### **ЭКОСИСТЕМА ПРИЛОЖЕНИЙ ПО УПРАВЛЕНИЮ ПРОЦЕССАМИ ИНФОРМАЦИОННОЙ БЕЗОПАСНОСТИ И ИНФОРМАЦИОННЫМИ ТЕХНОЛОГИЯМИ «АЛЬФА»**

Руководство пользователя

Листов 1293

# **СОДЕРЖАНИЕ**

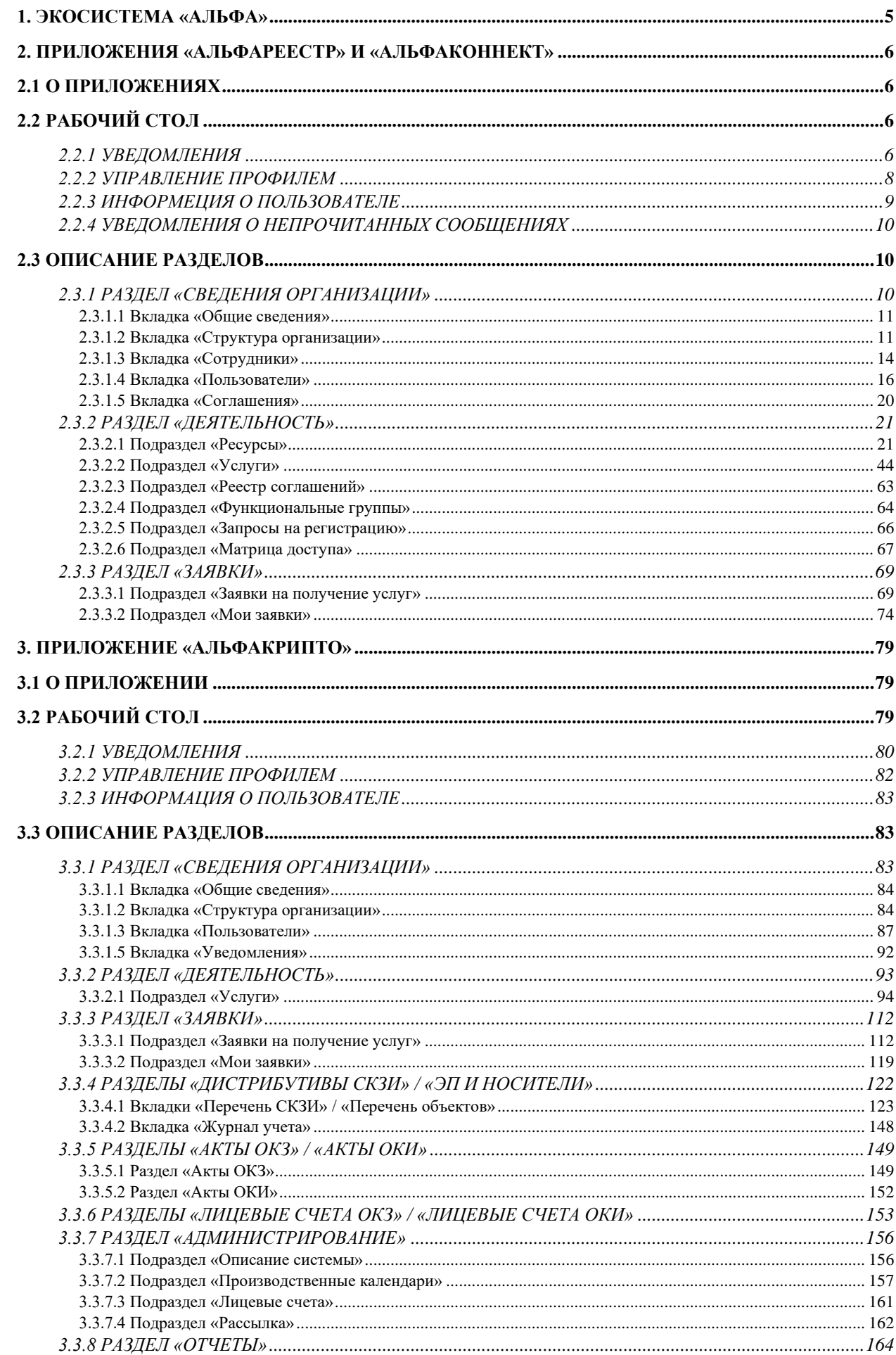

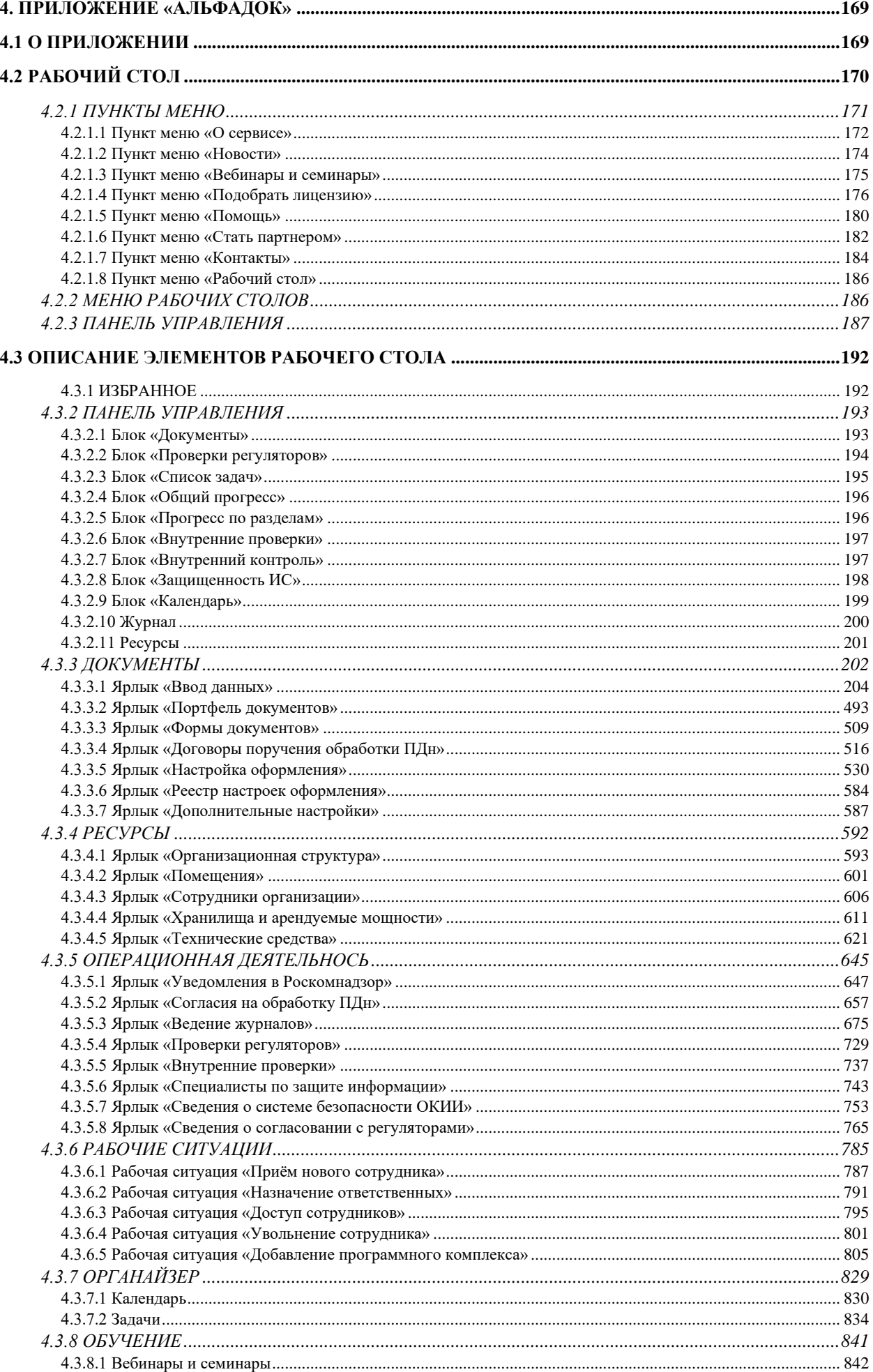

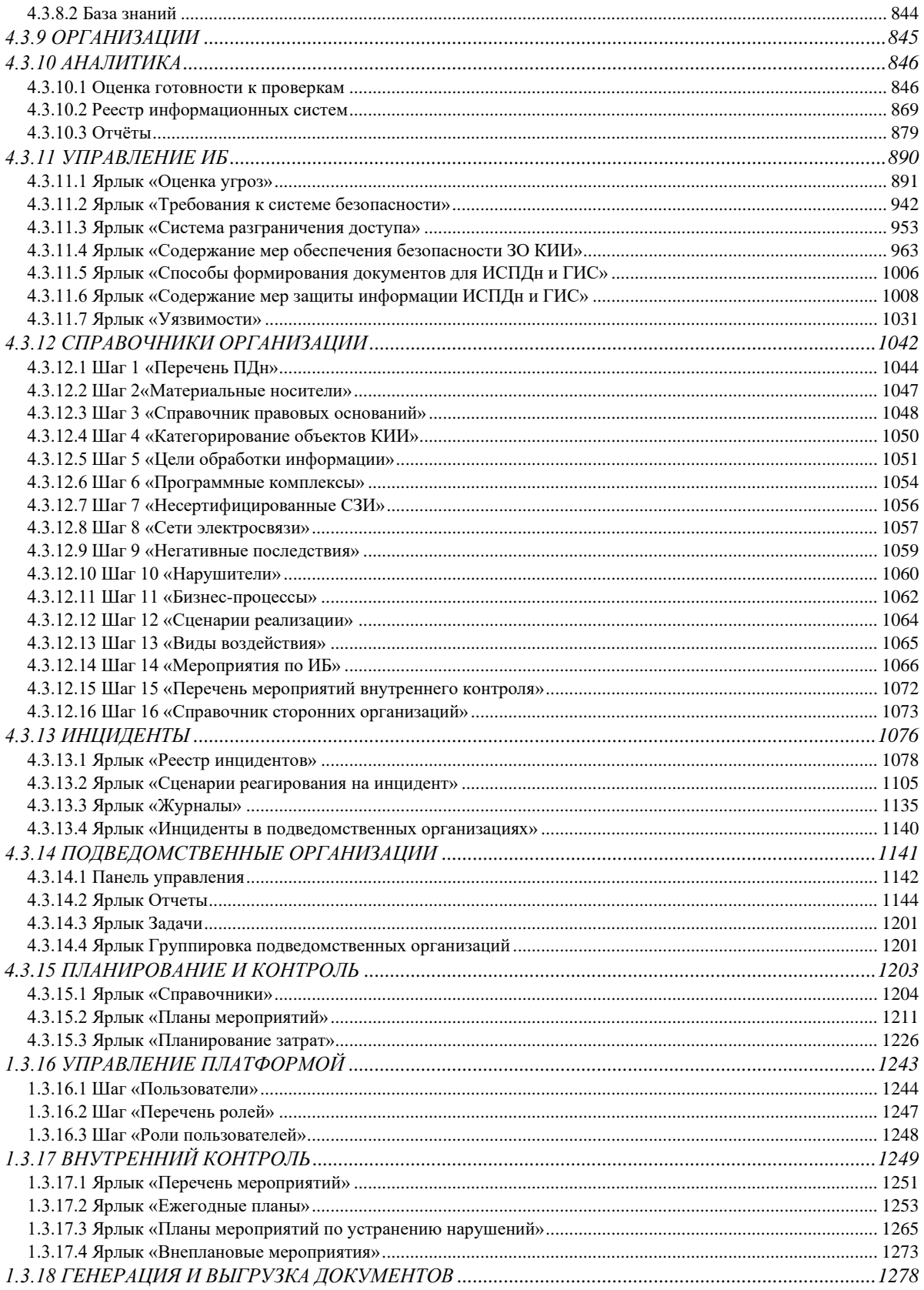

# **1. ЭКОСИСТЕМА ПРИЛОЖЕНИЙ «АЛЬФА»**

<span id="page-4-0"></span>Экосистема приложений Альфа помогает организовать ИТ и ИБ процессы в организации. Состоит из нескольких приложений:

1. АльфаРеестр – программный комплекс, предназначенный для обеспечения процессов учета информационных ресурсов (ИС/ГИС/ИСПДН) в регионе. Помогает пользователям не просто учитывать информационные системы, а организовывать процессы сбора информации о системах с подведомственных учреждений. На основе вносимых данных позволяет формировать единый ИТ-Ландшафт, с помощью которого информатизатор может увидеть, как взаимодействуют друг с другом информационные системы в регионе и какие данные обрабатываются и передаются между ними.

2. АльфаКоннект – программный комплекс, предназначенный для обеспечения процессов подключения пользователей к информационным системам. С помощью электронных заявок и пошагового мастера опроса помогает не просто организовать процесс подключения пользователей, а снизить нагрузку на оператора благодаря отказу от бумажных форм заявки. Позволяет контролировать соответствие требованиям АРМ как при подключении пользователей, так и в процессе эксплуатации – с помощью функционала отслеживания сроков действия лицензий подключенных пользователей.

3. АльфаКрипто – программный комплекс, предназначенный для обеспечения процессов учета и выдачи СКЗИ. Помогает организовать поэкземплярный электронный учет СКЗИ, включая дистрибутивы, лицензии и документацию с учетом всего жизненного цикла СКЗИ. Для организаций, осуществляющих выдачу СКЗИ позволяет автоматизировать процесс посредством применения цифровых регламентов, электронных заявок, подписи и ведения электронных очередей.

4. АльфаДок – программный комплекс, предназначенный для автоматизации процессов выполнения организационных и технических мер по защите объектов критической информационной инфраструктуры, персональных данных, государственных и муниципальных информационных систем. Сочетает в себе высокий постоянно развивающийся уровень экспертизы продукта и клиентоориентиированную службу поддержки. Представлен в виде 2-х решений:

- АльфаДок.Сервис облачный сервис управления процессами по защите информации с низкой стоимостью внедрения и эксплуатации. Помогает организациям среднего и малого уровней, не имеющим в штате профильных специалистов по ИБ, организовать процессы защиты информации на экспертном уровне.
- − АльфаДок.Платформа платформенное (on-premise) решение по управлению процессами защиты информации, в том числе в сложных корпоративных структурах, с возможностью интеграции с инфраструктурой пользователя. Сокращает время работы ИТ и ИБ специалистов, уделяемое на обработку и анализ больших объемов информации, с целью перенаправления его на реализацию более экспертных и сложных процессов.

# **2. ПРИЛОЖЕНИЯ «АЛЬФАРЕЕСТР» И «АЛЬФАКОННЕКТ»**

# <span id="page-5-1"></span><span id="page-5-0"></span>**2.1 О ПРИЛОЖЕНИЯХ**

АльфаРеестр и АльфаКоннект имеют общий функционал, который разбит на разделы, описанные в п. 2.3 ОПИСАНИЕ РАЗДЕЛОВ. Доступ к разделам осуществляется через панель навигации, расположенную в левой части страницы.

# <span id="page-5-2"></span>**2.2 РАБОЧИЙ СТОЛ**

На рабочем столе отображаются данные по статистике организации, а именно:

- − Статистика по ресурсам;
- − Календарь мероприятий;
- − Информация о количестве сотрудников;
- − Метрика по заявкам на получение услуг организации;
- − Метрика по поданным заявкам;
- − Метрика по нагрузке на пользователей организации.

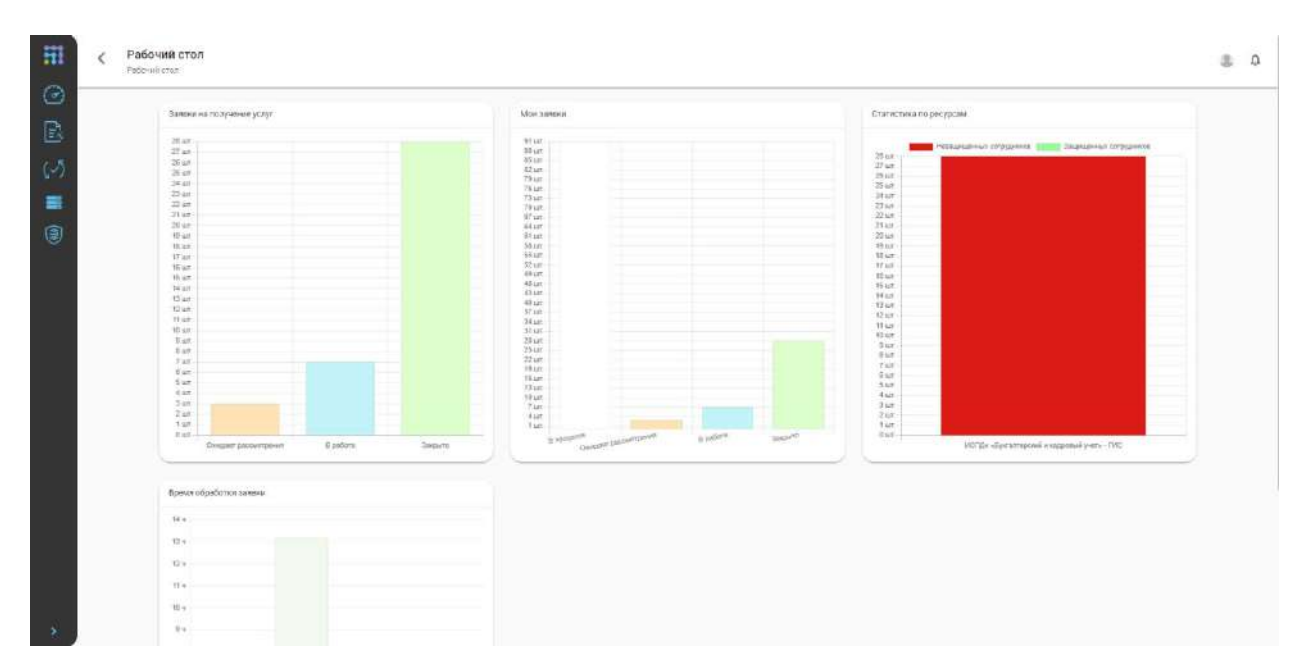

# <span id="page-5-3"></span>2.2.1 УВЕДОМЛЕНИЯ

В процессе работы пользователю поступают различного рода уведомления. Количество не просмотренных уведомлений указывается на иконке уведомлений в правом верхнем углу страницы. Для просмотра уведомлений необходимо нажать на иконку уведомлений.

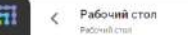

 $\mathbb{R}$ 

В развернувшемся списке отображается перечень непрочитанных уведомлений. Для скрытия всех непрочитанных уведомлений нужно нажать на кнопку *Отметить*  *прочитанными*, для просмотра списка всех уведомлений необходимо нажать на кнопку *Все уведомления*.

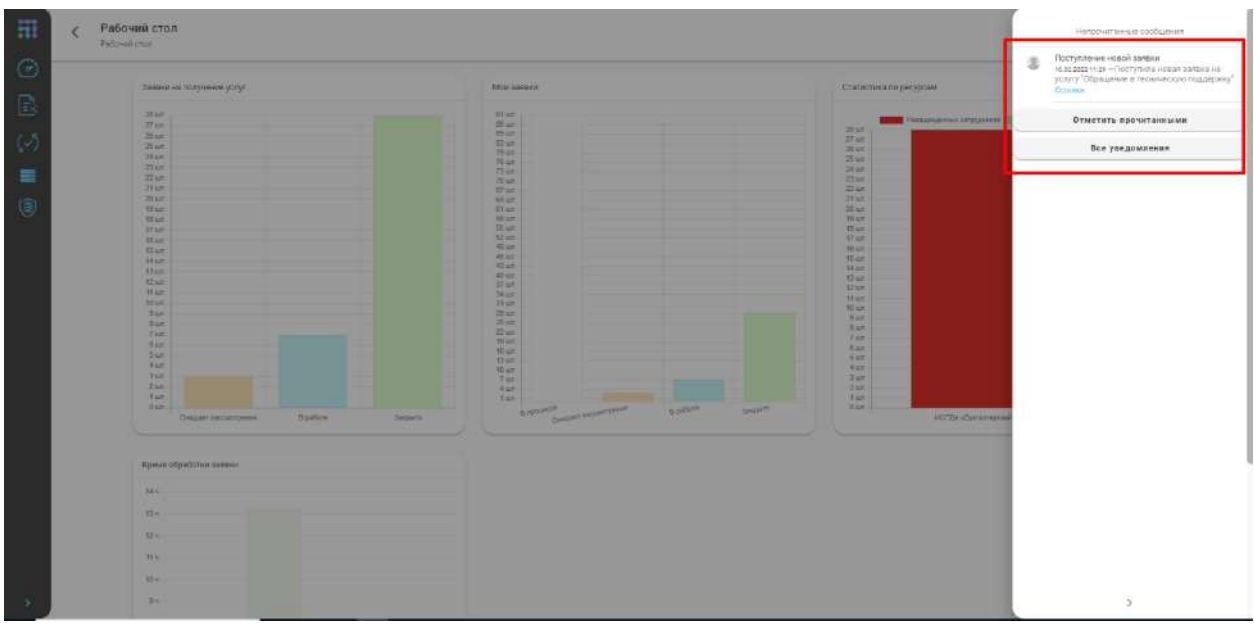

На открывшейся странице уведомлений отображаются все полученные пользователем уведомления.

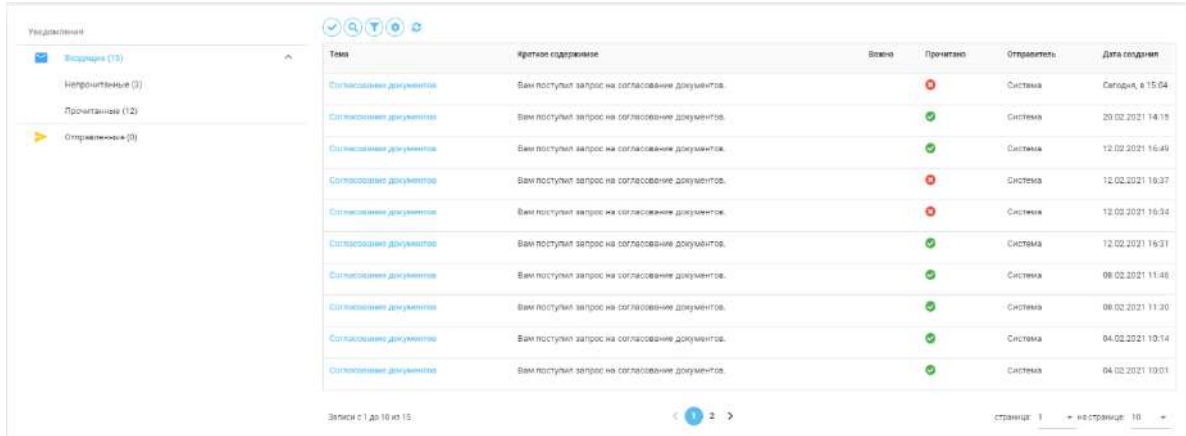

Для просмотра содержания уведомления необходимо открыть карточку уведомления. В карточке уведомления содержится заголовок, текст, дата отправки и приложения (при наличии).

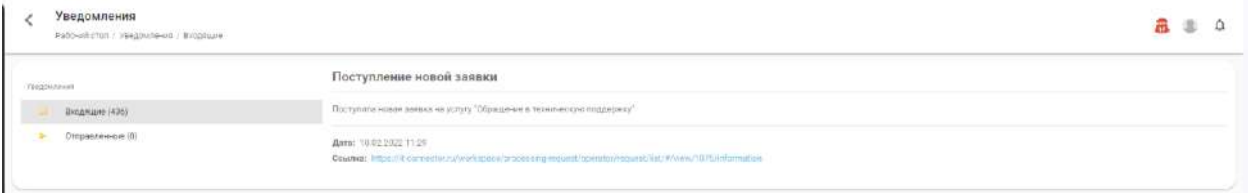

**Обратите внимание!** Для скачивания документа, приложенного к уведомлению, необходимо нажать на иконку документа  $\Box$  в карточке уведомления.

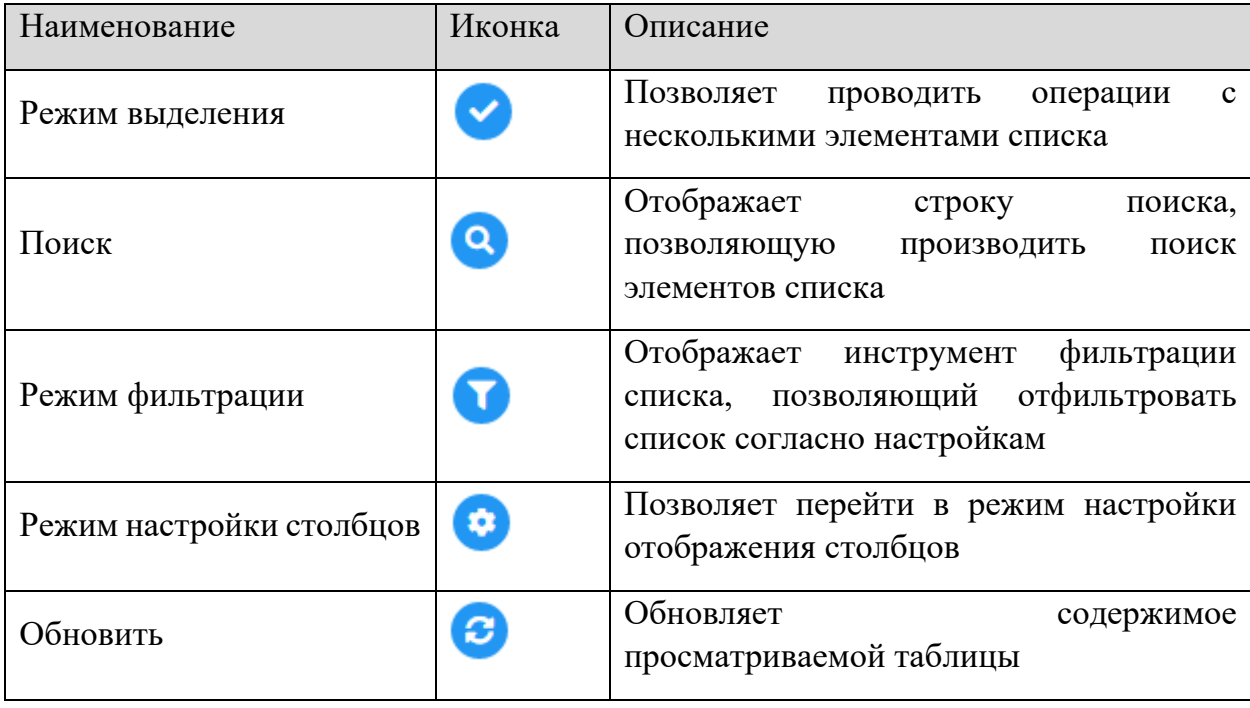

# <span id="page-7-0"></span>2.2.2 УПРАВЛЕНИЕ ПРОФИЛЕМ

Для того, чтобы изменить данные своего профиля, пройдите по ссылке *«Настройки профиля»*:

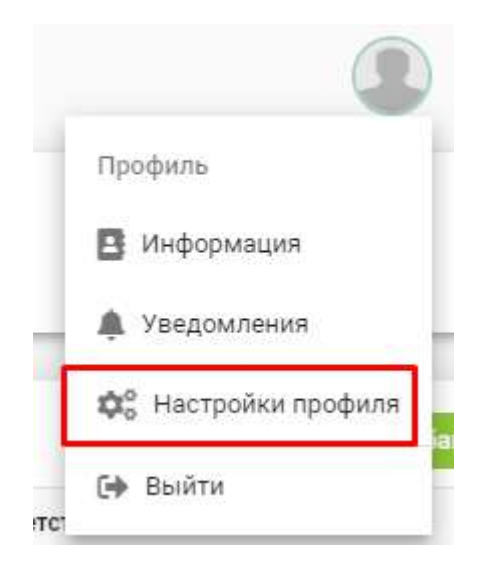

Перед Вами появится окно следующего содержания:

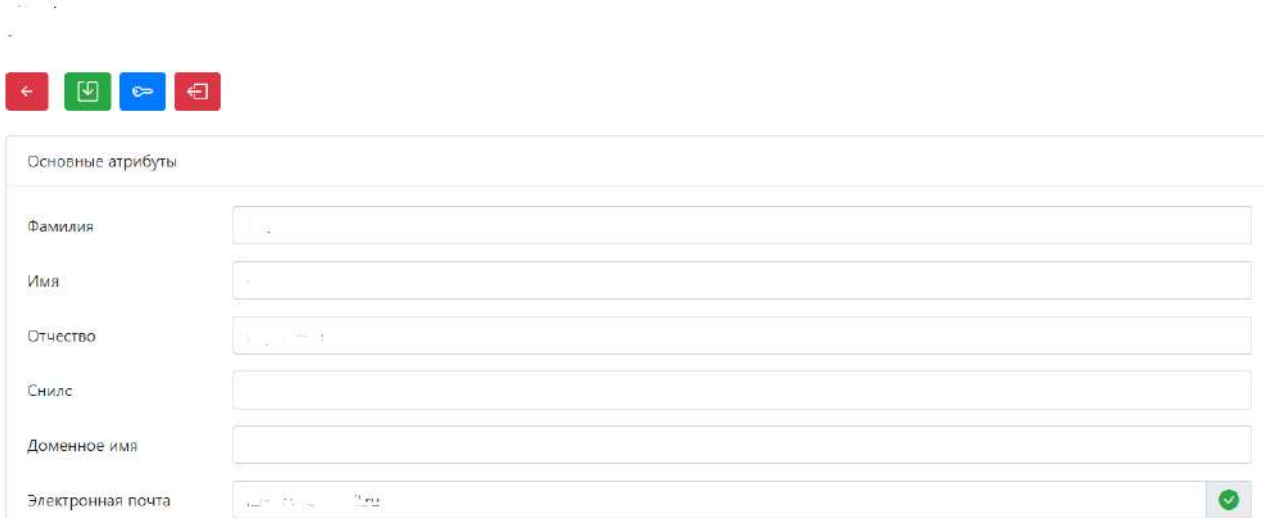

В форме управления профилем заполняются следующие сведения:

- − *«ФИО пользователя»;*
- − *«НИЛС»;*
- − *«доменное имя»;*
- − *«электронная почта».*

Все внесенные изменения сохраняются нажатием кнопки .

**Обратите внимание!** При смене почтового адреса необходимо его повторное подтверждение.

Для смены пароля нажмите на кнопку

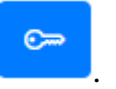

# <span id="page-8-0"></span>2.2.3 ИНФОРМЕЦИЯ О ПОЛЬЗОВАТЕЛЕ

Для просмотра информации о текущем пользователе пройдите по ссылке *«Информация».*

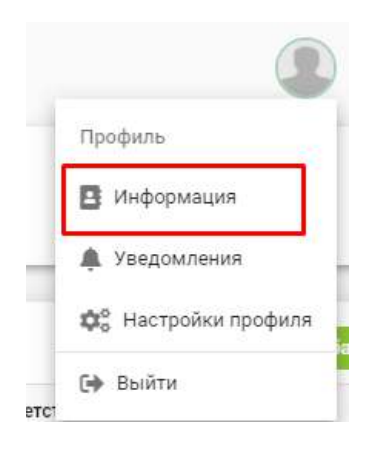

В открывшейся форме отображена информация о текущем пользователе, имеется возможность сменить тип профиля и просмотреть журнал последних действий.

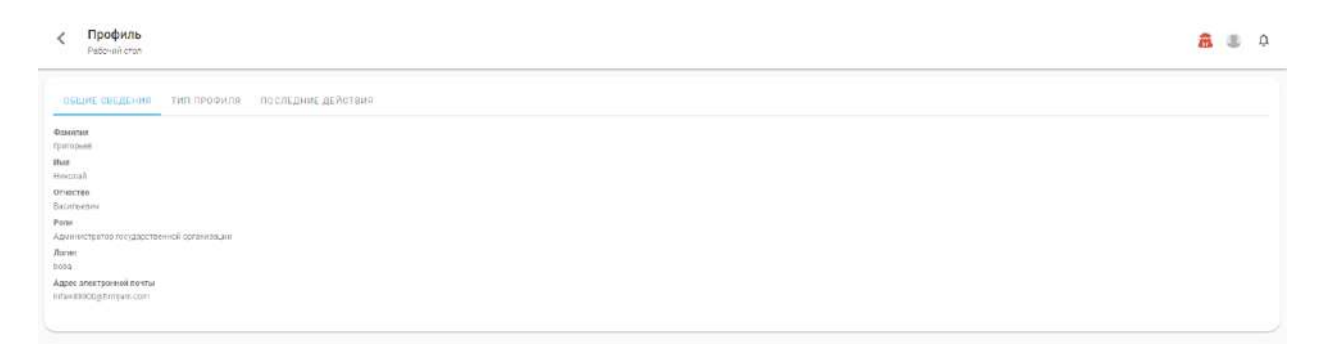

### <span id="page-9-0"></span>2.2.4 УВЕДОМЛЕНИЯ О НЕПРОЧИТАННЫХ СООБЩЕНИЯХ

Отображается количество непрочитанных сообщений в виджетах **«Чат с оператором»** и **«Чат с заявителем»** в карточке заявки.

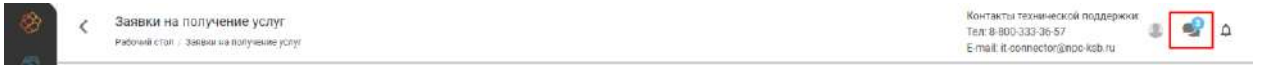

В развернувшемся списке отображается перечень заявок с непрочитанными сообщениями в чате заявки. Для быстрого перехода в чат заявки, необходимо нажать на уведомление в развернувшемся списке.

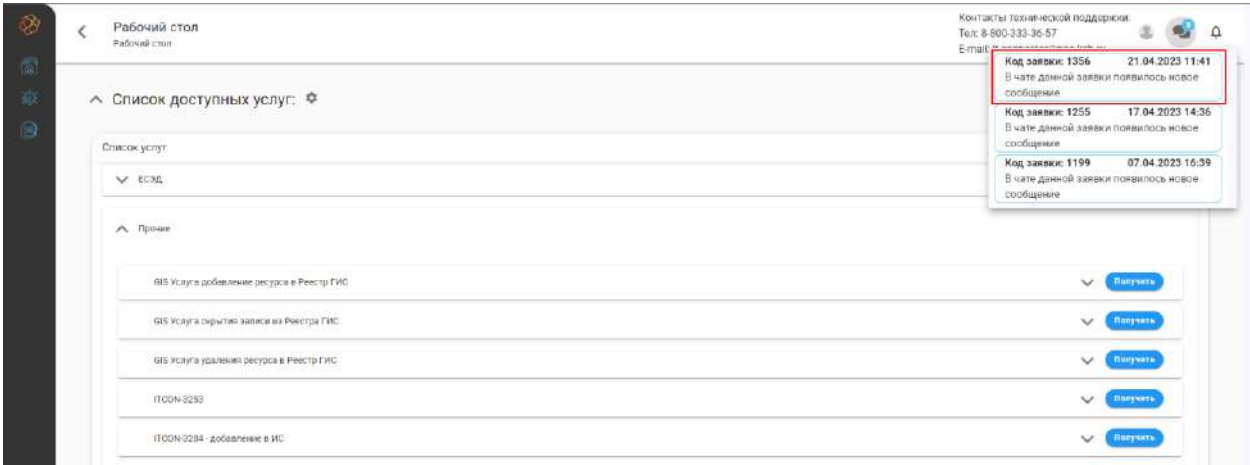

# <span id="page-9-1"></span>**2.3 ОПИСАНИЕ РАЗДЕЛОВ**

# <span id="page-9-2"></span>2.3.1 РАЗДЕЛ «СВЕДЕНИЯ ОРГАНИЗАЦИИ»

Раздел **«Сведения организации»** предназначен для описания организации, ее структуры, описания сотрудников, привязки пользователей и управления их ролями.

**Обратите внимание!** Если у пользователя нет зарегистрированной в системе организации, наименование данного раздела будет **«Создание орагнизации»**

### <span id="page-10-0"></span>2.3.1.1 Вкладка «Общие сведения»

Общая информация об организации, введенная при регистрации юридического лица, отображается на вкладке **«Общие сведения».** Для изменения данной информации требуется нажать на кнопку *Редактировать*, расположенную в правом нижнем углу вкладки.

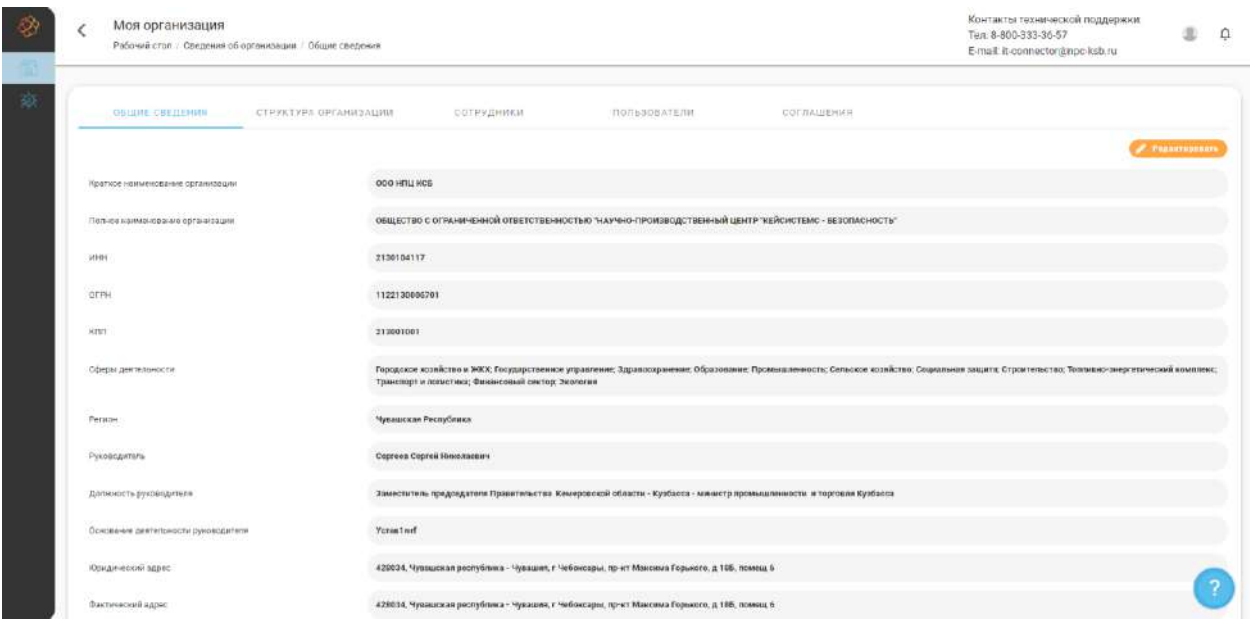

### <span id="page-10-1"></span>2.3.1.2 Вкладка «Структура организации»

Информация о структуре организации отображается на вкладке **«Структура»,** содержащей две таблицы:

- − **Подразделения** список структурных подразделений текущей организации;
- − **Помещения** список помещений текущей организации.

Список подразделений отображен в разделе **«Подразделения»,** для добавления новых подразделений необходимо нажать на кнопку *Добавить*.

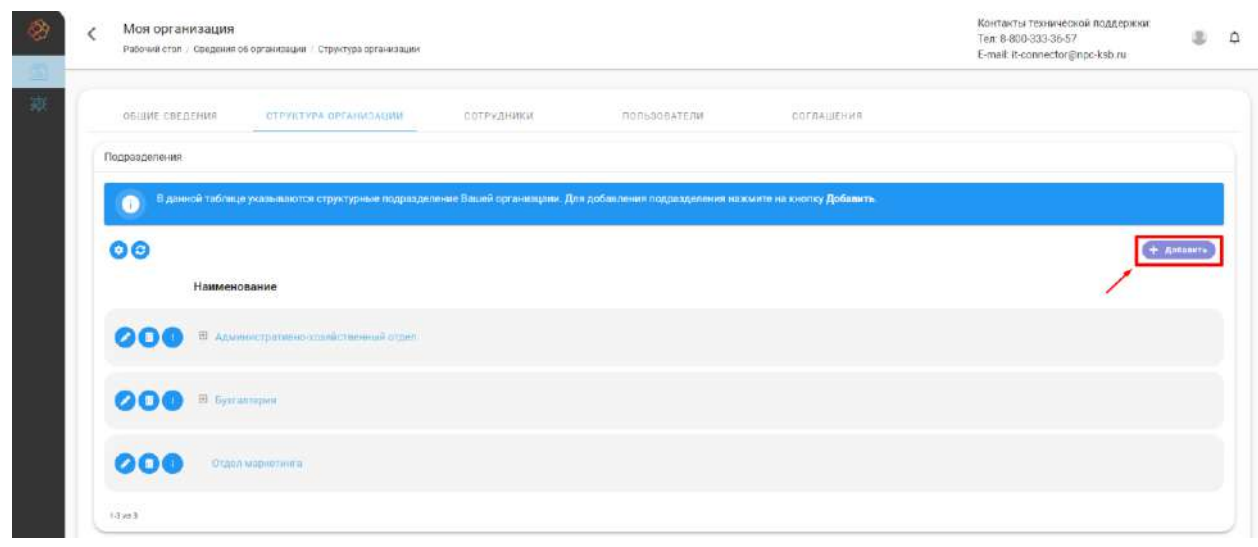

В открывшейся форме **«Добавление структурного подразделения»** указать наименование структурного подразделения и нажать на кнопку *Добавить*. Есть возможность при добавлении указать головное структурное подразделение. Список головных подразделений формируется из ранее добавленных подразделений. Для отмены текущего действия нажмите на кнопку *Закрыть*.

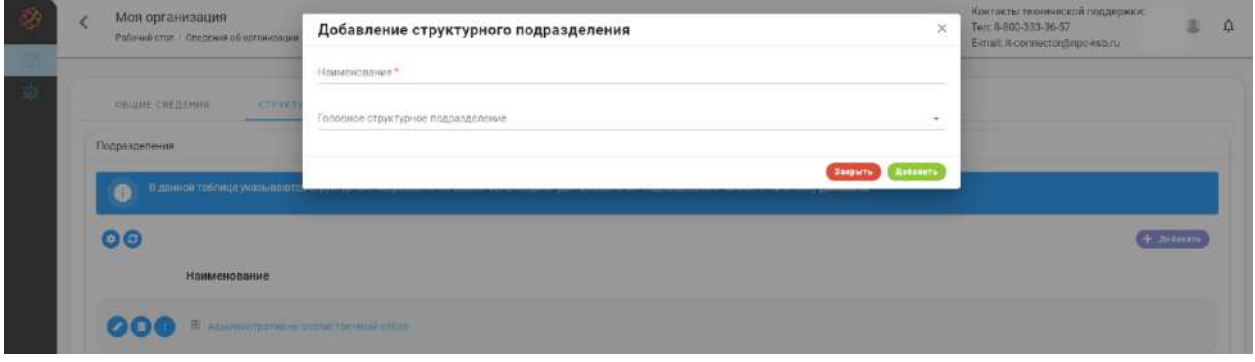

Результатом добавления структурного подразделения является новая запись в списке структурных подразделений.

Для изменения или удаления структурного подразделения необходимо нажать на соответствующую кнопку в строке подразделения.

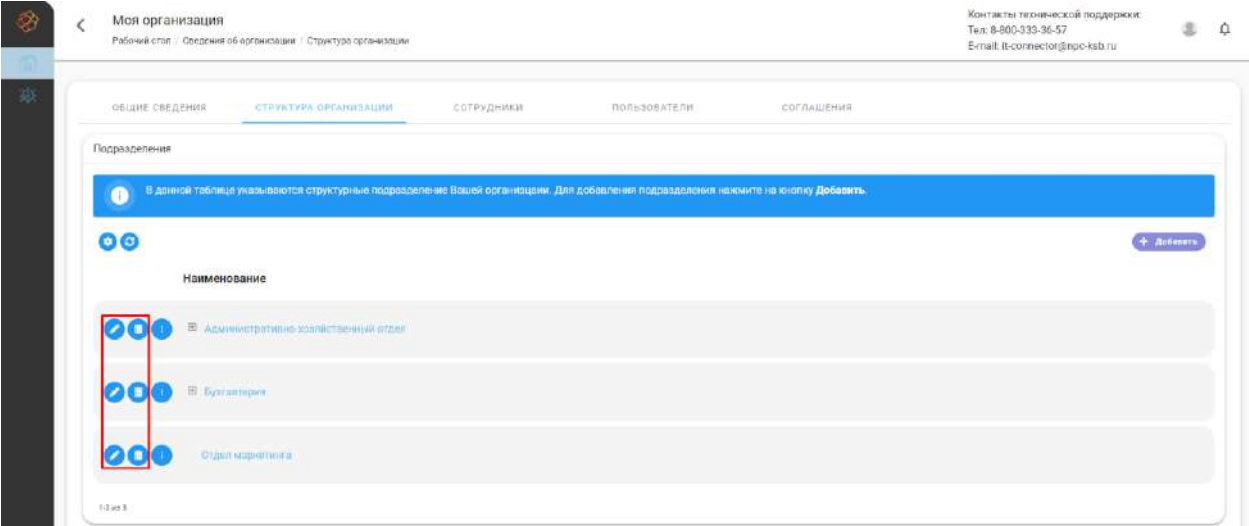

**Обратите внимание!** Имеется возможность добавить в структурное подразделение дочернее подразделение, для этого необходимо нажать на кнопку взаимодействия и в открывшемся списке действий выбрать *Добавить*.

Список помещений отображен в разделе **«Помещения»,** для добавления помещения в список помещений необходимо нажать на кнопку *Добавить*.

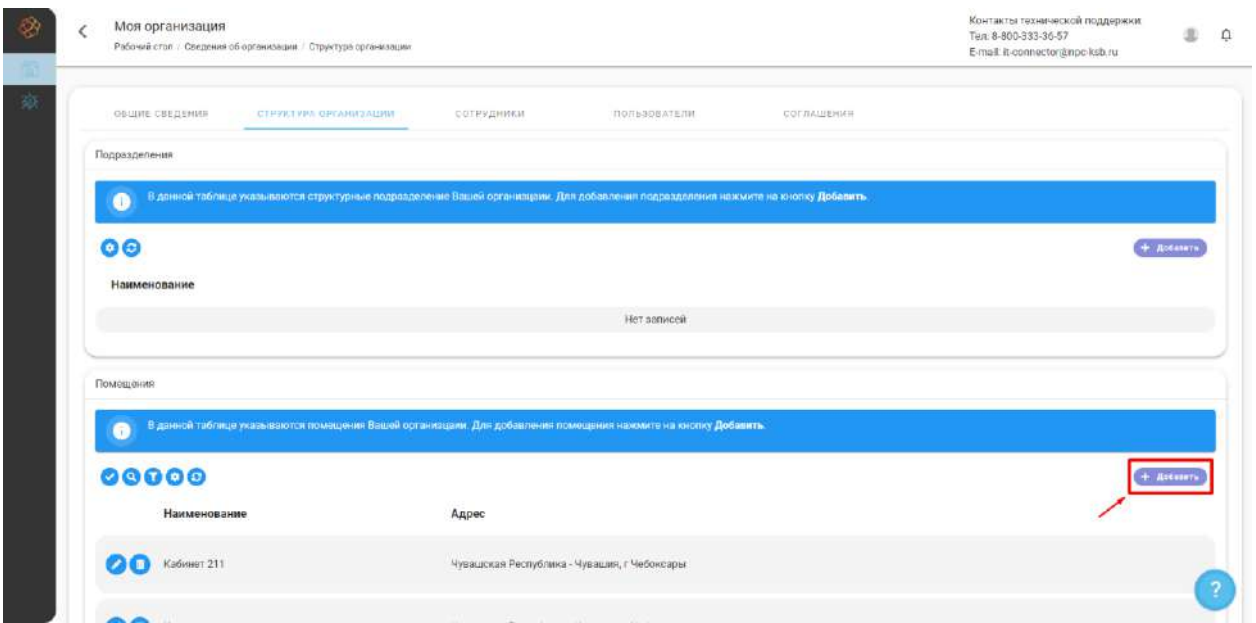

В открывшейся форме указать наименование помещения и адрес, нажать на кнопку *Добавить*. Для отмены текущего действия нажмите на кнопку *Закрыть.*

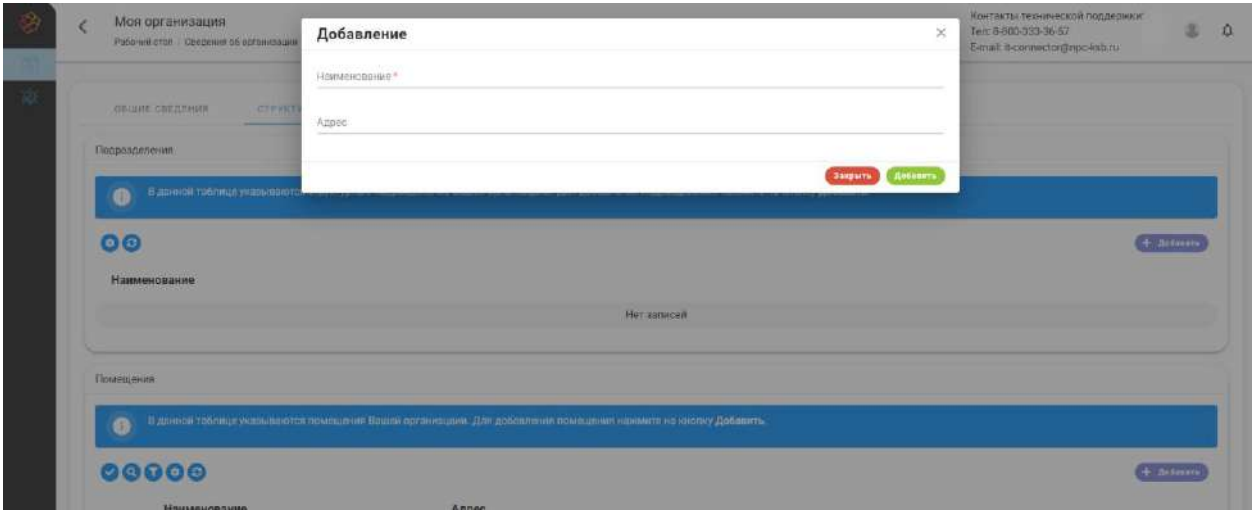

**Обратите внимание!** Если у организации заполнен *«Фактический адрес»*, то при добавлении помещения, если поле «*Адрес»* было пустым, система автоматически подставит значение фактического адреса организации.

Результатом добавления помещения является новая запись в списке помещений организации. Для изменения или удаления помещения необходимо нажать на соответствующую кнопку в строке помещения.

Доступные элементы управления:

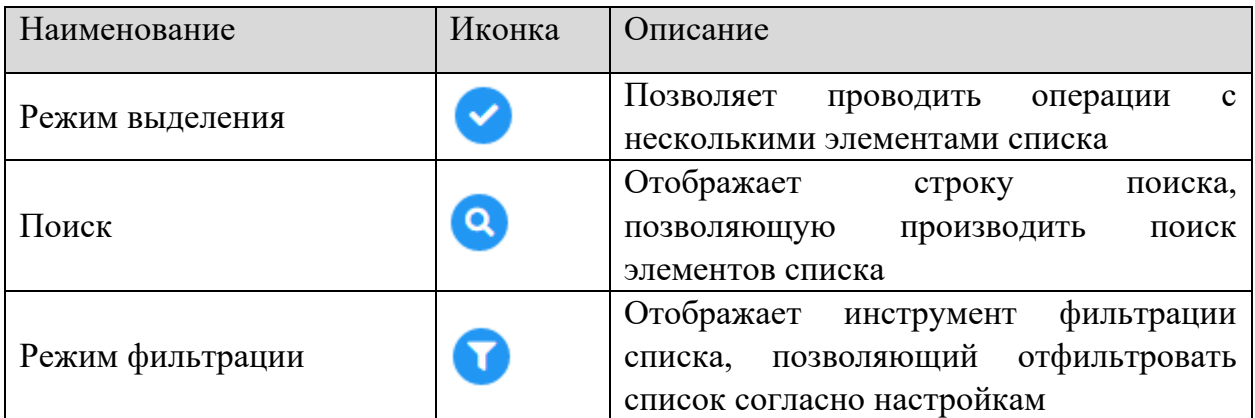

### <span id="page-13-0"></span>2.3.1.3 Вкладка «Сотрудники»

Информация о сотрудниках организации размещена на вкладке **«Сотрудники»**. Для добавления нового сотрудника необходимо нажать на кнопку *Добавить*.

**Обратите внимание!** Для работы с сотрудниками требуется полномочие *«Управление сотрудниками»*

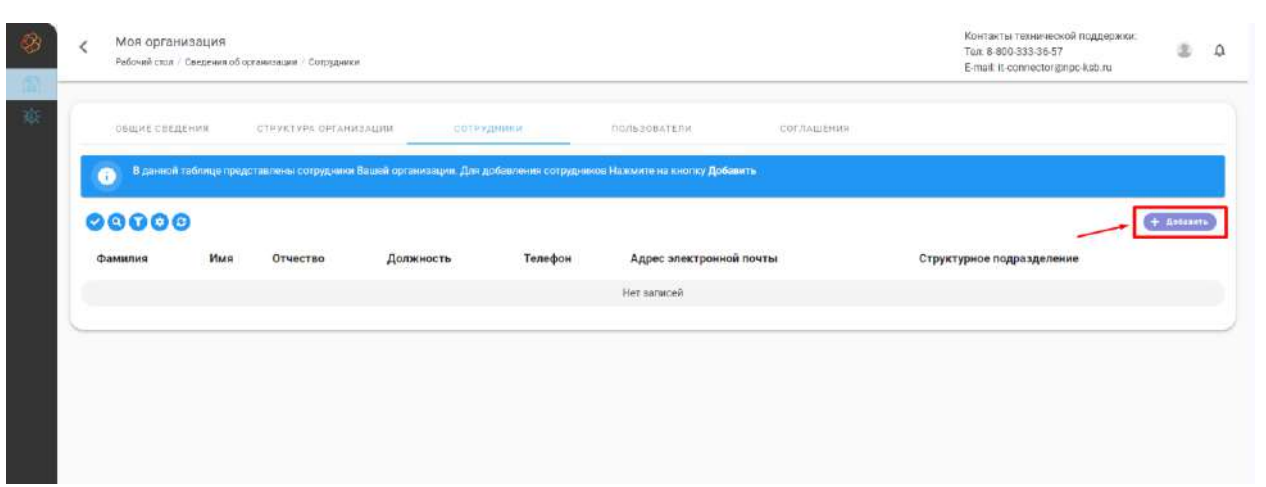

В открывшейся форме требуется указать следующие сведения о сотруднике:

- − *«Фамилия»* введите фамилию сотрудника;
- − *«Имя»* введите имя сотрудника;
- − *«Отчество»* введите отчество сотрудника;
- − *«Должность»* введите должность сотрудника. Не имеет значения, со строчной или заглавной буквы введено название должности – в документах оно будет написано со строчной буквы;
- − *«Телефон»* укажите контактный номер телефона сотрудника;
- − *«Адрес электронной почты»* укажите адрес электронной почты сотрудника;
- − *«Структурное подразделение»* укажите структурное подразделение, к которому относится сотрудник.

После заполнения сведений о сотруднике нажмите кнопку *Добавить* для добавления сотрудника или кнопку *Закрыть* для отмены действия.

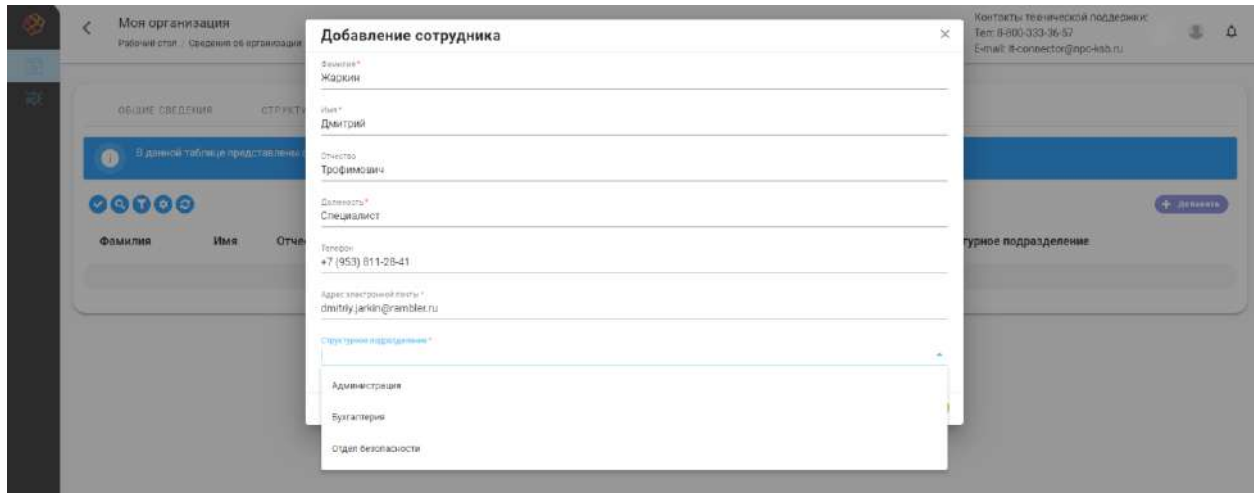

**Обратите внимание!** Структурное подразделение выбирается из созданных ранее подразделений.

Результатом добавления сведений о сотруднике будет новая запись в списке сотрудников.

Для изменения или удаления информации о сотруднике сотрудника необходимо нажать на соответствующую кнопку в строке записи о сотруднике.

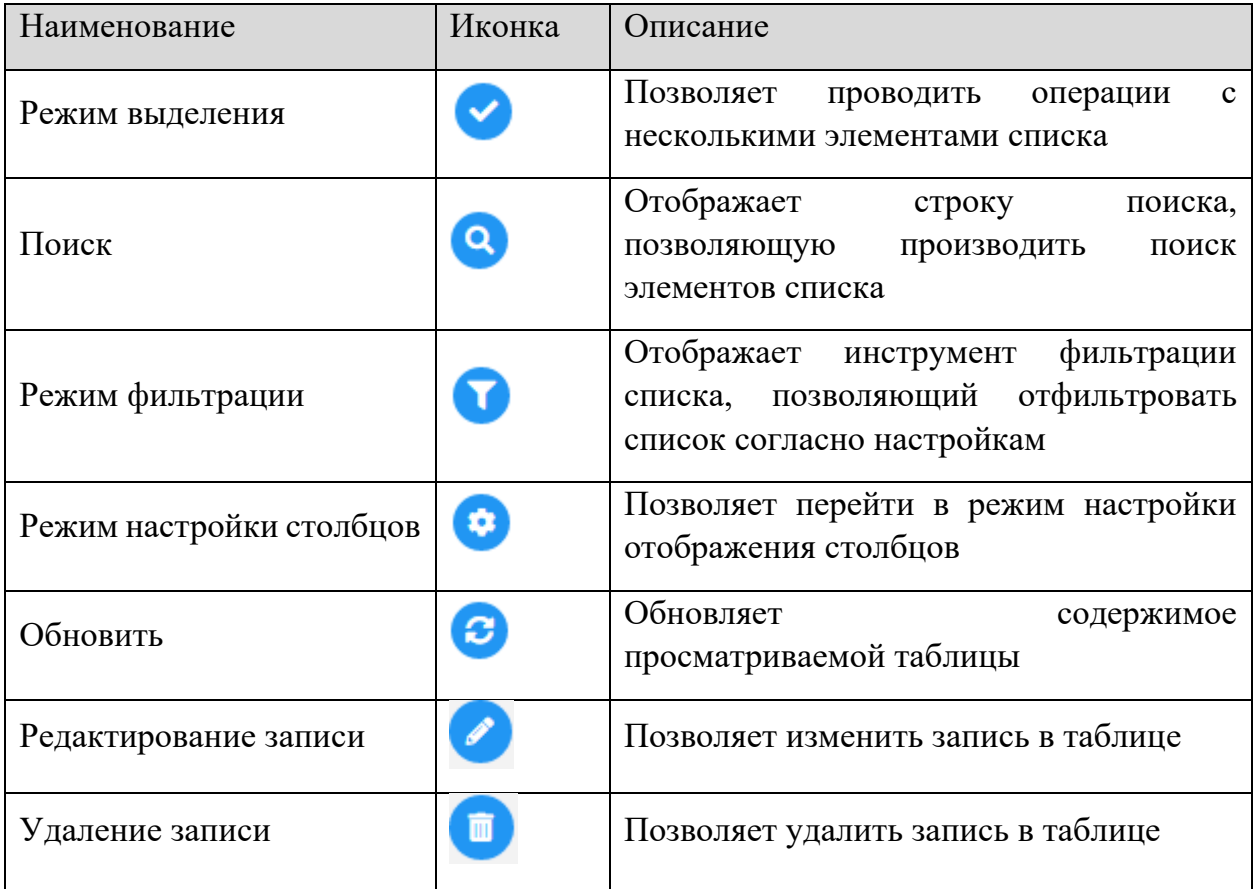

#### <span id="page-15-0"></span>2.3.1.4 Вкладка «Пользователи»

Информация о текущих пользователях ПК «ИТ-Коннектор», работающих от имени организации, отображена на вкладке **«Пользователи».** На вкладке отображается список пользователей и их роли в системе.

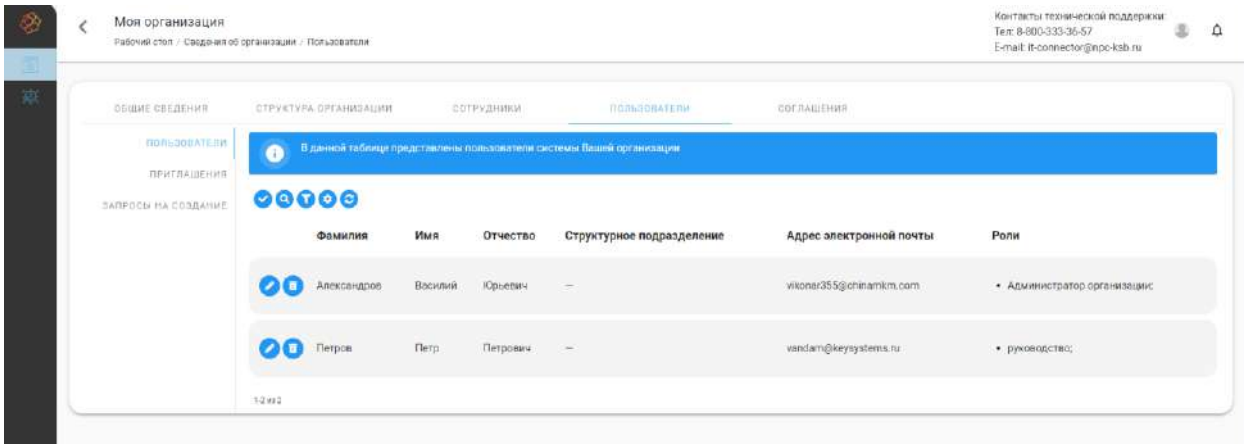

**Обратите внимание!** Для работы с пользователями необходимы полномочия на управление пользователями.

Для добавления пользователя, с привязкой его к текущей организации, нужно создать приглашение на регистрацию. Для этого необходимо перейти в пункт **«Приглашения»***.*  Для создания нового приглашения на регистрацию нажмите на кнопку *Добавить* над списком приглашений.

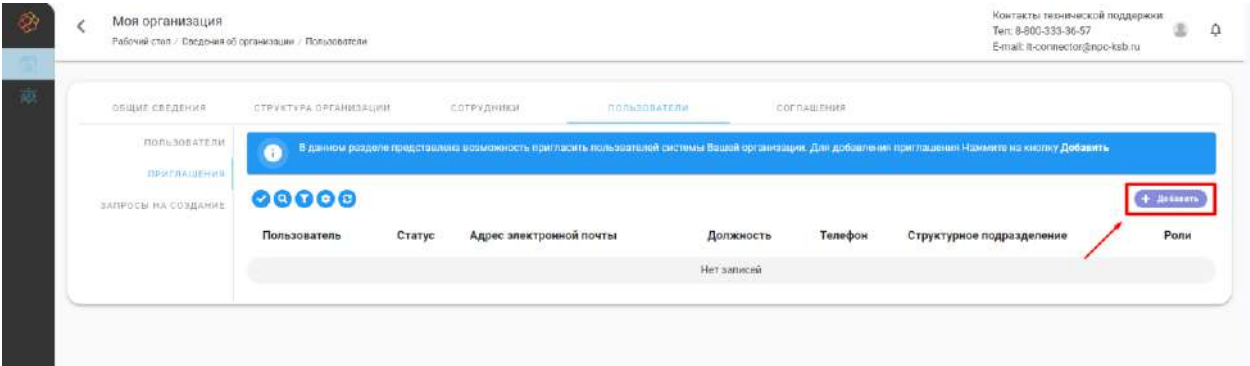

Заполните поля открывшейся формы:

- − *«Адрес электронной почты»* укажите адрес электронной почты пользователя, на который придет приглашение;
- − *«Должность»* укажите должность сотрудника;
- − *«Телефон»* укажите контактный номер сотрудника;
- − *«Структурное подразделение»* укажите структурное подразделение сотрудника;
- − *«Роли»* укажите роль/роли пользователя в организации.

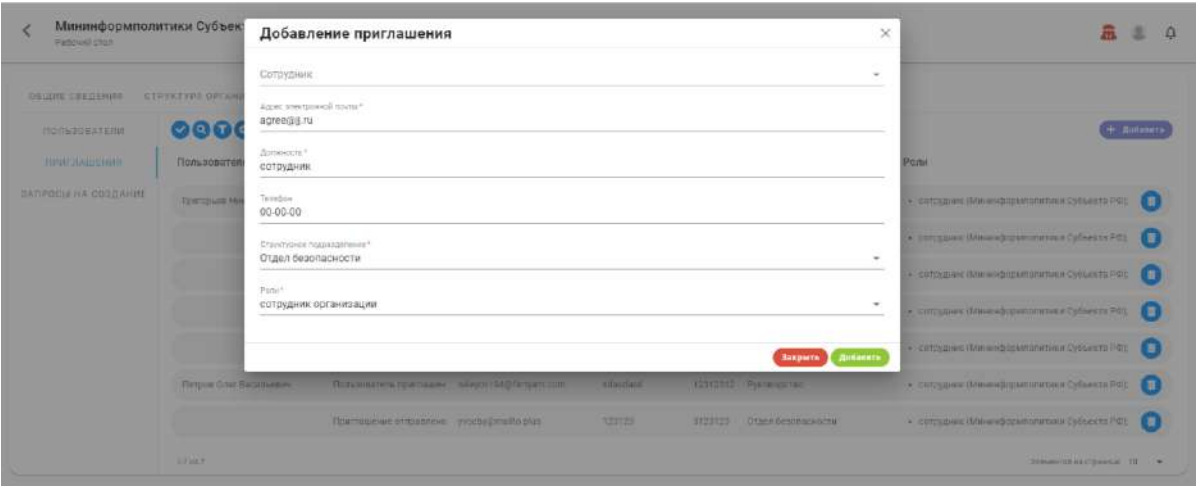

При нажатии на кнопку *Добавить* ПК «ИТ-Коннектор» создаст и отправит приглашение на указанный адрес электронной почты. Для отмены действия нажмите на кнопку *Закрыть*.

Для перехода на форму регистрации сотруднику, на чью почту было отправлено приглашение, необходимо перейти по ссылке, прикрепленной к приглашению.

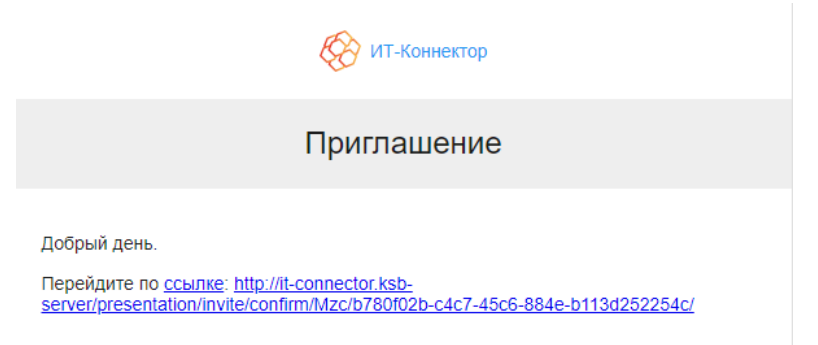

После перехода по ссылке откроется форма регистрации, где необходимо ввести следующую информацию:

- − *«Логин»* укажите логин пользователя, с помощью которого будет происходить авторизация;
- − *«Фамилия»* укажите фамилию сотрудника организации;
- − *«Имя»* укажите имя сотрудника организации;
- − *«Отчество»* укажите отчество сотрудника организации;
- − *«Пароль»* укажите пароль пользователя, с помощью которого будет происходить авторизация.

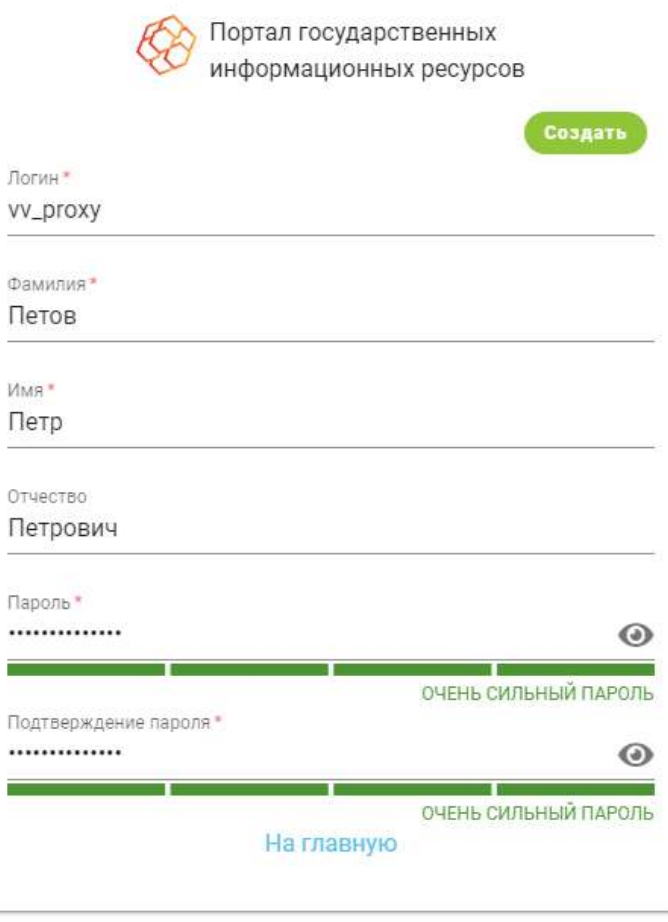

© 2023, 000 «НПЦ «КСБ»

После нажатия кнопки *Создать* пользователь будет зарегистрирован в организации.

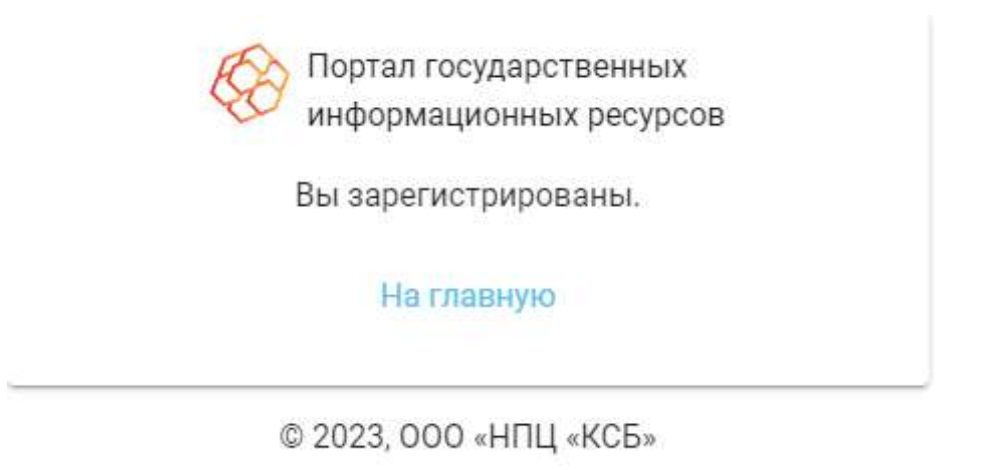

**Обратите внимание!** Для завершения регистрации необходимо авторизоваться (войти в ПК «ИТ-Коннектор»), указав логин созданного пользователя.

Для обработки поступающих пользовательских запросов на работу в ПК «ИТ-Коннектор» от имени организации необходимо перейти в пункт **«Запросы на создание».** Для принятия решения по заявке требуется нажать на кнопку, соответствующую принятому решению.

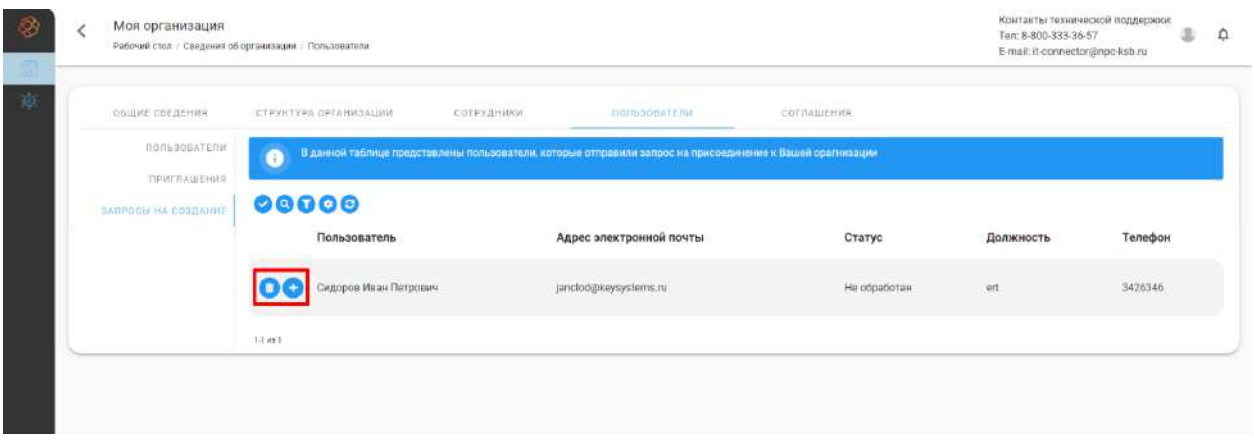

При выборе решения *Создать сотрудника* всплывет окно создания сотрудника, в котором необходимо указать следующие данные:

- − *«Должность* введите должность сотрудника;
- − *«Телефон* введите контактный номер сотрудника;
- − *«Структурное подразделение* выберите из выпадающего списка структурное подразделение сотрудника;
- − *«Роли* выберите из выпадающего списка роль пользователя в организации.

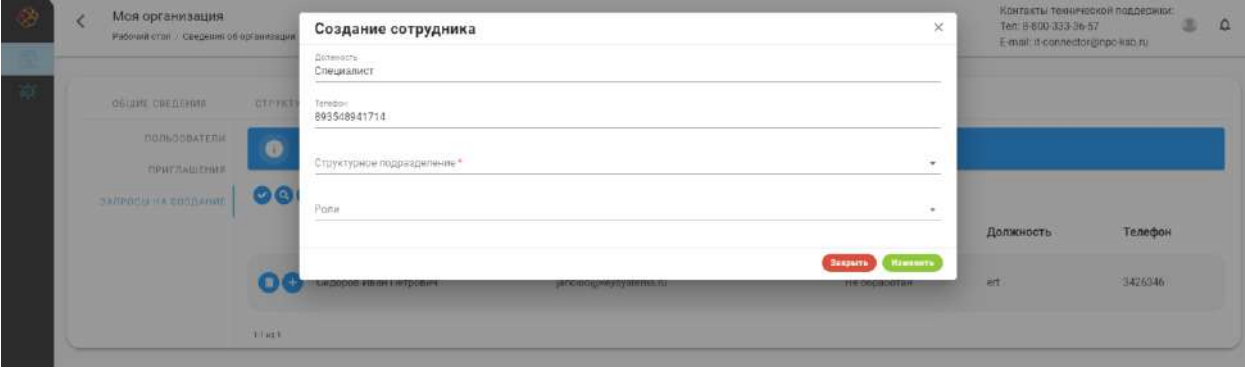

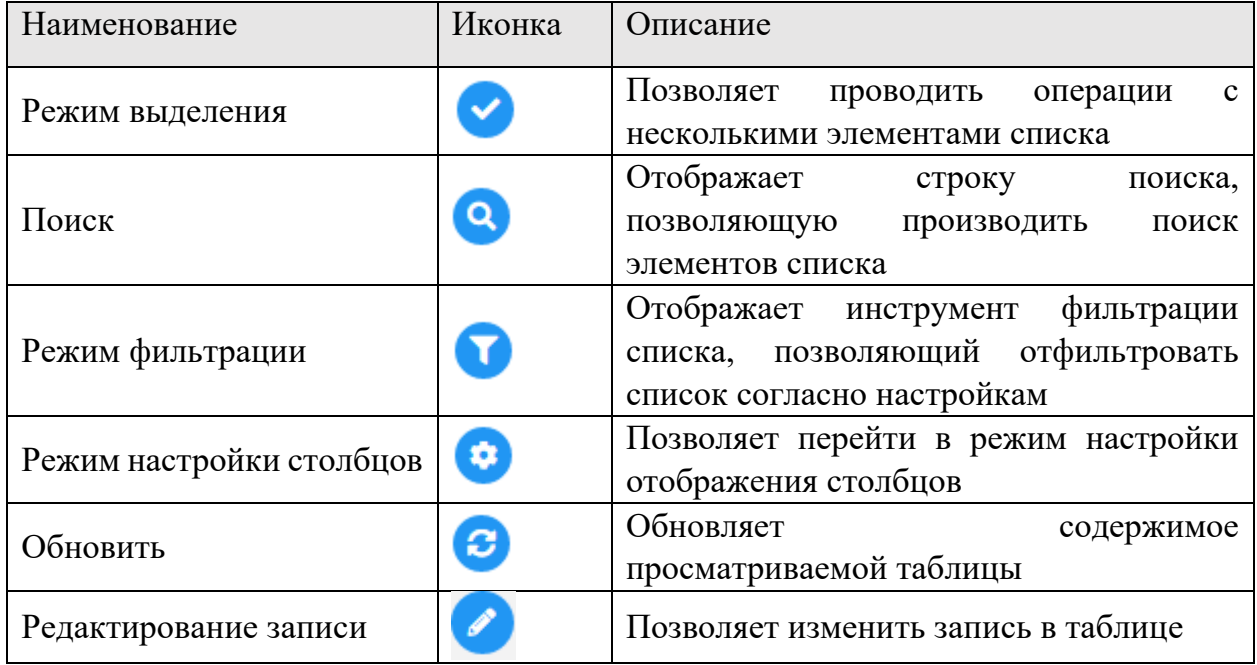

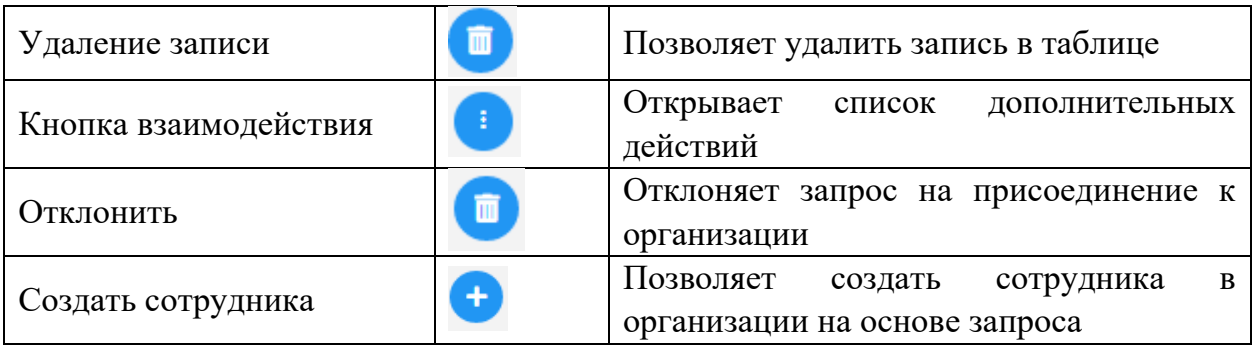

# <span id="page-19-0"></span>2.3.1.5 Вкладка «Соглашения»

Информация о текущих утвержденных документах в системе отображена на вкладке **«Соглашения».** На вкладке отображается список утвержденных Оператором документов.

Для выгрузки соглашения нажмите соответствующую кнопку:

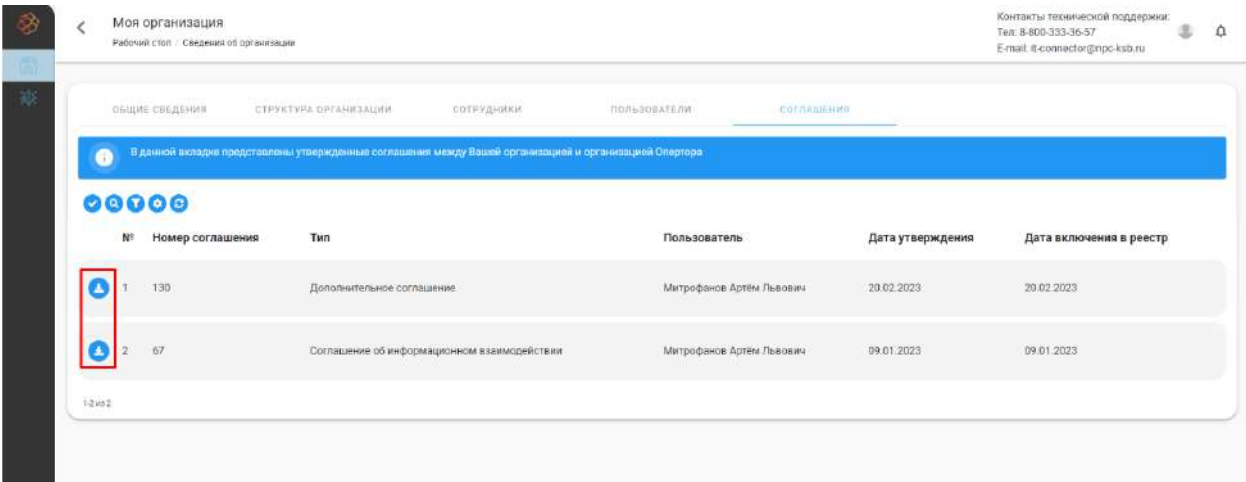

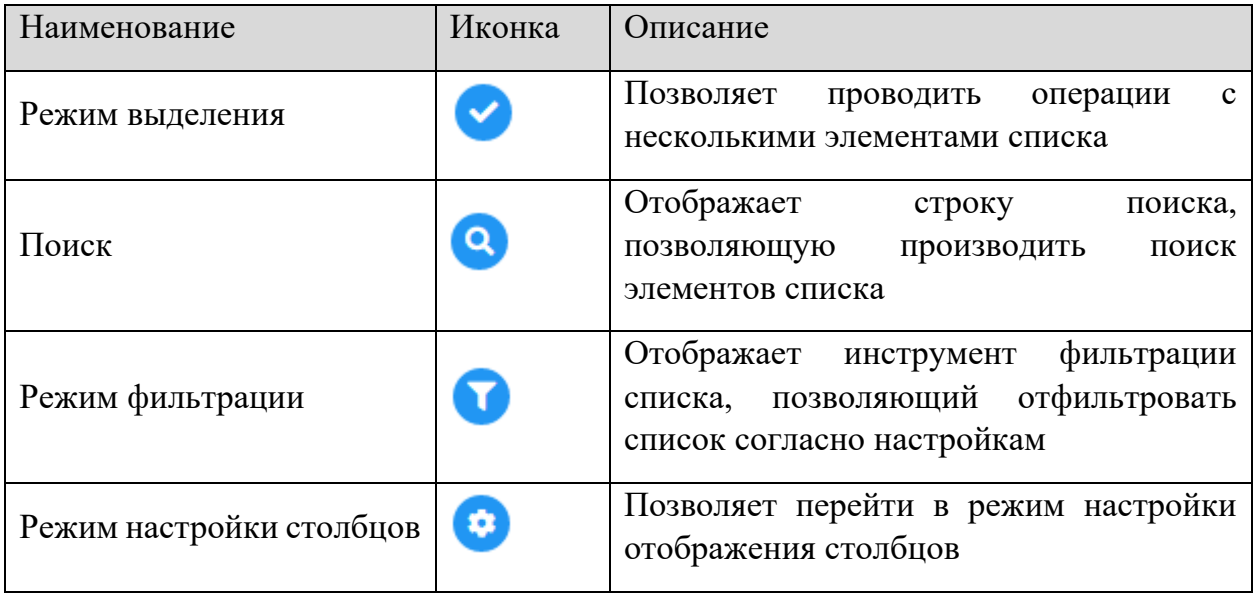

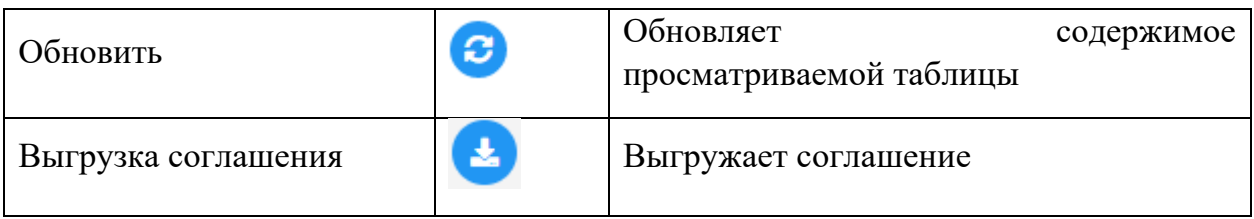

# <span id="page-20-0"></span>2.3.2 РАЗДЕЛ «ДЕЯТЕЛЬНОСТЬ»

Раздел **«Деятельность»** предназначен для работы пользователей в ПК «ИТ-Коннектор» и состоит из следующих подразделов:

- − **Ресурсы** список информационных систем и государственных информационных систем;
- − **Услуги** осуществление деятельности по управлению услугами;
- − **Реестр соглашений** реестр соглашений о информационном взаимодействии;
- − **Функциональные группы** управление функциональными группами текущей организации;
- − **Запросы на регистрацию** управление запросами на регистрацию организаций в системе;
- − **Матрица доступа** схема доступа к информационным ресурсам текущей организации.

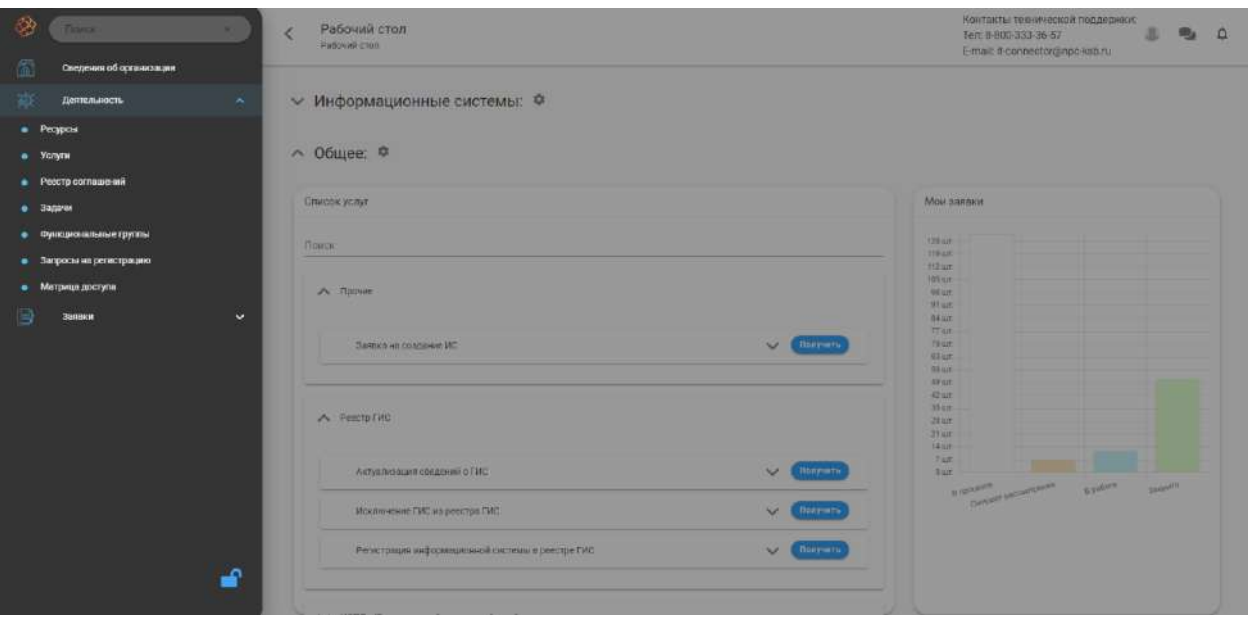

# <span id="page-20-1"></span>2.3.2.1 Подраздел «Ресурсы»

Подраздел **«Ресурсы»** состоит из вкладок:

- − **«Мои ресурсы»** просмотр / управление ресурсами текущей организации;
- − **«Все ресурсы»** просмотр / управление всеми ИТ-ресурсами системы;
- − **«Реестр ГИС»** просмотр / управление реестром ГИС системы;

− **«ИТ-Ландшафт» -** просмотр / изменение ландшафта данных системы.

# *2.3.2.1.1 Вкладка «Мои ИТ-ресурсы»*

Управление ИТ-ресурсами организации осуществляется во вкладке **«Мои ИТ-ресурсы»**, на странице которой отображен список ИТ-ресурсов текущей организации. Для создания карточки нового ресурса необходимо нажать на кнопку *Добавить*.

**Обратите внимание!** Для работы с ИТ-ресурсами необходимы полномочия на управление ресурсами.

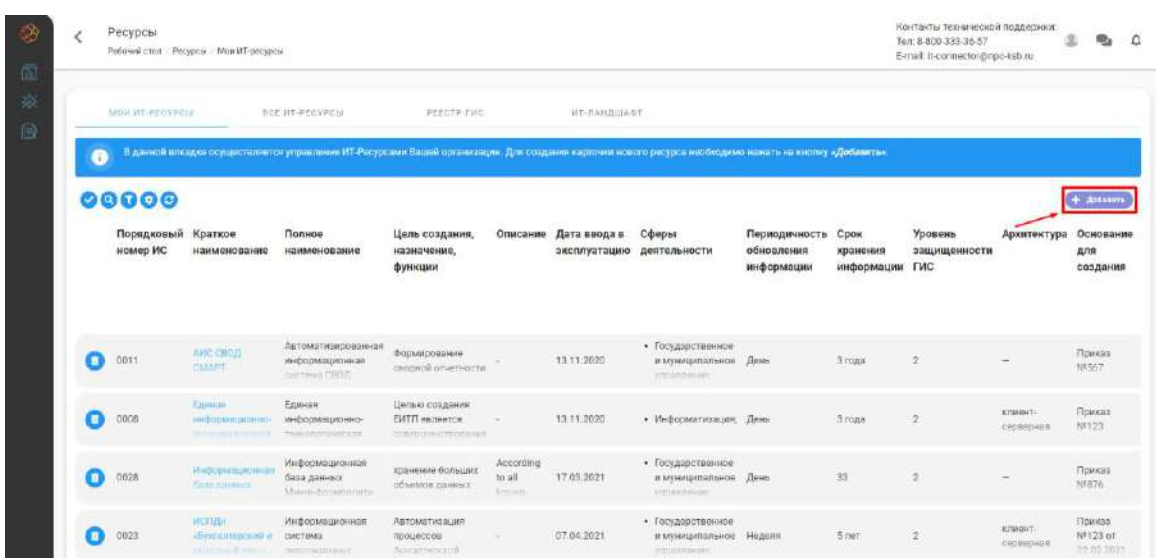

В открывшейся форме **«Добавление ресурса»** заполнить все необходимые поля и нажать на кнопку *Добавить*, для отмены действия нажать на кнопку *Закрыть*.

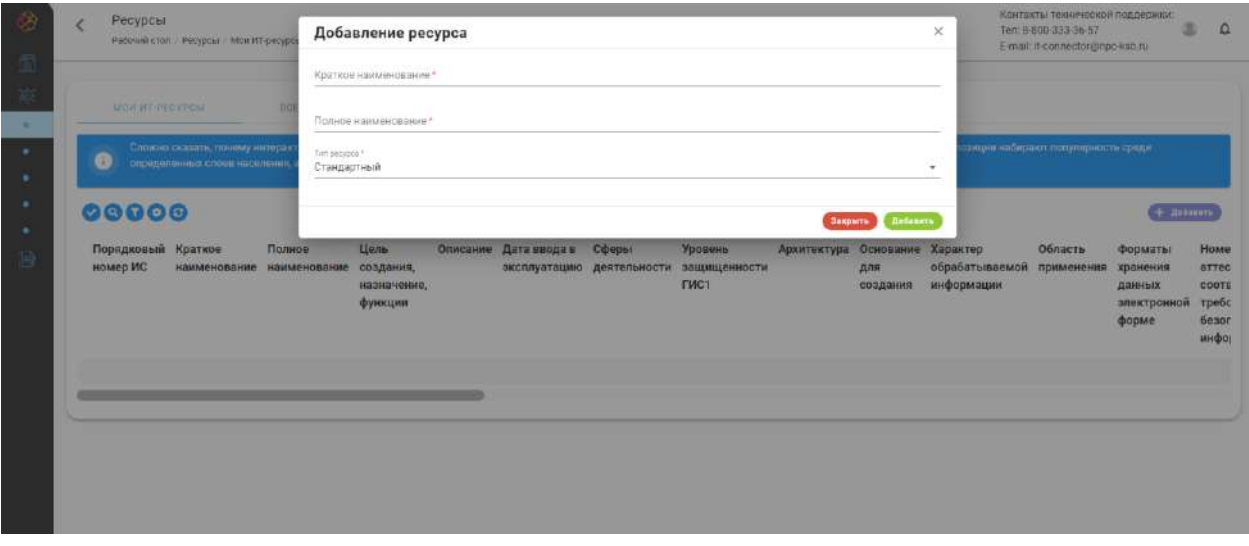

Результатом добавления ресурса является новая запись в списке ресурсов.

Для удаления карточки ресурса необходимо нажать на соответствующую кнопку в строке записи о ресурсе.

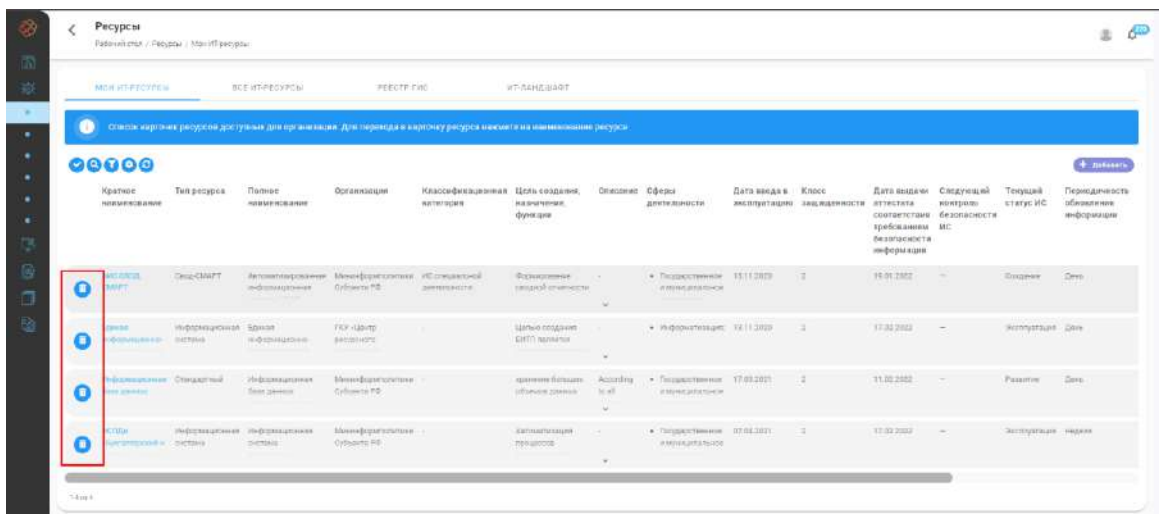

Для перехода в карточку ресурса нужно нажать на краткое наименование ресурса в строке списка ресурсов.

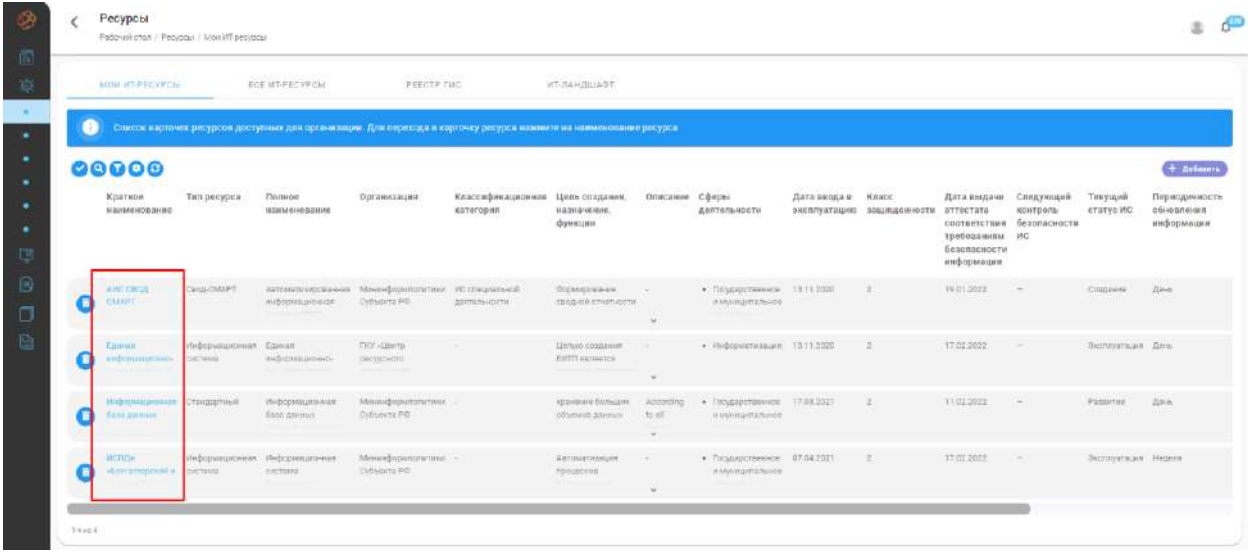

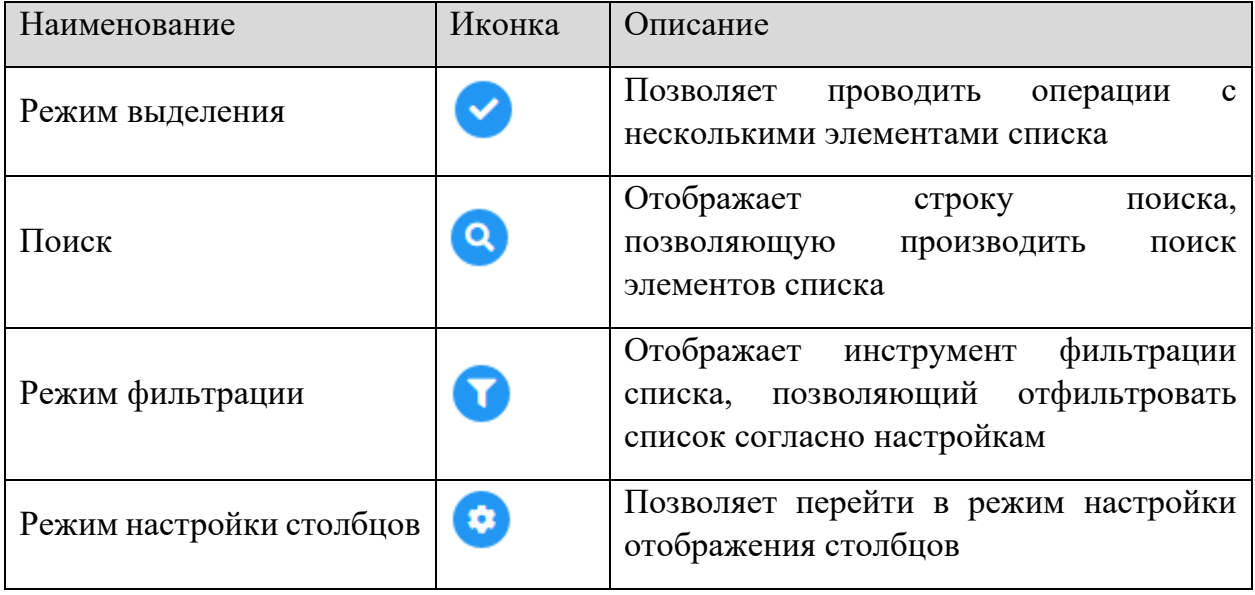

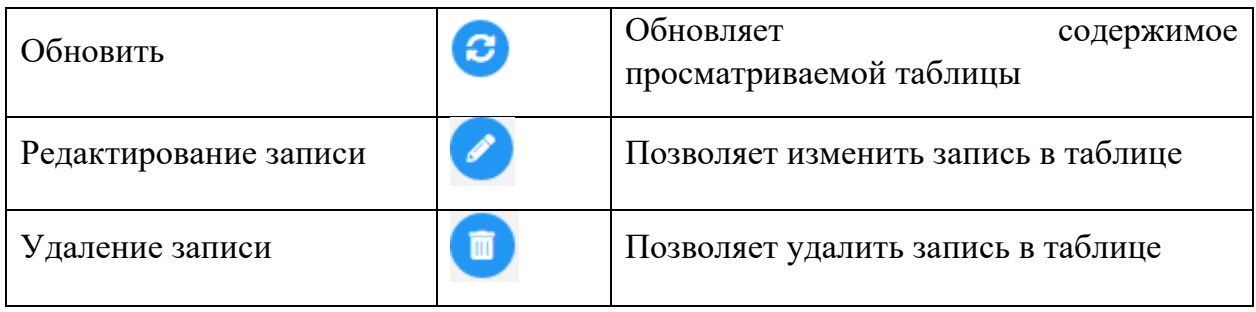

# *2.3.2.1.1.1 Вкладка «Общие сведения»*

При переходе в карточку ресурса вы попадаете на вкладку **«Общие сведения».** На данной вкладке отображается общая информация о ресурсе, имеется возможность опубликовать ресурс в реестре ИС, нажав на кнопку *Опубликовать*, и изменить информацию о ресурсе, нажав на кнопку *Редактировать*.

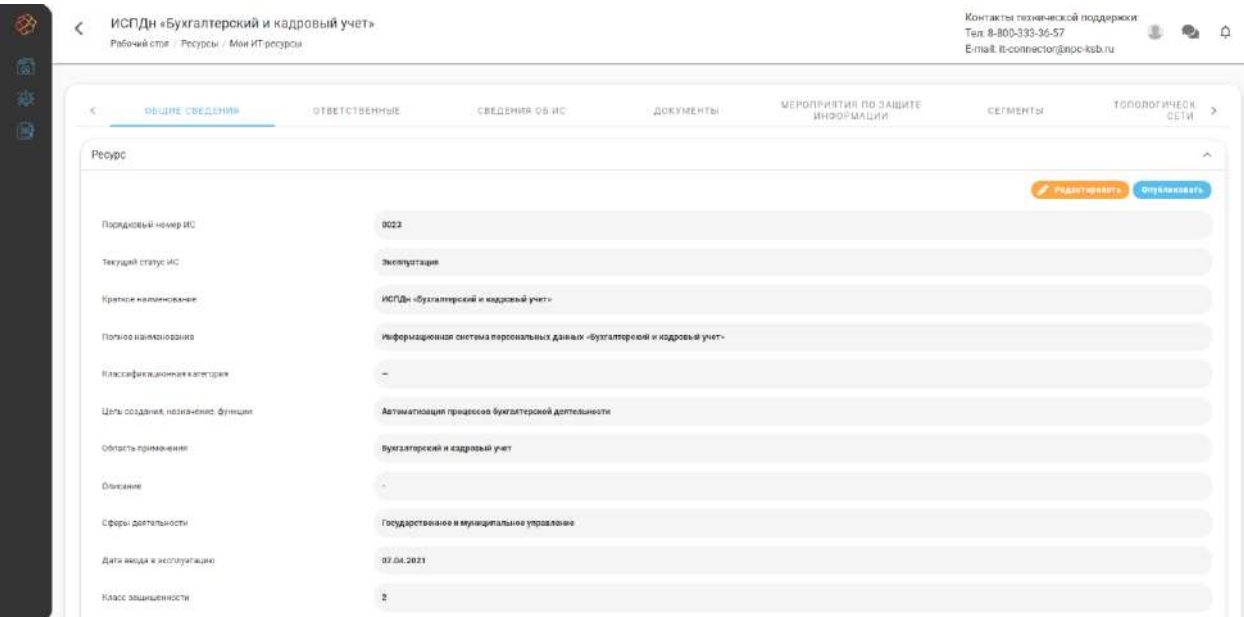

В режиме редактирования имеется возможность вносить изменения в общую информацию о ресурсе. Для сохранения изменений необходимо нажать на кнопку *Сохранить*, для отмены изменений нажать на кнопку *Закрыть*.

При нажатии на кнопку *Опубликовать* информация о ресурсе публикуется в реестре на публичной части. Для снятия с публикации нужно нажать на кнопку *Снять с публикации*.

### *2.3.2.1.1.2 Вкладка «Ответственные»*

На вкладке **«Ответственные»** отображен список операторов ИТ-ресурса (ИС). Для добавления оператора требуется нажать на кнопку *Добавить*.

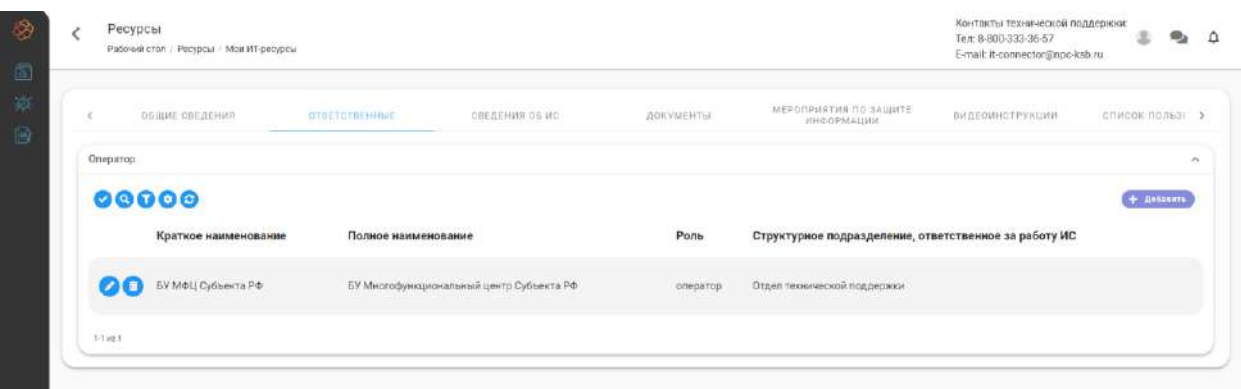

В открывшейся форме необходимо заполнить следующие данные:

- − *«Организация» –* укажите организацию из списка зарегистрированных организаций в ПК «ИТ-Коннектор»;
- − *«Роль» –* укажите роль оператора в ресурсе;
- − *«Структурное подразделение, ответственное за работу» –* укажите наименование структурного подразделения (при необходимости);
- − *«ФИО руководителя структурного подразделения» –* укажите ФИО руководителя подразделения (при необходимости);
- − *«Адрес электронной почты руководителя» –* укажите адрес электронной почты руководителя подразделения (при необходимости);
- − *«Телефон руководителя» –* укажите контактный номер руководителя подразделения (при необходимости).

При нажатии на кнопку *Добавить* в список операторов будет добавлена новая запись.

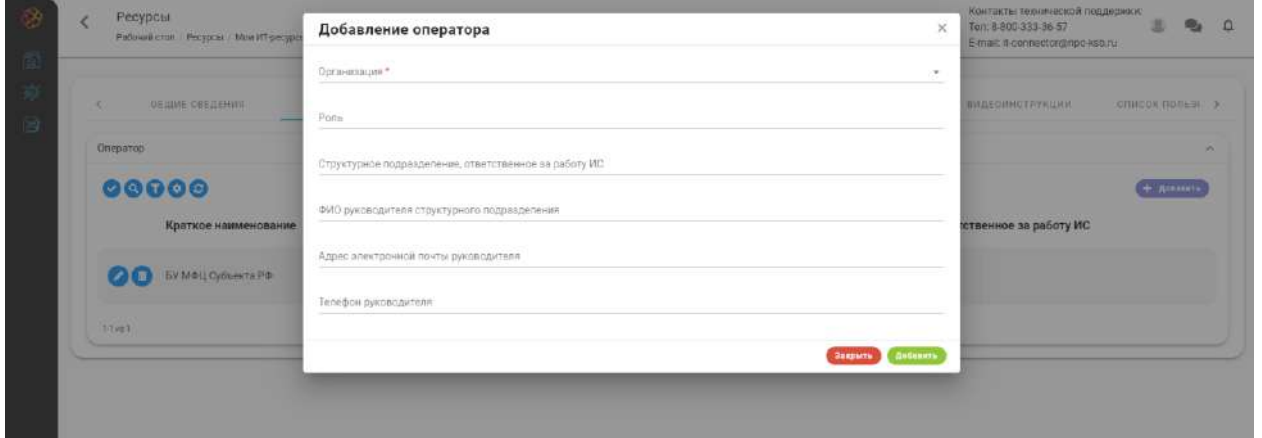

**Обратите внимание!** Организация, указанная в качестве оператора ресурса, получит доступ к редактированию информации о ресурсе.

Для изменения сведений или удаления ответственного необходимо нажать на соответствующую кнопку в строке записи об ответственном.

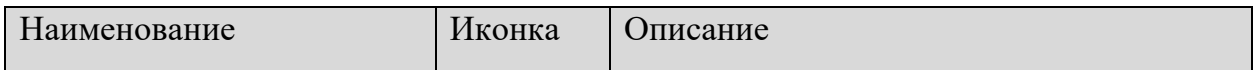

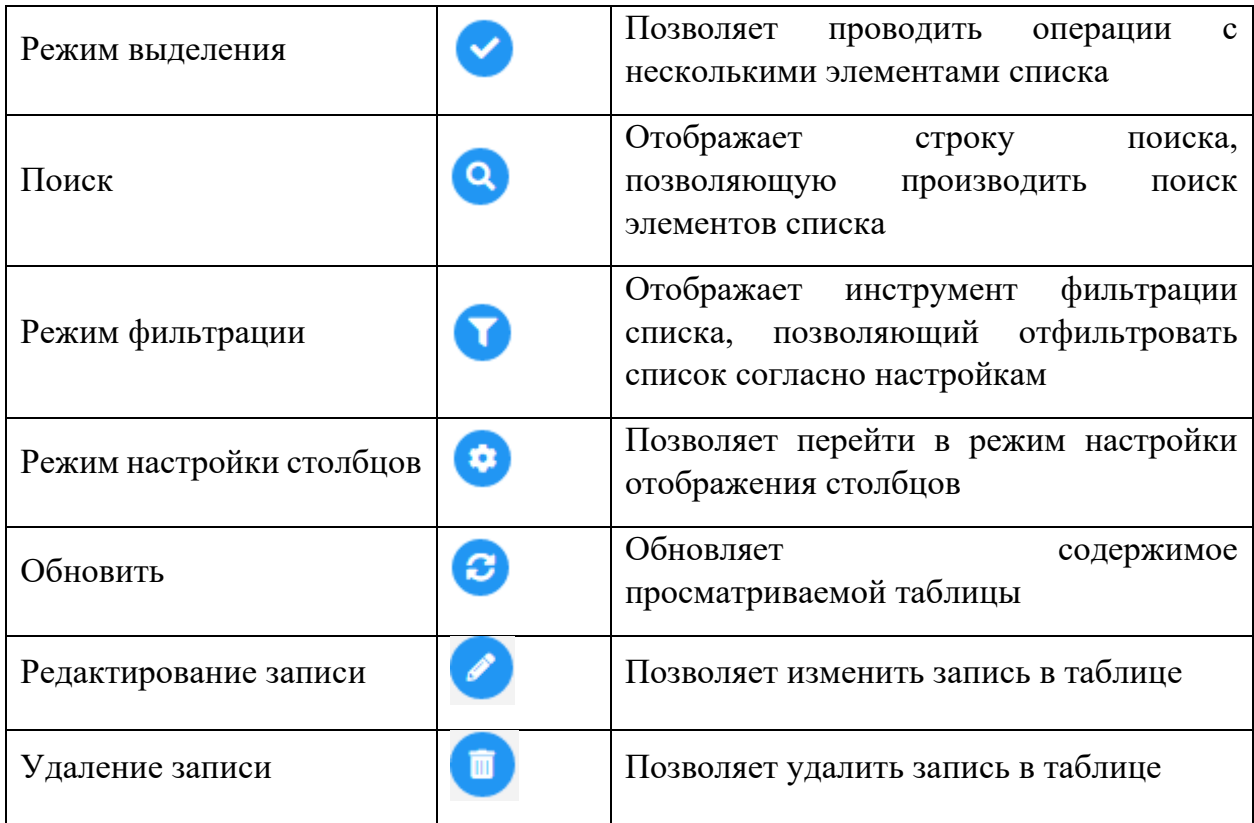

### *2.3.2.1.1.3 Вкладка «Сведения об ИС»*

На вкладке **«Сведения о ИС»** заполняется информация, относящаяся к ИС, которая в последующем может использоваться для автозаполнения форм в процессе подачи заявок.

Для ввода данных требуется перейти в режим редактирования. Для этого требуется нажать на кнопку *Редактировать*, расположенную в правой нижней части страницы.

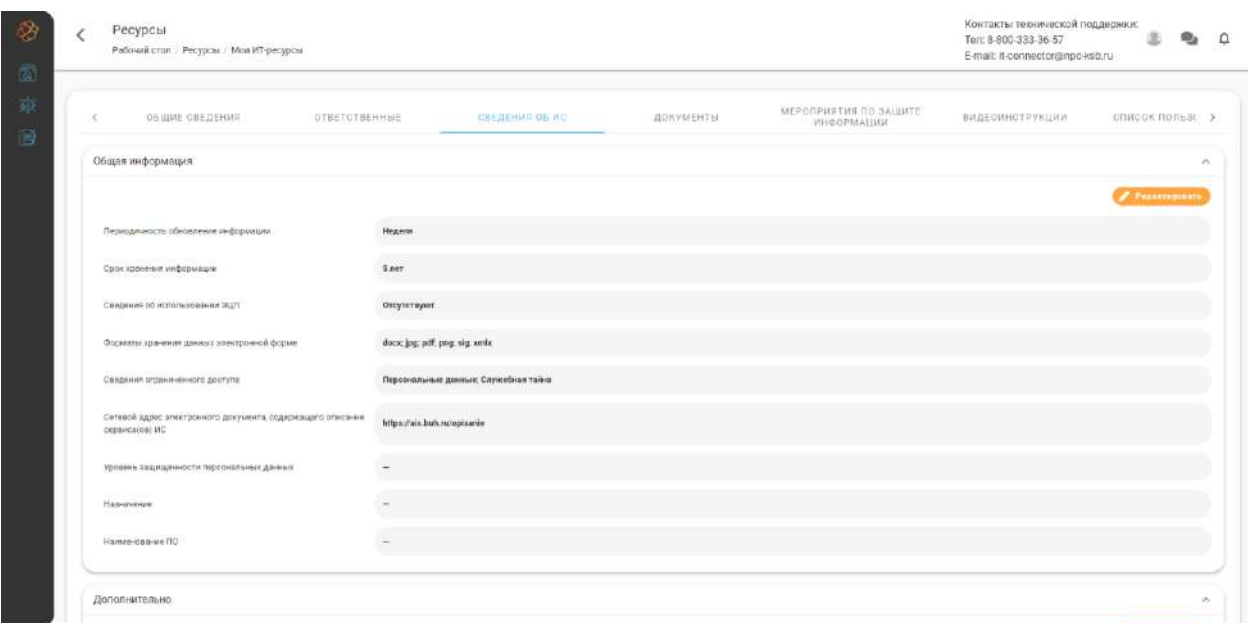

При редактировании сведений в формах, изменения вносятся в модальном окне редактирования.

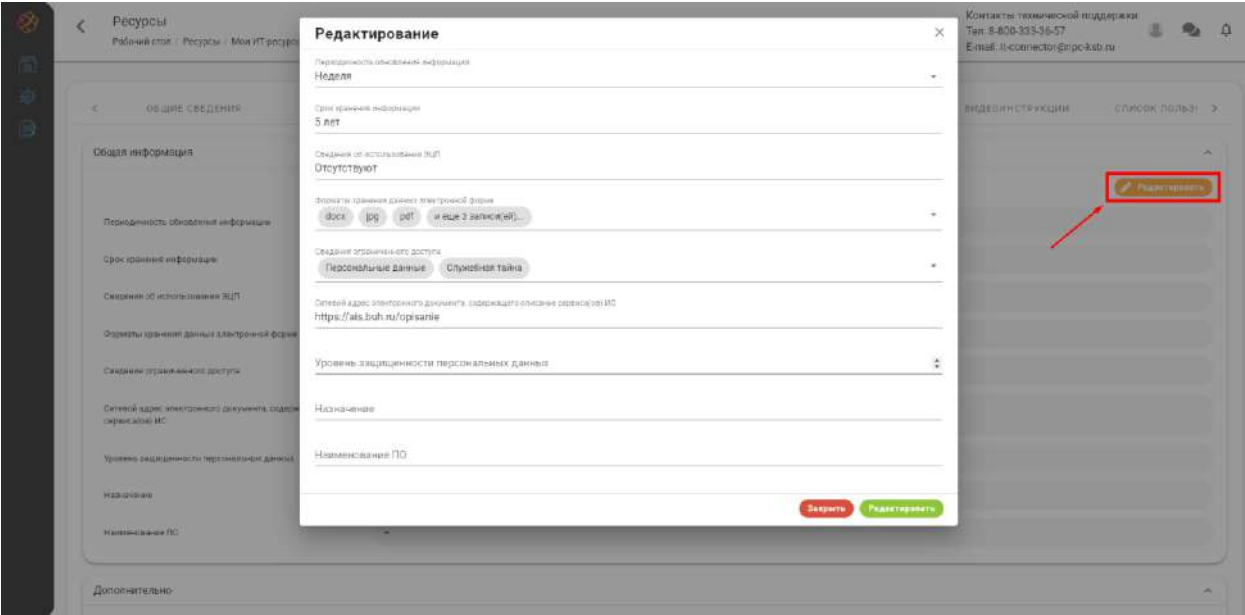

Для добавления записи в таблицу необходимо нажать на кнопку *Добавить* и заполнить данные в открывшейся форме.

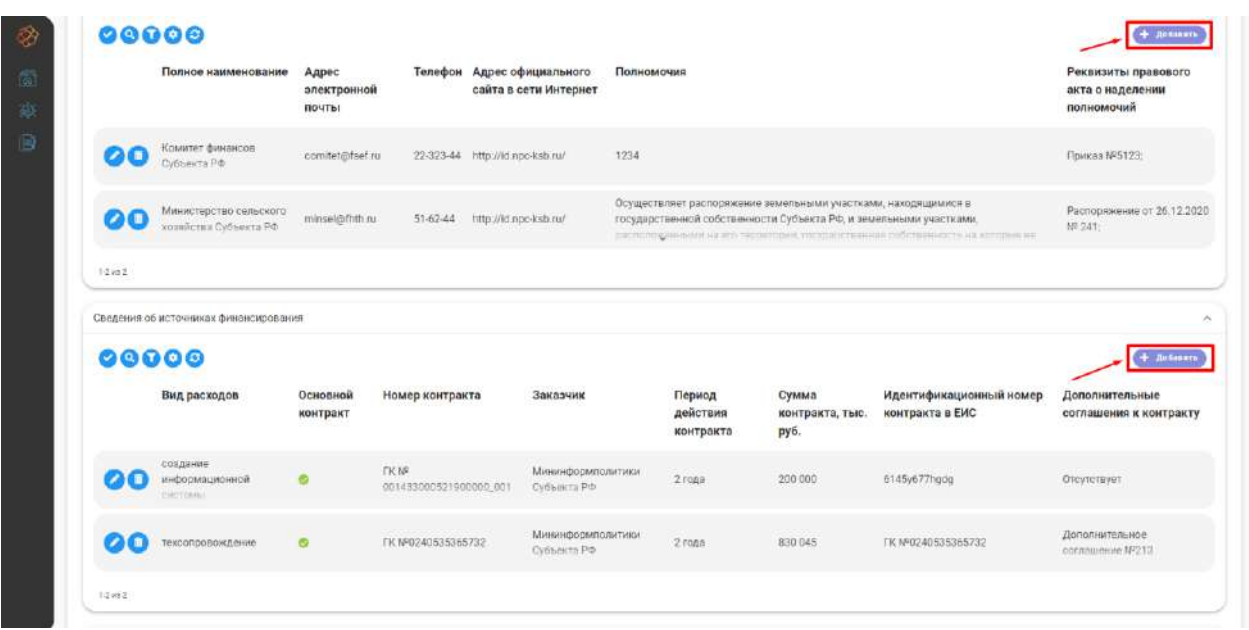

Для изменения или удаления записи таблицы необходимо нажать на соответствующую кнопку в строке записи, после нажатия на которую необходимо выбрать необходимое действие.

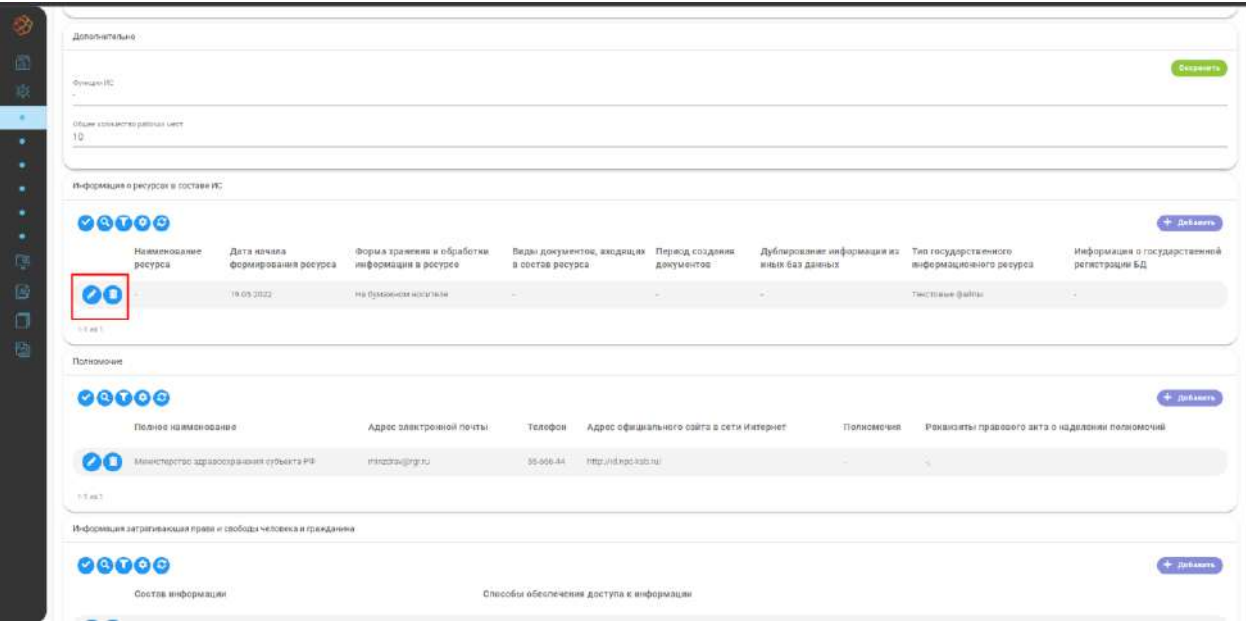

# Доступные элементы управления:

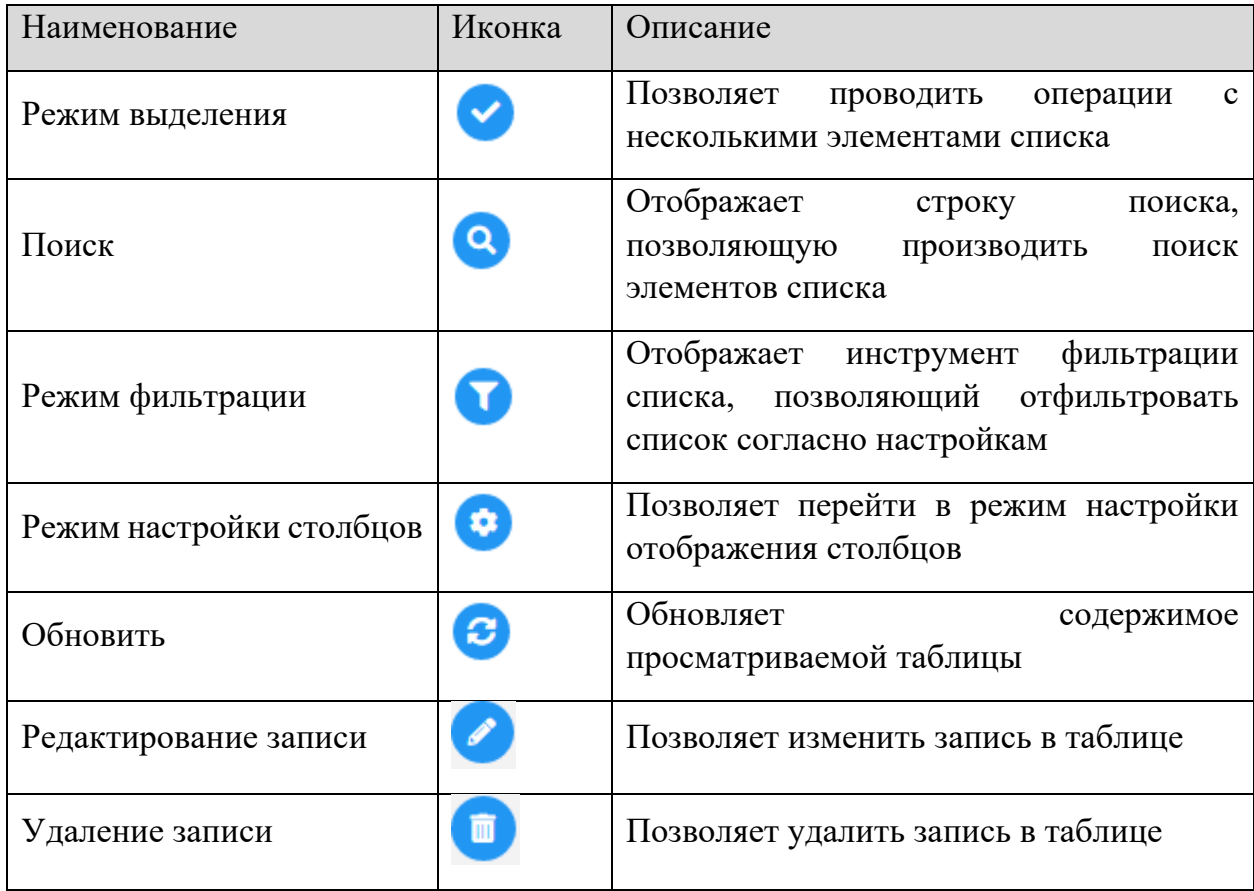

# *2.3.2.1.1.4 Вкладка «Документы»*

Вкладка **«Документы»** используется для учета документов, разработанных в ходе жизненного цикла ИС. Для загрузки нового документа нужно нажать на кнопку *Добавить*.

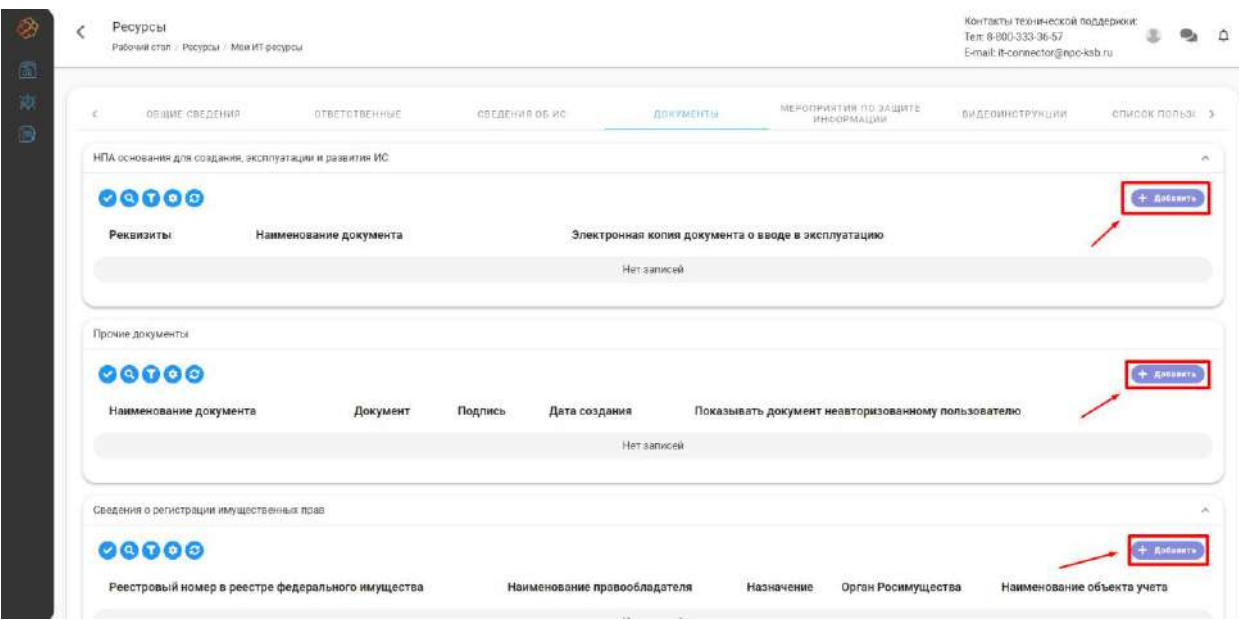

Результатом добавления документа является запись в списке документов ресурса.

Обратите внимание! Если при добавлении документа была прикреплена подпись формата *\*sig*, не соответствующая загружаемому документу, то в строке документа (в колонке *«Подпись»*) отобразится предупреждение о несоответствии подписи.

Для изменения документа/сведений о документе или удаления документа необходимо нажать на соответствующую кнопку в строке документа.

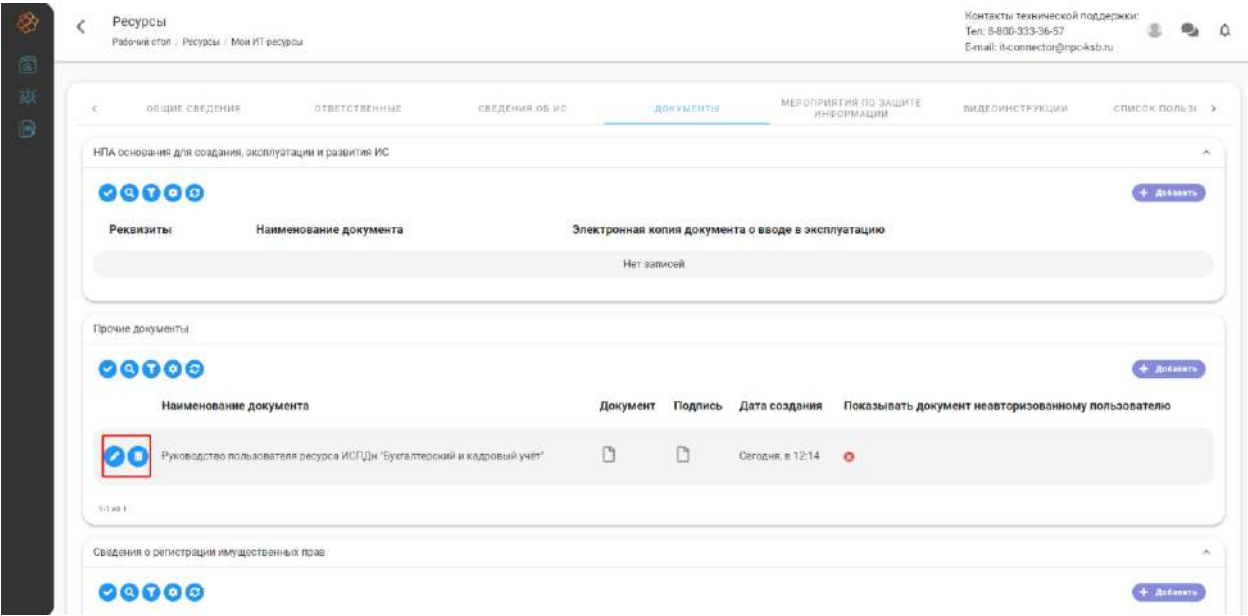

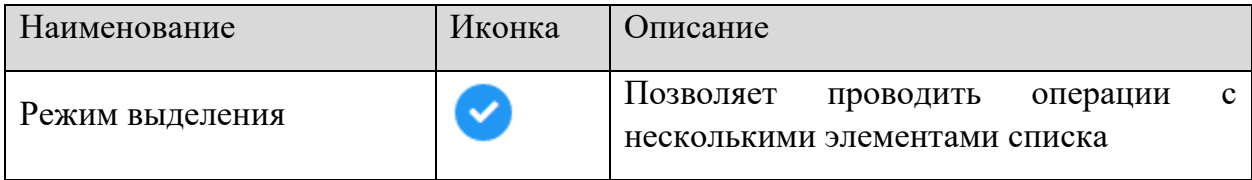

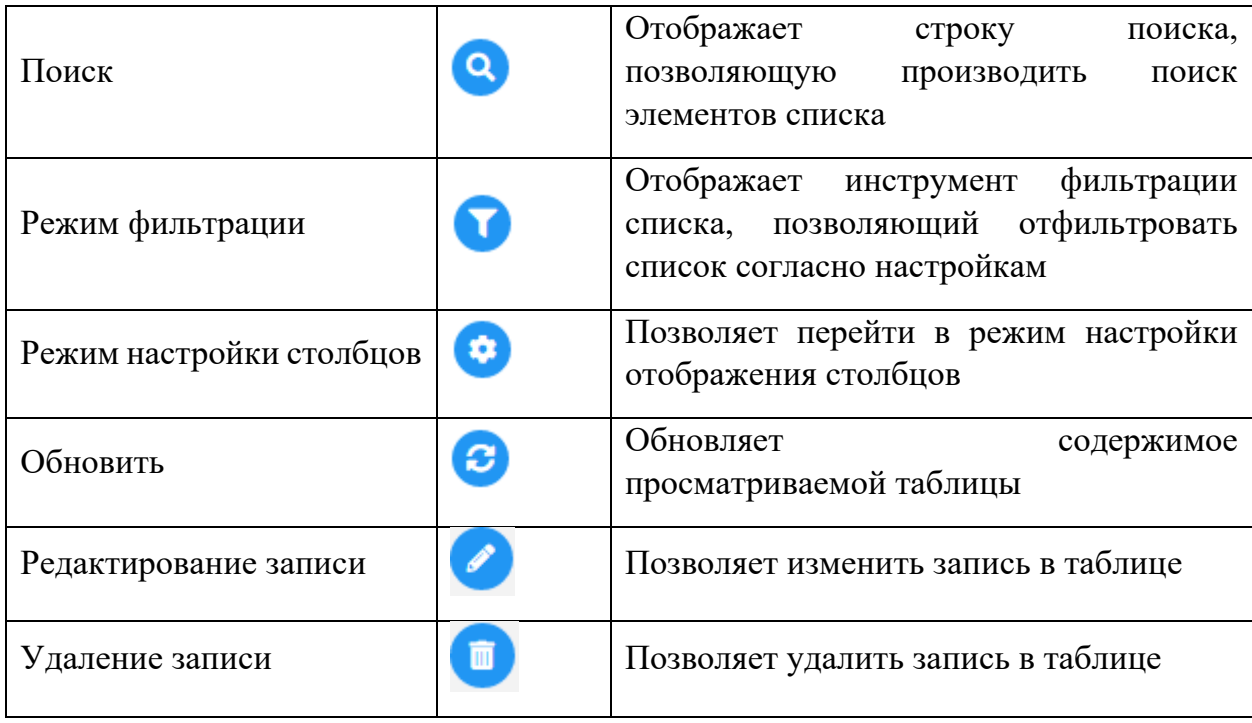

### *2.3.2.1.1.5 Вкладка «Мероприятия по защите информации»*

Вкладка **«Мероприятия по защите информации»** содержит в себе таблицы:

- − **Аттестация ГИС;**
- − **Класс защищенности ГИС;**
- − **Категорирование объекта критической информационной инфраструктуры;**
- − **Уровень защищенности ПДн;**
- − **Модель угроз безопасности;**
- − **ТЗ на создание ГИС и/или ЧТЗ на создание системы защиты информации;**

на основании значений которых строится защищенность информационной системы. Для добавления сведений в таблицы необходимо нажать на кнопку *Добавить*.

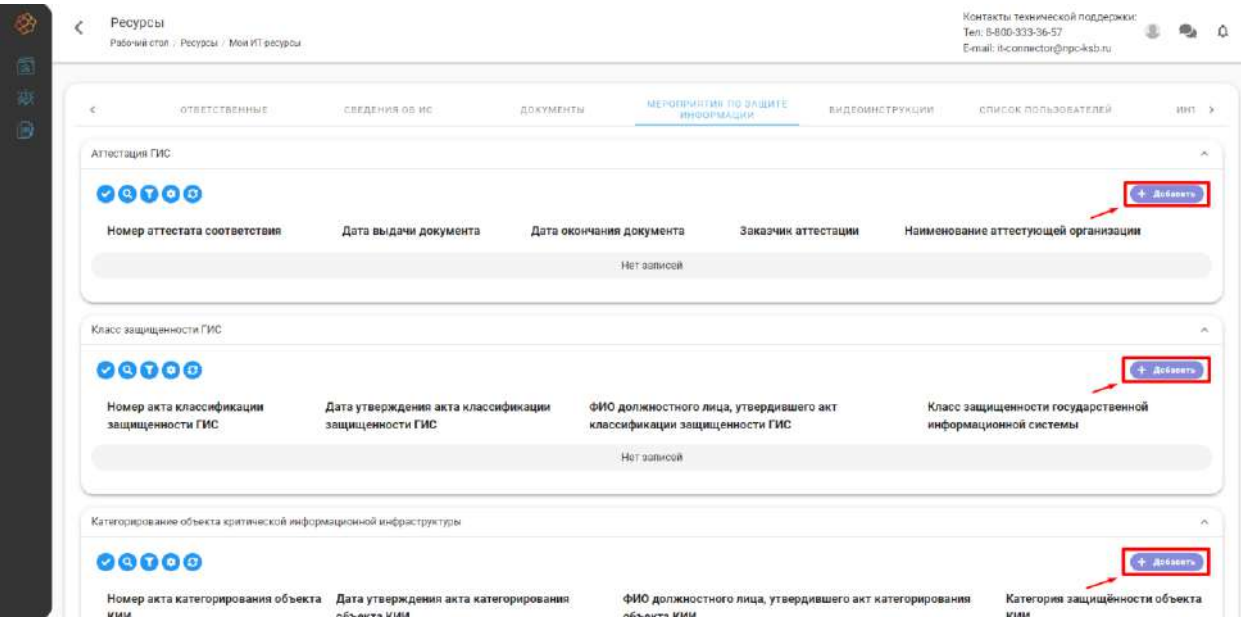

Результатом добавления сведений является запись в таблицах мероприятий по защите информации.

Для изменения сведений в таблицах или удаления сведений необходимо нажать на соответствующую кнопку в строке таблицы.

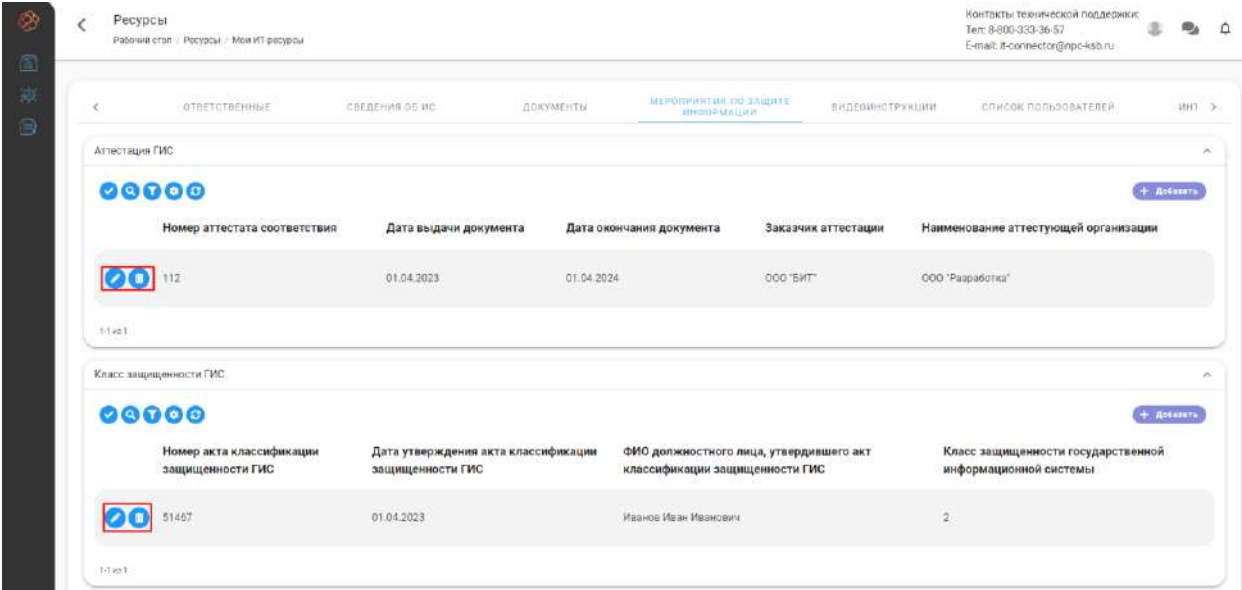

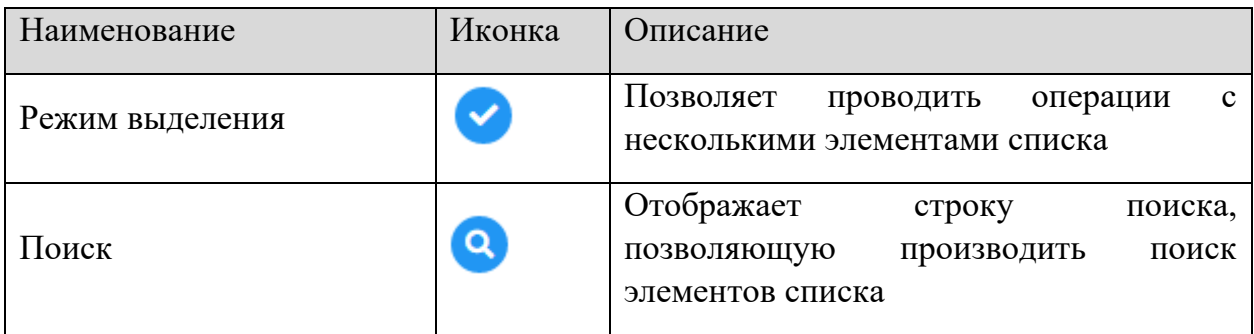

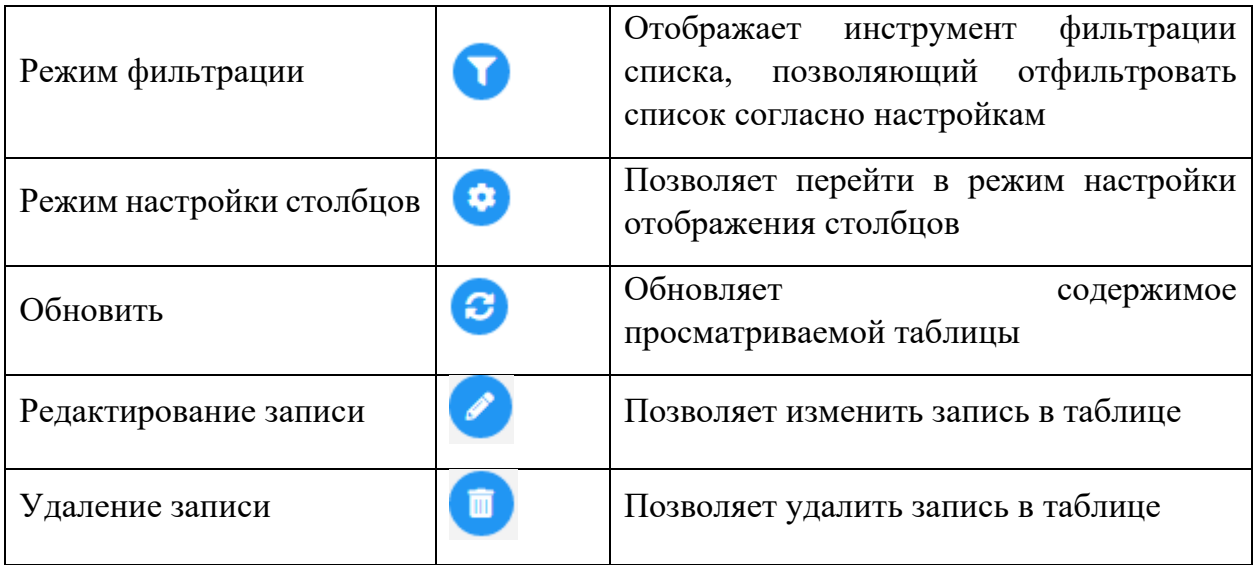

### *2.3.2.1.1.6 Вкладка «Видеоинструкции»*

На вкладке **«Видеоинструкции»** содержится таблица, которая заполняется видеоинструкциями, относящаяся к ИС. Для добавления видеоинструкции необходимо нажать на кнопку *Добавить*.

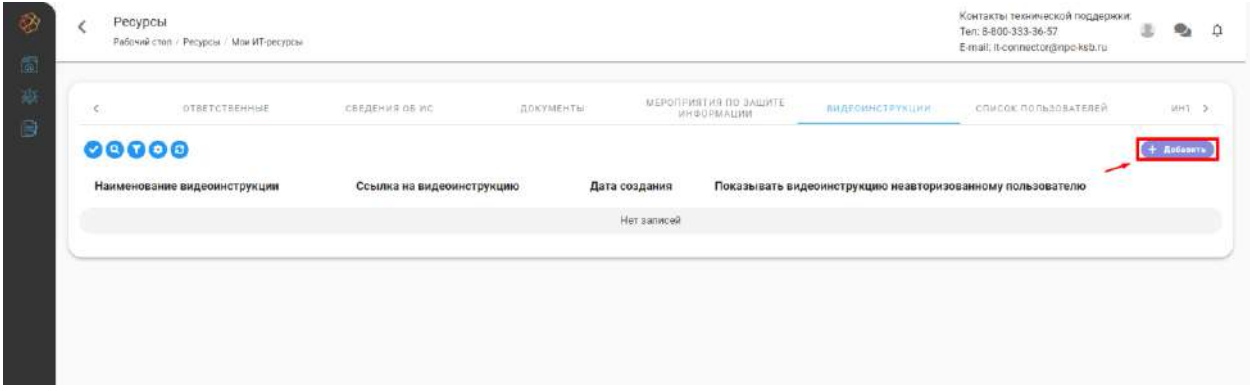

В появившейся форме **«Добавление видеоинструкции»** необходимо указать наименование видеоинструкции, ссылку на видеоинструкцию и присвоить признак *«Показывать видеоинструкцию неавторизованному пользователю».* После добавления видеоинструкий, они будут отображаться на публичной части в карточке ресурса.

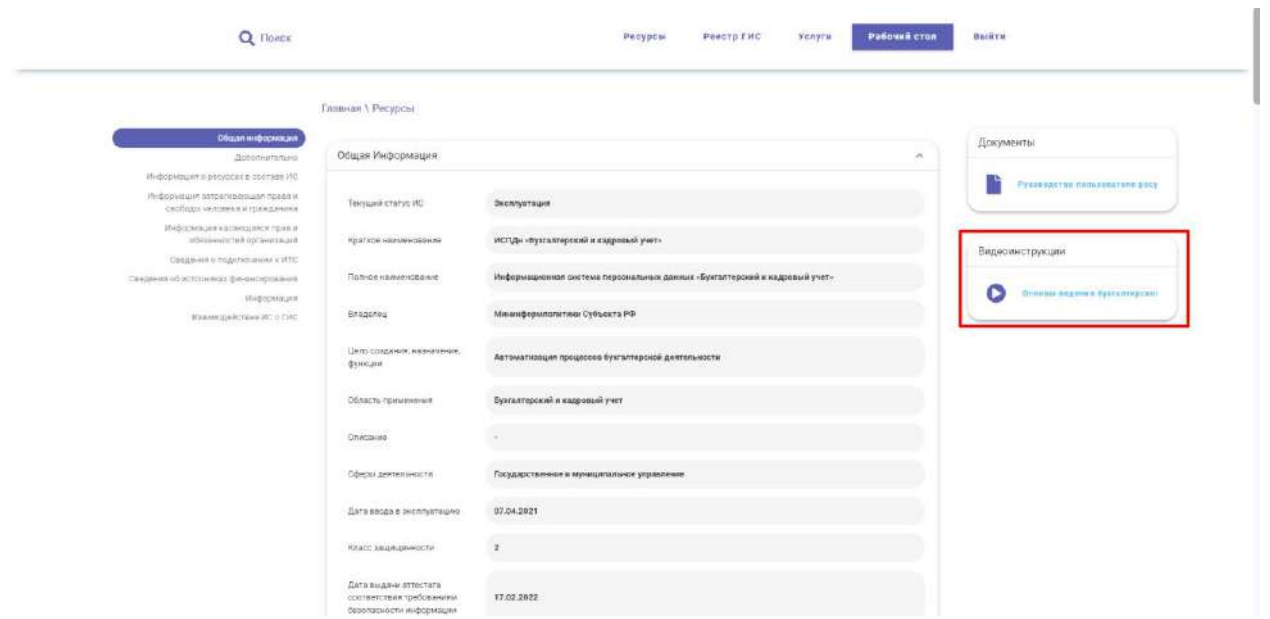

Для изменения сведений в таблицах или удаления сведений необходимо нажать на соответствующую кнопку в строке таблицы.

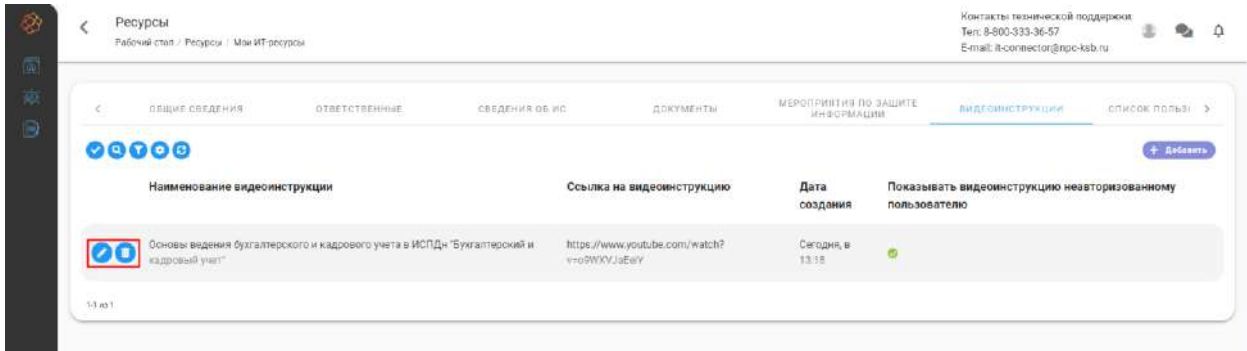

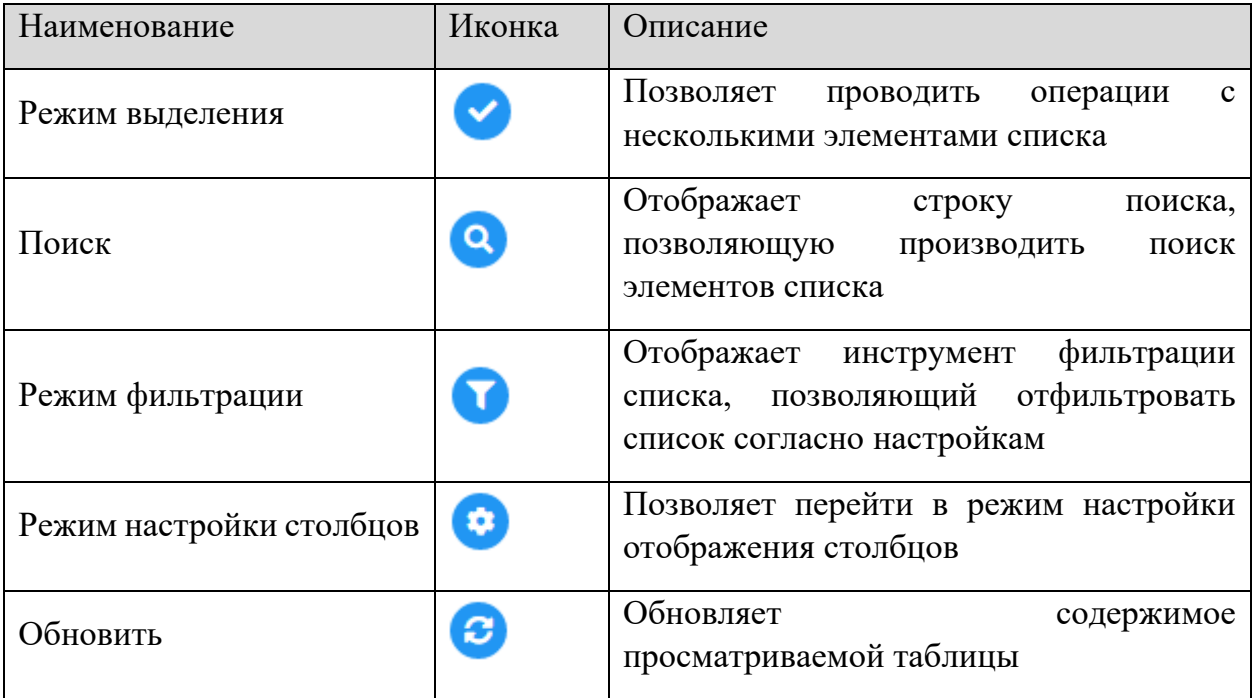

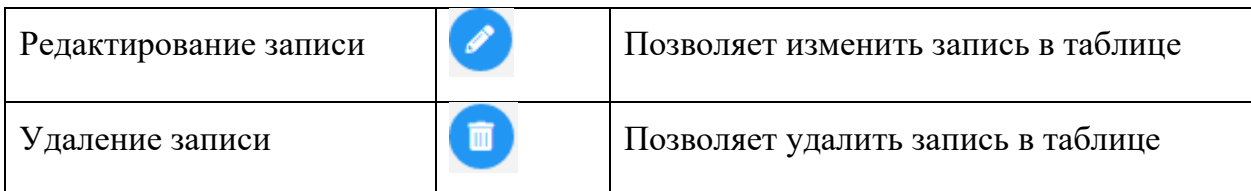

### *2.3.2.1.1.7 Вкладка «Список пользователей»*

Вкладка **«Список пользователей»** содержит в себе два шага:

- − **Активные пользователи** содержит отчет подключенных учетных записей пользователей информационной системы;
- − **Удаленные пользователи** содержит отчет закрытых учетных записей пользователей информационной системы.

Для настройки столбцов отчета, в таблице **«Конфигурация»** необходимо добавить источник данных. Для этого необходимо нажать на кнопку *Добавить*.

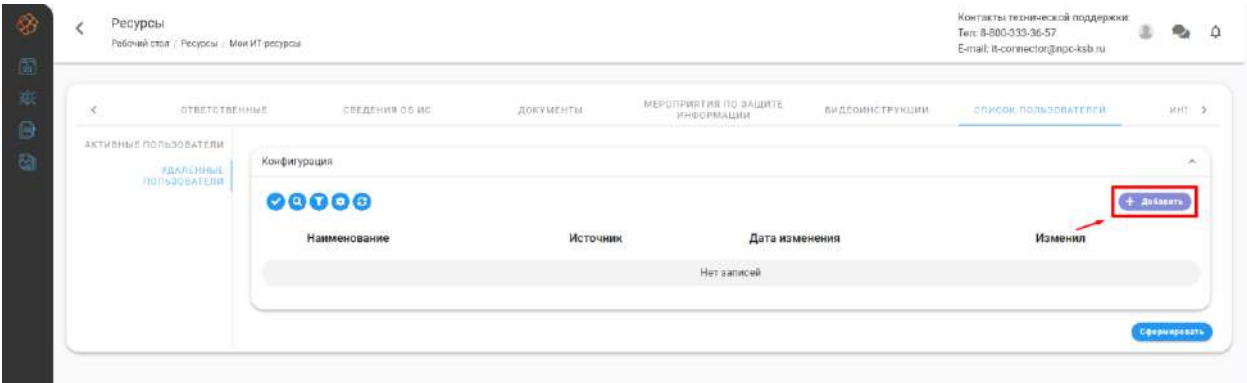

Результатом добавления источника является запись в таблице **«Конфигурация».**

**Обратите внимание!** Наименование столбца подтягивает наименование источника. Так же есть возможность изменить наименование столбца

После добавления источников необходимо нажать на кнопку *Сформировать* для формирования отчета.

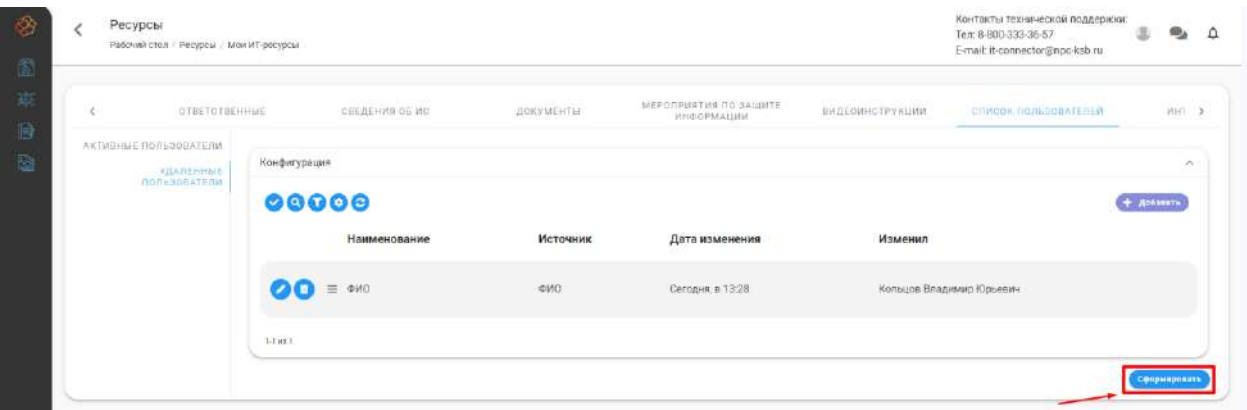

Результатом выполнения команды *Сформировать/Переформировать* является формирование отчета списка пользователей.

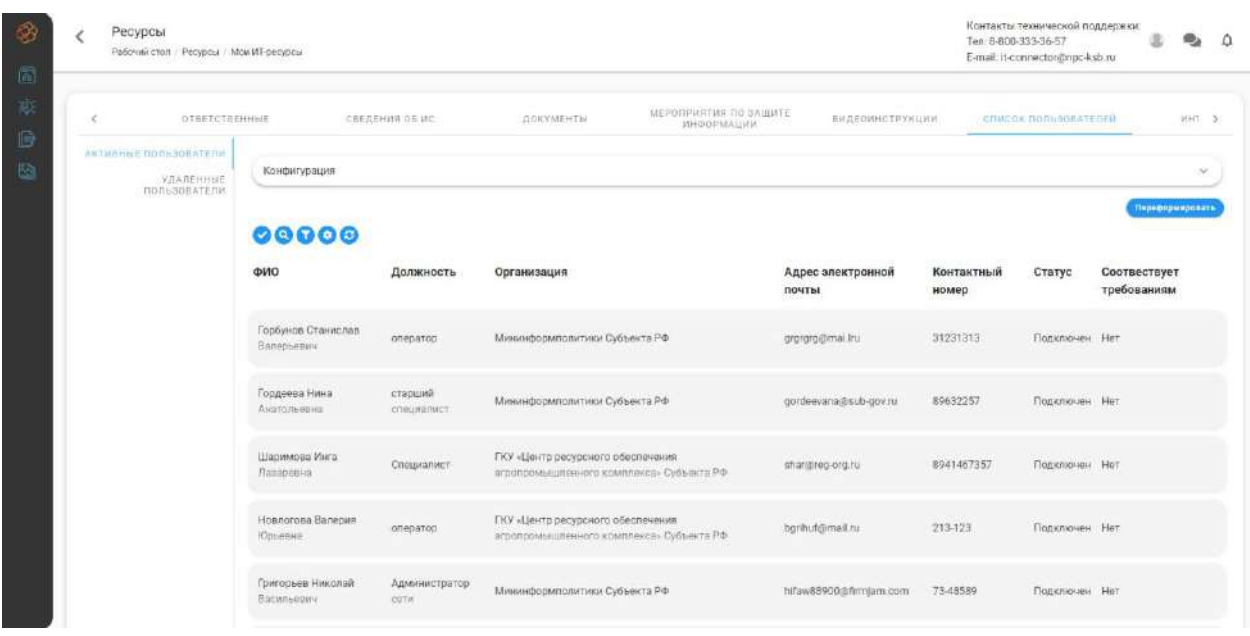

**Обратите внимание!** Есть возможность скрыть таблицу **«Конфигурация**». Для этого необходимо нажать на панель **«Конфигурация»**

Отчет по пользователям может содержит признак, обозначающий соответствие пользователя требованиям, предъявляемым к пользователям данной информационной системы.

Соответствие требованиям определяется наличием на АРМ пользователя установленных средств защиты информации(СЗИ), определенных во вкладке **«Паспорт АРМ»,** расположенной в карточке данной информационной системы.

**Обратите внимание!** Система периодически проверяет, не истек ли срок действия лицензии СЗИ (периодичность проверки – раз в сутки), требуемых к установке на АРМ пользователя. Если срок действия СЗИ приближается к завершению, система заранее (количество дней указывается в настройках системы) посылает уведомление лицу, подававшему Заявку на подключение этого пользователя. Если данное лицо не выполнило требования до наступления срока истечения лицензии на СЗИ, то пользователь приобретает статус *«Не соответствует требованиям».*

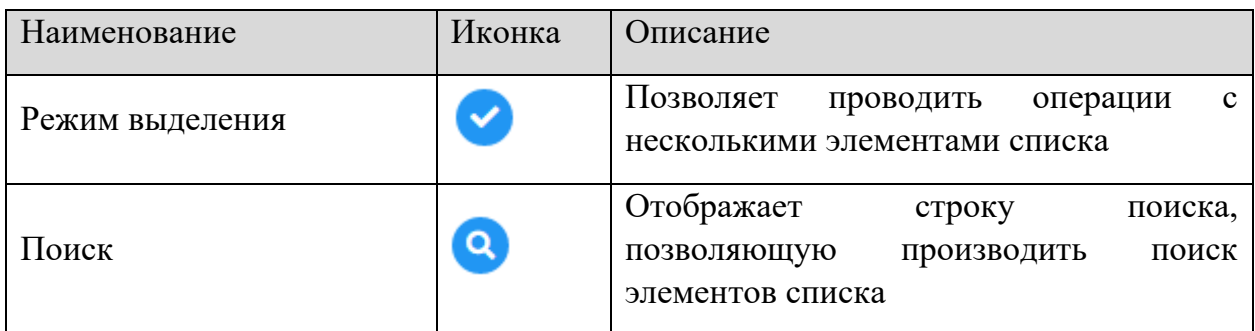

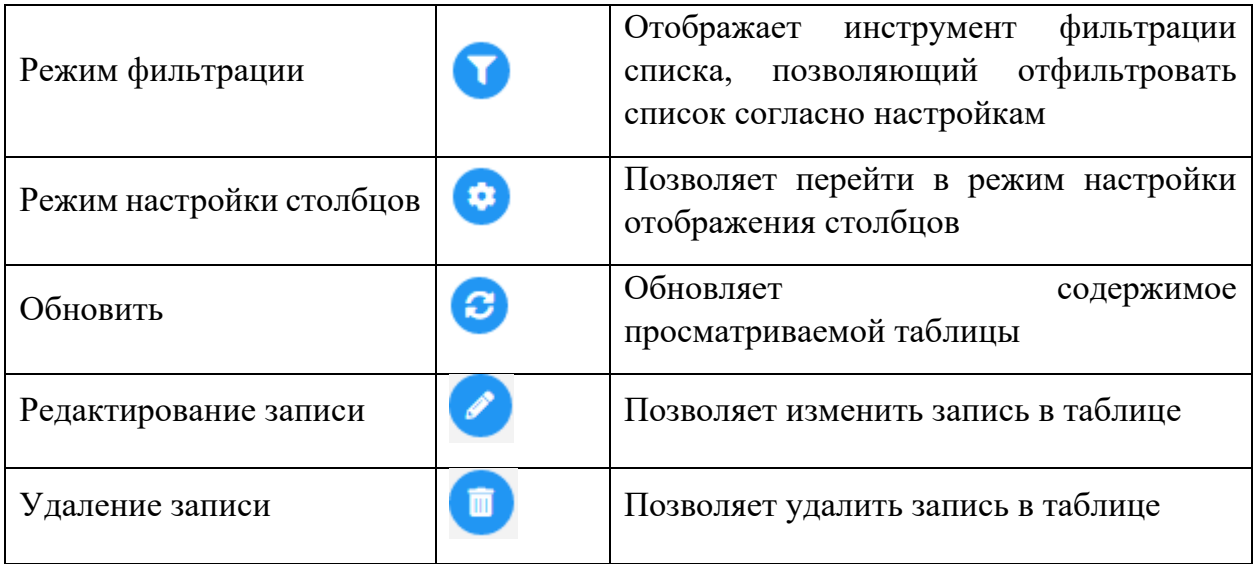

### *2.3.2.1.1.8 Вкладка «Интеграции»*

Вкладка **«Интеграции»** содержит в себе таблицу **«Взаимодействие с другими информационными системами»**, на основании значений которой строятся ветки интеграции в графической схеме интеграции ресурса. Для формирования новой версии схемы интеграции необходимо нажать на кнопку *Сформировать схему / Перестроить схему*.

**Обратите внимание!** Вкладка **Интеграции** доступна только в том случае если «*Тип ресурса»* = *Информационная система*.

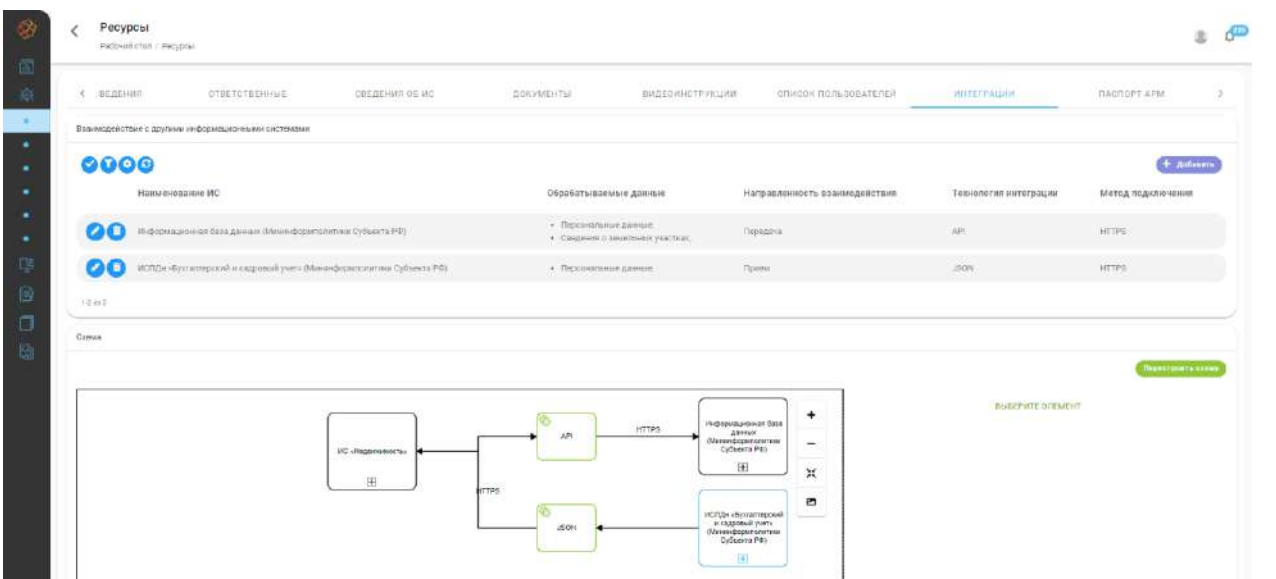

Для добавления записи в таблицу **Взаимодействие с другими информационными системами»**, необходимо нажать на кнопку *Добавить*, после нажатия на которую откроется окно для добавления записи, в котором указывается следующая информация о взаимодействии ресурса:
- − *«Наименование ИС»* выбирается информационная система / ресурс из списка. Список формируется из **«Реестра ресурсов»** и справочника информационных систем.
- − *«Обрабатываемые данные»* выбирается набор групп данных из списка обрабатываемых данных текущего ресурса. Список формируется из формы выбора, по нажатию на кнопку *Добавить*, открывается форма для добавления новой группы данных.
- − *«Направленность взаимодействия»* указывается направление потока взаимодействия *Прием/Получение*
- − *«Технология интеграции»* указывается используемая технология интеграции
- − *«Метод подключения»* выбирается значение из списка. Список формируется из справочника **«Методы подключения».**

После ввода сведений об интеграции для добавления значения в необходимо нажать на кнопку *Добавить*, для отмены изменений *Закрыть*.

Кнопки изменения и удаления сведений расположены в левой части строки, содержащей сведения.

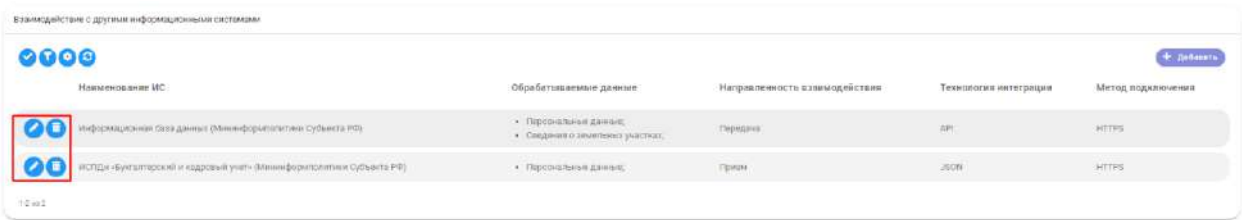

Формирование схемы взаимодействия происходит по нажатию кнопки *Сформировать схему / Перестроить схему*, по нажатию на которую создается схема интеграции и на каждую запись в таблице **«Взаимодействие с другими информационными системами»** создается ветка интеграции.

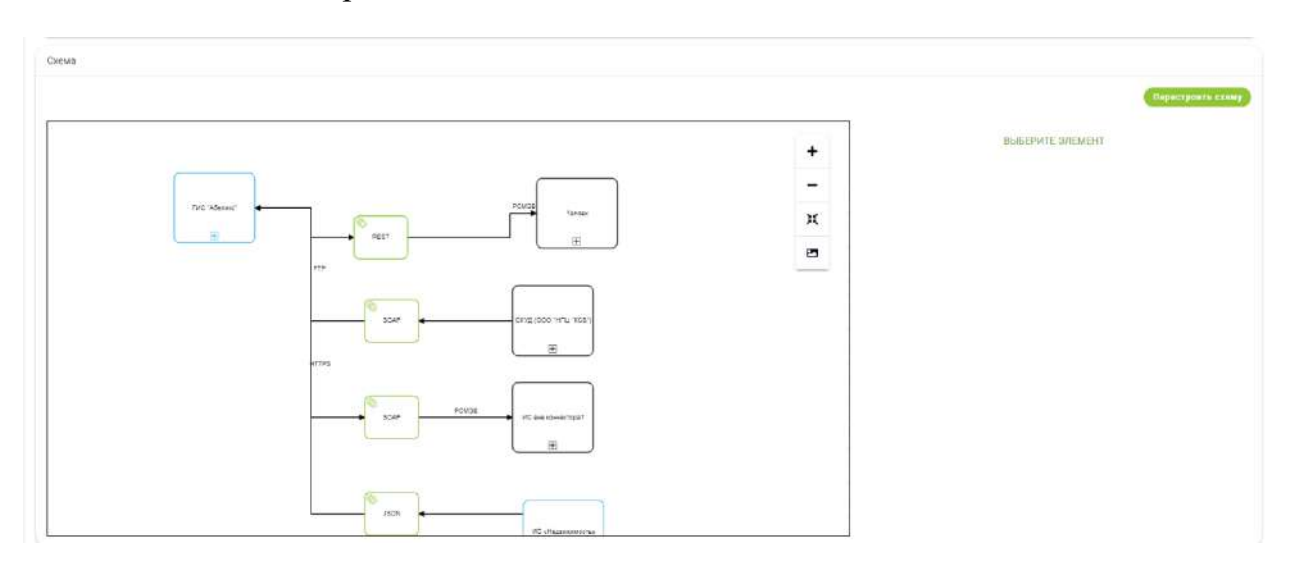

В сформированной графической схеме интеграции пользователь имеет следующие возможности:

- − **Управление областью просмотра** осуществляется нажатием на кнопки изменения масштаба;
- − **Экспорт схемы в формате \*svg;**
- − **Изменение положения элементов** возможность изменить взаимное положение элементов на схеме интеграции, с помощью перетаскивания элемента в рабочей области.
- − **Панель свойств элемента** при клике на элемент схемы открывается его панель свойств с подробной информацией об элементе;
- − **Режим расширенного просмотра** при клике на элемент схемы появляется иконка режима расширенного просмотра **(a)**, по нажатию на которую на схеме будет отображены дочерние элементы выбранного элемента. Данный режим может быть включен на нескольких элементах сразу.

**Обратите внимание!** Изменение направления веток интеграции и содержимого элементов возможно только через изменение сведений в таблице **«Взаимодействие с другими информационными системами».**

Доступные элементы управления:

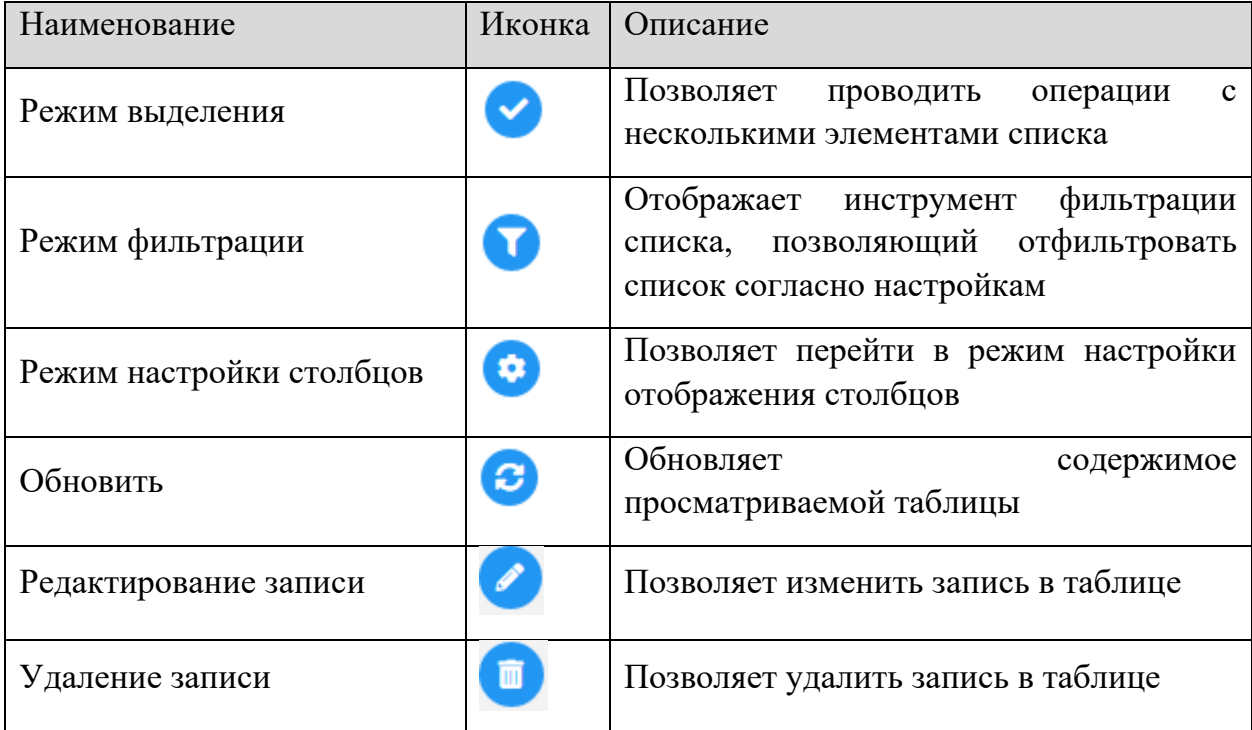

# *2.3.2.1.1.9 Вкладка «Паспорт АРМ»*

Вкладка **«Паспорт АРМ»** содержит перечень требуемых средств защиты информации(СЗИ), который в последующем используется для проверки соответствия, подключаемого пользователя, требованиям к установленным СЗИ. Для добавления СЗИ в список требуемых к установке, необходимо нажать на кнопку *Добавить* и в открывшейся форме выбрать СЗИ из списка.

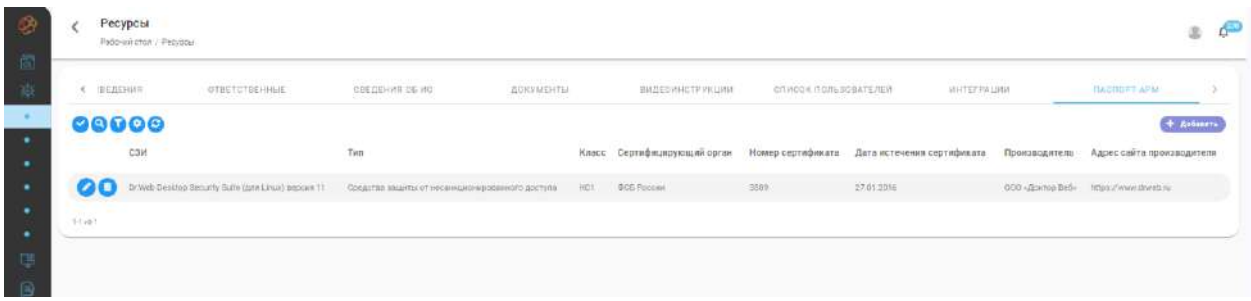

Кнопки изменения и удаления сведений расположены в правой части строки, содержащей сведения.

Доступные элементы управления:

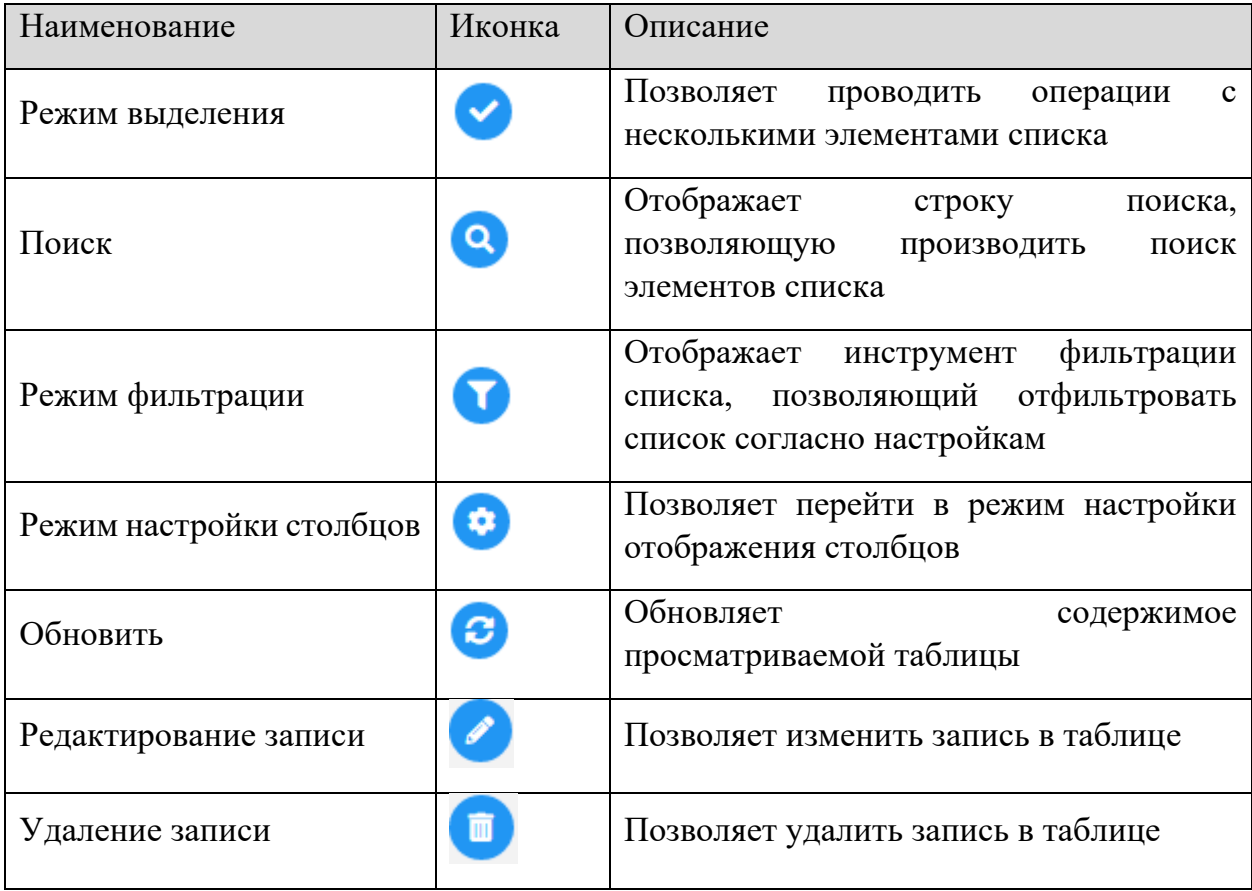

# *2.3.2.1.1.10 Вкладка «Журнал изменений»*

Вкладка **«Журнал изменений»** содержит таблицу, в которой фиксируются все изменения ресурса.

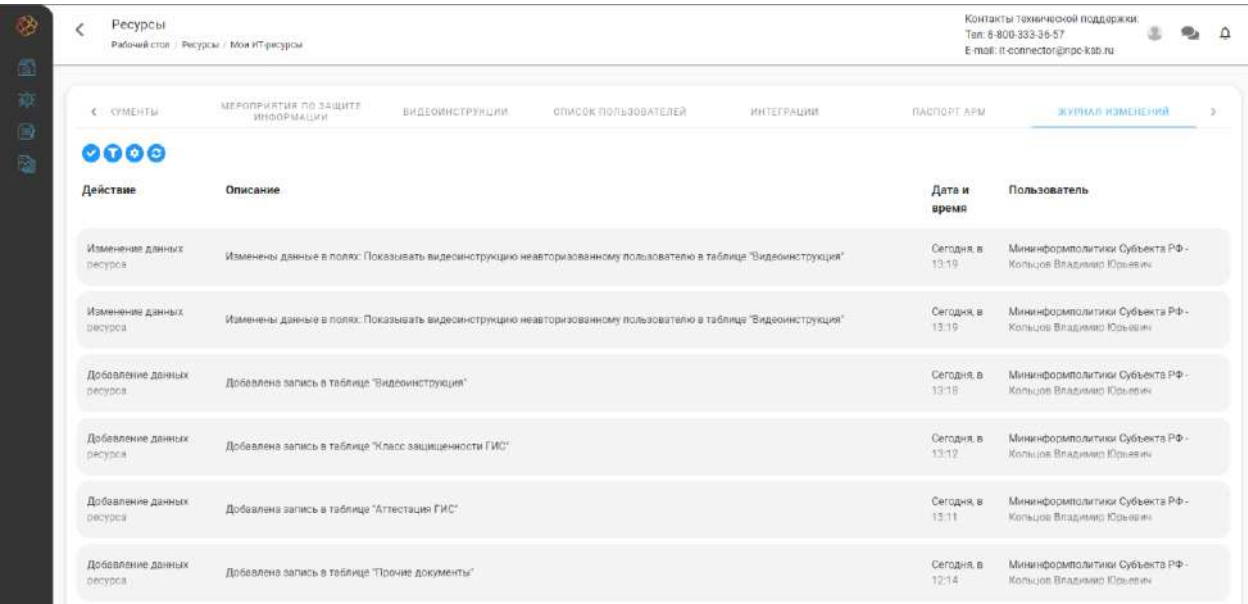

# Доступные элементы управления:

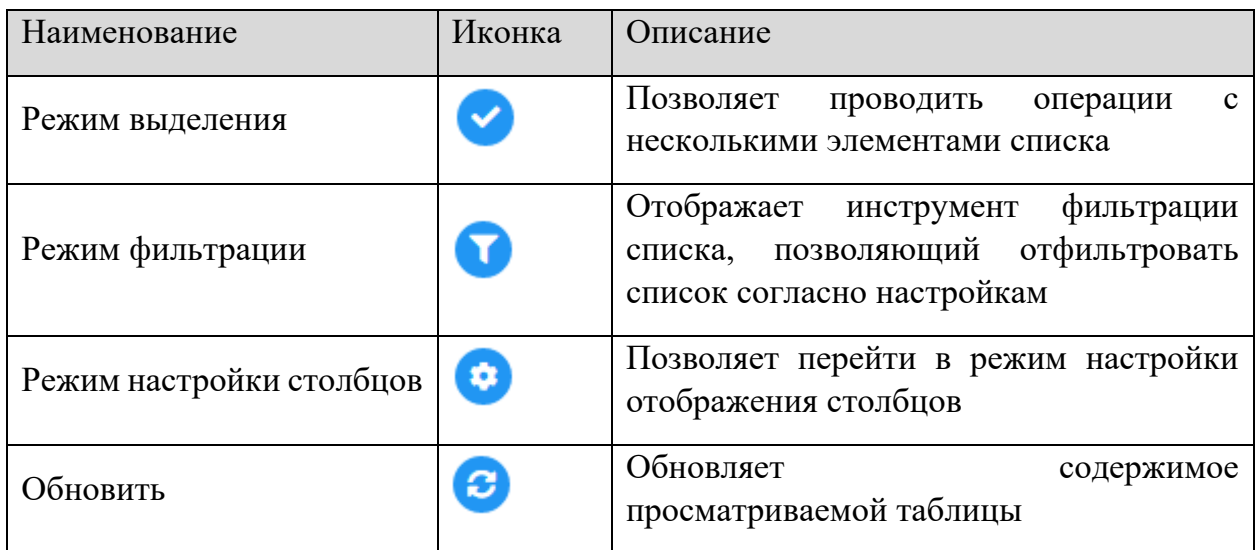

# *2.3.2.1.2 Вкладка «Все ИТ-ресурсы»*

Вкладка реестр ресурсов содержит список всех зарегистрированных в системе ресурсов, с возможностью просмотра карточки ресурса и изменения в ней сведений.

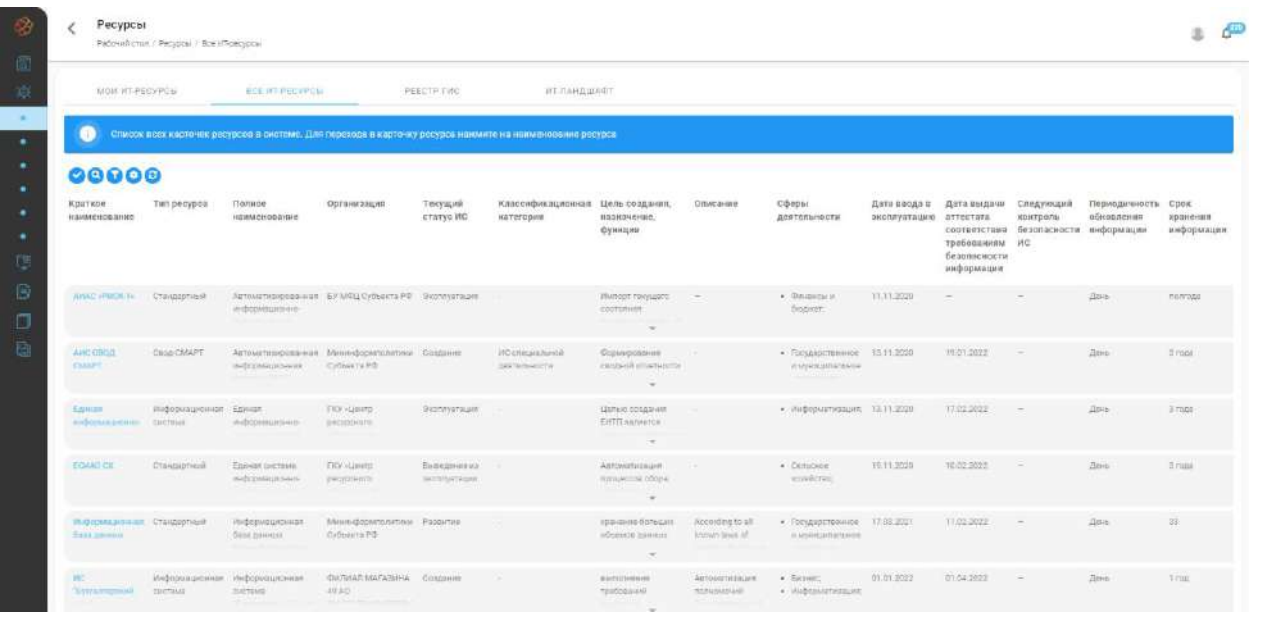

**Обратите внимание!** Изменение сведений о ресурсах со статусом ГИС не изменяет состав сведений о ГИС-е в реестре ГИС, изменение сведений в реестре ГИС производится на основе заявки.

Доступные элементы управления:

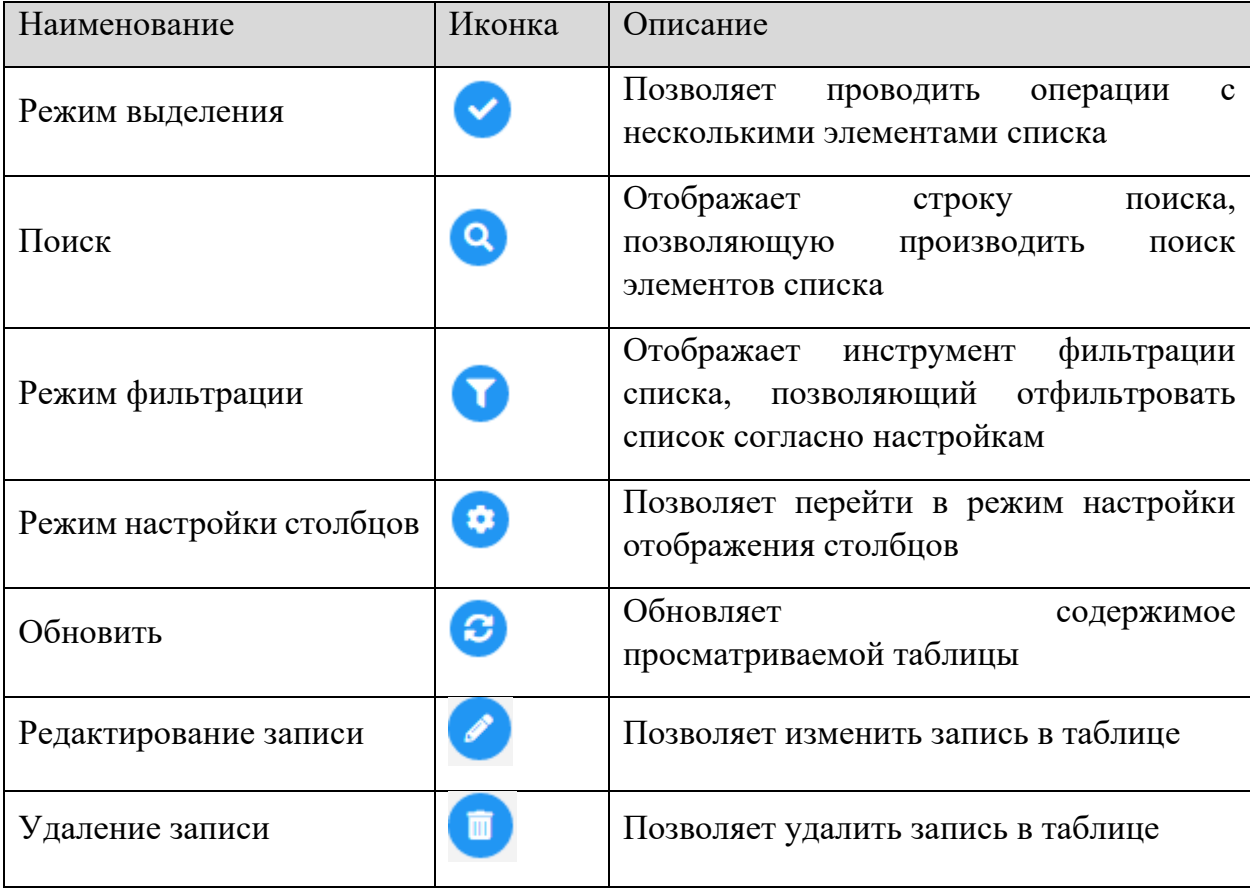

#### *2.3.2.1.3 Вкладка «Реестр ГИС»*

Просмотр реестра государственных информационных систем (ГИС) в закрытой части осуществляется во вкладке **«Реестр ГИС»** ПК «ИТ-Коннектор». В реестре ГИС отображаются только те ресурсы, что прошли процесс регистрации в реестре ГИС.

**Обратите внимание!** Состав информации в реестре ГИС определяется при подготовке системы в эксплуатацию.

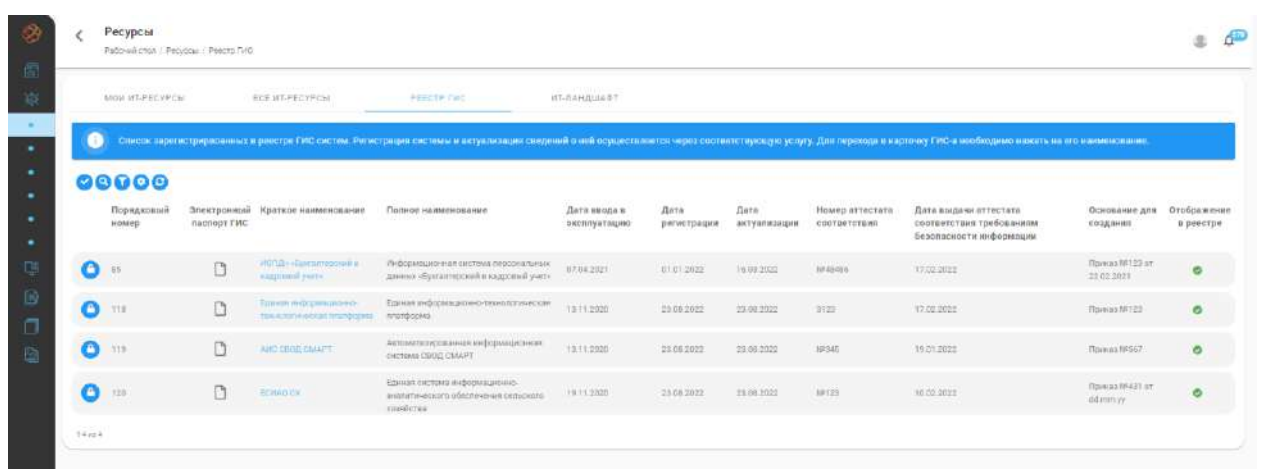

**Обратите внимание!** Регистрация, актуализация и исключение информационных систем в реестре ГИС происходит только в результате выполнения заявки, поданной на услугу, имеющую в своем составе элемент **«Редактирование реестров».**

Для просмотра более подробной информации о ГИС необходимо перейти в карточку ГИС. Для этого нужно нажать на краткое наименование интересующей ГИС.

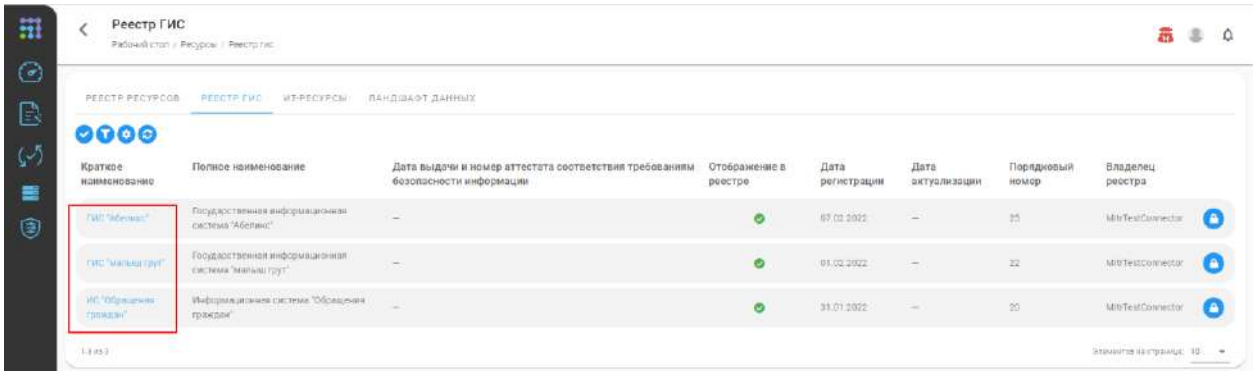

После перехода в карточку ГИС, откроется форма с более подробной информацией

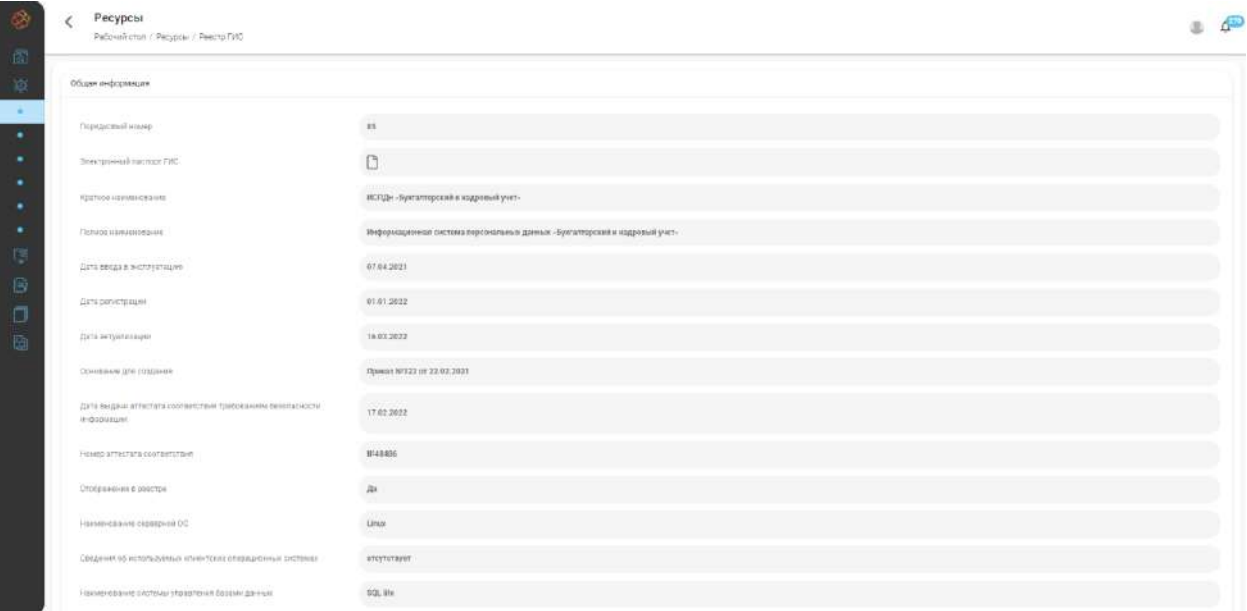

#### Доступные элементы управления:

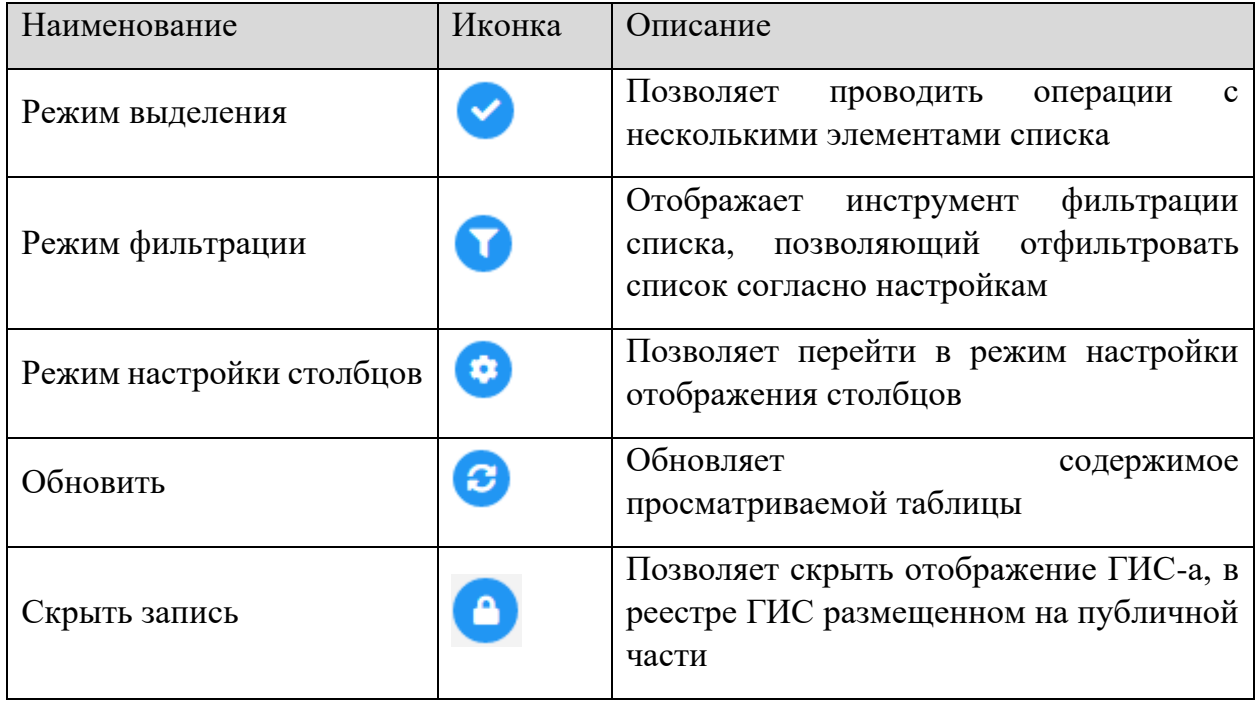

#### *2.3.2.1.4 Вкладка «Ландшафт данных»*

Вкладка **«Ландшафт данных»** содержит графическую схему взаимодействия ГИС-ов между собой и с другими информационными ресурсами, с возможностью просмотра потока данных.

**Обратите внимание!** Для формирования актуальной графической схемы взаимодействия необходимо нажать на кнопку *Сформировать схему*.

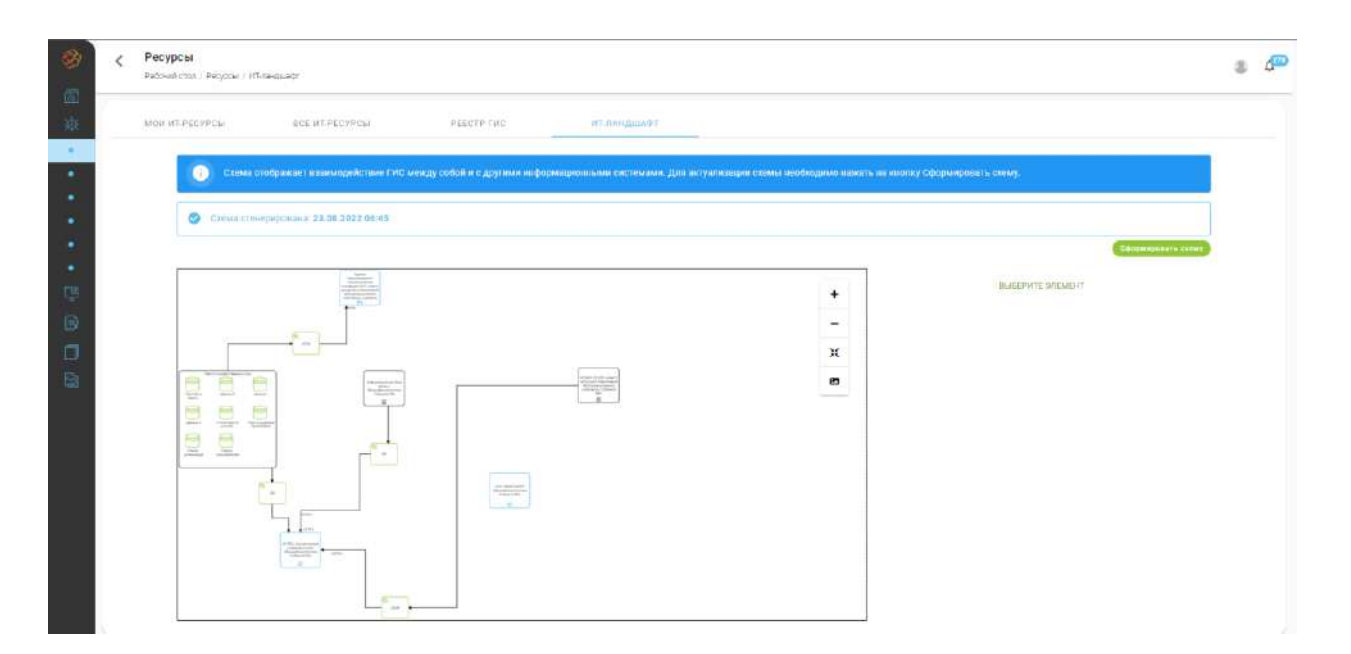

Графическая схема взаимодействия формируется автоматически на основе внесенных в ГИС данных. Положение элементов на схеме может быть изменено, пользователем при наличии соответствующих полномочий.

# 2.3.2.2 Подраздел «Услуги»

Подраздел содержит список услуг текущей организации распределенных по группам. Для добавления услуги необходимо нажать на кнопку *Добавить* в группе услуг, развернув до этого группу нажатием на наименование группы.

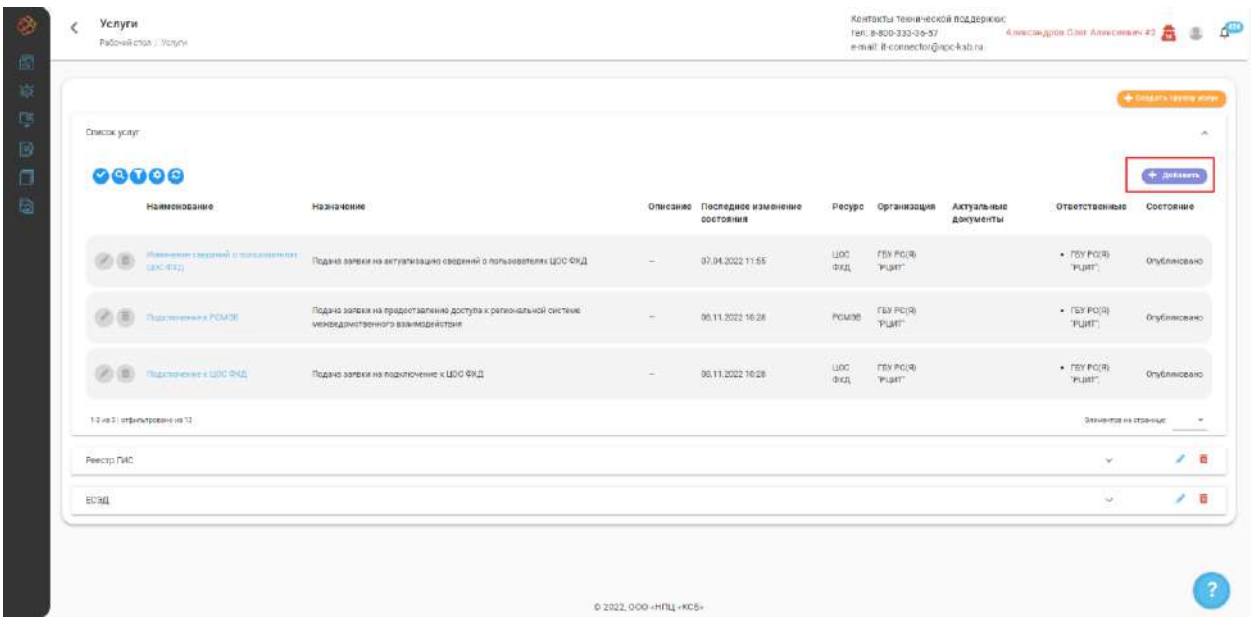

В открывшейся форме **«Добавление услуги»** указать следующие данные:

- − *«Наименование»* укажите наименование услуги;
- − *«Назначение»* укажите назначение услуги (при необходимости);
- − *«Описание»* опишите услугу (при необходимости);
- − *«Актуальные документы»* прикрепите файл, содержащий описание регламента предоставления услуги (при необходимости);
- − *«Ресурс»* укажите связь с ресурсом (при необходимости);
- − *«Ответственные»* укажите ответственных пользователей, выбрав организации, их структурные подразделения и/или функциональные группы. Ответственные лица будут затем выполнять (обрабатывать) заявки, поданные по этой услуге.

**Обратите внимание!** При наличии в порядке получения услуги элемента **«Обработка заявки»** только лица, указанные ответственными за услугу, впоследствии могут быть назначены ответственными за конкретную заявку (связанную с данной услугой).

После заполнения формы **«Добавление услуги»** для добавления услуги необходимо нажать на кнопку *Добавить*, для отмены действия нажать на кнопку *Закрыть*.

**Обратите внимание!** Для создания услуг, их изменения и удаления требуются полномочия на управление услугами.

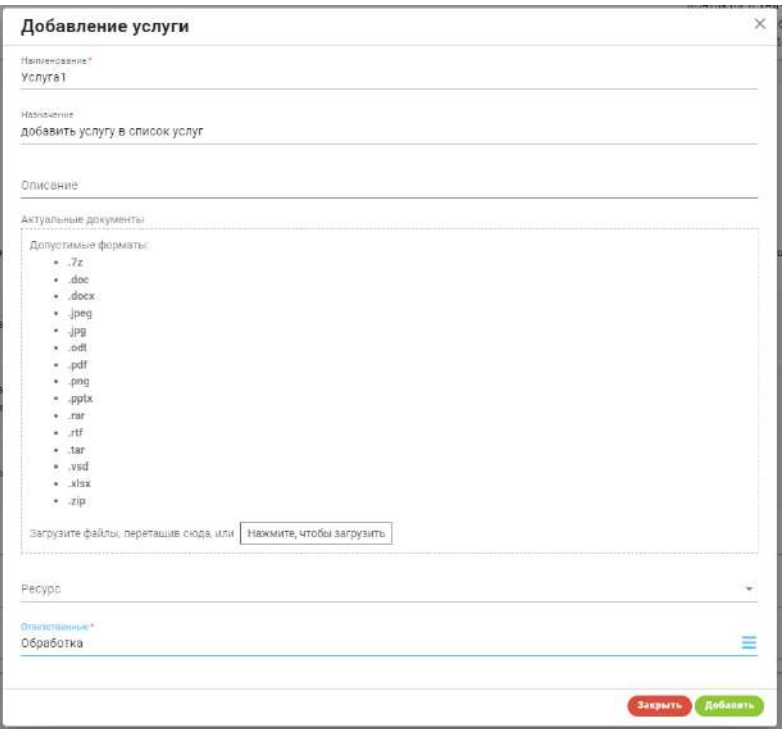

Результатом добавления услуги является новая запись в списке услуг текущей организации. Для изменения сведений или удаления услуги необходимо нажать на соответствующую кнопку в строке записи об услуге.

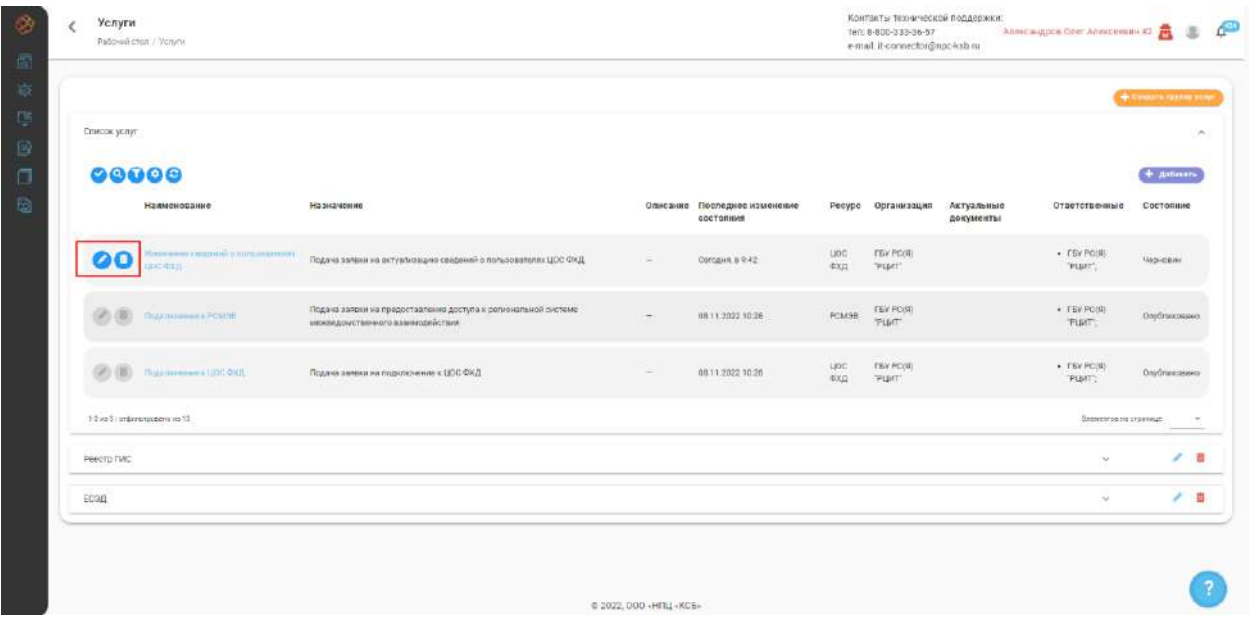

Чтобы опубликовать услугу и сделать возможным подачу заявок по ней, необходимо сформировать **«Порядок заполнения заявки»** и **«Порядок получения услуги».** Для этого необходимо перейти в карточку услуги, нажав на ее наименование.

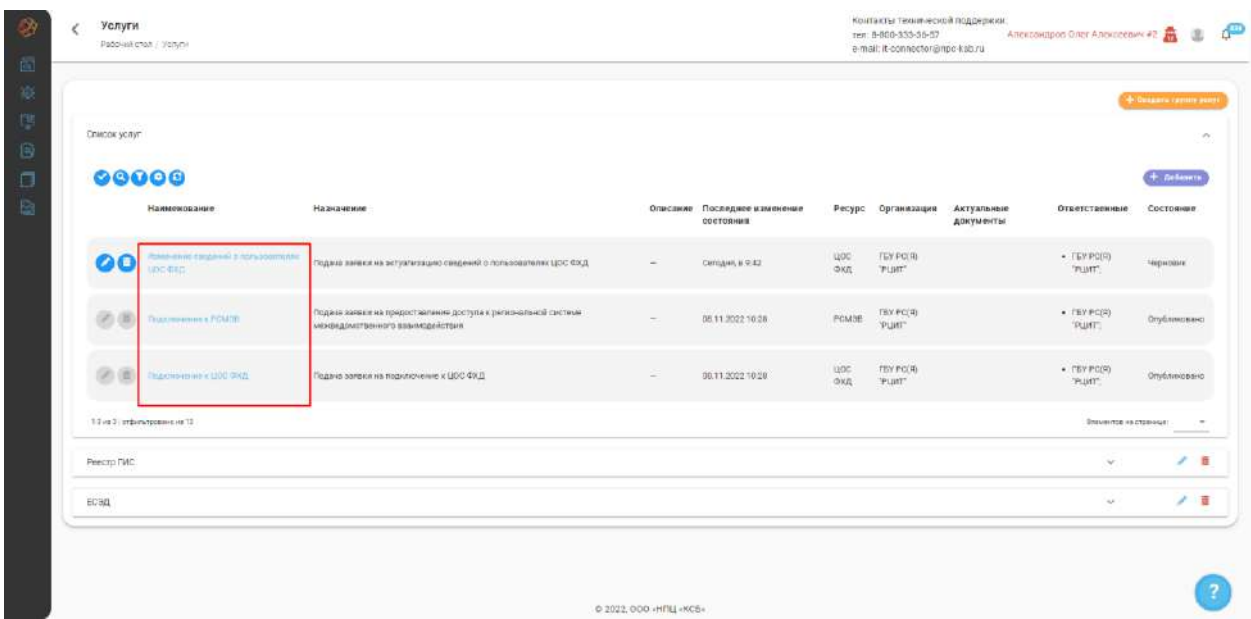

Доступные элементы управления:

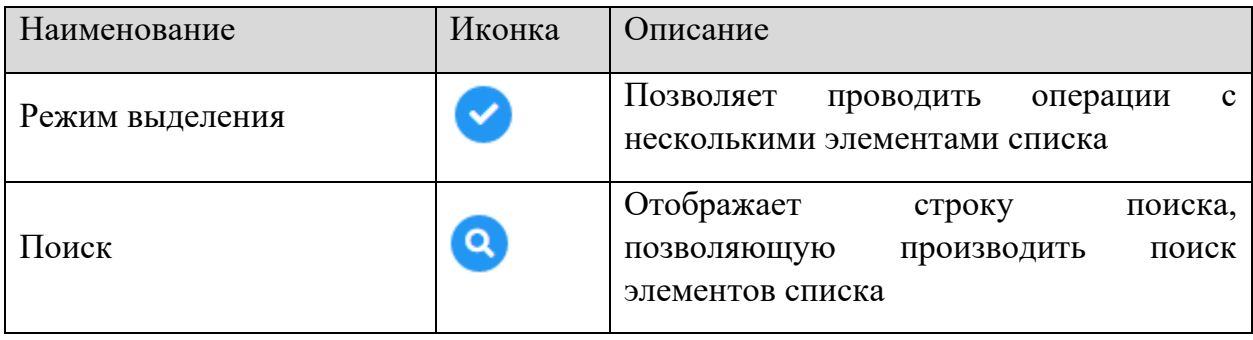

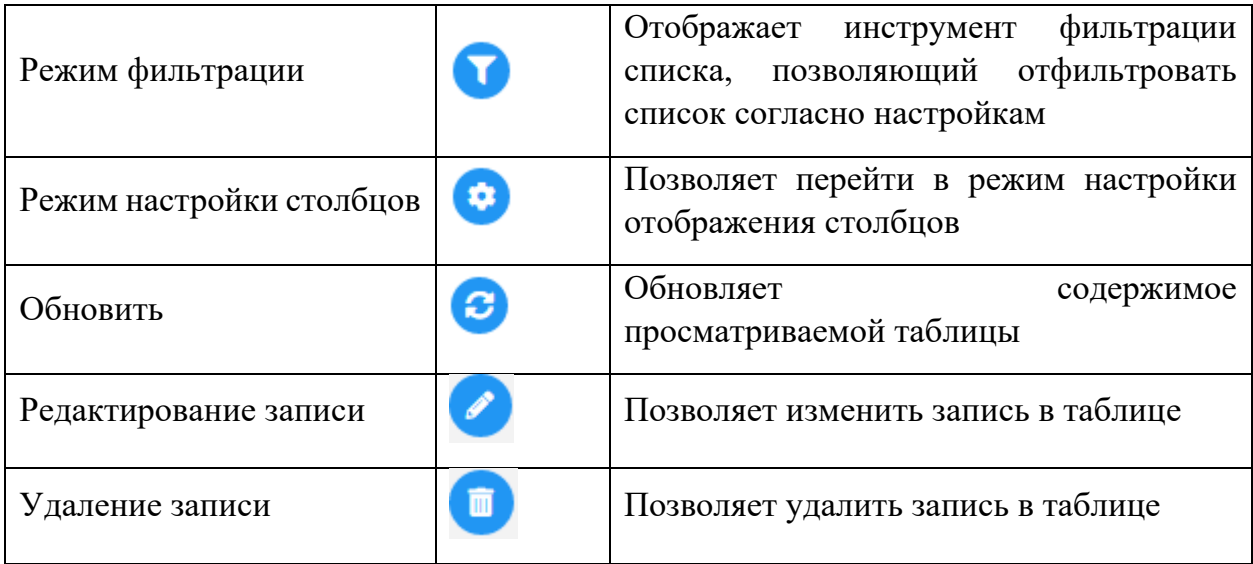

#### *2.3.2.2.1 Вкладка «Общие сведения»*

При переходе в карточку услуги вы попадаете на вкладку **«Общие сведения».** На вкладке отображается общая информация об услуге, имеется возможность опубликовать услугу (для приема по ней заявок), нажав на кнопку *Опубликовать*, и изменить информацию о услуге, нажав на кнопку *Редактировать*.

**Обратите внимание!** Для публикации услуги необходимо наличие в карточке услуги заполненного **«Порядка заполнения заявки»** и **«Порядка получения услуги».**

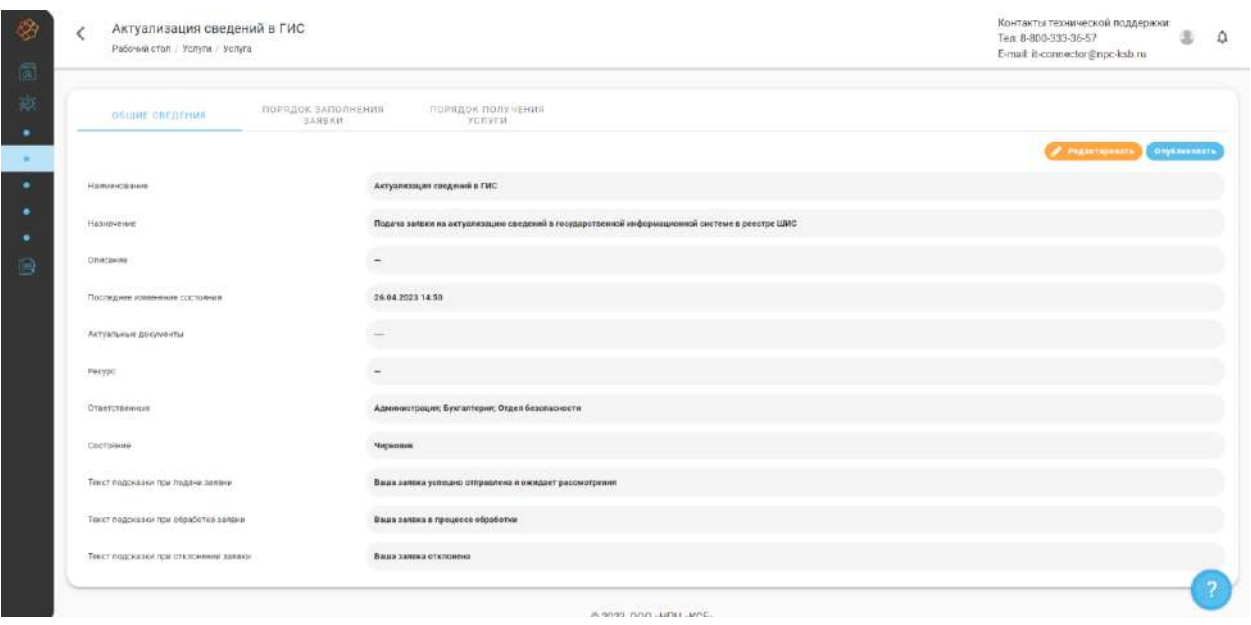

При нажатии на кнопку *Опубликовать* услуга публикуется в реестре услуг, и пользователи смогут подавать заявки, чтобы ею воспользоваться. Для снятия услуги с публикации нужно нажать на кнопку *Снять с публикации*.

## *2.3.2.2.2 Вкладка «Порядок заполнения заявки»*

Для формирования требований к перечню информации, предоставляемой заявителем в процессе получения услуги, оператор услуги формирует **«Порядок заполнения заявки»**, включающий в себя перечень требований к заявке.

При переходе на вкладку **«Порядок заполнения заявки»** открывается конструктор процессов, позволяющий выстроить порядок заполнения заявки от момента подачи заявки до момента ее закрытия.

Интерфейс конструктора процессов включает в себя:

- − **Панель элементов** перечень элементов, используемых для составления процесса;
- − **Рабочую область** область конструктора, в которой выстраивается процесс;
- − **Элементы управления** инструменты, позволяющие взаимодействовать с рабочей областью;
- − **Блок описания элемента** область конструктора, позволяющая настроить выбранный элемент.

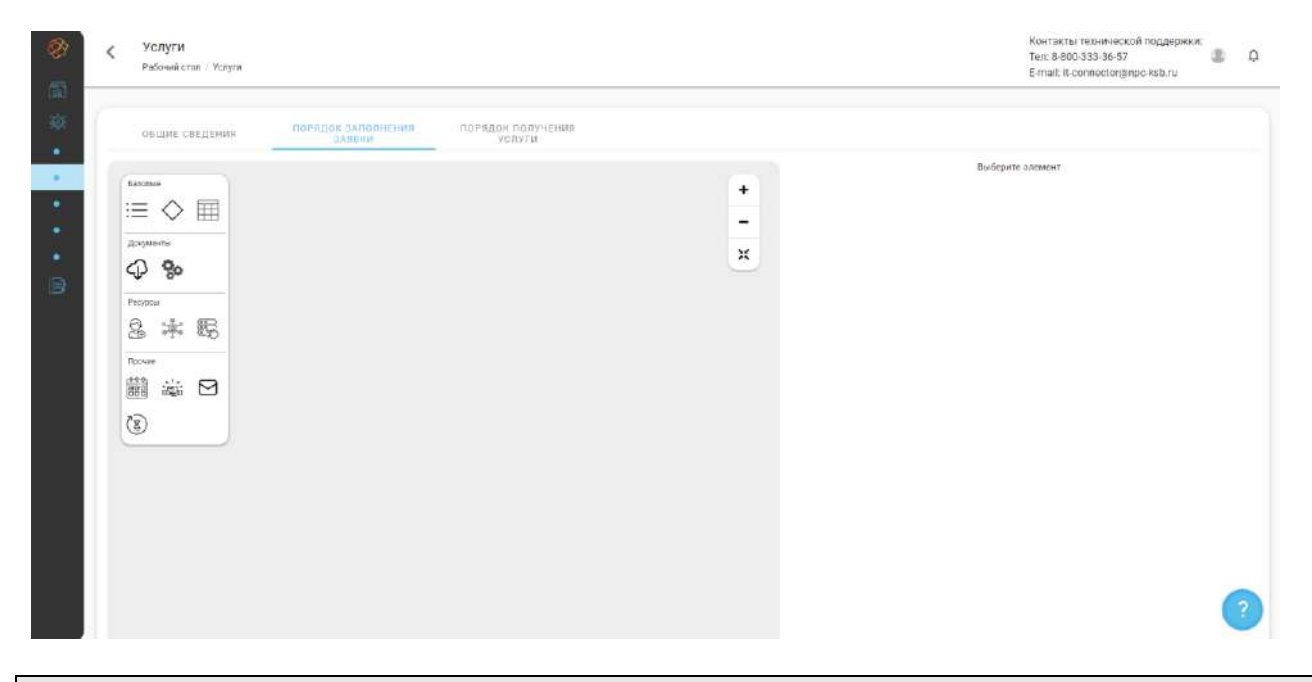

**Обратите внимание!** Некоторые элементы в панели элементов конструктора могут быть скрыты и отображаются только если текущая услуга связана с ресурсом, имеющим определенный тип.

Для добавления элемента в рабочую область необходимо перетащить его из панели элементов в рабочую область. По умолчанию доступны следующие виды элементов:

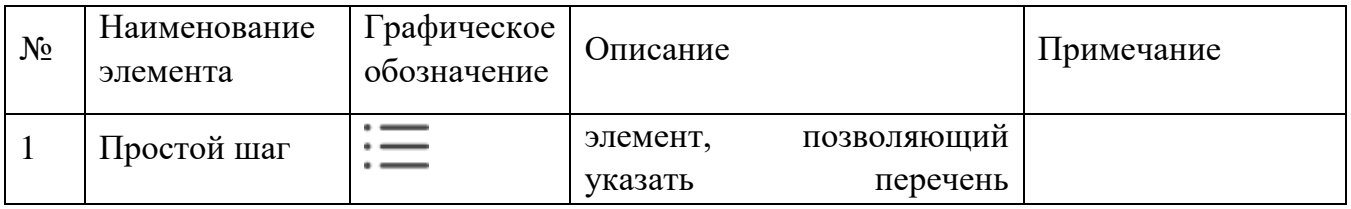

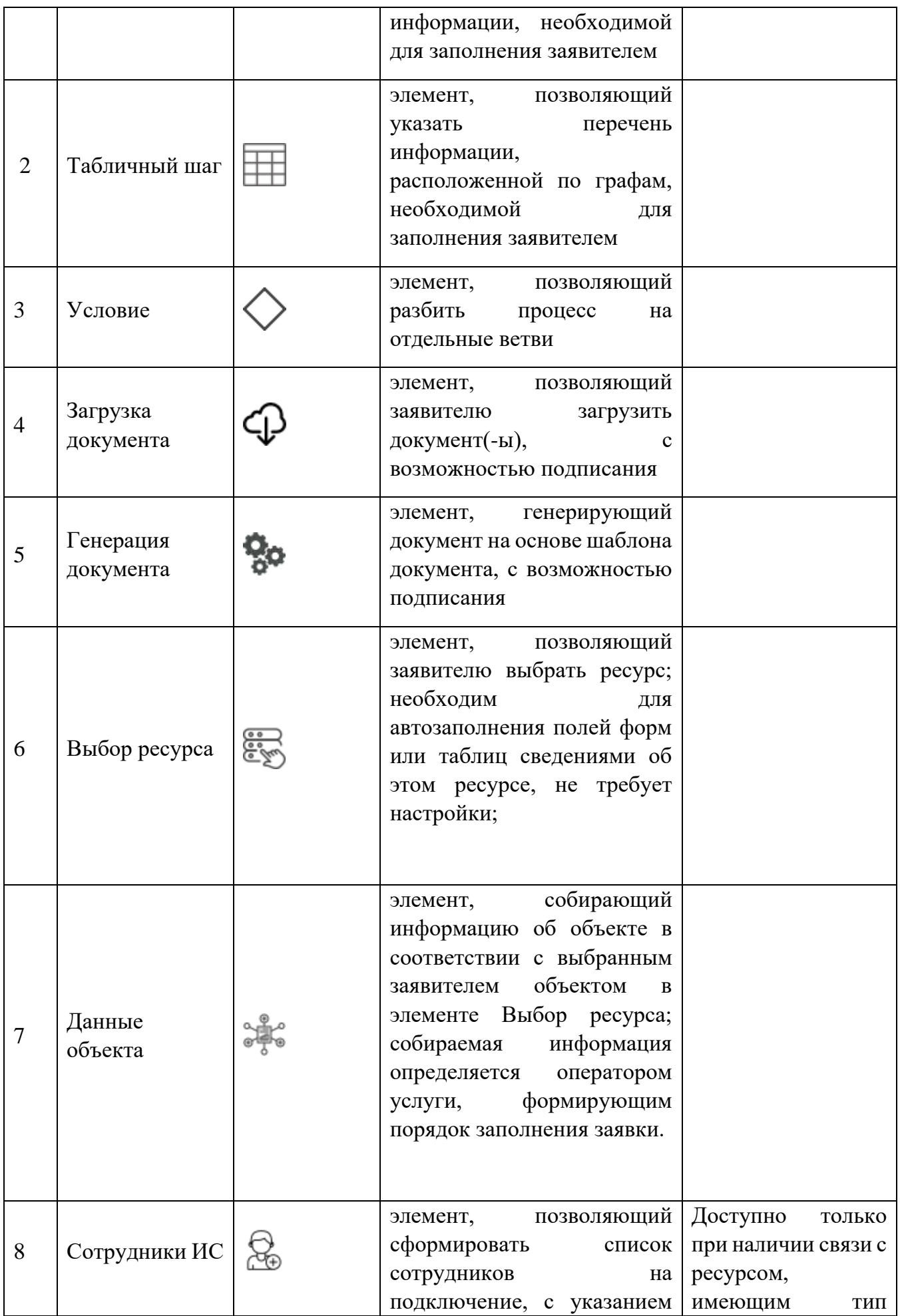

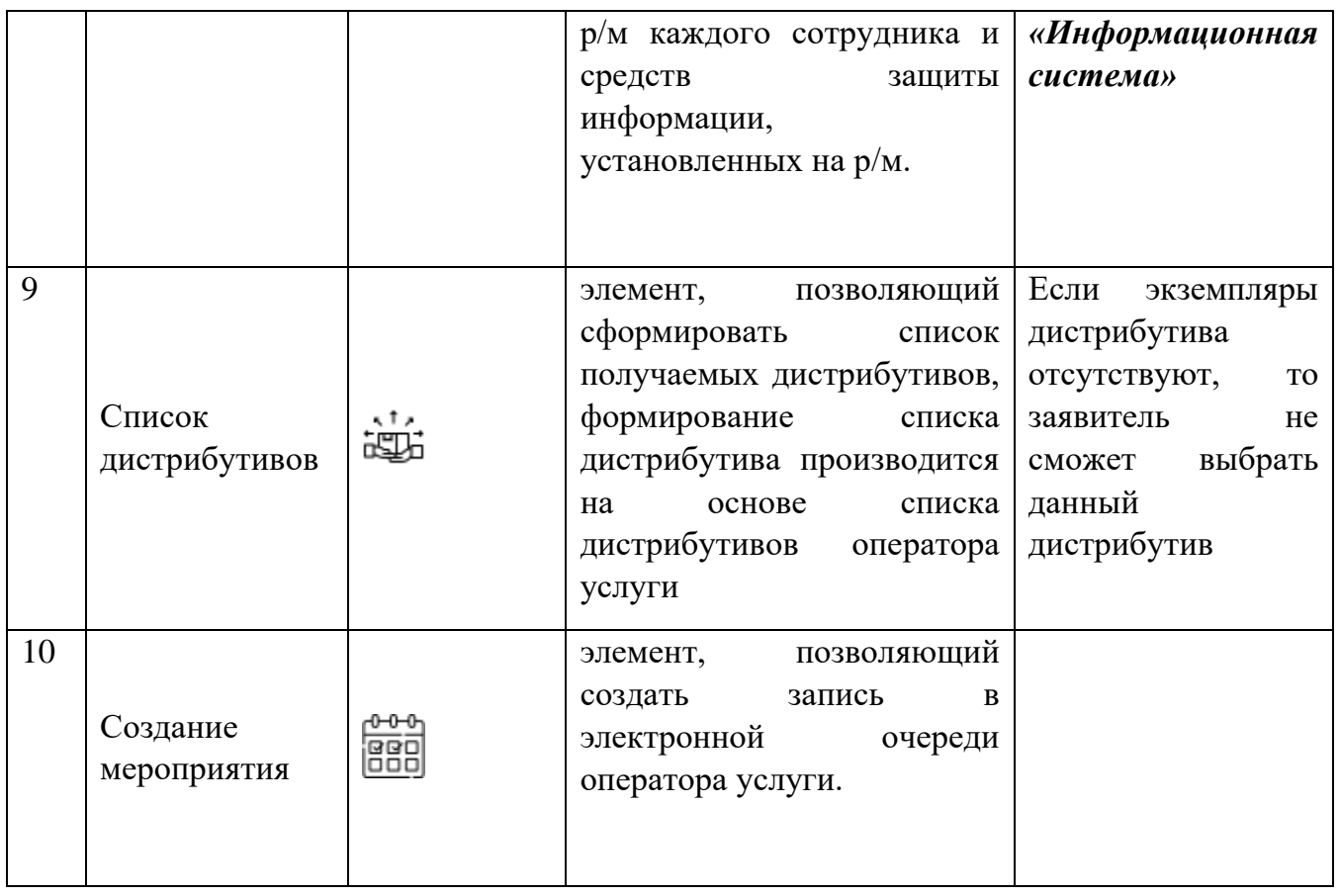

**Обратите внимание!** При наведении указателя на элемент в панели элементов всплывает подсказка с наименованием данного элемента.

Для функционирования порядка заполнения заявки необходимо устанавливать связи между элементами рабочей области. Для этого необходимо:

- − выбрать первый элемент в рабочей области;
- − щелкнуть по нему мышкой, нажать на появившуюся рядом кнопку ;
- − выбрать мышкой, второй, связываемый элемент в рабочей области.

**Обратите внимание!** Связь между элементами формируется от первого выбранного ко второму выбранному элементу и не может быть изменена. Для удаления связи выберите соединение в рабочей области и в раскрывшемся списке выберите  $\overline{\mathbb{U}}$ .

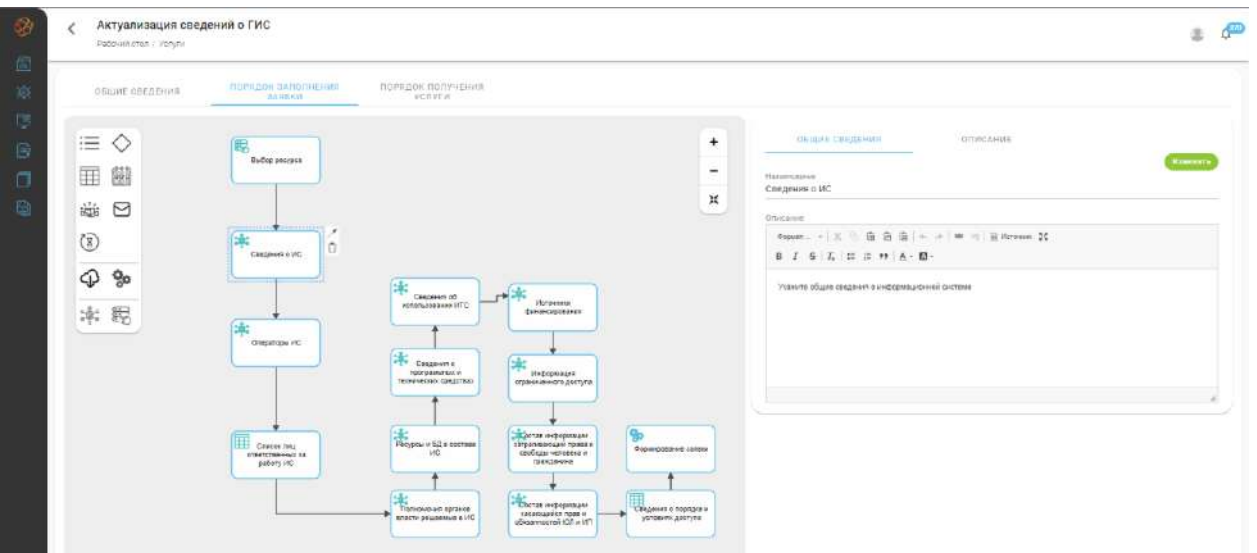

Для того, чтобы элемент (шаг) функционировал как задумано, необходимо его настроить. Настройки элемента, выбранного в рабочей области, отображаются и меняются в блоке описания элемента, который находится справа. Блок описания элемента состоит из двух вкладок:

- **Общие сведения** указывается наименование и описание элемента (шага);
- **Описание** производится настройка элемента (шага).

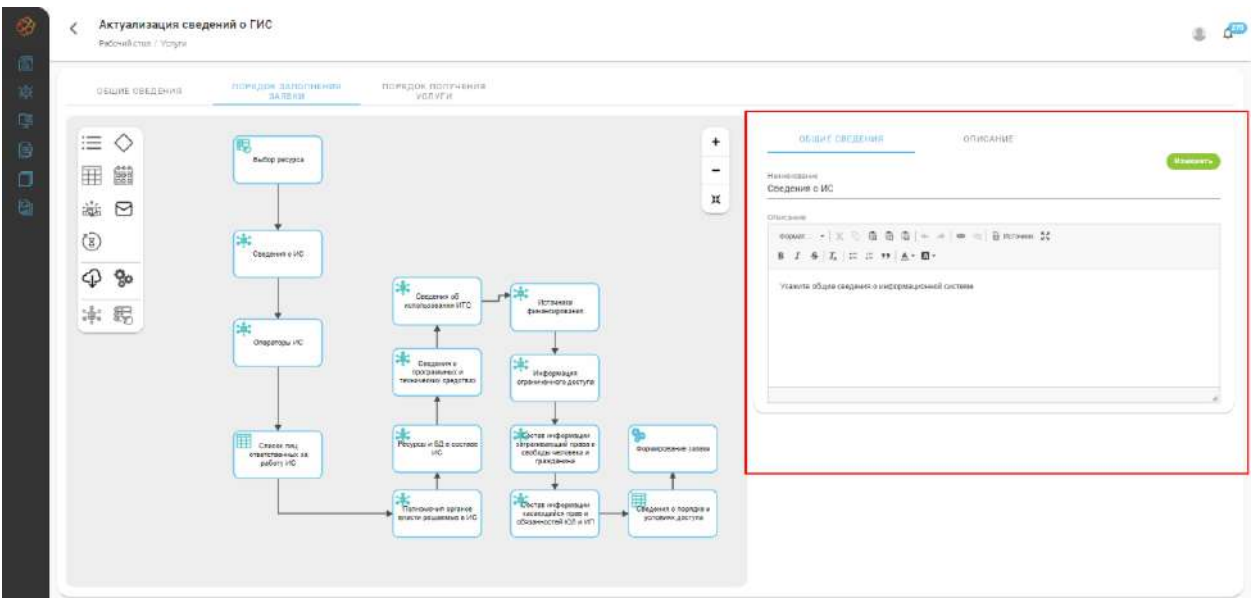

Данные, указываемые при настройке элемента (шага), зависят от типа выбранного элемента.

- − При настройке элементов вида **«Простой шаг», «Табличный шаг»** и **«Данные объекта»** указываются атрибуты, необходимые для заполнения. Для добавления нового атрибута требуется нажать на кнопку *Добавить*, для изменения или удаления атрибута требуется нажать на соответствующую кнопку в строке атрибута. При добавлении или изменении атрибута оператором услуги указывается:
	- *«Наименование»* указывается наименование атрибута;
- *«Тип»* указывается тип представления данных атрибута, выбирается из списка;
- *«Обязательность заполнения»* указывается, если заполнение данного поля является обязательным;
- *«Сортировка»* указывается порядковый номер атрибута в списке атрибутов.

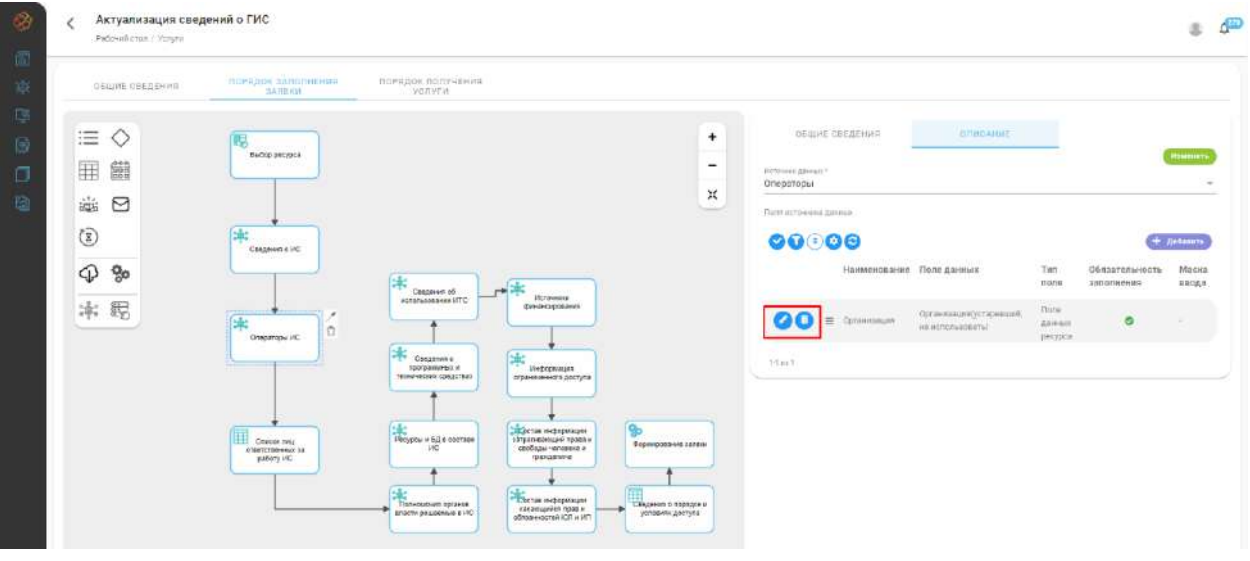

**Обратите внимание!** При настройке элемента **«Данные ресурса»** в первую очередь нужно выбирать источник данных (ресурс), а потом выбрать его атрибуты. Для использования информации, имеющейся в описании ресурса, надо добавить поле, указав *«Тип поля»* - *«Поле данных ресурса»,* и затем в выпадающем списке *«Поле данных»* выбрать нужный атрибут из имеющихся в описании данного ресурса.

− При настройке элемента **«Условие»** указывается вопрос и в зависимости от количества исходящих от элемента ветвей указываются ответы.

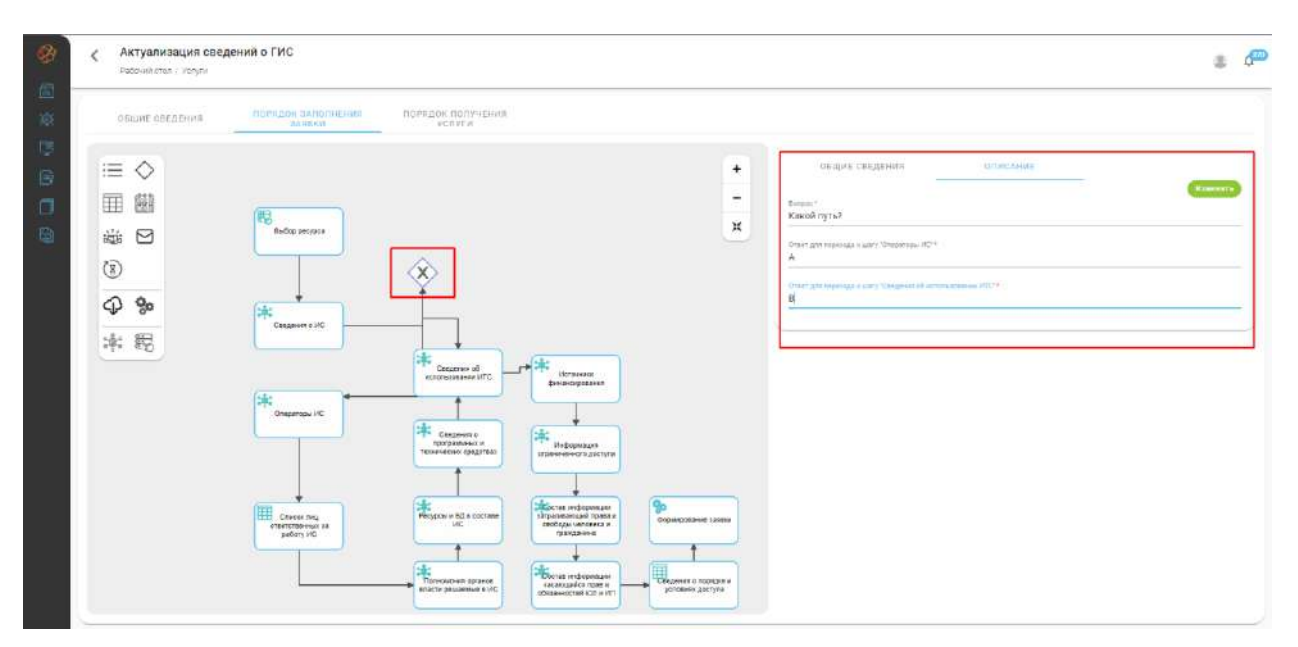

- − При настройке элемента **«Загрузка документов»** создаются репозитории для прикрепляемых документов. Для добавления репозитория под документ необходимо нажать на кнопку *Добавить*, для изменения или удаления репозитория, требуется нажать на соответствующую кнопку в строке документа. При добавлении или изменении репозитория под документ указываются следующие требования к документу:
	- *«Наименование»* указывается наименование прикрепляемого документа;
	- *«Форматы»* указывается формат документа; значение выбирается из справочника форматов;
	- *«ЭП»* указывается, требуется ли для прикрепляемого документа подписание электронной подписью;
	- *«Экспертный контроль»* указывается, если требуется проверка соответствия подписи и прикрепляемого документа;
	- *«Множественная загрузка»* указывается, если документ загружается по частям (несколькими файлами);
	- *«Обязательное поле»* указывается, если прикрепление данного документа является обязательным;
	- *«Сортировка»* указывается порядковый номер прикрепляемого документа.

**Обратите внимание!** Список возможных форматов документов заполняется администратором ПК «ИТ-Коннектор» в служебных справочниках.

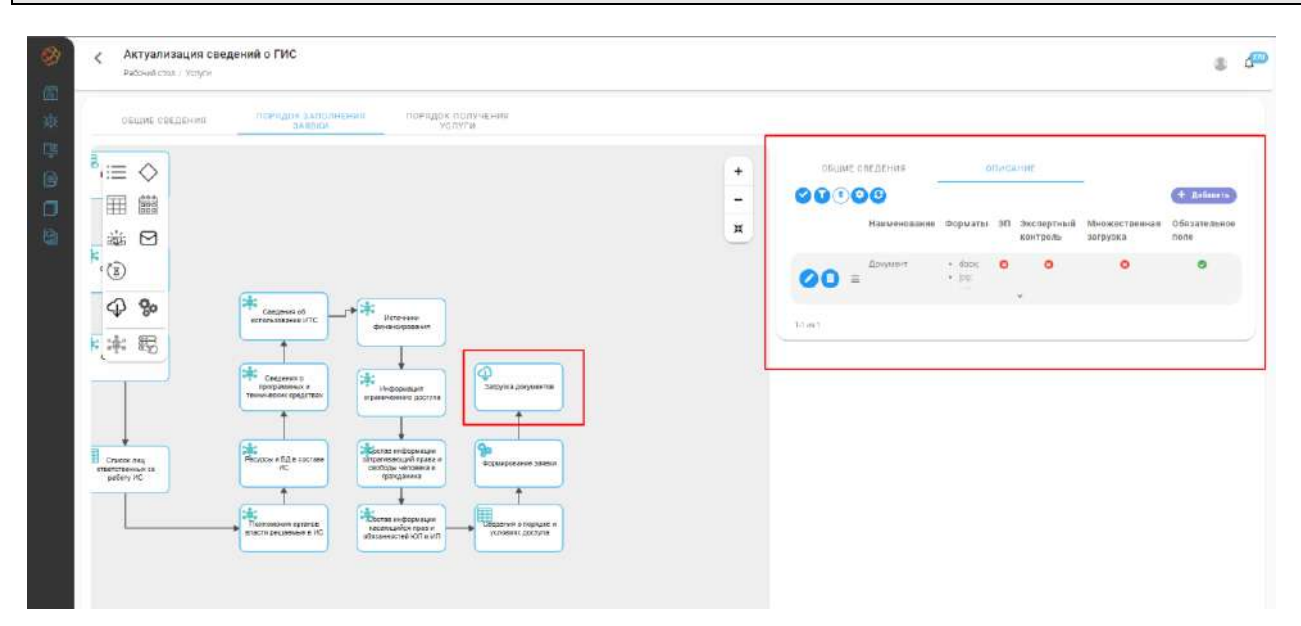

− При настройке элемента **«Генерация документа»** указываются следующие данные:

- *«Наименование документа»* указывается наименование генерируемого документа;
- *«Шаблон»* указывается шаблон, на основе которого генерируется документ;
- *«Подписание ЭП»* указывается при необходимости подписания документа электронной подписью.

• *«Привязки»* – указывается какие тэги будут использоваться при генерации документа

Для сохранения внесенных изменений необходимо нажать на кнопку *Изменить*, иначе изменения не сохранятся.

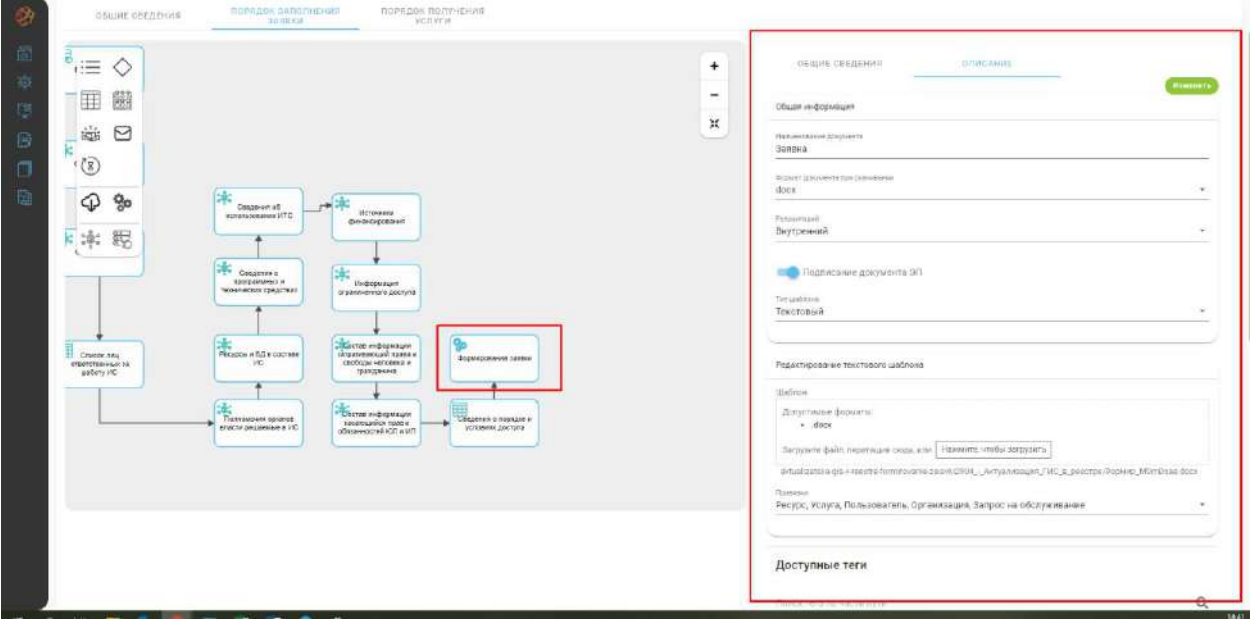

- − При настройке элемента **«Создание мероприятия»,** указываются следующие данные:
	- *«Рабочий календарь»* укажите производственный календарь, на даты которого будет создано мероприятие;
	- *«Временной интервал»* укажите временной интервал одного мероприятия;
	- *«Единица измерения»* укажите единицу измерения временного интервала.

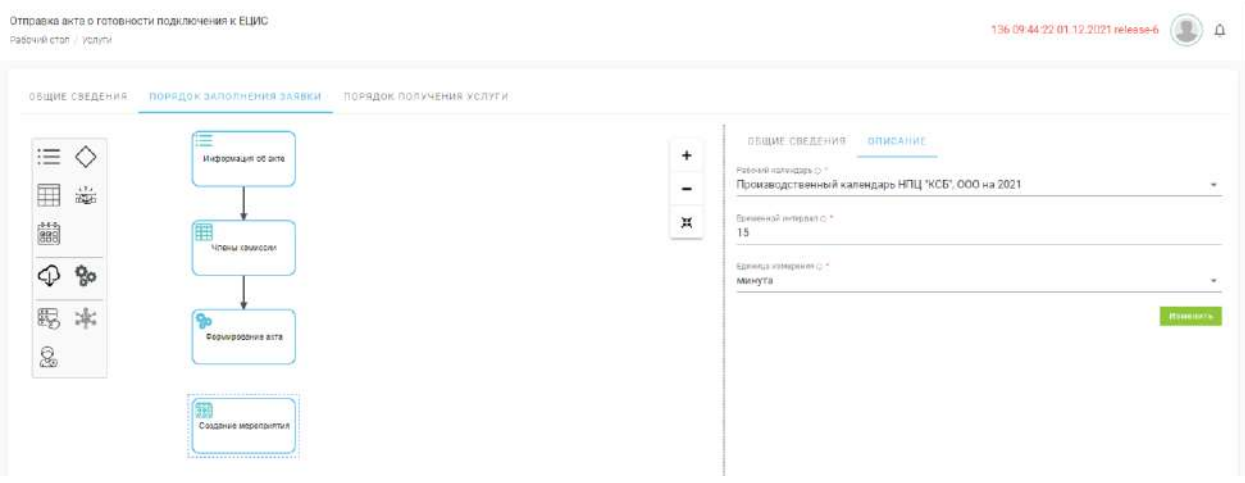

**Обратите внимание!** Элементы **«Выбор ресурса», «Сотрудники ИС»** и **«Список дистрибутивов»** настройки не требуют

## *2.3.2.2.3 Вкладка «Порядок получения заявки»*

Порядок получения услуги предназначен для формирования перечня действий, которые должен выполнить оператор услуги для обработки поступивших заявок по услуге или закрытия поступивших заявок. При переходе на вкладку **«Порядок получения услуги»** открывается конструктор процессов, позволяющий выстроить процесс оказания услуги от момента подачи заявки до момента ее закрытия.

Интерфейс конструктора процессов включает в себя:

- − **Панель элементов** перечень элементов конструктора, используемых для составления процесса;
- − **Рабочую область** область конструктора, в которой выстраивается процесс;
- − **Элементы управления** инструменты, позволяющие взаимодействовать с рабочей областью;
- − **Блок описания элемента** область конструктора, позволяющая настроить выбранный элемент.

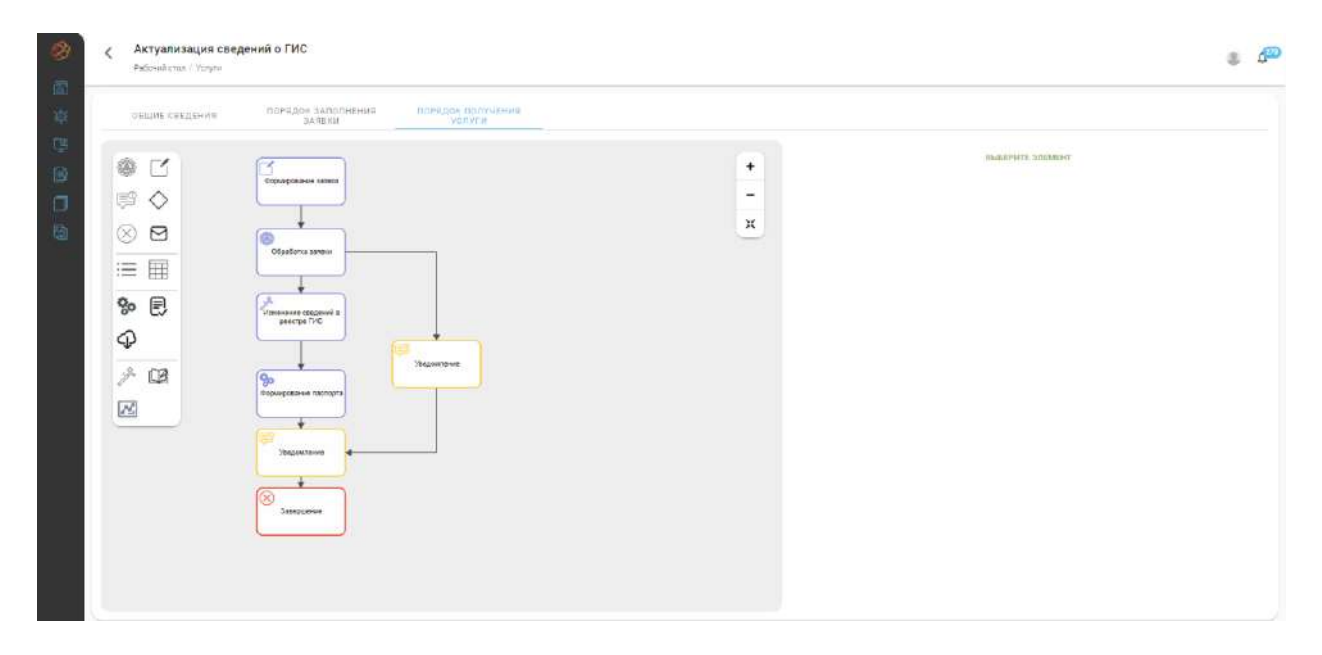

**Обратите внимание!** Некоторые элементы конструктора могут быть скрыты и отображаются только при связывании текущей услуги с ресурсом, имеющим определенный тип.

Для добавления элемента в рабочую область необходимо перетащить элемент из панели элементов в рабочую область. По умолчанию доступны следующие виды элементов:

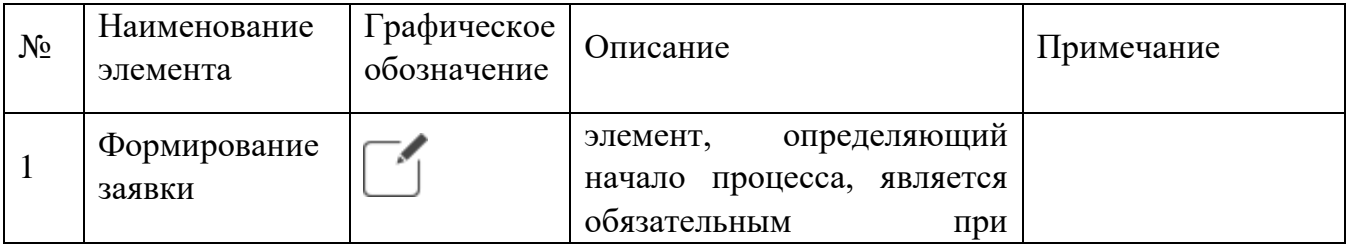

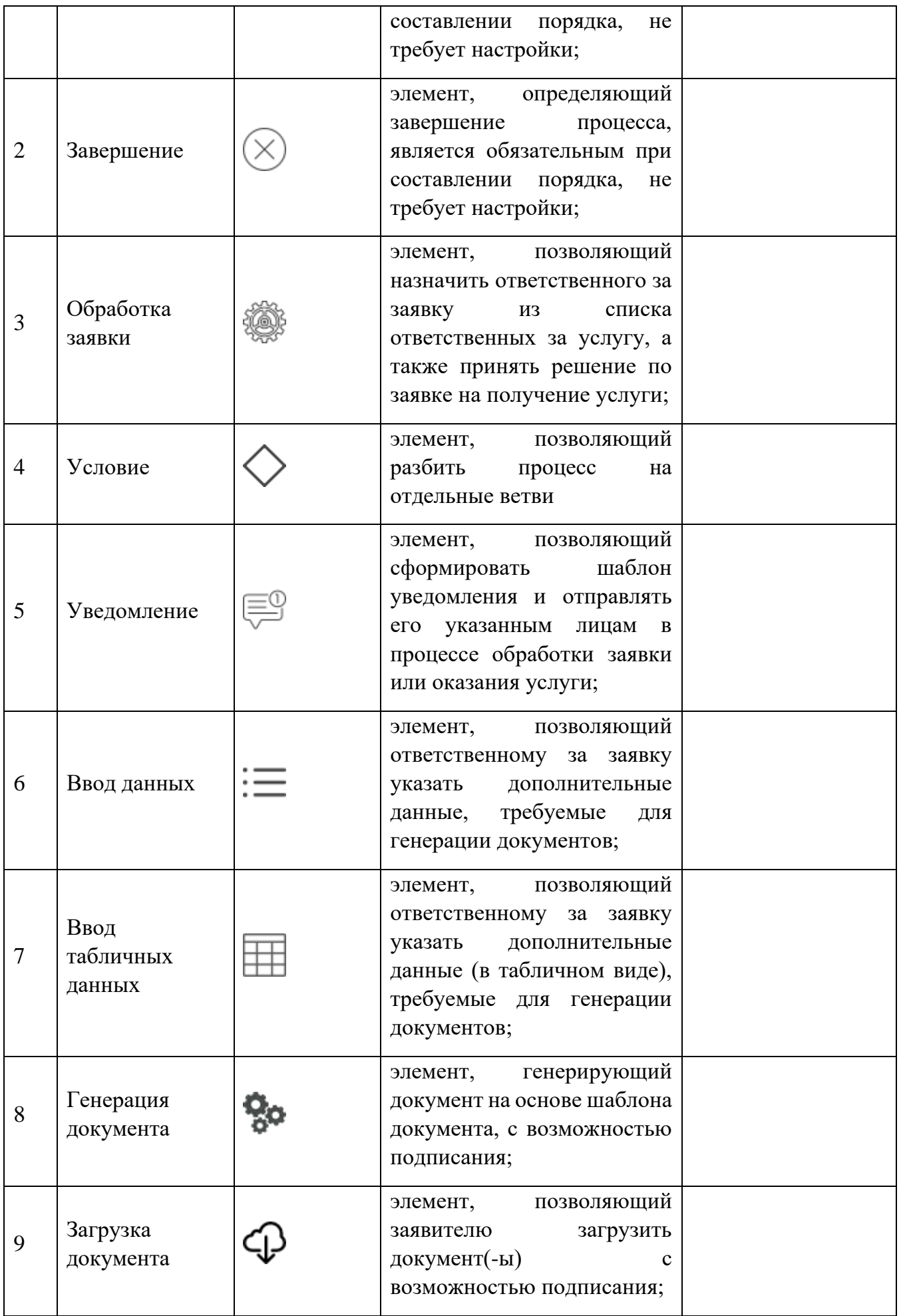

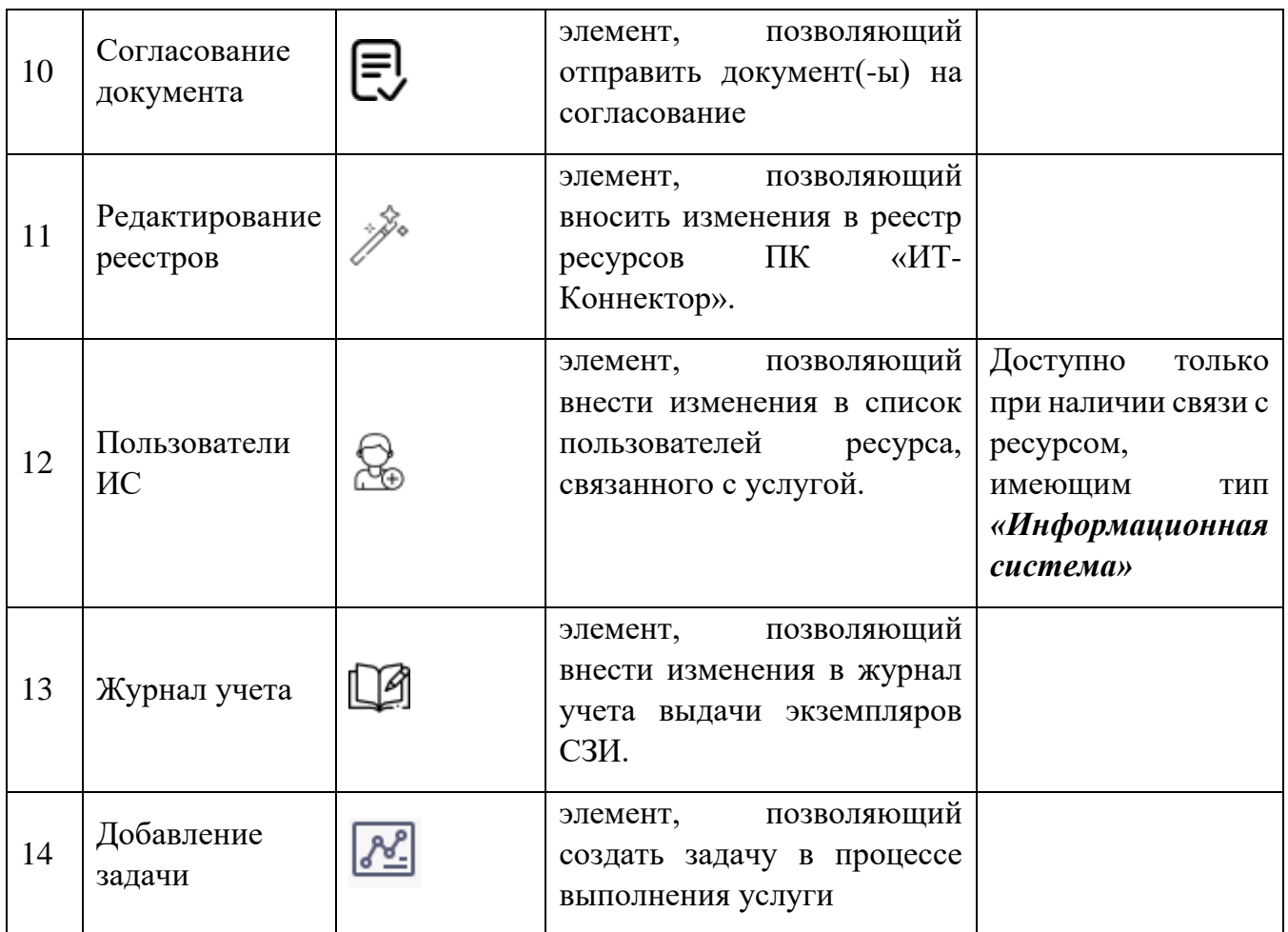

**Обратите внимание!** При наведении указателя на элемент в панели элементов всплывает подсказка с наименованием данного элемента.

Для функционирования порядка получения услуги необходимо устанавливать связи между элементами рабочей области. Для этого необходимо выбрать элемент в рабочей области и в раскрывшемся списке действий выбрать , далее выбрать связываемый элемент в рабочей области.

**Обратите внимание!** Связь между элементами формируется от первого выбранного ко второму выбранному элементу и не может быть изменена. Для удаления связи выберите соединение в рабочей области и в раскрывшемся списке выберите  $\overline{\mathbb{u}}$ .

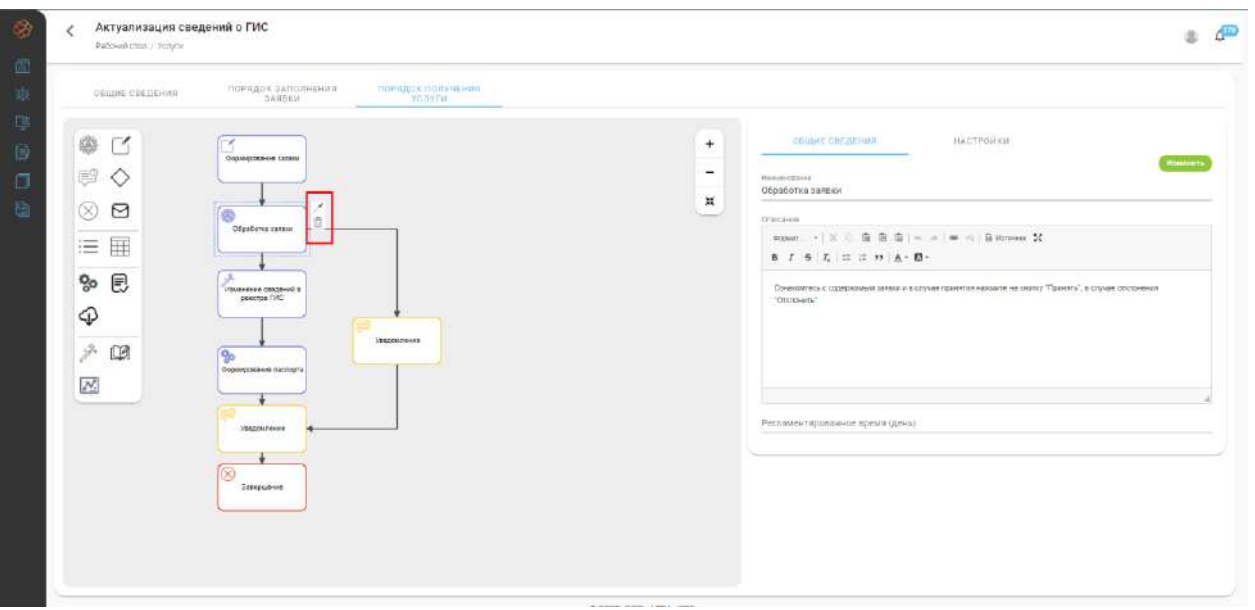

Для функционирования элемента рабочей области необходимо его заполнить. Для этого необходимо выбрать заполняемый элемент в рабочей области и настроить его в блоке описания элемента. Блок описания элемента состоит из двух вкладок:

- **Общие сведения** указывается наименование этапа, описание и регламентированное время;
- **Настройки** производится настройка этапа.

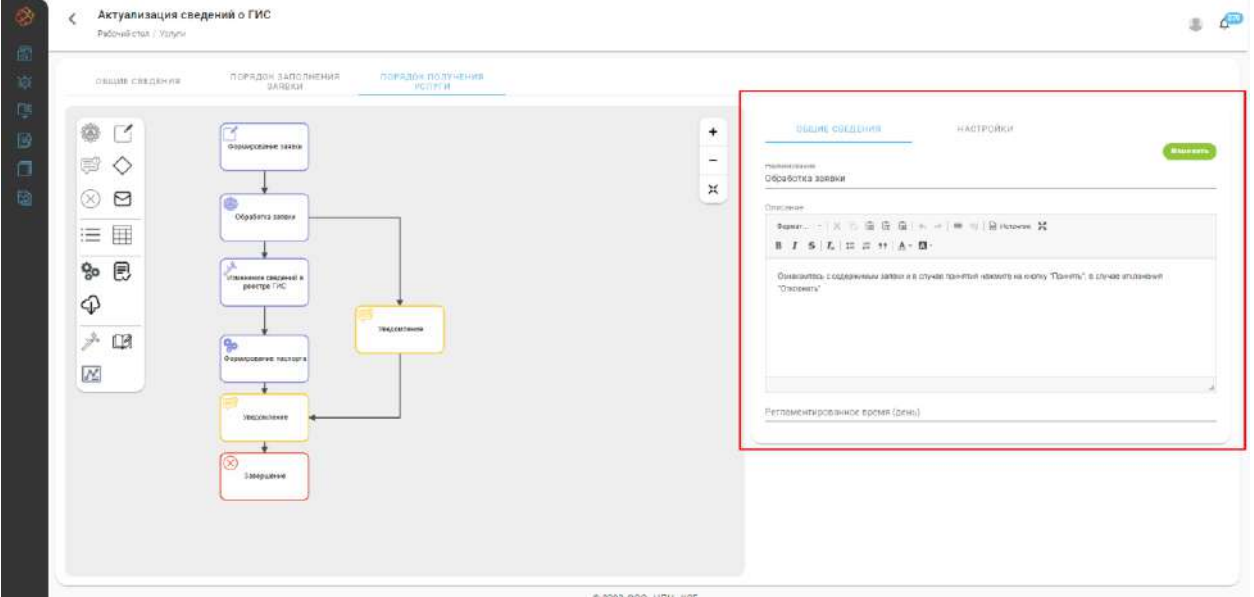

Данные, указываемые при настройке элемента, зависят от вида выбранного элемента.

- − При настройке элементов **«Ввод данных»** и **«Ввод табличных данных»**  указываются атрибуты, необходимые для генерации документов на стороне оператора. Для добавления нового атрибута требуется нажать на кнопку *Добавить*, для изменения или удаления атрибута требуется нажать на соответствующую кнопку в строке атрибута и выбрать необходимое действие. При добавлении или изменении атрибута оператором услуги указываются:
	- *«Наименование»* указывается наименование атрибута;
- *«Тип»* указывается тип представления данных атрибута, выбирается из списка;
- *«Обязательность заполнения»* указывается, если заполнение данного поля является обязательным;
- *«Сортировка»* указывается порядковый номер атрибута в списке атрибутов.

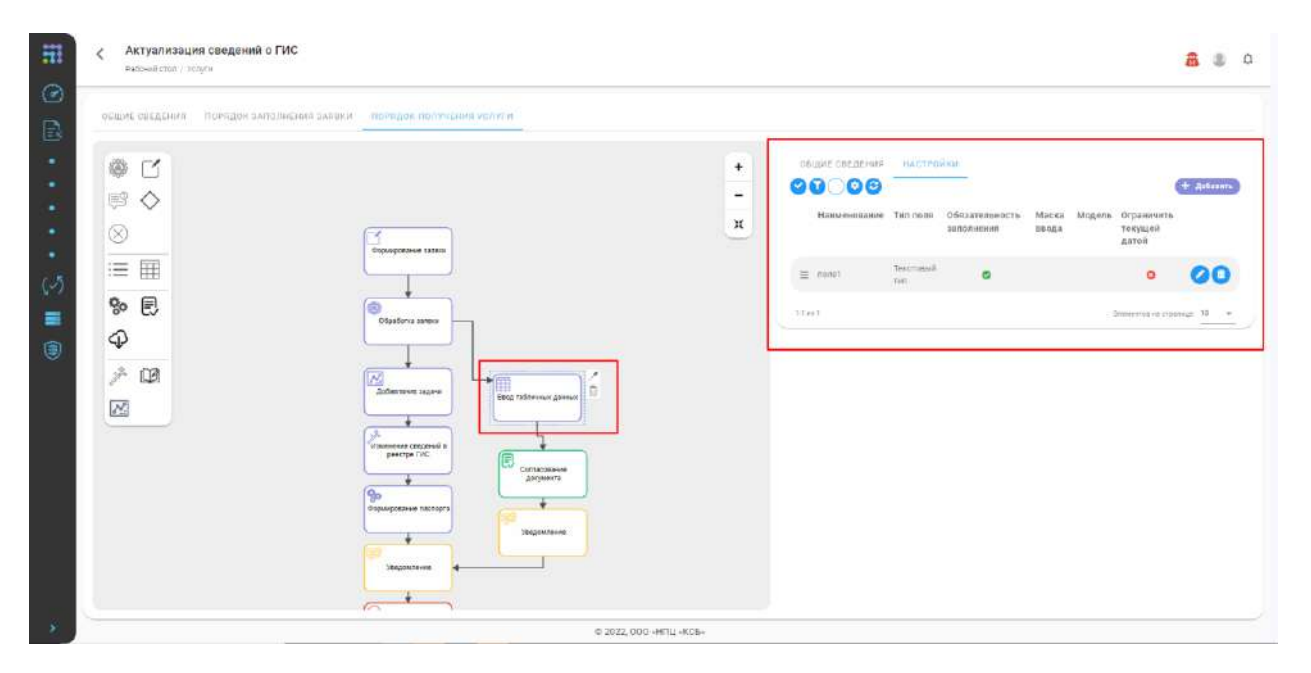

− При настройке элемента **«Обработка заявки»** указываются последующие этапы для каждого из возможных результатов обработки заявки (успешно/отклонено). Для сохранения изменений необходимо нажать на кнопку *Изменить*.

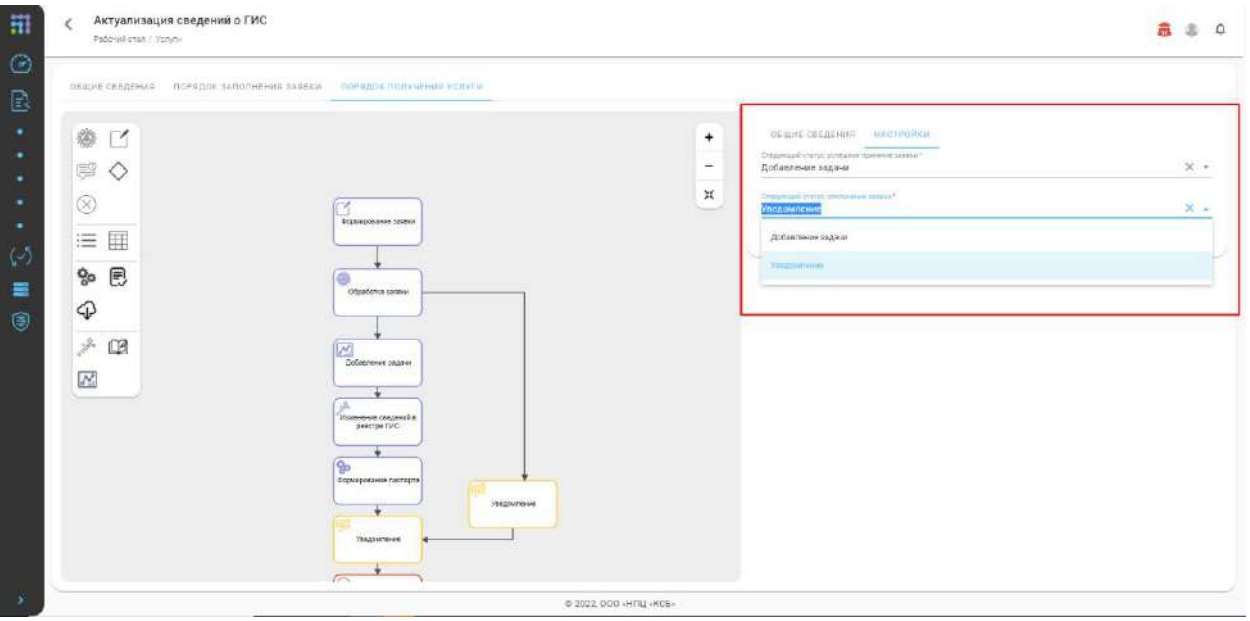

- − При настройке элемента **«Уведомление»** указываются следующие данные:
	- *«Заголовок»* указывается заголовок шаблона уведомления;
	- *«Текст»* указывается текст шаблона уведомления;
	- *«Получатели»* указываются получатели уведомления (третьи лица);
- *«Уведомить заявителя»* указывается, если уведомление должен получить заявитель;
- *«Сгенерированный документ»* указывается, если требуется прикрепить к уведомлению сгенерированный документ.
- *«Автоматически проходить шаг»* если включено, то при инициализации шага нажатие кнопки *Отправить уведомление*, со стороны пользователя обрабатывающего заявку, требоваться не будет.

Для сохранения изменений необходимо нажать на кнопку *Изменить*.

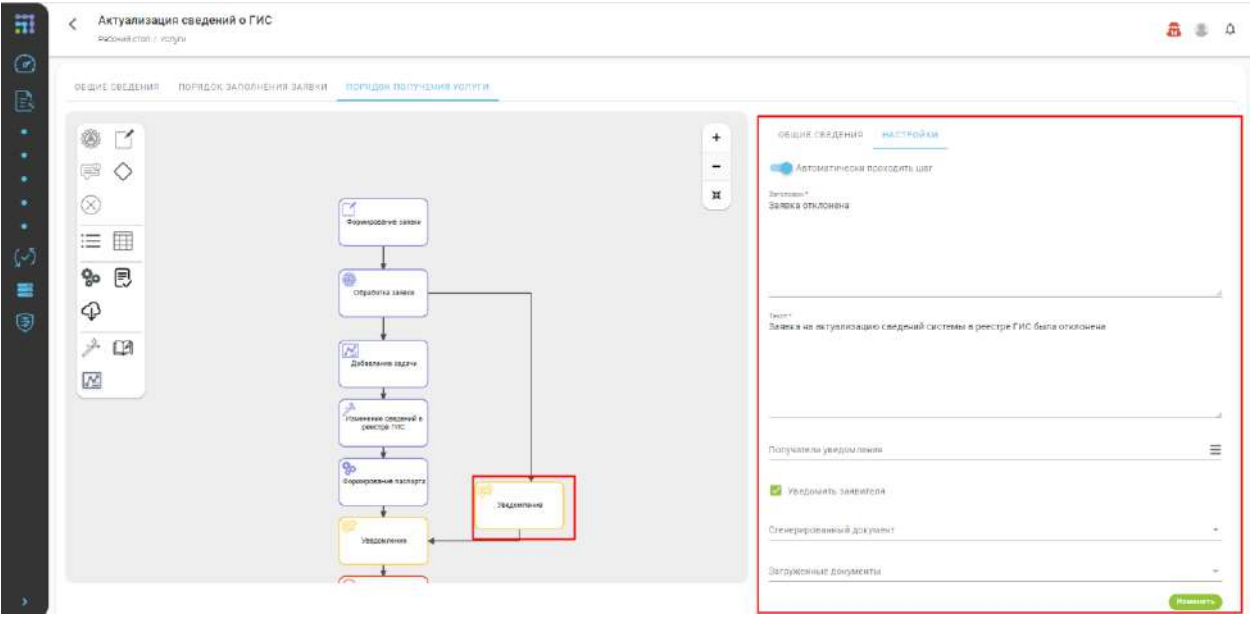

- − При настройке элемента **«Загрузка документов»** создаются репозитории для прикрепляемых оператором документов, которые в последующем можно использовать для согласования. Для добавления репозитория под документ необходимо нажать на кнопку *Добавить*, для изменения или удаления репозитория требуется нажать на соответствующую кнопку в строке репозитория. При добавлении или изменении репозитория под документ указываются следующие требования к документу:
	- *«Наименование»* указывается наименование прикрепляемого документа;
	- *«Форматы»* указывается формат документа, выбирается значение из справочника форматов;
	- *«ЭП»* указывается, требуется ли для прикрепляемого документа подписание электронной подписью;
	- *«Экспертный контроль»* указывается, если требуется проверка соответствия подписи и прикрепляемого документа;
	- *«Множественная загрузка»* указывается, если документ загружается по частям;
	- *«Обязательное поле»* указывается, если прикрепление данного документа является обязательным;
	- *«Сортировка»* указывается порядковый номер прикрепляемого документа.

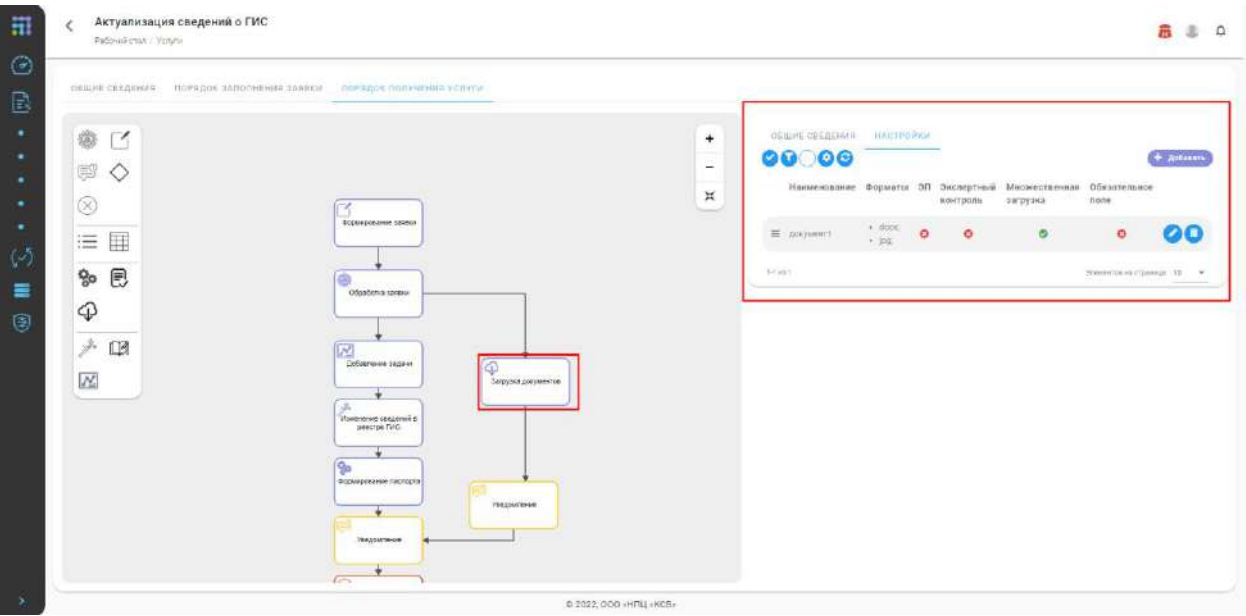

- − При настройке элемента **«Генерация документа»** указываются следующие данные:
	- *«Наименование документа»* указывается наименование генерируемого документа;
	- *«Формат документа при скачивании»* указывается формат документа, в котором он будет выгружаться после генерации
	- *«Подписание документа ЭП»* указывается при необходимости подписания документа электронной подписью.
	- *«Тип шаблона»* указывается тип шаблона текстовый или табличный
	- *«Привязки»* указываются объекты тэги которых будут использоваться для формирования документа;
	- *«Шаблон»* указывается шаблон, на основе которого генерируется документ;

**Обратите внимание!** В панели свойств шага содержится перечень доступных атрибутов, используемый для формирования шаблона документа, на основе которого, в последующем, будет генерироваться итоговый документ.

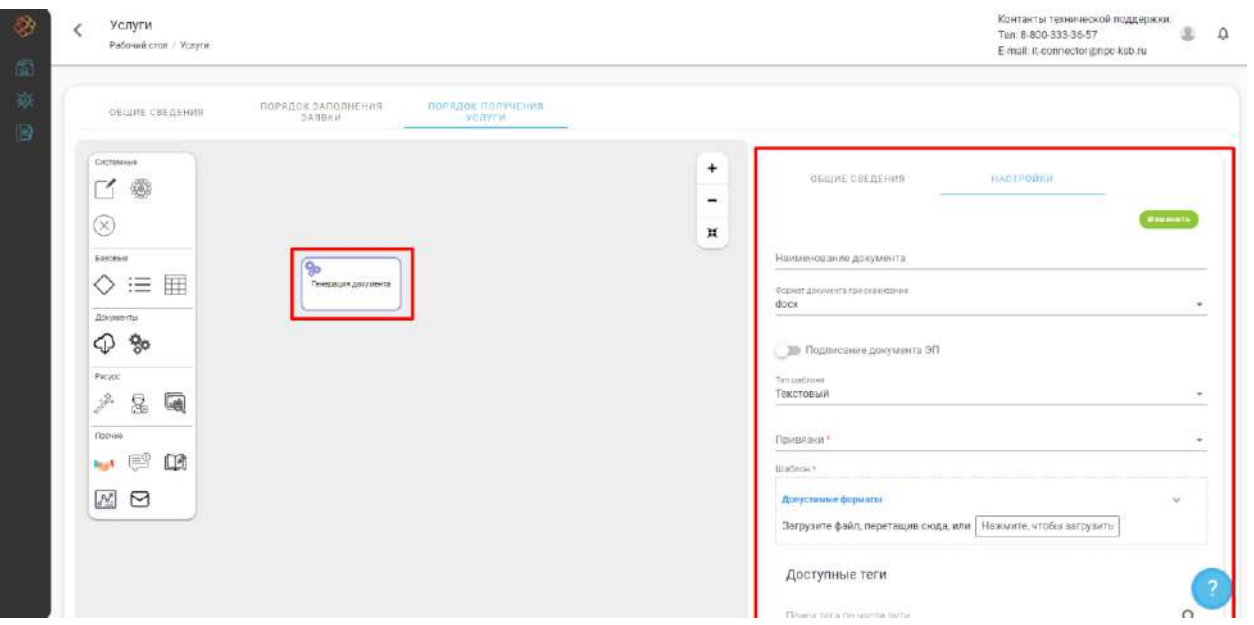

Для сохранения введенных изменений необходимо нажать на кнопку *Изменить*, иначе внесенные изменения не сохранятся.

- − При настройке элемента **«Редактирование реестров»** указываются следующие данные:
	- *«Объект взаимодействия»* выбрать из списка, с каким объектом будет взаимодействие; на текущий момент выбор между ресурсом и ГИС;
	- *«Действие»* выбрать из списка выполняемое с объектом действие;
	- *«Шаг генерации паспорта»* указать при необходимости создать репозиторий для генерируемого ПК «ИТ-Коннектор» паспорта ИС.

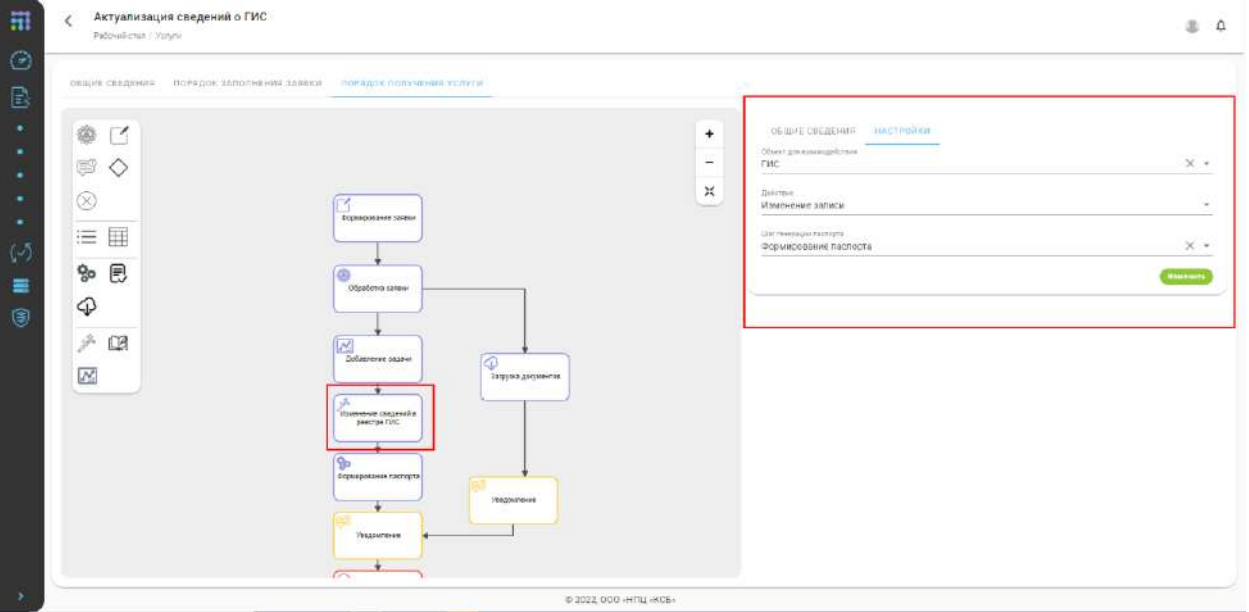

Для сохранения внесенных данных необходимо нажать на кнопку *Изменить*.

### 2.3.2.3 Подраздел «Реестр соглашений»

Подраздел **«Реестр соглашений»** содержит перечень карточек соглашений, каждая карточка содержит в себе список документов, который может быть подписан. Для перехода в карточку соглашения, необходимо в строке соглашения нажать на Номер соглашения.

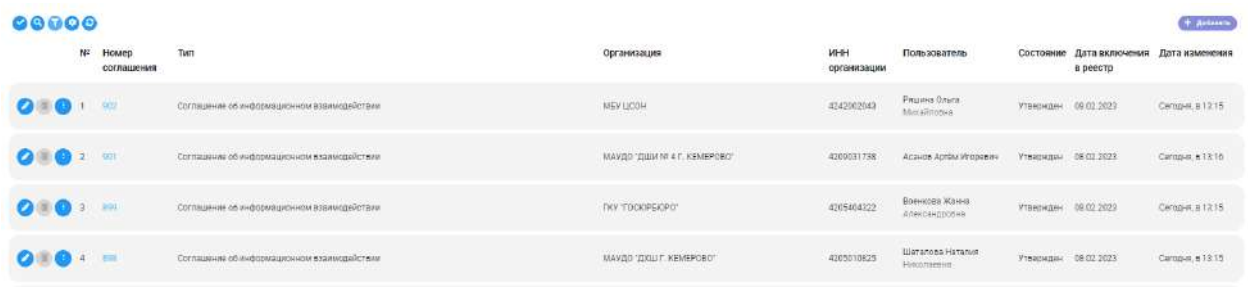

Соглашения делятся по следующим статусам:

- − *«Новый»* соглашение, поступившее с запроса на регистрацию организации или с обработанной заявки, подписанное с одной стороны;
- − *«Утвержден»* соглашение, поступившее с запроса на регистрацию организации или с обработанной заявки, подписанный с двух сторон;
- − *«Создан»* соглашение, созданное вручную в реестре соглашений

Карточка соглашения состоит из:

- − **Общая информация** содержит информацию о соглашении
- − **Список документов** содержит список документов соглашения

Каждый документ в соглашении имеет Статус, который может быть:

- − *«Новый»* документ, поступивший с запроса на регистрацию организации или с обработанной заявки;
- − *«Утвержден»* документ, поступивший с запроса на регистрацию организации или с обработанной заявки, подписанный с двух сторон.
- − *«Загружен»* документ, загруженный в список документов вручную. Подписывать нельзя.

**Обратите внимание!** Поле «*Требует подписания»* определяет можно ли подписать документ второй стороной. Если установлено **false**, то документ будет содержать подписи только одной из сторон взаимодействия, или же не содержать подписи вовсе. Для подписания документа второй стороной, необходимо нажать на кнопку взаимодействия, и в открывшемся списке действий выбрать «*Подписать ЭП*». Подробнее о использовании электронной подписи при подписании документов смотрите в дополнительной методичке по работе с электронной цифровой подписью.

**Обратите внимание!** Статус соглашения *«Утвержден»* может быть присвоен только в том случае, если все документы (требующие подписания) в составе соглашения будут подписаны.

Доступные элементы управления:

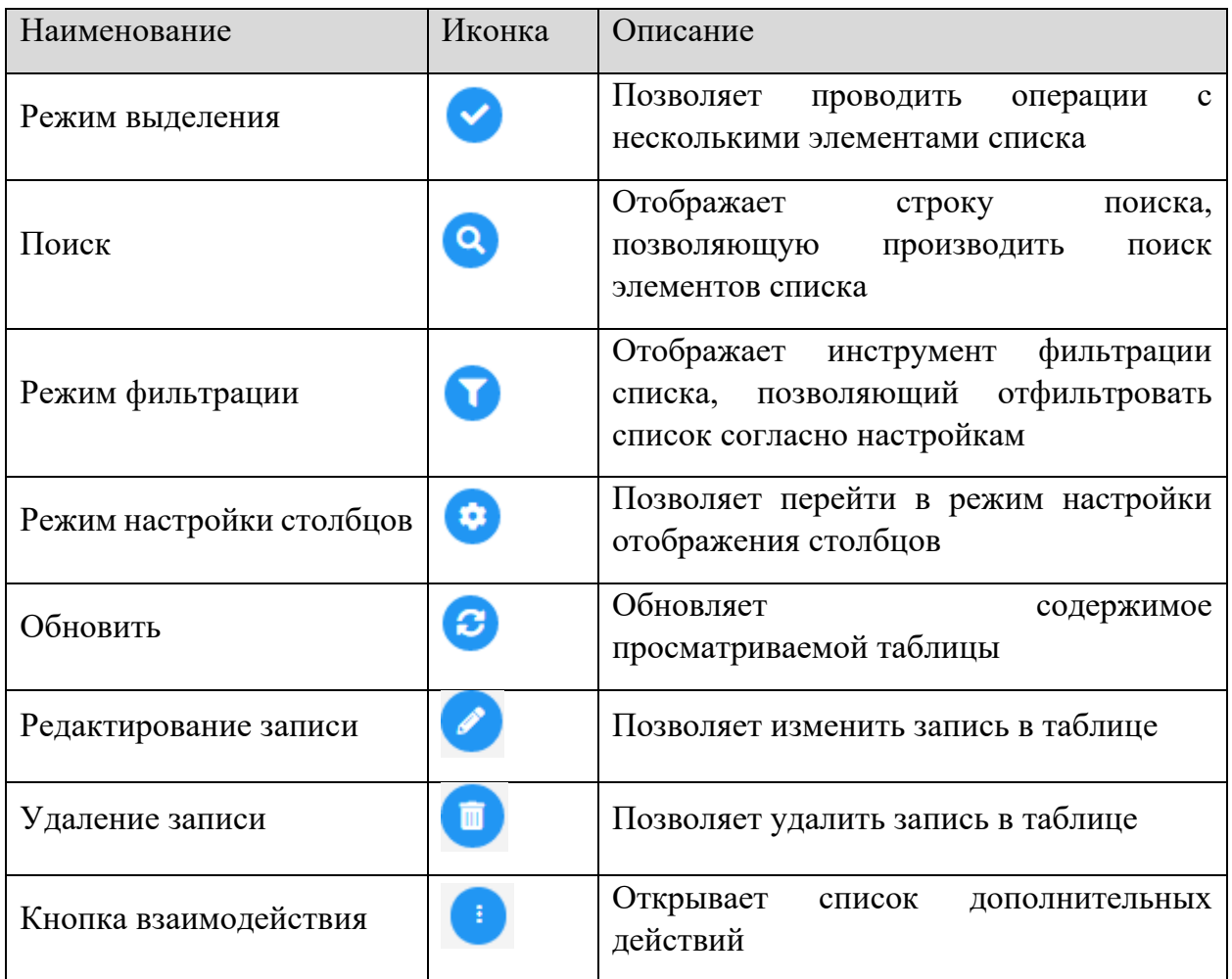

## 2.3.2.4 Подраздел «Функциональные группы»

В ПК «ИТ-Коннектор» для назначения группы пользователей на обработку заявок по услуге используются функциональные группы пользователей. Создание и управление функциональными группами пользователей осуществляется в разделе **«Функциональные группы».** При переходе в раздел отображается список функциональных групп. Для добавления функциональной группы необходимо нажать на кнопку *Добавить*.

**Обратите внимание!** Для *создания/изменения/удаления* функциональной группы пользователю необходимы полномочия на управление функциональными группами.

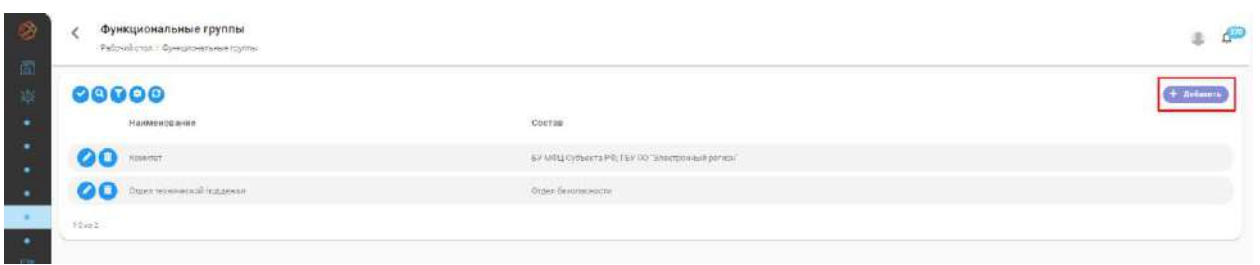

В открывшейся форме требуется указать следующие данные:

- − *«Наименование»*  укажите название функциональной группы;
- − *«Состав» –* выберите пользователей из списка организаций.

При нажатии на поле *«Состав»* отображается форма с деревом организаций, в котором требуется выбрать пользователей, входящих в функциональную группу, поставив галочки в чек-боксах. После выбора состава функциональной группы нажать на кнопку *Выбрать*, для отмены действия нажать на кнопку *Закрыть*.

**Обратите внимание!** При указании состава функциональной группы имеется возможность выбрать пользователей не только из своей организации, но и из других организаций. При этом изменять состав функциональной группы могут только пользователи организации, в которой функциональная группа была создана.

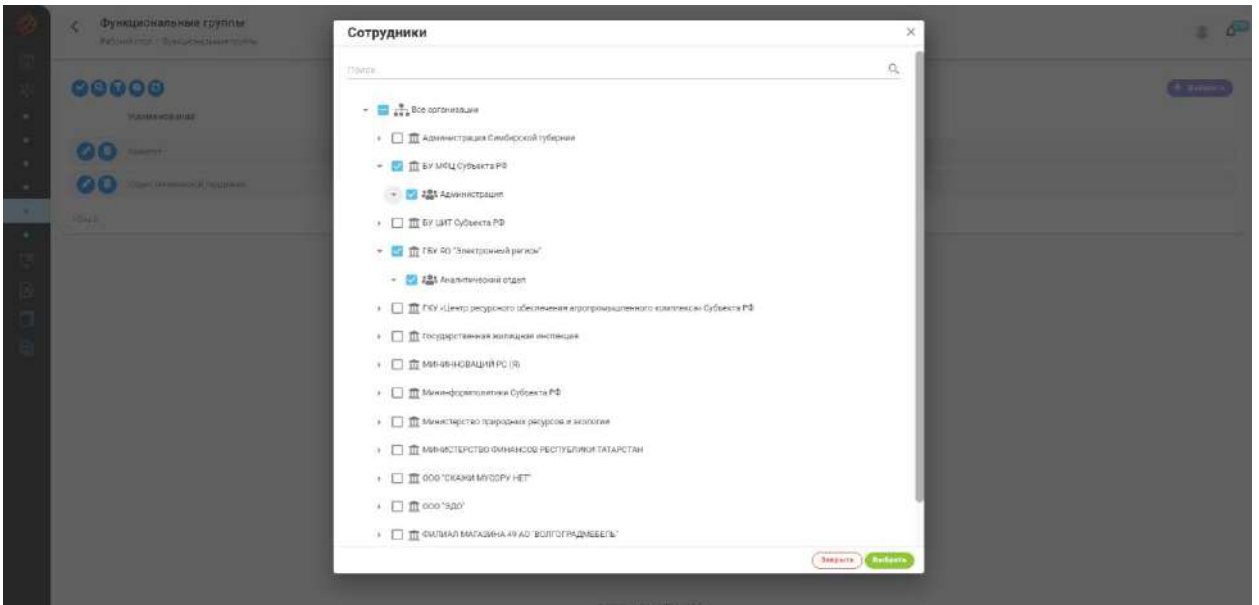

После выбора состава функциональной группы осуществится переход на предыдущую форму, с заполненным составом группы. Для завершения создания функциональной группы нужно нажать на кнопку *Добавить*, для отмены нажать на кнопку *Закрыть*.

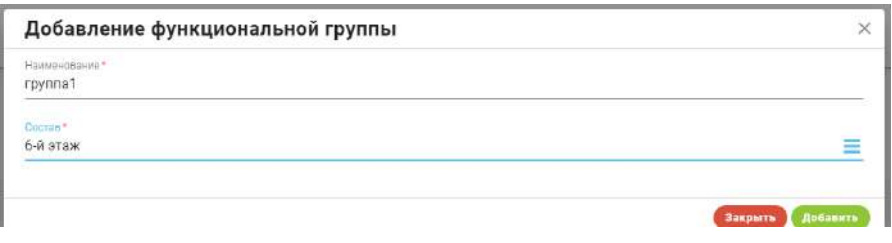

Результатом создания функциональной группы будет новая запись в списке функциональных групп.

Для изменения или удаления функциональной группы необходимо в строке списка функциональных групп нажать на кнопку соответствующую кнопку в строке функциональной группы.

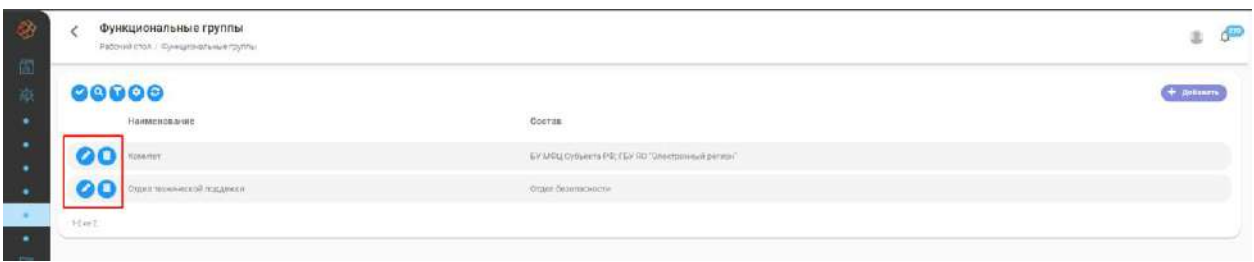

#### Доступные элементы управления:

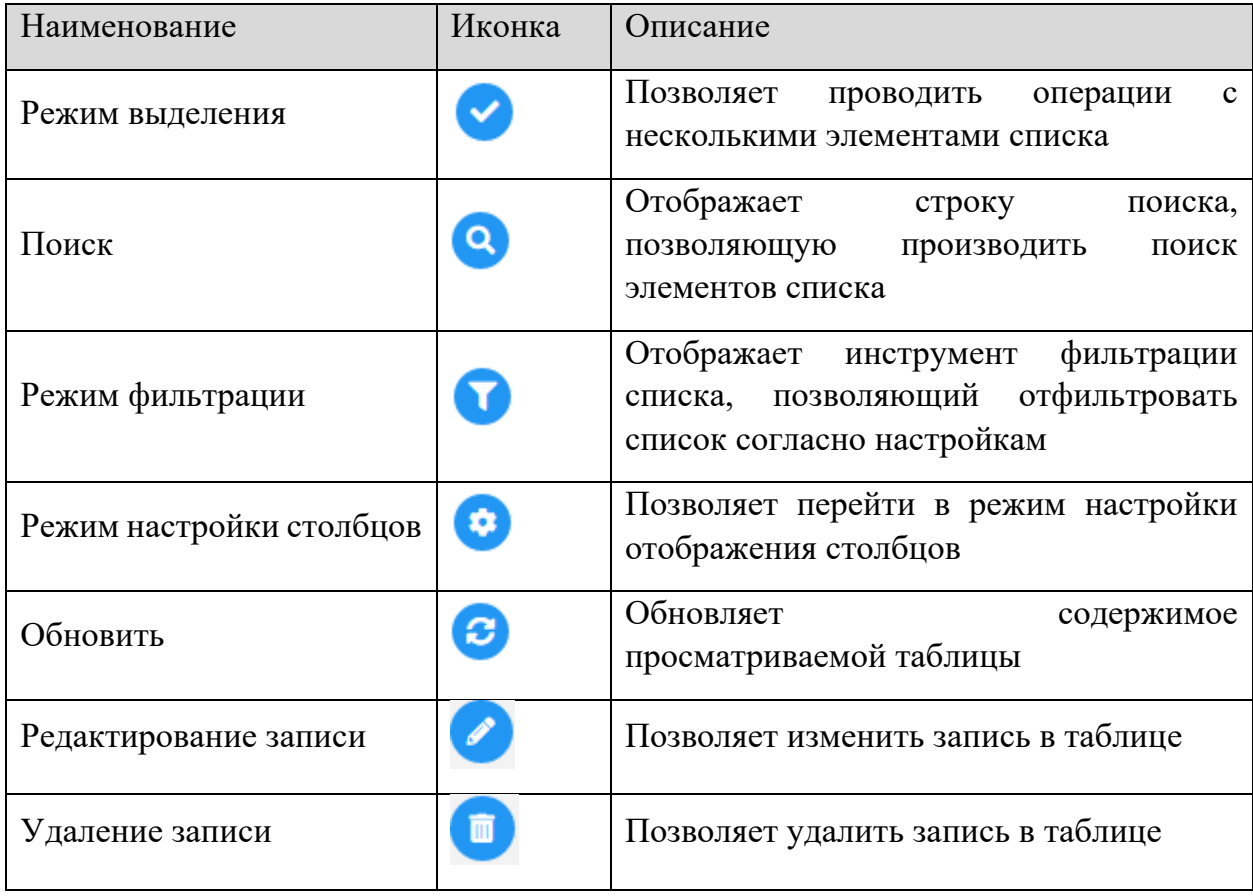

## 2.3.2.5 Подраздел «Запросы на регистрацию»

Подраздел **«Запросы на регистрацию»** содержит перечень поступивших от пользователей запросов на регистрацию организации в системе. Для перехода в карточку запроса необходимо нажать, в строке запроса, на *ФИО пользователя*, отправившего запрос.

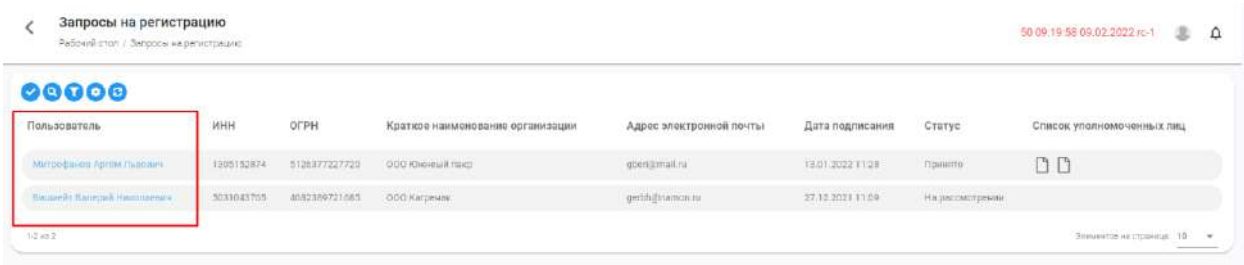

Карточка запроса содержит сведения о пользователе и организации (которую он указал при подаче запроса), соглашение о межсетевом взаимодействии и список уполномоченных на работу в системе лиц.

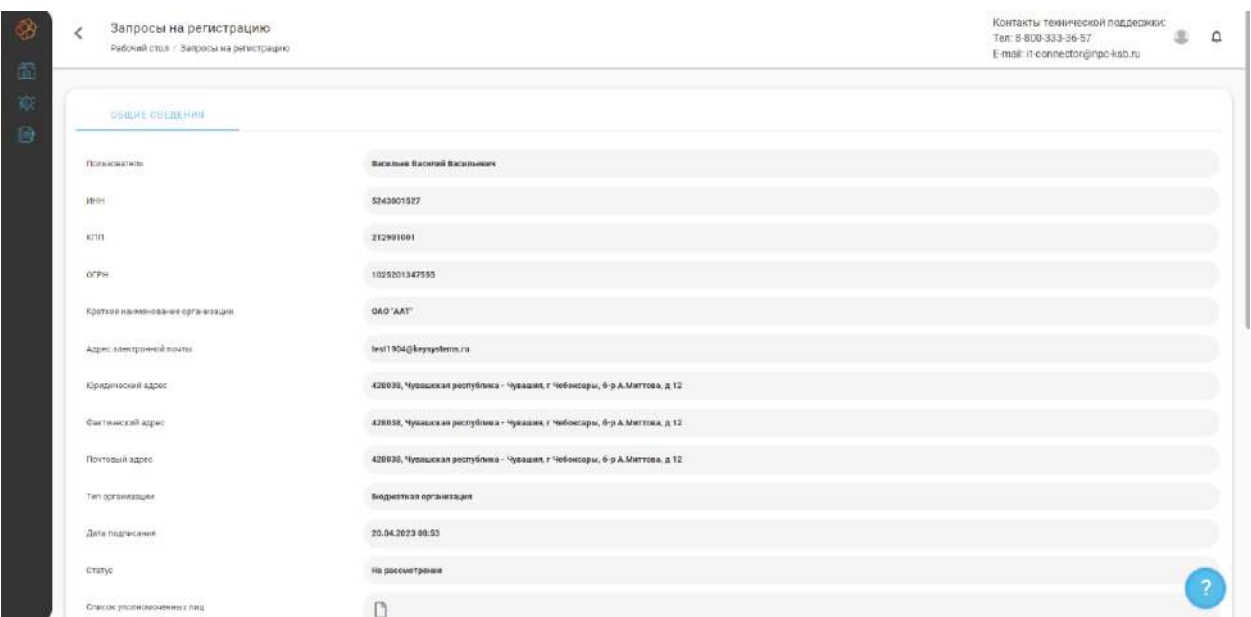

**Обратите внимание!** В случае принятия запроса, в системе будет зарегистрирована организация, с указанными в запросе данными, и добавлено соглашение о межсетевом взаимодействии, формируемом при подаче запроса.

Доступные элементы управления:

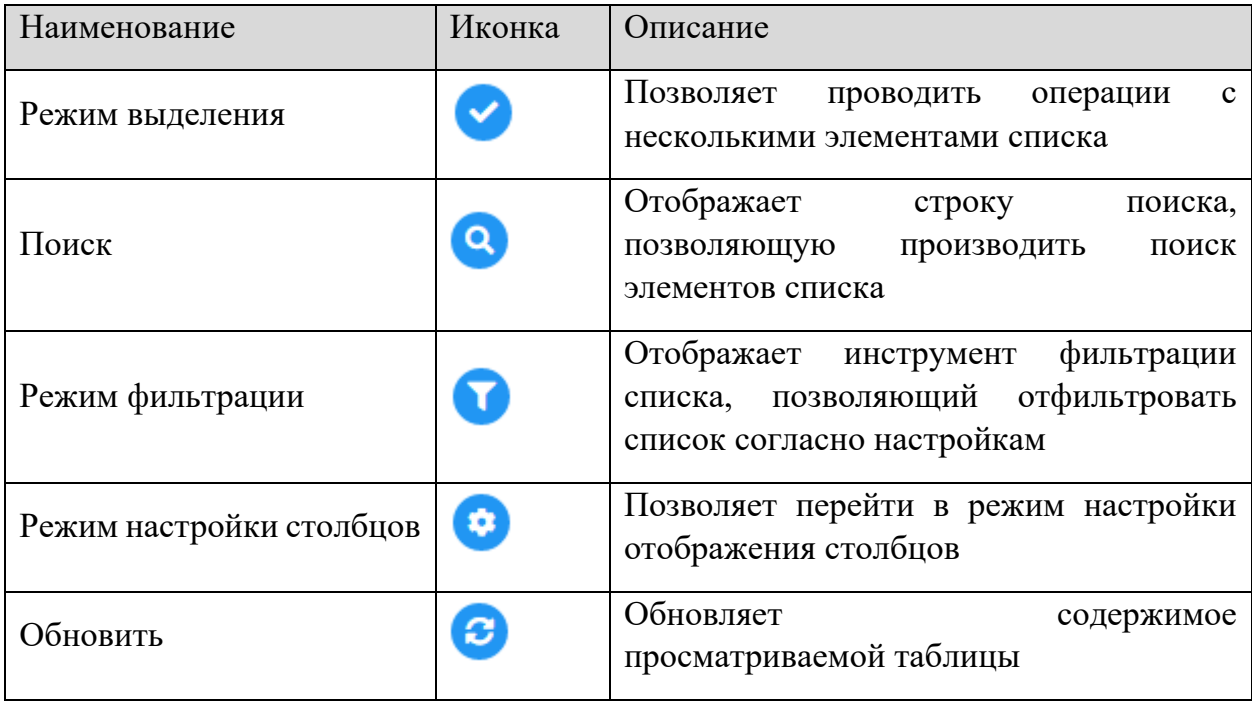

# 2.3.2.6 Подраздел «Матрица доступа»

Раздел **«Матрица доступа»** содержит перечень пользователей, сформированный на основе одобренных заявок на подключение ко всем информационным системам в распоряжении текущей организации, с указанием статуса пользователя в каждой из систем.

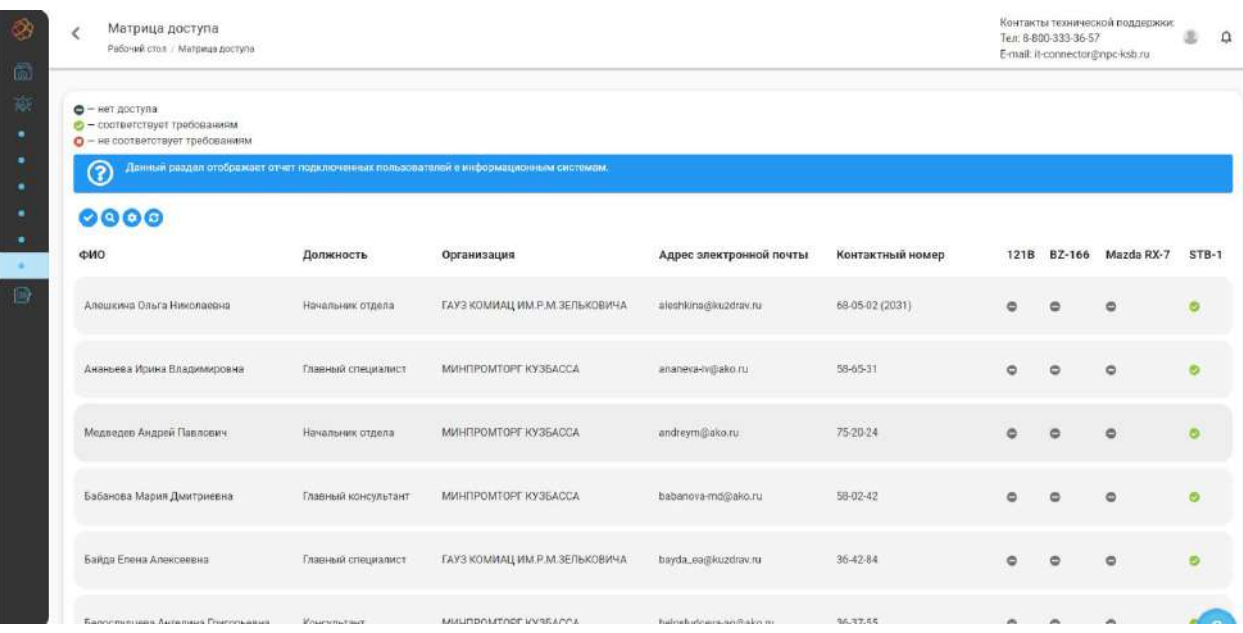

Статусы приведены в легенде и могут быть следующими

- − *«нет доступа»* пользователь не зарегистрирован в информационной системе;
- − *«соответствует требованиям»* пользователь зарегистрирован в системе и соответствует предъявляемым к СЗИ требованиям;
- − *«не соответствует требованиям»* пользователь зарегистрирован в системе, но не соответствует предъявляемым к СЗИ требованиям.

**Обратите внимание!** Система периодически проверяет, не истек ли срок действия лицензии СЗИ (периодичность проверки – раз в сутки), требуемых к установке на АРМ пользователя. Если срок действия СЗИ приближается к завершению, система заранее (количество дней указывается в настройках системы) посылает уведомление лицу, подававшему Заявку на подключение этого пользователя. Если данное лицо не выполнило требования до наступления срока истечения лицензии на СЗИ, то пользователь приобретает статус *«Не соответствует требованиям».*

Доступные элементы управления:

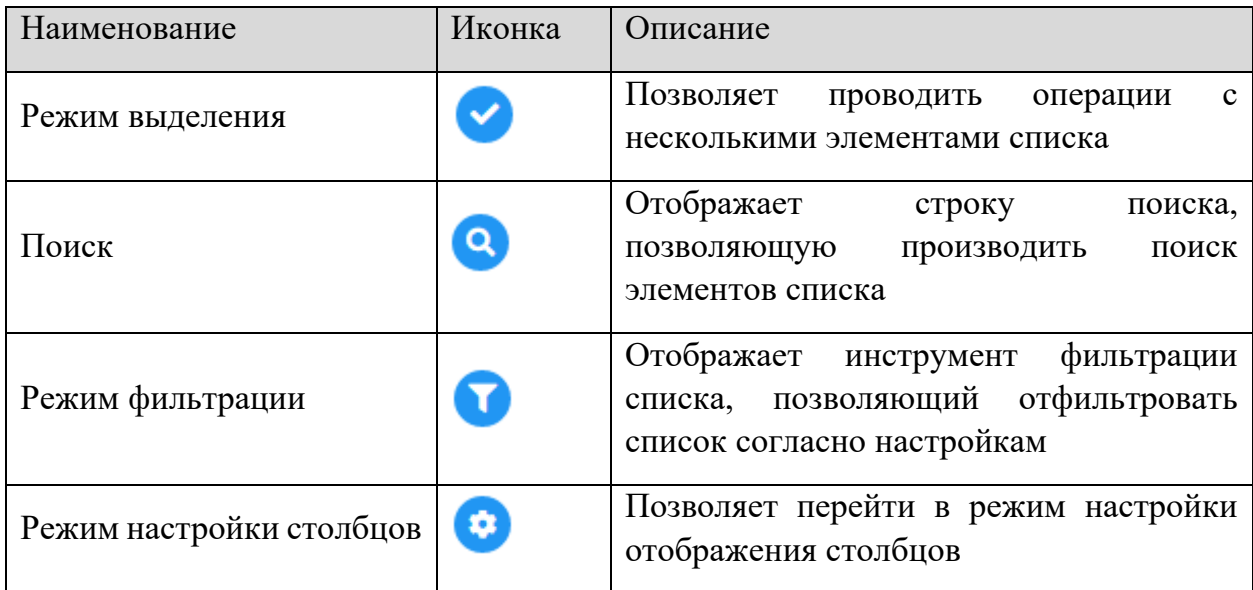

#### 2.3.3 РАЗДЕЛ «ЗАЯВКИ»

Раздел **«Заявки»** состоит из следующих подразделов:

- − **Мои заявки** список заявок, сформированных пользователями текущей организации, с возможностью создания новой заявки.
- − **Заявки на получение услуг** консолидированный список заявок по всем услугам, в рамках которых текущий пользователь является ответственным лицом за обработку.

#### 2.3.3.1 Подраздел «Заявки на получение услуг»

Все заявки на получение услуг, поданные различными заявителями в данную организацию, отображаются в подразделе **«Заявки на получение услуг».** Заявка может находиться в одном из следующих статусов:

- − *«В процессе»* заявитель на стадии заполнения заявки, процесс создания заявки не закончен;
- − *«Ожидает рассмотрения»* заявитель закончил формирование заявки и отправил ее на рассмотрение оператору услуги;
- − *«В работе» –* оператор услуги рассмотрел заявку и принял решение о начале работ по заявке;
- − *«Закрыта» –* оператор услуги и заявитель выполнили обязательства по заявке.

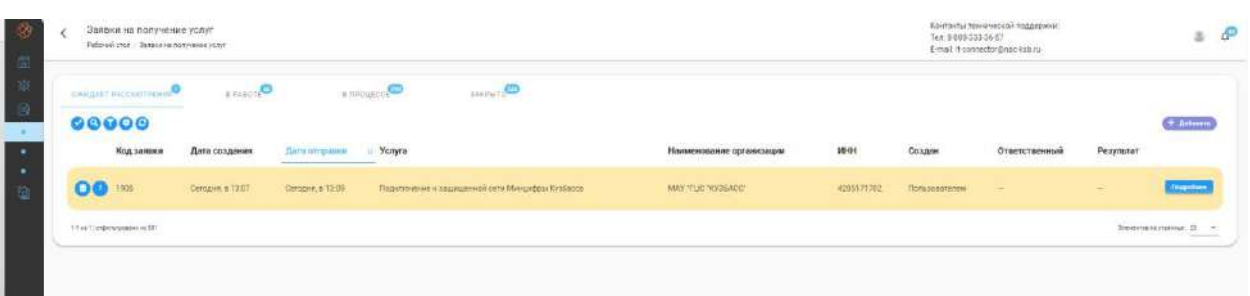

Для фильтрации списка заявок необходимо перейти в режим фильтрации, для этого требуется перейти в режим фильтрации, нажав на соответствующую кнопку, расположенную слева вверху над таблицей. При этом развернется панель фильтров, а в таблице списка появится строка для фильтрации.

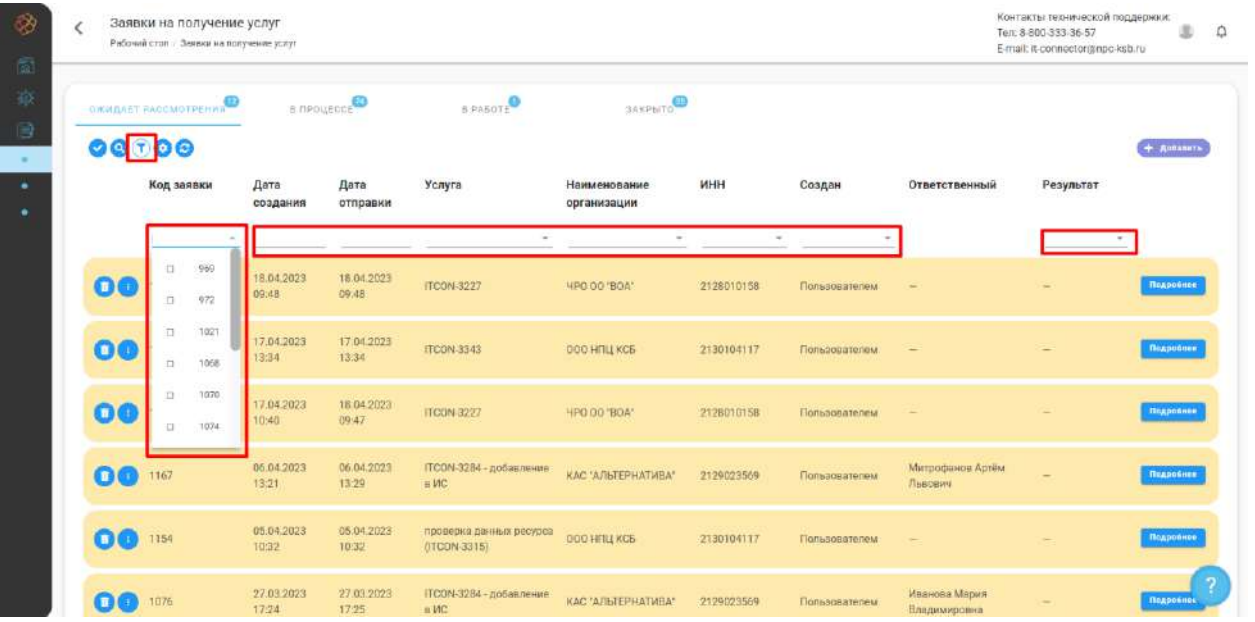

# Доступные элементы управления:

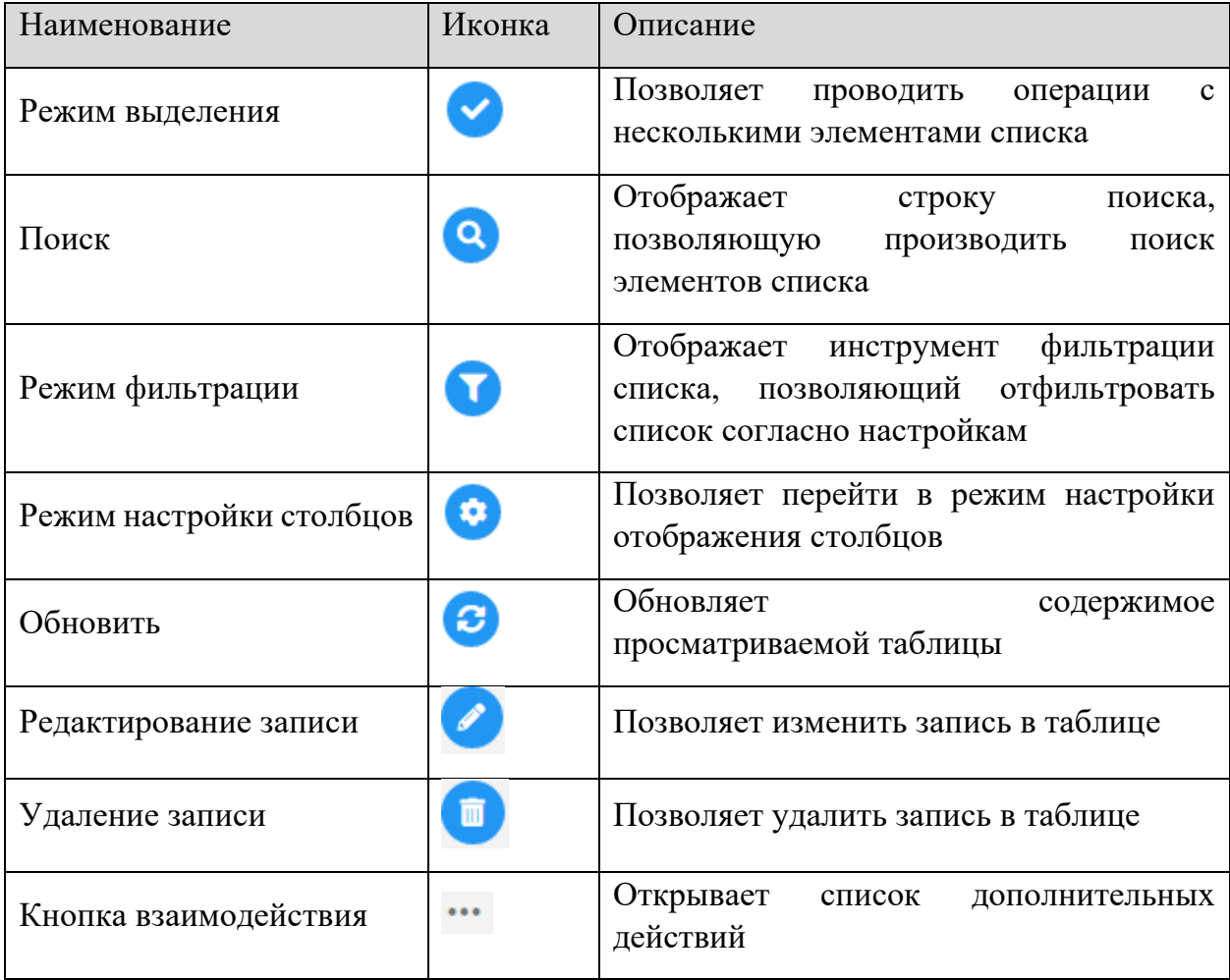

# *2.3.3.1.1 Карточка заявки. Рассмотрение и обработка заявок*

В ПК «ИТ-Коннектор» процедура рассмотрения и обработки заявок заключается в выполнении пользователями, назначенными ответственными за услугу, действий по работе с заявкой на основе порядка получения услуги.

Для начала процедуры рассмотрения и обработки заявки необходимо перейти в карточку заявки. Сделать это можно, нажав на кнопку *Подробнее* в строке выбранной заявки, после чего откроется карточка заявки.

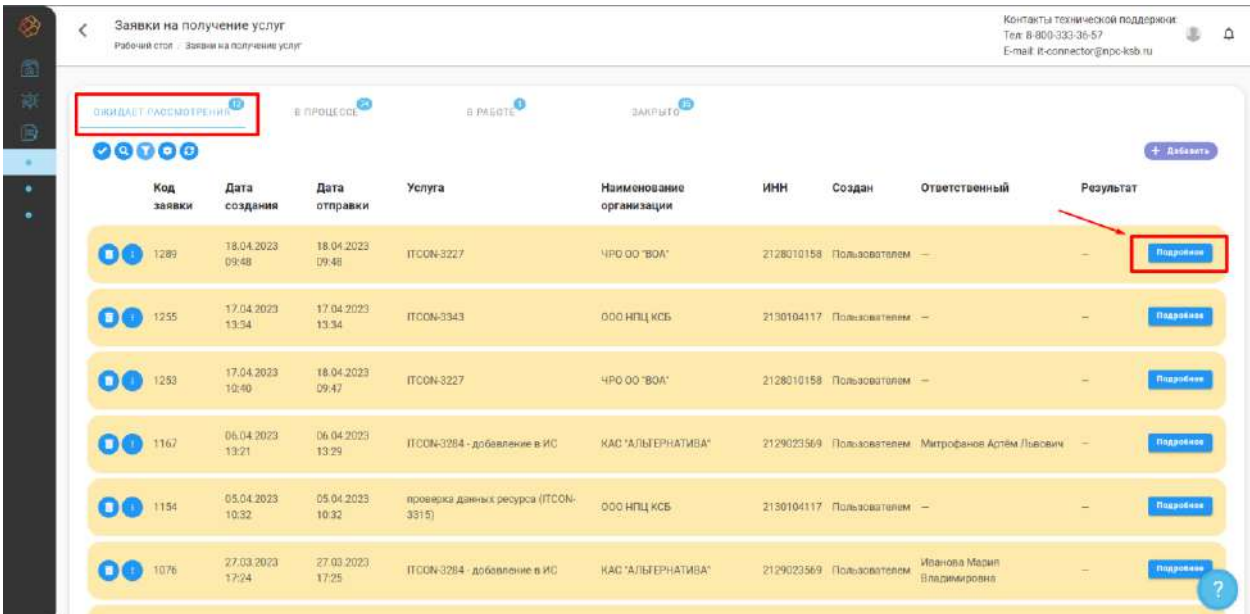

Интерфейс карточки заявки содержит следующее:

- − **Блок информации о заявке** содержит информацию о прогрессе работы над заявкой и информацию о заявке;
- − **Блок контента** содержит информацию о действии, необходимом к выполнению на текущем этапе работы над заявкой;
- − **Информационный блок** содержит подробную информацию о заявке.

Информационный блок состоит из трех вкладок:

− Вкладка **«Сведения»** – отображается информация о заявителе и организации заявителя.

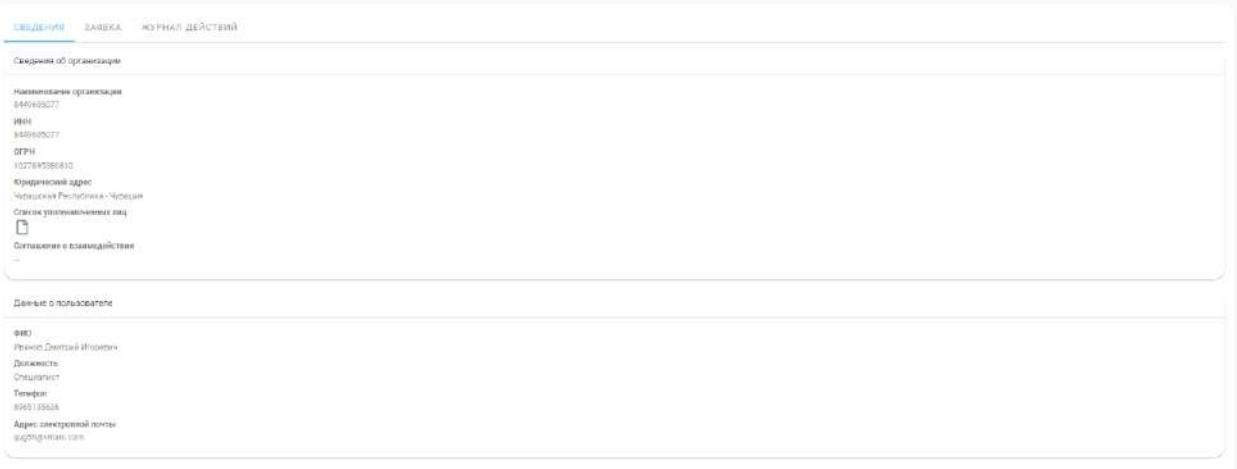

− Вкладка **«Заявка»** – отображается набор данных, поданных заявителем на рассмотрение оператору.

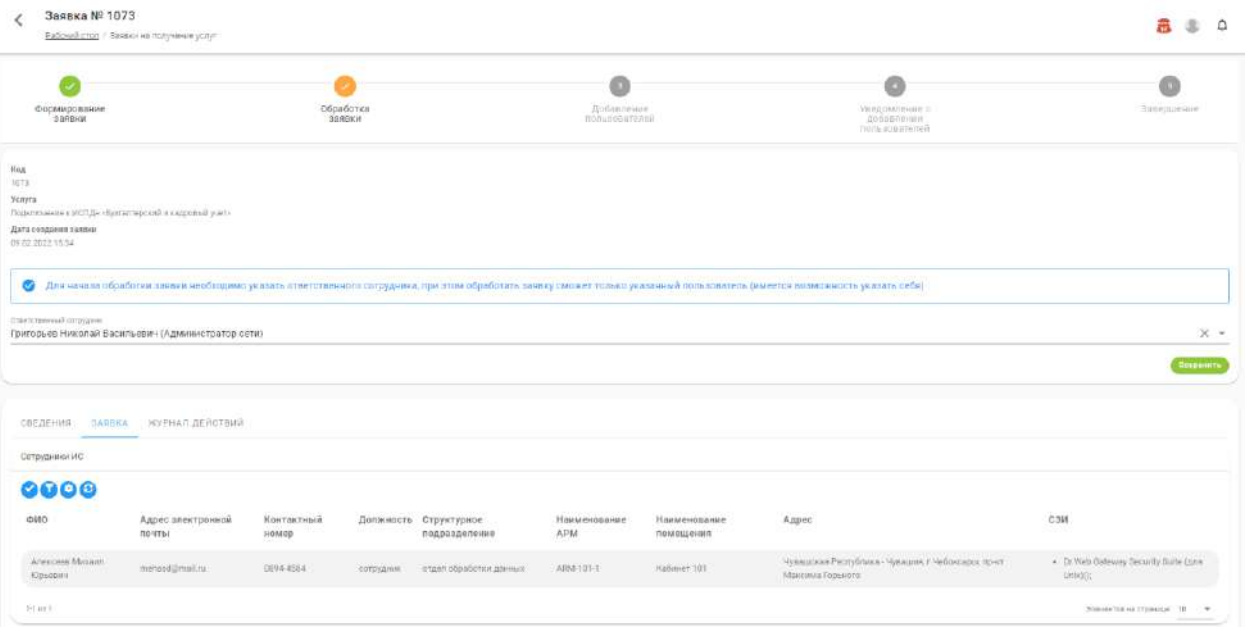

− Вкладка **«Журнал изменений»** - содержит лог действий пользователей с заявкой
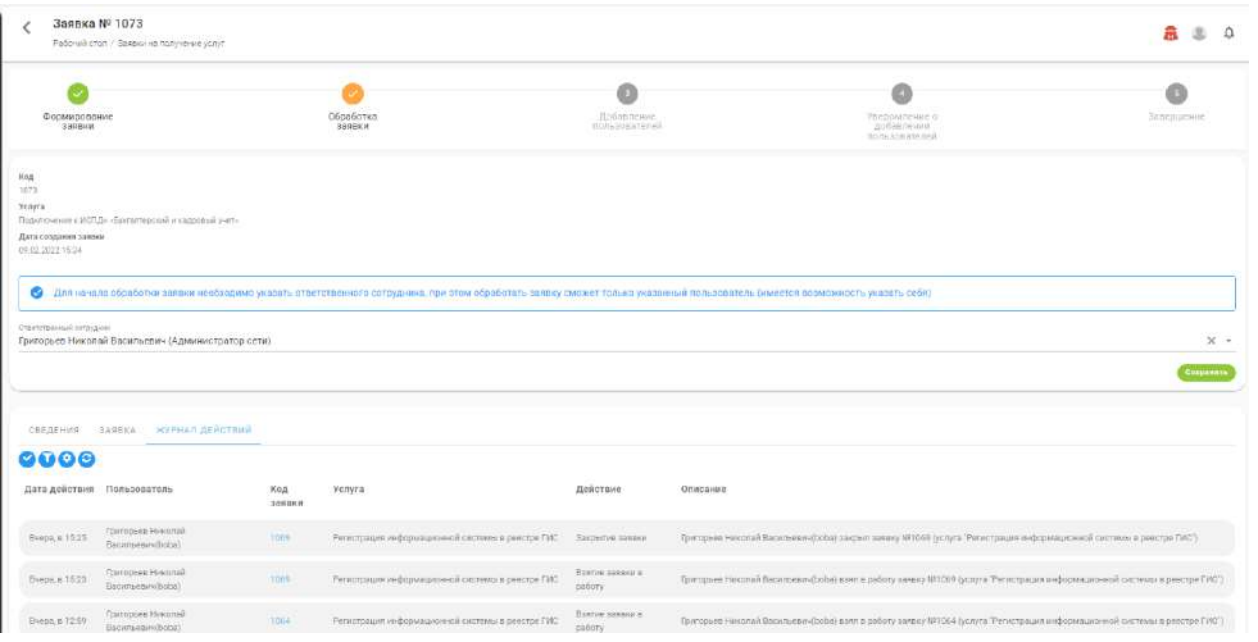

Содержимое *блока контента* и элементы управления в нем зависят от вида и настройки текущего этапа как элемента **«Порядка получения услуги».** После выполнения текущего этапа переход заявки на следующий этап происходит автоматически. Переход на следующие этапы осуществляется по выстроенным оператором связям между этапами в **«Порядке получения услуги».**

Пример 1: Элемент **«Обработка заявки»**

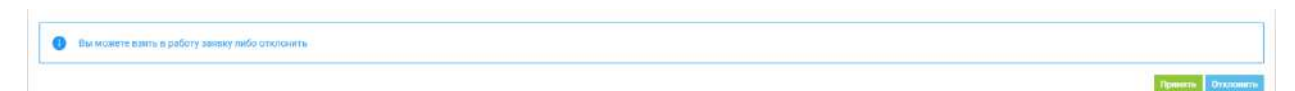

#### Пример 2: Элемент **«Редактирование реестров»**

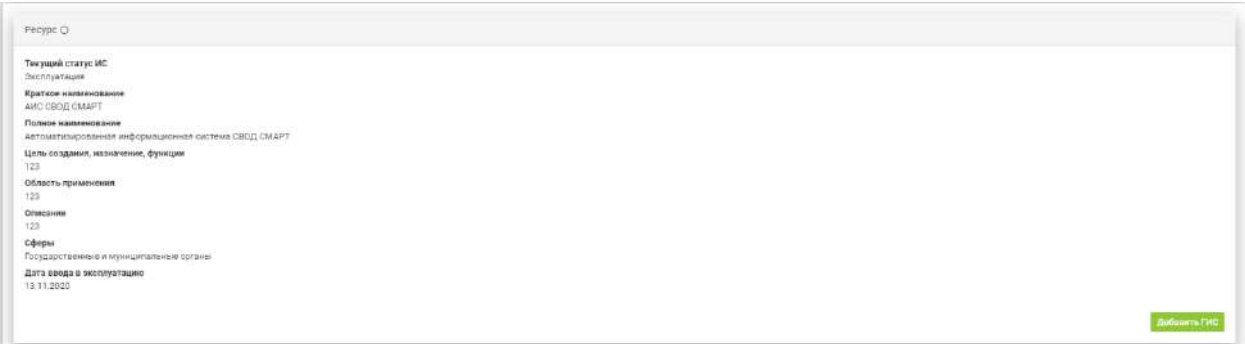

**Обратите внимание!** Этап, сформированный на основе элемента **«Согласование документов»**, не будет завершен, если выбранный комплект документов не согласуют все участвующие в согласовании стороны. При этом при наступлении данного этапа уведомление о необходимости согласовать комплект документов получат все согласующие стороны.

Для перемещения между выполненными этапами необходимо на блоке информации о заявке нажать на нужный этап, после чего развернется форма результата выполнения этапа,

информация об ответственном за выполнение и, в случае наличия на этапе установленного значения регламентного времени, затраченное время.

**Обратите внимание!** Поле *«Ответственный сотрудник»* в составе сведений о заявке заполняется только в том случае, если в **«Порядке получения услуги»** имеется элемент вида **«Обработка заявки»** и сотрудник из списка ответственных за услугу указал в заявке ответственным себя или другого сотрудника из списка ответственных как ответственного.

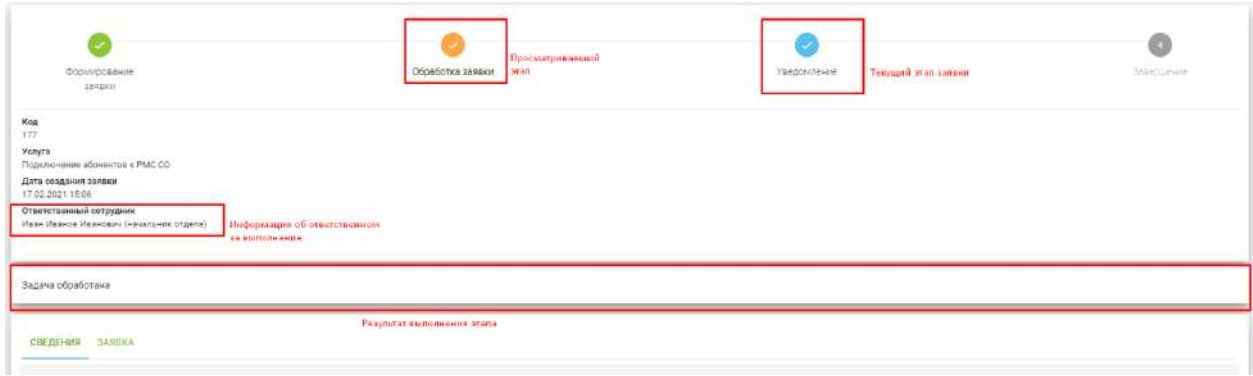

#### 2.3.3.2 Подраздел «Мои заявки»

Для просмотра списка ранее созданных заявок и создания новой заявки на получение услуг во внутренней части ПК «ИТ-Коннектор» используется подраздел **«Мои заявки»,** в котором отображен список сформированных текущим пользователем заявок.

Для создания новой заявки на получение услуги пользователю необходимо нажать на кнопку *Создать заявку*.

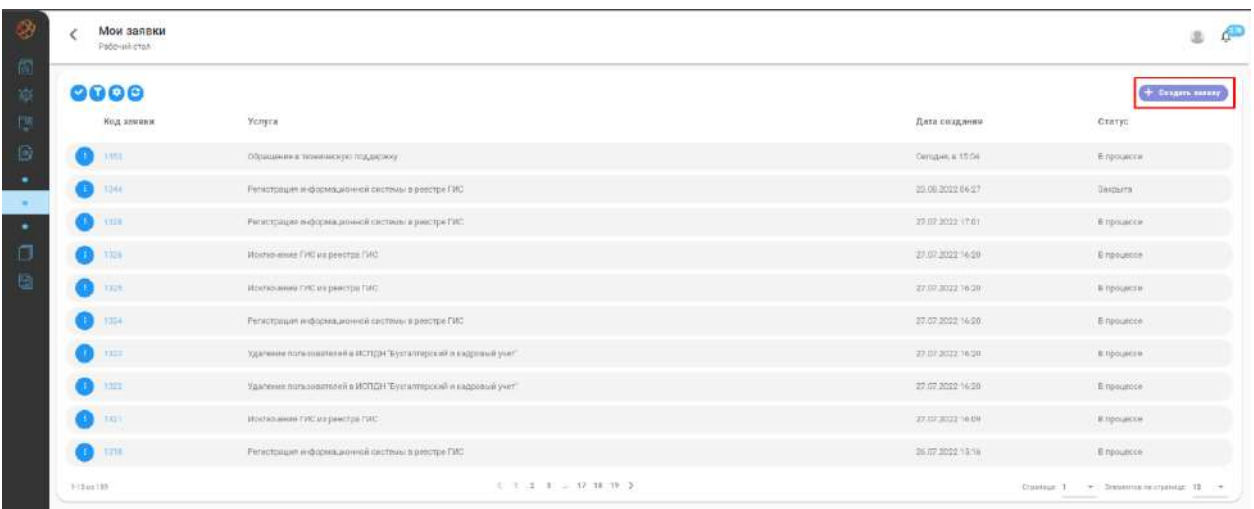

В открывшейся форме **«Создание заявки»** будет отображен список услуг, предоставляемых всеми зарегистрированными организациями. Для перехода к процессу формирования заявки необходимо выбрать строку с интересующей услугой, нажать в ней на кнопку *Получить*.

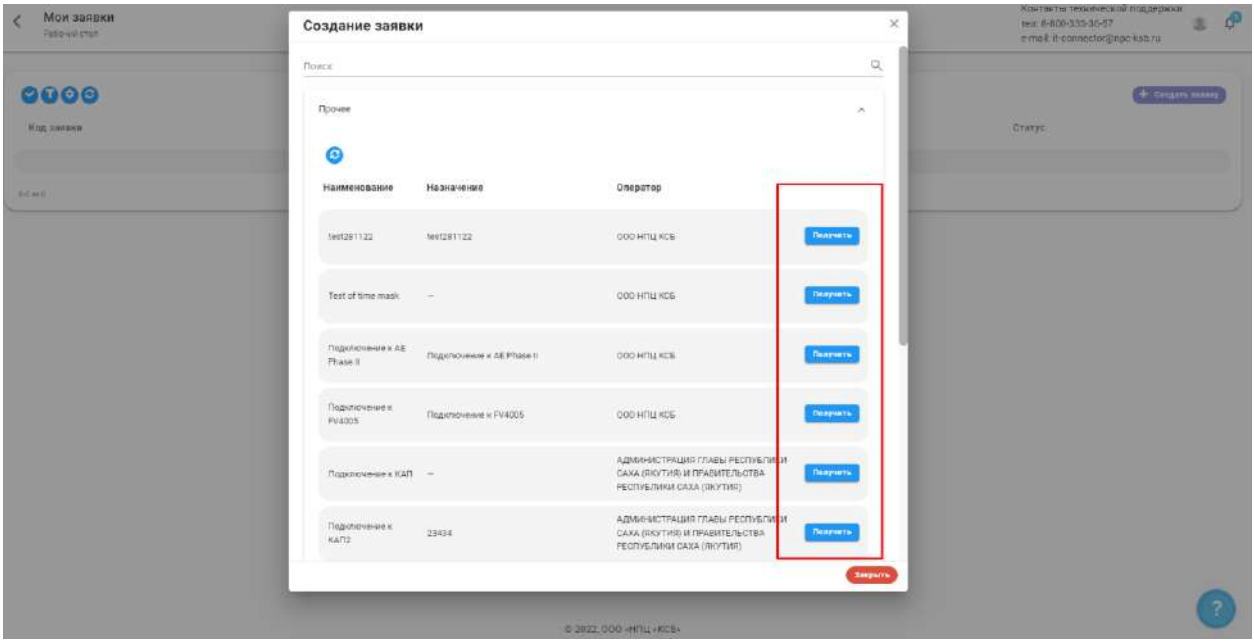

При нажатии на кнопку *Получить* открывается страница процесса заполнения заявки. На момент заполнения заявка имеет статус *«В процессе».*

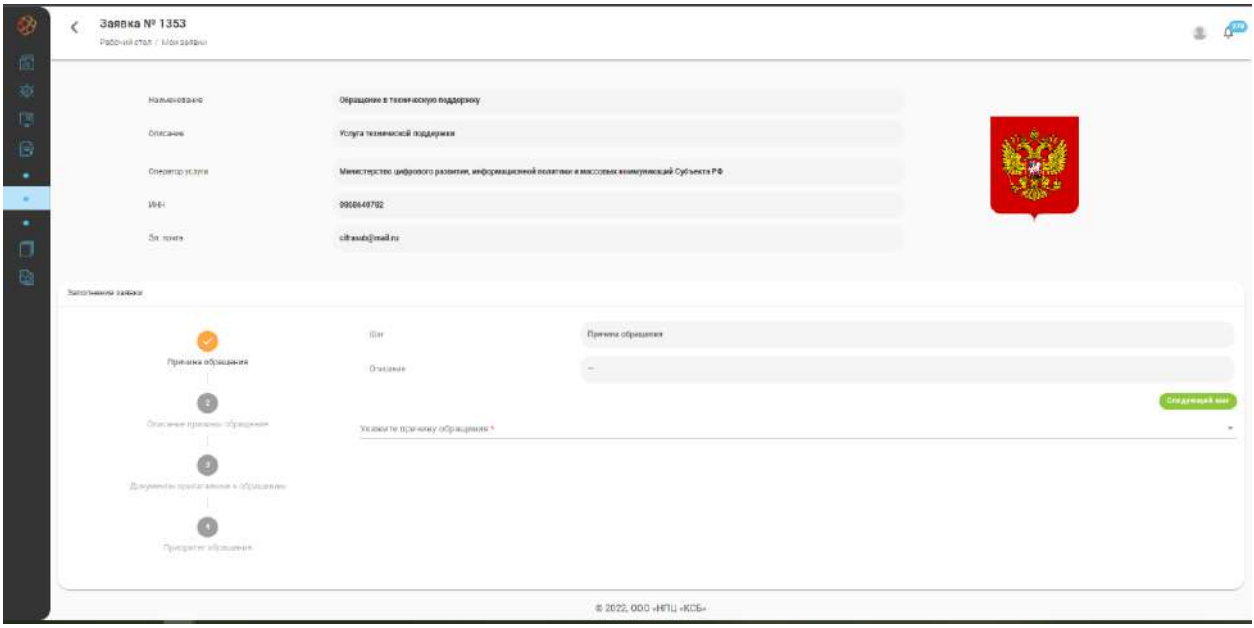

Интерфейс процесса подачи заявки содержит:

- − **Информацию об услуге** содержит информацию об услуге и операторе услуги;
- − **Номер заявки** содержит информацию о порядковом номере заявки;
- − Прогресс заполнения **заявки** содержит информацию о текущем шаге, а также о пройденных и последующих шагах процесса заполнения заявки;
- − **Область контента** область выполнения требований, установленных оператором услуги.

На каждом шаге нужно ввести информацию, требуемую исполнителем услуги. Для перехода на следующий шаг используется кнопка «Следующий шаг». Для переходов между предыдущими шагами требуется нажать на нужный шаг в панели прогресса заполнения заявки.

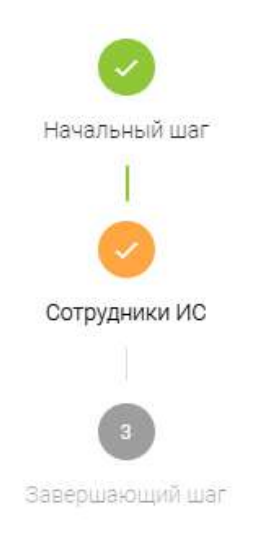

При достижении последнего шага кнопка *Отправить запрос* формирует карточку заявки, а заявка переходит в статус *«Ожидает рассмотрения».*

Для быстрого обмена информацией в карточке заявки реализован чат, для раскрытия которого необходимо нажать на специальную иконку.

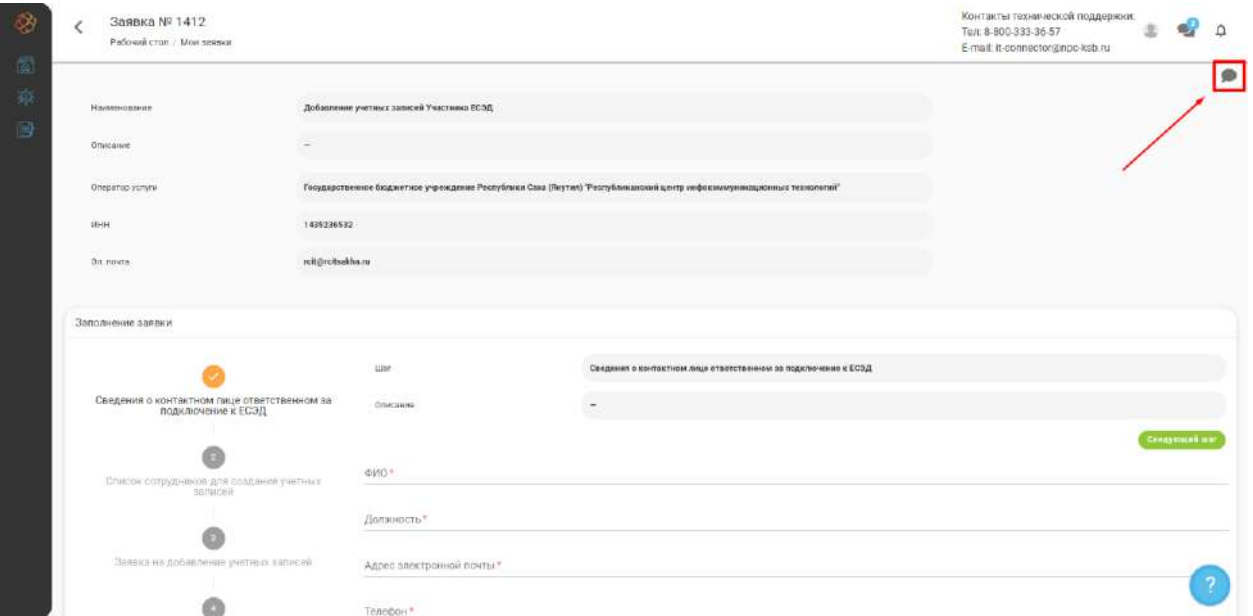

В раскрытом чате необходимо ввести сообщение и нажать на кнопку *Отправить*.

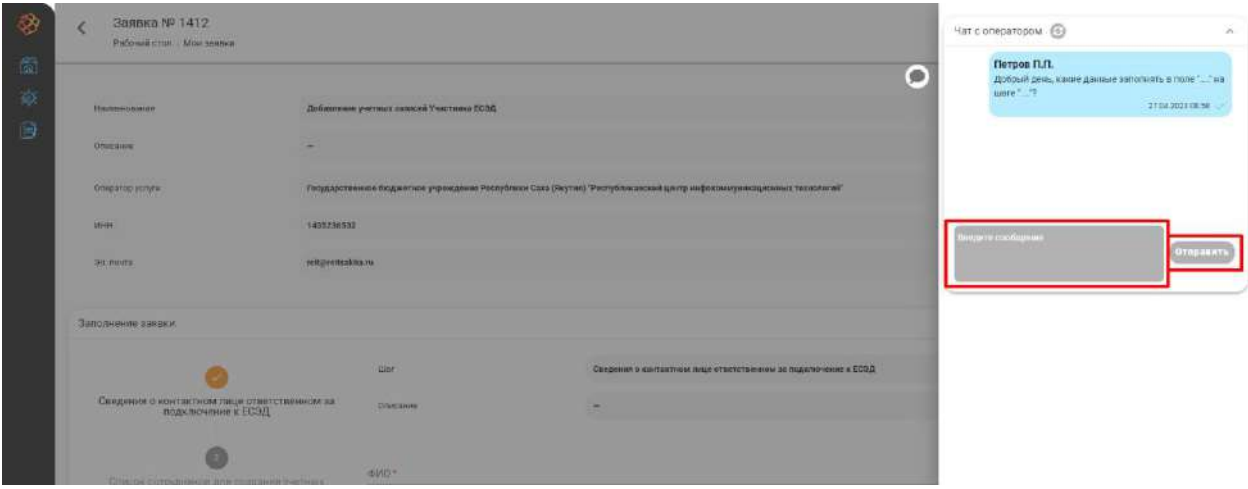

**Обратите внимание!** Если оператором были установлены сроки обработки заявки, то отсчет времени обработки и работы с заявкой начинается с момента отправки заявки на рассмотрение.

Для отмены несформированной до конца заявки необходимо перейти в список заявок (раздел **«Мои заявки»**), найти строку с интересующей заявкой, нажать на кнопку взаимодействия и выбрать в списке *«Прервать заполнение».* Отмененная заявка будет удалена из списка заявок.

**Обратите внимание!** Отмена заявки возможна только в случае, если заявка имеет статус *«В процессе».*

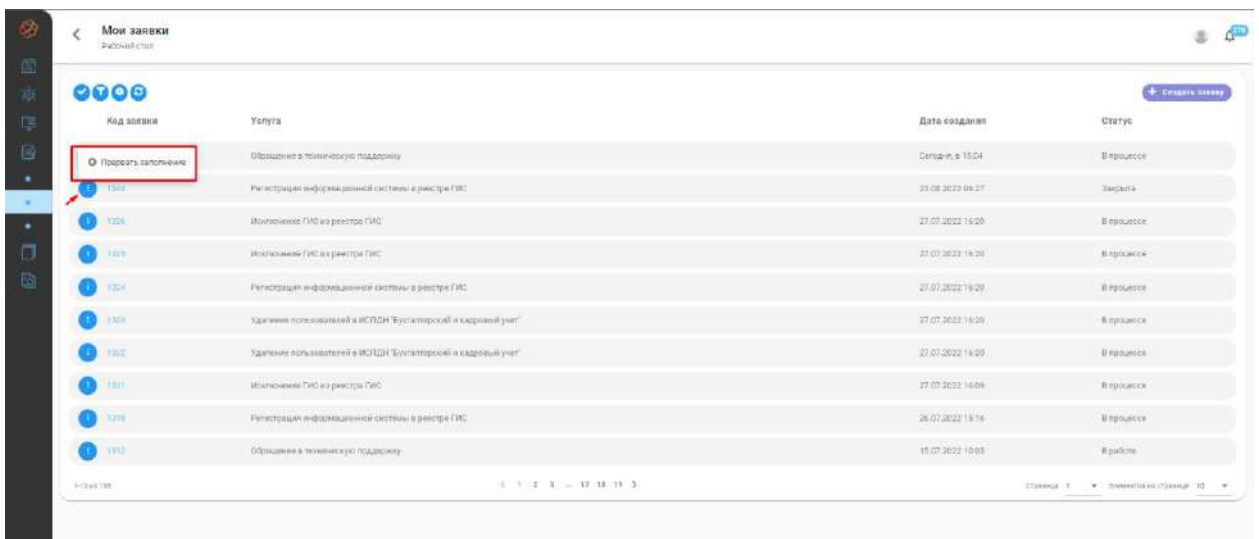

Существуют следующие статусы заявок:

- − *«В процессе»* заявитель на стадии заполнения заявки, процесс создания заявки не закончен;
- − *«Ожидает рассмотрения»* заявитель закончил формирование заявки и отправил ее на рассмотрение оператору услуги;
- − *«В работе»* оператор услуги рассмотрел заявку и принял решение о начале работ по заявке;

− *«Закрыта»* – оператор услуги и заявитель выполнили обязательства по заявке.

Для перехода к процессу заполнения или просмотра карточки заявки необходимо нажать на код заявки в строке выбранной заявки.

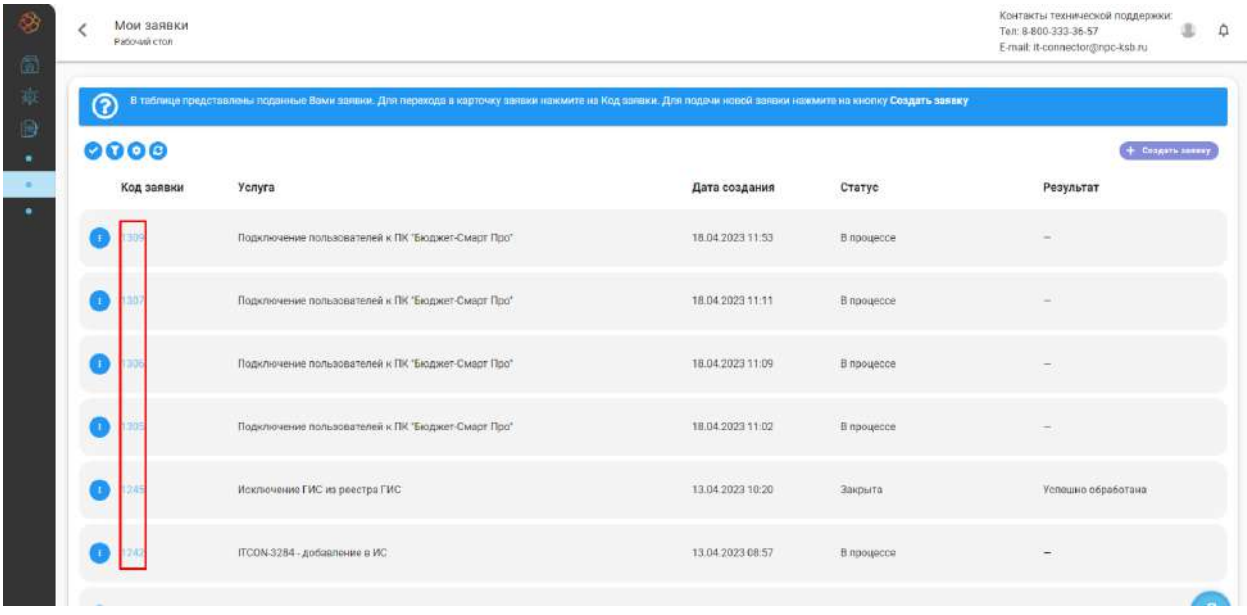

**Обратите внимание!** Если заявка имеет статус *«В работе», «Ожидает рассмотрения»* или *«Закрыта»,* то при нажатии на код заявки откроется карточка заявки, содержащая в себе информацию о самой заявке и о данных, включенных в нее.

Сформированная карточка заявки содержит информацию о введенных на каждом шаге формирования заявки данных.

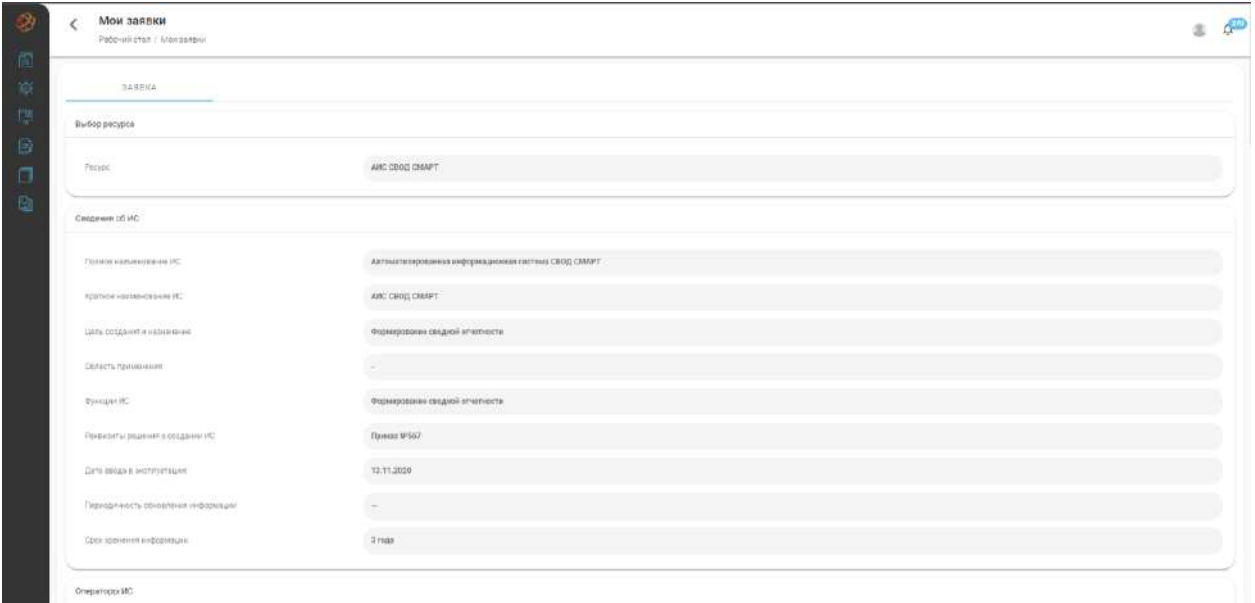

Доступные элементы управления:

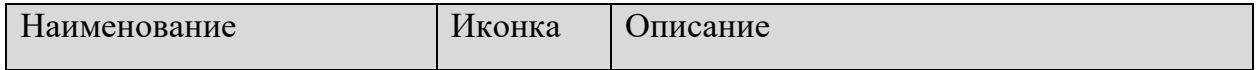

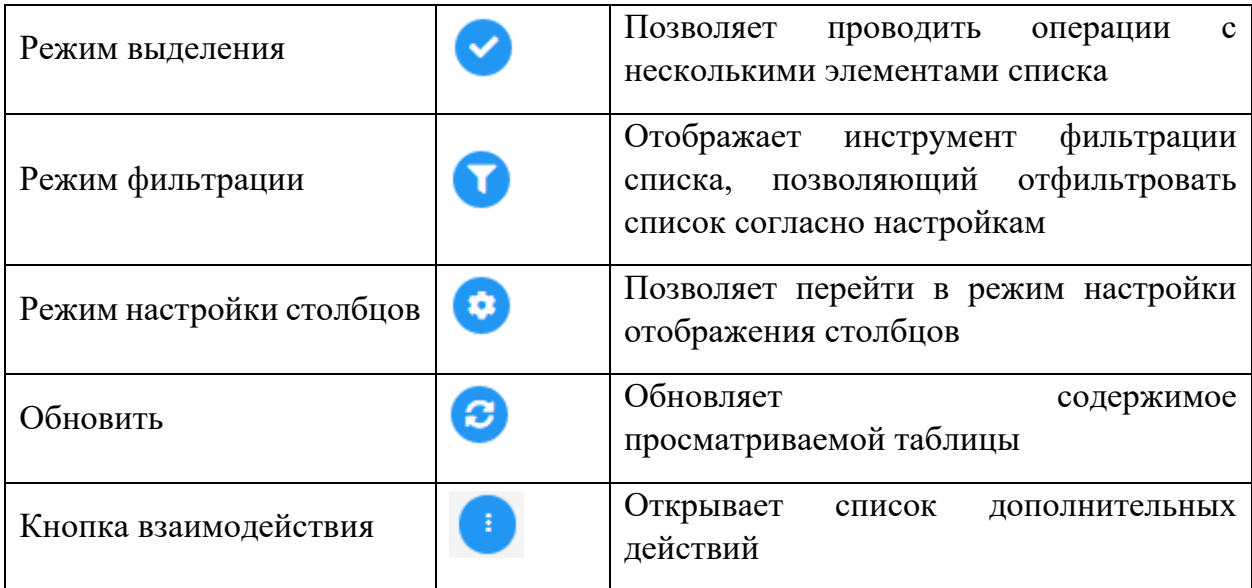

# **3. ПРИЛОЖЕНИЕ «АЛЬФАКРИПТО»**

# **3.1 О ПРИЛОЖЕНИИ**

Функционал приложения разбит на разделы. Доступ к разделам осуществляется через панель навигации, расположенную в левой части страницы.

# **3.2 РАБОЧИЙ СТОЛ**

На рабочем столе отображаются данные по статистике организации:

- − Календарь мероприятий на текущий месяц;
- − Метрика по заявкам на получение услуг организации;
- − Метрика по времени обработки заявок.

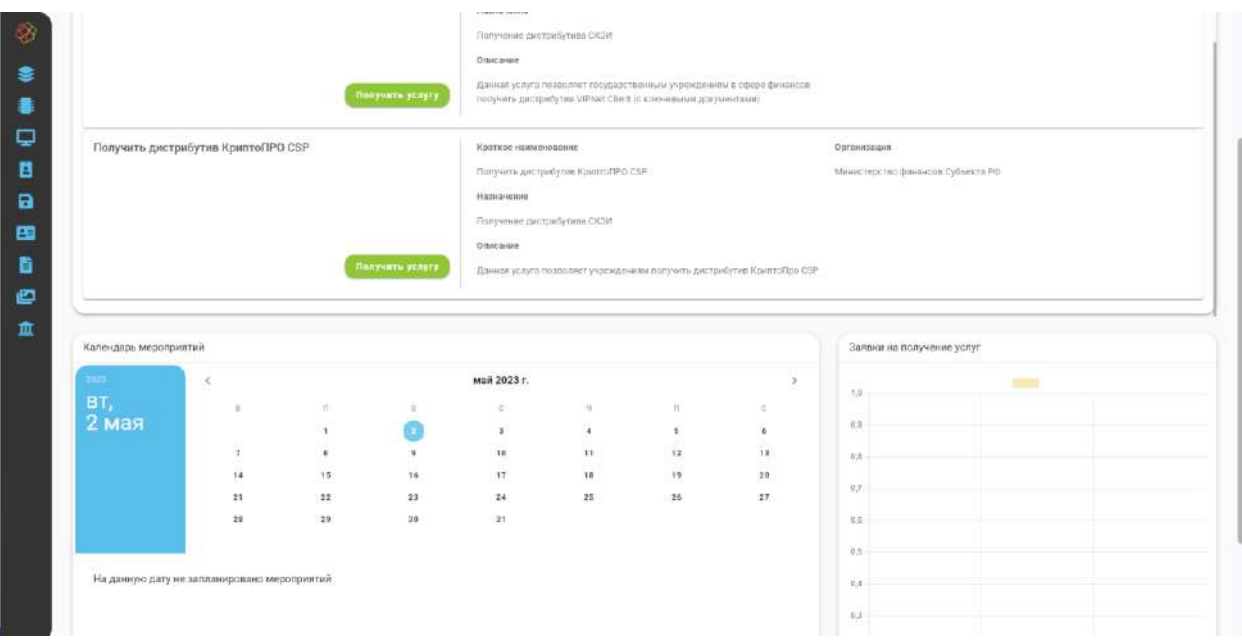

# 3.2.1 УВЕДОМЛЕНИЯ

В процессе работы пользователю могут поступать различного рода уведомления. Количество не просмотренных уведомлений указывается на иконке уведомлений в правом верхнем углу страницы. Для просмотра уведомлений необходимо нажать на иконку уведомлений.

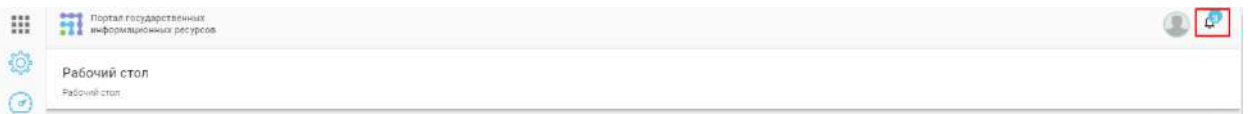

В развернувшемся списке отображается перечень непрочитанных уведомлений. Для скрытия всех непрочитанных уведомлений нужно нажать на кнопку *Отметить прочитанными*, для просмотра списка всех уведомлений необходимо нажать на кнопку *Все уведомления*.

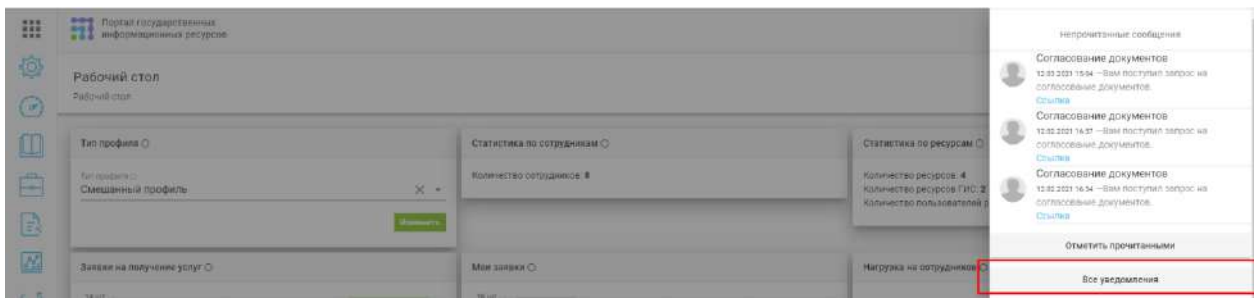

На открывшейся странице уведомлений отображаются все полученные пользователем уведомления.

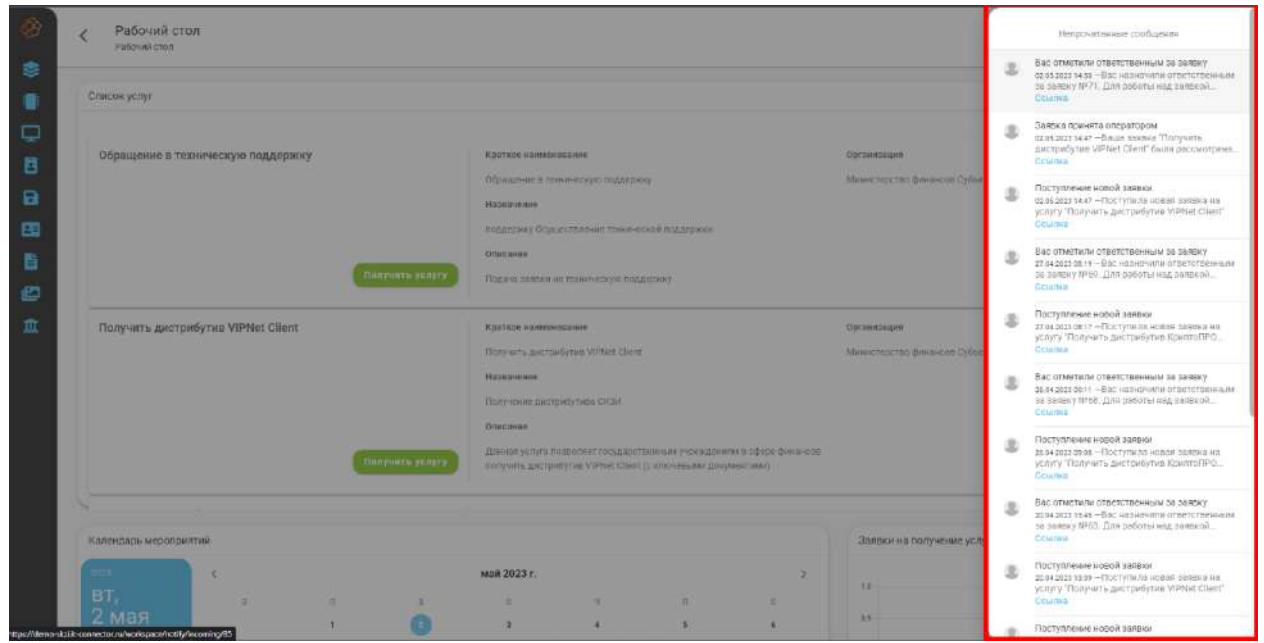

Для просмотра содержания уведомления необходимо открыть карточку уведомления. В карточке уведомления содержится заголовок, текст, дата отправки и приложения (при наличии).

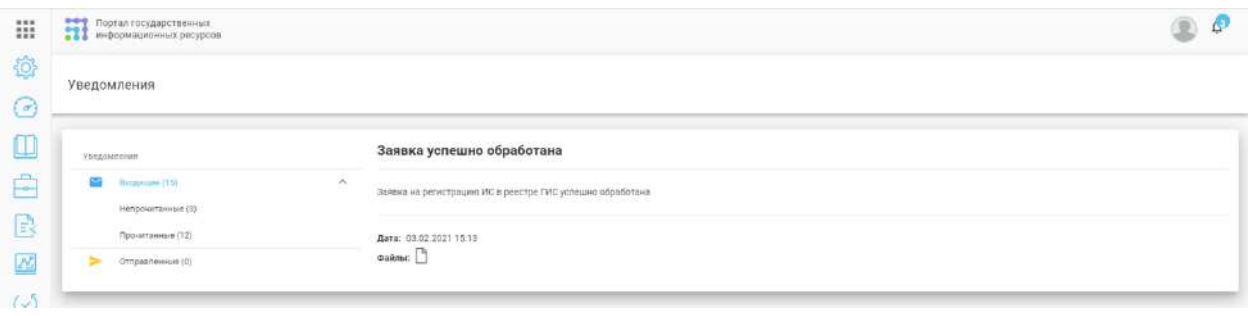

**Обратите внимание!** Для скачивания документа, приложенного к уведомлению, необходимо нажать на иконку документа  $\Box$  в карточке уведомления.

Доступные элементы управления:

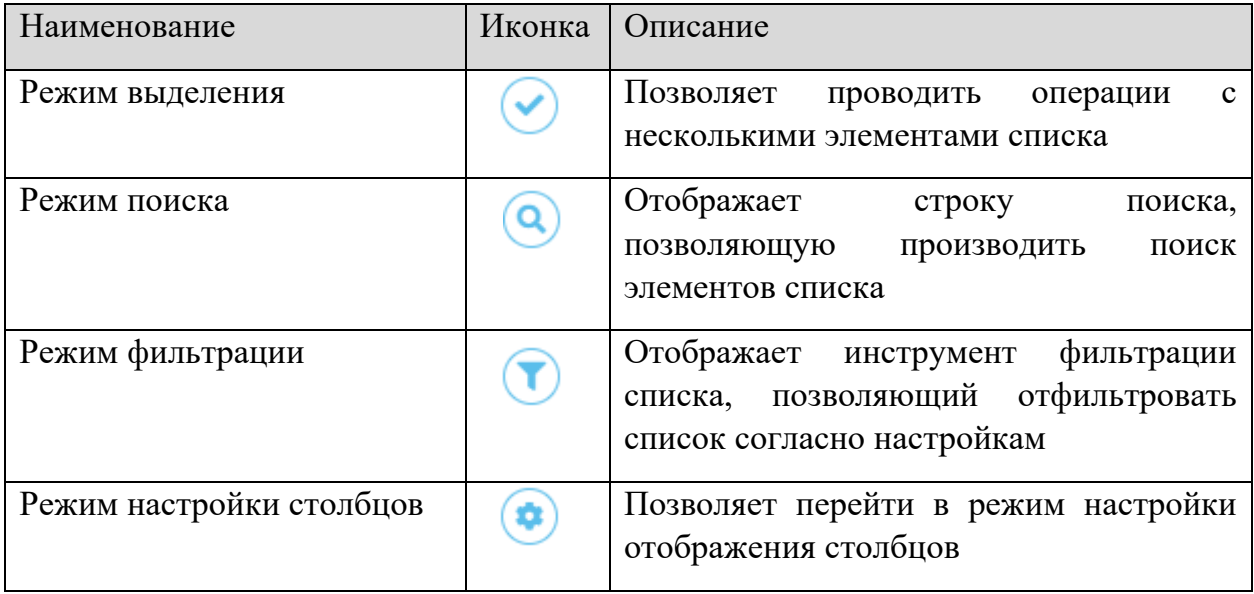

#### 3.2.2 УПРАВЛЕНИЕ ПРОФИЛЕМ

Для того, чтобы изменить данные своего профиля, пройдите по ссылке *«Настройки профиля»*:

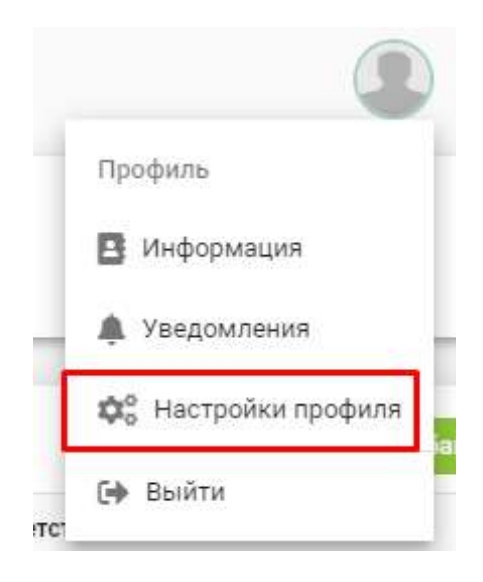

Перед вами появится окно следующего содержания:

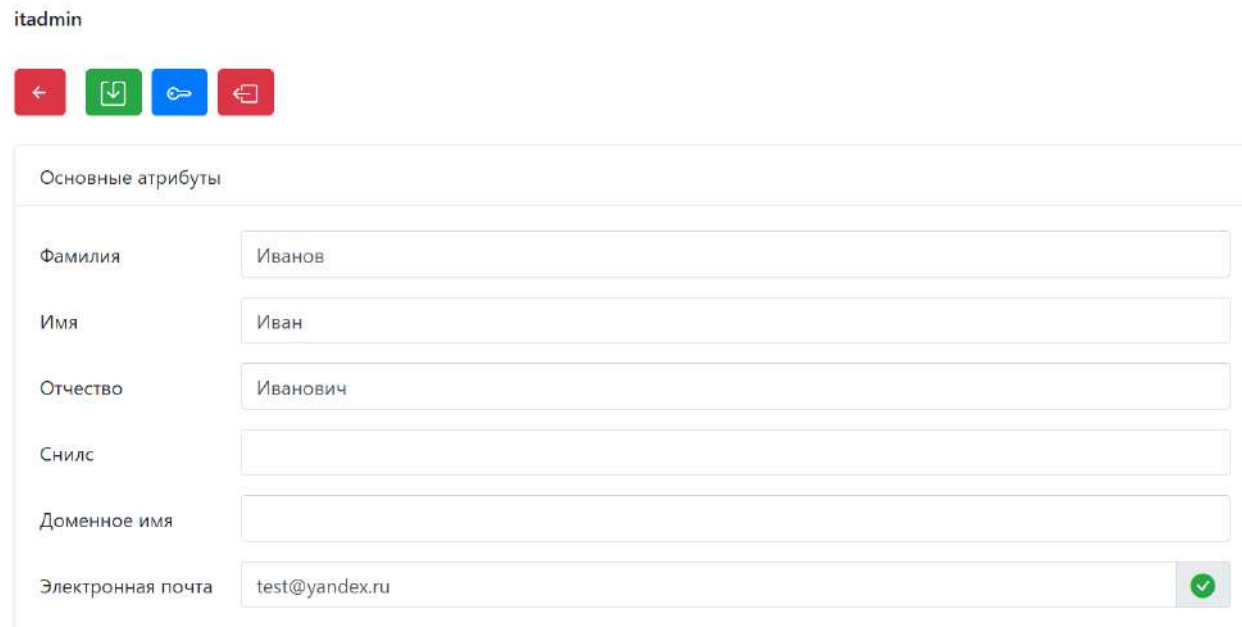

#### В форме управления профилем заполняются следующие сведения:

- − *«ФИО пользователя»;*
- − *«СНИЛС»;*

Иванов Иван

- − *«доменное имя»;*
- − *«электронная почта».*

**Обратите внимание!** При смене почтового адреса необходимо его повторное подтверждение.

Для смены пароля нажмите на кнопку .

# 3.2.3 ИНФОРМАЦИЯ О ПОЛЬЗОВАТЕЛЕ

Для просмотра информации о текущем пользователе пройдите по ссылке *«Информация».*

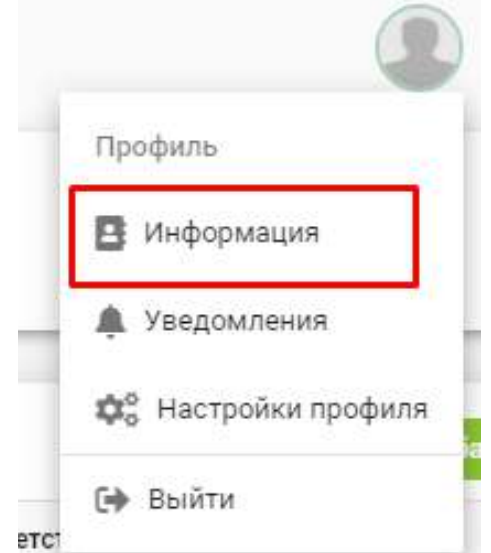

В открывшейся форме отображена информация о текущем пользователе.

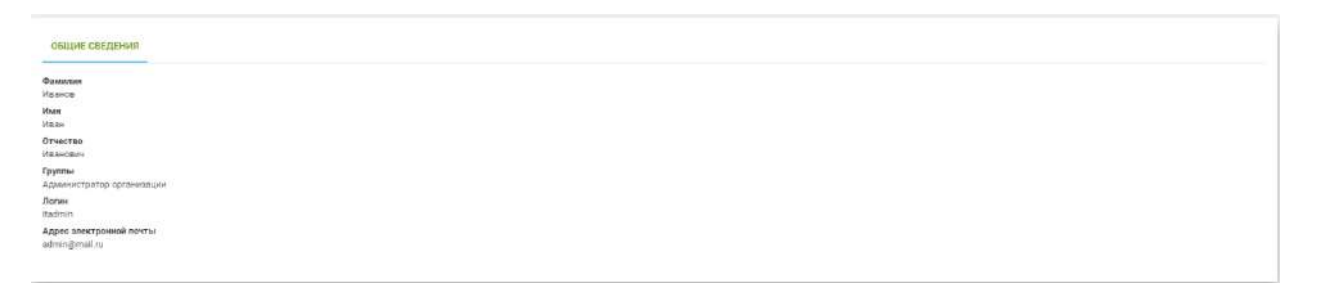

# **3.3 ОПИСАНИЕ РАЗДЕЛОВ**

# 3.3.1 РАЗДЕЛ «СВЕДЕНИЯ ОРГАНИЗАЦИИ»

Раздел **«Сведения организации»** предназначен для описания организации, ее структуры, помещений, описания сотрудников, привязки пользователей и управления их ролями (полномочиями). Все сведения расположены на нескольких вкладках.

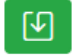

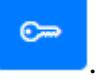

#### 3.3.1.1 Вкладка «Общие сведения»

Общая информация об организации, полученная по ее ИНН, отображается на вкладке **«Общие сведения»**. Эту информацию можно изменить, нажав на кнопку *Редактировать*, расположенную в правом верхнем углу вкладки.

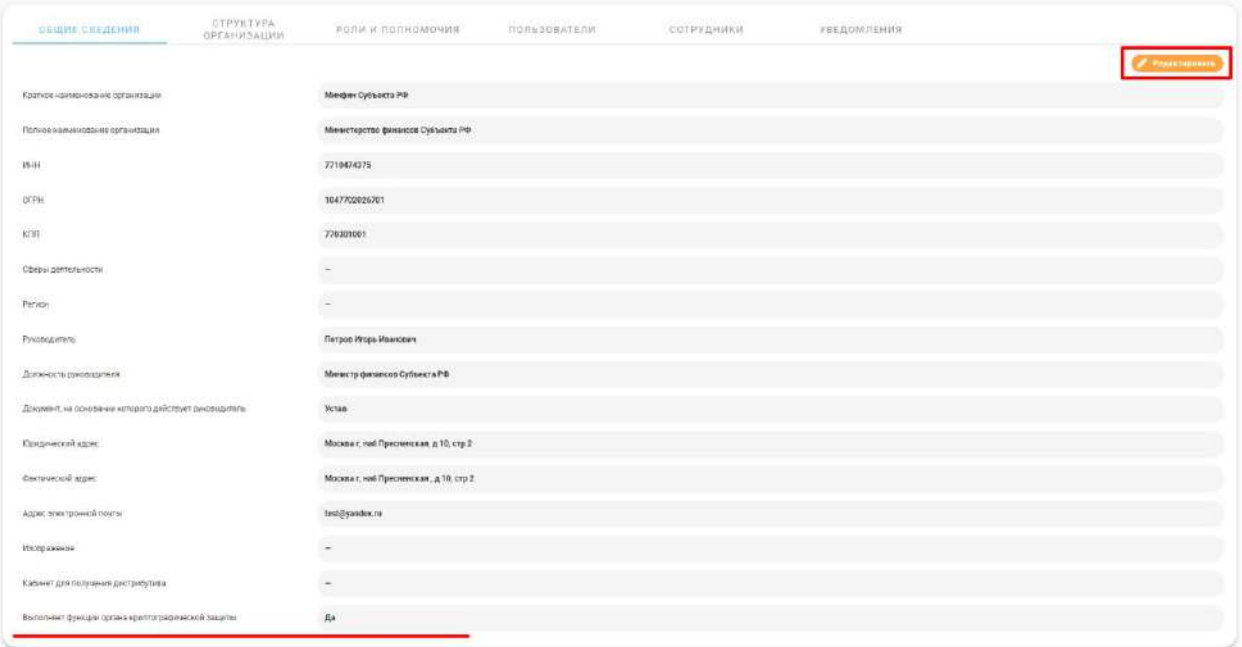

**Обратите внимание!** Если ваша организация выполняет функции ОКЗ, это необходимо указать в общих сведениях. Данная информация необходима для корректного выстраивания взаимодействия между организациями внутри системы.

# 3.3.1.2 Вкладка «Структура организации»

Информация о структуре организации состоит из двух подразделов:

- − *Подразделения* список структурных подразделений текущей организации;
- − *Помещения* список помещений текущей организации.

Для добавления новых подразделений или помещений необходимо нажать на кнопку *Добавить*.

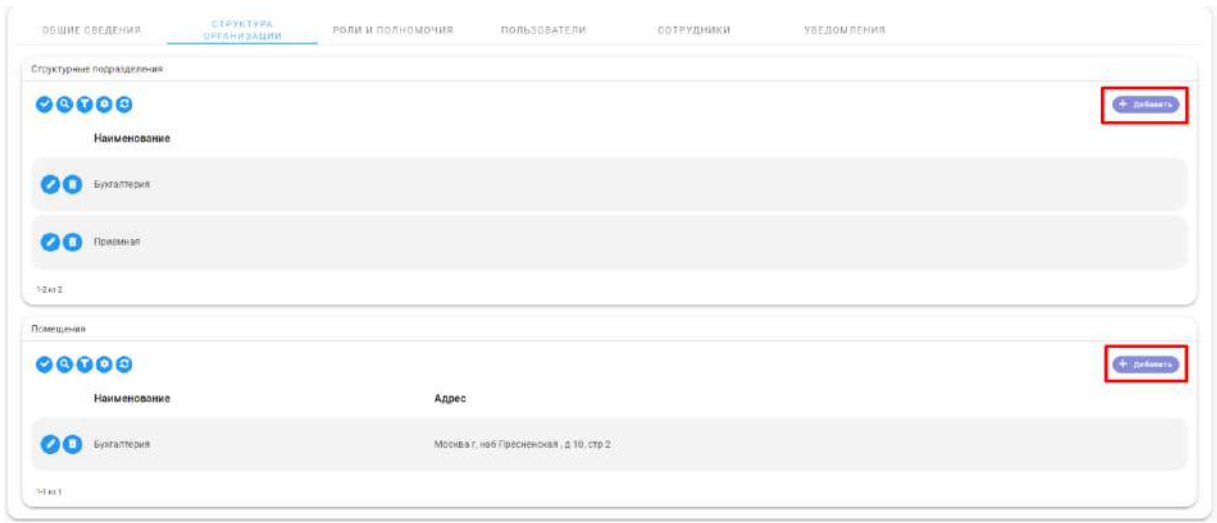

В открывшейся форме **«Добавление структурного подразделения»** укажите наименование структурного подразделения и нажмите на кнопку *Добавить*. Для отмены текущего действия нажмите на кнопку *Закрыть*.

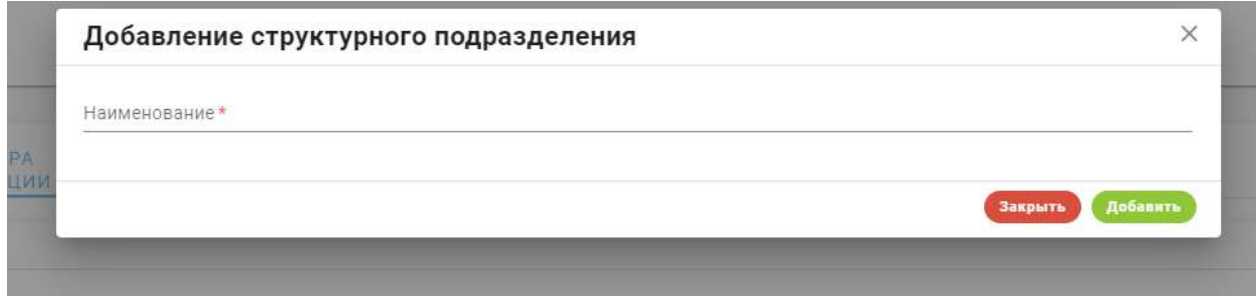

Результатом добавления структурного подразделения является новая запись в списке структурных подразделений.

Для изменения или удаления структурного подразделения необходимо нажать на одну из кнопок взаимодействия.

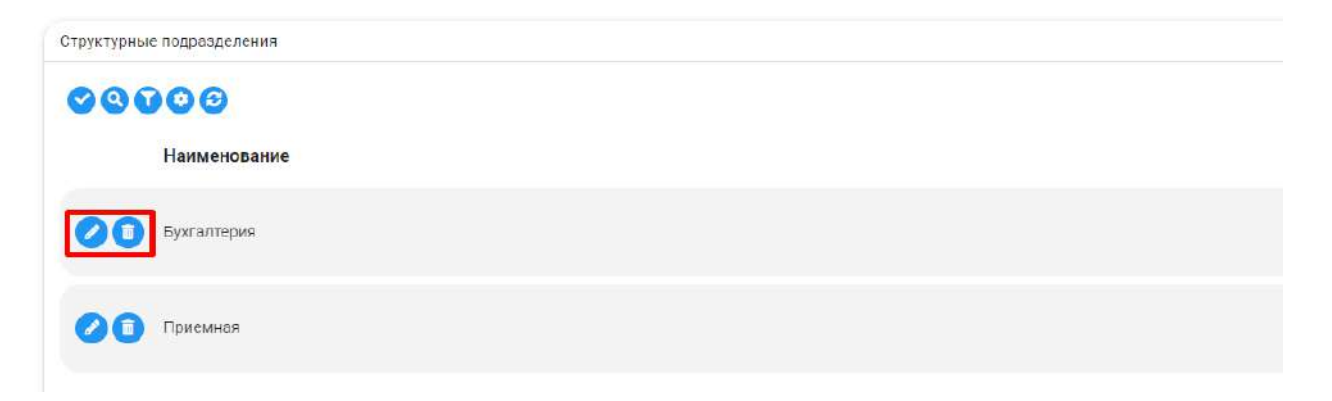

В подразделе **«Помещения»** отображен список помещений. Сведения о помещениях состоят из их наименования и адреса. Эти сведения используются потом при указании местонахождения АРМ, например. Для добавления помещения необходимо нажать на кнопку *Добавить*.

В открывшейся форме укажите наименование помещения и его адрес. Если адрес не указан (поле оставлено пустым), то система при добавлении помещения подставит значение из поля *"Фактический адрес"* текущей организации.

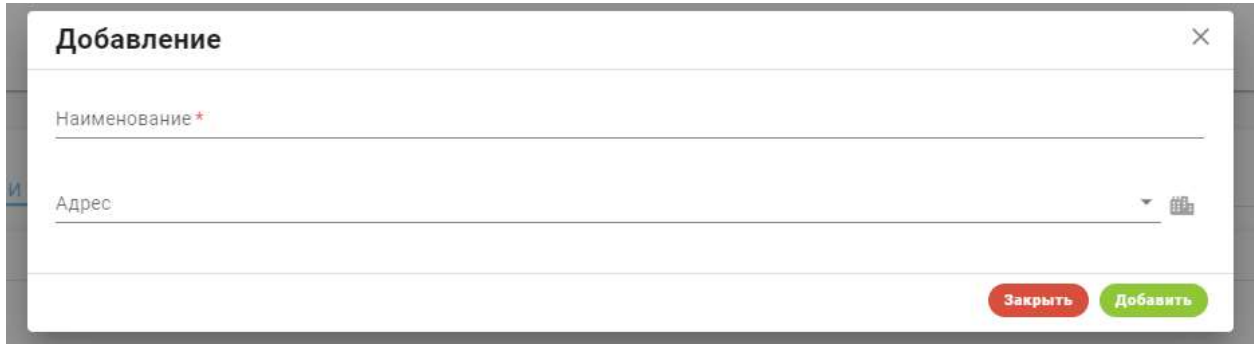

Результатом добавления помещения является новая запись в списке помещений организации. Для изменения или удаления помещения нажмите на одну из кнопок *Редактирование* или *Удаление*.

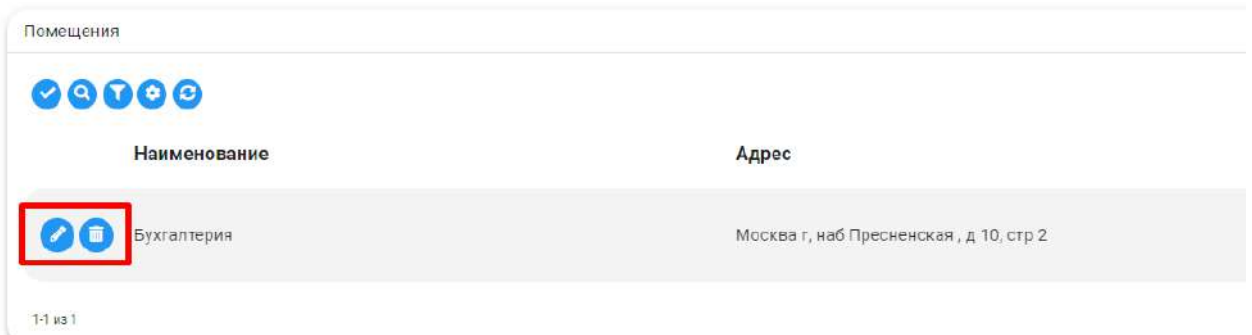

Над каждой таблицей расположены следующие элементы управления:

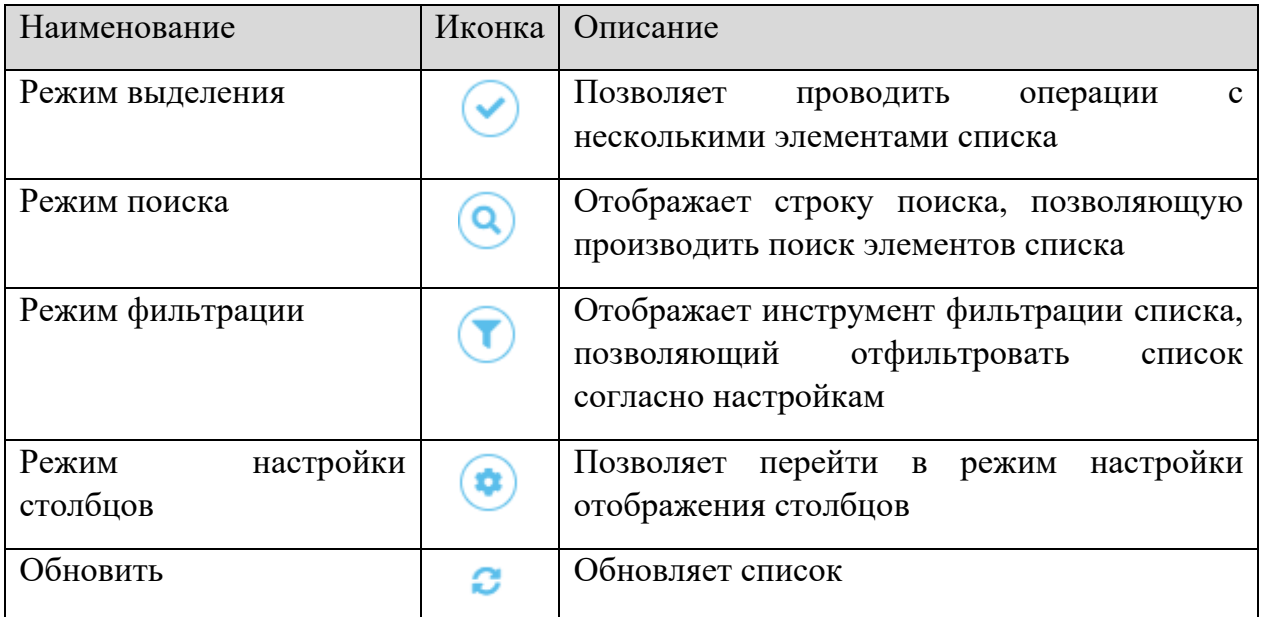

#### 3.3.1.3 Вкладка «Пользователи»

Информация о текущих пользователях АльфаКрипто, работающих от имени данной организации, отображена на вкладке **«Пользователи».** На вкладке отображается список пользователей и их роли в системе.

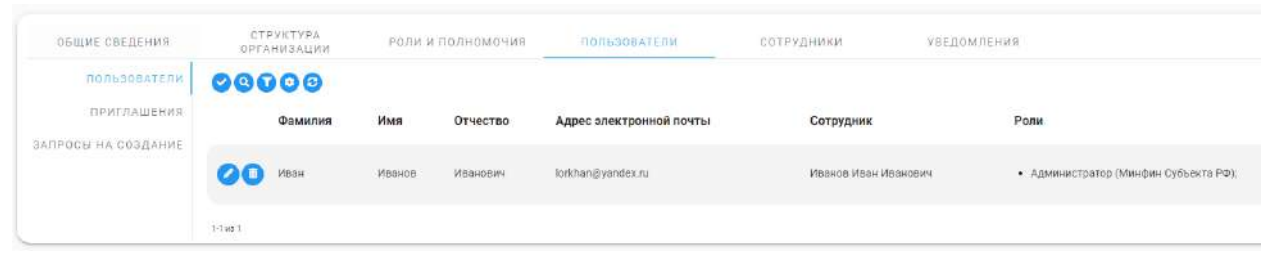

**Обратите внимание!** Для работы с пользователями необходимы полномочия на управление пользователями.

Чтобы добавить нового пользователя в данную организацию, нужно создать для него приглашение на регистрацию. Для этого необходимо перейти в подраздел **«Приглашения»** и нажать на кнопку *Добавить* над списком приглашений.

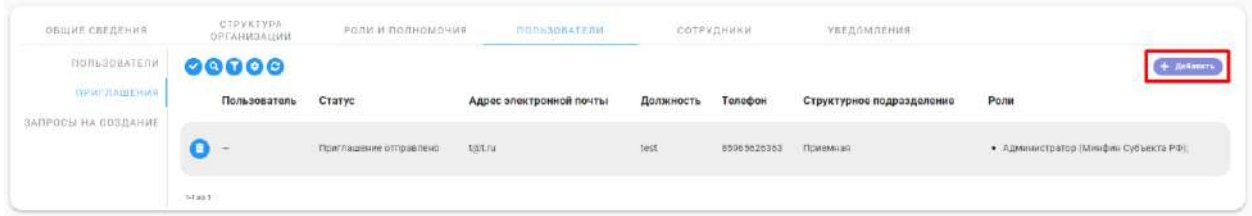

Заполните поля открывшейся формы:

- − *«Адрес электронной почты»* укажите адрес электронной почты пользователя, на который придет приглашение;
- − *«Должность»* укажите должность сотрудника;
- − *«Телефон»* укажите контактный номер сотрудника;
- − *«Структурное подразделение»* выберите структурное подразделение сотрудника;
- − *«Роли»* выберите роль/роли пользователя в организации.

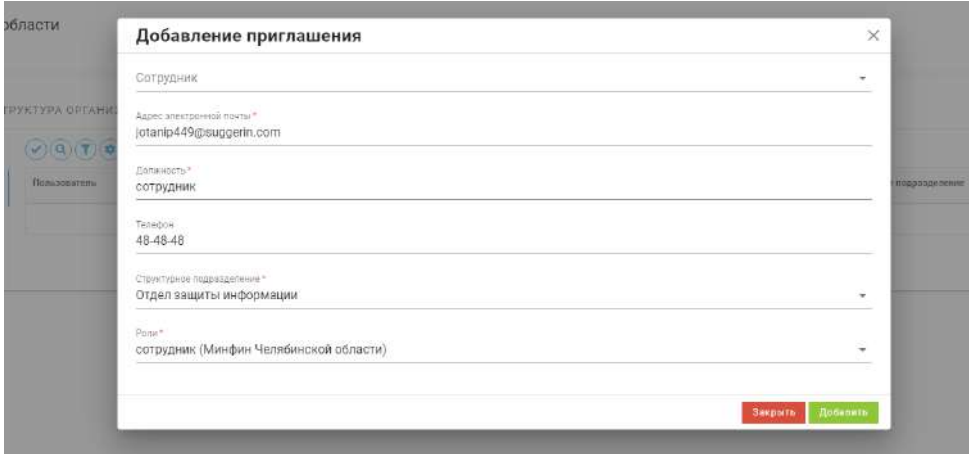

При нажатии на кнопку *Добавить* АльфаКрипто создаст приглашение и отправит его на указанный адрес электронной почты.

Сотруднику, получившему приглашение, необходимо будет перейти по ссылке, прикрепленной к приглашению.

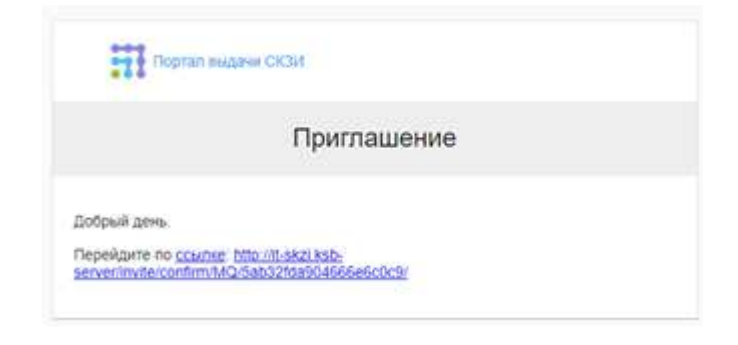

После перехода по ссылке откроется форма регистрации, где новому сотруднику необходимо будет ввести следующую информацию:

- − *«Логин»* укажите логин пользователя, с помощью которого будет происходить авторизация;
- − *«Фамилия»* укажите фамилию сотрудника организации;
- − *«Имя»* укажите имя сотрудника организации;
- − *«Отчество»* укажите отчество сотрудника организации;
- − *«Пароль»* укажите пароль пользователя, с помощью которого будет происходить авторизация.

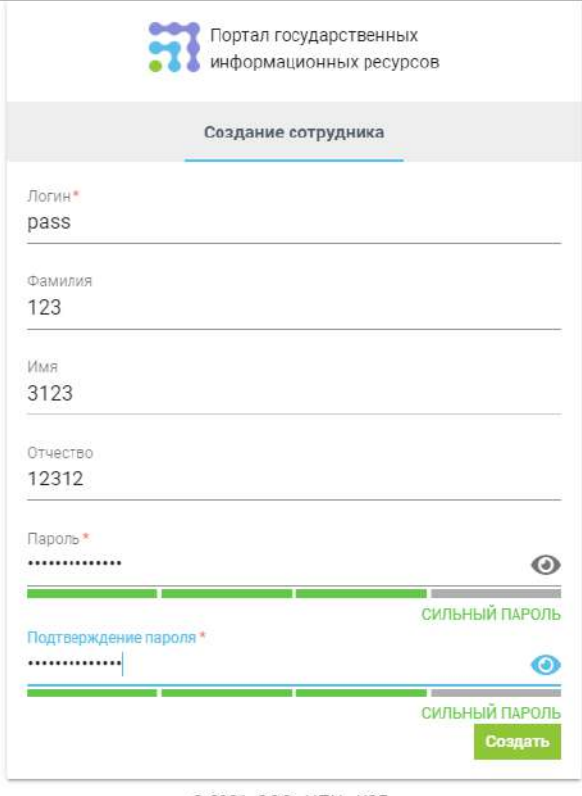

© 2021, ООО «НПЦ «КСБ»

После нажатия кнопки *Создать* пользователь будет зарегистрирован в организации.

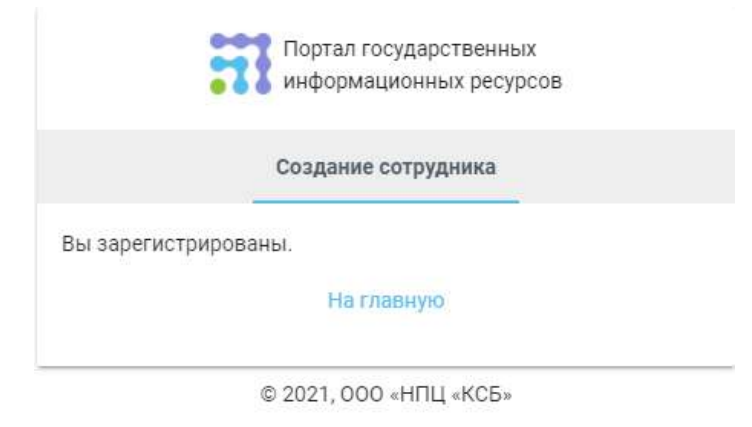

**Обратите внимание!** Для завершения регистрации необходимо авторизоваться (войти в АльфаКрипто), указав логин созданного пользователя.

Для обработки поступающих пользовательских запросов на работу в АльфаКрипто от имени текущей организации необходимо перейти в подраздел **«Запросы на создание»**. Для принятия решения по запросу требуется нажать на кнопку взаимодействия ••• в строке запроса и в появившемся списке действий выбрать решение – *«Отклонить»* либо *«Создать сотрудника».*

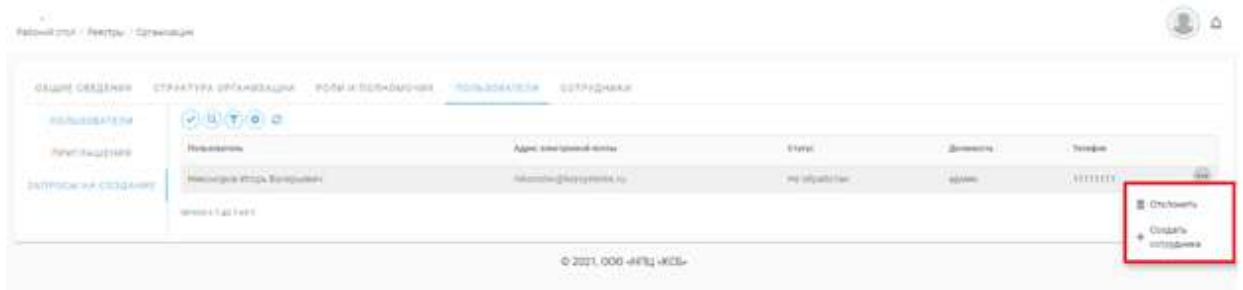

При выборе решения *«Создать сотрудника»* всплывет окно создания сотрудника, в котором необходимо указать следующие данные:

- − *«Должность»* введите должность сотрудника;
- − *«Телефон»* введите контактный номер сотрудника;
- − *«Структурное подразделение»* выберите из выпадающего списка структурное подразделение сотрудника;
- − *«Роли»* выберите из выпадающего списка роль пользователя в организации.

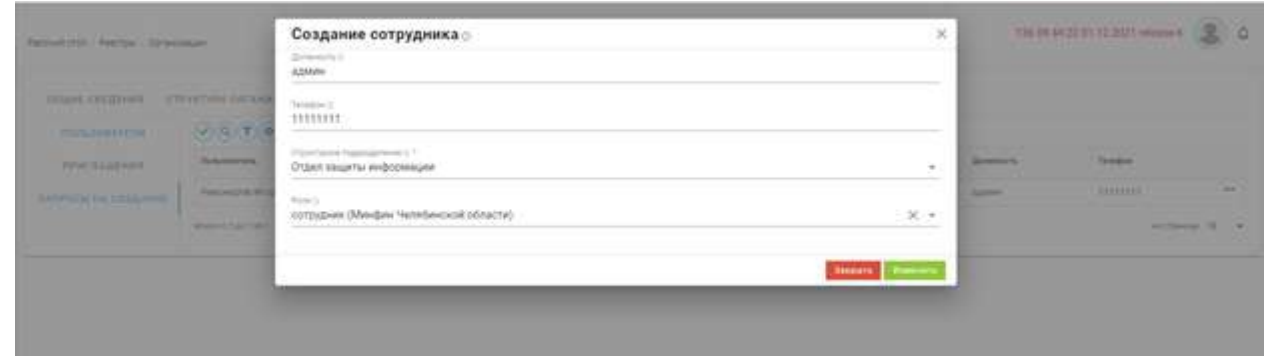

**Обратите внимание!** При появлении нового пользователя в АльфаКрипто создается эквивалентный ему сотрудник в списке сотрудников. Для изменения структурного подразделения пользователя необходимо изменить структурное подразделение эквивалентного сотрудника.

Доступные элементы управления:

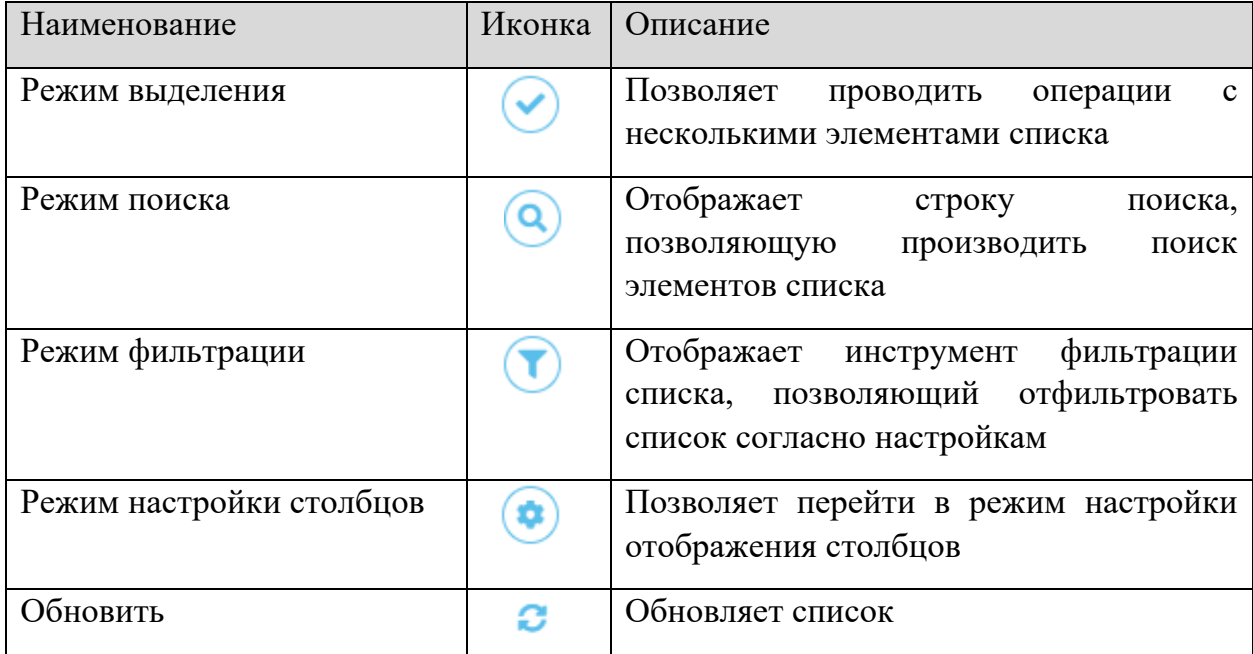

#### 3.2.1.4 Вкладка «Сотрудники»

Информация о сотрудниках организации размещена на вкладке **«Сотрудники».** Для добавления нового сотрудника необходимо нажать на кнопку *Добавить*.

**Обратите внимание!** Для работы с сотрудниками требуется полномочие *«Управление сотрудниками»*

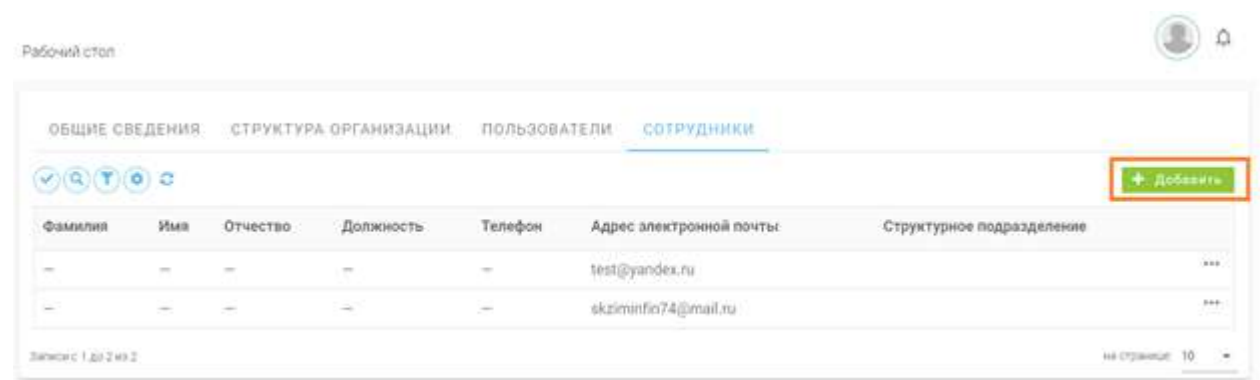

В открывшейся форме требуется указать следующие сведения о сотруднике:

- − *«Имя»* введите имя сотрудника;
- − *«Фамилия»* введите фамилию сотрудника;
- − *«Отчество»* введите отчество сотрудника;
- − *«Должность»* введите должность сотрудника. Не имеет значения, со строчной или заглавной буквы введено название должности – в документах оно будет написано со строчной буквы;
- − *«Телефон»* укажите контактный номер телефона сотрудника;
- − *«Адрес электронной почты»* укажите адрес электронной почты сотрудника;
- − *«Структурное подразделение»* укажите структурное подразделение, к которому относится сотрудник.
- − *«Администратор» –* укажите, является ли данный сотрудник администратором криптосредств внутри организации. Это необходимо для последующего уведомления данного типа сотрудников о действиях, происходящих в системе.

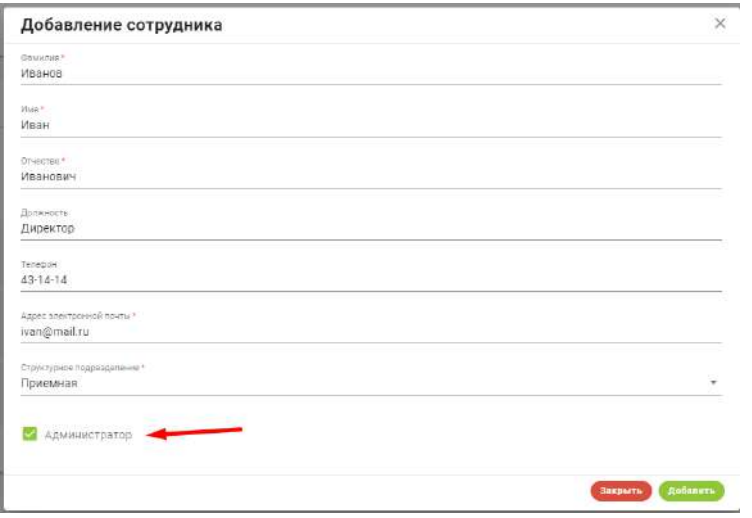

**Обратите внимание!** Структурное подразделение выбирается из созданных ранее подразделений.

После заполнения сведений о сотруднике нажмите кнопку *Добавить* для добавления сотрудника или кнопку *Закрыть* для отмены действия.

Результатом добавления сотрудника будет новая запись в списке сотрудников.

Для изменения информации о сотруднике или удаления сотрудника необходимо нажать на кнопку взаимодействия ••• в строке сотрудника и в развернувшемся списке действий выбрать необходимое.

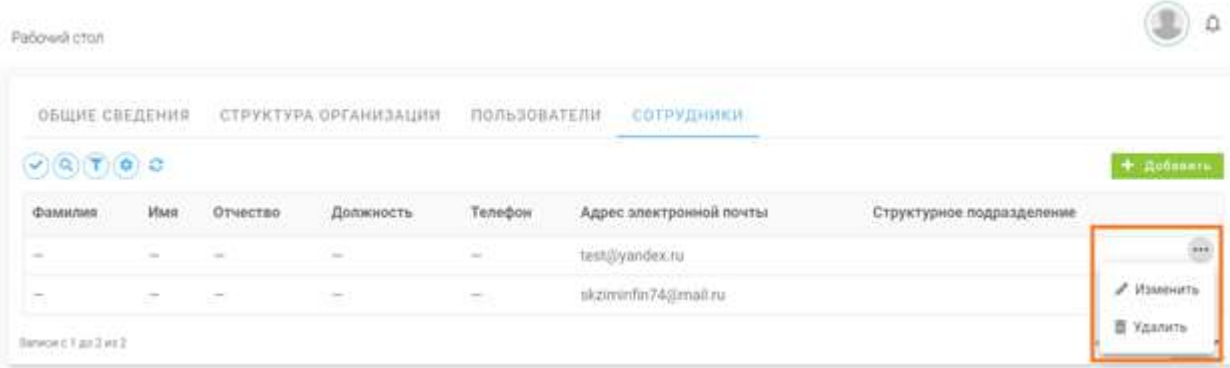

#### Доступные элементы управления

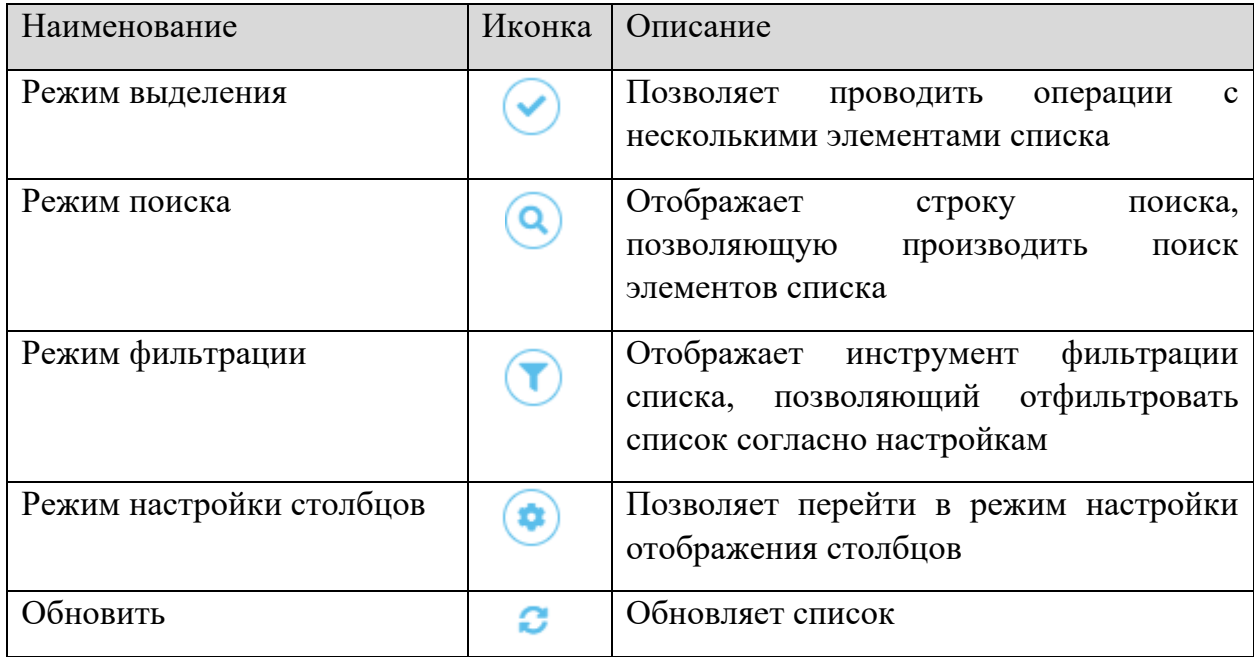

# 3.3.1.5 Вкладка «Уведомления»

Возможность настройки групп пользователей, которым в последствии будут приходить уведомления об окончании срока действия лицензии электронной подписи или носителей ключевой информации, находится на вкладке **«Уведомления».** Для редактирования сведений на данной вкладке необходимо нажать кнопку *Редактировать*.

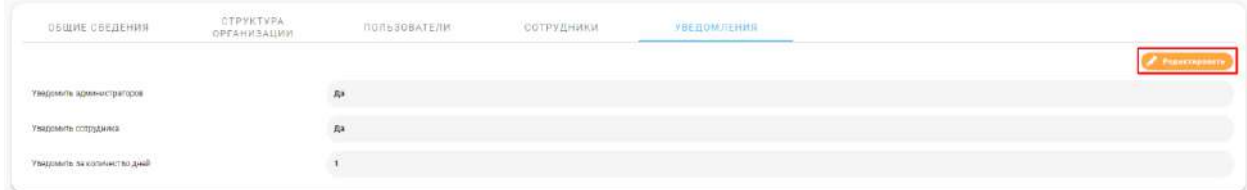

Доступны следующие данные для редактирования:

- − *«Уведомить администраторов»*  в случае активности, уведомления присылаются всем сотрудникам текущей организации, у которых есть пометка о том, что они являются администраторами;
- − *«Уведомить сотрудника»* в случае активности, уведомление о истечении срока действия лицензии электронной подписи или ключевого носителя присылается на почту пользователю, за кем закреплено СКЗИ;
- − *«Уведомить за количество дней»*  требуется указать количество дней, за которое пользователю придет уведомление об истечении срока действия лицензии.

# 3.3.2 РАЗДЕЛ «ДЕЯТЕЛЬНОСТЬ»

Раздел **«Деятельность»** — это основной раздел, предназначенный для работы пользователей в АльфаКрипто. Он состоит из следующих подразделов:

- − **Услуги** осуществление деятельности по управлению услугами;
- − **Функциональные группы** управление функциональными группами текущей организации;
- − **Задачи** список задач, созданных пользователями.

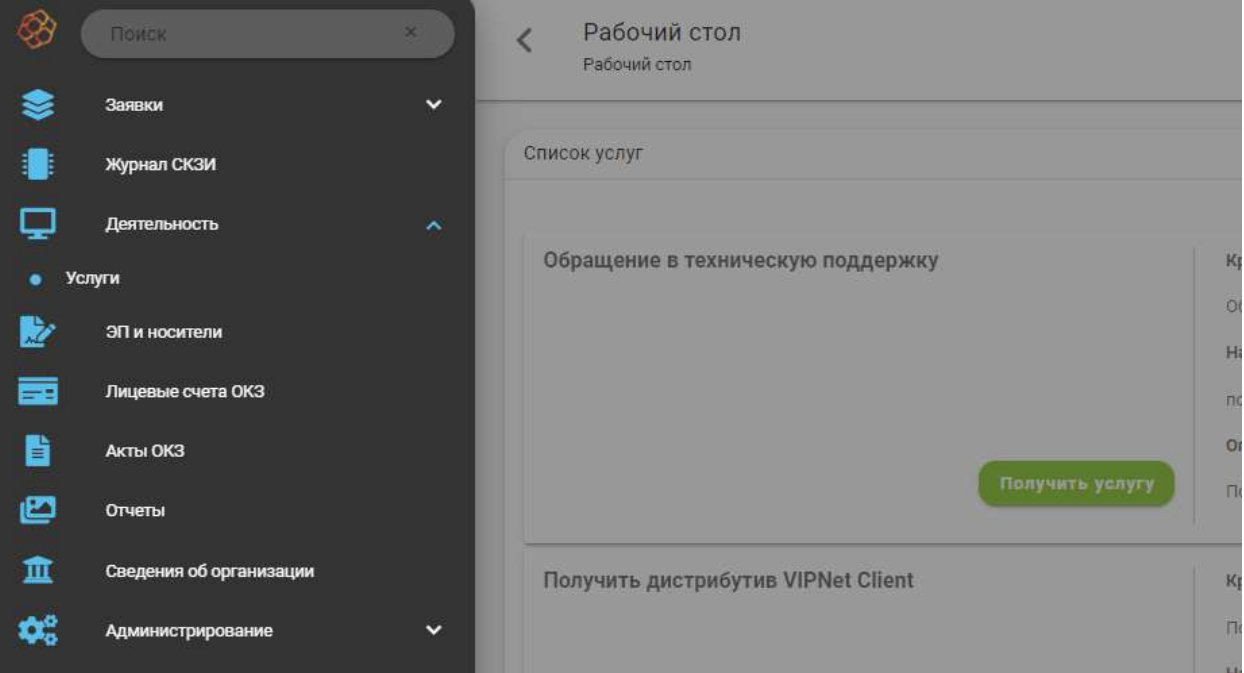

#### 3.3.2.1 Подраздел «Услуги»

Список услуг, оказываемых текущей организацией, отображается в разделе **«Услуги».** Каждая услуга может находиться в одном из двух состояний: *«Опубликована»* и *«Черновик»*. Если услуга *«Опубликована»*, пользователи могут подать заявку, чтобы получить эту услугу, а оператору услуги редактировать услугу нельзя. Если услуга в состоянии *«Черновик»*, оператор может ее редактировать (менять описание, настраивать правила ее оказания), а пользователи не смогут ею воспользоваться до тех пор, пока оператор ее не опубликует.

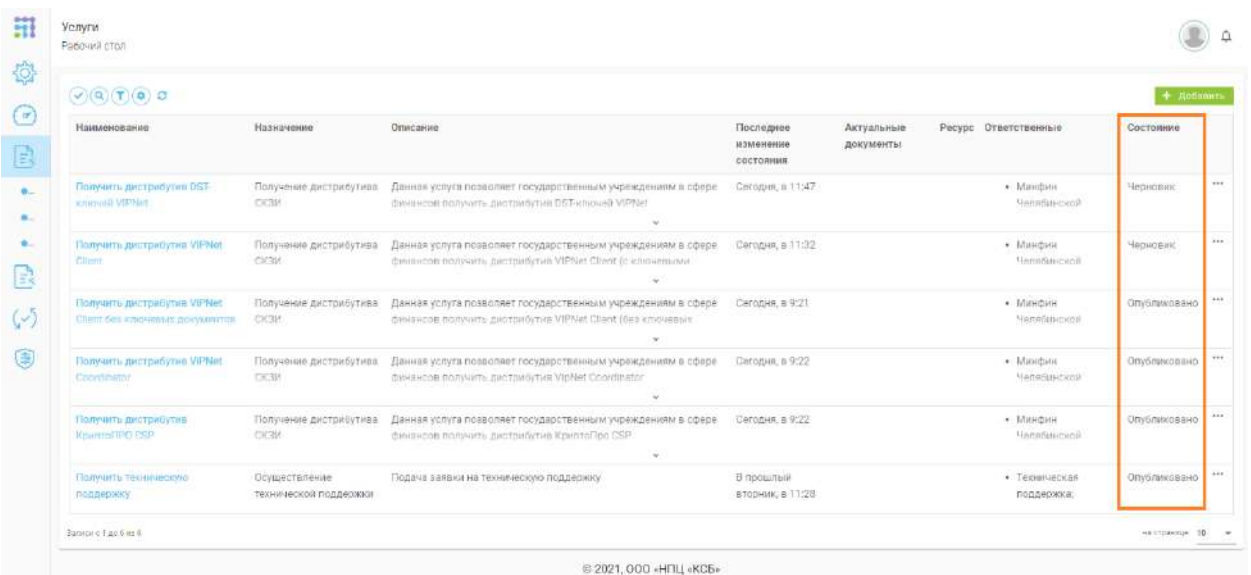

Для добавления новой услуги необходимо нажать на кнопку *Добавить*. В открывшейся форме **«Добавление услуги»** указать следующие данные:

- − *«Наименование»* укажите наименование услуги;
- − *«Назначение»* укажите назначение услуги (при необходимости);
- − *«Описание»* опишите услугу (при необходимости);
- − *«Регламент»* прикрепите файл, содержащий описание регламента предоставления услуги (при необходимости);
- − *«Ответственные»* укажите пользователей, которые смогут затем выполнять (обрабатывать) заявки, поданные по этой услуге. Можно выбрать одну или несколько организаций, их структурных подразделений и/или функциональных групп – все относящиеся к выбранным объектам пользователи будут исполнителями по обработке заявок.

**Обратите внимание!** При наличии в порядке получения услуги элемента **«Обработка заявки»** только лица, указанные ответственными за услугу, впоследствии могут быть назначены ответственными за конкретную заявку.

После заполнения полей для добавления услуги необходимо нажать на кнопку *Добавить*, для отмены действия нажать на кнопку *Закрыть*.

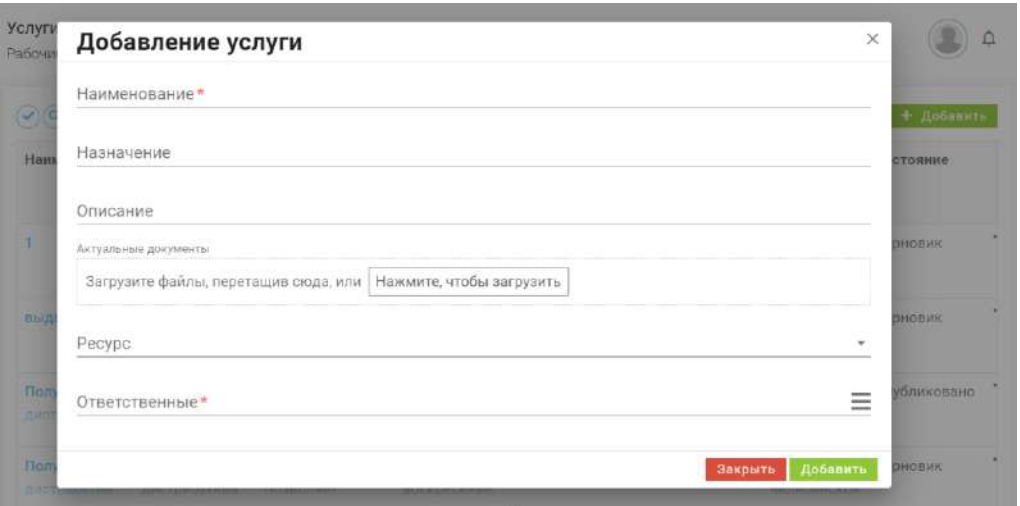

Результатом добавления услуги является новая запись в списке услуг текущей организации.

Для изменения сведений или удаления услуги необходимо нажать на кнопки взаимодействия **• О** изменение или удаление. Действие *Изменить* доступно, только если услуга снята с публикации (находится в состоянии *«Черновик»*).

**Обратите внимание!** Для создания услуг, их изменения и удаления требуются полномочия на управление услугами.

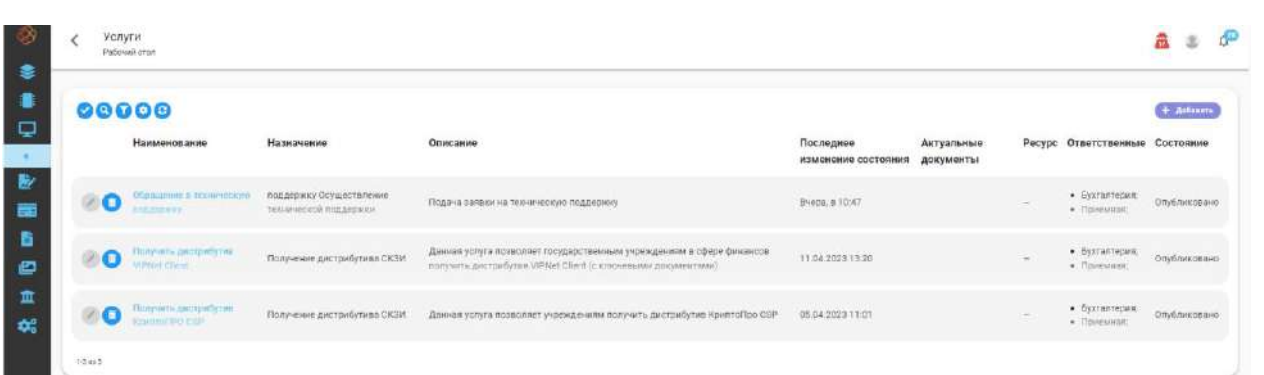

Чтобы опубликовать услугу и сделать возможным подачу заявок по ней, оператору услуги необходимо сформировать **«Порядок заполнения заявки» и «Порядок получения услуги»**. Для этого необходимо перейти в карточку услуги, нажав на ее наименование. Карточка услуги состоит из нескольких вкладок.

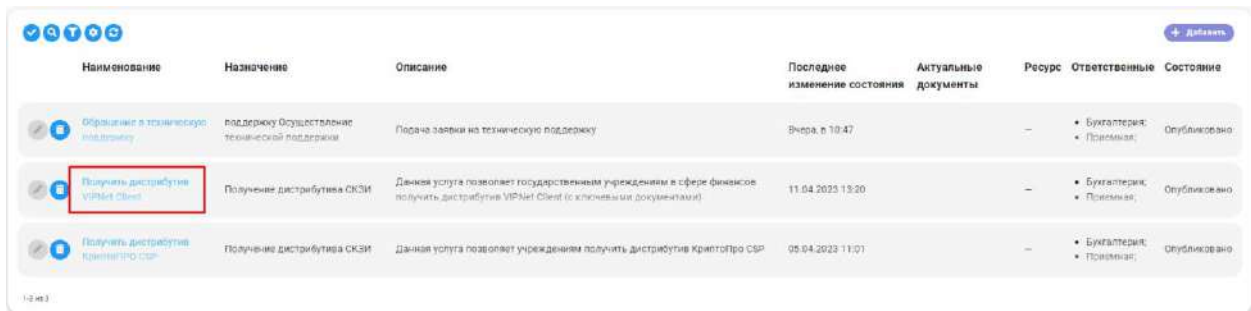

# *3.3.2.1.1 Вкладка «Общие сведения»*

На вкладке отображается общая информация об услуге. Если услуга опубликована, то для ее редактирования необходимо нажать кнопку *Снять с публикации*.

Для услуги в состоянии *«Черновик»* (снятой с публикации) имеется возможность изменить информацию о услуге, нажав на кнопку *Редактировать*.

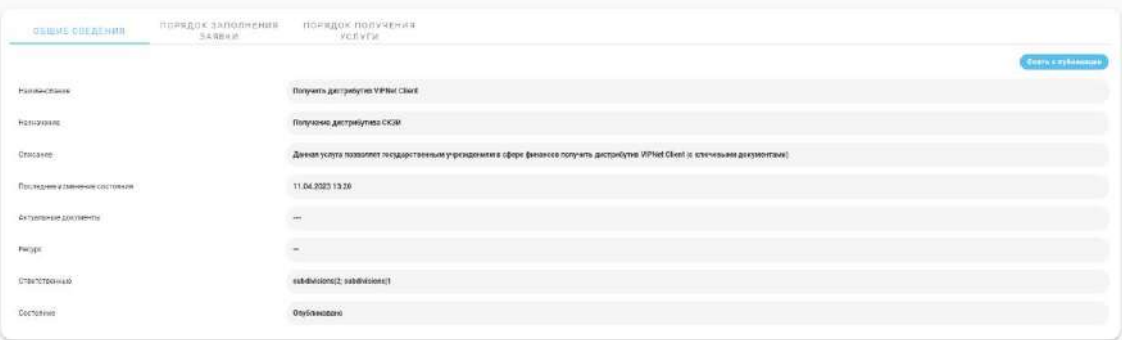

При нажатии на кнопку *Опубликовать* услуга публикуется в реестре услуг, и пользователи смогут подавать заявки, чтобы ею воспользоваться.

**Обратите внимание!** При публикации услуги проверяется правильность описания **«Порядка заполнения заявки»** и **«Порядка получения услуги».** Если в них есть недочеты, услуга в состояние *«Опубликована»* не переводится, а замечания к настройке **«Порядков»** отображаются всплывающими сообщениями в правом верхнем углу страницы.

# *3.3.2.1.2 Вкладка «Порядок заполнения услуг»*

Для формирования требований к перечню информации, предоставляемой заявителем в процессе получения услуги, оператор услуги формирует **«Порядок заполнения заявки»**, включающий в себя перечень требований к заявке.

При переходе на вкладку **«Порядок заполнения заявки»** открывается конструктор процессов, позволяющий пошагово описать порядок заполнения заявки.

Интерфейс конструктора процессов включает в себя:

- − **Палитра элементов (слева)** перечень элементов, используемых для составления процесса;
- − **Рабочая область (центр)–** область конструктора, в которой выстраивается процесс;
- − **Элементы управления** инструменты, позволяющие взаимодействовать с рабочей областью (масштабировать);
- − **Блок описания элемента (справа)** область конструктора, позволяющая настроить выбранный элемент.

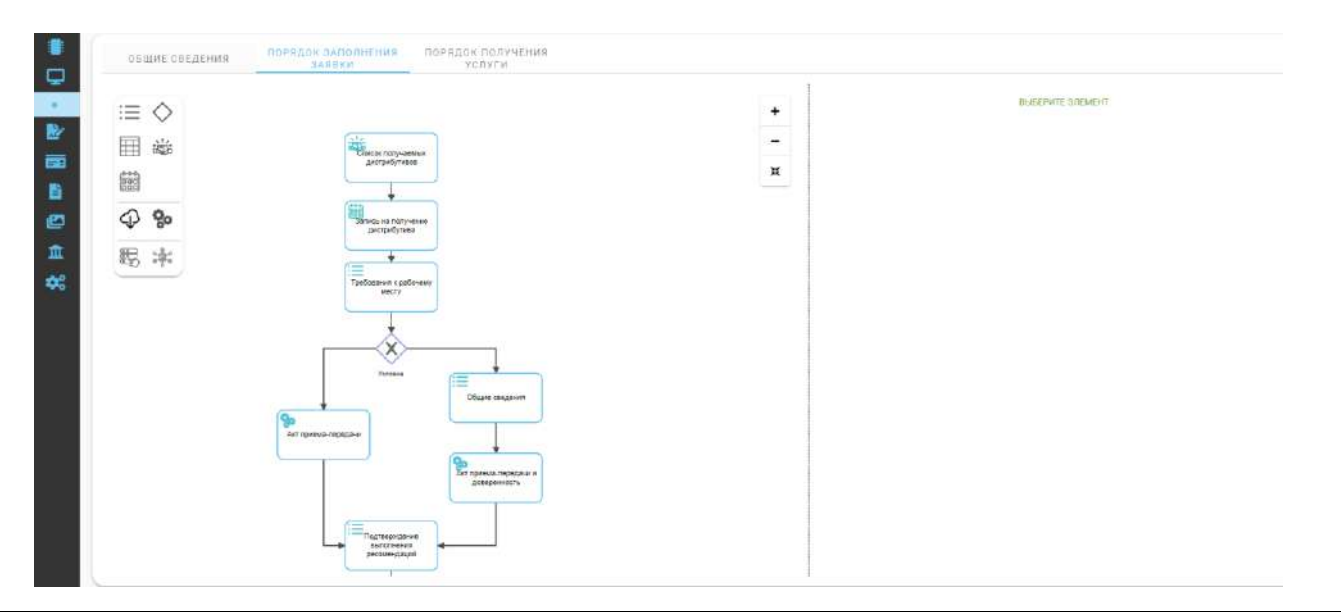

**Обратите внимание!** Некоторые элементы в палитре элементов конструктора могут быть скрыты, и отображаются, только если текущая услуга связана с ресурсом, имеющим определенный тип.

Для добавления элемента в рабочую область необходимо перетащить его из палитры элементов в рабочую область. По умолчанию доступны следующие виды элементов:

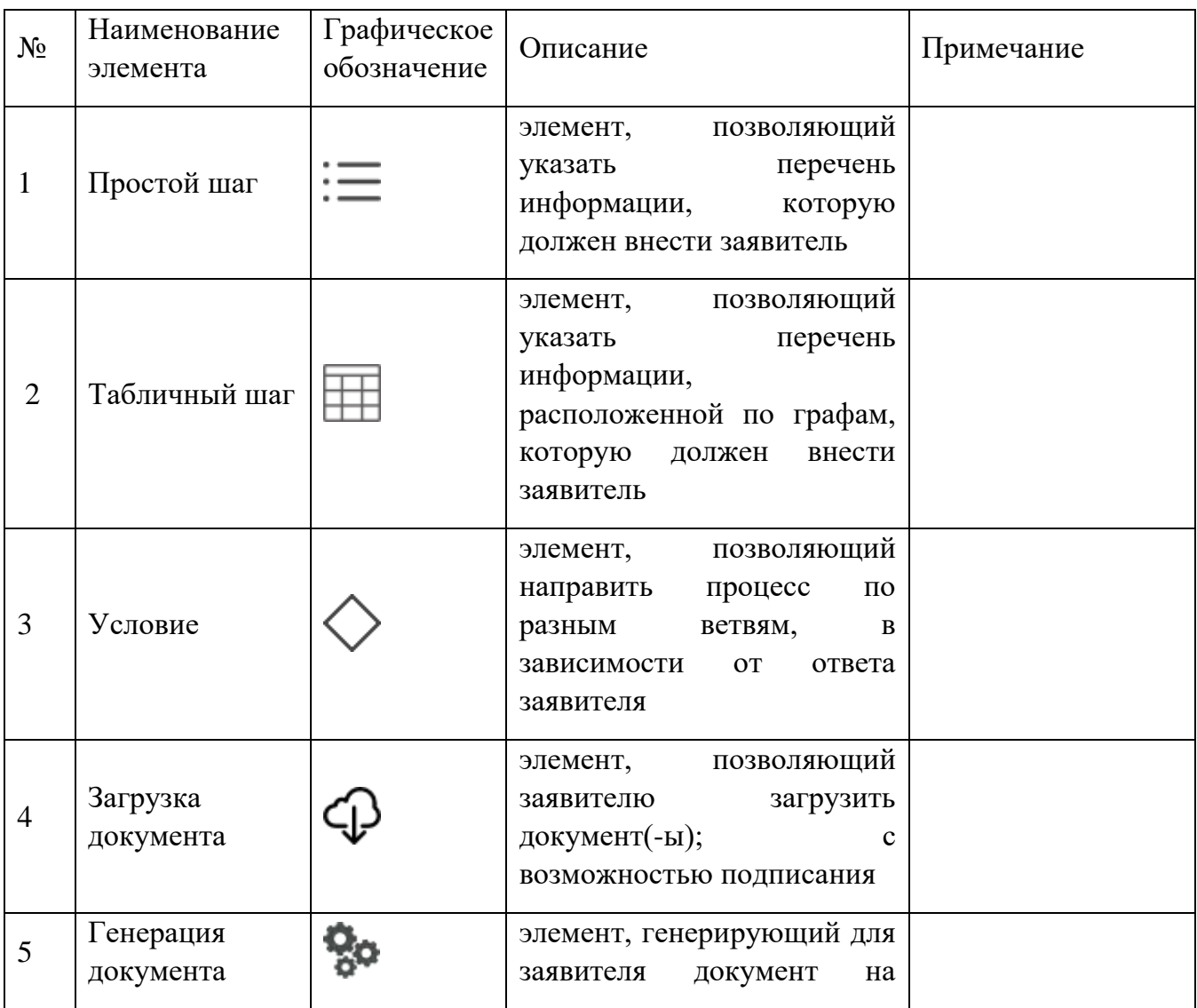

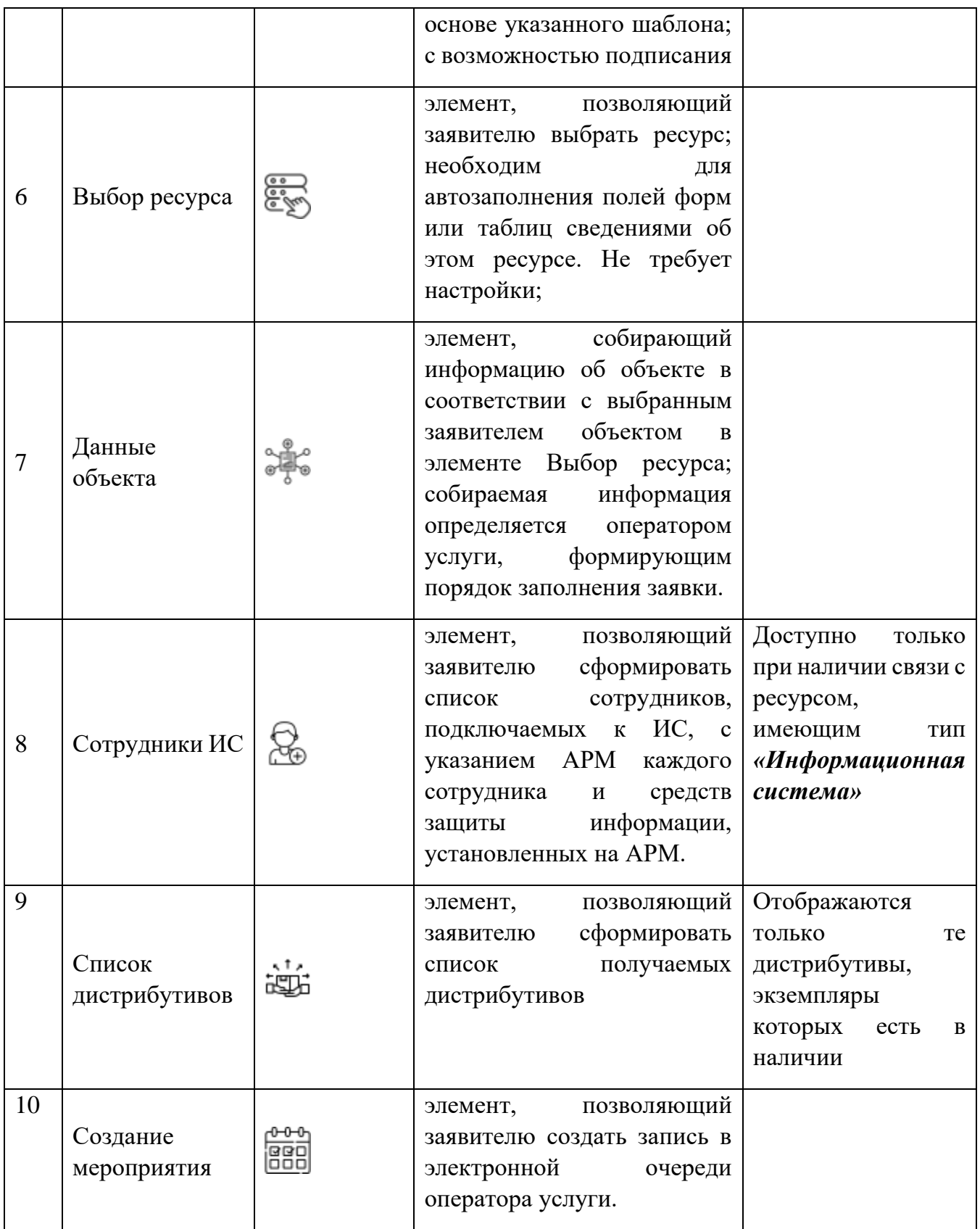

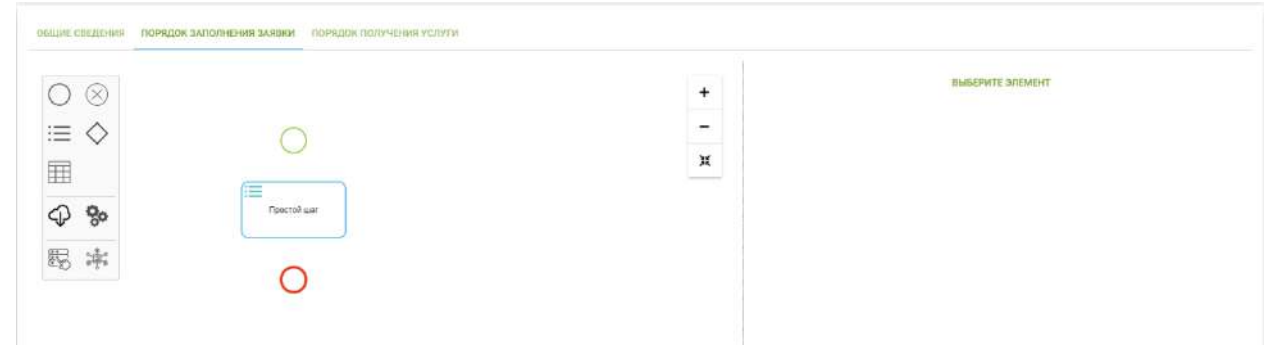

**Обратите внимание!** При наведении указателя на элемент в палитре элементов всплывает подсказка с наименованием данного элемента.

Для функционирования порядка заполнения заявки необходимо устанавливать связи между элементами рабочей области. Для этого необходимо выбрать первый элемент в рабочей области, щелкнув по нему мышкой, нажать на появившуюся рядом с ним кнопку , а далее выбрать мышкой второй, связываемый элемент в рабочей области.

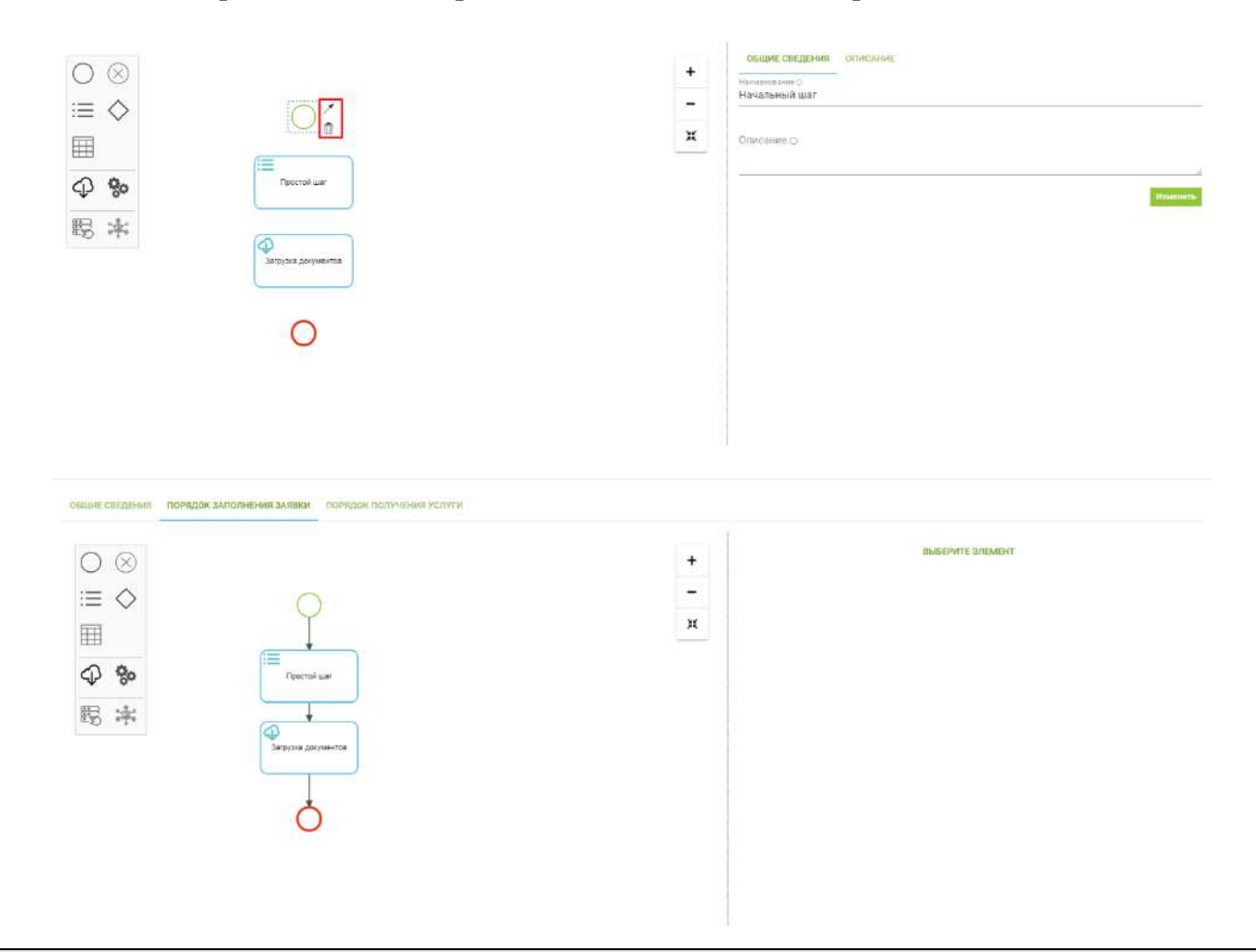

**Обратите внимание!** Связь между элементами формируется от первого выбранного ко второму выбранному элементу и не может быть изменена. Для удаления связи выберите соединение в рабочей области и в раскрывшемся списке выберите  $\overline{\mathbb{U}}$ .

Для того, чтобы элемент (шаг) функционировал как задумано, необходимо его настроить. Настройки элемента, выбранного в рабочей области, отображаются и меняются в блоке описания элемента, который находится справа. Блок описания элемента состоит из двух вкладок:

- − **Общие сведения**  указывается наименование и описание элемента (шага);
- − **Описание** производится настройка элемента (шага).

Для сохранения изменений, внесенных на вкладке **«Общие сведения»,** необходимо нажать на кнопку *Изменить*, иначе изменения не сохранятся.

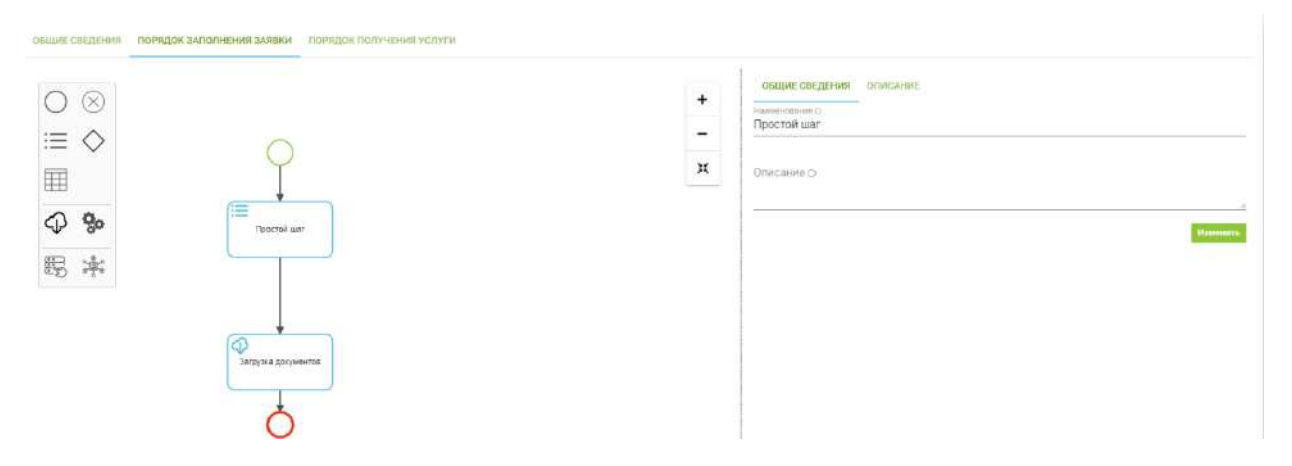

Данные, указываемые при настройке элемента (шага), зависят от типа выбранного элемента.

- − При настройке элементов вида **«Простой шаг», «Табличный шаг»** и **«Данные объекта»** указываются атрибуты, необходимые для заполнения. Для добавления нового атрибута нажмите на кнопку *Добавить*, для изменения или удаления атрибута требуется нажать на кнопку взаимодействия •• в строке атрибута и выбрать необходимое действие. При добавлении или изменении атрибута оператор услуги указывает:
	- *«Наименование»* –наименование атрибута;
	- *«Тип»* тип представления данных атрибута, выбирается из списка;
	- *«Обязательность заполнения»* флаг, указывающий, что заполнение данного поля является обязательным для заявителя;

Порядок заполнения атрибутов заявителем можно изменить, поменяв последовательность строк в списке атрибутов.

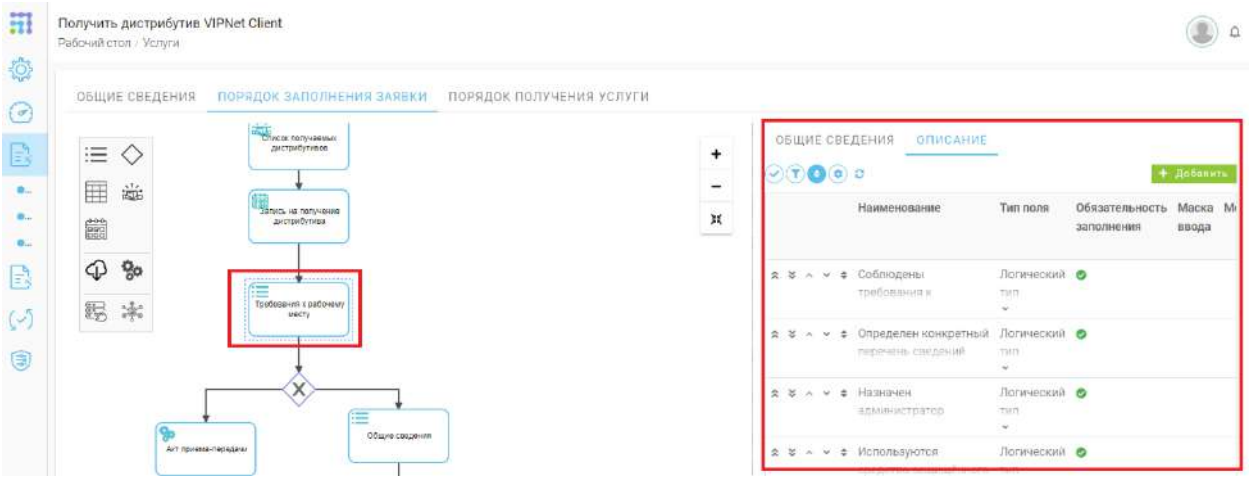

− При настройке элемента **«Условие»** указывается вопрос, и в зависимости от количества исходящих от элемента ветвей указываются ответы.

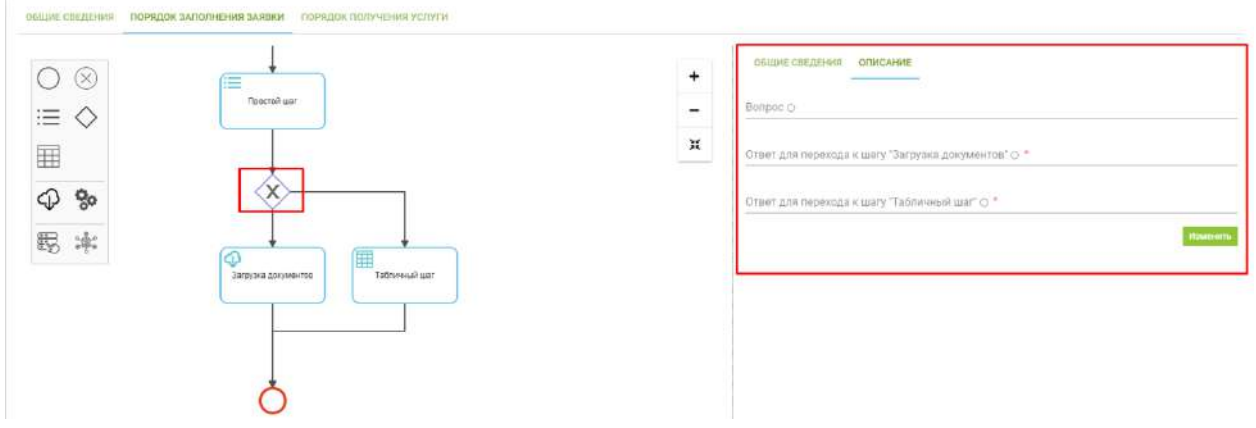

- − При настройке элемента **«Загрузка документов»** создаются репозитории для прикрепляемых документов. Для добавления репозитория под документ необходимо нажать на кнопку *Добавить*, для изменения или удаления репозитория требуется нажать на кнопку взаимодействия ••• в строке репозитория. При добавлении или изменении репозитория под документ указываются следующие требования к документу:
	- *«Наименование»* указывается наименование прикрепляемого документа;
	- *«Форматы»* указывается формат документа; значение выбирается из справочника форматов;
	- *«ЭП»* указывается, требуется ли для прикрепляемого документа подписание электронной подписью;
	- *«Экспертный контроль»* указывается, если требуется проверка соответствия подписи и прикрепляемого документа;
- *«Множественная загрузка»* указывается, если документ загружается по частям (несколькими файлами);
- *«Обязательное поле»* указывается, если прикрепление данного документа является обязательным;
- *«Сортировка»* указывается порядковый номер прикрепляемого документа.

**Обратите внимание!** Список возможных форматов документов заполняется администратором АльфаКрипто в служебных справочниках.

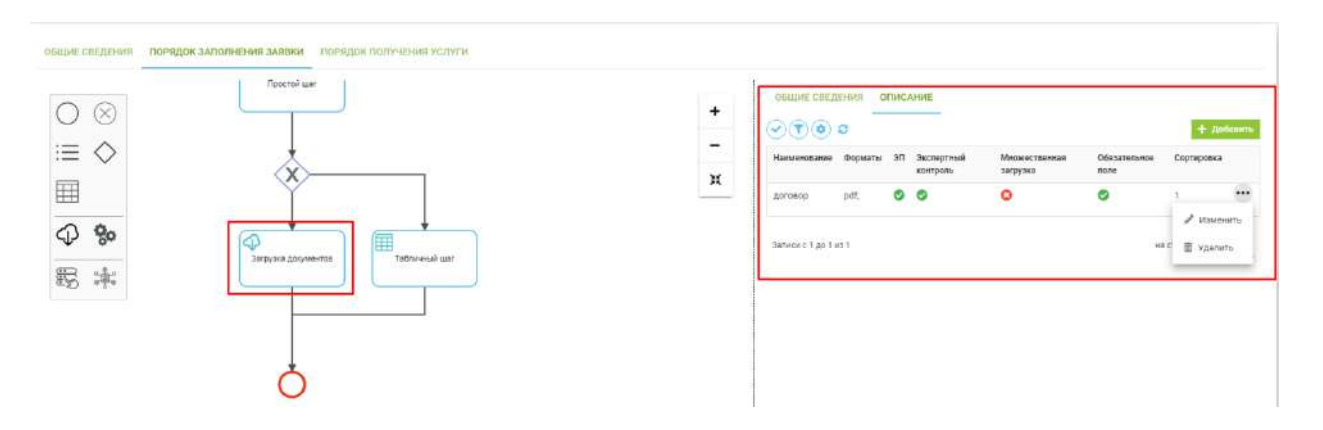

- − При настройке элемента **«Генерация документа»** указываются следующие данные:
	- *«Наименование документа»* указывается наименование генерируемого документа;
	- *«Шаблон»* прикладывается шаблон, на основе которого генерируется документ;
	- *«Подписание ЭП»* указывается при необходимости подписания документа электронной подписью.

Для сохранения внесенных изменений необходимо нажать на кнопку *Изменить*, иначе изменения не сохранятся.

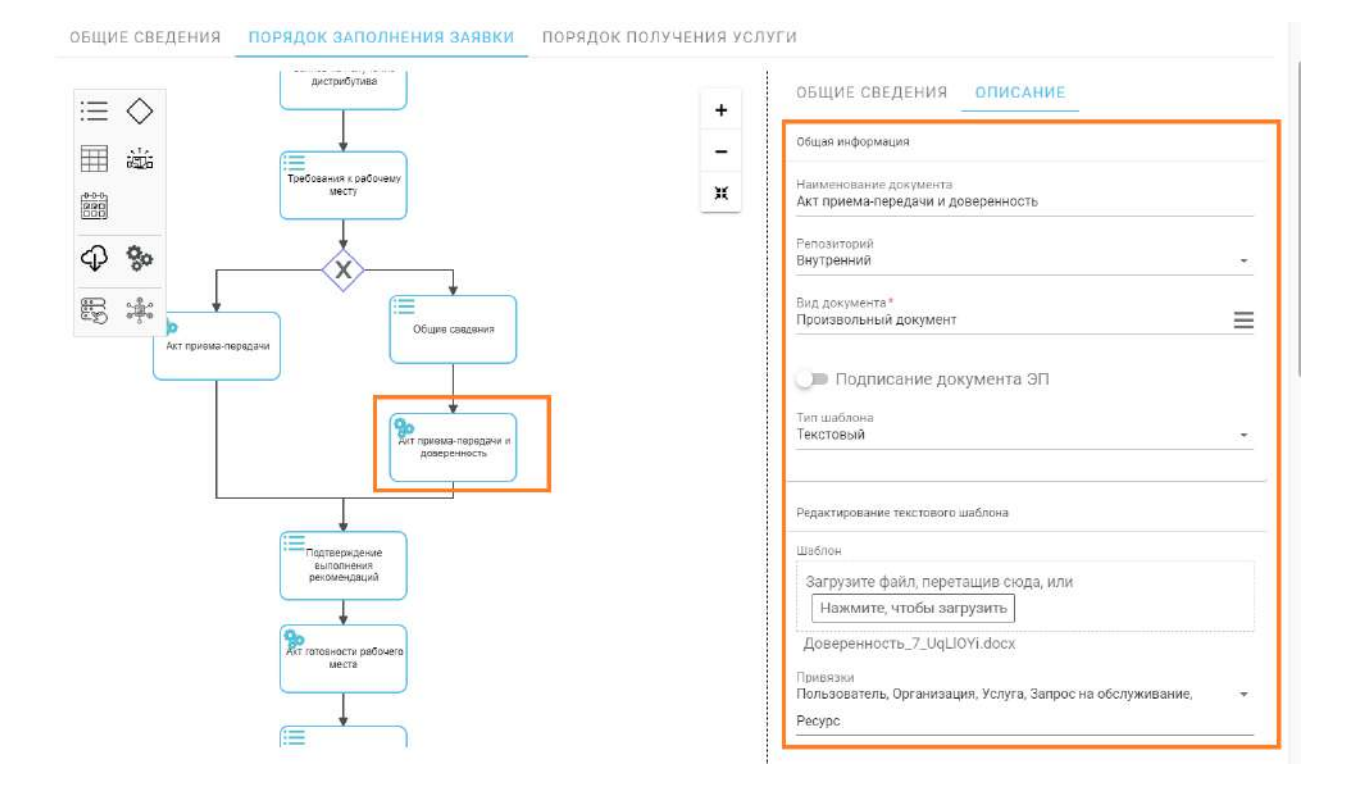

- − При настройке элемента **«Создание мероприятия»,** указываются следующие данные:
	- *«Рабочий календарь»* укажите производственный календарь, на даты которого будет создано мероприятие;
	- *«Временной интервал»* укажите длительность интервала времени, выделяемого на работу с одним посетителем (одной заявкой);
	- *«Единица измерения»* укажите единицу измерения временного интервала.

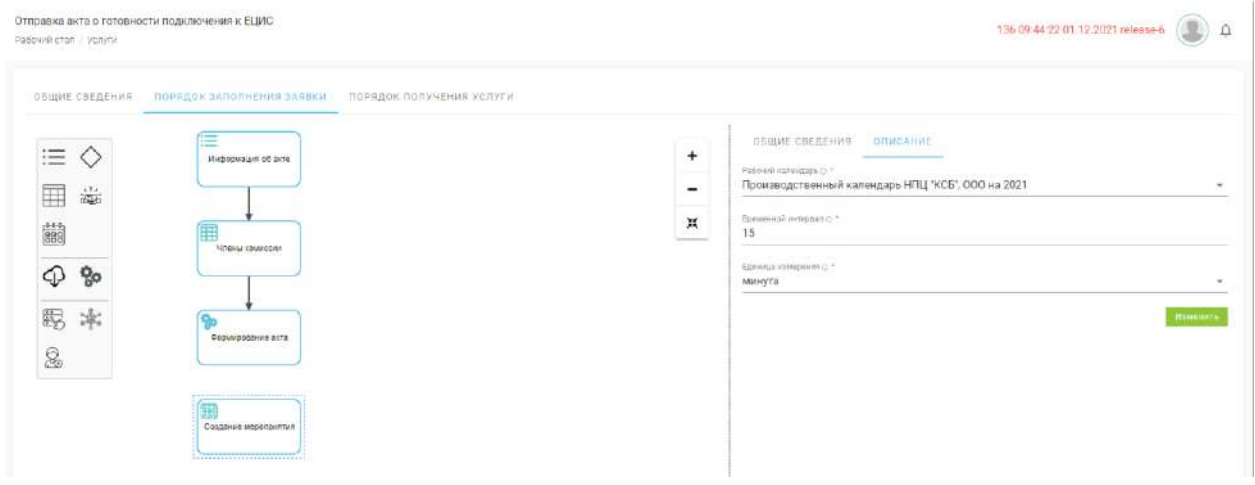

− При настройке элемента **«Данные ресурса»** в первую очередь нужно выбирать источник данных (ресурс), а потом выбрать его атрибуты. Для использования информации, имеющейся в описании ресурса, надо добавить поле, указав *«Тип поля»* - *«Поле данных ресурса»,* и затем в выпадающем списке *«Поле данных»* выбрать нужный атрибут из имеющихся в описании данного ресурса.

**Обратите внимание!** Элементы **«Выбор ресурса», «Сотрудники ИС» и «Список дистрибутивов»** настройки не требуют.

# *3.3.2.1.3 Вкладка «Порядок получения услуги»*

Порядок получения услуги предназначен для описания последовательности действий, которые должен выполнить оператор услуги для обработки поступивших заявок либо их закрытия.

При переходе на вкладку **«Порядок получения услуги»** открывается конструктор процессов, позволяющий выстроить процесс оказания услуги от момента подачи заявки до момента ее закрытия.

Интерфейс конструктора процессов включает в себя:

- **Палитра элементов**  перечень элементов конструктора, используемых для составления процесса;
- **Рабочая область**  область конструктора, в которой выстраивается процесс;
- **Элементы управления** инструменты, позволяющие взаимодействовать с рабочей областью;
- **Блок описания элемента** область конструктора, позволяющая настроить выбранный элемент.

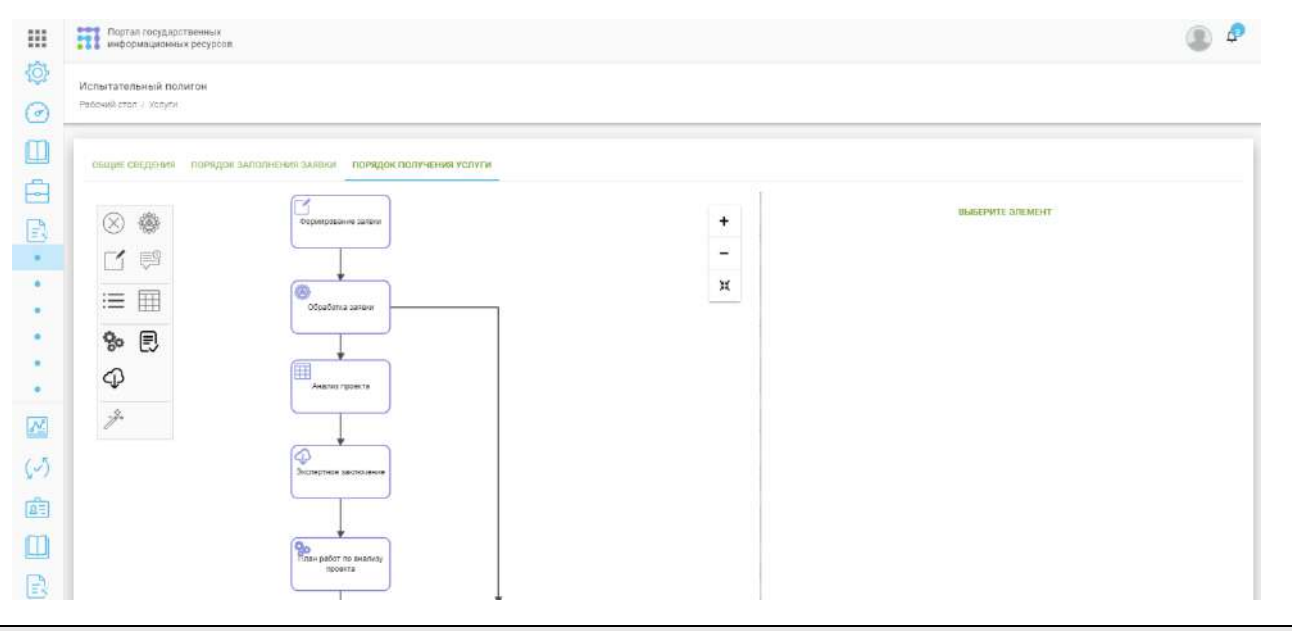

**Обратите внимание!** Некоторые элементы конструктора могут быть скрыты и отображаются только при связывании текущей услуги с ресурсом, имеющим определенный тип.

Для добавления элемента в рабочую область необходимо перетащить элемент из палитры элементов в рабочую область. По умолчанию доступны следующие виды элементов:

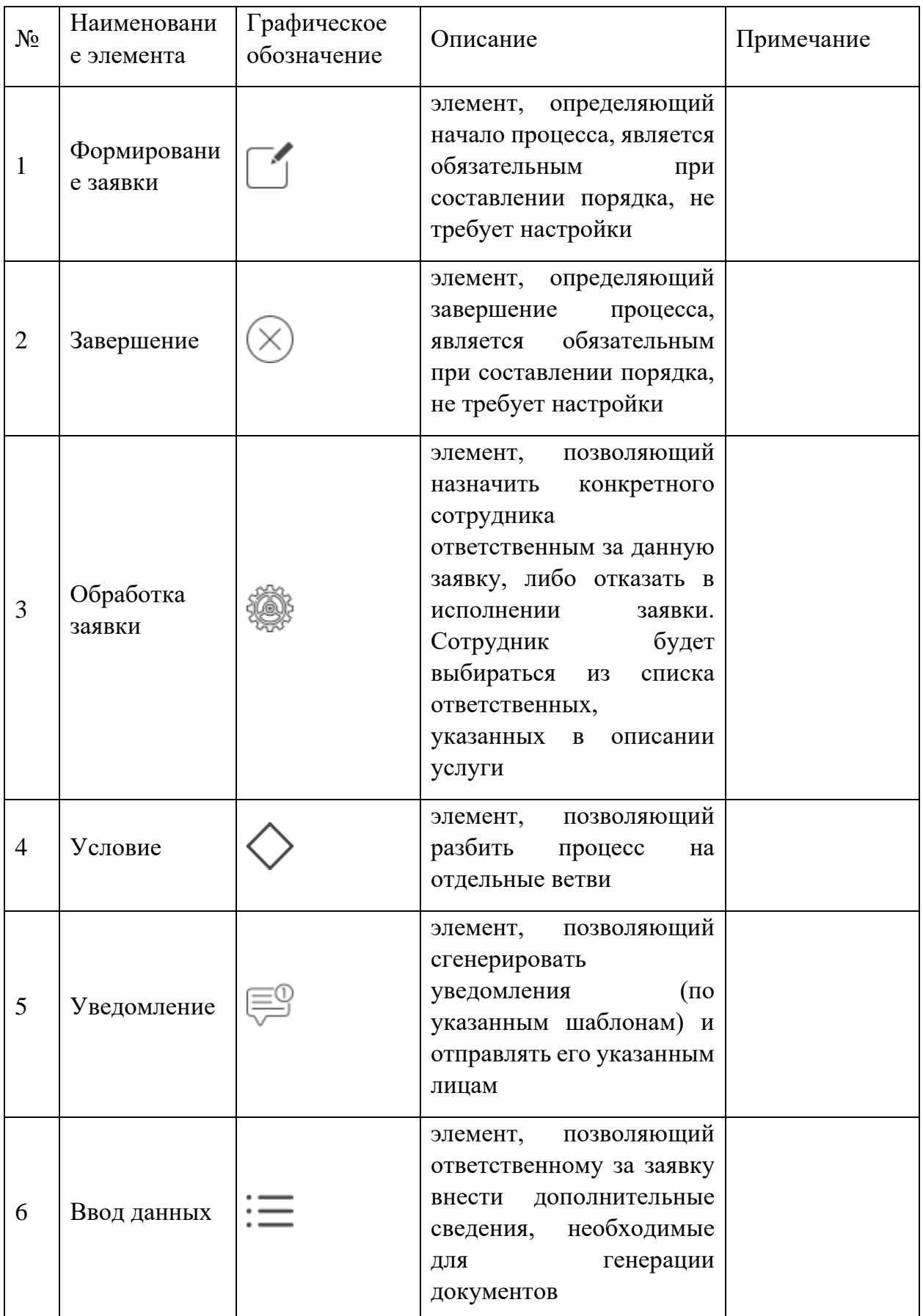

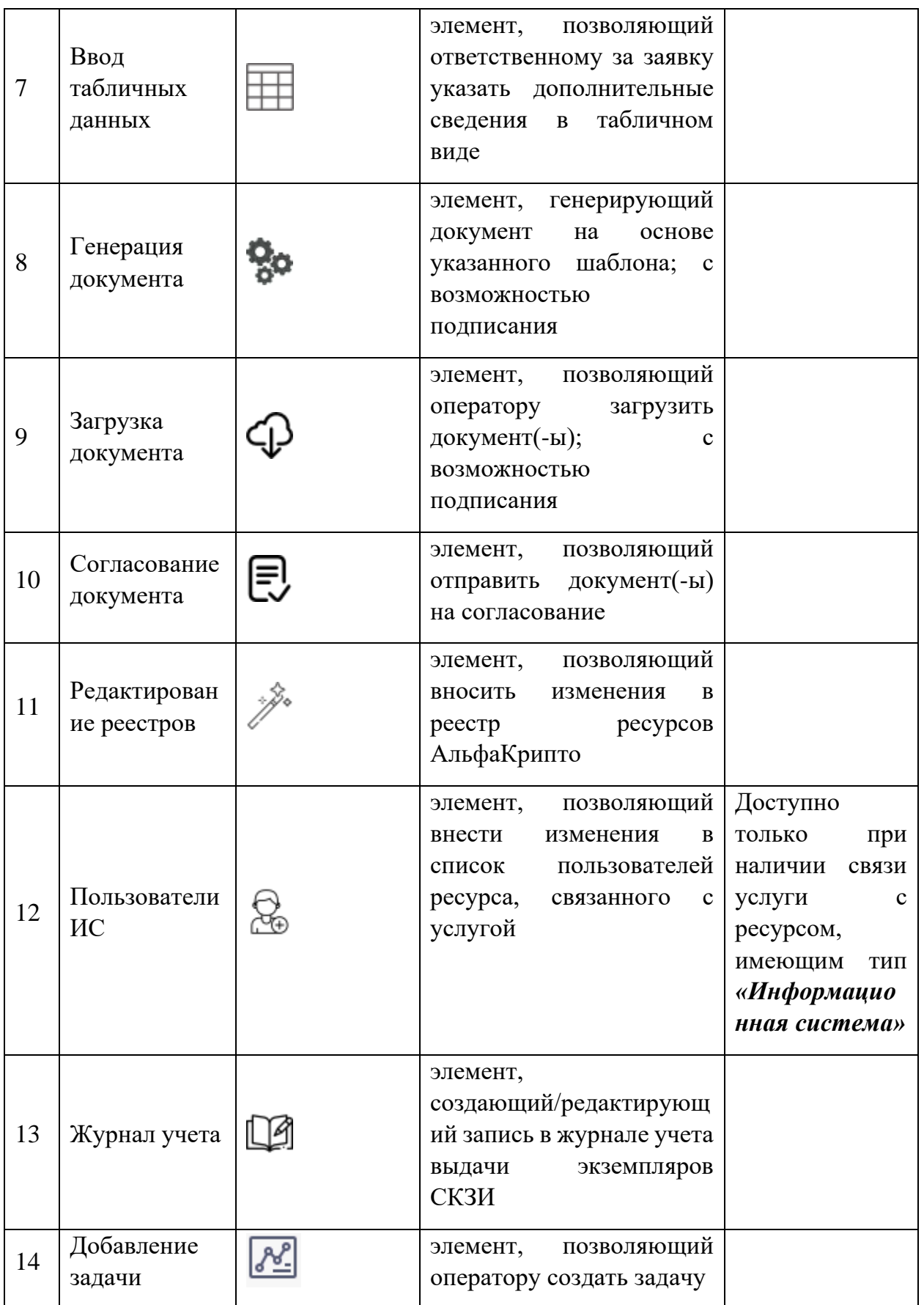

**Обратите внимание!** При наведении указателя на элемент в палитре элементов всплывает подсказка с его наименованием.

Для функционирования порядка получения услуги необходимо устанавливать связи между элементами рабочей области. Для этого необходимо выбрать мышью элемент в рабочей области, в раскрывшемся списке действий выбрать , далее выбрать связываемый элемент в рабочей области.

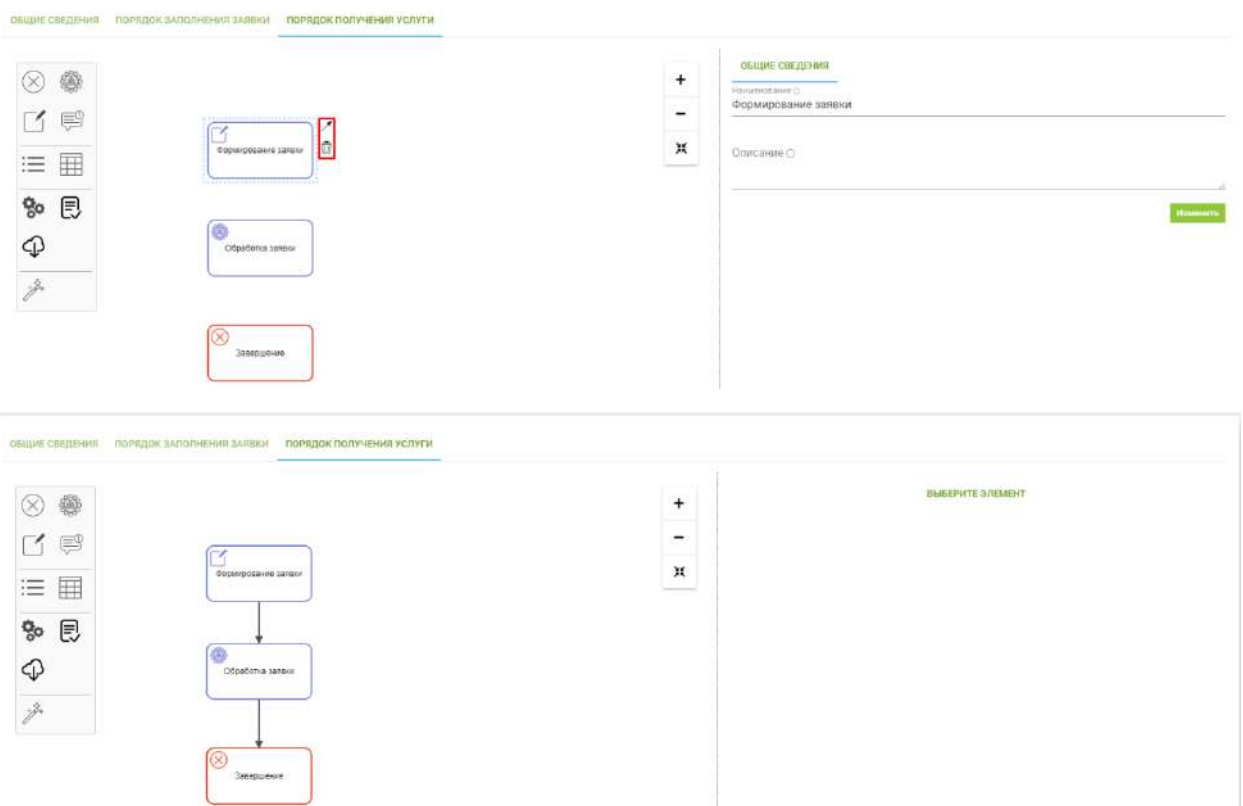

**Обратите внимание!** Связь между элементами формируется от первого выбранного ко второму выбранному элементу и не может быть изменена. Для удаления связи выберите соединение в рабочей области и в раскрывшемся списке выберите.

Для функционирования элемента его необходимо настроить. Для этого необходимо выбрать элемент в рабочей области и указать его свойства в блоке описания элемента. Блок описания элемента состоит из двух вкладок:

- **Общие сведения** указывается наименование этапа (элемента), описание и регламентированное время;
- **Настройки** производится настройка элемента.

Для сохранения изменений, внесенных на вкладке **«Общие сведения»,** необходимо нажать на кнопку *Изменить*, иначе изменения не сохранятся.

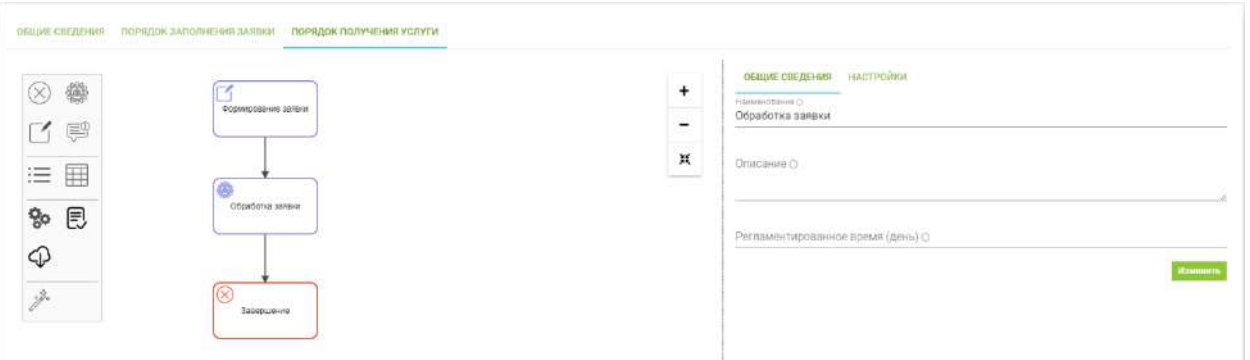

Данные, указываемые при настройке элемента, зависят от вида выбранного элемента.

- − При настройке элементов **«Ввод данных»** и **«Ввод табличных данных»** указываются атрибуты, необходимые для генерации документов на стороне оператора. Для добавления нового атрибута требуется нажать на кнопку *Добавить*, для изменения или удаления атрибута требуется нажать на кнопку взаимодействия в строке атрибута и выбрать необходимое действие. При добавлении или изменении атрибута оператором услуги указываются:
	- *«Наименование»* указывается наименование атрибута;
	- *«Тип»* указывается тип представления данных атрибута, выбирается из списка;
	- *«Обязательность заполнения»* указывается, если заполнение данного поля является обязательным.

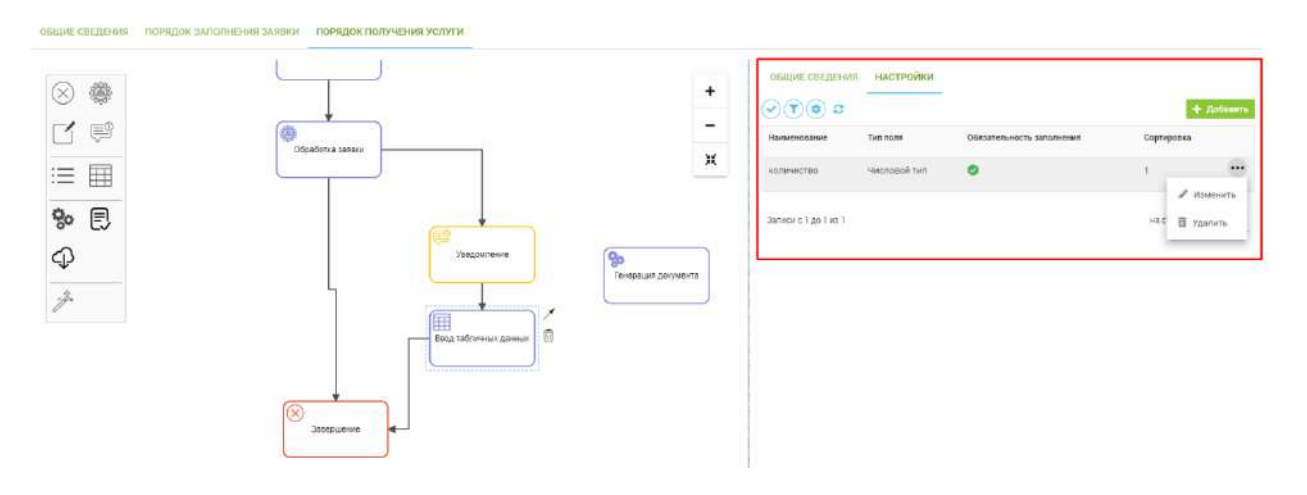

− При настройке элемента **«Обработка заявки»** для каждого из возможных результатов обработки заявки (успешно/ отклонено) указываются последующие этапы. Для сохранения изменений необходимо нажать на кнопку *Изменить*.
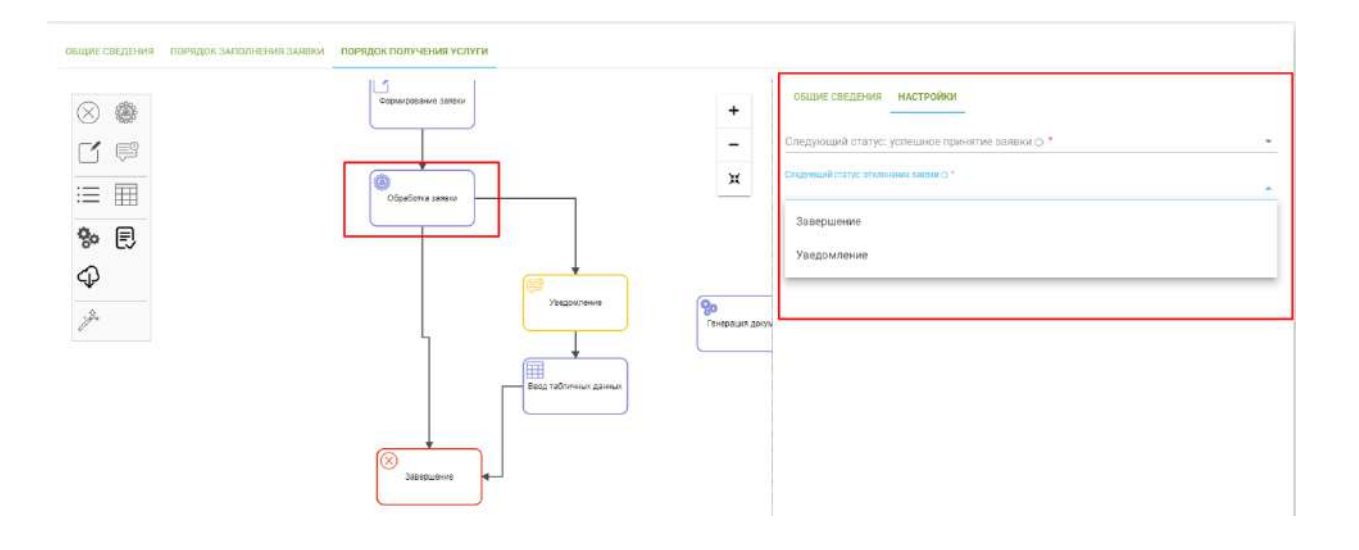

− При настройке элемента **«Уведомление»** указываются следующие данные:

- *«Заголовок»* указывается заголовок шаблона уведомления;
- *«Текст»* указывается текст шаблона уведомления;
- *«Получатели»* указываются получатели уведомления (третьи лица);
- *«Уведомить заявителя»* указывается, если уведомление должен получить заявитель;
- *«Сгенерированный документ»* указывается, если требуется прикрепить к уведомлению сгенерированный документ.

Для сохранения изменений необходимо нажать на кнопку *Изменить*.

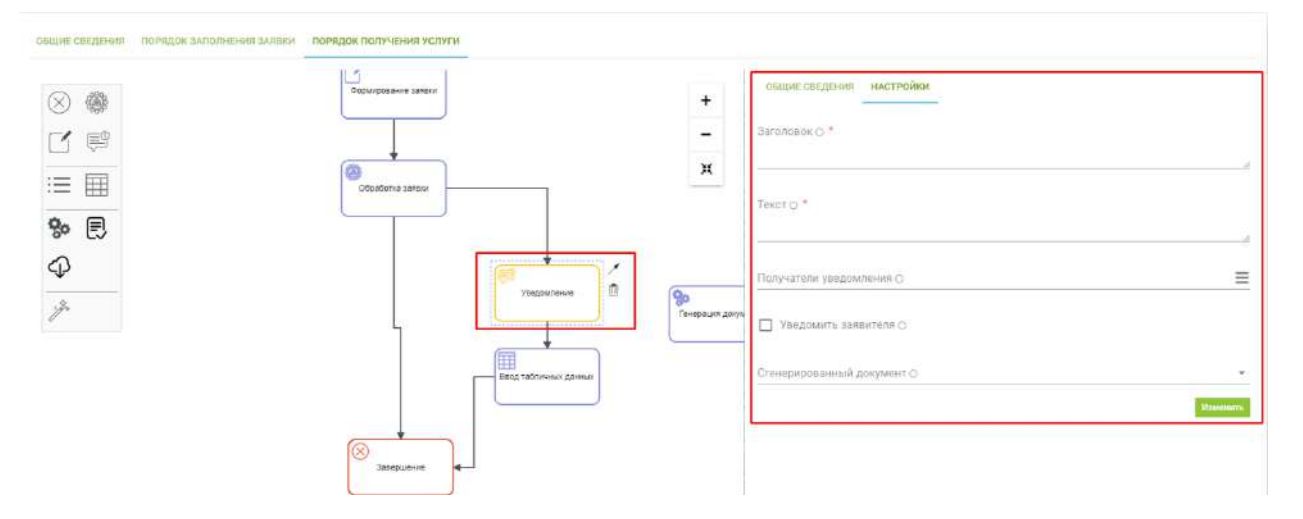

− При настройке элемента **«Загрузка документов»** создаются репозитории для прикрепляемых оператором документов, которые в последующем можно использовать для согласования. Для добавления репозитория под документ необходимо нажать на кнопку *Добавить*, для изменения или удаления репозитория требуется нажать на кнопку взаимодействия •• в строке репозитория. При добавлении или изменении репозитория под документ указываются следующие требования к документу:

- *«Наименование»*  указывается наименование прикрепляемого документа;
- *«Форматы»*  указывается формат документа, выбирается значение из справочника форматов;
- *«ЭП»*  указывается, требуется ли для прикрепляемого документа подписание электронной подписью;
- *«Экспертный контроль»*  указывается, если требуется проверка соответствия подписи и прикрепляемого документа;
- *«Множественная загрузка*» указывается, если документ загружается по частям (в виде нескольких файлов);
- *«Обязательное поле»*  указывается, если прикрепление данного документа является обязательным;
- *«Сортировка»* указывается порядковый номер прикрепляемого документа.

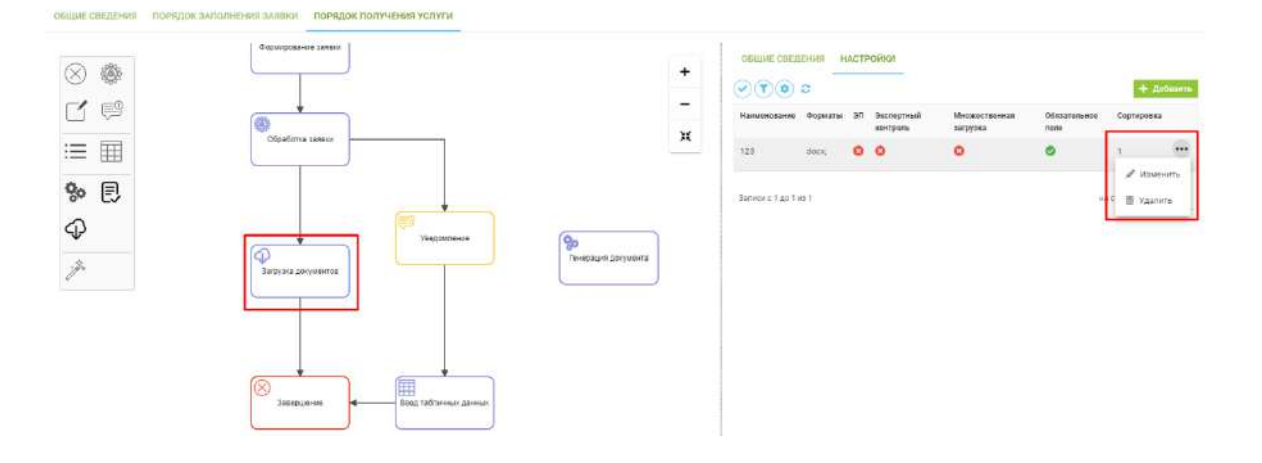

− При настройке элемента **«Генерация документа»** указываются следующие данные:

- *«Наименование документа»* указывается наименование генерируемого документа;
- *«Шаблон»* указывается шаблон, на основе которого генерируется документ;
- *«Подписание ЭП»* указывается при необходимости подписания документа электронной подписью.

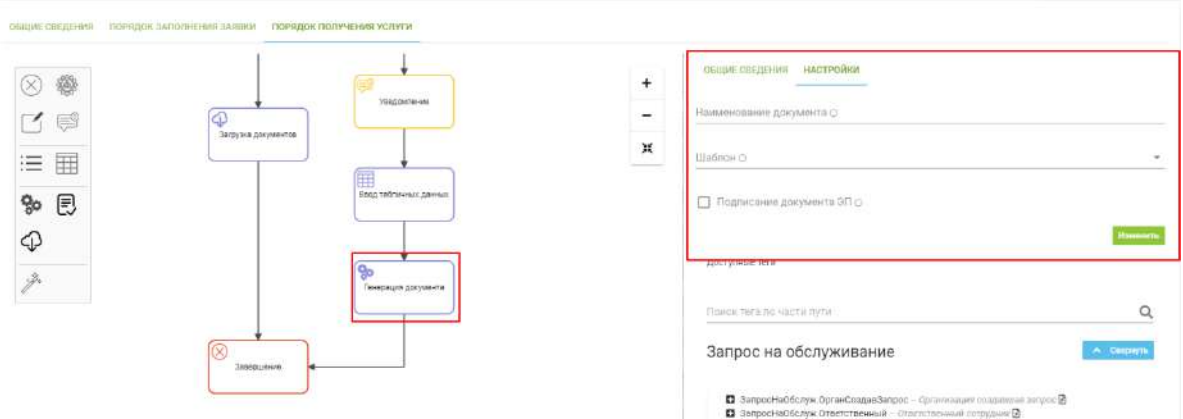

Для сохранения введенных изменений необходимо нажать на кнопку *Изменить*, иначе внесенные изменения не сохранятся.

- − При настройке элемента **«Редактирование реестров»** указываются следующие данные:
	- *«Объект взаимодействия»* выбрать из списка, с каким объектом будет взаимодействие; на текущий момент выбор между ресурсом и ГИС;
	- *«Действие»* выбрать из списка выполняемое с объектом действие;
	- *«Шаг генерации паспорта»* указать при необходимости создать репозиторий для генерируемого ПК «ИТ-Коннектор» паспорта ИС.

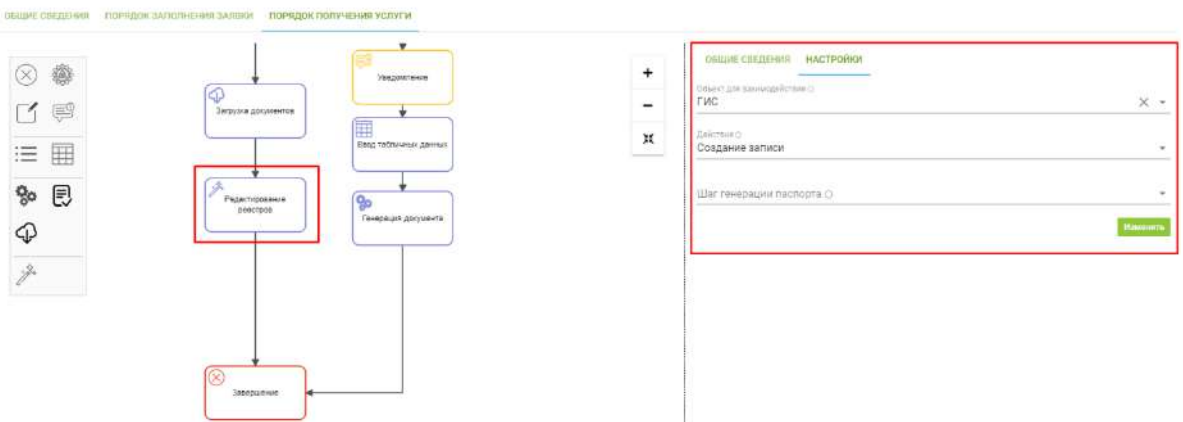

Для сохранения внесенных данных необходимо нажать на кнопку *Изменить*.

− При настройке элементов **«Обработка заявки»** и **«Согласование»** пользователь указывает на каждый из результатов функции свою ветку.

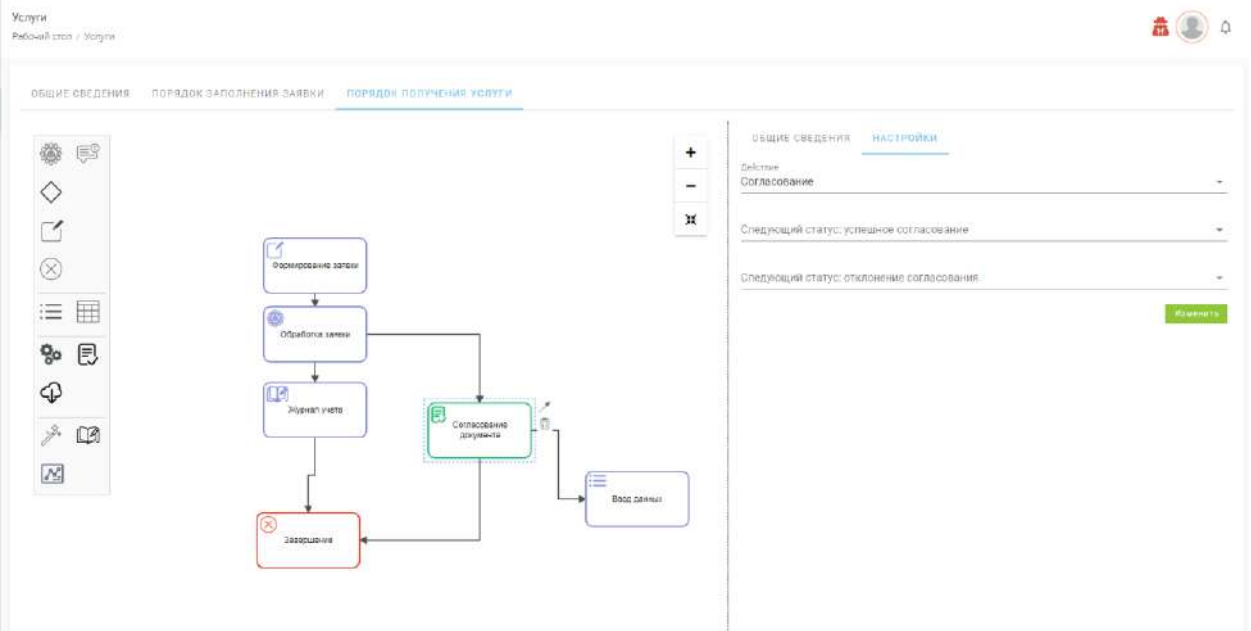

# 3.3.3 РАЗДЕЛ «ЗАЯВКИ»

Раздел **«Заявки»** состоит из следующих подразделов:

- **Заявки на получение услуг** консолидированный список заявок по всем услугам, в рамках которых текущий пользователь является ответственным лицом за обработку;
- **Мои заявки**  список заявок, сформированных пользователями текущей организации, с возможностью создания новой заявки.

#### 3.3.3.1 Подраздел «Заявки на получение услуг»

Все заявки на получение услуг, поданные различными заявителями в текущую организацию, отображаются в подразделе **«Заявки на получение услуг»**. Подраздел состоит из следующих вкладок:

- − **В процессе** заявитель на стадии заполнения заявки, процесс создания заявки не закончен;
- − **Ожидает обработки** заявитель закончил формирование заявки и отправил ее на рассмотрение оператору услуги;
- − **В работе** оператор услуги рассмотрел заявку и принял решение о начале работ по заявке;
- − **Прерваны оператором** оператор прервал процесс заполнения заявки. Заявитель также может прервать заполнение своей заявки в разделе **«Заявки / Мои заявки»**;
- − **Закрыты** оператор услуги и заявитель выполнили обязательства по заявке;
- − **Удалены**  оператор удалил заявку, находящуюся в процессе заполнения.

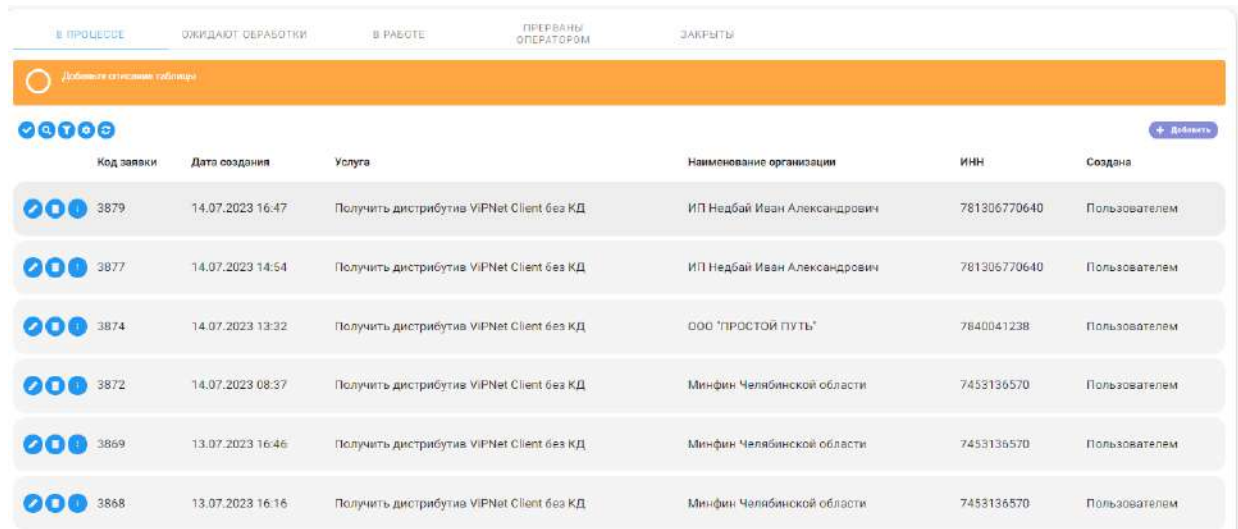

Для перехода на карточку заявки необходимо нажать на область строки заявки.

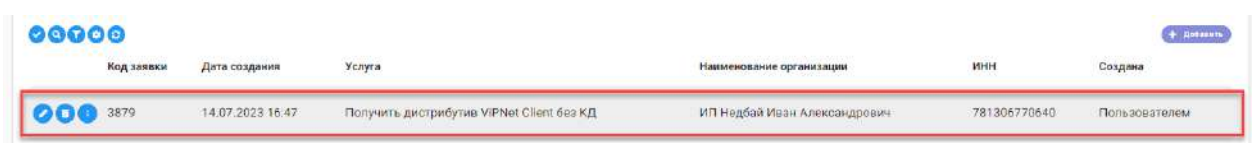

Также, на вкладке **«В процессе»** доступны такие действия, как *Удалить* и *Прервать заполнение*.

Чтобы удалить заявку нужно нажать на кнопку *Удалить* в строке конкретной заявки и подтвердить удаление. В результате, заявка переходит на вкладку **«Удалены».**

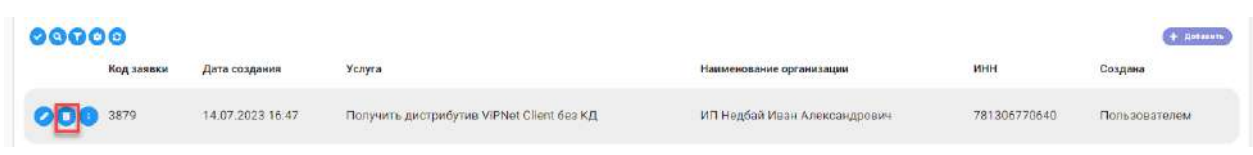

Для прерывания заявки нажмите на кнопку взаимодействия и выберите действие *«Прервать заполнение»*. В результате, заявка перейдет на вкладку **«Прерваны оператором».**

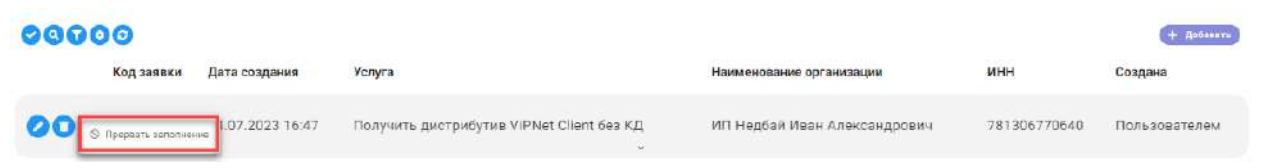

**Обратите внимание!** Чтобы вернуть прерванную заявку на вкладку **«В процессе»**, необходимо перейти на вкладку **«Прерваны оператором»** и в строке заявки нажать на

кнопку *Восстановить заполнение заявки* 

**Обратите внимание!** Прерванная заявка сохраняет сведения на всех заполненных шагах. Таким образом, при открытии восстановленной заявки осуществляется переход на последний заполняемый шаг.

Доступные элементы управления:

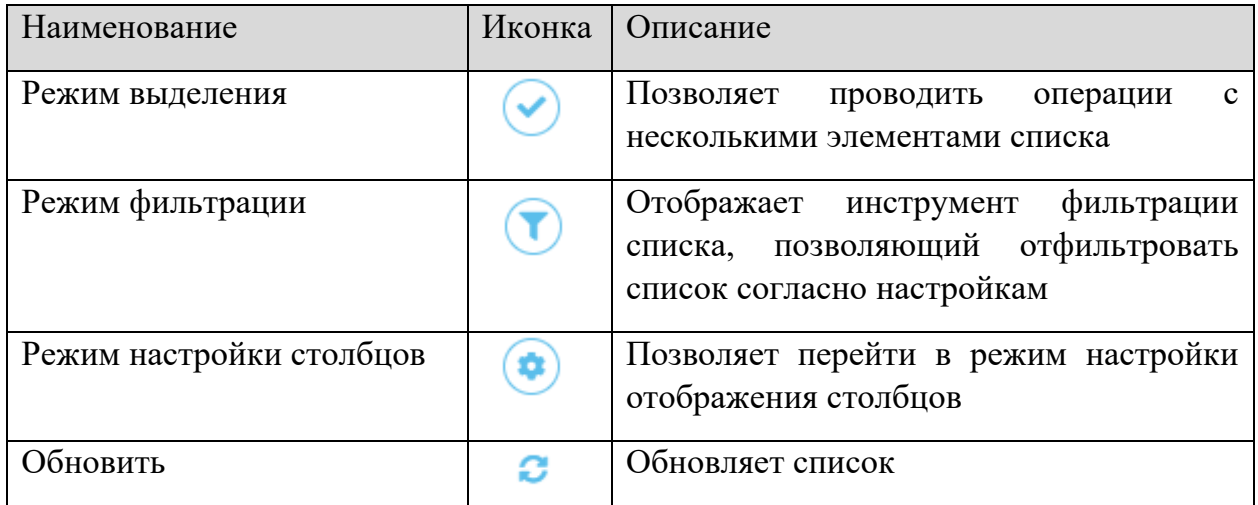

### *3.3.3.1.1 Карточка заявки. Рассмотрение и обработка заявки*

В АльфаКрипто процедура рассмотрения и обработки заявок заключается в выполнении пользователями, назначенными ответственными за услугу, действий по работе с заявкой на основе порядка получения услуги.

**Обратите внимание!** Порядок получения услуги описан в разделе 3.3.3.1 Вкладка **«Порядок получения услуги»** настоящего руководства.

Для начала процедуры рассмотрения и обработки заявки необходимо перейти в карточку заявки. Сделать это можно, нажав на строку выбранной заявки, после чего откроется карточка заявки.

Отображение карточки заявки зависит от ее текущего статуса, т.е. на какой вкладке она находится, и от того, является ли текущий пользователь ответственным за ее выполнение.

В карточке заявки, находящейся на вкладке **«Ожидают обработки»**, нужно выбрать в выпадающем списке *«Ответственный сотрудник»* пользователя, который будет обрабатывать данную заявку, и нажать *Сохранить*. Заявка перейдет на вкладку **«В работе»**.

**Обратите внимание!** На вкладке **«В работе»** отображаются только заявки, принятые в работу текущим пользователем системы.

Интерфейс карточки заявки, находящейся в статусе *«В работе»,* для ответственного за ее обработку содержит следующие блоки:

- − **Блок информации о заявке** содержит информацию о прогрессе работы над заявкой и информацию о заявке;
- − **Блок контента** содержит информацию о действии, необходимом к выполнению на текущем этапе работы над заявкой;
- − **Информационный блок** содержит подробную информацию о заявке, расположенную на трех вкладках:
	- Вкладка **«Сведения»** содержит информацию о заявителе и организации заявителя.
	- Вкладка **«Заявка»** содержит набор данных, сформированных соответствии с Порядком заполнения заявки, поданных заявителем на рассмотрение оператору.
	- Вкладка **«Журнал действий»** содержит список действий, совершенных над данной заявкой.

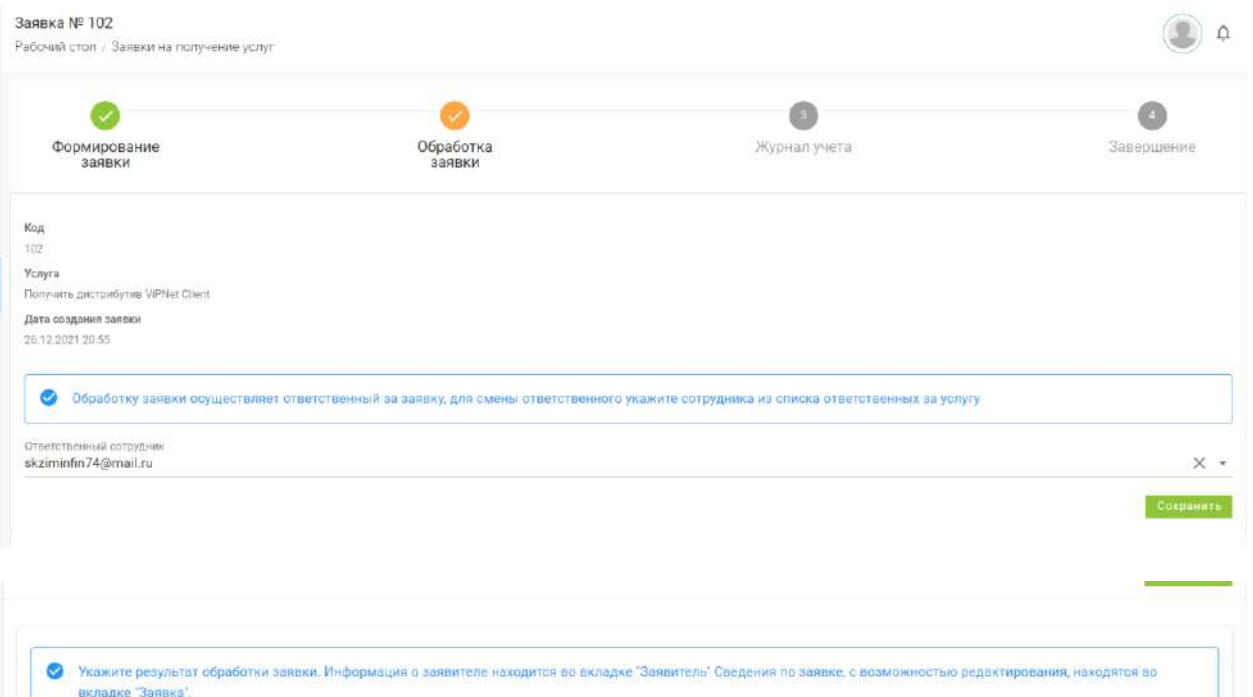

Приніты Откло

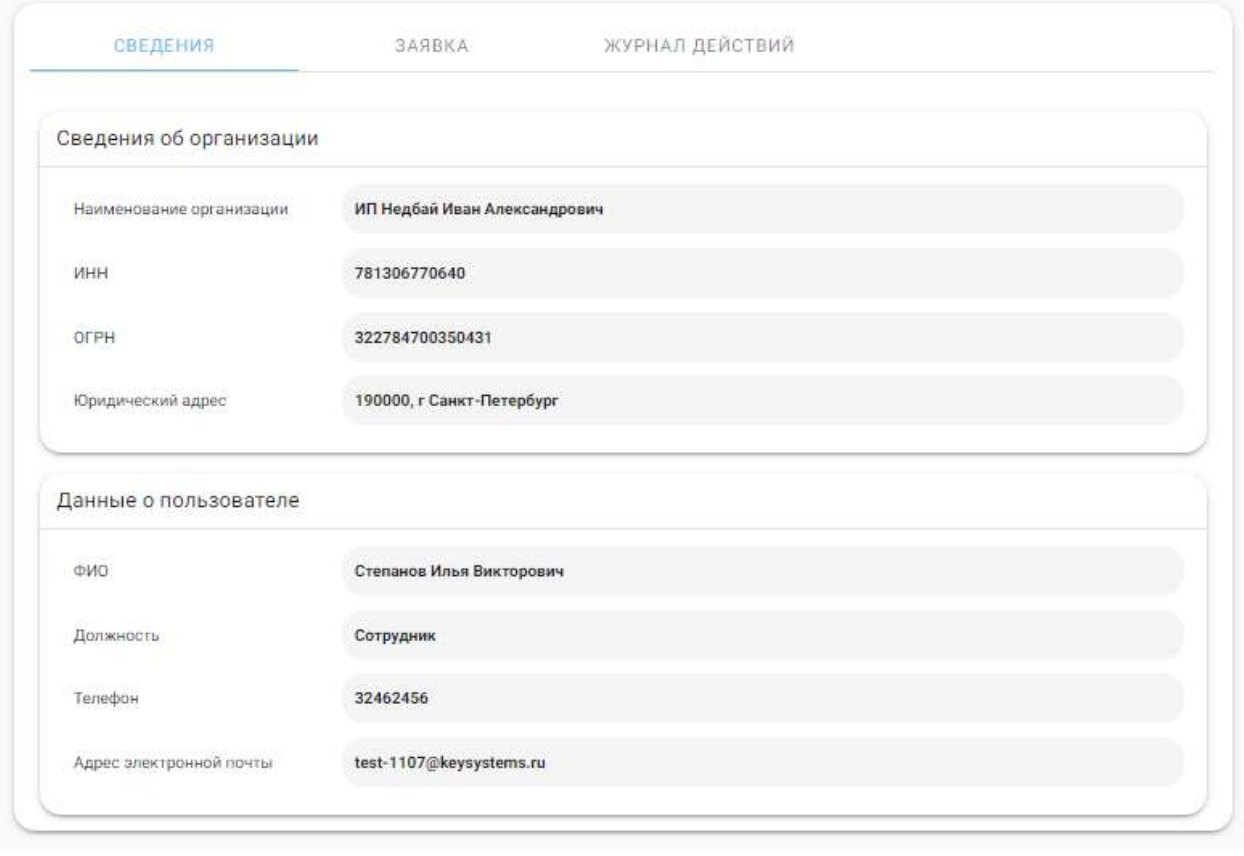

**Обратите внимание!** Поле *«Ответственный сотрудник»* заполняется только в том случае, если в **«Порядке получения услуги»** имеется элемент **«Обработка заявки»**, и сотрудник из списка ответственных за услугу указал в заявке ответственным себя или другого сотрудника из списка ответственных как ответственного.

Содержимое *блока контента* и элементы управления в нем зависят от вида и настройки текущего этапа как элемента **«Порядка получения услуги»**. После выполнения текущего этапа переход заявки на следующий этап происходит автоматически. Переход на следующие этапы осуществляется по выстроенным оператором связям между этапами в **«Порядке получения услуги»**, описанном в разделе 3.3.3.1 Вкладка **«Порядок получения услуги»** настоящего руководства.

Пример 1: Элемент **«Обработка заявки»**. Ответственный за заявку может нажать *Принять*, если сведения, внесенные заявителем, его устраивают; при этом продолжиться исполнение процесса получения услуги (обработки заявки). Если заявка заполнена некорректно, ответственный может нажать *Отклонить* — заявка будет закрыта.

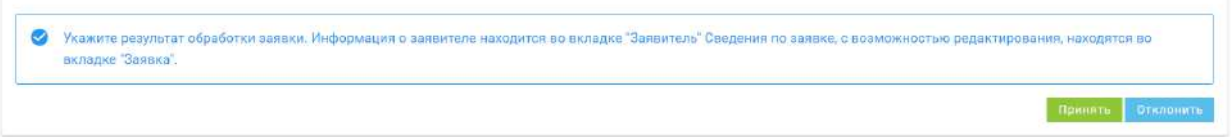

Пример 2: Элемент **«Журнал учета»**. В блоке контента отображается древовидный список АРМ и получаемых для них СКЗИ, выбранных заявителем, указаны реквизиты экземпляров СКЗИ. Нажмите кнопку *Выдать дистрибутив*, чтобы зафиксировать в журнале учета передачу всех экземпляров, указанных СКЗИ.

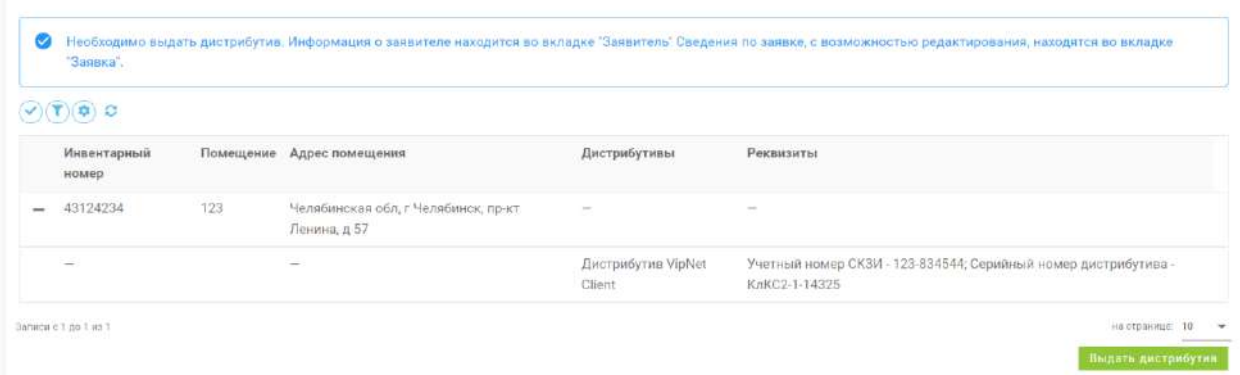

Для просмотра информации о уже выполненных этапах можно на *блоке информации о заявке* нажать на нужный этап, после чего развернется форма результата выполнения этого этапа, информация об ответственном за выполнение и, в случае наличия на этапе установленного значения регламентного времени, затраченное время.

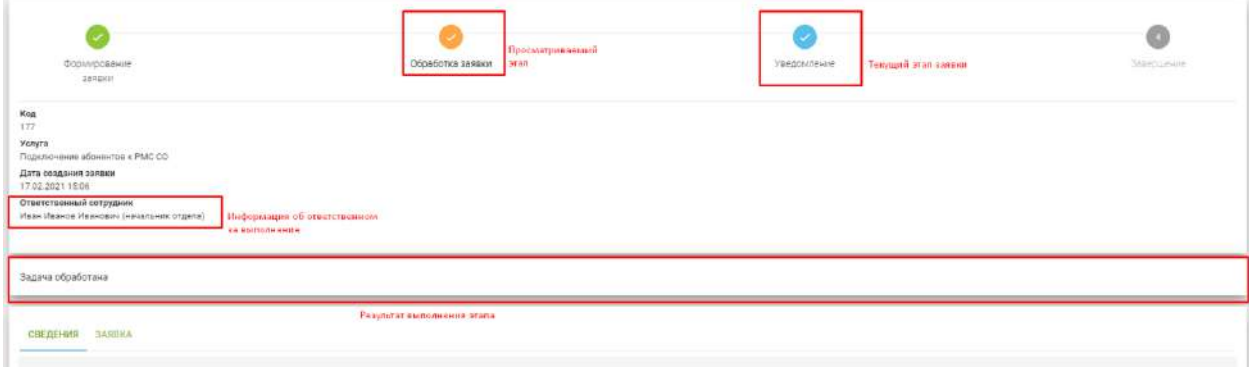

### *3.3.3.1.2 Создание заявок от имени заявителя*

Если оператору услуги необходимо создать заявку на получение одной из «собственных» услуг от имени другого, «реального» заявителя (другой организации), то в списке раздела **«Заявки на получение услуг»** на вкладке **«В процессе»** нужно нажать на кнопку *Добавить*.

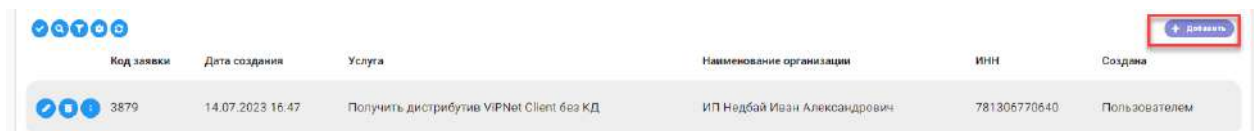

В открывшейся форме **«Добавление заявки»** указать следующие данные:

- − *«Услуга»* выбрать услугу из списка доступных услуг;
- − *«ФИО»* указать ФИО реального заявителя (не свое);
- − *«Должность»* указать должность заявителя в организации (при необходимости);
- − *«Адрес электронной почты»* указать адрес электронной почты, на который будет приходить рассылка приглашения и уведомлений по заявке;
- − *«Телефон»* указать контактный номер заявителя;
- − *«Организация»* указать реальную организацию заявителя (не свою);
- − *«Отправить приглашение на регистрацию»* указать, если необходимо отправить заявителю приглашение на регистрацию в АльфаКрипто на указанную электронную почту для дальнейшего заполнения заявки после ее создания оператором.

**Обратите внимание!** В случае отправки приглашения указанный заявитель (после успешной регистрации по приглашению) увидит в разделе **«Мои заявки»** эту созданную заявку и сможет сам продолжить ее заполнение.

Для создания заявки необходимо нажать на кнопку *Добавить*, для отмены текущего действия нажать на кнопку *Закрыть*.

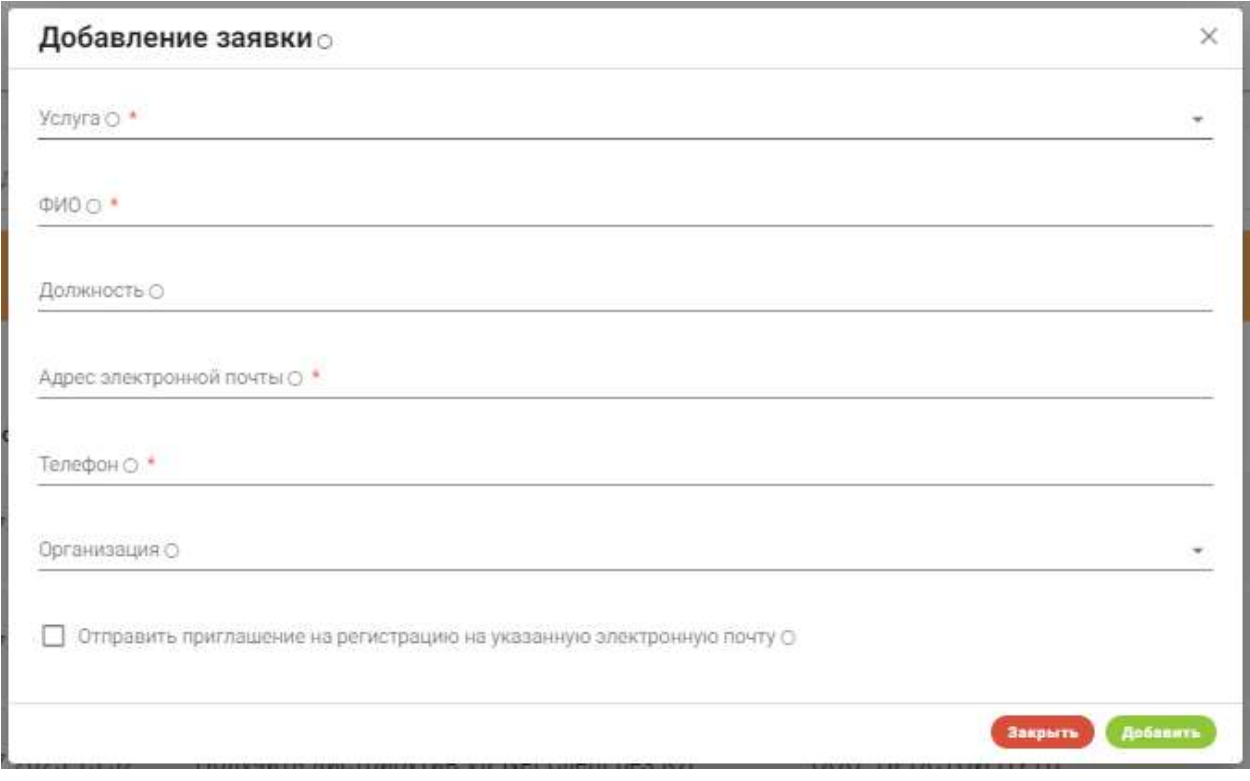

Результатом создания заявки будет новая заявка на вкладке **«В процессе»** и меткой о создании заявки оператором.

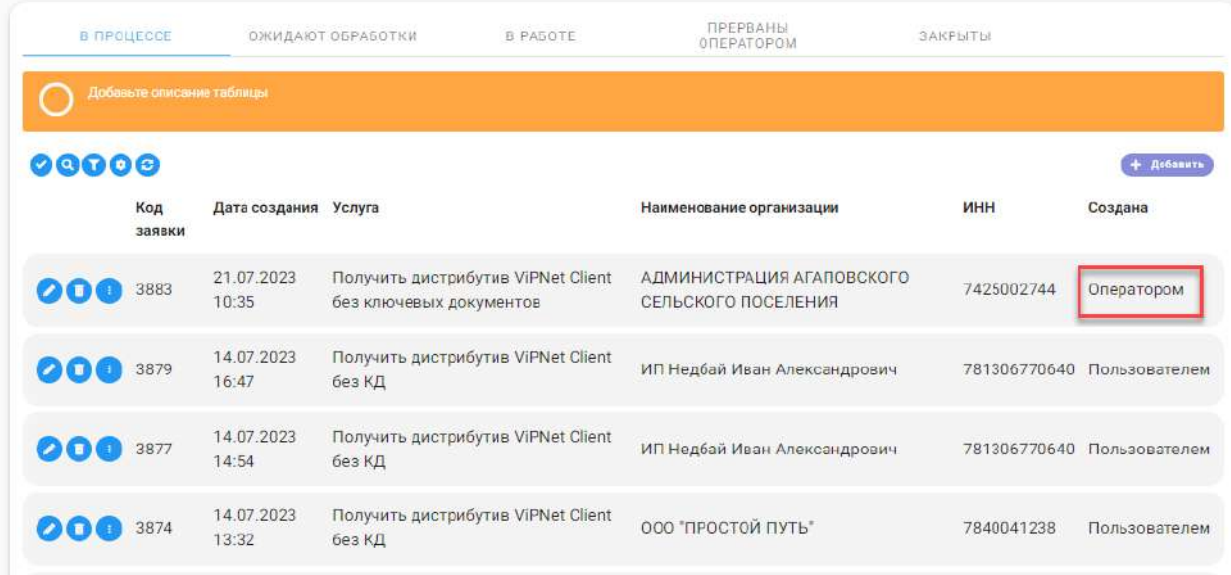

Доступные элементы управления:

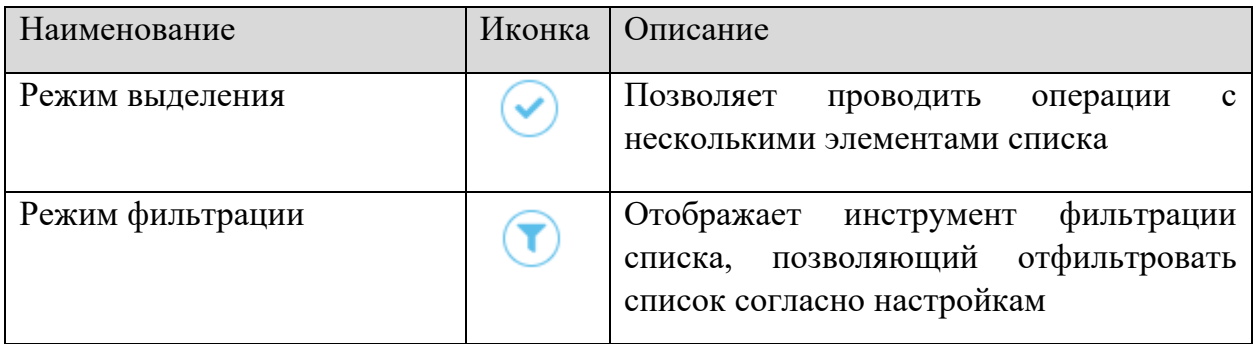

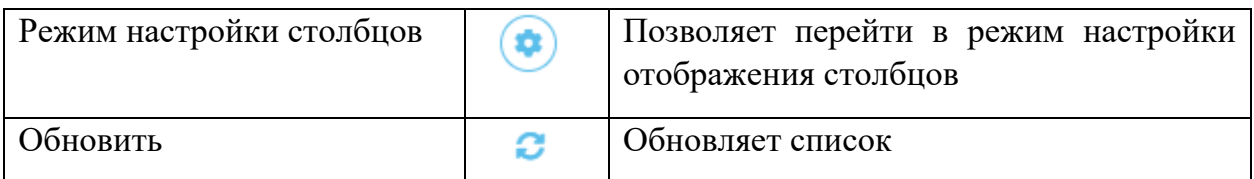

### 3.3.3.2 Подраздел «Мои заявки»

Для просмотра списка ранее созданных заявок и создания новой заявки на получение услуг во внутренней части АльфаКрипто используется подраздел **«Мои заявки»**, в котором отображен список сформированных текущим пользователем (его организацией) заявок.

Для создания новой заявки на получение услуги пользователю необходимо нажать на кнопку *Добавить*.

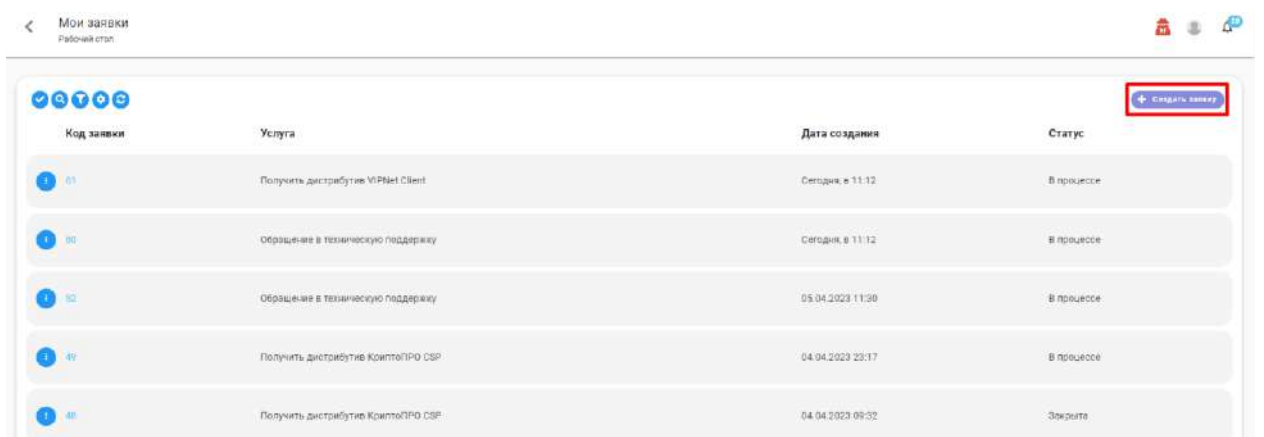

В открывшейся форме **«Создание заявки»** будет отображен список услуг, предоставляемых всеми зарегистрированными организациями (операторами). Для перехода к процессу формирования заявки необходимо нажать на кнопку *Получить* в строке с интересующей услугой.

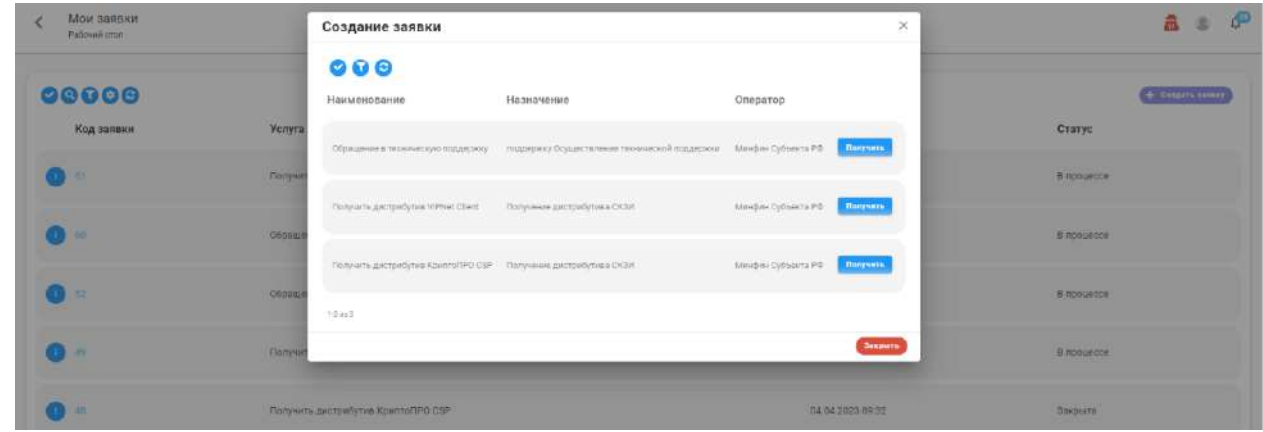

При нажатии на кнопку *Получить* открывается страница процесса заполнения заявки. На момент заполнения заявка имеет статус *«В процессе».*

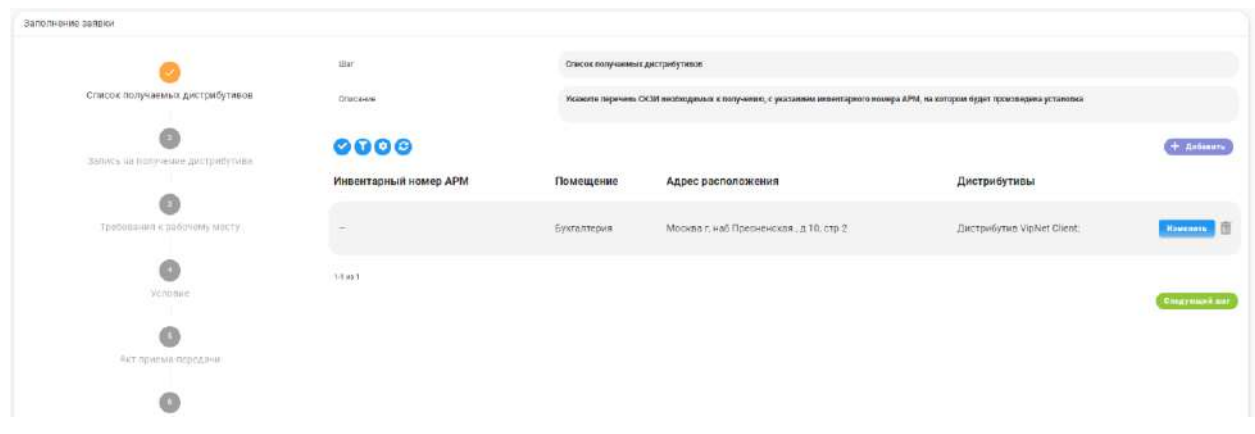

Интерфейс процесса подачи заявки содержит:

- − **Информацию об услуге** содержит информацию об услуге и операторе услуги;
- − **Номер заявки** содержит информацию о порядковом номере заявки;
- − **Прогресс заполнения заявки** содержит информацию о текущем шаге, а также о пройденных и последующих шагах процесса заполнения заявки;
- − **Область контента** область выполнения требований, установленных оператором услуги.

На каждом шаге нужно ввести информацию, требуемую исполнителем услуги. Для перехода на следующий шаг используется кнопка *Следующий шаг*. Для переходов между предыдущими шагами можно нажать на нужный шаг в панели прогресса заполнения заявки.

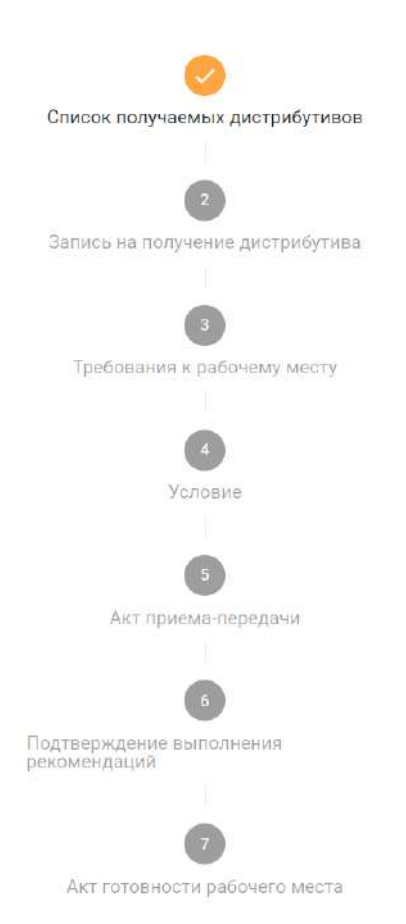

При достижении последнего шага кнопка *Отправить запрос* формирует карточку заявки, а заявка переходит в статус *«Ожидает рассмотрения»***.**

**Обратите внимание!** Если оператором были установлены сроки обработки заявки, то отсчет времени обработки начинается с момента отправки заявки на рассмотрение.

Для удаления несформированной до конца заявки необходимо перейти в список заявок (раздел **«Мои заявки»**), найти строку с интересующей заявкой, нажать на кнопку взаимодействия и выбрать в списке *«Прервать заполнение»***.** Отмененная заявка будет удалена из списка заявок.

**Обратите внимание!** Отмена заявки возможна только в случае, если заявка имеет статус *«В процессе».*

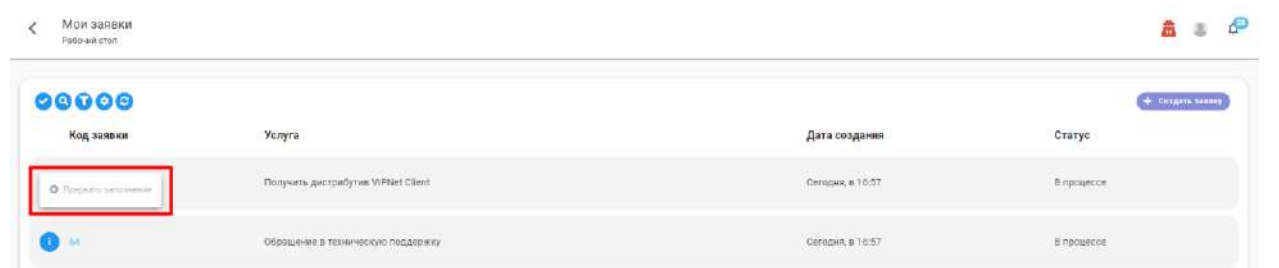

Заявка может находиться в одном из следующих статусов:

- − *«В процессе»*  заявитель на стадии заполнения заявки, процесс создания заявки не закончен;
- − *«Ожидает рассмотрения»*  заявитель закончил формирование заявки и отправил ее на рассмотрение оператору услуги;
- − *«В работе»*  оператор услуги рассмотрел заявку и принял решение о начале работ по заявке;
- − *«Закрыта»* оператор услуги и заявитель выполнили обязательства по заявке.

Для перехода к процессу заполнения или просмотра карточки заявки необходимо нажать на код заявки в строке выбранной заявки.

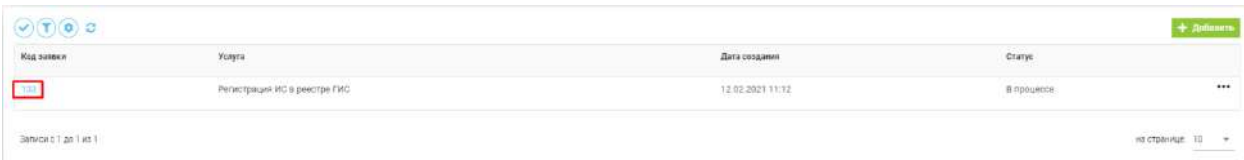

**Обратите внимание!** Если заявка имеет статус *«В работе», «Ожидает рассмотрения»* или *«Закрыта»,* то при нажатии на код заявки откроется карточка заявки, содержащая в себе информацию о самой заявке и о данных, включенных в нее.

Сформированная карточка заявки содержит информацию о введенных на каждом шаге формирования заявки данных.

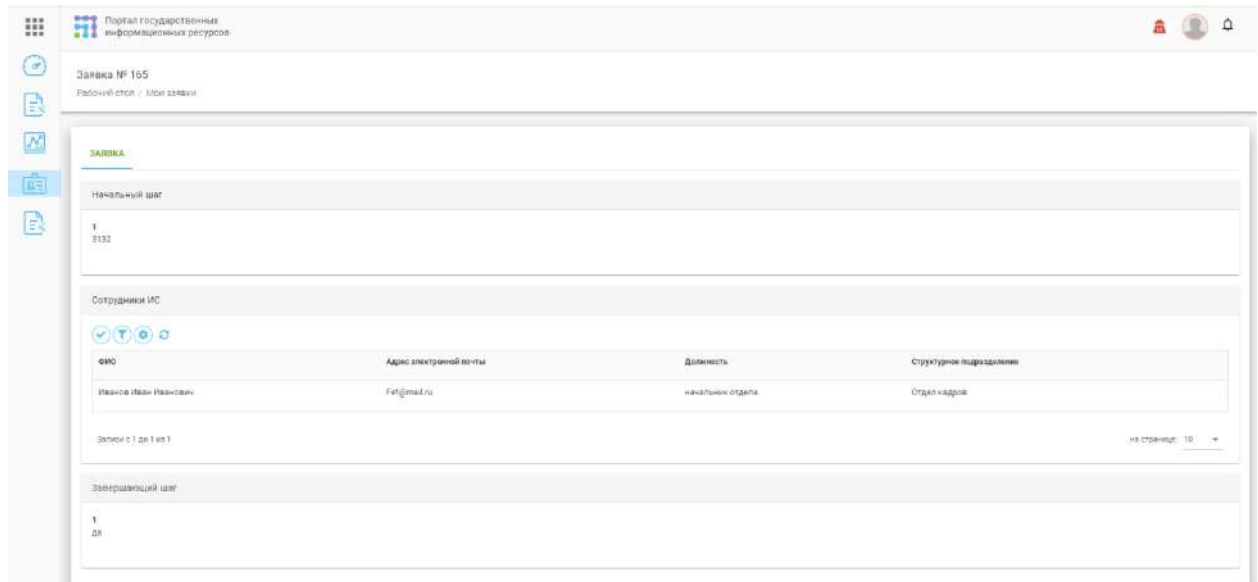

### Доступные элементы управления:

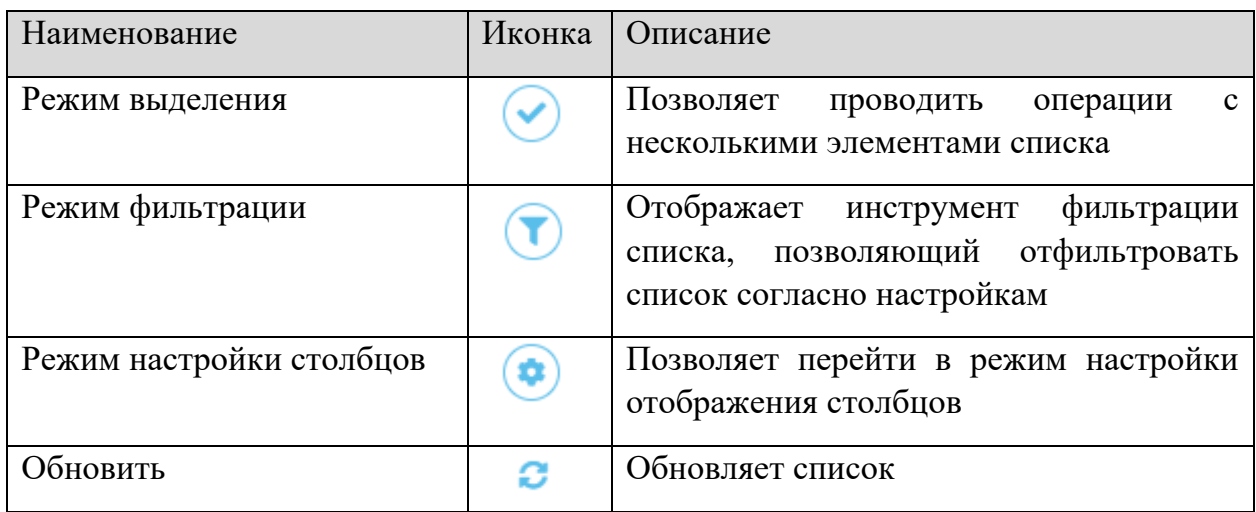

# 3.3.4 РАЗДЕЛЫ «ДИСТРИБУТИВЫ СКЗИ» / «ЭП И НОСИТЕЛИ»

Разделы **«Дистрибутивы СКЗИ» / «ЭП и носители»** служат для учета всех типов СКЗИ в соответствии с требованиями регулятора в организации. Разделы по своему составу и функционалу идентичны за исключением небольших различий. Учет электронных подписей и носителей ключевой информации был отделен в связи с необходимостью добавить дополнительные атрибуты в виде контроля сроков лицензий, что крайне актуально при учете ЭП и их носителей. В разделах можно совершать все действия с СКЗИ внутри их жизненного цикла.

**Обратите внимание!** Разделы существуют попарно как для организации, являющейся ОКИ, так и для организации, выполняющей функции ОКЗ. Разница между ними выражена в поэкземплярном учете. В ОКЗ внутри реестров мы осуществляем выдачу сторонним организациям, а в ОКИ мы передаем СКЗИ пользователю. Одна организация может иметь два статуса ОКИ и ОКЗ, соответственно ей будут доступны сразу 4 реестра!

 **Обратите внимание!** На стороне организации, являющейся ОКИ, доступен как учет экземпляров СКЗИ, полученных в ОКЗ, так и есть возможность самостоятельно заводить в систему экземпляры СКЗИ, полученные вне данного сервиса, это позволяет осуществлять полный внутренний учет СКЗИ внутри своей организации!

Разделы состоят из следующих вкладок:

- − **Перечень СКЗИ / Перечень объектов** содержит список учитываемых дистрибутивов (видов дистрибутивов). Для каждого дистрибутива здесь приводится его описание и вносятся сведения о получении его экземпляров;
- − **Журнал учета** отражает сводную учетную информацию о получении, выдаче, установке, возврате, уничтожении всех экземпляров дистрибутивов СКЗИ в виде общего списка, и позволяет выгрузить ее в виде Журнала учета.
- − **Журнал действий** содержит записи о совершении всех действий с объектами учета.

# 3.3.4.1 Вкладки «Перечень СКЗИ» / «Перечень объектов»

Ведение списка учитываемых дистрибутивов средств защиты информации или ЭП и носителей ключевой информации осуществляется во вкладке **«Список дистрибутивов».**

**Обратите внимание!** Для работы с дистрибутивами СКЗИ необходимо соответствующее полномочие

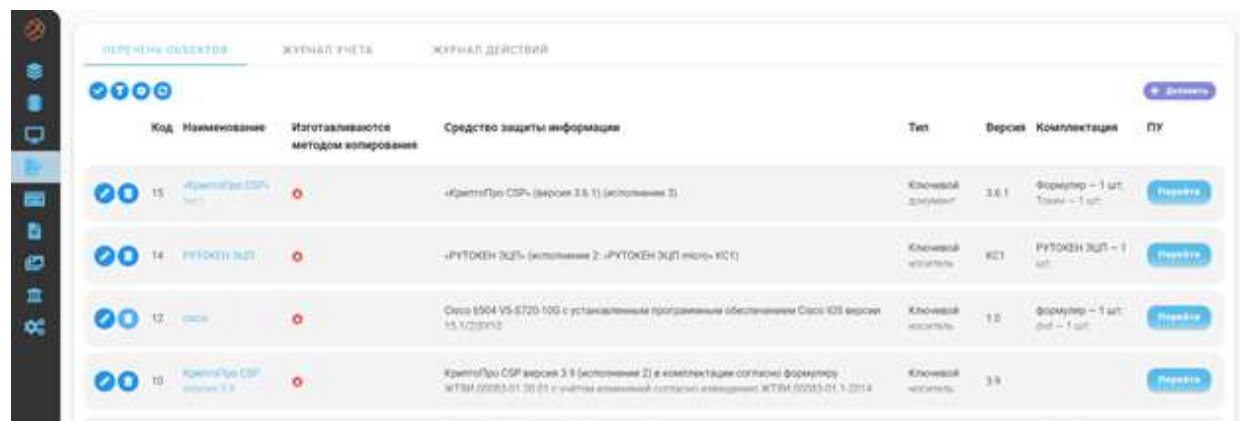

Для добавления нового объекта учета (СКЗИ) необходимо нажать на кнопку *Добавить*. В открывшейся форме **«Добавление»** надо выбрать СКЗИ (из справочника), и указать наименование и версию дистрибутива, которые будут использоваться для его идентификации в внутри данного реестра.

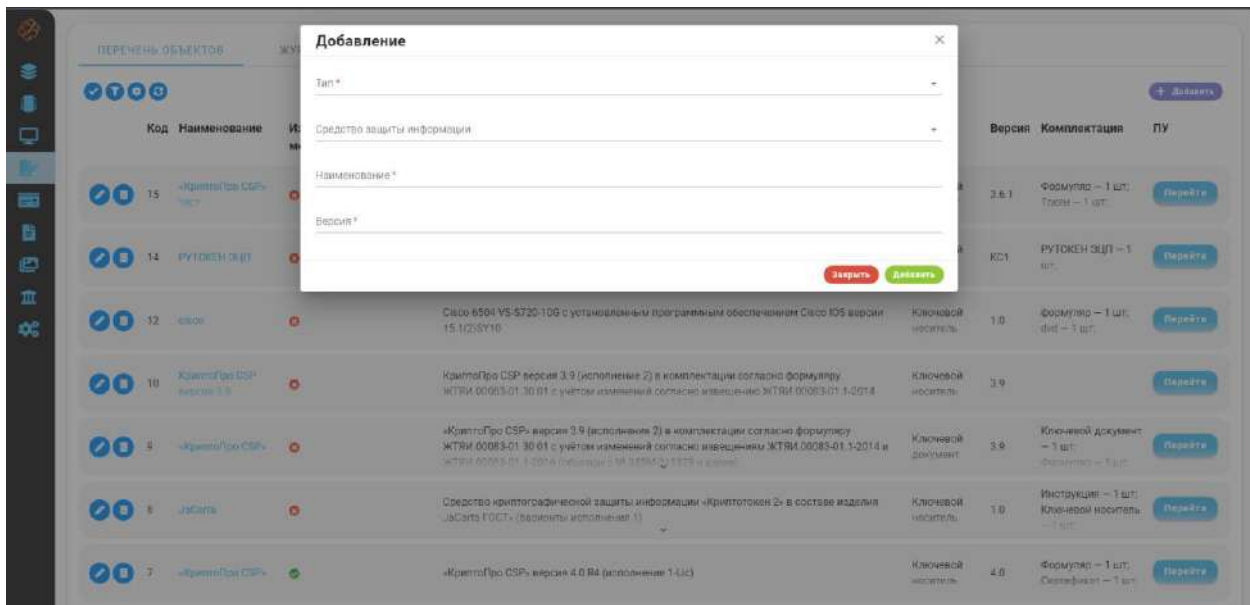

В выпадающем списке *«Тип СКЗИ»* необходимо выбрать значение (категорию) *"Средства криптографической защиты",* в следующем поле выбрать из выпадающего списка конкретное СКЗИ (выпадающий список заполняется из справочника **«Средства защиты информации»**).

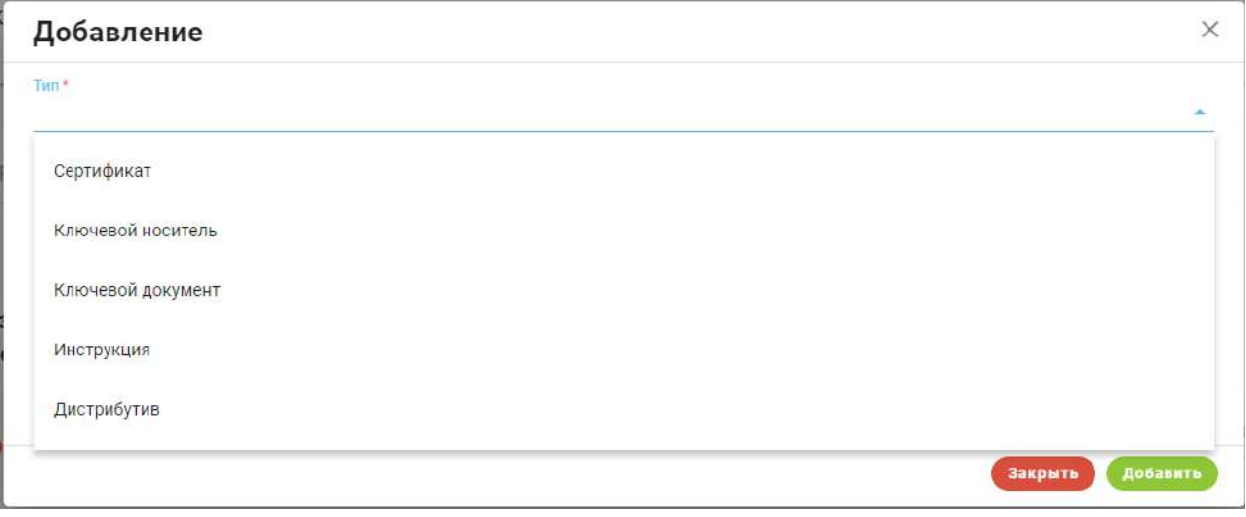

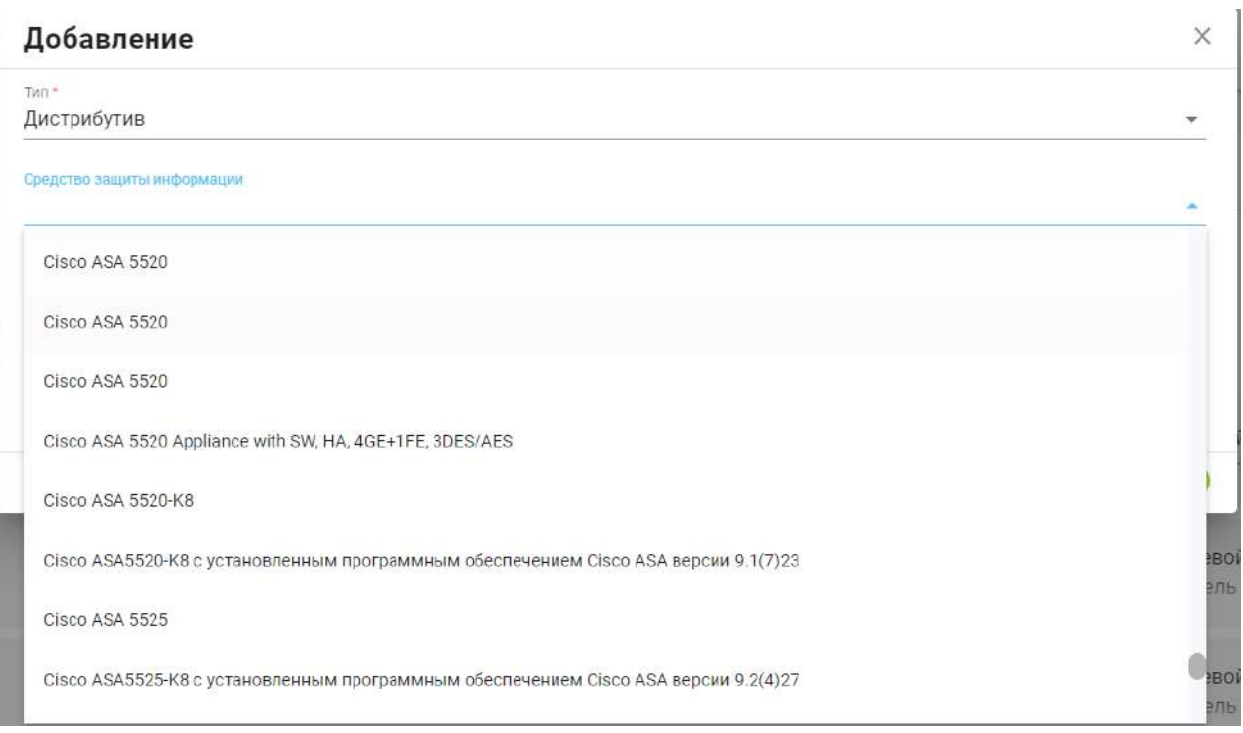

Далее необходимо обязательно указать наименование и версию дистрибутива, которые будут использоваться для его идентификации в реестрах.

После заполнения формы необходимо нажать на кнопку *Добавить* для включения дистрибутива (вида дистрибутива) в список учитываемых оператором СКЗИ.

Для изменения или удаления объектов учета необходимо в строке нажать на одну из кнопок взаимодействия *Редактировать* или *Удалить*.

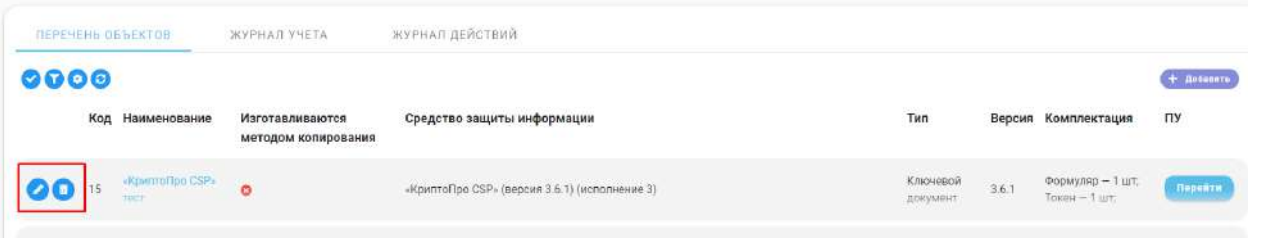

**Обратите внимание!** Удаление объекта учета приведет к удалению всех учетных сведений по данному СКЗИ в журнале учета.

Для работы с экземплярами СКЗИ необходимо перейти в карточку объекта, нажав на наименование нужного СКЗИ в списке.

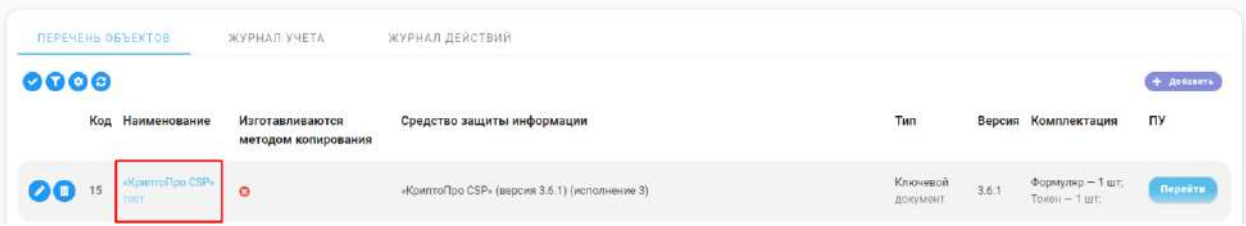

Карточка объекта состоит из 4-х блоков, описанных далее:

- − **Общая информация;**
- − **Документы;**
- − **Реквизиты;**
- − **Комплектация.**

Доступные элементы управления:

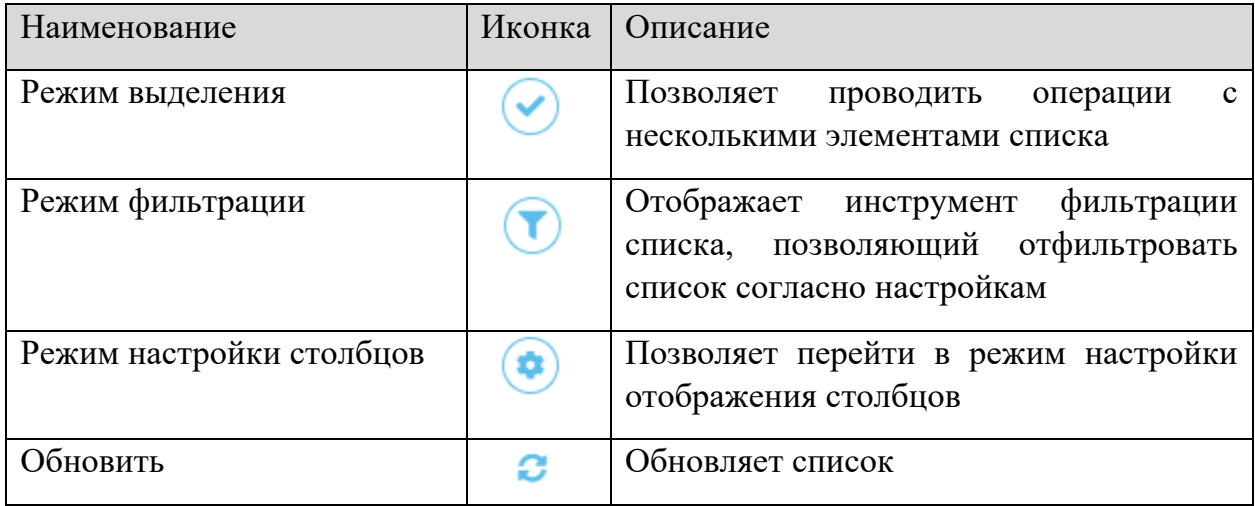

# *3.3.4.1.1 Общая информация*

На данной вкладке отображается общая информация об учитываемом объекте СКЗИ.

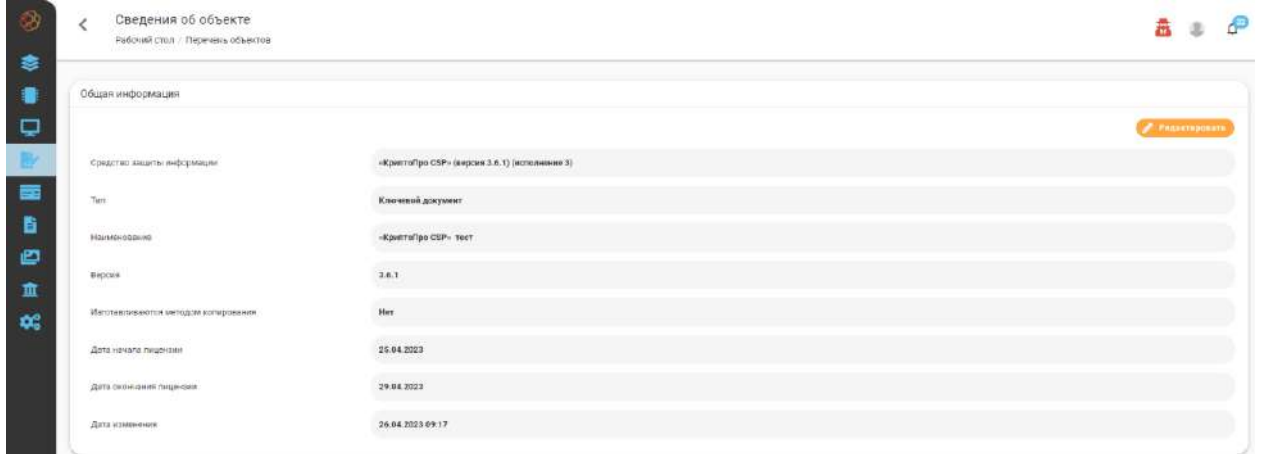

После создания нового объекта нам необходимо до конца заполнить общую информацию, для этого нужно нажать на кнопку *Редактировать* и в открывшемся модальном окне заполнить сведения о *«Дате начала лицензии»* и *«Дате окончания лицензии».* А также необходимо указать каким способом происходит передача СКЗИ пользователю, методом копирования, если организация сама создает копии дистрибутива, или посредством передачи уникального экземпляра СКЗИ, который вносится на баланс системы по одному.

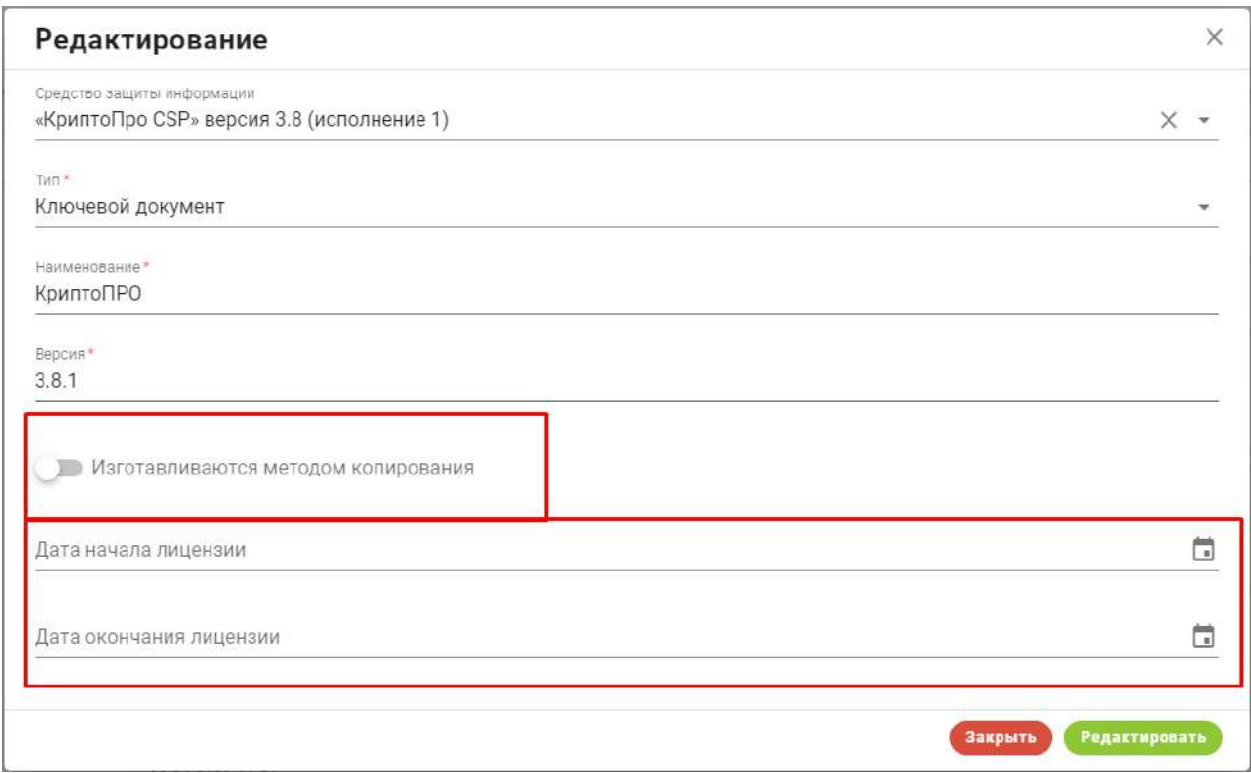

Для добавления документов (прим. Формуляр электронной подписи) необходимо нажать на кнопку *Добавить* и загрузить необходимый документ.

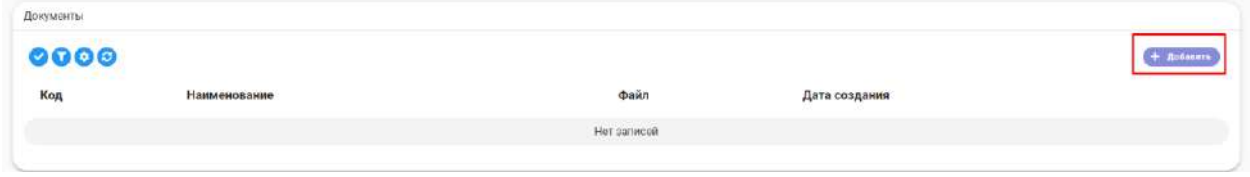

Для добавления реквизита нажмите на кнопку *Добавить* в блоке **«Реквизиты»** карточки дистрибутива.

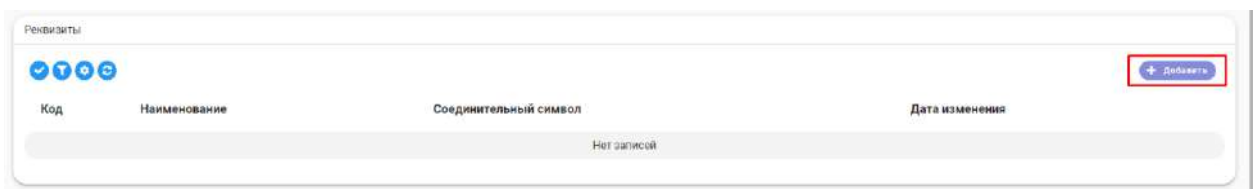

В открывшейся форме создания реквизита укажите:

- − *«Наименование»* укажите наименование реквизита
- − *«Соединительный символ»* укажите соединительный символ, который будет разделять название наименования и уникальный номер

После добавления реквизит будет внесен в список реквизитов дистрибутива. Для изменения или удаления реквизита нажмите на кнопки взаимодействия *Редактировать* или *Удалить*.

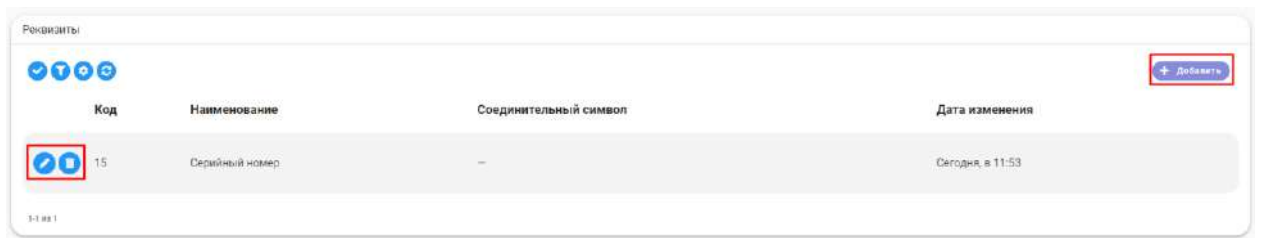

**Обратите внимание!** При удалении реквизита из списка реквизитов дистрибутива реквизит будет также удален из журнала поэкземплярного учета.

**Обратите внимание!** При изменении реквизита в списке реквизитов дистрибутива, в случае если изменено наименование - реквизит будет удален.

Если в учете СКЗИ требуется вести учет передаваемых вместе с дистрибутивом объектов учета, то необходимо сформировать перечень объектов учета, нажав в блоке **«Комплектация»** на кнопку *Добавить*.

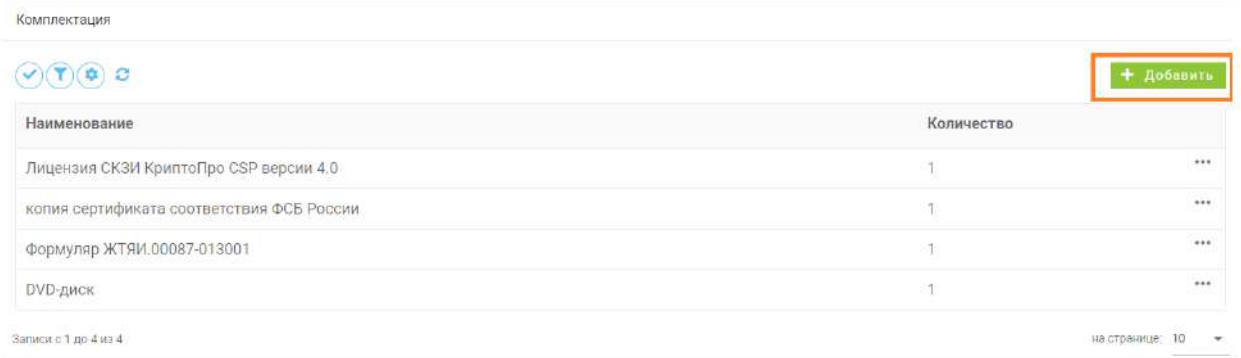

В открывшейся форме **«Добавление объекта учета»,** укажите наименование и количество передаваемых объектов, нажмите на кнопку *Добавить*.

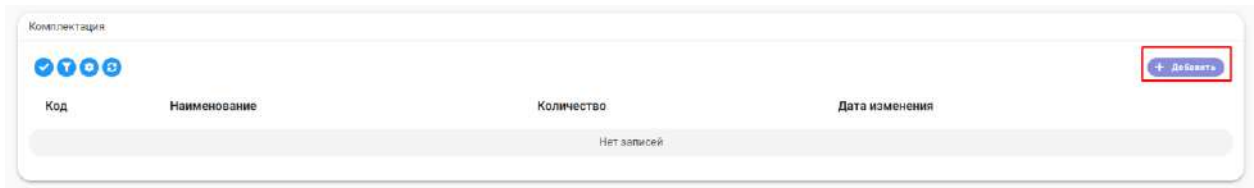

После добавления объекта учета он будет добавлен в список комплектации дистрибутива; для его изменения или удаления нажмите на кнопку взаимодействия *Редактировать* или *Удалить*.

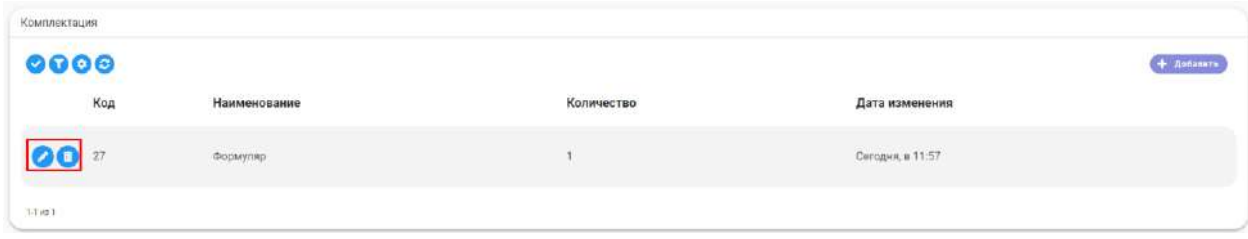

Доступные элементы управления:

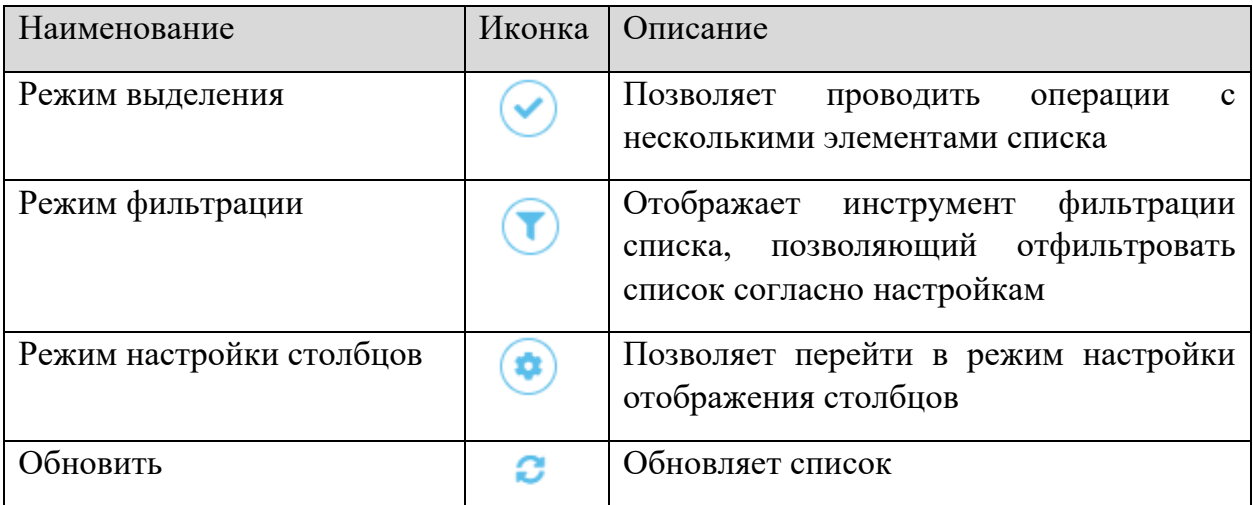

# *3.3.4.1.2 Поэкземплярный учет в органе криптографической защиты (ОКЗ)*

Учет имеющихся и выданных экземпляров объектов учета внутри органа криптографической защиты ведется в разделах поэкземплярного учета, внутри журналов **«ЭП и носители»** и **«Дистрибутивы СКЗИ ОКЗ».** Для перехода в данный раздел, необходимо нажать на кнопку *Перейти*.

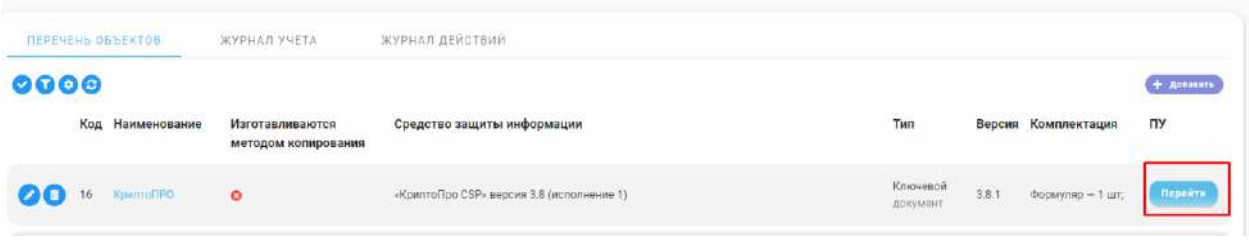

Здесь в виде таблицы представлена информация о движении экземпляров СКЗИ внутри их жизненного цикла. Раздел состоит из следующих вкладок:

- − **Готовы к выдаче** на данной вкладке представлены экземпляры СКЗИ, которые находятся на балансе нашей организации и в данный момент готовы к выдаче другим организациям;
- − **Переданы в ОКИ** на данной вкладке представлены экземпляры СКЗИ, которые были переданы ОКИ и в настоящий момент находятся на их балансе;
- − **Возвращены** на данной вкладке представлены экземпляры СКЗИ, которые были возвращены от ОКИ, данные экземпляры в последствии могут быть выданы повторно или могут быть уничтожены;
- − **Уничтожены** на данной вкладке представлены экземпляры СКЗИ, которые были уничтожены;
- − **Журнал действий** на данной вкладке представлены сведения о совершении действий с экземплярами СКЗИ.

#### *3.3.4.1.3 Вкладка «Готовы к выдаче»*

На данной вкладке представлены экземпляры СКЗИ, которые находятся на балансе нашей организации и в данный момент готовы к выдаче другим организациям.

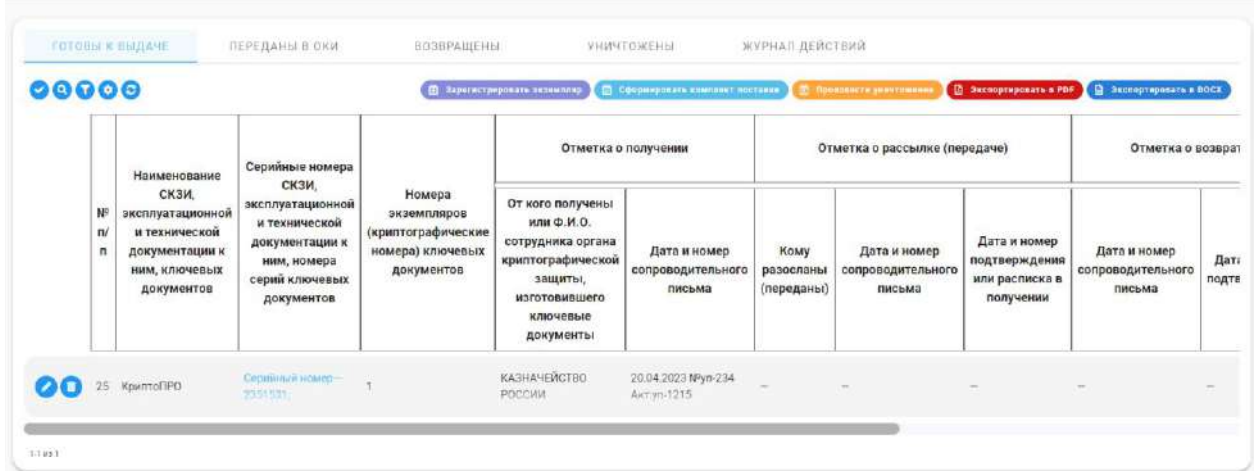

Перед передачей экземпляра СКЗИ получателю, его сначала необходимо завести на баланс системы. Чтобы создать экземпляр СКЗИ, нажмите на кнопку *Зарегистрировать экземпляр*.

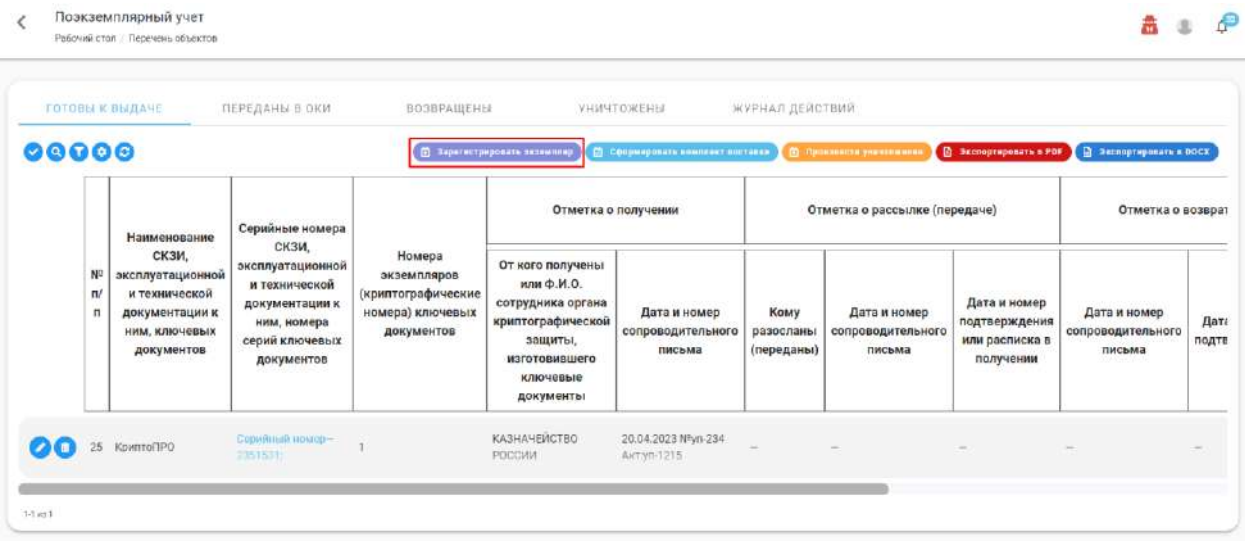

В открывшейся форме **«Регистрация экземпляра»** укажите:

- − *«Реквизиты»* внесите значение каждого требуемого элемента реквизита; итоговое значение реквизита (с инкрементными частями) будет сгенерировано автоматически;
- − *«От кого получено или ФИО сотрудника ОКЗ»*  внесите наименование поставщика экземпляра СКЗИ или ФИО сотрудника, изготовившего ключевые документы;
- − *«Дата сопроводительного письма»* укажите дату сопроводительного письма;
- − *«Номер сопроводительного письма»* укажите номер сопроводительного письма (если он присутствует, поле является необязательным);
- − *«Номер расписки в изготовлении»* укажите номер расписки в изготовлении(если он присутствует, поле является необязательным)

− *«Дата окончания лицензии»* – если речь идет об учете экземпляра СКЗИ, у которого есть конечный срок лицензии (ЭП), требуется его указать. Система будет использовать эту дату для автоматического оповещения об окончании срока действия лицензии.

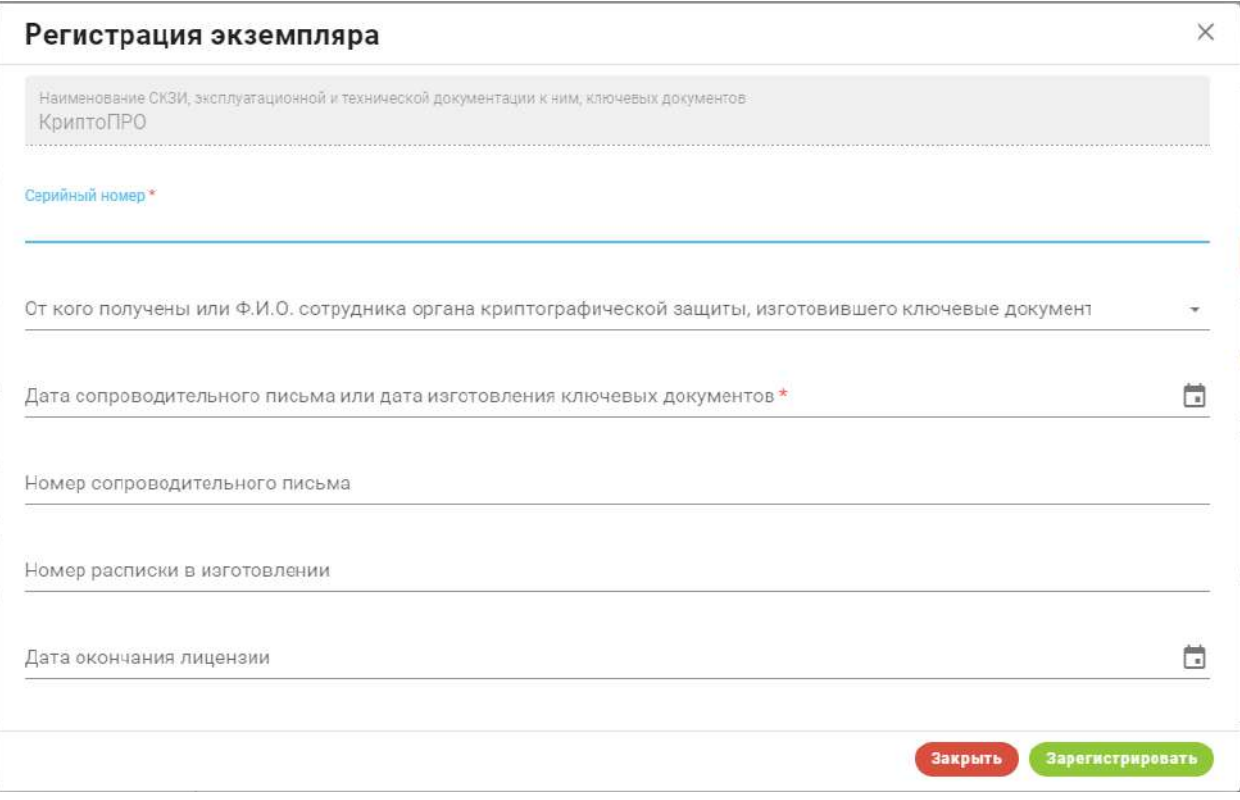

Созданный экземпляр дистрибутива будет внесен в журнал поэкземплярного учета СКЗИ, со статусом *«Готов к выдаче».* Для изменения сведений или удаления экземпляра нажмите на кнопки взаимодействия *Редактирование* или *Удалить*.

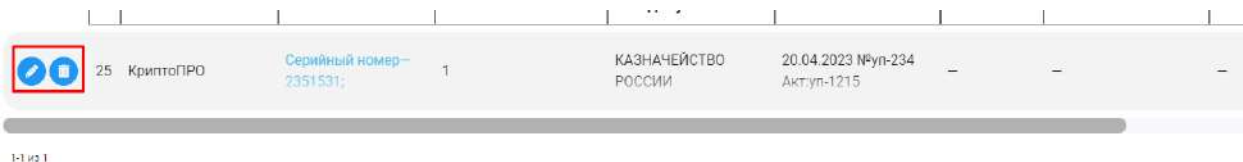

После того как экземпляр СКЗИ появился на балансе нашей системы, мы можем производить все действия внутри его жизненного цикла. Если экземпляр имеет статус *«Готов к выдаче»* мы можем его либо передать другой организации, либо произвести уничтожение. Для того чтобы совершить данные действия необходимо нажать на кнопки *Сформировать комплект поставки* или *Произвести уничтожение*.

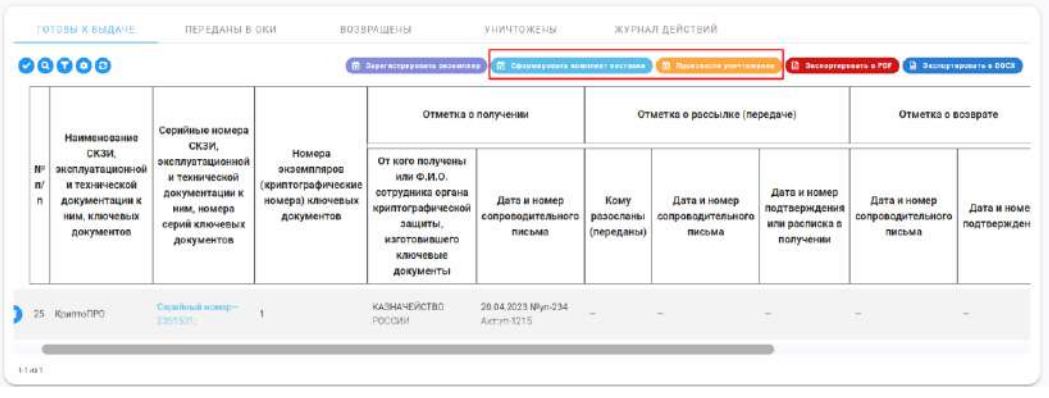

При нажатии на кнопку *Сформировать комплект поставки* открывается форма под названием **«Формирование комплекта поставки»,** которая состоит из следующих полей:

- − *«Экземпляры»* требуется осуществить выбор экземпляров СКЗИ среди тех, которые имеются у нас на балансе, и которые планируется передать в стороннюю организацию;
- − *«Кому разосланы (переданы)» –* из реестра организаций, занесенных в нашу систему, требуется выбрать наименование той, которой совершается передача СКЗИ;
- − *«Дата сопроводительного письма»* укажите дату сопроводительного письма;
- − *«Номер сопроводительного письма»* укажите номер сопроводительного письма (если он присутствует, поле является необязательным);
- − *«Дата подтверждения в получении»* укажите дату подтверждения в получении;
- − *«Номер подтверждения в получении»* требуется указать номер подтверждения в получении, если оставить это поле пустым, система автоматически сформирует номер акта приема-передачи и подставит его в данное поле.

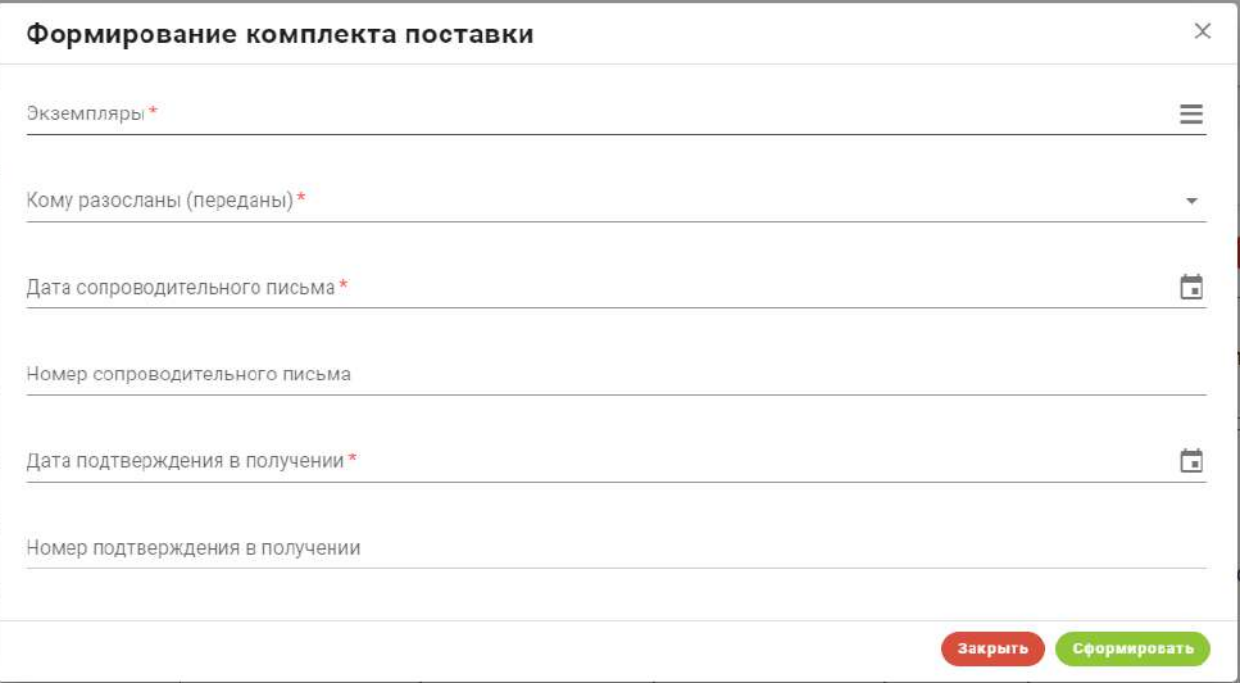

После заполнения всех сведений текущие экземпляры, пропадают с баланса ОКЗ и переходят на баланс той организации, сведения которой были введены при передаче. В поэкземплярном учете экземпляр СКЗИ переходит на вкладку **«Переданы в ОКИ»** и приобретает статус *«Передан в ОКИ»*. В последствии, при необходимости, экземпляр можно вернуть.

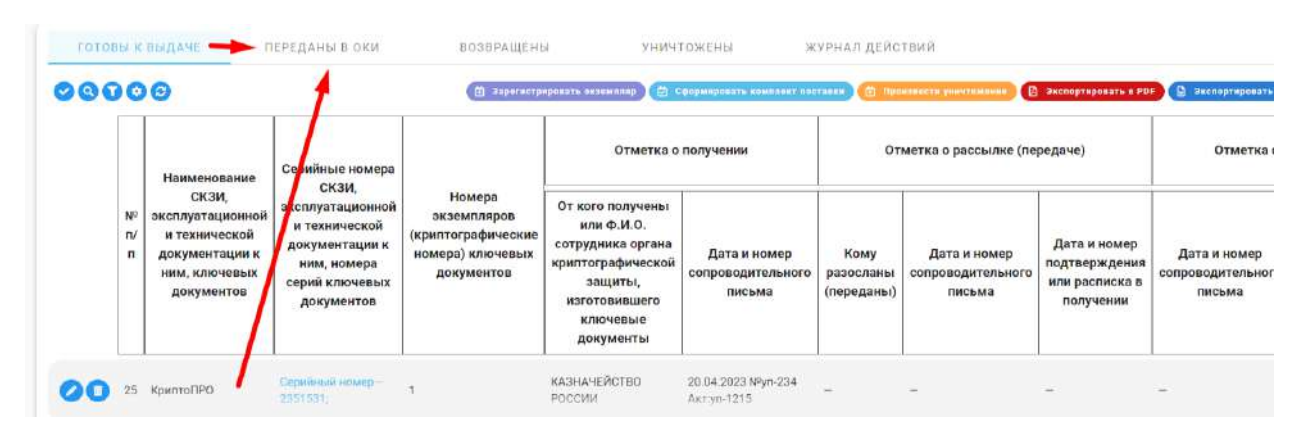

**Обратите внимание!** После того как произошла передача экземпляра СКЗИ из ОКЗ в ОКИ, на стороне ОКИ автоматически появляются экземпляры СКЗИ, которые участвовали в процессе передачи. На стороне ОКИ можно продолжить вести внутренний учет и производить передачу экземпляра сотрудникам организации.

При нажатии на кнопку *Произвести уничтожение* открывается форма под названием **«Уничтожение»,** которая состоит из следующих полей:

- − *«Экземпляры»* требуется осуществить выбор экземпляров СКЗИ среди тех, которые имеются у нас на балансе, и которые планируется уничтожить;
- − *«Дата уничтожения»* укажите дату уничтожения;
- − *«Сгенерировать акт при уничтожении»* поставьте галочку при необходимости автоматической генерации акта об уничтожении;
- − *«Номер акта об уничтожении»* укажите номер акта об уничтожении, поле является необязательным, указывать стоит при необходимости.

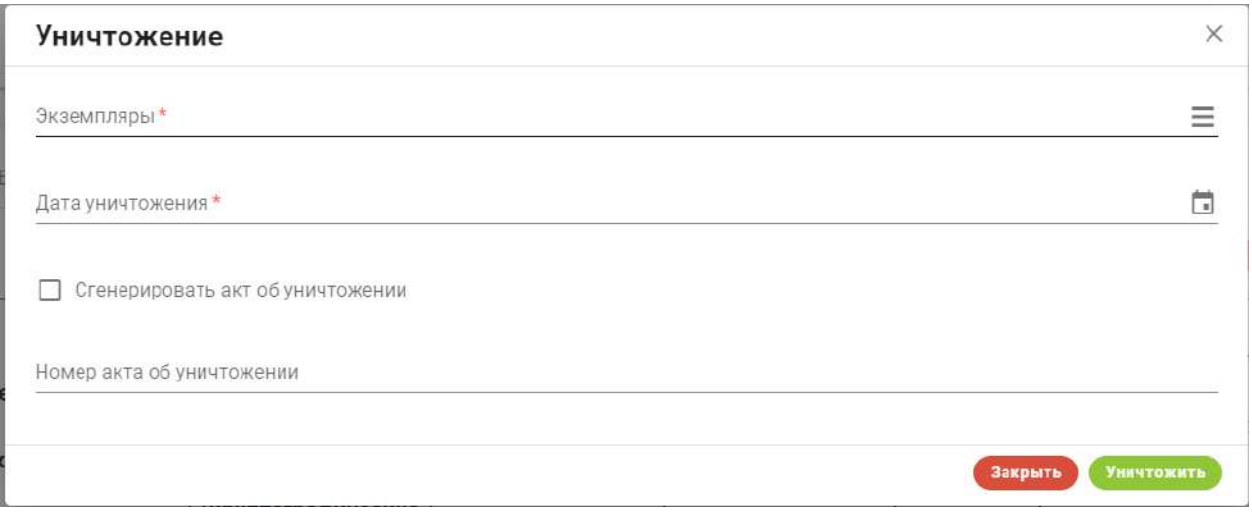

После того как будут внесены все сведения, экземпляр СКЗИ перейдет из статуса *«Готов к выдаче»* в статус *«Уничтожен»* и будет отображаться на вкладке **«Уничтожены».**

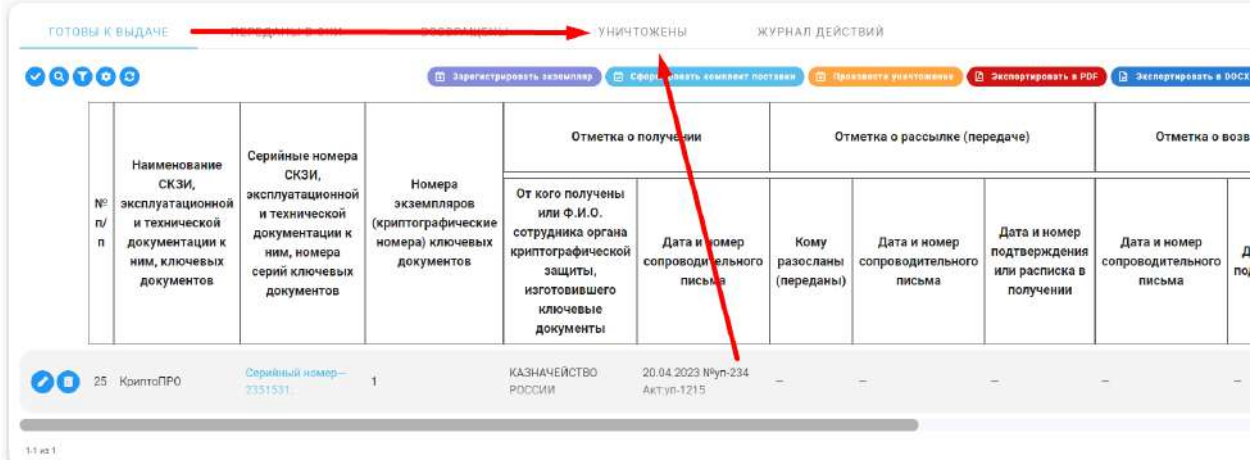

**Обратите внимание!** После того как произведено уничтожение одного или нескольких экземпляров СКЗИ, дальнейшие действия в системе с данными экземплярами будут невозможны. Уничтожение является последним действием во всем жизненном цикле СКЗИ.

# *3.3.4.1.4 Вкладка «Переданы в ОКИ»*

На данной вкладке представлены все экземпляры, которые в данный момент находятся на балансе организаций, являющихся обладателями конфиденциальной информации. При необходимости внутри можно оформить возврат данных экземпляров и зафиксировать данное действие в журнале.

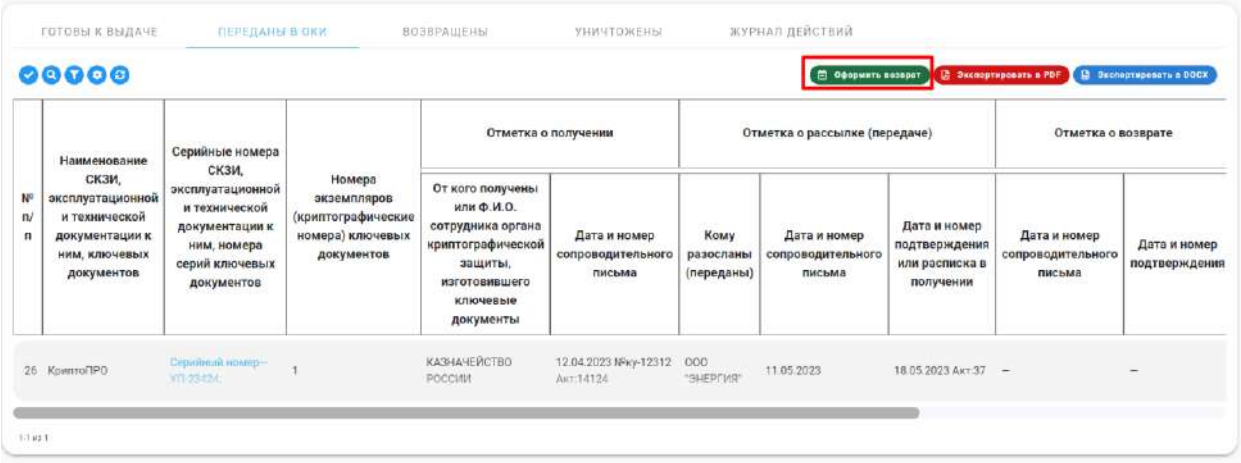

Для того чтобы осуществить возврат, необходимо нажать кнопку *Оформить возврат*, сразу после открывается форма **«Возврат»,** которая состоит из следующих полей:

- − *«Экземпляры»* требуется осуществить выбор экземпляров СКЗИ среди тех, которые имеются на балансе ОКИ, и которые нам необходимо вернуть;
- − *«Дата сопроводительного письма»* укажите дату сопроводительного письма;
- − *«Номер сопроводительного письма»* укажите номер сопроводительного письма при его наличии, поле является необязательным;
- − *«Дата подтверждения»* Укажите дату подтверждения;

− *«Номер подтверждения»* – Укажите номер подтверждения при его наличии, если оставить поле пустым, сгенерируется автоматически акт возврата и номер внесется в данное поле.

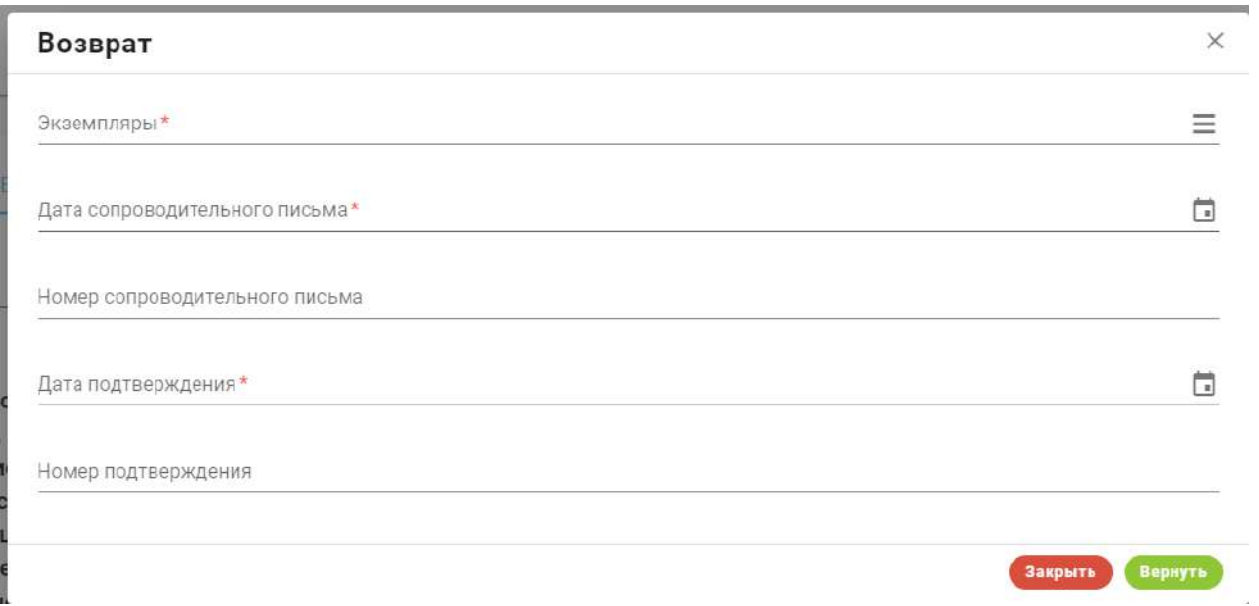

После того как будут внесены все сведения, экземпляр будет возвращен из ОКИ в ОКЗ, его статус изменится с *«Переданы в ОКИ»* на *«Возвращен».* Возвращенные экземпляры будут отображаться на вкладке **«Возвращены»,** где в последствии можно провести сортировку, запустить цикл СКЗИ заново или же произвести уничтожение.

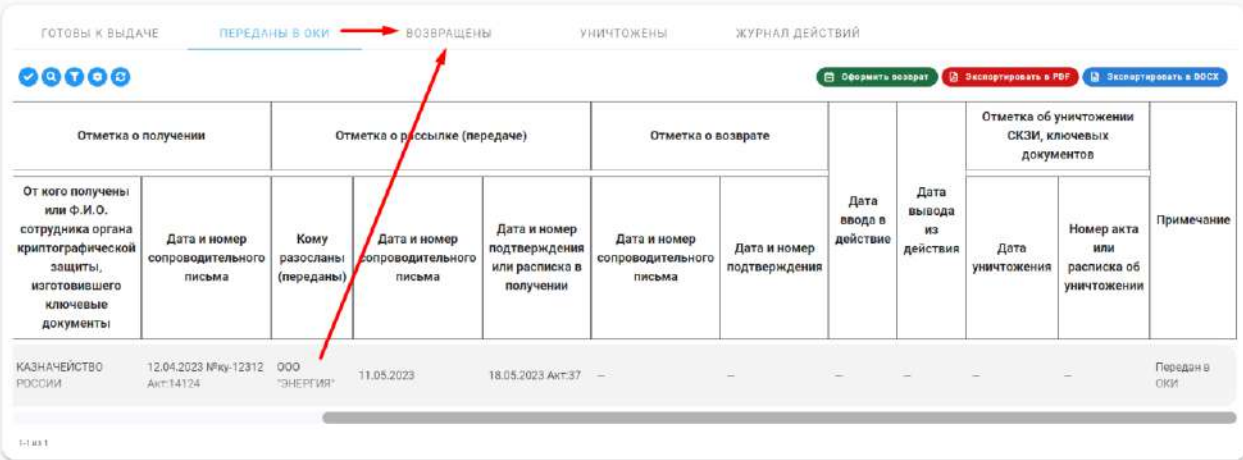

**Обратите внимание!** После того был произведен возврат экземпляра в ОКЗ, на стороне ОКИ также отображаются сведения, что экземпляр был возвращен и дальнейшие действия с ним становятся невозможны.

# *3.3.4.1.5 Вкладка «Возвращены»*

На данной вкладке находятся все экземпляры СКЗИ, которые были возвращены из ОКИ в ОКЗ. Данная вкладка предназначена для сортировки всех возвращенных экземпляров СКЗИ, если есть возможность запустить жизненный цикл СКЗИ заново, мы можем присвоить экземпляру статус *«Готов к выдаче»,* при нажатии на кнопку *Присвоить* 

*статус «Готов к выдаче»*. Если запустить выдачу заново невозможно, экземпляр требуется уничтожить.

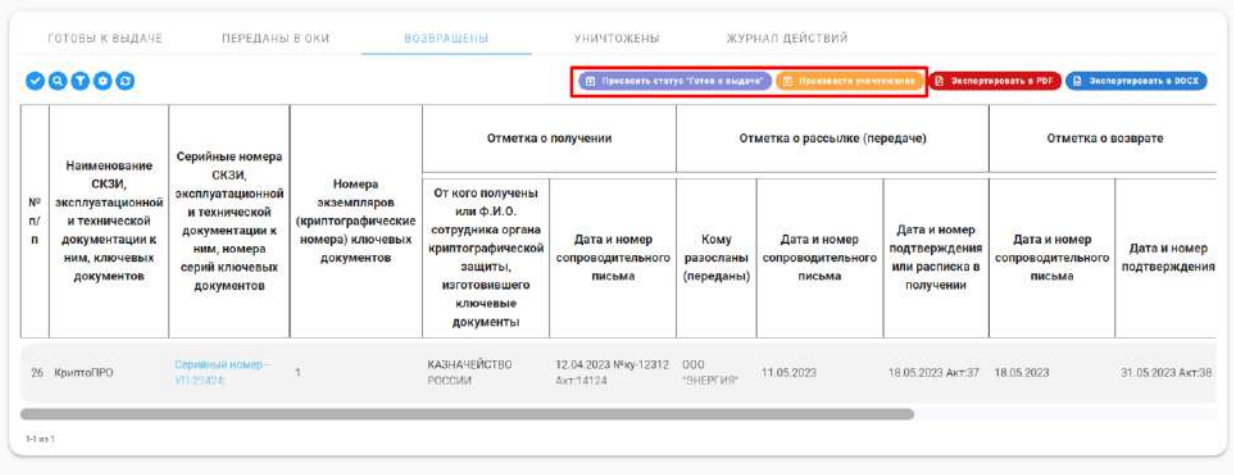

После присвоения экземплярам статуса *«Готов к выдаче»*, они переходят на вкладку **«Готовы к выдаче»,** если мы производим уничтожение, то экземпляр переходит на вкладку **«Уничтожены».**

**Обратите внимание!** Процесс уничтожения продемонстрирован в пункте 3.3.4.1.3

#### *3.3.4.1.6 Вкладка «Уничтожены»*

На данной вкладке находятся все экземпляры СКЗИ, которые были уничтожены. По причине того, что *«Уничтожение»* является последним действием в жизненном цикле СКЗИ, находясь на данной вкладке нам доступно только экспортирование данных, отраженных на странице. При нажатии на кнопки *Экспортировать в PDF* или *Экспортировать в DOCX* будет осуществлено скачивание документа в одном из выбранных форматов.

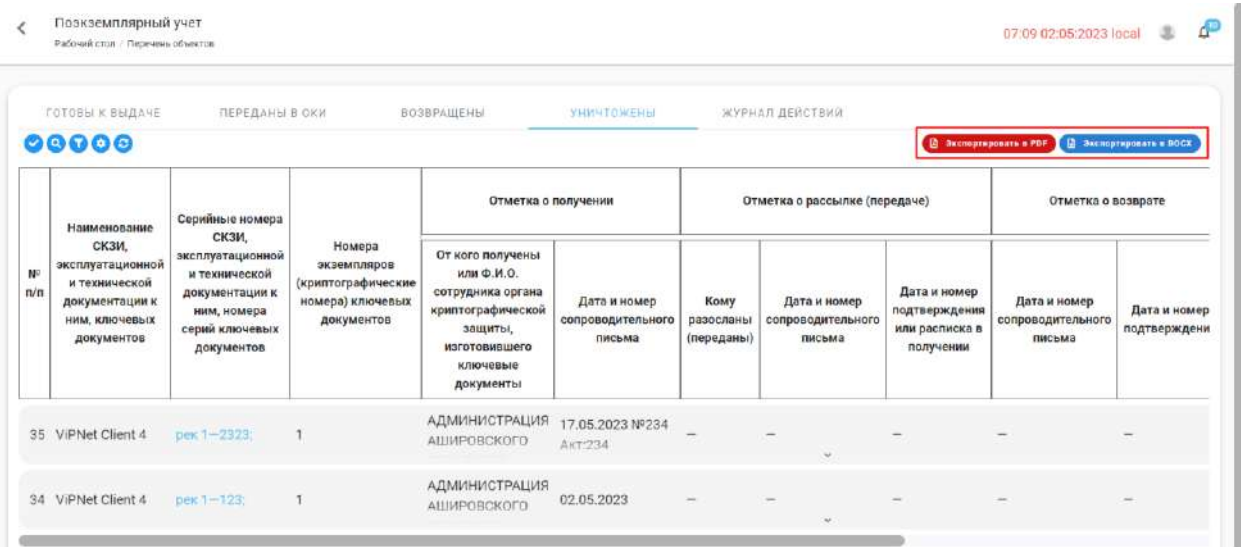

### *3.3.4.1.7 Вкладка «Журнал действий»*

На данной вкладке представлена таблица, в которой отражены все действия пользователей, связанных с экземплярами СКЗИ. Данная таблица необходима для осуществления проверки работников, таблица также позволяет восстановить историю действий, связанных с экземпляром СКЗИ.

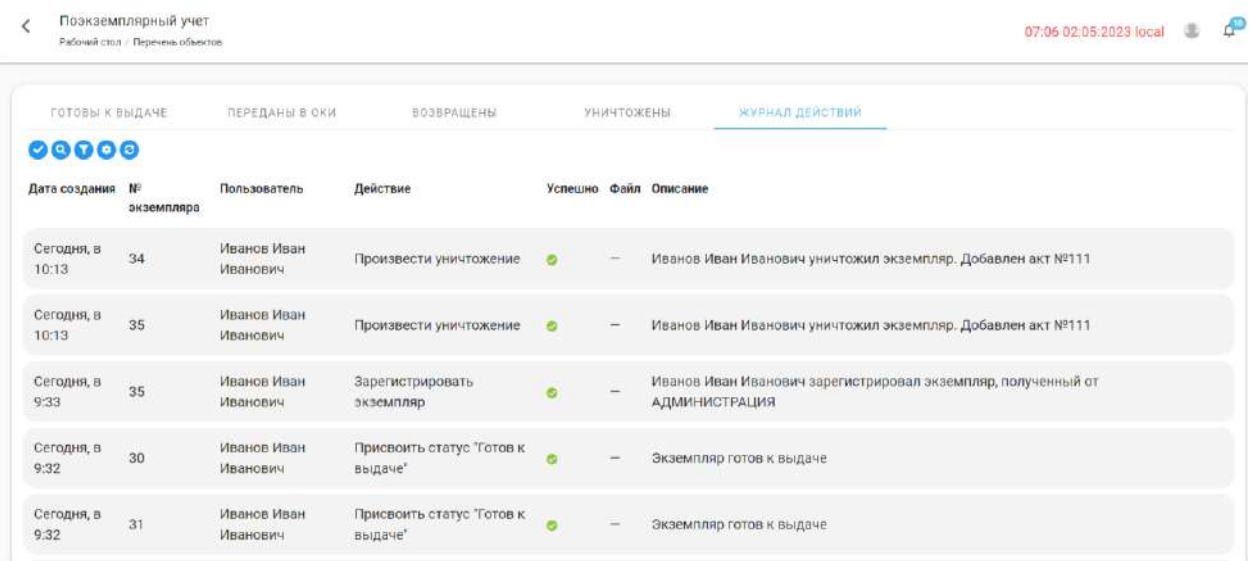

# *3.3.4.1.8 Поэкземплярный учет в организации, являющейся обладателем конфиденциальной информации (ОКИ)*

Учет имеющихся и выданных экземпляров объектов учета внутри организации, являющейся обладателем конфиденциальной информации, ведется в разделах поэкземплярного учета, внутри журналов **«ЭП и носители ОКИ»** и **«Дистрибутивы СКЗИ ОКИ».** Для перехода в данный раздел, необходимо нажать на кнопку *Перейти.*

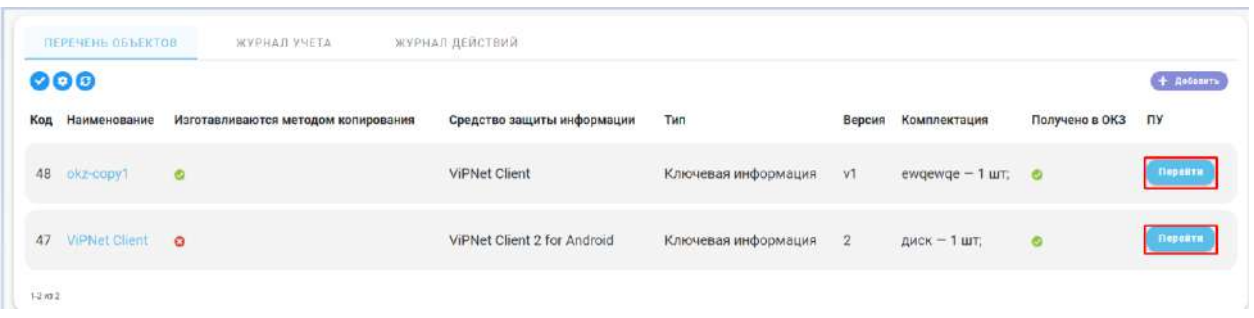

Здесь в виде таблицы представлена информация о движении экземпляров СКЗИ внутри их жизненного цикла внутри ОКИ. Раздел состоит из следующих вкладок:

− **Готовы к выдаче -** на данной вкладке представлены экземпляры СКЗИ, которые находятся на балансе нашей организации и в данный момент готовы к выдаче сотрудникам текущей организации;

- − **Переданы пользователю -** на данной вкладке представлены экземпляры СКЗИ, которые были переданы сотрудникам нашей организации и в настоящий момент находятся у них на руках;
- − **Установлены** на данной вкладке представлены экземпляры СКЗИ, которые были установлены на АРМы сотрудников нашей организации;
- − **Изъяты** на данной вкладке представлены экземпляры СКЗИ, которые были изъяты у сотрудников текущей организации;
- − **Возвращены** на данной вкладке представлены экземпляры СКЗИ, которые были возвращены в ОКЗ, в котором они ранее были получены.
- − **Уничтожены -** на данной вкладке представлены экземпляры СКЗИ, которые были уничтожены;
- − **Журнал действий -** на данной вкладке представлены сведения о совершении действий с экземплярами СКЗИ.

# *3.3.4.1.9 Вкладка «Готовы к выдаче»*

На данной вкладке представлены экземпляры СКЗИ, которые находятся на балансе нашей организации и в данный момент готовы к выдаче сотрудникам текущей организации.

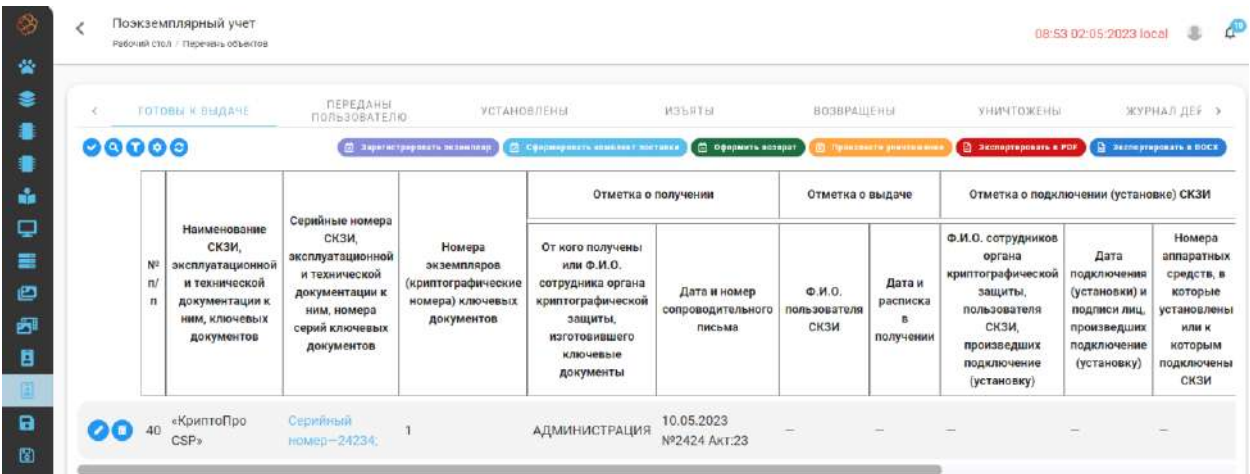

Перед передачей экземпляра СКЗИ получателю, его сначала необходимо завести на баланс системы либо выбрать среди имеющихся, которые были получены в ОКЗ. Чтобы создать экземпляр СКЗИ, нажмите на кнопку *Зарегистрировать экземпляр*.

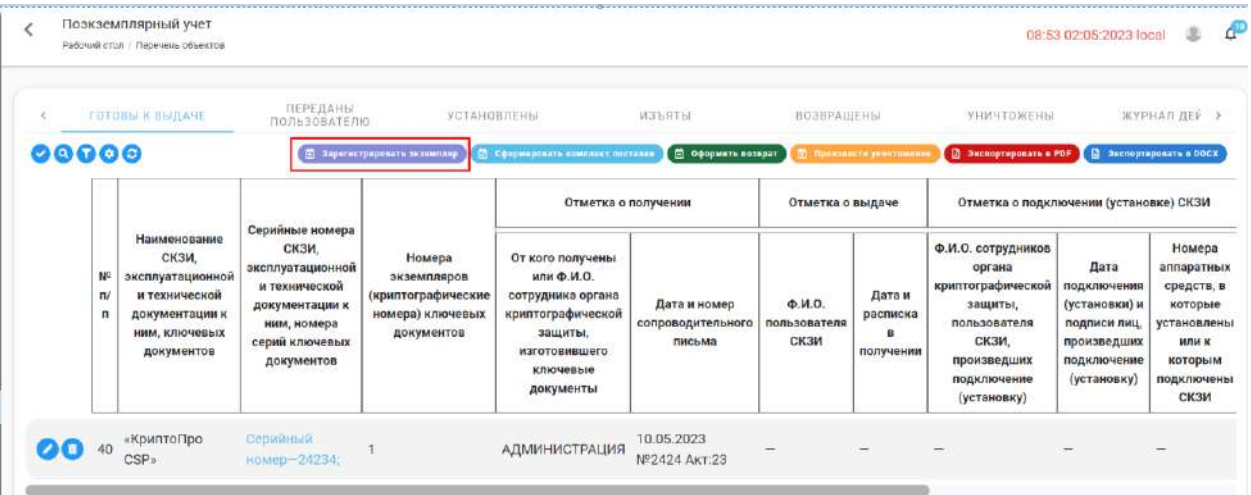

В открывшейся форме **«Регистрация экземпляра»** укажите:

- − *«Реквизиты»* внесите значение каждого требуемого элемента реквизита; итоговое значение реквизита (с инкрементными частями) будет сгенерировано автоматически;
- − *«От кого получено или ФИО сотрудника ОКЗ»*  внесите наименование поставщика экземпляра СКЗИ или ФИО сотрудника, изготовившего ключевые документы;
- − *«Дата сопроводительного письма»* укажите дату сопроводительного письма;
- − *«Номер сопроводительного письма»* укажите номер сопроводительного письма (если он присутствует, поле является необязательным);
- − *«Номер расписки в изготовлении»* укажите номер расписки в изготовлении(если он присутствует, поле является необязательным)
- − *«Дата окончания лицензии»* если речь идет об учете экземпляра СКЗИ, у которого есть конечный срок лицензии (ЭП), требуется его указать. Система будет использовать эту дату для автоматического оповещения об окончании срока действия лицензии.

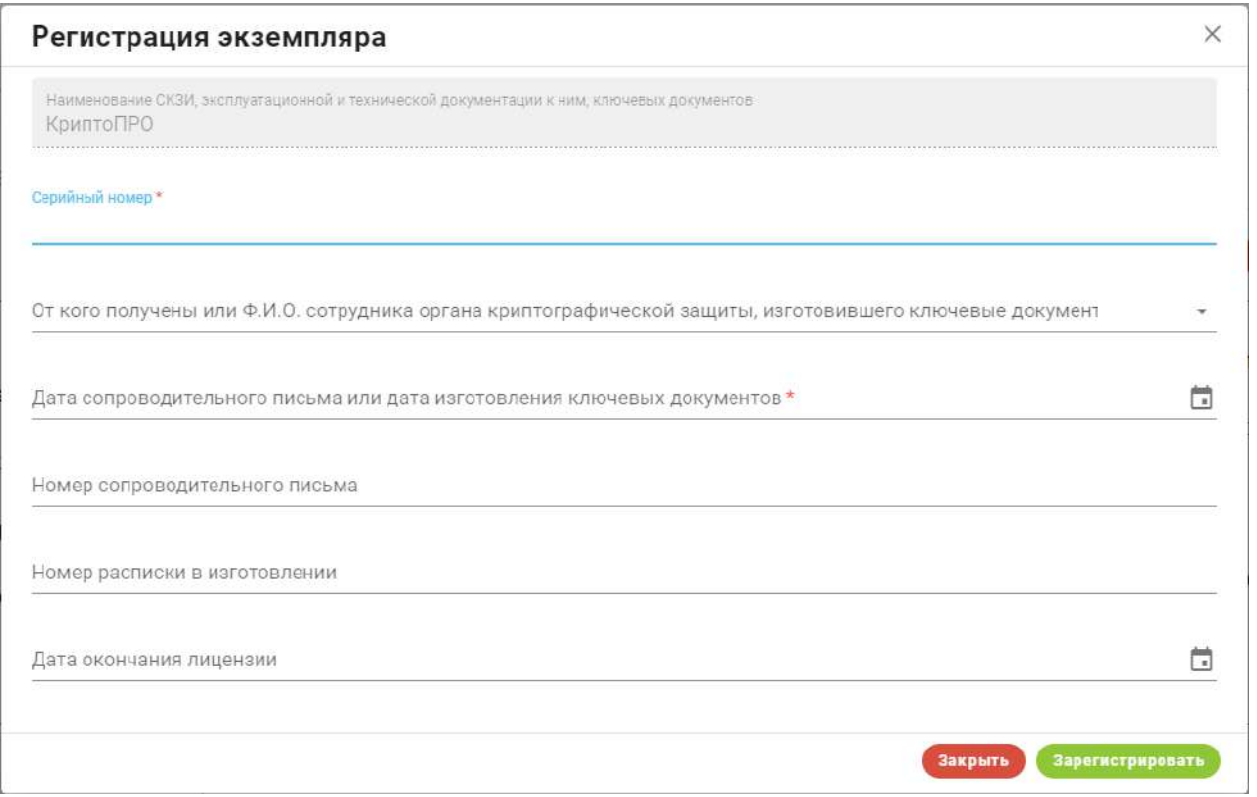

Созданный экземпляр дистрибутива будет внесен в журнал поэкземплярного учета СКЗИ, со статусом *«Готов к выдаче»*. Для изменения сведений или удаления экземпляра нажмите на кнопки взаимодействия *Редактирование* или *Удалить*.

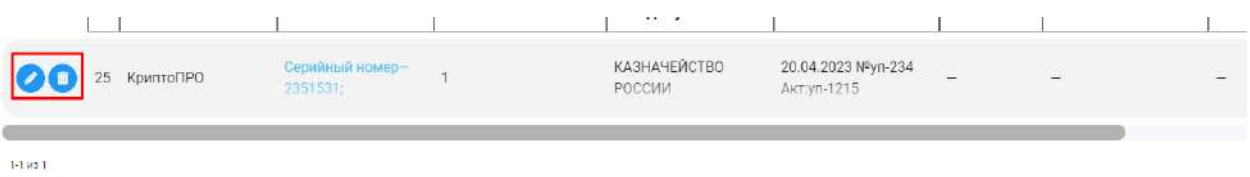

После того как экземпляр СКЗИ появился на балансе нашей системы, мы можем производить все действия внутри его жизненного цикла. Если экземпляр имеет статус *«Готов к выдаче»* мы можем его либо передать сотруднику нашей организации, либо произвести уничтожение, либо оформить возврат в ОКЗ, если экземпляры были там получены. Для того чтобы совершить данные действия необходимо нажать на кнопки *Сформировать комплект поставки*, *Оформить возврат* или *Произвести уничтожение*.

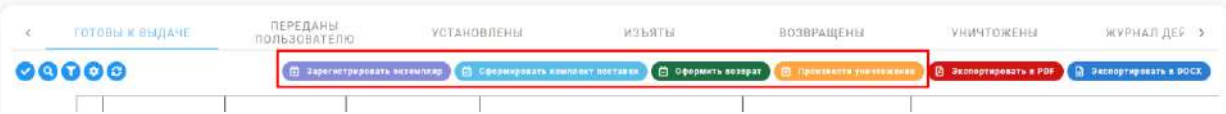

Для того чтобы осуществить передачу экземпляра СКЗИ сотруднику нашей организации, необходимо нажать кнопку *Сформировать комплект поставки* после чего откроется форма **«Формирование комплекта поставки»,** состоящая из полей:

− *«Экземпляры»* – требуется осуществить выбор экземпляров СКЗИ среди тех, которые имеются на балансе ОКИ, и которые мы в настоящий момент передаем сотруднику нашей организации;

- − *«ФИО пользователя СКЗИ»*  выберете среди списка сотрудников того, кому требуется передать СКЗИ;
- − *«Дата получения»*  укажите дату получения сотрудником СКЗИ;

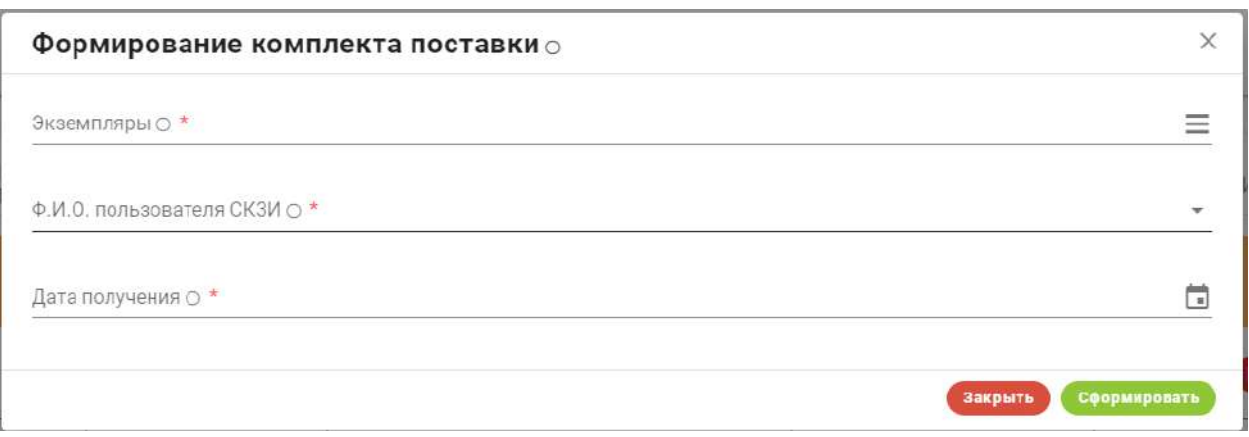

После того как будут заполнены все поля и произойдет передача экземпляров СКЗИ сотруднику организации, выбранные экземпляры будут перемещены на вкладку **«Переданы пользователю»** и приобретут статус *«Переданы пользователю».*

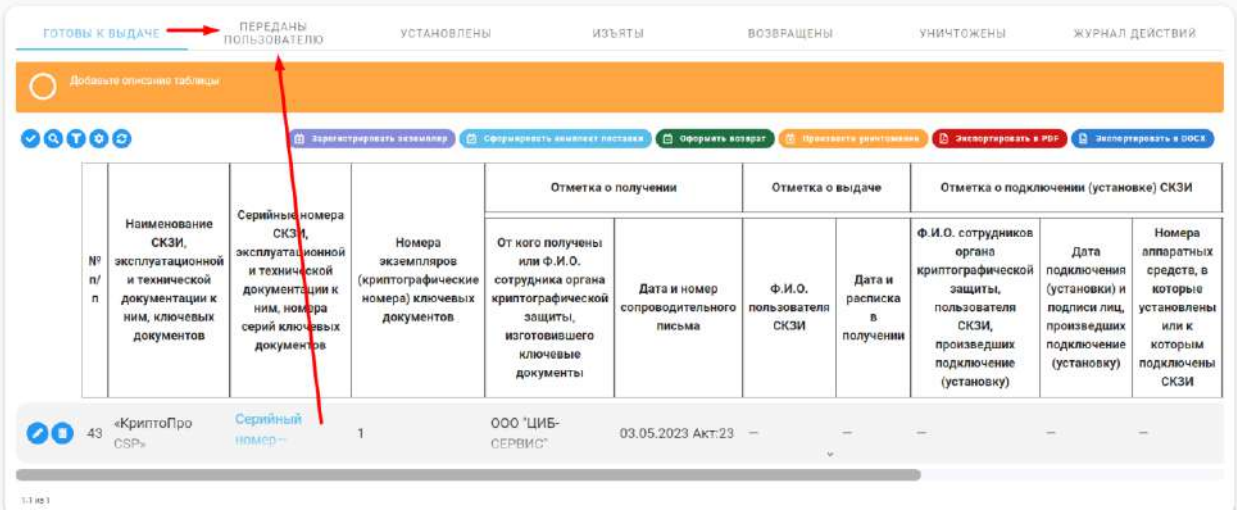

Для того чтобы осуществить возврат экземпляров СКЗИ в ОКЗ, если они там были получены внутри нашего сервиса, необходимо нажать кнопку *Оформить возврат*, после чего откроется модальное окно, которое состоит из следующих полей:

- − *«Экземпляры»* требуется осуществить выбор экземпляров СКЗИ среди тех, которые имеются на балансе ОКИ, и которые мы в настоящий момент хотим вернуть в ОКЗ;
- − *«Дата сопроводительного письма»*  укажите дату сопроводительного письма;
- − *«Номер сопроводительного письма»* укажите номер сопроводительного письма при его наличии, поле является необязательным;
- − *«Дата подтверждения»* укажите дату подтверждения возврата;
- − *«Номер подтверждения»* Укажите номер подтверждения при его наличии, поле является необязательным.

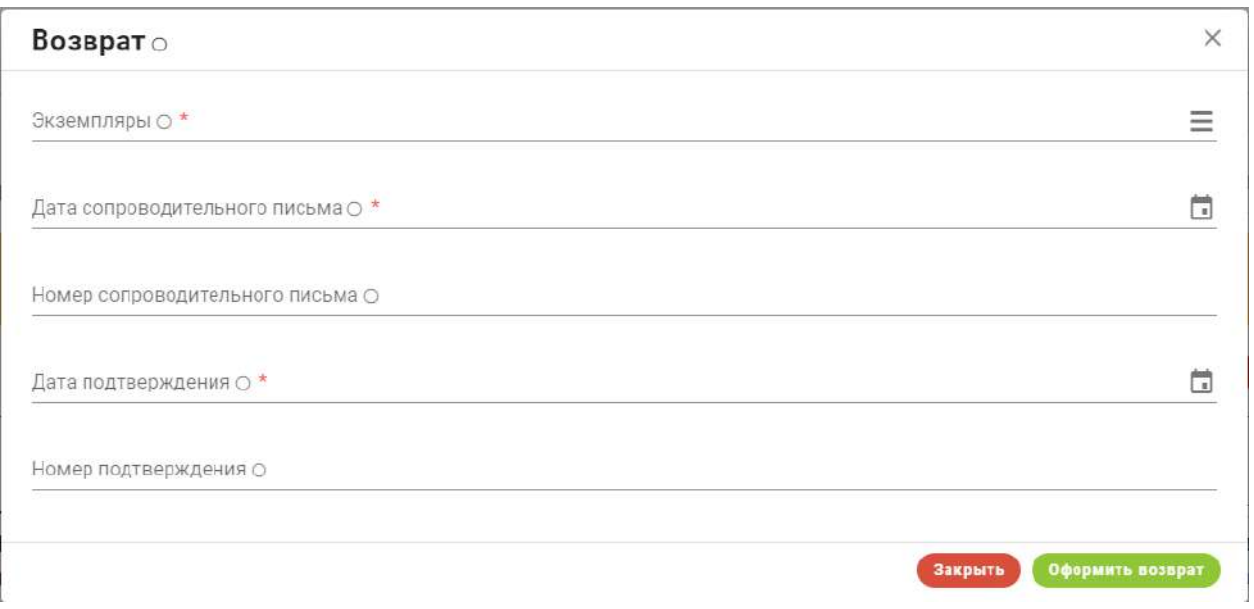

После того как все сведения будут заполнены, выбранные экземпляры приобретут статус *«Возвращены»* и передут во вкладку **«Возвращены»**

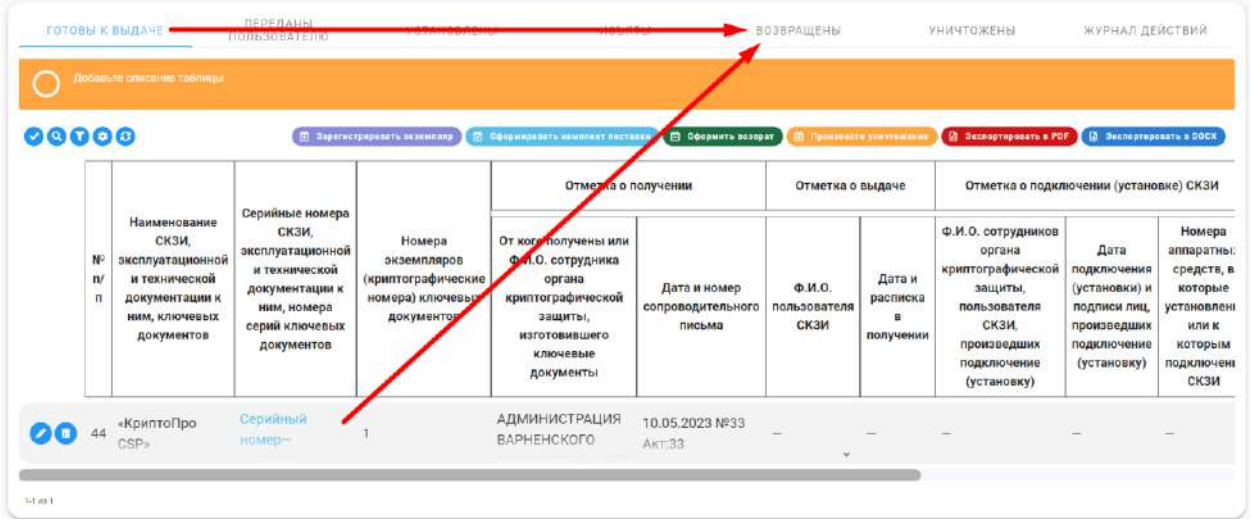

**Обратите внимание!** После того как экземпляры СКЗИ будут возвращены в ОКЗ, они также появятся на балансе организации, от которой они изначально были переданы внутри нашей системы!

Для того чтобы произвести уничтожение экземпляров, необходимо нажать на кнопку *Произвести уничтожение*. Процесс уничтожения описан в пункте 3.3.4.1.3.

# *3.3.4.1.10 Вкладка «Переданы пользователю»*

На данной вкладке представлены экземпляры СКЗИ, которые находятся на руках у сотрудников текущей организации. Все экземпляры имеют статус *«Передан пользователю»*

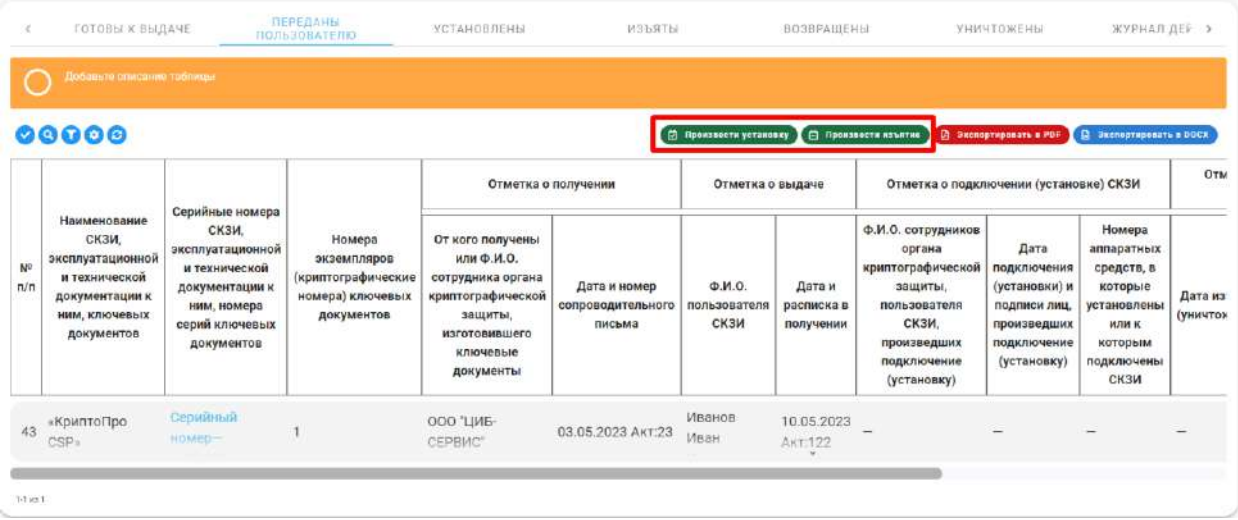

Для того чтобы отметить в журнале факт установки СКЗИ на АРМ пользователя, необходимо нажать на кнопку *Произвести установку*, после чего откроется модальное окно **«Установка»**, состоящее из следующих полей:

- − *«Экземпляры»* требуется осуществить выбор экземпляров СКЗИ среди тех, которые находятся на руках пользователя, и которые мы в настоящий момент хотим установить в АРМы;
- − *«ФИО сотрудников ОКЗ, проводивших установку»* укажите ФИО сотрудников, проводивших установку;
- − *«Дата установки»* укажите дату установки СКЗИ на АРМ пользователя;
- − *«Номера аппаратных средств, в которые установлены СКЗИ»* укажите номера АРМ, на которые будет произведена установка.

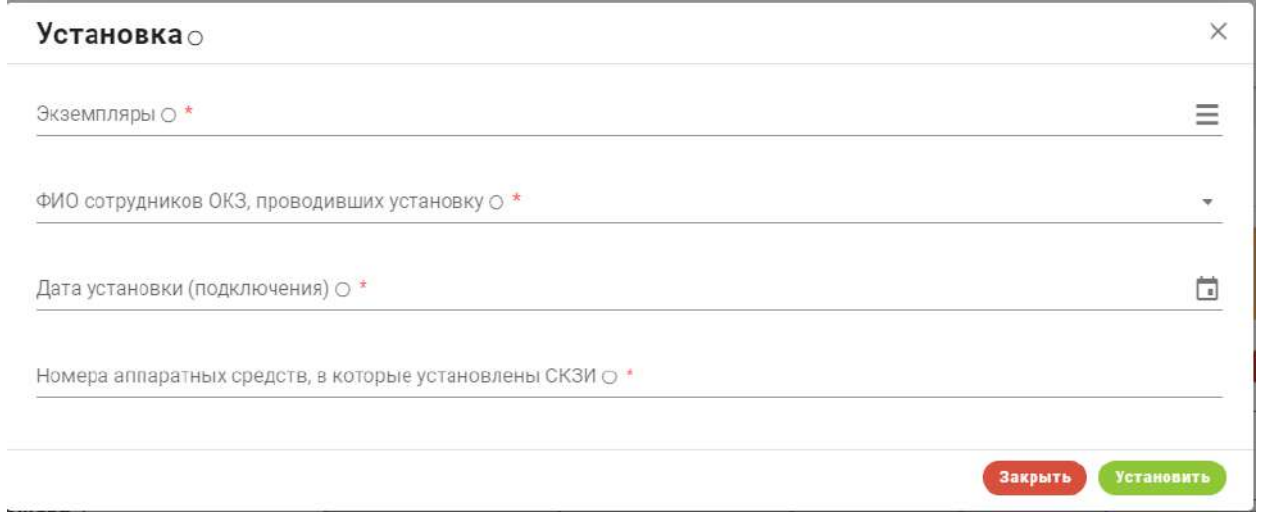

После того как все поля будут заполнены, выбранные экземпляры СКЗИ будут перемещены на вкладку **«Установлены»** и приобретут статус *«Установлены».*

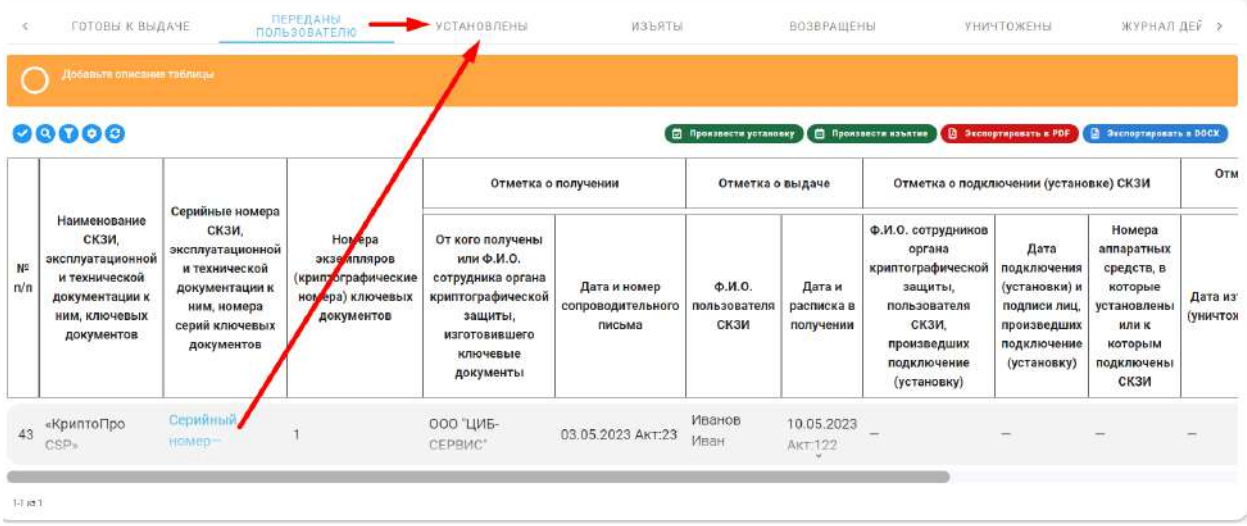

При необходимости у пользователей так же можно изъять экземпляры СКЗИ, для этого необходимо нажать на кнопку *Произвести изъятие*, после этого откроется форма **«Изъятие»,** в которой необходимо указать какие экземпляры будут изъяты.

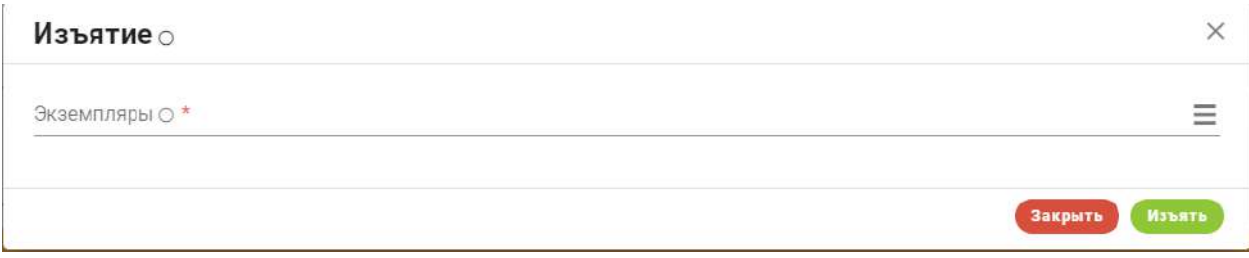

Выбранные экземпляры будут перемещены на вкладку **«Изъяты»** и приобретут статус *«Изъяты».*

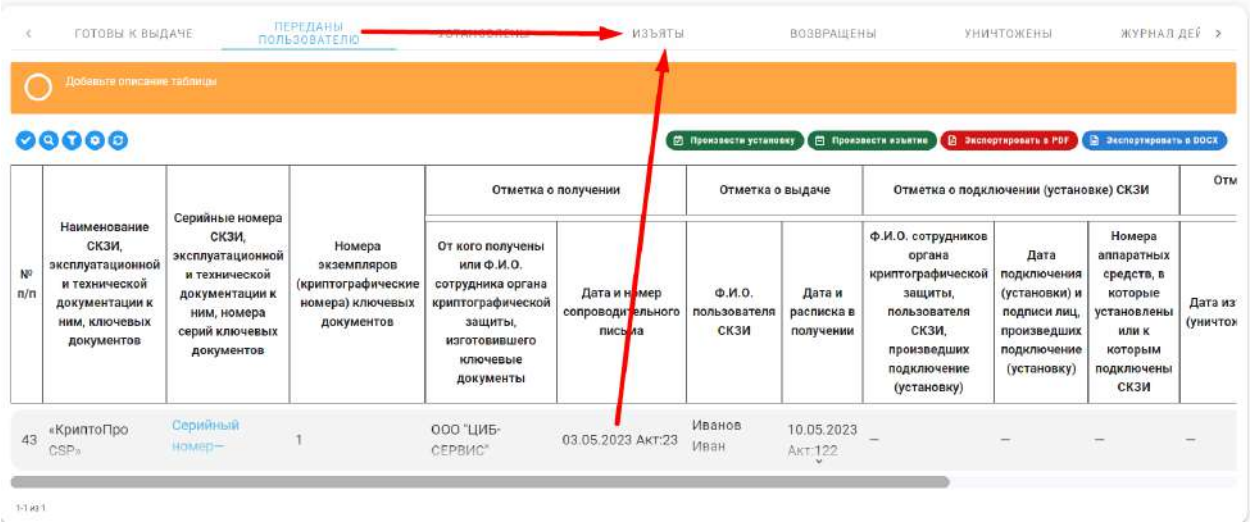

### *3.3.4.1.11 Вкладка «Установлены»*

На данной вкладке представлены экземпляры СКЗИ, которые в настоящий момент установлены у пользователей на их АРМах. Все экземпляры имеют статус *«Установлен».*
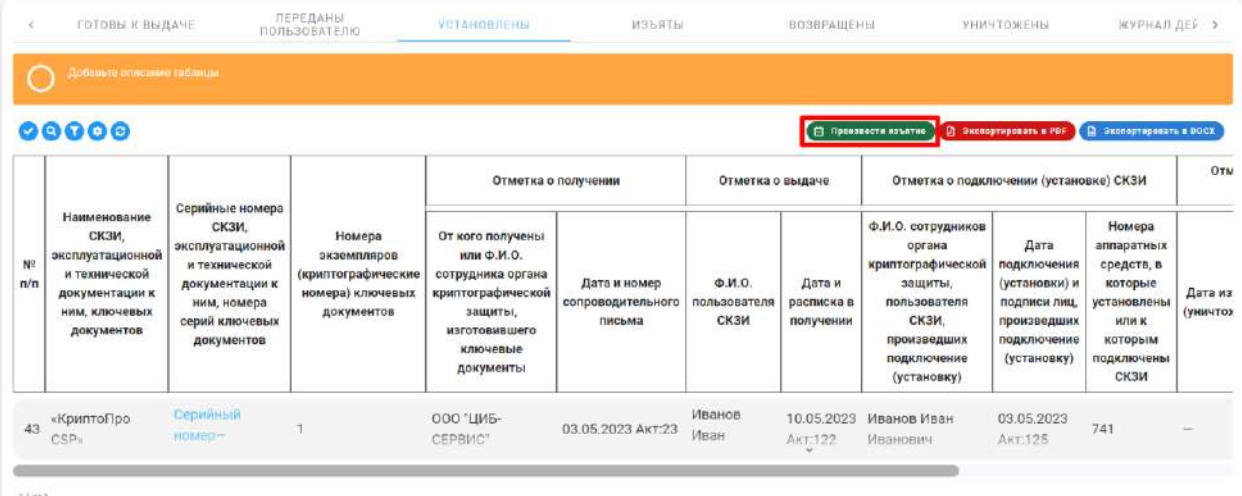

При необходимости мы можем произвести изъятие СКЗИ у пользователей, для этого нужно нажать на кнопку *Произвести изъятие*, после чего откроется форма **«Изъятие»,** имеющая следующие поля:

- − *«Экземпляры»* требуется осуществить выбор экземпляров СКЗИ среди тех, которые установлены на АРМах пользователей;
- − *«Дата изъятия»* укажите дату изъятия;
- − *«ФИО сотрудника, производившего изъятие»* укажите ФИО сотрудника, который производил изъятие.

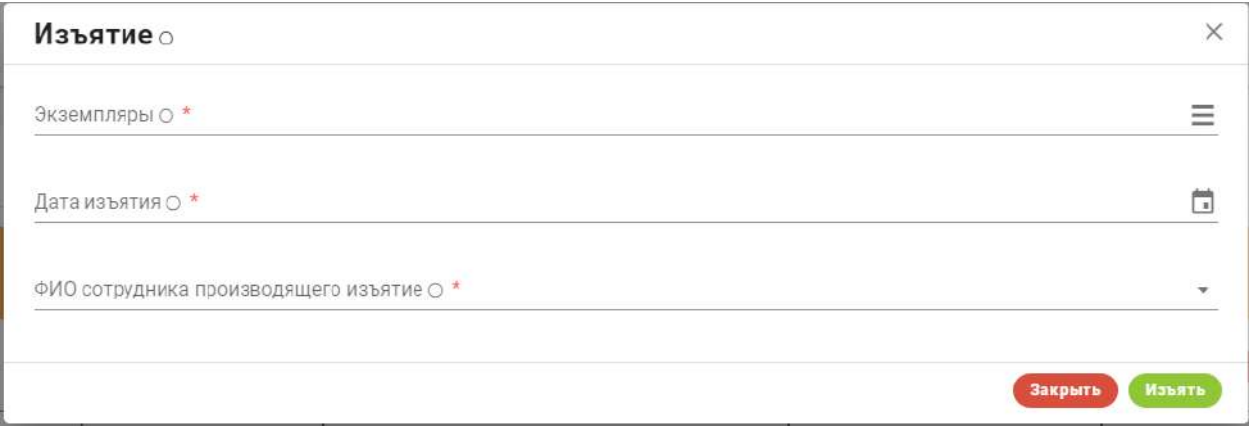

После заполнения всех полей, выбранные экземпляры будут перемещены во вкладку **«Изъяты»** и приобретут статус *«Изъят».*

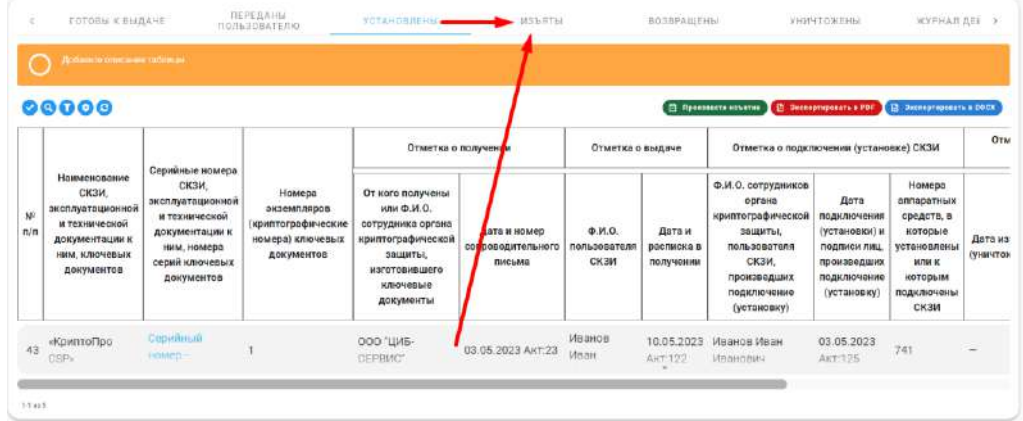

# *3.3.4.1.12 Вкладка «Изъяты»*

На данной вкладке находятся все экземпляры СКЗИ, которые были возвращены или изъяты у сотрудников текущей организации ОКИ в ОКЗ. Данная вкладка предназначена для сортировки всех возвращенных экземпляров СКЗИ, если есть возможность запустить жизненный цикл СКЗИ заново, мы можем присвоить экземпляру статус *«Готов к выдаче»,* при нажатии на кнопку *Присвоить статус «Готов к выдаче»*. Если запустить выдачу заново невозможно, экземпляр требуется уничтожить.

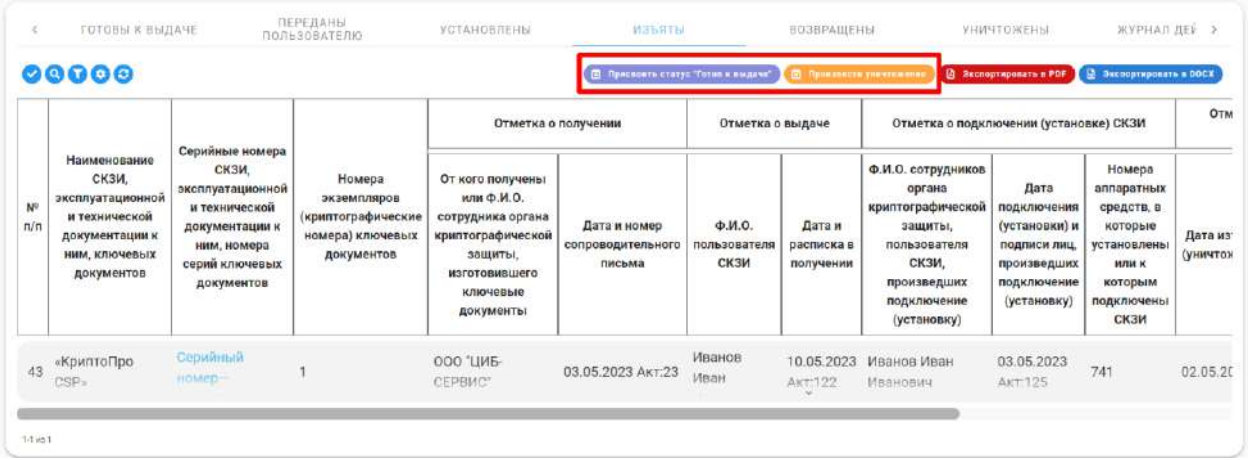

После присвоения экземплярам статуса *«Готов к выдаче»,* они переходят на вкладку **«Готовы к выдаче»,** если мы производим уничтожение, то экземпляр переходит на вкладку **«Уничтожены».**

**Обратите внимание!** Процесс уничтожения продемонстрирован в пункте 3.4.1.3

**Обратите внимание!** В полях под заголовком **«Отметка об уничтожении СКЗИ, ключевых документов»** хранятся либо данные об уничтожении самого экземпляра, либо данные об изъятии установленного экземпляра, то есть в данном случае изъятие подразумевает уничтожение записанной в нем ключевой информации. Таким образом, экземпляры, находящиеся на вкладке **«Изъяты»,** могут повторно передаваться пользователю СКЗИ, окончательно быть уничтоженными или быть возвращены в ОКЗ

Для того, чтобы оформить возврат изъятого экземпляра или передать его другому пользователю, необходимо завершить текущую запись цикла экземпляра и создать новую запись. Для этого, на вкладке **«Изъяты»** нажмите на кнопку *Присвоить статус «Готов к выдаче»* и в открывшейся форме выберите нужные экземпляры и нажмите на кнопку *Присвоить статус*.

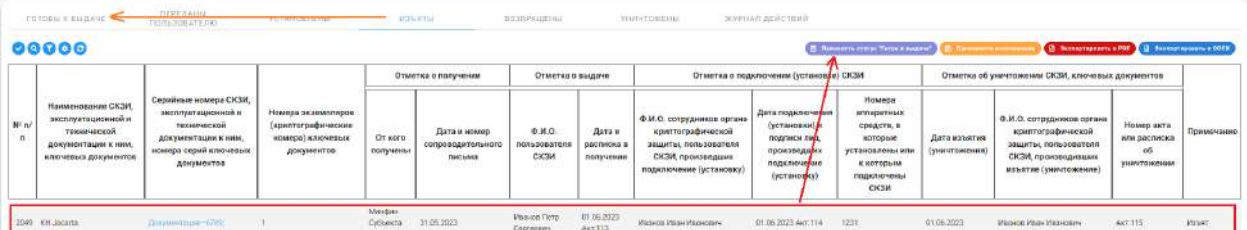

В результате данного действия, строка с изъятым экземпляром пропадает из журнала ПУ, а на вкладке **«Готовы к выдаче»** формируется новая строка с новым № п/п и с теми же реквизитами, что в изъятом экземпляре.

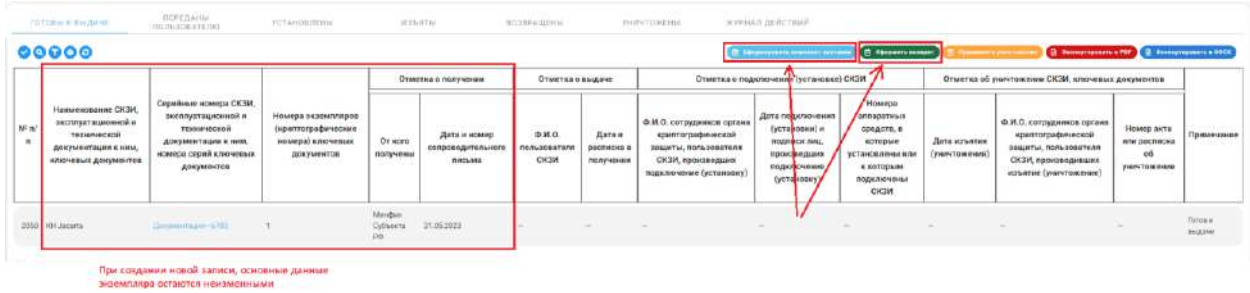

Далее выполните одно из следующих действий:

− Нажмите на кнопку *Оформить возврат*, чтобы произвести возврат ранее изъятого экземпляра обратно в ОКЗ. В результате, запись переходит на вкладку **«Возвращены»**, а внесенные при возврате данные и номер сгенерированного акта подставляются в запись журнала ПУ со стороны ОКЗ, как на рисунке ниже. Сам акт будет находиться в разделе **«Акты ОКИ»,** так как действие было произведено со стороны ОКИ.

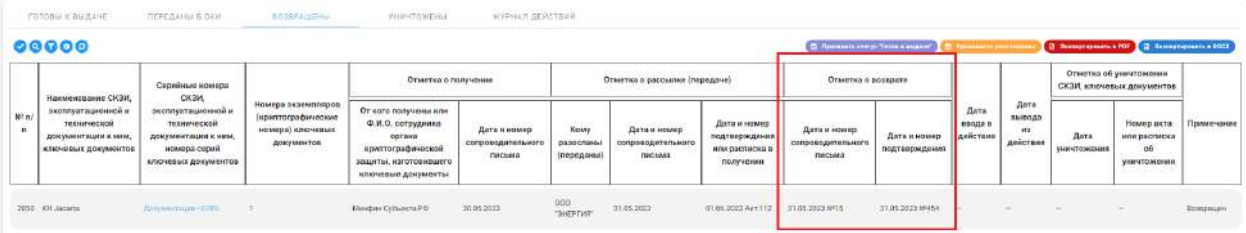

**Обратите внимание!** В журнале ПУ ОКЗ на вкладке **«Возвращены»** (пункт 3.2.4.1.5) также имеется кнопка *Присвоить статус «Готовы к выдаче»*, что позволит пользователю перенести возвращенные экземпляры на вкладку **«Готовы к выдаче»** и повторно передать экземпляр в ОКИ.

- − Нажмите на кнопку *Сформировать комплект поставки*, чтобы передать изъятый экземпляр новому пользователю. В результате, запись переходит на вкладку **«Переданы пользователю».** При выполнении действия генерируется акт передачи.
- − Нажмите на кнопку *Произвести уничтожение* для уничтожения самого экземпляра. В результате, запись переходит на вкладку **«Уничтожены».** При выполнении действия генерируется акт уничтожения.

**Обратите внимание!** Чтобы увидеть весь жизненный цикл экземпляра, необходимо перейти на вкладку **«Журнал учета»,** который описывается в пункте 3.3.4.2

### *3.3.4.1.13 Вкладки «Возвращены» и «Уничтожены»*

На данных вкладках находятся все экземпляры СКЗИ, которые были уничтожены или возвращены в ОКЗ. Данные вкладки являются информационными реестрами, в них отображаются экземпляры СКЗИ, с которыми работать внутри системы невозможно. Находясь на данных вкладках нам доступно только экспортирование данных, отраженных на странице. При нажатии на кнопки *Экспортировать в PDF* или *Экспортировать в DOCX* будет осуществлено скачивание документа в одном из выбранных форматов.

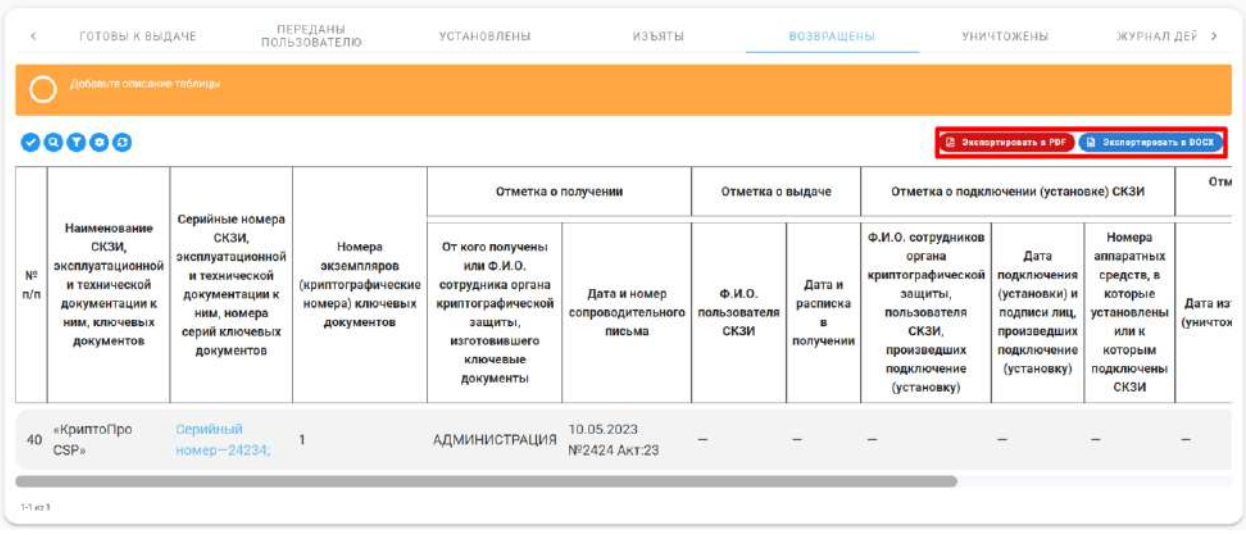

# 3.3.4.2 Вкладка «Журнал учета»

В журнале учета отражена вся информация об экземплярах СКЗИ, с которыми производились действия внутри их жизненного цикла.

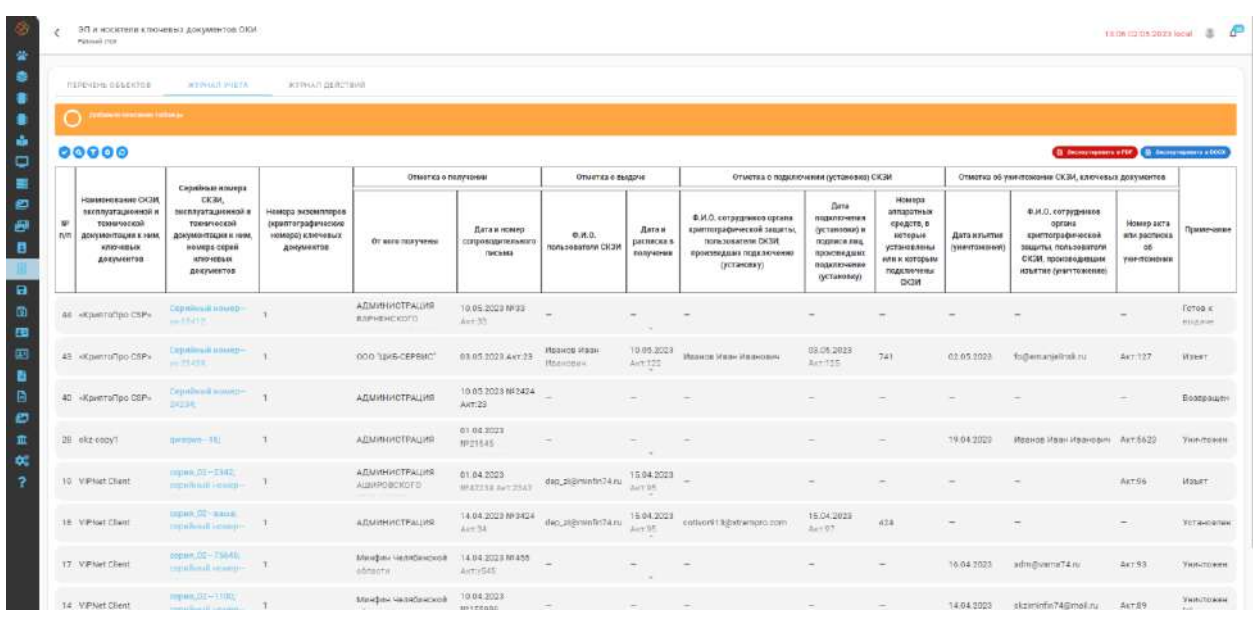

Журнал позволяет регулятору полностью воссоздать картину жизненного цикла каждого отдельного экземпляра внутри организации. Для этого в поле примечание указывается актуальный статус СКЗИ, а также указаны номера всех строк в которых фигурирует

информация о экземпляре с уникальными идентификаторами. Если экземпляр передается и возвращается несколько раз, то при каждом новом цикле в журнале учета создается новая строка, а в примечании указываются номера строк, с которыми данный экземпляр был связан когда-либо

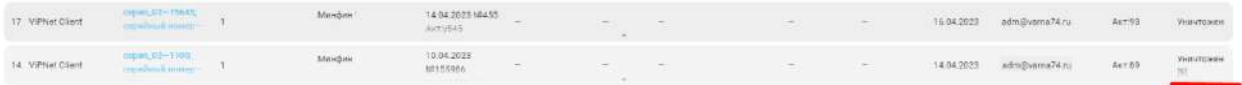

Если система, при совершении действия с экземпляром СКЗИ, автоматически генерирует акт, то данному акту присваивается уникальный номер, который так же отмечается в журнале.

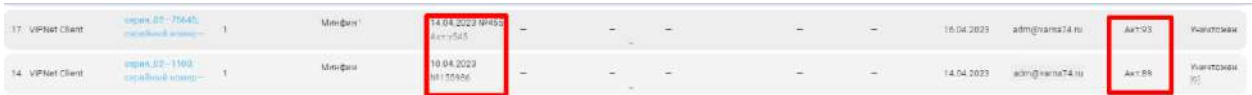

Доступные элементы управления:

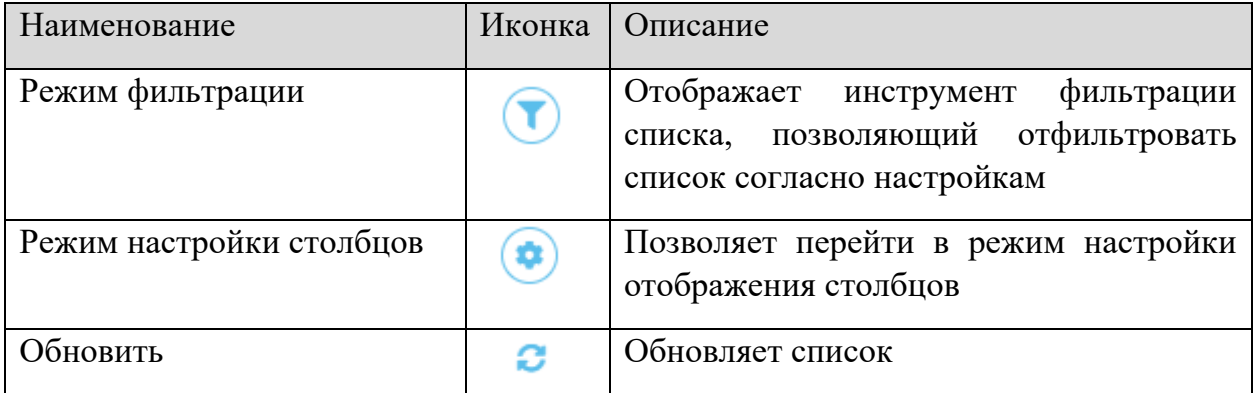

# 3.3.5 РАЗДЕЛЫ «АКТЫ ОКЗ» / «АКТЫ ОКИ»

Разделы **«Акты ОКЗ» / «Акты ОКИ»** предназначены для учета и формирования актов приема-передачи, возврата и уничтожения СКЗИ, электронных подписей и носителей СКЗИ.

**Обратите внимание!** Наименование, назначение и состав вкладок подраздела в профиле органа криптографической защиты отличается от наименования подраздела обладателя конфиденциальной информации.

# 3.3.5.1 Раздел «Акты ОКЗ»

Раздел **«Акты ОКЗ»** предназначен для учета и формирования актов приема-передачи СКЗИ, электронных подписей и носителей СКЗИ обладателям конфиденциальной информации, а также их возврата и уничтожения СКЗИ, электронных подписей и носителей СКЗИ внутри органа криптографической защиты.

#### $\epsilon$  AKT<sub>bl</sub> OK3

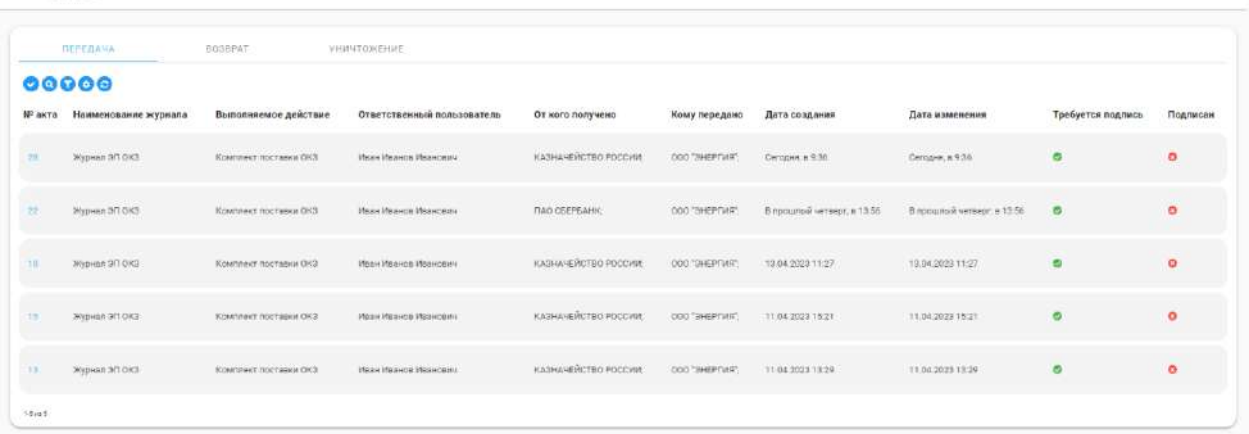

Раздел **«Акты ОКЗ»** состоит из трех вкладок – **«Передача», «Возврат»** и **«Уничтожение».** 

- − Вкладка **«Передача»** предназначена для учета актов приема-передачи СКЗИ, электронных подписей и носителей СКЗИ обладателям конфиденциальной информации. Запись о приеме-передаче СКЗИ, электронных подписей и носителей СКЗИ в таблице появляется автоматически на основе внесенных записей о передаче органом криптографической защиты СКЗИ, электронных подписей и носителей СКЗИ обладателю конфиденциальной информации в подразделах **«Журнал СКЗИ»** и **«ЭП и носители».**
- − Вкладка **«Возврат»** предназначена для учета актов возврата СКЗИ, электронных подписей и носителей СКЗИ обладателями конфиденциальной информации органу криптографической защиты. Запись о возврате СКЗИ, электронных подписей и носителей СКЗИ в таблице появляется автоматически на основе внесенных записей о возврате обладателями конфиденциальной информации СКЗИ, электронных подписей и носителей СКЗИ обладателю конфиденциальной информации органу криптографической защиты в подразделах **«Журнал СКЗИ»** и **«ЭП и носители»**.
- − Вкладка **«Уничтожение»** предназначена для учета актов уничтожения СКЗИ, электронных подписей и носителей СКЗИ. Запись об уничтожении СКЗИ, электронных подписей и носителей СКЗИ в таблице появляется автоматически на основе внесенных записей об уничтожении СКЗИ, электронных подписей и носителей СКЗИ в подразделах **«Журнал СКЗИ»** и **«ЭП и носители».**

**Обратите внимание!** Акт об уничтожении СКЗИ, электронных подписей и носителей СКЗИ сформируется только в том случае, если в момент внесения сведений об уничтожении СКЗИ, электронных подписей и носителей СКЗИ будет установлен флажок *«Сгенерировать акт об уничтожении».*

Для того чтобы перейти к форме акта, на одной из вкладок нажмите на № соответствующего акта:

 $\mathbb{R}$   $\mathbb{P}$ 

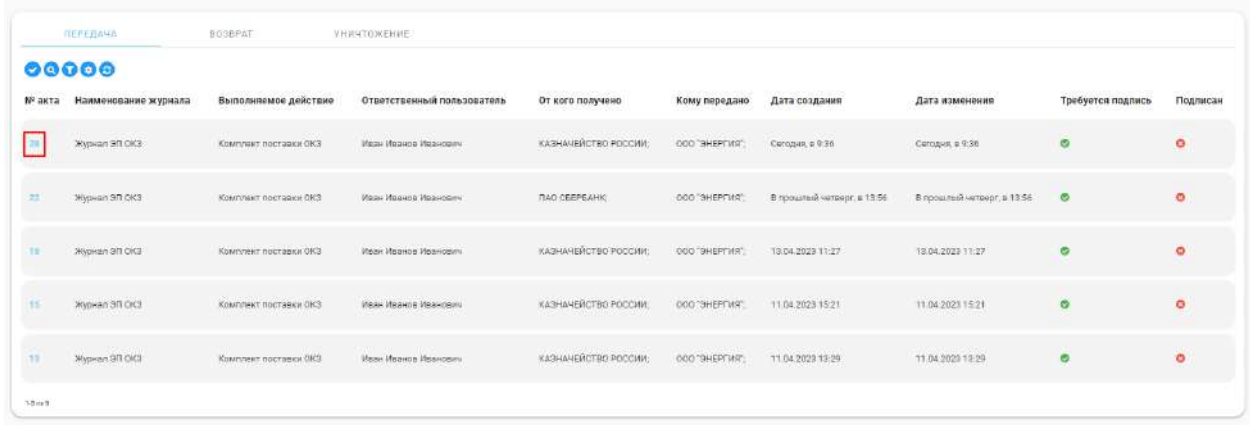

Если согласно внутренним регламентам акт приема-передачи/возврата/уничтожения подписывается живой подписью на бумажном носителе, нажмите на кнопку *Подпись не требуется*:

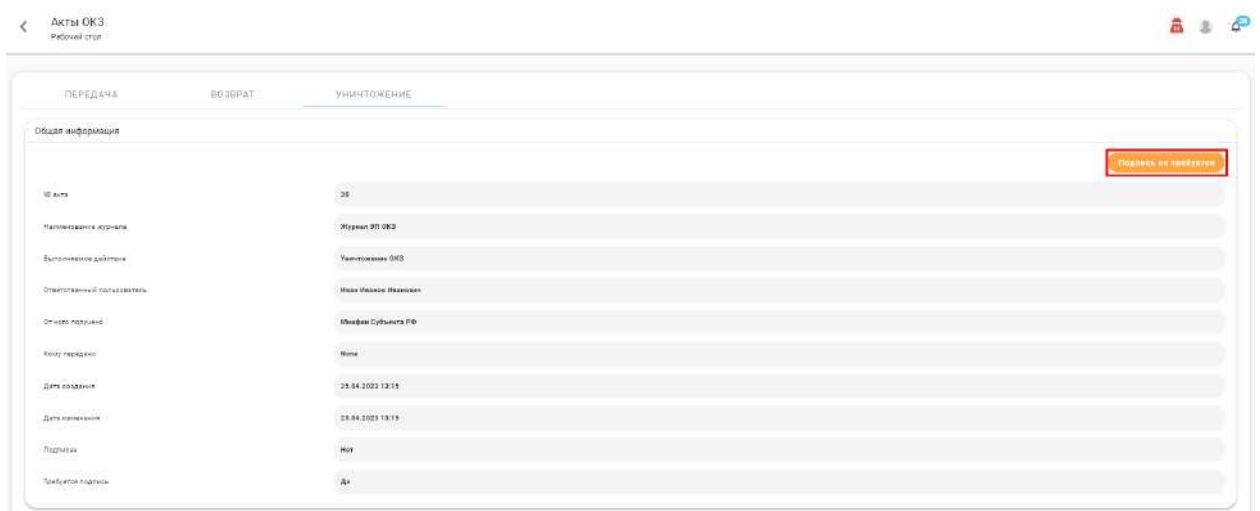

Затем скачайте документ, для этого нажмите кнопку *Скачать*:

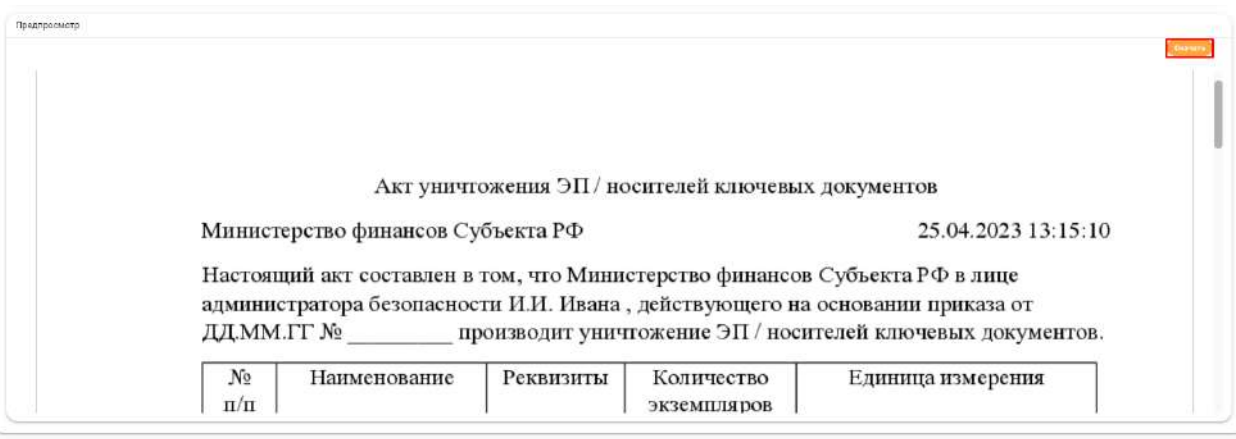

Распечатайте и подпишите документ.

Если согласно внутренним регламентам акты ведутся в электронном виде, нажмите кнопку *Подпись требуется*. Затем нажмите кнопку *Подписать документ*, подпишите акт электронной подписью с использованием плагина КриптоПро ЭЦП Browser Plugin и СКЗИ КриптоПро CSP и при необходимости скачайте подписанный документ.

Доступные элементы управления:

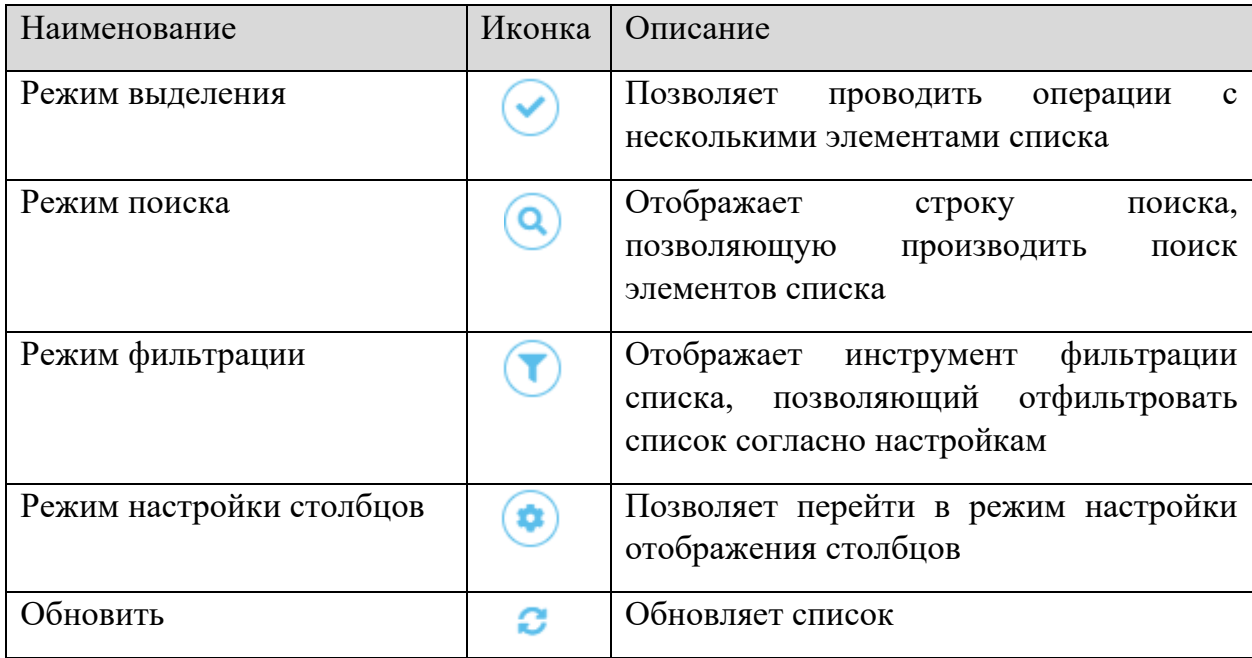

# 3.3.5.2 Раздел «Акты ОКИ»

Раздел **«Акты ОКИ»** предназначен для учета и формирования актов передачи СКЗИ, электронных подписей и носителей СКЗИ пользователям конфиденциальной информации, для учета и формирования актов установки, изъятия, возврата СКЗИ, электронных подписей и носителей СКЗИ в орган криптографической защиты, а также их уничтожения обладателем конфиденциальной информации.

Подраздел **«Акты ОКИ»** состоит из пяти вкладок – **«Передача пользователю», «Установка» и «Изъятие», «Возврат в ОКЗ», «Уничтожение».** 

- − Вкладка **«Передача пользователю»** предназначена для учета актов передачи СКЗИ, электронных подписей и носителей СКЗИ пользователям СКЗИ. Запись о передаче СКЗИ, электронных подписей и носителей СКЗИ пользователям СКЗИ в таблице появляется автоматически на основе внесенных записей о передаче СКЗИ, электронных подписей и носителей СКЗИ пользователю СКЗИ в подразделах **«Журнал СКЗИ ОКИ»** и **«ЭП и носители ОКИ».**
- − Вкладка **«Установка»** предназначена для учета актов подключения или установки СКЗИ на аппаратные средства. Запись об установке в таблице появляется автоматически на основе внесенных записей об установке СКЗИ на аппаратные средства в подразделах **«Журнал СКЗИ ОКИ»** и **«ЭП и носители ОКИ».**
- − Вкладка **«Изъятие»** предназначена для учета актов изъятия СКЗИ, электронных подписей и носителей СКЗИ у пользователей СКЗИ. Запись об изъятии в таблице

появляется автоматически на основе внесенных записей об изъятии СКЗИ, электронных подписей и носителей СКЗИ в подразделах **«Журнал СКЗИ ОКИ»** и **«ЭП и носители ОКИ».**

- − Вкладка **«Возврат в ОКЗ»** предназначена для учета актов возврата СКЗИ, электронных подписей и носителей СКЗИ в орган криптографической защиты. Запись о возврате СКЗИ, электронных подписей и носителей СКЗИ в орган криптографической защиты в таблице появляется автоматически на основе внесенных записей о возврате СКЗИ, электронных подписей и носителей СКЗИ в подразделах **«Журнал СКЗИ ОКИ»** и **«ЭП и носители ОКИ».**
- − Вкладка **«Уничтожение»** предназначена для учета актов уничтожения СКЗИ, электронных подписей и носителей СКЗИ. Запись об уничтожении СКЗИ, электронных подписей и носителей СКЗИ в таблице появляется автоматически на основе внесенных записей об уничтожении СКЗИ, электронных подписей и носителей СКЗИ в подразделах **«Журнал СКЗИ ОКИ»** и **«ЭП и носители ОКИ».**

Действия со сформированными актами в разделе **«Акты ОКИ»** аналогичны действиям в разделе **«Акты ОКЗ».**

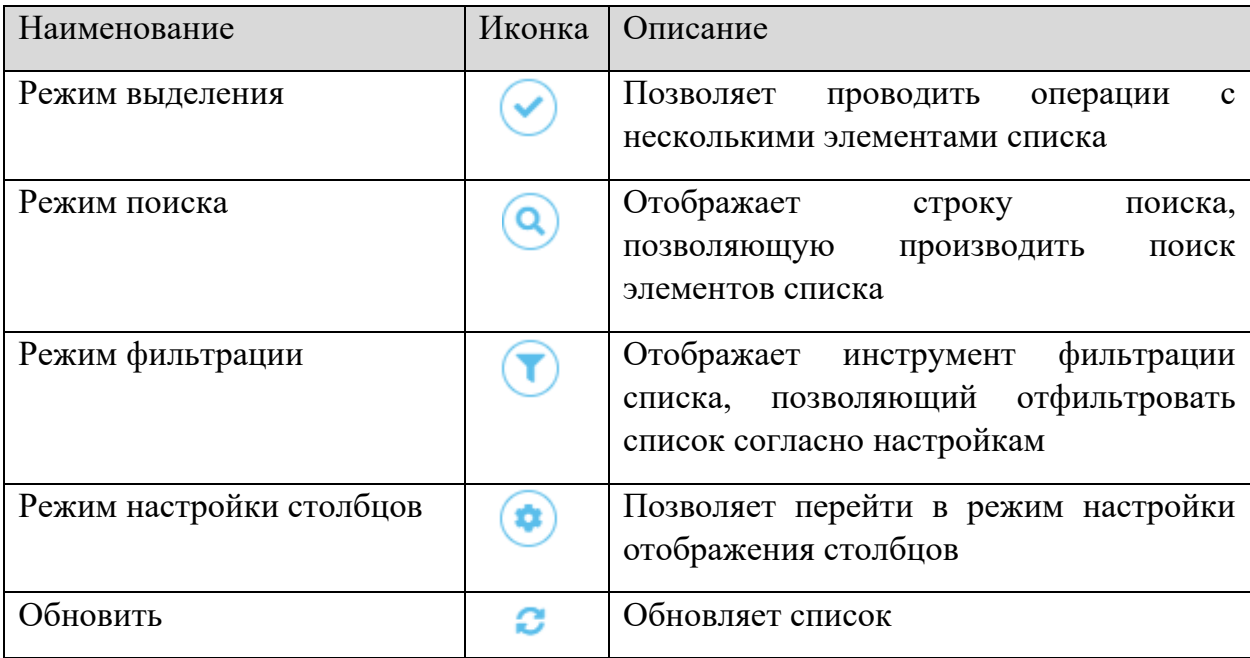

Доступные элементы управления:

# 3.3.6 РАЗДЕЛЫ «ЛИЦЕВЫЕ СЧЕТА ОКЗ» / «ЛИЦЕВЫЕ СЧЕТА ОКИ»

Согласно Приказу ФАПСИ от 13 июня 2001 г. № 152 *«Об утверждении Инструкции об организации и обеспечении безопасности хранения, обработки и передачи по каналам связи с использованием средств криптографической защиты информации с ограниченным доступом, не содержащей сведений, составляющих государственную тайну»* органы криптографической защиты должны вести на каждого пользователя СКЗИ лицевой счет, в котором необходимо регистрировать числящиеся за пользователем СКЗИ, эксплуатационную и техническую документацию к ним, ключевые документы.

**Обратите внимание!** Наименование и назначение подраздела в профиле органа криптографической защиты отличается от наименования подраздела обладателя конфиденциальной информации.

Раздел **«Лицевые счета ОКЗ»** предназначен для ведения лицевых счетов обладателей конфиденциальной информации, которым были переданы СКЗИ, эксплуатационная и техническая документация к ним, ключевые документы. Лицевые счета органа криптографической защиты заполняются автоматически на основе ранее внесенных в систему сведений по движению СКЗИ, эксплуатационной и технической документации к ним, электронных подписей и носителей СКЗИ.

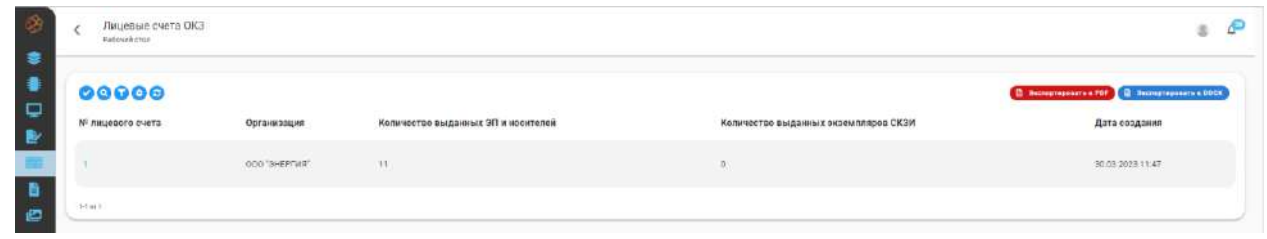

В данном подразделе можно скачать лицевые счета в виде одного файла, в формате *«docx»* либо *«pdf».* В зависимости от требуемого формата для выгрузки лицевых счетов нажмите кнопку *Экспортировать в PDF* или *Экспортировать в DOCX*.

Для того чтобы перейти к лицевому счету конкретного обладателя конфиденциальной информации, нажмите на № лицевого счета:

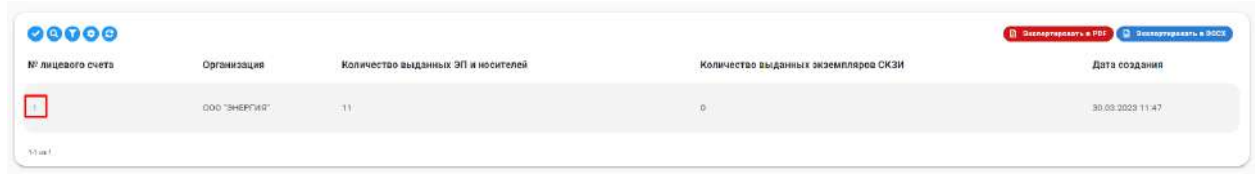

Лицевой счет состоит из двух вкладок – **«ЭП и носители»** и **«Экземпляры СКЗИ»:**

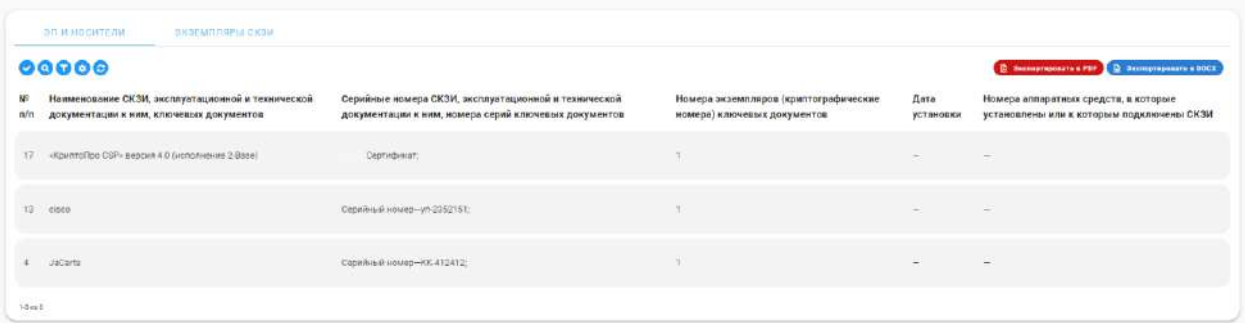

В таблице **«ЭП и носители»** отображается список экземпляров электронных подписей и носителей СКЗИ, переданных обладателю конфиденциальной информации.

В таблице **«Экземпляры СКЗИ»** отображается список СКЗИ, переданных обладателю конфиденциальной информации.

Подраздел **«Лицевые счета ОКИ»** предназначен для ведения лицевых счетов пользователей СКЗИ обладателя конфиденциальной информации в электронном виде.

Лицевые счета пользователей обладателя конфиденциальной информации заполняются автоматически на основе ранее внесенных сведений в предыдущих разделах по движению СКЗИ, эксплуатационной и технической документации к ним, электронных подписей и носителей СКЗИ.

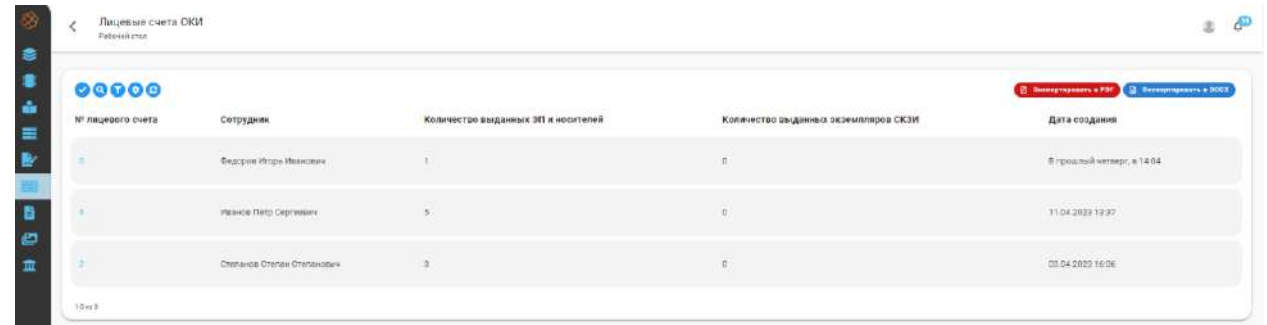

В данном подразделе можно скачать лицевые счета пользователей СКЗИ в виде одного файла, в формате *«docx»* либо *«pdf»*. В зависимости от требуемого формата для выгрузки лицевых счетов нажмите кнопку *Экспортировать в PDF* или *Экспортировать в DOCX*.

Для того чтобы перейти к лицевому счету конкретного пользователя СКЗИ, нажмите на № лицевого счета:

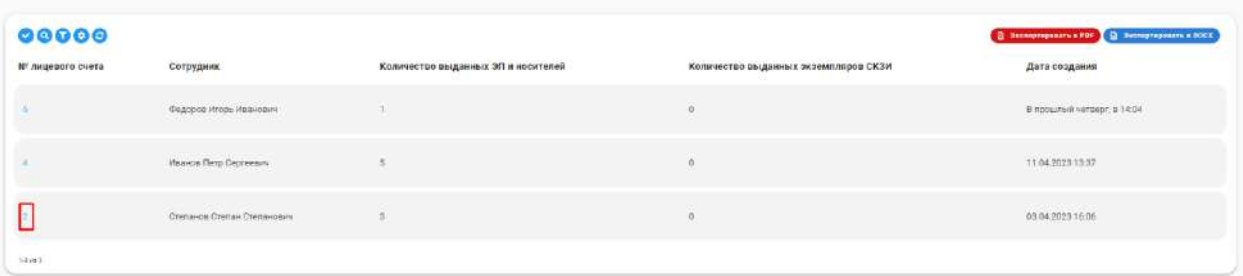

Лицевой счет состоит из двух вкладок – **«ЭП и носители»** и **«Экземпляры СКЗИ»:**

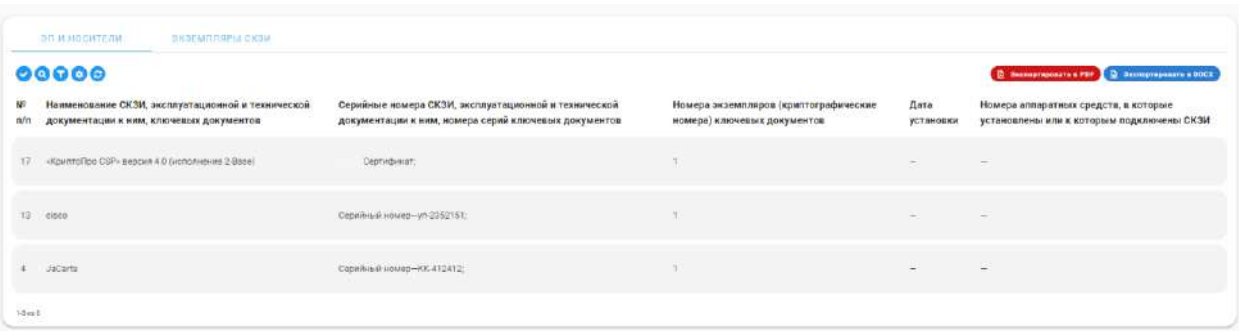

В таблице **«ЭП и носители»** отображается список экземпляров электронных подписей и носителей СКЗИ, выданных пользователю СКЗИ.

В таблице **«Экземпляры СКЗИ»** отображается список СКЗИ, выданных пользователю СКЗИ.

Доступные элементы управления:

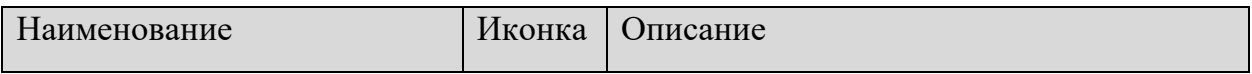

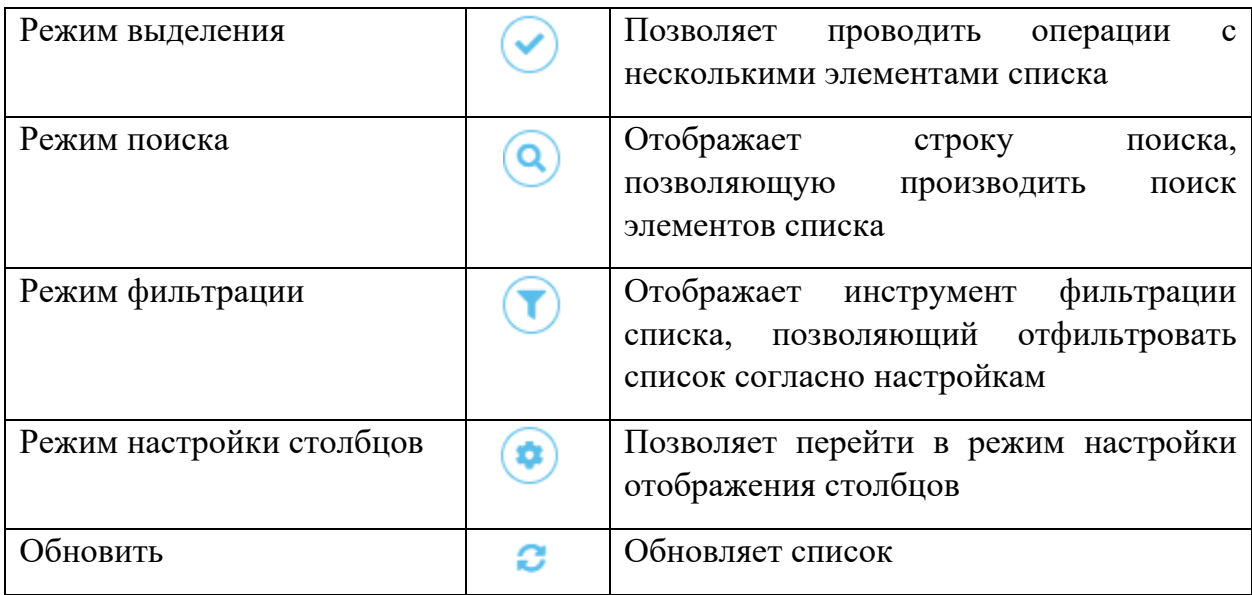

# 3.3.7 РАЗДЕЛ «АДМИНИСТРИРОВАНИЕ»

Раздел предназначен для администрирования системы.

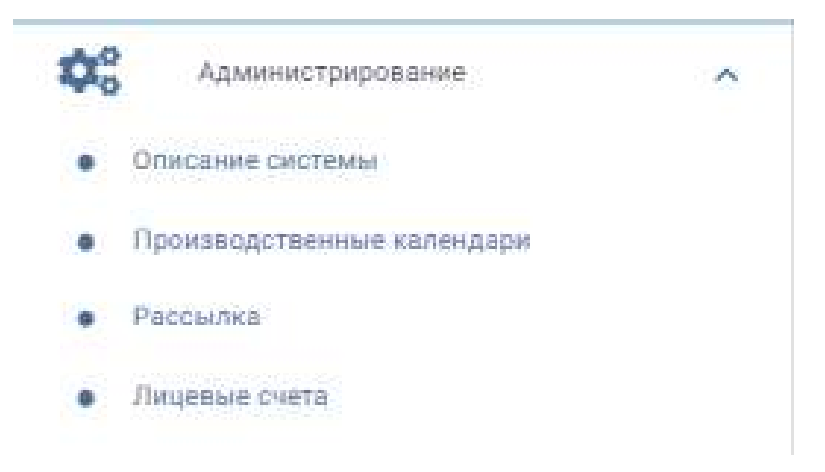

# 3.3.7.1 Подраздел «Описание системы»

Содержит информацию, отображаемую на стартовой странице. Для ее изменения нажмите кнопку *Редактировать*.

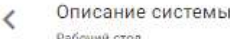

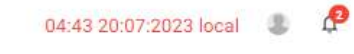

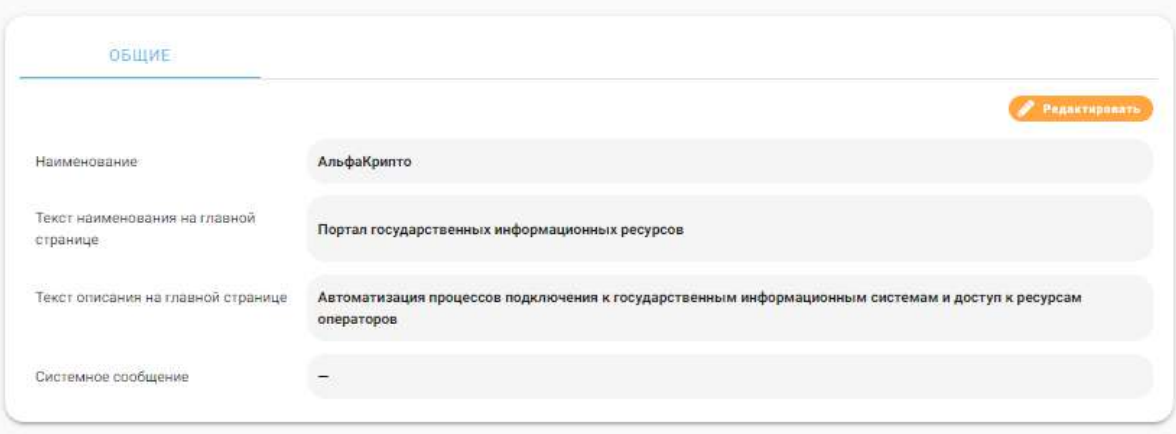

# 3.3.7.2 Подраздел «Производственные календари»

Раздел **«Производственные календари»** содержит список производственных календарей, которые в последующем используются для формирования электронной очереди. В производственном календаре указываются нерабочие/праздничные дни конкретного года, а также описывается рабочий график (приемные часы) для рабочих дней недели года.

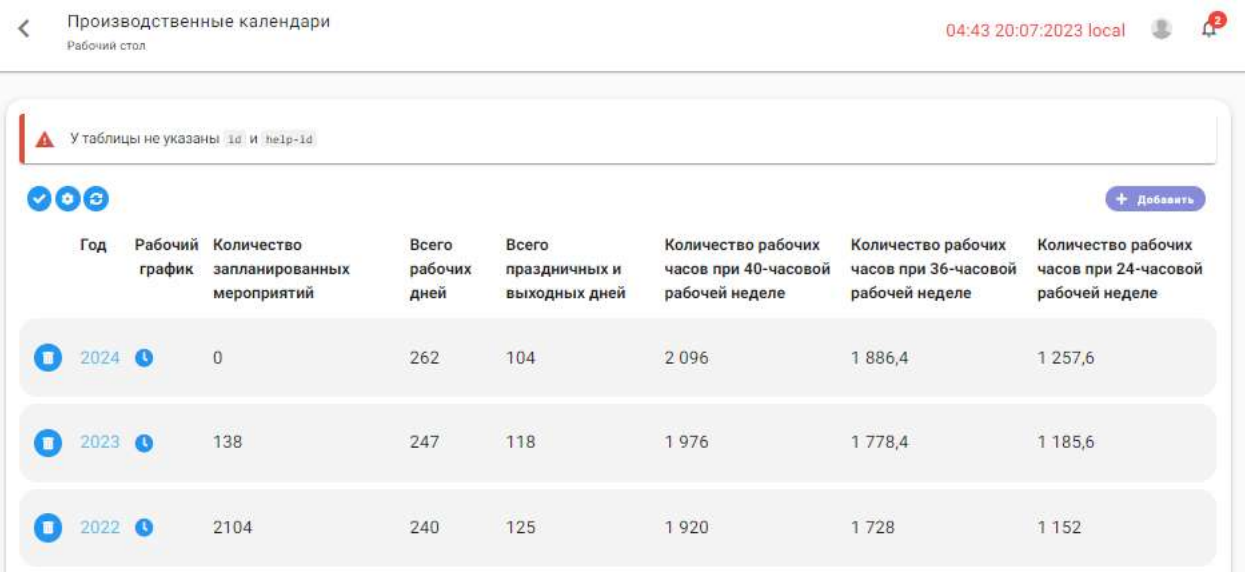

Для создания производственного календаря нажмите на кнопку *Добавить*, в форме добавления укажите календарный год и нажмите на кнопку *Добавить*

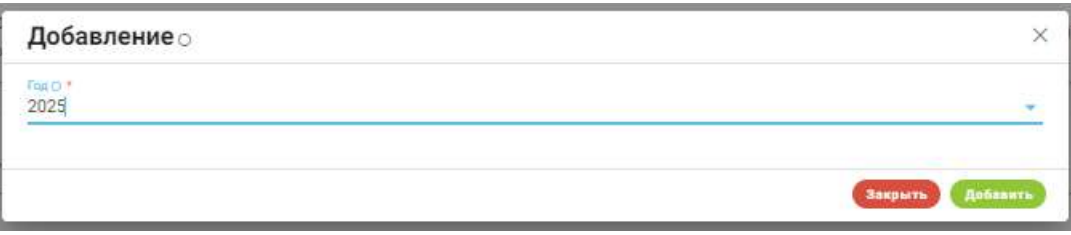

В производственном календаре можно указать праздничные/нерабочие (не приемные) дни, а также просмотреть запланированные мероприятия по датам. Для этого необходимо перейти в карточку производственного календаря, нажав по ссылке:

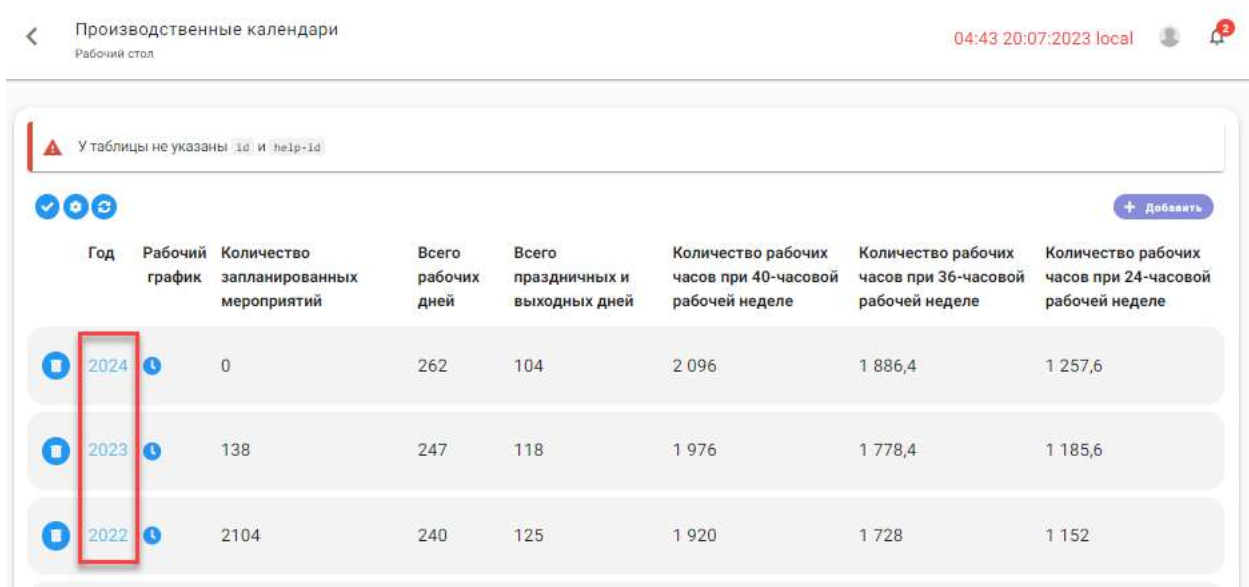

Карточка делится на два блока – **«Календарь»** и **«Сведения о доступных записях».**

Календарь показывается по месяцам. Красным цветом выделены выходные дни, светложелтым – текущий. При нажатии мышью на номер дня можно назначить его праздничным/ предпраздничным/ рабочим.

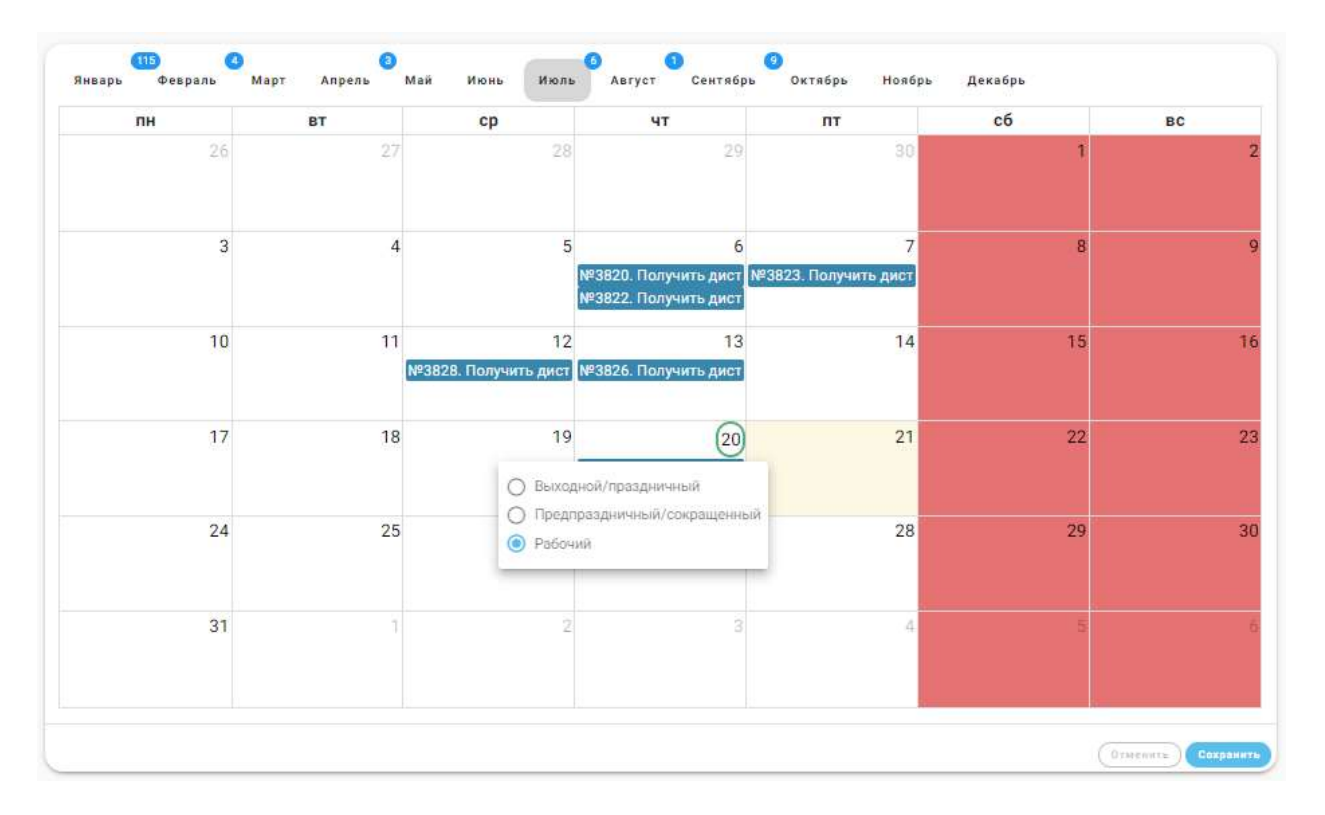

В ячейке каждого дня блоками синего цвета показываются мероприятия, запланированные на эту дату (при наличии). Для просмотра сведений о мероприятии нажмите на блок. Всплывающее окно содержит информацию для просмотра.

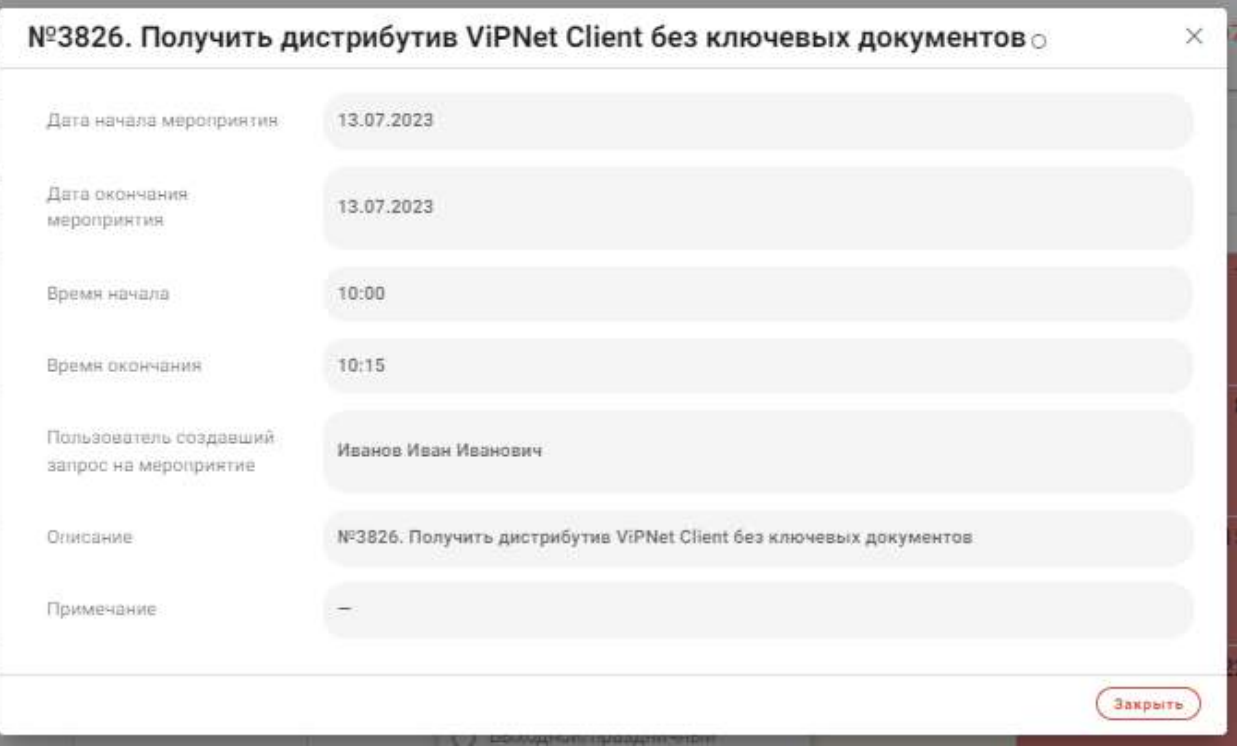

В блоке **«Сведения о доступных записях»** указывается оставшееся на данный момент количество доступных записей по месяцам. Например, в апреле уже были 2 записи, когда в блоке в поле *«Апрель»* указали число 3. Таким образом, на этот месяц можно записаться еще три раза.

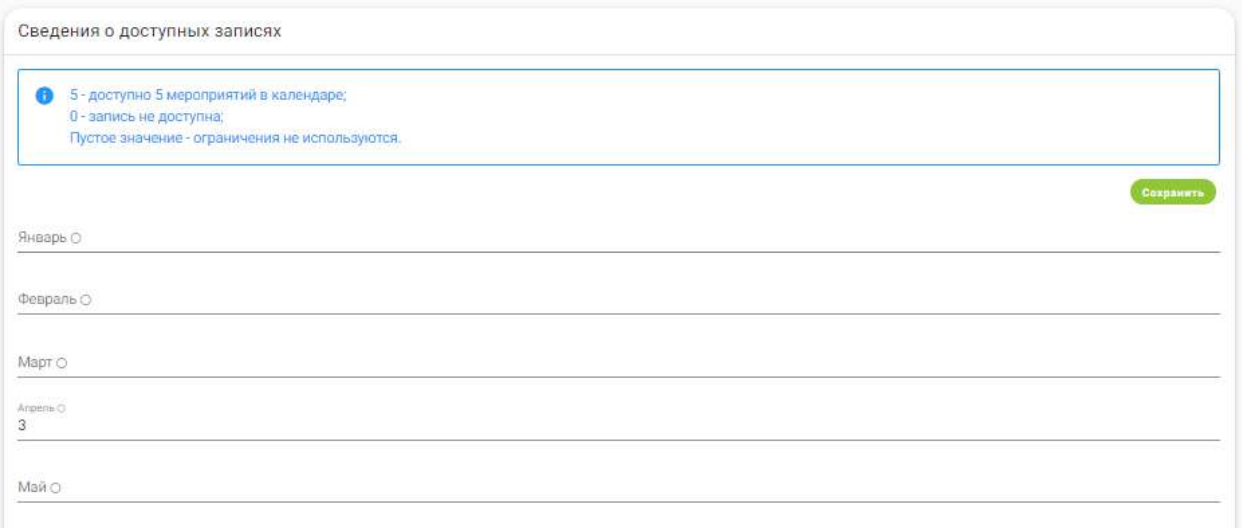

Запланированные мероприятия также можно просмотреть на дашборде рабочего стола.

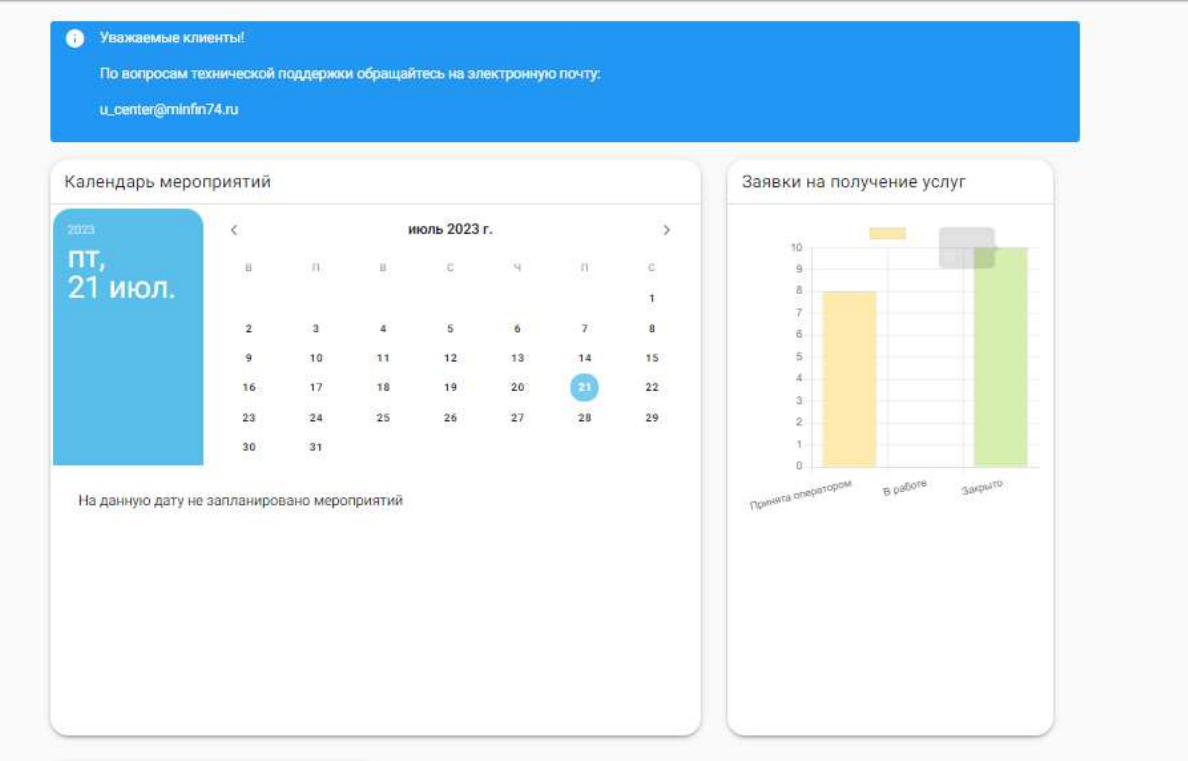

Чтобы указать рабочие (приемные) часы, нажмите на иконку в столбце *«Рабочий график»* созданного производственного календаря.

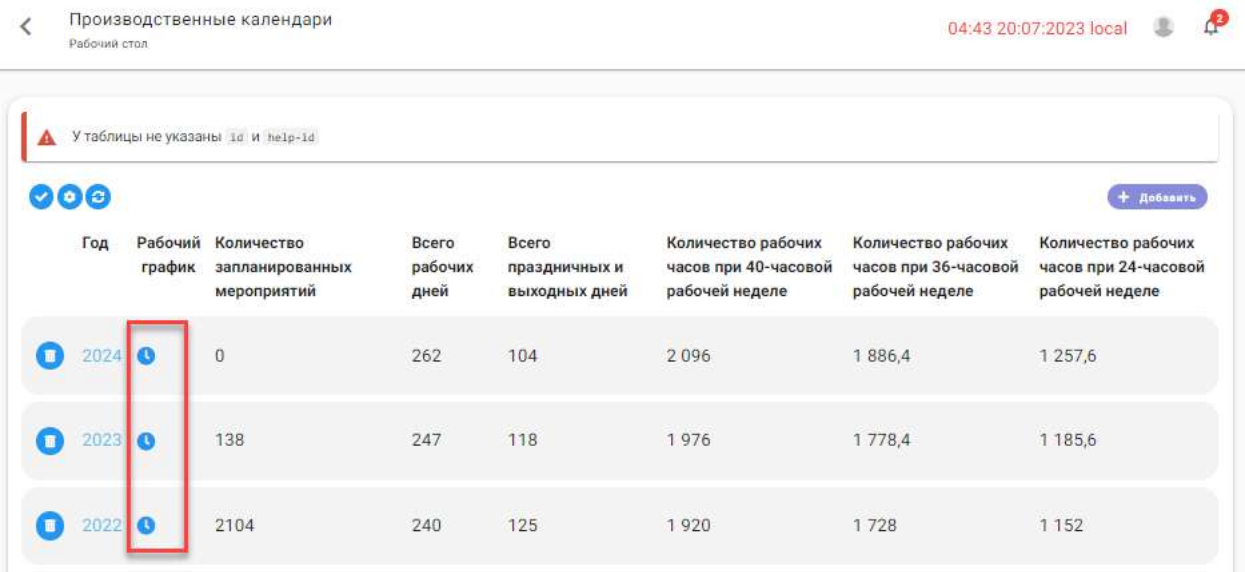

В открывшейся форме отображаются периоды работы сотрудников с заявителями (первая половина рабочего дня, вторая половина рабочего дня). Для добавления периода нажмите кнопку *Добавить*, по завершению формирования рабочего графика нажмите на кнопку *Закрыть*. Для каждого рабочего интервала можно указать день недели, к которому он относится. Таким образом, можно гибко настроить *«приемное время».*

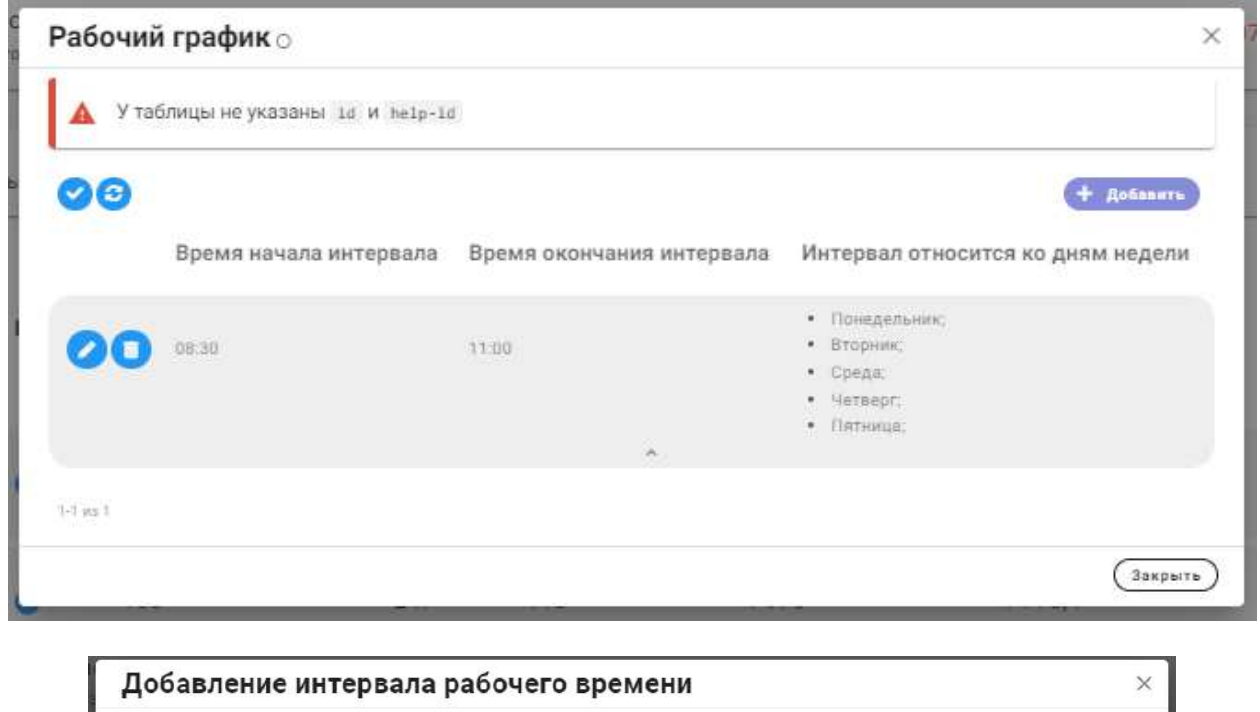

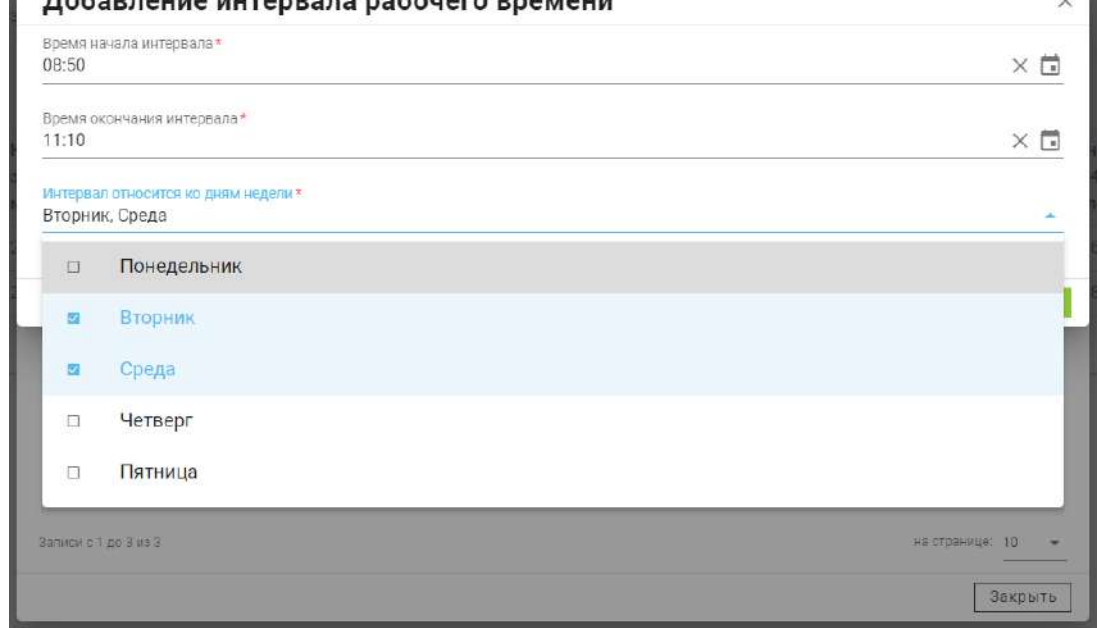

Описанное здесь рабочее время используется затем при формировании доступного для записи времени.

# 3.3.7.3 Подраздел «Лицевые счета»

В данном пункте меню можно скачать все лицевые счета получателей в виде одного файла, в формате **«docx»** либо **«pdf».** Файлы формируются по загруженному в систему шаблону.

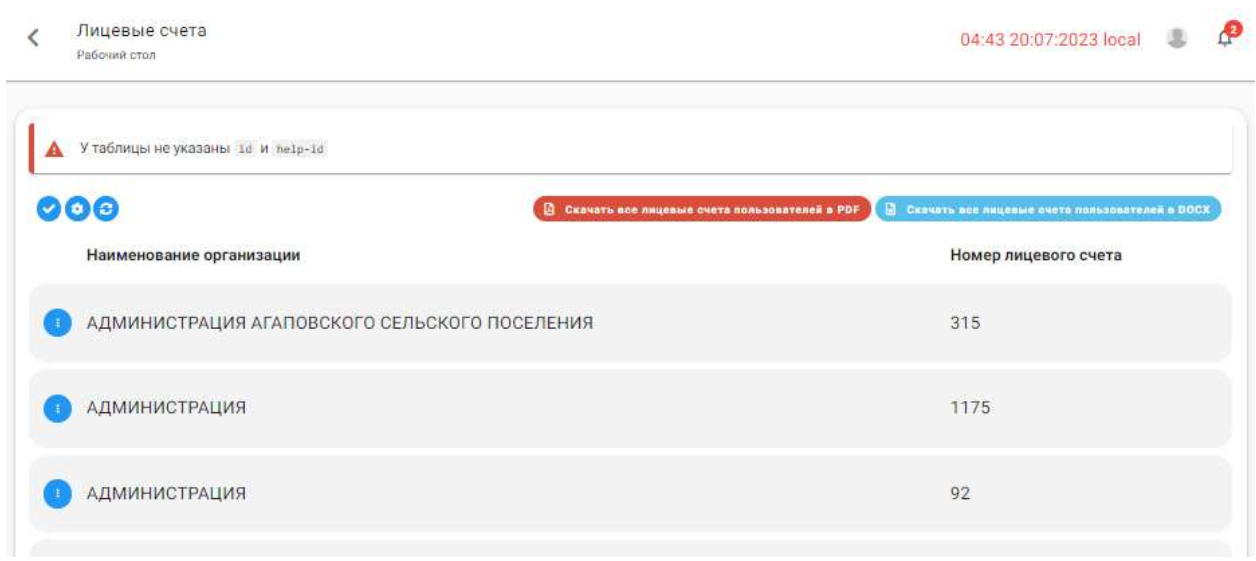

# 3.3.7.4 Подраздел «Рассылка»

В подразделе **«Рассылка»** можно осуществить массовую рассылку сообщений пользователям через электронную почту, а также настроить шаблон уведомления о записи на получение СКЗИ.

Подраздел содержит две вкладки – **«Пользователи»** и **«Уведомления».**

В таблице **«Пользователи»** отображается список всех пользователей системы. Каждому пользователю можно направить электронное сообщение, нажав на кнопку взаимодействия в его строке и выбрав *«Отправить сообщение».*

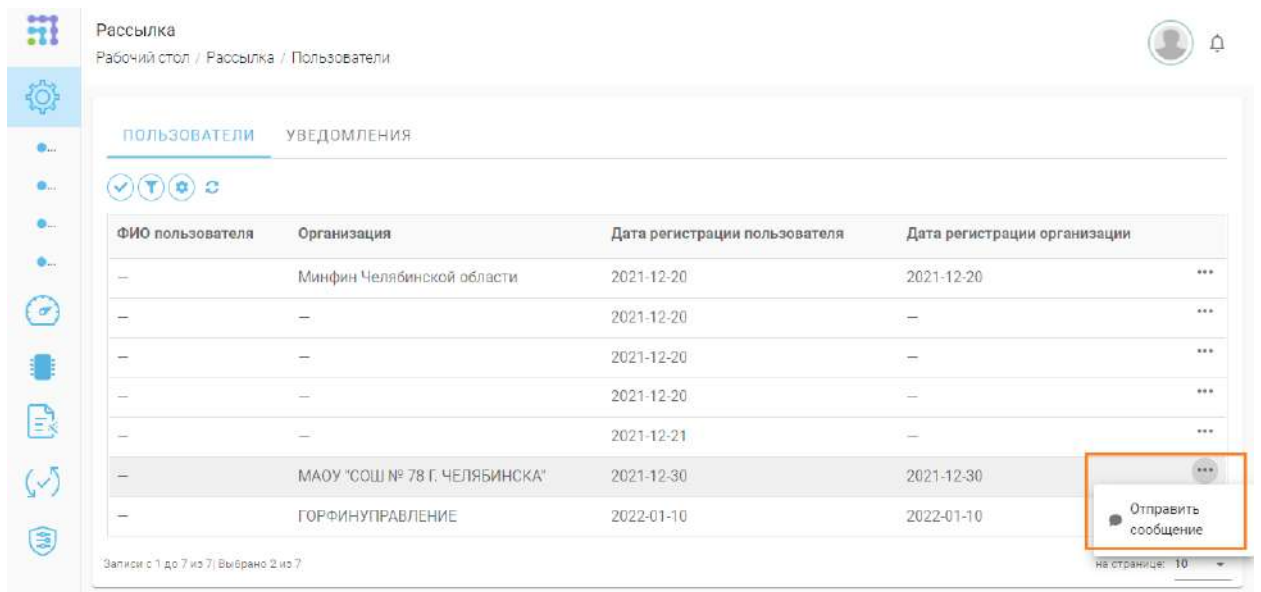

В появившемся окне укажите тему письма, его текст, есть возможность приложить файлы.

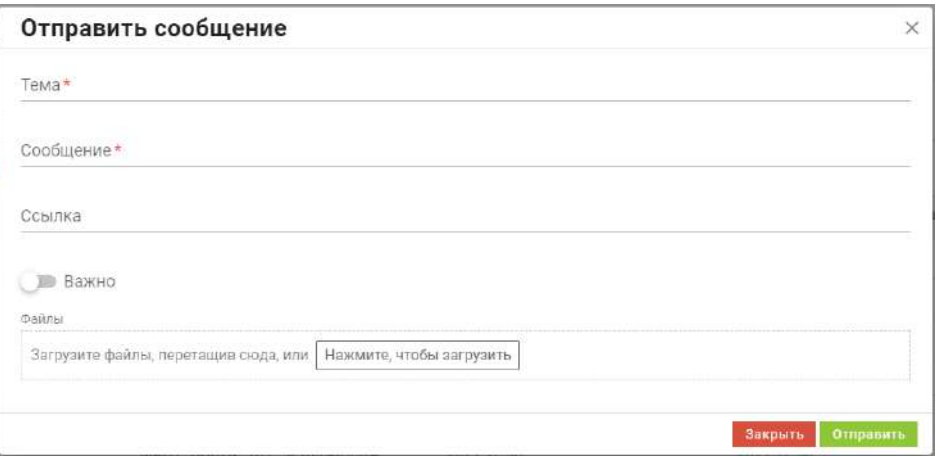

Если необходимо осуществить массовую рассылку, включите *«Режим выделения»* (первая кнопка над таблицей), выберите с помощью галочек строки с получателями сообщения, нажмите кнопку *Применить действие*, и выберите *«Отправить сообщение»*. Появится аналогичное окно для ввода темы и содержания письма массовой рассылки.

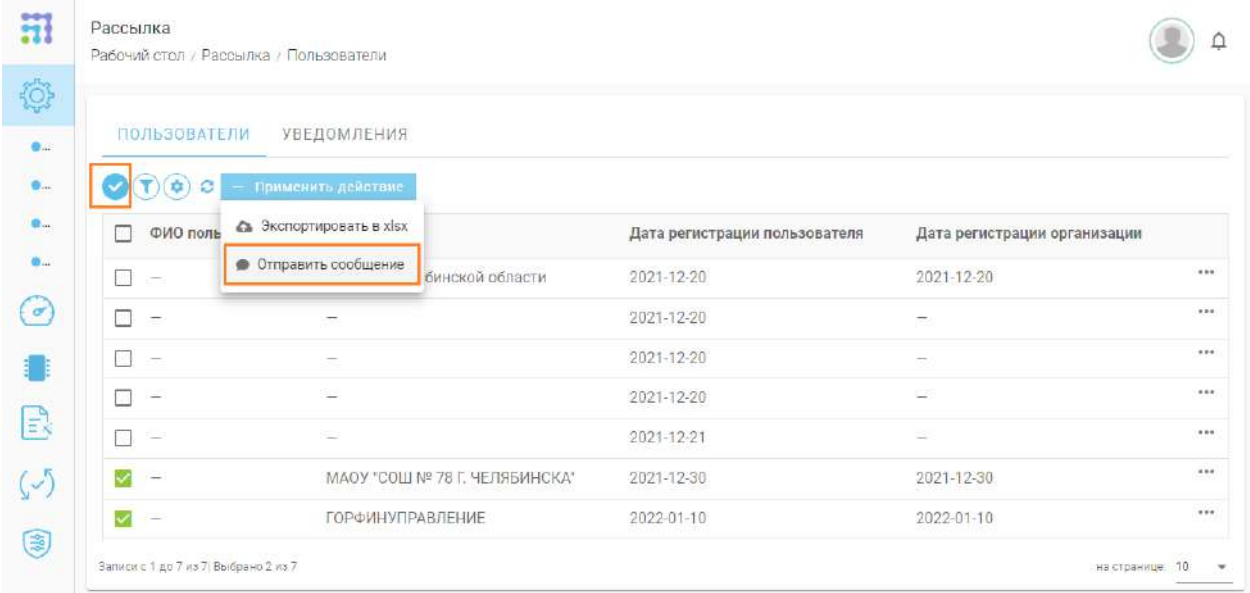

На вкладке **«Уведомления»** можно настроить текст письма, направляемого заявителю за 3 дня до выбранной им даты посещения.

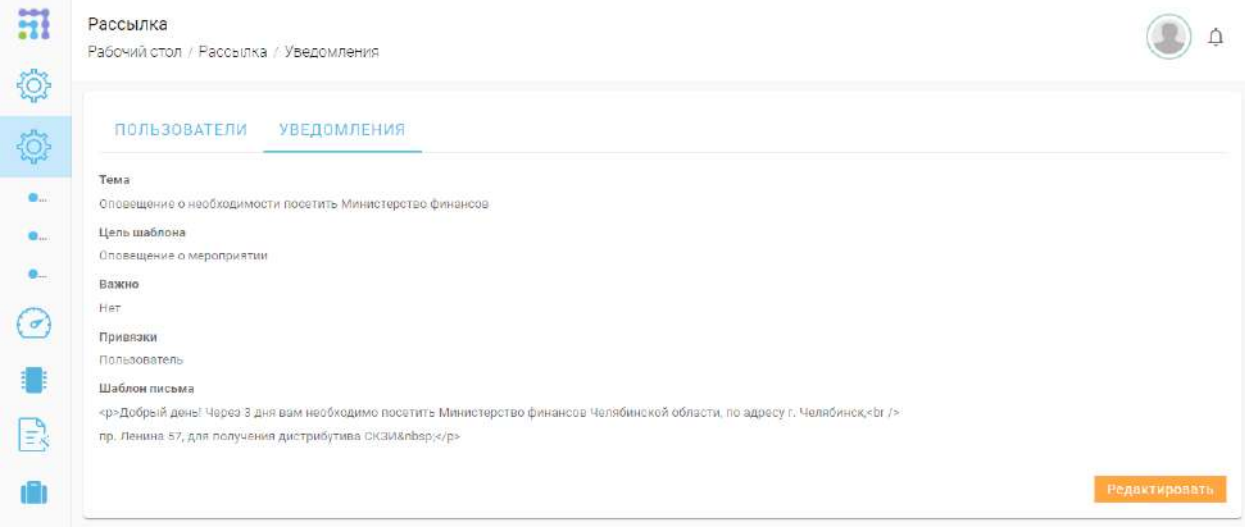

#### В шаблоне письма можно использовать теги.

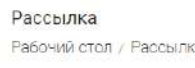

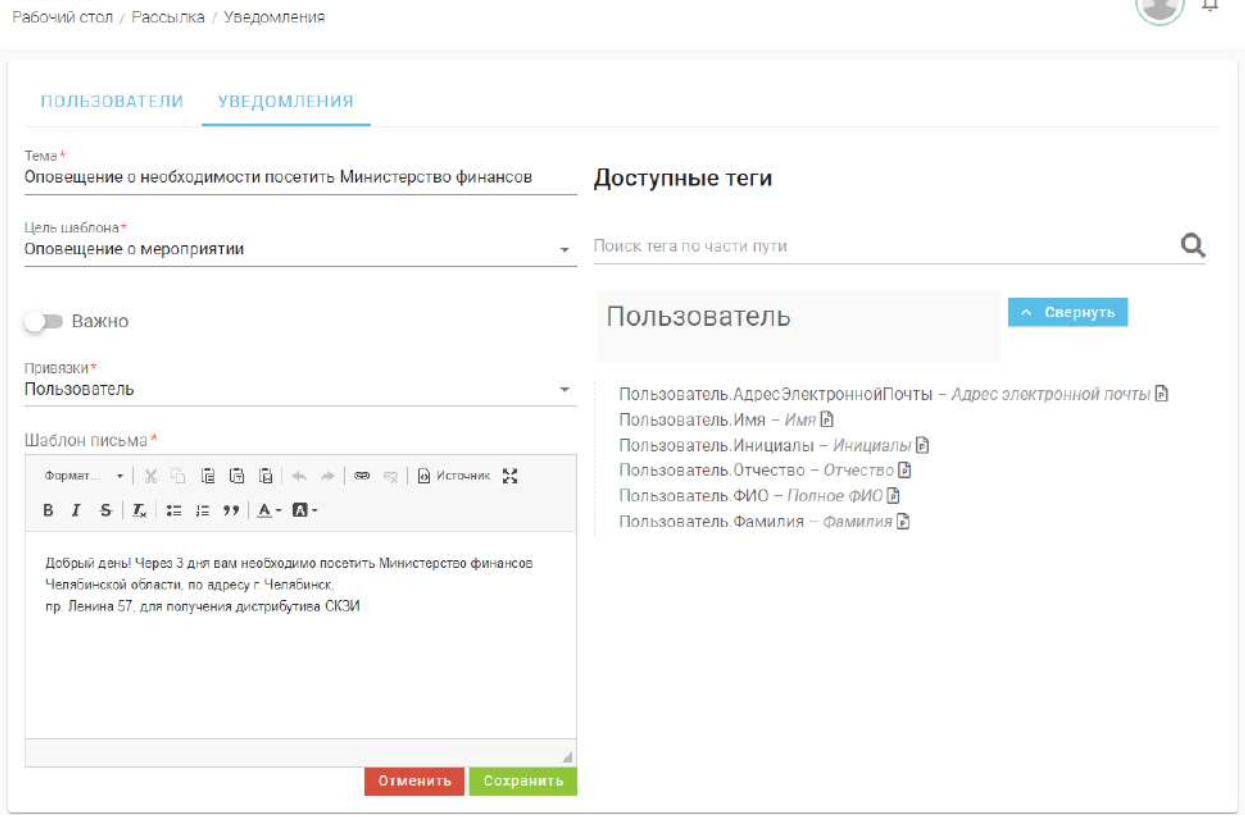

 $\bigcirc$ 

# 3.3.8 РАЗДЕЛ «ОТЧЕТЫ»

Раздел предоставляет информацию о сроках лицензии всех СКЗИ, находящихся на балансе нашей организации. При необходимости оператор имеет возможность уведомить пользователей о скором истечении срока лицензии на ЭП или носитель ключевой информации. Для этого необходимо нажать на кнопку *Отправить уведомление* и пользователь получит письмо на электронную почту.

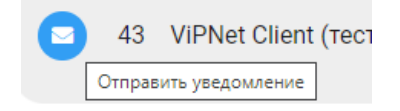

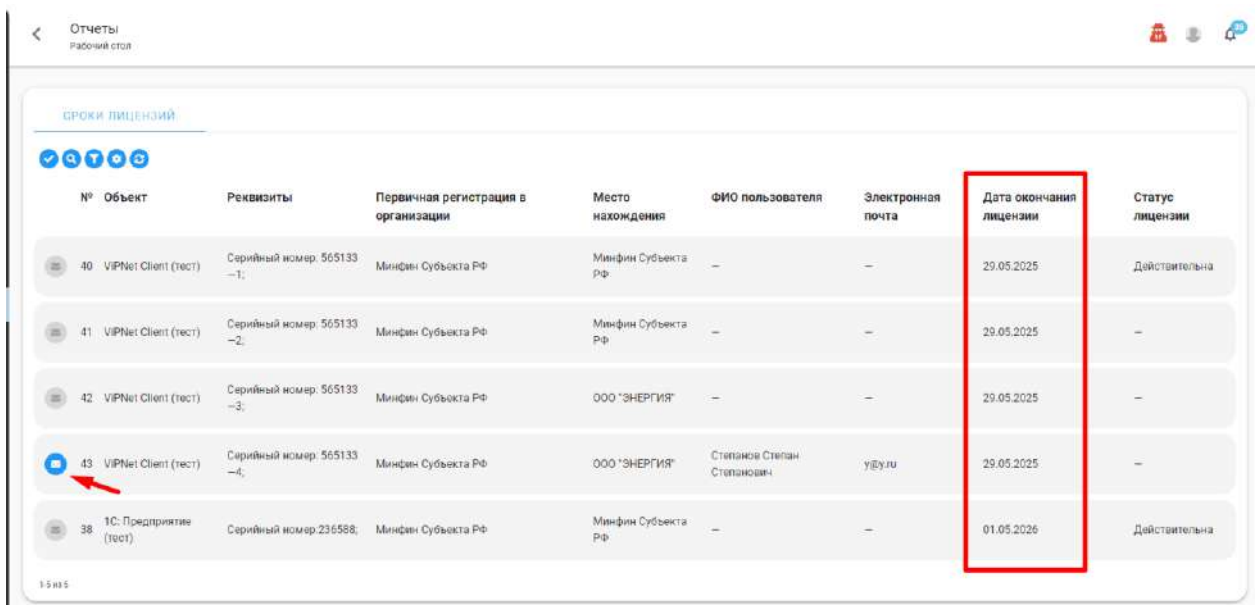

Сроки действия сертификатов могут быть внесены 2 способами, в зависимости от способа изготовления экземпляров. Если экземпляры изготавливаются методом копирования, то в карточке объекта в блоке **«Общая информация»** указываются сроки действия сертификатов и количество изготавливаемых лицензий.

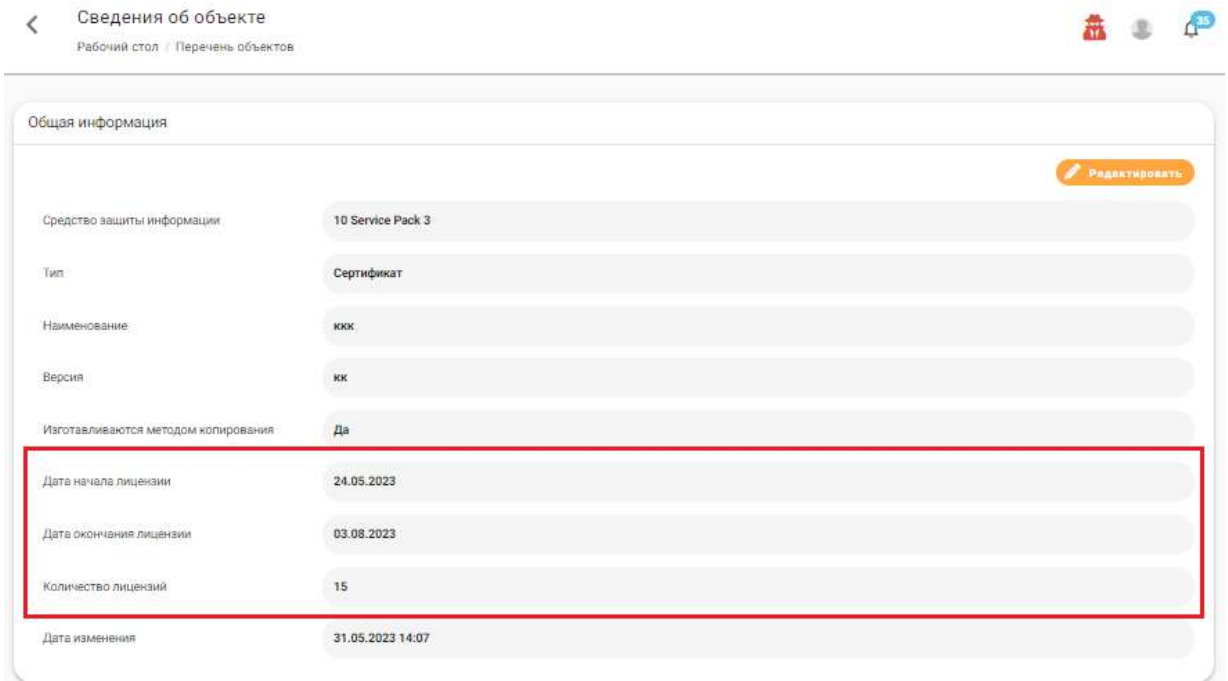

Если экземпляры не изготавливаются методом копирования, то необходимо перейти в журнал ПУ конкретного объекта на вкладку **«Готовы к выдаче»,** нажать на кнопку *Зарегистрировать экземпляр*.

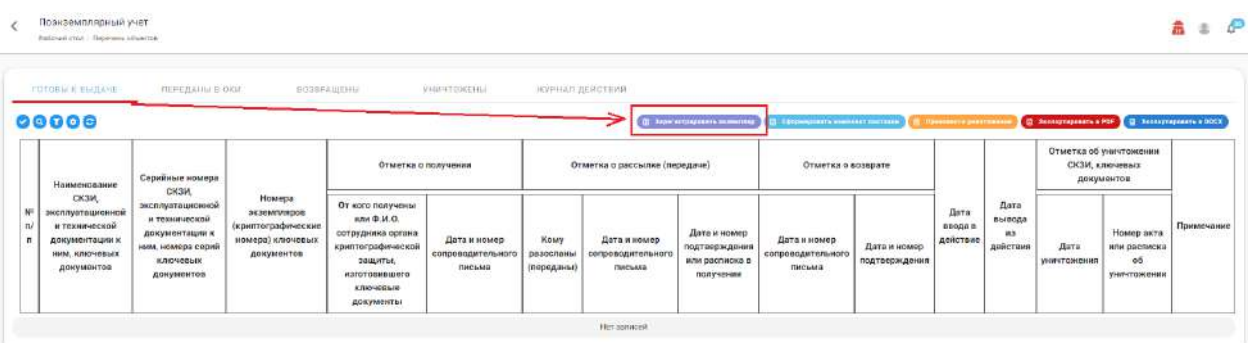

И в открывшемся окне указать дату окончания лицензии:

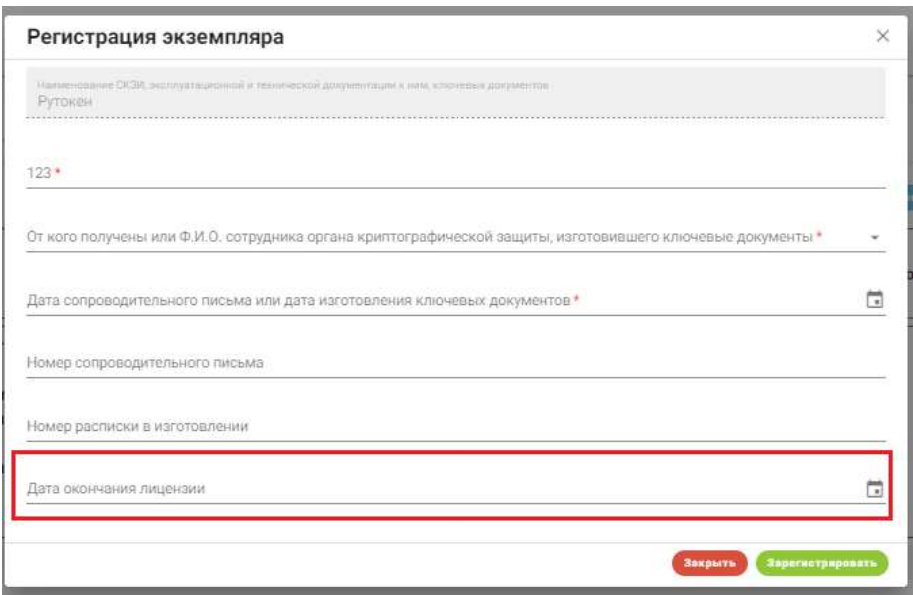

Таким образом, сроки действия лицензий автоматически отслеживаются у всех зарегистрированных и переданных экземпляров, у которых была указана дата окончания лицензии, и отображаются в разделе **«Отчеты».**

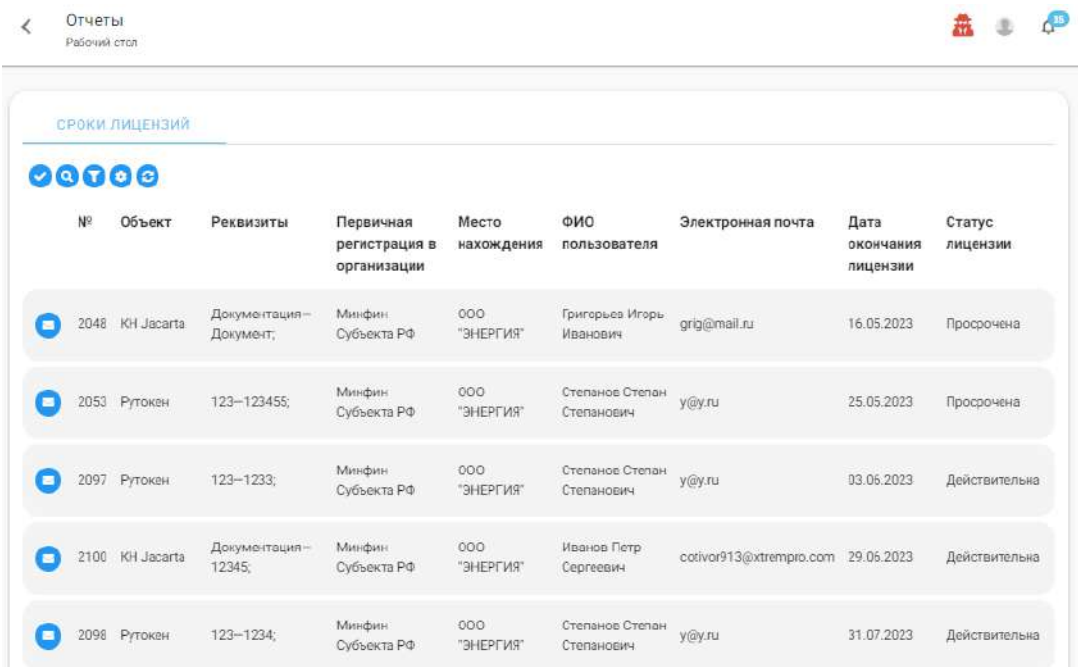

В данном разделе каждая запись содержит следующие сведения:

- − реквизиты экземпляра;
- − наименование объекта, к которому он принадлежит;
- − в какой организации в данный момент находится экземпляр;
- − ФИО пользователя, если экземпляр был передан пользователю СКЗИ;
- − дату окончания лицензии;
- − статус лицензии на данный момент.

Рассылка уведомлений может происходить вручную или автоматически с предварительной настройкой.

Отправка уведомлений вручную. В разделе **«Отчеты»** напротив каждой строки отображается кнопка *Отправить уведомление*, которая доступна, если экземпляр передан пользователю и у данного пользователя указан email. При нажатии на кнопку, на адрес электронной почты пользователя придет уведомление об истечении срока действия лицензии:

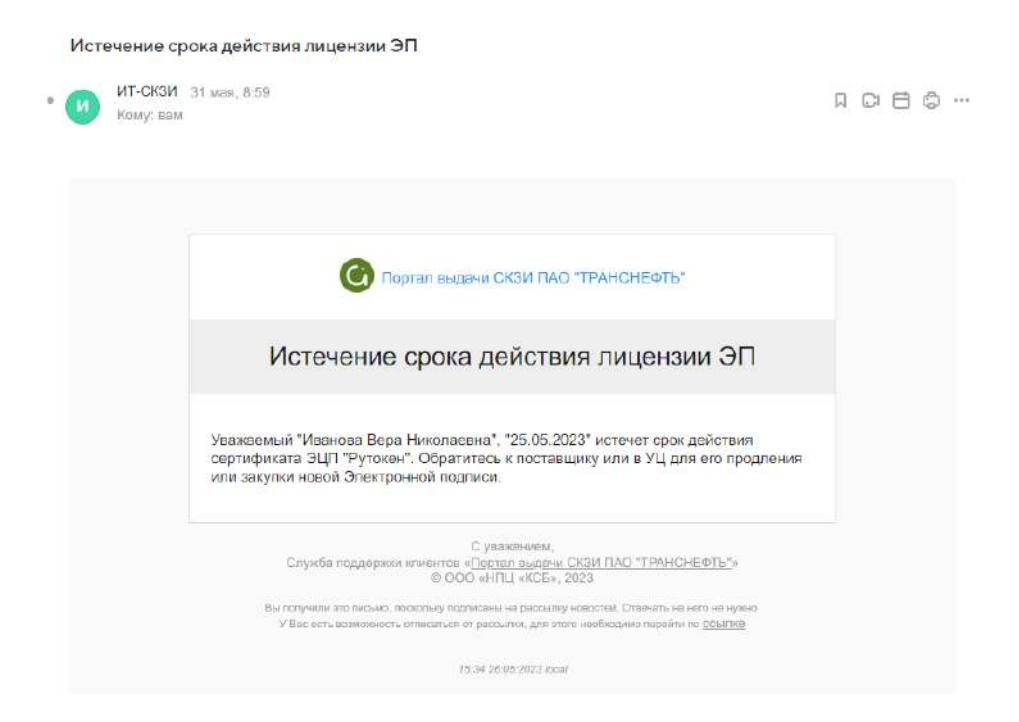

Также есть возможность массовой рассылки. Для этого, необходимо нажать на кнопку выделения, как на рисунке ниже, выбрать необходимые строки, нажать на появившуюся кнопку *Применить действие* и выбрать действие *«Отправить уведомление»*.

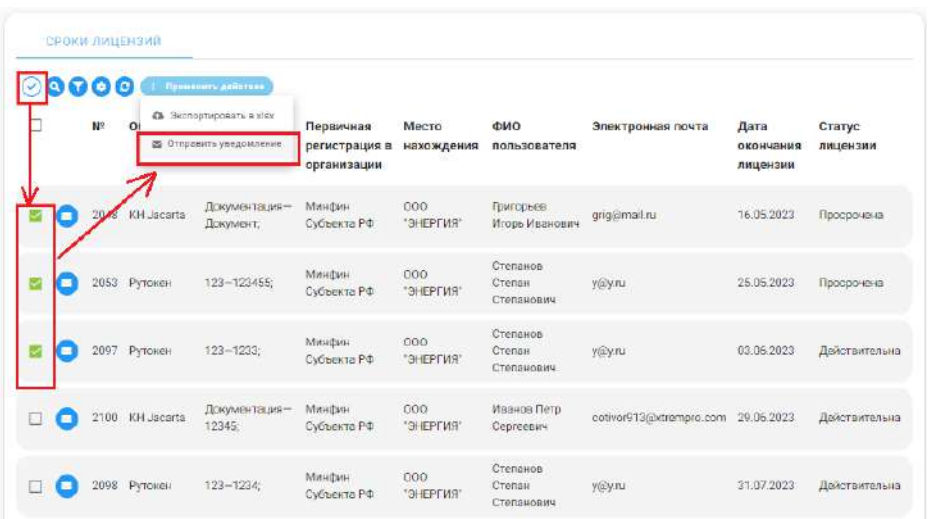

Автоматическая отправка уведомлений за n-е количество дней до окончания срока лицензии. Сначала необходимо произвести настройку уведомлений, перейдя в раздел **«Сведения об организации»** на вкладку **«Уведомление»,** как на рисунке ниже.

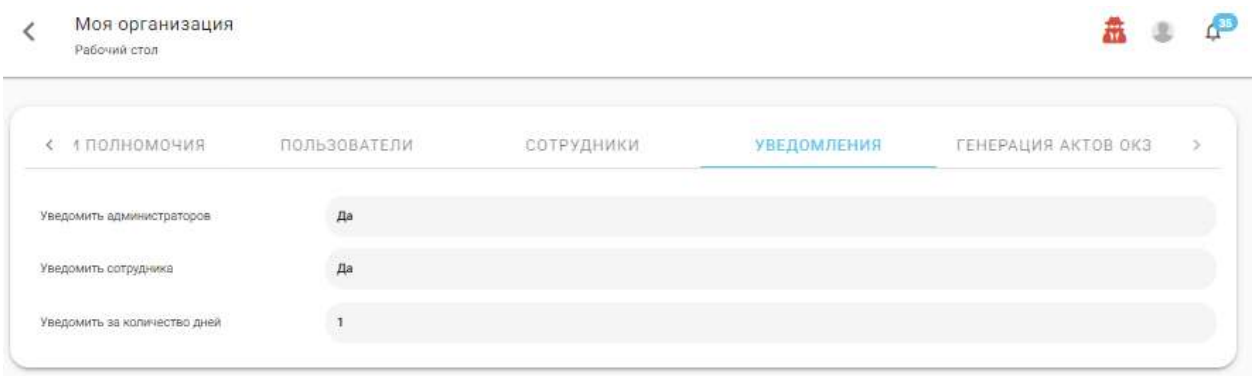

**Обратите внимание!** Для доступа к настройке уведомлений необходимо в разделе **«Управление / Роли и полномочия»** перейти в карточку роли и в группе *«Организации»* выбрать полномочие *«Управление».*

После нажатия на кнопку *Редактировать*, вкладка переходит в режим редактирования и содержит поля:

− *«Уведомить администратора»* – уведомление отправляется сотрудникам текущей организации, у которых стоит чекбокс *"Администратор".* Для этого нужно в разделе **«Сведения об организации»** перейти на вкладку **«Сотрудники»** и в строке сотрудника нажать на кнопку *Редактировать*.

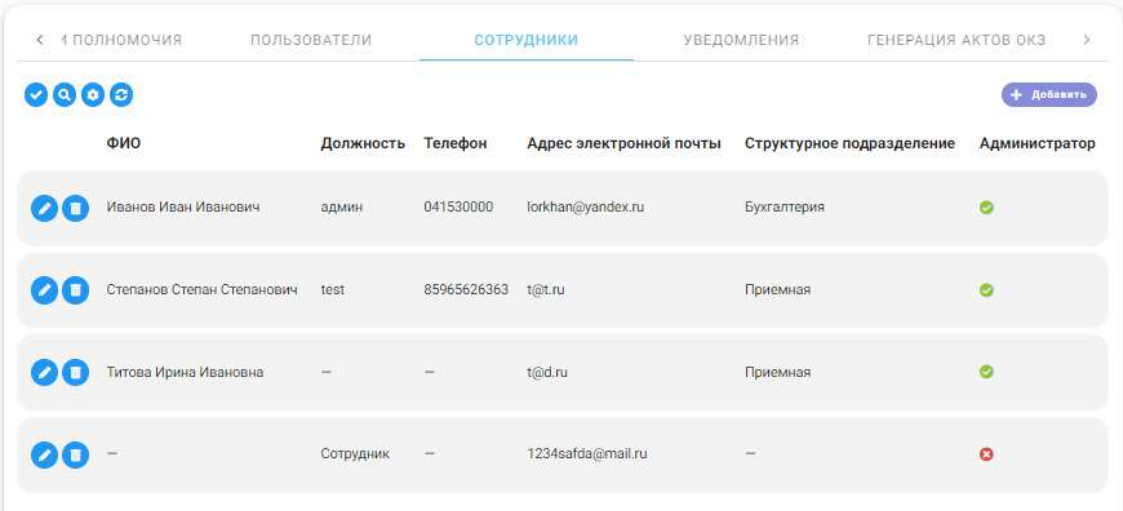

В открывшейся форме поставить галочку в поле *«Администратор»:*

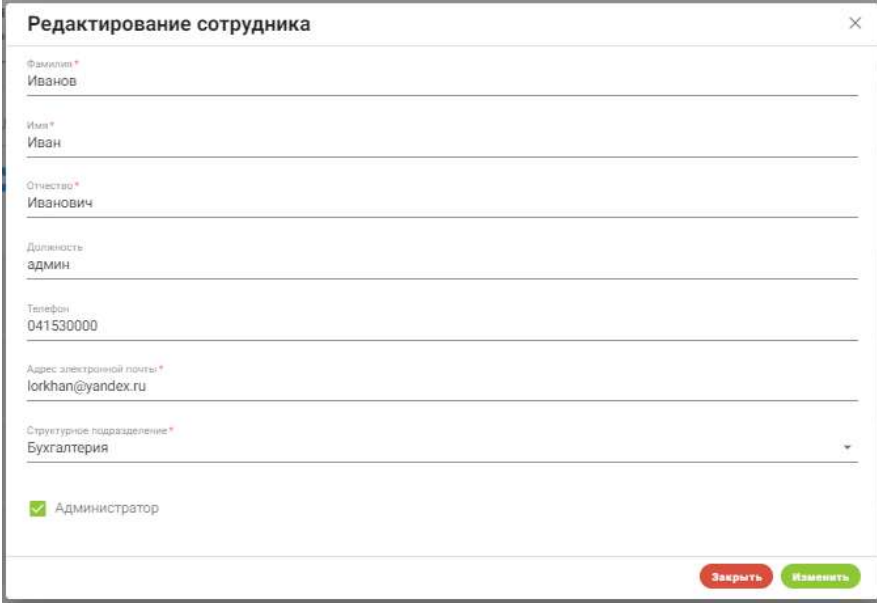

- − *«Уведомить сотрудника»* уведомление отправляется сотруднику организации, кому была осуществлена передача СКЗИ у экземпляра которого при регистрации была установлена *"Дата окончания лицензии"*
- − *«Уведомить за количество дней»* определяет за какое количество дней будет производится рассылка.

### **4. ПРИЛОЖЕНИЕ «АЛЬФАДОК»**

### **4.1 О ПРИЛОЖЕНИИ**

Приложение «АльфаДок» предназначен для выполнения требований законодательства по вопросам информационной безопасности и для автоматизации подготовки и поддержания в актуальном состоянии документации по вопросам защиты информации. Он представлен в виде 2 х решений: АльфаДок.Платформа и АльфаДок.Сервис, которые имеют общий функционал системы.

# **4.2 РАБОЧИЙ СТОЛ**

Рабочий стол состоит из следующих разделов:

− **Меню –** представленный в целях ознакомления с общей информацией о компании. Данный раздел находится в правом верхнем углу рабочего стола:

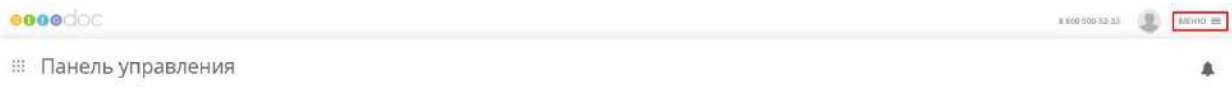

− **Меню рабочих столов –** включает в себя функциональные опции по работе с сервисом «АльфаДок». Этот раздел находится в левом верхнем углу рабочего стола;

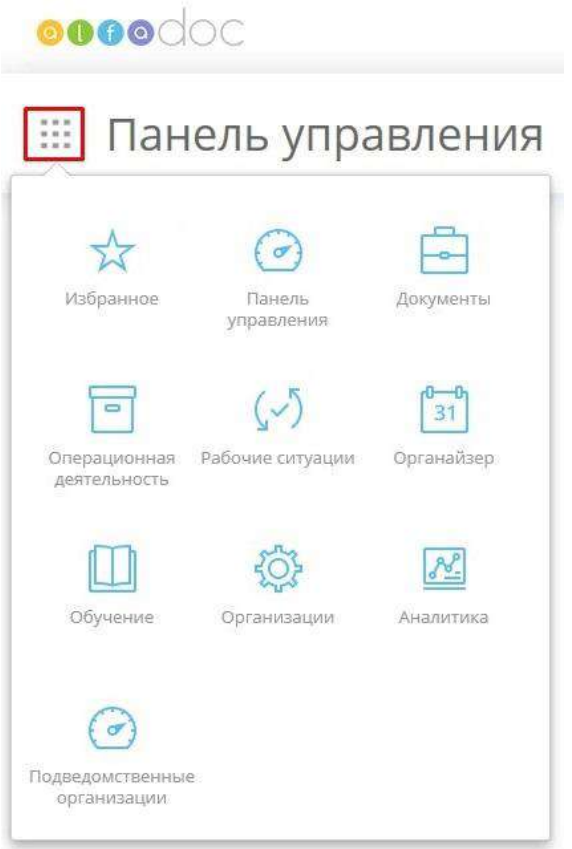

− **Панель управления**.

: Панель управления

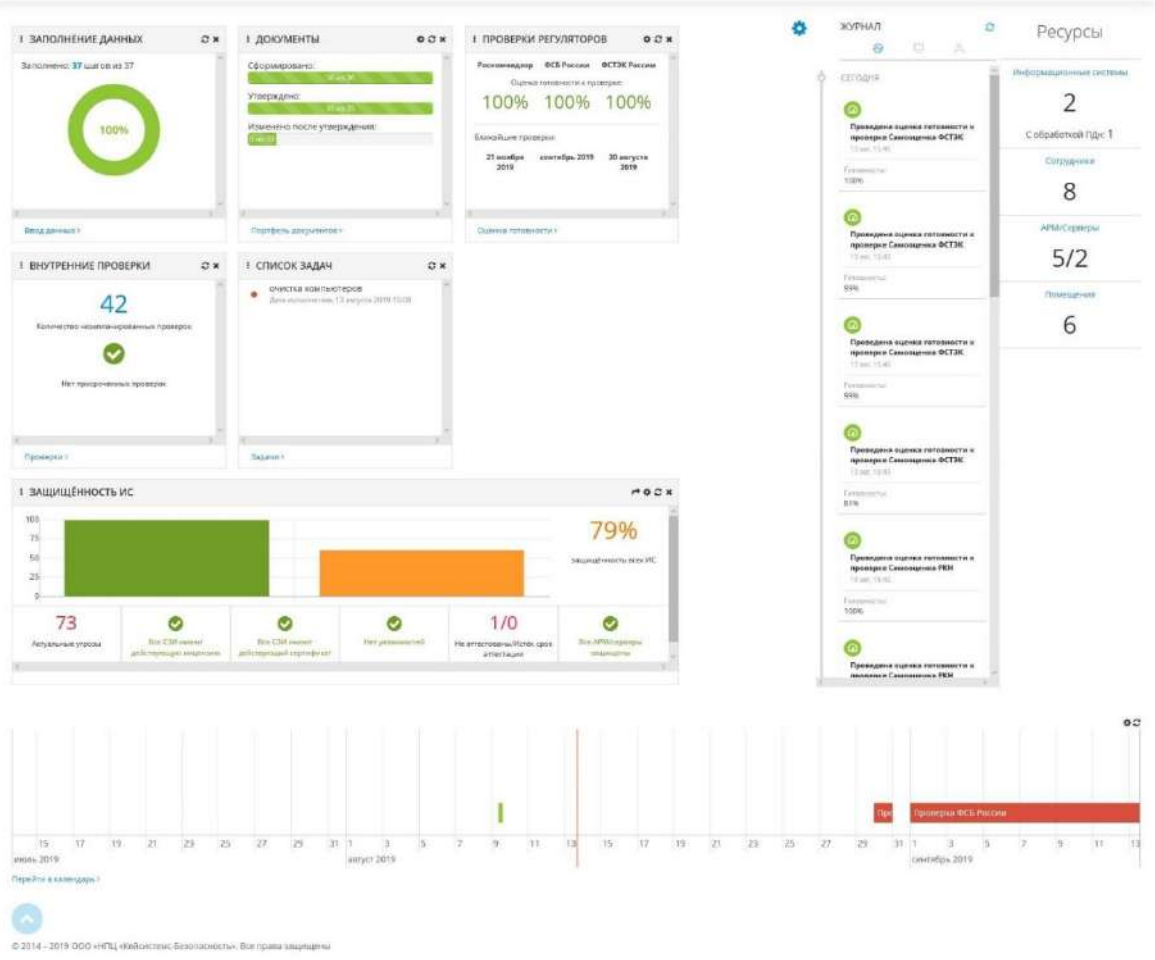

 $\mathbb{P}$ 

# 4.2.1 ПУНКТЫ МЕНЮ

Для того чтобы увидеть *Пункты меню*, раскройте *Меню* в верхнем правом углу страницы:

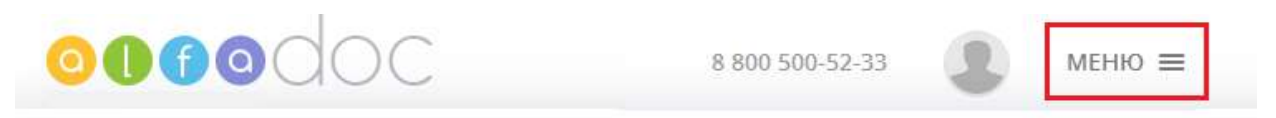

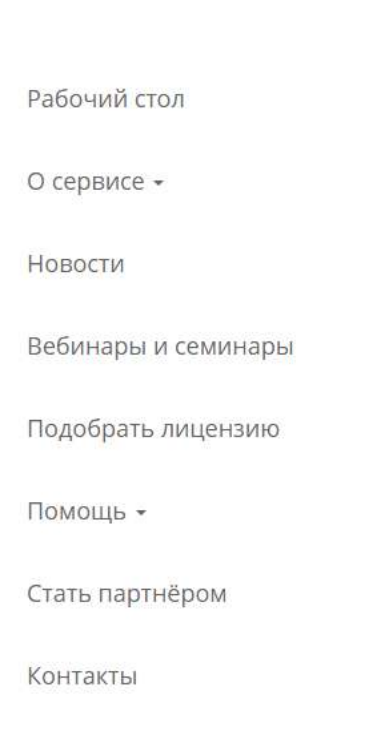

 $\times$ 

# 4.2.1.1 Пункт меню «О сервисе»

В данном пункте меню Вы можете ознакомиться с информацией о сервисе «АльфаДок»: узнать больше о компании ООО «Научно-производственный центр «Кейсистемс-безопасность», которая является разработчиком данного облачного решения, и о наших преимуществах, а также прочитать отзывы Пользователей сервиса.

# *4.2.1.1.1 Отзывы*

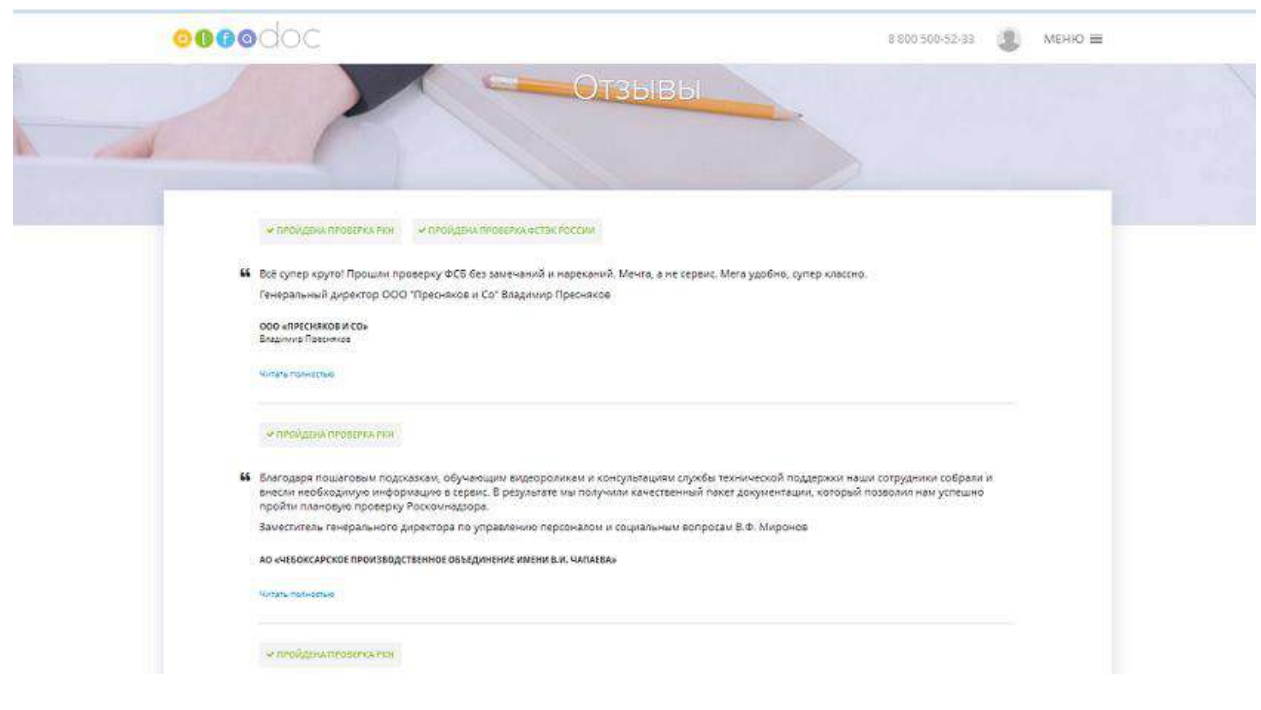

В данном разделе Вы можете ознакомиться с отзывами о нашей компании.

### *4.2.1.1.2 О разработчике*

Для просмотра более подробной информации о компании-разработчике сервиса «АльфаДок» пройдите по ссылке **«***О разработчике»***:**

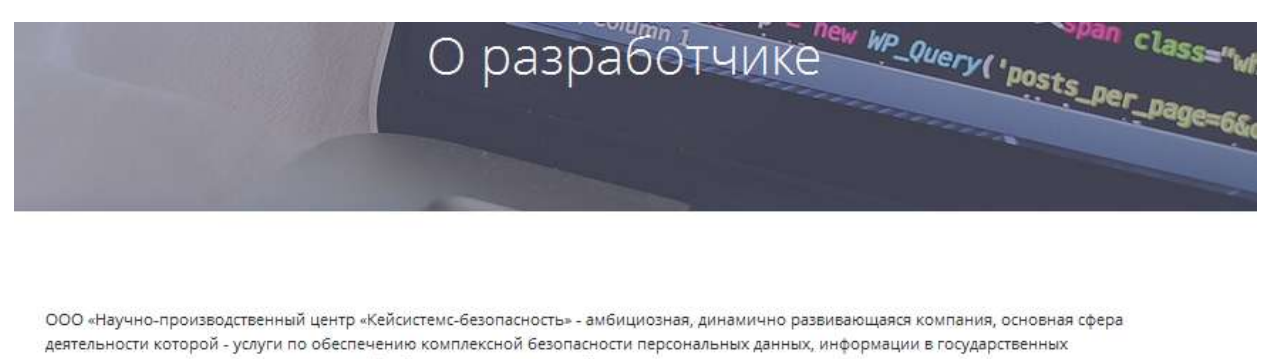

информационных системах, коммерческой тайны, конфиденциальной информации.

НПЦ «КСБ» входит в группу компаний ООО «Кейсистемс» - ведущего отечественного разработчика автоматизированных информационных систем для органов государственной власти и местного самоуправления, государственных и муниципальных учреждений, администраторов неналоговых доходов и т.д.

Штат компании состоит из молодых квалифицированных специалистов, многие из которых имеют базовое техническое образование в области защиты информации.

На сегодняшний день специалистами НПЦ «КСБ» успешно реализовано более 700 проектов по обеспечению безопасности информации различной степени сложности: федерального, регионального и муниципального уровня.

Компания является партнёром более 15 производителей программных и аппаратных средств защиты информации.

Партнёрская сеть компании активно развивается и охватывает практически все регионы РФ.

Компания осуществляет свою деятельность на основании лицензий ФСТЭК и ФСБ России. Качество нашей работы неоднократно подтверждено в процессе проверок Роскомнадзора, ФСТЭК и ФСБ России. Система менеджмента качества компании соответствует требованиям ГОСТ ISO 9001-2011.

Головной офис компании находится в Чебоксарах.

# *4.2.1.1.3 Преимущества*

Информация о преимуществах сервиса подразделяется на три группы пользователей: **Руководителю, Техническому специалисту, Юристу**.

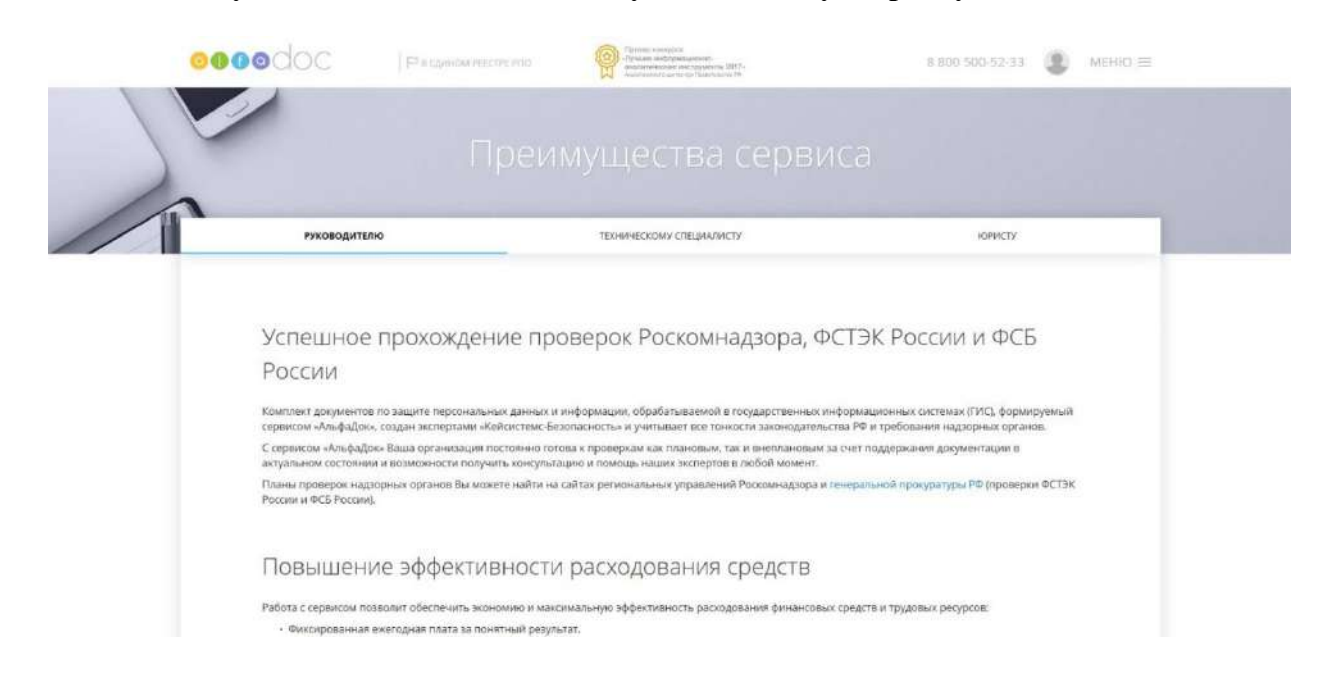

## 4.2.1.2 Пункт меню «Новости»

Перейдя по ссылке *«Новости»*, Вы можете увидеть последние новости в области информационной безопасности. Новости поделены на следующие разделы:

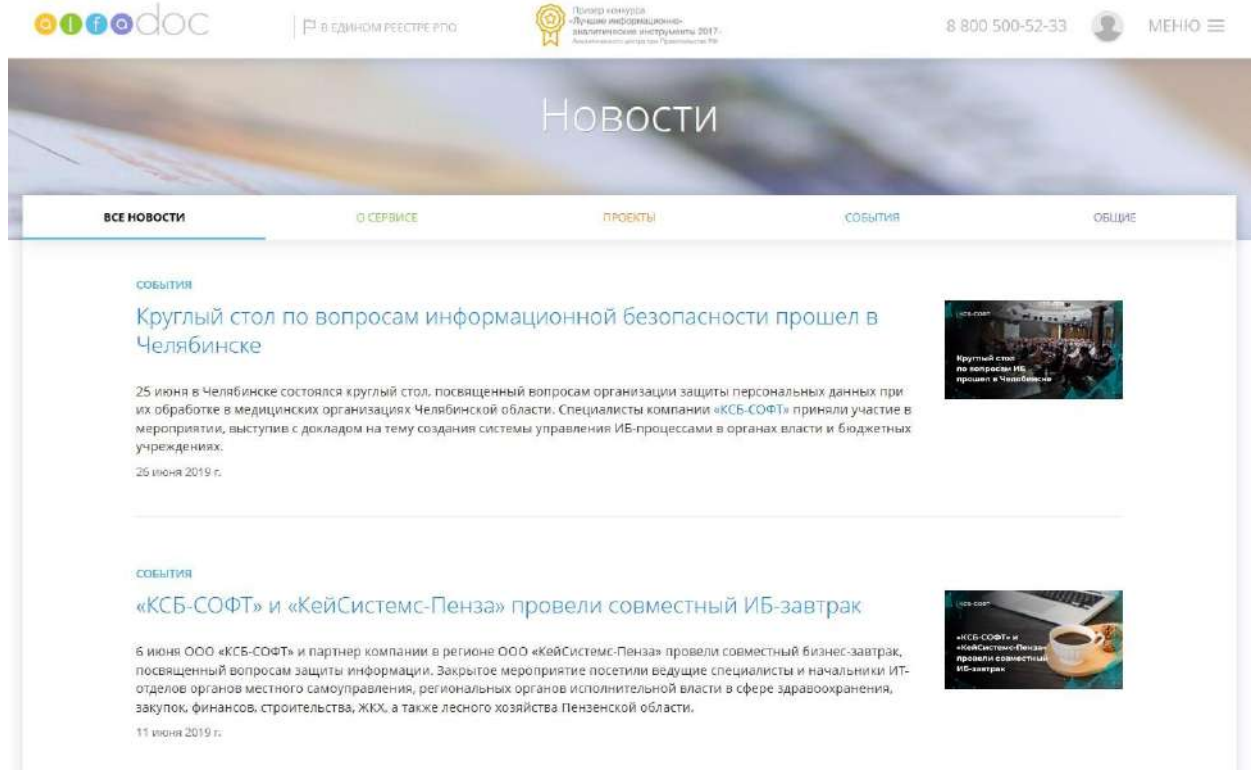

− **О сервисе** – содержит последние новости, связанные с изменениями в сервисе «АльфаДок» (информация о выходе новой версии системы, о появлении нового модуля, о внесении изменений в документацию, связанных с изменением нормативной базы и т.д.).

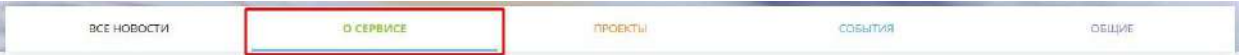

− **Проекты** – отображает перечень реализованных проектов.

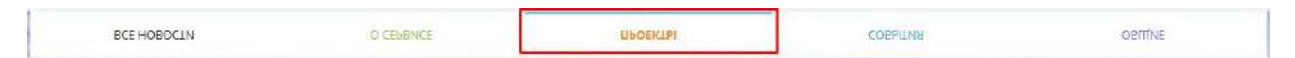

− **События** – отображает актуальную информацию по предстоящим вебинарам и семинарам по работе с сервисом «АльфаДок».

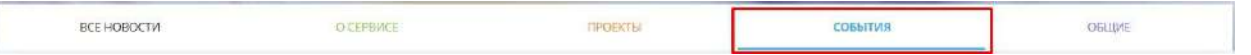

− **Общие –** собраны новости по общим вопросам информационной безопасности (вступление в силу нового нормативно-правого акта или отмена действующего, опубликование разъяснений контролирующих органов (Роскомнадзор, ФСТЭК и ФСБ)).

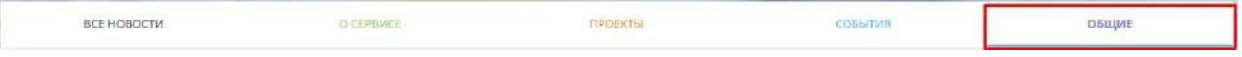

4.2.1.3 Пункт меню «Вебинары и семинары»

Пункт меню **«Вебинары и семинары»** содержит в себе информацию о предстоящих мероприятиях с возможностью записи. Для того, чтобы записаться на вебинар или семинар нажмите на кнопку *Отправить заявку*:

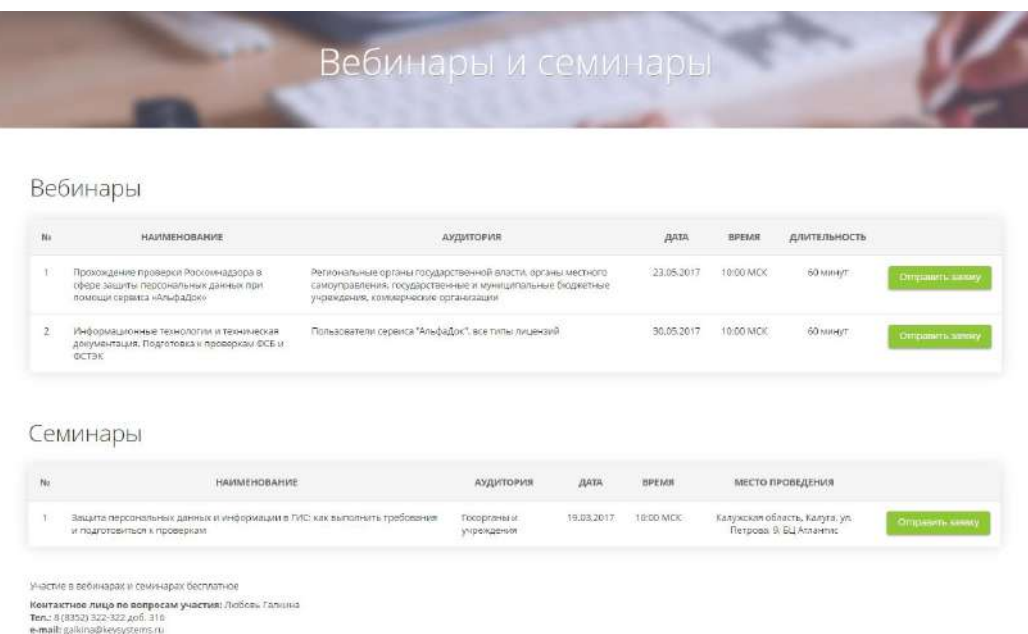

В открывшейся форме заполните необходимую информацию, затем нажмите на кнопку *Отправить заявку*:

# Прохождение проверки Роскомнадзора в сфере защиты персональных данных при помощи сервиса «АльфаДок»

Начало: 23.05.2017 10:00 (МСК)

Аудитория: Региональные органы государственной власти, органы местного самоуправления, государственные и муниципальные бюджетные учреждения, коммерческие организации

#### ПЛАН ВЕБИНАРА

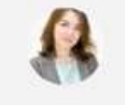

ЭКСПЕРТ ПО ЗАЩИТЕ ПЕРСОНАЛЬНЫХ ДАННЫХ Екатерина Федорова Как подготовиться к проверке Роскомнадзора в сфере защиты персональных данных

#### ФОРМА РЕГИСТРАЦИИ

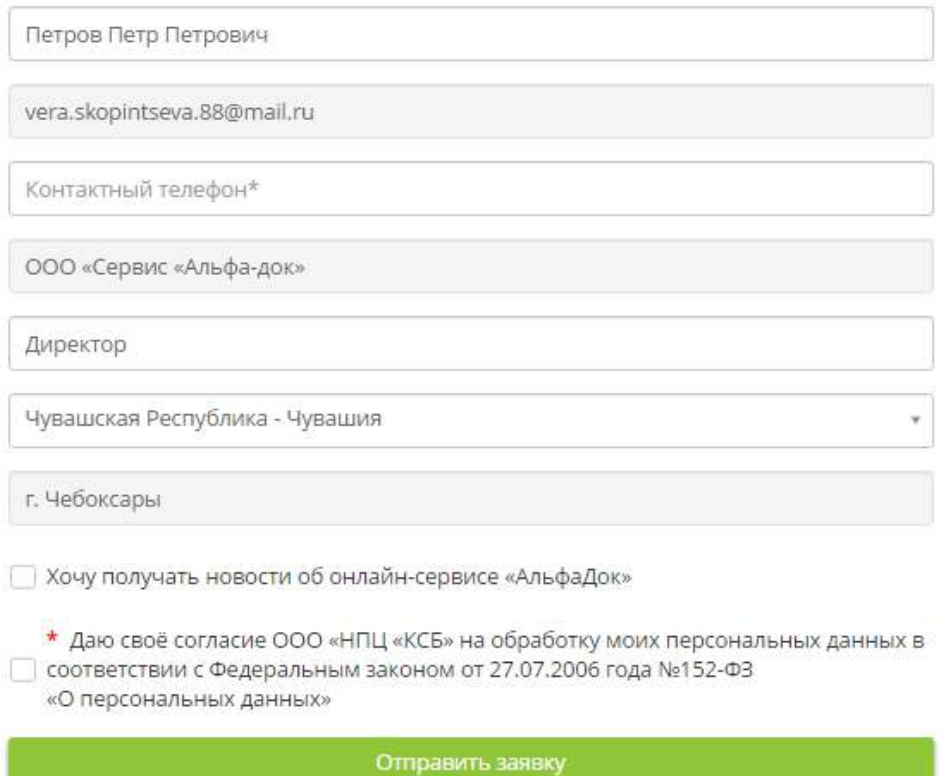

### 4.2.1.4 Пункт меню «Подобрать лицензию»

В данном пункте меню Вы сможете выбрать клиентскую лицензию, услуги и оставить заявку на расчет стоимости.

Ознакомиться с клиентскими лицензиями можно, нажав на кнопку *Сравнение клиентских лицензий*:

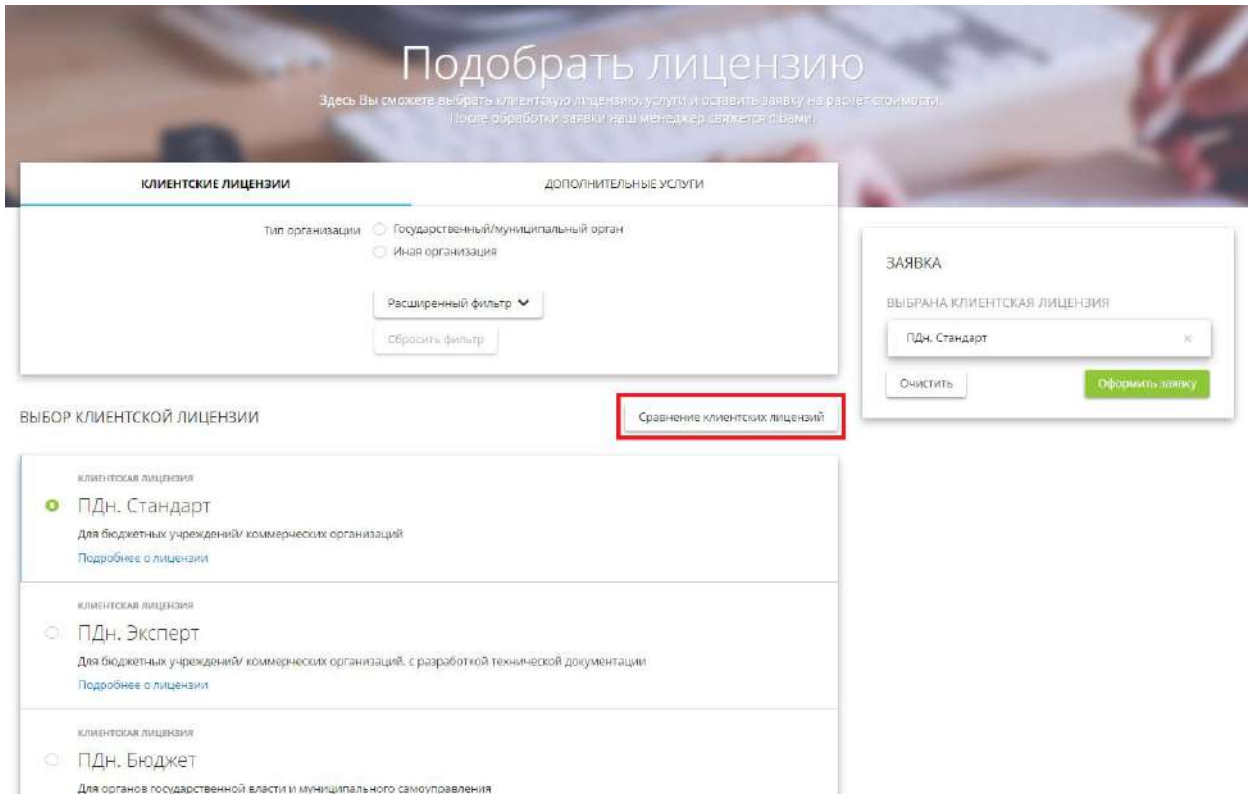

После того, как Вы ознакомились с информацией о клиентских лицензиях необходимо оформить заявку. Для этого укажите *«Тип организации»*, затем из предложенного списка выберите необходимую Вам клиентскую лицензию. Подробную информацию можно посмотреть, нажав на ссылку *«Подробнее о лицензии»***.**

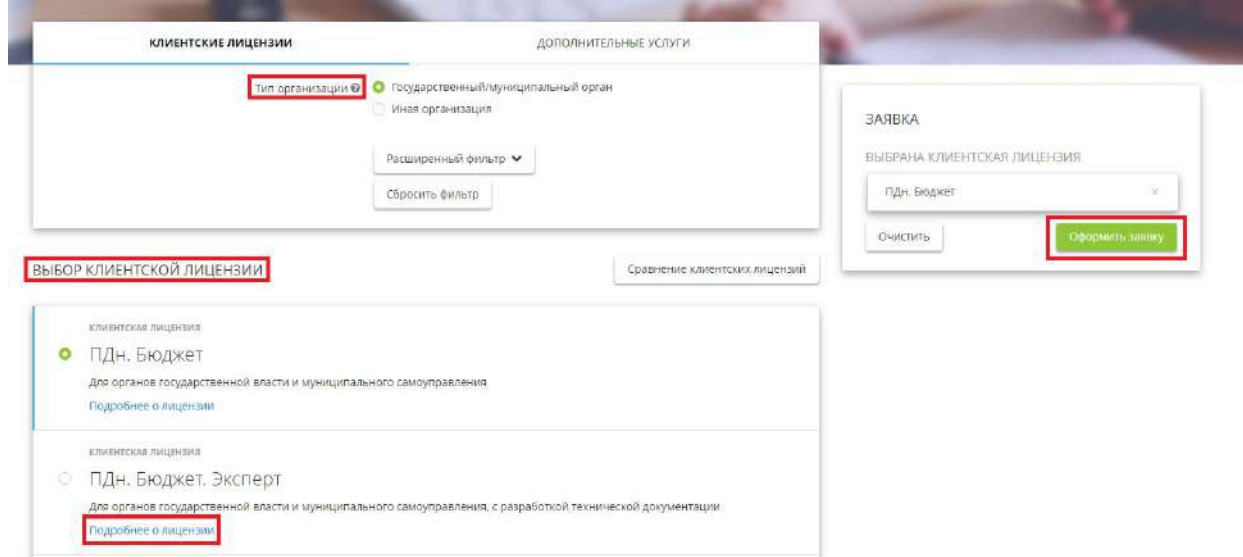

Также у Вас есть возможность выбрать «*Дополнительные услуги»*, в которые могут входить экспертный аудит информационной безопасности, проведение обучающего семинара, проектирование системы защиты информации, создание системы защиты информации, аттестация информационных систем по требованиям безопасности информации, техническое сопровождение системы защиты информации.

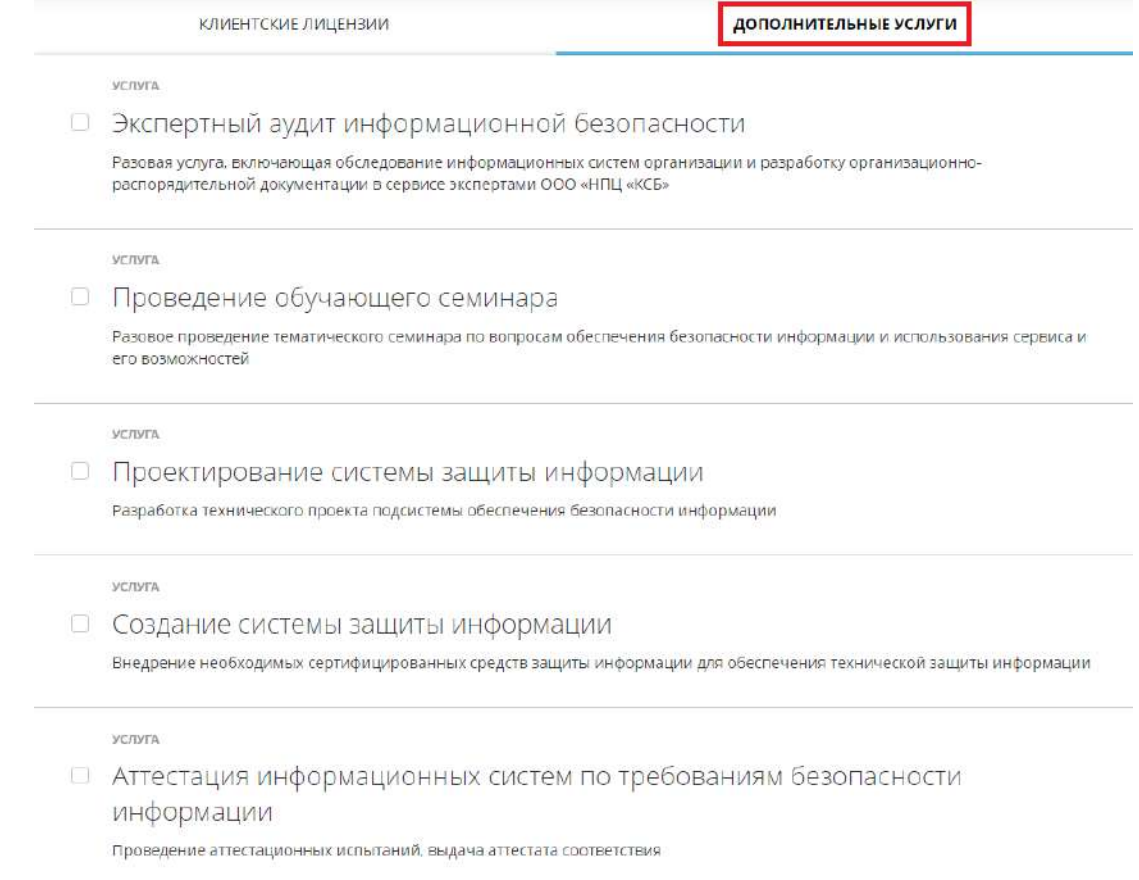

При нажатии на кнопку *Оформить заявку* откроется форма заполнения:

**ВЫ ВЫБРАЛИ** 

КЛИЕНТСКАЯ ЛИЦЕНЗИЯ

ПДн. Бюджет

#### УКАЖИТЕ СВОИ КОНТАКТНЫЕ ДАННЫЕ

После отправки заявки наш менеджер свяжется с Вами

 $*$  ONO

Петров Петр Петрович

#### \* Краткое наименование организации

ООО «Сервис «Альфа-док»

• Номер телефона

Номер телефона\*

\* E-mail

vera.skopintseva.88@mail.ru

\* Регион

Чувашская Республика - Чувашия

Комментарий

\* Я принимаю условия пользовательского соглашения и даю своё согласие ООО «НПЦ «КСБ» на • Я принимаю условия пользовательского соглашения и даю свое согласие ООС<br>Обработку моих персональных данных, в соответствии с Федеральным законом

от 27.07.2006 года №152-ФЗ «О персональных данных», на условиях и для целей, определённых политикой в отношении обработки персональных данных.

Получать новости об онлайн-сервисе «АльфаДок»

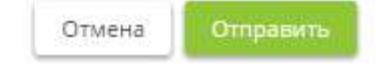

По результату заполнения необходимых полей формы нажмите на кнопку *Отправить*.

После обработки заявки менеджер свяжется с Вами.

# 4.2.1.5 Пункт меню «Помощь»

## *4.2.1.5.1 База знаний*

В разделе **«База знаний»** находится вся справочная информация о системе, такая как вебинары и видеокурсы по защите информации, полезные статьи, раздел для партнеров, руководство пользователя, семинары по защите информации, методические материалы пользователям сервиса "Альфадок", полезные рекомендации:

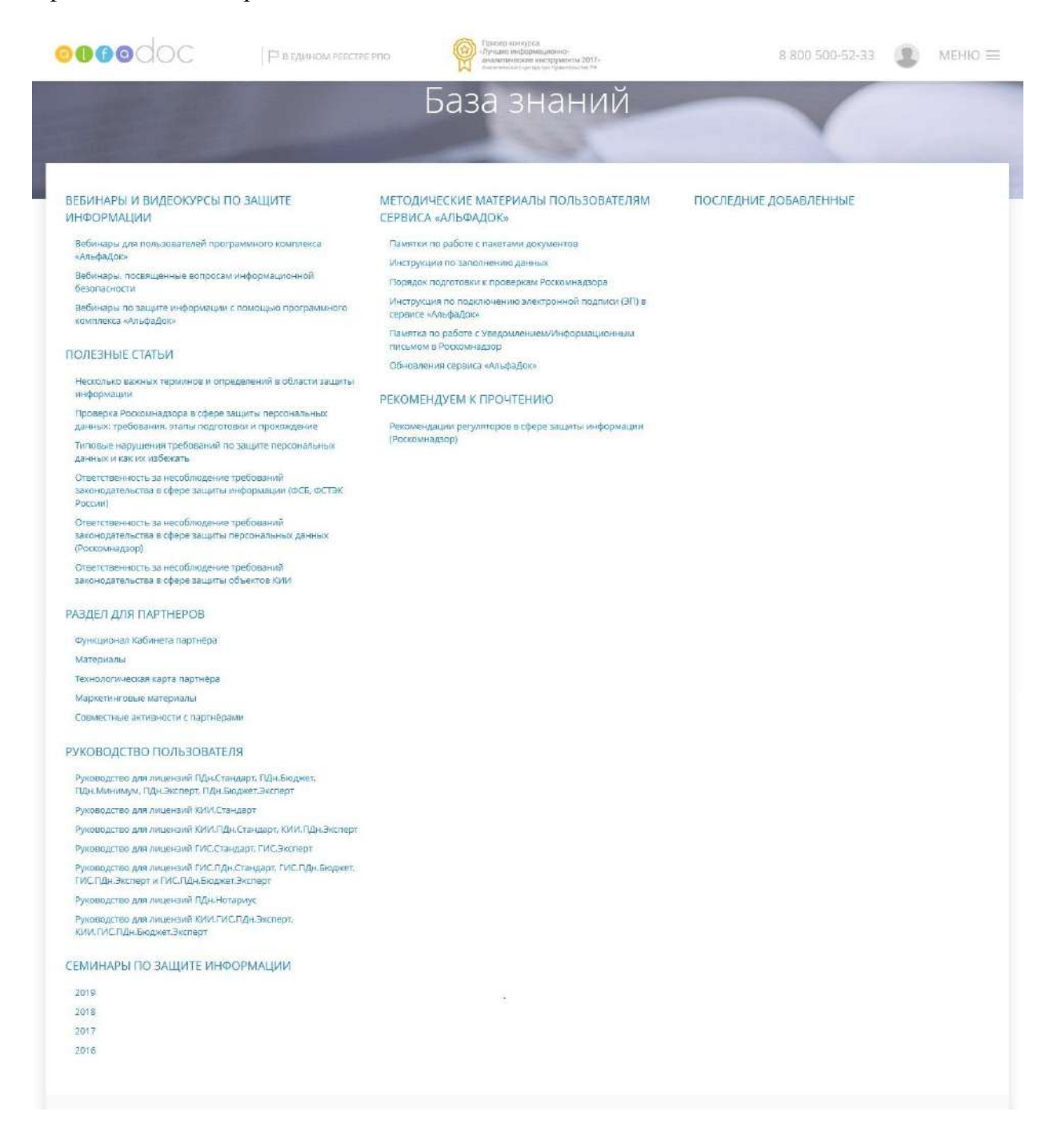

# *4.2.1.5.2 Нормативно-правовая база*

Перейдя по ссылке *«Нормативно-правовая база»,* Вы сможете просмотреть и скачать актуальную на сегодняшний день нормативно-правовую базу в области защиты информации.
В данном разделе Вы можете ознакомиться с нормативно-правовой базой, регулирующей сферу:

- − защиты персональных данных;
- − защиты информации, не составляющей государственную тайну, содержащейся в государственных информационных системах;
- − обеспечения безопасности критической информационной инфраструктуры.

Также в разделе представлен перечень организационно-распорядительных и технических документов, необходимых для успешного прохождения проверок регуляторов (Роскомнадзор, ФСТЭК России, ФСБ России), с ссылкой на соответствующий нормативный правовой акт. Указанные пакеты документов формируются в сервисе «АльфаДок» в зависимости от выбранного тарифа.

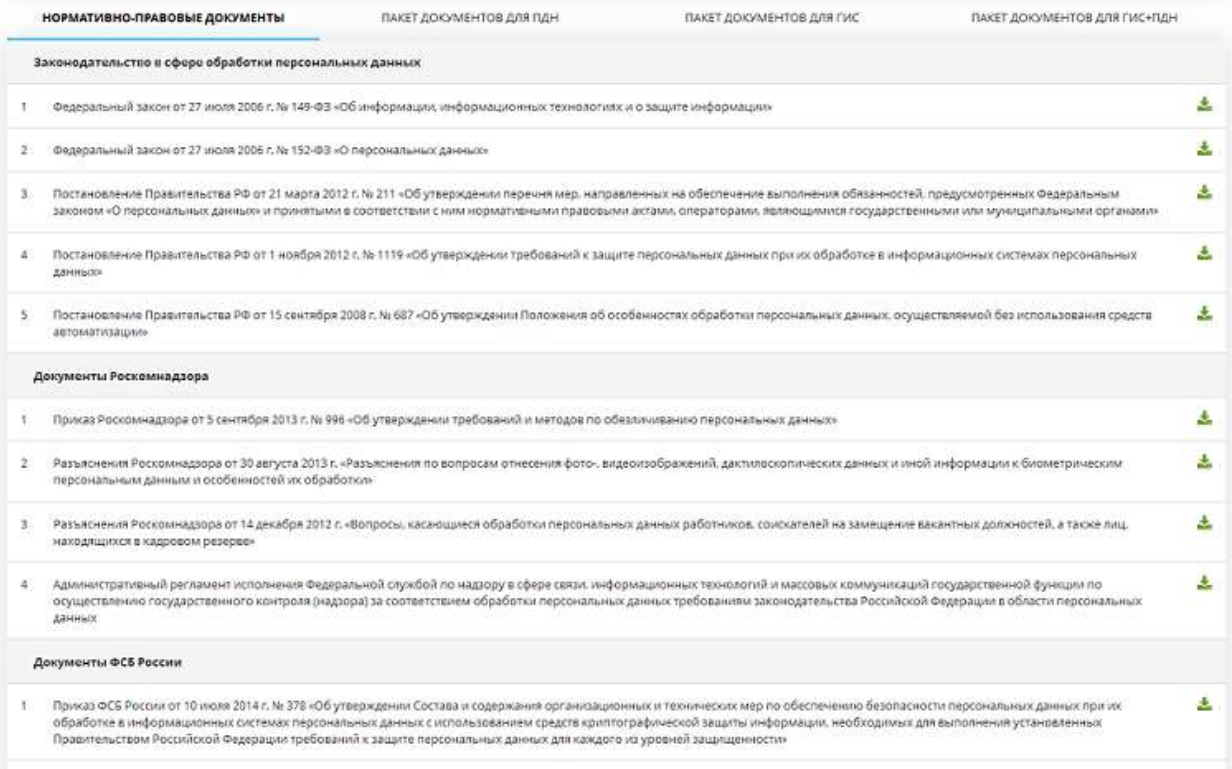

Для удобства просмотра все нормативно-правовые документы, представленные в данном разделе, разбиты на следующие блоки:

- − законодательство в сфере обработки персональных данных;
- − документы Роскомнадзора;
- − документы ФСБ России;
- − документы ФСТЭК России;
- − международное законодательство в сфере обработки персональных данных;
- − дополнительная информация.

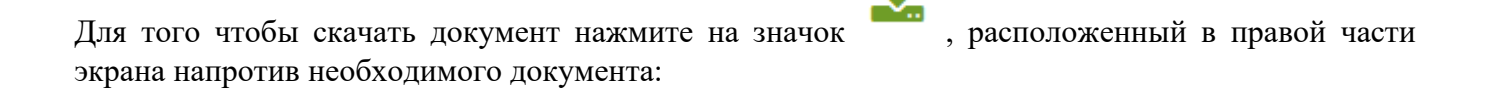

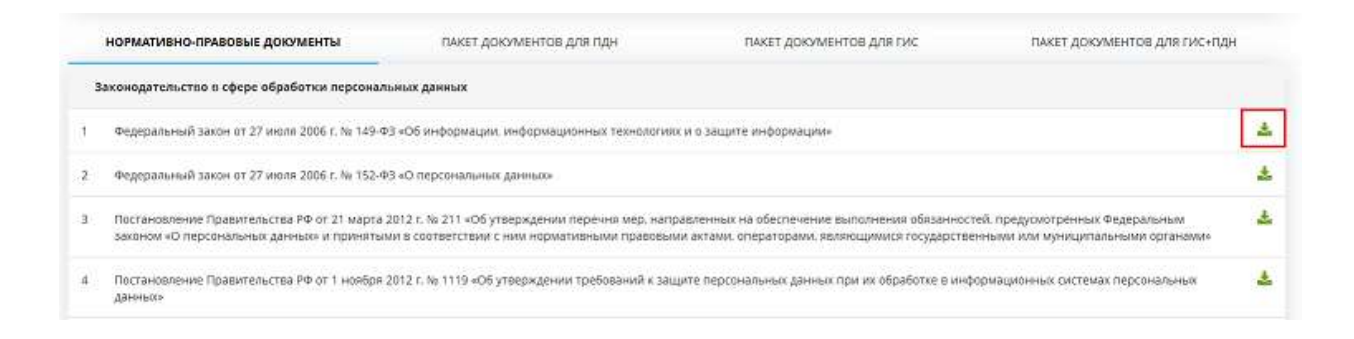

## *4.2.1.5.3 Часто задаваемые вопросы*

В данном разделе Вы можете ознакомиться с перечнем часто задаваемых вопросов и узнать на них ответы.

Чтобы ознакомиться со списком вопросов, выберите группу (тему) вопросов и ознакомьтесь с представленным перечнем. Чтобы увидеть ответ на конкретный вопрос, разверните содержание ответа, нажав на интересующий вопрос.

Для оперативного поиска воспользуйтесь поисковой строкой.

**Обратите внимание!** Поиск осуществляется в рамках выбранной группы вопросов.

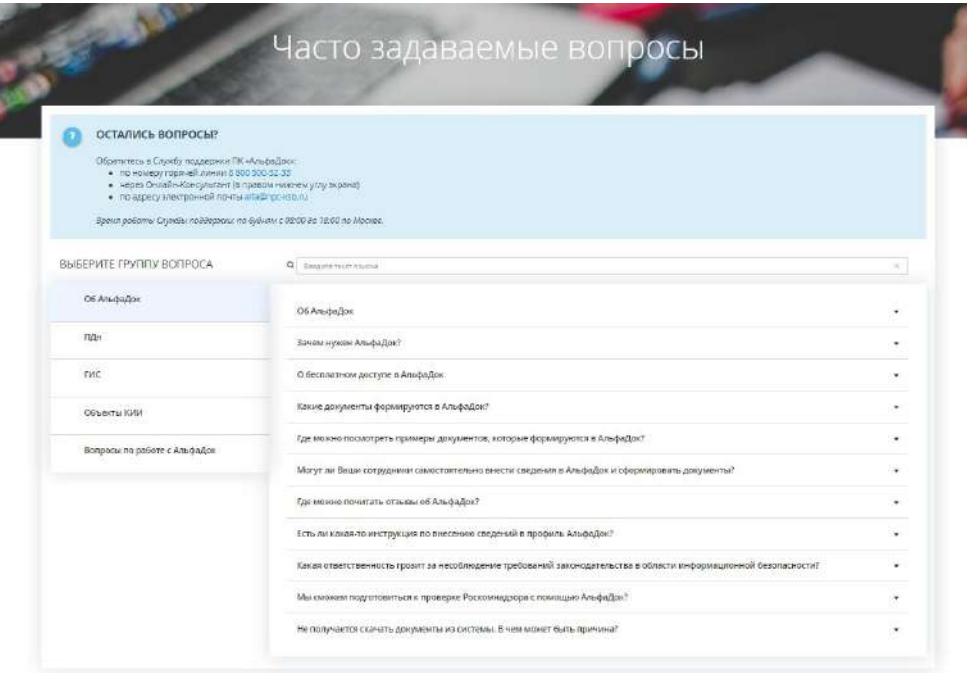

#### 4.2.1.6 Пункт меню «Стать партнером»

Для того чтобы просмотреть информацию, предназначенную для компаний-партнеров, пройдите по ссылке *«Стать партнером»:*

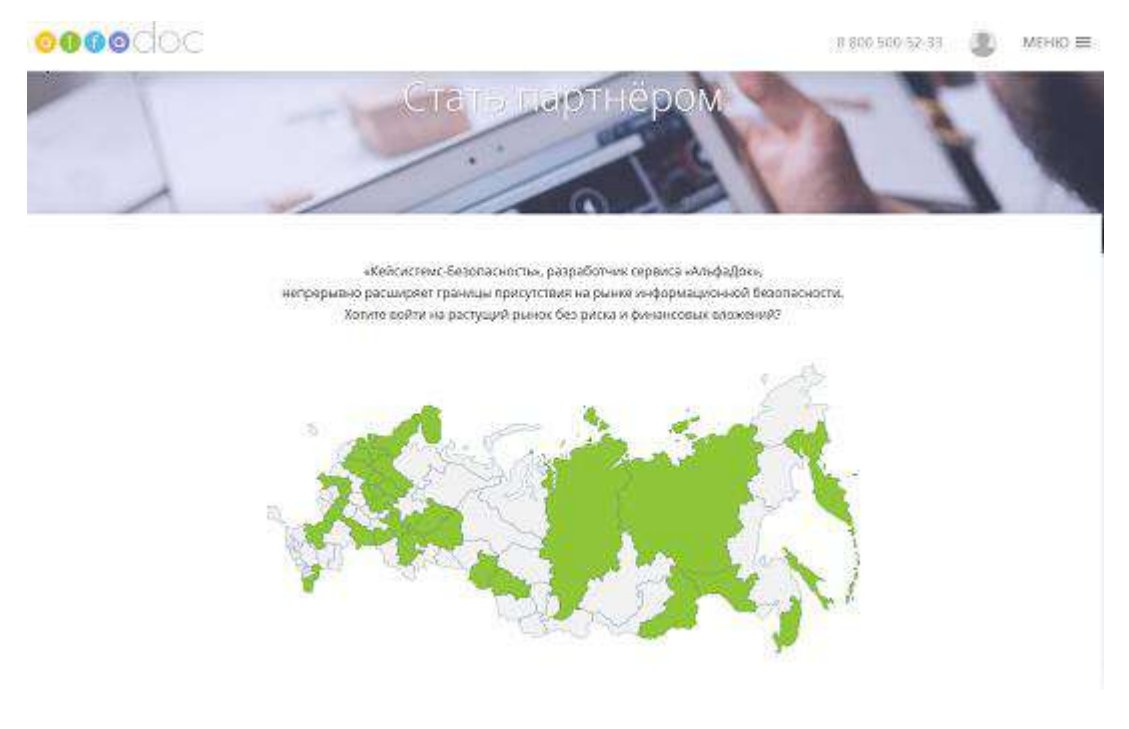

#### Переход к заполнению анкеты для компаний-партнеров осуществляется нажатием на кнопку *Стать партнером*, которая расположена внизу страницы:

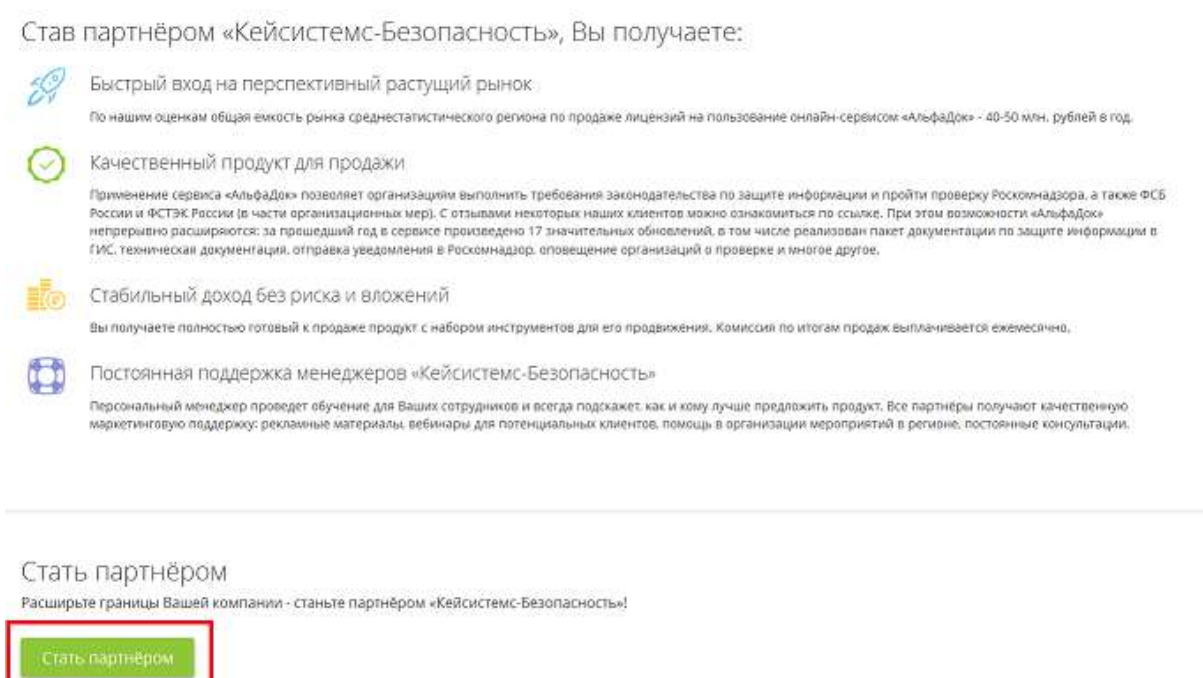

В открывшемся окне заполните все необходимые поля анкеты и нажмите кнопку *Отправить анкету*:

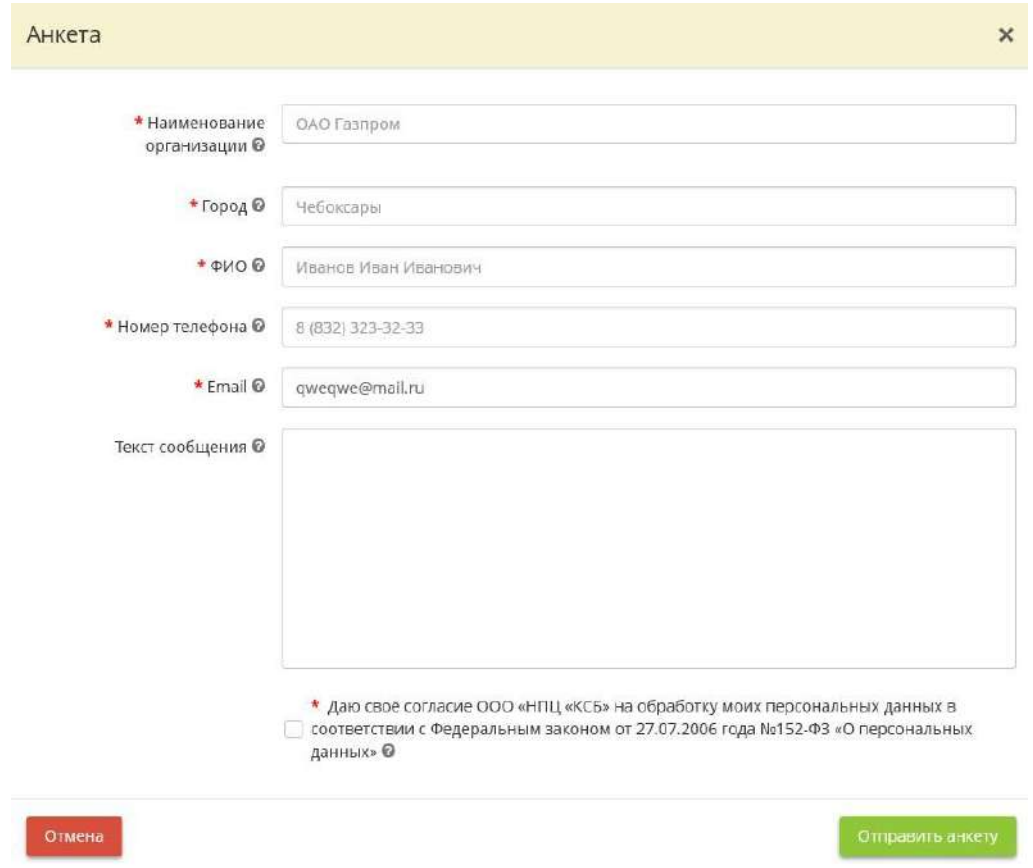

Дождитесь письма на указанную в анкете электронную почту или звонка от менеджеров компании.

#### 4.2.1.7 Пункт меню «Контакты»

Для просмотра контактной информации и места расположения компании-разработчика перейдите по ссылке *«Контакты»:*

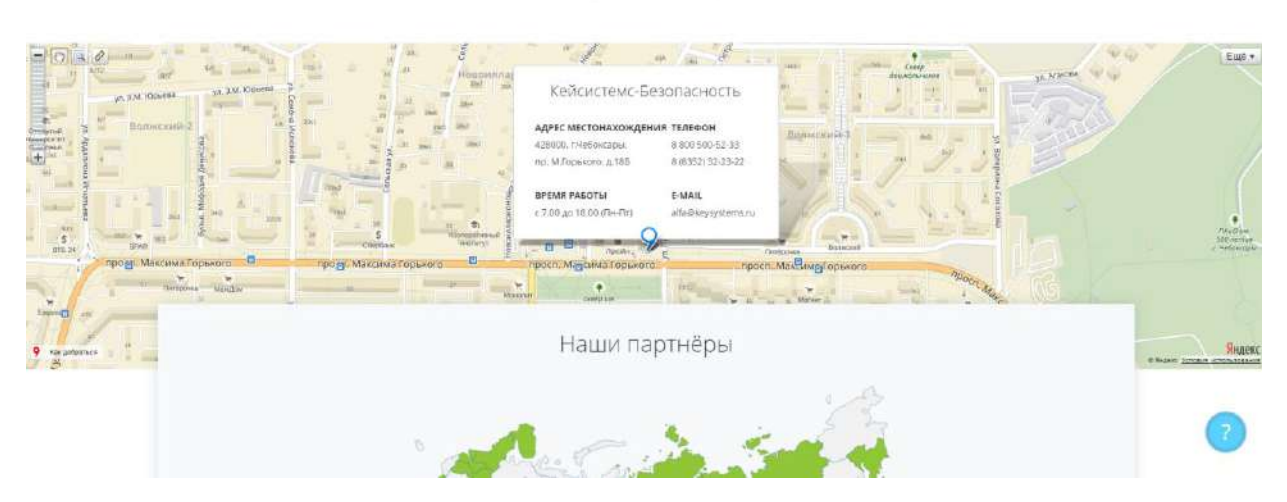

Для Вашего удобства предусмотрены различные варианты просмотра места расположения компании-разработчика:

## Контакты

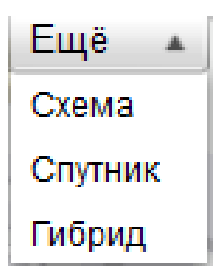

Также в данном разделе представлена информация о наших партнерах:

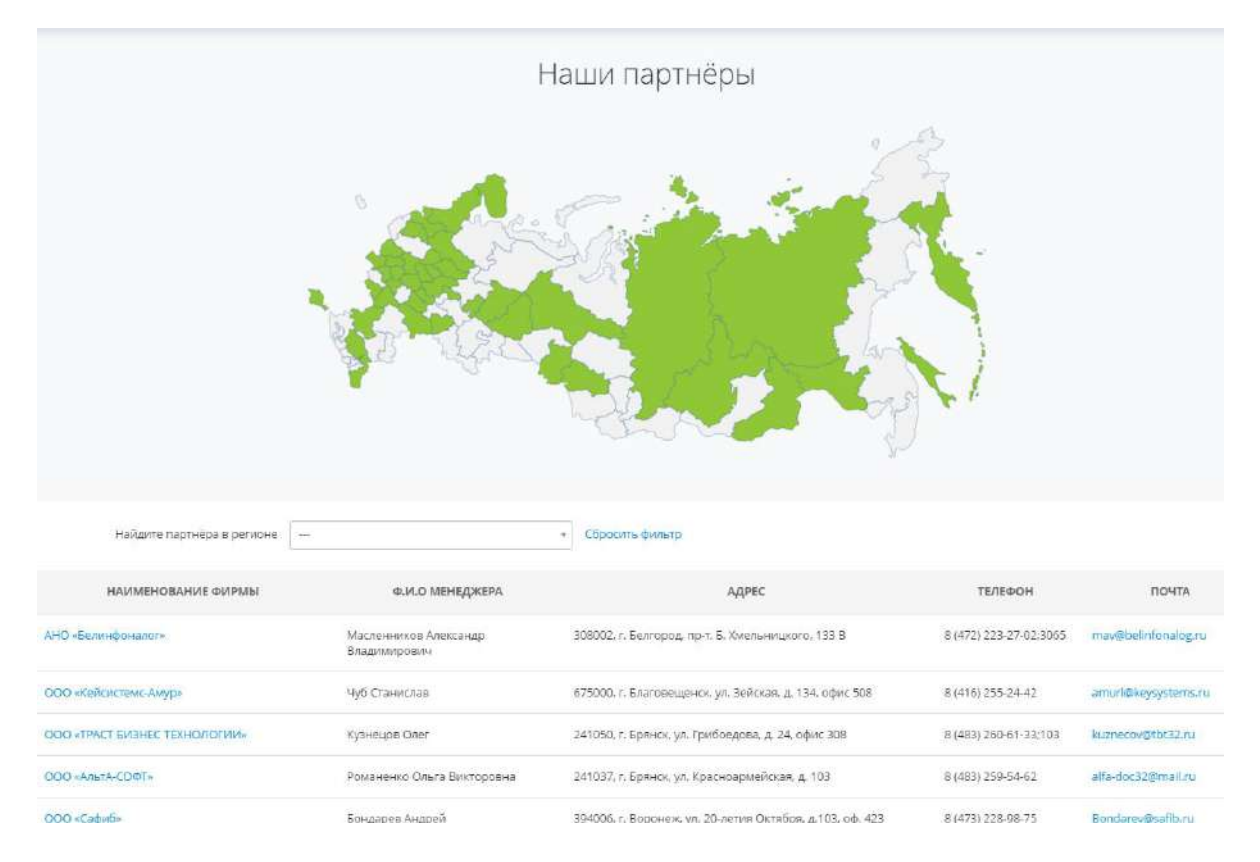

Наведя на регион, отмеченный зеленым цветом, Вы сможете просмотреть информацию о нашем партнёре в этом регионе. В данном разделе Вы можете заполнить анкету-партнёра. Для этого необходимо навести курсор на регион, отмеченный белым цветом, и нажать на ссылку *«Стать партнёром»:*

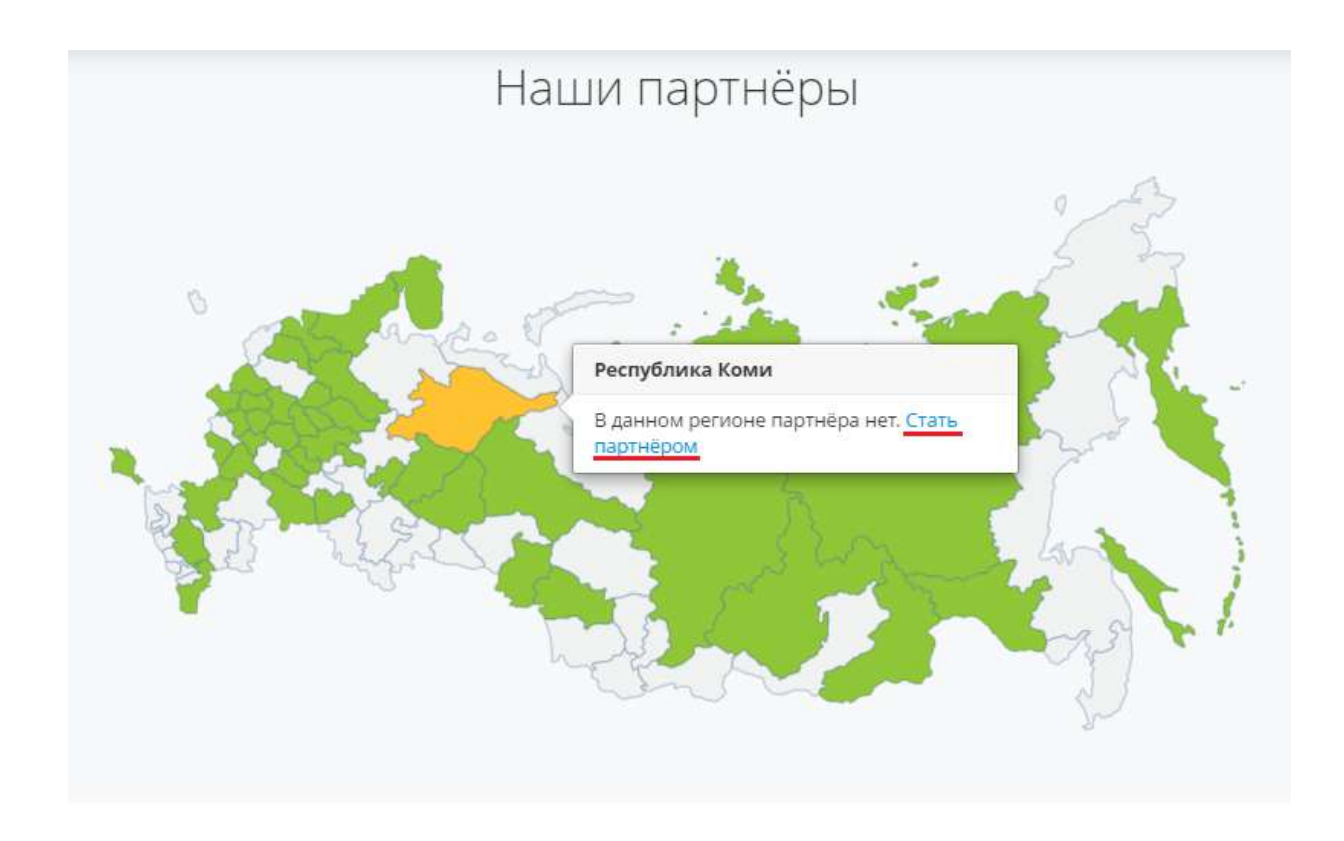

## 4.2.1.8 Пункт меню «Рабочий стол»

Данный пункт меню позволяет быстро перейти на *Рабочий стол* с любой страницы сервиса:

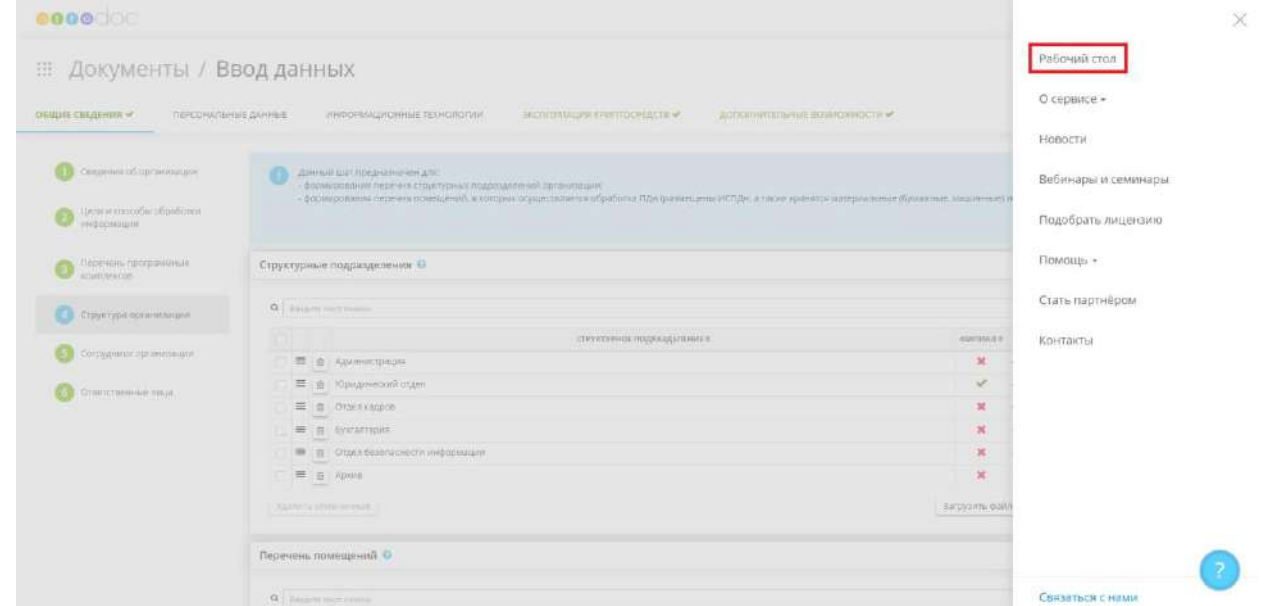

## 4.2.2 МЕНЮ РАБОЧИХ СТОЛОВ

Для того чтобы увидеть все элементы *Меню рабочих столов*, раскройте его, нажав на пиктограмму .

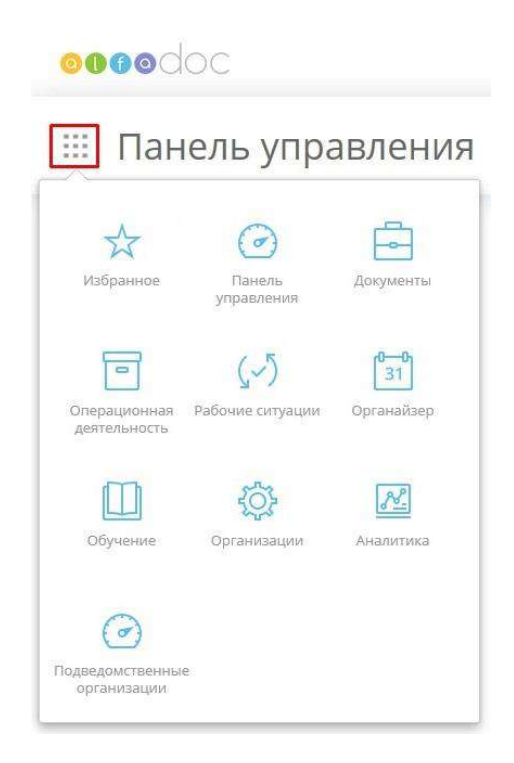

*Меню рабочих столов* включает в себя следующие элементы:

- − **Избранное;**
- − **Панель управления;**
- − **Документы;**
- − **Ресурсы;**
- − **Операционная деятельность;**
- − **Рабочие ситуации;**
- − **Органайзер;**
- − **Обучение;**
- − **Организации;**
- − **Аналитика;**
- − **Подведомственные организации;**
- − **Управление ИБ;**
- − **Справочники организации;**
- − **Инциденты;**
- − **Планирование и контроль;**
- − **Управление платформой;**
- − **Внутренний контроль.**

### 4.2.3 ПАНЕЛЬ УПРАВЛЕНИЯ

На рабочем столе **«Панель управления»** отражена следующая информация:

- − сведения о прогрессе заполнения данных в ПК «АльфаДок»;
- − сведения об оценке готовности к проверкам регуляторов;
- − сведения по внутренним проверкам и контролю;
- сведения об анализе защищенности информационных систем организации;

− количественные характеристики систем и сетей, подведомственных организаций (при наличии), персонала, технических средств, мест обработки и хранения информации и т.д.

Перейти в данный раздел можно двумя способами:

*Способ 1.* Выберите в меню рабочих столов *Панель управления***:**

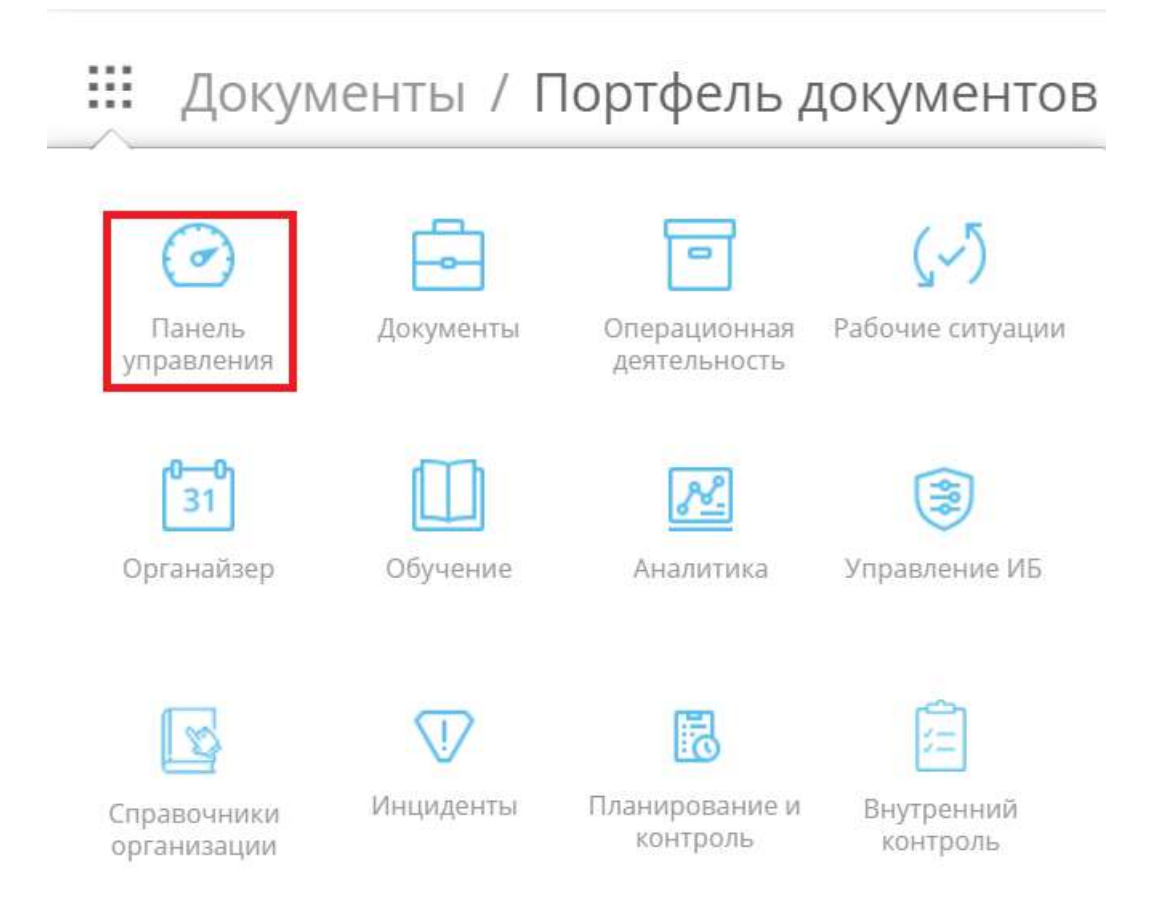

*Способ 2.* Необходимо нажать кнопку *Рабочий стол* в меню в правом верхнем углу экрана:

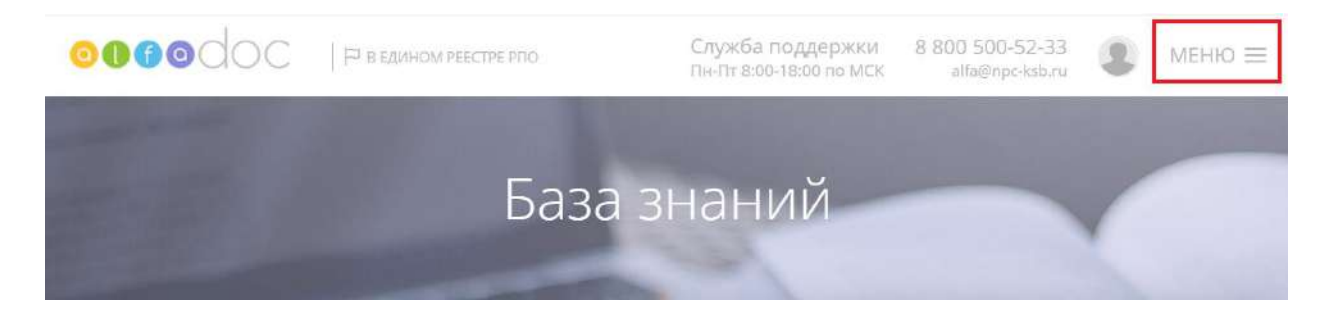

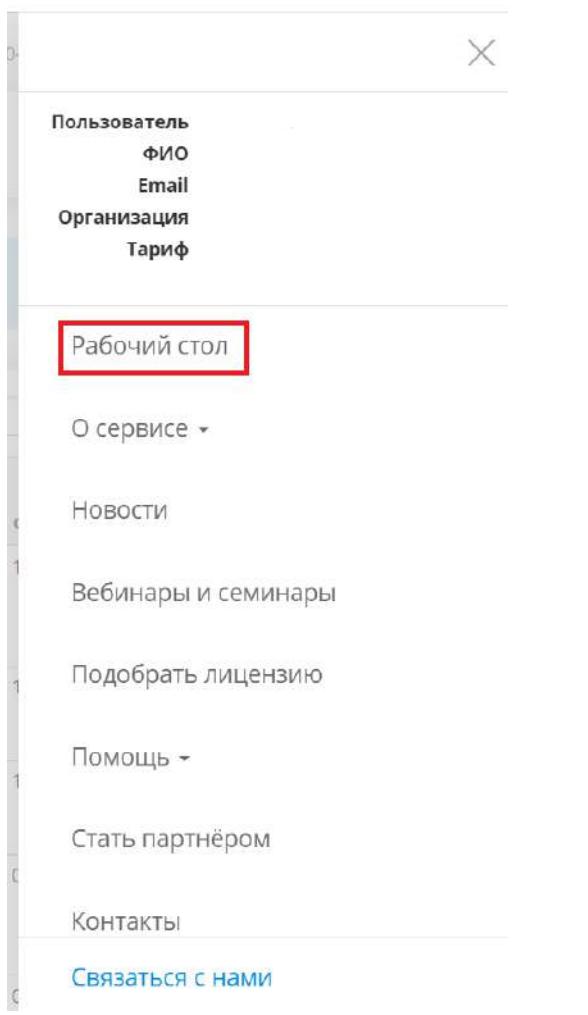

#### Перед вами откроется окно следующего содержания:

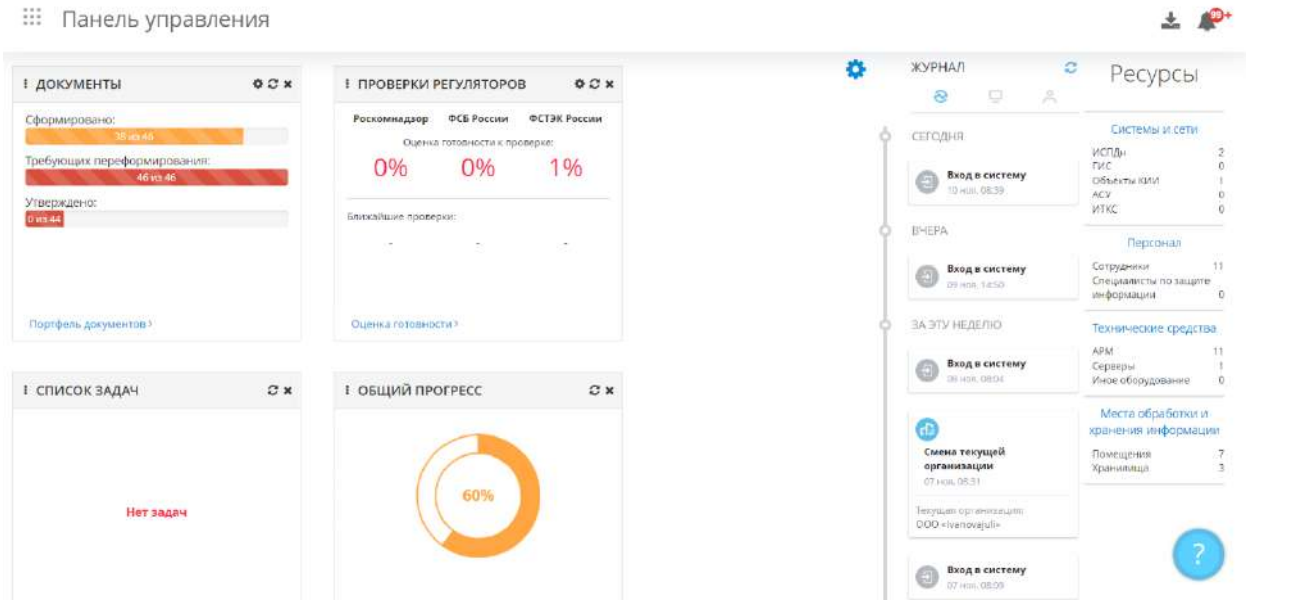

**Обратите внимание!** При осуществлении входа в систему, перед Вами откроется **«Панель управления».**

Для того чтобы просмотреть новые уведомления, нажмите на В правом верхнем углу рабочего стола.

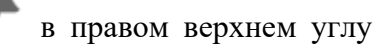

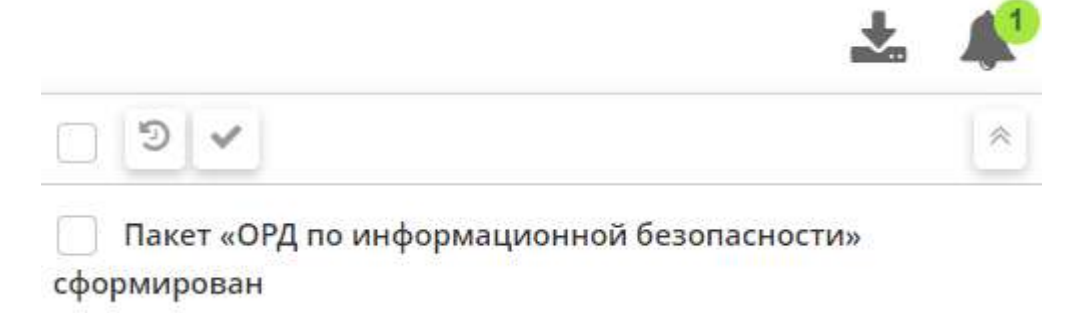

Вы можете отметить уведомление прочитанным или отложить напоминание, нажав на соответствующие кнопки.

**Обратите внимание!** Для просмотра полного списка уведомлений перейдите на шаг **«Список уведомлений»** рабочего стола **«Органайзер».**

Для просмотра сгенерированных для выгрузки документов нажмите в правом верхнем углу рабочего стола.

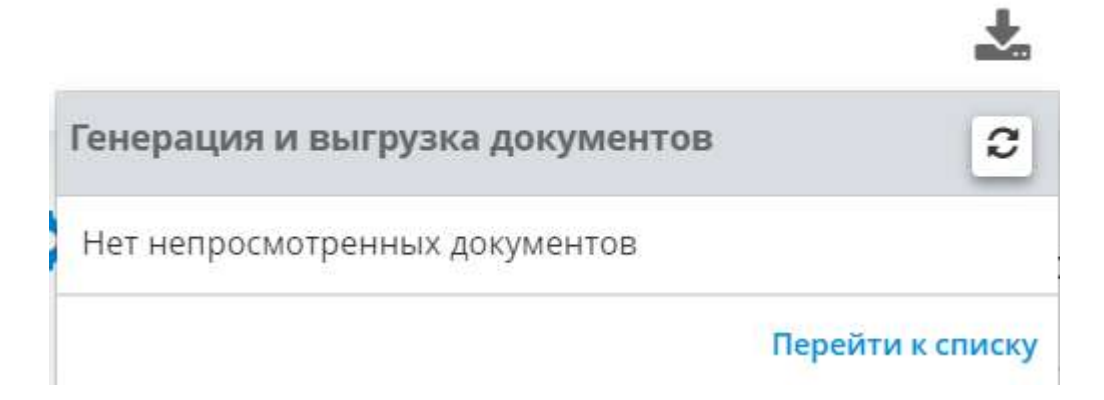

Для просмотра документов необходимо перейти по ссылке *«Перейти к списку»***.** Перед вами откроется окно следующего содержания:

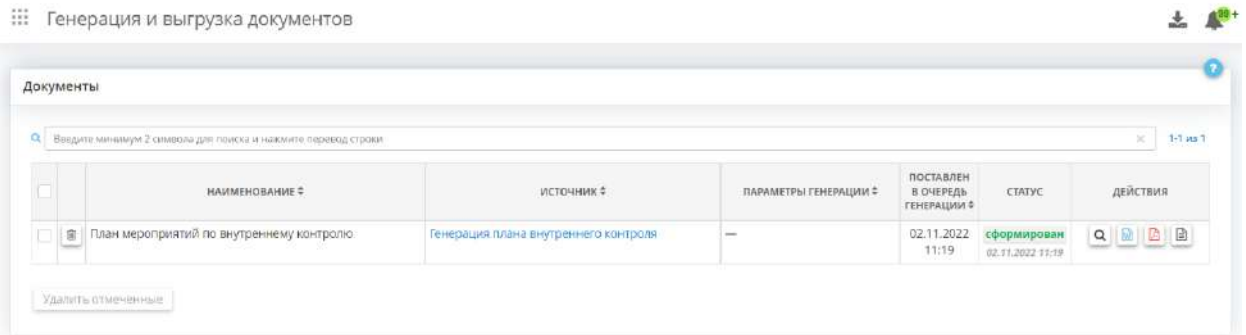

**Обратите внимание!** Здесь Вы можете посмотреть или выгрузить документы, нажав на соответствующие кнопки.

Также на рабочем столе содержатся блоки предназначенные для отображения информации по разделам, а также для быстрого перехода в соответствующие разделы.

**Обратите внимание!** Состав разделов и их содержание может отличатся в зависимости от дополнительно подключенных *Модулей лицензии*.

Для того, чтобы обновить информацию на блоке нажмите на значок  $\boldsymbol{C}$ .

**Обратите внимание!** Необходимо подождать пока произойдет обновление.

Для того чтобы переместить блок, нажмите и удерживайте символ  $\vdots$ .

**Обратите внимание!** Вы можете поместить блок с наиболее приоритетной для Вас информацией в начало рабочего стола, а менее важные в конце.

Для того чтобы удалить/добавить на рабочий стол блок нажмите на символ . Перед вами откроется окно следующего содержания:

#### ::: Панель управления

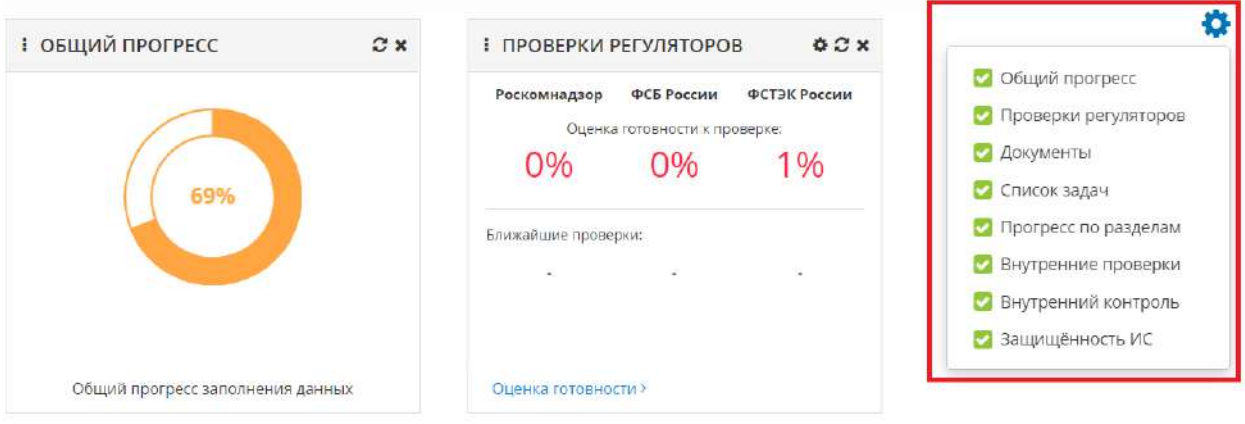

Снимите или установите флажки, если необходимо убрать или добавить соответствующий блок на рабочий стол.

**Обратите внимание!** Убрать блок с рабочего стола можно, нажав **\*** на соответствующем блоке.

Панель управление содержит следующие блоки:

- − Документы;
- − Проверки регуляторов;
- − Список задач;
- − Общий прогресс;
- − Прогресс по разделам;
- − Внутренние проверки;
- − Внутренний контроль;
- − Защищенность ИС;
- − Календарь;
- − Журнал;
- − Ресурсы.

**Обратите внимание!** Описание блоков приведено в п. 1.3.2 ПАНЕЛЬ УПРАВЛЕНИЯ.

## **4.3 ОПИСАНИЕ ЭЛЕМЕНТОВ РАБОЧЕГО СТОЛА**

### 4.3.1 ИЗБРАННОЕ

Элемент *«Избранное»* предназначен для добавления в него тех ярлыков, которыми Вы пользуетесь наиболее часто в целях быстрого перехода к ним.

Для добавления ярлыка в *«Избранное»* нажмите на значок .

Для того чтобы убрать ярлык из элемента *«Избранное»*, нажмите на значок .

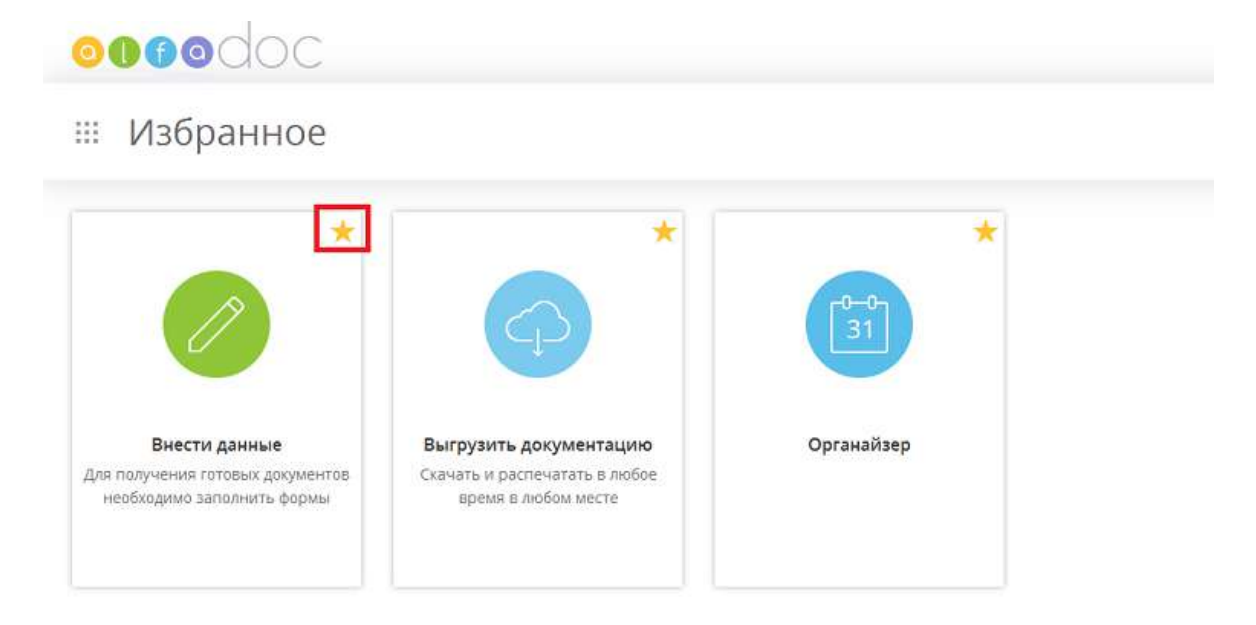

Обратите внимание, что ярлыки, отмеченные избранными, отображаются не только на странице элемента *«Избранное»*, но и в меню рабочих столов над всеми элементами:

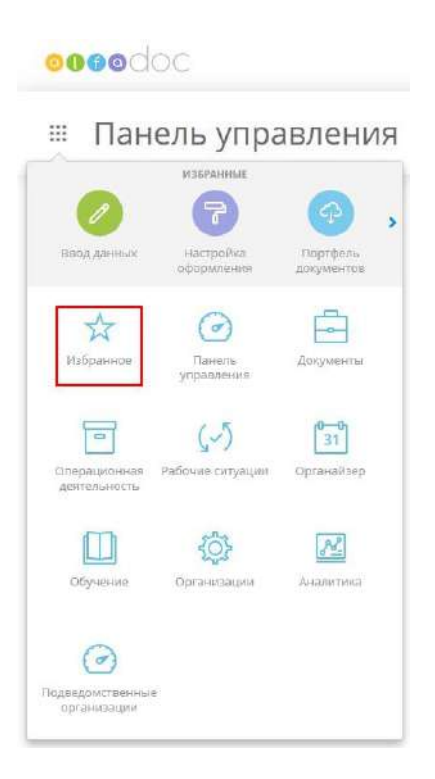

## 4.3.2 ПАНЕЛЬ УПРАВЛЕНИЯ

### 4.3.2.1 Блок «Документы»

Данный блок отражает прогресс сформированных, требующих переформирования, утвержденных и измененных после утверждения документов.

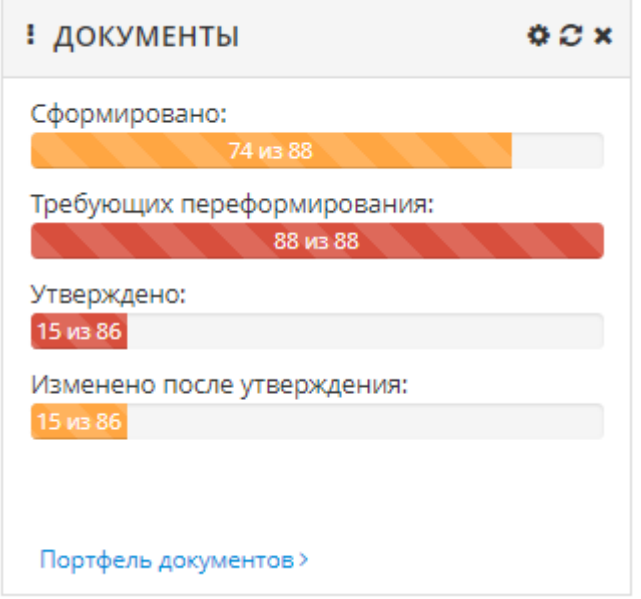

**Обратите внимание!** По ссылке *«Портфель документов»* Вы можете перейти на вкладку **«Портфель документов»** рабочего стола **«Документы».**

Для настройки отображения информации данного блока нажмите на значок  $\bullet$ . Перед Вами откроется окно следующего содержания:

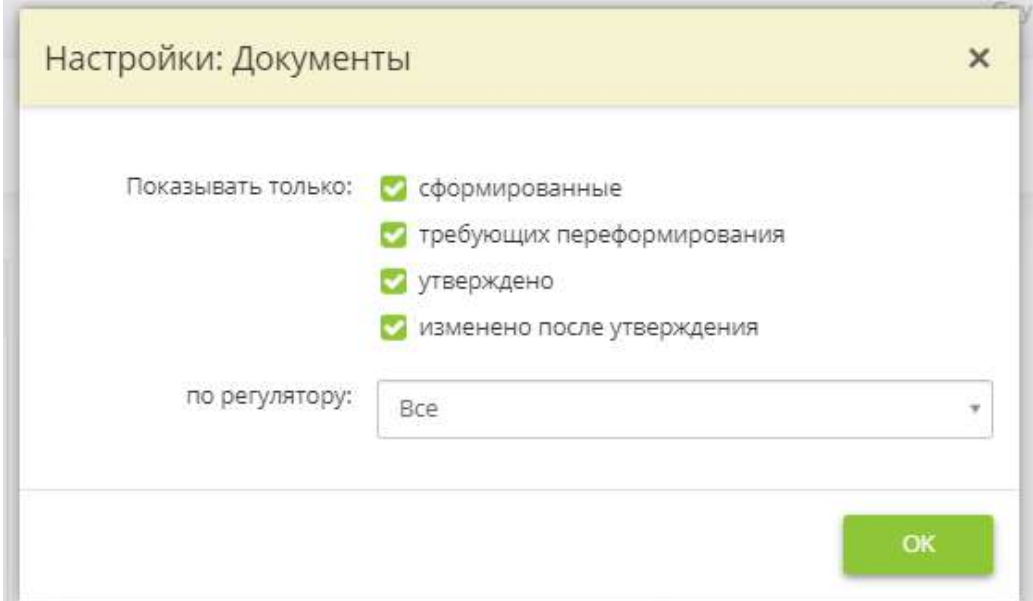

- − *«Показывать только»* снимите флажки в соответствующих полях, если необходимо скрыть прогресс сформированных, требующих переформирования, утвержденных или измененных после утверждения документов;
- − *«По регулятору»* выберите из выпадающего списка наименование регулятора, если необходимо отразить прогресс документов, требуемых одним из регуляторов.

Для сохранения изменений нажмите кнопку *Ок*.

#### 4.3.2.2 Блок «Проверки регуляторов»

Данный блок отражает прогресс готовности к проверкам регуляторов и ближайшие проверки.

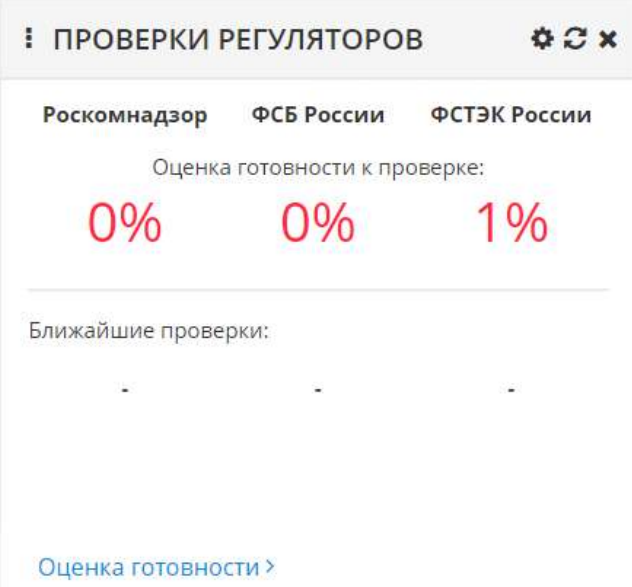

**Обратите внимание!** По ссылке *«Оценка готовности»* Вы можете перейти на вкладку **«Готовность к проверкам»** рабочего стола **«Аналитика».**

Для настройки отображения информации данного блока нажмите на значок  $\blacksquare$ . Перед Вами откроется окно следующего содержания:

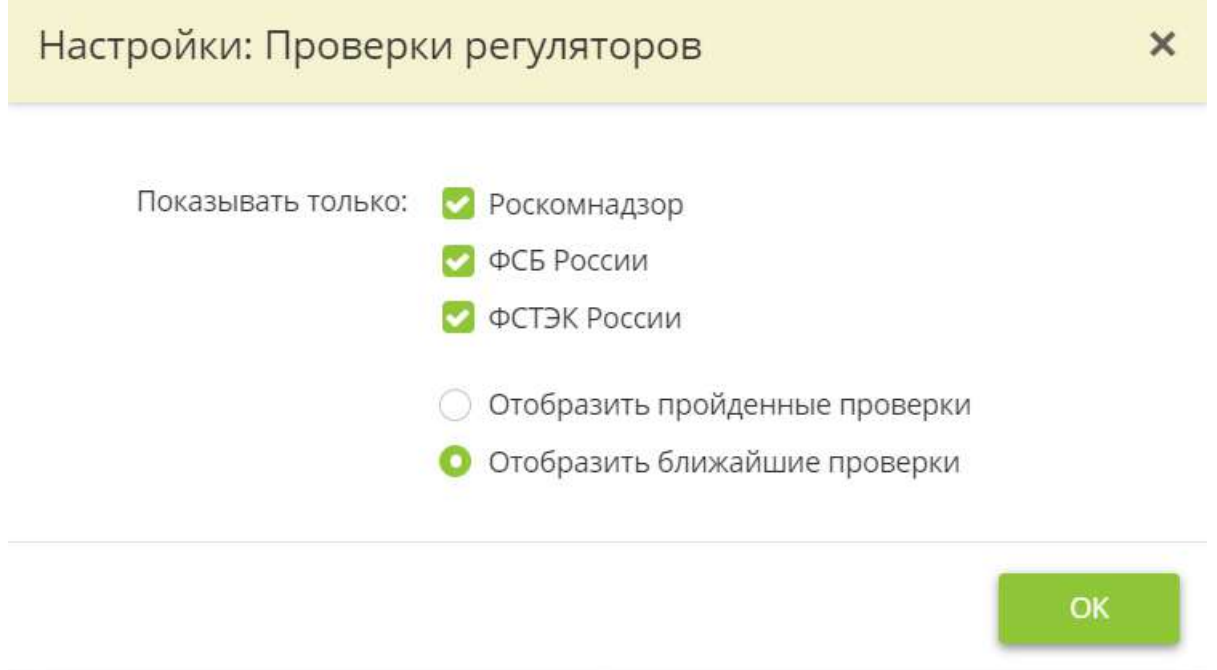

Снимите флажки с полей, если необходимо скрыть прогресс готовности к проверке соответствующего регулятора.

Установите переключатель для того, чтобы выбрать какие проверки (ближайшие или пройденные) необходимо отразить. Сведения о проверках подтягиваются из раздела **«Проверки регуляторов»** рабочего стола **«Операционная деятельность».**

**Обратите внимание!** Если в отношении Вашей организации на сайте соответствующего территориального управления Роскомнадзора имеются сведения о запланированной проверке на текущий год, она также будет отражена в данном блоке.

Для сохранения изменений нажмите кнопку *Ок*.

#### 4.3.2.3 Блок «Список задач»

Данный блок отражает важные события, поручения и т.д., которые были запланированы в рабочем столе **«Органайзер»**.

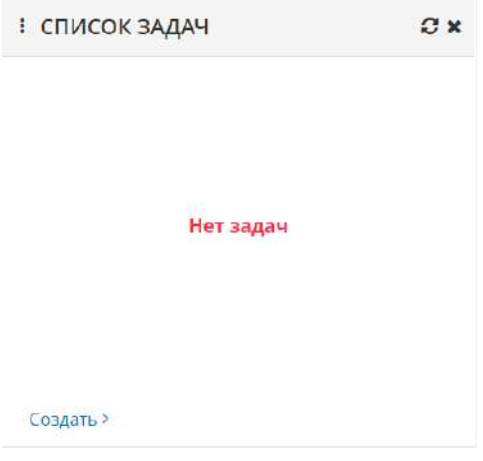

**Обратите внимание!** По ссылке *«Создать»* Вы можете запланировать необходимые задачи и настроить напоминания о них.

## 4.3.2.4 Блок «Общий прогресс»

Данный блок отражает общий прогресс заполнения данных в ПК «АльфаДок».

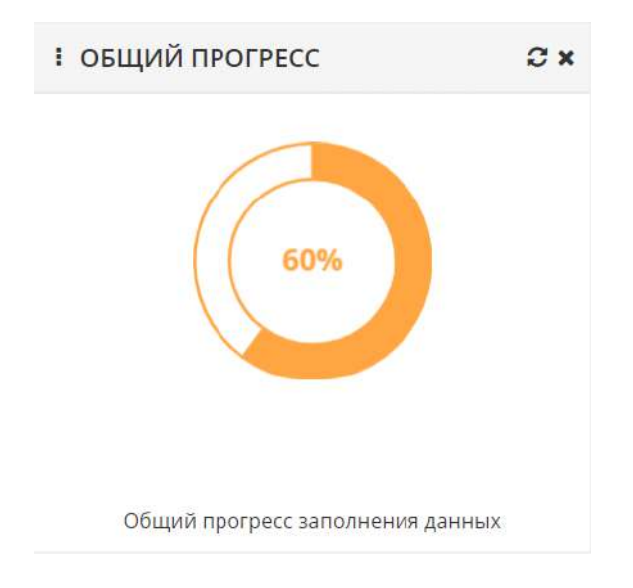

## 4.3.2.5 Блок «Прогресс по разделам»

Данный блок отражает прогресс заполнения данных по разделам.

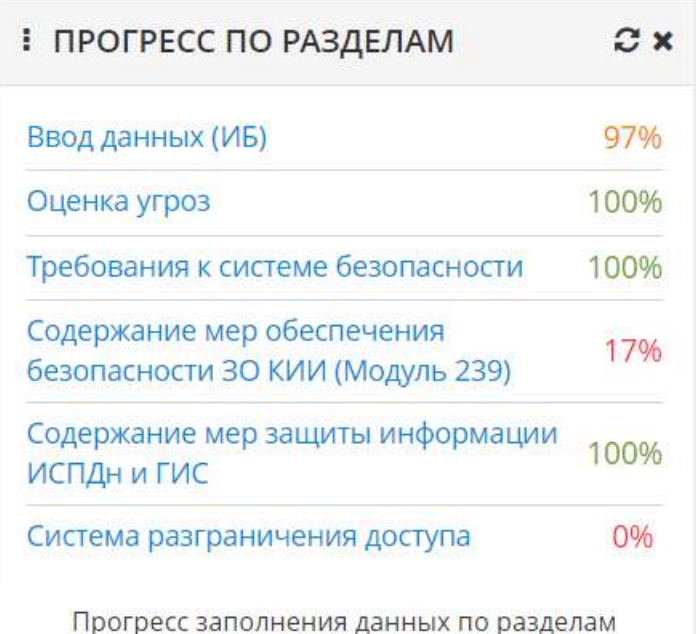

**Обратите внимание!** Для перехода в необходимый раздел для заполнения необходимых сведений нажмите на наименование соответствующего раздела в блоке.

### 4.3.2.6 Блок «Внутренние проверки»

Данный блок отражает количество незапланированных и просроченных внутренних проверок.

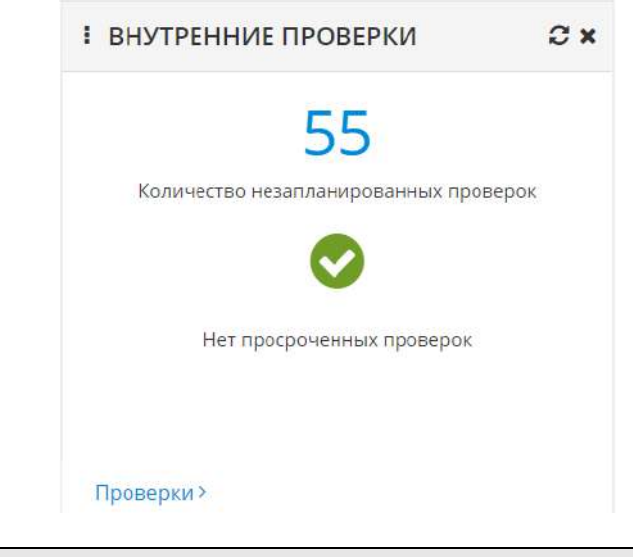

**Обратите внимание!** Для перехода в раздел **«Внутренние проверки»** рабочего стола **«Операционная деятельность»** нажмите расположенную в блоке ссылку *«Проверки»***.**

#### 4.3.2.7 Блок «Внутренний контроль»

Данный блок отражает прогресс выполнения плана текущего года и количество незапланированных, запланированных, выполненных и просроченных мероприятий.

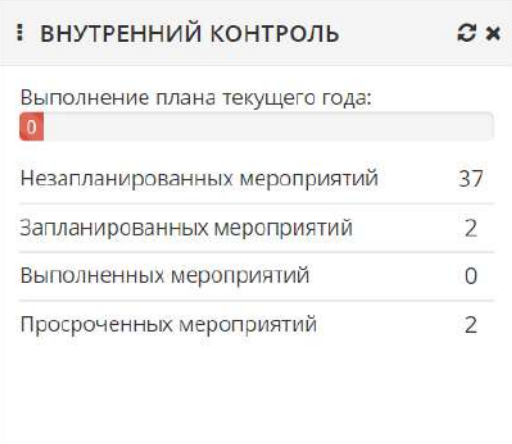

**Обратите внимание!** Чтобы запланировать мероприятия или довнести сведения об их выполнении, перейдите в раздел **«Ежегодный план»** рабочего стола **«Внутренний контроль».** Для этого нажмите на ссылку *«План на текущий год»***.**

#### 4.3.2.8 Блок «Защищенность ИС»

Данный блок отражает сведения о защищенности информационных систем организации.

План на текущий год >

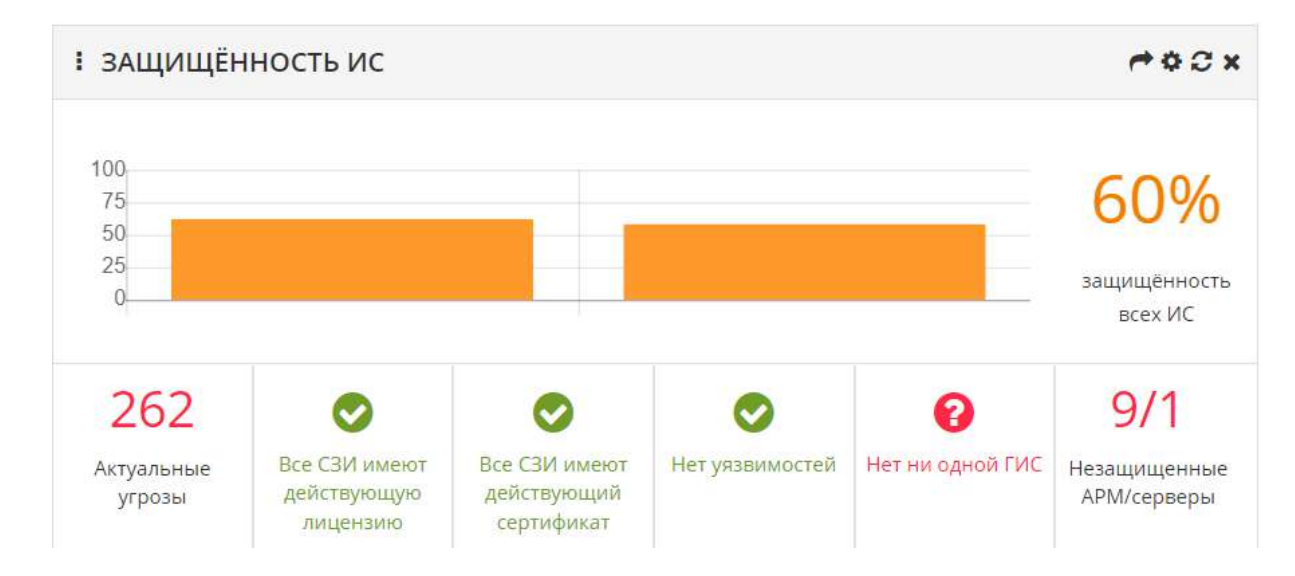

Наведите курсор на один из столбцов для просмотра информации о системах.

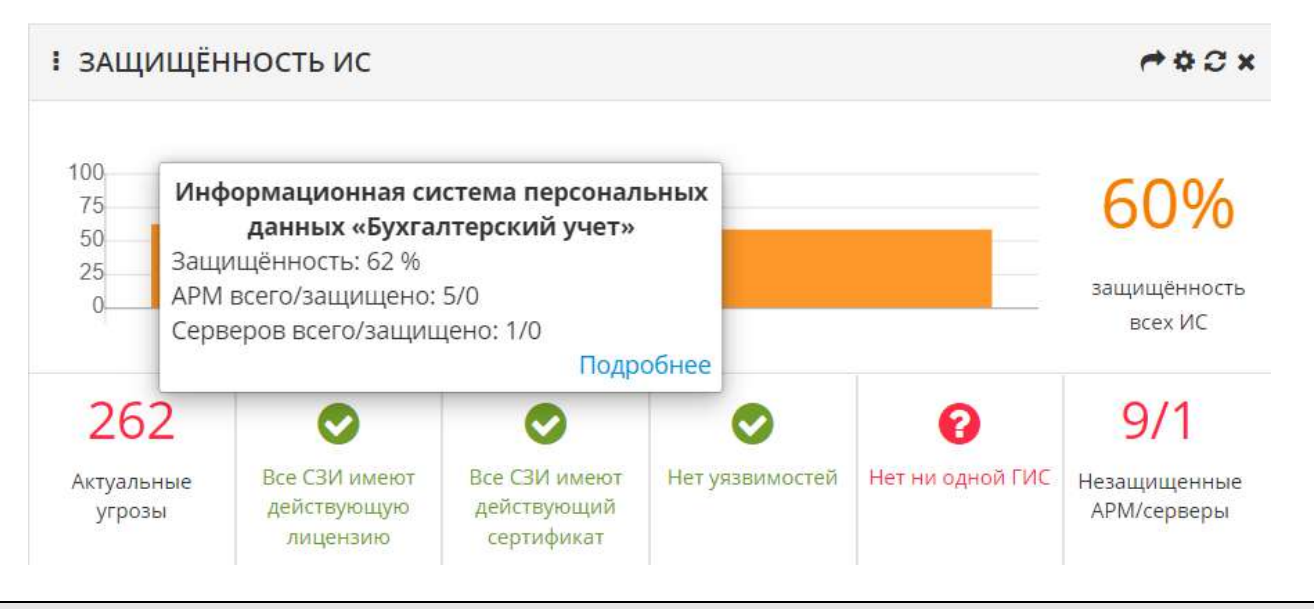

**Обратите внимание!** Для перехода к Карточке ИС в раздел **«Реестр ИС»** Рабочего стола **«Аналитика»** нажмите на ссылку *«Подробнее»* в появившемся окне.

Нажмите на количество актуальных угроз, незащищенных АРМ/серверов и т.д., если необходимо оценить защищенность ИС, эксплуатируемых в Вашей организации.

Для настройки отображения информации данного блока нажмите на значок  $\bullet$ . Перед Вами откроется окно следующего содержания:

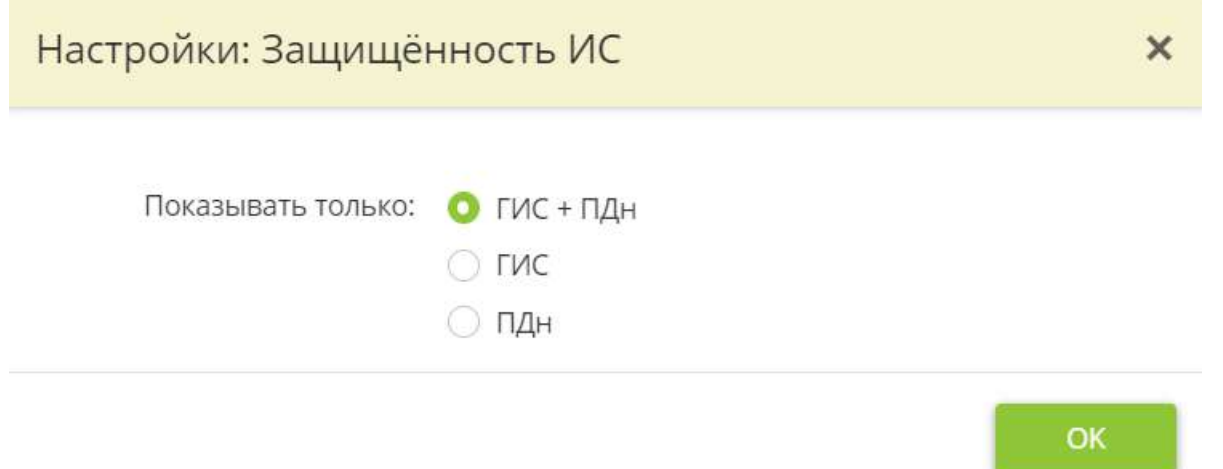

Если необходимо отразить сведения о защищенности только некоторых ИС, установите переключатель в соответствующие поля.

Для сохранения изменений нажмите кнопку *Ок*.

Для того чтобы перейти в «Реестр информационных систем» нажмите на **В** в правом верхнем углу блока **«Защищенность ИС»**.

#### 4.3.2.9 Блок «Календарь»

Данный блок предназначен для просмотра календаря и ближайших запланированных событий.

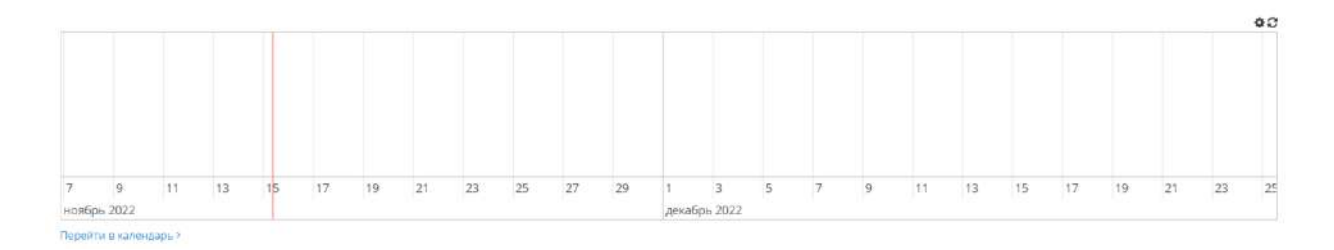

**Обратите внимание!** Для перехода в раздел **«Календарь»** рабочего стола **«Органайзер»** нажмите расположенную в блоке ссылку *«Перейти в календарь»***.**

Для настройки отображения информации данного блока нажмите на значок  $\bullet$ . Перед Вами откроется окно следующего содержания:

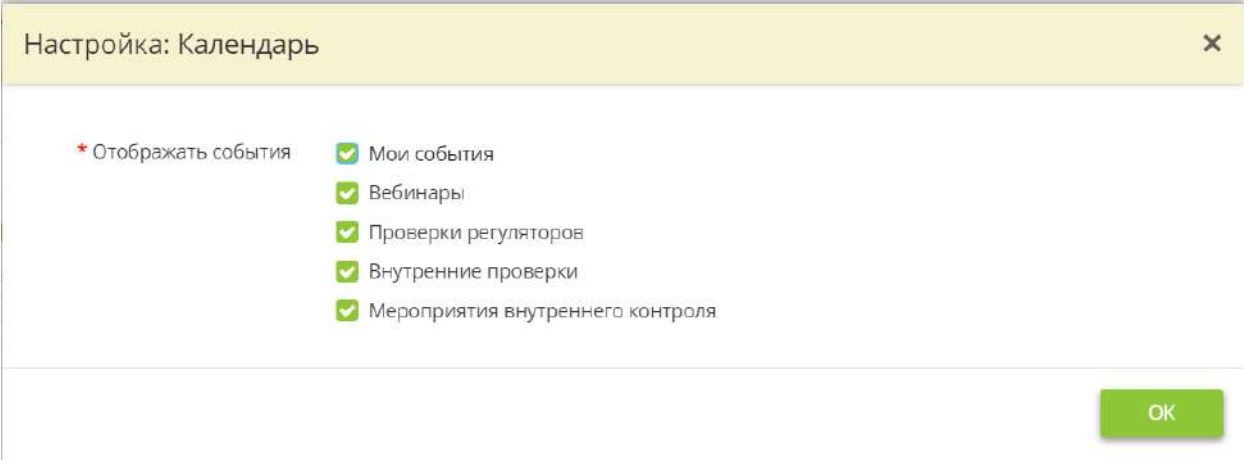

Снимите флажки с полей, если необходимо скрыть события из календаря.

## 4.3.2.10 Журнал

Журнал предназначен для отображения сведений о системных и пользовательских событиях.

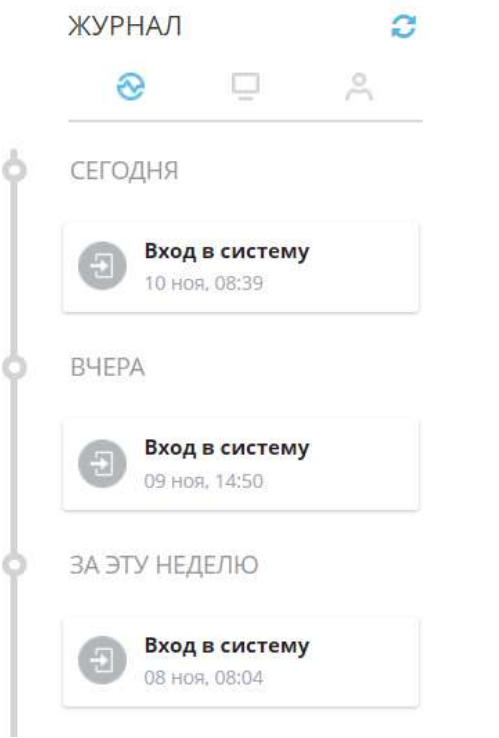

Для того чтобы просмотреть только системные события нажмите в верхней части журнала.

Для того чтобы просмотреть только пользовательские события нажмите в верхней части журнала.

Для того чтобы обновить журнал нажмите в верхней части журнала.

#### 4.3.2.11 Ресурсы

Ресурсы предназначены для отображения количественных характеристик систем и сетей, подведомственных организаций (при наличии), персонала, технических средств, мест обработки и хранения информации.

# Ресурсы

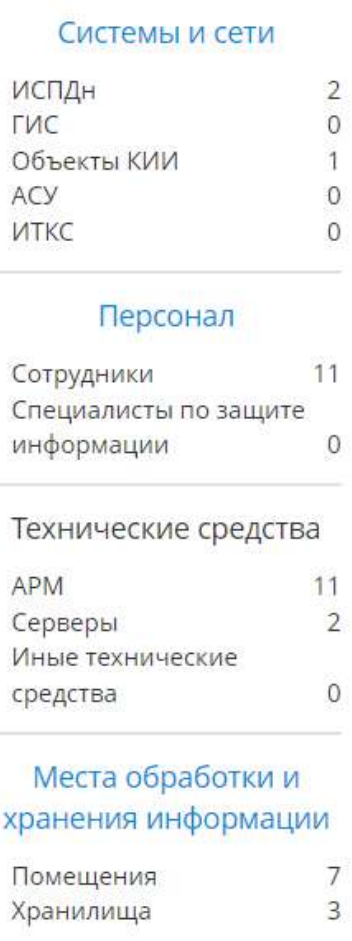

**Обратите внимание!** При нажатии на наименовании ресурсов, Вы можете перейти на соответствующий шаг «**Мастера опроса»**, для внесения или удаления данных о ресурсах.

### 4.3.3 ДОКУМЕНТЫ

Для работы с документами выберите в меню рабочих столов элемент *«Документы»*:

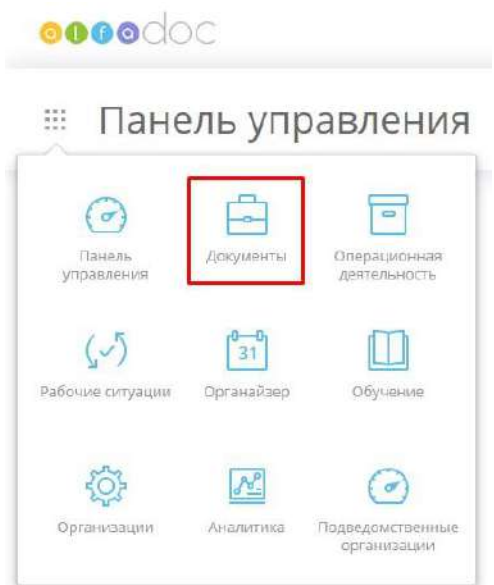

Нажав на данный элемент, Вы ожете внести данные, настроить оформление или выгрузить документацию:

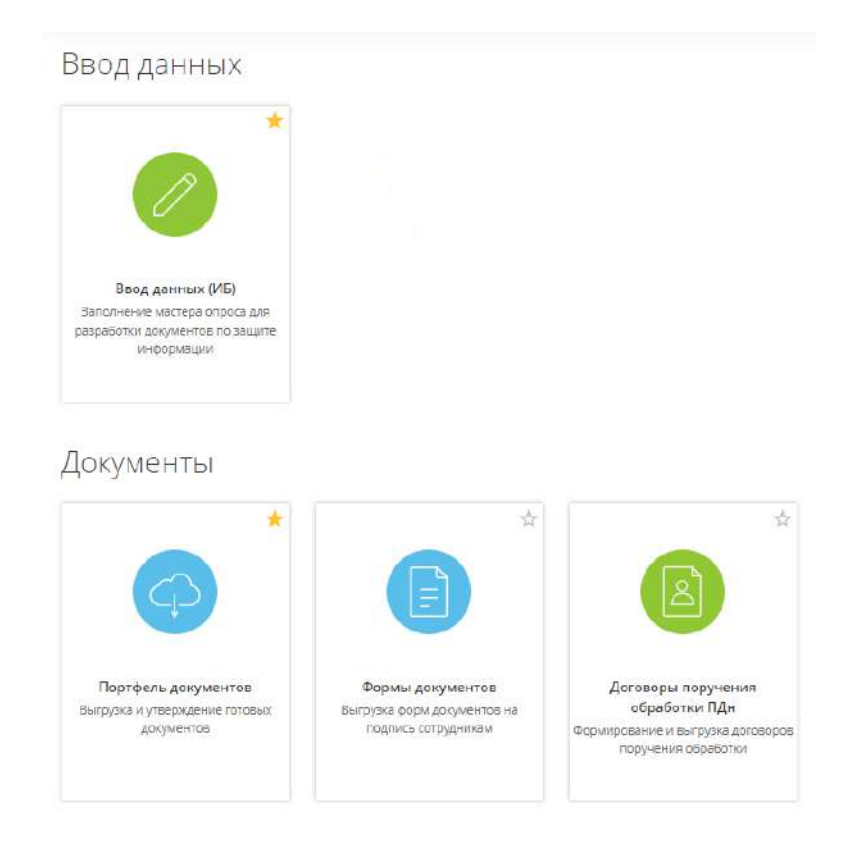

## Настройки документов

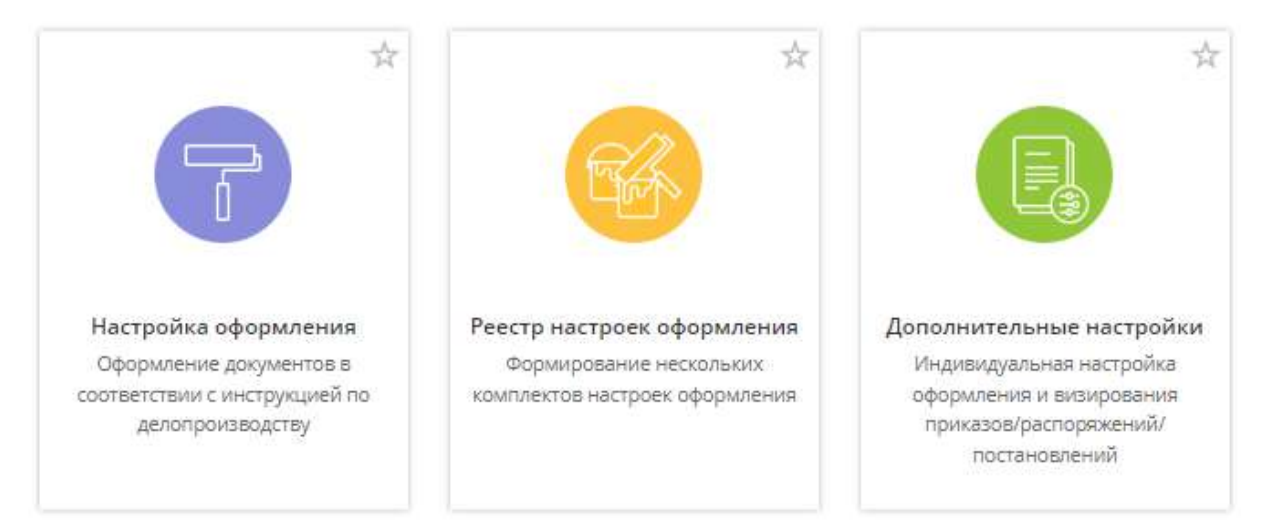

## 4.3.3.1 Ярлык «Ввод данных»

Для перехода к вводу данных в меню рабочих столов выберите элемент *«Документы»*:

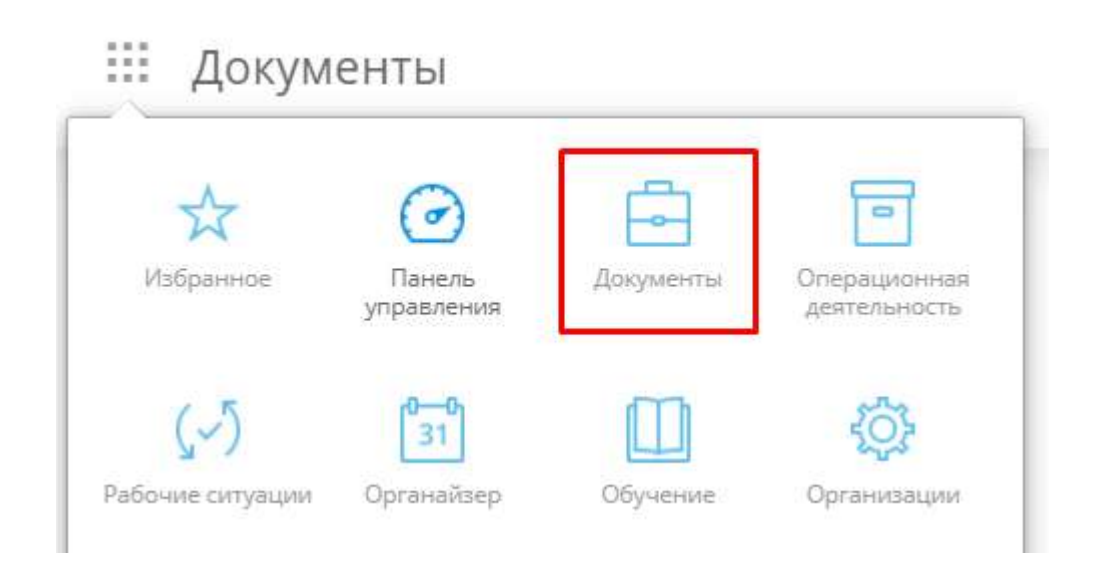

Затем выберите ярлык *«Ввод данных»*:

# **:::** Документы

## Ввод данных

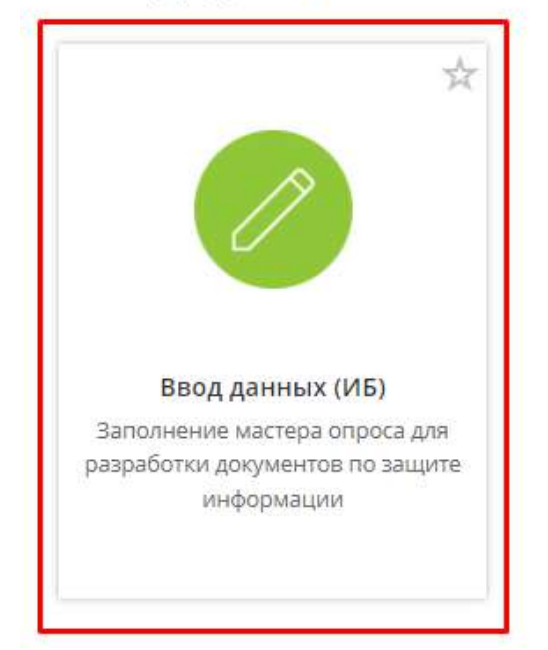

Перед Вами откроется окно следующего содержания:

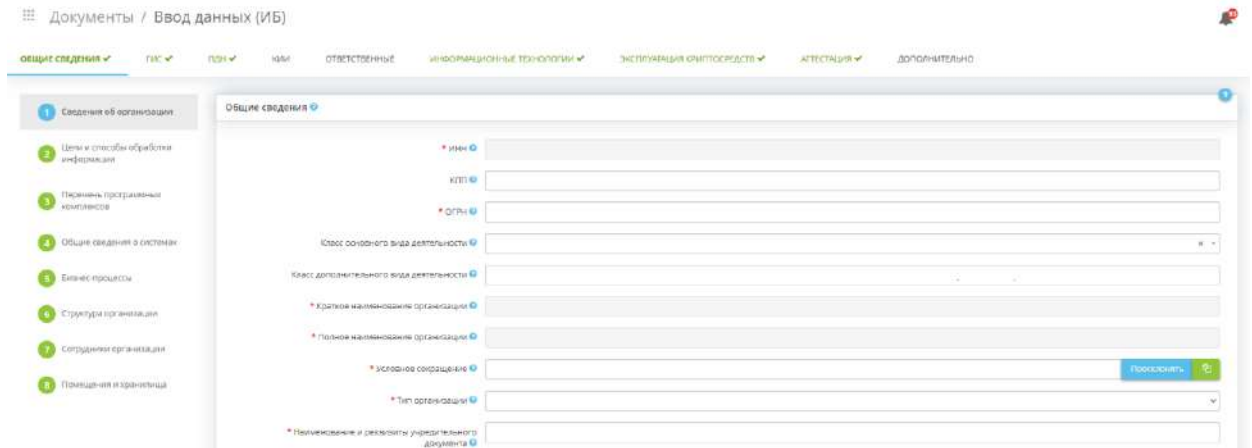

Раздел предназначен для внесения сведений, на основе которых будет сформирован портфель документов по защите информации в организации.

Раздел состоит из следующих вкладок:

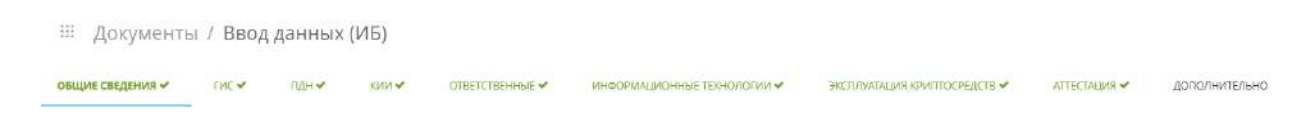

#### *4.3.3.1.1 Общие сведения*

Данная вкладка предназначена для внесения общих сведений об организации. Общие сведения необходимы для формирования документов, необходимых в целях выполнения основных требований законодательства Российской Федерации в области обработки и защиты персональных данных:

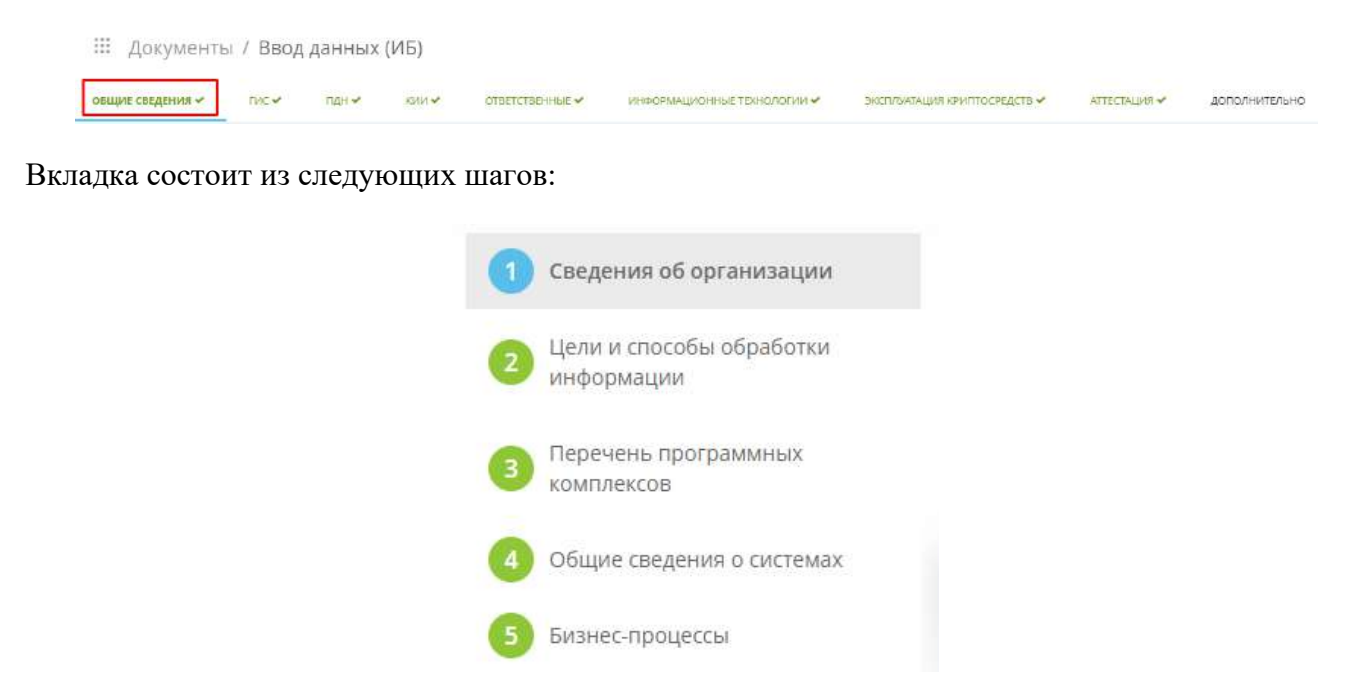

**Обратите внимание!** Серым цветом выделены те шаги Мастера опроса, которые пользователь еще не заполнил, голубым цветом выделен шаг, на котором находится пользователь, а красным цветом подсвечивается шаг, который предстоит заполнить пользователю следующим.

#### *4.3.3.1.1.1 Шаг 1 «Сведения об организации»*

Для того чтобы заполнить общие сведения об организации, перейдите на первый шаг Мастера опроса *«Сведения об организации»*. Система откроет форму внесения данных.

**Обратите внимание!** Для Вашего удобства в системе предусмотрены информационные справки, которые помогут Вам быстро и правильно заполнить необходимые поля.

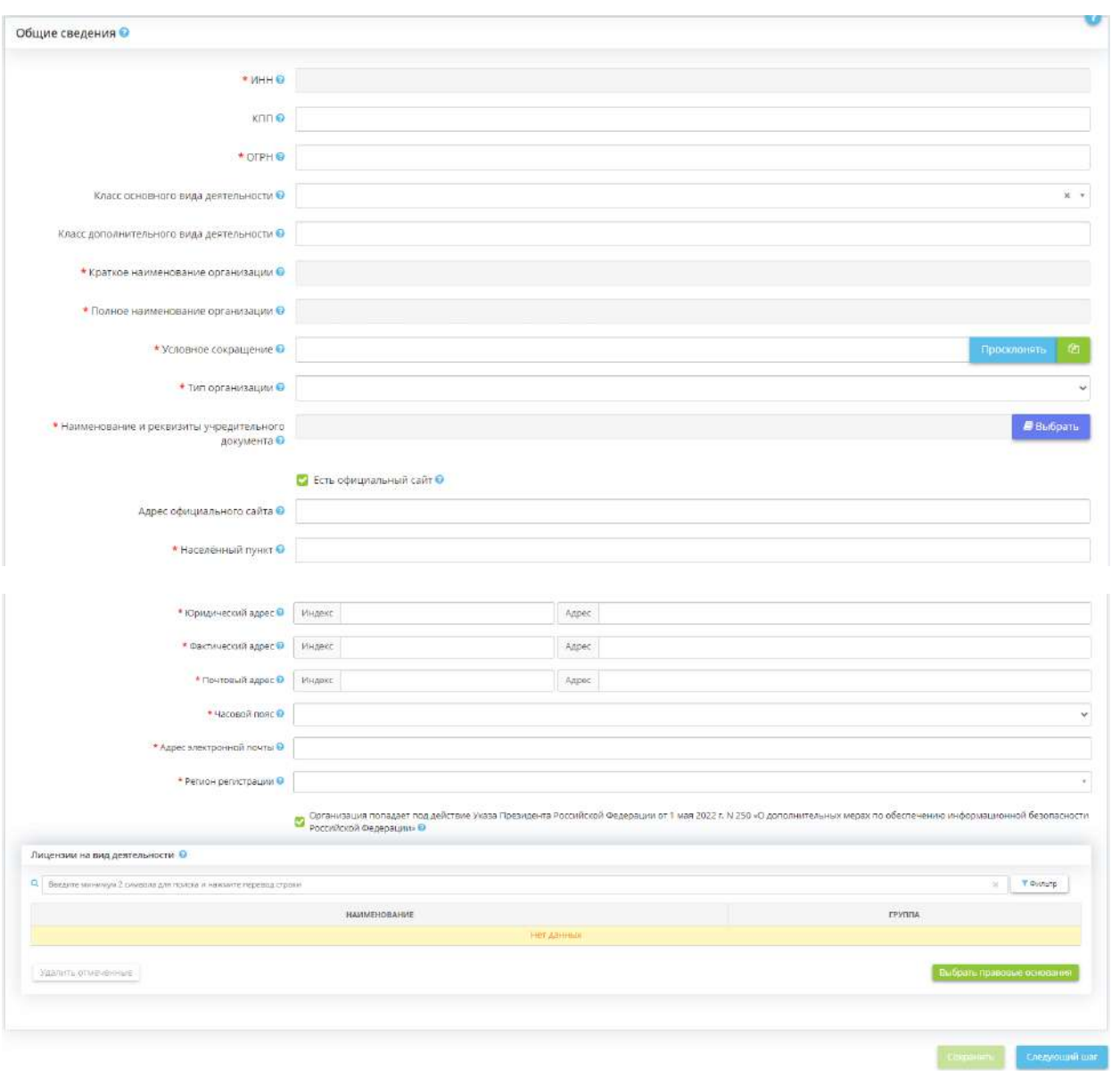

**Обратите внимание!** Поля, отмеченные красной звездочкой , обязательны для заполнения!

На данном этапе необходимо внести следующую информацию об организации:

- **ИНН** укажите ИНН (идентификационный номер налогоплательщика) организации, содержащий 10 символов для юридических лиц, 12 символов для физических лиц.
- *КПП* укажите КПП (код причины постановки) организации, содержащий 9 символов.
- *ОГРН* укажите ОГРН (основной государственный регистрационный номер) организации, содержащий 13 символов.
- *Класс основного вида деятельности* выберите из предложенного перечня первые 2 цифры кода (или класс деятельности) основного вида деятельности организации согласно ОКВЭД ОК 029-2014. Код деятельности организации отражен в сведениях, зарегистрированных в ЕГРЮЛ. *Пример*: в выписке ЕГРЮЛ в сведениях об основном виде деятельности указан код и наименование деятельности «86.23 Стоматологическая

практика». В поле необходимо выбрать значение – «86: Деятельность в области здравоохранения».

**Обратите внимание!** Данные сведения понадобятся для формирования перечня рекомендуемых экспертами ПК «АльфаДок» бизнес-процессов на шаге *«Бизнес-процессы»*. Сам код и наименование деятельности в формируемых документах не отражаются.

• *Класс дополнительного вида деятельности* - выберите из предложенного перечня первые 2 цифры кодов дополнительных видов деятельности организации согласно ОКВЭД ОК 029- 2014. Код деятельности организации отражен в сведениях, зарегистрированных в ЕГРЮЛ. *Пример*: в выписке ЕГРЮЛ в сведениях о дополнительных видах деятельности указан код и наименование деятельности «85.41.1 Образование в области спорта и отдыха». В поле необходимо выбрать значение – «85: Образование».

**Обратите внимание!** Данные сведения понадобятся для формирования перечня рекомендуемых экспертами ПК «АльфаДок» бизнес-процессов на шаге *«Бизнес-процессы»*. Сам код и наименование деятельности в формируемых документах не отражаются.

- *Краткое наименование организации* укажите краткое наименование организации как в Уставе или Положении. *Пример*: ООО «Весна».
- *Полное наименование организации* укажите полное наименование организации как в Уставе или Положении. *Пример*: Общество с ограниченной ответственностью «Весна».
- *Условное сокращение*  укажите краткое наименование организационно-правовой формы как в Уставе или Положении. *Пример*: Общество, Учреждение.
- *Тип организации* выберите из выпадающего списка тип организации: юридическое лицо, государственный орган, муниципальный орган или индивидуальный предприниматель.
- *Наименование и реквизиты учредительного документа* укажите наименование учредительного документа и реквизиты утверждающего нормативного акта. *Пример*: Устав, утвержденный приказом № 1 от 01.01.2001.
- *Есть официальный сайт* установите флажок в том случае, если у организации имеется официальный сайт.
- *Адрес официального сайта* внесите в поле адрес официального сайта организации. **Пример:** https://alfa-doc.ru/.
- *Населенный пункт* укажите населенный пункт, в котором располагается организация. *Пример***:** г. Москва.
- *Юридический адрес* укажите юридический адрес организации в соответствии с Уставом или Положением.
- *Фактический адрес* укажите адрес местоположения организации.
- *Почтовый адрес* укажите почтовый адрес организации.
- *Часовой пояс* выберите часовой пояс, по которому работает организация. Данные сведения повлияют на формируемые уведомления о компьютерных инцидентах для НКЦКИ в разделе *«Инциденты»*. *Пример:* часовой пояс в Москве — UTC +3.
- *Адрес электронной почты* укажите адрес электронной почты организации.

**Обратите внимание!** Поле обязательно для заполнения. Значение данного поля отобразится в форме отправки уведомления/информационного письма в Роскомнадзор.

- *Регион регистрации* выберите из выпадающего списка регион регистрации Вашей организации;
- *Организация попадает под действие Указа Президента Российской Федерации от 1 мая 2022 г. N 250 «О дополнительных мерах по обеспечению информационной безопасности Российской Федерации»* - установите флажок в случае, если Ваша организация попадает под действие данного Указа. Указ Президента Российской Федерации от 1 мая 2022 г. № 250 «О дополнительных мерах по обеспечению информационной безопасности Российской Федерации» распространяется на федеральные органы исполнительной власти, высшие исполнительные органы государственной власти субъектов Российской Федерации, госфонды, госкорпорации, госкомпании и иные организации, созданные на основании федеральных законов, стратегические предприятия, стратегические акционерные общества и системообразующие организации российской экономики, юридические лица, которые являются субъектами критической информационной инфраструктуры Российской Федерации.
- *Лицензия на вид деятельности* выберите из справочника правовых оснований наименование и реквизиты лицензии на вид деятельности организации. Зачастую это поле относится к образовательным учреждениям или учреждениям здравоохранения. **Пример:** Лицензия на осуществление медицинской деятельности (за исключением указанной деятельности, осуществляемой медицинскими организациями и другими организациями, входящими в частную систему здравоохранения, на территории инновационного центра «Сколково») № ЛО-14-02-002022 от 14.02.2022, выдана Министерством здравоохранения области N.

**Обратите внимание!** Если в справочнике отсутствует необходимый документ, для начала добавьте его в справочник по кнопке *«Добавить значение в справочник»*, затем выберите данный документ из списка.

Сохраните внесенные данные нажатием кнопки *«Сохранить»*.

После того, как Вы сохраните внесенные данные, нажмите кнопку *«Следующий шаг»* для того, чтобы перейти на следующий шаг Мастера опроса.

#### *4.3.3.1.1.2 Шаг 2 «Цели и способы обработки информации»*

При переходе на данный шаг Мастера опроса перед Вами откроется окно следующего содержания:

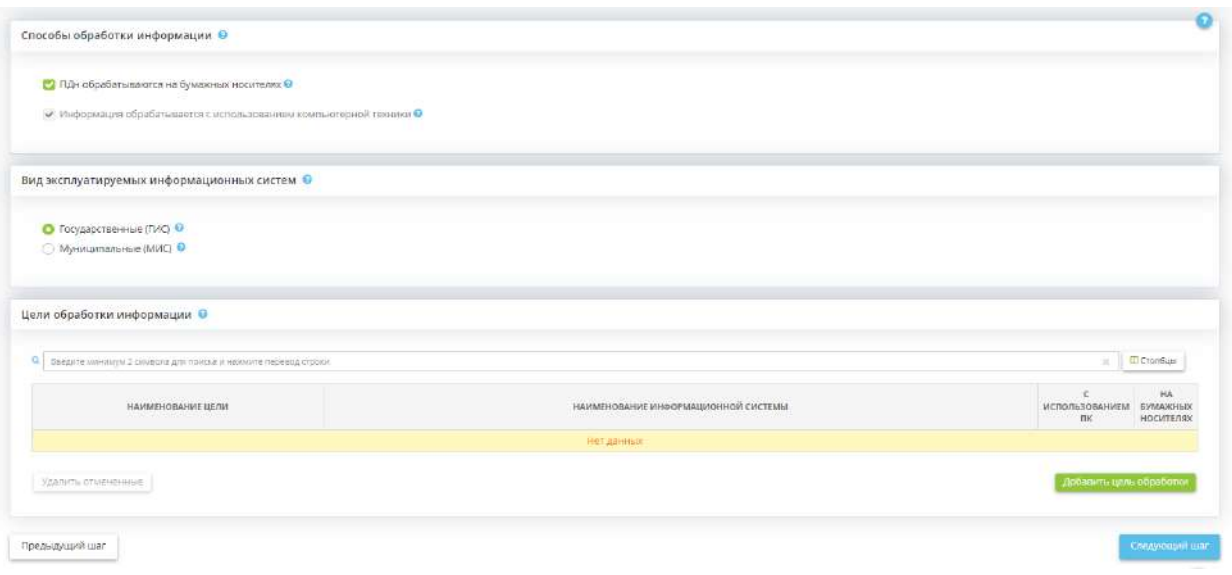

Данный шаг предназначен для определения целей обработки защищаемой информации в организации, а также наименований ИС.

Укажите способы обработки информации в организации:

- *ПДн обрабатывается на бумажных носителях* установите флажок в том случае, если обработка ПДн в организации осуществляется на бумажных носителях.
- *Информация обрабатывается с использованием компьютерной техники* установите флажок в случае, если обработка информации и ПДн в организации осуществляется с использованием компьютерной техники. Под компьютерной техникой подразумеваются не только компьютеры, но и любое оборудование, позволяющее производить автоматизированную обработку информации и ПДн. Для лицензий с тарифной опцией *«ГИС»* флажок в чек-боксе *«Информация обрабатывается с использованием компьютерной техники»* установлен всегда и недоступен для снятия, он носит информационный характер. Подразумевается, что для тарифов с опцией *«ГИС»* обязательно требуется описание хотя бы одной ГИС.

Укажите вид эксплуатируемых ИС: **государственные ИС (ГИС)** или **муниципальные ИС (МИС)**:

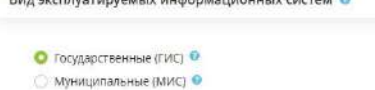

.<br>Die Amerikanse verwendeling is der Amerikanse von der eine verwende auf

- *Государственные (ГИС)*  Установите флажок в том случае, если Ваша организация эксплуатирует федеральные ИС и региональные ИС, созданные на основании соответственно федеральных законов, законов субъектов Российской Федерации, на основании правовых актов государственных органов.
- *Муниципальные (МИС)* Установите флажок в том случае, если Ваша организация эксплуатирует ИС, созданные на основании решения органа местного самоуправления.

Для того чтобы добавить цель обработки информации, нажмите кнопку *«Добавить цель обработки»*:

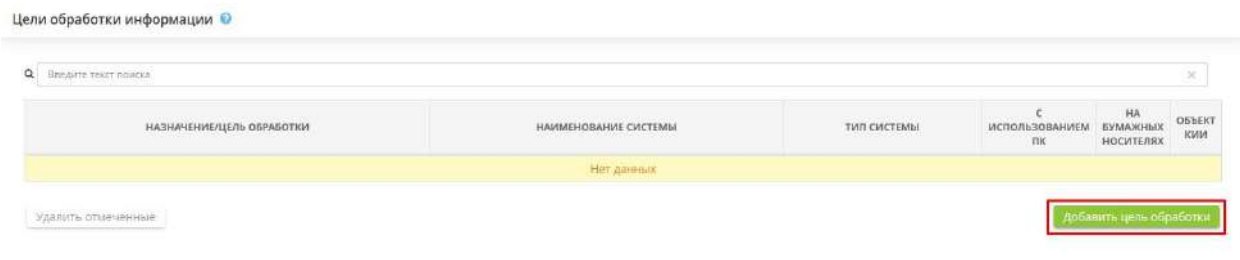

После нажатия кнопки появится следующее окно:

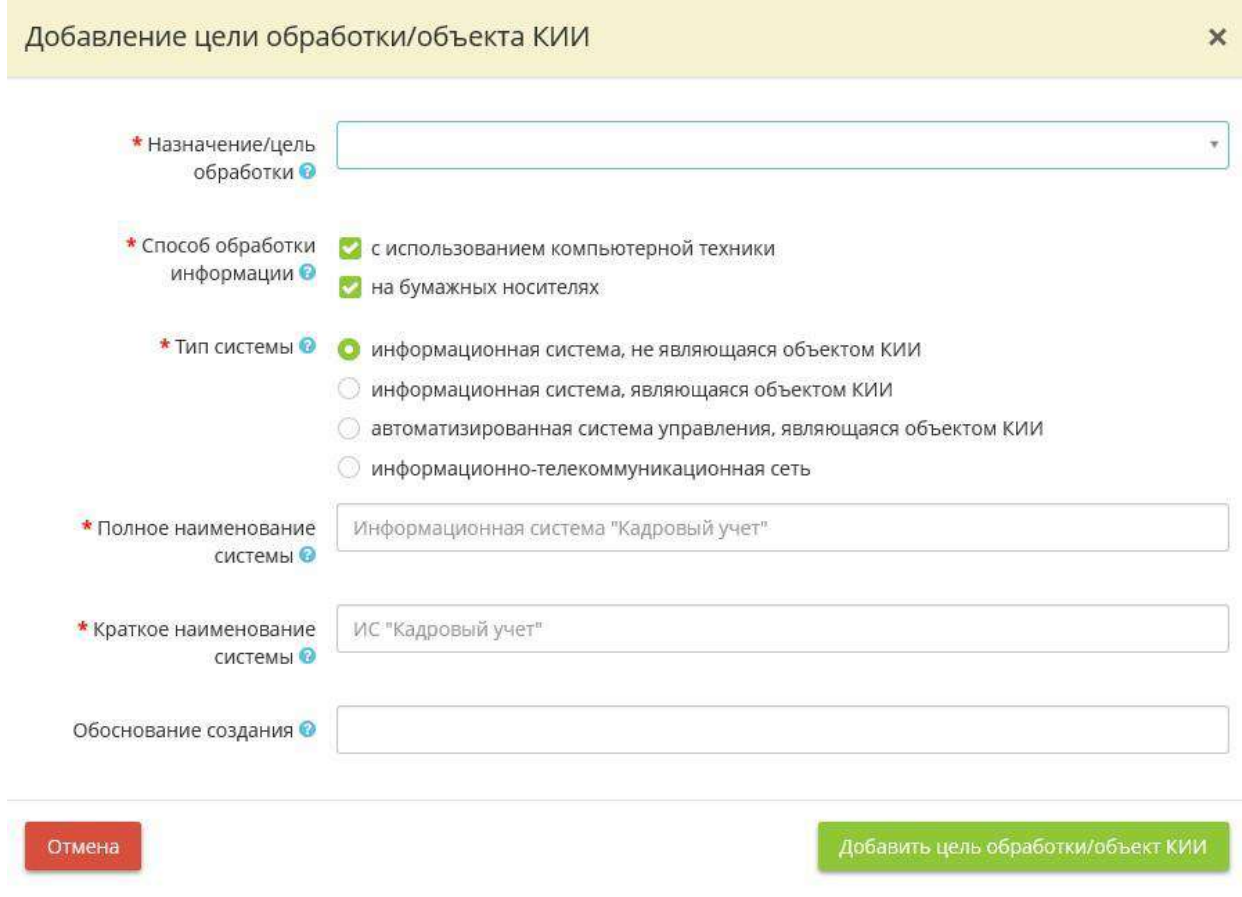

• *Цель обработки* - Введите цель обработки защищаемой информации.

**Например**: ведение бухгалтерского и кадрового учета, осуществление основной деятельности, планирование и исполнение бюджета, оказание услуг и проч.

**Обратите внимание!** Вы можете воспользоваться данными справочника, для этого из выпадающего списка выберите подходящую цель обработки защищаемой информации. Также Вы можете ввести цель обработки вручную. После внесения цели обработки информации – сохраните ее нажатием клавиши *Enter*

• *Способ обработки информации* - Укажите каким способом обрабатывается информация для достижения указанной цели (*с использованием компьютерной техники* и(или) *на бумажных носителях*).

**Обратите внимание!** Обработка защищаемой информации может осуществляться как одним из указанных способов, так и обоими способами сразу

- *Тип системы*  Выберите тип системы (*информационная система, не являющаяся объектом КИИ; информационная система, являющаяся объектом КИИ; автоматизированная система управления, являющаяся объектом КИИ; информационнотелекоммуникационная сеть*).
- *Полное наименование системы* Наименование ИС присваивается в соответствии с целью обработки защищаемой информации. При необходимости можно отредактировать наименование ИС.
- *Краткое наименование системы* Укажите краткое наименование ИСПДн/ГИС.

**Обратите внимание!** Наименование ИС должно отражать указанную цель обработки защищаемой информации.

• **Обоснование создания** - Здесь указывается информация, содержащая обоснование создания информационной системы.

После заполнения всех необходимых полей нажмите кнопку *Добавить цель обработки*. По мере добавления целей обработки информации Вы увидите следующую таблицу:

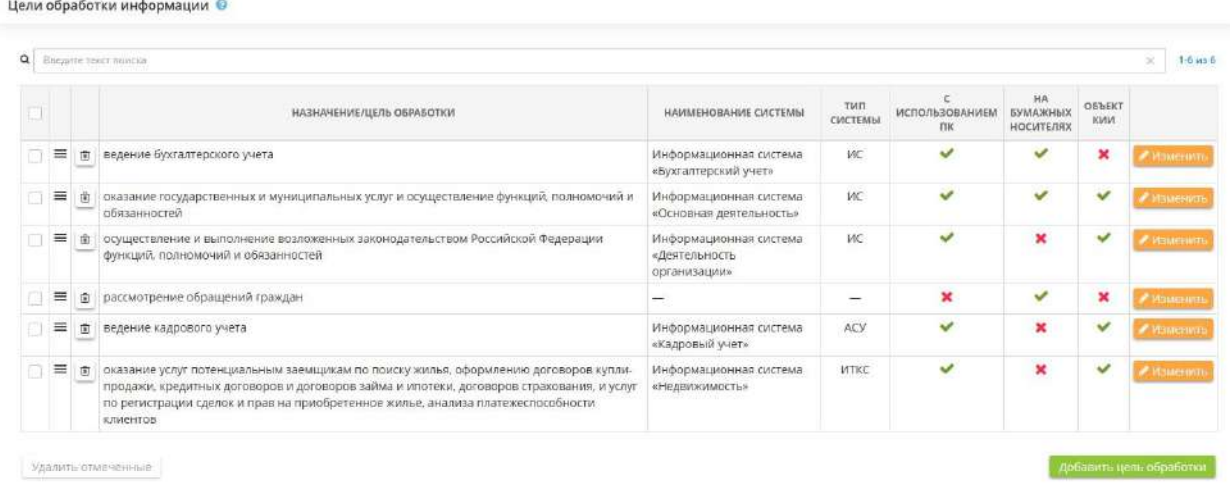

Если Вам необходимо изменить цель обработки информации или способ обработки информации нажмите кнопу *Изменить*. После внесения необходимых изменений нажмите кнопку *Сохранить изменения*:

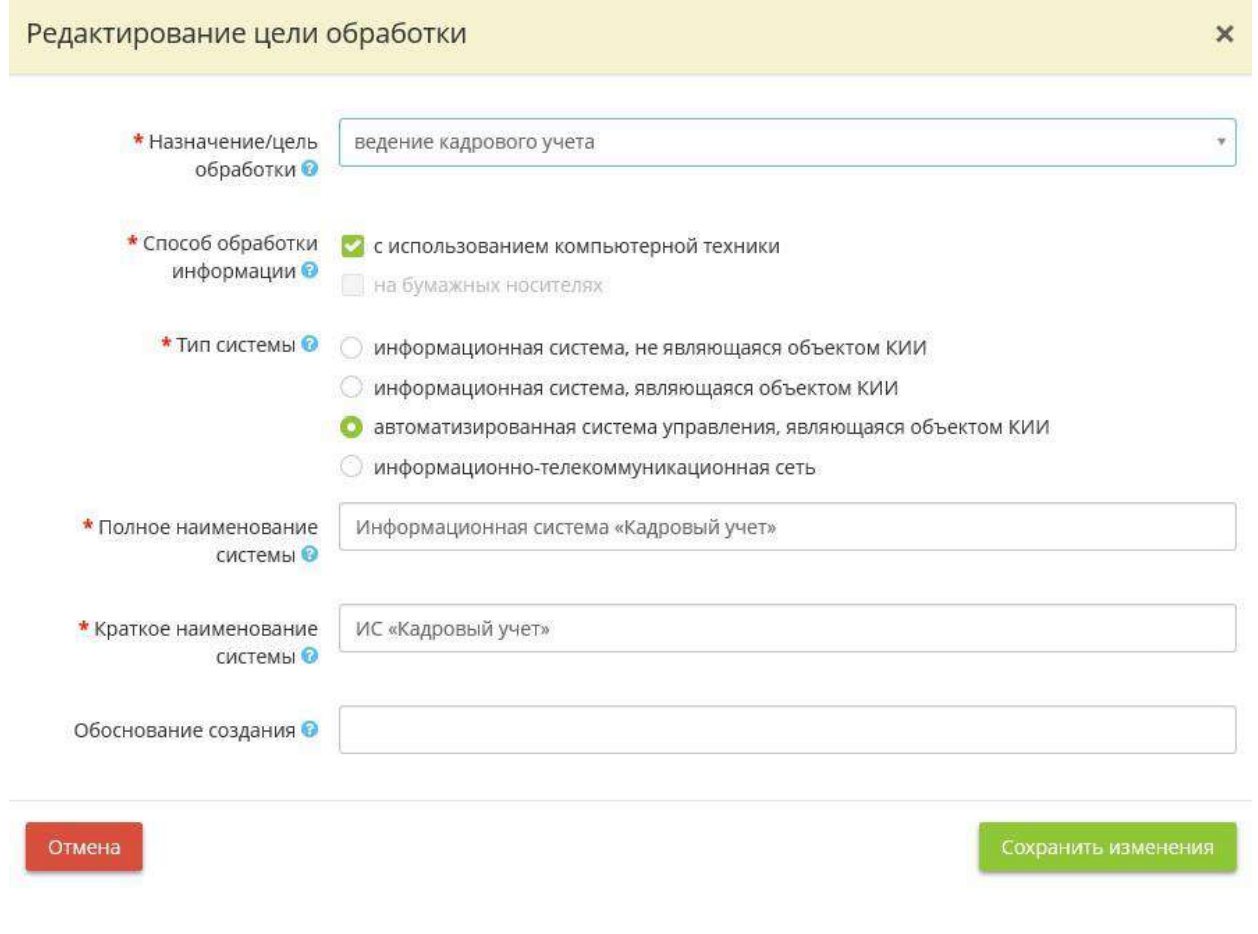

龠 Если Вы хотите удалить какую-либо из целей обработки информации, нажмите значок , расположенный в левой части экрана и подтвердите удаление нажатием кнопки *Да, удалить цель обработки*:

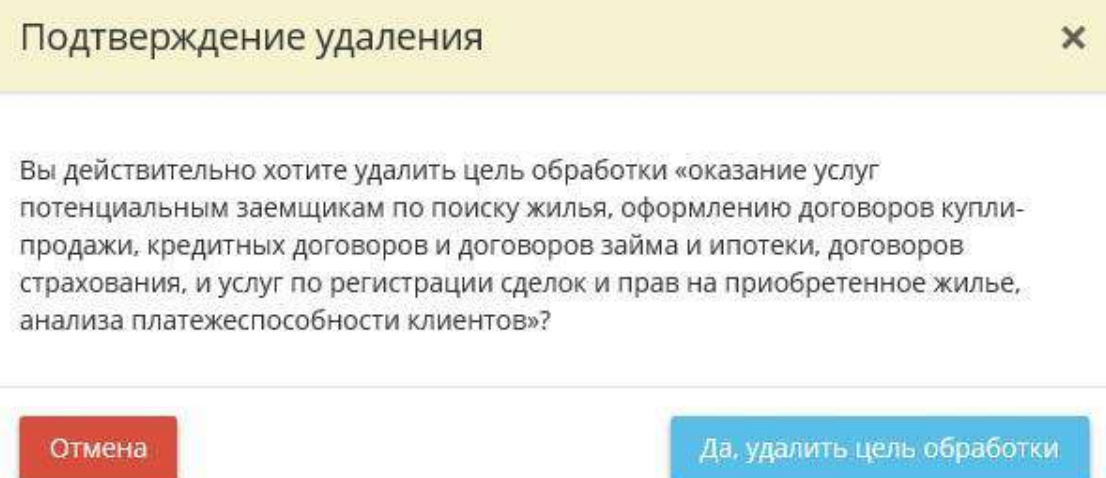

Если Вы хотите удалить несколько целей обработки информации, отметьте флажком необходимые цели и нажмите кнопку *Удалить отмеченные*, расположенную в нижней левой части экрана:

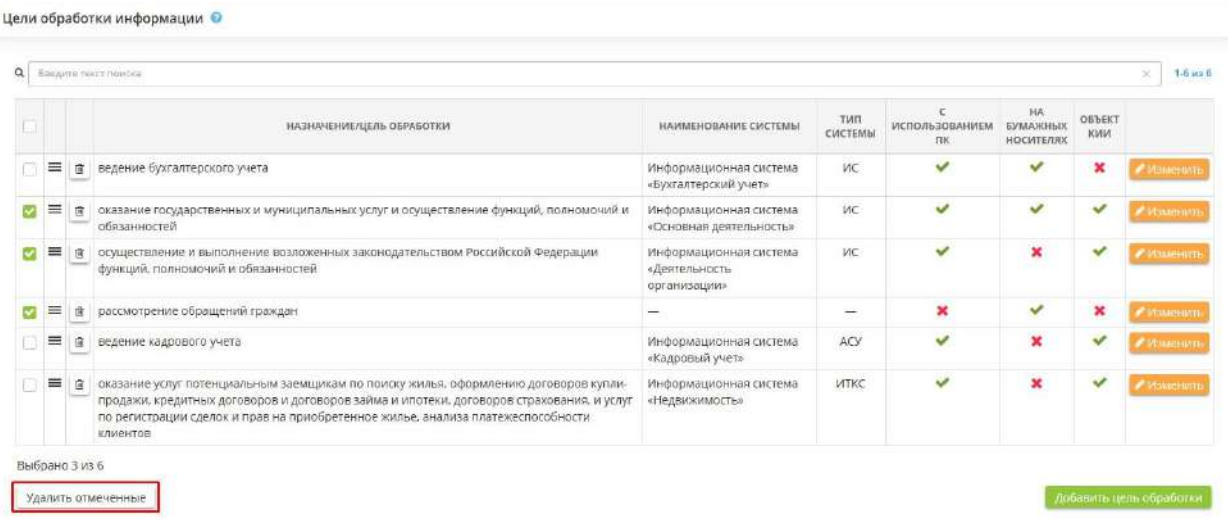

И подтвердите удаление нажатием кнопки *Да*:

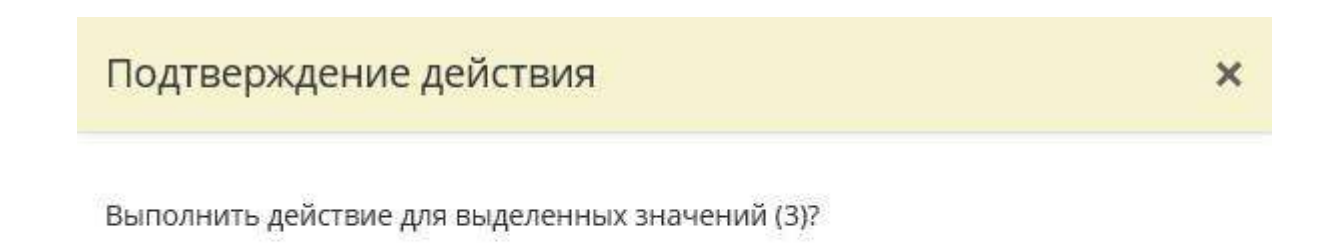

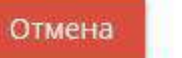

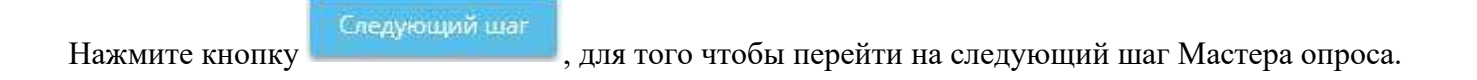

#### *4.3.3.1.1.3 Шаг 3 «Перечень программных комплексов»*

На данном шаге Вам необходимо выяснить, какие программы с обработкой персональных данных и защищаемой информации есть в Вашей организации, и отнести их в каждую из выделенных ИСПДн.

Перед Вами откроется окно следующего содержания:

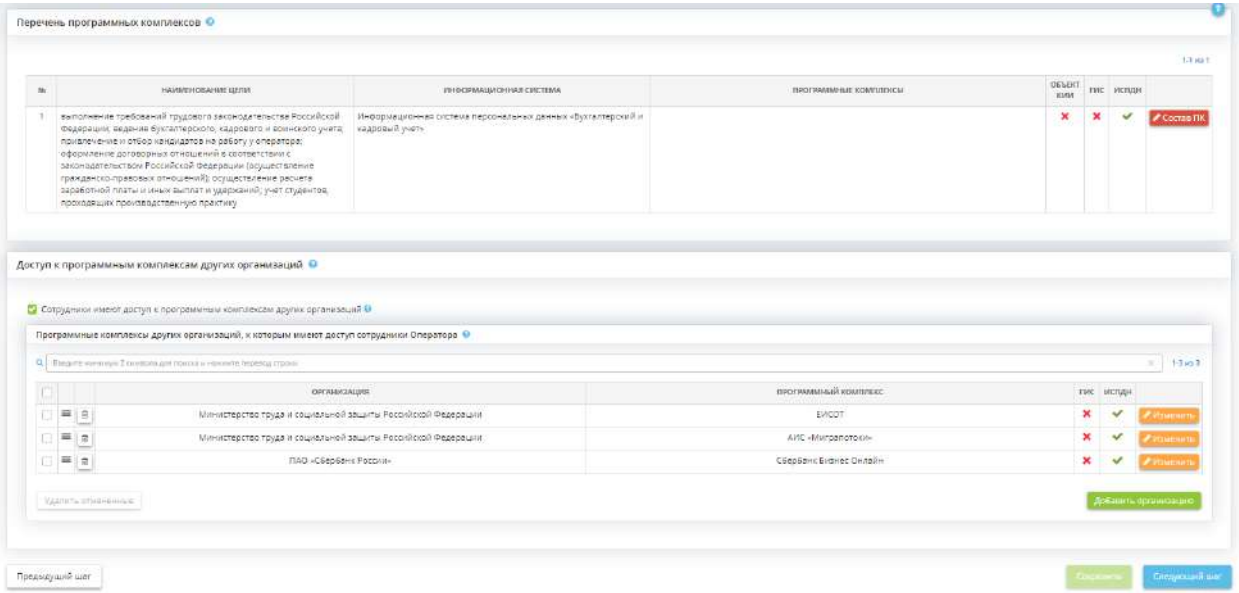

Данный шаг предназначен для формирования:

- формирования перечня ПК, входящих в состав ИС;
- определения признака ПК: ГИС и(или) ИСПДн;
- формирования перечня ПК других организаций, к которым имеют доступ сотрудники Оператора

**Обратите внимание!** Один ПК может входить только в одну ИС (за исключением Пакета офисных приложений, который может использоваться в каждой ИС)

Для того чтобы отредактировать состав программных комплексов нажмите кнопку *Состав ПК*, расположенную напротив цели обработки информации:

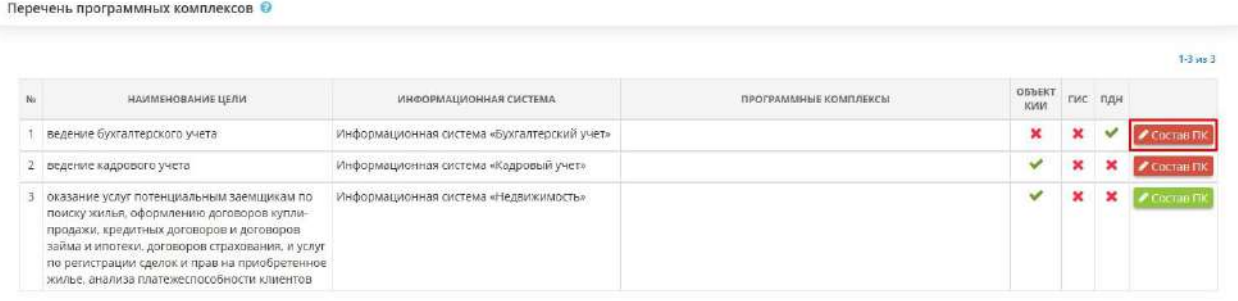

#### После нажатия кнопки появится следующее окно:

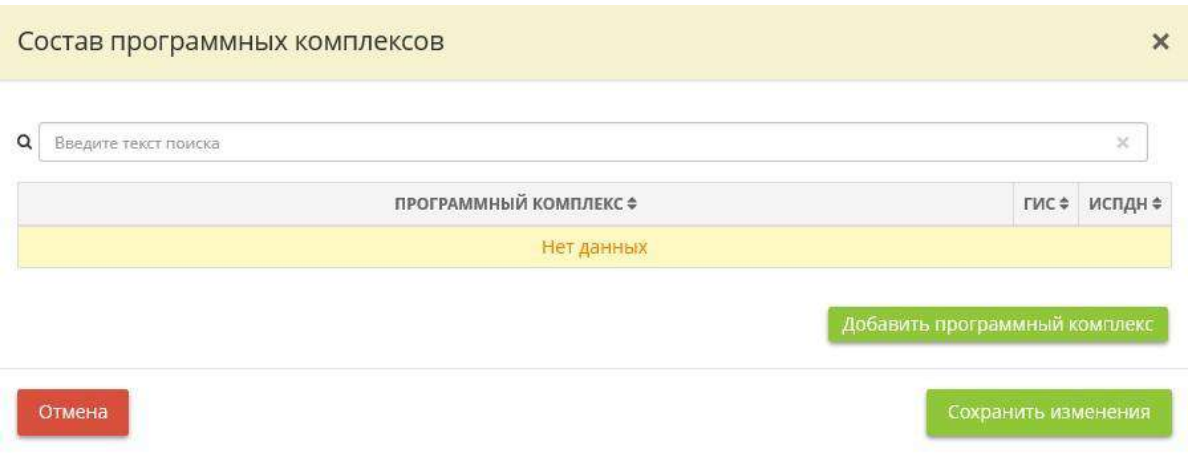

Чтобы добавить программный комплекс, нажмите кнопку *«Добавить программный комплекс»*:

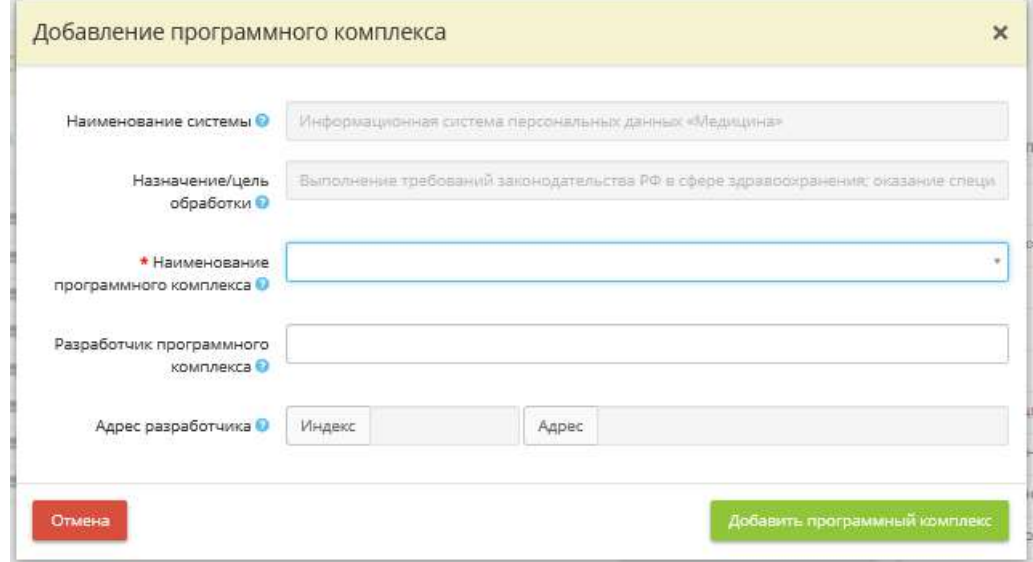
- *Наименование системы*  в данном поле указано наименование системы, к которой принадлежит программный комплекс;
- *Назначение/цель обработки* в данном поле указана цель (назначение) обработки информации. Для редактирования цели вернитесь на предыдущий шаг *«Цели и способы обработки информации»*;
- *Наименование программного комплекса* укажите наименование ПК, используемого для обработки ПДн для достижения указанной цели;

**Обратите внимание!** Вы можете воспользоваться данными справочника, для этого из выпадающего списка выберите наименование ПК. Также Вы можете ввести наименование ПК вручную. После внесения наименования ПК сохраните его нажатием клавиши *«Enter»*.

- *Разработчик программного комплекса* укажите наименование разработчика программного комплекса;
- *Адрес разработчика* укажите адрес разработчика программного комплекса.

После внесения наименования программного комплекса сохраните его нажатием кнопки *«Добавить программный комплекс»*:

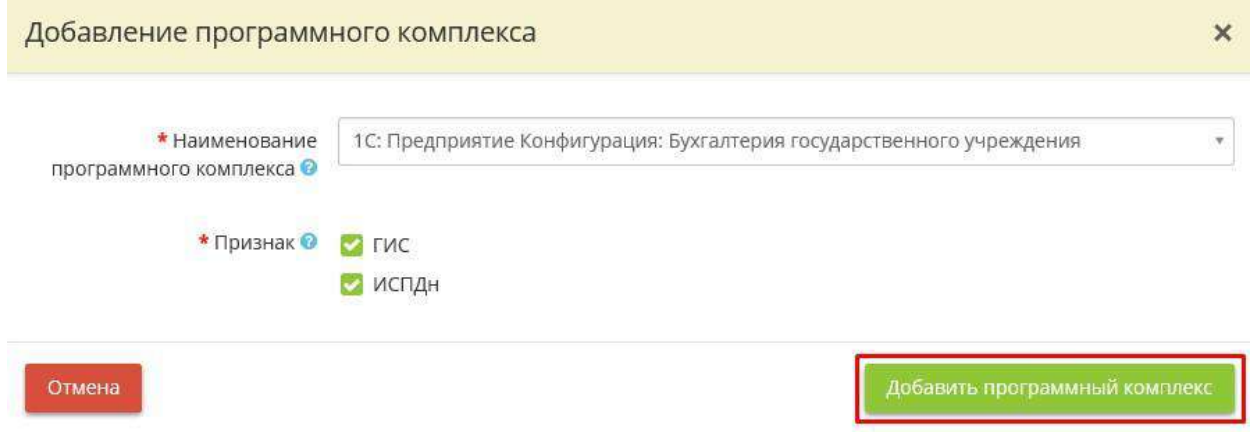

**Обратите внимание!** Вы можете воспользоваться данными справочника, для этого из выпадающего списка выберите наименование программного комплекса. Также Вы можете ввести наименование программного комплекса вручную. После внесения наименования программного комплекса - сохраните его нажатием клавиши *«Enter».*

После добавления всех необходимых программных комплексов нажмите кнопку *«Сохранить изменения»*:

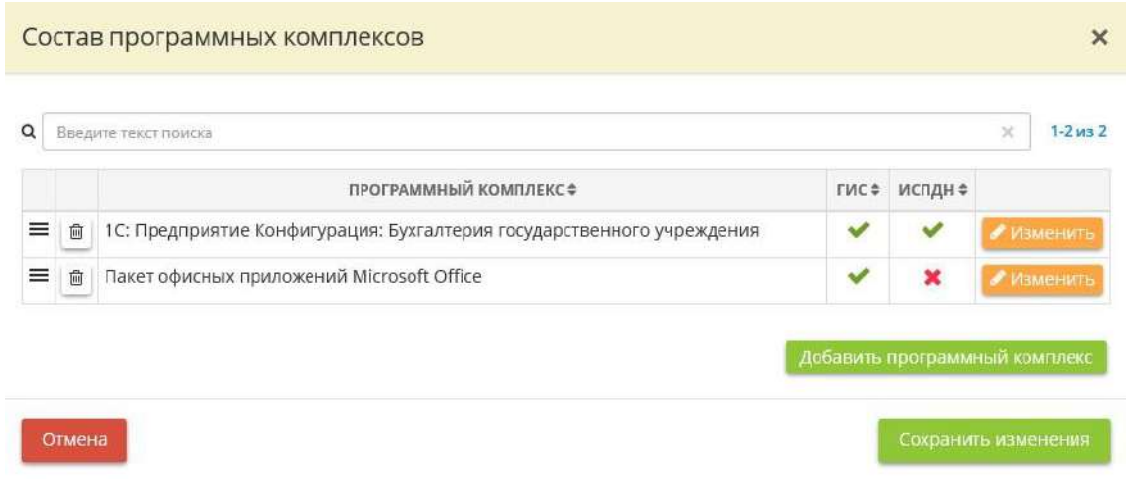

Если Вы хотите изменить позицию программного комплекса в таблице, нажмите кнопку  $\equiv$  и, удерживая левой кнопкой мыши, перенесите элемент на нужную позицию.

#### **Доступ к программным комплексам других организаций**

• *Сотрудники имеют доступ к программным комплексам других организаций*  - Установите флажок в том случае, если сотрудники Оператора имеют доступ к ПК других организаций.

ПК можно считать ПК другой организации, если сервер с базой данных этого ПК принадлежит сторонней организации и подключение к ней осуществляется посредством тонкого клиента, т.е. через Интернет.

**Например**, подключение осуществляется через web-браузер или через терминальные станции, не имеющих собственных вычислительных мощностей, подключенные к серверу с базой данных сторонней организации.

Ярким примером ПК других организаций являются: *Сбербанк Бизнес Онлайн (ПАО «Сбербанк России»), Система «Контур-Экстерн» (ЗАО «ПФ «СКБ Контур»)* и т.д. Если Вы установили флажок в данном поле, то перед Вами откроется окно следующего содержания:

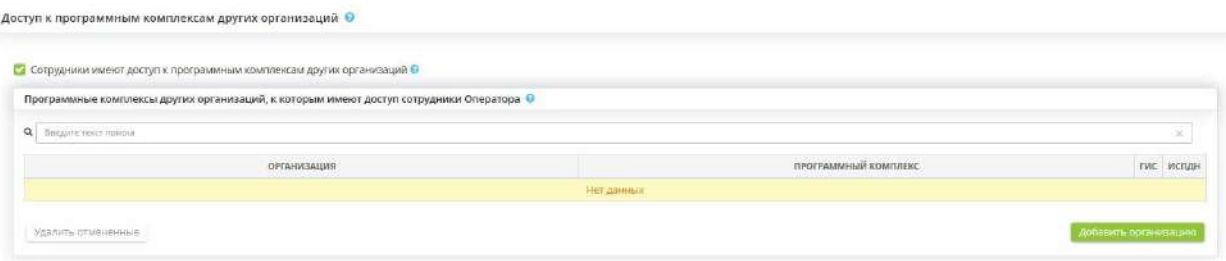

Перечислите все программные комплексы других организаций, к которым имеют доступ сотрудники Оператора. Для этого нажмите кнопку *Добавить организацию*. После чего появится окно следующего содержания:

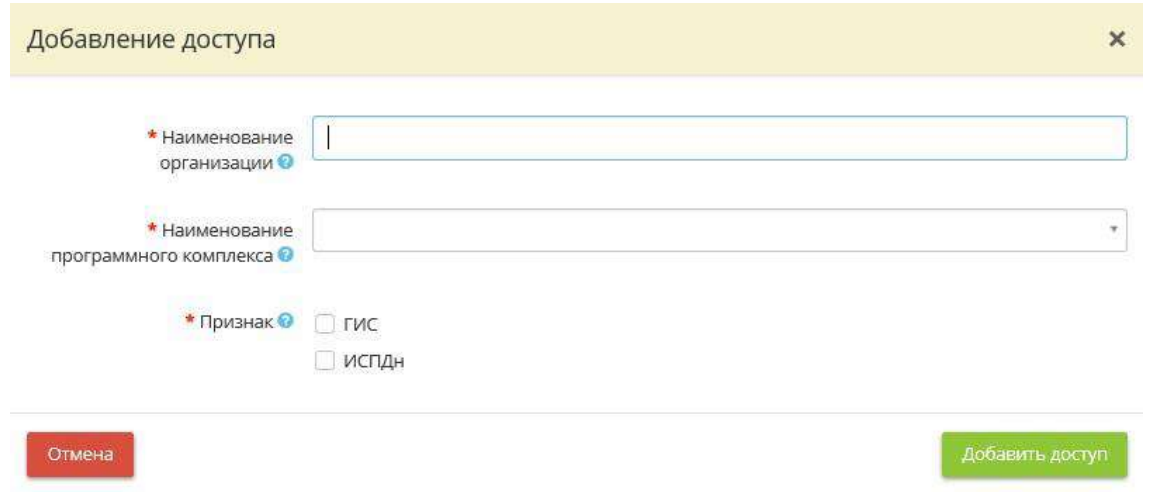

*Наименование организации* - Укажите наименование организации, к программному комплексу которой имеют доступ сотрудники Оператора.

**Пример:** ПАО «Сбербанк России».

*Наименование программного комплекса* - Укажите наименование программного комплекса, к которому имеют доступ сотрудники Оператора.

**Пример:** Сбербанк Бизнес Онлайн.

**Обратите внимание!** Вы можете воспользоваться данными справочника, для этого из выпадающего списка выберите наименование подходящего программного комплекса. Также Вы можете ввести наименование программного комплекса вручную. После внесения наименования программного комплекса - сохраните его нажатием клавиши *Enter*

- *Признак*  Определите признак ПК (*ГИС* и(или) *ИСПДн*)
	- o Если в ПК обрабатывается защищаемая информация, содержащаяся в ГИС, то ПК имеет признак *ГИС*.
	- o Если в ПК обрабатываются ПДн, тоПК имеет признак *ИСПДн*.

**Обратите внимание!** ПК может иметь как один из указанных признаков, так и оба признака сразу

После того, как Вы ввели все необходимые сведения, сохраните их нажатием кнопки *Добавить доступ*.

По мере добавления доступов сотрудников к программным комплексам других организаций, Вы увидите таблицу следующего содержания:

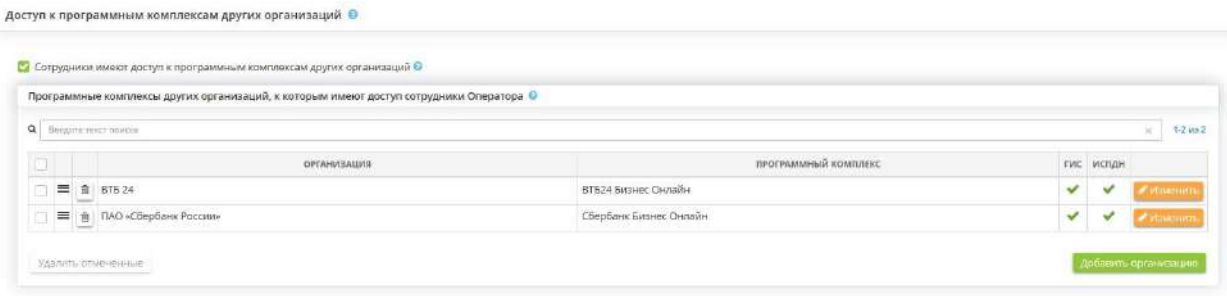

Если Вам необходимо изменить наименование организации или ее программный комплекс, нажмите кнопку *Изменить*. После внесения необходимых изменений нажмите кнопку *Сохранить изменения*.

#### *4.3.3.1.1.4 Шаг 4 «Общие сведения о системах»*

Данный шаг предназначен для более подробного описания информационных систем персональных данных, государственных информационных систем и систем, являющихся объектом критической информационной инфраструктуры. Сведения, указанные на данном шаге, будут отражаться в документах *«Модель угроз безопасности информации»* и *«Техническое задание»*.

Перед Вами откроется окно следующего содержания:

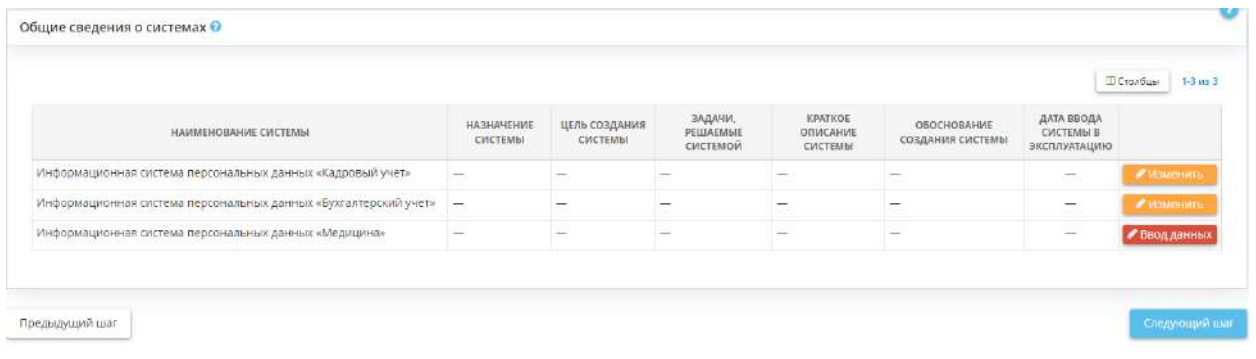

Чтобы ввести сведения об информационной системе нажмите кнопку *«Изменить»,* расположенную напротив наименования ИС.

Перед вами откроется следующее окно:

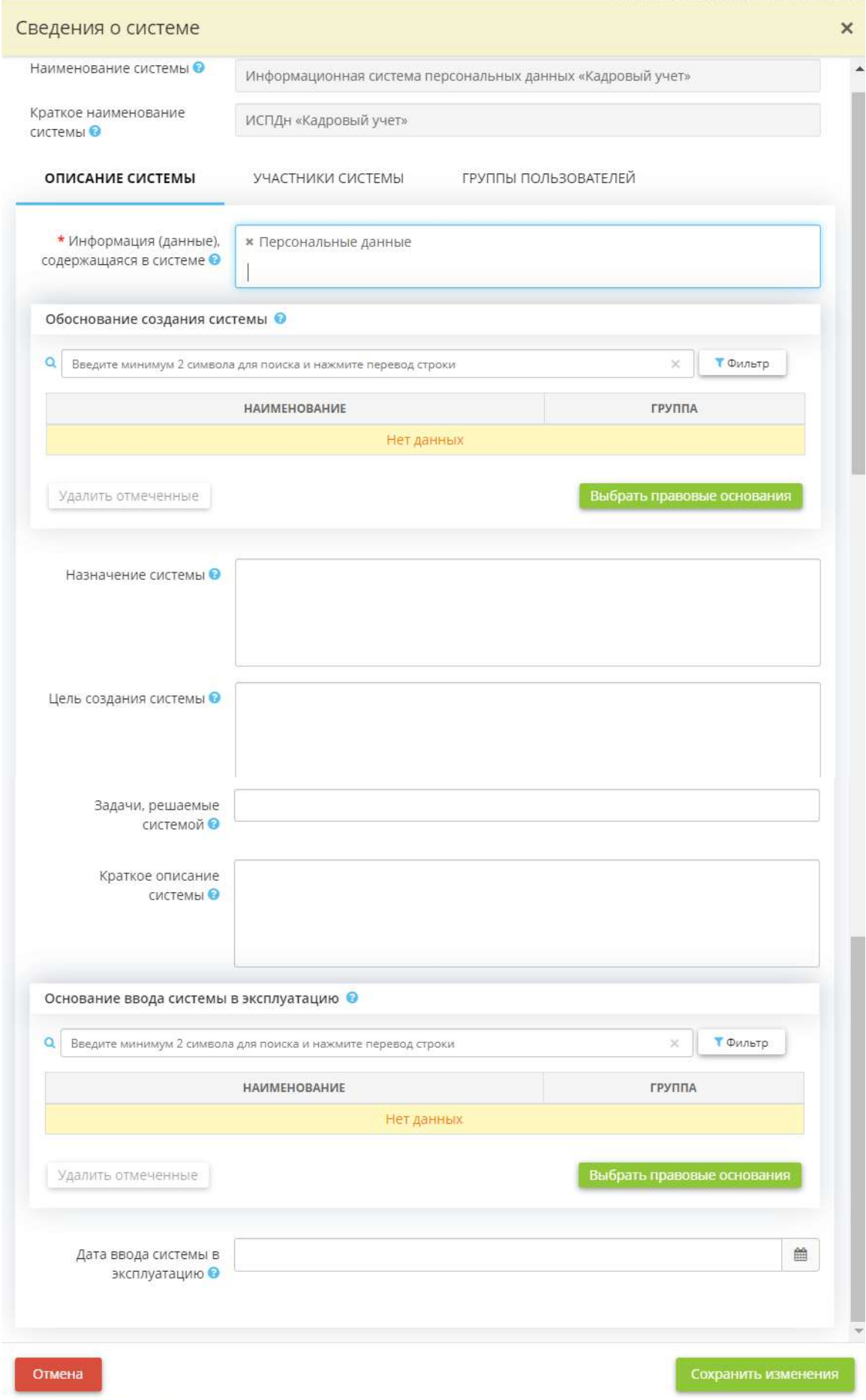

- *Информация (данные), содержащаяся в системе* выберите из предложенного перечня наименования видов информации, которые содержатся в системе. Данные сведения понадобятся для автоматического определения негативных последствий, которые могут возникнуть вследствие нарушения одного из свойств безопасности информации, для выбранной системы;
- *Обоснование создания системы* выберите из справочника нормативно-правовой акт или документ, на основании которого создавалась система;
- *Назначение* укажите назначение информационной системы;
- *Цель создания системы*  укажите цель создания системы;
- *Задачи, решаемые системой* перечислите задачи, которые решает указанная система;

**Обратите внимание!** Чтобы добавить задачу нужно ввести текст, а затем сохранить его нажатием клавиши Enter. Для корректного отображения задач в документах, нужно каждую задачу добавлять указанным способом.

- *Краткое описание системы* укажите краткое описание системы;
- *Основание ввода ИС в эксплуатацию* выберите из справочника наименование и реквизиты документа, на основании которого система была введена в эксплуатацию. *Пример*: Приказ от 25.08.2020 №1 «О введении информационной системы в эксплуатацию»;
- *Дата ввода в эксплуатацию системы* задайте дату ввода в эксплуатацию системы.

На вкладке *«Участники системы»* введите сведения о лицах, имеющих отношение к системе при необходимости.

**Обратите внимание!** Вкладка *«Участники системы»* необязательна для заполнения. Однако рекомендуем заполнить сведения об участниках системы, если планируется согласование Модели угроз безопасности информации со ФСТЭК России.

Для ввода данных нажмите на кнопку *«Добавить»*:

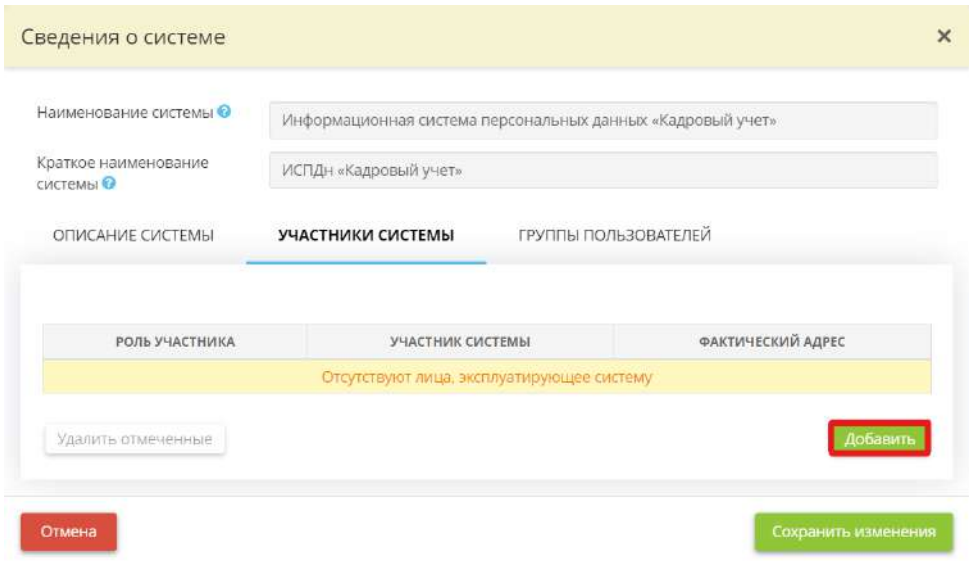

Перед Вами откроется окно следующего содержания:

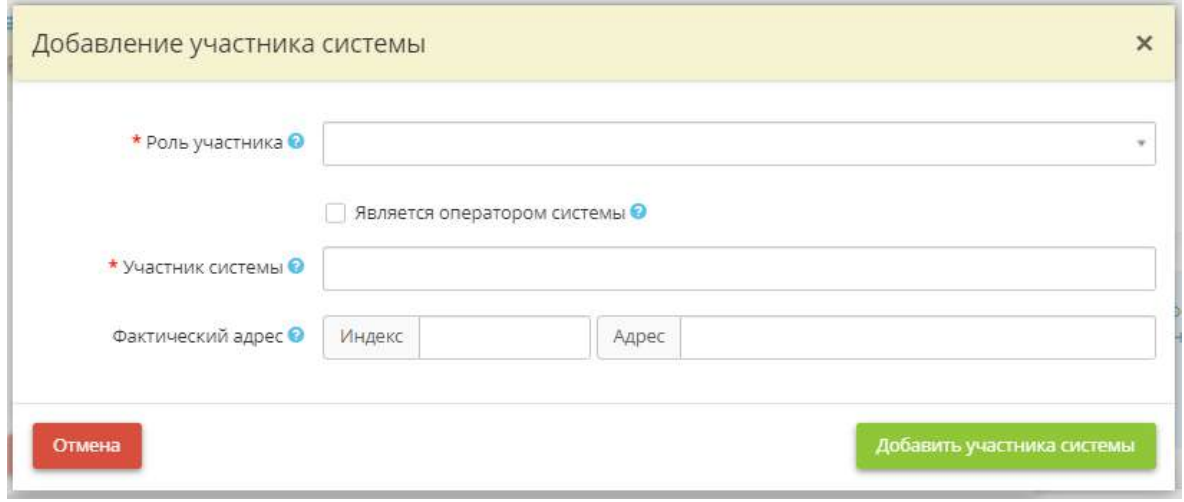

- *Роль участника* выберите из предложенного списка роль организации, имеющей отношение к системе:
	- o *Обладатель информации* лицо, самостоятельно создавшее информацию либо получившее на основании закона или договора право разрешать или ограничивать доступ к информации, определяемой по каким-либо признакам (в соответствии с Федеральным законом от 27 июля 2006 г. № 149-ФЗ «Об информации, информационных технологиях и о защите информации»);
	- o *Заказчик системы* лицо, заключившее контракт на создание данной системы (в соответствии с Федеральным законом от 27 июля 2006 г. № 149-ФЗ «Об информации, информационных технологиях и о защите информации» и Приказом ФСТЭК России от 11 февраля 2013 г. № 17 «Об утверждении Требований о защите информации, не составляющей государственную тайну, содержащейся в государственных информационных системах»);
	- o *Технический оператор системы* в законодательстве отсутствует понятие «технический оператор», однако на практике некоторые владельцы ЦОД относят

себя к техническим операторам, в связи с этим в справочник была добавлена данная роль.

- **Является оператором системы** установите флажок в случае, если участник системы является ее оператором. Оператор – гражданин или юридическое лицо, осуществляющие деятельность по эксплуатации информационной системы, в том числе по обработке информации, содержащейся в ее базах данных (в соответствии с Федеральным законом от 27 июля 2006 г. № 149-ФЗ «Об информации, информационных технологиях и о защите информации»).
- *Участник системы* внесите вручную краткое наименование организации, являющейся участником системы, либо внесите условное наименование группы участников системы.

*Пример*: ООО «Разработка; учреждения здравоохранения области и т.д.

• *Фактический адрес* – укажите индекс и адрес местоположения участника системы.

После заполнения всех необходимых данных нажмите кнопку *«Добавить участника системы»*.

Сохраните введённые данные нажатием кнопки *«Сохранить изменения»*.

### *4.3.3.1.1.5 Шаг 5 «Бизнес-процессы»*

Данный шаг предназначен для формирования перечня бизнес-процессов, автоматизированных в рамках ИС/объектов КИИ организации, на основе которых в том числе будет проведена оценка негативных последствий от реализации (возникновения) угроз безопасности информации согласно методическому документу «Методика оценки угроз безопасности информации», утвержденному ФСТЭК России 5 февраля 2021 г.

Бизнес-процесс — это совокупность взаимосвязанных мероприятий или работ, направленных на создание определенного продукта/услуги/результата, которые индивидуальны для каждого вида деятельности.

Сведения, внесенные на данном шаге, отразятся в документе *«Модель угроз безопасности информации»*. Также сведения, внесенные на данном шаге, понадобятся Вам для заполнения поля *«Критические процессы в рамках данной системы»* на вкладке *«КИИ»*.

При переходе на данный шаг перед Вами откроется окно следующего содержания:

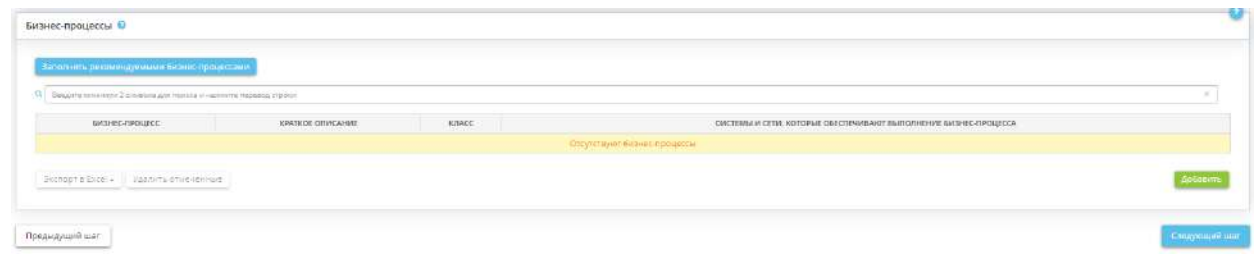

Данный блок предназначен для формирования перечня бизнес-процессов, выстроенных в организации, на основе которых будет проведена оценка негативных последствий от реализации (возникновения) угроз безопасности информации.

**Обратите внимание!** В сервисе предусмотрена возможность заполнения перечня бизнеспроцессов согласно рекомендациям экспертов ПК «АльфаДок». Чтобы данная опция появилась на шаге, необходимо заполнить поля *«Класс основного вида деятельности»* и *«Класс дополнительного вида деятельности»* на шаге *«Сведения об организации»*.

Чтобы добавить бизнес-процесс, нажмите кнопку:

- *«Заполнить рекомендуемыми бизнес-процессами»* и выберите подходящие для организации бизнес-процессы из рекомендуемого экспертами ПК «АльфаДок» перечня. При заполнении табличной формы рекомендуемыми экспертами ПК «АльфаДок» бизнес-процессами внимательно изучите перечень бизнес-процессов. Вероятнее всего, потребуется отредактировать его согласно специфике деятельности именно Вашей организации;
- «Добавить» и установите флажки рядом с характерными для Вашей организации бизнеспроцессами из справочника.

Если в справочнике и рекомендуемом перечне отсутствует бизнес-процесс, характерный для Вашей организации, добавьте свое значение в справочник. Для этого нажмите кнопку *«Добавить в справочник»:*

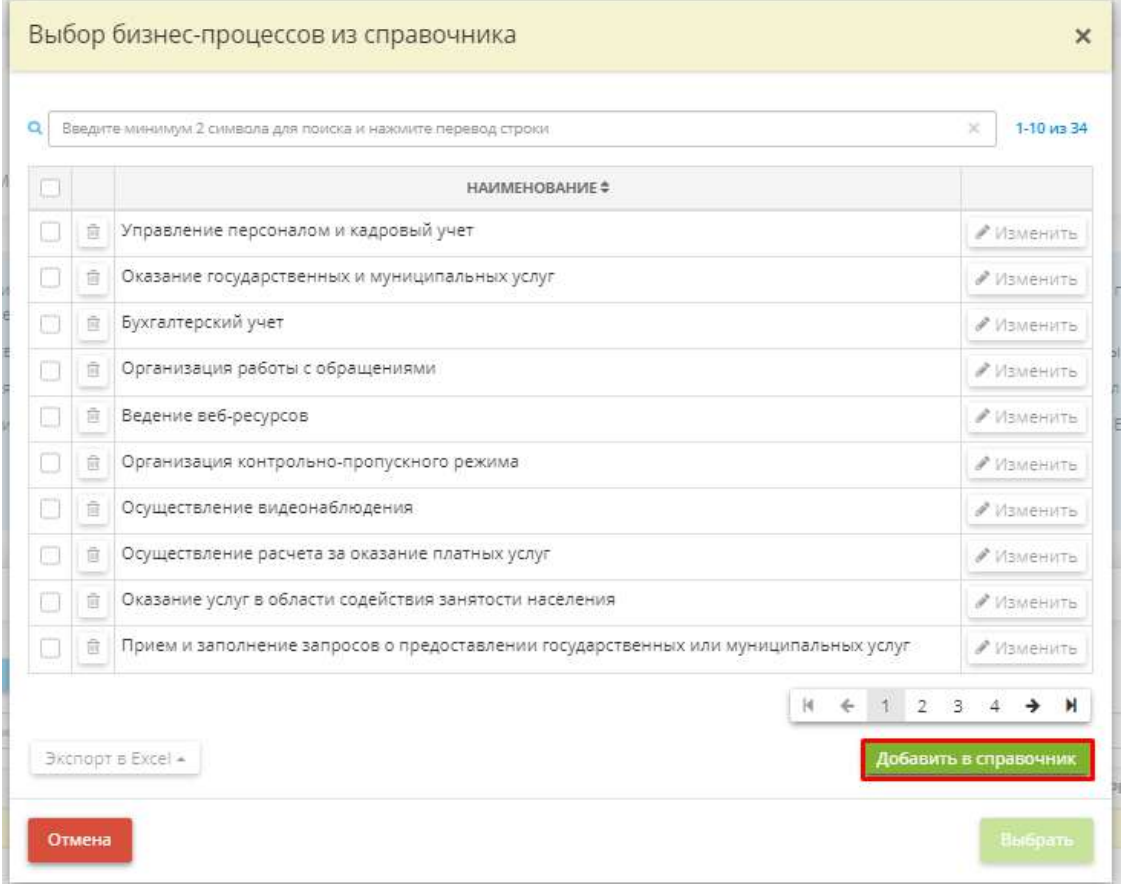

Перед Вами откроется окно следующего содержания:

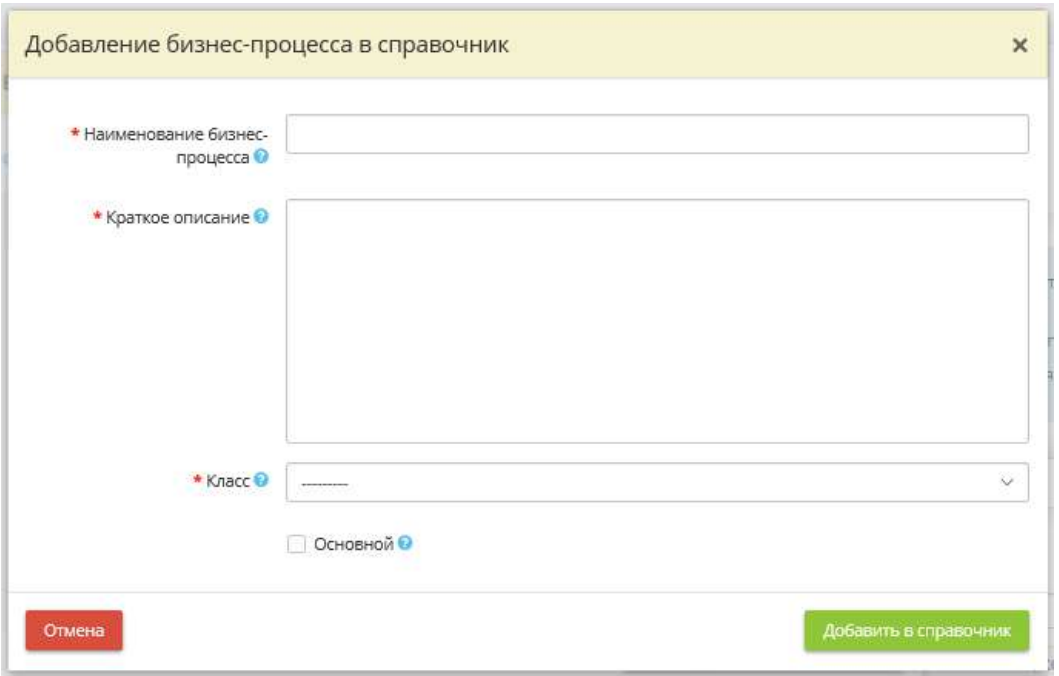

- *Наименование бизнес-процесса* внесите наименование бизнес-процесса. *Пример*: Управление персоналом.
- *Краткое описание*  внесите краткое содержание бизнес-процесса. *Пример*: предполагает подбор, адаптацию, оценку, обучение, развитие и мотивацию персонала.
- *Класс* выберите из предложенного перечня класс, к которому относится данный бизнеспроцесс. Классификация бизнес-процессов в сервисе соответствует классификации основных (критических) процессов (бизнес-процессов) в методическом документе «Методика оценки угроз безопасности информации», утвержденном ФСТЭК России 5 февраля 2021 г.
- Основной установите флажок в случае, если данный бизнес-процесс относится к основным бизнес-процессам организации. Согласно методическому документу «Методика оценки угроз безопасности информации», утвержденном ФСТЭК России 5 февраля 2021 г. основные процессы – это управленческие, организационные, технологические, производственные, финансово-экономические и иные основные процессы, выполняемые обладателем информации, оператором в рамках реализации функций (полномочий) или осуществления основных видов деятельности, нарушение и (или) прекращение которых может привести к возникновению рисков (ущербу).

После внесения всех необходимых сведений о бизнес-процессе нажмите кнопку *«Добавить в справочник»*. Затем выберите внесенное значение из справочника.

Для удаления бизнес-процессов из перечня воспользуйтесь значком  $\blacksquare$  или установите флажки рядом с лишними бизнес-процессами и нажмите кнопку *«Удалить отмеченные»*.

Для выгрузки перечня бизнес-процессов установите флажки рядом с нужными значениями и нажмите кнопку *«Экспорт в Excel»*.

Для перехода на следующий шаг Мастера опроса нажмите кнопку *«Следующий шаг»*.

# *4.3.3.1.2 ГИС*

: Документы / Ввод данных (ИБ)

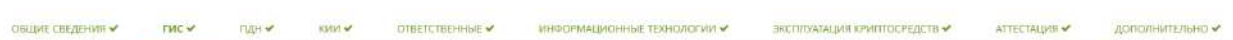

Мастер опроса *«ГИС»* состоит из следующих шагов:

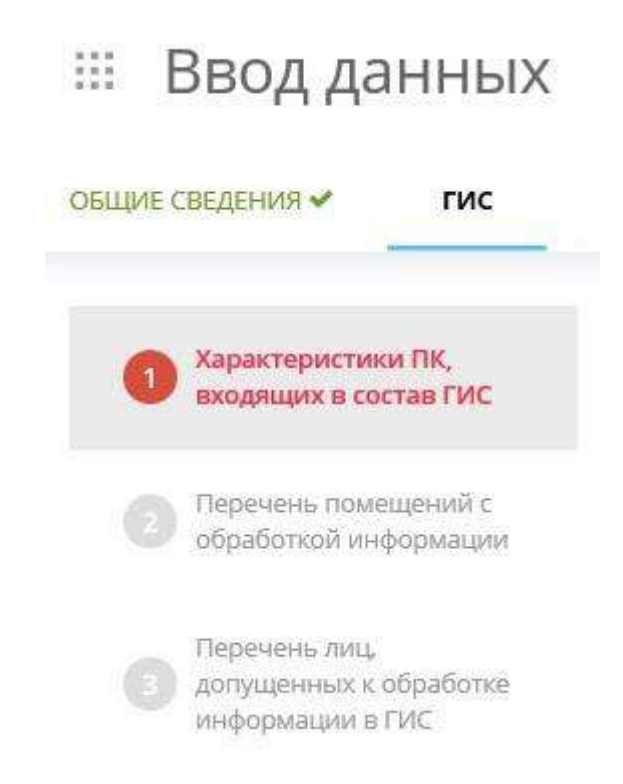

После того, как Вы заполните все шаги, Мастер опроса будет выглядеть следующим образом:

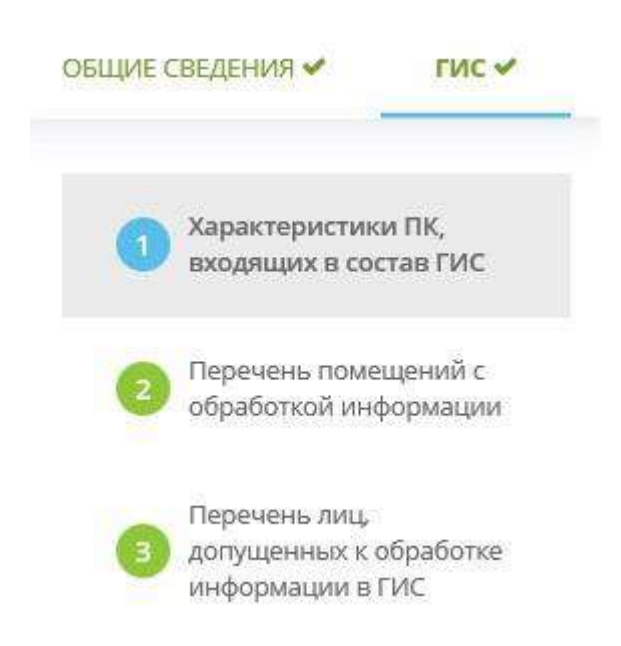

**Обратите внимание!** Серым цветом выделены те шаги Мастера опроса, которые пользователь еще не заполнил, голубым цветом выделен шаг, на котором находится пользователь, а красным цветом подсвечивается шаг, который предстоит заполнить пользователю следующим.

## *4.3.3.1.2.1 Шаг 1 «Характеристики ПК, входящих в состав ГИС»*

Данный шаг предназначен для определения характеристик всех ПК, входящих в состав ГИС.

При переходе на шаг 1 Мастера опроса перед Вами откроется окно следующего содержания:

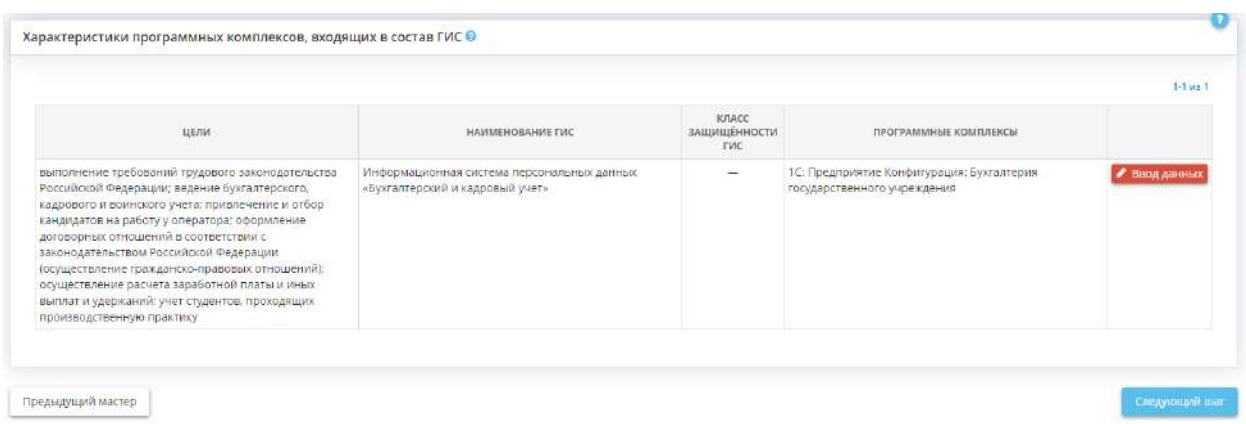

Для определения характеристик ПК нажмите кнопку *Ввод данных*, расположенную напротив выбранного ПК.

Далее перед Вами откроется окно редактирования программного комплекса:

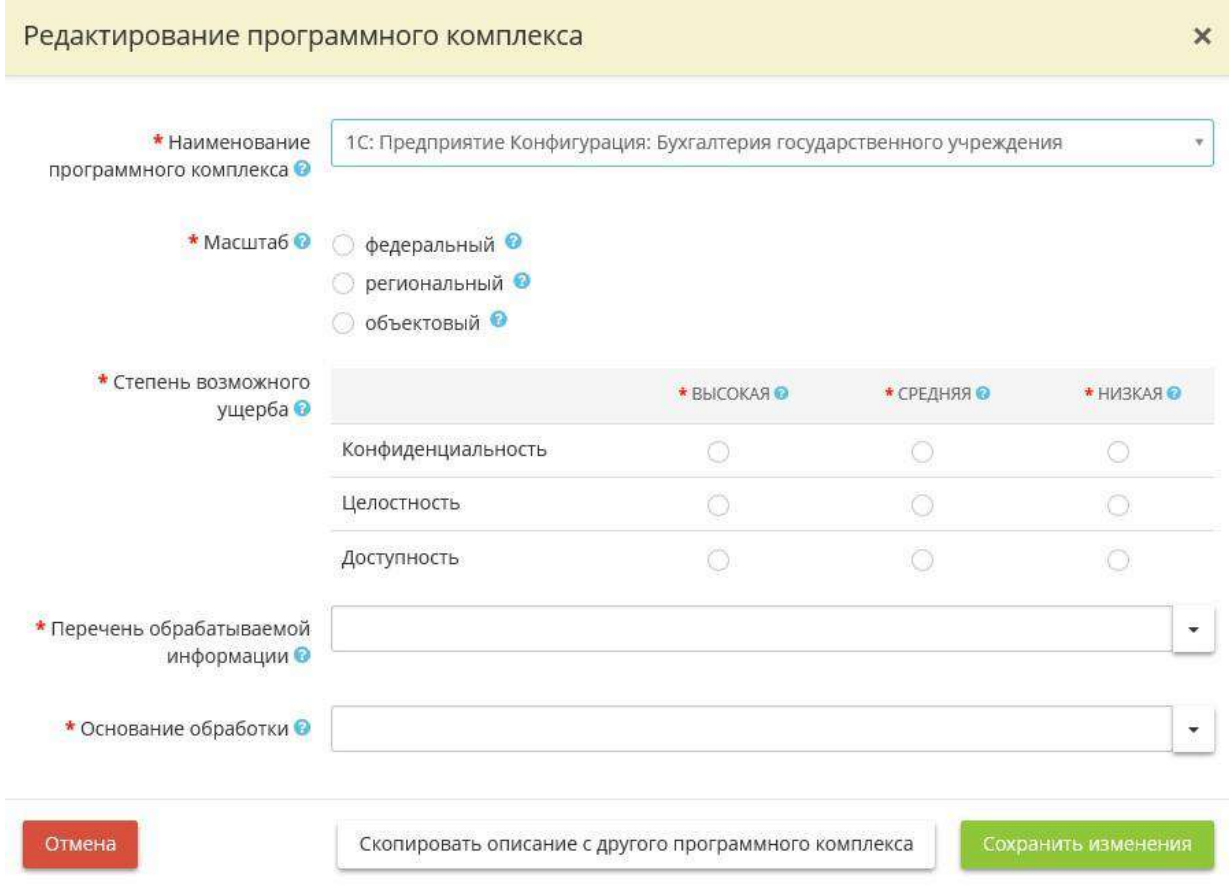

Заполните следующие данные:

- **Наименование программного комплекса** Автоматически выставляется программный комплекс, указанный Вами для данной цели обработки информации на вкладке *Общие сведения*. При необходимости Вы можете отредактировать наименование ПК на данном этапе.
- *Масштаб* Укажите масштаб ГИС (*федеральный, региональный, объектовый*):
	- o Федеральный **ГИС имеет федеральный масштаб**, если она функционирует на территории РФ (в пределах федерального округа) и имеет сегменты в субъектах РФ, муниципальных образованиях и (или) организациях, региональный или объектовый.
	- o Региональный **ГИС имеет региональный масштаб,** если она функционирует на территории субъекта РФ и имеет сегменты в одном или нескольких муниципальных образованиях и (или) подведомственных и иных организациях.
	- o Объектовый **ГИС имеет объектовый масштаб**, если она функционирует на объектах одного федерального органа государственной власти, органа государственной власти субъекта РФ, муниципального образования и (или) организации и не имеет сегментов в территориальных органах, представительствах, филиалах, подведомственных и иных организациях.
- *Степень возможного ущерба* Укажите степень возможного ущерба для каждого из свойств безопасности информации: конфиденциальности, целостности и доступности.
- o *Высокая* В результате нарушения одного из свойств безопасности информации возможны существенные негативные последствия в социальной, политической, международной, экономической, финансовой или иных областях деятельности и (или) информационная система и (или) оператор не могут выполнять возложенные на них функции
- o *Средняя* В результате нарушения одного из свойств безопасности информации возможны умеренные негативные последствия в социальной, политической, международной, экономической, финансовой или иных областях деятельности и (или) информационная система и (или) оператор не могут выполнять хотя бы одну из возложенных на них функций
- o *Низкая* В результате нарушения одного из свойств безопасности информации возможны незначительные негативные последствия в социальной, политической, международной, экономической, финансовой или иных областях деятельности и (или) информационная система и (или) оператор могут выполнять возложенные на них функции с недостаточной эффективностью или выполнение функций возможно только с привлечением дополнительных сил и средств.
- *Перечень обрабатываемой информации* Укажите, какая информация обрабатывается в данном ПК.

**Пример:** информация по планированию и исполнению бюджета; информация, необходимая для формирования консолидированной отчетности и др.

• *Основание обработки* - Укажите НПА или документ, на основании которого осуществляется обработка защищаемой информации.

**Обратите внимание!** Вы можете воспользоваться данными справочника, для этого из выпадающего списка выберите подходящее правовое основание. Также Вы можете ввести правовое основание вручную. После внесения правового основания – сохраните его нажатием клавиши *Enter.*

После заполнения всех необходимых полей нажмите кнопку *"Сохранить изменения".*

При редактировании ПК, для копирования описания с другого программного комплекса, нажмите на кнопку *"Скопировать описание с другого программного комплекса"*:

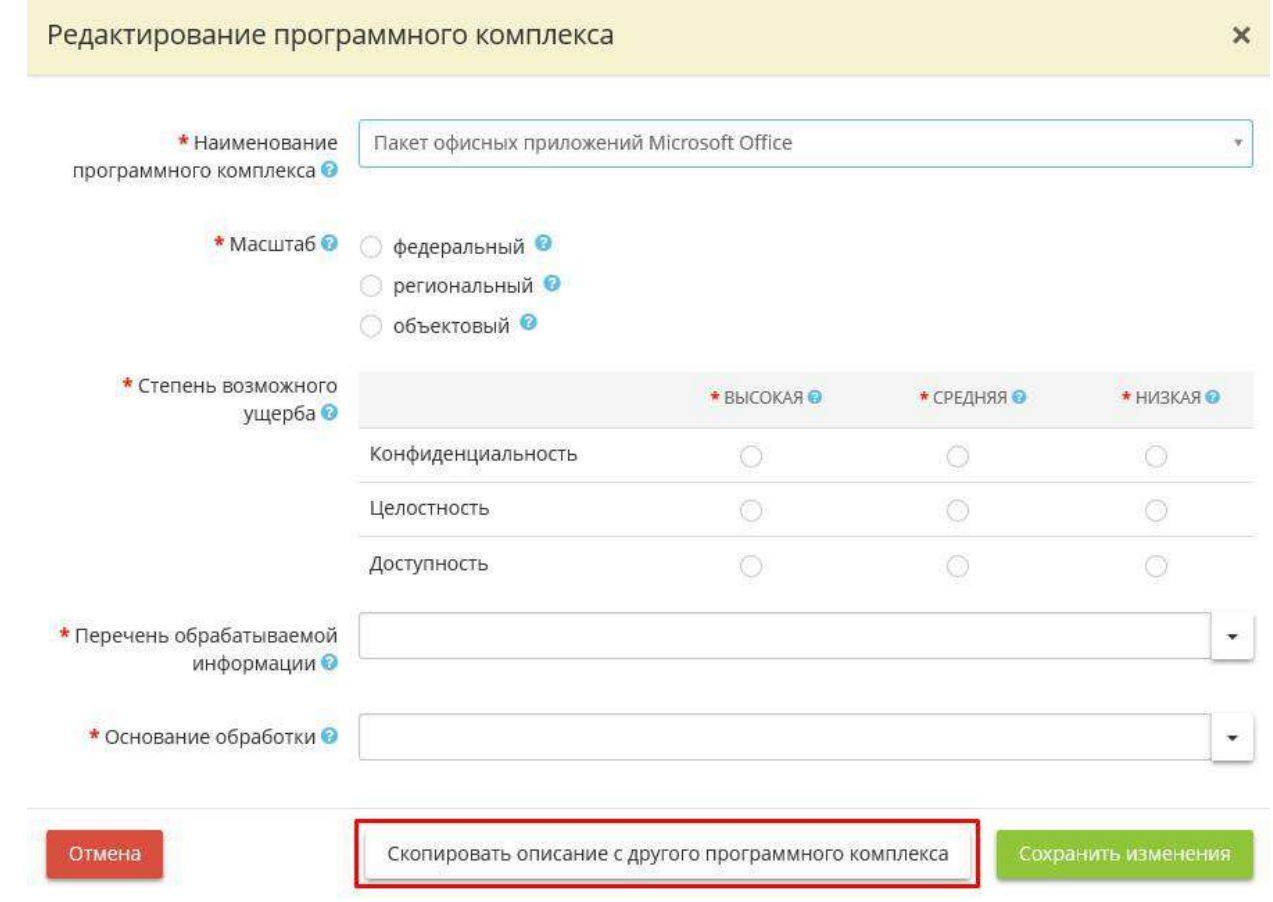

Откроется окно для выбора программного комплекса для копирования. Выберите ПК для копирования и нажмите *«Выбрать»:*

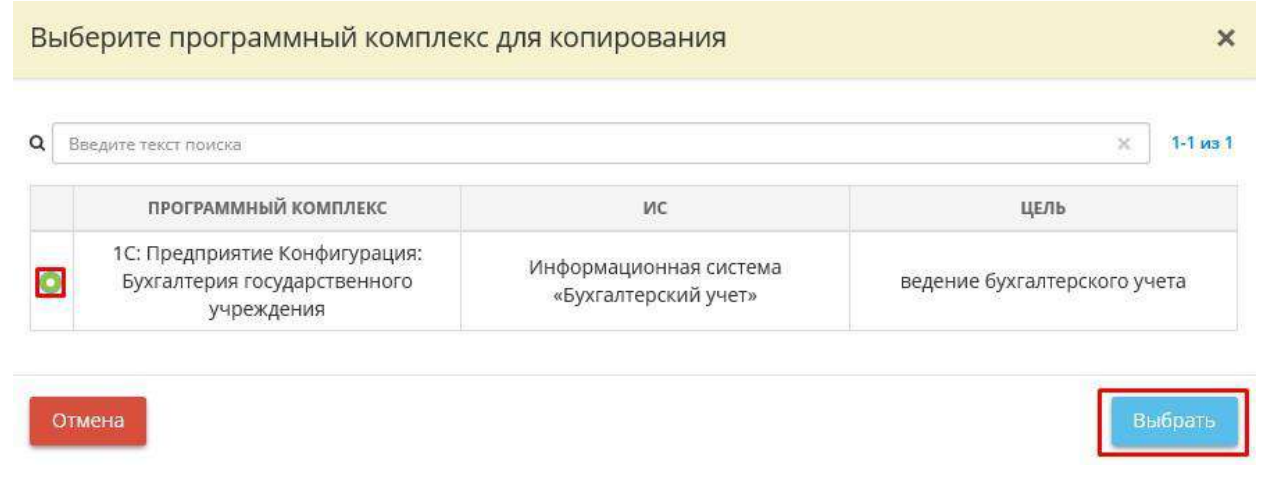

После копирования данных нажмите на кнопку *«Сохранить изменения».*

## *4.3.3.1.2.2 Шаг 2 «Перечень помещений с обработкой информации»*

Данный шаг предназначен для определения перечня помещений, в которых осуществляется обработка защищаемой информации, содержащейся в ГИС.

При переходе на шаг 2 Мастера опроса перед Вами откроется окно следующего содержания:

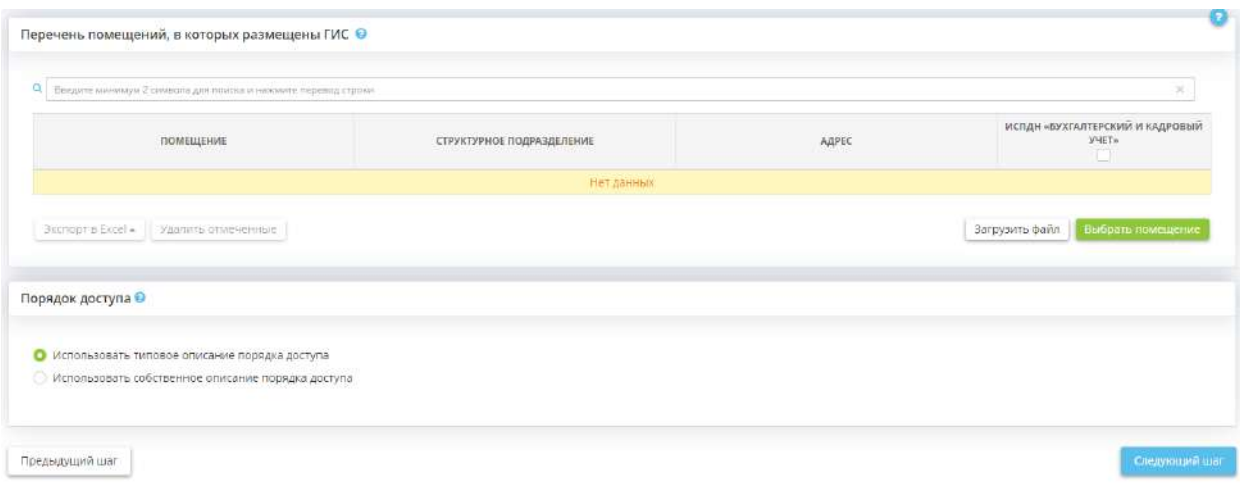

**Перечень помещений, в которых размещены ГИС**

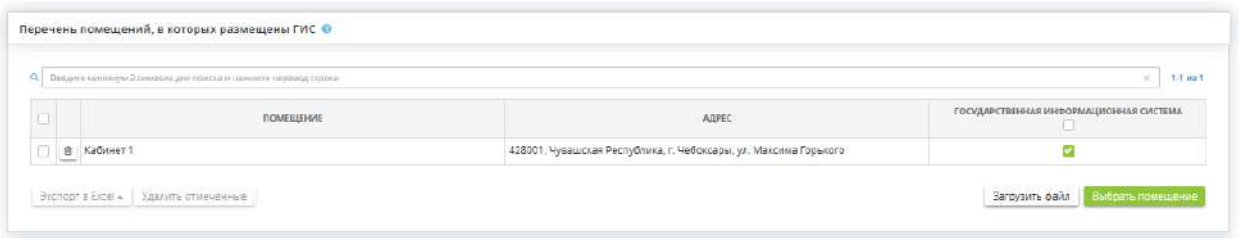

Для того чтобы определить перечень помещений, в которых размещены ГИС, нажмите кнопку *«Выбрать помещение»*:

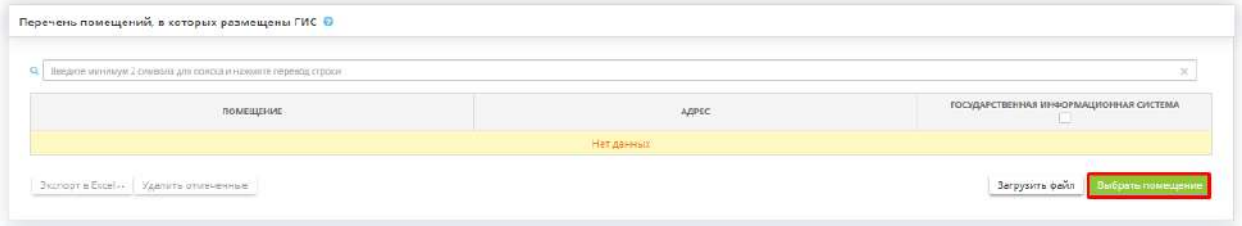

Далее перед Вами откроется список помещений, указанных на рабочем столе *«Ресурсы»*, в ярлыке *«Помещения».*

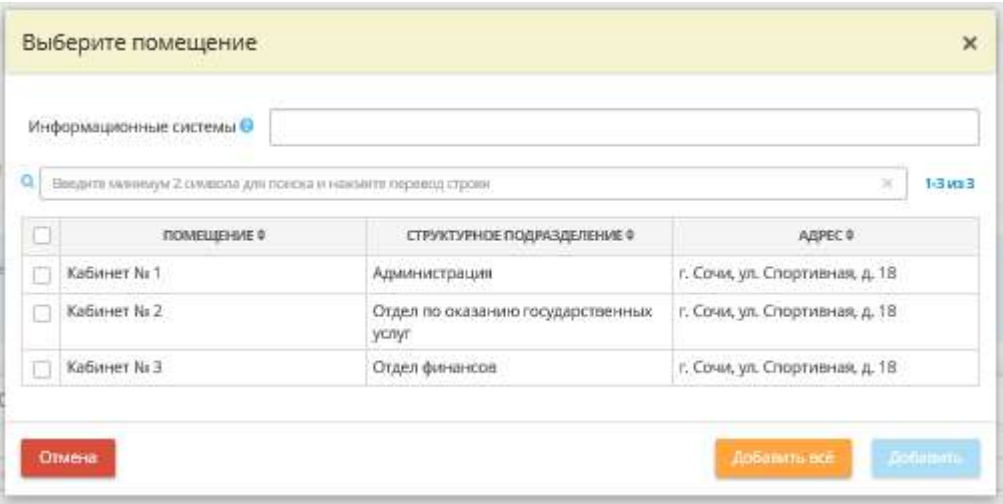

*Информационные системы* - выберите из списка наименование ГИС, а затем установите флажки рядом с теми помещениями, в которых она размещена. Для удобства предусмотрена возможность выбрать помещения сразу для нескольких ГИС.

Для того, чтобы загрузить файл:

- 1. Выгрузите шаблон в формате \*.xls, \*.xlsx или \*.csv. В выгруженном файле будут отражены все сотрудники организации;
- 2. Поставьте одно из значений «да», «yes», «true», «t», «1», «on» или «+» в соответствующих ячейках для тех сотрудников, которые имеют доступ в ГИС;
- 3. Загрузите файл в поле *«Загружаемый файл»*;
- 4. Нажмите *«Загрузить файл»*.

**Обратите внимание!** Также предусмотрена возможность выгрузки файла с перечнем помещений, в которых размещены ГИС. Для этого необходимо проставить чек-боксы напротив помещений, которые требуется выгрузить. Затем нажмите кнопку *«Экспорт в Excel»* и выберете один из форматов: \*.xls, \*.xlsx или \*.csv.

#### **Перечень помещений, в которых размещены программные комплексы других организаций**

Выберите из списка помещения, в которых расположены технические средства, предназначенные для удаленного доступа к ПК, входящим в состав ГИС других организаций. Для этого нажмите кнопку *«Выбрать помещение»*. Далее перед Вами откроется список помещений, указанных на рабочем столе *«Ресурсы»*, в ярлыке *«Помещения»*:

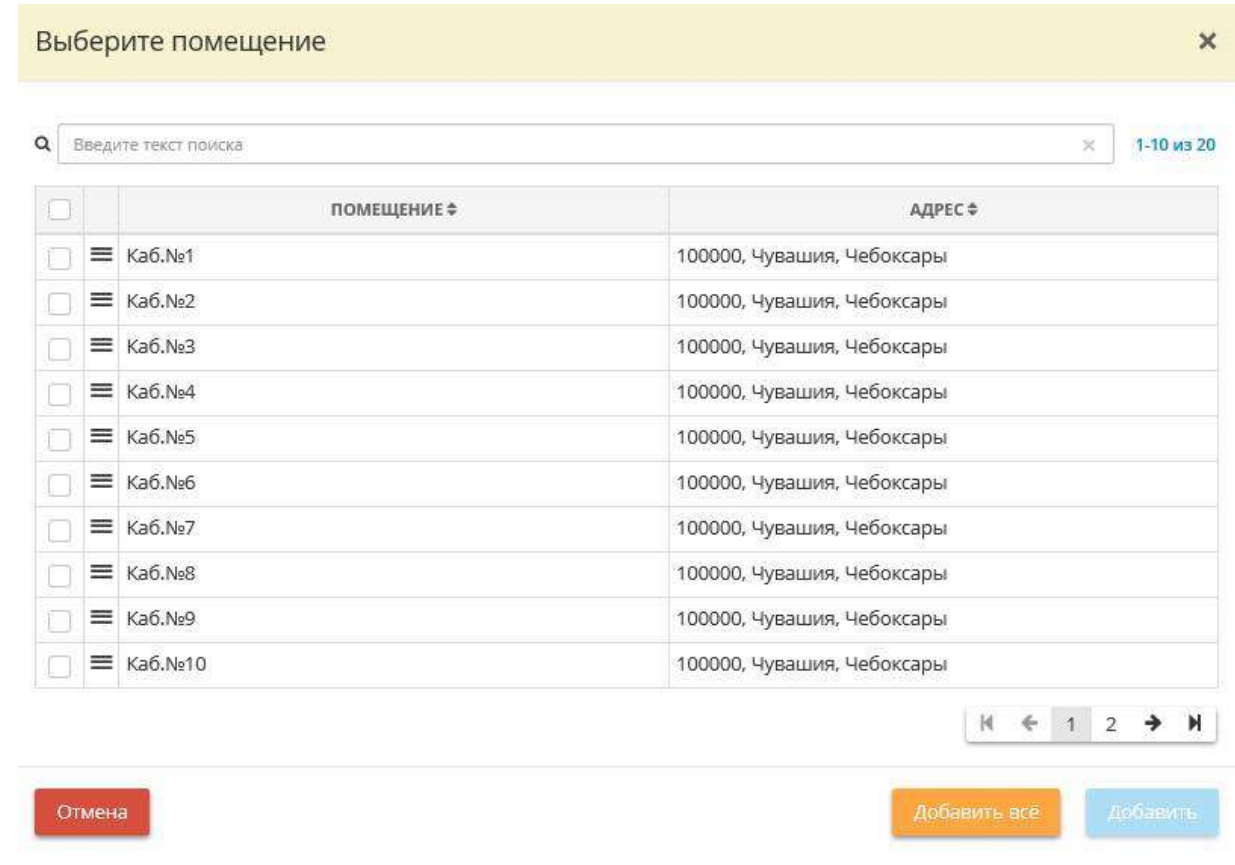

**Обратите внимание!** В данном блоке предусмотрена возможность экспорта и импорта помещений, в которых размещены программные комплексы других организаций, файлом в форматах \*.xls, \*.xlsx и \*.csv. Алгоритм действий совпадает с загрузкой и выгрузкой файлов с помещениями, в которых размещены ГИС.

#### **Порядок доступа**

При описании порядка доступа в помещения, в которых осуществляется обработка защищаемой информации, Вы можете воспользоваться:

- типовым описанием порядка доступа;
- собственным редактируемым описанием порядка доступа

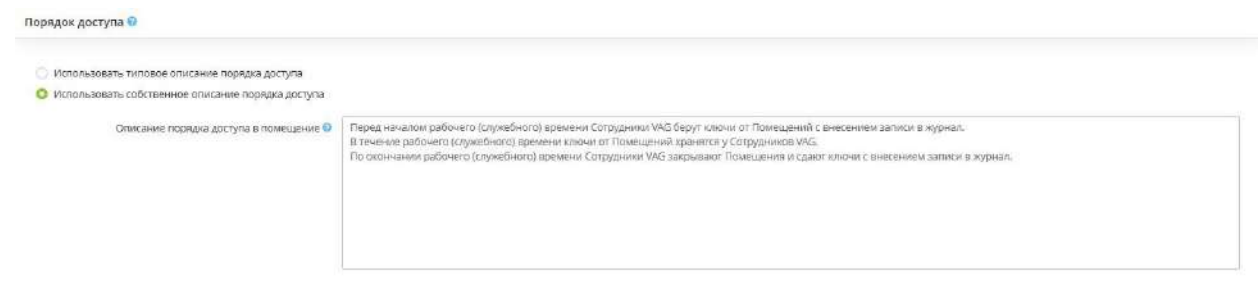

При выборе собственного описания доступа, проверьте верность данного описания применительно к Вашей организации и отредактируйте, при необходимости.

**Обратите внимание!** Каждый абзац, отделенный от предыдущего абзаца клавишей *«Enter»*, в тексте будет выглядеть отдельным пунктом

## *4.3.3.1.2.3 Шаг 3 «Перечень лиц, допущенных к обработке информации в ГИС»*

Данный шаг предназначен для определения:

- перечня сотрудников, имеющих доступ к защищаемой информации, содержащейся в ГИС;

- перечня сотрудников, имеющих доступ к ПК, входящим в состав ГИС других организаций (при наличии подобных ПК).

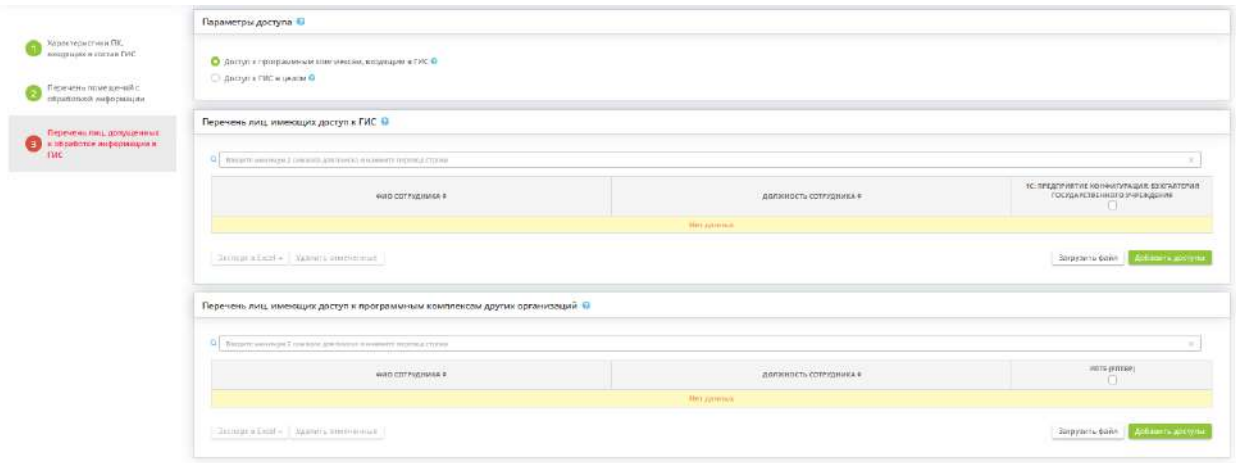

Для определения доступа сотрудников к защищаемой информации, содержащейся в ГИС, предусмотрено два способа:

- *Доступ к ГИС в целом* Установите флажок в том случае, если Вам необходимо отметить доступ сотрудников к ГИС в целом;
- *Доступ к программным комплексам, входящим в ГИС* Установите флажок в том случае, если Вам необходимо отметить доступ сотрудников к ПК, входящим в состав ГИС.

#### **Перечень лиц, имеющих доступ к ГИС**

Добавьте в данный перечень сотрудников, осуществляющих обработку защищаемой информации в ПК, входящих в состав ГИС, а также сотрудников, имеющих доступ к обрабатываемой защищаемой информации в ПК, входящих в состав ГИС.

Для этого нажмите кнопку *«Добавить допуски»*.

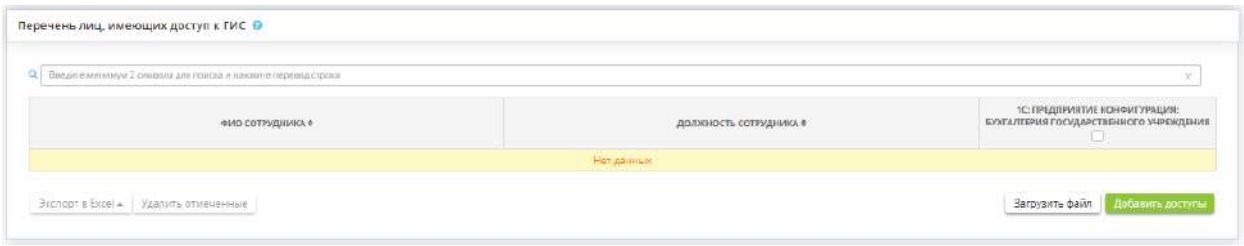

Перед Вами откроется список сотрудников, указанный на рабочем столе *«Ресурсы»*, в ярлыке *«Сотрудники организации»*.

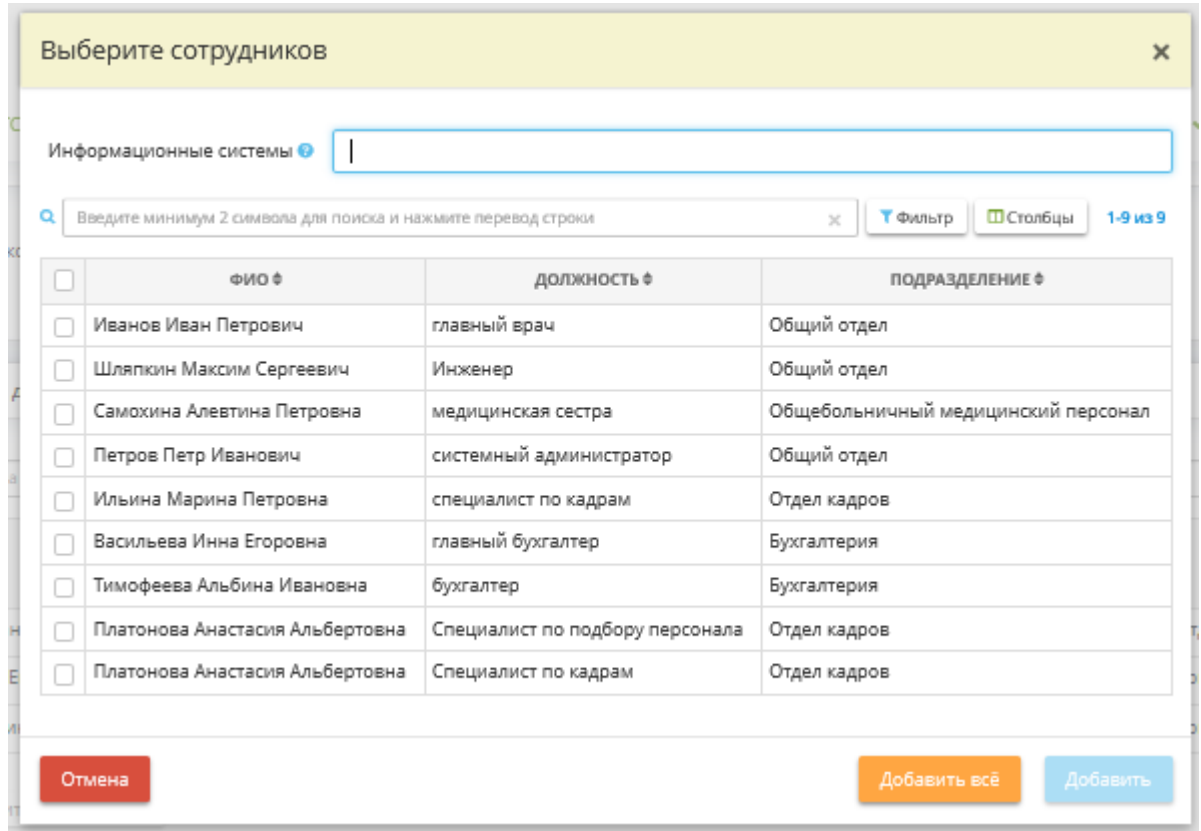

При указании доступов сотрудников обратите внимание на поля для указания ИС, ПК и целей с только бумажной обработкой. Такой способ позволяет указать доступы сразу для нескольких ИС, ПК и целей с только бумажной обработкой. При выборе сотрудников и указании ИС, ПК и целей с только бумажной обработкой на пересечении указанных сотрудников и ИС, ПК и целей с только бумажной обработкой будет автоматически поставлена галочка.

Либо просто выберите необходимых сотрудников, нажмите *Выбрать* и отметьте галочкой к какой ГИС каждый сотрудник имеет доступ:

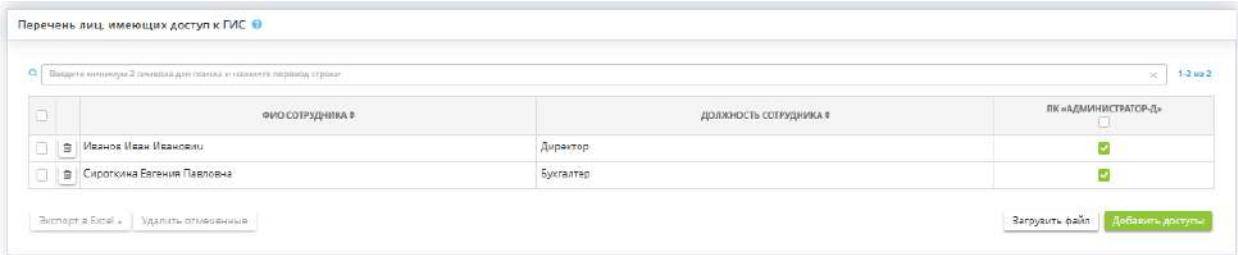

Также предусмотрены возможности импорта и экспорта файла (в форматах \*.xls, \*.xlsx и \*.csv.) с перечнем лиц, имеющих доступ к ГИС.

Для того, чтобы загрузить файл:

- 1. Выгрузите шаблон в формате \*.xls, \*.xlsx или \*.csv. В выгруженном файле будут отражены все сотрудники организации;
- 2. Поставьте одно из значений «да», «yes», «true», «t», «1», «on» или «+» в соответствующих ячейках для тех сотрудников, которые имеют доступ в ГИС;
- 3. Загрузите файл в поле *«Загружаемый файл»*;
- 4. Нажмите *«Загрузить файл»*.

Для того, чтобы выгрузить файл:

- 1. Проставьте чек-боксы напротив сотрудников, которых нужно выгрузить;
- 2. Нажмите *«Экспорт в Excel»*;
- 3. Выберете один из форматов: \*.xls, \*.xlsx или \*.csv.

Можно удалить Сотрудника из списка, нажав на значок корзины  $\blacksquare$ , либо отметив несколько сотрудников, нажать на кнопку *Удалить отмеченные:*

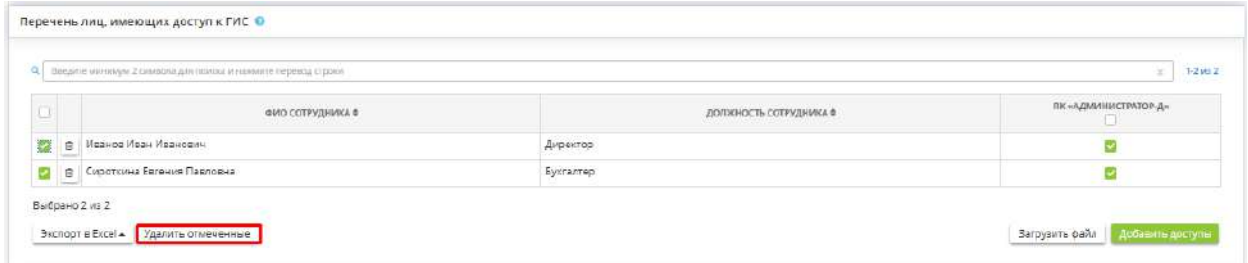

После чего нужно подтвердить удаление:

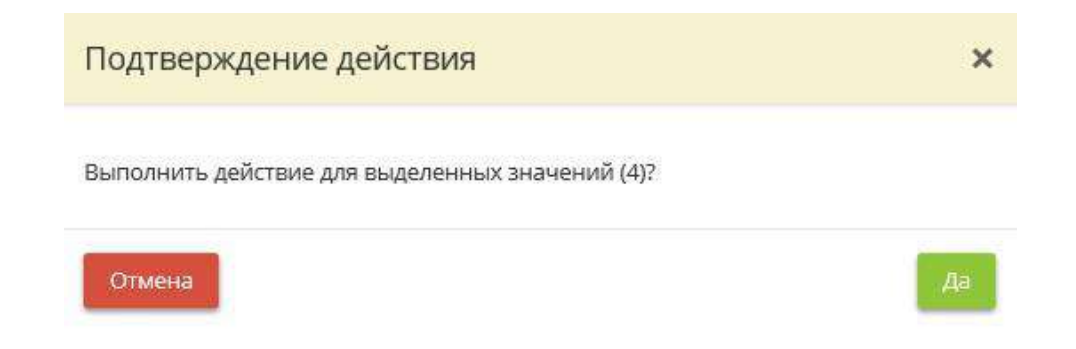

Процессы выбора сотрудника, отметка галочкой и удаление сотрудника для таблицы *«Перечень лиц, имеющих доступ к программным комплексам других организаций»* аналогичны.

## *4.3.3.1.3 ПДН*

Для формирования документов, необходимых в целях выполнения основных требований законодательства Российской Федерации в области обработки и защиты персональных данных, перейдите по ссылке *ПДН*, расположенной в верхней части экрана:

: Документы / Ввод данных (ИБ) оснивения и писм играни и сливения и посомиционные современности и сопринципоследстви и дополнительном

Мастер опроса *«ПДН»* состоит из следующих шагов:

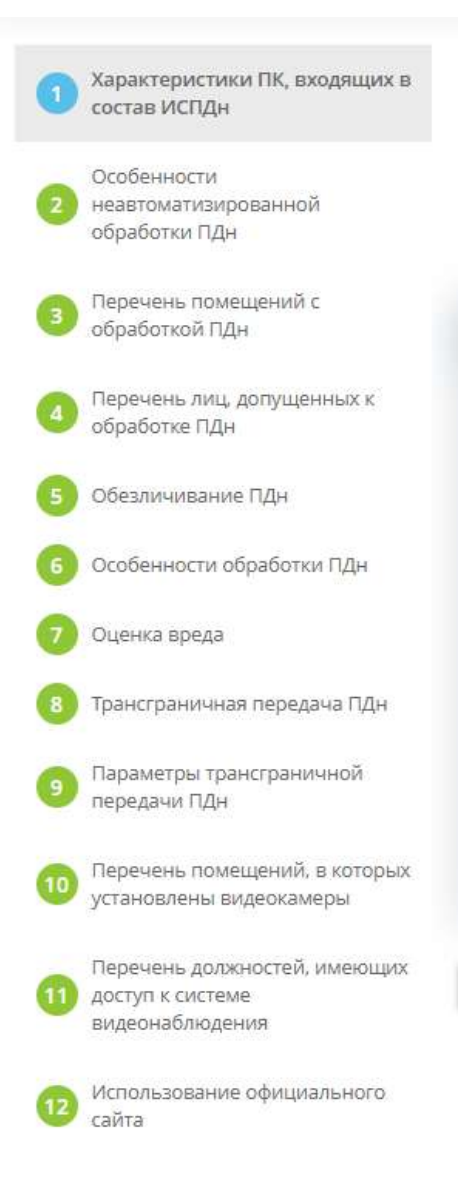

**Обратите внимание!** Серым цветом выделены те шаги Мастера опроса, которые пользователь еще не заполнил, голубым цветом выделен шаг, на котором находится пользователь, а красным цветом подсвечивается шаг, который предстоит заполнить пользователю следующим.

# *4.3.3.1.3.1 Шаг 1 «Характеристики ПК, входящих в состав ИСПДн»*

**Обратите внимание!** Если в Мастере опроса *«Общие сведения»* (шаг *«Цели и способы обработки информации»*) Вы выбрали способ обработки ПДн только *«Информация обрабатывается на бумажных носителях»*, то шаг *«Характеристики ПК, входящих в состав ИСПДн»* является для Вас не активным. Переходите сразу на шаг *«Особенности неавтоматизированной обработки ПДн»*.

Данный шаг предназначен для внесения сведений о характеристиках всех программных комплексов (далее - ПК), входящих в состав ИСПДн организации.

Сведения, внесенные на данном шаге, отразятся в документе *«Приказ об утверждении перечня ИСПДн и перечня ПДн, содержащихся в программных комплексах, входящих в состав ИСПДн»*. Уровень защищенности персональных данных (далее - ПДн) для каждой ИСПДн отразится в документе *«Акт определения уровня защищенности ПДн»*.

Персональные данные - любая информация, относящаяся к прямо или косвенно определенному или определяемому физическому лицу (субъекту персональных данных) (п.1 ст. 3 Федерального закона от 27 июля 2006 г. №152-ФЗ «О персональных данных»).

**Обратите внимание!** Эксперты ООО «НПЦ «Кейсистемс-Безопасность» разработали методический материал, который может быть полезен при внесении сведений на данном шаге. Формулировки из материала можно использовать в качестве примера для внесения сведений в сервис. Однако перед тем как скопировать текст, внимательно его изучите. Возможно, потребуется адаптировать его под специфику деятельности именно Вашей организации.

При переходе на данный шаг перед Вами откроется окно следующего содержания:

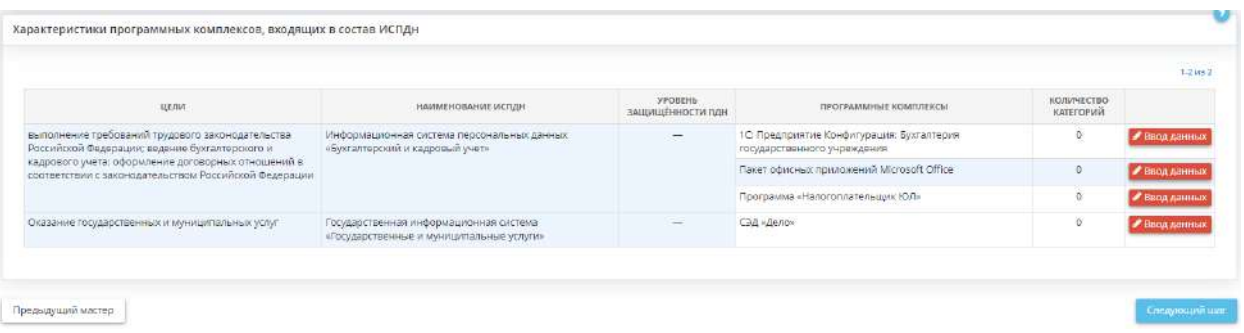

Для внесения сведений о характеристиках ПК нажмите кнопку *«Ввод данных»*, расположенную напротив выбранного ПК. Перед Вами откроется окно следующего содержания:

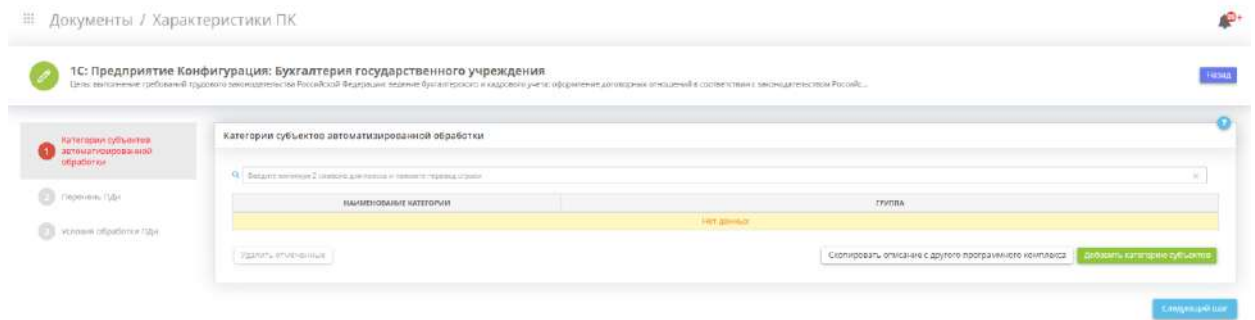

Для перехода на следующий шаг после внесения всех необходимых сведений нажмите кнопку *«Следующий шаг»*.

# ШАГ 1.1 «КАТЕГОРИИ СУБЪЕКТОВ АВТОМАТИЗИРОВАННОЙ ОБРАБОТКИ»

Данный шаг предназначен для внесения сведений о категориях субъектов автоматизированной обработки, ПДн которых обрабатываются в выбранном программном комплексе.

**Обратите внимание!** Эксперты ООО «НПЦ «Кейсистемс-Безопасность» разработали методический материал, который может быть полезен при внесении сведений на данном шаге. Формулировки из материала можно использовать в качестве примера для внесения сведений в сервис. Однако перед тем как скопировать текст, внимательно его изучите. Возможно, потребуется адаптировать его под специфику деятельности именно Вашей организации.

При переходе на данный шаг перед Вами откроется окно следующего содержания:

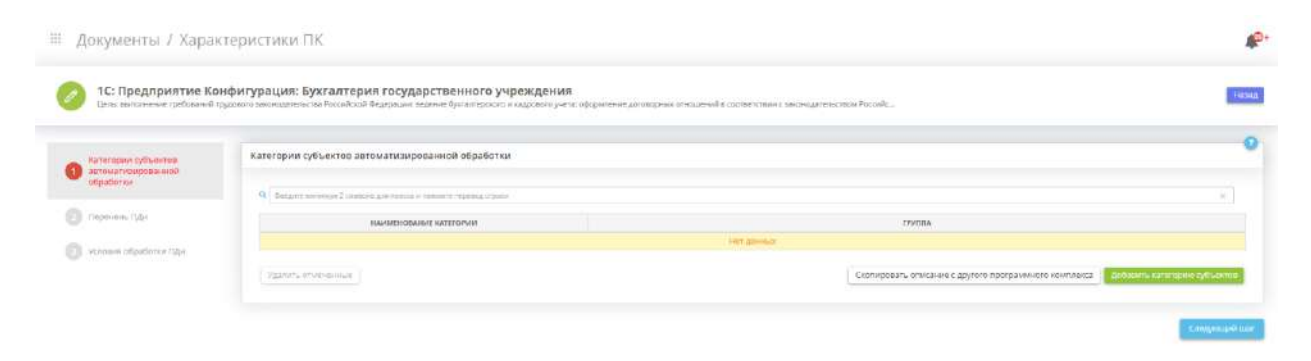

Для добавления категории субъектов автоматизированной обработки ПДн нажмите кнопку *«Добавить категорию субъектов»*. Перед Вами откроется окно следующего содержания:

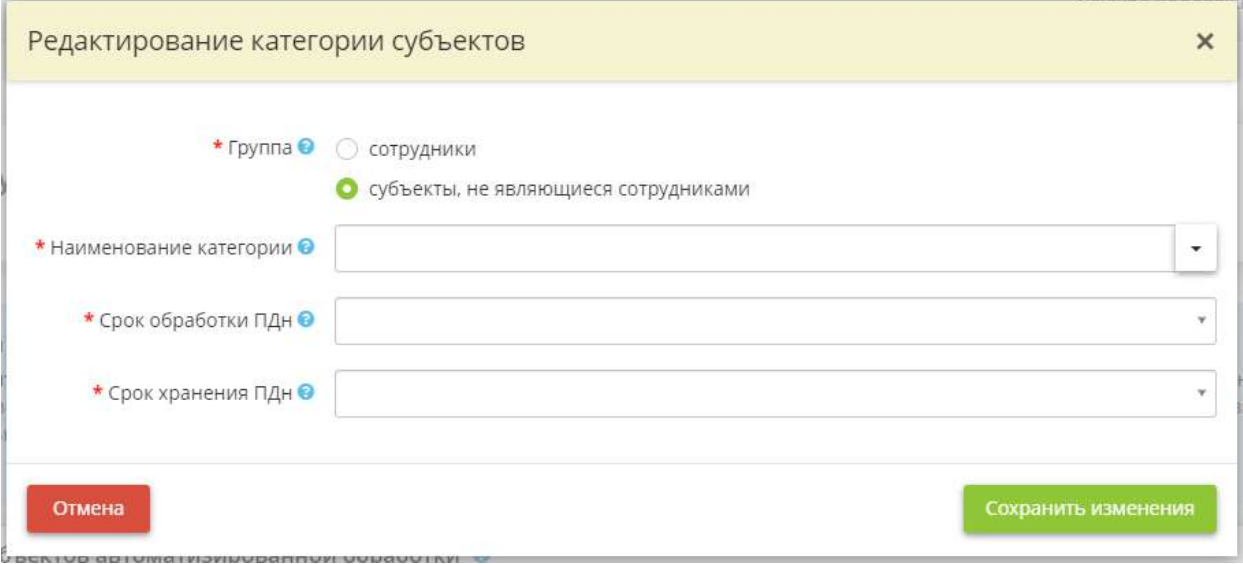

• *Группа* - укажите к какой группе относятся субъекты ПДн;

**Обратите внимание!** К группе сотрудники относятся только те лица, с которыми заключен трудовой договор или служебный контракт. Например: работники, муниципальные служащие, государственные гражданские служащие и т.д. К группе «субъекты, не являющиеся сотрудниками» относятся все остальные категории субъектов ПДн.

- *Наименование категории*  выберите наименование категории субъектов ПДн из предложенного списка, либо внесите наименование категории вручную;
- *Срок обработки ПДн* выберите из справочника или внесите вручную срок обработки ПДн данной категории субъектов ПДн. Данные сведения отразятся в *Политике в отношении обработки ПДн* и в *Приказе об утверждении перечня ПДн* в соответствии с п. 2 ч. 1 ст.18.1 Федерального закона от 27 июля 2006 г. № 152-ФЗ «О персональных данных».

**Примечание**. В качестве срока обработки ПДн рекомендуем указывать конкретные сроки обработки ПДн, предусмотренные договором, стороной которого, выгодоприобретателем или поручителем, по которому является субъект персональных данных, иным соглашением между оператором и субъектом персональных данных, либо иными федеральными законами или нормативными-правовыми актами. Также при определении сроков обработки ПДн рекомендуем руководствоваться иными нормативными правовыми актами, отраслевым законодательством, а также целями обработки ПДн

• *Срок хранения ПДн* - выберите из справочника или внесите вручную срок хранения ПДн данной категории субъектов ПДн. Данные сведения отразятся в *Политике в отношении обработки ПДн* и в *Приказе об утверждении перечня ПДн* в соответствии с п. 2 ч. 1 ст.18.1 Федерального закона от 27 июля 2006 г. № 152-ФЗ «О персональных данных».

**Примечание**. В качестве срока хранения ПДн рекомендуем указывать конкретные сроки хранения ПДн, предусмотренные договором, стороной которого, выгодоприобретателем или поручителем, по которому является субъект персональных данных, иным соглашением между оператором и субъектом персональных данных, либо иными федеральными законами или нормативными-правовыми актами. Также при определении сроков хранения ПДн рекомендуем руководствоваться иными нормативными правовыми актами, отраслевым законодательством, а также целями обработки ПДн. Так, например, при указании сроков хранения ПДн, содержащихся в документах по кадровому обеспечению, трудовым отношениям и т.д. рекомендуем руководствоваться Перечнем типовых управленческих архивных документов, образующихся в процессе деятельности государственных органов, органов местного самоуправления и организаций, с указанием сроков их хранения, утвержденным Приказом Росархива №236 «Об утверждении Перечня типовых управленческих архивных документов, образующихся в процессе деятельности государственных органов, органов местного самоуправления и организаций, с указанием сроков их хранения» от 20 декабря 2019 г.

Для сохранения внесенных значений нажмите кнопку *«Добавить категорию субъектов»*.

**Обратите внимание!** При необходимости можно скопировать описание категорий субъектов ПДн с уже внесенных ранее ПК. Для этого нажмите кнопку *«Скопировать описание с другого программного комплекса»*.

Для массового удаления значений из таблицы установите флажки рядом с категориями субъектов неавтоматизированной обработки и нажмите кнопку *«Удалить отмеченные»*. В случае удаления

одного значения из таблицы воспользуйтесь кнопкой для удаления значения.

Для перехода на следующий шаг нажмите кнопку *«Следующий шаг»*. Для возвращения на шаг *«Характеристики ПК, входящих в состав ИСПДн»* нажмите кнопку *«Назад»* в правом верхнем углу.

# ШАГ 1.2 «ПЕРЕЧЕНЬ ПДН»

Данный шаг предназначен для внесения перечня ПДн для каждой категории субъектов ПДн, внесенной на предыдущем шаге. При переходе на данный шаг перед Вами откроется окно следующего содержания:

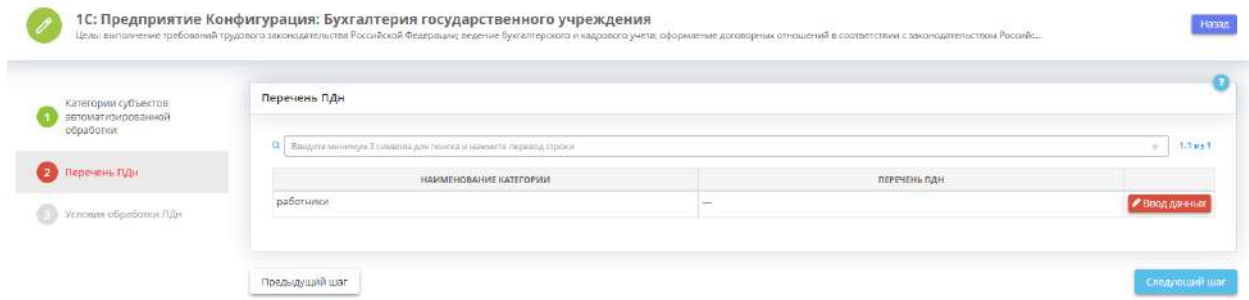

Для каждой категории субъектов ПДн внесите перечень автоматизированно обрабатываемых ПДн. Для этого нажмите кнопку *«Ввод данных»*. Перед Вами откроется окно следующего содержания:

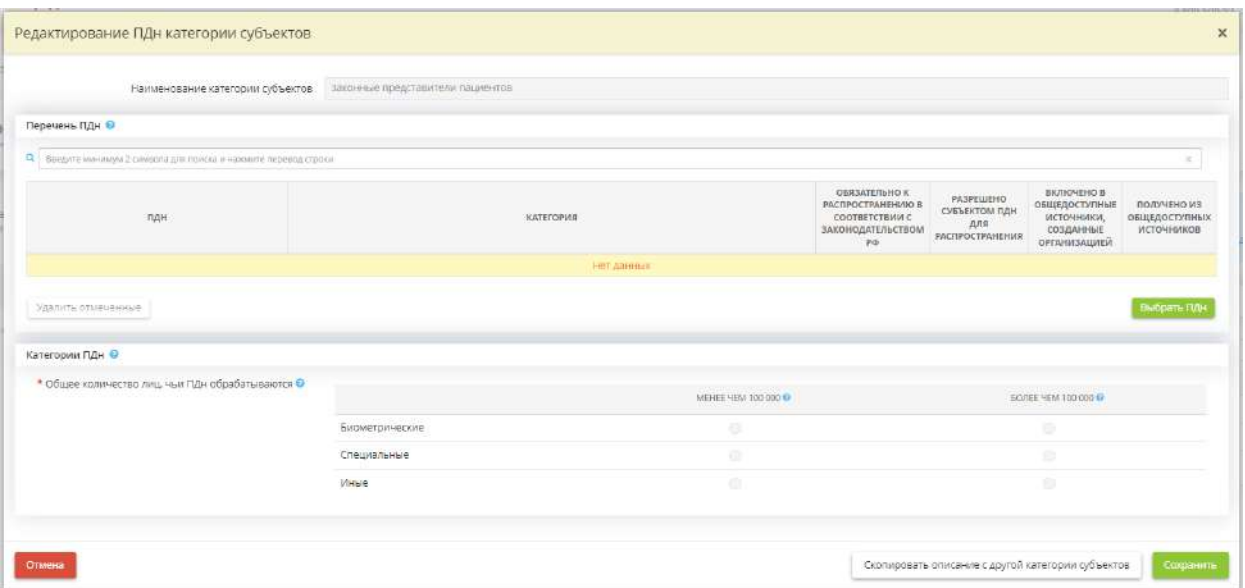

## **Перечень ПДн**

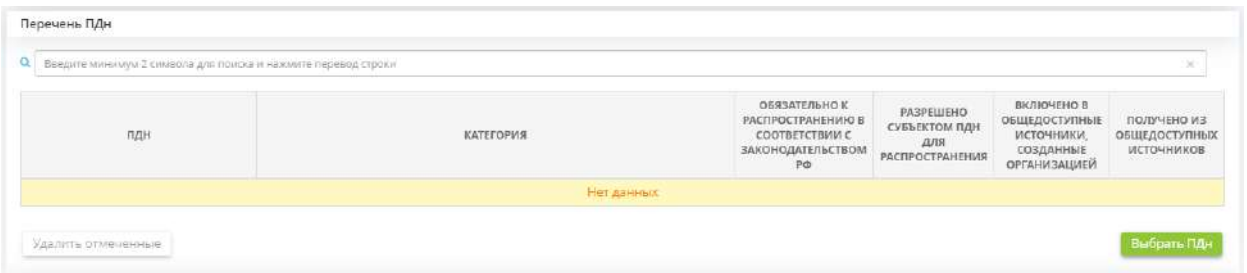

Выберите из справочника, какие ПДн данной категории субъектов ПДн обрабатываются автоматизировано. Для этого нажмите кнопку *«Выбрать ПДн»*. Перед Вами откроется окно следующего содержания:

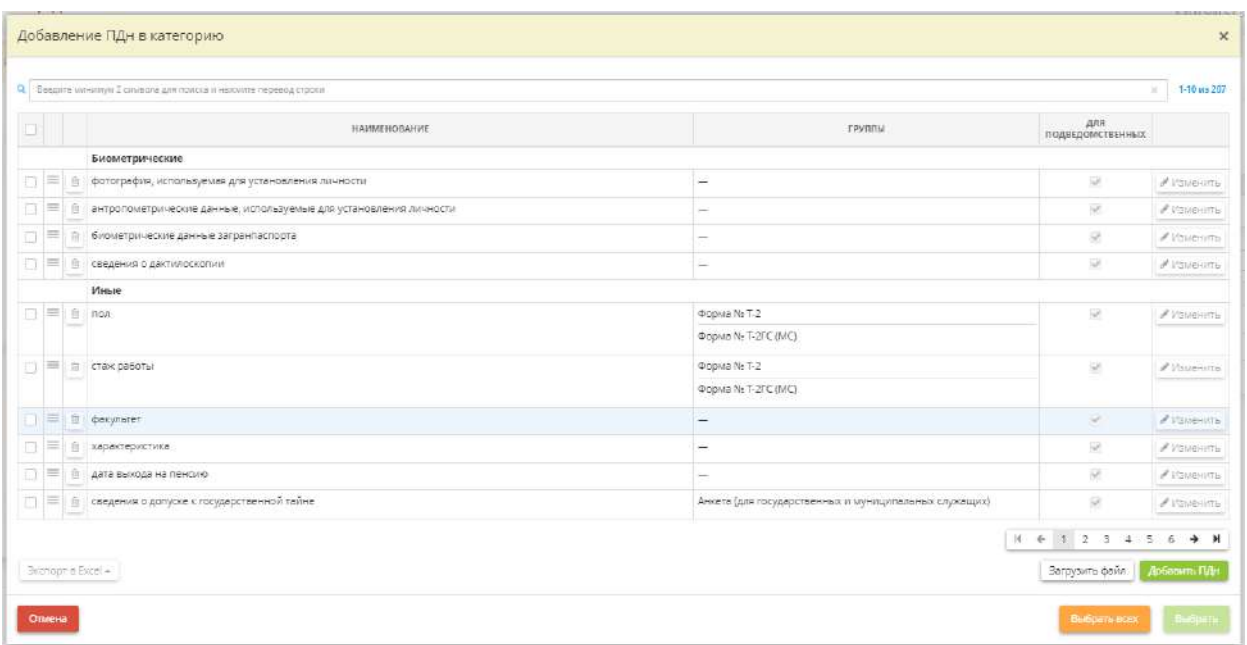

Установите флажки рядом с обрабатываемыми в рамках категории субъекта ПДн. В случае отсутствия необходимых значений в справочнике, добавьте их в справочник самостоятельно. Для этого нажмите кнопку *«Добавить ПДн»*. Перед Вами откроется окно следующего содержания:

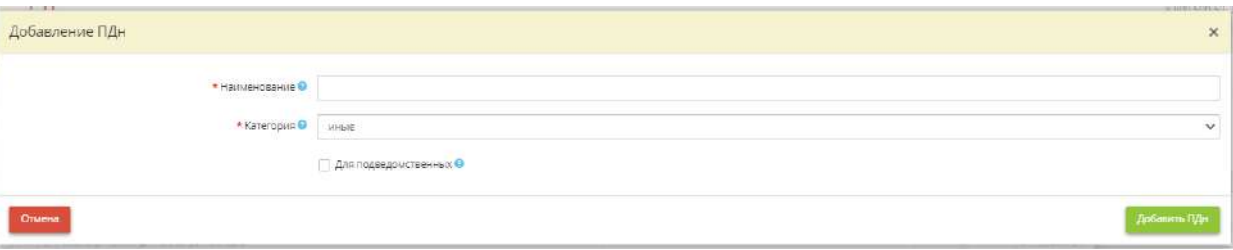

- *Наименование* внесите вручную наименование обрабатываемых ПДн;
- *Категория* выберите категорию, к которой относятся обрабатываемые ПЛн;
- *Для подведомственных* установите флажок в случае, если данное значение необходимо добавить и в соответствующем справочнике подведомственных организаций.

Для сохранения внесенных значений нажмите кнопку *«Добавить ПДн»*.

**Обратите внимание!** Предусмотрена возможность внесения перечня обрабатываемых ПДн в справочник путем загрузки файла в формате \*.xls, \*.xlsx или \*.csv.

После установки флажков рядом с обрабатываемыми в рамках категории субъекта ПДн в справочнике нажмите кнопку *«Выбрать»*.

В случае, если ПДн относятся к ПДн, разрешенным субъектом ПДн для распространения, получены из общедоступных источников ПДн или включены в созданные организацией общедоступные источники, установите флажки в соответствующих ячейках:

• *Обязательно к распространению в соответствии с законодательством РФ* установите флажок в случае, если ПДн подлежит распространению во исполнение положений нормативно-правовых актов;

*Примеры*: медицинские организации обязаны публиковать на официальном сайте медучреждения сведения об осуществляемой медучреждением деятельности и о его работниках (Федеральный закон от 21 ноября 2011 г. № 323-ФЗ «Об основах охраны здоровья граждан в Российской Федерации», Приказ Министерства здравоохранения РФ от 30 декабря 2014 г. N 956н); образовательные учреждения обязаны публиковать на официальном сайте сведения о педагогическом составе (Постановление Правительства РФ от 10 июля 2013 г. № 582); государственные органы и органы местного самоуправления обязаны обеспечить доступ к информации о своей деятельности, в том числе к сведениям о государственных гражданских служащих (Федеральный закон от 09 февраля 2009 № 8-ФЗ «Об обеспечении доступа к информации о деятельности государственных органов и органов местного самоуправления»), а также сведения о доходах, расходах, об имуществе и обязательствах имущественного характера государственных/муниципальных служащих и их членов семьи (Федеральный закон от 25.12.2008 № 273-ФЗ «О противодействии коррупции») и т.д.

- *Разрешено субъектом ПДн для распространения* (ст.10.1 Федерального закона от 27 июля 2006 г. N 152-ФЗ «О персональных данных») - ПДн считаются разрешенными субъектом ПДн для распространения в том случае, если субъект ПДн дал отдельное письменное согласие на их распространение;
- *Включено в общедоступные источники, созданные организацией* (ст.8 Федерального закона от 27 июля 2006 г. N 152-ФЗ «О персональных данных») - к общедоступным источникам ПДн, созданным организацией, относятся справочники, адресные книги, стенды, и др.;

• *Получено из общедоступных источников* - установите флажок в случае, если ПЛн были получены из общедоступных источников.

**Обратите внимание!** Проставление данных чек-боксов необязательно. Вы можете вернуться к ним на стадии формирования согласий на обработку ПДн, на обработку ПДн, разрешенных субъектом ПДн для распространения и т.д.

#### **Категории**

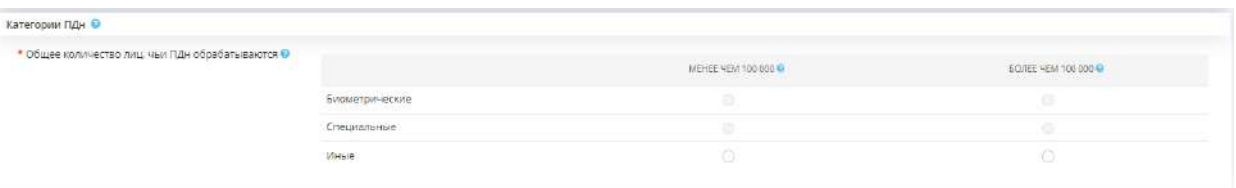

- *Биометрические ПДн*  ПДн, характеризующие физиологические и биологические особенности человека и используются для установления личности (ст.11 Федерального закона от 27 июля 2006 г. № 152-ФЗ «О персональных данных»). *Пример*: дактилоскопические данные, радужная оболочка глаз, анализы ДНК, рост, вес, а также иные физиологические или биологические характеристики человека, в том числе изображение человека (фотография и видеозапись), которые позволяют установить его личность и используются оператором для установления личности субъекта. При обработке биометрических категорий ПДн повышаются требования к защите ПДн.
- **Специальные** ПДн, касающиеся расовой принадлежности, национальной принадлежности, политических взглядов, религиозных или философских убеждений, состояния здоровья, интимной жизни, сведений о судимости (ст.10 Федерального закона от 27 июля 2006 г. N 152-ФЗ «О персональных данных»). При обработке специальных категорий ПДн повышаются требования к защите ПДн.
- *Иные*  ПДн, не являющиеся специальными или биометрическими. *Пример*: ФИО, дата рождения, номер телефона и т.д.

Для каждой категории ПДн укажите общее количество лиц, ПДн которых обрабатываются автоматизировано. Для этого установите чек-боксы в одной из колонок:

- *МЕНЕЕ ЧЕМ 100 000* установите чек-бокс в данной колонке, если в рамках данной категории ПДн (биометрические, специальные, иные) обрабатываются ПДн, менее чем 100 000 субъектов ПДн;
- *БОЛЕЕ ЧЕМ 100 000*  установите чек-бокс в данной колонке, если в рамках данной категории ПДн (биометрические, специальные, иные) обрабатываются ПДн, более чем 100 000 субъектов ПДн.

**Обратите внимание!** В колонке доступны для выбора только чек-боксы напротив тех категорий ПДн, которые обрабатываются в рамках субъекта ПДн

Если перечень и объем обрабатываемых ПДн данного субъекта совпадает с перечнем и объемом обрабатываемых ПДн уже ранее внесенного субъекта ПДн, можно скопировать данные сведения. Для этого нажмите кнопку *«Скопировать описание с другой категории субъектов»* и выберите необходимую категорию субъектов.

Сохраните изменения.

Для перехода на следующий шаг нажмите кнопку *«Следующий шаг»*. Для возвращения на шаг *«Характеристики ПК, входящих в состав ИСПДн»* нажмите кнопку *«Назад»* в правом верхнем углу.

# ШАГ 1.3 «УСЛОВИЯ ОБРАБОТКИ ПДН»

Данный шаг предназначен для внесения сведений об условиях обработки ПДн в рамках категории субъектов ПДн и категорий ПДн при автоматизированной обработке.

При переходе на данный шаг перед Вами откроется окно следующего содержания:

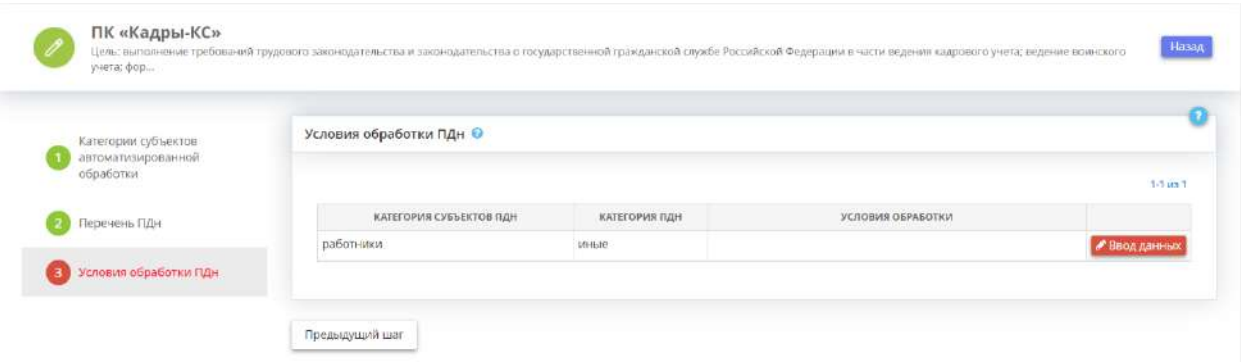

Внесите сведения об условиях обработки ПДн в рамках категории субъектов ПДн и категорий ПДн. Для этого выберите категорию субъектов ПДн и нажмите кнопку *«Ввод данных»*. Перед Вами откроется окно следующего содержания:

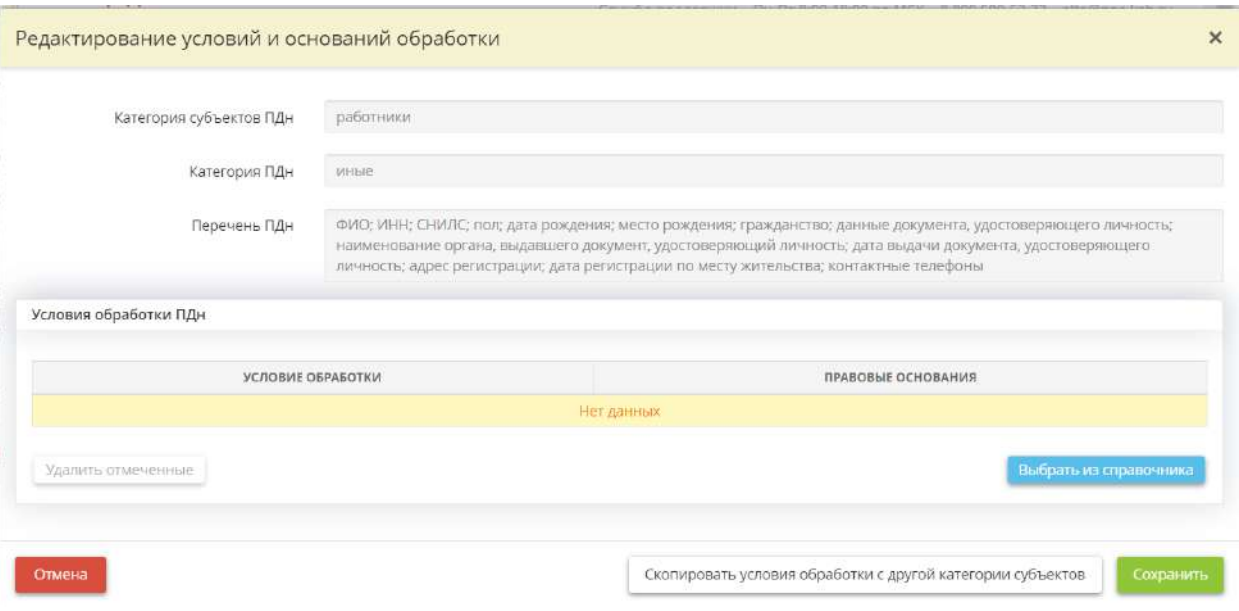

Выберите условия обработки персональных данных для категории субъектов ПДн. Для этого нажмите кнопку *«Выбрать из справочника»*. Перед Вами откроется окно следующего содержания:

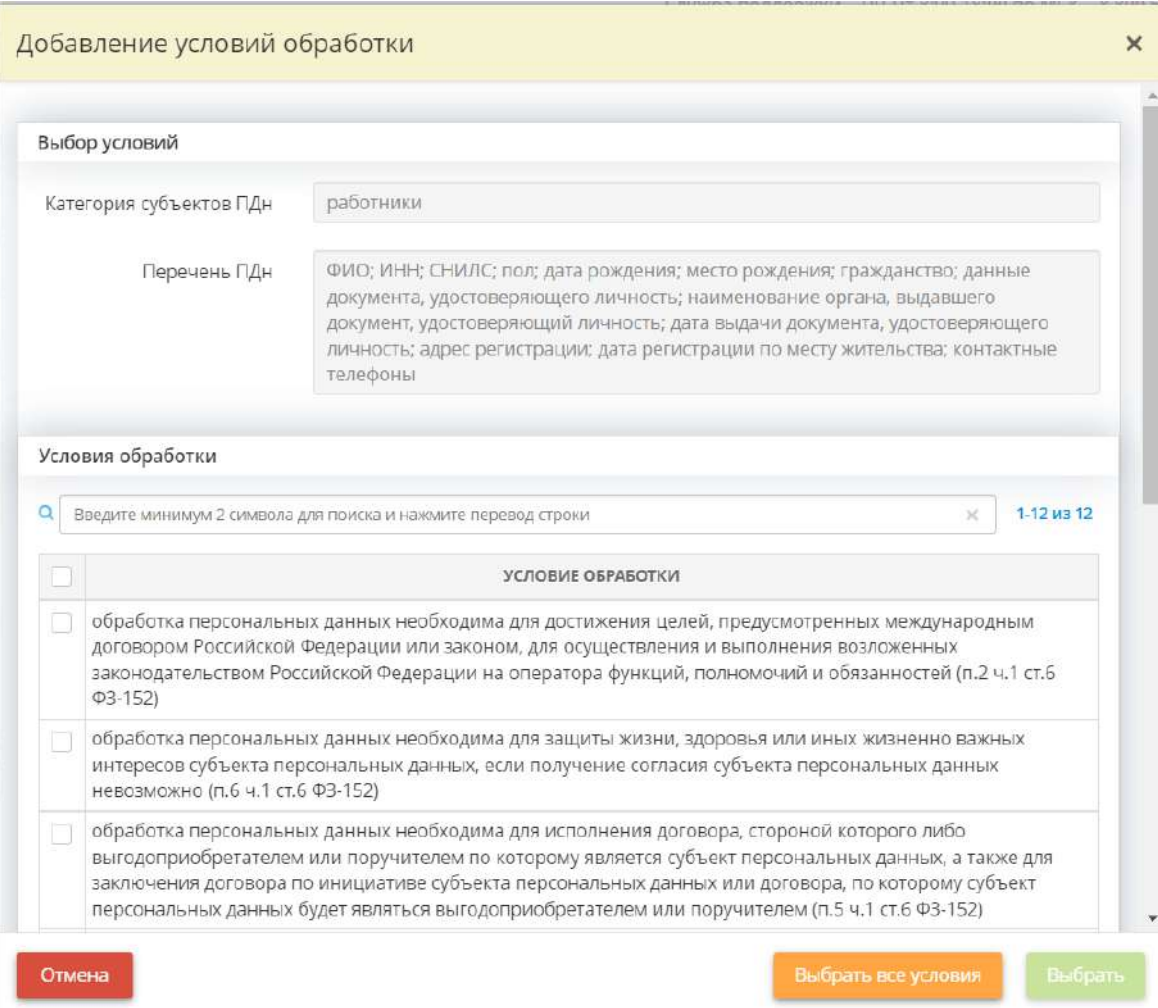

Установите флажки рядом с подходящими для данной категории субъектов ПДн условиями обработки ПДн. Нажмите кнопку *«Выбрать»*.

После выбора условий обработки ПДн из справочника для каждого условия, требующего обоснование, укажите нормативный правовой акт или документ, на основании которого осуществляется обработка ПДн. Для этого выберите условие обработки в таблице и нажмите кнопку *«Ввод данных»*. Перед Вами откроется окно следующего содержания:

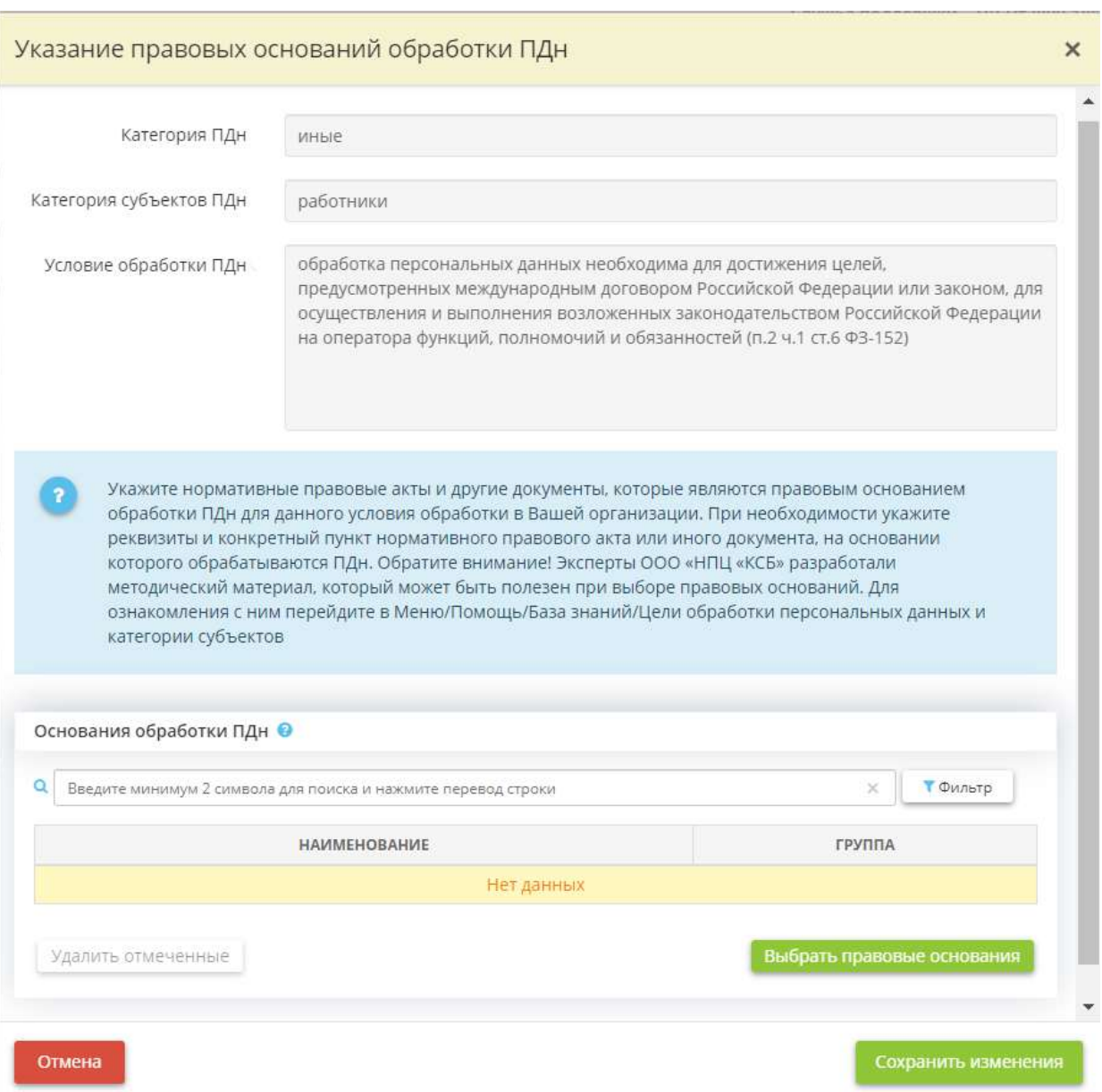

*Основание обработки* - нажмите кнопку *«Выбрать правовые основания»*, в появившемся окне установите флажки рядом с необходимыми основаниями обработки и нажмите кнопку «*Сохранить изменения»*.

**Обратите внимание!** В качестве правовых оснований необходимо указать нормативные правовые акты и другие документы, которые являются правовым основанием обработки ПДн для данного условия обработки в Вашей организации. При необходимости укажите реквизиты и конкретный пункт нормативного правового акта или иного документа, на основании которого обрабатываются ПДн. Эксперты ООО «НПЦ «КСБ» разработали методический материал, который может быть полезен при выборе правовых оснований. Для ознакомления с ним перейдите в *Меню/Помощь/База знаний/Цели обработки персональных данных и категории субъектов*.

Сохраните изменения.

Для возвращения на шаг *«Характеристики ПК, входящих в состав ИСПДн»* нажмите кнопку *«Назад»* в правом верхнем углу.

### *4.3.3.1.3.2 Шаг 2 «Особенности неавтоматизированной обработки ПДн»*

**Обратите внимание!** Если в Мастере опроса *«Общие сведения»* (шаг *«Цели и способы обработки информации»*) Вы не выбрали способ обработки ПДн *«Информация обрабатывается на бумажных носителях»*, то шаг *«Особенности неавтоматизированной обработки ПДн»* является для Вас не активным. Переходите сразу на следующий шаг.

Данный шаг предназначен для внесения сведений об особенностях неавтоматизированной обработки ПДн.

Сведения, внесенные на данном шаге, отобразятся в документе *«Приказ об утверждении перечня ПДн»*.

**Обратите внимание!** Эксперты ООО «НПЦ «Кейсистемс-Безопасность» разработали методический материал, который может быть полезен при внесении сведений на данном шаге. Формулировки из материала можно использовать в качестве примера для внесения сведений в сервис. Однако перед тем, как скопировать текст, внимательно его изучите. Возможно, потребуется адаптировать его под специфику деятельности именно Вашей организации.

При переходе на данный шаг перед Вами откроется окно следующего содержания:

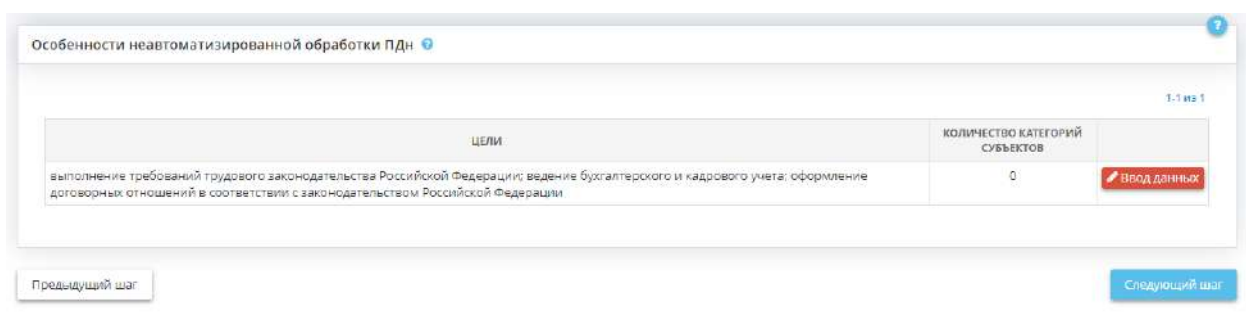

Для внесения сведений об особенностях неавтоматизированной обработки ПДн нажмите кнопку *«Ввод данных»*, расположенную напротив выбранной цели обработки. Перед Вами откроется окно следующего содержания:

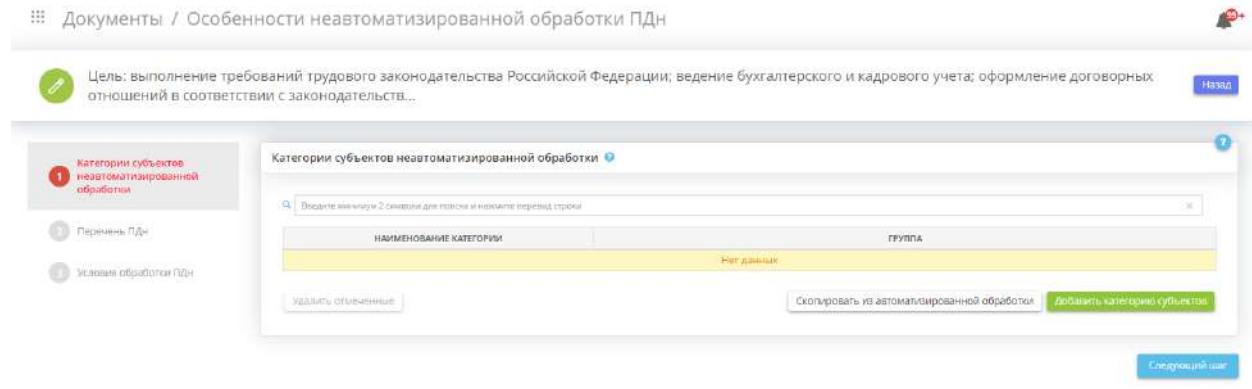

Для перехода на следующий шаг после внесения всех необходимых сведений нажмите кнопку *«Следующий шаг»*.

# ШАГ 2.1 «КАТЕГОРИИ СУБЪЕКТОВ НЕАВТОМАТИЗИРОВАННОЙ ОБРАБОТКИ»

Данный шаг предназначен для внесения сведений о категориях субъектов неавтоматизированной обработки, ПДн которых обрабатываются на бумажных носителях.

**Обратите внимание!** Эксперты ООО «НПЦ «Кейсистемс-Безопасность» разработали методический материал, который может быть полезен при внесении сведений на данном шаге. Формулировки из материала можно использовать в качестве примера для внесения сведений в сервис. Однако перед тем, как скопировать текст, внимательно его изучите. Возможно, потребуется адаптировать его под специфику деятельности именно Вашей организации.

При переходе на данный шаг перед Вами откроется окно следующего содержания:

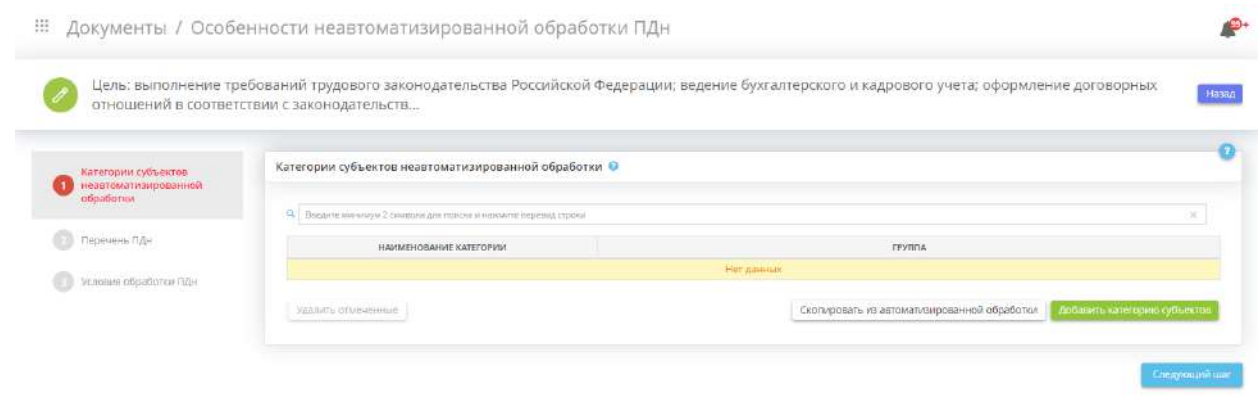

Для добавления категории субъектов неавтоматизированной обработки ПДн нажмите кнопку *«Добавить категорию субъектов»*. Перед Вами откроется окно следующего содержания:

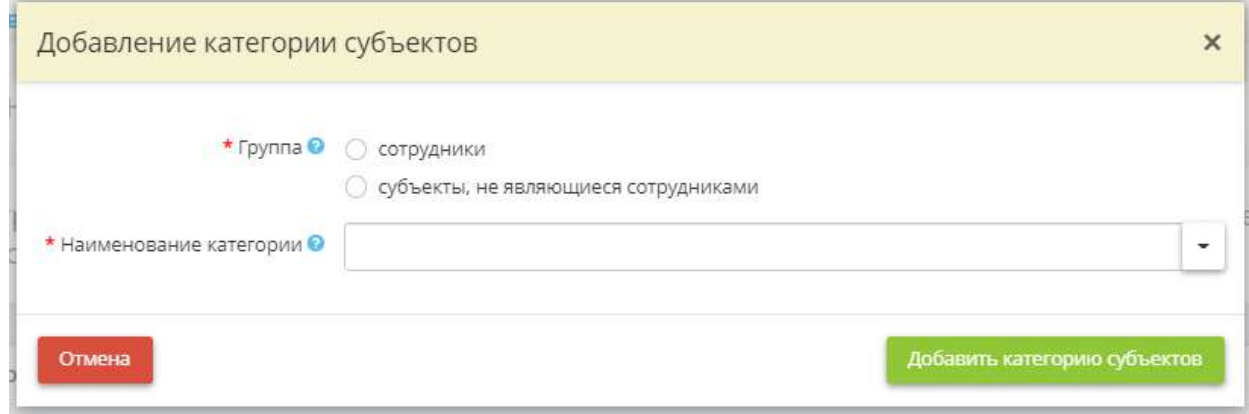

• *Группа* - укажите к какой группе относятся субъекты ПДн;

**Обратите внимание!** К группе «сотрудники» относятся только те лица, с которыми заключен трудовой договор или служебный контракт. Например: работники, муниципальные служащие, государственные гражданские служащие и т.д. К группе «субъекты, не являющиеся сотрудниками» относятся все остальные категории субъектов ПДн.

• *Наименование категории* - выберите наименование категории субъектов ПЛн из предложенного списка, либо внесите наименование категории вручную.

Для сохранения внесенных данных нажмите кнопку *«Добавить категорию субъектов»*.

**Обратите внимание!** При необходимости можно скопировать описание категорий субъектов ПДн из автоматизированной обработки. Для этого нажмите кнопку *«Скопировать из автоматизированной обработки»*.
Для массового удаления значений из таблицы установите флажки рядом с категориями субъектов неавтоматизированной обработки и нажмите кнопку *«Удалить отмеченные»*. В случае удаления

одного значения из таблицы воспользуйтесь кнопкой для удаления значения.

Для перехода на следующий шаг нажмите кнопку *«Следующий шаг»*. Для возвращения на шаг *«Особенности неавтоматизированной обработки ПДн»* нажмите кнопку *«Назад»* в правом верхнем углу.

## ШАГ 2.2 «ПЕРЕЧЕНЬ ПДН»

Данный шаг предназначен для внесения перечня ПДн для каждой категории субъектов ПДн, внесенной на предыдущем шаге. При переходе на данный шаг перед Вами откроется окно следующего содержания:

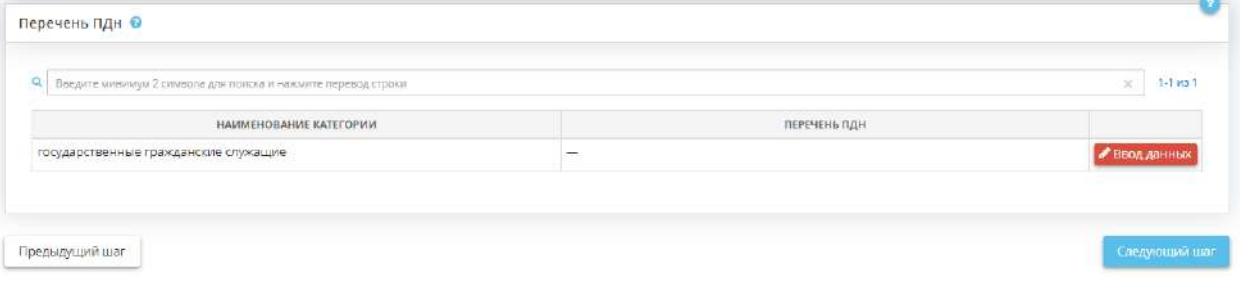

Для каждой категории субъектов ПДн внесите перечень обрабатываемых на бумажных носителей ПДн. Для этого нажмите кнопку *«Ввод данных»*. Перед Вами откроется окно следующего содержания:

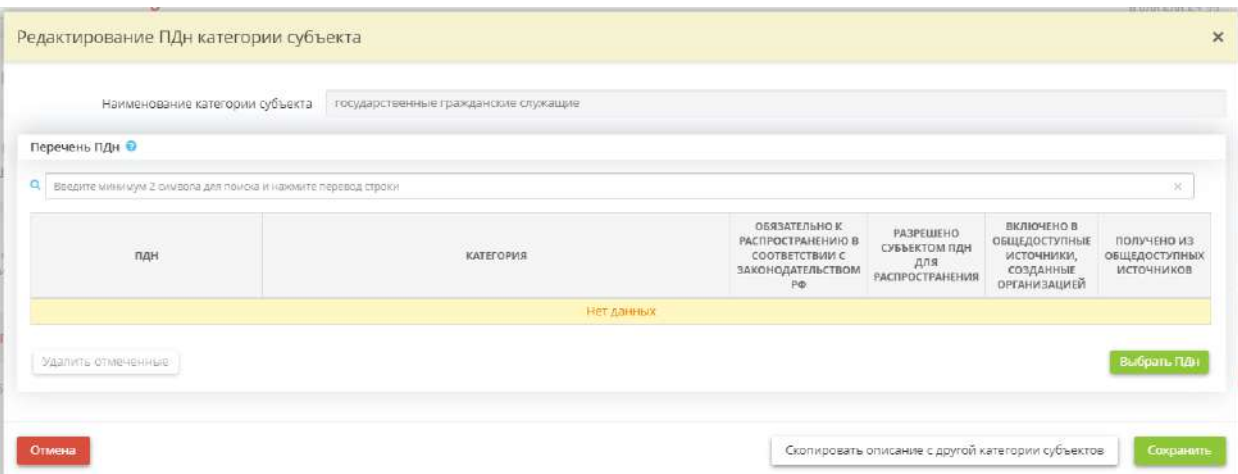

Выберите из справочника, какие ПДн данной категории субъектов ПДн обрабатываются на бумажных носителях. Для этого нажмите кнопку *«Выбрать ПДн»*. Перед Вами откроется окно следующего содержания:

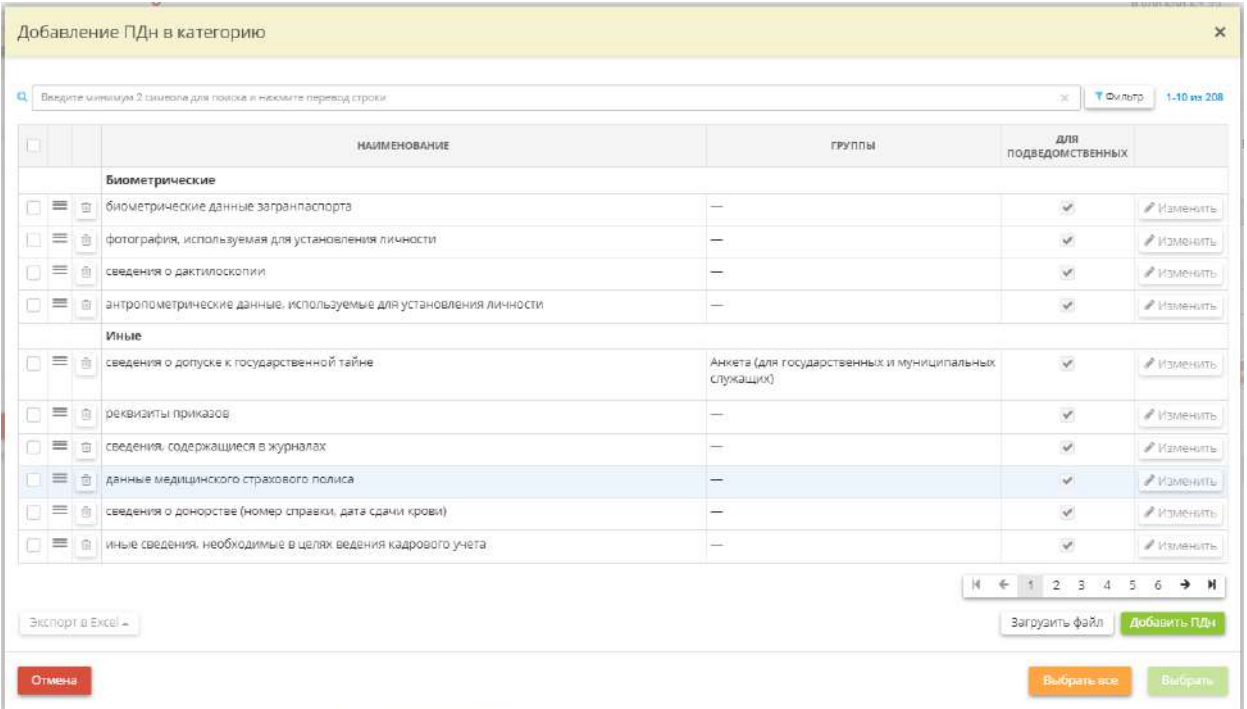

Установите флажки рядом с обрабатываемыми в рамках категории субъекта ПДн. В случае отсутствия необходимых значений в справочнике, добавьте их в справочник самостоятельно. Для этого нажмите кнопку *«Добавить ПДн»*. Перед Вами откроется окно следующего содержания:

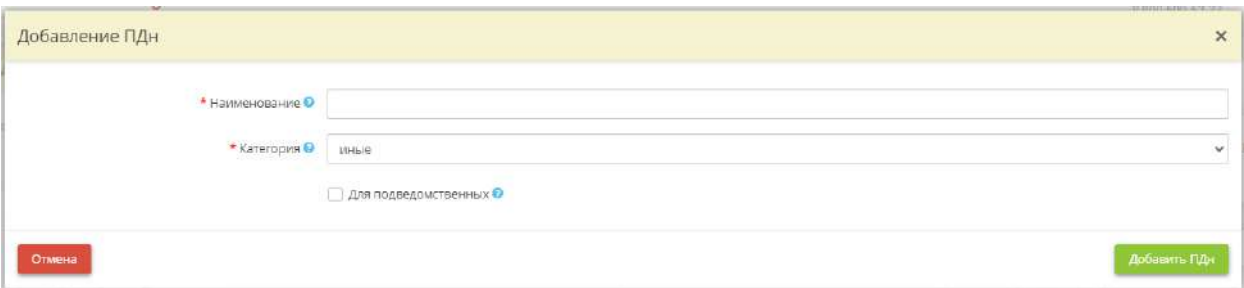

- *Наименование*  внесите вручную наименование обрабатываемых ПДн;
- *Категория*  выберите категорию, к которой относятся обрабатываемые ПДн;
- *Для подведомственных* установите флажок в случае, если данное значение необходимо добавить и в соответствующем справочнике подведомственных организаций.

Для сохранения внесенных значений нажмите кнопку *«Добавить ПДн»*.

**Обратите внимание!** Предусмотрена возможность внесения перечня обрабатываемых ПДн в справочник путем загрузки файла в формате \*.xls, \*.xlsx или \*.csv.

После установки флажков рядом с обрабатываемыми в рамках категории субъекта ПДн в справочнике нажмите кнопку *«Выбрать»*.

В случае, если ПДн относятся к ПДн, разрешенным субъектом ПДн для распространения, получены из общедоступных источников ПДн или включены в созданные организацией общедоступные источники, установите флажки в соответствующих ячейках:

• *Обязательно к распространению в соответствии с законодательством РФ* установите флажок в случае, если ПДн подлежит распространению во исполнение положений нормативно-правовых актов;

*Примеры*: медицинские организации обязаны публиковать на официальном сайте медучреждения сведения об осуществляемой медучреждением деятельности и о его работниках (Федеральный закон от 21 ноября 2011 г. № 323-ФЗ «Об основах охраны здоровья граждан в Российской Федерации», Приказ Министерства здравоохранения РФ от 30 декабря 2014 г. N 956н); образовательные учреждения обязаны публиковать на официальном сайте сведения о педагогическом составе (Постановление Правительства РФ от 10 июля 2013 г. № 582); государственные органы и органы местного самоуправления обязаны обеспечить доступ к информации о своей деятельности, в том числе к сведениям о государственных гражданских служащих (Федеральный закон от 09 февраля 2009 № 8-ФЗ «Об обеспечении доступа к информации о деятельности государственных органов и органов местного самоуправления»), а также сведения о доходах, расходах, об имуществе и обязательствах имущественного характера государственных/муниципальных служащих и их членов семьи (Федеральный закон от 25.12.2008 № 273-ФЗ «О противодействии коррупции») и т.д.

- *Разрешено субъектом ПДн для распространения* (ст.10.1 Федерального закона от 27 июля 2006 г. N 152-ФЗ «О персональных данных») - ПДн считаются разрешенными субъектом ПДн для распространения в том случае, если субъект ПДн дал отдельное письменное согласие на их распространение;
- *Включено в общедоступные источники, созданные организацией* (ст.8 Федерального закона от 27 июля 2006 г. N 152-ФЗ «О персональных данных») - к общедоступным источникам ПДн, созданным организацией, относятся справочники, адресные книги, стенды, и др.;
- *Получено из общедоступных источников* установите флажок в случае, если ПДн были получены из общедоступных источников.

**Обратите внимание!** Проставление данных чек-боксов необязательно. Вы можете вернуться к ним на стадии формирования согласий на обработку ПДн, на обработку ПДн, разрешенных субъектом ПДн для распространения и т.д.

Сохраните изменения.

Для перехода на следующий шаг нажмите кнопку *«Следующий шаг»*. Для возвращения на шаг *«Особенности неавтоматизированной обработки»* нажмите кнопку *«Назад»* в правом верхнем углу.

## ШАГ 2.3 «УСЛОВИЯ ОБРАБОТКИ ПДН»

Данный шаг предназначен для внесения сведений об условиях обработки ПДн в рамках категории субъектов ПДн и категорий ПДн при неавтоматизированной обработке.

При переходе на данный шаг перед Вами откроется окно следующего содержания:

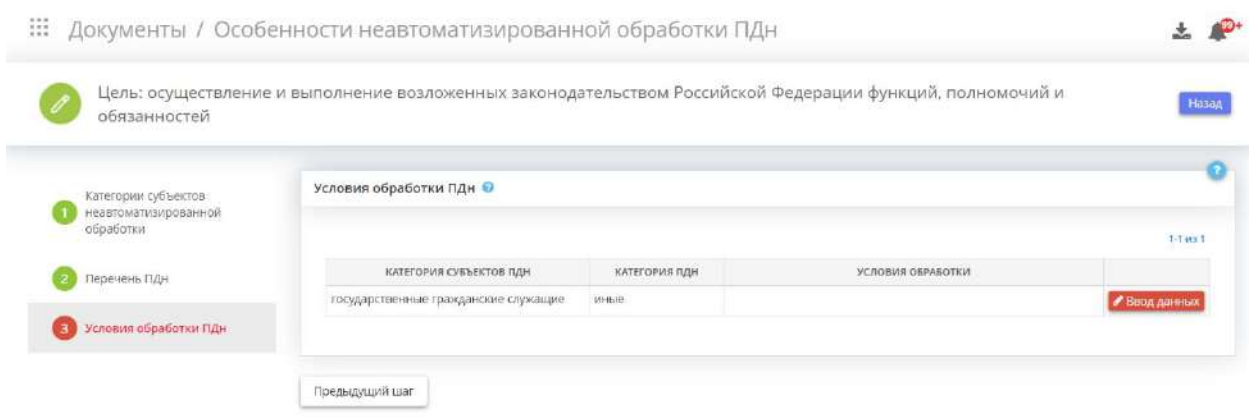

Внесите сведения об условиях обработки ПДн в рамках категории субъектов ПДн и категорий ПДн. Для этого выберите категорию субъектов ПДн и нажмите кнопку *«Ввод данных»*. Перед Вами откроется окно следующего содержания:

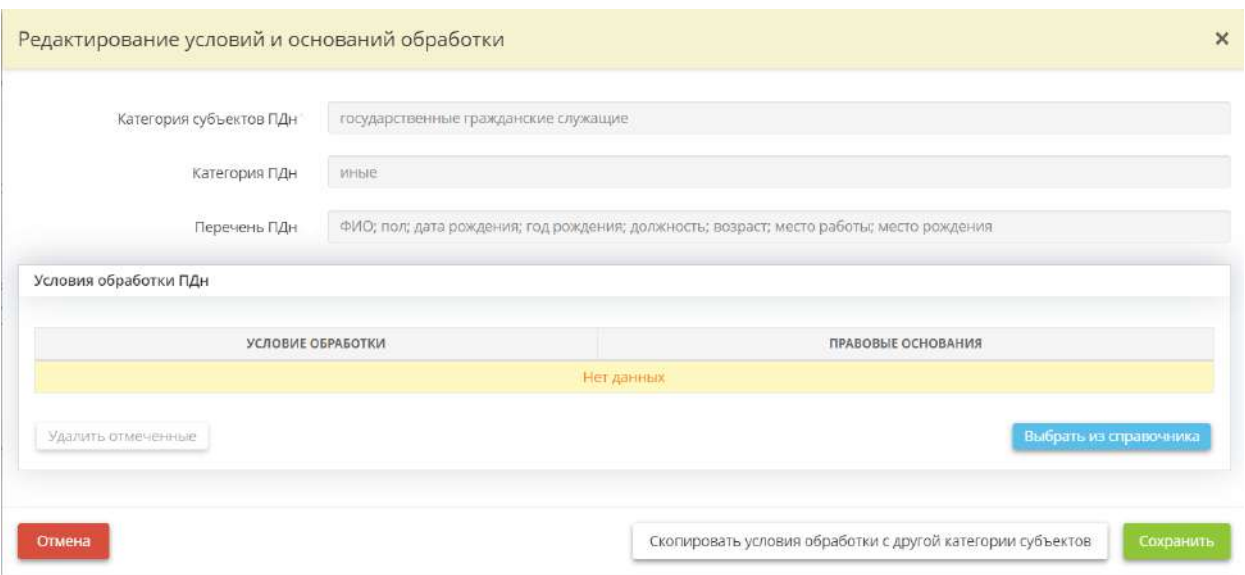

Выберите условия обработки персональных данных для категории субъектов ПДн. Для этого нажмите кнопку *«Выбрать из справочника»*. Перед Вами откроется окно следующего содержания:

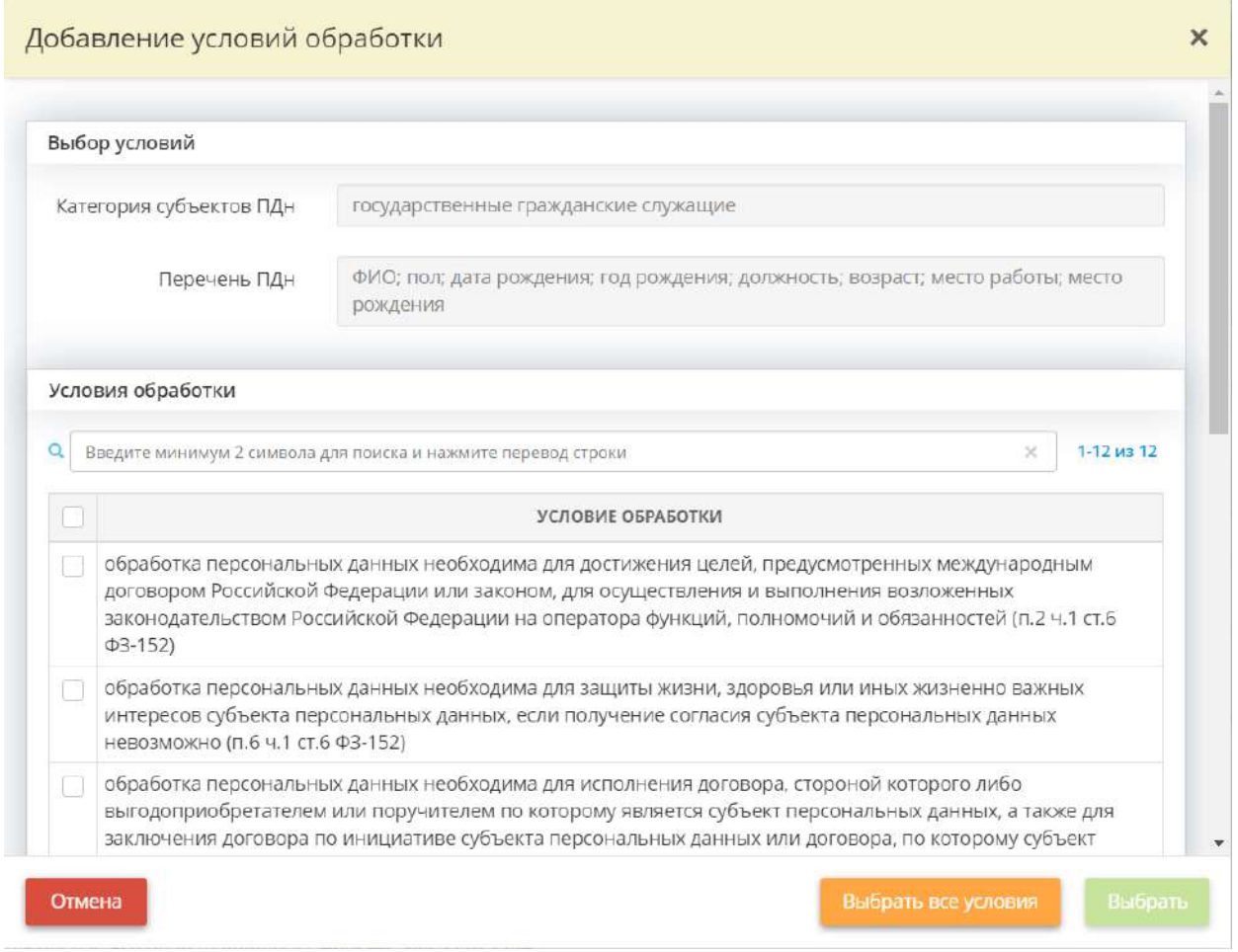

Установите флажки рядом с подходящими для данной категории субъектов ПДн условиями обработки ПДн. Нажмите кнопку *«Выбрать»*.

После выбора условий обработки ПДн из справочника для каждого условия, требующего обоснование, укажите нормативный правовой акт или документ, на основании которого осуществляется обработка ПДн. Для этого выберите условие обработки в таблице и нажмите кнопку *«Ввод данных»*. Перед Вами откроется окно следующего содержания:

#### Указание правовых оснований обработки ПДн

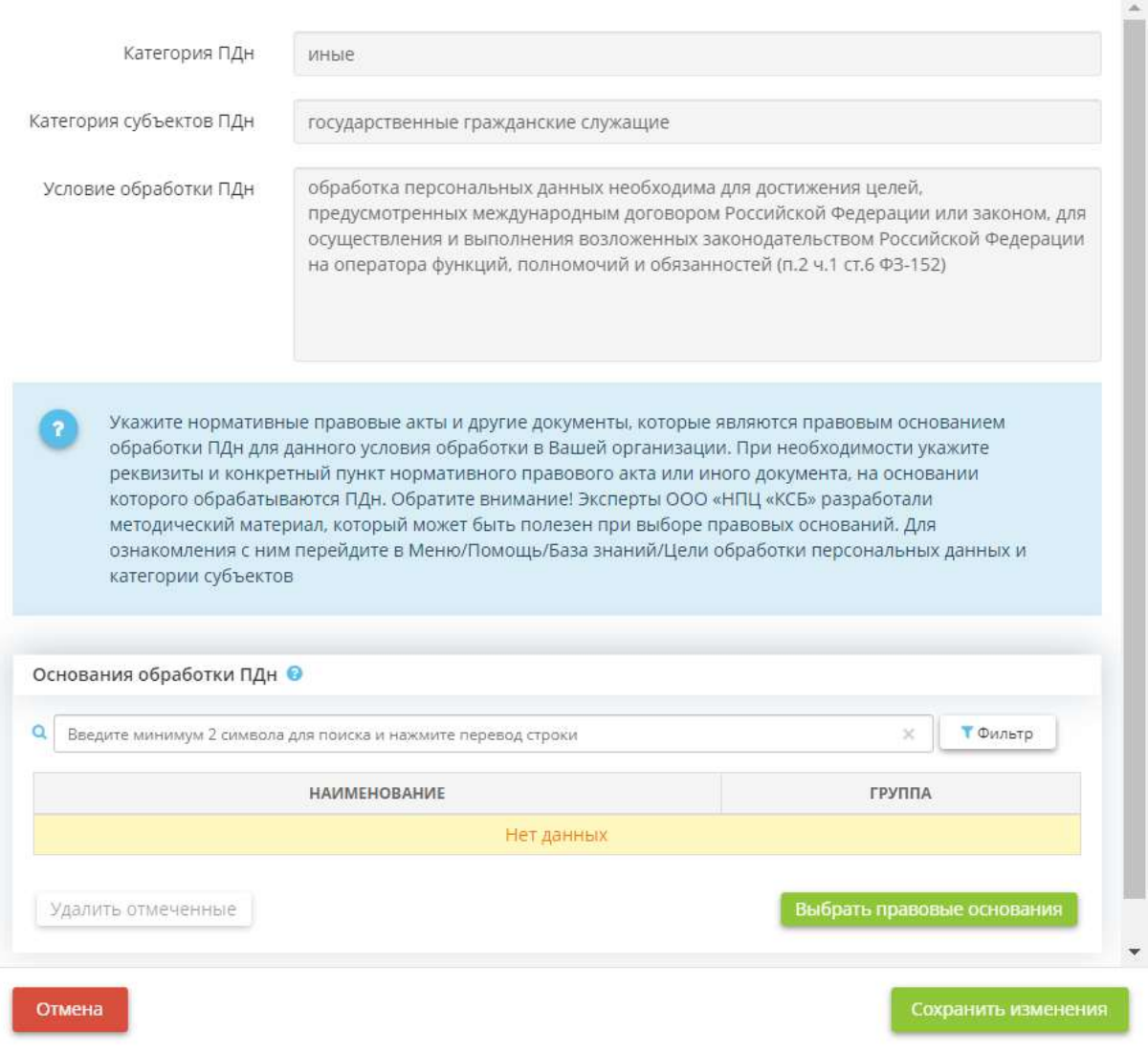

 $\times$ 

*Основание обработки* - нажмите кнопку *«Выбрать правовые основания»*, в появившемся окне установите флажки рядом с необходимыми основаниями обработки и нажмите кнопку «*Сохранить изменения»*.

Сохраните изменения.

Для возвращения на шаг *«Особенности неавтоматизированной обработки ПДн»* нажмите кнопку *«Назад»* в правом верхнем углу.

### *4.3.3.1.3.3 Шаг 3 «Перечень помещений с обработкой ПДн»*

Данный шаг предназначен для:

- формирования перечня помещений, в которых размещены технические средства (АРМ, серверы), входящие в состав ИСПДн организации;
- формирования перечня помещений, в которых хранятся материальные носители ПДн;
- формирования перечня помещений, в которых размещены ПК других организаций;
- описания порядка доступа в перечисленные помещения.

При переходе на данный шаг перед Вами откроется окно следующего содержания:

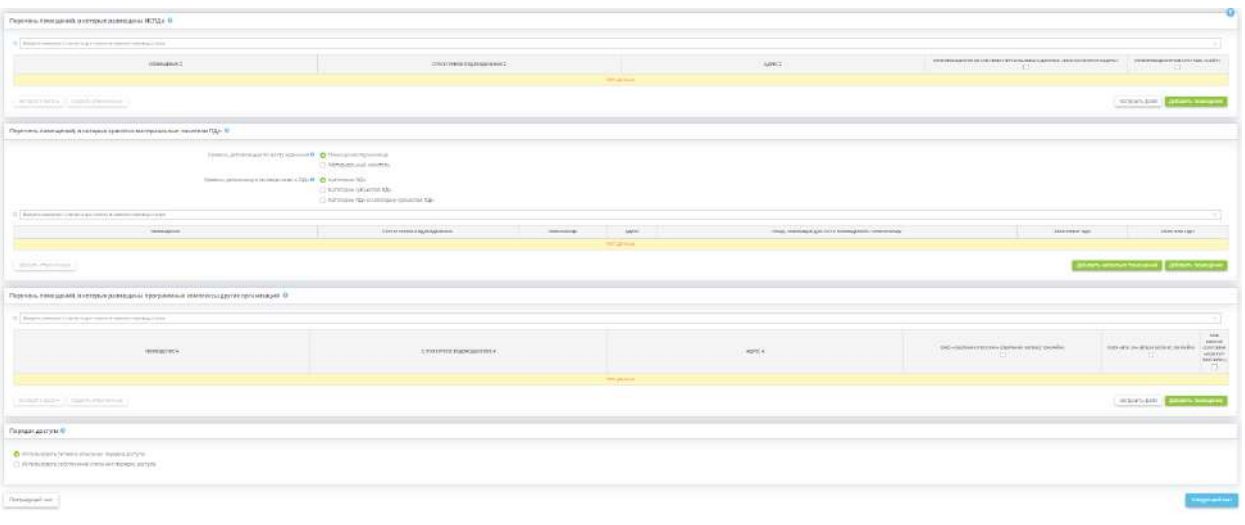

#### **Перечень помещений, в которых размещены ИСПДн**

Добавьте помещения, в которых размещены технические средства (АРМ, серверы), входящие в состав ИСПДн организации.

**Обратите внимание!** В данную таблицу необходимо добавить помещения, в которых происходит обработка ПДн в ПК, работающих по принципу толстого клиента.

Выбрать помещения, в которых размещены ИСПДн, можно двумя способами:

- 1. нажав кнопку *«Выбрать помещение»* и проставив флажки рядом с соответствующими помещениями;
- 2. нажав кнопку *«Загрузить файл»*.

Для того чтобы добавить помещение, в котором размещено ИСПДн нажмите кнопку «*Добавить помещение»*:

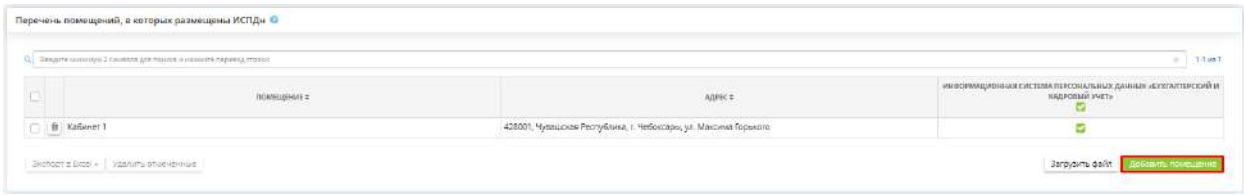

После нажатия кнопки *«Добавить помещение»* перед Вами откроется окно со списком помещений, которые вы внесли на рабочем столе *«Ресурсы»*, в ярлыке *«Помещения»*:

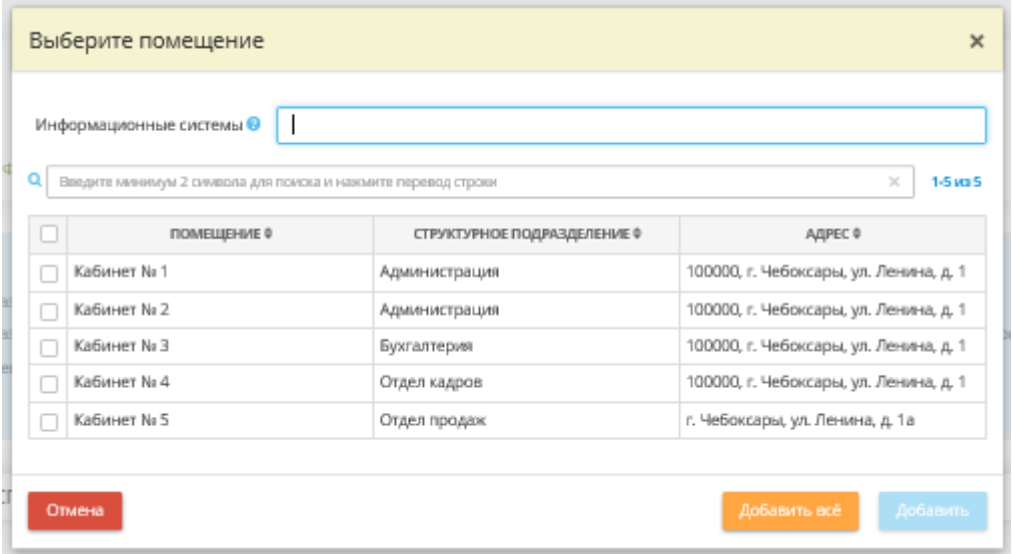

*Информационные системы* - выберите из списка наименование ИСПДн, а затем установите флажки рядом с теми помещениями, в которых она размещена. Для удобства предусмотрена возможность выбрать помещения сразу для нескольких ИСПДн.

**Обратите внимание!** Если в списке помещений Вы не нашли требуемое помещение, Вам необходимо перейти на рабочий стол *«Ресурсы»* ярлык *«Помещения»* и дополнить список помещений организации.

По мере добавления помещений система автоматически сформирует следующую таблицу:

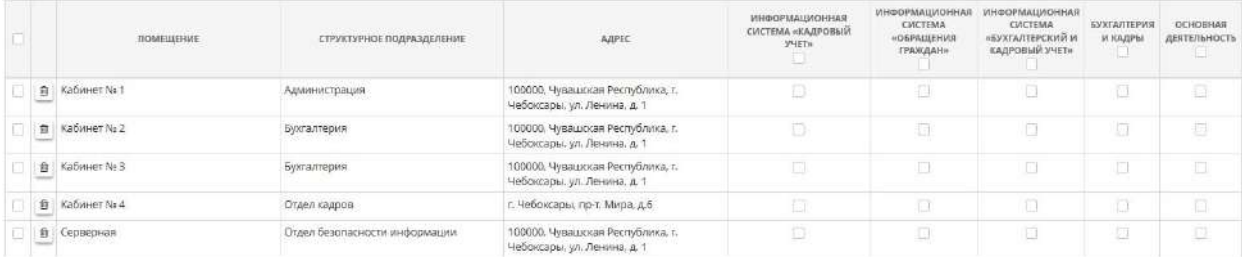

Напротив каждого помещения отметьте ИСПДн, которая расположена в данном помещении.

**Обратите внимание!** В одном помещении может располагаться несколько ИСПДн

Для того, чтобы загрузить файл:

- 1. Нажмите кнопку *«Загрузить файл»*;
- 2. Выгрузите шаблон в формате \*.xls, \*.xlsx или \*.csv. В выгруженном файле будут отражены все сотрудники организации;
- 3. Поставьте одно из значений «да», «yes», «true», «t», «1», «on» или «+» в соответствующих ячейках для тех сотрудников, которые имеют доступ в ИСПДн;
- 4. Загрузите файл в поле *«Загружаемый файл»*;
- 5. Нажмите *«Загрузить файл»*.

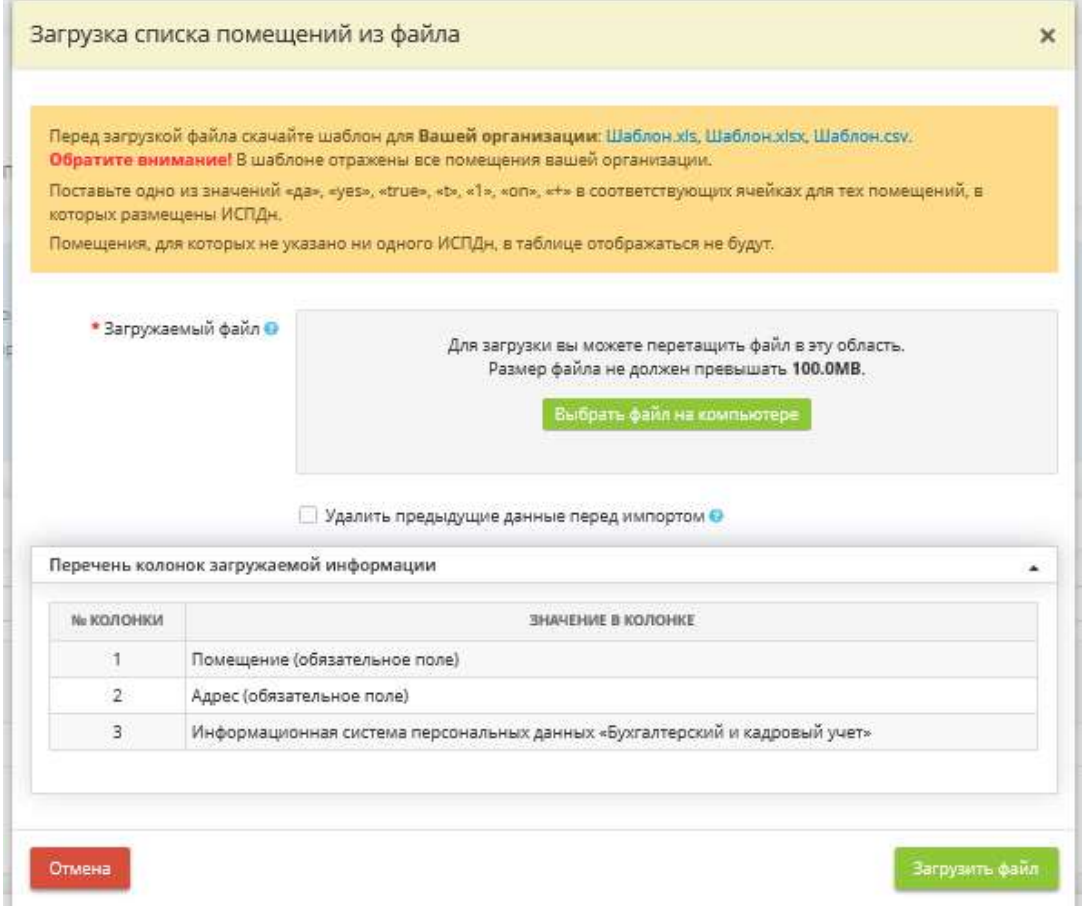

**Обратите внимание!** Также предусмотрена возможность выгрузки файла с перечнем помещений, в которых размещены ИСПДн. Для этого необходимо проставить чек-боксы напротив помещений, которые требуется выгрузить. Затем нажмите кнопку *«Экспорт в Excel»* и выберете один из форматов: \*.xls, \*.xlsx или \*.csv.

**Обратите внимание!** Если Вам необходимо добавить/удалить ИСПДн расставьте флажки в соответствующих полях. Система автоматически сохранит внесенные данные

Если Вы хотите удалить какое-либо из помещений, нажмите значок  $\Box$ , расположенный в левой части экрана и подтвердите удаление нажатием кнопки *Да, удалить помещение*:

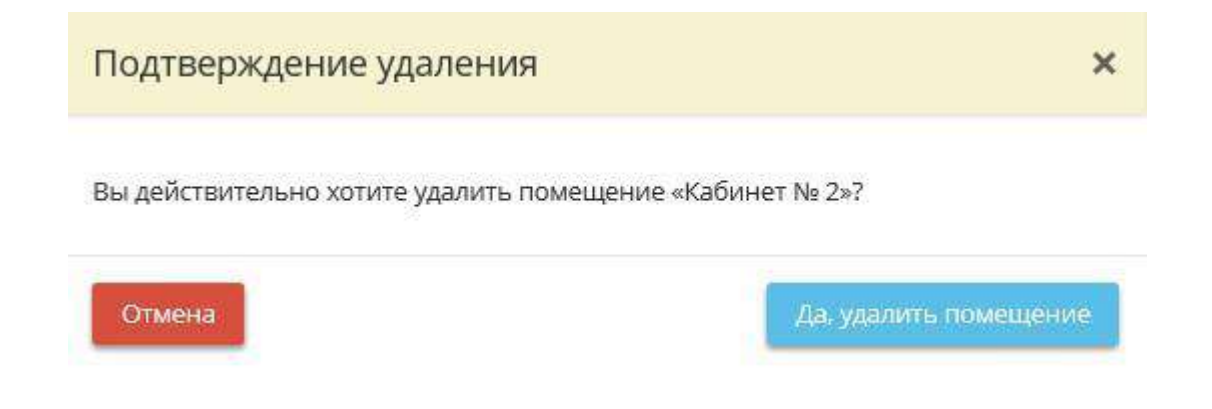

**Перечень помещений, в которых хранятся материальные носители ПДн**

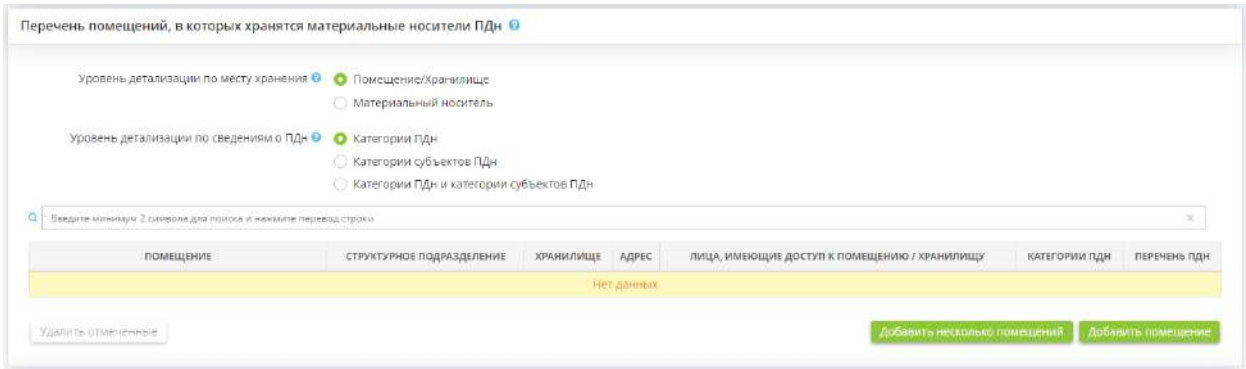

В данную табличную форму необходимо добавить помещения, в которых хранятся материальные носители ПДн. К материальным носителям ПДн относятся бумажные и машинные носители (флешки, диски).

**Обратите внимание!** Перед тем как добавлять сведения в табличную форму, для начала необходимо выбрать уровень детализации по месту хранения и по сведениям о ПДн. Уровень детализации повлияет на содержание Приказа об обеспечении безопасности материальных носителей защищаемой информации.

• *Уровень детализации по месту хранения* – при описании перечня помещений, в которых хранятся материальные носители ПДн, Вы можете воспользоваться уровнем детализации по помещениям/хранилищам и по материальным носителям;

• *Уровень детализации по сведениям о ПДн* – при описании перечня помещений, в которых хранятся материальные носители ПДн, Вы можете воспользоваться уровнем детализации по категориям ПДн и по категориям субъектов ПДн.

**Обратите внимание!** Далее для примера будет рассмотрено добавление сведений о помещениях, в которых хранятся материальные носители ПДн для уровня детализации по месту хранения – «Помещение/Хранилище», по сведениям о ПДн – «Категории ПДн».

Для того чтобы добавить сведения о помещении, в котором хранятся материальные носители ПДн, нажмите кнопку *«Добавить помещение»*:

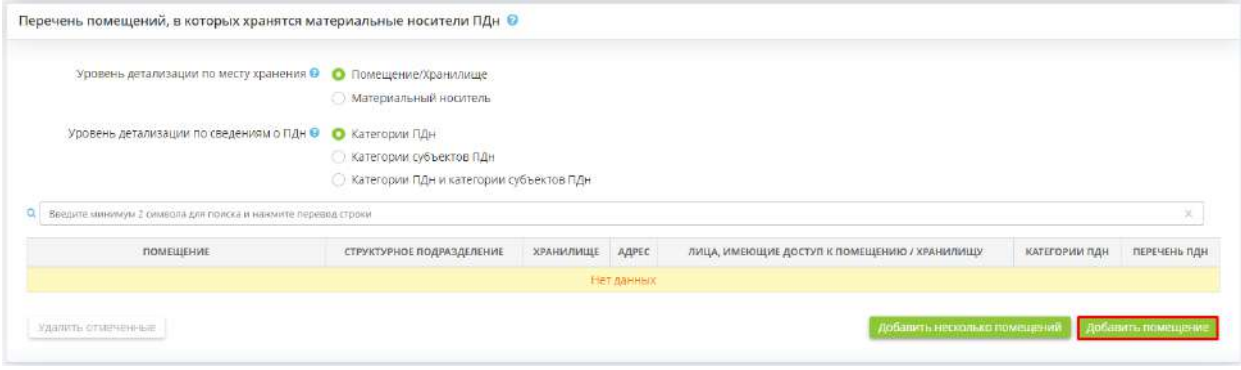

Перед Вами откроется окно следующего содержания:

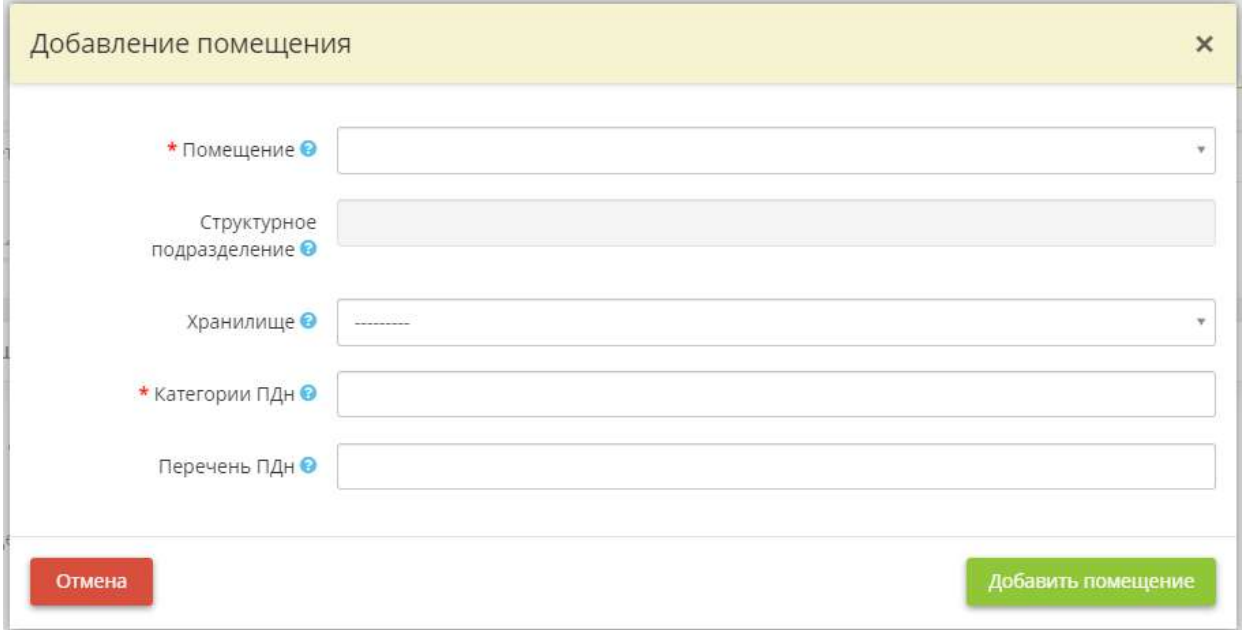

• *Помещение* – выберите помещение из справочника;

**Обратите внимание!** Если в справочнике отсутствует необходимое помещение, перейдите на рабочий стол *«Ресурсы»* ярлык *«Помещения»* и добавьте его в перечень помещений.

- *Структурное подразделение*  наименование структурного подразделения появится автоматически при выборе помещения на основании данных, содержащихся в *«Перечне помещений»* на рабочем столе *«Ресурсы»*, в ярлыке *«Помещения»*;
- *Хранилище*  выберите из списка хранилище, которое располагается в данном помещении и в котором хранятся материальные носители.

**Обратите внимание!** Список хранилищ будет доступен для выбора только после того, как будет заполнено поле *«Помещение»* выше. Данный список для выбора содержит перечень тех хранилищ, для которых на рабочем столе *«Ресурсы»*, в ярлыке *«Хранилища и арендуемые мощности»*, в блоке *«Перечень хранилищ»*, в поле *«Местонахождение (подразделение, номер комнаты, адрес)»* указано выбранное помещение.

• *Категории ПДн* – выберите из справочника категории ПДн, содержащиеся на материальных носителях, которые хранятся в данном помещении;

**Обратите внимание!** В скобках указана информация о целях обработки ПДн.

• *Перечень ПДн* – выберите из списка перечень ПДн, которые хранятся на материальных носителях в данном помещении и в данном хранилище (при наличии). Перечень ПДн будет отражен в «Приказе об обеспечении безопасности материальных носителей защищаемой информации».

**Обратите внимание!** Список ПДн будет доступен для выбора только после того, как будет заполнено поле *«Категории ПДн»* выше.

После внесения сведений о помещении нажмите кнопку *«Добавить помещение»*.

**Обратите внимание!** Предусмотрена возможность добавления сведений о нескольких помещениях сразу. Для этого нажмите кнопку *«Добавить несколько помещений»*.

По мере добавления помещений система автоматически сформирует следующую таблицу:

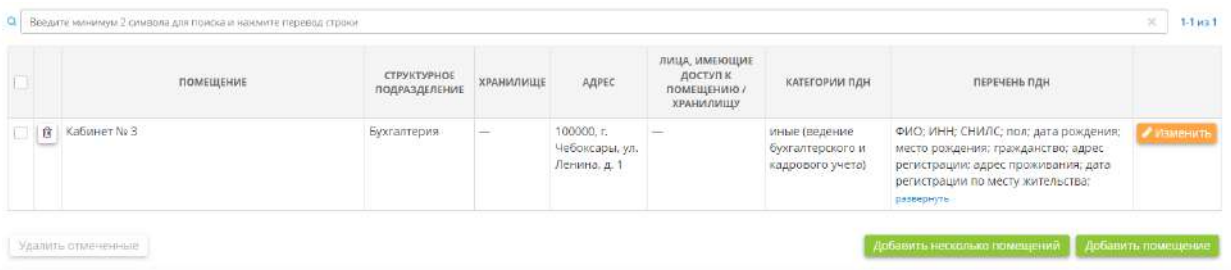

Если Вы хотите удалить какое-либо из помещений, нажмите значок **•** , расположенный в левой части экрана и подтвердите удаление:

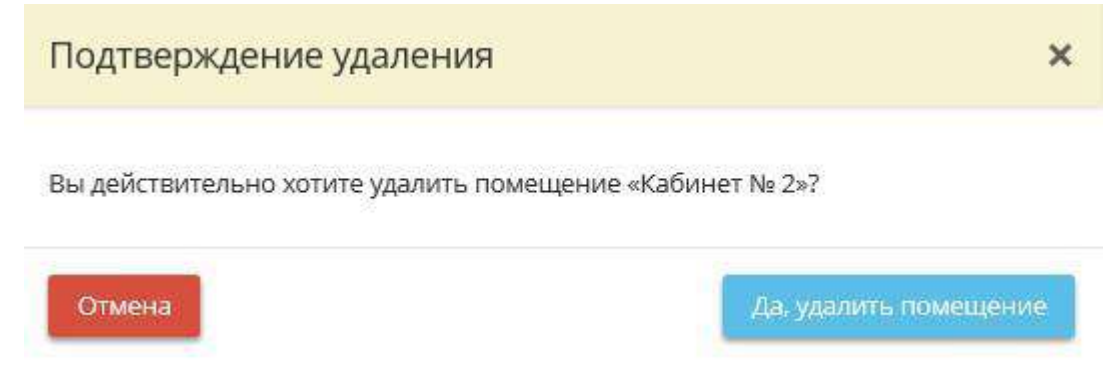

## **Перечень помещений, в которых размещены ПК других организаций**

**Обратите внимание!** В данную таблицу необходимо добавить помещения, в которых происходит обработка ПДн в программных комплексах, работающих по принципу тонкого клиента.

Для того чтобы добавить помещение, в которых размещены технические средства, предназначенные для удаленного доступа к ПК, входящим в состав ИСПДн других организаций, нажмите на кнопку *«Добавить помещение»*:

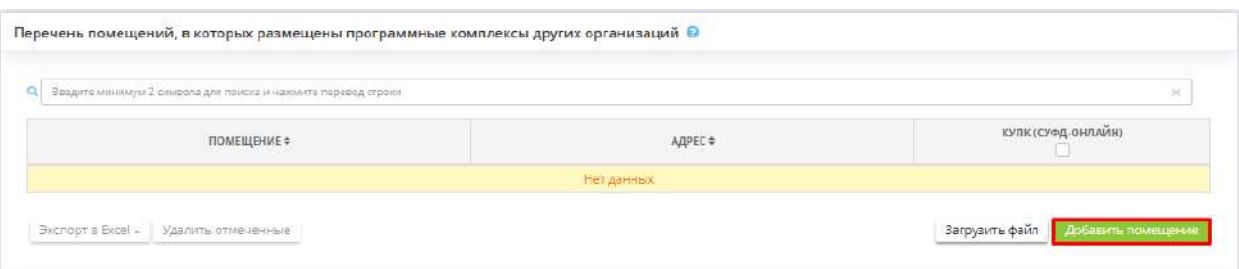

Перед вами откроется окно со списком помещений, которые вы внесли в рабочем столе *«Ресурсы»*, в ярлыке *«Помещения»*:

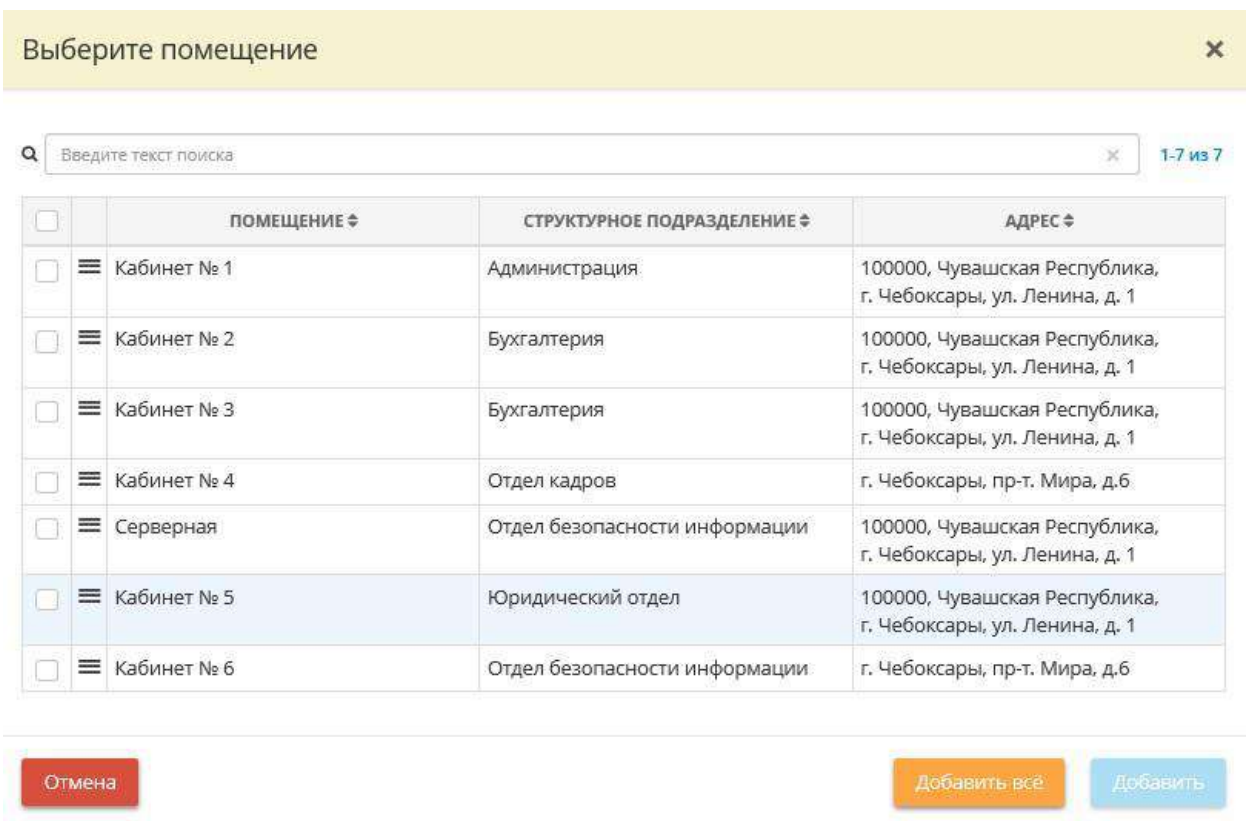

Выберите помещения, в которых размещены технические средства, предназначенные для удаленного доступа к ПК, входящим в состав ИСПДн других организаций.

**Обратите внимание!** Если в списке помещений Вы не нашли требуемое помещение, Вам необходимо перейти на рабочий стол *«Ресурсы»*, в ярлык *«Помещения»* и дополнить список помещений организации.

По мере добавления помещений система автоматически сформирует следующую таблицу:

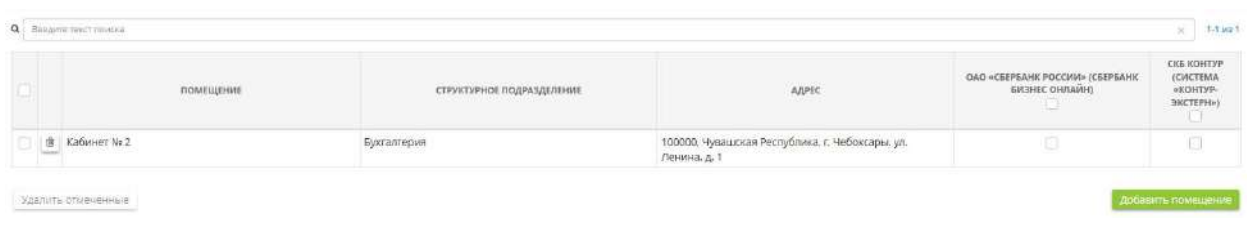

Напротив каждого помещения отметьте ПК других организаций, с которыми работают сотрудники Вашей организации в данном помещении.

Также в данном блоке предусмотрена возможность экспорта и импорта помещений, в которых размещены программные комплексы других организаций, файлом в форматах \*.xls, \*.xlsx и \*.csv. Алгоритм действий совпадает с загрузкой и выгрузкой файлов с помещениями, в которых размещены ИСПДн.

**Обратите внимание!** Если Вам необходимо добавить/ удалить технические средства расставьте флажки в соответствующих полях. Система автоматически сохранит внесенные данные

Если Вы хотите удалить какое-либо из помещений, нажмите значок  $\Box$ , расположенный в левой части экрана и подтвердите удаление нажатием кнопки *Да, удалить помещение*:

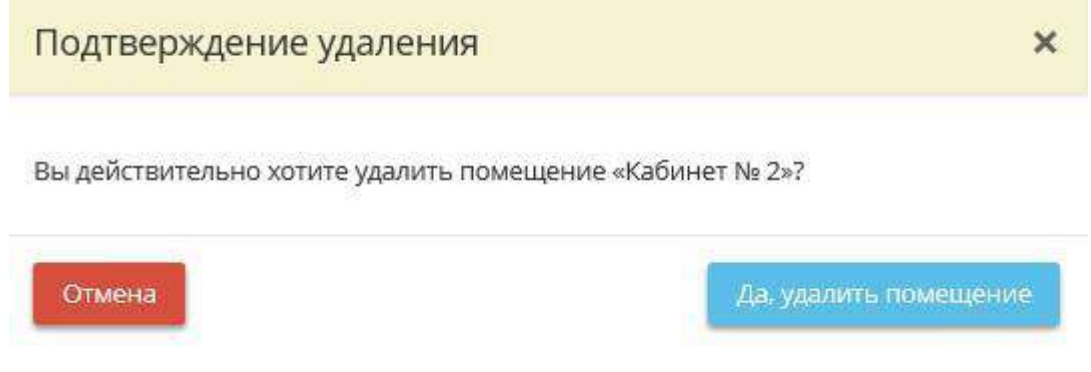

### **Порядок доступа**

• *Использовать типовое описание порядка доступа* - Установите флажок в том случае, если Вы хотите использовать типовое описание порядка доступа в помещения, в которых осуществляется обработка ПДн, а также хранятся материальные носители ПДн.

Типовое описание порядка доступа в помещения выглядит следующим образом:

Перед началом рабочего (служебного) времени Сотрудники Администрации Красноармейского района берут ключи от Помещений. В течение рабочего (служебного) времени ключи от Помещений хранятся у Сотрудников Администрации Красноармейского района. По окончании рабочего (служебного) времени Сотрудники Администрации Красноармейского района закрывают Помещения и сдают ключи.

• *Использовать собственное описание порядка доступа* - Установите флажок в том случае, если Вы хотите использовать собственное описание порядка доступа в помещения.

Если Вы установили флажок в данном поле, перед Вами откроется поле для редактирования порядка доступа в помещения:

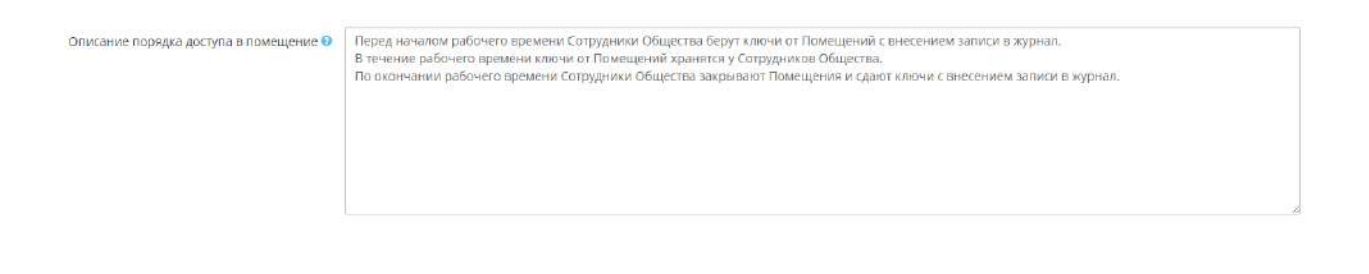

Проверьте правильность данного описания применительно к Вашей организации и отредактируйте его при необходимости.

**Обратите внимание!** Каждый абзац, отделенный от предыдущего абзаца клавишей *Enter*, в тексте будет выглядеть отдельным пунктом.

Затем нажмите кнопку для того, чтобы перейти на следующий шаг *Мастера опроса*.

## *4.3.3.1.3.4 Шаг 4 «Перечень лиц, допущенных к обработке ПДн»*

Данный шаг предназначен для:

- формирования перечней лиц, имеющих доступ к ПДн, обрабатываемым в ПК, входящих в состав ИСПДн, и на бумажных носителях;

- формирования перечня лиц, имеющих доступ к ПК других организаций (при наличии таких ПК);

- формирования перечня лиц, ответственных за реализацию мер обеспечения сохранности ПДн, исключающих несанкционированный доступ к материальным носителям ПДн.

При переходе на данный шаг перед Вами откроется окно следующего содержания:

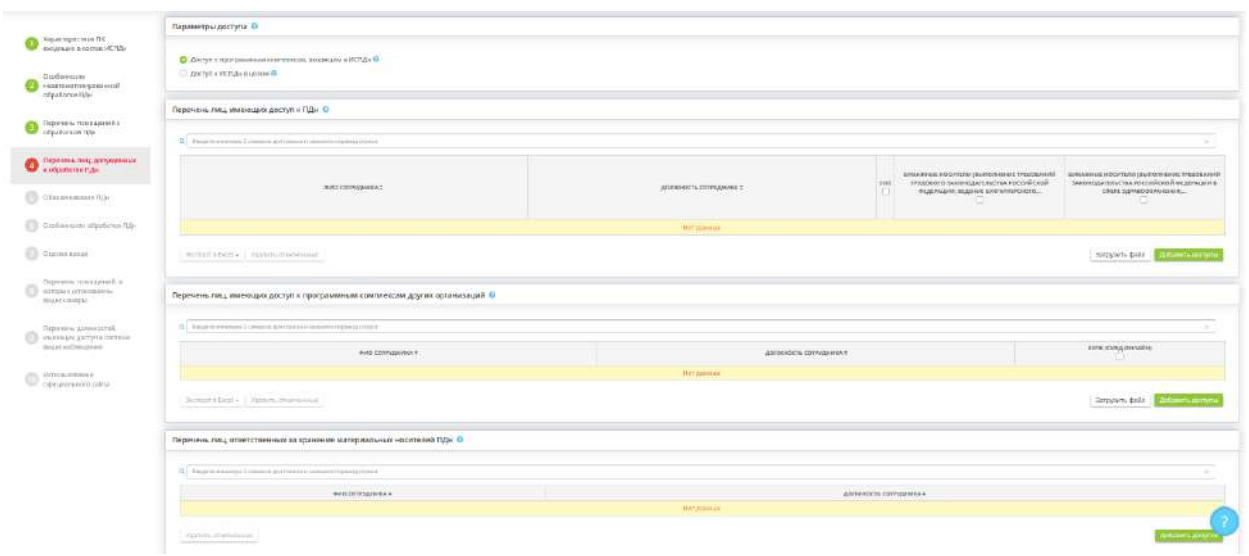

### **Параметры доступа**

- - Установите флажок в том случае, если Вам необходимо отметить доступ сотрудников к ИСПДн в целом
- - Установите флажок в том случае, если Вам необходимо отметить доступ сотрудников к ПК, входящим в состав ИСПДн

Мы рекомендуем выбрать параметр доступа: Доступ к программным комплексам, входящим в ИСПДн. Такое описание будет более подробным, т.к. зачастую не все сотрудники организации имеют доступ ко всем ПК входящим в ИСПДн.

### **Перечень лиц, имеющих доступ к ПДн**

Для того чтобы добавить сотрудников, осуществляющих обработку ПДн, а также имеющих доступ к обрабатываемым ПДн нажмите на кнопку *«Добавить допуски»*:

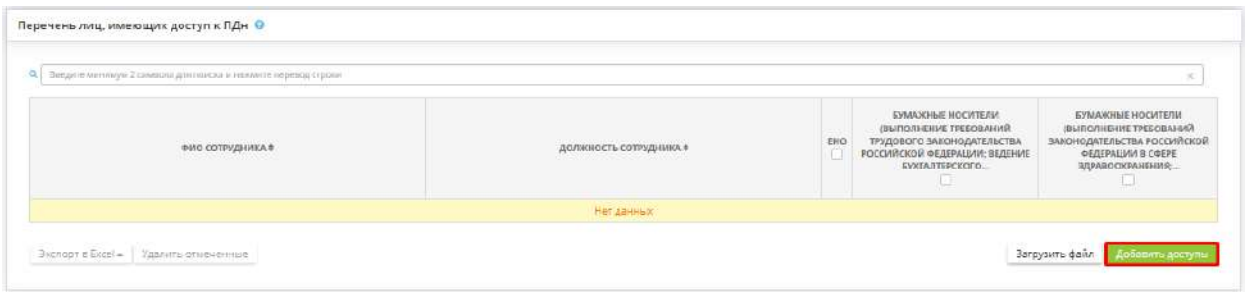

Перед Вами появиться окно со списком должностей, которые вы внесли на рабочем столе *«Ресурсы»*, в ярлыке *«Сотрудники организации»*:

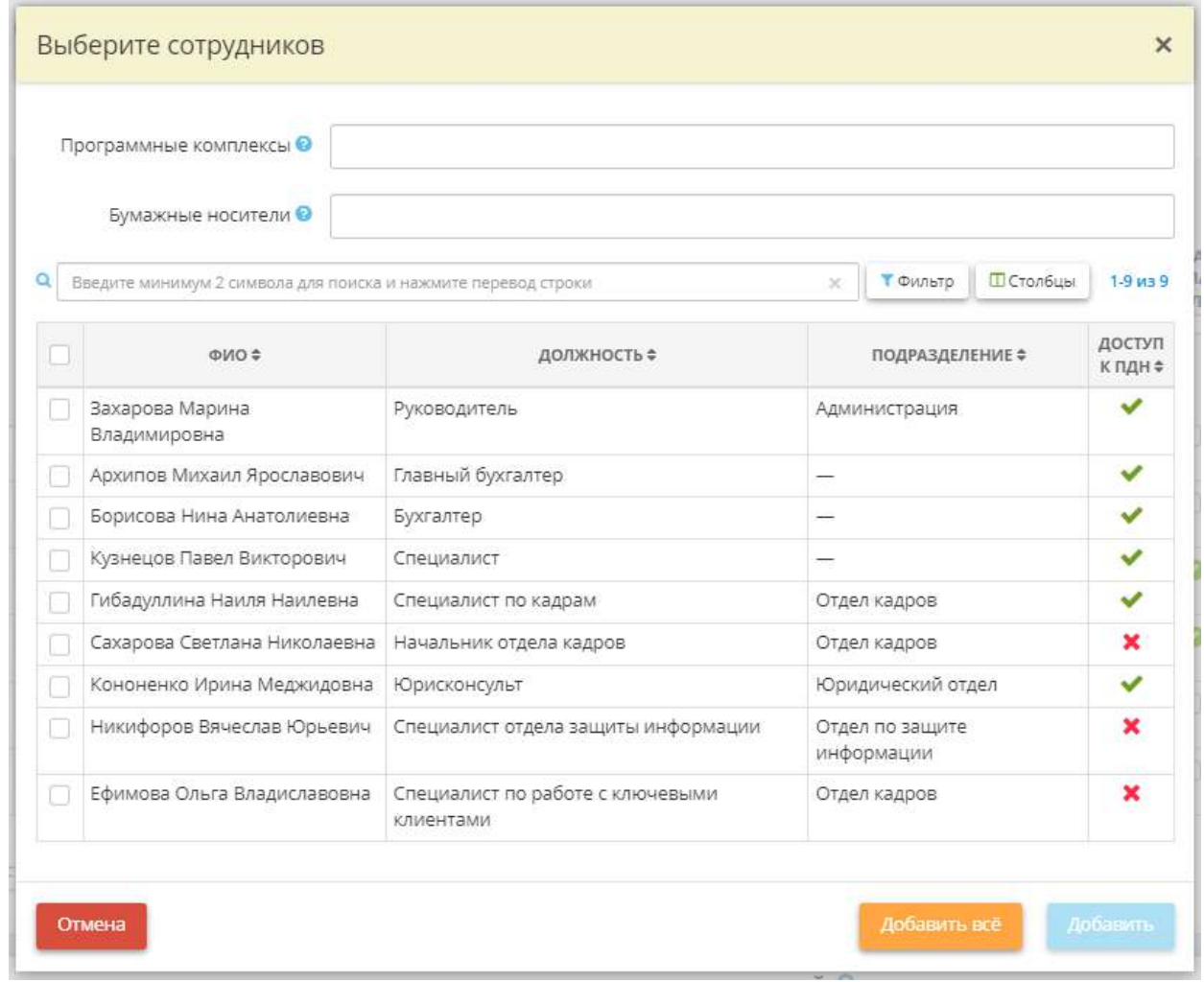

При указании доступов сотрудников обратите внимание на поля для указания ИСПДн, ПК и целей с только бумажной обработкой. Такой способ позволяет указать доступы сразу для нескольких ИСПДн, ПК и целей с только бумажной обработкой. При выборе сотрудников и указании ИСПДн, ПК и целей с только бумажной обработкой на пересечении указанных сотрудников и ИСПДн, ПК и целей с только бумажной обработкой будет автоматически поставлена галочка.

Либо просто выберите необходимых сотрудников, нажмите *«Выбрать»* и отметьте галочкой к какой ИСПДн каждый сотрудник имеет доступ.

По мере добавления сотрудников система автоматически сформирует следующую таблицу:

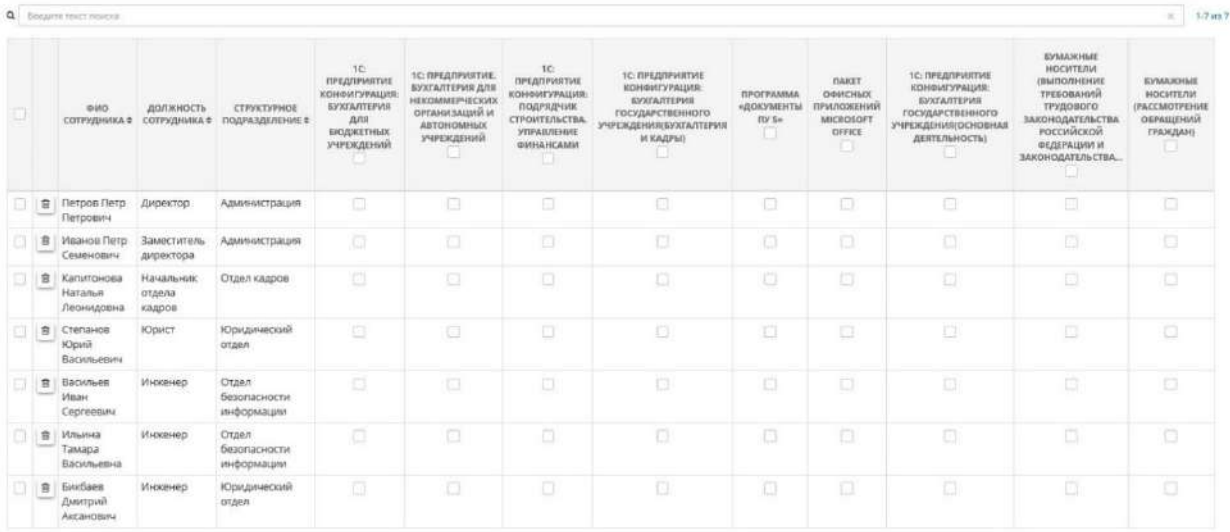

Напротив каждого сотрудника отметьте флажком ПК, к которым он имеет доступ.

Также предусмотрены возможности импорта и экспорта файла (в форматах \*.xls, \*.xlsx и \*.csv.) с перечнем лиц, имеющих доступ к ИСПДн.

Для того, чтобы загрузить файл:

- 1. Выгрузите шаблон в формате \*.xls, \*.xlsx или \*.csv. В выгруженном файле будут отражены все сотрудники организации;
- 2. Поставьте одно из значений «да», «yes», «true», «t», «1», «on» или «+» в соответствующих ячейках для тех сотрудников, которые имеют доступ в ИСПДн;
- 3. Загрузите файл в поле *«Загружаемый файл»*;
- 4. Нажмите *«Загрузить файл»*.

Для того, чтобы выгрузить файл:

- 1. Проставьте чек-боксы напротив сотрудников, которых нужно выгрузить;
- 2. Нажмите *«Экспорт в Excel»*;
- 3. Выберете один из форматов: \*.xls, \*.xlsx или \*.csv.

Если Вы хотите удалить допуск для какого-либо сотрудника, нажмите значок  $\Box$ , расположенный в левой части экрана и подтвердите удаление нажатием кнопки *«Да, удалить допуск»*:

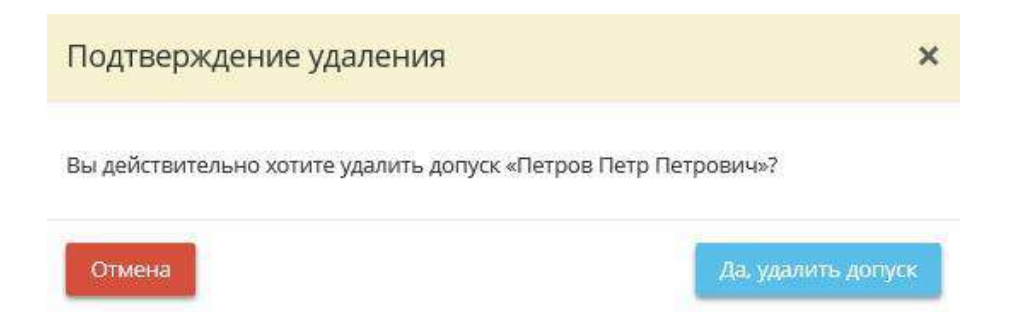

#### **Перечень лиц, имеющих доступ к ПДн других организаций:**

Для того, чтобы добавить сотрудников, осуществляющих обработку ПДн в ПК других организаций, а также имеющих доступ к ПДн, обрабатываемым в ПК других организаций, нажмите кнопку *«Добавить допуски»*:

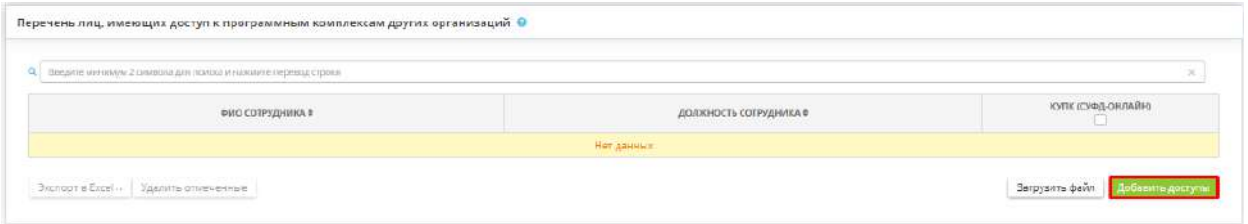

Перед Вами появиться окно со списком должностей, которые вы внесли на рабочем столе *«Ресурсы»*, в ярлык *«Сотрудники организации»:*

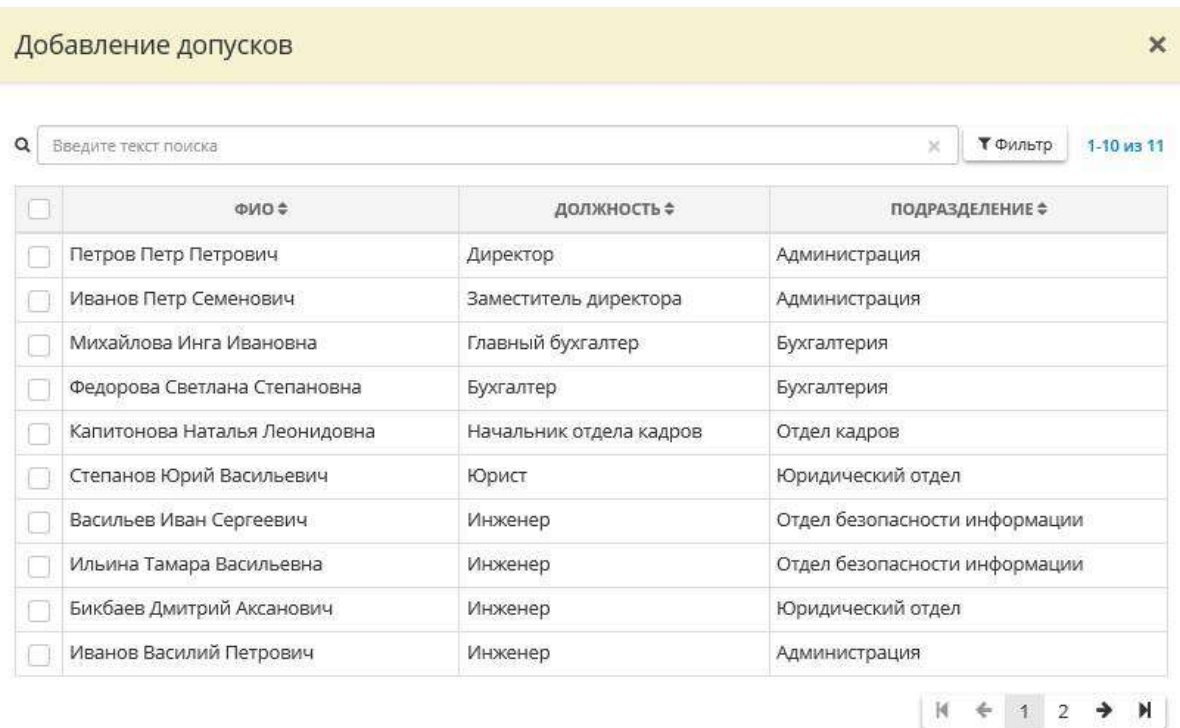

Выберите сотрудников, осуществляющих обработку ПДн в ПК других организаций, а также имеющих доступ к обрабатываемым ПДн в ПК других организаций.

По мере добавления допусков система автоматически сформирует следующую таблицу:

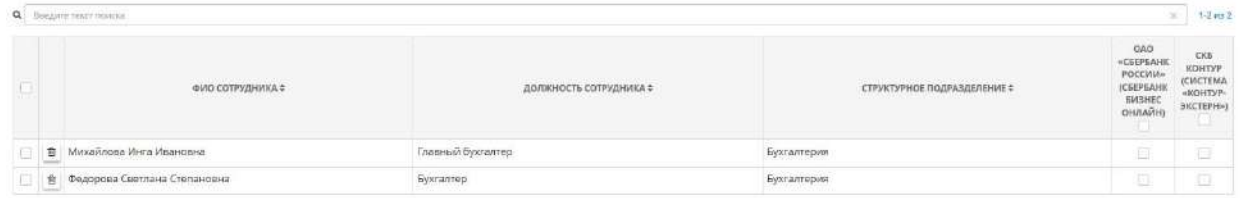

Напротив каждого сотрудника отметьте флажком ПК других организаций, к которым имеет доступ сотрудник.

Процесс выбора сотрудников, имеющих доступ к программным комплексам других организаций, путем загрузки файла совпадает с аналогичным процессом загрузки файла с перечнем лиц, имеющих доступ к ИСПДн.

Если Вы хотите удалить допуск для какого-либо сотрудника, нажмите значок, расположенный в левой части экрана, и подтвердите удаление нажатием кнопки *«Да, удалить допуск»:*

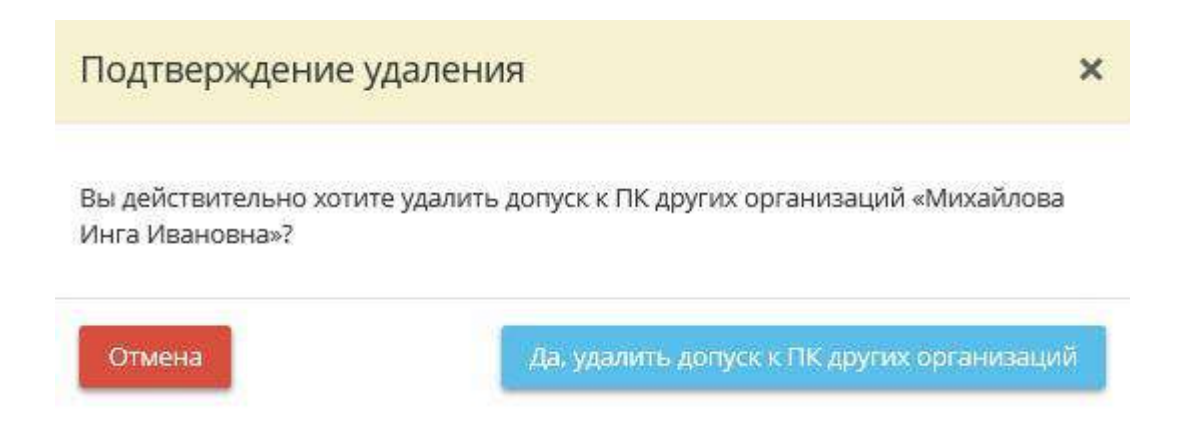

## **Ответственные за реализацию мер обеспечения сохранности ПДн, исключающих НСД к материальным носителям ПДн**

В соответствии с п.15 Постановление Правительства РФ от 15.09.2008 № 687 «Об утверждении Положения об особенностях обработки персональных данных, осуществляемой без использования средств автоматизации» необходимо установить перечень лиц, ответственных за реализацию мер, обеспечивающих сохранность ПДн и исключающие несанкционированный к ним доступ.

Для того, чтобы выбрать ответственных за реализацию мер обеспечения сохранности ПДн, исключающих несанкционированный доступ к материальным носителям ПДн, нажмите кнопку *«Добавить допуски»:*

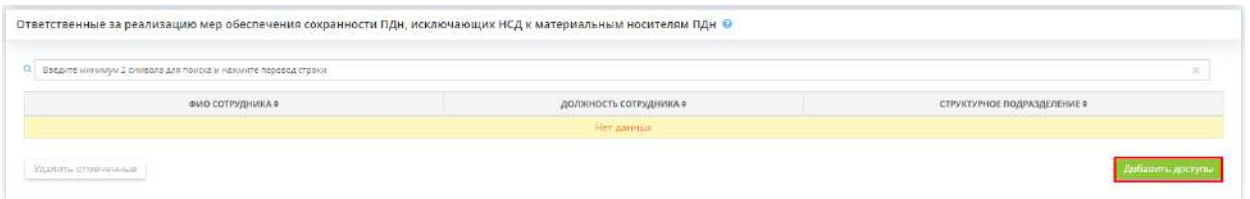

Перед вами появиться окно со списком должностей, которые вы внесли на рабочем столе *«Ресурсы»*, в ярлыке *«Сотрудники организации»:*

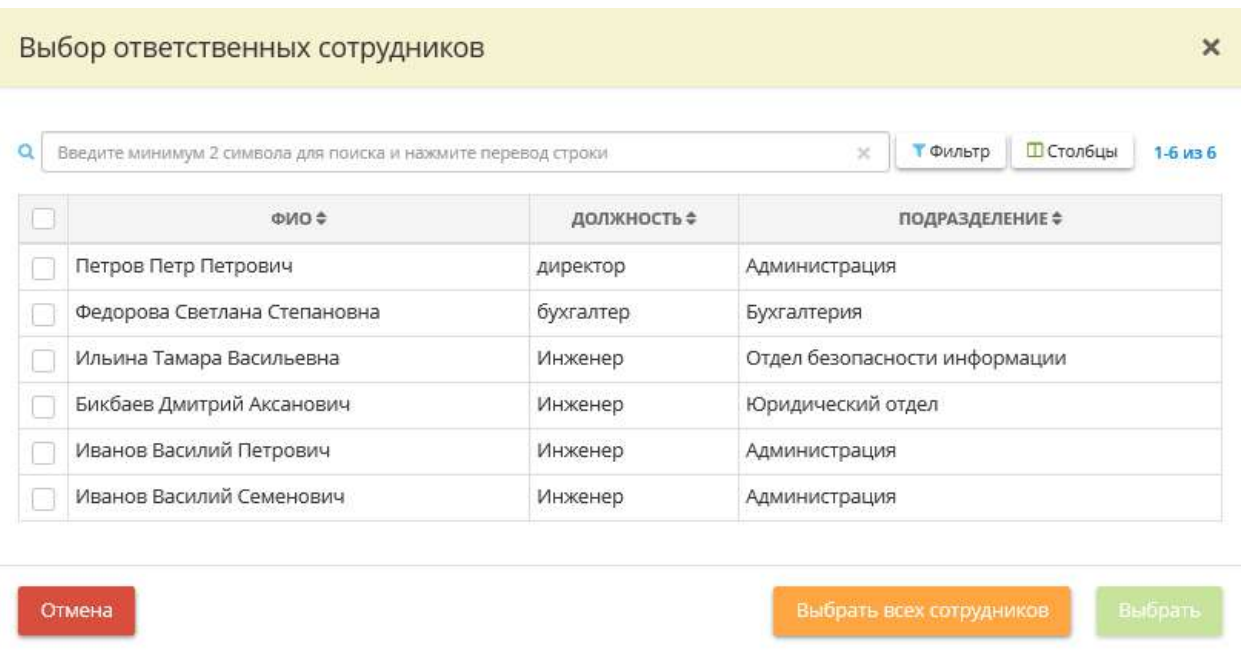

В окне выбора сотрудников укажите ответственных и нажмите кнопку *«Выбрать»*. Чтобы выбрать всех сотрудников нажмите на кнопку *«Выбрать всех сотрудников»*.

По мере добавления ответственных сотрудников система автоматически сформирует следующую таблицу:

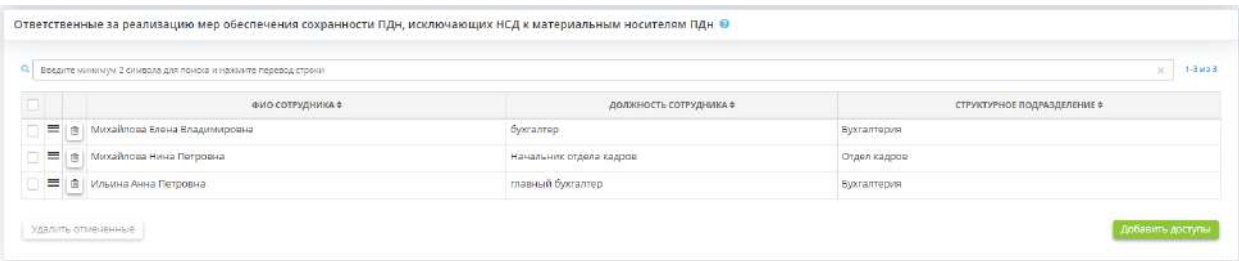

Если Вы хотите удалить какого-либо сотрудника из списка сотрудников, ответственных за реализацию мер обеспечения сохранности ПДн, исключающих несанкционированный доступ к материальным носителям ПДн, нажмите значок , расположенный в левой части экрана и подтвердите удаление нажатием кнопки *«Да, удалить сотрудника»:*

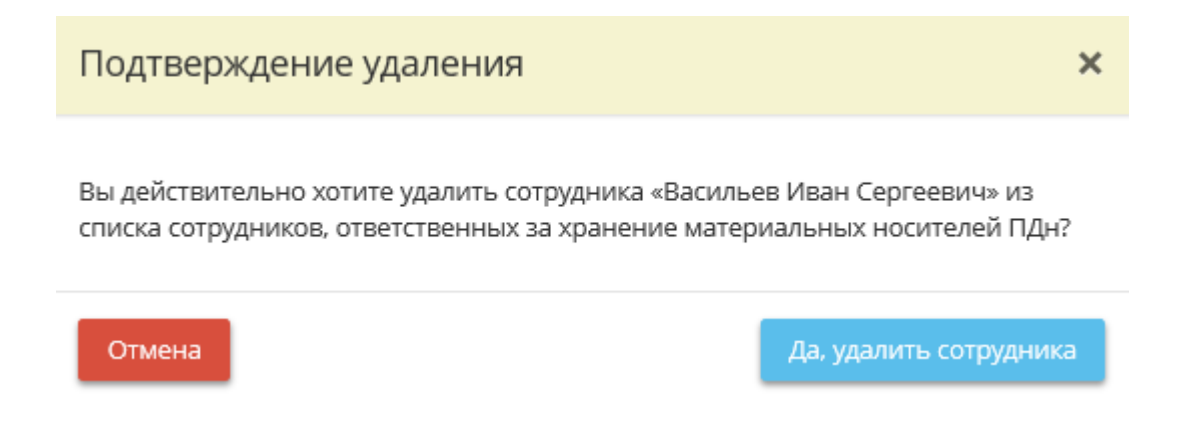

Нажмите кнопку *«Следующий шаг»* для того, чтобы перейти на следующий шаг Мастера опроса.

## *4.3.3.1.3.5 Шаг 5 «Обезличивание ПДн»*

Данный шаг предназначен для указания, осуществляется ли обезличивание персональных данных (далее – ПДн) в организации.

В соответствии с федеральным законом от 27 июля 2006 г. № 152-ФЗ обезличивание персональных данных - действия, в результате которых становится невозможным без использования дополнительной информации определить принадлежность персональных данных конкретному субъекту персональных данных.

*Сведения, внесенные на данном шаге, отразятся в Уведомлении о намерении осуществлять обработку ПДн/Информационном письме в Роскомнадзор и в Приказе о введении в действие документов, направленных на обеспечение выполнение обязанностей, предусмотренных постановлением Правительства № 211.*

**Обратите внимание!** Согласно Постановлению Правительства РФ от 21 марта 2012 г. № 211 операторы, являющиеся государственными или муниципальными органами, определяют перечень должностей служащих государственного или муниципального органа, ответственных за проведение мероприятий по обезличиванию обрабатываемых персональных данных, в случае обезличивания персональных данных.

При переходе на данный шаг, перед Вами откроется окно следующего содержания:

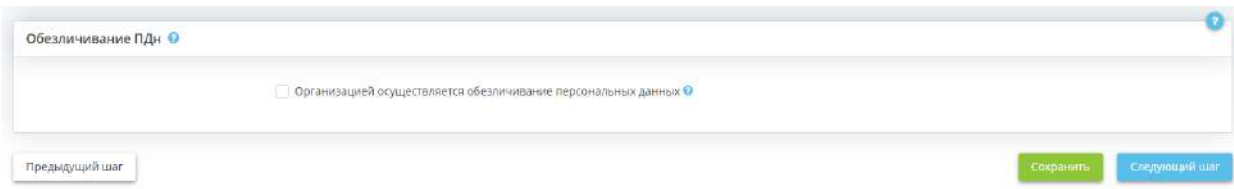

Установите флажок в том случае, если организацией осуществляется обезличивание персональных данных.

При установке флажка *«Организацией осуществляется обезличивание персональных данных»*  будет необходимо выбрать способ указания ответственных за обезличивание в документах (по должностям или по конкретным сотрудникам):

• Указать должности сотрудников, ответственных за обезличивание ПДн • Указать сотрудников, ответственных за обезличивание ПДн

#### **Должности сотрудников, ответственных за обезличивание ПДн**

При установке переключателя *«Указать должности сотрудников, ответственных за обезличивание ПДн»*, перед Вами появится следующая таблица:

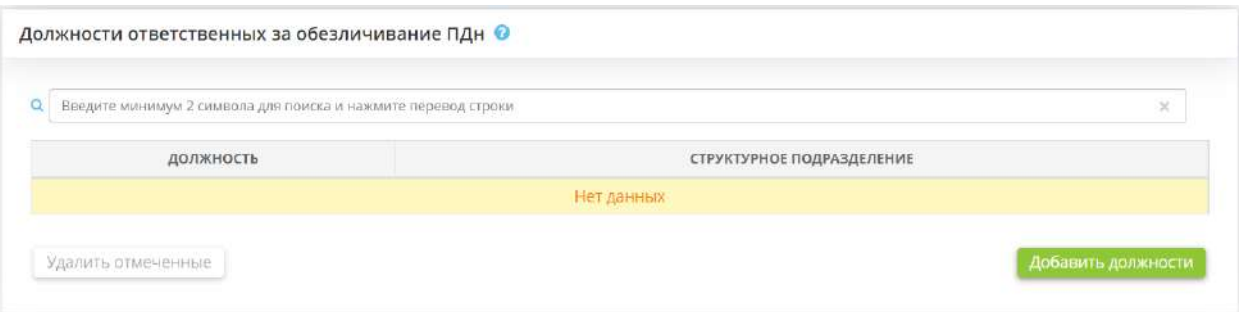

Для добавления сведений нажмите на кнопку *«Добавить должности»*. Перед Вами появится окно со списком должностей, которые Вы внесли на рабочем столе *«Ресурсы»*, в ярлыке *«Сотрудники организации»*:

#### Выберите должности

Отмена

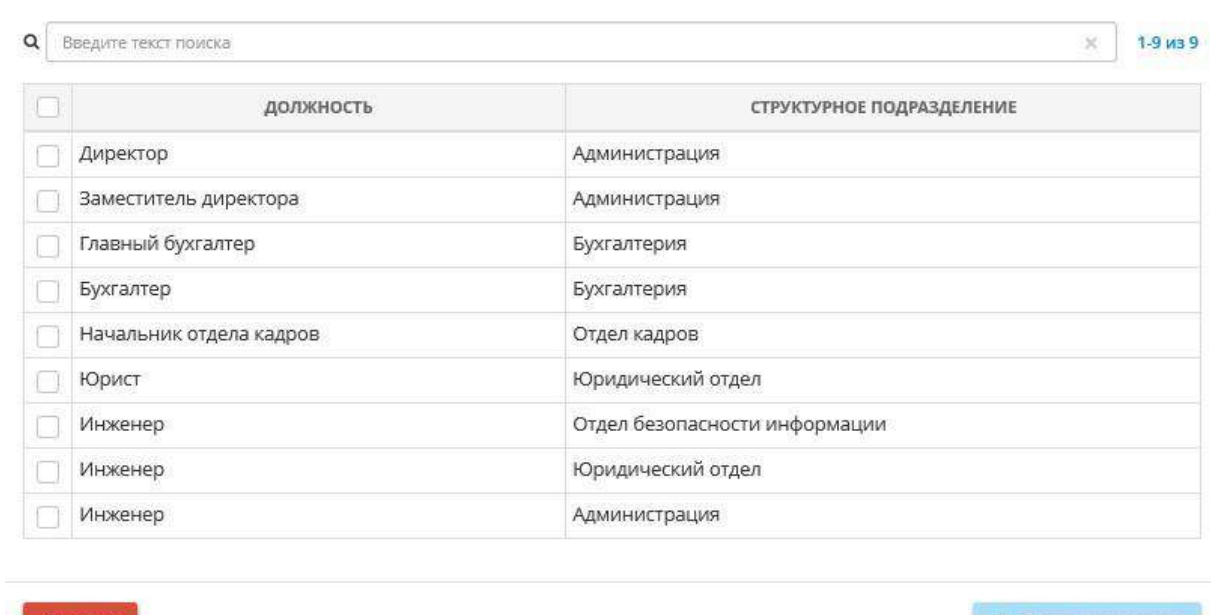

**Обратите внимание!** В данный перечень чаще всего включают руководителей структурных подразделений, в которых осуществляется обработка ПДн.

Установите флажки рядом с необходимыми должностями и нажмите кнопку *«Выбрать должности»*. Система автоматически сформирует следующую таблицу:

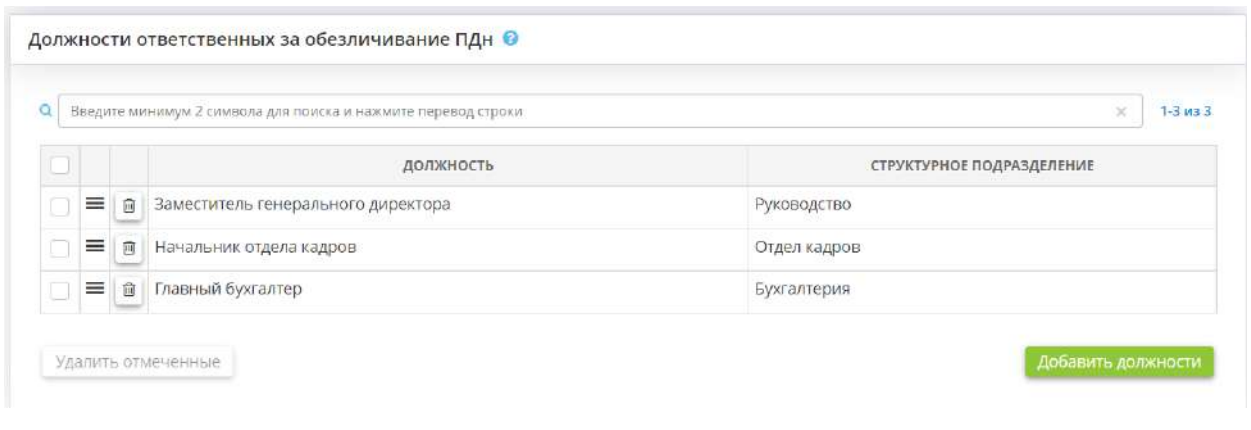

Если Вы хотите удалить какую-либо из должностей, нажмите значок **, расположенный в левой** части экрана и подтвердите удаление нажатием кнопки *«Да, удалить должность»*:

 $\times$ 

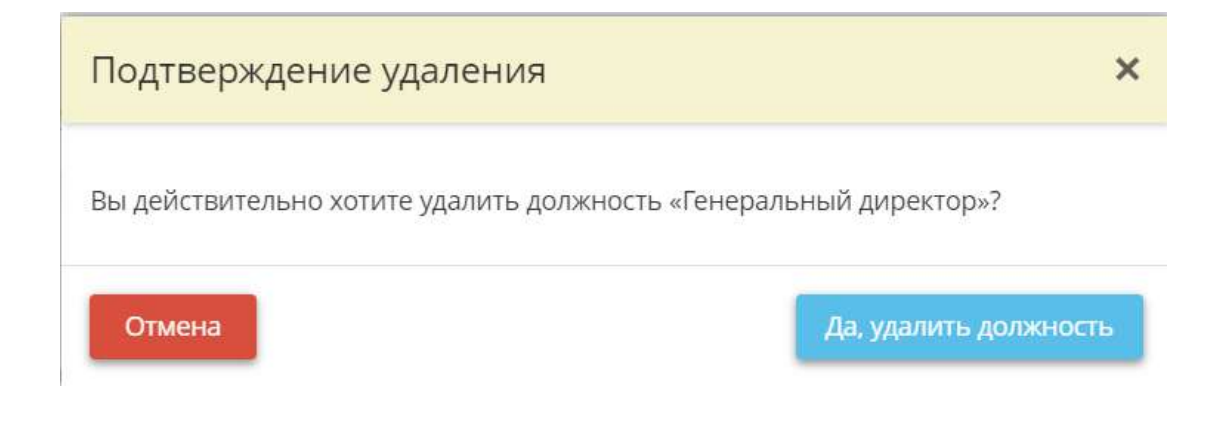

#### **Сотрудники, ответственные за обезличивание ПДн**

При установке переключателя *«Указать сотрудников, ответственных за обезличивание ПДн»,*  перед Вами появится следующая таблица:

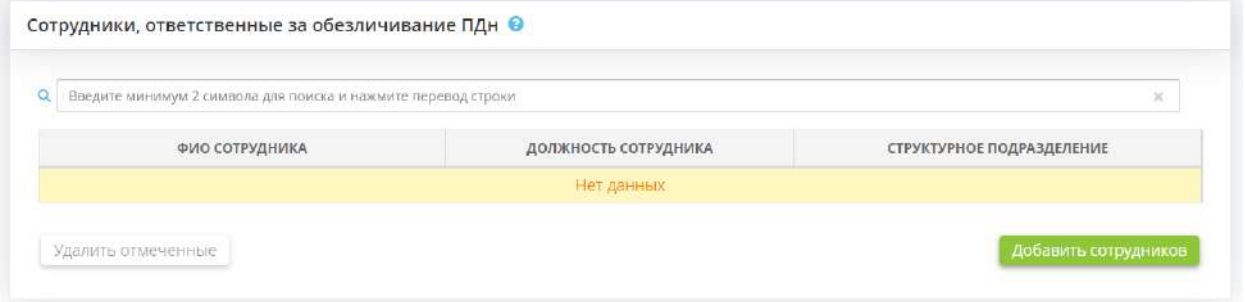

Нажмите на кнопку *«Добавить сотрудников»*. Перед Вами появится окно со списком сотрудников, которых Вы внесли на рабочем столе *«Ресурсы»*, в ярлыке *«Сотрудники организации»*:

#### Выбор сотрудников

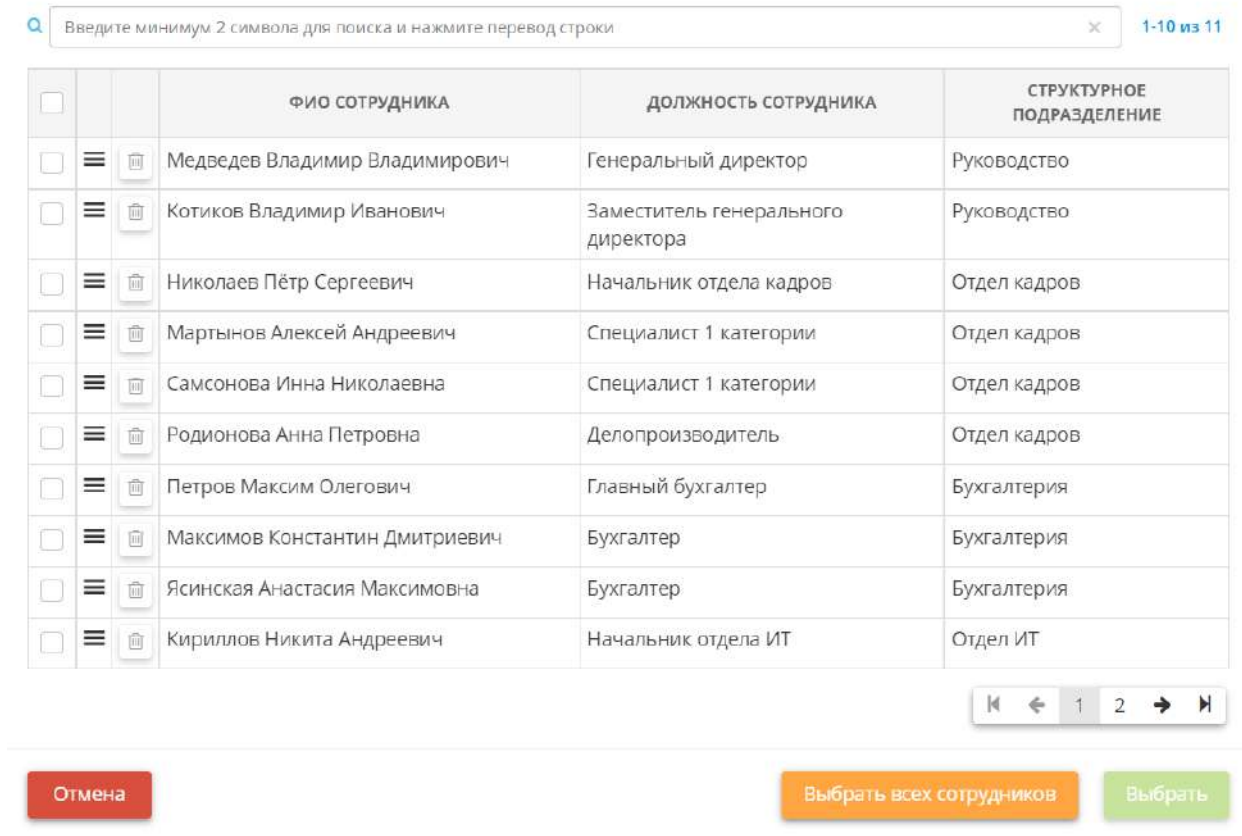

Установите флажки рядом с необходимыми сотрудниками и нажмите кнопку *«Выбрать»*. Система автоматически сформирует следующую таблицу:

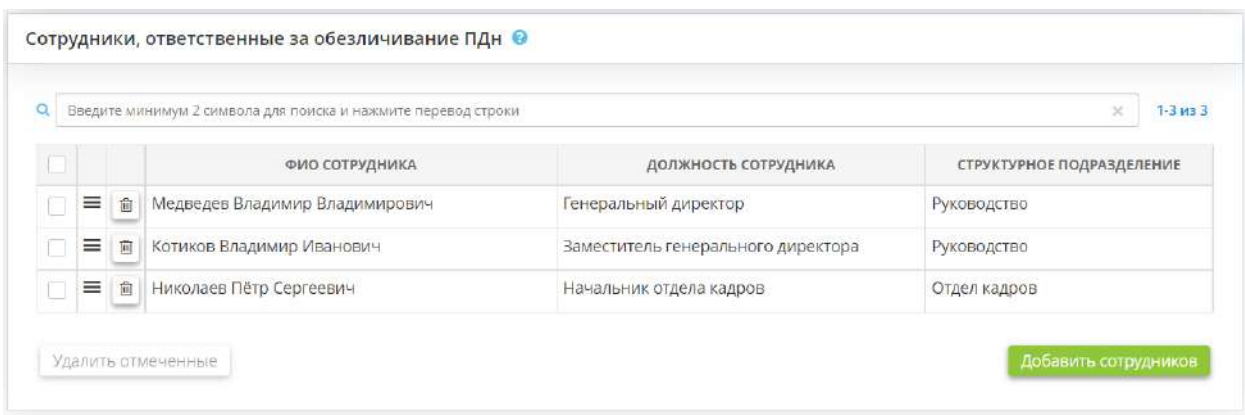

Если Вы хотите удалить какого-либо из сотрудников, нажмите значок  $\Box$ , расположенный в левой части экрана и подтвердите удаление нажатием кнопки *«Да, удалить сотрудника»*:

 $\times$ 

# Подтверждение удаления

Вы действительно хотите удалить сотрудника «Николаев Пётр Сергеевич»?

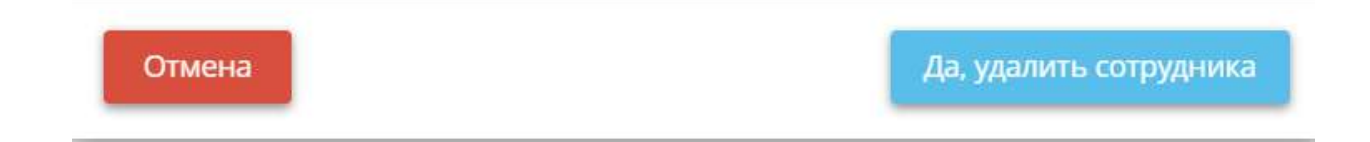

Нажмите на кнопку *«Сохранить»* для того, чтобы сохранить изменения.

Нажмите на кнопку *«Следующий шаг»* для того, чтобы перейти на следующий шаг Мастера опроса.

## *4.3.3.1.3.6 Шаг 6 «Особенности обработки ПДн»*

Для того чтобы заполнить особенности обработки ПДн об организации, перейдите на шаг *«Особенности обработки ПДн»*. Система откроет форму внесения данных.

**Обратите внимание!** Для Вашего удобства в системе предусмотрены информационные справки, которые помогут Вам быстро и правильно заполнить необходимые поля

### **Особенности обработки персональных данных**

Определите основные особенности обработки ПДн в Вашей организации в соответствии со **152- ФЗ «О персональных данных»** и иными НПА, таких, как отправка Уведомления / Уведомления об изменении сведений, содержащихся в уведомлении о намерении осуществлять обработку ПДн, в Роскомнадзор, поручение обработки ПДн и т.д.

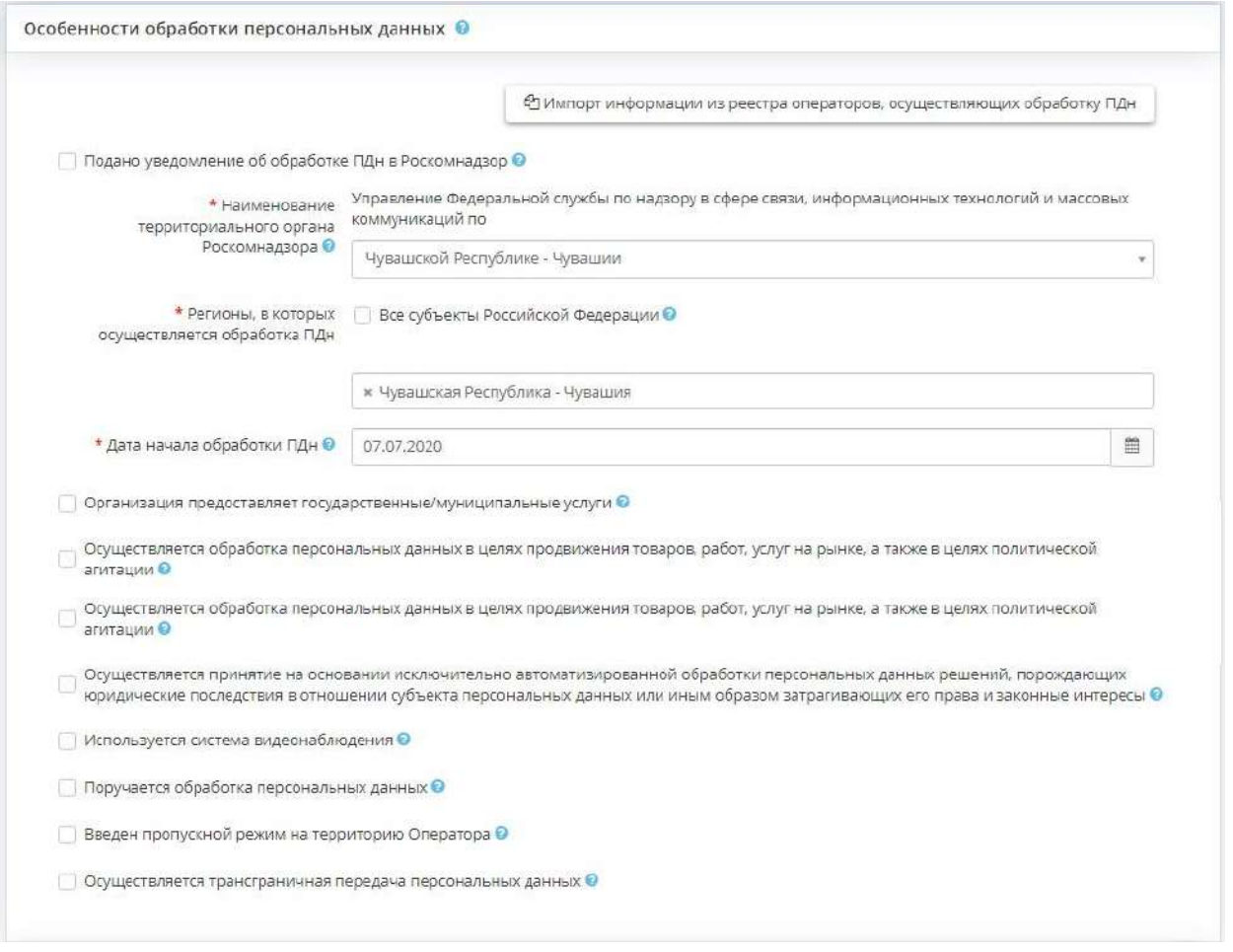

• *Подано уведомление об обработке ПДн в Роскомнадзор* - установите флажок в том случае, если в Роскомнадзор было подано Уведомление о намерении осуществлять обработку ПДн. В соответствии с ч. 1 ст.22 Федерального закона «О персональных данных» Оператор до начала обработки ПДн обязан уведомить уполномоченный орган по защите прав субъектов ПДн о своем намерении осуществлять обработку ПДн, за исключением случаев, предусмотренных ч. 2 указанной статьи. Также в сервис можно импортировать информацию из реестра операторов, осуществляющих обработку ПДн, сведения берутся с официальных сайтов территориальных органов Роскомнадзора по ИНН Вашей организации:

Ф Импорт информации из реестра операторов, осуществляющих обработку ПДн

Должны загрузиться данные о Регистрационном номере, о наименовании территориального органа Роскомнадзора и дата начала обработки ПДн. Если ранее Вы не подавали Уведомление в Роскомнадзор, то Вы увидите окно следующего содержания:

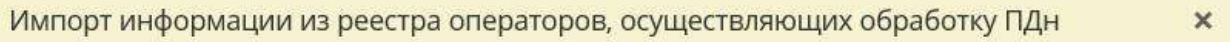

Информация об организации с ИНН 6313989457 не найдена в реестре операторов, осуществляющих обработку ПДн

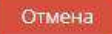

В таком случае, необходимо внести следующую информацию:

- *Наименование территориального органа Роскомнадзора* выберите наименование территориального органа Роскомнадзора, куда будет (было) отправлено Уведомление о намерении осуществлять обработку ПДн из выпадающего списка или внесите самостоятельно.
- **Регионы, в которых осуществляется обработка ПДн- все субъекты Российской** Федерации- Установите флажок в том случае, если обработка ПДн осуществляется во всех регионах Российской Федерации.
	- o Если Вы не установили флажок в данном поле, то необходимо будет указать регион (регионы), где осуществляется обработка ПДн:

\* Чувашская Республика - Чувашия

- *Дата начала обработки ПДн* укажите конкретную дату начала совершения действий с ПДн, либо дату постановки организации на учет в налоговом органе и регистрации в Едином Государственном реестре юридических лиц. В случае смены организационно-правовой формы организации укажите дату последней реорганизации.
- *Организация предоставляет государственные / муниципальные услуги* установите флажок в том случае, если организация обрабатывает ПДн в рамках предоставления государственных / муниципальных услуг в соответствии с Федеральным законом от 27 июля 2010 г. № 210-ФЗ «Об организации предоставления государственных или муниципальных услуг».
- *Осуществляется обработка персональных данных в целях продвижения товаров, работ, услуг на рынке, а также в целях политической агитации* - установите флажок в том случае, если организация осуществляет обработку ПДн в целях продвижения товаров, работ, услуг на рынке, а также в политической агитации. В соответствии со ст.15 Федерального закона «О персональных данных» такая обработка осуществляется только при условии предварительного согласия субъекта ПДн. Указанная обработка признается осуществляемой без предварительного согласия субъекта ПДн, если оператор не докажет, что такое согласие было получено. По требованию субъекта ПДн оператор обязан немедленно прекратить такую обработку.
- *Осуществляется принятие на основании исключительно автоматизированной обработки персональных данных решений, порождающих юридические последствия в отношении субъекта персональных данных или иным образом затрагивающих его права и законные интересы* - установите флажок в том случае, если осуществляется принятие на основании исключительно автоматизированной обработки персональных данных решений, порождающих юридические последствия в отношении субъекта персональных данных или иным образом затрагивающих его права и законные интересы. В соответствии со ст. 16 Федерального закона «О персональных данных» запрещается принятие на основании исключительно автоматизированной обработки ПДн решений, порождающих юридические последствия в отношении субъекта ПДн или иным образом затрагивающих его права и законные интересы, за исключением: есть согласие в письменной форме субъекта ПДн или в случаях, предусмотренных федеральными законами, устанавливающими также меры по обеспечению соблюдения прав и законных интересов субъекта ПДн.

**Обратите внимание!** Ярким примером такой обработки ПДн являются камеры видеофиксации ГИБДД.

Если Вы установили флажок в данном поле, перед Вами откроются следующие поля для заполнения:

□ Указанная обработка осуществляется в случаях, предусмотренных федеральными законами ●

Получено согласие субъекта персональных данных в письменной форме <sup>•</sup>

- *Указанная обработка осуществляется в случаях, предусмотренных федеральными законами* установите флажок в том случае, если указанная обработка осуществляется в случаях, предусмотренных федеральным законом. В соответствии с ч.2 ст.16 Федерального закона «О персональных данных» решение, порождающее юридические последствия в отношении субъекта персональных данных или иным образом затрагивающее его права и законные интересы, может быть принято на основании исключительно автоматизированной обработки его персональных данных только при наличии согласия в письменной форме субъекта персональных данных или в случаях, предусмотренных федеральными законами, устанавливающими также меры по обеспечению соблюдения прав и законных интересов субъекта персональных данных.
- *Получено согласие субъекта персональных данных в письменной форме* установите флажок в том случае, если получено согласие субъекта персональных данных в письменной форме. В случаях, предусмотренных Федерального закона «О персональных данных», обработка персональных данных осуществляется только с согласия в письменной форме субъекта персональных данных. Равнозначным содержащему собственноручную подпись субъекта персональных данных согласию в письменной форме на бумажном носителе признается согласие в форме электронного документа, подписанного в соответствии с федеральным законом электронной подписью.
- *Используется система видеонаблюдения*  установите флажок в том случае, если в организации используется система видеонаблюдения. **Например:** в местах возможного несанкционированного проникновения посторонних лиц (входные зоны), а также в местах повышенного риска возникновения опасной ситуации установлены видеокамеры.

Если Вы установили флажок в данном поле, то перед Вами откроется окно следующего содержания:

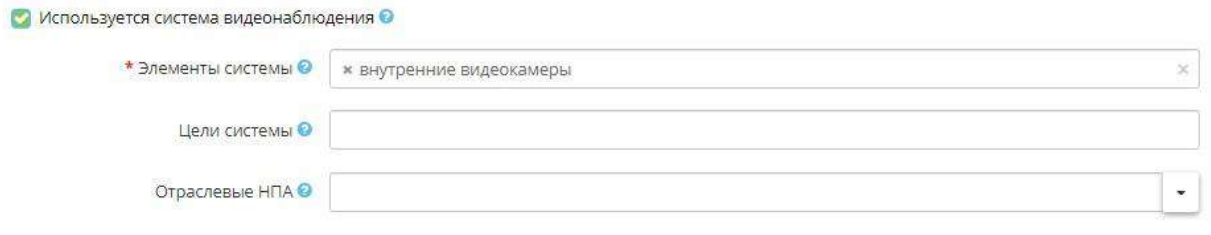

• *Элементы видеосистемы* - укажите элементы системы видеонаблюдения.

**Обратите внимание!** Вы можете выбрать элементы системы видеонаблюдения из справочника или ввести их вручную и сохранить нажатием клавиши Enter. Элементов системы видеонаблюдения может быть неограниченное количество.

• *Иели системы* - укажите цель системы видеонаблюдения.

**Обратите внимание!** Цель системы видеонаблюдения «*создание условий для обеспечения безопасности процесса осуществления деятельности оператора*» добавляется в документацию автоматически. Иные цели Вы можете выбрать из справочника или ввести вручную и сохранить нажатием клавиши Enter. Целей системы видеонаблюдения может быть неограниченное количество.

- *Отраслевые НПА* укажите отраслевые или региональные НПА, на основании которых в организации введена система видеонаблюдения.
- *Поручается обработка персональных данных* установите флажок в том случае, если организация поручает обработку ПДн другому лицу. В соответствии с ч. 3 ст. 6 Федерального закона 152-ФЗ «О персональных данных» от 27 июля 2006 года оператор вправе поручить обработку ПДн другому лицу с согласия субъекта ПДн, если иное не предусмотрено федеральным законом, на основании заключаемого с этим лицом договора, в том числе государственного или муниципального контракта, либо путем принятия государственным органом или муниципальным органом соответствующего акта (далее - поручение оператора). Также в данной статье Федерального закона описаны обязанности лица, осуществляющего обработку ПДн по поручению оператора, и требования к содержанию поручения оператора.

**Обратите внимание!** Ярким примером поручения обработки персональных данных является передача сведений о сотрудниках (ФИО, сумма, номер счета и т.д.) в кредитно-финансовые учреждения для начисления заработной платы и иных выплат сотрудникам.

Если Вы установили флажок в данном поле, то перед Вами откроется окно следующего содержания:

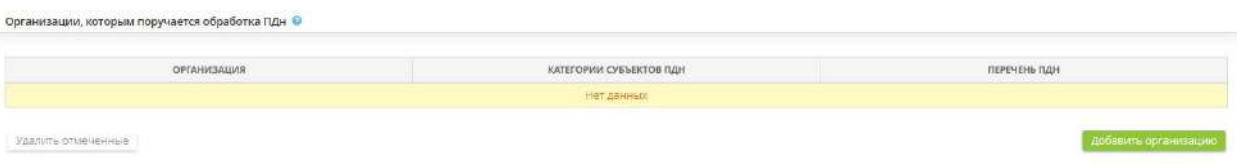

Для того чтобы добавить организацию, которой поручается обработка ПДн, нажмите на кнопку *«Добавить организацию»*. Перед Вами откроется окно следующего содержания:

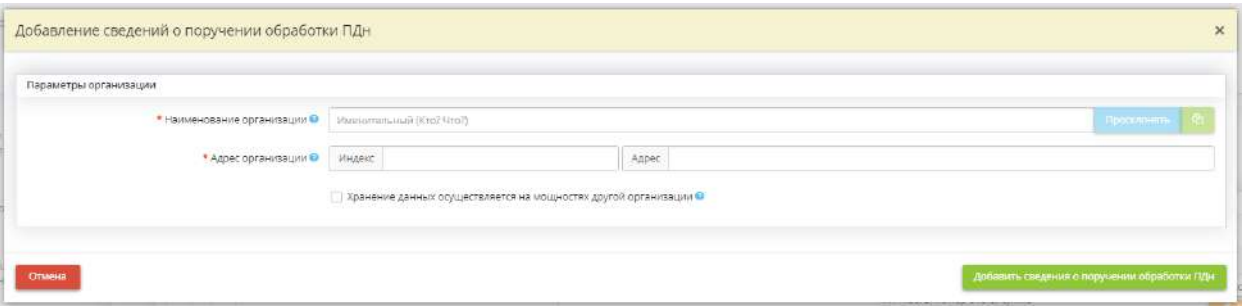

- **Наименование организации** внесите наименование организации, которой будет поручена обработка ПДн. **Пример**: Открытое акционерное общество «Сбербанк России»;
- *Адрес организации* внесите юридический адрес организации;
- *Хранение данных осуществляется на мощностях другой организации* установите флажок, если хранение данных осуществляется на мощностях другой организации. Затем заполните дополнительные поля, предназначенные для внесения сведений об организации на мощностях, которой осуществляется хранение ПДн в рамках поручения;

**Обратите внимание!** Организация, на мощностях которой осуществляется хранение ПДн, может совпадать с организацией, которой поручается обработка ПДн.

- *Наименование организации, на мощностях которой осуществляется хранение данных* - внесите наименование организации, на мощностях которой осуществляется хранение ПДн в рамках поручения обработки ПДн;
- *Адрес организации, на мощностях которой осуществляется хранение данных*  внесите адрес организации, на мощностях которой осуществляется хранение ПДн в рамках поручения обработки ПДн.

После того, как Вы ввели все необходимые сведения сохраните их нажатием кнопки *«Добавить сведения о поручении обработки ПДн»*.

По мере добавления организаций, которым поручается обработка ПДн, Вы увидите таблицу следующего содержания:

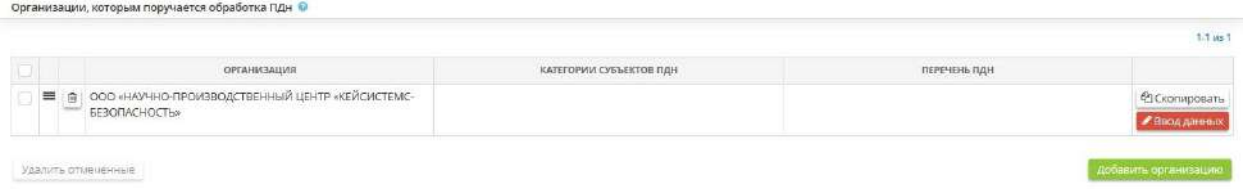

Для того чтобы заполнить шаг, необходимо нажать на кнопку *«Ввод данных»* и заполнить следующую форму, данные которой перейдут в разработку согласий субъектов ПДн на поручение обработки:

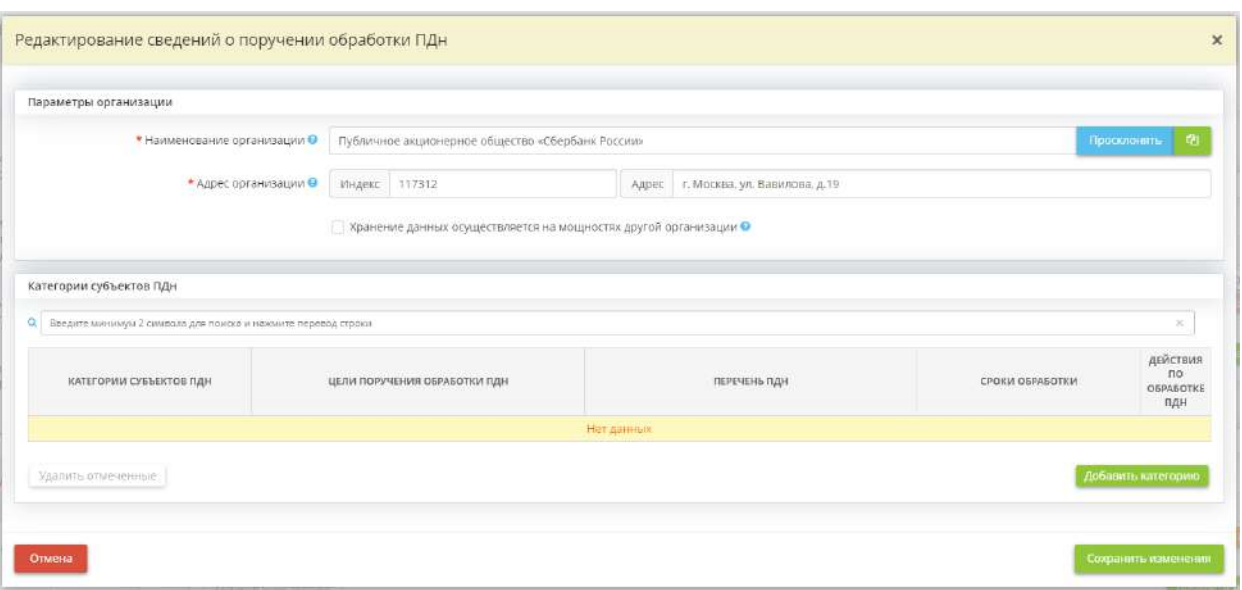

Для того чтобы внести категории субъектов, данные которых Вы поручаете третьим лицам, необходимо нажать на кнопку *«Добавить категорию»*. Перед Вами откроется окно следующего содержания:

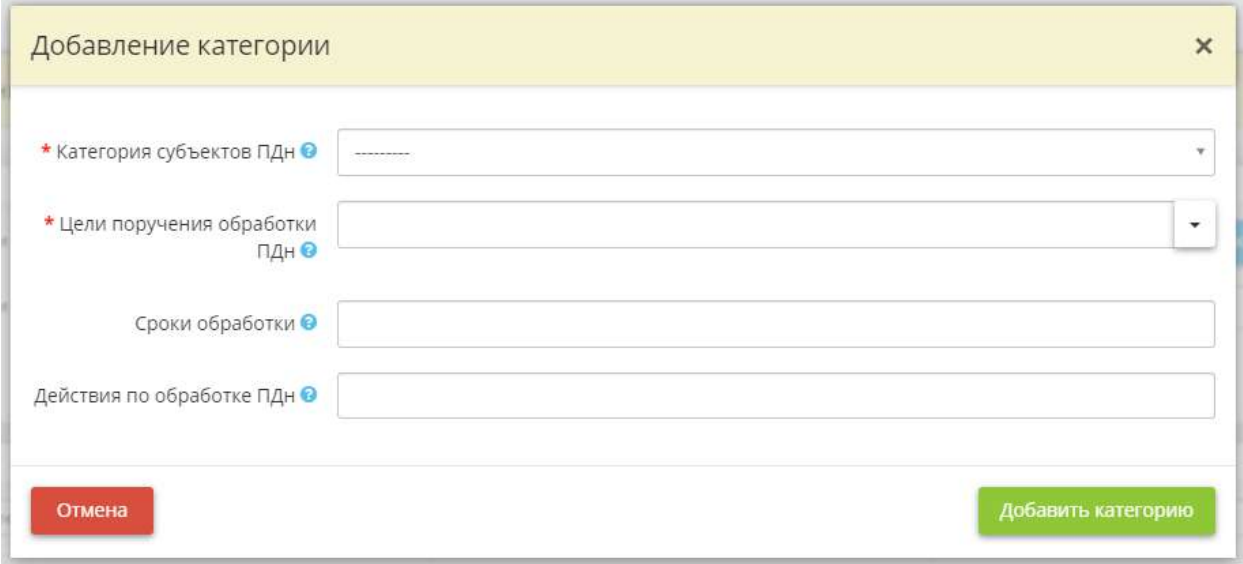

- *Категория субъектов ПДн* выберите из списка ту категорию субъектов, ПДн которых Вы поручаете сторонним организациям. В список входят только те категории субъектов, которые Вы указали на 1-ом и 2-ом шаге вкладки *«Персональные данные»*;
- *Цели поручения обработки ПДн* опишите цель поручения обработки ПДн для выбранной категории субъектов ПДн. Эти сведения необходимы для разработки согласий субъектов ПДн. Цель необходимо писать в именительном падеже;
- *Сроки обработки* внесите сведения о сроке обработки ПДн в родительном падеже. *Пример:* десяти дней; месяца; трех лет; срока действия трудового договора и т.д.;
- *Действия по обработке ПДн*  выберите из представленного списка перечень допустимых действий с ПДн, которые будут осуществляться сторонней организацией в рамках поручения обработки ПДн.

После заполнения всех необходимых полей, нажмите на кнопку *«Добавить категорию»*.

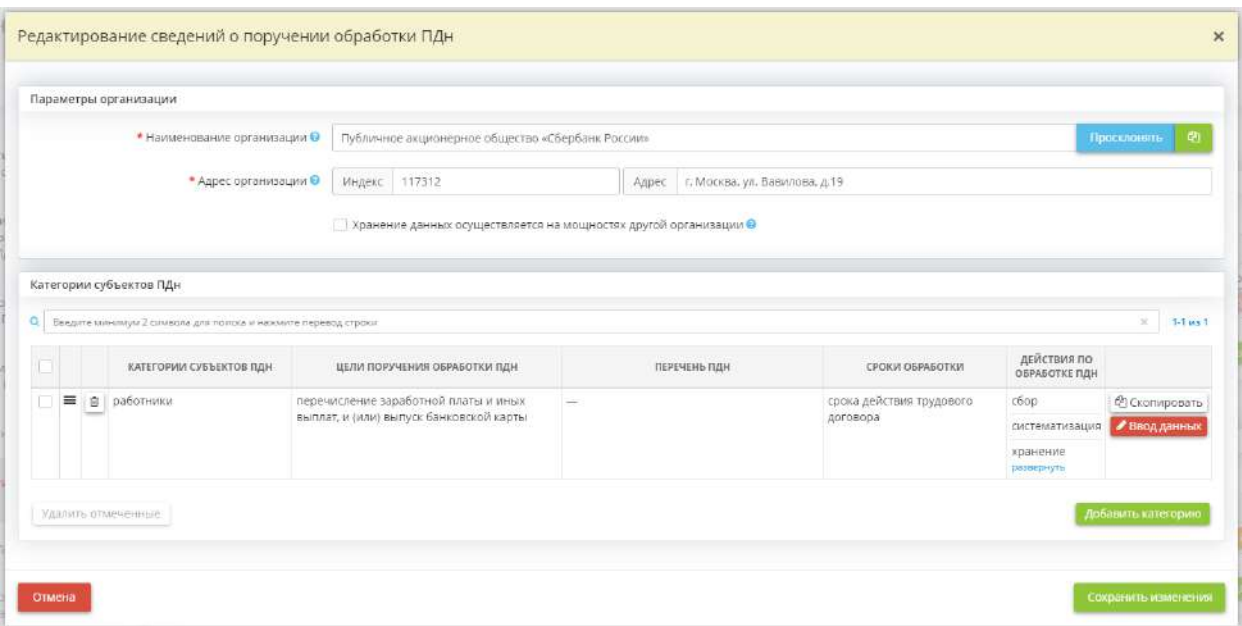

Затем внесите сведения о перечне ПДн, обработка которых поручается другой организации. Для этого нажмите кнопку *«Ввод данных»*. Перед Вами откроется окно следующего содержания:

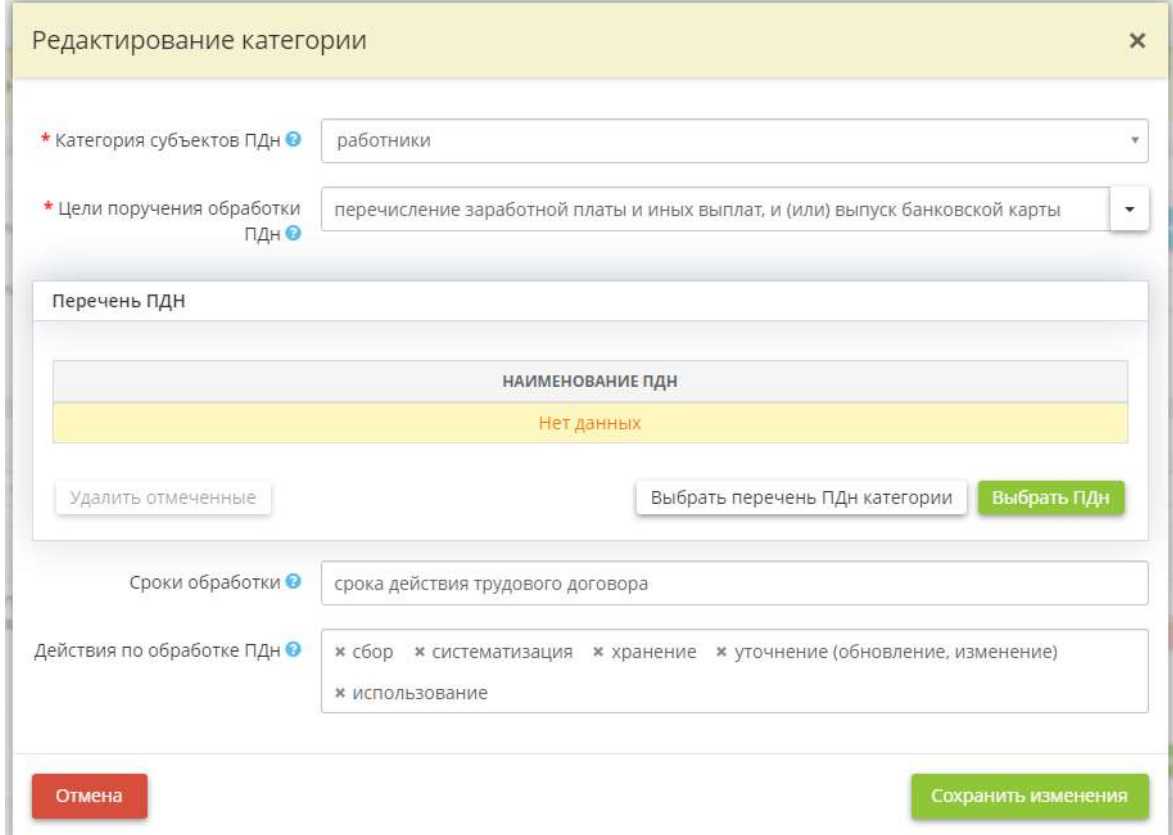

Нажмите на кнопку *«Выбрать ПДн»*. Перед Вами откроется окно следующего содержания:

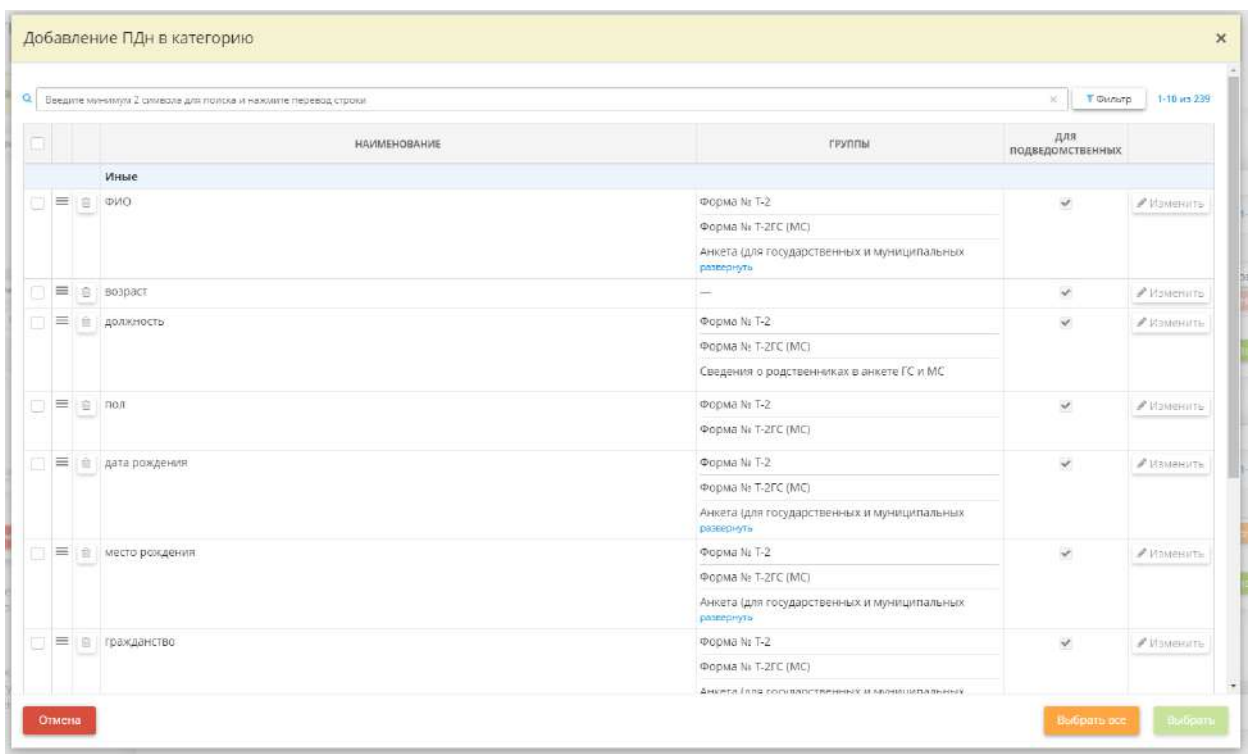

Установите флажки рядом с ПДн, обработка которых поручается другой организации, и нажмите кнопку *«Выбрать»*. Сохраните изменения.

При добавлении перечня ПДн можно воспользоваться кнопкой *«Выбрать перечень ПДн категории»*, чтобы скопировать перечень ПДн для категории субъектов ПДн с шагов *«Характеристики ПК, входящих в состав ИСПДн»* и *«Особенности неавтоматизированной обработки»*.

При добавлении новой категории, можно воспользоваться кнопкой *«Скопировать»*, и изменив скопированные данные, сохранить новую категорию субъектов ПДн.

Этим же функционалом можно воспользоваться и при добавлении новой организации, которой поручается обработка ПДн:

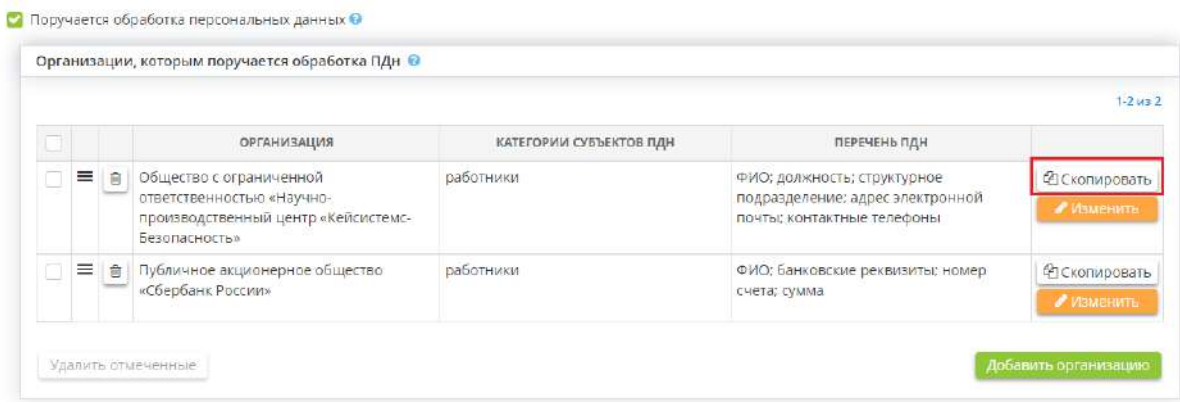

Если Вы хотите удалить какую-либо из строк таблицы, нажмите значок **•**, расположенный в левой части экрана и подтвердите удаление нажатием кнопки *«Да, удалить организацию»*:
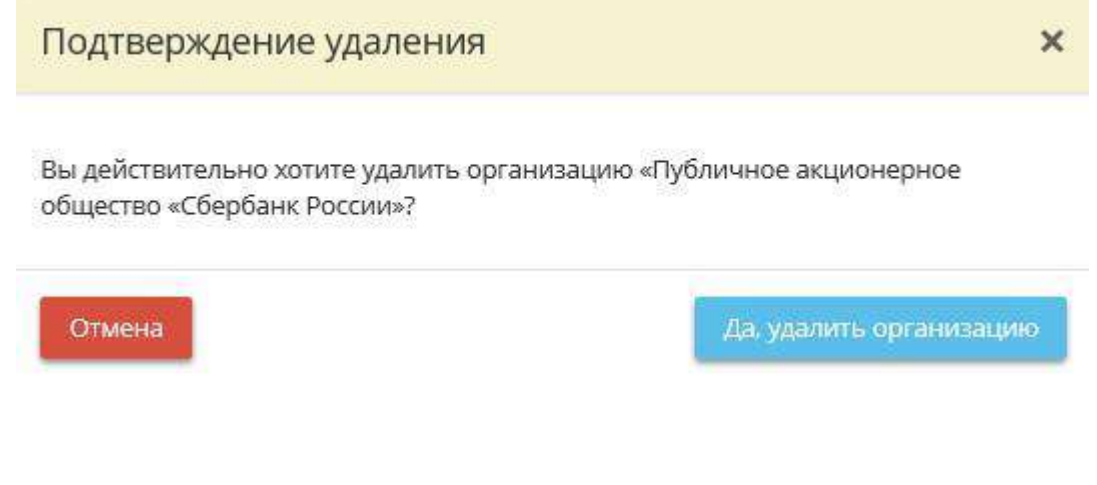

• *Введен пропускной режим на территорию Оператора* - установите флажок в том случае, если на территории организации введен пропускной режим и осуществляется учет посетителей, проходящих на территорию организации (ведется журнал однократного пропуска посетителей).

Если Вы установили флажок в данном поле, то перед Вами откроется таблица следующего содержания:

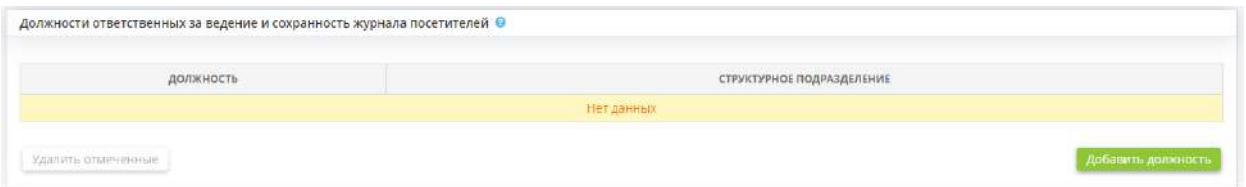

Для того, чтобы добавить должность ответственного за ведение и сохранность журнала посетителей нажмите на кнопку *«Добавить должность»*. Перед Вами откроется окно следующего содержания:

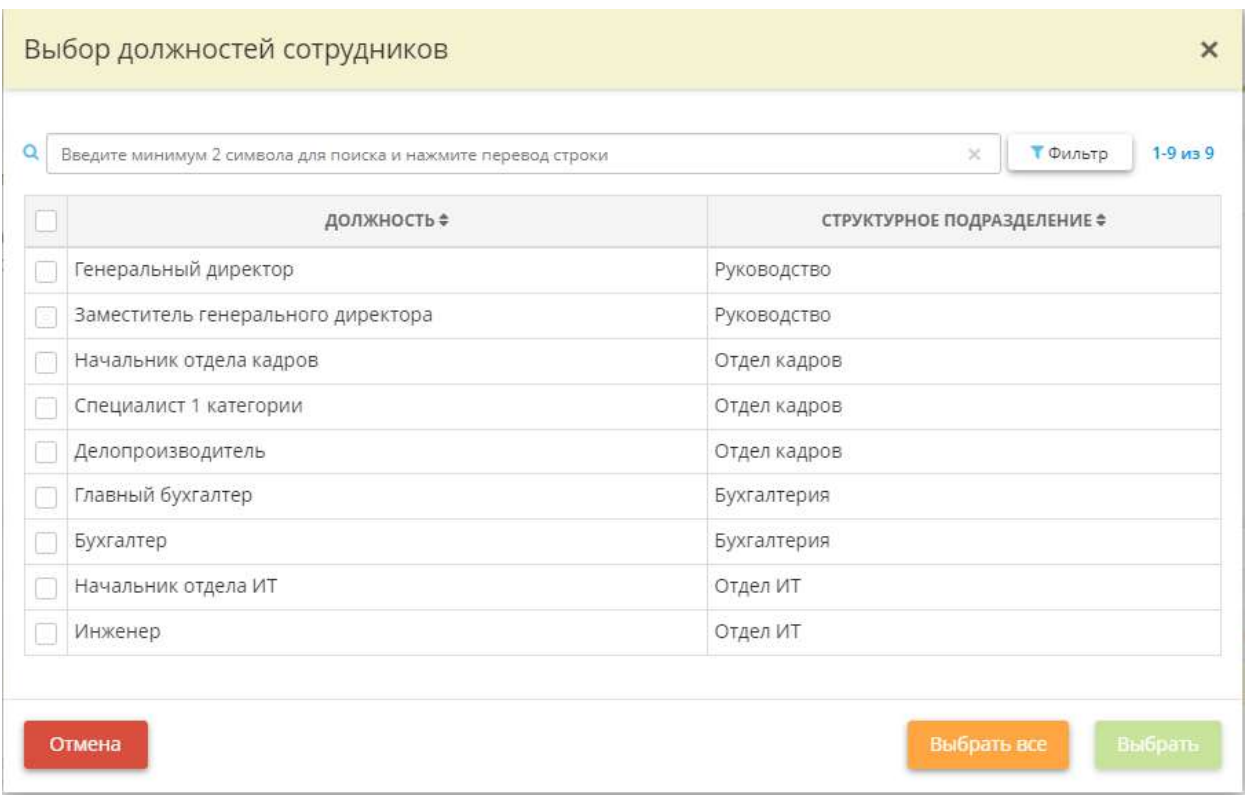

Установите флажки рядом с должностями сотрудников, ответственных за ведение и сохранность журнала посетителей. Ярким примером являются начальник охраны, инженер и т.д. После этого нажмите кнопку *«Выбрать»*.

По мере добавления сведений сформируется таблица следующего содержания:

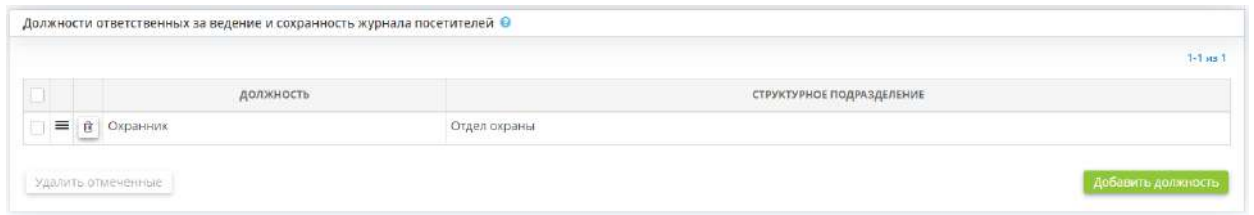

Если Вам необходимо изменить наименование должности нажмите кнопку *«Изменить»*. После внесения необходимых изменений нажмите кнопку *«Сохранить изменения»*.

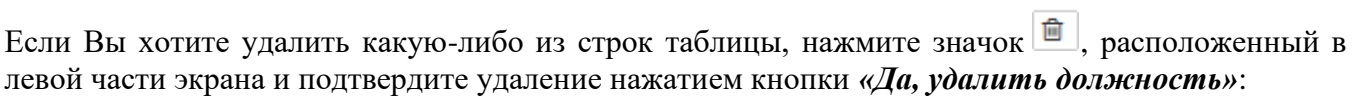

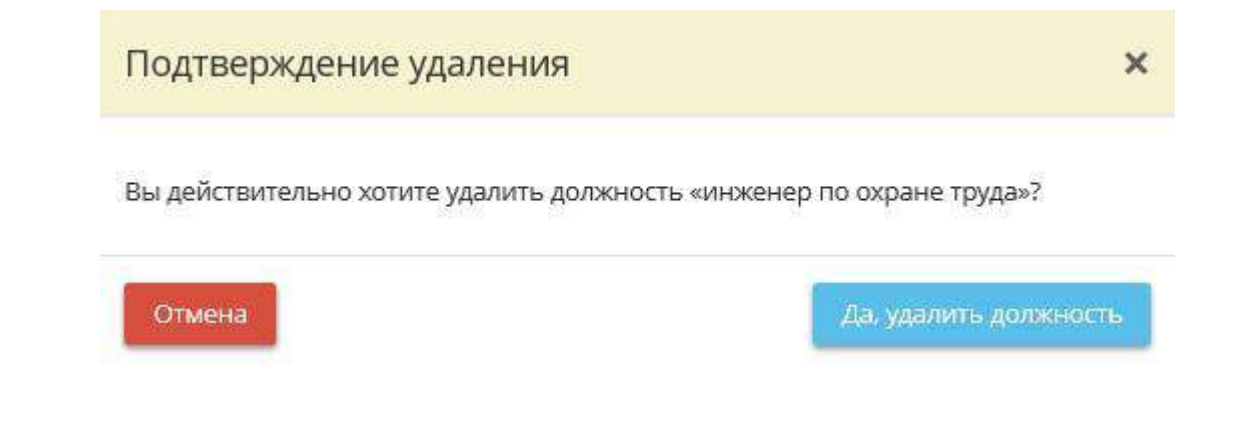

#### **Сведения о месте нахождения базы данных информации, содержащей ПДн граждан РФ**

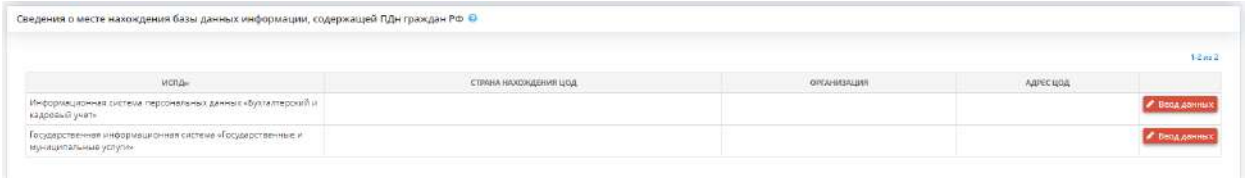

В данном блоке перечислите адреса, по которым располагаются базы данных ИСПДн организации и адреса, по которым располагаются базы данных ИСПДн других организаций, которые Вы указали в блоке *«Доступ к программным комплексам других организаций»* (на вкладке *«Общие сведения»*, на шаге *«Перечень программных комплексов»*). В случае, если отсутствует возможность определить фактический адрес базы данных ИСПДн другой организации, рекомендуем указать юридический адрес данной организации.

**Обратите внимание!** Перечень ИСПДн в блоке соответствует перечню ИСПДн, внесенных на шаге *«Цели и способы обработки информации»*, на вкладке *«Общие сведения»*.

Чтобы добавить/откорректировать сведения о местонахождении базы данных информации, содержащей ПДн граждан РФ, выберите систему и нажмите кнопку *«Ввод данных»/«Изменить»*. Перед Вами откроется окно следующего содержания:

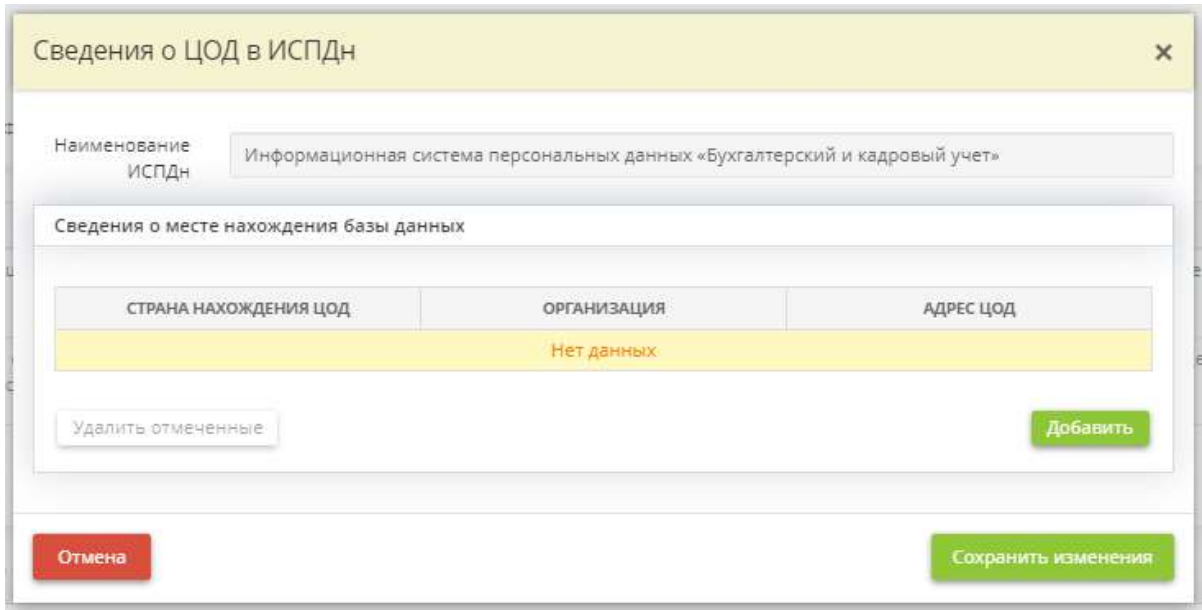

Чтобы добавить сведения о месте нахождения базы данных нажмите кнопку *«Добавить»*. Перед Вами откроется окно следующего содержания:

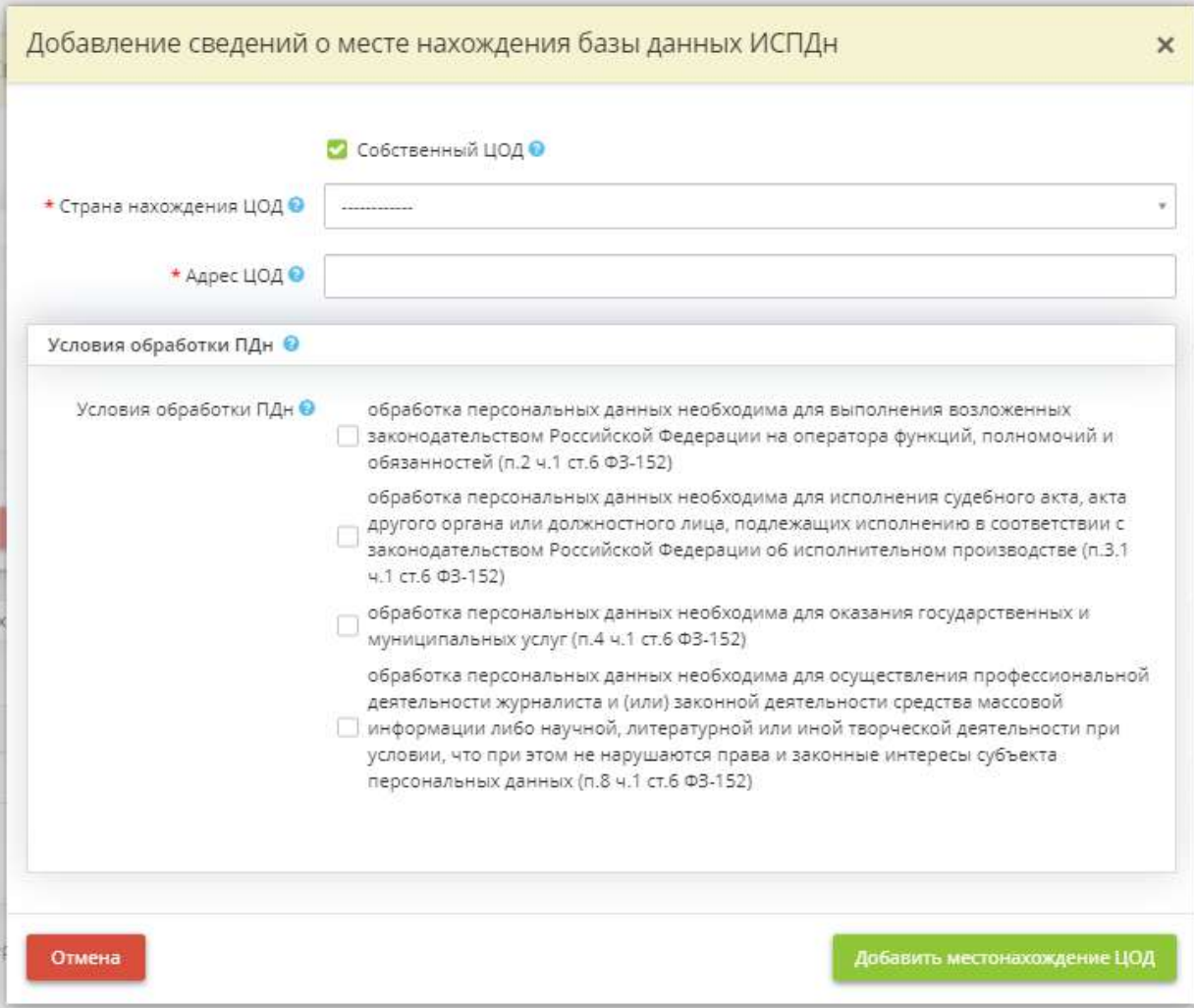

- *Собственный ЦОД* установите флажок в случае, если база данных указанной ИСПДн расположена в своей организации;
- *Страна нахождения ЦОД* выберите из справочника государство, на территории которого осуществляется запись, систематизация, накопление, хранение, уточнение (обновление, изменение), извлечение ПДн граждан Российской Федерации;
- **Адрес ЦОД** выберите адрес центра обработки данных из перечня или внесите его вручную;
- *Условия обработки ПДн* выберите условия, на основании которых оператор обеспечивает запись, систематизацию, накопление, хранение, уточнение (обновление, изменение), извлечение ПДн граждан Российской Федерации с использованием баз данных, находящихся за пределами Российской Федерации.

В случае, если база данных ЦОД не расположена в своей организации, перед Вами откроется окно следующего содержания:

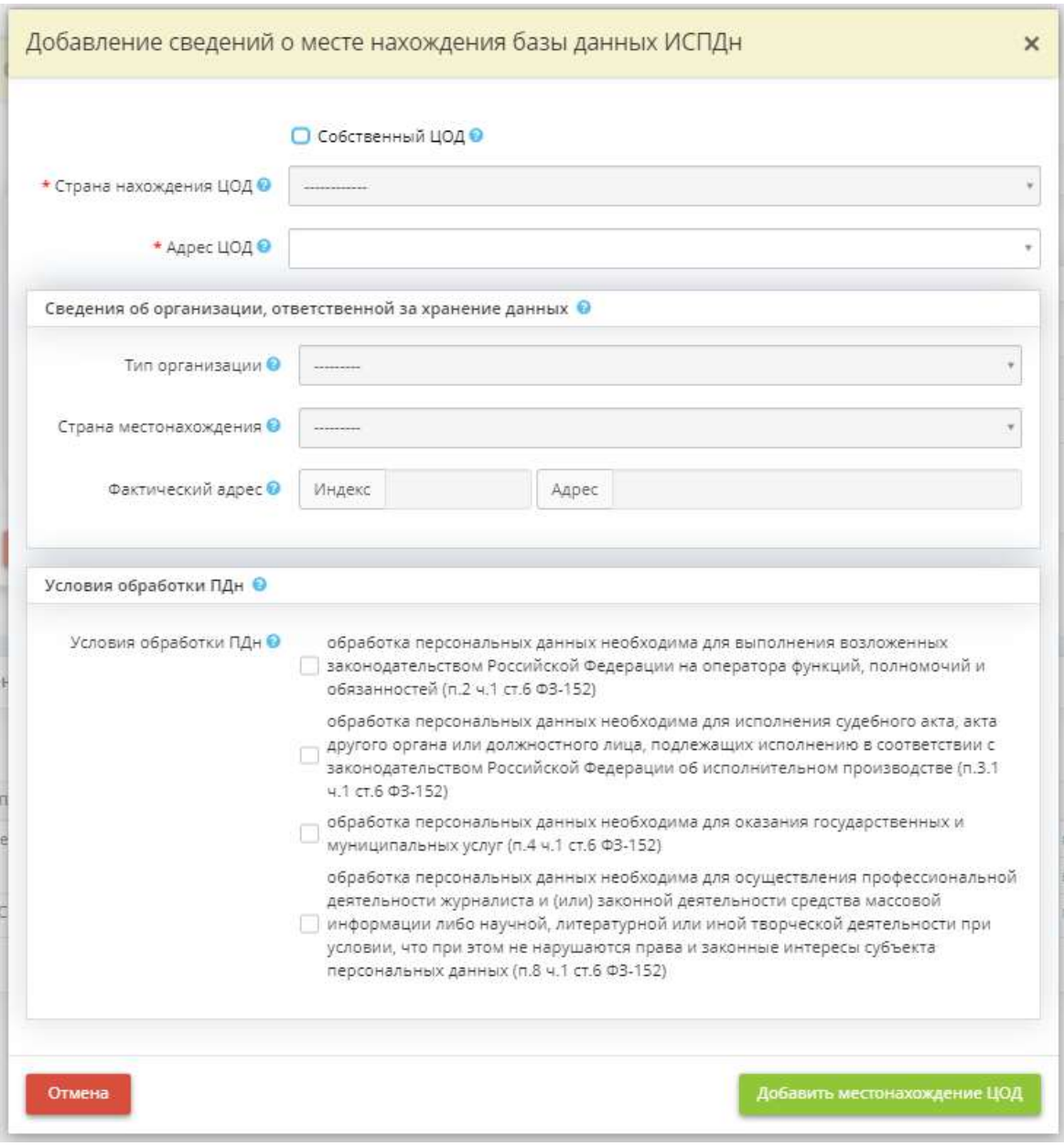

- *Страна нахождения ЦОД* данное поле заполнится автоматически после выбора адреса ЦОД в поле ниже;
- *Адрес ЦОД* выберите адрес центра обработки данных из перечня. Если в данном поле отсутствует необходимый адрес, внесите его на рабочем столе *«Ресурсы»*, в ярлыке *«Хранилища и арендуемые мощности»*, в блок *«Сведения о центрах обработки данных»*.

Остальные поля заполнятся автоматически после выбора адреса ЦОД в соответствии со сведениями, которые были внесены раньше на рабочем столе *«Ресурсы»*, в ярлыке *«Хранилища и арендуемые мощности»*, в блок *«Сведения о центрах обработки данных»*.

Для того чтобы сохранить внесенные данные, нажмите кнопку *«Добавить местонахождение ЦОД»,* затем – *«Сохранить»*.

После того, как Вы сохраните внесенные данные нажмите кнопу *«Следующий шаг»* для того, чтобы перейти на следующий шаг Мастера опроса.

### *4.3.3.1.3.7 Шаг 7 «Оценка вреда»*

Данный шаг предназначен для внесения сведений об оценке вреда, который может быть причинен субъектам ПДн в случае нарушения оператором требований Федерального закона от 27 июля 2006 г. № 152-ФЗ «О персональных данных», в соответствии с Требованиями, утвержденными Приказом Роскомнадзора от 27 октября 2022 г. № 178 «Об утверждении Требований к оценке вреда, который может быть причинен субъектам персональных данных в случае нарушения Федерального закона «О персональных данных».

*Сведения, внесенные на данном шаге, отразятся в документе «Акт оценки вреда, который может быть причинен субъектам персональных данных». Правила оценки вреда, который может быть причинен субъектам ПДн в случае нарушения Федерального закона «О персональных данных», отразятся в документе «Приказ об оценке вреда, который может быть причинен субъектам ПДн».*

**Обратите внимание!** В соответствии с Приказом Роскомнадзора от 27 октября 2022 г. № 178 «Об утверждении Требований к оценке вреда, который может быть причинен субъектам персональных данных в случае нарушения Федерального закона «О персональных данных» оценка вреда, который может быть причинен субъектам персональных данных в случае нарушения Федерального закона от 27 июля 2006 г. № 152-ФЗ «О персональных данных», осуществляется ответственным за организацию обработки персональных данных либо комиссией, образуемой оператором. Сведения об ответственном или комиссии необходимо внести на шаге *«Комиссия по оценке вреда»* вкладки *«Ответственные»*.

При переходе на данный шаг перед Вами откроется окно следующего содержания:

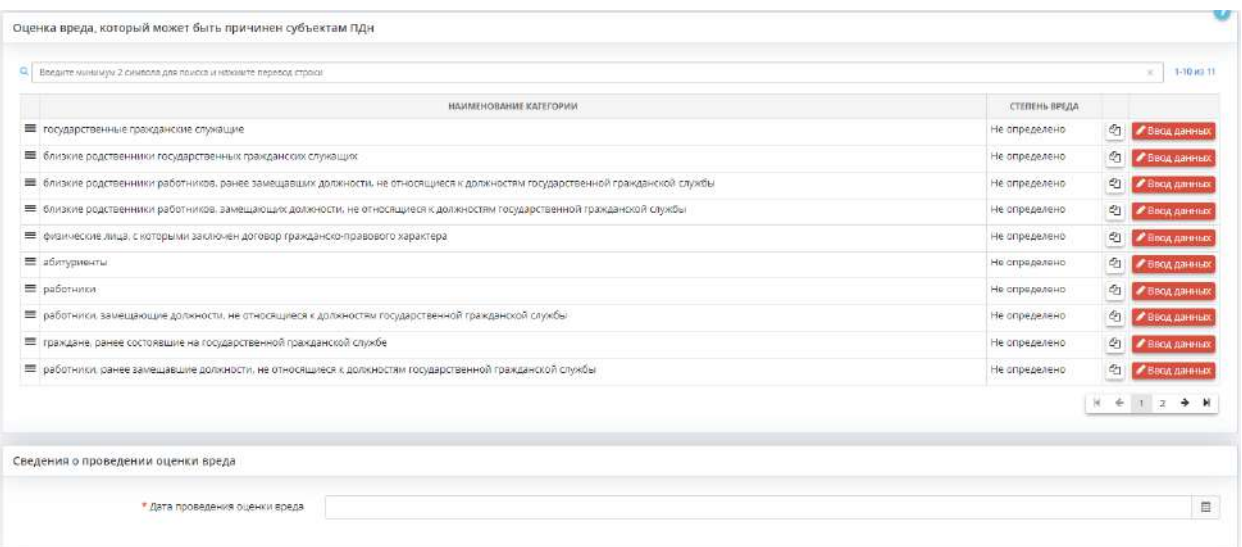

#### **Оценка вреда, который может быть причинен субъектам ПДн**

Для того чтобы произвести оценку вреда, который может быть причинен каждой из категорий субъектов ПДн, нажмите кнопку *«Ввод данных»* или *«Изменить»* рядом с необходимой категорией.

**Обратите внимание!** Чтобы скопировать сведения об оценке вреда, выберите категорию субъектов ПДн, из которой необходимо скопировать данные сведения, нажмите символ и установите флажки рядом с теми категориями субъектов ПДн, в которые необходимо скопировать данные сведения.

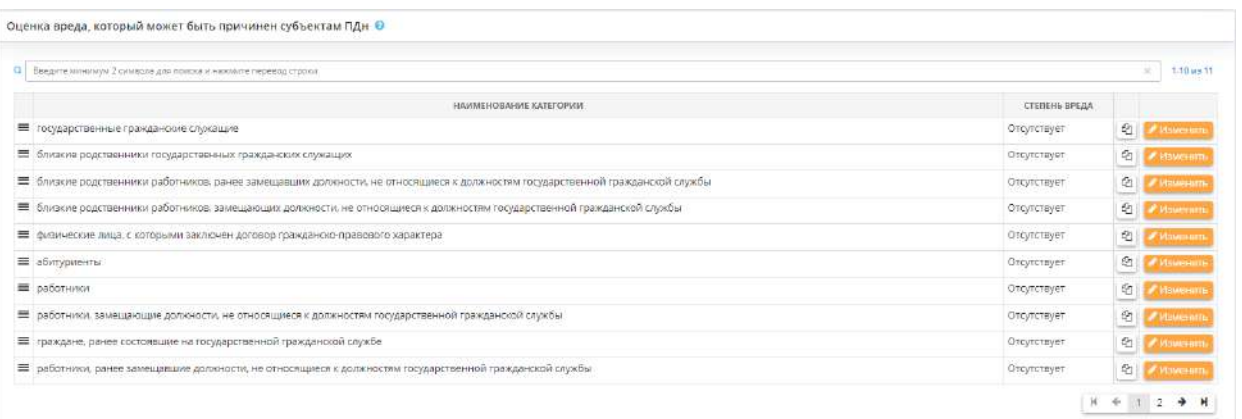

Перед Вами откроется окно следующего содержания:

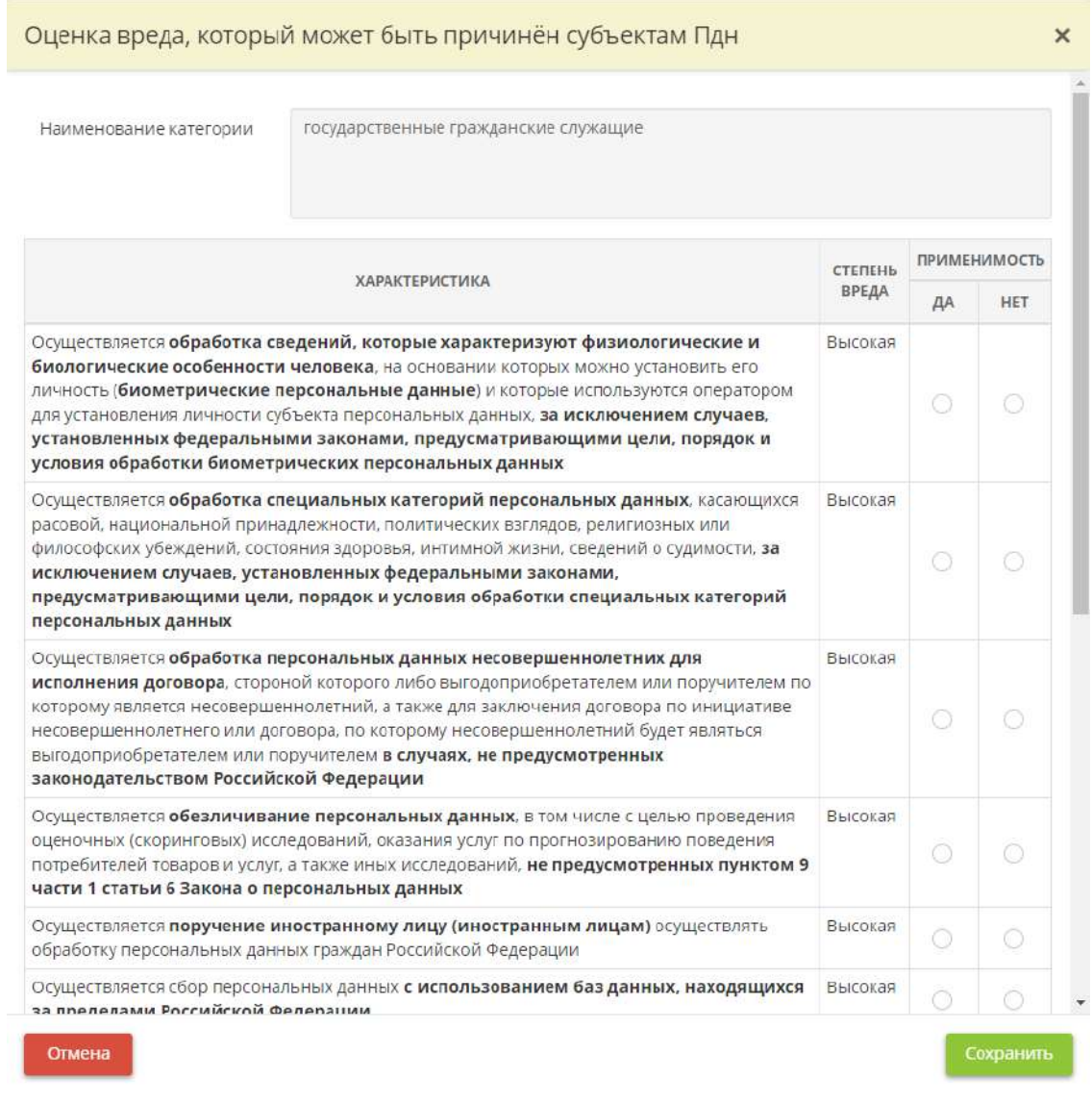

Определите применимость/неприменимость указанных в форме характеристик и вручную установите переключатели в подходящее поле в столбце *«Применимость»*. Степень вреда определится автоматически на основе указанных сведений и в соответствии с Требованиями, утвержденными Приказом Роскомнадзора от 27 октября 2022 г. № 178.

**Обратите внимание!** Перечень наименований категорий субъектов ПДн соответствует наименованиям категорий субъектов, внесенных ранее на шагах *«Характеристики ПК, входящих в состав ИСПДн»* и *«Особенности неавтоматизированной обработки ПДн»*.

Для сохранения внесенных сведений нажмите кнопку *«Сохранить»*.

Согласно Требованиям, утвержденным Приказом Роскомнадзора от 27 октября 2022 г. № 178 «Об утверждении Требований к оценке вреда, который может быть причинен субъектам персональных данных в случае нарушения Федерального закона «О персональных данных», акт оценки вреда должен содержать дату проведения оценки вреда.

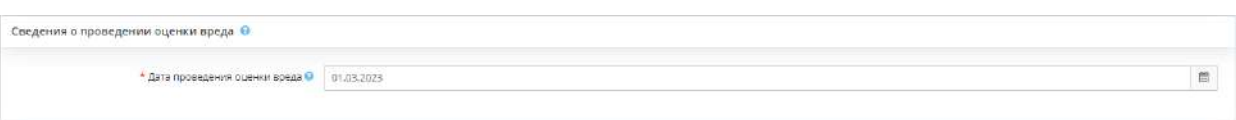

• *Дата проведения оценки вреда* - укажите дату проведения оценки вреда.

**Обратите внимание!** Дата проведения оценки вреда может отличаться от даты издания акта оценки вреда.

Для сохранения изменений нажмите кнопку *«Сохранить».*

Для перехода на следующий шаг нажмите кнопку *«Следующий шаг».*

### *4.3.3.1.3.8 Шаг 8 «Трансграничная передача»*

Данный шаг предназначен для внесения сведений об осуществлении организацией трансграничной передачи ПДн. Сведения, внесенные на данном шаге, отразятся в документах *«Приказ о трансграничной передаче персональных данных»* и *«Политика в отношении обработки ПДн»*.

Трансграничная передача ПДн – передача ПДн на территорию иностранного государства органу власти иностранного государства, иностранному физическому лицу или иностранному юридическому лицу (п.11 ст. 3 Федерального закона от 27 июля 2006 г. № 152-ФЗ «О персональных данных»).

Трансграничную передачу ПДн необходимо осуществлять в соответствии со ст. 12 Федерального закона от 27 июля 2006 г. № 152-ФЗ «О персональных данных» и с обязательным уведомлением Роскомнадзора о намерении осуществлять трансграничную передачу ПДн. Направить уведомление в электронном виде необходимо на сайте регулятора после прохождения аутентификации на портале Госуслуг. Указанное уведомление направляется отдельно от уведомления о намерении осуществлять обработку ПДн.

После направления уведомления Оператор вправе осуществлять трансграничную передачу ПДн на территории указанных в данном уведомлении иностранных государств, обеспечивающих адекватную защиту прав субъектов ПДн (перечень данных государств закреплен в Приказе Роскомнадзора от 5 августа 2022 г. № 128 «Об утверждении перечня иностранных государств, обеспечивающих адекватную защиту прав субъектов персональных данных»). На территорию иных государств осуществлять трансграничную передачу ПДн можно будет только после рассмотрения уведомления Роскомнадзором и при условии отсутствия решения регулятора о

запрете трансграничной передачи ПДн, за исключением случаев, перечисленных в Постановлении Правительства РФ от 29 декабря 2022 г. № 2526.

Согласно ч. 7 ст. 12 Федерального закона от 27 июля 2006 г. № 152-ФЗ «О персональных данных» трансграничная передача ПДн может быть запрещена или ограничена решением Роскомнадзора по результатам рассмотрения уведомления о намерении осуществлять трансграничную передачу ПДн. В случае принятия Роскомнадзором решения о запрете или ограничении трансграничной передачи ПДн, регулятор уведомляет об этом Оператора по адресу электронной почты, указанному в поданном Уведомлении о намерении осуществлять трансграничную передачу ПДн. Если в течение 10 рабочих дней на указанный адрес электронной почты не поступило письмо с соответствующим решением, Оператор вправе начать осуществлять трансграничную передачу ПДн на территорию и иных государств, не включенных в вышеуказанный перечень.

**Обратите внимание!** Рекомендуем также по истечении 10 рабочих дней проверить статус рассмотрения поданного уведомления на сайте Роскомнадзора. Если в нем отсутствуют сведения о запрете или ограничении трансграничной передачи ПДн, а само уведомление рассмотрено, Оператор вправе начать осуществлять трансграничную передачу ПДн.

В случае принятия Роскомнадзором решения о запрещении или об ограничении трансграничной передачи ПДн Оператор обязан обеспечить уничтожение органом власти иностранного государства, иностранным физическим лицом, иностранным юридическим лицом ранее переданных им ПДн.

При переходе на данный шаг перед Вами откроется окно следующего содержания:

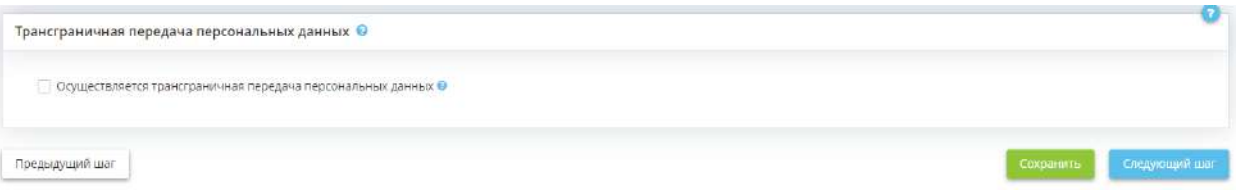

**Осуществляется трансграничная передача персональных данных** - установите флажок в случае, если в организации осуществляется трансграничная передача ПДн. После установки флажка раскроются дополнительные окна:

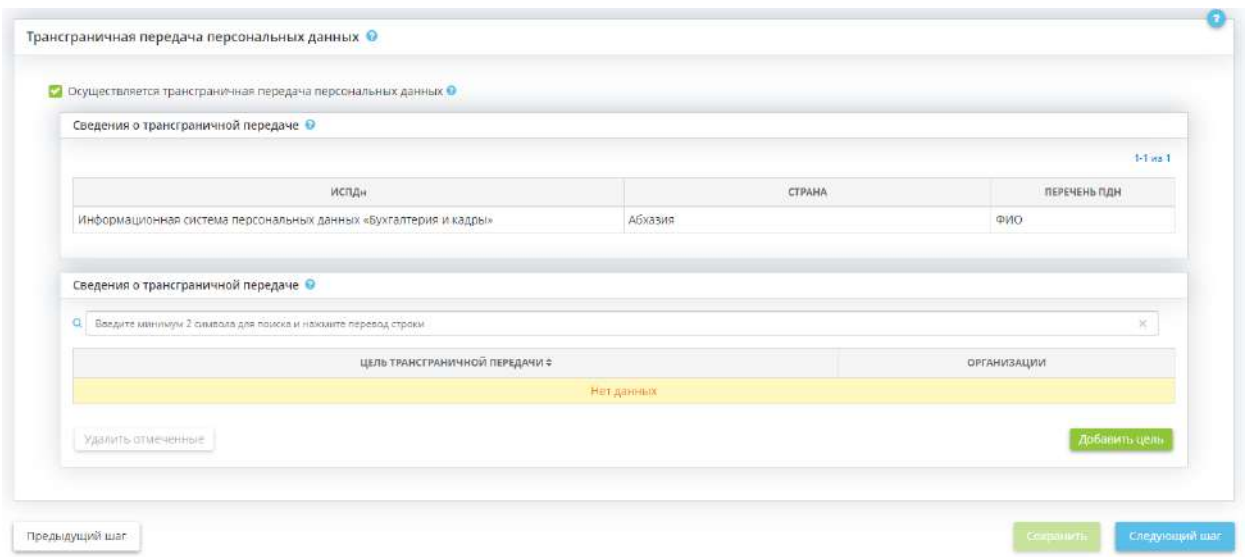

**Обратите внимание!** В первом блоке содержатся сведения о трансграничной передаче ПДн, которые вносились ранее на шаге «Особенности обработки ПДн». Рекомендуем при необходимости перенести данные сведения в блок ниже (если они актуальны), поскольку сведения из данного блока будут удалены в одном из последующих обновлений.

Во второй блок внесите актуальные сведения об осуществляемой организацией трансграничной передаче ПДн. Для того чтобы добавить сведения о цели трансграничной передачи, нажмите кнопку *«Добавить цель»*. Перед Вами откроется окно следующего содержания:

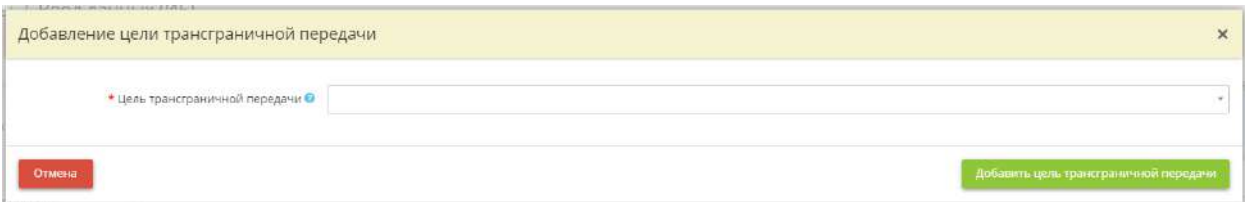

*Цель трансграничной передачи* - внесите наименование цели трансграничной передачи. Для сохранения внесенного значения нажмите клавишу *«Enter»*. *Пример*: Организация командирования сотрудников; Организация обучения сотрудников и т.д.

Нажмите кнопку *«Добавить цель трансграничной передачи»*.

Для того чтобы добавить сведения об организациях, которым осуществляется трансграничная передача, и дату проведения оценки нажмите кнопку *«Ввод данных»*:

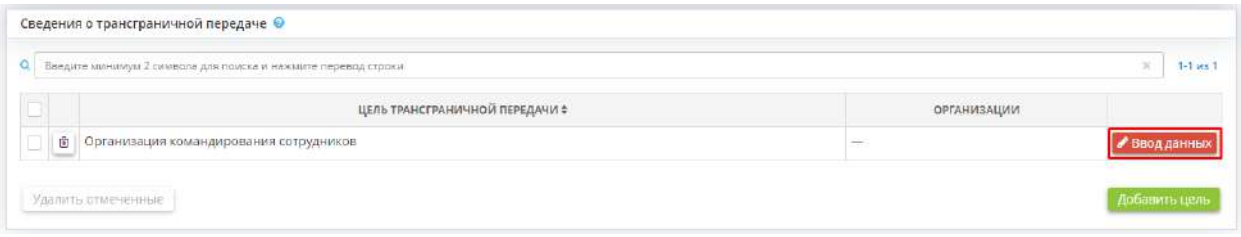

Перед Вами откроется окно следующего содержания:

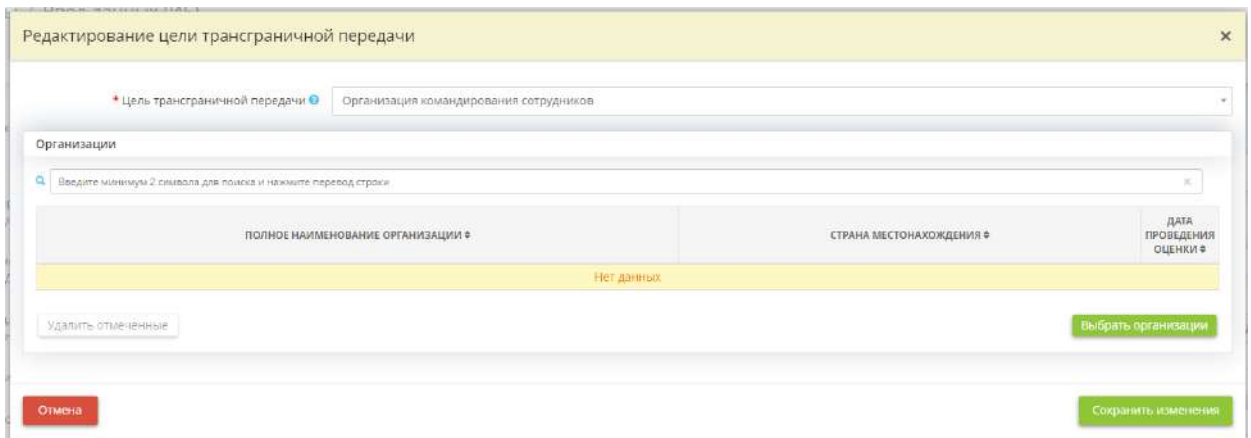

Чтобы добавить сведения об организациях, которым осуществляется трансграничная передача ПДн, нажмите кнопку *«Выбрать организации»*. Перед Вами откроется окно следующего содержания:

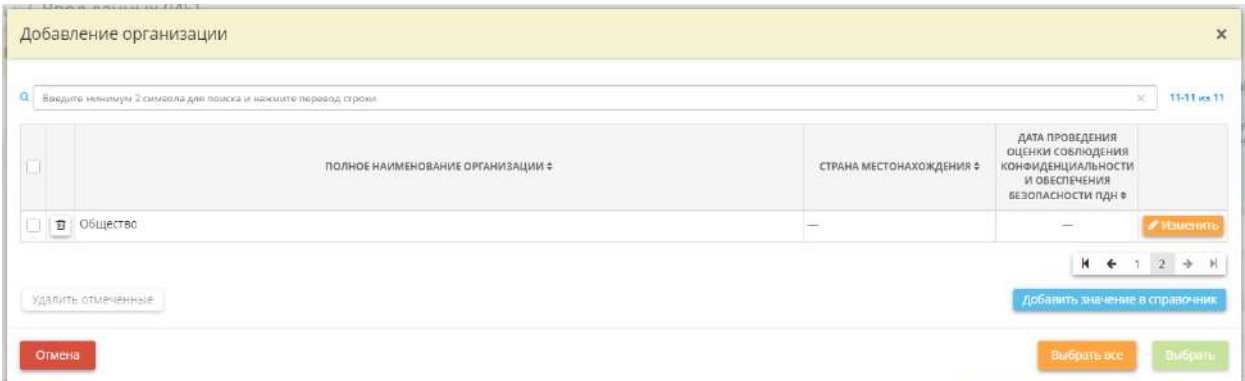

Выберите организации, которым осуществляется трансграничная передача ПДн в рамках данной цели. Для этого установите флажки рядом с необходимыми организациями и нажмите кнопку *«Выбрать»*.

**Обратите внимание!** В случае если подходящей организации нет в перечне, добавьте его в справочник сторонних организаций, для этого нажмите кнопку *«Добавить значение в справочник»*. Также данный справочник можно дополнить организациями в Рабочем столе *«Справочники организации»*, на шаге *«Справочники сторонних организаций»*.

Затем необходимо довнести сведения об организации в обязательные поля. Для этого нажмите кнопку *«Ввод данных»*. Перед Вами откроется окно следующего содержания:

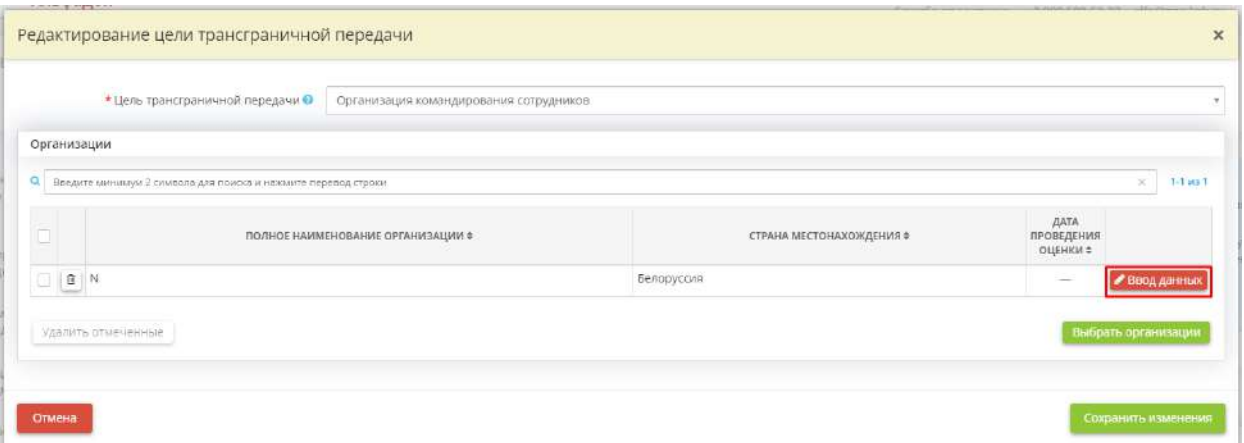

Перед Вами откроется окно следующего содержания:

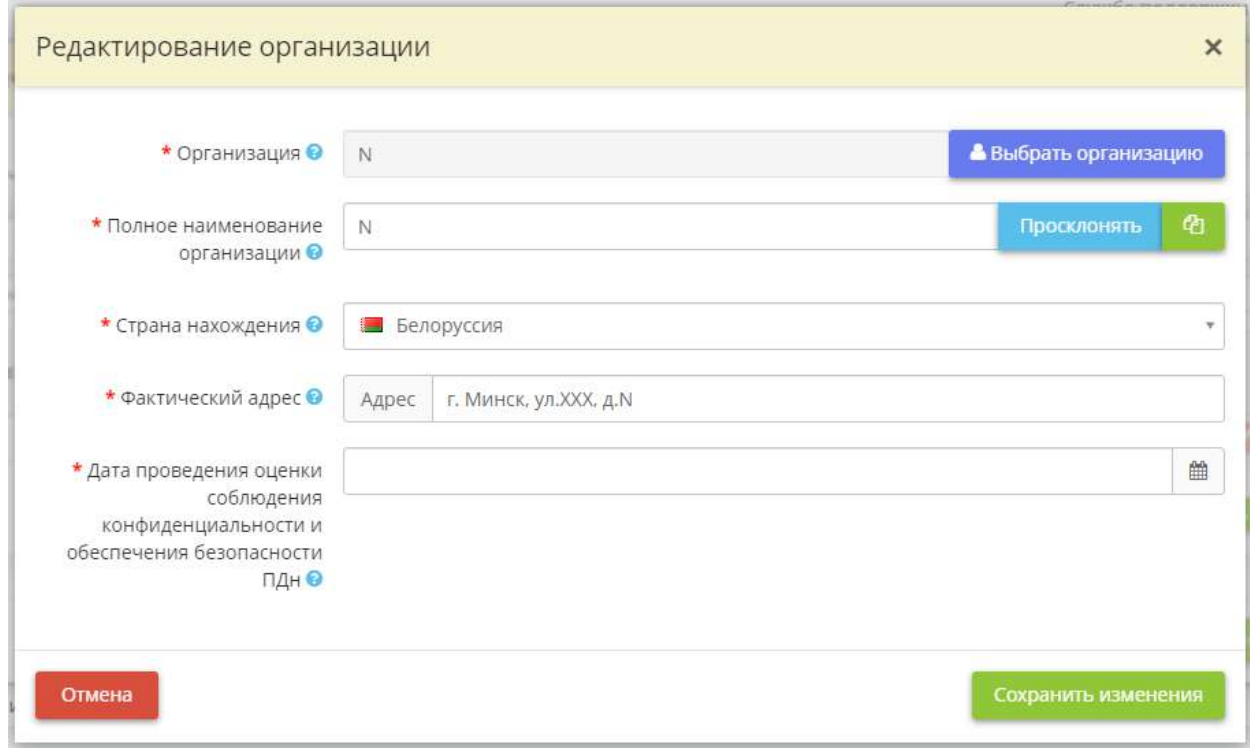

- *Полное наименование организации* при необходимости откорректируйте полное наименование организации и проверьте корректность его склонения;
- *Страна нахождения*  выберите из списка страну нахождения организации, в которую осуществляется трансграничная передача ПДн;

**Обратите внимание!** Перечень иностранных государств, обеспечивающих адекватную защиту прав субъектов персональных данных, утвержден Приказом Роскомнадзора от 5 августа 2022 г. № 128. В случае, если выбранная страна не относится к перечню иностранных государств, обеспечивающих адекватную защиту прав субъектов ПДн, в форме редактирования цели трансграничной передачи появится соответствующая отметка:

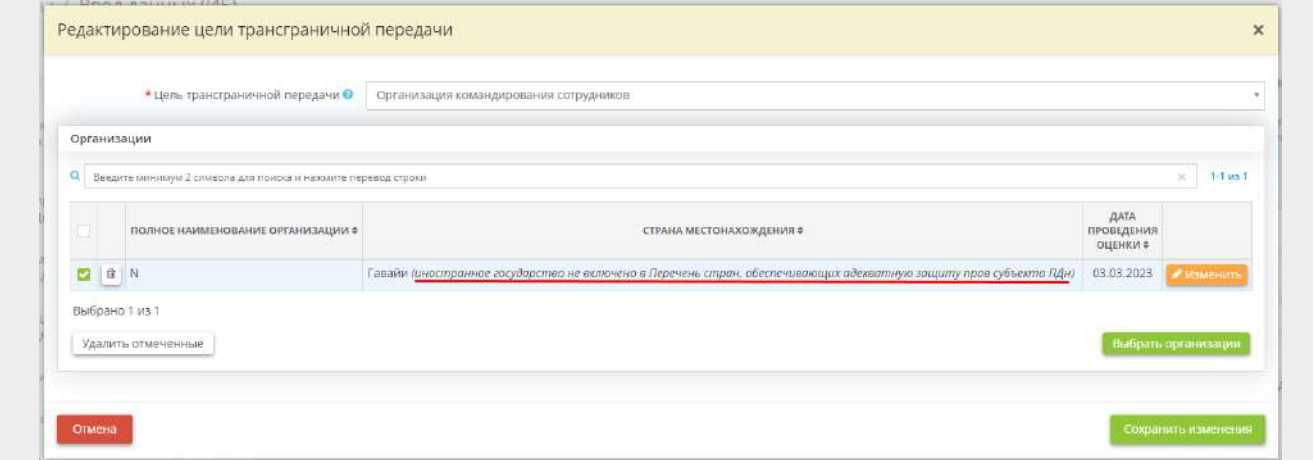

- *Фактический адрес* укажите адрес местонахождения организации, в которую осуществляется трансграничная передача ПДн;
- *Дата проведения оценки соблюдения конфиденциальности и обеспечения безопасности ПДн* укажите дату оценки соблюдения органами власти иностранных государств, иностранными физическими лицами, иностранными юридическими лицами, которым планируется трансграничная передача ПДн, конфиденциальности ПДн и обеспечения безопасности ПДн при их обработке. Для проведения данной оценки Оператор до подачи уведомления о трансграничной передаче ПДн обязан получить от органов власти иностранного государства, иностранных физических лиц, иностранных юридических лиц, которым планируется трансграничная передача персональных данных, сведения, перечисленные в ст. 5 Федерального закона от 27 июля 2006 г. № 152-ФЗ «О персональных данных».

**Обратите внимание!** В целях оценки достоверности сведений, содержащихся в уведомлении Оператора о своем намерении осуществлять трансграничную передачу ПДн, сведения, предусмотренные пп.1-3 ч. 5 ст. 5 Федерального закона от 27 июля 2006 г. № 152-ФЗ «О персональных данных», могут быть запрошены Роскомнадзором у Оператора. Данные сведения необходимо будет предоставить в течение 10 рабочих дней с даты получения запроса. Данный срок может быть продлен, но не более чем на 5 рабочих дней в случае направления Оператором в адрес Роскомнадзора мотивированного уведомления с указанием причин продления срока предоставления запрашиваемой информации.

Для сохранения внесенных сведений нажмите кнопку *«Сохранить изменения»*.

## *4.3.3.1.3.9 Шаг 9 «Параметры трансграничной передачи ПДн»*

Данный шаг предназначен для внесения сведений о параметрах трансграничной передачи ПДн.

Сведения, внесенные на данном шаге, отразятся в документах *«Приказ о трансграничной передаче персональных данных»* и *«Политика в отношении обработки ПДн»*.

При переходе на данный шаг перед Вами откроется окно следующего содержания:

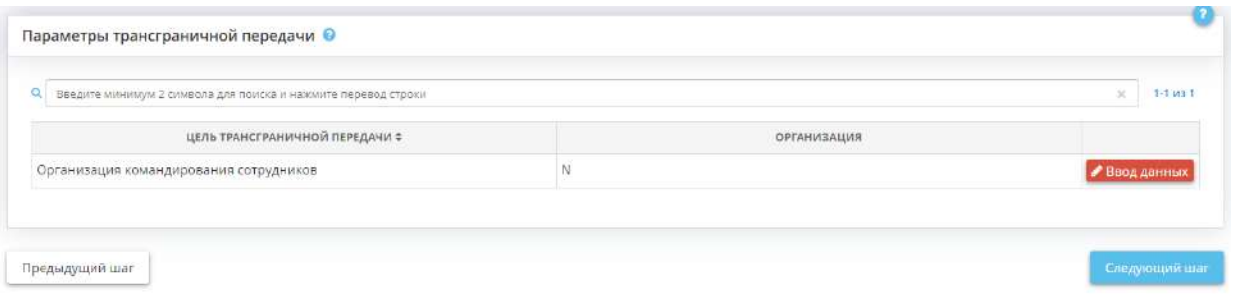

**Обратите внимание!** Чтобы добавить цель трансграничной передачи, необходимо вернуться на шаг *«Трансграничная передача ПДн»*.

Для того чтобы внести/отредактировать сведения о параметрах трансграничной передачи ПДн, нажмите кнопку *«Ввод данных»*. Перед Вами откроется окно следующего содержания:

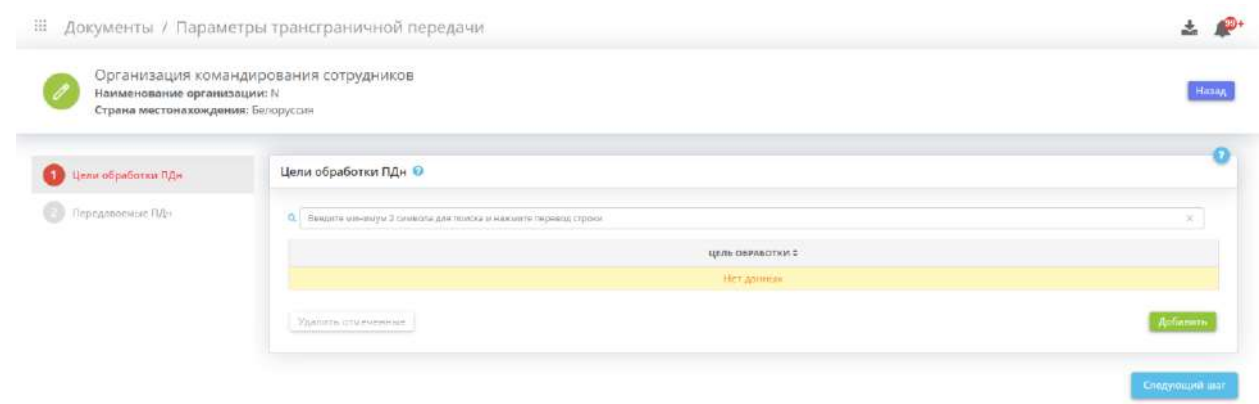

# ШАГ 9.1 «ЦЕЛИ ОБРАБОТКИ ПДН»

Данный шаг предназначен для соотнесения цели трансграничной передачи ПДн с целями обработки ПДн в организации.

Сведения, внесенные на данном шаге, отразятся в документах «Приказ о трансграничной передаче персональных данных» и «Политика в отношении обработки ПДн».

При переходе на данный шаг перед Вами откроется окно следующего содержания:

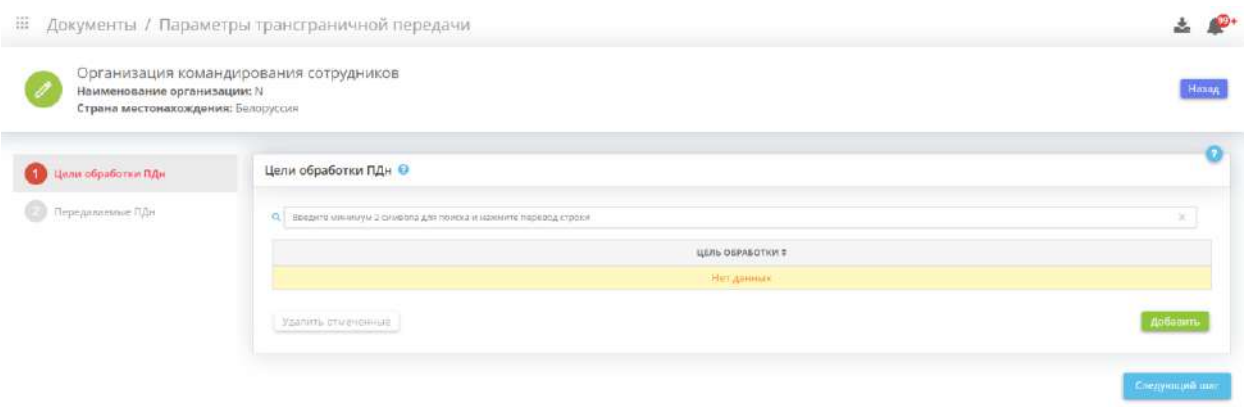

Чтобы добавить цель обработки ПДн, нажмите кнопку *«Добавить»*. Перед Вами откроется окно следующего содержания:

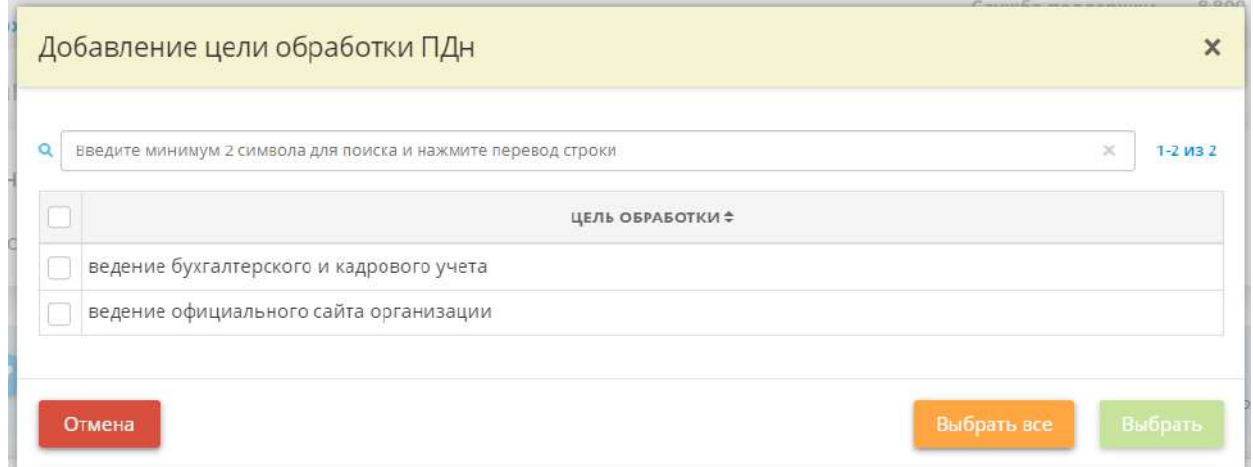

Установите флажки рядом с необходимыми целями обработки ПДн и нажмите кнопку *«Выбрать»*.

**Обратите внимание!** Перечень целей обработки ПДн соответствует перечню целей обработки ПДн, внесенных ранее на шаге *«Цели и способы обработки информации»*.

Для перехода на следующий шаг нажмите кнопку *«Следующий шаг»*.

## ШАГ 9.2 «ПЕРЕДАВАЕМЫЕ ПДН»

Данный шаг предназначен для внесения сведений:

- о перечне субъектов ПДн и перечне передаваемых ПДн;
- о правовых основаниях трансграничной передачи ПДн;
- о разрешенных с ПДн действиях;
- о способе обработки ПДн.

Сведения, внесенные на данном шаге, отразятся в документах *«Приказ о трансграничной передаче персональных данных»* и *«Политика в отношении обработки ПДн»*.

При переходе на данный шаг перед Вами откроется окно следующего содержания:

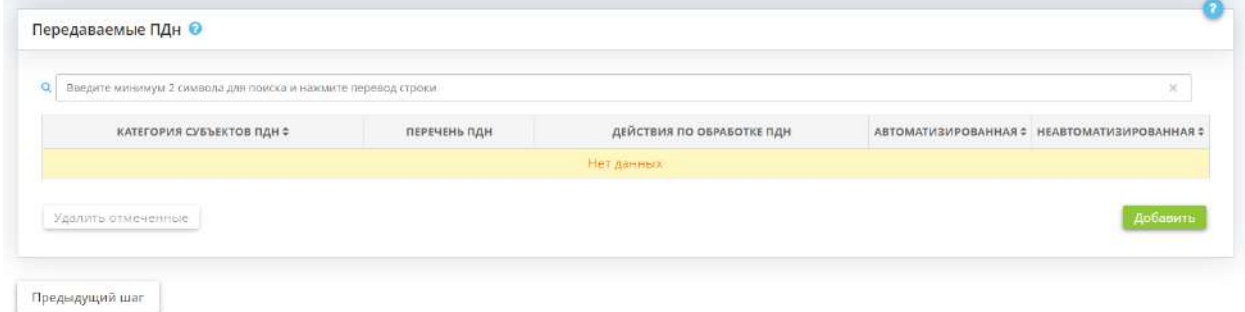

Чтобы внести сведения о передаваемых ПДн, нажмите кнопку *«Добавить»*. Перед Вами откроется окно следующего содержания:

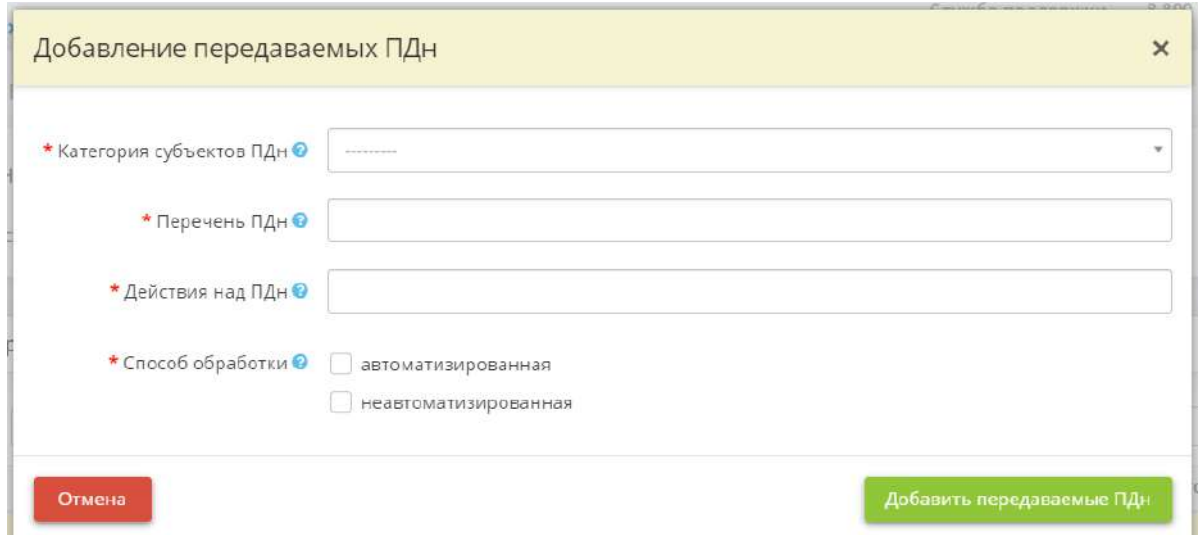

- *Категория субъектов ПДн*  выберите из списка категория субъектов ПДн, ПДн которых передаются в рамках трансграничной передачи;
- *Перечень ПДн* выберите из списка ПДн, которые передаются в рамках трансграничной передачи ПДн;
- *Действия над ПДн* выберите из представленного списка перечень допустимых действий с ПДн, которые могут осуществляться иностранной организацией в рамках трансграничной передачи ПДн;
- *Способ обработки* установите флажки рядом с допустимыми способами дальнейшей обработки передаваемых в рамках трансграничной передачи ПДн. *Примечание.* Под автоматизированным способом обработки понимается обработка ПДн с использованием компьютерной техники. Под компьютерной техникой подразумеваются не только компьютеры, но и любое оборудование, позволяющее производить автоматизированную обработку информации и ПДн. Под неавтоматизированным способом обработки понимается обработка ПДн на бумажных носителях.

Для сохранения внесенных сведений нажмите кнопку *«Добавить передаваемые ПДн»*.

Затем внесите сведения о правовых основаниях трансграничной передачи ПДн, для этого нажмите кнопку *«Ввод данных»*:

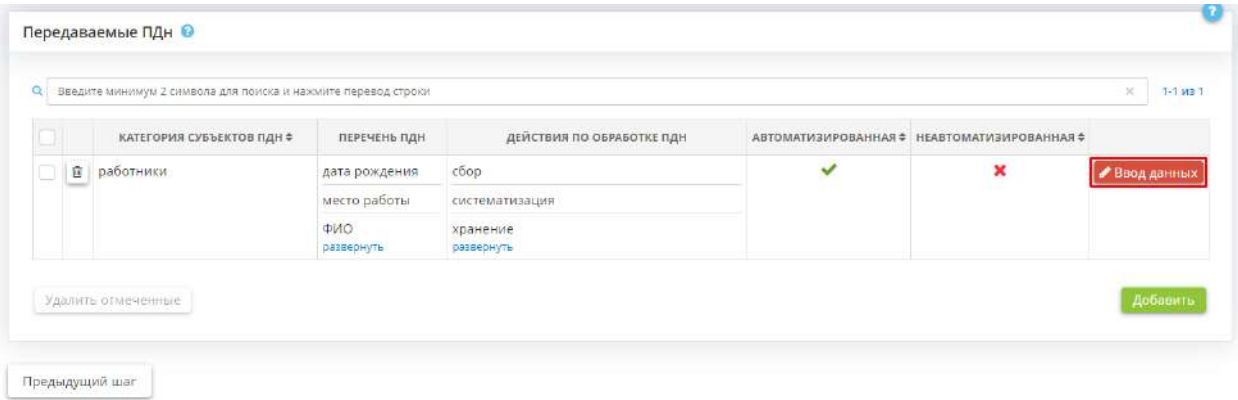

Перед Вами откроется окно следующего содержания:

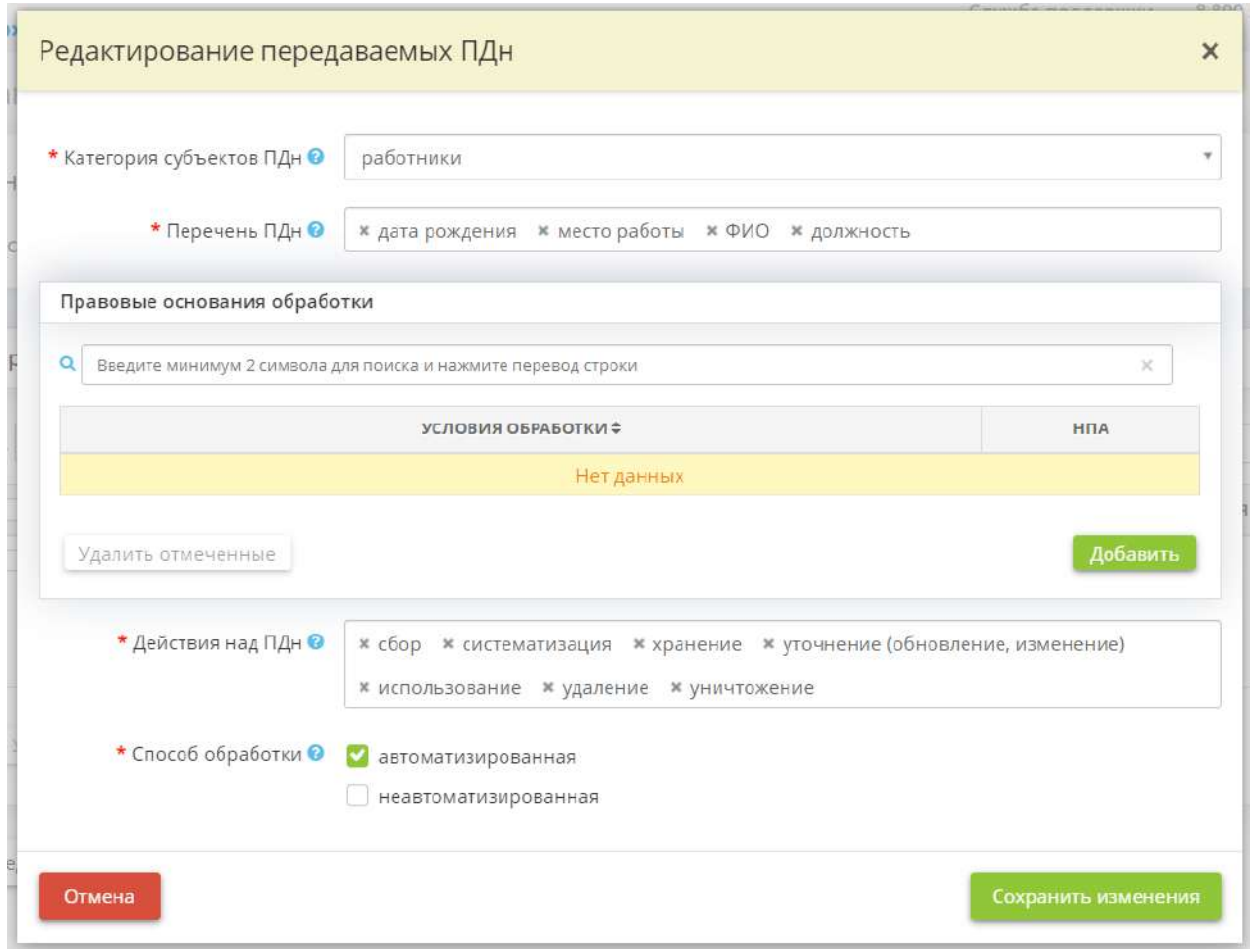

Выберите правовые основания трансграничной передачи ПДн для данной категории субъектов ПДн. Для этого нажмите кнопку *«Добавить»*. Перед Вами откроется окно следующего содержания:

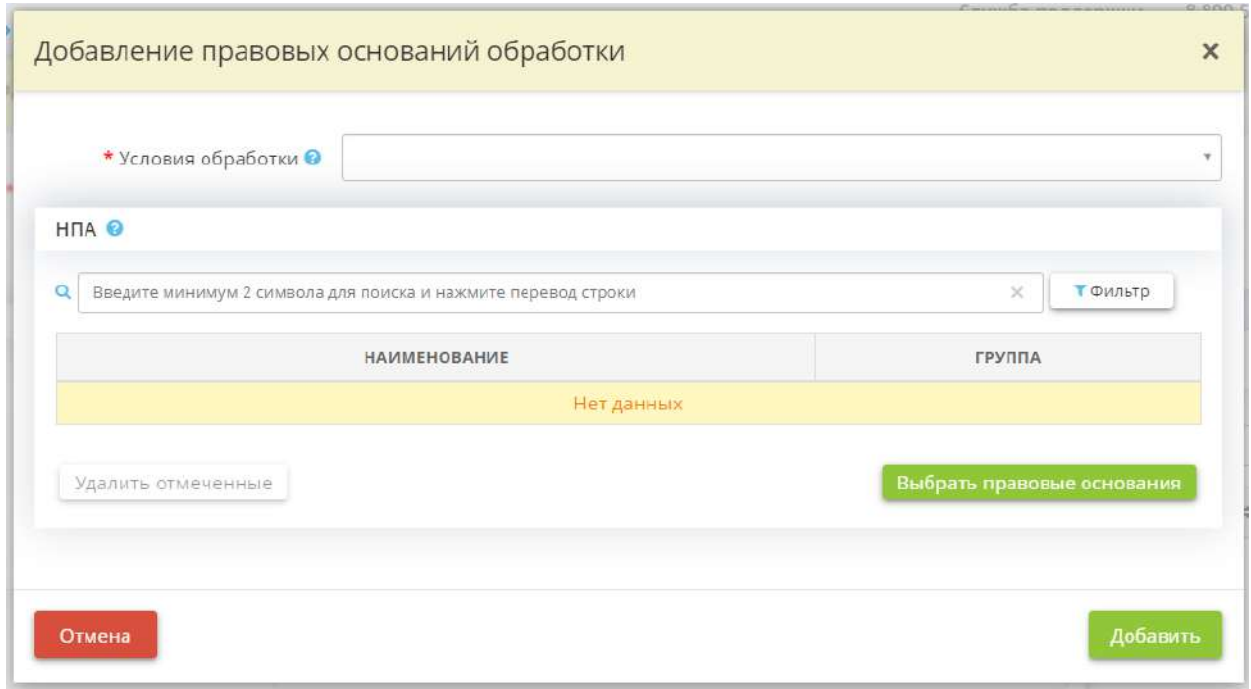

- *Условия обработки* выберите из списка условие трансграничной передачи ПДн;
- *НПА*  укажите нормативный правовой акт или документ, на основании которого осуществляется обработка передаваемых в рамках трансграничной передачи ПДн.

Для сохранения внесенных сведений нажмите кнопку *«Добавить»* и *«Сохранить изменения»*.

#### *4.3.3.1.3.10 Шаг 10 «Перечень помещений, в которых установлены видеокамеры»*

Данный шаг предназначен для определения перечня помещений, в которых установлены видеокамеры и определения порядка организации системы видеонаблюдения.

При переходе на шаг 8 Мастера опроса перед Вами откроется окно следующего содержания:

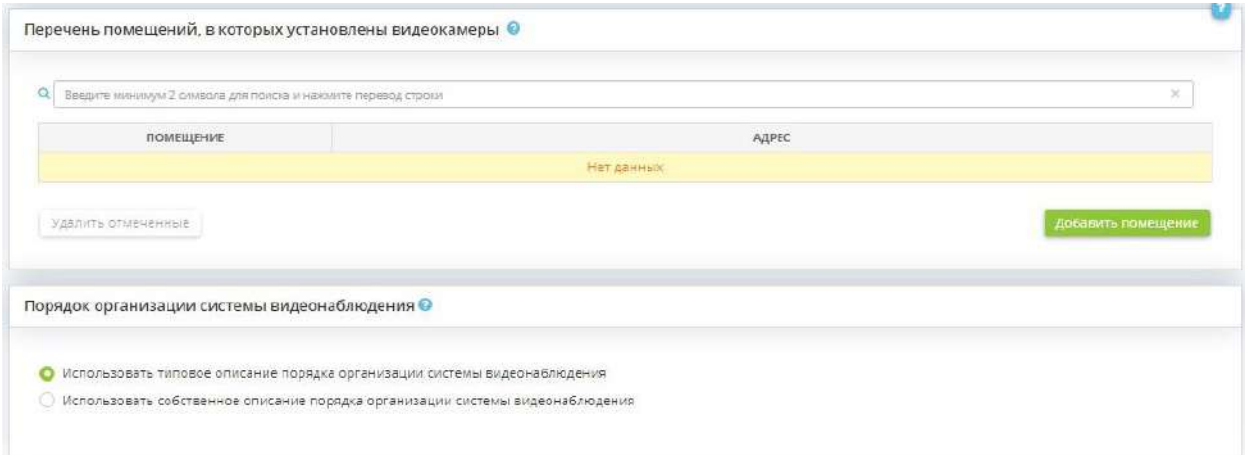

#### **Перечень помещений, в которых установлены видеокамеры**

Нажмите кнопку *«Добавить помещение*», перед вами откроется следующее окно:

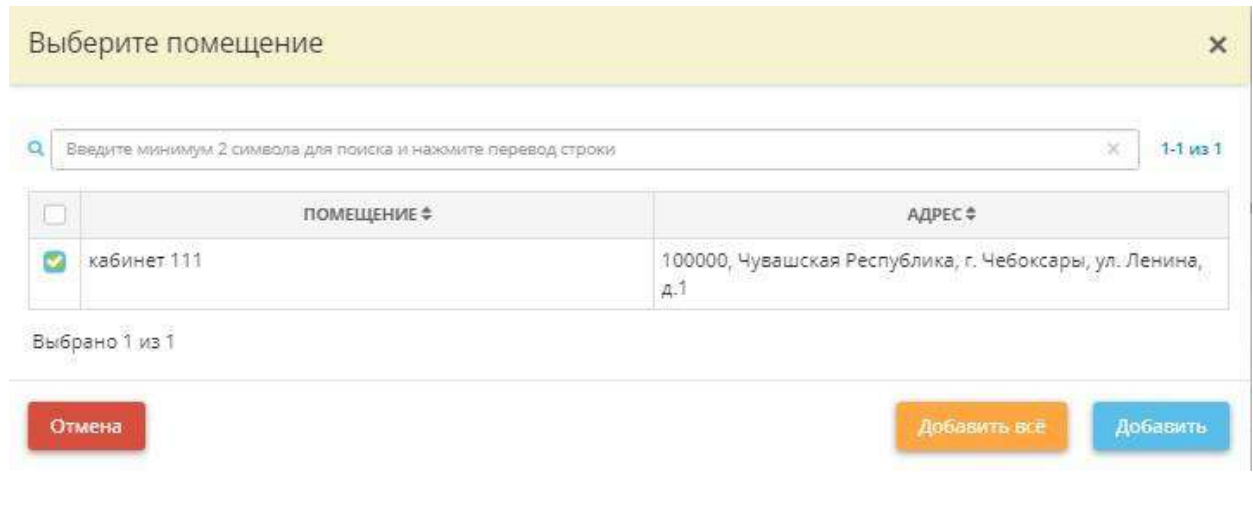

Выберите из списка помещения, в которых размещены видеокамеры и нажмите кнопку *«Добавить»*.

**Обратите внимание!** Если в списке помещений Вы не нашли требуемое помещение, Вам необходимо перейти на рабочий стол *«Ресурсы»*, в ярлыке *«Помещения»* и дополнить список помещений организации.

#### **Порядок организации системы видеонаблюдения**

При описании порядка организации системы видеонаблюдения Вы можете воспользоваться:

- типовым описанием порядка организации системы видеонаблюдения;

- собственным редактируемым описанием порядка организации системы видеонаблюдения.

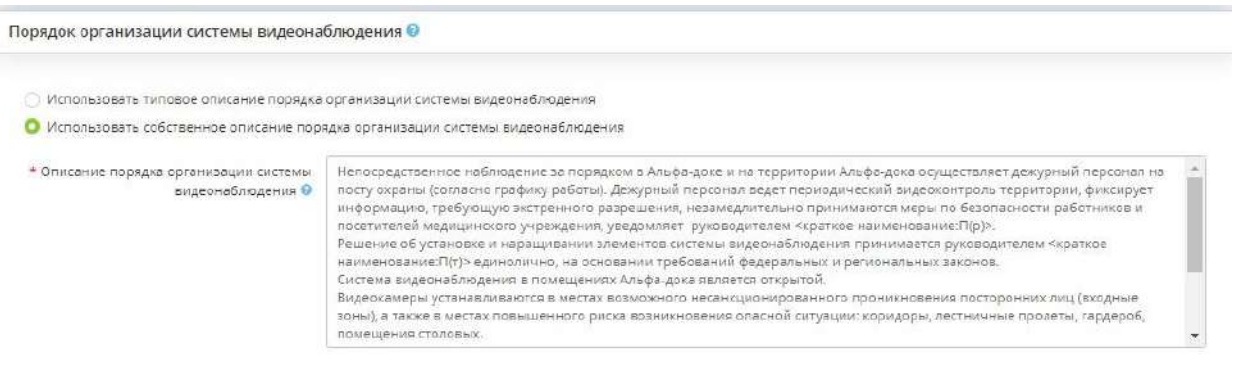

При выборе собственного описания порядка организации системы видеонаблюдения, проверьте верность данного описания применительно к Вашей организации и отредактируйте, при необходимости.

**Обратите внимание!** Каждый абзац, отделенный от предыдущего абзаца клавишей Enter, в тексте будет выглядеть отдельным пунктом.

## *4.3.3.1.3.11 Шаг 11 «Перечень должностей, имеющих доступ к системе видеонаблюдения»*

Данный шаг предназначен для определения перечня должностей, имеющих доступ к системе видеонаблюдения организации.

: Документы / Ввод данных (ИБ)

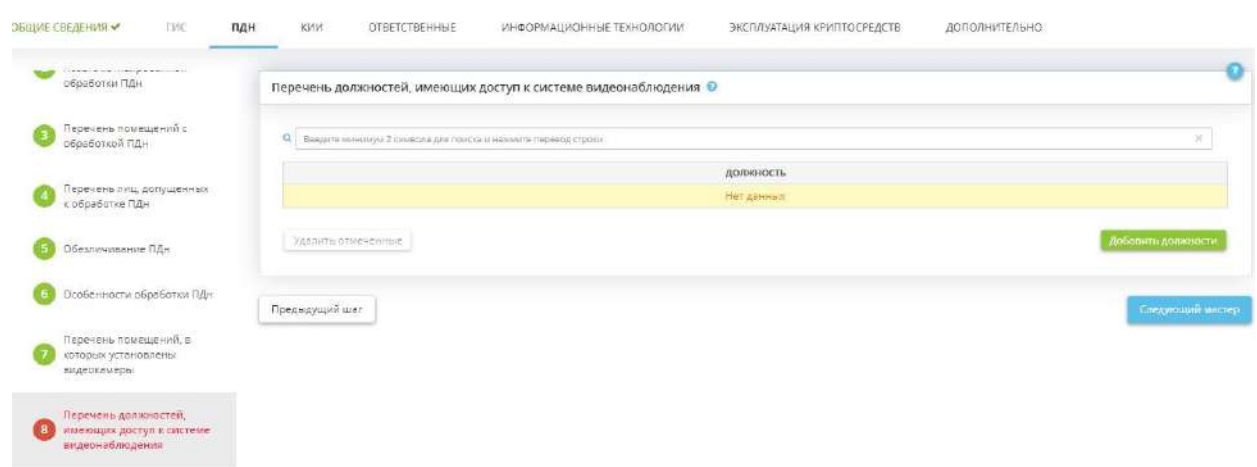

 $\spadesuit$ 

#### **Перечень должностей, имеющих доступ к системе видеонаблюдения**

Нажмите на кнопку *«Добавить должности»*, перед вами откроется следующее окно:

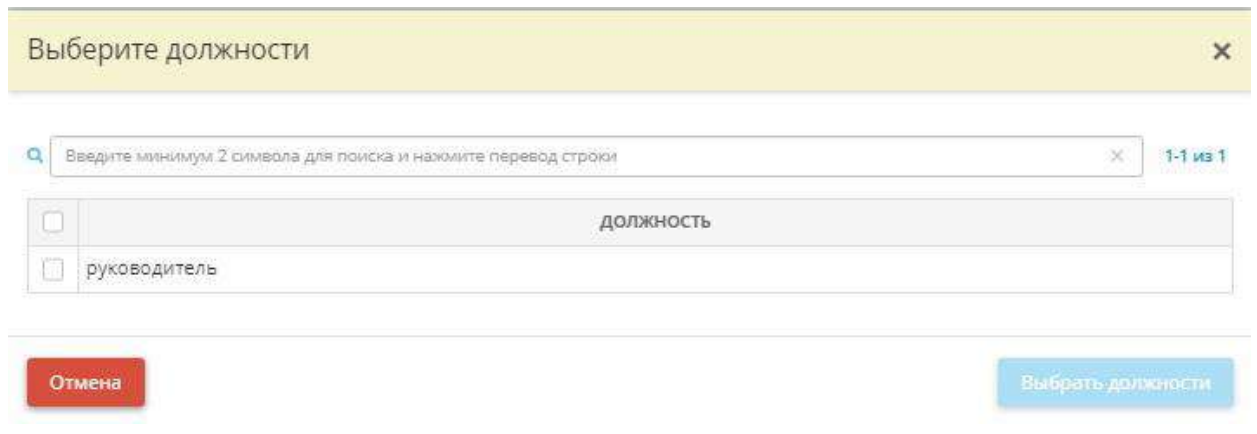

Выберите из списка должности сотрудников, имеющих доступ к системе видеонаблюдения организации.

**Обратите внимание!** Если в списке должностей Вы не нашли необходимую должность, Вам необходимо перейти на рабочий стол *«Ресурсы»*, в ярлык *«Организационная структура»* и дополнить список должностей.

Затем нажмите кнопку *«Следующий мастер»* для того, чтобы перейти на следующий шаг Мастера опроса.

### *4.3.3.1.3.12 Шаг 12 «Использование официального сайта»*

Данный шаг предназначен для определения особенностей использования официального сайта организации, касающихся:

- сбора и хранения ПДн с помощью сайта организации;
- сбора метрических данных.

**Обратите внимание!** Согласно ст.3 Федерального закона «О персональных данных» информационная система персональных данных – совокупность содержащихся в базах данных персональных данных и обеспечивающих их обработку информационных технологий и технических средств. В случае соответствия веб-сайта указанному определению он является информационной системой.

При переходе на шаг Мастера опроса *«Использование официального сайта»* перед Вами откроется окно следующего содержания:

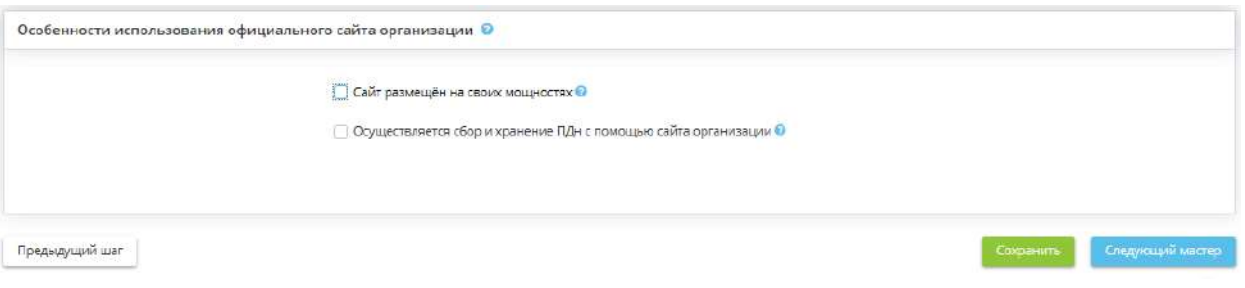

- *Сайт размещён на своих мощностях* поставьте флажок, если сайт организации размещён на собственных мощностях;
- *Осуществляется сбор и хранение ПДн с помощью сайта организации* **поставьте флажок, если** с помощью сайта организации осуществляется сбор и хранение ПДн и метрических данных. *Пример*: на сайте организации есть форма обратной связи, где у посетителя сайта есть возможность оставить свои ПДн (ФИО, контактные телефоны, адрес электронной почты и иные сведения);

В случае, если сайт размещен на мощностях другой организации и с помощью сайта осуществляется сбор и хранение ПДн метрических данных, перед Вами откроется окно следующего содержания:

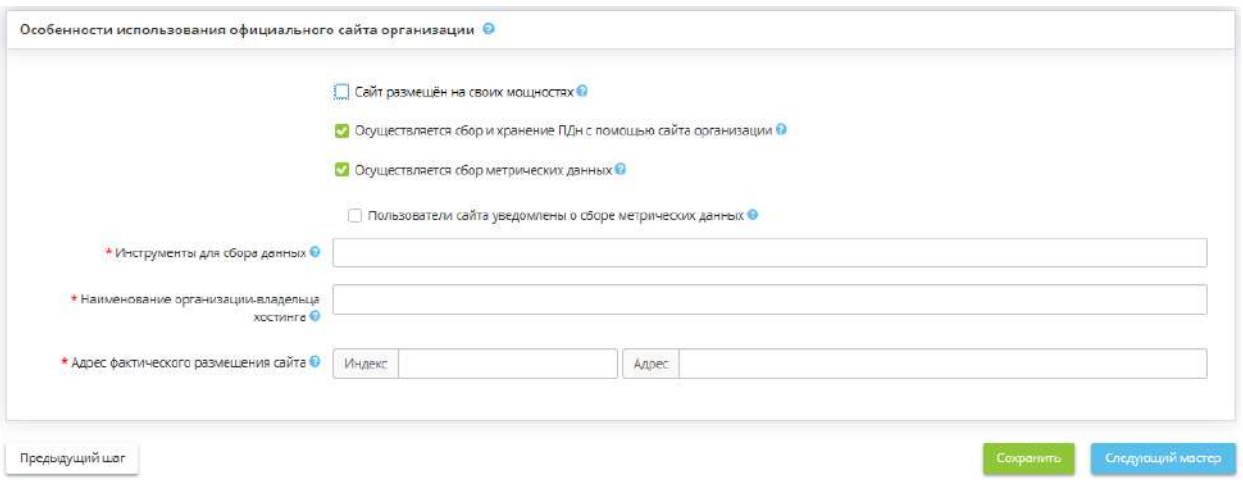

- *Осуществляется сбор метрических данных* поставьте флажок, если на сайте организации происходит сбор и обработка данных посетителей сайта при помощи сервисов интернет-статистики (Яндекс Метрика, Гугл Аналитика и др).
- *Пользователи сайта уведомлены о сборе метрических данных* поставьте флажок, если на сайте присутствует уведомление о сборе и обработке данных посетителей сайта при помощи сервисов интернет-статистики (Яндекс Метрика, Гугл Аналитика и др). Пример: на сайте организации присутствует всплывающее информационное окно, где у пользователя есть возможность оставить согласие на дальнейшую обработку метрических данных;
- *Инструменты для сбора данных* выберите из справочника те инструменты, которые используются для сбора данных;

**Обратите внимание!** Если в справочнике отсутствует инструмент, который вы используете для сбора данных на своем сайте, вбейте его наименование вручную.

- *Наименование организации-владельца хостинга* укажите наименование лицензированного оператора связи, на мощностях которого размещен официальный сайт Вашей организации. *Пример*: ПАО Ростелеком;
- *Адрес фактического размещения сайта* укажите адрес размещения официального сайта Вашей организации. *Примечание*. В качестве фактического местоположения можно указать адрес лицензированного оператора связи, на мощностях которого размещен официальный сайт Вашей организации.

Для сохранения внесенных данных нажмите кнопку *«Сохранить»*, для перехода на следующий Мастер опроса нажмите кнопку *«Следующий мастер»*.

## *4.3.3.1.4 КИИ*

Для определения категории значимости объектов КИИ, перейдите на вкладку **«***КИИ»*, расположенную в верхней части экрана:

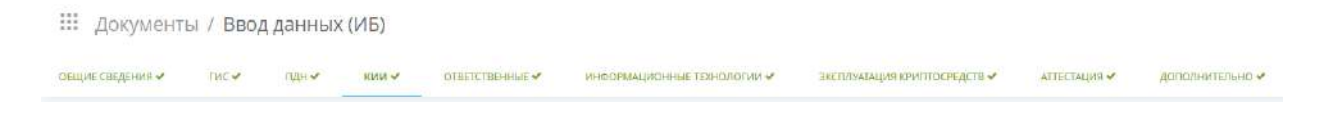

Мастер опроса **«***КИИ»* состоит из следующих шагов:

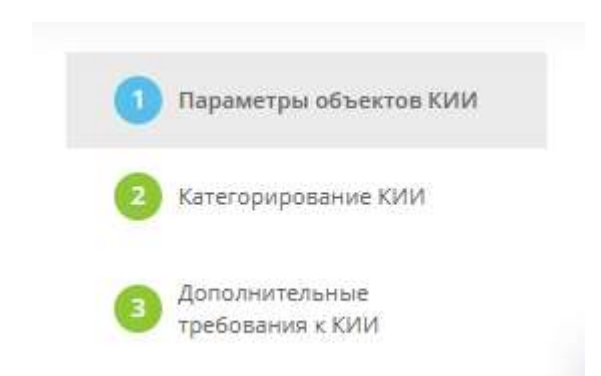

**Обратите внимание!** Голубым цветом выделен шаг Мастера опроса, на котором находится пользователь, красным цветом подсвечивается шаг, который необходимо заполнить.

### *4.3.3.1.4.1 Шаг 1 «Параметры объектов КИИ»*

Данный шаг предназначен для определения параметров объектов КИИ.

- *КИИ* критическая информационная инфраструктура.
- *Объекты КИИ* информационные системы, информационно-телекоммуникационные сети, автоматизированные системы управления субъектов критической информационной инфраструктуры

При переходе на данный шаг перед Вами откроется окно следующего содержания:

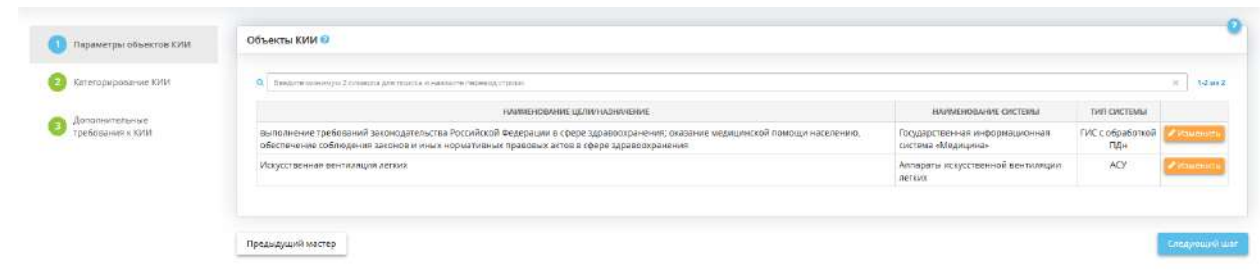

Для заполнения параметров объектов КИИ необходимо нажать на кнопку *«Ввод данных»*. Перед Вами откроется окно следующего содержания:

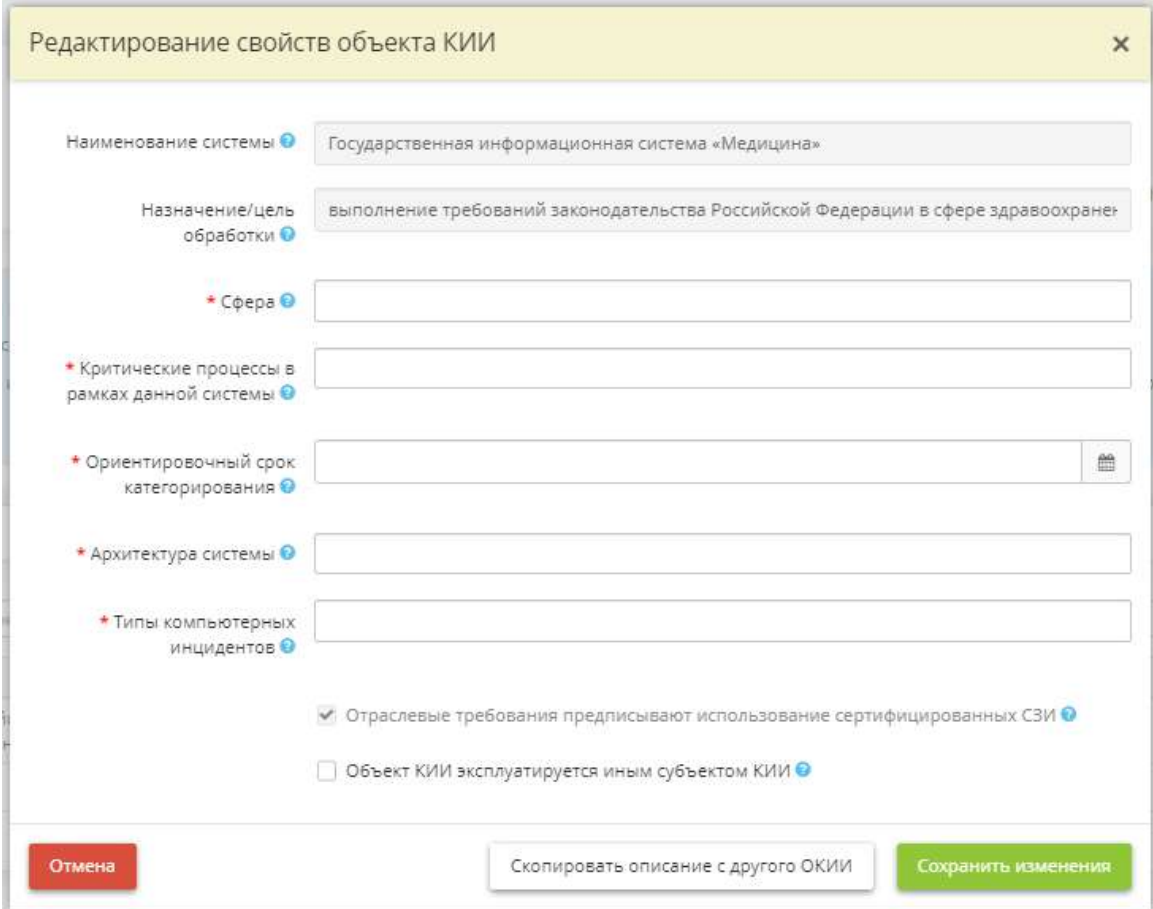

• *Наименование системы* - поле содержит наименование системы;

**Обратите внимание!** Редактирование наименования системы доступно на вкладке *«Общие сведения»* (шаг *«Цели и способы обработки информации»*).

• *Назначение/цель обработки* - поле содержит назначение/цель обработки;

**Обратите внимание!** Редактирование назначения/цели обработки системы доступно на вкладке *«Общие сведения»* (шаг *«Цели и способы обработки информации»*).

- *Сфера*  выберите из предложенного справочника сферу деятельности, в рамках которой функционирует ИС, АСУ или ИТКС. Сферы деятельности представлены в соответствии с п. 8 ст. 2 Федерального закона от 26 июля 2017 г. № 187-ФЗ «О безопасности критической информационной инфраструктуры Российской Федерации»;
- *Критические процессы в рамках данной системы* выберите из перечня критические процессы (управленческие, технологические, производственные, финансово-экономические и (или) иные процессы, функции управления и контроля), которые обеспечиваются объектом КИИ. Если необходимые критические процессы отсутствуют, внесите их на вкладке *«Общие сведения»*, на шаге *«Бизнес-процессы»*, затем вернитесь к заполнению данного поля.

*Примечание*. Критические процессы – это процессы, нарушение и (или) прекращение которых может привести к негативным социальным, политическим, экономическим, экологическим последствиям, последствиям для обеспечения обороны страны, безопасности государства и правопорядка;

- Типичные процессы в учреждениях здравоохранения:
- · оказание медицинских услуг и медицинской помощи
- · проведение исследований, клинических испытаний, осмотров
- · фармацевтическая деятельность
- · деятельность по обороту наркотических средств и психотропных веществ

· деятельности связанная с использованием источников ионизирующего излучения (рентген, томография, лучевая терапия)

- · сбор, хранение и реализация донорской крови
- · услуги длительного пребывания пациентов / госпитализации / стационар
- · осуществление автотранспортных услуг (медицинская транспортировка скорой помощи)
	- в промышленности процесс сжижения природного газа; процесс переработки мусора и т.д.
	- *Ориентировочный срок категорирования* выберите дату, которая является ориентировочным сроком для осуществления категорирования объектов КИИ.

**Обратите внимание!** Категорирование объектов КИИ необходимо произвести не позднее 1 (одного) календарного года с момента утверждения объектов КИИ в организации

- *Архитектура системы* выберите подходящее значение архитектуры системы из справочника, также в поле можно вписать отсутствующее значение вручную и нажать клавишу *« Enter».* Под архитектурой системы понимается описание основной структуры и связей частей системы.
- *Типы компьютерных инцидентов* выберите из справочника одно или несколько значений типов компьютерных инцидентов. *Примечание*: Компьютерный инцидент – факт нарушения и (или) прекращения функционирования объекта критической информационной инфраструктуры, сети электросвязи, используемой для организации взаимодействия таких объектов, и (или) нарушения безопасности обрабатываемой таким объектом информации, в том числе произошедший в результате компьютерной атаки.

В зависимости от типа системы (ИС или АСУ) появятся пункты, которые необходимо отметить галочкой в случае его применения:

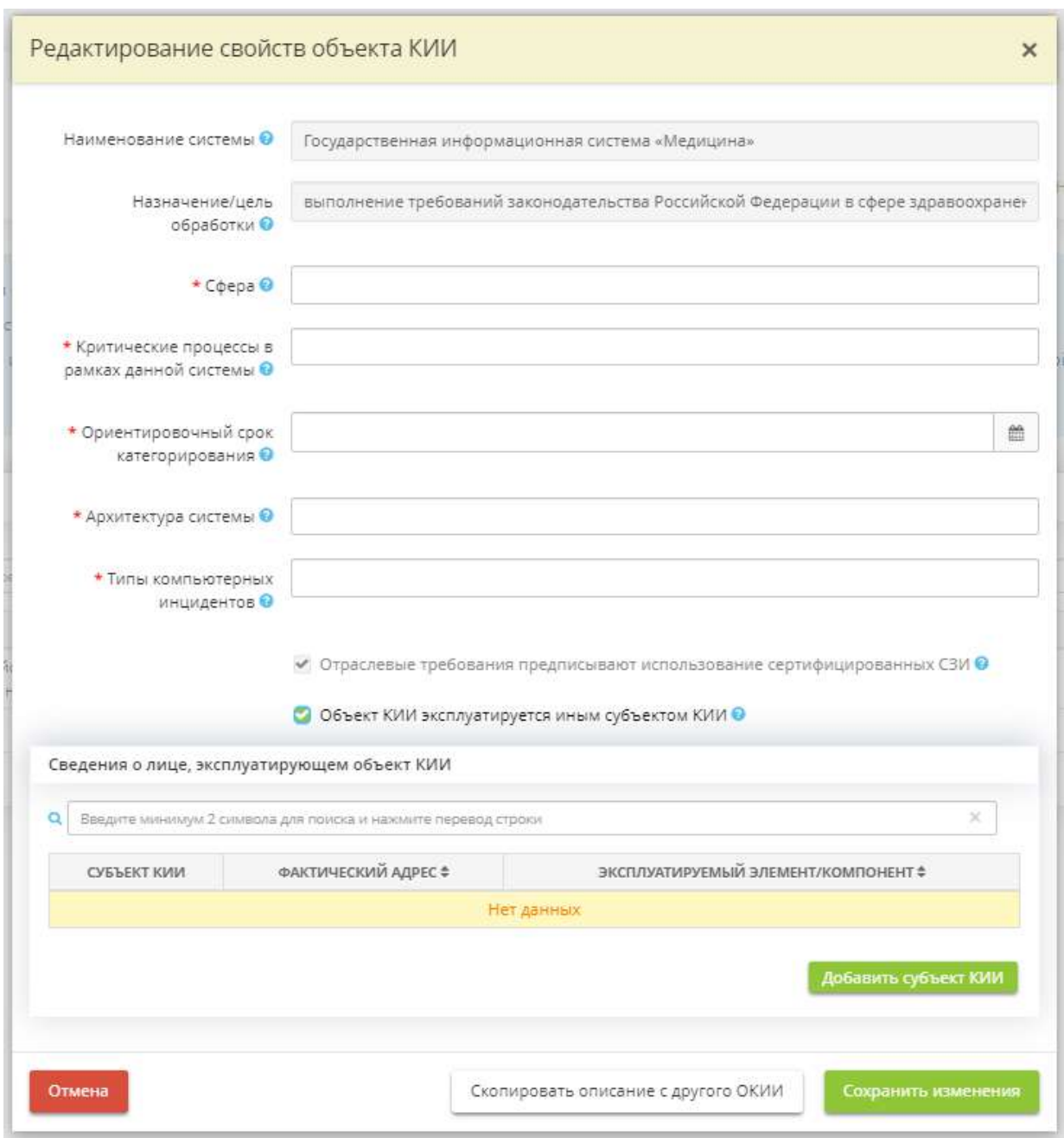

- *Отраслевые требования предписывают использование сертифицированных СЗИ* поставьте галочку, если существуют отраслевые требования, предписывающие использование сертифицированных СЗИ;
- *Объект КИИ эксплуатируется иным субъектом КИИ* выберите из предложенного списка наименование элемента/компонента объекта КИИ, который эксплуатируется иным юридическим лицом или индивидуальным предпринимателем, либо заполните сведения вручную.

**Обратите внимание!** Для сохранения внесенного вручную значения нажмите клавишу *«Enter»*.

Для заполнения раскрывшейся таблицы нажмите на кнопку *«Добавить субъект КИИ»***.** Перед Вами откроется окно следующего содержания:

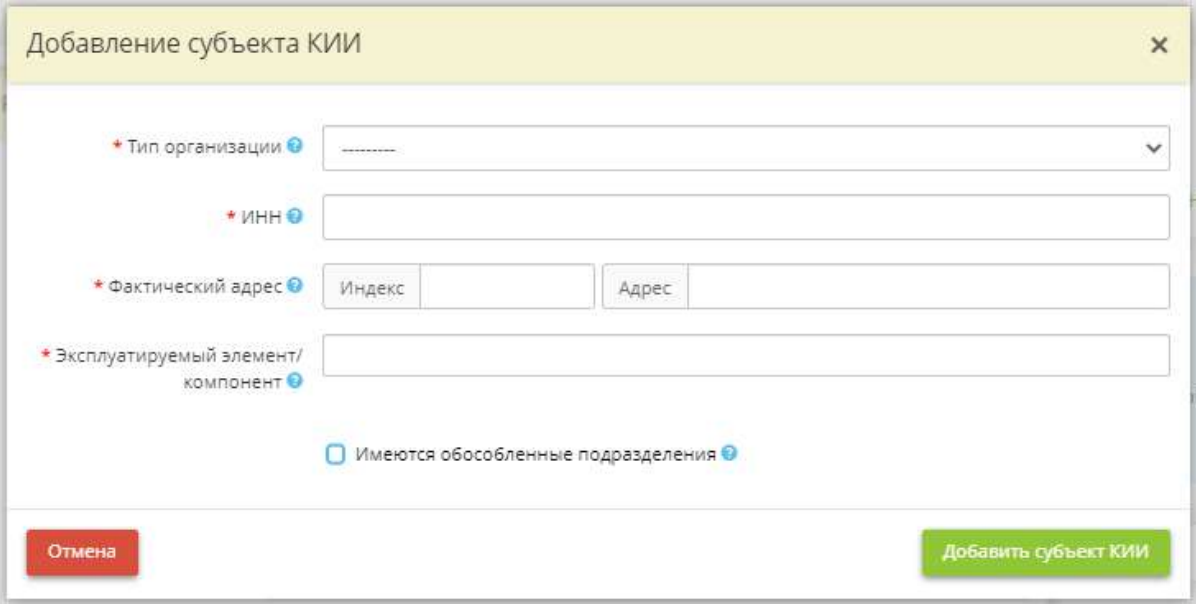

- *Тип организации* выберите тип организации-субъекта КИИ из справочника;
- **ИНН** заполните сведения о ИНН субъекта КИИ;

**Обратите внимание!** Как правило, ИНН юридического лица состоит из 10 символов, ИНН физических лиц/индивидуальных предпринимателей – из 12 символов.

- *Наименование организации* (при выборе *«Юридическое лицо»*) заполните наименование субъекта КИИ;
- *ФИО* (при выборе «Индивидуальный предприниматель») заполните ФИО субъекта КИИ;
- *Фактический адрес* заполните сведения о фактическом адресе субъекта КИИ, включая индекс;
- *Эксплуатируемый элемент/компонент* выберите из предложенного списка наименование элемента/компонента объекта КИИ, который эксплуатируется иным юридическим лицом или индивидуальным предпринимателем, либо заполните сведения вручную;

**Обратите внимание!** Для сохранения внесенного вручную значения нажмите клавишу *«Enter»*.

• *Имеются обособленные подразделения* – установите флажок в случае, если у иного субъекта есть обособленные подразделения.

После заполнения всех необходимых полей нажмите на кнопку *«Сохранить изменения***»**, тем самым сохранив результат.

Если отметили галочкой *«Имеются обособленные подразделения***»** нажмите на *«Ввод данных»*:

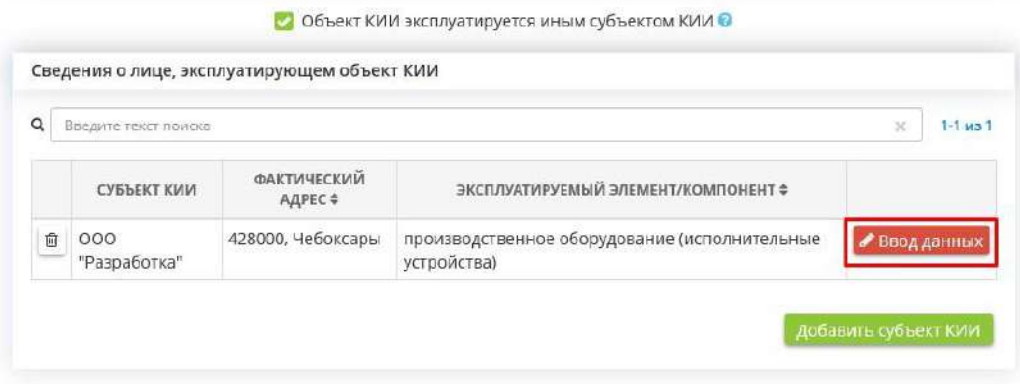

После чего нажмите кнопку *«Добавить обособленное подразделения».* Перед Вами откроется окно следующего содержания:

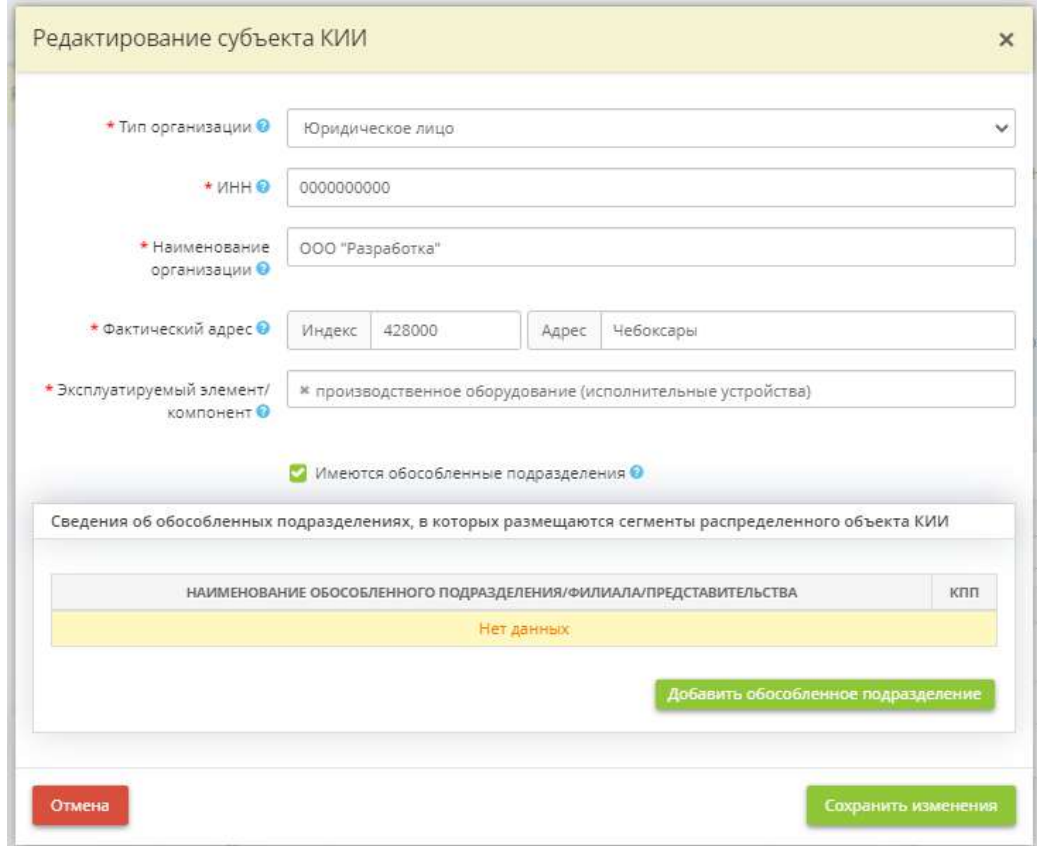

Нажмите кнопку *«Добавить обособленное подразделение».* Перед Вами откроется окно следующего содержания:

#### Откроется окно *«Добавление филиала субъекта КИИ»:*

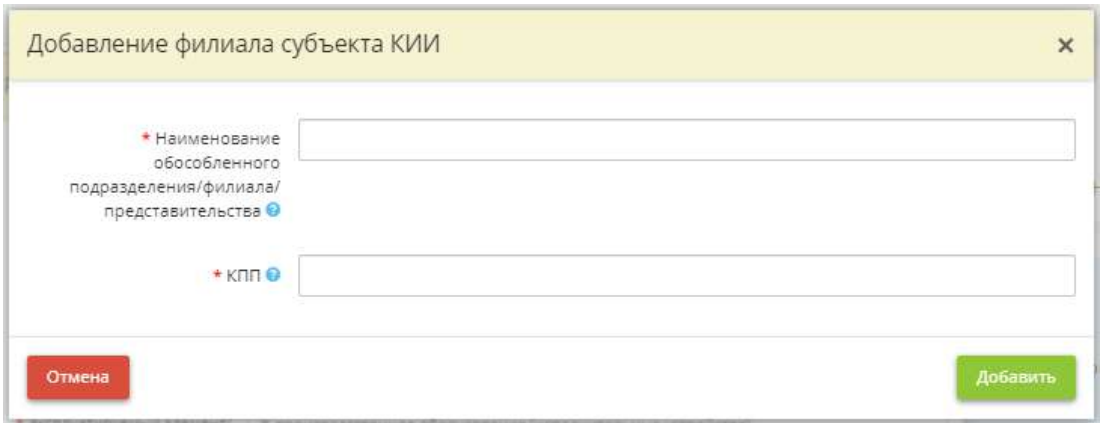

- *Наименование обособленного подразделения/филиала/представительства* Заполните наименование обособленного подразделения/филиала/представительства.
- *КПП*  укажите КПП (код причины постановки) обособленного подразделения/филиала/представительства.

Нажмите кнопку *«Добавить»* а затем нажмите кнопку *«Сохранить изменения»*.

Предусмотрена возможность копирования описания параметров объекта КИИ с уже ранее внесенного объекта КИИ. Для этого необходимо нажать кнопку *«Скопировать описание с другого ОКИИ»* и выбрать объект КИИ, с которого необходимо скопировать сведения:

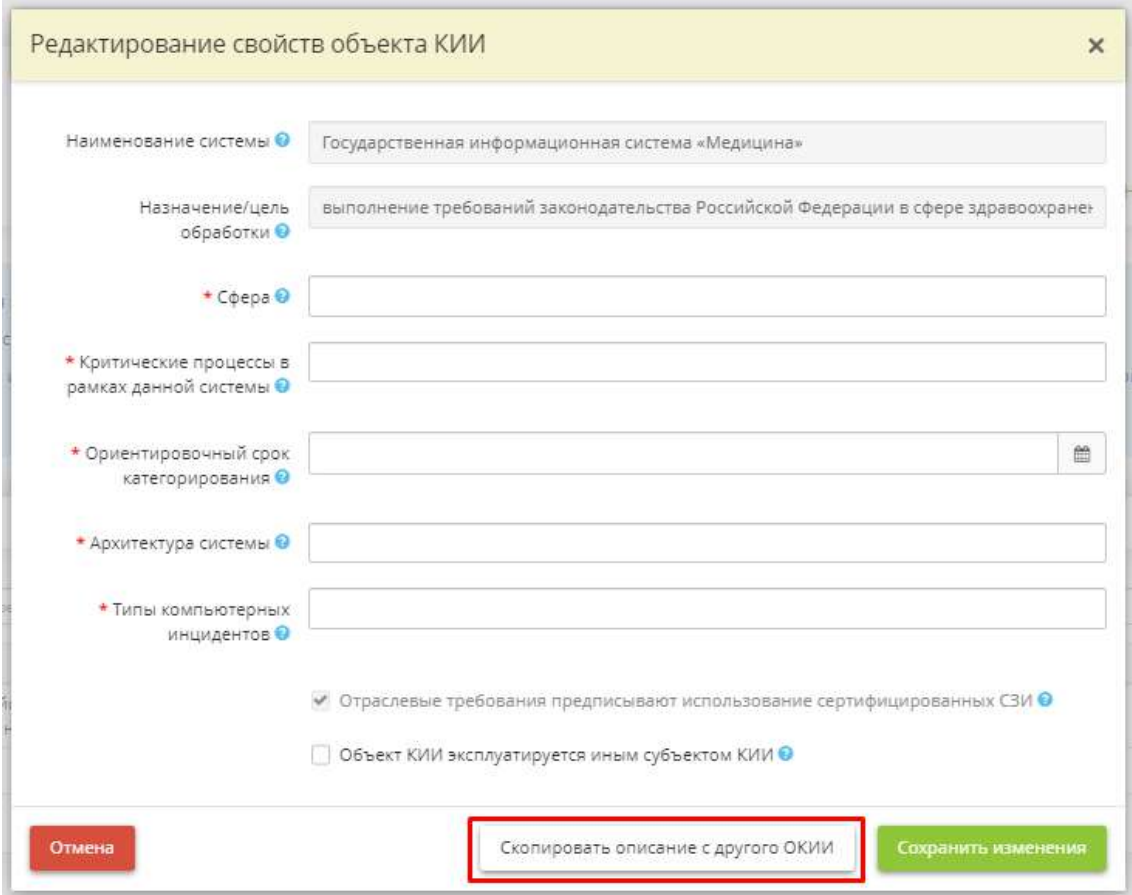

Сохраните изменения.

Для перехода на следующий шаг нажмите кнопку *«Следующий шаг»*.

## *4.3.3.1.4.2 Шаг 2 «Категорирование КИИ»*

Данный шаг предназначен для определения категории значимости объектов КИИ.

**Обратите внимание!** Согласно постановлению Правительства Российской Федерации от 8 февраля 2018 г. № 127 устанавливаются 3 категории значимости. Самая высокая категория - 1, самая низкая - 3.

При переходе на данный шаг перед Вами откроется окно следующего содержания:

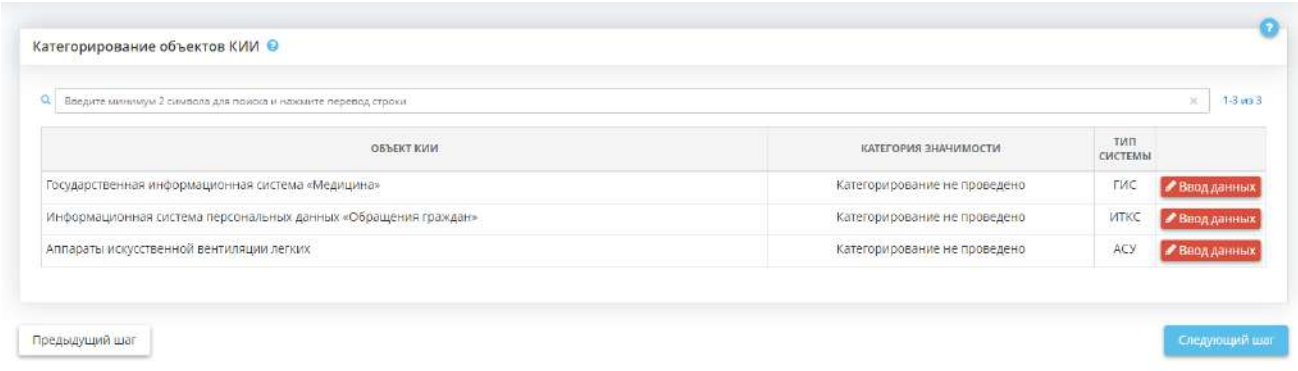

Для того чтобы определить категорию значимости, нажмите на кнопку **«Ввод данных»**, расположенную напротив каждого объекта КИИ:

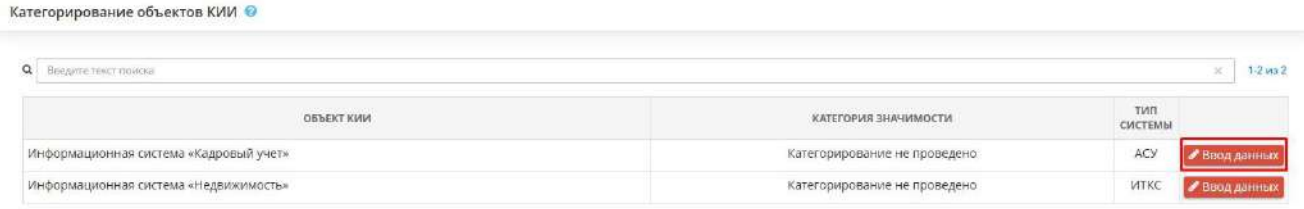

## Перед Вами появится окно следующего содержания:

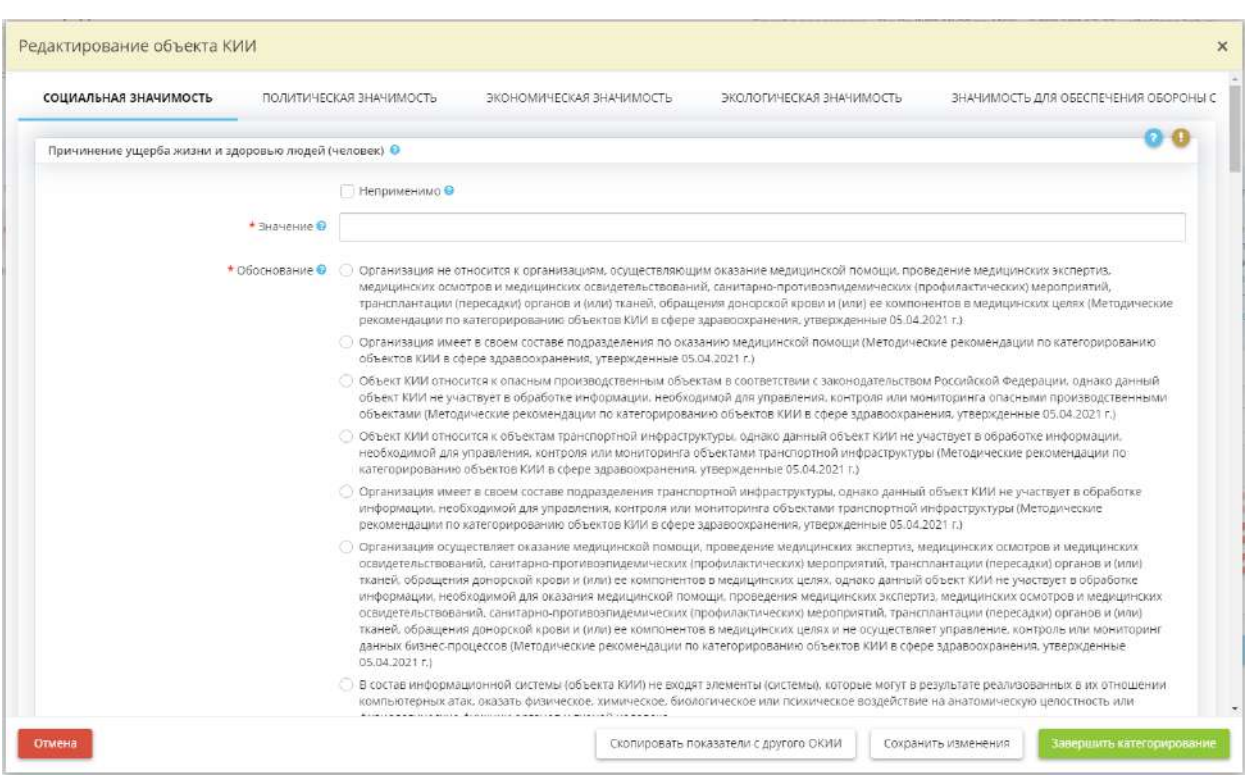

Определение категорий значимости объектов критической информационной инфраструктуры осуществляется на основании показателей критериев значимости объектов критической информационной инфраструктуры и их значений, предусмотренных перечнем показателей критериев значимости объектов критической информационной инфраструктуры Российской Федерации и их значений, утвержденным постановлением Правительства Российской Федерации от 8 февраля 2018 г. № 127 «Об утверждении Правил категорирования объектов критической информационной инфраструктуры Российской Федерации, а также перечня показателей критериев значимости объектов критической информационной инфраструктуры Российской Федерации и их значений».

Категорирование включает в себя:

- определение процессов, обеспечивающих управленческие, технологические, производственные, финансово-экономические и (или) иные процессы в рамках выполнения функций (полномочий) или осуществления видов деятельности субъектов критической информационной инфраструктуры;
- выявление управленческих, технологических, производственных, финансово-экономических и (или) иных процессов в рамках выполнения функций (полномочий) или осуществления видов деятельности субъектов критической информационной инфраструктуры, нарушение и (или) прекращение которых может привести к негативным социальным, политическим, экономическим, экологическим последствиям, последствиям для обеспечения обороны страны, безопасности государства и правопорядка (далее - критические процессы);
- определение объектов критической информационной инфраструктуры, которые обрабатывают информацию, необходимую для обеспечения критических процессов, и (или) осуществляют управление, контроль или мониторинг критических процессов;
- формирование перечня объектов критической информационной инфраструктуры, подлежащих категорированию;
- оценку в соответствии с перечнем показателей критериев значимости масштаба возможных последствий в случае возникновения компьютерных инцидентов на объектах критической информационной инфраструктуры;
- присвоение каждому из объектов критической информационной инфраструктуры одной из категорий значимости либо принятие решения об отсутствии необходимости присвоения им одной из категорий значимости.

**Обратите внимание!** Информация, указанная в данном разделе, будет отражена в п. 8.1-8.3 сведений о результатах присвоения объекту КИИ одной из категорий значимости либо об отсутствии необходимости присвоения ему одной из таких категорий. Указанные пункты пристально рассматриваются специалистами ФСТЭК России в процессе согласования результатов категорирования. Вы можете воспользоваться представленными примерами вариантов обоснований применимости и неприменимости показателей к объекту КИИ. Однако мы рекомендуем самостоятельно внести обоснования применимости или неприменимости показателей с учетом особенностей объекта КИИ и деятельности Вашей организации.

Для каждого показателя критериев значимости необходимо определить применимость или неприменимость показателя, внести значение, а также указать обоснование выбора. В соответствии с внесенными сведениями по каждому показателю автоматически определится категория значимости.

#### СОЦИАЛЬНАЯ ЗНАЧИМОСТЬ

• **Причинение ущерба жизни и здоровью людей (человек)** – если данный показатель применим для объекта КИИ, в поле *«Значение»* укажите количество человек, которым может быть причинен ущерб жизни и здоровья в результате нарушения и (или) прекращения функционирования объекта КИИ.

**Обратите внимание!** Категория значимости определяется следующими критериями:

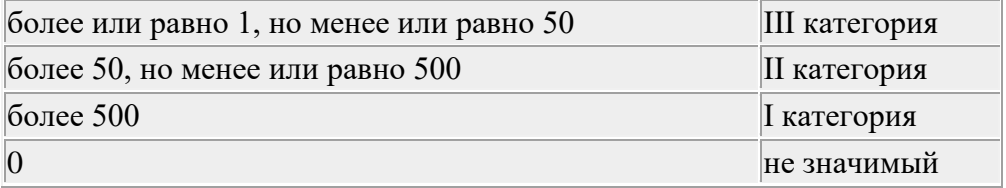

• **Прекращение или нарушение функционирования объектов обеспечения жизнедеятельности населения, оцениваемые: на территории, на которой возможно нарушение обеспечения жизнедеятельности населения** – если данный показатель применим для объекта КИИ, в поле *«Значение»* выберите пределы территории, которых могут коснуться последствия в результате нарушения и (или) прекращения функционирования объектов обеспечения жизнедеятельности населения.

**Обратите внимание!** Категория значимости определяется следующими критериями:

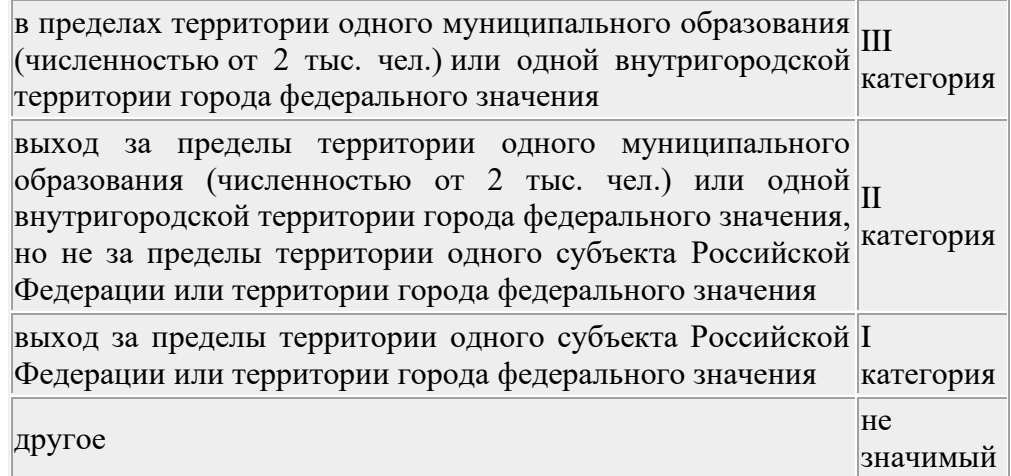

• **Прекращение или нарушение функционирования объектов обеспечения жизнедеятельности населения, оцениваемые: по количеству людей, условия жизнедеятельности которых могут быть нарушены (тыс. человек)** – если данный показатель применим для объекта КИИ, в поле *«Значение»* укажите количество человек (тыс.), условия жизнедеятельности которых могут

быть нарушены в результате нарушения и (или) прекращения функционирования объектов обеспечения жизнедеятельности населения.

**Обратите внимание!** Категория значимости определяется следующими критериями:

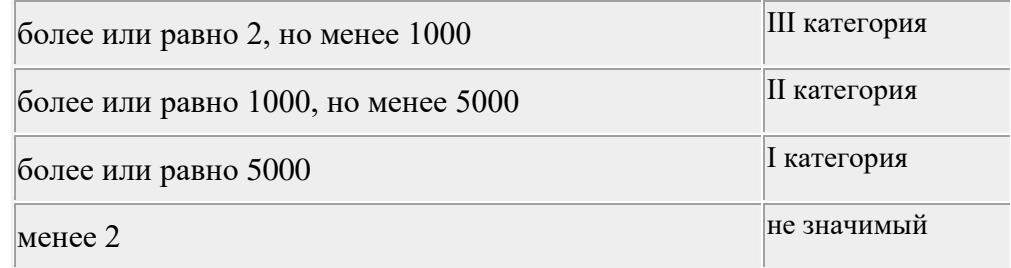

**Обратите внимание!** Значение данного показателя оценивается в тысячах человек. При указании в поле ввода значения 2 подразумевается 2 тысячи человек. Если необходимо указать значение 123456 человек, то в поле ввода необходимо указать 123,456 (123456/1000).

• **Прекращение или нарушение функционирования объектов транспортной инфраструктуры, транспортных средств, в том числе высокоавтоматизированных транспортных средств, оцениваемые: на территории, на которой возможно нарушение транспортного сообщения или предоставления транспортных услуг** – если данный показатель применим для объекта КИИ, в поле *«Значение»* выберите пределы территории, которых могут коснуться последствия в результате нарушения и (или) прекращения функционирования объектов транспортной инфраструктуры.

**Обратите внимание!** Категория значимости определяется следующими критериями:

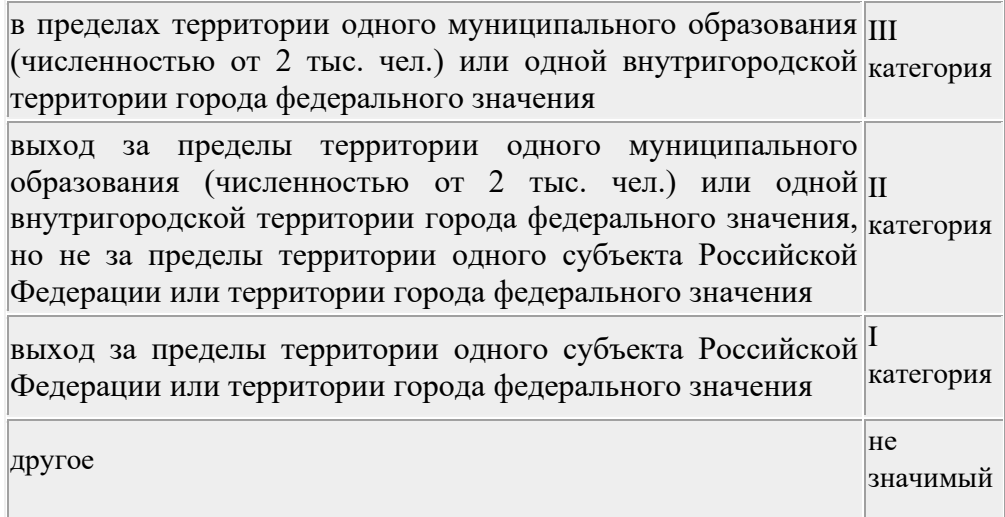
**Обратите внимание!** Значение данного показателя оценивается в тысячах человек. При указании в поле ввода значения 2 подразумевается 2 тысячи человек. Если необходимо указать значение 123456 человек, то в поле ввода необходимо указать 123,456 (123456/1000).

• **Прекращение или нарушение функционирования объектов транспортной инфраструктуры, транспортных средств, в том числе высокоавтоматизированных транспортных средств, оцениваемые: по количеству людей, для которых могут быть недоступны транспортные услуги (тыс. человек)** – если данный показатель применим для объекта КИИ, в поле *«Значение»* укажите количество человек (тыс.), для которых могут быть недоступны транспортные услуги в результате нарушения и (или) прекращения функционирования объектов транспортной инфраструктуры.

**Обратите внимание!** Категория значимости определяется следующими критериями:

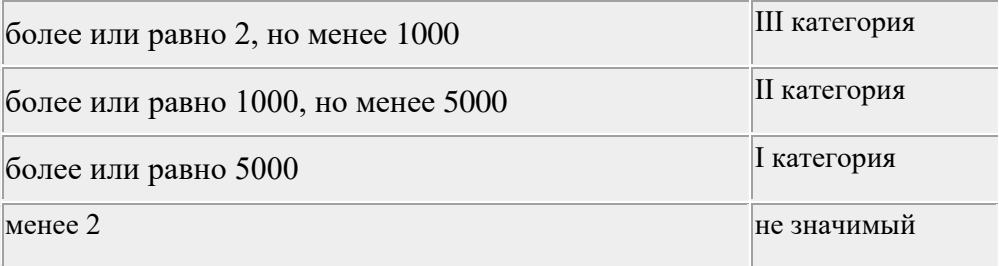

**Обратите внимание!** Значение данного показателя оценивается в тысячах человек. При указании в поле ввода значения 2 подразумевается 2 тысячи человек. Если необходимо указать значение 123456 человек, то в поле ввода необходимо указать 123,456 (123456/1000).

• **Прекращение или нарушение функционирования сети связи, оцениваемые по количеству абонентов, для которых могут быть недоступны услуги связи (тыс. человек)** – если данный показатель применим для объекта КИИ, в поле *«Значение»* укажите количество абонентов (тыс.человек), для которых могут быть недоступны услуги связи в результате прекращения или нарушения функционирования сети связи.

**Обратите внимание!** Категория значимости определяется следующими критериями:

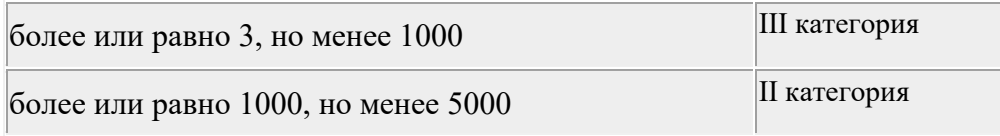

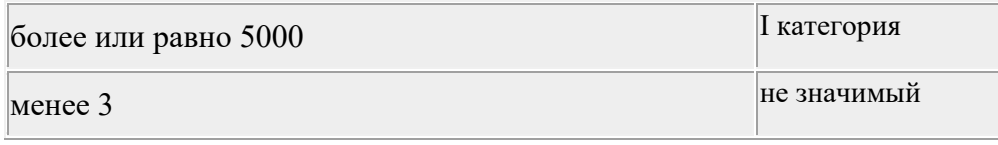

**Обратите внимание!** Значение данного показателя оценивается в тысячах человек. При указании в поле ввода значения 2 подразумевается 2 тысячи человек. Если необходимо указать значение 123456 человек, то в поле ввода необходимо указать 123,456 (123456/1000).

• **Отсутствие доступа к государственной услуге, оцениваемое в максимальном допустимом времени, в течение которого государственная услуга может быть недоступна для получателей такой услуги (часов)** – если данный показатель применим для объекта КИИ, в поле *«Значение»* укажите количество часов (max), в течение которых государственная услуга может быть недоступна для получателей такой услуги в результате отсутствия доступа к государственной услуге.

**Обратите внимание!** Категория значимости определяется следующими критериями:

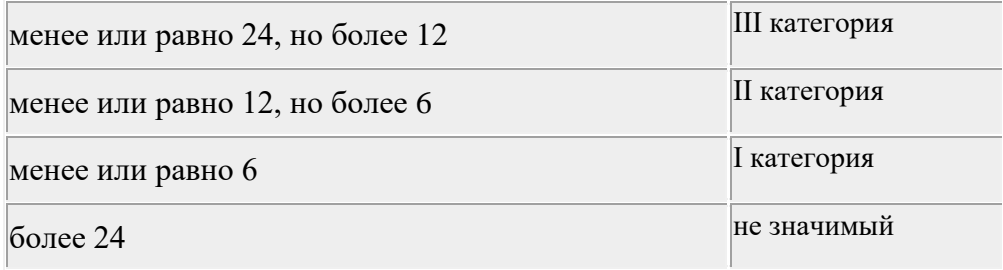

**Обратите внимание!** Значение данного показателя оценивается в количестве часов.

• **Отсутствие доступа к государственной услуге, оцениваемое во времени с момента приема запроса о предоставлении государственной услуги органом, предоставляющим государственную услугу, или подведомственной государственному органу организацией, участвующей в предоставлении государственной услуги, в течение которого государственная услуга не может быть оказана (в процентах от времени предоставления услуги, предусмотренного административным регламентом)** – если данный показатель применим для объекта КИИ, в поле *«Значение» у*кажите количество часов (max), с момента приема запроса о предоставлении государственной услуги органом, предоставляющим государственную услугу, или подведомственной государственному органу организацией, участвующей в предоставлении государственной услуги, в течение которых государственная услуга не может быть оказана (в процентах от времени предоставления услуги, предусмотренного административным регламентом).

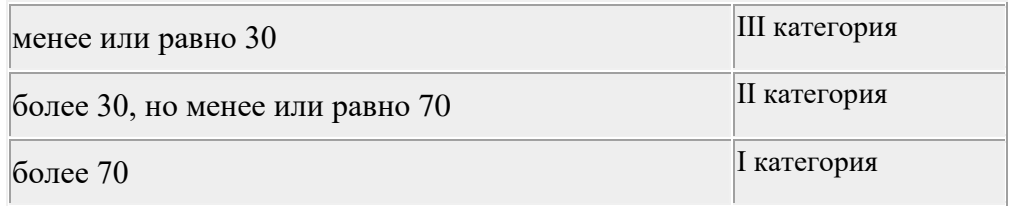

#### ПОЛИТИЧЕСКАЯ ЗНАЧИМОСТЬ

• **Прекращение или нарушение функционирования государственного органа в части невыполнения возложенной на него функции (полномочия)** – если данный показатель применим для объекта КИИ, в поле *«Значение»* выберите значение показателя исходя из оценки возможных последствий от возникновения компьютерных инцидентов на объекте КИИ, которые могут привести к нарушению функционирования государственного органа в части невыполнения возложенной на него функции (полномочия).

**Обратите внимание!** Категория значимости определяется следующими критериями:

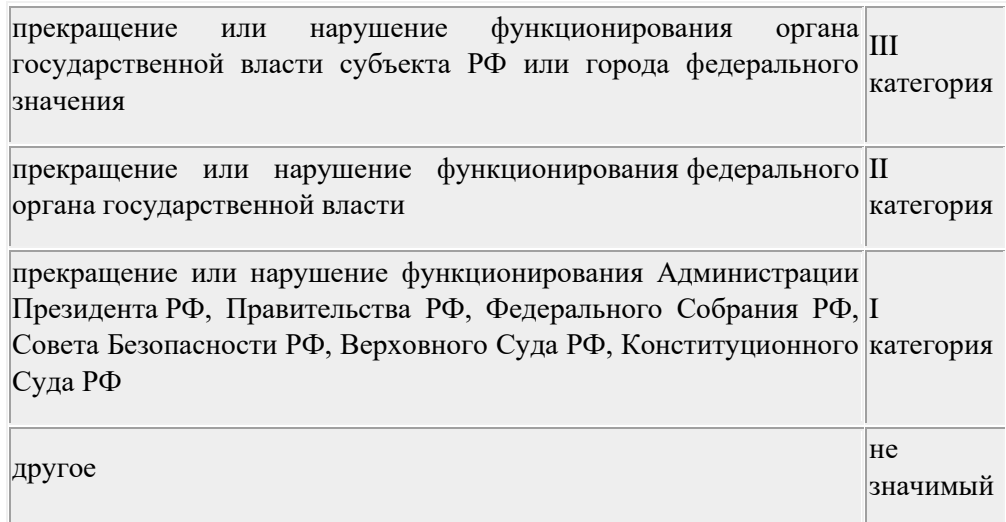

• **Нарушение условий международного договора Российской Федерации, срыв переговоров или подписания планируемого к заключению международного договора Российской Федерации, оцениваемые по уровню международного договора Российской Федерации** – если данный показатель применим для объекта КИИ, в поле *«Значение»* выберите значение показателя исходя из оценки возможных последствий от возникновения компьютерных инцидентов на объекте КИИ, которые могут привести к нарушению условий международного договора РФ, срыву переговоров или подписания планируемого к заключению международного договора РФ, оцениваемые по уровню международного договора РФ.

**Обратите внимание!** Категория значимости определяется следующими критериями:

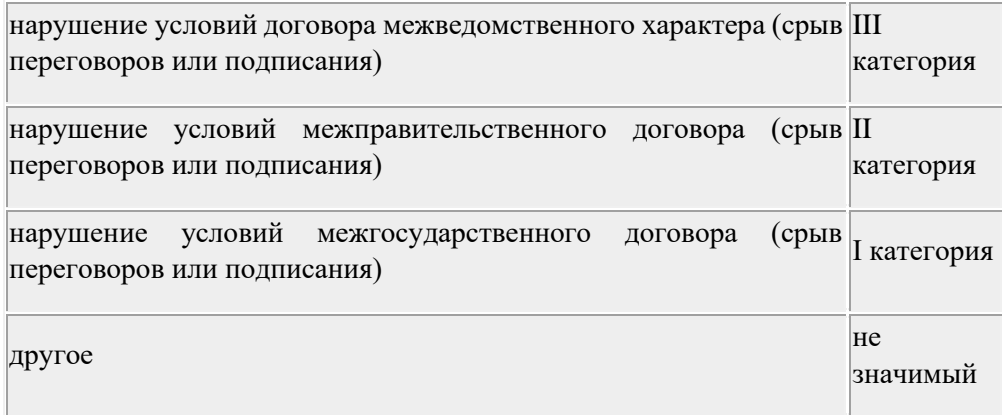

### ЭКОНОМИЧЕСКАЯ ЗНАЧИМОСТЬ

• **Возникновение ущерба субъекту критической информационной инфраструктуры, который является государственной корпорацией, государственным унитарным предприятием, государственной компанией, организацией оборонно-промышленного комплекса, стратегическим акционерным обществом, стратегическим предприятием, оцениваемого в снижении уровня дохода (с учетом налога на добавленную стоимость, акцизов и иных обязательных платежей) по всем видам деятельности (процентов годового объема доходов усредненного за прошедший 5-летний период)** – если данный показатель применим для объекта КИИ, в поле *«Значение»* укажите процент прогнозируемого снижения объема годового дохода по всем видам деятельности в результате возникновения компьютерных инцидентов на объекте КИИ.

**Обратите внимание!** Категория значимости определяется следующими критериями:

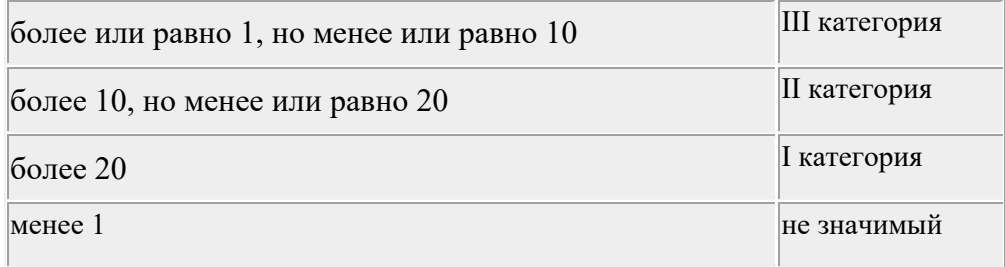

• **Возникновение ущерба бюджету Российской Федерации, оцениваемого в снижении выплат (отчислений) в бюджет, осуществляемых субъектом критической информационной инфраструктуры (процентов прогнозируемого годового дохода федерального бюджета, усредненного за планируемый 3-летний период)** – если данный показатель применим для объекта КИИ, в поле *«Значение»* укажите процент прогнозируемого годового дохода федерального бюджета, усредненного за планируемый 3-летний период в результате возникновения компьютерных инцидентов на объекте КИИ.

**Обратите внимание!** Категория значимости определяется следующими критериями:

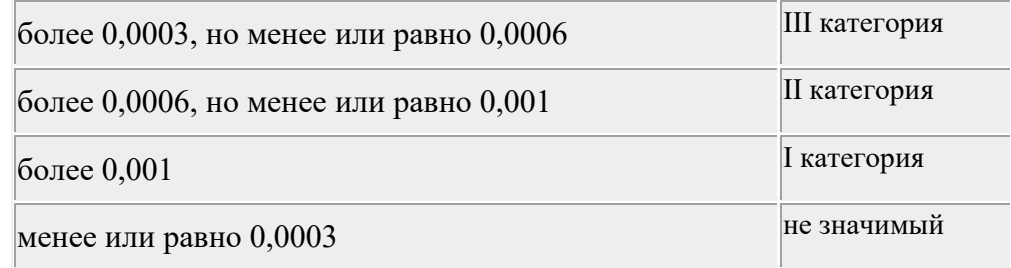

• **Прекращение или нарушение проведения клиентами операций по осуществлению перевода денежных средств, осуществляемых субъектом критической информационной инфраструктуры, являющимся в соответствии с законодательством Российской Федерации системно значимой кредитной организацией, кредитной организацией, выполняющей функции оператора услуг платежной инфраструктуры системно значимых платежных систем, кредитной организацией, значимой на рынке платежных услуг, оператором услуг платежной инфраструктуры, оказывающим услуги платежной инфраструктуры в рамках системно значимых платежных систем, оцениваемые среднедневным (по отношению к числу календарных дней в году) количеством осуществляемых операций, (млн. единиц) (расчет осуществляется по итогам года, а для создаваемых объектов - на основе прогнозных значений)**  – если данный показатель применим для объекта КИИ, в поле *«Значение»* укажите количество осуществляемых операций (млн.).

**Обратите внимание!** Категория значимости определяется следующими критериями:

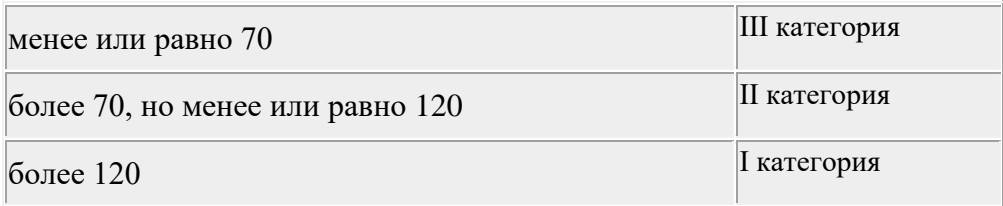

• **Прекращение или нарушение проведения операций по исполнению обязательств, осуществляемых субъектом критической информационной инфраструктуры, являющимся центральным контрагентом, среднедневной размер обязательств которого по передаче денежных средств в валюте Российской Федерации по итогам клиринга за последние 12 месяцев (трлн. рублей)** – если данный показатель применим для объекта КИИ, в поле *«Значение»*  укажите среднедневной размер обязательств по передаче денежных средств в валюте Российской Федерации по итогам клиринга за последние 12 месяцев (в трлн. рублей)

**Обратите внимание!** Категория значимости определяется следующими критериями:

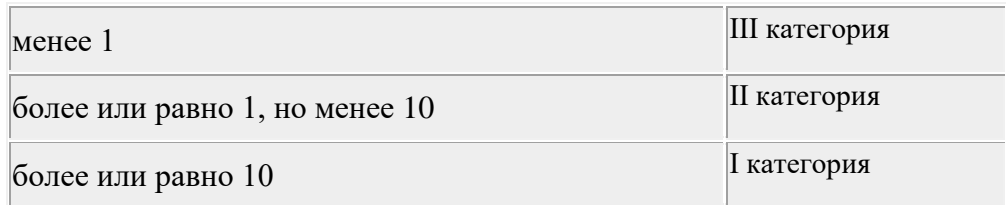

• **Прекращение или нарушение проведения учетно-расчетных операций, осуществляемых субъектом критической информационной инфраструктуры, являющимся центральным депозитарием и регистратором финансовых транзакций, среднедневное количество ценных бумаг (ISIN) российских эмитентов, которые учитывались на счетах в центральном депозитарии (оцениваемые за последние 12 месяцев в тыс. штук)** – если данный показатель применим для объекта КИИ, в поле *«Значение» у*кажите среднедневное количество ценных бумаг (ISIN) российских эмитентов, которые учитывались на счетах в центральном депозитарии за последние 12 месяцев (в тыс. штук).

**Обратите внимание!** Категория значимости определяется следующими критериями:

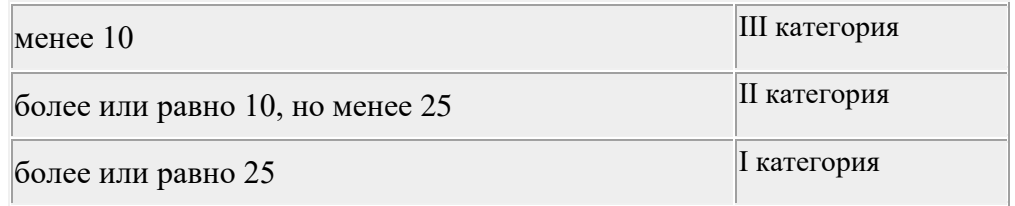

• **Прекращение или нарушение проведения операций по выплатам, передаче и размещению денежных средств, осуществляемых субъектом критической информационной инфраструктуры, являющемся негосударственным пенсионным фондом, которые оцениваются суммой пенсионных накоплений и пенсионных резервов негосударственного пенсионного фонда (млрд. рублей)** – если данный показатель применим для объекта КИИ, в поле *«Значение»* укажите сумму пенсионных накоплений и пенсионных резервов негосударственного пенсионного фонда (в млрд. рублей).

**Обратите внимание!** Категория значимости определяется следующими критериями:

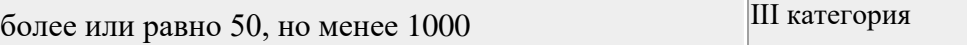

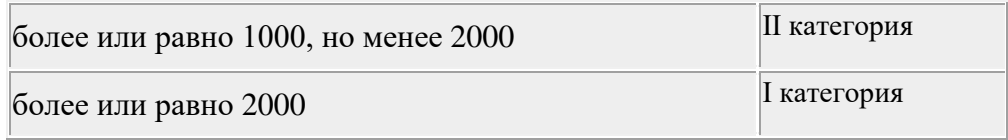

• *Прекращение или нарушение проведения операций по выплатам, перестрахованию, инвестициям, осуществляемых субъектом критической информационной инфраструктуры, являющимся страховой организацией, оцениваемые объемом активов (млрд. рублей)* – если данный показатель применим для объекта КИИ, в поле *«Значение»* укажите объем активов (в млрд. рублей).

**Обратите внимание!** Категория значимости определяется следующими критериями:

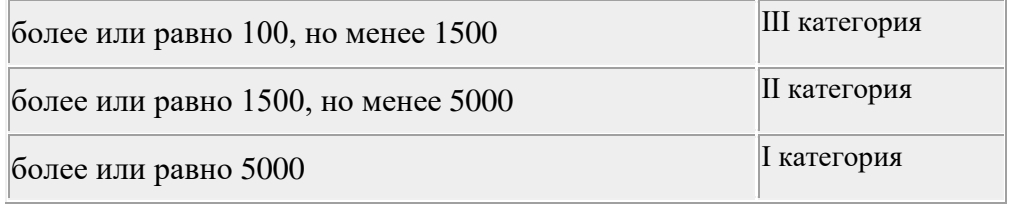

• **Прекращение или нарушение выполнения функций по переводу денежных средств, осуществляемых субъектом критической информационной инфраструктуры, являющимся оператором услуг информационного обмена (некредитной организацией), который оценивается количеством заключенных договоров с кредитными организациями** – если данный показатель применим для объекта КИИ, в поле *«Значение» у*кажите количество заключенных договоров с кредитными организациями.

**Обратите внимание!** Категория значимости определяется следующими критериями:

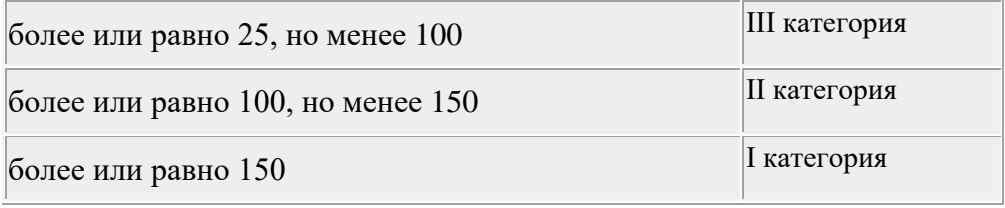

#### **Экологическая значимость**

• **Вредные воздействия на окружающую среду оцениваемые: на территории, на которой окружающая среда может подвергнуться вредным воздействиям** – если данный показатель применим для объекта КИИ, в поле *«Значение»* выберите пределы территории, которых могут коснуться последствия в результате нарушения и (или) прекращения функционирования объектов КИИ.

**Обратите внимание!** Категория значимости определяется следующими критериями:

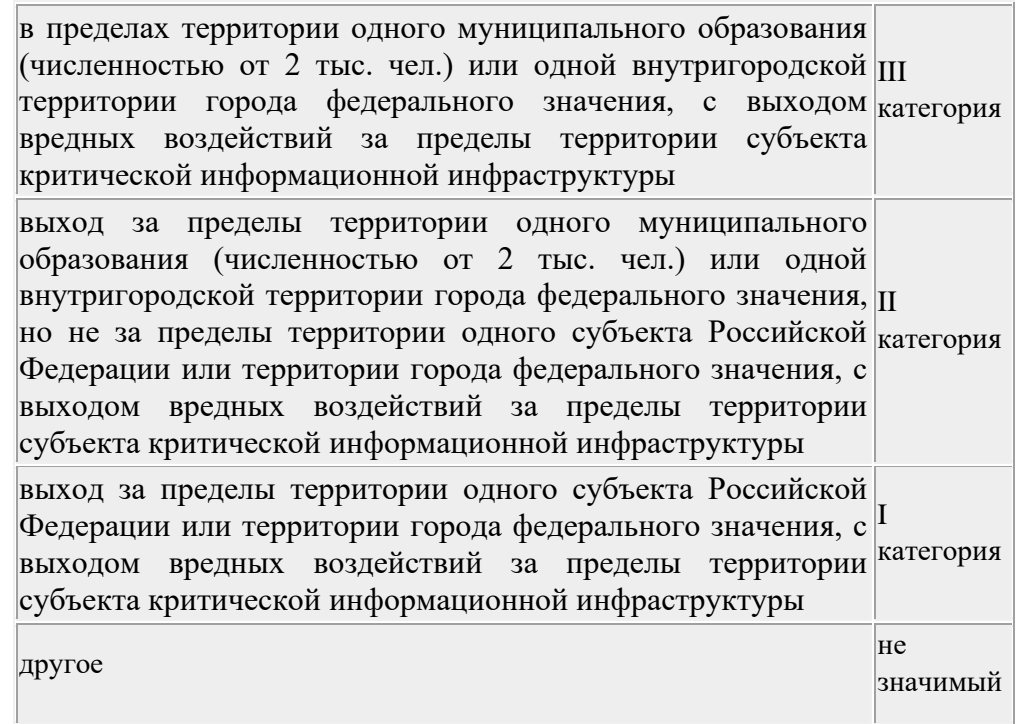

• **Вредные воздействия на окружающую среду оцениваемые: по количеству людей, которые могут быть подвержены вредным воздействиям (тыс. человек)** – если данный показатель применим для объекта КИИ, в поле *«Значение»* выберите значение, определяющее количество человек (тыс.), которые могут быть подвержены вредным воздействиям в результате нарушения и (или) прекращения функционирования объектов обеспечения жизнедеятельности населения.

**Обратите внимание!** Категория значимости определяется следующими критериями:

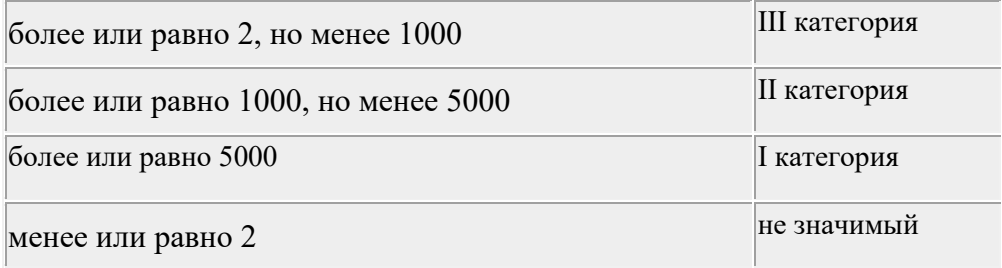

**Обратите внимание!** Значение данного показателя оценивается в тысячах человек. При указании в поле ввода значения 2 подразумевается 2 тысячи человек. Если необходимо указать значение 123456 человек, то в поле ввода необходимо указать 123,456 (123456/1000).

### ЗНАЧИМОСТЬ ДЛЯ ОБЕСПЕЧЕНИЯ ОБОРОНЫ СТРАНЫ, БЕЗОПАСНОСТИ ГОСУДАРСТВА И ПРАВОПОРЯДКА

**Прекращение или нарушение функционирования (невыполнение установленных показателей) пункта управления (ситуационного центра), оцениваемое в уровне (значимости) пункта управления или ситуационного центра** – если данный показатель применим для объекта КИИ, в поле *«Значение»* выберите значение показателя, определяющего уровень (значимость) пункта управления или ситуационного центра, на функционировании которого отразятся последствия от возникновения компьютерных инцидентов на объекте КИИ.

**Обратите внимание!** Категория значимости определяется следующими критериями:

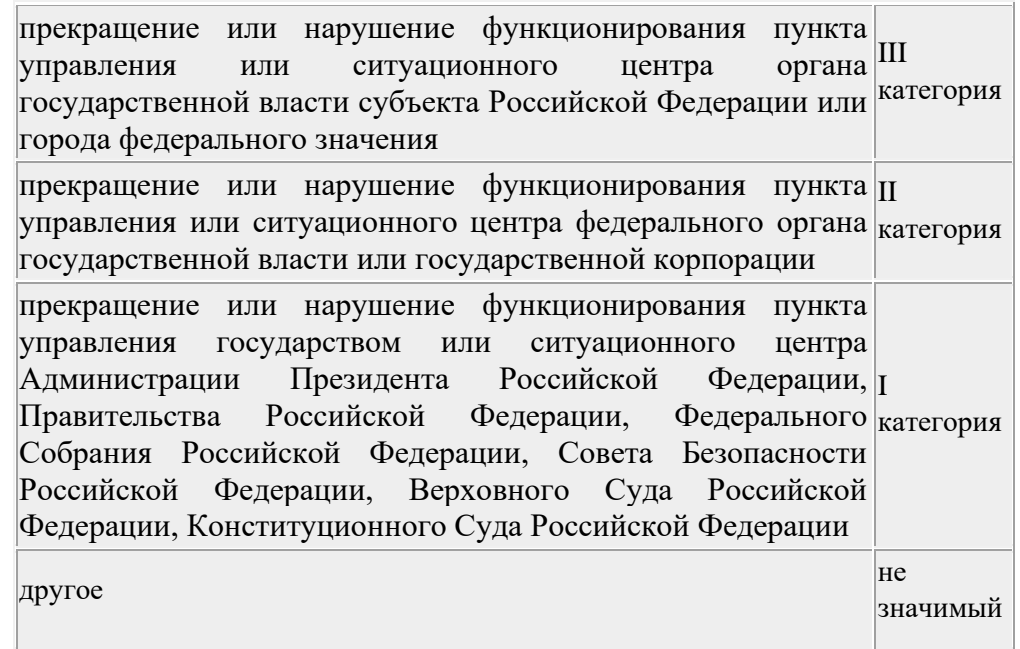

• *Снижение показателей государственного оборонного заказа, выполняемого (обеспечиваемого) субъектом критической информационной инфраструктуры, оцениваемое: в снижении объемов продукции (работ, услуг) в заданный период времени (процентов заданного объема продукции)* – если данный показатель применим для объекта КИИ, в поле *«Значение»* укажите процент прогнозируемого снижения объемов продукции (работ, услуг) в заданный период времени в результате возникновения компьютерных инцидентов на объекте КИИ.

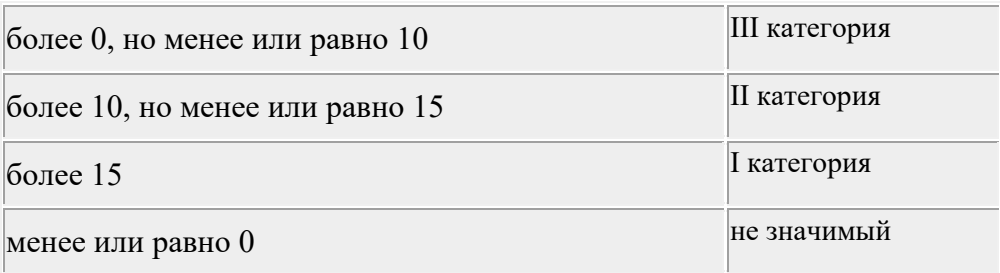

• *Снижение показателей государственного оборонного заказа, выполняемого (обеспечиваемого) субъектом критической информационной инфраструктуры, оцениваемое: в увеличении времени изготовления единицы продукции с заданным объемом (процентов установленного времени на изготовление единицы продукции)* – если данный показатель применим для объекта КИИ, в поле *«Значение»* укажите процент увеличения установленного времени выпуска продукции (работ, услуг) в результате возникновения компьютерных инцидентов на объекте КИИ

**Обратите внимание!** Категория значимости определяется следующими критериями:

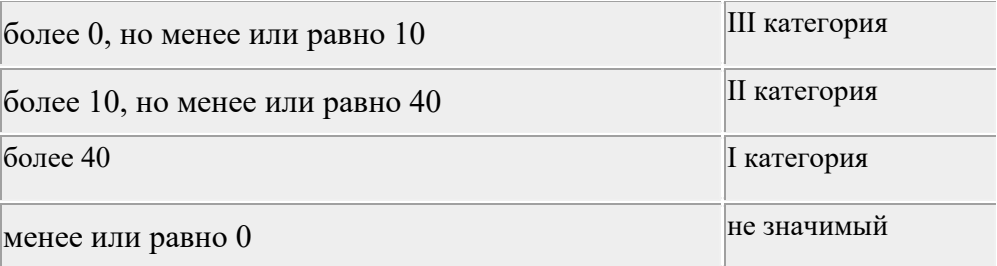

• **Прекращение или нарушение функционирования (невыполнения установленных показателей) информационной системы в области обеспечения обороны страны, безопасности государства и правопорядка, оцениваемое в максимально допустимом времени, в течение которого информационная система может быть недоступна пользователю (часов)** – если данный показатель применим для объекта КИИ, в поле *«Значение»* укажите количество часов (max), в течение которого информационная система в области обеспечения обороны страны, безопасности государства и правопорядка может быть недоступна в результате возникновения компьютерных инцидентов на объекте КИИ.

**Обратите внимание!** Категория значимости определяется следующими критериями:

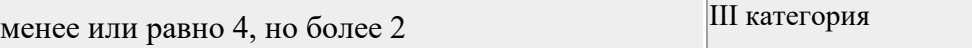

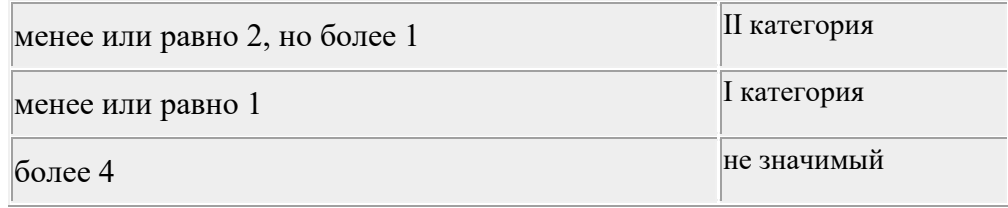

После заполнения всех полей для сохранения внесенных сведений нажмите кнопку **«Сохранить изменения»**. Для завершения категорирования нажмите кнопку *«Завершить категорирование»*.

Если необходимо изменить выбранный ранее показатель критерия значимости или его обоснование, то нажмите на кнопку **«Изменить»**.

**Обратите внимание!** Чтобы скопировать значения показателей с другого объекта КИИ, нажмите кнопку **«Скопировать показатели с другого ОКИИ»** и выберите необходимый объект КИИ.

#### *4.3.3.1.4.3 Шаг 3 «Дополнительные требования к КИИ»*

Данный шаг предназначен для:

- внесения дополнительных НПА, на основе которых формируется Политика обеспечения безопасности КИИ;
- редактирования требований по обеспечению безопасности объектов КИИ, которым не была присвоена категория значимости.

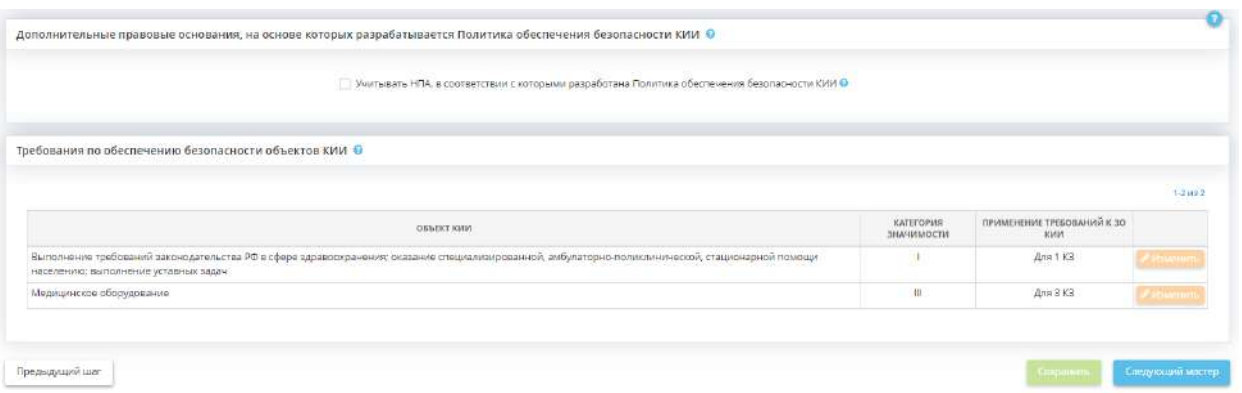

• **Дополнительные НПА, на основе которых разрабатывается Политика обеспечения безопасности КИИ –** при необходимости внесите сведения о дополнительных нормативноправовых актах, с учетом которых следует сформировать *Политику обеспечения безопасности КИИ*.

**Обратите внимание!** Перечень дополнительных нормативно-правовых актов отразится в общих положениях документа, в разделе *«Соответствие Политики требованиям обеспечения безопасности»*.

• *Требования по обеспечению безопасности объектов КИИ* – в таблице отражены все объекты КИИ вне зависимости от присвоенной категории значимости. Редактирование требований по отношению к ЗО КИИ на данном шаге не предусмотрено, так как к ЗО КИИ применяются требования в зависимости от присвоенной категории значимости на предыдущем шаге. Требования по обеспечению безопасности незначимых ОКИИ, наоборот, доступны к редактированию.

Для редактирования требований нажмите кнопку *«Изменить»*.

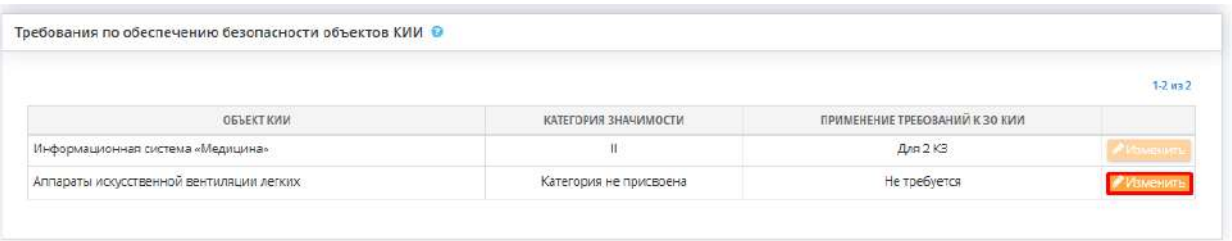

Перед Вами откроется окно следующего содержания:

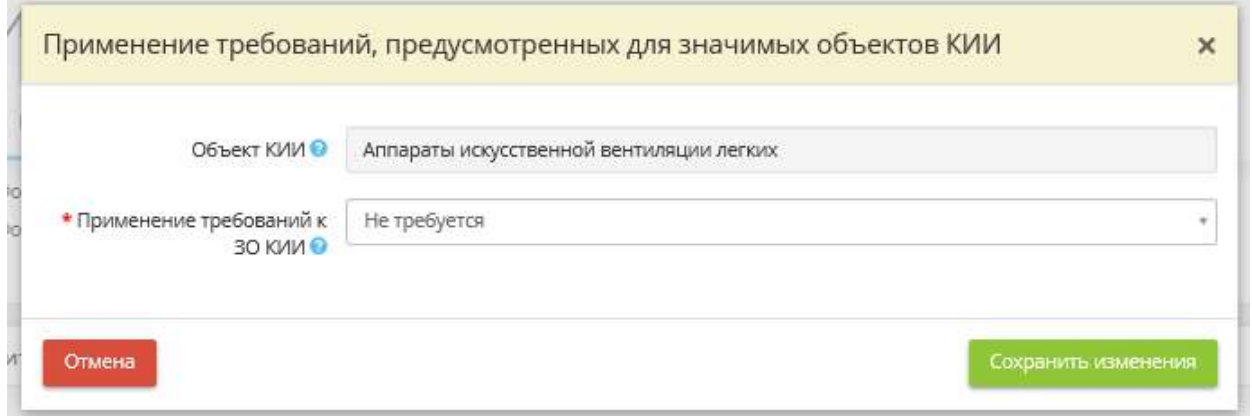

- *Объект КИИ* в поле указано наименование объекта КИИ. Наименование объекта КИИ доступно для редактирования на шаге *«Цели и способы обработки информации»* (вкладка *«Общие сведения»*).
- *Применение требований к ЗО КИИ* если в процессе категорирования объекту КИИ не была присвоена категория значимости, но в отношении него организацией принято решение по защите по требованиям к значимому объекту КИИ, выберите соответствующее значение из списка.

Для сохранения изменений нажмите кнопку *«Сохранить изменения»*.

После внесения всех необходимых сведений на шаге нажмите кнопку *«Сохранить»*. Для перехода на следующий Мастер опроса нажмите кнопку *«Следующий мастер»*.

Предыдущий шаг

|<br>| Сохранить || Следующий мастер

### *4.3.3.1.5 Ответственные*

Для формирования документов, необходимых в целях выполнения основных требований законодательства Российской Федерации в области обработки и защиты персональных данных, перейдите по ссылке *«Ответственные»*, расположенной в верхней части экрана:

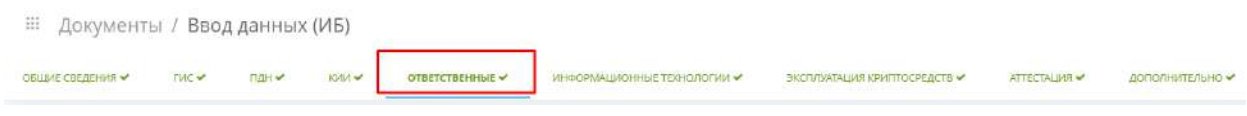

Вкладка *«Ответственные»* содержит в себе следующие шаги:

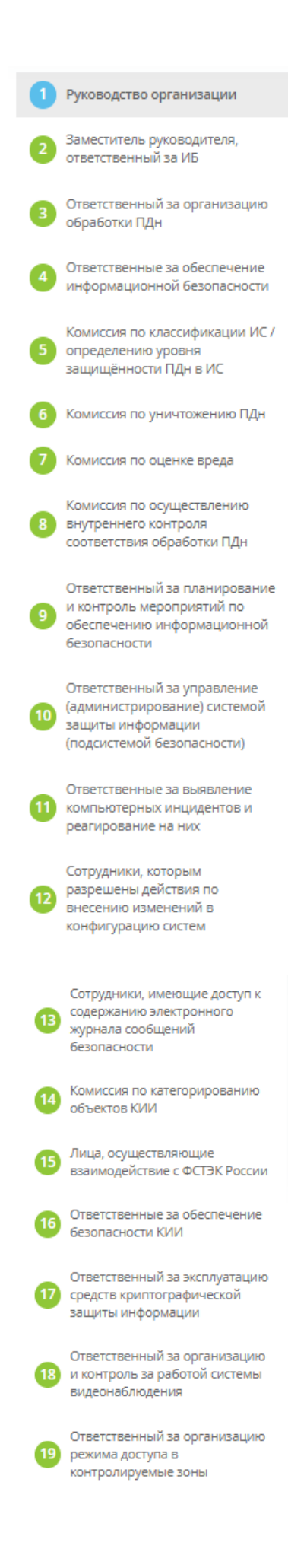

Также в качестве дополнительной опции можно подключить шаг *«Ответственный в соответствии с требованиями региональных НПА»*, который позволяет назначить ответственных в свободной форме. Это может потребоваться при наличии в организации региональных НПА, в соответствии с которыми необходимо назначение ответственных, которые не учтены на предыдущих шагах.

После назначения ответственного с свободной форме система сформирует в Портфеле документов соответствующий документ.

# *4.3.3.1.5.1 Шаг 1 «Руководство организации»*

Данный шаг предназначен для внесения сведений о руководителе организации и его заместителях:

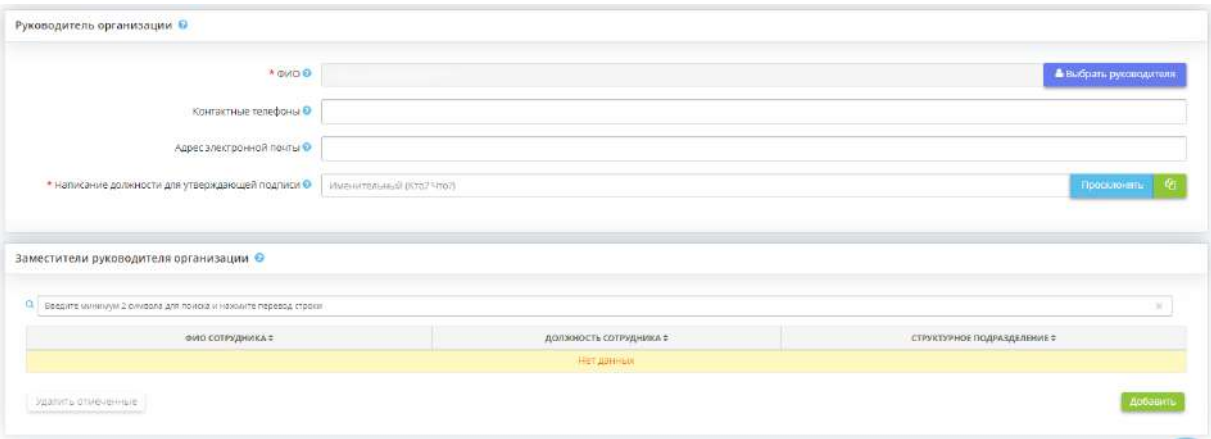

#### **Руководитель организации**

- **ФИО** выберите из справочника руководителя организации. Фамилия, имя, отчество данного сотрудника доступно к редактированию на рабочем столе *«Ресурсы»*, в ярлыке *«Сотрудники организации»*.
- *Контактные телефоны*  введите контактные телефоны руководителя.
- *Адрес электронной почты* введите адрес электронной почты руководителя.
- *Написание должности для утверждающей подписи* проверьте наименование должности для утверждающей подписи, при необходимости откорректируйте.

Для выбора руководителя организации нажмите на кнопку *«Выбрать руководителя»*:

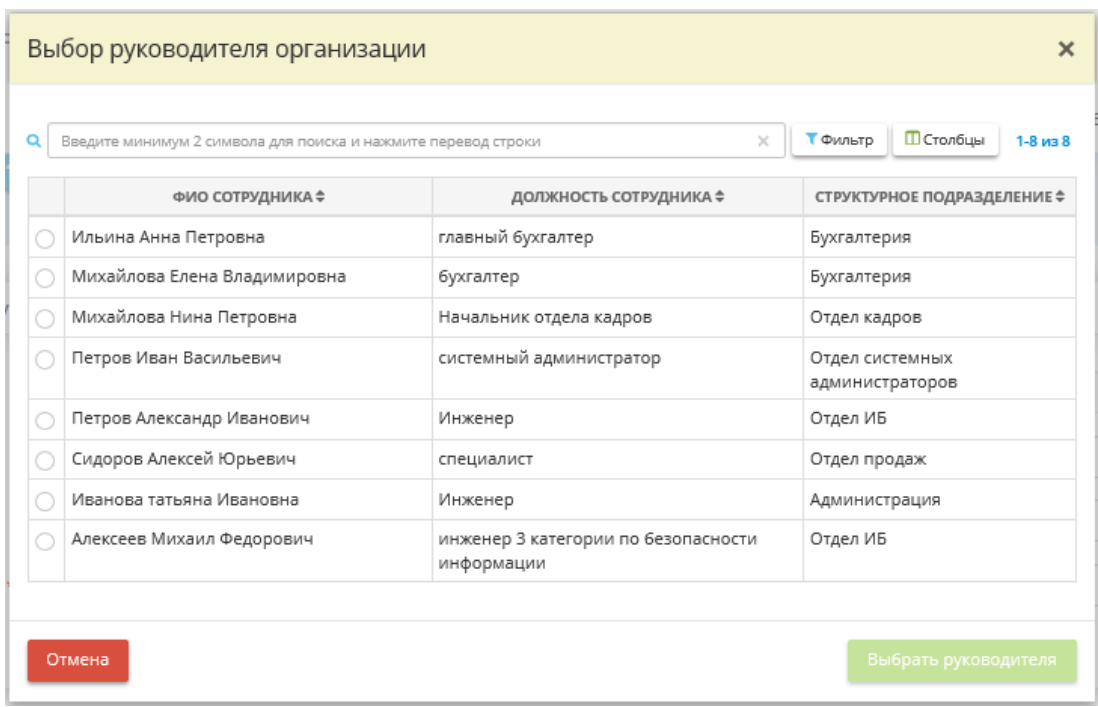

Установите флажки рядом с необходимыми сотрудниками и нажмите кнопку *«Выбрать руководителя»*.

#### **Заместители руководителя организации**

Добавьте в табличную форму заместителей руководителя. Данные сведения понадобятся Вам при заполнении шага *«Заместитель руководителя, ответственный за ИБ»*.

Для этого нажмите кнопку *«Добавить»*. Перед Вами откроется окно следующего содержания:

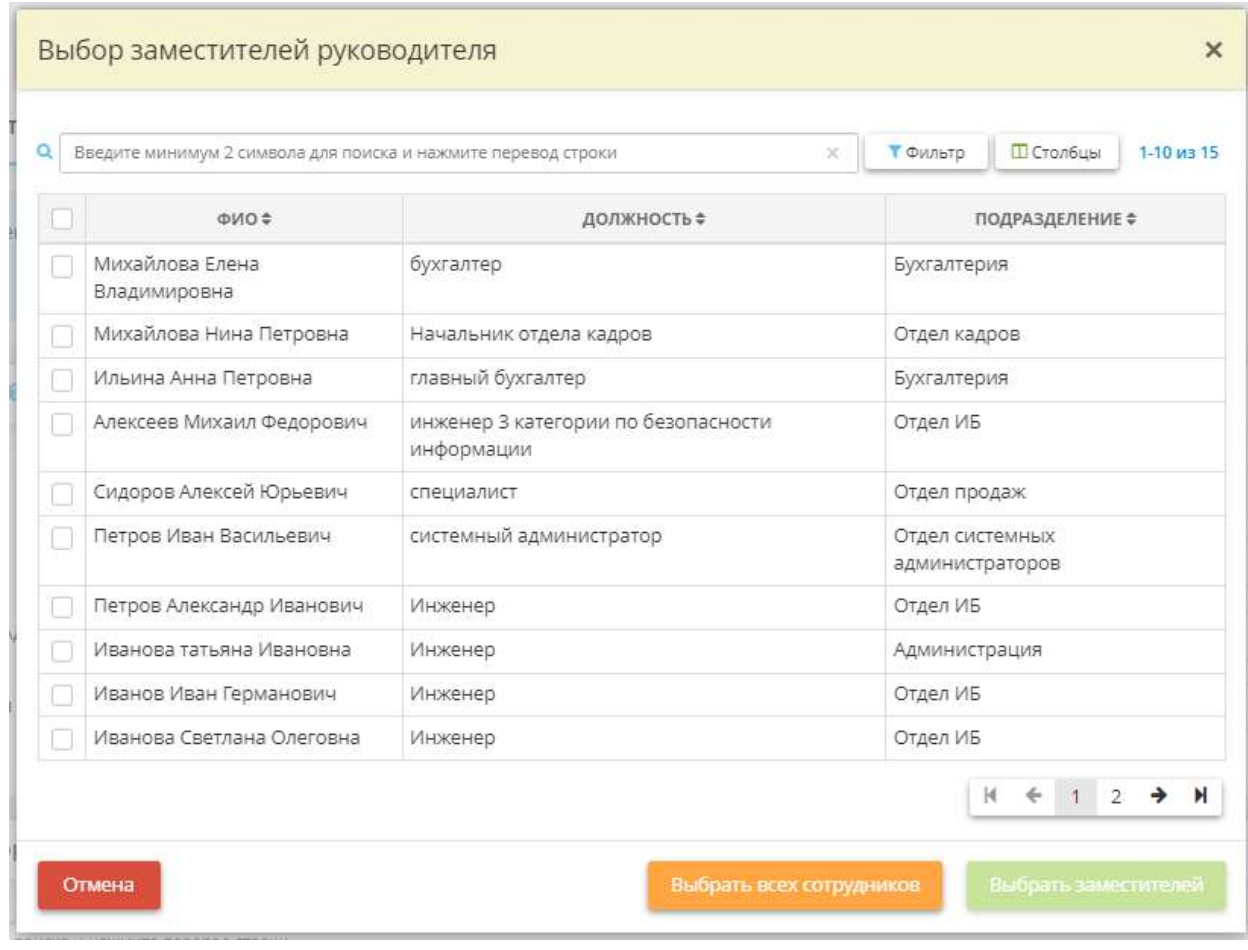

Установите флажки рядом с необходимыми сотрудниками и нажмите кнопку *«Выбрать заместителей»*.

Для перехода на следующий шаг нажмите кнопку *«Следующий шаг»*.

## *4.3.3.1.5.2 Шаг 2 «Заместитель руководителя, ответственный за ИБ»*

Данный шаг предназначен для внесения сведений о заместителе руководителя, ответственном за информационную безопасность.

Назначение ответственного за информационную безопасность необходимо для выполнения требований Указа Президента Российской Федерации от 1 мая 2022 г. № 250 «О дополнительных мерах по обеспечению информационной безопасности Российской Федерации». Внесенные на данном шаге сведения отразятся документе *«Приказ об ответственном за обеспечение информационной безопасности»*.

На данного ответственного возлагаются полномочия:

- по обеспечению информационной безопасности организации;
- по обнаружению, предупреждению и ликвидации последствий компьютерных атак и реагированию на компьютерные инциденты.

При переходе на данный шаг перед Вами откроется окно следующего содержания:

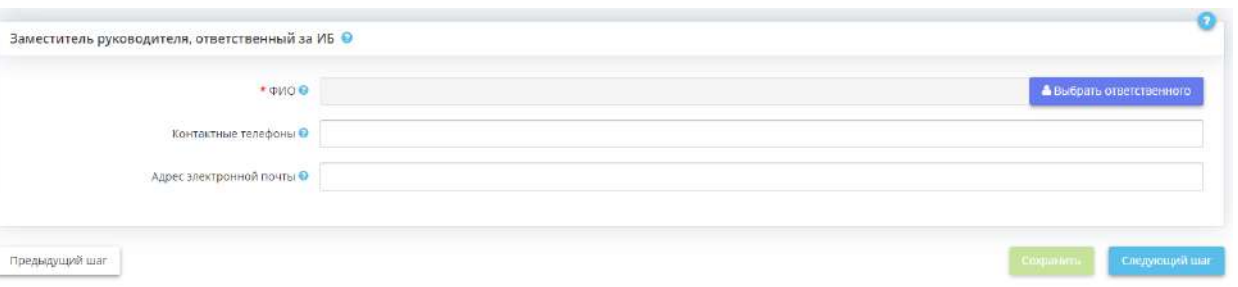

• *ФИО* - выберите из справочника ответственного за информационную безопасность. Назначать ответственного можно только из числа заместителей руководителя организации, сведения о которых были внесены на шаге *«Руководство организации»*;

**Обратите внимание!** Фамилия, имя, отчество данного сотрудника доступны к редактированию на рабочем столе *«Ресурсы»*, в ярлыке *«Сотрудники организации»*.

- *Контактные телефоны* введите контактные телефоны заместителя руководителя, ответственного за информационную безопасность;
- *Адрес электронной почты*  введите адрес электронной почты заместителя руководителя, ответственного за информационную безопасность.

Для сохранения внесенных сведений нажмите кнопку *«Сохранить»*.

Для перехода на следующий шаг нажмите кнопку *«Следующий шаг»*.

## *4.3.3.1.5.3 Шаг 3 «Ответственный за организацию обработки ПДн»*

Данный шаг предназначен для внесения сведений об ответственном за организацию обработки персональных данных (далее - ПДн).

К функциям ответственного относятся:

- обеспечение выполнения сотрудниками требований законодательства в области защиты ПДн;
- ознакомление сотрудников с требованиями законодательства РФ, нормативными актами по вопросам обработки и обеспечения безопасности ПДн;
- проведение обучения сотрудников по вопросам обработки и обеспечения безопасности ПДн;
- поддержание в актуальном состоянии организационно-распорядительной документации по защите ПДн;
- расследование нарушений по вопросам защиты информации.

Назначение ответственного за организацию обработки защищаемой информации требуется Федеральным законом 152-ФЗ, постановлением Правительства РФ № 211 (для операторов ПДн, являющихся государственными или муниципальными органами).

**Обратите внимание!** Рекомендуется назначать работника из числа руководящего состава (например, заместителя руководителя), т.к. именно ему легче всего организовать обработку персональных данных, а также делегировать часть возложенных функций. Однако это необязательно. Часто ответственным за организацию обработки назначают работника отдела кадров.

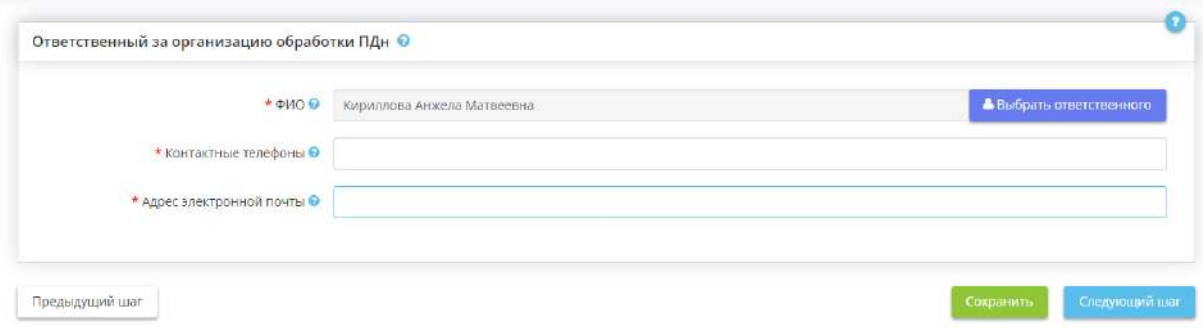

- *ФИО* Выберите из справочника ответственного за организацию обработки. Фамилия, имя, отчество данного сотрудника доступно к редактированию на рабочем столе *«Ресурсы»*, в ярлыке *«Сотрудники организации»*.
- *Контактные телефоны* Введите контактные телефоны ответственного. Контактная информация ответственного направится в Роскомнадзор с помощью Уведомления/Информационного письма, а также отобразится в Реестре операторов.
- *Адрес электронной почты* Введите адрес электронной почты ответственного. Контактная информация ответственного направится в Роскомнадзор с помощью Уведомления/Информационного письма, а также отобразится в Реестре операторов.

# *4.3.3.1.5.4 Шаг 4 «Ответственный за обеспечение информационной безопасности»*

Данный шаг предназначен для внесения сведений:

- о структурном подразделении, осуществляющем функции по обеспечению информационной безопасности (в случае, если организация попадает под действие Указа Президента Российской Федерации от 1 мая 2022 г. № 250 «О дополнительных мерах по обеспечению информационной безопасности Российской Федерации»);
- об ответственном за обеспечение безопасности персональных данных (далее ПДн) и за защиту информации (требуется постановлением Правительства РФ № 1119);
- об ответственном за защиту информации, не содержащей сведения, составляющие государственную тайну (требуется Приказом ФСТЭК № 17).

**Обратите внимание!** Ответственным за обеспечение безопасности ПДн и за защиту информации обычно назначается специалист в области информационных технологий (например, начальник отдела безопасности информации, начальник IT отдела, программист, системный администратор и т.д.)

При переходе на данный шаг перед Вами откроется окно следующего содержания:

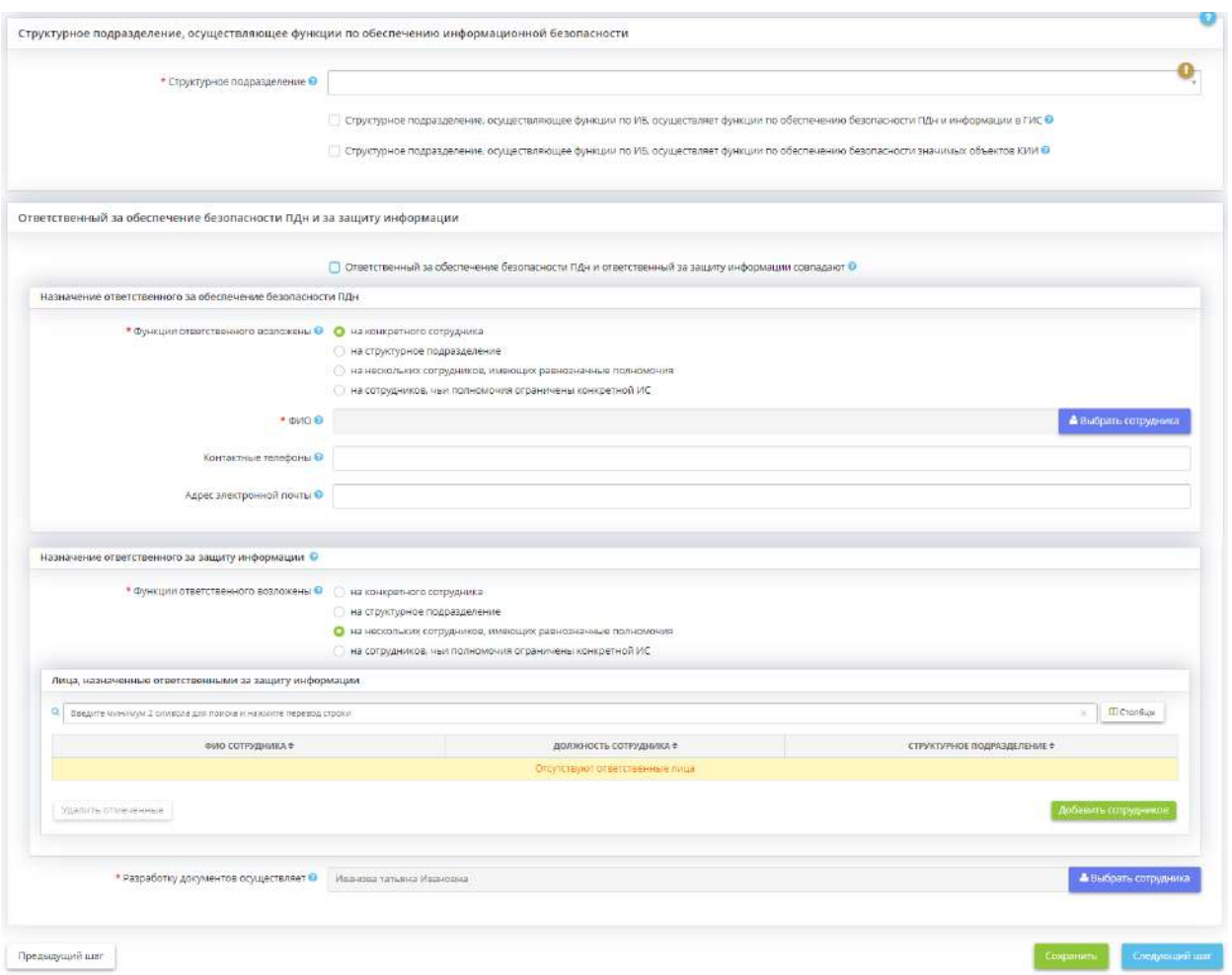

#### **Структурное подразделение, осуществляющее функции по обеспечению информационной безопасности**

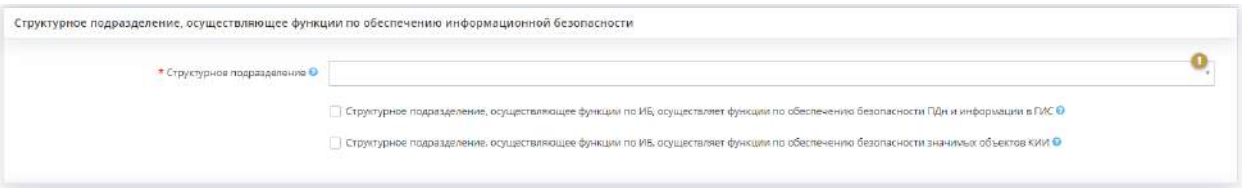

• *Структурное подразделение* - во исполнение Указа Президента Российской Федерации от 1 мая 2022 г. № 250 «О дополнительных мерах по обеспечению информационной безопасности Российской Федерации» выберите из списка структурное подразделение, на которое возложены функции по обеспечению информационной безопасности организации, в том числе по обнаружению, предупреждению и ликвидации последствий компьютерных атак и реагированию на компьютерные инциденты.

**Обратите внимание!** Если в поле *«Структурное подразделение»* не появились наименования подразделений для выбора, перейдите в рабочий стол *«Ресурсы»*, в ярлык *«Организационная структура»* и добавьте структурное подразделение.

- *Структурное подразделение, осуществляющее функции по ИБ, осуществляет функции по обеспечению безопасности ПДн и информации в ГИС* - установите флажок, если данное структурное подразделение также осуществляет функции по обеспечению безопасности ПДн и защищаемой информации, содержащейся в ГИС;
- *Структурное подразделение, осуществляющее функции по ИБ, осуществляет функции по обеспечению безопасности значимых объектов КИИ* - установите флажок, если данное структурное подразделение также осуществляет функции по обеспечению безопасности значимых объектов КИИ.

#### **Ответственный за обеспечение безопасности ПДн и за защиту информации**

**Обратите внимание!** Если был установлен флажок в поле *«Структурное подразделение, осуществляющее функции по ИБ, осуществляет функции по обеспечению безопасности ПДн и информации в ГИС»*, блок ниже будет скрыт и недоступен для заполнения.

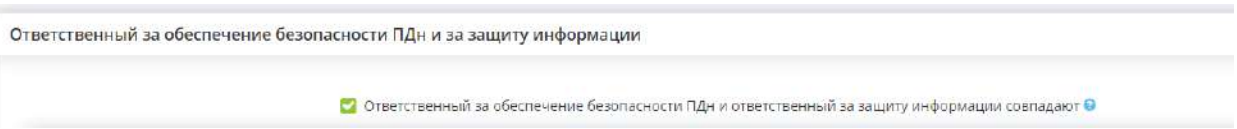

Снимите галочку, если ответственный за обеспечение безопасности ПДн и ответственный за защиту информации – это два разных ответственных.

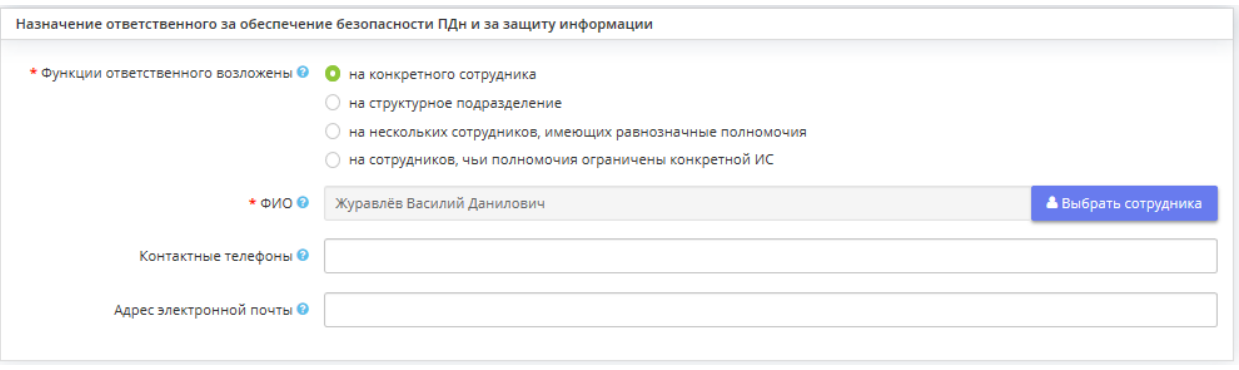

Для начала необходимо определить, на кого или на что возлагаются функции ответственного:

**Обратите внимание!** В соответствии с п.16, пп. б Постановления Правительства РФ от 1 ноября 2012 г. № 1119 «Об утверждении требований к защите персональных данных при их обработке в информационных системах персональных данных» для обеспечения 1-го уровня защищенности ПДн при их обработке в информационных системах необходимо создать структурное подразделение, ответственное за обеспечение безопасности ПДн в информационной системе, либо возложить на одно из структурных подразделений функции по обеспечению такой безопасности.

- **на конкретного сотрудника** выберите данное значение, если функции ответственного за обеспечение безопасности ПДн и за защиту информации возлагаются на одного сотрудника.
	- o *ФИО* Выберите ответственного из справочника. Фамилия, имя, отчество данного сотрудника доступны к редактированию на рабочем столе *«Ресурсы»*, в ярлыке *«Сотрудники организации»*.
	- o *Контактные телефоны* Введите контактные телефоны ответственного.
	- o *Адрес электронной почты* Введите адрес электронной почты ответственного.
- **на структурное подразделение** выберите данное значение, если функции ответственного за обеспечение безопасности ПДн и за защиту информации возлагаются на структурное подразделение или целый отдел.

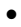

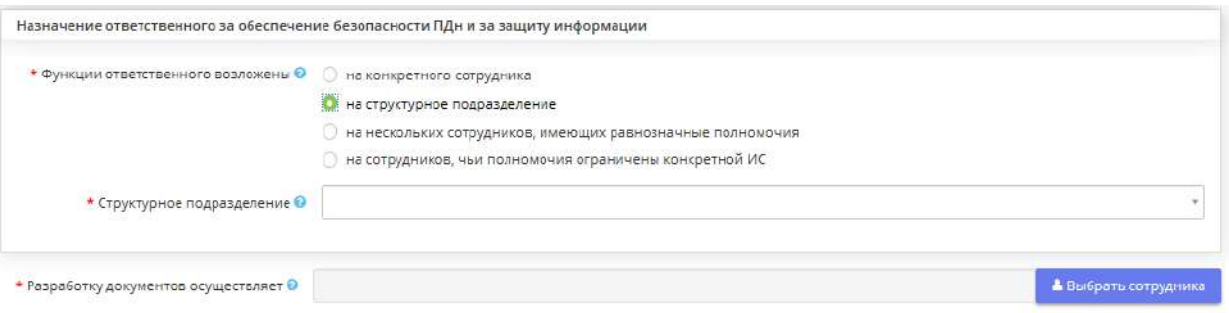

- *Структурное подразделение* Выберите из справочника структурное подразделение, на которое возлагаются функции ответственного за обеспечение безопасности ПДн и за защиту информации
- *Разработку документов осуществляет* Выберите сотрудника, ФИО и должность которого необходимо разместить на титульном листе блока *«Разработано»*
- **на нескольких сотрудников** выберите данное значение, если функции ответственного за обеспечение безопасности ПДн и за защиту информации возлагаются на нескольких сотрудников, имеющих равнозначные полномочия.

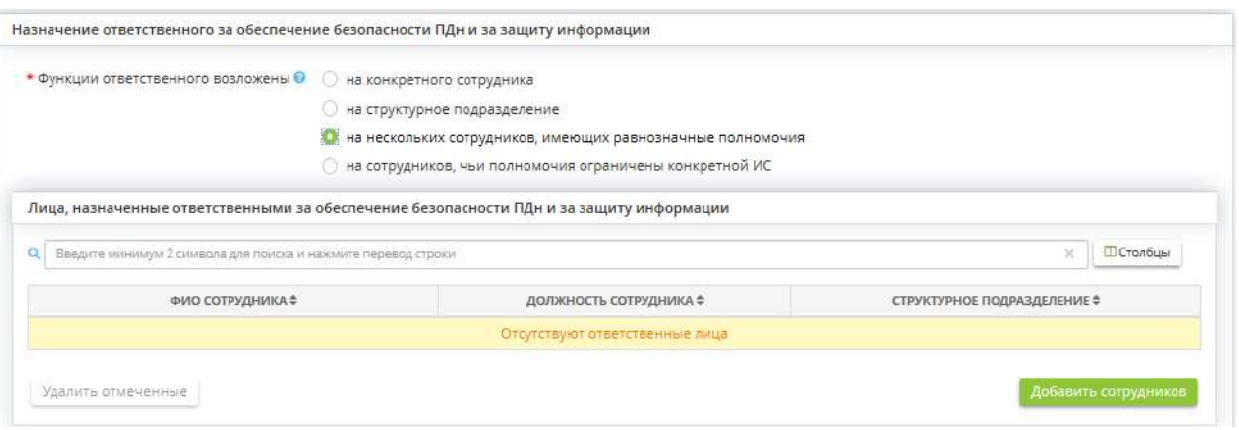

Для внесения ответственных в табличную часть нажмите на кнопку *«Добавить сотрудника»*, затем выберите необходимых сотрудников с помощью галочки и нажмите на кнопку *«Выбрать»*.

- *Разработку документов осуществляет* Выберите сотрудника, ФИО и должность которого необходимо разместить на титульном листе блока *«Разработано»*
- **на сотрудников, чьи полномочия ограничены конкретной ИС** выберите данное значение, если для каждой информационной системы назначен индивидуальный ответственный.

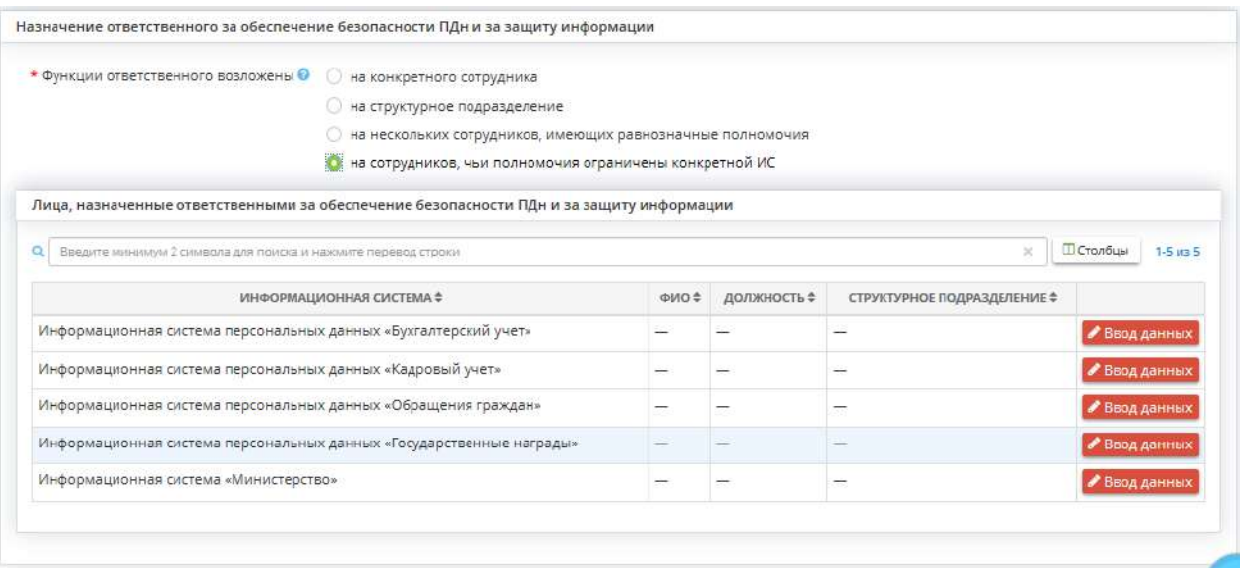

Напротив каждой информационной системы нажмите на кнопку *«Ввод данных»***,** затем выберите из справочника соответствующего сотрудника, который является ответственным за обеспечение безопасности ПДн и за защиту информации данной информационной системы.

• *Разработку документов осуществляет* - выберите сотрудника, ФИО и должность которого необходимо разместить на титульном листе блока *«Разработано»*

В случае, если ответственный за обеспечение безопасности ПДн и ответственный за защиту информации не совпадают, перед Вами появится 2 окна с полями для заполнения:

- Назначение ответственного за обеспечение безопасности ПДн;
- Назначение ответственного за защиту информации.

Внесение сведений при этом будет аналогичным внесению сведений при совпадении этих двух ролей.

# *4.3.3.1.5.5 Шаг 5 «Комиссия по классификации ИС / определения уровня защищённости ПДн в ИС»*

Данный шаг предназначен для определения состава комиссии по определению уровня защищенности ПДн при их обработке в информационной системе, а также класса защищенности ГИС.

Определение уровня защищенности ПДн при их обработке в ИСПДн необходимо в соответствии с постановлением Правительства РФ от 01.11.2012 г. № 1119 «Об утверждении требований к защите персональных данных при их обработке в информационных системах персональных данных»

Классификация ГИС необходима в соответствии с приказом ФСТЭК от 11.02.2013 г.  $\mathcal{N}_2$  17 «Об утверждении Требований о защите информации, не составляющей государственную тайну, содержащейся в государственных информационных системах»

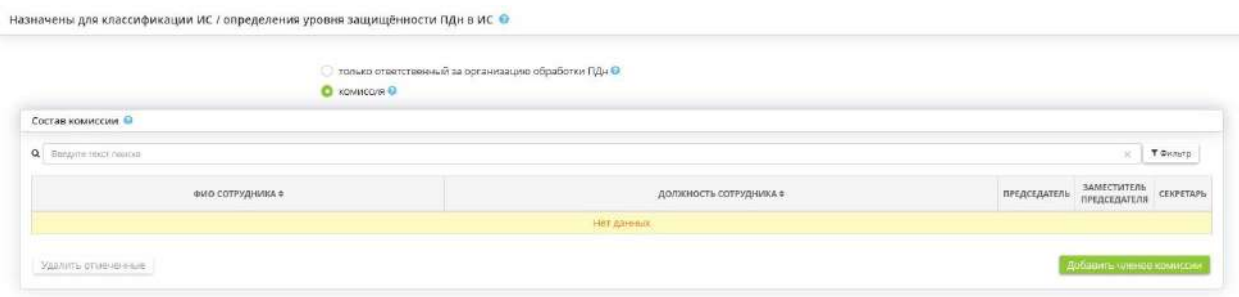

- *только ответственный за организацию обработки ПДн -* Выберите следующее значение, если в организации работает менее 15-20 человек, т.к. определять уровень защищенности ПДн при их обработке в ИС рекомендуется ответственному за организацию обработки защищаемой информации
- *комиссия* Комиссию по определению уровня защищенности ПДн при их обработке в ИСПДн рекомендуется назначать в случае, если в организации работает более 15-20 человек.

В состав комиссии обязательно входят ответственный за организацию обработки ПДн (рекомендуется назначать председателем комиссии) и ответственный за обеспечение безопасности ПДн.

В состав комиссии помимо ответственных лиц, предлагается включать руководителей подразделений, в которых осуществляется обработка ПДн.

Для того чтобы сформировать состав комиссии для определения уровня защищённости ПДн в ИС, нажмите в табличной части на кнопку *«Добавить членов комиссии»***,** затем выберите из предложенного списка необходимых сотрудников, отметив их галочками и нажмите на кнопку *«Выбрать»*.

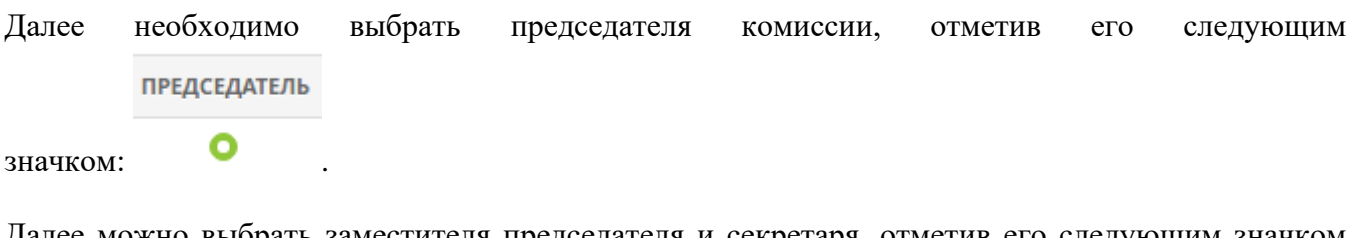

Далее можно выбрать заместителя председателя и секретаря, отметив его следующим значком ЗАМЕСТИТЕЛЬ ПРЕДСЕДАТЕЛЯ

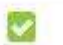

.

**Обратите внимание!** Заместителем председателя и секретарем невозможно отметить того сотрудника, кого уже отметили председателем, а другой член комиссии может быть и заместителем, и секретарем.

Для удаления членов комиссии нажмите на значок и подтвердите удаление. Либо выберите в таблице позиции, которые необходимо удалить и нажмите на кнопку *«Удалить отмеченные»***:**

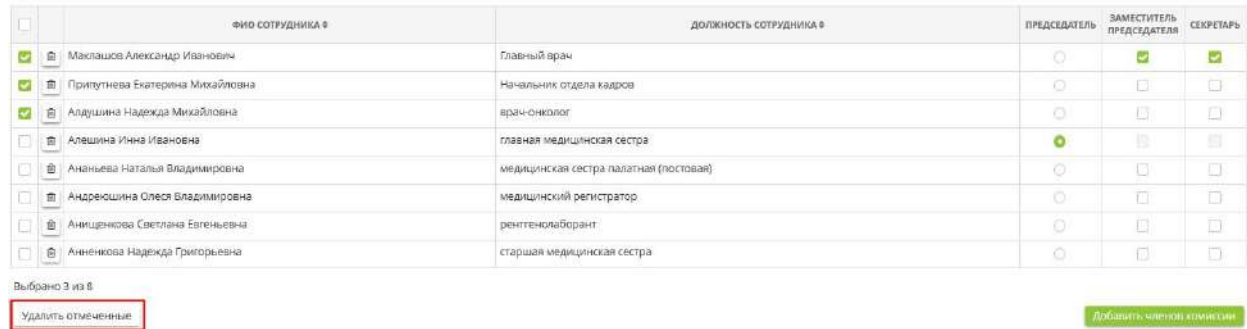

Далее нужно подтвердить действия:

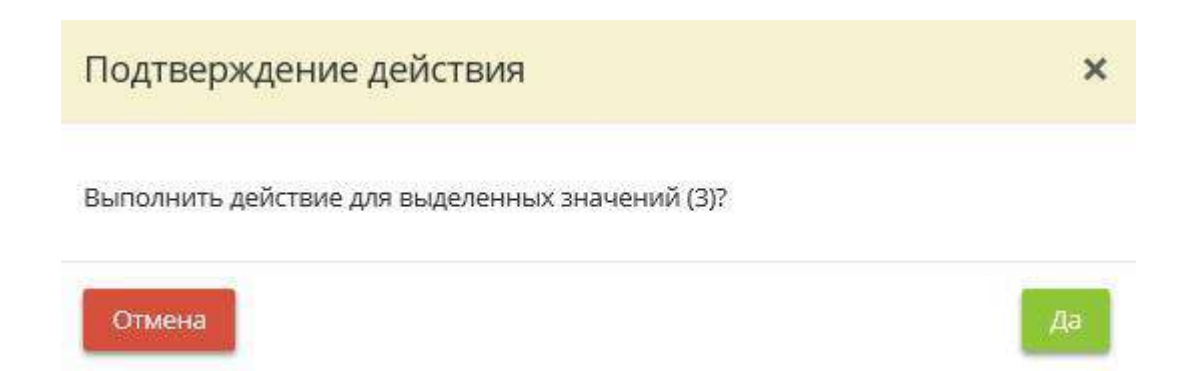

# *4.3.3.1.5.6 Шаг 6 «Комиссия по уничтожению ПДн»*

Данный шаг предназначен для определения состава комиссии по уничтожению ПДн.

Уничтожение ПДн - действия, в результате которых становится невозможным восстановить содержание ПДн в ИСПДн и (или) в результате которых уничтожаются материальные носители ПДн.

При переходе на данный шаг перед Вами откроется окно следующего содержания:

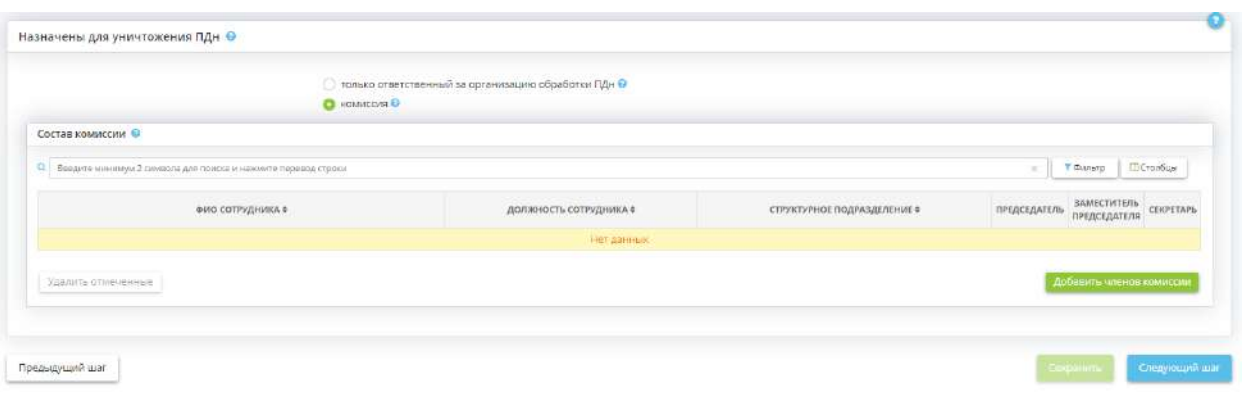

Выберите необходимый параметр из предложенных вариантов:

- *только ответственный за организацию обработки ПДн*  выберите данный пункт, если уничтожением ПДн будет заниматься ответственный за организацию обработки ПДн / ответственный за защиту информации;
- *комиссия*  в комиссию по уничтожению ПДн рекомендуется включить:
	- o ответственного за организацию обработки ПДн;
	- o ответственного за обеспечение безопасности ПДн в ИСПДн и защиту информации;
	- o ответственных за реализацию мер обеспечения сохранности ПДн, исключающих несанкционированный доступ к материальным носителям ПДн.

Либо состав комиссии может быть таким, как в комиссии по классификации ИС /определению уровня защищенности ПДн в ИСПДн

Для того чтобы сформировать состав комиссии для уничтожения ПДн, нажмите в табличной части на кнопку *«Добавить членов комиссии»*, затем выберите из предложенного списка необходимых сотрудников, отметив их галочками и нажмите на кнопку *«Выбрать»*.

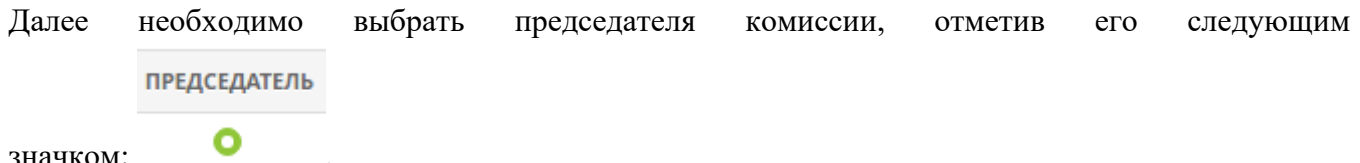

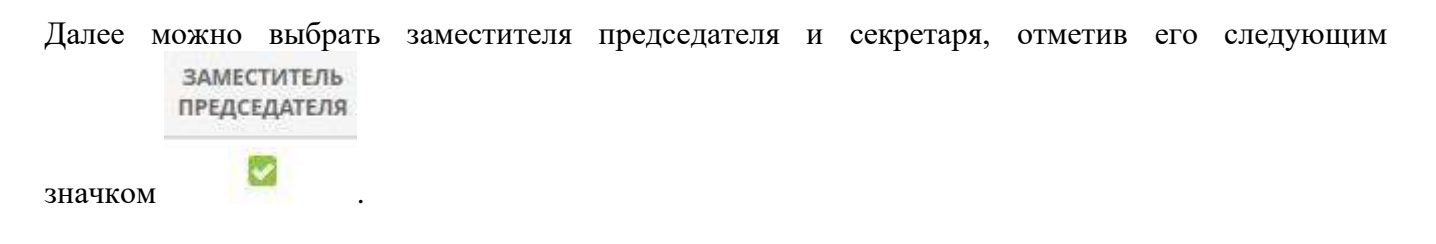

Для удаления членов комиссии нажмите на значок и подтвердите удаление. Либо выберите в таблице позиции, которые необходимо удалить и нажмите на кнопку *«Удалить отмеченные»*:

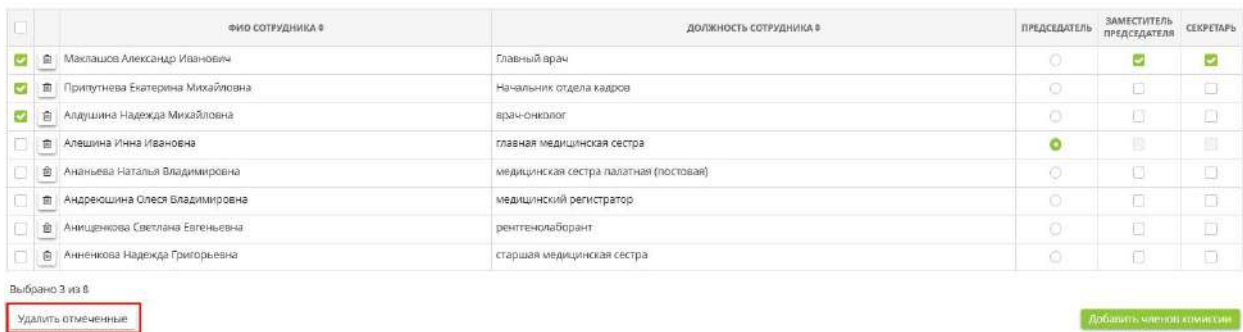

Далее нужно подтвердить действия:

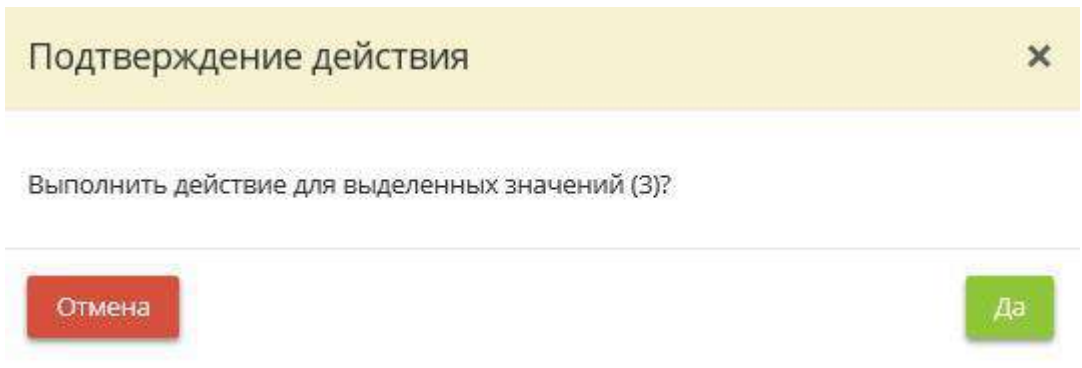

### *4.3.3.1.5.7 Шаг 7 «Комиссия по оценке вреда»*

Данный шаг предназначен для определения состава комиссии по оценке вреда.

В соответствии с Приказом Роскомнадзора от 27 октября 2022 г. № 178 «Об утверждении Требований к оценке вреда, который может быть причинен субъектам персональных данных в случае нарушения Федерального закона «О персональных данных» оценка вреда, который может быть причинен субъектам персональных данных в случае нарушения Федерального закона от 27 июля 2006 г. № 152-ФЗ «О персональных данных», осуществляется ответственным за организацию обработки персональных данных либо комиссией, образуемой оператором.

*Сведения, внесенные на данном шаге, отразятся в Приказе об оценке вреда, который может быть причинен субъектам ПДн.*

**Обратите внимание!** Сведения об оценке вреда, который может быть причинен субъектам ПДн в случае нарушения оператором требований Федерального закона от 27 июля 2006 г. № 152-ФЗ «О персональных данных» необходимо внести на шаге *«Оценка вреда»* вкладки *«Пдн»*.

При переходе на данный шаг перед Вами откроется окно следующего содержания:

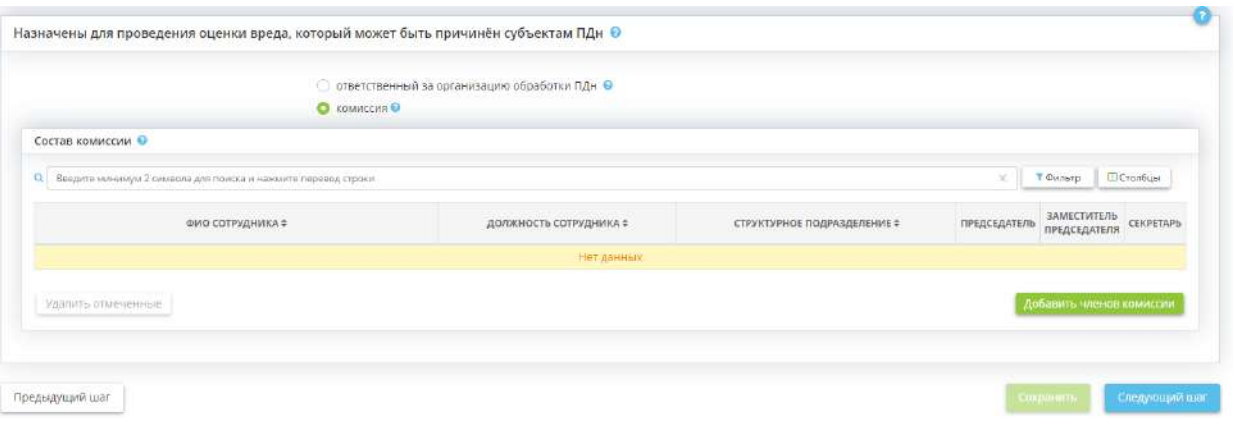

Оценка вреда может быть осуществлена ответственным за организацию обработки ПДн или комиссией. Установите переключатель в зависимости от того, кто будет осуществлять оценку вреда в организации.

В случае, если будет выбрана комиссия, перед Вами откроется окно следующего содержания:

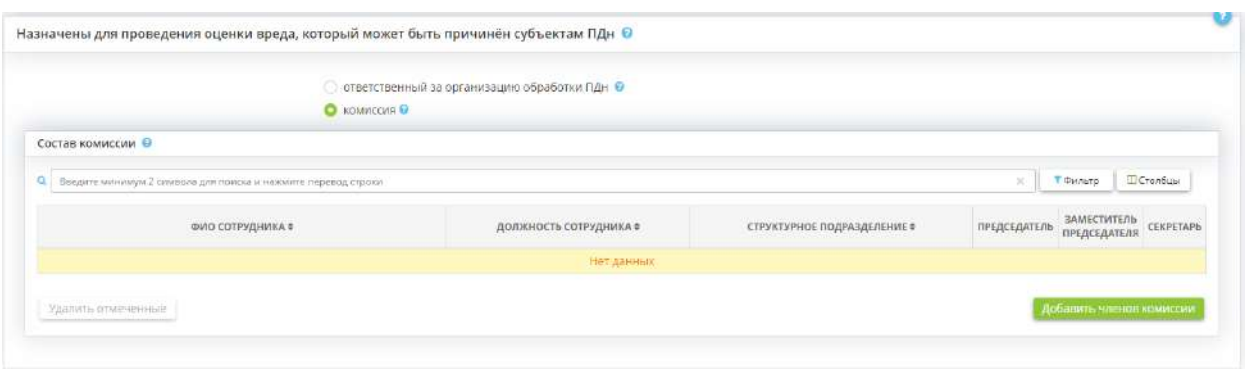

Для того чтобы добавить членов комиссии по оценке вреда из числа сотрудников организации, нажмите в табличной части на кнопку *«Добавить членов комиссии»*, затем выберите из предложенного списка необходимых сотрудников, отметив их галочками и нажмите на кнопку *«Выбрать»*.

**Обратите внимание!** Нормы Федерального закона «О персональных данных» не определяют, кто из должностных лиц может входить в комиссию по оценке вреда. Однако рекомендуем включить в ее состав ответственного за организацию обработки ПДн.

Необходимо также выбрать председателя комиссии, его заместителя и секретаря, установив соответствующие переключатели.

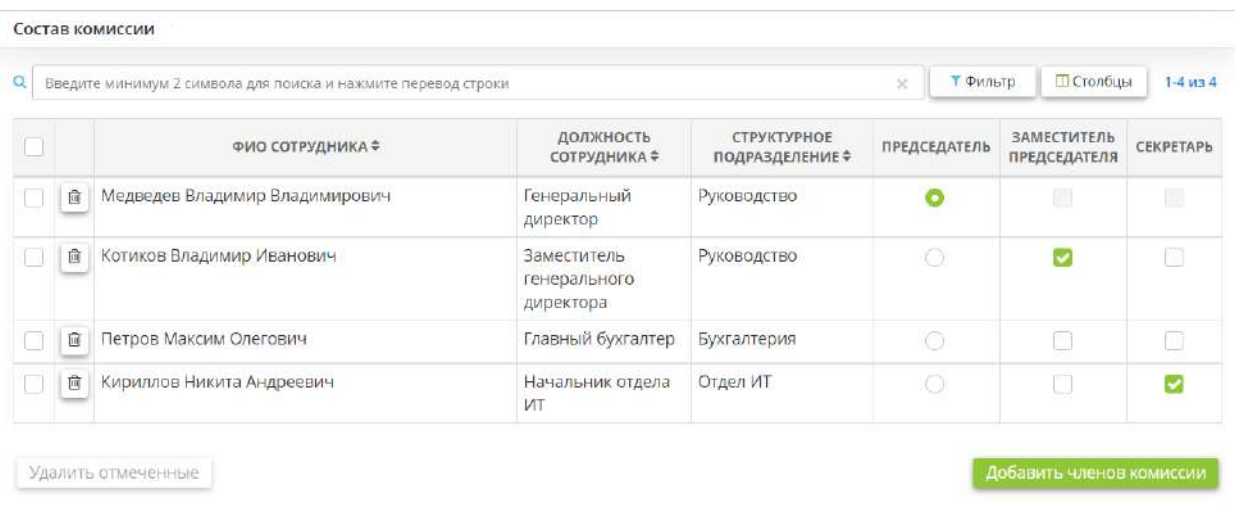

**Обратите внимание!** Хотя бы один член комиссии должен не являться председателем комиссии, его заместителем или секретарем.

Для удаления членов комиссии нажмите на значок  $\|\mathbf{u}\|$ и подтвердите удаление. Либо выберите в таблице позиции, которые необходимо удалить и нажмите кнопку *«Удалить отмеченные»*.

Для сохранения изменений нажмите кнопку *«Сохранить».*

Для перехода на следующий шаг нажмите кнопку *«Следующий шаг».*

# *4.3.3.1.5.8 Шаг 8 «Комиссия по осуществлению внутреннего контроля соответствия обработки ПДн»*

Данный шаг предназначен для определения состава комиссии по осуществлению внутреннего контроля соответствия обработки ПДн. Сведения, внесенные на данном шаге, отразятся в приказах «О проведении внутреннего контроля» и «Об утверждении плана проведения внутренних проверок».

В соответствии со ст. 18.1 Федерального закона № 152-ФЗ «О персональных данных» от 27.07.2006 оператор ПДн обязан принимать меры, необходимые и достаточные для обеспечения выполнения обязанностей, предусмотренных данным Федеральным законом и принятыми в соответствии с

ним НПА. К таким мерам, в частности, относится осуществление внутреннего контроля соответствия обработки ПДн Федеральному закону № 152-ФЗ и принятым в соответствии с ним НПА, требованиям к защите ПДн, политике оператора в отношении обработки ПДн, локальным актам оператора.

При переходе на данный шаг перед Вами откроется окно следующего содержания:

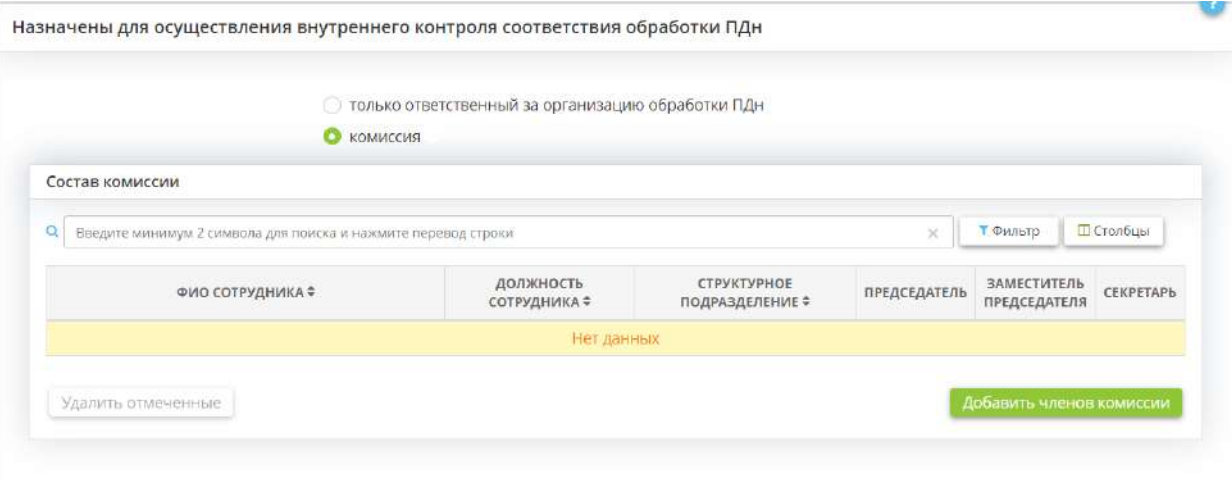

Установите переключатель в зависимости от того, кто будет осуществлять внутренний контроль за соблюдением оператором и его работниками законодательства РФ о ПДн в организации.

**Обратите внимание!** Ответственный за организацию обработки ПДн обязан осуществлять внутренний контроль за соблюдением оператором и его работниками законодательства РФ о ПДн, в том числе требований к защите ПДн (п. 1, ч. 4, ст. 22.1 Федерального закона № 152-ФЗ «О персональных данных»). В государственных и муниципальных органах внутренние проверки могут осуществляться как ответственным за организацию обработки ПДн, так и комиссией, образуемой руководителем государственного или муниципального органа (пп. д, п. 1 постановления Правительства РФ № 211).

В случае, если будет выбрана комиссия, перед Вами откроется окно следующего содержания:

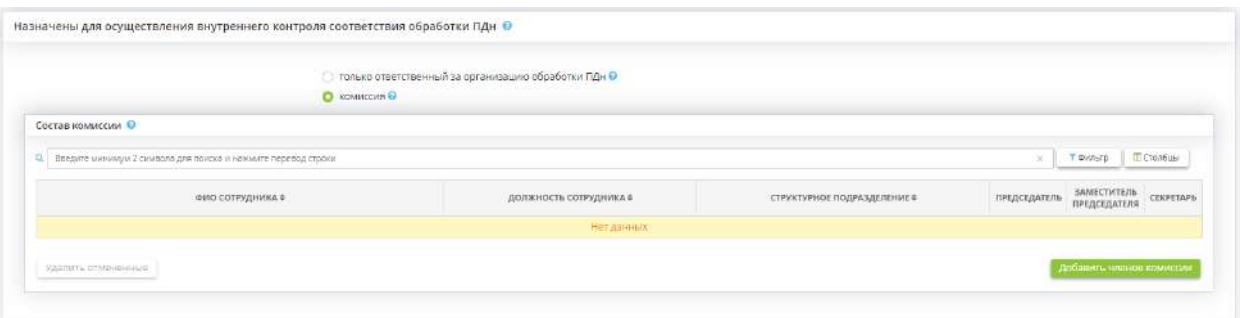

Для того чтобы добавить членов комиссии по осуществлению внутреннего контроля соответствия обработки ПДн из числа сотрудников организации, нажмите в табличной части на кнопку *«Добавить членов комиссии»*, затем выберите из предложенного списка необходимых сотрудников, отметив их галочками и нажмите на кнопку *«Выбрать»*.

**Обратите внимание!** Нормы Федерального закона «О персональных данных» не определяют, кто из должностных лиц может входить в комиссию по осуществлению внутреннего контроля соответствия обработки ПДн. Однако рекомендуем включить в ее состав ответственного за организацию обработки ПДн.

Необходимо также выбрать председателя комиссии, его заместителя и секретаря, установив соответствующие переключатели.

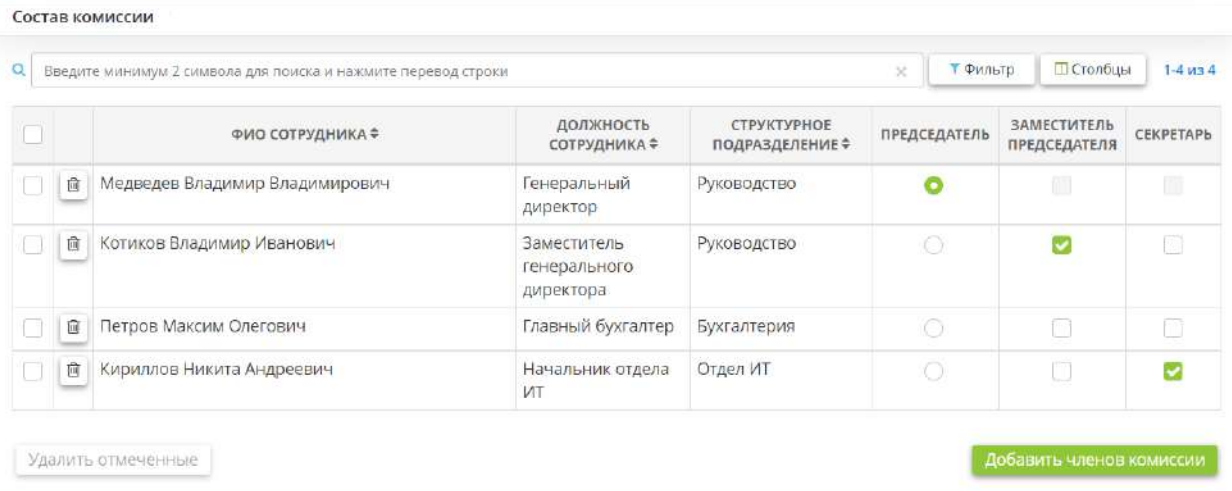

**Обратите внимание!** Хотя бы один член комиссии должен не являться председателем комиссии, его заместителем или секретарем.

Для удаления членов комиссии нажмите на значок  $\boxed{\blacksquare}$ и подтвердите удаление. Либо выберите в таблице позиции, которые необходимо удалить и нажмите кнопку *«Удалить отмеченные»*.

Для сохранения изменений нажмите кнопку *«Сохранить».*

Для перехода на следующий шаг нажмите кнопку *«Следующий шаг».*

# *4.3.3.1.5.9 Шаг 9 «Ответственный за планирование и контроль мероприятий по обеспечению информационной безопасности»*

Данный шаг предназначен для внесения сведений о сотруднике, ответственном за планирование и контроль мероприятий по обеспечению информационной безопасности в информационной системе (далее – ИС) и безопасности значимого объекта критической информационной инфраструктуры (далее – КИИ). Назначение данного ответственного необходимо в соответствии со следующими требованиями:

- «Требованиями о защите информации, не составляющей государственную тайну, содержащейся в государственных информационных системах», утвержденными Приказом ФСТЭК России №17 от 11 февраля 2013 г.;
- «Требованиями по обеспечению безопасности значимых объектов критической информационной инфраструктуры», утвержденными Приказом ФСТЭК №239 от 25 декабря 2017 г.

Для начала необходимо определить на кого или на что возлагаются функции по планированию:

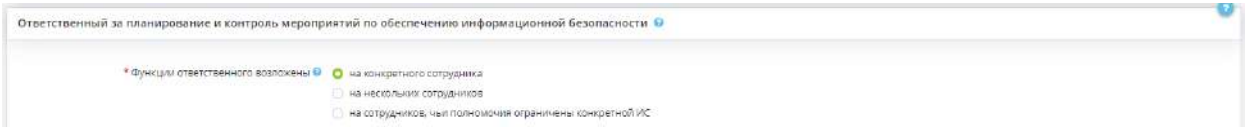

• **на конкретного сотрудника** - выберите данное значение, если функции ответственного за планирование безопасности возлагаются на одного сотрудника.

**Обратите внимание!** Ответственным за планирование и контроль мероприятий по обеспечению информационной безопасности в ИС и безопасности значимого объекта КИИ обычно назначается специалист в области информационных технологий. *Пример:* начальник отдела безопасности информации, начальник IT отдела, программист, системный администратор и т.д.

- *ФИО* Выберите ответственного из справочника. Фамилия, имя, отчество данного сотрудника доступно к редактированию на рабочем столе *«Ресурсы»*, в ярлыке *«Сотрудники организации»*.
- *Контактные телефоны* введите контактные телефоны ответственного.
- *Адрес электронной почты* введите адрес электронной почты ответственного.

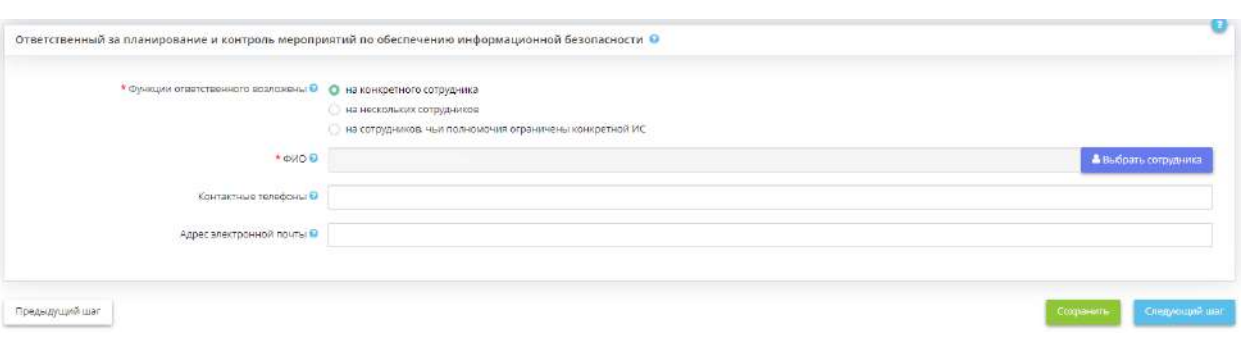

• **на нескольких сотрудников** - выберите данное значение, если функции ответственного за планирование мероприятий по обеспечению безопасности возлагаются на нескольких сотрудников, имеющих равнозначные полномочия.

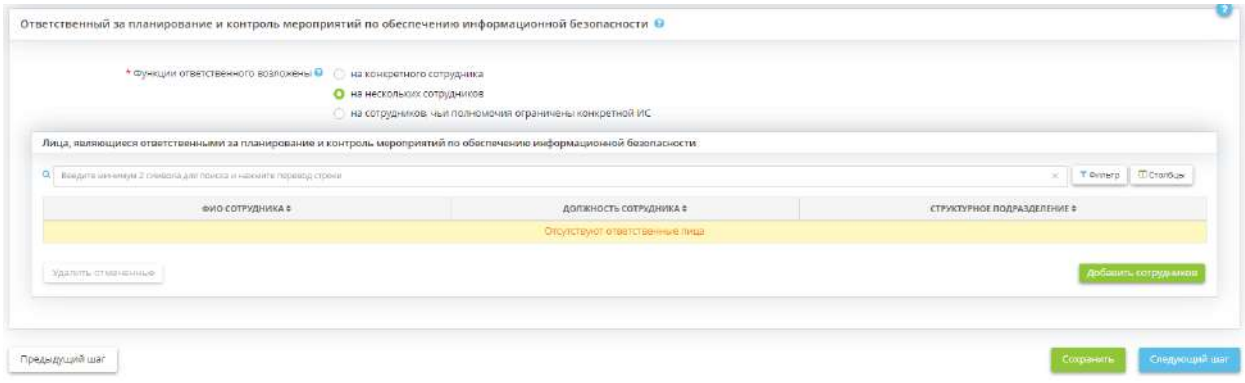

Для внесения ответственных в табличную часть нажмите кнопку *«Добавить сотрудника»*, затем выберите необходимых сотрудников с помощью галочки и нажмите кнопку *«Выбрать»*.

• *на сотрудников, чьи полномочия ограничены конкретной ИС* - выберите данное значение, если для каждой информационной системы назначен индивидуальный ответственный.

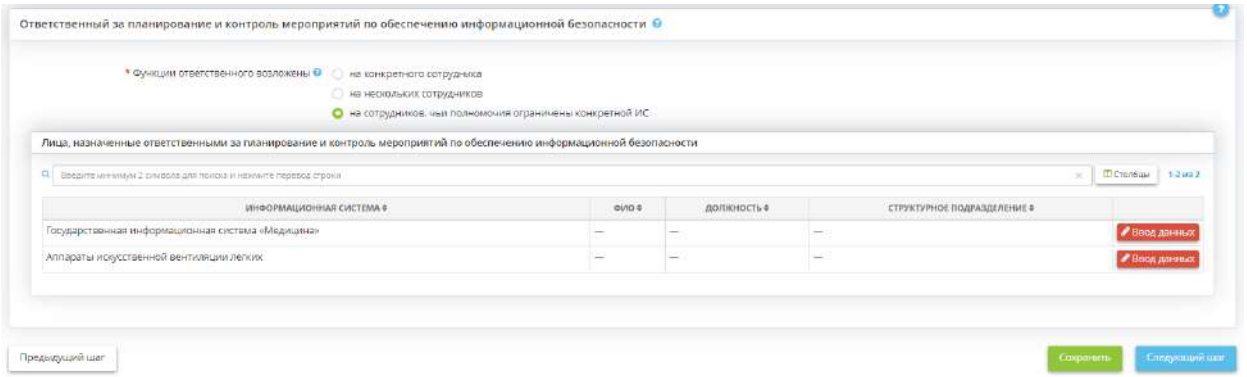

Напротив каждой информационной системы нажмите кнопку *«Ввод данных»*, затем выберите из справочника соответствующего сотрудника, который является ответственным за планирование и контроль мероприятий по обеспечению информационной безопасности.

Сохраните внесенные сведения нажатием кнопки *«Сохранить»*.

Для перехода на следующий шаг нажмите кнопку *«Следующий шаг»*.

*4.3.3.1.5.10 Шаг 10 «Ответственный за управление (администрирование) системой защиты информации (подсистемой безопасности)»*

Данный шаг предназначен для внесения сведений об ответственном за управление (администрирование) системой защиты информации (подсистемой безопасности). Назначение данного ответственного необходимо в соответствии с «Требованиями о защите информации, не составляющей государственную тайну, содержащейся в государственных информационных системах», утвержденными Приказом ФСТЭК России №17 от 11.02.2013.

Для начала необходимо определить на кого или на что возлагается управление (администрирование) системой защиты информации (подсистемой безопасности):

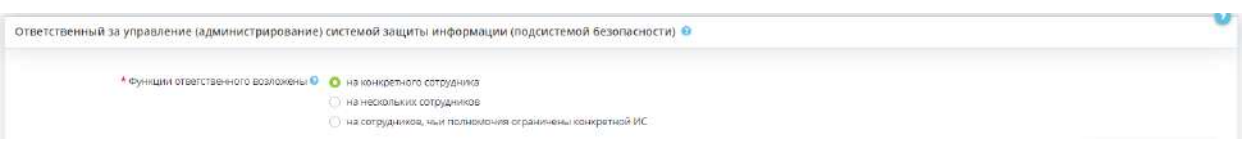

• *на конкретного сотрудника* - выберите данное значение, если функции ответственного за управление (администрирование) системой защиты информации (подсистемой безопасности) возлагаются на одного сотрудника. Ответственным за управление (администрирование) системной защиты информации обычно назначается специалист в области информационных технологий (например, начальник отдела безопасности информации, начальник IT отдела, программист, системный администратор и т.д.).

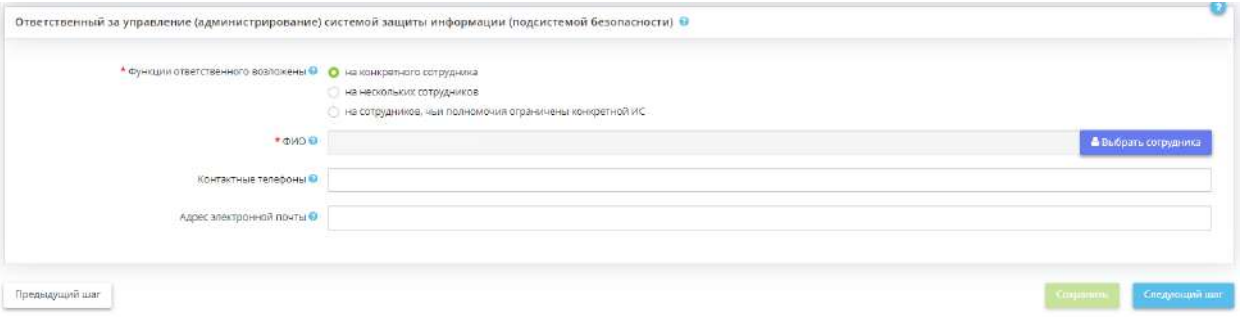

- *ФИО* Выберите ответственного из справочника. Фамилия, имя, отчество данного сотрудника доступно к редактированию на рабочем столе *«Ресурсы»*, в ярлыке *«Сотрудники организации»*.
- *Контактные телефоны* Введите контактные телефоны ответственного.
- *Адрес электронной почты* Введите адрес электронной почты ответственного.
- *на нескольких сотрудников* выберите данное значение, если функции ответственного за управление (администрирование) системой защиты информации возлагаются на нескольких сотрудников, имеющих равнозначные полномочия.

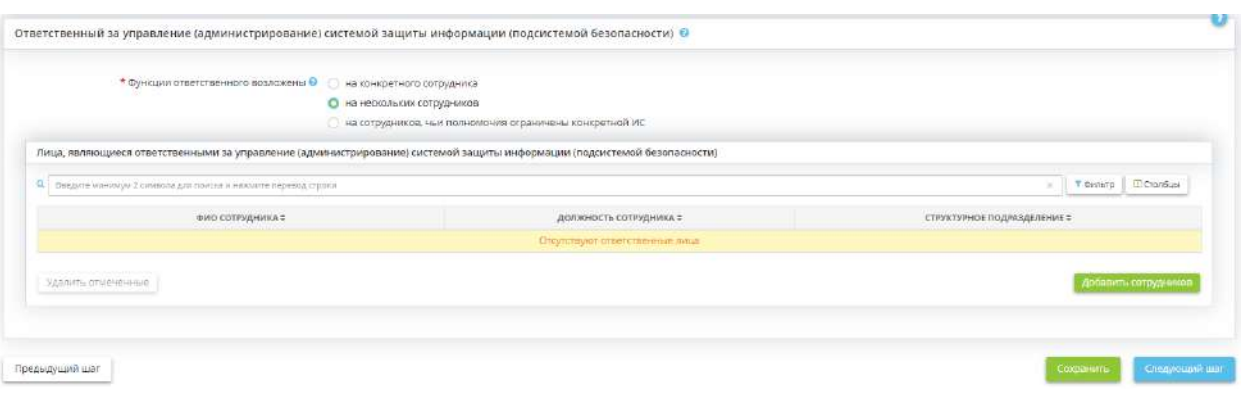

Для внесения ответственных в табличную часть нажмите кнопку *«Добавить сотрудника»*, затем выберите необходимых сотрудников с помощью галочки и нажмите кнопку *«Выбрать»*.

• *на сотрудников, чьи полномочия ограничены конкретной ИС* - выберите данное значение, если для каждой информационной системы назначен индивидуальный ответственный.

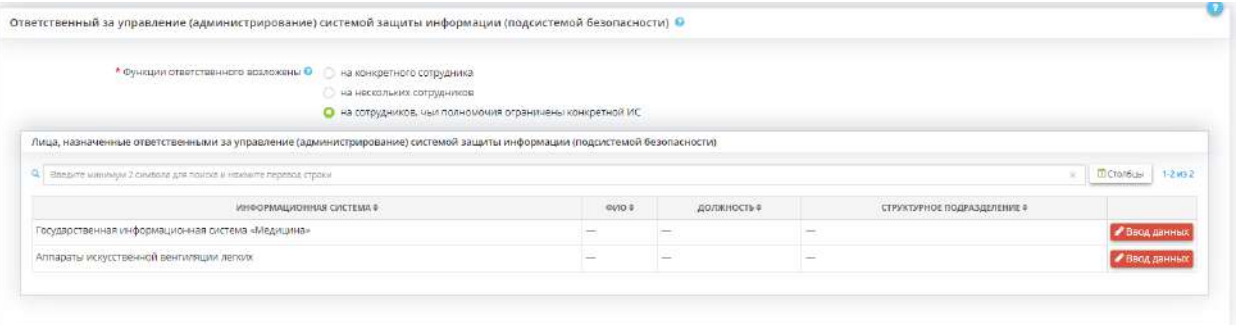

Напротив каждой информационной системы нажмите на кнопку *«Ввод данных»*, затем выберите из справочника соответствующего сотрудника, который является ответственным за управление (администрирование) системой защиты информации.

Сохраните внесенные сведения нажатием кнопки *«Сохранить»*.

Для перехода на следующий шаг нажмите кнопку *«Следующий шаг»*.

### *4.3.3.1.5.11 Шаг 11 «Ответственные за выявление компьютерных инцидентов и реагирование на них»*

Данный шаг предназначен для определения ответственного за выявление компьютерных инцидентов и реагирование на них.

*Примечание*. Под инцидентом информационной безопасности понимается событие или совокупность событий, указывающая на свершившуюся, предпринимаемую или вероятную

реализацию угрозы информационной безопасности. В ходе реагирования на инциденты осуществляется:

- обнаружение и идентификация инцидентов, в том числе отказов в обслуживании, сбоев в работе технических средств, программного обеспечения и средств защиты информации, нарушений правил разграничения доступа, неправомерных действий по сбору информации, внедрений вредоносных компьютерных программ и иных событий, приводящих к возникновению инцидентов;
- своевременное информирование пользователями и администраторами лиц, ответственных за выявление инцидентов и реагирование на них, о возникновении инцидентов в информационной системе;
- анализ инцидентов, в том числе определение источников и причин возникновения инцидентов, а также оценка их последствий;
- планирование и принятие мер по устранению инцидентов, в том числе по восстановлению информационной системы и ее сегментов в случае отказа в обслуживании или после сбоев, устранению последствий нарушения правил разграничения доступа, неправомерных действий по сбору информации, внедрения вредоносных компьютерных программ и иных событий, приводящих к возникновению инцидентов;
- планирование и принятие мер по предотвращению повторного возникновения инцидентов.

При переходе на шаг Мастера опроса *«Ответственные за выявление компьютерных инцидентов и реагирование на них»* перед Вами откроется окно следующего содержания:

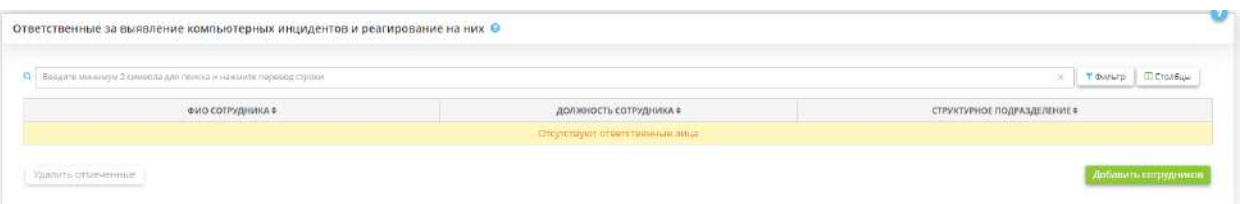

Для внесения сведений о сотрудниках, ответственных за выявление компьютерных инцидентов и реагирование на них, Вам необходимо нажать на кнопку *«Добавить сотрудников»*. Перед Вами откроется окно следующего содержания:
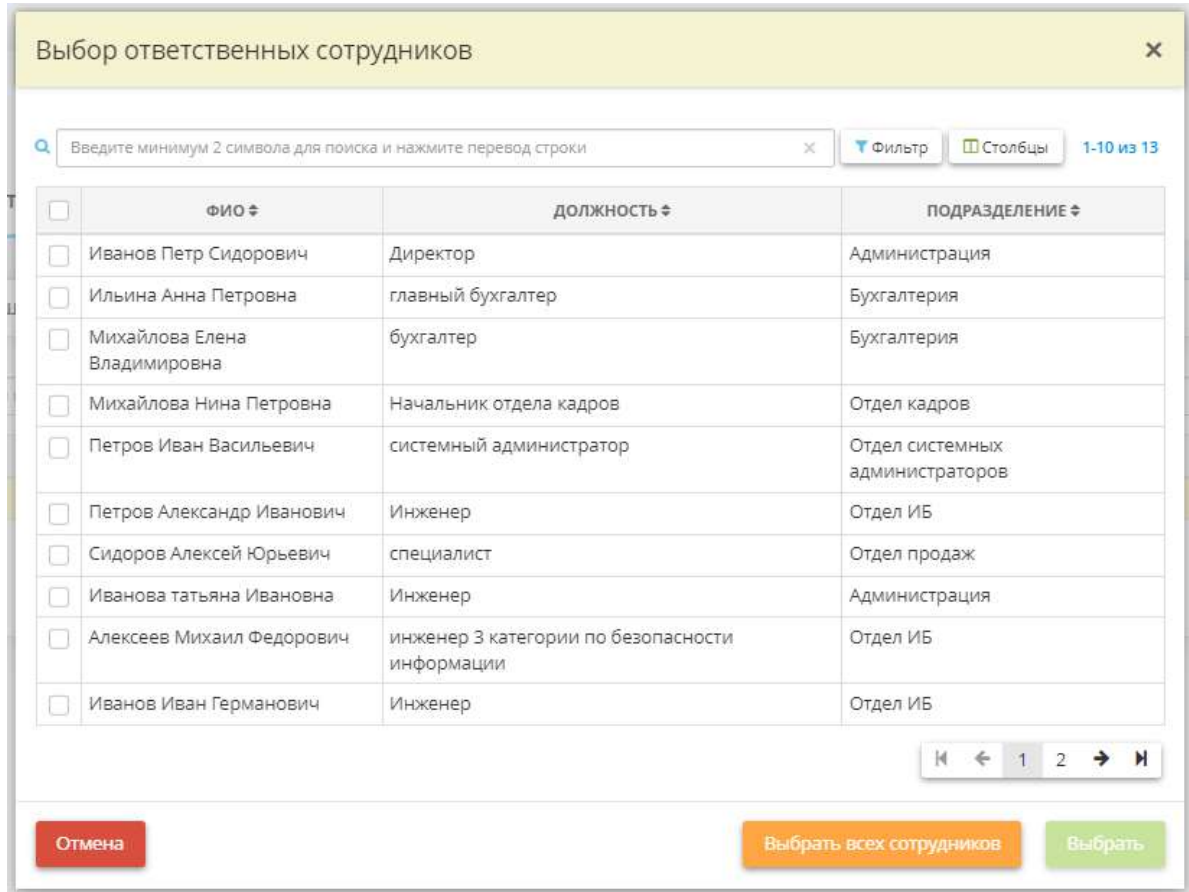

Вам необходимо поставить флажок рядом с сотрудниками из имеющегося списка и нажать кнопку *«Выбрать»*. Если в списке отсутствует необходимые ФИО, их можно внести на рабочем столе *«Ресурсы»*, в ярлыке *«Сотрудники организации»*.

**Обратите внимание!** Ответственным за выявление компьютерных инцидентов и реагирование на них обычно назначается специалист в области информационных технологий (например, начальник отдела безопасности информации, начальник IT отдела, программист, системный администратор и т.д.).

После определения ответственных за выявление компьютерных инцидентов и реагирование на них и для перехода на следующий шаг Мастера опроса нажмите кнопку *«Следующий шаг»*.

## *4.3.3.1.5.12 Шаг 12 «Сотрудники, которым разрешены действия по внесению изменений в конфигурацию систем»*

Данный шаг предназначен для определения лиц, которым будут разрешены действия по внесению изменений в конфигурацию систем.

*Примечание*. Под изменением базовой конфигурации понимается:

- изменение места расположения оборудования, входящего в информационные системы (ИС), а также в систему защиты персональных данных (СЗПДн);
- передача оборудования, входящего в ИС, СЗПДн, между подразделениями и пользователями;
- установка и ввод в эксплуатацию нового оборудования ИС, СЗПДн;
- списание и утилизация оборудования ИС, СЗПДн;
- выдача, замена и утилизация носителей информации;
- управление правами пользователей ИС и их парольной и ключевой информации.

При переходе на шаг Мастера опроса *«Сотрудники, которым разрешены действия по внесению изменений в конфигурацию систем»* перед Вами откроется окно следующего содержания:

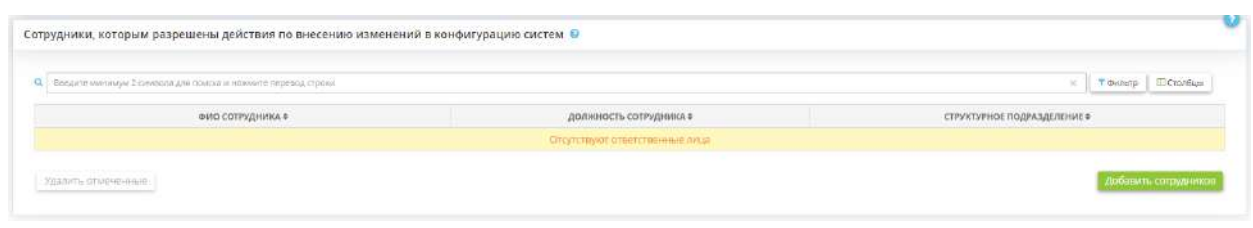

Для внесения сведений о сотрудниках, ответственных за выявление компьютерных инцидентов и реагирование на них, Вам необходимо нажать кнопку *«Добавить сотрудников»*. Перед Вами откроется окно следующего содержания:

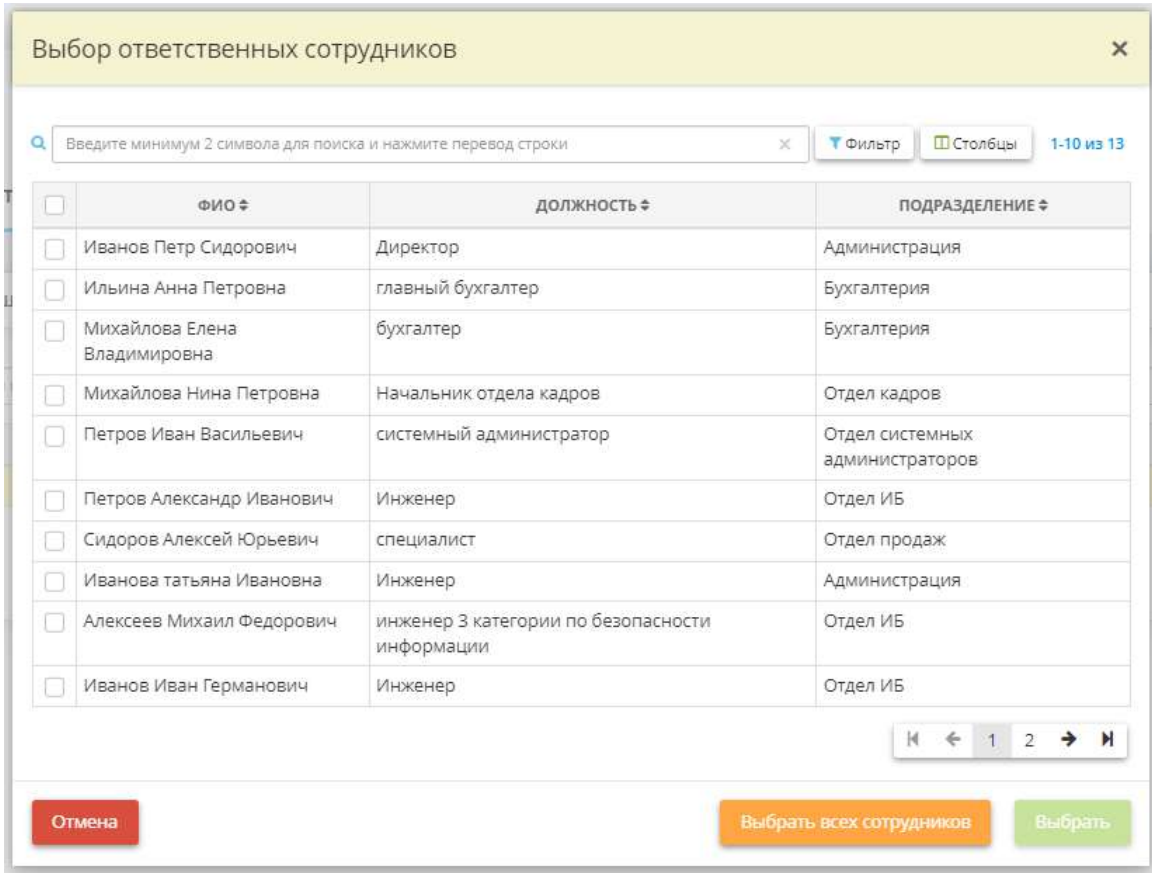

Вам необходимо поставить флажок рядом с сотрудниками из имеющегося списка и нажать кнопку *«Выбрать»*. Если в списке отсутствует необходимые ФИО, их можно внести на рабочем столе *«Ресурсы»*, в ярлыке *«Сотрудники организации»*.

**Обратите внимание!** Ответственным за действия по внесению изменений в конфигурацию систем обычно назначается специалист в области информационных технологий (например, начальник отдела безопасности информации, начальник IT отдела, программист, системный администратор и т.д.).

После определения лиц, которым будут разрешены действия по внесению изменений в конфигурацию систем, и для перехода на следующий шаг Мастера опроса нажмите кнопку *«Следующий шаг»*.

## *4.3.3.1.5.13 Шаг 13 «Сотрудники, имеющие доступ к содержанию электронного журнала сообщений безопасности»*

Данный шаг предназначен для назначения сотрудников, имеющих доступ к содержанию электронного журнала сообщений безопасности.

При переходе на шаг Мастера опроса *«Сотрудники, имеющие доступ к содержанию электронного журнала сообщений безопасности»* перед Вами откроется окно следующего содержания:

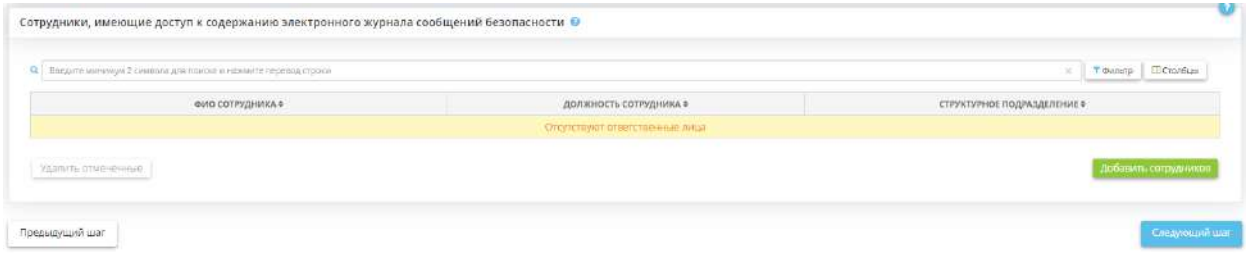

Для внесения сведений о сотрудниках, ответственных за выявление компьютерных инцидентов и реагирование на них, Вам необходимо нажать на кнопку *«Добавить сотрудников»*. Перед Вами откроется окно следующего содержания:

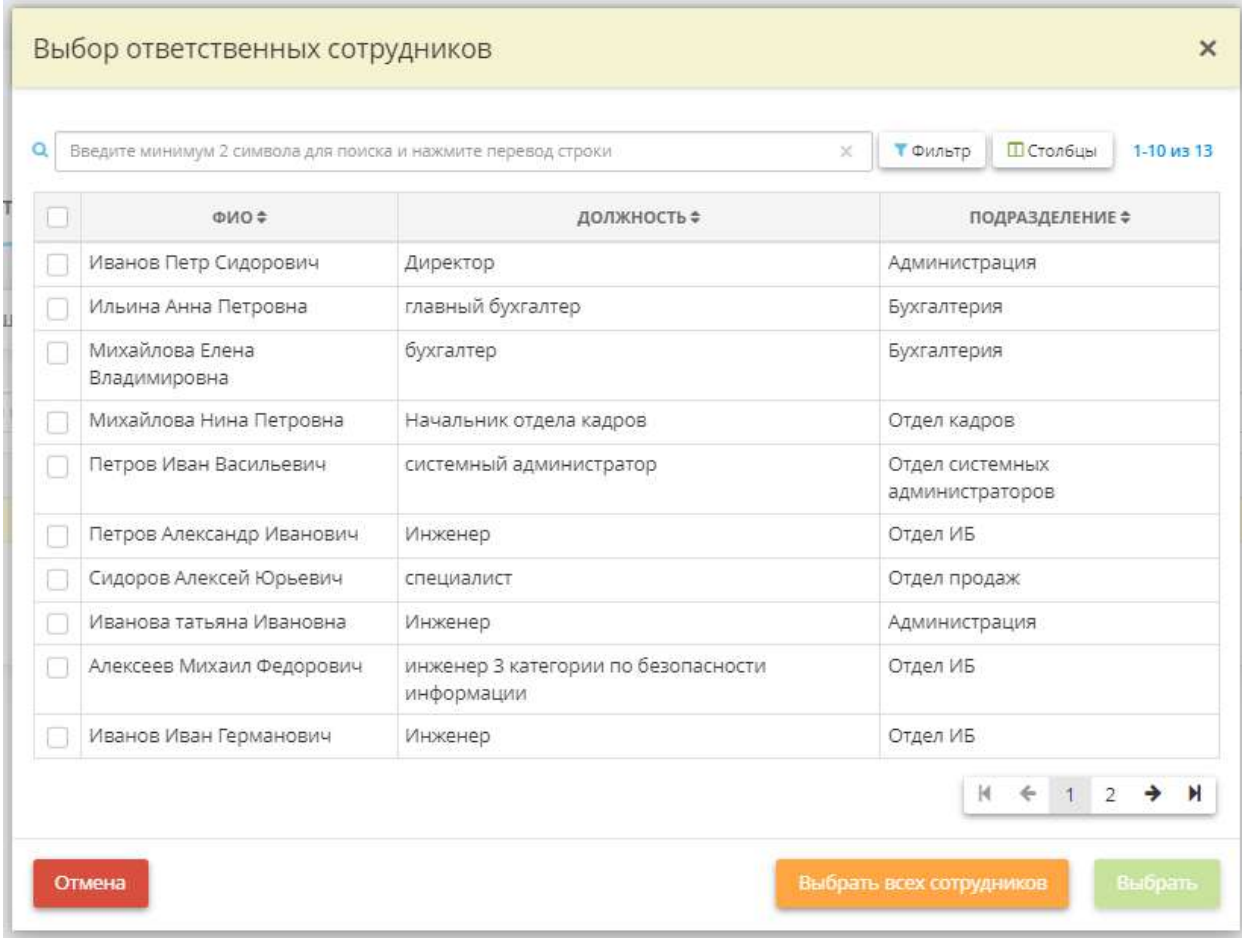

Вам необходимо поставить флажок рядом с сотрудниками из имеющегося списка и нажать кнопку *«Выбрать»*. Если в списке отсутствует необходимые ФИО, их можно внести на рабочем столе *«Ресурсы»*, в ярлыке *«Сотрудники организации»*.

**Обратите внимание!** Доступ к содержанию электронного журнала сообщений безопасности должен быть предоставлен только должностным лицам, которым сведения, содержащиеся в указанном журнале, необходимы для выполнения служебных (трудовых) обязанностей.

Для удаления членов комиссии нажмите на значок <sup>•</sup> и подтвердите удаление. Либо выберите в таблице позиции, которые необходимо удалить и нажмите на кнопку *«Удалить отмеченные»*.

Для перехода на следующих шаг Мастера опроса нажмите кнопку *«Следующий шаг»*.

## *4.3.3.1.5.14 Шаг 14 «Комиссия по категорированию объектов КИИ»*

Данный шаг предназначен для определения состава комиссии по категорированию объектов КИИ. Сведения, внесенные на данном шаге, отобразятся в приказе «О комиссии по категорированию объектов критической информационной инфраструктуры».

Создание комиссии по категорированию объектов КИИ необходимо в соответствии с постановлением Правительства РФ от 08.02.2018 № 127 «Об утверждении Правил категорирования объектов критической информационной инфраструктуры Российской Федерации, а также перечня показателей критериев значимости объектов критической информационной инфраструктуры Российской Федерации и их значений».

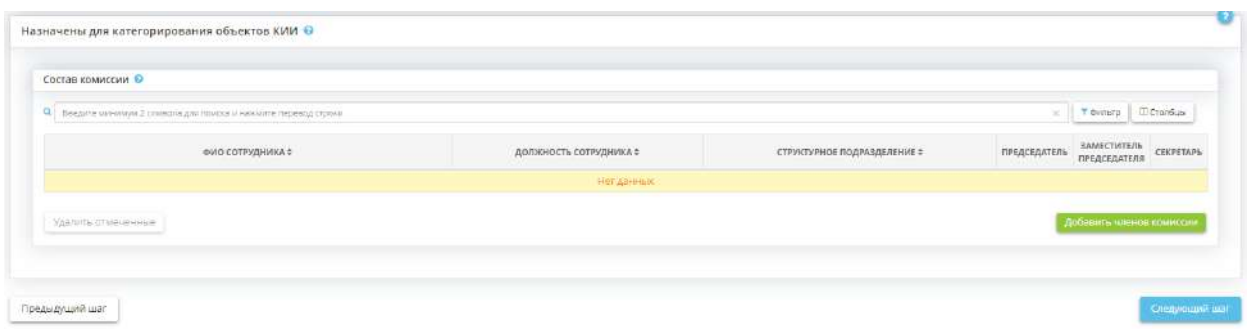

Для проведения категорирования решением руководителя субъекта критической информационной инфраструктуры создается комиссия по категорированию, в состав которой включаются:

- руководитель субъекта критической информационной инфраструктуры или уполномоченное им лицо;
- работники субъекта критической информационной инфраструктуры, являющиеся специалистами в области выполняемых функций или осуществляемых видов деятельности, и в области информационных технологий и связи, а также специалисты по эксплуатации основного технологического оборудования, технологической (промышленной) безопасности, контролю за опасными веществами и материалами, учету опасных веществ и материалов;
- работники субъекта критической информационной инфраструктуры, на которых возложены функции обеспечения безопасности (информационной безопасности) объектов критической информационной инфраструктуры;
- работники подразделения по защите государственной тайны субъекта критической информационной инфраструктуры (в случае, если объект критической информационной инфраструктуры обрабатывает информацию, составляющую государственную тайну);
- работники структурного подразделения по гражданской обороне и защите от чрезвычайных ситуаций или работники, уполномоченные на решение задач в области гражданской обороны и защиты от чрезвычайных ситуаций.

Также в состав комиссии по категорированию могут включаться представители государственных органов и российских юридических лиц, выполняющих функции по разработке, проведению или реализации государственной политики и (или) нормативно-правовому регулированию в установленной сфере деятельности, по согласованию с государственными органами и российскими юридическими лицами.

Для того чтобы сформировать состав комиссии по категорированию объектов КИИ, нажмите в табличной части на кнопку *«Добавить членов комиссии»:*

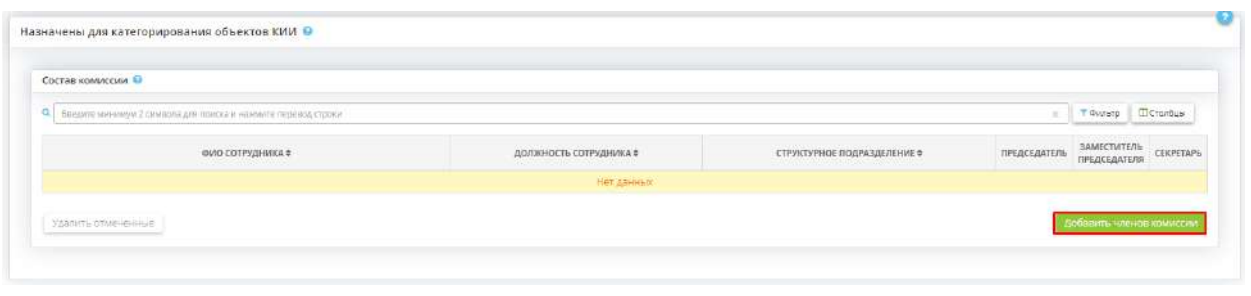

Затем выберите из предложенного списка необходимых сотрудников, отметив их галочками и нажмите на кнопку *«Выбрать»*:

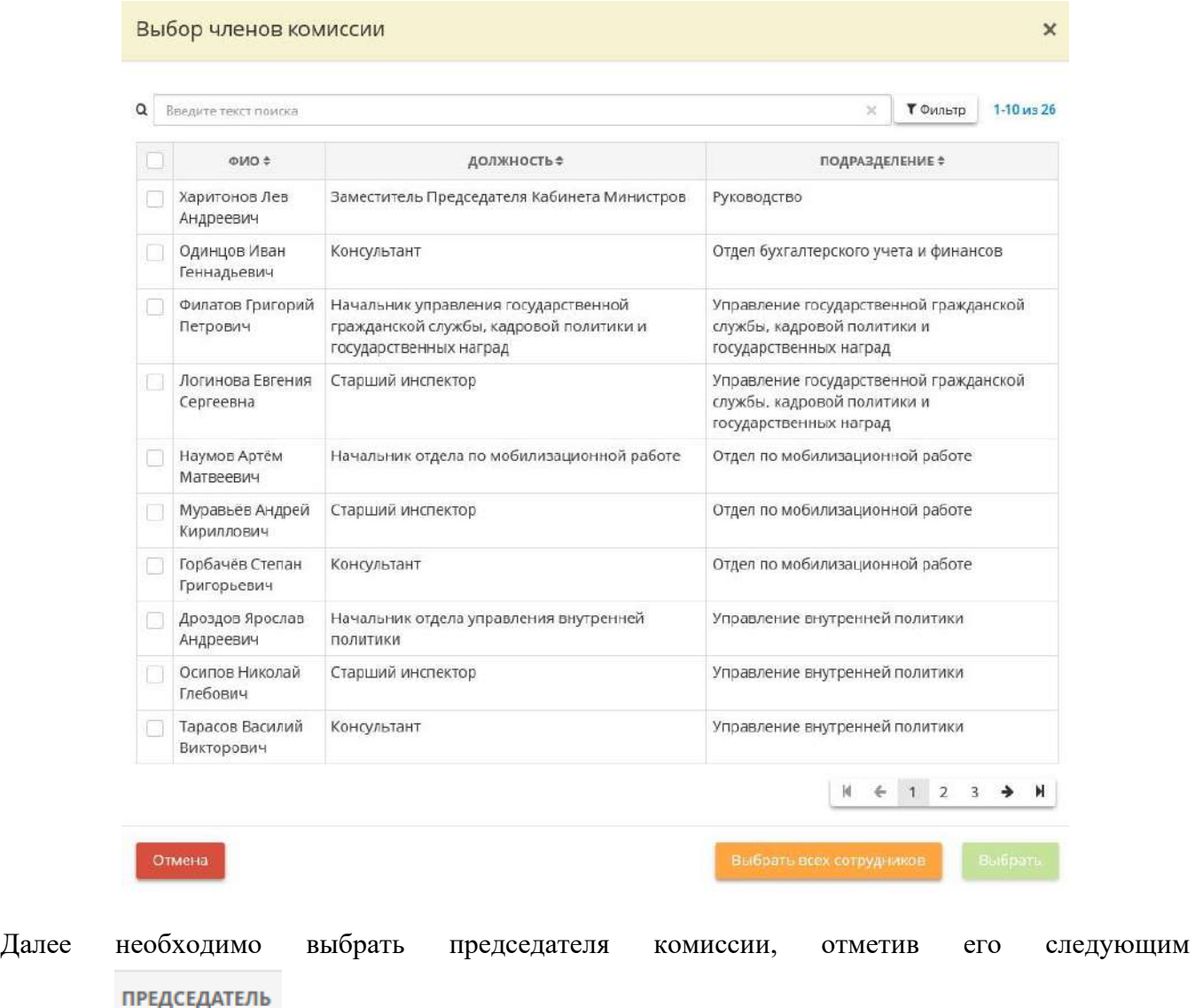

значком: . Также можно выбрать заместителя председателя и секретаря комиссии, установив флажок напротив соответствующего сотрудника.

**Обратите внимание!** Согласно постановлению Правительства РФ от 08.02.2018 № 127 комиссию по категорированию возглавляет руководитель субъекта КИИ или уполномоченное им лицо.

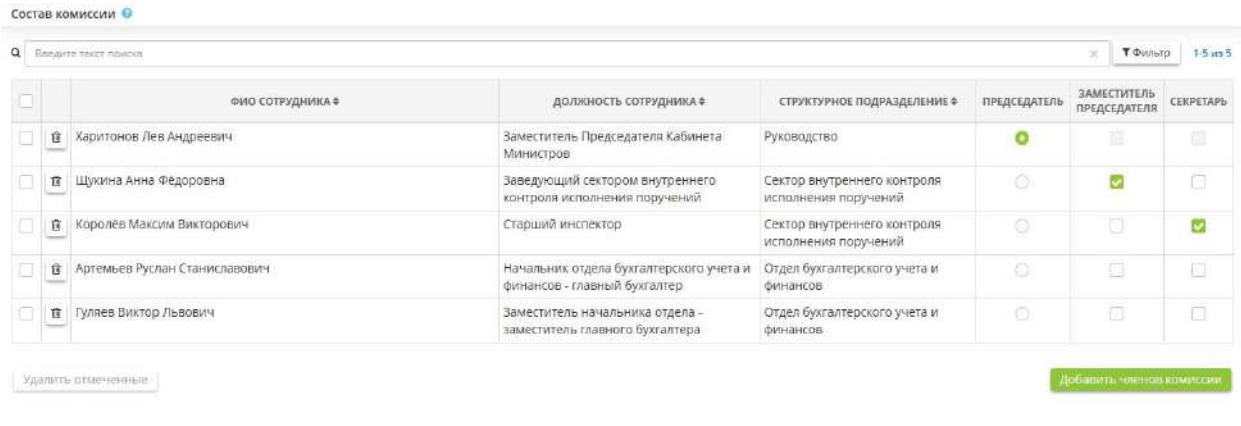

Для удаления членов комиссии нажмите на значок и подтвердите удаление. Либо выберите в таблице позиции, которые необходимо удалить и нажмите на кнопку *«Удалить отмеченные»*.

## *4.3.3.1.5.15 Шаг 15 «Лица, осуществляющие взаимодействие с ФСТЭК России»*

Данный шаг предназначен для определения должностных лиц, с которыми можно осуществить взаимодействие по вопросам категорирования объектов КИИ. Назначение данных лиц необходимо для формирования перечня объектов КИИ, подлежащих категорированию.

**Обратите внимание!** Категорирование объектов КИИ Российской Федерации, в ходе которого формируется перечень объектов КИИ, подлежащих категорированию, необходимо в соответствии со статьей 7 Федерального закона от 26 июля 2017 г. № 187-ФЗ «О безопасности критической информационной инфраструктуры Российской Федерации» и Правилами категорирования объектов критической информационной инфраструктуры Российской Федерации, утвержденными постановлением Правительства Российской Федерации от 8 февраля 2018 г. № 127

В соответствии с рекомендуемой в Информационном сообщении ФСТЭК России от 17 февраля 2020 года формой перечня критической информационной инфраструктуры Российской Федерации, подлежащих категорированию информация о данном лице должна содержать:

- наименование должности;
- $\bullet$   $\Phi$ *HO*:
- телефон;
- адрес электронной почты (при наличии).

**Обратите внимание!** В качестве лица, осуществляющего взаимодействие с ФСТЭК России по вопросам категорирования объектов КИИ чаще всего, назначают сотрудника из состава комиссии по категорированию объектов КИИ. Данная информация необходима в случае возникновения уточняющих вопросов со стороны ФСТЭК по вопросам категорирования объектов КИИ.

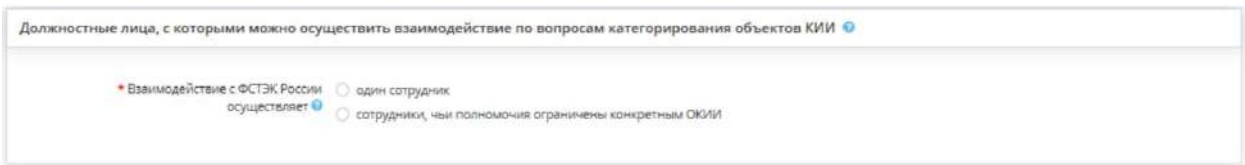

• *один сотрудник* - выберите данное значение, если взаимодействие с ФСТЭК России осуществляет один сотрудник.

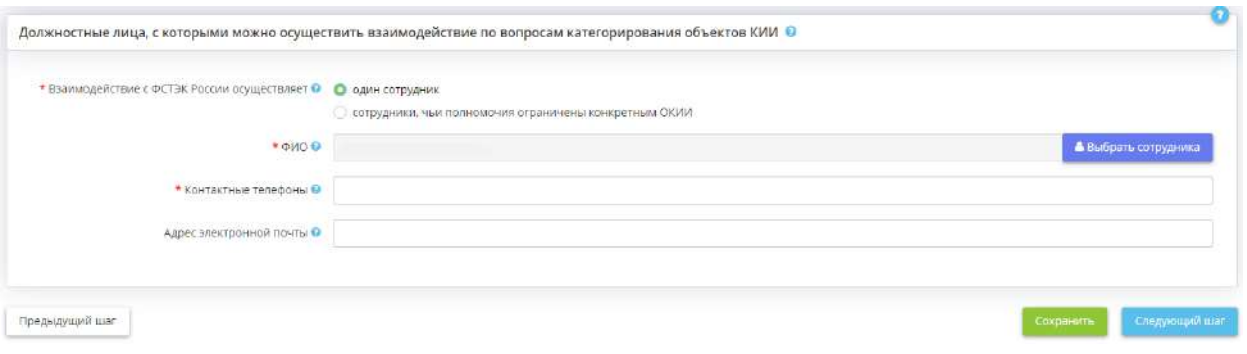

- **ФИО** выберите ответственного из справочника. Фамилия, имя, отчество данного сотрудника доступно к редактированию на рабочем столе *«Ресурсы»*, в ярлыке *«Сотрудники организации»*.
- *Контактные телефоны* введите контактные телефоны ответственного.
- *Адрес электронной почты* введите адрес электронной почты ответственного.
- *сотрудники, чьи полномочия ограничены конкретным ОКИИ* выберите данное значение, если для каждого объекта КИИ назначен индивидуальный ответственный.

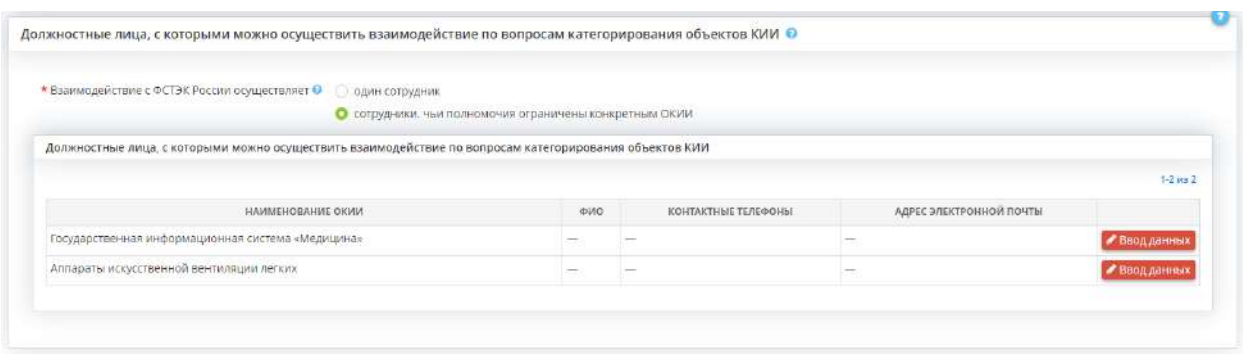

Напротив каждой информационной системы нажмите на кнопку *«Ввод данных»*, затем выберите из справочника соответствующего сотрудника, который будет осуществлять взаимодействие со ФСТЭК России, а также укажите его контактные телефоны и адрес электронной почты.

### *4.3.3.1.5.16 Шаг 16 «Ответственные за обеспечение безопасности КИИ»*

Данный шаг предназначен для внесения сведений об ответственных за обеспечение безопасности критической информационной инфраструктуры (далее – КИИ). К ним относятся:

- должностное лицо, на которое возложены функции обеспечения безопасности значимых объектов КИИ;
- ответственный за обеспечение безопасности КИИ;
- администратор безопасности значимых объектов КИИ (сведения о нем отразятся в п. 2.5 документа «Сведения о результатах присвоения объекту КИИ одной из категорий значимости либо об отсутствии необходимости присвоения ему одной из данных категорий» в случае, если объект КИИ будет признан значимым).

При переходе на данный шаг перед Вами появится окно следующего содержания:

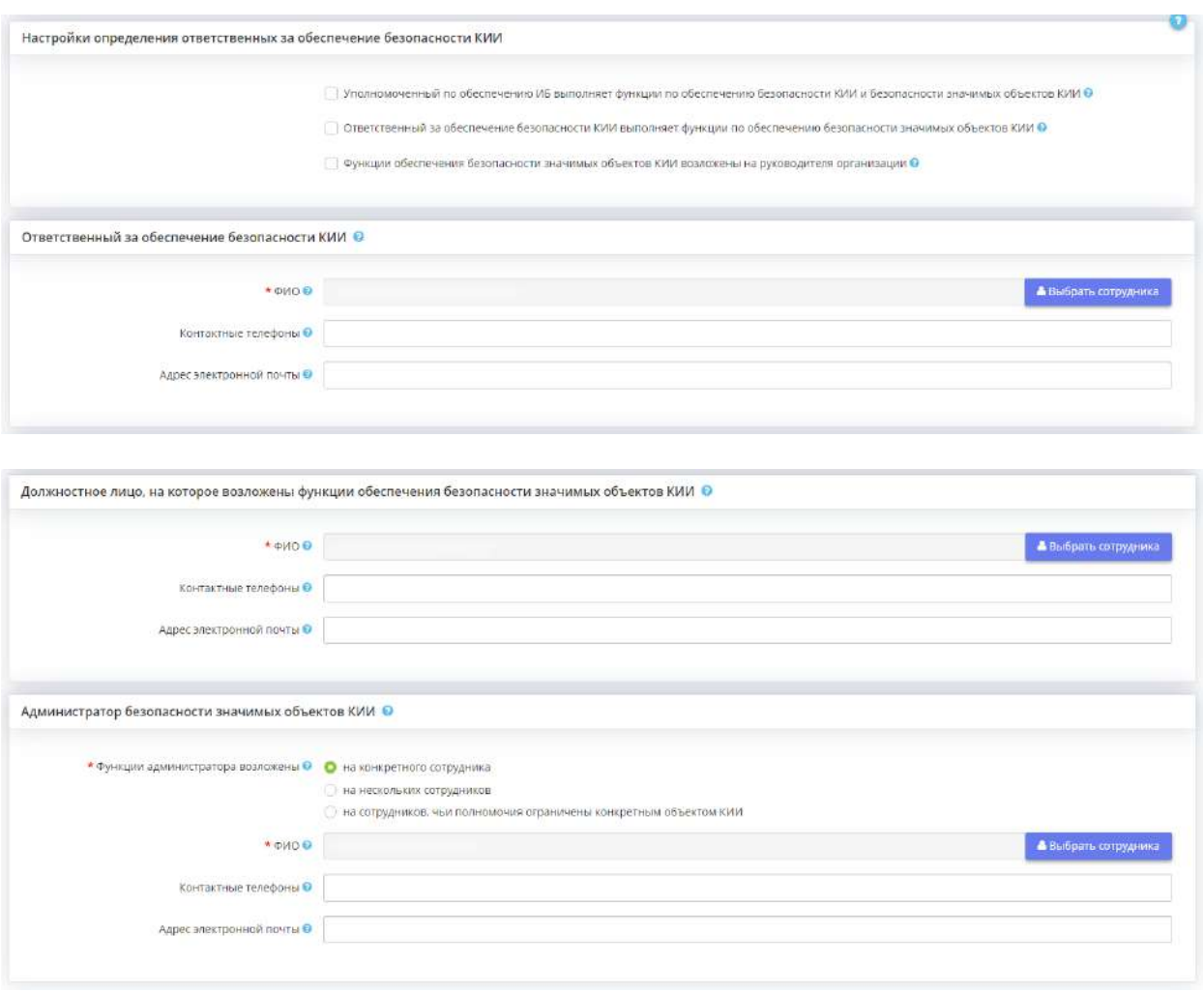

### **Настройки определения ответственных за обеспечение безопасности КИИ**

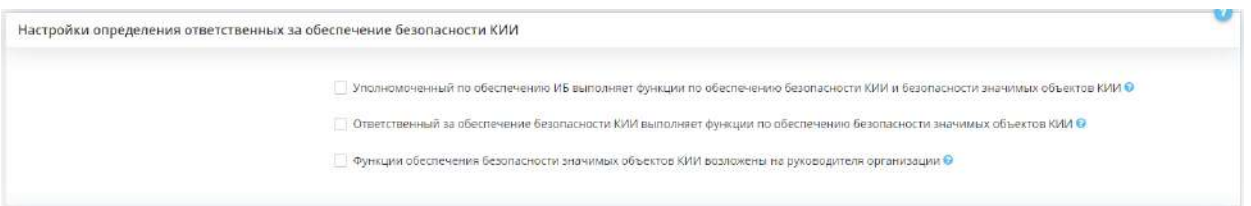

• *Уполномоченный по обеспечению ИБ выполняет функции по обеспечению безопасности КИИ и безопасности значимых объектов КИИ* - установите флажок в случае, если на уполномоченного по обеспечению ИБ также возлагаются функции по обеспечению безопасности КИИ и безопасности значимых объектов КИИ.

**Обратите внимание!** Если будет принято решение возложить на уполномоченного данные функции, то отпадет необходимость в назначении ответственного за обеспечение безопасности КИИ и должностного лица, на которое возложены функции обеспечения безопасности значимых объектов КИИ.

• *Ответственный за обеспечение безопасности КИИ выполняет функции по обеспечению безопасности значимых объектов КИИ* - установите флажок в случае, если на ответственного за обеспечение безопасности КИИ также возлагаются функции по обеспечению безопасности значимых объектов КИИ.

**Обратите внимание!** Если будет принято решение возложить функции обеспечения безопасности значимых объектов КИИ на ответственного за обеспечение безопасности КИИ, то отпадет необходимость в назначении должностного лица, на которое возложены функции обеспечения безопасности значимых объектов КИИ.

• *Функции обеспечения безопасности значимых объектов КИИ возложены на руководителя организации* - установите флажок в случае, если функции обеспечения безопасности значимых объектов КИИ возлагаются на руководителя организации.

**Обратите внимание!** Если будет принято решение возложить функции обеспечения безопасности значимых объектов КИИ на руководителя организации, то отпадет необходимость в назначении должностного лица, на которое возложены функции обеспечения безопасности значимых объектов КИИ.

### **Ответственный за обеспечение безопасности КИИ**

Назначение ответственного за обеспечение безопасности КИИ необходимо на начальным этапе реализации мер по обеспечению безопасности объектов КИИ (на этапе создания комиссии по категорированию и проведения самого категорирования). Ответственным за обеспечение безопасности КИИ обычно назначается либо руководитель субъекта КИИ, либо уполномоченное им лицо.

**Обратите внимание!** Назначение данного ответственного строго не регламентировано каким-либо нормативно-правовым актом, однако эксперты ПК «АльфаДок» рекомендуют назначать данного ответственного, согласно требованиям, вытекающим из Федерального закона от 26 июля 2017 г. № 187-ФЗ.

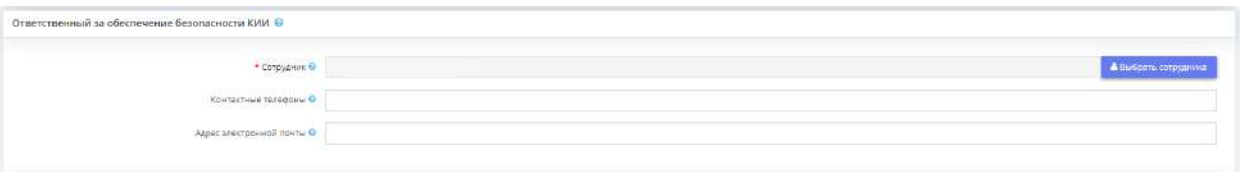

- *Сотрудник* выберите сотрудника из справочника. Фамилия, имя, отчество данного сотрудника доступно к редактированию на рабочем столе *«Ресурсы»*, в ярлыке *«Сотрудники организации»*;
- *Контактные телефоны* введите контактные телефоны должностного лица;
- *Адрес электронной почты* введите адрес электронной почты должностного лица.

### **Должностное лицо, на которое возложены функции обеспечения безопасности значимых объектов КИИ**

Назначение должностного лица, на которое возложены функции обеспечения безопасности значимых объектов КИИ, требуется Приказом ФСТЭК России от 21 декабря 2017 г. № 235. В случае отсутствия такого должностного лица ответственность возлагается на руководителя субъекта КИИ.

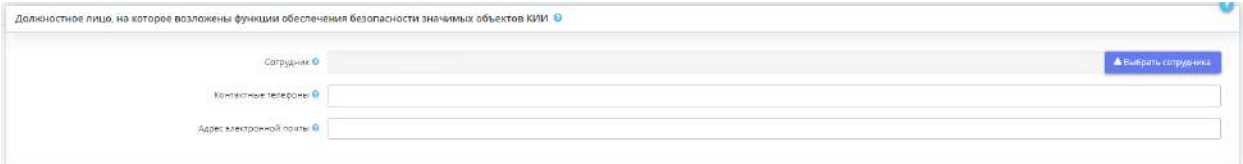

- *Сотрудник* выберите сотрудника из справочника. Фамилия, имя, отчество данного сотрудника доступно к редактированию на рабочем столе *«Ресурсы»*, в ярлыке *«Сотрудники организации»*;
- *Контактные телефоны* введите контактные телефоны должностного лица;
- *Адрес электронной почты* введите адрес электронной почты должностного лица.

### **Администратор безопасности значимых объектов КИИ**

В случае выявления в организации значимых объектов КИИ может быть назначен администратор безопасности объектов КИИ. Им может быть назначен тот же сотрудник, который выполняет функции ответственного за обеспечение безопасности значимых объектов КИИ. В случае отсутствия подходящего должностного лица ответственность возлагается на руководителя субъекта КИИ.

Назначение администратора безопасности значимых объектов КИИ требуется Приказом ФСТЭК России от 25 декабря 2017 г. № 239.

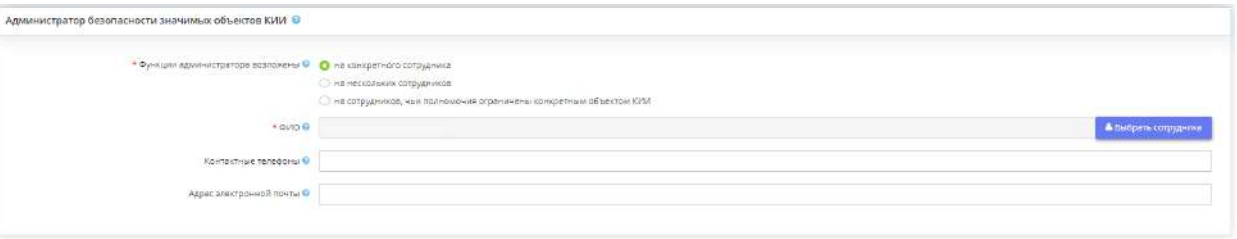

Для начала необходимо определить на кого или на что возлагаются функции администратора безопасности значимых объектов КИИ:

- **на конкретного сотрудника** выберите данное значение, если функции администратора безопасности значимых объектов КИИ возлагаются на одного сотрудника.
	- o *ФИО* выберите ответственного из справочника. Фамилия, имя, отчество данного сотрудника доступно к редактированию на рабочем столе *«Ресурсы»*, в ярлыке *«Сотрудники организации»***;**
	- o *Контактные телефоны* введите контактные телефоны ответственного;
	- o *Адрес электронной почты* введите адрес электронной почты ответственного.
- **на нескольких сотрудников** выберите данное значение, если функции администратора безопасности значимых объектов КИИ возлагаются на нескольких сотрудников, имеющих равнозначные полномочия.

Для внесения нескольких сотрудников в табличную часть нажмите на кнопку *«Добавить сотрудников»*, затем выберите необходимых сотрудников с помощью галочки и нажмите на кнопку *«Выбрать»*.

• **на сотрудников, чьи полномочия ограничены конкретным объектом КИИ** - выберите данное значение, если для каждой информационной системы назначен индивидуальный администратор безопасности значимых объектов КИИ.

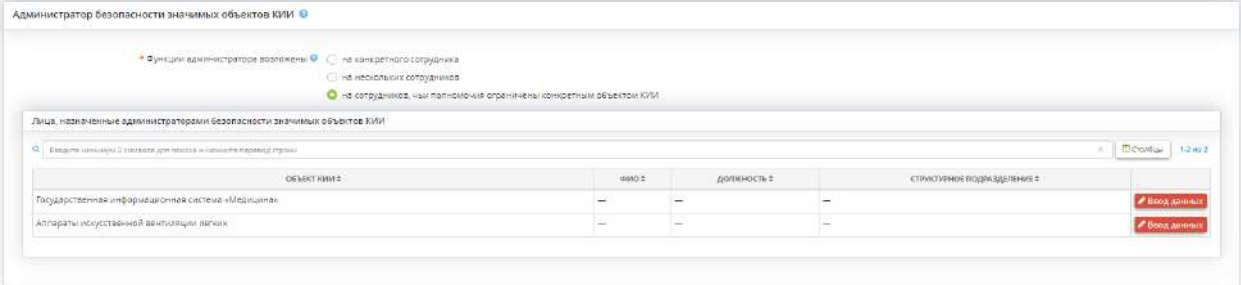

Напротив каждой информационной системы нажмите на кнопку *«Ввод данных»*, затем выберите из справочника соответствующего сотрудника, который является администратором безопасности данного объекта КИИ.

**Обратите внимание!** Сведения об администраторе безопасности значимых объектов КИИ отразятся в п. 2.5 документа *«Сведения о результатах присвоения объекту КИИ одной из категорий значимости либо об отсутствии необходимости присвоения ему одной из данных категорий»* в случае, если объект КИИ будет признан значимым.

## *4.3.3.1.5.17 Шаг 17 «Ответственный за эксплуатацию средств криптографической защиты информации»*

Данный шаг предназначен для выполнения требований 378 приказа ФСБ России и 152 приказа ФАПСИ. На данном шаге определяется ответственный за эксплуатацию средств криптографической защиты информации.

На данном шаге перед Вами откроется окно следующего содержания:

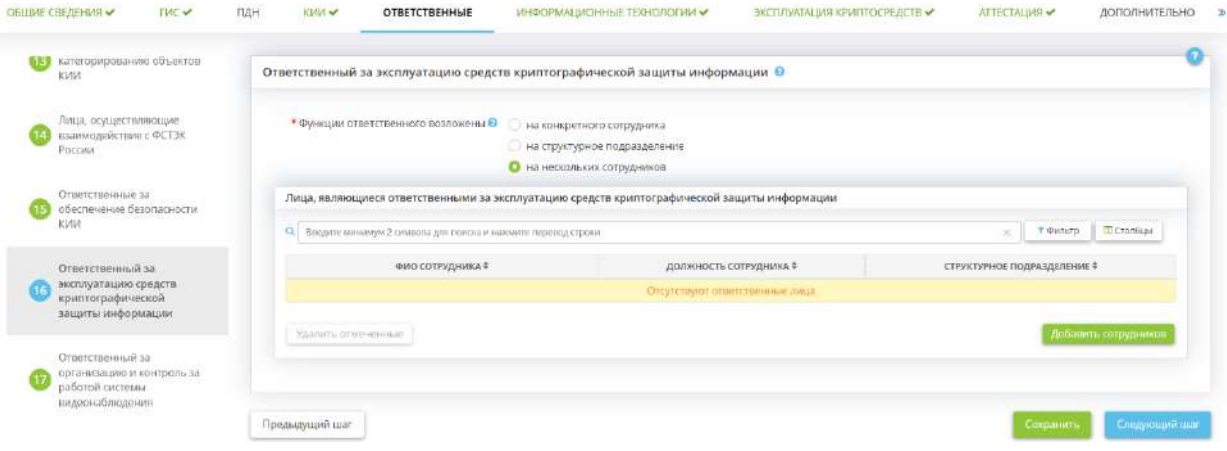

- *на конкретного сотрудника* выберите из списка сотрудника, назначенного ответственным за эксплуатацию средств криптографической защиты информации. Ответственный за эксплуатацию средств криптографической защиты информации обычно назначается из числа сотрудников, допущенных к работе с криптосредствами
- *на структурное подразделение* выбор структурного подразделения, на которую возложены функции ответственного за эксплуатацию средств криптографической защиты информации. Наименование структурного подразделения доступно к редактированию на рабочем столе *«Ресурсы»*, в ярлыке *«Организационная структура»*, на вкладке *«Структурные подразделения».*
- *на нескольких сотрудников* заполните табличную форму "Лица, являющиеся ответственными за эксплуатацию средств криптографической защиты информации", нажав на кнопку *«Добавить сотрудников»*.

### **На конкретного сотрудника**

Нажать на кнопку в выбрать сотрудника и выбрать ответственного за эксплуатацию средств криптографической защиты информации. Фамилия, имя, отчество данного сотрудника доступно к редактированию на рабочем столе *«Ресурсы»*, в ярлыке *«Сотрудники организации»*.

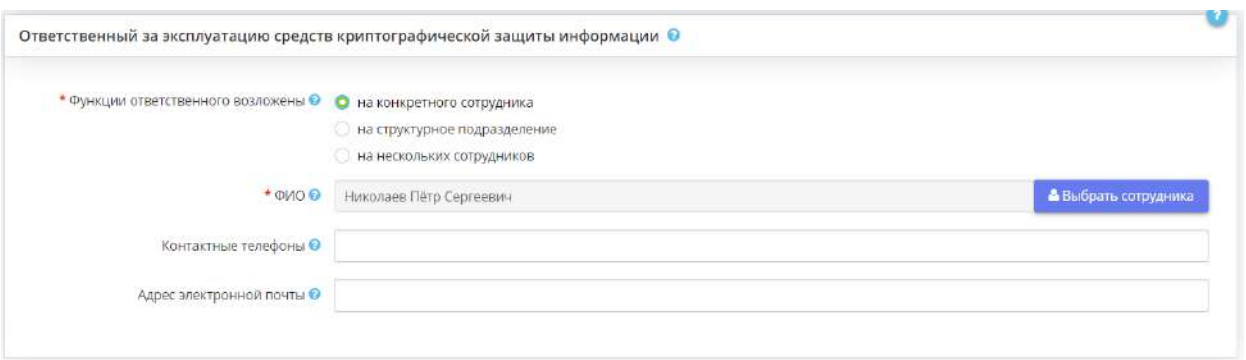

### **На структурное подразделение**

Наименование структурного подразделения доступно к редактированию на рабочем столе *«Ресурсы»*, в ярлыке *«Организационная структура»*, на вкладке *«Структурные подразделения»*.

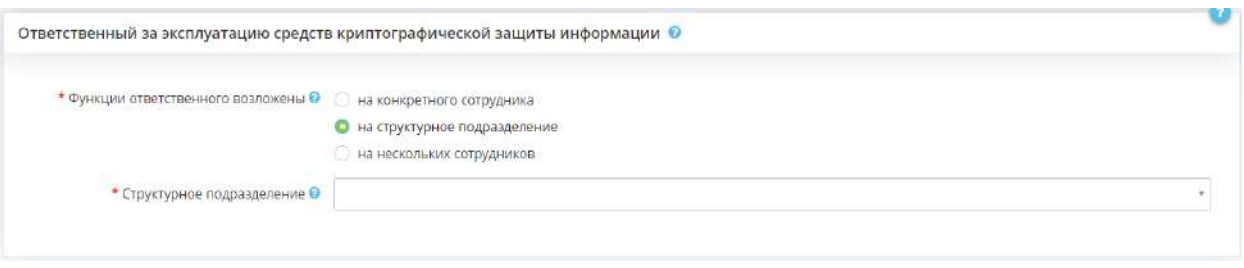

Выберите структурное подразделение из выпадающего списка.

**Обратите внимание!** Если в списке структурных подразделений нет нужного отдела, перейдите в рабочий стол *«Ресурсы»*, в ярлык *«Организационная структура»* и добавьте структурное подразделение.

**На нескольких сотрудников**

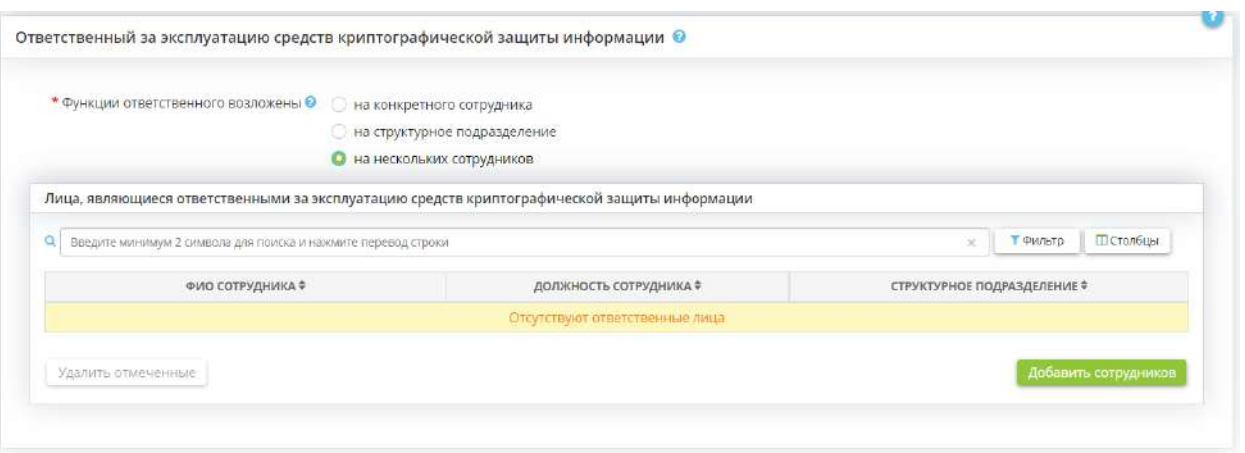

Выберите ответственных за эксплуатацию средств криптографической защиты информации и нажмите на кнопку *«Выбрать»,* либо *«Выбрать всех сотрудников»:*

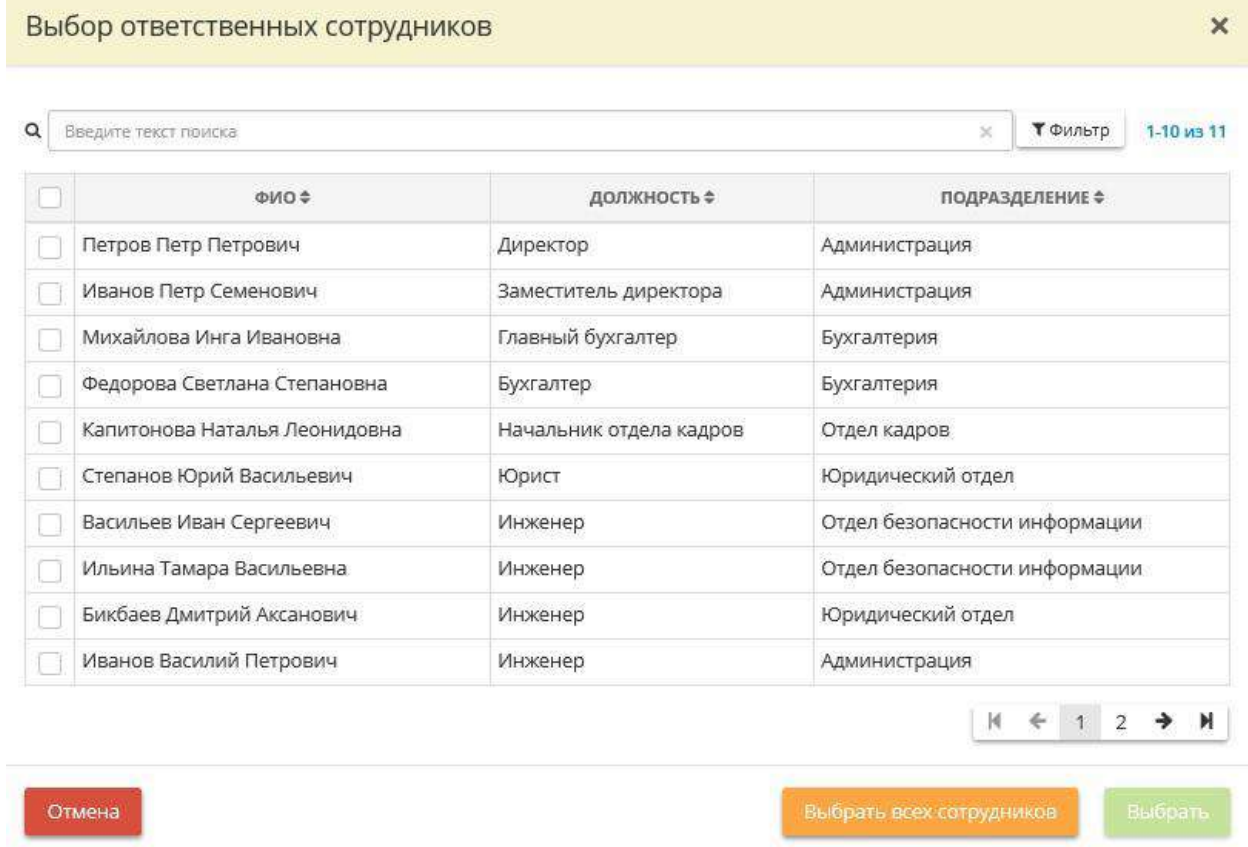

Заполненная таблица будет выглядеть следующим образом:

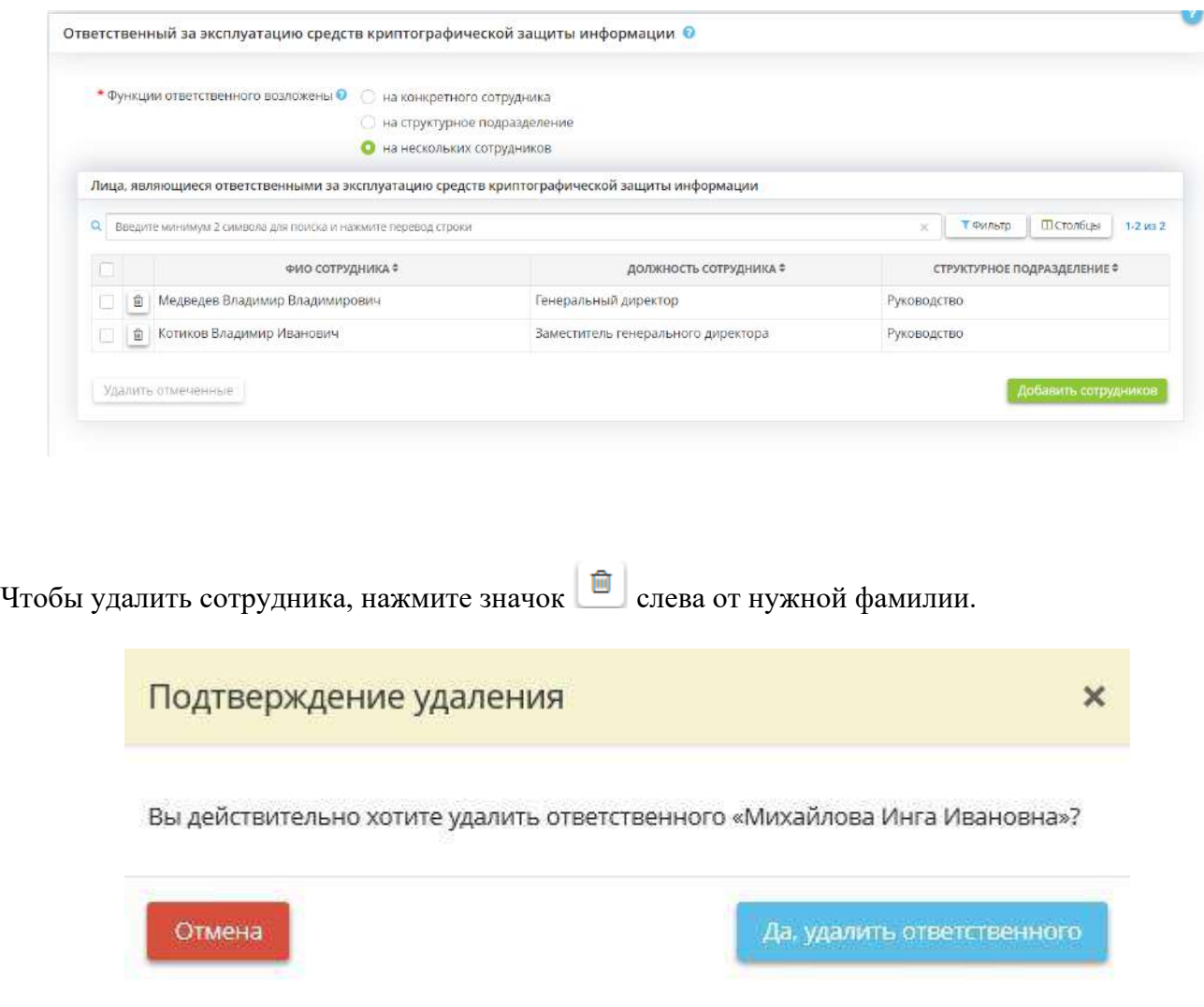

Чтобы удалить несколько сотрудников, установите флажки напротив нужных фамилий и нажмите кнопку *«Удалить отмеченные»*. Далее Вы увидите окно подтверждения удаления:

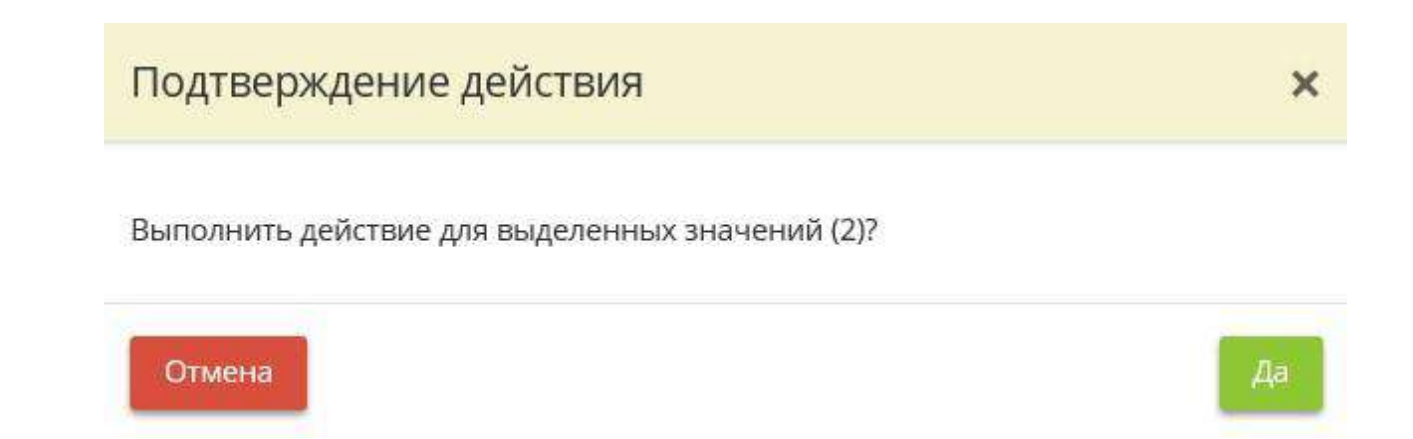

## *4.3.3.1.5.18 Шаг 18 «Ответственный за организацию и контроль за работой системы видеонаблюдения»*

Данный шаг предназначен для определения сотрудника, ответственного за организацию и контроль за работой системы видеонаблюдения. Сведения, внесенные на данном шаге, отобразятся в приказе/распоряжении/постановлении «О введении в эксплуатацию системы видеонаблюдения».

**Обратите внимание!** При наличии в организации отдела безопасности в качестве лица, ответственного за организацию и контроль за работой системы видеонаблюдения, чаще всего назначают сотрудника указанного отдела.

### Для определения ответственного нажмите кнопку *«Выбрать ответственного»*:

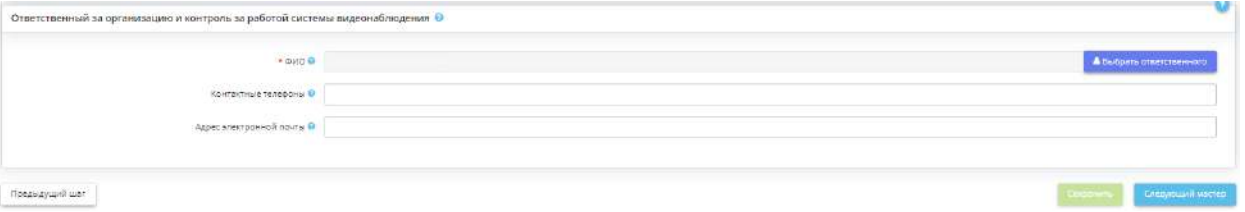

- *ФИО* Выберите ответственного из справочника. Фамилия, имя, отчество данного сотрудника доступно к редактированию на рабочем столе *«Ресурсы»*, в ярлыке *«Сотрудники организации»*.
- *Контактные телефоны* Введите контактные телефоны ответственного.
- *Адрес электронной почты* Введите адрес электронной почты ответственного.

После сохранения внесенных данных нажмите кнопку *«Следующий мастер»* для того, чтобы перейти на следующий шаг Мастера опроса.

# *4.3.3.1.5.19 Шаг 19 «Ответственный за организацию режима доступа в контролируемые зоны»*

Данный шаг предназначен для внесения сведений об ответственном за организацию режима доступа в контролируемые зоны. Под контролируемой зоной понимается пространство (территория), в котором исключено неконтролируемое пребывание сотрудников и посетителей оператора и посторонних транспортных, технических и иных материальных средств.

Прямых требований по назначению данного ответственного нет, решение о назначении или неназначении ответственного за организацию режима доступа в контролируемые зоны принимается Оператором самостоятельно. Сведения, внесенные на данном шаге, отразятся в документе *«Приказ о контролируемых зонах»*.

Определение контролируемых зон необходимо во исполнение требований следующий нормативных правовых актов:

- Приказ ФСТЭК России № 17 «Об утверждении Требований о защите информации, не составляющей государственную тайну, содержащейся в государственных информационных системах» от 11 февраля 2013 г.;
- Приказ ФСТЭК России № 239 «Об утверждении Требований по обеспечению безопасности значимых объектов критической информационной инфраструктуры Российской Федерации» от 25 декабря 2017 г.;
- Приказ ФСТЭК России № 21 «Об утверждении Состава и содержания организационных и технических мер по обеспечению безопасности персональных данных при их обработке в информационных системах персональных данных» от 18 февраля 2013 г.

При переходе на данный шаг перед Вами откроется окно следующего содержания:

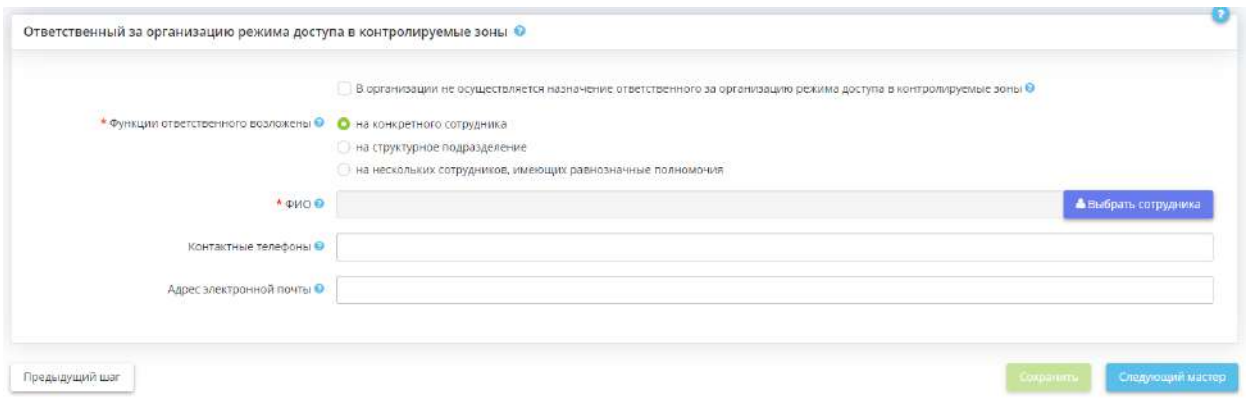

Для начала необходимо определить, осуществляется ли в организации назначение данного ответственного и, если да, необходимо определить, на кого или на что возлагаются функции ответственного:

- *В организации не осуществляется назначение ответственного за организацию режима доступа в контролируемые зоны* – установите флажок, если в организации принято решение не назначать ответственного за организацию режима доступа в контролируемые зоны;
- *Функции ответственного возложены* выберите, на кого возложены функции ответственного за организацию режима доступа в контролируемые зоны:
	- o *на конкретного сотрудника* выберите данное значение, если функции ответственного за организацию режима доступа в контролируемые зоны возлагаются на одного сотрудника:

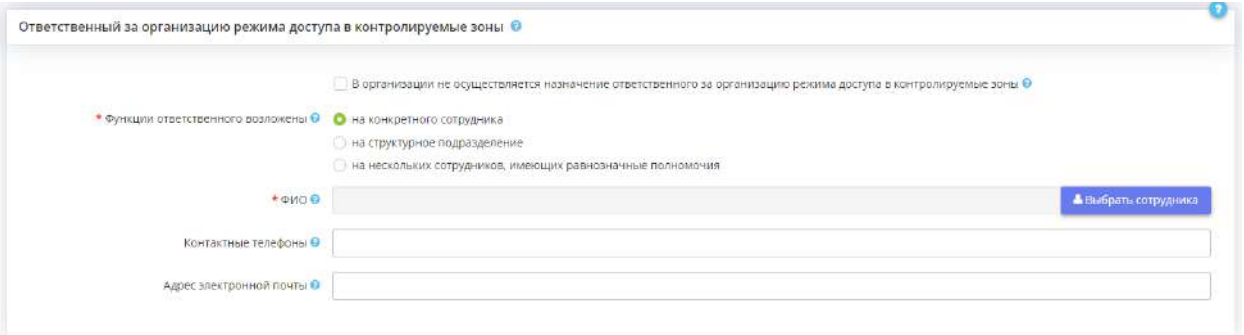

- **ФИО** выберите сотрудника, ответственного за организацию режима доступа в контролируемые зоны. ФИО данного сотрудника доступны к редактированию на рабочем столе *«Ресурсы»*, в ярлыке *«Сотрудники организации»*;
- *Контактные телефоны* введите контактные телефоны ответственного;
- *Адрес электронной почты* введите адрес электронной почты ответственного;
- *на структурное подразделение* выберите данное значение, если функции ответственного за организацию режима доступа в контролируемые зоны возлагаются на структурное подразделение или целый отдел:

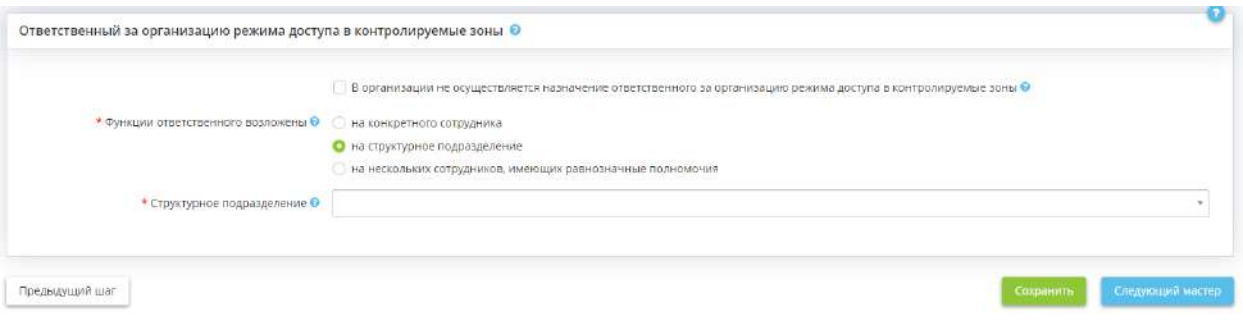

- *Структурное подразделение* выберите из справочника структурное подразделение, на которое возлагаются функции ответственного за организацию режима доступа в контролируемые зоны;
- *на нескольких сотрудников, имеющих равнозначные полномочия* выберите данное значение, если функции ответственного за организацию режима доступа в контролируемые зоны возлагаются на нескольких сотрудников, имеющих равнозначные полномочия:

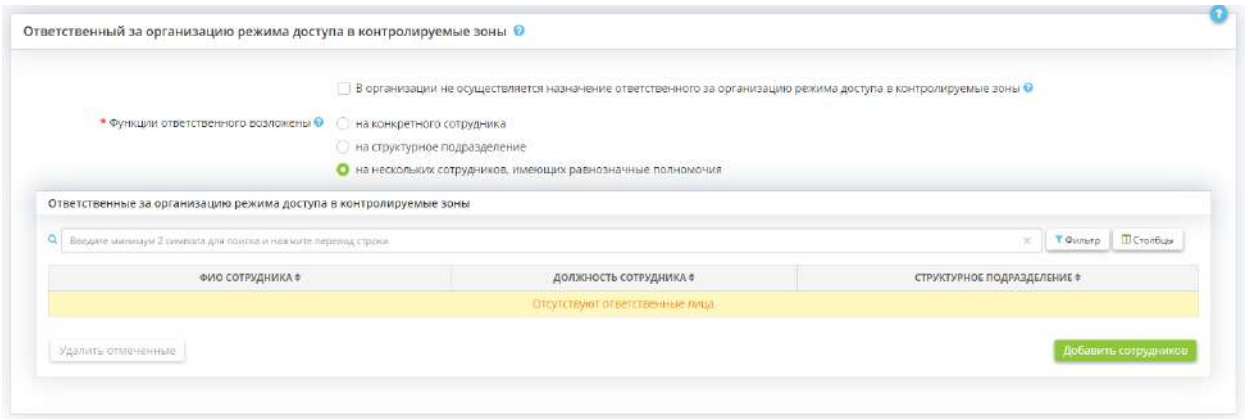

• *Ответственные за организацию режима доступа в контролируемые зоны* – чтобы указать сотрудников, ответственных за организацию режима доступа в

контролируемые зоны, нажмите кнопку *«Добавить сотрудников»*. Затем выберите из справочника соответствующего сотрудника и нажмите кнопку *«Выбрать».*

Для сохранения внесенных сведений нажмите кнопку *«Сохранить»*. Для перехода на следующий мастер нажмите кнопку *«Следующий мастер»*.

*4.3.3.1.6 Информационные технологии*

Для оценки защищенности информационных систем, перейдите по ссылке Информационные технологии, расположенной в верхней части экрана:

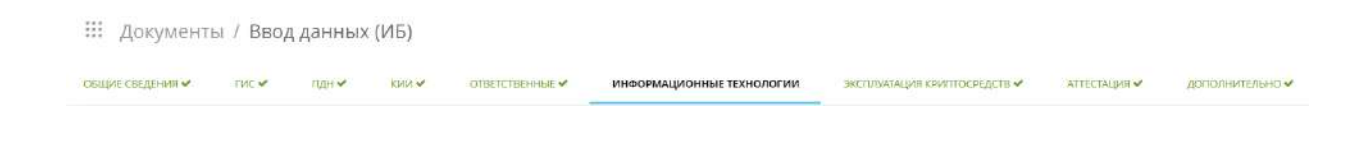

Вкладка *«Информационные технологии»* состоит из следующих шагов:

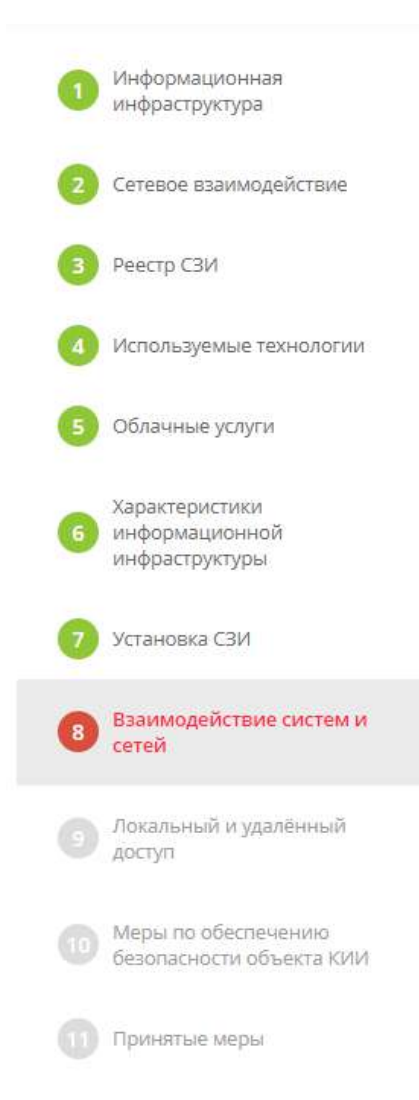

**Обратите внимание!** Серым цветом выделены те шаги Мастера опроса, которые пользователь еще не заполнил, голубым цветом выделен шаг, на котором находится пользователь, а красным цветом подсвечивается шаг, который предстоит заполнить пользователю следующим.

## *4.3.3.1.6.1 Шаг 1 «Информационная инфраструктура»*

Данный шаг предназначен для отражения статистических сведений и технических средствах ИС и объектов КИИ, осуществляющих обработку информации. Также шаг предназначен для редактирования перечня технических средств, входящих в состав ИС и объектов КИИ.

Под техническим средством подразумеваются автоматизированные рабочие места (далее – АРМ), серверы и иные технические средства, задействованные в обработке ПДн и защищаемой информации (коммутационное оборудование, сетевые хранилища данных, медицинское оборудование и др.).

**Обратите внимание!** Для каждой системы с типом «ИСПДн» или «ГИС» должно быть определено хотя бы одно техническое средство с видом «АРМ» или «сервер». Для каждой системы с типом «АСУ» должно быть определено хотя бы одно техническое средство. Для каждой ИТКС должно быть определено хотя бы одно техническое средство с видом «иное техническое средство».

Для внесения сведений о технических средствах ИС и объектов КИИ, а также для внесения изменений в характеристики технических средств необходимо перейти в Рабочий стол *«Ресурсы»*, раздел *«Технические средства»:*

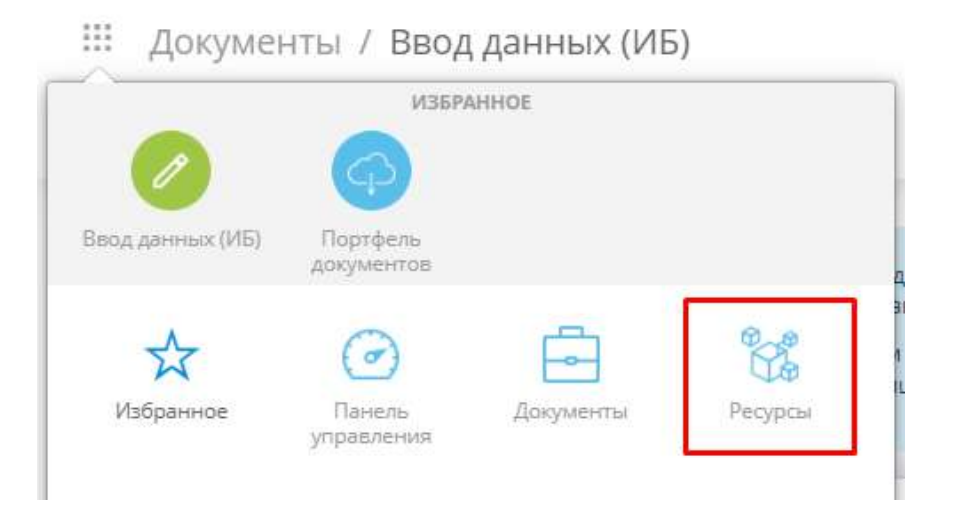

При переходе на данный шаг перед Вами откроется окно следующего содержания:

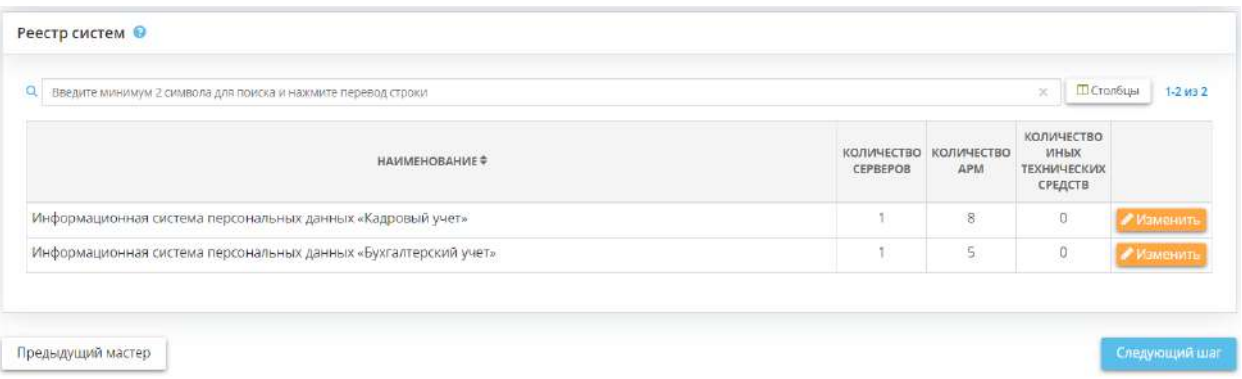

Данный шаг содержит сведения о количестве и перечне серверов, АРМ и иных технических средств, входящих в защищаемые ИС и объекты КИИ.

**Обратите внимание!** Количество АРМ, серверов и иных технических средств, входящих в состав ИС или объектов КИИ меняется автоматически при их добавлении в Рабочем столе *«Ресурсы»*. АРМ, сервера и иные технические средства, не входящие в состав ИС или объектов КИИ, не отображаются на данном шаге.

Для того чтобы отредактировать перечень технических средств ИС или объектов КИИ, нажмите кнопку *«Изменить»*.

Перед Вами откроется окно следующего содержания:

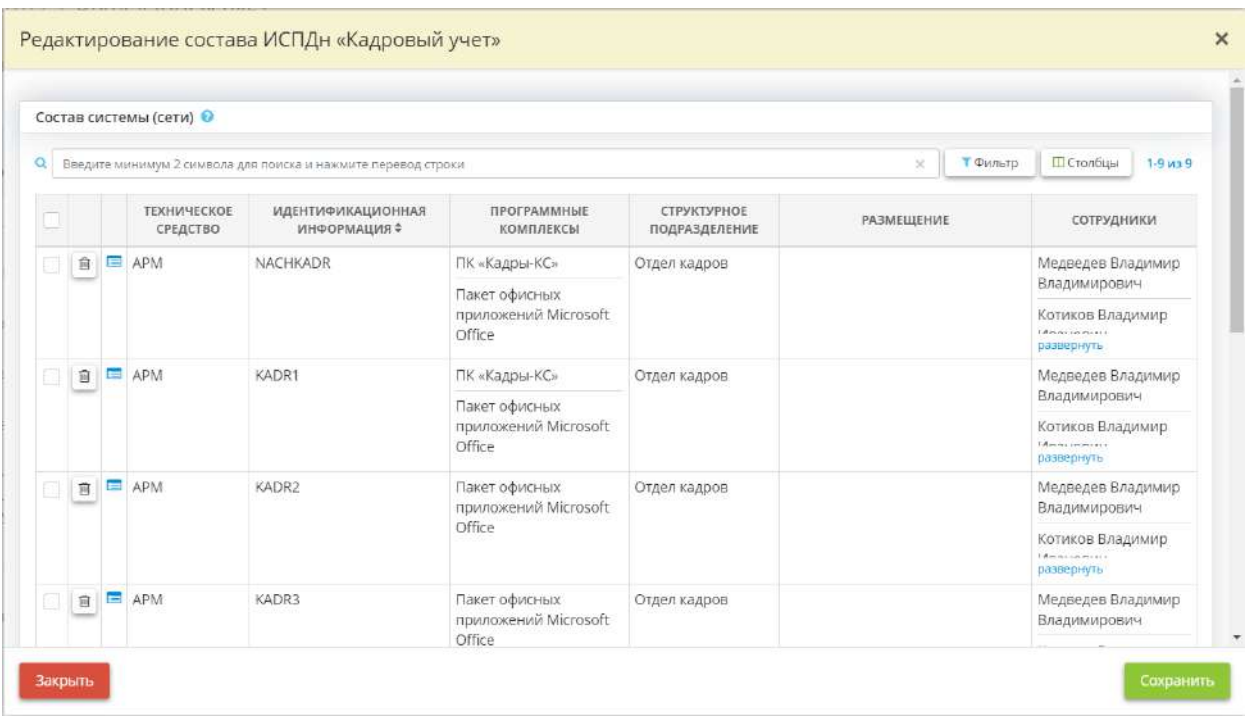

Чтобы включить в защищаемую ИС или объект КИИ имеющееся техническое средство, нажмите кнопку *«Выбрать техническое средство»*. Перед Вами откроется окно следующего содержания:

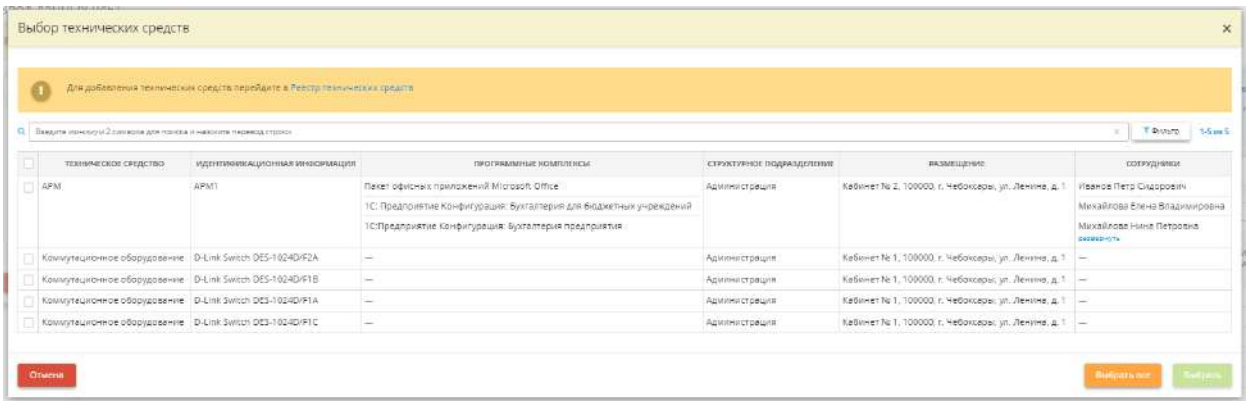

Установите флажки рядом с необходимыми техническими средствами и нажмите кнопку *«Выбрать»*. Сохраните изменения.

При необходимости Вы можете отредактировать сведения о техническом средстве в карточке

технического средства в рабочем столе *«Ресурсы»*. Для этого нажмите на символ .

В случае если в карточке технического средства заполнены не все обязательные поля, в табличной форме *«Реестр систем»* появится кнопка *«Ввод данных»* красного цвета в строке с соответствующей ИС или объектом КИИ:

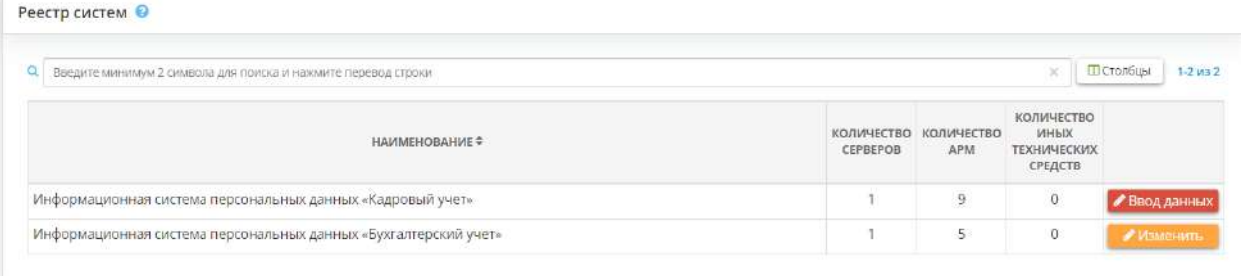

В том же случае в форме *«Редактирования состава системы (сети)»* рядом с техническим

средством, сведений о котором не хватает, появится символ :

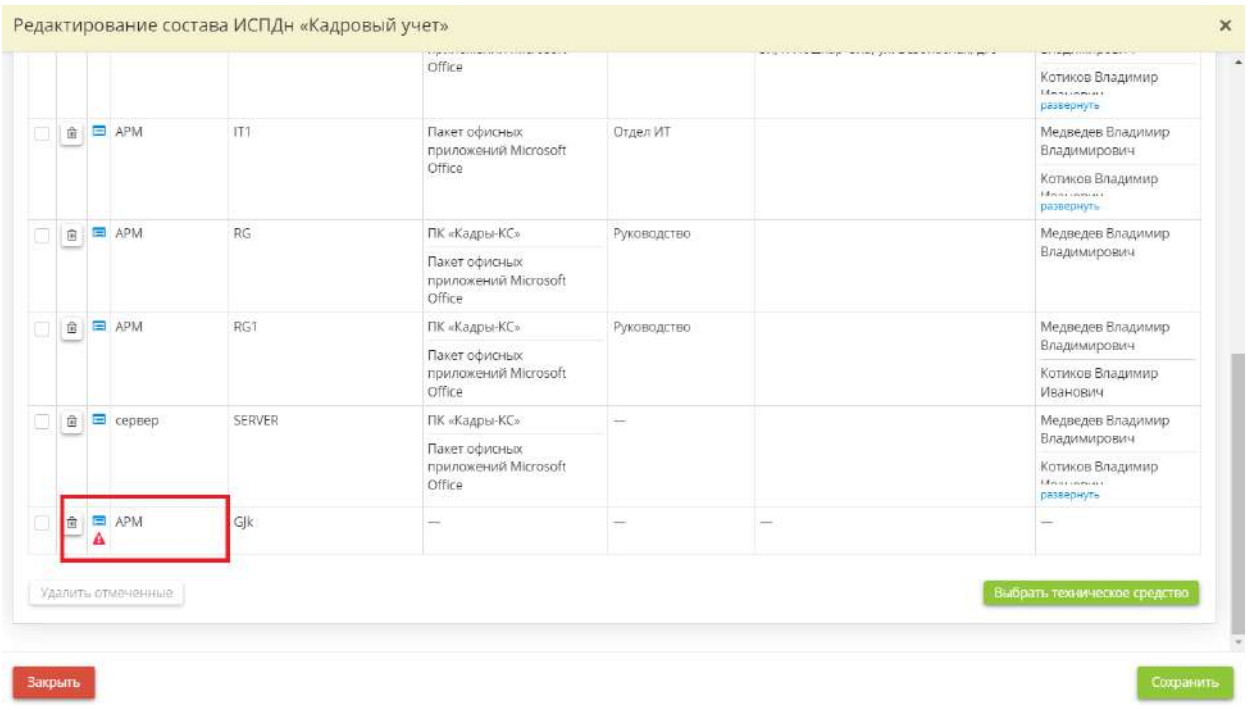

**Обратите внимание!** Для внесения сведений о новых технических средствах ИС и объектов КИИ, а также для внесения изменений в характеристики технических средств необходимо перейти в Рабочий стол *«Ресурсы»*, раздел *«Технические средства»*. В случае если в Рабочем столе *«Ресурсы»* не были добавлены сведения ни об одном техническом средстве, данная табличная форма будет пуста.

Чтобы перейти на следующий шаг, нажмите кнопку *«Следующий шаг»*.

## *4.3.3.1.6.2 Шаг 2 «Сетевое взаимодействие»*

Данный шаг предназначен для описания характеристик сетей связи.

При переходе на шаг Мастера опроса *«Сетевое взаимодействие»* перед Вами откроется окно следующего содержания:

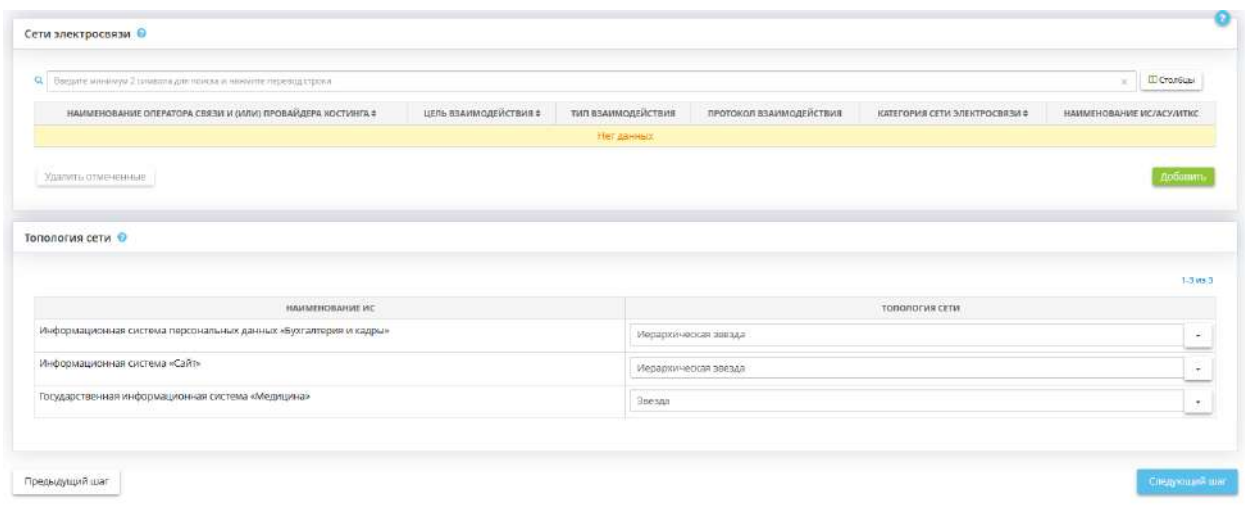

### **Сети электросвязи**

Федеральный закон от 7 июля 2003 г №126-ФЗ «О связи» дает определение следующим понятиям:

- *Сеть связи* технологическая система, включающая в себя средства и линии связи и предназначенная для электросвязи или почтовой связи;
- *Электросвязь* любые излучение, передача или прием знаков, сигналов, голосовой информации, письменного текста, изображений, звуков или сообщений любого рода по радиосистеме, проводной, оптической и другим электромагнитным системам.

Для того чтобы указать данные для сетей электросвязи нажмите кнопку *«Добавить»*.

Перед Вами откроется форма следующего содержания:

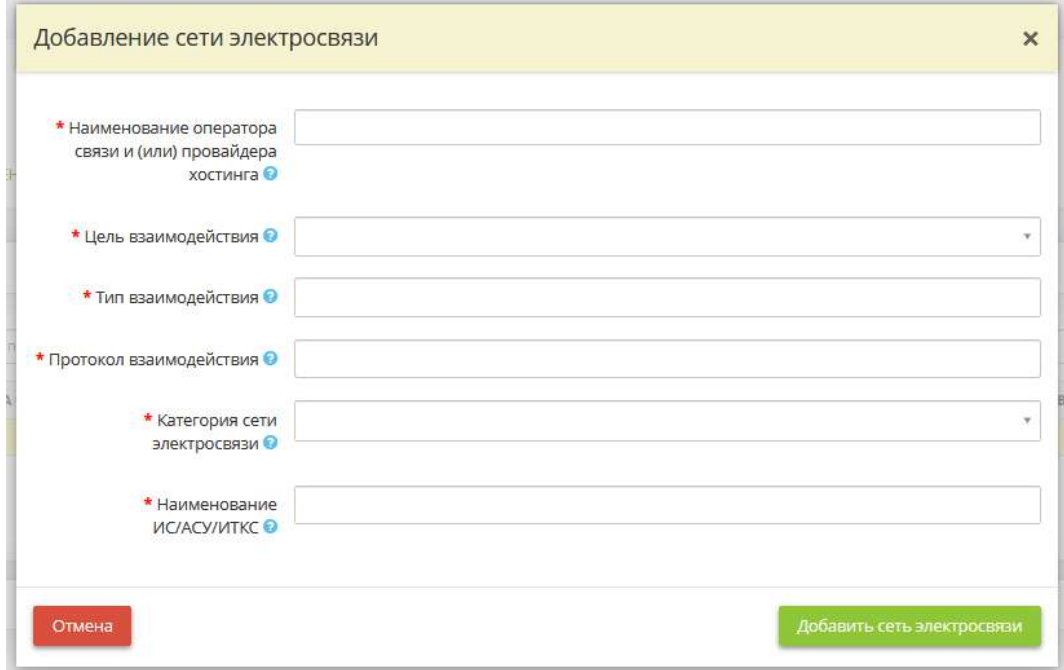

- *Наименование оператора связи и (или) провайдера хостинга* укажите наименование оператора связи и (или) провайдера хостинга. В соответствии с Федеральным законом от 7 июля 2003 г №126- ФЗ «О связи» оператор связи – это юридическое лицо или индивидуальный предприниматель, оказывающие услуги связи на основании соответствующей лицензии. Пример: ПАО Ростелеком;
- *Цель взаимодействия* выберите из справочника цель взаимодействия с оператором связи и (или) провайдером хостинга;
- *Тип взаимодействия* выберите из справочника тип взаимодействия;

**Обратите внимание!** Если необходимый тип взаимодействия отсутствует, укажите его вручную, и затем для сохранения значения нажмите клавишу *«Enter»*. *Пример*: при помощи технологии Ethernet.

• *Протокол взаимодействия* – выберите из справочника протокол взаимодействия;

**Обратите внимание!** В случае, если необходимый протокол взаимодействия отсутствует или используется несколько протоколов взаимодействия, укажите протокол вручную, и затем для сохранения значения нажмите клавишу *«Enter»*. *Пример*: TCP/IP.

- *Категория сети электросвязи* выберите из справочника категорию сети электросвязи:
	- o *Выделенная*  сеть электросвязи, предназначенная для возмездного оказания услуг электросвязи ограниченному кругу пользователей или группам таких пользователей. Выделенные сети связи могут взаимодействовать между собой;
	- o *Общего пользования* сеть связи предназначена для возмездного оказания услуг электросвязи любому пользователю услугами связи на территории Российской Федерации и включает в себя сети электросвязи, определяемые географически в пределах обслуживаемой территории и ресурса нумерации и не определяемые географически в пределах территории Российской Федерации и ресурса нумерации, а также сети связи, определяемые по технологии реализации оказания услуг связи. Сеть связи общего пользования представляет собой комплекс взаимодействующих сетей электросвязи, в том числе сети связи для трансляции телеканалов и (или) радиоканалов;
	- o *Специального назначения* данные сети связи предназначены для нужд органов государственной власти, нужд обороны страны, безопасности государства и обеспечения правопорядка. Эти сети не могут использоваться для возмездного оказания услуг связи, услуг присоединения и услуг по пропуску трафика, если иное не предусмотрено законодательством Российской Федерации;
	- o *Технологическая, присоединенная к сети связи общего пользования* сеть связи, предназначенная для обеспечения производственной деятельности организаций, управления технологическими процессами в производстве.

**Обратите внимание!** Если в справочнике отсутствует необходимая категория сети электросвязи, укажите ее вручную.

• **Наименование ИС/АСУ/ИТКС** - выберите из справочника наименование необходимой информационной системы/автоматизированной системы/информационно-телекоммуникационной системы.

После заполнения всех полей нажмите на кнопку *«Сохранить изменения»*.

### **Топология сети**

Под топологией сети понимается физическое расположение компьютеров сети друг относительно друга и способ соединения их линиями связи. Топология сети отмечается применительно к каждой информационной системе. Из выпадающего списка выберите один из предложенных вариантов топологии сети:

• **Иерархическая звезда** – представляет собой одну из разновидностей звездообразной топологии сети, которая характеризуется тем, что часть ответвлений системы, выходящие из главного центра (концентратора, коммутатора), сами, в свою очередь, ветвятся на концах. Данная топология является базовой и чаще всего применяется в компьютерных сетях, где все компьютеры присоединяются до центрального узла или сетевого концентратора и образуют физический сегмент сети. В основе топологии иерархической звезды лежит центральный концентратор, непосредственно к которому подключаются все компьютеры при помощи отдельных кабелей. Данный тип топологии является одним из самых распространенных в локальных сетях;

- *Звезда* представляет собой схему соединения, при которой каждый компьютер подсоединяется к сети при помощи отдельного соединительного кабеля. Один конец кабеля соединяется с гнездом сетевого адаптера компьютера, другой подсоединяется к центральному устройству, называемому концентратором (hub);
- *Шина*  представляет собой схему, где каждый компьютер присоединяется к общему кабелю, на концах которого устанавливаются терминаторы. Сигнал проходит по сети через все компьютеры, отражаясь от конечных терминаторов. Шина проводит сигнал из одного конца сети к другому, при этом каждая рабочая станция проверяет адрес послания, и, если он совпадает с адресом рабочей станции, она его принимает. Если же адрес не совпадает, сигнал уходит по линии дальше;
- *Кольцо*  представляет собой последовательное соединение компьютеров, когда последний соединён с первым. Сигнал проходит по кольцу от компьютера к компьютеру в одном направлении. Каждый компьютер работает как повторитель, усиливая сигнал и передавая его дальше. Поскольку сигнал проходит через каждый компьютер, сбой одного из них приводит к нарушению работы всей сети;
- *Автономное автоматизированное рабочее место* представляет собой автоматизированное рабочее место (АРМ), которое не связано с остальными АРМами в конкретной информационной системе.

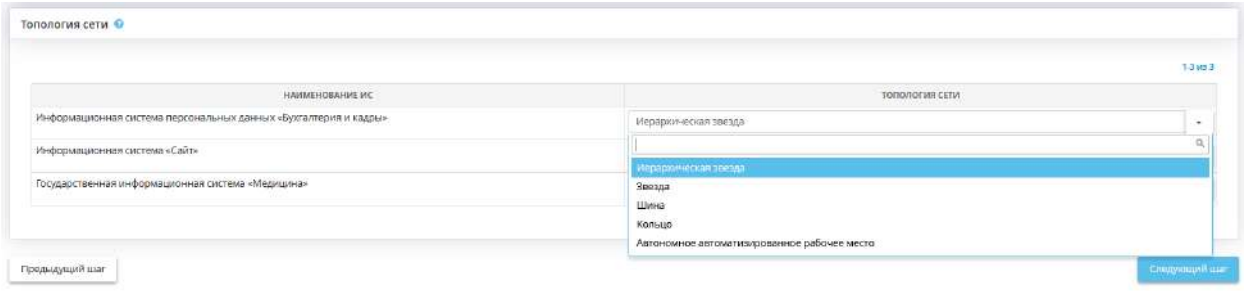

Для перехода на следующий шаг Мастера опроса нажмите на кнопку *«Следующий шаг»*.

## *4.3.3.1.6.3 Шаг 3 «Реестр СЗИ»*

Данный шаг предназначен для ведения реестра средств защиты информации, используемых в организации для обеспечения безопасности информации, в том числе сертифицированных наложенных СЗИ, носителей ключевой информации, несертифицированных наложенных СЗИ и встроенных в программное обеспечение и (или) программно-аппаратные средства ИС (АС) СЗИ.

### **Сертифицированные наложенные СЗИ**

Под «сертифицированными наложенными СЗИ» подразумеваются СЗИ, прошедшие процедуру сертификации во ФСТЭК России или ФСБ России.

*Пример:* Средство защиты от несанкционированного доступа Dallas Lock 7.0

Для добавления нового СЗИ воспользуйтесь кнопкой *«Добавить»*:

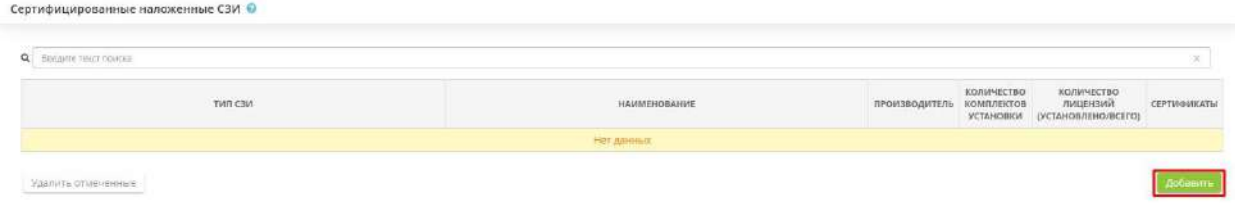

**Обратите внимание!** Вся информация, которая необходима для заполнения вкладок диалогового окна добавления СЗИ, содержится в комплекте документации, поставляемой совместно с каждым сертифицированным СЗИ: 1) информация для заполнения вкладок *«СЗИ»* и *«Комплект установки»* содержится в формуляре на данное СЗИ, либо на диске с установочным дистрибутивом; 2)информация для заполнения вкладки *«Лицензия»* содержится в лицензии на право использования данного СЗИ, которая обычно предоставляется в бумажном виде.

Диалоговое окно добавления СЗИ состоит из вкладок: *«СЗИ», «Комплект установки»*, *«Лицензия»* и *«Техническая поддержка»*. Во вкладке *«СЗИ»* необходимо ввести общую информацию о СЗИ:

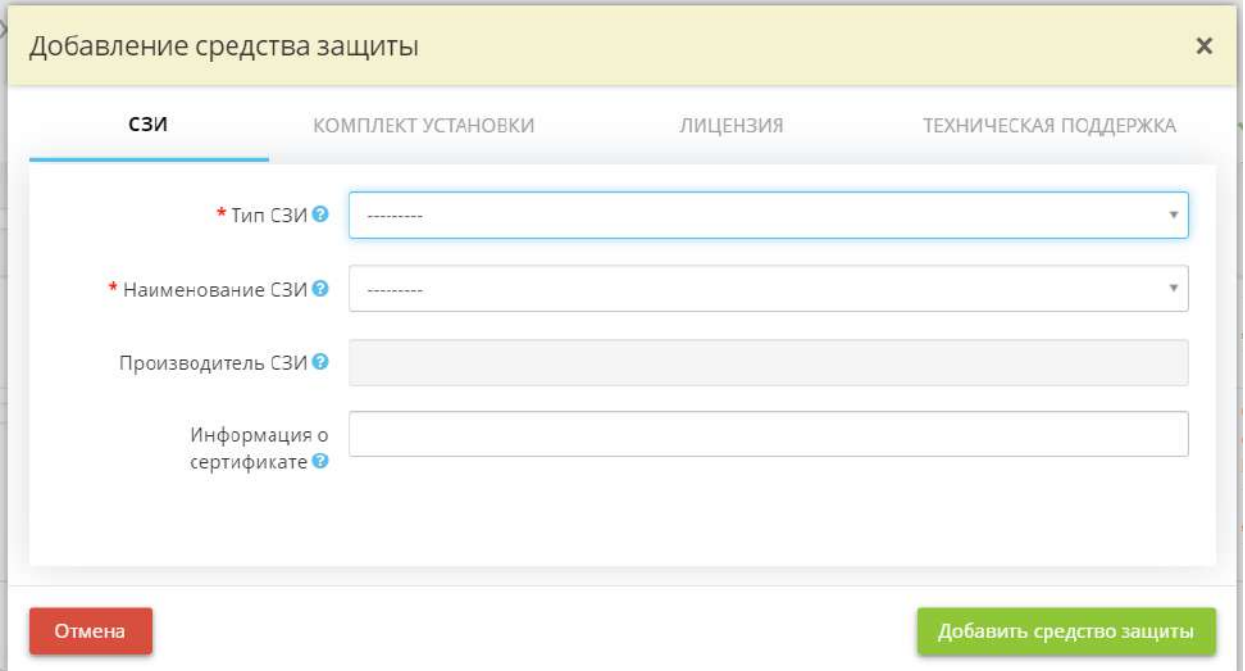

- *Тип СЗИ* выберите тип СЗИ из справочника.
- *Наименование СЗИ* выберите наименование СЗИ из предложенных вариантов из справочника.
- *Производитель СЗИ* производитель СЗИ будет указан автоматически в соответствии с выбранным наименованием СЗИ.
- *Информация о сертификате* данные о сертифицирующем органе, номере сертификата, дате выдачи и окончания сертификата будут заполнены автоматически из справочника в соответствии с выбранным наименованием СЗИ.

**Обратите внимание!** В случае отсутствия сертифицированного СЗИ в справочнике, сообщите в техническую службу сервиса «АльфаДок», воспользовавшись ссылкой *«Сообщить об отсутствии средства защиты информации»*.

**Обратите внимание!** Вкладки *«Комплект установки»* и *«Лицензия»* становятся доступны для ввода только после заполнения и сохранения вкладки *«СЗИ»*.

На вкладке *«Комплект установки»* вводится информация об установочном дистрибутиве на СЗИ. Для ввода данных необходимо нажать на кнопку *«Добавить»*:

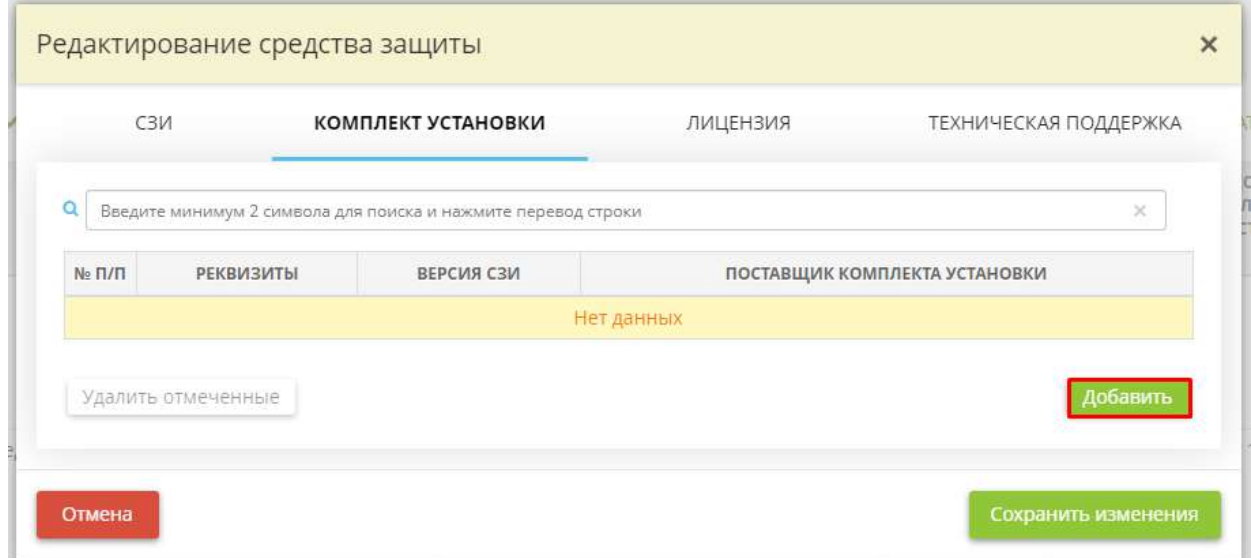

Перед Вами откроется окно следующего содержания:

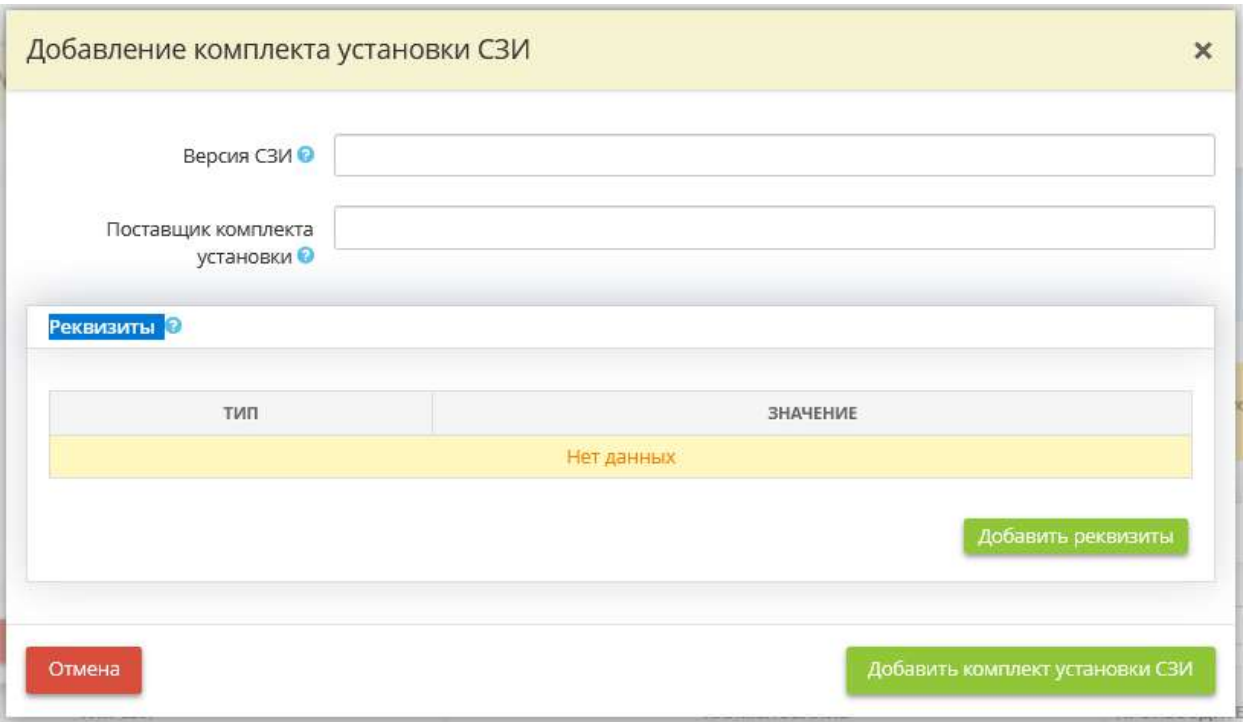

• *Версия СЗИ* - укажите версию СЗИ, включая версию сборки.

**Обратите внимание!** Данную информацию Вы можете найти в разделе «О программе» после установки СЗИ.

• *Поставщик комплекта установки* - укажите организацию, у которой было приобретено СЗИ

**Обратите внимание!** Поставщиком комплекта установки может быть только организация, имеющая лицензию ФСБ России или ФСТЭК России на осуществление соответствующего вида деятельности.

• *Реквизиты* - добавьте реквизиты, имеющиеся в комплекте документации, переданной организации поставщиком вместе с СЗИ. Для добавления реквизитов нажмите кнопку *«Добавить реквизиты»*.

Перед Вами откроется окно следующего содержания:

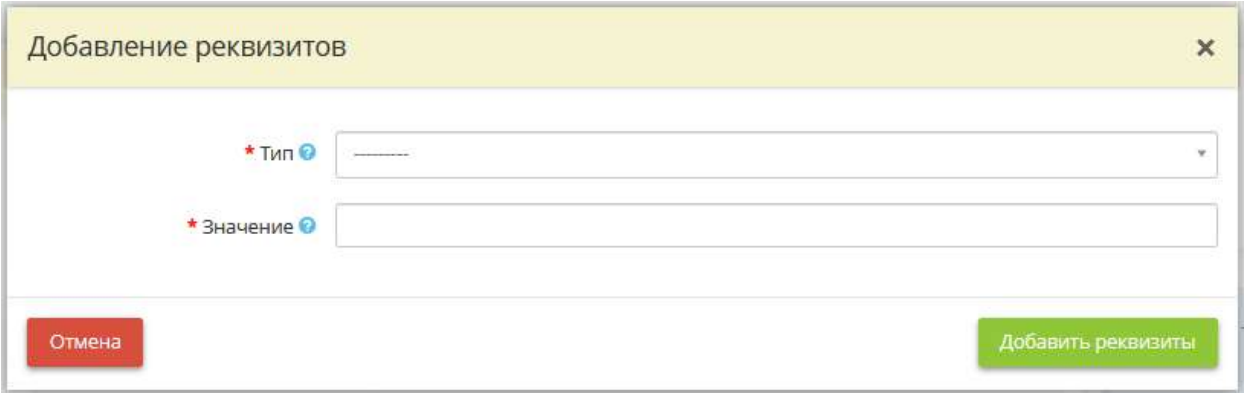

• *Тип* - выберите тип реквизита. Как правило, данные реквизиты отражены в комплекте документации, поставляемой вместе с СЗИ, например, в формуляре (паспорте).

**Обратите внимание!** Комплект установки на СЗИ может не иметь каких-либо из перечисленных реквизитов. В таком случае необходимо добавить только имеющиеся в комплекте документов реквизиты, но не менее одного из обязательных, среди которых серийный номер (заводской номер), номер знака соответствия (номер защитного знака) и идентификатор

• *Значение* - внесите вручную значение выбранного реквизита.

### *Примеры:*

- Серийный номер (заводской номер) RU.00000000.0000000000000000;
- Номер знака соответствия (защитного знака) 0000;

- Идентификатор состоит из прописных букв и групп цифр, разделенных точками, имеющим вид - РОСС RU.01.ХХХХХ.ХХХХХХ. Форма идентификатора может дополнительно содержать наименование заявителя и (или) его фирменный знак, наименование средства защиты информации;

- Регистрационный номер - 111A-001111.

После заполнения всех обязательных полей нажмите на кнопку *«Добавить комплект установки СЗИ».*

На вкладке *«Лицензия»* указывается информация обо всех имеющихся на СЗИ лицензиях с указанием сроков и типов. Для ввода данных необходимо нажать на кнопку *«Добавить»*:

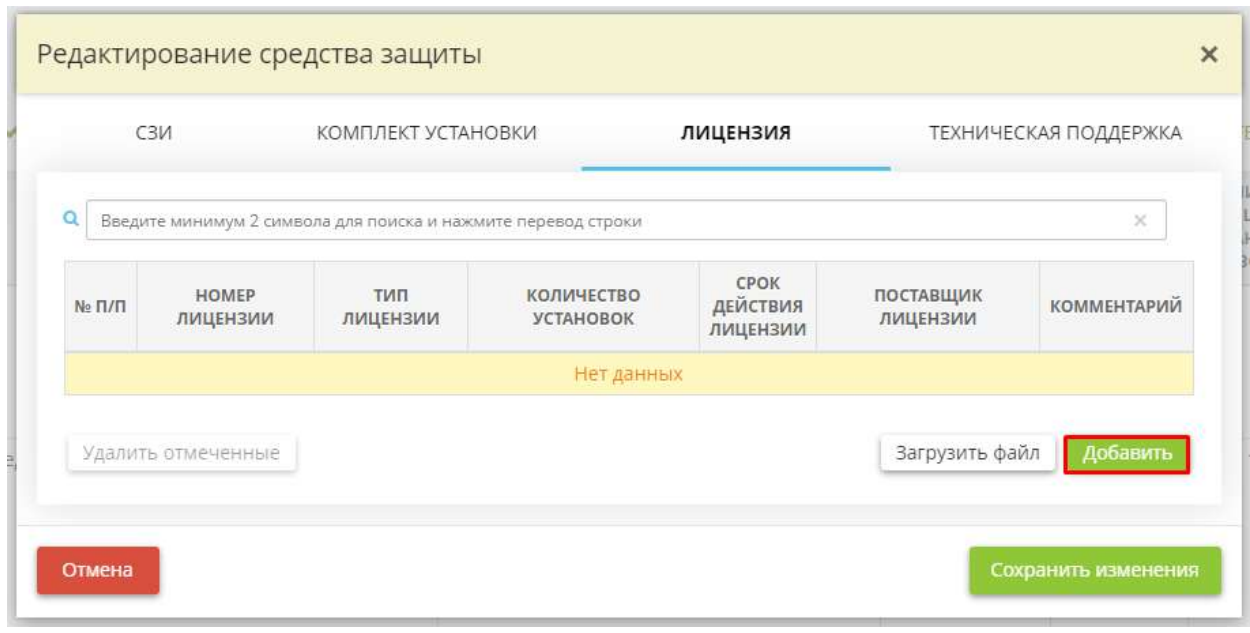

Перед Вами откроется окно следующего содержания:

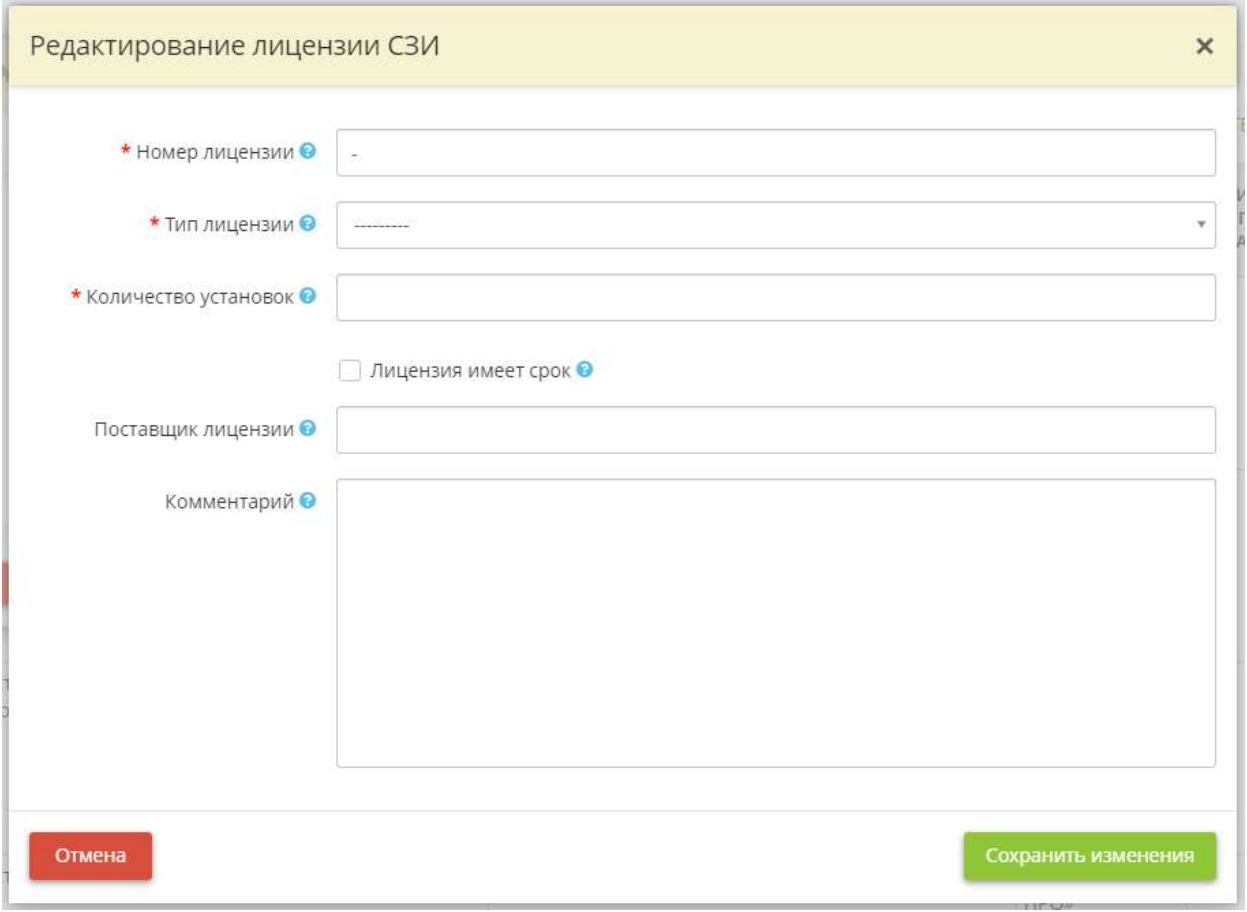

- *Номер лицензии* укажите номер лицензии на право пользования данным СЗИ.
- *Тип лицензии* укажите для какого средства вычислительной техники предназначена лицензия. При заполнении поля *«Тип лицензии»* необходимо выбрать тип из предложенного списка:
- o *«на сервер»* лицензия с таким типом может быть установлена только на сервер;
- o *«на АРМ»* лицензия с таким типом может быть установлена только на АРМ;
- o *«на АРМ/сервер»* лицензия с таким типом может быть установлена как на АРМ, так и на сервер;
- o *«на ИС»* лицензия с таким типом может быть установлена на всю ИС.
- Число, введённое в поле *«Количество установок»* ограничивает количество установок данного СЗИ при установке на шаге *«Защищённость ИС».*
- *Лицензия имеет срок*  установите флажок, если лицензия выдана на определенный период.
- В появившемся поле *«Срок действия лицензии»* укажите срок, на который выдана лицензия.
- *Поставщик лицензии* укажите организацию, у которой была приобретена лицензия.

**Обратите внимание!** Поставщиком лицензии может быть только организация, имеющая лицензию ФСБ или ФСТЭК на осуществление соответствующего вида деятельности.

• *Комментарий* - при необходимости внесите вручную дополнительный комментарий.

После заполнения всех обязательных полей нажмите на кнопку *«Добавить лицензию СЗИ»*.

Также предусмотрена возможность загрузить сведения о лицензиях файлом:

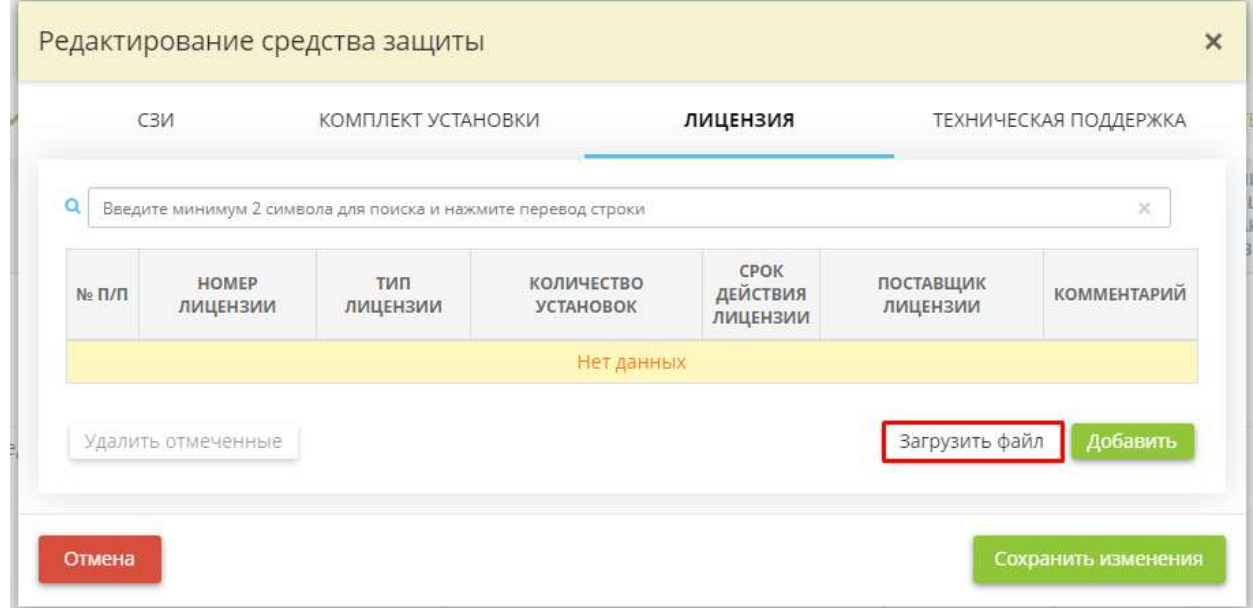

Перед Вами откроется окно следующего содержания:

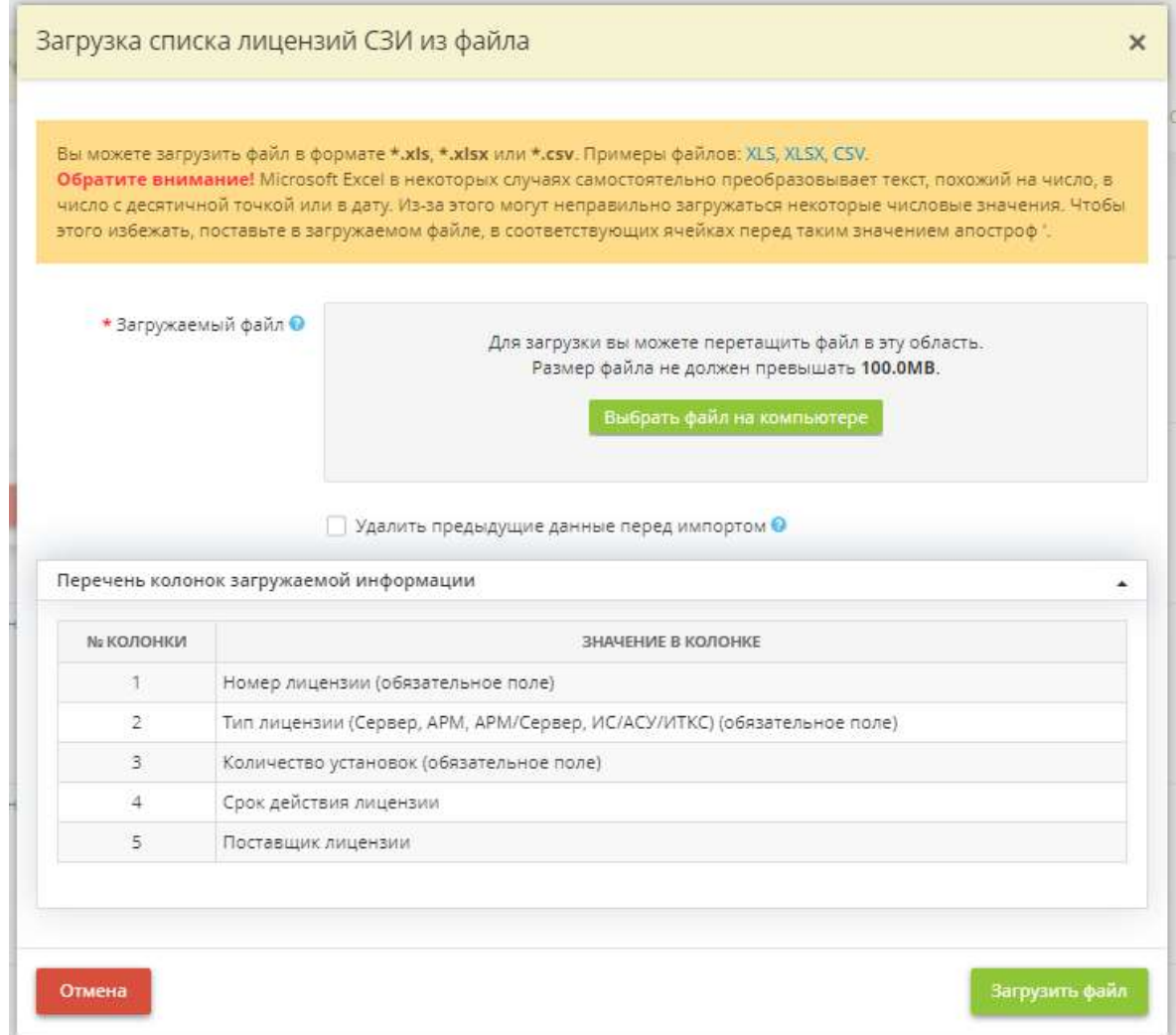

Скачайте пример файла в одном из предложенных форматов, заполните его и загрузите в форму.

На вкладке *«Техническая поддержка»* вносятся сведения об оказании технической поддержки производителем СЗИ. Для того чтобы добавить сведения, нажмите кнопку *«Добавить»*. Перед Вами откроется окно следующего содержания:

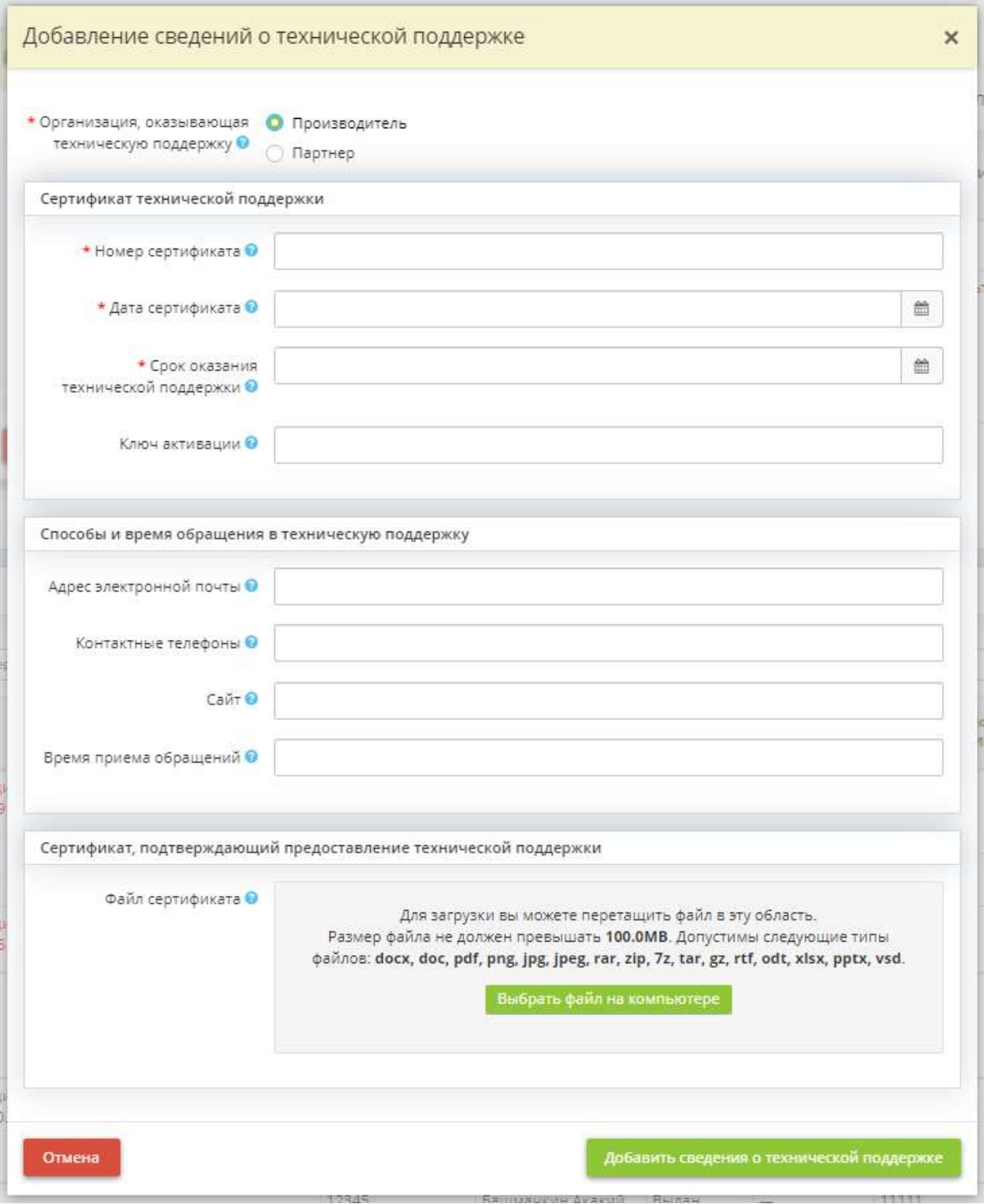

- *Организация, оказывающая техническую поддержку* установите чек-бокс в соответствии с тем, какая организация оказывает техническую поддержку потребителю СЗИ;
- **Наименование организации** внесите наименование организации-партнера, который оказывает техническую поддержку потребителю СЗИ;
- *Номер сертификата* внесите номер сертификата технической поддержки на средство защиты информации от производителя СЗИ.

**Примечание.** Сертификат технической поддержки – документ, выпускаемый производителем, который подтверждает право потребителя на оказание ему услуг технической поддержки производителем (или через его партнера);

- *Дата сертификата* внесите дату начала действия сертификата технической поддержки производителя СЗИ;
- *Срок оказания технической поддержки* внесите дату окончания действия сертификата технической поддержки производителя СЗИ;
- *Ключ активации* внесите ключ активации сервиса технической поддержки.

**Примечание.** Ключ активации – уникальный номер, идентифицирующий потребителя в системе оказания услуг технической поддержки производителя. Как правило, поставляется на электронном носителе в виде флэш-диска, а также на бумажном носителе, заверенном печатью и подписью уполномоченного лица производителя;

- *Адрес электронной почты* при необходимости внесите адрес электронной почты, по которому необходимо обращаться в Службу технической поддержки в рамках действия сертификата технической поддержки на СЗИ;
- *Контактные телефоны* при необходимости внесите контактные телефоны, по которым необходимо обращаться в Службу технической поддержки в рамках сертификата технической поддержки на СЗИ;
- *Сайт* при необходимости внесите адрес сайта, на котором расположена форма обратной связи для обращения в Службу технической поддержки в рамках сертификата технической поддержки на СЗИ;
- *Время приема обрашений* при необходимости внесите сведения о времени приема обращений по вопросам технической поддержки СЗИ.

*Пример*: в режиме работы 8х5 (рабочие дни МСК 10:00–18:00);

• *Файл сертификата* – при необходимости загрузите файл, содержащий сертификат технической поддержки от производителя СЗИ.

 Для сохранения внесенных сведений нажмите кнопку *«Добавить сведения о технической поддержке»*.

Сохраните изменения.

Аналогично добавьте все имеющиеся в организации СЗИ.

**Обратите внимание!** После добавления сведений о СЗИ / СКЗИ данная информация будет автоматически внесена в Журнал поэкземплярного учёта средств защиты информации / Журнал поэкземплярного учёта криптосредств, эксплуатационной и технической документации к ним, ключевых документов и сформируются Лицевые счета пользователей криптосредств.

Для изменения информации о СЗИ нажмите кнопку *«Изменить»* в соответствующем поле:
Сведения об используемых средствах защиты информации О

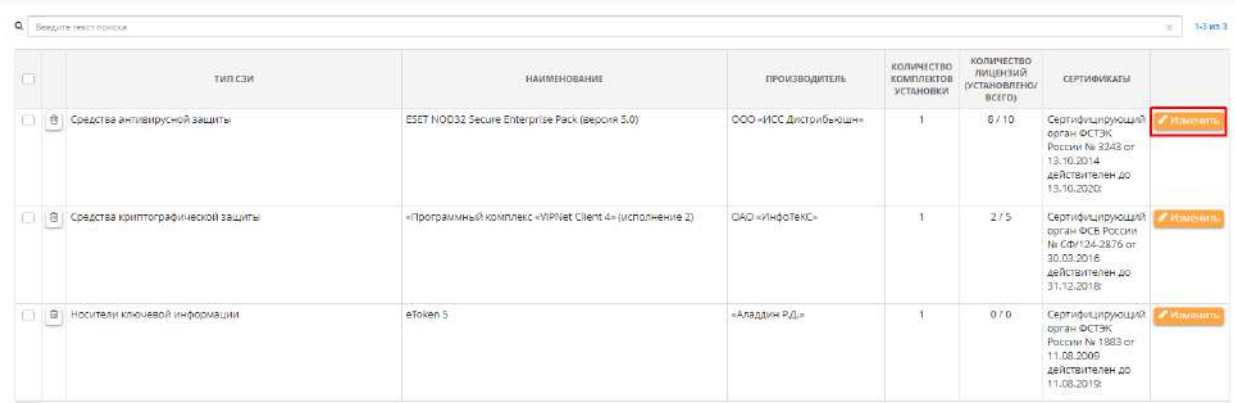

Для удаления СЗИ из перечня СЗИ нажмите 10 либо выделите те поля, которые необходимо удалить и нажмите кнопку *«Удалить отмеченные»:*

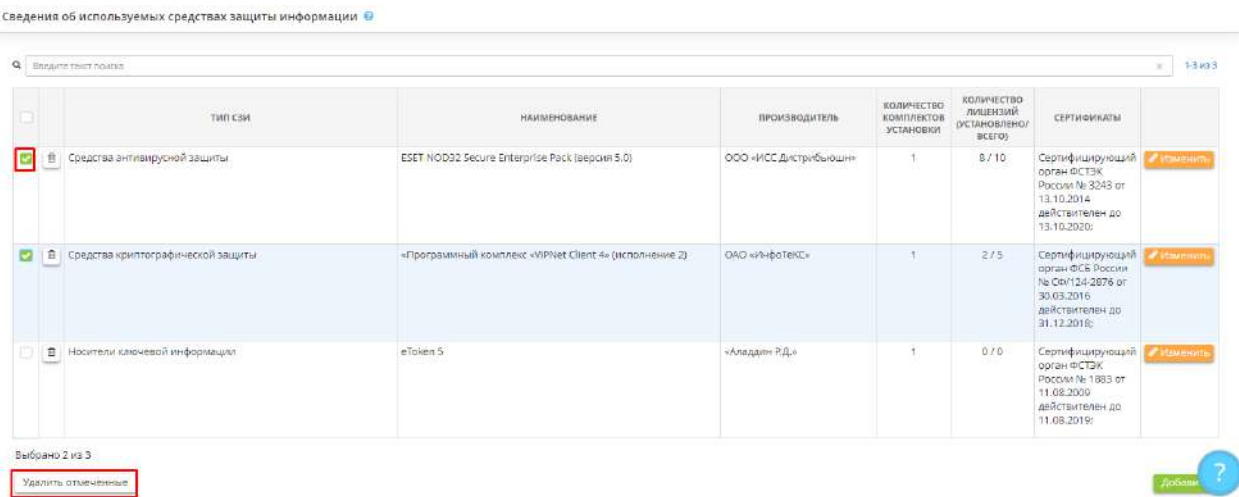

**Обратите внимание!** Если срок действия сертификата внесенного СЗИ истек, содержание поля *«Сертификаты»* будет выделено красным цветом. В этом случае обратитесь в техническую службу сервиса «АльфаДок», воспользовавшись ссылкой *«Сообщить об отсутствии средства защиты информации»* в форме редактирования СЗИ*.*

**Носители ключевой информации**

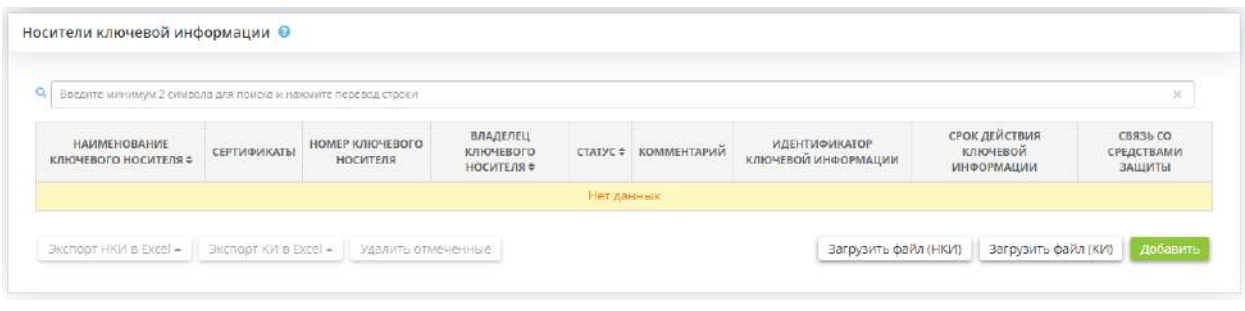

Данный блок предназначен для внесения сведений о носителях ключевой информации, используемых в организации.

Носители ключевой информации – физические носители (обычно в виде USB), предназначенные для размещения на них ключевой информации.

Ключевая информация – это специальным образом организованная совокупность криптоключей, предназначенная для осуществления криптографической защиты информации в течение определенного срока, или идентификационная и (или) аутентификационная информация.

Сведения о движении носителей ключевой информации с записанной на них ключевой информацией для выполнения криптографических операций, внесенные в данном блоке, отразятся в приложениях к приказу *«Об утверждении мер, направленных на выполнение требований законодательства РФ в области защиты информации с использованием криптосредств»*:

- *Журнал поэкземплярного учёта криптосредств, эксплуатационной и технической документации к ним, ключевых документов;*
- *Лицевые счета пользователей криптосредств*.

**Обратите внимание!** Предусмотрены экспорт сведений о НКИ и ключевой информации в Excel и их загрузка в табличную форму файлом. Для экспорта или загрузки сведений о НКИ и ключевой информации файлом воспользуйтесь соответствующими кнопками внизу формы. Поскольку на одном НКИ может содержаться несколько типов и экземпляров ключевой информации, при загрузке сведений о ключевой информации файлом необходимо внести информации в файл в формате одна ключевая информация – одна строка.

Для внесения носителя ключевой информации (далее – НКИ) нажмите кнопку *«Добавить»*. Перед Вами откроется окно следующего содержания:

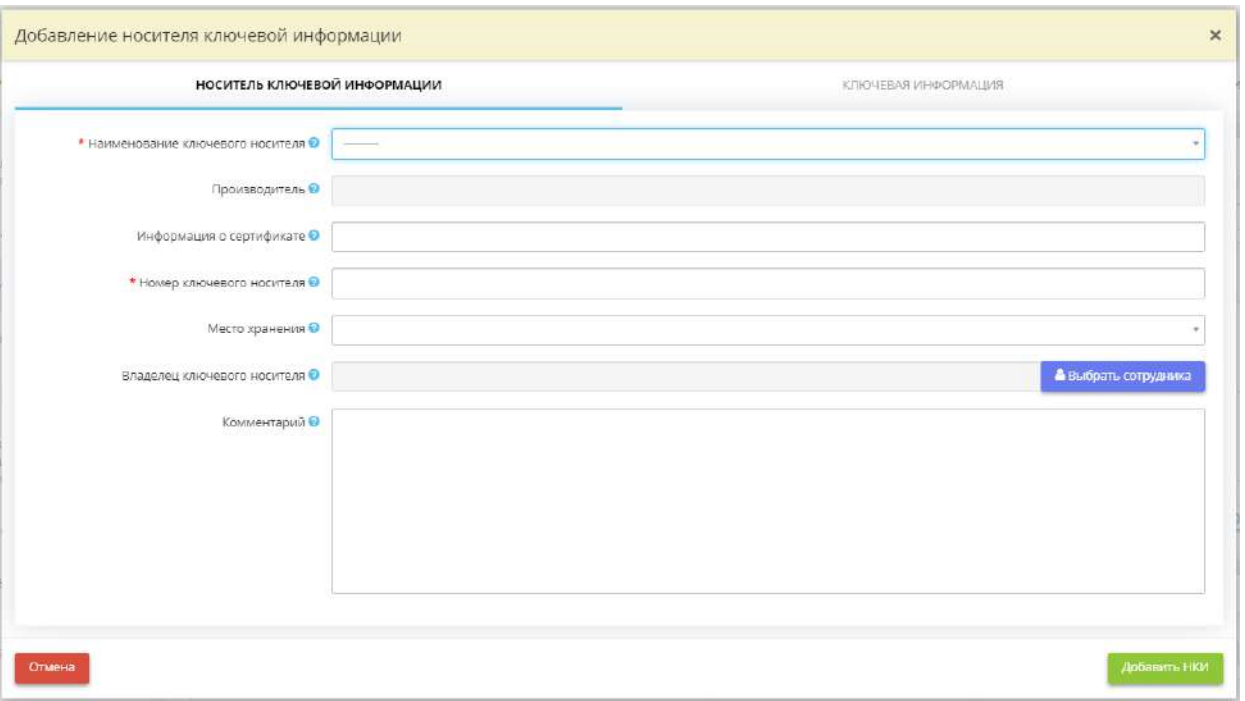

- *Наименование ключевого носителя* выберите наименование ключевого носителя информации из предложенного перечня. Наименование НКИ в перечне соответствует его наименованию в реестрах сертифицированных СЗИ ФСТЭК России / ФСБ России. Если в списке отсутствует необходимое наименование НКИ, обратитесь в службу технической поддержки;
- *Производитель* в поле отражается наименование производителя СЗИ, соответствующее его наименованию в реестрах сертифицированных СЗИ ФСТЭК России / ФСБ России. Поле заполнится автоматически в соответствии с выбранным наименованием ключевого носителя;
- *Информация о сертификате* в данном поле отражаются сведения о сроках действия сертификатов соответствия требованиям ФСТЭК России / ФСБ России для данного НКИ. Поле заполнится автоматически в соответствии с выбранным наименованием НКИ;
- *Номер ключевого носителя*  внесите сведения о номере ключевого носителя. Обычно он указывается на корпусе НКИ (в случае с USB) или присваивается организацией. *Пример*: 73E55840;
- *Место хранения*  выберите место хранения носителя ключевой информации. В случае отсутствия в перечне необходимого помещения перейдите на рабочий стол *«Ресурсы»* ярлык *«Помещения»* и добавьте необходимое помещение.

**Обратите внимание!** После внесения сведений в данное поле автоматически добавится запись на шаге *«Перечень помещений, в которых размещены криптосредства»* на вкладке *«Эксплуатация криптосредств»*;

• *Владелец ключевого носителя* – выберите сотрудника, ответственного за хранение носителя ключевой информации. В случае отсутствия в перечне необходимого сотрудника перейдите на рабочий стол *«Ресурсы»*, в ярлык *«Сотрудники организации»*.

**Обратите внимание!** После внесения сведений в поле данному сотруднику автоматически проставится допуск к криптосредствам на шаге *«Перечень лиц, допущенных к работе с криптосредствами»* на вкладке *«Эксплуатация криптосредств»*;

• **Комментарий** - при необходимости внесите вручную дополнительный комментарий о носителе ключевой информации.

Для сохранения внесенных сведений нажмите кнопку *«Добавить НКИ»*.

**Обратите внимание!** Носитель ключевой информации добавлен, однако в вышеперечисленных журналах данная информация не отразится. Для того, чтобы в журналах появилась соответствующая запись, необходимо внести сведения о ключевой информации с типом «Ключевая информация для выполнения криптографических операций», которая содержится на данном носителе ключевой информации.

Для внесения в таблицу сведений о ключевой информации, содержащейся на НКИ, нажмите в соответствующей строке кнопку *«Изменить»* и перейдите на вкладку *«Ключевая информация»*:

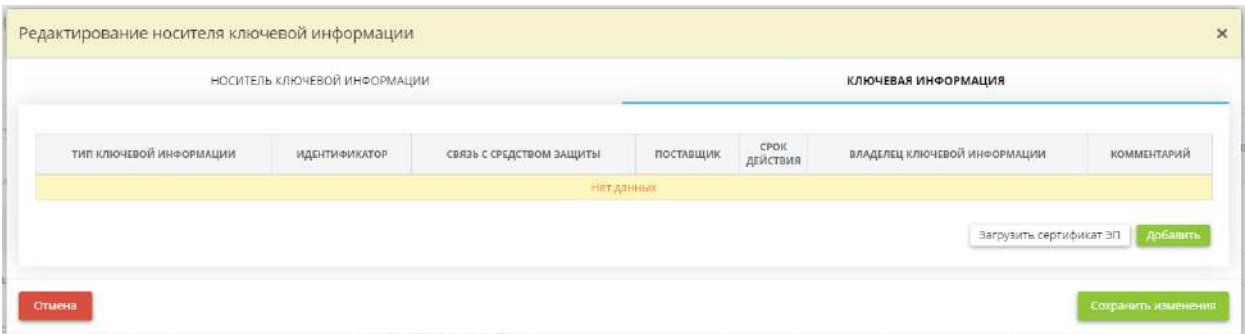

Нажмите кнопку *«Добавить»*. Перед Вами откроется окно следующего содержания:

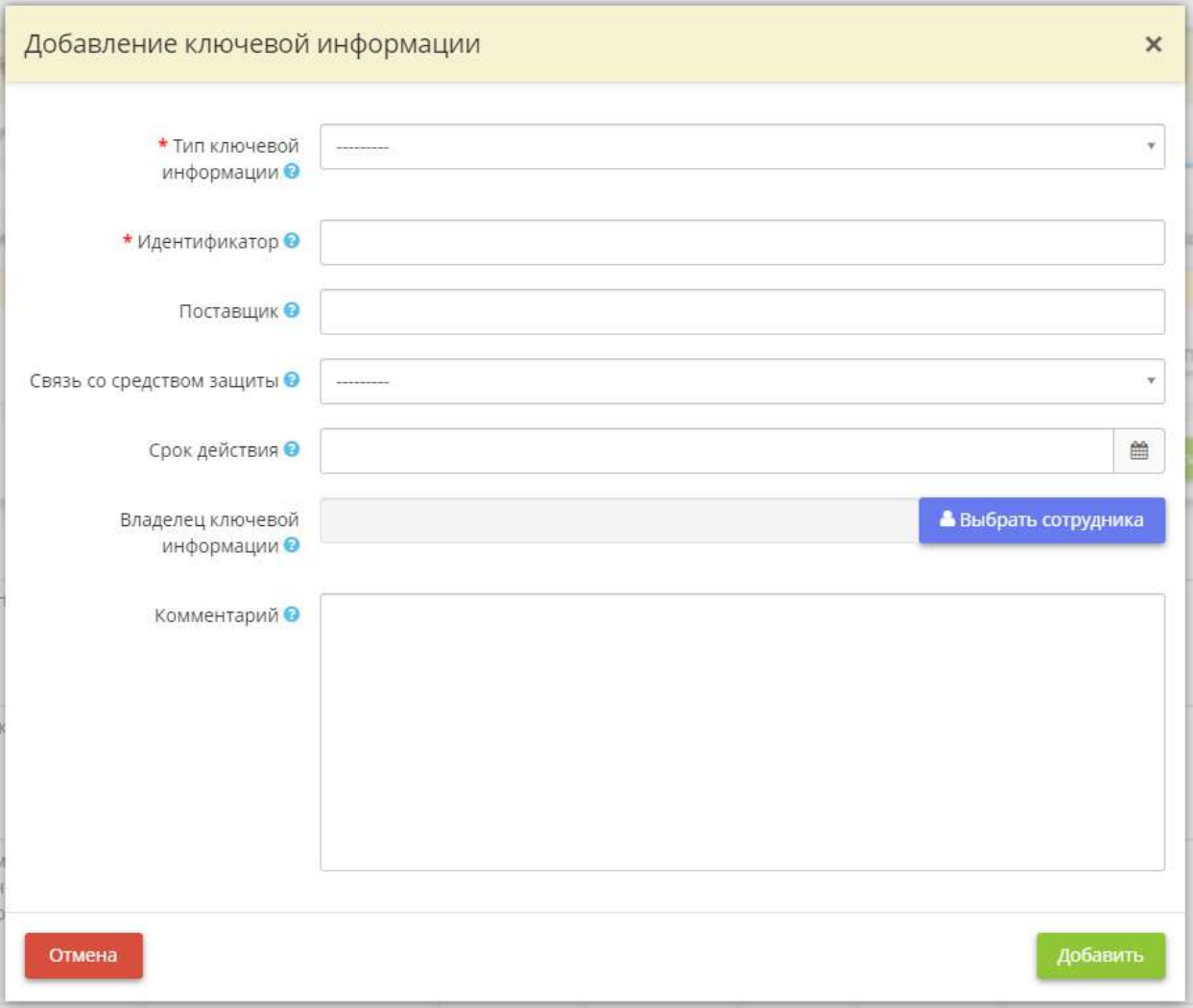

- *Тип ключевой информации* выберите тип ключевой информации, которая содержится на данном носителе ключевой информации;
	- o Идентификационная и (или) аутентификационная информация совокупность значений идентификационных атрибутов, которая связана с конкретным субъектом доступа или конкретным объектом доступа и (или) информация, используемая при проверке подлинности субъекта доступа и/или объекта доступа, а также по проверке принадлежности субъекту доступа и/или объекту доступа предъявленного идентификатора доступа и аутентификационной информации.
	- o Ключевая информация для выполнения криптографических операций данные, необходимые для выполнения криптографических операций, например изготовления ключей.
- *Идентификатор* укажите серийный номер ключевой информации. Обычно удостоверяющие центры идентифицируют ключи по номерам сертификатов. *Пример*: 31:2C:AF;

**Обратите внимание!** Идентификатор ключа – это серийный номер ключа, а не его носителя.

• *Поставшик* – внесите наименование поставшика данной ключевой информации;

**Обратите внимание!** Поставщиком ключевого документа может быть только организация, имеющая лицензию ФСБ или ФСТЭК на осуществление соответствующего вида деятельности.

• *Связь со средством защиты* – выберите из списка средство защиты информации, с которым связана данная ключевая информация.

**Обратите внимание!** Если в типе ключевой информации установлено значение – «Ключевая информация для выполнения криптографических операций», то в справочнике для выбора появятся средства криптографической защиты информации, внесенные на шаге *«Реестр средств защиты информации»*. Если в типе ключевой информации установлено значение – «Идентификационная и (или) аутентификационная информация», в справочнике для выбора появятся средства защиты от несанкционированного доступа, внесенные на шаге *«Реестр средств защиты информации»*.

- *Срок действия* внесите срок действия ключевой информации. В случае с электронной подписью срок ее действия обычно равен 1 году, назначает его удостоверяющий центр. Проверить срок действия электронной подписи можно, например, с помощью КриптоПро CSP или с помощью специальных онлайн-сервисов (Единый Портал Электронной Подписи);
- *Владелец ключевой информации* выберите владельца ключевой информации из числа сотрудников организации. В случае отсутствия в перечне необходимого сотрудника перейдите на рабочий стол *«Ресурсы»* ярлык *«Сотрудники организации»* и внесите необходимого сотрудника. Если для НКИ будет указана связь с СКЗИ, сотруднику автоматически проставится допуск к криптосредствам на шаге *«Перечень лиц, допущенным к работе с криптосредствами»*, вкладки *«Эксплуатация криптосредств»*.

**Обратите внимание!** Во избежание нарушения требований законодательства Российской Федерации и политики обеспечения безопасности, принятой в организации, в части обеспечения конфиденциальности ключевой информации, рекомендуем указывать одного и того же сотрудника в качестве владельца ключевого носителя и владельца ключевой информации. В случае, если владелец ключевого носителя и владелец ключевой информации не совпадают, сервис выдаст предупреждение.

• *Комментарий* - при необходимости внесите вручную комментарий о ключевой информации.

Затем нажмите кнопку *«Добавить»* и сохраните внесенные сведения, нажав кнопку *«Сохранить изменения»*.

**Обратите внимание!** Если срок действия сертификата внесенного сертифицированного НКИ истек, содержание поля *«Сертификаты»* будет выделено красным цветом. В этом случае обратитесь в техническую службу сервиса «АльфаДок».

Для добавления сведений о ключевой информации для выполнения криптографических операций загрузкой сертификата электронной подписи нажмите кнопку *«Загрузить сертификат ЭП»*:

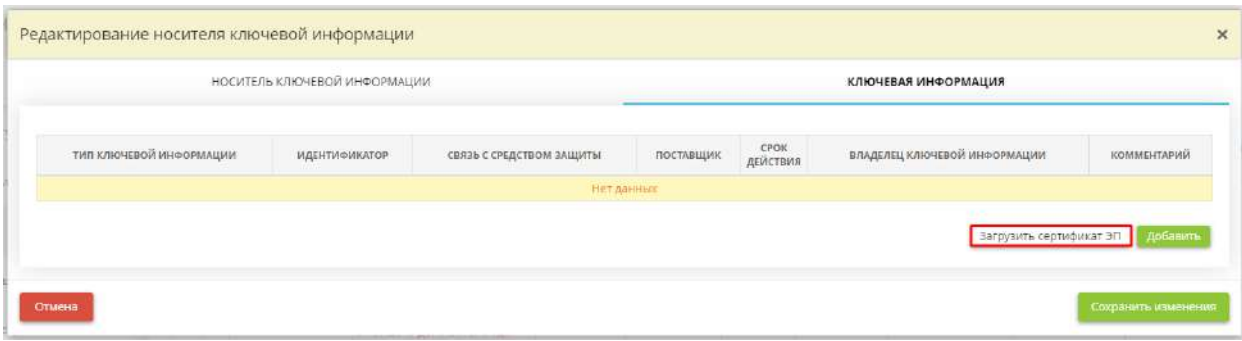

Перед Вами откроется окно следующего содержания:

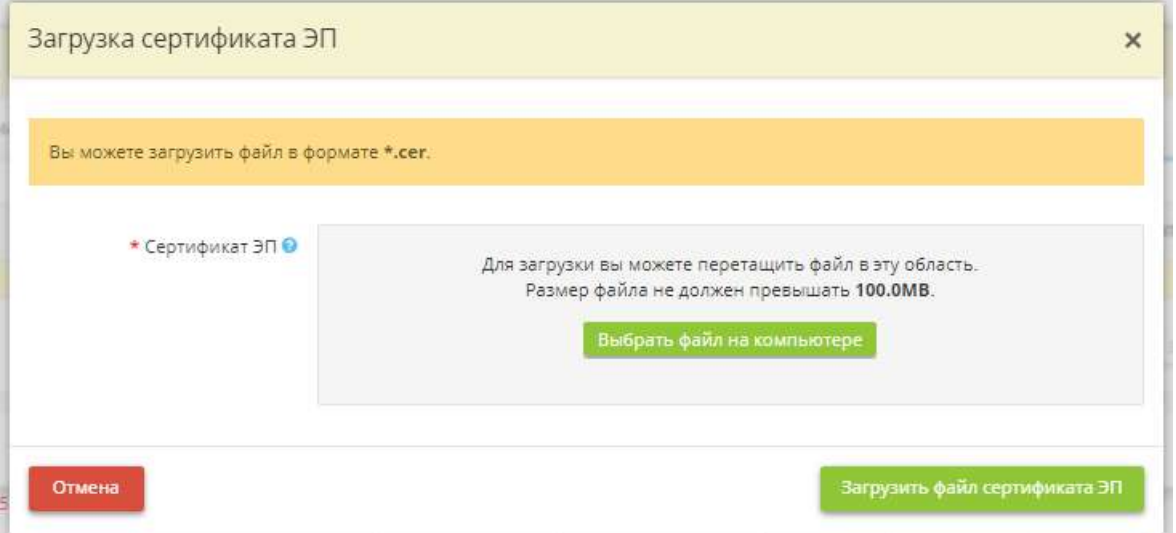

Выберите на компьютере файл в формате \*.cer. и загрузите файл в данную область. Затем нажмите кнопку *«Загрузить файл сертификата ЭП»*. Перед Вами откроется окно следующего содержания:

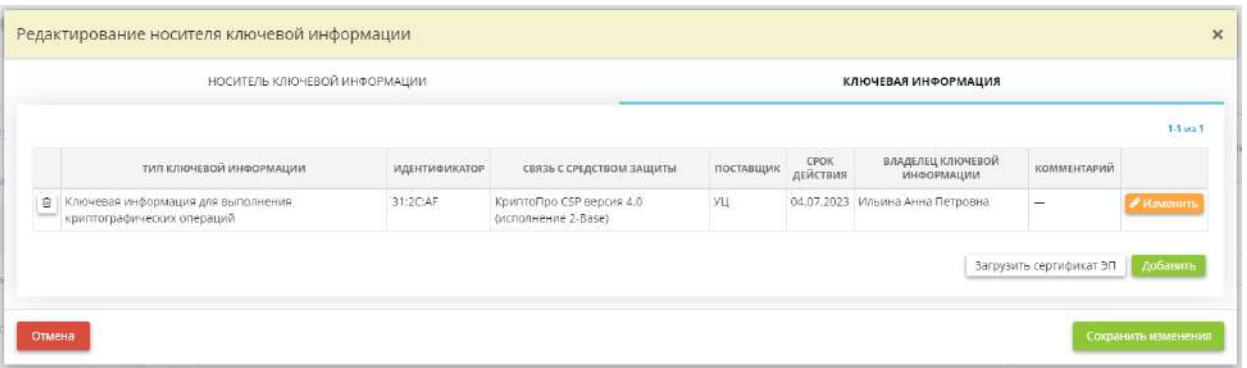

Для удаления сведений о ключевой информации нажмите кнопку . Перед Вами откроется окно следующего содержания:

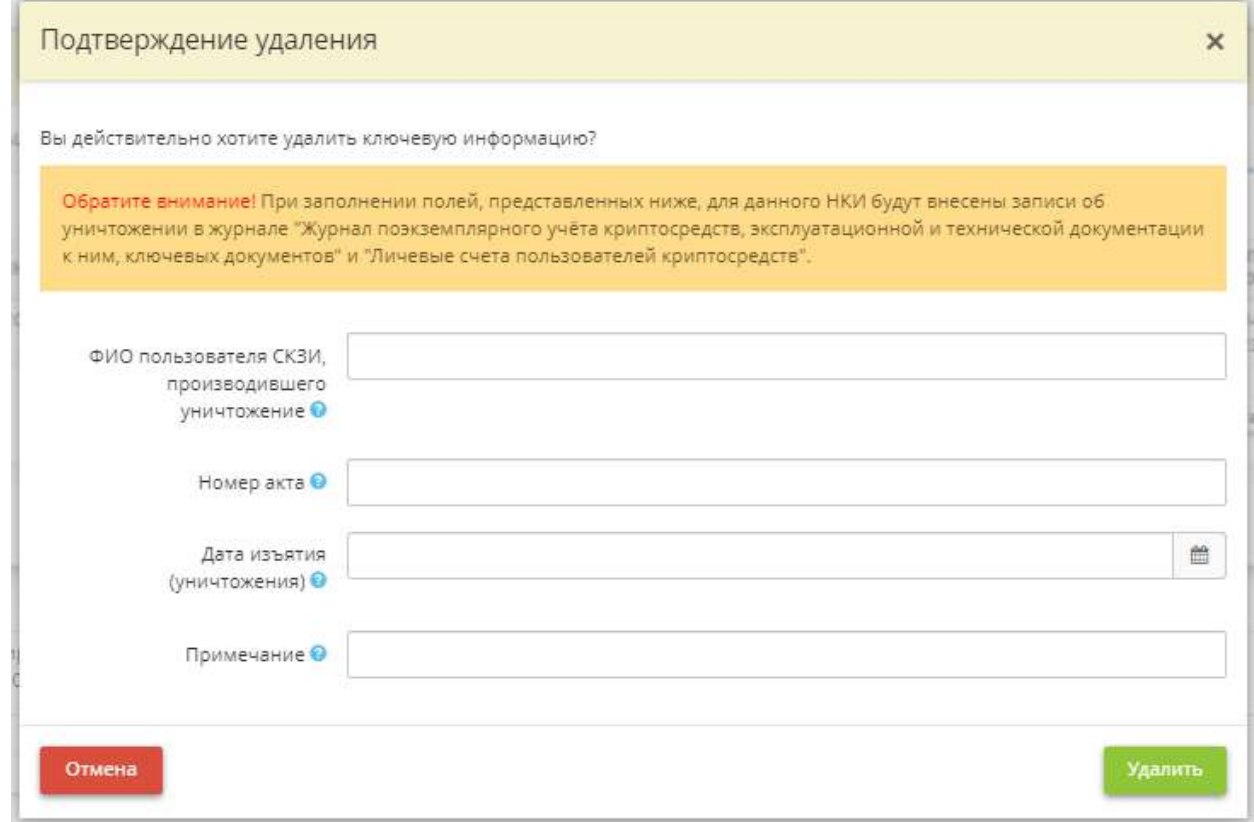

При условии заполнения следующих полей, для данного НКИ с записанной на нем ключевой информацией для выполнения криптографических операций записи об уничтожении отразятся в Журнале поэкземплярного учёта криптосредств, эксплуатационной и технической документации к ним, ключевых документов и Лицевых счетах пользователей криптосредств.

Сохраните изменения.

1. Чтобы внести сведения о выдаче/передаче носителя ключевой информации сотруднику организации, нажмите кнопку *«Выдать/Передать»*. Перед Вами откроется окно следующего содержания:

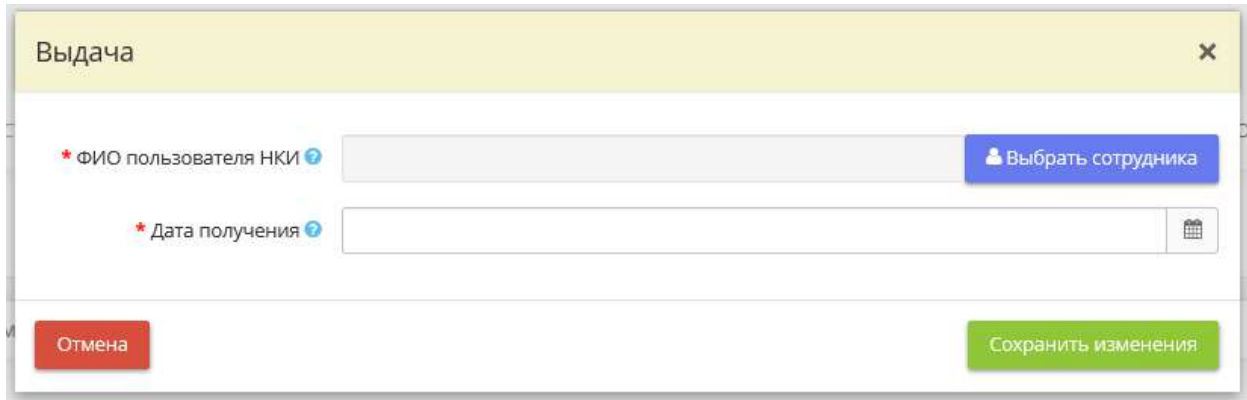

- *ФИО пользователя НКИ* выберите сотрудника, которому был выдан/передан носитель ключевой информации. В случае отсутствия в перечне необходимого сотрудника перейдите на рабочий стол *«Ресурсы»* ярлык *«Сотрудники организации»* и добавьте необходимого сотрудника;
- *Дата получения* укажите дату получения пользователем СКЗИ носителя ключевой информации.

2. Чтобы внести сведения о возврате носителя ключевой информации ответственному пользователю СКЗИ, нажмите кнопку *«Возвратить»*. Перед Вами откроется окно следующего содержания:

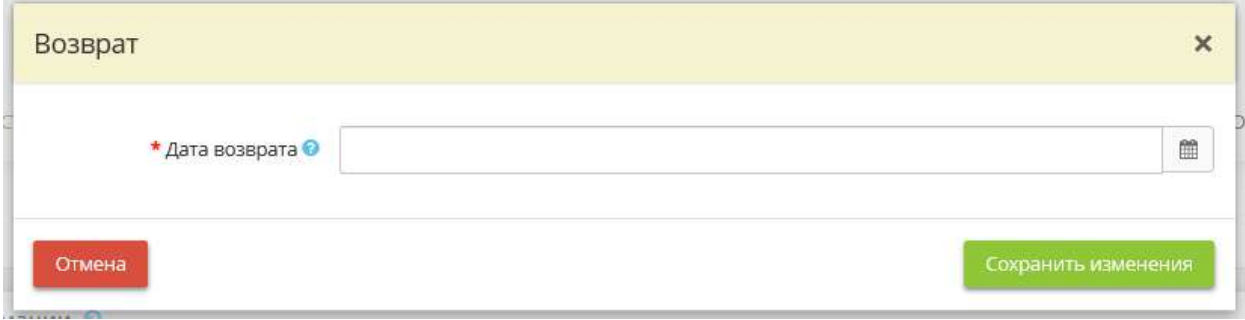

• *Дата возврата* – укажите дату возврата носителя ключевой информации ответственному пользователю криптосредств.

**Обратите внимание!** В этом случае сотрется информация о владельце НКИ.

3. Чтобы внести сведения об уничтожении носителя ключевой информации сотруднику организации, нажмите кнопку *«Уничтожить»*. Перед Вами откроется окно следующего содержания:

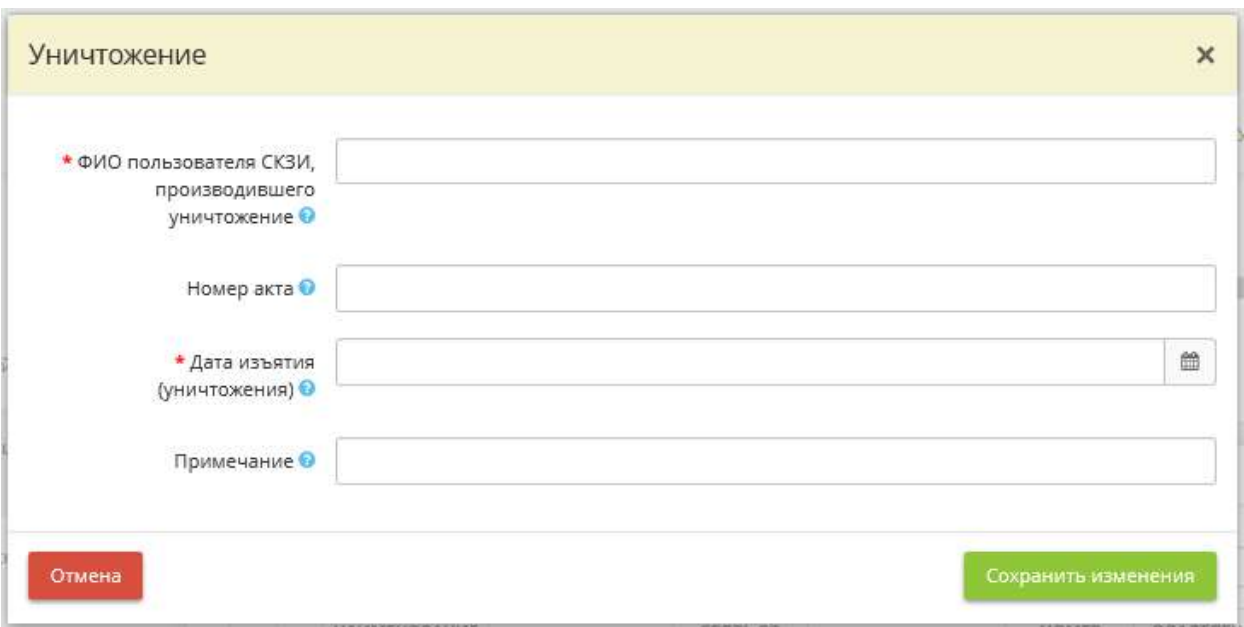

- *ФИО пользователя СКЗИ, производившего уничтожение* укажите ФИО пользователя средства защиты из числа сотрудников организации, участвовавшего в произведении уничтожения носителя ключевой информации. В случае отсутствия в перечне необходимого сотрудника перейдите на рабочий стол *«Ресурсы»* ярлык *«Сотрудники организации»* и добавьте необходимого сотрудника;
- *Номер акта* внесите вручную номер акта об уничтожении;
- *Дата изъятия (уничтожения)*  внесите дату изъятия (уничтожения) носителя ключевой информации;
- *Примечание* при необходимости оставьте комментарий, связанный с изъятием (уничтожением) носителя ключевой информации.

**Обратите внимание!** В этом случае в Журнале поэкземплярного учета НКИ и Лицевых счетах пользователей криптосредств появится запись об уничтожении НКИ. Также в этом случае произойдут изменения на вкладке *«Эксплуатация криптосредств»* на шагах *«Перечень лиц, допущенных к работе с криптосредствами»* и *«Перечень помещений, в которых размещены криптосредства»*. Ранее внесенные записи о движении данного НКИ в журналах *«Журнал поэкземплярного учета СКЗИ»* и *«Лицевые счета пользователей криптосредств»* сохранятся по аналогии с бумажным журналом, в котором записи не подлежат удалению.

Чтобы удалить НКИ из таблицы без занесения записи в Журнал поэкземплярного учёта криптосредств, эксплуатационной и технической документации к ним, ключевых документов и в Лицевые счета пользователей криптосредств, нажмите следующий символ:

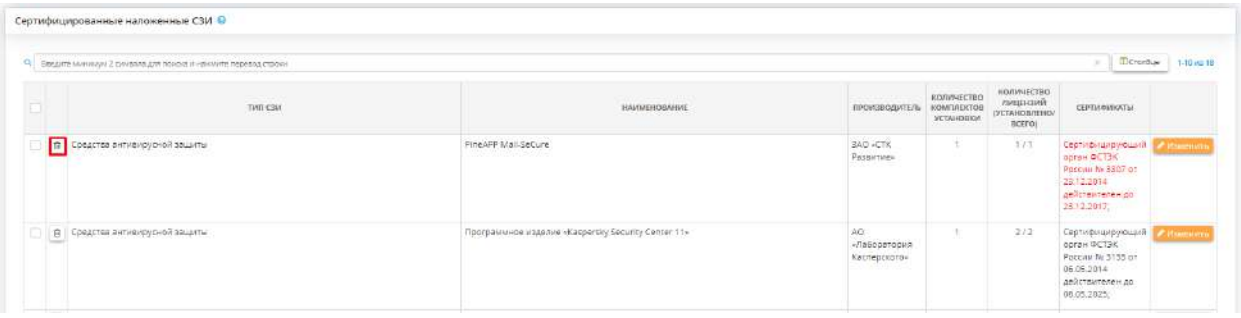

### **Несертифицированные наложенные СЗИ**

Под «несертифицированными наложенными СЗИ» подразумеваются СЗИ, которые не проходили процедуру сертификации во ФСТЭК России или ФСБ России.ё

*Пример:* Kaspersky Internet Security

Для добавления нового СЗИ воспользуйтесь кнопкой *«Добавить»*:

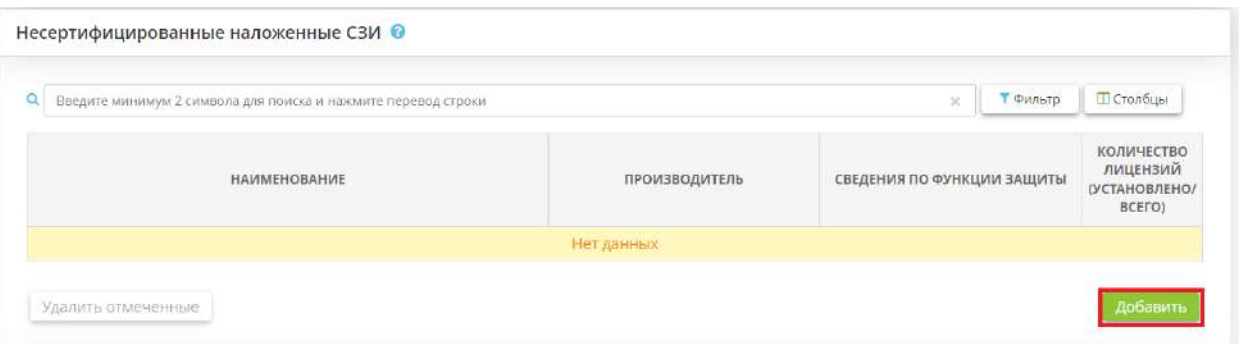

Диалоговое окно добавления СЗИ состоит из вкладок: *«СЗИ»* и *«Лицензия»*. Во вкладке *«СЗИ»* необходимо ввести общую информацию о СЗИ:

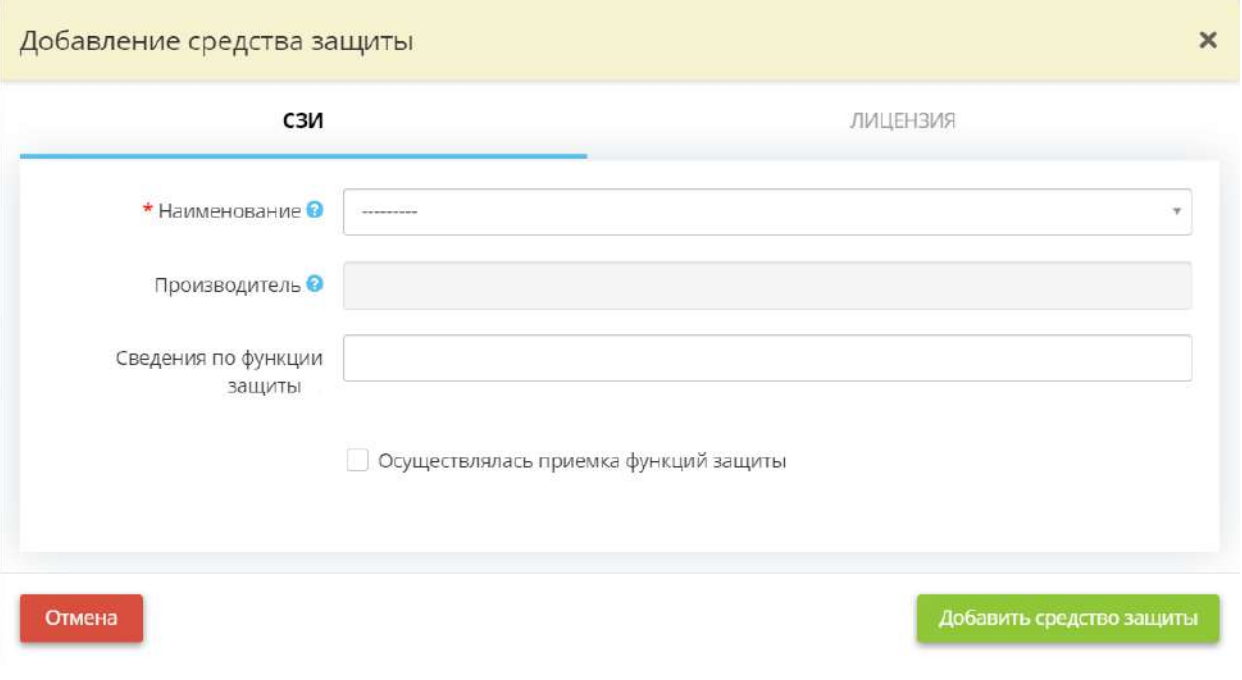

• *Наименование* – выберите наименование СЗИ из выпадающего списка;

**Обратите внимание!** В случае отсутствия нужного СЗИ в списке, обратитесь в службу поддержки ПК «АльфаДок» по доступным каналам связи.

- *Производитель* производитель СЗИ будет указан автоматически в соответствии с выбранным наименованием СЗИ;
- *Сведения по функции защиты*  выберите из предложенного списка функции защиты, которые выполняет данное СЗИ;
- *Осуществлялась приемка функций защиты*  установите флажок, если средство защиты информации прошло оценку на соответствие требованиям по безопасности в форме приемки функций защиты;

**Обратите внимание!** При установке флажка *«Осуществлялась приемка функций защиты»* появятся новые поля для заполнения.

- **Наименование документа** укажите наименование документа, подтверждающего результаты приемки средства защиты информации;
- *Дата документа*  укажите дату документа, подтверждающего результаты приемки средства защиты информации;
- *Номер документа* укажите номер документа, подтверждающего результаты приемки средства защиты информации;
- *Кто выдал* укажите наименование лица, выдавшего документ, подтверждающий результаты приемки средства защиты информации.

После заполнения необходимых полей нажмите кнопку *«Добавить средство защиты»*. Станет доступна вкладка *«Лицензия»*:

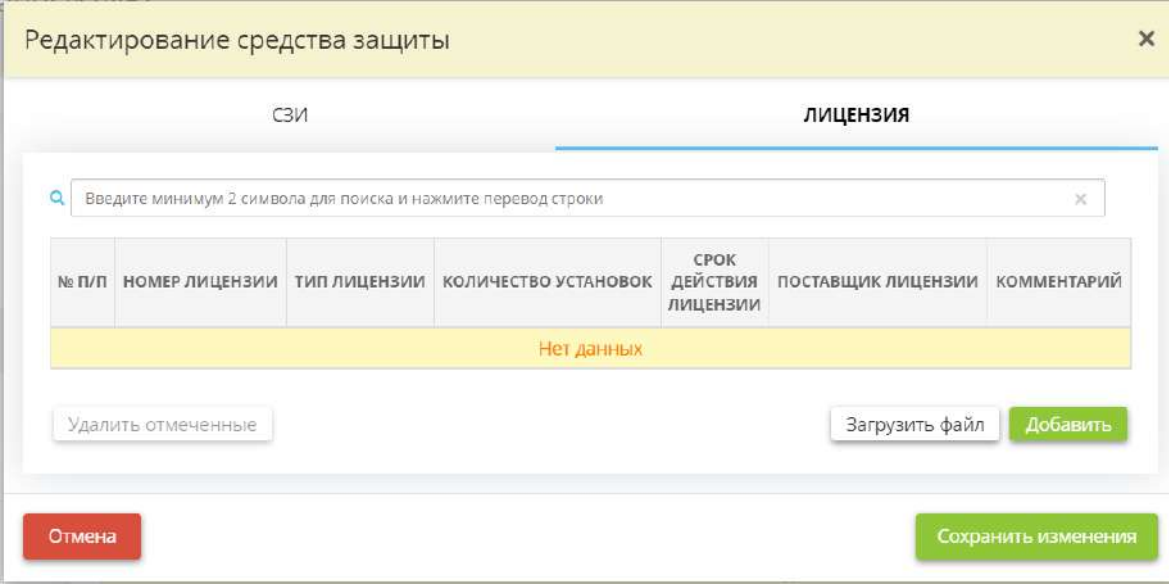

Для того чтобы добавить информацию о лицензии нажмите кнопку *«Добавить»*. Перед вами откроется окно следующего содержания:

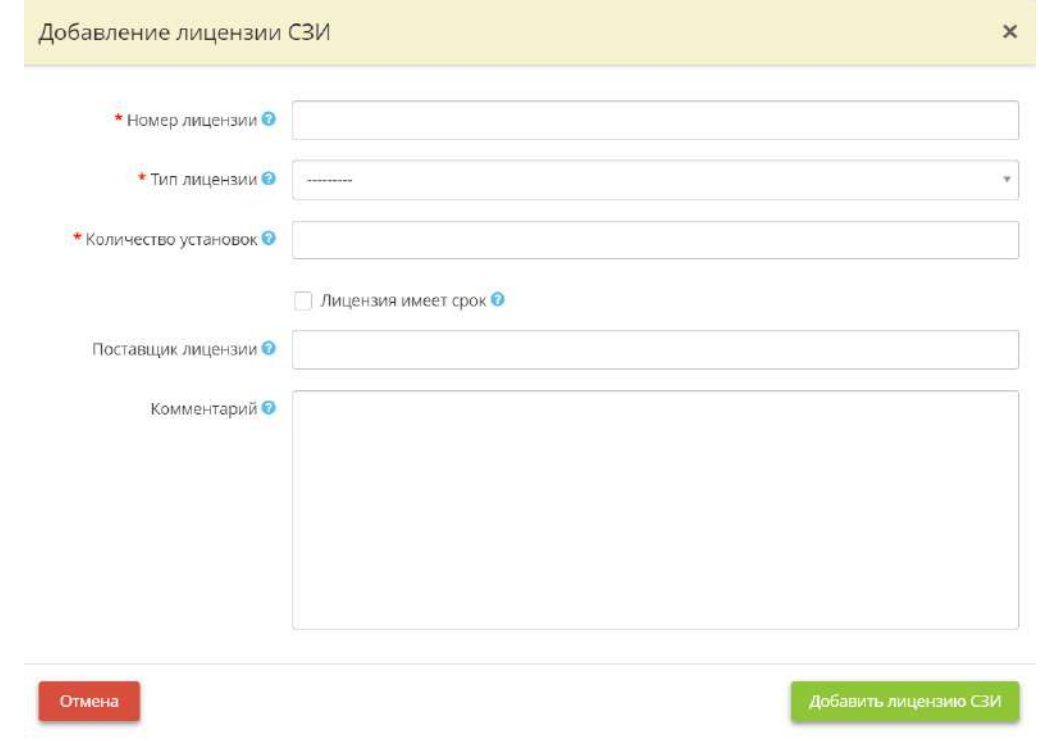

• *Номер лицензии* – укажите номер лицензии на право пользования данным СЗИ;

**Обратите внимание!** В том случае, если установленное СЗИ поставляется без лицензии, то в поле *«Номер лицензии»* можно поставить прочерк. При наличии лицензии рекомендуем обязательно указывать её номер.

- *Тип лицензии* укажите для какого средства вычислительной техники предназначена лицензия;
- *Количество установок*  укажите количество установок данного СЗИ;

**Обратите внимание!** Число, введённое в поле *«Количество установок»* ограничивает количество установок данного СЗИ при установке на шаге *«Защищённость ИС».*

- *Лицензия имеет срок* установите флажок, если лицензия выдана на определенный период;
- *Срок действия лицензии*  укажите срок, на который выдана лицензия;
- *Поставщик лицензии*  укажите организацию, у которой была приобретена лицензия;
- *Комментарий*  при необходимости внесите вручную дополнительный комментарий.

После внесения сведений нажмите кнопку *«Добавить лицензию СЗИ».*

Для того чтобы добавить информацию сразу о нескольких лицензиях нажмите кнопку *«Загрузить файл»*. Перед Вами откроется окно следующего содержания:

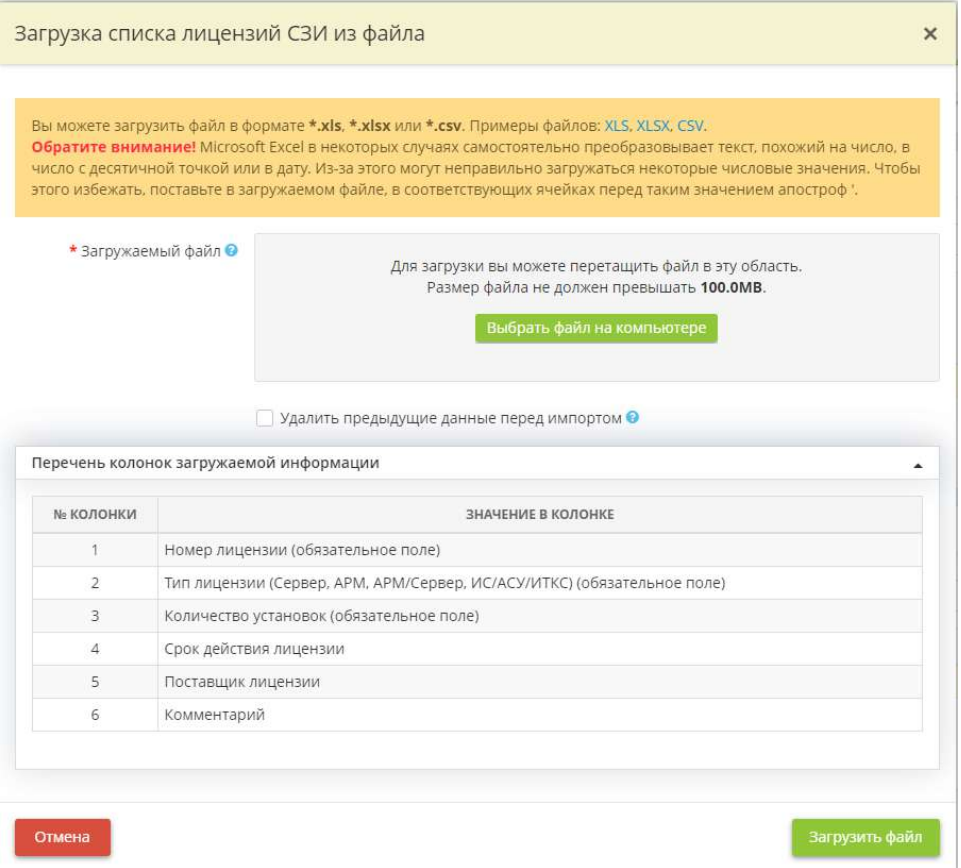

**Обратите внимание!** Загрузка доступна для файлов в формате \*.xls, \*.xlsx, \*.csv. Вы можете предварительно выгрузить примеры файлов, нажав соответствующие ссылки.

Заполните выгруженный пример файла и сохраните файл.

**Обратите внимание**! Microsoft Excel в некоторых случаях самостоятельно преобразовывает текст, похожий на число, в число с десятичной точкой или в дату. Из-за этого могут неправильно загружаться некоторые числовые значения. Чтобы этого избежать, поставьте в загружаемом файле, в соответствующих ячейках перед таким значением апостроф '.

Нажмите кнопку *«Выбрать файл на компьютере»*, укажите путь к файлу, выберите его, нажмите *«Открыть»*. Затем нажмите кнопку *«Загрузить файл»*. После внесения необходимых сведений нажмите кнопку *«Сохранить изменения»*.

### **Встроенные в программное обеспечение и (или) программно-аппаратные средства ИС (АС) СЗИ**

**Пример**: ко встроенным в программное обеспечение и (или) программно-аппаратные средства ИС (АС) СЗИ относятся встроенные функции идентификации и аутентификации.

Для добавления нового СЗИ воспользуйтесь кнопкой **«Добавить»**:

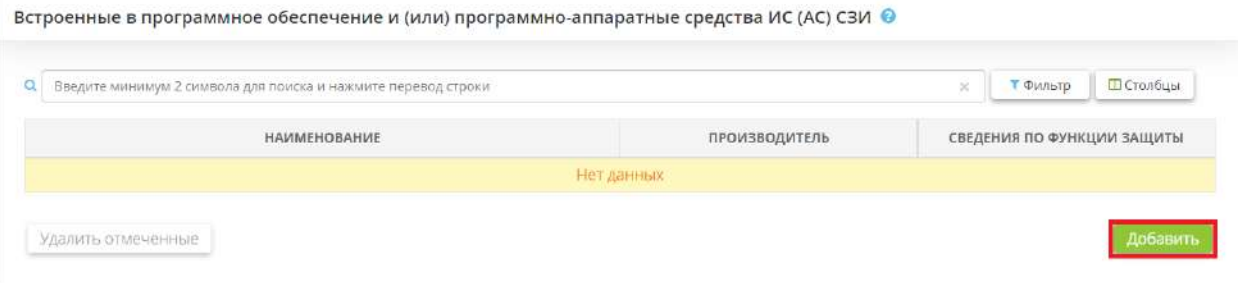

Перед Вами откроется окно следующего содержания:

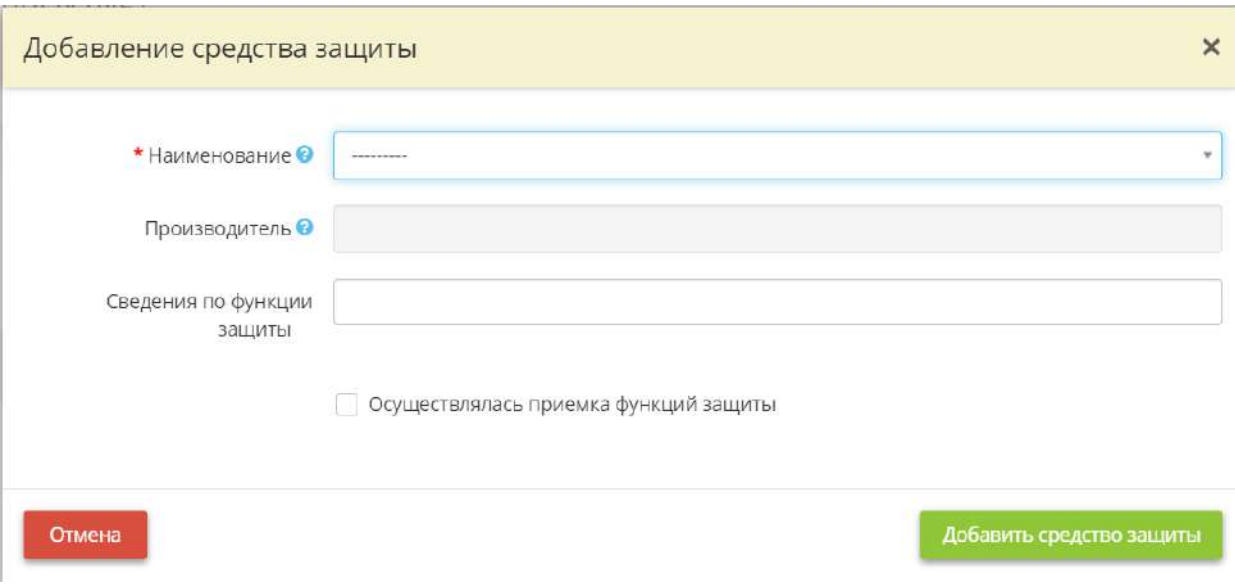

• *Наименование* – выберите наименование встроенного в программное обеспечение и (или) программно-аппаратного средства ИС (АС) СЗИ из выпадающего списка;

**Обратите внимание!** В случае отсутствия нужного встроенного в программное обеспечение и (или) программно-аппаратного средства ИС (АС) СЗИ в списке, обратитесь в службу поддержки ПК «АльфаДок» по доступным каналам связи.

- *Производитель* производитель встроенного в программное обеспечение и (или) программноаппаратного средства ИС (АС) СЗИ будет указан автоматически в соответствии с выбранным наименованием встроенного в программное обеспечение и (или) программно-аппаратного средства ИС (АС) СЗИ;
- *Сведения по функции защиты*  выберите из предложенного списка функции защиты, которые выполняет данное встроенное в программное обеспечение и (или) программно-аппаратное средство ИС (АС) СЗИ;
- *Осуществлялась приемка функций защиты* установите флажок, если встроенное в программное обеспечение и (или) программно-аппаратное средство ИС (АС) СЗИ прошло оценку на соответствие требованиям по безопасности в форме приемки функций защиты;

**Обратите внимание!** При установке флажка *«Осуществлялась приемка функций защиты»* появятся новые поля для заполнения.

- *Наименование документа*  укажите наименование документа, подтверждающего результаты приемки средства защиты информации;
- *Дата документа*  укажите дату документа, подтверждающего результаты приемки средства защиты информации;
- *Номер документа* укажите номер документа, подтверждающего результаты приемки средства защиты информации;
- *Кто выдал* укажите наименование лица, выдавшего документ, подтверждающий результаты приемки средства защиты информации.

После заполнения необходимых полей нажмите кнопку *«Добавить средство защиты»*.

Нажмите кнопку *«Следующий шаг»* для того, чтобы перейти на следующий шаг Мастера опроса.

# *4.3.3.1.6.4 Шаг 4 «Установка СЗИ»*

Данный шаг предназначен для внесения сведений об установках средств защиты информации на технические средства, группы технических средств или информационные системы (далее – ИС) и объекты КИИ в целом, а также для распределения средств защиты информации по ИС и объектам КИИ, а также определения защищенности ИС и объектов КИИ.

*Сведения, внесенные на данном шаге, повлияют на отражение сведений на шаге «Перечень лиц, допущенных к работе с криптосредствами» вкладки «Эксплуатация криптосредств», в Журнале поэкземплярного учёта средств защиты информации и Журнале поэкземплярного учёта* 

*криптосредств, эксплуатационной и технической документации к ним, ключевых документов. Также сведения, внесенные на данном шаге, отразятся:*

- в Уведомлении/Информационном письме в РКН;
- Модели угроз безопасности информации;
- Техническом паспорте ИС.

При переходе на данный шаг перед Вами откроется окно следующего содержания:

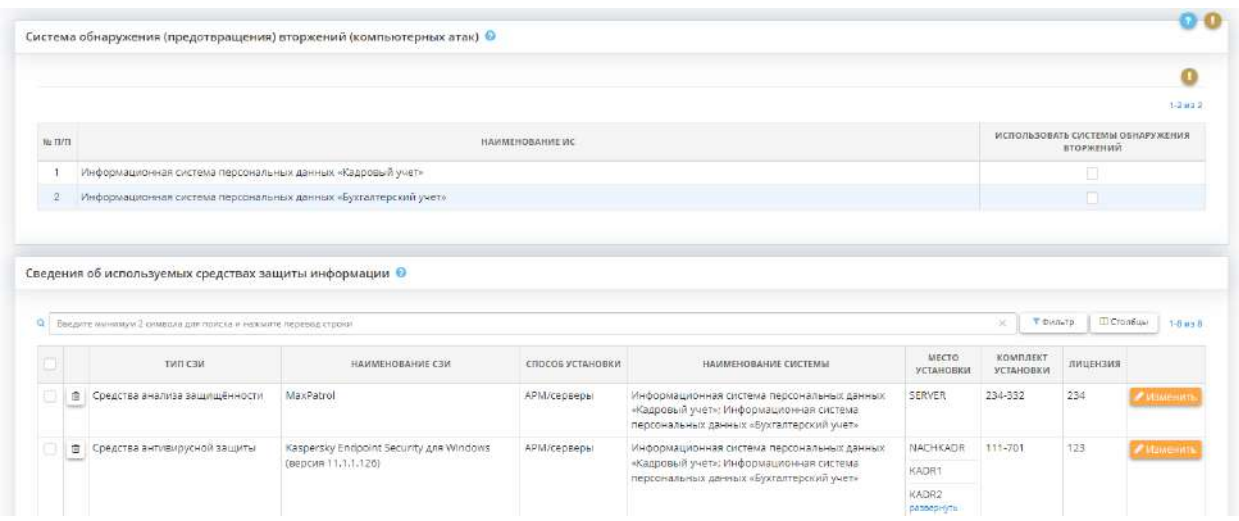

### **Система обнаружения (предотвращения) вторжений (компьютерных атак)**

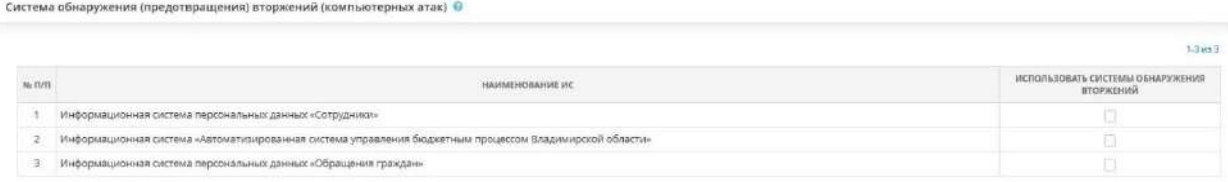

Обнаружение вторжений осуществляется на внешней границе информационной системы (системы обнаружения вторжений уровня сети) и (или) на внутренних узлах (системы обнаружения вторжений уровня узла) сегментов информационной системы (автоматизированных рабочих местах, серверах и иных узлах), определяемых оператором. Системы обнаружения вторжений обеспечивают своевременное реагирование на обнаруженные и распознанные компьютерные атаки с учетом особенностей функционирования информационных систем.

В соответствии с требованиями действующих НПА РФ использование систем обнаружения (предотвращения) вторжений (компьютерных атак) для ИСПДн 3-го и 4-го уровней защищённости ПДн, ГИС 3-го класса защищённости, а также для объектов КИИ 3-ей категории значимости либо при отсутствии категории значимости не требуется. Однако, эксперты настоятельно рекомендуют использовать системы обнаружения (предотвращения) вторжений (компьютерных атак) в ИС и объектах КИИ, имеющих подключение к сетям связи общего пользования и/или информационнотелекоммуникационным сетям международного информационного обмена.

В табличной форме **«Система обнаружения (предотвращения) вторжений (компьютерных атак)»** есть возможность указать ИС, для которых, несмотря на отсутствие требований НПА, требуется использование систем обнаружения вторжений. Для этого установите флажки напротив тех ИС, для которых, несмотря на отсутствие требований НПА, необходимо использование систем обнаружения вторжений.

### **Сведения об используемых средствах защиты информации**

Для того, чтобы заполнить табличную форму *«Сведения об используемых средствах защиты информации»*, нажмите кнопку *«Добавить СЗИ»*:

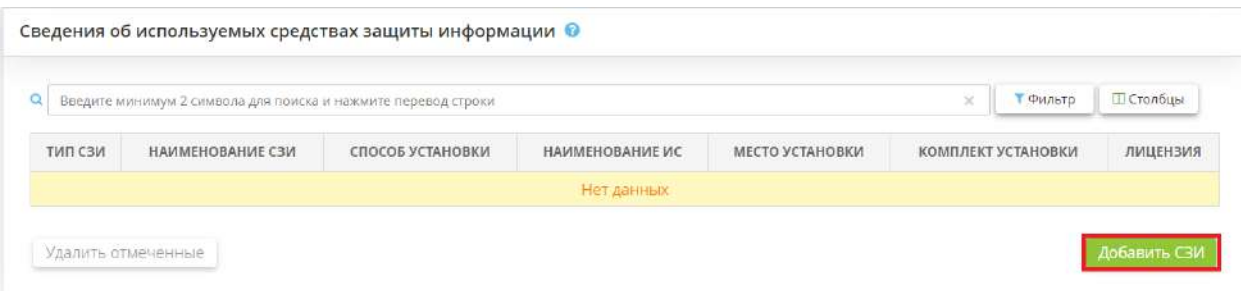

Перед Вами откроется окно следующего содержания:

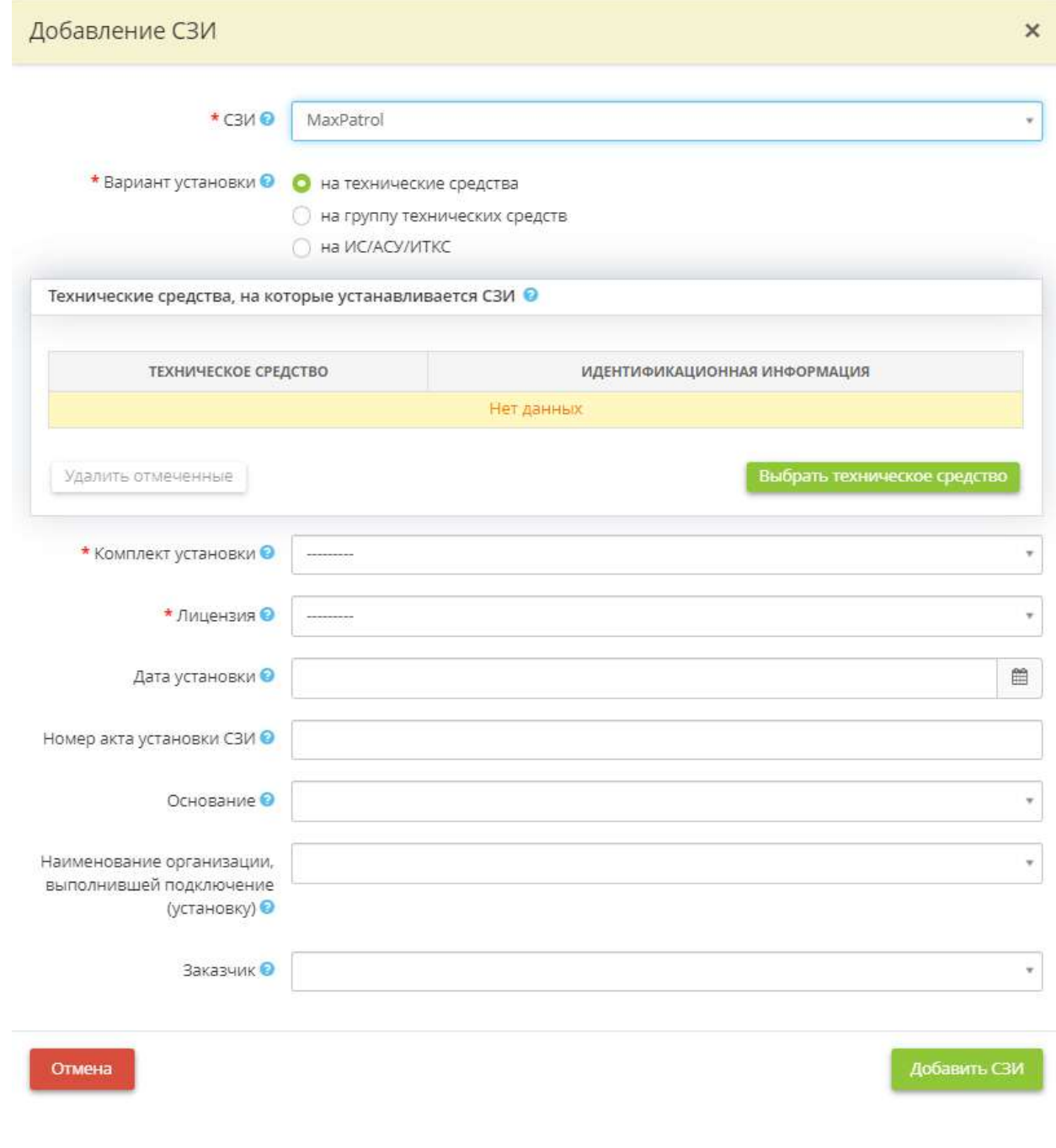

• *СЗИ* - Выберите СЗИ из выпадающего списка (реестра).

**Обратите внимание!** Если в выпадающем списке (реестре) Вы не нашли требуемое СЗИ, Вам необходимо вернуться на шаг *«Реестр средств защиты информации»* вкладки *«Информационные технологии»* и дополнить реестр СЗИ.

• *Вариант установки* – выберите вариант установки выбранного СЗИ и установите переключатель в нужное поле;

**Обратите внимание!** В зависимости от выбора варианта установки, меняются некоторые поля данного окна.

- *на технические средства –* необходимо отметить данный пункт, если СЗИ установлено на АРМ, серверы или иное техническое средство и добавить в табличную форму необходимые АРМ, серверы, технические средства;
- *на группу технических средств* необходимо отметить данный пункт, если все объекты (АРМ/серверы), входящие в выбранную группу технических средств, защищены СЗИ этого типа и выбрать группу/группы технических средств, которые защищены данным СЗИ;
- **на ИС/АСУ/ИТКС** необходимо отметить данный пункт, если все объекты (АРМ/серверы), входящие в выбранную ИС, защищены СЗИ этого типа и выбрать ИС, которые защищены данным СЗИ;

**Обратите внимание!** Если в перечне нет нужного технического средства, Вам необходимо перейти на вкладку *«Технические средства»* рабочего стола *«Ресурсы»* и дополнить информацию.

• *Комплект установки* - выберите из выпадающего списка комплект установки, который был использован при установке данного СЗИ;

**Обратите внимание!** Информация о комплекте установки указывается на шаге *«Реестр средств защиты информации»*.

• *Лицензия* - выберите из выпадающего списка лицензию, которая была использована при установке СЗИ. Номер лицензии на право пользования данным СЗИ указывается на шаге *«Реестр средств защиты информации»*.

**Обратите внимание!** При выбранном варианте установки *«на технические средства»*, считается, что количество выбранных технических средств соответствует количеству израсходованных установок выбранной лицензии.

При варианте установки *«на ИС»*, считается, что количество израсходованных установок равно одной для каждой записи об установке СЗИ на ИС, даже если в записи указано, что СЗИ защищает сразу несколько ИС.

Количество установок ограничено количеством, указанным в свойствах лицензии на шаге *«Реестр средств защиты информации»*. Т.е. если количество ранее установленных СЗИ равно общему количеству установок, указанных при добавлении лицензии, еще одну запись об установке СЗИ завести не получится.

- *Хранение* Установите флажок в том случае, если СКЗИ используется для хранения информации в зашифрованном виде;
- *Передача* Установите флажок в том случае, если СКЗИ используется для передачи информации в зашифрованном виде;
- *Сотрудники* выберите сотрудников, допущенных к работе с данным средством криптографической защиты (поле отражается только в случае, если вносятся сведения об установке средства криптографической защиты с вариантом установки *«на ИС/АСУ/ИТКС»*).

**Обратите внимание!** Если в списке сотрудников на выбор Вы не нашли требуемого сотрудника, Вам необходимо перейти на рабочий стол *«Ресурсы»* ярлык *«Сотрудники организации»* и дополнить список.

- *Дата установки* укажите дату установки СЗИ;
- *Номер акта установки СЗИ* укажите номер акта установки СЗИ;
- *Основание* укажите реквизиты договора/контракта, на основании которого производилась установка СЗИ;
- *Наименование организации, выполнившей подключение (установку)* укажите наименование организации, которая на основании договора/контракта производила установку СЗИ;
- Заказчик укажите наименование организации, с которой был заключен договор/контракт на установку СЗИ.

После заполнения всех полей, нажмите кнопку *«Добавить СЗИ»*. Аналогично следует добавить все средства защиты информации для каждой информационной системы. После сохранения введенных данных информация в табличной форме *«Сведения об используемых средствах защиты информации»* обновится:

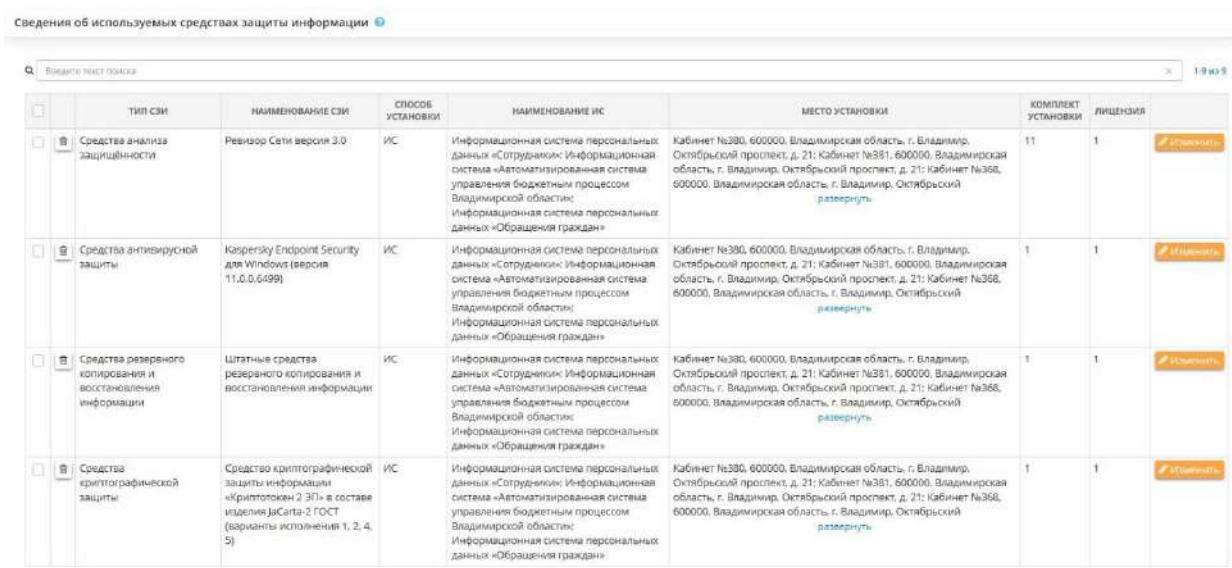

Для изменения сведений об используемых СЗИ, нажмите кнопку *«Изменить»*.

Для того, чтобы удалить информацию об установленном средстве защиты, необходимо нажать на кнопку **. И подтвердить свои действия нажатием кнопки** *«Да, удалить запись об установке»***.** 

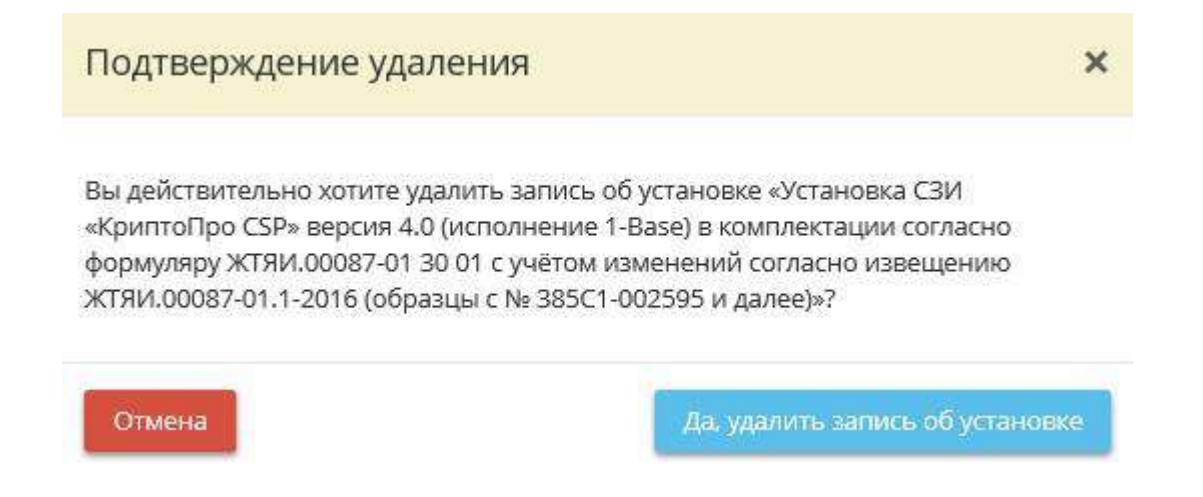

Для оперативного поиска необходимых СЗИ Вы можете воспользоваться поисковой строкой. Для этого введите в нужное поле наименование СЗИ и нажмите кнопку *«Enter»*.

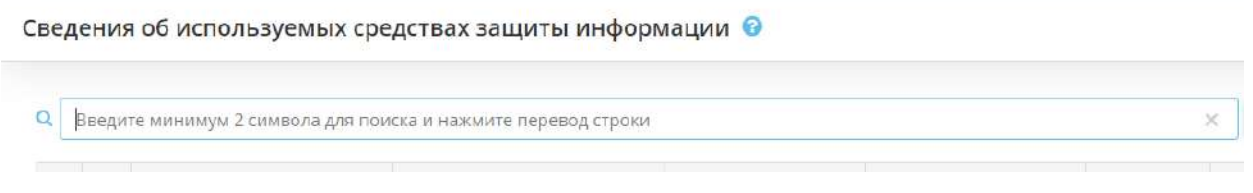

Для того чтобы отфильтровать таблицу нажмите кнопку *«Фильтр»*. Перед вами откроется окно следующего содержания:

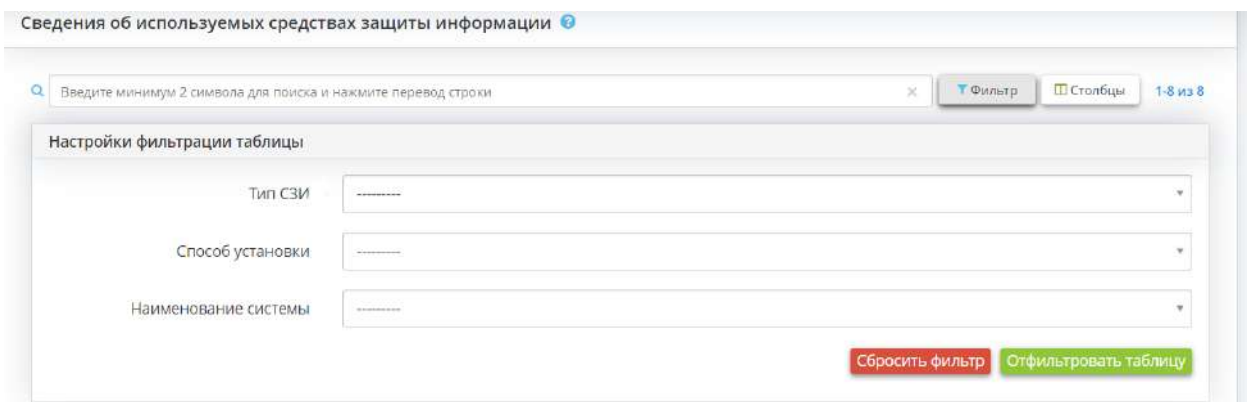

Выберите из выпадающего списка *«Тип СЗИ»*, *«Способ установки»* и *«Наименование системы»*. Нажмите кнопку *«Отфильтровать таблицу»*.

Для того чтобы настроить отображение столбцов таблицы нажмите кнопку *«Столбцы»*.

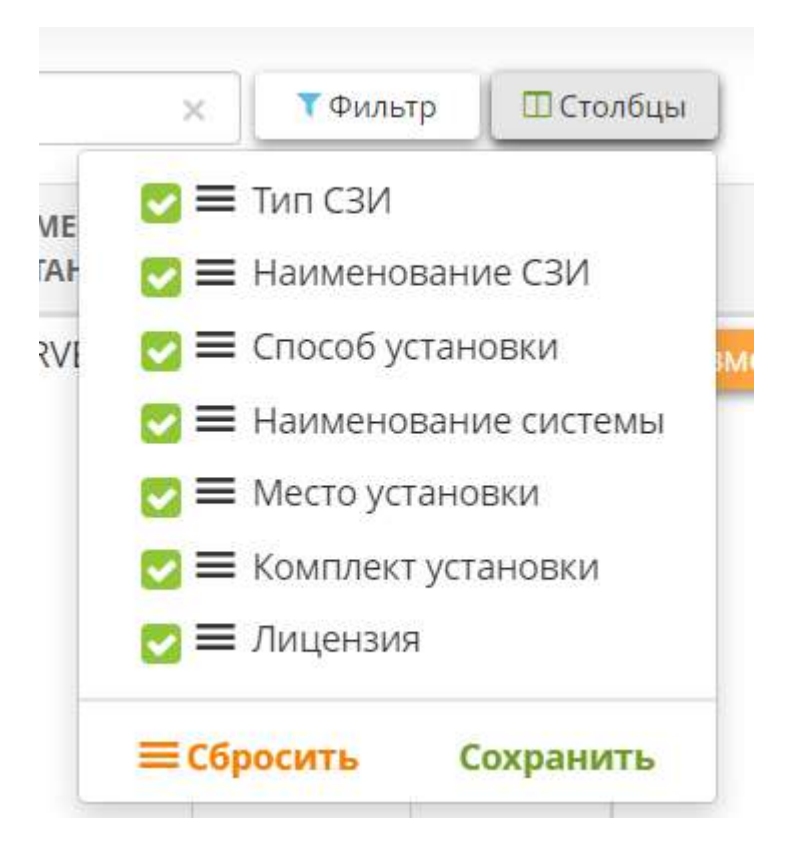

Установите/снимите флажки если необходимо отобразить/скрыть столбцы таблицы. Нажмите кнопку *«Сохранить»* чтобы сохранить изменения.

Для того чтобы изменить информацию, нажмите кнопку *«Изменить»*.

Чтобы перейти на следующий шаг Мастера опроса, нажмите кнопку *«Следующий шаг»*.

# *4.3.3.1.6.5 Шаг 5 «Используемые технологии»*

Данный шаг предназначен для определения перечня информационных технологий, используемых в рамках функционирования ИС.

При переходе на данный шаг Мастера опроса перед Вами откроется окно следующего содержания:

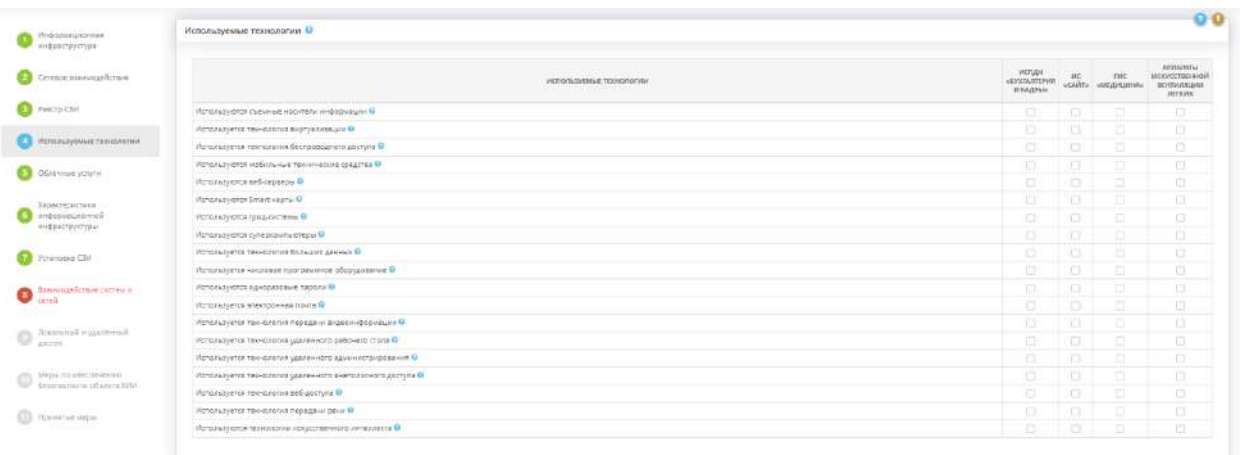

Проверьте верность каждого утверждения применительно к Вашим информационным системам. Если утверждение верно, установите флажок напротив соответствующей информационной системы.

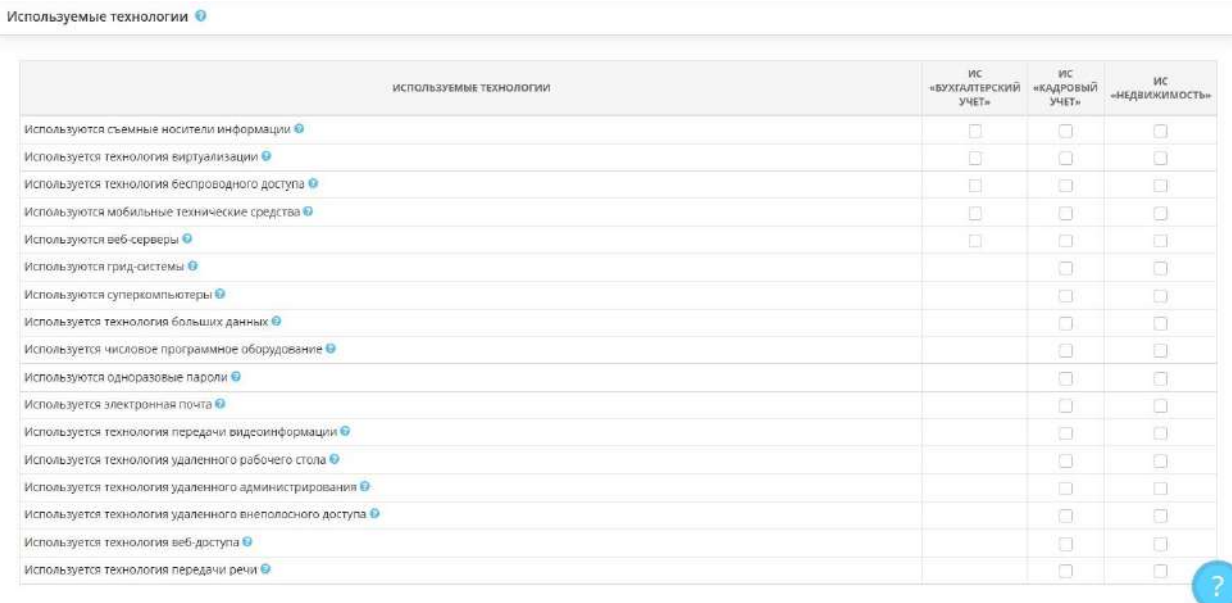

- *Используются съемные носители информации* установите флажок в том случае, если при обработке информации, используются съемные носители (CD и DVD диски, флэшки, внешние жесткие диски и т.п.).
- *Используется технология виртуализации* установите флажок в том случае, если в рамках функционирования ИС используется технология виртуализации. Под виртуализацией понимается работа нескольких виртуальных (логических) компьютеров на одном или нескольких физических компьютерах под управлением специальной программы - гипервизора.

**Пример***:* несколько виртуальных компьютеров с операционными системами Windows и/или Linux, могут работать на одном физическом компьютере под управлением гипервизора.

Примерами часто используемых гипервизоров являются «Microsoft Hyper-V» и «VMware ESX server».

- *Используется технология беспроводного доступа* установите флажок в том случае, если в рамках функционирования ИС используется технология беспроводного доступа (Wi-Fi, WiMAX, Bluetooth, GPRS и т.п.).
- *Используются мобильные технические средства* установите флажок в том случае, если в рамках функционирования ИС используются мобильные технические средства.
- *Используются веб-серверы* установите флажок в том случае, если в Вашей организации есть свой веб-сервер.
- *Используются грид-системы* Установите флажок в том случае, если в рамках функционирования ИС и объектов КИИ используются грид-системы.

**Пример**: Grid Medical Archive Solution (GMAS).

• *Используются суперкомпьютеры* - Установите флажок в том случае, если в рамках функционирования ИС и объектов КИИ используются суперкомпьютеры. Суперкомпьютеры компьютеры с огромной вычислительной мощностью.

**Пример**: суперкомпьютер «Ломоносов-2».

• *Используется технология больших данных* - Установите флажок в том случае, если в рамках функционирования ИС и объектов КИИ используется технология больших данных. Технология больших данных - средство обработки структурированных и неструктурированных данных огромных объемов для получения полезных и понятных человеку результатов.

**Пример**: прогнозирование хирургического риска с помощью системы QPID.

• *Используется числовое программное оборудование* - Установите флажок в том случае, если в рамках функционирования ИС и объектов КИИ используется числовое программное оборудование.

**Пример**: 3D-принтер, 3D-сканер.

- *Используются одноразовые пароли* Установите флажок в том случае, если в рамках функционирования ИС и объектов КИИ используются одноразовые пароли.
- *Используется электронная почта* Установите флажок в том случае, если в рамках функционирования ИС и объектов КИИ используется электронная почта.
- *Используется технология передачи видеоинформации*  Установите флажок в том случае, если в рамках функционирования ИС и объектов КИИ используется технология передачи видеоинформации.

**Пример**: использование протокола IPTV.

• *Используется технология удаленного рабочего стола* - Установите флажок в том случае, если в рамках функционирования ИС и объектов КИИ используется технология удаленного рабочего стола.

**Пример**: использование протокола RDP.

• *Используется технология удаленного администрирования* - Установите флажок в том случае, если в рамках функционирования ИС и объектов КИИ используется технология удаленного администрирования.

**Пример**: компонент Windows Remote Desktop Services.

• *Используется технология удаленного внеполосного доступа* - Установите флажок в том случае, если в рамках функционирования ИС и объектов КИИ используется технология удаленного внеполосного (по независимому вспомогательному каналу TCP/IP) доступа.

**Пример**: Active Management Technology.

- *Используется технология веб-доступа*  Установите флажок в том случае, если в рамках функционирования ИС и объектов КИИ используется технология веб-доступа.
- *Используется технология передачи речи*  Установите флажок в том случае, если в рамках функционирования ИС и объектов КИИ используется технология передачи речи.

**Пример**: IP-телефония.

• *Используются технологии искусственного интеллекта* - установите флажок в том случае, если в рамках функционирования ИС и объектов КИИ используется технология искусственного интеллекта.

*Пример:* виртуальный собеседник (чат-бот).

Для перехода на следующий шаг Мастера опроса нажмите на кнопку *«Следующий шаг»*.

# *4.3.3.1.6.6 Шаг 6 «Облачные услуги»*

Данный шаг предназначен для внесения сведений о виде размещения ИС/объектов КИИ в центре обработки данных (далее - ЦОД), об особенностях такого размещения и о параметрах предоставления услуг ЦОД.

ЦОД – согласно ГОСТ Р ИСО/МЭК 30134-1-2018 структура или группа структур, предназначенных для централизованного размещения, организации взаимодействия и эксплуатации ИТ-систем, сетевого и телекоммуникационного оборудования, обеспечивающих возможность оказания услуг в области хранения, обработки и передачи данных, а также все объекты и инфраструктуры, используемые для распределения электроэнергии и контроля среды в сочетании со средствами обеспечения требуемой устойчивости и безопасности для достижения желаемого уровня доступности оказываемых услуг.

Согласно методическому документу «Методика оценки угроз безопасности информации», утвержденному ФСТЭК России 5 февраля 2021 г., сведения об особенностях размещения ИС/объектов КИИ влияют на оценку угроз безопасности информации.

**Обратите внимание!** Сведения на данном шаге влияют на определение возможных объектов воздействия и оценку угроз безопасности информации и отразятся в документах *Модель угроз безопасности информации* и *Технический паспорт*.

При переходе на данный шаг перед Вами откроется окно следующего содержания:

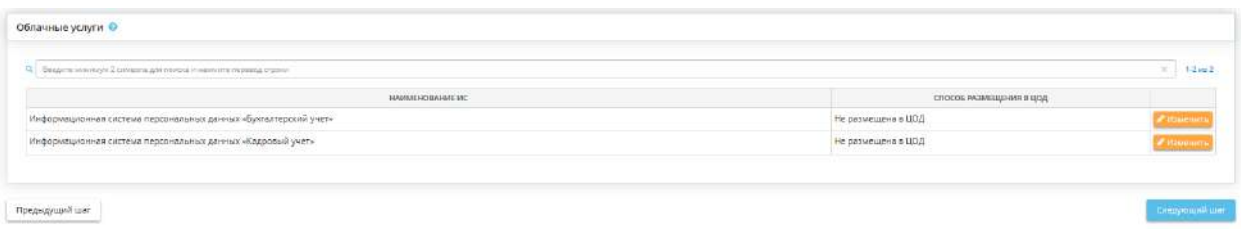

В блоке *«Облачные услуги»* необходимо внести сведения об особенностях размещения каждой ИС/объекта КИИ в ЦОД и о параметрах предоставления услуг ЦОД. Для внесения сведений выберите одну из ИС или объектов КИИ и нажмите кнопку *«Ввод данных»*/ *«Изменить»*. Перед Вами откроется окно следующего содержания:

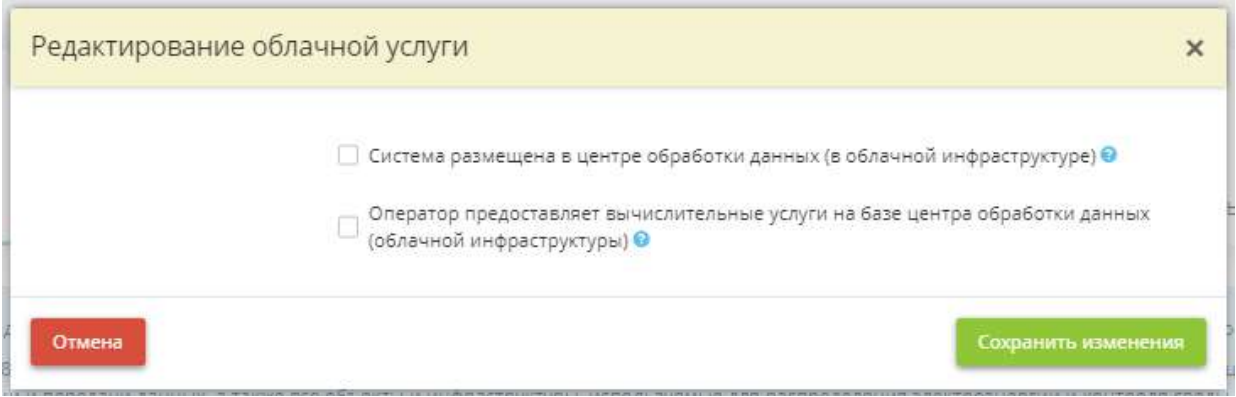

• *Система размещена в центре обработке данных (в облачной инфраструктуре)* – установите флажок в случае, если в рамках функционирования ИС/объекта КИИ используются облачные услуги / арендуются серверные мощности у системного интегратора. *Пример*: Правительство Москвы арендует мощности системного интегратора ООО «IT-аренда» для того, чтобы развернуть площадку, содержащую портал Правительства;

После установки флажка перед Вами откроется окно следующего содержания:

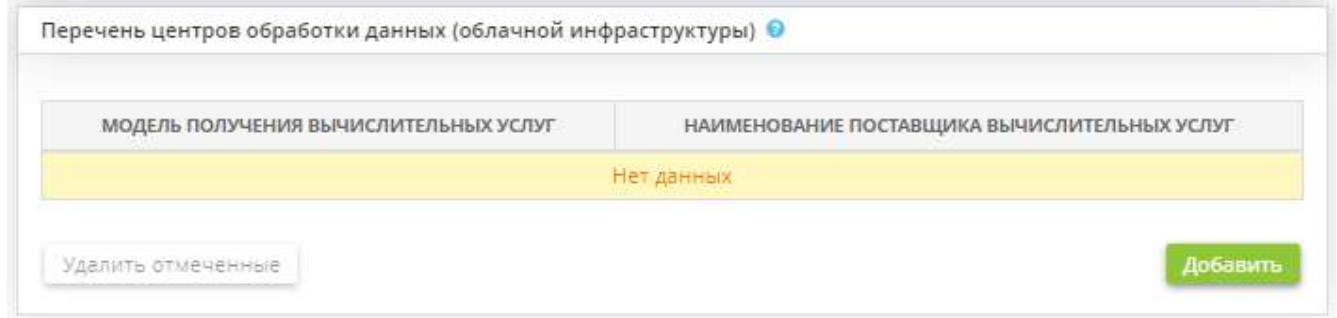

Для внесения сведений о центрах обработки данных (облачной инфраструктуры) нажмите кнопку *«Добавить»*. Перед Вами откроется окно следующего содержания:

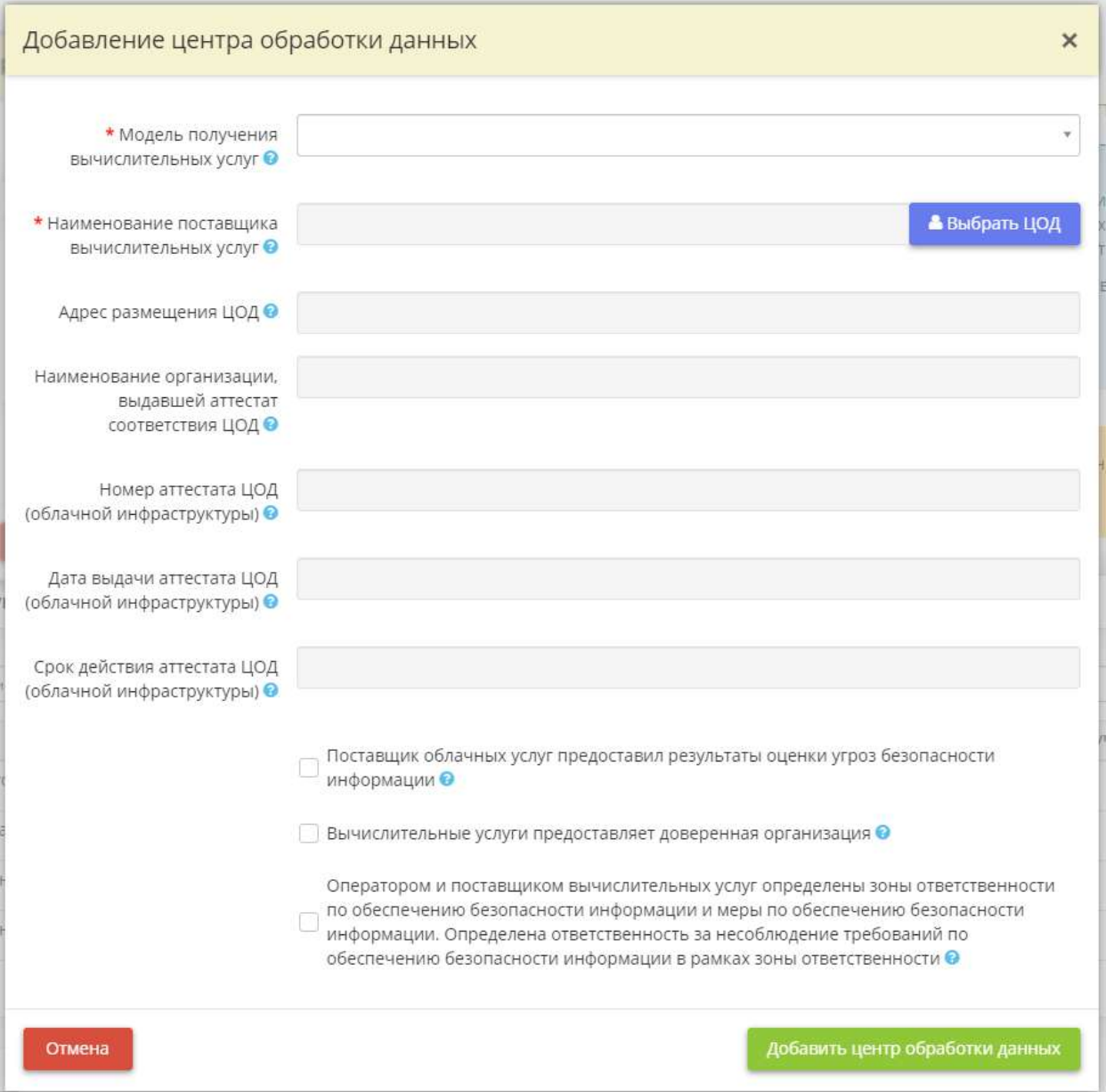

- *Модель получения вычислительных услуг* при оценке угроз безопасности информации в ИС/объекта КИИ, функционирующих на базе информационно-телекоммуникационной инфраструктуры центра обработки данных или облачной инфраструктуры, объекты воздействия определяются с учетом состава и содержания услуг, предоставляемых поставщиком услуг (например, инфраструктура как услуга, платформа как сервис, программное обеспечение как сервис). Выберите из справочника модель получения вычислительных услуг:
	- o *Инфраструктура как услуга* поставщик услуг предоставляет пользователям доступ к вычислительным ресурсам (сетевому хранилищу данных, информационнотелекоммуникационным сетям, серверам и т.д.), а организация разворачивает собственные программные комплексы и приложения в инфраструктуре поставщика услуг. *Пример*: поставщик услуг предоставляет аттестованный ЦОД для размещения ИС;
	- o *Платформа как услуга* поставщик услуг предоставляет доступ к облачной среде, в которой организация может создавать и эксплуатировать приложения. Поддержку базовой инфраструктуры осуществляет поставщик. *Пример*: Yandex.Cloud;

o *Программное обеспечение как услуга* – поставщик услуг предоставляет доступ пользователей к облачному программному обеспечению и приложениям поставщика через веб-интерфейс или API вендора. *Пример*: продукты 1С, ПК «АльфаДок» и т.д.;

Пример распределения границ при оценке угроз безопасности информации между оператором и поставщиком услуг, представленный в методическом документе «Методика оценки угроз безопасности информации», утвержденном ФСТЭК России 5 февраля 2021 г.:

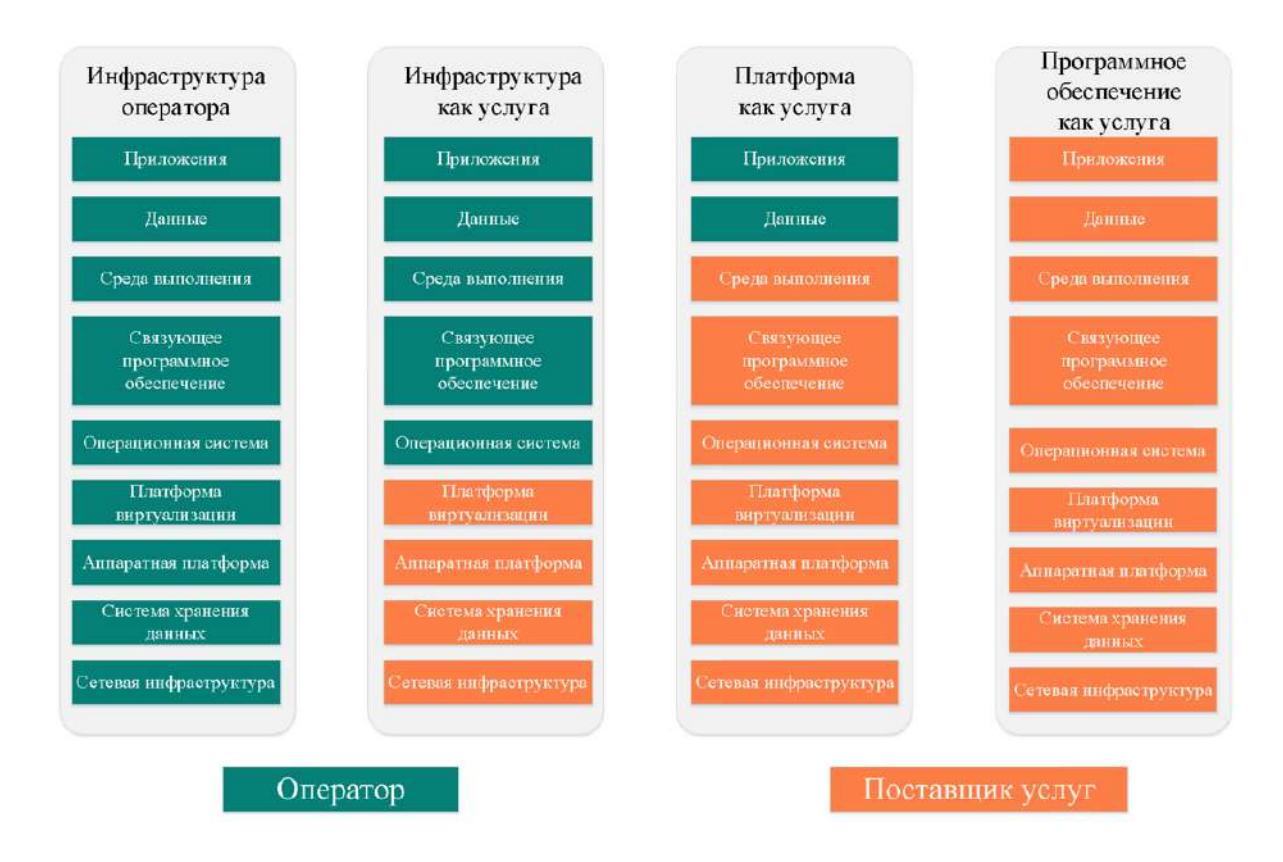

• *Наименование поставщика вычислительных услуг* – выберите наименование поставщика (системного интегратора) вычислительных услуг.

**Обратите внимание!** Если в перечне отсутствует необходимый поставщик услуг, внесите сведения о нем на рабочем столе *«Ресурсы»*, в ярлыке *«Хранилища и арендуемые мощности»* в табличную форму *«Сведения о центрах обработки данных».*

- *Адрес размещения ЦОД* поле заполнится автоматически после добавления наименования поставщика вычислительных услуг;
- *Наименование организации, выдавшей аттестат соответствия ЦОД* поле заполнится автоматически после добавления наименования поставщика вычислительных услуг.
- *Номер аттестата ЦОД (облачной инфраструктуры)* поле заполнится автоматически после добавления наименования поставщика вычислительных услуг;
- *Дата выдачи аттестата ЦОД (облачной инфраструктуры)* поле заполнится автоматически после добавления наименования поставщика вычислительных услуг.;
- *Срок действия аттестата ЦОД (облачной инфраструктуры)* поле заполнится автоматически после добавления наименования поставщика вычислительных услуг.;
- *Поставщик облачных услуг предоставил результаты оценки угроз безопасности информации* – установите флажок в случае, если поставщик облачных услуг предоставил Вам документ с результатами оценки угроз безопасности информации используемого ЦОД (облачной инфраструктуры);
	- o *Реквизиты предоставленного документа* внесите вручную реквизиты предоставленного документа;
- *Вычислительные услуги предоставляет доверенная организация* установите флажок в том случае, если поставщиком облачных услуг является доверенная организация, не являющаяся потенциальным злоумышленником, и с которой заключен договор о предоставлении облачных услуг;
- *Оператором и поставщиком вычислительных услуг определены зоны ответственности по обеспечению безопасности информации и меры по обеспечению безопасности информации. Определена ответственность за несоблюдение требований по обеспечению безопасности информации в рамках зоны ответственности* –установите флажок в случае, если в договоре на предоставление облачных услуг Оператором и поставщиком облачных услуг определены зоны ответственности по обеспечению безопасности информации и меры по обеспечению безопасности информации. Определена ответственность за несоблюдение требований по обеспечению безопасности информации в рамках зоны ответственности.

Для сохранения внесенных о центре обработки данных (облачной инфраструктуры) нажмите кнопку *«Добавить центр обработки данных»*.

- *Оператор предоставляет вычислительные услуги на базе центра обработки данных (облачной инфраструктуры)* – установите флажок в случае, если на производственных мощностях (серверах) Вашей организации располагаются программные комплексы, к которым удаленно подключаются сторонние организации (потребители облачных услуг). *Пример*: Системный интегратор ООО «ITаренда» сдает в аренду серверные мощности на базе частных, гибридных облаков или виртуального дата-центра.
	- o *Оператором и потребителями вычислительных услуг определены зоны ответственности по обеспечению безопасности информации и меры по обеспечению безопасности информации. Определена ответственность за несоблюдение требований по обеспечению безопасности информации в рамках зоны ответственности –* установите флажок в случае, если в договоре на предоставление облачных услуг Оператором и потребителями облачных услуг определены зоны ответственности по обеспечению безопасности информации и меры по обеспечению безопасности информации. Определена ответственность за несоблюдение требований по обеспечению безопасности информации в рамках зоны ответственности.

Для сохранения внесенных сведений нажмите кнопку *«Сохранить изменения»*. Внесите соответствующие сведения для остальных ИС и объектов КИИ.

Для перехода на следующий шаг нажмите кнопку *«Следующий шаг»*.

## *4.3.3.1.6.7 Шаг 7 «Характеристики информационной инфраструктуры»*

Данный шаг предназначен для внесения сведений о технических и эксплуатационных характеристиках ИС и объектов КИИ в описательную часть документа *Модель угроз безопасности информации*.

При переходе на данный шаг Мастера опроса перед Вами откроется окно следующего содержания:

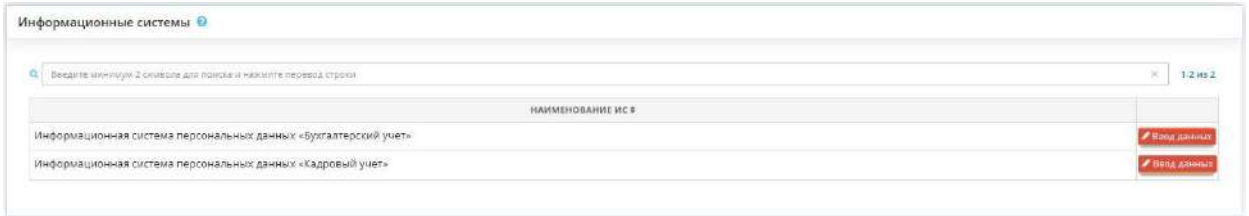

Для внесения данных о характеристиках ИС или объекта КИИ, нажмите на кнопку *«Ввод данных»* напротив нужной ИС или объекта КИИ. Перед вами откроется окно следующего содержания:

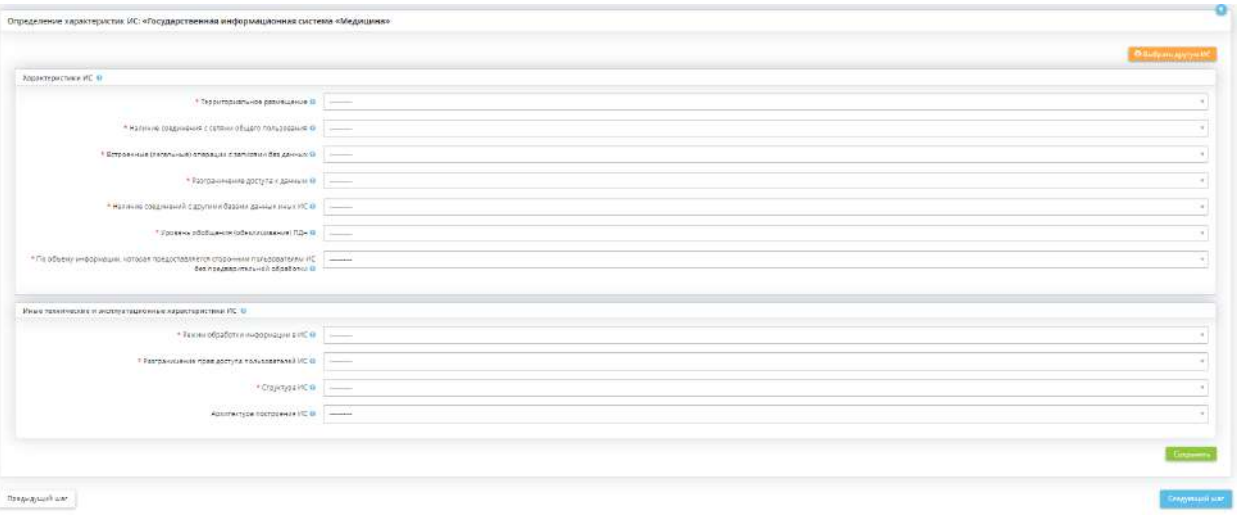

### **Характеристики ИС**

- *Территориальное размещение* определите тип ИС и объекта КИИ по территориальному размещению:
	- o *распределенная ИС, которая охватывает несколько областей, краев, округов или государство в целом* - выберите данный вариант в том случае, если автоматизированные рабочие места и серверы с базами данных ИС и объектов КИИ объединены в единую систему, охватывающую несколько областей, краев, округов или государство в целом;
	- o *городская ИС, охватывающая не более одного населенного пункта (города, поселка)* - выберите данный вариант в том случае, если автоматизированные рабочие места и серверы с базами данных ИС и объектов КИИ располагаются в пределах одного населенного пункта (города, поселка) и объединены в единую систему с использованием технологий удаленного доступа;
	- o *корпоративная распределенная ИС, охватывающая многие подразделения одной организации* - выберите данный вариант в том случае, если автоматизированные

рабочие места и серверы с базами данных ИС и объектов КИИ располагаются по нескольким адресам и объединены в единую систему с использованием технологий удаленного доступа;

- o *локальная (кампусная) ИС, развернутая в пределах нескольких близко расположенных зданий* - выберите данный вариант в том случае, если автоматизированные рабочие места и серверы с базами данных ИС и объектов КИИ находятся в пределах нескольких близко расположенных зданий;
- o *локальная ИС, развернутая в пределах одного здания* выберите данный вариант в том случае, если автоматизированные рабочие места и серверы с базами данных ИС и объектов КИИ располагаются в пределах одного здания.
- *Наличие соединения с сетями общего пользования*  определите тип ИС и объекта КИИ по наличию соединения с сетями общего пользования:
	- o *ИС, имеющая многоточечный выход в сеть общего пользования* выберите данный вариант в том случае, если ИС и объект КИИ имеют многоточечный выход в сеть общего пользования. **Пример**: одна часть всех АРМ осуществляет выход в сеть Интернет через прокси-сервер, другая через USB-модемы;
	- o *ИС, имеющая одноточечный выход в сеть общего пользования* выберите данный вариант в том случае, если ИС и объект КИИ имеют одноточечный выход в сеть общего пользования. **Пример**: доступ всех АРМ в сеть Интернет осуществляется через один шлюз (прокси-сервер, модем и т.п.);
	- o *ИС, физически отделенная от сети общего пользования* выберите данный вариант в том случае, если ИС и объекты КИИ физически отделены от сети общего пользования. **Пример:** АРМ и серверы не имеют физического подключения к сети Интернет.
- *Встроенные (легальные) операции с записями баз данных* определите перечень выполняемых операций с записями баз данных ИС и объектов КИИ:
	- o *чтение, поиск* выберите данный вариант в том случае, если в ИС и в объектах КИИ производится только чтение и поиск защищаемой информации;
	- o *чтение, поиск, запись, удаление, сортировка* выберите данный вариант в том случае, если в ИС и в объектах КИИ производится чтение, поиск, запись, удаление и сортировка защищаемой информации;
	- o *чтение, поиск, запись, удаление, сортировка, модификация, передача* выберите данный вариант в том случае, если в ИС и в объектах КИИ производится чтение, поиск, запись, удаление, сортировка, модификация и передача защищаемой информации.
- *Разграничение доступа к данным* определите тип ИС и объектов КИИ по разграничению доступа к данным:
	- o *ИС, к которой имеют доступ определённые перечнем сотрудники организации, являющейся владельцем ИС* - выберите данный вариант в том случае, если доступ к ИС и объектам КИИ имеет определенный перечень лиц;
	- o *ИС, к которой имеют доступ все сотрудники организации, являющейся владельцем ИС* - выберите данный вариант в том случае, если доступ к ИС и объектам КИИ имеют все лица, работающие в организации;
	- o *ИС с открытым доступом* выберите данный вариант в том случае, если ИС и объект КИИ являются общедоступными, доступ к которым имеет любой желающий.
- *Наличие соединений с другими базами данных иных ИС* определите тип ИС и объектов КИИ по наличию соединений с базами данных иных ИС:
	- o *Иинтегрированная ИС (организация использует несколько баз данных, при этом организация не является владельцем всех используемых баз данных)* - выберите данный вариант в том случае, если в рамках функционирования ИС и объектов КИИ организация использует несколько баз данных, при этом некоторые из них принадлежат сторонним организациям;
	- o *ИС, в которой используется одна база данных, принадлежащая организации - владельцу данной ИС* - выберите данный вариант в том случае, если в рамках функционирования ИС и объектов КИИ используются только базы данных, принадлежащие организации владельцу ИС и объектов КИИ.
- *Уровень обобщения (обезличивания) ПДн* это действия, в результате которых становится невозможным без использования дополнительной информации определить принадлежность персональных данных конкретному субъекту персональных данных. Определите тип ИПСДн по уровню обобщения (обезличивания) ПДн:
	- o *ИС, в которой предоставляемые пользователю данные являются обезличенными (на уровне организации, отрасли, области, региона и т.д.)* - выберите данный вариант в том случае, если в ИСПДн данные, предоставляемые пользователю, являются обезличенными;
	- o *ИС, в которой данные обезличиваются только при передаче в другие организации и не обезличены при предоставлении пользователю в организации* - выберите данный вариант в том случае, если в ИСПДн данные обезличиваются только при передаче в другие организации и не обезличены при предоставлении пользователю в организации;
	- o *ИС, в которой предоставляемые пользователю данные не являются обезличенными (т.е. присутствует информация, позволяющая идентифицировать субъекта ПДн)* - выберите данный вариант в том случае, если в ИСПДн данные, предоставляемые пользователю, не являются обезличенными.
- *По объему информации, которая предоставляется сторонним пользователям ИС без предварительной обработки* - определите тип ИС и объектов КИИ по объему данных, которые предоставляются сторонним пользователям ИС и объектов КИИ без предварительной обработки.

**Пример**: при передаче данных по телекоммуникационным каналам связи в сторонние организации

- *ИС, предоставляющая всю базу данных* выберите данный вариант в том случае, если стороннему пользователю предоставляется вся база данных;
- *ИС, предоставляющая часть данных* выберите данный вариант в том случае, если стороннему пользователю предоставляется только часть базы данных;
- *ИС, не предоставляющая никакой информации* выберите данный вариант в том случае, если стороннему пользователю данные не предоставляются.

### **Иные технические и эксплуатационные характеристики ИС**

- *Режим обработки информации в ИС* укажите режим обработки информации в ИС:
	- o *Однопользовательский*  ИС является однопользовательской, если один сотрудник сочетает в себе роли Администратора и Пользователя ИС, и единолично осуществляет обработку информации на одном автоматизированном рабочем месте;
	- o *Многопользовательский*  Во всех остальных случаях режим многопользовательский.
- *Разграничение прав доступа пользователей ИС* укажите разграничиваются ли права доступа в ИС:
	- o *Без разграничения прав доступа* ИС является системой без разграничения прав, когда все пользователи имеют одинаковые права на действия с информацией;
	- o *С разграничением прав доступа* ИС является системой с разграничением прав, если в ней присутствуют разные группы пользователей с разными правами.

**Пример:** у администраторов ИС полные права, у пользователей ИС ограниченные права

- *Структура ИС*  укажите структуру ИС:
	- o *Автоматизированное рабочее место*  Автономные (не подключенные к иным ИС) комплексы технических и программных средств, предназначенные для обработки информации;
	- o *Локальная* Комплексы автоматизированных рабочих мест, объединенных в единую ИС средствами связи без использования технологии удаленного доступа;
	- o *Распределенная*  Комплексы автоматизированных рабочих мест и (или) локальных ИС, объединенных в единую ИС средствами связи с использованием технологии удаленного доступа.

После указания всех характеристик, нажмите кнопку *«Сохранить»* для сохранения внесенных данных.

Нажмите на кнопку *«Выбрать другую ИС»* для того, чтобы сервис вернул Вас в окно выбора информационной системы.

Для перехода на следующий шаг Мастера опроса нажмите на кнопку *«Следующий шаг»*.

### *4.3.3.1.6.8 Шаг 8 «Взаимодействие систем и сетей»*

Данный шаг предназначен для описания взаимодействия ИС и объектов КИИ организации с другими ИС, АСУ и ИТКС внутри организации и за ее пределами. Под взаимодействием подразумевается передача информации и персональных данных.

*Сведения, внесенные на данном шаге, отобразятся в документах «Модель угроз» и «Технический паспорт»*

При переходе на данный шаг перед Вами откроется окно следующего содержания:

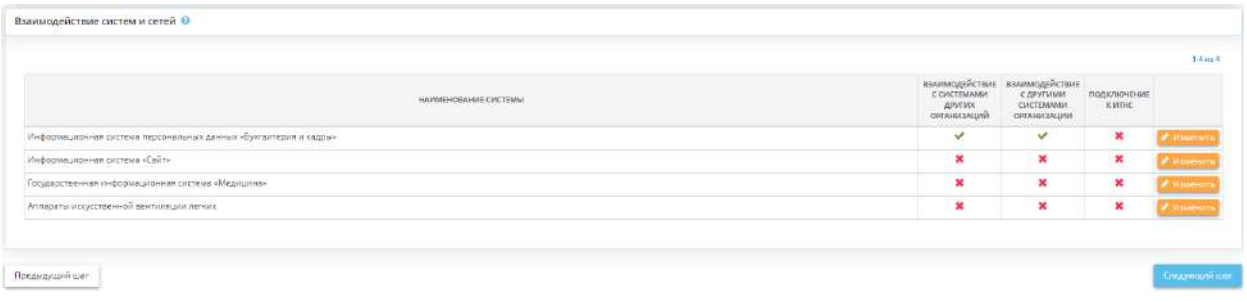

В табличной форме *«Взаимодействие систем и сетей»* представлен перечень ИС, ИСПДН и объектов КИИ, внесенных в Мастере опроса *«Ввод данных (ИБ)»*. Необходимо сведения о взаимодействии систем и сетей для каждой ИС и объекта КИИ. Для этого нажмите кнопку *«Изменить»*. Перед Вами откроется окно следующего содержания:

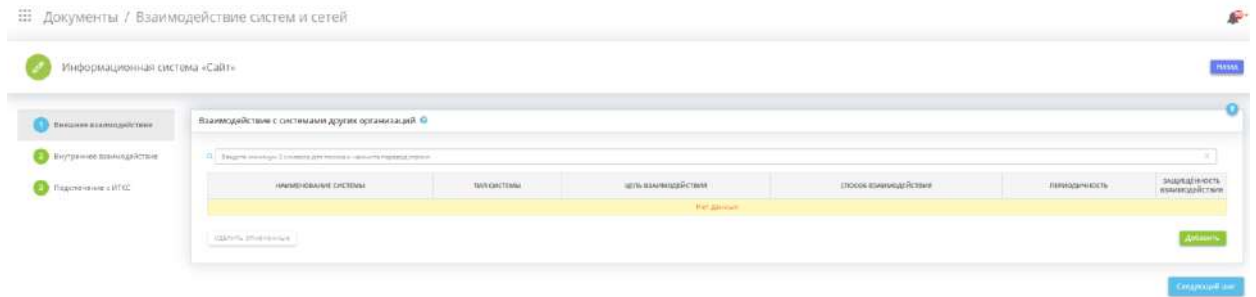

После внесения всех необходимых сведений для перехода на следующий шаг нажмите кнопку *«Следующий шаг»*.

# ШАГ 8.1 «ВНЕШНЕЕ ВЗАИМОДЕЙСТВИЕ»

Данный шаг предназначен для описания взаимодействия ИС и объектов КИИ с ИС и АСУ других организаций.

При переходе на данный шаг перед Вами откроется окно следующего содержания:

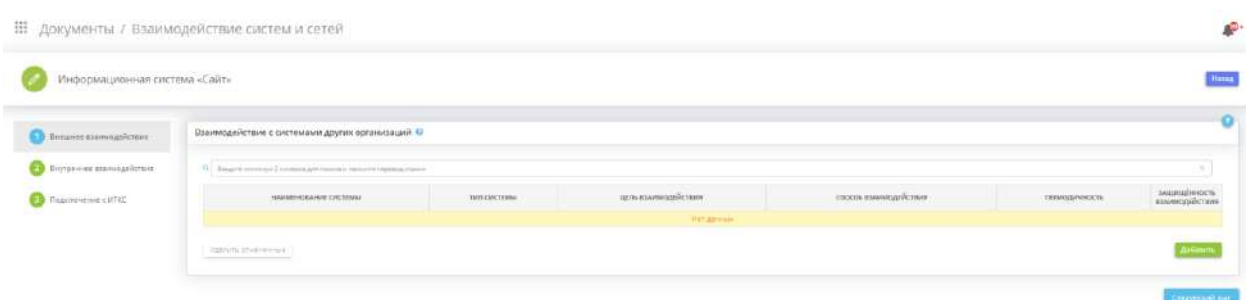

В табличную форму *«Взаимодействие с системами других организаций»* добавьте сведения о взаимодействии, выбранного ИС или объекта КИИ с ИС и АСУ других организаций (при наличии). Для этого нажмите кнопку *«Добавить»*. Перед Вами откроется окно следующего содержания:

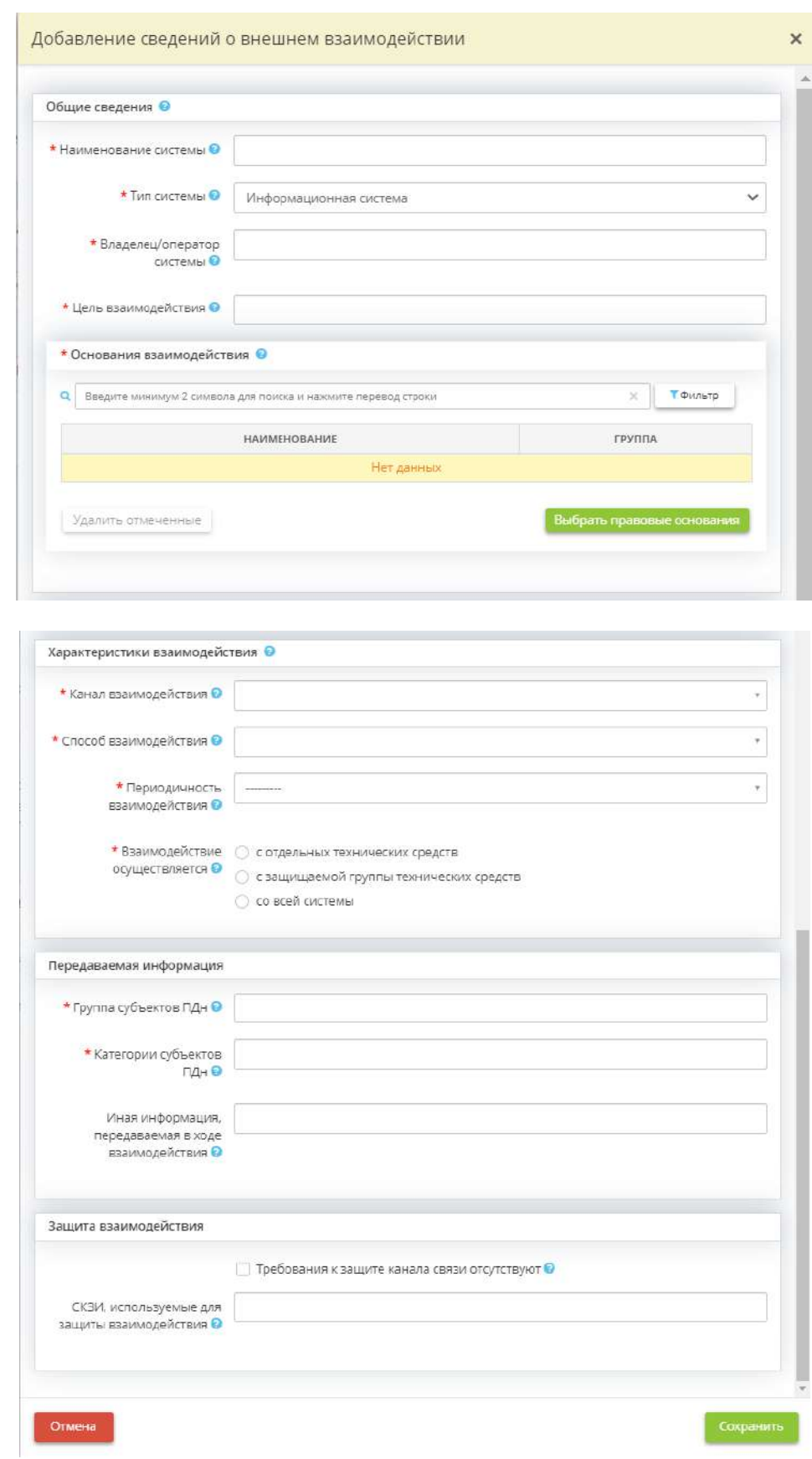
**Обратите внимание!** Перечень полей для заполнения будет варьироваться, в зависимости от типа системы и обрабатываемой в ней информации.

• *Наименование системы* - внесите вручную наименование ИС или АСУ другой организации, с которой осуществляется взаимодействие.

*Пример*: Сбербанк Бизнес Онлайн:

- *Тип системы* выберите тип системы, с которой осуществляется взаимодействие;
- *Владелец/оператор системы* внесите вручную владельца/оператора ИС или АСУ, с которой осуществляется взаимодействие.

*Пример:* ПАО Сбербанк;

• *Цель взаимодействия* - внесите вручную цель взаимодействия с ИС или АСУ другой организации.

*Пример*: передача персональных данных работников для оформления заработной карты;

• *Основания взаимодействия* - выберите из справочника документ, на основании которого осуществляется взаимодействие с ИС или АСУ другой организации;

**Обратите внимание!** Для сохранения внесенного вручную значения нажмите клавишу *«Enter»*.

- *Канал взаимодействия* выберите из предложенного списка канал взаимодействия. Либо внесите его вручную:
	- o *Сеть связи общего пользования* составная часть взаимоувязанной сети связи Российской Федерации, открытая для пользования всем физическим и юридическим лицам, в услугах которой этим лицам не может быть отказано. *Пример*: Интернет;
	- o *Локальная вычислительная сеть* вычислительная сеть, охватывающая небольшую территорию (организация, офис и т.д.) и использующая ориентированные на эту территорию средства и методы передачи данных;
	- o *Выделенный канал* сети электросвязи физических и юридических лиц, не имеющие выхода на сеть связи общего пользования.

**Обратите внимание!** Для сохранения внесенного вручную значения нажмите клавишу *«Enter»*.

- *Способ взаимодействия* выберите из предложенного списка способ взаимодействия, либо внесите его вручную:
	- o *Вызов API* способ, подразумевающий взаимодействие посредством запуска программного интерфейса приложения;
	- o *Обмен файлами* способ взаимодействия, основанный на файловом механизме, когда обмен файлами осуществляется, например, с помощью файлообменника.
	- o *Web-доступ* способ, подразумевающий взаимодействие с сервисом или устройством посредством протокола HTTP и веб-браузера;

o *Электронная почта* – способ, подразумевающий взаимодействие посредством использования электронной почты.

**Обратите внимание!** Для сохранения внесенного вручную значения нажмите клавишу *«Enter»*.

- *Периодичность взаимодействия* выберите из предложенного списка периодичность взаимодействия с ИС или АСУ:
	- o постоянно взаимодействие систем происходит в процессе текущей деятельности (непрерывно);
	- o периодически взаимодействие систем происходит с определенной периодичностью (раз в месяц, раз в квартал, раз в год и т.д.);
	- o по мере необходимости взаимодействие систем происходит по мере возникновения соответствующих задач.;
- *Взаимодействие осуществляется* укажите с какого элемента ИС или объекта КИИ осуществляется взаимодействие;
- *Группа субъектов ПДн/информации* выберите группу субъектов ПДн, ПДн которых передаются в другую организацию;
- *Категории субъектов ПДн/информации* выберите категорию субъектов ПДн, ПДн которых передаются в другую организацию.

**Обратите внимание!** Список категорий субъектов ПДн соответствуют списку категорий, которые были внесены на вкладке *«ПДн»,* шаге *«Характеристики ПК, входящие в состав ИСПДн»* для редактируемой системы.

• *Передаваемая информация, обрабатываемая в ИС* - выберите передаваемую информацию, которая обрабатывается в ИС.

**Обратите внимание!** Список передаваемой информации соответствует списку информации, который был внесен на вкладке *«ГИС»*, на шаге *«Характеристики ПК, входящих в состав ГИС»*.

• Иная информация, передаваемая в ходе взаимодействия - укажите иную информацию, передаваемую в ходе взаимодействия (при наличии).

**Обратите внимание!** Для сохранения внесенного значения нажмите клавишу *«Enter»*.

- *Требования к защите канала связи отсутствуют* установите флажок в том случае, если требования к защите канала связи отсутствуют;
- *СКЗИ, используемые для защиты взаимодействия* выберите СКЗИ, которое по требованиям оператора должно применяться для защиты канала передачи данных. Как правило, необходимость защиты канала связи определенной версией СКЗИ определяется оператором системы, в которую поступают передаваемые данные.

**Обратите внимание!** Взаимодействие будет считаться защищенным в случае, если установленное на отдельных технических средствах/защищаемой группе технических средств/системе СКЗИ совпадает с СКЗИ, которое используется для защиты взаимодействия.

Для сохранения внесенных сведений нажмите кнопку *«Сохранить»*.

Затем снова откройте форму нажатием кнопки *«Ввод данных»* и добавьте в поле *«Взаимодействие осуществляется»* элементы, с которых осуществляется данное взаимодействие:

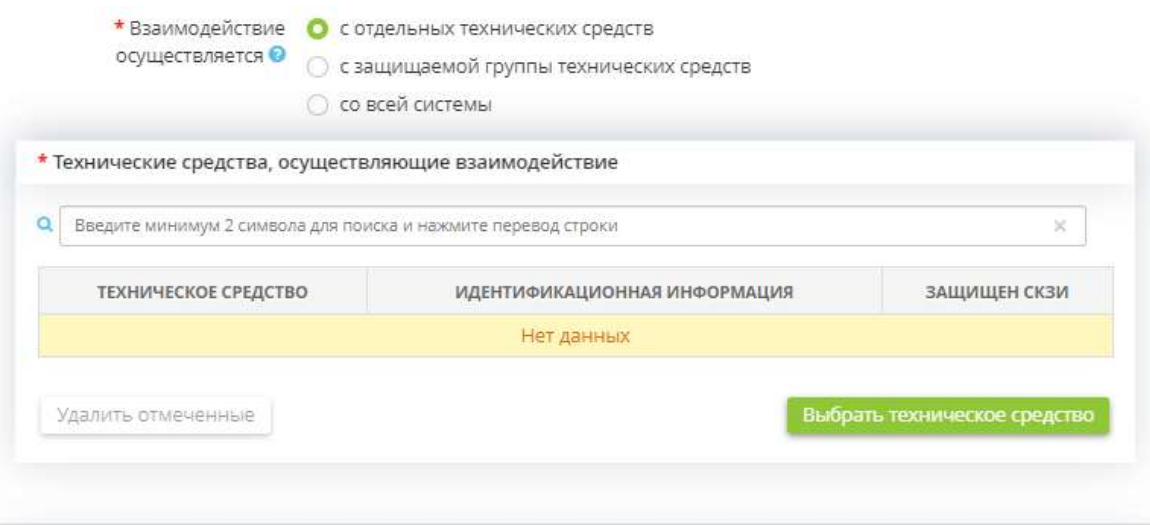

**Обратите внимание!** Списки отдельных технических средств/защищаемой группы технических средств формируется в соответствии с ранее внесенными сведениями на рабочем столе *«Ресурсы»*, в ярлыке *«Технические средства»*, на вкладке *«Технические средства».*

Сохраните изменения.

Для перехода на следующий шаг нажмите кнопку *«Следующий шаг»*.

# ШАГ 8.2 «ВНУТРЕННЕЕ ВЗАИМОДЕЙСТВИЕ»

Данный шаг предназначен для описания взаимодействия ИС и объектов КИИ с другими ИС и объектами КИИ внутри организации.

При переходе на данный шаг перед Вами откроется окно следующего содержания:

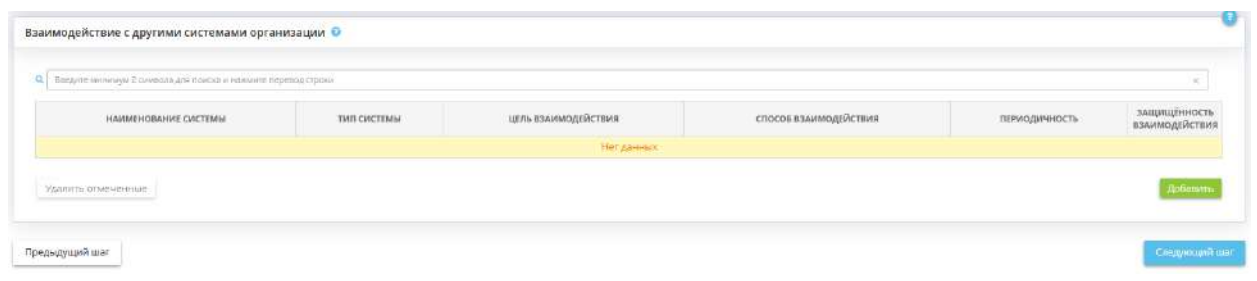

Добавьте сведения о взаимодействии ИС и объектов КИИ внутри организации (при наличии) в табличную форму *«Взаимодействие с другими системами организации»*. Для этого нажмите кнопку *«Добавить»*. Перед Вами откроется окно следующего содержания:

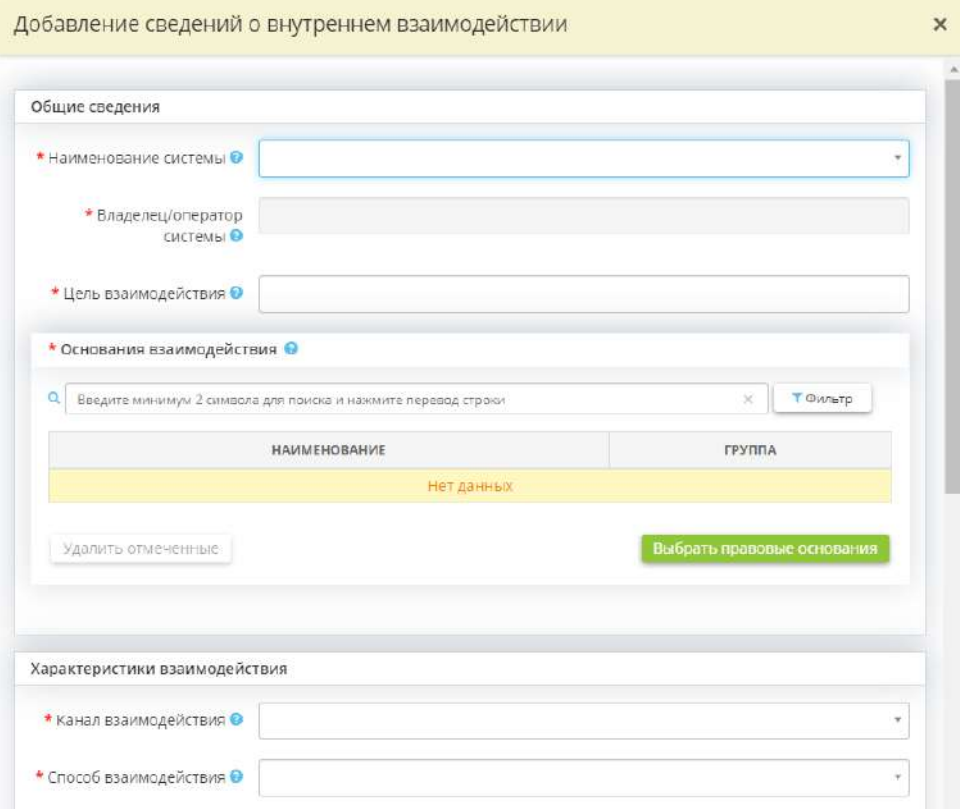

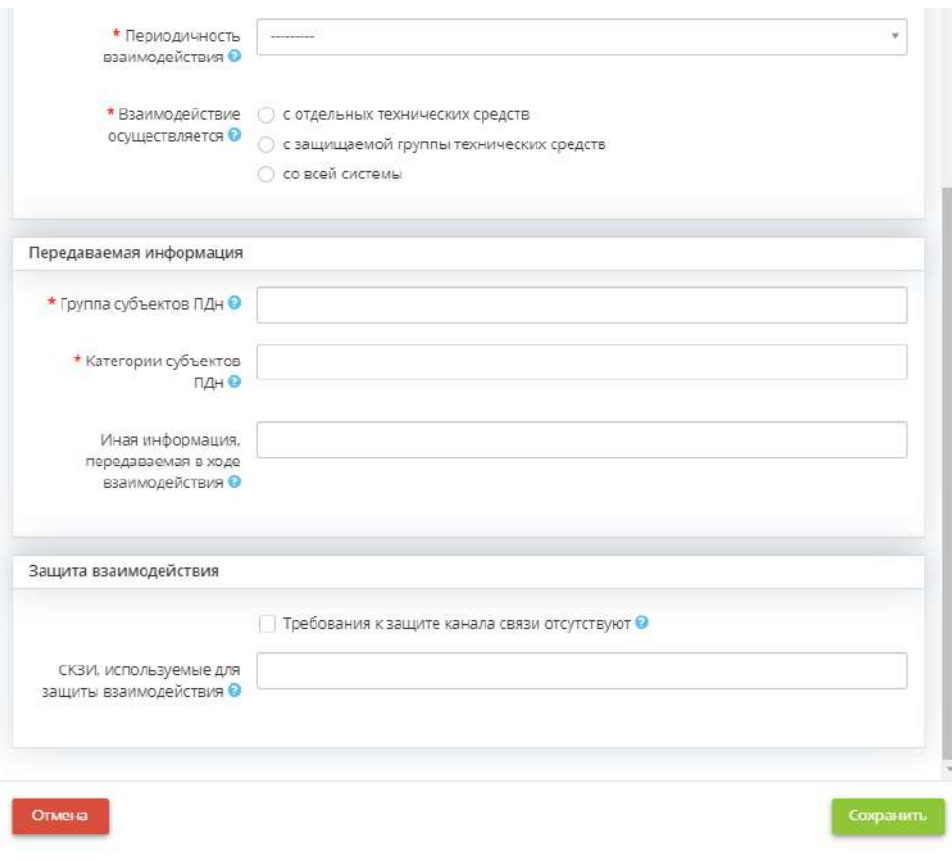

• *Наименование системы* - выберите наименование ИС или объекта КИИ, с которыми осуществляется взаимодействие;

**Обратите внимание!** Перечень ИС и объектов КИИ соответствует перечню ИС и объектов КИИ, внесенному на вкладке *«Общие сведения»* на шаге *«Цели и способы обработки информации»*.

- *Владелец/оператор системы* данное поле недоступно для редактирования;
- *Цель взаимодействия* внесите вручную цель взаимодействия ИС или объектов КИИ организации;
- *Основания взаимодействия* выберите из справочника документ, на основании которого осуществляется взаимодействие ИС или объектов КИИ организации.

**Обратите внимание!** Для сохранения внесенного вручную значения нажмите клавишу *«Enter»*.

- *Канал взаимодействия*  выберите из предложенного списка канал взаимодействия. Либо внесите его вручную.
	- o *Сеть связи общего пользования* составная часть взаимоувязанной сети связи Российской Федерации, открытая для пользования всем физическим и юридическим лицам, в услугах которой этим лицам не может быть отказано. *Пример*: Интернет;
	- o *Локальная вычислительная сеть* вычислительная сеть, охватывающая небольшую территорию (организация, офис и т.д.) и использующая ориентированные на эту территорию средства и методы передачи данных;

o *Выделенный канал* - сети электросвязи физических и юридических лиц, не имеющие выхода на сеть связи общего пользования.

**Обратите внимание!** Для сохранения внесенного вручную значения нажмите клавишу *«Enter».*

- *Способ взаимодействия*  выберите из предложенного списка способ взаимодействия, либо внесите его вручную:
	- o *Вызов API* способ, подразумевающий взаимодействие посредством запуска программного интерфейса приложения;
	- o *Обмен файлами* способ взаимодействия, основанный на файловом механизме, когда обмен файлами осуществляется, например, с помощью файлообменника.
	- o *Web-доступ*  способ, подразумевающий взаимодействие с сервисом или устройством посредством протокола HTTP и веб-браузера.
	- o *Электронная почта* способ, подразумевающий взаимодействие посредством использования электронной почты.

**Обратите внимание!** Для сохранения внесенного вручную значения нажмите клавишу *«Enter»*

- *Периодичность взаимодействия* выберите из предложенного списка периодичность взаимодействия;
	- o постоянно взаимодействие систем происходит в процессе текущей деятельности (непрерывно);
	- o периодически взаимодействие систем происходит с определенной периодичностью (раз в месяц, раз в квартал, раз в год и т.д.);
	- o по мере необходимости взаимодействие систем происходит по мере возникновения соответствующих задач.
- *Взаимодействие осуществляется*  укажите с какого элемента ИС или объекта КИИ осуществляется взаимодействие;
- *Группа субъектов ПДн/информации*  выберите группу субъектов ПДн, ПДн которых передаются;
- *Категории субъектов ПДн/информации* выберите категорию субъектов ПДн, ПДн которых передаются;

**Обратите внимание!** Список категорий субъектов ПДн соответствуют списку категорий, которые были внесены на вкладке ПДн (*«Характеристики ПК, входящие в состав ИСПДн»*) для редактируемой системы.

- *Передаваемая информация, обрабатываемая в ИС*  выберите из списка и информацию, которая обрабатывается в ИС;
- *Иная информация, передаваемая в ходе взаимодействия* укажите иную информацию, передаваемую в ходе взаимодействия (при наличии).

**Обратите внимание!** Для сохранения внесенного значения нажмите клавишу *«Enter»*.

- *Требования к защите канала связи отсутствуют* установите флажок в том случае, если требования к защите канала связи отсутствуют;
- *СКЗИ, используемые для защиты взаимодействия*  выберите СКЗИ, которое по требованиям оператора должно применяться для защиты канала передачи данных. Как правило, необходимость защиты канала связи определенной версией СКЗИ определяется оператором системы, в которую поступают передаваемые данные

**Обратите внимание!** Взаимодействие будет считаться защищенным в случае, если установленное на отдельных технических средствах/защищаемой группе технических средств/системе СКЗИ совпадает с СКЗИ, которое используется для защиты взаимодействия.

Для сохранения внесенных сведений нажмите кнопку *«Сохранить»*.

Затем снова откройте форму нажатием кнопки *«Ввод данных»* и добавьте в поле *«Взаимодействие осуществляется»* элементы, с которых осуществляется данное взаимодействие:

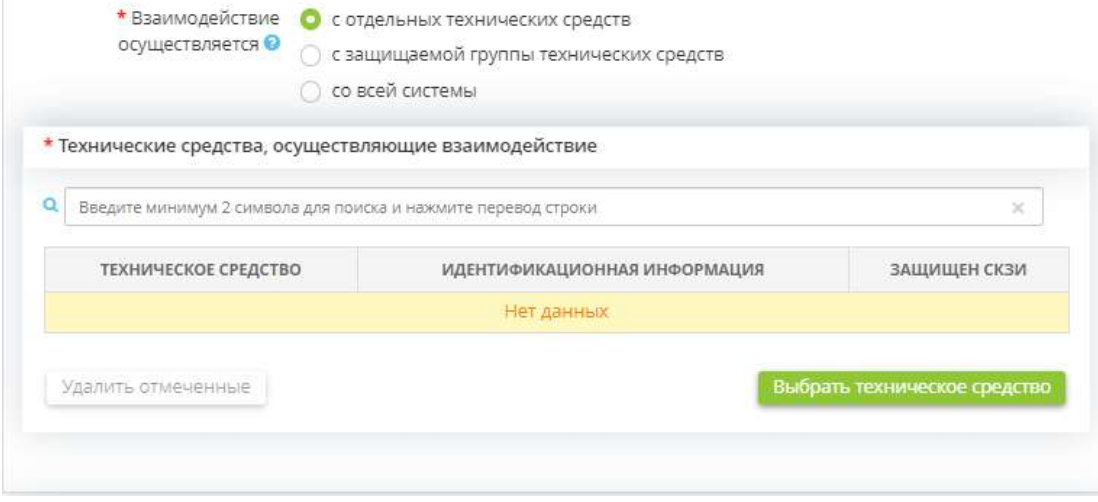

**Обратите внимание!** Списки отдельных технических средств/защищаемой группы технических средств формируется в соответствии с ранее внесенными сведениями в Мастере опроса в разделе *«Технические средства»* рабочего стола *«Ресурсы»*.

Сохраните изменения.

Для перехода на следующий шаг нажмите кнопку *«Следующий шаг»*.

# ШАГ 8.3 «ПОДКЛЮЧЕНИЕ К ИТКС»

Данный шаг предназначен для внесения сведений о подключениях ИС и объектов КИИ организации к ИТКС.

Информационно-телекоммуникационная сеть (ИТКС) – технологическая система, предназначенная для передачи по линиям связи информации, доступ к которой осуществляется с использованием средств вычислительной техники.

При переходе на данный шаг перед Вами откроется окно следующего содержания:

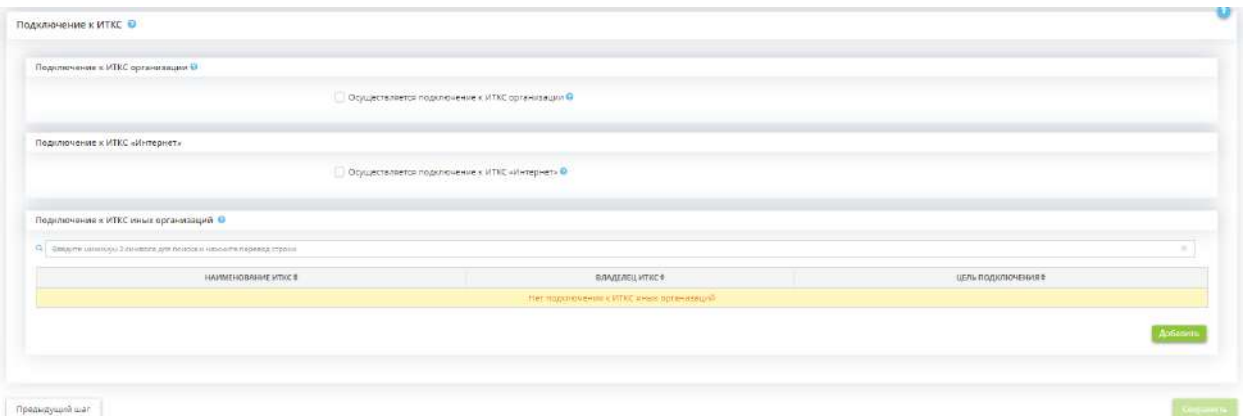

### **Подключение к ИТКС организации**

**Обратите внимание!** Данный блок доступен только в том случае, если на шаге *«Цели и способы обработки информации»* вкладки *«Общие сведения»* внесены сведения об ИТКС организации.

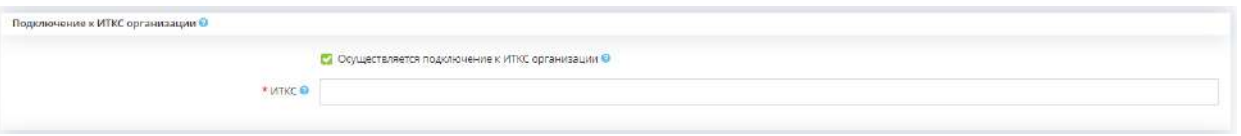

*Осуществляется подключение к ИТКС организации* – установите флажок, если осуществляется подключение ИС или объектов КИИ к ИТКС организации;

• **ИТКС** – выберите ИТКС, к которым осуществляется подключение.

**Обратите внимание!** Перечень ИТКС на выбор сформирован из перечня ИТКС, внесенного на вкладке *«Общие сведения»*, на шаге *«Цели и способы обработки информации»*.

**Подключение к ИТКС «Интернет»**

.<br>Подключение к ИТКС «Интернет» .<br>| Осуществляется подключение к ИТКС «Интернет» ••

*Осуществляется подключение к ИТКС «Интернет»* – установите флажок, если осуществляется подключение к ИТКС «Интернет».

## **Подключение к ИТКС иных организаций**

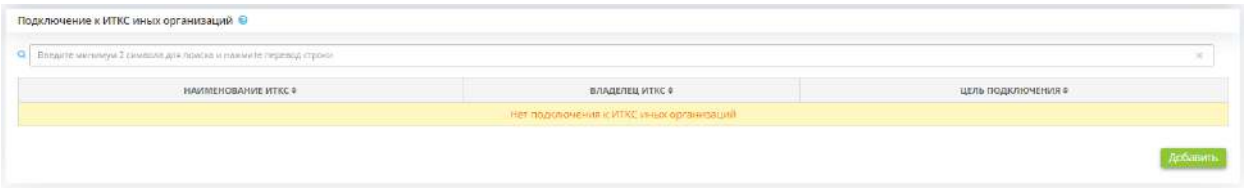

При наличии подключения ИС и объектов КИИ организации к ИТКС иных организаций добавьте сведения о подключении. Для этого нажмите кнопку *«Добавить»*. Перед Вами откроется окно следующего содержания:

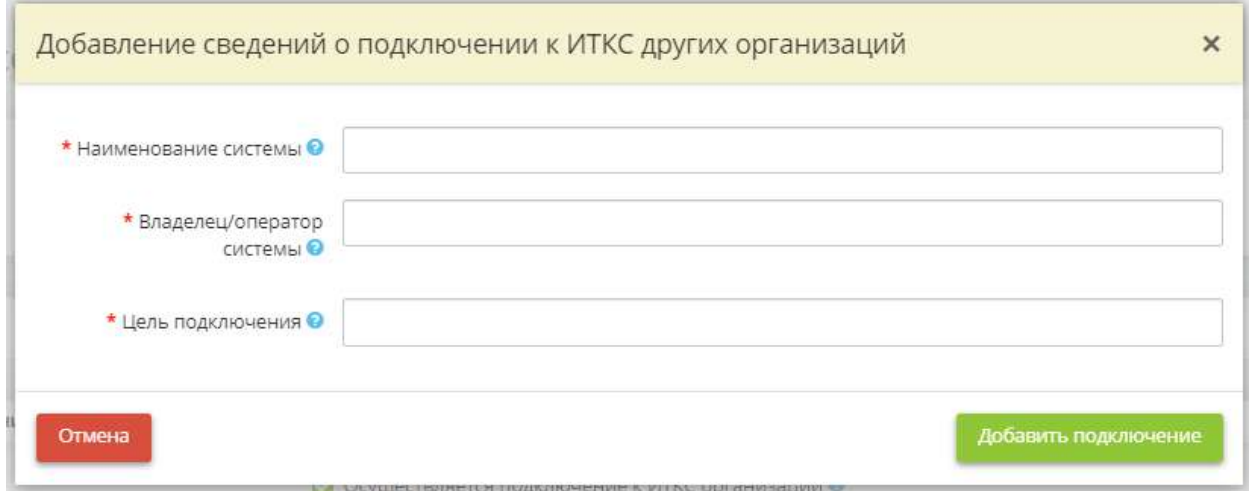

- *Наименование системы*  внесите вручную наименование ИТКС иной организации;
- *Владелец/оператор системы* внесите вручную наименование владельца/оператора ИТКС иной организации;
- *Цель подключения* внесите вручную цель подключения к ИТКС иной организации.

Для сохранения внесенных сведений нажмите кнопку *«Добавить взаимодействие»*.

# *4.3.3.1.6.9 Шаг 9 «Локальный и удалённый доступ»*

Данный шаг предназначен для внесения сведений о локальном и удаленном доступах к ИС и объектам КИИ. *Сведения, внесенные на данном шаге, отобразятся в документе «Модель угроз».*

При переходе на данный шаг перед Вами откроется окно следующего содержания:

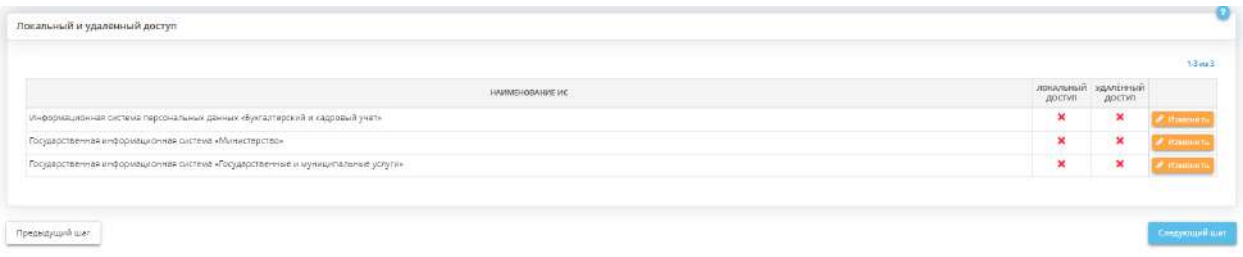

Для добавления сведений о локальном и удаленном доступах к ИС или объекту КИИ нажмите кнопку *«Изменить»*. Перед Вами откроется окно следующего содержания:

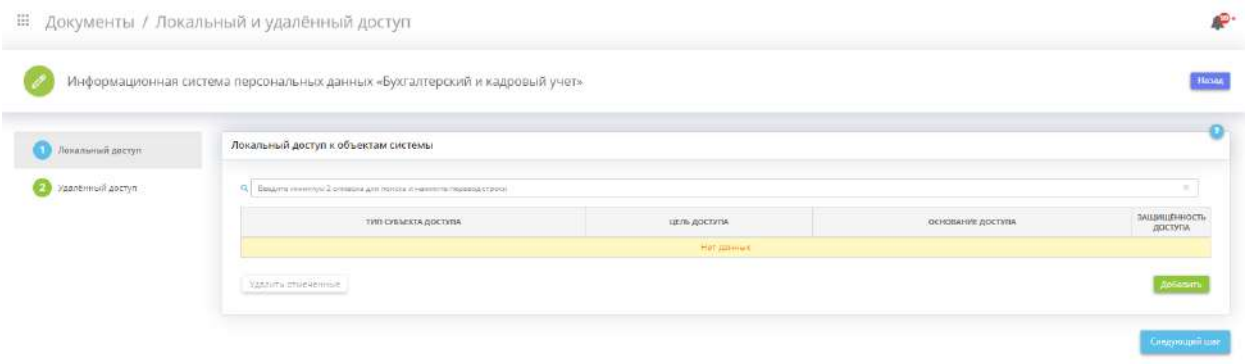

**Обратите внимание!** Подробно о внесении сведений на шагах *«Локальный доступ»* и *«Удаленный доступ»* описано в соответствующих страницах данного раздела руководства пользователя.

После внесения всех сведений для перехода на следующий шаг нажмите кнопку *«Следующий шаг»*.

# ШАГ 9.1 «ЛОКАЛЬНЫЙ ДОСТУП»

Данный шаг предназначен для внесения сведений о локальном доступе к компонентам ИС или объекта КИИ.

Локальный доступ – доступ субъектов доступа к объектам доступа, осуществляемый непосредственно через подключение (доступ) к компоненту информационной системы или через локальную вычислительную сеть, без использования информационно-телекоммуникационной

сети (согласно методическому документу «Меры защиты информации в государственных информационных системах», утв. ФСТЭК России от 11.02.2014).

В рамках данного шага рекомендуем описать защищенные СКЗИ доступы, осуществляемые через локальную вычислительную сеть, через которую построены VPN, в случаях, когда локальная вычислительная сеть выходит за пределы контролируемой зоны.

При переходе на данный шаг перед Вами откроется окно следующего содержания:

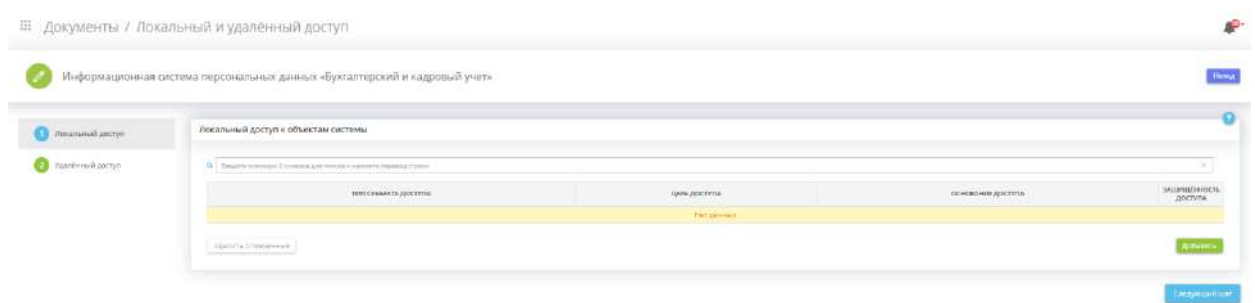

Для добавления сведений о локальных доступах к объектам ИС или объекта КИИ нажмите кнопку *«Добавить»*. Перед Вами откроется окно следующего содержания:

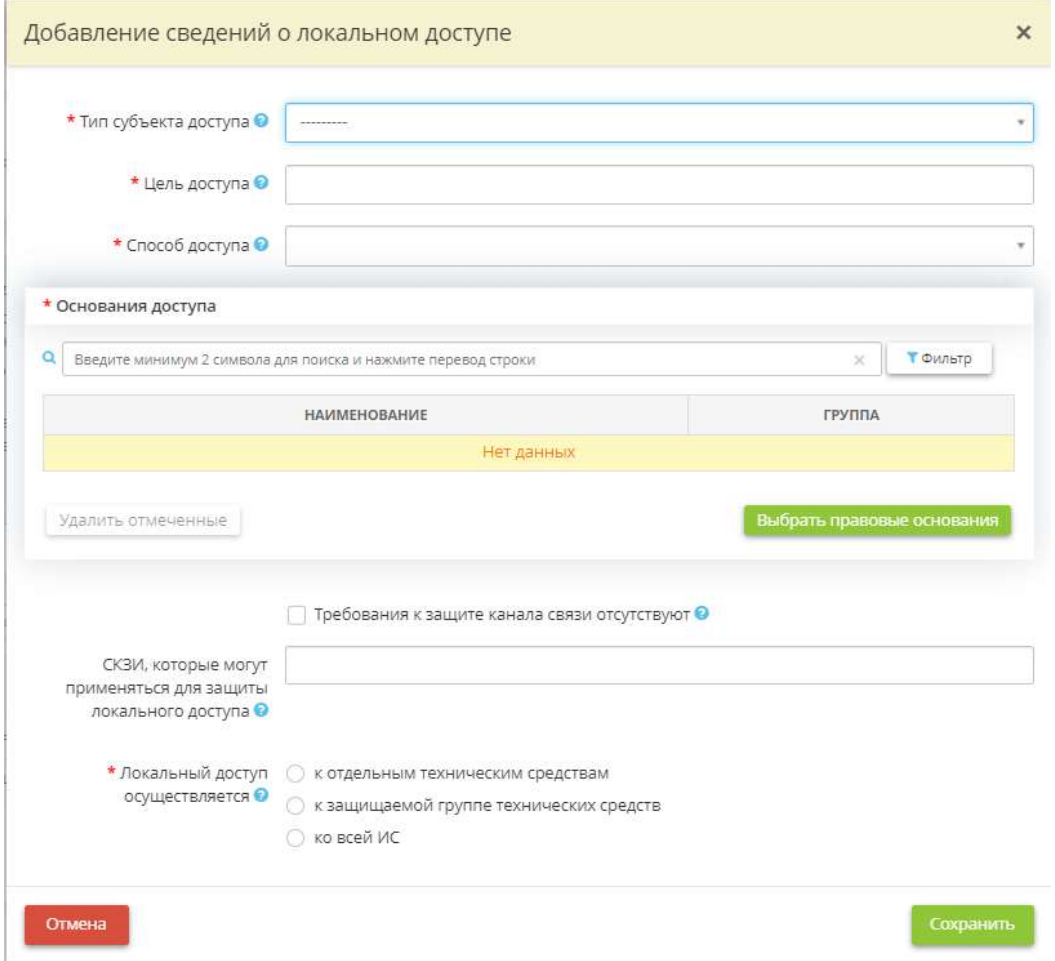

• *Тип субъекта доступа* – выберите тип субъекта локального доступа из предложенного списка. В случае, если локальный доступ к системе осуществляют не сотрудники организации, внесите в поле ниже условное наименование категории внешних пользователей, которые осуществляют локальный доступ к системе.

*Пример*: бюджетополучатели, пациенты, клиенты и т.д.

- *Цель доступа*  внесите вручную сведения о цели осуществляемого локального доступа;
- *Способ доступа* выберите из предложенного списка способ осуществления локального доступа: • с использованием технологии тонкого клиента – доступ осуществляется через один из следующих вариантов: через web-браузер, через клиент-серверный вариант работы, через терминальные станции, не имеющие собственных вычислительных мощностей; • с использованием технологии толстого клиента - доступ осуществляется посредством подключения к серверу/хранилищу, в то время как все операции проводятся на рабочем месте пользователя;
	- с помощью подключения через браузер доступ осуществляется через web-браузер или webприложение;
- *Основания доступа*  выберите из справочника документ, который является основанием осуществляемого доступа;

**Обратите внимание!** Для сохранения внесенного вручную значения нажмите клавишу *«Enter»*.

- *Требования к защите канала связи отсутствуют* установите флажок в том случае, если требования к защите канала связи отсутствуют;
- *СКЗИ, которые могут применяться для защиты локального доступа* выберите СКЗИ, которое по требованиям оператора должно применяться для защиты канала локального доступа.

*Обратите внимание!* Канал локального доступа будет считаться незащищенным в том случае, если СКЗИ, указанное в данном поле, отличается от СКЗИ, установленного на отдельном техническом средстве, к которому осуществляется локальный доступ.

• *Локальный доступ осуществляется* – выберите элементы системы, к которым осуществляется локальный доступ.

Для сохранения внесенных сведений нажмите кнопку *«Сохранить»*.

Затем снова откройте форму нажатием кнопки *«Ввод данных»* и добавьте в поле *«Локальный доступ осуществляется»* элементы, к которых осуществляется локальный доступ:

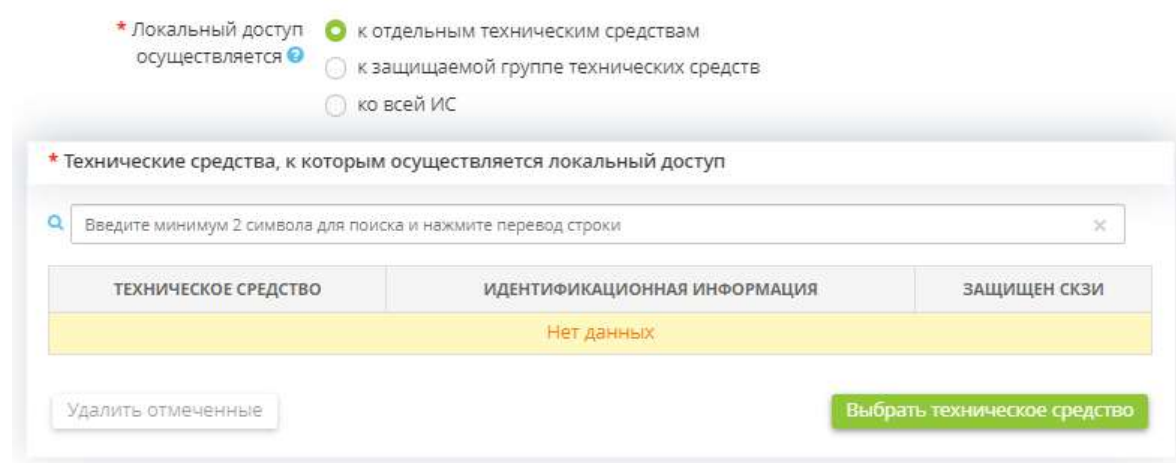

**Обратите внимание!** Списки отдельных технических средств/защищаемой группы технических средств формируются в соответствии с ранее внесенными сведениями в Мастере опроса в разделе *«Технические средства»* рабочего стола *«Ресурсы»*.

Сохраните изменения.

Для перехода на следующий шаг нажмите кнопку *«Следующий шаг»*.

# ШАГ 9.2 «УДАЛЁННЫЙ ДОСТУП»

Данный шаг предназначен для внесения сведений об удаленном доступе к компонентам ИС или объекта КИИ.

Удаленный доступ – процесс получения доступа (через внешнюю сеть) к объектам доступа информационной системы из другой информационной системы (сети) или со средства вычислительной техники, не являющегося постоянно (непосредственно) соединенным физически или логически с информационной системой, к которой он получает доступ (согласно методическому документу «Меры защиты информации в государственных информационных системах», утв. ФСТЭК России от 11.02.2014).

В рамках данного шага рекомендуем описать доступы, осуществляемые через сети связи общего пользования (например, Интернет) или выделенный канал связи, через которые не построены VPN.

*Пример:* бюджетополучатели подключаются к ИС, владельцем которой является головная организация.

**Обратите внимание!** При этом в случае удаленного доступа могут использоваться СКЗИ, но не для обеспечения VPN, а только для шифрования информации в случае ее передачи.

При переходе на данный шаг перед Вами откроется окно следующего содержания:

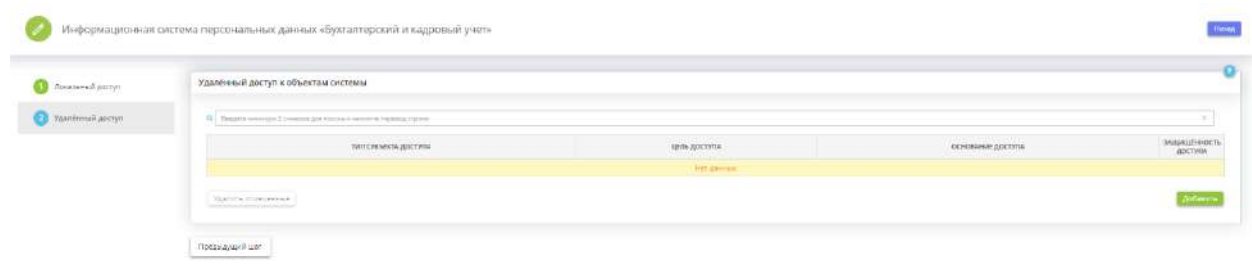

Для добавления сведений об удаленном доступе нажмите кнопку *«Добавить»*. Перед Вами откроется окно следующего содержания:

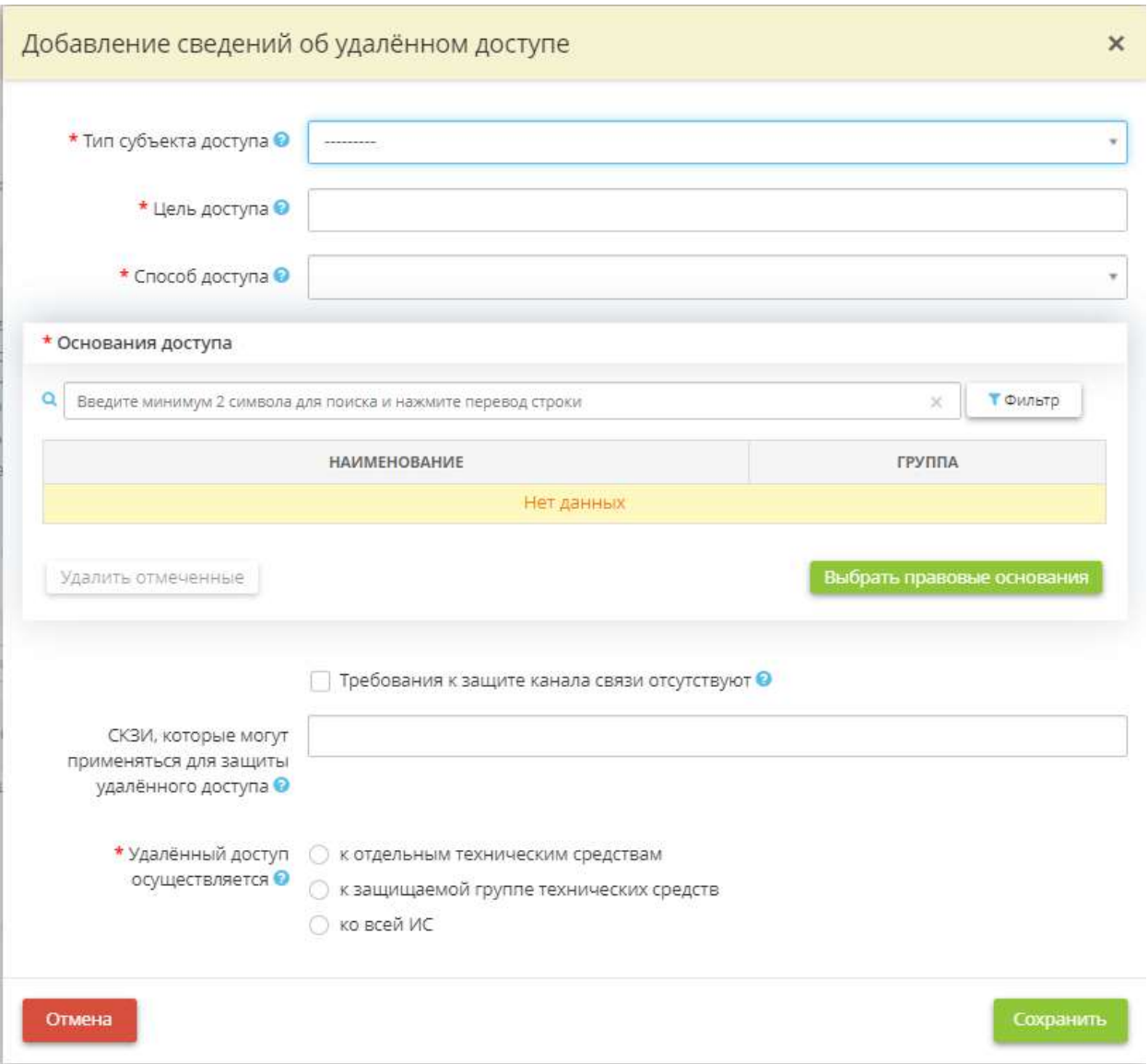

• *Тип субъекта доступа* – выберите тип субъекта удаленного доступа из предложенного списка. В случае, если удаленный доступ к системе осуществляют не сотрудники организации, внесите в строку ниже условное наименование категории внешних пользователей, которые осуществляют удаленный доступ к системе.

*Пример*: бюджетополучатели, пациенты, клиенты и т.д.;

- *Цель доступа* внесите сведения о цели доступа к объектам ИС или объекта КИИ;
- *Способ доступа* выберите из предложенного списка способ осуществления удаленного доступа:

• с использованием технологии тонкого клиента – доступ осуществляется через один из следующих вариантов: через web-браузер, через клиент-серверный вариант работы, через терминальные станции, не имеющие собственных вычислительных мощностей; • с использованием технологии толстого клиента – доступ осуществляется посредством подключения к серверу/хранилищу, в то время как все операции проводятся на рабочем месте пользователя;

- с помощью подключения через браузер доступ осуществляется через web-браузер или web-приложение;
- *Основания доступа*  выберите из справочника документы, на основе которых может осуществляться доступ.

**Обратите внимание!** Для сохранения внесенного вручную значения нажмите клавишу *«Enter»*.

- *Требования к защите канала связи отсутствуют* установите флажок в случае, если для удаленного доступа не используются СКЗИ;
- СКЗИ, которые могут применяться для защиты удалённого доступа выберите СКЗИ, которые используются в организации для удаленного доступа.

**Обратите внимание!** Канал удаленного доступа будет считаться незащищенным в том случае, если СКЗИ, указанное в данном поле, отличается от СКЗИ, установленного на отдельном техническом средстве, к которому осуществляется удаленный доступ.

• *Удалённый доступ осуществляется* – установите переключатель в зависимости от того, с каких элементов ИС или объекта КИИ осуществляется передача.

Для сохранения внесенных сведений нажмите кнопку *«Сохранить»*.

Затем снова откройте форму нажатием кнопки *«Ввод данных»* и добавьте в поле *«Удалённый доступ осуществляется»* элементы, к которым осуществляется удаленный доступ:

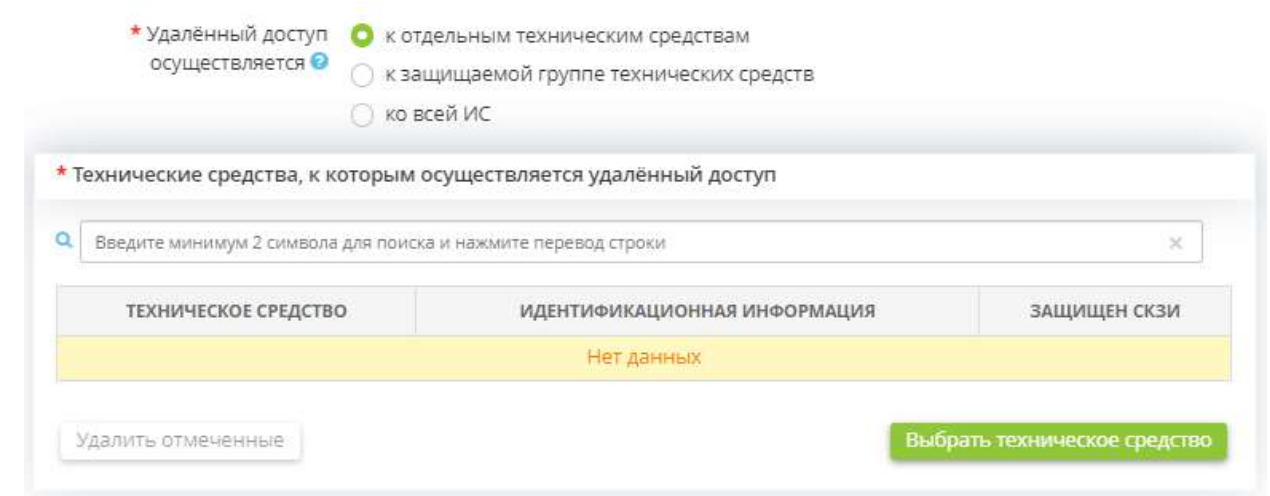

**Обратите внимание!** Списки отдельных технических средств/защищаемой группы технических средств формируются в соответствии с ранее внесенными сведениями в Мастере опроса в разделе *«Технические средства»* рабочего стола *«Ресурсы»*.

### Сохраните изменения.

Для возвращения на шаг *«Локальный и удалённый доступ»* нажмите кнопку *«Назад»* в правом верхнем углу экрана:

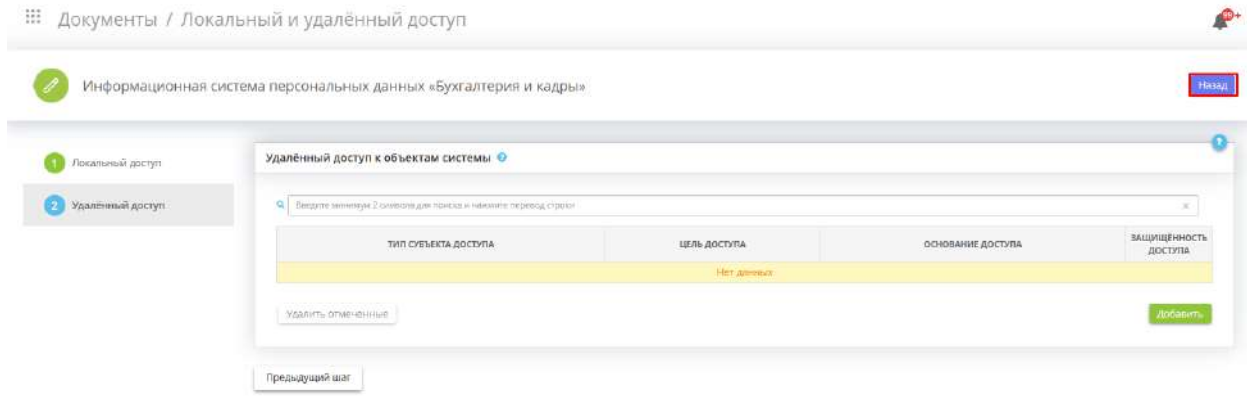

# *4.3.3.1.6.10 Шаг 10 «Меры по обеспечению безопасности объекта КИИ»*

Данный шаг предназначен для определения принятых оператором организационных и технических мер по защите информации, выбранные значения которых повлияют на следующие документы:

- Акт категорирования объекта КИИ.
- Форма о результатах присвоения объекту КИИ категории значимости.

**Обратите внимание!** Звездочкой отмечены требуемые меры, которые являются актуальными для категории значимости объектов КИИ Вашей организации.

**Обратите внимание!** Оператор самостоятельно определяет тип выполненной меры: организационная или техническая.

Проверьте верность каждого утверждения применительно к Вашим объектам КИИ. Если утверждение верно, установите флажок напротив соответствующего объекта КИИ.

**Обратите внимание!** Чтобы проставить необходимые флажки рядом с принятыми оператором организационными и техническими мерами, для начала раскройте перечень мер. Для этого нажмите на наименование группы мер:

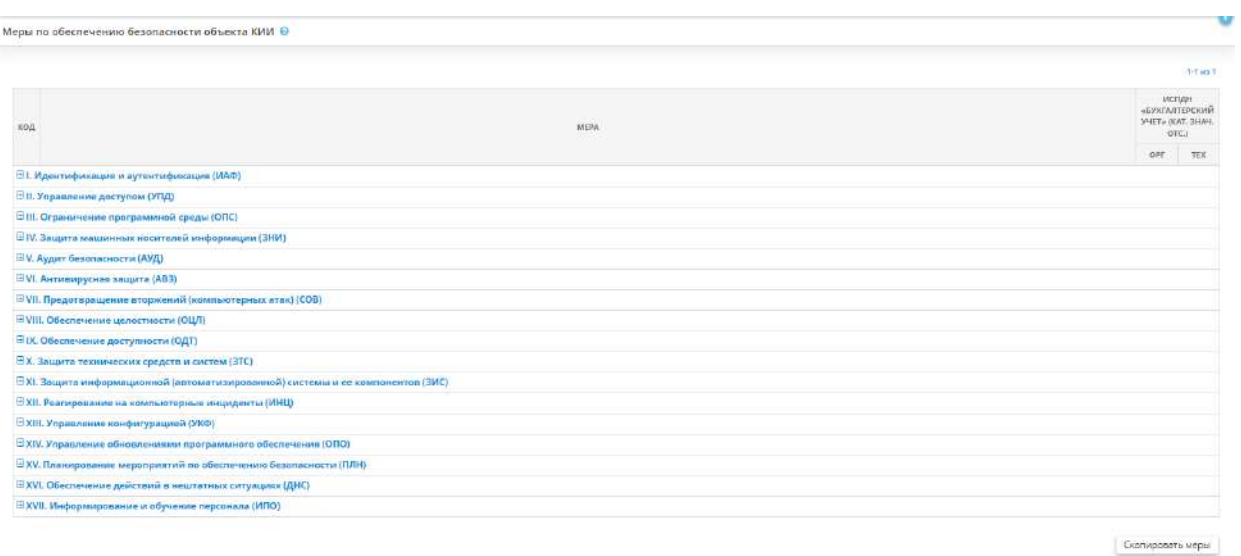

## *I. Идентификация и аутентификация (ИАФ)*

Установите флажок в том случае, если при доступе в объектах КИИ осуществляется идентификация и аутентификация пользователей, являющихся работниками оператора (внутренних пользователей), и процессов, запускаемых от имени этих пользователей, а также процессов, запускаемых от имени системных учетных записей.

#### I. Идентификация и аутентификация (ИАФ) ©

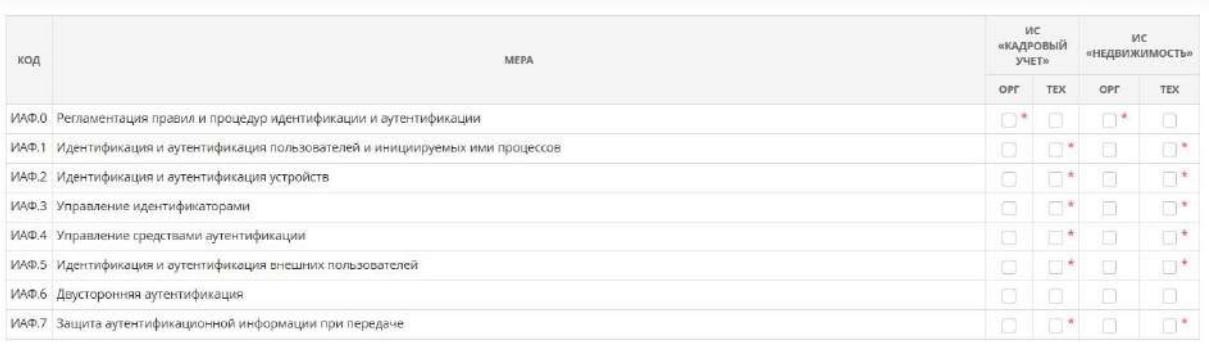

# *II. Управление доступом (УПД)*

Установите флажок в том случае, если в организации осуществляется управление доступом субъектов доступа к объектам доступа, определены методы управления доступом, назначены типы доступа субъектов к объектам доступа и реализованы правила разграничения доступа субъектов доступа к объектам доступа.

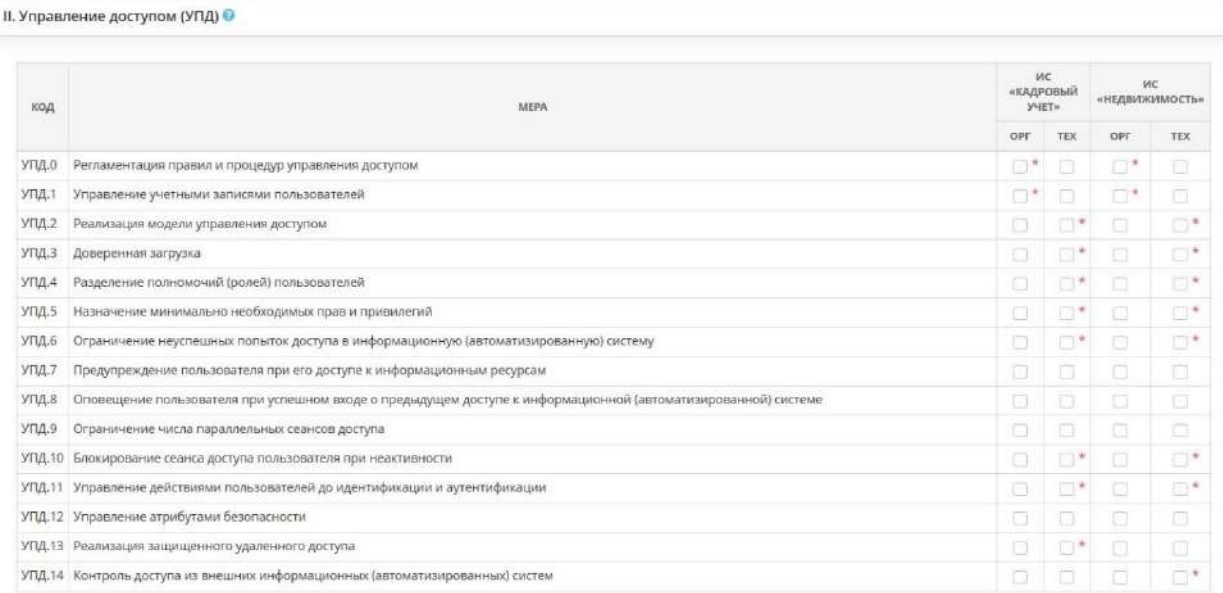

# *III. Ограничение программной среды (ОПС)*

Установите флажок в том случае, если в организации реализованы функции по управлению запуском компонентов программного обеспечения, установкой компонентов программного обеспечения объектов КИИ, если в организации проводится установка только разрешенного к использованию в объектах КИИ программного обеспечения и его компонентов.

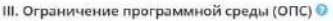

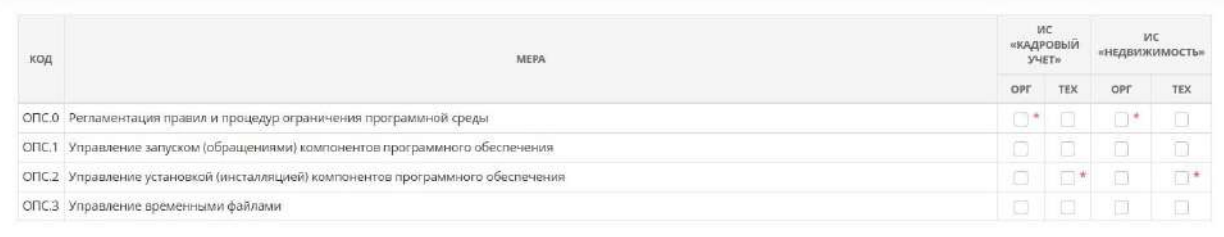

# *IV. Защита машинных носителей информации (ЗНИ)*

Установите флажок в соответствующих полях в том случае, если обеспечивается учет машинных носителей информации для хранения и обработки информации в журналах учета съемных машинных носителей информации и осуществляется контроль за использованием таких носителей.

IV. Защита машинных носителей информации (ЗНИ) <sup>©</sup>

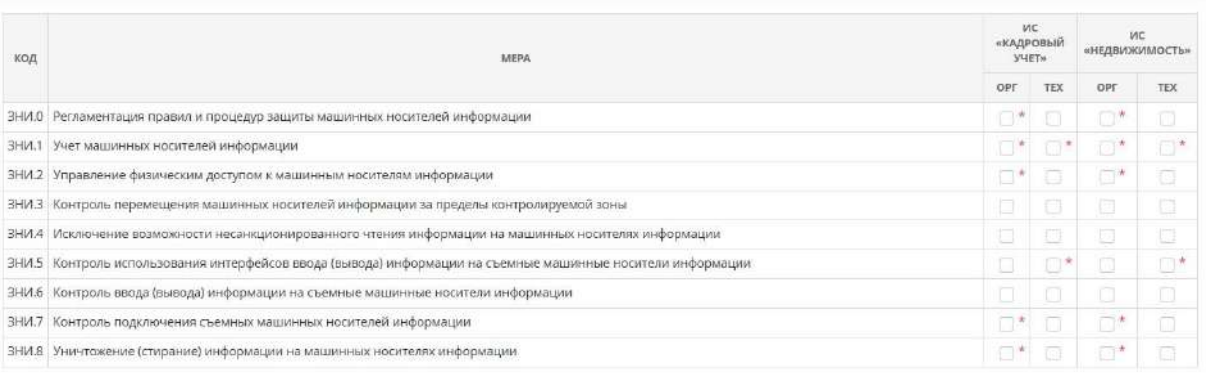

# *V. Аудит безопасности (АУД)*

Установите флажок в соответствующих полях в том случае, если выполняется аудит безопасности путем инвентаризации информационных ресурсов, анализа уязвимостей, регистрации событий безопасности, контроля и анализа сетевого трафика и т.д.

#### V. Аудит безопасности (АУД) ●

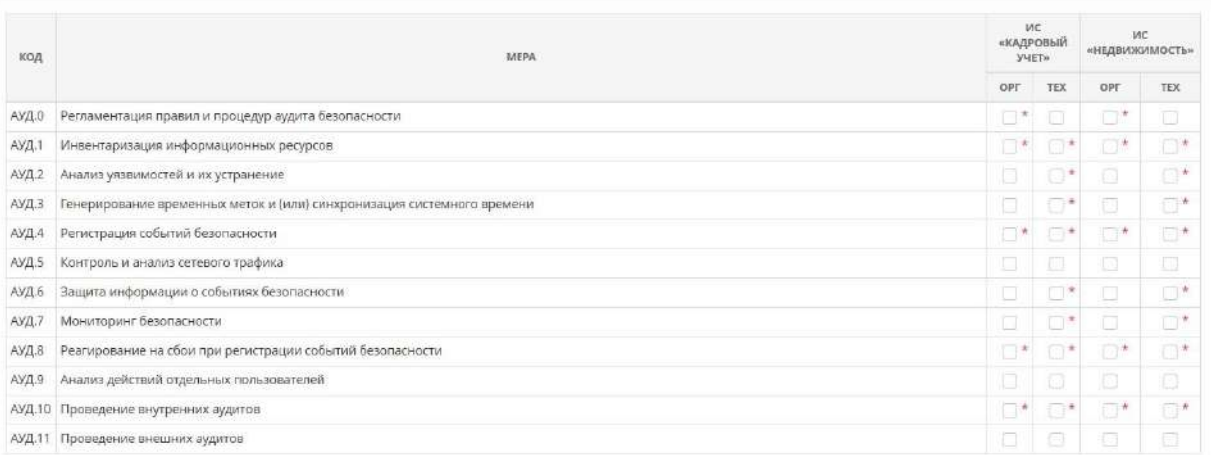

### *VI. Антивирусная защита (АВЗ)*

Установите флажок в соответствующих полях, в том случае, если организация обеспечивает антивирусную защиту объектов КИИ, включающая обнаружение компьютерных программ либо иной компьютерной информации, предназначенных для несанкционированного уничтожения, блокирования, модификации, копирования компьютерной информации или нейтрализации средств защиты информации, а также реагирование на обнаружение этих программ и информации.

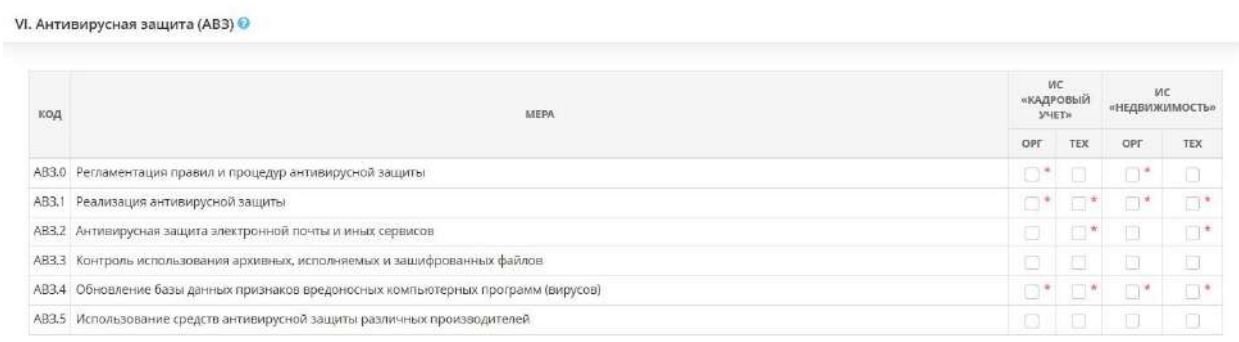

# *VII. Предотвращение вторжений (компьютерных атак) (СОВ)*

Установите флажок в соответствующих полях, в том случае, если организация использует средства обнаружения (предотвращения) вторжений (компьютерных атак).

VII. Предотвращение вторжений (компьютерных атак) (СОВ) <sup>◎</sup>

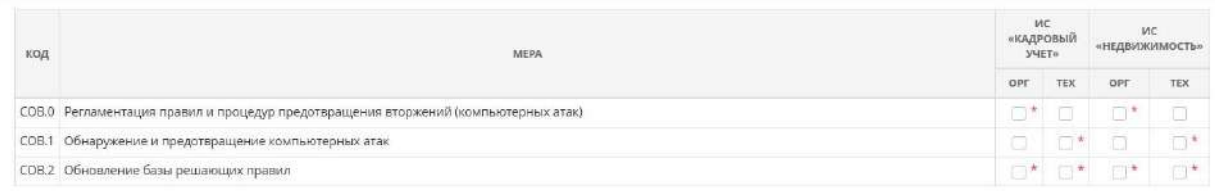

# *VIII. Обеспечение целостности (ОЦЛ)*

VIII. Обеспечение целостности (ОЦЛ) <sup>●</sup>

Установите флажок в соответствующих полях, в том случае, если организация осуществляет контроль целостности программного обеспечения, включая программное обеспечение СЗИ.

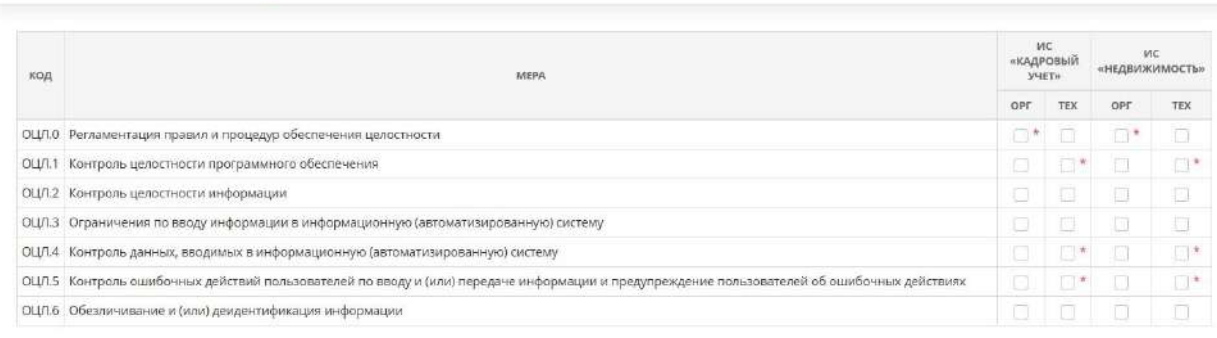

## *IX. Обеспечение доступности (ОДТ)*

Установите флажок в соответствующих полях, в том случае, если организация использует отказоустойчивые технические средства; резервирует технические средства, программное обеспечение, каналы передачи информации, средства обеспечения функционирования объектов КИИ; осуществляет

периодическое резервное копирование информации на резервные машинные носители информации и т.д.

#### IX. Обеспечение доступности (ОДТ) О

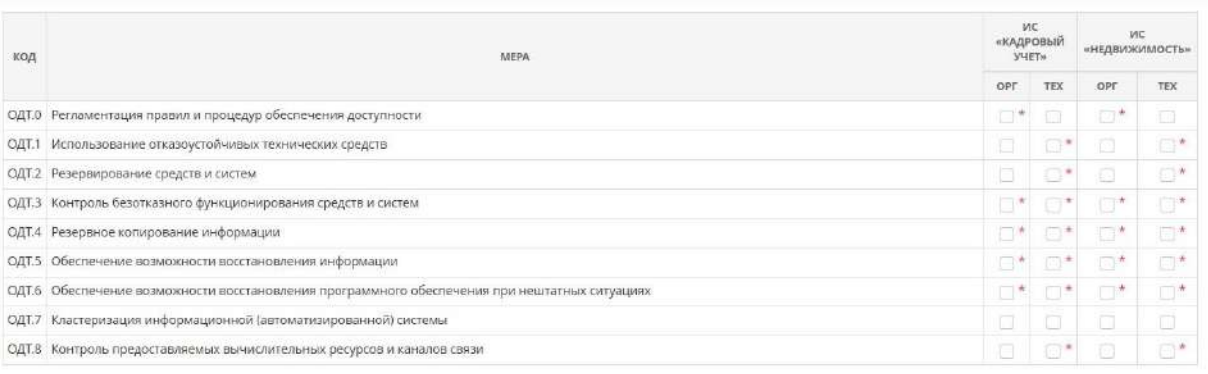

# *X. Защита технических средств и систем (ЗТС)*

Установите флажок в соответствующих полях, в том случае, если организация обеспечивает защиту информации, обрабатываемой техническими средствами, от ее утечки за счет побочных электромагнитных излучений и наводок; определяет контролируемую зону; осуществляет защиту от внешних воздействий и т.д.

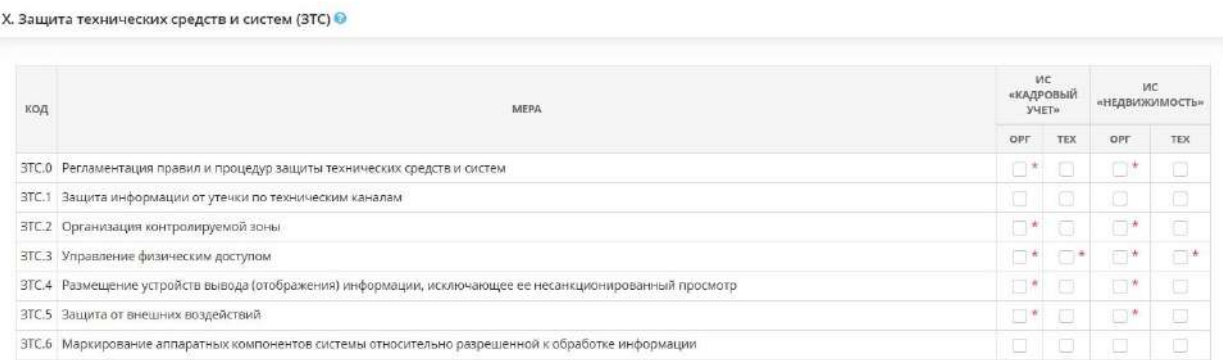

# *XI. Защита информационной (автоматизированной) системы и ее компонентов (ЗИС)*

Установите флажок в соответствующих полях, в том случае, если организация осуществляет защиту объектов КИИ и ее компонентов различными способами, например, путем управления сетевыми потоками, организации защиты от спама и т.д.

#### XI. Защита информационной (автоматизированной) системы и ее компонентов (ЗИС) <sup>©</sup>

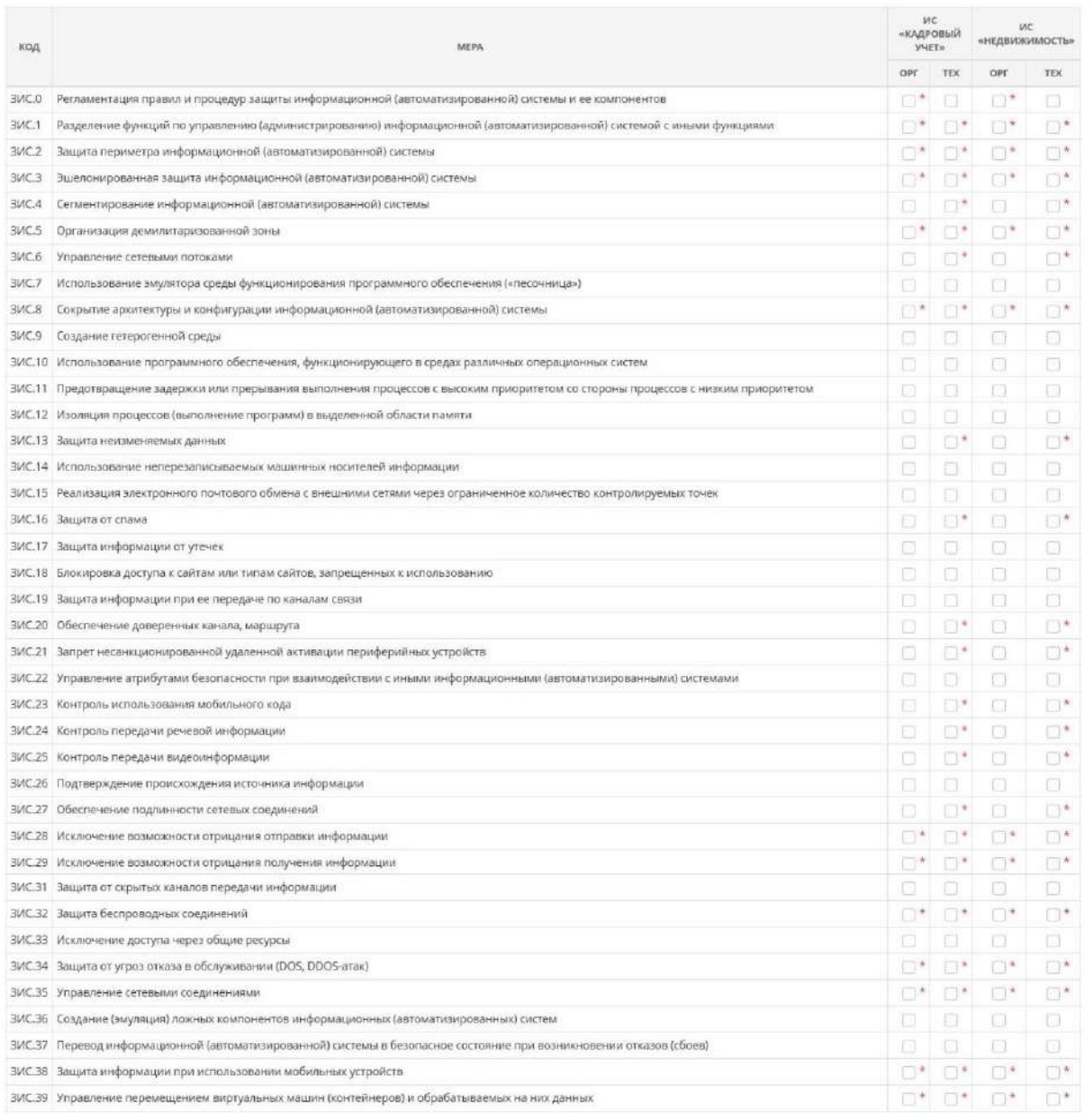

# *XII. Реагирование на компьютерные инциденты (ИНЦ)*

Установите флажок в соответствующих полях, в том случае, если в организации организована работа по реагированию на компьютерные инциденты.

#### XII. Реагирование на компьютерные инциденты (ИНЦ) ©

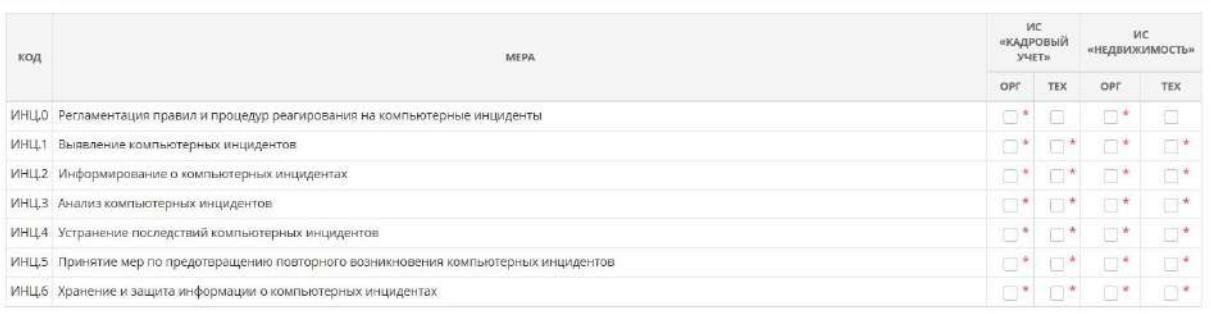

# *XIII. Управление конфигурацией (УКФ)*

Установите флажок в соответствующих полях, в том случае, если осуществляется управление конфигурацией объектов КИИ и ее изменениями.

| код | MEPA                                                                                                    | <b>VIC</b><br>«КАДРОВЫЙ<br><b><i>YHET»</i></b> |     | MC<br>«НЕДВИЖИМОСТЬ» |          |
|-----|----------------------------------------------------------------------------------------------------|------------------------------------------------|-----|----------------------|----------|
|     |                                                                                                    | OPT                                            | TEX | OPE                  | TEX      |
|     | УКФ.0 Регламентация правил и процедур управления конфигурацией информационной (автоматизированной) системы | $\Box^*$                                       |     |                      | n        |
|     | УКФ.1 Идентификация объектов управления конфигурацией                                                      | O                                              | 同   |                      | $\Box$   |
|     | УКФ.2 Управление изменениями                                                                               |                                                | 92  |                      | $\Box$ * |
|     | УКФ.3 Установка (инсталляция) только разрешенного к использованию программного обеспечения                 | $\Box$                                         | O   | $\mathbb{R}^n$       | ٠        |
|     | УКФ,4 Контроль действий по внесению изменений                                                              | O                                              | 日   | 153                  | ta.      |

*XIV. Управление обновлениями программного обеспечения (ОПО)*

Установите флажок в соответствующих полях, в том случае, если организация осуществляет управление обновлениями программного обеспечения в объектах КИИ.

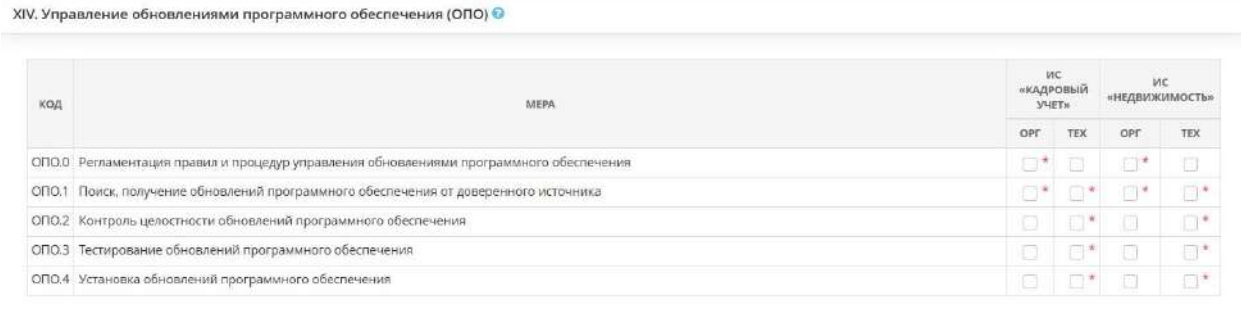

# *XV. Планирование мероприятий по обеспечению безопасности (ПЛН)*

Установите флажок в соответствующих полях, в том случае, если организация разработала план мероприятий по обеспечению безопасности объектов КИИ.

XV. Планирование мероприятий по обеспечению безопасности (ПЛН) <sup>©</sup>

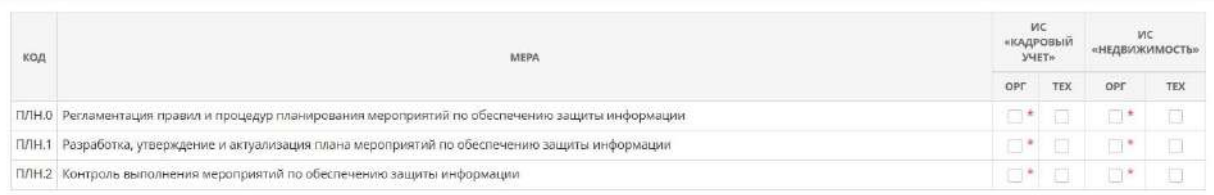

# *XVI. Обеспечение действий в нештатных ситуациях (ДНС)*

Установите флажок в соответствующих полях, в том случае, если организация разработала план действий сотрудников в нештатной ситуации, ознакомила сотрудников с данным планом и т.д.

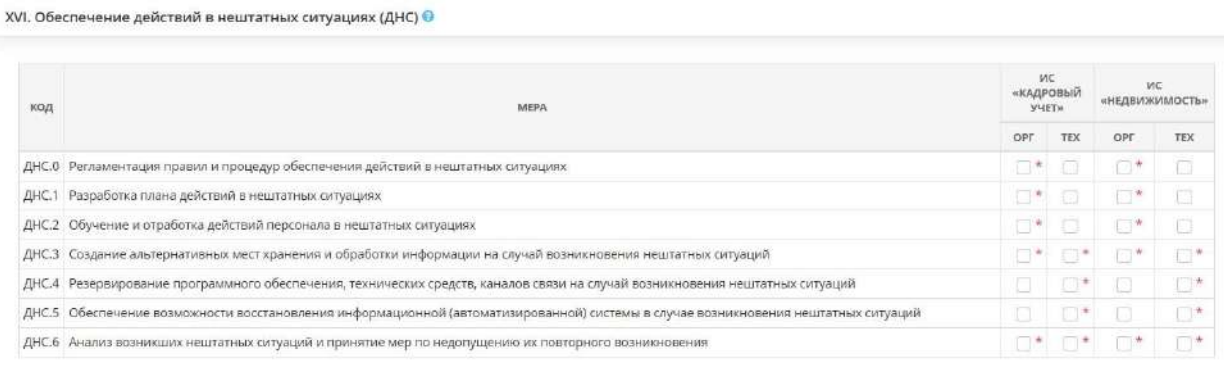

# *XVII. Информирование и обучение персонала (ИПО)*

Установите флажок в соответствующих полях, в том случае, если организация проводит информирование сотрудников об угрозах безопасности информации и о правилах безопасной работы.

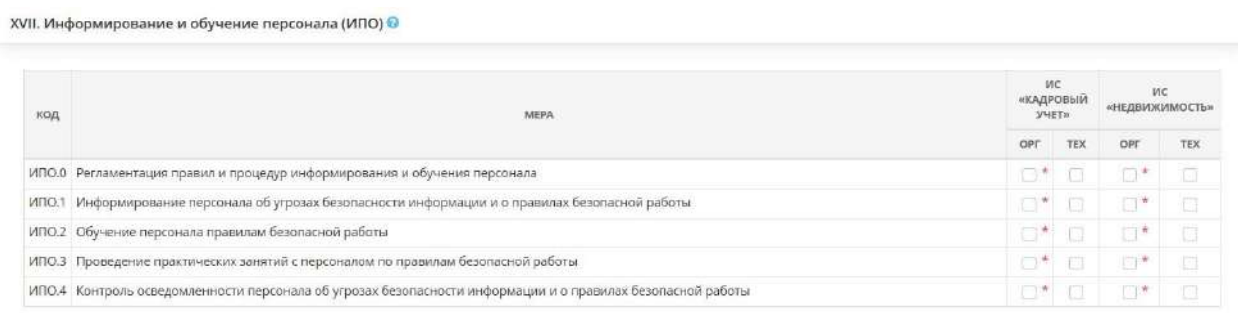

Для того чтобы скопировать информацию о принятых мерах по защите КИИ, нажмите на кнопку *«Скопировать меры»*. Перед Вами откроется окно следующего содержания:

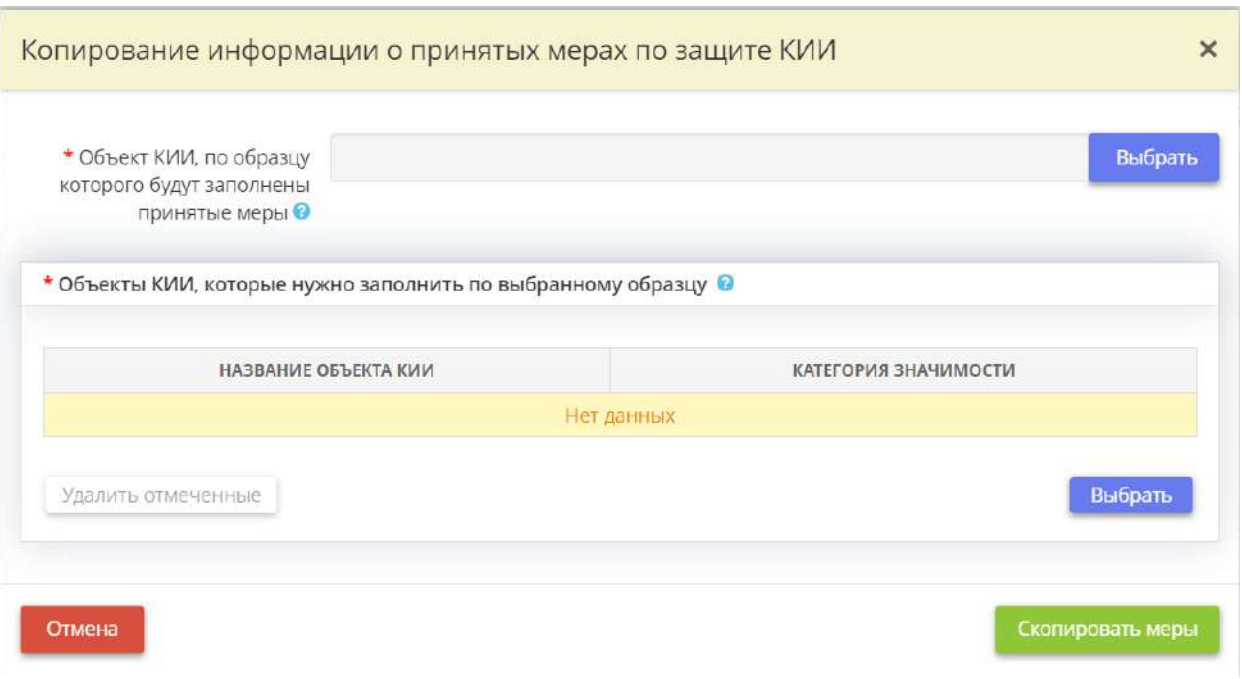

• *Объект КИИ, по образцу которого будут заполнены принятые меры* – выберите из справочника объект КИИ, с которого необходимо скопировать принятые меры;

**Обратите внимание!** Если нужного объекта КИИ нет в справочнике, вернитесь на шаг *«Цели и способы обработки информации»* вкладки *«Общие сведения»*.

• *Объекты КИИ, которые нужно заполнить по выбранному образцу* – выберите из справочника объекты КИИ, для которых необходимо заполнить принятые меры. Для этого нажмите кнопку *«Выбрать»*, в появившемся окне установите флажки рядом с необходимыми объектами КИИ и нажмите *«Выбрать»*.

После внесения сведений для копирования информации о принятых мерах по защите КИИ нажмите на кнопку *«Скопировать меры»*.

Для перехода на следующий шаг Мастера опроса нажмите на кнопку *«Следующий шаг»*.

# *4.3.3.1.6.11 Шаг 11 «Принятые меры»*

Данный шаг предназначен для определения принятых оператором организационных мер по защите информации и состоит из следующих блоков:

- контроль и управление доступом;
- мероприятия организационно-технического характера;
- конфигурирование и настройка;
- принятые организационные меры в соответствии с рекомендациями ФСБ России.

### **Контроль и управление доступом**

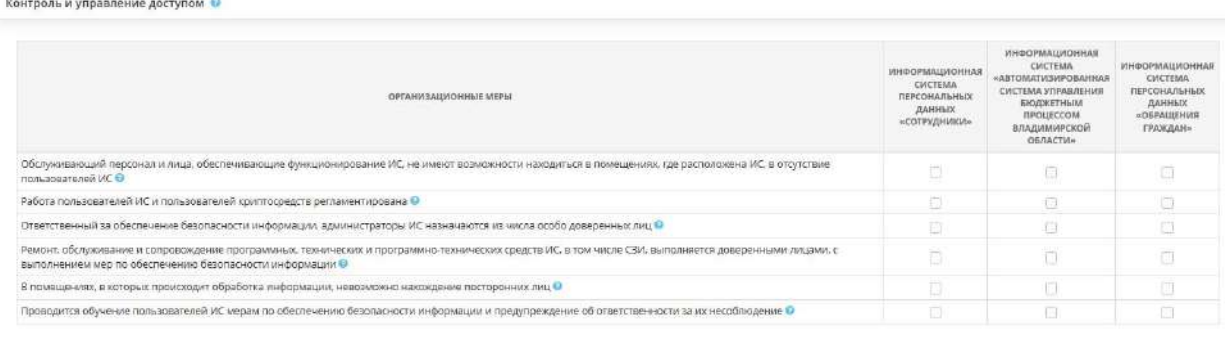

- *Обслуживающий персонал и лица, обеспечивающие функционирование ИС, не имеют возможности находиться в помещениях, где расположена ИС, в отсутствие пользователей ИС* - установите флажок в том случае, если обслуживающий персонал не имеет возможность находиться в помещениях, где расположена ИСПДн, в отсутствие сотрудников. Обслуживающим персоналом считаются лица, не имеющие отношения к основной деятельности организации (уборщики, гардеробщики, водители, и т.п.).
- *Работа пользователей ИС регламентирована* установите флажок в том случае, если в организации проводились мероприятия по защите информации.
- *Ответственный за обеспечение безопасности информации, администраторы ИС назначаются из числа особо доверенных лиц* - Доверенными лицами считаются лица, по мнению руководства организации, не являющиеся потенциальными злоумышленниками.
- *Ремонт, обслуживание и сопровождение программных, технических и программнотехнических средств ИС, в том числе СЗИ, выполняется доверенными лицами, с выполнением мер по обеспечению безопасности информации* - Доверенными лицами считаются лица, по мнению руководства организации, не являющиеся потенциальными злоумышленниками.
- *В помещениях, в которых происходит обработка информации, невозможно нахождение посторонних лиц* - Установите флажок в том случае, если в помещениях, в которых происходит обработка информации, возможно нахождение посторонних лиц. Посторонними считаются все лица, не являющиеся штатными сотрудниками организации.
- *Проводится обучение пользователей ИС мерам по обеспечению безопасности информации и предупреждение об ответственности за их несоблюдение* - Установите флажок в том случае, если в организации проводится обучение персонала, допущенного к обработке информации, мерам по обеспечению безопасности информации и предупреждение об ответственности за их несоблюдение. Сотрудник должен знать законодательные и иные нормативные правовые акты Российской Федерации, методические материалы в сфере обработки защищаемой информации, не содержащей сведения, составляющие государственную тайну. В своей деятельности, связанной с обработкой персональных данных, сотрудник должен руководствоваться Политикой в

отношении обработки защищаемой информации, не содержащей сведения, составляющие государственную тайну и Инструкцией пользователя информационных систем.

### **Мероприятия организационно-технического характера**

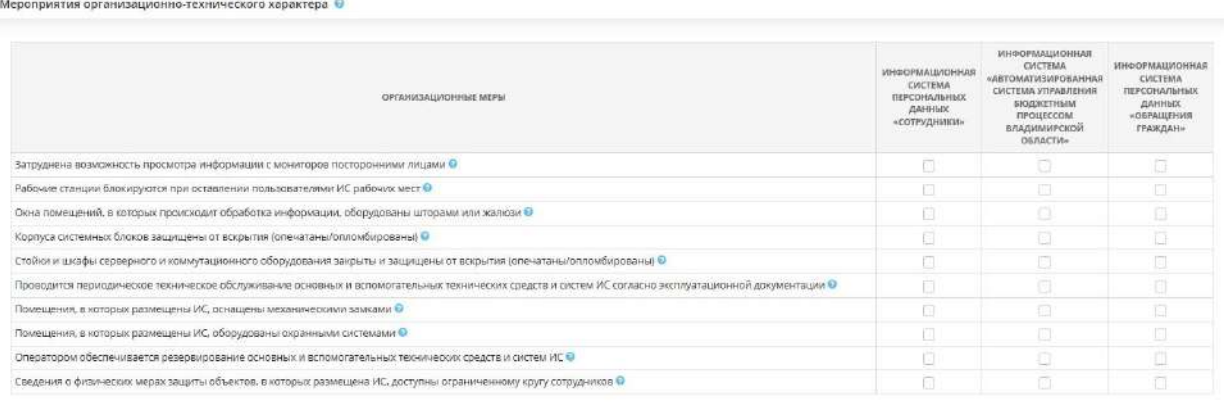

- *Затруднена возможность просмотра информации с мониторов посторонними лицами* - Установите флажок в том случае, если мониторы расставлены таким образом, чтобы затруднить посторонним лицам просмотр информации с экранов.
- *Рабочие станции блокируются при оставлении пользователями ИС рабочих мест* - Установите флажок в том случае, если при оставлении сотрудниками рабочих мест, происходит блокировка системы штатными средствами операционной системы или с помощью средств защиты.
- *Окна помещений, в которых происходит обработка информации, оборудованы шторами или жалюзи* - Установите флажок в том случае, если окна помещений, в которых происходит обработка информации, оборудованы шторами или жалюзи.
- *Корпуса системных блоков защищены от вскрытия (опечатаны/опломбированы)* - Установите флажок в том случае, если корпуса системных блоков АРМ и серверов, защищены от вскрытия (опечатаны/опломбированы).
- *Стойки и шкафы серверного и коммутационного оборудования закрыты и защищены от вскрытия (опечатаны/опломбированы)* - Установите флажок в том случае, если стойки и шкафы серверного и коммутационного оборудования закрыты и защищены от вскрытия (опечатаны/опломбированы).
- *Проводится периодическое техническое обслуживание основных и вспомогательных технических средств и систем ИС согласно эксплуатационной документации* - Установите флажок в том случае, если в Вашей организации проводится техническое обслуживание технических средств и систем ИС согласно эксплуатационной документации.
- *Помещения, в которых размещены ИС, оснащены механическими замками* - Установите флажок в том случае, если помещения, в которых размещены ИС, оснащены механическими замками.
- *Помещения, в которых размещены ИС, оборудованы охранными системами* - Установите флажок в том случае, если помещения, в которых размещены ИС, оборудованы охранными системами.
- *Оператором обеспечивается резервирование основных и вспомогательных технических средств и систем ИС* - Установите флажок, если оператором

обеспечивается резервирование основных и вспомогательных технических средств и систем ИС.

• *Сведения о физических мерах защиты объектов, в которых размещена ИС, доступны ограниченному кругу сотрудников* - Установите флажок в том случае, если сведения о физических мерах объектов, в которых размещена ИС, доступны ограниченному кругу сотрудников.

### **Конфигурирование и настройка**

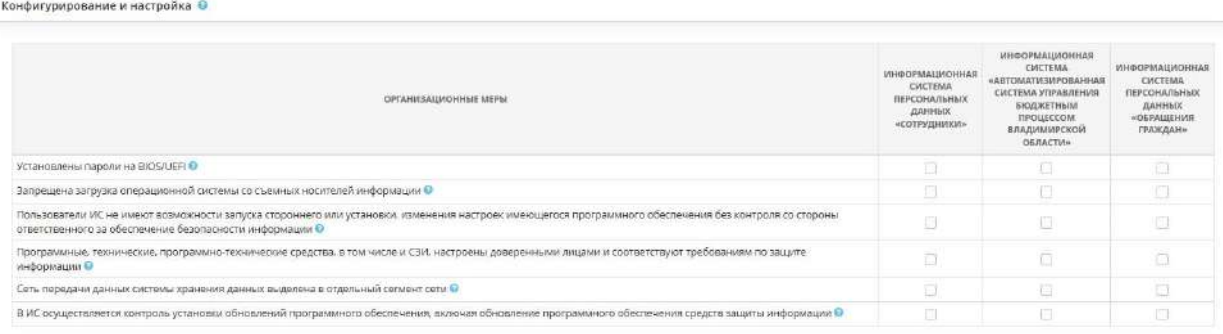

- *Установлены пароли на BIOS/UEFI* Установите флажок в том случае, если при попытке входа в BIOS АРМ и серверов, запрашивается ввод пароля
- *Запрещена загрузка операционной системы со съемных носителей информации* - Установите флажок в том случае, если на АРМ и серверах возможна загрузка операционной системы со сторонних носителей (загрузочные диски, флешки и т.д.).
- *Пользователи ИС не имеют возможности запуска стороннего или установки, изменения настроек имеющегося программного обеспечения без контроля со стороны ответственного за обеспечение безопасности информации* - Установите флажок в том случае, если сотрудники имеют возможность запуска стороннего или установки, изменения настроек имеющегося программного обеспечения без контроля со стороны ответственного за обеспечение безопасности информации.
- *Программные, технические, программно-технические средства, в том числе и СЗИ, настроены доверенными лицами и соответствуют требованиям по защите информации*- Установите флажок в том случае, если программные, технические и программно-технические средства, в том числе СЗИ соответствуют требованиям по защите информации и их настраивали доверенные лица.
- *Сеть передачи данных системы хранения данных выделена в отдельный сегмент сети* - Установите флажок в том случае, если в Вашей организации сеть передачи данных системы хранения данных выделена в отдельный сегмент сети.
- *В ИС осуществляется контроль установки обновлений программного обеспечения, включая обновление программного обеспечения средств защиты информации -* Установите флажок в том случае, если системным администратором, либо ответственным за обеспечение безопасности информации, осуществляется систематический контроль установки обновлений программного обеспечения и средств защиты информации.

### **Принятые организационные меры в соответствии с рекомендациями ФСБ России**

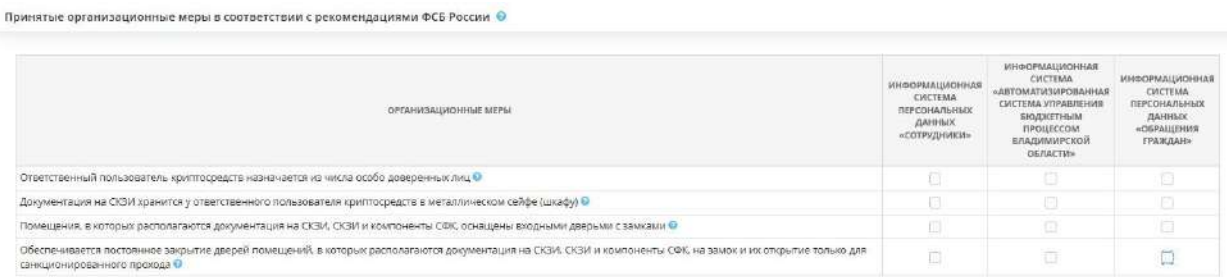

- *Ответственный пользователь криптосредств назначается из числа особо доверенных лиц -* Доверенными лицами считаются лица, по мнению руководства организации, не являющиеся потенциальными злоумышленниками;
- *Документация на СКЗИ хранится у ответственного пользователя криптосредств в металлическом сейфе (шкафу) -* Установите флажок в том случае, если документация на СКЗИ хранится в металлическом сейфе (шкафу) у ответственного пользователя криптосредств;
- *Помещения, в которых располагаются документация на СКЗИ, СКЗИ и компоненты СФК, оснащены входными дверьми с замками -* Установите флажок в том случае, если помещения, в которых располагаются документация на СКЗИ, СКЗИ и компоненты СФК, оснащены входными дверьми с замками;
- *Обеспечивается постоянное закрытие дверей помещений, в которых располагаются документация на СКЗИ, СКЗИ и компоненты СФК, на замок и их открытие только для санкционированного прохода -* Установите флажок в том случае, если обеспечивается постоянное закрытие дверей помещений на замок и их открытие только для санкционированного прохода.

# *4.3.3.1.7 Эксплуатация криптосредств*

Для формирования документов, необходимых в целях выполнения требований законодательства Российской Федерации в области защиты информации при ее передаче по открытым каналам связи с использованием средств криптографической защиты, перейдите по ссылке *Эксплуатация криптосредств*, расположенной в верхней части экрана:

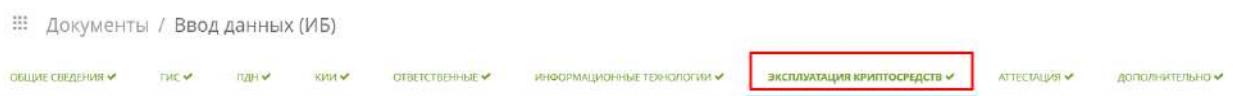

Мастер опроса для *Эксплуатации криптосредств* состоит из 2 шагов и выглядит следующим образом:

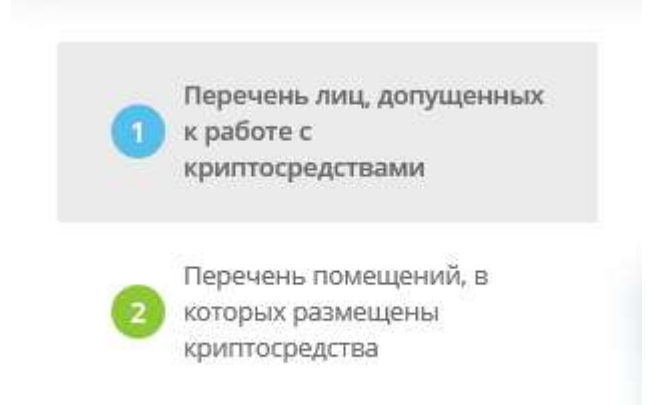

**Обратите внимание!** Голубым цветом выделен шаг Мастера опроса, на котором находится пользователь, а красным цветом подсвечивается шаг, который предстоит заполнить пользователю следующим.

# *4.3.3.1.7.1 Шаг 1 «Перечень лиц, допущенных к работе с криптосредствами»*

Данный шаг предназначен для определения перечня пользователей криптосредств, а также сотрудников, чьи АРМ размещены в помещениях, в которых работают с СКЗИ.

Сведения, формируемые и внесенные на данном шаге, отразятся в документе *Приказ об утверждении мер, направленных на выполнение требований законодательства РФ в области защиты информации с использованием криптосредств*.

При переходе на данный шаг перед Вами откроется окно следующего содержания:

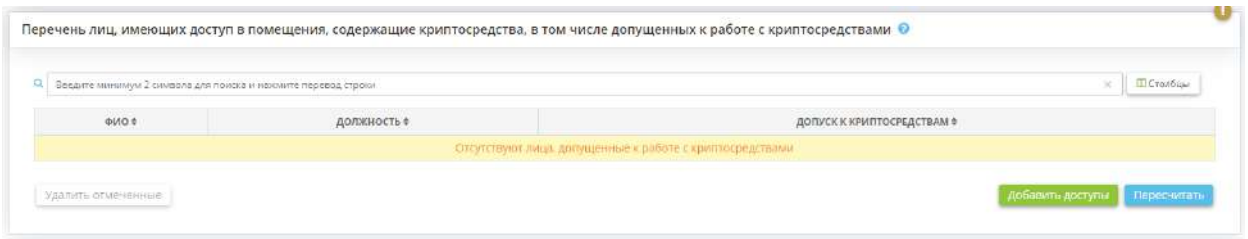

**Обратите внимание!** Допуск сотрудников к криптосредствам на вкладке *«Эксплуатация криптосредств»* (шаг *«Перечень лиц, допущенных к работе с криптосредствами»*) отмечается автоматически после указания АРМ/серверов, на которых установлены средства криптографической защиты информации. В случае, если допуск не проставляется, необходимо проверить заполненные данные:

- в Рабочем столе *«Ресурсы»*, Ярлыке *«Технические средства»* на вкладке *«Технические средства»*, в карточке технического средства, на шаге *«Доступ сотрудников»* – необходимо проставить доступ сотрудников к техническому средству;
- в Рабочем столе *«Документы»*, Ярлыке *«Ввод данных (ИБ)»*, на вкладке *«Информационные технологии»*, на шаге *«Реестр СЗИ»* – необходимо внести сведения об имеющемся сертифицированном СЗИ с типом «Средства криптографической защиты»;
- на шаге *«Установка СЗИ»* необходимо указать перечень АРМ/серверов, на которых установлено сертифицированное средство криптографической защиты информации; в случае, если в организации имеется средство криптографической защиты информации с вариантом установки «на ИС/АСУ/ИТКС», необходимо на шаге *«Установка СЗИ»*, в форме добавления/редактирования СЗИ, в поле *«Сотрудники»* выбрать допущенных к работе с данным средством сотрудников;
- на шаге *«Реестр СЗИ»* необходимо указать владельцев ключевых носителей, на которых содержится ключевая информация с типом «Ключевая информация для выполнения криптографических операций».

Более подробно алгоритм определения доступа сотрудников к СКЗИ описан в блоке *«Часто задаваемые вопросы»* (вопрос *«Как проставить доступ сотрудников к СКЗИ на тарифах с признаком «Эксперт»*).

В данный перечень необходимо включить всех лиц, которые имеют доступ в помещения, где размещены используемые криптосредства. К ним относятся:

- сотрудники, непосредственно работающие с криптосредствами подтянутся автоматически в соответствии с ранее внесенными сведениями;
- сотрудники, рабочие места которых расположены в указанных помещениях необходимо добавить вручную по кнопке *«Добавить доступы»*;
- владельцы носителей ключевой информации, с записанной на них ключевой информацией с типом «Ключевая информация для выполнения криптографических операций» – подтянутся автоматически *в* соответствии со сведениями, внесенными на шаге *«Реестр СЗИ»* (вкладки *«Информационные технологии»*)

Для добавления перечня лиц, имеющих доступ в помещения, содержащие криптосредства, в том числе допущенных к работе с криптосредствами, нажмите на кнопку *«Добавить сотрудников»*. Перед Вами откроется следующего содержания:

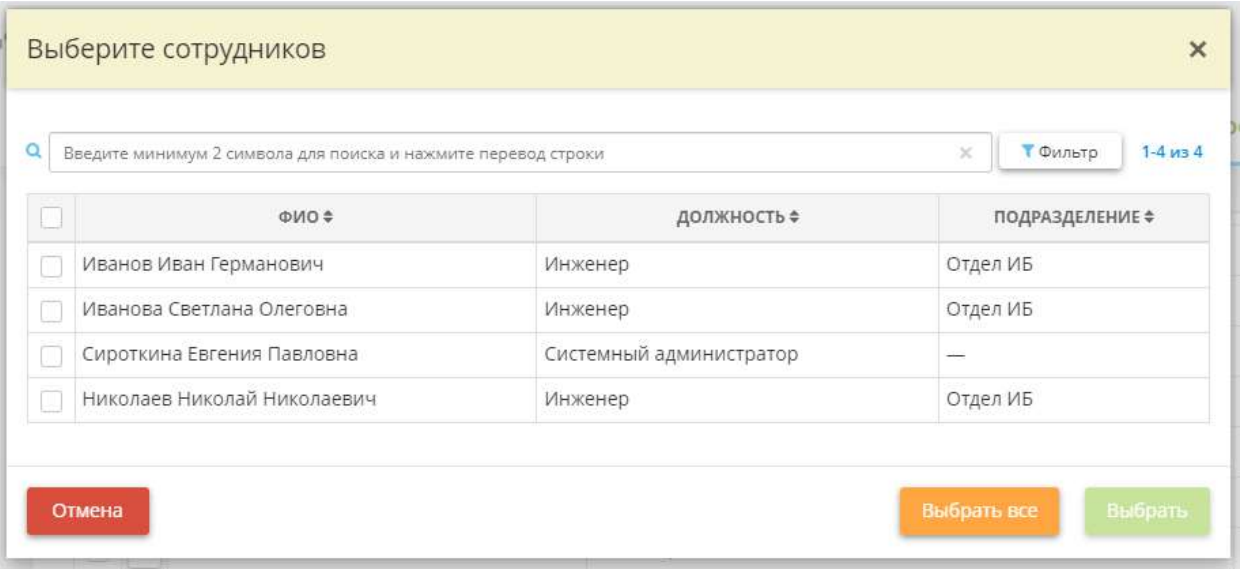

Выберите сотрудников, чьи АРМ размещены в помещениях, в которых работают с СКЗИ. Затем нажмите на кнопку *«Выбрать»*.

Заполненная таблица будет выглядеть следующим образом:

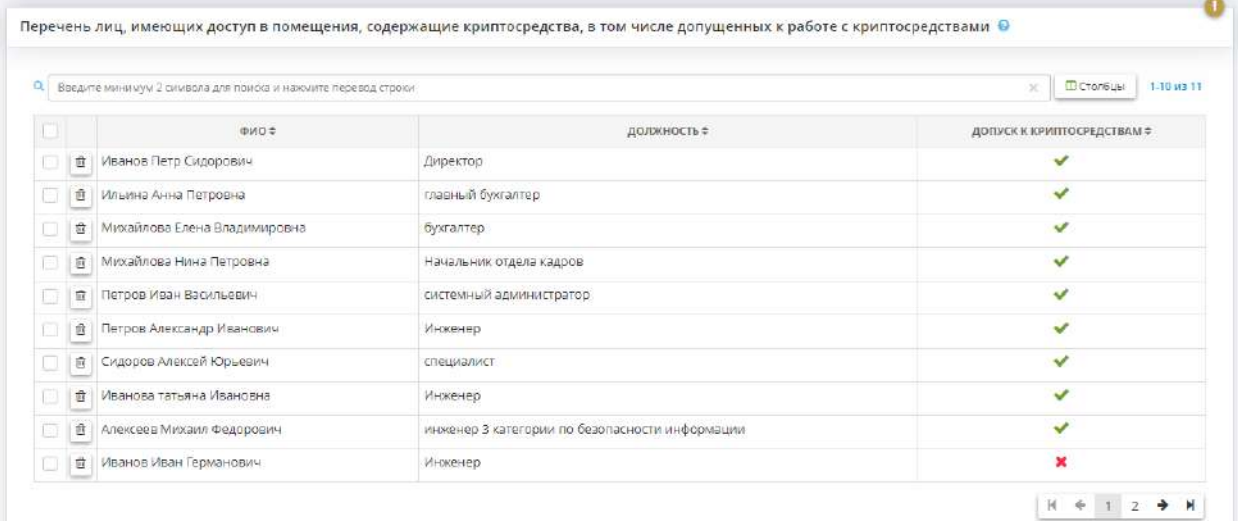

Если напротив Ф.И.О. сотрудника стоит зеленая галочка, то это означает, что у сотрудника есть допуск к СКЗИ. Если напротив Ф.И.О. сотрудника стоит красный крестик, то это означает, что данный сотрудник имеет допуск в помещения, в которых расположены СКЗИ, но не к самому СКЗИ.

Для пересчета перечня лиц, имеющих доступ в помещения, содержащие криптосредства, в том числе допущенных к работе с криптосредствами, нажмите кнопку *«Пересчитать»*.

**Обратите внимание!** В профилях с признаком *Стандарт* перечень лиц на данном шаге необходимо сформировать вручную. Для этого нажмите кнопку *«Добавить доступы»* и выберите необходимых сотрудников. Далее проставьте флажки в колонке *«Допуск к криптосредствам»* рядом с теми сотрудниками, которые непосредственно работают с СКЗИ.

Для перехода на следующий шаг нажмите кнопку *«Следующий шаг».*

*4.3.3.1.7.2 Шаг 2 «Перечень помещений, в которых размещены криптосредства»*

При переходе на данный шаг Мастера опроса перед Вами откроется окно следующего содержания:

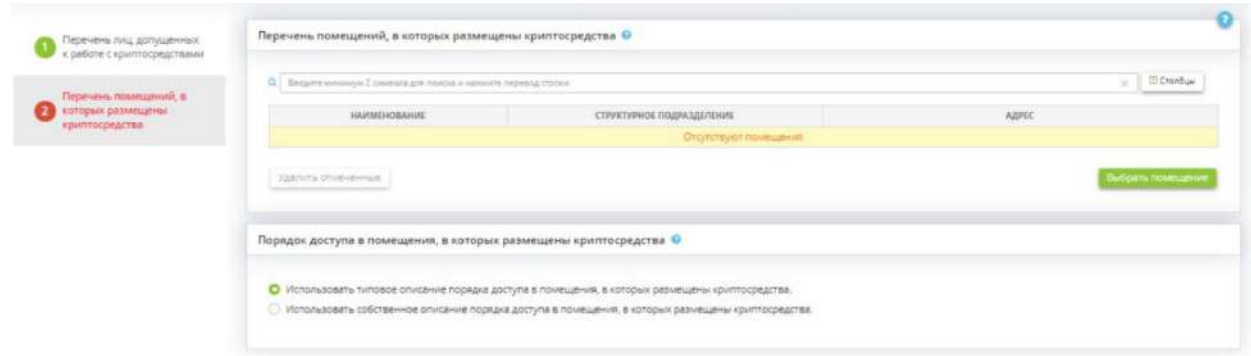

Данный шаг предназначен для определения перечня помещений, где размещены используемые криптосредства, хранятся криптосредства и (или) носители ключевой, аутентифицирующей и парольной информации.

Такой перечень необходим в соответствии с приказом ФСБ России от 10.07.2014 № 378 «Об утверждении Состава и содержания организационных и технических мер по обеспечению безопасности персональных данных при их обработке в информационных системах персональных данных с использованием средств криптографической защиты информации, необходимых для выполнения установленных Правительством Российской Федерации требований к защите персональных данных для каждого из уровней защищенности»

Для добавления помещений, в которых размещены криптосредства, нажмите кнопку *«Добавить помещения»* в правой части экрана. Перед Вами откроется следующее окно:

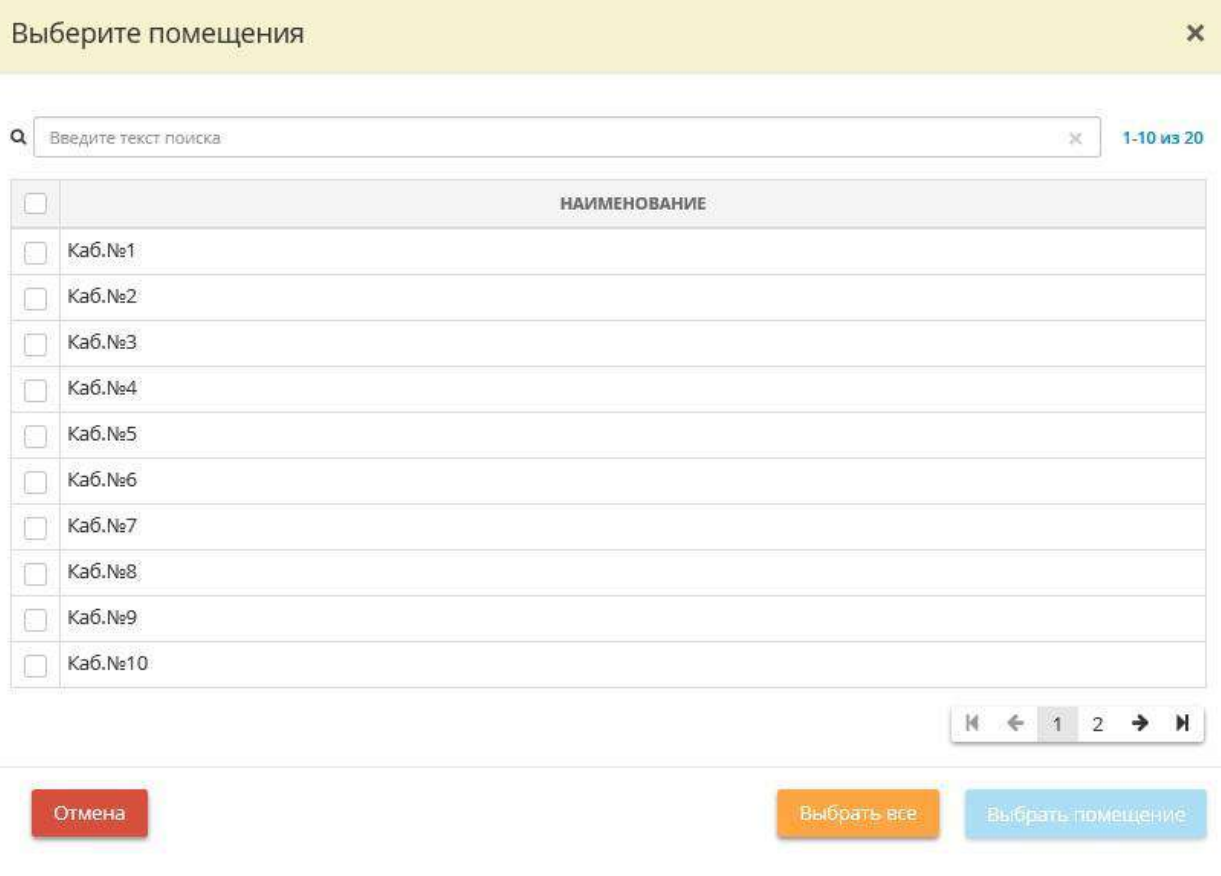

Установите флажки напротив нужных помещений и нажмите *«Выбрать помещение»*.

**Обратите внимание!** Вы можете выбрать только из тех помещений, которые внесены в систему на рабочем столе *«Ресурсы»*, в ярлыке *«Помещения»*. Если в выпадающем списке нет необходимого Вам помещения, перейдите в указанный раздел и внесите информацию о необходимом помещении. Затем вернитесь на данный шаг и выберите добавленное помещение как помещение, в котором размещены криптосредства.

Для выбора сразу всех помещений, нажмите кнопку *«Выбрать все»*.

По мере добавления помещений система сформирует следующую таблицу:

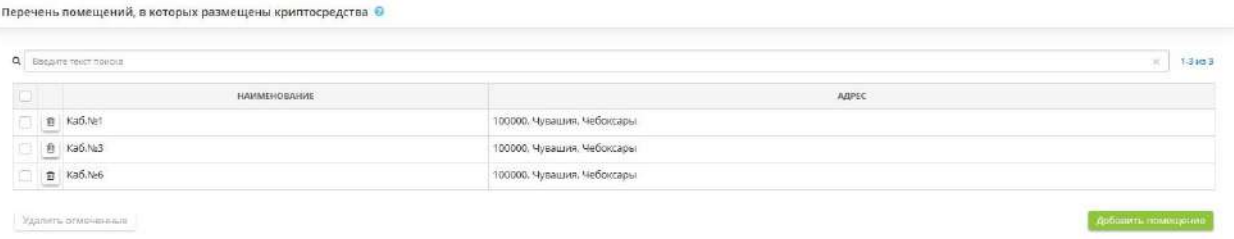

Чтобы удалить помещение из таблицы «*Перечень помещений, в которых размещены криптосредства»* нажмите значок слева от нужного помещения.

Чтобы удалить несколько помещений, установите флажки напротив нужных помещений и нажмите кнопку *«Удалить отмеченные»*. Далее Вы увидите окно подтверждения удаления:

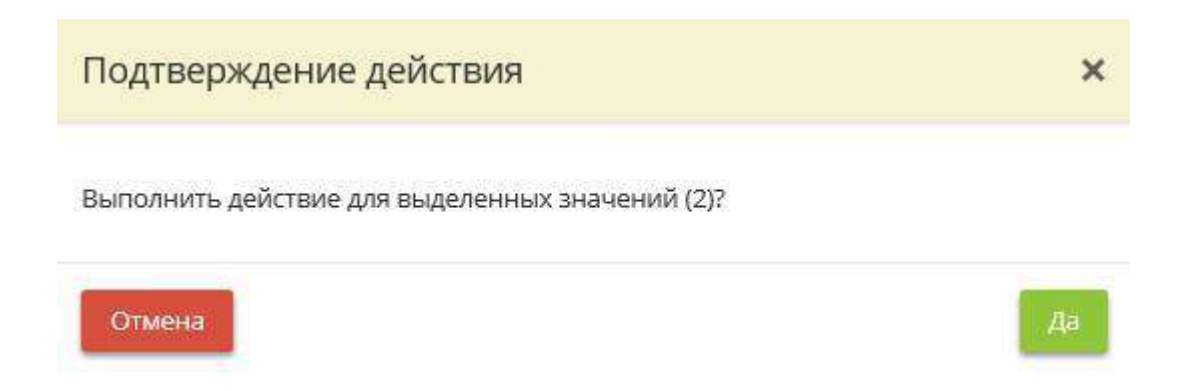

При описании порядка доступа в помещения, в которых размещены используемые криптосредства, хранятся криптосредства и (или) носители ключевой, аутентифицирующей и парольной информации, Вы можете воспользоваться:

- типовым описанием порядка доступа. Для этого установите отметку:

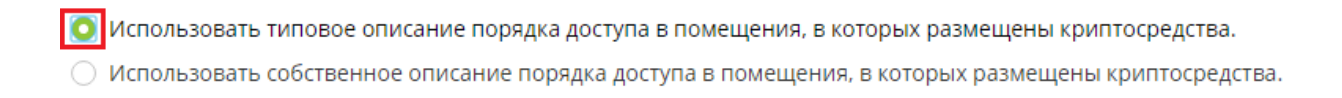

- собственным редактируемым описанием порядка доступа. При выборе данного пункта перед Вами появится следующее окно:

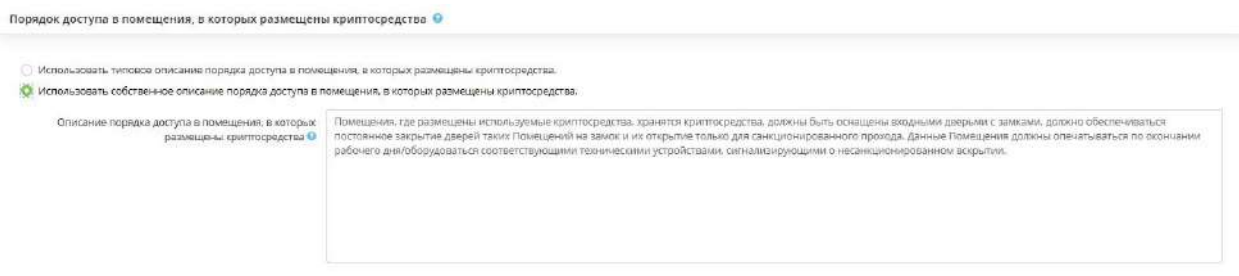

Проверьте верность данного описания применительно к Вашей организации и отредактируйте при необходимости.

**Обратите внимание!** Каждый абзац, отделенный от предыдущего абзаца клавишей *«Enter»*, в тексте будет выглядеть отдельным пунктом.

Для сохранения внесенных данных, нажмите кнопку .

Для перехода на следующий шаг Мастера опроса нажмите на кнопку .

*4.3.3.1.8 Аттестация*

**Обратите внимание!** Вкладка доступна в случае, если имеется цель с компьютерной обработкой.

Данная вкладка предназначена для внесения сведений об аттестационных мероприятиях. При переходе на данный шаг перед Вами откроется окно следующего содержания:

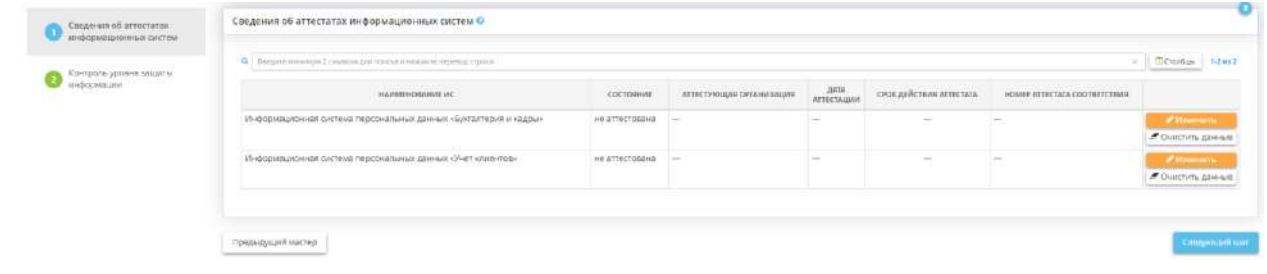
Вкладка состоит из следующих шагов:

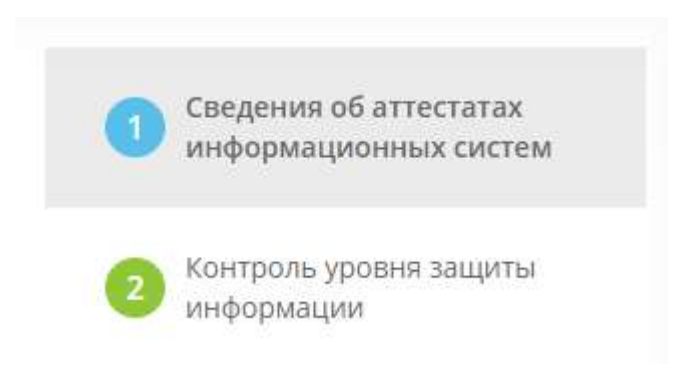

## *4.3.3.1.8.1 Шаг 1 «Сведения об аттестатах информационных систем»*

Данный шаг предназначен для внесения сведений об аттестации ИС в соответствии с Приказом Федеральной службы по техническому и экспортному контролю от 29 апреля 2021 г. № 77 «Об утверждении Порядка организации и проведения работ по аттестации объектов информатизации на соответствие требованиям о защите информации ограниченного доступа, не составляющей государственную тайну».

*Сведения, внесенные на данном шаге, отразятся в документе «Технический паспорт».*

При переходе на данный шаг перед Вами откроется окно следующего содержания:

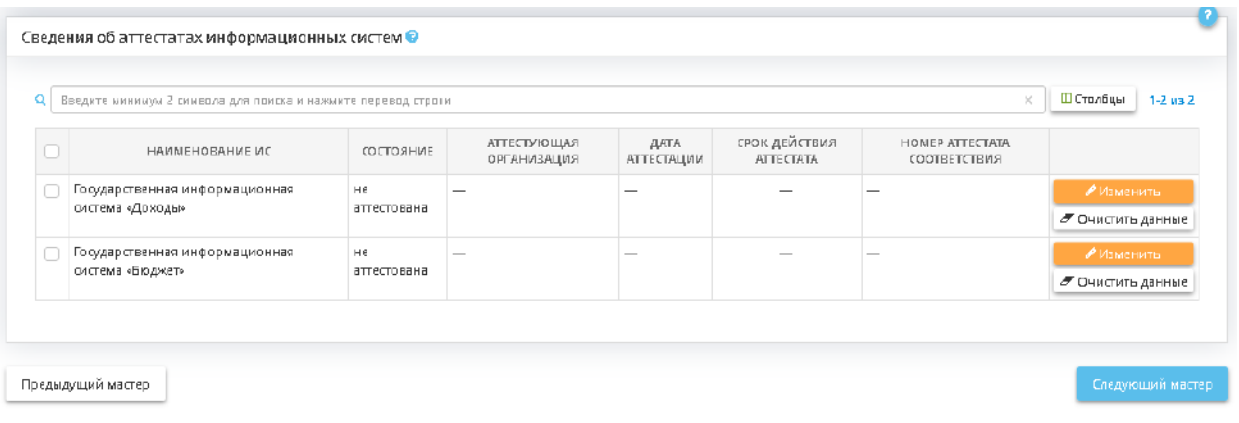

**Обратите внимание!** В табличной форме представлен перечень ГИС и ИСПДн, внесенный на вкладке *«Общие сведения»*, на шаге *«Цели и способы обработки»*.

Для внесения сведений нажмите кнопку *«Ввод данных»* напротив ИС. Перед Вами откроется окно следующего содержания:

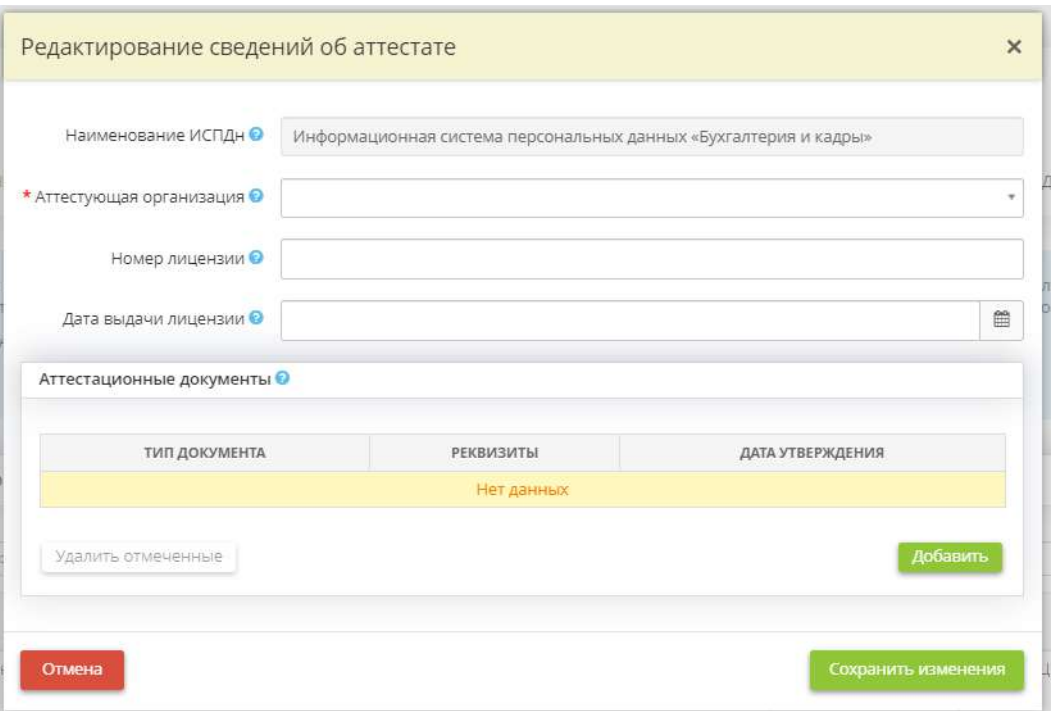

- *Наименование ИСПДн/ГИС* данное поле недоступно для редактирования;
- *Аттестующая организация* укажите наименование организации, которая проводила аттестацию ИС.

**Обратите внимание!** Вы можете воспользоваться данными справочника, для этого из выпадающего списка выберите наименование организации. Также Вы можете ввести наименование организации вручную. После внесения собственного значения сохраните его нажатием клавиши *«Enter»*.

- *Номер лицензии* укажите номер лицензии на осуществление деятельности по технической защите конфиденциальной информации, выданной аттестующей организации;
- *Дата выдачи лицензии* укажите дату выдачи лицензии на осуществление деятельности по технической защите конфиденциальной информации, выданной аттестующей организации.

Также внесите сведения об аттестационных документах ИС, для этого нажмите кнопку *«Добавить»*. Перед Вами откроется окно следующего содержания:

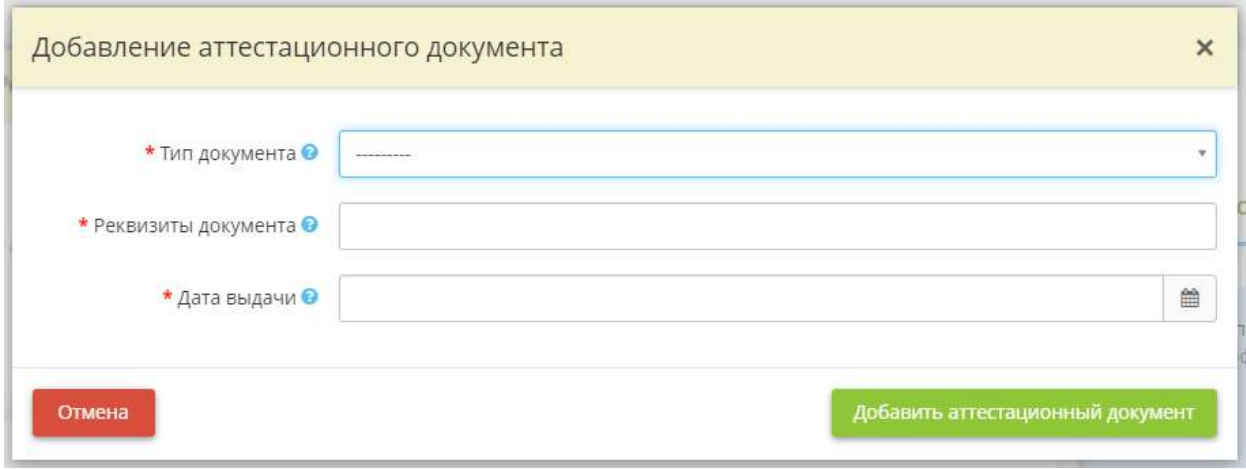

- *Тип документа* выберите из предложенного списка необходимый тип аттестационного документа;
- *Реквизиты документы* внесите реквизиты аттестационного документа.

### *Пример:*

- Аттестат соответствия ГИС «Бюджет» Министерства финансов Симбирской губернии требованиям по защите информации № ХХХХ.ХХХХХ.ХХХХ;
- Программа и методика аттестационных испытаний объекта информатизации «ГИС «Бюджет» на соответствие требованиям по обеспечению безопасности информации № ХХХХХХ/ХХ/ХХ/ХХ/ХХХХХ;
- Протокол аттестационных испытаний объекта информатизации «ГИС «Бюджет» на соответствие требованиям по обеспечению безопасности информации № ХХХ;
- Заключение по результатам аттестационных испытаний объекта информатизации «ГИС «Бюджет» № ХХХ»;
- *Дата выдачи* внесите дату выдачи аттестационного документа;
- *Аттестат имеет срок* установите флажок в случае, если аттестат соответствия имеет конкретный срок действия;
- *Срок действия аттестата* внесите срок действия аттестата соответствия требованиям по обеспечению безопасности информации.

Для сохранения внесенных сведений об аттестационном документе нажмите кнопку *«Добавить аттестационный документ»*.

Сохраните изменения.

**Обратите внимание!** При необходимости очистите данные об аттестации ИС нажатием кнопки *«Очистить данные»* напротив ИС.

Для перехода на следующий шаг нажмите кнопку «*Следующий шаг»*.

# *4.3.3.1.8.2 Шаг 2 «Контроль уровня защиты информации»*

Данный шаг предназначен для внесения сведений о контроле уровня защиты информации в соответствии с Приказом Федеральной службы по техническому и экспортному контролю от 29 апреля 2021 г. № 77 «Об утверждении Порядка организации и проведения работ по аттестации объектов информатизации на соответствие требованиям о защите информации ограниченного доступа, не составляющей государственную тайну».

*Сведения, внесенные на данном шаге, отразятся в документе «Технический паспорт».* 

При переходе на данный шаг перед Вами откроется окно следующего содержания:

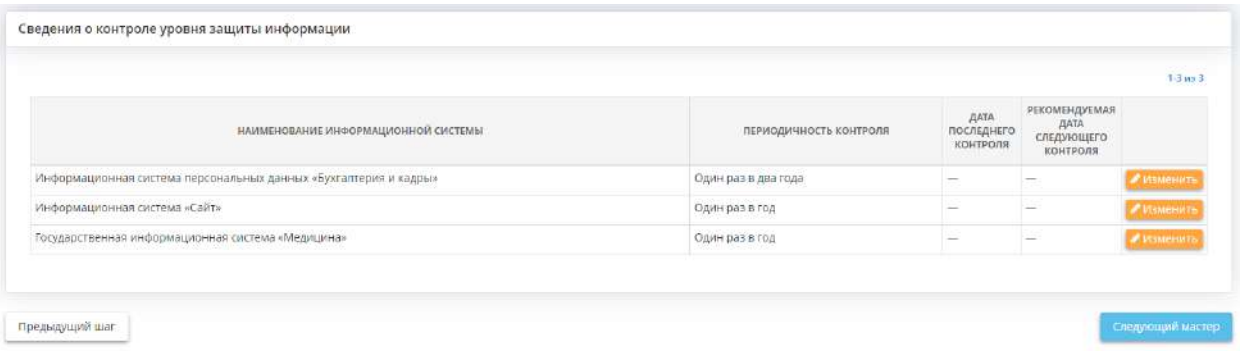

Чтобы внести сведения о контроле уровня защиты информации, нажмите кнопку *«Изменить»*. Перед Вами откроется окно следующего содержания:

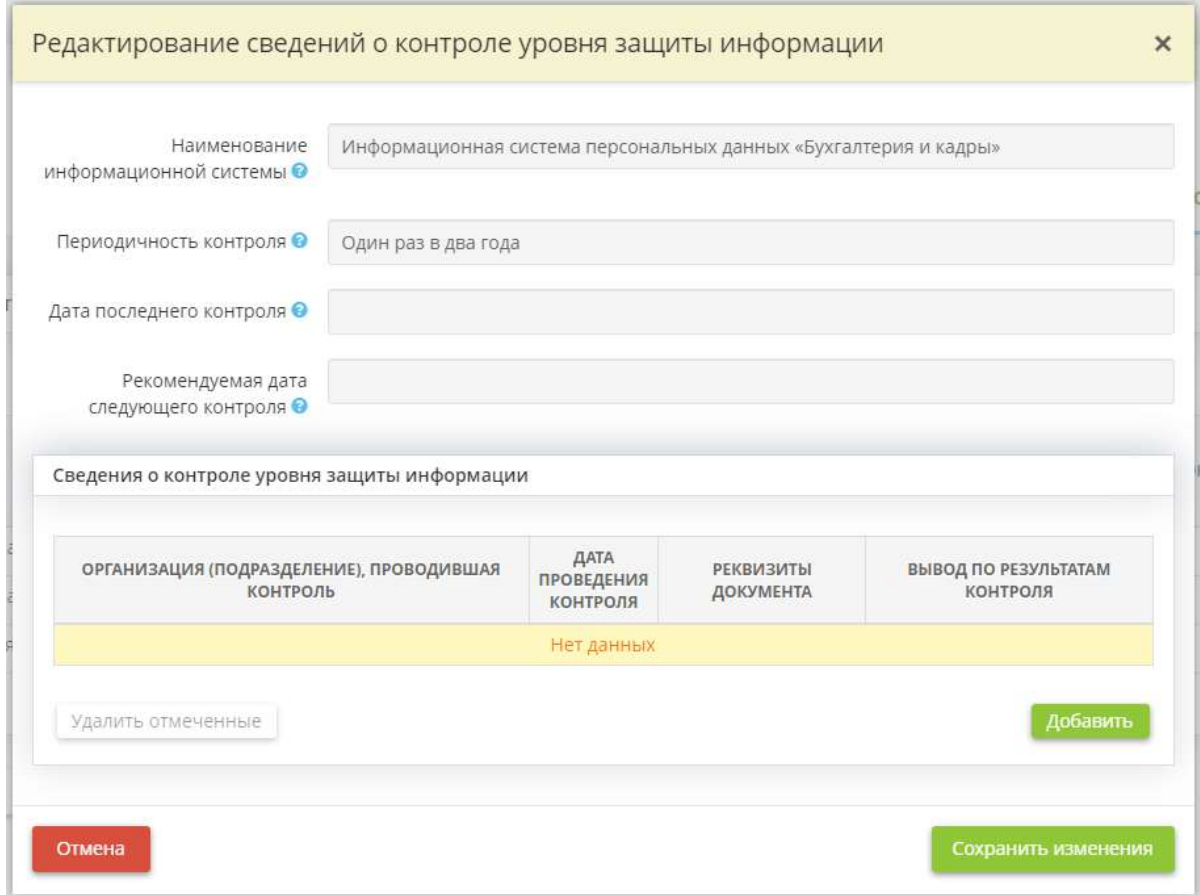

• *Наименование информационной системы* – выберите ИС или объект КИИ из списка;

**Обратите внимание!** Список ИС и объектов КИИ соответствует перечню ИС и объектов КИИ, внесенному на вкладке *«Общие сведения»*, шаге *«Цели и способы обработки информации»* (за исключением автоматизированных систем управления и информационно-телекоммуникационных сетей).

- *Периодичность контроля* периодичность контроля определяется автоматически с учетом особенностей информационной системы. Контроль за обеспечением уровня защищенности информации, содержащейся в ГИС 1 класса защищенности, должен проводиться не реже 1 раза в год. В остальных случаях допустимо проведение контроля не реже 1 раза в два года;
- *Дата последнего контроля* поле заполнится автоматически самой поздней датой проведения контроля, указанной в табличной форме ниже *«Сведения о контроле уровня защиты информации»*;
- *Рекомендуемая дата следующего контроля* поле заполнится автоматически с учетом даты последнего контроля и его периодичности;

**Обратите внимание!** Если до рекомендуемой даты следующего контроля осталось меньше 30 дней, строка окрасится в желтый цвет, если рекомендуемая дата следующего контроля уже наступила – в красный цвет:

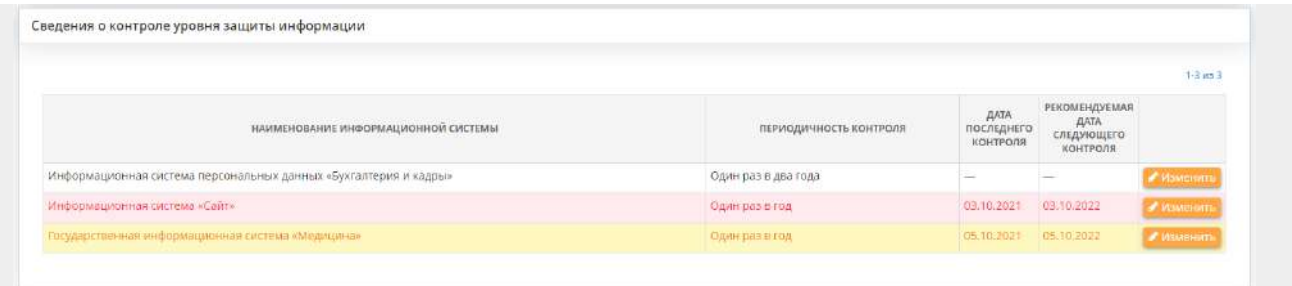

• *Сведения о контроле уровня защиты информации* – для добавления сведений о контроле уровня защиты информации нажмите кнопку *«Добавить»*. Перед Вами откроется окно следующего содержания:

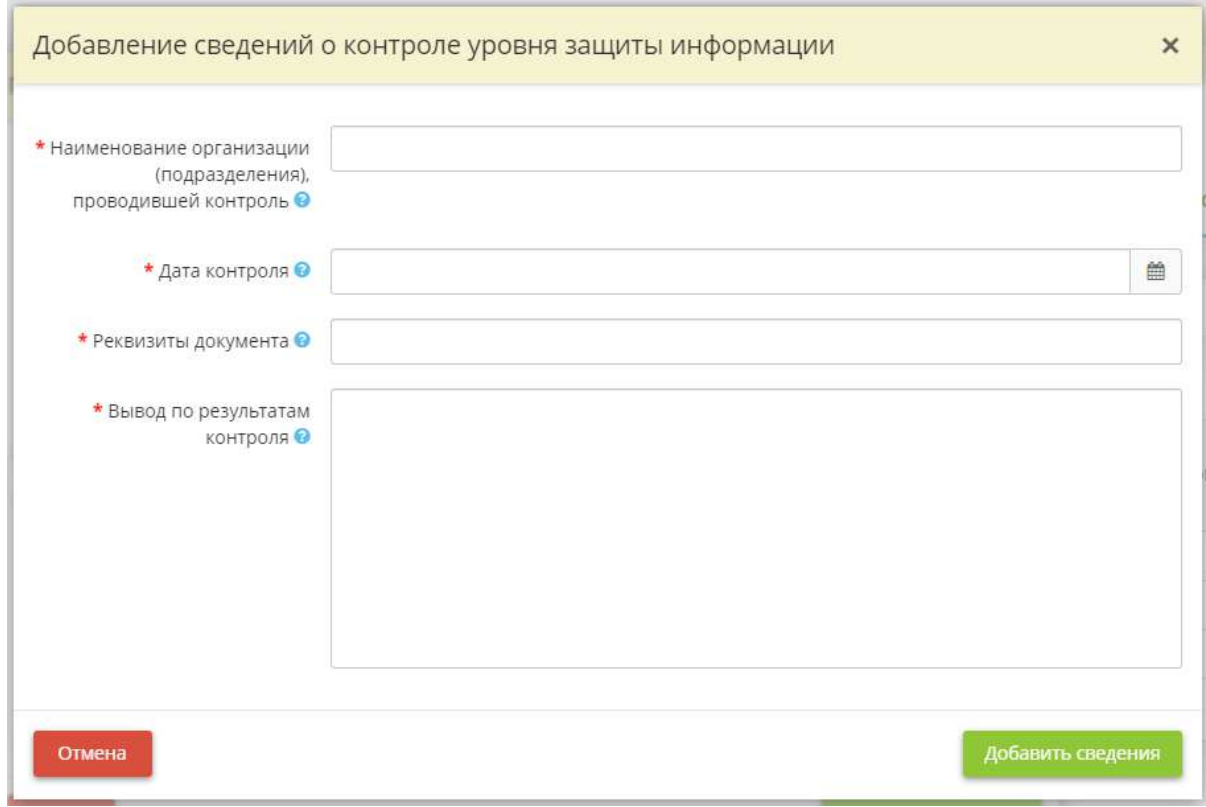

- *Наименование организации (подразделения), проводившей контроль* внесите наименование организации, с которой заключен договор, или наименование уполномоченного подразделения Вашей организации, проводившей контроль за обеспечением уровня защиты информации;
- *Дата контроля* установите дату проведения контроля за обеспечением уровня защиты информации;
- *Реквизиты документа* внесите реквизиты документа с выводами о результатах контроля.

*Пример*: Акт проведения проверки соответствия обработки персональных данных требованиям к защите персональных данных №12 от 19.10.2021;

• *Вывод по результатам контроля* – внесите вручную сведения о выводах по результатам контроля за обеспечением уровня защиты информации.

*Пример*: Нарушений в области сбора, хранения и обработки персональных данных не выявлено.

Для сохранения внесенных сведений нажмите кнопку *«Добавить сведения»*. Затем сохраните изменения.

Для перехода на следующий мастер нажмите кнопку *«Следующий мастер»*.

## *4.3.3.1.9 Дополнительно*

Данная вкладка предназначена для сортировки нормативных правовых актов в формируемых документах, загрузки схем с формируемые документы, формирования модели угроз безопасности информации и технического задания.

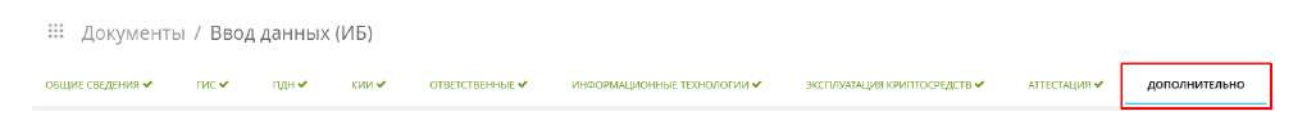

Мастер опроса состоит из следующих шагов:

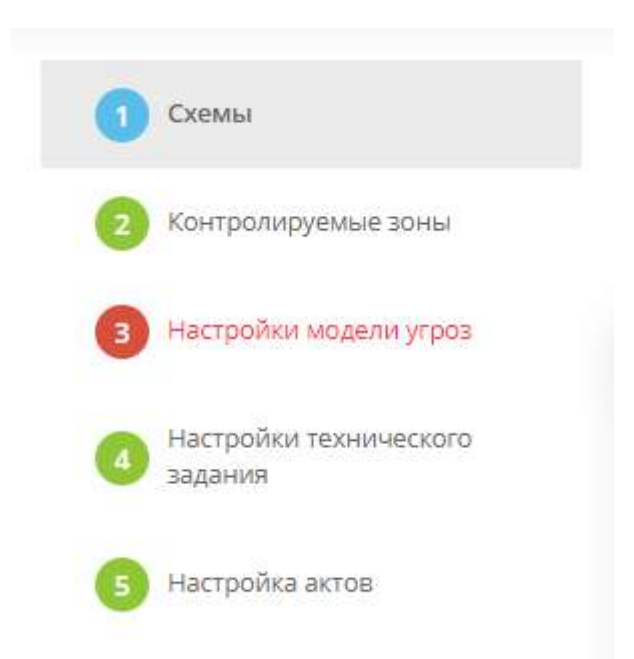

## *4.3.3.1.9.1 Шаг 1 «Схемы»*

Данный шаг предназначен для загрузки различных схем и рисунков, иллюстрирующих состав и архитектуру ИС и объектов КИИ, интерфейсы взаимодействия компонентов ИС и объектов КИИ, группы пользователей и других поясняющих материалов.

При переходе на данный шаг перед Вами откроется окно следующего содержания:

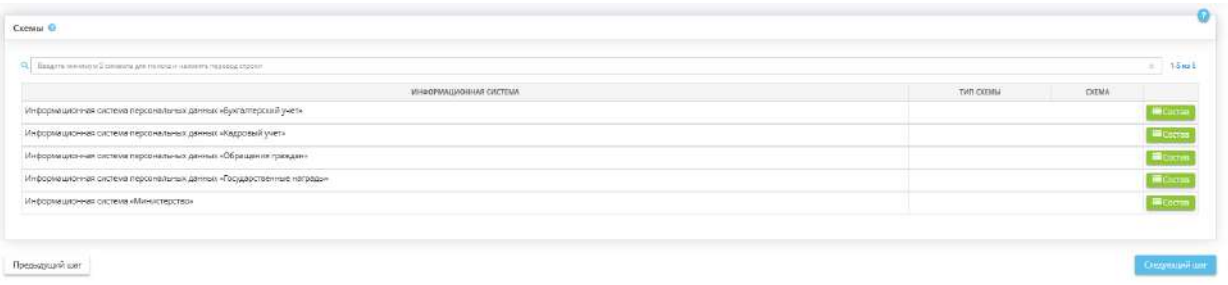

Выберите систему, для которой необходимо загрузить схему и нажмите кнопку *«Состав»*. Перед Вами откроется окно следующего содержания:

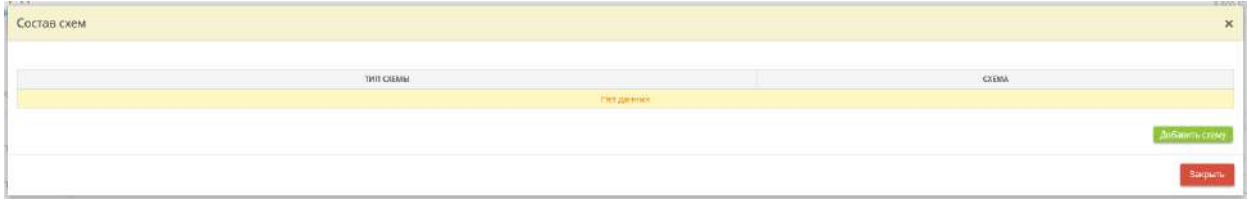

Для добавления схемы нажмите кнопку *«Добавить схему»*. Перед Вами откроется окно следующего содержания:

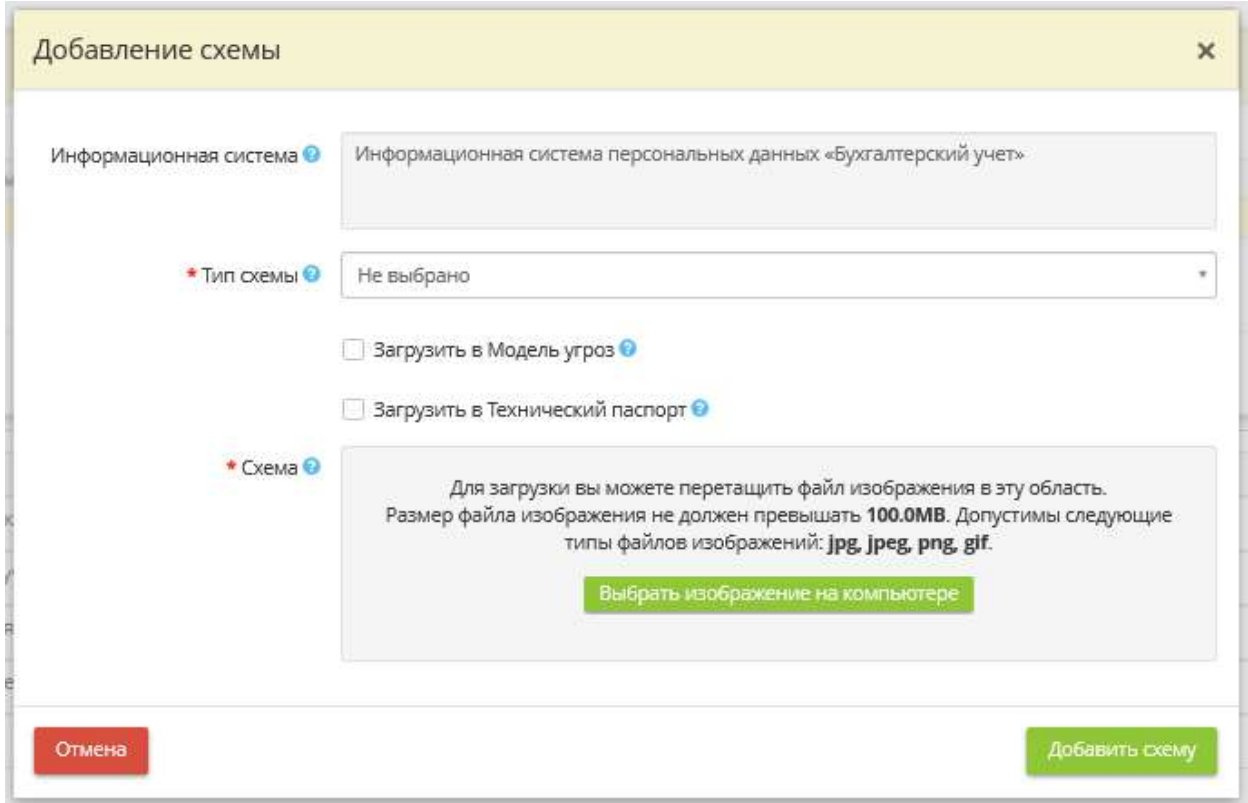

- *Информационная система* данное поле автоматически заполнено наименованием ИС или объекта КИИ, внесенных на вкладке *«Общие сведения»*, шаге *«Цели и способы обработки информации»;*
- *Тип схемы* выберите тип загружаемой схемы из списка.;
- *Загрузить в Модель угроз*  установите флажок, если необходимо загрузить схему/рисунок/материал в *Модель угроз безопасности информации*;
- *Подпись к схеме в Модели угроз* внесите вручную наименование схемы/рисунка/материала, которая будет отражена в подписи к изображению в *Модели угроз безопасности информации*. *Пример*: Схема сети ИС «Медицина»;
- Загрузить в Технический паспорт установите флажок, если необходимо загрузить схему/рисунок/материал в *Технический паспорт*;
- *Подпись к схеме в Техническом паспорте*  внесите вручную наименование схемы/рисунка/материала, которая будет отражена в подписи к изображению в *Техническом паспорте*. *Пример*: Схема сети ИС «Медицина»;

**Обратите внимание!** Для загрузки схемы на шаге необходимо установить флажок хотя бы в одном из вышеуказанных чек-боксов.

• *Схема* - в данную область необходимо поместить изображение схемы согласно указанным параметрам файла. *Пример схемы сети*:

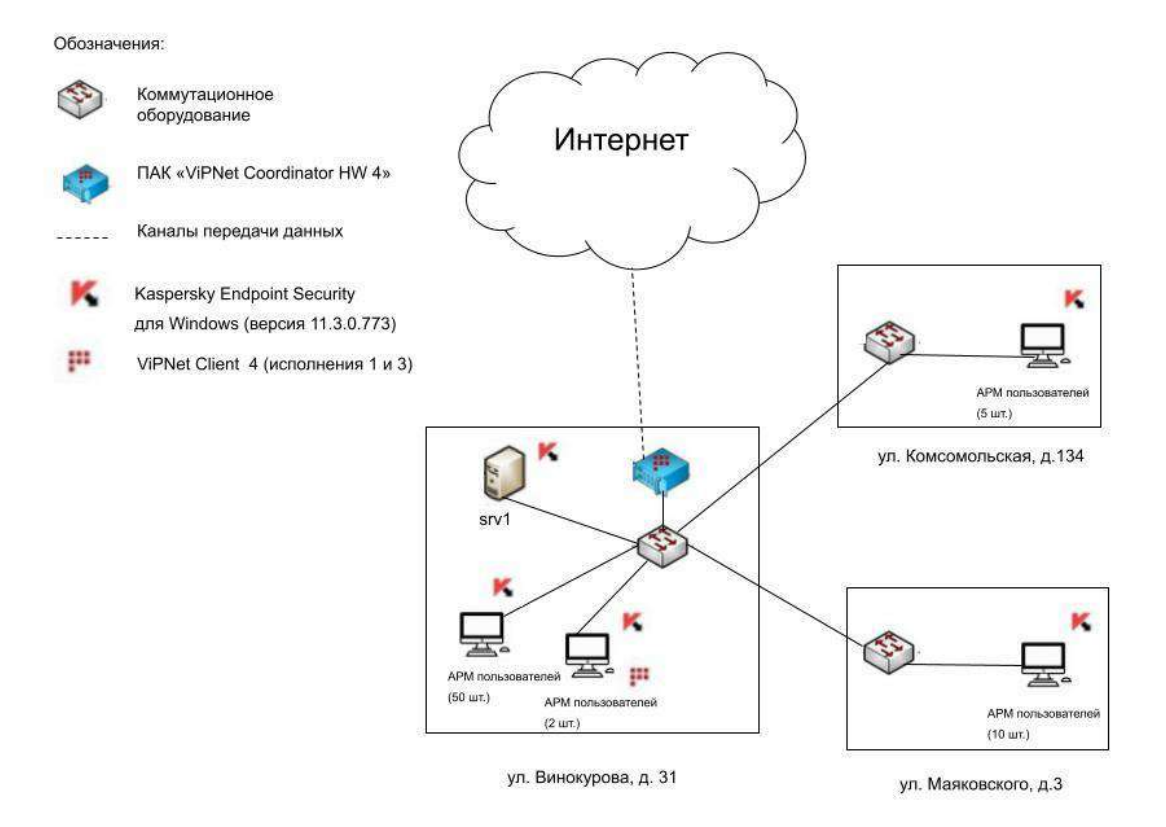

**Обратите внимание!** После загрузки схем желательно удостовериться в корректности их отображения в *Модели угроз безопасности информации* и *Техническом паспорте*. Для этого Вам необходимо зайти в *«Портфель документов»* (раздел *«ОРД по информационной безопасности»*) и найти там соответствующие документы. Для просмотра выберите документ и нажмите на значок лупы.

Для сохранения внесенных данных и файла нажмите кнопку *«Добавить схему»*.

Для перехода на следующий шаг нажмите кнопку *«Следующий шаг»*.

## *4.3.3.1.9.2 Шаг 2 «Контролируемые зоны»*

Данный шаг предназначен для настройки и внесения сведений о контролируемых зонах. Под контролируемой зоной понимается пространство (территория), в котором исключено неконтролируемое пребывание сотрудников и посетителей оператора и посторонних транспортных, технических и иных материальных средств.

Сведения, настраиваемые и внесенные на данном шаге, отразятся в документе *«Приказ о контролируемых зонах»*.

Определение контролируемых зон необходимо во исполнение требований следующий нормативных правовых актов:

- Приказ ФСТЭК России № 17 «Об утверждении Требований о защите информации, не составляющей государственную тайну, содержащейся в государственных информационных системах» от 11 февраля 2013 г.;
- Приказ ФСТЭК России № 239 «Об утверждении Требований по обеспечению безопасности значимых объектов критической информационной инфраструктуры Российской Федерации» от 25 декабря 2017 г.;
- Приказ ФСТЭК России № 21 «Об утверждении Состава и содержания организационных и технических мер по обеспечению безопасности персональных данных при их обработке в информационных системах персональных данных» от 18 февраля 2013 г.

При переходе на данный шаг перед Вами откроется окно следующего содержания:

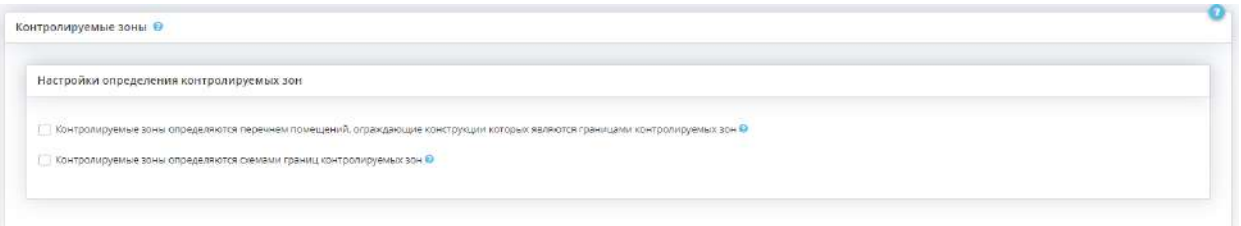

### **Контролируемые зоны определяются перечнем помещений, ограждающие конструкции которых являются границами контролируемых зон**

• *Контролируемые зоны определяются перечнем помещений, ограждающие конструкции которых являются границами контролируемых зон* – установите флажок, если контролируемые зоны определяются перечнем помещений, ограждающие конструкции которых являются границами контролируемых зон. Перед Вами откроется окно следующего содержания:

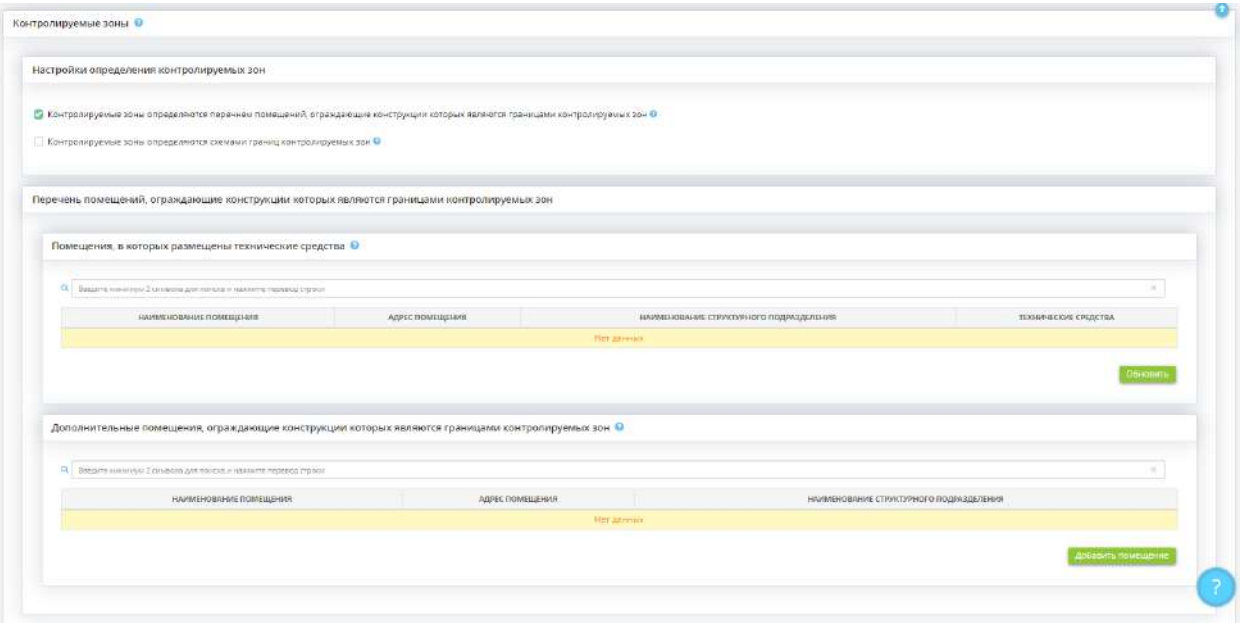

• *Помещения, в которых размещены технические средства* – для автоматического формирования/пересчета помещений, в которых размещены технические средства, нажмите кнопку *«Обновить»*.

**Обратите внимание!** Возможность ручного добавления и удаления помещений в данном блоке отсутствует, перечень помещений формируется автоматически на основе сведений о технических средствах, которые были внесены на рабочем столе *«Ресурсы»*, в ярлыке *«Технические средства»*, на вкладке *«Технические средства».*

• *Дополнительные помещения, ограждающие конструкции которых являются границами контролируемых зон* – при необходимости добавьте дополнительные помещения, ограждающие конструкции которых являются границами контролируемых зон. Для этого нажмите кнопку *«Добавить помещение»*. Перед Вами откроется окно следующего содержания:

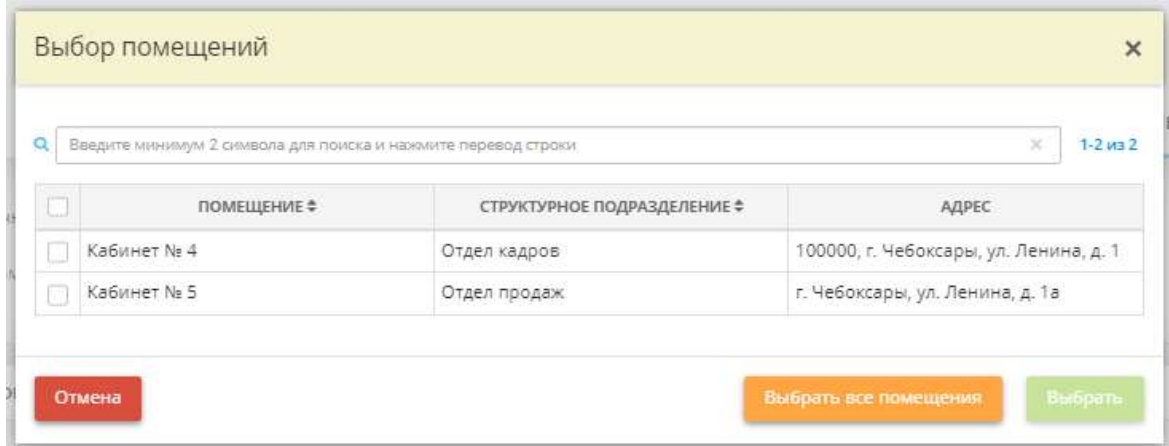

Установите флажки рядом с необходимыми помещениями и нажмите кнопку *«Выбрать»*.

#### **Контролируемые зоны определяются схемами границ контролируемых зон**

• *Контролируемые зоны определяются схемами границ контролируемых зон* – установите флажок, если контролируемые зоны определяются схемами границ контролируемых зон. Перед Вами откроется окно следующего содержания:

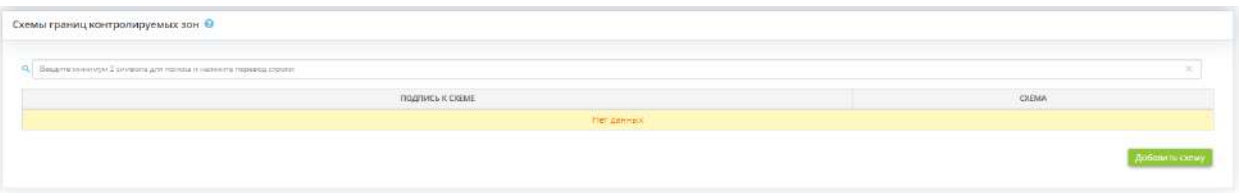

*Схемы границ контролируемых зон* – для загрузки схем в *Приказ о контролируемых зонах* нажмите кнопку *«Добавить схему»*.

**Обратите внимание!** Для корректного отображения схемы границ контролируемых зон в документах в случае с горизонтальными изображениями рекомендуем загружать схемы с соотношением сторон 2 на 3, где 2 – высота, 3 – ширина.

Перед Вами откроется окно следующего содержания:

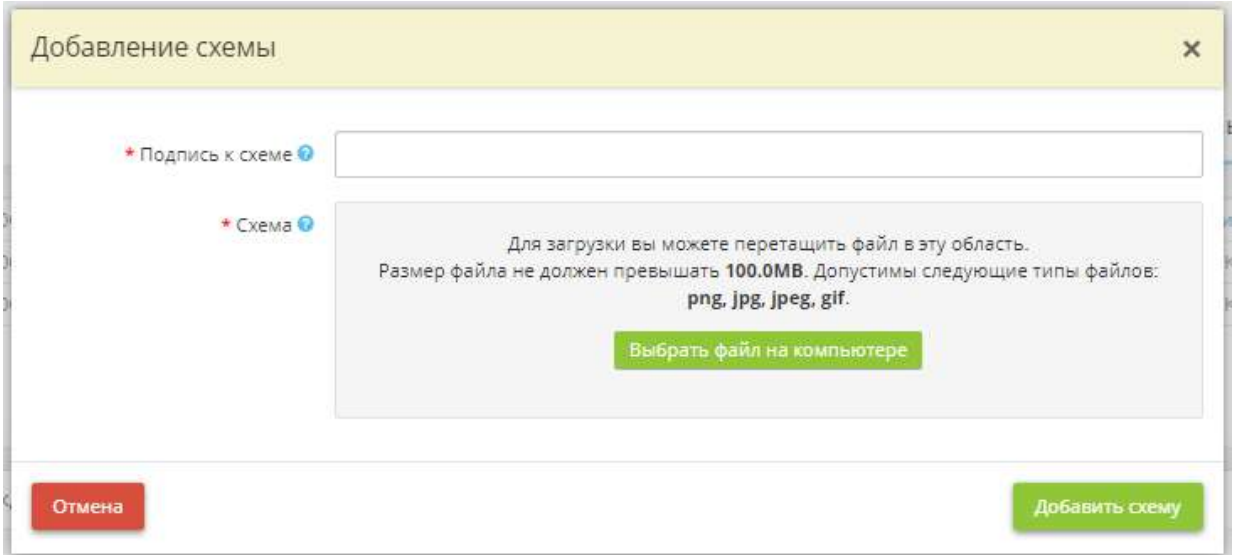

- *Подпись к схеме* внесите вручную наименование схемы, которая будет отражена в подписи к изображению в Приказе о контролируемых зонах. *Пример:* Схема здания и границы контролируемых зон ООО «Ромашка».
- *Схема* в данную область необходимо поместить изображение схемы согласно указанным параметрам файла. *Пример схемы:*

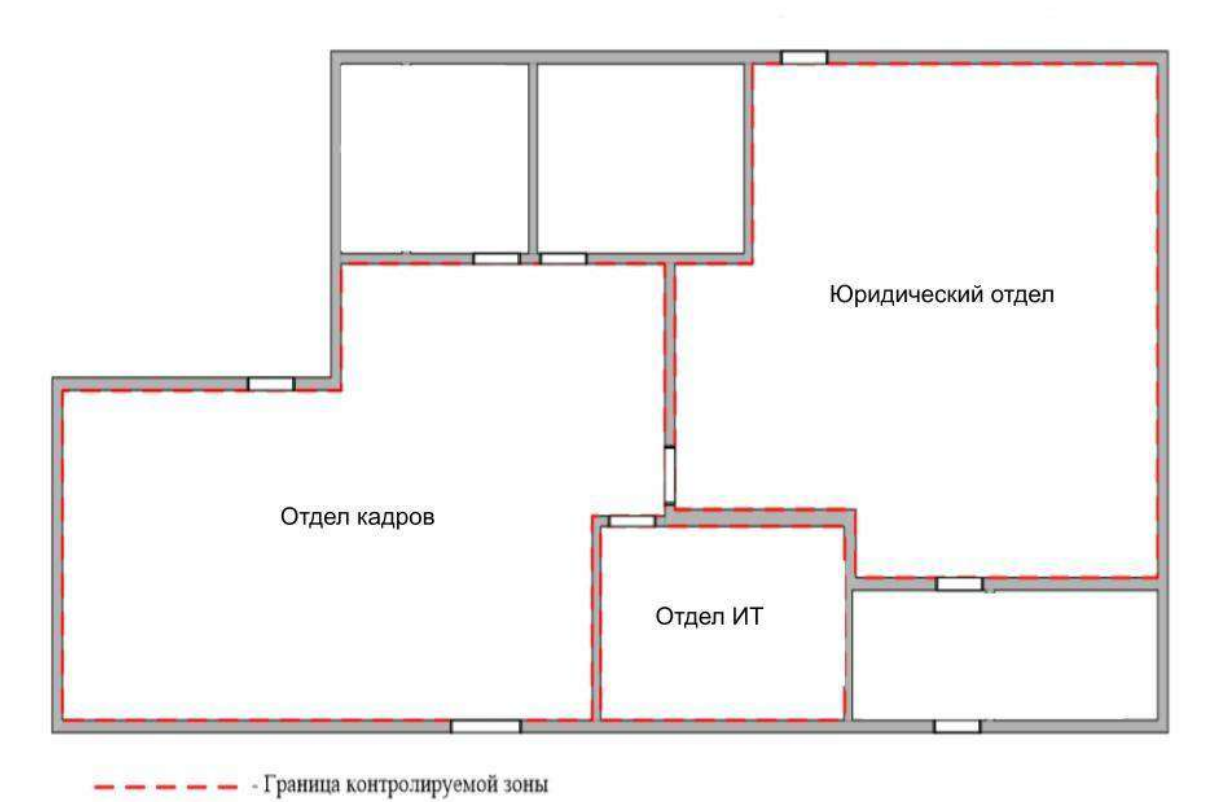

**Обратите внимание!** После загрузки схемы желательно удостовериться в корректности ее отображения в *Приказе о контролируемых зонах*. Для этого Вам необходимо зайти в *«Портфель документов»* (раздел *«ОРД по информационной безопасности»*) и найти там соответствующий документ. Для просмотра выберите документ и нажмите на значок лупы.

Для сохранения схемы нажмите кнопку *«Добавить схему»*.

## *4.3.3.1.9.3 Шаг 3 «Настройки модели угроз»*

Данный шаг предназначен для формирования и обновления документа *Модель угроз безопасности информации*, соответствующему требованиям действующих нормативных и методических документов ФСБ России и ФСТЭК России, в том числе методическому документу «Методика оценки угроз безопасности информации», утвержденному ФСТЭК России 5 февраля 2021 г. Документ доступен для выгрузки в разделе *«Портфель документов»*.

При переходе на данный шаг перед Вами откроется окно следующего содержания:

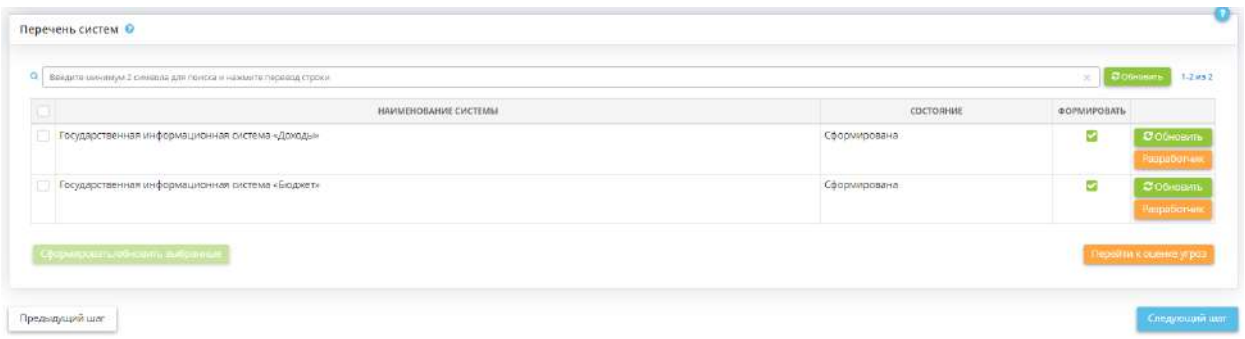

Блок *«Перечень систем»* предназначен для формирования и обновления *Модели угроз безопасности информации* для каждой системы, выделенной на вкладке *«Общие сведения»*, шаге *«Цели и способы обработки информации»*.

**Обратите внимание!** При наличии большого количества систем/объектов КИИ воспользуйтесь поисковой строкой. Для этого внесите наименование или часть наименования системы/объекта КИИ в поисковую строку и нажмите клавишу *«Enter»*.

*Модель угроз безопасности информации* для отдельной системы может находиться в следующих состояниях:

- Не сформирована означает, что документ не сформирован. Для автоматического формирования документа нажмите кнопку *«Сформировать»*.
- Сформирована означает, что документ был сформирован;
- Изменения в данных означает, что на шагах Мастера опроса были внесены изменения, которые могут повлиять на оценку угроз. Для обновления документа нажмите кнопку *«Обновить»*.

**Обратите внимание!** При нажатии на кнопку *«Обновить»* оценка угроз для данной системы актуализируется в соответствии с внесенными в Мастере опроса сведениями. При этом ранее произведенные вручную индивидуальные изменения значений оценки угроз сохранятся. В случае, если некоторые значения были удалены вручную, после обновления актуальные для системы значения подтянутся повторно. Рекомендуем не нажимать кнопку, если с последнего формирования оценки угроз не вносились изменения на шагах Мастера опроса.

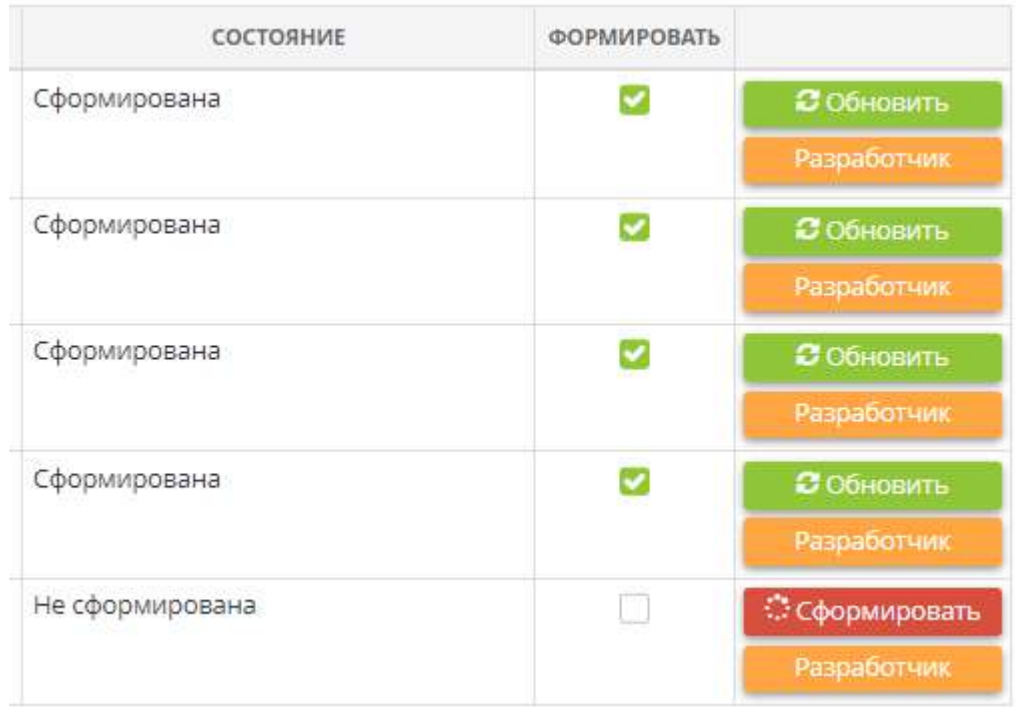

Если для некоторых ИС и объектов КИИ формирование *Модели угроз безопасности информации* не требуется, снимите флажки в столбце *«Формировать»* рядом с соответствующей ИС или объектом КИИ в блоке *«Перечень систем»*. Таким образом, для этих ИС или объектов КИИ *Модель угроз безопасности информации* не сформируется и не будет влиять на процент сформированных документов.

**Обратите внимание!** Предусмотрена возможность массового формирования/обновления моделей угроз для выбранных систем. Для массового формирования установите флажки рядом с нужными системами и нажмите кнопку *«Сформировать/обновить выбранные»*.

В случае, если на титульном листе Модели угроз безопасности информации требуется отразить сведения о разработчике документа (например, если к разработке документа была привлечена сторонняя организация), внесите соответствующие сведения. Для этого нажмите кнопку *«Разработчик».* Перед Вами откроется окно следующего содержания:

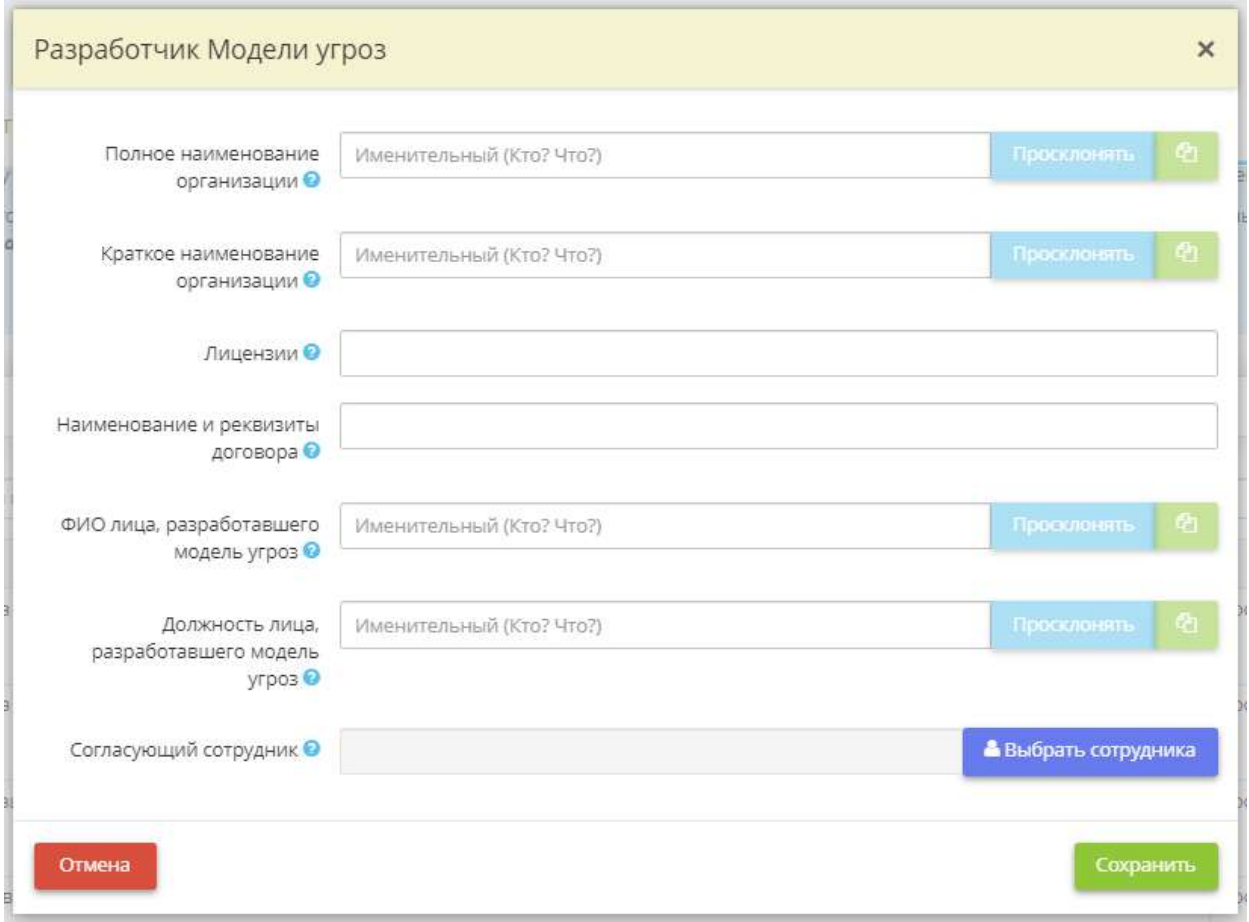

- *Полное наименование организации* внесите полное наименование организации, которая была привлечена для разработки Модели угроз безопасности информации. *Пример:* Общество с ограниченной ответственностью «Научно-производственный центр «Кейсистемс-Безопасность»;
- *Краткое наименование организации* внесите краткое наименование организации, которая была привлечена для разработки Модели угроз безопасности информации. *Пример:* ООО «НПЦ «КСБ»;
- *Лицензии* внесите наименование и реквизиты лицензий ФСТЭК России и ФСБ России, имеющихся у разработчика Модели угроз безопасности информации (при наличии). *Пример:* лицензия ФСТЭК России на деятельность по технической защите конфиденциальной информации № 0000 от 21.03.2020;
- *Наименование и реквизиты договора* внесите наименование и реквизиты договора/контракта, заключенного между организацией и организацией-разработчиком, на основании которого осуществляется разработка Модели угроз безопасности информации. *Пример:* государственный контракт от 09.03.2022 № 10001;
- *ФИО лица, разработавшего модель угроз* внесите вручную ФИО лица, разработавшего модель угроз. Это может быть сотрудник как Вашей, так и сторонней организации;
- *Должность лица, разработавшего модель угроз* внесите вручную должность лица, разработавшего модель угроз. Это может быть сотрудник как Вашей, так и сторонней организации;
- *Согласующий сотрудник* выберите ФИО сотрудника Оператора ИС, согласовавшего модель угроз.

**Обратите внимание!** ФИО сотрудника Оператора ИС доступны для редактирования на рабочем столе *«Ресурсы»*, в ярлыке *«Сотрудники организации»*.

Для сохранения внесенных сведений нажмите кнопку *«Сохранить»*.

**Обратите внимание!** *Модель угроз безопасности информации* доступна для более детального редактирования. Для перехода в раздел *«Оценка угроз»* нажмите кнопку *«Перейти к оценке угроз»*.

При создании ГИС необходимо согласовывать модель угроз безопасности информации с ФСБ России и ФСТЭК России (п.3 Постановления Правительства Российской Федерации № 676 «О требованиях к порядку создания, развития, ввода в эксплуатацию, эксплуатации и вывода из эксплуатации государственных информационных систем и дальнейшего хранения содержащейся в их базах данных информации» от 6 июля 2015 г.). Чтобы сформировать сопроводительное письмо и учитывать исходящие от организации и входящие от регуляторов письма, связанные с согласованием моделей угроз, ГИС со ФСТЭК России и ФСБ России, перейдите в раздел *Операционная деятельность/Ярлык «Сведения о согласовании с регуляторами»/Шаг «Согласование моделей угроз»*.

Для перехода на следующий шаг нажмите кнопку *«Следующий шаг»*.

### *4.3.3.1.9.4 Шаг 4 «Настройки технического задания»*

Данный шаг предназначен для внесения сведений о договоре (контракте) на создание подсистемы обеспечения информационной безопасности.

Сведения, внесенные на данном шаге, отразятся в документе *«Техническое задание».*

Мастер опроса *Техническое задание* выглядит следующим образом:

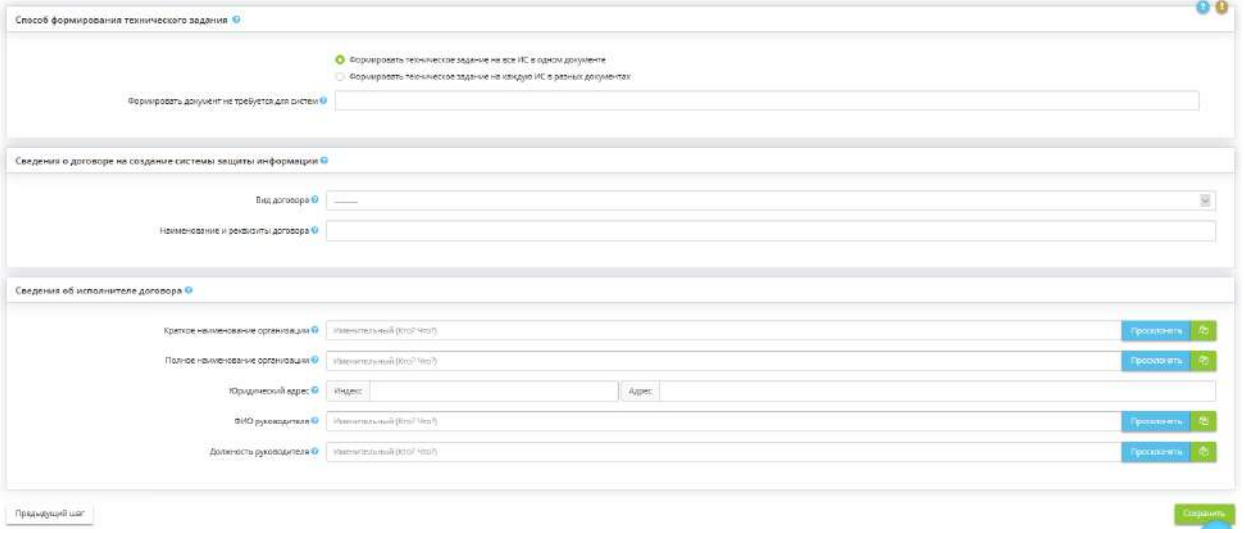

#### **Способ формирования технического задания**

Выберите вариант разработки технического задания.

**Обратите внимание!** Сопроводительное письмо требуется при отправке на согласование Технического задания в ФСТЭК России.

*Формировать документ не требуется для систем* - если для каких-то из ИС и объектов КИИ не требуется формирование документа Техническое задание в разделе *«Портфель документов»*, выберите их из списка. Для этих ИС и объектов КИИ Техническое задание не сформируется и не будет влиять на процент сформированных документов

### **Сведения о договоре на создание подсистемы обеспечения информационной безопасности**

В данный раздел необходимо внести реквизиты документа на создание подсистемы обеспечения информационной безопасности:

- *Вид договора* в выпадающем списке выберите вид документа на создание подсистемы обеспечения информационной безопасности (договор или контракт).
- *Наименование и реквизиты договора* укажите наименование и реквизиты документа на создание подсистемы обеспечения информационной безопасности.

**Пример заполнения**: Договор № 111 от 01.01.2016 г.

#### **Сведения об исполнителе договора**

В данном разделе необходимо указать сведения об исполнителе договора/контракта на создание подсистемы обеспечения информационной безопасности:

- *Краткое наименование организации* укажите краткое наименование организации. **Пример заполнения**: ООО «Защита».
- *Полное наименование организации* укажите полное наименование организации. **Пример заполнения**: Общество с ограниченной ответственностью «Защита».
- *Юридический адрес* укажите юридический адрес организации.
- *ФИО руководителя* впишите фамилию, имя, отчество руководителя организации. В случае, если Вы не уверены, что система корректно просклоняет ФИО автоматически, проверьте склонение и исправьте вручную, при необходимости.
- *Должность руководителя* впишите должность руководителя организации.

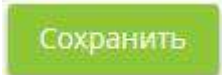

Сохраните внесенные данные нажатием кнопки .

При формировании Технического задания на каждую ИС в разных документах шаг выглядит следующим образом:

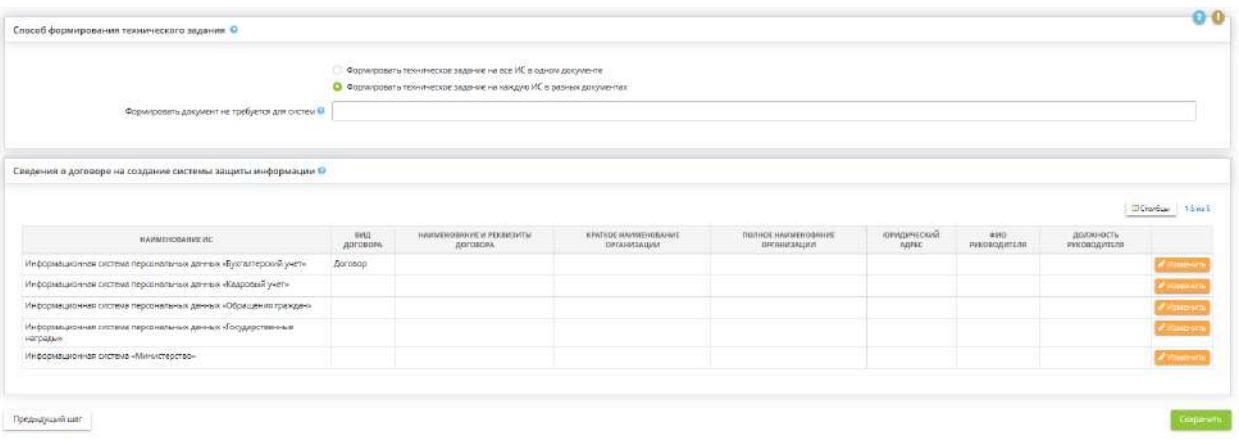

Для выбора способа разработки сопроводительного письма для Технического задания на информационные системы. Сопроводительное письмо требуется при отправке на согласование Технического задания в ФСТЭК России.

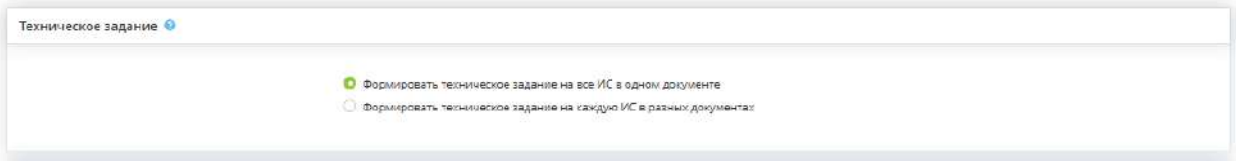

Для заполнения сведений о договоре на создание подсистемы обеспечения информационной безопасности нажмите на кнопку *Изменить*:

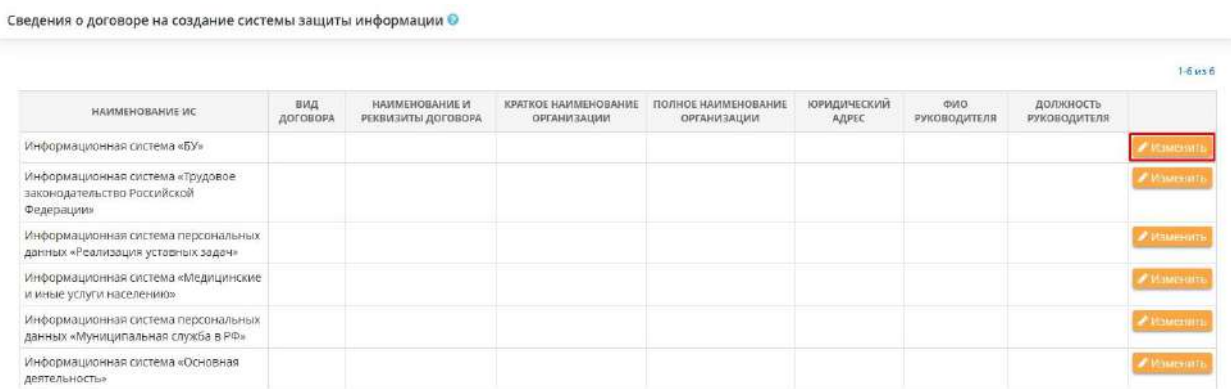

Перед Вами откроется окно следующего содержания:

Редактирование сведений о договоре

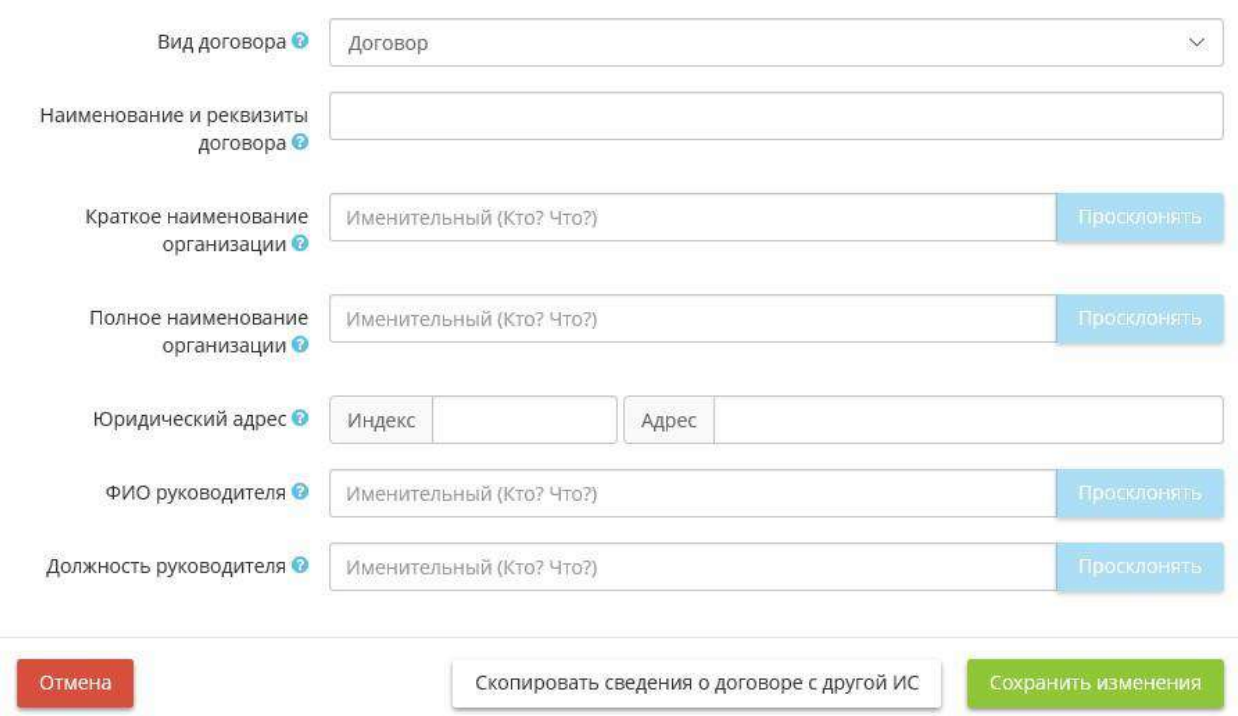

Введите все данные и для сохранения нажмите на кнопку *Сохранить изменения*:

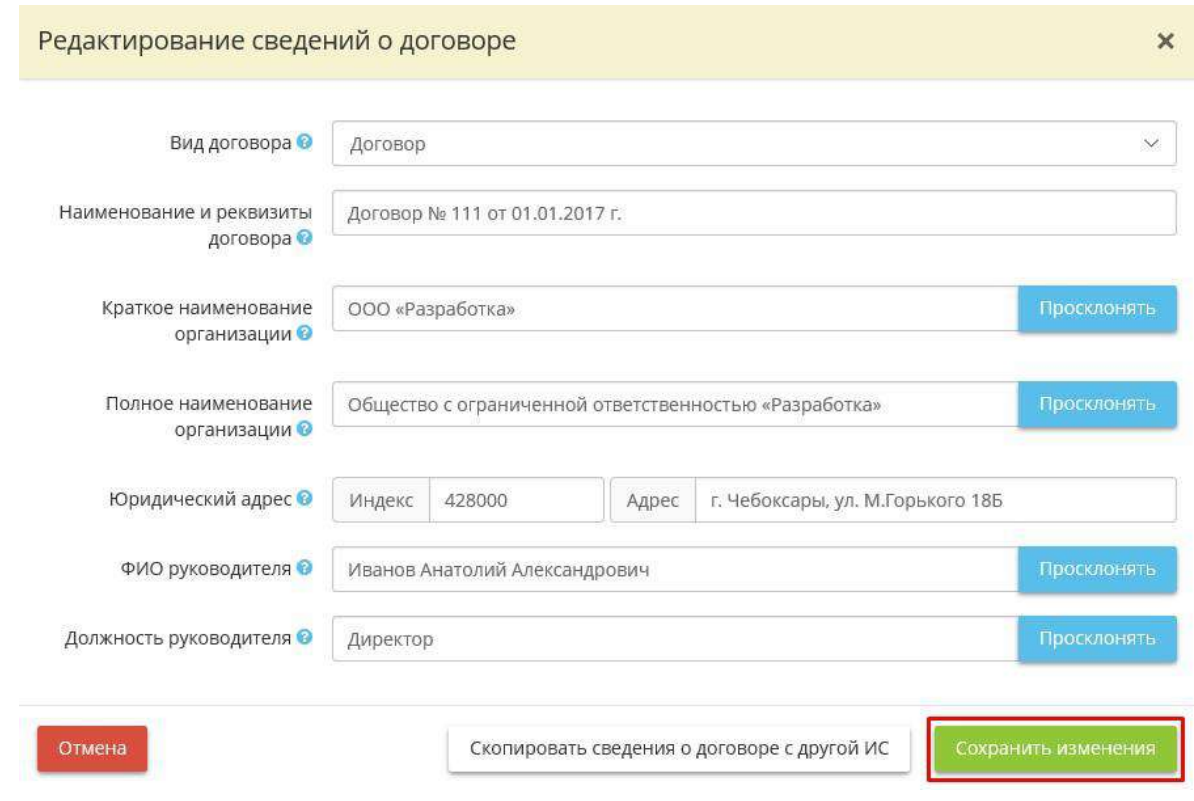

Есть возможность копирования сведений о договоре на создание подсистемы обеспечения информационной безопасности. Для этого нужно в окне *"Редактирования сведений о договоре"* нажать на кнопку *Скопировать сведения о договоре с другой ИС*:

 $\times$ 

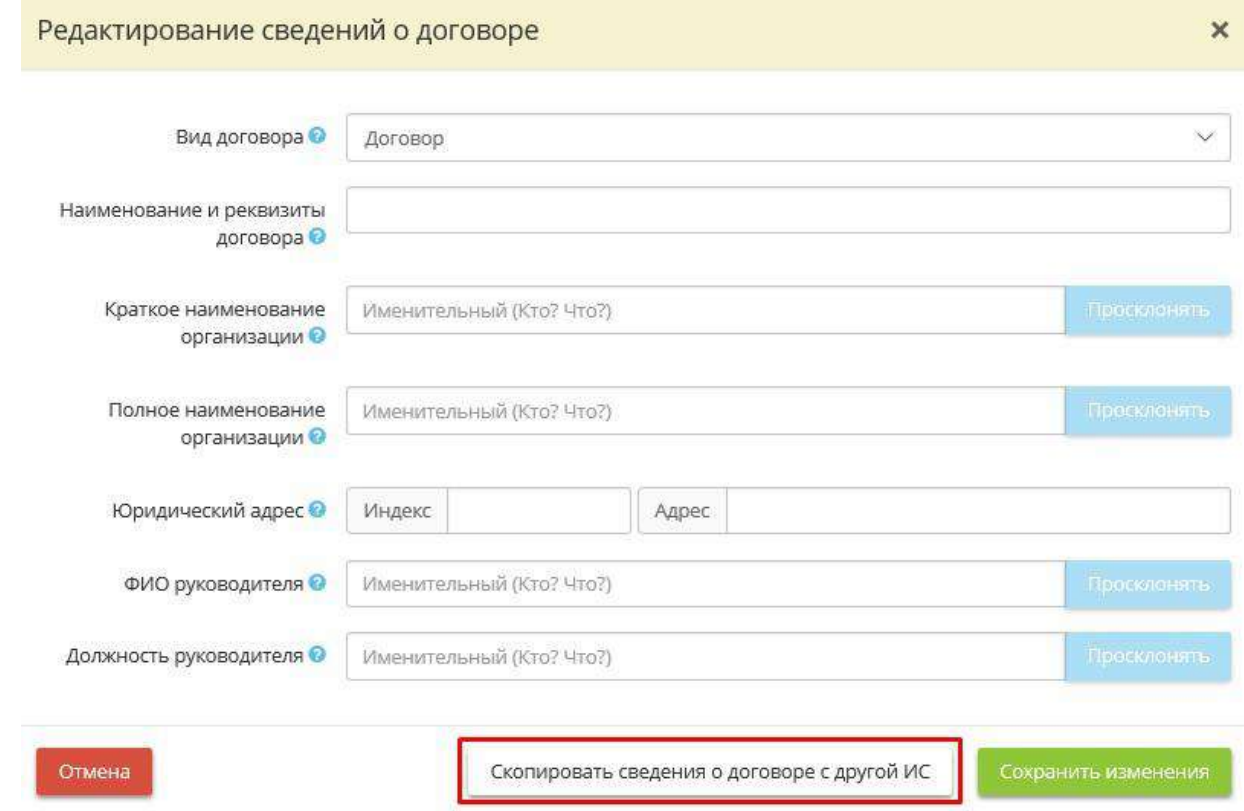

Откроется окно *«Выберите сведения о договоре для копирования»*:

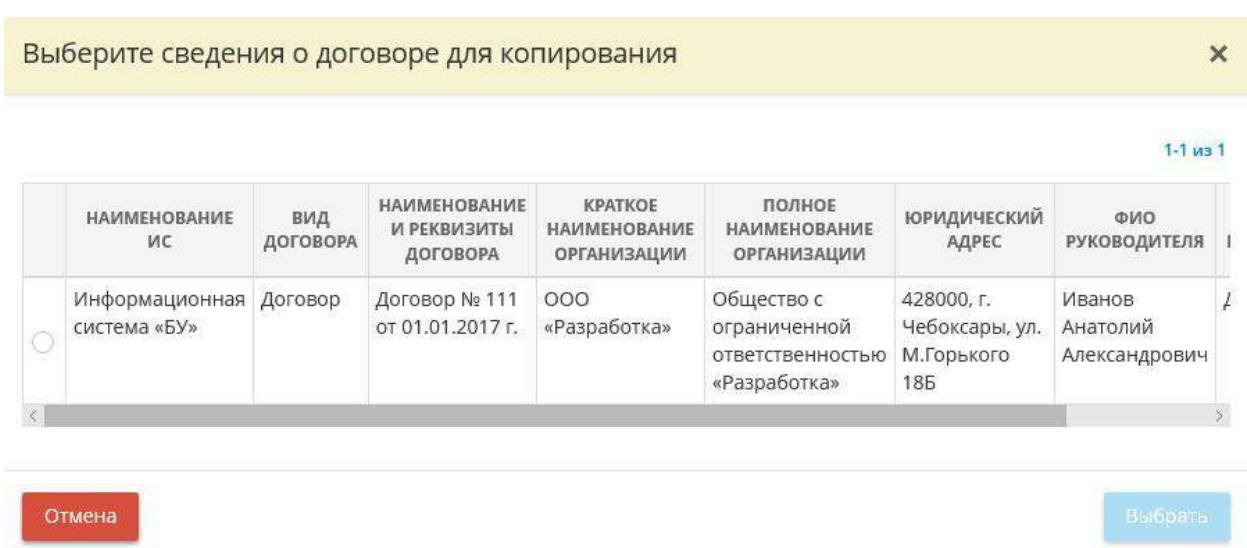

где нужно выбрать ИС, с которого копируются сведения и нажать на кнопку *Выбрать.* При необходимости откорректируйте и нажмите на кнопку *Сохранить изменения.*

Заполненная таблица *«Сведения о договоре на создание системы защиты информации»* выгладит следующим образом:

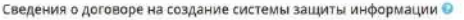

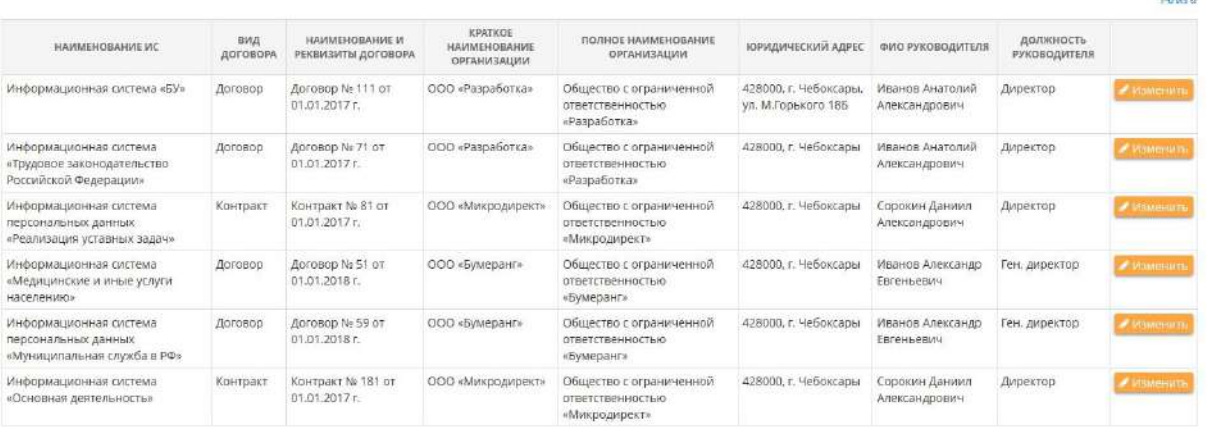

Сохранить

Для сохранения данных нажмите на кнопку .

Следующий шаг

 $+8.18$ 

Для перехода на следующий шаг нажмите на кнопку .

## *4.3.3.1.9.5 Шаг 5 «Настройка актов»*

Данный шаг предназначен для определения:

- способа формирования акта классификации ИС;
- способа определения уровня защищенности ПДн в ИС;
- способа формирования акта категорирования объекта КИИ.

При переходе на данный шаг перед Вами откроется окно следующего содержания:

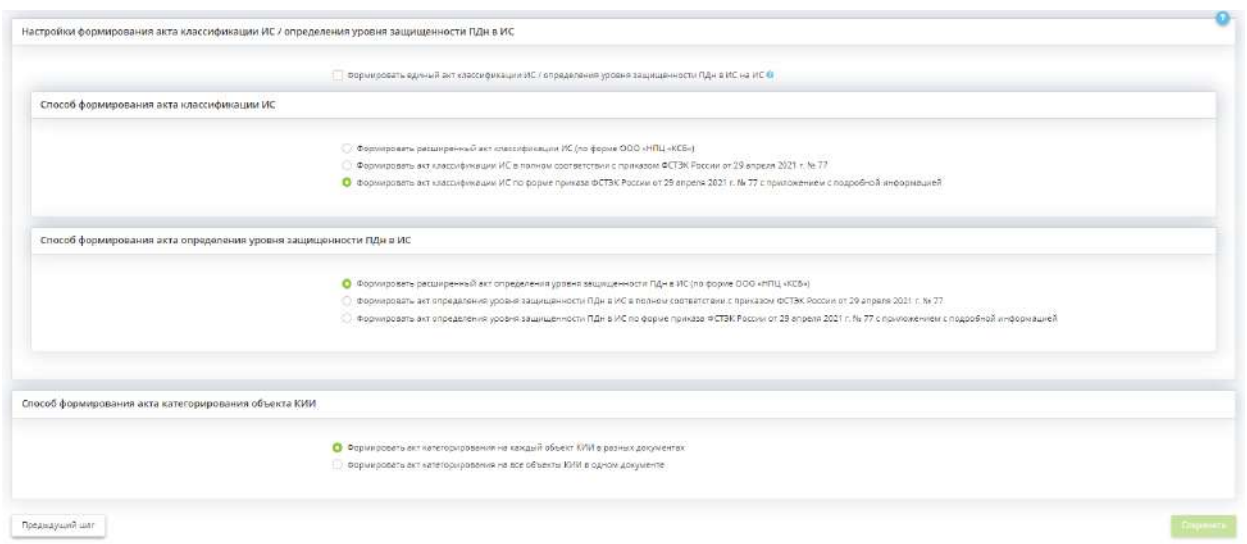

#### **Настройки формирования акта классификации ИС / определения уровня защищенности ПДн в ИС**

*Формировать единый акт классификации ИС / определения уровня защищенности ПДн в ИС на ИС* – установите флажок, если необходимо сформировать акт классификации ГИС и акт определения уровня защищенности ПДн в ИСПДн в одном документе.

Далее будет рассмотрен вариант формирования акта классификации ИС и акта определения уровня защищенности ПДн в ИС в двух разных документах.

#### **Способ формирования акта классификации ИС**

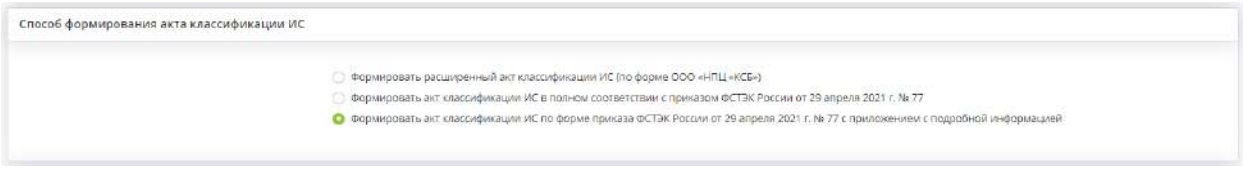

Установите переключатель рядом с подходящим вариантом формирования акта классификации ГИС:

- *Формировать расширенный акт классификации ИС (по форме ООО «НПЦ «КСБ»)* при установке данного переключателя сформируется акт классификации ИС по форме ООО «НПЦ «КСБ», разработанной ранее экспертами ПК «АльфаДок»;
- *Формировать акт классификации ИС в полном соответствии с приказом ФСТЭК России от 29 апреля 2021 г. № 77* – при установке данного переключателя сформируется акт классификации ИС в строгом соответствии с приказом ФСТЭК России от 29 апреля 2021 г. № 77. Данная форма акта содержит только итоговое решение комиссии без подробных расчетов определения класса защищенности ИС;
- *Формировать акт классификации ИС по форме приказа ФСТЭК России от 29 апреля 2021 г. № 77 с приложением с подробной информацией* – при установке данного переключателя, сформируется акт классификации ИС в соответствии с приказом ФСТЭК России от 29 апреля 2021 г. № 77, однако данная форма будет содержать дополнительное приложение с более подробными расчетами определения класса защищенности ИС.

**Обратите внимание!** В случае проведения работ по аттестации владелец ГИС в том числе должен представить в орган по аттестации акт классификации ГИС по форме, утвержденной Приказом Федеральной службы по техническому и экспортному контролю № 77 от 29 апреля 2021 г.

#### **Способ формирования акта определения уровня защищенности ПДн в ИС**

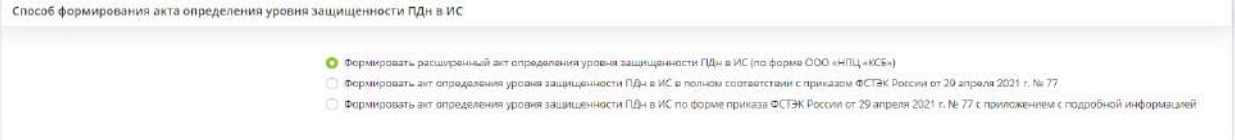

Установите переключатель рядом с подходящим вариантом формирования акта определения уровня защищенности ПДн в ИС:

- *Формировать расширенный акт определения уровня защищенности ПДн в ИС (по форме ООО «НПЦ «КСБ»)* – при установке данного переключателя, сформируется акт определения уровня защищенности ПДн в ИС по форме ООО «НПЦ «КСБ», разработанной ранее экспертами ПК «АльфаДок»;
- *Формировать акт определения уровня защищенности ПДн в ИС в полном соответствии с приказом ФСТЭК России от 29 апреля 2021 г. № 77* – при установке данного переключателя, сформируется акт определения уровня защищенности ПДн в ИС по аналогии с формой акта классификации ИС из приказа ФСТЭК России от 29 апреля 2021 г. № 77. Данная форма акта содержит только итоговое решение комиссии без подробных расчетов определения уровня защищенности ПДн в ИС;
- *Формировать акт определения уровня защищенности ПДн в ИС по форме приказа ФСТЭК России от 29 апреля 2021 г. № 77 с приложением с подробной информацией* – при установке данного переключателя, сформируется акт определения уровня защищенности ПДн в ИС по аналогии с формой акта классификации ИС из приказа ФСТЭК России от 29 апреля 2021 г. № 77, однако данная форма будет содержать дополнительное приложение с более подробными расчетами определения уровня защищенности ПДн в ИС.

**Обратите внимание!** В случае проведения работ по аттестации владельцу ИСПДн в том числе необходимо представить в орган по аттестации акт определения уровня защищенности ПДн в ИСПДн. При аттестации ИСПДн рекомендуем формировать акт определения уровня защищенности ПДн по форме, утвержденной Приказом Федеральной службы по техническому и экспортному контролю № 77 от 29 апреля 2021 г.

**Способ формирования акта категорирования объекта КИИ**

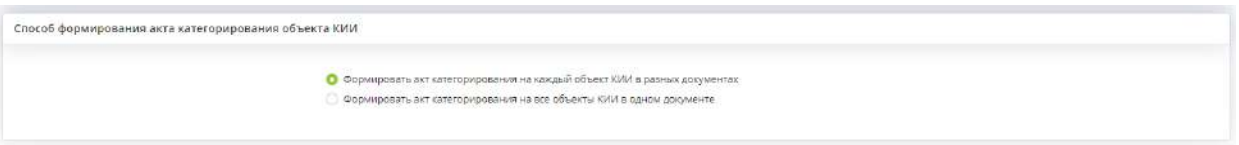

Выберите способ формирования акта категорирования объекта КИИ.

**Обратите внимание!** Допускается оформление единого акта по результатам категорирования нескольких объектов КИИ, принадлежащих одному субъекту КИИ.

После осуществления всех необходимых настроек сохраните изменения.

# 4.3.3.2 Ярлык «Портфель документов»

Данный ярлык предназначен для выгрузки и утверждения сформированных на основе внесенных сведений в ПК «АльфаДок» документов. Для перехода в одноименный раздел нажмите ярлык *«Портфель документов»*:

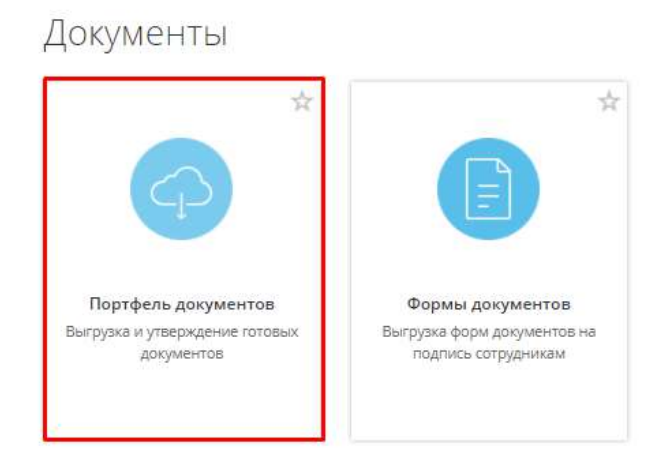

При переходе в данный раздел перед Вами откроется окно следующего содержания:

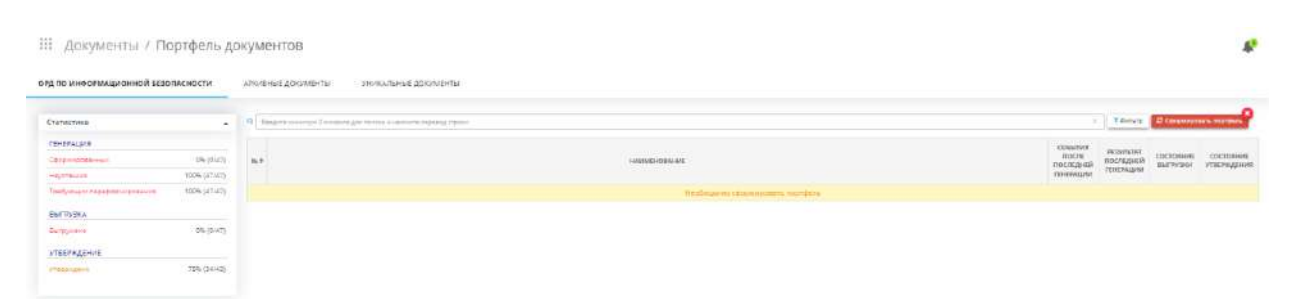

Раздел состоит из следующих вкладок:

- ОРД ПО ИНФОРМАЦИОННОЙ БЕЗОПАСНОСТИ
- АРХИВНЫЕ ДОКУМЕНТЫ
- УНИКАЛЬНЫЕ ДОКУМЕНТЫ.

# *4.3.3.2.1 ОРД ПО ИНФОРМАЦИОННОЙ БЕЗОПАСНОСТИ*

Данный ярлык предназначен для выгрузки и утверждения сформированных на основе внесенных сведений в ПК «АльфаДок» организационно-распорядительных документов по информационной безопасности. При переходе на данную вкладку перед Вами откроется окно следующего содержания:

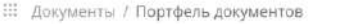

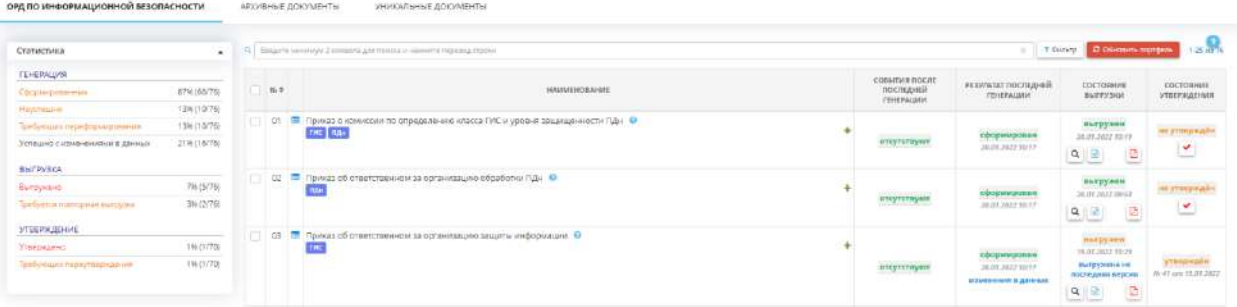

При первом входе в *«Портфель документов»* необходимо нажать кнопку *«Сформировать портфель»* и подождать некоторое время. Для корректного формирования пакета документов рекомендуем не вносить изменения в ПК «АльфаДок» до тех пор, пока пакет документов не сформируется.

**Обратите внимание!** Ранее утвержденные в ПК «АльфаДок» версии документов доступны в карточке локумента  $\blacksquare$ 

Перечень документов, их наименования в сформированном портфеле документов будут варьироваться в зависимости от внесенных на шагах Мастера опроса сведений, а также в зависимости от действующей лицензии (отдельных тарифных опций).

При последующем входе в *«Портфель документов»* возможно появление информационных сообщений следующего вида:

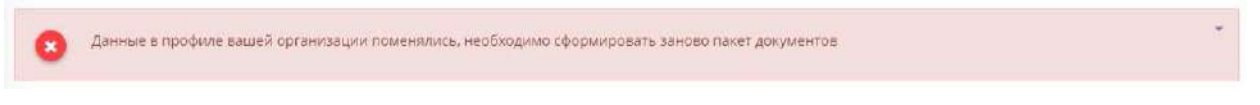

Они сообщают о возможных изменениях, произошедших после последней генерации портфеля документов, и о необходимости сформировать его заново.

Для удобства поиска документа воспользуйтесь поисковой строкой или фильтром:

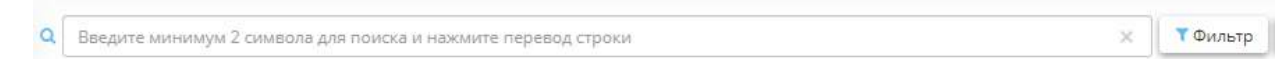

Также в левой части экрана предусмотрен блок со статистикой по сгенерированным, выгруженным и утвержденным документам:

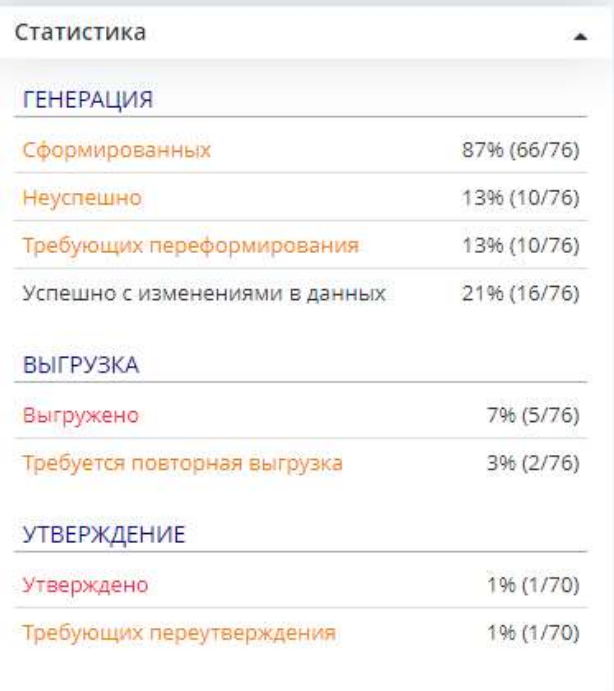

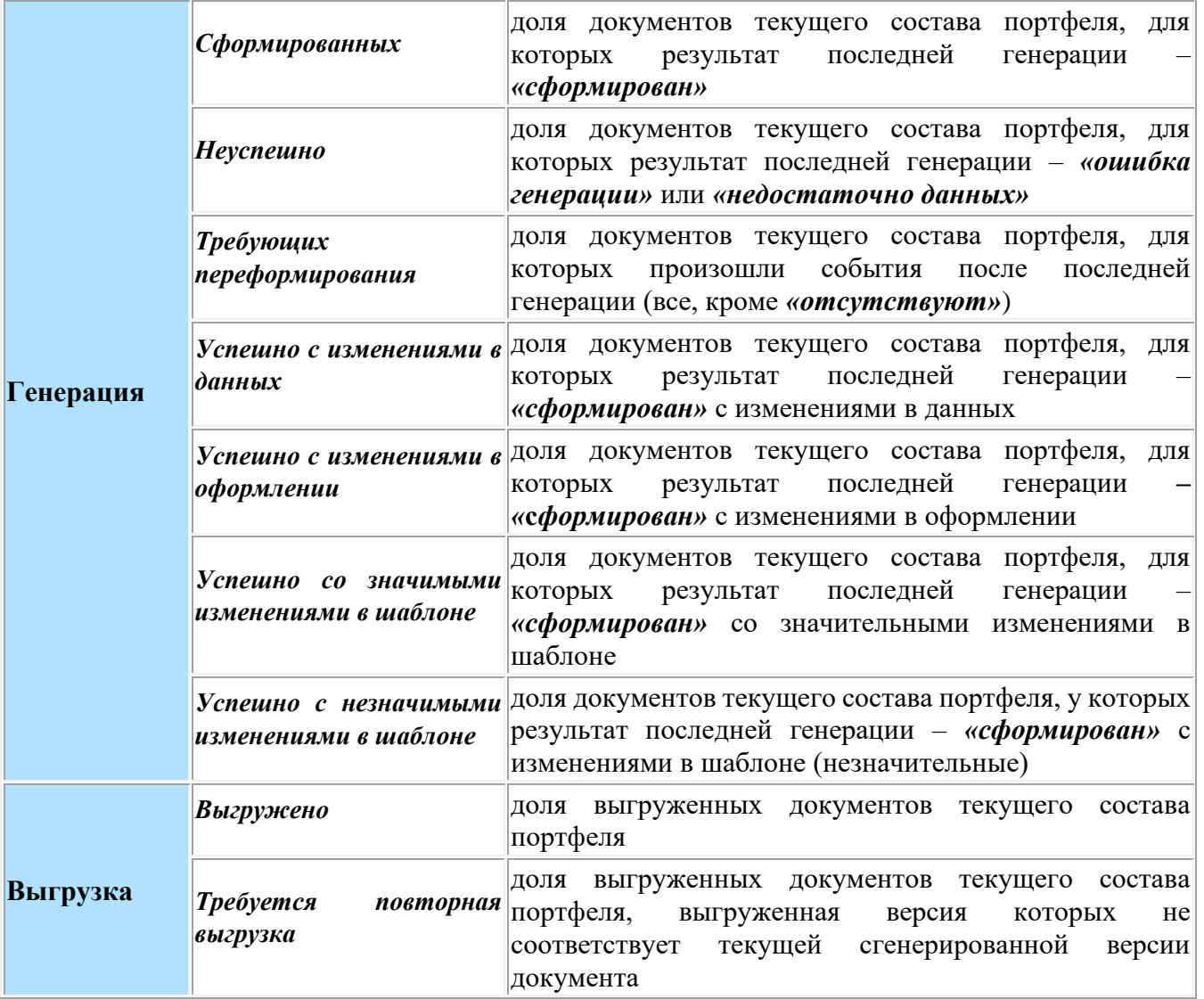

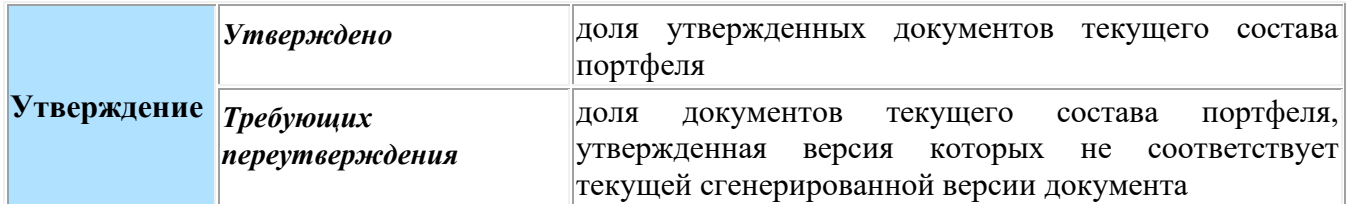

**Обратите внимание!** При работе с Портфелем документов рекомендуем руководствоваться статусной моделью документов в следующих колонках: *«События после последней генерации»*, *«Результат последней генерации»*, *«Состояние выгрузки»*, *«Состояние утверждения»*. Значения статусной модели в результате генераций документов более подробно описаны ниже.

#### **События после последней генерации**

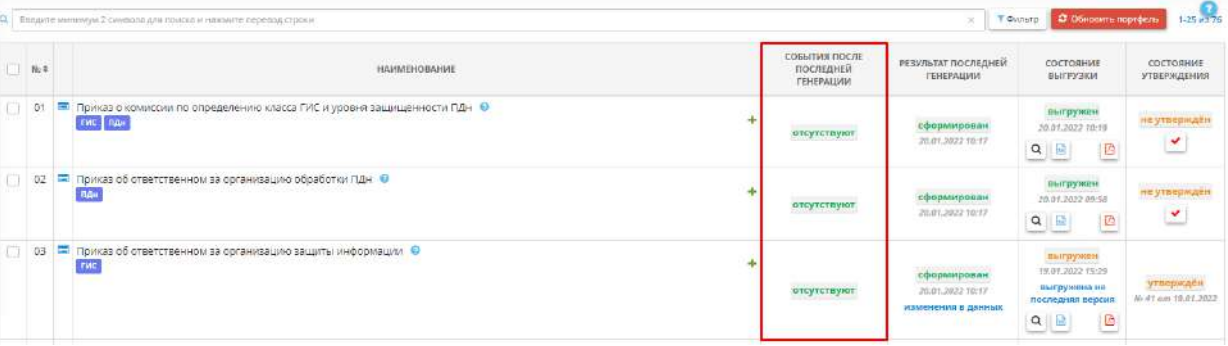

В данной колонке отражаются сообщения о событиях, произошедших после крайней генерации каждого документа, с указанием даты и времени последних событий. Возможны сообщения следующего содержания:

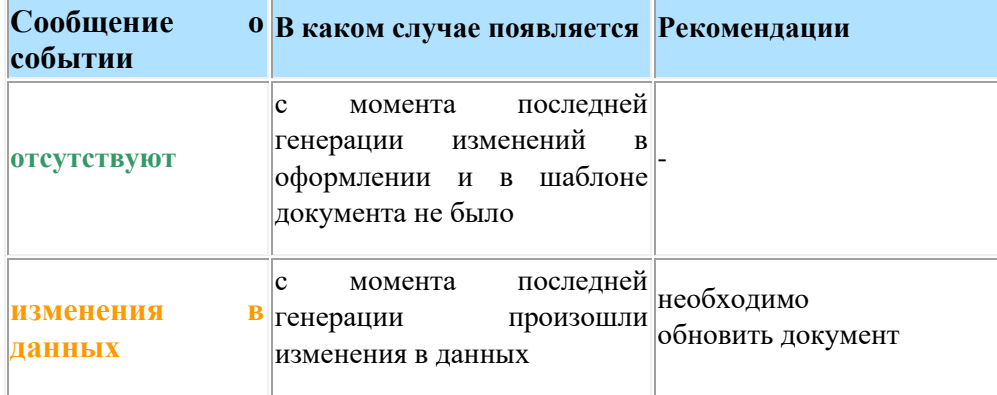

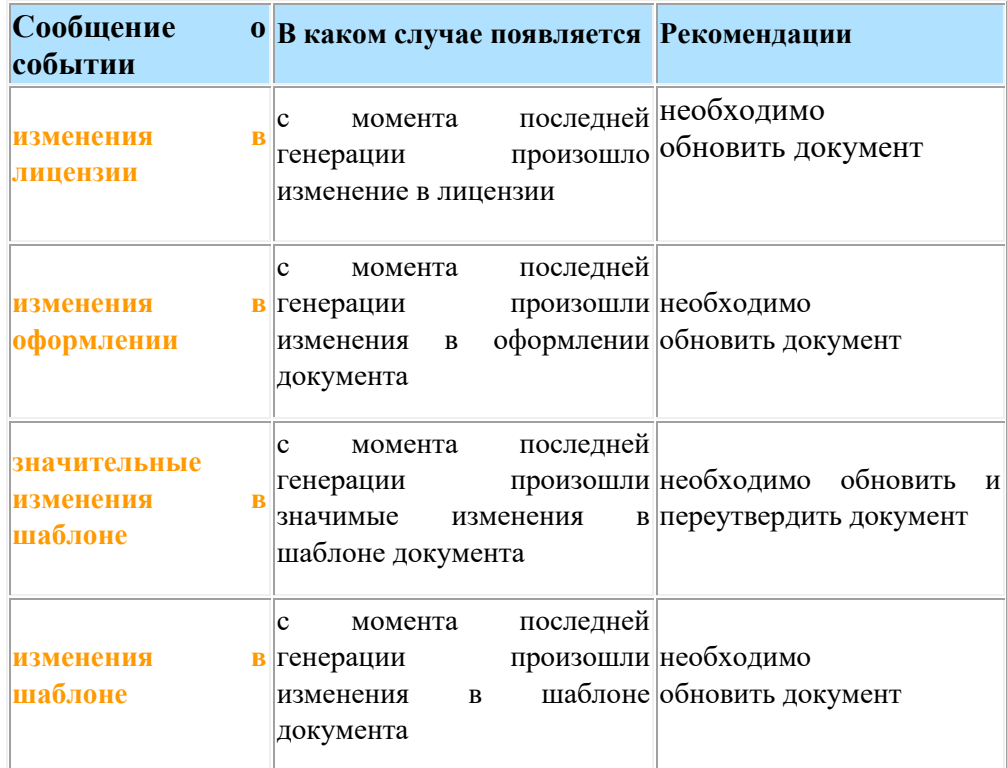

c Для того чтобы заново сформировать конкретный документ, нажмите кнопку . Также предусмотрена возможность обновления отдельных документов. Для этого установите флажки рядом с необходимыми документами и нажмите кнопку *«Обновить выбранное»* внизу экрана.

**Обратите внимание!** Если после последней генерации пакета документов на шагах Мастера опроса были внесены изменения, в колонке «СОБЫТИЯ ПОСЛЕ ПОСЛЕДНЕЙ ГЕНЕРАЦИИ» у всех документов появится сообщение «**изменения в данных**». Для того, чтобы узнать, в каких именно документах произошли изменения, рекомендуем обновить портфель по кнопке *«Обновить портфель»*.

#### **Результат последней генерации**

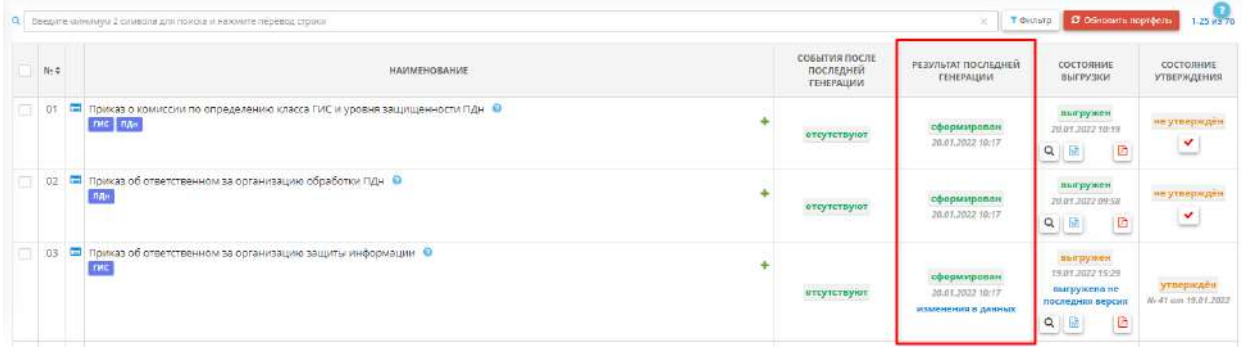

В данной колонке отражаются сообщения о результатах последней генерации каждого документа с указанием даты и времени последней генерации. Возможны сообщения следующего содержания:

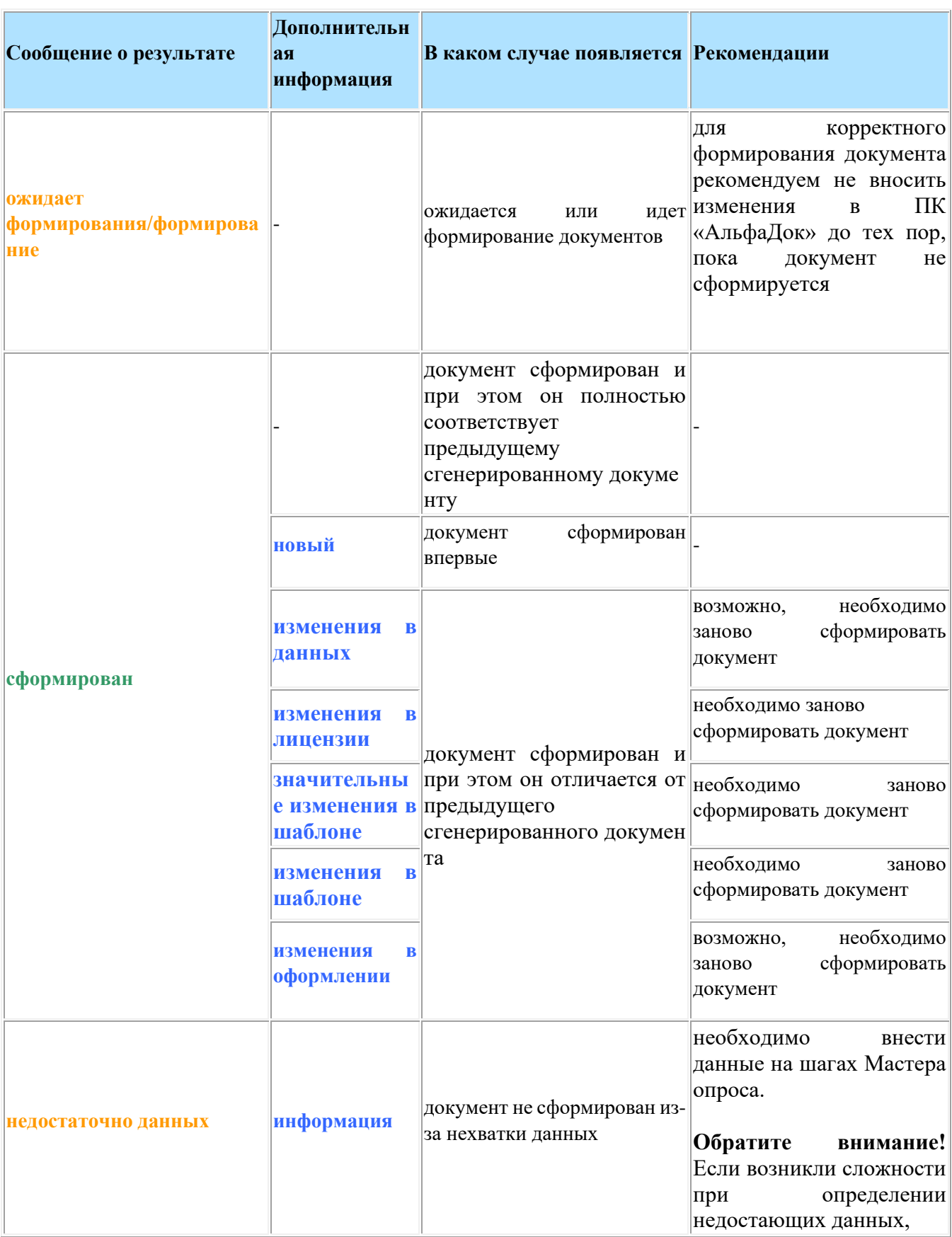

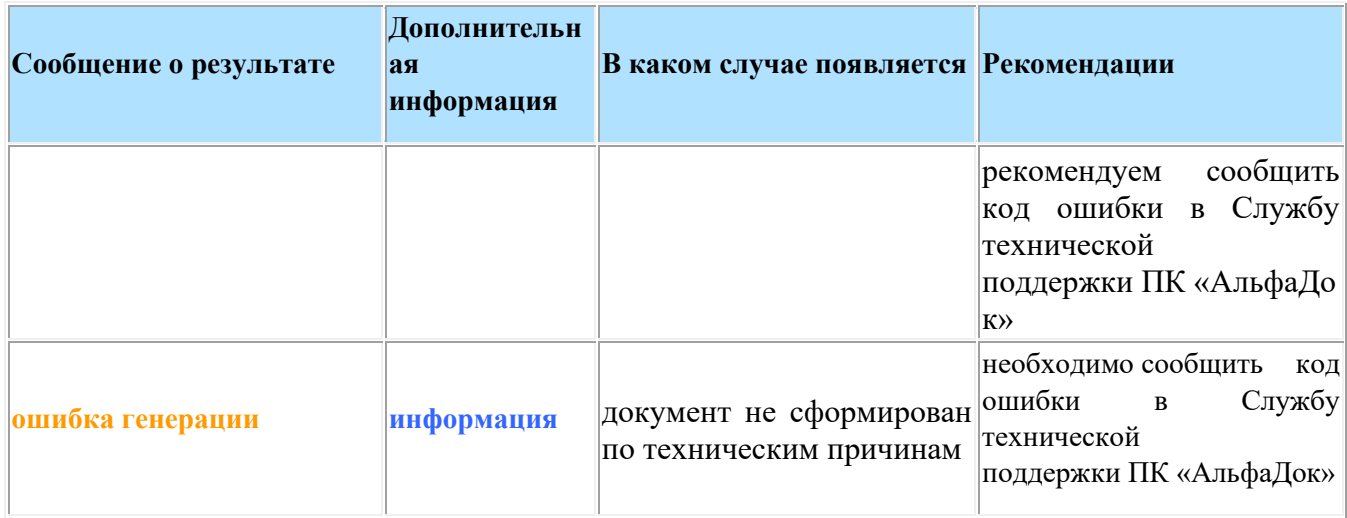

## **Состояние выгрузки**

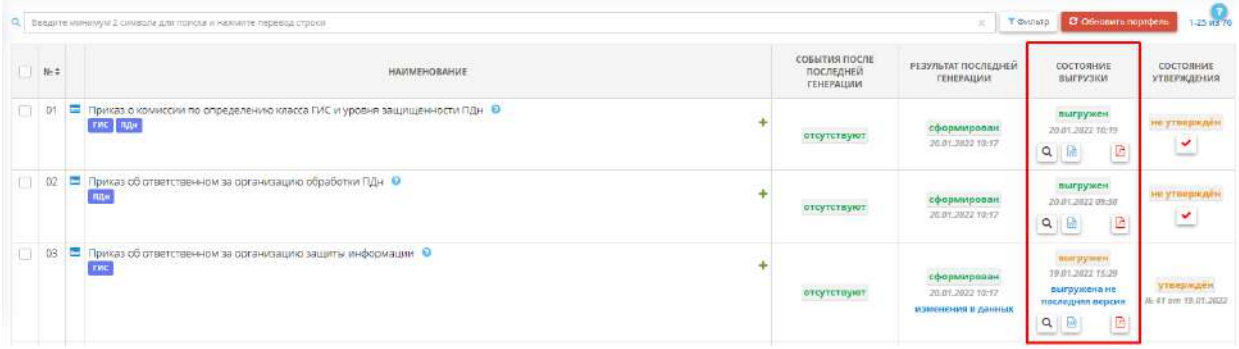

В данной колонке отражаются сообщения о состоянии выгрузки документа. Возможны сообщения следующего содержания:

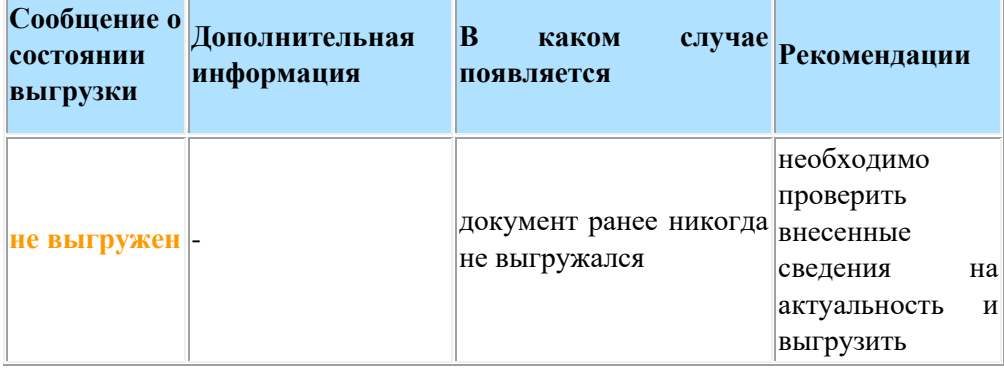

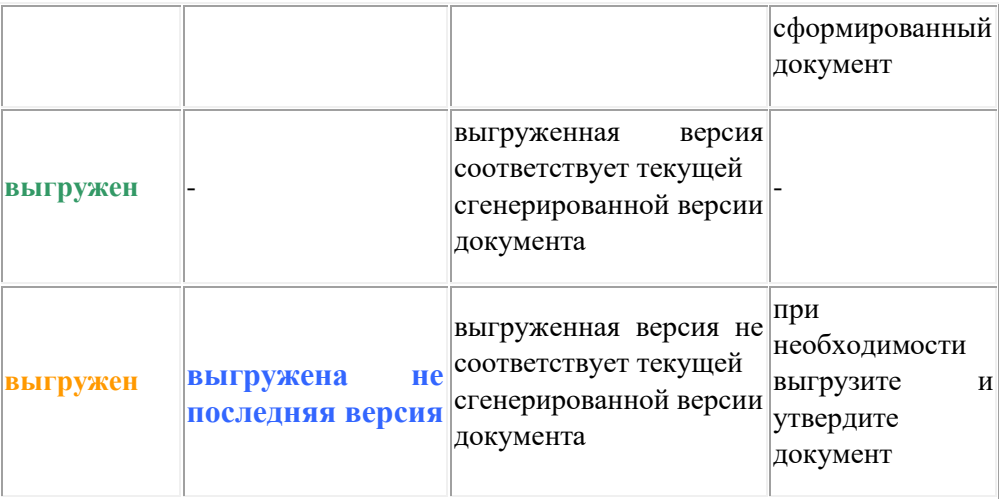

В данной колонке содержатся следующие кнопки:

- Q • – нажмите для предварительного просмотра документа;
	- W • – нажмите для выгрузки документа в формате DOCX;
- – нажмите для выгрузки документа в формате PDF;
- – нажмите для выгрузки документа в формате ODS (актуально для документов «Формы утверждения перечня объектов КИИ» и «Сведения о результатах присвоения объекту КИИ категории значимости»).

Для массовой выгрузки документов установите флажки рядом с необходимыми документами и нажмите кнопку *«Выгрузить одним архивом»* в нижней части экрана.

#### **Состояние утверждения**

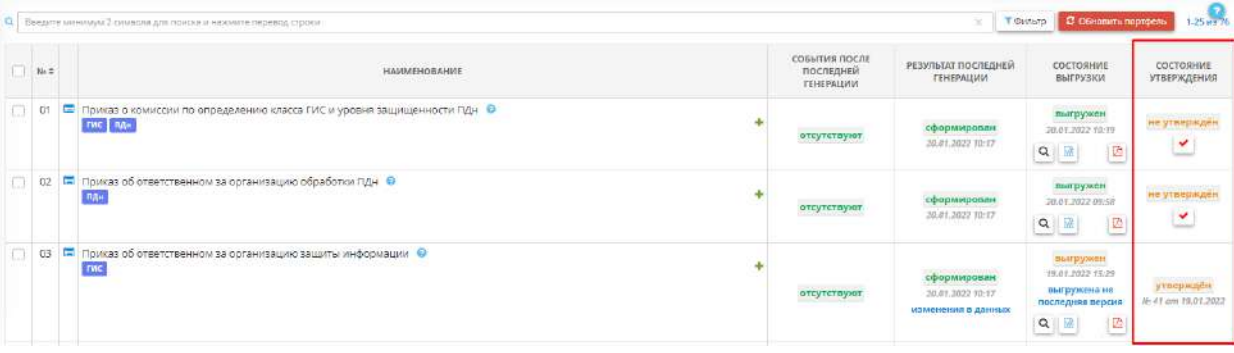

В данной колонке отражаются сообщения о состоянии утверждения документа. Возможны сообщения следующего содержания:

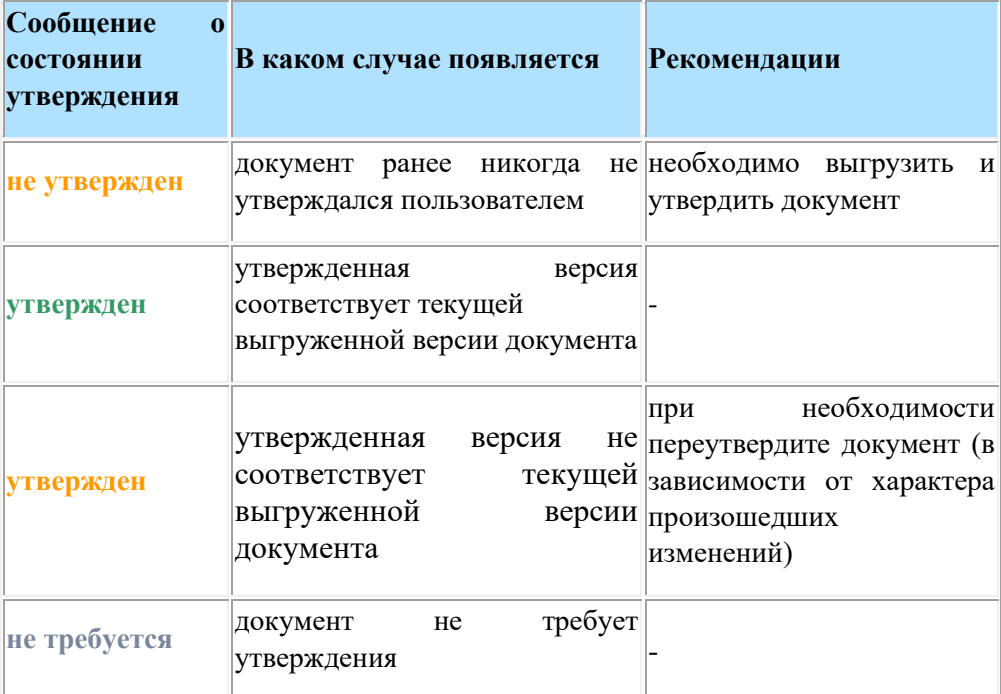

чтобы внести информацию об утверждении документа и его реквизиты, нажмите кнопку  $\left\vert \bullet\right\vert$ .

**Обратите внимание!** Чтобы в колонке появилась возможность внести сведения об утверждении документа, предварительно его необходимо выгрузить.

Перед Вами откроется окно следующего содержания:

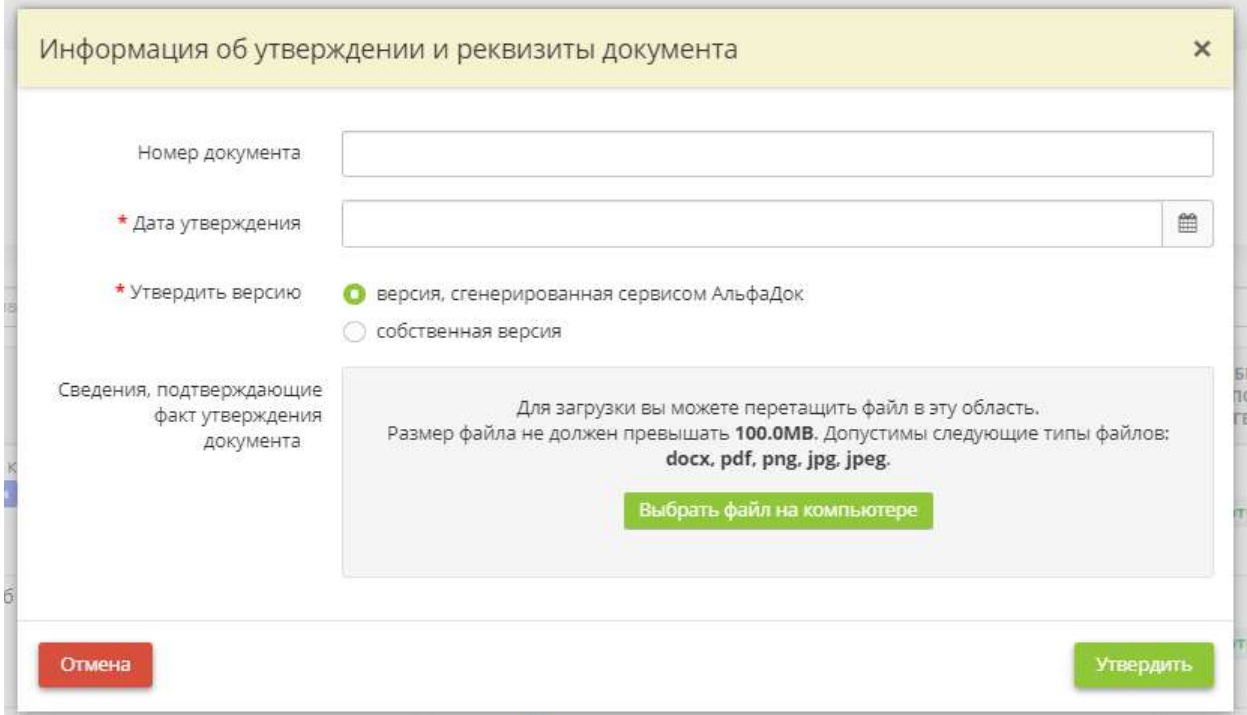

- *Номер документа* внесите присвоенный документу номер в организации;
- *Дата утверждения* внесите дату утверждения документа в организации;
- *Утвердить версию* установите переключатель рядом со значением *«версия, сгенерированная сервисом АльфаДок»*, если утверждена версия документа, разработанная экспертами ПК «АльфаДок». В случае, если в организации утверждена версия, подготовленная сотрудниками организации, установите переключатель рядом со значением *«собственная версия»*;

**Обратите внимание!** Если ранее в ПК «АльфаДок» у Вас уже был сформирован и утвержден приказ/распоряжение/постановление, в случае утверждения новой версии в ее текст можно добавить пункт об отмене ранее утвержденного документа. Для этого пройдите в *Меню рабочих столов/Ярлык «Дополнительные настройки» / Шаг «Настройки приказов/распоряжений/постановлений»* и для необходимого документа установите флажок *«Добавлять пункт об отмене ранее утвержденной версии документа»*.

- *Сведения, подтверждающие факт утверждения документа* загрузите файл, подтверждающий факт утверждения документа. Требования к загружаемому файлу представлены в поле;
- *Собственная версия документа* загрузите файл, подтверждающий факт утверждения собственной версии документа. Требования к загружаемому файлу представлены в поле.

Нажмите кнопку *«Утвердить»*.

**Обратите внимание!** Сведения о текущей утвержденной версии и ранее утвержденных в ПК «АльфаДок» версиях документов доступны в карточке каждого документа  $\blacksquare$ . Там же можно отредактировать реквизиты утвержденного документа при необходимости.

В ряде случаев документы (перечень объекта КИИ, сведения о результатах присвоения объекту КИИ одной из категорий значимости, модель угроз, техническое задание) требуют согласования со ФСТЭК России и ФСБ России. Чтобы сформировать и выгрузить сопроводительные письма к данным документам, перейдите в раздел *Операционная деятельность/Сведения о согласовании с регуляторами*.

**Обратите внимание!** Для Вашего удобства экспертами ПК «АльфаДок» были разработаны памятки по последующей работе с пакетом сформированных документов. С содержанием актуальных для Вас памяток можно ознакомиться на вкладке *«УНИКАЛЬНЫЕ ДОКУМЕНТЫ»*.

## *4.3.3.2.1.1 Карточка документа*

Данный раздел предназначен для ведения карточки конкретного документа. В нем отражаются сведения о статусе текущего документа (о наличии событий после последней генерации, результате последней генерации, состоянии выгрузки, состоянии утверждения). Также в этом разделе содержится текущая утвержденная и утратившие силу версии документа.

При переходе в данный раздел перед Вами откроется окно следующего содержания:

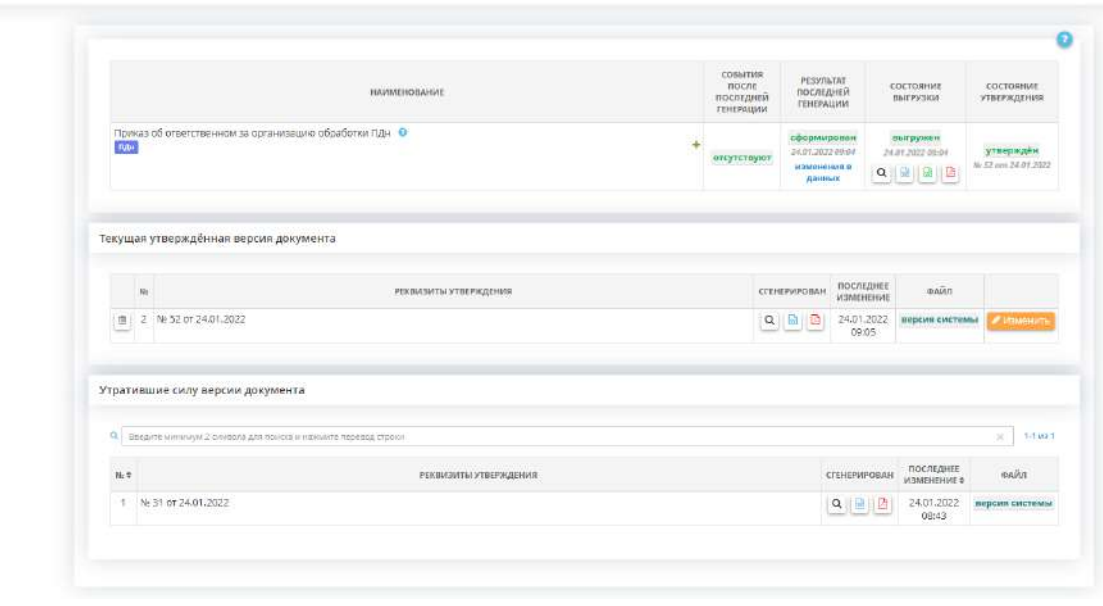

: Документы / Портфель документов / Карточка документа

Статусы документа соответствуют статусам, подробно расписанным в разделе *«ОРД ПО ИНФОРМАЦИОННОЙ БЕЗОПАСНОСТИ»*.

#### **Текущая утверждённая версия документа**

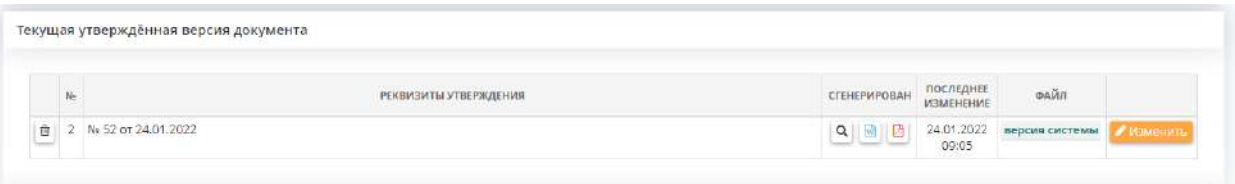

#### В данном блоке содержится текущая (последняя) утвержденная версия документа.

При необходимости воспользуйтесь следующими кнопками:

- Q • – нажмите для предварительного просмотра документа; जि
	- – нажмите для выгрузки документа в формате DOCX;
- 角 • – нажмите для выгрузки документа в формате PDF;
- – нажмите для выгрузки документа в формате ODS (актуально для документов «Формы утверждения перечня объектов КИИ» и «Сведения о результатах присвоения объекту КИИ категории значимости»).

Если по какой-то причине документу были присвоены некорректные реквизиты, нажмите кнопку *«Изменить»*. Перед Вами откроется окно следующего содержания:

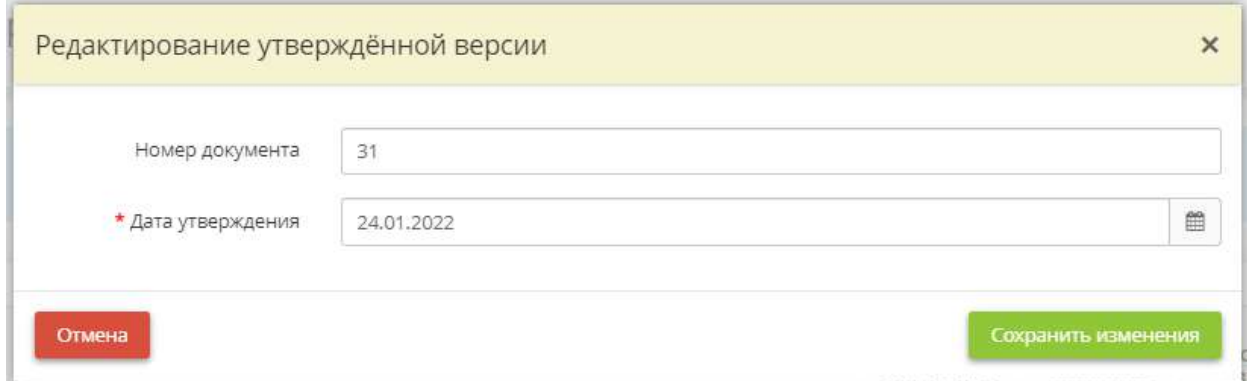

- *Номер документа* внесите корректный номер документа;
- *Дата утверждения* внесите корректную дату утверждения документа.

Сохраните изменения.

#### **Утратившие силу версии документа**
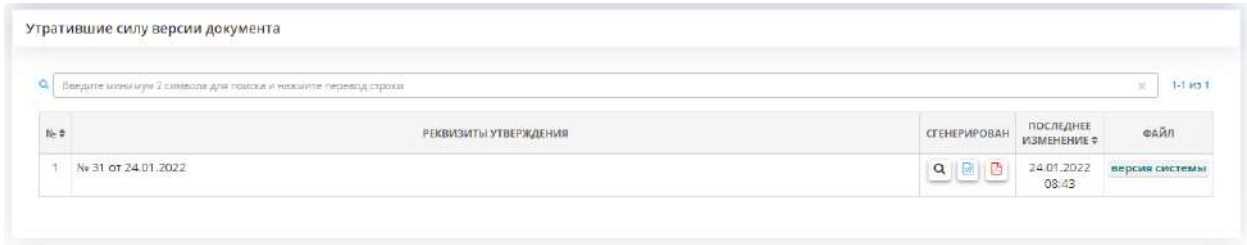

В данном блоке содержатся ранее утвержденные, но утратившие силу версии документа.

Для просмотра и выгрузки утративших силу версий документа воспользуйтесь кнопками, аналогичным вышеуказанным.

## *4.3.3.2.2 АРХИВНЫЕ ДОКУМЕНТЫ*

Данный раздел предназначен для просмотра ранее утвержденных в ПК «АльфаДок» версий документов, потерявших свою актуальность. Данный раздел появляется в случае, если произошли значительные изменения сведений. Незначительные изменения при последующих утверждениях документа будут отражены в карточке документа.

Например, если ранее в Вашей организации для определения уровня защищенности защищаемой информации была назначена комиссия по определению уровня защищенности, то соответственно сервисом был разработан *Приказ о комиссии по определению уровня защищенности ПДн*, но если позже Вы пришли к выводу, что с определением уровня защищенности справится ответственный за организацию обработки защищаемой информации, то при утверждении данного приказа, предыдущий приказ за своей ненадобностью перейдет в архив.

**Обратите внимание!** Предыдущая версия документа перейдет в архив только в том случае, если в ПК «АльфаДок» ранее стояла отметка об утверждении данной версии.

При переходе на данную вкладку перед Вами откроется окно следующего содержания:

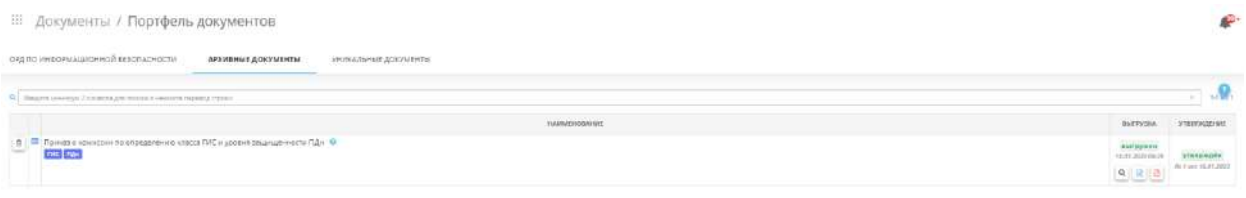

При нажатии на символ **• откроется** *Карточка архивного документа*.

В *Карточке архивного документа* Вы можете посмотреть последнюю утвержденную версию документа, все предыдущие утвержденные версии документа, его реквизиты и дату последнего изменения. Карточка архивного документа предназначена для хранения сведений об изменениях ранее утвержденной в ПК «АльфаДок» версии документа, которая потеряла свою актуальность.

При переходе в данный раздел перед Вами откроется окно следующего содержания:

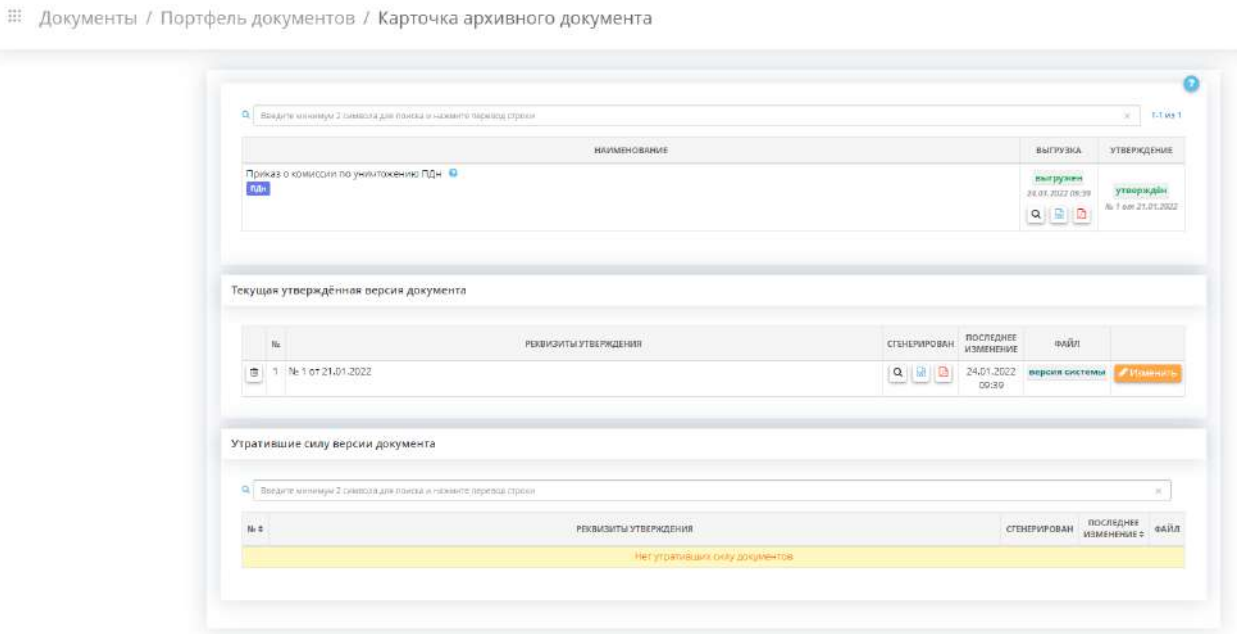

Данный раздел аналогичен разделу *«Карточка документа»*.

## *4.3.3.2.2.1 Карточка архивного документа*

Данный раздел предназначен для хранения сведений об изменениях ранее утвержденной в ПК «АльфаДок» версии документа, которая потеряла свою актуальность.

При переходе в данный раздел перед Вами откроется окно следующего содержания:

: Документы / Портфель документов / Карточка архивного документа

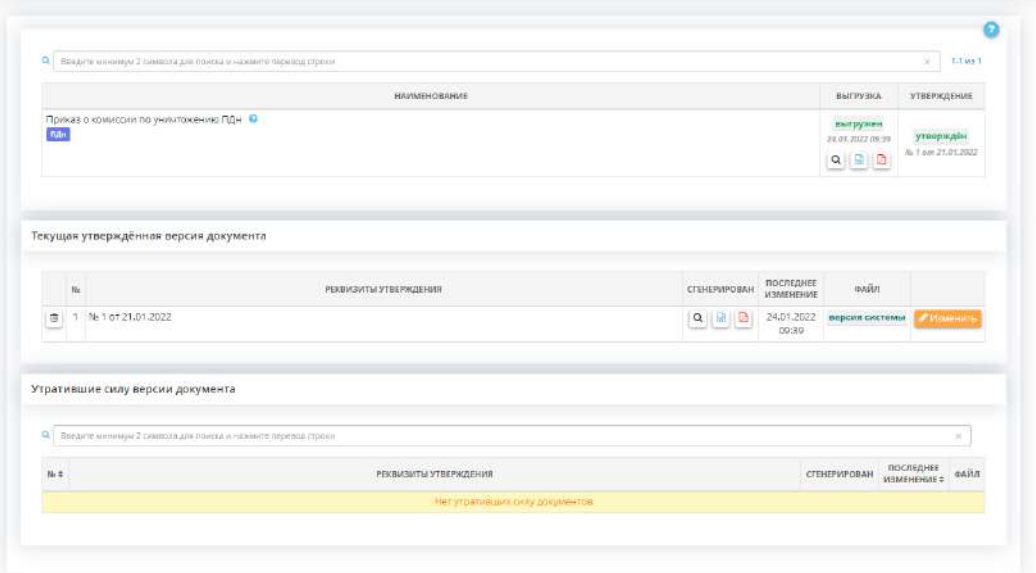

Данный раздел аналогичен разделу *«Карточка документа»*.

## *4.3.3.2.3 УНИКАЛЬНЫЕ ДОКУМЕНТЫ*

Данный раздел предназначен для загрузки уникальных документов организации. Документы могут загружать как эксперты, сопровождающие ПК «АльфаДок» (например, памятки по работе с различными видами документов), так и пользователи ПК «АльфаДок» на свое усмотрение.

При переходе на данную вкладку перед Вами откроется окно следующего содержания:

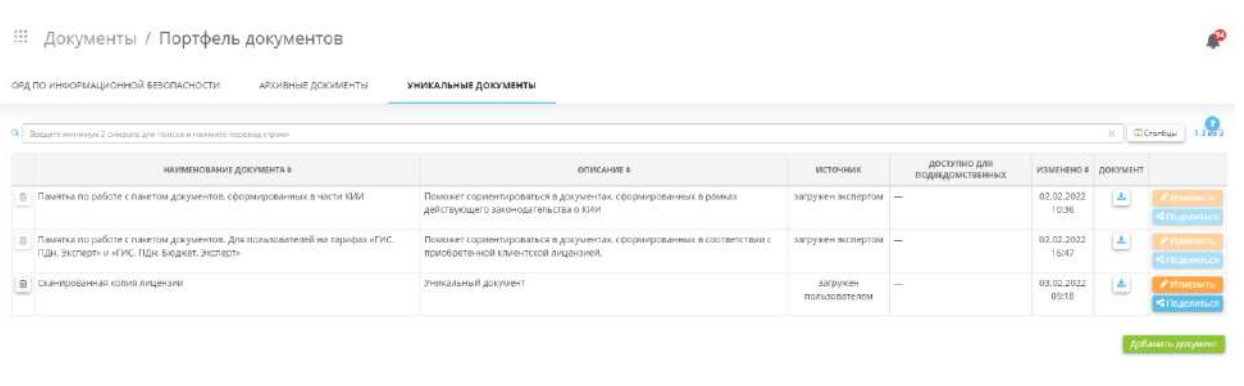

Для того чтобы скачать документ, нажмите кнопку  $\left| \bullet \right|$ , расположенную напротив документа.

Для того чтобы добавить документ, нажмите кнопку *«Добавить документ»*. Перед Вами откроется окно следующего содержания:

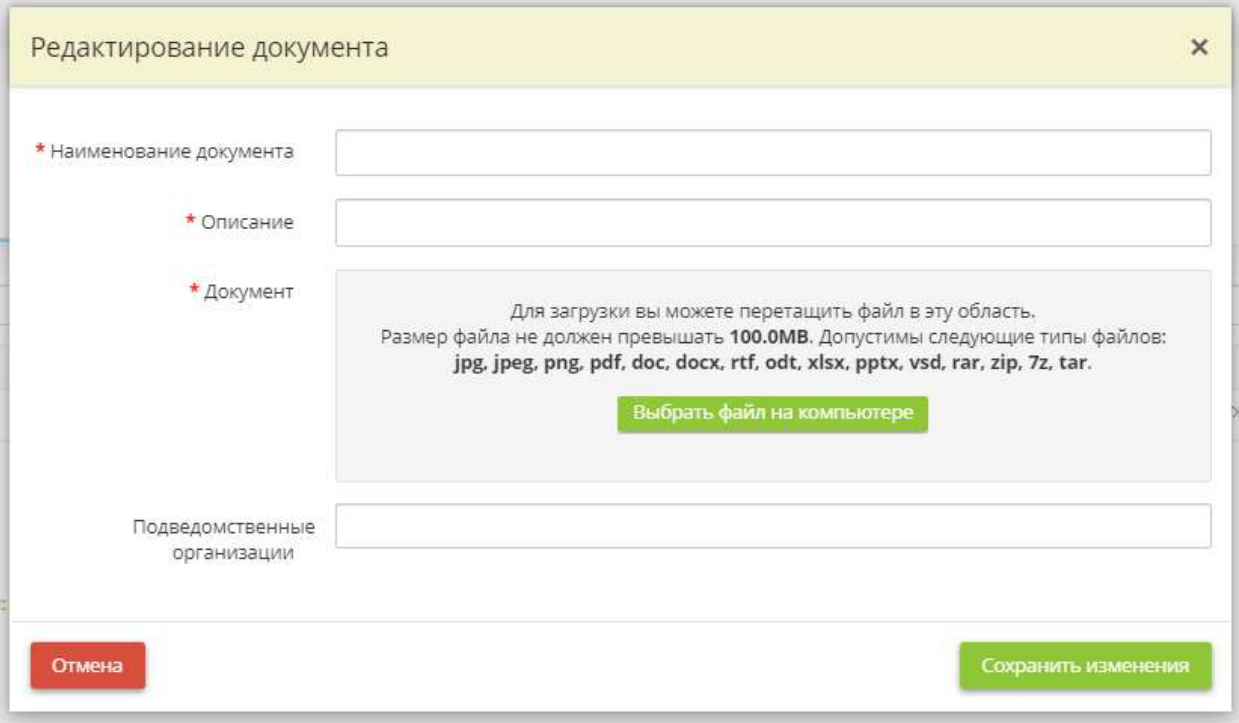

- *Наименование документа* укажите наименование документа;
- *Описание* кратко опишите содержание или назначение документа;
- *Документ* выберите и загрузите файл с компьютера;
- *Подведомственные организации* выберите те подведомственные организации, в уникальные документы которых также необходимо добавить данный документ.

После заполнения всех полей формы и загрузки файла нажмите кнопку *«Добавить документ»*. Загруженный документ появится в уникальных документах с типом источника «загружен пользователем». В колонке «Источник» документа, загруженного экспертами ПК «АльфаДок», появится надпись «загружен экспертом».

**Обратите внимание!** Вы можете удалить загруженные Вами документы, нажав кнопку **.** Возможность удалить документ, загруженный экспертами ПК «АльфаДок», отсутствует.

Для изменения сведений о документе, обновления файла или добавления документа в уникальные документы подведомственных организаций внесите изменения или загрузите файл через кнопку *«Изменить»*. После внесенных изменений нажмите кнопку *«Сохранить изменения».*

**Обратите внимание!** Возможность отредактировать документ, загруженный экспертами ПК «АльфаДок», отсутствует.

При необходимости и в случае, если к профилю организации в ПК «АльфаДок» привязаны подведомственные организации, Вы можете добавить самостоятельно загруженный уникальный документ в аналогичный раздел подведомственных организаций. Для этого выберите необходимый уникальный документ и нажмите кнопку *«Поделиться»*. Перед Вами откроется окно следующего содержания:

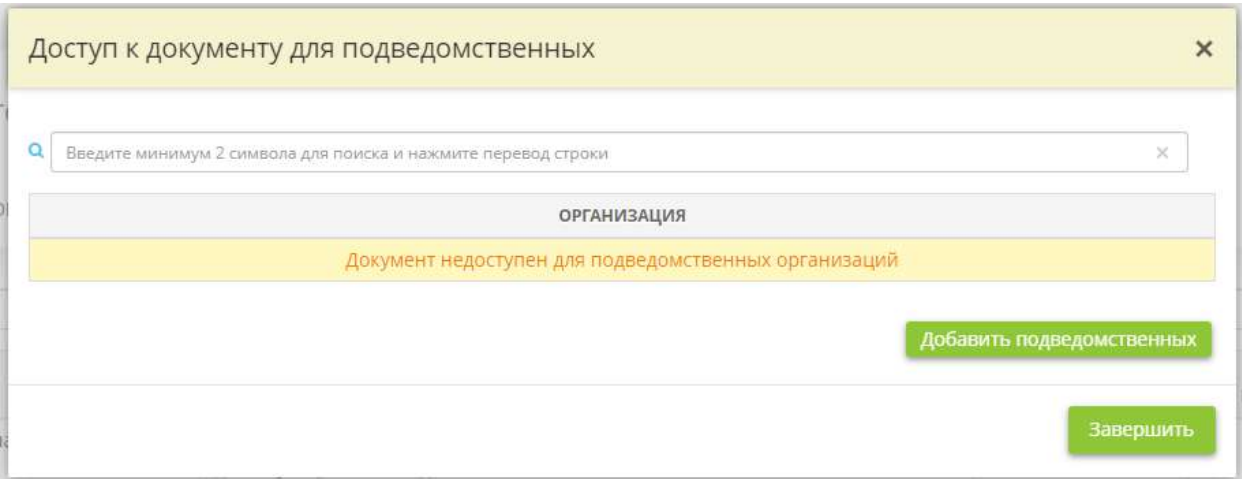

Затем нажмите кнопку *«Добавить подведомственных»*, выберите организацию и нажмите кнопку *«Завершить»*.

При необходимости воспользуйтесь поисковой строкой для поиска необходимого документа, внесите необходимое наименование и нажмите клавишу *«Enter»*.

В случае, если представленная в таблице информация избыточна, отрегулируйте отображаемые столбцы. Для этого нажмите кнопку *«Столбцы»,* проставьте флажки рядом с наименованиями столбцов, которые требуется отражать в таблице и нажмите кнопку *«Сохранить»*.

**Обратите внимание!** Для Вашего удобства экспертами ПК «АльфаДок» были разработаны памятки по работе с пакетом сформированных документов. Рекомендуем ознакомиться с содержанием памяток после формирования пакета документов на вкладке *«ОРД ПО ИНФОРМАЦИОННОЙ БЕЗОПАСНОСТИ»*.

#### 4.3.3.3 Ярлык «Формы документов»

Для просмотра и выгрузки форм документов в разделе *Документы* нажмите на ярлык *Формы документов*:

# Документы

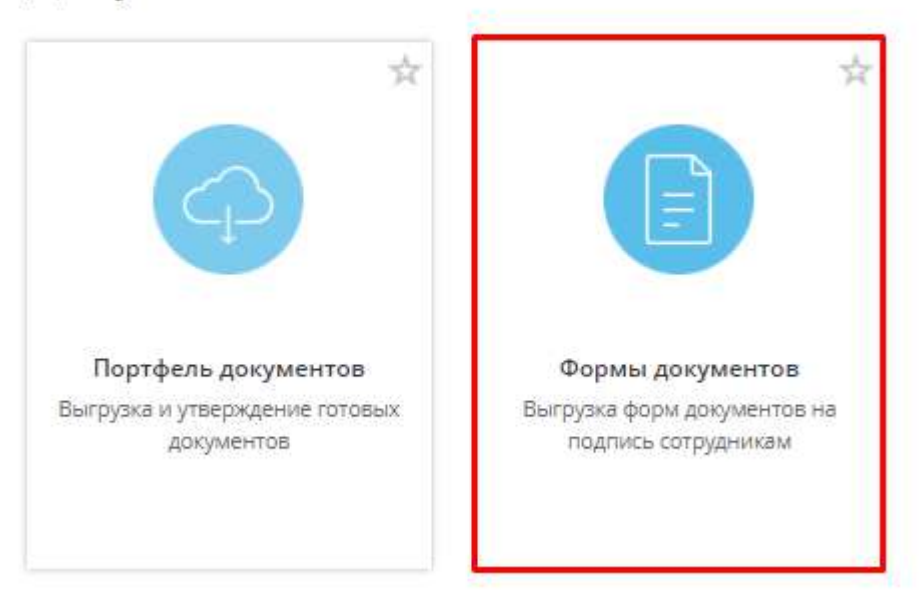

Данный раздел состоит из следующих разделов:

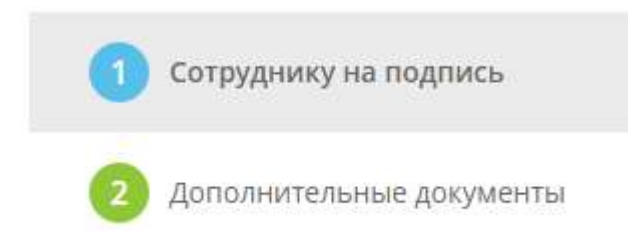

## *4.3.3.3.1 Раздел «Сотруднику на подпись»*

В данном разделе находятся формы, которые необходимо подписать сотрудникам Вашей организации для того, чтобы выполнить требования законодательства (ФЗ-152 от 27.07.2006 «О персональных данных», постановлений правительства № 687 от 15.09.2008 и № 211 от 21.03.2012).

В данном разделе Вы можете посмотреть и скачать следующие формы документов:

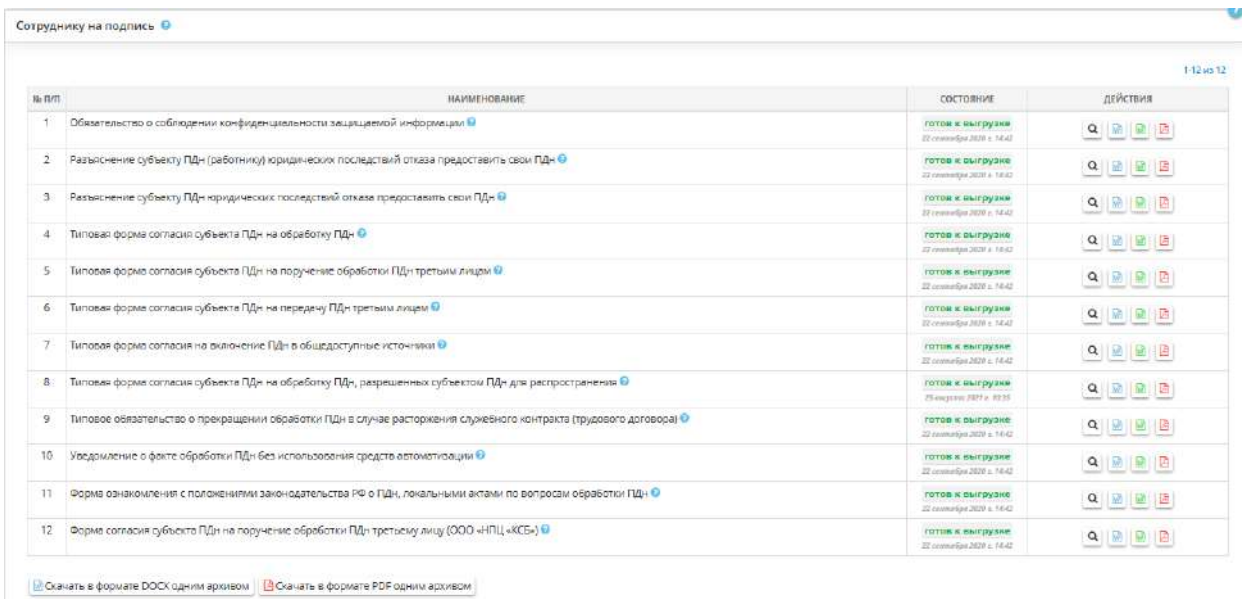

**Обратите внимание!** Приведенные в данном разделе формы утверждаются приказом «Об утверждении форм документов, необходимых в целях выполнения требований законодательства в области персональных данных».

Для того чтобы посмотреть типовую форму документа, нажмите на значок  $\blacksquare$ , расположенный в правой части экрана. После чего перед Вами откроется окно с формой документа:

Обязательство о соблюдении конфиденциальности персональных данных

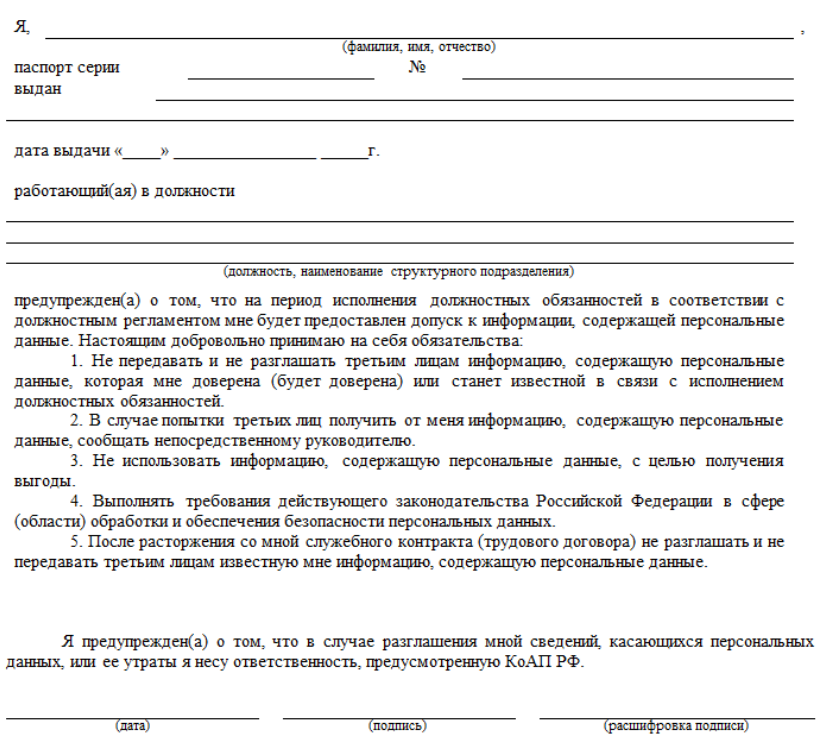

Для того чтобы скачать форму в формате *Word*, нажмите на значок , в формате *PDF* на значок ,расположенные в правой части экрана.

При нажатии на значок скачивания Word или PDF напротив каждой формы документа откроется окно следующего содержания:

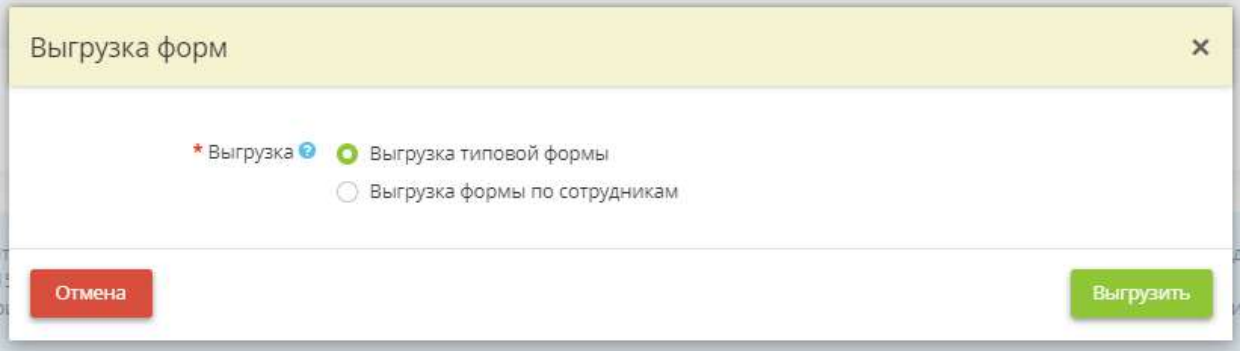

- *«Выгрузка типовой формы»*  поставьте флажок рядом со значением, если необходимо выгрузить типовую форму документа;
- *«Выгрузка формы по сотрудникам»* поставьте флажок рядом со значением, если необходимо выгрузить форму(ы) документа(ов) с указанием ФИО конкретных сотрудников, и выберите необходимых сотрудников из списка.

Затем нажмите кнопку *«Выгрузить».* Скачайте формы в удобном для Вас формате (*Word,PDF*), распечатайте и раздайте сотрудникам для подписания.

После скачивания изменится статус документа с «Сформирован» на «Выгружен».

**Обратите внимание!** Вы можете скачать все документы в одном архиве нажав на кнопку с нужным форматом:

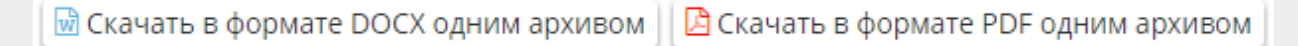

Историю выгрузки документов можно просмотреть в соответствующем окне. Для этого нажмите на название блока *«История выгрузки»*. Перед Вами откроется окно с информацией (название формы/дата скачивания/имя пользователя) о последних 10 выгрузках.

**Обратите внимание!** Выгруженные документы необходимо открывать в текстовом редакторе *Microsoft Word*, при использовании другого текстового редактора оформление формы может измениться.

## *4.3.3.3.2 Раздел «Дополнительные документы»*

В данном разделе находятся формы, которые необходимо подписать сотрудникам Вашей организации *в случае возникновения соответствующих прецедентов*:

- учет проверок юридического лица, индивидуального предпринимателя, проводимых органами государственного контроля (надзора);
- учет выдачи и приема ключей от помещений;
- учет выдачи и приема ключей от помещений и хранилищ, в которых хранятся криптосредства, эксплуатационная и техническая документация к ним, ключевые документы;
- списание/уничтожение носителей ПДн;
- получение ПДн субъектов ПДн от третьих лиц;
- уничтожение, изменение, прекращение обработки, устранение нарушений, допущенных при обработке ПДн субъектов ПДн;
- уведомление субъекта ПДн о невозможности удаления ПДн.

**Обратите внимание!** Часть приведенных в данном разделе форм утверждается приказом «Об утверждении форм документов, необходимых в целях выполнения требований законодательства в области персональных данных».

Для того чтобы посмотреть форму документа, нажмите на значок  $\alpha$ , расположенный в правой части экрана. После чего перед Вами откроется окно с формой документа:

#### Уведомление о получении персональных данных от третьих лиц

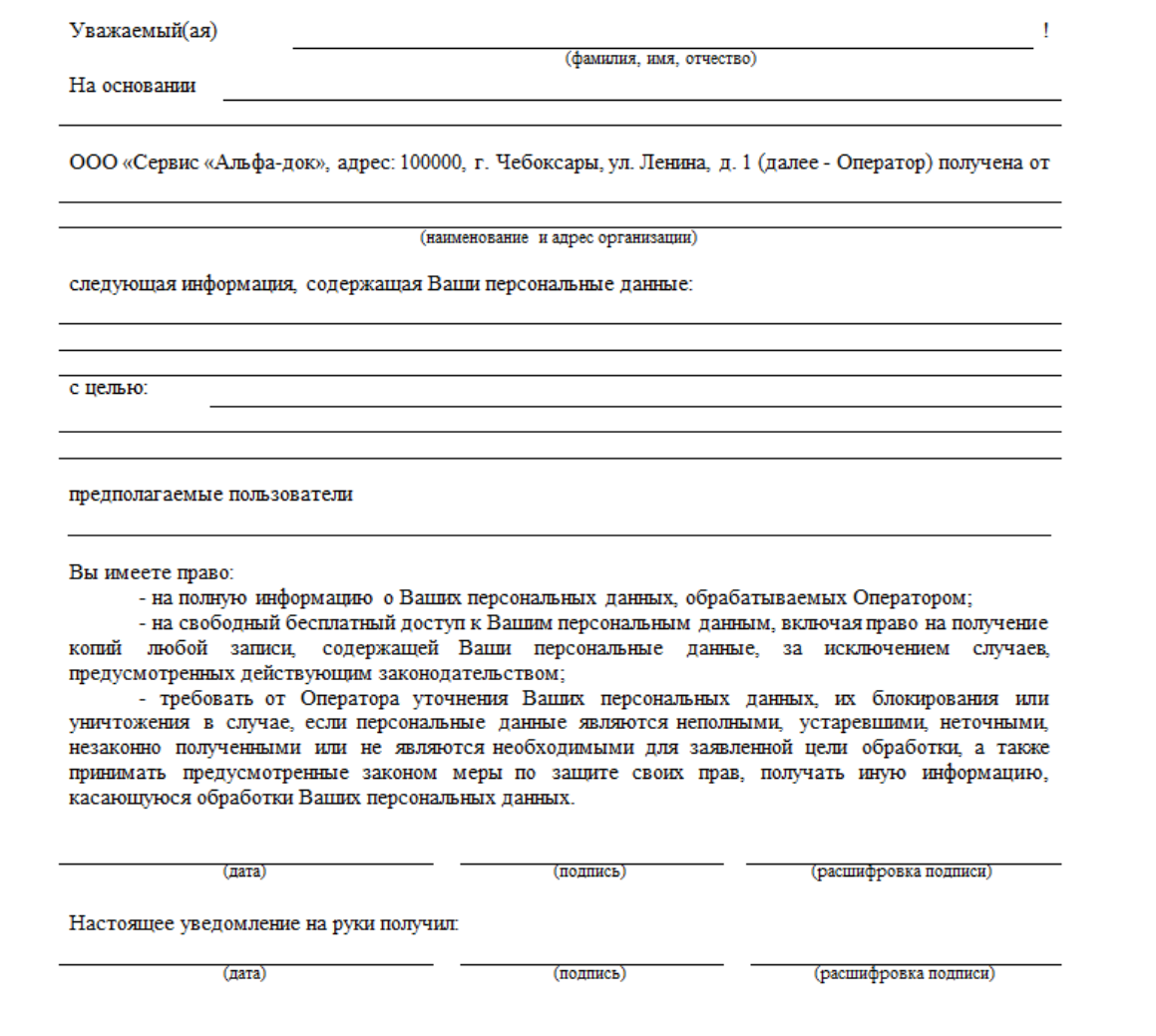

Для того чтобы скачать форму в формате *Word*, нажмите на значок , в формате *PDF* на значок  $\Box$ , расположенные в правой части экрана.

**Обратите внимание!** Вы можете скачать все документы в одном архиве нажав на кнопку с нужным форматом:

<u>М</u> Скачать в формате DOCX одним архивом | В Скачать в формате PDF одним архивом

**Обратите внимание!** Выгруженные документы необходимо открывать в текстовом редакторе *Microsoft Word*, при использовании другого текстового редактора оформление формы может измениться.

После скачивания статус документа изменится с «Готов к выгрузке» на «Выгружен»:

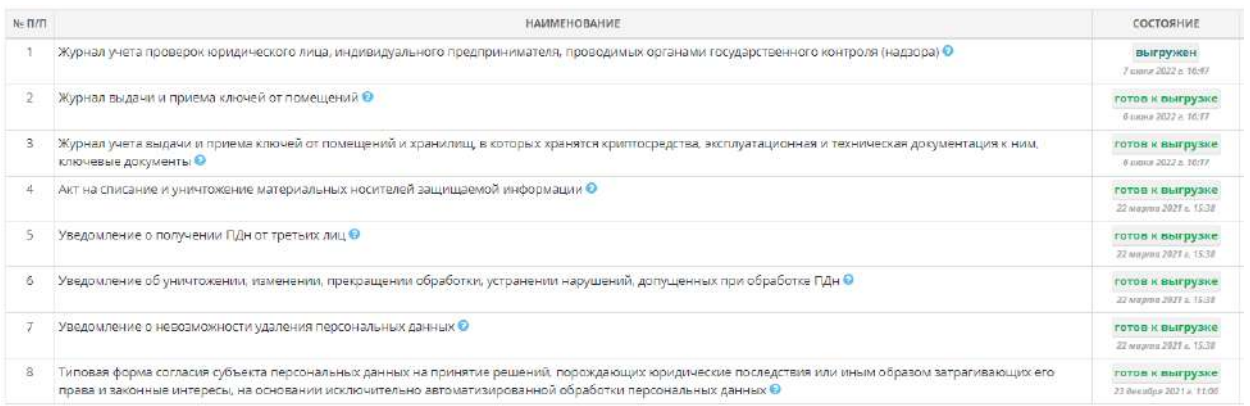

## *4.3.3.3.3 Раздел «Документы для проверки РКН»*

В данном разделе находятся формы, которые могут потребоваться при проверке Роскомнадзора (далее – РКН).

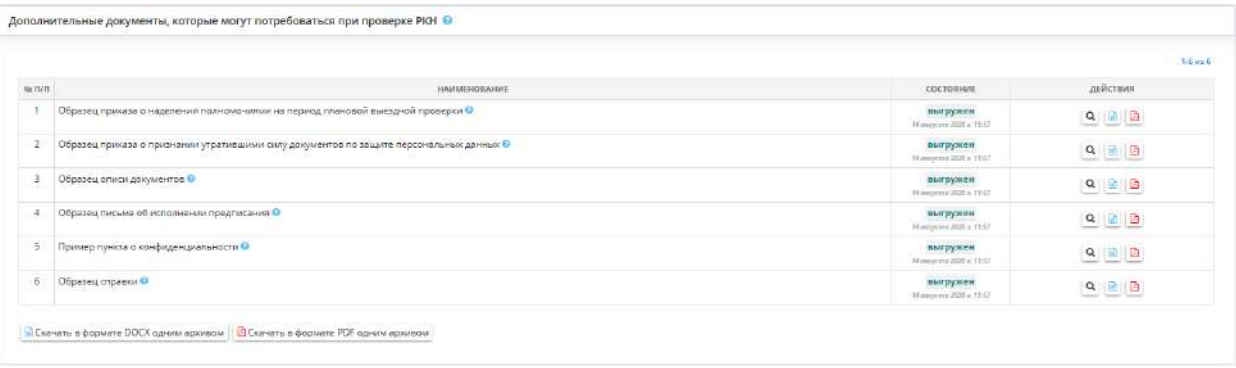

В данном разделе Вы можете посмотреть и скачать следующие формы документов:

- *Образец приказа о наделении полномочиями на период плановой выездной проверки* документ оформляется в случае плановой выездной проверки РКН. Данным приказом назначается сотрудник, ответственный за обеспечение сопровождения проверки;
- *Образец приказа о признании утратившими силу документов по защите персональных данных* – приказ оформляется с целью актуализации пакета документов организации по защите персональных данных;
- *Образец описи документов* опись оформляется в случае предоставления организацией документов в РКН и содержит перечень данных документов;
- *Образец письма об исполнении предписания* документ отправляется в качестве ответа на предписание РКН и содержит отчет об исполнении замечаний или устранении нарушений обработки персональных данных, выявленных в ходе проверки организации;
- *Пример пункта о конфиденциальности* данный пункт содержится в договорах, в рамках которых осуществляется передача персональных данных. Актуально при передаче функций ведения бухгалтерского или налогового учета сторонней организации;
- *Образец справки*  возможный шаблон справки, которую запрашивает РКН при проверках.

Для того чтобы посмотреть форму документа, нажмите на значок **Q**, расположенный в правой части экрана. Для того чтобы скачать форму в формате Word, нажмите на значок **м**, в формате PDF – на значок  $\Box$ , расположенные в правой части экрана.

Вы можете скачать все файлы в одном архиве нажав на кнопку с нужным форматом:

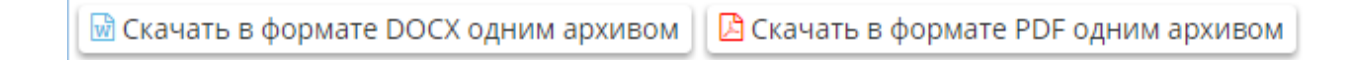

**Обратите внимание!** Выгруженные файлы желательно открывать в текстовом редакторе Microsoft Word, при использовании другого текстового редактора оформление формы может измениться.

После скачивания изменится статус файла с «готов к выгрузке» на «выгружен».

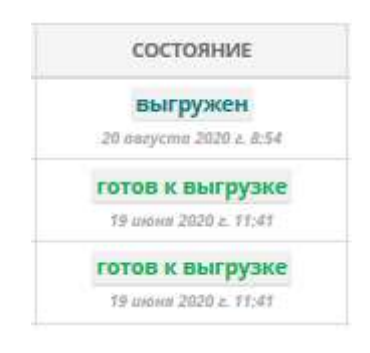

## 4.3.3.4 Ярлык «Договоры поручения обработки ПДн»

Данный раздел предназначен для формирования и выгрузки договоров на поручение обработки ПДн.

Для перехода в раздел нажмите ярлык *«Договоры поручения обработки ПДн»*:

# Документы

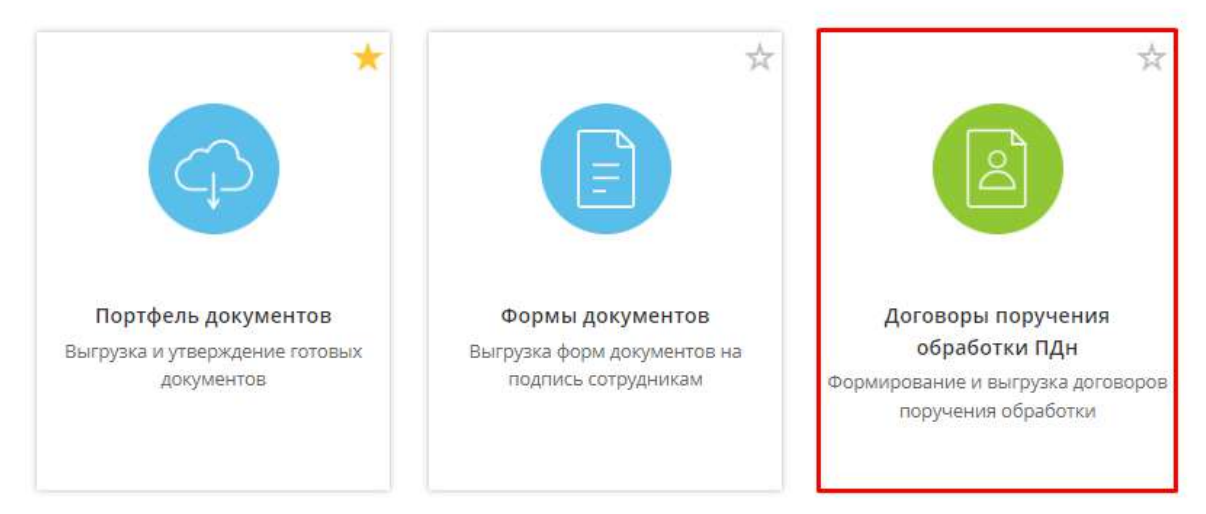

#### При переходе в данный раздел перед Вами откроется окно следующего содержания:

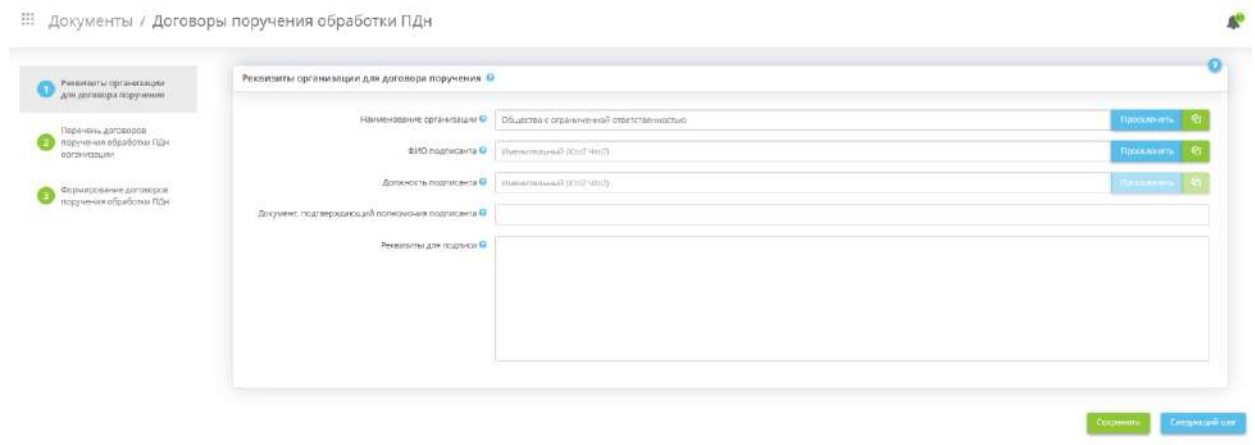

Раздел состоит из следующих шагов:

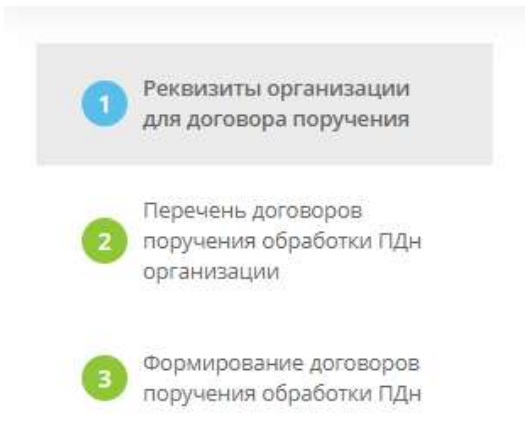

## *4.3.3.4.1 Шаг 1 «Реквизиты организации для договора поручения»*

Данный шаг предназначен для внесения сведений о Вашей организации, которые отразятся в договоре поручения обработки ПДн. Данный шаг необязателен для заполнения.

При переходе на данный шаг перед Вами откроется окно следующего содержания:

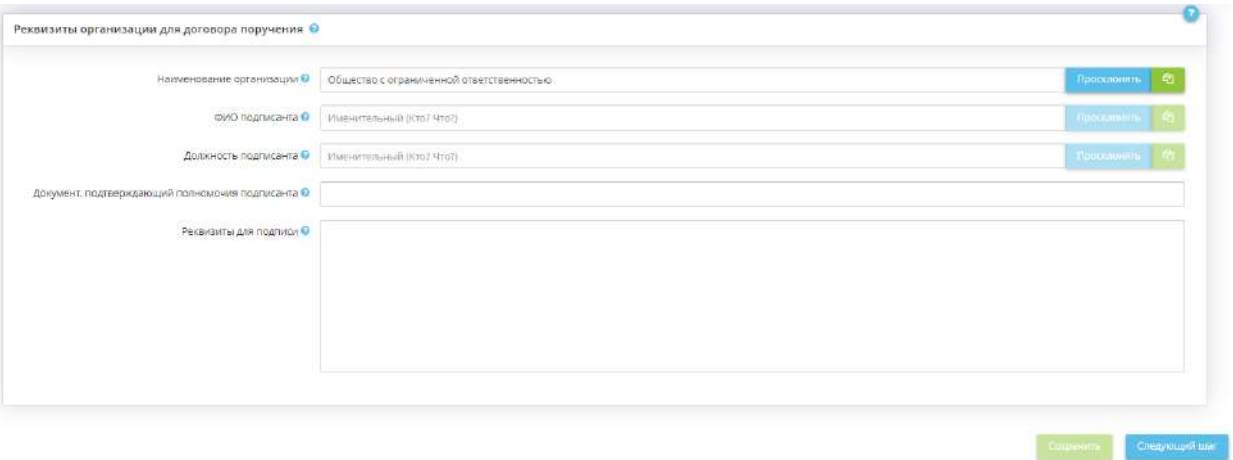

Внесите сведения об организации для автозаполнения аналогичных полей на следующем шаге:

- *Наименование организации*  по умолчанию данное поле заполнится значением, которое было указано в основном Мастере опроса *«Ввод данных (ИБ)»*, на вкладке *«Общие сведения»*, на шаге *«Сведения об организации»*. При необходимости Вы можете скорректировать наименование организации для договора на поручение обработки ПДн вручную;
- *ФИО подписанта* внесите вручную фамилию, имя, отчество подписанта договора поручения;
- *Должность подписанта*  внесите вручную должность подписанта договора поручения;
- Д*окумент, подтверждающий полномочия подписанта*  внесите реквизиты документа, подтверждающего полномочия подписанта;
- *Реквизиты для подписи* внесите вручную реквизиты организации (юридический адрес, почтовый адрес, ОГРН, ИНН/КПП и т.д.). Данные сведения отразятся в разделе договора на поручение обработки ПДн «Реквизиты и подписи сторон».

Для сохранения внесенных сведений нажмите кнопку *«Сохранить»*. Для перехода на следующий шаг нажмите кнопку «*Следующий шаг»*.

## *4.3.3.4.2 Шаг 2 «Перечень договоров поручения обработки ПДн организации»*

Данный шаг предназначен для учета и настройки договоров на поручение обработки ПДн.

При переходе на данный шаг перед Вами откроется окно следующего содержания:

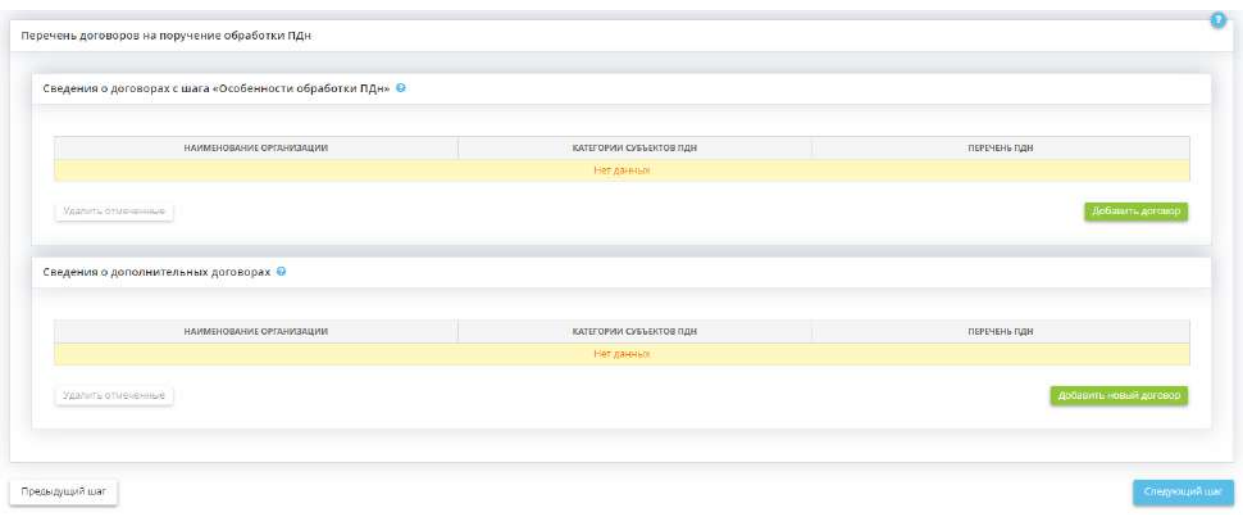

#### **Сведения о договорах с шага «Особенности обработки ПДн»**

Данный блок предназначен для создания договоров на поручение обработки ПДн с учетом сведений, которые были ранее внесены в основном Мастере опроса *«Ввод данных (ИБ)»*, на вкладке *«ПДн»*, на шаге *«Особенности обработки ПДн»*.

Чтобы добавить сведения о договоре на поручение обработки ПДн нажмите кнопку *«Добавить договор»*. Перед Вами откроется окно следующего содержания:

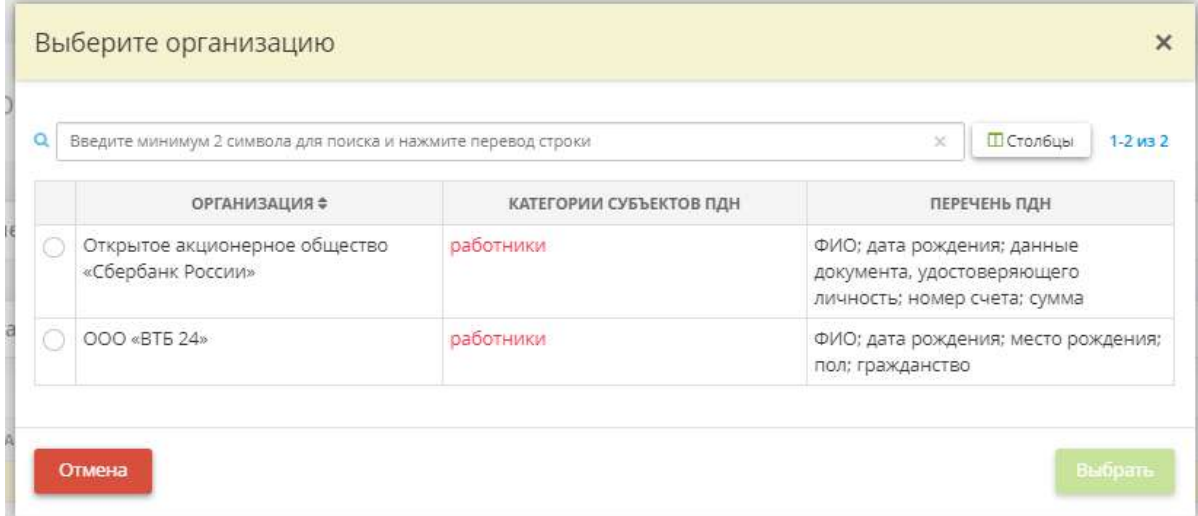

Установите переключатель рядом с организацией, которой поручается обработка ПДн. Затем нажмите кнопку *«Выбрать»*.

**Обратите внимание!** Зеленым выделены те категории субъектов ПДн, для которых уже добавлен договор на поручение обработки ПДн. Красным - те категории субъектов ПДн, для которых сведения о договоре отсутствуют.

Табличная форма примет следующий вид:

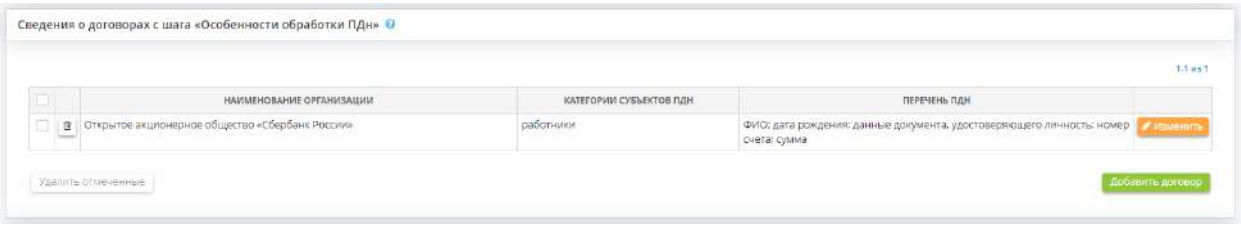

Для редактирования сведений о договоре на поручение обработки ПДн и внесения дополнительных сведений нажмите кнопку *«Изменить»*. Перед Вами откроется окно следующего содержания:

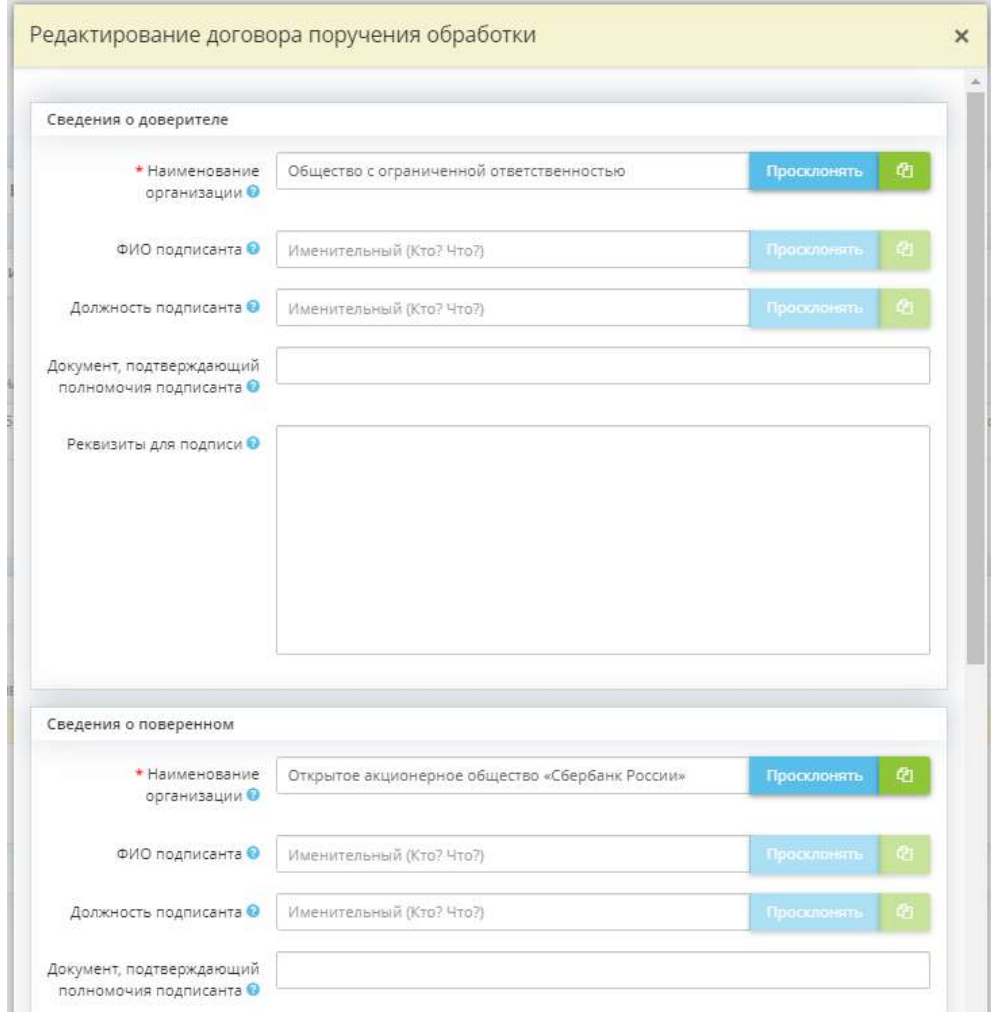

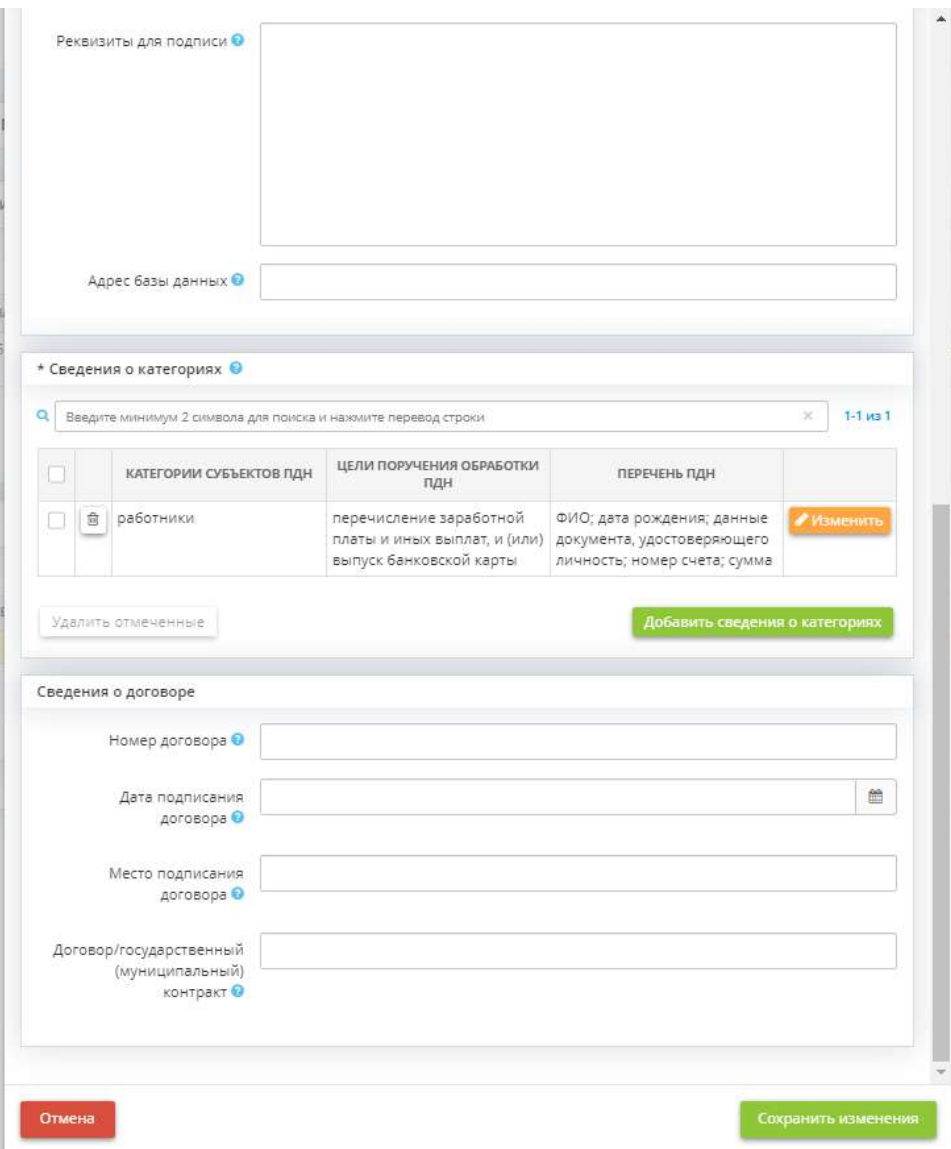

#### **Сведения о доверителе**

**Обратите внимание!** Поля в данном блоке заполнятся автоматически в случае, если аналогичные поля были заполнены Вами ранее на предыдущем шаге *«Реквизиты организации для договора поручения»*.

- *Наименование организации* при необходимости отредактируйте наименование организации;
- *ФИО подписанта* внесите или скорректируйте фамилию, имя, отчество подписанта;
- *Должность подписанта* внесите или скорректируйте наименование должности подписанта;
- *Документ, подтверждающий полномочия подписанта* внесите или скорректируйте реквизиты документа, подтверждающего полномочия подписанта;
- *Реквизиты для подписи* внесите или скорректируйте реквизиты организации (юридический адрес, почтовый адрес, ОГРН, ИНН/КПП и т.д.). Данные сведения отразятся в разделе договора на поручение обработки ПДн «Реквизиты и подписи сторон».

#### **Сведения о поверенном**

• **Наименование организации** - внесите вручную наименование поверенной организации, которой поручается обработка ПДн;

- *ФИО подписанта* внесите фамилию, имя, отчество подписанта со стороны организации, которой поручается обработка ПДн;
- *Должность подписанта* внесите должность подписанта со стороны организации, которой поручается обработка ПДн;
- *Документ, подтверждающий полномочия подписанта*  внесите или скорректируйте реквизиты документа, подтверждающего полномочия подписанта;
- *Реквизиты для подписи*  внесите или скорректируйте реквизиты организации (юридический адрес, почтовый адрес, ОГРН, ИНН/КПП и т.д.), которой поручается обработка ПДн. Данные сведения отразятся в разделе договора поручения «Реквизиты и подписи сторон»;
- *Адрес базы данных* укажите полный адрес места нахождения сервера, на котором будет осуществляться хранение ПДн субъектов.

#### **Сведения о категориях**

Данный блок предназначен для внесения сведений о категориях субъектов, обработка ПДн которых поручается другой организации.

Чтобы добавить/отредактировать сведения о категориях нажмите кнопку *«Добавить сведения о категориях»/ «Изменить»*. Перед Вами откроется окно следующего содержания:

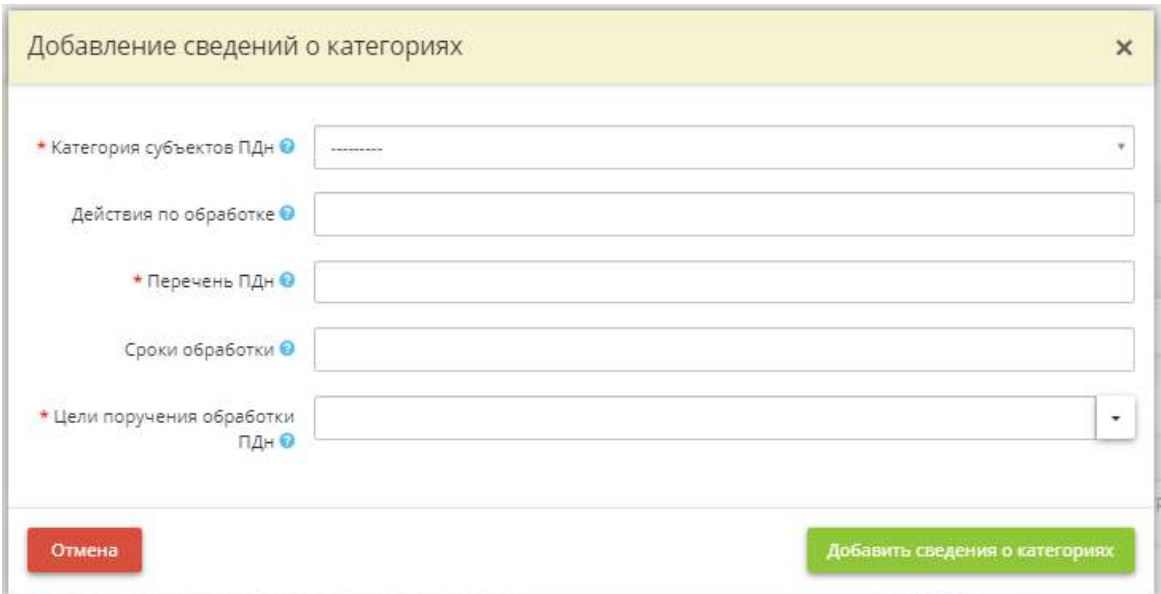

- *Категория субъектов ПДн*  выберите из списка категории субъектов, обработка ПДн которых поручается другой организации;
- *Действия по обработке* выберите из представленного списка перечень допустимых действий с ПДн, которые будут осуществляться сторонней организацией в рамках поручения обработки ПДн;
- *Перечень ПДн*  выберите из предложенного списка перечень ПДн, обработка которых поручается другой организации;

**Обратите внимание!** Справочник формируется из перечня ПДн, указанных на вкладке *«ПДн»* (шаги *«Характеристики ПК, входящих в состав ИСПДн»* и *«Особенности неавтоматизированной обработки ПДн»*).

• *Сроки обработки* - внесите сведения о сроке обработки ПДн.

*Пример*: десять дней; месяц; три года и т.д.

• *Цели поручения обработки ПДн* - внесите цель поручения обработки ПДн или воспользуйтесь предложенным списком.

Для сохранения внесенных сведений нажмите кнопку *«Добавить сведения о категориях»*.

#### **Сведения о договоре**

- *Номер договора* внесите номер договора, в рамках которого будет осуществляться поручение обработки ПДн;
- *Дата подписания договора* внесите дату подписания договора;
- *Место подписания договора* укажите место заключение договора. *Пример:* г. Чебоксары;
- *Договор/государственный (муниципальный) контракт*  укажите наименование и реквизиты договора/государственного (муниципального) контракта, в рамках исполнения обязательств по которому будет происходить поручение обработки ПДн.

Сохраните изменения.

#### **Сведения о дополнительных договорах**

Данный блок предназначен для создания договоров на поручение обработки ПДн с организациями, информация о которых не была добавлена в основном Мастере опроса *«Ввод данных (ИБ)»,* на вкладке *«ПДн»*, на шаге *«Особенности обработки ПДн»*.

Чтобы добавить сведения о дополнительном договоре на поручение обработки ПДн нажмите кнопку *«Добавить договор»*. Перед Вами откроется окно следующего содержания:

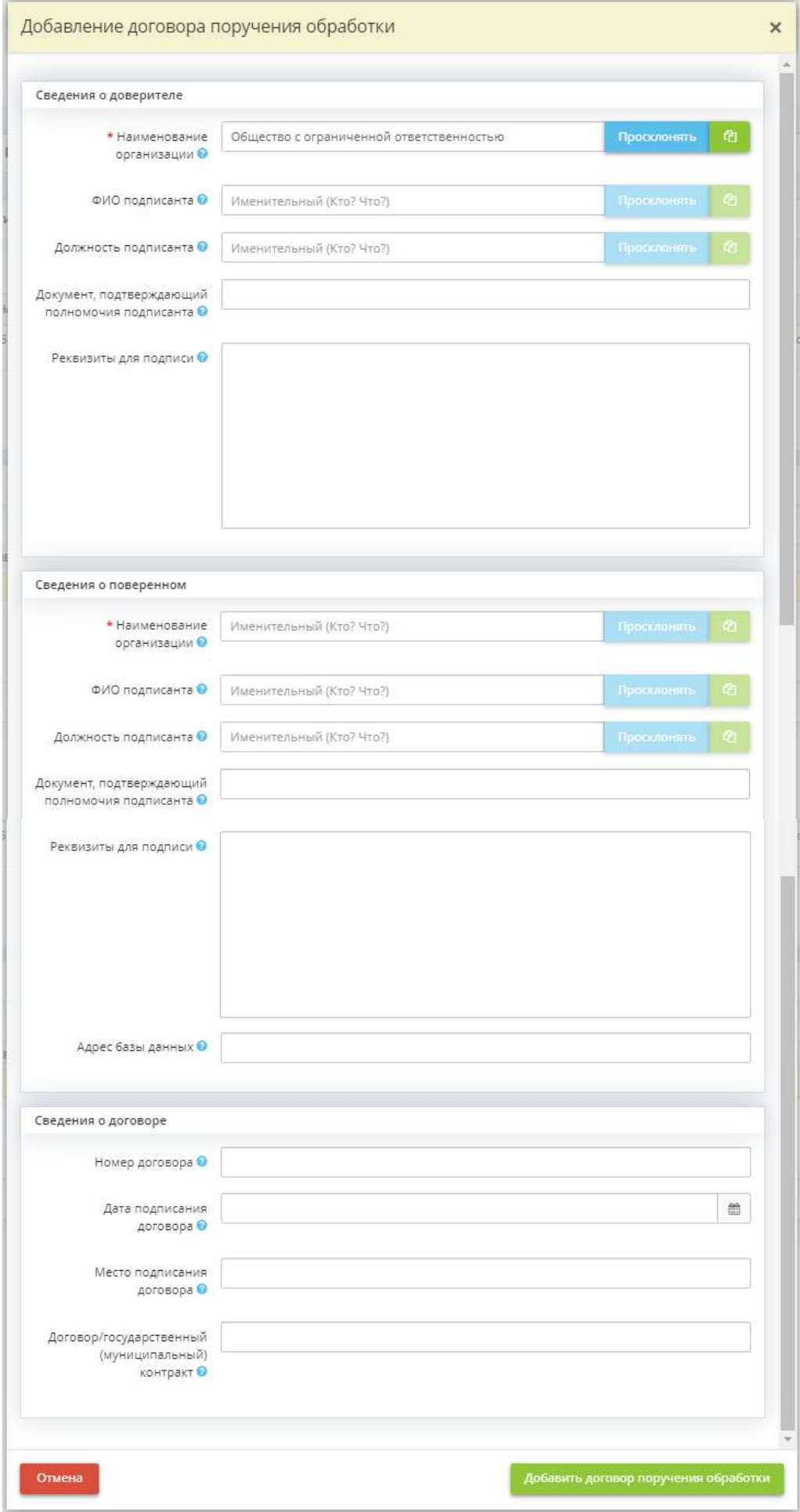

После заполнения необходимых полей нажмите кнопку *«Добавить договор поручения обработки»*. Перечень полей для заполнения аналогичен перечню полей при внесении сведений о договорах с шага *«Особенности обработки ПДн»* за исключением сведений о категориях. Чтобы внести сведения о категориях субъектов, обработка ПДн которых поручается другой организации, нажмите кнопку *«Ввод данных»* для ранее созданной записи:

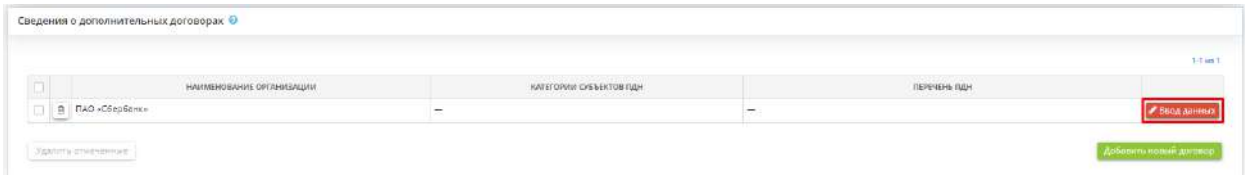

Затем внесите сведения о категориях субъектов ПДн.

Для перехода на следующий шаг нажмите кнопку *«Следующий шаг».*

## *4.3.3.4.3 Шаг 3 «Формирование договоров поручения обработки ПДн»*

Данный шаг предназначен для формирования договоров поручения, сведения о которых были внесены на шаге *«Перечень договоров поручения ПДн организации»*.

При переходе на данный шаг перед Вами откроется окно следующего содержания:

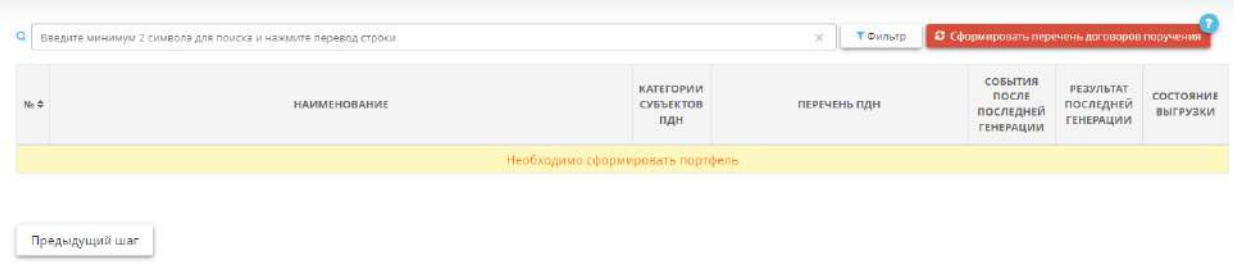

Чтобы перечень договоров сформировался, нажмите кнопку *«Сформировать перечень договоров поручения»*. Для корректного формирования договоров рекомендуем не вносить изменения в ПК «АльфаДок» до тех пор, пока перечень договоров не сформируется.

При последующем переходе на данный шаг возможно появление информационных сообщений следующего вида:

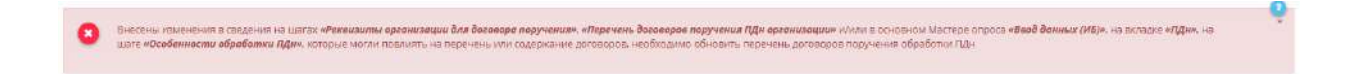

Они сообщают о возможных изменениях, произошедших после последней генерации договоров, и о необходимости сформировать перечень договоров заново.

Для удобства поиска документа воспользуйтесь поисковой строкой или фильтром:

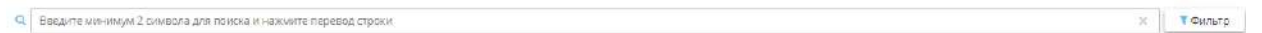

**Обратите внимание!** При работе на данном шаге рекомендуем руководствоваться статусной моделью договоров в следующих колонках: *«События после последней генерации»*, *«Результат последней генерации»*, *«Состояние выгрузки»*.

#### **События после последней генерации**

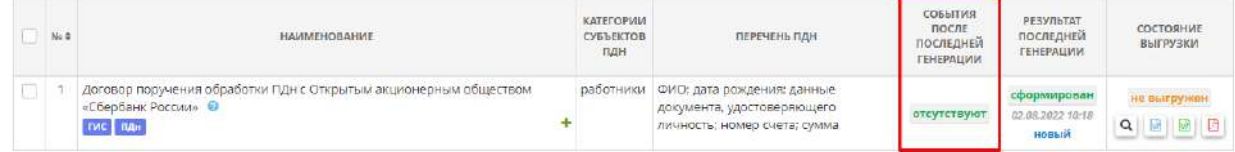

В данной колонке отражаются сообщения о событиях, произошедших после крайней генерации каждого договора, с указанием даты и времени последних событий. Возможны сообщения следующего содержания:

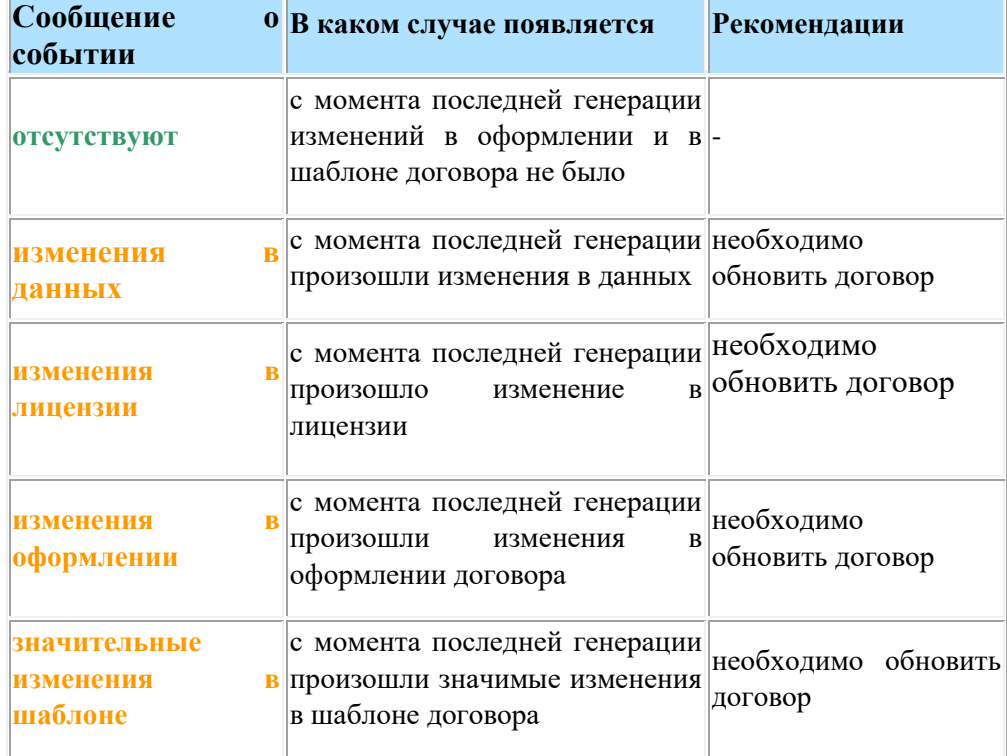

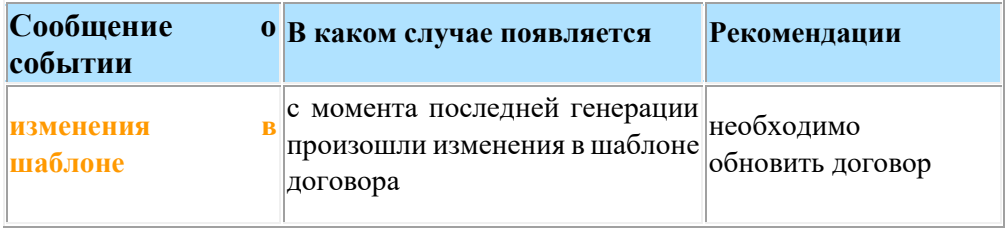

для того чтобы заново сформировать конкретный договор, нажмите кнопку . Также предусмотрена возможность обновления отдельных договоров. Для этого установите флажки рядом с необходимыми документами и нажмите кнопку *«Обновить выбранные»* внизу экрана.

**Обратите внимание!** Если после последней генерации перечня договоров на поручение обработки ПДн на предыдущих двух шагах были внесены изменения, в колонке «СОБЫТИЯ ПОСЛЕ ПОСЛЕДНЕЙ ГЕНЕРАЦИИ» у всех договоров появится сообщение «**изменения в данных**». Для того, чтобы узнать, в каких именно договорах произошли изменения, рекомендуем обновить перечень договоров по кнопке *«Обновить перечень договоров поручения»*.

#### **Результат последней генерации**

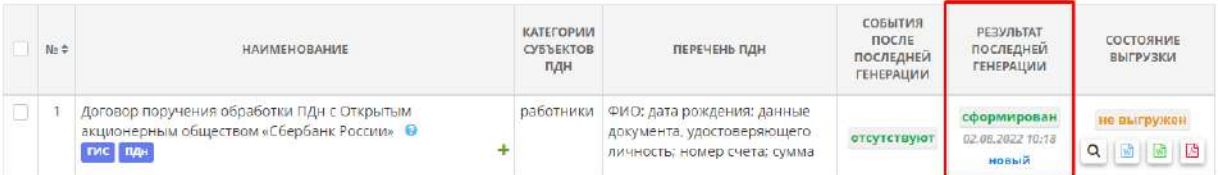

В данной колонке отражаются сообщения о результатах последней генерации каждого договора с указанием даты и времени последней генерации. Возможны сообщения следующего содержания:

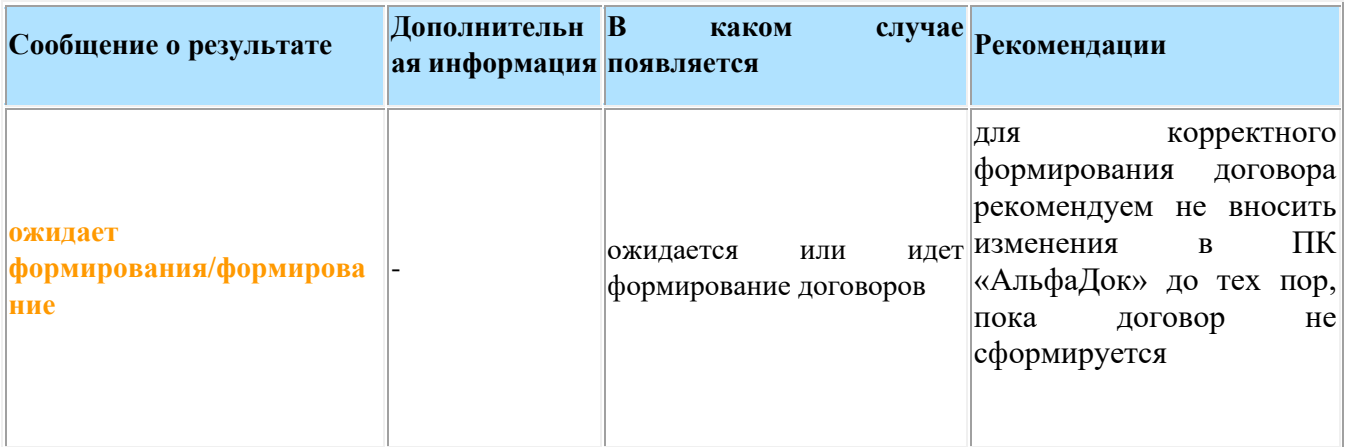

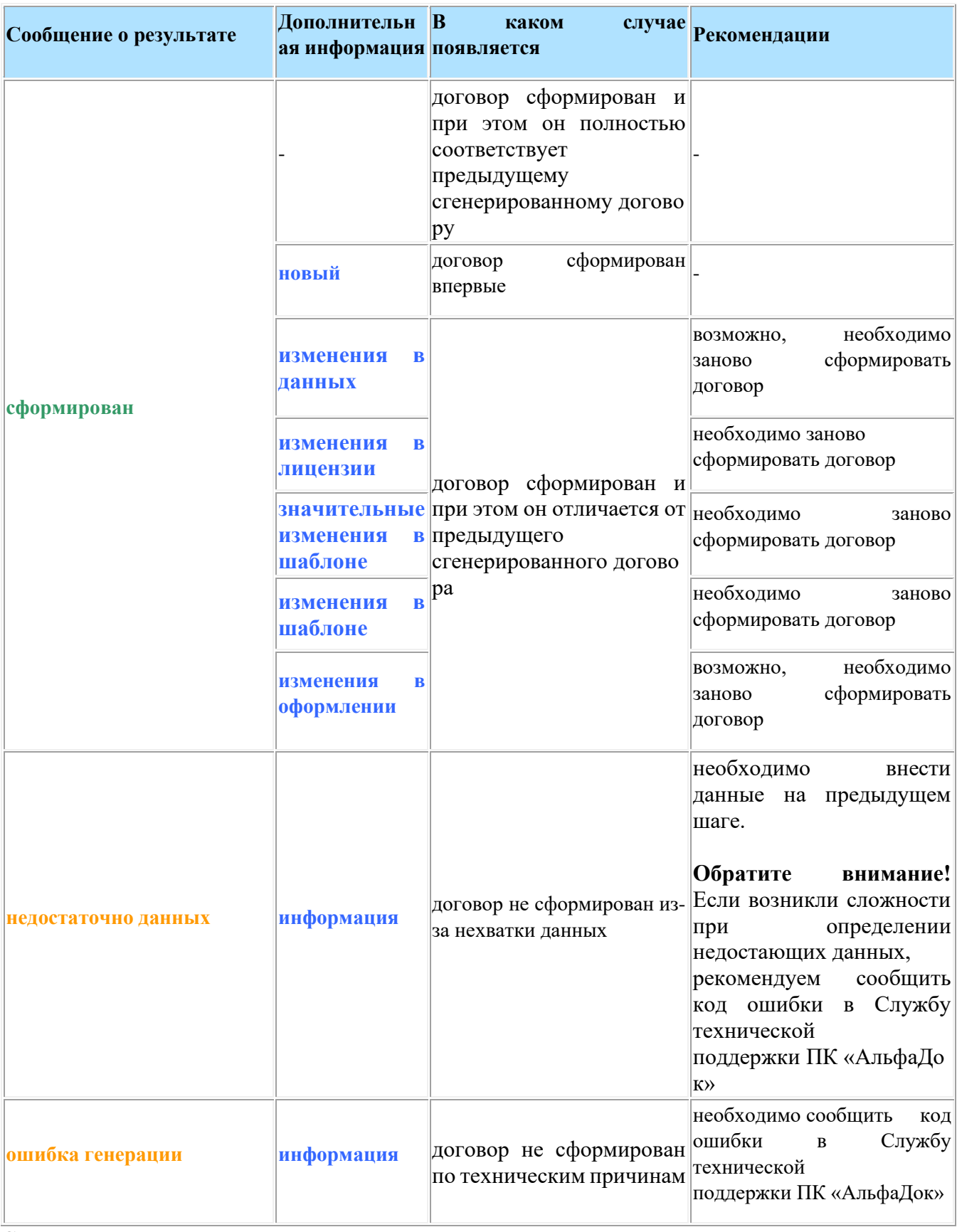

**Состояние выгрузки**

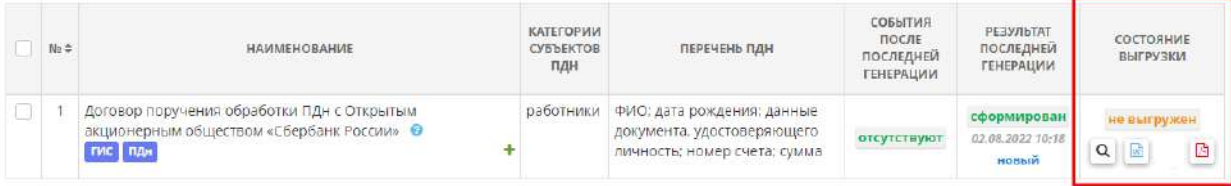

В данной колонке отражаются сообщения о состоянии выгрузки договора. Возможны сообщения следующего содержания:

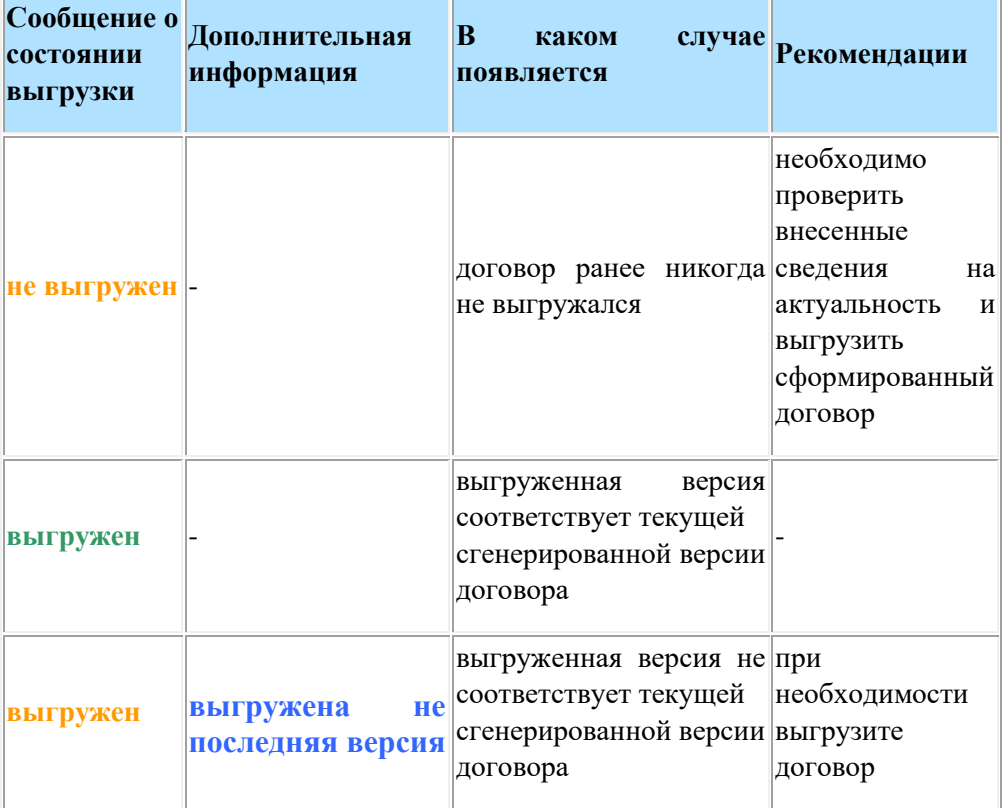

В данной колонке содержатся следующие кнопки:

- – нажмите для предварительного просмотра договора;
- W  $\bullet$  – нажмите для выгрузки договора в формате DOCX;
- **НА** нажмите для выгрузки договора в формате PDF.

Для массовой выгрузки договоров установите флажки рядом с необходимыми договорами и нажмите кнопку *«Выгрузить одним архивом»* в нижней части экрана.

## 4.3.3.5 Ярлык «Настройка оформления»

Данный раздел предназначен для настройки оформления документации в соответствии со стандартами делопроизводства, принятыми в Вашей организации.

Для перехода в данный раздел нажмите на ярлык **«Настройка оформления»**:

#### Настройки документов ☆ ÷ Настройка оформления Реестр настроек оформления Дополнительные настройки Оформление документов в Формирование нескольких Индивидуальная настройка соответствии с инструкцией по комплектов настроек оформления оформления и визирования делопроизводству приказов/распоряжений/ постановлений

При переходе в данный раздел перед Вами откроется окно следующего содержания:

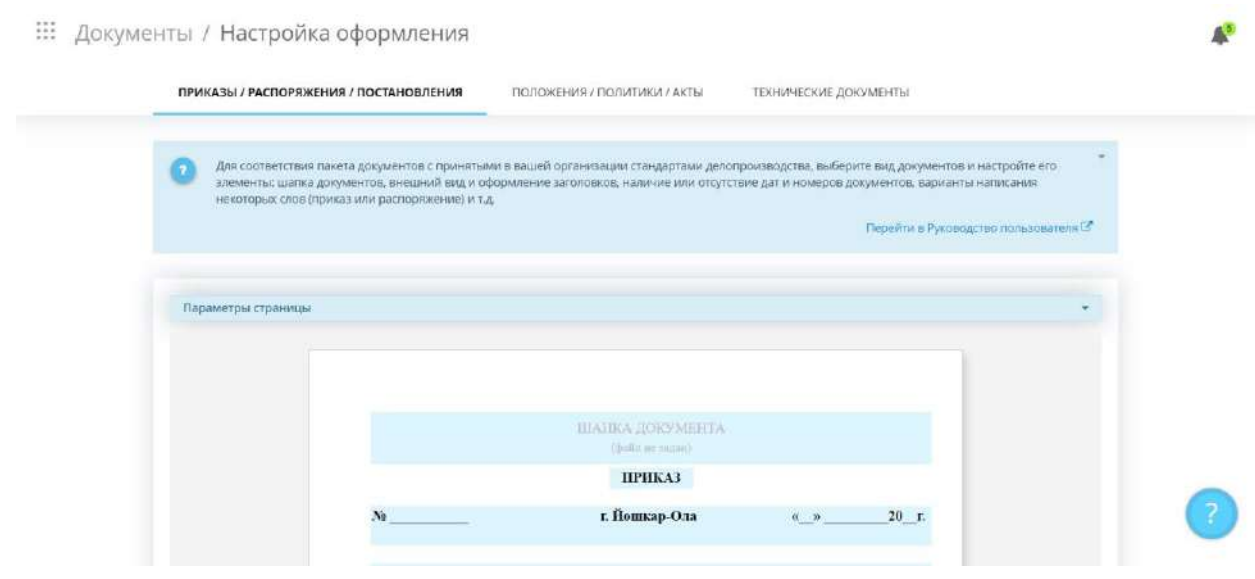

Раздел состоит из следующих вкладок:

## *4.3.3.5.1 Настройка оформления для приказов, распоряжений, постановлений*

Данный раздел предназначен для настройки оформления приказов, распоряжений и постановлений в соответствии со стандартами делопроизводства Вашей организации.

При переходе в данный раздел перед Вами откроется окно следующего содержания:

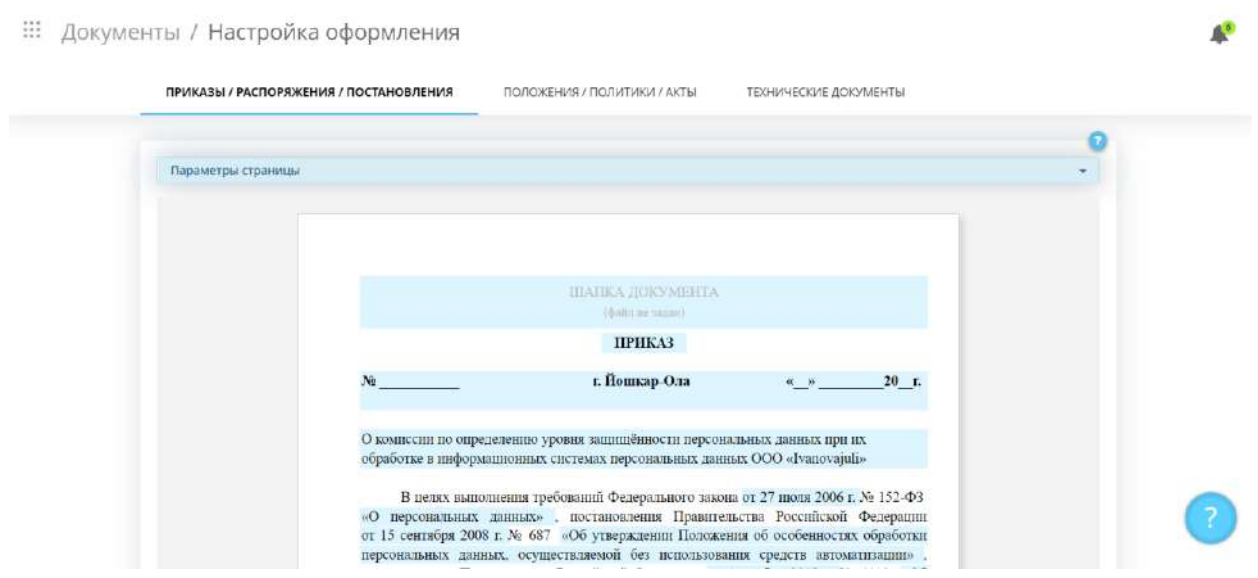

#### **Параметры страницы**

Для настройки параметров страницы нажмите кнопку *«Параметры страницы»:*

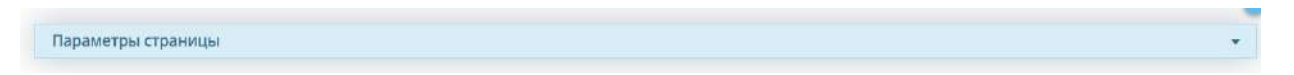

Перед Вами появится список параметров страницы:

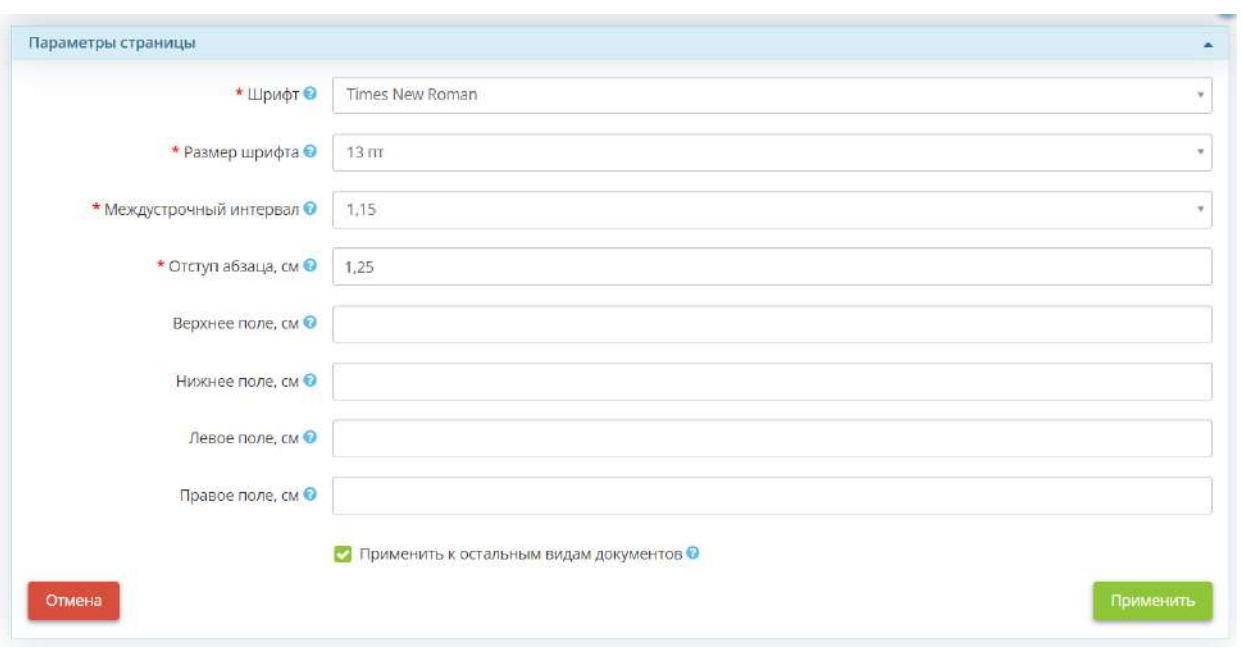

• *Шрифт* - выберите из выпадающего списка одно из значений, в случае если в Вашей организации документы оформляются в другом шрифте;

**Обратите внимание!** Если подходящий вам шрифт отсутствует у Вас есть возможность обратится в службу технической поддержки по доступным каналам связи.

- *Размер шрифта*  выберите из выпадающего списка значение от 10 до 20 пт;
- *Междустрочный интервал* выберите из выпадающего списка одно из значений, в случае если в Вашей организации документы оформляются с другим междустрочным интервалом;
- *Отступ абзаца –* введите значение или измените его с помощью стрелочек в конце строки, в случае если в Вашей организации документы оформляются с другим отступом;
- *Верхнее поле, см*  введите необходимое значение верхнего поля документа;
- *Нижнее поле, см* введите необходимое значение нижнего поля документа;
- *Левое поле, см*  введите необходимое значение левого поля документа;
- *Правое поле, см* введите необходимое значение правого поля документа;
- *Применить к остальным видам документов* установите флажок, если параметры страниц приказов/распоряжений/постановлений совпадают с параметрами страниц положений/политик/актов. В противном случае параметры страниц положений, политик и актов необходимо будет настраивать отдельно.

Для сохранения изменений нажмите кнопку *«Применить»*.

#### **Блок для редактирования шапки документа**

Для загрузки шапки документа нажмите на поле *«Шапка документа»*:

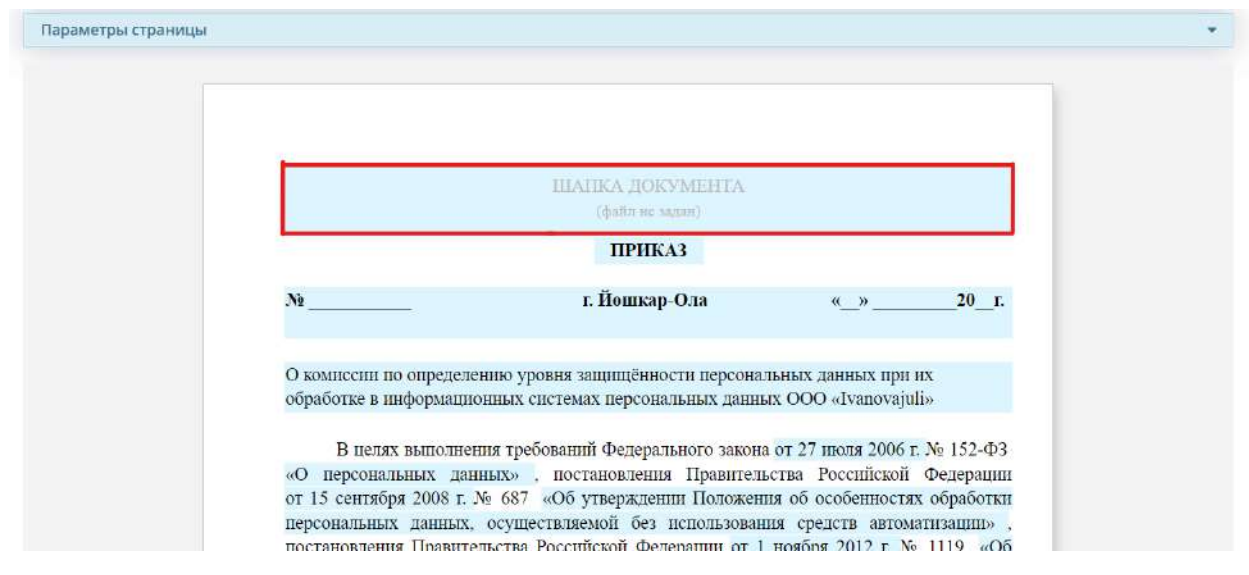

## Перед Вами откроется окно следующего содержания:

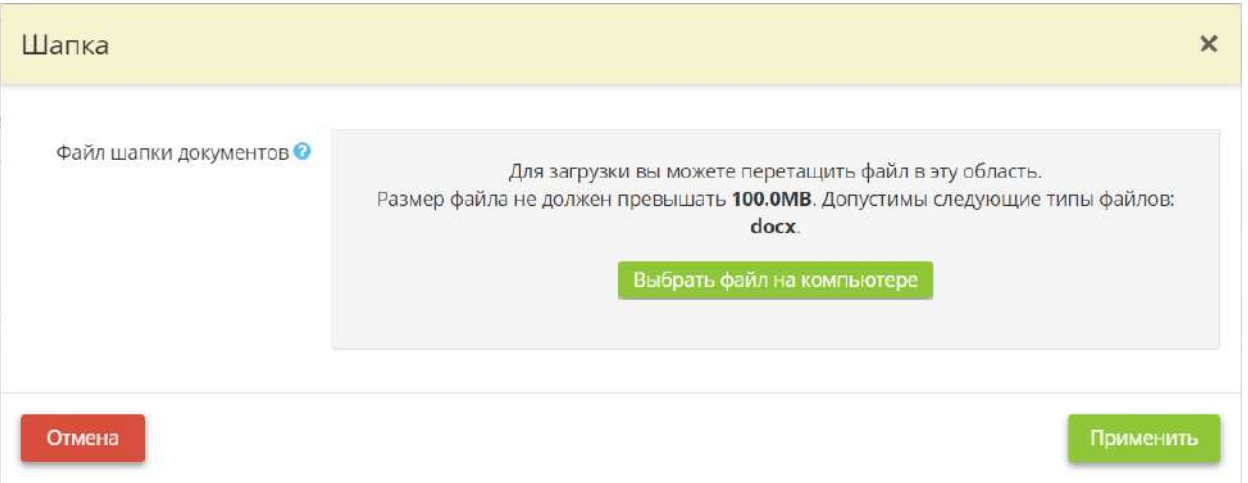

Нажмите кнопку *«Выбрать файл на компьютере»*, чтобы загрузить файл шапки документа. Загружаемый файл должен быть в формате **docx** и его размер не должен превышать **100MB.** 

Для сохранения изменений нажмите кнопку *«Применить»*.

## **Блок для редактирования реквизита «Вид документа»**

Для редактирования вида документа нажмите на поле *«Приказ»*:

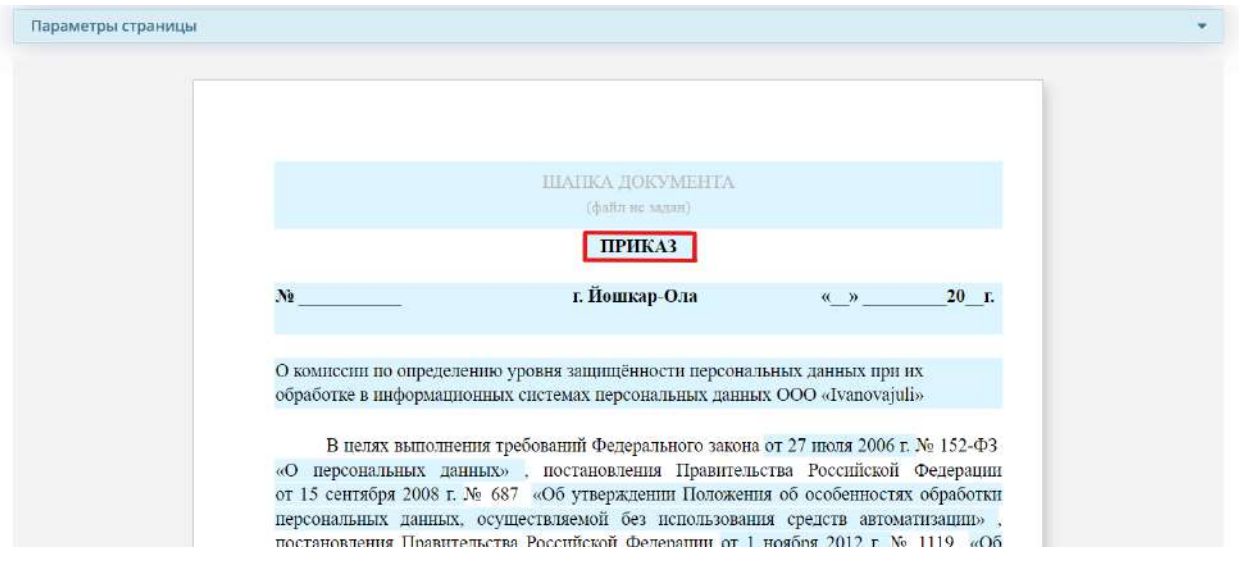

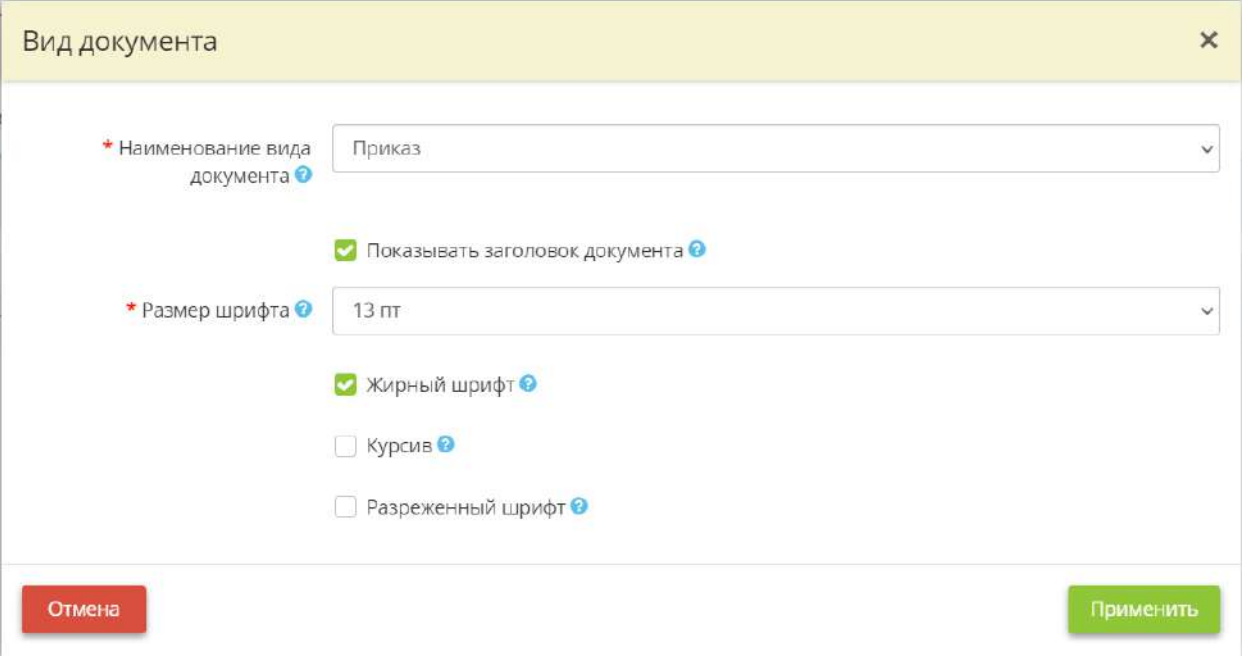

- *Наименование вида документа* выберите необходимый вид документа из выпадающего списка;
- *Показывать заголовок документа* снимите флажок, если необходимо, чтобы в документе отображался его вид (приказ/постановление/распоряжение);
- *Размер шрифта*  выберите из выпадающего списка значение от 10 до 20 пт;
- *Жирный шрифт*  установите флажок, если необходимо выделить написание вида документа жирным шрифтом;
- *Курсив* установите флажок, если необходимо выделить написание вида документа курсивом;
- *Разреженный шрифт*  установите флажок, если необходимо выделить написание вида документа разреженным шрифтом.

Для сохранения изменений нажмите кнопку *«Применить»*.

# **Редактирование блока номера, даты и населенного пункта**

Для редактирования блока номера, даты и населённого пункта нажмите на соответствующее поле:

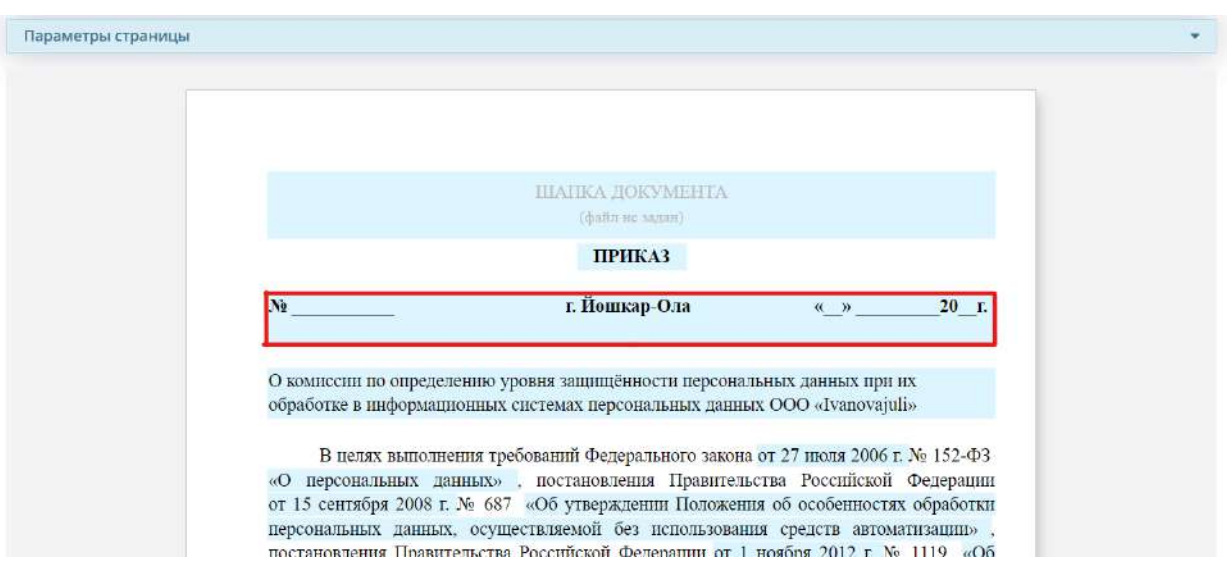

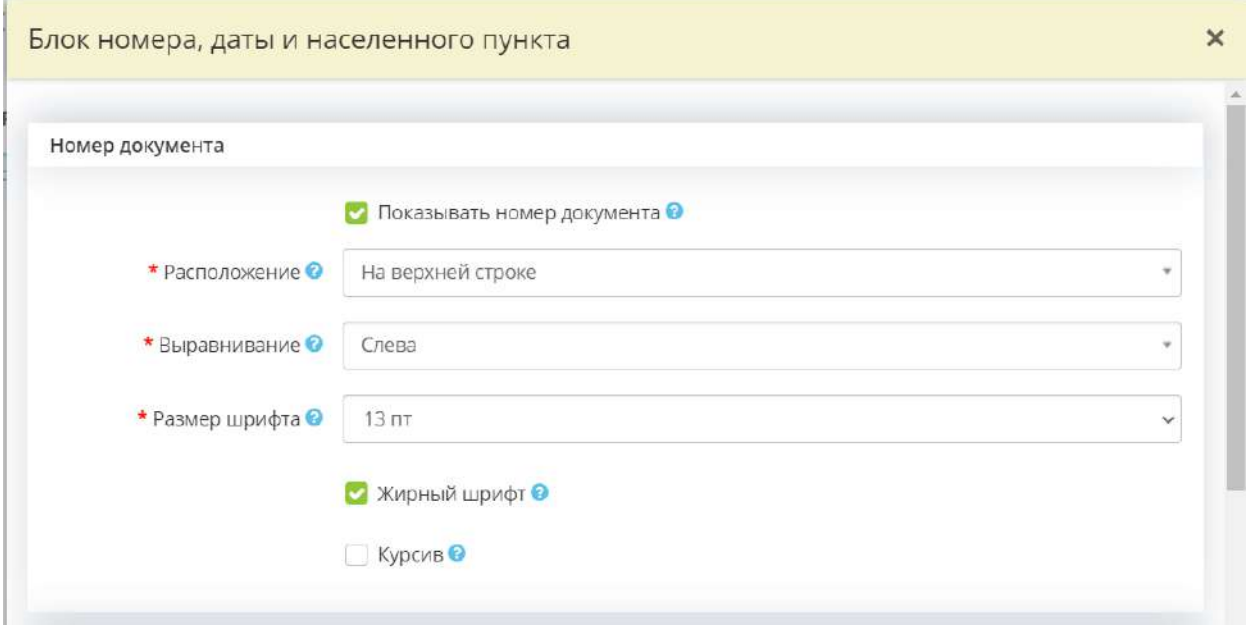

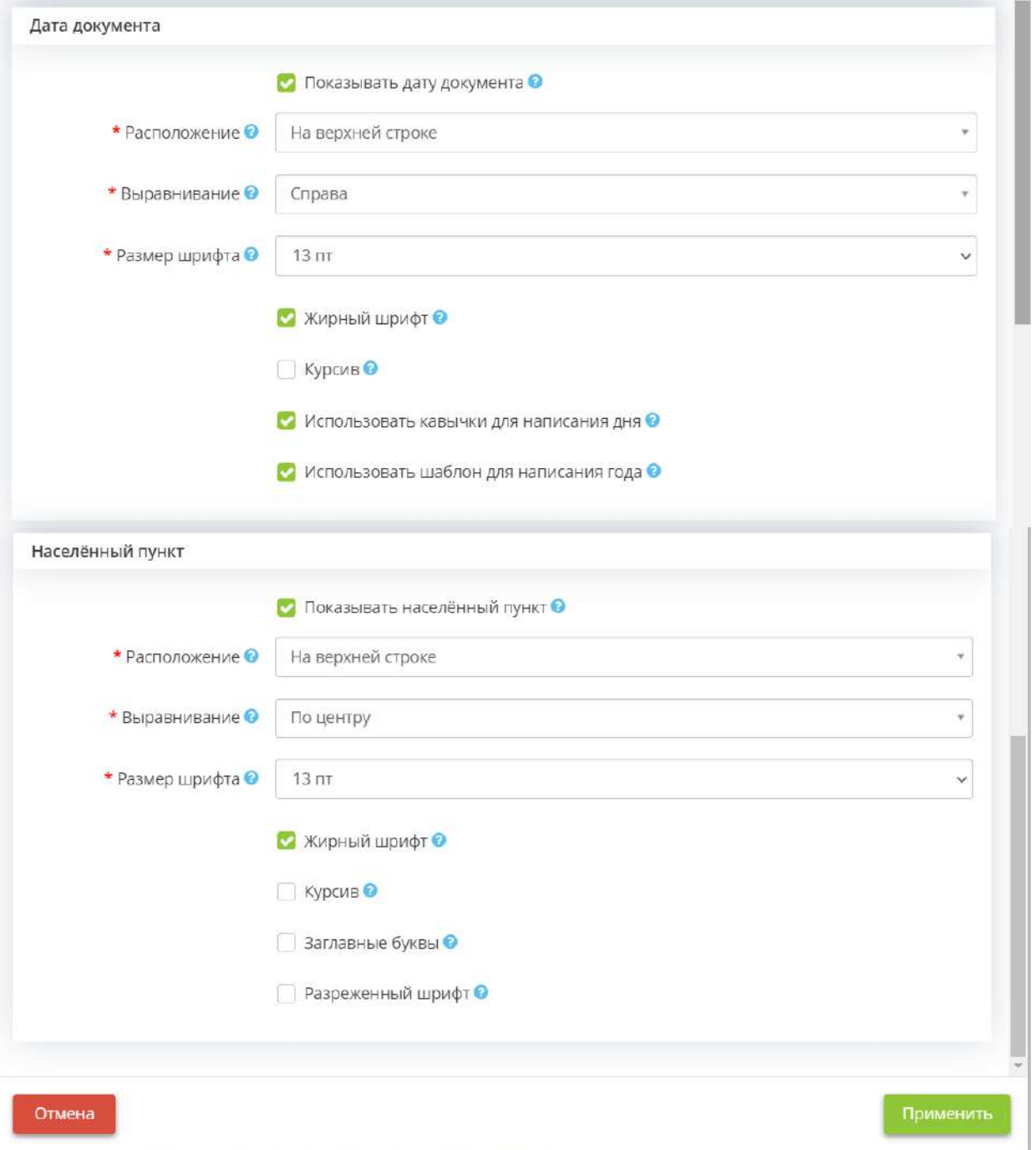

## *Номер документа:*

- *Показывать номер документа*  снимите флажок в том случае, если необходимо, чтобы в документе не отображался номер документа;
- *Расположение*  выберите из выпадающего списка вариант расположения номера документа;
- *Выравнивание*  выберите из выпадающего списка вариант выравнивания номера документа;
- *Размер шрифта*  выберите из выпадающего списка размер шрифта номера документа;
- *Жирный шрифт*  установите флажок, если необходимо выделить написание номера документа жирным шрифтом;

• *Курсив* – установите флажок, если необходимо выделить написание номера документа курсивом.

### *Дата документа:*

- *Показывать дату документа*  снимите флажок в том случае, если необходимо, чтобы в документе не отображалась дата документа;
- *Расположение* выберите из выпадающего списка вариант расположения даты документа;
- *Выравнивание*  выберите из выпадающего списка вариант выравнивания даты документа;
- *Размер шрифта*  выберите из выпадающего списка размер шрифта даты документа;
- *Жирный шрифт*  установите флажок, если необходимо выделить написание даты документа жирным шрифтом;
- *Курсив* установите флажок, если необходимо выделить написание даты документа курсивом;
- *Использовать кавычки для написания дня* установите флажок, если необходимо заключить день в кавычки;
- *Использовать шаблон для написания года* установите флажок, если необходимо оформить написание года в следующем виде «20\_\_».

## *Населенный пункт:*

- *Показывать населенный пункт*  снимите флажок в том случае, если необходимо, чтобы в документе отображался населенный пункт;
- *Расположение*  выберите из выпадающего списка вариант расположения населенного пункта в документе;
- *Выравнивание*  выберите из выпадающего списка вариант выравнивания населенного пункта в документе;
- *Размер шрифта*  выберите из выпадающего списка размер шрифта населенного пункта в документе;
- *Жирный шрифт*  установите флажок, если необходимо выделить написание населенного пункта жирным шрифтом;
- *Курсив*  установите флажок, если необходимо выделить написание населённого пункта курсивом;
- *Заглавные буквы*  установите флажок, если необходимо выделить написание населенного пункта заглавными буквами;
- *Разреженный шрифт*  установите флажок, если необходимо выделить написание населенного пункта разреженным шрифтом.

Для сохранения изменений нажмите кнопку *«Применить»*.

#### **Блок для редактирования заголовка к тексту**

Для редактирования заголовка к тексту нажмите на соответствующее поле:

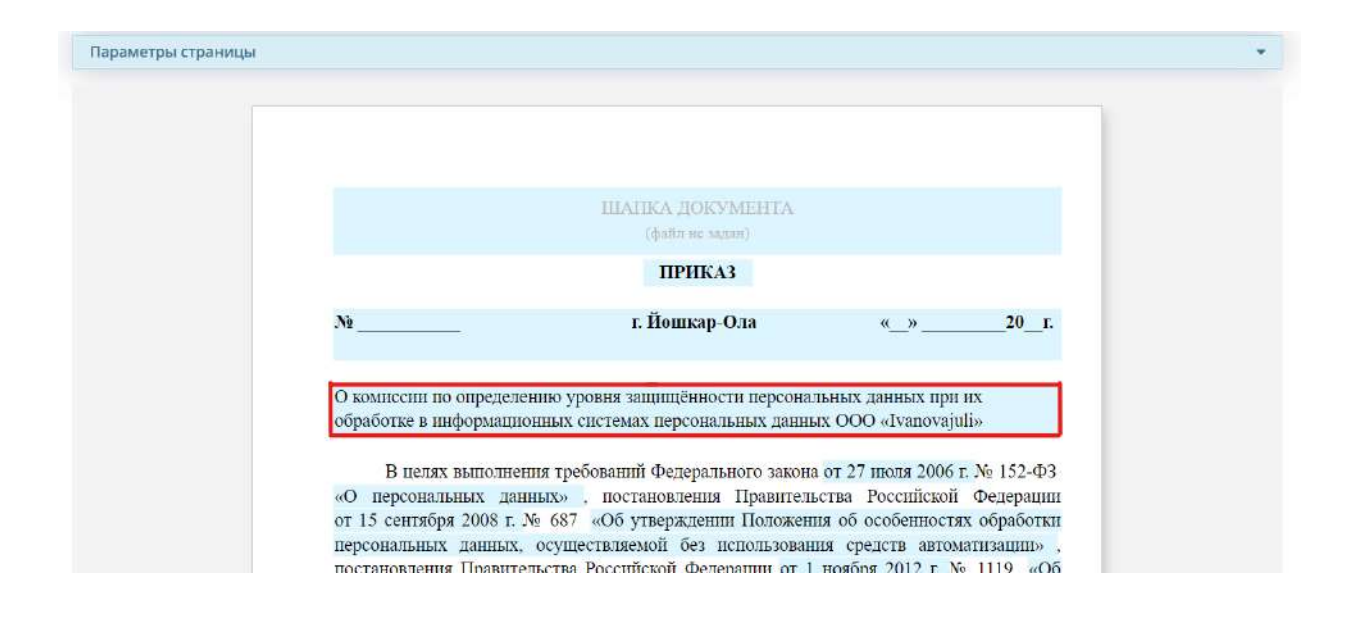

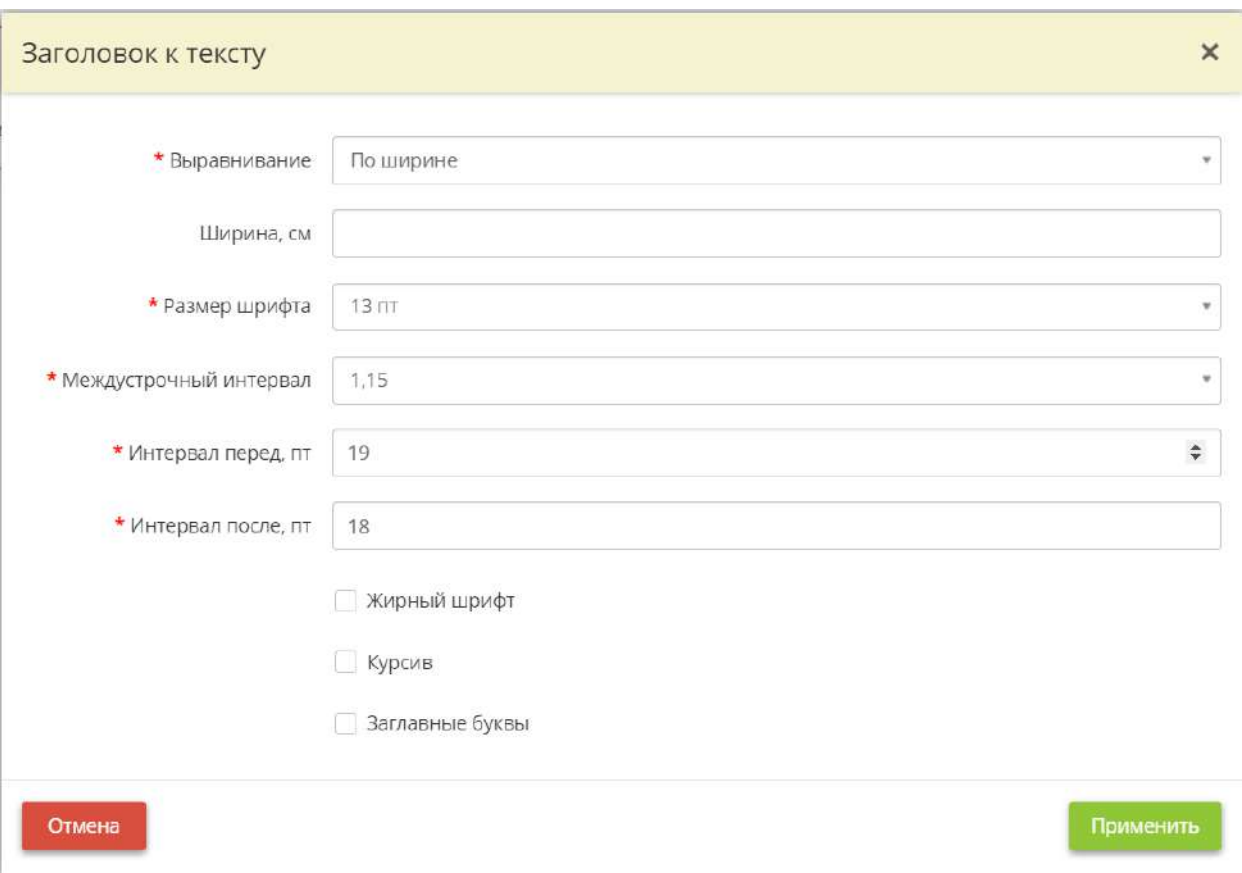

- *Выравнивание*  выберите из выпадающего списка вариант выравнивания заголовка;
- *Ширина, см* введите значение ширины для заголовка к тексту документа;
- *Размер шрифта*  выберите из выпадающего списка размер шрифта заголовка к тексту документа;
- *Междустрочный интервал*  выберите из выпадающего списка значение междустрочного интервала для заголовка к тексту документа;
- *Интервал перед, пт* введите значение интервала перед заголовком к тексту документа;
- *Интервал после, пт* введите значение интервала после заголовка к тексту документа;
- *Жирный шрифт*  установите флажок, если необходимо выделить написание заголовка к тексту документа жирным шрифтом;
- *Курсив*  установите флажок, если необходимо выделить написание заголовка к тексту документа курсивом;
- *Заглавные буквы*  установите флажок, если необходимо выделить написание заголовка к тексту документа заглавными буквами.

Для сохранения изменений нажмите кнопку *«Применить»*.

#### **Блок для редактирования дат утверждения правового основания**

Для редактирования дат утверждения правовых оснований нажмите на соответствующие поля:

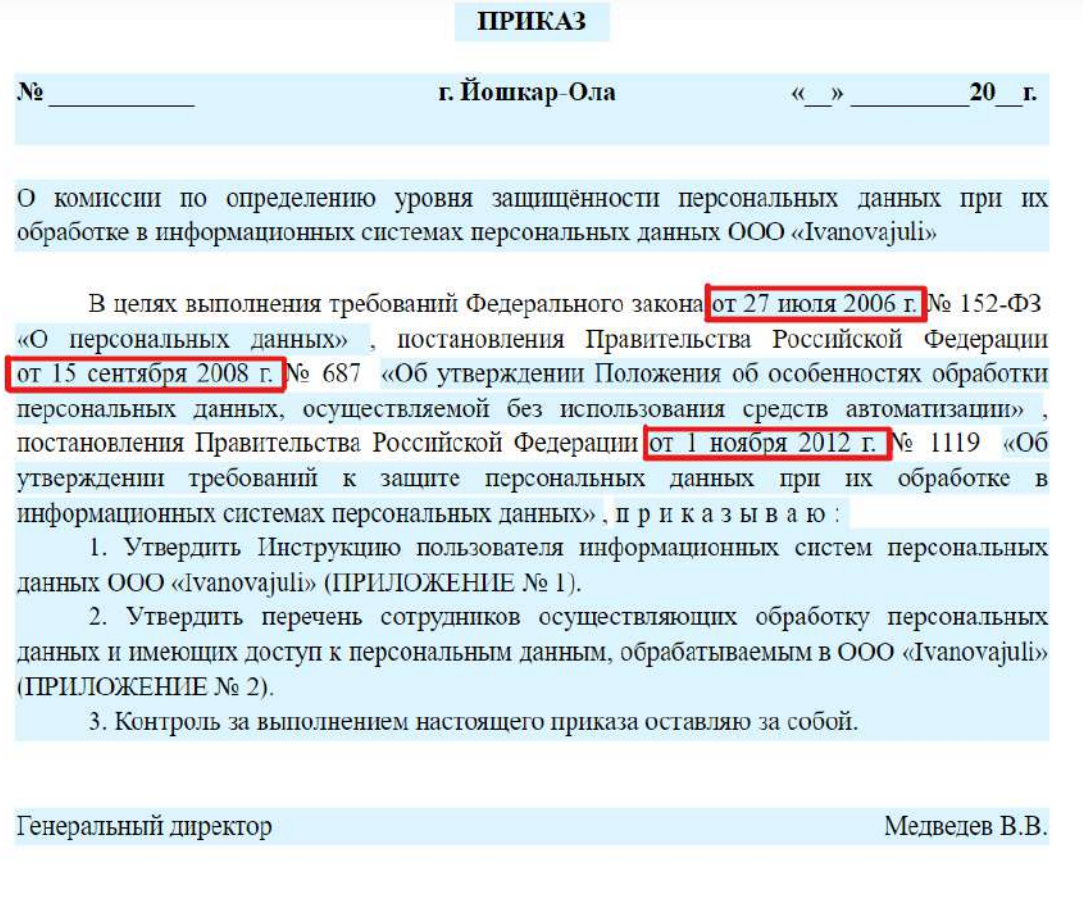

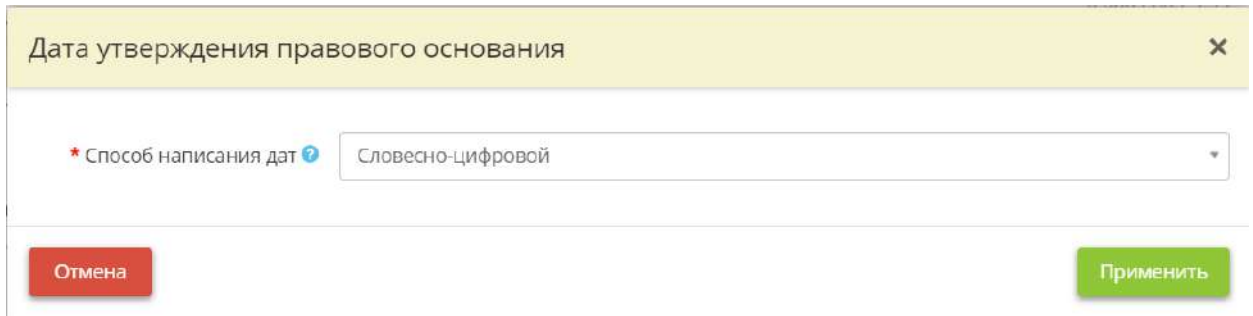

*Способ написания дат* – выберите из выпадающего списка способ написания соответствующей даты. *Пример:* Словесно-цифровой 12 июля 2021, Цифровой 12.07.2021

Для сохранения изменений нажмите кнопку *«Применить»*.

#### **Блок для редактирования стиля написания кавычек**

Для редактирования стиля кавычек выберите поля, содержащие кавычки:

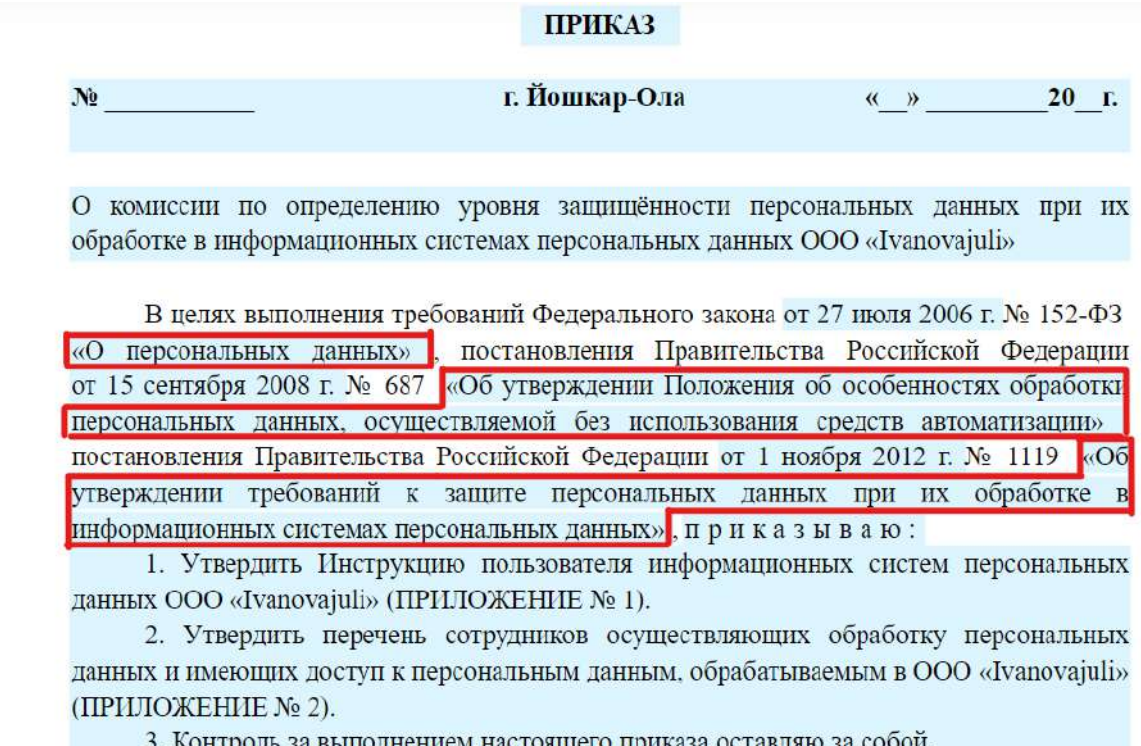

нтроль за выполнением настоящего приказа оставляю за собои.

Генеральный директор

Медведев В.В.
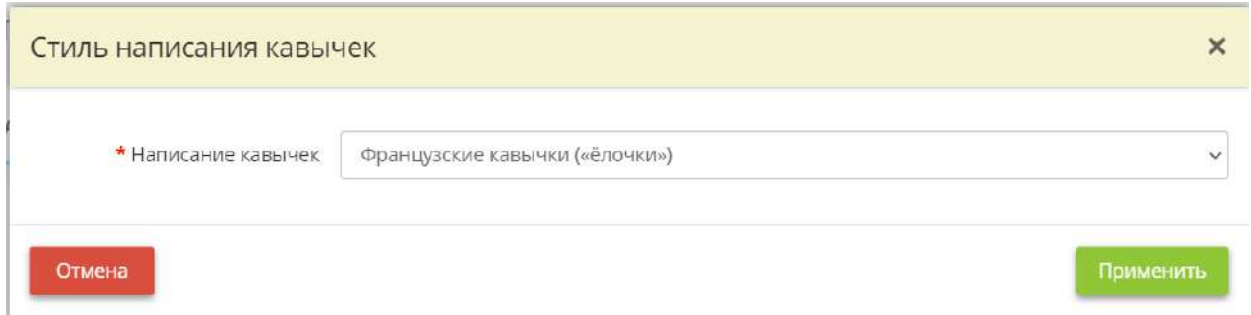

*Написание кавычек* – выберите из выпадающего списка вид кавычек, который должен использоваться в документах в соответствии с инструкцией по делопроизводству Вашей организации.

Для сохранения изменений нажмите кнопку *«Применить»*.

### **Блок для редактирования написания слов «приказываю/постановляет»**

Для редактирования слова «приказываю/постановляю» нажмите на соответствующее поле:

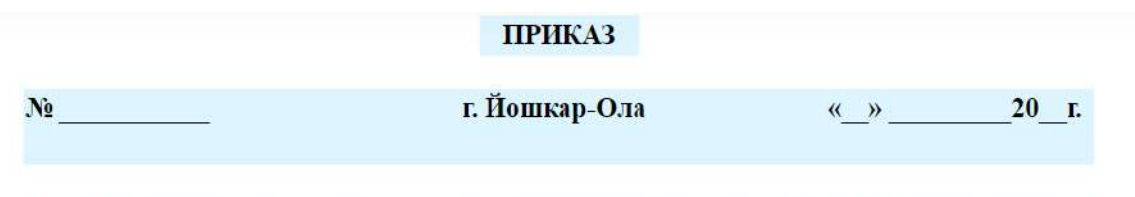

О комиссии по определению уровня защищённости персональных данных при их обработке в информационных системах персональных данных ООО «Ivanovajuli»

В целях выполнения требований Федерального закона от 27 июля 2006 г. № 152-ФЗ «О персональных данных», постановления Правительства Российской Федерации от 15 сентября 2008 г. № 687 «Об утверждении Положения об особенностях обработки персональных данных, осуществляемой без использования средств автоматизации», постановления Правительства Российской Федерации от 1 ноября 2012 г. № 1119 «Об утверждении требований к защите персональных данных при их обработке в информационных системах персональных данных», приказываю:

1. Утвердить Инструкцию пользователя информационных систем персональных данных ООО «Ivanovajuli» (ПРИЛОЖЕНИЕ № 1).

2. Утвердить перечень сотрудников осуществляющих обработку персональных данных и имеющих доступ к персональным данным, обрабатываемым в ООО «Ivanovajuli» (ПРИЛОЖЕНИЕ № 2).

3. Контроль за выполнением настоящего приказа оставляю за собой.

Генеральный директор

Медведев В.В.

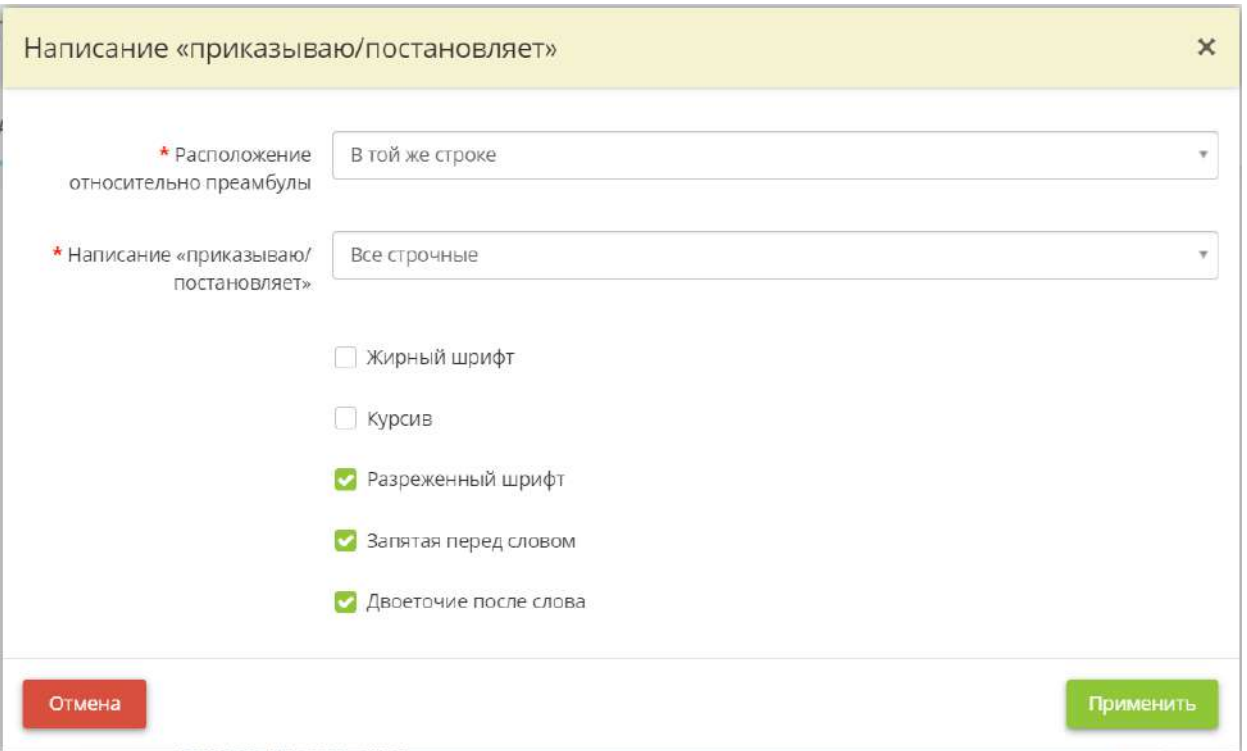

- *Расположение относительно преамбулы*  выберите из выпадающего списка вариант расположения слова приказываю/постановляет;
- *Написание приказываю/постановляет* выберите из выпадающего списка вариант написания букв в данном слове;
- *Жирный шрифт*  установите флажок, если необходимо выделить написание приказываю/постановляет жирным шрифтом;
- *Курсив*  установите флажок, если необходимо выделить написание приказываю/постановляет курсивом;
- *Разреженный шрифт*  установите флажок, если необходимо выделить написание приказываю/постановляет разреженным шрифтом;
- *Запятая перед словом*  установите флажок, если необходимо поставить запятую перед словом приказываю/постановляет;
- *Двоеточие после слова*  установите флажок, если необходимо поставить двоеточие после слова приказываю/постановляет.

# **Блок для редактирования нумерованных параграфов**

Для редактирования нумерованных параграфов нажмите на соответствующее поле:

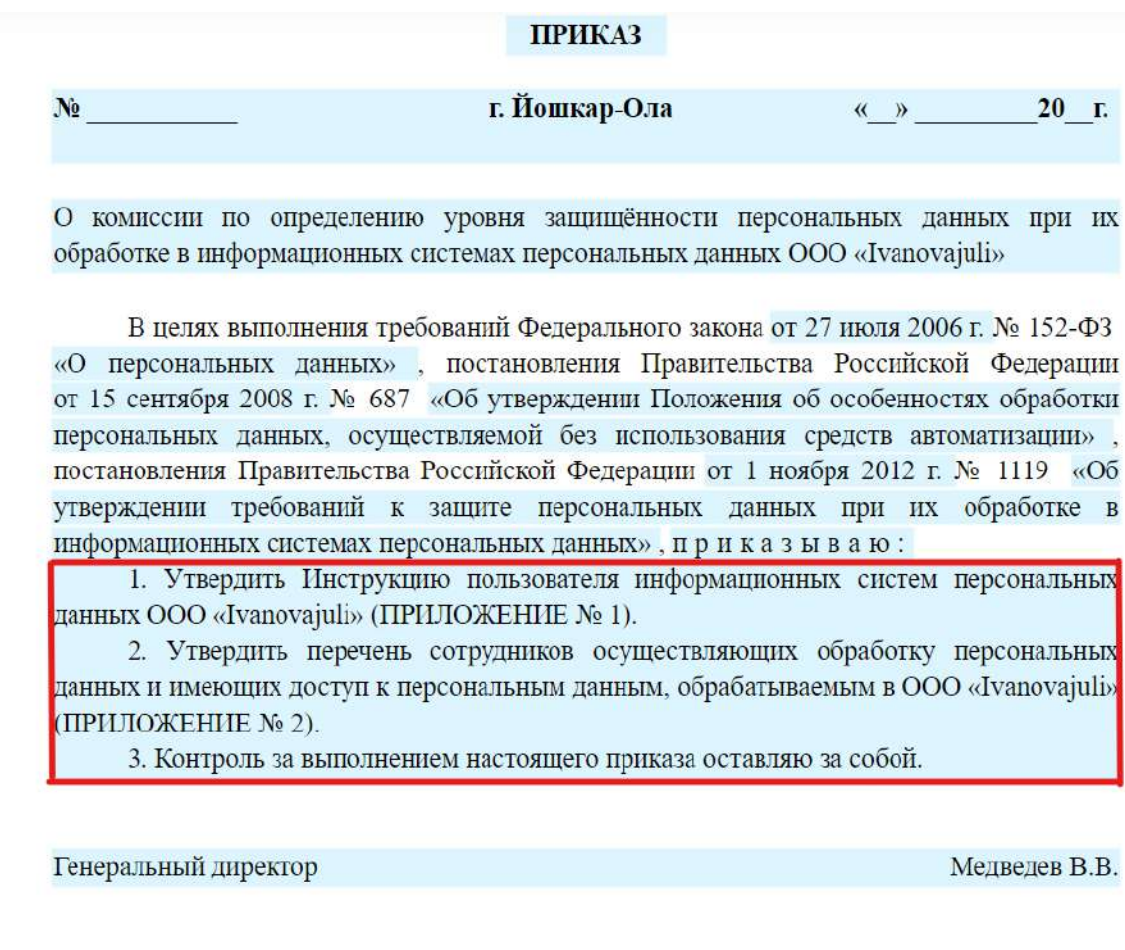

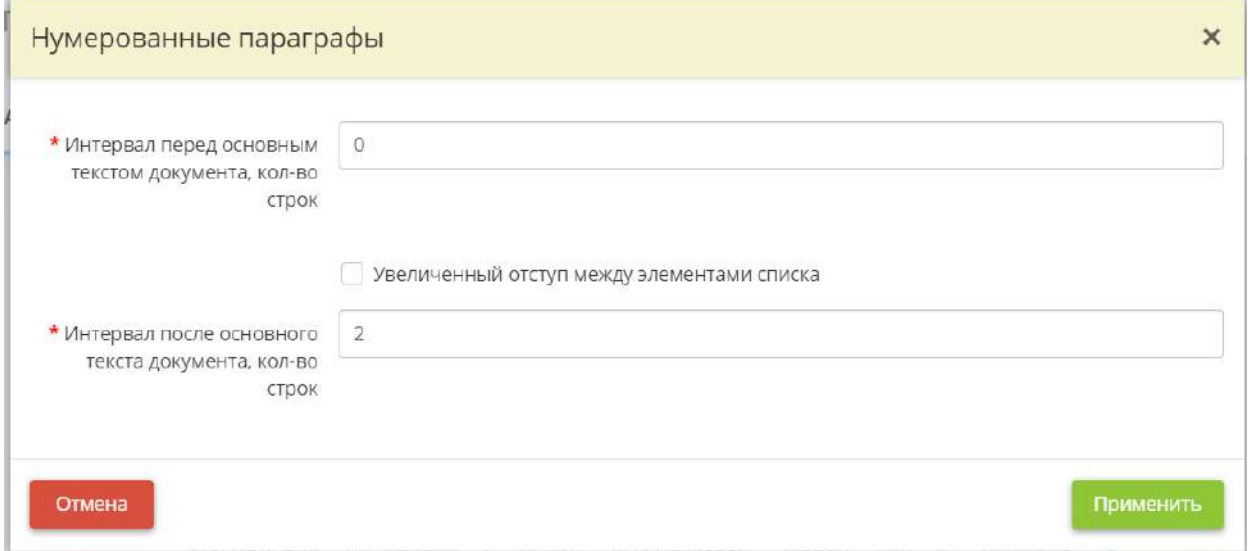

• *Интервал перед основным текстом документа, кол-во строк* – введите необходимый интервал перед нумерованными параграфами в количестве строк;

- *Увеличенный отступ между элементами списка* установите флажок, если необходимо увеличить отступ между элементами списка;
- Интервал после основного текста документа, кол-во строк введите интервал после нумерованных параграфов в количестве строк.

### **Блок для редактирования отметок о приложениях**

Для редактирования отметок о приложениях, нажмите на соответствующее поле:

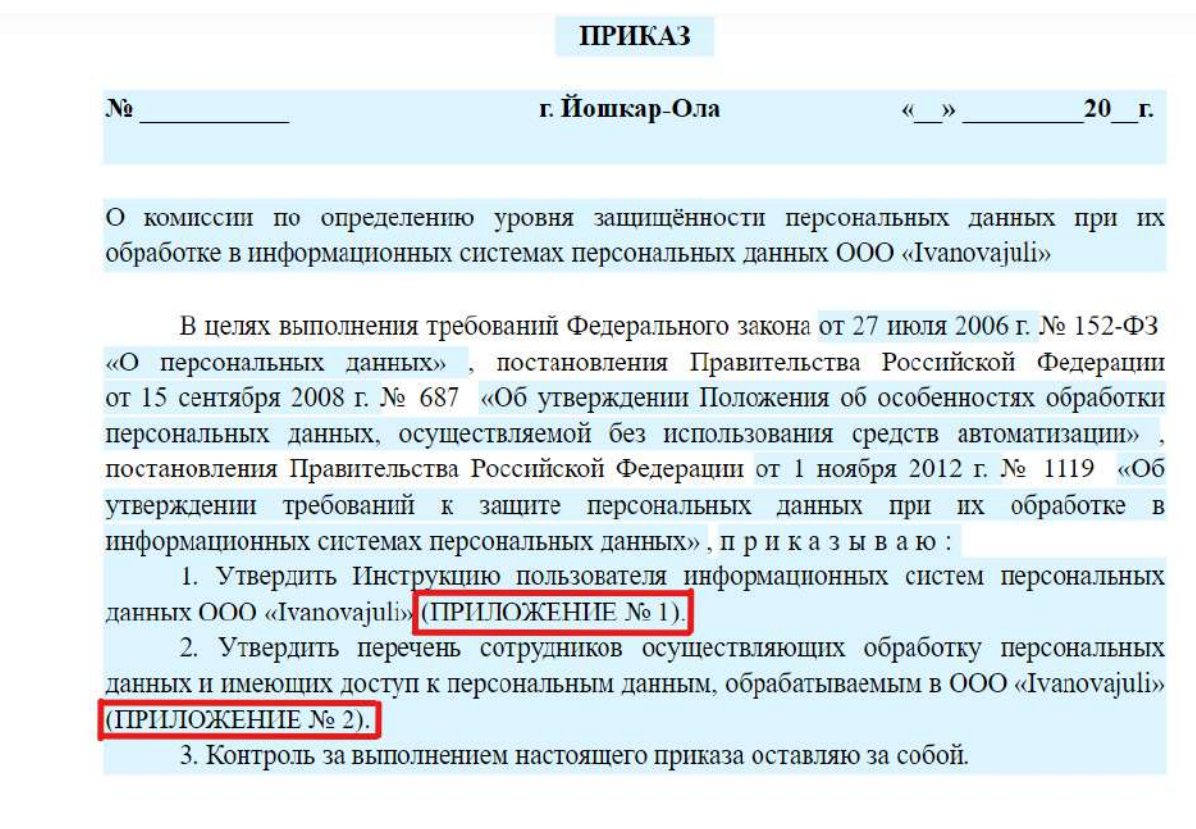

Генеральный директор

Медведев В.В.

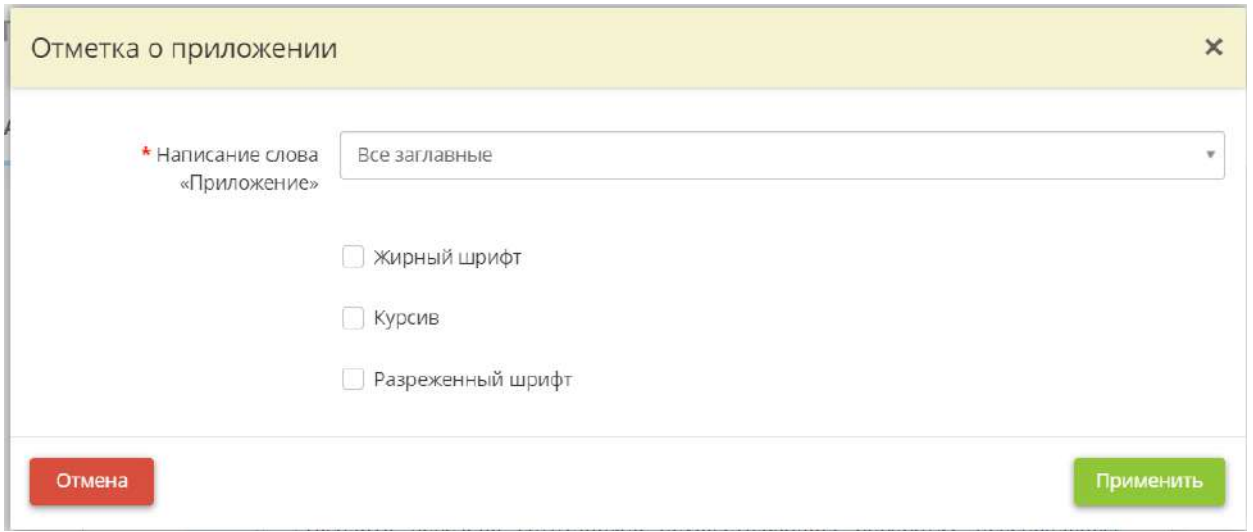

- *Написание слова «Приложение»* выберите из выпадающего списка вариант написания букв в данном слове;
- *Жирный шрифт*  установите флажок, если необходимо выделить слово «приложение» жирным шрифтом;
- **Курсие** установите флажок, если необходимо выделить слово «приложение» курсивом;
- *Разреженный шрифт*  установите флажок, если необходимо выделить слово «приложение» разреженным шрифтом.

#### **Редактирование блока подписей**

Для редактирования блока подписей нажмите на соответствующее поле:

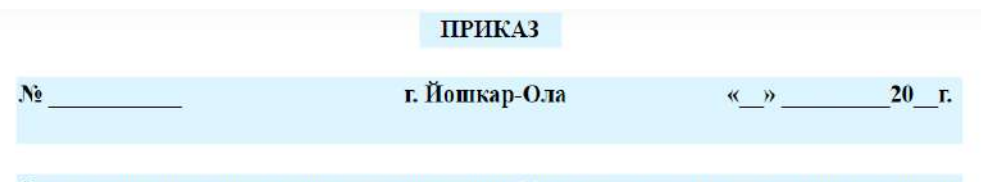

О комиссии по определению уровня защищённости персональных данных при их обработке в информационных системах персональных данных ООО «Ivanovajuli»

В целях выполнения требований Федерального закона от 27 июля 2006 г. № 152-ФЗ «О персональных данных», постановления Правительства Российской Федерации от 15 сентября 2008 г. № 687 «Об утверждении Положения об особенностях обработки персональных данных, осуществляемой без использования средств автоматизации» постановления Правительства Российской Федерации от 1 ноября 2012 г. № 1119 «Об утверждении требований к защите персональных данных при их обработке в информационных системах персональных данных», приказываю:

1. Утвердить Инструкцию пользователя информационных систем персональных данных ООО «Ivanovajuli» (ПРИЛОЖЕНИЕ № 1).

2. Утвердить перечень сотрудников осуществляющих обработку персональных данных и имеющих доступ к персональным данным, обрабатываемым в ООО «Ivanovajuli» (ПРИЛОЖЕНИЕ № 2).

3. Контроль за выполнением настоящего приказа оставляю за собой.

Генеральный директор

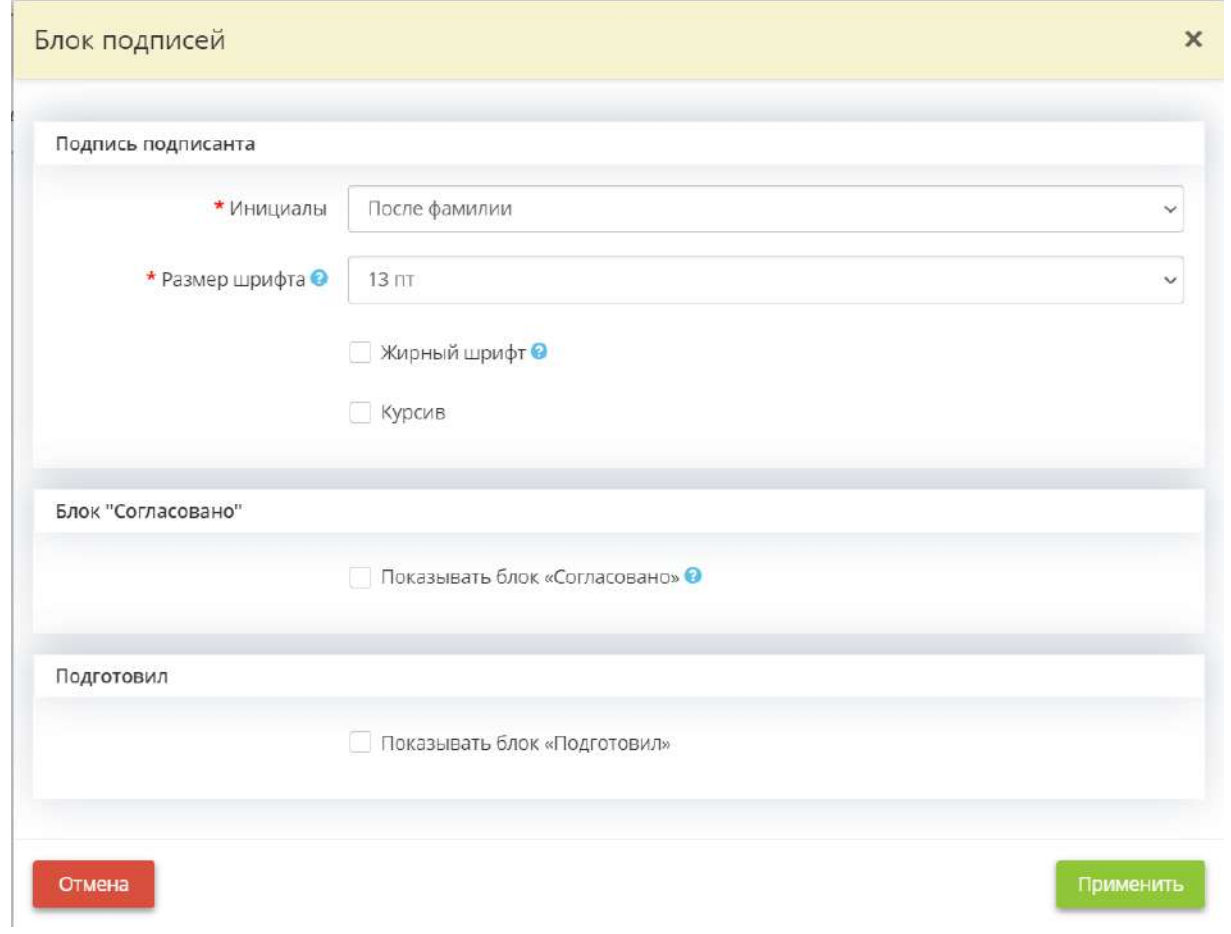

- *Инициалы*  выберите из выпадающего списка расположение инициалов подписанта;
- *Размер шрифта*  выберите из выпадающего списка размер шрифта для блока подписей;
- *Жирный шрифт*  установите флажок, если необходимо выделить блок подписей жирным шрифтом;
- *Курсив* установите флажок, если необходимо выделить блок подписей курсивом.

Установите флажок *«Показывать блок согласовано»*, если в документе необходимо отразить визу согласования.

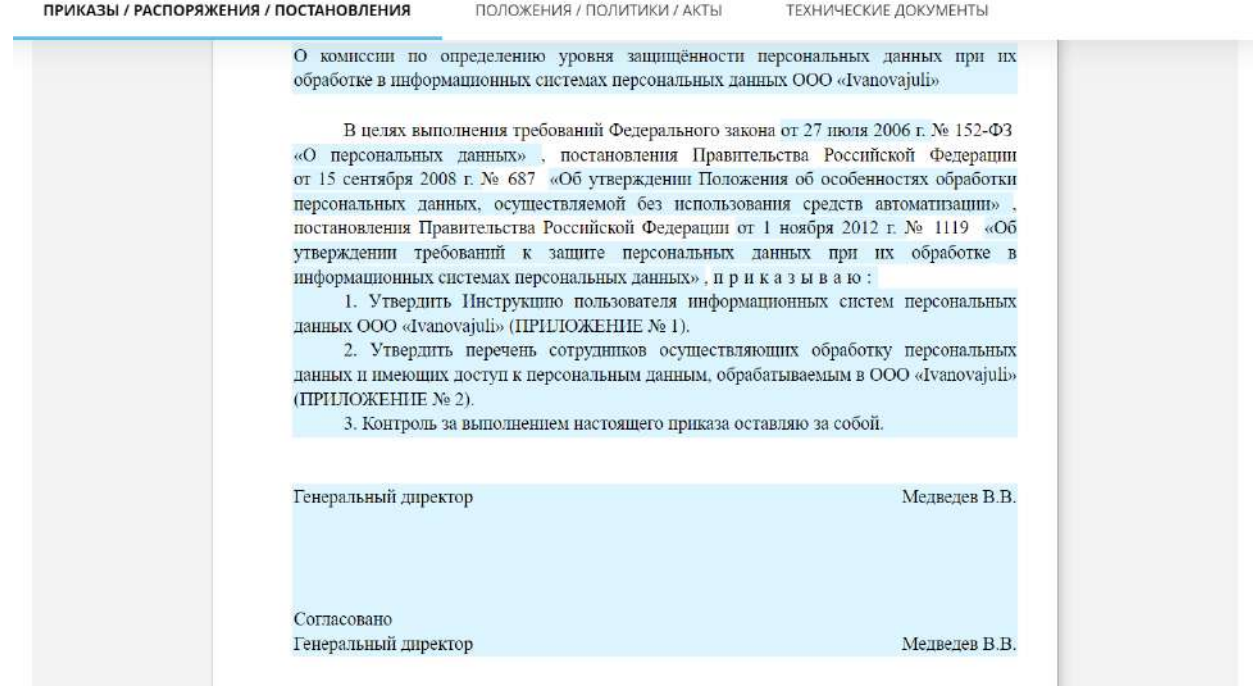

Перед Вами появятся новые поля для заполнения следующего содержания:

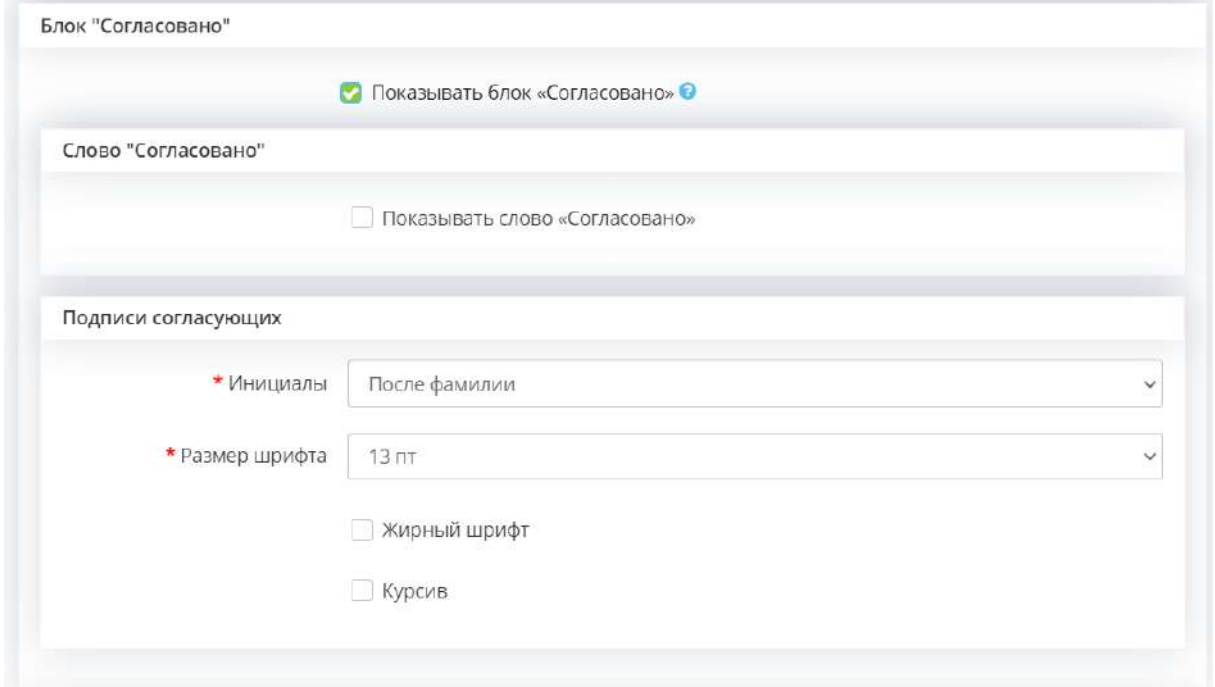

Установите флажок *«Показывать слово Согласовано»*, если в документе необходимо написать слово «Согласовано».

Перед вами появятся новые поля для заполнения следующего содержания:

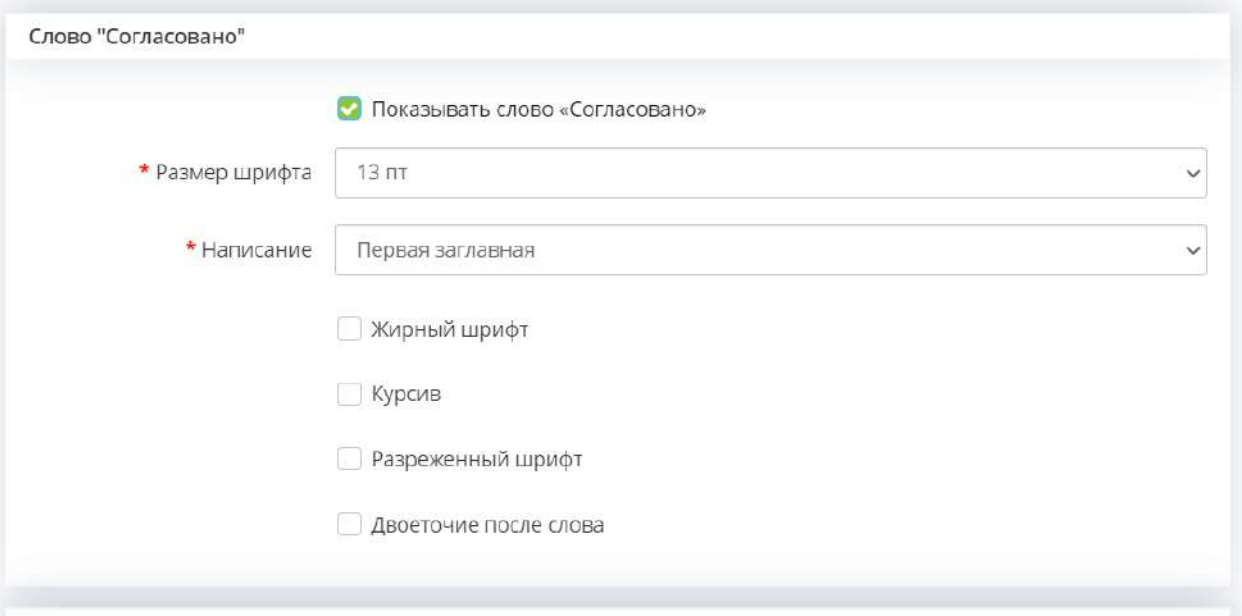

- *Размер шрифта*  выберите из выпадающего списка размер шрифта для слова «Согласовано»;
- *Написание*  выберите из выпадающего списка способ написания слова «Согласовано»;
- *Жирный шрифт*  установите флажок, если необходимо выделить слово «Согласовано» жирным шрифтом;
- **Курсие** установите флажок, если необходимо выделить слово «Согласовано» курсивом;
- *Разреженный шрифт*  установите флажок, если необходимо выделить слово «Согласовано» разреженным шрифтом;
- *Двоеточие после слова*  установите флажок, если необходимо поставить двоеточие после слова «Согласовано».

### *Подписи согласующих:*

- *Инициалы*  выберите из выпадающего списка расположение инициалов согласующего;
- *Размер шрифта*  выберите из выпадающего списка размер шрифта для подписей согласующих;
- *Жирный шрифт*  установите флажок, если необходимо выделить блок подписей согласующих жирным шрифтом;
- *Курсив*  установите флажок, если необходимо выделить блок подписей согласующих курсивом.

Установите флажок *«Показывать блок Подготовил»*, если его необходимо отразить в документе.

Перед Вами появятся новые поля для заполнения следующего содержания:

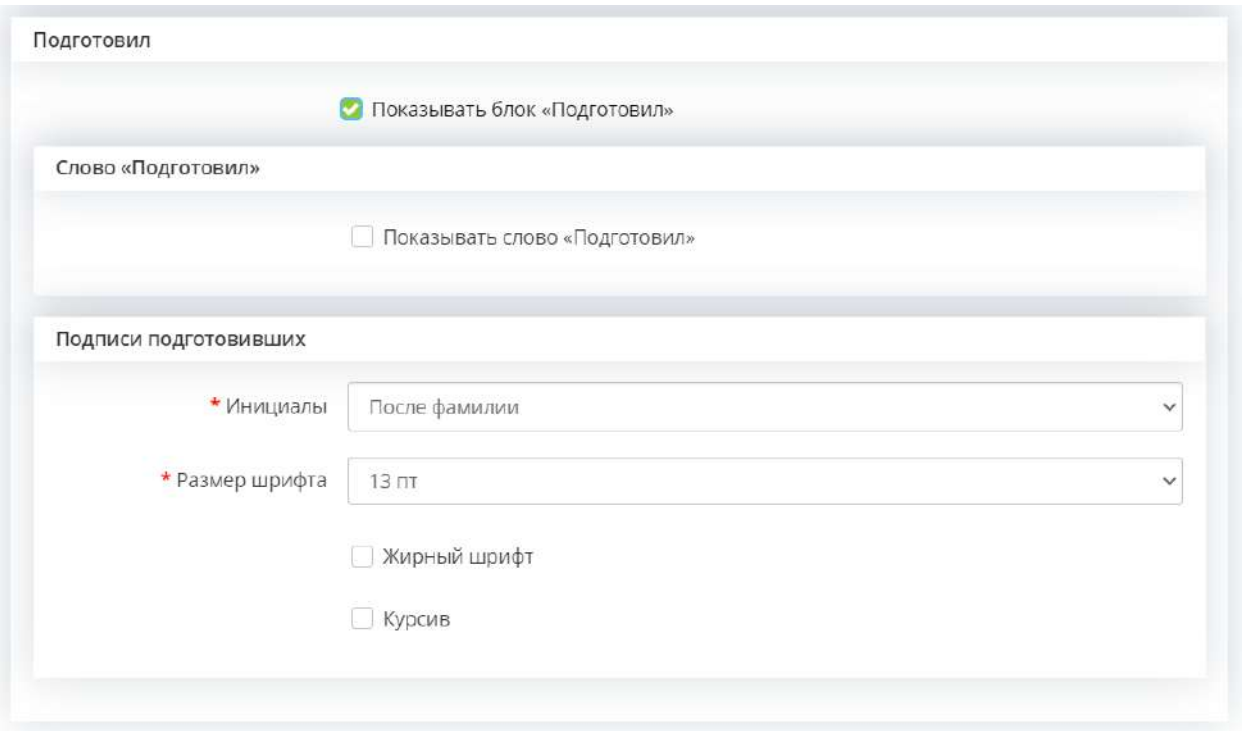

*Блок «Подготовил»* Вы можете заполнить аналогично *Блоку «Согласовано»*, если необходимо.

Для сохранения изменений нажмите кнопку *«Применить»*.

# **Блок для редактирования «Приложение к документу»**

Для редактирования приложения к документу нажмите на соответствующее поле:

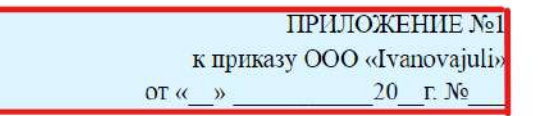

Перечень сотрудников ООО «Ivanovajuli», осуществляющих обработку защищаемой информации, не содержащей сведения, составляющие государственную тайну, и имеющих доступ к обрабатываемой защищаемой информации, не содержащей сведения, составляющие государственную тайну, содержащейся в государственных информационных системах

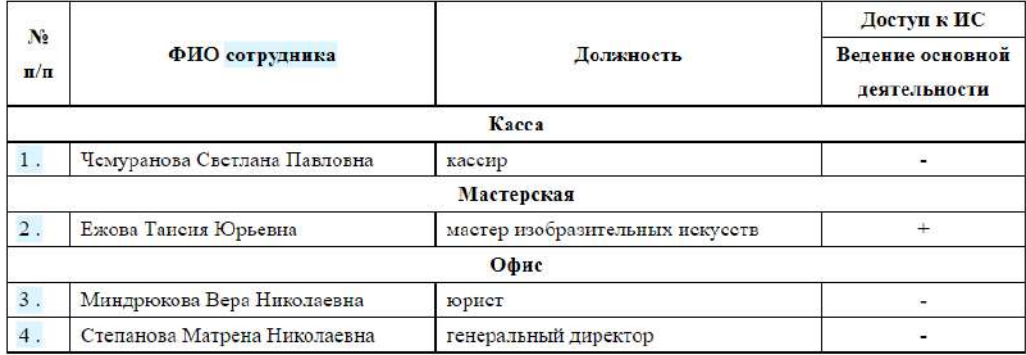

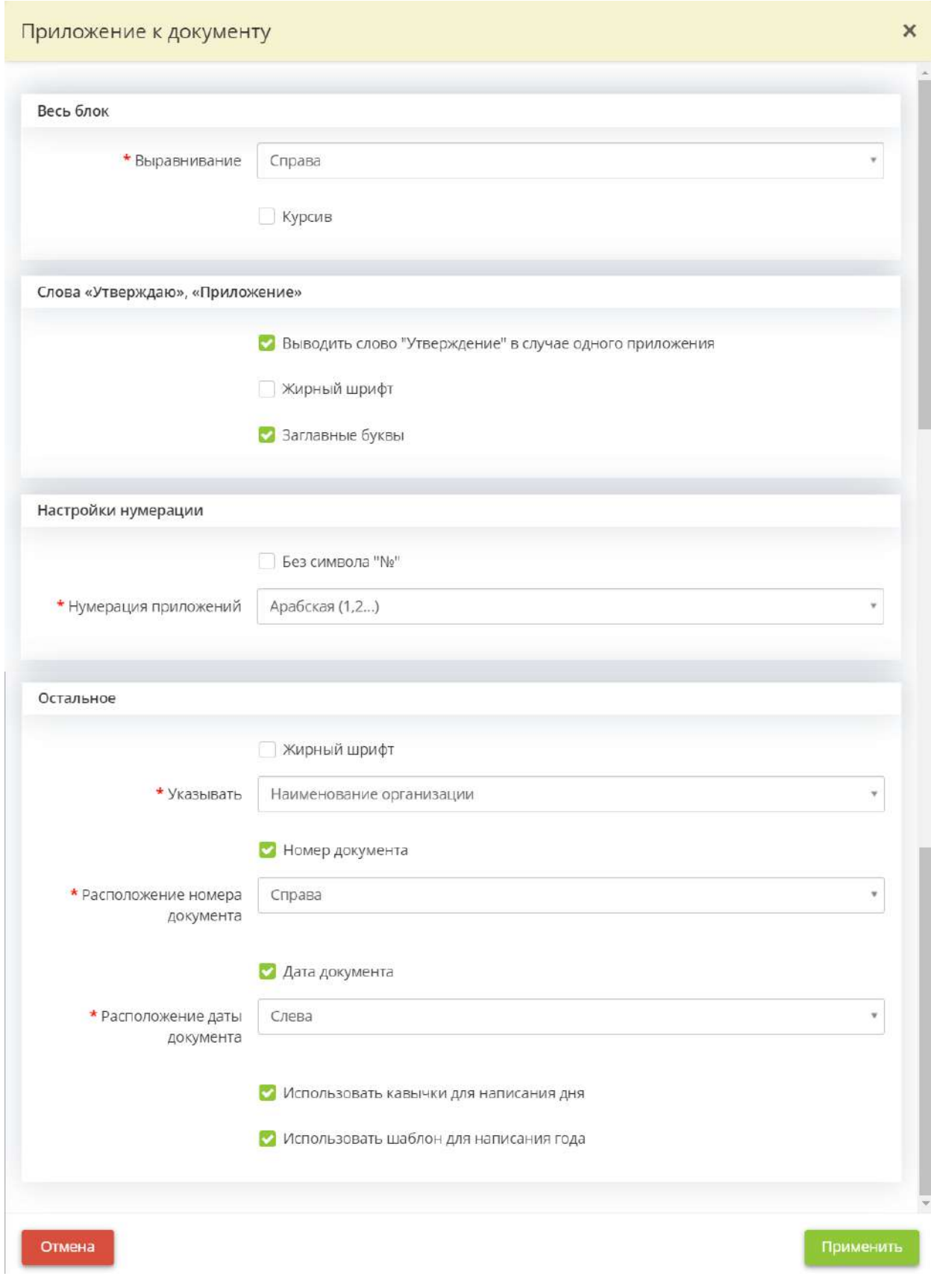

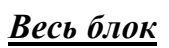

- *Выравнивание* выберите из выпадающего списка вариант выравнивания для всего блока приложение;
- *Курсив*  установите флажок, если необходимо выделить блок приложения курсивом.

# *Слова «Утверждаю», «Приложение»*

- *Выводить слово «Утверждение» в случае одного приложения* установите флажок, если при наличии одного приложения необходимо писать слово «Утверждение»;
- *Жирный шрифт*  установите флажок, если необходимо выделить слово «Утверждение» или «Приложение» жирным шрифтом;
- *Заглавные буквы*  установите флажок, если необходимо выделить слово «Утверждение» или «Приложение» заглавными буквами.

# *Настройки нумерации*

- *Без символа №* установите флажок, если нет необходимости использовать символ «№» в приложении;
- *Нумерации приложений*  выберите из выпадающего списка вариант нумерации в приложении.

# *Остальное*

- *Жирный шрифт*  установите флажок, если необходимо выделить жирным шрифтом все, кроме нумерации и слов «Утверждение», «Приложение»;
- *Указывать* выберите из выпадающего списка к приказу кого (организации или генерального директора) данное приложение;
- *Номер документа*  установите флажок, если необходимо, чтобы отображался номер документа;
- *Расположение номера документа*  выберите из выпадающего списка расположение номера документа (слева или справа);
- *Дата документа*  установите флажок, если необходимо, чтобы отображалась дата документа;
- *Расположение даты документа*  выберите из выпадающего списка расположение даты документа (слева или справа);
- *Использовать кавычки для написания дня* установите флажок, если необходимо выделить день кавычками;
- *Использовать шаблон для написания года* установите флажок, если необходимо оформить написание года в следующем виде «20\_\_.».

Для сохранения изменений нажмите кнопку *«Применить»*.

### **Блок для редактирования наименования таблицы**

Для редактирования названия таблицы нажмите на соответствующее поле:

ПРИЛОЖЕНИЕ №1 к приказу ООО «Ivanovajuli»  $20$  T.  $N_2$ OT  $\ll$   $\rightarrow$   $\gg$ 

Перечень сотрудников ООО «Ivanovajuli», осуществляющих обработку защищаемой информации, не содержащей сведения, составляющие государственную тайну, и имеющих доступ к обрабатываемой защищаемой информации, не содержащей сведения, составляющие государственную тайну, содержащейся в государственных информационных системах

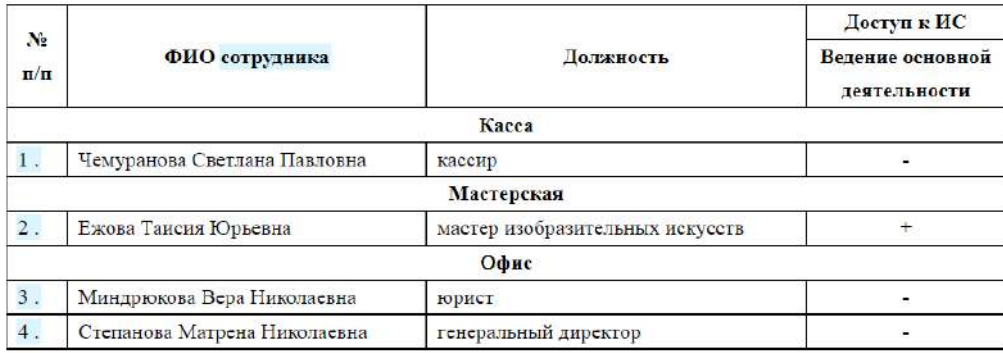

Перед Вами откроется окно следующего содержания:

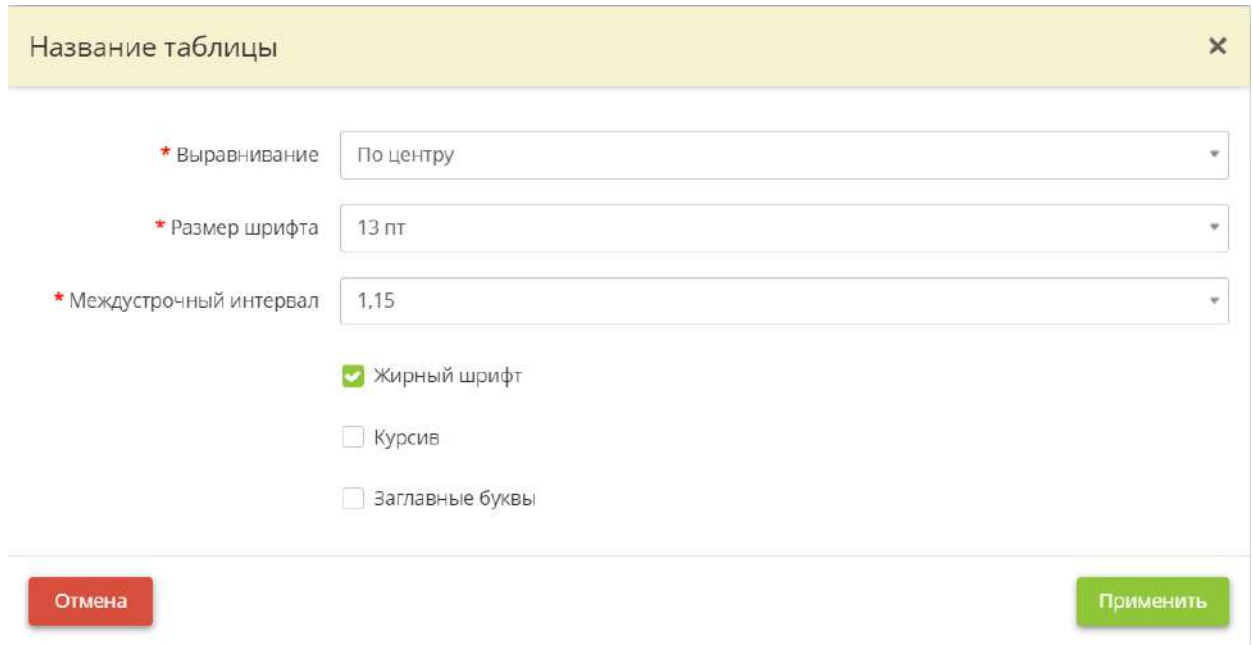

• *Выравнивание* – выберите из выпадающего списка значение выравнивания для названия таблицы;

- *Размер шрифта*  выберите из выпадающего списка размер шрифта для названия таблицы;
- *Междустрочный интервал*  выберите из выпадающего списка значение междустрочного интервала для названия таблицы;
- *Жирный шрифт*  установите флажок, если необходимо выделить написание названия таблицы жирным шрифтом;
- *Курсив* установите флажок, если необходимо выделить написание названия таблицы курсивом;
- *Заглавные буквы*  установите флажок, если необходимо выделить написание названия таблицы заглавными буквами.

#### **Блок для редактирования написания слов «сотрудники/работники»**

Для редактирования написания слова «сотрудники/работники» нажмите на соответствующее поле:

> ПРИЛОЖЕНИЕ №1 к приказу ООО «Ivanovajuli» OT  $\left(\left\langle \right\rangle\right)$  $20$  T.  $N_2$

Перечень сотрудников ООО «Ivanovajuli», осуществляющих обработку защищаемой информации, не содержащей сведения, составляющие государственную тайну, и имеющих доступ к обрабатываемой защищаемой информации, не содержащей сведения, составляющие государственную тайну, содержащейся в государственных информационных системах

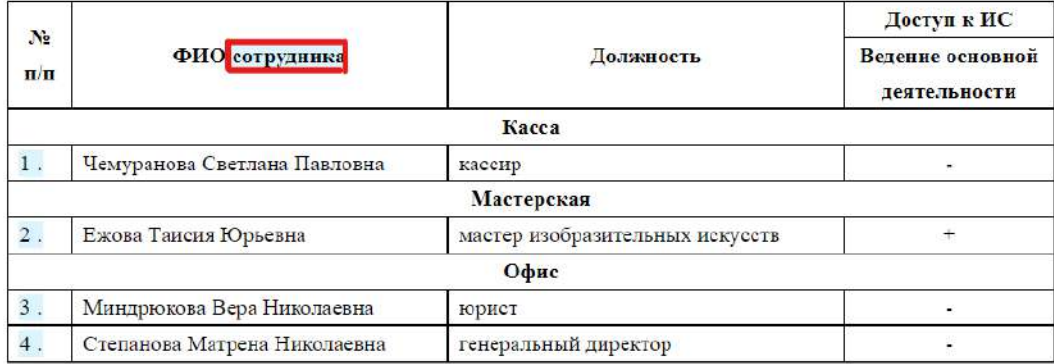

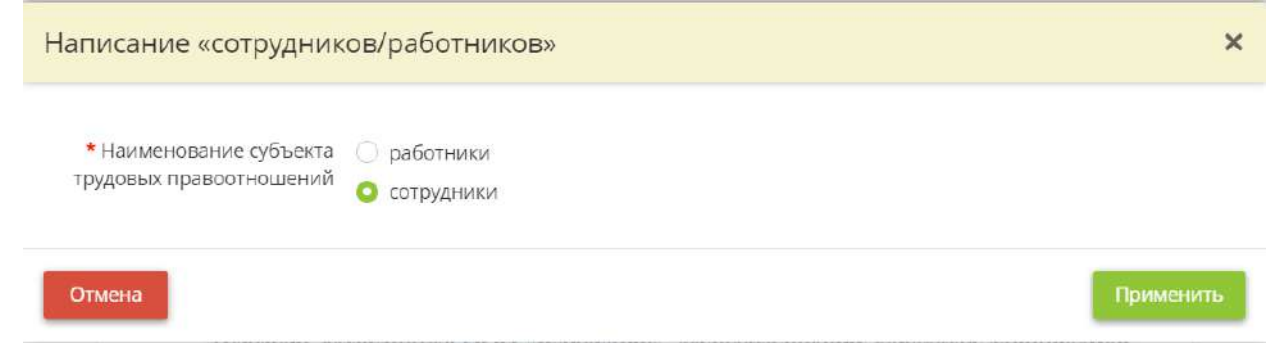

Установите переключатель на *«работники»,* если в Вашей организации используется данное наименование субъекта трудовых правоотношений.

Для сохранения изменений нажмите кнопку *«Применить»*.

### **Блок для редактирования нумерации строк таблицы**

Для редактирования нумерации строк таблицы нажмите на соответствующие поля:

ПРИЛОЖЕНИЕ №1 к приказу ООО «Ivanovajuli» or « » 20 r.  $N_2$ 

Перечень сотрудников ООО «Ivanovajuli», осуществляющих обработку защищаемой информации, не содержащей сведения, составляющие государственную тайну, и имеющих доступ к обрабатываемой защищаемой информации, не содержащей сведения, составляющие государственную тайну, содержащейся в государственных информационных системах

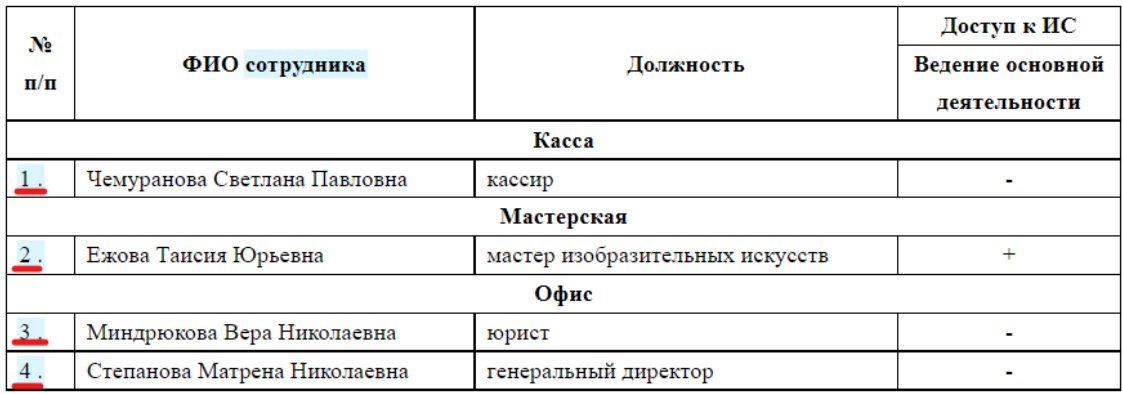

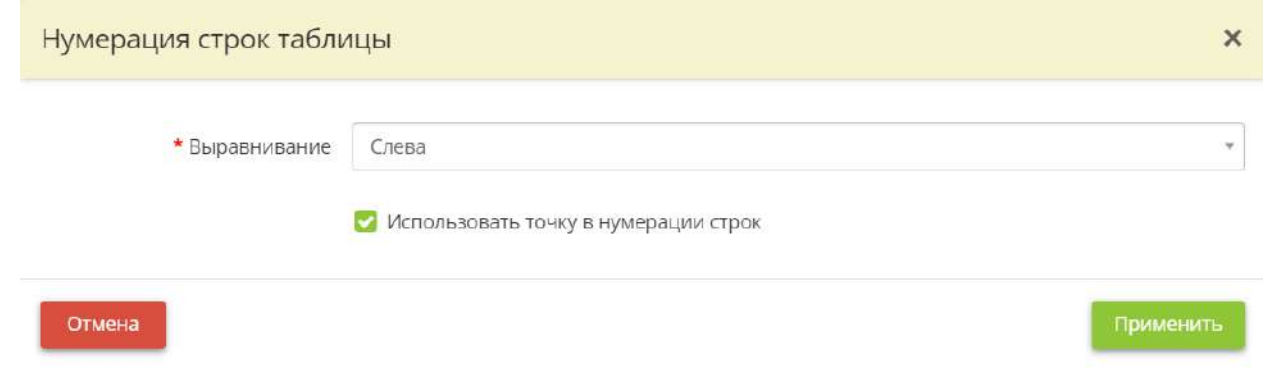

- *Выравнивание*  выберите из выпадающего списка вариант выравнивания для нумерации строк в первом столбце таблицы;
- *Использовать точку в нумерации строк*  снимите флажок, если нет необходимости ставить точку после цифр в первом столбце таблицы.

#### **Блок для редактирования заголовков приложений**

Для редактирования заголовков приложений нажмите на соответствующее поле:

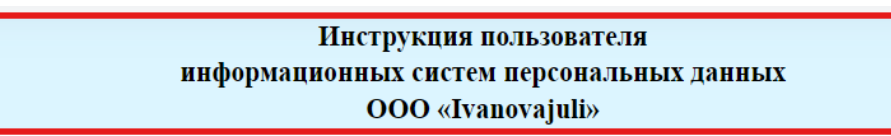

#### 1. ОБЩИЕ ПОЛОЖЕНИЯ

1.1. Пользователем информационных систем персональных данных (далее -Пользователь) является уполномоченный сотрудник ООО «Ivanovajuli» (далее -Общество).

1.2. Пользователь должен знать законодательные и иные нормативные правовые акты Российской Федерации, методические материалы в сфере обработки персональных данных.

#### 2. ТЕХНОЛОГИИ ОБРАБОТКИ ПЕРСОНАЛЬНЫХ ДАННЫХ

2.1. Перед началом работы Пользователь визуально проверяет целостность пломб, убеждается в отсутствии посторонних технических средств, включает необходимые средства вычислительной техники.

2.2. Авторизацию в ИСПДн (ввод личного идентификатора и пароля) Пользователь осуществляет при отсутствии в помещении посторонних лиц.

2.3. При проведении проверки условий обработки персональных данных должны быть полностью, объективно и всесторонне установлены:

- порядок и условия применения организационных и технических мер, необходимых для выполнения требований к защите персональных данных;

- порядок и условия соблюдения парольной защиты;

- мероприятия по восстановлению персональных данных, модифицированных или уничтоженных вследствие несанкционированного доступа к ним.

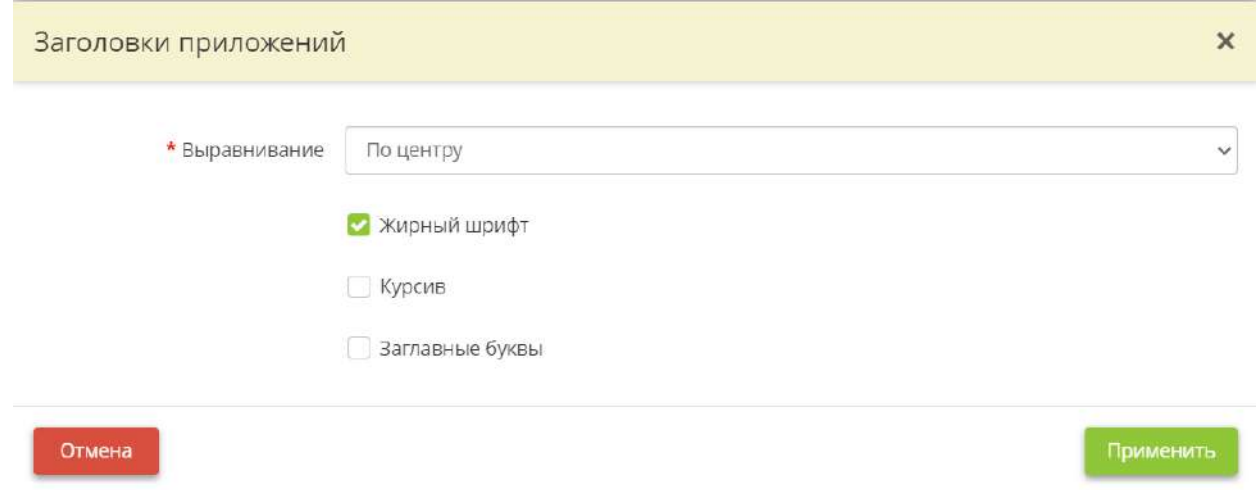

- *Выравнивание*  выберите из выпадающего списка значение выравнивания для заголовков приложений;
- *Жирный шрифт*  установите флажок, если необходимо выделить написание заголовков приложений жирным шрифтом;
- *Курсив* установите флажок, если необходимо выделить написание заголовков приложений курсивом;
- *Заглавные буквы*  установите флажок, если необходимо выделить написание заголовков приложений заглавными буквами.

# **Блок для редактирования разделов приложенных документов**

Для редактирования разделов приложенных документов нажмите на соответствующее поле:

#### Инструкция пользователя информационных систем персональных данных OOO «Ivanovajuli»

#### 1. ОБЩИЕ ПОЛОЖЕНИЯ

1.1. Пользователем информационных систем персональных данных (далее -Пользователь) является уполномоченный сотрудник ООО «Ivanovajuli» (далее -Общество).

1.2. Пользователь должен знать законодательные и иные нормативные правовые акты Российской Федерации, методические материалы в сфере обработки персональных ланных.

#### 2. ТЕХНОЛОГИИ ОБРАБОТКИ ПЕРСОНАЛЬНЫХ ЛАННЫХ

2.1. Перед началом работы Пользователь визуально проверяет целостность пломб, убеждается в отсутствии посторонних технических средств, включает необходимые средства вычислительной техники.

2.2. Авторизацию в ИСПДн (ввод личного идентификатора и пароля) Пользователь осуществляет при отсутствии в помещении посторонних лиц.

2.3. При проведении проверки условий обработки персональных данных должны быть полностью, объективно и всесторонне установлены:

- порядок и условия применения организационных и технических мер, необходимых для выполнения требований к защите персональных данных;

- порядок и условия соблюдения парольной защиты;

- мероприятия по восстановлению персональных данных, модифицированных или уничтоженных вследствие несанкционированного доступа к ним.

#### Перед Вами откроется окно следующего содержания:

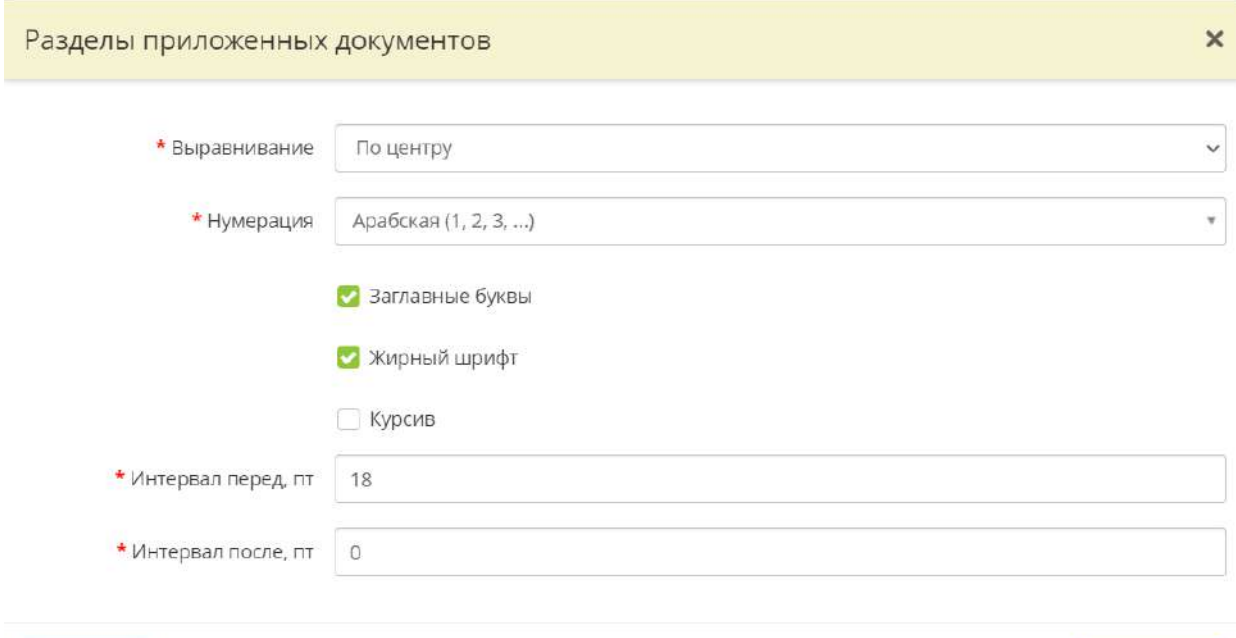

Отмена

- *Выравнивание*  выберите из выпадающего списка вариант выравнивания заголовков разделов приложенных документов;
- *Нумерация* выберите из выпадающего списка вариант нумерации разделов приложенных документов;
- *Заглавные буквы*  установите флажок, если необходимо выделить написание заголовков разделов приложенных документов заглавными буквами;
- *Жирный шрифт*  установите флажок, если необходимо выделить написание заголовков разделов приложенных документов жирным шрифтом;
- *Курсив*  установите флажок, если необходимо выделить написание заголовков разделов приложенных документов курсивом;
- *Интервал перед, пт*  введите значение интервала перед заголовком;
- *Интервал после, пт*  введите значение интервала после заголовка.

#### **Блок для редактирования оформления списков**

Для редактирования маркированных списков нажмите на соответствующее поле:

#### Инструкция пользователя информационных систем персональных данных **OOO** «Ivanovajuli»

#### 1. ОБЩИЕ ПОЛОЖЕНИЯ

1.1. Пользователем информационных систем персональных данных (далее -Пользователь) является уполномоченный сотрудник ООО «Ivanovajuli» (далее -Общество).

1.2. Пользователь должен знать законодательные и иные нормативные правовые акты Российской Федерации, методические материалы в сфере обработки персональных данных.

#### 2. ТЕХНОЛОГИИ ОБРАБОТКИ ПЕРСОНАЛЬНЫХ ДАННЫХ

2.1. Перед началом работы Пользователь визуально проверяет целостность пломб, убеждается в отсутствии посторонних технических средств, включает необходимые средства вычислительной техники.

2.2. Авторизацию в ИСПДи (ввод личного идентификатора и пароля) Пользователь осуществляет при отсутствии в помещении посторонних лиц.

2.3. При проведении проверки условий обработки персональных данных должны быть полностью, объективно и всесторонне установлены:

- порядок и условия применения организационных и технических мер, необходимых для выполнения требований к защите персональных данных;

- порядок и условия соблюдения парольной защиты;

- мероприятия по восстановлению персональных данных, модифицированных или уничтоженных вследствие несанкционированного доступа к ним.

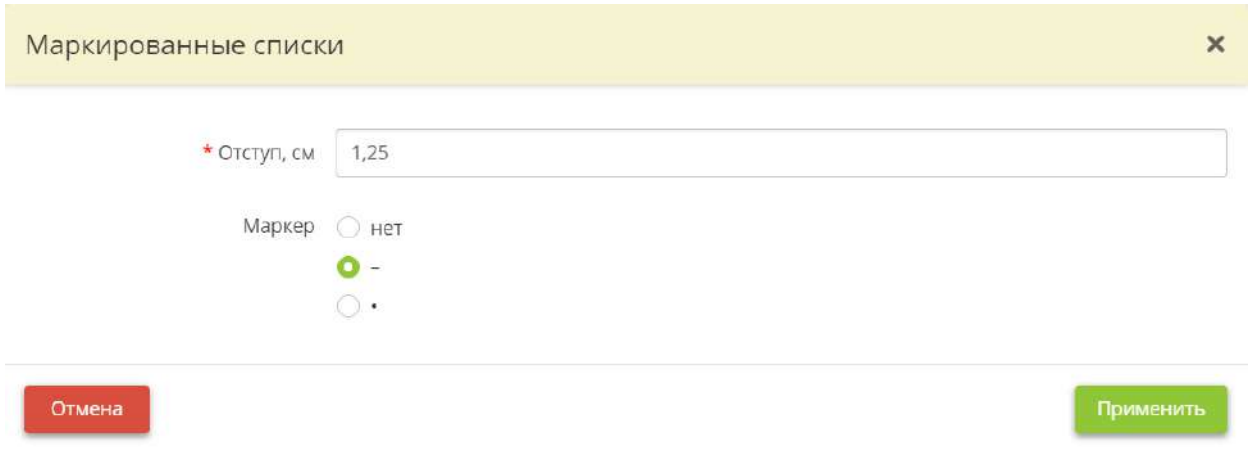

- *Отступ, см* введите значение отступа от края до начала маркера.
- Если в соответствии со стандартами по делопроизводству в Вашей организации нет необходимости использовать маркер установить переключатель на «нет».
- Установите переключатель на *«\*»*, если необходимо использовать маркер в виде *«\*»*.

Для сохранения изменений нажмите кнопку *«Применить»*.

# *4.3.3.5.2 Настройка оформления для положений, политик, актов*

Данный раздел предназначен для настройки оформления положений, политик и актов в соответствии со стандартами делопроизводства Вашей организации.

При переходе в данный раздел перед Вами откроется окно следующего содержания:

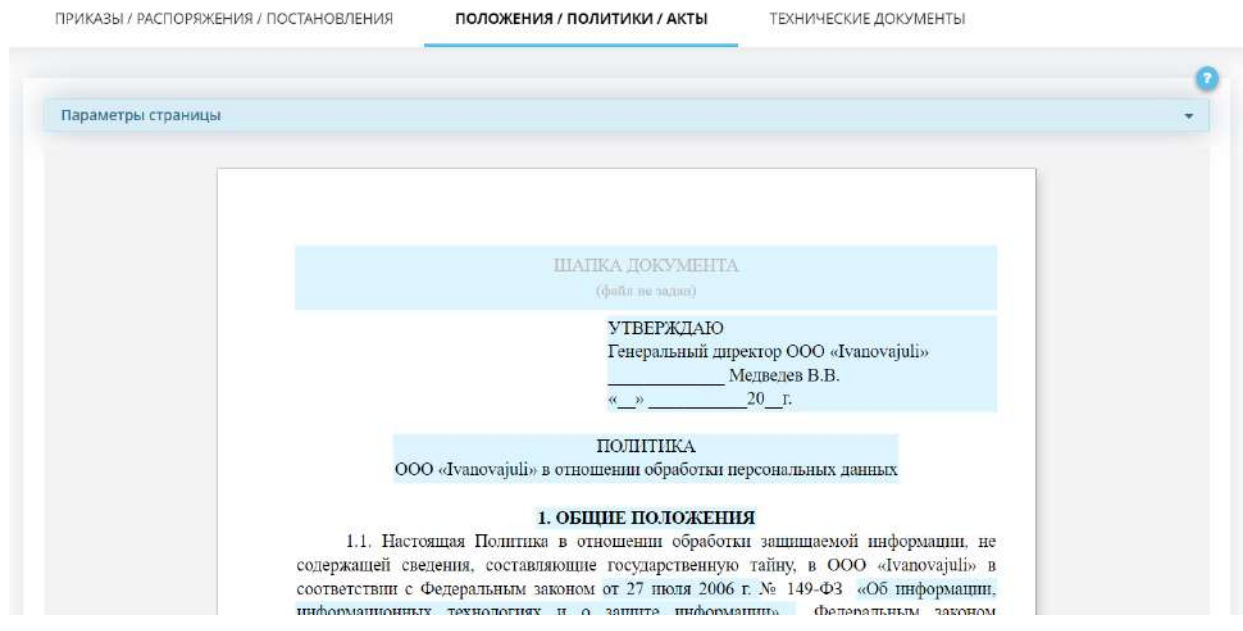

# **Параметры страницы**

Для настройки параметров страницы нажмите кнопку *«Параметры страницы»*:

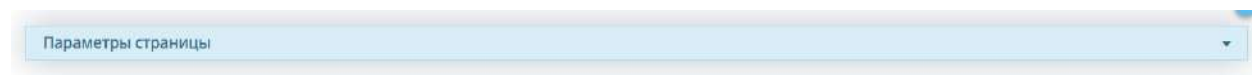

Перед Вами появится список параметров страницы:

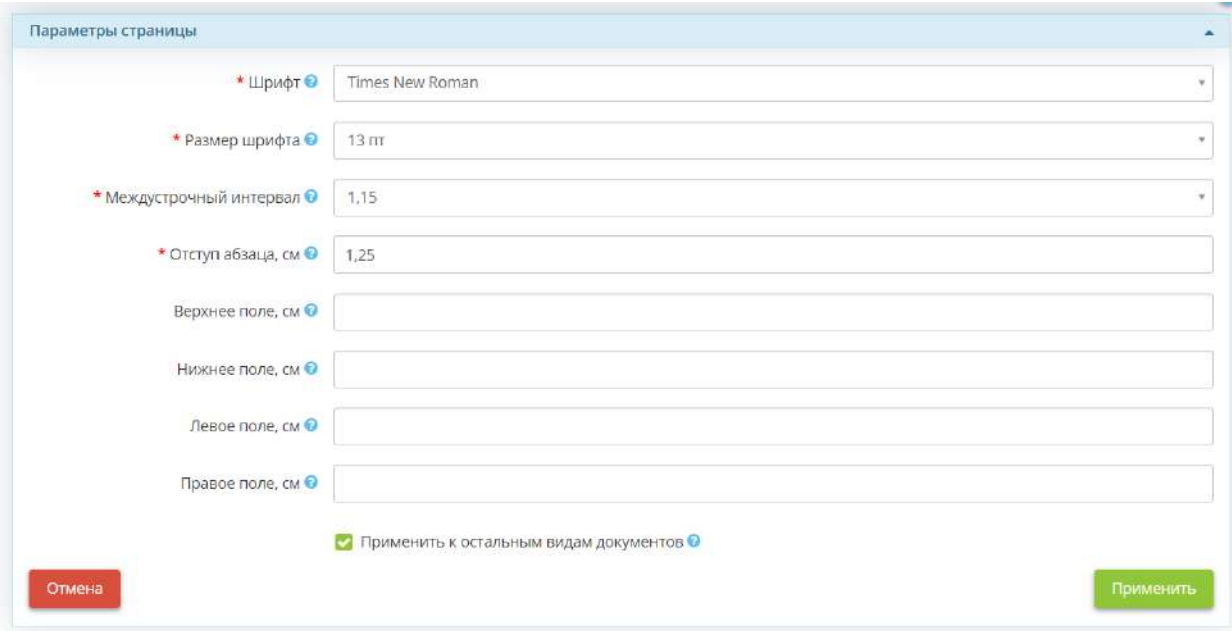

• *Шрифт* – выберите из выпадающего списка одно из значений, в случае если в Вашей организации документы оформляются в другом шрифте.

**Обратите внимание!** Если подходящий вам шрифт отсутствует у Вас есть возможность обратится в службу технической поддержки по доступным каналам связи.

- *Размер шрифта* выберите из выпадающего списка значение от 10 до 20 пт.
- *Междустрочный интервал* выберите из выпадающего списка одно из значений, в случае если в Вашей организации документы оформляются с другим междустрочным интервалом.
- *Отступ абзаца* введите значение или измените его с помощью стрелочек в конце строки, в случае если в Вашей организации документы оформляются с другим отступом.
- *Верхнее поле, см* введите необходимое значение верхнего поля документа.
- *Нижнее поле, см* введите необходимое значение нижнего поля документа.
- *Левое поле, см* введите необходимое значение левого поля документа.
- *Правое поле, см* введите необходимое значение правого поля документа.
- *Применить к остальным видам документов* установите флажок, если параметры страниц положений/политик/актов совпадают с параметрами страниц приказов/распоряжений/постановлений и технических документов. В противном случае параметры страниц приказов, распоряжений, постановлений и технических документов необходимо будет настраивать отдельно.

Для сохранения изменений нажмите кнопку *«Применить»*.

### **Блок для редактирования шапки документа**

Для загрузки шапки документа нажмите на поле *«Шапка документа»*:

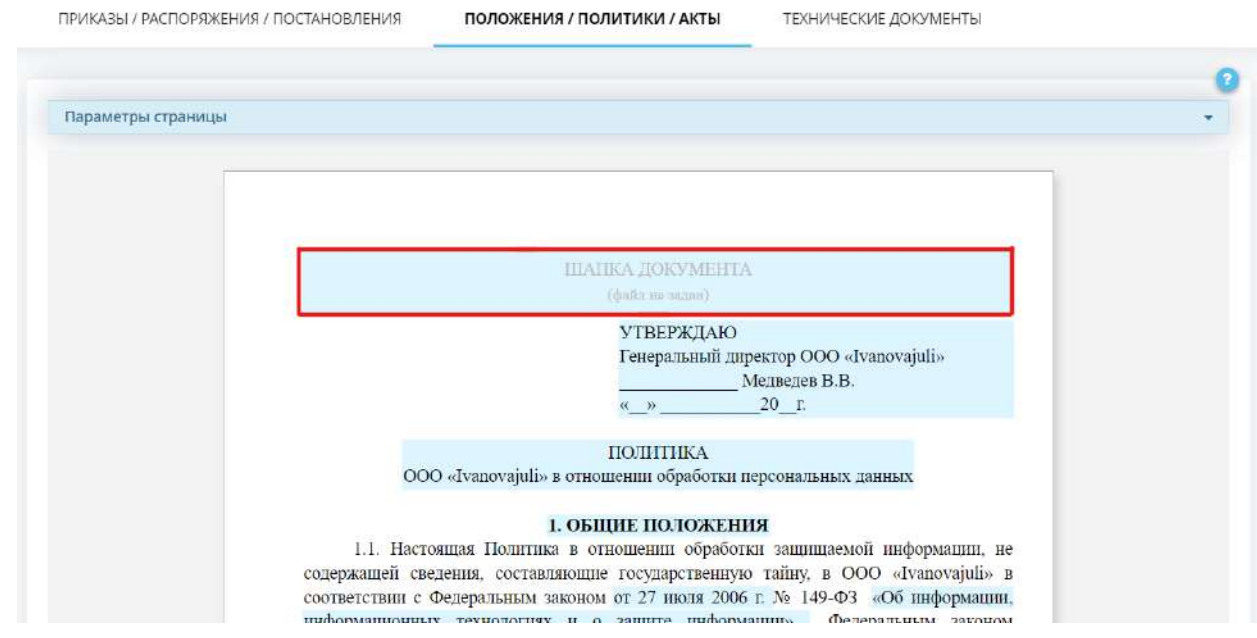

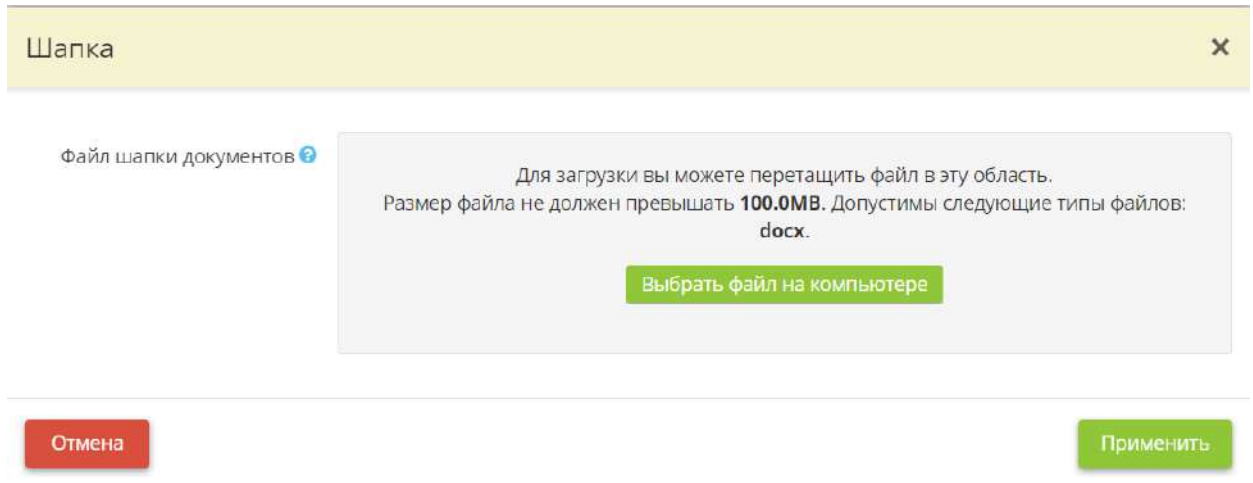

Нажмите кнопку *«Выбрать файл на компьютере»*, чтобы загрузить файл шапки документа. Загружаемый файл должен быть в формате **docx** и его размер не должен превышать **100MB**.

Для сохранения изменений нажмите кнопку *«Применить»*.

# **Блок для редактирования «Утверждение и приложение документа»**

Для редактирования утверждения и приложения к документу нажмите на соответствующее поле:

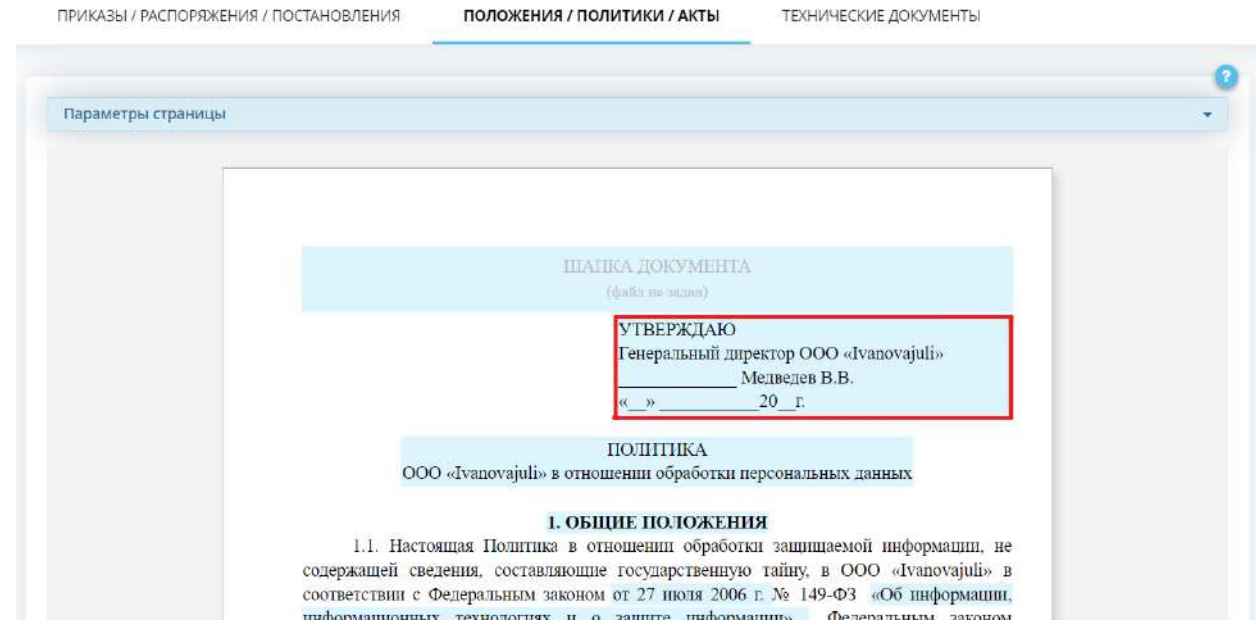

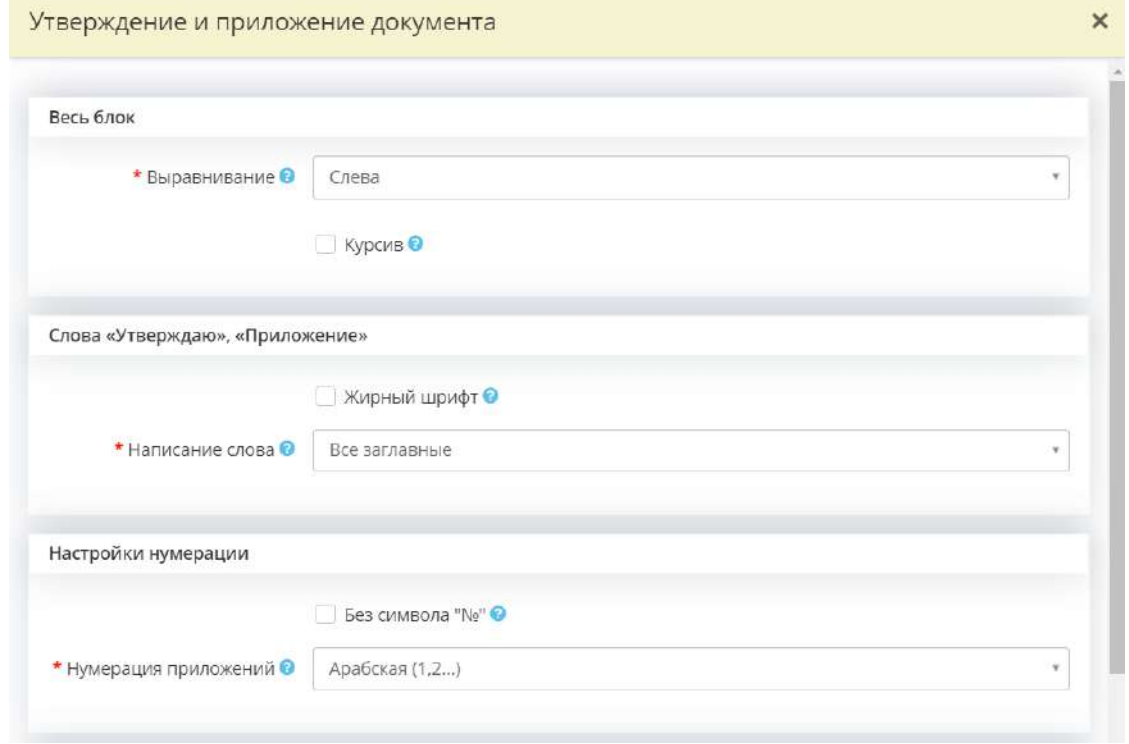

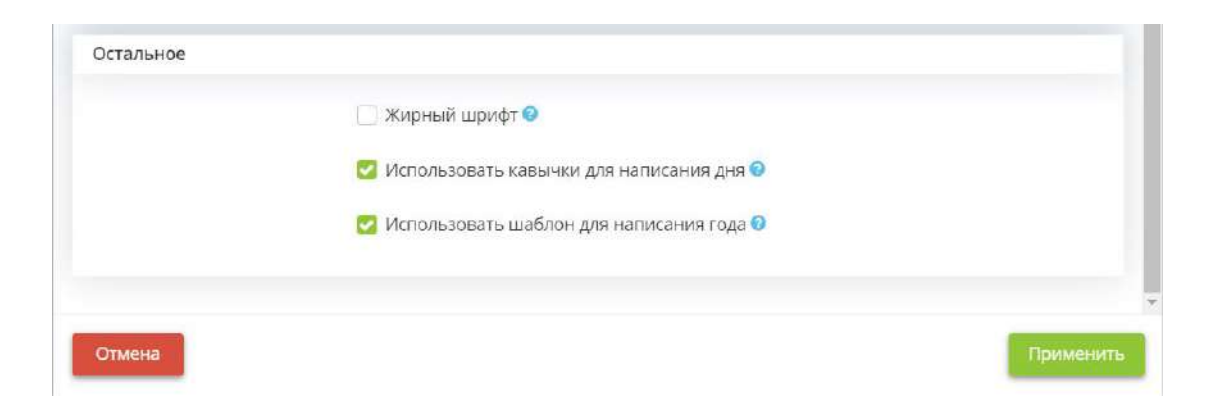

# *Весь блок*

- *Выравнивание* выберите из выпадающего списка вариант выравнивания для всего блока;
- *Курсив* установите флажок, если необходимо выделить весь блок курсивным шрифтом.

# *Слова «Утверждаю», «Приложение»*

- Жирный шрифт установите флажок, если необходимо выделить слово «Утверждение» или «Приложение» жирным шрифтом;
- **Написание слова** выберите из выпадающего списка вариант написания букв в слове «Утверждаю» или «Приложение».

### *Настройки нумерации*

- *Без символа №* установите флажок, если нет необходимости использовать символ «№» в данном блоке;
- *Нумерации приложений* выберите из выпадающего списка вариант нумерации в данном блоке.

### *Остальное*

- *Жирный шрифт* установите флажок, если необходимо выделить жирным шрифтом все, кроме нумерации и слов «Утверждение», «Приложение»;
- *Использовать кавычки для написания дня* установите флажок, если необходимо выделить день кавычками; *Пример:* «15» сентября 2022 г.
- *Использовать шаблон для написания года* установите флажок, если необходимо оформить написание года в следующем виде «20\_\_.».

Для сохранения изменений нажмите кнопку *«Применить»*.

#### Для редактирования названия документа нажмите на соответствующее поле:

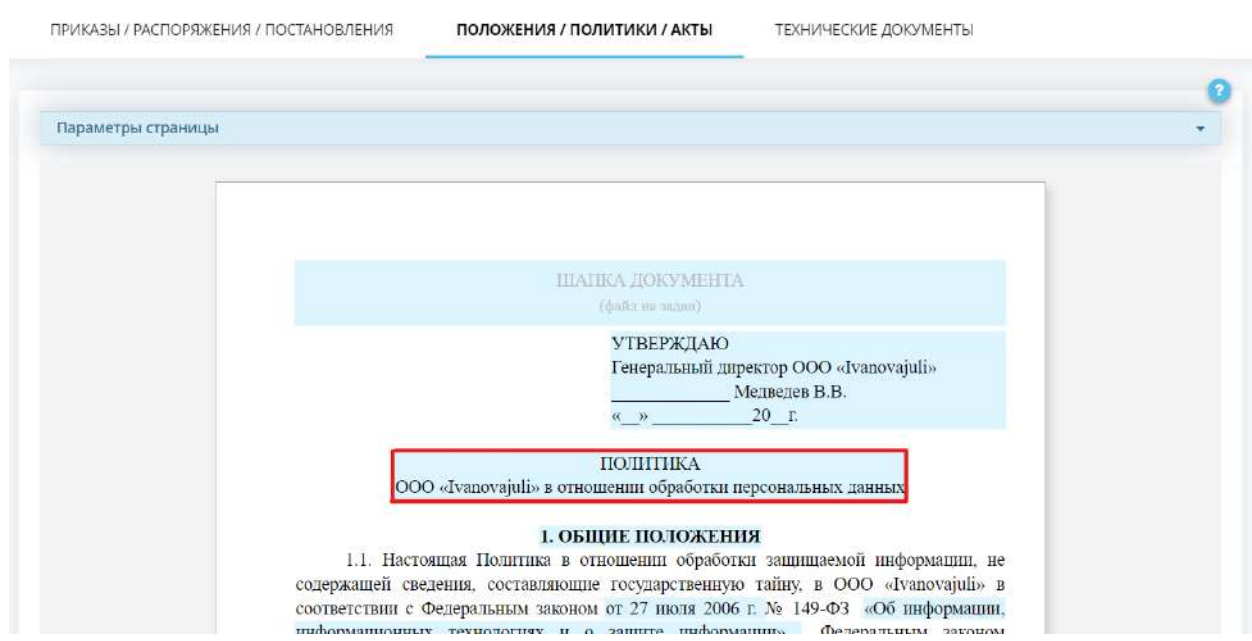

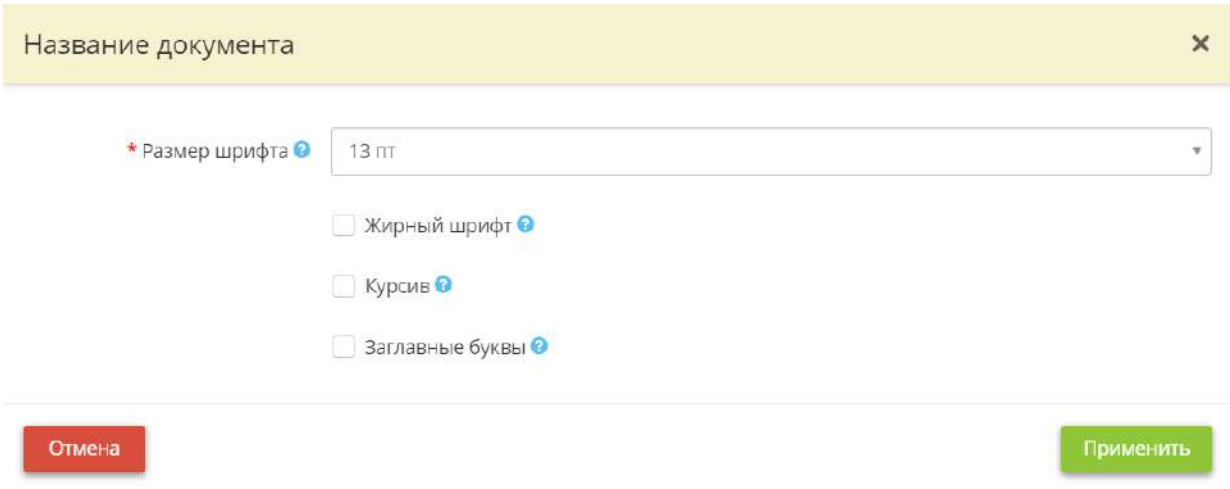

- *Размер шрифта* выберите из выпадающего списка размер шрифта для названия документа;
- *Жирный шрифт* установите флажок, если необходимо выделить написание названия документа жирным шрифтом;
- *Курсив* установите флажок, если необходимо выделить написание названия документа курсивным шрифтом;

• *Заглавные буквы* – установите флажок, если необходимо выделить написание названия документа заглавными буквами.

Для сохранения изменений нажмите кнопку *«Применить»*.

# **Блок редактирования разделов положений/политик/актов**

Для редактирования разделов положений/политик/актов нажмите на соответствующее поле:

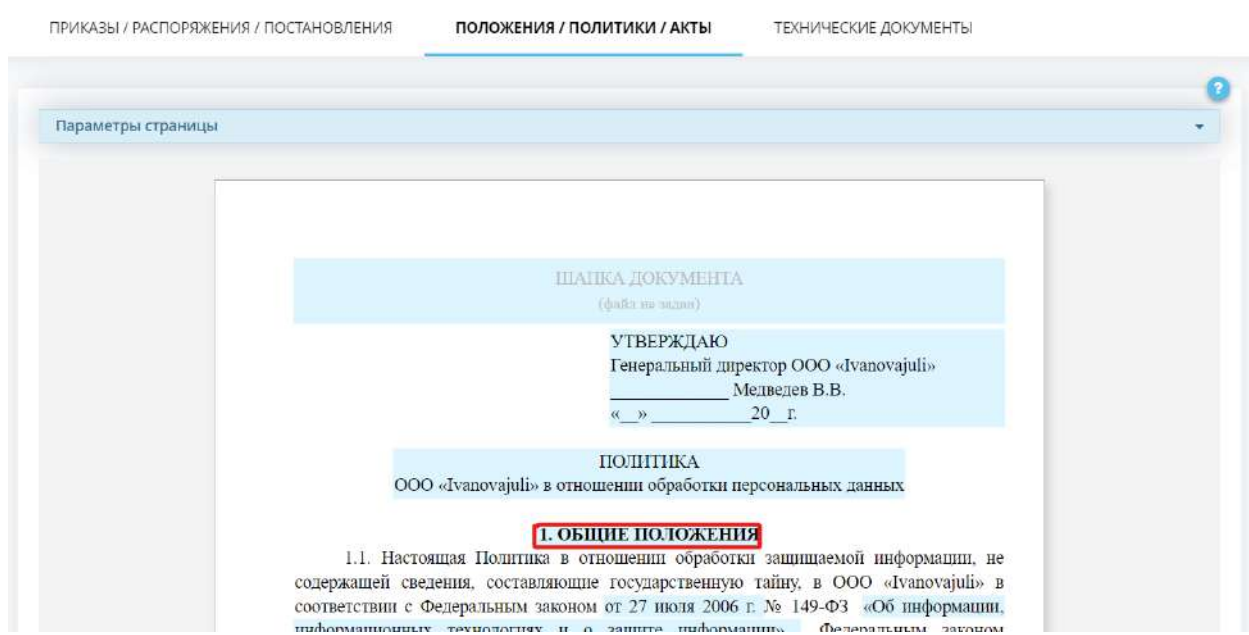

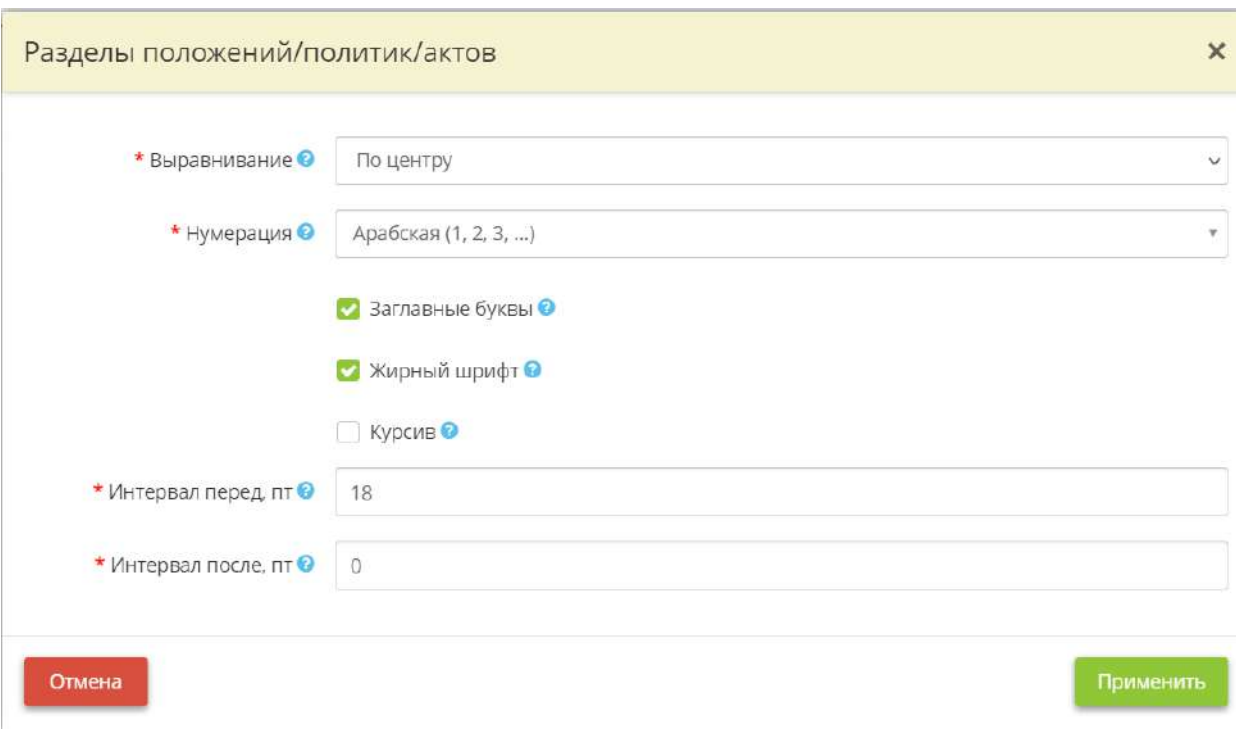

- *Выравнивание* выберите из выпадающего списка вариант выравнивания заголовков разделов положений/политик/актов;
- *Нумерация* выберите из выпадающего списка вариант нумерации разделов положений/политик/актов;
- *Заглавные буквы* установите флажок, если необходимо выделить написание заголовков разделов положений/политик/актов заглавными буквами;
- *Жирный шрифт* установите флажок, если необходимо выделить написание заголовков разделов положений/политик/актов жирным шрифтом;
- *Курсив* установите флажок, если необходимо выделить написание заголовков разделов положений/политик/актов курсивным шрифтом;
- *Интервал перед, пт* введите значение интервала перед заголовком;
- *Интервал после, пт* введите значение интервала после заголовка.

#### **Блок для редактирования дат утверждения правовых оснований**

Для редактирования дат утверждения правовых оснований нажмите на соответствующие поля:

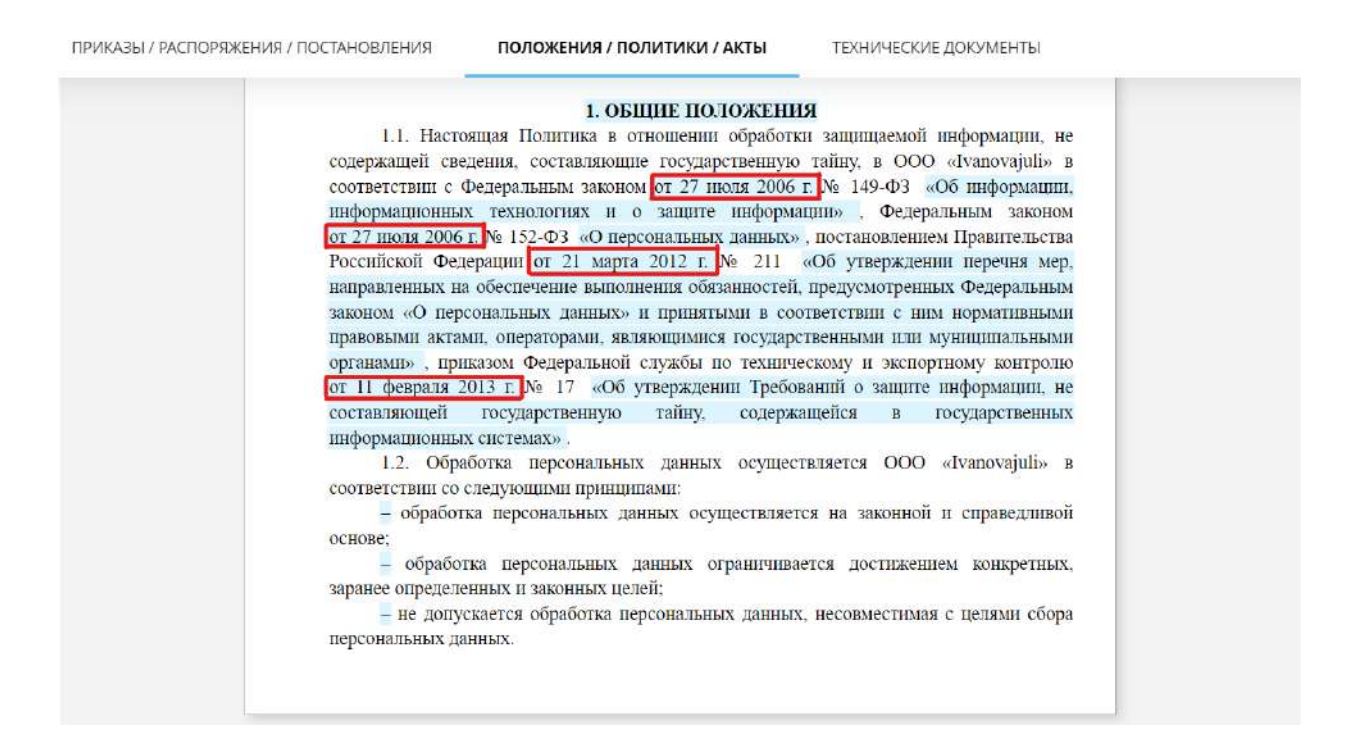

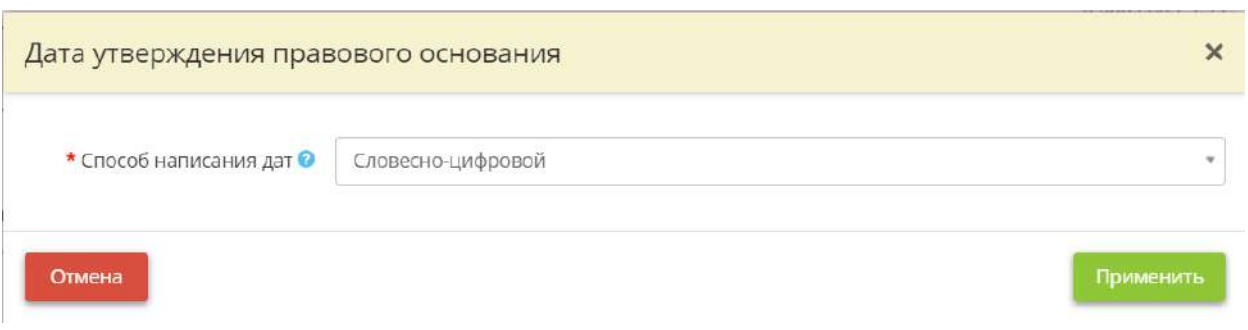

*Способ написания дат* – выберите из выпадающего списка способ написания соответствующей даты. *Пример:* Словесно-цифровой 12 июля 2021, Цифровой 12.07.2021

Для сохранения изменений нажмите кнопку *«Применить»*.

### **Блок для редактирования стиля написания кавычек**

Для редактирования стиля кавычек выберите поля, содержащие кавычки:

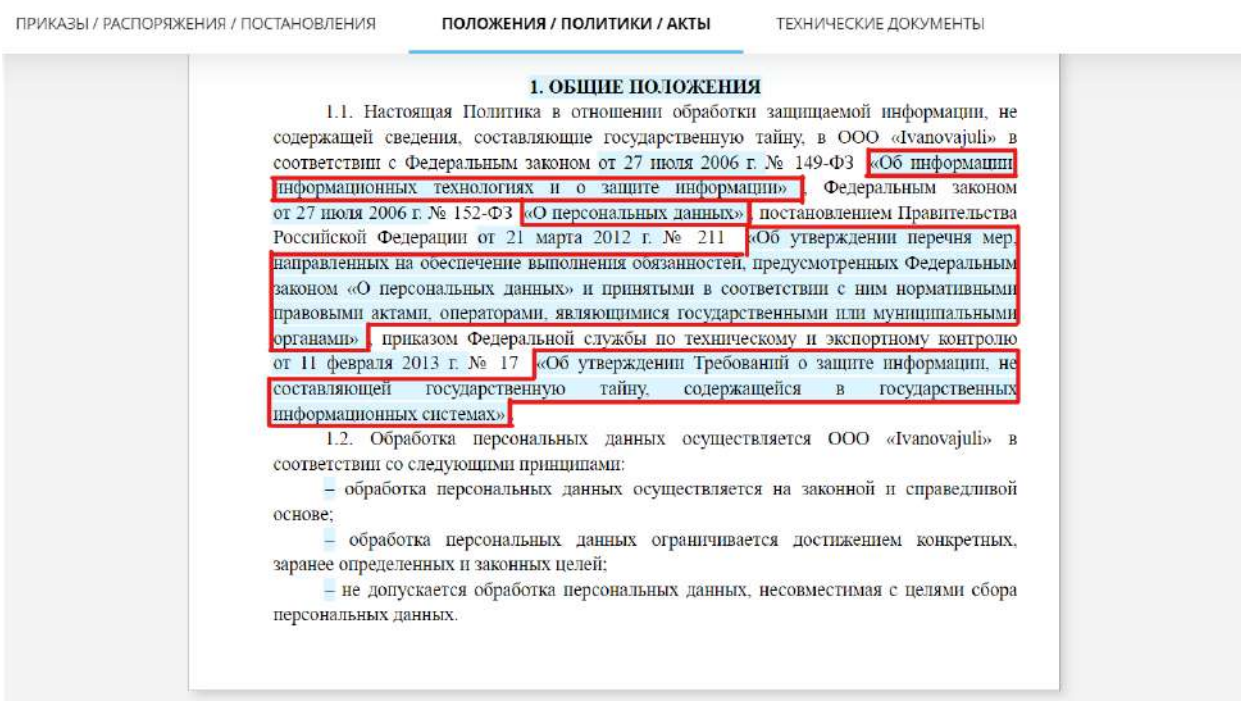

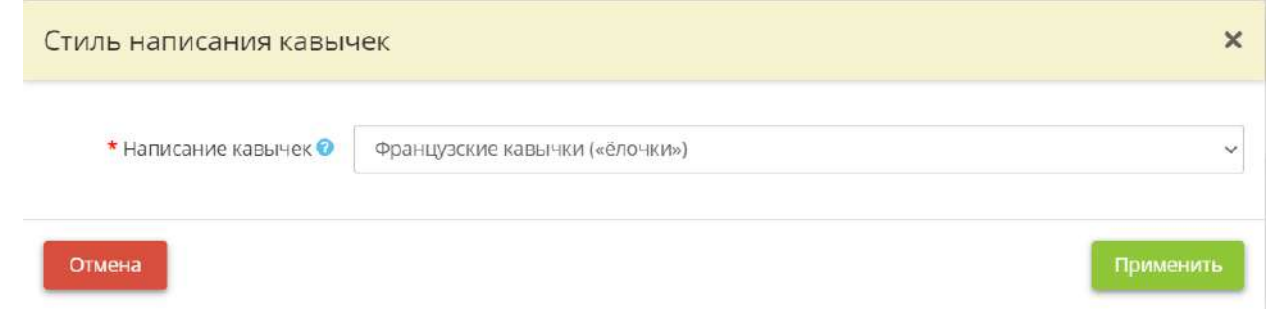

*Написание кавычек* – выберите из выпадающего списка вид кавычек, который должен использоваться в документах в соответствии с инструкцией по делопроизводству Вашей организации.

Для сохранения изменений нажмите кнопку *«Применить»*.

### **Блок для редактирования списков**

Для редактирования маркированных списков нажмите на соответствующее поле:

ПРИКАЗЫ / РАСПОРЯЖЕНИЯ / ПОСТАНОВЛЕНИЯ

ПОЛОЖЕНИЯ / ПОЛИТИКИ / АКТЫ

ТЕХНИЧЕСКИЕ ДОКУМЕНТЫ

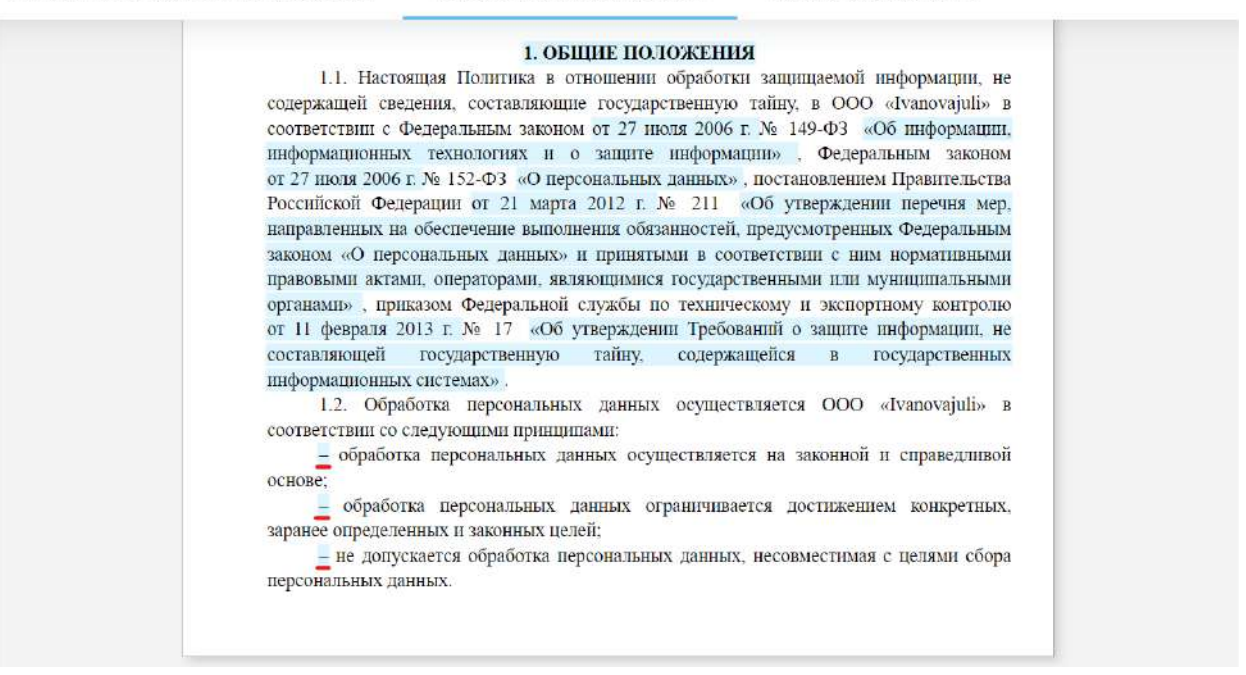

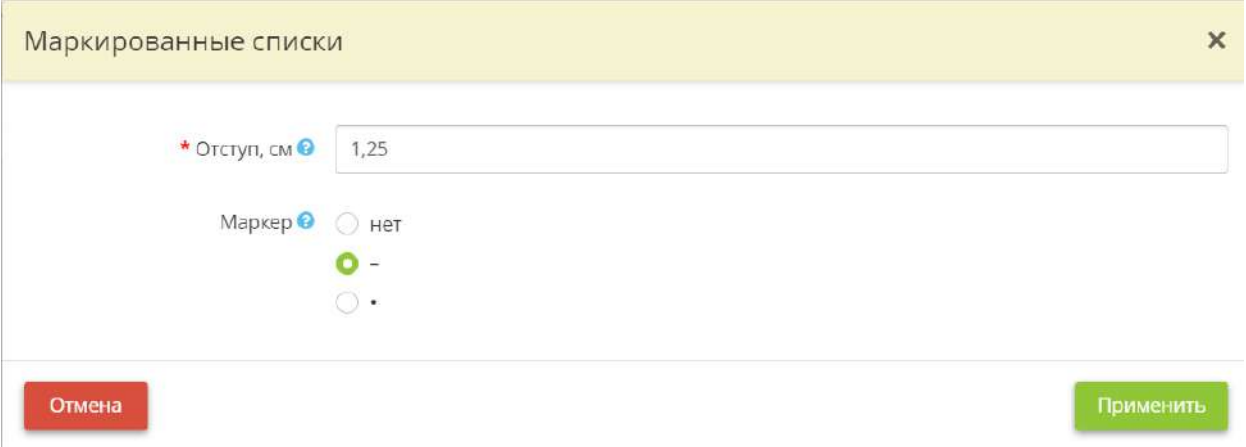

- *Отступ, см* введите значение отступа от края до начала маркера.
- Если в соответствии со стандартами по делопроизводству в Вашей организации нет необходимости использовать маркер установить переключатель на *«нет»*.
- Установите переключатель на *«\*»*, если необходимо использовать маркер в виде *«\*»*.

# **Блок для редактирования наименования таблицы**

Для редактирования названия таблицы нажмите на соответствующее поле:

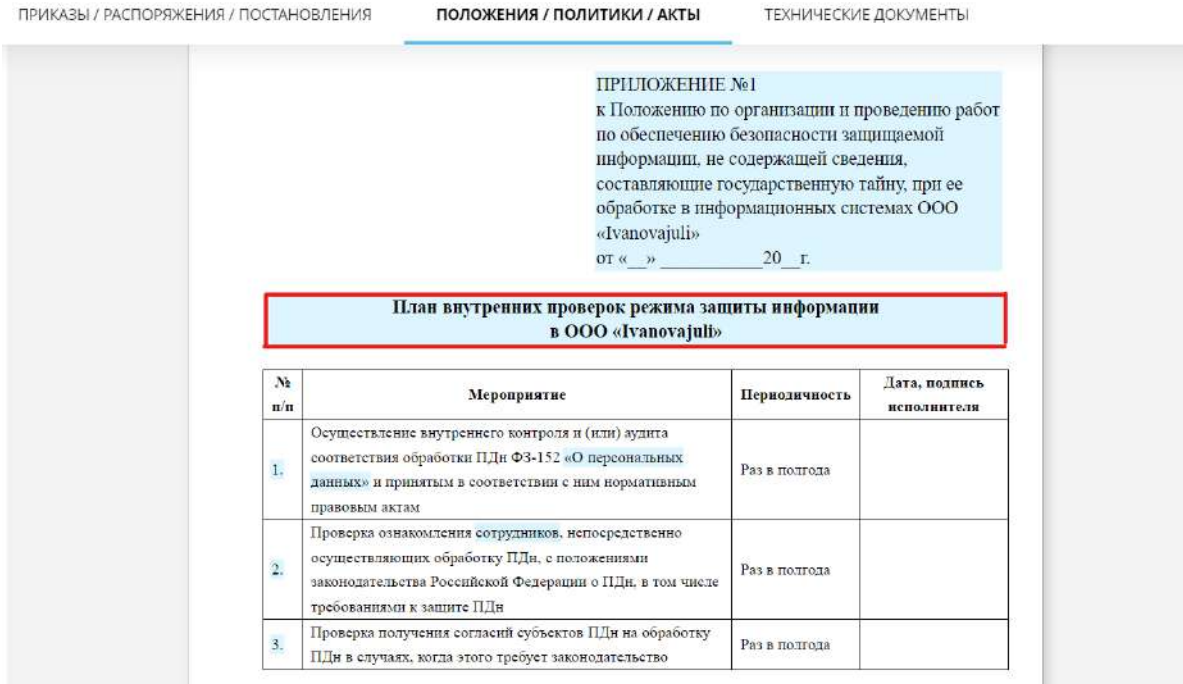

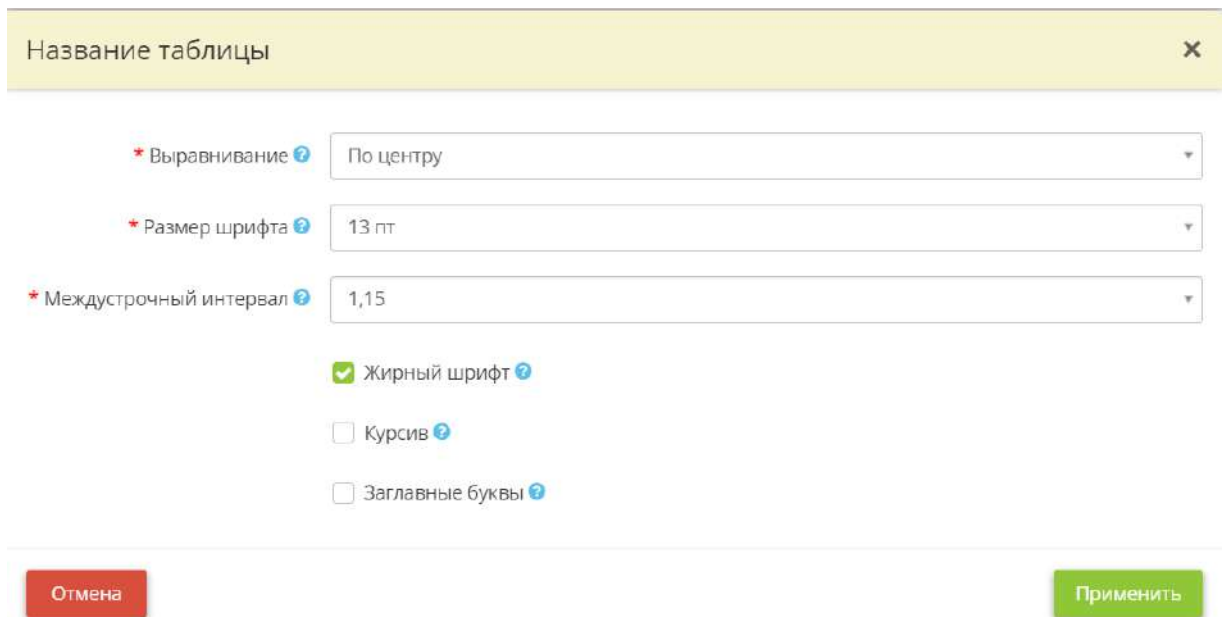

- *Выравнивание* выберите из выпадающего списка значение выравнивания для названия таблицы;
- *Размер шрифта* выберите из выпадающего списка размер шрифта для названия таблицы;
- *Междустрочный интервал* выберите из выпадающего списка значение междустрочного интервала для названия таблицы;
- *Жирный шрифт* установите флажок, если необходимо выделить написание названия таблицы жирным шрифтом;
- *Курсив* установите флажок, если необходимо выделить написание названия таблицы курсивным шрифтом;
- *Заглавные буквы* установите флажок, если необходимо выделить написание названия таблицы заглавными буквами.

#### **Блок для редактирования написания слов «сотрудник/работник»**

Для редактирования написания слова «сотрудники/работники» нажмите на соответствующее поле:

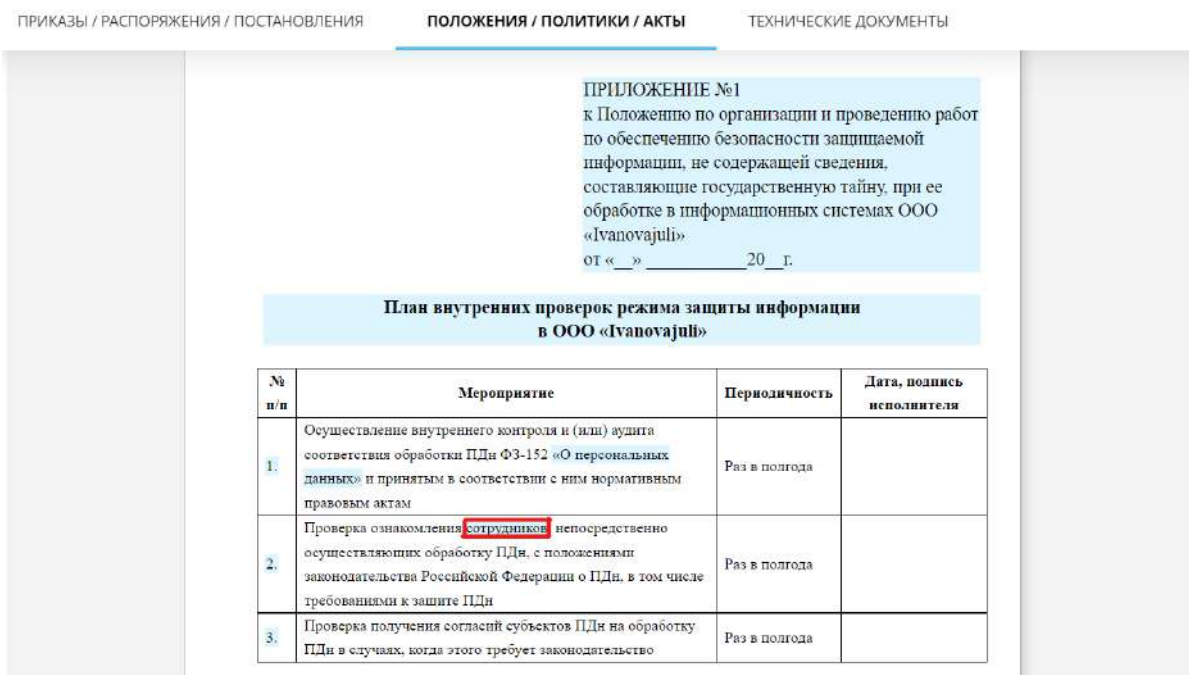

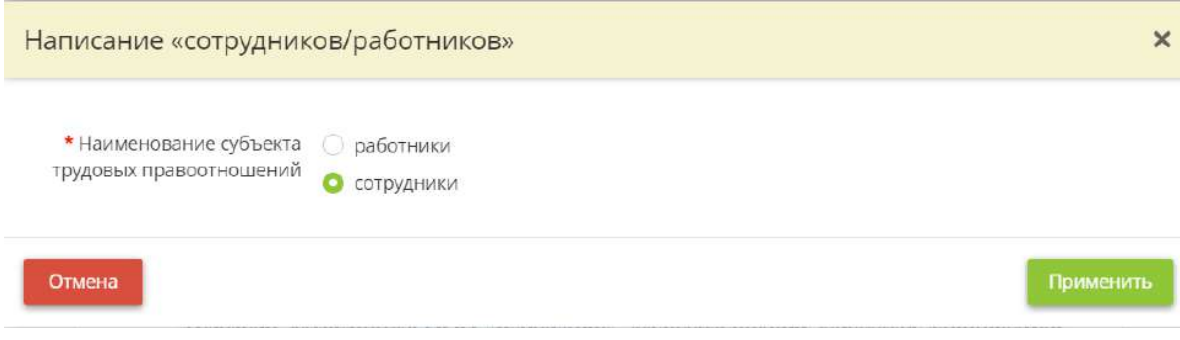

Установите переключатель на *«работники»*, если в Вашей организации используется данное наименование субъекта трудовых правоотношений.

Для сохранения изменений нажмите кнопку *«Применить»*.

# **Блок для редактирования нумерации строк таблицы**

Для редактирования нумерации строк таблицы нажмите на соответствующие поля:

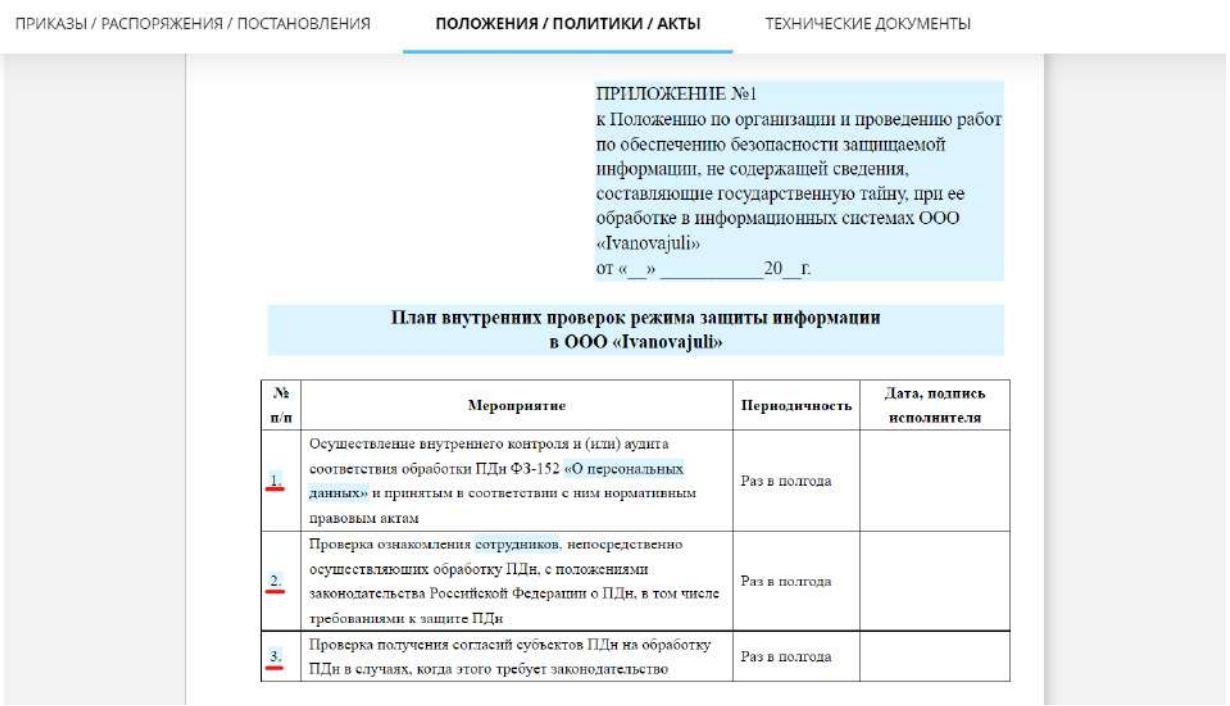

Перед Вами откроется окно следующего содержания:

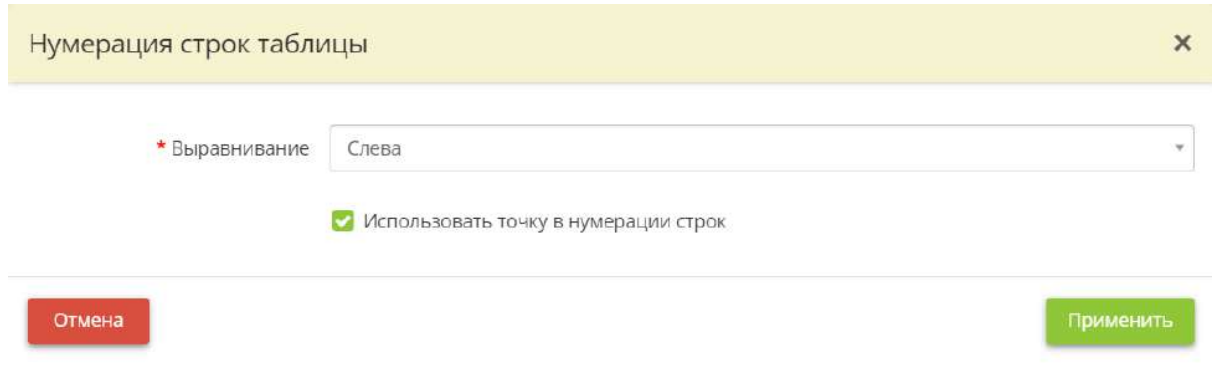

• *Выравнивание* – выберите из выпадающего списка вариант выравнивания для нумерации строк в первом столбце таблицы;

• Использовать точку в нумерации строк- снимите флажок, если нет необходимости ставить точку после цифр в первом столбце таблицы.

Для сохранения изменений нажмите кнопку *«Применить»*.

# *4.3.3.5.3 Технические документы*

Данный раздел предназначен для настройки оформления технических документов в соответствии со стандартами делопроизводства Вашей организации.

При переходе в данный раздел перед Вами откроется окно следующего содержания:

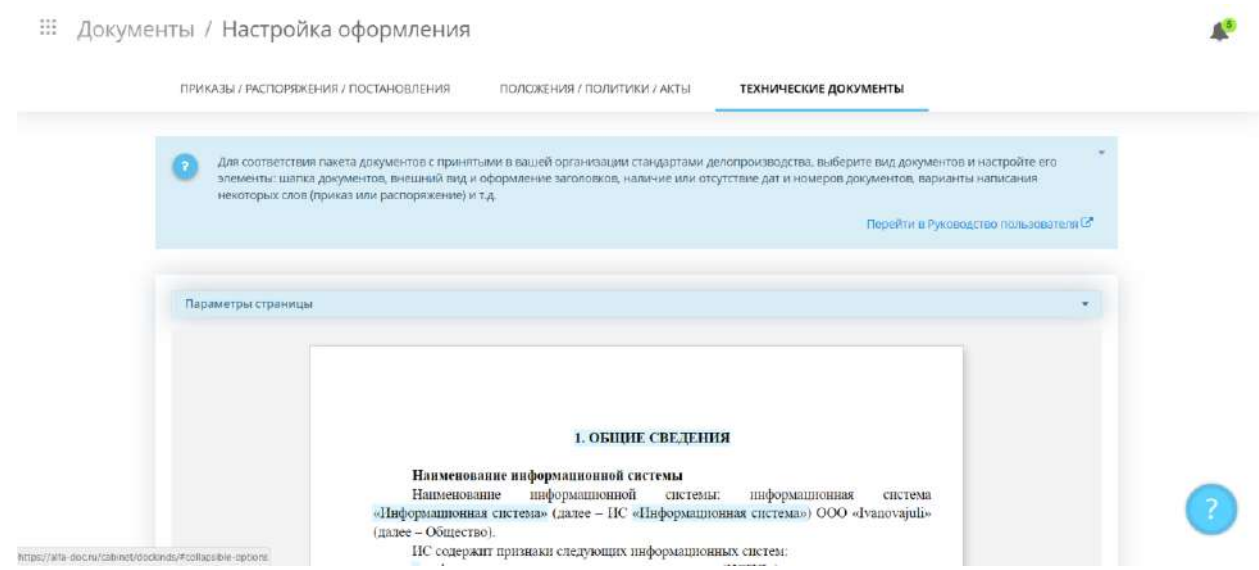

# **Параметры страницы**

Для настройки параметров страницы нажмите кнопку *«Параметры страницы»*:

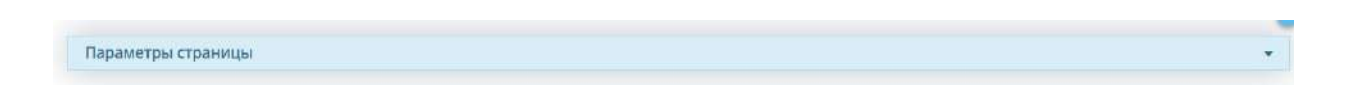

Перед Вами появится список параметров страницы:

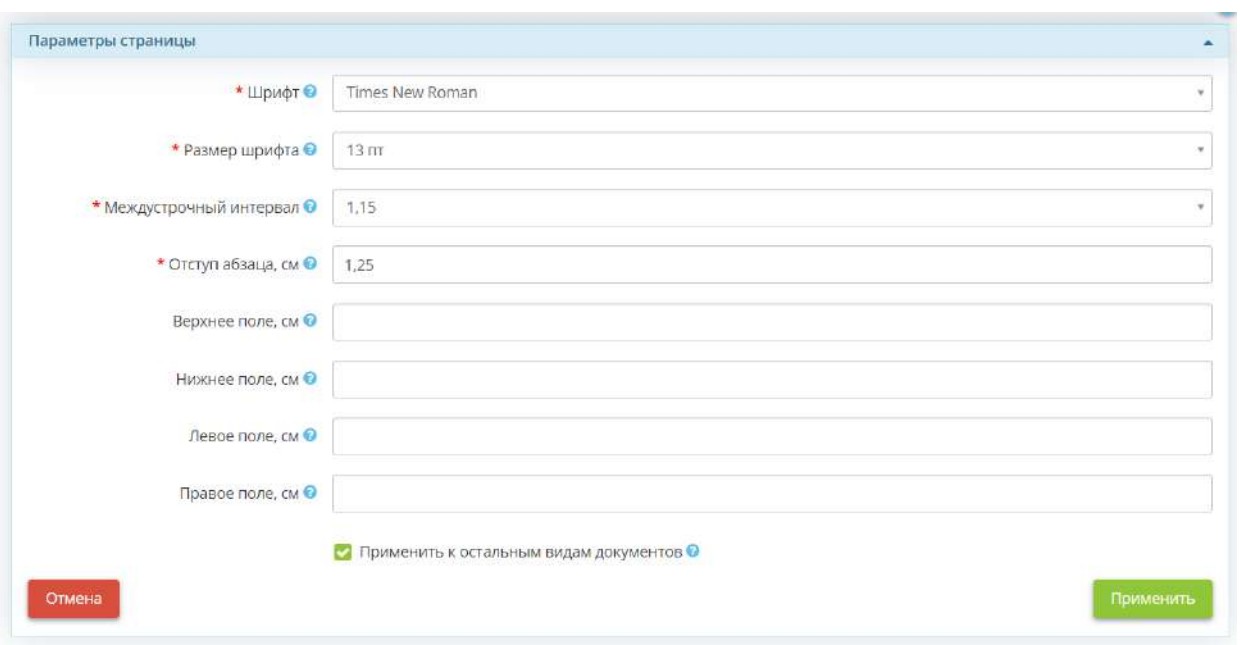

• *Шрифт* – выберите из выпадающего списка одно из значений, в случае если в Вашей организации документы оформляются в другом шрифте;

**Обратите внимание!** Если подходящий вам шрифт отсутствует у Вас есть возможность обратится в службу технической поддержки по доступным каналам связи.

- *Размер шрифта* выберите из выпадающего списка значение от 10 до 20 пт;
- *Междустрочный интервал* выберите из выпадающего списка одно из значений, в случае если в Вашей организации документы оформляются с другим междустрочным интервалом;
- *Отступ абзаца* введите значение или измените его с помощью стрелочек в конце строки, в случае если в Вашей организации документы оформляются с другим отступом;
- *Верхнее поле, см* введите необходимое значение верхнего поля документа;
- *Нижнее поле, см* введите необходимое значение нижнего поля документа;
- *Левое поле, см* введите необходимое значение левого поля документа;
- *Правое поле, см* введите необходимое значение правого поля документа;
- *Применить к остальным видам документов* установите флажок, если параметры страниц технических документов совпадают с параметрами страниц приказов/распоряжений/постановлений и положений/политик/актов. В противном случае параметры страниц приказов, распоряжений, постановлений, положений, политик и актов необходимо будет настраивать отдельно.

# **Блок редактирования разделов технических документов**

Для редактирования разделов технических документов нажмите на соответствующее поле:

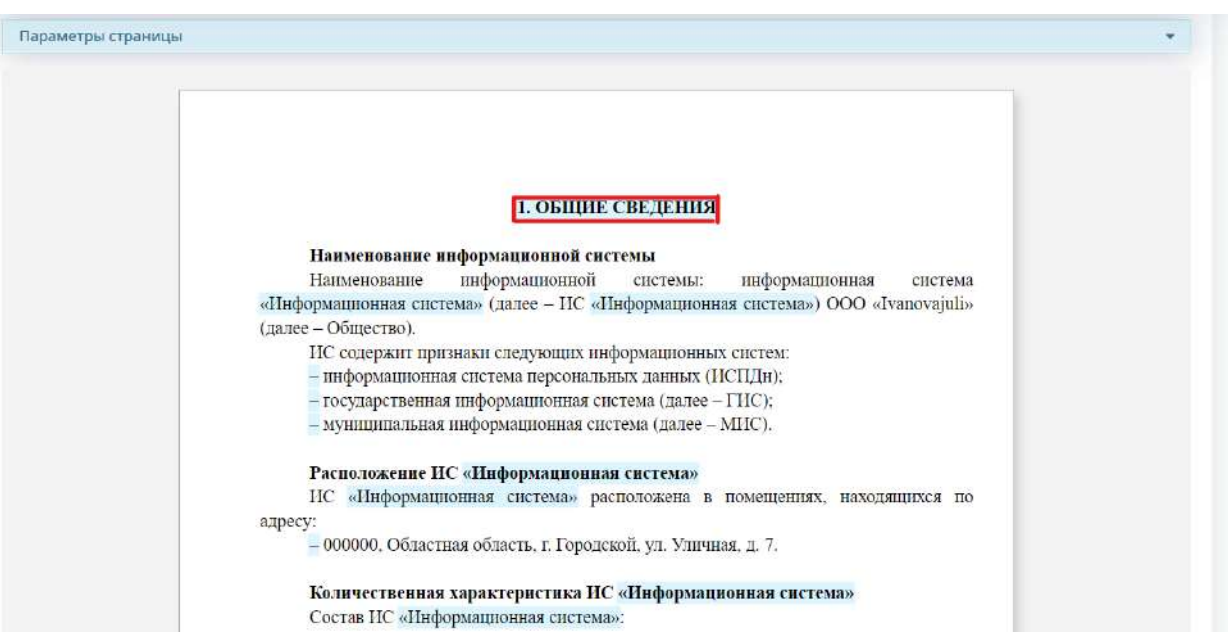
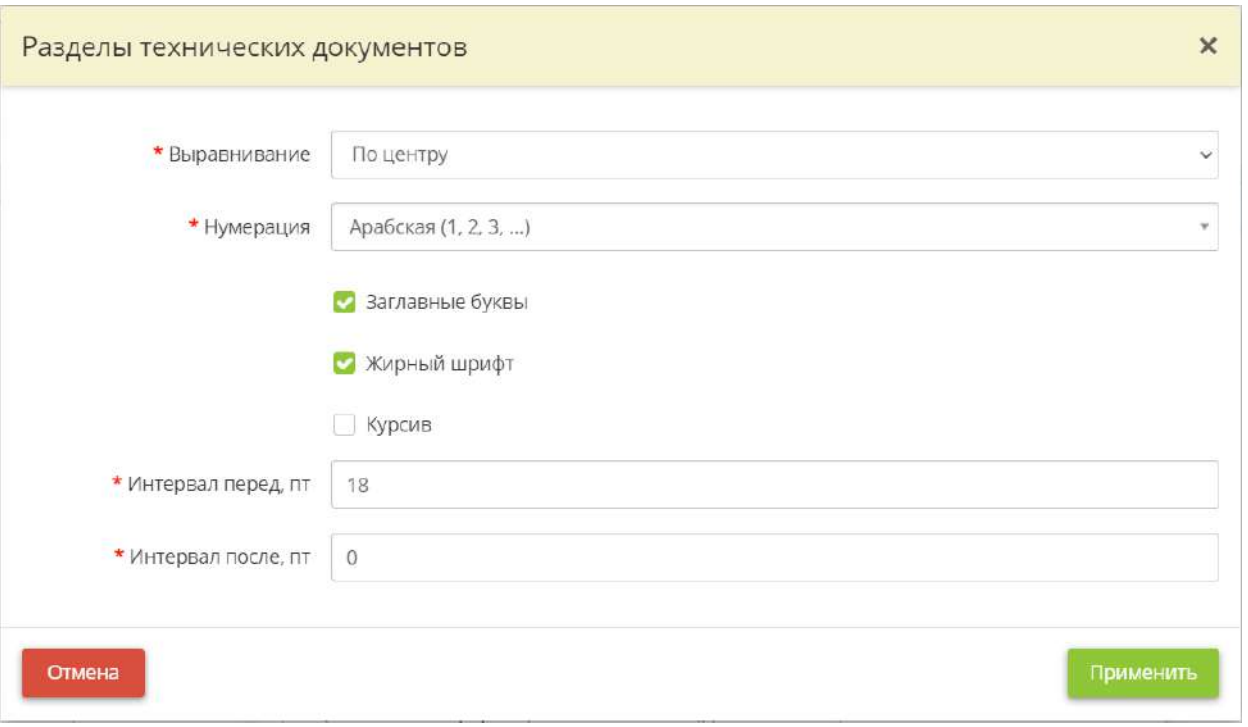

- *Выравнивание*  выберите из выпадающего списка вариант выравнивания заголовков разделов технических документов;
- *Нумерация* выберите из выпадающего списка вариант нумерации разделов технических документов;
- *Заглавные буквы*  установите флажок, если необходимо выделить написание заголовков разделов технических документов заглавными буквами;
- *Жирный шрифт*  установите флажок, если необходимо выделить написание заголовков разделов технических документов жирным шрифтом;
- *Курсив*  установите флажок, если необходимо выделить написание заголовков разделов технических документов курсивом;
- *Интервал перед, пт* введите значение интервала перед заголовком;
- *Интервал после, пт*  введите значение интервала после заголовка.

Для сохранения изменений нажмите кнопку *«Применить»*.

#### **Блок для редактирования стиля написания кавычек**

Для редактирования стиля кавычек выберите поля, содержащие кавычки:

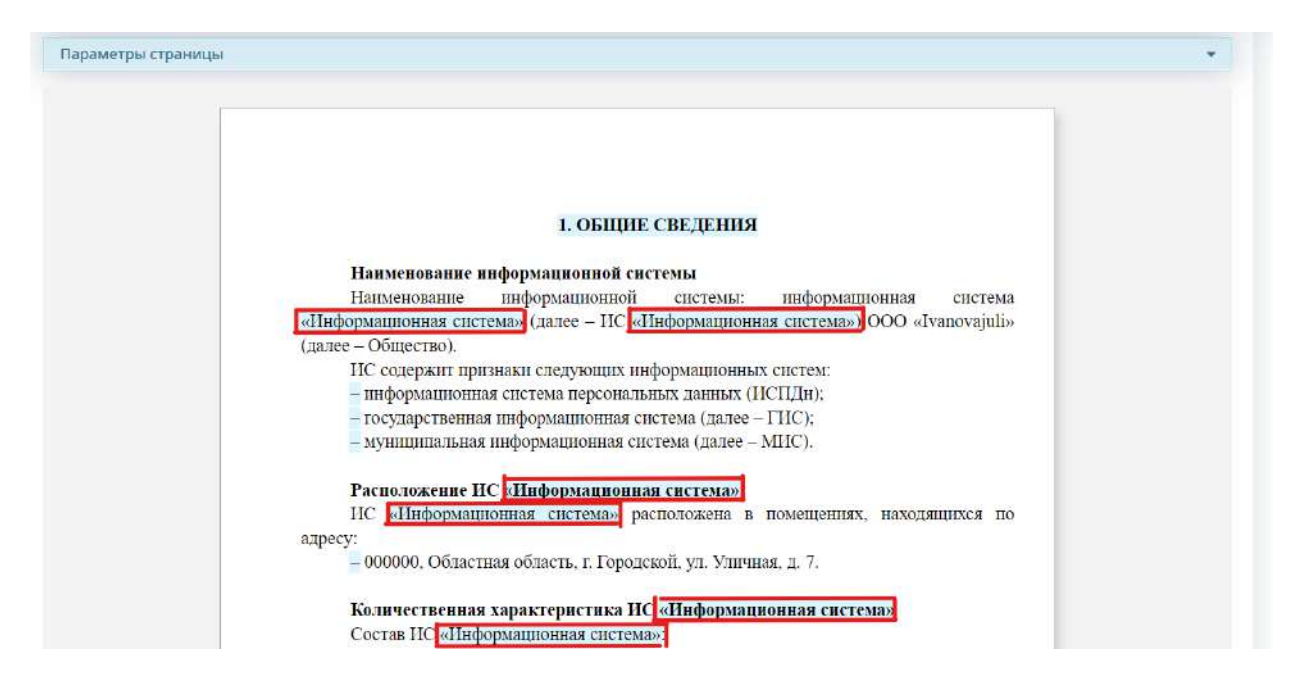

Перед Вами откроется окно следующего содержания:

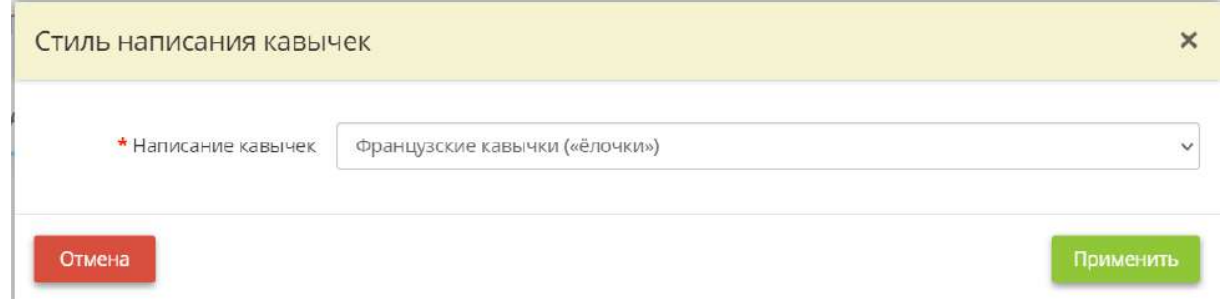

*Написание кавычек* – выберите из выпадающего списка вид кавычек, который должен использоваться в документах в соответствии с инструкцией по делопроизводству Вашей организации.

Для сохранения изменений нажмите кнопку *«Применить»*.

#### **Блок для редактирования дат утверждения правового основания**

Для редактирования дат утверждения правового основания нажмите на соответствующие поля:

ПРИКАЗЫ / РАСПОРЯЖЕНИЯ / ПОСТАНОВЛЕНИЯ

ПОЛОЖЕНИЯ / ПОЛИТИКИ / АКТЫ

ТЕХНИЧЕСКИЕ ДОКУМЕНТЫ

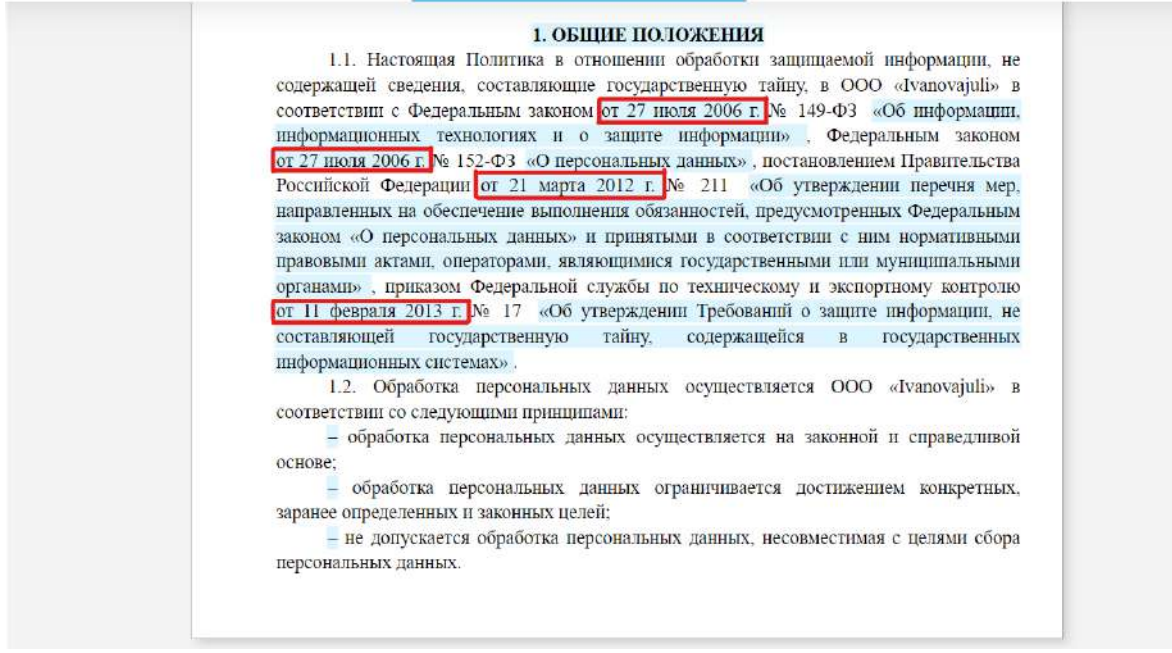

Перед Вами откроется окно следующего содержания:

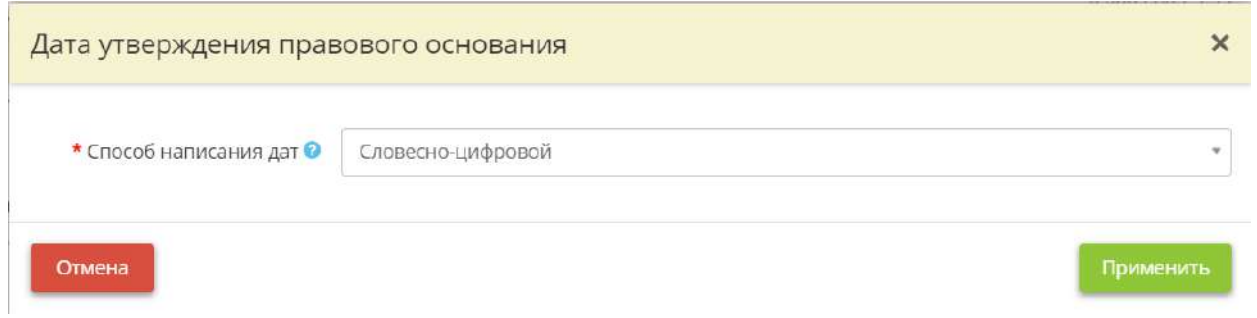

*Способ написания дат* – выберите из выпадающего списка способ написания соответствующей даты. *Пример:* Словесно-цифровой 12 июля 2021, Цифровой 12.07.2021

Для сохранения изменений нажмите кнопку *«Применить»*.

## **Блок редактирования списков**

Для редактирования маркированных списков нажмите на соответствующее поле:

ПОЛОЖЕНИЯ / ПОЛИТИКИ / АКТЫ

ТЕХНИЧЕСКИЕ ЛОКУМЕНТЫ

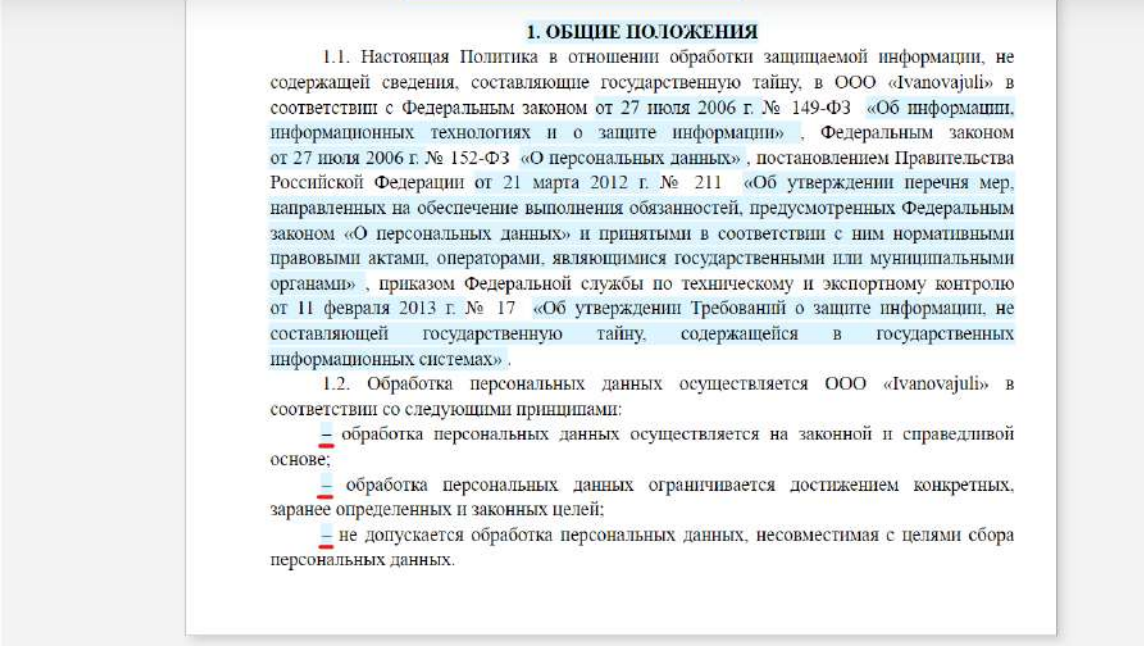

Перед Вами откроется окно следующего содержания:

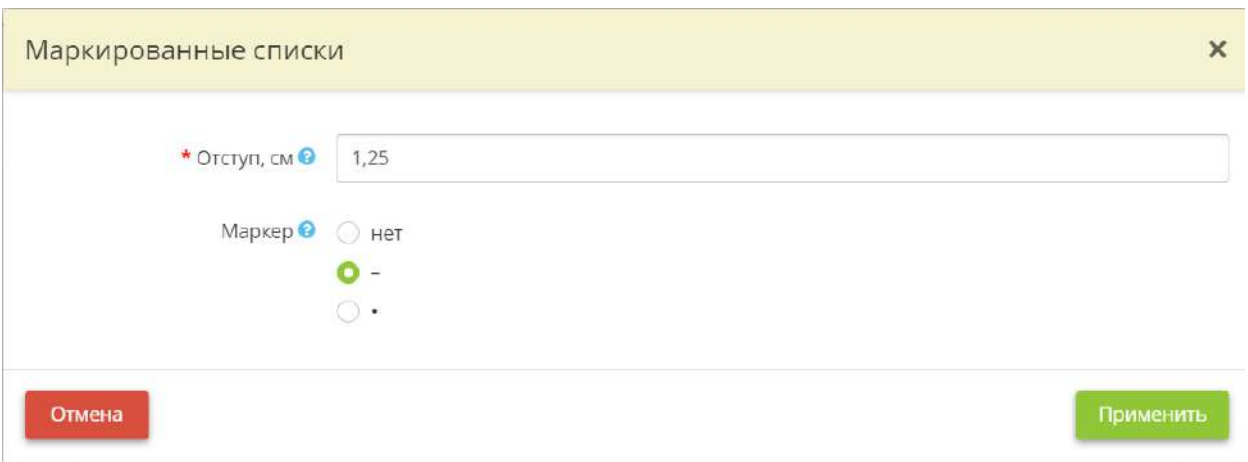

- *Отступ, см* введите значение отступа от края до начала маркера;
- Если в соответствии со стандартами по делопроизводству в Вашей организации нет необходимости использовать маркер установить переключатель на *«нет»*;
- Установите переключатель на *«\*»,* если необходимо использовать маркер в виде *«\*»*.

Для сохранения изменений нажмите кнопку *«Применить»*.

**Блок для редактирования приложения к документу**

Для редактирования приложения к документу нажмите на соответствующее поле:

ПРИЛОЖЕНИЕ №1 Перечень сертифицированных в системе сертификации ФСБ и ФСТЭК России средств защиты информации

#### Средства защиты информации

Таблица 1 - Средства криптографической защиты информации

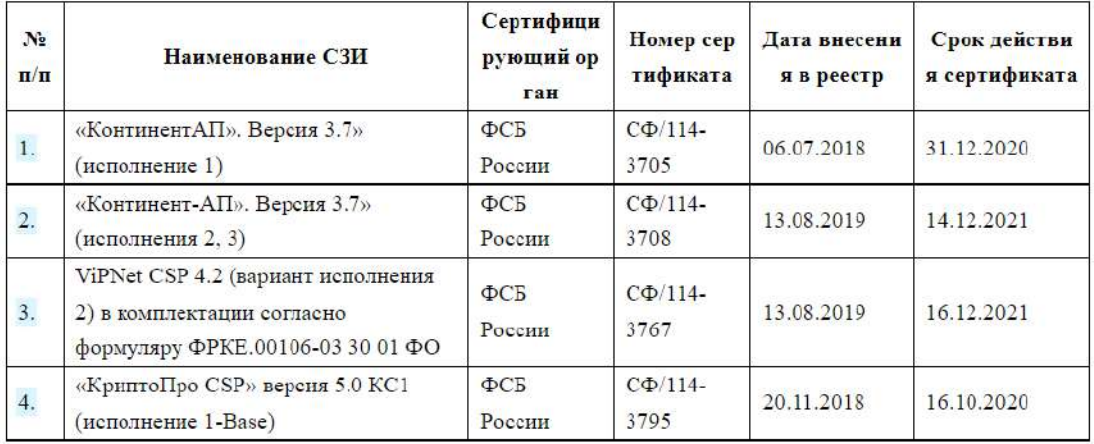

Перед Вами откроется окно следующего содержания:

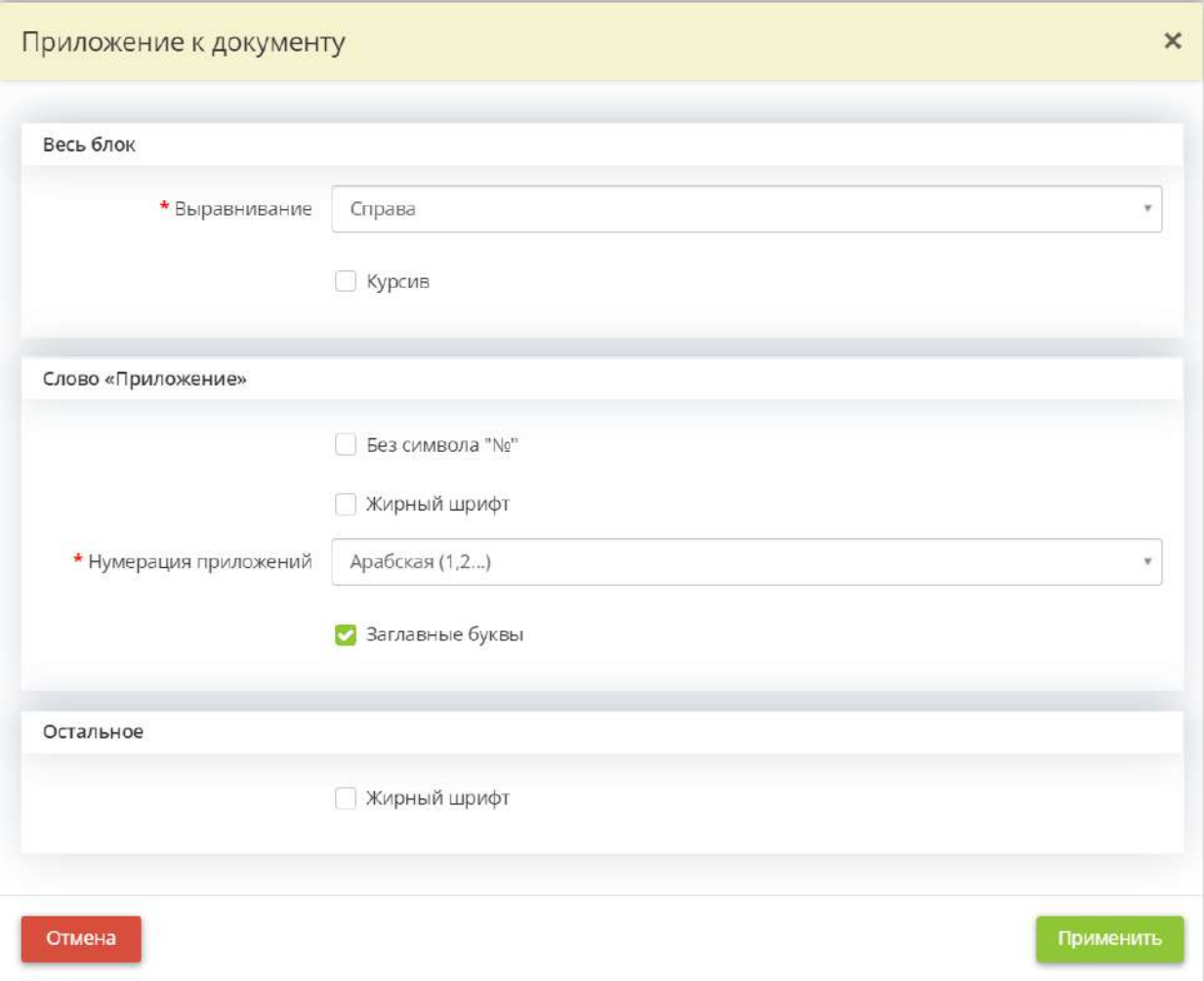

## *Весь блок*

- *Выравнивание* выберите из выпадающего списка вариант выравнивания для всего блока приложение;
- *Курсив*  установите флажок, если необходимо выделить блок приложения курсивом.

### *Слово «Приложение»*

- *Без символа №* установите флажок, если нет необходимости использовать символ «№» в приложении
- *Жирный шрифт*  установите флажок, если необходимо выделить слово «Утверждение» или «Приложение» жирным шрифтом;
- *Нумерации приложений* выберите из выпадающего списка вариант нумерации в приложении;
- *Заглавные буквы*  установите флажок, если необходимо выделить слово «Утверждение» или «Приложение» заглавными буквами.

*Остальное*

• *Жирный шрифт* – установите флажок, если необходимо выделить жирным шрифтом все, кроме нумерации и слова «Приложение».

Для сохранения изменений нажмите кнопку *«Применить»*.

### **Блок для редактирования нумерации строк таблицы**

Для редактирования нумерации строк таблицы нажмите на соответствующие поля:

ПРИЛОЖЕНИЕ №1 Перечень сертифицированных в системе сертификации ФСБ и ФСТЭК России средств защиты информации

#### Средства защиты информации

Таблица 1 - Средства криптографической защиты информации

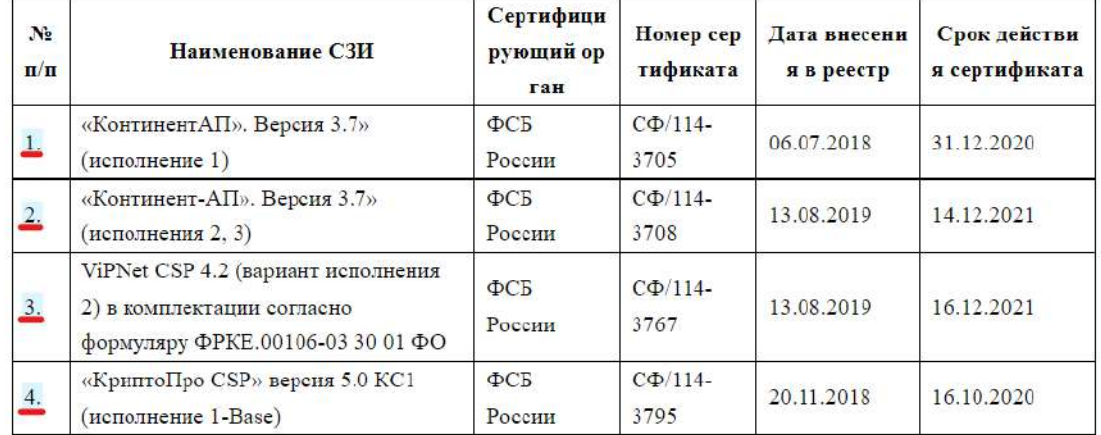

Перед Вами откроется окно следующего содержания:

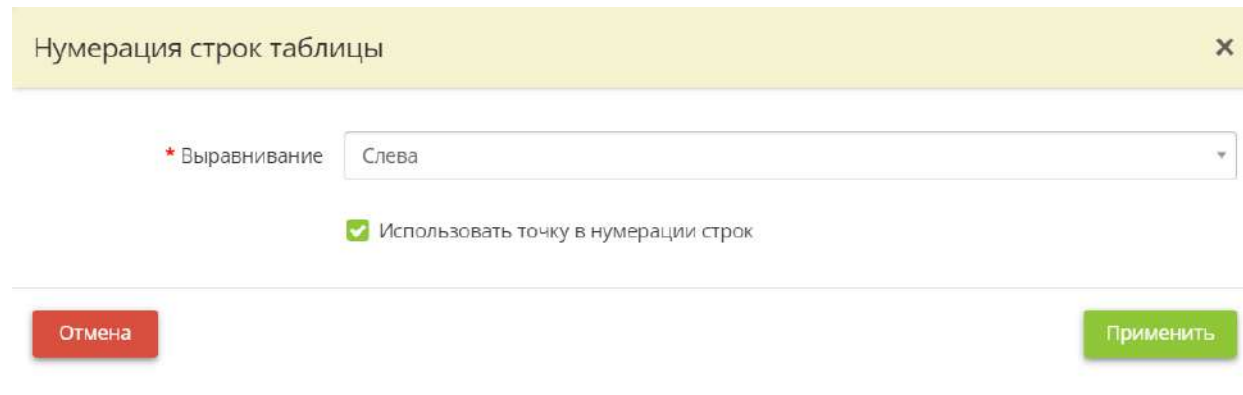

- *Выравнивание*  выберите из выпадающего списка вариант выравнивания для нумерации строк в первом столбце таблицы;
- *Использовать точку в нумерации строк* снимите флажок, если нет необходимости ставить точку после цифр в первом столбце таблицы

Для сохранения изменений нажмите кнопку *«Применить»*.

4.3.3.6 Ярлык «Реестр настроек оформления»

Данный раздел предназначен для формирования нескольких комплектов настроек оформления документов. Раздел будет полезен в случае, если необходимо открыть доступ к настройкам оформления подведомственным организациям, являющихся пользователями ПК «АльфаДок».

Для того, чтобы перейти в раздел, выберите ярлык *«Реестр настроек оформления»*:

# Настройки документов

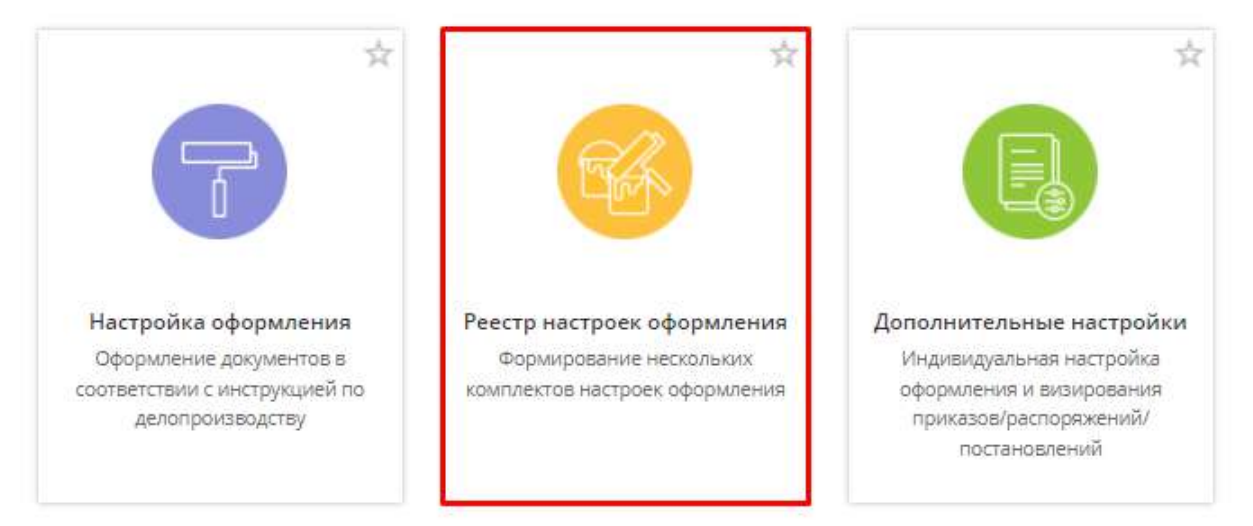

При переходе в раздел перед Вами откроется окно следующего содержания:

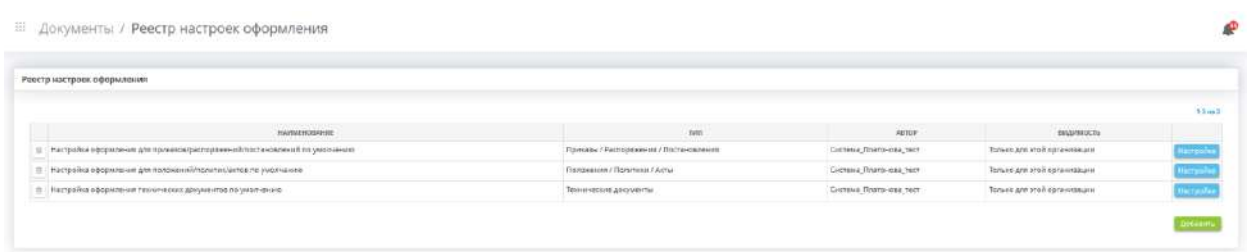

**Обратите внимание!** По умолчанию табличная форма содержит три настройки оформления документов из раздела *«Настройки оформления»*, которые доступны только для текущей организации. При необходимости их можно отредактировать нажатием кнопку *«Настройки»*, но нельзя удалить.

Для добавления дополнительной настройки оформления нажмите кнопку *«Добавить»*. Перед Вами откроется окно следующего содержания:

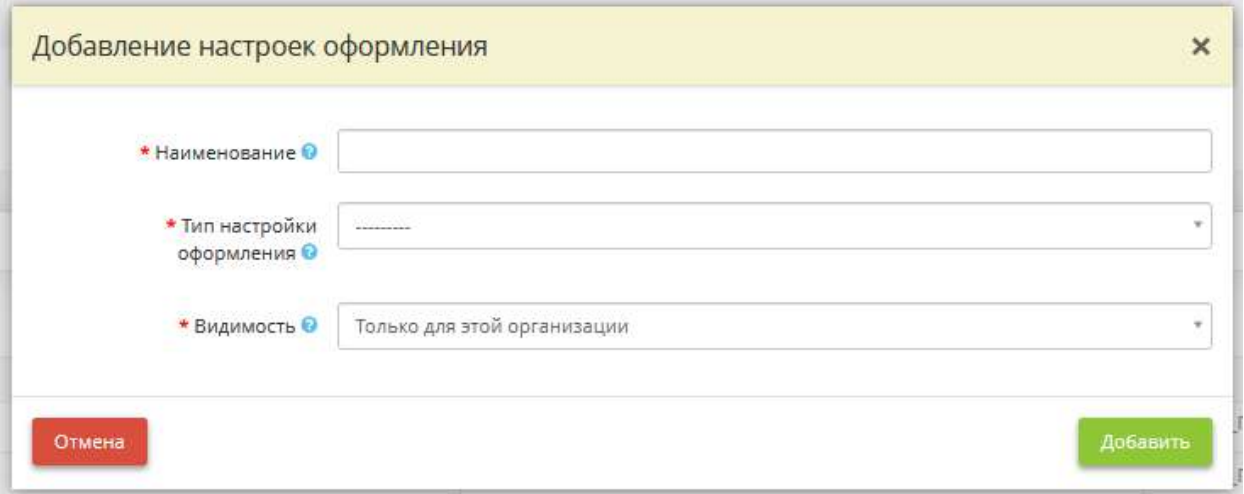

- *Наименование* внесите наименование настройки оформления документов;
- *Тип настройки оформления* выберите тип настройки оформления в соответствии с видом документов, к которым необходимо применить индивидуальные настройки оформления. После сохранения настройки тип настройки оформления изменить будет нельзя;
- *Видимость*  установите видимость настройки оформления:
	- o *Только для этой организации* настройка оформления будет доступна только текущей организации;
	- o *Для подведомственных организаций* настройка оформления будет доступна организациям, подведомственным текущей организации;
	- o *Для организаций любого уровня подведомственности* настройка оформления будет доступна всем организациям, находящимся в дереве подведомственности.

Для добавления настройки нажмите кнопку *«Добавить»*. Затем произведите настройку оформления через кнопку *«Настройки»* (аналогично разделу *«Настройки оформления»*).

Для копирования настроек оформления с другой настройки воспользуйтесь кнопкой *«Скопировать настройки оформления из»*.

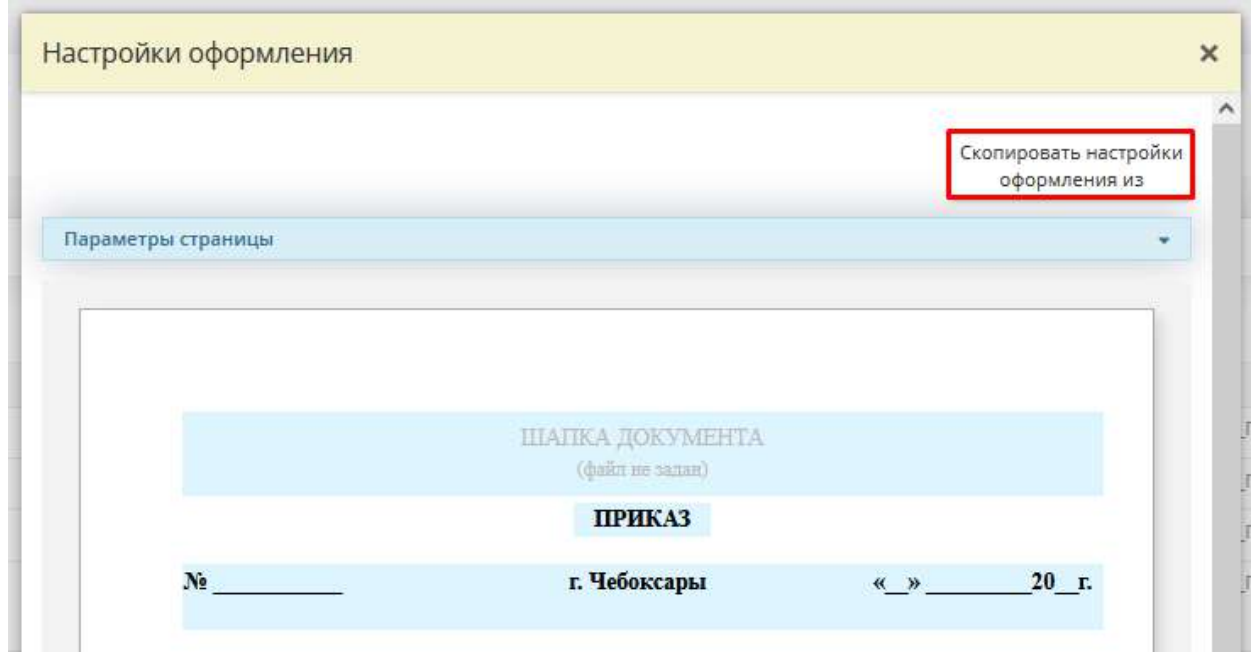

Перед Вами откроется окно следующего содержания:

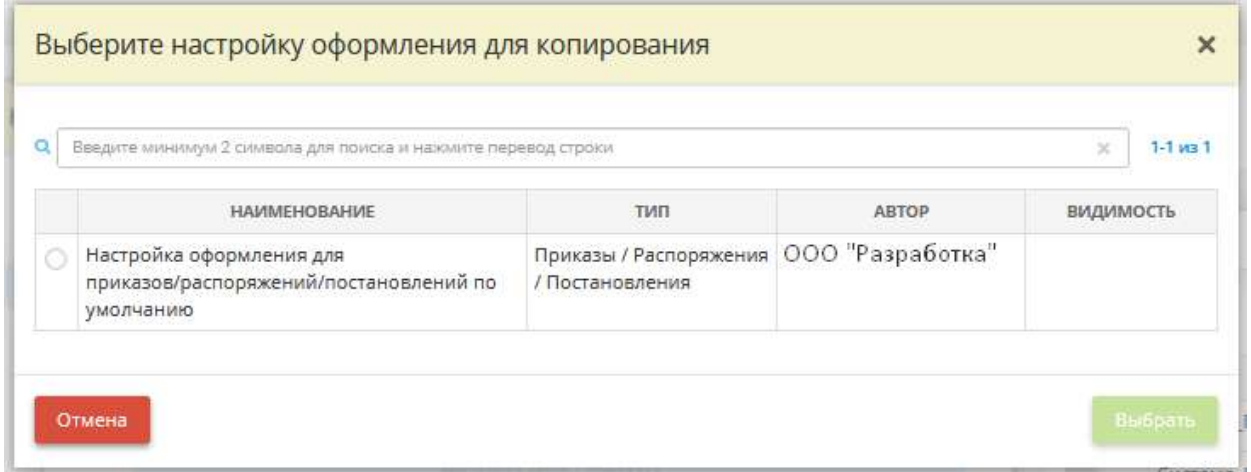

Установите переключатель рядом с настройкой, которую необходимо скопировать, и нажмите кнопку *«Выбрать»*. Настройки будут скопированы.

**Обратите внимание!** Реестр настроек оформления головной и подведомственных организаций будут отличаться. Нельзя удалить и изменить не свою запись.

## 4.3.3.7 Ярлык «Дополнительные настройки»

Данный раздел предназначен для индивидуальной настройки оформления документов и визирования приказов/распоряжений/постановлений, а также для сортировки нормативных правовых актов в Политике и Уведомлении/Информационном письме в Роскомнадзор.

Для перехода в раздел нажмите ярлык *«Дополнительные настройки»*:

#### ₩ ☆ Настройка оформления Реестр настроек оформления Дополнительные настройки Оформление документов в Формирование нескольких Индивидуальная настройка оформления и визирования соответствии с инструкцией по комплектов настроек оформления приказов/распоряжений/ делопроизводству постановлений

При переходе в данный раздел перед Вами откроется окно следующего содержания:

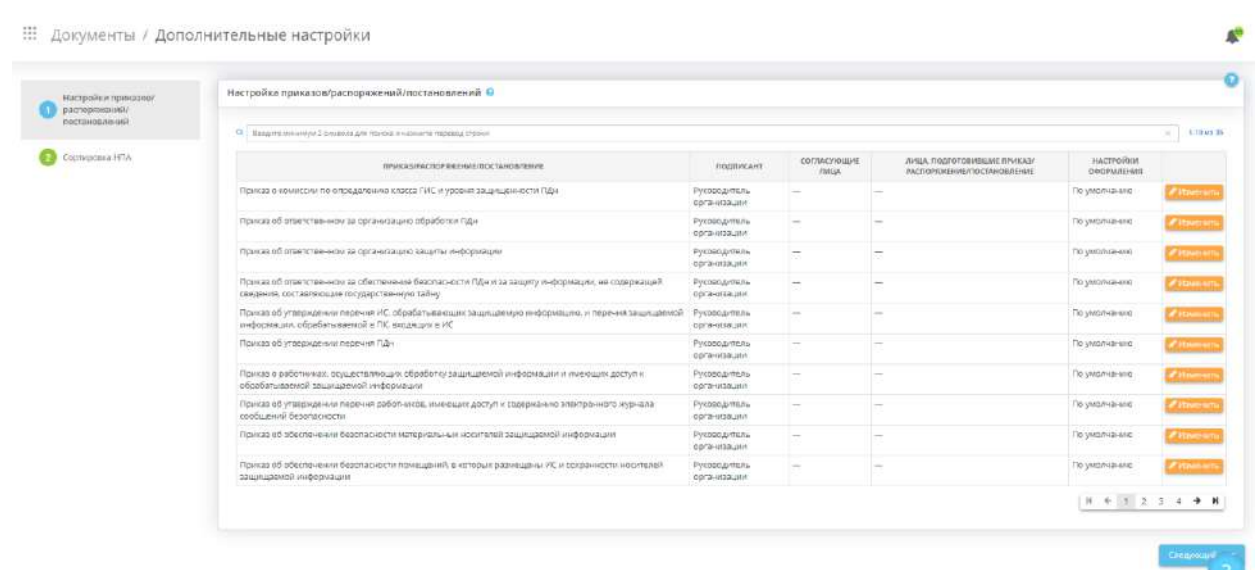

Раздел состоит из следующих шагов:

# Настройки документов

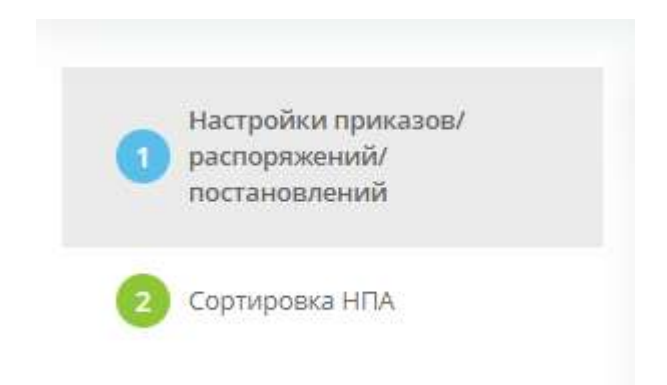

# *4.3.3.7.1 Шаг 1 «Настройки приказов/распоряжений/постановлений»*

Данный раздел предназначен для индивидуальной настройки оформления документов и визирования приказов/распоряжений/постановлений.

При переходе в данный раздел перед Вами откроется окно следующего содержания:

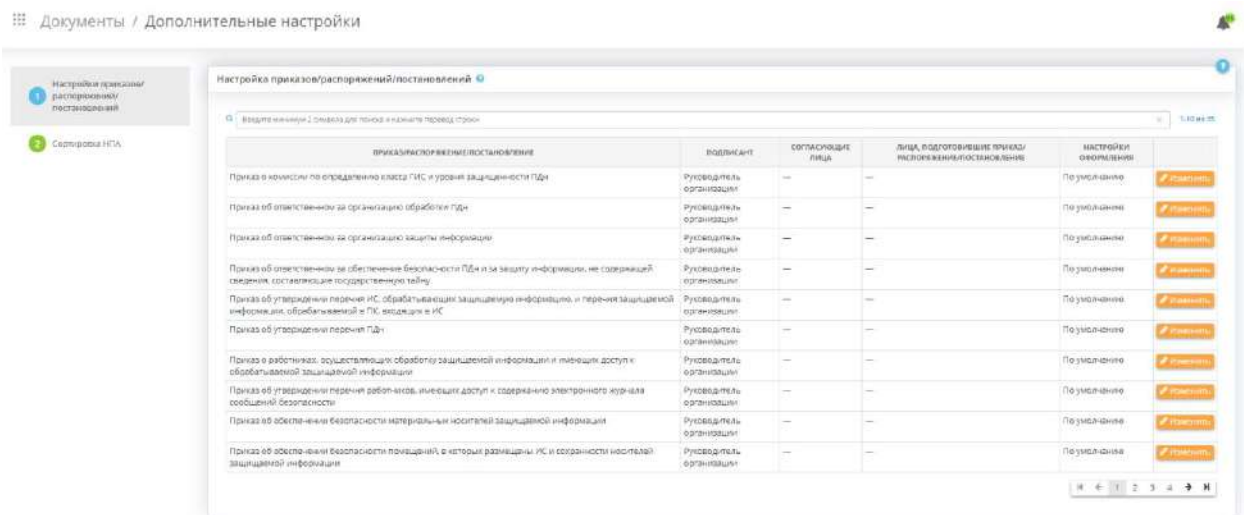

Для поиска необходимого документа воспользуйтесь поисковой строкой:

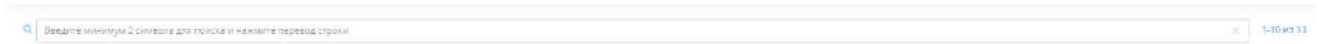

Для редактирования настройки оформления и визирования отдельного приказа/распоряжения/постановления выберите документ и нажмите кнопку *«Изменить»*. Перед Вами откроется окно следующего содержания:

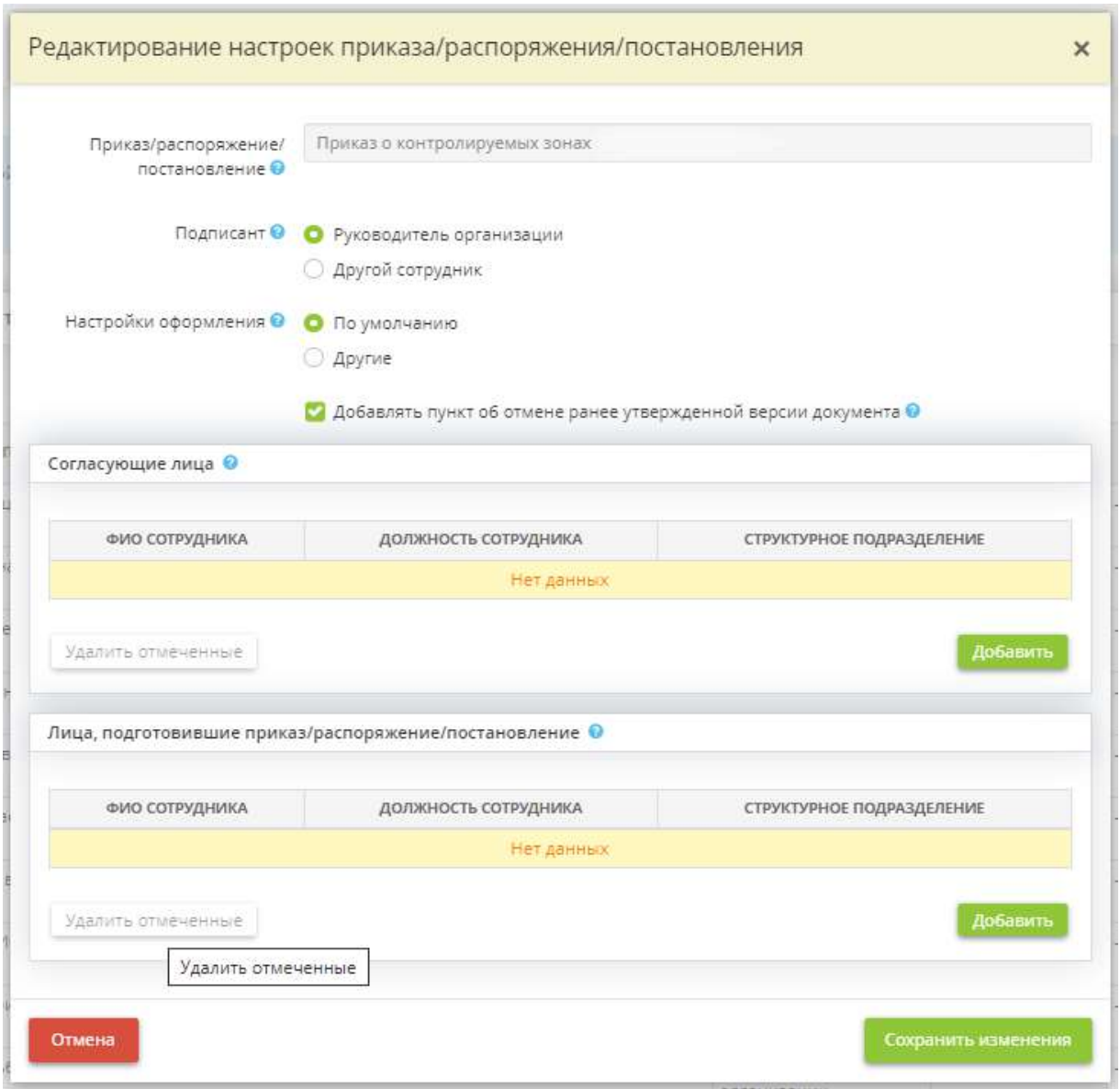

- *Приказ/распоряжение/постановление* данное поле недоступно для редактирования;
- *Подписант* установите переключатель на *«Другой сотрудник»* в случае, если подписантом документа является не руководитель организации и выберите сотрудника организации, который является подписантом документа;

**Обратите внимание!** Если в списке отсутствует необходимый сотрудник, добавьте его в Мастере опроса на рабочем столе *«Ресурсы»*, в ярлыке *«Сотрудники организации»*.

• *Настройки оформления* – установите переключатель на *«Другие»* в случае, если необходимо применить к документу иные настройки и выберите настройку из списка;

**Обратите внимание!** Список настроек на выбор подтягивается из раздела *«Реестр настроек оформления»*.

• *Добавлять пункт об отмене ранее утвержденной версии документа* – установите флажок, если в текст документа необходимо добавить пункт об отмене ранее утвержденной сформированной в ПК «АльфаДок» версии документа. При наличии отметки об утвержденной версии документа в ПК «АльфаДок» и в случае утверждения новой версии в тексте автоматически появится дополнительный пункт: «Признать утратившим силу Приказ...».

В табличной форме *«Согласующие лица»* выберите сотрудников, участвующих в согласовании документа, для добавления грифа согласования. При ошибочном указании согласующего лиц удалите его/их по кнопке , либо по кнопке *«Удалить отмеченные»*.

В табличной форме *«Лица, подготовившие приказ/распоряжение/постановление»* выберите сотрудников, подготовивших приказ/распоряжение/постановление. При ошибочном указании согласующего лиц удалите его/их по кнопке , либо по кнопке *«Удалить отмеченные»*.

**Обратите внимание!** Для того, чтобы скопировать настройки из другого приказа/распоряжения/постановления нажмите кнопку *«Скопировать настройки из другого документа»* и выберите необходимый документ.

Сохраните изменения.

Если для ряда документов необходимо произвести совпадающие настройки оформления и визирования, установите флажки рядом с необходимыми документами и нажмите кнопку *«Изменить отмеченные приказы»* и подтвердите действия. Перед Вами откроется окно следующего содержания:

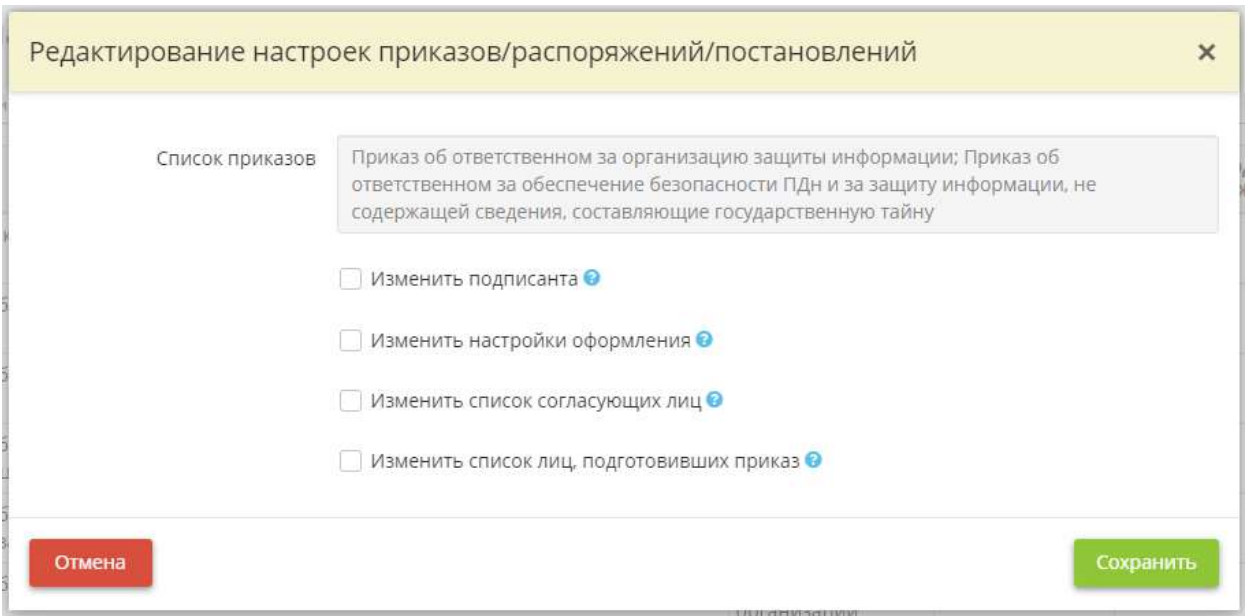

- *Список приказов* в данном поле перечислены все документы, которые были выбраны Вами для массового изменения настроек;
- *Изменить подписанта* установите флажок, если необходимо изменить подписанта документов и произведите необходимые изменения;
- *Изменить настройки оформления* установите флажок, если необходимо изменить настройки оформления и произведите необходимые изменения;
- *Изменить список согласующих лиц*  установите флажок, если необходимо отредактировать список согласующих документ лиц и произведите необходимые изменения;
- *Изменить список лиц, подготовивших приказ* установите флажок, если необходимо отредактировать список лиц, подготовивших приказ, и произведите необходимые изменения.

Сохраните изменения.

Для перехода на следующий шаг нажмите кнопку *«Следующий шаг»*.

# *4.3.3.7.2 Шаг 2 «Сортировка НПА»*

Данный шаг предназначен для упорядочивания в формируемых документах нормативных правовых актов (далее – НПА), на основании которых осуществляется обработка ПДн. Перечень НПА на данном шаге формируется автоматически на основании ранее внесенных сведений. Данные НПА отразятся в Политике и Уведомлении / Уведомлении об изменении сведений, содержащихся в уведомлении о намерении осуществлять обработку ПДн в Роскомнадзор.

При переходе на данный шаг перед Вами откроется окно следующего содержания:

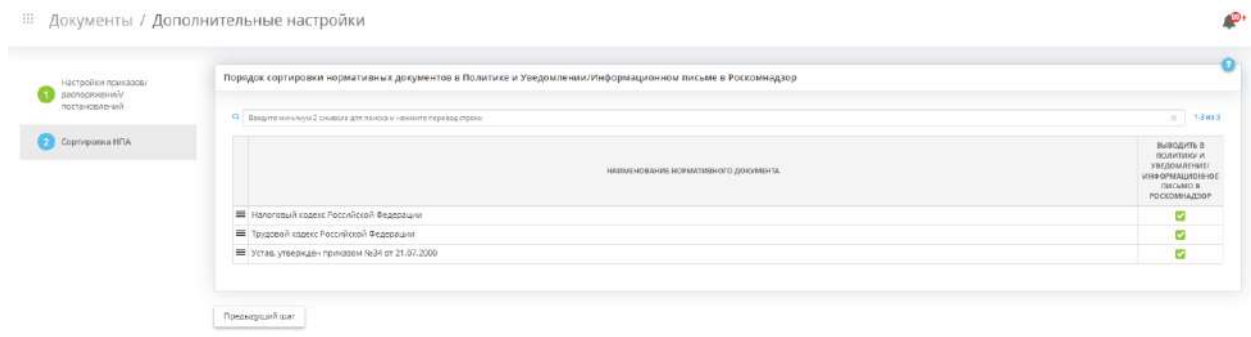

Расположите нормативные правовые акты по иерархии: Конституция, Федеральные законы, Постановления Правительства, региональные законы, лицензия, устав. Для перемещения нужного НПА нажмите и удерживайте пиктограмму слева от названия:

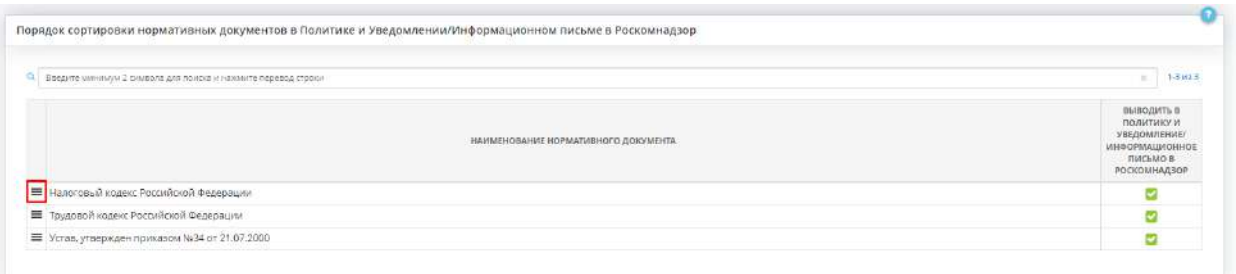

При необходимости можно исключить НПА из Политики и Уведомления в Роскомнадзор. Для этого снимите флажок рядом с необходимым НПА в колонке *«Выводить в Политику и Уведомление/Информационное письмо в Роскомнадзор»*.

# 4.3.4 РЕСУРСЫ

Для перехода в данный раздел выберите в меню рабочих столов элемент *«Ресурсы»*:

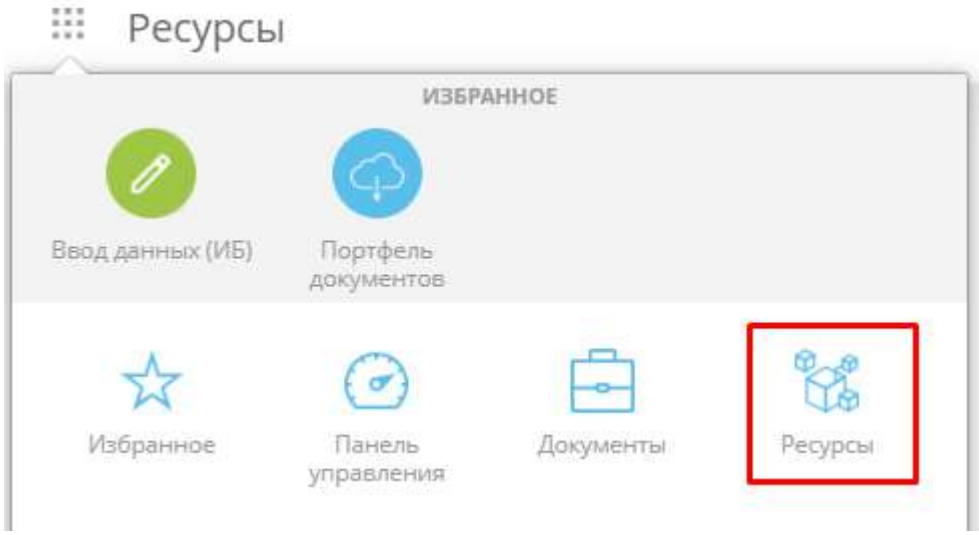

При переходе в данный раздел перед Вами откроется окно следующего содержания:

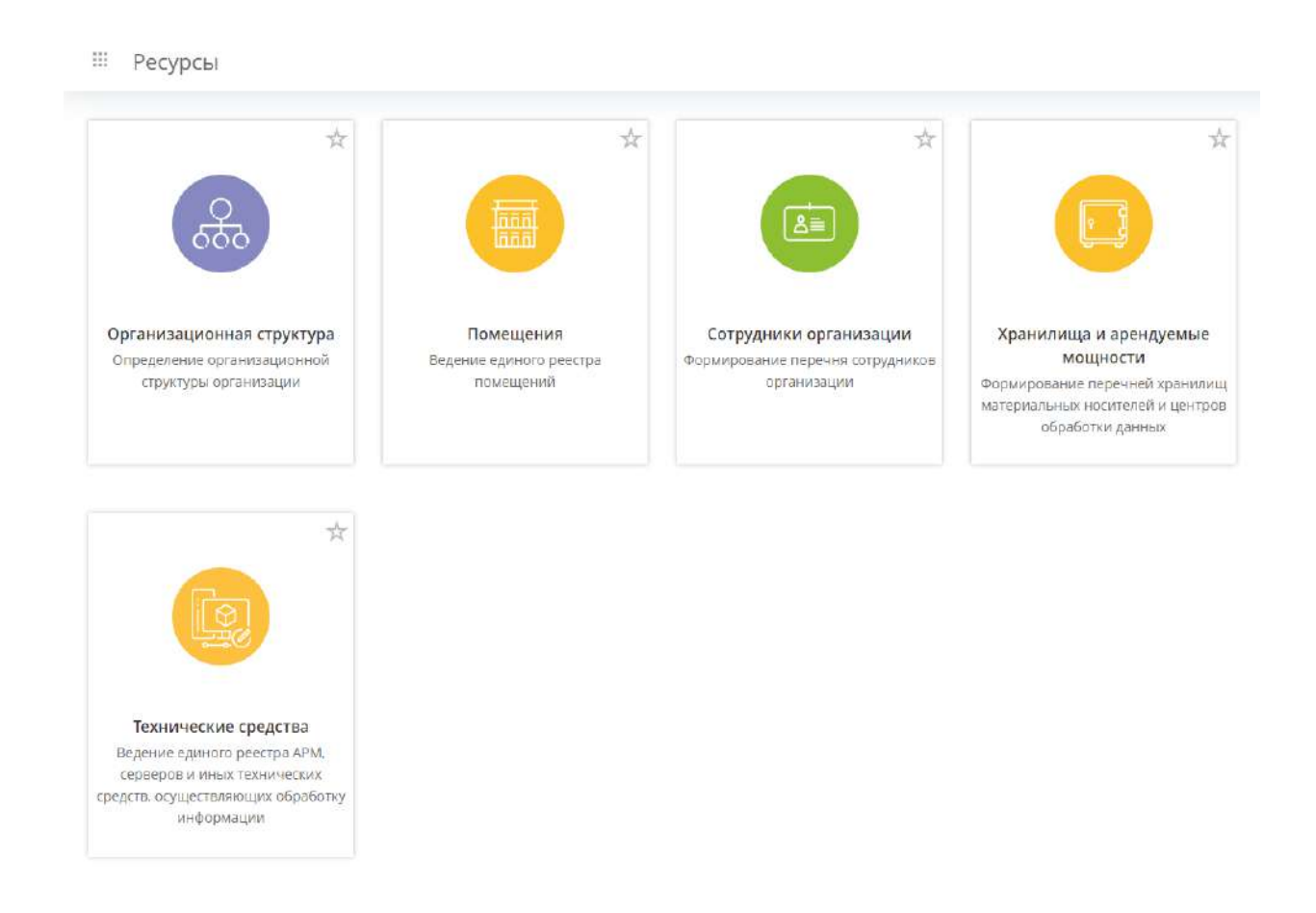

# 4.3.4.1 Ярлык «Организационная структура»

Данный раздел предназначен для формирования перечня структурных подразделений и должностей организации.

Для перехода в данный раздел нажмите на ярлык *«Организационная структура»*:

#### : Ресурсы

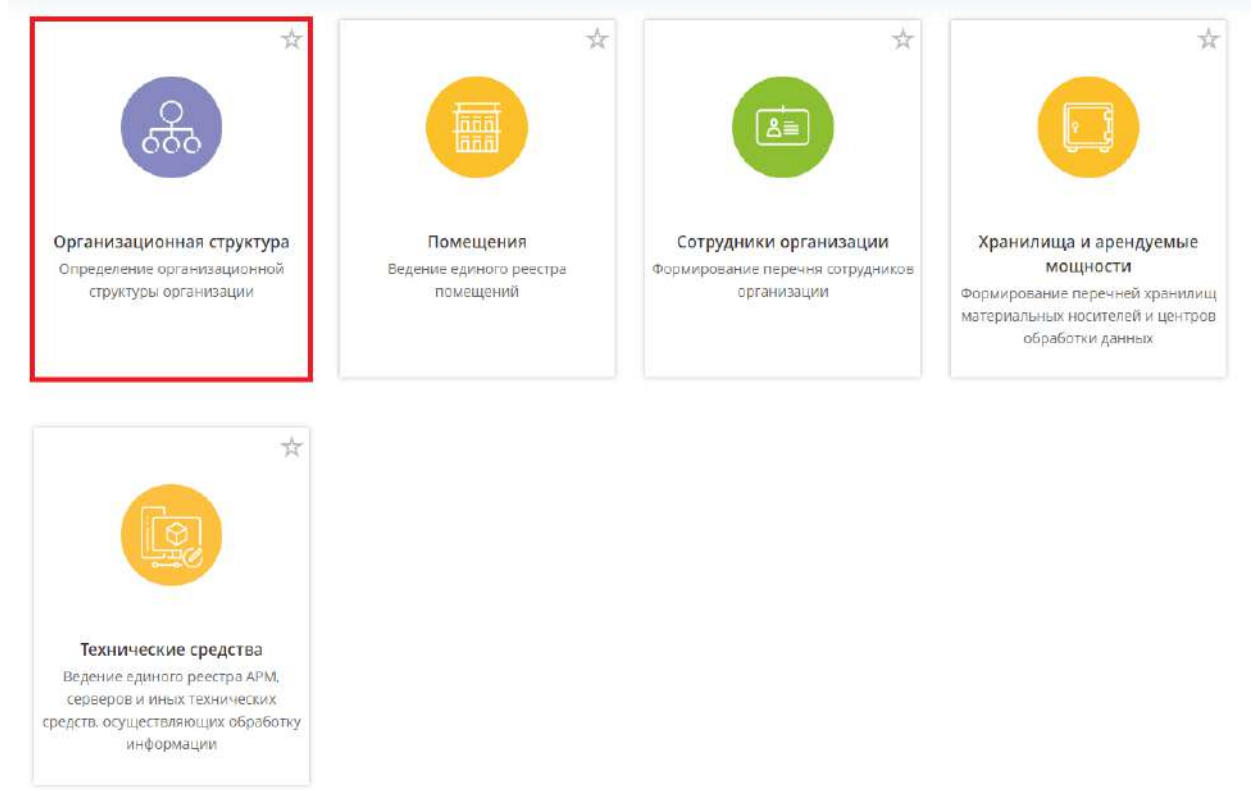

Данный раздел состоит из следующих вкладок:

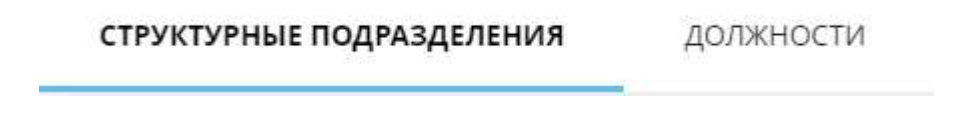

# *4.3.4.1.1 Вкладка «Структурные подразделения»*

Данный шаг предназначен для формирования перечня структурных подразделений организации с учетом иерархии.

При переходе на данный шаг перед вами откроется окно следующего содержания:

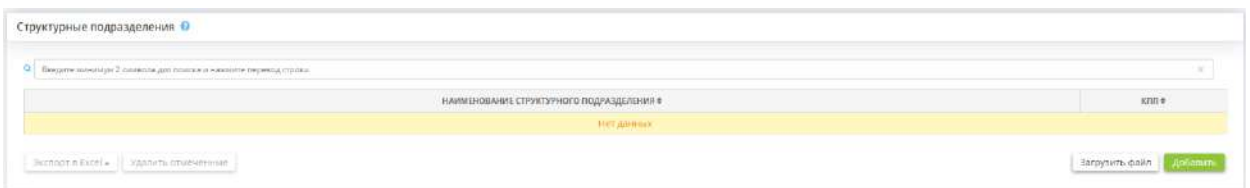

Для того, чтобы сформировать перечень структурных подразделений, Вы можете воспользоваться одним из предложенных способов:

- внести вручную сведения по каждому структурному подразделению отдельно, для этого нажмите на кнопку *«Добавить»*;
- загрузить перечень структурных подразделений единым списком, для этого нажмите на кнопку *«Загрузить файл»*.

1) Для внесения сведений о структурных подразделениях вручную по каждому структурному подразделению, нажмите на кнопку *«Добавить»*. Перед Вами откроется окно следующего содержания:

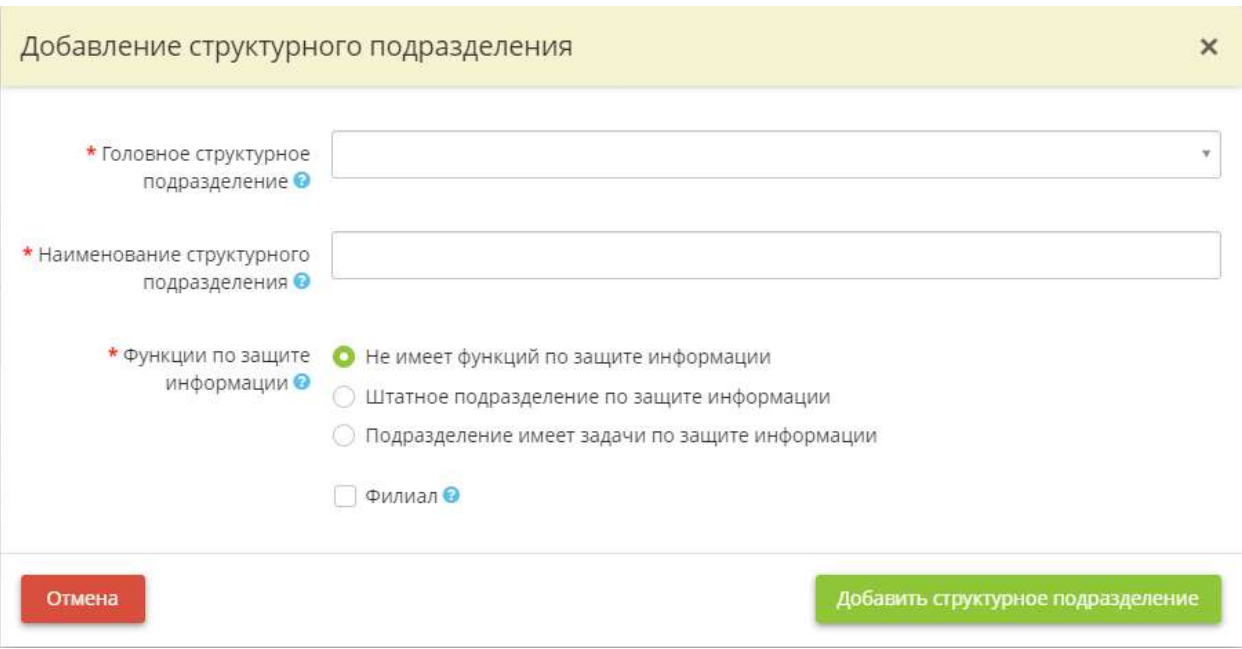

Затем нажмите кнопку *«Добавить структурное подразделение»*.

По мере добавления структурных подразделений Вы увидите таблицу следующего содержания:

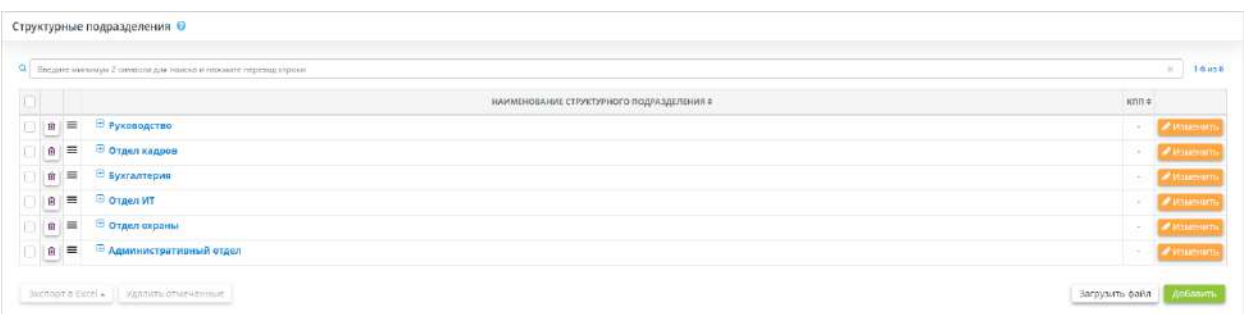

Чтобы развернуть список должностей/структурных подразделений, которые относятся к той или иной структурной единице, нажмите на:

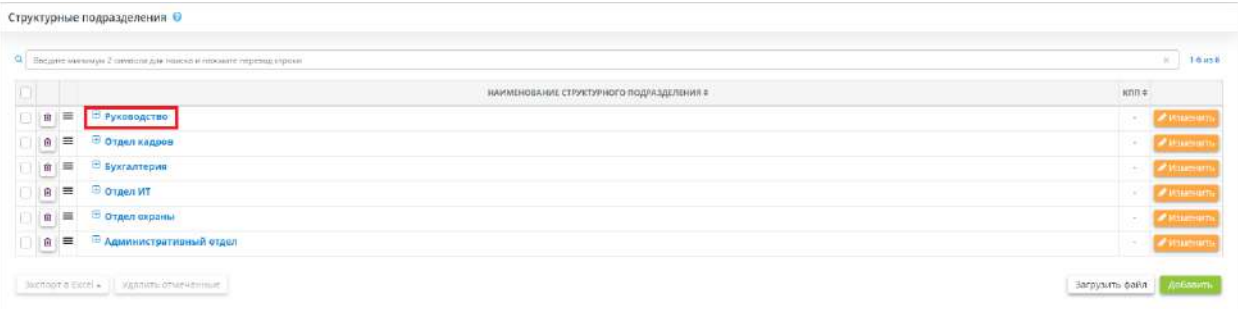

Откроется перечень структурных подразделений:

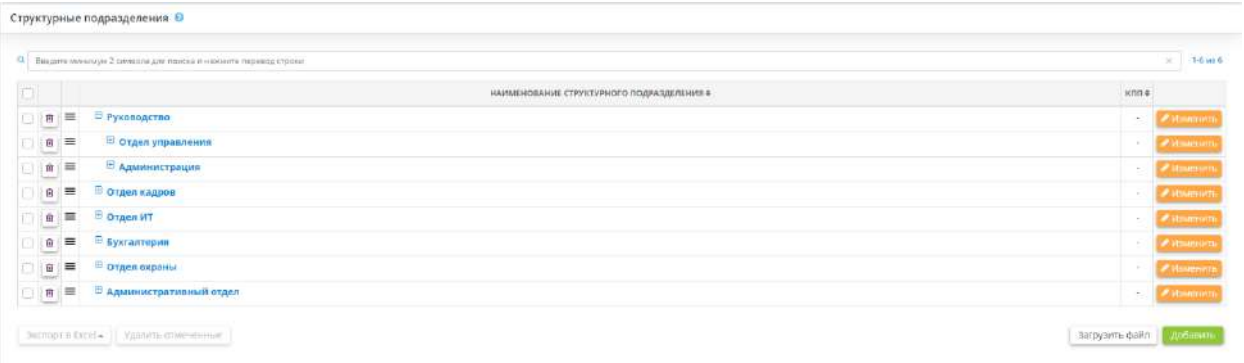

2) Для формирования перечня структурных подразделений с помощью загрузки единого списка из файла, нажмите на кнопку *«Загрузить файл»*. В результате откроется следующее окно:

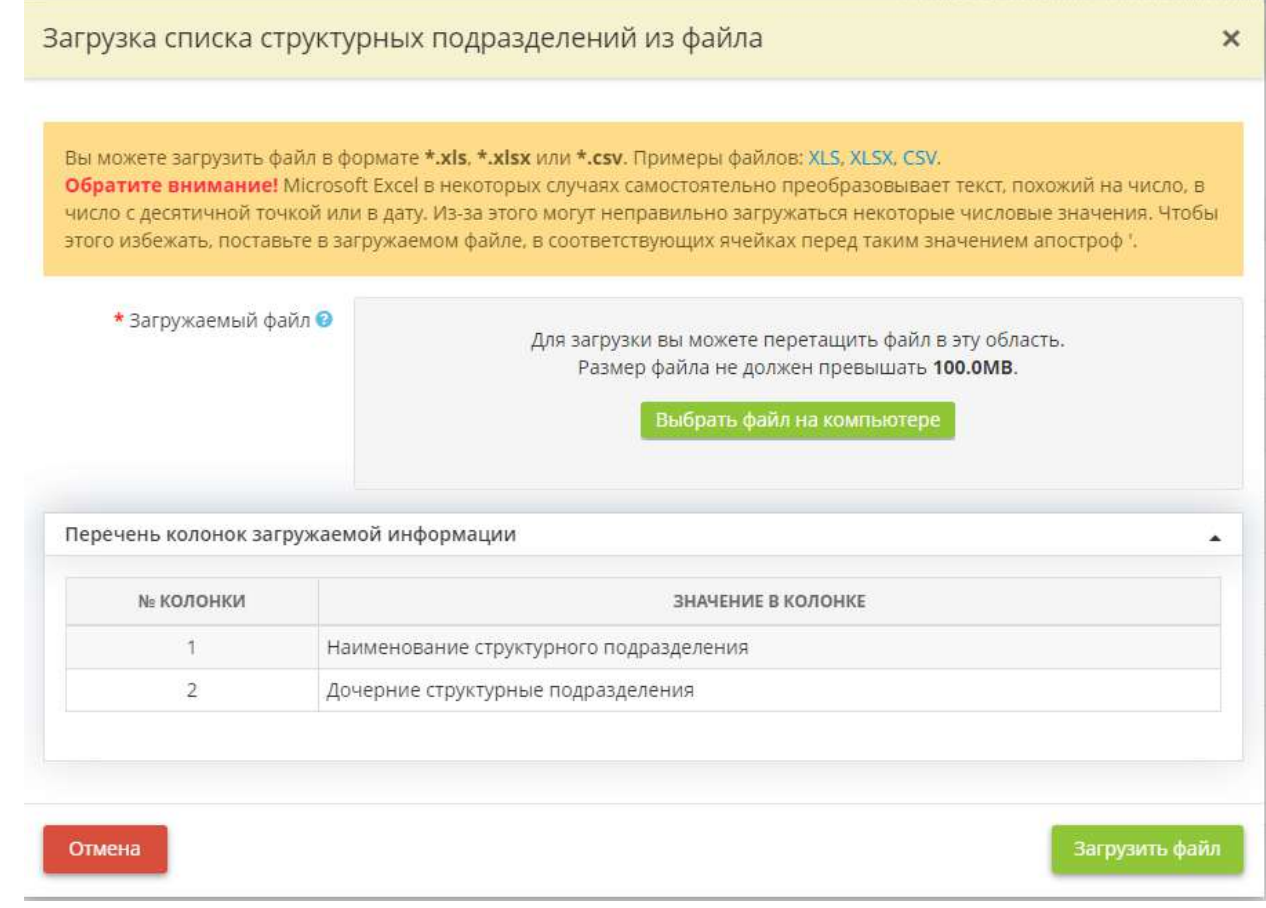

**Обратите внимание!** Вы можете загрузить файл в формате *\*.xls, \*.xlsx* или *\*.csv*.

Содержание списка в файле должно быть представлено следующим образом:

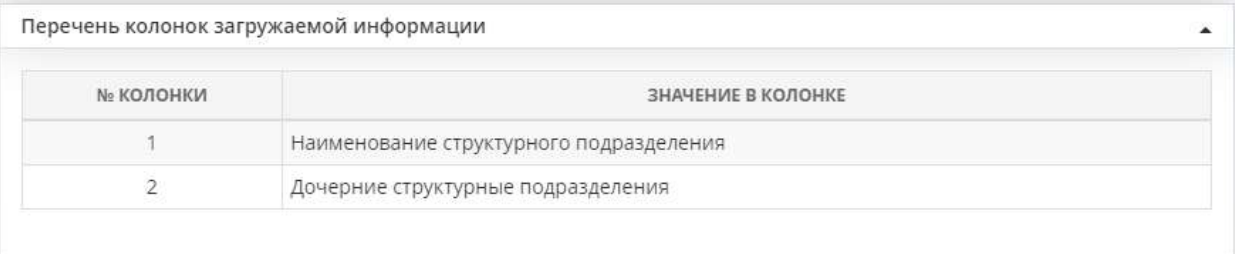

Скачайте пример файла из формы, заполните его аналогичным образом и загрузите.

**Обратите внимание!** При загрузке файла система проверяет соответствие наименований структурных подразделений, указанных в загружаемом файле, наименованиям структурных подразделений, которые были введены в систему при формировании перечня структурных подразделений.

Если необходимо изменить сведения о структурном подразделении, нажмите кнопу *«Изменить»*. После внесения необходимых изменений сохраните их нажатием кнопки *«Сохранить изменения»*.

В случае неудачной загрузки файла система выдаст сообщение об ошибке и файл не будет загружен в систему:

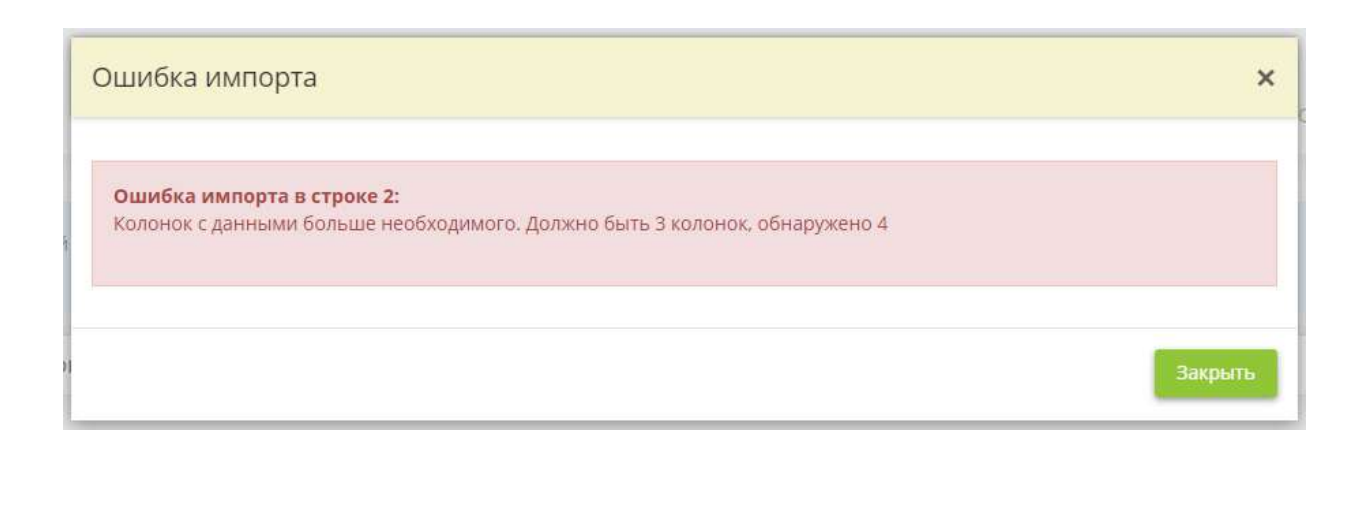

Для удаления структурного подразделения нажмите на символ

**Обратите внимание!** При удалении структурного подразделения будут удалены все включенные в подразделение должности и дочерние структурные подраздления. Все связанные доступы и допуски сотрудников с должностями, включенными в состав удаляемого структурного подразделения, также будут очищены на всех вкладках. Данные будут удалены без возможности восстановления.

## *4.3.4.1.2 Вкладка «Должности»*

Данный шаг предназначен для формирования перечня должностей организации.

При переходе на данный шаг перед Вами откроется окно следующего содержания:

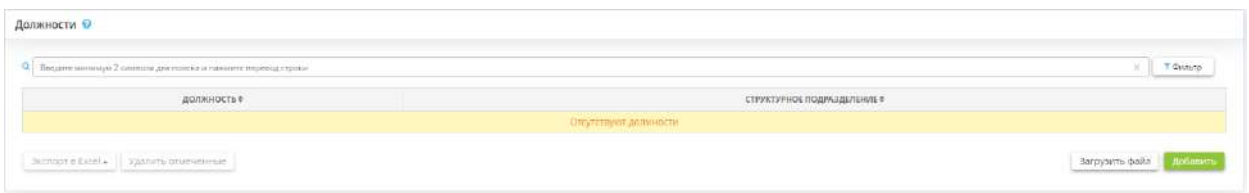

Для того, чтобы сформировать перечень должностей, Вы можете воспользоваться одним из предложенных способов:

- внести вручную сведения по каждой должности отдельно, для этого нажмите на кнопку *«Добавить»*;
- загрузить перечень должностей единым списком, для этого нажмите на кнопку *«Загрузить файл»*

1) Для внесения сведений о должностях вручную по каждой должности, нажмите на кнопку *«Добавить»*. Перед Вами откроется окно следующего содержания:

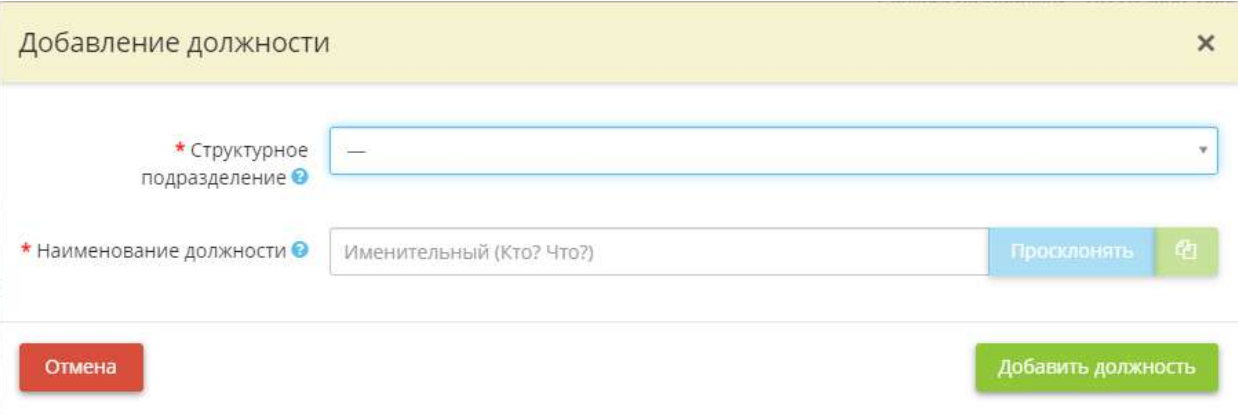

• *Структурное подразделение* – выберите подразделение, в организационную структуру которого входит данная должность.

**Обратите внимание!** Если подходящего структурного подразделения нет в списке, необходимо добавить его на вкладке *«Структурные подразделения»* данного раздела.

• *Наименование должности* – внесите наименование должности.

*Пример:* Генеральный директор; Бухгалтер; Специалист по защите информации.

Затем нажмите кнопку *«Добавить должность»*.

По мере добавления должностей Вы увидите таблицу следующего содержания:

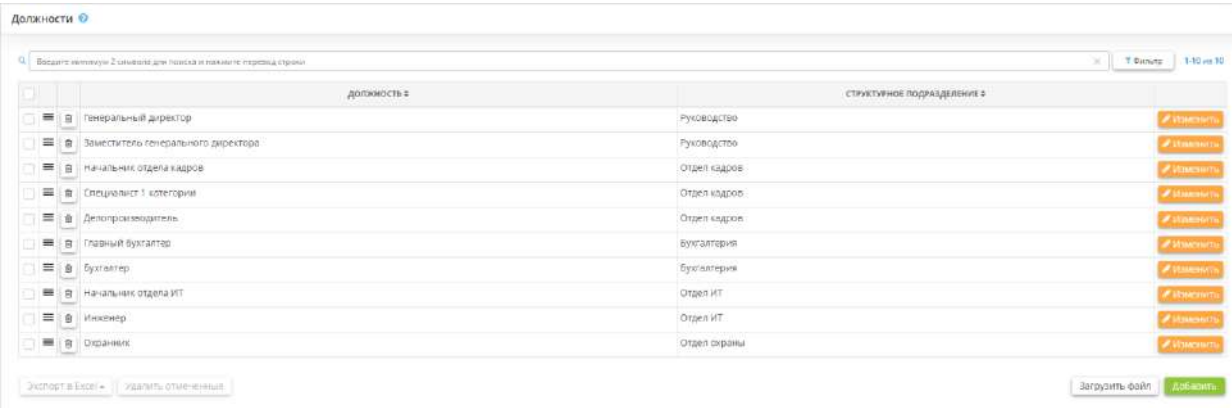

2) Для формирования перечня должностей с помощью загрузки единого списка из файла, нажмите на кнопку *«Загрузить файл»*. В результате откроется следующее окно:

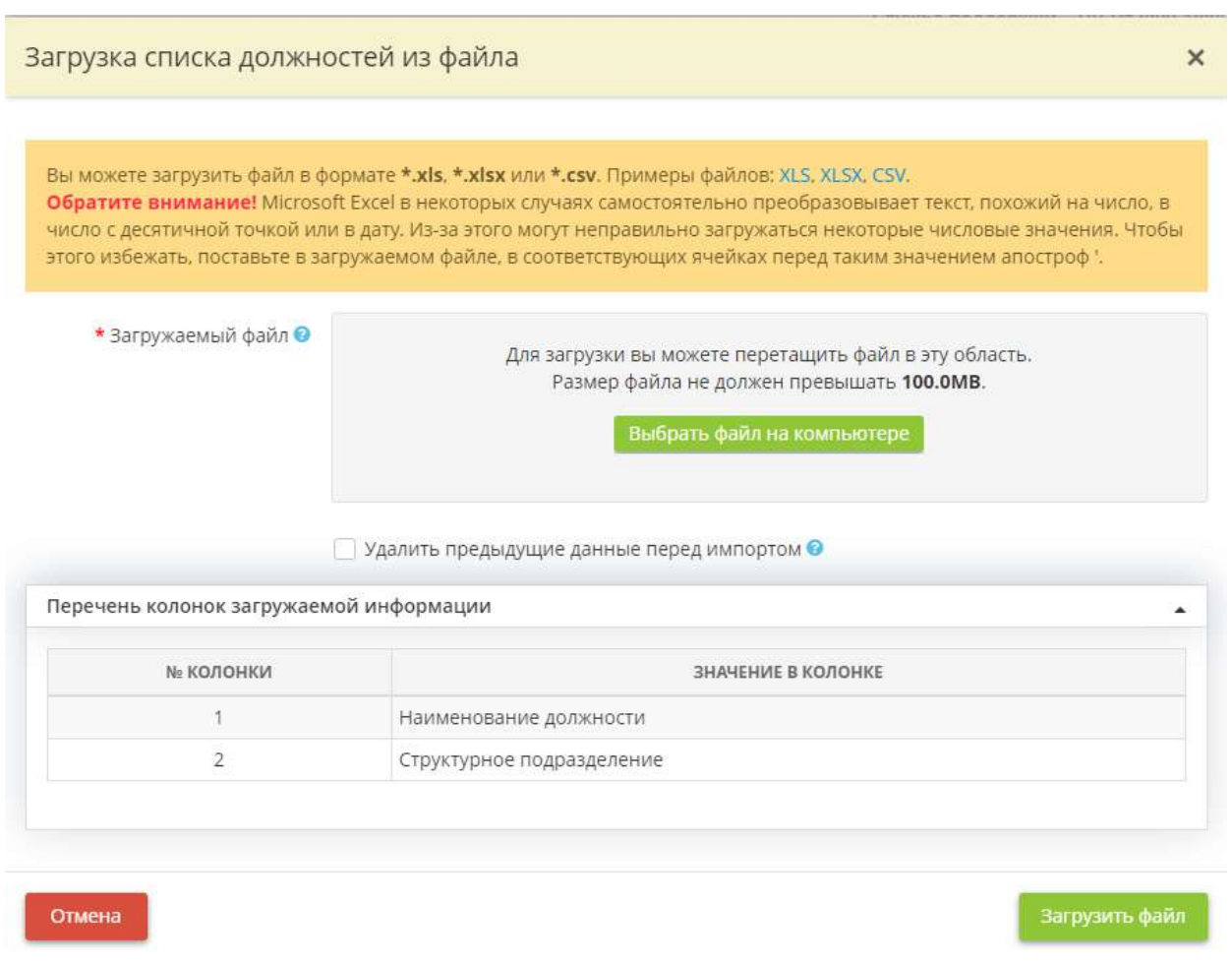

**Обратите внимание!** Вы можете загрузить файл в формате *\*.xls, \*.xlsx* или *\*.csv*.

Содержание списка в файле должно быть представлено следующим образом:

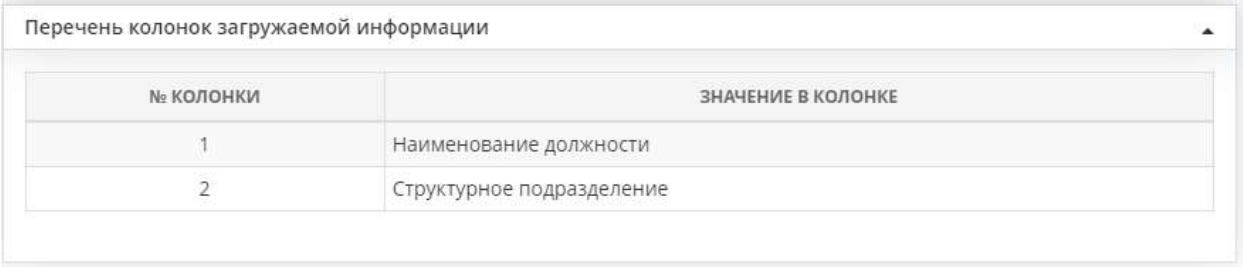

Скачайте пример файла из формы, заполните его аналогичным образом и загрузите.

**Обратите внимание!** При загрузке файла система проверяет соответствие наименований, указанных в загружаемом файле, наименованиям, которые были введены в систему при формировании перечня.

Если необходимо изменить сведения о должности, нажмите кнопу *«Изменить»*. После внесения необходимых изменений сохраните их нажатием кнопки *«Сохранить изменения»*.

**Обратите внимание!** В случае изменения наименования должности через форму редактирования, наименование должности изменится у всех сотрудников, к которым данная должность была привязана в разделе *«Сотрудники организации»* рабочего стола *«Ресурсы»*.

В случае неудачной загрузки файла система выдаст сообщение об ошибке и файл не будет загружен в систему:

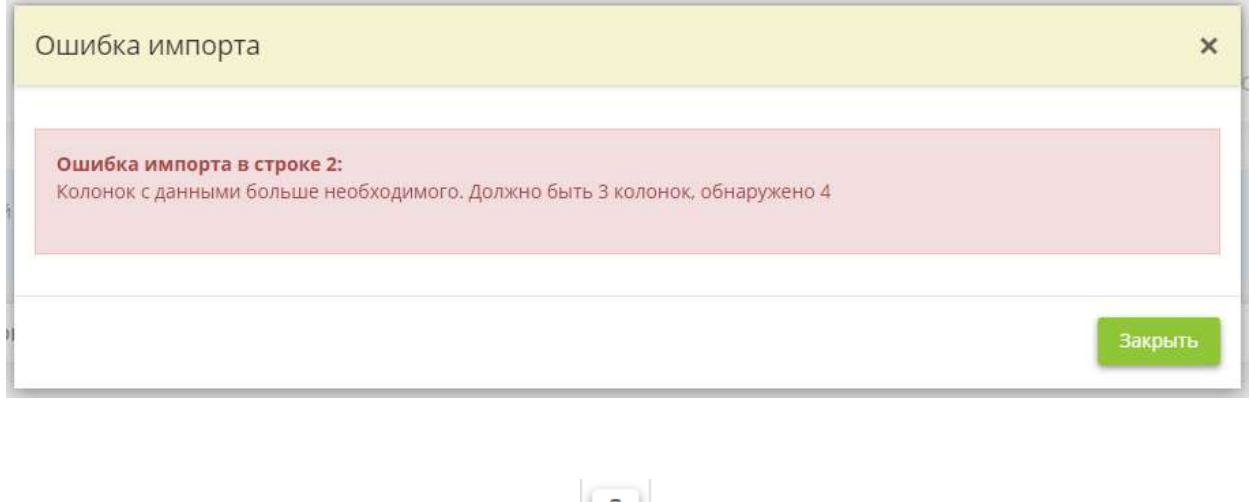

Для удаления должности нажмите на символ  $\boxed{\omega}$ .

**Обратите внимание!** При удалении должности все связанные доступы и допуски сотрудников с удаляемой должностью будут очищены на всех вкладках. Данные будут удалены без возможности восстановления.

# 4.3.4.2 Ярлык «Помещения»

Данный раздел предназначен для формирования перечня помещений, в которых осуществляется обработка (сбор, систематизация, накопление, хранение, уточнение, использование, распространение и т.д.) защищаемой информации и ПДн, размещаются средства защиты информации и иные средства обеспечения функционирования ИС и объектов КИИ (АРМ, серверы, технические средства) организации, выделенных на шаге *«Цели и способы обработки информации»* вкладки *«Общие сведения»* Мастера опроса *«Ввод данных (ИБ)»*.

Для перехода в данный раздел нажмите на ярлык *«Помещения»* рабочего стола *«Ресурсы»*:

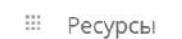

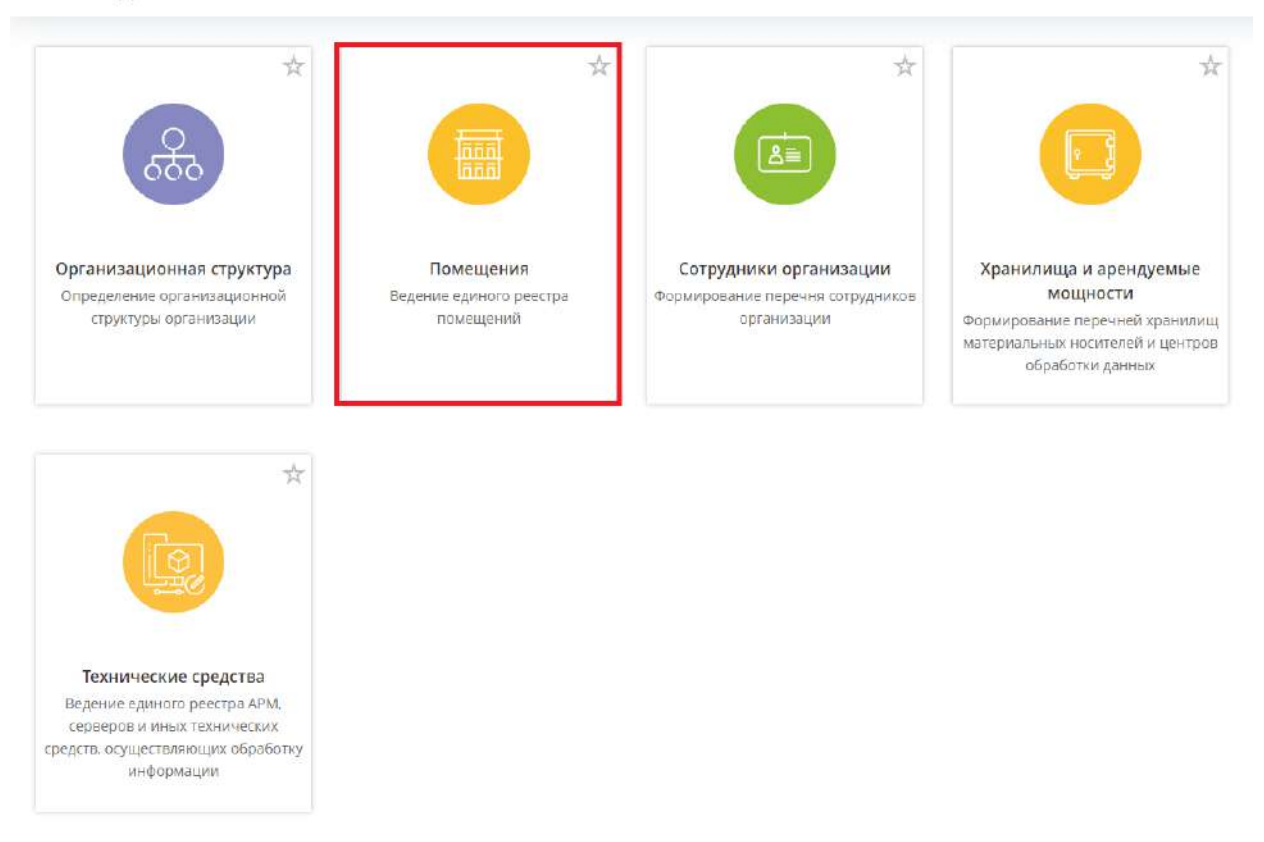

При переходе в данный раздел перед Вами откроется окно следующего содержания:

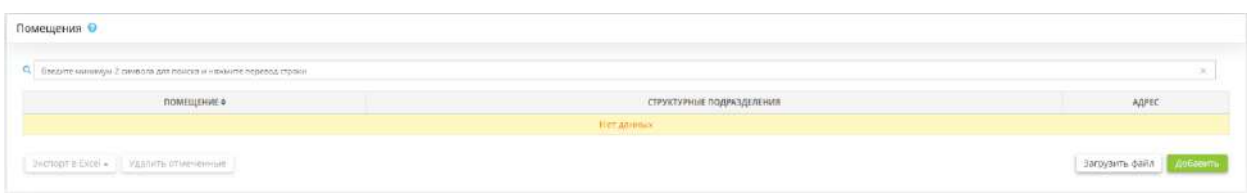

Добавьте в табличную форму сведения о помещениях, в которых:

- размещены технические средства (АРМ, серверы, оборудование), входящие в состав ИС и объектов КИИ организации, выделенные на шаге *«Цели и способы обработки информации»* вкладки *«Общие сведения»* Мастера опроса *«Ввод данных (ИБ)»*;
- размещены средства защиты информации и носители ключевой информации, используемые для обеспечения безопасности защищаемой информации, ПДн и объектов КИИ;
- хранятся бумажные и машинные носители;
- осуществляется видеонаблюдение.

*Добавить перечень помещений* можно одним из следующих способов:

- внести вручную сведения по каждому помещению;

- загрузить перечень помещений единым списком.

**Способ 1**. Для того чтобы сформировать перечень помещений, внося вручную сведения по каждому из них, нажмите кнопку *«Добавить»*. Перед Вами откроется окно следующего содержания:

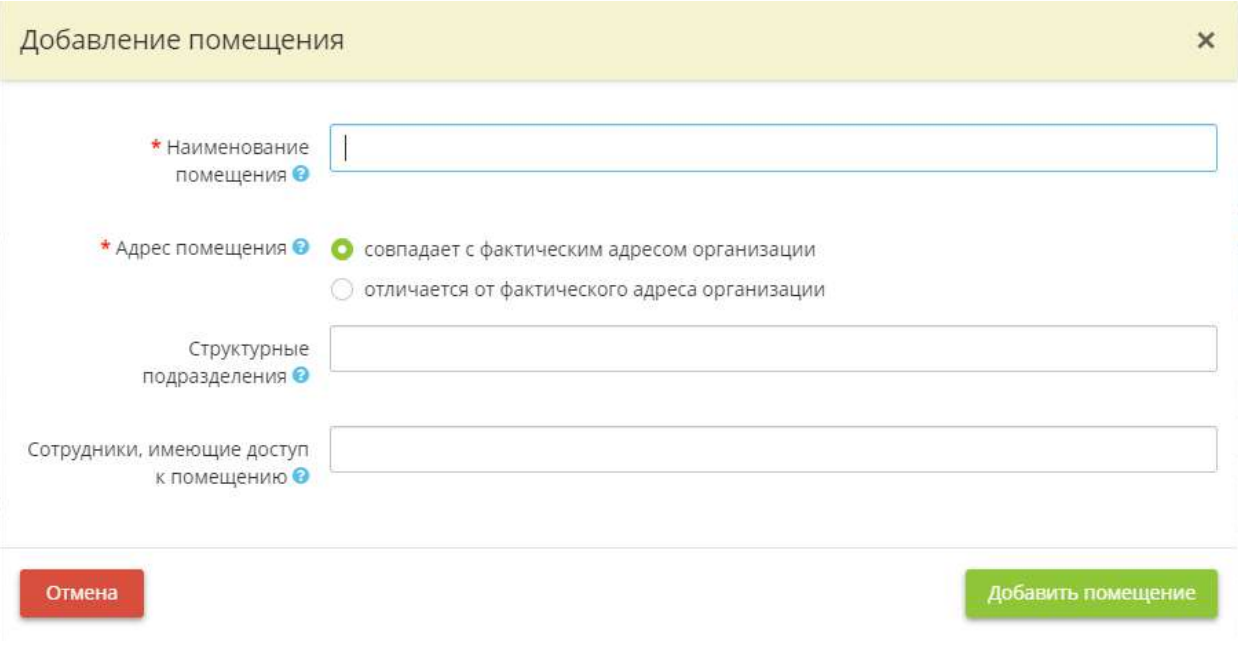

- *Наименование помещения* введите наименование помещения. *Пример:* кабинет № 1, кабинет бухгалтерии, помещение архива, серверная.
- *Адрес помещения* определите, адрес описываемого помещения находится по фактическому адресу организации или отличается от него. По умолчанию адрес помещения совпадает с фактическим адресом организации. Если адрес помещения отличается от фактического адреса организации, установите отметку напротив соответствующего поля и в появившемся окне укажите адрес помещения.
- *Структурное подразделение* выберите из выпадающего списка структурные подразделения, располагающиеся в данном помещении;

**Обратите внимание!** Если подходящих структурных подразделений нет в списке, перейдите на вкладку *«Структурные подразделения»* раздела *«Организационная структура»* рабочего стола *«Ресурсы»* и добавьте необходимые структурные подразделения.

• *Сотрудники, имеющие доступ к помещению* - выберите из выпадающего списка сотрудников, имеющих доступ к данному помещению.

**Обратите внимание!** Если нужного сотрудника нет в списке, вернитесь на раздел *«Сотрудники организации»* рабочего стола *«Ресурсы»* и добавьте необходимого сотрудника.

После внесения всех необходимых данных нажмите кнопку «*Добавить помещение*».

**Способ 2**. Чтобы загрузить перечень помещений единым списком, нажмите на кнопку «*Загрузить файл*». Перед Вами откроется окно следующего содержания:

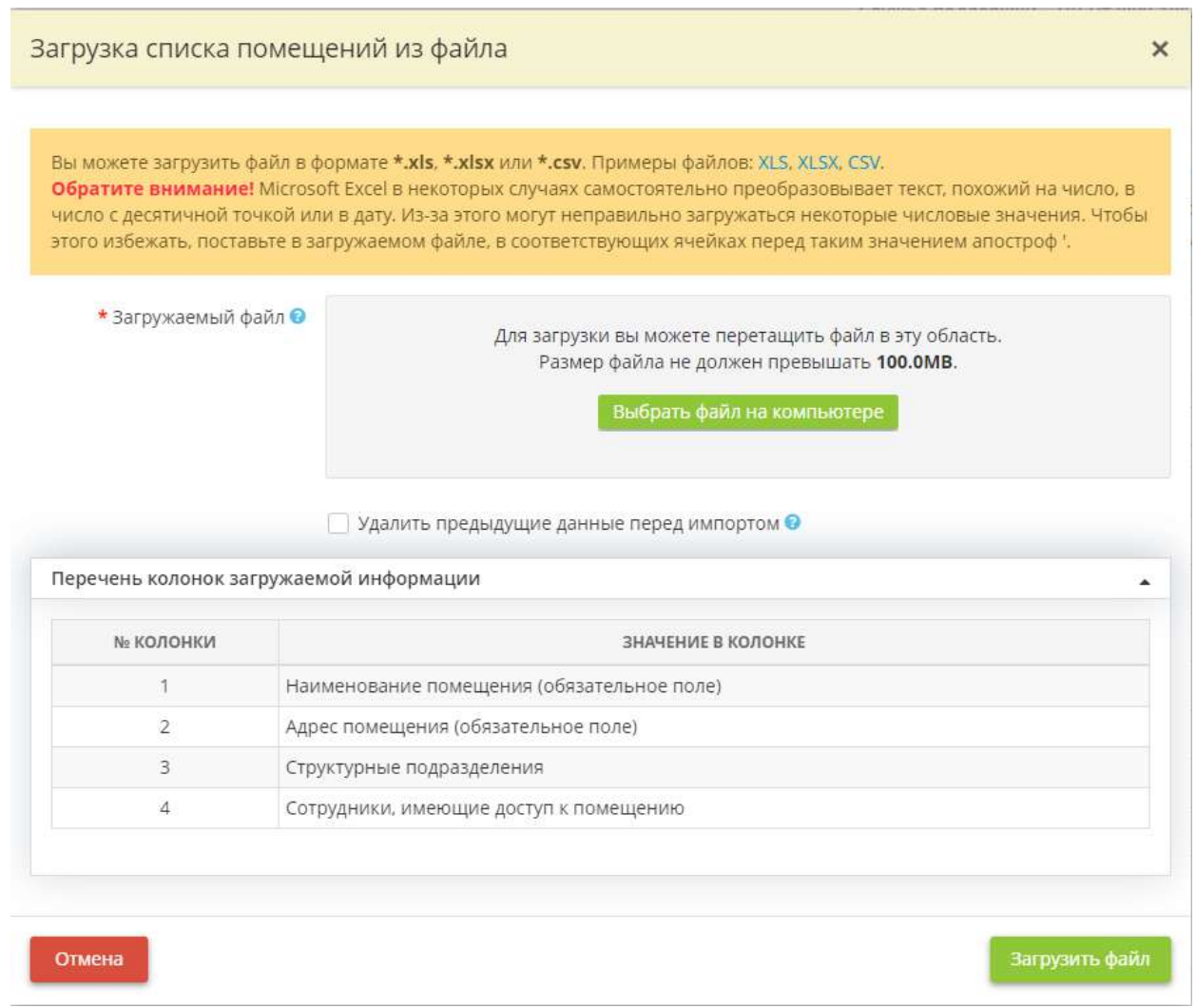

**Обратите внимание!** Загрузка доступна для файлов в формате \*.xls, \*.xlsx, \*.csv. Вы можете предварительно выгрузить примеры файлов, нажав соответствующие ссылки.

Создайте файл для загрузки перечня помещений в соответствии с образцом, либо заполните выгруженный пример файла; сохраните файл.

**Обратите внимание!** Написание адреса помещения в случае его совпадения с фактическим адресом организации должно полностью соответствовать адресу, который Вы записали на рабочем столе *«Ресурсы»*, в ярлыке *«Помещения»*, в формате: индекс из поля Индекс, запятая, пробел, адрес из поля Адрес. Написание структурного подразделения должно полностью соответствовать его написанию на вкладке *«Структурные подразделения»* раздела *«Организационная структура»* рабочего стола *«Ресурсы»*. При отсутствии структурных подразделений соответствующую колонку можно оставить пустой.

Нажмите кнопку «*Выбрать файл на компьютере*», укажите путь к файлу, выберите его, нажмите «*Открыть*». Затем нажмите кнопку «*Загрузить файл*». Перед Вами появится сообщение с указанием количества новых и ранее введенных данных:

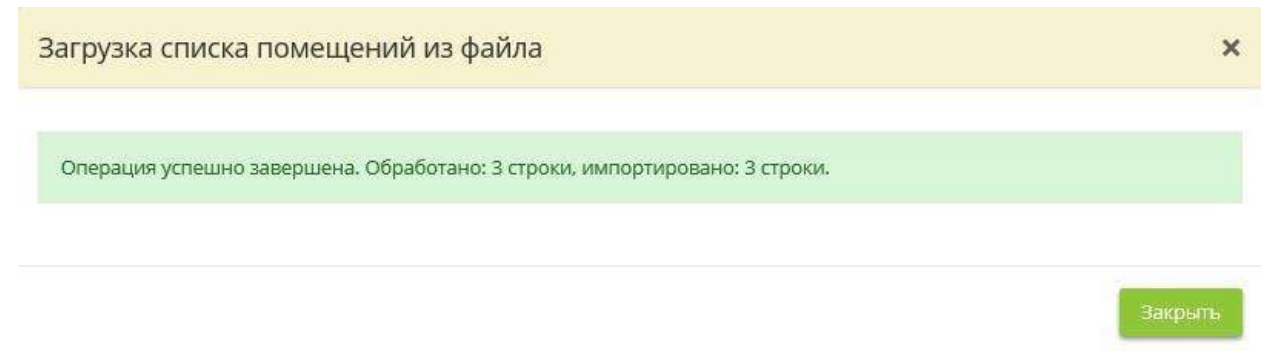

**Обратите внимание!** Если в систему уже занесены сведения по помещениям, и Вы дополнительно загружаете файл, то система осуществит проверку и загрузит перечень следующим образом: если в загружаемом файле присутствует помещение, сведения по которому уже имеются в системе, то эта строка файла будет проигнорирована, данные по ней останутся без изменений, а новые сведения о помещениях будут загружены.

При загрузке перечня помещений из файла возможны два варианта **ошибок загрузки**:

- наименования структурных подразделений в загружаемом файле **отличаются** от наименований структурных подразделений, которые были введены в систему при формировании перечня структурных подразделений;
- наименования структурных подразделений в загружаемом файле **отсутствуют** в перечне структурных подразделений, которые были введены в систему при формировании перечня структурных подразделений.

В обоих случаях система выдаст сообщение об ошибке, и файл не будет загружен:

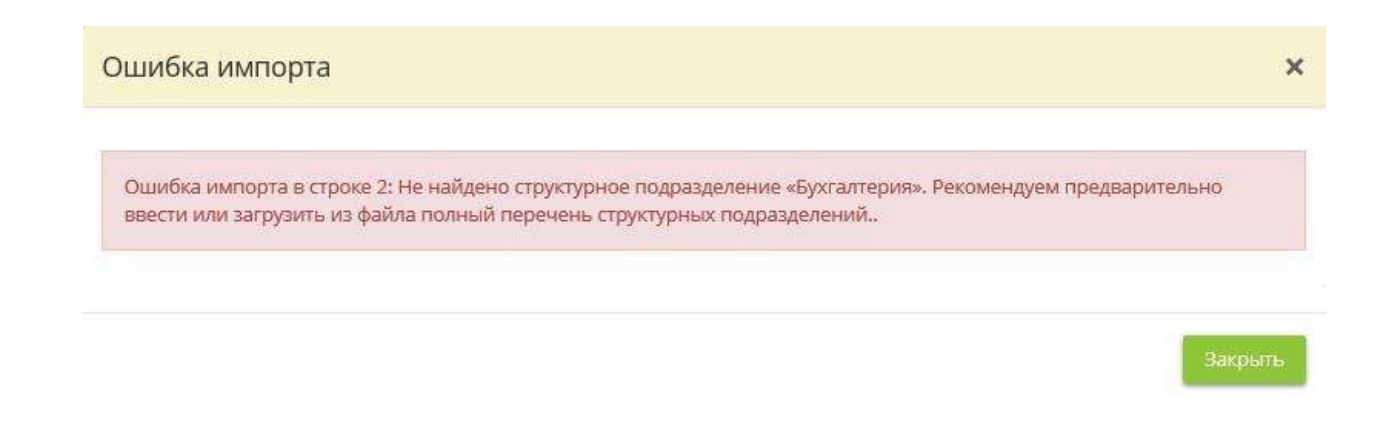

Для того чтобы загрузить файл в систему, необходимо либо исправить наименование структурного подразделения в файле на правильное, либо внести изменения в перечень структурных подразделений в системе, либо дополнить перечень структурных подразделений в системе (на вкладке *«Структурные подразделения»* раздела *«Организационная структура»* рабочего стола *«Ресурсы»*).

По мере добавления помещений Вы увидите таблицу следующего содержания:

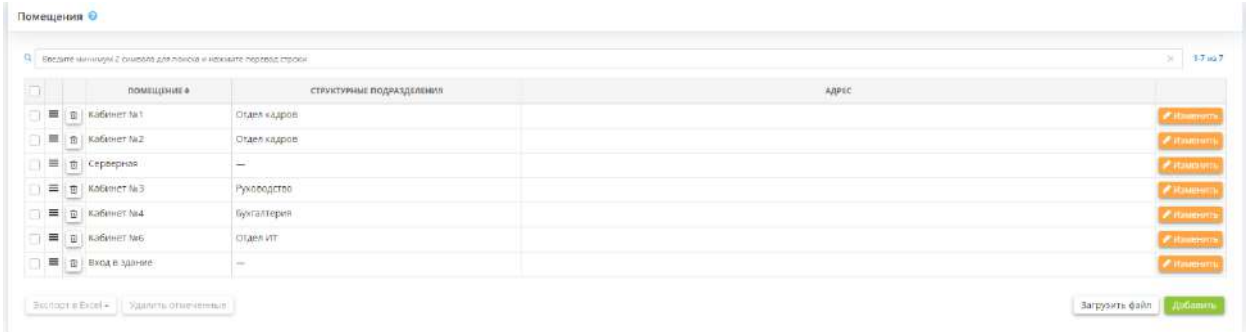

Для изменения сведений о помещении нажмите кнопку *«Изменить»* напротив выбранного помещения.

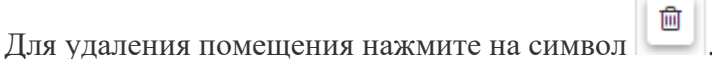

После внесения необходимых изменений нажмите кнопку *«Сохранить изменения»*.

# 4.3.4.3 Ярлык «Сотрудники организации»

,

Данный шаг предназначен для формирования перечня сотрудников организации, осуществляющих обработку защищаемой информации и ПДн и имеющих доступ к защищаемой информации и ПДн, обрабатываемым как с использованием компьютерной техники, так и на бумажных носителях, а также сотрудников, задействованных в работах по категорированию и защите объектов КИИ.

При необходимости удаления сотрудников и добавления новых можно воспользоваться функционалом: *Меню рабочих столов / Рабочие ситуации / Сотрудники / ...*

Для перехода в данный раздел нажмите на ярлык *«Сотрудники организации»* рабочего стола *«Ресурсы»*:

**III** Ресурсы

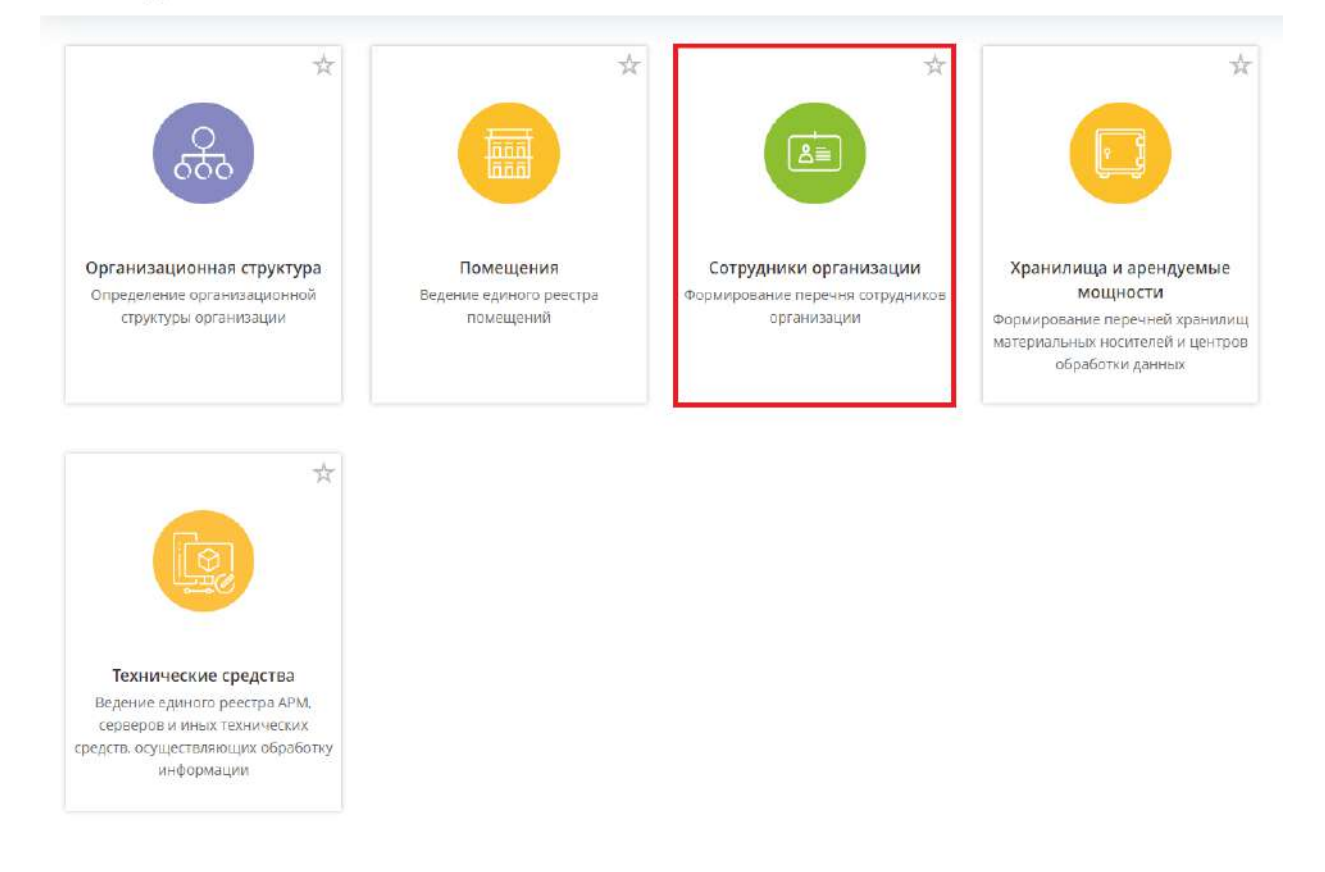

При переходе в данный раздел перед Вами откроется окно следующего содержания:

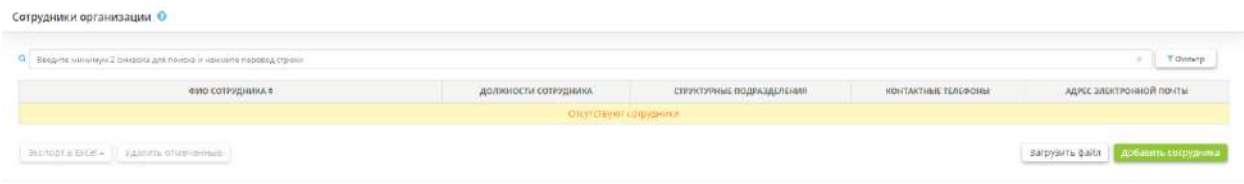

Добавить записи в таблицу можно следующими способами:

- внести вручную сведения по каждому сотруднику (при нажатии на кнопку *«Добавить сотрудника»*);
- загрузить перечень сотрудников единым списком (при нажатии на кнопку *«Загрузить файл»*).

1) Для того чтобы внести информацию о сотрудниках вручную, нажмите кнопку *«Добавить сотрудника»*. Перед Вами откроется окно следующего содержания:

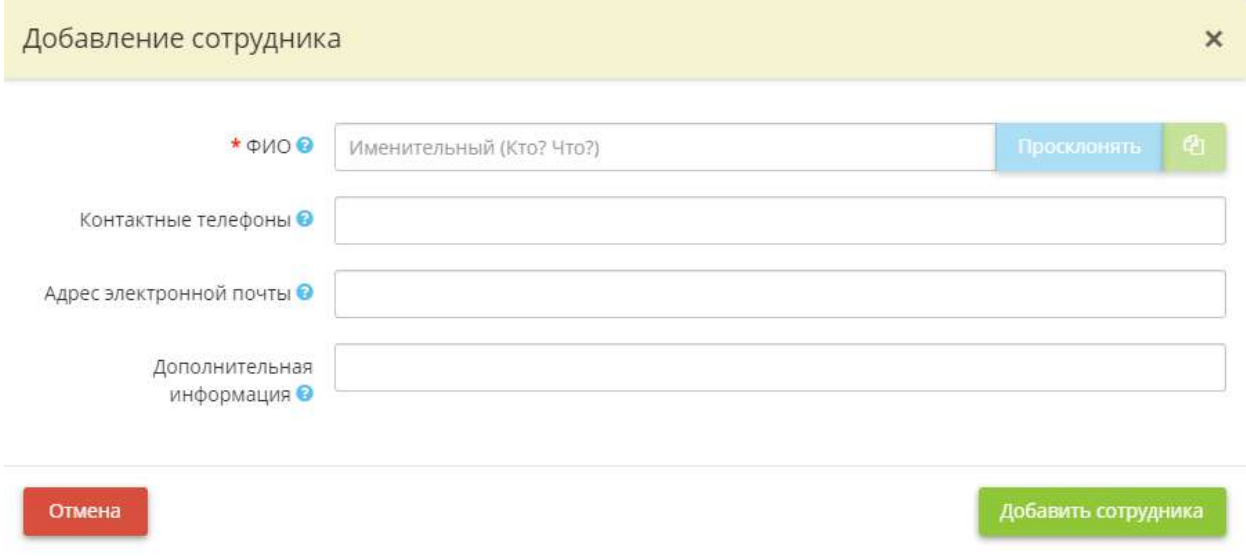

- *ФИО* введите фамилию, имя, отчество сотрудника;
- *Контактные телефоны* при необходимости укажите контактные телефоны сотрудника. Внесенные сведения не будут отображаться в документации. Данное поле не является обязательным для заполнения.

**Обратите внимание!** Сведения о контактном телефоне обязательны для указания только в том случае, если сотрудник будет назначен ответственным, сведения о котором направляются в адрес одного из регуляторов по установленной законодательством форме. Внести данные сведения можно как на текущем шаге, так и позже, на вкладке *«Ответственные»* Мастера опроса *«Ввод данных (ИБ)»*.

• *Адрес электронной почты* – при необходимости укажите адрес электронной почты сотрудника. Внесенные сведения не будут отображаться в документации. Данное поле не является обязательным для заполнения.

**Обратите внимание!** Сведения об адресе электронной почты обязательны для указания только в том случае, если сотрудник будет назначен ответственным, сведения о котором направляются в адрес одного из регуляторов по установленной законодательством форме. Внести данные сведения можно как на текущем шаге, так и позже, на вкладке *«Ответственные»* Мастера опроса *«Ввод данных (ИБ)»*.

• *Дополнительная информация* – при необходимости укажите дополнительную информацию о сотруднике. Внесенные сведения не будут отображаться в документации. Данное поле не является обязательным для заполнения

Для сохранения внесенных сведений и добавления сотрудника нажмите кнопку *«Добавить сотрудника»*.

Затем необходимо довнести сведения, для этого нажмите кнопку *«Ввод данных (ИБ)»*, перед Вами откроется окно следующего содержания:

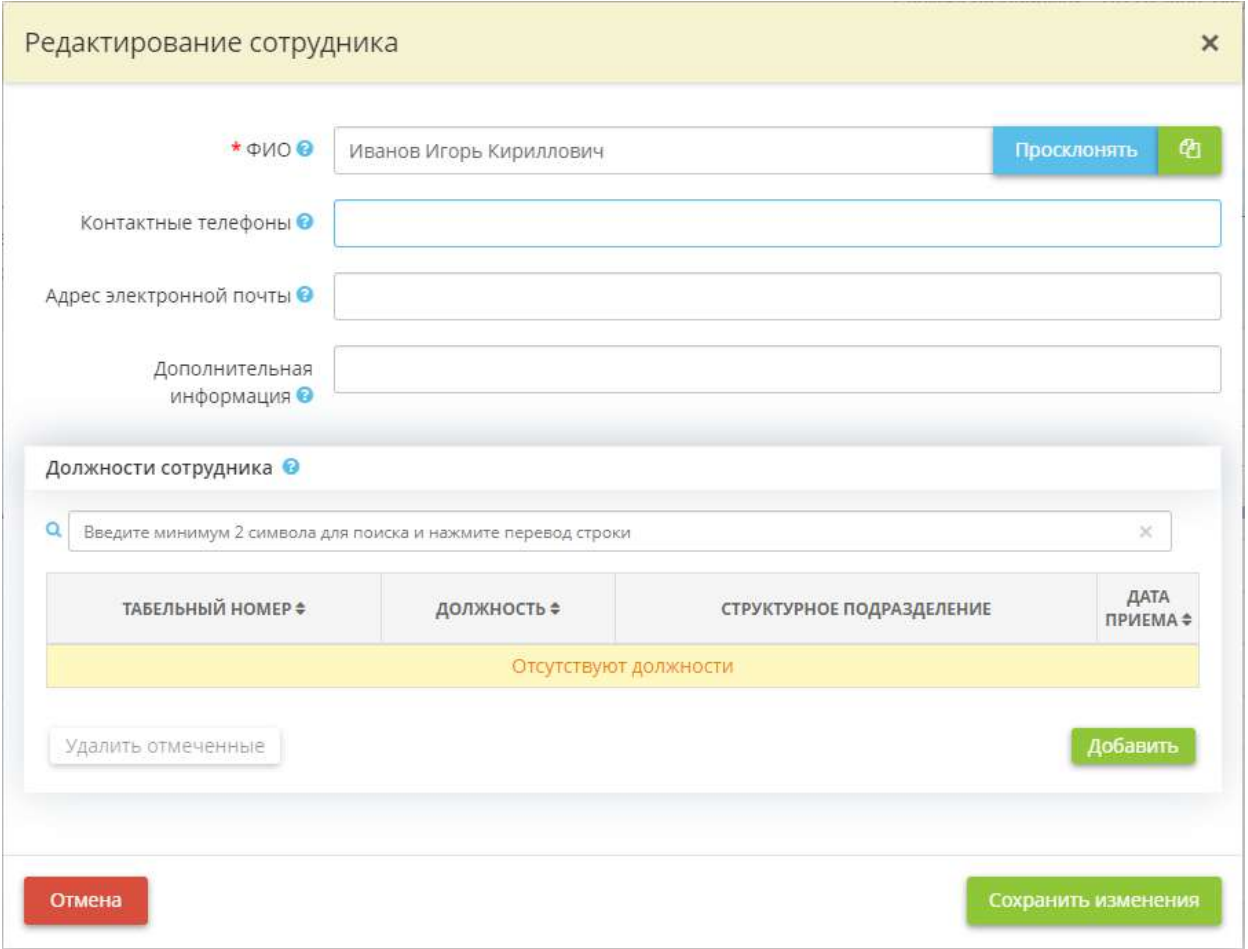

• *Должность сотрудника* – нажмите кнопку *«Добавить»* и выберите из списка должности, которые занимает сотрудник, с учетом структурного подразделения, за которым он закреплен.

**Обратите внимание!** Если в списке нет подходящей должности, вернитесь на шаг *«Структура организации»* и добавьте необходимую должность.

При необходимости также укажите сведения о табельном номере и дате приема сотрудника в организацию, для этого нажмите кнопку *«Изменить»*. Затем сохраните изменения.

Аналогичным способом внесите в систему сведения обо всех сотрудниках организации.

2) Для того чтобы загрузить перечень сотрудников единым списком, нажмите кнопку *«Загрузить файл».* Перед Вами появится окно следующего содержания:

#### Загрузка списка сотрудников из файла

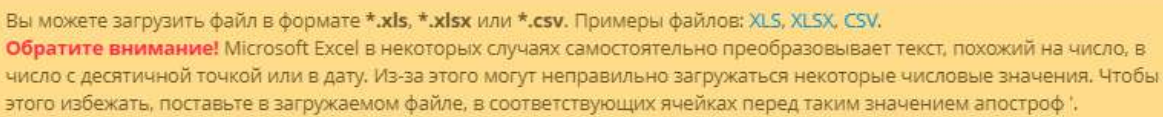

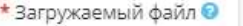

Для загрузки вы можете перетащить файл в эту область. Размер файла не должен превышать 100.0МВ.

Выбрать файл на компьютере

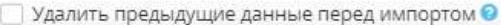

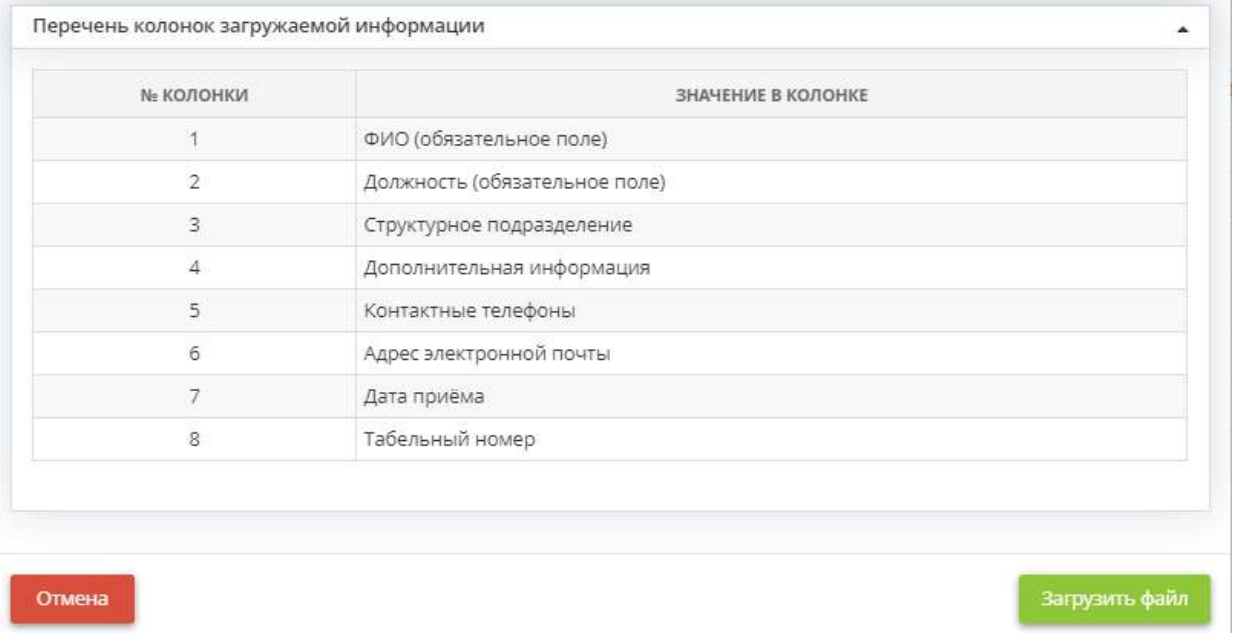

**Обратите внимание!** Вы можете загрузить файл в формате *\*.xls, \*.xlsx* или *\*.csv.*

Перечень колонок, требуемый для загружаемого файла, представлен в появившемся окне.

Вы можете как создать файл самостоятельно, так и скачать **образец** и заполнить его. Для скачивания образца выберите нужный Вам формат и нажмите соответствующую ссылку (*XLS*, *XLSX* или *CSV*).

Чтобы загрузить созданный файл в систему, нажмите кнопку *«Выбрать файл на компьютере»* и укажите путь к нужному файлу, после чего выберите его и нажмите кнопку *«Загрузить файл»*.

Перед Вами появится сообщение с указанием количества обработанных строк, добавленных новых (импортированных) строк:

 $\times$ 

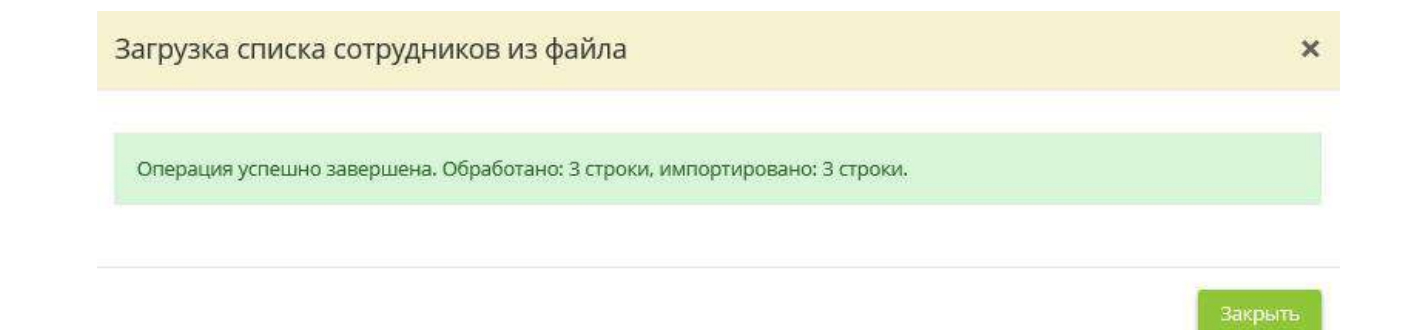

Если в загружаемом файле присутствуют сотрудники, сведения по которым были ранее внесены в систему (новая и предыдущая записи полностью идентичны), перед Вами появится сообщение о том, что некоторое количество строк было обновлено. Это означает, что данные записи перезаписаны, и дублей не будет.

**Обратите внимание!** При загрузке файла система проверяет соответствие наименований структурных подразделений, указанных в загружаемом файле, наименованиям структурных подразделений, которые были введены в систему при формировании перечня структурных подразделений. Наименования должны совпадать, иначе система выдаст ошибку.

Отредактировать запись в таблице можно, нажав кнопку *«Изменить»* напротив нужной записи.

Удалить записи из таблицы можно, отметив нужные записи и нажав кнопку *«Удалить отмеченные»*.

*Примечание*. Удалить все записи одновременно невозможно, это предусмотрено во избежание случайного удаления всех записей.

**Обратите внимание!** Удаленные из таблицы данные не подлежат восстановлению. Сведения об удаленных сотрудниках (о доступах сотрудников, проставленных к программам и к бумажным носителям, а также информация о выбранных ответственных лицах) будут очищены на всех вкладках, и некоторые шаги Мастера опроса могут потребовать повторного заполнения.

Для перехода на следующий шаг Мастера опроса нажмите кнопку *«Следующий шаг»*.

## 4.3.4.4 Ярлык «Хранилища и арендуемые мощности»

Данный раздел предназначен для формирования перечня хранилищ материальных носителей и перечня центров обработки данных.

Для перехода в данный раздел нажмите на ярлык *«Хранилища и арендуемые мощности»* рабочего стола *«Ресурсы»*:

**III** Ресурсы

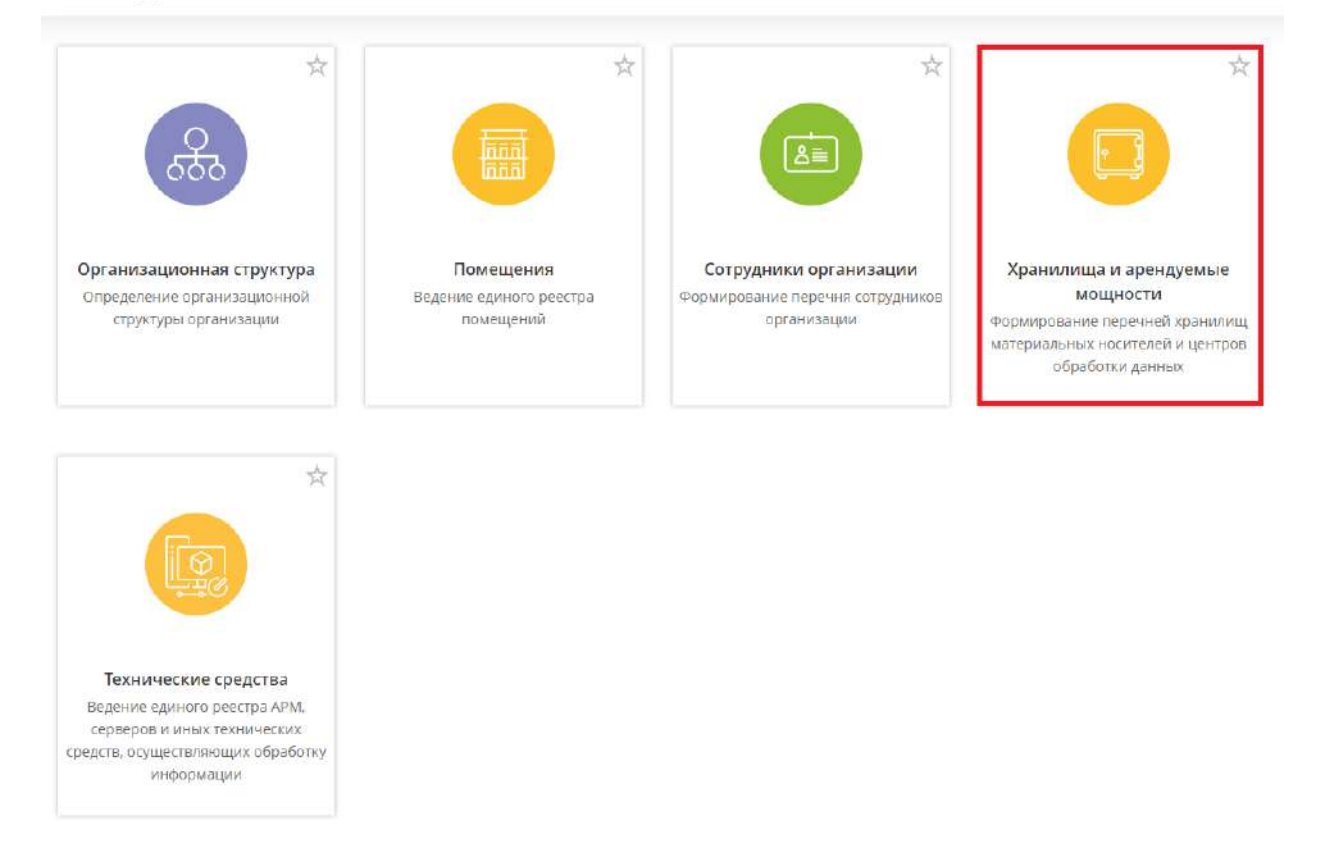

При переходе в данный раздел перед Вами откроется окно следующего содержания:

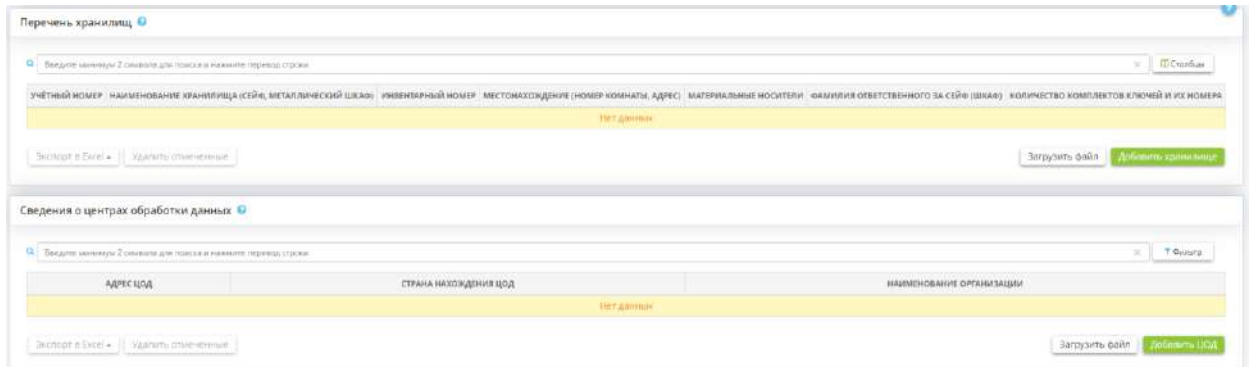

### **Перечень хранилищ**

**Обратите внимание!** Перечень хранилищ, добавленный в данный блок, будет автоматически учтен в Журнале учета хранилищ (сейфов) (рабочий стол *«Операционная деятельность»*, раздел *«Ведение журналов»*). Сведения о материальных носителях, содержащихся в данных хранилищах, необходимо будет внести в журнал дополнительно вручную.

**Сформировать перечень хранилищ** Вы можете одним из следующих способов:

1) внести вручную сведения по каждому хранилищу;
2) загрузить перечень хранилищ единым списком.

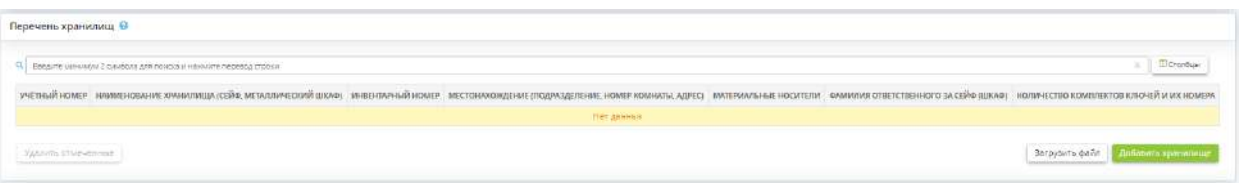

**Способ 1.** Для того чтобы сформировать перечень хранилищ, внося вручную сведения по каждому из них, нажмите кнопку *«Добавить хранилище»*, и перед Вами откроется окно следующего содержания:

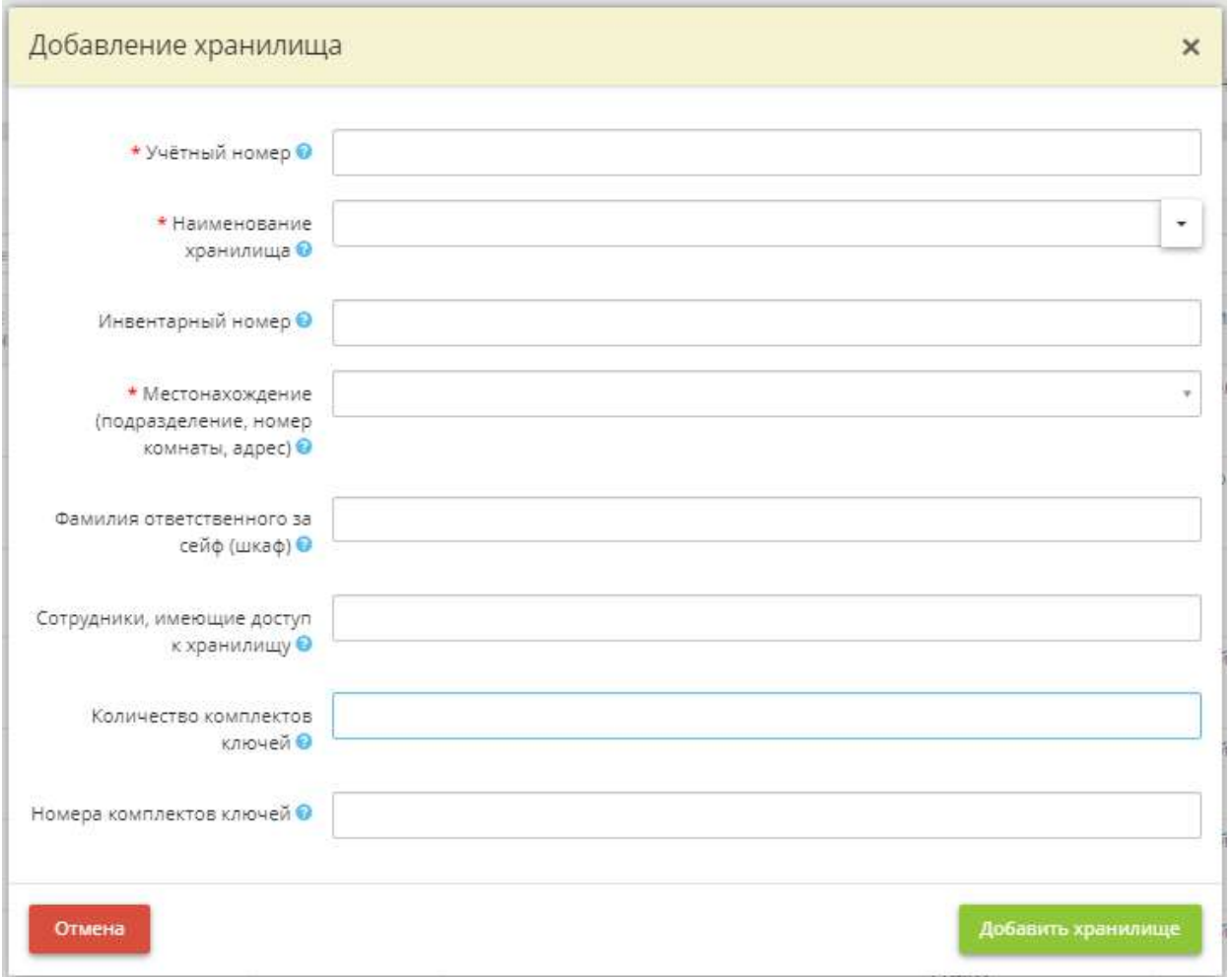

- *Учётный номер* введите учётный номер сейфа/ металлического шкафа.
- **Наименование хранилища** выберите наименование хранилища из раскрывающегося списка.
- *Инвентарный номер* введите инвентарный номер сейфа/ металлического шкафа (при наличии).
- *Местонахождение (подразделение, номер комнаты)* выберите наименование помещения из раскрывающегося списка. Если нужное Вам помещение отсутствует в списке, следует внести данные о нем в разделе *«Помещения»* рабочего стола *«Ресурсы»*.
- *Фамилия ответственного за сейф (шкаф)* выберите сотрудника из раскрывающегося списка. Если нужный Вам сотрудник отсутствует в списке, следует внести данные о нем в разделе *«Сотрудники организации»* рабочего стола *«Ресурсы»*.
- *Сотрудники, имеющие доступ к хранилищу*  выберите из выпадающего списка сотрудников, имеющих доступ к данному хранилищу.

**Обратите внимание!** Если нужного сотрудника нет в списке, перейдите в раздел *«Сотрудники организации»* рабочего стола *«Ресурсы»* и добавьте необходимого сотрудника.

- Количество комплектов ключей укажите имеющееся количество комплектов ключей к данному сейфу/ металлическому шкафу.
- *Номера комплектов ключей* укажите номера комплектов ключей к данному сейфу/ металлическому шкафу.

После внесения необходимых сведений нажмите кнопку *«Добавить хранилище»*.

**Способ 2.** Чтобы загрузить перечень хранилищ единым списком, нажмите на кнопку *«Загрузить файл»*. Перед Вами откроется окно следующего содержания:

#### Загрузка списка хранилищ из файла

Вы можете загрузить файл в формате \*.xls, \*.xlsx или \*.csv. Примеры файлов: XLS, XLSX, CSV. Обратите внимание! Microsoft Excel в некоторых случаях самостоятельно преобразовывает текст, похожий на число, в число с десятичной точкой или в дату. Из-за этого могут неправильно загружаться некоторые числовые значения. Чтобы этого избежать, поставьте в загружаемом файле, в соответствующих ячейках перед таким значением апостроф",

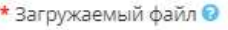

Для загрузки вы можете перетащить файл в эту область. Размер файла не должен превышать 100.0МВ.

Выбрать файл на компьютере

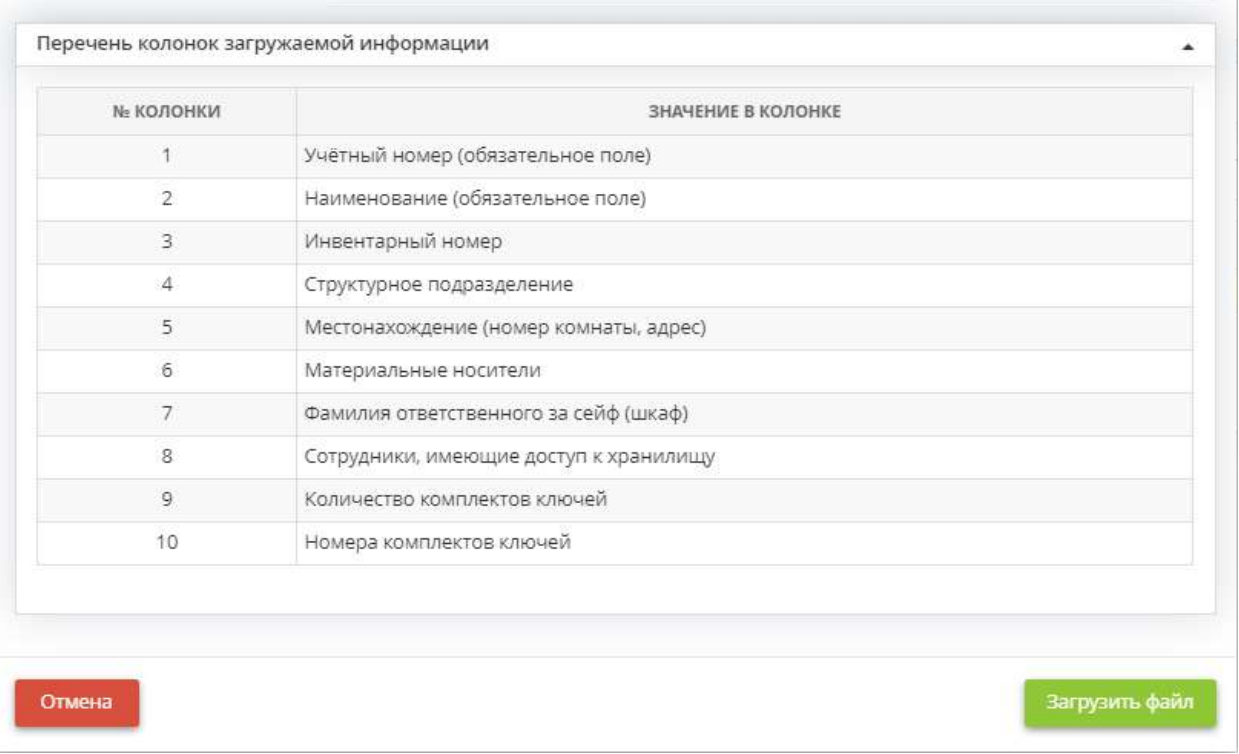

**Обратите внимание!** Загрузка доступна для файлов в формате \*.xls, \*.xlsx, \*.csv. Вы можете предварительно выгрузить примеры файлов, нажав соответствующие ссылки.

Создайте файл для загрузки перечня хранилищ в соответствии с образцом, либо заполните выгруженный пример файла; сохраните файл.

Нажмите кнопку *«Выбрать файл на компьютере»*, укажите путь к файлу, выберите его, нажмите *«Открыть»*. Затем нажмите кнопку *«Загрузить файл»*. Перед Вами появится сообщение с указанием количества новых и ранее введенных данных:

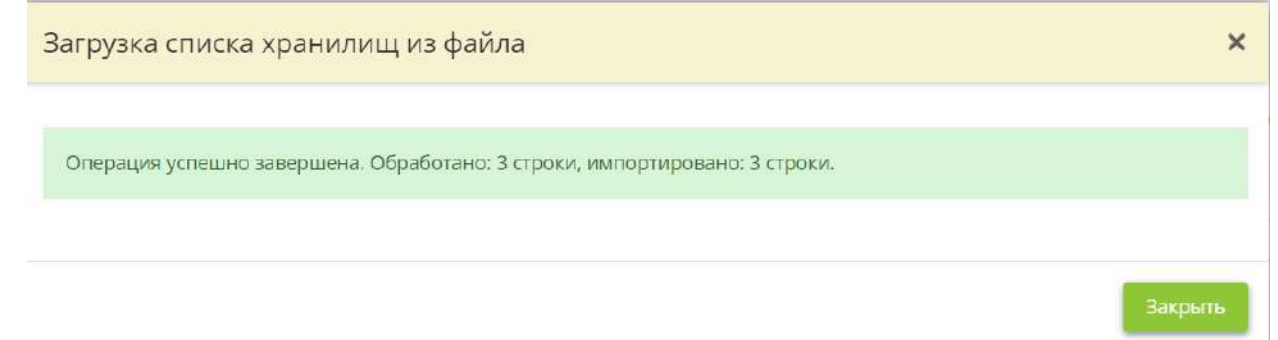

**Обратите внимание!** Если в систему уже занесены сведения по хранилищам, и Вы дополнительно загружаете файл, то система осуществит проверку и загрузит перечень следующим образом: если в загружаемом файле присутствует хранилище, сведения по которому уже имеются в системе, то эта строка файла будет проигнорирована, данные по ней останутся без изменений, а новые сведения о хранилищах будут загружены.

При загрузке перечня хранилищ из файла возможны два варианта **ошибок загрузки**:

- наименования структурных подразделений в загружаемом файле **отличаются** от наименований структурных подразделений, которые были введены в систему при формировании перечня структурных подразделений;
- наименования структурных подразделений в загружаемом файле **отсутствуют** в перечне структурных подразделений, которые были введены в систему при формировании перечня структурных подразделений.

В обоих случаях система выдаст сообщение об ошибке, и файл не будет загружен:

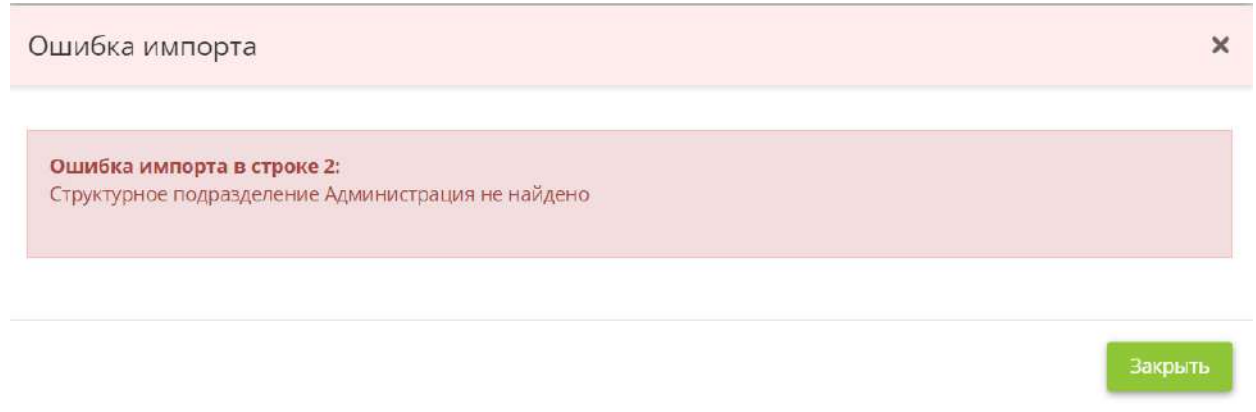

Для того чтобы загрузить файл в систему, необходимо либо исправить наименование структурного подразделения в файле на правильное, либо внести изменения в перечень структурных подразделений в системе, либо дополнить перечень структурных подразделений в системе (на вкладке *«Структурные подразделения»* раздела *«Организационная структура»* рабочего стола *«Ресурсы»*).

Для изменения сведений о хранилище нажмите кнопку *«Изменить»* напротив выбранного хранилища. После внесения необходимых изменений сохраните их нажатием кнопки *«Сохранить изменения»*.

Также для каждого хранилища при необходимости можно внести сведения о материальных носителях, которые имеются в нем. Для этого нажмите кнопку *«Материальные носители»*:

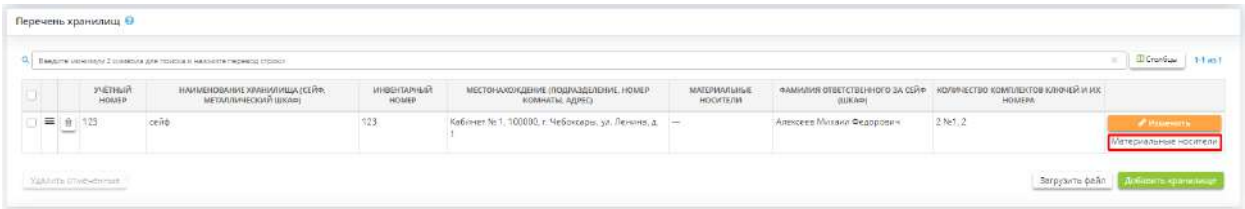

Перед Вами откроется окно следующего содержания:

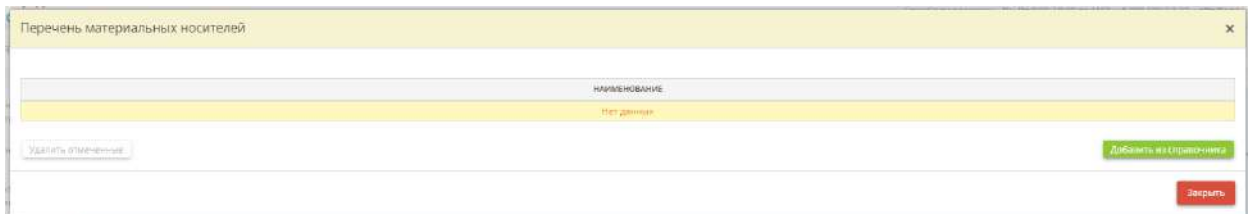

Затем нажмите на кнопку *«Добавить из справочника»* и установите флажки рядом с подходящими наименованиями материальных носителей. В случае, если в справочнике отсутствуют необходимые наименования материальных носителей, добавьте их в справочник по кнопке *«Добавить значение в справочник»*.

**Обратите внимание!** При необходимости Вы можете выгрузить внесенные сведения в формате excel-таблицы. Для этого установите флажки рядом с необходимыми строками либо установите все, затем нажмите кнопку *«Экспорт в Excel»* и выберите подходящий формат файла.

#### **Сведения о центрах обработки данных**

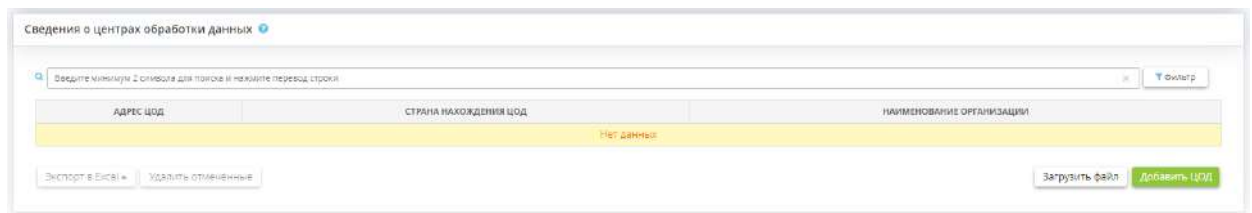

Данный блок предназначен для внесения сведений о центрах обработки данных:

- в которых располагаются базы данных ИСПДн организации;
- в которых располагаются базы данных ИСПДн других организаций, которые были указаны в блоке *«Доступ к программным комплексам других организаций»*;
- которые арендуются у системного интегратора для размещения ИС и объектов КИИ.

ЦОД - согласно ГОСТ Р ИСО/МЭК 30134-1-2018 структура или группа структур, предназначенных для централизованного размещения, организации взаимодействия и эксплуатации ИТ-систем, сетевого и телекоммуникационного оборудования, обеспечивающих возможность оказания услуг в области хранения, обработки и передачи данных, а также все объекты и инфраструктуры, используемые для распределения электроэнергии и контроля среды в сочетании со средствами обеспечения требуемой устойчивости и безопасности для достижения желаемого уровня доступности оказываемых услуг.

Сведения, внесенные в данном блоке, пригодятся на шагах *«Особенности обработки ПДн»*  (вкладки *«ПДн»*) и *«Облачные услуги»* (вкладки *«Информационные технологии»*) Мастера опроса *«Ввод данных (ИБ)».*

Чтобы добавить сведения о ЦОД, нажмите кнопку *«Добавить ЦОД»*. Перед Вами откроется окно следующего содержания:

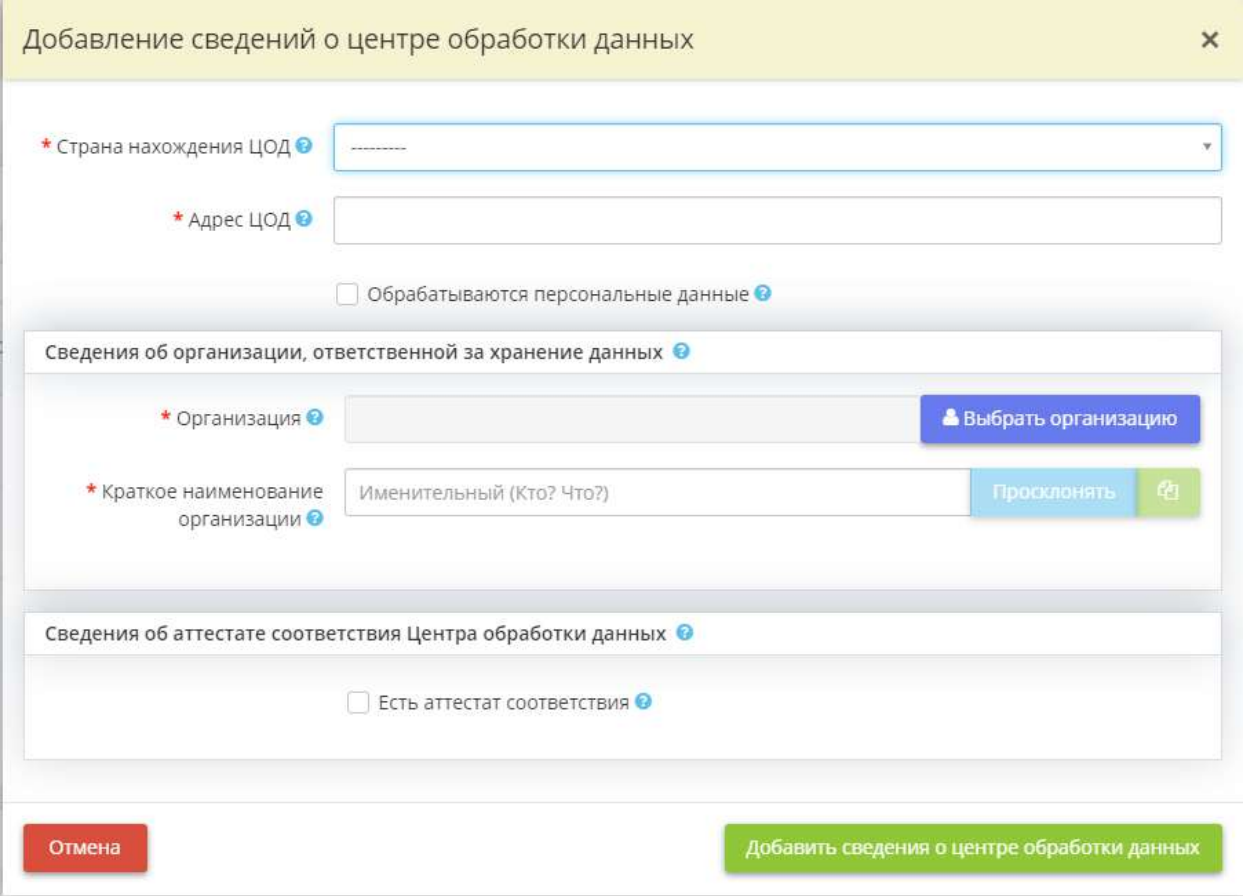

- *Страна нахождения ЦОД* выберите из справочника государство, на территории которого размещается центр обработки данных, в котором располагаются базы данных программных комплексов других организаций или который арендуется у системного интегратора для размещения ИСПДн;
- *Адрес ЦОД* укажите фактический адрес центра обработки данных;

**Обратите внимание!** Для того чтобы адрес корректно отображался в документах рекомендуем использовать неразрывные пробелы. Неразрывный пробел вводится с помощью комбинации специальных клавиш: *«Shift + Space»*.

• *Обрабатываются персональные данные* – установите флажок в случае, если в ЦОД происходит обработка (сбор, запись, систематизацию, накопление, хранение, уточнение (обновление, изменение), извлечение, использование, передача (распространение, предоставление, доступ), обезличивание, блокирование, удаление, уничтожение) ПДн граждан РФ. В случае, если в данном поле будет установлен флажок, откроется окно следующего содержания:

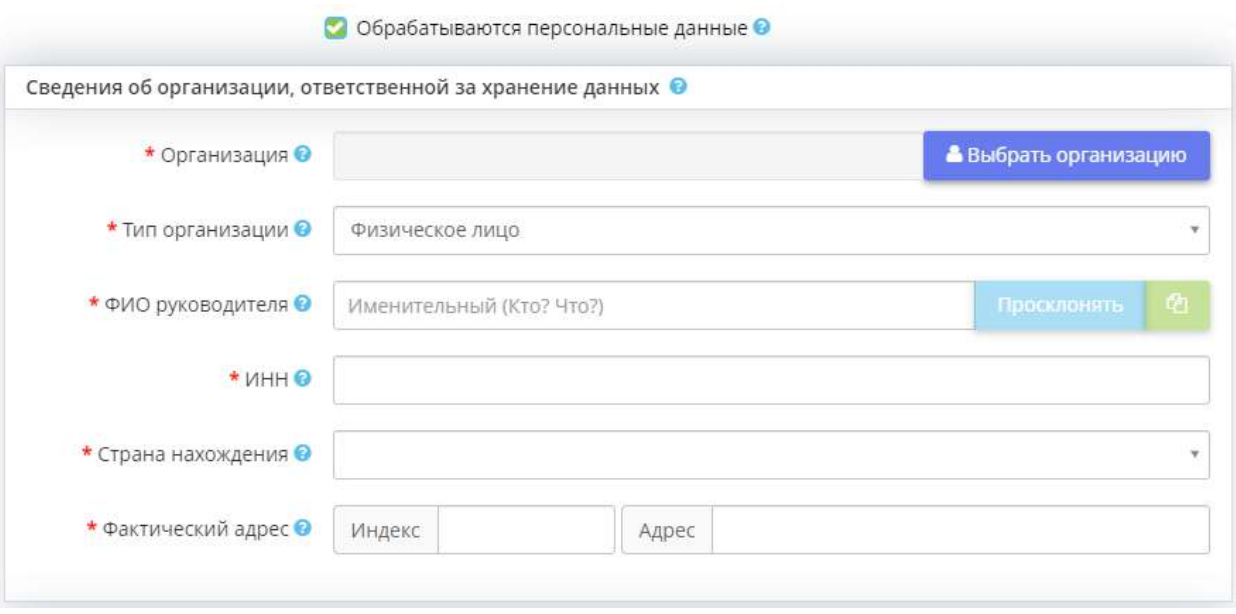

**Обратите внимание!** Количество и наименование полей в форме может варьироваться в зависимости от выбранного типа организации, ответственной за хранение данных.

- *Организация*  выберите из справочника наименование поставщика (системного интегратора) вычислительных услуг. Если в справочнике отсутствует необходимая организация, для начала добавьте её в справочник по кнопке *«Добавить организацию»*, затем выберите данную организацию из списка;
- *Тип организации* выберите тип организации, ответственной за хранение данных;
- *Краткое наименование организации* данное поле заполнится автоматически после заполнения поля *«Организация»*. Вы можете редактировать значение данного поля;
- *ФИО руководителя* внесите ФИО физического лица, ответственного за хранение данных;
- ИНН внесите ИНН юридического лица/физического лица/индивидуального предпринимателя, ответственного за хранение данных. Как правило, ИНН физического лица состоит из 12 цифр, юридического лица – из 10 цифр;
- *ОГРНИП* внесите основной государственный регистрационный номер индивидуального предпринимателя. Как правило, он состоит из 15 символов;
- *ОГРН* внесите основной государственный регистрационный номер юридического лица, ответственного за хранение данных. Как правило, он состоит из 13 цифр;
- **ИНН** внесите основной государственный регистрационный номер юридического лица, ответственного за хранение данных. Как правило, он состоит из 13 цифр;
- *Организационно-правовая форма* выберите из предложенного списка организационноправовую форму юридического лица, ответственного за хранение данных;
- *Страна местонахождения* выберите страну, в которой находится юридическое лицо/физическое лицо/индивидуальный предприниматель, ответственный за хранение данных;
- *Фактический адрес* укажите фактический адрес местонахождения юридического лица/физического лица/индивидуального предпринимателя, ответственного за хранение данных.
- *Есть аттестат соответствия* установите флажок, если ЦОД имеет аттестат соответствия ЦОД. В случае, если в данном поле будет установлен флажок, откроется окно следующего содержания:

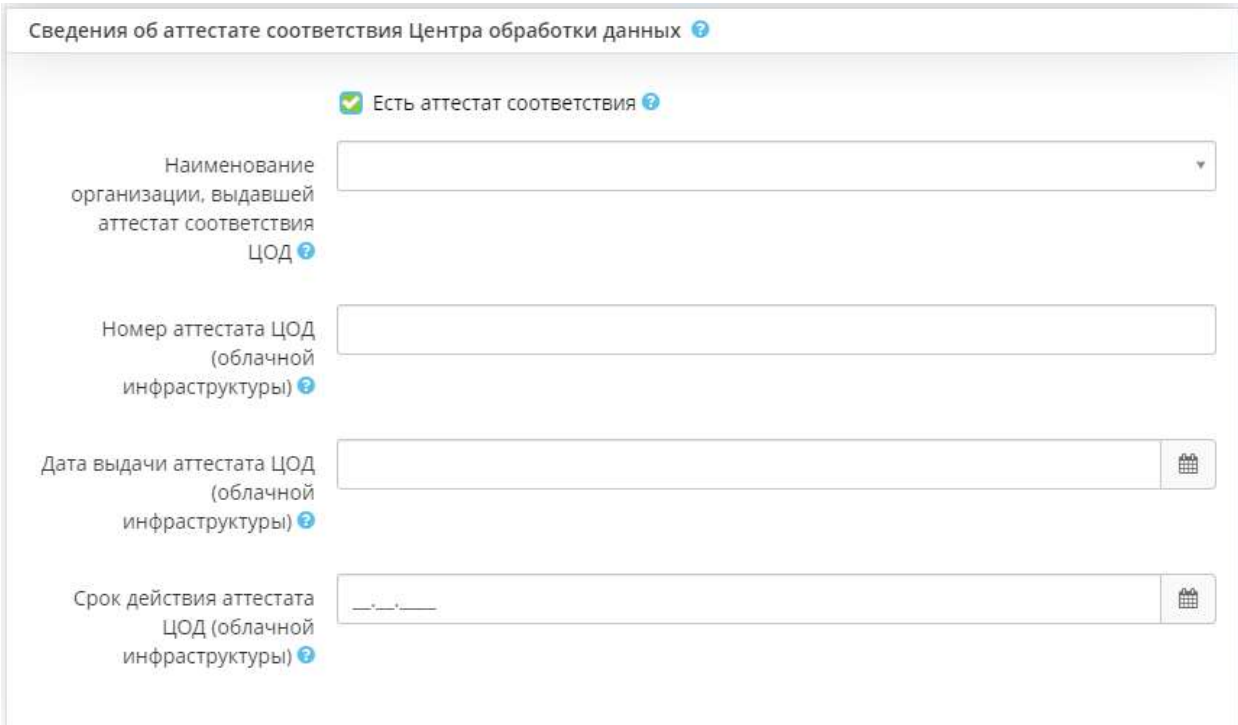

• *Наименование организации, выдавшей аттестат соответствия ЦОД* – выберите из предложенного перечня наименование организации, выдавшей аттестат соответствия ЦОД. Перечень организаций сформирован на основе реестра лицензий на деятельность по технической защите конфиденциальной информации ФСТЭК России.

**Обратите внимание!** В случае отсутствия необходимого наименования организации внесите его вручную, для сохранения внесенного значения нажмите клавишу *«Enter»*.

• *Номер аттестата ЦОД (облачной инфраструктуры*) – внесите вручную номер аттестата ЦОД (облачной инфраструктуры);

- *Дата выдачи аттестата ЦОД (облачной инфраструктуры)* внесите дату выдачи аттестата ЦОД (облачной инфраструктуры);
- *Срок действия аттестата ЦОД (облачной инфраструктуры)* внесите дату выдачи аттестата ЦОД (облачной инфраструктуры).

Для сохранения внесенных сведений нажмите кнопку *«Добавить сведения о центре обработки данных»*.

**Обратите внимание!** Предусмотрена возможность внесения сведений о центрах обработки данных загрузкой файла. Для этого нажмите кнопку *«Загрузить файл»*, скачайте пример файла в необходимом формате, заполните его и загрузите.

**Обратите внимание!** При необходимости Вы можете выгрузить внесенные сведения в формате excel-таблицы. Для этого установите флажки рядом с необходимыми строками либо установите все, затем нажмите кнопку *«Экспорт в Excel»* и выберите подходящий формат файла.

### 4.3.4.5 Ярлык «Технические средства»

Данный раздел предназначен для ведения единого реестра технических средств, осуществляющих обработку информации. Под техническим средством подразумеваются автоматизированные рабочие места (далее – АРМ), серверы и иные технические средства (коммутационное оборудование, сетевые хранилища данных, медицинское оборудование и др.), задействованные в обработке ПДн и защищаемой информации.

Для перехода в раздел нажмите на Ярлык *«Технические средства»*:

Ⅲ Ресурсы

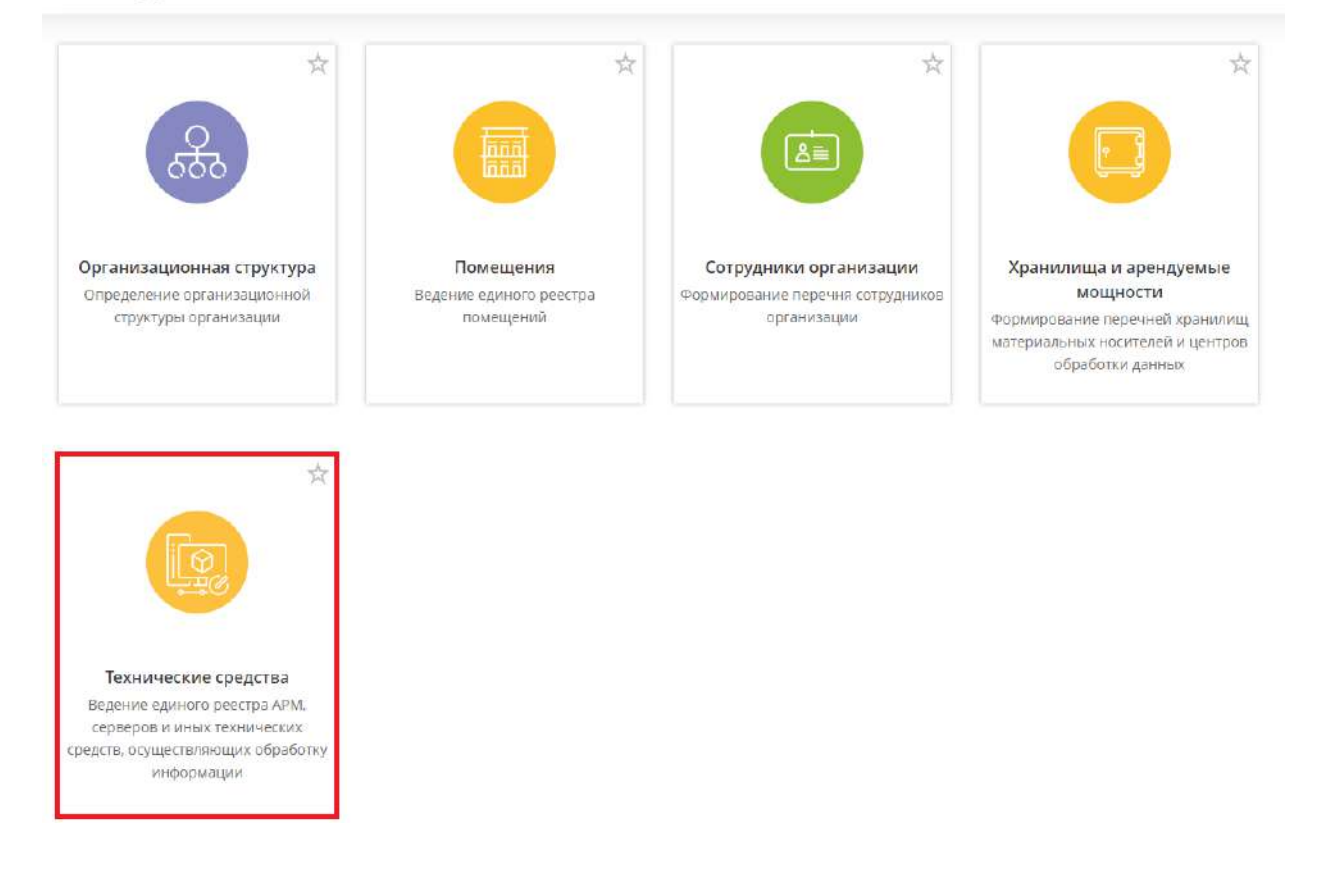

При переходе в данный рабочий стол перед Вами откроется окно следующего содержания:

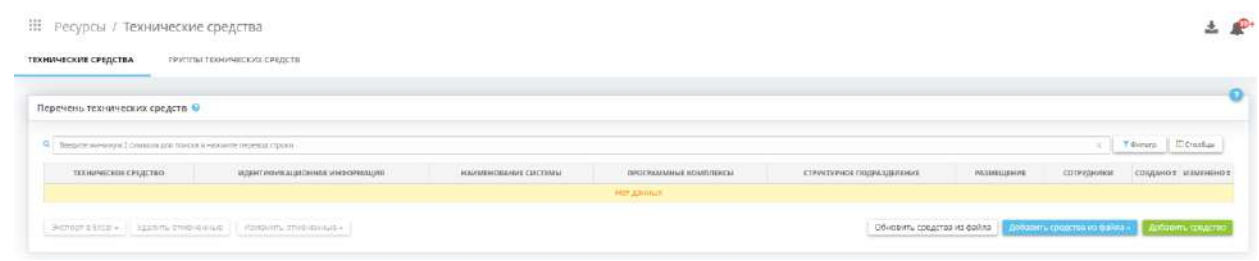

Данный раздел состоит из следующих вкладок:

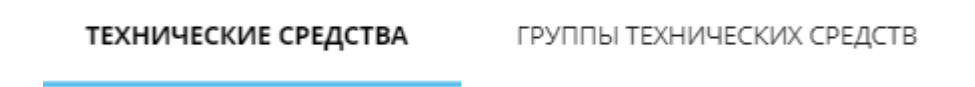

### *4.3.4.5.1 Вкладка «Технические средства»*

Данная вкладка предназначена для ведения единого реестра технических средств, осуществляющих обработку информации. Под техническим средством подразумеваются автоматизированные рабочие места (далее – АРМ), серверы и иные технические средства, задействованные в обработке ПДн и защищаемой информации (коммутационное оборудование, сетевые хранилища данных, медицинское оборудование и др.).

Внесенные о технических средствах сведения повлияют на следующие документы в Портфеле документов:

- Модель угроз безопасности информации;
- Техническое задание на создание системы защиты информации;
- Технический паспорт;
- Сведения о результатах присвоения объекту КИИ категории значимости.

При переходе на данную вкладку перед Вами откроется окно следующего содержания:

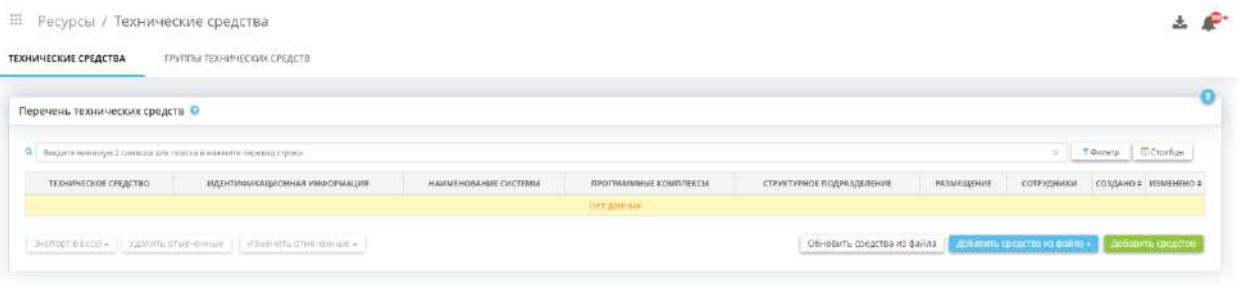

Добавить сведения о техническом средстве и его характеристиках можно несколькими способами:

1) Нажатием кнопки *«Добавить средство»* – в этом случае перед Вами откроется окно следующего содержания:

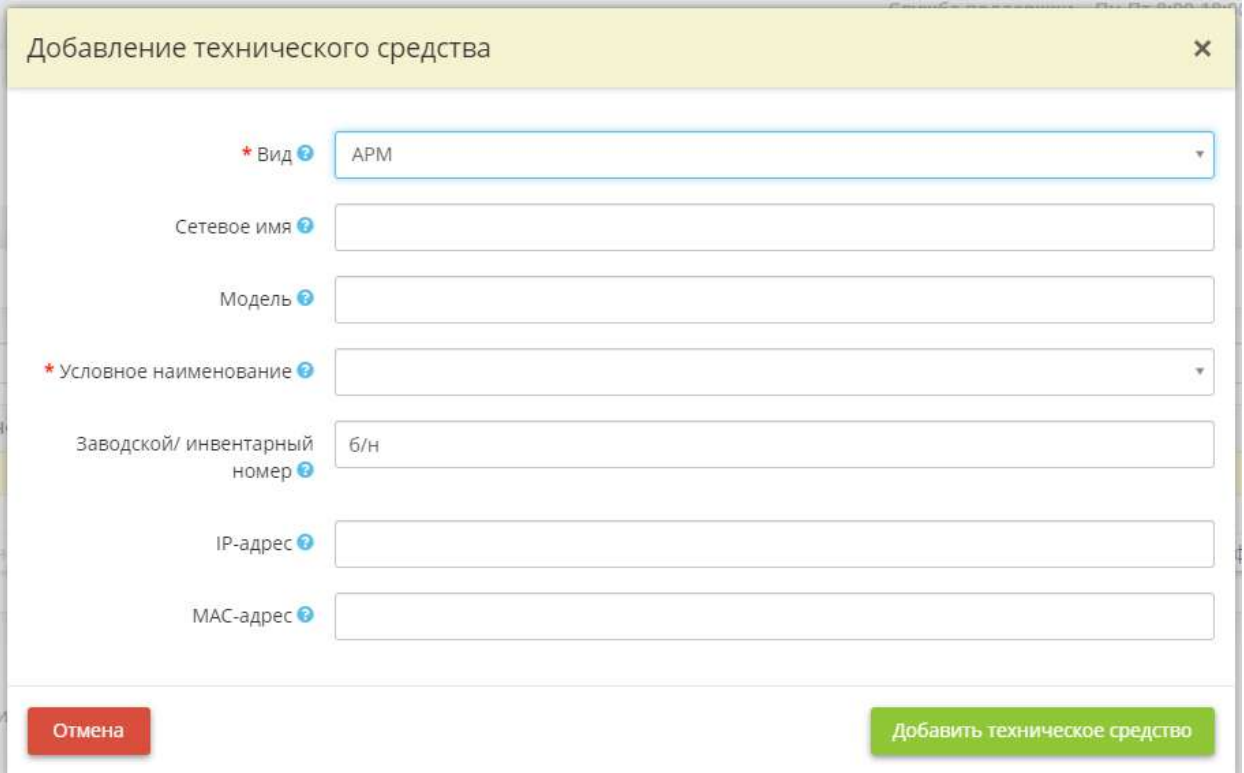

• *Вид* – выберите вид технического средства.

*Примечание*. Под иным техническим средством подразумеваются любые технические средства, кроме АРМ и серверов, задействованные в обработке ПДн и защищаемой информации (коммутационное оборудование, сетевые хранилища данных, медицинское оборудование и др.);

• *Сетевое имя* – внесите вручную сетевое имя технического средства. Для определения сетевого имени технического средства можно воспользоваться командой MSINFO32.EXE, введя её в командной строке операционной системы или снять отчет с технического средства при помощи специальных программ, предназначенных для анализа конфигурации средств вычислительной техники.

*Пример*: Glav\_buh, SERVER01;

• *Модель* – внесите сведения о модели технического средства.

*Пример*: системный блок/моноблок; D-Link Switch DES-1024D/F1A и т.д.;

• *Условное наименование* – внесите вручную условное наименование технического средства и для его сохранения нажмите клавишу *«Enter»*.

*Пример*: АРМ главного бухгалтера, Сервер АСУ;

- *Заводской/инвентарный номер* внесите заводской/инвентарный номер вручную. Если у технического средства нет заводского/инвентарного номера, поставьте прочерк или укажите «б/н»;
- **IP-адрес** внесите уникальный числовой идентификатор технического средства в компьютерной сети, работающей по протоколу IP. Обычно IPv4-адреса отображаются в

формате из четырех десятичных чисел с разделительными точками: 192.0.2.235. IPv6-адрес имеет следующий вид 2001:0db8:11a3:09d7:1f34:8a2e:07a0:765d;

• *MAC-адрес* – внесите вручную МАС-адрес технического средства. Обычно он записывается как 6 шестнадцатеричных чисел, разделенных двоеточием: 00:AB:CD:EF:11:22. Также допустима запись вида 00-AB-CD-EF-11-22;

2) Нажатием кнопки *«Добавить средства из файла»/ «Добавить средства из Excel»* – в этом случае перед Вами откроется окно следующего содержания:

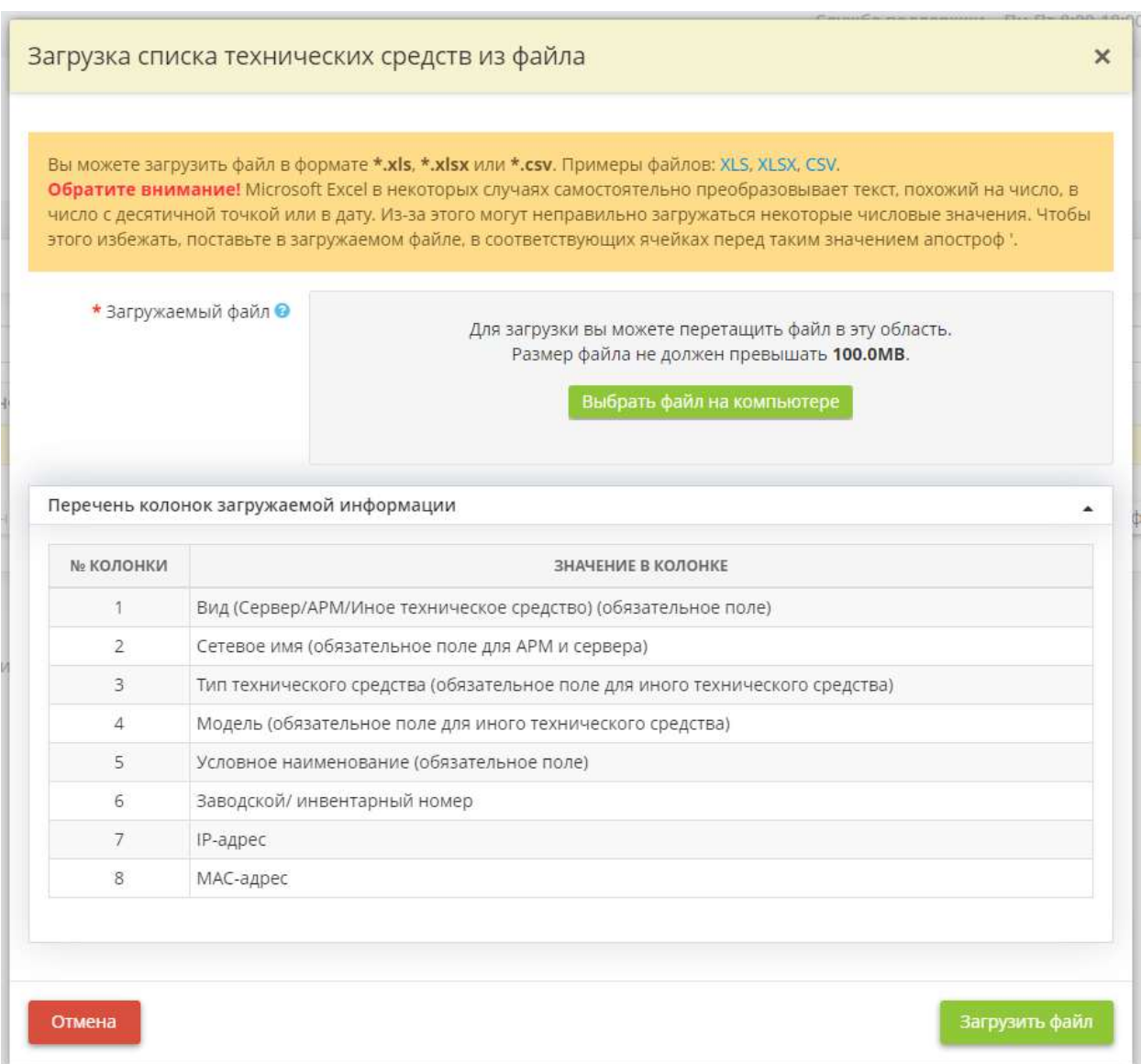

Скачайте пример файла в одном из форматов из желтого информационного окна, заполните обязательные колонки и загрузите файл. В случае успешной загрузки в таблице *«Перечень технических средств»* появятся новые строки.

3) Нажатием кнопки *«Добавить средства из файла»/ «Добавить средства из AIDA»* – в этом случае перед Вами откроется окно следующего содержания:

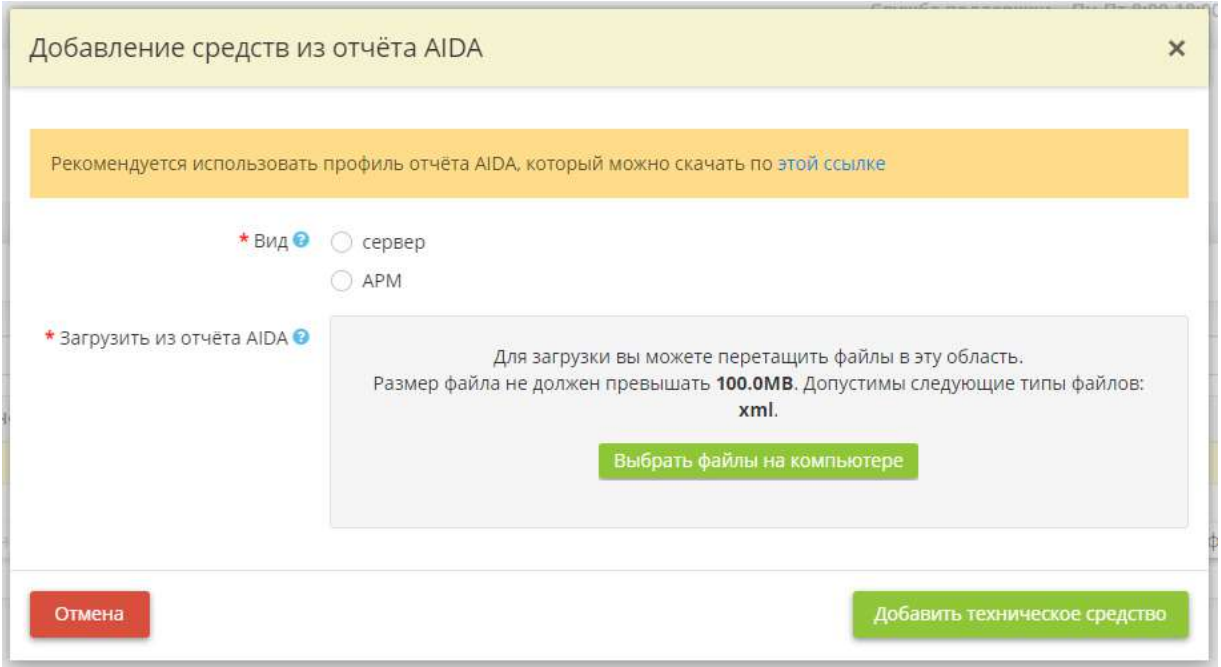

- *Вид* установите флажок рядом с видом технических средств, сведения о которых необходимо загрузить;
- *Загрузить из отчёта AIDA* выберите файл или несколько файлов с отчётом в представленном формате. После выбора файла нажмите кнопку *«Добавить техническое средство»*. В случае успешной загрузки в таблице *«Перечень технических средств»* появятся новые строки.

4) Нажатием кнопки *«Скопировать»* – в этом случае перед Вами откроется окно следующего содержания:

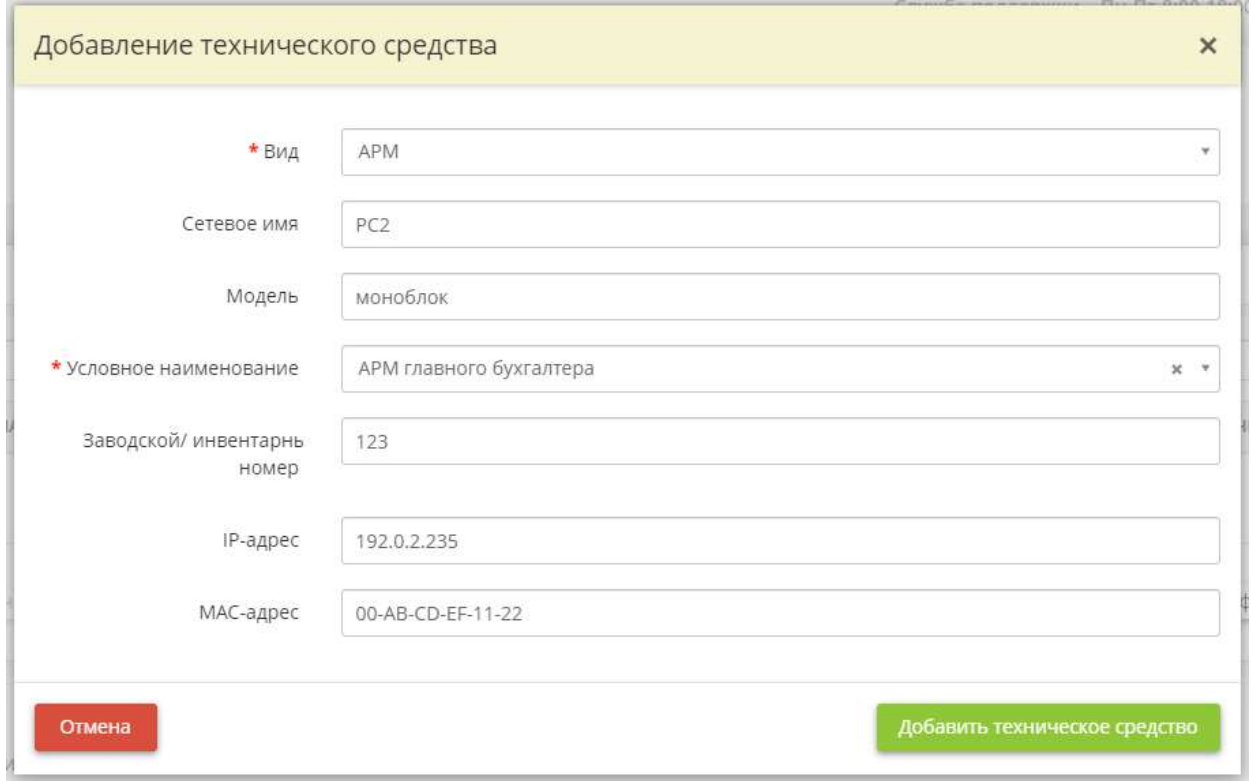

Заполните и отредактируйте поля по аналогии с формой единичного добавления сведений о техническом средстве и нажмите кнопку *«Добавить техническое средство»*.

Обновить сведения о техническом средстве можно либо через карточку технического средства, либо загрузки файла, для этого нажмите кнопку *«Обновить средства из файла»*:

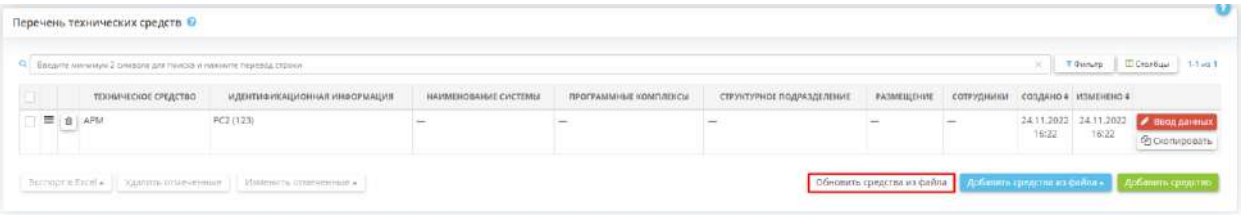

#### Перед Вами откроется окно следующего содержания:

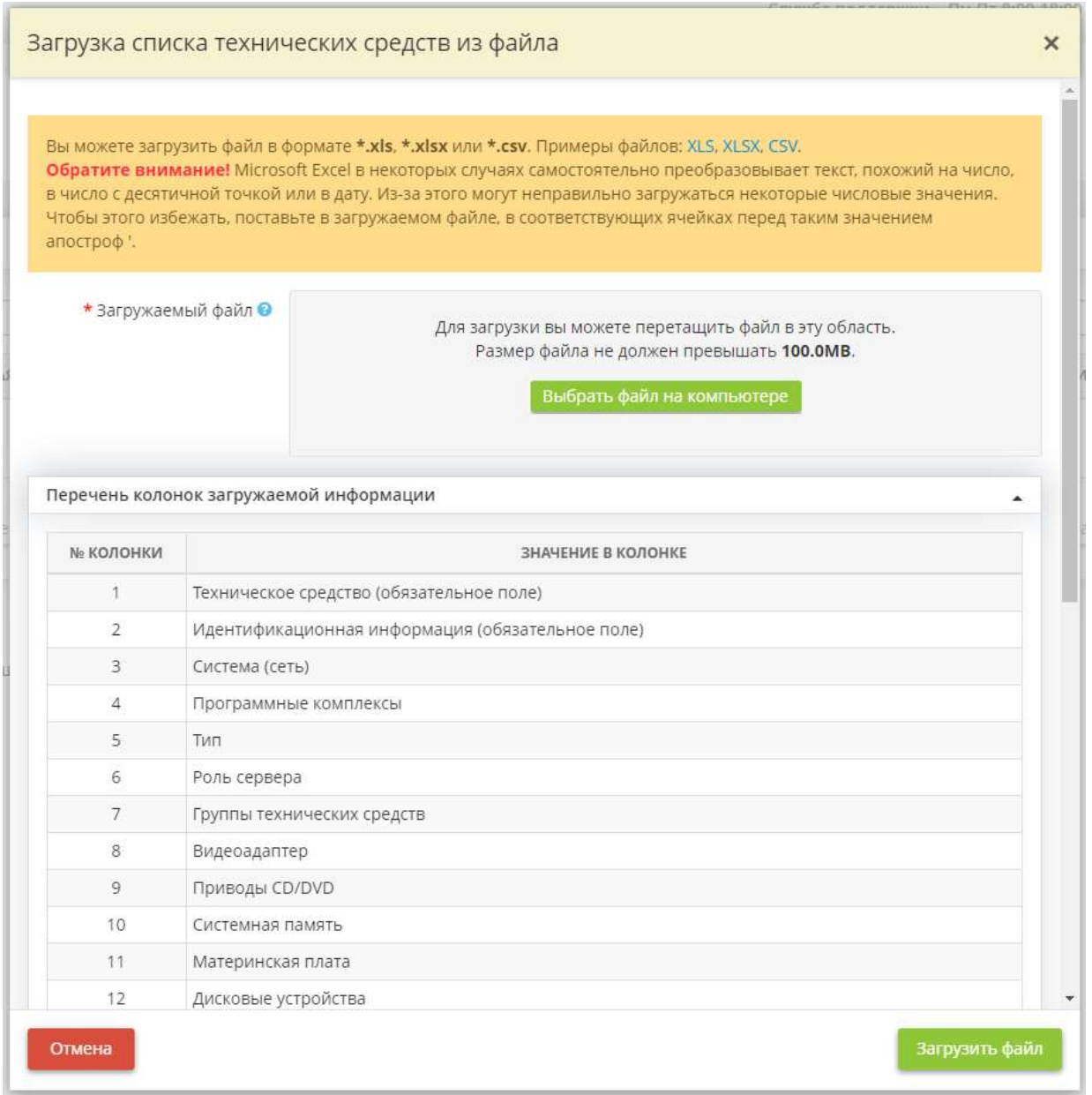

Скачайте файл в одном из форматов из желтого информационного окна, в файле будут содержаться сведения о всех внесенных Вами ранее технических средствах и их характеристиках. Внесите изменения в интересующие колонки и загрузите отредактированный файл. В случае успешной загрузки сведения о технических средствах будут обновлены.

Для того чтобы выгрузить таблицу со сведениями о технических средствах установите флажки рядом с необходимыми техническими средствами (или выберите все) и нажмите кнопку *«Экспорт в Excel»*.

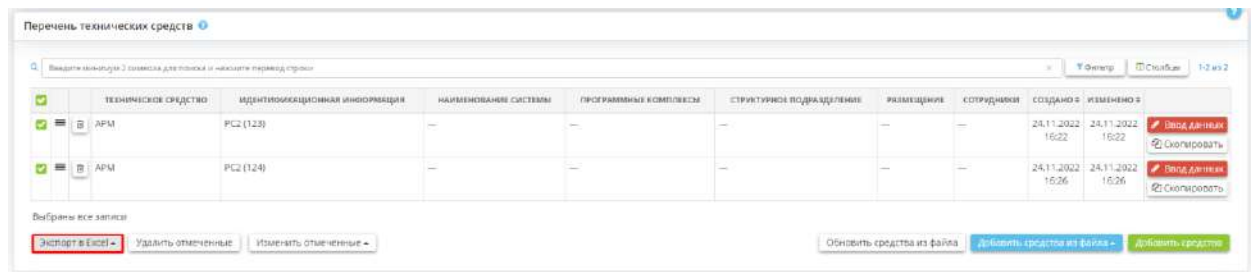

Затем выберите необходимый формат и подтвердите действие.

Для того чтобы удалить сведения о технических средствах из сервиса, также установите флажки рядом с необходимыми техническими средствами (или выберите все) и нажмите кнопку *«Удалить отмеченные»:*

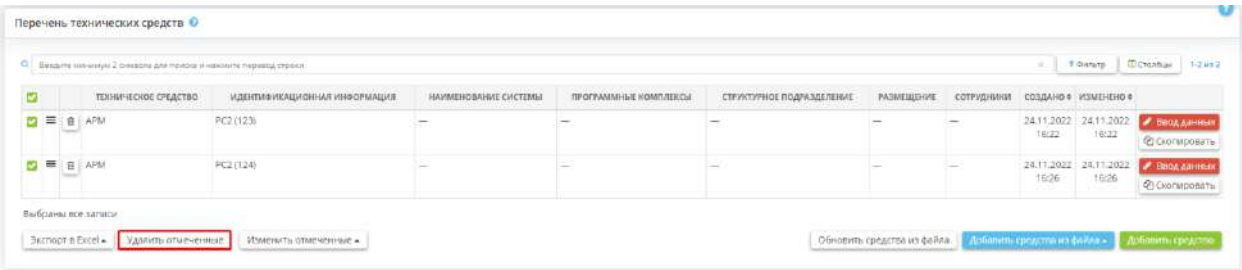

Для того чтобы внести изменения в сведение о техническом средстве, такие как вид, сведения о системе (сети), размещении или доступе сотрудников, установите флажки рядом с необходимыми техническими средствами, нажмите кнопку *«Изменить отмеченные»*, выберите параметр и внесите необходимые изменения:

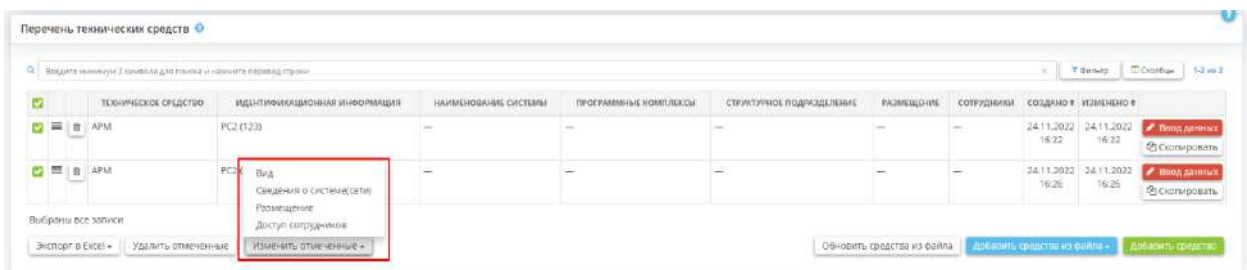

Для оперативного поиска технического средства в табличной форме можно воспользоваться поисковой строкой или отфильтровать значения таблицы по виду технического средства.

### *4.3.4.5.1.1 Редактирование (Карточка технического средства)*

Данный мастер опроса представляет собой карточку технического средства и предназначен для внесения сведений, связанных с техническим средством.

При переходе на данный Мастер опроса перед Вами откроется окно следующего содержания:

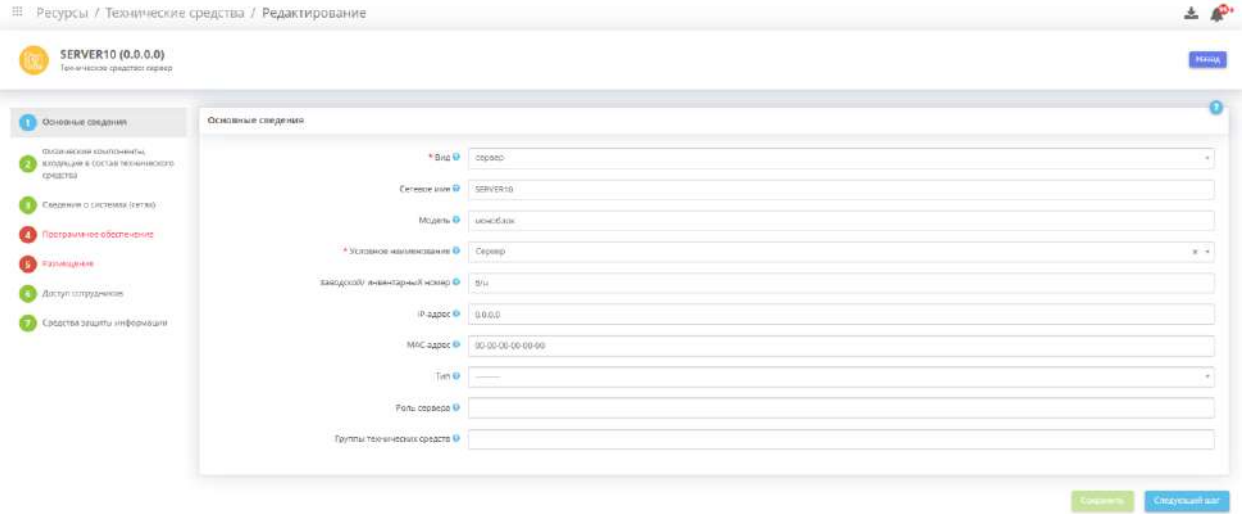

Данный мастер опроса состоит из следующих шагов:

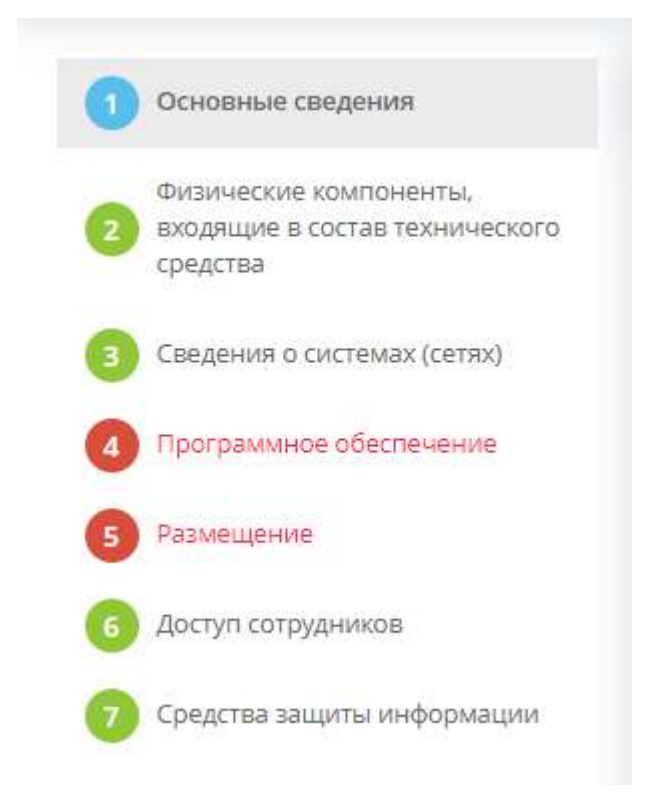

**Обратите внимание!** Голубым цветом выделен шаг, на котором находится пользователь, красным цветом подсвечивается шаг, который предстоит заполнить, зеленым цветом – шаг, который необязателен для заполнения, либо все обязательные поля на нем были заполнены. Рекомендуем пройти по всем шагам карточки технического средства и внести о нем все имеющиеся сведения.

# ШАГ 1 «ОСНОВНЫЕ СВЕДЕНИЯ»

Данный шаг предназначен для описания общих характеристик технического средства.

**Обратите внимание!** Голубым цветом выделен шаг, на котором находится пользователь, красным цветом подсвечивается шаг, который предстоит заполнить, зеленым цветом – шаг, который необязателен для заполнения, либо все обязательные поля на нем были заполнены. **Рекомендуем пройти по всем шагам карточки технического средства и внести о нем все имеющиеся сведения.**

При переходе на данный шаг перед Вами откроется окно следующего содержания:

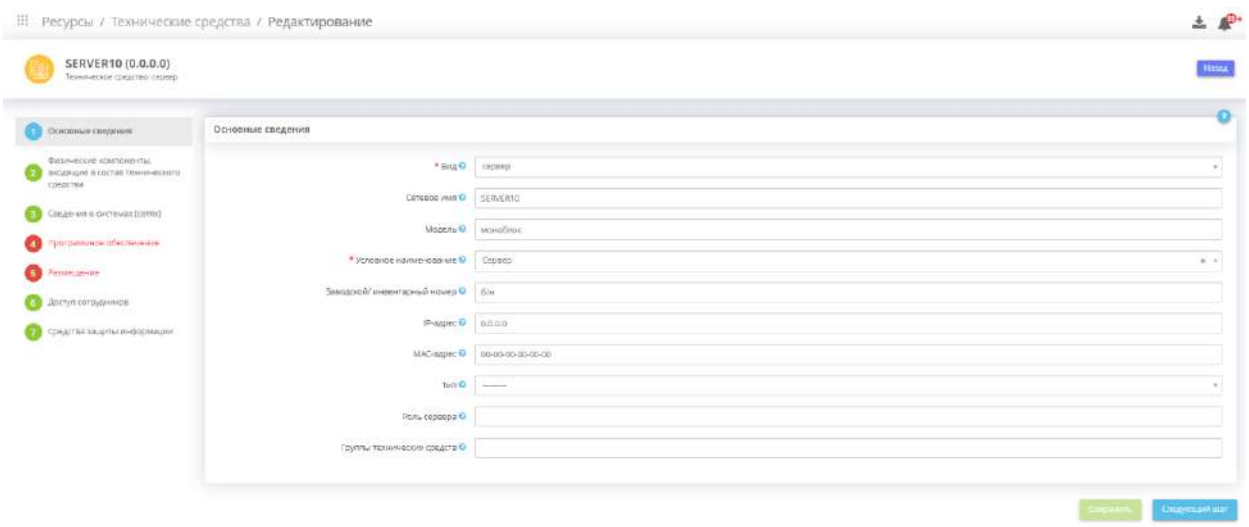

**Обратите внимание!** Количество и перечень полей для заполнения на данном шаге зависит от выбранного вида технического средства.

• *Вид* – выберите вид технического средства.

*Примечание*. Под иным техническим средством подразумеваются любые технические средства, кроме АРМ и серверов, задействованные в обработке ПДн и защищаемой информации (коммутационное оборудование, сетевые хранилища данных, медицинское оборудование и др.);

• *Сетевое имя* – внесите вручную сетевое имя технического средства. Для определения сетевого имени технического средства можно воспользоваться командой MSINFO32.EXE,

введя её в командной строке операционной системы или снять отчет с технического средства при помощи специальных программ, предназначенных для анализа конфигурации средств вычислительной техники.

*Пример*: Glav\_buh;

- *Тип технического средства* выберите из списка тип технического средства или внесите собственное значение. Для сохранения собственного значения после его внесения нажмите клавишу *«Enter».*
- *Модель* внесите сведения о модели технического средства. Пример: системный блок/моноблок;
- *Условное наименование* внесите вручную условное наименование технического средства и для его сохранения нажмите клавишу *«Enter»*. *Пример*: АРМ главного бухгалтера;
- *Заводской/ инвентарный номер* внесите заводской/инвентарный номер вручную. Если у технического средства нет заводского/инвентарного номера, поставьте прочерк или укажите «б/н»;
- **IP-***адрес* внесите уникальный числовой идентификатор технического средства в компьютерной сети, работающей по протоколу IP. Обычно IPv4-адреса отображаются в формате из четырех десятичных чисел с разделительными точками: 192.0.2.235. IPv6-адрес имеет следующий вид 2001:0db8:11a3:09d7:1f34:8a2e:07a0:765d;
- *MAC-адрес* внесите вручную MAC-адрес технического средства. Обычно он записывается как 6 шестнадцатеричных чисел, разделенных двоеточием: 00:AB:CD:EF:11:22. Также допустима запись вида 00-AB-CD-EF-11-22;
- *Тип* выберите из справочника тип технического средства;
- *Роль сервера* выберите из предложенного списка роль (назначение) сервера или внесите собственное значение. Для сохранения собственного значения после его внесения нажмите клавишу *«Enter»*.

**Обратите внимание!** Один сервер может иметь несколько ролей.

• *Группы технических средств* – выберите из списка группы технических средств, в состав которых входит данное техническое средство;

**Обратите внимание**! Список групп технических средств состоит из групп, которые были добавлены ранее в Мастере опроса *«Ресурсы»*, на вкладке *«Группы технических средств»*.

# ШАГ 2 «ФИЗИЧЕСКИЕ КОМПОНЕНТЫ, ВХОДЯЩИЕ В СОСТАВ ТЕХНИЧЕСКОГО СРЕДСТВА»

Данный шаг предназначен для описания программно-технических средств и периферийных устройств технического средства (сведения о видеоадаптере, приводах CD/DVD, системной памяти, материнской плате, дисковых устройствах, клавиатуре, мыши, процессоре и мониторе).

Сведения о технических компонентах отразятся в Техническом паспорте.

Технический паспорт информационной (автоматизированной) системы должен содержать полные сведения о составе комплекса технических средств информационной (автоматизированной) системы, с указанием типа технических средств, их наименования и модели, в том числе периферийных устройств, входящих в состав информационной (автоматизированной) системы (п.3 приложения 1 к Порядку организации и проведения работ по аттестации объектов информатизации на соответствие требованиям о защите информации ограниченного доступа, не составляющей государственную тайну, утвержденному приказом ФСТЭК России № 77 от 29 апреля 2021 г.). Поэтому рекомендуется вносить сведения обо всех имеющихся у технического средства периферийных устройствах, особенно если планируется проводить аттестацию ИС.

При переходе на данный шаг перед Вами откроется окно следующего содержания:

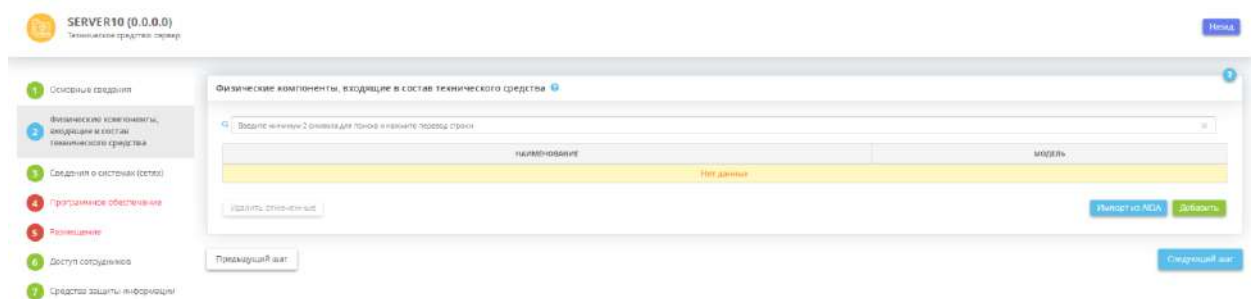

Добавить сведения о физических компонентах, входящих в состав технического средства, можно следующими способами:

1) нажатием кнопки *«Добавить»* – в этом случае откроется окно следующего содержания:

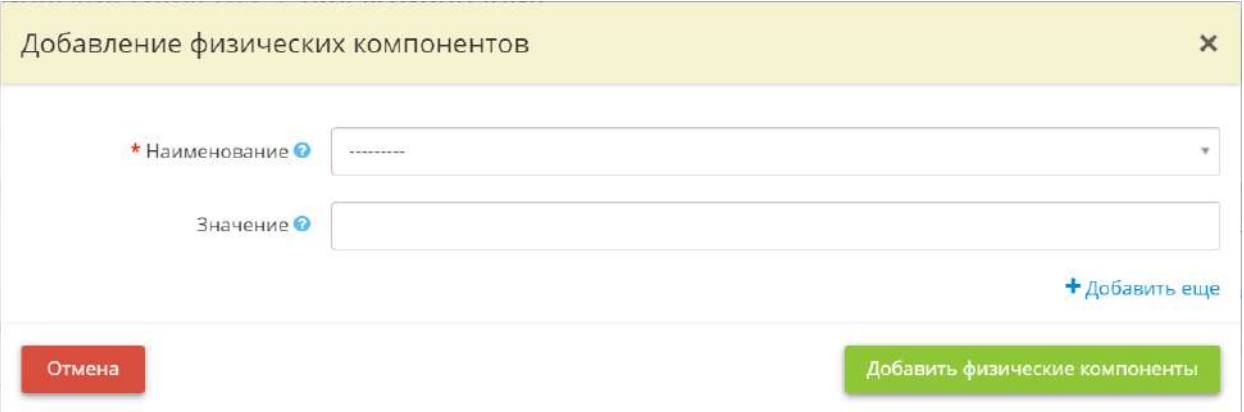

- **Наименование** выберите из предложенного списка наименование добавляемого физического компонента;
- Значение внесите сведения о модели или характеристиках технического средства.

### *Пример*:

- Видеоадаптер: ATI Radeon HD 4300/4500 Series (512 MБ);
- Приводы CD/DVD: HP DVD RAM GU90N;
- Системная память:  $4 \Gamma 6$ :
- Дисковые устройства: TOSHIBA HDWD105 (465 ГБ);
- Клавиатура: Genius KB110;
- Мышь: Logitech RX 300;
- Процессор: DualCore Intel Core i3-2120, 3300 MHz
- Монитор: Samsung SyncMaster E2220.

**Обратите внимание!** Для определения моделей и характеристик ряда физических компонентов АРМ и сервера можно воспользоваться командой MSINFO32.EXE, введя её в командной строке операционной системы или снять отчет при помощи специальных программ, предназначенных для анализа конфигурации средств вычислительной техники.

В случае если необходимо внести сведения о нескольких физических компонентах, нажмите кнопку *«+Добавить еще»* и аналогично заполните сведения в появившихся полях:

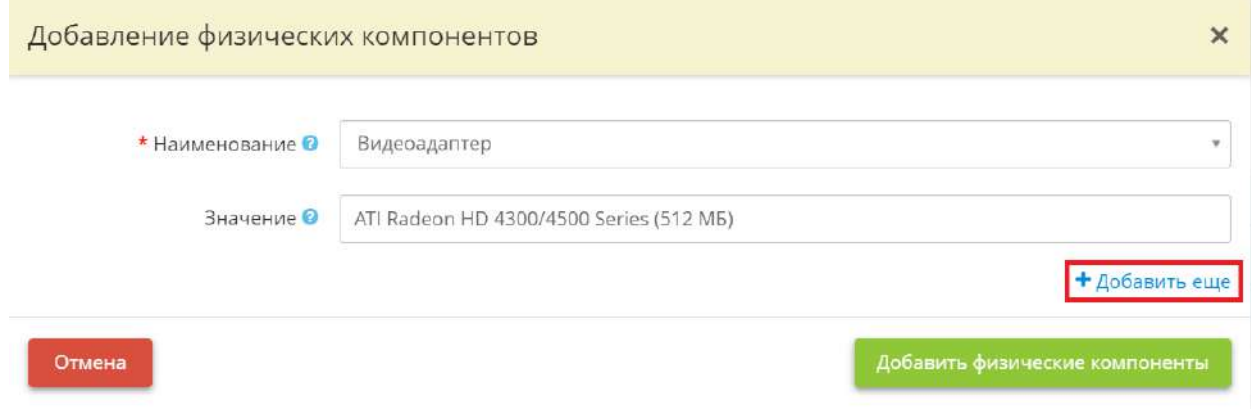

Если необходимо удалить дополнительную форму заполнения, нажмите кнопку *«-Убрать»*:

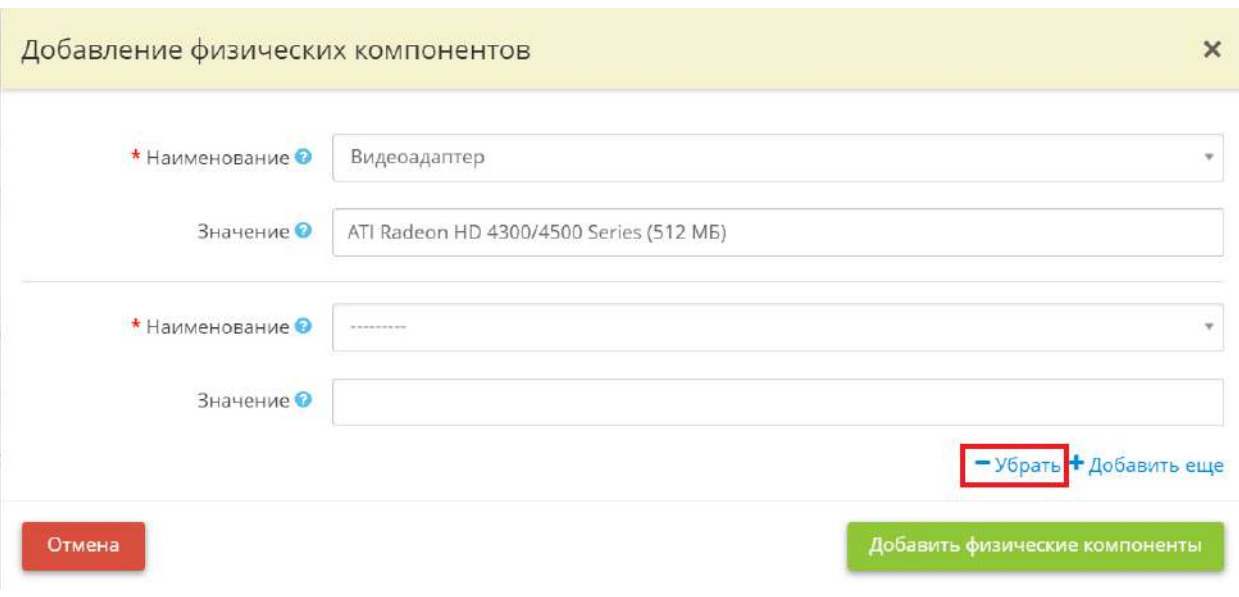

Сохраните изменения нажатием кнопки *«Добавить физические компоненты»*.

2) нажатием кнопки *«Импорт и AIDA»* – в этом случае откроется окно следующего содержания:

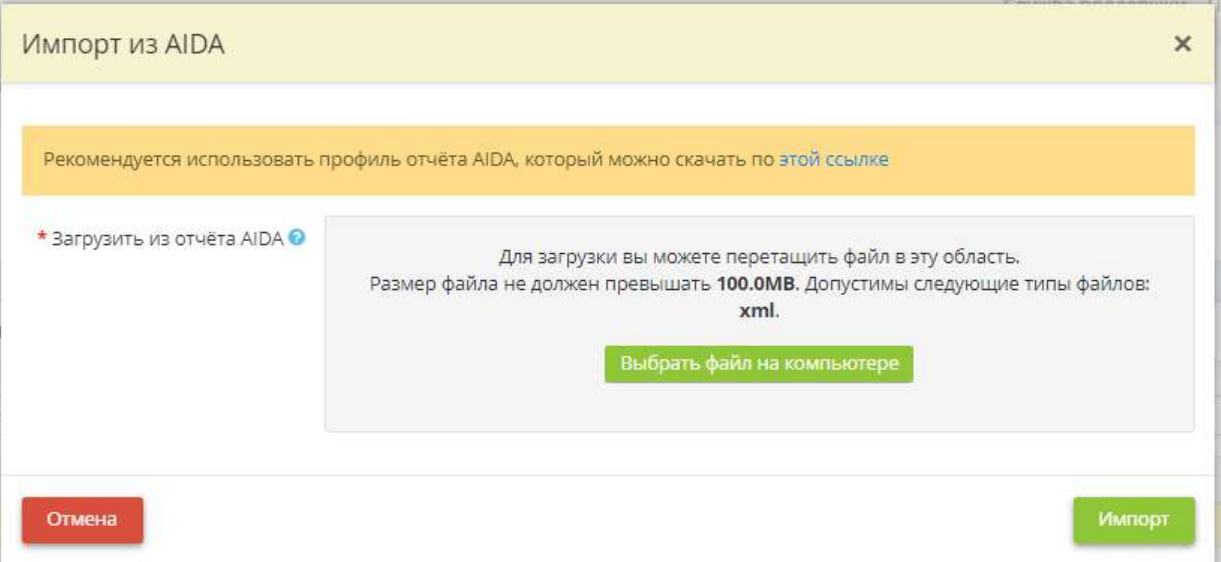

Выберите файл с отчётом в представленном формате и загрузите в появившуюся форму, нажмите кнопку *«Импорт»*. В случае успешной загрузки в таблице *«Физические компоненты, входящие в состав технического средства»* появятся новые строки.

Для перехода на следующий шаг нажмите кнопку *«Следующий шаг»*.

# ШАГ 3 «СВЕДЕНИЯ О СИСТЕМАХ (СЕТЯХ)»

Данный шаг предназначен для описания:

- ИС и объектов КИИ, в рамках которых техническое средство используются для обработки ПДн и защищаемой информации;
- программных комплексов, установленных на техническом средстве, которые используются для обработки ПДн и защищаемой информации.

**Обратите внимание!** Если для технического средства не внести сведения хотя бы одной ИС или одном объекте КИИ, сведения о данном техническом средстве в сформированных документах не отразятся. Также сведения о данном техническом средстве не отразятся в Рабочем столе *«Документы»*, в Мастере опроса *«Ввод данных (ИБ)»*, на вкладке *«Информационные технологии»*, на шаге *«Информационная инфраструктура»*.

При переходе на данный шаг перед Вами откроется окно следующего содержания:

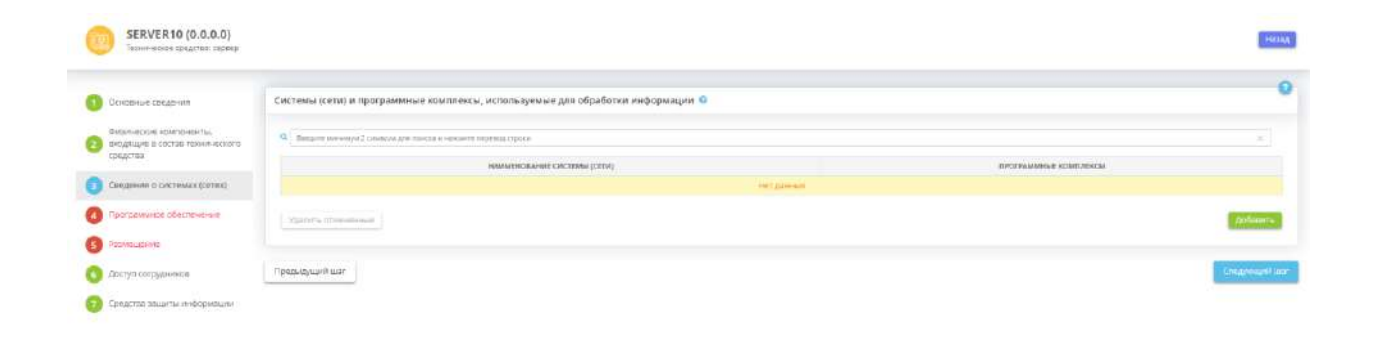

Для внесения сведений нажмите кнопку *«Добавить»*. Перед Вами откроется окно следующего содержания:

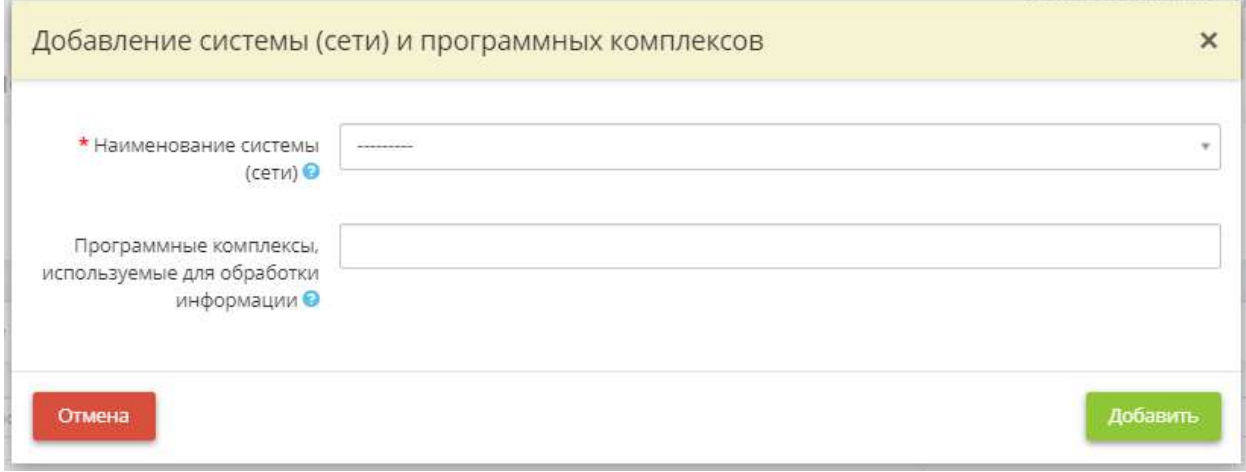

• *Наименование системы (сети)* – выберите из списка наименование ИС или объекта КИИ, в рамках которых функционирует техническое средство;

**Обратите внимание!** Перечень объектов ИС и объектов КИИ на выбор содержит перечень ИС и объектов КИИ, внесенных в Рабочем столе *«Документы»* в Мастере опроса *«Ввод данных ИБ»* на шаге *«Цели и способы обработки информации»*.

• *Программные комплексы, используемые для обработки информации* – выберите из списка программные комплексы, установленные на данном техническом средстве и используемые для обработки ПДн и защищаемой информации. Список программных комплексов на выбор появится только после заполнения поля *«Наименование системы (сети)»*.

**Обратите внимание!** Если в списке Вы не нашли требуемый программный комплекс, Вам необходимо вернуться в Рабочий стол *«Документы»*, Мастер опроса *«Ввод данных (ИБ)»*, на вкладку *«Общие сведения»*, на шаг *«Перечень программных комплексов»* и дополнить перечень программных комплексов.

Для сохранения внесенных сведений нажмите кнопку *«Добавить»*.

### ШАГ 4 «ПРОГРАММНОЕ ОБЕСПЕЧЕНИЕ»

Данный шаг предназначен для описания микропрограммного обеспечения, системного программного обеспечения и прикладного программного обеспечения технического средства.

При переходе на данный шаг перед Вами откроется окно следующего содержания:

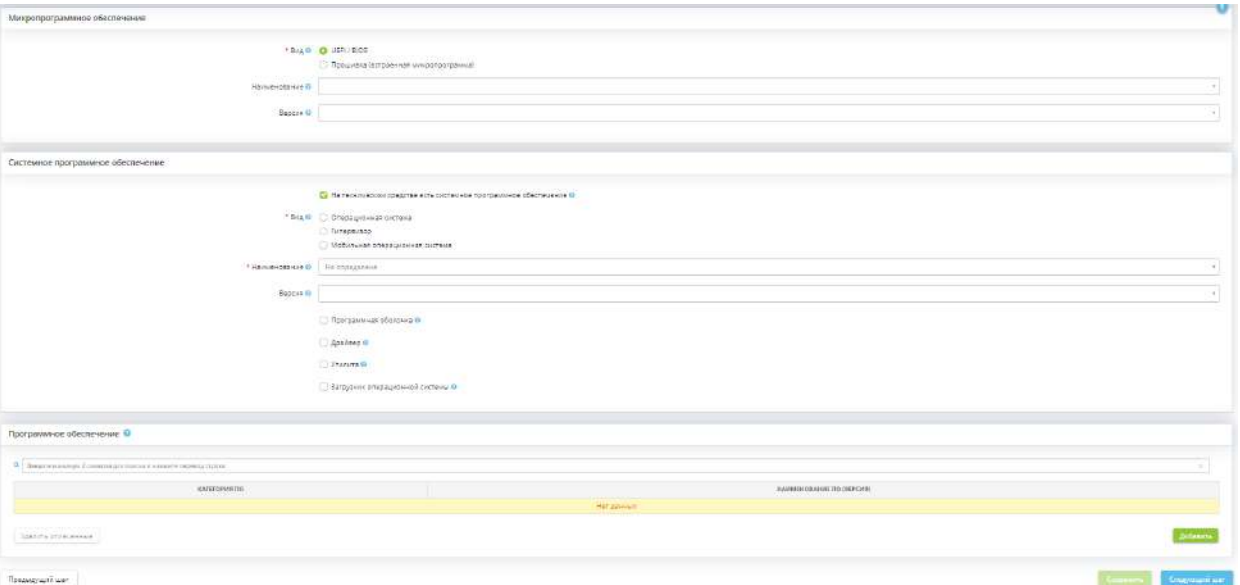

**Микропрограммное обеспечение**

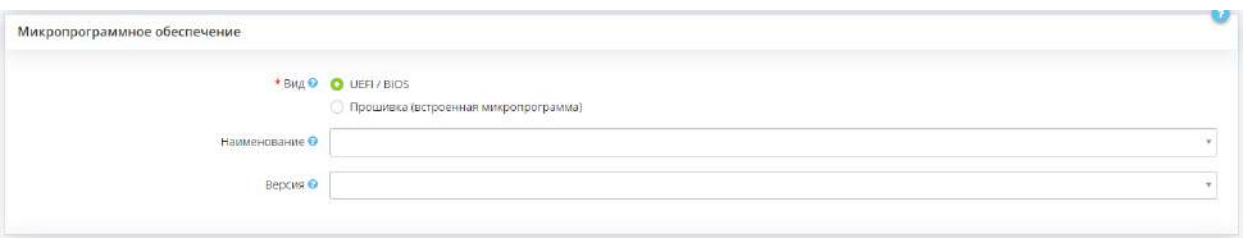

- *Вид*  выберите вид микропрограммного обеспечения технического средства;
	- o UEFI/BIOS интерфейс между операционной системой и микропрограммами, управляющими низкоуровневыми функциями оборудования. Как правило, используется на персональных компьютерах;
	- o Прошивка программа, записанная на микросхеме постоянного запоминающего устройства и управляющая работой аппаратного средства. Используется микрокалькуляторами, сотовыми телефонами, коммутаторами и иным оборудованием;
- *Наименование* выберите из предложенного списка наименование микропрограммного обеспечения или внесите его вручную. Чтобы сохранить собственное значение, после внесения нажмите на клавишу *«Enter»*;
- *Версия* выберите из предложенного списка версию микропрограммного обеспечения или внесите его вручную. Чтобы сохранить собственное значение, после внесения нажмите на клавишу *«Enter»*.

#### **Системное программное обеспечение**

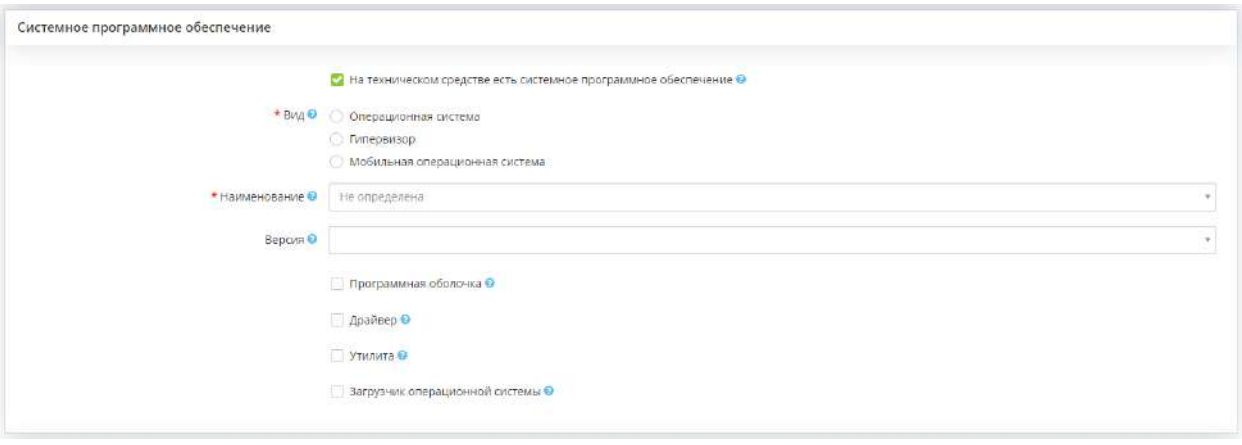

На техническом средстве есть системное программное обеспечение – установите флажок, если на техническом средстве имеется системное программное обеспечение (например, операционная система, гипервизор, мобильная операционная система), появятся следующие поля:

- *Вид*  выберите вид системного программного обеспечения технического средства:
	- o Операционная система совокупность системных программ, предназначенная для обеспечения определенного уровня эффективности системы обработки информации

за счет автоматизированного управления ее работой и предоставляемого пользователю определенного набора услуг;

- o Гипервизор программа, создающая среду функционирования других программ (в том числе других гипервизоров) за счет имитации аппаратных средств вычислительной техники, управления данными средствами и гостевыми операционными системами, функционирующими в данной среде;
- o Мобильная операционная система операционная система для смартфонов, планшетов, карманных персональных компьютеров или других мобильных устройств. *Пример*: Android, Kai OS, Lineage OS, Fire OS, Flyme OS, iOS, Sailfish OS, Tizen, MIUI, Remix OS, Fuchsia Os, Аврора и др.;
- **Наименование** выберите из предложенного списка наименование системного программного обеспечения или внесите его вручную. Чтобы сохранить собственное значение, после внесения нажмите на клавишу *«Enter»*;
- *Версия*  выберите из предложенного списка версию системного программного обеспечения или внесите его вручную. Чтобы сохранить собственное значение, после внесения нажмите на клавишу *«Enter»*;
- *Программная оболочка* установите флажок, если на техническом средстве установлена программная оболочка.

*Примечание*. Программная оболочка – программа, предоставляющая понятный интерфейс для взаимодействия пользователя с функциями программы. Например, последние версии операционной системы Windows используют в качестве своей оболочки Проводника Windows. Проводник Windows представляет собой визуальную среду управления, включающую в себя Рабочий стол, Меню Пуск, Панель задач, а также функции управления файлами. При отсутствии программной оболочки пользователь будет вынужден работать с ОС, например, посредством командной строки;

• *Драйвер* – установите флажок, если на техническом средстве установлена программная оболочка.

*Примечание*. Программная оболочка – программа, предоставляющая понятный интерфейс для взаимодействия пользователя с функциями программы. Например, последние версии операционной системы Windows используют в качестве своей оболочки Проводника Windows. Проводник Windows представляет собой визуальную среду управления, включающую в себя Рабочий стол, Меню Пуск, Панель задач, а также функции управления файлами. При отсутствии программной оболочки пользователь будет вынужден работать с ОС, например, посредством командной строки;

• *Утилита* – установите флажок, если на техническом средстве установлены утилиты.

*Примечание*. Утилита – вспомогательная компьютерная программа в составе общего программного обеспечения для выполнения специализированных типовых задач, связанных с работой оборудования и операционной системы. Утилиты предоставляют доступ к возможностям, недоступным без их применения, либо автоматизируют процесс изменения некоторых параметров. Утилиты могут входить в состав операционных систем, идти в комплекте со специализированным оборудованием или распространяться отдельно.

*Пример*: архиваторы, просмотрщики файлов, утилиты для диагностики аппаратного или программного обеспечения, деинсталляторы программного обеспечения и т.д.;

• *Загрузчик операционной системы* – установите флажок, если на техническом средстве установлен загрузчик операционной системы.

*Примечание.* Загрузчик операционной системы — системное программное обеспечение, обеспечивающее загрузку операционной системы непосредственно после включения компьютера и начальной загрузки.

*Пример*: Windows Boot Manager (для Windows Vista, Windows 7, Windows 8 и Windows 10), LILO (для загрузки ядра Linux) и др.

#### **Программное обеспечение**

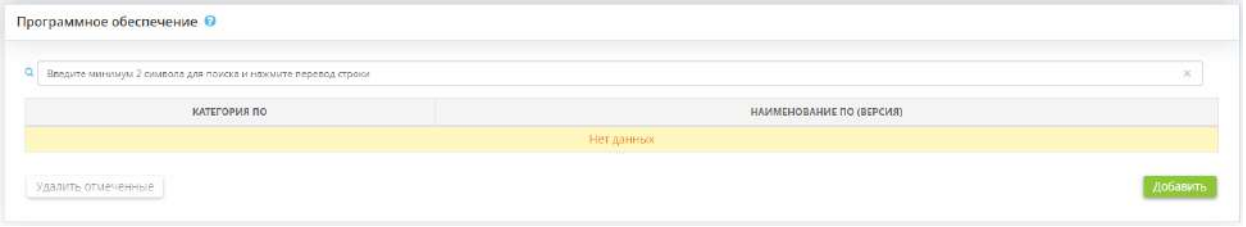

Для внесения сведений о прикладном программном обеспечении технического средства нажмите кнопку *«Добавить»*. Перед Вами откроется окно следующего содержания:

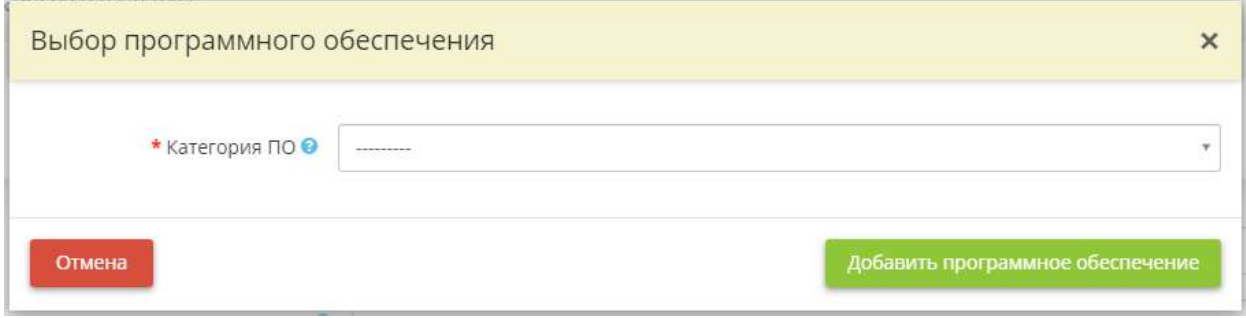

Выберите из предложенного списка категорию прикладного программного обеспечения, установленного на техническом средстве.

Для сохранения сведений нажмите кнопку *«Добавить программное обеспечение»*.

При необходимости Вы можете указать наименование и версию прикладного программного обеспечения. Для этого нажмите кнопку *«Изменить»:*

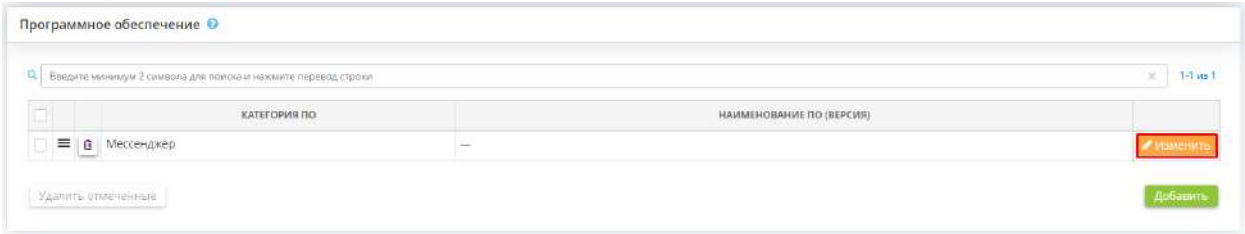

### Перед Вами откроется окно следующего содержания:

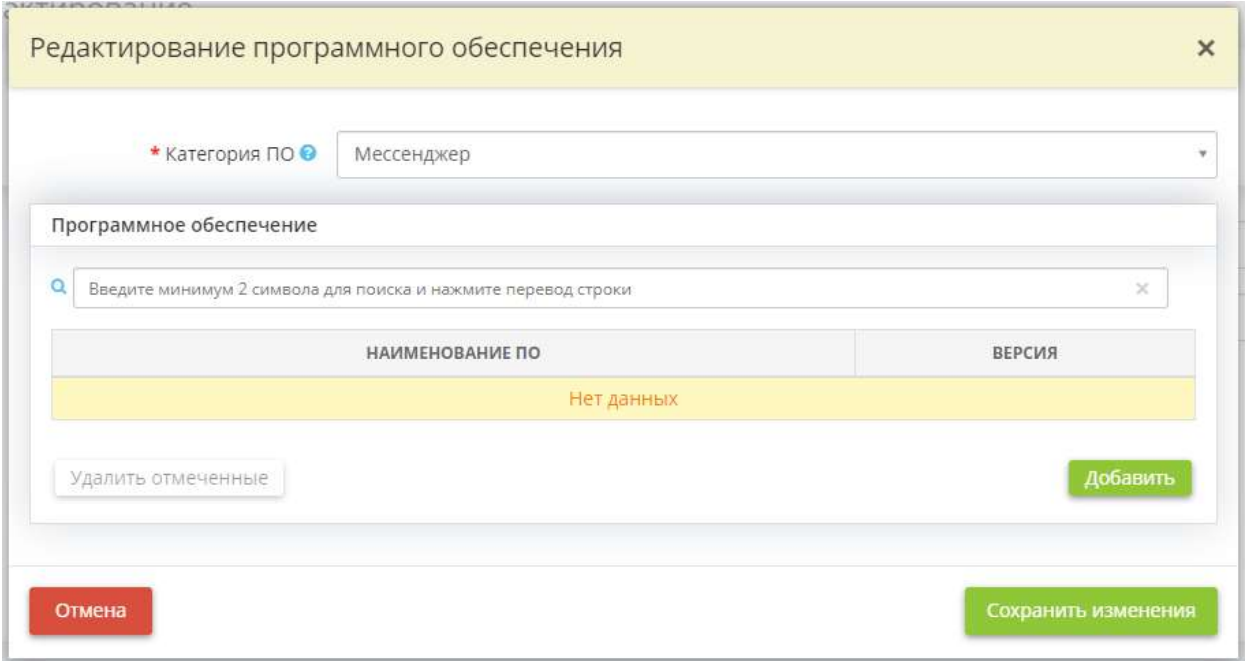

Затем нажмите кнопку *«Добавить»*. Перед Вами откроется окно следующего содержания:

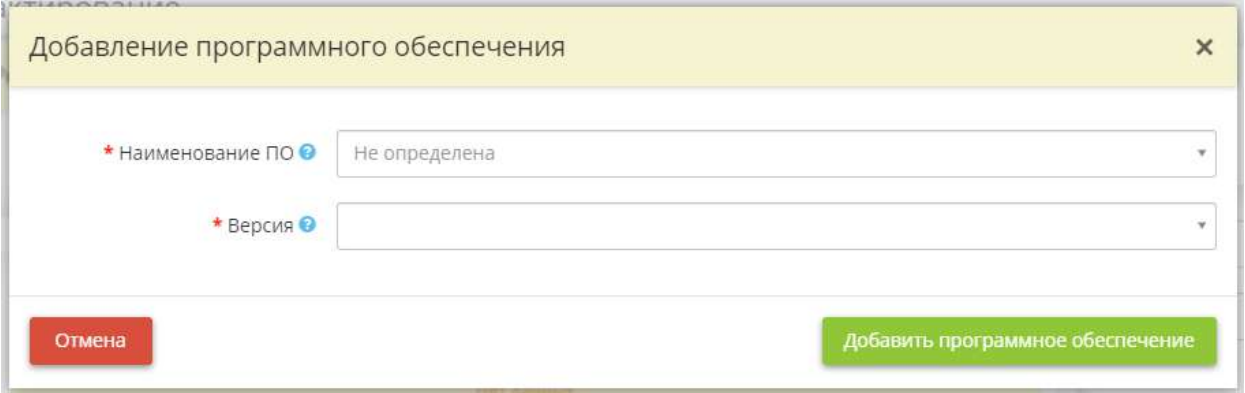

• **Наименование ПО** - выберите из предложенного списка наименование прикладного программного обеспечения или внесите его вручную. Чтобы сохранить собственное значение, после внесения нажмите на клавишу *«Enter»*;

• *Версия* – выберите из предложенного списка версию прикладного программного обеспечения или внесите его вручную. Чтобы сохранить собственное значение, после внесения нажмите на клавишу *«Enter»*.

Для сохранения сведений нажмите кнопку *«Добавить программное обеспечение»*, затем нажмите кнопку *«Сохранить изменения»*.

Для сохранения сведений, внесенных на шаге, нажмите кнопку *«Сохранить»*. Чтобы перейти на следующий шаг, нажмите кнопку *«Следующий шаг».*

### ШАГ 5 «РАЗМЕЩЕНИЕ»

Данный шаг предназначен для внесения сведения о размещении технического средства.

При переходе на данный шаг перед Вами откроется окно следующего содержания:

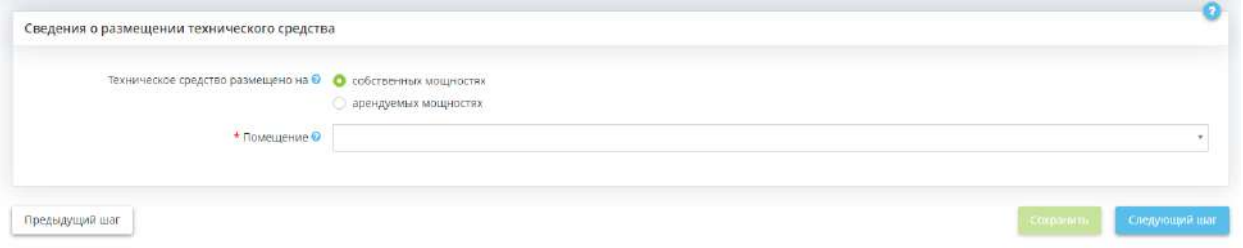

- *Техническое средство размещено на* установите переключатель в зависимости от того, на чьих мощностях размещено техническое средство;
- *Помещение* если техническое средство размещено на собственных мощностях, выберите помещение организации, в котором размещено техническое средство;

**Обратите внимание!** Перечень помещений на выбор содержит помещения, ранее внесенные в рабочем столе *«Ресурсы»*, в ярлыке *«Помещения»*.

• *Адрес поставщика вычислительных услуг* – если техническое средство размещено на арендуемых мощностях, выберите адрес поставщика вычислительных услуг, на мощностях которого размещено техническое средство.

**Обратите внимание!** Перечень адресов на выбор содержит адреса, ранее внесенные в рабочем столе *«Ресурсы»*, в ярлыке *«Хранилища и арендуемые мощности»* в блоке *«Сведения о центрах обработки данных»*.

Для сохранения внесенных сведений нажмите кнопку *«Сохранить»*. Для того чтобы перейти на следующий шаг, нажмите кнопку *«Следующий шаг»*.

# ШАГ 6 «ДОСТУП СОТРУДНИКОВ»

Данный шаг предназначен для внесения сведений о сотрудниках, которые имеют доступ к техническому средству.

При переходе на данный шаг перед Вами откроется окно следующего содержания:

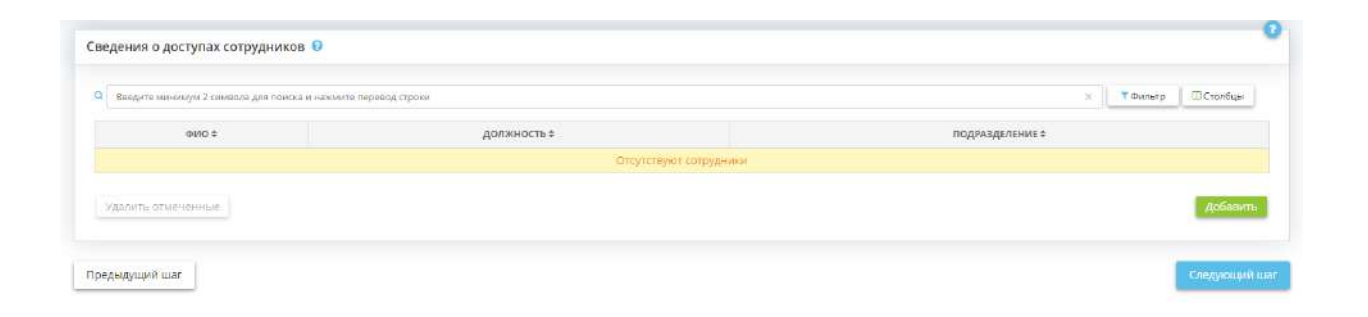

Для внесения сведений нажмите кнопку *«Добавить»* и выберите сотрудников, которые работают за данным техническим средством/имеют к нему доступ и обрабатывают на нем ПДн и защищаемую информацию.

**Обратите внимание!** Если Вы не нашли нужного сотрудника в выпадающем списке, перейдите на рабочий стол *«Ресурсы»* ярлык *«Сотрудники организации»* и добавьте недостающего сотрудника.

Чтобы перейти на следующий шаг, нажмите кнопку *«Следующий шаг»*.

# ШАГ 7 «СРЕДСТВА ЗАЩИТЫ ИНФОРМАЦИИ»

На данном шаге содержатся сведения:

- о средствах защиты информации, которые установлены на данное техническое средство;
- о средствах защиты информации, которые установлены на системы, группы технических средств, в состав которых входит данное техническое средство.

**Обратите внимание!** Данный шаг носит исключительно информационный характер, сведения на нем недоступны для редактирования. Чтобы внести изменения в сведения об установках средств защиты информации, вернитесь в Рабочий стол *«Документы»*, в Мастер опроса *«Ввод данных (ИБ)»*, на вкладку *«Информационные технологии»*, на шаг *«Установка СЗИ»*.

При переходе на данный шаг перед Вами откроется окно следующего содержания:

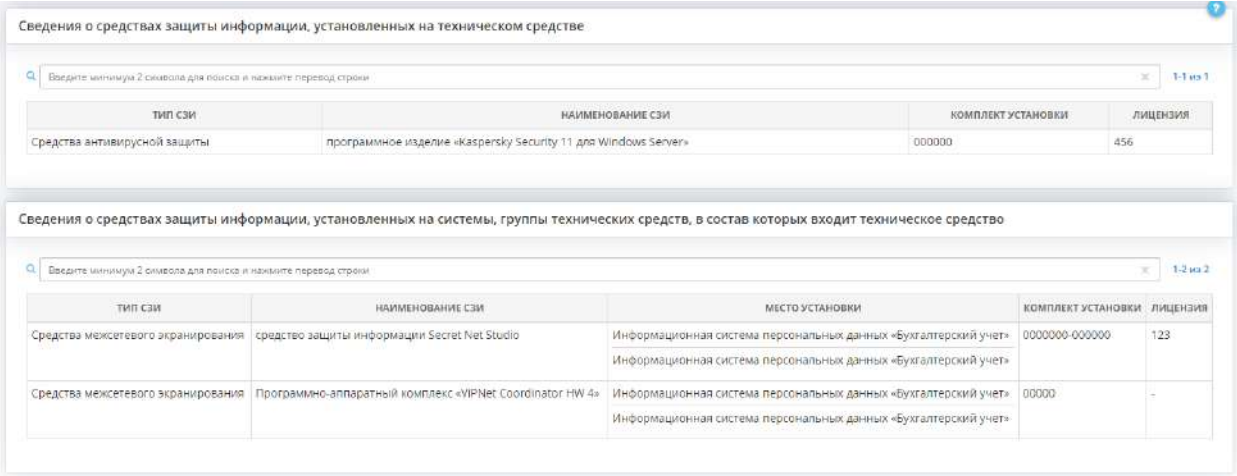

### *4.3.4.5.2 Вкладка «Группы технических средств»*

Данная вкладка предназначена для объединения технических средств (АРМ, серверов, иных технических средств) в группы. Вкладка не обязательна для заполнения, объединение технических средств в группы предназначена для удобства и, как правило, актуально для распределенных ИС.

Под группой технических средств понимается совокупность элементов локально-вычислительной сети, находящихся по одному адресу, либо в одном сегменте локально-вычислительной сети.

Объединение в группы позволит Вам на шагах вкладки *«Информационные технологии»*  устанавливать средства защиты информации на конкретные группы технических средств и описывать протекающие с их участием взаимодействия и осуществляющиеся к ним доступы. В состав группы могут входить только те технические средства локально-вычислительной сети, которые задействованы в обработке защищаемой информации, предварительно внесенные в сервис. Одно и то же техническое средство локально-вычислительной сети может входить в несколько групп.

При переходе на данную вкладку перед Вами откроется окно следующего содержания:

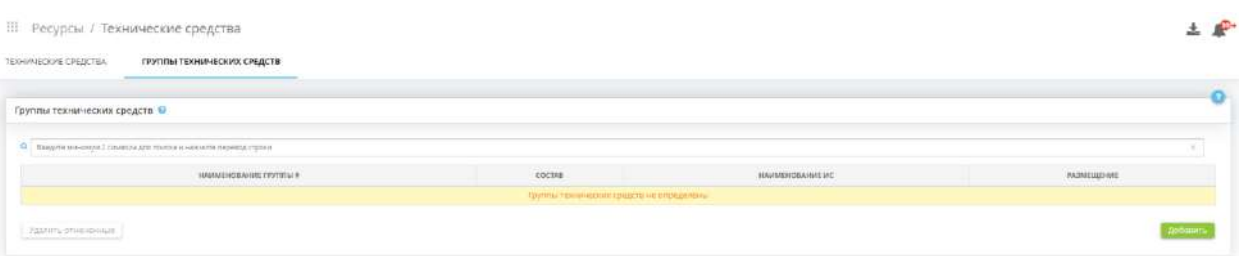

Для внесения сведений о группе технических средств нажмите кнопку *«Добавить»*. Перед Вами откроется окно следующего содержания:

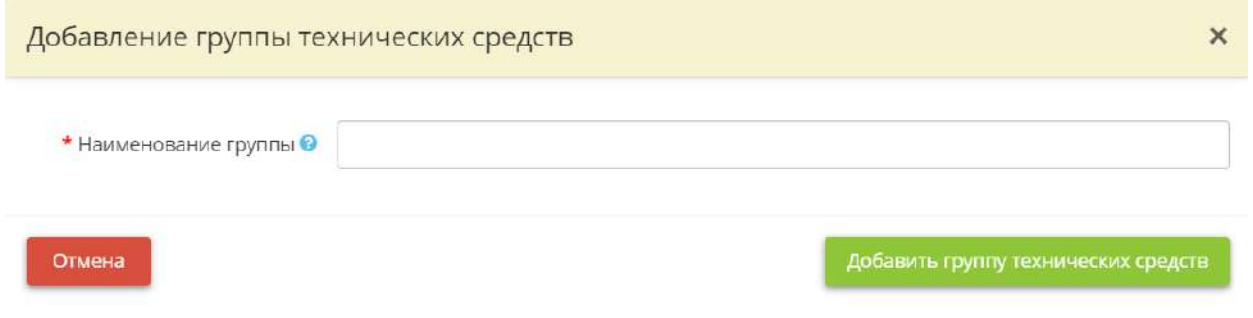

• **Наименование группы** - внесите условное наименование для создаваемой группы технических средств.

*Пример*: группа технических средств главного корпуса;

После внесения наименования нажмите кнопку *«Добавить группу технических средств»*. На шаге сформируется следующая таблица:

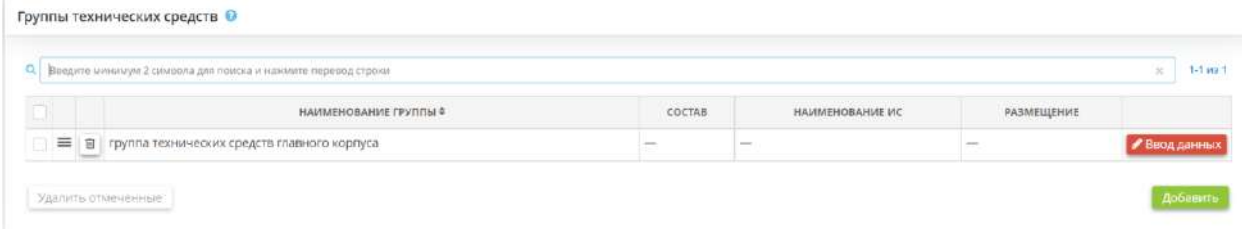

Нажмите на кнопку *«Ввод данных»* чтобы добавить необходимые технические средства в данную группу. Перед Вами откроется окно следующего содержания:

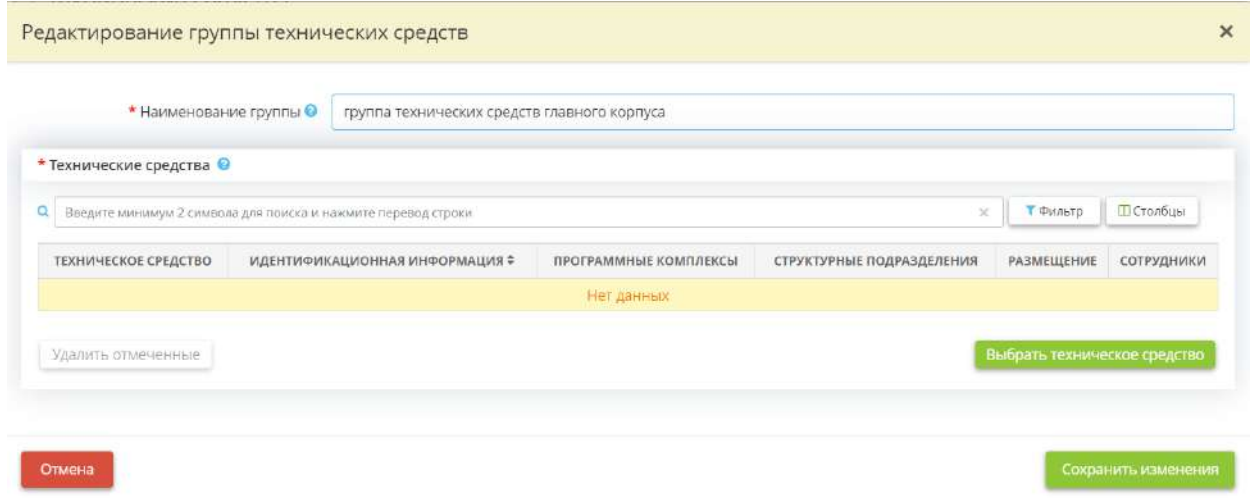

Нажмите кнопку *«Выбрать техническое средство»* и выберите из списка технические средства, которые входят в данную группу.

**Обратите внимание!** Список состоит из технических средств, сведения о которых были ранее внесены в рабочем столе *«Ресурсы»*, на вкладке *«Технические средства»*.

Для сохранения внесенных сведений нажмите кнопку *«Сохранить изменения»*.

### 4.3.5 ОПЕРАЦИОННАЯ ДЕЯТЕЛЬНОСЬ

Для перехода в данный раздел выберите в меню рабочих столов элемент *Операционная деятельность*:

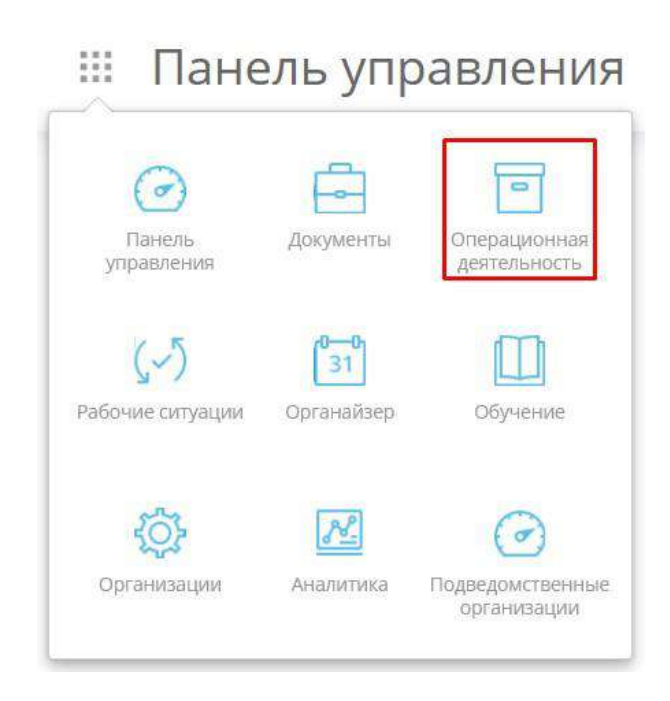

При переходе в данный раздел перед Вами откроется окно следующего содержания:

#### Операционная деятельность  $\begin{array}{c} 1 & 0 \\ 2 & 0 \\ 3 & 0 \\ 4 & 0 \end{array}$

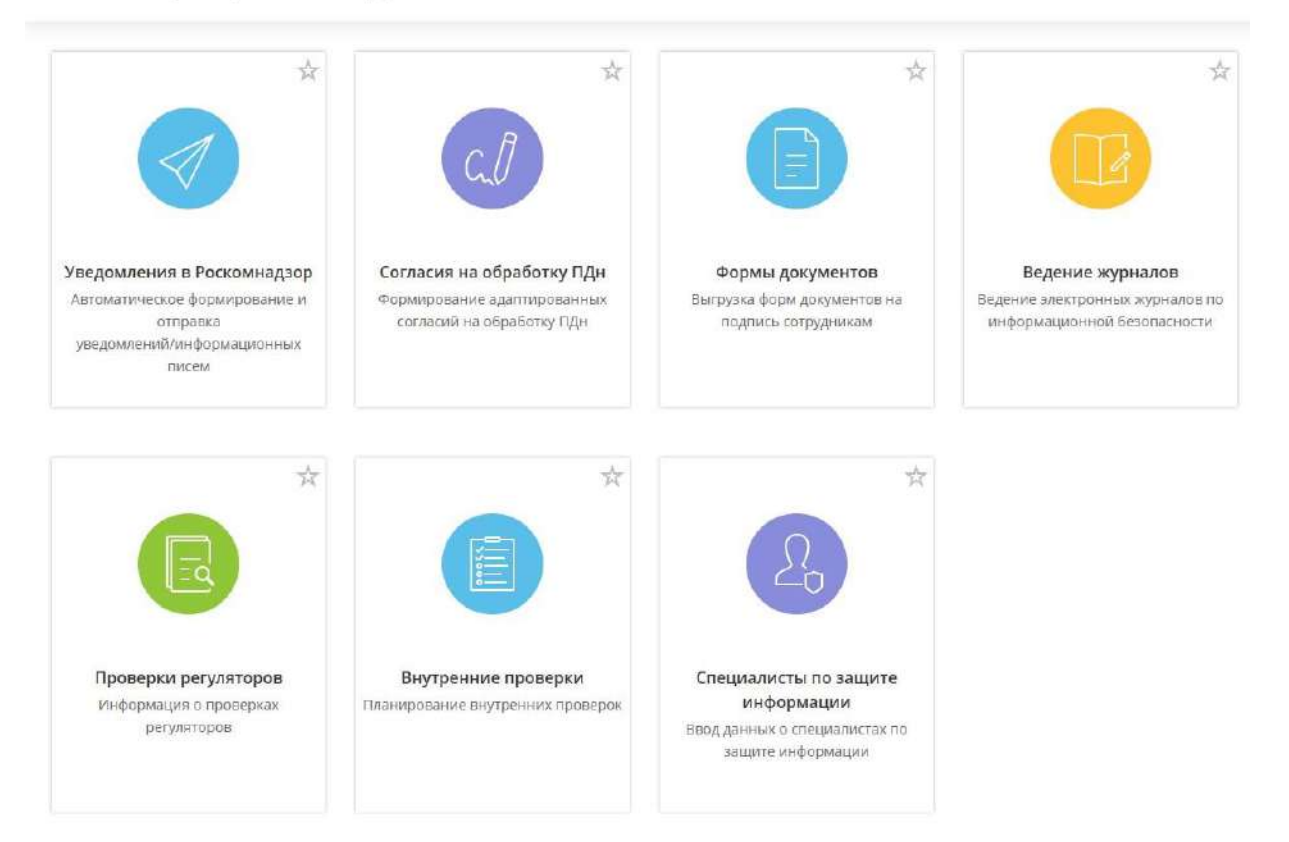

# 4.3.5.1 Ярлык «Уведомления в Роскомнадзор»

Для просмотра перечня ув*едомлений / информационных писем* и отправки Уведомления */ Информационного письма* нажмите на ярлык *«Уведомления в Роскомнадзор»*:

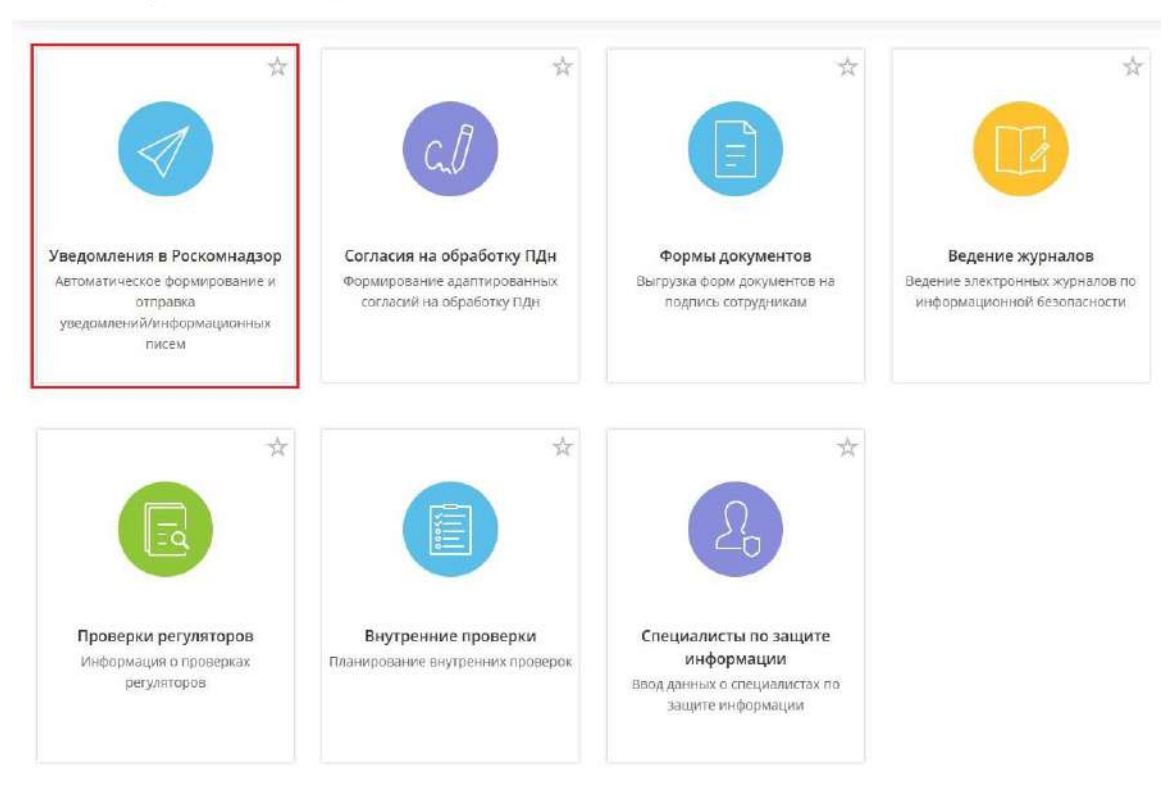

**••• Операционная деятельность** 

Данный раздел состоит из следующих шагов:

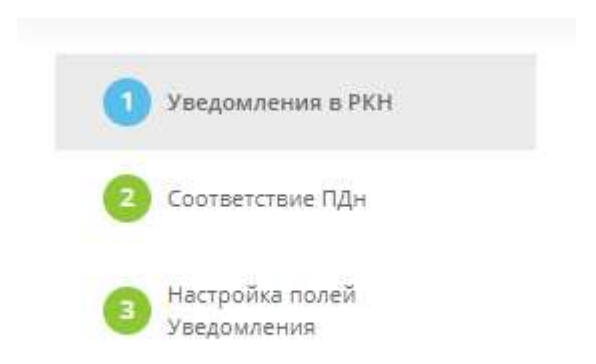

*4.3.5.1.1 Шаг 1 «Уведомления в РКН»*

**Обратите внимание!** Формирование и отправка на шаге в данный момент недоступна, поскольку 26 декабря 2022 года на сайте Федеральной службы по надзору в сфере связи, информационных технологий и массовых коммуникаций (Роскомнадзор) были опубликованы новые формы уведомлений: • уведомление об обработке (о намерении осуществлять обработку) ПДн [\(https://pd.rkn.gov.ru/operators-registry/notification/form/](https://pd.rkn.gov.ru/operators-registry/notification/form/) );

• уведомление об изменении сведений, содержащихся в уведомлении о намерении осуществлять обработку ПДн ([https://pd.rkn.gov.ru/operators-registry/notification/updateform/\)](https://pd.rkn.gov.ru/operators-registry/notification/updateform/).

По результатам проведенной оценки влияния новых форм уведомлений на ПК «АльфаДок» сообщаем, что возможность подготовки и отправки уведомлений в Роскомнадзор станет доступна пользователям ПК «АльфаДок» в начале 3 квартала 2023 года.

# *4.3.5.1.2 Шаг 2 «Соответствие ПДн»*

Данный шаг предназначен для настройки соотнесения перечня ПДн с формы Уведомления Роскомнадзора и перечня ПДн из справочника ПК «АльфаДок»:

### **Перечень ПДн с формы Уведомления Роскомнадзора**

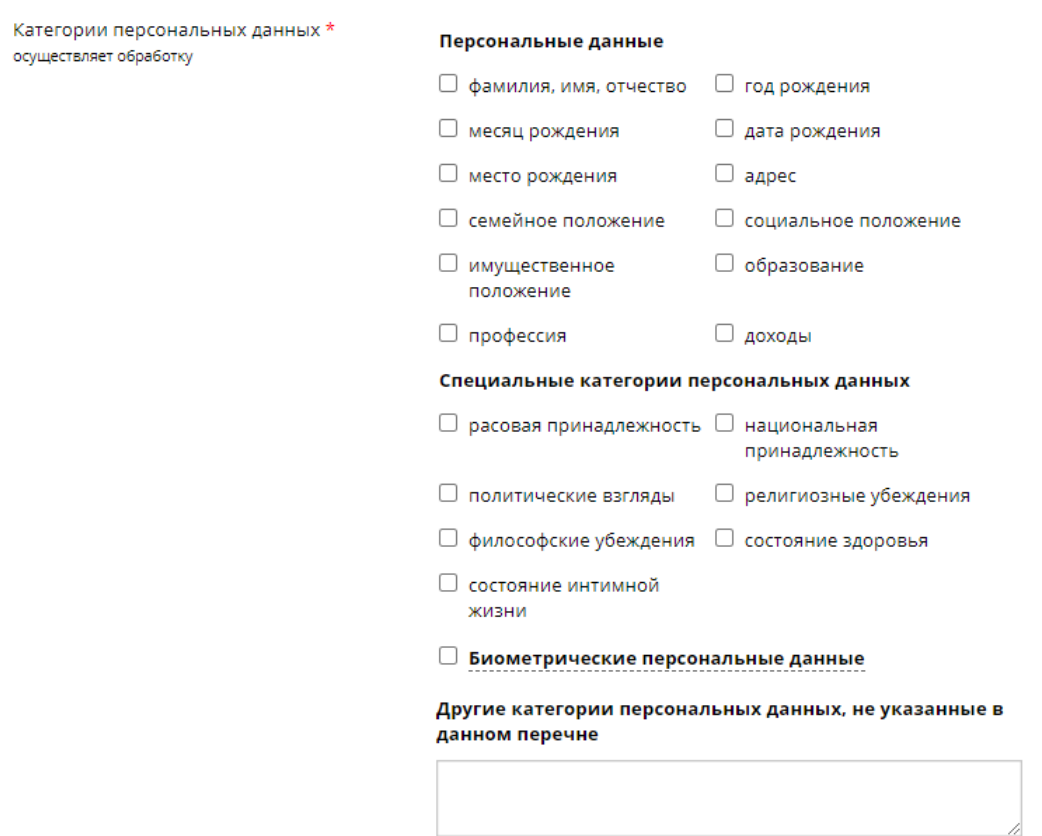

В связи с тем, что наименования ПДн в Форме Уведомления на сайте Роскомнадзора, как правило, отличаются от наименований ПДн, обрабатываемых в организации на практике, возникла необходимость проведения данного соответствия.

Например, в форме Уведомления Роскомнадзора содержится ПДн «семейное положение», но в организации могут обрабатываться не только сведения о семейном положении субъекта, но еще и сведения о составе его семьи. Во избежание замечаний при проверке Роскомнадзора, рекомендуем
использовать в форме Уведомления те наименования ПДн, которые обрабатываются именно в Вашей организации.

При переходе на данный шаг перед Вами откроется окно следующего содержания:

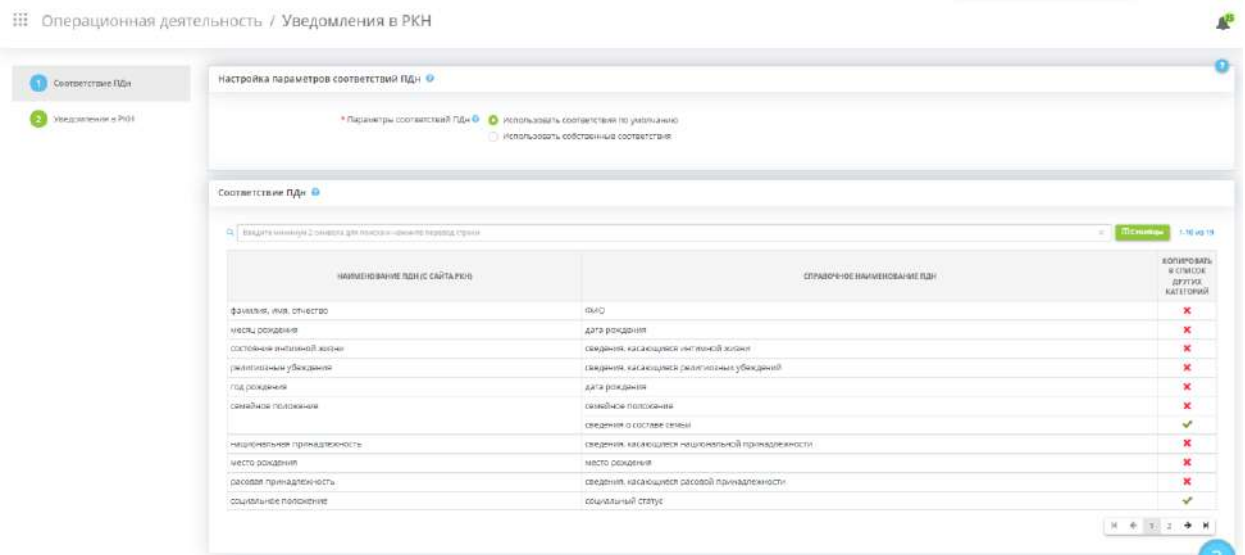

### **Настройка параметров соответствий ПДн**

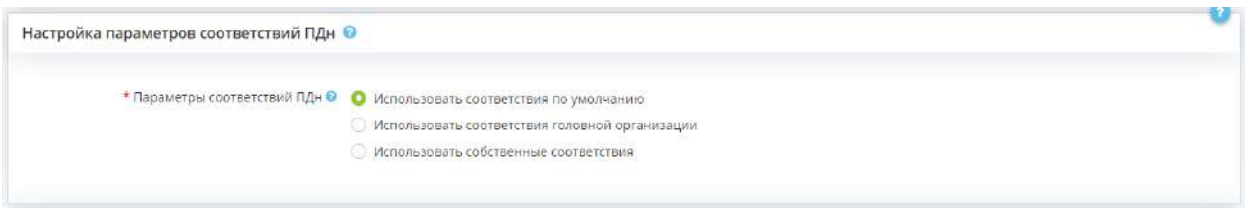

Автоматически используются соответствия по умолчанию. Перед изменением настроек параметров соответствия рекомендуем ознакомиться с соответствиями, подготовленными экспертами ПК «АльфаДок» в блоке *«Соответствие ПДн»*.

Далее:

- установите чек-бокс рядом со значением *«Использовать соответствия по умолчанию»*, если Вы согласны с настройками соответствия, подготовленными экспертами ПК «АльфаДок» в блоке *«Соответствие ПДн»*;
- установите чек-бокс рядом со значением *«Использовать соответствия головной организации»* для использования настроек соответствий головной организации (актуально при наличии головной организации в ПК «АльфаДок»);
- установите чек-бокс рядом со значением *«Использовать собственные соответствия»* для самостоятельной настройки соответствий.

### **Соответствие ПДн**

**Обратите внимание!** В случае, если используются параметры соответствия по умолчанию или параметры соответствия головной организации, данный блок не будет доступен для редактирования.

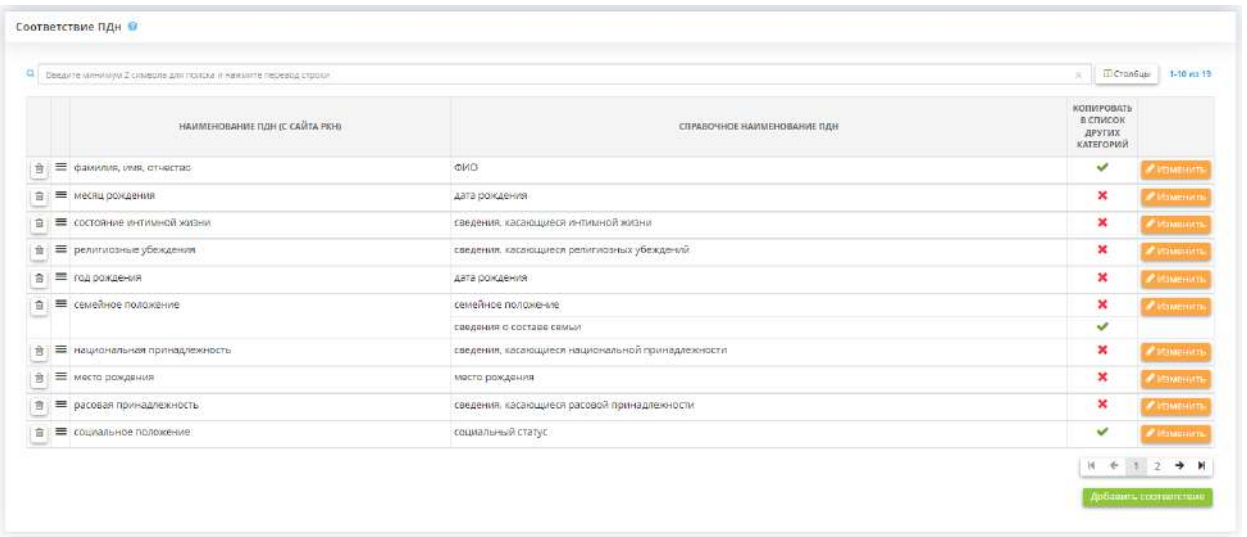

Для изменения/добавления соответствия наименований ПДн нажмите кнопку *«Изменить»/ «Добавить соответствие»*. Перед Вами откроется окно следующего содержания:

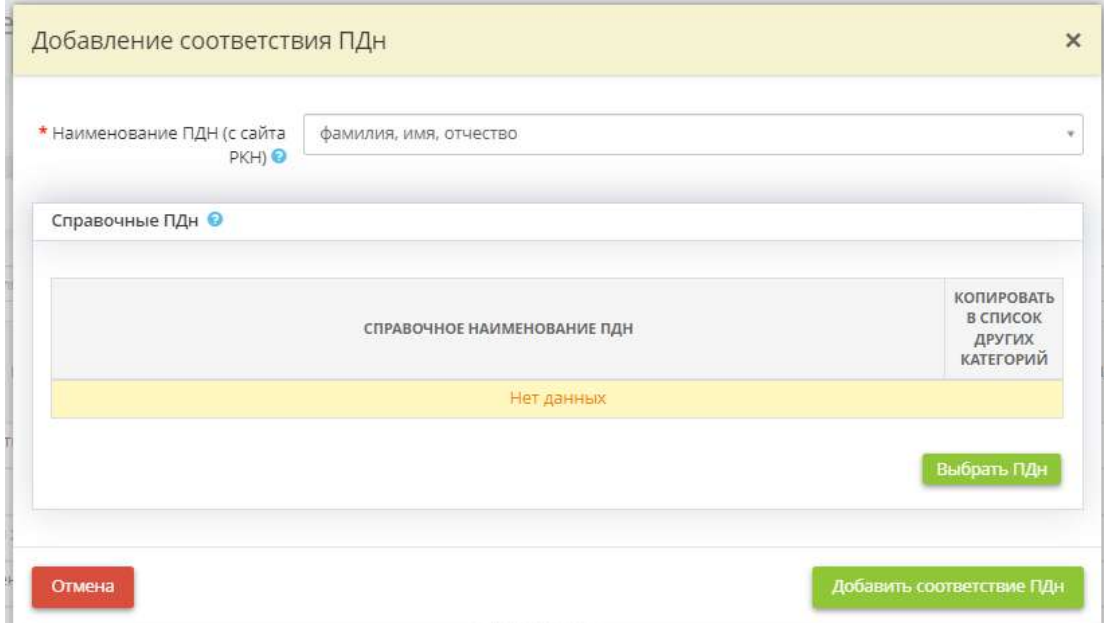

• *Наименование ПДН (с сайта РКН)* – выберите из предложенного перечня наименование ПДн, к которому необходимо настроить соответствие.

**Обратите внимание!** Перечень ПДн соответствует перечню ПДн, представленному в форме Уведомления на официальном сайте Роскомнадзора.

• *Справочные ПДн* – для настройки соответствия выберите наименования ПДн из справочника. Для этого нажмите кнопку *«Выбрать ПДн»*. Перед Вами откроется окно следующего содержания:

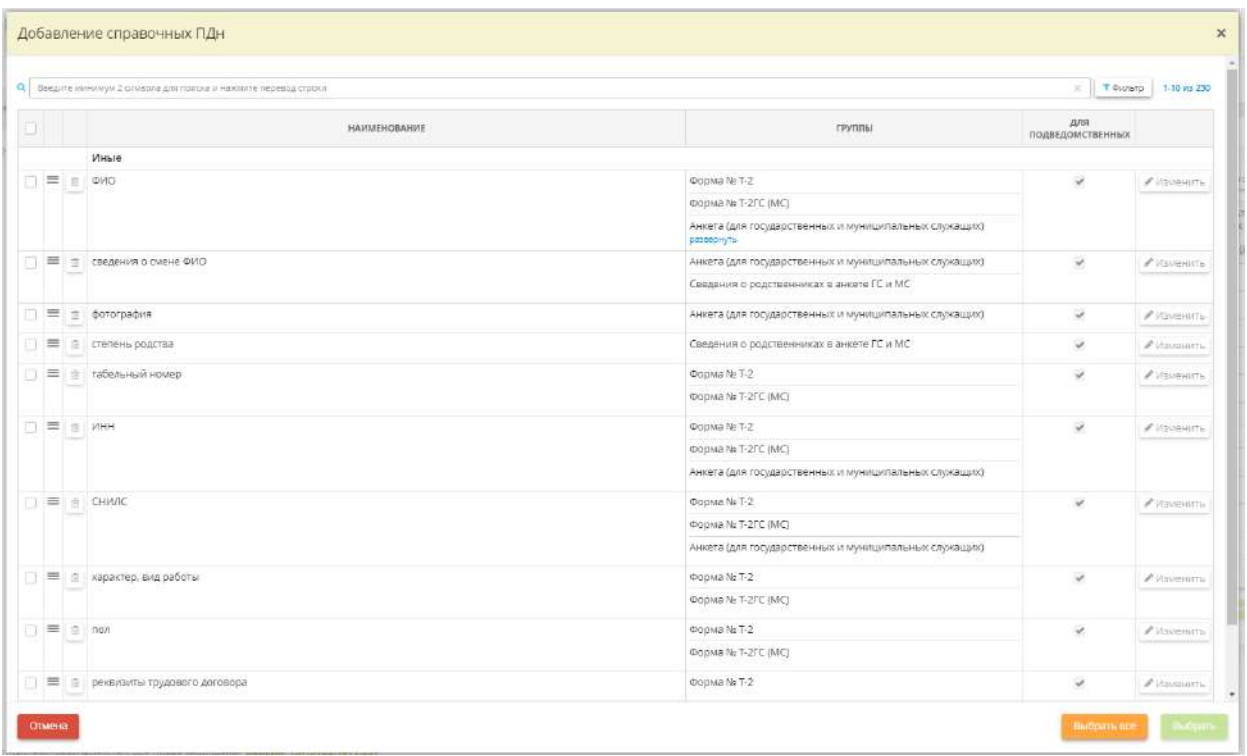

Установите флажки рядом с необходимыми ПДн и нажмите кнопку *«Выбрать».*

В случае, если в справочнике отсутствует необходимое значение нажмите кнопку *«Добавить ПДн»:*

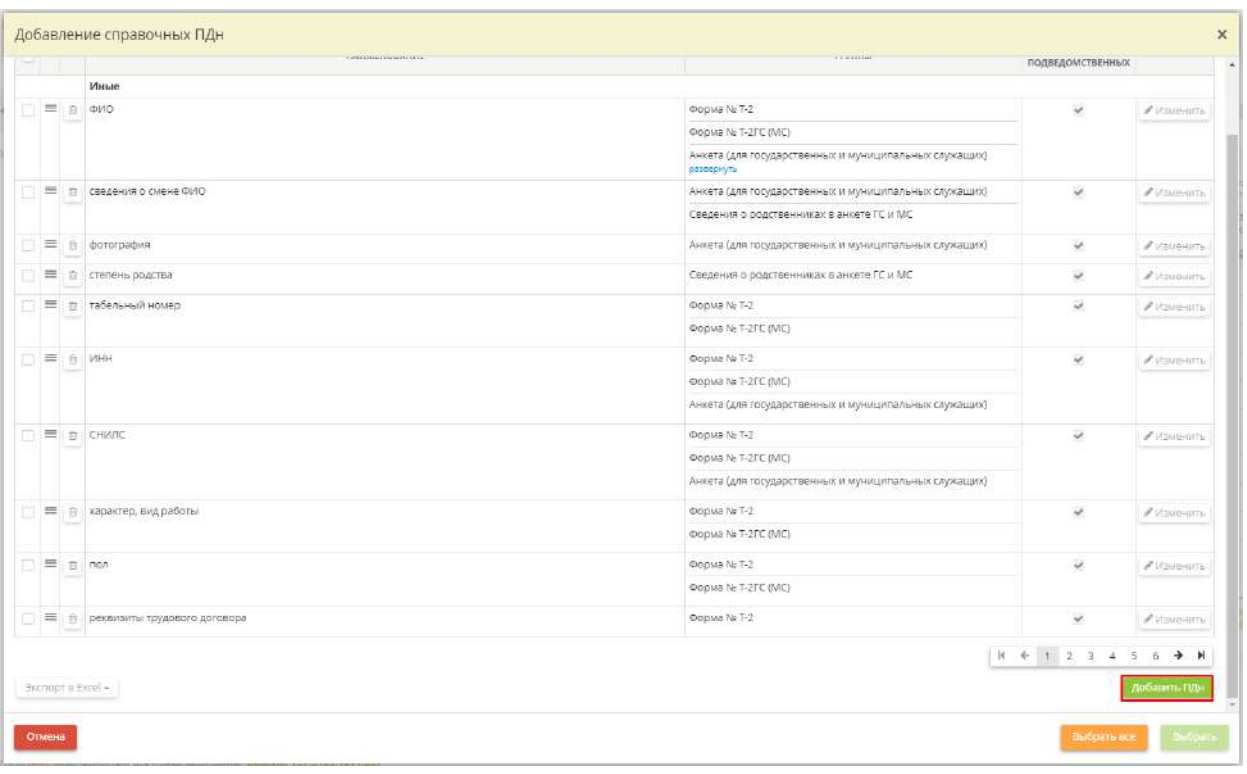

Перед Вами откроется окно следующего содержания:

 $\mathbb{L}$ 

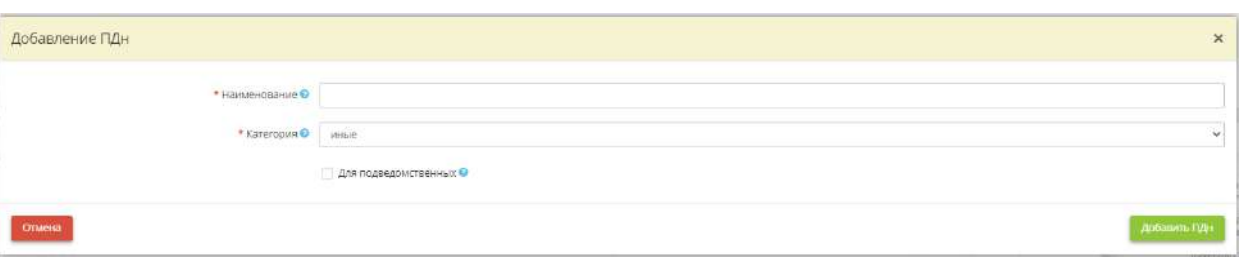

- *Наименование* внесите вручную наименование обрабатываемых ПДн;
- *Категория* выберите категорию, к которой относятся обрабатываемые ПДн;
- *Для подведомственных* установите флажок в случае, если данное значение необходимо добавить и в соответствующем справочнике подведомственных организаций.

Для добавления ПДн в справочник нажмите кнопку *«Добавить ПДн»*. Затем найдите его в справочнике, установите рядом с данным наименованием флажок и нажмите кнопку *«Выбрать».*

Установите флажок в колонке *«Копировать в список других категорий»*, если справочное ПДн необходимо отнести к другим категориям ПДн, не перечисленным в форме Уведомления Роскомнадзора:

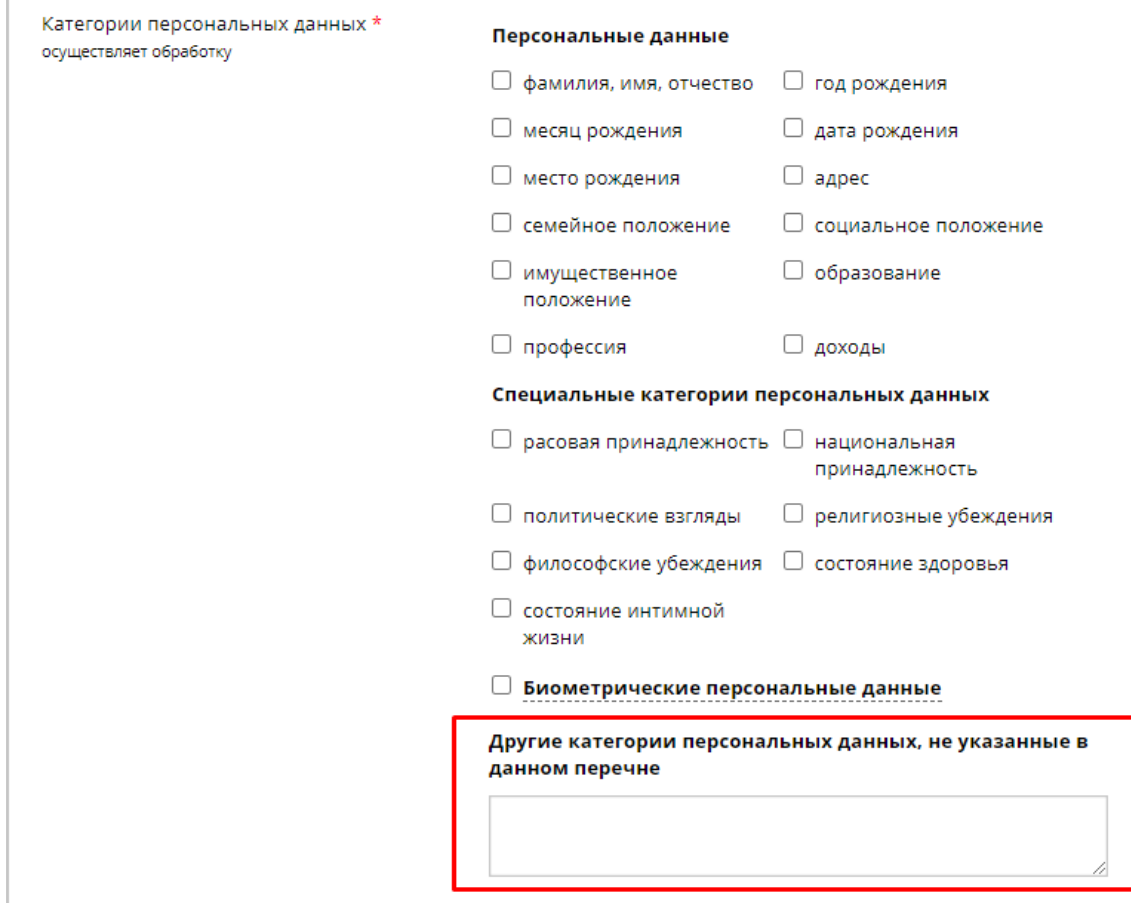

Для сохранения сведений нажмите кнопку *«Добавить соответствие ПДн»/«Сохранить изменения»*.

Для отправки Уведомления / Уведомления об изменении сведений, содержащихся в уведомлении о намерении осуществлять обработку ПДн, в Роскомнадзор нажмите кнопку *«Следующий шаг»*.

### *4.3.5.1.3 Шаг 3 «Настройка полей Уведомления»*

Данный шаг предназначен для настройки ряда полей Уведомления / Уведомления об изменении сведений, содержащихся в уведомлении о намерении осуществлять обработку ПДн, направляемого в Роскомнадзор. По умолчанию используется автоматически сформированное описание в соответствие со сведениями, внесенными на основных шагах Мастера вопроса *«Ввод данных (ИБ)»*.

**Обратите внимание!** В случае изменения настроек полей Уведомления / Уведомления об изменении сведений, содержащихся в уведомлении о намерении осуществлять обработку ПДн, вернитесь на шаг *«Уведомления в РКН»* и переформируйте документ.

.<br>Настройка полей Уведомления .<br>Описание мер, предусмотренных статьями 18.1 и 19 Федерального закона о персональных данных 18  $\sum_{i=1}^{n}$ .<br>Пригором назначен ответственный за пре твращение и выявление нарушения законодательства РФ, устранение послед:<br>повмем обработки ПД-н Федеральному закону РФ от 27.07.2006 № 152-ФБ, и пр en cobsectou fizza a caniae regir .<br>им с требованиями в защите персональных данных, установленными Правительством РФ б О Использовать автоматически своемиссеанное описание nonesosate concreennoe omnosein .<br>обеспечения безоли<br>устаное .<br>Tranit la pièchevenne Geom .<br>Описы ПД-у в ИСПД-х утверждаты мектрук<br>Описываний и корольку сильными (до им зонаслисти персу<br>ими в **хн**аате перс .<br>«Крива записа» народности прогладшие продадуру вценки соответс<br>ения, в которых осуществляется обработна ПДи и размещены ИСПДн Предыдущий шет

При переходе на данный шаг перед Вами откроется окно следующего содержания:

#### **Описание мер, предусмотренных статьями 18.1 и 19 Федерального закона о персональных данных**

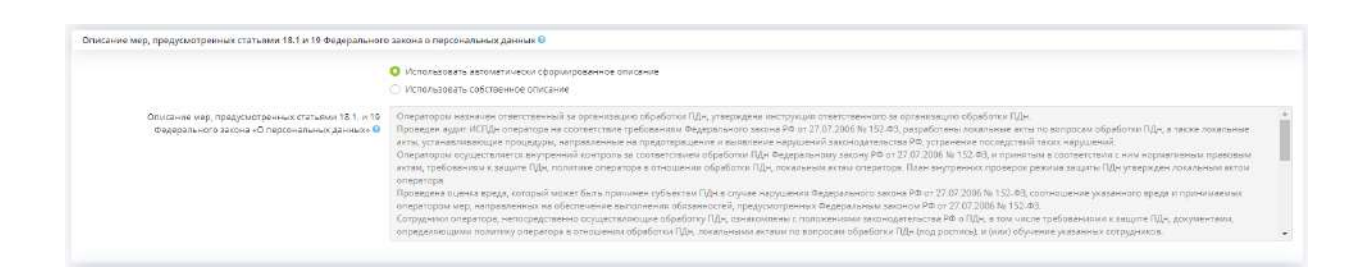

По умолчанию в поле *«Описание мер, предусмотренных статьями 18.1. и 19 Федерального закона «О персональных данных»* используется автоматически сформированное описание мер, предусмотренных статьями 18.1. и 19 Федерального закона «О персональных данных», в соответствие со сведениями, внесенными на основных шагах Мастера вопроса *«Ввод данных (ИБ)»*. При необходимости отредактируйте описание, для этого установите переключатель рядом с полем *«Использовать собственное описание»* и измените текст.

**Сведения об обеспечении безопасности персональных данных в соответствии с требованиями к защите персональных данных, установленными Правительством РФ**

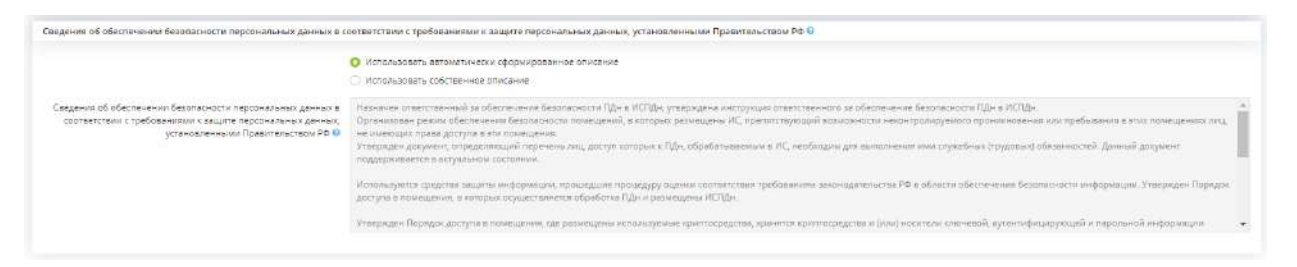

По умолчанию в поле *«Сведения об обеспечении безопасности персональных данных в соответствии с требованиями к защите персональных данных, установленными Правительством РФ»* используются автоматически сформированные сведения об обеспечении безопасности ПДн, в соответствие со сведениями, внесенными на основных шагах Мастера вопроса *«Ввод данных (ИБ)»*. При необходимости отредактируйте содержание сведений, для этого установите переключатель рядом с полем «Использовать собственное описание» и измените текст.

После изменения настроек нажмите кнопку *«Сохранить».*

**Обратите внимание!** В случае изменения настроек полей Уведомления / Уведомления об изменении сведений, содержащихся в уведомлении о намерении осуществлять обработку ПДн, вернитесь на шаг *«Уведомления в РКН»* и переформируйте документ.

## *4.3.5.1.4 Шаг 4 «Уведомление о трансграничной передаче»*

Данный шаг предназначен для формирования Уведомления о намерении осуществлять трансграничную передачу ПДн для последующей его **подачи на сайт Роскомнадзора в электронном виде посредством авторизации через ЕСИА** (на портале Госуслуг).

Трансграничную передачу ПДн необходимо осуществлять в соответствии со ст. 12 Федерального закона от 27 июля 2006 г. № 152-ФЗ «О персональных данных» и с обязательным уведомлением Роскомнадзора о намерении осуществлять трансграничную передачу ПДн. Указанное уведомление направляется отдельно от уведомления о намерении осуществлять обработку ПДн.

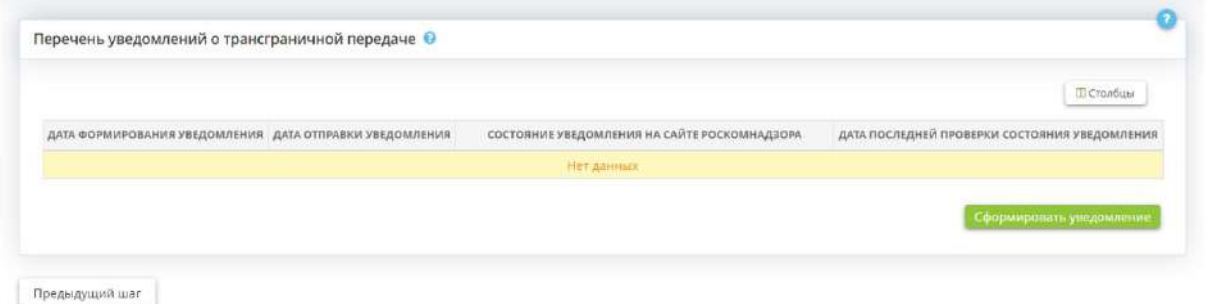

При переходе на данный шаг перед Вами откроется окно следующего содержания:

Для формирования Уведомления нажмите кнопку *«Сформировать уведомление»*, перед Вами откроется окно следующего содержания:

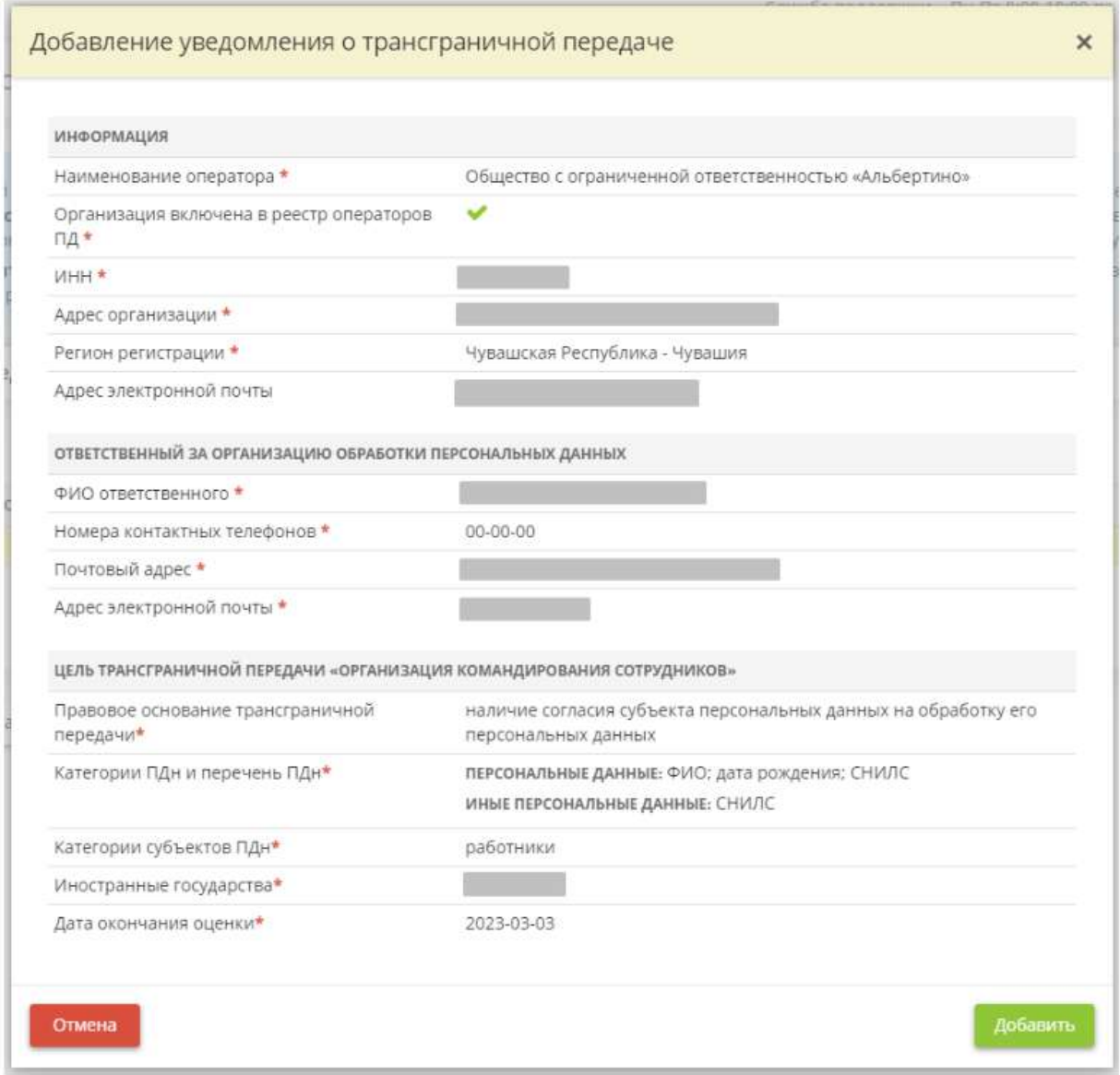

Проверьте корректность сведений, при необходимости, отредактируйте или дозаполните данные в разделе *«Документы/Ввод данных (ИБ)/ПДН»*, на шагах *«Трансграничная передача ПДн»* и *«Параметры трансграничной передачи»*. Для сохранения сформированного Уведомления в ПК «АльфаДок» нажмите кнопку *«Добавить»*. В табличной форме появится следующая запись:

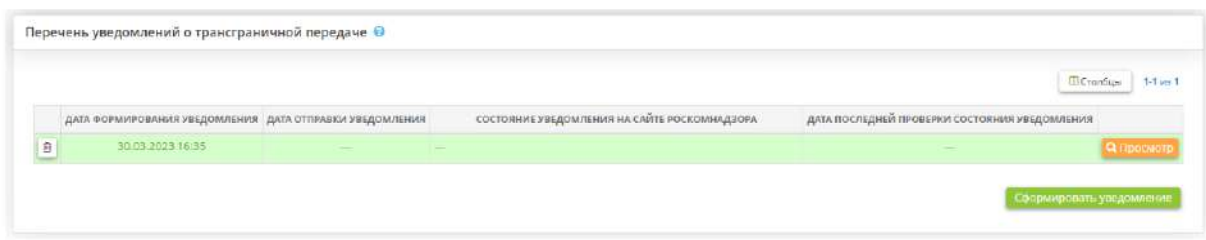

Для ознакомления с содержанием ранее сформированного уведомления нажмите кнопку *«Просмотр»*.

Для отправки Уведомления о намерении осуществлять трансграничную передачу ПДн посредством авторизации через ЕСИА необходимо:

• установить браузерное расширение *«AlfaRKN»*, файл расширения и инструкция для установки расширения размещены в Базе знаний по адресу **Меню/Помощь/База знаний/Уведомления в РКН**;

• отправить уведомление с помощью расширения, инструкция по отправке уведомления доступна в Базе знаний по адресу **Меню/Помощь/База знаний/Уведомления в РКН**.

**Обратите внимание!** Для отправки уведомления о намерении осуществлять трансграничную передачу ПДн в Роскомнадзор будут использованы сведения из последнего актуального уведомления, сформированного в ПК «АльфаДок». Актуальное уведомление выделено зеленым цветом:

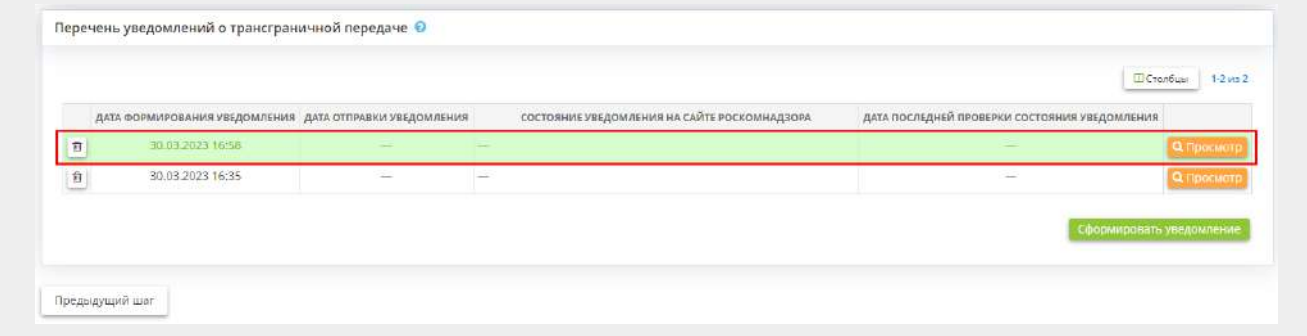

• **ДАТА ФОРМИРОВАНИЯ УВЕДОМЛЕНИЯ** – в данном столбце автоматически отразятся дата и время формирования уведомления о намерении осуществлять трансграничную передачу ПДн;

• **ДАТА ОТПРАВКИ УВЕДОМЛЕНИЯ** – в данном столбце автоматически отразятся дата и время отправки уведомления о намерении осуществлять трансграничную передачу ПДн посредством авторизации через ЕСИА и браузерное расширение.

После направления уведомления Оператор вправе осуществлять трансграничную передачу ПДн на территории указанных в данном уведомлении иностранных государств, обеспечивающих адекватную защиту прав субъектов ПДн (перечень данных государств закреплен в Приказе Роскомнадзора от 5 августа 2022 г. № 128 «Об утверждении перечня иностранных государств, обеспечивающих адекватную защиту прав субъектов персональных данных»). На территорию

иных государств осуществлять трансграничную передачу ПДн можно будет только после рассмотрения уведомления Роскомнадзором и при условии отсутствия решения регулятора о запрете трансграничной передачи ПДн, за исключением случаев, перечисленных в Постановлении Правительства РФ от 29 декабря 2022 г. № 2526.

Согласно ч. 7 ст. 12 Федерального закона от 27 июля 2006 г. № 152-ФЗ «О персональных данных» трансграничная передача ПДн может быть запрещена или ограничена решением Роскомнадзора по результатам рассмотрения уведомления о намерении осуществлять трансграничную передачу ПДн. В случае принятия Роскомнадзором решения о запрете или ограничении трансграничной передачи ПДн, регулятор уведомляет об этом Оператора по адресу электронной почты, указанному в поданном Уведомлении о намерении осуществлять трансграничную передачу ПДн. Если в течение 10 рабочих дней на указанный адрес электронной почты не поступило письмо с соответствующим решением, Оператор вправе начать осуществлять трансграничную передачу ПДн на территорию и иных государств, не включенных в вышеуказанный перечень.

**Обратите внимание!** Рекомендуем также по истечении 10 рабочих дней проверить статус рассмотрения поданного уведомления [на сайте Роскомнадзора.](https://pd.rkn.gov.ru/cross-border-transmission/notification_check/) Если в нем отсутствуют сведения о запрете или ограничении трансграничной передачи ПДн, а само уведомление рассмотрено, Оператор вправе начать осуществлять трансграничную передачу ПДн.

В случае принятия Роскомнадзором решения о запрещении или об ограничении трансграничной передачи ПДн Оператор обязан обеспечить уничтожение органом власти иностранного государства, иностранным физическим лицом, иностранным юридическим лицом ранее переданных им ПДн. Подтверждением уничтожения ПДн иностранным контрагентом может выступать, например, акт об уничтожении ПДн.

# 4.3.5.2 Ярлык «Согласия на обработку ПДн»

Для формирования адаптированных форм согласий выберите ярлык «*Согласия на обработку ПДн»*:

**В Операционная деятельность** 

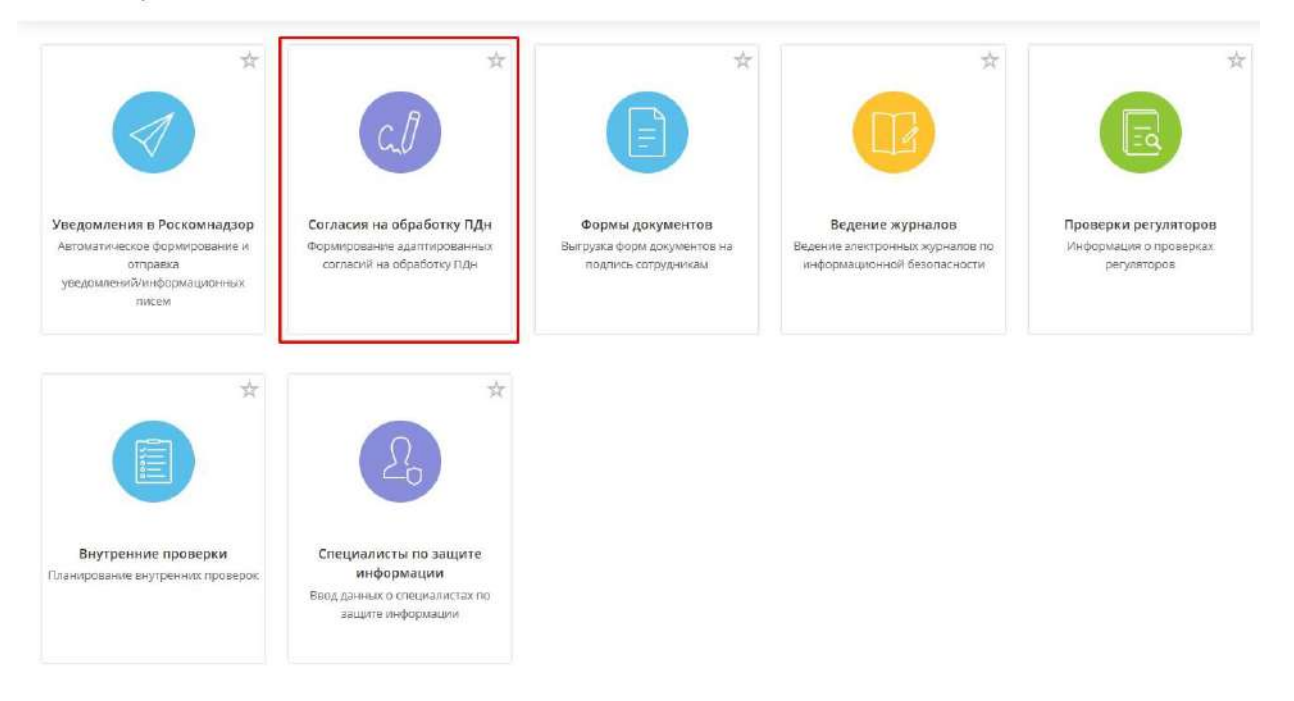

## *4.3.5.2.1 Шаг 1 «Законные представители»*

Данный шаг предназначен для добавления в согласия на обработку ПДн блока законного представителя субъектов ПДн. Федеральный закон от 27 июля 2006 г. N 152-ФЗ «О персональных данных» предусматривает возможность дачи согласия на обработку ПДн в случае недееспособности субъекта персональных данных законным представителем субъекта. Законным представителем, если речь идет о несовершеннолетнем ребенке, выступает один из его родителей; законным представителем лица, лишенного дееспособности, выступает его опекун и др.

Для добавления категории субъектов ПДн, для которых существуют законные представители нажмите на кнопку *Добавить*. Далее откроется окно следующего содержания, в котором необходимо установить соответствия между категорией субъектов ПДн и категорией их законных представителей:

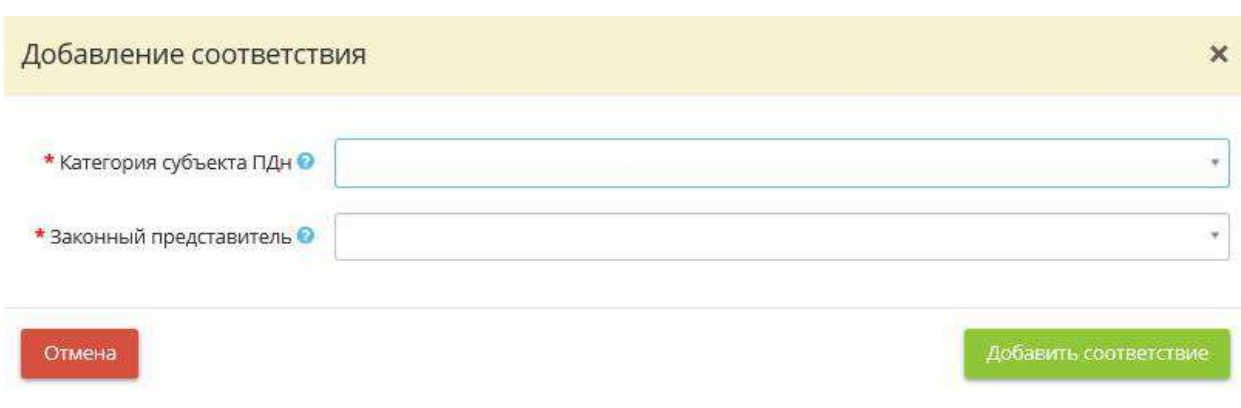

• *Категория субъекта ПДн* - Выберите наименование категории субъектов ПДн из справочника.

**Обратите внимание!** Перечень категорий берется с поля «Наименование категории» на 1 и 2 шагах вкладки «Персональные данные» в меню Документы - Ввод данных, где Вы ранее выбрали категории субъектов

• Законный представитель - Выберите наименование категории законного представителя субъекта ПДн из справочника.

**Обратите внимание!** Перечень категорий берется с поля «Наименование категории» на 1 и 2 шагах вкладки «Персональные данные» в меню Документы - Ввод данных, где Вы ранее выбрали категории субъектов. Если законный представитель субъекта ПДн не введен на указанных шагах, выберите «Не выделен в отдельную категорию субъектов ПДн»

Нажмите на кнопку *Добавить соответствия*, чтобы сохранить новые значения.

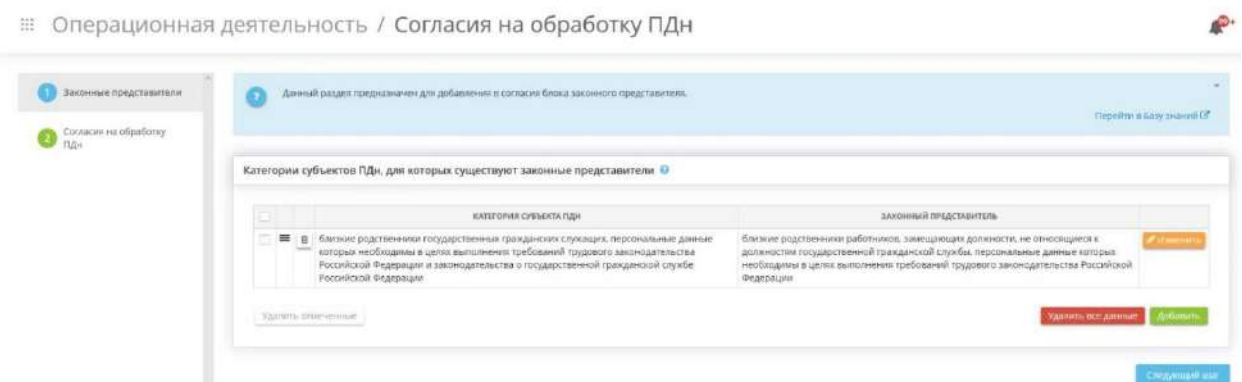

Перейдите на *Следующий шаг*.

## *4.3.5.2.2 Шаг 2 «Формирование согласия на обработку ПДн»*

Данный шаг предназначен для формирования согласий для всех категорий субъектов, которые были внесены в Мастере опроса, на вкладке *«ПДн»*, шагах *«Характеристики ПК, входящих в состав ИСПДн»* и *«Особенности неавтоматизированной обработки ПДн»*.

Не для всех категорий субъектов требуется согласие. Оператор обязан иметь письменное согласие субъекта в следующих случаях:

- обработка специальных категорий ПДн (касающихся расовой, национальной принадлежности, политических взглядов, религиозных или философских убеждений, состояния здоровья, интимной жизни);
- обработка биометрических ПДн (отпечатки пальцев, сетчатка глаза);
- поручение обработки ПДн третьему лицу;

• обработка ПДн, разрешенных субъектом ПДн для распространения.

**Обратите внимание!** В случае, если были произведены изменения на шагах *«Характеристики ПК, входящих в состав ИСПДн»* и *«Особенности неавтоматизированной обработки ПДн»*, рекомендуем нажать кнопку *«Обновить»* для пересчета категорий субъектов.

При переходе на данный шаг перед Вами откроется окно следующего содержания:

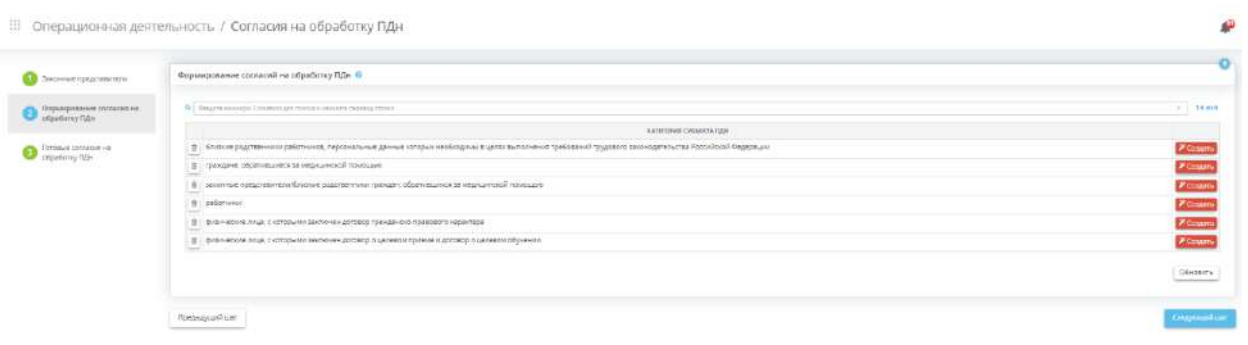

Из представленного перечня выберите категории субъектов, для которых необходимо сформировать согласия, и нажмите кнопку *«Создать»/ «Изменить»*. Осуществится переход в раздел *«Настройки»*, перед Вами откроется окно следующего содержания:

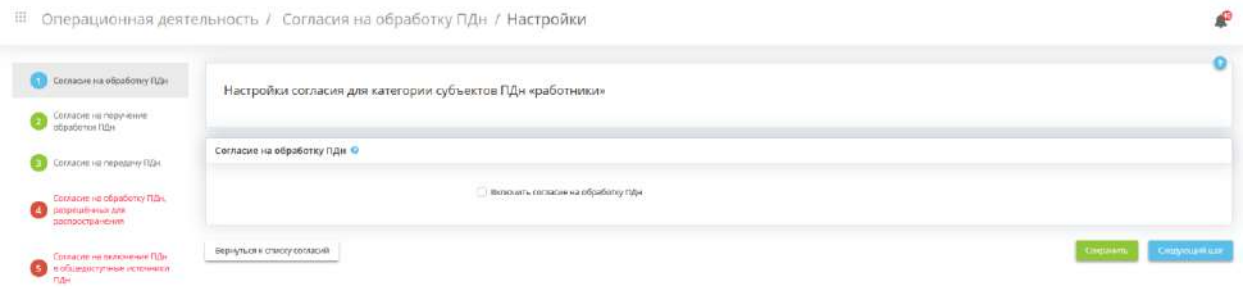

Раздел *«Настройки»* состоит из следующих шагов:

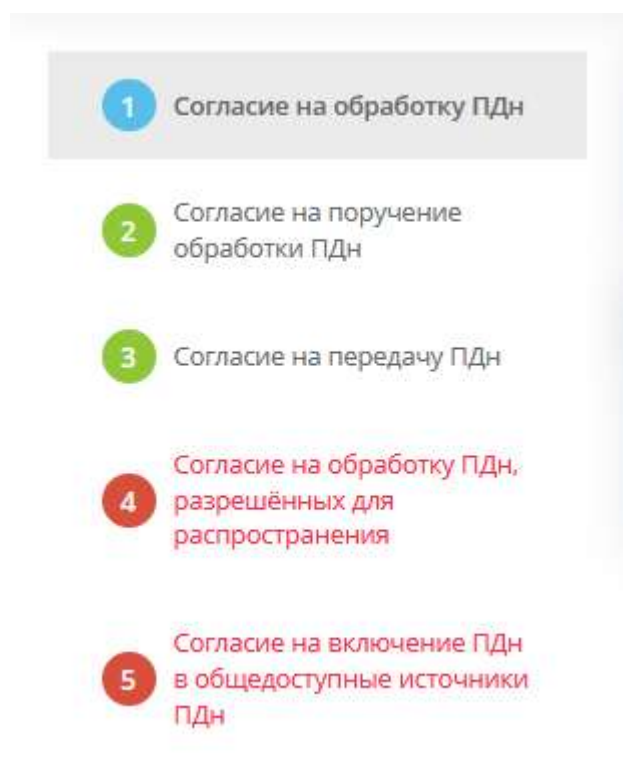

**Обратите внимание!** Красная подсветка означает, что согласия на данных шагах не были настроены, зеленая подсветка - согласия сформированы, голубая подсветка, что Вы находитесь на шаге. Подсветка серого цвета и неактивные шаги означают, что с субъекта ПДн брать такого рода согласие не требуется.

**Обратите внимание!** Данные в согласии для субъекта ПДн и в версии законного представителя субъекта ПДн одинаковые для субъекта ПДн. В версию для законного представителя добавляются блоки о законном представителе.

# ШАГ 2.1 «СОГЛАСИЕ НА ОБРАБОТКУ ПДН»

Данный шаг предназначен для настройки согласия на обработку ПДн для выбранной категории субъекта. Для редактирования доступны следующие сведения: перечень обрабатываемых ПДн, цели обработки ПДн и срок действия согласия.

При переходе на данный шаг перед Вами откроется окно следующего содержания:

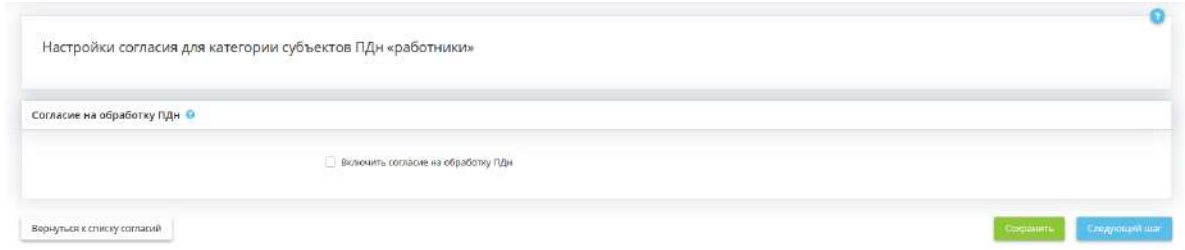

*Включить согласие на обработку ПДн* - установите флажок в случае, если ПДн субъекта должны обрабатываться с согласия. Подробнее см. ст. 6, 10, 11 Федерального закона от 27 июля 2006 г. № 152-ФЗ «О персональных данных», где прописаны условия, при которых должно браться согласие субъекта. Требования, предъявляемые к согласию, представлены в ст. 9 Федерального закона от 27 июля 2006 г. № 152-ФЗ «О персональных данных».

После установки флажка перед Вами раскроется табличная форма с перечнями ПДн, обрабатываемых в рамках конкретных целей. Перечень целей соответствует целям, внесенным в Мастере опроса на вкладке *«Общие сведения»*, на шаге *«Цели и способы обработки информации»*.

При необходимости добавьте несколько целей или измените существующие.

**Обратите внимание!** На остальные документы, формируемые в ПК «АльфаДок», изменение формулировки цели не повлияет.

Для добавления цели нажмите кнопку *«Добавить цель обработки»*. Перед Вами откроется окно следующего содержания:

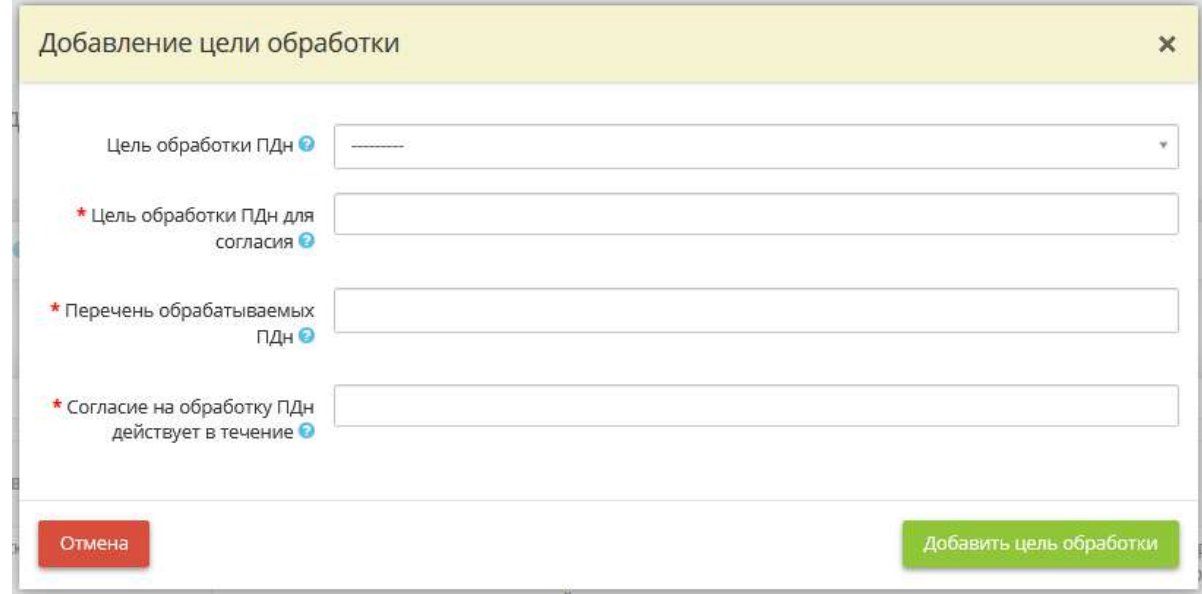

• *Цель обработки ПДн* - данное поле недоступно для редактирования;

- *Цель обработки ПДн для согласия* внесите цель обработки ПДн (рекомендуем в развернутом виде);
- *Перечень обрабатываемых ПДн* добавьте/откорректируйте перечень обрабатываемых ПДн;
- *Согласие на обработку ПДн действует в течение* внесите срок действия согласия в родительном падеже.

Для сохранения внесенных сведений нажмите кнопку *«Добавить цель обработки»*.

Для перехода на следующий шаг нажмите кнопку *«Следующий шаг»*.

## ШАГ 2.2 «СОГЛАСИЕ НА ПОРУЧЕНИЕ ОБРАБОТКИ ПДН»

Данный шаг предназначен для настройки согласия на поручение обработки ПДн третьим лицам. Оформление согласия на поручение обработки ПДн необходимо в случаях, когда между Вашей организацией и другой организацией заключен договор/государственный или муниципальный контракт, либо принят государственным или муниципальным органом соответствующий акт, и сторонняя организация оказывает Вашей организации услуги с использованием ПДн данной категории субъектов. Такое поручение возможно только с согласия субъекта ПДн по требованиям п.4 ст.9 Федерального закона от 27 июля 2006 г. № 152-ФЗ «О персональных данных».

*Пример:* перечисление заработной платы или выдача банковских карт Вашим сотрудникам сотрудниками Банка.

При переходе на данный шаг перед Вами откроется окно следующего содержания:

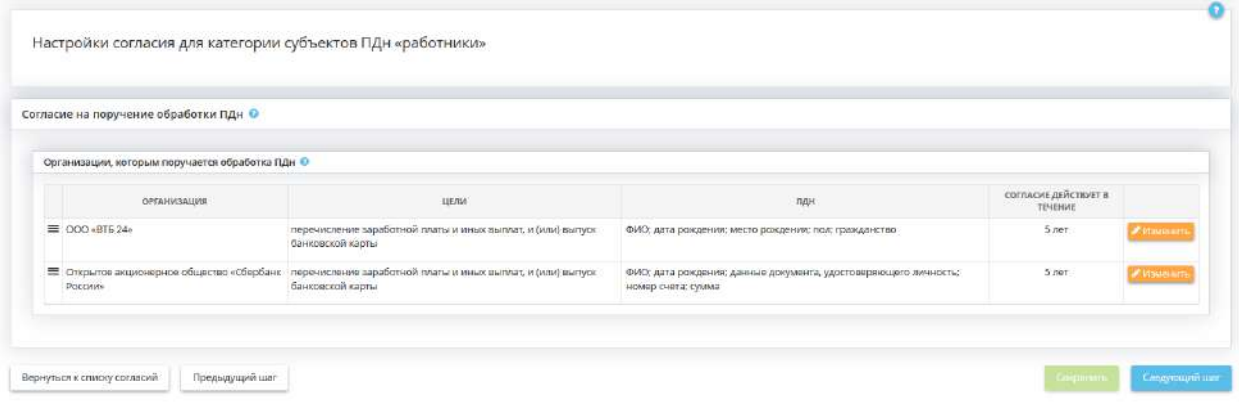

В данном блоке отражены организации, которые были внесены в табличную форму *«Организации, которым поручается обработка ПДн»* в Мастере опроса, на вкладке *«ПДн»*, на шаге *«Особенности обработки ПДн»*.

Укажите срок действия согласия на поручение обработки ПДн. Для этого выберите организацию, которой поручается обработка, и нажмите кнопку *«Ввод данных»*/*«Изменить»*. Перед Вами откроется окно следующего содержания:

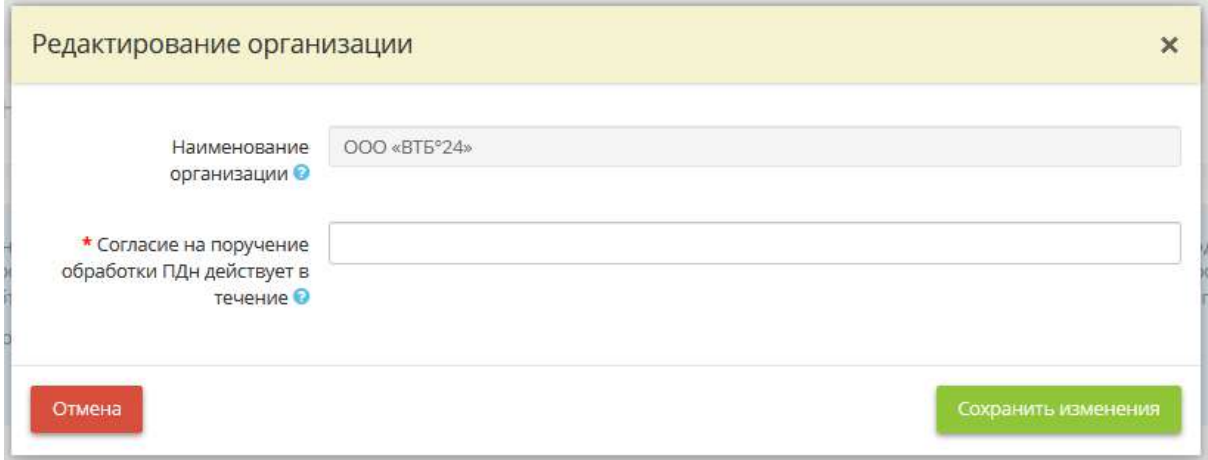

- **Наименование организации** наименование организации соответствует наименованию, внесенному в табличную форму *«Организации, которым поручается обработка ПДн»* в Мастере опроса, на вкладке *«ПДн»*, на шаге *«Особенности обработки ПДн»*. Чтобы отредактировать наименование организации, вернитесь на этот шаг;
- *Согласие на поручение обработки ПДн действует в течение* внесите вручную срок действия согласия на поручение обработки ПДн в родительном падеже.

*Пример*: 5 лет; срока действия трудового договора/служебного контракта и т.д.

**Обратите внимание!** Срок действия согласия должен быть конкретным и обоснованным.

Для сохранения внесенных сведений нажмите кнопку *«Сохранить изменения»*.

Для перехода на следующий шаг нажмите кнопку *«Следующий шаг»*.

# ШАГ 2.3 «СОГЛАСИЕ НА ПЕРЕДАЧУ ПДН»

Данный шаг предназначен для настройки согласия на передачу ПДн.

**Обратите внимание!** Если передача ПДн сторонним организациям осуществляется в соответствии с законодательством РФ и в целях выполнения возложенных на Оператора функций, полномочий и обязанностей, то на эту передачу согласие брать не нужно. Например, передача в ИФНС, ПФР и пр. Если же передача ПДн в другие организации никаким нормативным актом не регламентируется (например: банки запрашивают данные о заработной плате сотрудника для выдачи кредита; адвокат запрашивает ПДн сотрудника в интересах следствия, в учреждениях здравоохранения в отделе бухгалтерии осуществляется передача ПДн граждан в страховые организации по договорам ДМС), то на такую передачу необходимо брать согласие на передачу с субъекта ПДн.

При переходе на данный шаг перед Вами откроется окно следующего содержания:

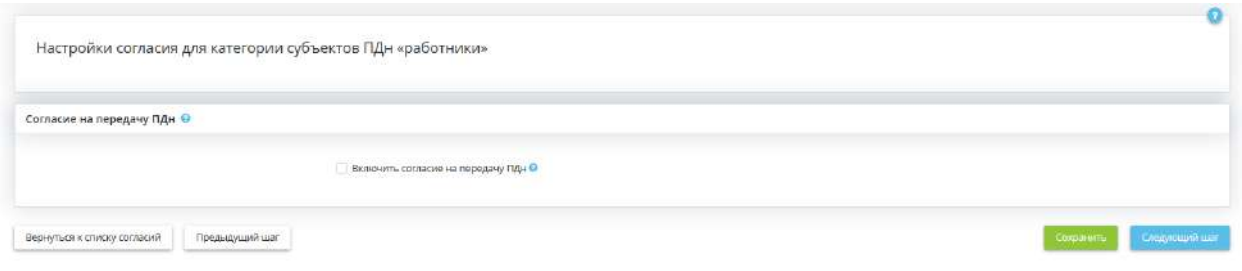

Установите флажок в случае, если необходимо настроить и сформировать согласие на передачу ПДн. Перед Вами откроется табличная форма *«Организации, которым передаются ПДн»*. Для добавления организации, в которую передаются ПДн, нажмите кнопку *«Добавить организацию»*.

Перед Вами откроется окно следующего содержания:

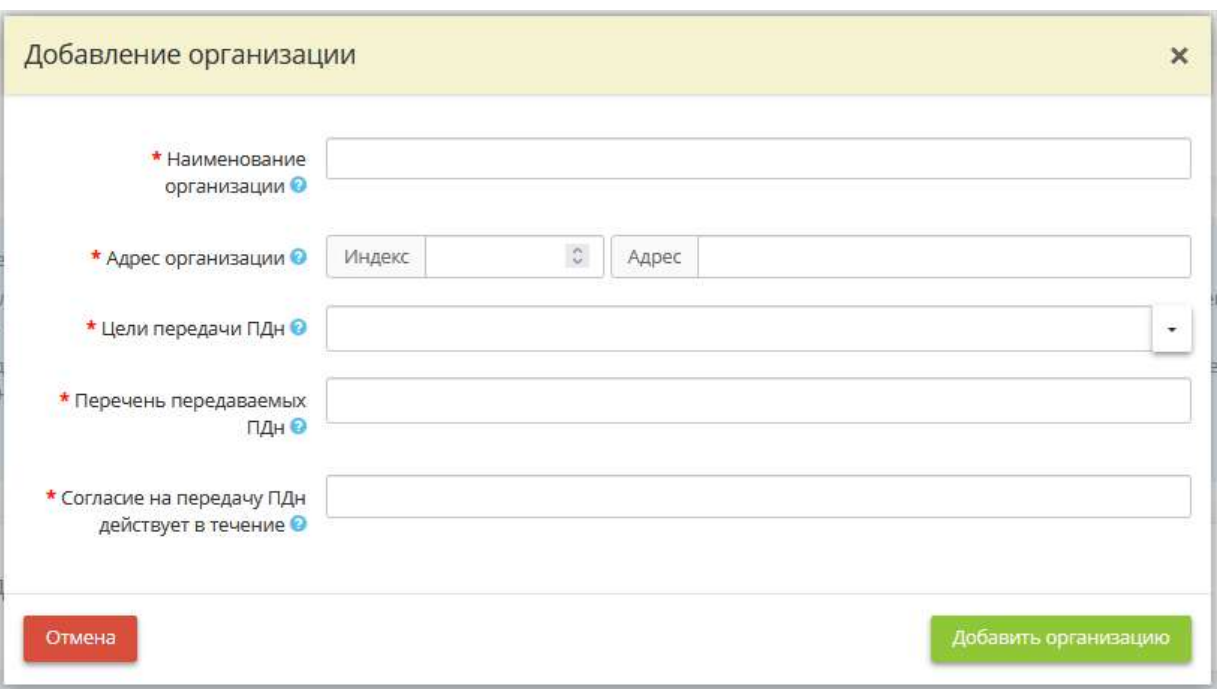

- *Наименование организации* введите наименование организации, в которую передаются ПДн с согласия субъекта ПДн;
- *Адрес организации* введите юридический адрес организации, в которую передаются ПДн с согласия субъекта ПДн;
- *Цели передачи ПДн* введите цель передачи ПДн в данную организацию. Для сохранения значения нажмите клавишу *«Enter»*;
- *Перечень передаваемых ПДн* выберите из списка ПДн, которые передаются в данную организацию.

**Обратите внимание!** В список подтягиваются все ПДн, которые обрабатываются в организации, т.е. те ПДн, которые Вы указали в Мастере опроса, на вкладке *«ПДн»*, на шагах *«Характеристики ПК, входящих в состав ИСПДн»* и *«Особенности неавтоматизированной обработки»*.

• *Согласие на передачу ПДн действует в течение* - внесите вручную срок действия согласия на передачу ПДн в родительном падеже.

*Пример*: срока действия трудового договора; срока действия служебного контракта; 5 лет.

**Обратите внимание!** Срок действия согласия должен быть конкретным и обоснованным.

Для сохранения внесенных сведений нажмите кнопку *«Добавить организацию»*.

Для перехода на следующий шаг нажмите кнопку *«Следующий шаг»*.

# ШАГ 2.4 «СОГЛАСИЕ НА ОБРАБОТКУ ПДН, РАЗРЕШЁННЫХ ДЛЯ РАСПРОСТРАНЕНИЯ»

Данный шаг предназначен для настройки согласия на обработку ПДн, разрешённых субъектом ПДн для распространения.

Особенности обработки персональных данных, разрешённых субъектом персональных данных для распространения, содержатся в ст. 10.1 Федерального закона от 27 июля 2006 г. № 152-ФЗ «О персональных данных».

Требования к согласию на обработку ПДн, разрешённых субъектом ПДн для распространения, утверждены Приказом Федеральной службы по надзору в сфере связи, информационных технологий и массовых коммуникаций от 24 февраля 2021 г. № 18 «Об утверждении требований к содержанию согласия на обработку персональных данных, разрешенных субъектом персональных данных для распространения».

**Обратите внимание!** Эксперты ООО «НПЦ «Кейсистемс-Безопасность» разработали Методические рекомендации по заполнению формы согласия субъекта ПДн на обработку ПДн, разрешенных субъектом ПДн для распространения, которые могут быть полезны при внесении сведений на данном шаге.

При переходе на данный шаг перед Вами откроется окно следующего содержания:

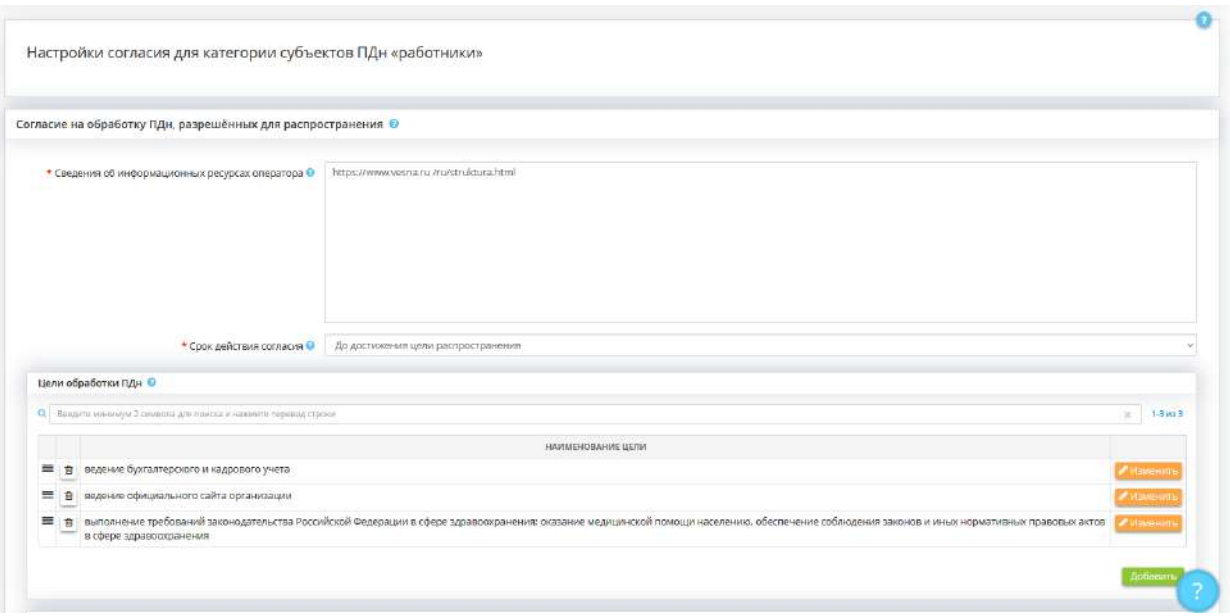

Внесите сведения в формах для корректного формирования содержания согласия на обработку ПДн, разрешённых субъектом ПДн для распространения.

• *Сведения об информационных ресурсах оператора* - внесите сведения об информационных ресурсах Оператора (адрес, состоящий из наименования протокола (http или https), сервера (www), домена, имени каталога на сервере и имя файла веб-страницы), посредством которых будут осуществляться предоставление доступа неограниченному кругу лиц и иные действия с персональными данными субъекта персональных данных.

*Пример*: https://www.vesna.ru /ru/struktura.html;

- *Срок действия согласия*  уточните срок действия согласия;
- *Дата окончания действия согласия*  внесите дату окончания действия согласия.

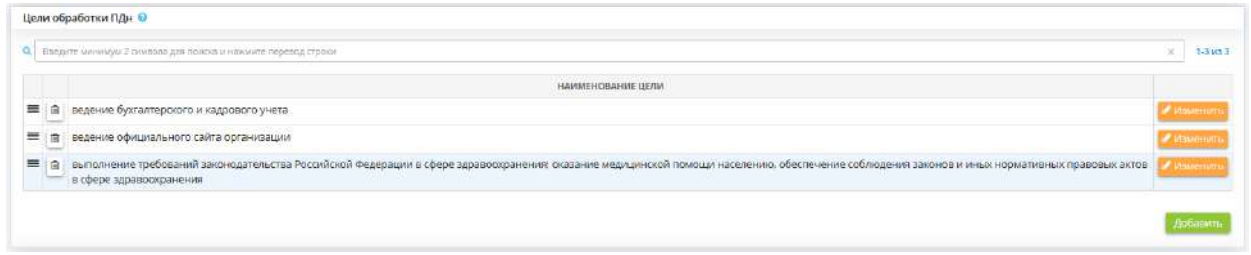

Перечень целей соответствует целям, внесенным в Мастере опроса на вкладке *«Общие сведения»*, на шаге *«Цели и способы обработки информации»*. При необходимости добавьте несколько целей или измените существующие.

**Обратите внимание!** На остальные документы, формируемые в ПК «АльфаДок», изменение формулировки цели не повлияет.

#### **Цели обработки ПДн**

Для добавления/изменения цели обработки ПДн нажмите кнопку *«Добавить»*/ *«Изменить»*. Перед Вами откроется окно следующего содержания:

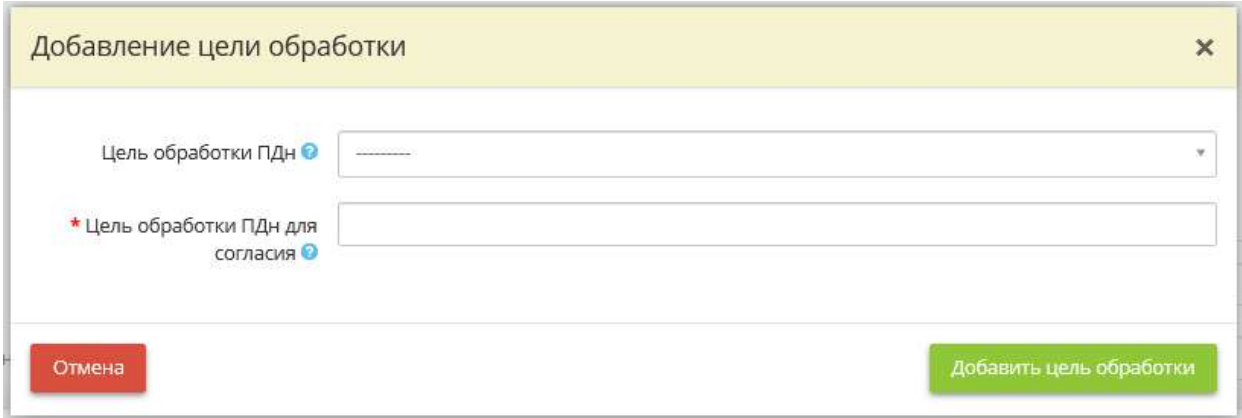

- *Цель обработки ПДн* данное поле недоступно для редактирования;
- *Цель обработки ПДн для согласия* внесите цель обработки ПДн (рекомендуем в развернутом виде).

Для сохранения внесенной цели нажмите кнопку *«Добавить цель обработки»*.

#### **ПДн, распространяемые по выбору субъекта**

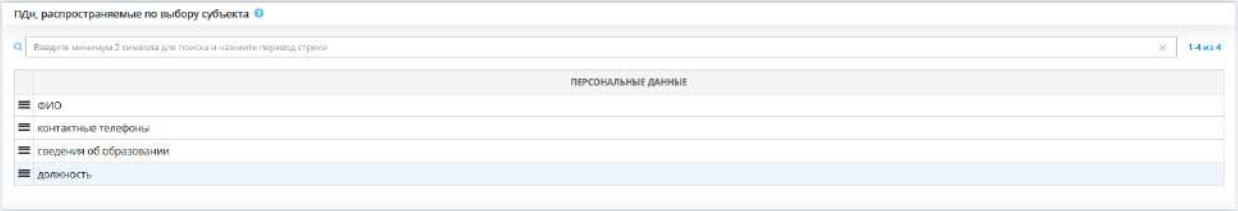

В данном блоке отражен перечень ПДн, для которых установлены соответствующие флажки в Мастере опроса, на вкладке *«ПДн»*, на шагах *«Характеристики ПК, входящих в состав ИСПДн»* и *«Особенности неавтоматизированной обработки ПДн»*.

#### **ПДн, обязательные для распространения**

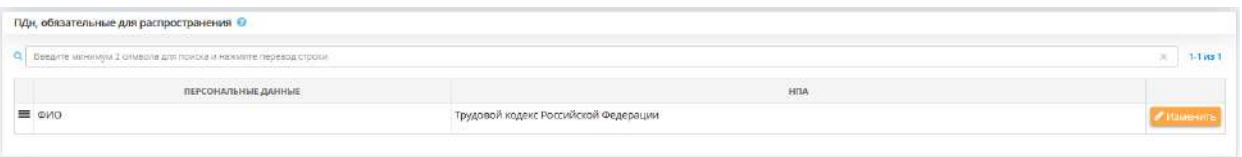

В данном блоке отражен перечень ПДн, для которых установлены соответствующие флажки в Мастере опроса, на вкладке *«ПДн»*, на шагах *«Характеристики ПК, входящих в состав ИСПДн»* и *«Особенности неавтоматизированной обработки ПДн»*.

Укажите нормативные правовые акты, на основании которых осуществляется обработка ПДн. Для этого нажмите кнопку *«Ввод данных»*/*«Изменить»*. Перед Вами откроется окно следующего содержания:

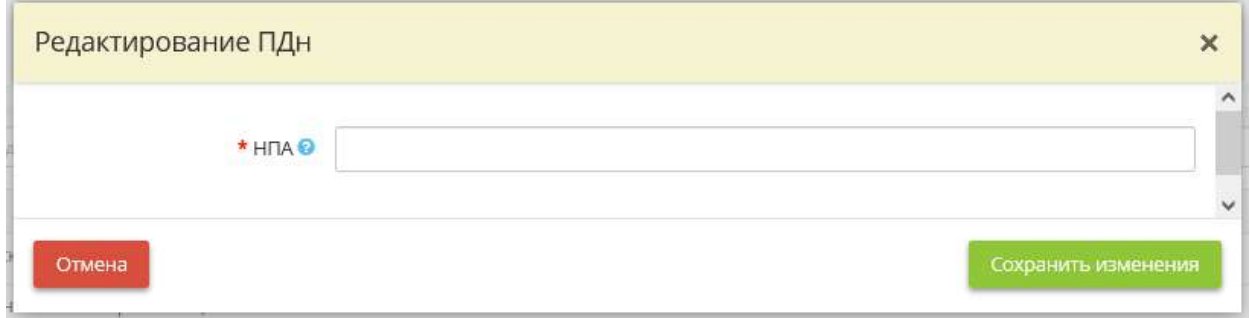

*НПА* - укажите нормативный правовой акт, на основании которого осуществляется обработка ПДн, обязательных для распространения.

**Обратите внимание!** Вы можете воспользоваться данными справочника, для этого из выпадающего списка выберите подходящий нормативный правовой акт. Также Вы можете ввести его вручную. После внесения нормативного правового акта сохраните его нажатием клавиши *«Enter»*.

Сохраните все изменения. Для перехода на следующий шаг нажмите кнопку *«Следующий шаг»*.

# ШАГ 2.5 «СОГЛАСИЕ НА ВКЛЮЧЕНИЕ ПДН В ОБЩЕДОСТУПНЫЕ ИСТОЧНИКИ ПДН»

Данный шаг предназначен для настройки согласия на включение ПДн в общедоступные источники ПДн.

Согласно ч.1 ст. 8 Федерального закона от 27 июля 2006 г. № 152-ФЗ «О персональных данных» общедоступные источники персональных данных (в том числе справочники, адресные книги) могут создаваться в целях информационного обеспечения.

В общедоступные источники персональных данных с письменного согласия субъекта персональных данных могут включаться его фамилия, имя, отчество, год и место рождения, адрес, абонентский номер, сведения о профессии и иные персональные данные, сообщаемые субъектом персональных данных.

При переходе на данный шаг перед Вами откроется окно следующего содержания:

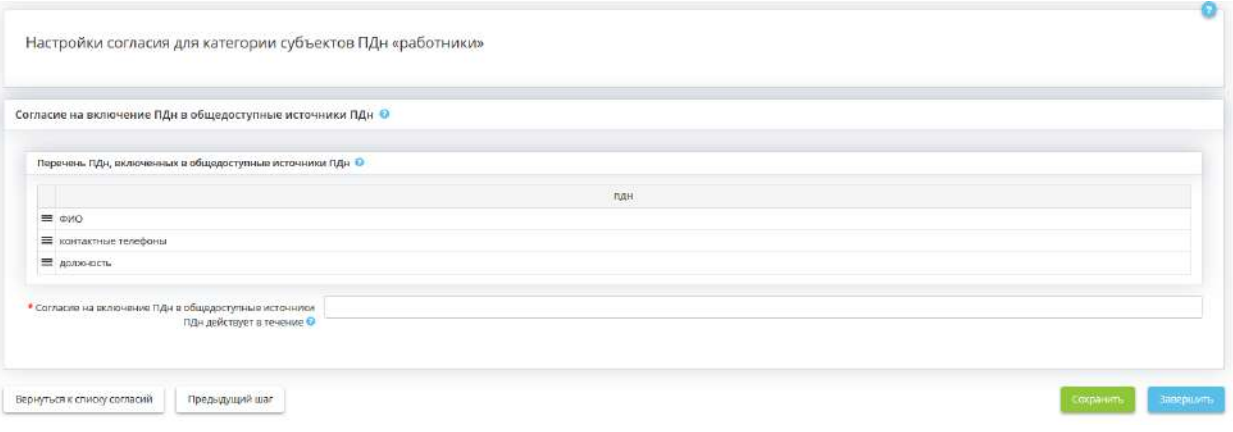

В данном блоке отражен перечень ПДн, для которых установлены соответствующие флажки в Мастере опроса, на вкладке *«ПДн»*, на шагах *«Характеристики ПК, входящих в состав ИСПДн»* и *«Особенности неавтоматизированной обработки ПДн»*.

*Согласие на включение ПДн в общедоступные источники ПДн действует в течение* - внесите вручную срок действия согласия на включение ПДн в общедоступные источники ПДн в родительном падеже.

**Обратите внимание!** Срок действия согласия должен быть конкретным и обоснованным.

Сохраните внесенные сведения нажатием кнопки *«Сохранить»*.

Для возвращения на шаг *«Формирование согласия на обработку ПДн»* нажмите кнопку *«Вернуться к списку согласий»*/*«Завершить»*.

## *4.3.5.2.3 Шаг 3 «Готовые согласия на обработку ПДн*

**Обратите внимание!** Данные, необходимые для формирования согласий на обработку ПДн, поручение обработки ПДн, передачу ПДн третьим лицам и на обработку ПДн, разрешенных субъектом ПДн для распространения, заполняются на предыдущем шаге *«Формирование согласия на обработку ПДн»*.

Данный шаг предназначен для выгрузки сформированных на основе внесенных сведений в ПК «АльфаДок» согласий на обработку ПДн, поручение обработки ПДн, передачу ПДн, распространение и включение ПДн в общедоступные источники.

При переходе на данный шаг перед Вами откроется окно следующего содержания:

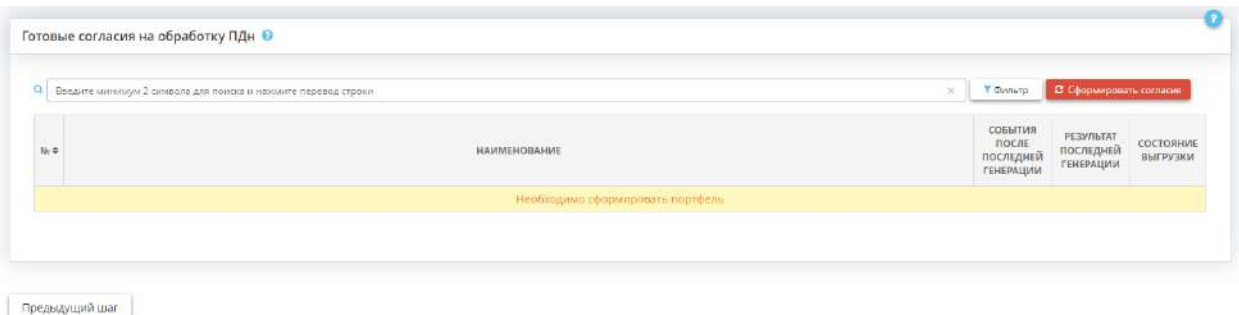

Чтобы перечень согласий сформировался, нажмите кнопку *«Сформировать согласия»*. Для корректного формирования согласий рекомендуем не вносить изменения в ПК «АльфаДок» до тех пор, пока пакет согласий не сформируется.

При последующем переходе на данный шаг возможно появление информационных сообщений следующего вида:

Внесены изменения в сведения, которые могли повлиять на перечень или содержание согласий, необходимо заново сформировать пакет согласий

Они сообщают о возможных изменениях, произошедших после последней генерации согласий, и о необходимости сформировать перечень согласий заново.

Для удобства поиска документа воспользуйтесь поисковой строкой или фильтром:

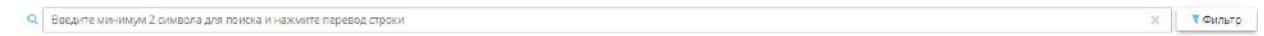

**Обратите внимание!** При работе на данном шаге рекомендуем руководствоваться статусной моделью согласий в следующих колонках: *«События после последней генерации»*, *«Результат последней генерации»*, *«Состояние выгрузки»*.

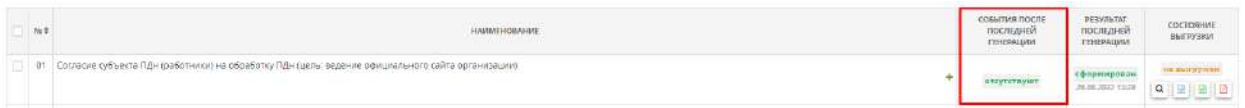

В данной колонке отражаются сообщения о событиях, произошедших после крайней генерации каждого согласия, с указанием даты и времени последних событий. Возможны сообщения следующего содержания:

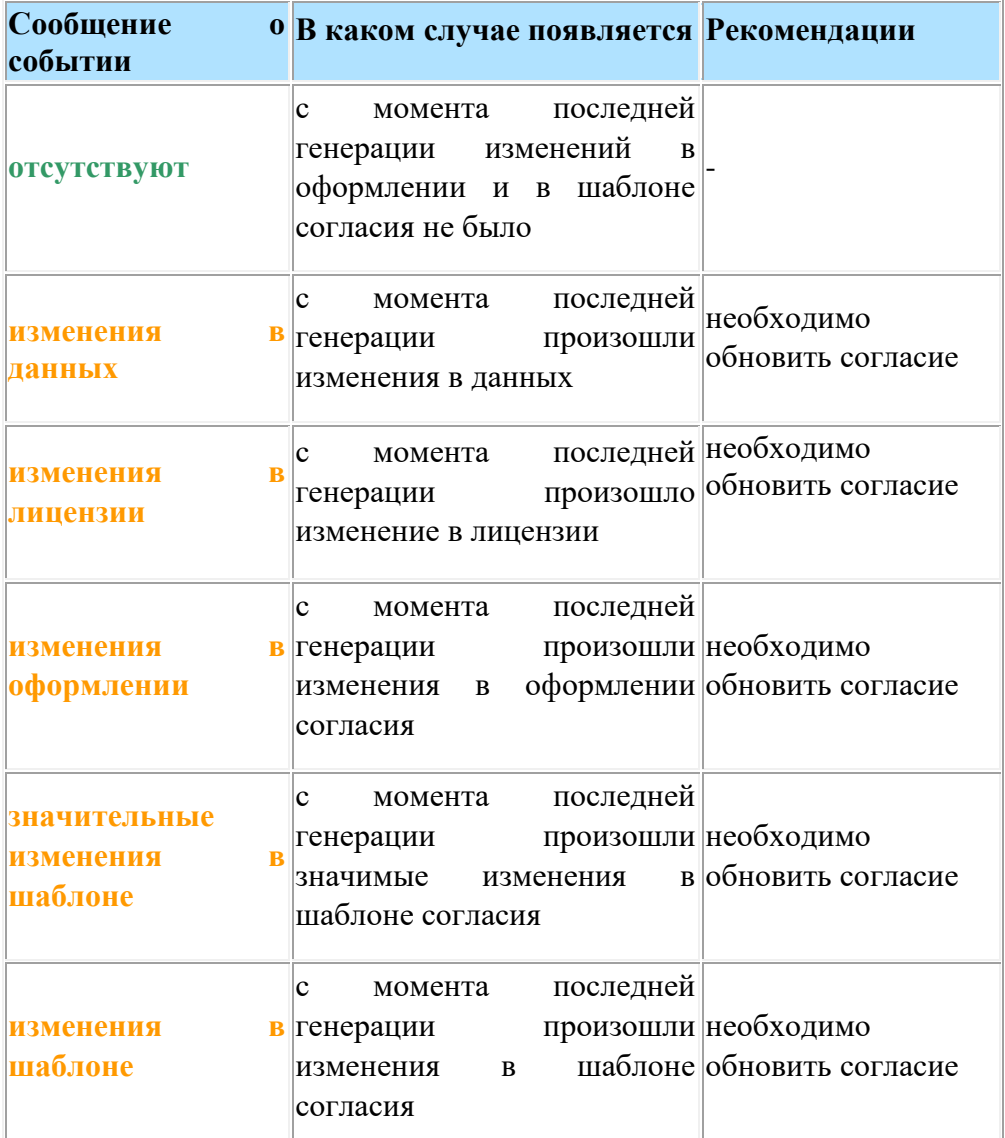

Для того чтобы заново сформировать конкретное согласие, нажмите кнопку **.** Также предусмотрена возможность обновления отдельных согласий. Для этого установите флажки рядом с необходимыми согласиями и нажмите кнопку *«Обновить выбранные»* внизу экрана.

**Обратите внимание!** Если после последней генерации перечня согласий на поручение обработки ПДн на предыдущих двух шагах были внесены изменения, в колонке «СОБЫТИЯ ПОСЛЕ

ПОСЛЕДНЕЙ ГЕНЕРАЦИИ» у всех согласий появится сообщение «**изменения в данных**». Для того, чтобы узнать, в каких именно согласиях произошли изменения, рекомендуем обновить перечень согласий по кнопке *«Обновить согласия»*.

### **Результат последней генерации**

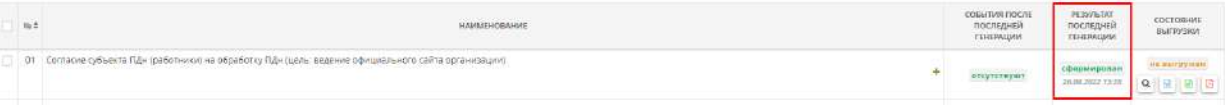

В данной колонке отражаются сообщения о результатах последней генерации каждого согласия с указанием даты и времени последней генерации. Возможны сообщения следующего содержания:

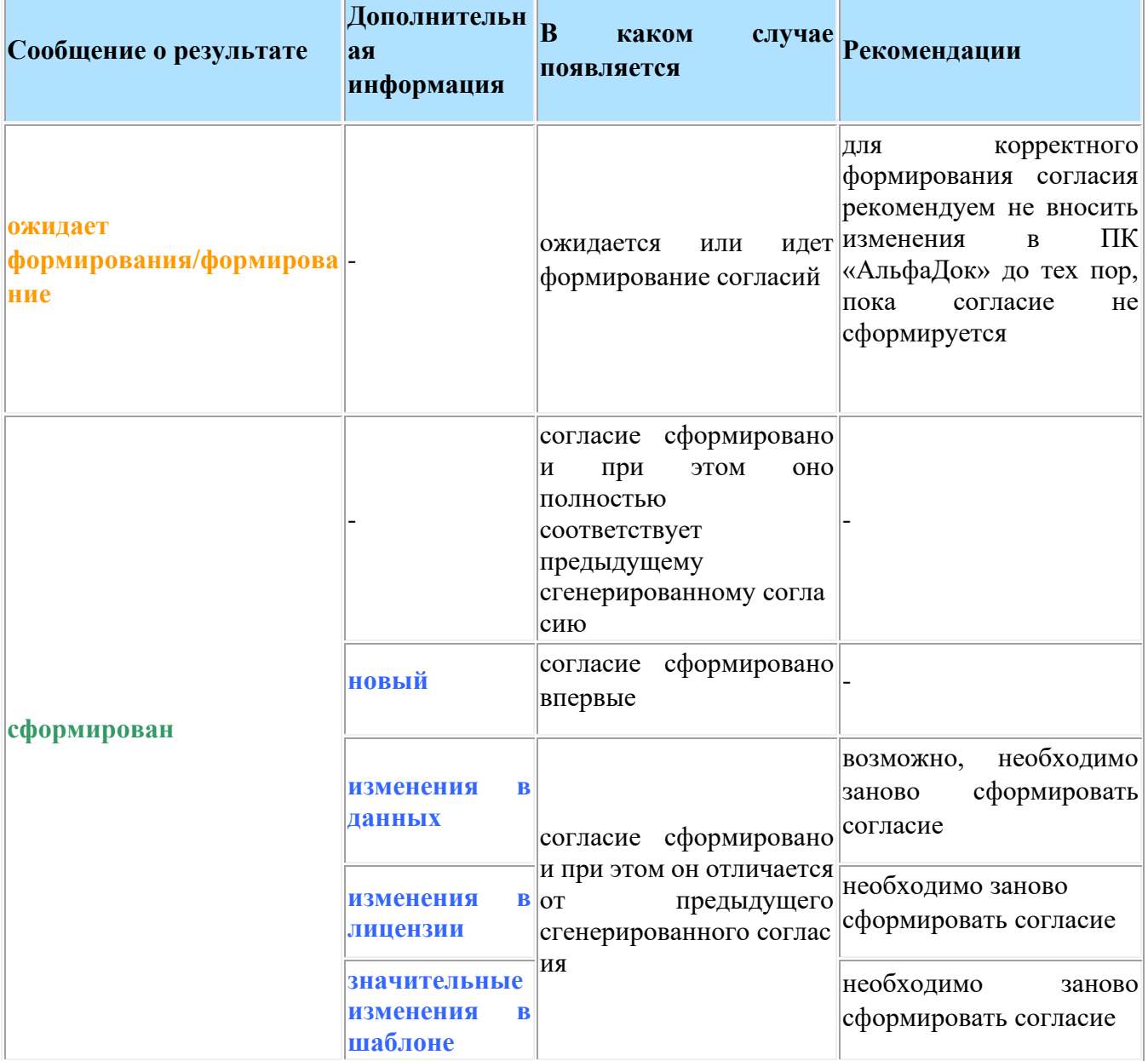

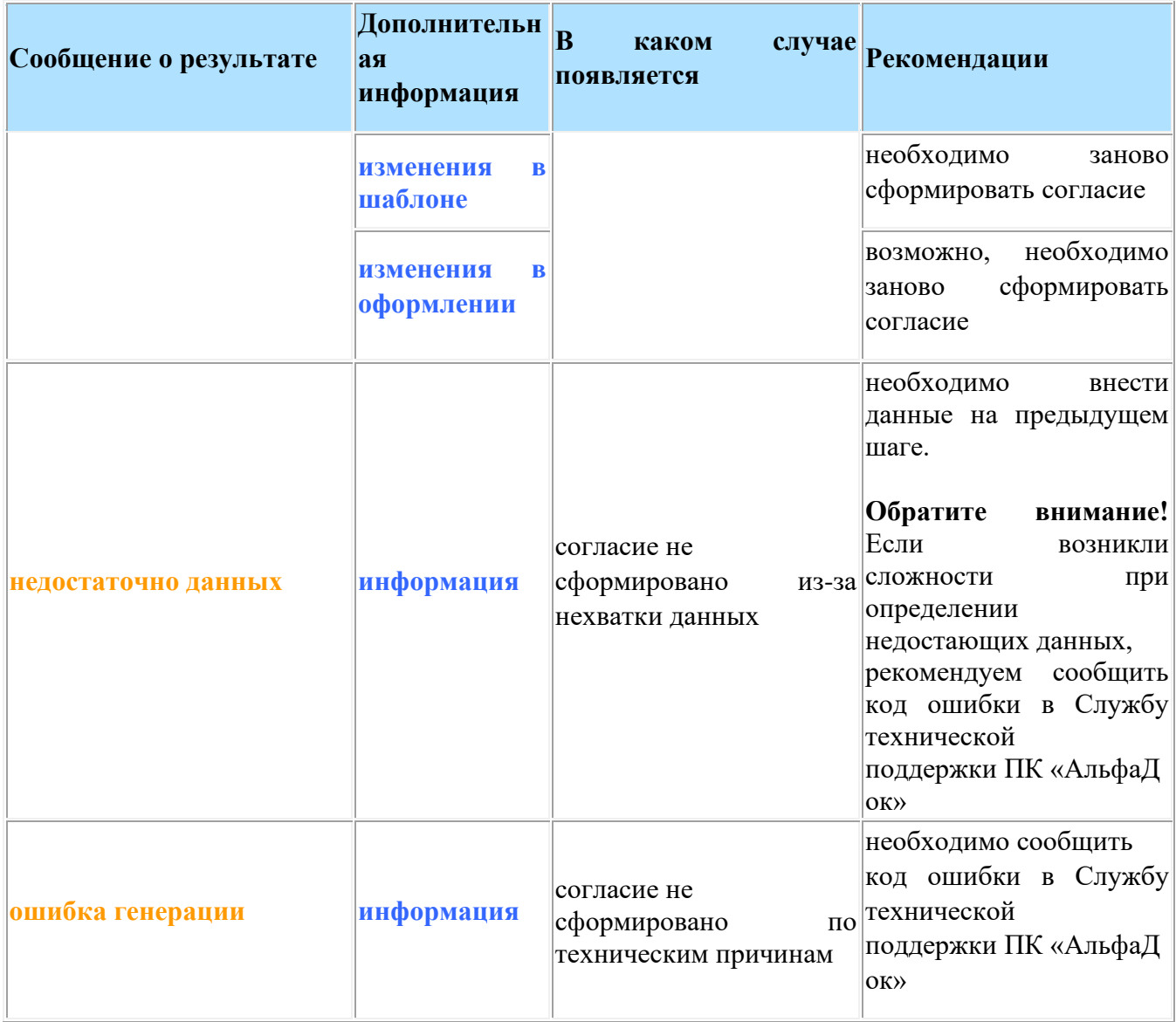

# **Состояние выгрузки**

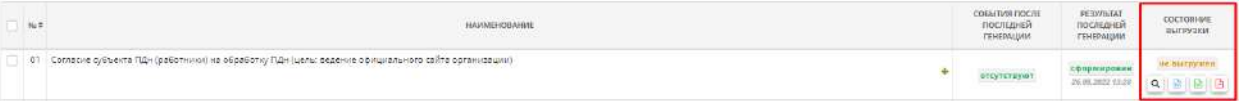

В данной колонке отражаются сообщения о состоянии выгрузки согласия. Возможны сообщения следующего содержания:

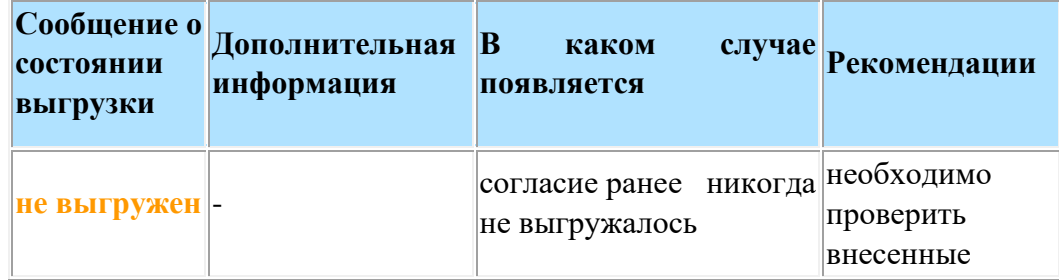

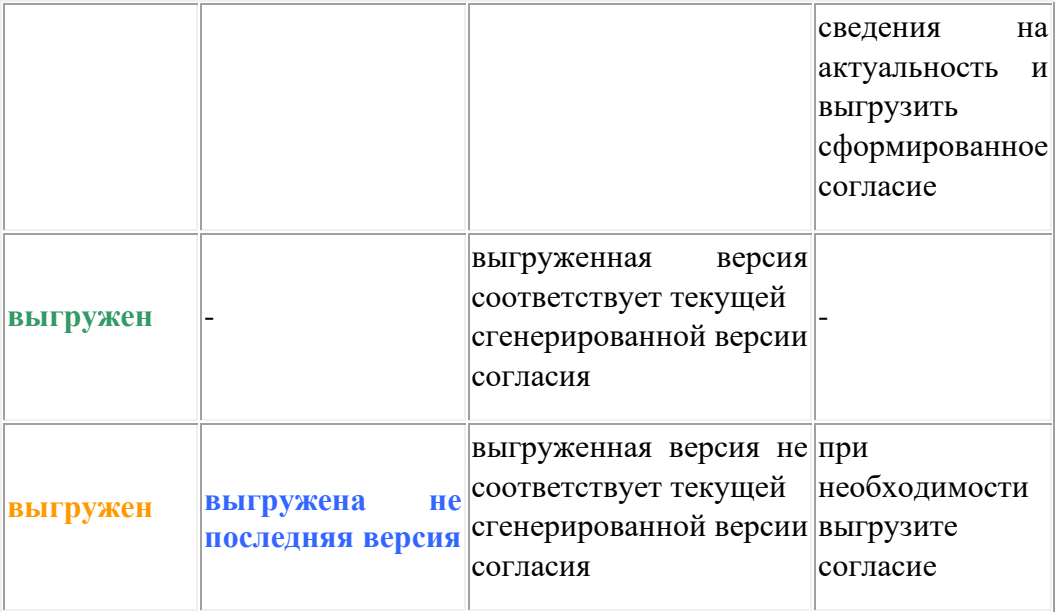

В данной колонке содержатся следующие кнопки:

- – нажмите для предварительного просмотра согласия; **• НАЖМИТЕ ДЛЯ ВЫГРУЗКИ СОГЛАСИЯ В формате DOCX; • НА** – нажмите для выгрузки согласия в формате PDF.
- 

Для массовой выгрузки согласий установите флажки рядом с необходимыми согласиями и нажмите кнопку *«Выгрузить одним архивом»* в нижней части экрана.

## 4.3.5.3 Ярлык «Ведение журналов»

Для просмотра и создания электронных журналов в разделе *Операционная деятельность* нажмите на ярлык *Ведение журналов*:

**••• Операционная деятельность** 

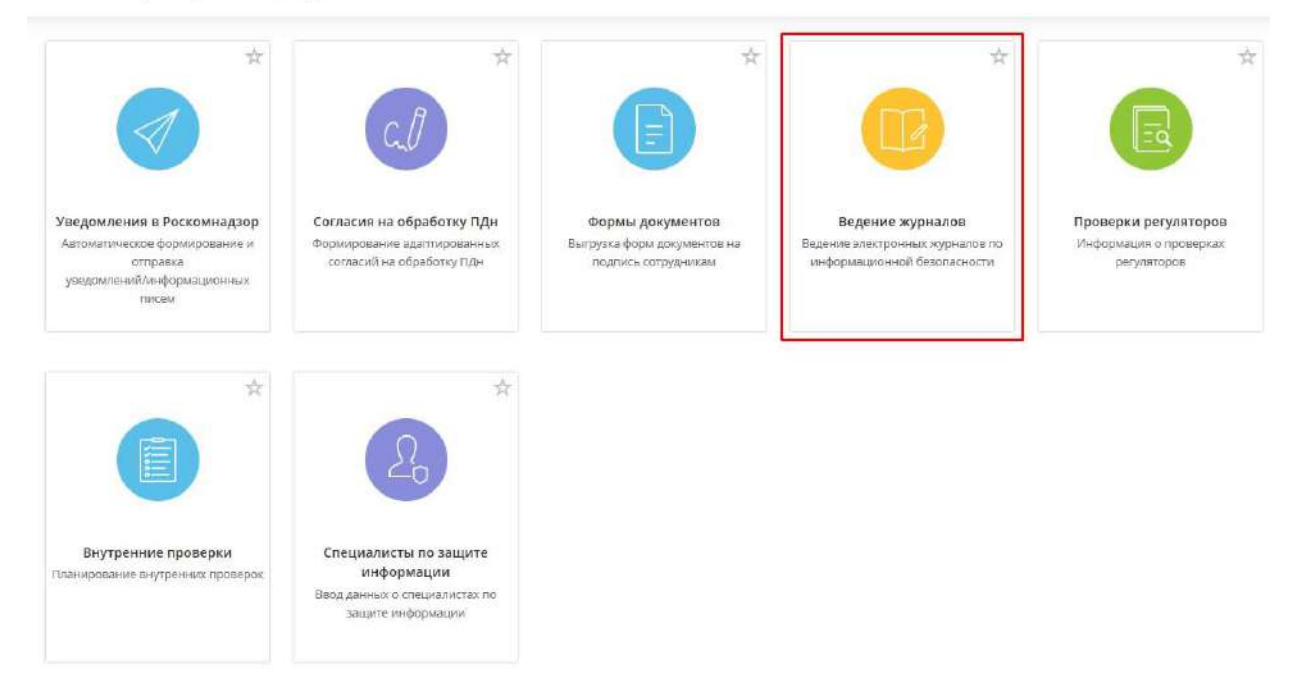

Данный раздел состоит из следующих шагов:

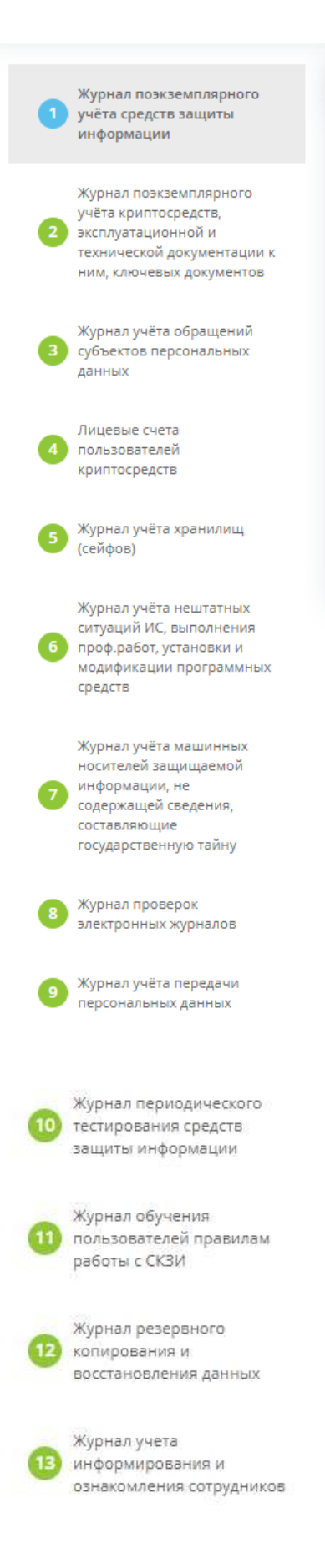

### *4.3.5.3.1 Журнал поэкземплярного учёта средств защиты информации*

Данный шаг предназначен для ведения журнала поэкземплярного учёта средств защиты информации в электронном виде. В данном журнале необходимо вести учет используемых или хранимых средств защиты информации.

Сведения о СЗИ в журнале заполняются автоматически, в соответствии с теми данными, которые были добавлены на шаге *«Реестр средств защиты информации»*, указанные на вкладке «*Информационные технологии*».

*Форма данного журнала утверждается Приказом об утверждении форм документов, необходимых в целях выполнения требований законодательства РФ в области защиты информации, формируемым в ПК «АльфаДок».*

При переходе на данный шаг перед Вами откроется окно следующего содержания:

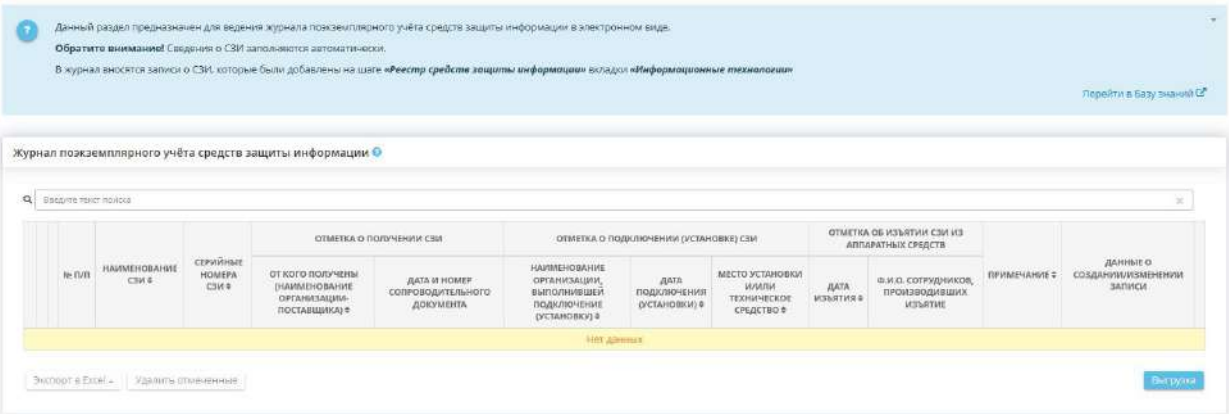

**Обратите внимание!** Допускается предзаполнение журнала в электронном виде, однако необходимо периодически его распечатывать и подписывать.

Чтобы отредактировать запись о средстве защиты информации (далее - *СЗИ*), необходимо нажать на кнопку *«Изменить»*. После чего откроется окно редактирования:

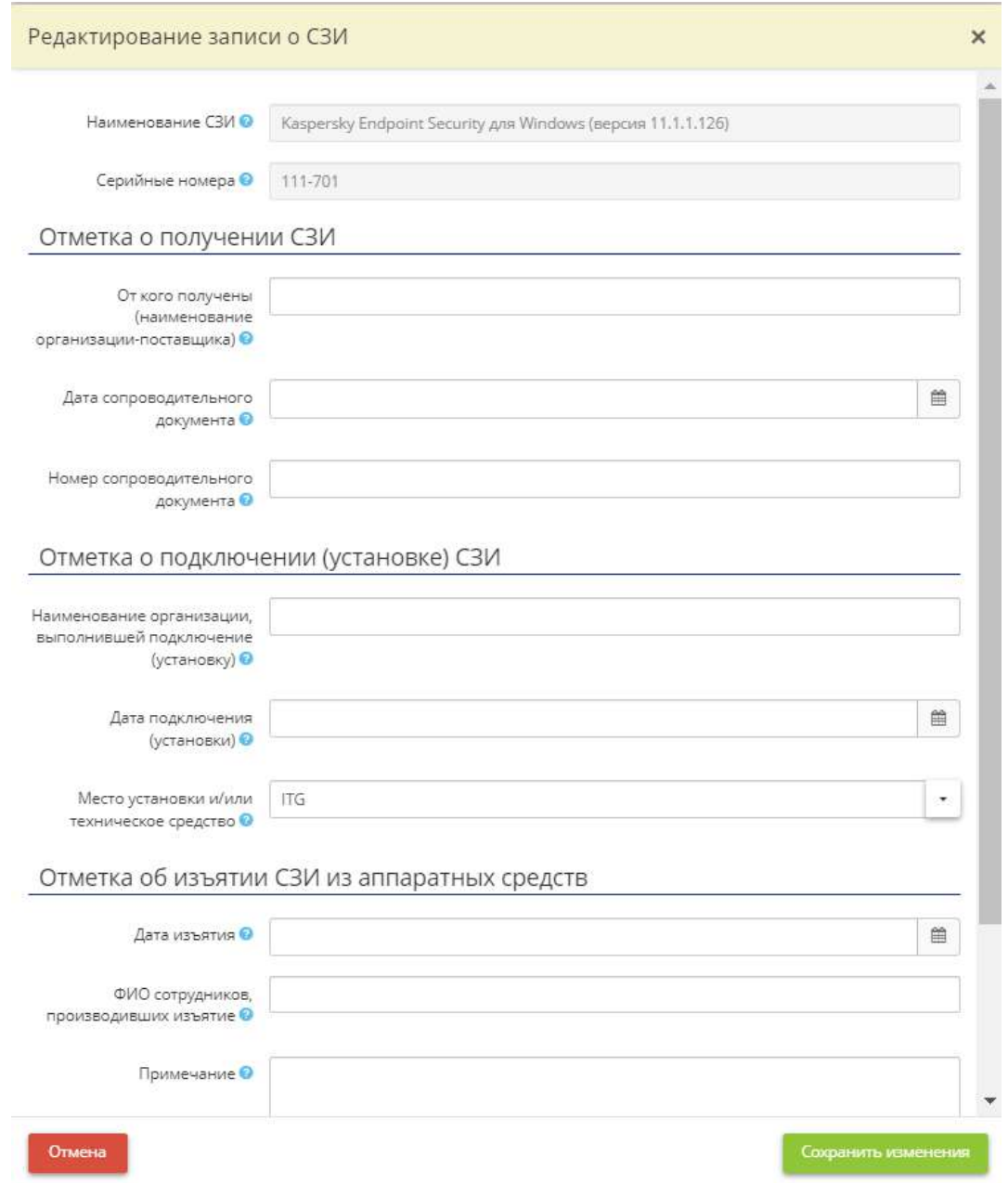

- *Наименование СЗИ* отображает наименование выбранного СЗИ;
- *Серийные номера* отображает серийный/регистрационный номер СЗИ (прописан в формуляре на СЗИ) в соответствии с данными, внесенными на шаге *«Реестр СЗИ»* на вкладке *«Информационные технологии»*;
- *От кого получены (наименование организации-поставщика)* укажите наименование организации-поставщика СЗИ;
- *Дата сопроводительного документа* укажите дату сопроводительного документа (актприема передачи СЗИ);
- *Номер сопроводительного документа* укажите номер сопроводительного документа (акт-приема передачи СЗИ);
- *Наименование организации, выполнившей подключение (установку)* укажите наименование организации, выполнившей подключение (установку) СЗИ;
- *Дата подключения (установки)* укажите дату подключения (установки);
- *Место установки и/или техническое средство* укажите сетевое имя и/или инвентарный номер компьютера, на котором установлено СЗИ. Перед Вами откроется список серверов и АРМ, на которых обрабатывается защищаемая информация в программных комплексах,

входящих в состав ИС, сформированный на рабочем столе *«Ресурсы»*, в ярлыке *«Технические средства»*, на вкладке *«Технические средства»*;

**Обратите внимание!** При установке СЗИ на ИС или на группу узлов, поле заполнится автоматически наименованиями тех помещений, в которых установлено СЗИ.

- *Дата изъятия* укажите дату изъятия СЗИ из аппаратных средств (в случае произведения изъятия);
- *ФИО сотрудников, производивших изъятие* укажите ФИО сотрудников, производивших изъятие СЗИ (в случае произведения изъятия). Перед Вами откроется список сотрудников, сформированный на рабочем столе *«Ресурсы»*, в ярлыке *«Сотрудники организации»*;
- *Примечание* в данное поле можно внести дополнительную информацию о СЗИ (при необходимости).

После заполнения всех необходимых полей автоматически будет сформирована следующая таблица:

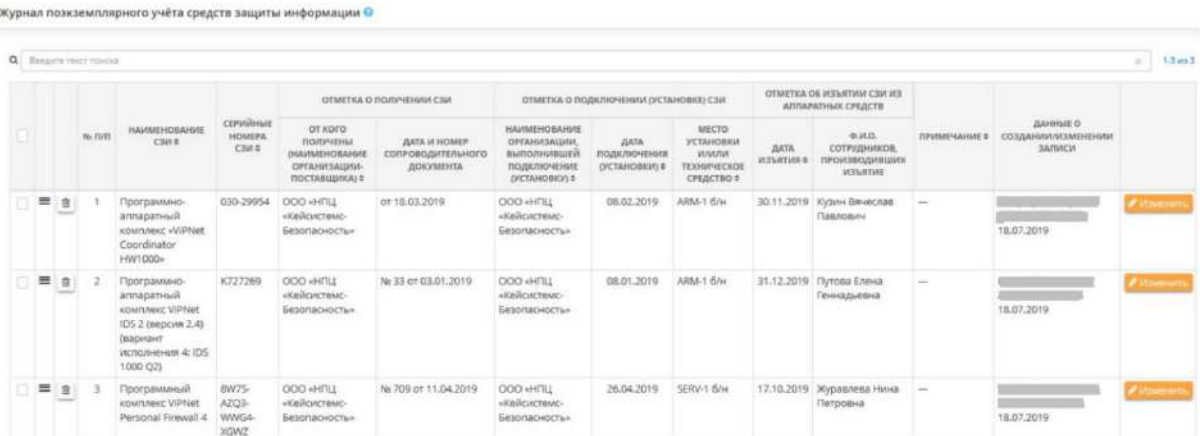

При необходимости можно сделать выгрузку журнала в документ. Для этого необходимо нажать кнопку *«Выгрузка»*, расположенную в правом нижнем углу рабочего стола. Для того чтобы сохранить журнал в файл, необходимо указать в каком формате и за какой период произвести выгрузку:

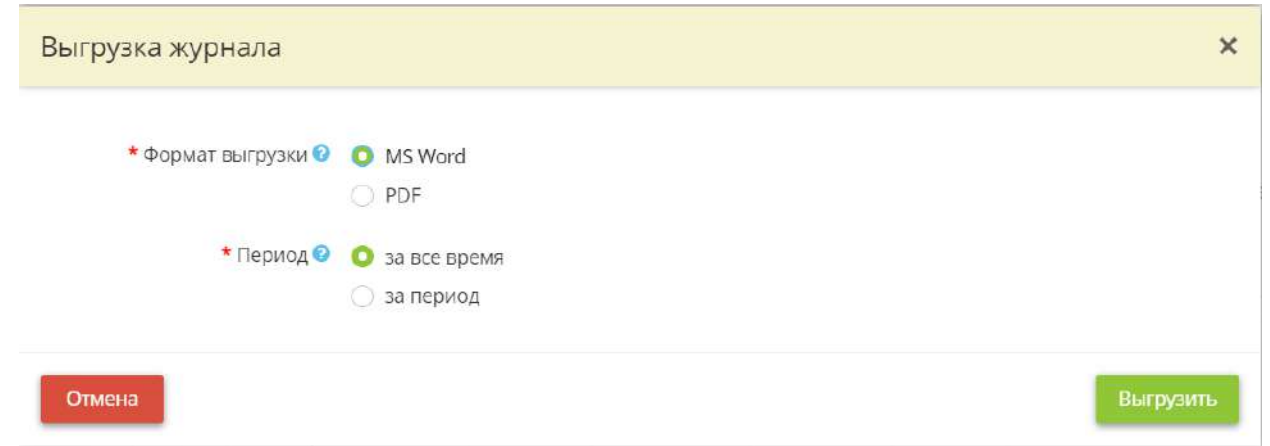

Необходимый Вам период Вы можете указать, выбрав дату начала и дату конца в следующих полях:

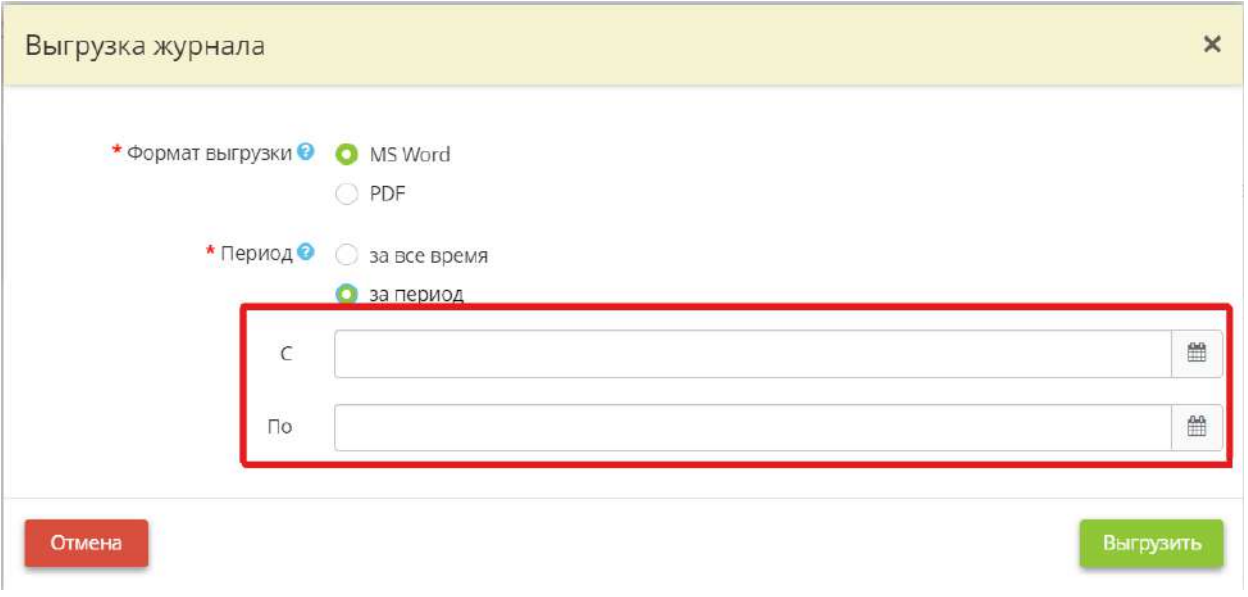

После заполнения полей нажмите кнопку *«Выгрузить»*.

Если Вы хотите выгрузить несколько строк журнала, установите флажок напротив нужной Вам строки и нажмите кнопку *«Экспорт в Excel»* в левом нижнем углу экрана:

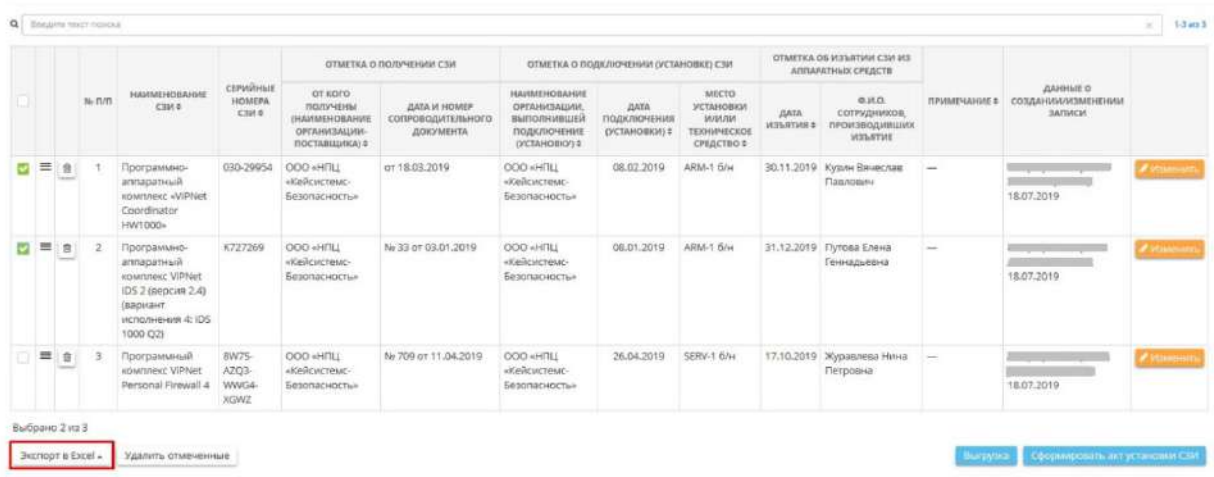

Далее выберите формат из выпадающего списка:

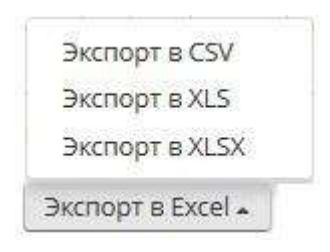

Подтвердите свои действия нажатием кнопки *«Да»*:

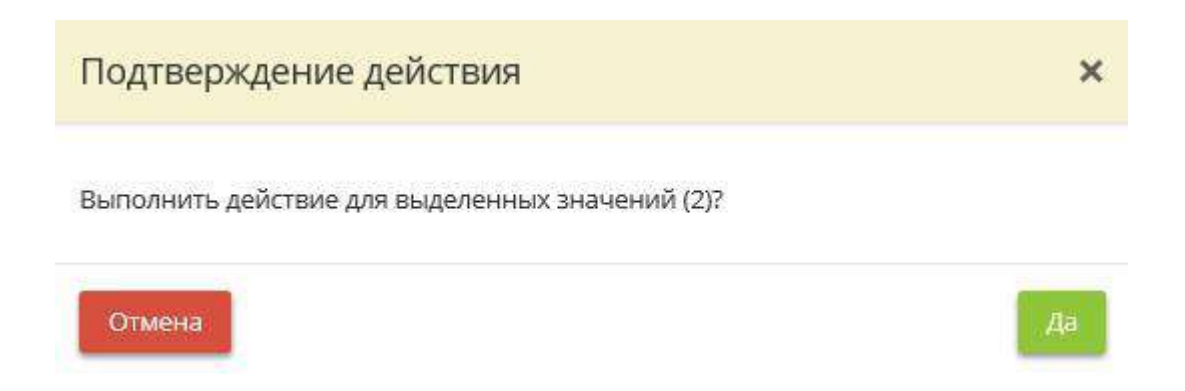

## *4.3.5.3.2 Журнал поэкземплярного учёта криптосредств, эксплуатационной и технической документации к ним, ключевых документов*

Данный шаг предназначен для ведения журнала поэкземплярного учёта криптосредств, эксплуатационной и технической документации к ним, ключевых документов в электронном виде. В данном журнале необходимо вести учет используемых или хранимых криптосредств, эксплуатационной и технической документация к ним, ключевых документов.

Сведения о СКЗИ в журнале заполняются автоматически, в соответствии с теми данными, которые были добавлены на шаге *«Реестр средств защиты информации»* вкладки *«Информационные технологии»*.

При переходе на данный шаг перед Вами откроется окно следующего содержания:

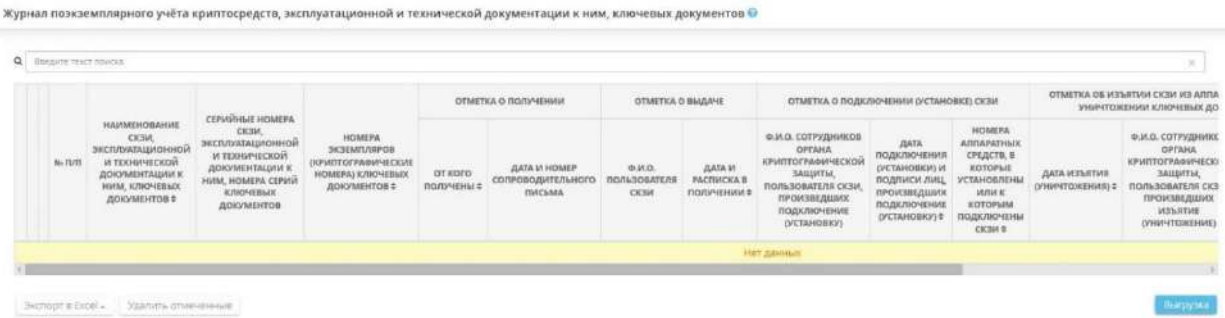

**Обратите внимание!** Допускается предзаполнение журнала в электронном виде, однако необходимо периодически его распечатывать и подписывать. Полностью электронное ведение журнала поэкземплярного учета СКЗИ допускается некоторыми управлениями ФСБ при условии, что журнал ведется признанными средствами электронного документооборота, сотрудники при этом проставляют отметки о получении СКЗИ посредством электронной подписи.

Чтобы изменить средство криптографической защиты информации (далее - *СКЗИ*), необходимо нажать на кнопку *«Изменить»*. После чего откроется окно редактирования СКЗИ:

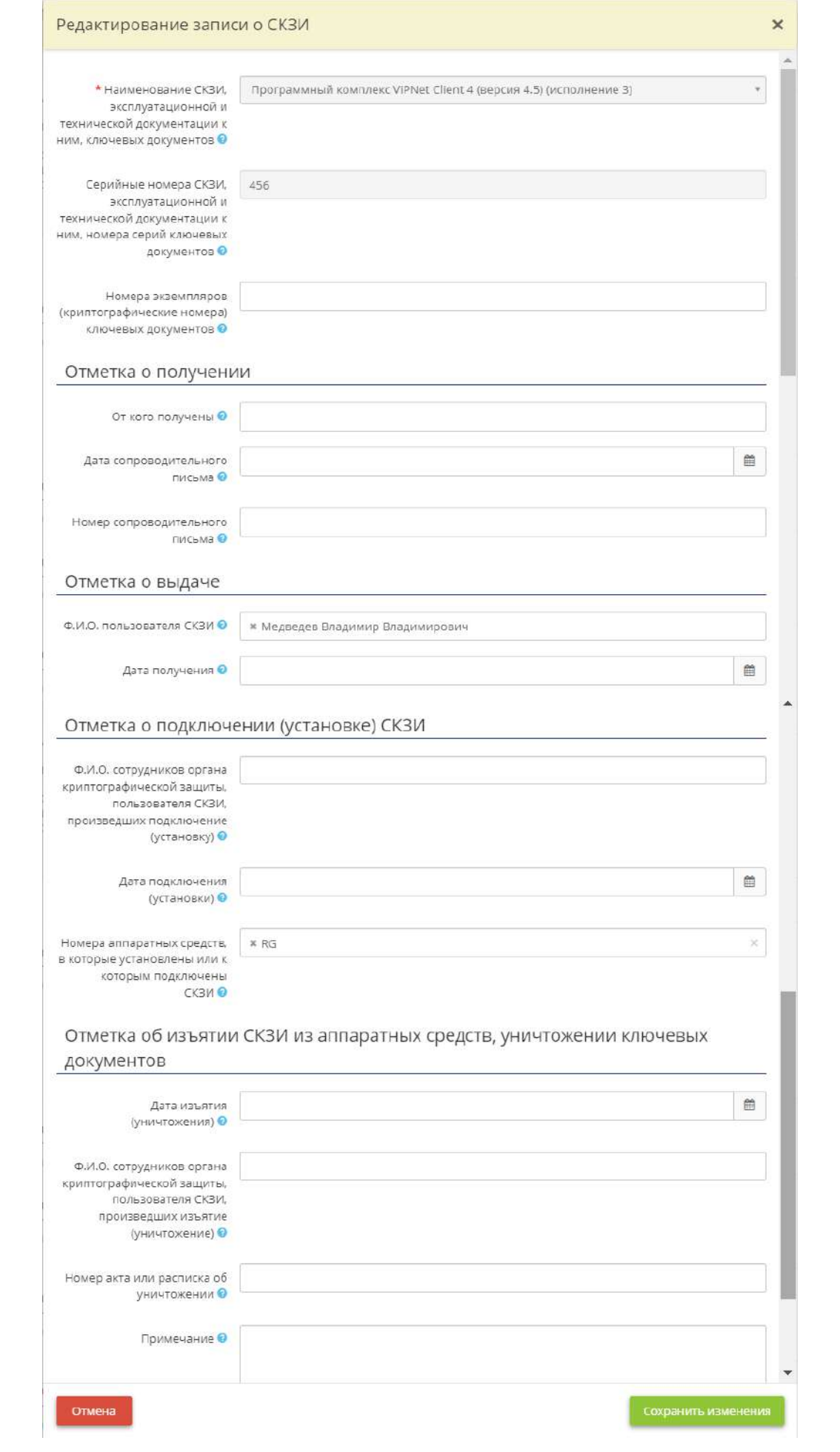
- *Наименование СКЗИ, эксплуатационной и технической документации к ним, ключевых документов* - отображает наименование выбранного СКЗИ, наименование формуляра/лицензии на данное СКЗИ, наименование ключевого документа (USB-токена с ЭЦП);
- *Серийные номера СКЗИ, эксплуатационной и технической документации к ним, номера серий ключевых документов* - отображает серийный/регистрационный номер СЗИ (прописан в формуляре на СЗИ), серийный номер формуляра/лицензии, серийный номер ключевого документа (USB-токена с ЭЦП или иного носителя) в соответствии с данными, внесенными на шаге *«Реестр СЗИ»* вкладки *«Информационные технологии»*;
- *Номера экземпляров (криптографические номера) ключевых документов* укажите заводской номер носителя ключевой информации (USB-токена с ЭЦП или иного носителя). В том случае, если на носителе ключевой информации отсутствует заводской номер, необходимо присвоить данному носителю инвентарный номер и указать его;
- *От кого получены* укажите наименование организации-поставщика СКЗИ;
- *Дата сопроводительного письма* укажите дату сопроводительного документа (актприема передачи СКЗИ);
- **Номер сопроводительного письма** укажите номер сопроводительного документа (актприема передачи СКЗИ);
- *Ф.И.О. пользователя СКЗИ* укажите ФИО пользователя СКЗИ. Перед Вами откроется окно, содержащее список сотрудников, имеющих доступ к криптосредствам в соответствии с данными, внесенными на шаге *«Перечень лиц, допущенных к работе с криптосредствами»* вкладки *«Эксплуатация криптосредств»*;
- *Дата получения* укажите дату выдачи СКЗИ пользователю криптосредств;
- *Ф.И.О. сотрудников органа криптографической защиты, пользователя СКЗИ, произведших подключение (установку)* - укажите ФИО сотрудника органа криптографической защиты (данные из акта установки) или пользователя СКЗИ, произведшего подключение (установку) СКЗИ. Перед Вами откроется окно, содержащее список сотрудников, имеющих доступ к криптосредствам в соответствии с данными, внесенными на шаге *«Перечень лиц, допущенных к работе с криптосредствами»* вкладки *«Эксплуатация криптосредств»*;
- *Дата подключения (установки)* укажите дату подключения (установки) СКЗИ;
- *Номера аппаратных средств, в которые установлены или к которым подключены СКЗИ* - укажите сетевые имена и/или инвентарные номера компьютеров, на которых установлено СКЗИ;
- *Дата изъятия (уничтожения)* укажите дату изъятия (уничтожения) СКЗИ (в случае произведения изъятия);
- *Ф.И.О. сотрудников органа криптографической защиты, пользователя СКЗИ, произведших изъятие (уничтожение)* - укажите ФИО сотрудника органа криптографической защиты или пользователя СКЗИ, произведшего изъятие (уничтожение). Перед Вами откроется окно, содержащее список сотрудников, имеющих доступ к криптосредствам в соответствии с данными, внесенными на шаге *«Перечень лиц, допущенных к работе с криптосредствами»* вкладки *«Эксплуатация криптосредств»*;
- *Номер акта или расписка об уничтожении* укажите номер акта об уничтожении;
- *Примечание* в данное поле можно внести дополнительную информацию о СКЗИ (при необходимости).

После заполнения всех необходимых полей, автоматически будет сформирована следующая таблина:

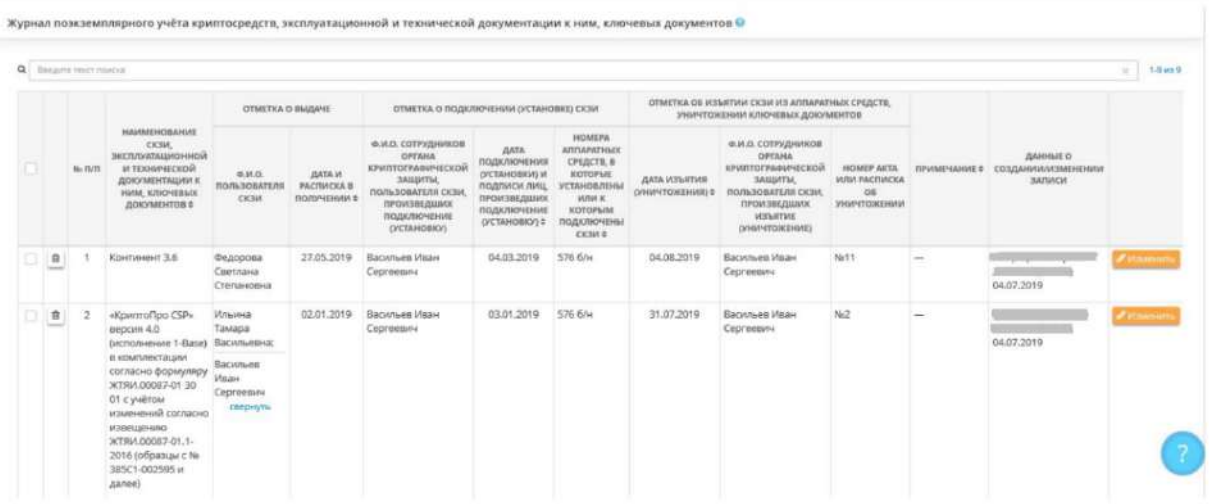

При необходимости можно сделать выгрузку журнала в документ. Для этого необходимо нажать кнопку *«Выгрузка»*, расположенную в правом нижнем углу рабочего стола. Для того чтобы сохранить журнал в файл, необходимо указать в каком формате и за какой период произвести выгрузку:

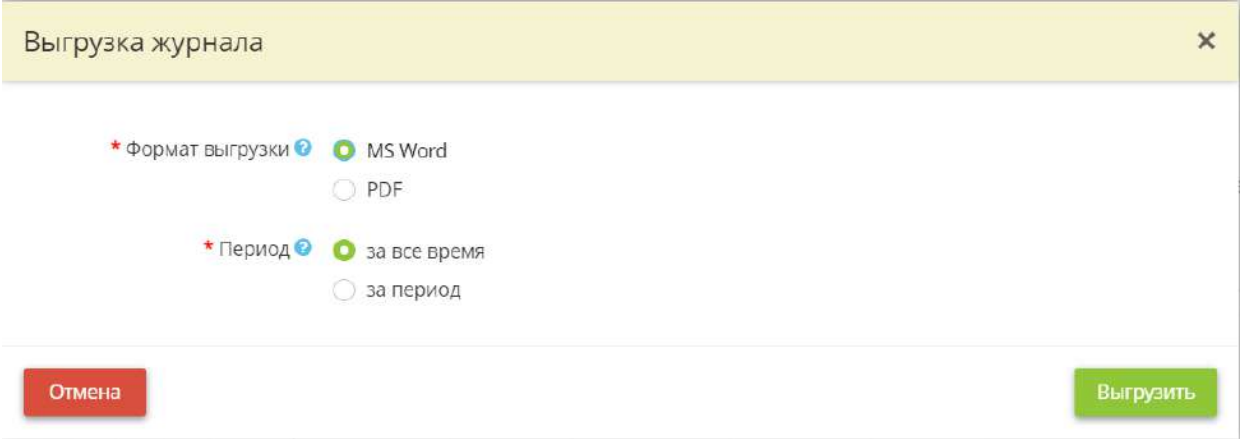

Необходимый Вам период Вы можете указать, выбрав дату начала и дату конца в следующих полях:

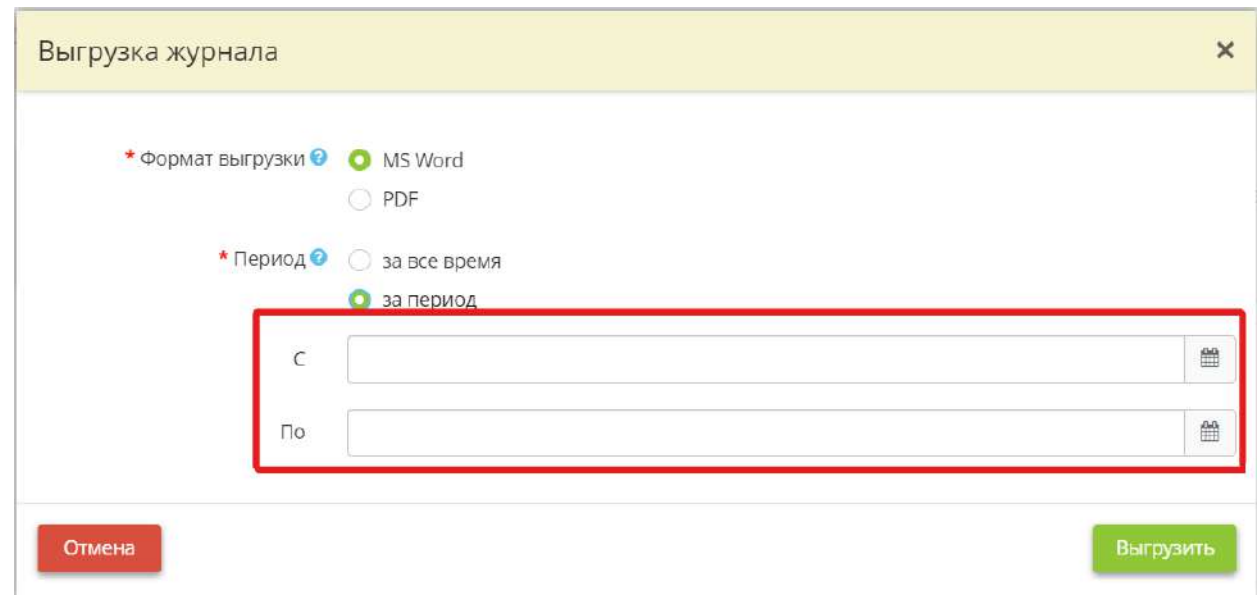

После заполнения полей нажмите кнопку *«Выгрузить».*

Если Вы хотите выгрузить несколько строк журнала, установите флажок напротив нужных Вам строк и нажмите кнопку *«Экспорт в Excel»* в левом нижнем углу экрана:

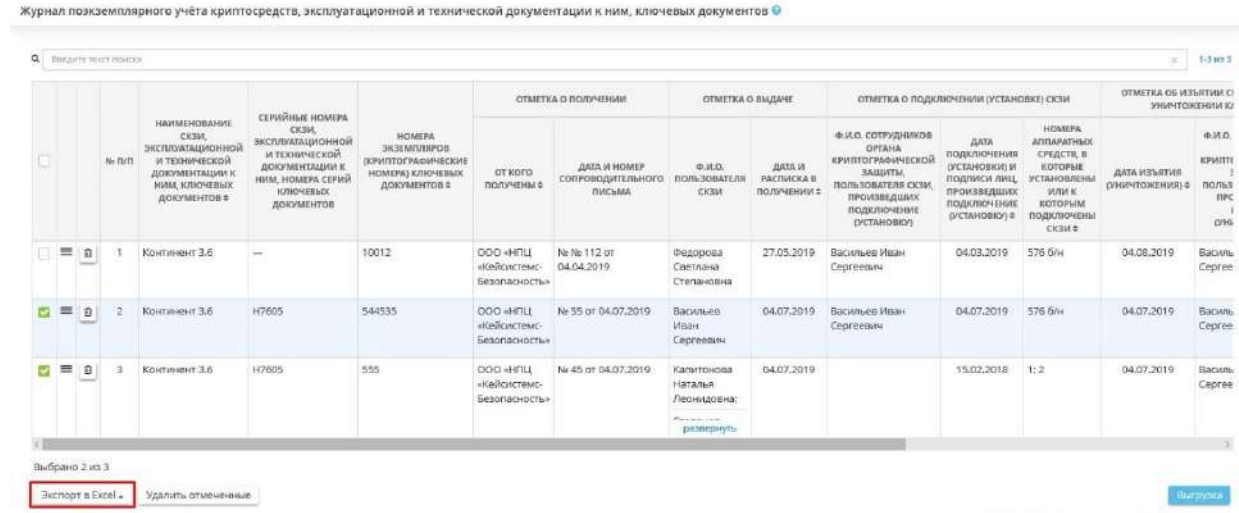

Далее выберите формат из выпадающего списка:

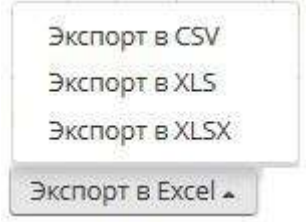

Подтвердите свои действия нажатием кнопки *«Да»:*

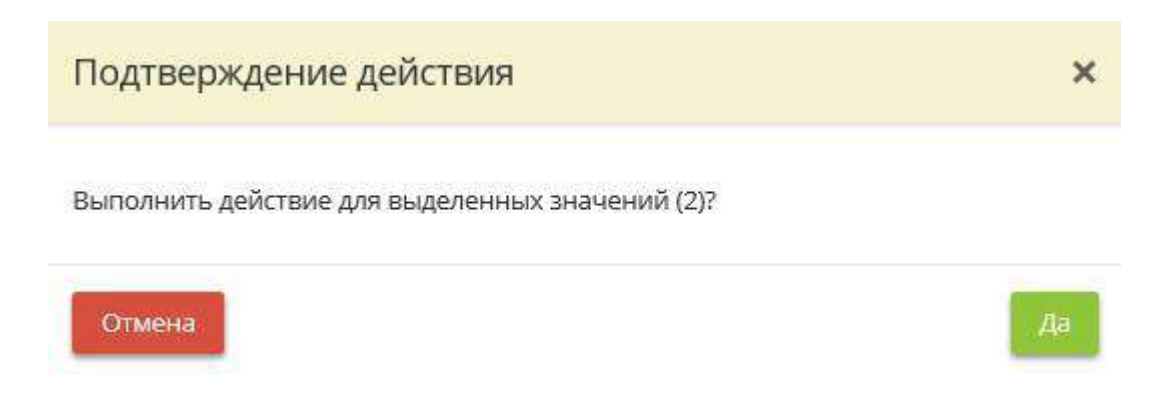

## *4.3.5.3.3 Журнал учета обращений субъектов персональных данных*

Данный шаг предназначен для ведения журнала учета обращений субъектов персональных данных по требованиям 152-ФЗ «О персональных данных». В данном журнале необходимо учитывать обращения и запросы субъектов персональных данных или их представителей по вопросам, касающимся обработки персональных данных.

*Форма данного журнала утверждается Приказом об утверждении форм документов, необходимых в целях выполнения требований законодательства РФ в области защиты информации, формируемым в ПК «АльфаДок».*

При переходе на данный шаг перед Вами откроется окно следующего содержания:

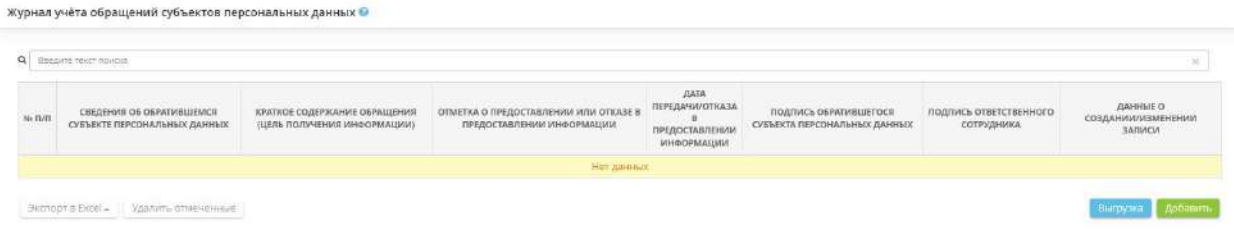

**Обратите внимание!** Допускается предзаполнение журнала в электронном виде, однако необходимо периодически его распечатывать и подписывать.

Чтобы добавить обращение субъекта ПДн, необходимо нажать на кнопку *«Добавить»*. После чего откроется окно добавления обращения субъекта СЗИ:

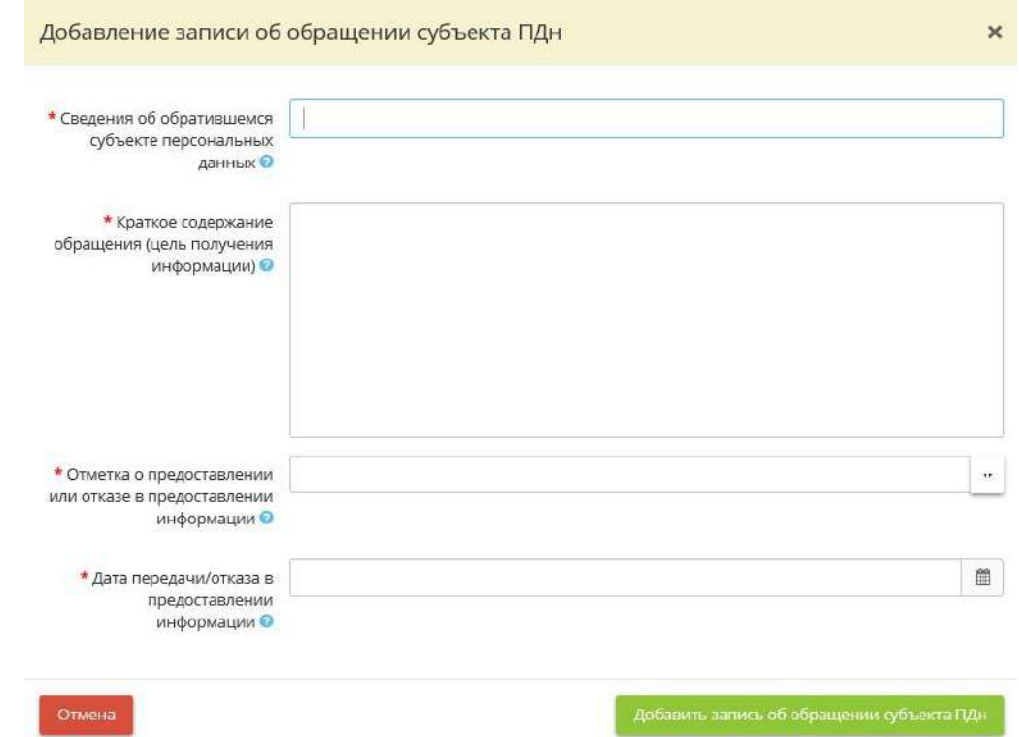

- *Сведения об обратившемся субъекте персональных данных* укажите ФИО субъекта ПДн или законного представителя;
- *Краткое содержание обращения (цель получения информации)* укажите цель обращения субъекта ПДн;
- *Отметка о предоставлении или отказе в предоставлении информации* выберите соответствующую отметку о предоставлении или отказе в предоставлении информации из выпадающего списка;
- *Дата передачи/отказа в предоставлении информации* укажите дату передачи/отказа в предоставлении информации.

После заполнения всех необходимых полей автоматически будет сформирована следующая таблина<sup>.</sup>

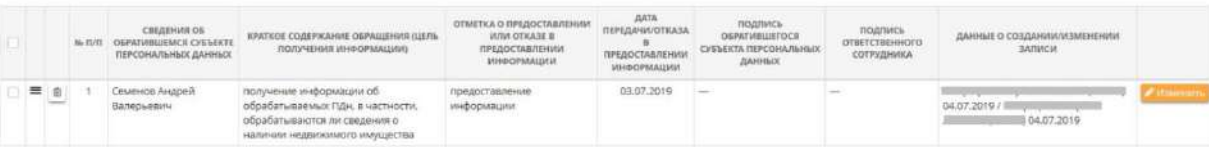

При необходимости можно сделать выгрузку журнала в документ. Для этого необходимо нажать кнопку *«Выгрузка»*, расположенную в правом нижнем углу рабочего стола:

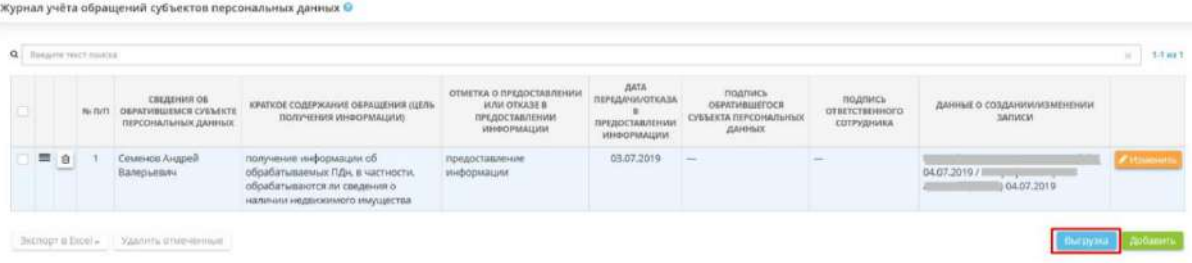

Для того чтобы сохранить журнал в файл, необходимо указать в каком формате и за какой период произвести выгрузку:

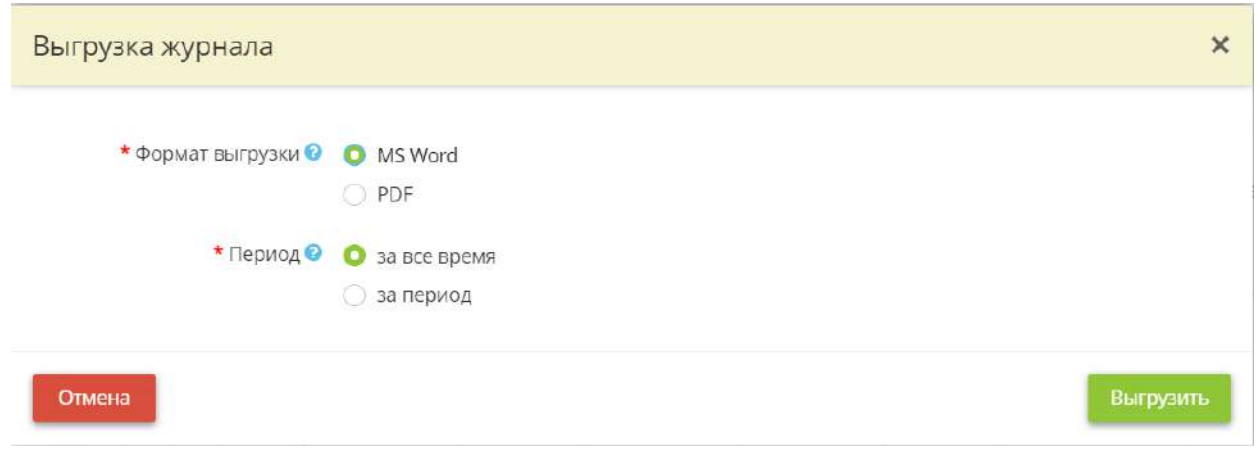

Необходимый Вам период Вы можете указать, выбрав дату начала и дату конца в следующих полях:

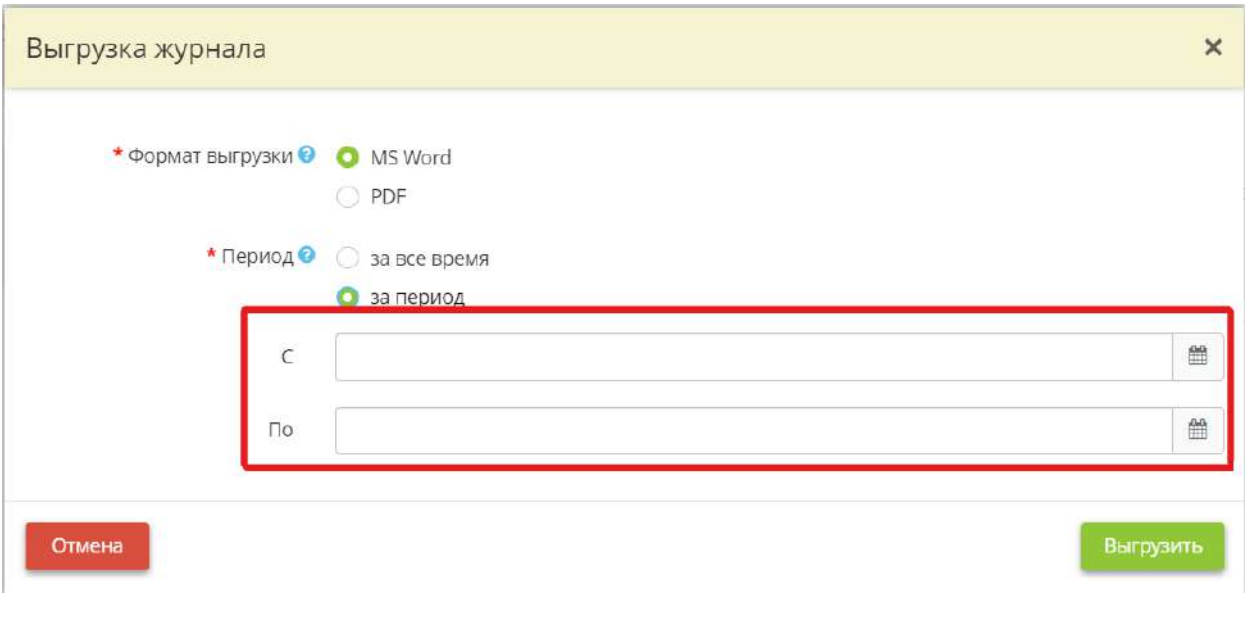

После заполнения полей нажмите кнопку *«Выгрузить».*

Если Вы хотите выгрузить несколько строк журнала, установите флажок напротив нужной Вам строки и нажмите кнопку *«Экспорт в Excel»* в левом нижнем углу экрана:

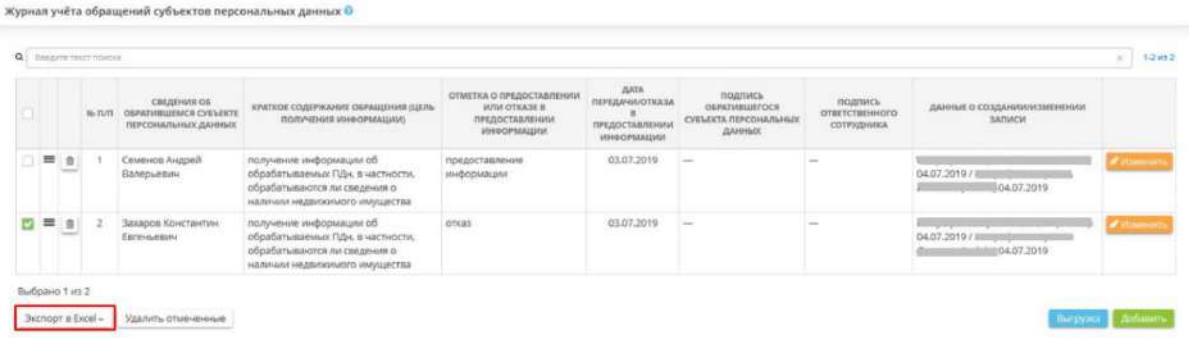

Далее выберите формат из выпадающего списка:

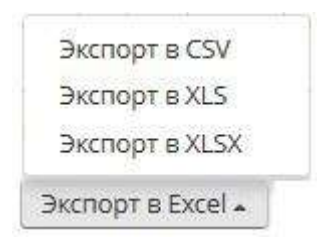

Подтвердите свои действия нажатием кнопки *«Да»:*

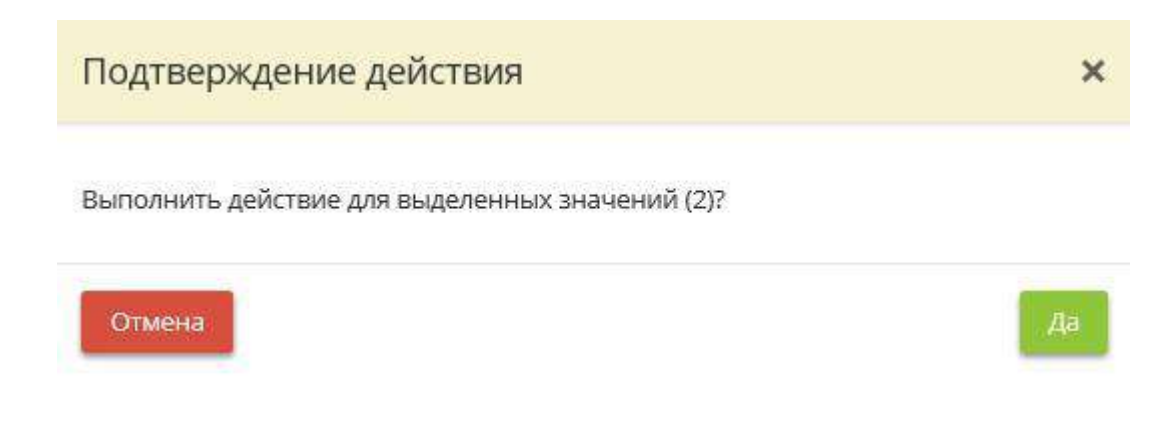

#### *4.3.5.3.4 Лицевые счета пользователей криптосредств*

Данный шаг предназначен для ведения лицевого счета пользователя криптосредств в электронном виде.

При переходе на данный шаг перед Вами откроется окно следующего содержания:

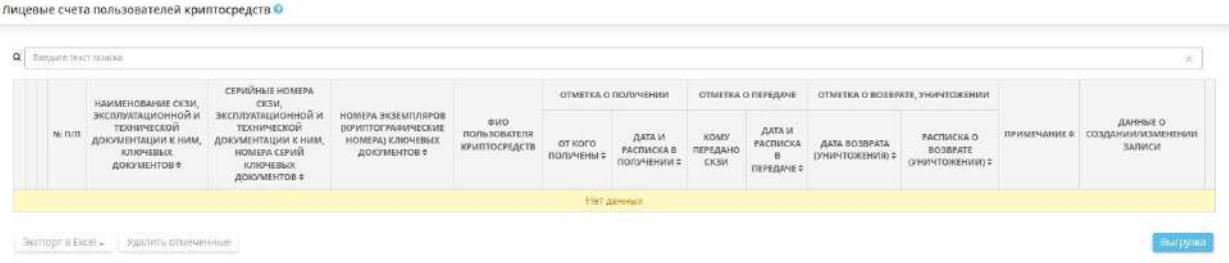

**Обратите внимание!** Сведения о лицевых счетах заполняются автоматически. Записи вносятся в случае, если к какому-либо СКЗИ в Журнале поэкземплярного учета СКЗИ, эксплуатационной и технической документации к ним, ключевых документов назначается пользователь из списка сотрудников организации.

Чтобы изменить запись о лицевом счете пользователя криптосредств, необходимо нажать на кнопку *«Изменить»*. После чего откроется окно редактирования лицевого счета:

#### Редактирование записи о лицевом счёте

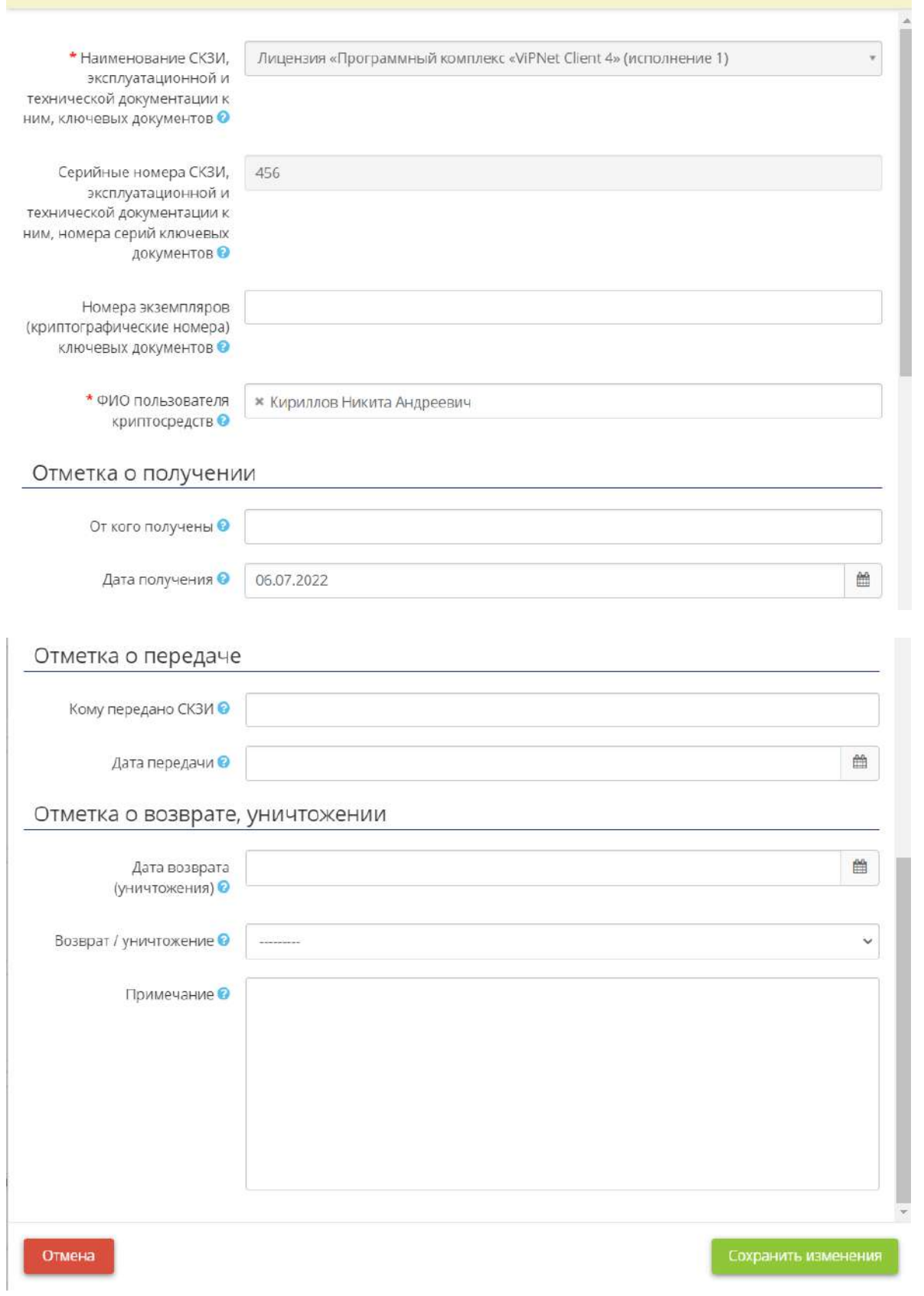

 $\times$ 

• *Наименование СКЗИ, эксплуатационной и технической документации к ним, ключевых документов* - отображает наименование СКЗИ, наименование формуляра/лицензии на данное СКЗИ, наименование ключевого документа (USB-токена с ЭЦП);

- *Серийные номера СКЗИ, эксплуатационной и технической документации к ним, номера серий ключевых документов* - отображает серийный/регистрационный номер СЗИ (прописан в формуляре на СЗИ), серийный номер формуляра/лицензии, серийный номер ключевого документа (USB-токена с ЭЦП или иного носителя);
- *Номера экземпляров (криптографические номера) ключевых документов* укажите заводской номер носителя ключевой информации (USB-токена с ЭЦП или иного носителя). В том случае, если на носителе ключевой информации отсутствует заводской номер, необходимо присвоить данному носителю инвентарный номер и указать его;
- *ФИО пользователя криптосредств* отображает ФИО пользователя криптосредств, указанного в соответствующей записи об СКЗИ в Журнале поэкземплярного учёта криптосредств, эксплуатационной и технической документации к ним, ключевых документов;
- *От кого получены* укажите наименование организации-поставщика СКЗИ;
- *Дата получения* укажите дату получения СКЗИ;
- *Кому передано СКЗИ* в случае передачи СКЗИ другому пользователю, укажите ФИО сотрудника, которому оно было передано;
- *Дата передачи* укажите дату передачи СКЗИ другому пользователю;
- *Дата возврата (уничтожения)* укажите дату возврата СКЗИ пользователю или дату уничтожения СКЗИ (в случае произведения возврата / уничтожения);
- *Возврат/уничтожение* в случае возврата или уничтожения СКЗИ, выберите один из предложенных вариантов;
- *Примечание* в данное поле можно внести дополнительную информацию о СКЗИ (при необходимости).

После заполнения всех необходимых полей автоматически будет сформирована следующая таблина:

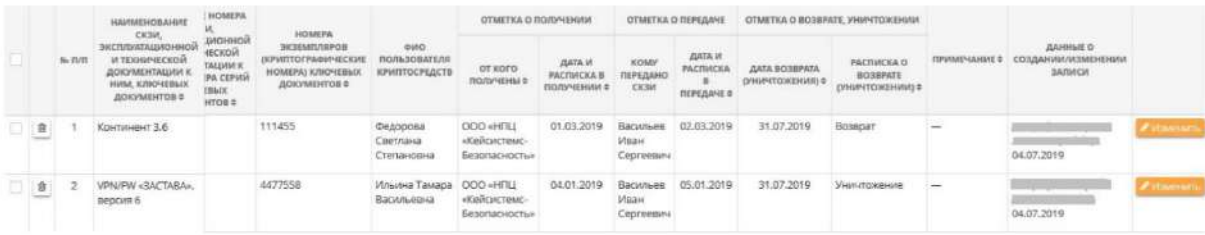

При необходимости можно сделать выгрузку журнала в документ. Для этого необходимо нажать кнопку *«Выгрузка»*, расположенную в правом нижнем углу рабочего стола. Для того чтобы сохранить журнал в файл, необходимо указать в каком формате и за какой период произвести выгрузку:

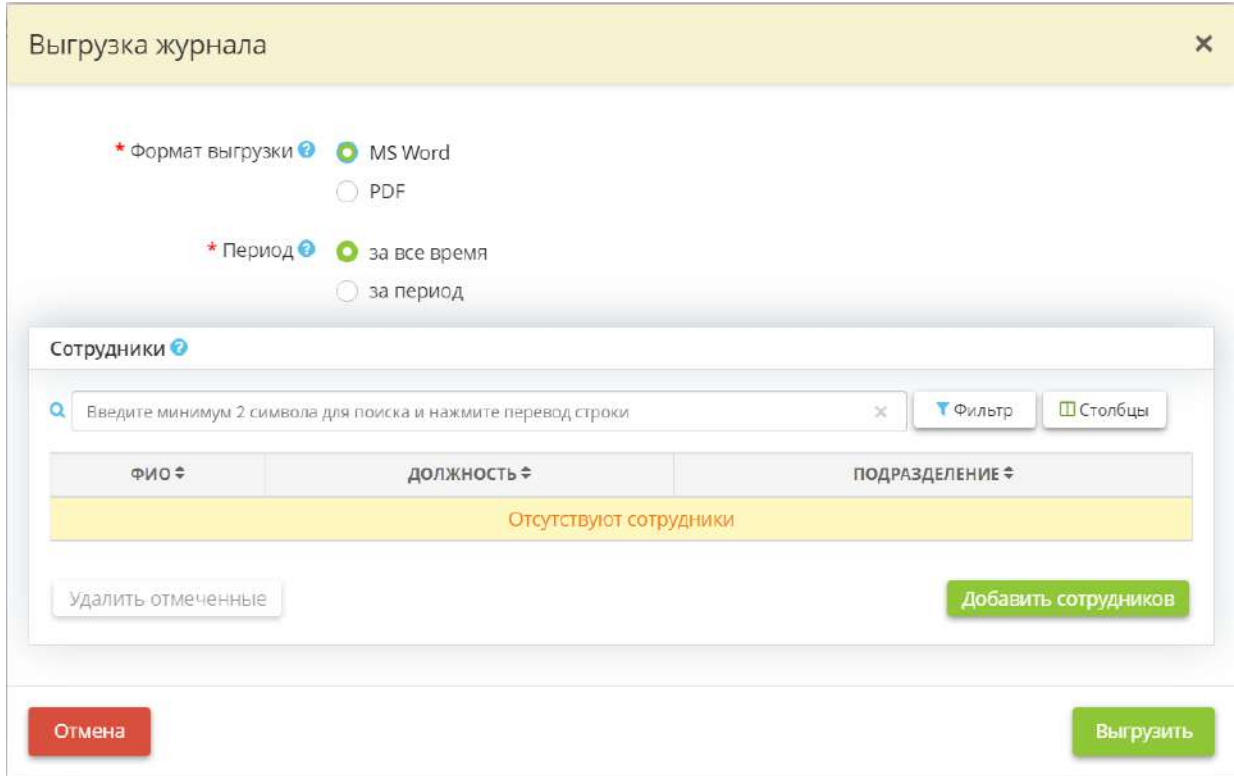

Для выбора сотрудника необходимо нажать на кнопку *«Добавить сотрудников»*. Перед вами откроется справочник лиц, допущенных к работе с криптосредствами. Выберите необходимых сотрудников и нажмите кнопку *«Выбрать»*.

Необходимый Вам период Вы можете указать, выбрав дату начала и дату конца в следующих полях:

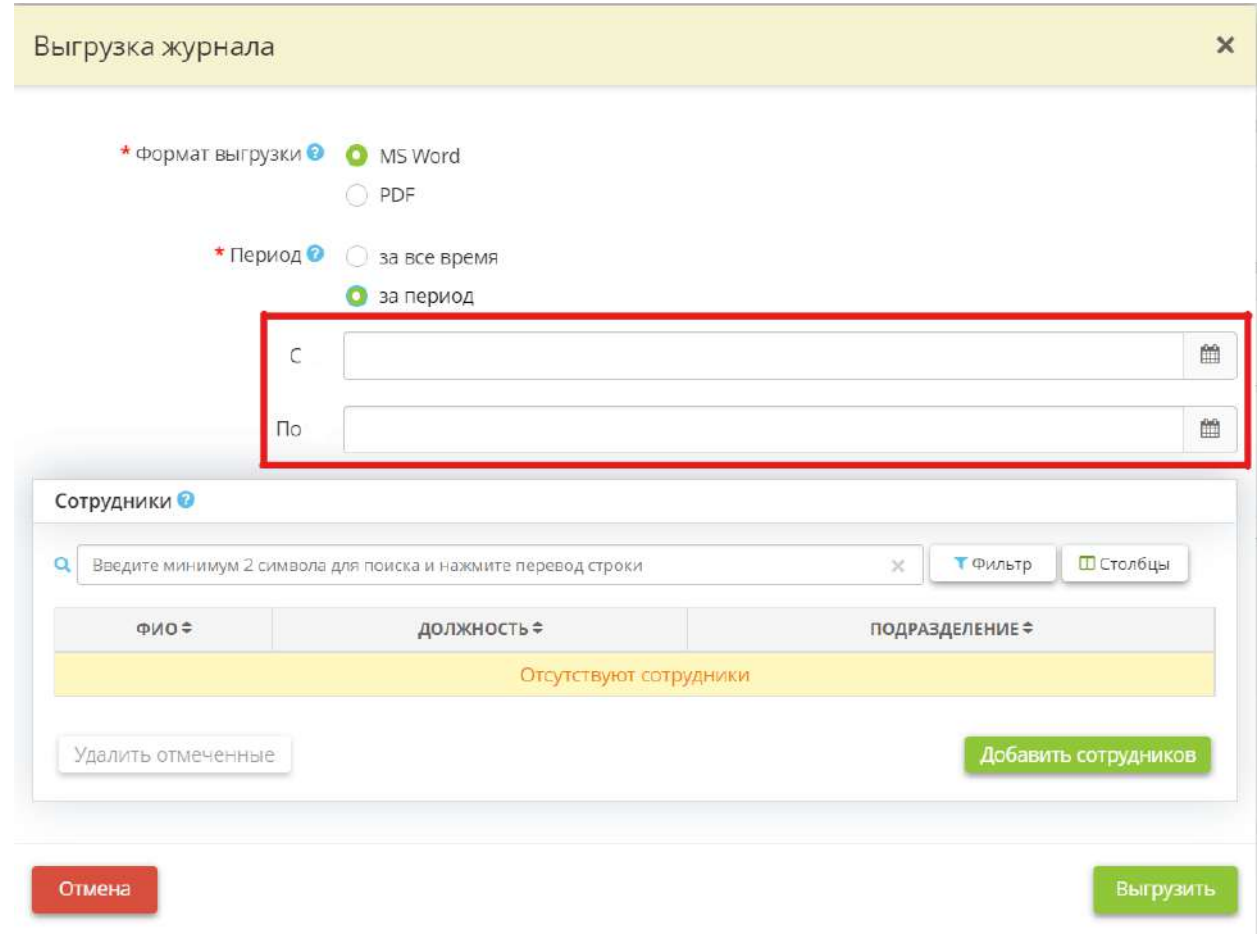

После заполнения полей нажмите кнопку *«Выгрузить».*

Если Вы хотите выгрузить несколько строк журнала, установите флажок напротив нужной Вам строки и нажмите кнопку *«Экспорт в Excel»* в левом нижнем углу экрана:

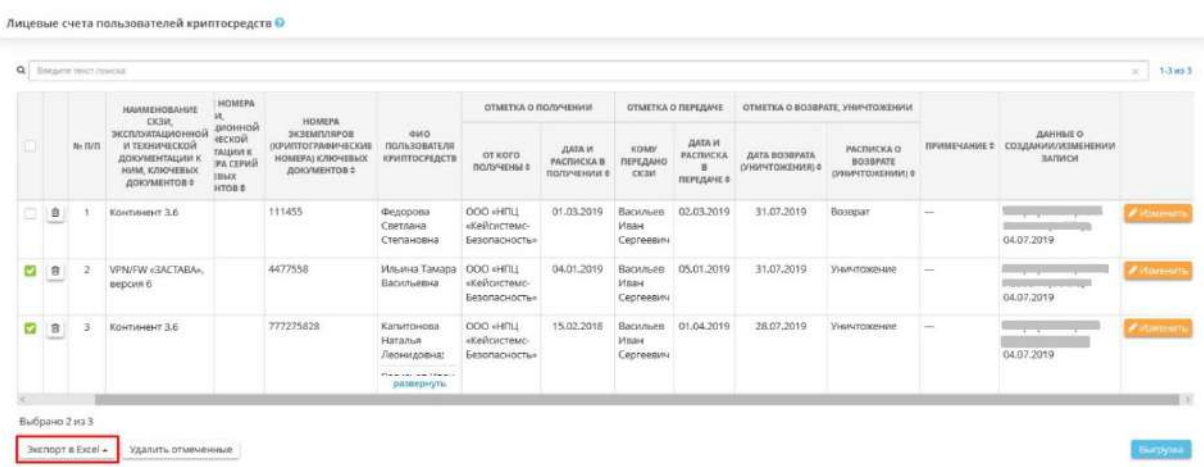

Далее выберите формат из выпадающего списка:

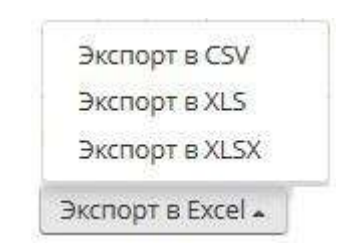

Подтвердите свои действия нажатием кнопки *«Да»:*

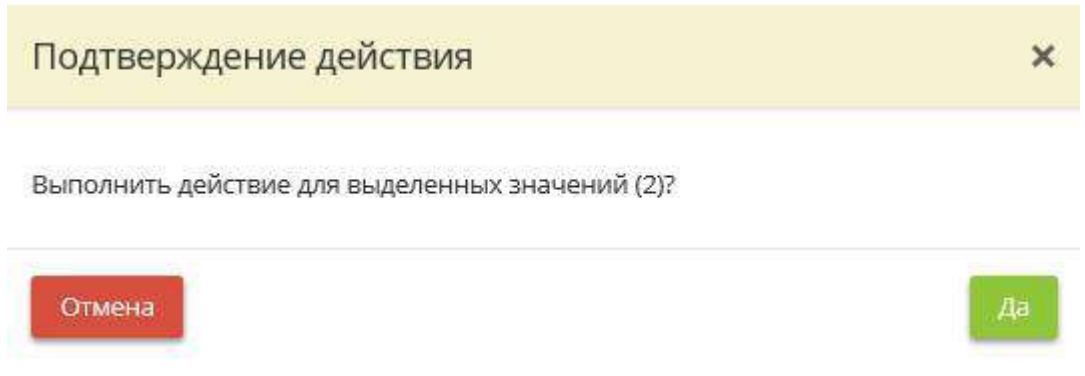

### *4.3.5.3.5 Журнал учета хранилищ (сейфов)*

Данный шаг предназначен для редактирования записей и выгрузки журнала учета хранилищ (сейфов). Основанием для ведения данного журнала являются следующие нормативные правовые акты:

- Постановление Правительства РФ от 15 сентября 2008 г. № 687 «Об утверждении Положения об особенностях обработки персональных данных, осуществляемой без использования средств автоматизации» (п.15);
- Постановление Правительства РФ от 1 ноября 2012 г. № 1119 «Об утверждении требований к защите персональных данных при их обработке в информационных системах персональных данных» (п.13);
- Приказ ФСБ России от 10 июля 2014 г. № 378 «Об утверждении Состава и содержания организационных и технических мер по обеспечению безопасности персональных данных при их обработке в информационных системах персональных данных с использованием средств криптографической защиты информации, необходимых для выполнения установленных Правительством Российской Федерации требований к защите персональных данных для каждого из уровней защищенности» (п.5).

*Форма данного журнала утверждается Приказом об утверждении форм документов, необходимых в целях выполнения требований законодательства РФ в области защиты информации, формируемым в ПК «АльфаДок».*

При переходе на данный шаг перед Вами откроется окно следующего содержания:

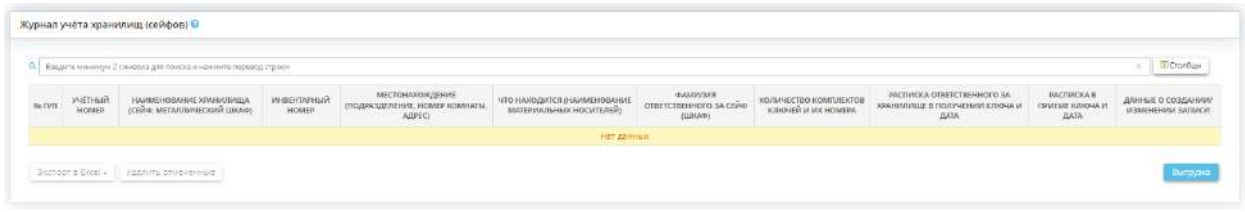

**Обратите внимание!** Для добавления сведений о хранилищах в журнал необходимо внести соответствующие записи в рабочем столе *«Ресурсы»*, в ярлыке *«Помещения»*. На данном шаге такая возможность отсутствует.

Чтобы отредактировать запись, нажмите кнопку *«Изменить»*. Перед Вами откроется окно следующего содержания:

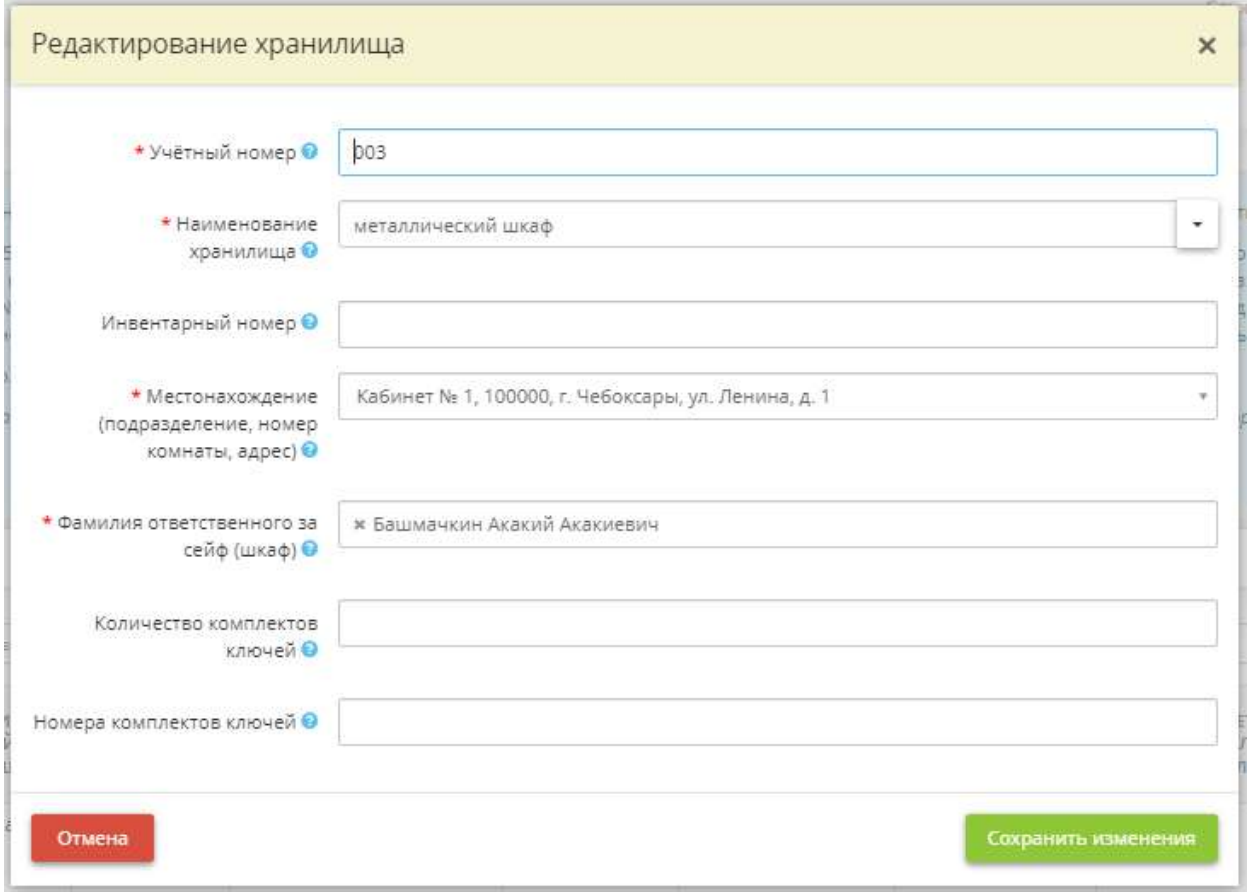

- *Учётный номер* при необходимости отредактируйте учётный номер сейфа/ металлического шкафа;
- *Наименование хранилища* при необходимости отредактируйте наименование хранилища. *Пример*: сейф № 1;
- *Инвентарный номер* введите инвентарный номер сейфа/ металлического шкафа (при наличии);
- *Местонахождение (подразделение, номер комнаты)* выберите наименование помещения из раскрывающегося списка. Если нужное Вам помещение отсутствует в списке, следует внести данные о нем в рабочем столе *«Ресурсы»*, в ярлыке *«Помещения»*;
- *Фамилия ответственного за сейф (шкаф)* выберите сотрудника, ответственного за хранилище/сейф. Если нужный Вам сотрудник отсутствует в списке, следует внести данные о нем на рабочем столе *«Ресурсы»*, в ярлыке *«Сотрудники организации»*;
- *Количество комплектов ключей* укажите имеющееся количество комплектов ключей к данному сейфу/ металлическому шкафу;
- *Номера комплектов ключей –* укажите номера комплектов ключей от сейфа, металлического шкафа.

Сохраните изменения.

Чтобы добавить сведения о содержащихся в хранилище материальных носителях, нажмите кнопку *«Материальные носители»*:

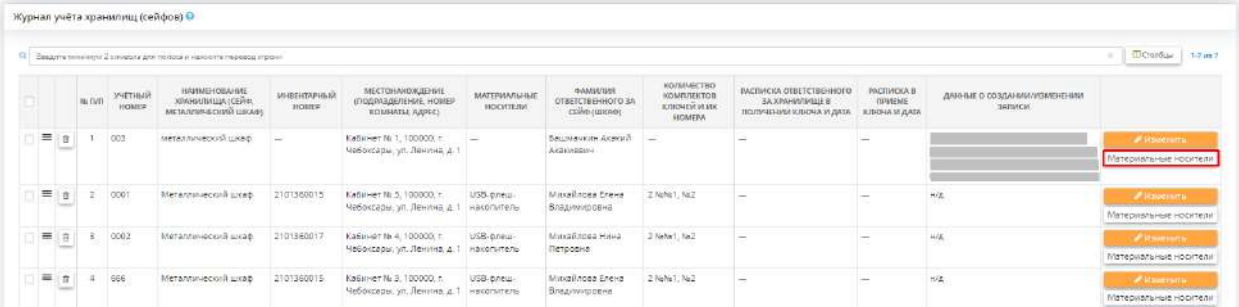

Перед Вами откроется окно следующего содержания:

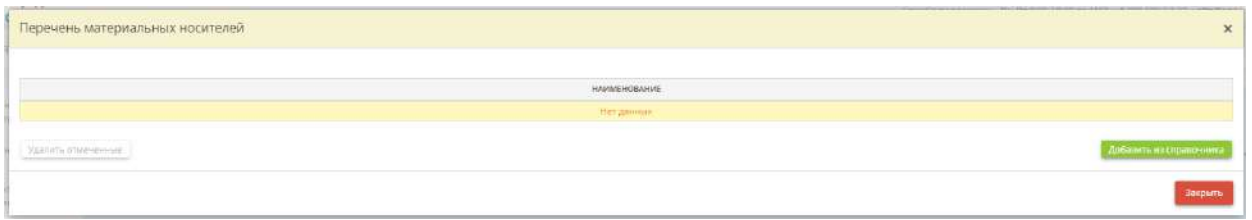

Затем нажмите на кнопку *«Добавить из справочника»* и установите флажки рядом с подходящими наименованиями материальных носителей. В случае, если в справочнике отсутствуют необходимые наименования материальных носителей, добавьте их в справочник по кнопке *«Добавить значение в справочник»*.

Чтобы скачать журнал, нажмите кнопку *«Выгрузка»*. Перед Вами откроется окно следующего содержания:

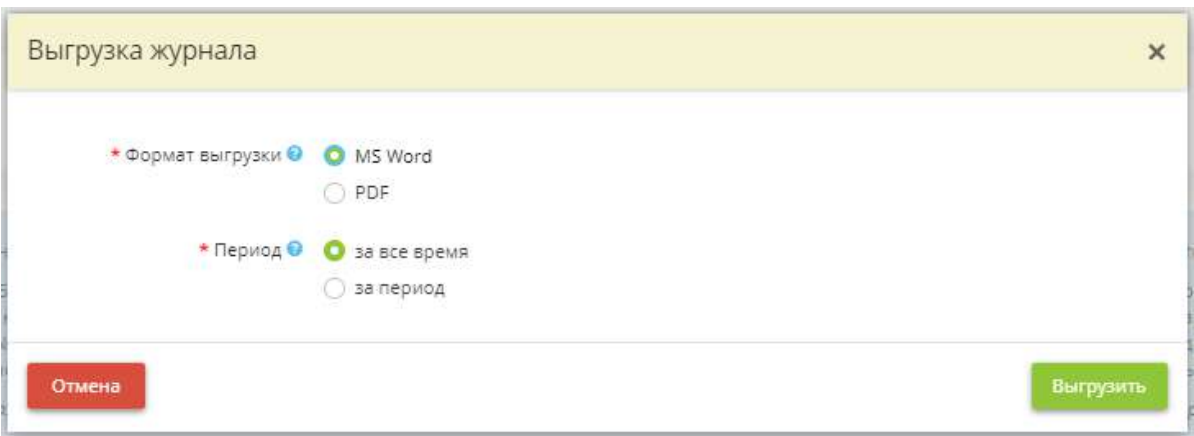

Для того чтобы сохранить журнал в файл, укажите в каком формате и за какой период произвести выгрузку.

После заполнения полей нажмите кнопку *«Выгрузить».*

Если Вы хотите выгрузить несколько строк журнала в формате excel, установите флажок напротив нужной Вам строки и нажмите кнопку *«Экспорт в Excel»* в левом нижнем углу экрана:

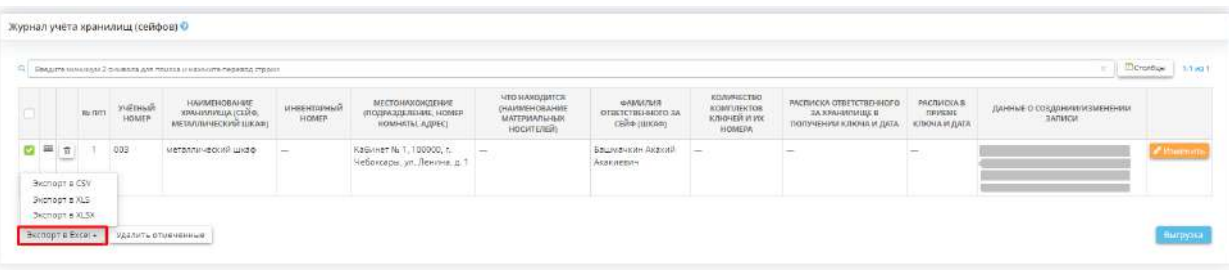

Далее выберите формат из выпадающего списка:

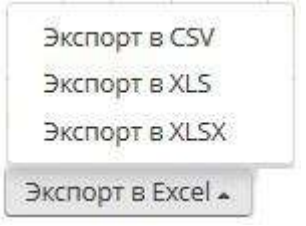

Подтвердите свои действия.

*4.3.5.3.6 Журнал учёта нештатных ситуаций информационных систем, выполнения проф. работ, установки и модификации программных средств*

Данный шаг предназначен для ведения журнала учета нештатных ситуаций ИС, выполнения профилактических работ, установки и модификации программных средств.

При переходе на данный шаг перед Вами откроется окно следующего содержания:

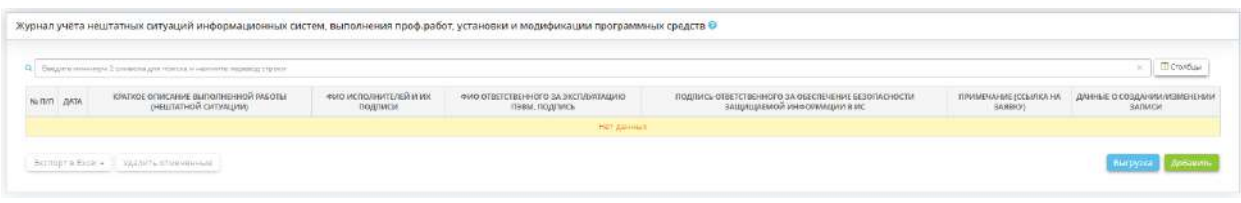

Чтобы добавить нештатную ситуацию, нажмите кнопку *«Добавить»* в правом нижнем углу экрана*.* Затем Вы увидите окно добавления нештатной ситуации:

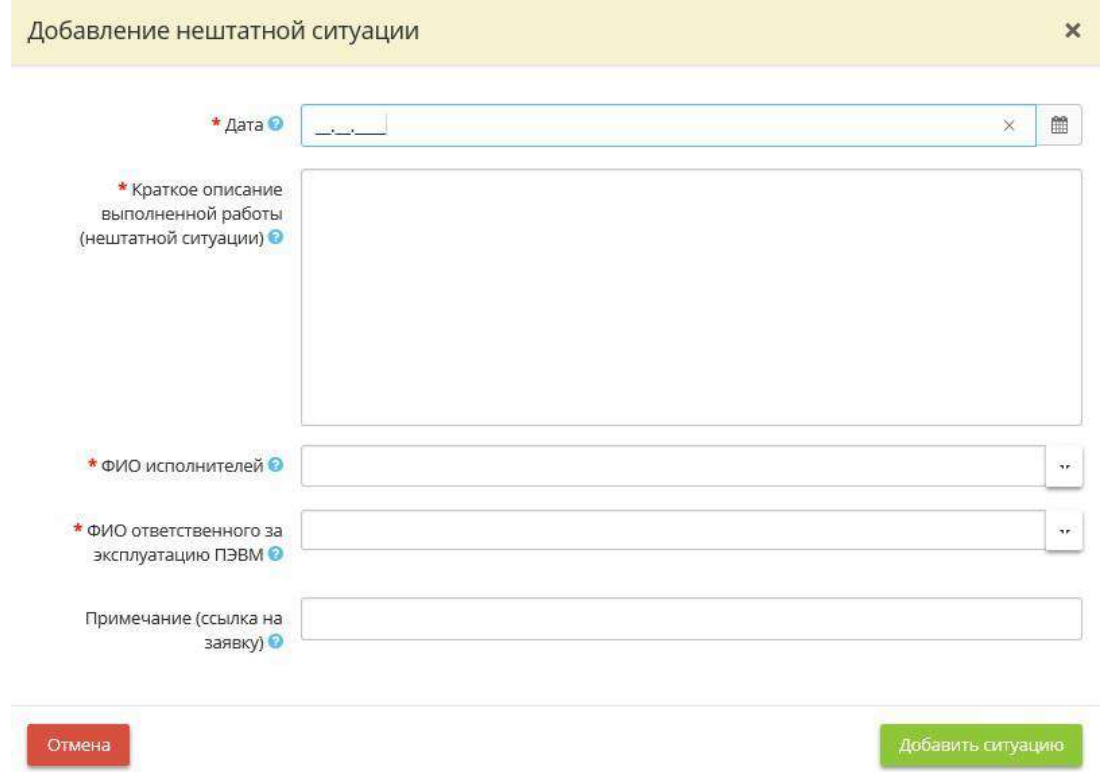

В данном журнале необходимо вести учет возникновения всех нештатных ситуаций информационных систем, а также фиксировать сведения о выполнении профилактических работ, установки и модификации программных средств.

- *Дата* укажите дату возникновения нештатной ситуации ИС, внесения сведений о выполнении профилактических работ, установки и модификации программных средств;
- *Краткое описание выполненной работы (нештатной ситуации)* добавьте краткое описание выполненной работы (нештатной ситуации);
- **ФИО исполнителей**  выберите из выпадающего списка сотрудников, проводивших профилактические работы, установку и/или модификацию программных средств, обнаруживших возникновение нештатных ситуаций ИС;

**Обратите внимание!** Если Вы не нашли нужного Вам сотрудника, перейдите на рабочий стол *«Ресурсы»* ярлык *«Сотрудники организации»* и добавьте нужного Вам сотрудника.

- *ФИО ответственного за эксплуатацию ПЭВМ* выберите из выпадающего списка сотрудника, ответственного за эксплуатацию ПЭВМ;
- *Примечание (ссылка на заявку)* в случае необходимости внесите примечание.

После заполнения всех необходимых полей нажмите кнопку *«Добавить ситуацию»*. Автоматически будет сформирована следующая таблица:

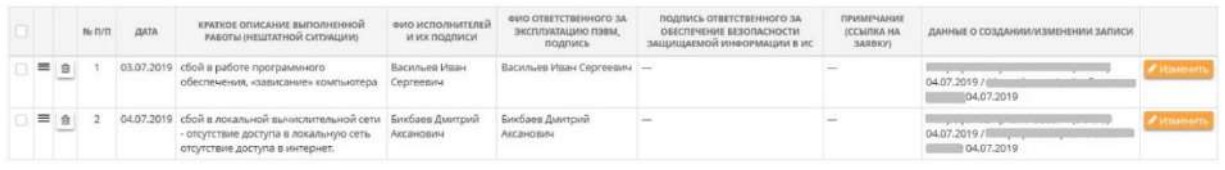

При необходимости можно сделать выгрузку журнала в документ. Для этого необходимо нажать кнопку *«Выгрузка»*, расположенную в правом нижнем углу рабочего стола:

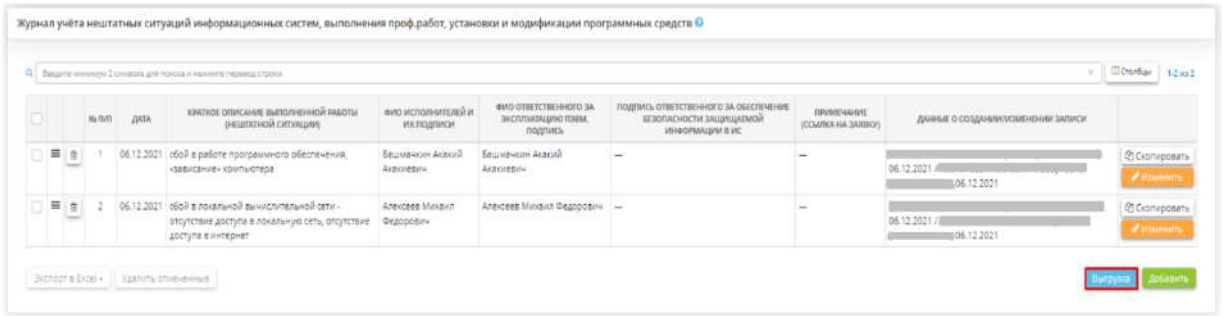

Далее следует выбрать желаемый формат документа (MS Word либо PDF), в который Вы собираетесь выгрузить журнал, и за какой период.

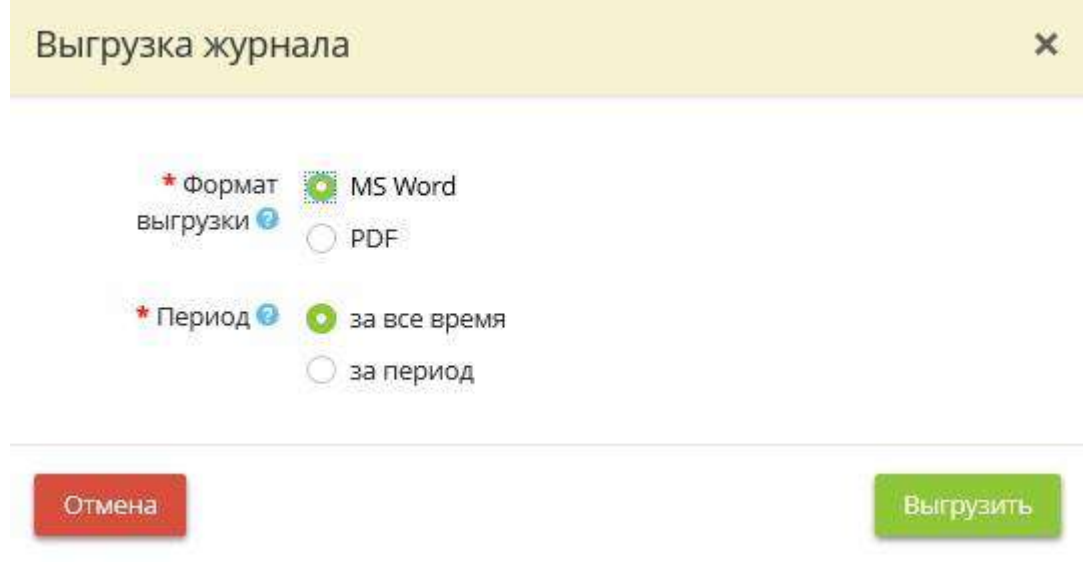

После заполнения полей нажмите кнопку *«Выгрузить».*

Чтобы выгрузить какую-либо ситуацию в документ формата *Excel*, установите флажок напротив нужной Вам ситуации и нажмите кнопку *«Экспорт в Excel»* в левом нижнем углу экрана:

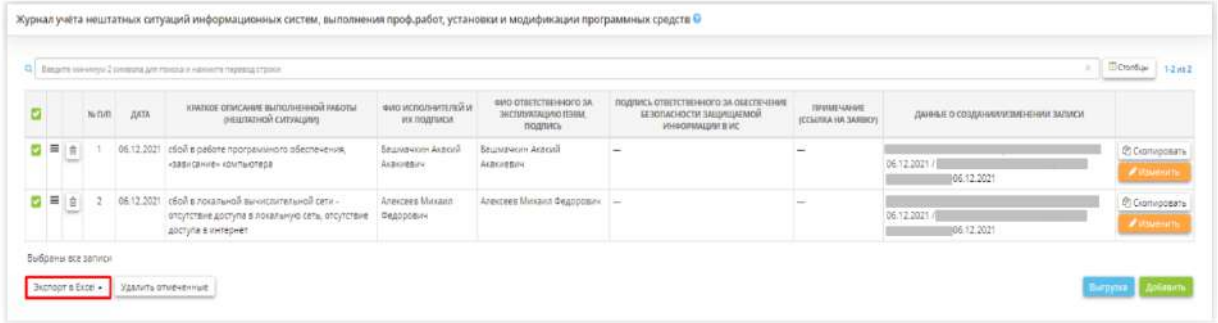

Далее выберите формат из выпадающего списка:

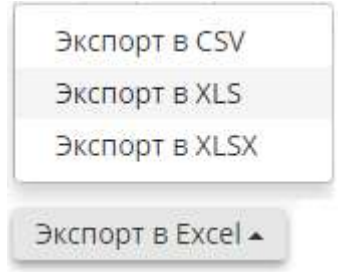

Подтвердите свои действия нажатием кнопки *«Да»:*

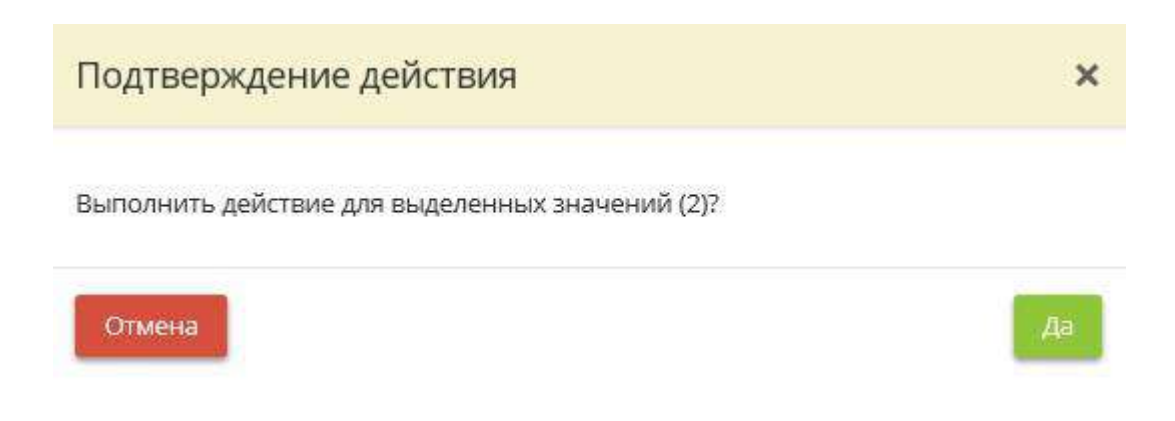

### *4.3.5.3.7 Журнал учета машинных носителей защищаемой информации, не содержащей сведения, составляющие государственную тайну*

Данный шаг предназначен для ведения журнала учета машинных носителей персональных данных либо защищаемой информации, не содержащих информацию, составляющую государственную тайну. *Примечание*. В данном журнале необходимо вести поэкземплярный учет машинных носителей персональных данных либо защищаемой информации (USB - флеш - накопители, жесткий и съемный диски).

При переходе на данный шаг перед Вами откроется окно следующего содержания:

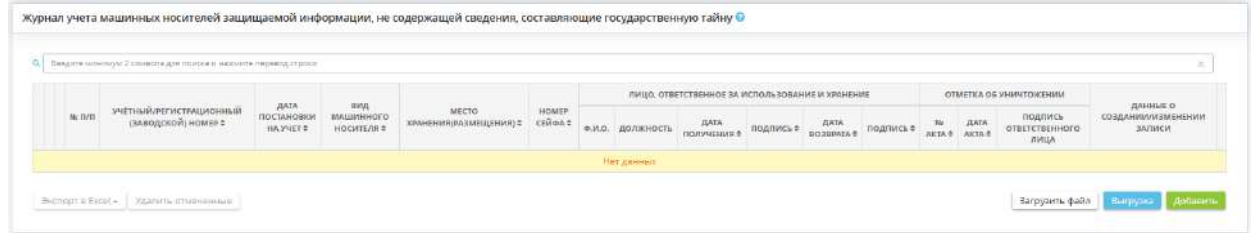

Чтобы добавить машинный носитель, нажмите кнопку *«Добавить»* в правом нижнем углу экрана. Затем Вы увидите окно добавления носителя:

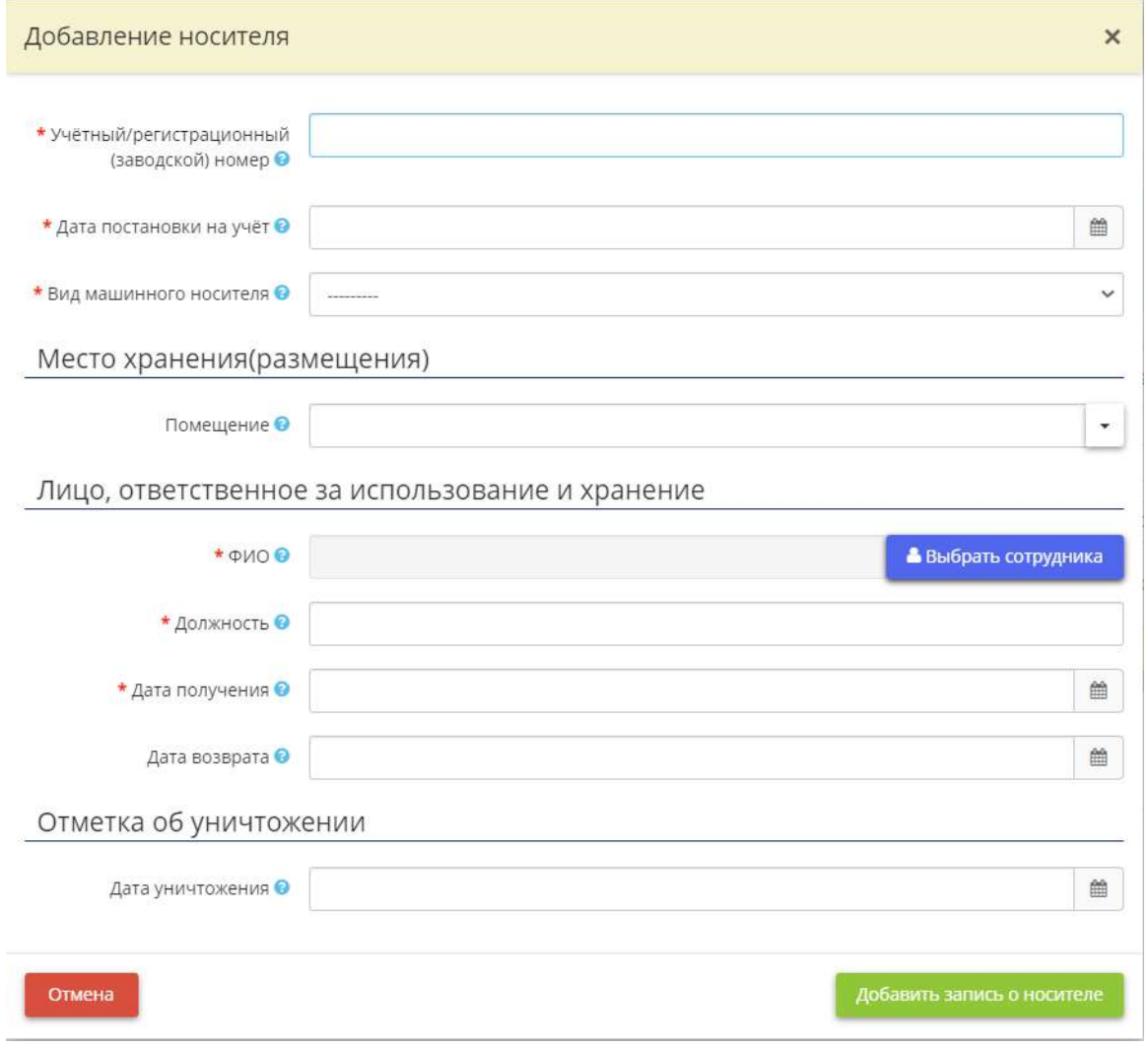

- *Учётный/регистрационный (заводской) номер* укажите учетный/регистрационный (заводской) номер машинного носителя;
- *Дата постановки на учет* укажите дату постановки на учет машинного носителя;
- *Вид машинного носителя* выберите из справочника вид машинного носителя;
- *Помещение* выберите из справочника помещение, в котором хранится (размещается) машинный носитель;

**Обратите внимание!** Если Вы не нашли нужное Вам помещение, перейдите на рабочий стол *«Ресурсы»*, в ярлыке *«Помещения»* и добавьте помещение.

**Обратите внимание!** В случае если на машинном носителе хранятся персональные данные или защищаемая информация в зашифрованном с использованием СКЗИ виде, допускается хранение таких носителей вне сейфов (металлических шкафов).

• *ФИО* – выберите из справочника ответственного за использование и хранение машинного носителя. В случае, если в справочнике отсутствует данный сотрудник, заполните поле вручную;

**Обратите внимание!** Если в справочнике Вы не нашли нужного Вам сотрудника, перейдите на рабочий стол *«Ресурсы»*, в ярлык *«Сотрудники организации»* и добавьте его.

- *Должность* укажите должность сотрудника, ответственного за использование и хранение машинного носителя. Если Вы выбрали сотрудника из справочника, поле заполнится автоматически;
- *Дата получения* укажите дату получения машинного носителя;
- *Дата возврата* укажите дату возврата машинного носителя;
- *Дата уничтожения* укажите дату уничтожения машинного носителя.

После заполнения всех необходимых полей нажмите кнопку *«Добавить запись о носителе»*. Автоматически будет сформирована следующая таблица:

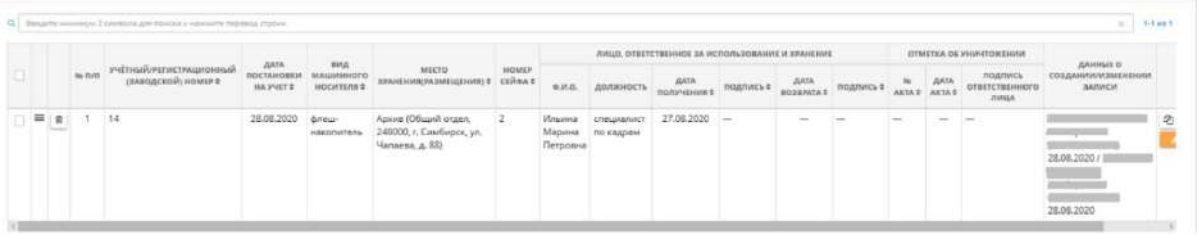

Чтобы загрузить записи о носителе единым списком, нажмите на кнопку «*Загрузить файл»*. Перед Вами откроется окно следующего содержания:

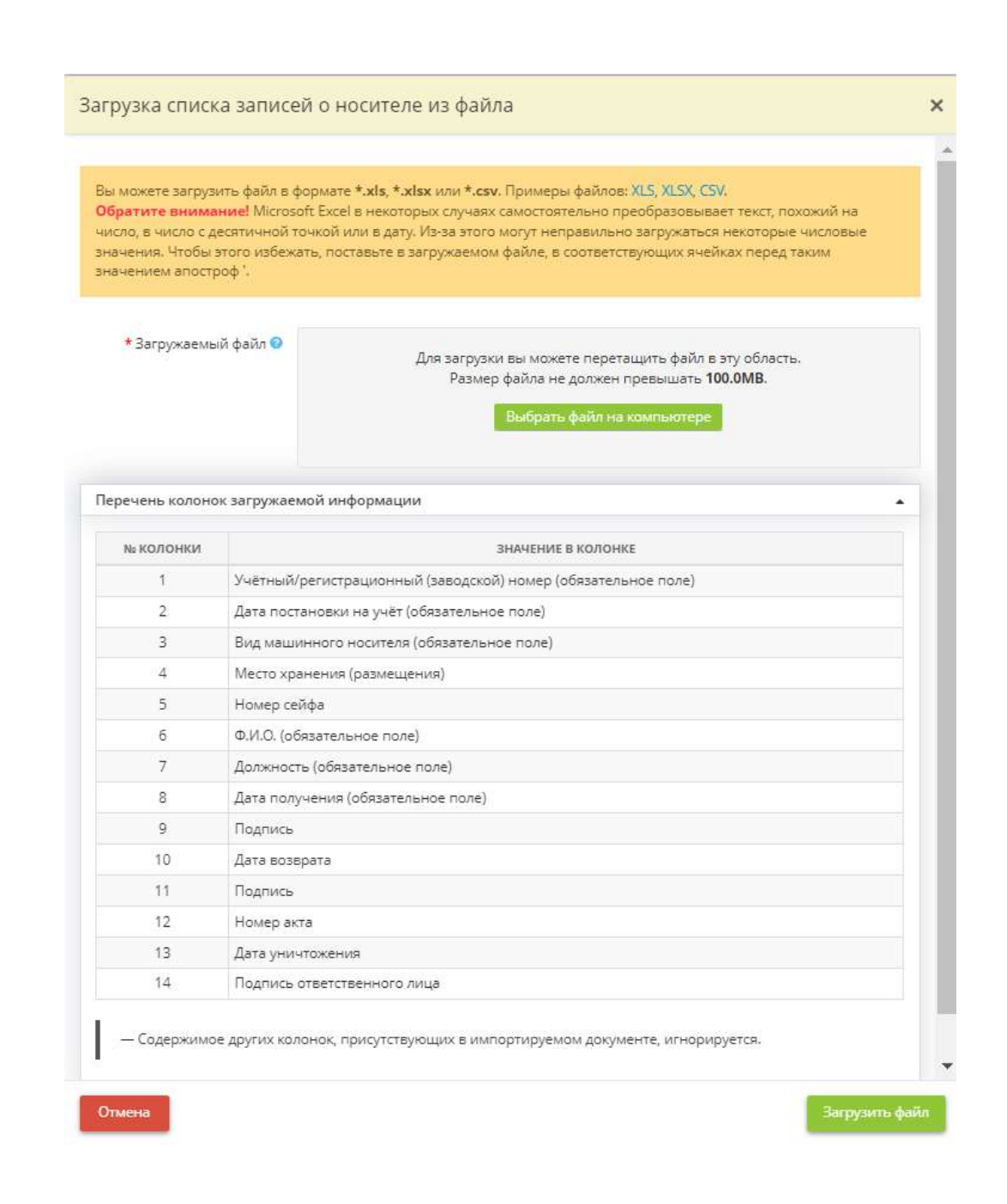

**Обратите внимание!** Загрузка доступна для файлов в формате \*.xls, \*.xlsx, \*.csv. Вы можете предварительно выгрузить примеры файлов, нажав соответствующие ссылки.

Создайте файл для загрузки списка записей о носителе в соответствии с образцом, либо заполните выгруженный пример файла; сохраните файл.

Нажмите кнопку *«Выбрать файл на компьютере»*, укажите путь к файлу, выберите его, нажмите *«Открыть»*. Затем нажмите кнопку *«Загрузить файл»*. Перед Вами появится сообщение с указанием количества новых и ранее введенных данных:

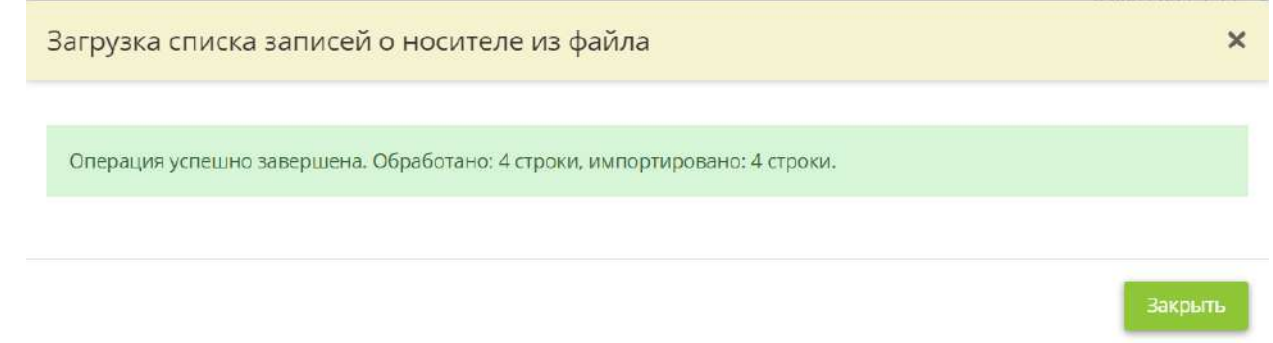

**Обратите внимание!** Если в систему уже занесены сведения, и Вы дополнительно загружаете файл, то система осуществит проверку и загрузит список следующим образом: если в загружаемом файле присутствует запись, сведения по которой уже имеются в системе, то эта строка файла будет проигнорирована, данные по ней останутся без изменений, а новые записи будут загружены.

При необходимости можно сделать выгрузку журнала. Для этого необходимо нажать кнопку *«Выгрузка»*, расположенную в правом нижнем углу рабочего стола:

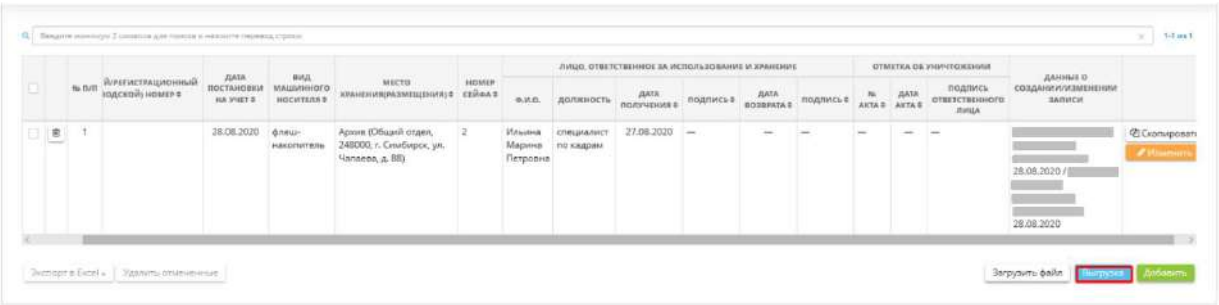

Далее следует выбрать желаемый формат файла (MS Word либо PDF), в который Вы собираетесь выгрузить журнал, и за какой период.

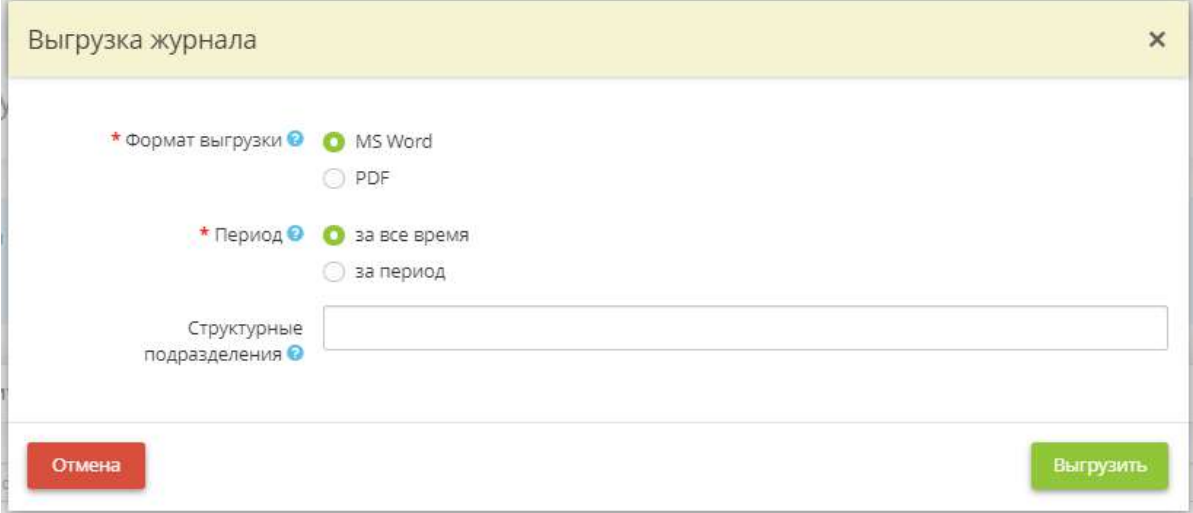

- *Формат выгрузки* выберите формат выгрузки журнала из предложенных вариантов;
- *Период* укажите период, за который необходимо выгрузить журнал;

• *Структурные подразделения* – выберите структурные подразделения, по которым необходимо выгрузить записи из журнала.

После заполнения полей нажмите кнопку *«Выгрузить»*.

Чтобы выгрузить сведения о конкретных машинных носителях в файл формата Excel, установите флажок напротив нужного Вам носителя и нажмите кнопку *«Экспорт в Excel»* в левом нижнем углу экрана.

Далее выберите формат из выпадающего списка:

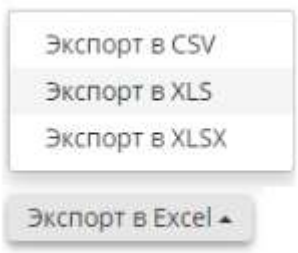

Подтвердите свои действия нажатием кнопки *«Да»*:

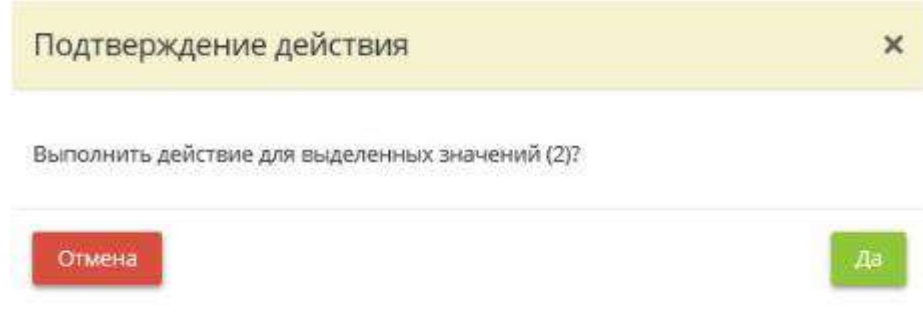

#### *4.3.5.3.8 Журнал проверок электронных журналов*

Данный шаг предназначен для ведения журнала проверок электронных журналов.

*Форма данного журнала утверждается Приказом об утверждении форм документов, необходимых в целях выполнения требований законодательства РФ в области защиты информации, формируемым в ПК «АльфаДок».*

При переходе на данный шаг перед Вами откроется окно следующего содержания:

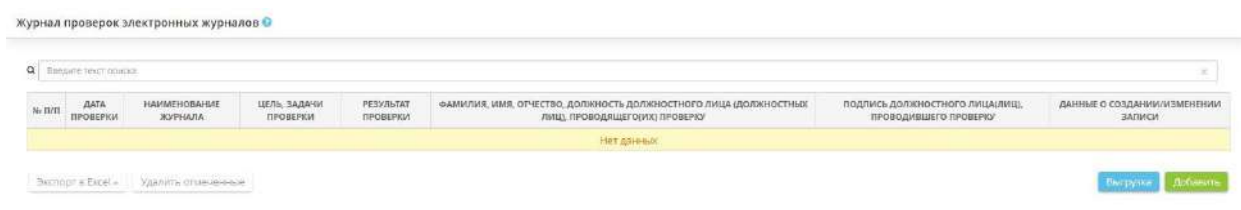

**Обратите внимание!** Допускается предзаполнение журнала в электронном виде, однако необходимо периодически его распечатывать и подписывать.

Чтобы добавить электронный журнал, нажмите кнопку *«Добавить»* в правом нижнем углу экрана. Затем Вы увидите окно добавления журнала:

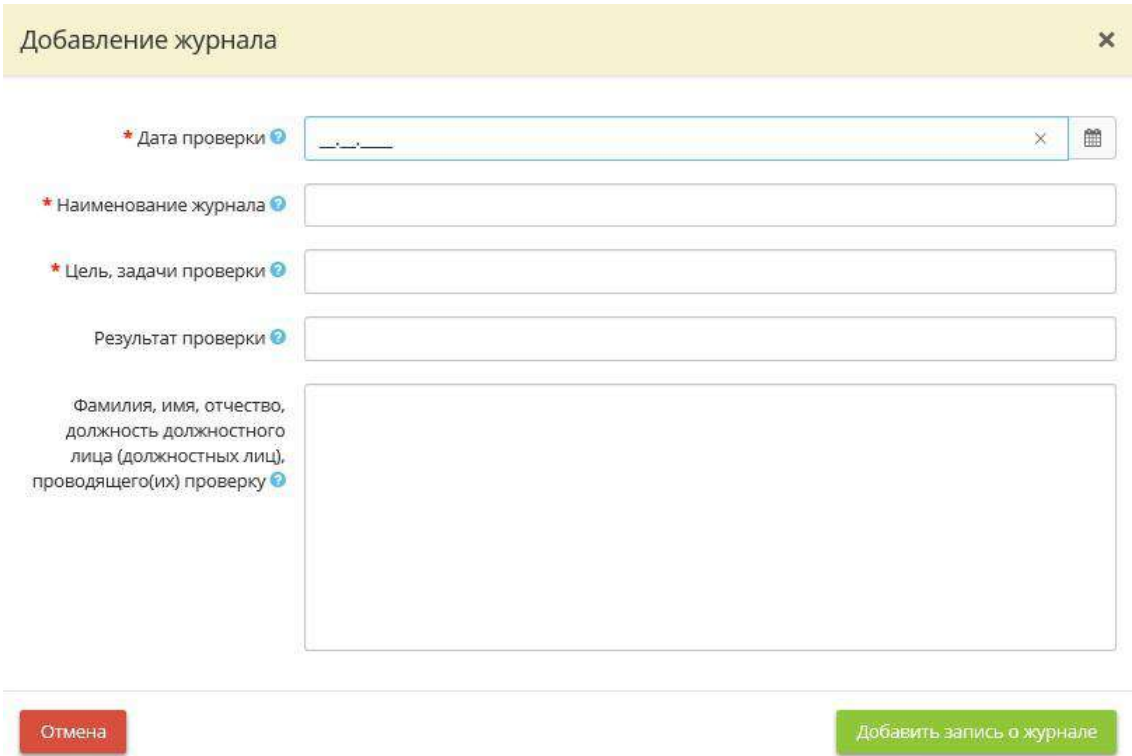

В данном журнале необходимо вести учет событий в информационной системе.

Электронный журнал представляет собой подсистему регистрации событий, содержащуюся в СЗИ. Ответственному за защиту информации необходимо периодически проверять данный журнал на наличие инцидентов, ошибок.

- *Дата проверки* укажите дату проверки электронного журнала;
- **Наименование журнала** укажите наименование журнала, подсистемы регистрации событий, содержащейся в СЗИ;
- *Цель, задачи проверки* укажите цель проверки;
- *Результат проверки* укажите результат проверки;
- *Фамилия, имя, отчество, должность должностного лица (должностных лиц), проводящего(их) проверку* - укажите фамилию, имя, отчество, должность должностного лица (должностных лиц), проводящего(их) проверку.

После заполнения всех необходимых полей нажмите кнопку *«Добавить журнал»*. Автоматически будет сформирована следующая таблица:

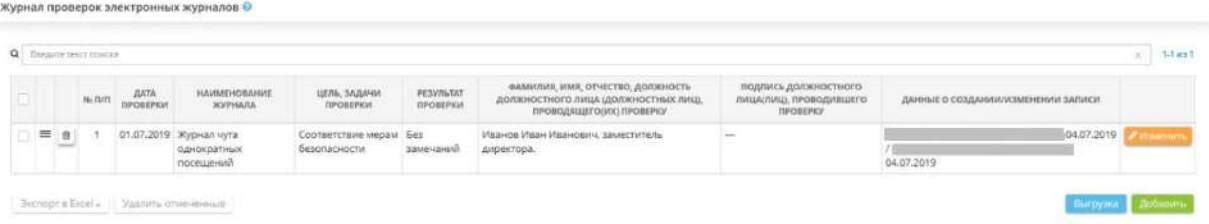

При необходимости можно сделать выгрузку журнала в документ. Для этого необходимо нажать кнопку *«Выгрузка»*, расположенную в правом нижнем углу рабочего стола:

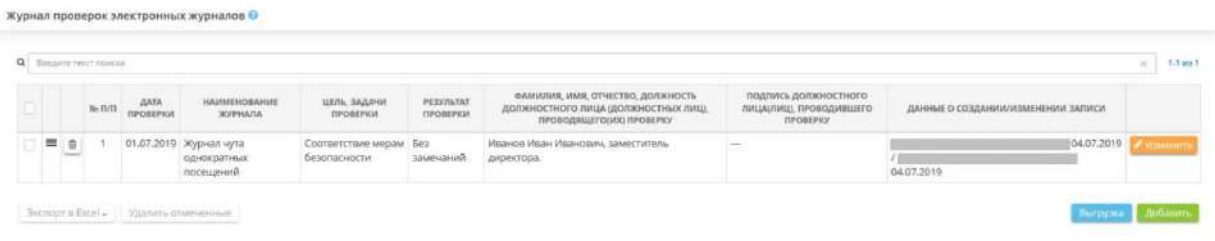

Далее следует выбрать желаемый формат документа (MS Word либо PDF), в который Вы собираетесь выгрузить журнал, и за какой период.

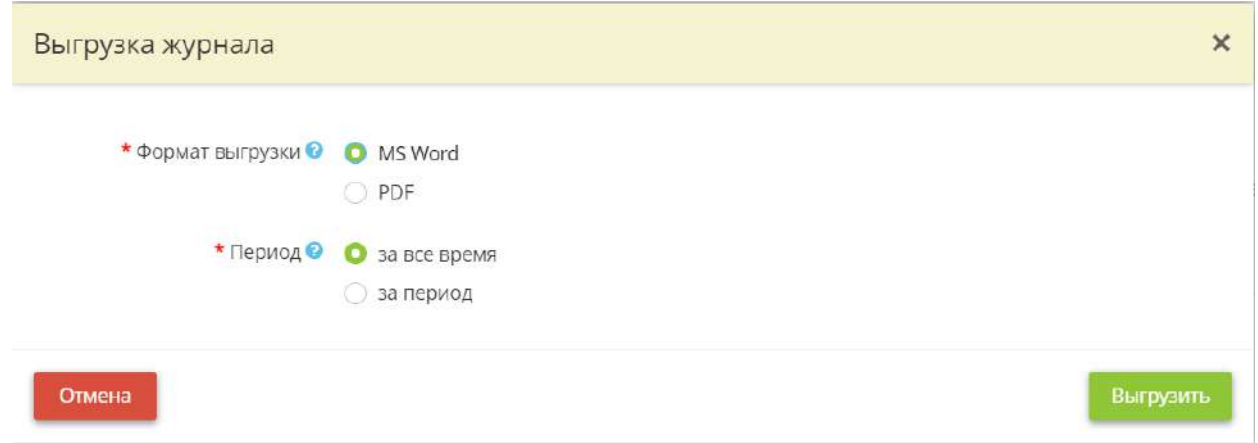

После заполнения полей нажмите кнопку *«Выгрузить»*.

Чтобы выгрузить какой-либо журнал в документ формата Excel, установите флажок напротив нужного Вам журнала и нажмите кнопку *«Экспорт в Excel»* в левом нижнем углу экрана:

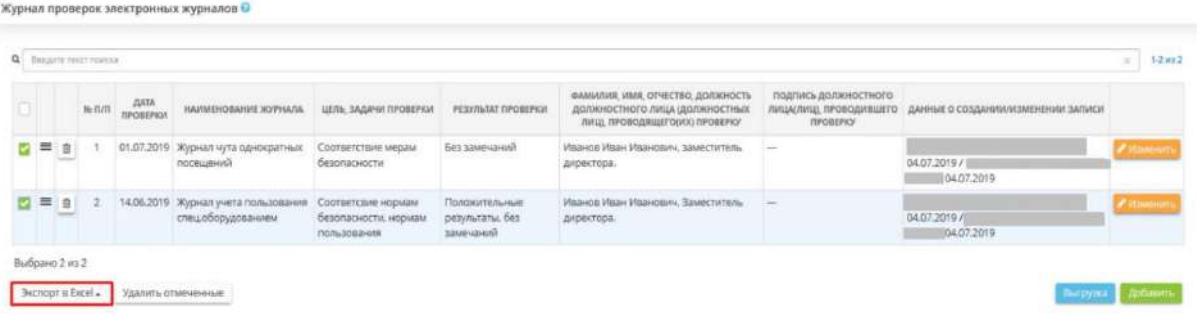

Далее выберите формат из выпадающего списка:

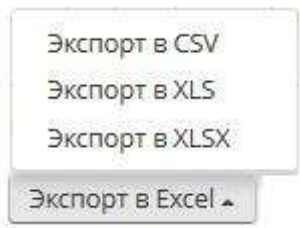

Подтвердите свои действия нажатием кнопки *«Да»:*

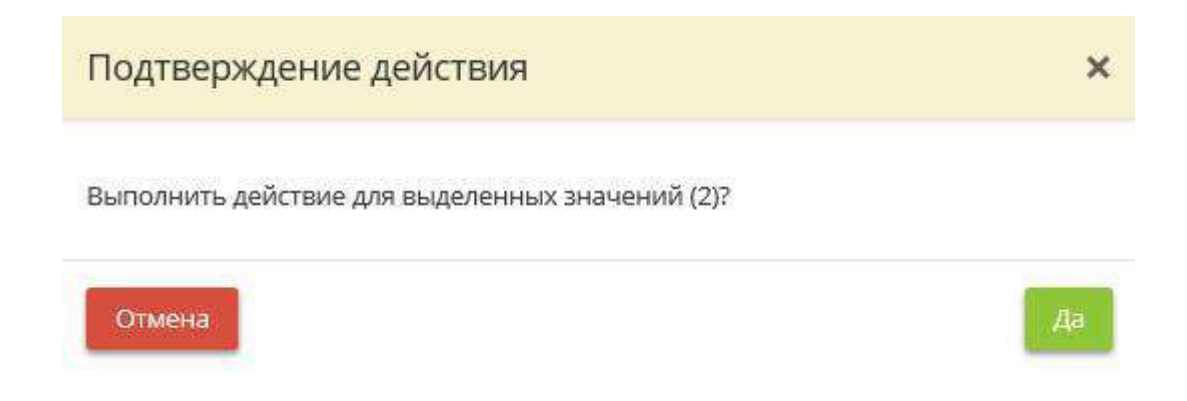

# *4.3.5.3.9 Журнал учета передачи персональных данных*

Данный шаг предназначен для ведения журнала учета передачи персональных данных.

*Форма данного журнала утверждается Приказом об утверждении форм документов, необходимых в целях выполнения требований законодательства РФ в области защиты информации, формируемым в ПК «АльфаДок».*

При переходе на данный шаг перед Вами откроется окно следующего содержания:

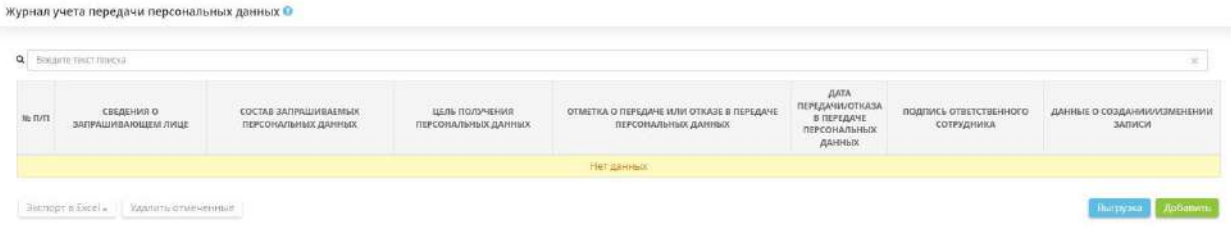

**Обратите внимание!** Допускается предзаполнение журнала в электронном виде, однако необходимо периодически его распечатывать и подписывать.

Чтобы добавить сведения о запрашивающем лице, нажмите кнопку *«Добавить»* в правом нижнем углу экрана. Затем Вы увидите окно добавления сведений:

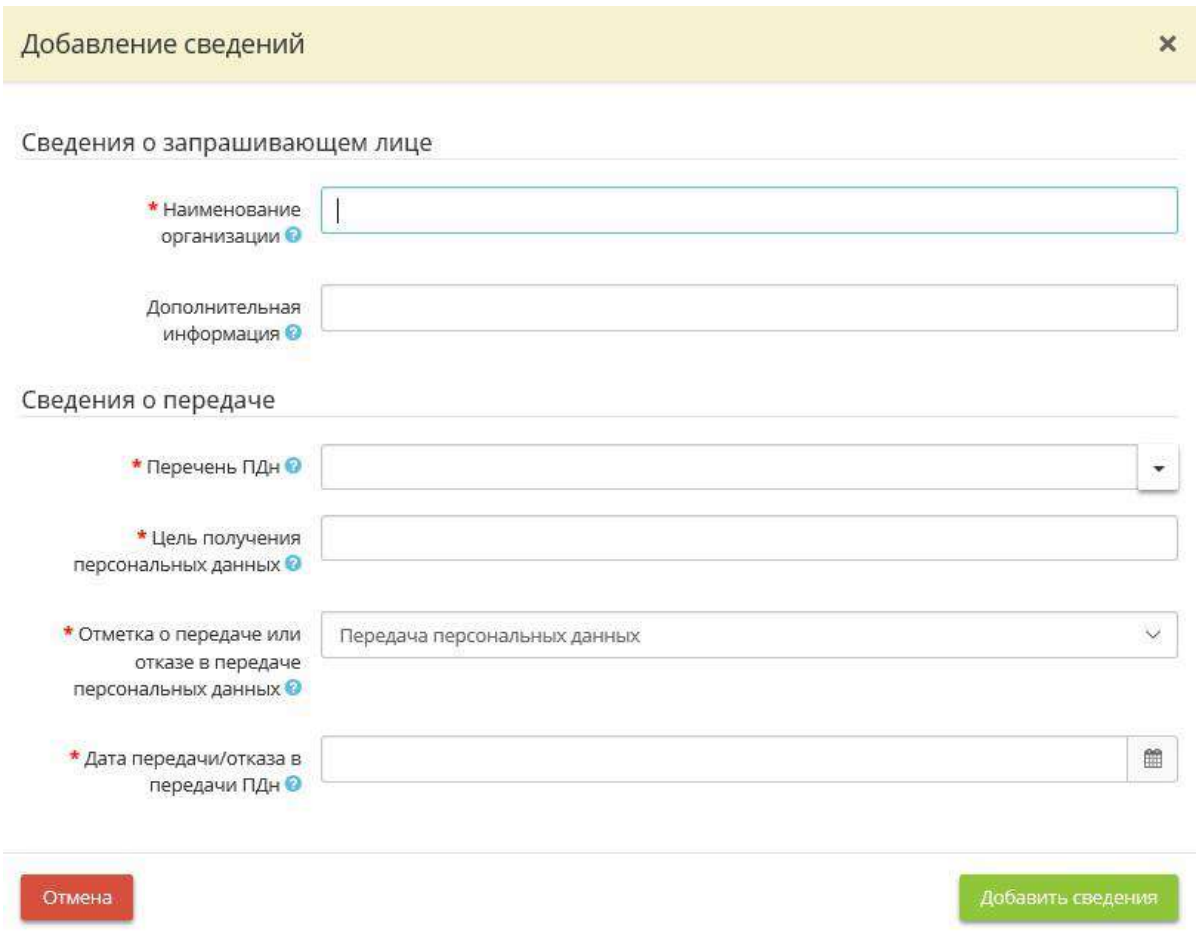

В данном журнале необходимо учитывать передачу персональных данных третьим лицам, не регламентированную законодательством РФ в области защиты персональных данных.

**Обратите внимание!** В соответствии с требованиями ст. 7 ФЗ-152 "О персональных данных" Операторы и иные лица, получившие доступ к персональным данным, обязаны не

раскрывать третьим лицам и не распространять персональные данные без согласия субъекта персональных данных, если иное не предусмотрено федеральным законом.

- **Наименование организации** укажите сведения о лице (организации), запросившем(ей) персональные данные субъекта персональных данных;
- *Дополнительная информация* укажите, по необходимости, дополнительную информацию о лице, запросившем персональные данные субъекта персональных данных;
- *Перечень ПДн* укажите из выпадающего списка перечень запрошенных персональных данных;
- *Цель получения персональных данных* укажите цель получения персональных данных;
- *Отметка о передаче или отказе в передаче персональных данных* выберите из выпадающего списка результат исполнения запроса: передача или отказ в передаче персональных данных;
- *Дата передачи/отказа в передачи ПДн* укажите дату передачи/отказа в передаче персональных данных.

После заполнения всех необходимых полей нажмите кнопку *«Добавить сведения»*. Автоматически будет сформирована следующая таблица:

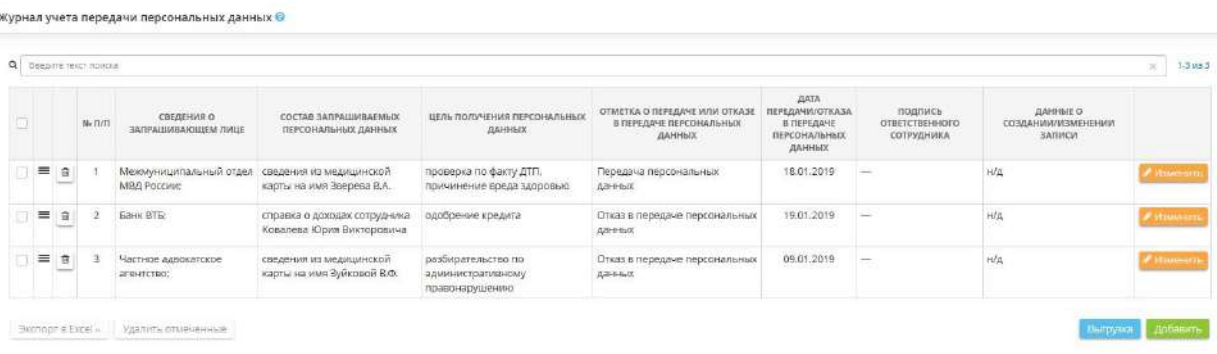

При необходимости можно сделать выгрузку данных сведений в документ. Для этого необходимо нажать кнопку *«Выгрузка»*, расположенную в правом нижнем углу рабочего стола:

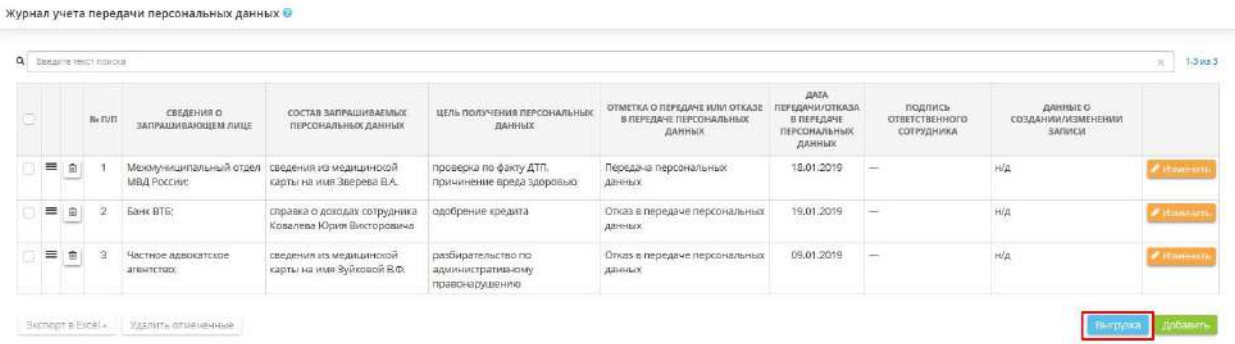

Далее следует выбрать желаемый формат документа (MS Word либо PDF), в который Вы собираетесь выгрузить журнал, и за какой период.

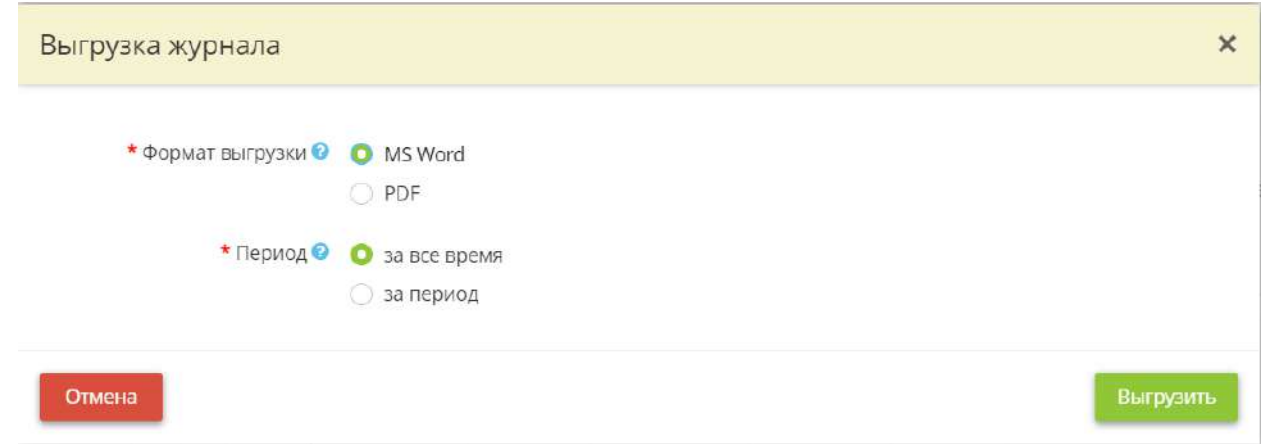

После заполнения полей нажмите кнопку *«Выгрузить».*

Чтобы выгрузить какие-либо сведения о передаче/отказе персональных данных в документ формата Excel, установите флажок напротив нужных Вам сведений и нажмите кнопку *«Экспорт в Excel»* в левом нижнем углу экрана:

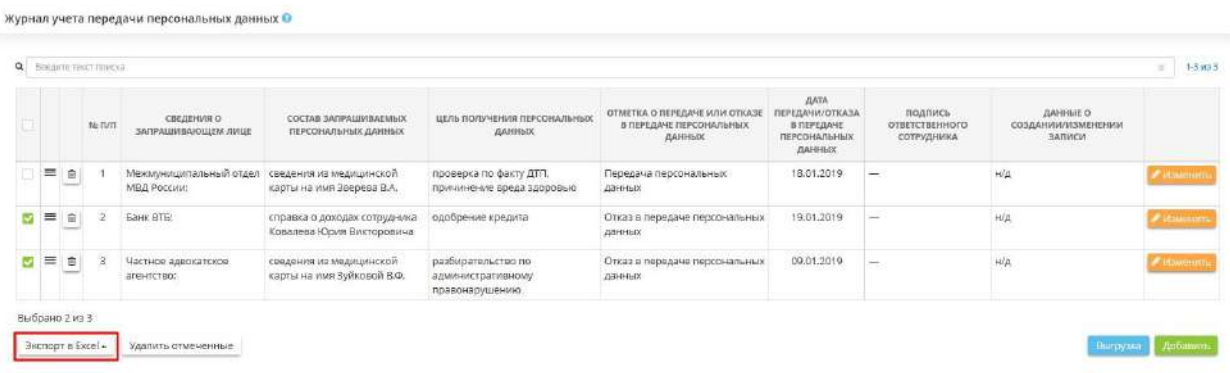

Далее выберите формат из выпадающего списка:

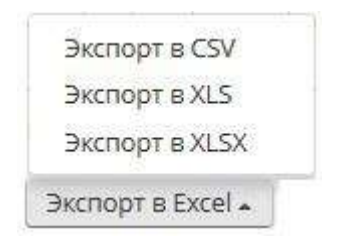

Подтвердите свои действия нажатием кнопки *«Да»:*

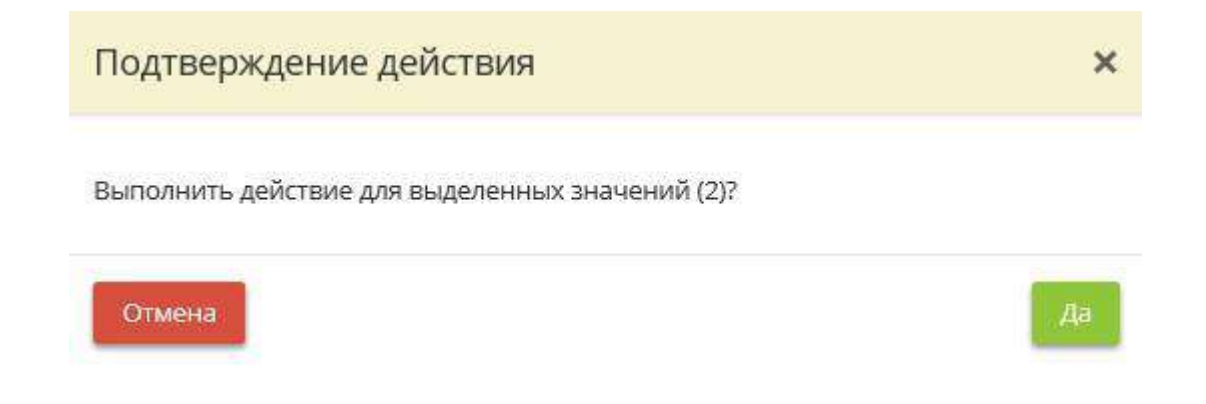

*4.3.5.3.10 Журнал периодического тестирования средств защиты информации*

Данный шаг предназначен для ведения журнала периодического тестирования средств защиты информации (СЗИ).

*Форма данного журнала утверждается Приказом об утверждении форм документов, необходимых в целях выполнения требований законодательства РФ в области защиты информации, формируемым в ПК «АльфаДок».*

При переходе на данный шаг перед Вами откроется окно следующего содержания:

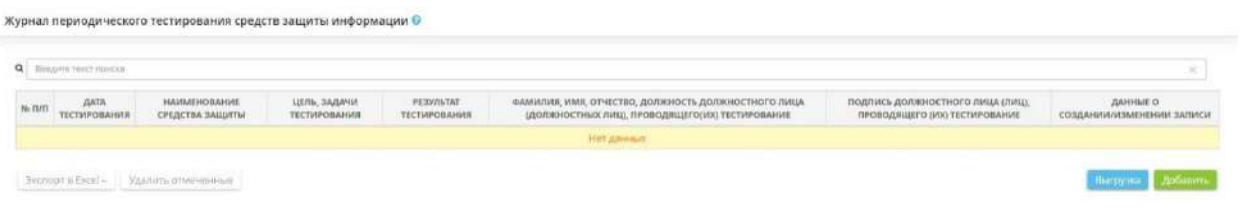

**Обратите внимание!** Допускается предзаполнение журнала в электронном виде, однако необходимо периодически его распечатывать и подписывать.

Чтобы добавить информацию о тестировании, нажмите кнопку *«Добавить»* в правом нижнем углу экрана. Затем Вы увидите окно добавления информации:

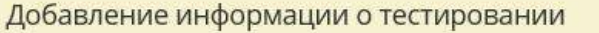

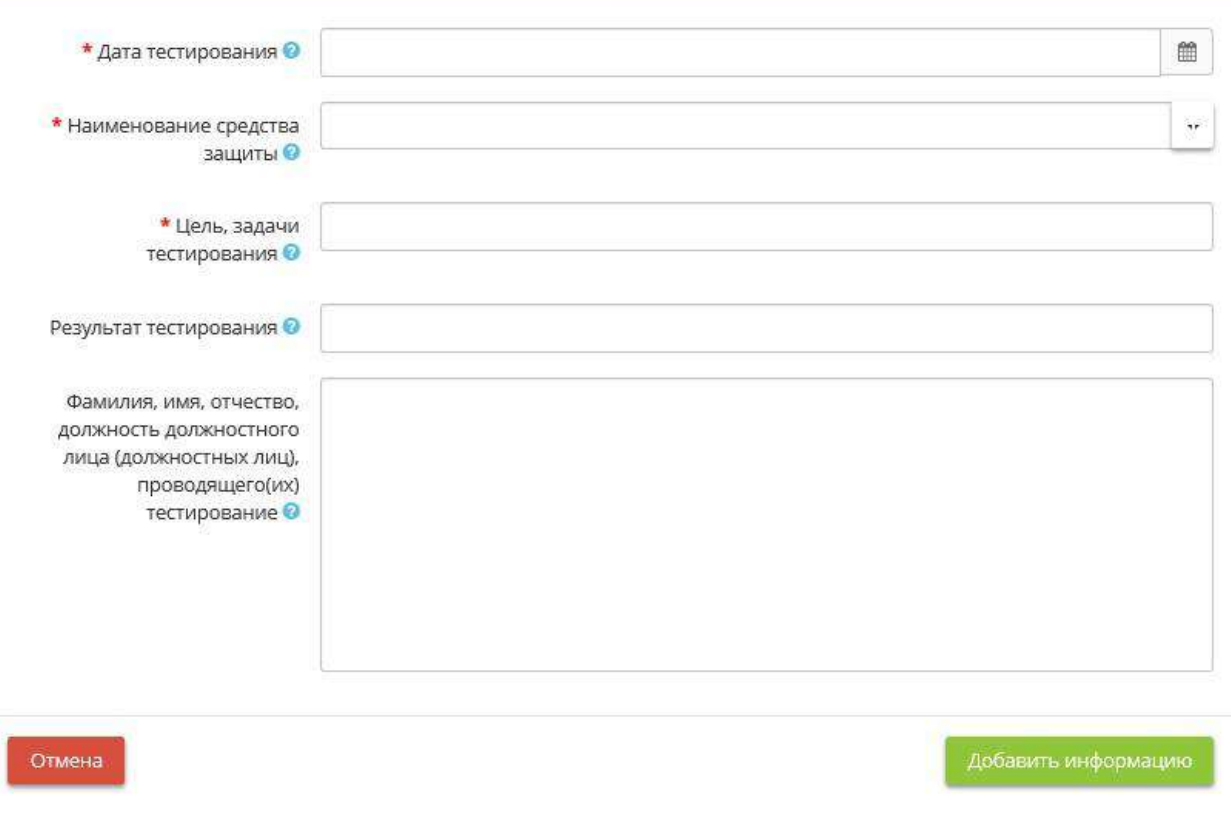

В данном журнале необходимо учитывать сведения о периодическом (1 раз в полгода) тестировании СЗИ.

- *Дата тестирования* укажите дату тестирования средства защиты информации;
- *Наименование средства защиты* выберите из выпадающего списка наименование средства защиты информации;

**Обратите внимание!** Если Вы не нашли нужного Вам средства защиты информации, вернитесь на шаг 1 Мастера опроса *«Информационные технологии»* и добавьте необходимое средство защиты информации.

- *Цель, задачи тестирования* укажите цель, задачи тестирования средства защиты информации;
- **Результат тестирования** укажите результат тестирования средства защиты информации;
- *Фамилия, имя, отчество, должность должностного лица (должностных лиц), проводящего(их) тестирование* - укажите фамилию, имя, отчество, должность должностного лица (должностных лиц), проводящего(их) тестирование средства защиты информации.

После заполнения всех необходимых полей нажмите кнопку *«Добавить информацию»*. Автоматически будет сформирована следующая таблица:

 $\overline{\mathbf{x}}$ 

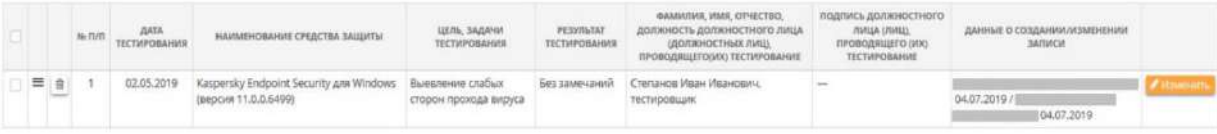

При необходимости можно сделать выгрузку журнала в документ. Для этого необходимо нажать кнопку *«Выгрузка»*, расположенную в правом нижнем углу рабочего стола:

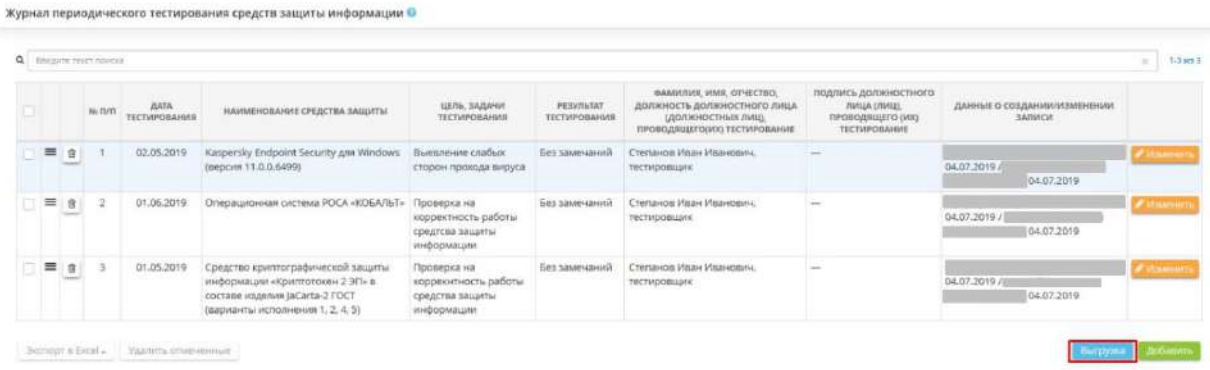

Далее следует выбрать желаемый формат документа (MS Word либо PDF), в который Вы собираетесь выгрузить журнал, и за какой период.

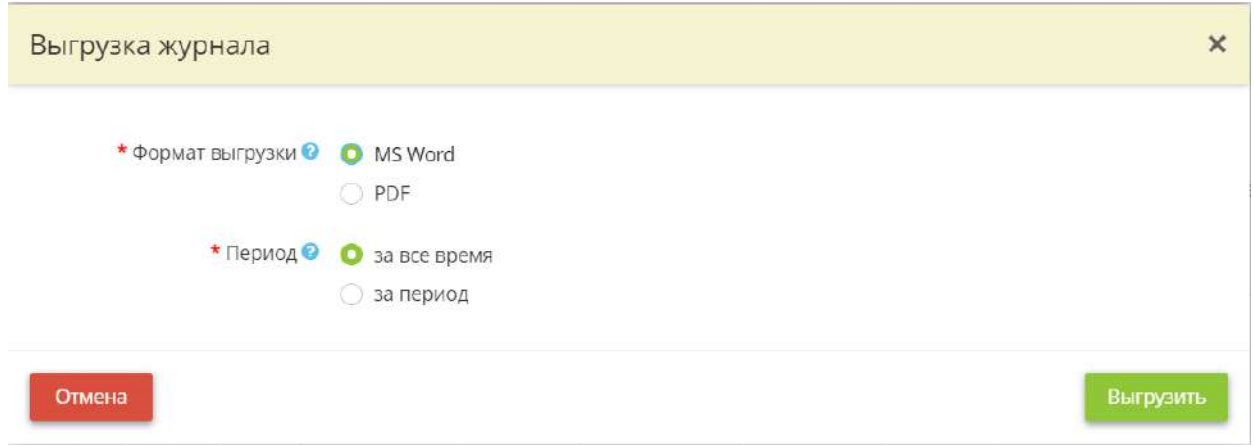

После заполнения полей нажмите кнопку *«Выгрузить».*

Чтобы выгрузить какую-либо информацию о тестировании в документ формата Excel, установите флажок напротив нужной Вам информации и нажмите кнопку *«Экспорт в Excel»* в левом нижнем углу экрана:

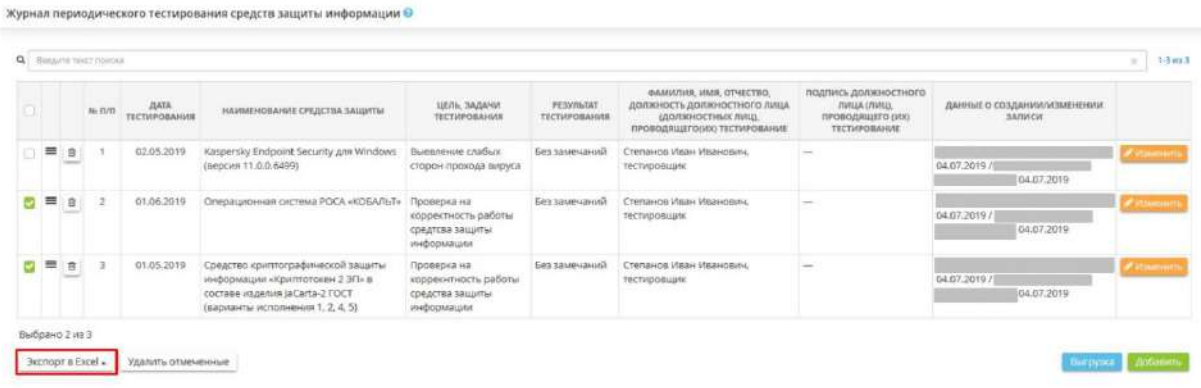

Далее выберите формат из выпадающего списка:

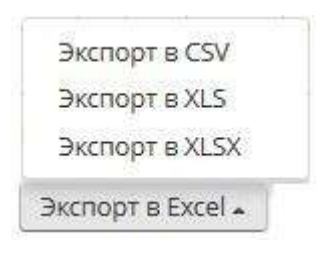

Подтвердите свои действия нажатием кнопки *«Да»:*

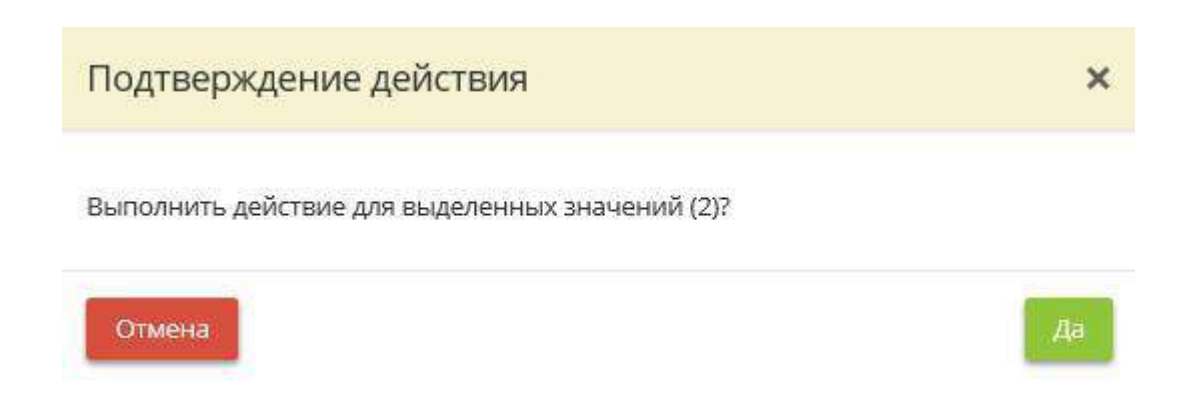

# *4.3.5.3.11 Журнал обучения пользователей правилам работы с СКЗИ*

Данный шаг предназначен для ведения журнала обучения пользователей правилам работы с СКЗИ.

При переходе на данный шаг перед Вами откроется окно следующего содержания:

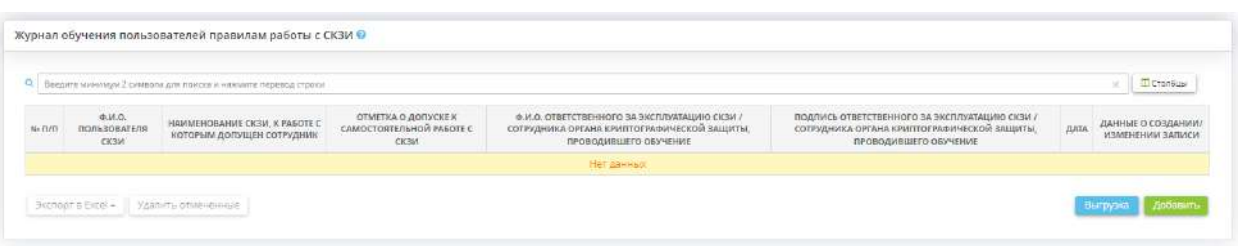

**Обратите внимание!** Допускается предзаполнение журнала в электронном виде, однако необходимо периодически его распечатывать и подписывать.

Для добавления информации об обучении пользователя правилам работы с СКЗИ необходимо нажать на кнопку *«Добавить»*. После чего откроется окно добавления записи об обучении:

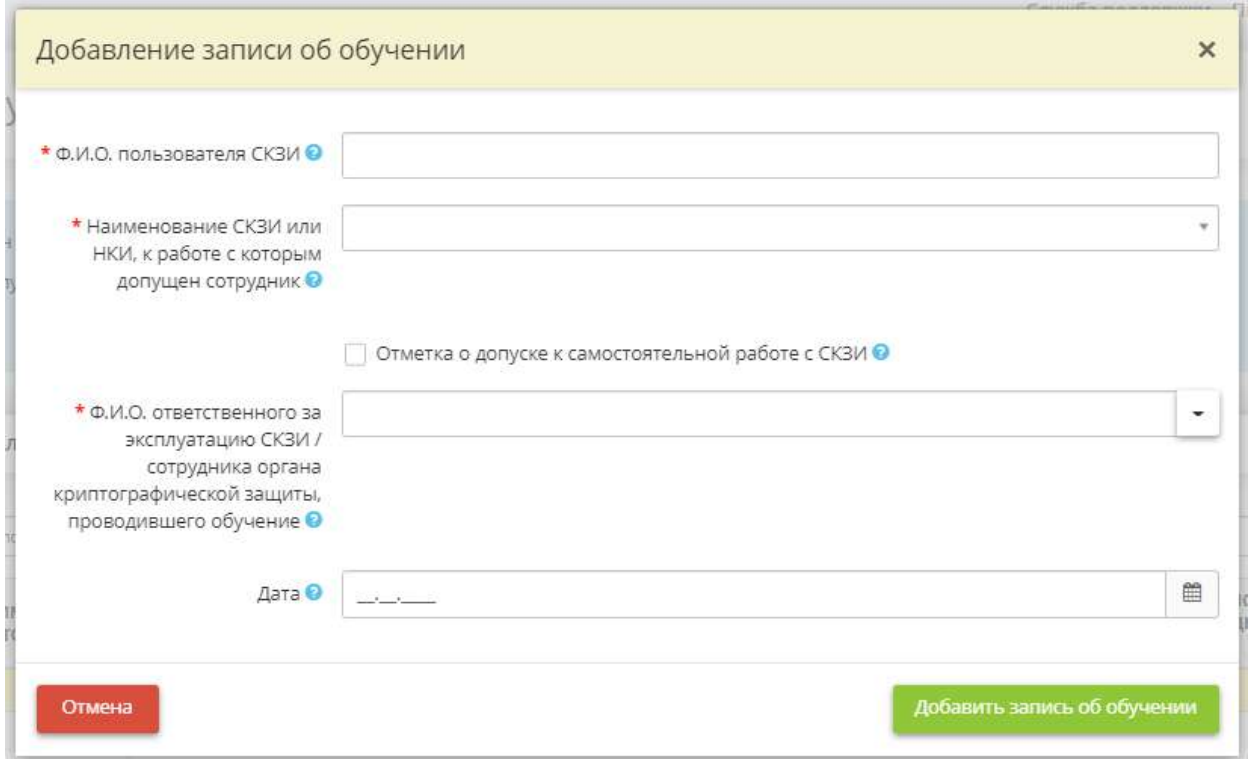

- **Ф.И.О. пользователя СКЗИ** выберите пользователя СКЗИ из справочника или внесите вручную;
- *Наименование СКЗИ или НКИ, к работе с которым допущен сотрудник* выберите из справочника наименование СКЗИ или НКИ, с которым работает пользователь СКЗИ;
**Обратите внимание!** Если в справочнике нет нужного СКЗИ или НКИ, необходимо внести сведения о нем на вкладке *«Информационные технологии»* на шаге *«Реестр СЗИ»*.

- *Отметка о допуске к самостоятельной работе с СКЗИ* поставьте галочку в том случае, если сотрудник допущен к самостоятельной работе с СКЗИ;
- *Ф.И.О. ответственного за эксплуатацию СКЗИ / сотрудника органа криптографической защиты, проводившего обучение* - выберите из справочника или внесите вручную Ф.И.О. ответственного за эксплуатацию СКЗИ / сотрудника органа криптографической защиты, проводившего обучение;
- *Дата*  в календаре выберите дату проведения обучения пользователя СКЗИ.

После заполнения всех необходимых полей, будет сформирована следующая таблица:

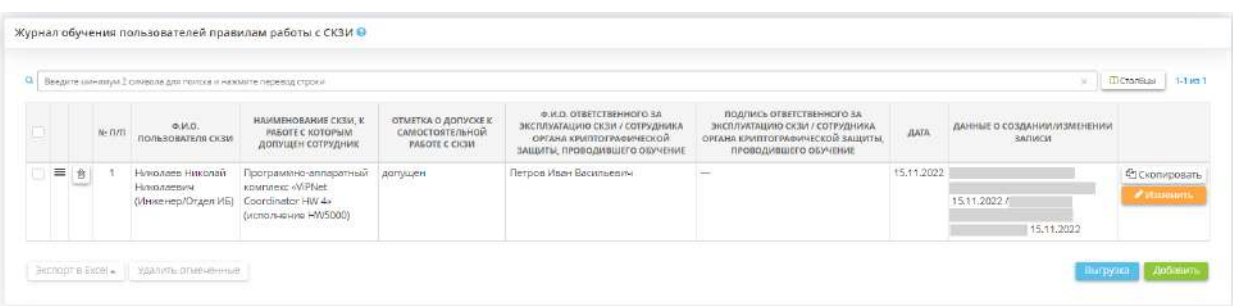

Для выгрузки журнала обучения пользователей правилам работы с СКЗИ воспользуйтесь кнопкой *«Выгрузка».* Перед Вами откроется окно следующего содержания:

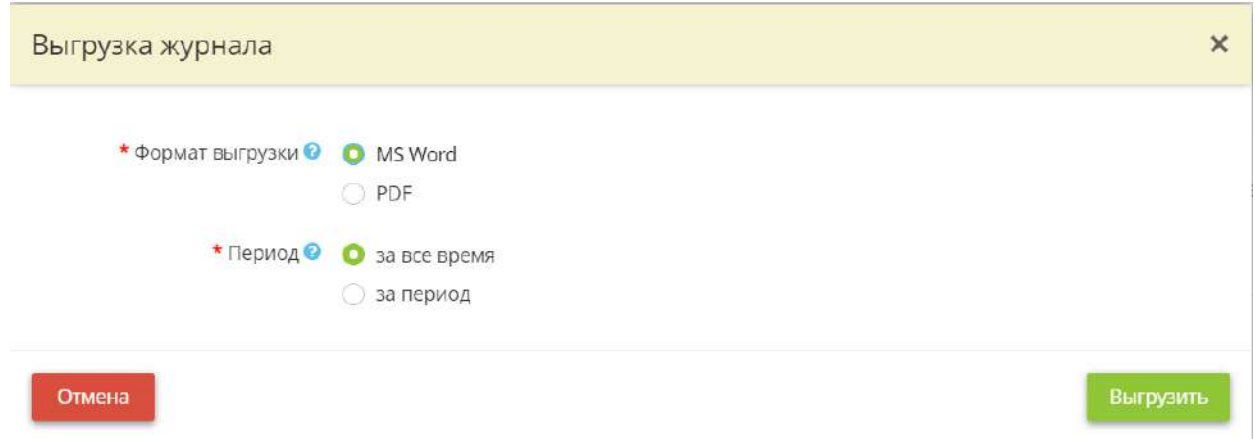

Выберите нужные параметры и нажмите на кнопку *«Выгрузить»*.

Чтобы выгрузить какую-либо информацию о тестировании в документ формата Excel, установите флажок напротив нужной Вам информации и нажмите кнопку *«Экспорт в Excel»* в левом нижнем углу экрана:

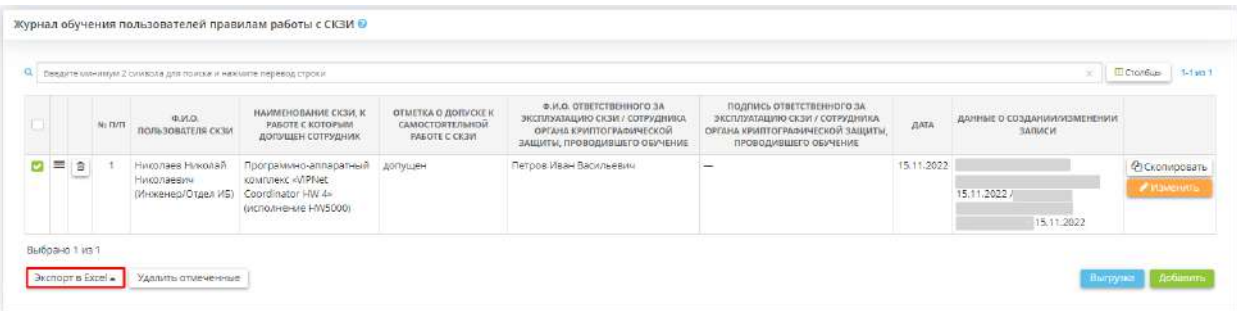

Далее выберите формат из выпадающего списка:

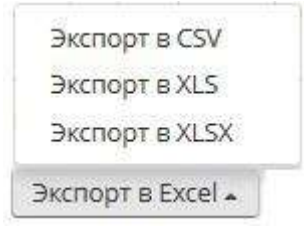

Подтвердите свои действия нажатием кнопки *«Да»:*

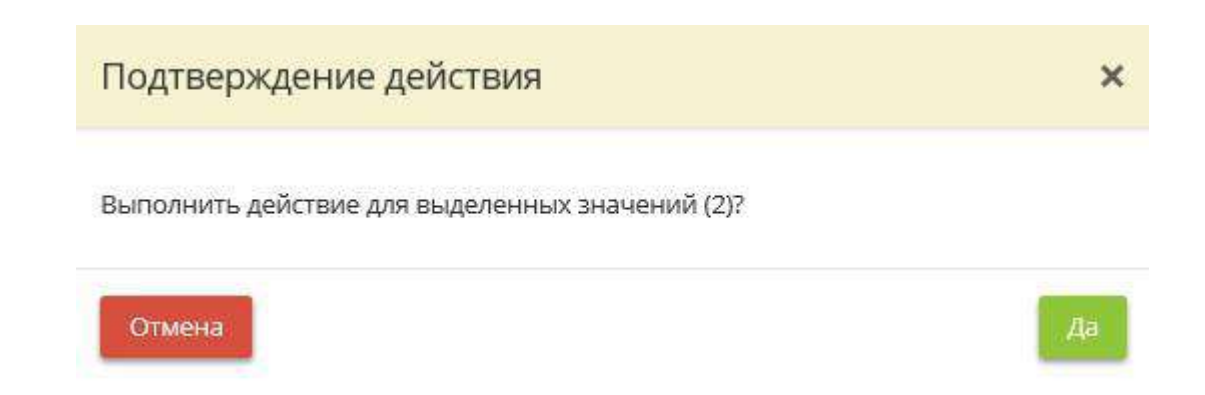

### *4.3.5.3.12 Журнал резервного копирования и восстановления данных*

Данный шаг предназначен для ведения журнала резервного копирования/восстановления данных.

При переходе на данный шаг перед Вами откроется окно следующего содержания:

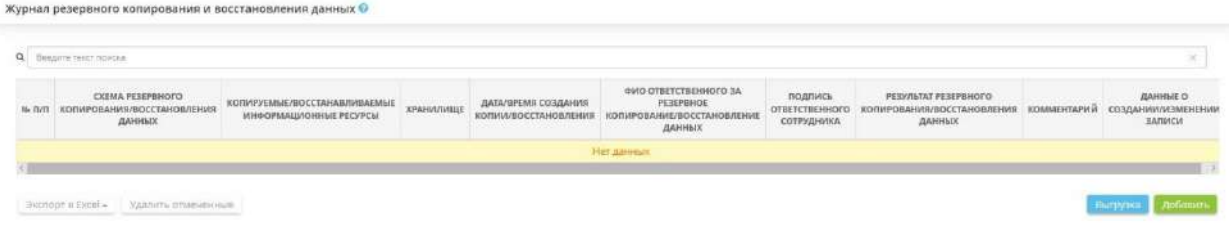

Чтобы добавить записи о резервном копировании и восстановлении, нажмите кнопку *«Добавить»* в правом нижнем углу экрана. Затем Вы увидите окно добавления информации:

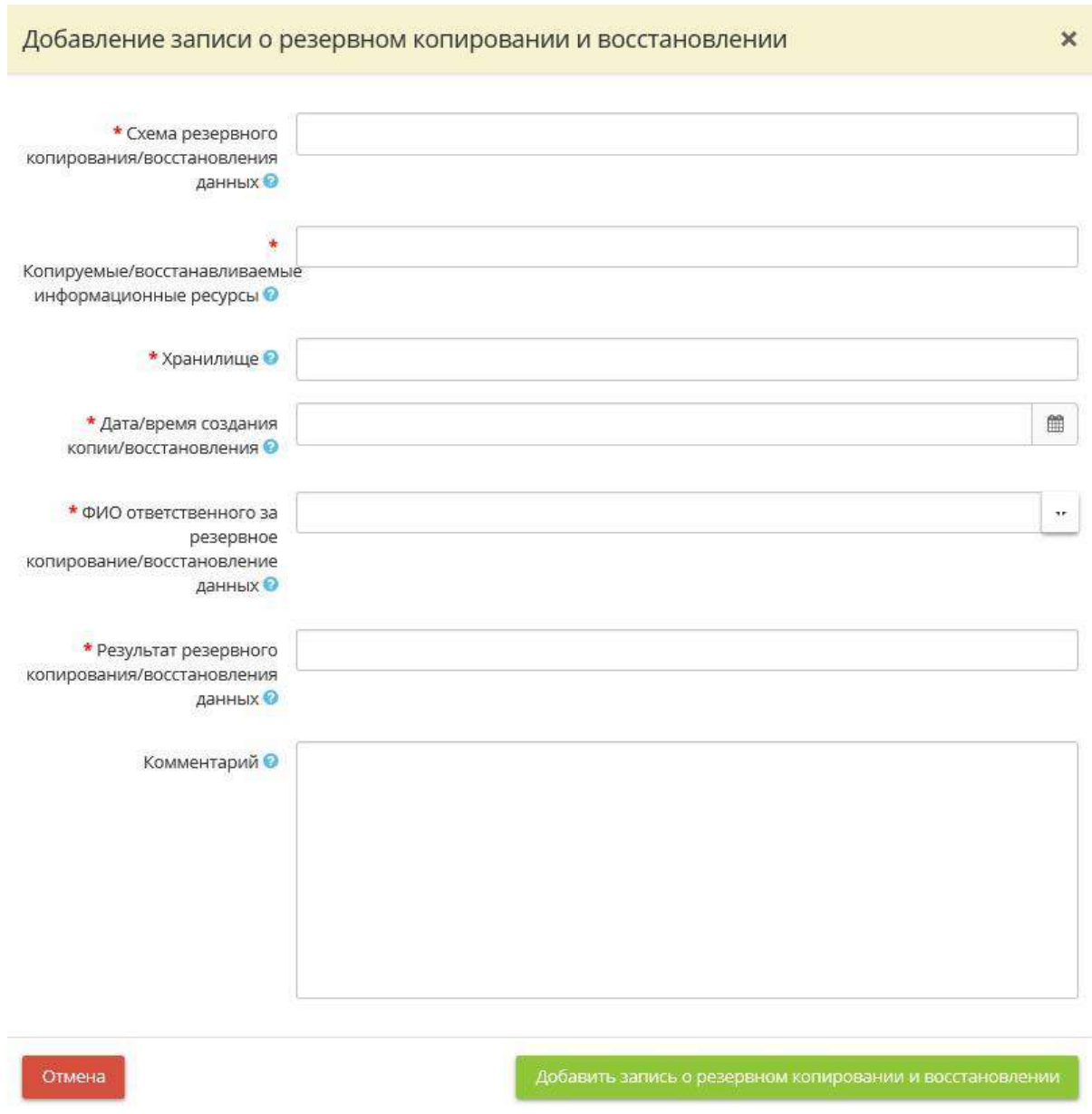

• *Схема резервного копирования/восстановления данных* - опишите процесс проведения резервного копирования и восстановления данных;

- *Копируемые/восстанавливаемые информационные ресурсы* укажите информационные ресурсы, подлежащие копированию или восстановлению. **Пример:** базы данных 1С: Зарплата и кадры бюджетного учреждения;
- *Хранилище* укажите хранилища данных. *Пример:* резервный сервер, NAS с FTP, съемные жесткие диски;
- *ФИО ответственного за резервное копирование/восстановление данных* выберите из справочника или впишите вручную ФИО ответственного за копирование/восстановление данных;
- *Результат резервного копирования/восстановления данных*  укажите результат резервного копирования/восстановления данных. **Пример***:* База данных 1С: Зарплата и кадры бюджетного учреждения успешно восстановлена;
- *Комментарий*  укажите дополнительную информацию (при необходимости).

После заполнения всех необходимых полей нажмите кнопку *«Добавить запись о резервном копировании и восстановлении»* автоматически будет сформирована следующая таблица:

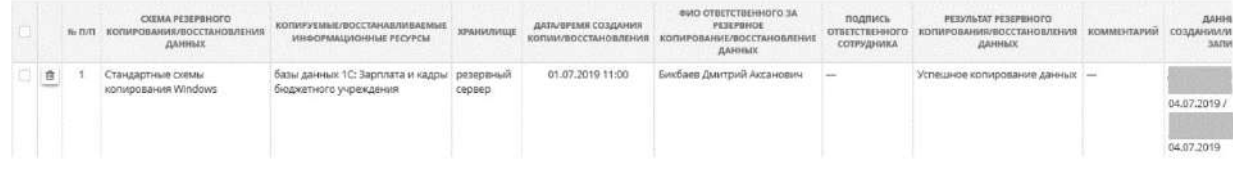

При необходимости можно сделать выгрузку журнала в документ. Для этого необходимо нажать кнопку *«Выгрузка»*, расположенную в правом нижнем углу рабочего стола:

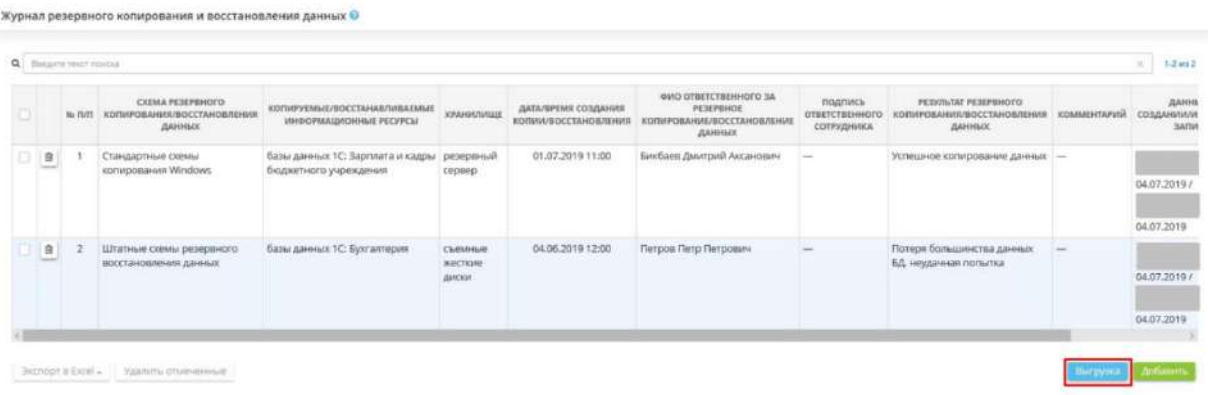

Далее следует выбрать желаемый формат документа (MS Word либо PDF), в который Вы собираетесь выгрузить журнал, и за какой период.

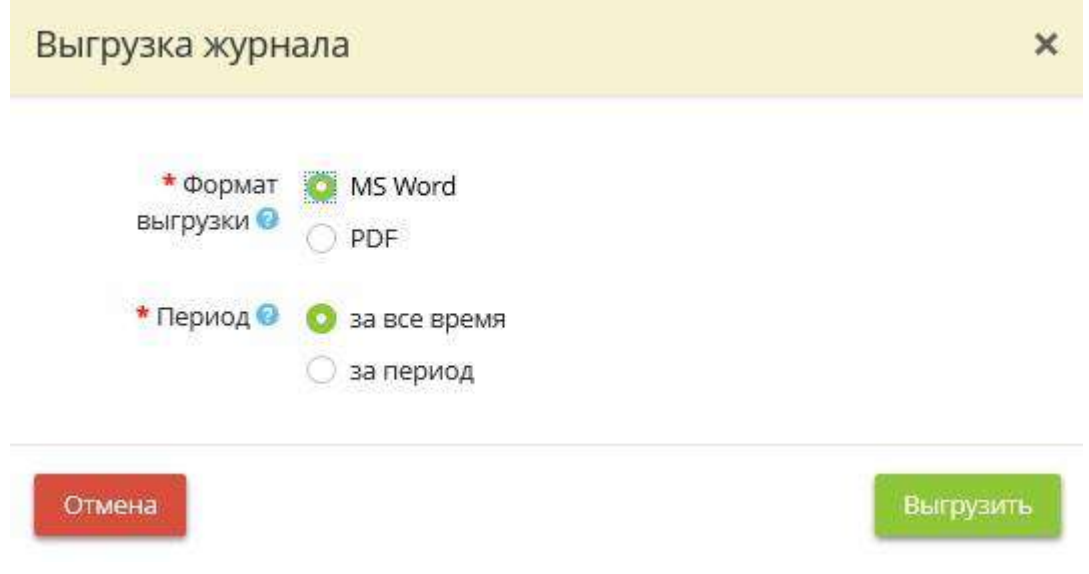

После заполнения полей нажмите кнопку *«Выгрузить»*.

Чтобы выгрузить какую-либо информацию о резервном копировании/восстановлении в документ формата *Excel*, установите флажок напротив нужной Вам информации и нажмите кнопку *«Экспорт в Excel*» в левом нижнем углу экрана:

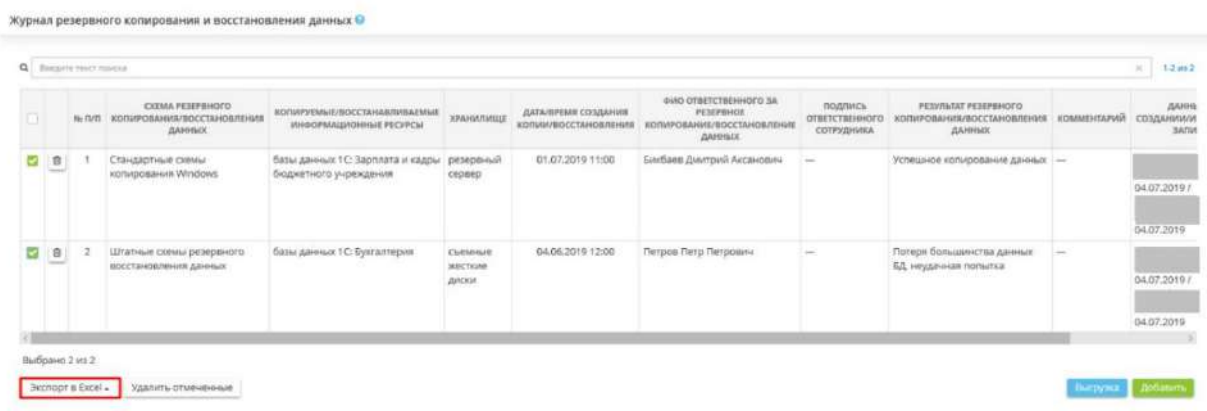

Далее выберите формат из выпадающего списка:

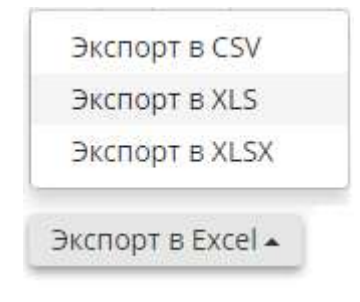

Подтвердите свои действия нажатием кнопки *«Да»*:

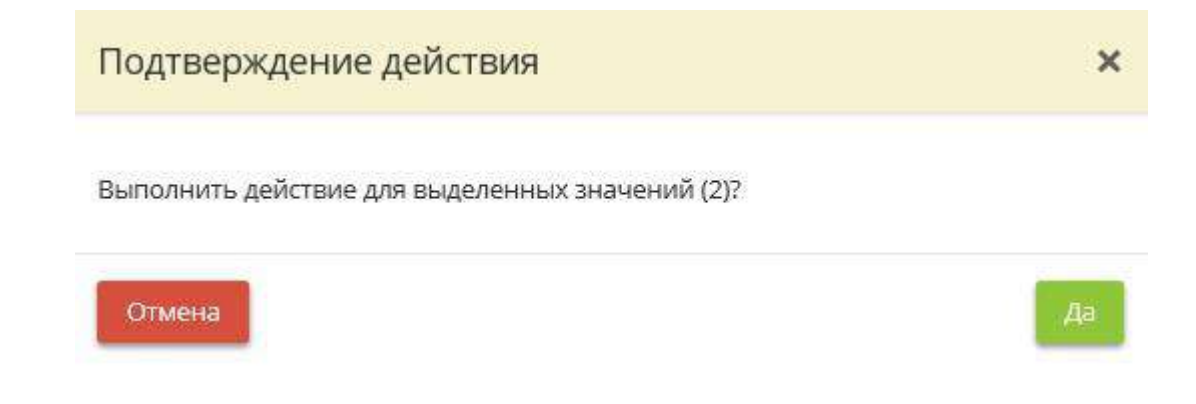

# *4.3.5.3.13 Журнал учета ознакомления сотрудников с положениями законодательства Российской Федерации о персональных данных, в том числе требованиями к защите персональных данных, а также информирования и ознакомления сотрудников по вопросам информационной безопасности*

Данный шаг предназначен для ведения журнала учета ознакомления сотрудников с положениями законодательства Российской Федерации о персональных данных, в том числе требованиями к защите персональных данных, а также информирования и ознакомления сотрудников по вопросам информационной безопасности в электронном виде.

*Примечание*. В соответствии с приказом ФСТЭК от 11 февраля 2013 г. №17 «Об утверждении Требований о защите информации, не составляющей государственную тайну, содержащейся в государственных информационных системах» (п.18.6) в ходе информирования и обучения персонала информационной системы осуществляется:

- информирование персонала информационной системы о появлении актуальных угроз безопасности информации, о правилах безопасной эксплуатации информационной системы;
- доведение до персонала информационной системы требований по защите информации, а также положений организационно-распорядительных документов по защите информации с учетом внесенных в них изменений;
- обучение персонала информационной системы правилам эксплуатации отдельных средств защиты информации;
- проведение практических занятий и тренировок с персоналом информационной системы по блокированию угроз безопасности информации и реагированию на инциденты;
- контроль осведомленности персонала информационной системы об угрозах безопасности информации и уровня знаний персонала по вопросам обеспечения защиты информации.

Периодичность проведения практических занятий и тренировок с персоналом, мероприятий по обучению персонала и контролю осведомленности персонала устанавливается оператором в организационно-распорядительных документах по защите информации с учетом особенностей функционирования информационной системы, **но не реже 1 раза в два года**.

При переходе на данный шаг перед Вами откроется окно следующего содержания:

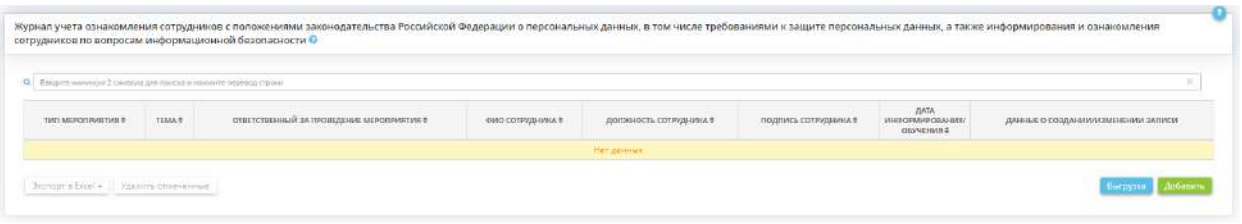

Чтобы добавить записи о проведенных мероприятиях, связанных с информированием и обучением сотрудников по вопросам информационной безопасности, нажмите кнопку *«Добавить»* в правом нижнем углу экрана. Затем перед Вами откроется окно следующего содержания:

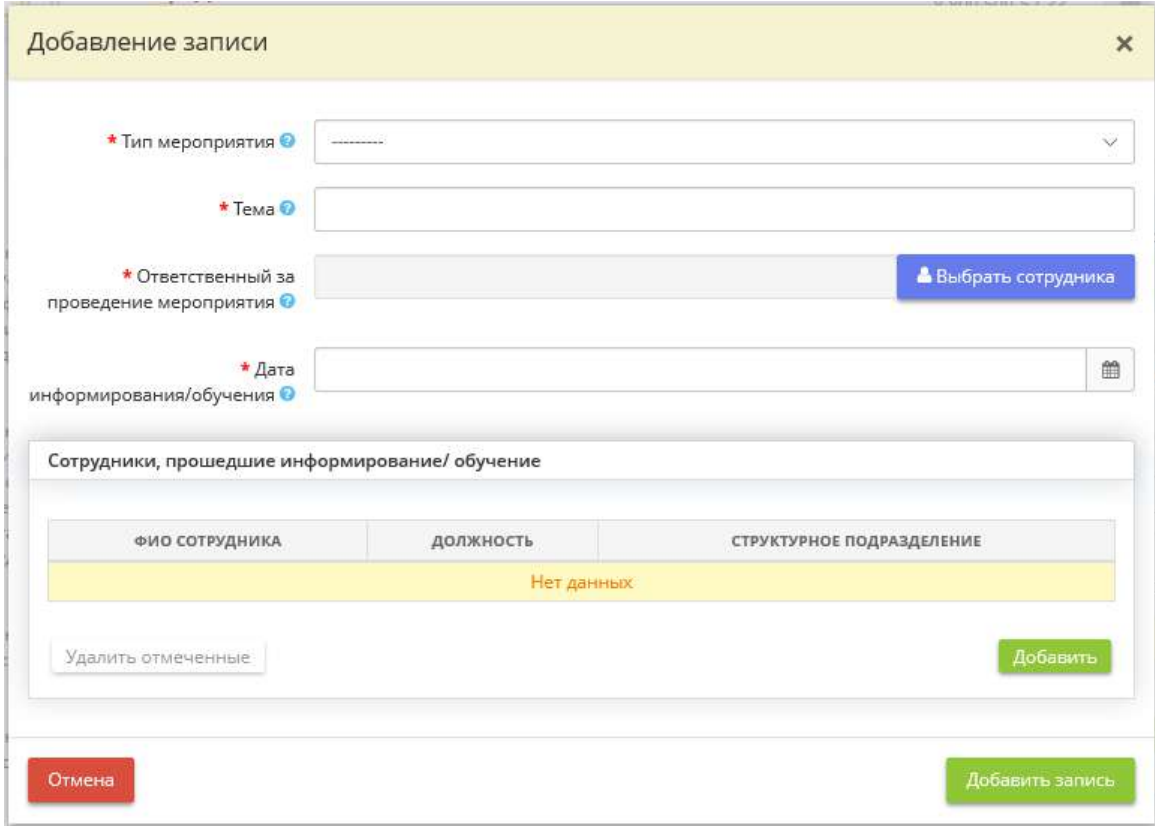

- *Тип мероприятия* выберите тип мероприятия (информационное/обучение) в зависимости от цели его проведения;
- *Тема* укажите тему мероприятия. *Пример*: информирование пользователей об угрозах безопасности информации, о правилах эксплуатации системы защиты информации информационной системы, отдельных средств защиты информации и т.д.;
- **Ответственный за проведение мероприятия** выберите в справочнике сотрудника, ответственного за проведение мероприятия;

**Обратите внимание!** Ответственным за проведение мероприятия обычно назначается сотрудники из вкладки *«Ответственные»* (например, ответственный за обеспечение безопасности ПДн и за защиту информации, ответственный за планирование и контроль мероприятий по обеспечению информационной безопасности и др.). В случае, если в справочнике нет нужного сотрудника, его необходимо добавить на рабочем столе *«Ресурсы»*, в ярлыке *«Сотрудники организации»*.

- *Дата информирования/обучения* укажите дату проведения мероприятия;
- *Сотрудники, прошедшие информирование/обучение* выберите в справочнике сотрудников, прошедших соответствующее обучение или информирование.

**Обратите внимание!** В случае, если в справочнике нет нужного сотрудника, его необходимо добавить на рабочем столе *«Ресурсы»*, в ярлыке *«Сотрудники организации»*.

После заполнения всех необходимых полей нажмите кнопку *«Добавить запись»*.

При необходимости можно сделать выгрузку журнала в документ. Для этого необходимо нажать кнопку *«Выгрузка»*, расположенную в правом нижнем углу рабочего стола.

Далее следует выбрать желаемый формат документа (MS Word либо PDF) и период, за который необходимо выгрузить журнал.

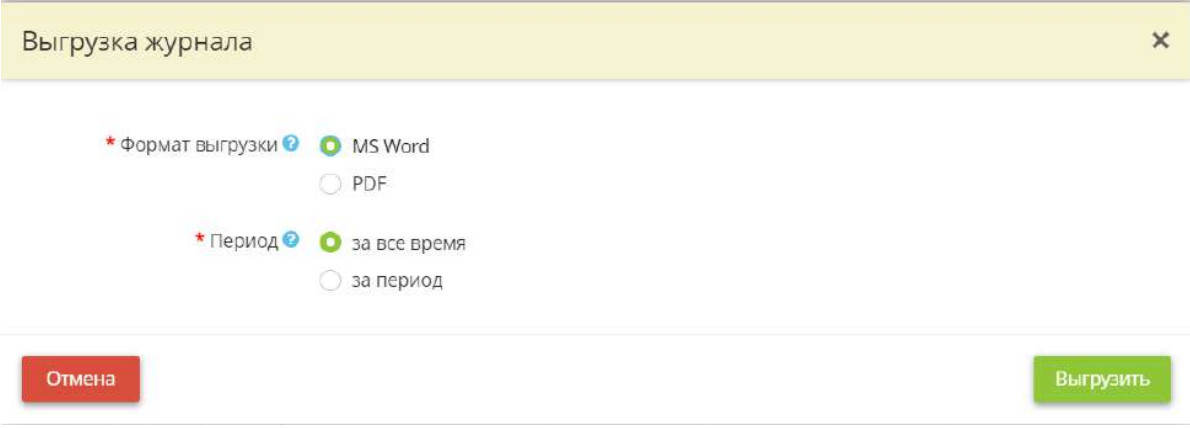

После заполнения полей нажмите кнопку *«Выгрузить»*.

Чтобы выгрузить какую-либо информацию об учете информирования и обучения сотрудников по вопросам информационной безопасности в файл формата *Excel*, установите флажок напротив нужной Вам информации и нажмите кнопку *«Экспорт в Excel»* в левом нижнем углу экрана.

Далее выберите формат из выпадающего списка:

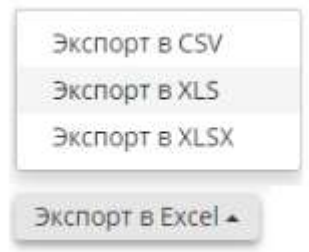

Подтвердите свои действия нажатием кнопки *«Да»*:

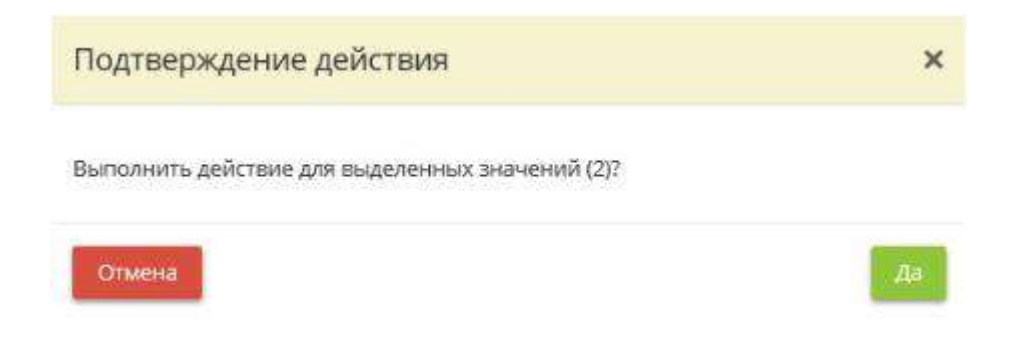

**Обратите внимание!** Данный журнал утверждается приказом/распоряжением/постановлением «Об утверждении форм документов, необходимых в целях выполнения требований законодательства в области защиты информации», который формируется в разделе *«Портфель документов»*.

# 4.3.5.4 Ярлык «Проверки регуляторов»

Для получения информации о проверках регуляторов нажмите на ярлык *«Проверки регуляторов».*

**: Операционная деятельность** 

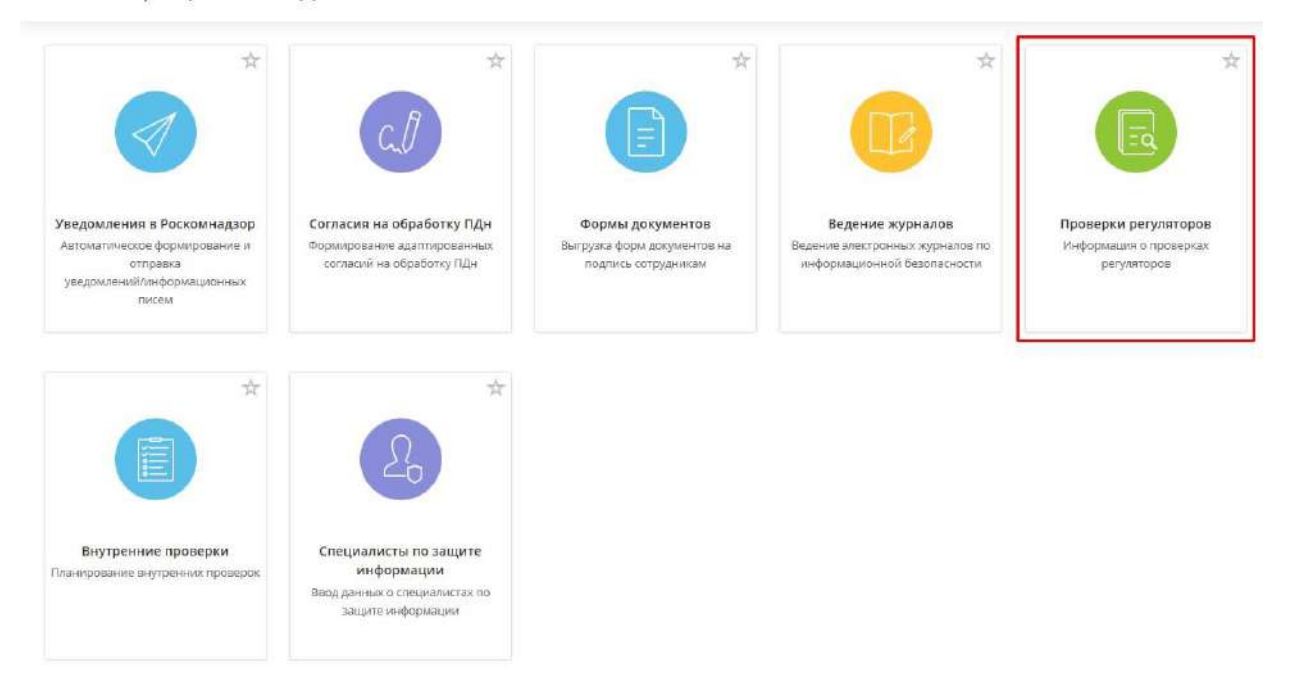

Данный раздел предназначен для ведения учета пройденных и предстоящих проверок Вашей организации регулирующими органами. При переходе в данный раздел перед Вами откроется окно следующего содержания:

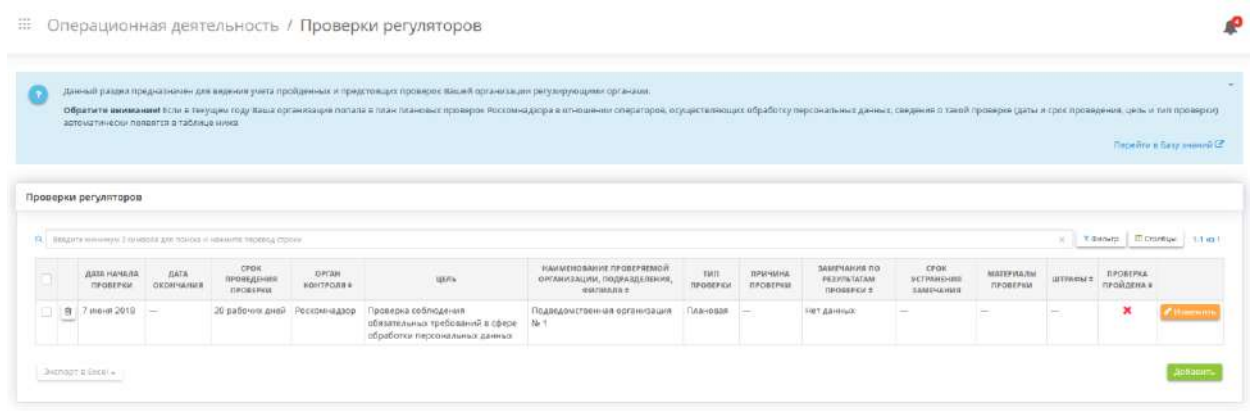

**Обратите внимание!** Если в текущем году Ваша организация попала в план плановых проверок Роскомнадзора в отношении операторов, осуществляющих обработку персональных данных, сведения о такой проверке (даты и срок проведения, цель и тип проверки) автоматически появятся в таблице.

Если Вашей организации предстоит пройти проверку регулятора (или Вы уже ее прошли), внесите сведения о ней в таблицу. Для этого нажмите на кнопку *«Добавить»/ «Изменить»*:

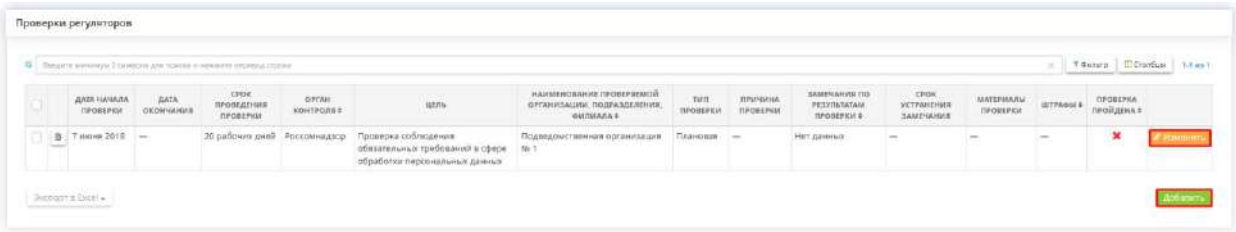

После чего перед вами появится окно следующего содержания:

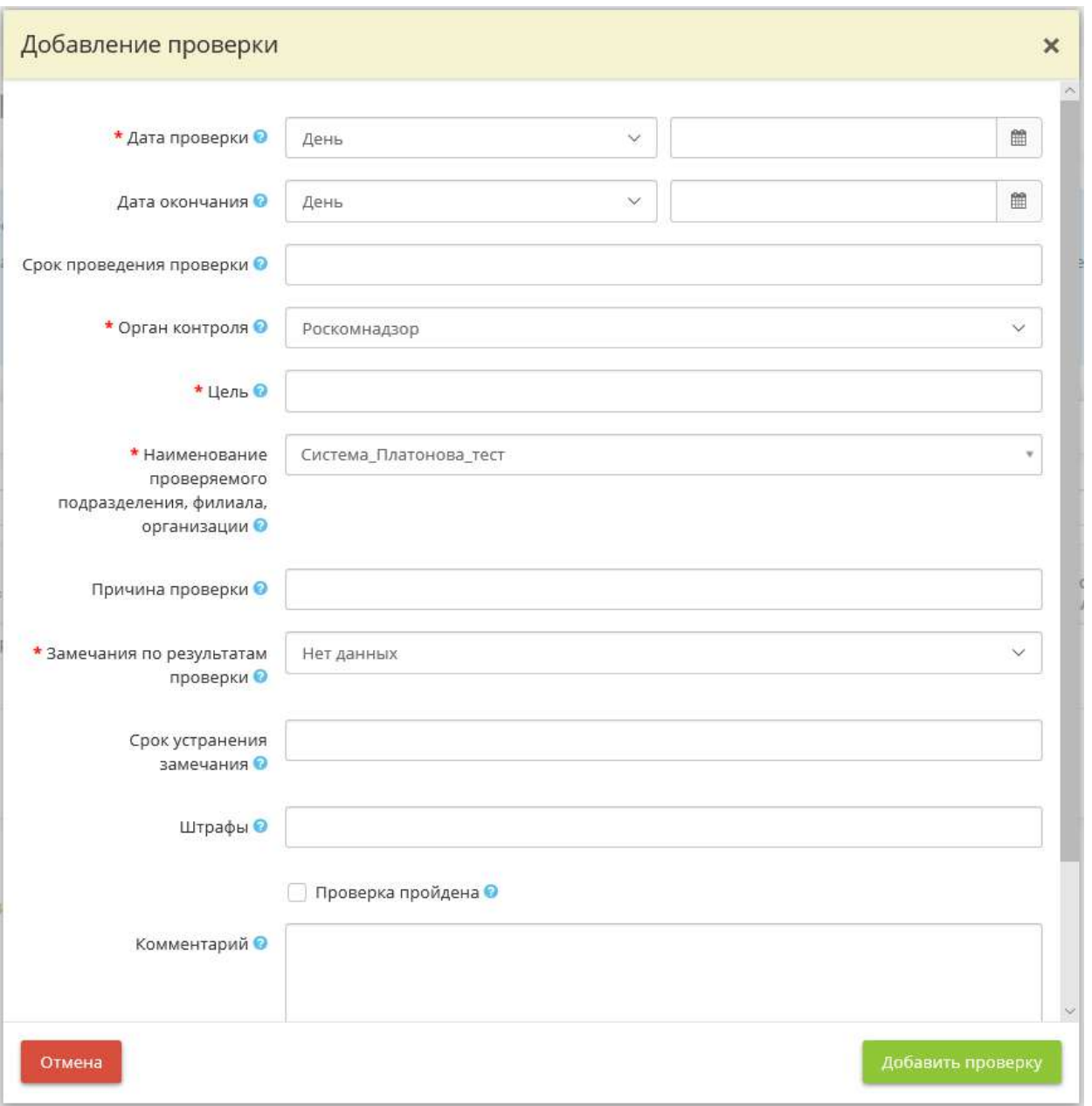

- *Дата проверки* выберите формат написания даты из предложенного списка и укажите дату начала проверки в соседнем поле.
- *Дата окончания –* выберите формат написания даты из предложенного списка и укажите дату окончания проверки в соседнем поле.

**Обратите внимание!** Для выбора даты Вы можете воспользоваться календарем.

• *Срок проведения проверки* – внесите сведения о сроке проведения проверки.

*Пример:* 11 рабочих дней.

- *Орган контроля* выберите из справочника контролирующий орган, который будет проводить проверку.
- *Цель* внесите сведения о цели проведения проверки.

*Пример:* Организация и проведение государственного контроля (надзора) за соответствием деятельности операторов, осуществляющих обработку персональных данных, являющихся государственными органами, юридическими и физическими лицами, требованиям законодательства Российской Федерации в области персональных данных.

- *Наименование проверяемого подразделения, филиала* выберите из списка наименование проверяемого подразделения, филиала.
- *Причина проверки* внесите сведения о причине проведения проверки.
- Замечания по результатам проверки выберите из справочника сведения о наличии замечаний по результатам проверки.
- *Срок устранения замечания* укажите срок устранения замечаний, выявленных в результате проверки.
- *Штрафы* укажите размер штрафа, выписанного за нарушения, выявленные в результате проверки.
- *Проверка пройдена* установите флажок, если проверка пройдена.
- *Комментарий* укажите особенности, выявленные в результате проверки.

Для добавления внесенных сведений о проверке в таблицу нажмите кнопку *«Добавить проверку»*:

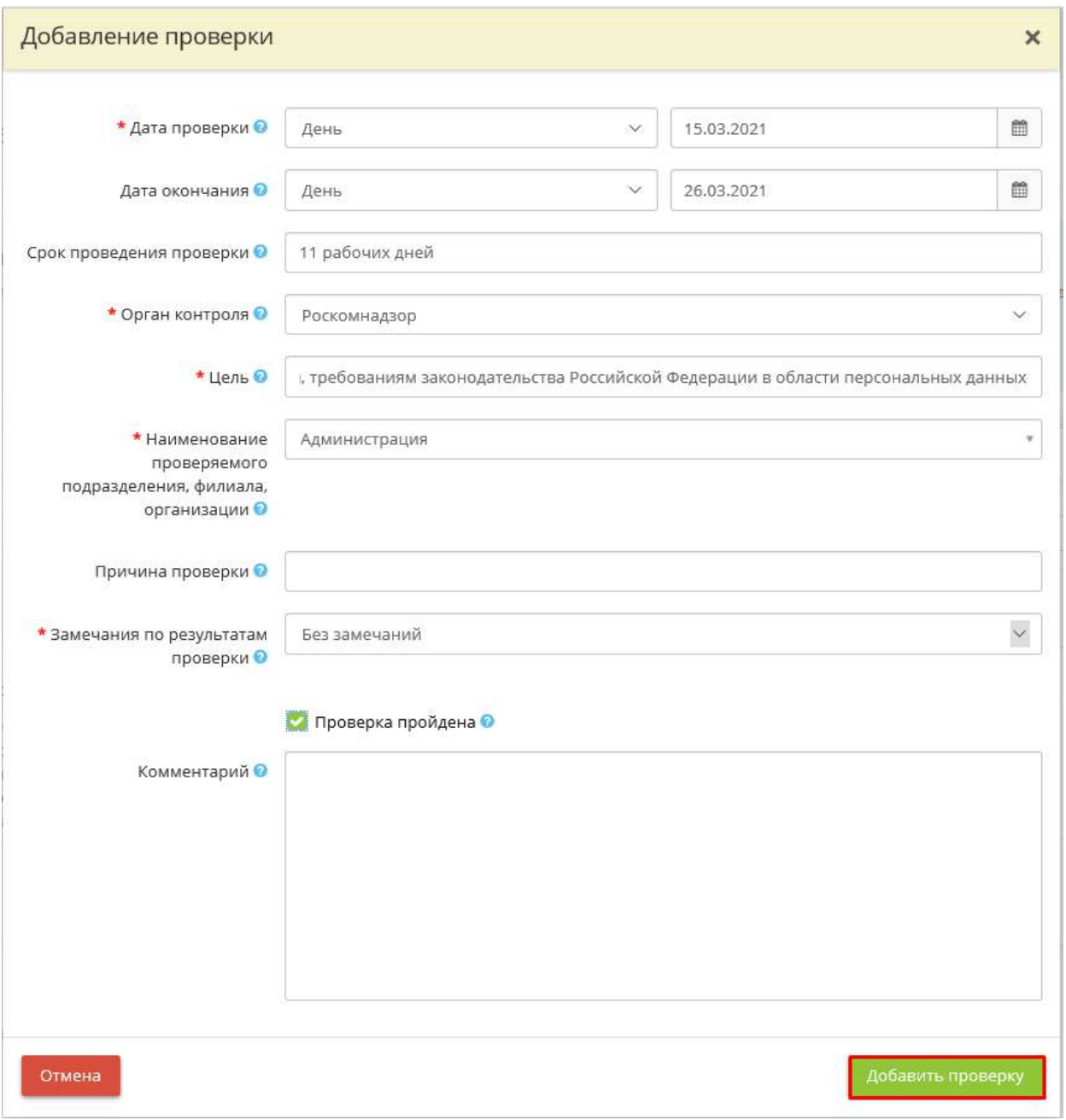

Для внесения сведений о документах, оформленных по результатам проверки выберите строку с нужной проверкой и нажмите кнопку *«Изменить»*:

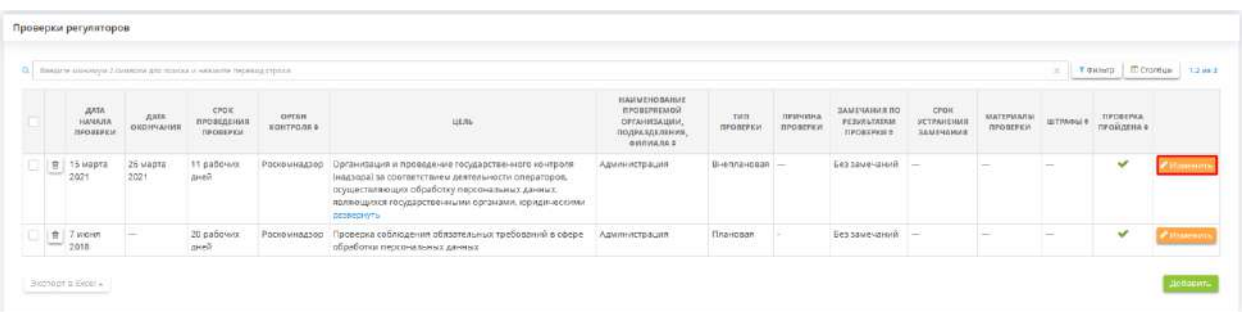

Перед Вами откроется окно с возможностью отредактировать уже внесенные данные о проверке и с возможностью добавить сведения о соответствующих документах. Для добавления сведений о документах нажмите кнопку *«Добавить»* в блоке *«Документы по результатам проверки»*. Перед Вами откроется окно следующего содержания:

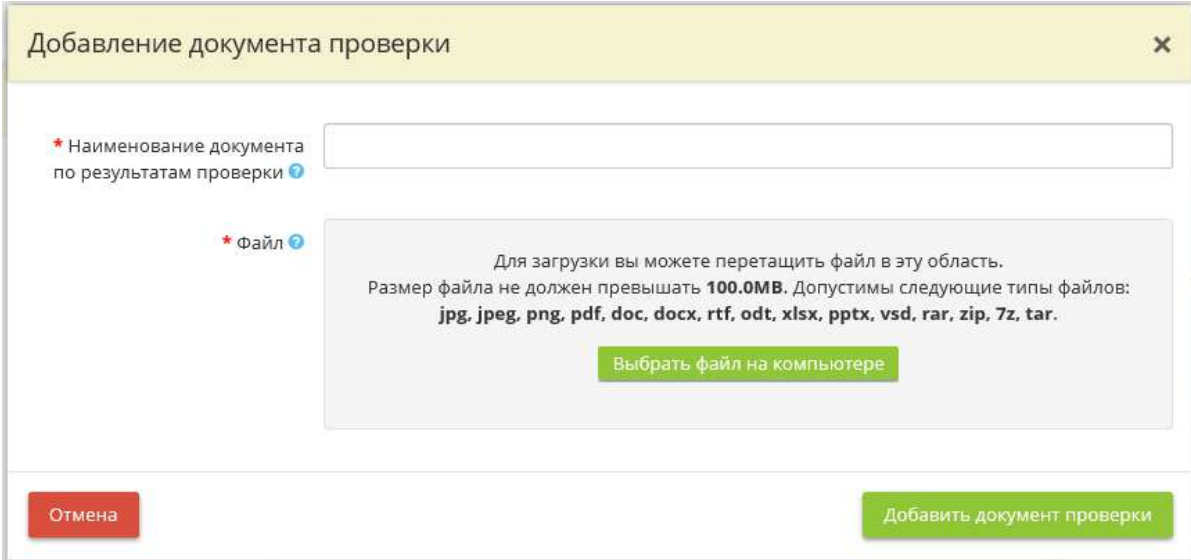

- *Наименование документа по результатам проверки –* внесите наименование документа, оформленного по результатам проверки.
- *Файл –* в данную область необходимо поместить файл в заданных форматах. Для загрузки файла нажмите кнопку *«Выбрать файл на компьютере»*.

После заполнение сведений о наименовании документа и загрузки файла нажмите кнопку *«Добавить документ проверки».*

Для сохранения внесенных сведений о проверке нажмите кнопку *«Сохранить»*:

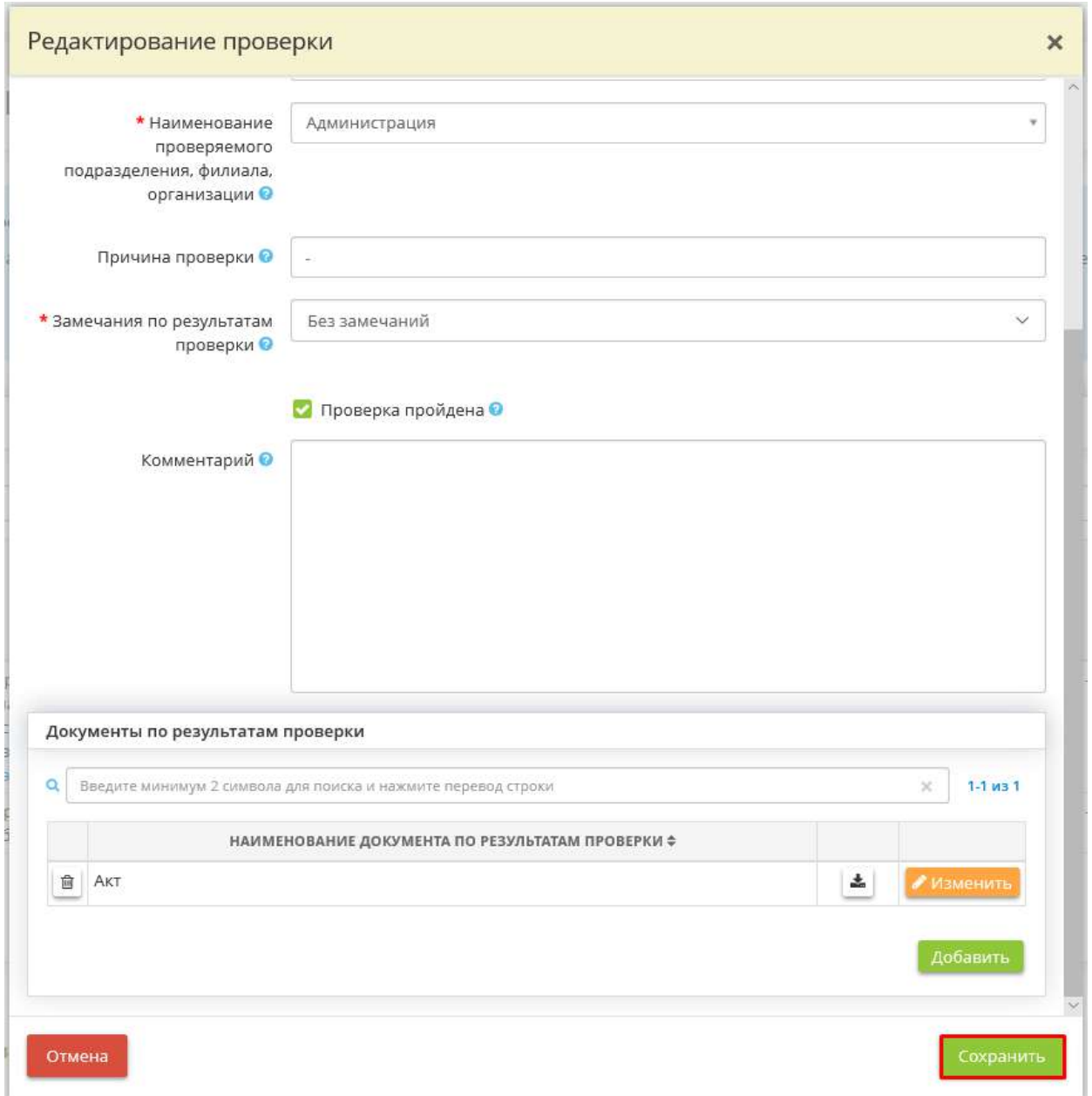

По мере добавления проверок система сформирует следующую таблицу:

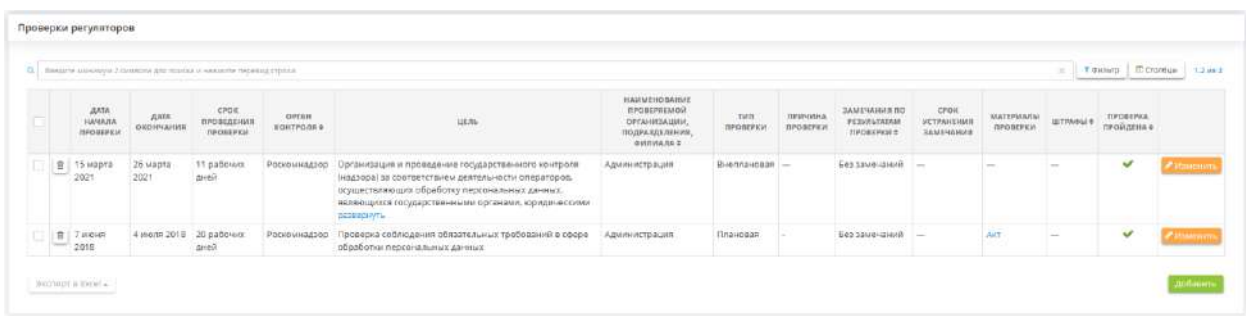

Если Вы хотите удалить какую-либо из проверок, нажмите значок <u>,</u> дасположенный в правой части экрана и подтвердите удаление нажатием кнопки *«Да, удалить»*:

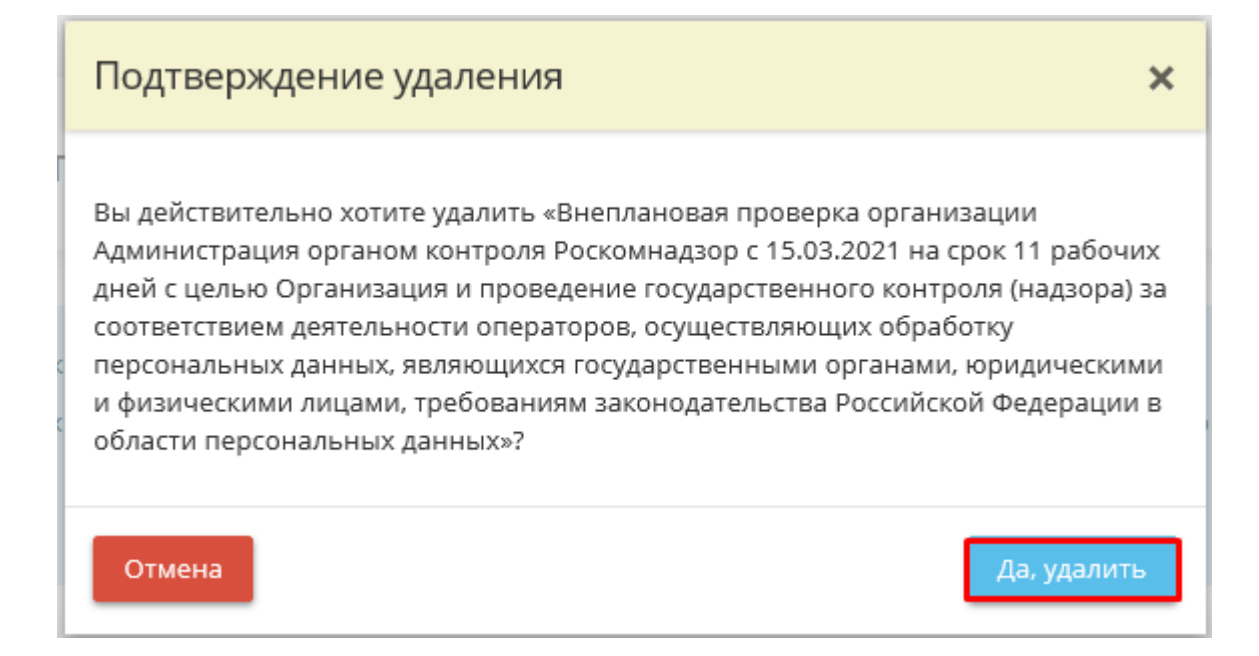

Для того чтобы экспортировать сведения о проверках, выделите флажком необходимую проверку и нажмите кнопку *«Экспорт в Excel»*, расположенную в левой части экрана:

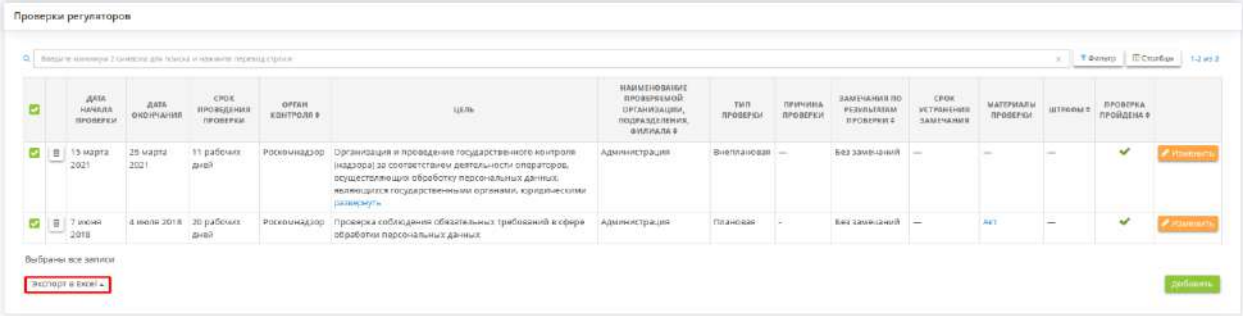

Далее выберите формат из выпадающего списка:

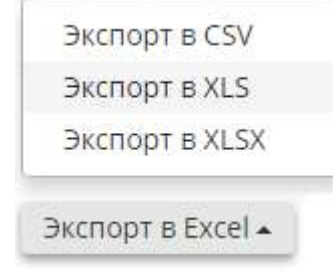

Подтвердите свои действия нажатием кнопки *«Да»*:

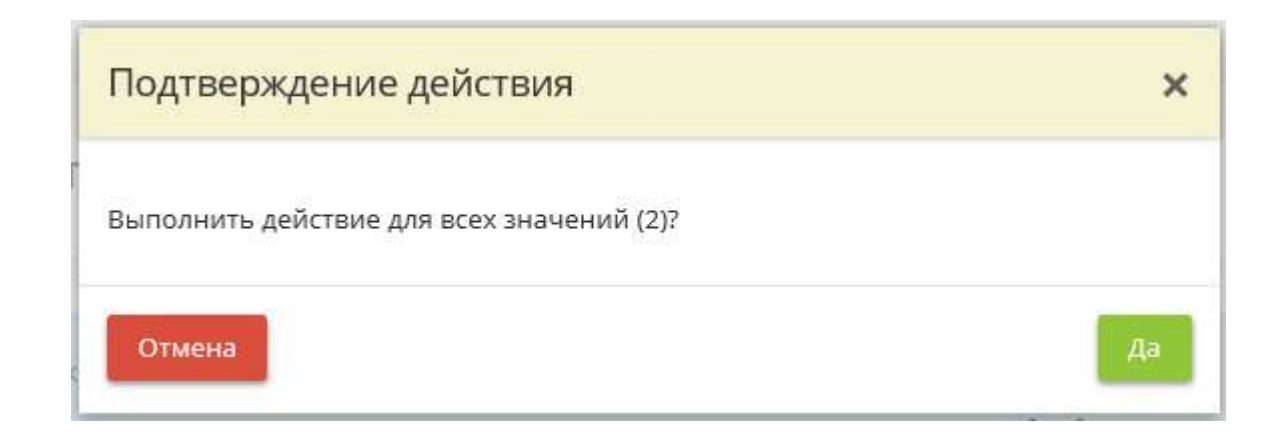

# 4.3.5.5 Ярлык «Внутренние проверки»

Для ведения плана внутренних проверок и организации процесса проведения мероприятий нажмите на ярлык *«Внутренние проверки»*.

**ПЕС Операционная деятельность** 

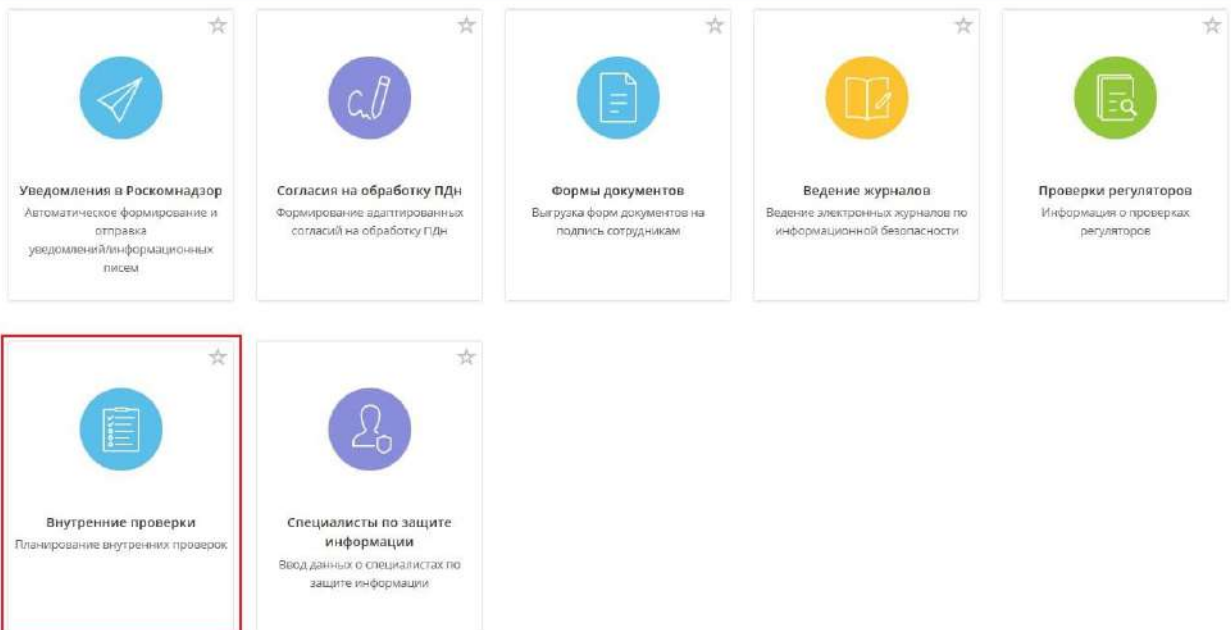

При переходе в данный раздел перед Вами откроется окно следующего содержания:

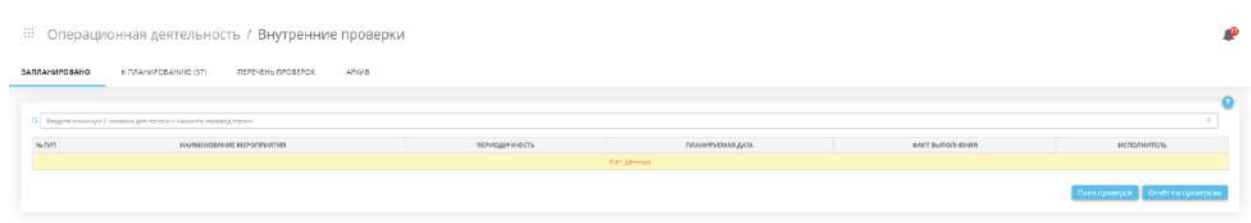

Данный перечень внутренних проверок регламентирован документом «Положение по организации и проведению работ по обеспечению безопасности защищаемой информации при их обработке в информационных системах»

#### **Вкладка «ЗАПЛАНИРОВАНО»**

Данная вкладка содержит перечень запланированных мероприятий внутреннего контроля режима обработки и защиты информации.

**Обратите внимание!** Красным отмечены даты мероприятий, планируемые даты которых просрочены

После того, как произойдет планирование мероприятий на вкладке *«К ПЛАНИРОВАНИЮ»*, данная табличная часть будет выглядеть следующим образом:

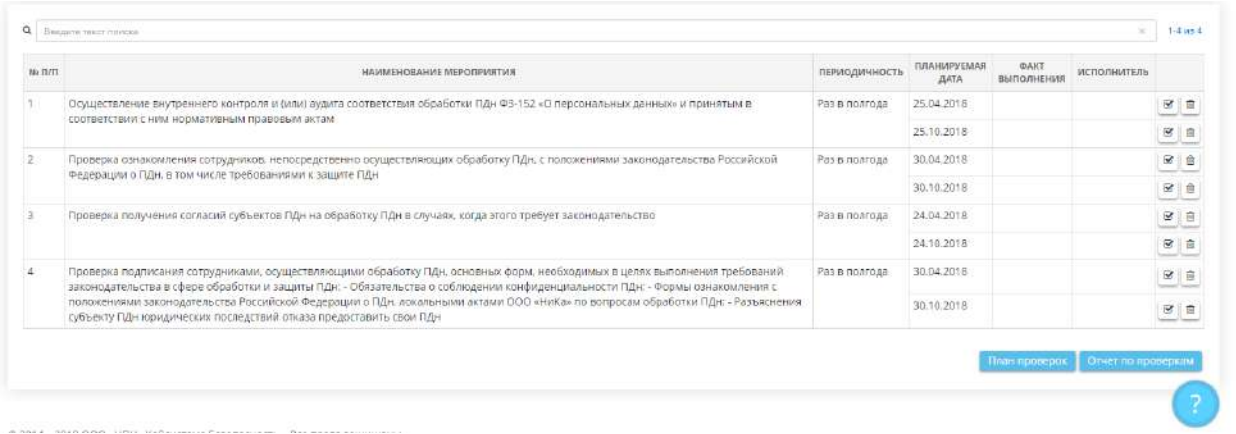

Отметить факт выполнения можно, нажав на кнопку  $\Box$  напротив соответствующего значения, после чего откроется окно следующего содержания:

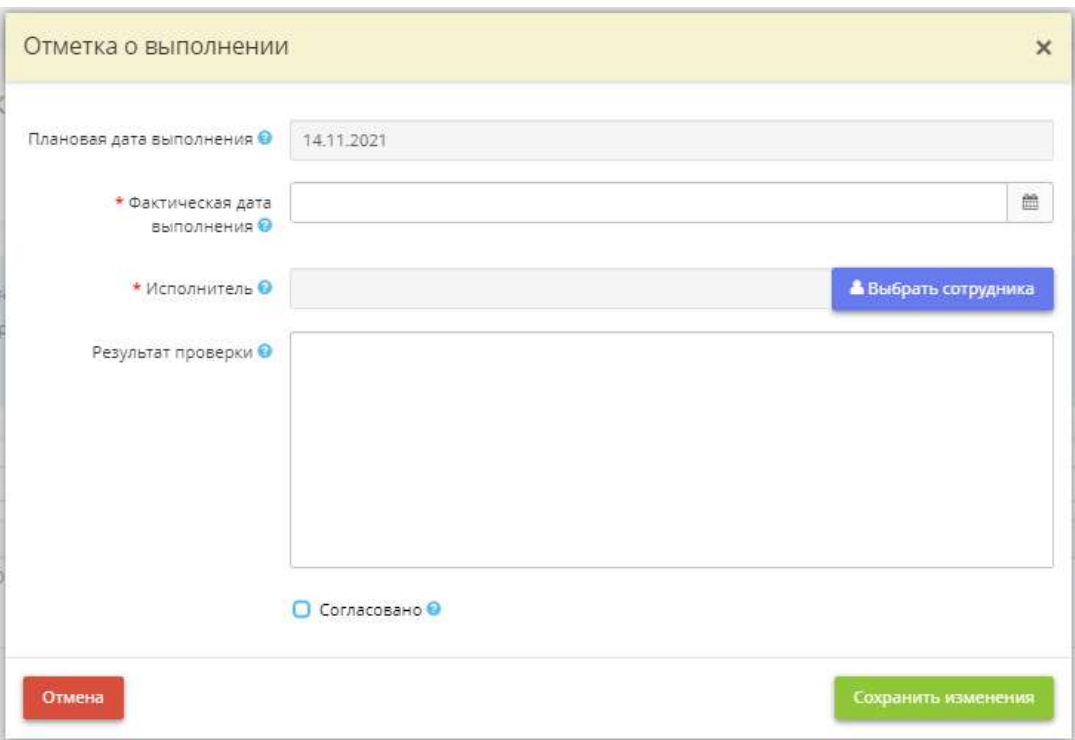

- *Плановая дата выполнения* планируемую дату мероприятия можно поменять на вкладке *«К ПЛАНИРОВАНИЮ»* по нажатию на кнопку *«Запланировать»*;
- *Фактическая дата выполнения* укажите фактическую дату выполнения мероприятия;
- *Исполнитель* из ранее загруженного списка сотрудников выберите сотрудника, проводившего внутреннюю проверку;
- *Результат проверки* опишите результат проверки. *Пример*: Нарушений не выявлено / без замечаний;
- *Согласовано* установите флажок, чтобы в отчете по проверкам появился гриф согласования:
- *ФИО* выберите сотрудника;
- *Должность* поле заполнится автоматически после выбора сотрудника.

После заполнения необходимых полей, касающихся проверки, нажмите на кнопку *«Сохранить изменения»*.

Для выгрузки плана проверок и отчета проверок нажмите кнопки *«План проверок»* и *«Отчет по проверкам»*, соответственно. Перед Вами откроется окно следующего содержания:

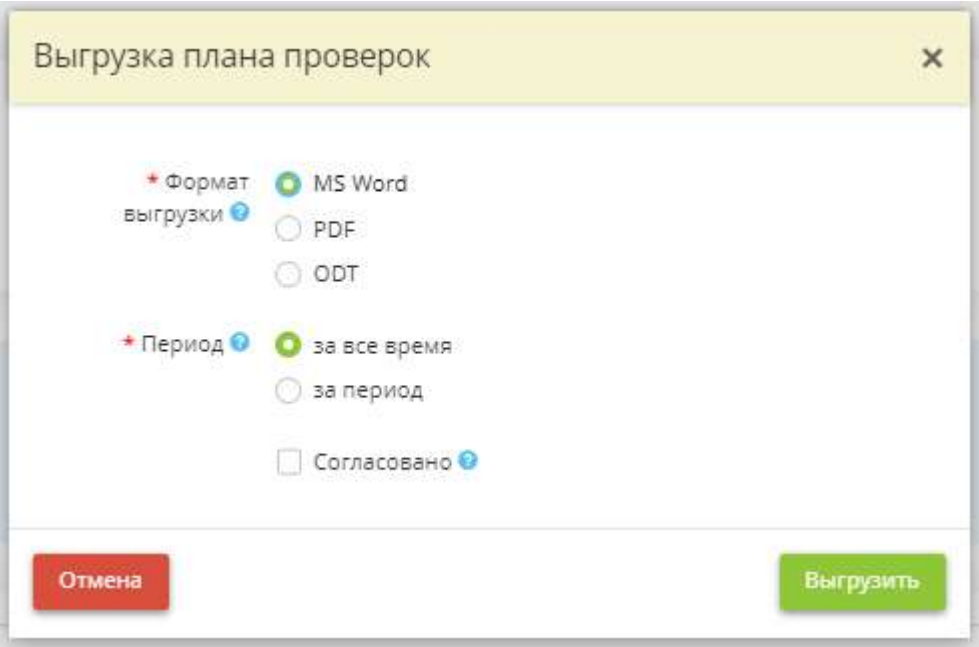

- *Формат выгрузки* установите переключатель рядом с необходимым форматом документа;
- **Период** установите переключатель рядом с необходимым периодом, за который необходимо выгрузить документ и укажите даты начала и окончания периода;
- *Согласовано* установите флажок, если в документе необходимо добавить гриф согласования:
	- o *ФИО* выберите сотрудника;
	- o *Должность* поле заполнится автоматически после выбора сотрудника.

#### **Вкладка «К ПЛАНИРОВАНИЮ»**

Данная вкладка содержит перечень мероприятий внутреннего контроля режима обработки и защиты информации, которые необходимо запланировать на текущий год.

**Обратите внимание!** Для изменения перечня мероприятий или их периодичности необходимо перейти на вкладку *«Перечень проверок»*.

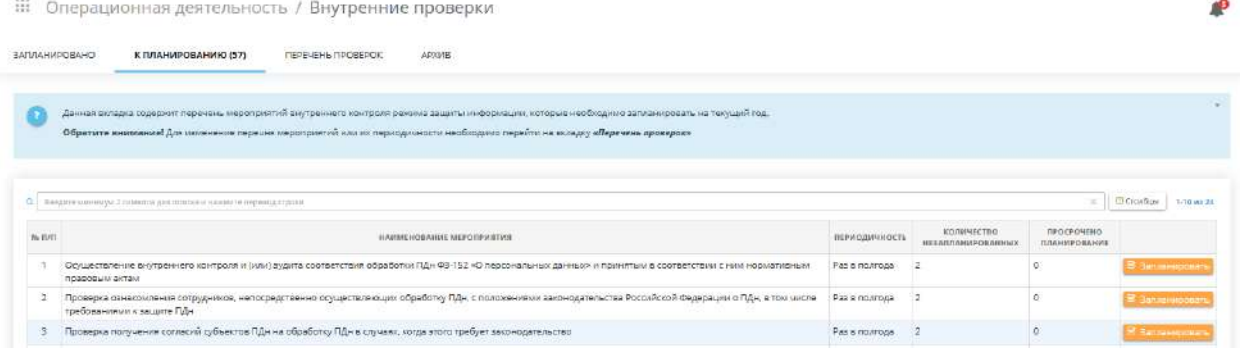

Для того, чтобы запланировать мероприятие, нажмите на кнопку *«Запланировать»*, после чего откроется окно следующего содержания в соответствии с заданной периодичностью:

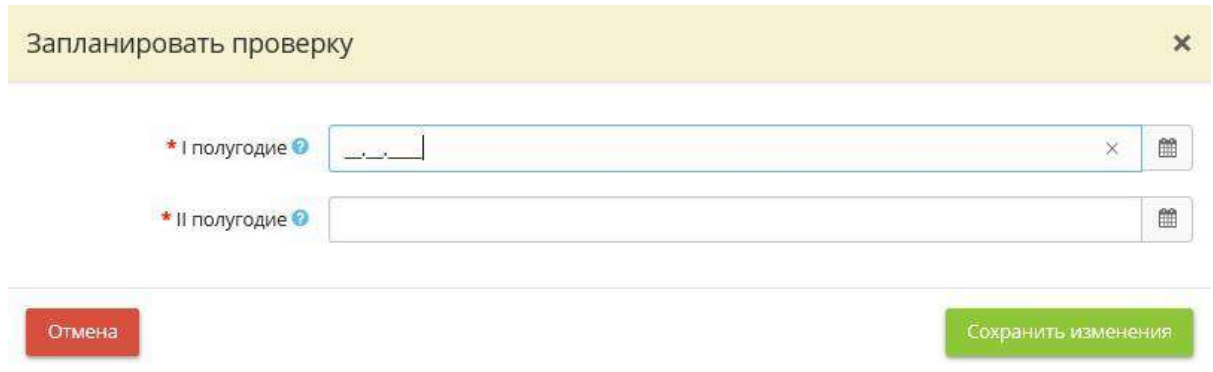

Присвойте даты, в которые должна произойти внутренняя проверка. Запланируйте каждое мероприятие, после чего они перейдут в раздел *«ЗАПЛАНИРОВАНО»*.

#### **Вкладка «ПЕРЕЧЕНЬ ПРОВЕРОК»**

Данная вкладка содержит рекомендуемый перечень мероприятий внутреннего контроля режима обработки и защиты информации, которые отображаются в документе «Положение по организации и проведению работ по обеспечению безопасности защищаемой информации при их обработке в ИС». Здесь можно управлять перечнем мероприятий и их периодичностью.

**Обратите внимание!** Изменение перечня мероприятий или их периодичности повлияет на содержание документа «Положение по организации и проведению работ по обеспечению безопасности защищаемой информации при их обработке в ИС»

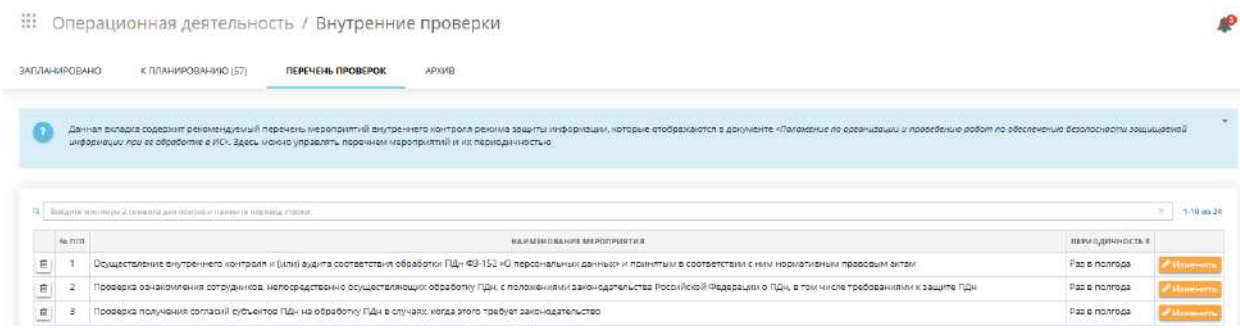

В сервисе указана рекомендуемая периодичность мероприятий по информационной безопасности. Для изменения периодичности мероприятия нажмите на кнопку *«Изменить»*, после чего перед Вами откроется окно следующего содержания:

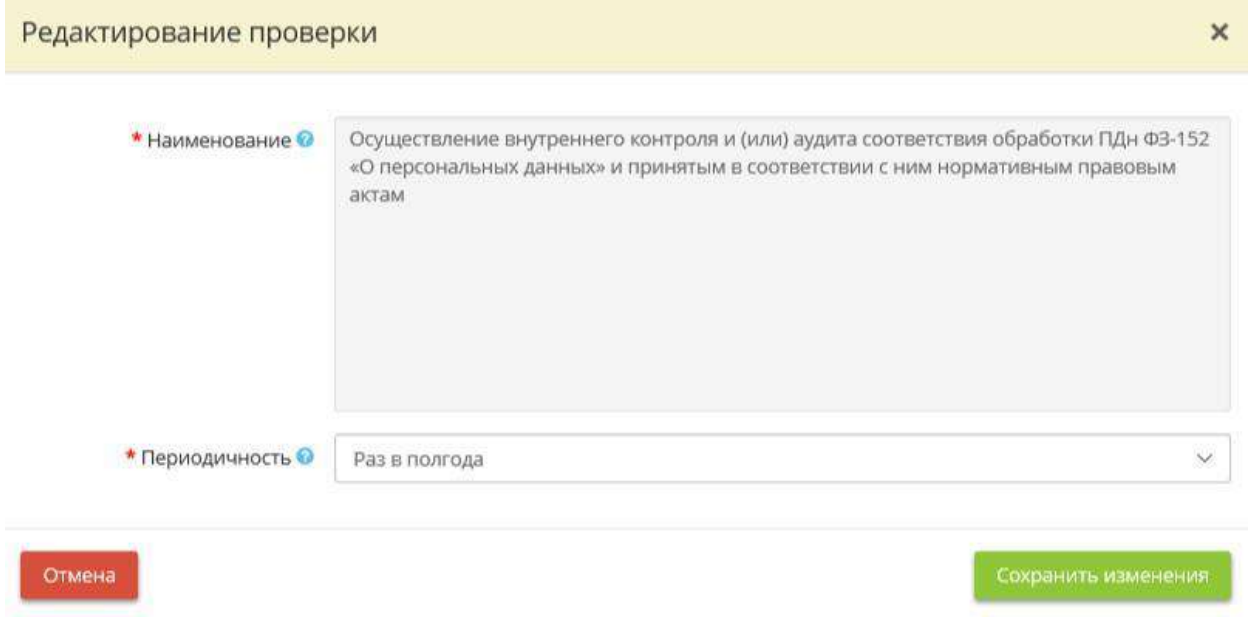

- **Наименование** в данном поле Вы можете увидеть наименование проверки, обратите внимание, что переименовать его нельзя.
- *Периодичность* из выпадающего списка выберите одно из значений периодичности<br>проверок: *Ежегодно*, Раз в в полгода, Ежеквартально, Ежемесячно, При проверок: *Ежегодно*, *Раз в полгода*, *Ежеквартально*, *Ежемесячно*, *При необходимости*.

Для того чтобы сохранить измененные значения, нажмите на кнопку *«Сохранить изменения»*. Для отмены нажмите на кнопку *«Отмена»*.

Для удаления мероприятия из списка нажмите на корзинку напротив значения и подтвердите удаление.

#### **Вкладка «АРХИВ»**

Данная вкладка содержит планы и отчеты по внутренним проверкам за прошлые года. Планы и отчеты можно выгрузить в формате \*.docx.

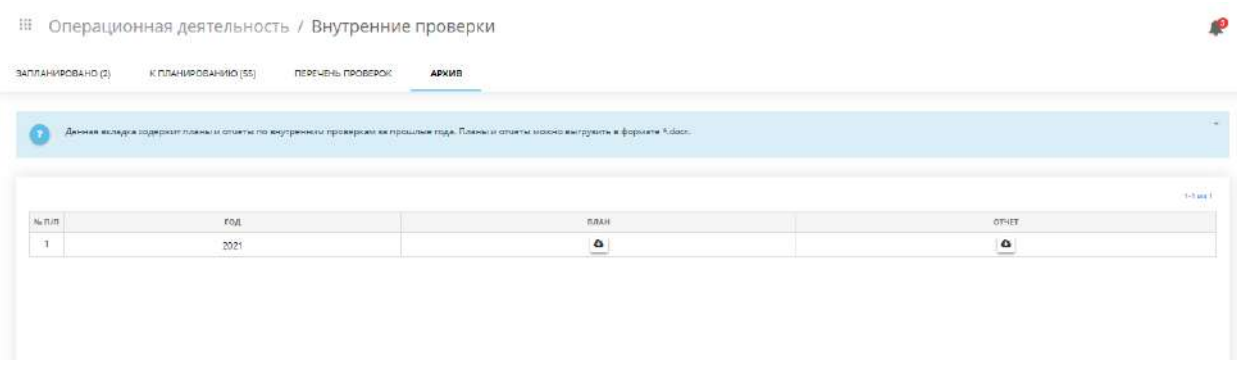

## 4.3.5.6 Ярлык «Специалисты по защите информации»

Для того чтобы составить перечень сотрудников, имеющих обязанности специалистов по защите информации, нажмите на ярлык *«Специалисты по защите информации».*

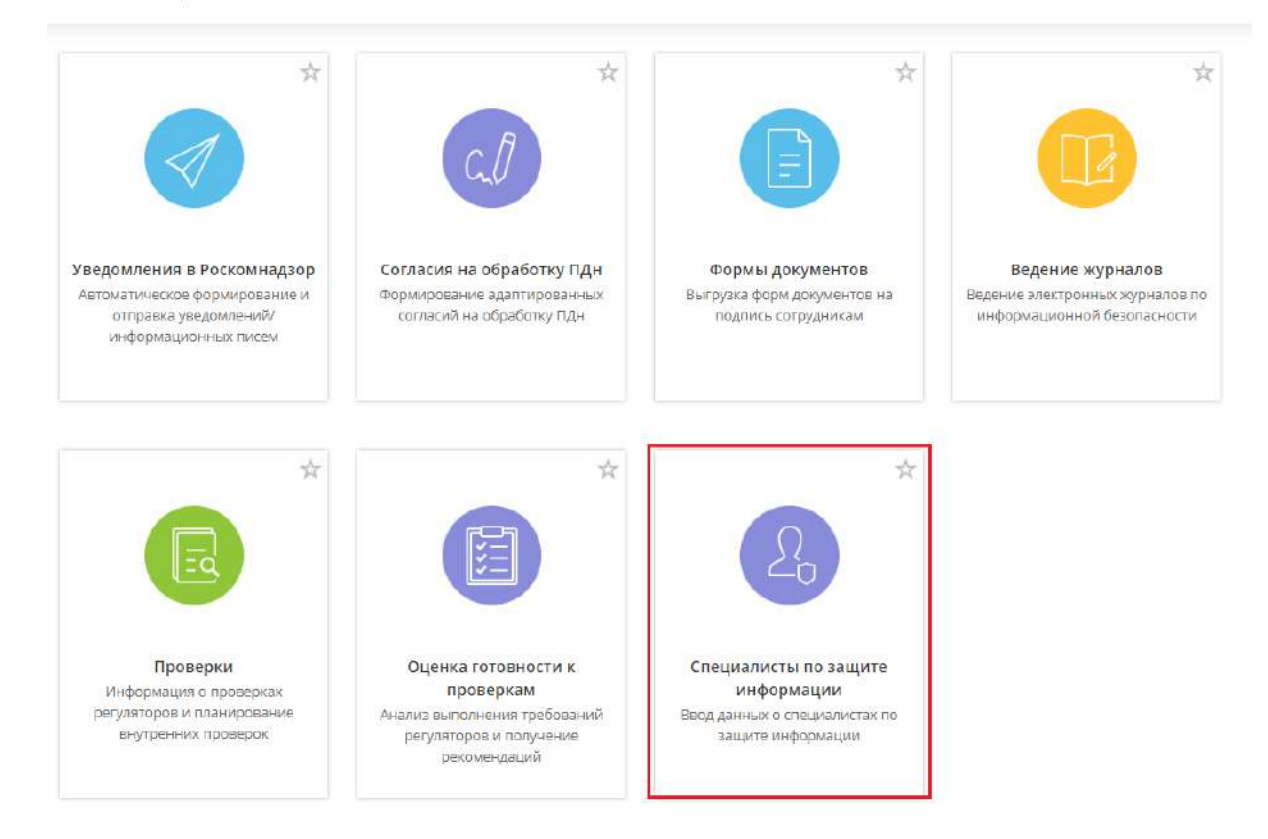

Операционная деятельность  $\mathop{...}\limits^{\circ\circ\circ\circ}_{\circ\circ\circ}$ 

Шаг *«Специалисты по защите информации»* выглядит следующим образом:

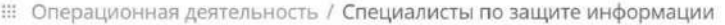

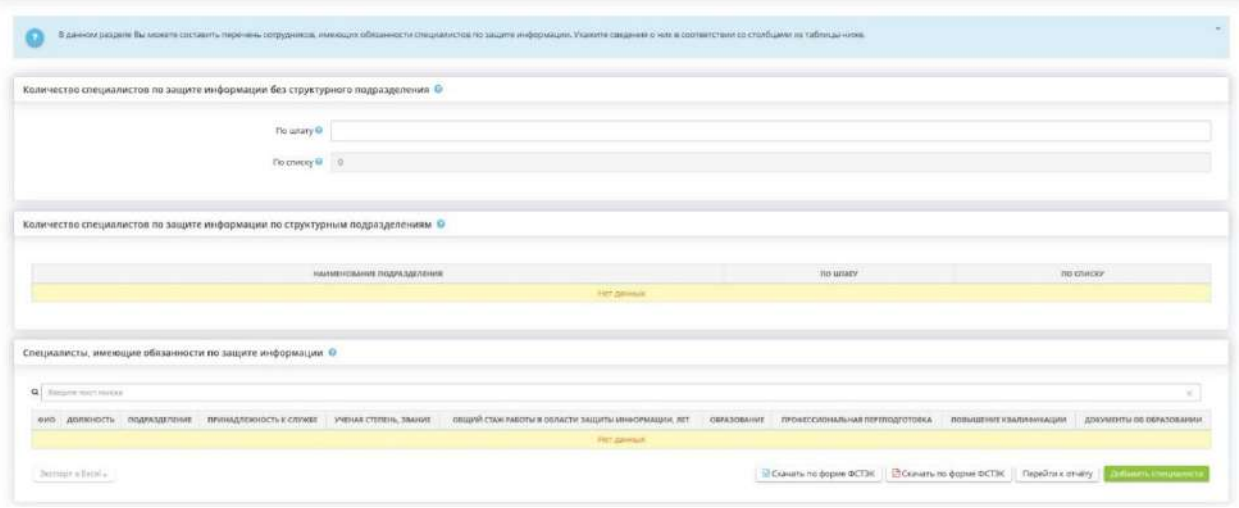

В данном разделе необходимо внести сведения о сотрудниках, выполняющих обязанности по защите информации. К ним относятся сотрудники, указанные в Мастере опроса на вкладке *«Ответственные»*.

Сведения, внесенные в данном разделе, отразятся в отчете по специалистам по защите информации по рекомендуемой форме представления сведений о кадровом обеспечении подразделений специалистов по защите информации (согласно Выписке из Методических рекомендаций по формированию аналитического прогноза по укомплектованию подразделений по обеспечению безопасности значимых объектов критической информационной инфраструктуры, противодействию иностранным техническим разведкам и технической защите информации подготовленными кадрами, утвержденных ФСТЭК России 30 сентября 2016 г.). Данный отчет предназначен для использования при формировании аналитического прогноза по укомплектованию подразделений по защите информации подготовленными кадрами, а также при подготовке указанных сведений для представления по запросам ФСТЭК России.

Укажите сведения о количестве специалистов в соответствии с полями ниже:

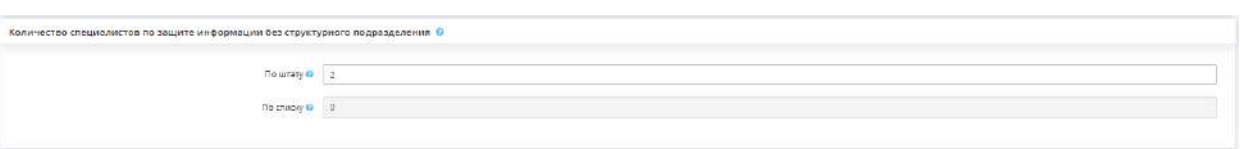

- *Количество специалистов по защите информации без структурного подразделения по штату* - в данном поле укажите количество ставок Ваших специалистов по штатному расписанию.
- *Количество специалистов по защите информации по списку* данное число формируется автоматически при добавлении специалистов в таблицу *«Специалисты, имеющие обязанности по защите информации».*

Затем укажите сведения о количестве специалистов в соответствии с таблицей, для этого выберите структурное подразделение и нажмите кнопку *«Изменить»*:

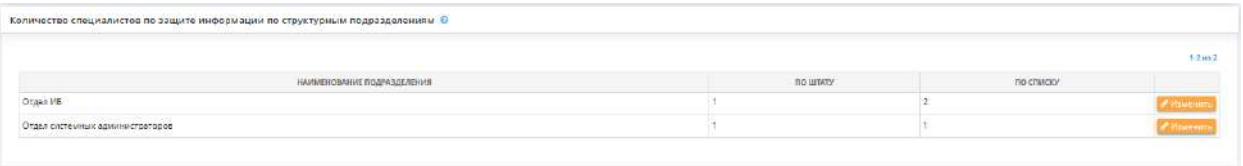

Перед Вами откроется окно следующего содержания:

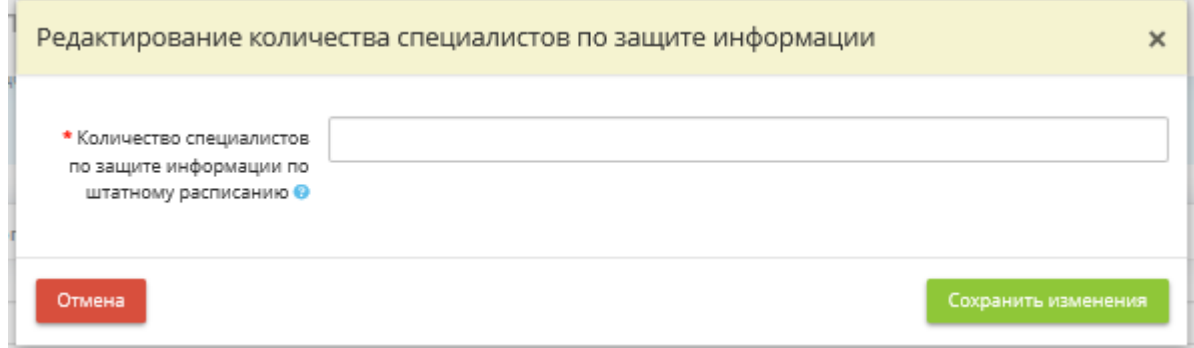

*Количество специалистов по защите информации по штатному расписанию* - укажите количество специалистов по защите информации в организации согласно штатному расписанию и сохраните изменения.

*Пример*: 1.0; 2.0 т. д.

Для того чтобы добавить специалиста в таблицу *«Специалисты, имеющие обязанности по защите информации»* нажмите кнопку *«Добавить специалиста»*:

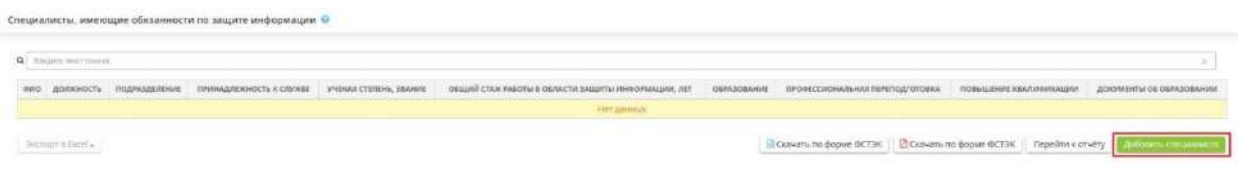

После нажатие на кнопку, перед Вами откроется окно следующего содержания:

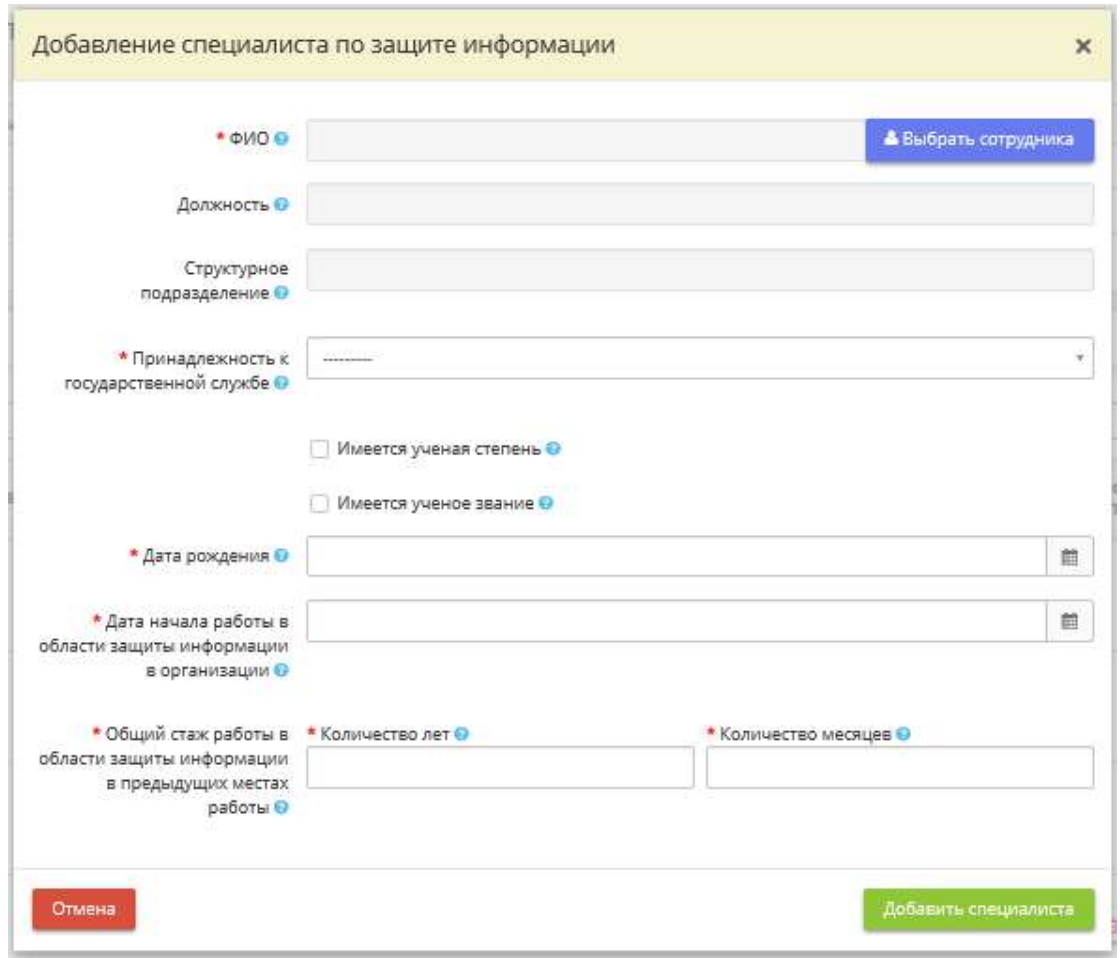

- **ФИО** выберите сотрудника из списка сотрудников, загруженного на рабочем столе *«Ресурсы»*, в ярлыке *«Сотрудники организации»*, для этого нажмите на кнопку *«Выбрать сотрудника»*.
- *Должность* данное поле загрузится автоматически, при выборе сотрудника.
- *Структурное подразделение* проверьте наименование структурного подразделения, к которому принадлежит выбранный сотрудник.

**Обратите внимание!** Для изменения наименования структурного подразделения перейдите в рабочий стол *«Ресурсы»*, в ярлык *«Организационная структура».*

- *Принадлежность к государственной службе* из выпадающего списка выберите принадлежность сотрудника к службе: *Государственный служащий*, *Муниципальный служащий*, *Не является служащим.*
- *Имеется ученая степень*  установите флажок, если сотрудник имеет ученую степень. Появятся дополнительные поля для заполнения.

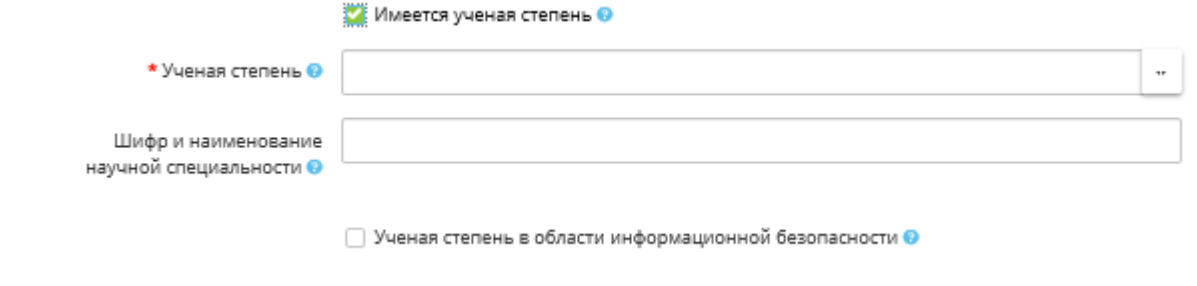

- *Ученая степень* выберите из выпадающего списка сведения об ученой степени сотрудника или внесите их вручную.
- *Шифр и наименование научной специальности* внесите шифр и наименование научной специальности согласно Приказу Министерства образования и науки РФ от 23 октября 2017 г. N 1027 «Об утверждении номенклатуры научных специальностей, по которым присуждаются ученые степени».

*Пример*: 05.13.19 Методы и системы защиты информации, информационная безопасность.

• *Ученая степень в области информационной безопасности* - установите флажок, если у специалиста ученая степень в области информационной безопасности.

*Имеется ученое звание* - установите флажок, если сотрудник имеет ученое звание. Появится еще одно поле для заполнения:

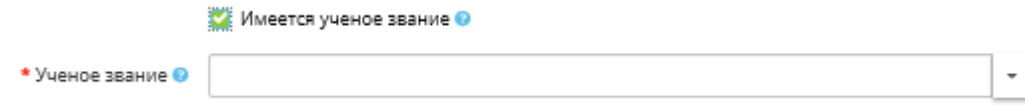

- *Ученое звание* выберите из предложенного списка или введите вручную наименование ученого звания.
- *Дата рождения* введите дату рождения сотрудника.
- *Дата начала работы в области защиты информации в организации* выберите дату начала работы в области защиты информации в Вашей организации.
- *Общий стаж работы в области защиты информации в предыдущих местах работы* укажите общий стаж работы сотрудника в области защиты информации в предыдущих местах работы.
- *Количество лет* укажите количество лет стажа работы.
- *Количество месяцев* укажите количество месяцев стажа работы.

После заполнения данных нажмите *«Сохранить изменения»*, после чего таблица будет выглядеть следующим образом:

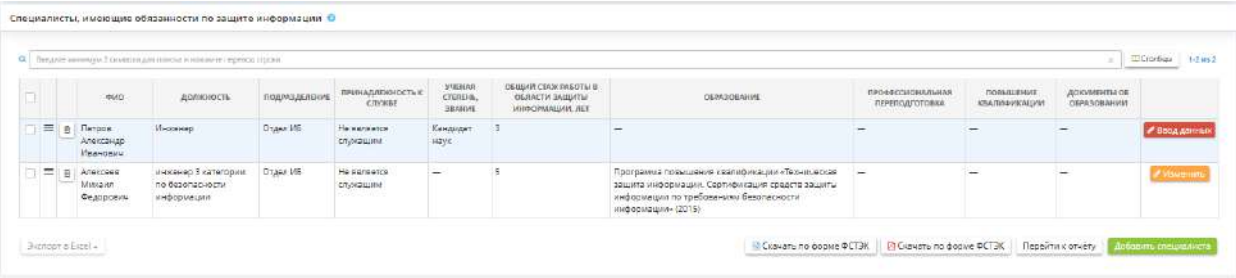

Для добавления сведений об образовании нажмите кнопку *«Ввод данных»:*

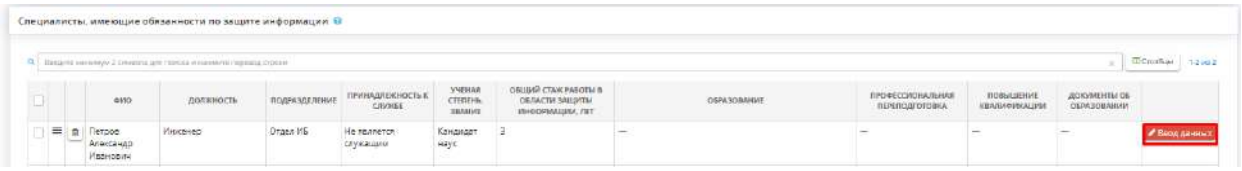

После этого откроется окно *«Редактирования специалиста по защите информации»*, в котором появилось таблица сведений об образовании, где нужно нажать кнопку *«Добавить»:*

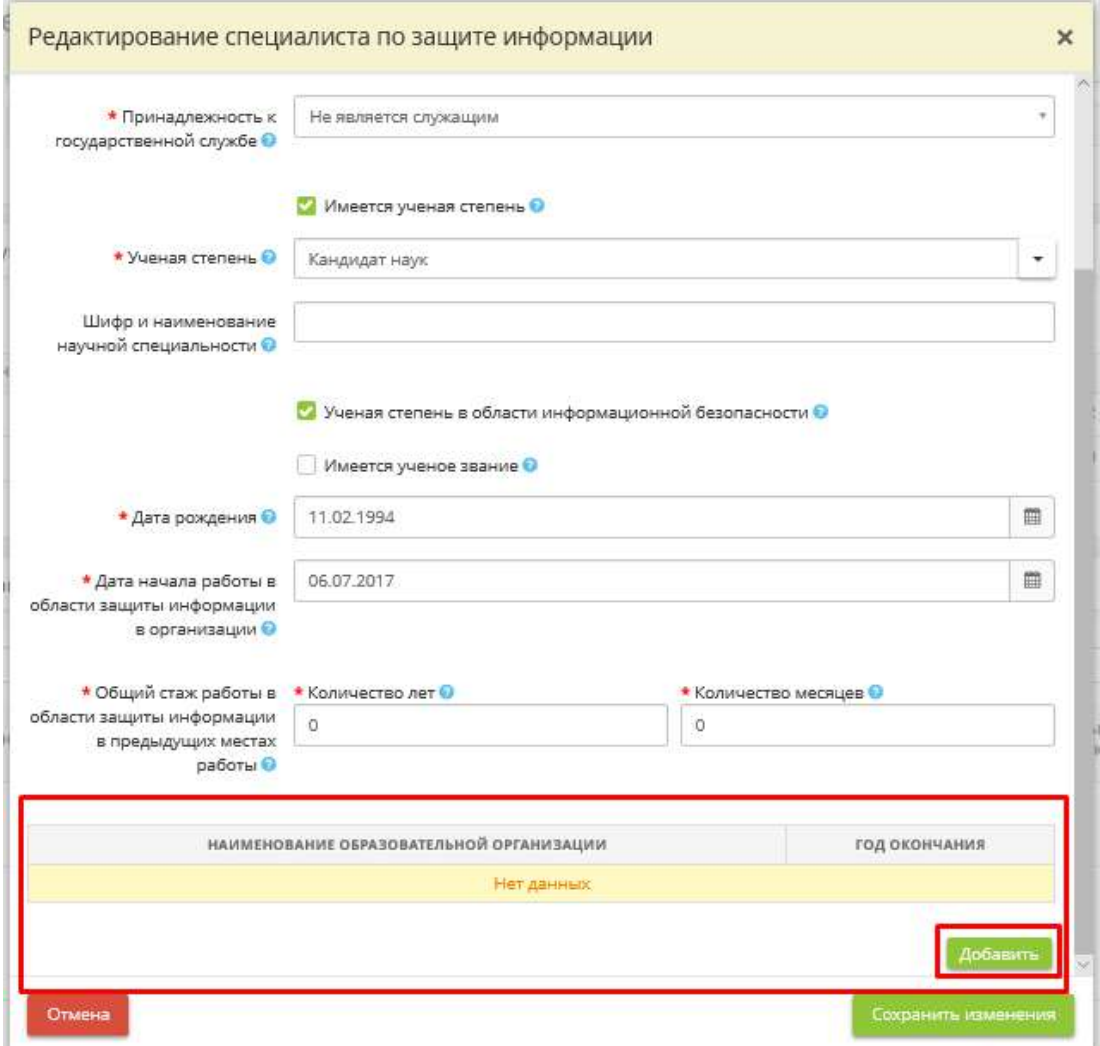

Перед Вами откроется окно следующего содержания*:*

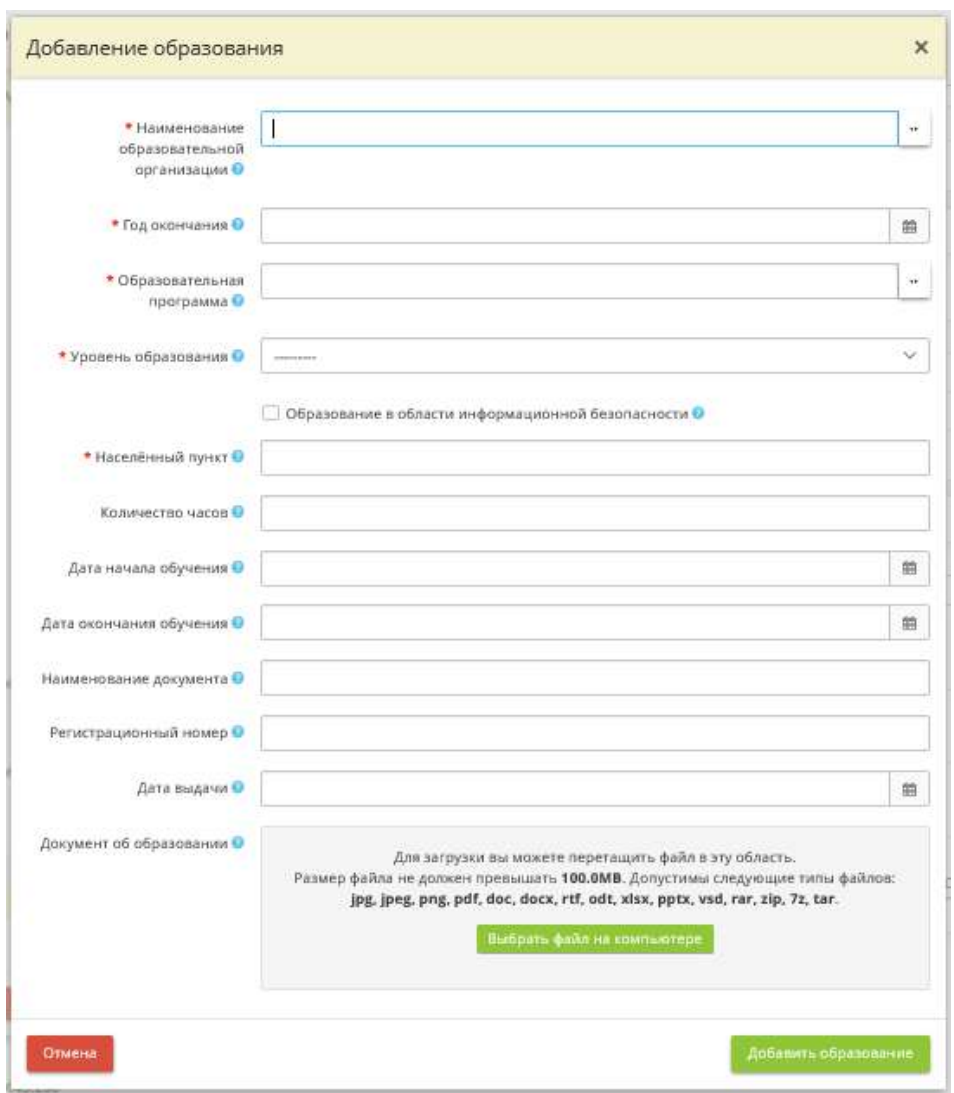

- *Наименование образовательной организации* выберите из предложенного списка или введите вручную полное наименование образовательной организации, в которой сотрудник получил образование.
- *Год окончания*  выберите год окончания сотрудником образовательной организации.
- *Образовательная программа* выберите из предложенного списка или введите вручную наименование образовательной программы
- *Уровень образования* выберите из предложенного списка уровень образования/квалификации сотрудника.
- *Образование в области информационной безопасности* установите флажок в случае, если сотрудник получил образование в области информационной безопасности.
- *Населённый пункт* укажите населенный пункт образовательного учреждения.
- *Количество часов* укажите общее количество часов освоенных дисциплин, пройденных сотрудником.
- *Дата начала обучения* укажите дату начала обучения в образовательном учреждении.
- *Дата окончания обучения* укажите дату окончания образовательного учреждения.
- *Наименование документа* укажите наименование документа об образовании или о квалификации, выданного сотруднику по окончанию образовательного учреждения.
- *Регистрационный номер* укажите регистрационный номер документа об образовании или о квалификации, выданного сотруднику по окончанию образовательного учреждения.
- *Дата выдачи* укажите дату выдачи документа об образовании.
- *Документ об образовании* загрузите отсканированную копию документа об образовании. Для загрузки нажмите кнопку *«Выбрать файл на компьютере»*.

После заполнения данных нажмите на кнопку *«Добавить образование»*, после чего сформируется таблина:

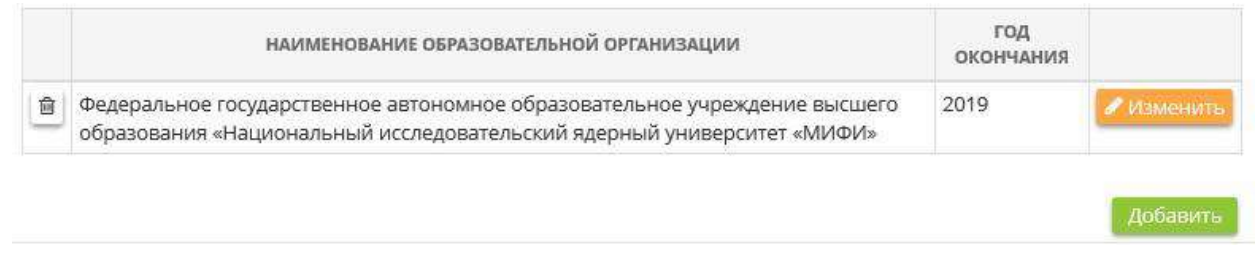

При наличии у сотрудника последующего образования добавьте сведения в сервис, воспользовавшись кнопкой *«Добавить образование»*:

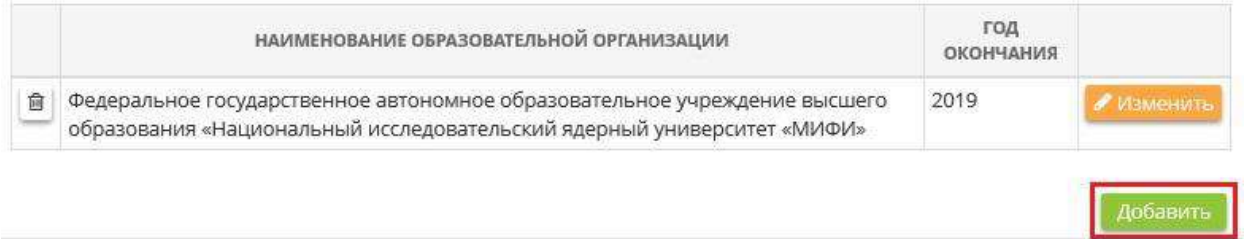

Заполните обязательные поля, содержащие сведения об образовании и нажмите на кнопку *«Сохранить изменения»:*

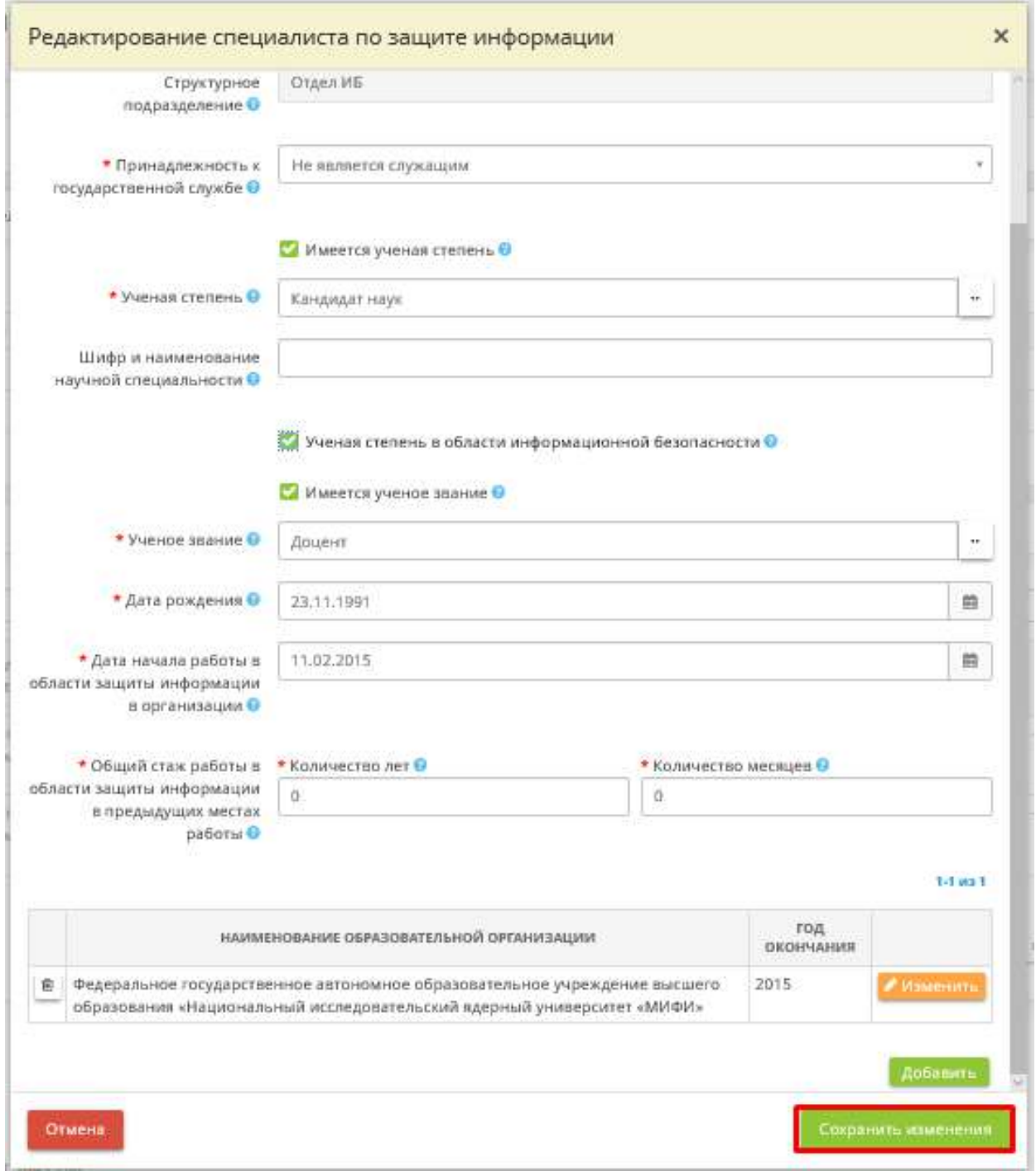

После заполнения всех необходимых полей таблица будет выглядеть следующим образом:

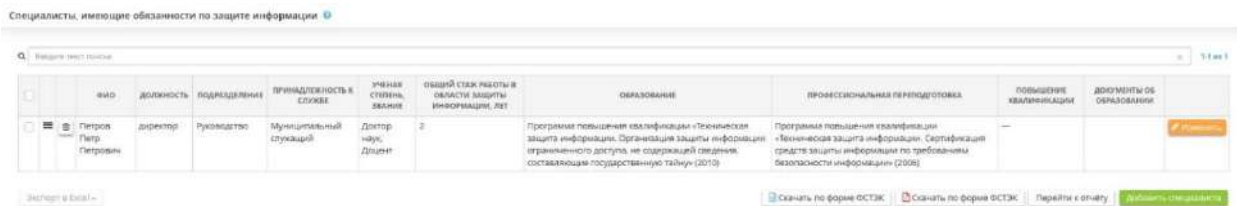

После заполнения всех данных на этом шаге, нажмите на кнопку *«Сохранить».*

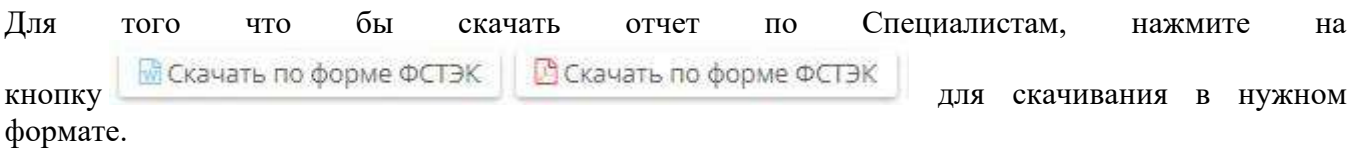

**Обратите внимание!** Загруженный отчет будет заполнен по форме ФСТЭК.

Если Вы хотите выгрузить несколько строк журнала, установите флажок напротив нужной Вам строки и нажмите кнопку *«Экспорт в Excel»* в левом нижнем углу экрана:

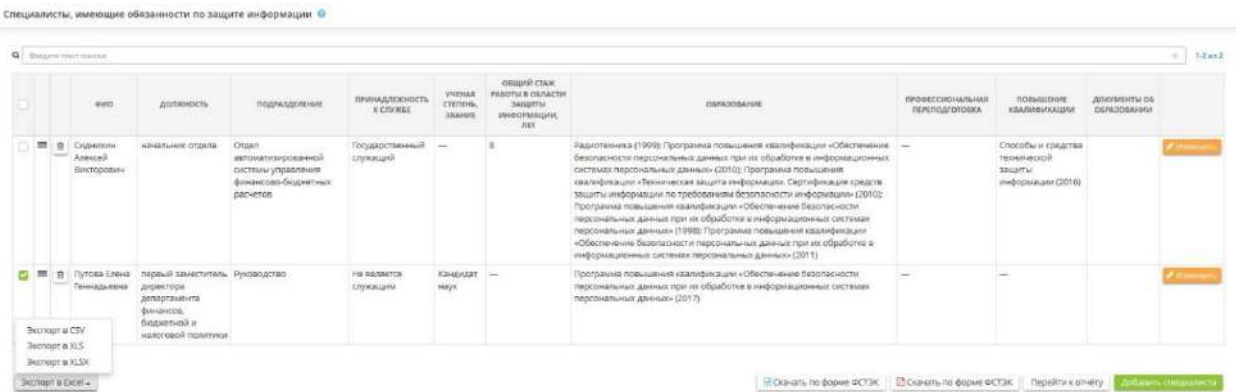

Далее выберите формат из выпадающего списка:

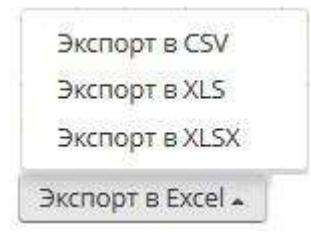

Подтвердите свои действия нажатием кнопки *«Да»:*

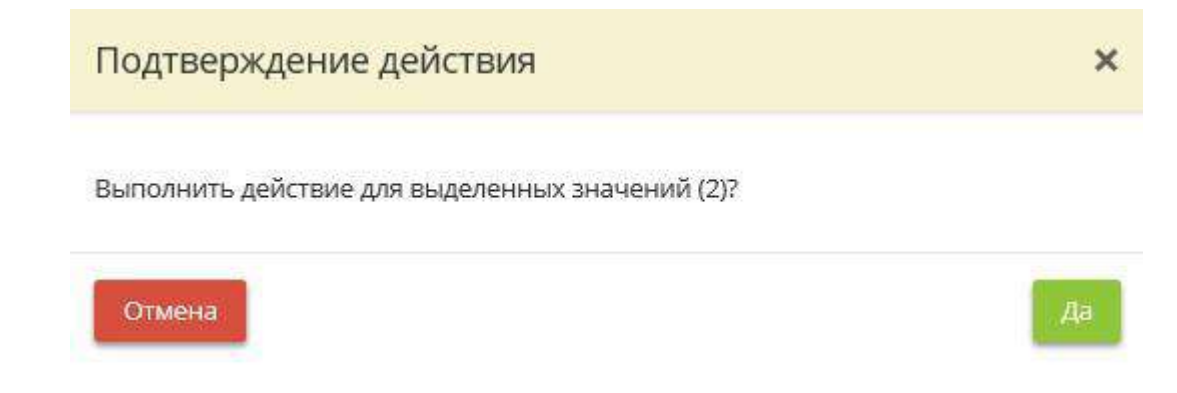

При нажатии на кнопку *«Перейти к отчёту»* сервис переведет вас на страницу *«Аналитика / Отчёты / Специалисты по защите информации»*.

## 4.3.5.7 Ярлык «Сведения о системе безопасности ОКИИ»

Данный раздел предназначен для формирования отчета о состоянии работ по созданию систем безопасности значимых объектов критической информационной инфраструктуры (далее – КИИ).

**Обратите внимание!** Перед внесением сведений для формирования отчета необходимо заполнить информацию в следующих разделах: шаг *«Установка СЗИ»* (вкладка *«Информационные технологии»*), шаг *«Ответственные за обеспечение безопасности КИИ»* (вкладка *«Ответственные»*), ярлык *«Специалисты по защите информации»* (Рабочий стол *«Операционная деятельность»*).

*Примечание*. Федеральный закон от 26 июля 2017 г. № 187-ФЗ «О безопасности критической информационной инфраструктуры Российской Федерации» дает определение следующим понятиям:

- КИИ объекты критической информационной инфраструктуры, а также сети электросвязи, используемые для организации взаимодействия таких объектов;
- Объекты КИИ информационные системы, информационно-телекоммуникационные сети, автоматизированные системы управления субъектов критической информационной инфраструктуры.

При переходе в данный раздел перед Вами откроется окно следующего содержания:

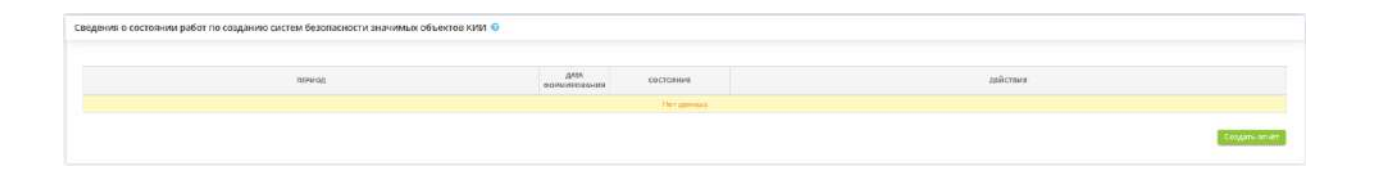

Для формирования сведений нажмите кнопку *«Создать отчет»*. Перед Вами откроется окно следующего содержания:

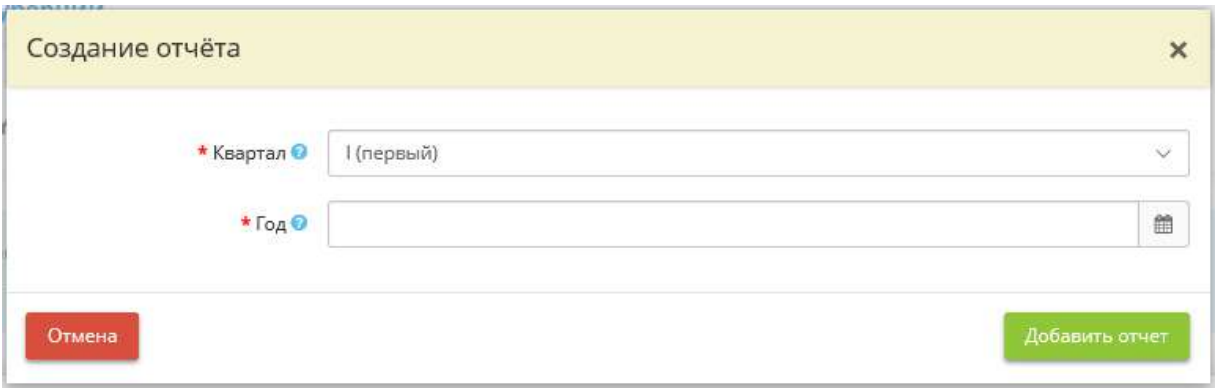

- **Квартал** выберите из справочника отчетный квартал для формирования отчета о состоянии работ по созданию систем безопасности значимых объектов КИИ;
- *Год* укажите отчетный год для формирования отчета о состоянии работ по созданию систем безопасности значимых объектов КИИ.

Для формирования отчета нажмите кнопку *«Добавить отчет»*. После чего перед Вами откроется окно следующего содержания:

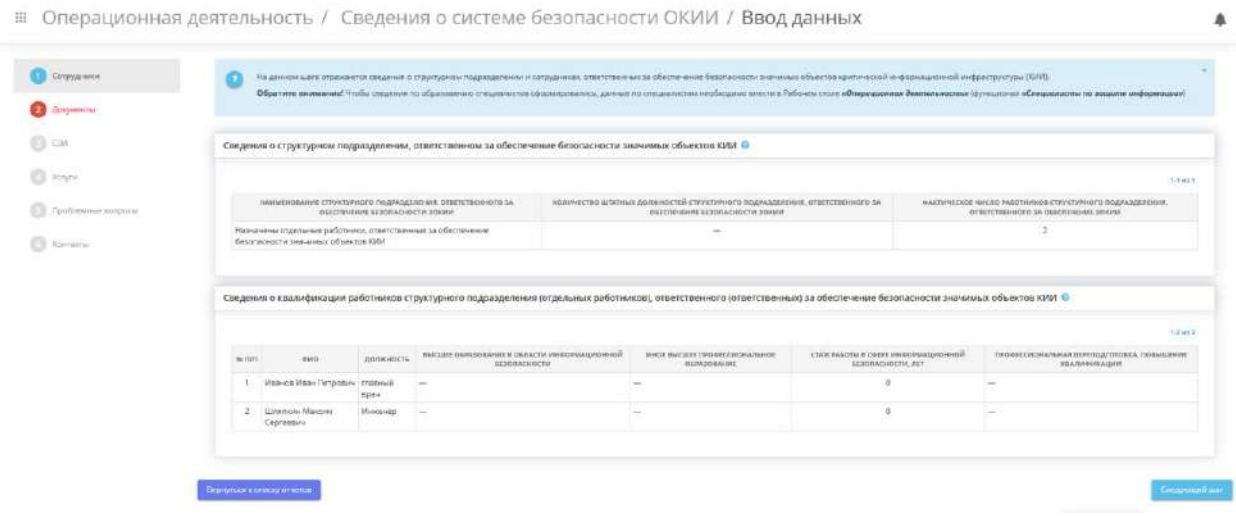

Данный Мастер опроса состоит из 6 шагов:

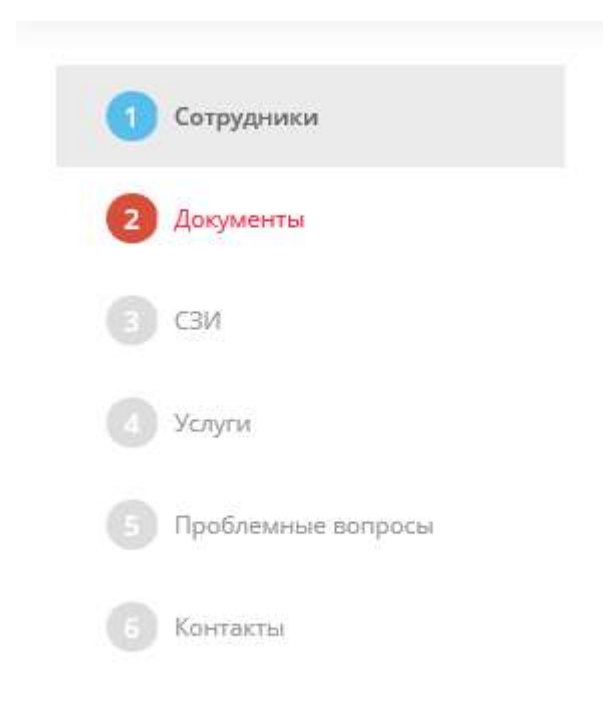

# *4.3.5.7.1 Шаг 1 «Сотрудники»*

На данном шаге отражаются сведения о структурном подразделении и сотрудниках, ответственных за обеспечение безопасности значимых объектов критической информационной инфраструктуры (далее – КИИ).

При переходе на данный шаг перед Вами откроется окно следующего содержания:

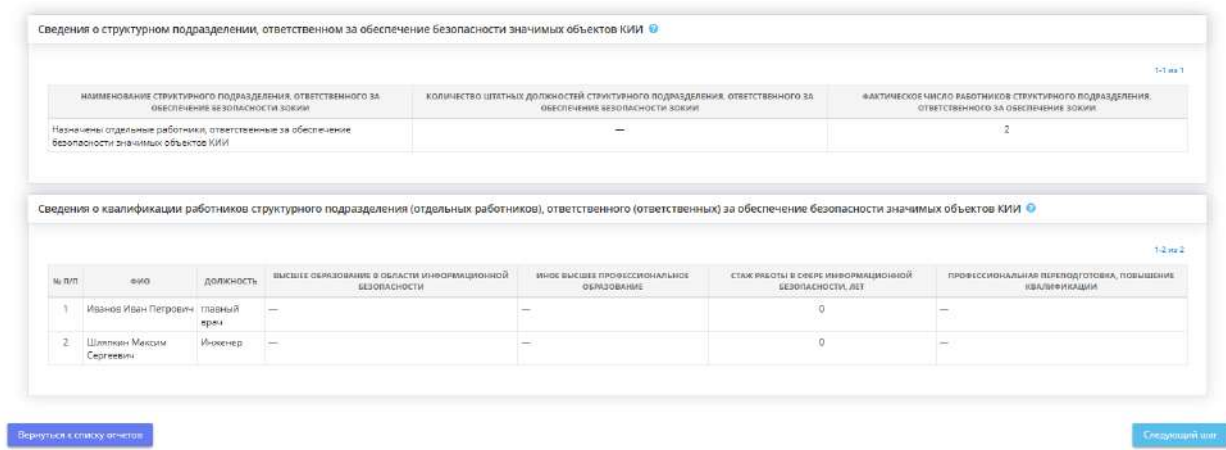

Данный шаг состоит из следующих таблиц:

• *Сведения о структурном подразделении, ответственном за обеспечение безопасности значимых объектов КИИ* – в данной таблице содержатся сведения о наименовании

структурного подразделения, количестве штатных должностей и фактическом числе работников, ответственных за обеспечение безопасности значимых объектов КИИ;

**Обратите внимание!** Таблица заполняется автоматически на основе сведений, внесенных на вкладке *«Ответственные»* (шаг *«Ответственные за обеспечение безопасности КИИ»*).

• *Сведения о квалификации работников структурного подразделения (отдельных работников), ответственного (ответственных) за обеспечение безопасности значимых объектов КИИ* – в данной таблице содержатся сведения о квалификации сотрудников, ответственных за обеспечение безопасности значимых объектов КИИ. В соответствии с приказом ФСТЭК от 21 декабря 2017 г. №235 «Об утверждении требований к созданию систем безопасности значимых объектов критической информационной инфраструктуры Российской Федерации и обеспечению ее функционирования» работники структурного подразделения по безопасности, специалисты по безопасности должны обладать знаниями и навыками, необходимыми для обеспечения безопасности значимых объектов критической информационной инфраструктуры. Субъект критической информационной инфраструктуры должен проводить не реже одного раза в год организационные мероприятия, направленные на повышение уровня знаний работников по вопросам обеспечения безопасности критической информационной инфраструктуры и о возможных угрозах безопасности информации.

**Обратите внимание!** Чтобы сведения по образованию специалистов сформировались, данные по специалистам необходимо внести на Рабочем столе *«Операционная деятельность»* (функционал *«Специалисты по защите информации»*).

Для перехода на следующий шаг Мастера опроса нажмите кнопку *«Следующий шаг»*.

## *4.3.5.7.2 Шаг 2 «Документы»*

Данный шаг предназначен для указания сведений о документах по обеспечению безопасности значимых объектов критической информационной инфраструктуры (далее – КИИ).

При переходе на этот шаг перед Вами откроется окно следующего содержания:
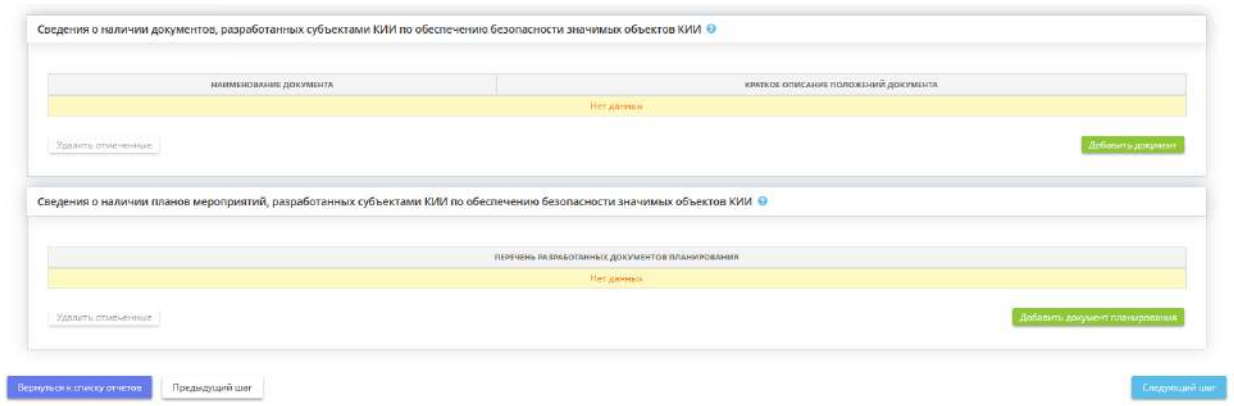

• *Сведения о наличии документов, разработанных субъектами КИИ по обеспечению безопасности значимых объектов КИИ* – внесите сведения о наличии документов, разработанных субъектами КИИ по обеспечению безопасности значимых объектов КИИ. Для того, чтобы внести сведения в таблицу, нажмите кнопку *«Добавить документ»*:

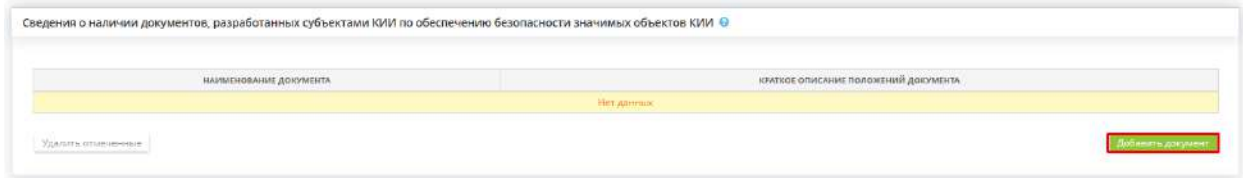

Перед Вами откроется окно следующего содержания:

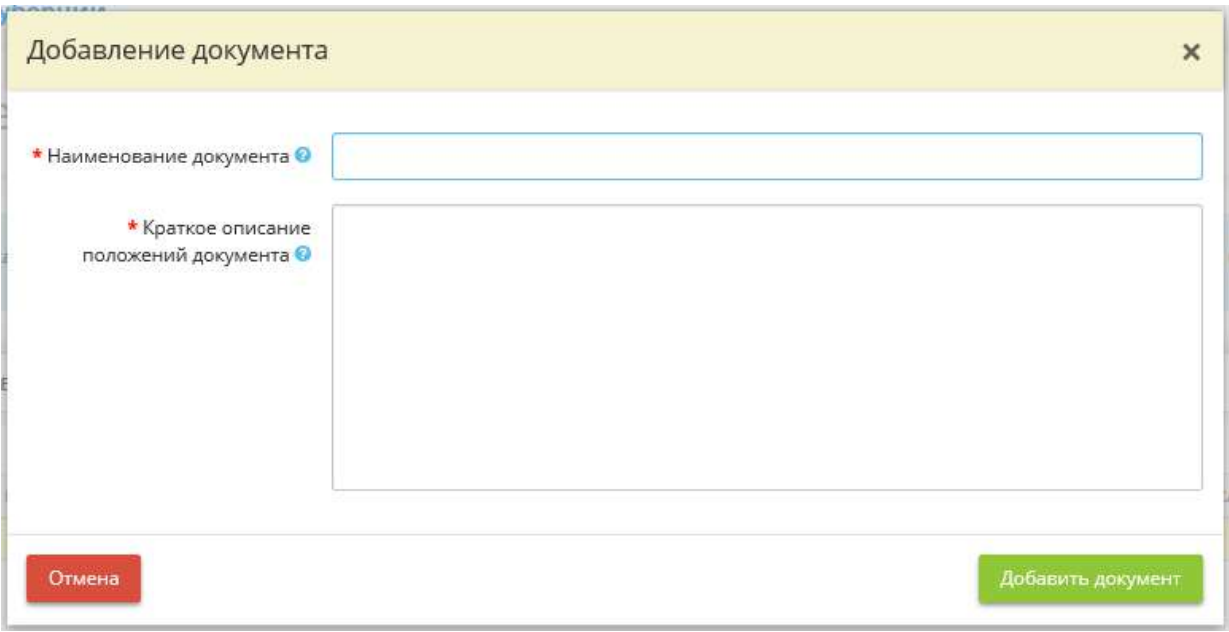

• *Наименование документа* – укажите наименование документа, разработанного субъектами КИИ по обеспечению безопасности значимых объектов КИИ;

• *Краткое описание положений документа* – укажите краткое описание положений документа, разработанного субъектами КИИ по обеспечению безопасности значимых объектов КИИ.

Затем нажмите кнопку *«Добавить документ»*.

• *Сведения о наличии планов мероприятий, разработанных субъектами КИИ по обеспечению безопасности значимых объектов КИИ* – заполните сведения о наличии планов мероприятий, разработанных субъектами КИИ по обеспечению безопасности значимых объектов КИИ. Для того, чтобы внести сведения в таблицу нажмите кнопку *«Добавить документ планирования»*:

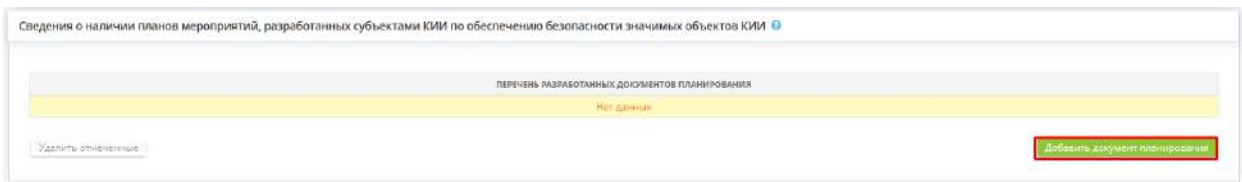

Перед Вами откроется окно следующего содержания:

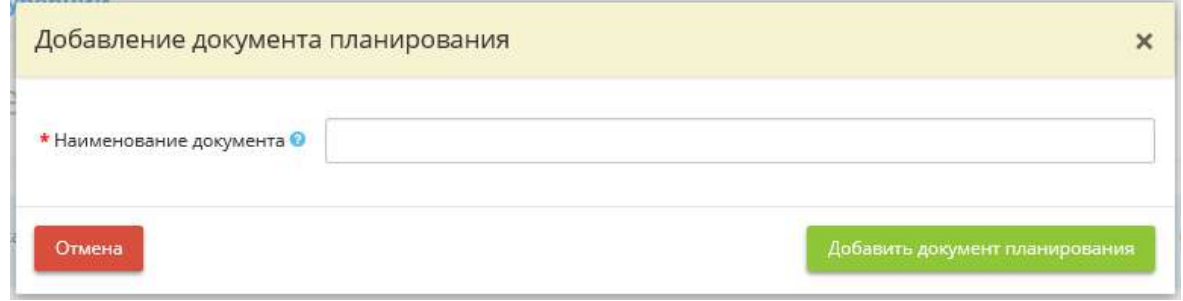

• *Наименование документа* – укажите наименование документа планирования.

Затем нажмите кнопку *«Добавить документ планирования»*.

Для перехода к списку отчётов нажмите кнопку *«Вернуться к списку отчётов»*, для перехода на следующий шаг Мастера опроса нажмите кнопку *«Следующий шаг»*.

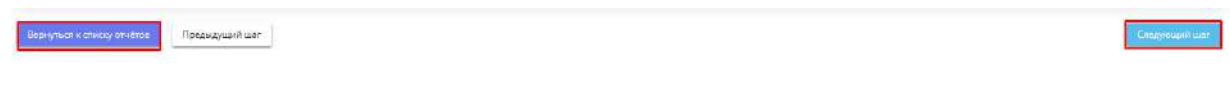

# *4.3.5.7.3 Шаг 3 «СЗИ»*

На данном шаге отражаются применяемые средства защиты информации (СЗИ), входящие в состав системы обеспечения безопасности значимых объектов критической информационной инфраструктуры (далее – КИИ).

При переходе на данный шаг перед Вами откроется окно следующего содержания:

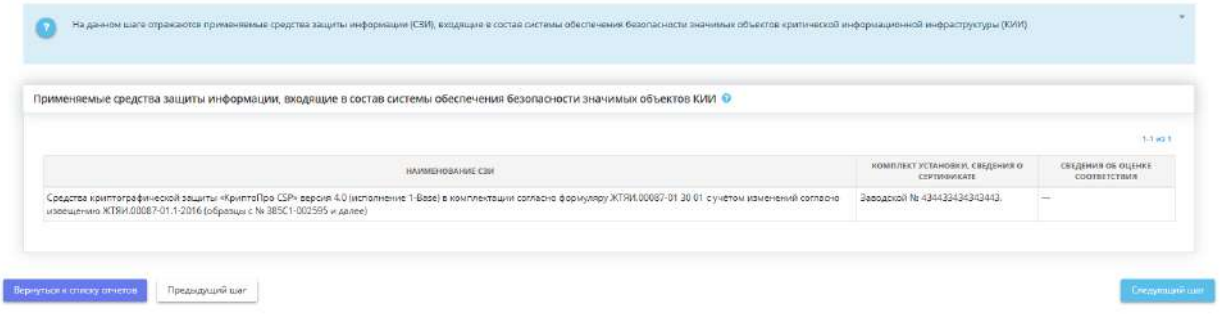

• *Применяемые средства защиты информации, входящие в состав системы обеспечения безопасности значимых объектов КИИ* – таблица содержит сведения о применяемых СЗИ, входящих в состав системы обеспечения безопасности значимых объектов КИИ. Сведения о применяемых СЗИ, входящих в состав системы обеспечения безопасности значимых объектов КИИ, формируются автоматически на основе данных, внесенных в Мастере опроса на шаге *«Установка СЗИ»* (вкладка *«Информационные технологии»*).

Для перехода на следующий шаг Мастера опроса нажмите кнопку *«Следующий шаг»*.

## *4.3.5.7.4 Шаг 4 «Услуги»*

Данный шаг предназначен для учета сведений об услугах, предоставленных организациямилицензиатами ФСТЭК России по реализации мер по обеспечению безопасности значимых объектов критической информационной инфраструктуры (далее – КИИ).

При переходе на данный шаг перед Вами откроется окно следующего содержания:

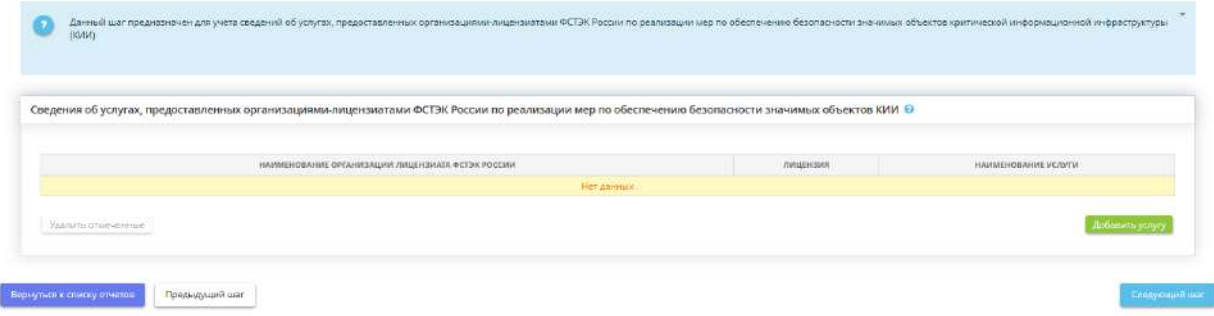

Для добавления соответствующих сведений нажмите кнопку *«Добавить услугу»*. Перед Вами откроется окно следующего содержания:

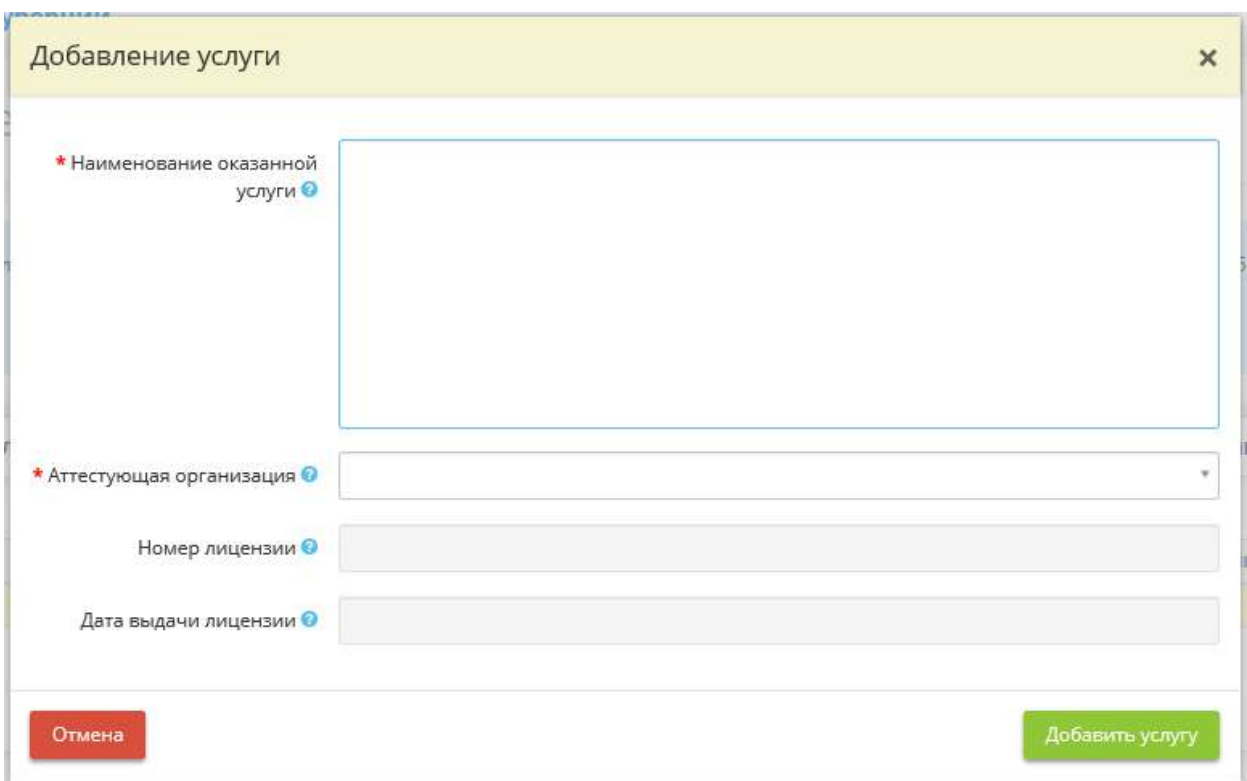

- *Наименование оказанной услуги* укажите наименование оказанной услуги. *Пример:* установка и настройка средств защиты информации, аудит, тестирование на проникновение и т.д.
- *Аттестующая организация* выберите из справочника необходимую аттестующую организацию;
- *Номер лицензии* номер лицензии определится автоматически после выбора аттестующей организации;
- *Дата выдачи лицензии* дата выдачи лицензии определится автоматически после выбора аттестующей организации.

После заполнения сведений об услуге, нажмите кнопку *«Добавить услугу»*:

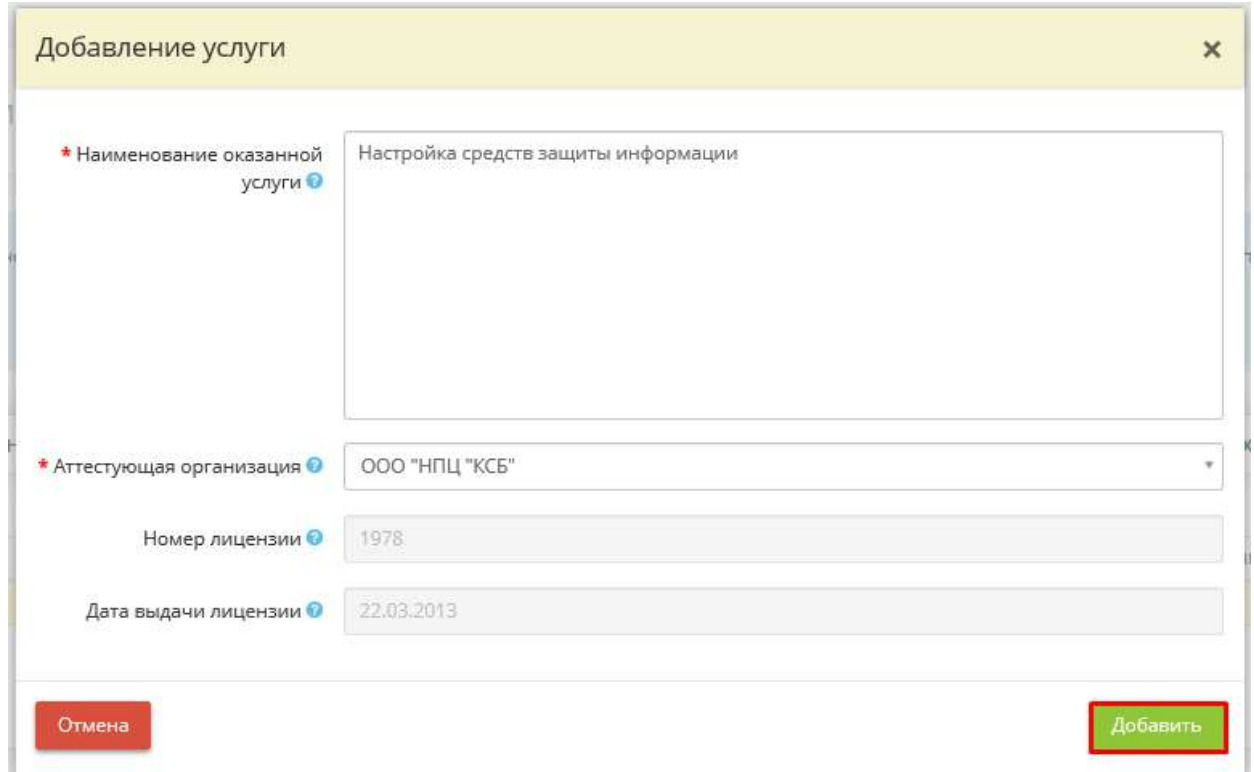

Для перехода на следующий шаг Мастера опроса нажмите кнопку *«Следующий шаг»*.

# *4.3.5.7.5 Шаг 5 «Проблемные вопросы»*

Данный шаг предназначен для учета проблемных вопросов обеспечения безопасности значимых объектов критической информационной инфраструктуры (далее – КИИ).

При переходе на данный шаг перед Вами откроется окно следующего содержания:

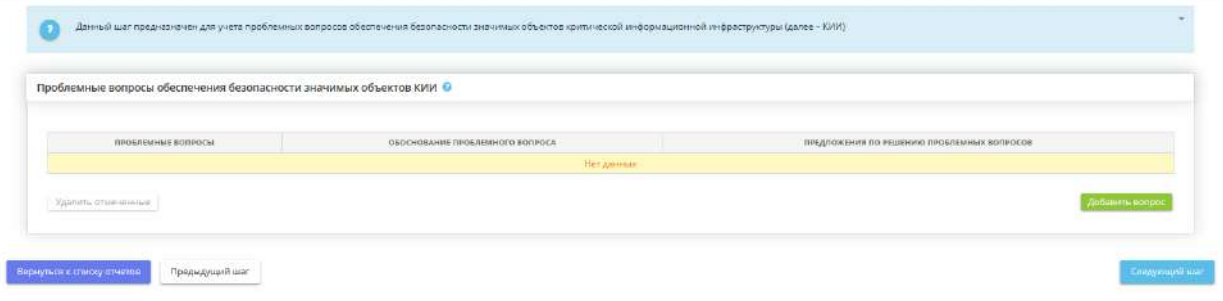

Для добавления соответствующих сведений нажмите кнопку *«Добавить вопрос».* Перед Вами откроется окно следующего содержания:

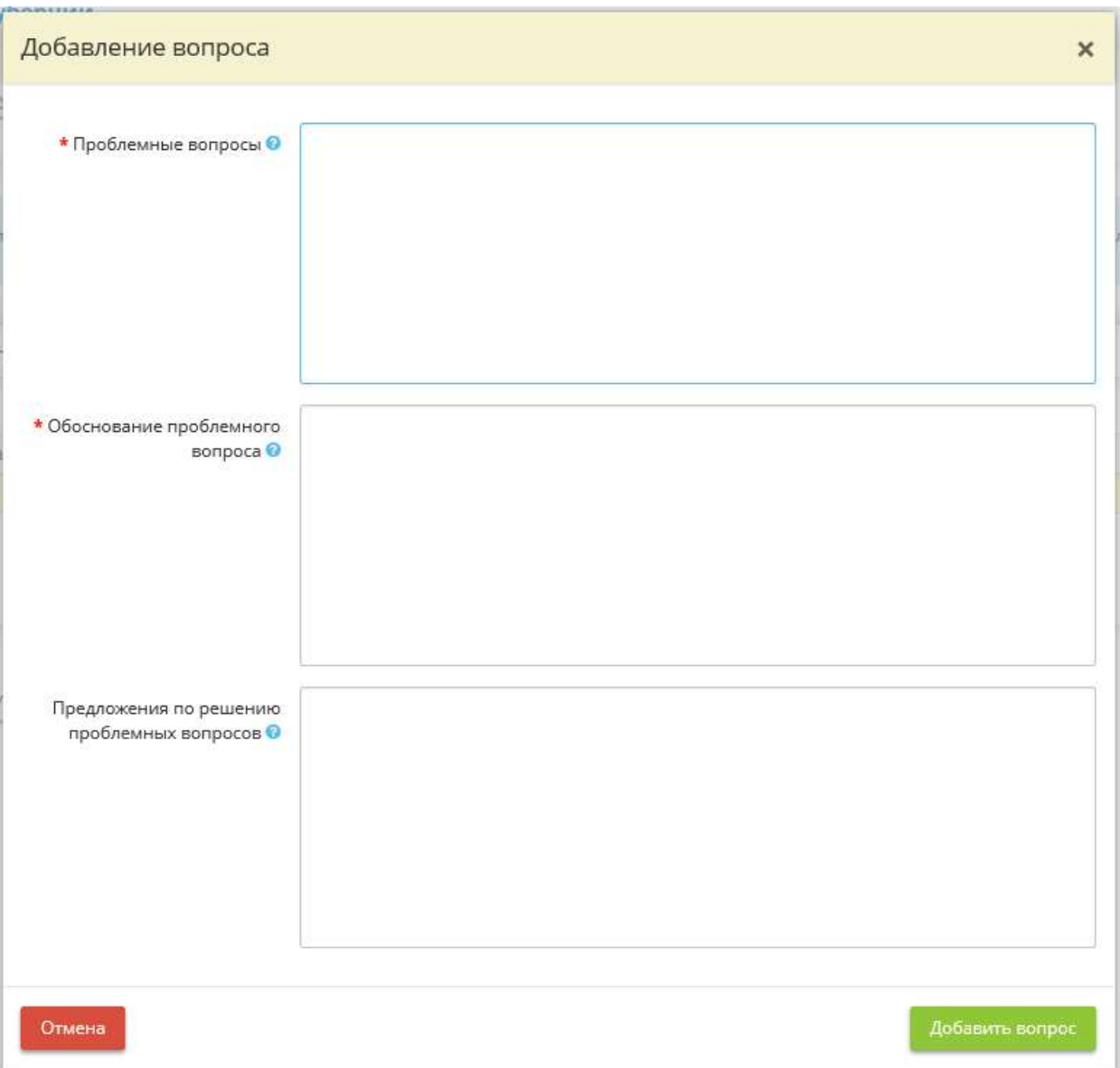

- *Проблемные вопросы* укажите проблемные вопросы обеспечения безопасности значимых объектов КИИ;
- *Обоснование проблемного вопроса* укажите обоснование проблемного вопроса обеспечения безопасности значимых объектов КИИ;
- *Предложения по решению проблемных вопросов* укажите предложение по решению проблемных вопросов.

Для добавления проблемного вопроса нажмите кнопку *«Добавить вопрос»*.

Для перехода на следующий шаг Мастера опроса нажмите кнопку *«Следующий шаг»*.

# *4.3.5.7.6 Шаг 6 «Контакты»*

Данный шаг предназначен для указания общей контактной информации для осуществления документооборота и контактной информации о работниках организации для взаимодействия.

При переходе на данный шаг перед Вами откроется окно следующего содержания:

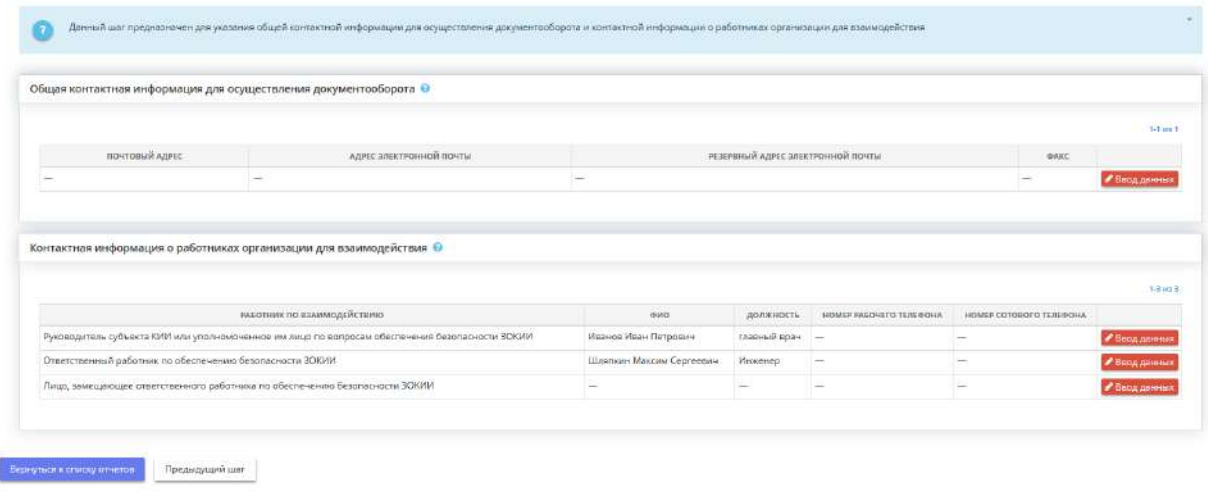

• *Общая контактная информация для осуществления документооборота* – для указания общей контактной информации нажмите кнопку *«Ввод данных»*.

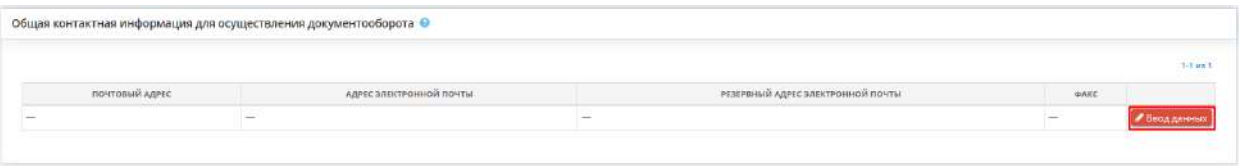

Перед Вами откроется окно следующего содержания:

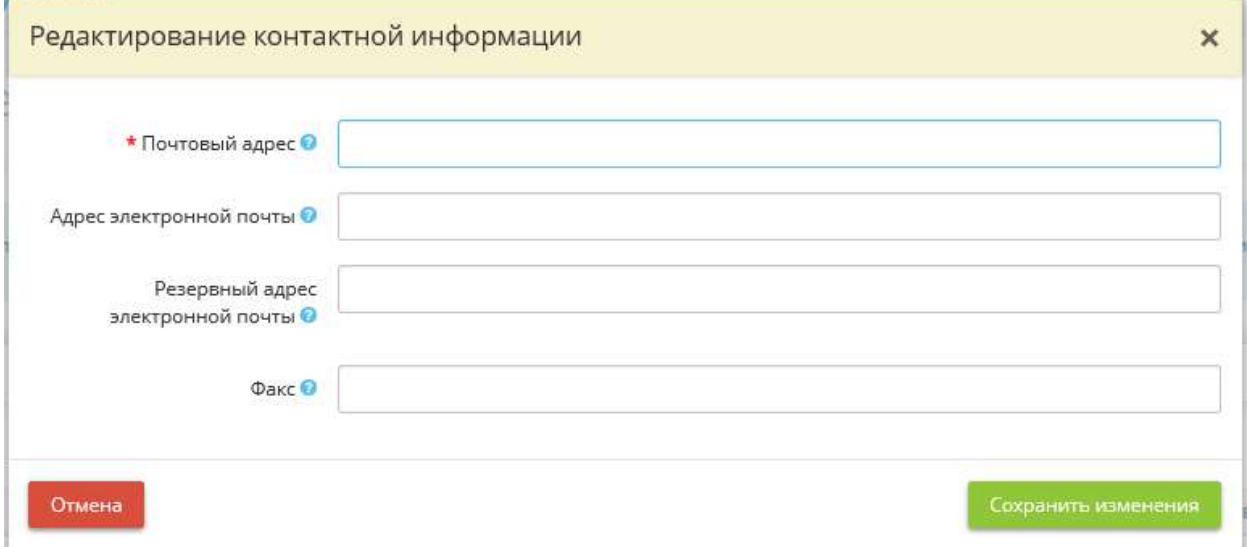

- *Почтовый адрес* укажите почтовый адрес организации для осуществления документооборота;
- *Адрес электронной почты* укажите адрес электронной почты организации для осуществления документооборота;
- *Резервный адрес электронной почты* укажите резервный адрес электронной почты для осуществления документооборота;
- *Факс* укажите факс организации для осуществления документооборота;

Для того, чтобы добавить общую контактную информацию для осуществления документооборота нажмите кнопку *«Сохранить изменения»*.

• *Контактная информация о работниках организации для взаимодействия* – для указания контактной информации о работниках организации нажмите кнопку «Ввод данных».

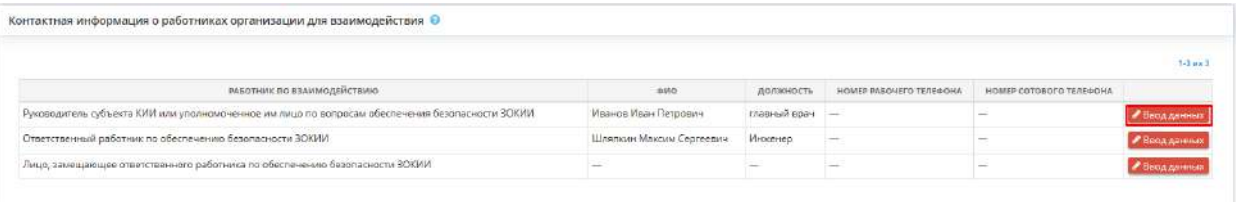

Перед Вами откроется окно следующего содержания:

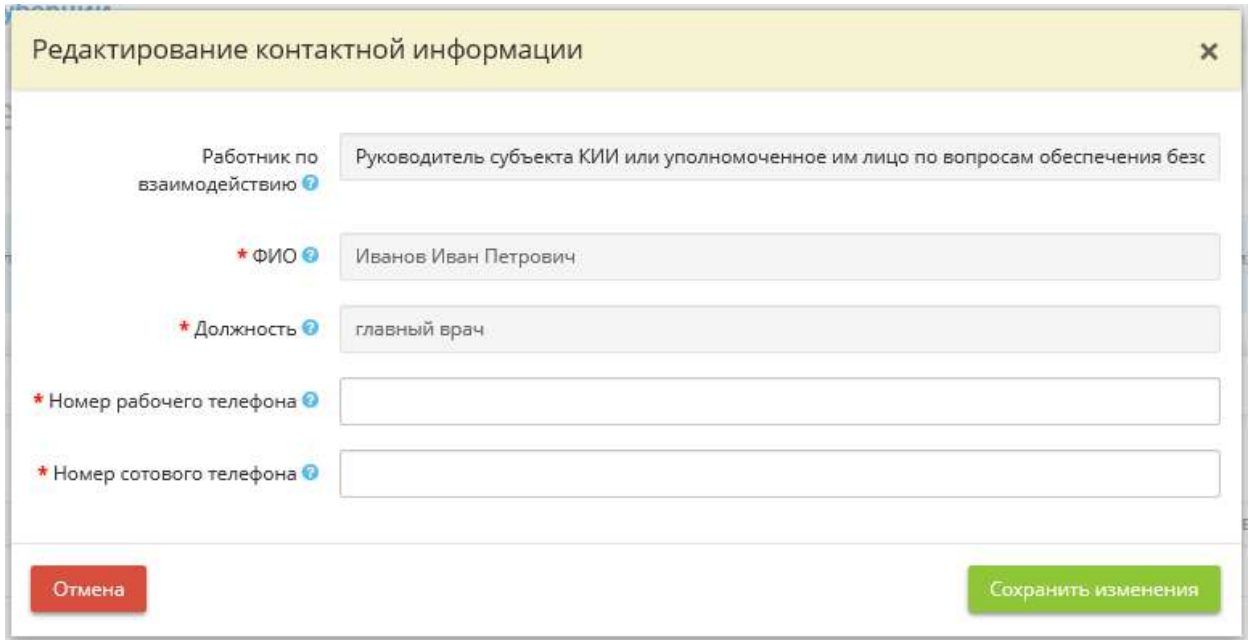

• *Работник по взаимодействию* – поле заполняется автоматически на основе информации, содержащейся на вкладке *«Ответственные»* (шаг *«Ответственные за обеспечение безопасности КИИ»*);

• *ФИО* – поле заполняется автоматически на основе информации, содержащейся на вкладке *«Ответственные»* (шаг *«Ответственные за обеспечение безопасности КИИ»*);

**Обратите внимание!** В качестве работника по взаимодействию обычно выступает руководитель субъекта критической информационной инфраструктуры (КИИ) или уполномоченное им лицо по вопросам обеспечения безопасности значимых объектов КИИ.

- *Должность* поле заполняется автоматически на основе информации, содержащейся на вкладке *«Ответственные»* (шаг *«Ответственные за обеспечение безопасности КИИ»*);
- *Номер рабочего телефона* укажите номер рабочего телефона сотрудника по взаимодействию;
- *Номер сотового телефона* укажите номер сотового телефона сотрудника по взаимодействию.

После внесения контактной информации о работниках организации для взаимодействия нажмите кнопку *«Сохранить изменения»*.

Для возвращения к списку отчетов нажмите кнопку *«Вернуться к списку отчетов»*.

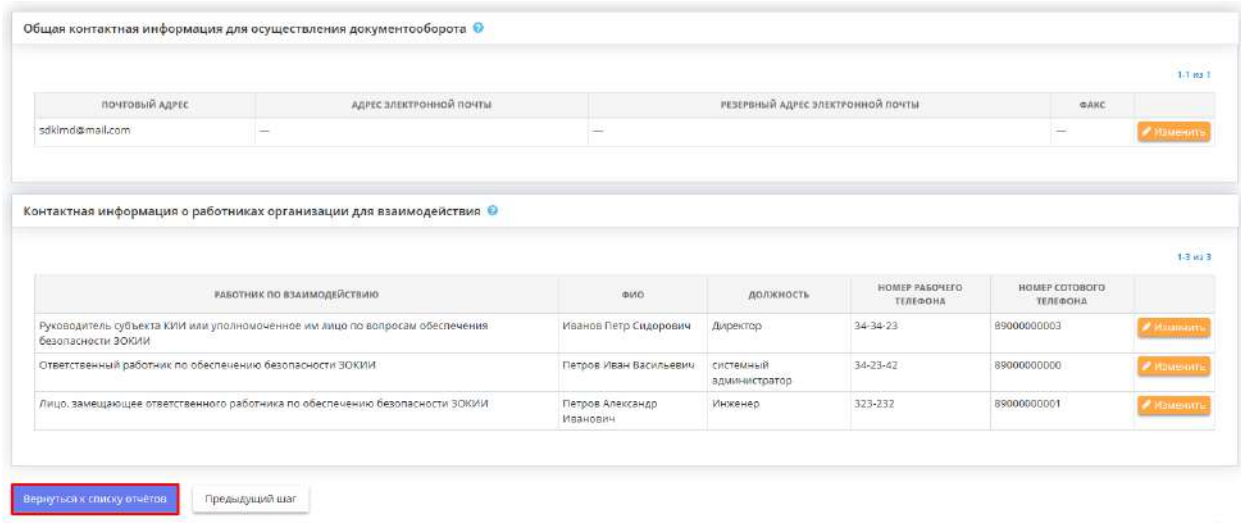

### 4.3.5.8 Ярлык «Сведения о согласовании с регуляторами»

Данный ярлык предназначен для формирования сопроводительных писем, учета исходящих от организации и входящих от регуляторов письмах, связанных с согласованием документов с регуляторами. Также в данном разделе формируется перечень рекомендуемых действий. Для перехода в одноименный раздел нажмите на ярлык:

: Операционная деятельность

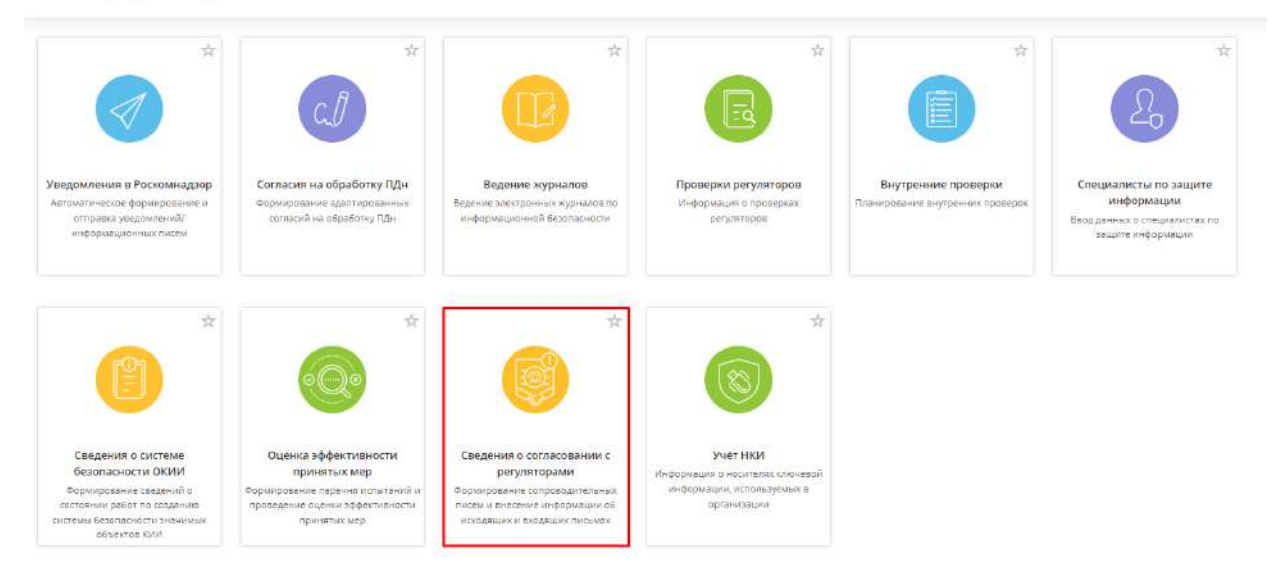

#### При переходе в раздел перед Вами откроется окно следующего содержания:

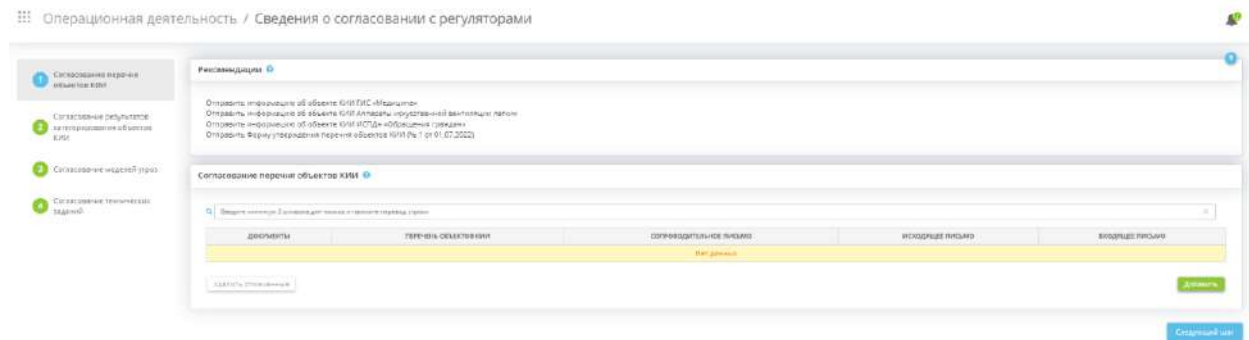

Раздел состоит из следующих шагов:

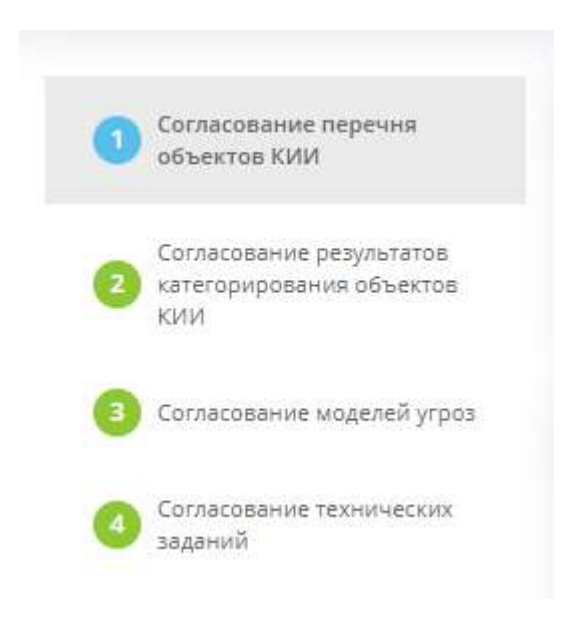

## *4.3.5.8.1 Шаг 1 «Согласование перечня объектов КИИ»*

Данный шаг предназначен для формирования сопроводительного письма, для учета исходящих от организации и входящих от регулятора письмах, связанных с согласованием перечня объектов КИИ со ФСТЭК России. Также на данном шаге формируется перечень рекомендуемых действий, которые необходимо выполнить для корректного согласования перечня объектов КИИ с регулятором.

**Обратите внимание!** Перечень объектов КИИ должен быть направлен в печатном и электронном виде во ФСТЭК России *в течение 10 рабочих дней* после утверждения (п.15 Постановления Правительства РФ № 127 «Об утверждении Правил категорирования объектов критической информационной инфраструктуры Российской Федерации, а также перечня показателей критериев значимости объектов критической информационной инфраструктуры Российской Федерации и их значений» от 8 февраля 2018 г.).

При переходе на данный шаг перед Вами откроется окно следующего содержания:

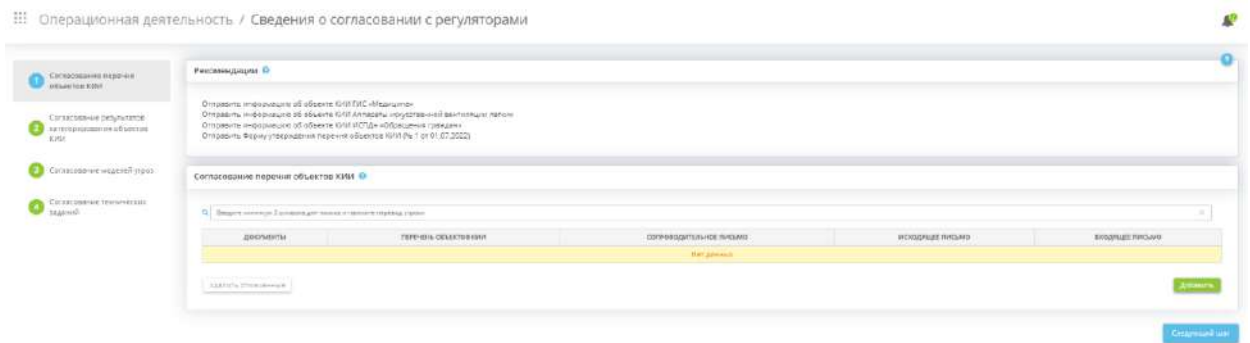

### **Рекомендации**

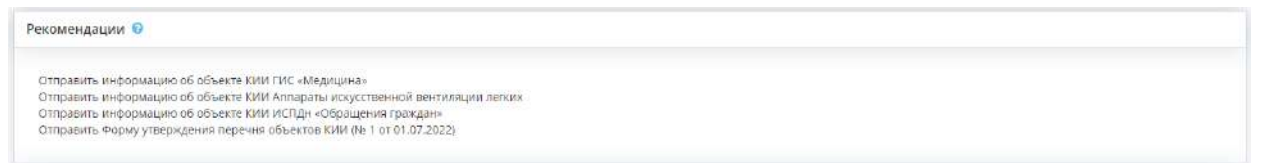

В данном блоке автоматически формируется перечень рекомендуемых действий, которые необходимо выполнить для корректного согласования документа с регулятором. Рекомендации формируются на основе статусов документов в Портфеле документов и сведений, внесенных на данном шаге.

### **Согласование перечня объектов КИИ**

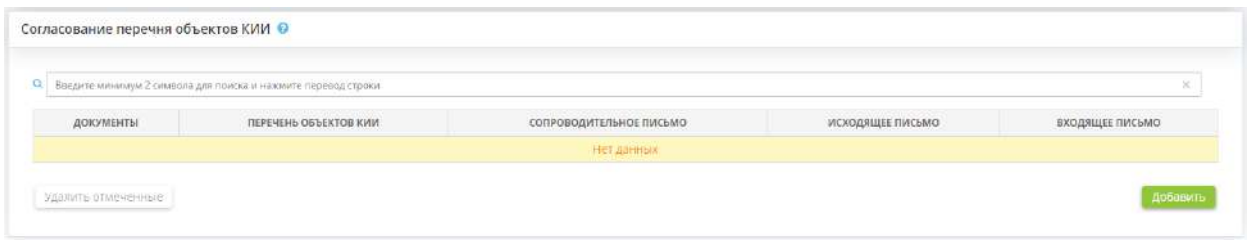

Данный блок предназначен для внесения сведений о согласовании перечня объектов КИИ со ФСТЭК России, для учета исходящих и входящих от регулятора письмах.

Чтобы добавить запись о согласовании документа с регулятором и сформировать сопроводительное письмо, нажмите кнопку *«Добавить»*. Перед Вами откроется окно следующего содержания:

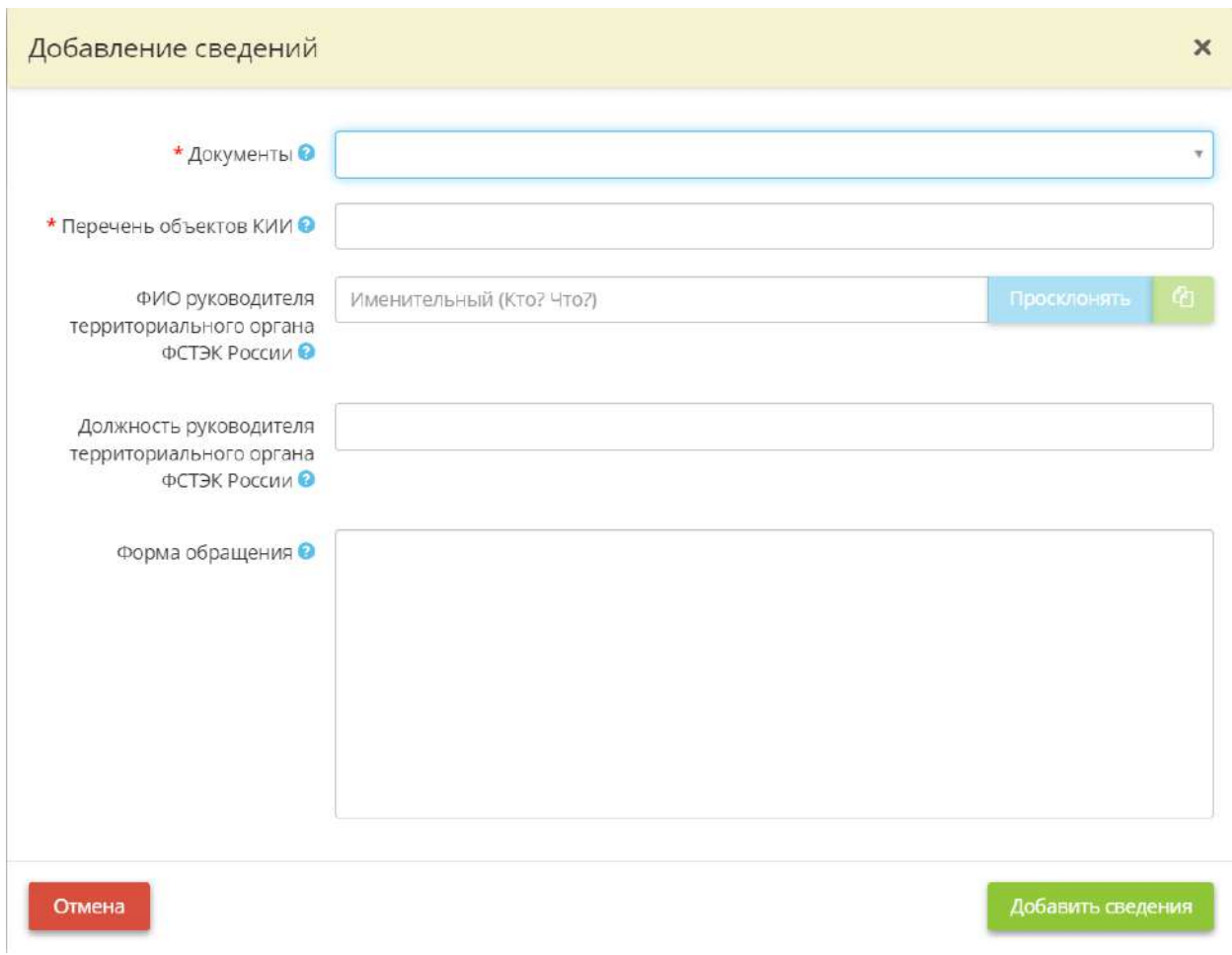

• *Документы* – выберите форму утверждения объектов КИИ из списка;

**Обратите внимание!** Список документов формируется из форм утверждения перечня объектов КИИ, которым присвоены реквизиты в Портфеле документов ПК «АльфаДок».

• *Перечень объектов КИИ* – выберите объекты КИИ, для которых необходимо сформировать сопроводительное письмо.

**Обратите внимание!** Список объектов КИИ формируется из объектов КИИ, внесенных в Мастере опроса *«Ввод данных (ИБ)»*, на вкладке *«Общие сведения»*, на шаге *«Цели и способы обработки информации»*.

- *ФИО руководителя территориального органа ФСТЭК России* укажите ФИО руководителя территориального органа ФСТЭК России, в адрес которого направляется сопроводительное письмо;
- *Должность руководителя территориального органа ФСТЭК России* укажите должность руководителя территориального органа ФСТЭК России, в адрес которого направляется сопроводительное письмо;
- *Форма обращения* укажите форму обращения к руководителю территориального органа ФСТЭК России, в адрес которого направляется сопроводительное письмо. **Пример:** «Уважаемый Иван Иванович!».

**Обратите внимание!** Поля *«ФИО руководителя территориального органа ФСТЭК России»*, *«Должность руководителя территориального органа ФСТЭК России»* и *«Форма обращения»* являются необязательными для заполнения.

Для сохранения внесенных сведений нажмите кнопку *«Добавить сведения»*. Табличная форма заполнится следующими сведениями:

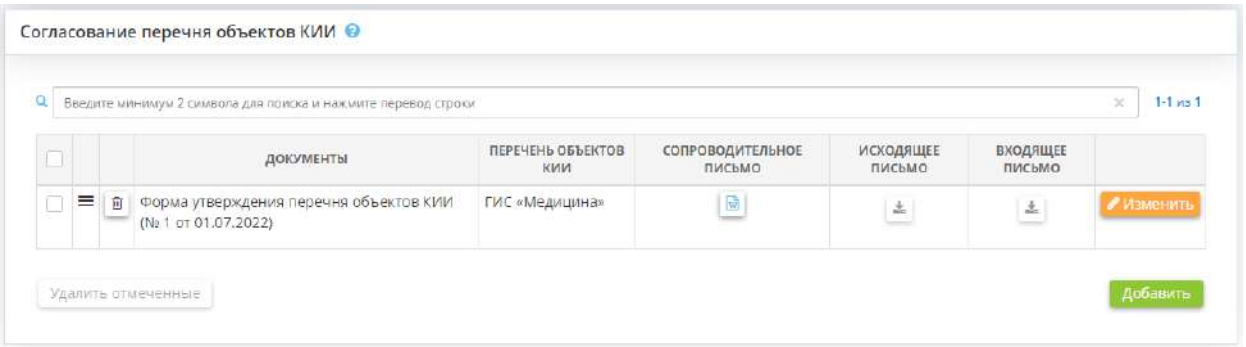

Чтобы скачать форму сопроводительного письма нажмите кнопку колонке *«Сопроводительное письмо»*.

**Обратите внимание!** Рекомендуем оформить содержание сформированного сопроводительного письма на фирменном бланке организации в соответствии с актуальной инструкцией по делопроизводству. Для этого выгрузите сформированное письмо в формате DOCX и внесите необходимые изменения.

Чтобы внести сведения об исходящем и входящем письмах, нажмите кнопку *«Изменить»* рядом с уже созданной записью. Перед Вами откроется окно следующего содержания:

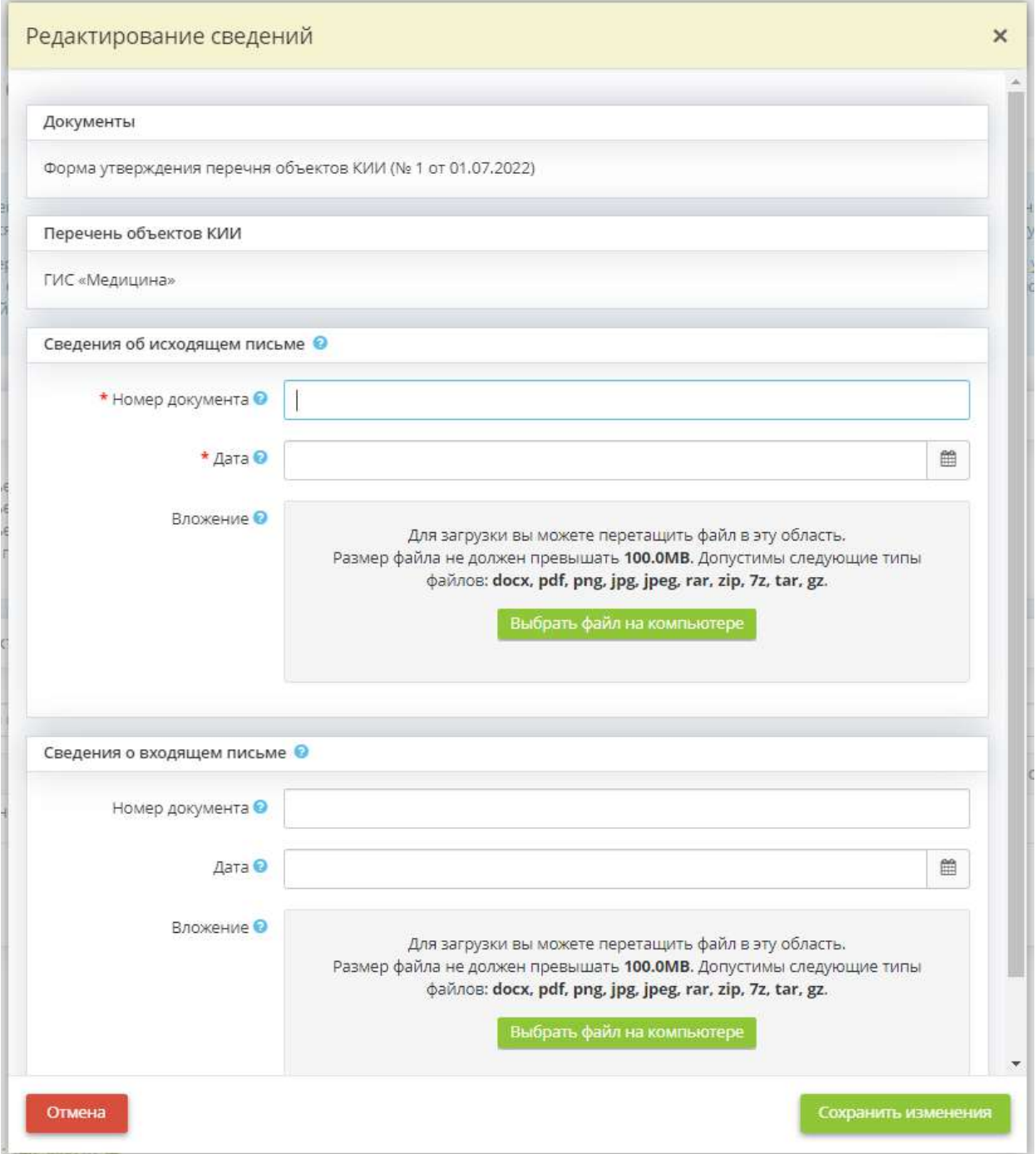

## **Сведения об исходящем письме**

В данном блоке необходимо внести сведения об исходящем из организации сопроводительном письме в адрес регулятора:

- *Номер документа* внесите номер исходящего письма;
- *Дата* внесите дату регистрации исходящего письма
- *Вложение* при необходимости загрузите файл (скан сопроводительного письма, направляемого регулятору) с компьютера.

### **Сведения о входящем письме**

При необходимости в данном блоке можно внести сведения о письме, направленном в ответ регулятором:

- *Номер документа* внесите номер входящего письма;
- *Дата* внесите дату регистрации входящего письма;
- *Вложение* при необходимости загрузите файл (скан входящего письма) с компьютера.

### Сохраните изменения.

Таблица примет следующий вид:

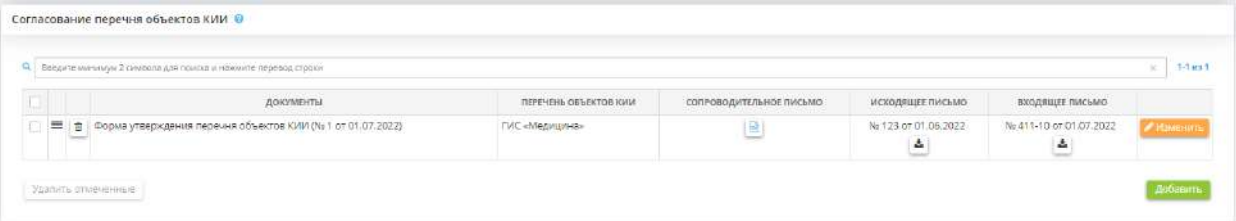

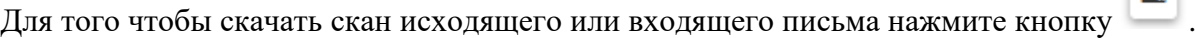

Для перехода на следующий шаг нажмите кнопку *«Следующий шаг»*.

### *4.3.5.8.2 Шаг 2 «Согласование результатов категорирования объектов КИИ»*

Данный шаг предназначен для формирования сопроводительного письма, для учета исходящих от организации и входящих от регулятора письмах, связанных с согласованием результатов категорирования объектов КИИ со ФСТЭК России. Также на данном шаге формируется перечень рекомендуемых действий, которые необходимо выполнить для корректного согласования результатов категорирования объектов КИИ с регулятором.

**Обратите внимание!** Сопроводительное письмо и сведения о результатах присвоения объекту КИИ одной из категорий значимости либо об отсутствии необходимости присвоения ему одной из таких категорий необходимо направить в бумажном и электронном виде *в срок не более 10 рабочих дней* с момента утверждения актов категорирования объектов КИИ (п.17 Постановления Правительства РФ № 127 «Об утверждении Правил категорирования объектов критической информационной инфраструктуры Российской Федерации, а также перечня показателей критериев значимости объектов критической информационной инфраструктуры Российской Федерации и их значений» от 8 февраля 2018 г.).

При переходе на данный шаг перед Вами откроется окно следующего содержания:

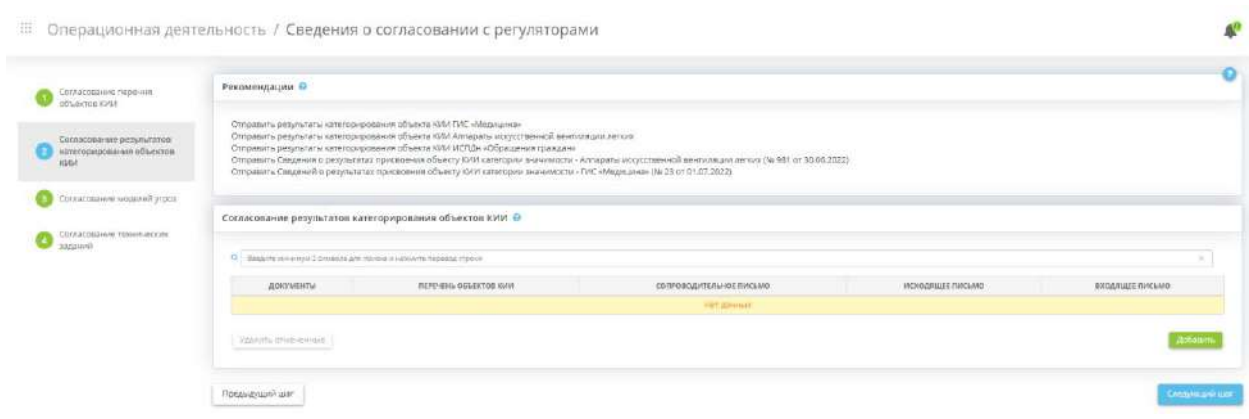

### **Рекомендации**

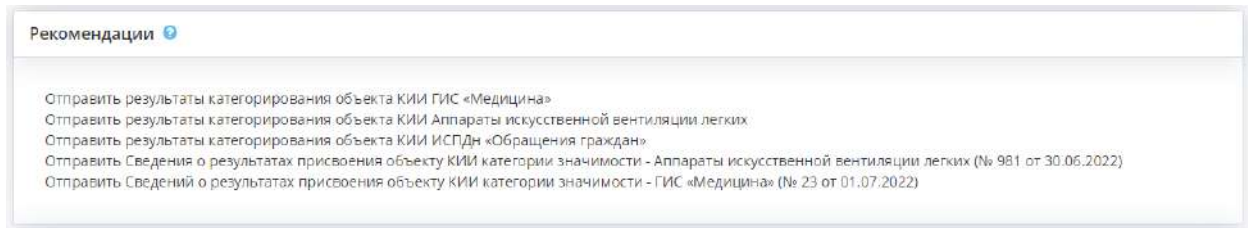

В данном блоке автоматически формируется перечень рекомендуемых действий, которые необходимо выполнить для корректного согласования документа с регулятором. Рекомендации формируются на основе статусов документов в Портфеле документов и сведений, внесенных на данном шаге.

### **Согласование результатов категорирования объектов КИИ**

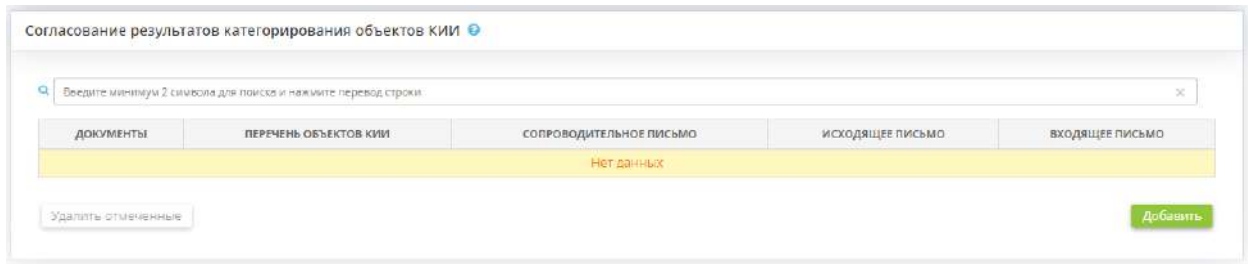

Данный блок предназначен для внесения сведений о согласовании результатов категорирования объектов КИИ со ФСТЭК России, для учета исходящих от организации и входящих от регулятора письмах.

Чтобы добавить запись о согласовании документа с регулятором и сформировать сопроводительное письмо, нажмите кнопку *«Добавить»*. Перед Вами откроется окно следующего содержания:

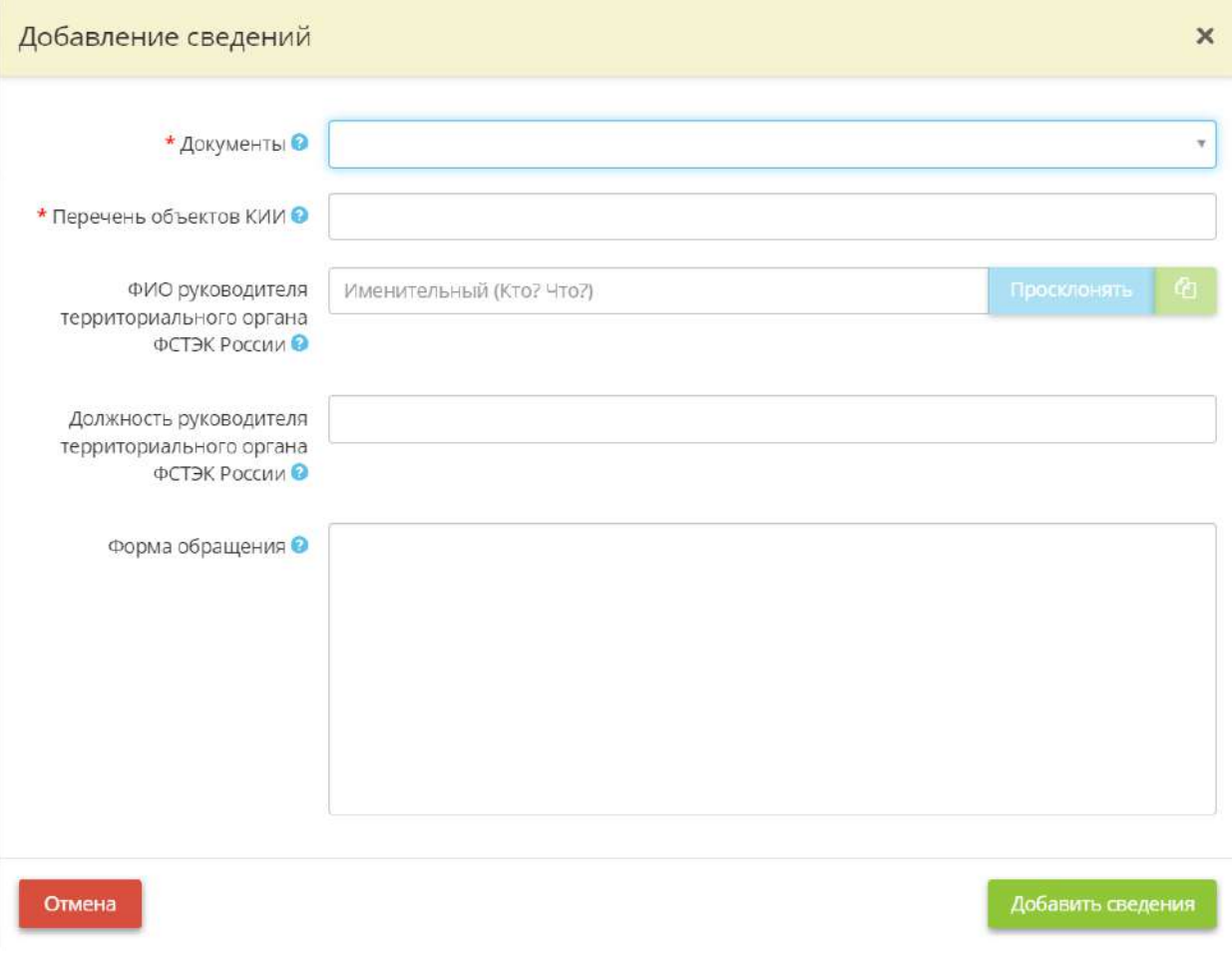

• *Документы* – выберите форму сведений о результатах присвоения объекту КИИ категории значимости из списка;

**Обратите внимание!** Список документов формируется из форм сведений о результатах присвоения объекту КИИ категории значимости, которым присвоены реквизиты в Портфеле документов.

• *Перечень объектов КИИ* – выберите объекты КИИ, для которых необходимо сформировать сопроводительное письмо.

**Обратите внимание!** Список объектов КИИ формируется из объектов КИИ, внесенных в Мастере опроса *«Ввод данных (ИБ)»*, на вкладке *«Общие сведения»*, на шаге *«Цели и способы обработки информации»*.

- *ФИО руководителя территориального органа ФСТЭК России* укажите ФИО руководителя территориального органа ФСТЭК России, в адрес которого направляется сопроводительное письмо;
- *Должность руководителя территориального органа ФСТЭК России* укажите должность руководителя территориального органа ФСТЭК России, в адрес которого направляется сопроводительное письмо;
- **Форма обращения** укажите форму обращения к руководителю территориального органа ФСТЭК России, в адрес которого направляется сопроводительное письмо. **Пример:** «Уважаемый Иван Иванович!».

**Обратите внимание!** Поля *«ФИО руководителя территориального органа ФСТЭК России»*, *«Должность руководителя территориального органа ФСТЭК России»* и *«Форма обращения»* являются необязательными для заполнения.

Для сохранения внесенных сведений нажмите кнопку *«Добавить сведения»*. Табличная форма заполнится следующими сведениями:

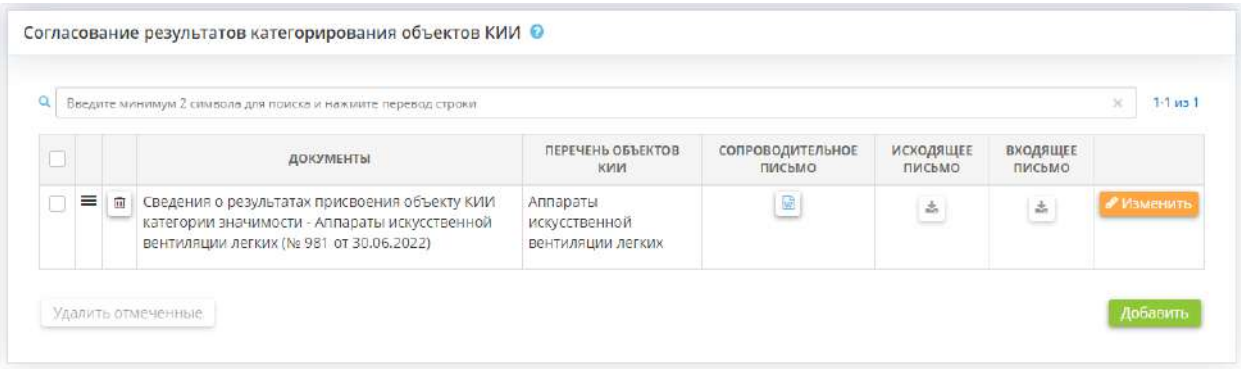

чтобы скачать форму сопроводительного письма нажмите кнопку в колонке *«Сопроводительное письмо»*.

**Обратите внимание!** Рекомендуем оформить содержание сформированного сопроводительного письма на фирменном бланке организации в соответствии с актуальной инструкцией по делопроизводству. Для этого выгрузите сформированное письмо в формате DOCX и внесите необходимые изменения.

Чтобы внести сведения об исходящем и входящем письмах, нажмите кнопку *«Изменить»* рядом с уже созданной записью. Перед Вами откроется окно следующего содержания:

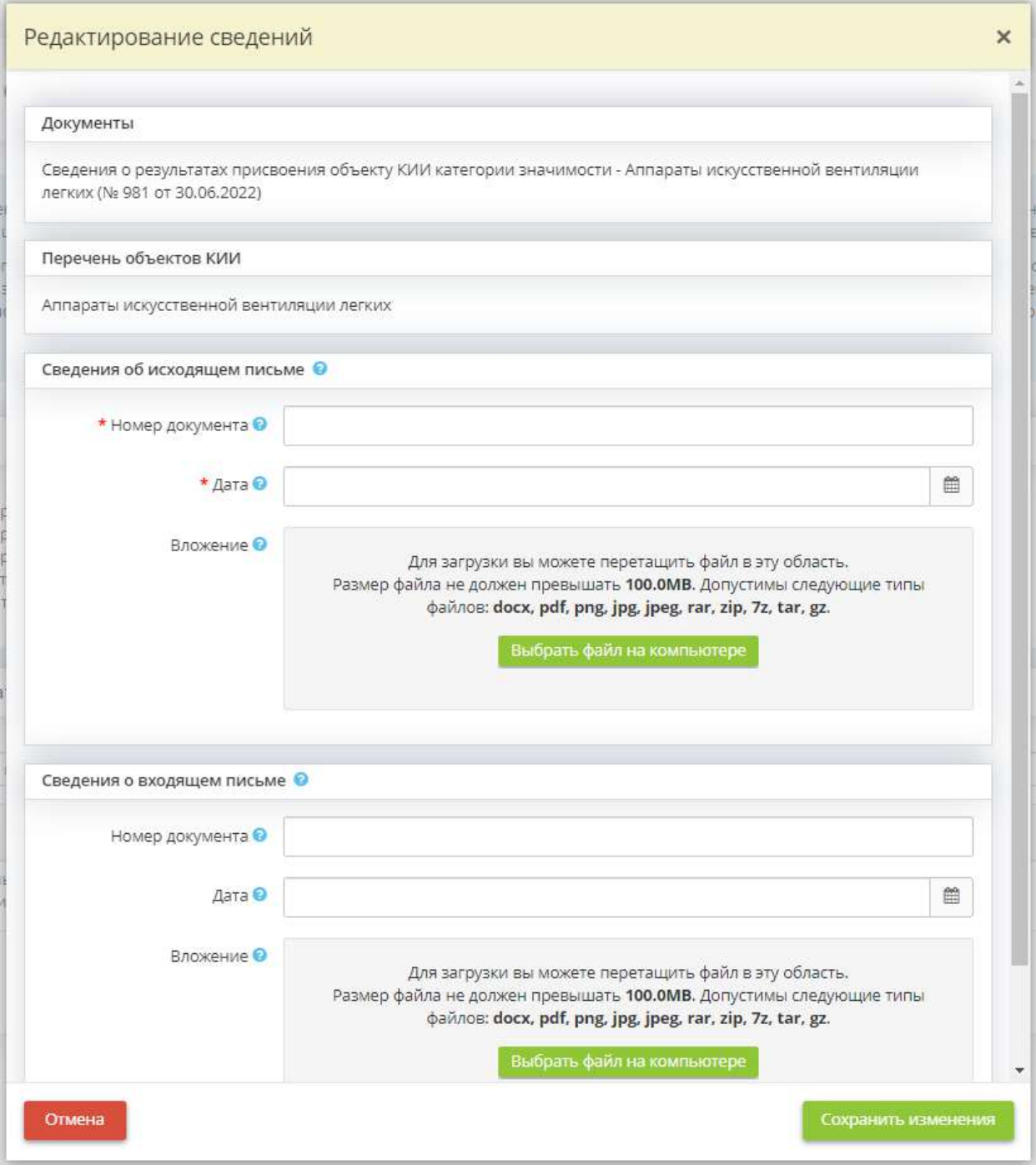

#### **Сведения об исходящем письме**

В данном блоке необходимо внести сведения об исходящем из организации сопроводительном письме в адрес регулятора:

- *Номер документа* внесите номер исходящего письма;
- *Дата* внесите дату регистрации исходящего письма;
- *Вложение* при необходимости загрузите файл (скан сопроводительного письма, направляемого регулятору) с компьютера.

#### **Сведения о входящем письме**

При необходимости в данном блоке можно внести сведения о письме, направленном в ответ регулятором:

- *Номер документа* внесите номер входящего письма;
- *Дата* внесите дату регистрации входящего письма;
- *Вложение* при необходимости загрузите файл (скан входящего письма) с компьютера.

Сохраните изменения.

Таблица примет следующий вид:

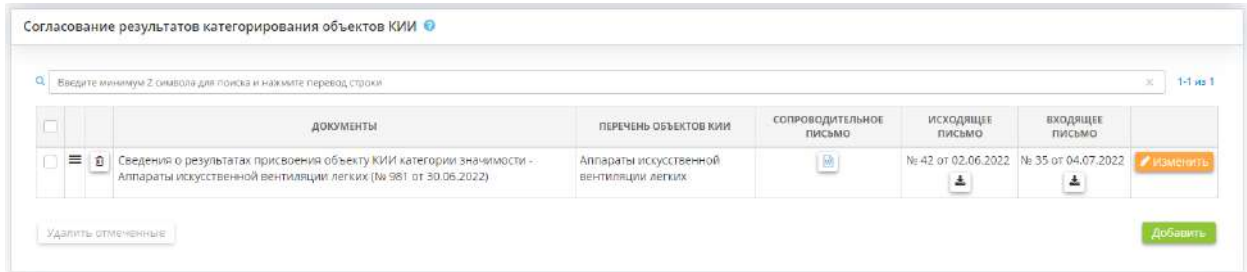

Для того чтобы скачать скан исходящего или входящего письма нажмите кнопку .

Для перехода на следующий шаг нажмите кнопку *«Следующий шаг»*.

### *4.3.5.8.3 Шаг 3 «Согласование моделей угроз»*

Данный шаг предназначен для формирования сопроводительного письма, учета исходящих от организации и входящих от регуляторов письмах, связанных с согласованием моделей угроз ГИС со ФСТЭК России и ФСБ России. Также на данном шаге формируется перечень рекомендуемых действий, которые необходимо выполнить для корректного согласования моделей угроз с регуляторами.

**Обратите внимание!** При создании ГИС необходимо согласовывать модель угроз безопасности информации и (или) техническое задание на создание ГИС необходимо с ФСБ России и ФСТЭК России (п.3 Постановления Правительства Российской Федерации № 676 «О требованиях к порядку создания, развития, ввода в эксплуатацию, эксплуатации и вывода из эксплуатации государственных информационных систем и дальнейшего хранения содержащейся в их базах данных информации» от 6 июля 2015 г.).

При переходе на данный шаг перед Вами откроется окно следующего содержания:

::: Операционная деятельность / Сведения о согласовании с регуляторами

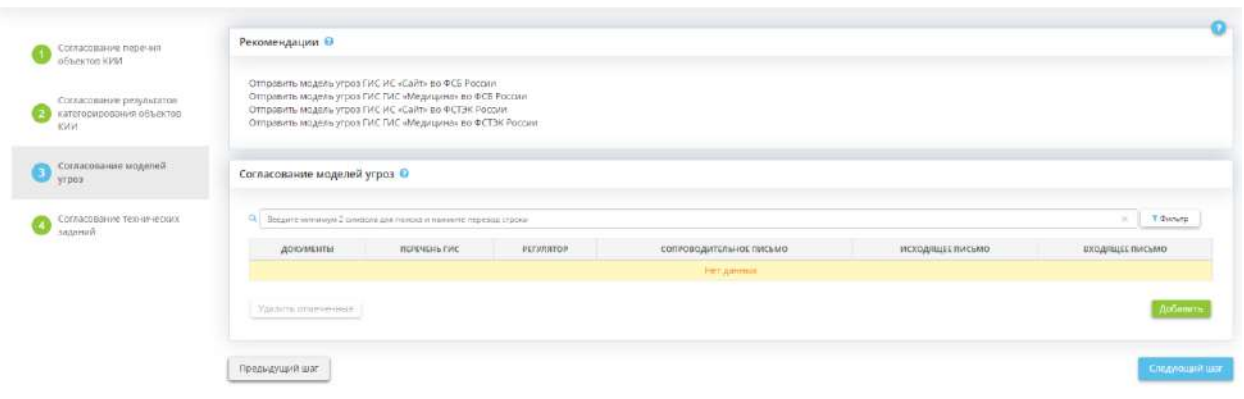

A<sup>D</sup>

### **Рекомендации**

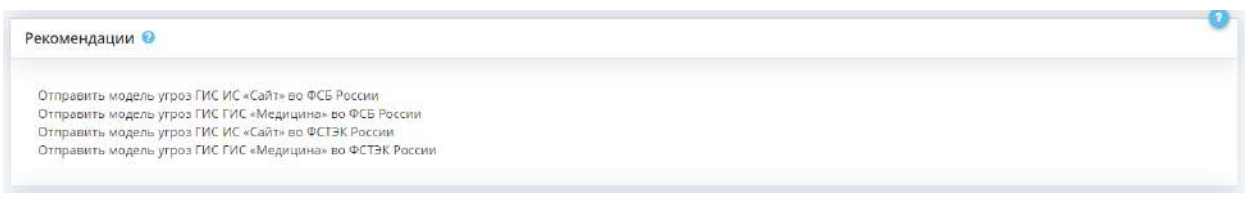

В данном блоке автоматически формируется перечень рекомендуемых действий, которые необходимо выполнить для корректного согласования документа с регулятором. Рекомендации формируются на основе статусов документов в Портфеле документов и сведений, внесенных на данном шаге.

#### **Согласование моделей угроз**

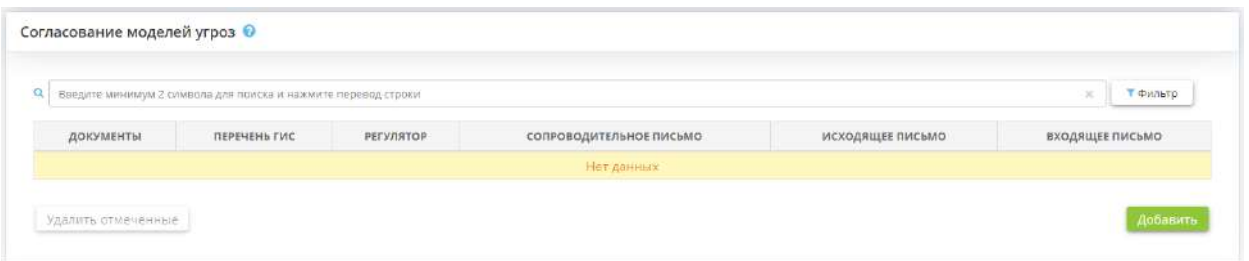

Данный блок предназначен для внесения сведений о согласовании моделей угроз со ФСТЭК России и ФСБ России, для учета исходящих от организации и входящих от регулятора письмах.

Чтобы добавить запись о согласовании документа с регулятором и сформировать сопроводительное письмо, нажмите кнопку *«Добавить»*. Перед Вами откроется окно следующего содержания:

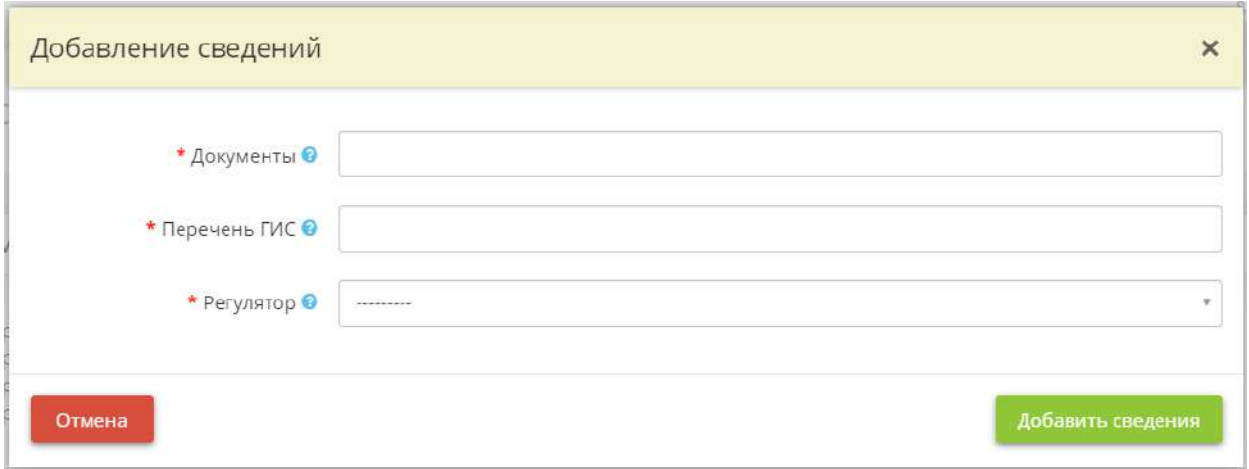

• *Документы* – выберите необходимые модели угроз из списка;

**Обратите внимание!** Список документов формируется из моделей угроз безопасности информации ГИС, которым присвоены реквизиты в Портфеле документов.

• *Перечень ГИС* – выберите ГИС из списка;

**Обратите внимание!** Список ГИС формируется из ГИС, внесенных в Мастере опроса *«Ввод данных (ИБ)»*, на вкладке *«Общие сведения»*, на шаге *«Цели и способы обработки информации»*.

• *Регулятор* – выберите из списка регулятора, которому необходимо отправить модель угроз на согласование и в адрес которого необходимо сформировать сопроводительное письмо.

Для сохранения внесенных сведений нажмите кнопку *«Добавить сведения»*. Табличная форма заполнится следующими сведениями:

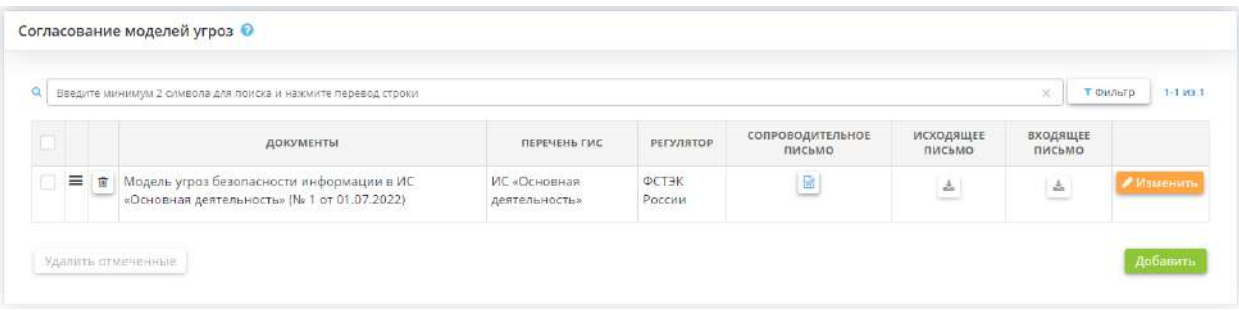

Чтобы скачать форму сопроводительного письма нажмите кнопку в колонке *«Сопроводительное письмо»*.

**Обратите внимание!** Рекомендуем оформить содержание сформированного сопроводительного письма на фирменном бланке организации в соответствии с актуальной инструкцией по делопроизводству. Для этого выгрузите сформированное письмо в формате DOCX и внесите необходимые изменения.

Чтобы внести сведения об исходящем и входящем письмах, нажмите кнопку *«Изменить»* рядом с уже созданной записью. Перед Вами откроется окно следующего содержания:

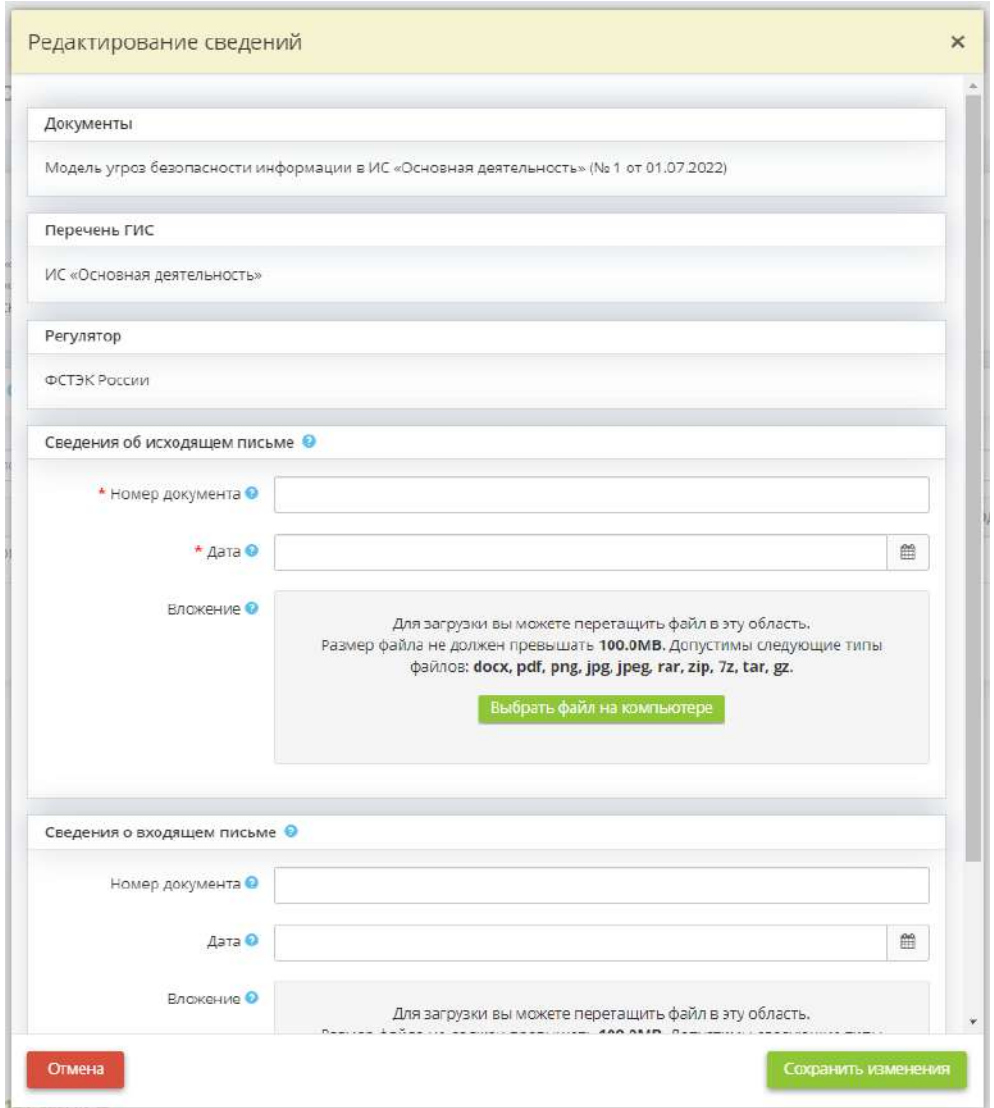

### **Сведения об исходящем письме**

В данном блоке необходимо внести сведения об исходящем из организации сопроводительном письме в адрес регулятора:

- *Номер документа* внесите номер исходящего письма;
- *Дата* внесите дату регистрации исходящего письма;
- *Вложение* при необходимости загрузите файл (скан сопроводительного письма, направляемого регулятору) с компьютера.

### **Сведения о входящем письме**

При необходимости в данном блоке можно внести сведения о письме, направленном в ответ регулятором:

- *Номер документа* внесите номер входящего письма;
- *Дата* внесите дату регистрации входящего письма;
- *Вложение* при необходимости загрузите файл (скан входящего письма) с компьютера.

Сохраните изменения.

Таблица примет следующий вид:

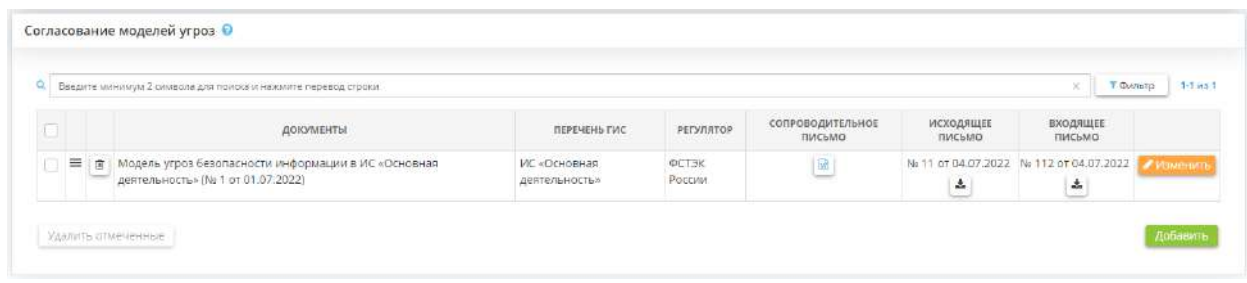

Для того чтобы скачать скан исходящего или входящего письма нажмите кнопку .

Для перехода на следующий шаг нажмите кнопку *«Следующий шаг»*.

### *4.3.5.8.4 Шаг 4 «Согласование технических заданий»*

Данный шаг предназначен для учета исходящих от организации и входящих от регуляторов письмах, связанных с согласованием технических заданий, ГИС со ФСТЭК России и ФСБ России. Также на данном шаге формируется перечень рекомендуемых действий, которые необходимо выполнить для корректного согласования технических заданий с регуляторами.

**Обратите внимание!** При создании ГИС необходимо согласовывать модель угроз безопасности информации и (или) техническое задание на создание ГИС необходимо с ФСБ России и ФСТЭК России (п.3 Постановления Правительства Российской Федерации № 676 «О требованиях к порядку создания, развития, ввода в эксплуатацию, эксплуатации и вывода из эксплуатации государственных информационных систем и дальнейшего хранения содержащейся в их базах данных информации» от 6 июля 2015 г.).

При переходе на данный шаг перед Вами откроется окно следующего содержания:

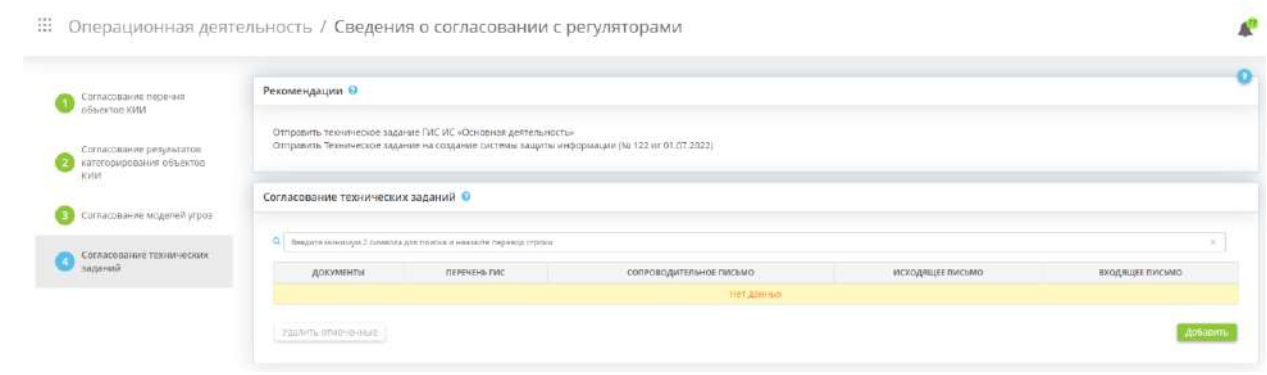

#### **Рекомендации**

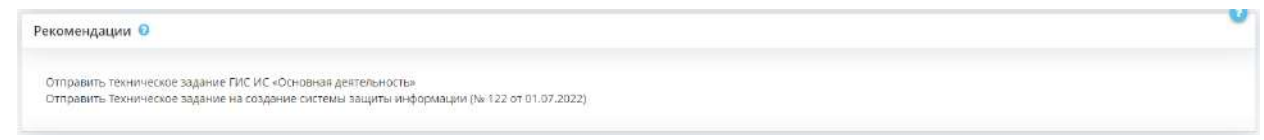

В данном блоке автоматически формируется перечень рекомендуемых действий, которые необходимо выполнить для корректного согласования документа с регулятором. Рекомендации формируются на основе статусов документов в Портфеле документов и сведений, внесенных на данном шаге.

**Согласование технических заданий**

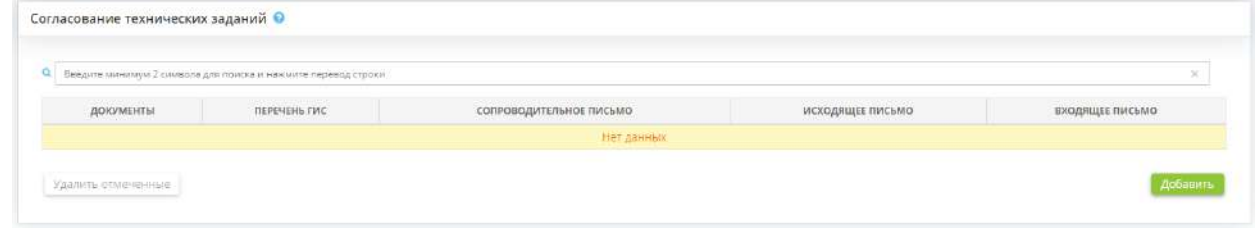

Данный блок предназначен для внесения сведений о согласовании технических заданий со ФСТЭК России и ФСБ России, для учета исходящих от организации и входящих от регулятора письмах.

Чтобы добавить запись о согласовании документа с регулятором и сформировать сопроводительное письмо, нажмите кнопку *«Добавить»*. Перед Вами откроется окно следующего содержания:

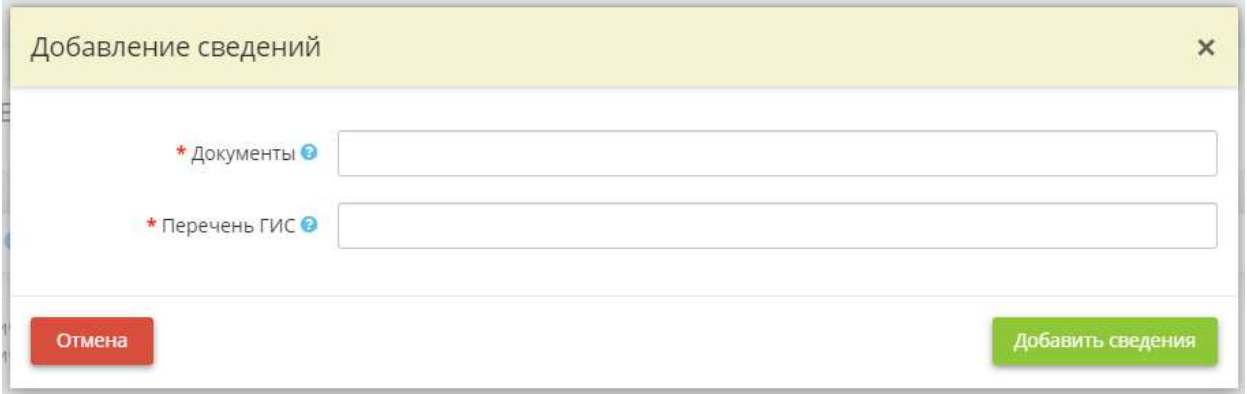

• *Документы* – выберите необходимые технические задания из списка;

**Обратите внимание!** Список документов формируется из технических заданий ГИС, которым присвоены реквизиты в Портфеле документов.

• *Перечень ГИС* – выберите ГИС из списка.

**Обратите внимание!** Список ГИС формируется из ГИС, внесенных в Мастере опроса *«Ввод данных (ИБ)»*, на вкладке *«Общие сведения»*, на шаге *«Цели и способы обработки информации»*.

Для сохранения внесенных сведений нажмите кнопку *«Добавить сведения»*. Табличная форма заполнится следующими сведениями:

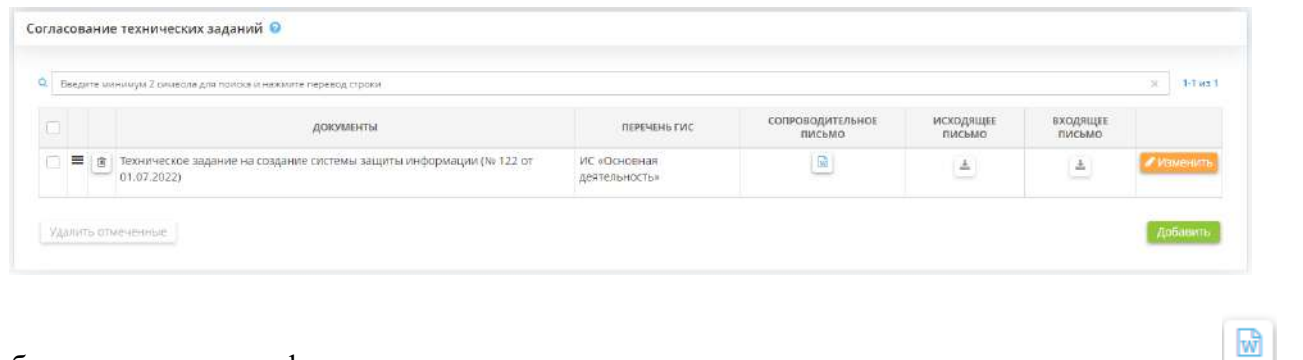

Чтобы скачать форму сопроводительного письма нажмите кнопку в колонке *«Сопроводительное письмо»*.

**Обратите внимание!** Рекомендуем оформить содержание сформированного сопроводительного письма на фирменном бланке организации в соответствии с актуальной инструкцией по делопроизводству. Для этого выгрузите сформированное письмо в формате DOCX и внесите необходимые изменения.

Чтобы внести сведения об исходящем и входящем письмах, нажмите кнопку *«Изменить»* рядом с уже созданной записью. Перед Вами откроется окно следующего содержания:

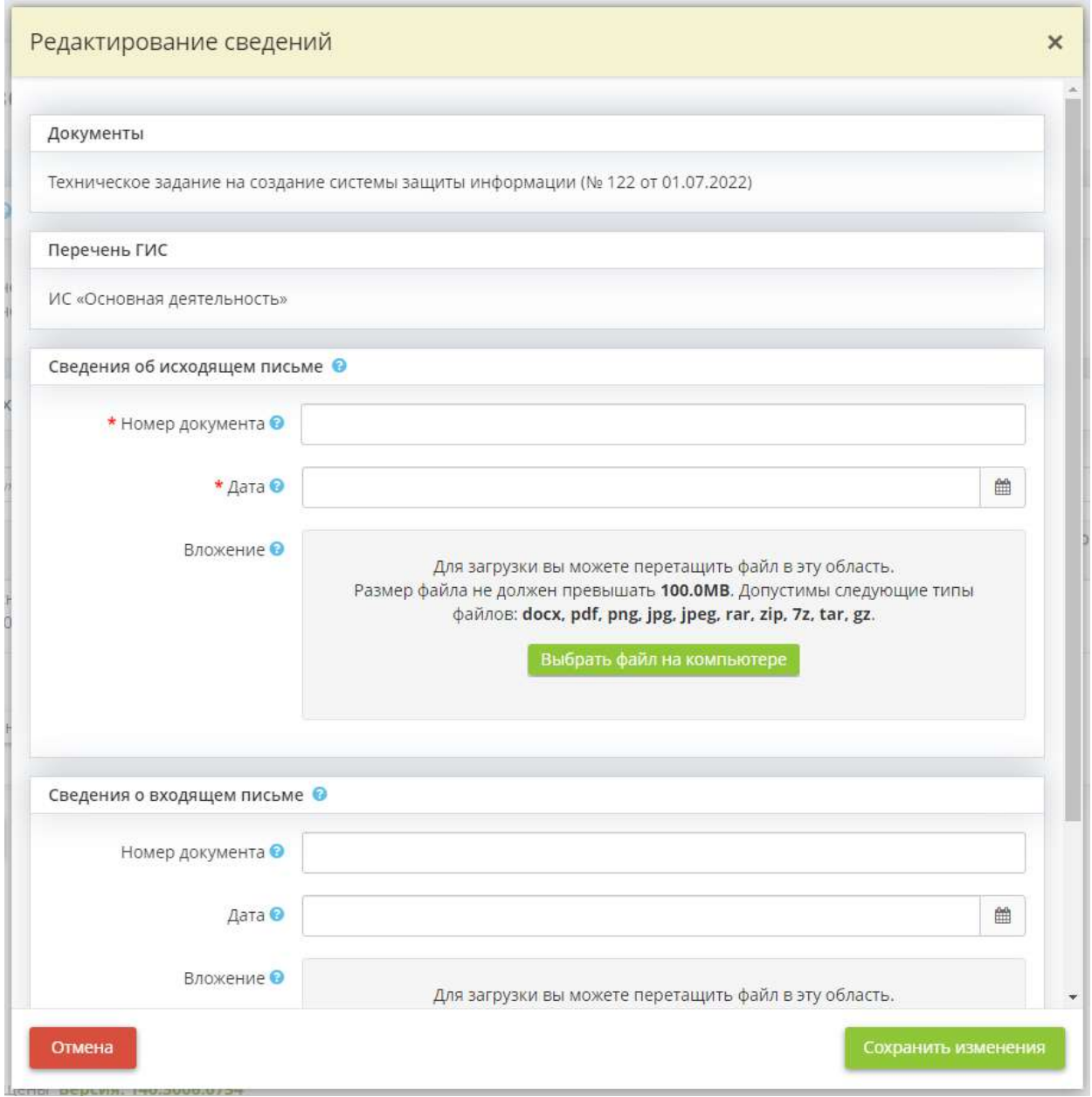

### **Сведения об исходящем письме**

В данном блоке необходимо внести сведения об исходящем из организации сопроводительном письме в адрес регулятора:

- *Номер документа* внесите номер исходящего письма;
- *Дата*  внесите дату регистрации исходящего письма;
- *Вложение*  при необходимости загрузите файл (скан сопроводительного письма, направляемого регулятору) с компьютера.

При необходимости в данном блоке можно внести сведения о письме, направленном в ответ регулятором:

- *Номер документа* внесите номер входящего письма;
- *Дата*  внесите дату регистрации входящего письма;
- *Вложение* при необходимости загрузите файл (скан входящего письма) с компьютера.

Сохраните изменения.

Таблица примет следующий вид:

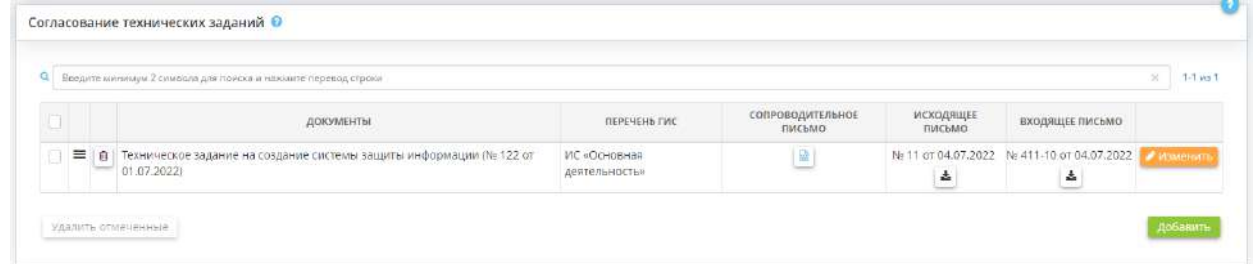

Для того чтобы скачать скан исходящего или входящего письма нажмите кнопку  $\left| \right. \bullet \right|$ .

Для перехода на следующий шаг нажмите кнопку *«Следующий шаг»*.

# 4.3.6 РАБОЧИЕ СИТУАЦИИ

Для перехода на рабочий стол *Рабочие ситуации* в меню рабочих столов выберите элемент *Рабочие ситуации*:

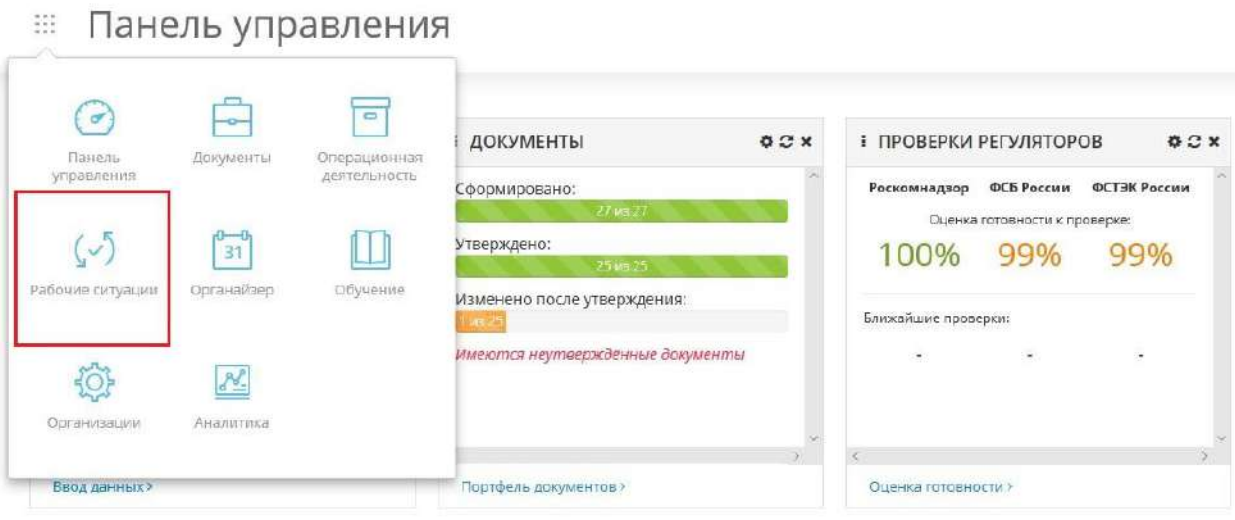

Рабочий стол *Рабочие ситуации* выглядит следующим образом:

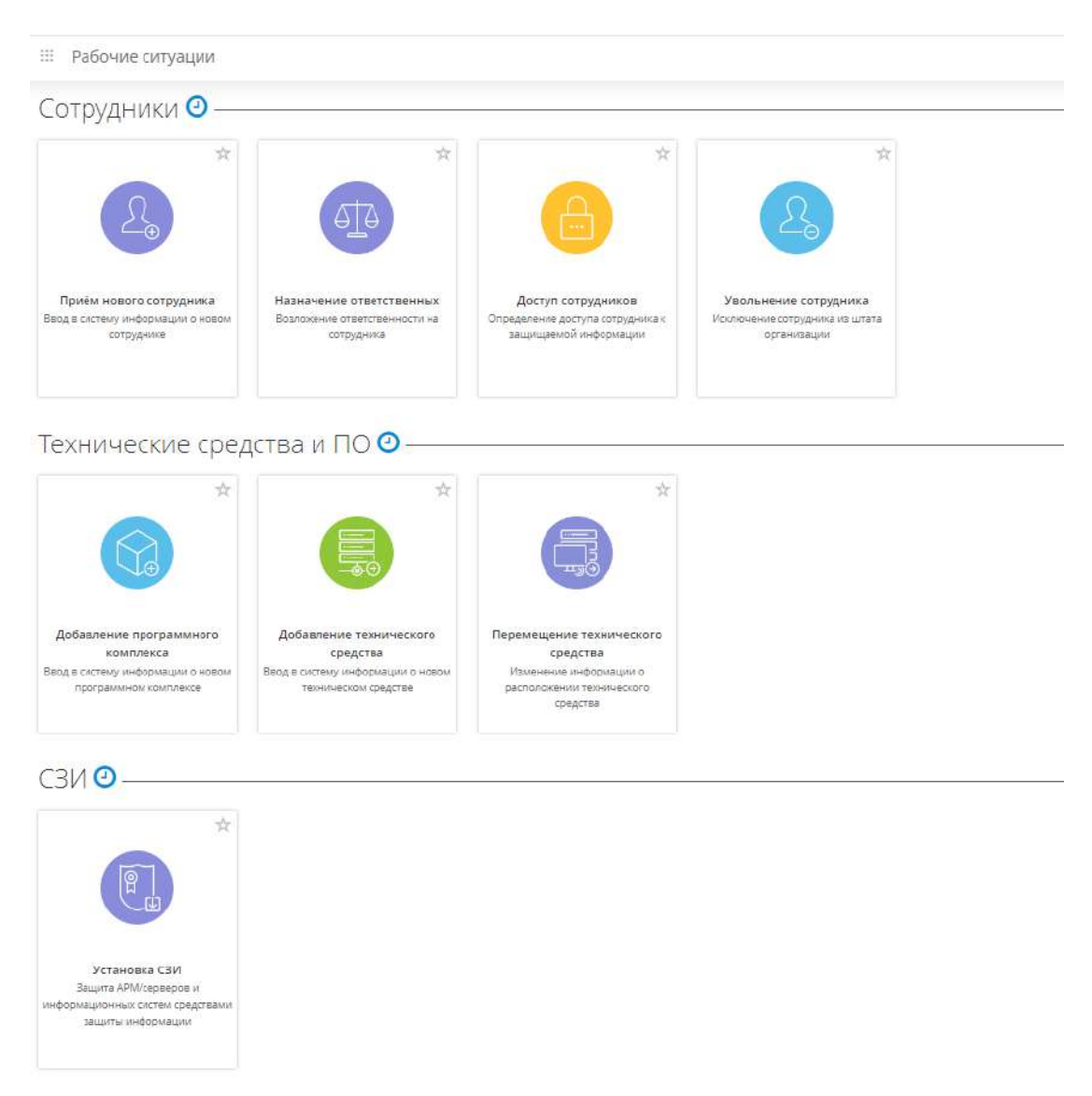

# 4.3.6.1 Рабочая ситуация «Приём нового сотрудника»

Данная рабочая ситуация предназначена для внесения сведений о новом сотруднике, осуществляющем обработку защищаемой информации и ПДн и имеющем доступ к защищаемой информации и ПДн, а также сотрудника, задействованного в работах по категорированию и защите объектов КИИ. Сведения о новом сотруднике отразятся в общих данных основного мастера опроса, что повлияет на статус сформированных документов.

Для того чтобы перейти к данной рабочей ситуации, на рабочем столе *«Рабочие ситуации»* нажмите на ярлык *«Приём нового сотрудника»*:

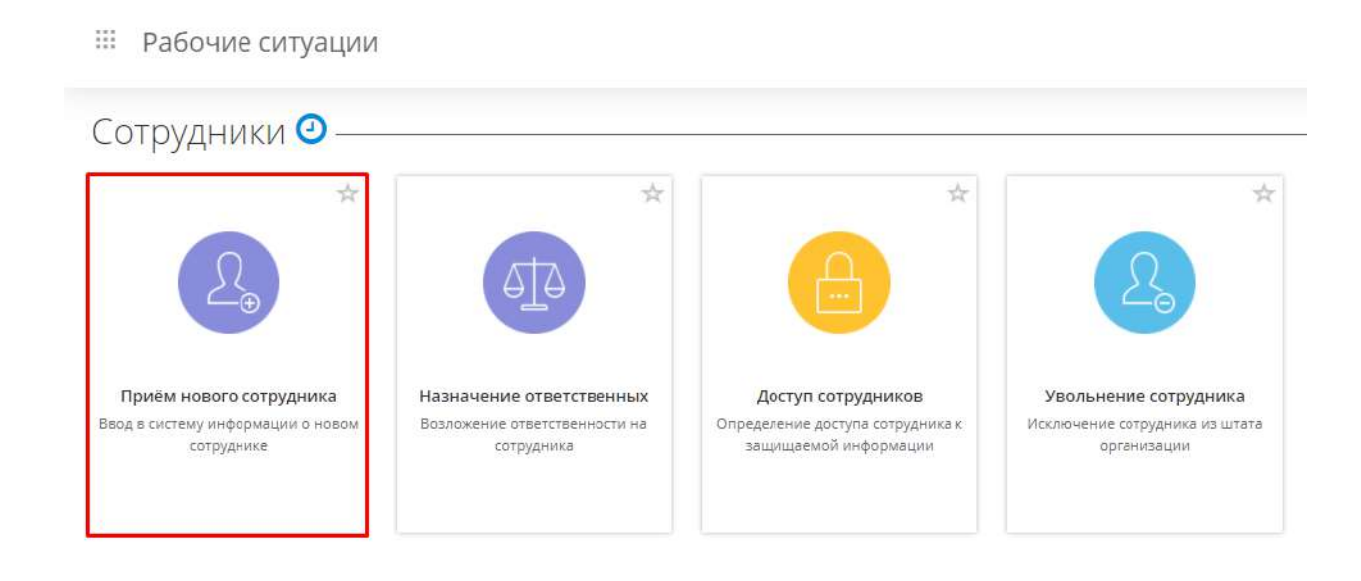

При переходе в данный раздел Вам будут доступны следующие шаги:

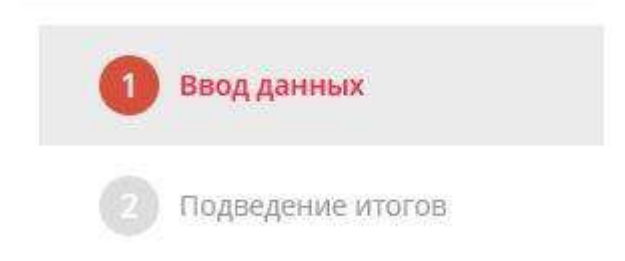

Заполненные шаги будут выглядеть следующим образом:

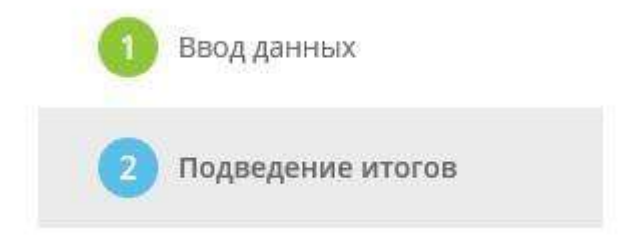

**Обратите внимание!** Серым цветом выделены те шаги, которые пользователь еще не заполнил, голубым цветом выделен шаг, на котором находится пользователь, а красным цветом подсвечивается шаг, который предстоит заполнить пользователю следующим.

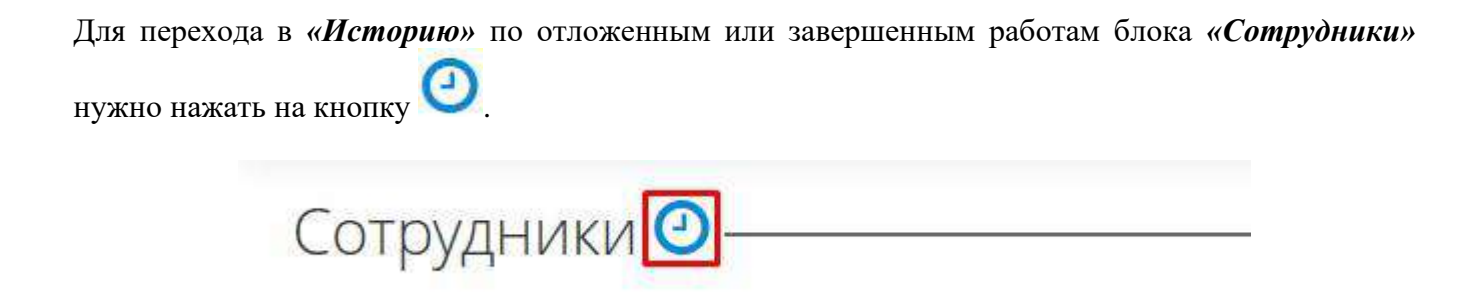

## *4.3.6.1.1 Шаг 1 «Ввод данных»*

Данный шаг предназначен для внесения сведений о новом сотруднике, осуществляющем обработку защищаемой информации и ПДн и имеющем доступ к защищаемой информации и ПДн, а также сотрудников, задействованных в работах по категорированию и защите объектов КИИ. Сведения о новом сотруднике отразятся в общих данных основного мастера опроса, что повлияет на статус сформированных документов.

При переходе на данный шаг перед Вами откроется окно следующего содержания:

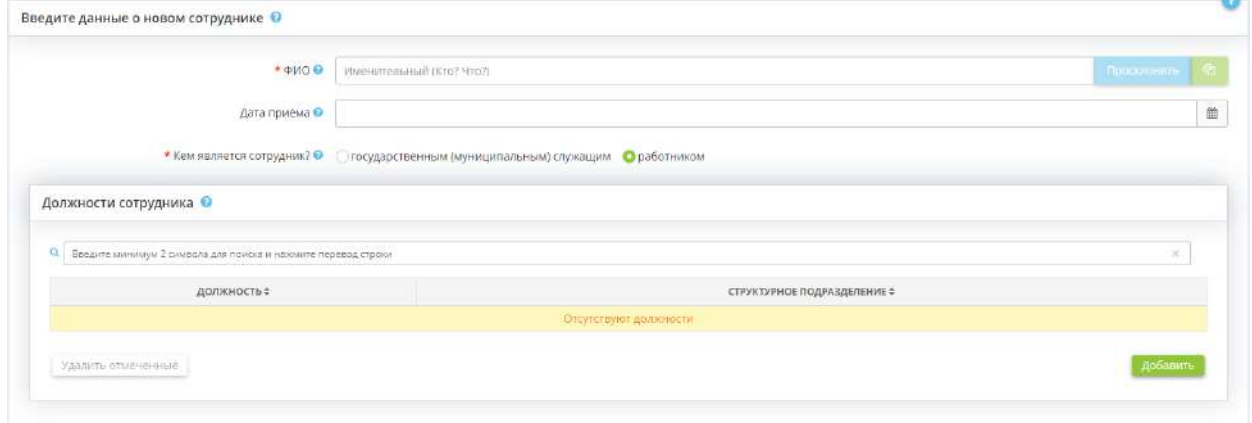

Для получения списка рекомендаций необходимо заполнить следующие поля:

• *ФИО* - введите фамилию, имя, отчество нового сотрудника;

- *Дата приёма* при необходимости внесите дату приема сотрудника в организацию, поле необязательно для заполнения;
- *Кем является сотрудник?* установите переключатель рядом с подходящим значением;
- *Должности сотрудника* нажмите кнопку «Добавить» и выберите должность сотрудника из справочника.

**Обратите внимание!** Вы можете выбрать несколько должностей.

#### Нажмите кнопку *«Получить рекомендации»*. Появится окно следующего содержания:

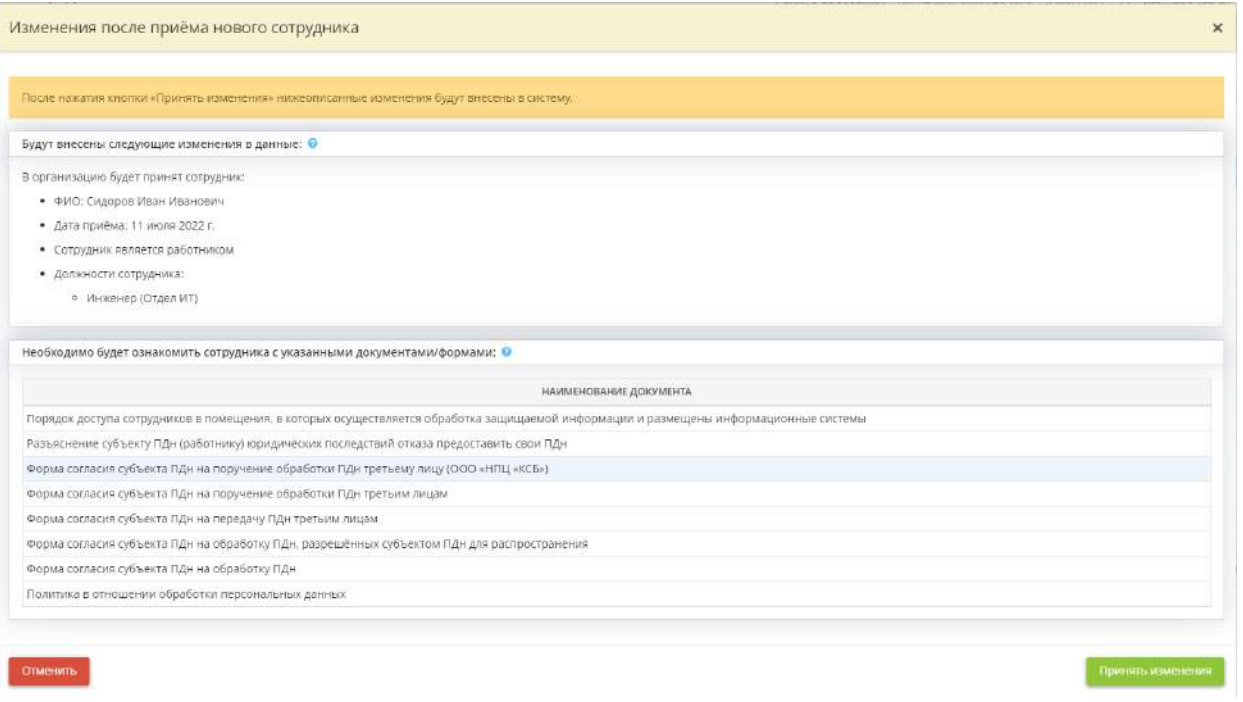

Программный комплекс сформирует список рекомендаций, которые необходимо выполнить в связи с приемом нового сотрудника.

**Обратите внимание!** Данная рабочая ситуация может обрабатываться как в присутствии принимаемого сотрудника и требовать поэтапного выполнения рекомендаций (например, вывода на печать документов) после каждого шага, так и в отсутствие сотрудника, и выполнение всех рекомендаций может быть отложено.

Нажмите на кнопку *«Принять изменения»,* чтобы принять изменения и перейти на следующий шаг.

# *4.3.6.1.2 Шаг 2 «Подведение итогов»*

Данный шаг предназначен для отражения списка всех изменений, которые произошли в связи с приемом нового сотрудника в штат организации, и списка рекомендаций, которые необходимо

выполнить. На шаге можно отметить какой-либо пункт рекомендаций выполненным, просмотреть измененные документы или выгрузить их.

При переходе на данный шаг перед Вами откроется окно следующего содержания:

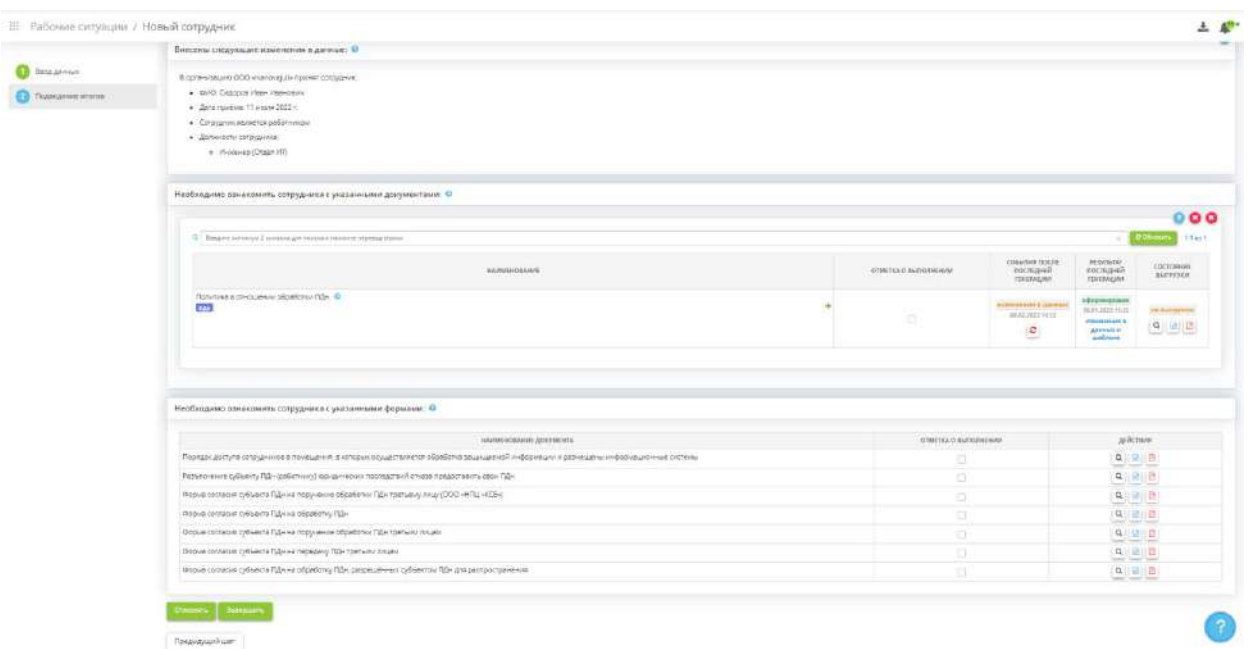

При необходимости проставьте галочки в поле *«Отметка о выполнении»*, если сотрудник ознакомился с документами.

Также Вы можете просмотреть данные документы онлайн, для этого нажмите кнопку  $\boxed{Q}$ 

Нажмите кнопку **для выгрузки документа в формате DOCX или PDF** к себе на компьютер.

Для присвоения рабочей ситуации статуса «Завершенная», нажмите кнопку *«Завершить»*, чтобы отложить рабочую ситуацию – кнопку *«Отложить»*. Просмотреть сведения о рабочей ситуации или взять отложенную в работу можно на Рабочем столе *«Рабочие ситуации»* при нажатии

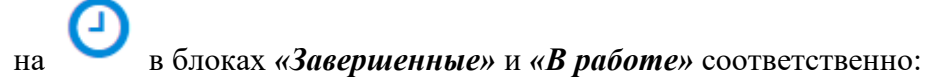

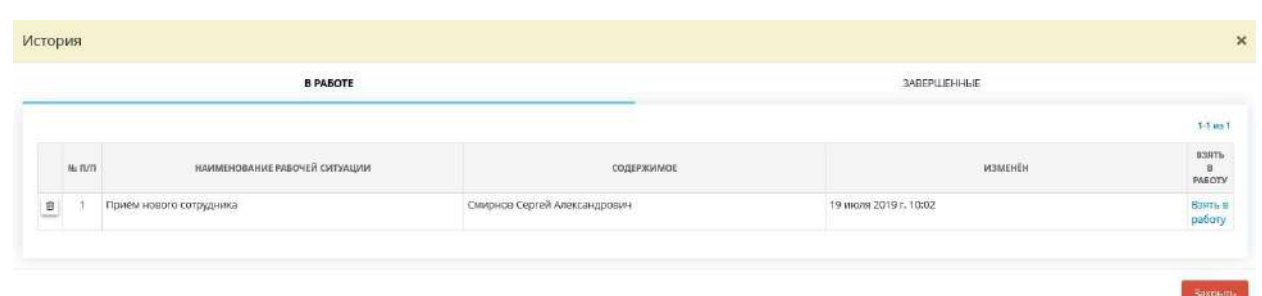

## 4.3.6.2 Рабочая ситуация «Назначение ответственных»

Данная рабочая ситуация предназначена для внесения сведений о возложении ответственности на сотрудника. Сведения о возложении на сотрудника ответственности отразятся в общих данных основного мастера опроса, и в сформированных документах.

Для того чтобы перейти к данной рабочей ситуации, на рабочем столе *«Рабочие ситуации»*  нажмите на ярлык *«Назначение ответственных»*:

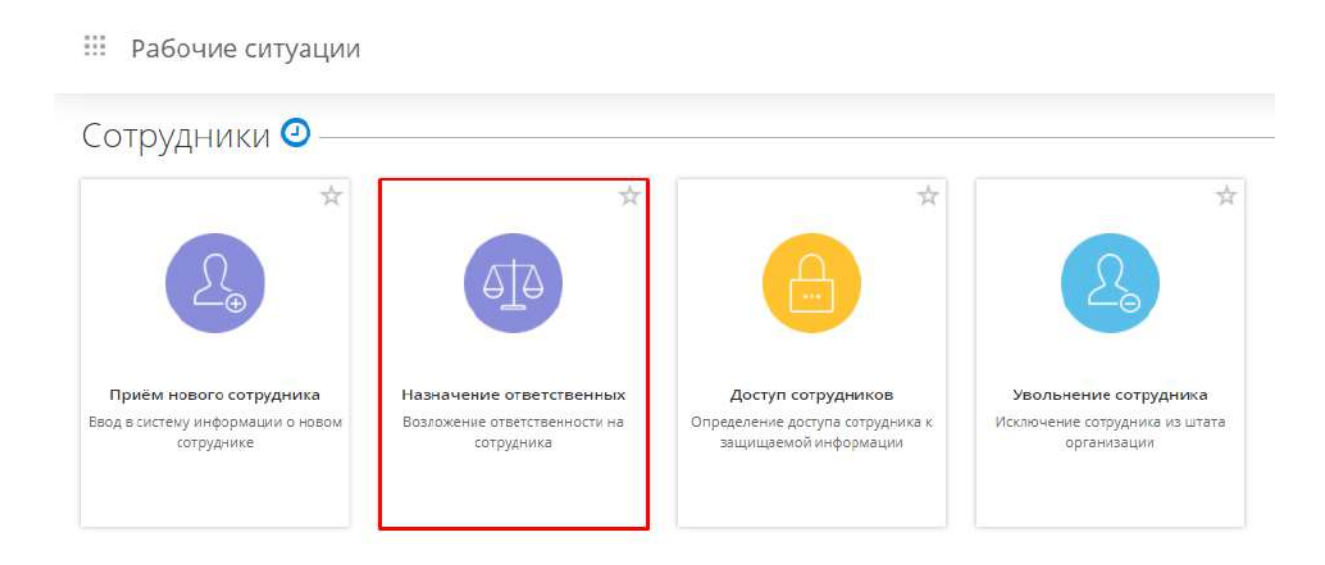

При переходе в данный раздел Вам будут доступны следующие шаги:

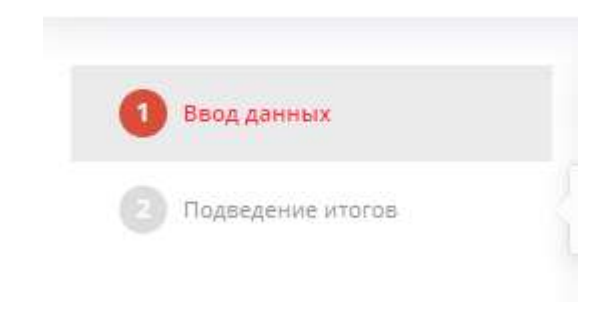

Заполненные шаги будут выглядеть следующим образом:

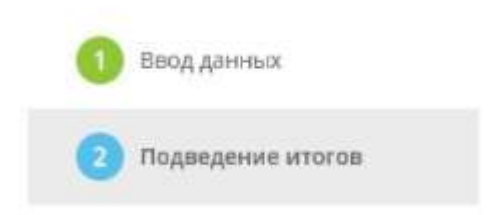

**Обратите внимание!** Серым цветом выделены те шаги, которые пользователь еще не заполнил, голубым цветом выделен шаг, на котором находится пользователь, а красным цветом подсвечивается шаг, который предстоит заполнить пользователю следующим.

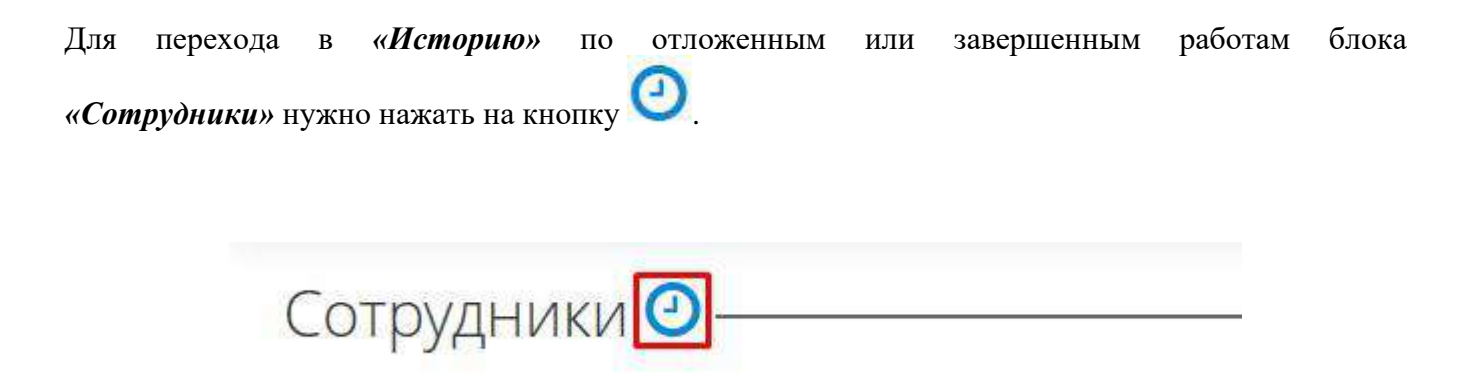

## *4.3.6.2.1 Шаг 1 «Ввод данных»*

Данный шаг предназначен для внесения сведений о возложении на сотрудника дополнительных функций и обязанностей. Сведения о возложении на сотрудника дополнительных функций и обязанностей отразятся в общих данных основного мастера опроса и в формируемых документах.

При переходе в данный раздел перед Вами откроется окно следующего содержания:

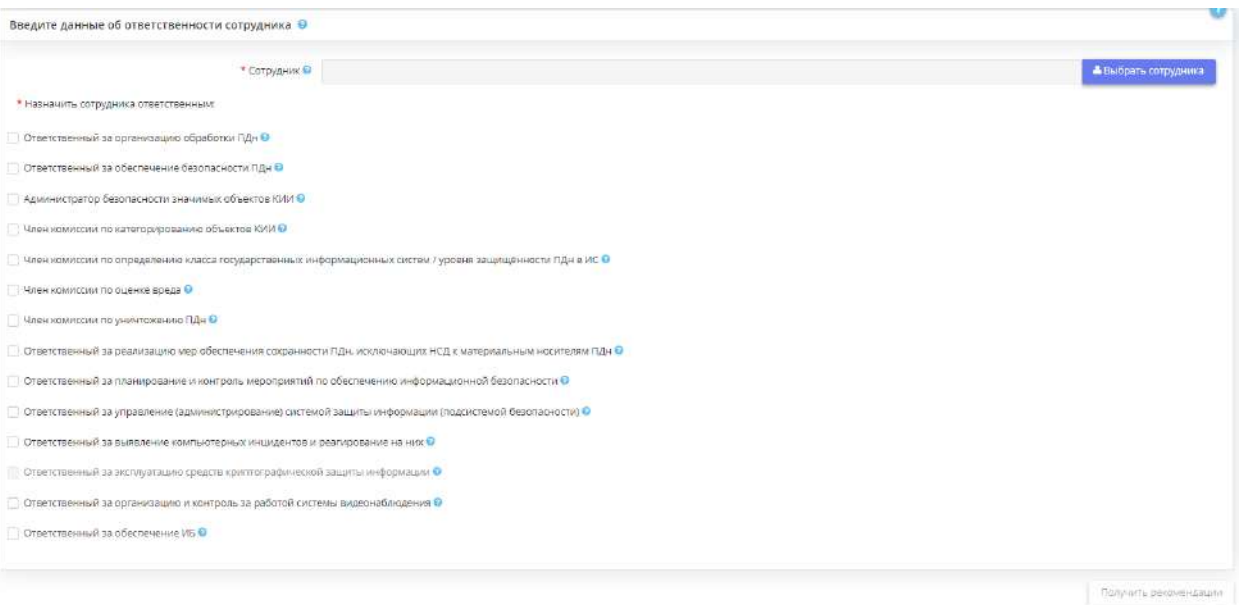

- 
- При выборе сотрудника, который уже был назначен ответственным в Мастере опроса,

• *Сотрудник* - выберите сотрудника, которого необходимо назначить ответственным;

автоматически проставятся галочки напротив соответствующего значения. При необходимости вы можете снять ответственность с сотрудника, сняв флажок.
При выборе сотрудника, на которого ранее не были возложены функции ответственного, необходимо установить флажки вручную в соответствии с теми обязанностями, которые Вы хотите возложить на сотрудника.

**Обратите внимание!** Эксперты ООО «НПЦ «КСБ» разработали методический материал, который может быть полезен при назначении ответственных лиц.

После установки всех необходимых флажков, нажмите кнопку *«Получить рекомендации»*. Перед Вами появится окно следующего содержания*:*

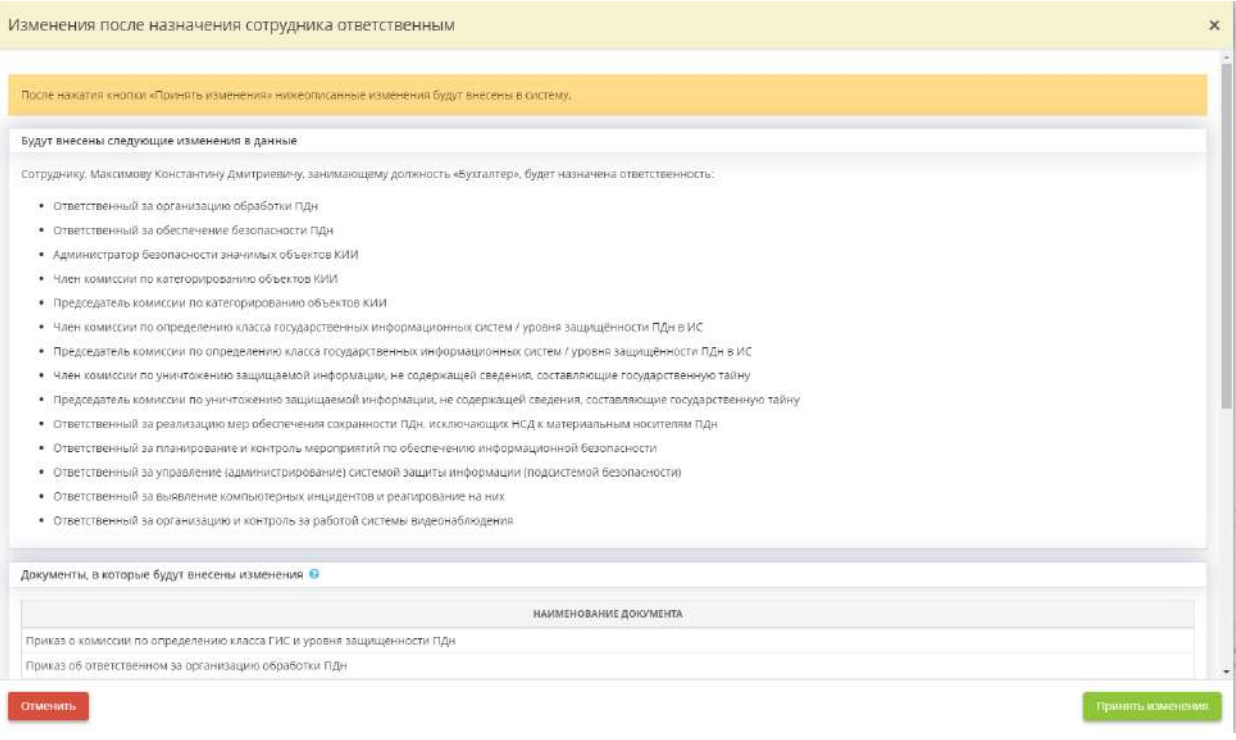

Нажмите на кнопку *«Принять изменения»* и сервис переведет вас на следующий шаг *«Подведение итогов».*

**Обратите внимание!** Данная рабочая ситуация может обрабатываться как в присутствии принимаемого сотрудника и требовать поэтапного выполнения рекомендаций (например, вывода на печать документов) после каждого шага, так и в отсутствие сотрудника, и выполнение всех рекомендаций может быть отложено.

## *4.3.6.2.2 Шаг 2 «Подведение итогов»*

На шаге «Подведение итогов» Вы можете увидеть результаты обработки ситуации по назначению сотрудника ответственным:

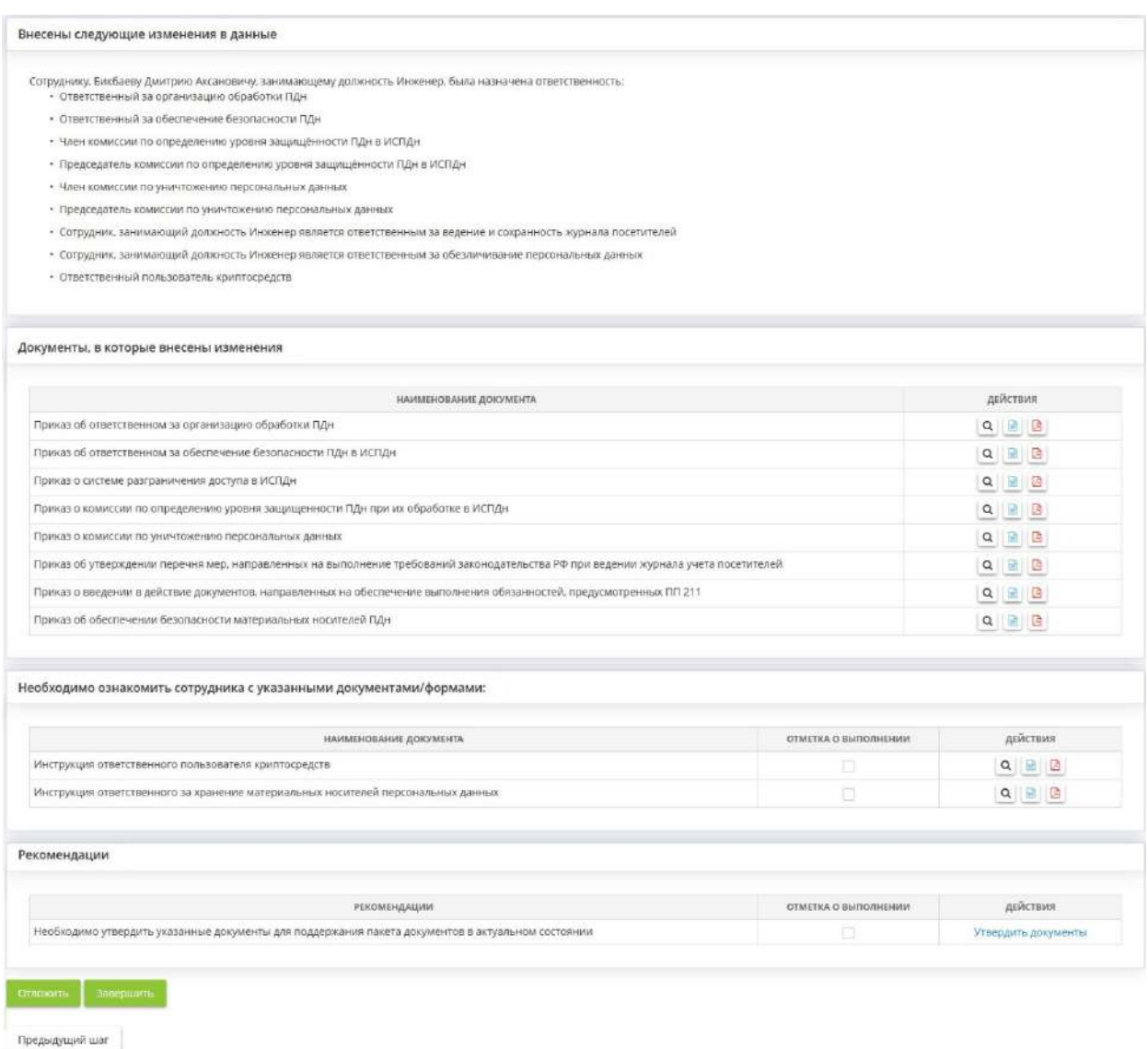

При необходимости проставьте галочки в поле *Отметка о выполнении*, если сотрудник ознакомился с какими-либо документами.

Также Вы можете просмотреть данные документы онлайн, для этого нажмите кнопку

Нажмите кнопки **для выгрузки документа в формате DOCX или PDF** к себе на компьютер.

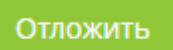

#### При нажатии на кнопку Рабочая ситуация *Распределение ответственности*

перейдет в таблицу «В работе». Текущую рабочую ситуацию можно «взять в работу» в любое время.

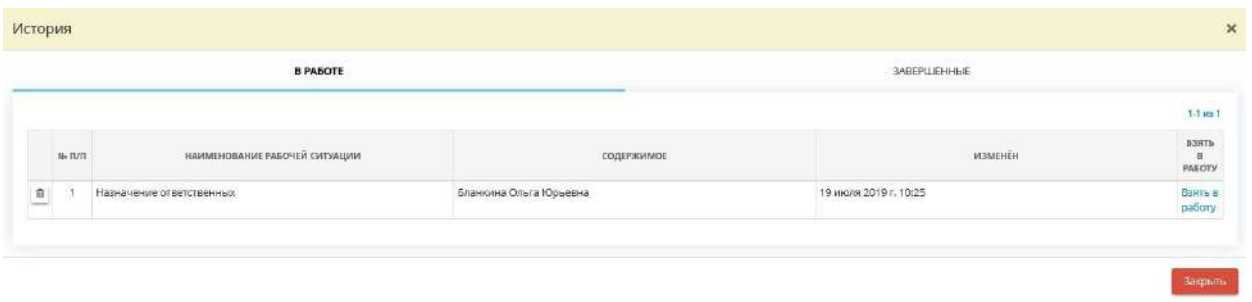

Завершить

При нажатии на кнопку Рабочая ситуация *Распределение ответственности*

перейдет в таблицу «Завершенные». Данная информация теперь будет доступна для просмотра из указанного блока.

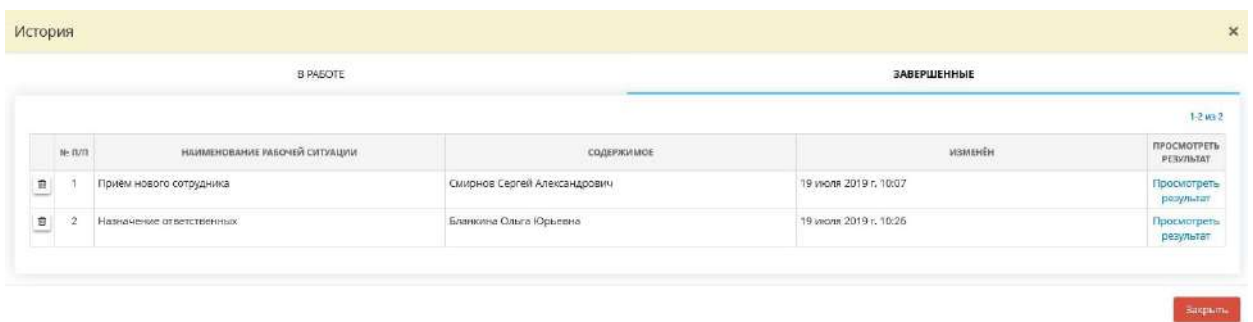

# 4.3.6.3 Рабочая ситуация «Доступ сотрудников»

*Доступ сотрудников* подразумевает определение доступа сотрудника к каким-либо действиям и объектам.

Для того чтобы перейти к данной рабочей ситуации, на рабочем столе *Рабочие ситуации* нажмите на ярлык «*Доступ сотрудников»*:

#### **: Рабочие ситуации**

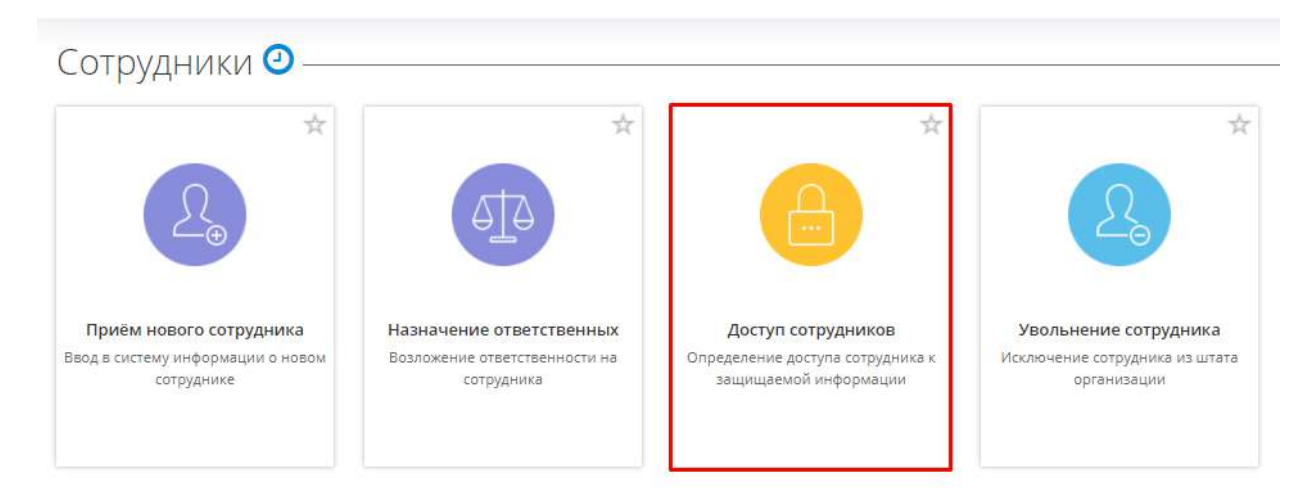

При переходе в данный раздел Вам будут доступны следующие шаги:

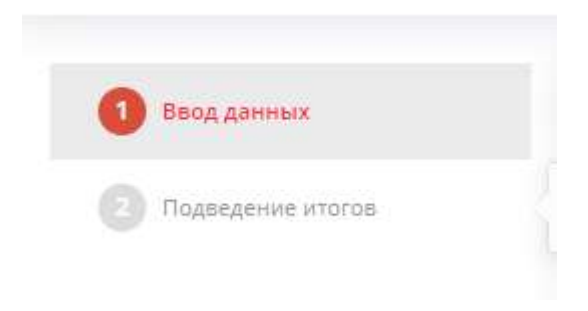

Заполненные шаги будут выглядеть следующим образом:

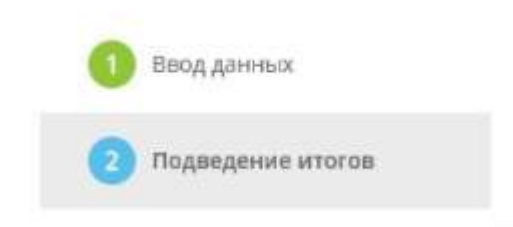

**Обратите внимание!** Серым цветом выделены те шаги, которые пользователь еще не заполнил, голубым цветом выделен шаг, на котором находится пользователь, а красным цветом подсвечивается шаг, который предстоит заполнить пользователю следующим.

Для перехода в *«Историю»* по отложенным или завершенным работам блока *«Сотрудники»* нужно нажать на кнопку .

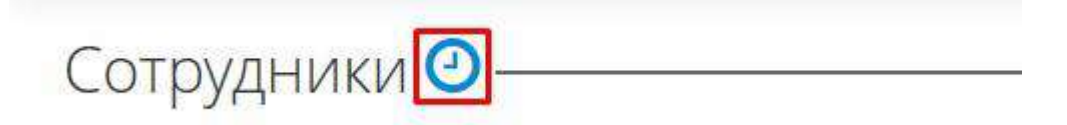

# *4.3.6.3.1 Шаг 1 «Ввод данных»*

Данный шаг позволяет определить, к чему имеют доступ сотрудники организации.

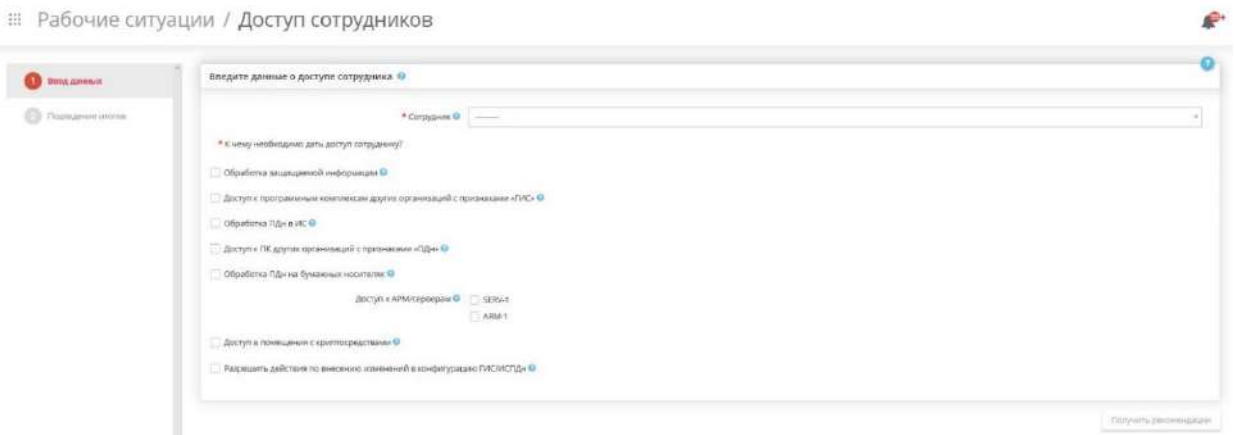

\* Сотрудник <sup>•</sup>

• - Выберите сотрудника, которого хотите сделать ответственным за что-либо.

При выборе сотрудника, которому уже был назначен доступ в Мастере опроса, автоматически проставятся галочки напротив соответствующего значения.

При выборе сотрудника, не имеющего каких-либо доступов, Вы можете самостоятельно расставить галочки в соответствии с теми правами, которые Вы хотите возложить на сотрудника.

Разрешить действия по внесению изменений в конфигурацию ГИС/ИСПДн @

Поставьте галочку, если сотруднику будет разрешено вносить изменения в конфигурацию ГИС/ИСПДн.

● Доступ в помещения с криптосредствами •

∩ Допуск к криптосредствам <sup>•</sup> • - Поставьте галочку, если сотрудник будет допущен в помещения с криптосредствами. При этом дополнительно сотрудника можно допустить к самим криптосредствам.

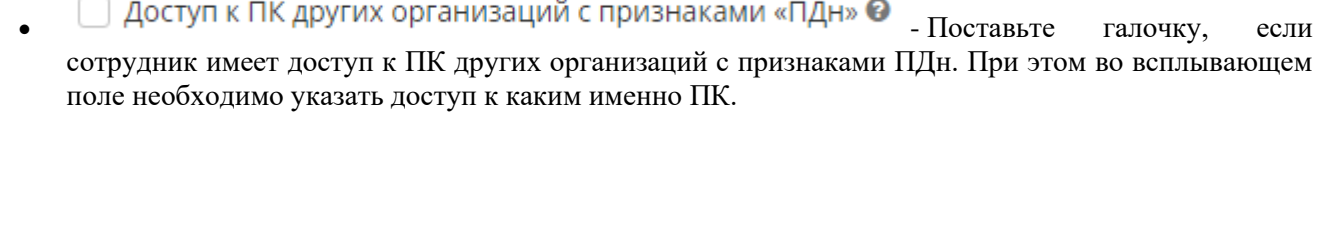

• - Поставьте галочку, если сотрудник имеет право обрабатывать защищаемую информацию. При этом во всплывающем поле необходимо указать в каких именно ГИС / ПК, входящих в ГИС он будет обрабатывать информацию.

**Обратите внимание!** Содержание всплывающего поля будет зависеть от значения, которые Вы установили в Мастере опроса во вкладке *ГИС* на шаге *Перечень лиц, допущенных к обработке информации в ГИС.*

∩ Обработка ПДн в ИС <sup>•</sup> • - Поставьте галочку, если сотрудник сможет обрабатывать ПДн. При этом во всплывающем поле необходимо указать в каких именно ИСПДн / ПК, входящих в ИСПДн он будет обрабатывать персональные данные.

**Обратите внимание!** Содержание всплывающего поля будет зависеть от значения, которые Вы установили в Мастере опроса во вкладке *Персональные данные* на шаге *Перечень лиц, допущенных к обработке ПДн.*

• • • Обработка ПДн на бумажных носителях • • Поставьте галочку, если сотрудник сможет

обрабатывать ПДн на бумажных носителях. При этом во всплывающем окне необходимо указать для каких целей ПДн обрабатывается на бумажных носителях.

Получить рекомендации

Нажмите кнопку .При этом появится окно *Изменения после определения доступа сотрудника:*

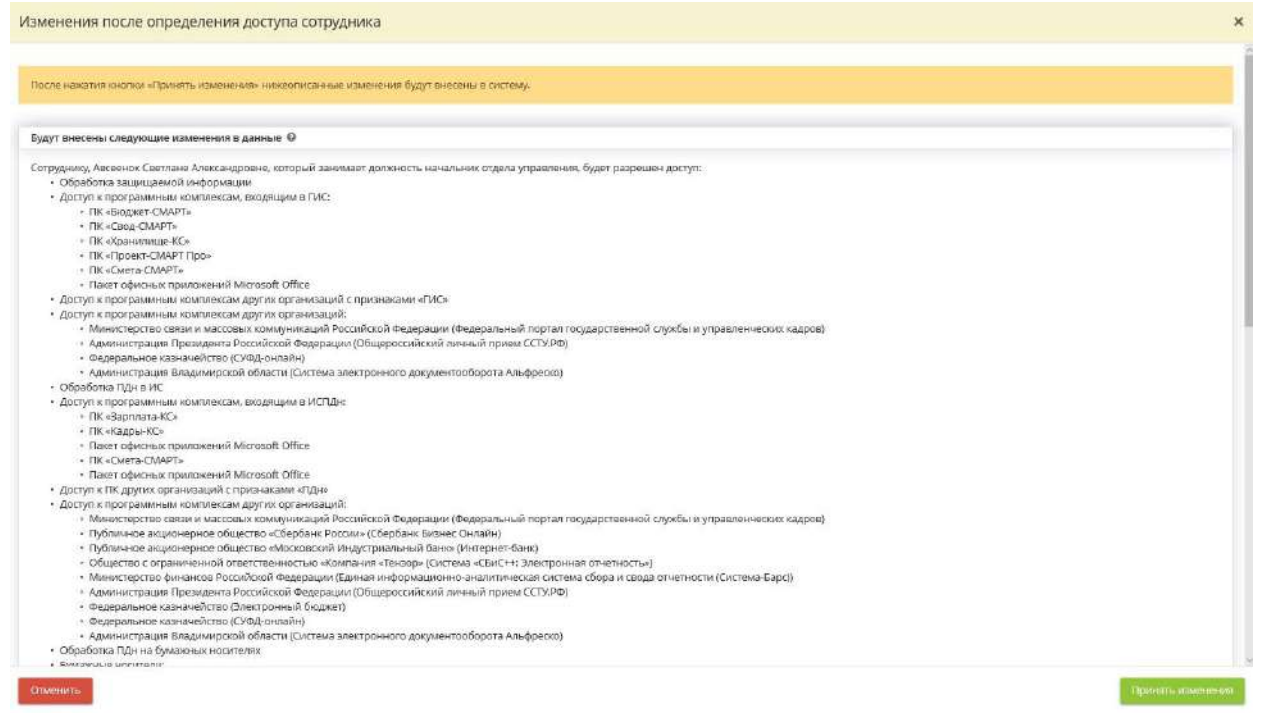

Нажмите на кнопку *«Принять изменения»* и сервис переведет вас на Шаг 2 Подведение итогов.

# *4.3.6.3.2 Шаг 2 «Подведение итогов»*

На шаге "Подведение итогов" Вы можете увидеть результаты обработки ситуации по назначению доступа сотруднику:

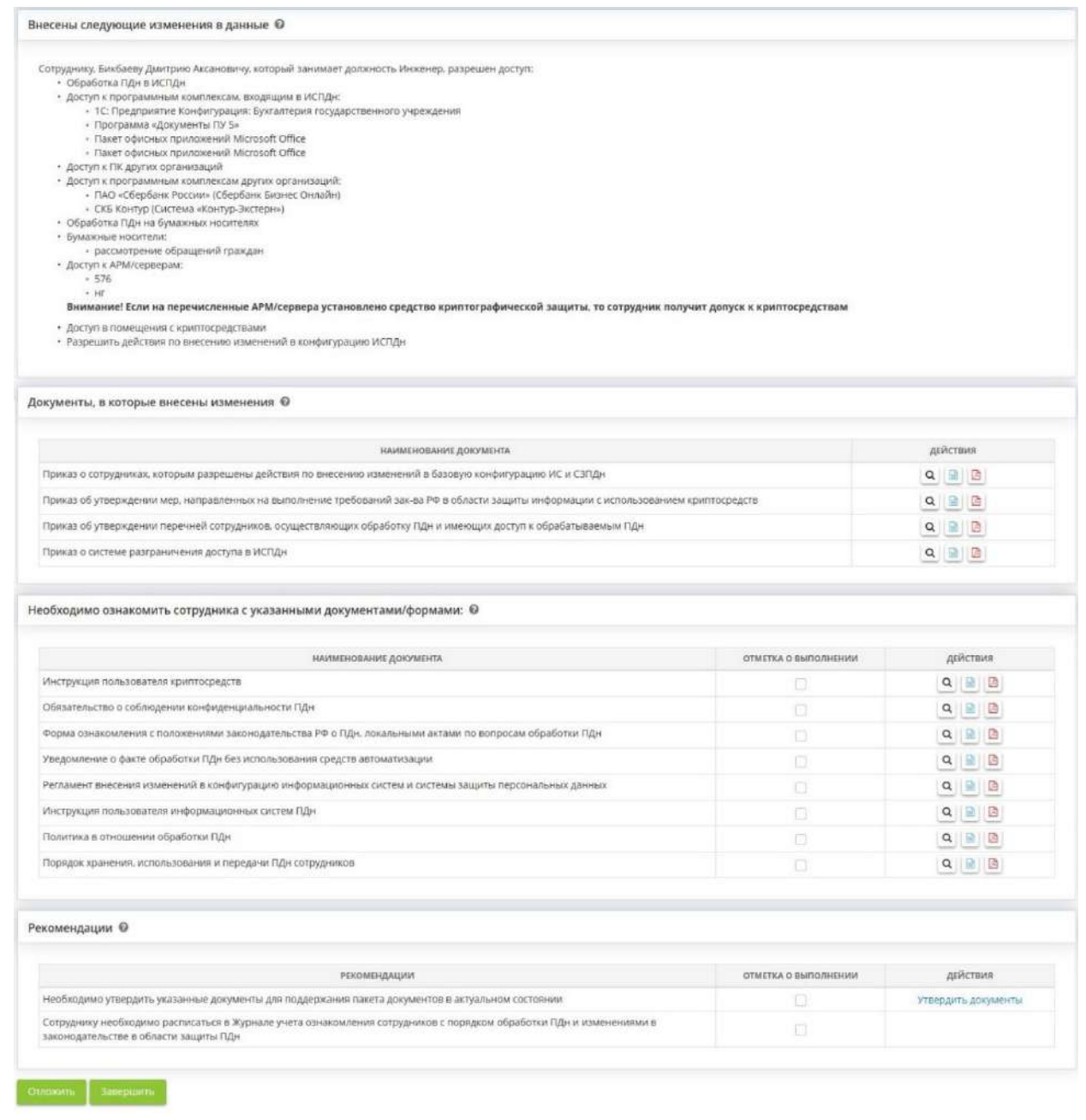

Предыдущий шаг

При необходимости проставьте галочки в поле *Отметка о выполнении*, если сотрудник ознакомился с какими-либо документами.

Также Вы можете просмотреть данные документы онлайн, для этого нажмите кнопку .

Нажмите кнопку **в назадите в для выгрузки документа в формате DOCX или PDF** к себе на компьютер.

Отложить

При нажатии на кнопку Рабочая ситуация *Доступ сотрудников* перейдет в таблицу «В работе». Текущую рабочую ситуацию можно «взять в работу» в любое время.

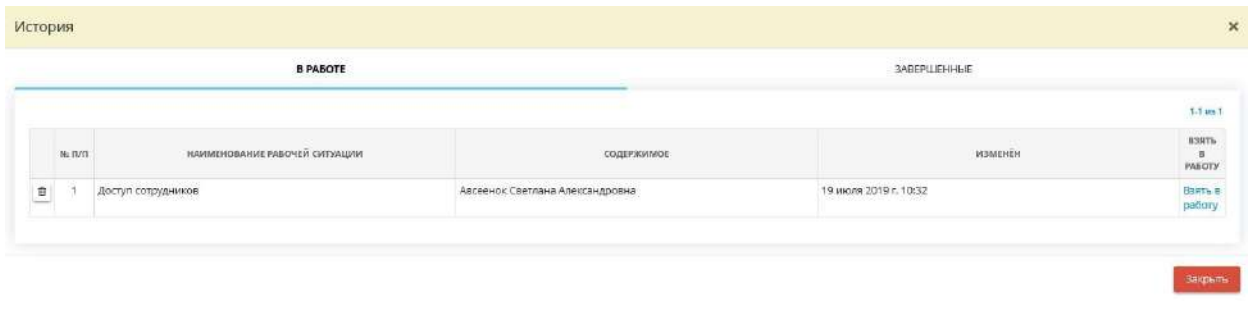

Завершить При нажатии на кнопку Рабочая ситуация *Доступ сотрудников* перейдет в таблицу «Завершенные». Данная информация теперь будет доступна для просмотра из указанного блока.

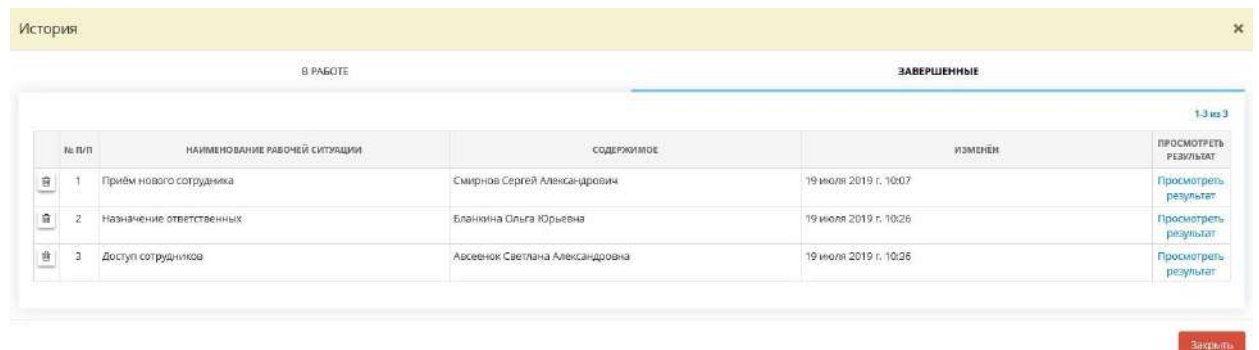

## 4.3.6.4 Рабочая ситуация «Увольнение сотрудника»

Рабочая ситуация *Увольнение сотрудника* поможет удалить информацию об уволенном сотруднике, не переходя на шаги *Мастера опроса.*

Для получения списка рекомендаций необходимо заполнить предлагаемые поля и нажать на кнопку "*Получить рекомендации*". Рекомендуемые документы можно просмотреть и/или выгрузить.

Дополнительно, для удобства можно отметить какой-либо пункт рекомендаций выполненным.

**Обратите внимание!** Введенные данные о сотруднике добавляются к Общим данным основного мастера опроса, что влияет на статус сформированных документов.

#### :: Рабочие ситуации

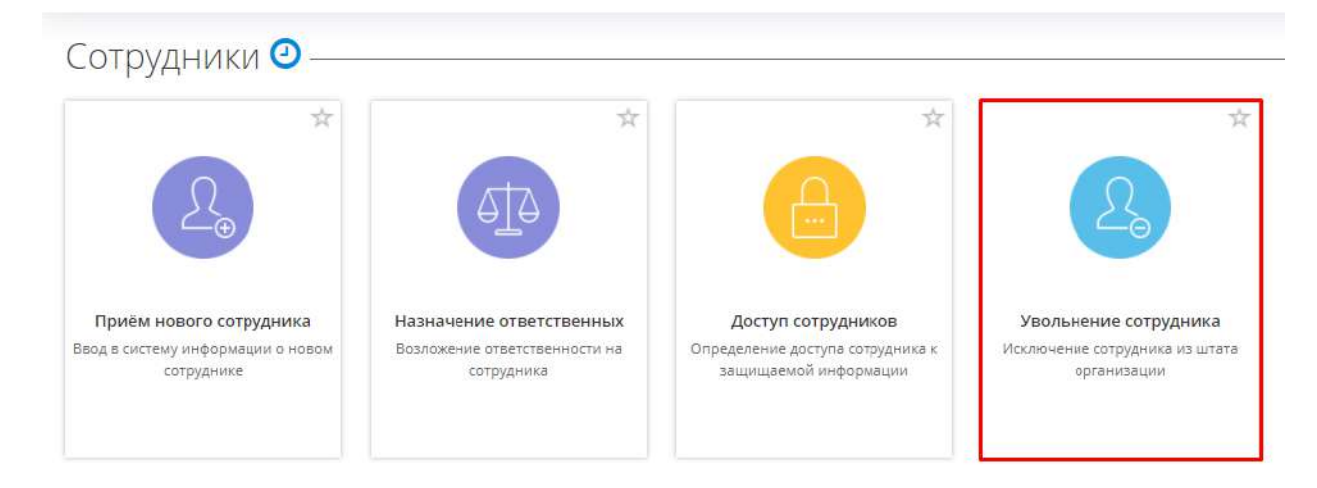

При переходе в данный раздел Вам будут доступны следующие шаги:

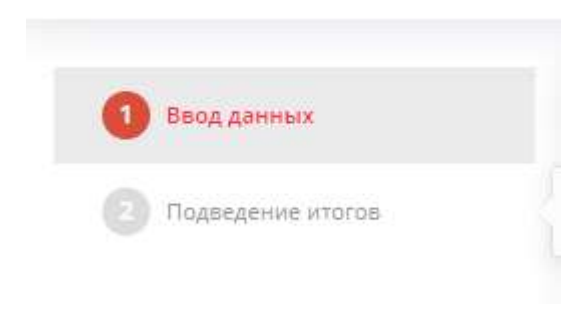

Заполненные шаги будут выглядеть следующим образом:

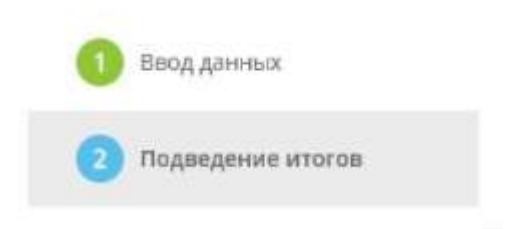

**Обратите внимание!** Серым цветом выделены те шаги, которые пользователь еще не заполнил, голубым цветом выделен шаг, на котором находится пользователь, а красным цветом подсвечивается шаг, который предстоит заполнить пользователю следующим.

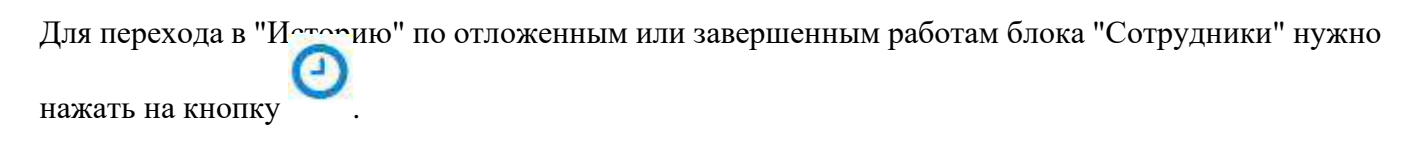

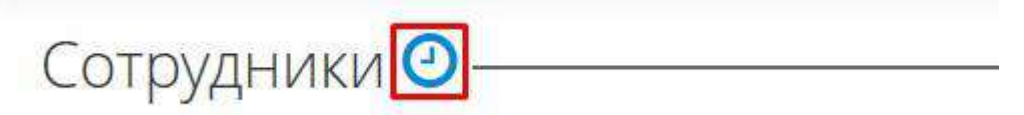

*4.3.6.4.1 Шаг 1 «Ввод данных»*

Выберите сотрудника, который был уволен, из списка сотрудников организации в таблице *«Введите информацию о сотрудниках, которых необходимо уволить»:*

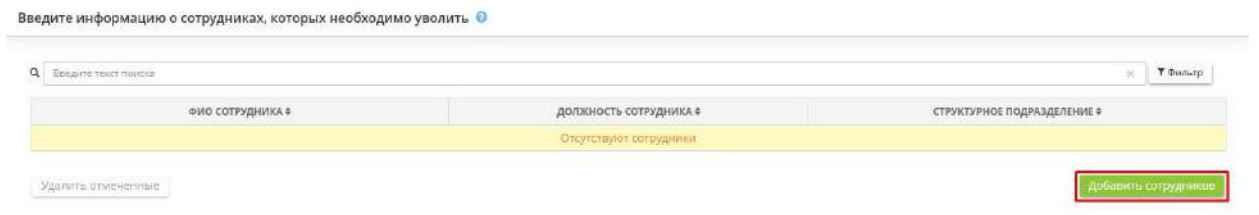

Для того, чтобы добавить в таблицу еще одного уволенного сотрудника, нажмите на

#### Добавить сотрудников кнопку

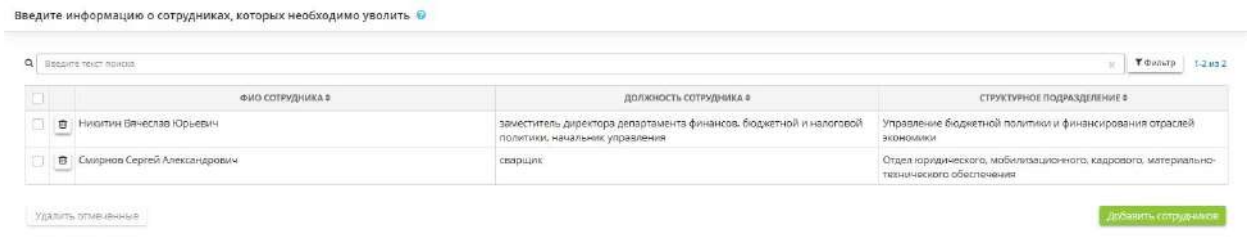

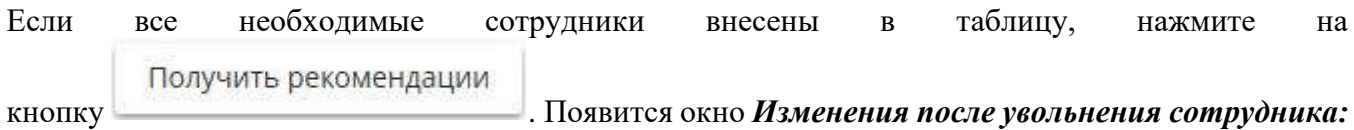

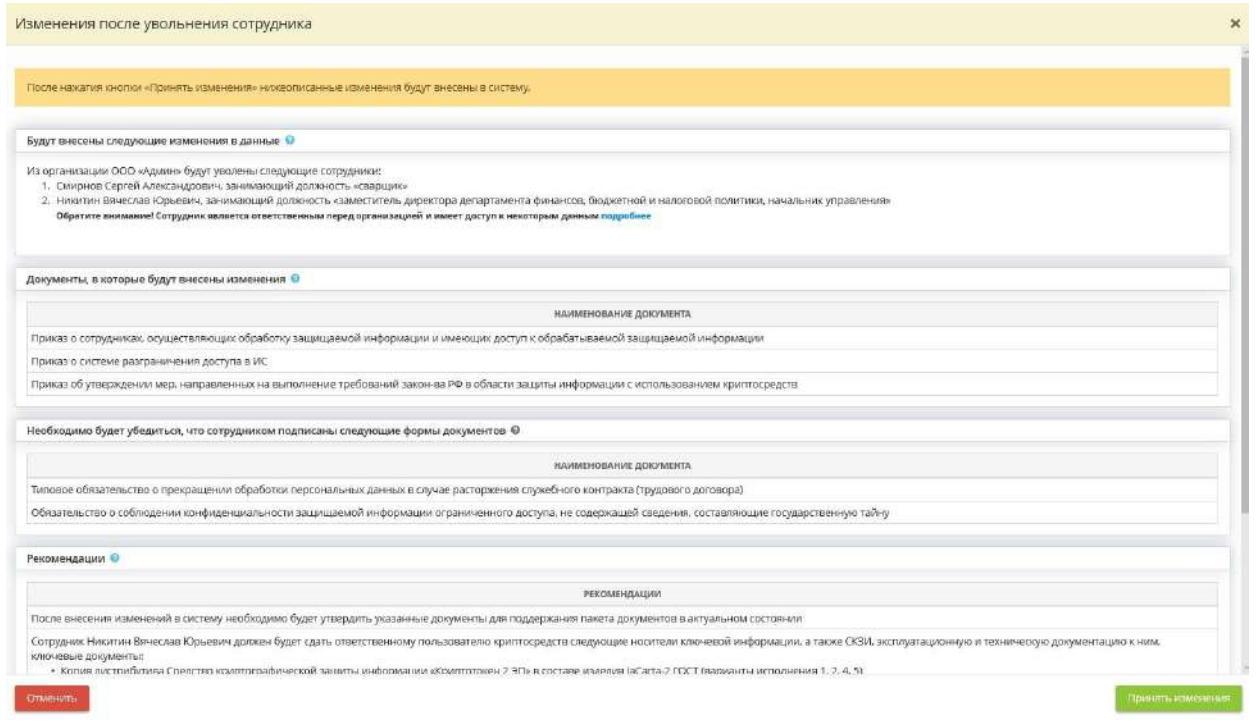

Нажмите на кнопку *«Принять изменения»* и сервис переведет вас на *Шаг 2 Подведение итогов.*

## *4.3.6.4.2 Шаг 2 «Подведение итогов»*

На шаге "Подведем итоги" Вы можете увидеть результаты обработки ситуации по увольнению сотрудника:

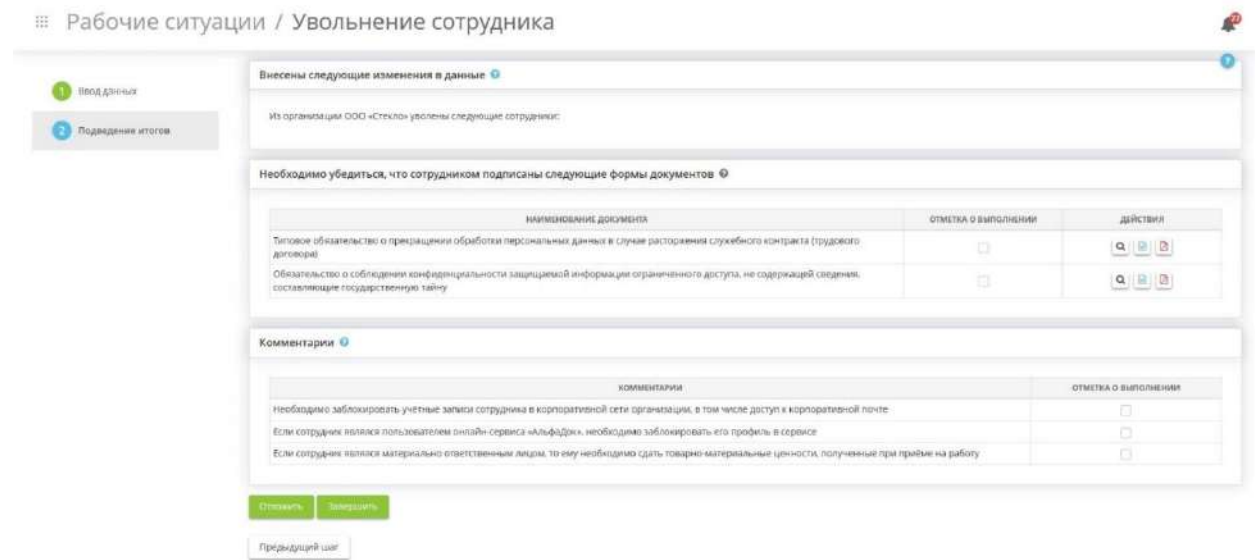

При необходимости проставьте галочки в поле Отметка о выполнении, если сотрудник ознакомился с какими-либо документами.

Также Вы можете просмотреть данные документы онлайн, для этого нажмите кнопку

Нажмите на кнопки для выгрузки документа в формате DOCX и PDF к себе на компьютер.

Отложить

При нажатии на кнопку Рабочая ситуация *Увольнение сотрудника* перейдет в таблицу «В работе». Текущую рабочую ситуацию можно «взять в работу» в любое время.

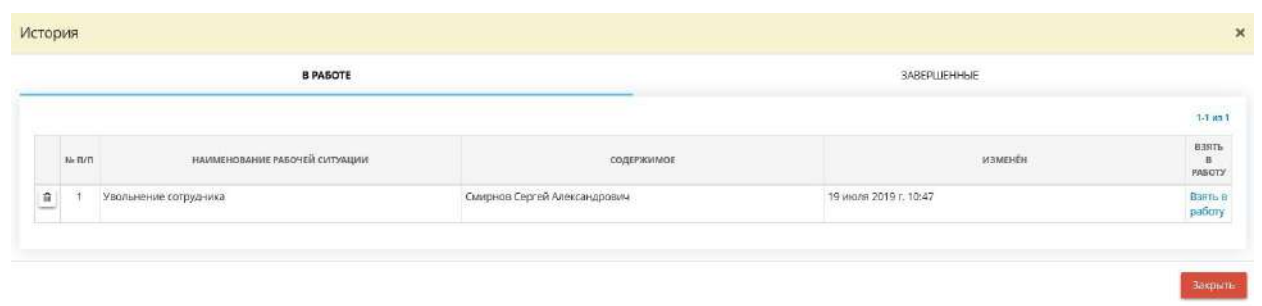

Завершить

При нажатии на кнопку Рабочая ситуация *Увольнение сотрудника* перейдет в таблицу «Завершенные». Данная информация теперь будет доступна для просмотра из указанного блока.

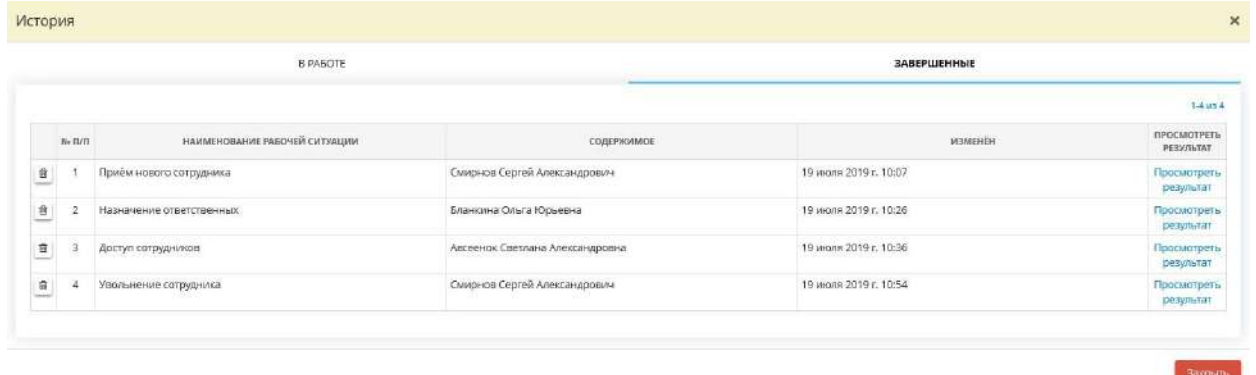

#### 4.3.6.5 Рабочая ситуация «Добавление программного комплекса»

Рабочая ситуация *«Добавление программного комплекса»* позволяет внести сведения о новом программном комплексе (далее - ПК), не переходя в Мастер опроса. После добавления нового ПК, сервис сформирует рекомендации со списком документов, которые необходимо будет переутвердить в связи с изменениями.

Для того чтобы перейти к данной рабочей ситуации выберите в меню рабочий стол *«Рабочие ситуации»* и нажмите на ярлык *«Добавление программного комплекса»*:

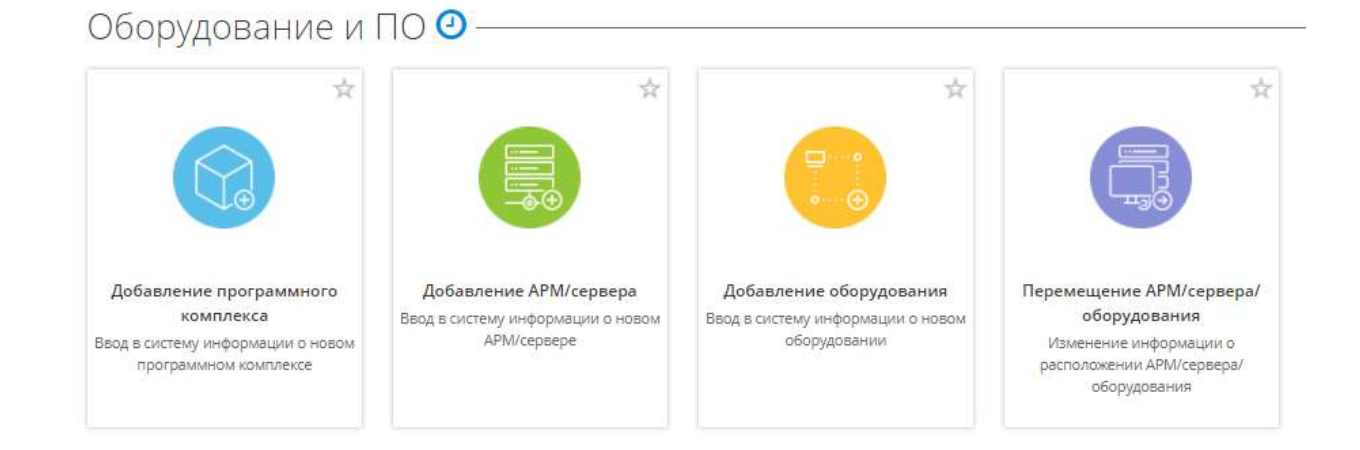

При переходе в данный раздел Вам будут доступны следующие шаги:

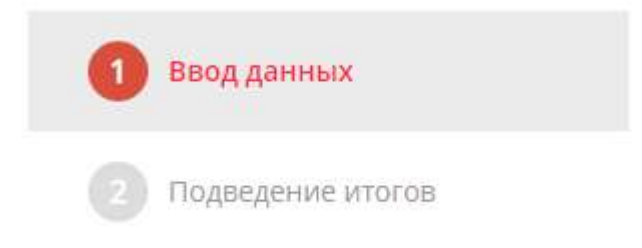

Заполненные шаги будут выглядеть следующим образом:

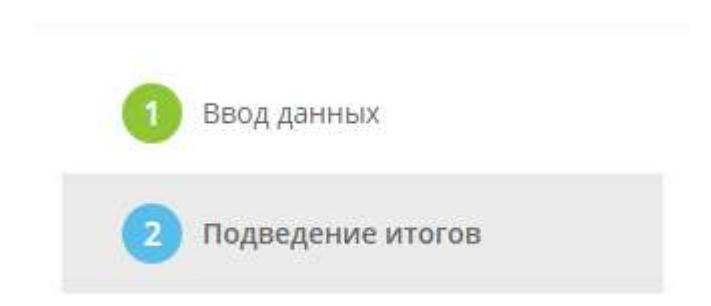

**Обратите внимание!** Серым цветом выделены те шаги, которые пользователь еще не заполнил, голубым цветом выделен шаг, на котором находится пользователь, а красным цветом подсвечивается шаг, который предстоит заполнить пользователю следующим.

Для перехода в *«Историю»* по отложенным или завершенным работам блока *«Оборудование и ПО»* нажмите следующую кнопку:

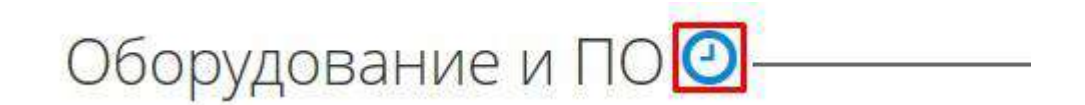

## *4.3.6.5.1 Шаг 1 «Ввод данных»*

Данный шаг предназначен для внесения информации о новом программном комплексе (далее - ПК). При переходе на данный шаг перед Вами откроется окно следующего содержания:

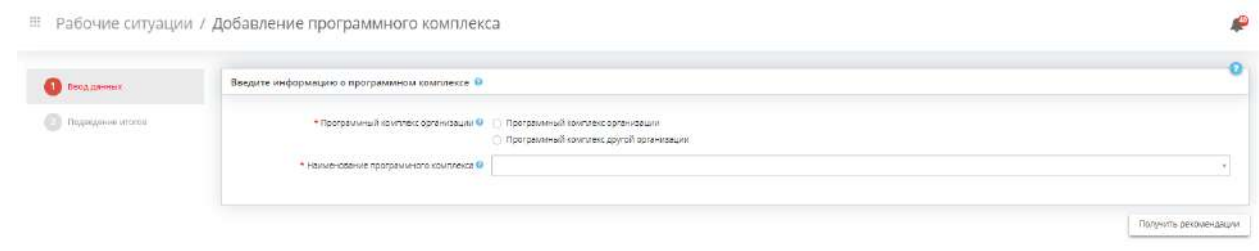

Укажите необходимые данные о новом ПК в таблице, представленной ниже:

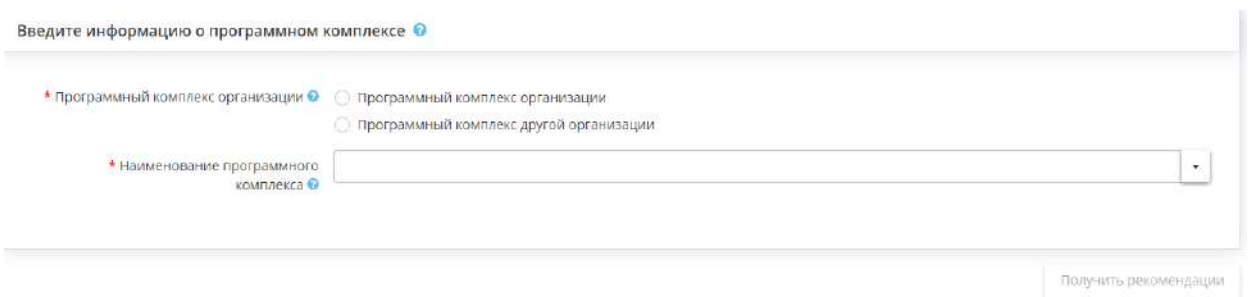

- *Программный комплекс организации* установите переключатель рядом с одним из значений, в зависимости от того, к какой группе программ относится новый ПК. Выберите значение *«Программный комплекс организации»*, если новый ПК относится к группе программ, установленных на серверах Вашей организации. Выберите *«Программный комплекс другой организации»*, если ПК относится к ПК другой организации.
- *Наименование программного комплекса* укажите наименование ПК, используемого для обработки защищаемой информации и (или) ПДн для достижения указанной цели.

**Обратите внимание!** Вы можете воспользоваться данными справочника, для этого из выпадающего списка выберите наименование ПК. Также Вы можете ввести наименование ПК вручную. После внесения наименования ПК – сохраните его нажатием клавиши *«Enter»*.

Если переключатель установлен рядом со значением *«Программный комплекс организации»*, необходимо заполнить следующие поля:

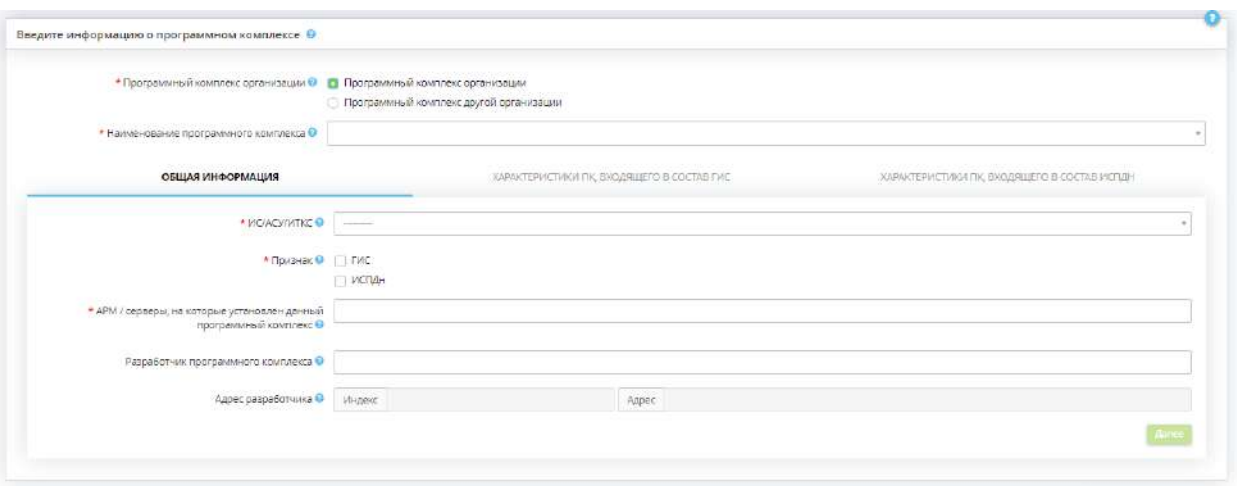

### **ОБЩАЯ ИНФОРМАЦИЯ**

- **ИС/АСУ/ИТКС** отнесите новый программный комплекс к соответствующей ИС/АСУ/ИТКС;
- *Признак* определите признак ПК. Если в ПК обрабатывается защищаемая информация, содержащаяся в ГИС, то ПК имеет признак ГИС. Если в ПК обрабатываются ПДн, то ПК имеет признак ИСПДн;

**Обратите внимание!** ПК может иметь как один из указанных признаков, так и оба признака сразу.

- *АРМ / серверы, на которые установлен данный программный комплек*с выберите АРМ / серверы, на которые установлен данный ПК;
- *Разработчик программного комплекса* внесите вручную наименование разработчика данного ПК;
- *Адрес разработчика* внесите индекс и адрес разработчика данного ПК.

После заполнения всех полей на данной вкладке, нажмите на кнопку *«Далее»*.

#### **ХАРАКТЕРИСТИКИ ПК, ВХОДЯЩЕГО В СОСТАВ ГИС**

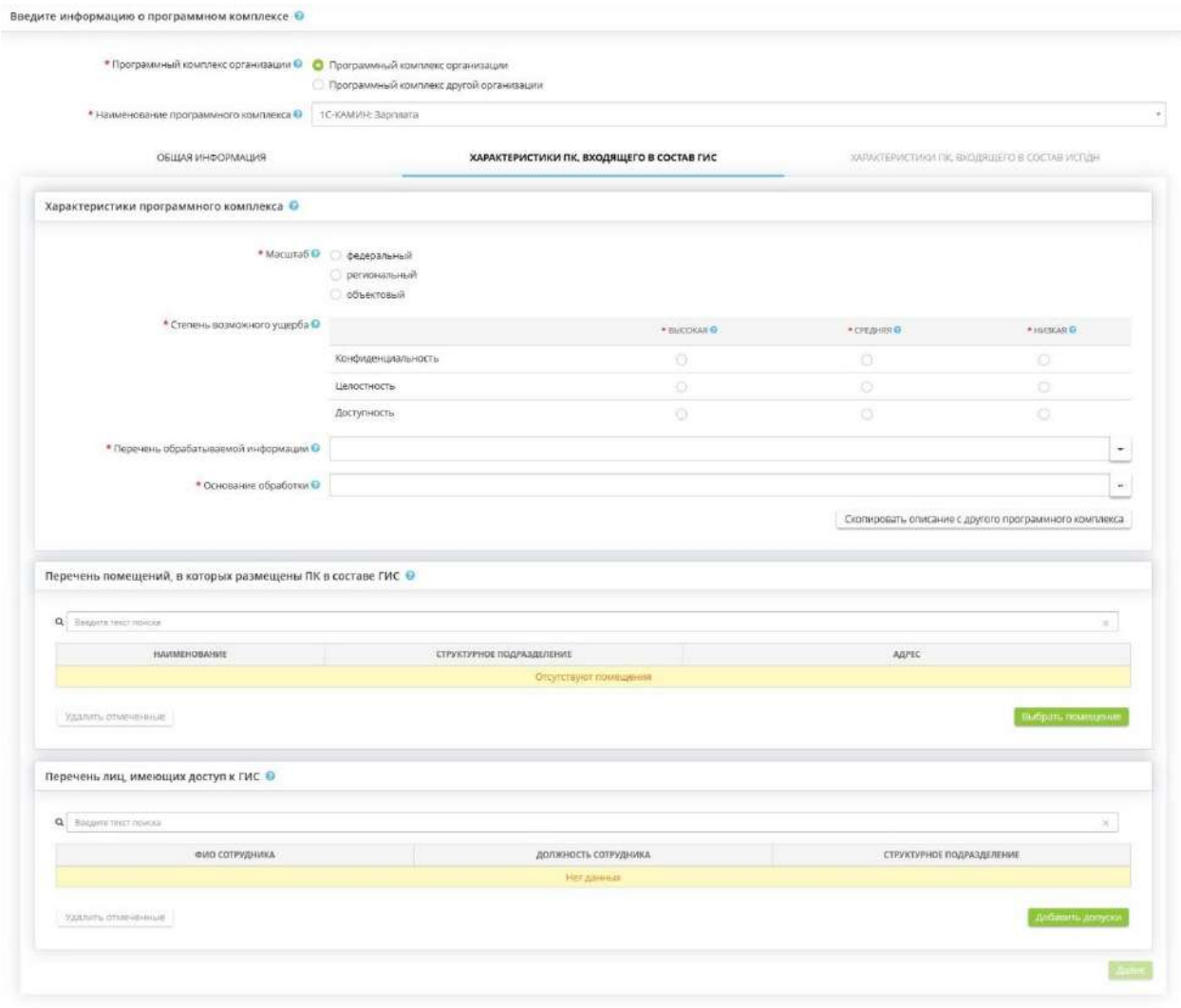

Заполните характеристики программного комплекса, входящего в состав ГИС:

- *Масштаб* выберите масштаб ГИС: федеральный, региональный или объектовый;
- *Степень возможного ущерба* укажите степень возможного ущерба для каждого из свойств безопасности информации: конфиденциальности, целостности и доступности.
	- o **ВЫСОКАЯ -** в результате нарушения одного из свойств безопасности информации возможны существенные негативные последствия в социальной, политической, международной, экономической, финансовой или иных областях деятельности и (или) информационная система и (или) оператор не могут выполнять возложенные на них функции;
	- o **СРЕДНЯЯ** в результате нарушения одного из свойств безопасности информации возможны умеренные негативные последствия в социальной, политической, международной, экономической, финансовой или иных областях деятельности и (или) информационная система и (или) оператор не могут выполнять хотя бы одну из возложенных на них функций;
	- o **НИЗКАЯ** в результате нарушения одного из свойств безопасности информации возможны незначительные негативные последствия в социальной, политической, международной, экономической, финансовой или иных областях деятельности и (или) информационная система и (или) оператор могут выполнять возложенные на них функции с недостаточной эффективностью или выполнение функций возможно только с привлечением дополнительных сил и средств.
- *Перечень обрабатываемой информации* выберите перечень обрабатываемой в данном ПК информации из справочника или внесите вручную. При внесении значения вручную для его

сохранения нажмите клавишу *«Enter»*. *Пример*: информация по планированию и исполнению бюджета, информация, необходимая для формирования консолидированной отчетности и др.

• *Основание обработки* - выберите НПА, на основании которого осуществляется обработка защищаемой информации, из справочника или внесите его вручную. При внесении значения вручную для его сохранения нажмите клавишу *«Enter»*.

Также предусмотрена возможность скопировать характеристики ПК с описанного ранее. Для этого нажмите кнопку *«Скопировать описание с другого программного комплекса»*.

В табличной части «*Перечень помещений, в которых размещены ПК в составе ГИС»*  определите перечень помещений, в которых осуществляется обработка защищаемой информации, содержащейся в ГИС, воспользовавшись кнопкой *«Добавить помещение»*. Если в списке помещений отсутствует требуемое помещение, необходимо добавить его в рабочем столе *«Ресурсы»*, в ярлыке *«Помещения»*.

В табличную часть *«Перечень лиц, имеющих доступ к ГИС»* необходимо добавить сотрудников, осуществляющих обработку защищаемой информации в ПК, входящих в состав ГИС, а также сотрудников, имеющих доступ к обрабатываемой защищаемой информации в ПК, входящих в состав ГИС. Если в списке отсутствует требуемый сотрудник, перейдите на рабочий стол *«Ресурсы»*, в ярлык *«Сотрудники организации»* и дополнить список сотрудников организации.

# .<br>«Дите информацию в программном компле \* Horizoltatura zoottavissoto valittaros () | 10- Reagementar Englishmourt Source .<br>«Тики гк. входящего в состна гис **KATEFORMA CYRNEKTOR Kameranan cyfrwistor Com** .<br>«Сщений, в которых размещены ГК в составе ИСПДн  $\label{eq:1} \begin{array}{lll} \text{magnations} \; \; \text{and} \; \; \text{and}$ Saren Province -<br>Перечень лиц, имеющих доступ к П.Вн. О THE CONFIDENTI JOSSINGO COEPIGNINA CONTO PHOEN COMMUNISTICS

## **ХАРАКТЕРИСТИКИ ПК, ВХОДЯЩЕГО В СОСТАВ ИСПДН**

## КАТЕГОРИИ СУБЪЕКТОВ

В табличной форме *«Категории субъектов»* добавьте категории субъектов ПДн, ПДн которых обрабатываются в данном ПК. Для этого нажмите кнопку *«Добавить категорию субъектов»*. Перед Вами откроется окно следующего содержания:

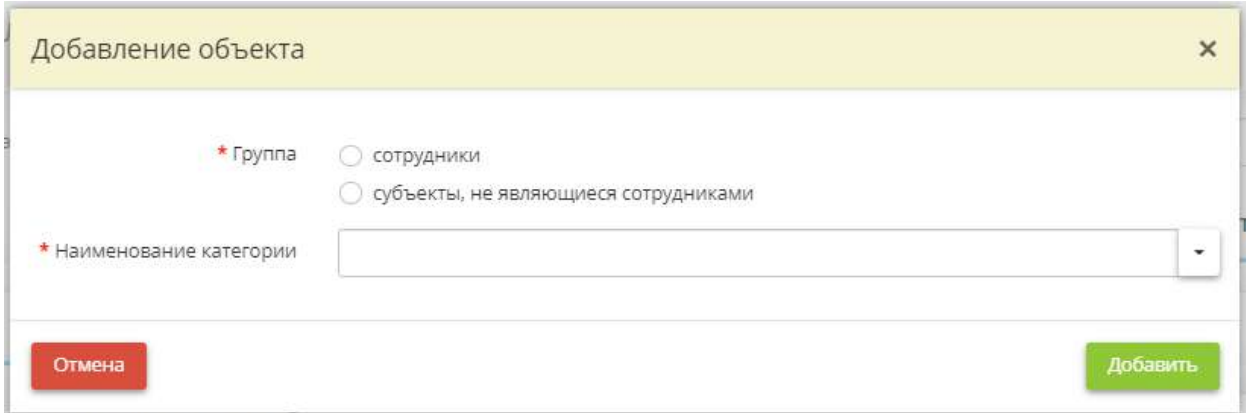

• *Группа* - укажите к какой группе относятся субъекты ПДн;

**Обратите внимание!** К группе «сотрудники» относятся только те лица, с которыми заключен трудовой договор или служебный контракт. Например: работники, муниципальные служащие, государственные гражданские служащие и т.д. К группе «субъекты, не являющиеся сотрудниками» относятся все остальные категории субъектов ПДн.

• *Наименование категории* - выберите наименование категории субъектов ПДн из предложенного списка, либо внесите наименование категории вручную.

После внесения сведений нажмите кнопку *«Добавить»*.

**Обратите внимание!** При необходимости можно скопировать описание категорий субъектов ПДн с уже внесенных ранее ПК. Для этого нажмите кнопку *«Скопировать описание с другого программного комплекса»*.

В табличной форме *«Перечень помещений, в которых размещены ПК в составе ИСПДн»* выберите помещение, в которых размещен ПК в составе ИСПДн. Для этого нажмите кнопку *«Выбрать помещение»*. Если в списке помещений отсутствует требуемое помещение, перейдите на рабочий стол *«Ресурсы»* ярлык *«Помещения»* и дополните список помещений организации.

В табличной форме *«Перечень лиц, имеющих доступ к ПДн»* добавьте сотрудников, имеющих доступ к ПДн, обрабатываемых в данном ПК, входящем в состав ИСПДн. Для этого нажмите кнопку *«Добавить доступы»*. Если в списке отсутствует требуемый сотрудник, перейдите на рабочий стол *«Ресурсы»*, в ярлык *«Сотрудники организации»* и дополните список сотрудников организации.

ПЕРЕЧЕНЬ ПДН

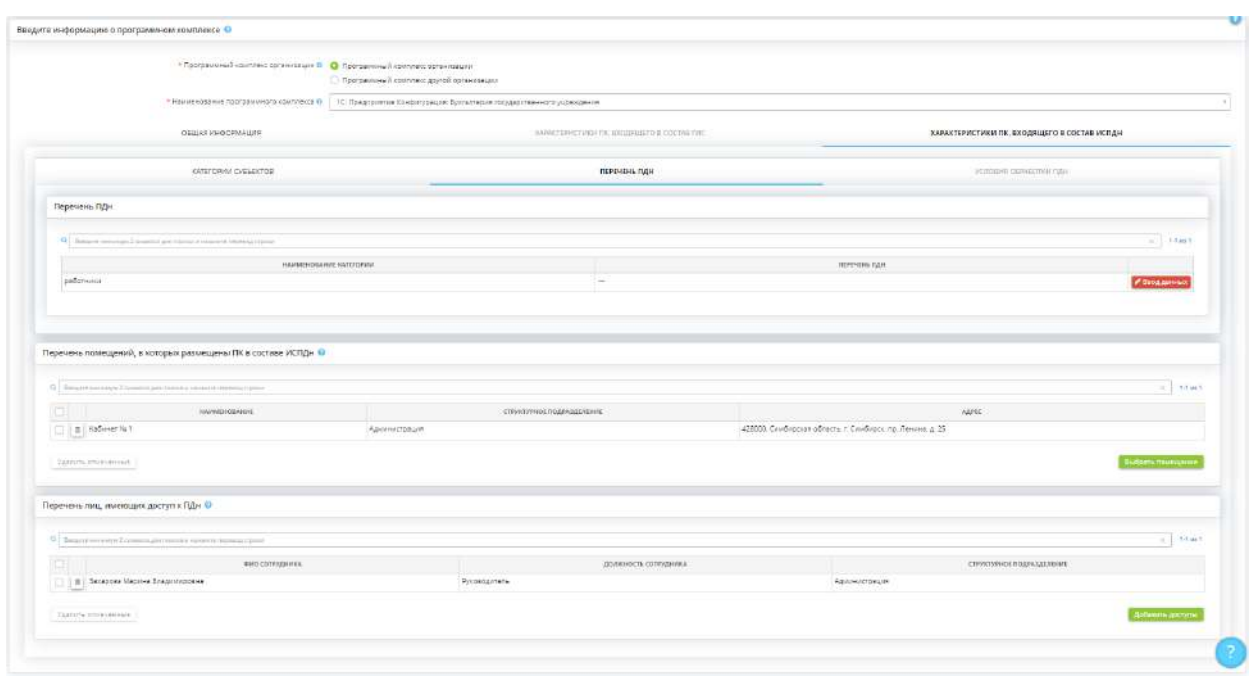

В табличной форме *«Перечень ПДн»* для каждой категории субъектов ПДн внесите перечень автоматизированно обрабатываемых в данном ПК ПДн. Для этого нажмите кнопку *«Ввод данных»*. Перед Вами откроется окно следующего содержания:

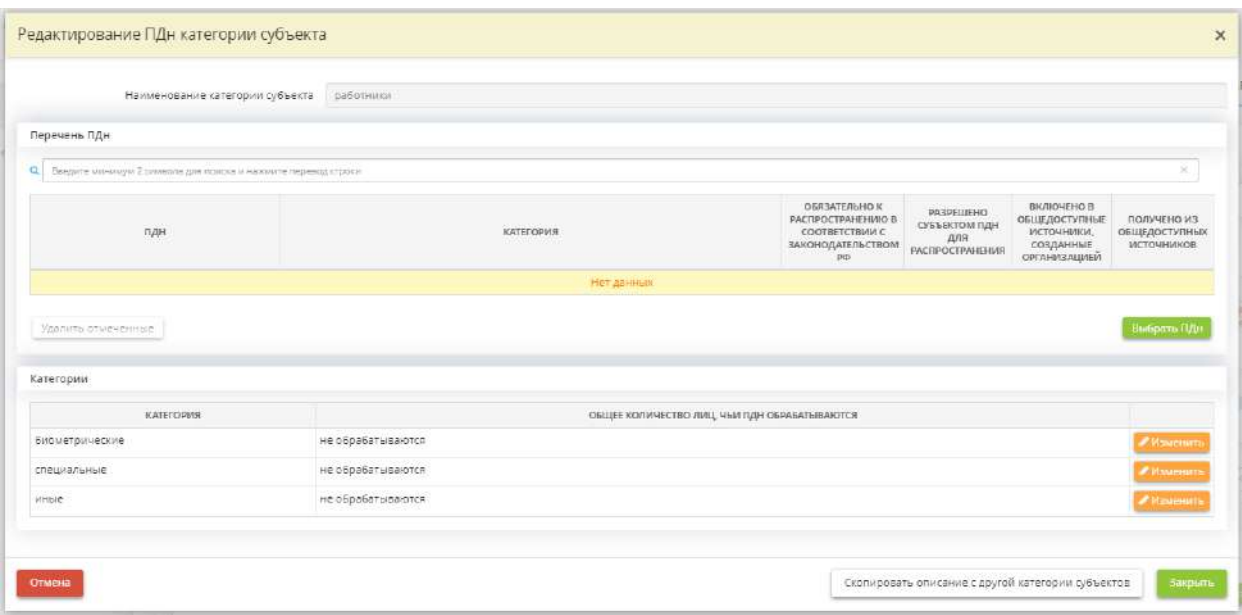

Выберите из справочника, какие ПДн данной категории субъектов ПДн обрабатываются в данном ПК. В случае отсутствия необходимых значений в справочнике, добавьте их в справочник самостоятельно.

В случае, если ПДн относятся к ПДн, разрешенным субъектом ПДн для распространения, получены из общедоступных источников ПДн или включены в созданные организацией общедоступные источники, установите флажки в соответствующих ячейках:

• *Обязательно к распространению в соответствии с законодательством РФ* - установите флажок в случае, если ПДн подлежит распространению во исполнение положений нормативноправовых актов;

*Примеры*: медицинские организации обязаны публиковать на официальном сайте медучреждения сведения об осуществляемой медучреждением деятельности и о его работниках (Федеральный закон от 21 ноября 2011 г. № 323-ФЗ «Об основах охраны здоровья граждан в Российской Федерации», Приказ Министерства здравоохранения РФ от 30 декабря 2014 г. N 956н); образовательные учреждения обязаны публиковать на официальном сайте сведения о педагогическом составе (Постановление Правительства РФ от 10 июля 2013 г. № 582); государственные органы и органы местного самоуправления обязаны обеспечить доступ к информации о своей деятельности, в том числе к сведениям о государственных гражданских служащих (Федеральный закон от 09 февраля 2009 № 8-ФЗ «Об обеспечении доступа к информации о деятельности государственных органов и органов местного самоуправления»), а также сведения о доходах, расходах, об имуществе и обязательствах имущественного характера государственных/муниципальных служащих и их членов семьи (Федеральный закон от 25.12.2008 № 273-ФЗ «О противодействии коррупции») и т.д.

- *Разрешено субъектом ПДн для распространения* (ст.10.1 Федерального закона от 27 июля 2006 г. N 152-ФЗ «О персональных данных») - ПДн считаются разрешенными субъектом ПДн для распространения в том случае, если субъект ПДн дал отдельное письменное согласие на их распространение;
- *Включено в общедоступные источники, созданные организацией* (ст.8 Федерального закона от 27 июля 2006 г. N 152-ФЗ «О персональных данных») - к общедоступным источникам ПДн, созданным организацией, относятся справочники, адресные книги, стенды, и др.;
- *Получено из общедоступных источников* установите флажок в случае, если ПДн были получены из общедоступных источников.

**Обратите внимание!** Проставление данных чек-боксов необязательно. Вы можете вернуться к ним на стадии формирования согласий на обработку ПДн, на обработку ПДн, разрешенных субъектом ПДн для распространения и т.д.

Для каждой актуальной категории ПДн укажите общее количество лиц, ПДн которых обрабатываются автоматизированно. Для остальных категорий в ячейке *«Общее количество лиц, чьи ПДн обрабатываются»* автоматически будет проставлено значение «не обрабатывается».

**Обратите внимание!** Также предусмотрена возможность скопировать описание с другой категории субъектов.

Для сохранения внесенных сведений нажмите кнопку *«Закрыть»*.

#### УСЛОВИЯ ОБРАБОТКИ ПДН

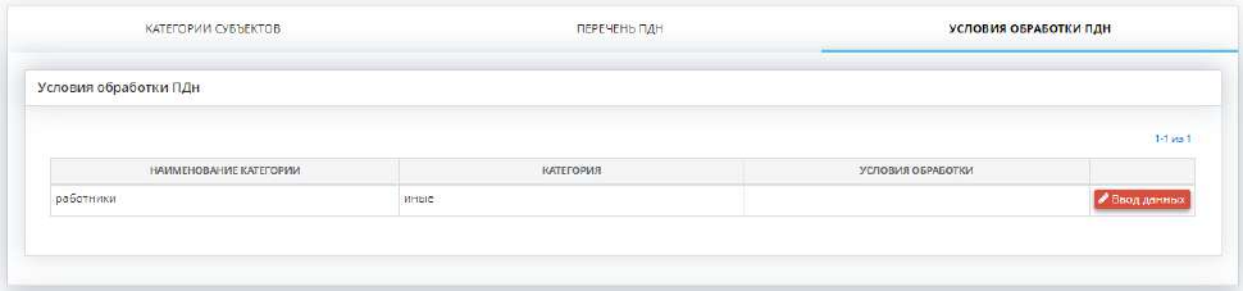

В табличной форме *«Условия обработки ПДн»* внесите сведения об условиях обработки ПДн в рамках категории субъектов ПДн и категорий ПДн. Для этого выберите категорию субъектов ПДн и нажмите кнопку *«Ввод данных»*. Перед Вами откроется окно следующего содержания:

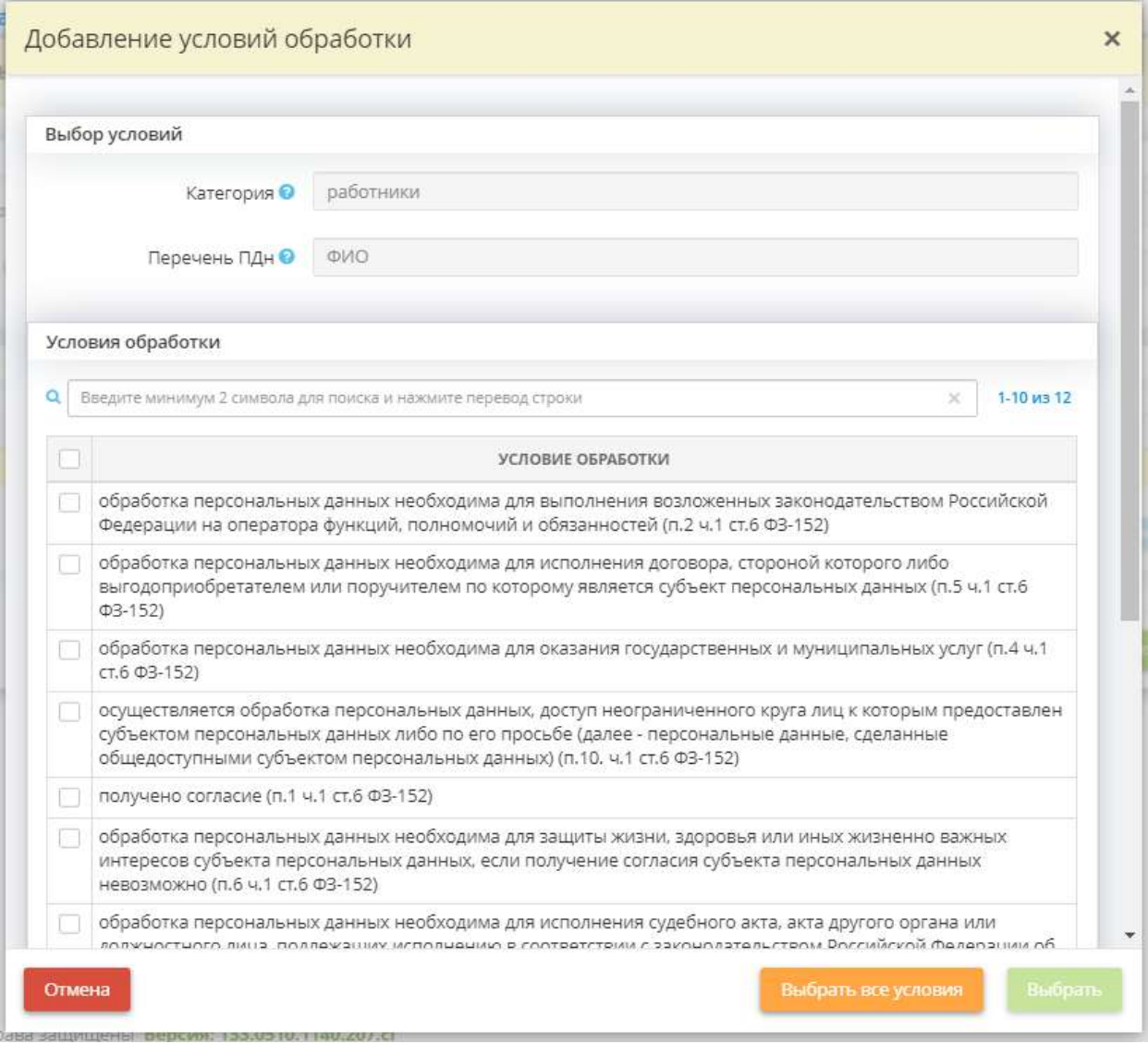

Установите флажки рядом с подходящими для данной категории субъектов ПДн условиями обработки ПДн. Нажмите кнопку *«Выбрать»*.

После выбора условий обработки ПДн из справочника для каждого условия, требующего обоснование, укажите нормативный правовой акт, на основании которого осуществляется обработка ПДн. Для этого выберите условие обработки в таблице и нажмите кнопку *«Изменить»*. Перед Вами откроется окно следующего содержания:

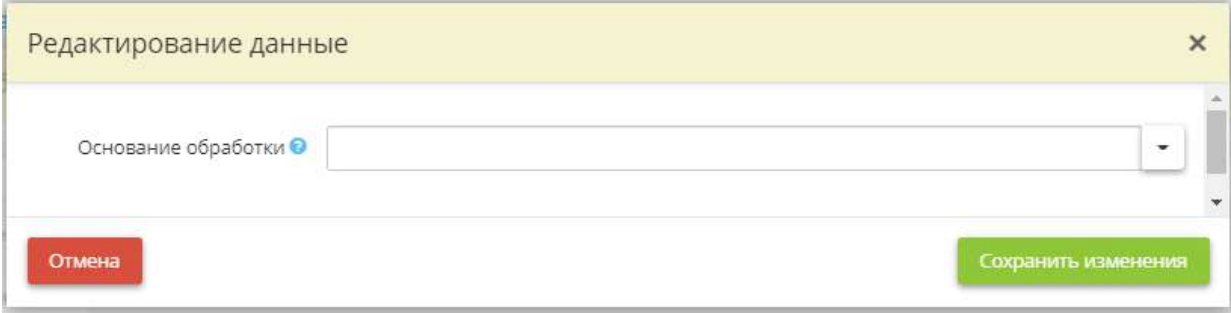

*Основание обработки* - укажите нормативный правовой акт, на основании которого осуществляется обработка ПДн.

**Обратите внимание!** Вы можете воспользоваться данными справочника, для этого из выпадающего списка выберите подходящий нормативный правовой акт. Также Вы можете ввести его вручную. После внесения нормативного правового акта сохраните его нажатием клавиши *«Enter»*.

Сохраните изменения.

Затем нажмите кнопку *«Получить рекомендации»*. Перед Вами откроется окно следующего содержания:

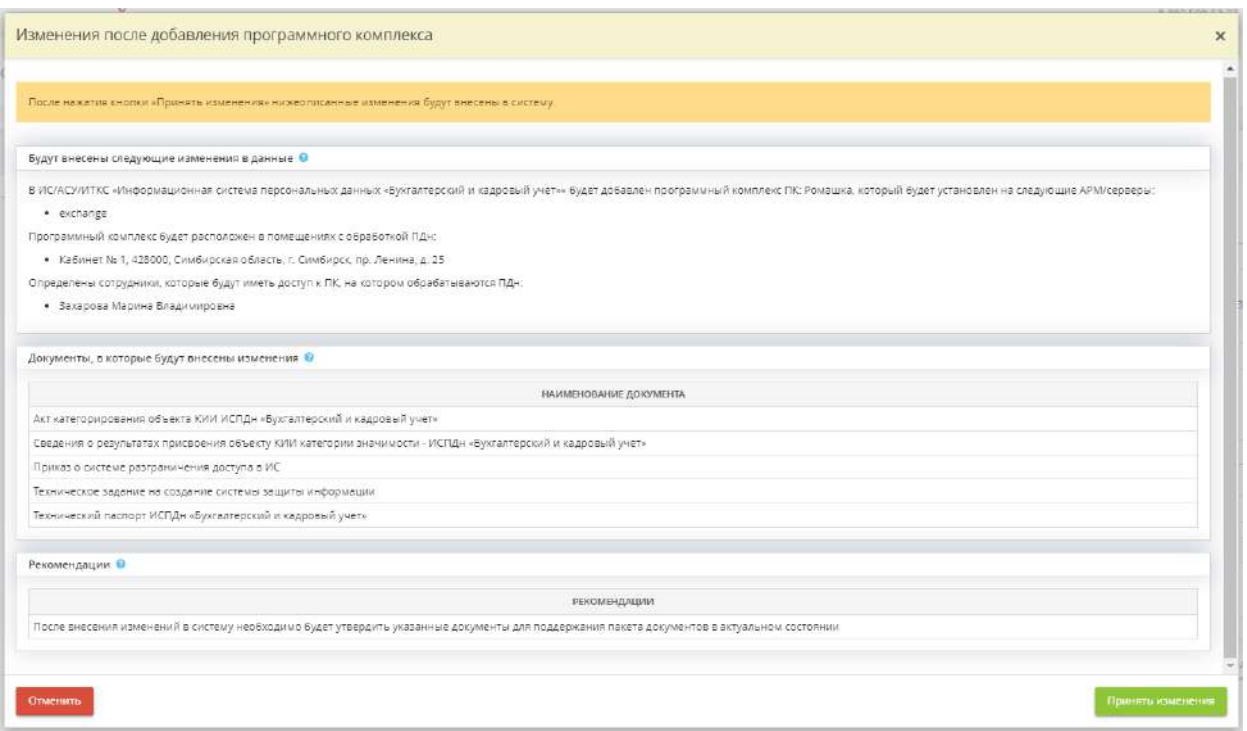

Ознакомьтесь с предстоящими изменениями в данным, с перечнем изменяемых документов и с рекомендациями ПК «АльфаДок». Нажмите на кнопку *«Принять изменения»* и сервис переадресует Вас на следующий шаг *«Подведение итогов».*

### *4.3.6.8.1 Шаг 1 «Ввод данных»*

Рабочая ситуация *«Установка СЗИ»* предназначена для добавления средств защиты информации на технические средства без перехода в Мастер опроса, и получения рекомендаций о переутверждении изменившихся документов.

Выберите тип установки СЗИ и нажмите кнопку *«Далее»*:

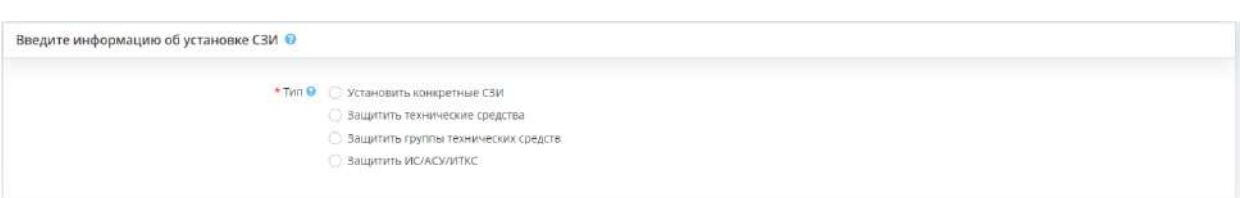

**Установить конкретные СЗИ**

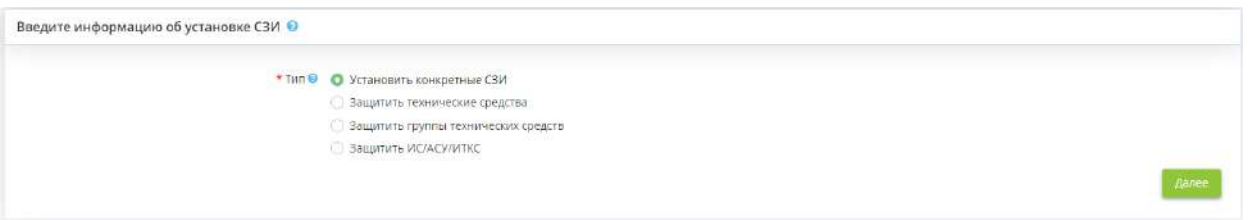

После выбора типа установки *«Установить конкретные СЗИ»* перед Вами откроется окно следующего содержания:

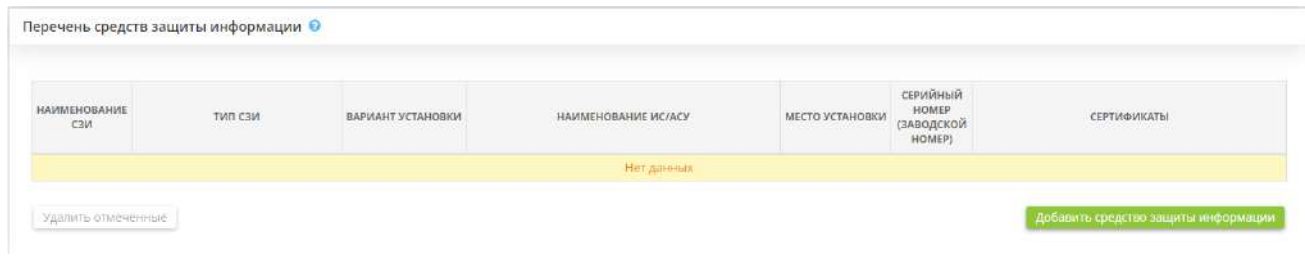

Для того, чтобы заполнить табличную форму *«Перечень средств защиты информации»* нажмите на кнопку *«Добавить средство защиты информации»* затем заполните необходимые поля. Перед Вами откроется окно следующего содержания:

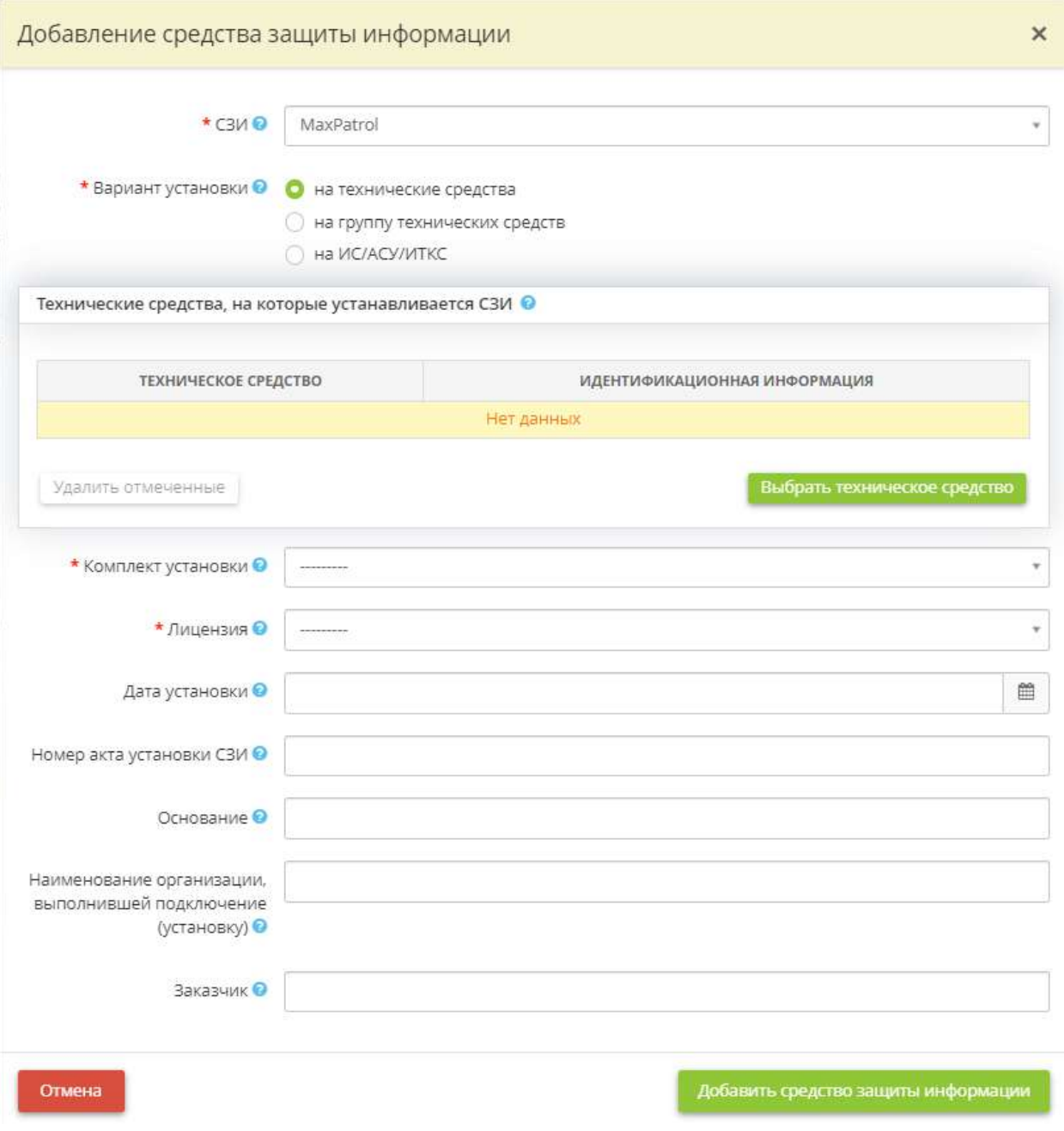

• *СЗИ* - выберите СЗИ из выпадающего списка (реестра).

**Обратите внимание!** Если в выпадающем списке (реестре) Вы не нашли требуемое СЗИ, Вам необходимо перейти на шаг *«Реестр средств защиты информации»* вкладки *«Информационные технологии»* Мастера опроса *«Ввод данных (ИБ)»* и дополнить реестр СЗИ.

• *Вариант установки* – выберите вариант установки выбранного СЗИ и установите переключатель в нужное поле;

**Обратите внимание!** В зависимости от выбора варианта установки, меняются некоторые поля данного окна.

- *на технические средства* необходимо отметить данный пункт, если СЗИ установлено на АРМ, серверы или иное техническое средство и добавить в табличную форму необходимые АРМ, серверы, технические средства;
- *на группу технических средств* необходимо отметить данный пункт, если все объекты (АРМ/серверы), входящие в выбранную группу технических средств, защищены СЗИ этого типа и выбрать группу/группы технических средств, которые защищены данным СЗИ;
- *на ИС/АСУ/ИТКС* необходимо отметить данный пункт, если все объекты (АРМ/серверы), входящие в выбранную ИС, защищены СЗИ этого типа и выбрать ИС, которые защищены данным СЗИ;

**Обратите внимание!** Если в перечне нет нужного технического средства, Вам необходимо перейти на вкладку *«Технические средства»* рабочего стола *«Ресурсы»* и дополнить информацию.

• *Комплект установки* - выберите из выпадающего списка комплект установки, который был использован при установке данного СЗИ;

**Обратите внимание!** Информация о комплекте установки указывается на шаге *«Реестр средств защиты информации»* вкладки *«Информационные технологии»* Мастера опроса *«Ввод данных (ИБ)»*.

• *Лицензия* - выберите из выпадающего списка лицензию, которая была использована при установке СЗИ. Номер лицензии на право пользования данным СЗИ указывается на шаге *«Реестр средств защиты информации»*.

**Обратите внимание!** При выбранном варианте установки *«на технические средства»*, считается, что количество выбранных технических средств соответствует количеству израсходованных установок выбранной лицензии.

При варианте установки *«на ИС/АСУ/ИТКС»*, считается, что количество израсходованных установок равно одной для каждой записи об установке СЗИ на ИС, даже если в записи указано, что СЗИ защищает сразу несколько ИС.

Количество установок ограничено количеством, указанным в свойствах лицензии на шаге *«Реестр средств защиты информации»* вкладки *«Информационные технологии»* Мастера опроса *«Ввод данных (ИБ)»*. Т.е. если количество ранее установленных СЗИ равно общему количеству установок, указанных при добавлении лицензии, еще одну запись об установке СЗИ завести не получится.

- *Хранение* установите флажок в том случае, если СКЗИ используется для хранения информации в зашифрованном виде;
- *Передача* установите флажок в том случае, если СКЗИ используется для передачи информации в зашифрованном виде;
- *Сотрудники* выберите сотрудников, допущенных к работе с данным средством криптографической защиты (поле отражается только в случае, если вносятся сведения об установке средства криптографической защиты с вариантом установки *«на ИС/АСУ/ИТКС»*).

**Обратите внимание!** Если в списке сотрудников на выбор Вы не нашли требуемого сотрудника, Вам необходимо перейти на рабочий стол *«Ресурсы»*, в ярлык *«Сотрудники организации»* и дополнить список.

- *Дата установки* укажите дату установки СЗИ;
- *Номер акта установки СЗИ* укажите номер акта установки СЗИ;
- Основание укажите реквизиты договора/контракта, на основании которого производилась установка СЗИ;
- *Наименование организации, выполнившей подключение (установку)* укажите наименование организации, которая на основании договора/контракта производила установку СЗИ;
- Заказчик укажите наименование организации, с которой был заключен договор/контракт на установку СЗИ.

После заполнения всех полей, нажмите кнопку *«Добавить средство защиты информации»*.

#### **Защитить технические средства**

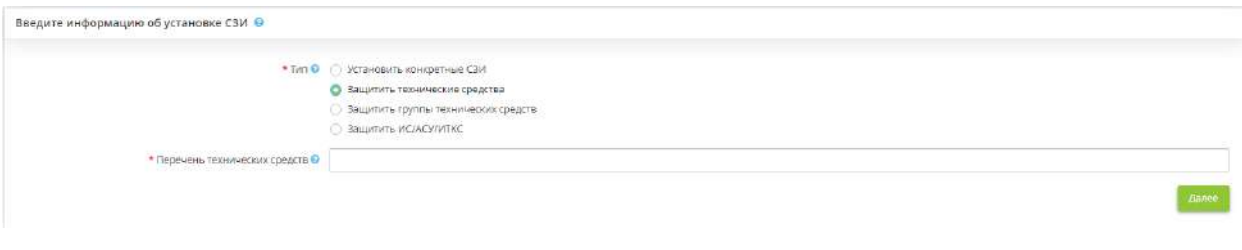

• *Перечень технических средств* - выберите из выпадающего списка технические средства, на которые установлено данное СЗИ.

После заполнения нажмите кнопку *«Далее»*. Перед Вами откроется окно следующего содержания:

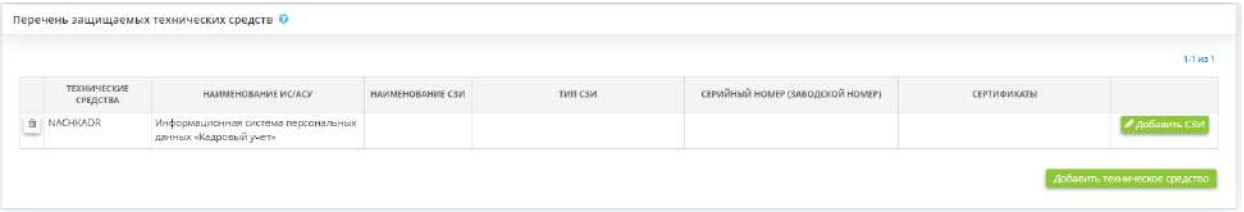

Для добавления технического средства необходимо нажать кнопку *«Добавить техническое средство»*:

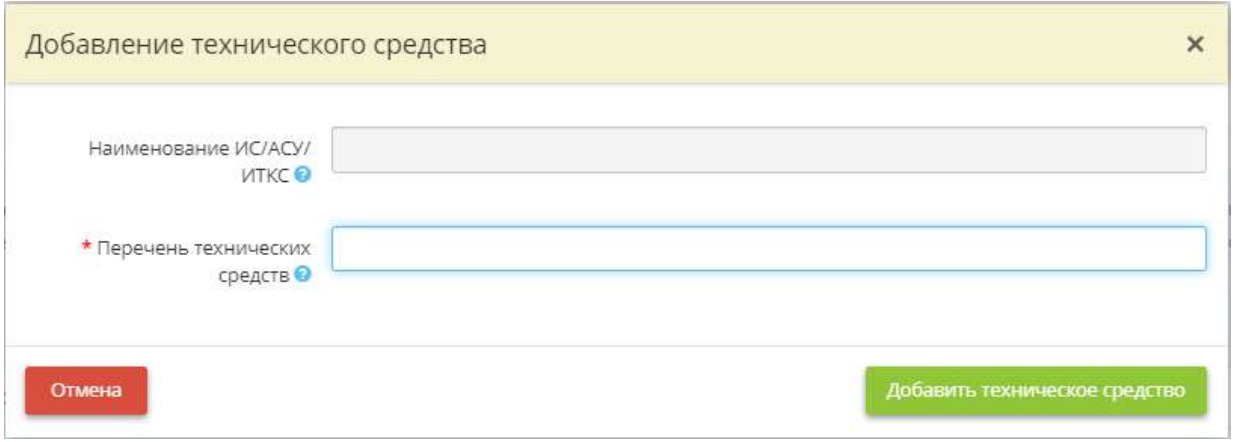

- *Перечень ИС/АСУ/ИТКС* данное поле заполнится автоматически после выбора технических средств;
- *Перечень технических средств* выберите техническое средство, на которое установлено добавляемое СЗИ.

Для добавления перечня СЗИ на техническое средство необходимо нажать кнопку *«Добавить СЗИ»* напротив соответствующего технического средства:

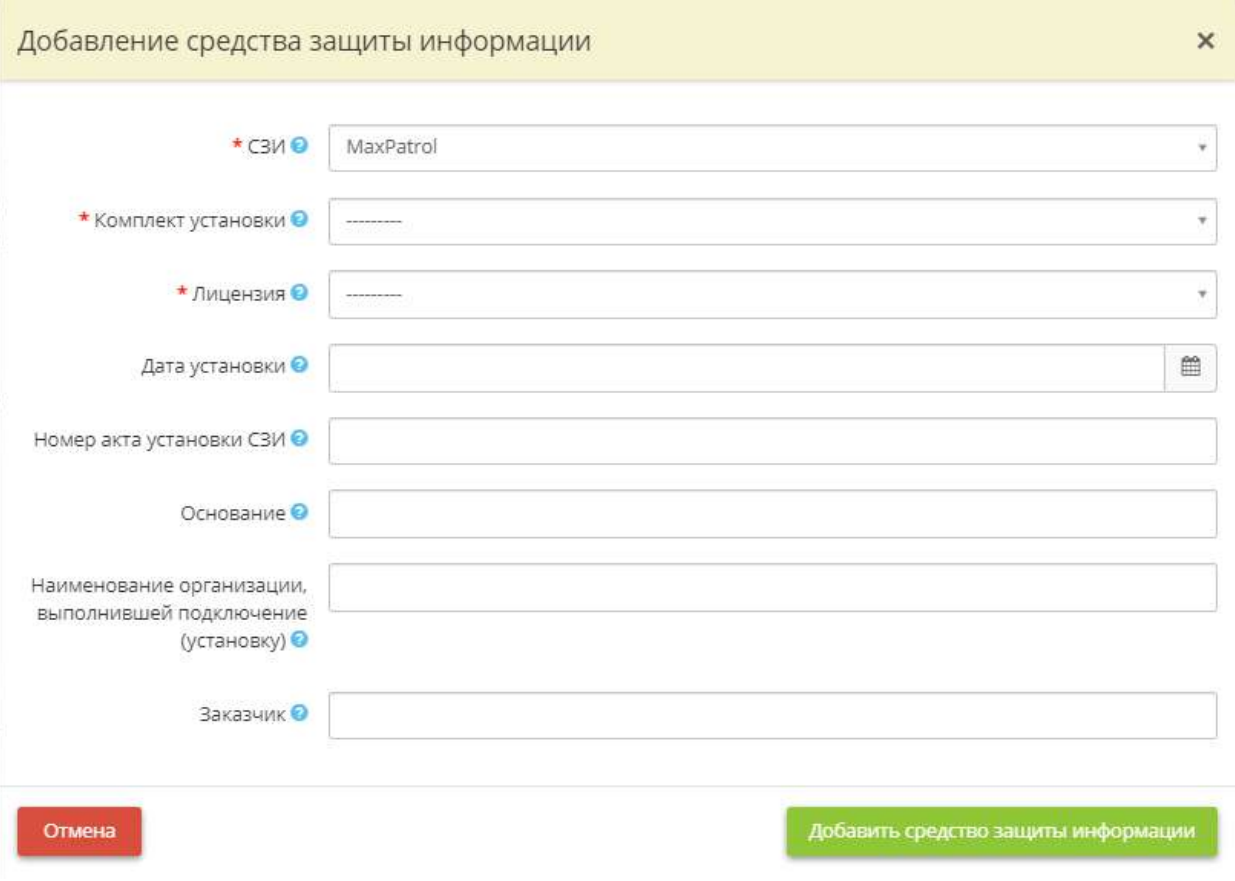

• *СЗИ* - выберите СЗИ из выпадающего списка (реестра).

**Обратите внимание!** Если в выпадающем списке (реестре) Вы не нашли требуемое СЗИ, Вам необходимо перейти на шаг *«Реестр средств защиты информации»* вкладки *«Информационные технологии»* Мастера опроса *«Ввод данных (ИБ)»* и дополнить реестр СЗИ.

• **Комплект установки** - выберите из выпадающего списка комплект установки, который был использован при установке данного СЗИ;

**Обратите внимание!** Информация о комплекте установки указывается на шаге *«Реестр средств защиты информации»* вкладки *«Информационные технологии»* Мастера опроса *«Ввод данных (ИБ)»*.

- *Лицензия* выберите из выпадающего списка лицензию, которая была использована при установке СЗИ. Номер лицензии на право пользования данным СЗИ указывается на шаге *«Реестр средств защиты информации»*.
- *Дата установки* укажите дату установки СЗИ;
- *Номер акта установки СЗИ* укажите номер акта установки СЗИ;
- *Основание* укажите реквизиты договора/контракта, на основании которого производилась установка СЗИ;
- *Наименование организации, выполнившей подключение (установку)* укажите наименование организации, которая на основании договора/контракта производила установку СЗИ;
- Заказчик укажите наименование организации, с которой был заключен договор/контракт на установку СЗИ.

После заполнения всех полей, нажмите кнопку *«Добавить средство защиты информации»*.

#### **Защитить группы технических средств**

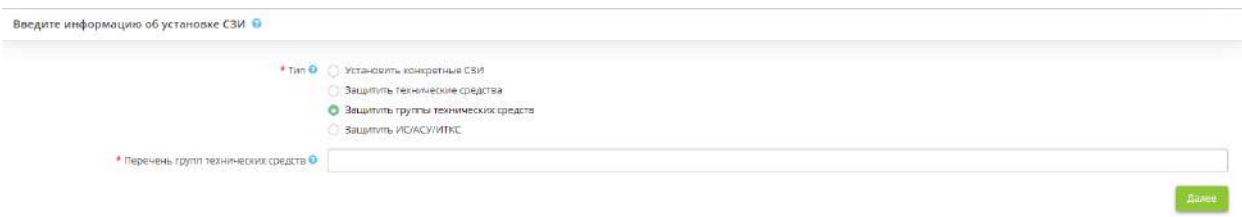

Укажите перечень группы технических средств и нажмите кнопку *«Далее»:*

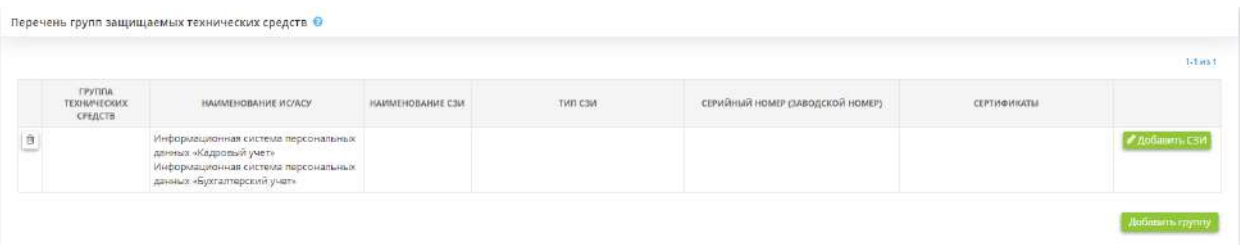

Чтобы добавить перечень других групп технических средств, нажмите на кнопку *«Добавить группу»:*

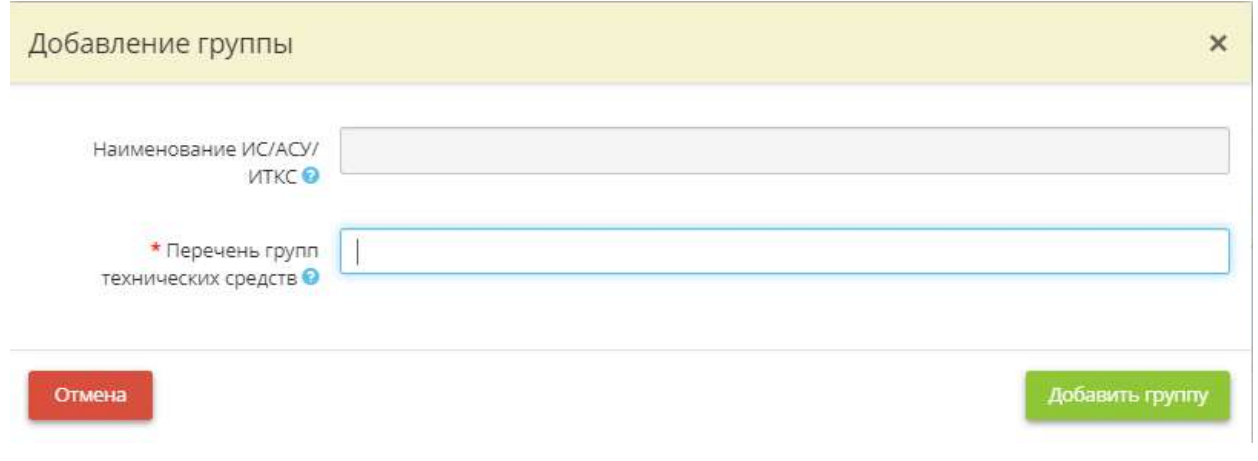

- *Перечень ИС/АСУ/ИТКС* данное поле заполнится автоматически после выбора групп технических средств;
- *Перечень групп технических средств* выберите группы технических средств, на которые установлено добавляемое СЗИ.

Для добавления перечня СЗИ на группу технических средств необходимо нажать кнопку *«Добавить СЗИ»* напротив соответствующей группы технических средств:

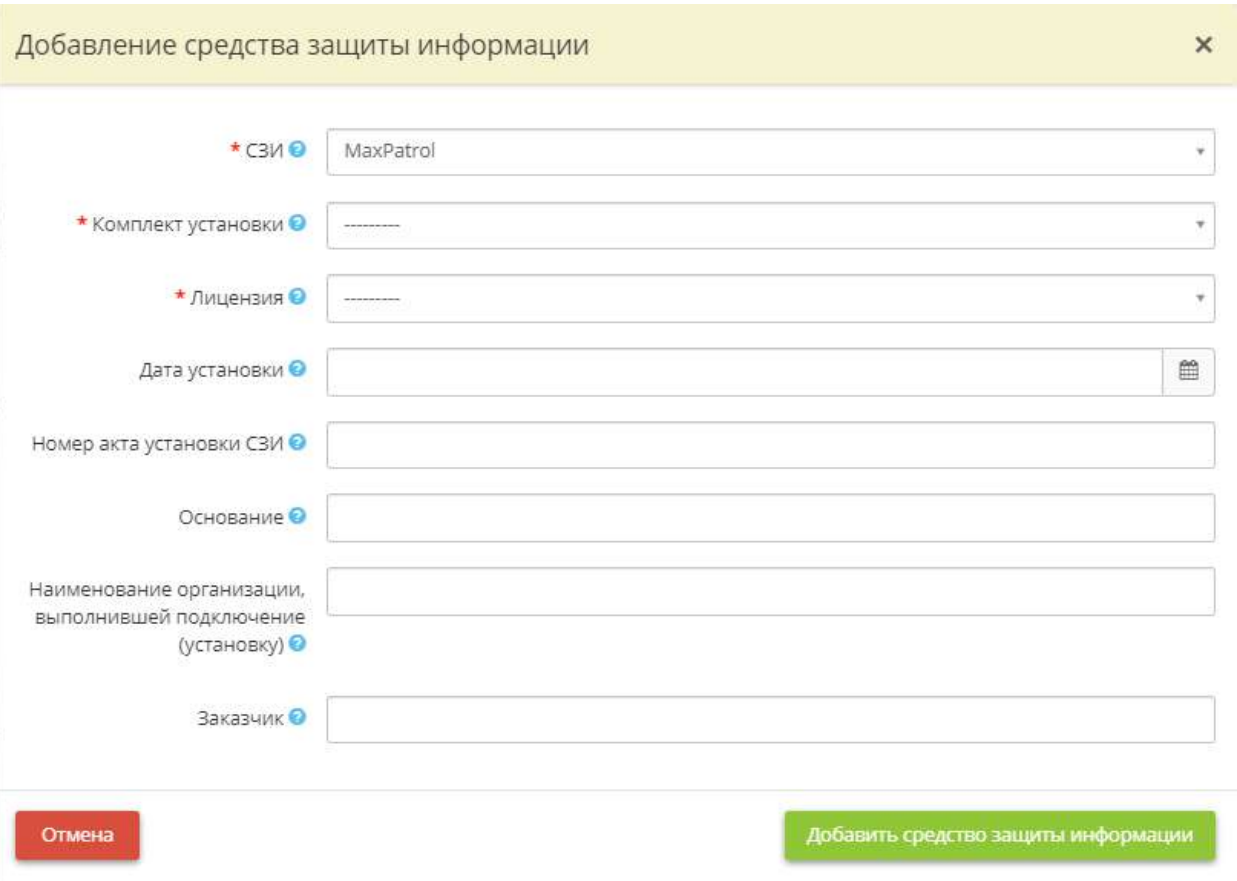

• *СЗИ* - выберите СЗИ из выпадающего списка (реестра).

**Обратите внимание!** Если в выпадающем списке (реестре) Вы не нашли требуемое СЗИ, Вам необходимо перейти на шаг *«Реестр средств защиты информации»* вкладки *«Информационные технологии»* Мастера опроса *«Ввод данных (ИБ)»* и дополнить реестр СЗИ.

• *Комплект установки* - выберите из выпадающего списка комплект установки, который был использован при установке данного СЗИ;

**Обратите внимание!** Информация о комплекте установки указывается на шаге *«Реестр средств защиты информации»* вкладки *«Информационные технологии»* Мастера опроса *«Ввод данных (ИБ)»*.

- *Лицензия* выберите из выпадающего списка лицензию, которая была использована при установке СЗИ. Номер лицензии на право пользования данным СЗИ указывается на шаге *«Реестр средств защиты информации»*.
- *Дата установки* укажите дату установки СЗИ;
- *Номер акта установки СЗИ* укажите номер акта установки СЗИ;
- *Основание* укажите реквизиты договора/контракта, на основании которого производилась установка СЗИ;
- *Наименование организации, выполнившей подключение (установку)* укажите наименование организации, которая на основании договора/контракта производила установку СЗИ;
- *Заказчик* укажите наименование организации, с которой был заключен договор/контракт на установку СЗИ.
- После заполнения всех полей, нажмите кнопку *«Добавить средство защиты информации»*.

#### **Защитить ИС/АСУ/ИТКС**

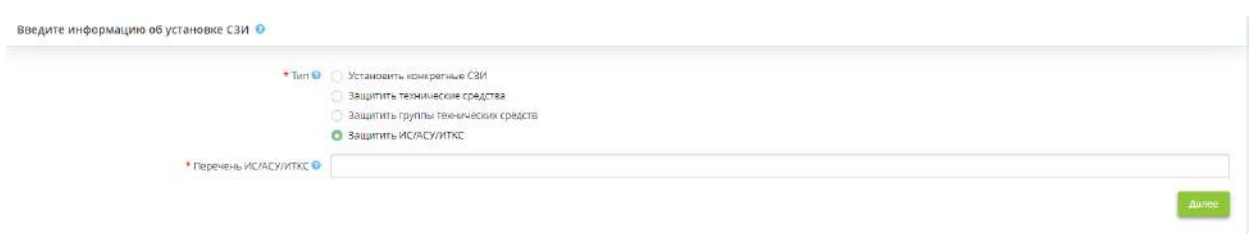

• *Перечень ИС/АСУ/ИТКС* - выберите ИС/АСУ/ИТКС, которую защищает добавляемое СЗИ.

После заполнения нажмите кнопку *«Далее»*. Перед Вами откроется окно следующего содержания:

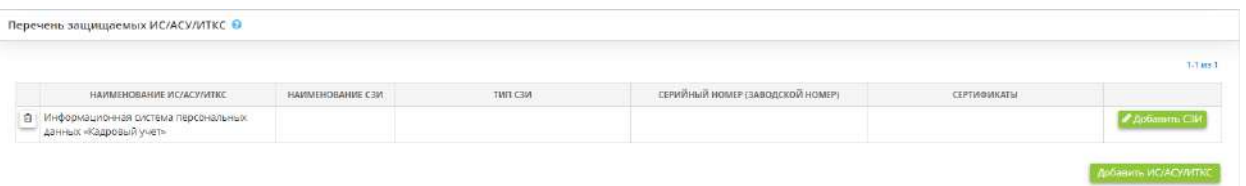

Чтобы добавить перечень других ИС/АСУ/ИТКС, нажмите на кнопку *«Добавить ИС/АСУ/ИТКС».* Перед Вами откроется окно следующего содержания:

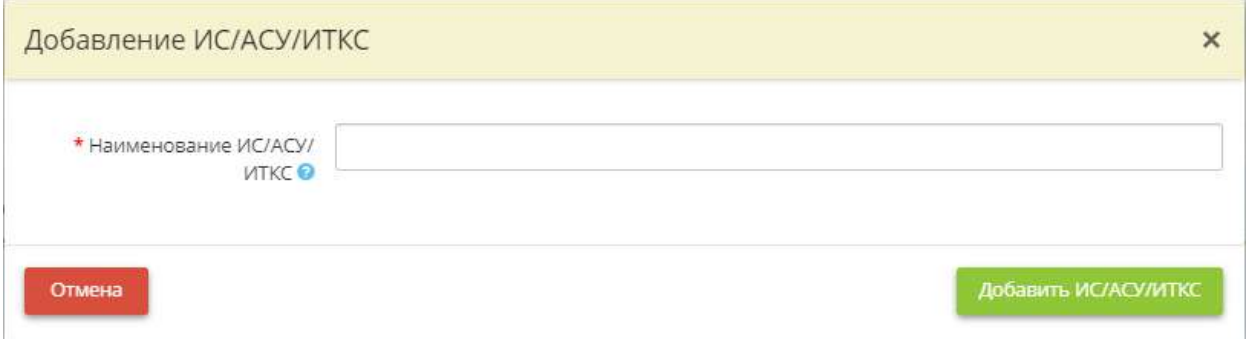

• *Наименование ИС/АСУ/ИТКС* - укажите ИС/АСУ/ИТКС, на которые установлено данное СЗИ.

Для добавления перечня СЗИ на ИС/АСУ/ИТКС необходимо нажать кнопку *«Добавить СЗИ»* напротив соответствующей ИС/АСУ/ИТКС:

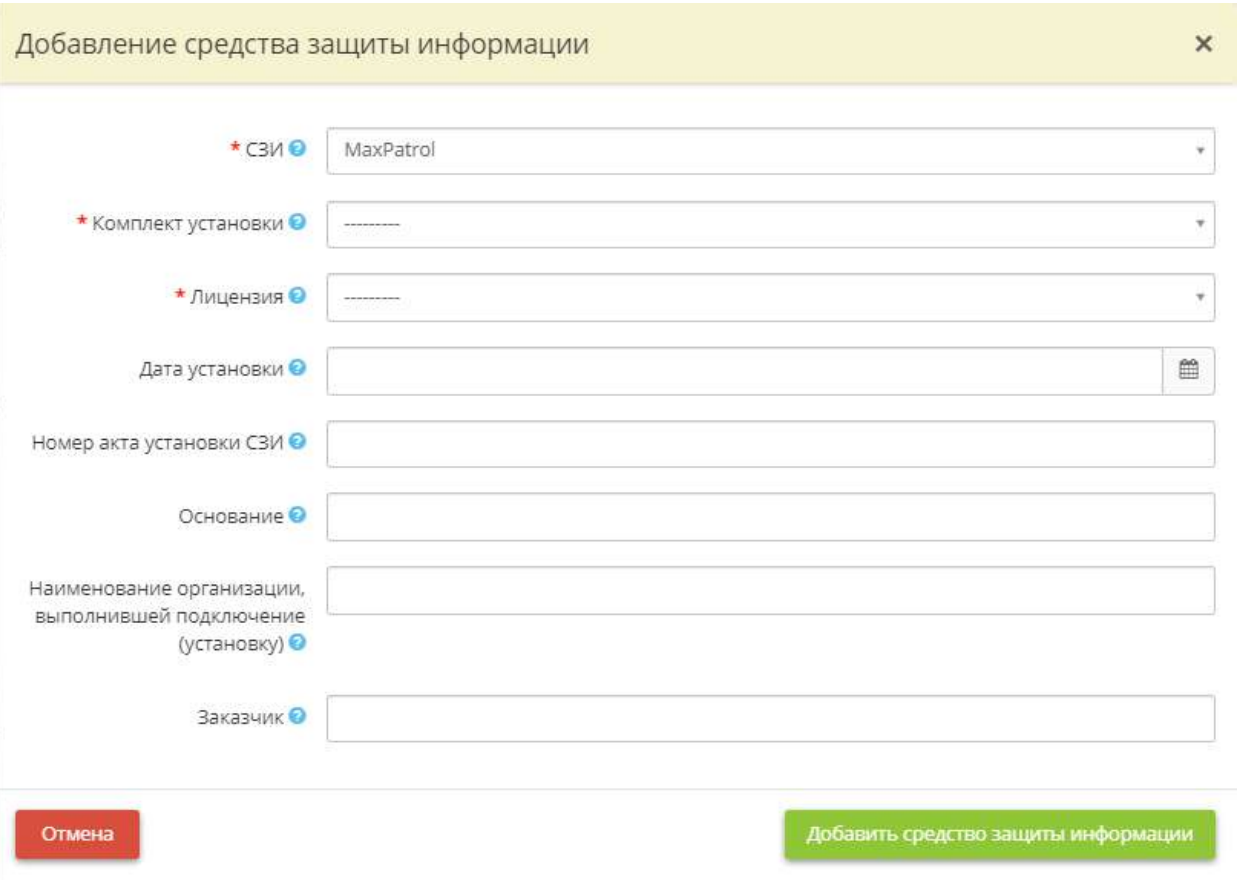

• *СЗИ* - выберите СЗИ из выпадающего списка (реестра).

**Обратите внимание!** Если в выпадающем списке (реестре) Вы не нашли требуемое СЗИ, Вам необходимо перейти на шаг *«Реестр средств защиты информации»* вкладки *«Информационные технологии»* Мастера опроса *«Ввод данных (ИБ)»* и дополнить реестр СЗИ.

• *Комплект установки* - выберите из выпадающего списка комплект установки, который был использован при установке данного СЗИ;

**Обратите внимание!** Информация о комплекте установки указывается на шаге *«Реестр средств защиты информации»* вкладки *«Информационные технологии»* Мастера опроса *«Ввод данных (ИБ)»*.

- *Лицензия* выберите из выпадающего списка лицензию, которая была использована при установке СЗИ. Номер лицензии на право пользования данным СЗИ указывается на шаге *«Реестр средств защиты информации»*.
- *Дата установки* укажите дату установки СЗИ;
- *Номер акта установки СЗИ* укажите номер акта установки СЗИ;
- *Основание* укажите реквизиты договора/контракта, на основании которого производилась установка СЗИ;
- *Наименование организации, выполнившей подключение (установку)* укажите наименование организации, которая на основании договора/контракта производила установку СЗИ;
- Заказчик укажите наименование организации, с которой был заключен договор/контракт на установку СЗИ.
- После заполнения всех полей, нажмите кнопку *«Добавить средство защиты информации»*.

Для того чтобы ознакомиться с изменениями и рекомендациями в связи с добавлением нового СЗИ, нажмите на кнопку *«Получить рекомендации».*

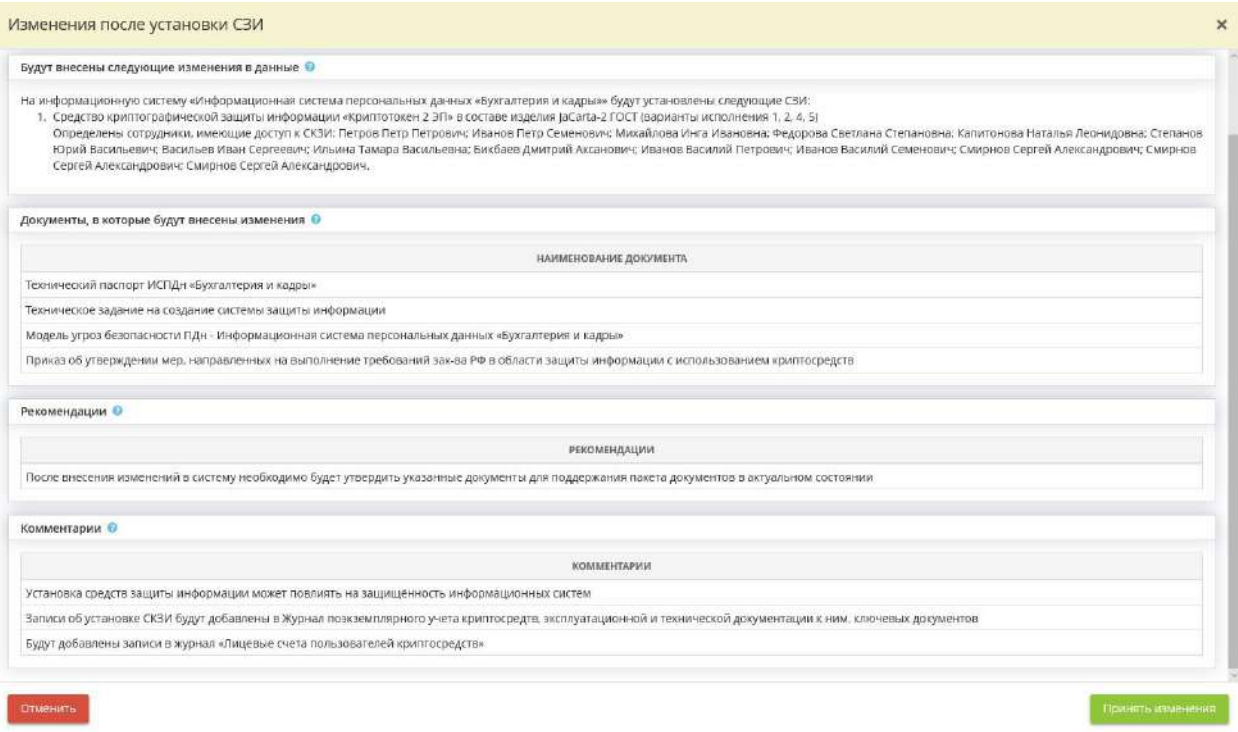

Ознакомившись с рекомендациями нажмите на кнопку *«Принять изменения».*

#### *4.3.6.8.2 Шаг 2 «Подведение итогов»*

Ознакомьтесь с данными, которые внесены в сервис на шаги *Мастера опроса*, с перечнем измененных документов и со списком рекомендаций в связи с добавлением нового СЗИ:

: Рабочие ситуации / Установка СЗИ

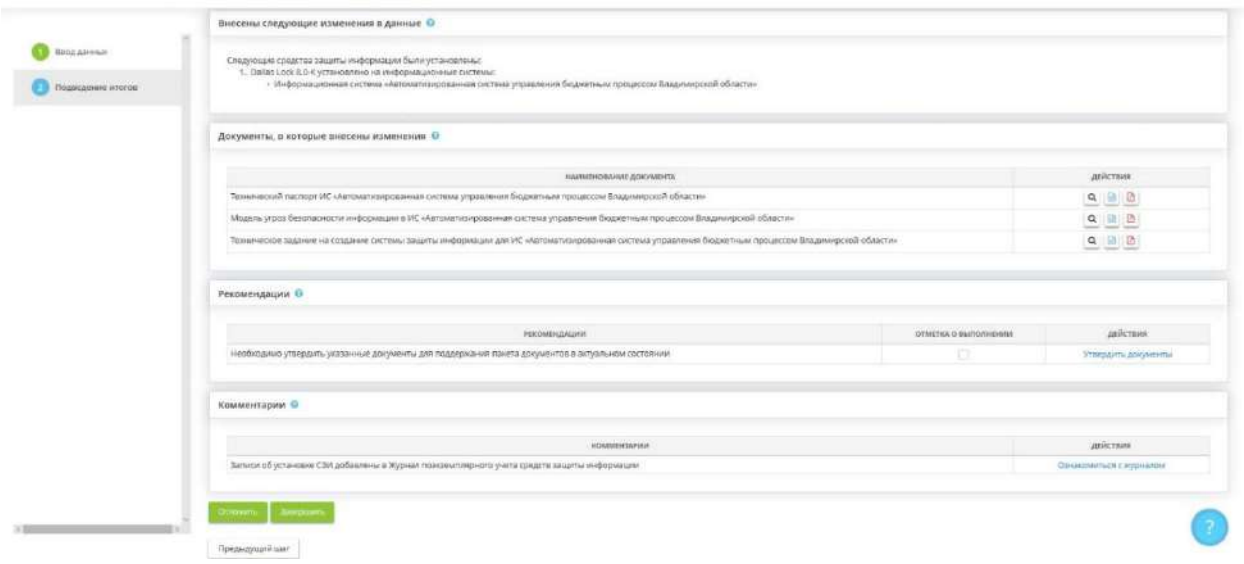

 $\mathbb{R}$ 

При необходимости проставьте галочки в поле *Отметка о выполнении*, если Вы выполнили рекомендации.

Также Вы можете просмотреть данные документы онлайн, для этого нажмите кнопку

Нажмите кнопку **в назадите в для выгрузки документа в формате DOCX или PDF** к себе на компьютер.

При нажатии на кнопку *«Отложить»* Рабочая ситуация *Установка СЗИ* перейдет в таблицу «В работе». Текущую рабочую ситуацию можно «взять в работу» в любое время.

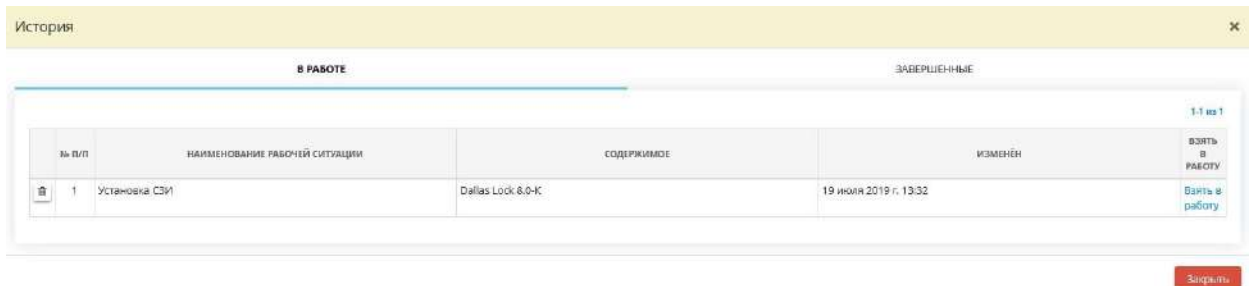

При нажатии на кнопку *«Завершить»* Рабочая ситуация *Установка СЗИ* перейдет в таблицу «Завершенные». Данная информация теперь будет доступна для просмотра из указанного блока.
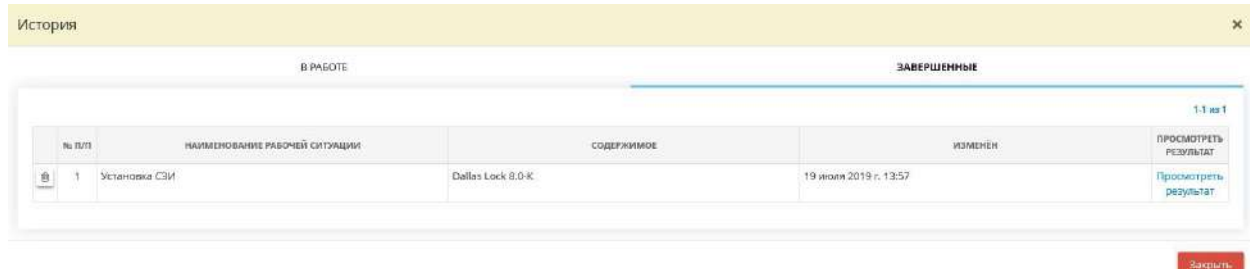

Для просмотра истории нажмите на кнопку .

# 4.3.7 ОРГАНАЙЗЕР

Для перехода в данный раздел выберите в меню рабочих столов элемент *Органайзер*:

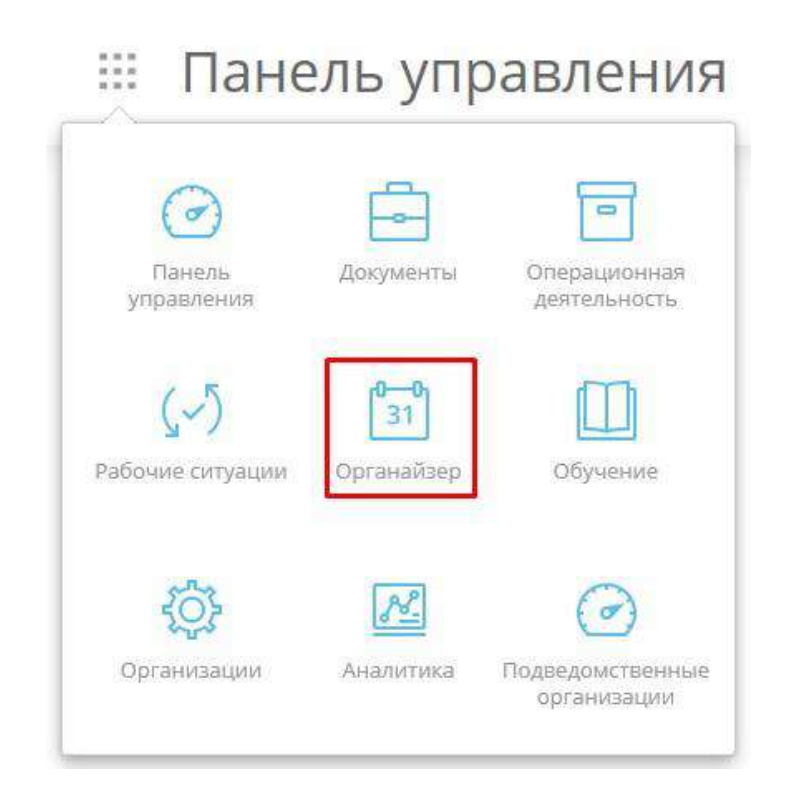

При переходе в данный раздел перед Вами откроется окно следующего содержания:

# **••** Органайзер

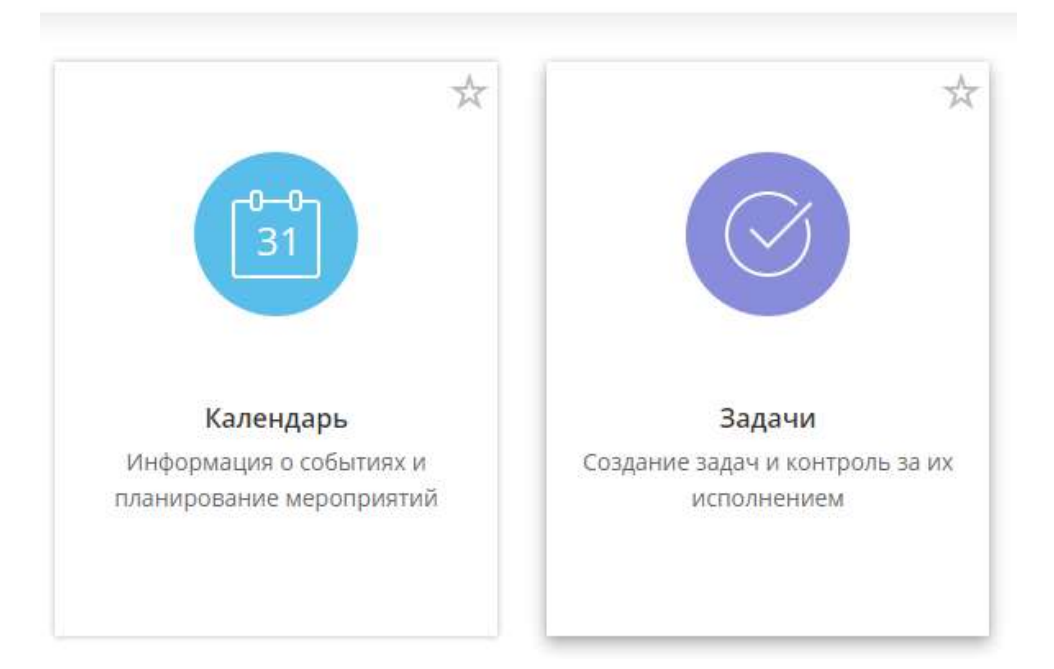

# 4.3.7.1 Календарь

Для просмотра календаря и ближайших мероприятий нажмите на ярлык *Календарь*:

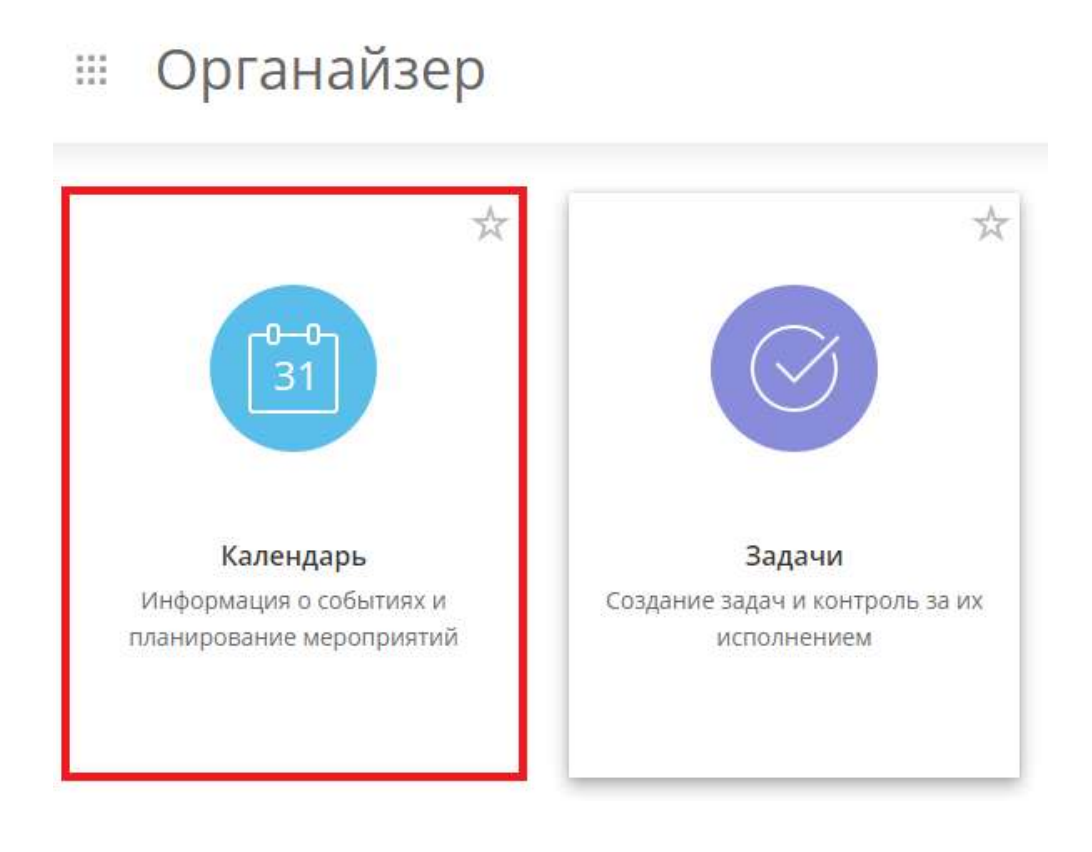

## При нажатии на ярлык *Календарь* Вы увидите следующее окно:

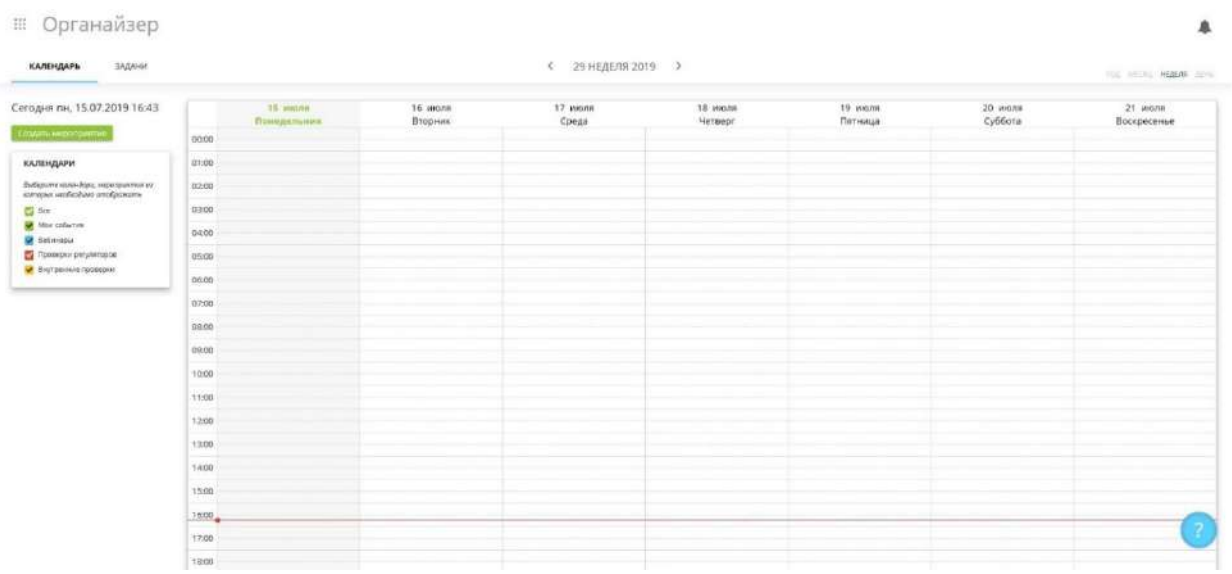

В данном разделе Вы можете просматривать Ваши мероприятия, отсортировав их по году, месяцу, неделе и дню.

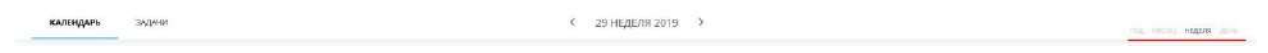

Чтобы добавить мероприятие в свой календарь, нажмите кнопку *Создать мероприятие* в правом верхнем углу окна. Перед Вами откроется окно создания события:

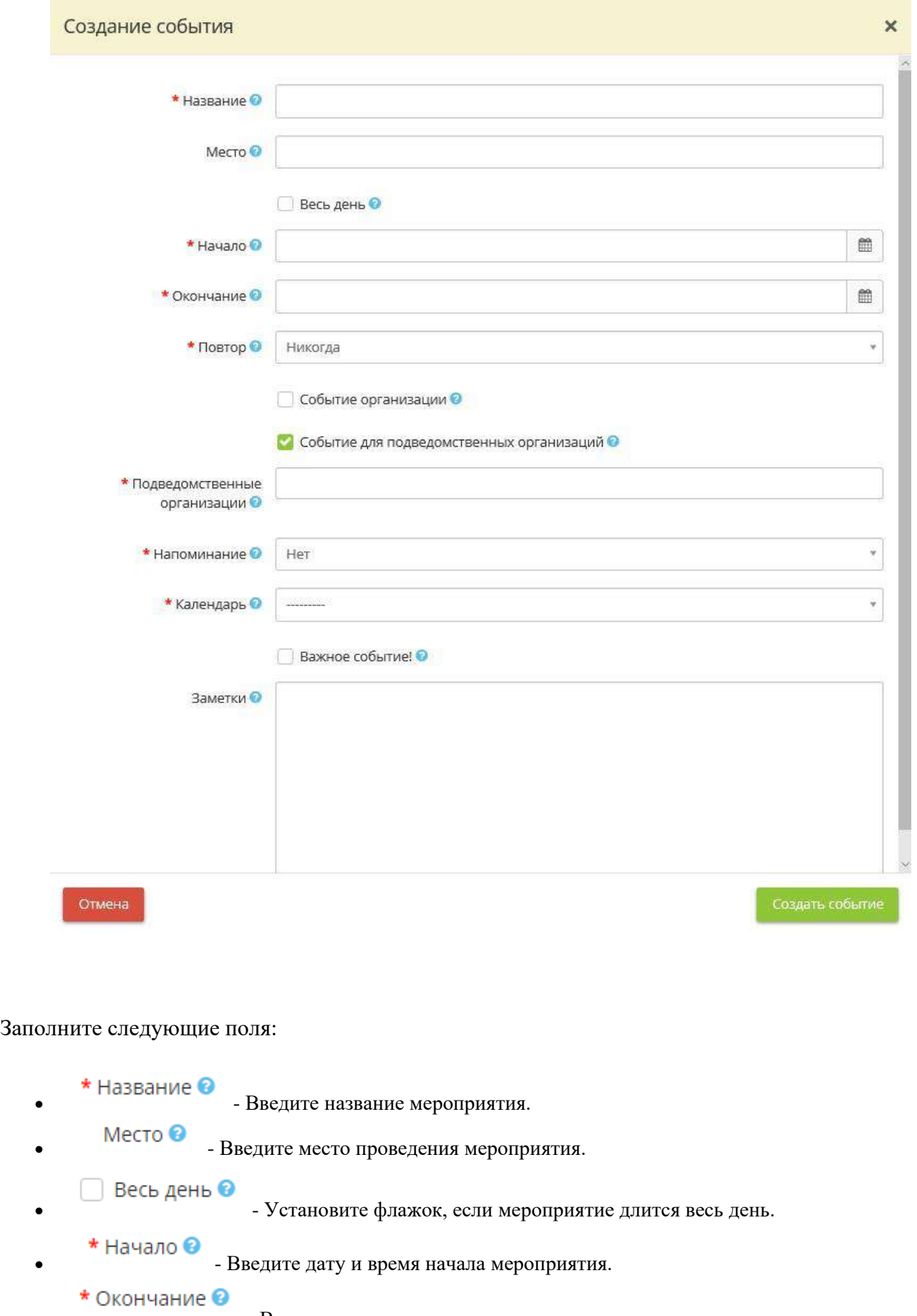

• **• • • • • • • • • • • • • • • • Введите дату и время окончания мероприятия.** 

- 
- - Выберите из выпадающего списка сведения о повторе мероприятия.
- 
- Событие организации  **Событие** флажок, если событие является событием организации.
- Событие для подведомственных организаций Установите флажок, если событие доступно подведомственным организациям.

При выборе данного пункта также укажите подведомственную организацию. Для этого заполните поле:

- \* Подведомственные • организации • Выберите из выпадающего списка подведомственную организацию. \* Напоминание <sup>•</sup> • - Выберите из выпадающего списка сведения о напоминании события. **\*** Календарь  $\odot$ <br>- Выберите из выпадающего списка название календаря.
- - Установите флажок, если событие является важным.
- - Введите заметку, если это необходимо.

После внесения всех данных, нажмите кнопку *Сохранить изменения*.

Далее Вы увидите созданные события в своем календаре:

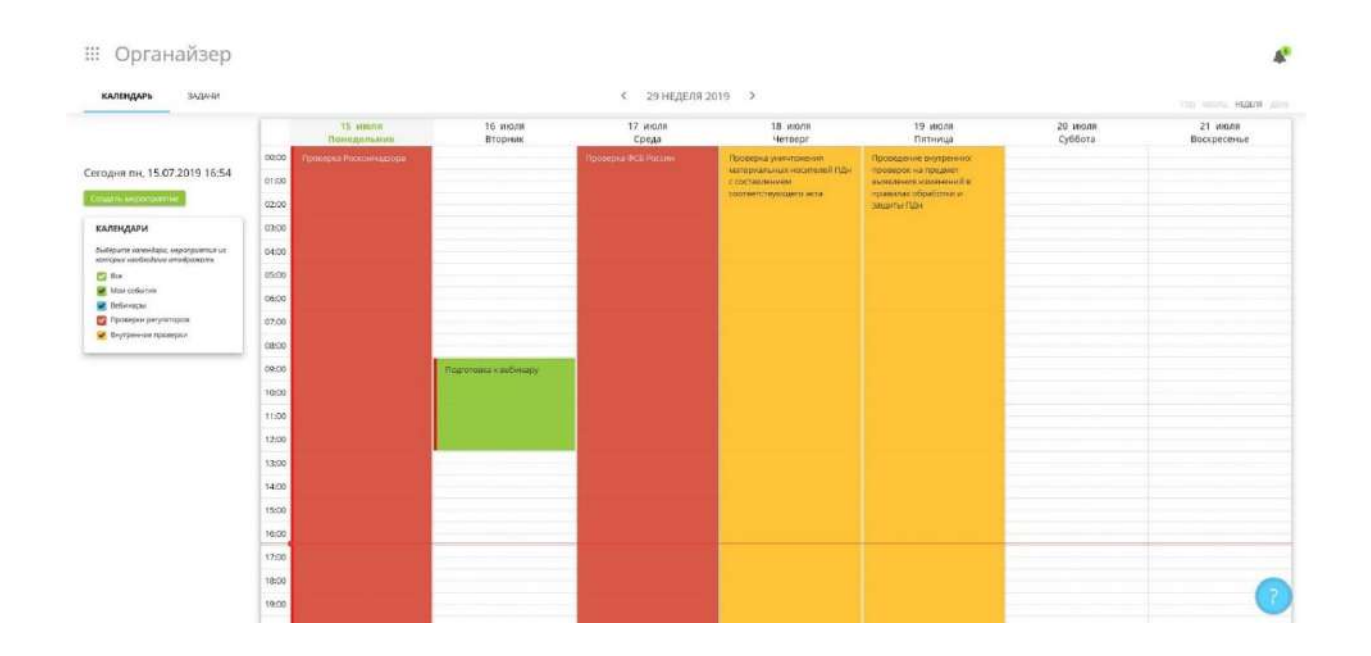

**Обратите внимание!** Важные мероприятия отмечены красной линией слева от события.

Для более удобного просмотра Вы можете отфильтровать мероприятия:

## **КАЛЕНДАРИ**

Выберите календари, мероприятия из которых необходимо отображать

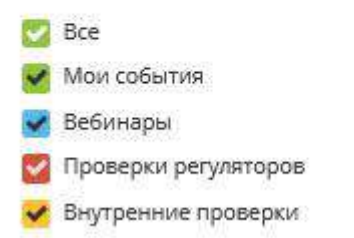

- Установите флажок *Все*, чтобы знать о всех событиях сразу.
- Установите флажок *Мои события*, если хотите видеть только созданные Вами события.
- Установите флажок *Вебинары*, если хотите быть в курсе проведения вебинаров.
- Установите флажок *Проверки регуляторов*, если хотите узнать о плановых проверках Вашей организации регулирующими органами.
- Установите флажок *Внутренние проверки*, если хотите узнать о предстоящих запланированных проверках.

## 4.3.7.2 Задачи

Для просмотра и создания задач в разделе *«Органайзер»* нажмите на ярлык *Задачи*:

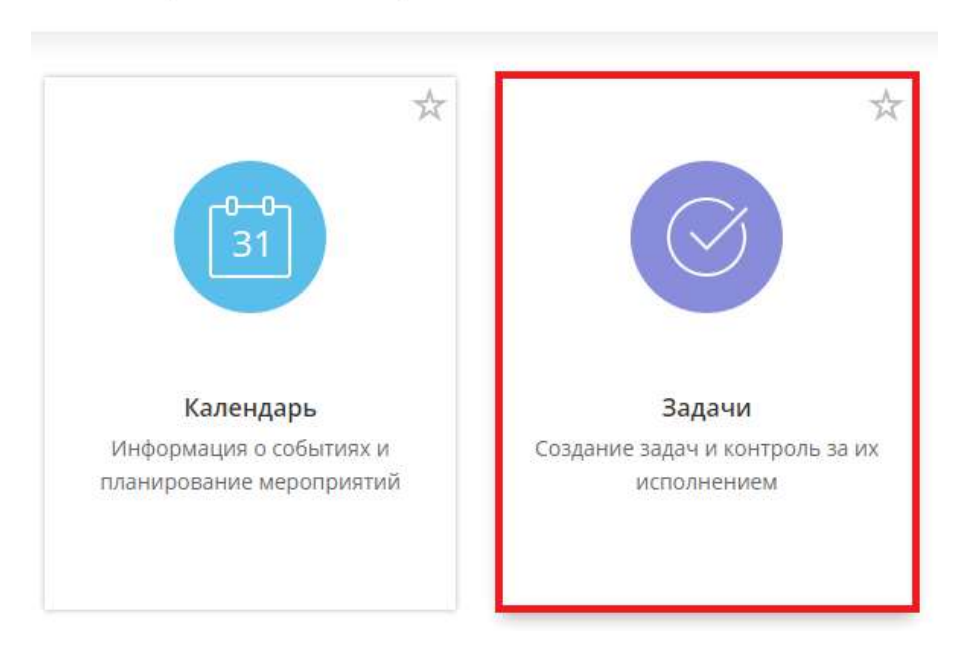

### Органайзер H.

При попадании в данный раздел, перед Вами откроется окно следующего содержания:

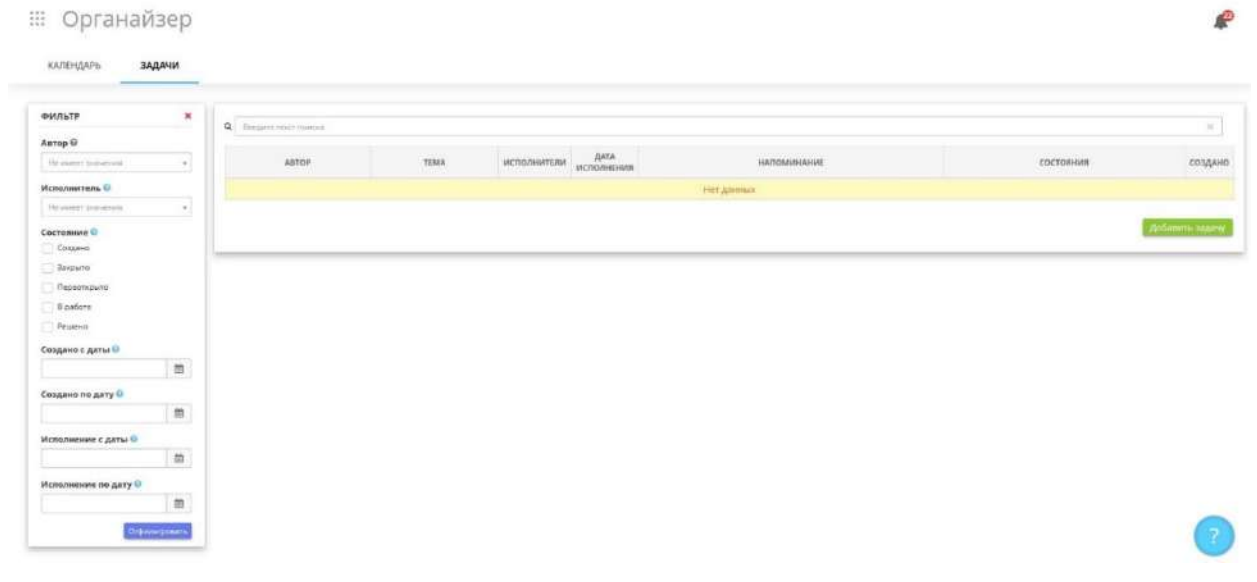

Чтобы добавить задачу, нажмите на кнопку *«Добавить задачу»*:

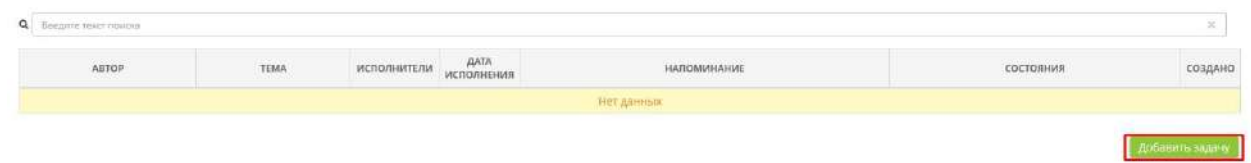

Перед Вами откроется окно следующего содержания:

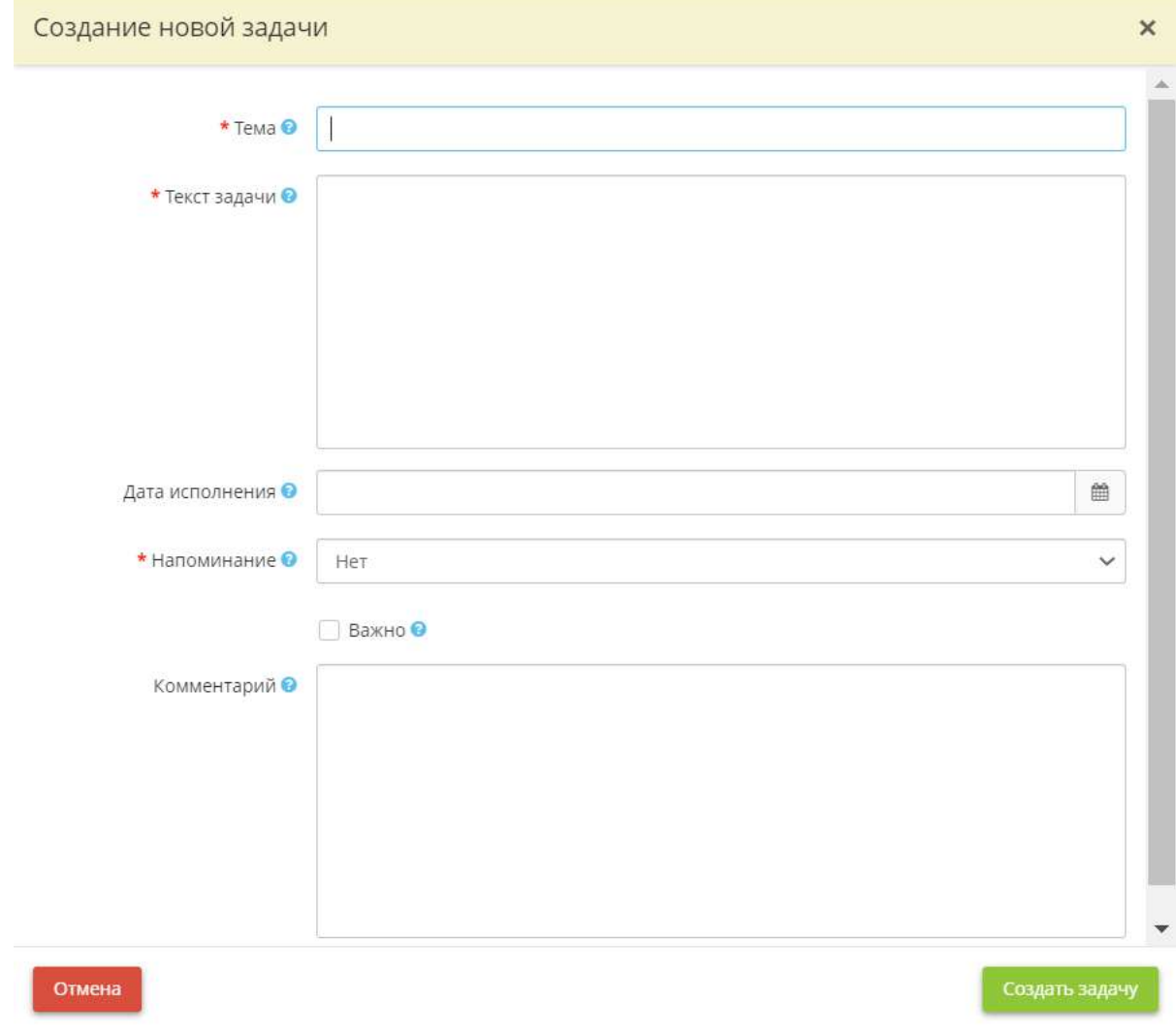

- *Тема* введите наименование задачи;
- *Текст задачи* введите текст задачи;
- *Дата исполнения* выберите дату и время исполнения задачи;
- *Напоминание* выберите сведения о напоминании из выпадающего списка;
- *Важно* поставьте галочку, если необходимо отметить важность задачи;
- *Комментарий* введите комментарий, по необходимости.

После заполнения всех необходимых полей нажмите на кнопку *«Создать задачу»*:

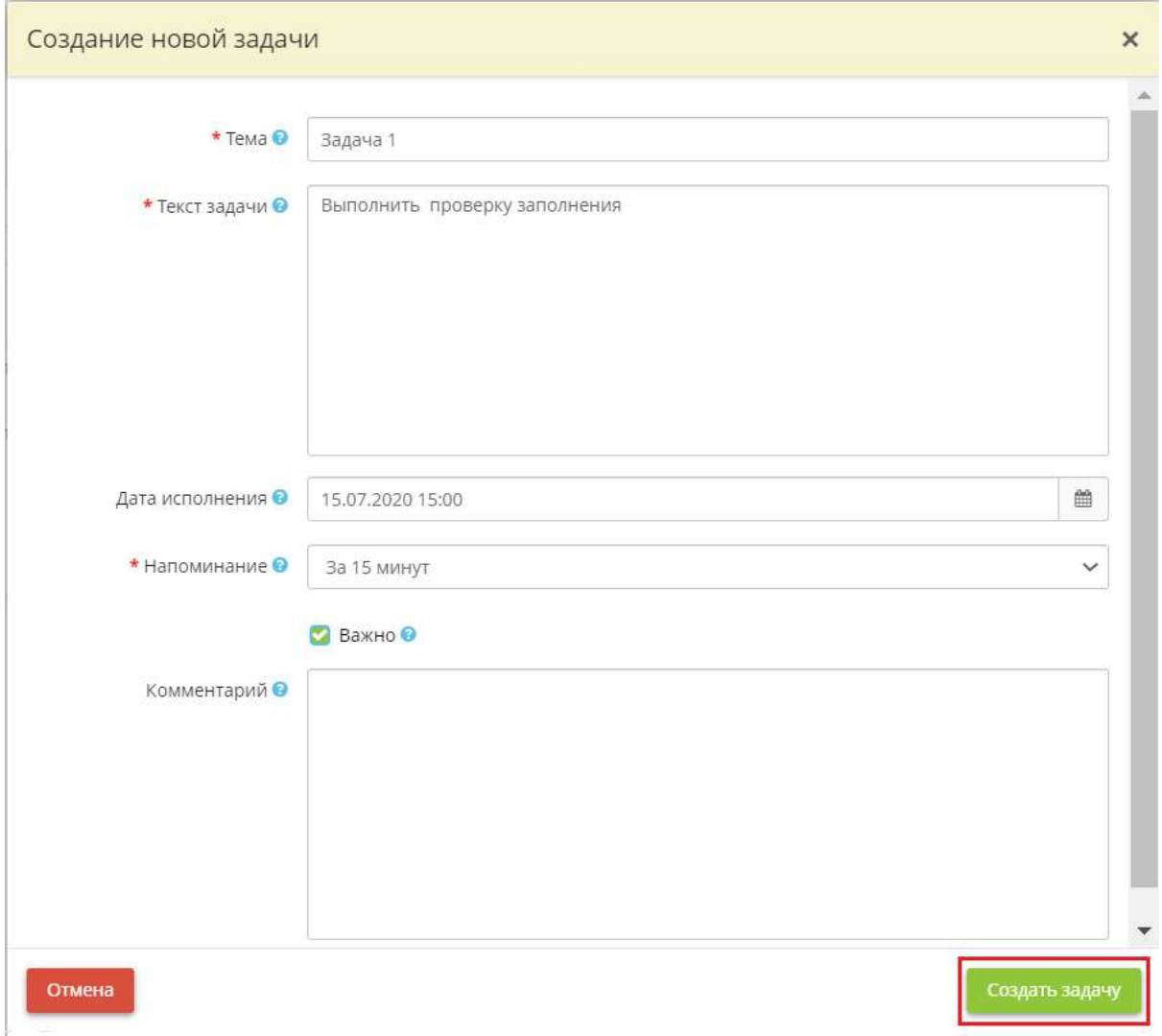

Далее перед Вами откроется окно подраздела *«Исполнители»*:

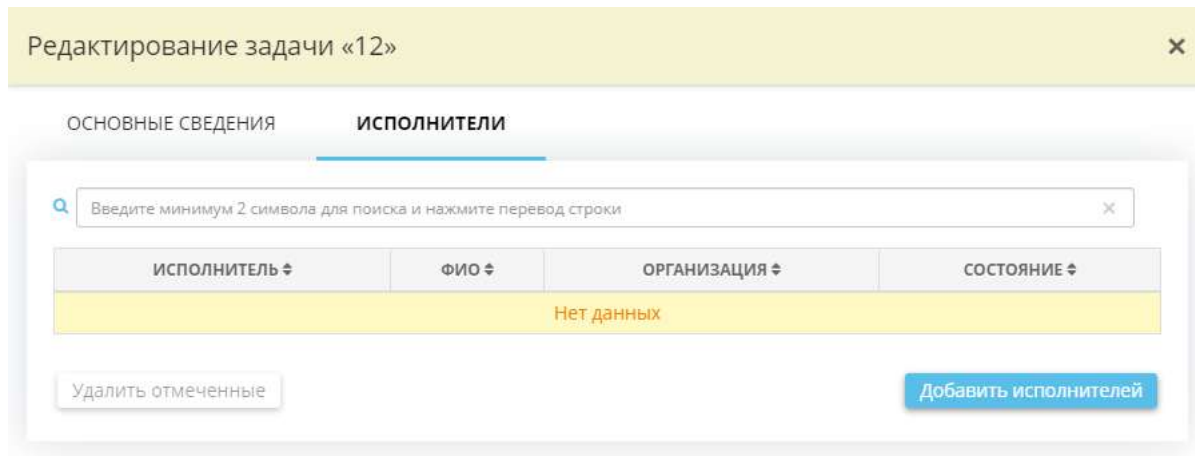

Чтобы добавить исполнителей, нажмите кнопку *«Добавить исполнителей»*:

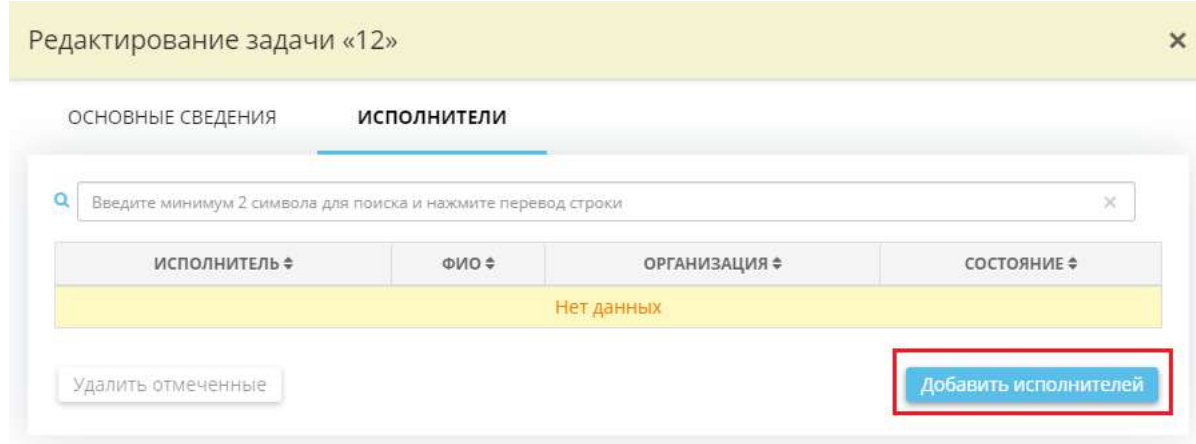

Перед Вами откроется окно следующего содержания:

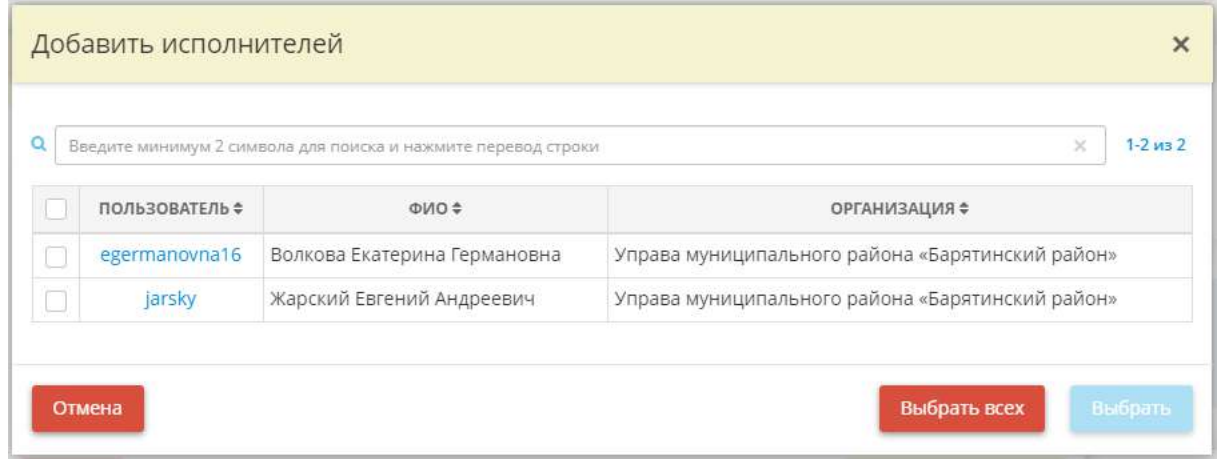

При определении исполнителя задачи выбор осуществляется из числа пользователей системы подведомственных учреждений.

Чтобы добавить исполнителя задачи, поставьте галочку в первом столбце таблицы, далее нажмите кнопку *«Выбрать»*:

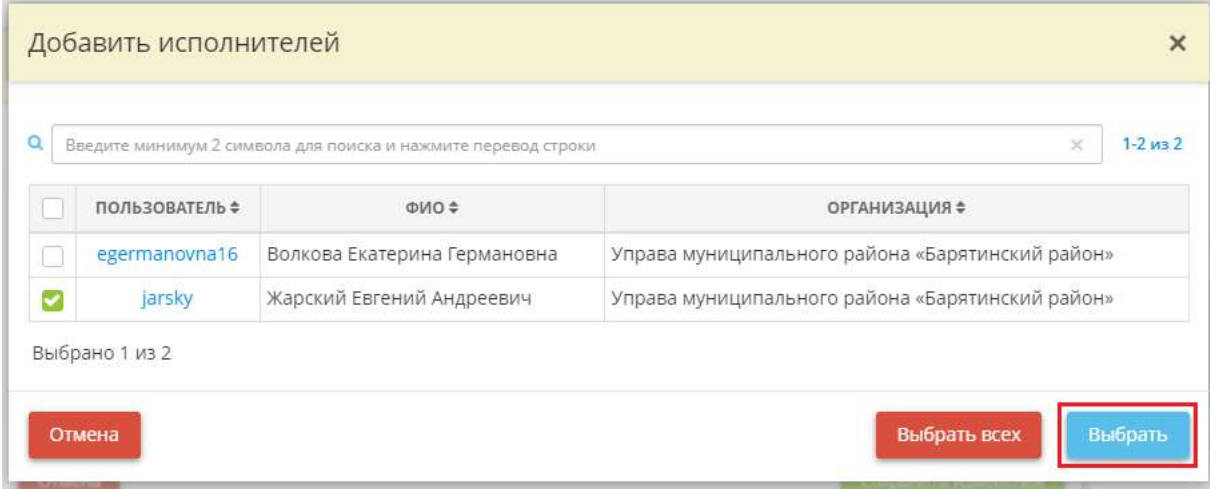

Также Вы можете выбрать весь список исполнителей из таблицы, для этого нажмите на кнопку *«Выбрать всех»*:

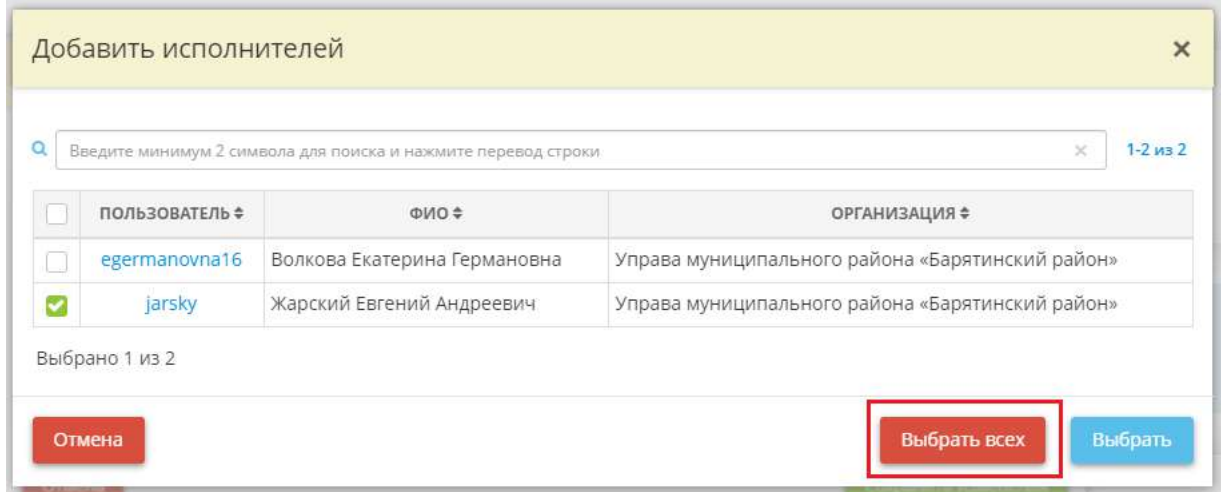

Далее перед Вами откроется окно следующего содержания, нажмите кнопку *«Сохранить изменения»* для завершения создания задачи:

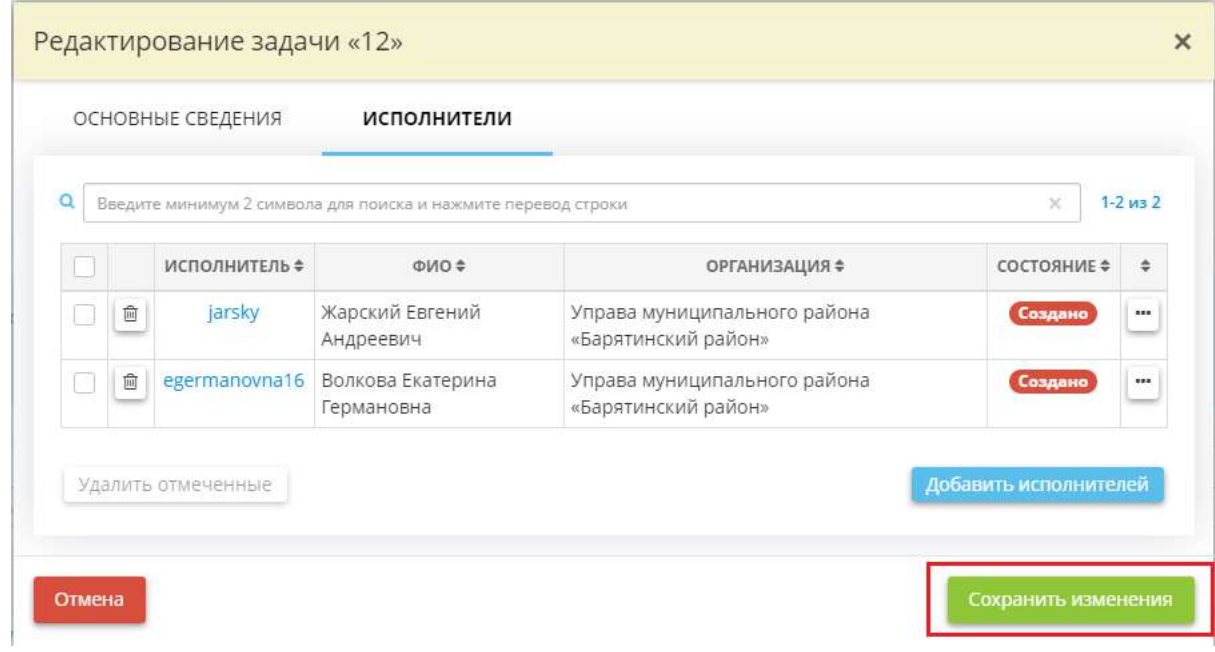

Перед Вами откроется окно следующего содержания:

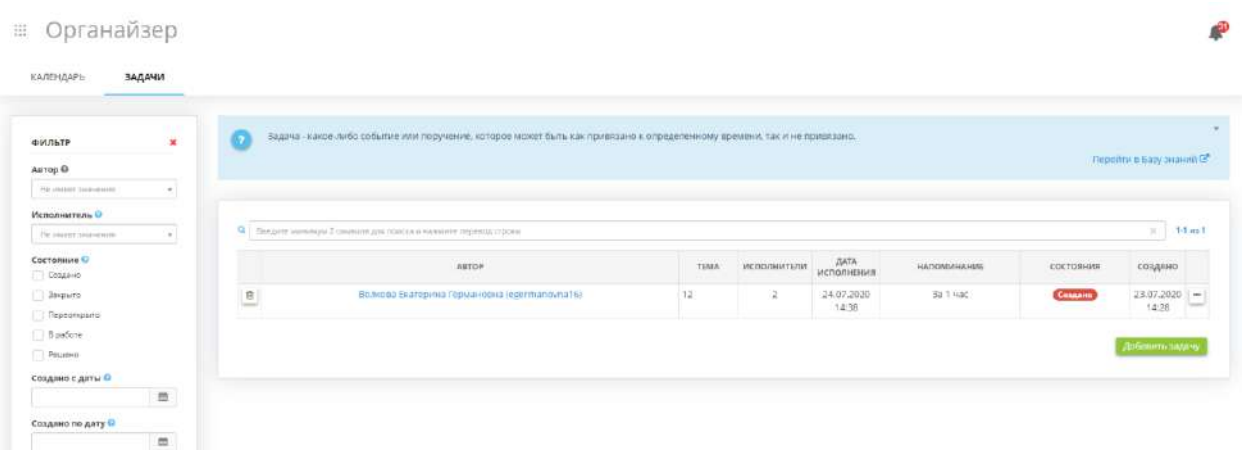

Если Вам необходимо изменить задачу или завершить её, нажмите . После внесенных изменений нажмите кнопку *«Сохранить изменения»*.

Чтобы отфильтровать нужные Вам задачи по определенным параметрам, воспользуйтесь **Фильтром**:

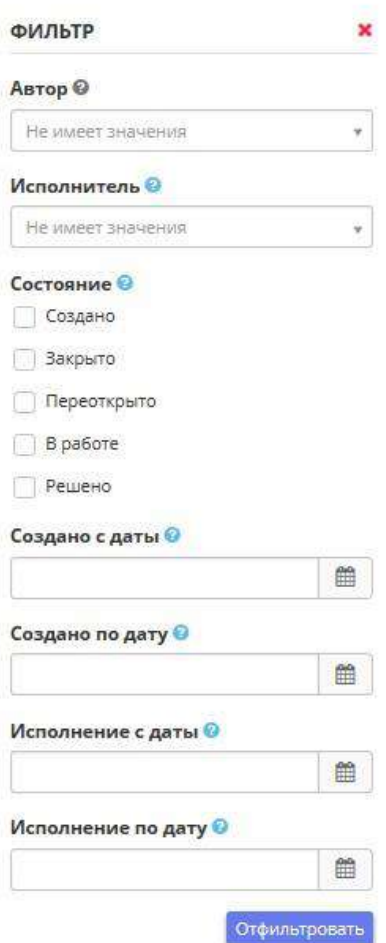

Фильтр можно осуществлять по следующим параметрам:

- *Автор* выберите автора задачи из выпадающего списка, по умолчанию автором является текущий пользователь системы;
- *Исполнитель* выберите исполнителя задачи из выпадающего списка, по умолчанию автором является текущий пользователь системы;
- *Состояние* выберите состояние задачи: *Создано, Закрыто, Переоткрыто, В работе, Решено;*
- *Создано с даты* выберите начальную дату для фильтрации задач;
- *Создано по дату* выберите конечную дату для фильтрации задач;
- *Исполнение с даты* выберите начальную дату исполнения для фильтрации задач;
- *Исполнение по дату* выберите конечную дату исполнения для фильтрации задач.

После выбора необходимых параметров нажмите кнопку *«Отфильтровать»*, расположенную в нижнем правом углу фильтра.

Чтобы сбросить все фильтры, нажмите значок, расположенный в верхнем правом углу фильтра.

## 4.3.8 ОБУЧЕНИЕ

Для перехода в данный раздел выберите в меню рабочих столов элемент *Обучение*:

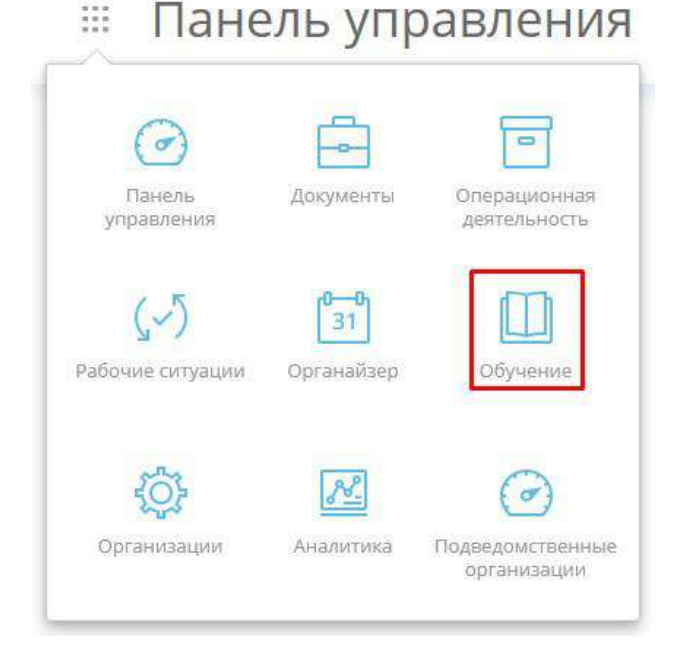

При переходе в данный раздел перед Вами откроется окно следующего содержания:

# **::: Обучение**

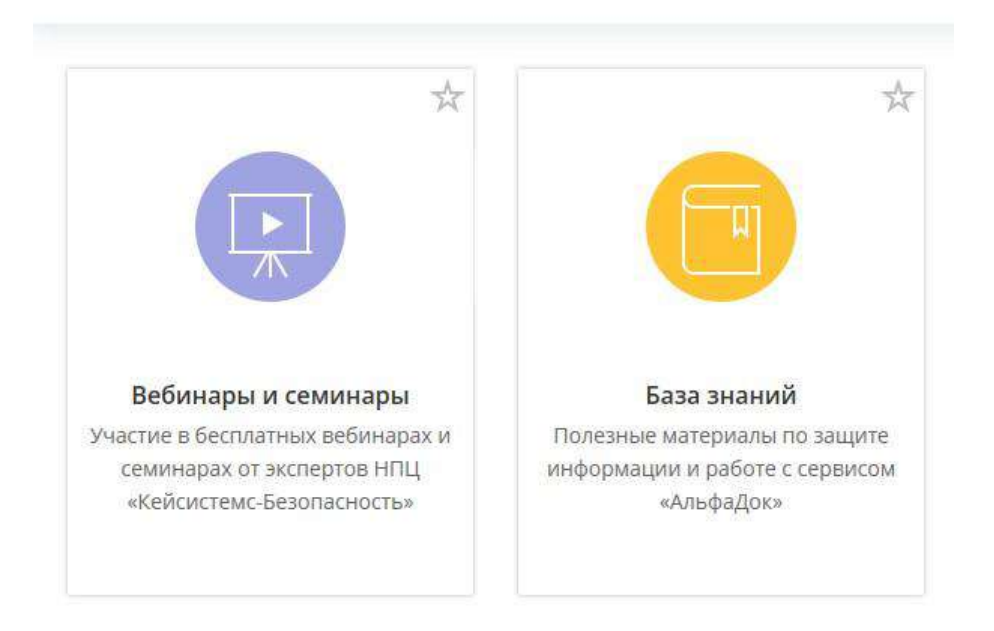

## 4.3.8.1 Вебинары и семинары

Ярлык *Вебинары и семинары* содержит в себе информацию о предстоящих вебинарах и семинарах с возможностью записи. Для того, чтобы записаться на вебинар и семинар нажмите на кнопку *Отправить заявку:*

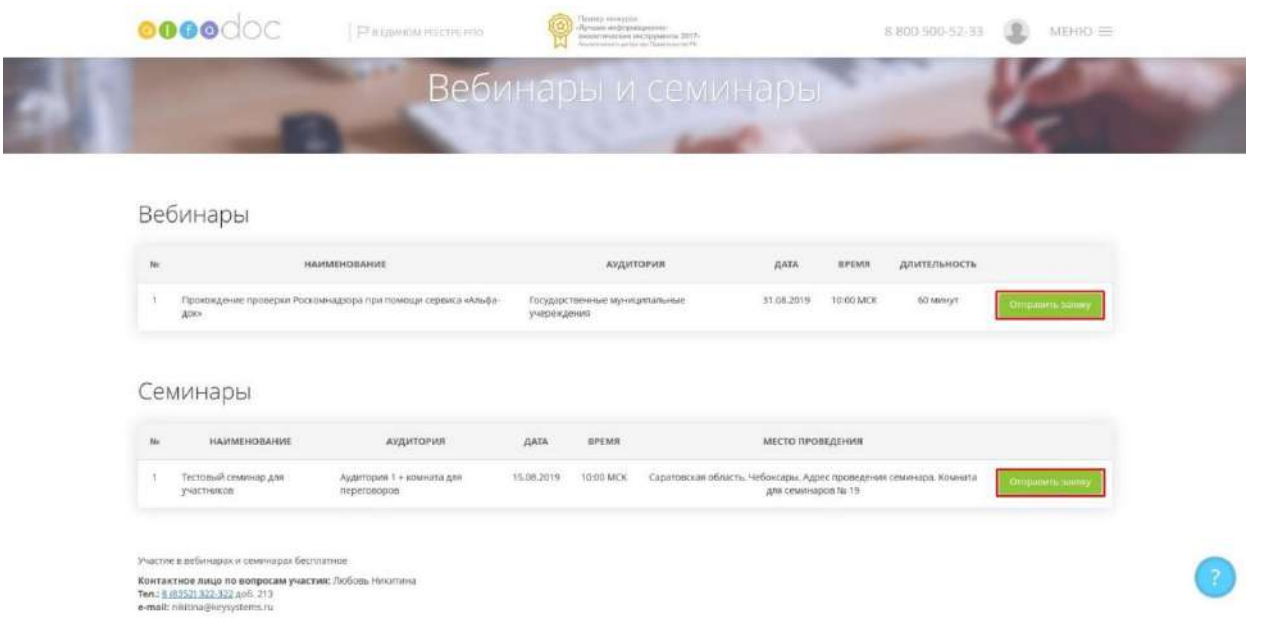

В открывшейся форме заполните необходимую информацию, затем нажмите на кнопку *Отправить заявку:*

• Регистрация не вебинар

# Прохождение проверки Роскомнадзора при помощи сервиса «Альфа-док»

Начало: 31.08.2019 10:00 (МСК)

Аудитория: Государственные муниципальные учереждения

ПЛАН ВЕБИНАРА

#### ФОРМА РЕГИСТРАЦИИ

Митрофанов Артём Львович

qweqwe@mail.ru

Контактный телефон\*

504290430814

Название организации

Должность\*

Чувашская Республика - Чувашия

Чувашская республика - Чувашия

П Хочу получать новости об онлайн-сервисе «АльфаДок» <sup>©</sup>

\* Даю своё согласие ООО «НПЦ «КСБ» на обработку моих персональных данных в □ соответствии с Федеральным законом от 27.07.2006 года №152-ФЗ «О персональных данных» <sup>©</sup>

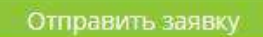

• Регистрация на семниар:

# Тестовый семинар для участников

Начало: 15.08.2019 10:00 (МСК)

Аудитория: Аудитория 1 + комната для переговоров

Место проведения: Саратовская область, Чебоксары, Адрес проведения семинара, Комната для семинаров № 19

ПЛАН СЕМИНАРА

#### ФОРМА РЕГИСТРАЦИИ

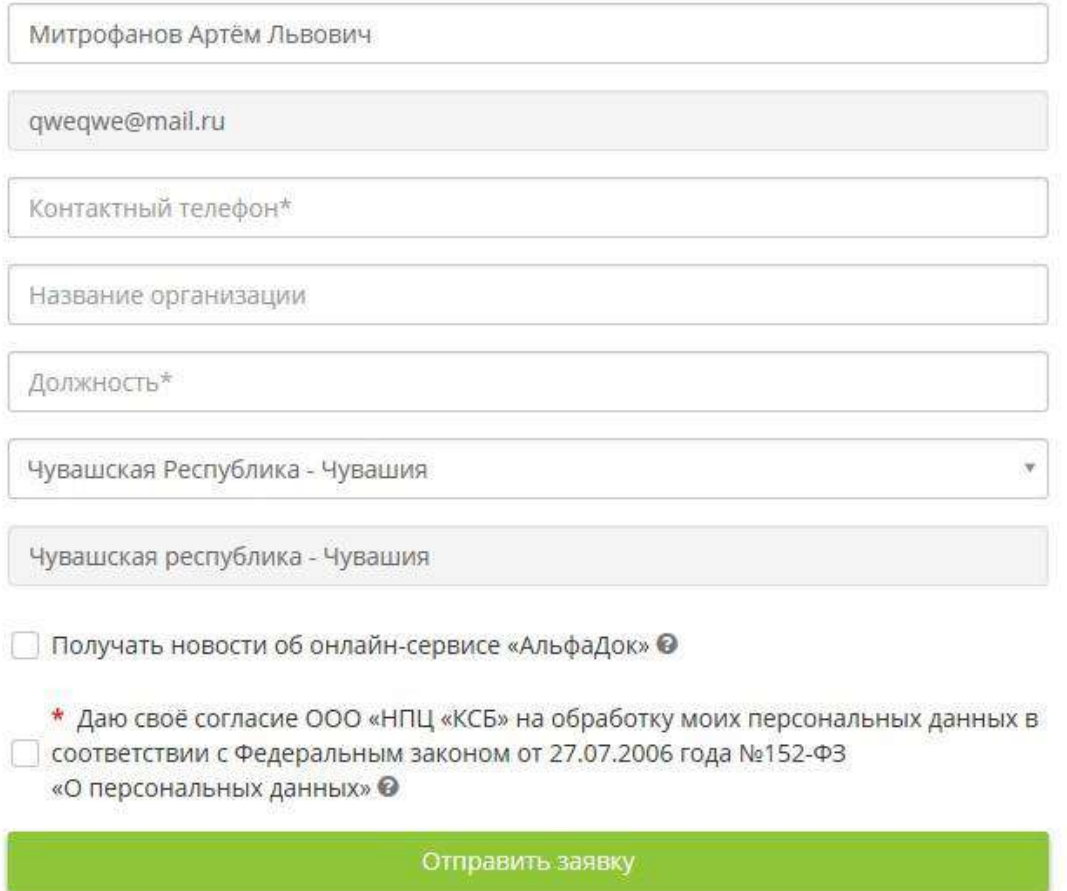

# 4.3.8.2 База знаний

В разделе *База знаний* находится вся справочная информация о системе, такая как Вебинары и видеокурсы по защите информации, термины и определения, полезные рекомендации:

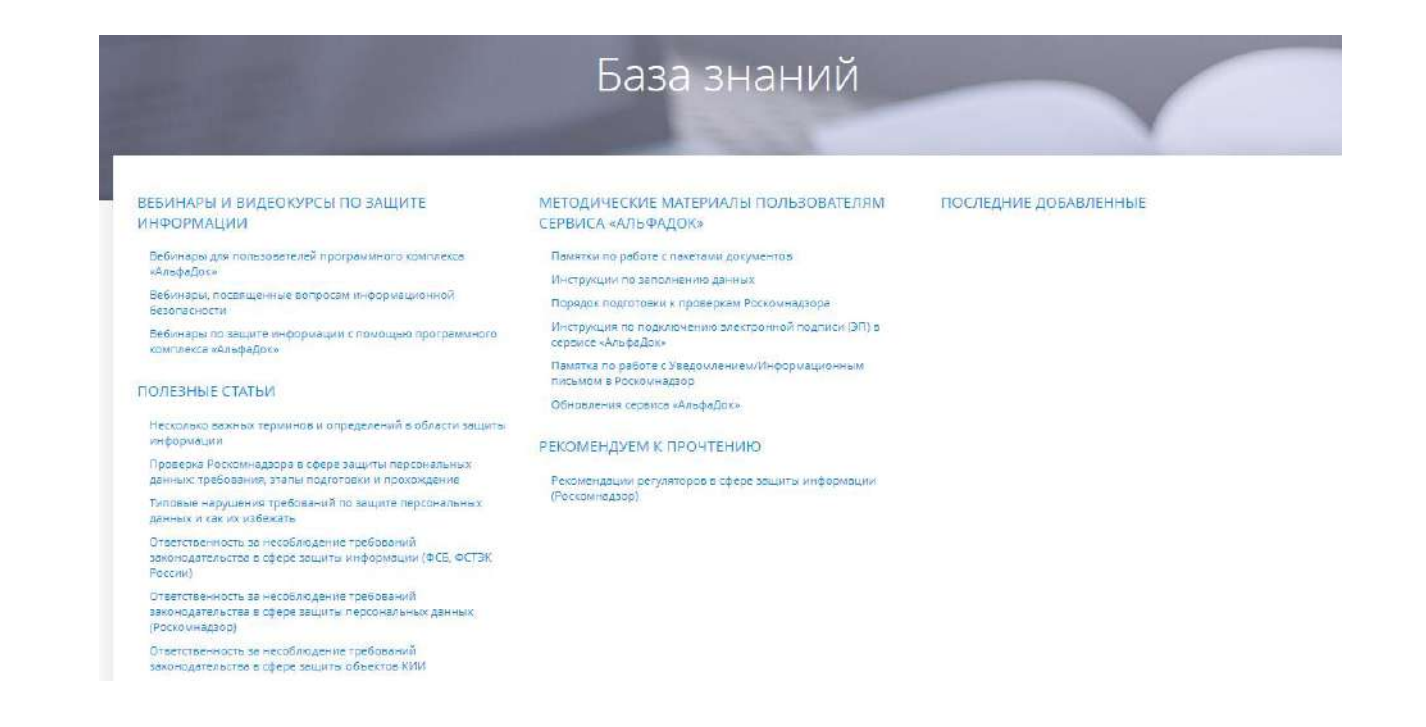

# 4.3.9 ОРГАНИЗАЦИИ

Для перехода в данный раздел выберите в меню рабочих столов элемент *Организации*:

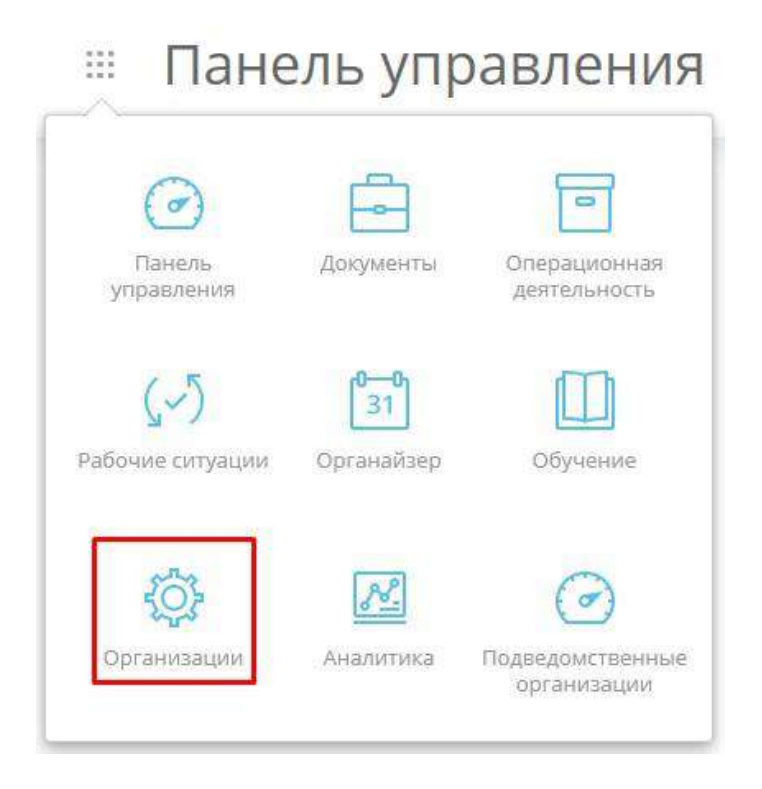

**Обратите внимание!** Данный пункт будет Вам доступен, в случае если к Вашему логину привязано две или более организаций, между которыми необходимо переключение!

# 4.3.10 АНАЛИТИКА

Для перехода в данный раздел выберите в меню рабочих столов элемент *Аналитика*:

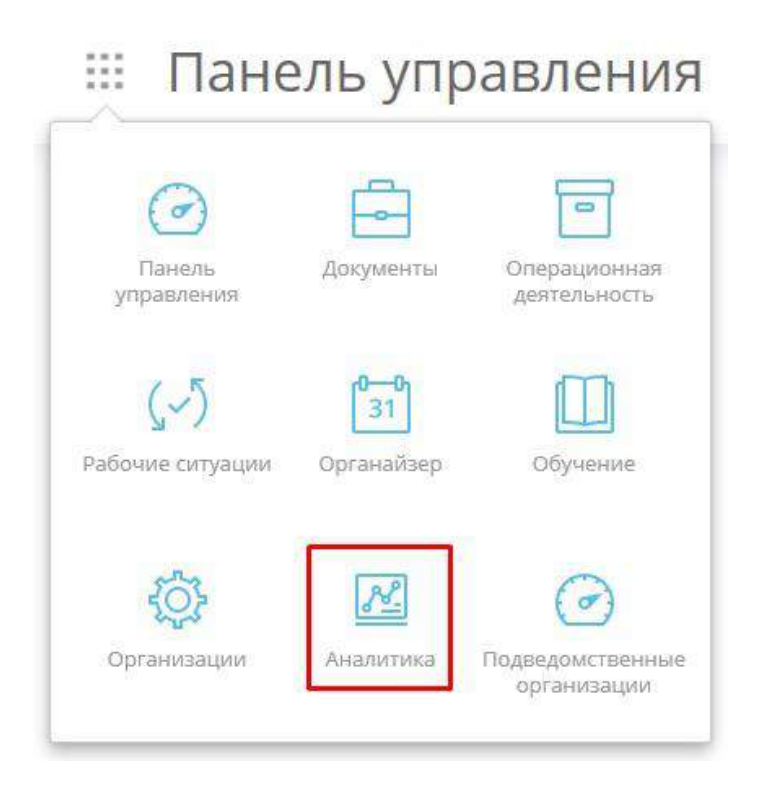

При переходе в данный раздел перед Вами откроется окно следующего содержания:

**: Аналитика** 

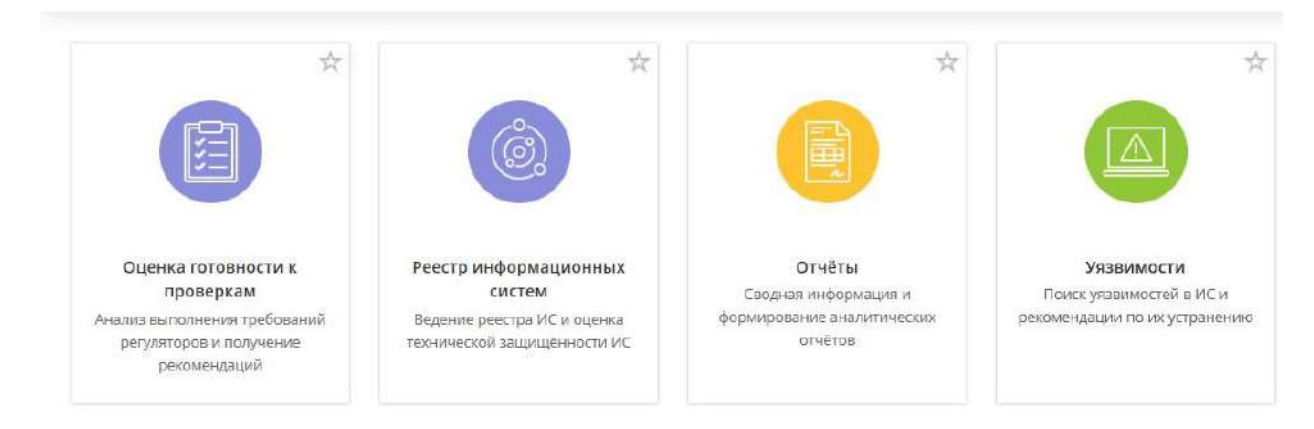

# 4.3.10.1 Оценка готовности к проверкам

Данный раздел предназначен для самостоятельной оценки степени готовности организации к проверкам и состоит из следующих подразделов:

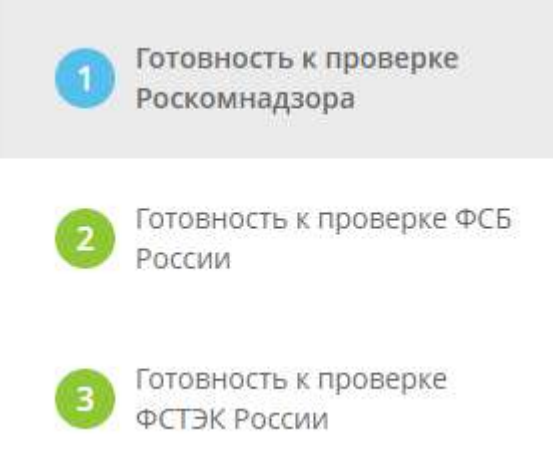

# *4.3.10.1.1 Раздел Готовность к проверке Роскомнадзора*

Данный раздел предназначен для определения степени Вашей готовности к проверке Роскомнадзора.

Также экспертами ПК «АльфаДок» разработаны методические материалы, которые помогут Вам подготовится к проверке Роскомнадзора:

- Проверка Роскомнадзора в сфере защиты персональных данных: требования, этапы подготовки и прохождение;
- Порядок подготовки к проверкам Роскомнадзора.

В соответствии с Федеральным законом от 27.07.2006 № 152-ФЗ «О персональных данных» (ст. 24) лица, виновные в нарушении требований Федерального закона, несут предусмотренную законодательством РФ, а именно: гражданско-правовую, уголовную, административную, дисциплинарную и иную ответственность. Размер и характер санкций приведен в следующем материале.

При переходе в данный раздел перед Вами откроется окно следующего содержания:

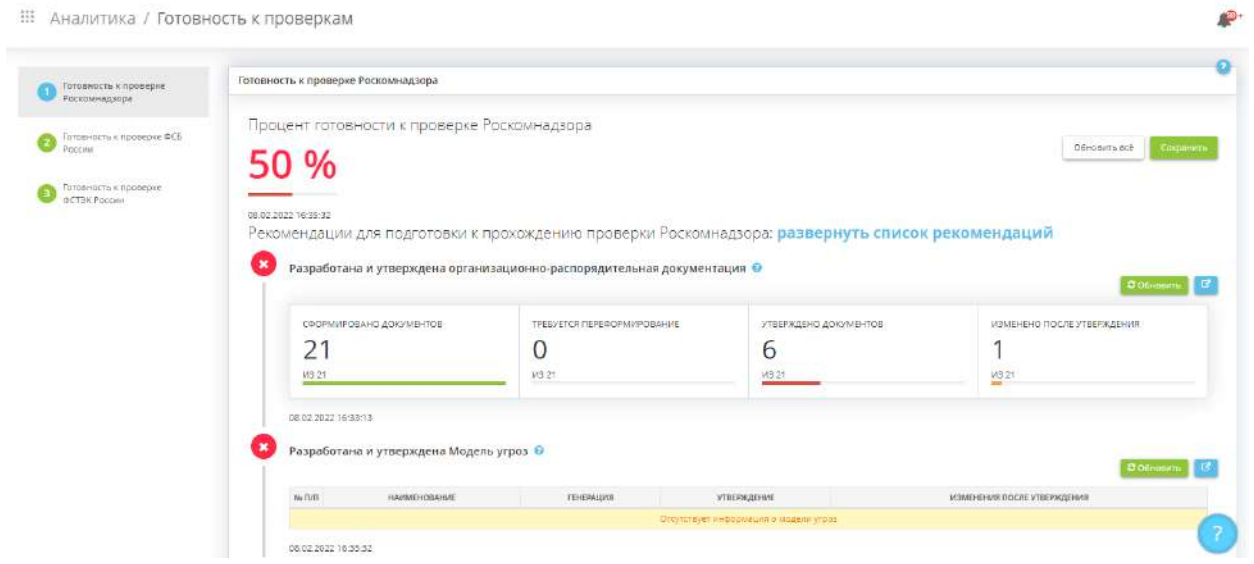

В первую очередь на данном шаге указан процент готовности к проверке Роскомнадзора, а также дата актуальности данных:

Процент готовности к проверке Роскомнадзора

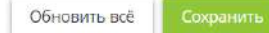

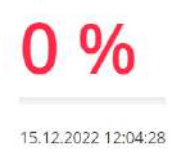

Перерасчёт показателей на данном шаге производится с помощью кнопок *«Сохранить»*  **и** *«Обновить»*.

**Обратите внимание!** Кнопка *«Обновить всё»* предоставляет возможность обновить сразу все пункты, к которым относится кнопка *«Обновить».*

После внесения изменений на шагах Мастера опроса *«Ввод данных (ИБ)»* и в разделе *«Портфель документов»* рабочего стола *«Документы»* нажмите кнопки *«Обновить»*, *«Сохранить»* или *«Обновить всё»* для того, чтобы система выполнила перерасчет показателей.

**Обратите внимание!** Расчет процента по блокам, в которых пункты готовности к проверке отмечаются вручную, происходит *только* после нажатия на кнопку *«Сохранить»***.**

На данном шаге формируется список рекомендаций для подготовки к прохождению проверки Роскомнадзора. Чтобы посмотреть список, нажмите на *«развернуть список рекомендаций»*:

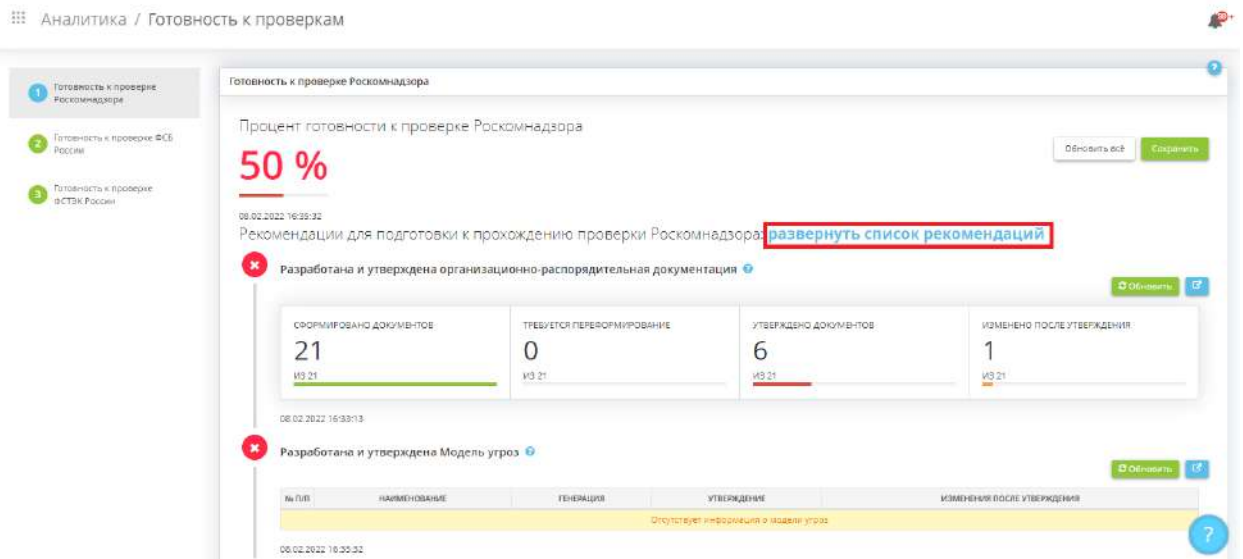

Перед Вами откроется окно следующего содержания:

Рекомендации для подготовки к прохождению проверки Роскомнадзора: свернуть список рекомендаций

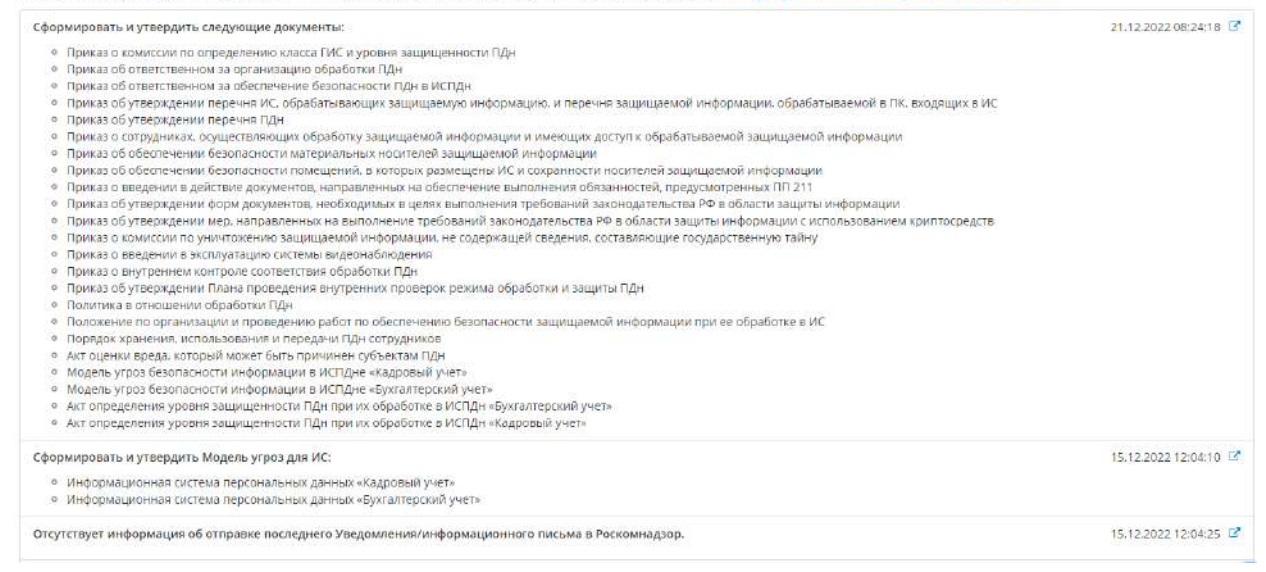

Для успешного прохождения проверки Роскомнадзора необходимо выполнить все рекомендации.

Для выполнения указанных рекомендаций нажмите на  $\mathbf{F}_{\mathbf{B}}$  блоке.

### **Разработана и утверждена организационно-распорядительная документация**

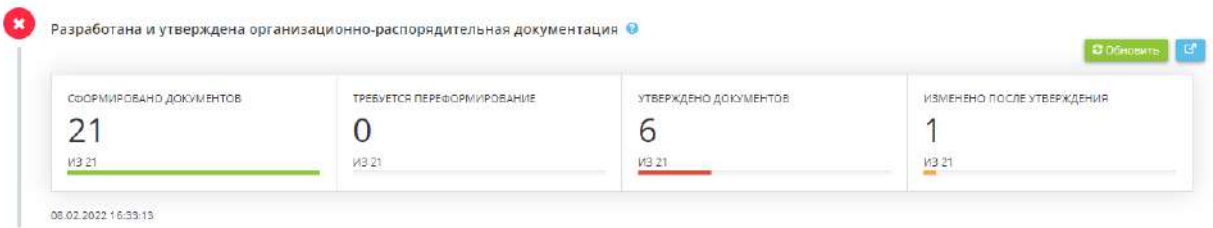

Данный пункт рассчитывается автоматически на основе данных раздела *«Портфель документов»* рабочего стола *«Документы»*. Чтобы перейти в данный раздел для просмотра, скачивания или

утверждения документации нажмите на .

**Обратите внимание!** Пункт будет отмечен как «выполненный» только тогда, когда будут внесены сведения об утверждении всех документов раздела *«Портфель документов»* вкладки *«ОРД по информационной безопасности»* рабочего стола *«Документы»*.

**Разработана и утверждена модель угроз**

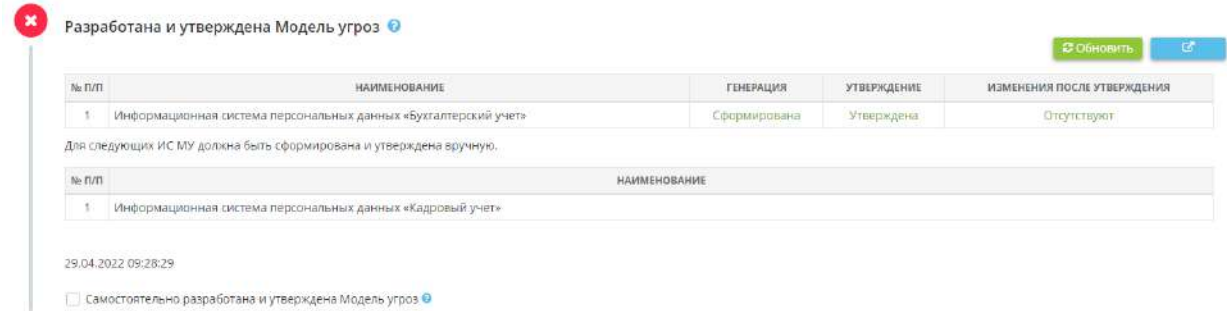

Данный пункт рассчитывается автоматически на основе данных раздела *«Портфель документов»* рабочего стола *«Документы»*. Чтобы перейти в данный раздел для просмотра, скачивания или

утверждения документации нажмите на .

Для формирования *Модели угроз* необходимо заполнить все необходимые сведения, сформировать документ на шаге *«Настройки модели угроз»* вкладки *«Дополнительно»* Мастера опроса *«Ввод данных (ИБ)»* и сформировать или обновить *Модель угроз* в разделе *«Портфель документов»*  рабочего стола *«Документы»*, затем выгрузить и утвердить.

Если на вкладке *«Дополнительно»*, на шаге *«Настройки модели угроз»* напротив некоторых ИС не установлен флажок *«Формировать»*, вероятнее всего, модели угроз для данных ИС были разработаны вручную и утверждены. Если это верно, установите флажок в поле *«Самостоятельно разработана и утверждена Модель угроз»* для пересчета процента готовности к проверке.

**Отправлено Уведомление (информационное письмо) в Роскомнадзор**

Отправлено Уведомление (информационное письмо) в Роскомнадзор <sup>●</sup> • Уведомление/информационное письмо было отправлено в бумажном виде, отправка не требуется

Если Вы создали и отправили уведомление (уведомление об изменении сведений) в Роскомнадзор в разделе **«***Уведомления в Роскомнадзор»* рабочего стола *«Операционная деятельность»*, то следующий пункт будет учтен автоматически после нажатия на кнопку *«Обновить»*.

Если Вы самостоятельно отправили уведомление (уведомление об изменении сведений) в Роскомнадзор в бумажном виде, отметьте флажком следующий пункт *«Уведомление/информационное письмо было отправлено в бумажном виде, отправка не требуется»*.

**Утверждён План проведения внутренних проверок режима обработки и защиты ПДн**

Утвержден План проведения внутренних проверок режима обработки и защиты ПДн ◎

 $\overline{300}$  Obhoswtb

06.03.2023 13:50:32

Данный пункт будет отмечен как «выполненный» только тогда, когда будет утвержден *Приказ об утверждении Плана проведения внутренних проверок режима обработки и защиты ПДн на текущий год* в разделе *«Портфель документов»* рабочего стола *«Документы»*.

**Обеспечен неограниченный доступ к Политике организации в отношении обработки персональных данных**

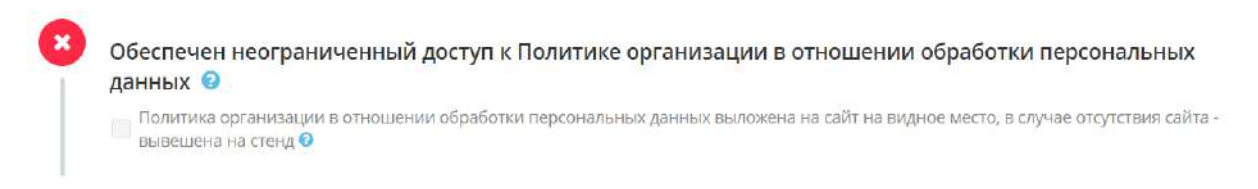

В соответствии с Федеральным законом от 27.07.2006 № 152-ФЗ «О персональных данных» (ст. 24 18.1 ч.2) оператор обязан опубликовать или иным образом обеспечить неограниченный доступ к документу, определяющему его политику в отношении обработки персональных данных, к сведениям о реализуемых требованиях к защите персональных данных.

Отметьте флажком пункт *«Политика организации в отношении обработки персональных данных выложена на сайт на видное место, в случае отсутствия сайта – вывешена на стенд»*, если обеспечен неограниченный доступ к *Политике организации в отношении обработки персональных данных*.

**Обратите внимание!** Данный чек-бокс возможно включить только в том случае, если *Политика организации в отношении обработки персональных данных* утверждена в разделе *«Портфель документов»* рабочего стола *«Документы»*. В противном случае, считается, что нет легитимного документа для опубликования на сайте или на стенде.

**Подписаны акты определения уровня защищённости ПДн при их обработке в ИС и класса защищённости ИС**

Подписаны акты определения уровня защищённости ПДн при их обработке в ИС и класса защищённости ИС <sup>©</sup> • Сотрудники, входящие в состав комиссии по определению класса ИС и уровня защищённости ПДн при их обработке в ИС, подписали Акты классификации ИС и Акты определения уровня защищённости<br>ПДН при их обработке в ИСПДН

Сотрудникам, входящим в состав комиссии по определению класса ИС и уровня защищенности ПДн при их обработке в ИС, необходимо подписать:

- Акты классификации ИС;
- Акты определения класса защищенности ИС;
- Акты определения уровня защищенности ПДн при их обработке в ИС.

**Обратите внимание!** Акты определения класса защищенности ИС и определения уровня защищенности ПДн в ИС могут формироваться как единый документ. Для настройки формирования актов перейдите на шаг *«Настройка актов»* вкладки *«Дополнительно»* мастера опроса *«Ввод данных (ИБ)»*.

Установите флажок, если соответствующие сотрудники ознакомились под роспись с соответствующими документами.

## **Проконтролировано ознакомление с инструкциями**

Проконтролировано ознакомление с инструкциями: © ⊘ Ответственный за организацию обработки ПДн ознакомился под роспись с Инструкцией ответственного за организацию обработки ПДн О ● Ответственный за обеспечение безопасности ПДн ознакомился под роспись с Инструкцией по обеспечению безопасности ПДн при их<br>обработке в ИС ● О Ответственный за защиту информации ознакомился под роспись с Инструкцией по защите информации ©

Установите флажки, если соответствующие сотрудники ознакомились под роспись с соответствующими документами.

**Обратите внимание!** Данные инструкции формируются в приказах о назначении соответствующих сотрудников в разделе *«Портфель документов»* рабочего стола *«Документы»*.

**Сотрудниками организации подписаны документы**

Сотрудниками организации подписаны следующие документы: • ● Согласие на обработку и (или) поручение обработки ПДн сотрудников ● ● Разъяснение субъекту ПДн юридических последствий отказа предоставить свои ПДн • ■ Уведомление о факте обработки ПДн без использования средств автоматизации • Обязательство о соблюдении конфиденциальности защищаемой информации ограниченного доступа, не содержащей сведения,<br>Составляющие государственную тайну ⊙ О Форма ознакомления с положениями законодательства Российской Федерации о персональных данных, локальными актами организации по<br>- вопросам обработки персональных данных О 7 Типовое обязательство о прекращении обработки ПДн в случае расторжения служебного контракта (трудового договора) (для<br>Государственных и муниципальных служащих) ©

Всем сотрудникам при приеме на работу необходимо подписать *Разъяснение субъекту ПДн юридических последствий отказа предоставить свои ПДн*. Сотрудникам, осуществляющим обработку защищаемой информации и имеющим доступ к обрабатываемой защищаемой информации, необходимо подписать следующие формы:

- *«Уведомление о факте обработки ПДн без использования средств автоматизации»*;
- *«Обязательство о соблюдении конфиденциальности защищаемой информации»*;
- *«Форму ознакомления с положениями законодательства Российской Федерации о ПДн, локальными актами организации по вопросам обработки ПДн»*;
- *«Типовое обязательство о прекращении обработки ПДн в случае расторжения служебного контракта (трудового договора)»* (для государственных или муниципальных служащих).

Сотрудникам, ПДн которых внесены в сервис «АльфаДок», необходимо подписать *Форму согласия субъекта ПДн на поручение обработки ПДн третьему лицу (ООО «НПЦ «КСБ»)*.

**Обратите внимание!** Формы вышеуказанных документов, приведены в приложении к приказу/ распоряжению/ постановлению *«Об утверждении форм документов, необходимых в целях выполнения требований законодательства в области защиты информации»*. Вы можете выгрузить формы необходимых документов в разделе *«Формы документов»* рабочего стола *«Документы»*.

Установите флажки, если сотрудниками организации подписаны соответствующие документы.

## **Сотрудникам, осуществляющим обработку ПДн и имеющим доступ к обрабатываемым ПДн, необходимо ознакомиться под роспись**

Сотрудникам, осуществляющим обработку ПДн и имеющим доступ к обрабатываемым ПДн, необходимо ознакомиться под роспись с: ◎ **• Политикой в отношении обработки ПДН ©** Инструкцией пользователя ИС © • Порядком хранения, использования и передачи ПДн сотрудников • Порядком доступа в помещения, в которых осуществляется обработка защищаемой информации, не содержащей сведения, составляющие<br>Государственную тайну, и размещены информационные системы О Приказом «О введении в действие документов, направленных на обеспечение выполнения оператором обязанностей, предусмотренных

• Федеральным законом «О персональных данных» и принятыми в соответствии с ним нормативными правовыми актами (для государственных и муниципальных служащих)» ©

Сотрудникам, осуществляющим обработку защищаемой информации и имеющим доступ к обрабатываемой защищаемой информации, необходимо ознакомиться и подписать следующие документы:

• *«Политика в отношении обработки ПДн»*;

**Обратите внимание!** Политика в отношении обработки ПДн формируется в разделе *«Портфель документов»* рабочего стола *«Документы»* на основании сведений, внесенных на шагах Мастера опроса *«Ввод данных (ИБ)»*.

• *«Инструкция пользователя ИС»;*

**Обратите внимание!** Инструкция пользователя ИС является приложением к приказу/ распоряжению/ постановлению *«Об утверждении перечней сотрудников, осуществляющих обработку защищаемой информации и имеющих доступ к обрабатываемой защищаемой информации»*.

• *«Порядок доступа в помещения, в которых осуществляется обработка защищаемой информации и размещены ИС»*;

**Обратите внимание!** Порядок является приложением к приказу/ распоряжению/ постановлению *«Об обеспечении безопасности помещений, в которых размещены ИС и сохранности носителей защищаемой информации»*.

• Приказ/ распоряжение/ постановление *«О введении в действие документов, направленных на обеспечение выполнения оператором обязанностей, предусмотренных Федеральным законом «О персональных данных» и принятыми в соответствии с ним нормативными правовыми актами»* (для государственных или муниципальных служащих).

**Обратите внимание!** Необходимые документы вы можете найти на вкладке *«Портфель документов»*  рабочего стола *«Документы»*.

Установите флажки, если соответствующие сотрудники ознакомились под роспись с соответствующими документами.

## **С субъектов ПДн, чьи ПДн обрабатываются, берутся согласия**

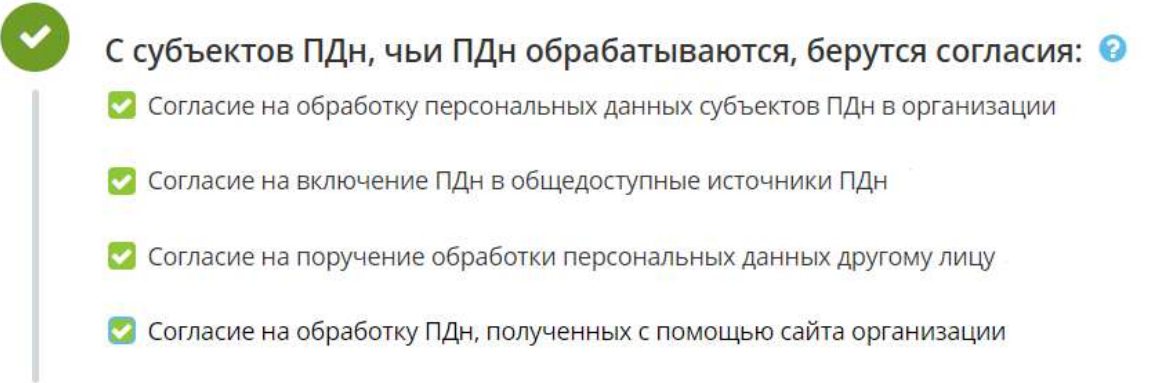

В ряде случаев, предусмотренных Федеральным законом от 27.07.2006 № 152-ФЗ «О персональных данных», обработка персональных данных осуществляется только с согласия субъекта персональных данных.

Вы можете сформировать адаптированные согласия на обработку ПДн в разделе *«Согласия на обработку ПДн»* рабочего стола *«Операционная деятельность»*.

Типовые формы согласий находятся в разделе *«Портфель документов»* рабочего стола *«Документы»* в *Приказе об утверждении форм документов, необходимых в целях выполнения требований законодательства в области ПДн*.

Установите флажки, если с субъектов ПДн взяты соответствующие согласия.

## **Распечатаны, оформлены и поддерживаются в актуальном состоянии журналы, приведенные в приложениях**

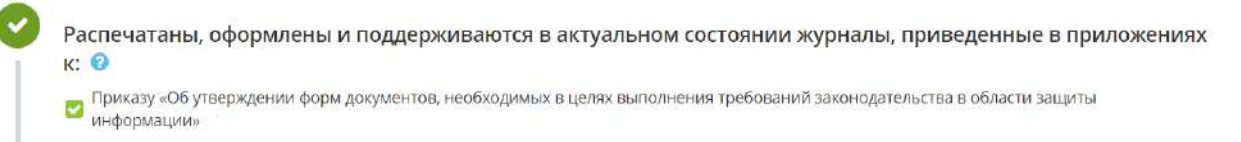

[7] Приказу «Об обеспечении безопасности материальных носителей защищаемой информации»

Приказу «Об утверждении перечня мер, направленных на выполнение требований законодательства Российской Федерации в области<br>В защиты информации с использованием средств криптографической защиты»

Необходимо распечатать, оформить и поддерживать в актуальном состоянии журналы, приведенные в приложениях к указанным приказам.

Допускается предзаполнение вышеуказанных журналов в электронном виде в разделе *«Ведение журналов»* рабочего стола *«Операционная деятельность»*, однако необходимо периодически их распечатывать и подписывать.

Установите флажки, если соответствующие журналы распечатаны, оформлены и в актуальном состоянии.

#### **Должностные инструкции актуальны**

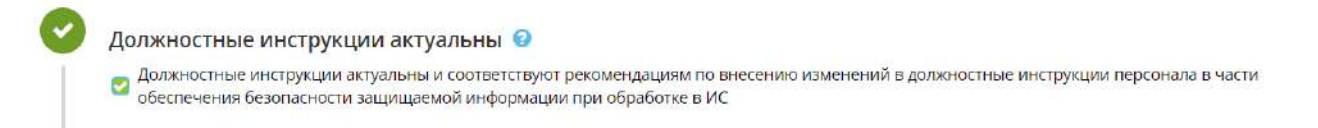

Для актуализации должностных инструкций Вы можете воспользоваться документом *Рекомендации по внесению изменений в должностные инструкции персонала в части обеспечения безопасности ПДн при их обработке*, который находится в разделе *«Портфель документов»* рабочего стола *«Документы»*.

Установите флажок, если должностные инструкции актуальны и соответствуют рекомендациям по внесению изменений в должностные инструкции персонала в части обеспечения безопасности защищаемой информации при обработке в ИС.

# **ПДн, в том числе материальные носители ПДн (бумаг, дисков, флешек), хранятся в соответствии с требованиями законодательства**

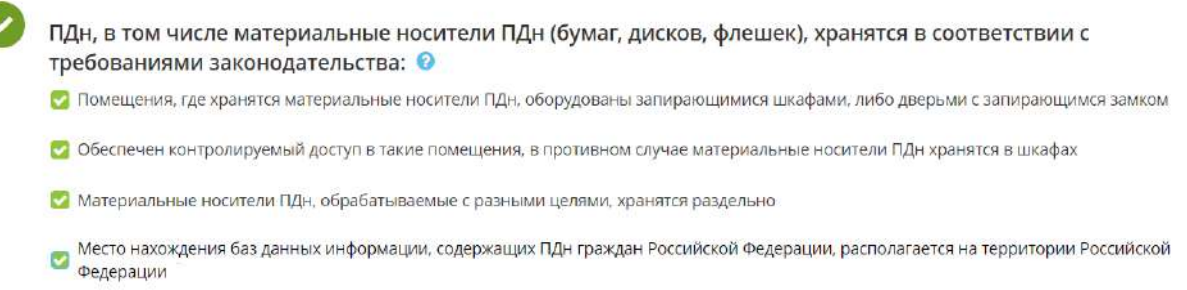

В соответствии с **Постановлением Правительства РФ от 15 сентября 2008 г. N 687** при хранении материальных носителей должны соблюдаться условия, обеспечивающие сохранность персональных данных и исключающие несанкционированный к ним доступ.

В соответствии с **Постановлением Правительства РФ от 15 сентября 2008 г. N 687** необходимо обеспечивать раздельное хранение персональных данных (материальных носителей), обработка которых осуществляется в различных целях.

Согласно **ст. 18 (ч. 5) Федерального закона от 27 июля 2006 г. N 152-ФЗ «О персональных данных»** при сборе персональных данных оператор обязан обеспечить запись, систематизацию, накопление, хранение, уточнение (обновление, изменение), извлечение персональных данных граждан РФ с использованием баз данных, находящихся на территории РФ, за исключением случаев, предусмотренных законодательством.

Установите соответствующие флажки рядом с теми утверждениями, которые верны для Вашей организации.

После заполнения необходимой информации на шаге обновится процент готовности к проверке Роскомнадзора, а также будет актуализирован перечень рекомендаций по устранению недочетов.

## *4.3.10.1.2 Раздел Готовность к проверке ФСБ России*

Данный раздел предназначен для определения степени Вашей готовности к проверке ФСБ России.

При нарушении требований ФСБ России в сфере защиты информации организации несут предусмотренную законодательством РФ уголовную и административную ответственность. С размером и характером санкций Вы можете ознакомиться в Методическом материале «Ответственность за несоблюдение требований законодательства в сфере защиты информации».

При переходе в данный раздел перед Вами откроется окно следующего содержания:

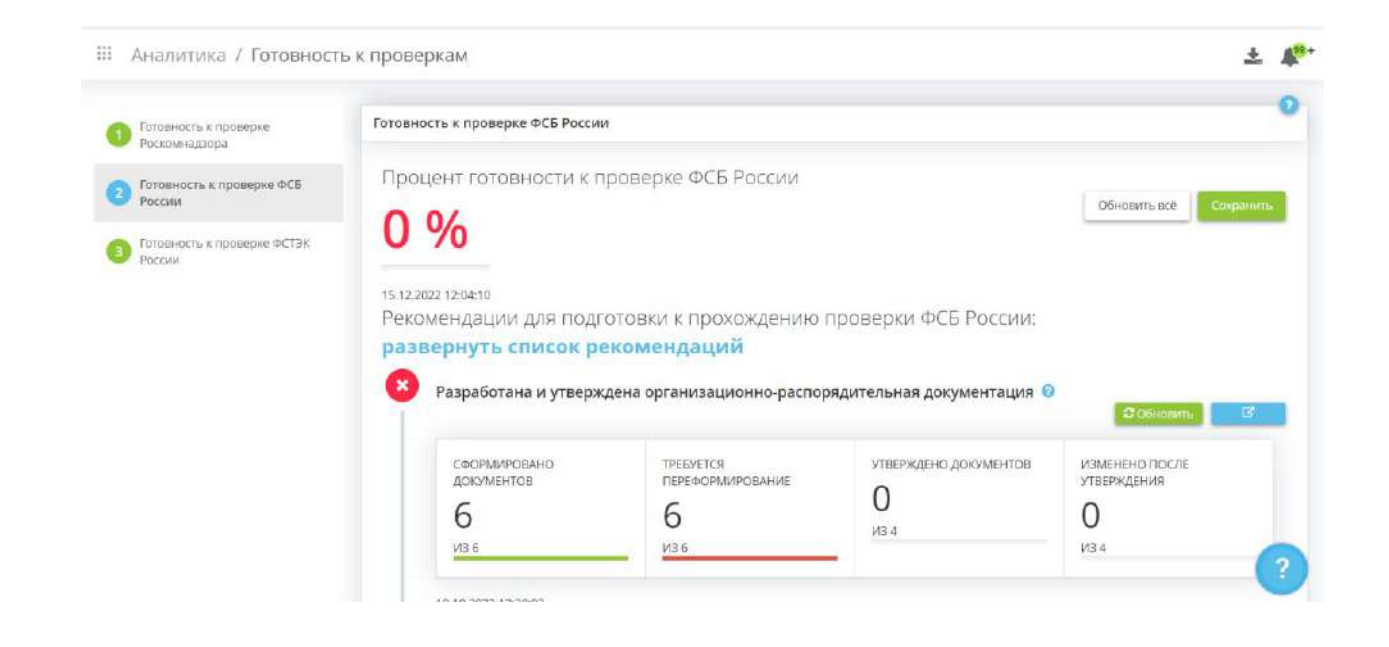

В первую очередь на данном шаге указан процент готовности к проверке ФСБ России, а также дата актуальности данных:

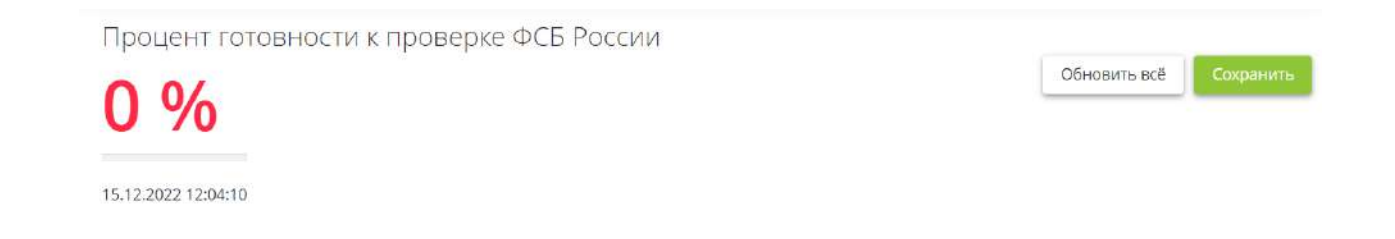

Перерасчёт показателей на данном шаге производится с помощью кнопок *«Сохранить»*  **и** *«Обновить»*.

**Обратите внимание!** Кнопка *«Обновить всё»* предоставляет возможность обновить сразу все пункты, к которым относится кнопка *«Обновить».*

После внесения изменений на шагах Мастера опроса *«Ввод данных (ИБ)»* и в разделе *«Портфель документов»* рабочего стола *«Документы»* нажмите кнопки *«Обновить»*, *«Сохранить»* или *«Обновить всё»* для того, чтобы система выполнила перерасчет показателей.

**Обратите внимание!** Расчет процента по блокам, в которых пункты готовности к проверке отмечаются вручную, происходит *только* после нажатия на кнопку *«Сохранить»***.**

На данном шаге формируется список рекомендаций для подготовки к прохождению проверки ФСБ России. Чтобы посмотреть список нажмите на *«развернуть список рекомендаций»*:

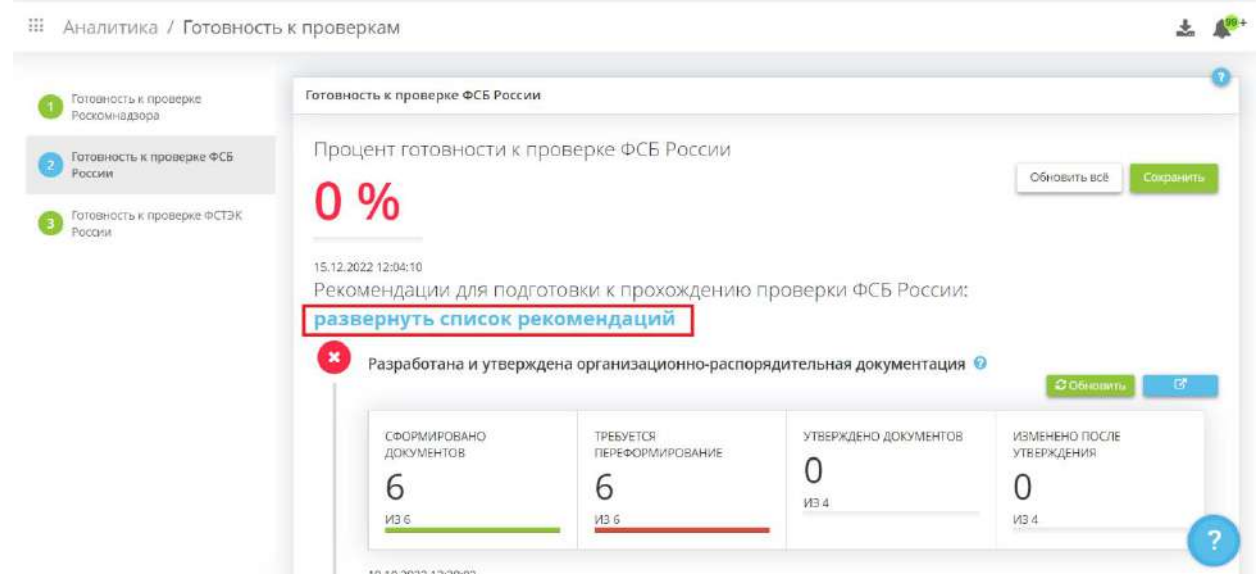

Перед Вами откроется окно следующего содержания:

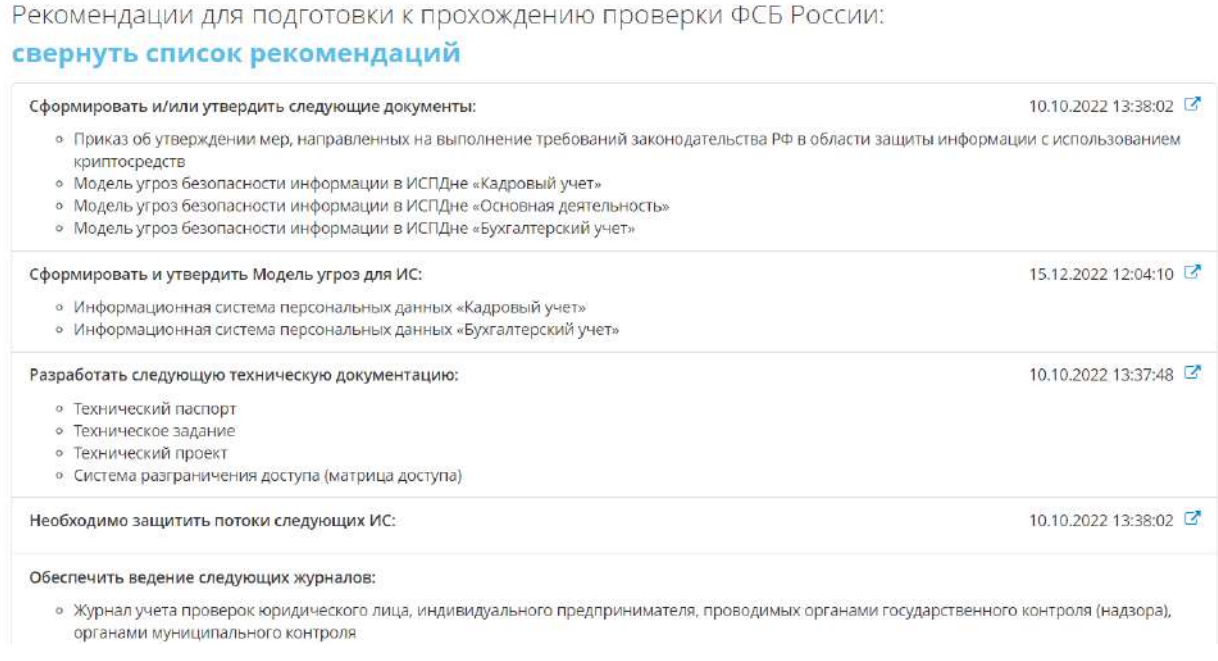

Для успешного прохождения проверки ФСБ России необходимо выполнить все рекомендации.

Для выполнения указанных рекомендаций нажмите на В блоке.

**Разработана и утверждена организационно-распорядительная документация**

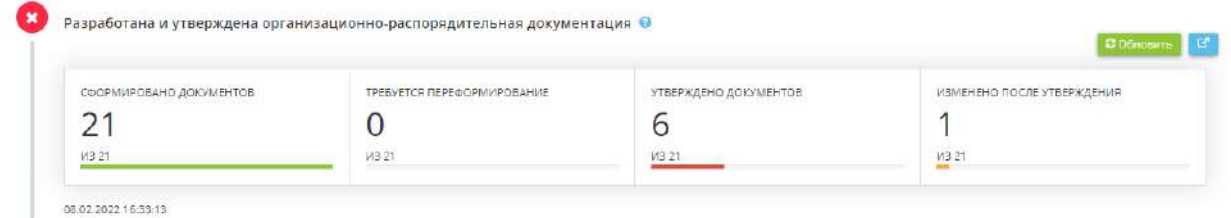

Данный пункт рассчитывается автоматически на основе данных раздела *«Портфель документов»* рабочего стола *«Документы»*. Чтобы перейти в данный раздел для просмотра, скачивания или

утверждения документации нажмите на .

**Обратите внимание!** Пункт будет отмечен как «выполненный» только тогда, когда будут внесены сведения об утверждении всех документов, раздела *«Портфель документов»* вкладки *«ОРД по информационной безопасности»* рабочего стола *«Документы»*.

## **Разработана и утверждена модель угроз**

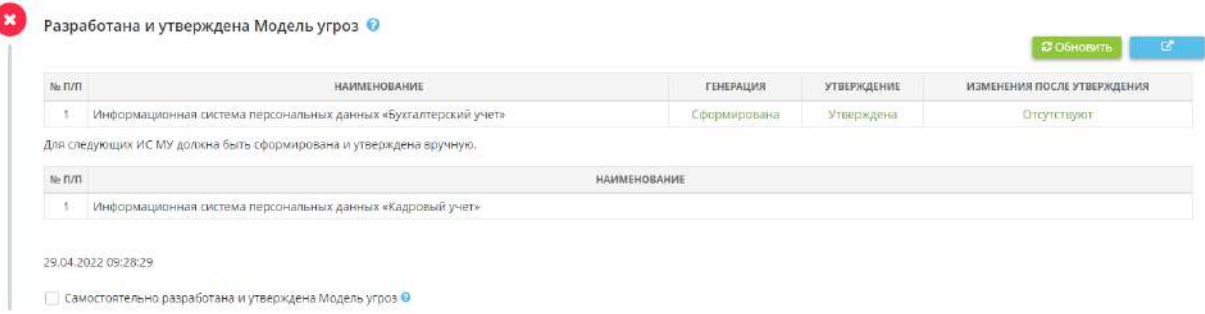

Данный пункт рассчитывается автоматически на основе данных раздела *«Портфель документов»* рабочего стола *«Документы»*. Чтобы перейти в данный раздел для просмотра, скачивания или

утверждения документации нажмите на .

Для формирования *Модели угроз* необходимо заполнить все необходимые сведения, сформировать документ на шаге *«Настройки модели угроз»* вкладки *«Дополнительно»* Мастера опроса *«Ввод данных (ИБ)»* и сформировать или обновить *Модель угроз* в разделе *«Портфель документов»*  рабочего стола *«Документы»*, затем выгрузить и утвердить.

Если на вкладке *«Дополнительно»*, на шаге *«Настройки модели угроз»* напротив некоторых ИС не установлен флажок *«Формировать»*, вероятнее всего, модели угроз для данных ИС были разработаны вручную и утверждены. Если это верно, установите флажок в поле *«Самостоятельно разработана и утверждена Модель угроз»* для пересчета процента готовности к проверке.

#### **Разработана и утверждена техническая документация**

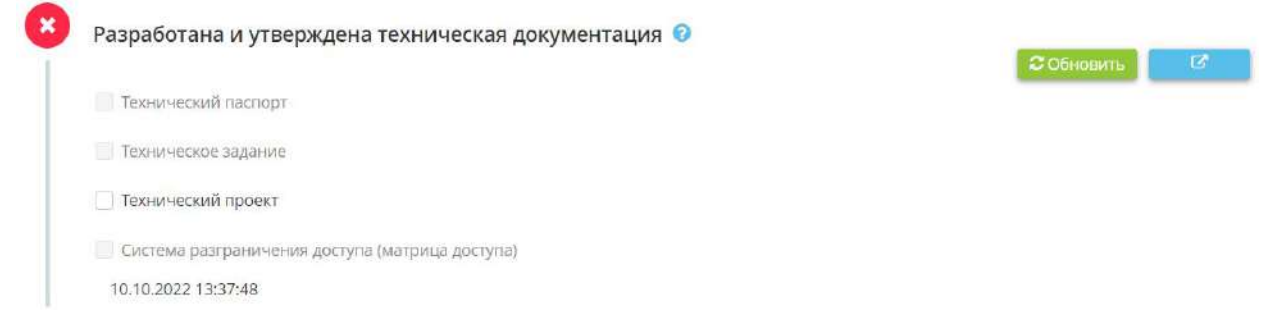

Необходимо утвердить технические документы: *Технический паспорт*, *Техническое задание*, *Приказ/ распоряжение/ постановление о системе разграничения доступа*.

Флажки в данном пункте проставляются автоматически на основе данных раздела *«Портфель документов»* рабочего стола *«Документы»*. Чтобы перейти в данный раздел для просмотра,

скачивания или утверждения документации нажмите на .

**Обратите внимание!** Если Вы разработали и утвердили *Технический проект* необходимо установить флажок самостоятельно.

### **Все ИС защищены требуемыми средствами защиты информации**

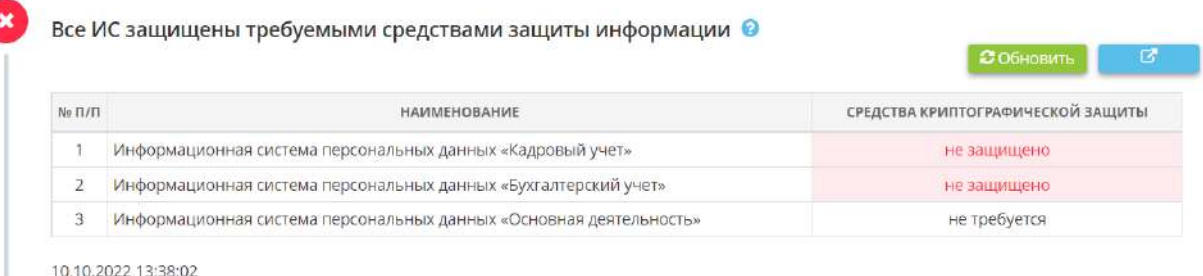

Данный пункт рассчитывается автоматически на основе данных шага *«Установка СЗИ»* вкладки *«Информационные технологии»* мастера опроса *«Ввод данных (ИБ)»*. Чтобы перейти на данную

вкладку для просмотра, скачивания или утверждения документации нажмите на

**Обратите внимание!** Пункт будет отмечен как «выполненный» только тогда, когда все ИС будут защищены требуемыми СЗИ.

Возможно три состояния защищенности ИС:

- **«защищено»** в случае, если все АРМ/серверы соответствующей ИС защищены СЗИ соответствующего типа, или есть СЗИ соответствующего типа, устанавливаемые не на каждый АРМ/сервер, а на всю ИС сразу;
- **«не защищено»** в случае, если ни один АРМ/сервер соответствующей ИС не защищен СЗИ соответствующего типа;
- **«не требуется»**  в случае, если ни одному АРМ/серверу соответствующей ИС не требуется защита СЗИ соответствующего типа.

#### **Заведены и поддерживаются в актуальном состоянии**

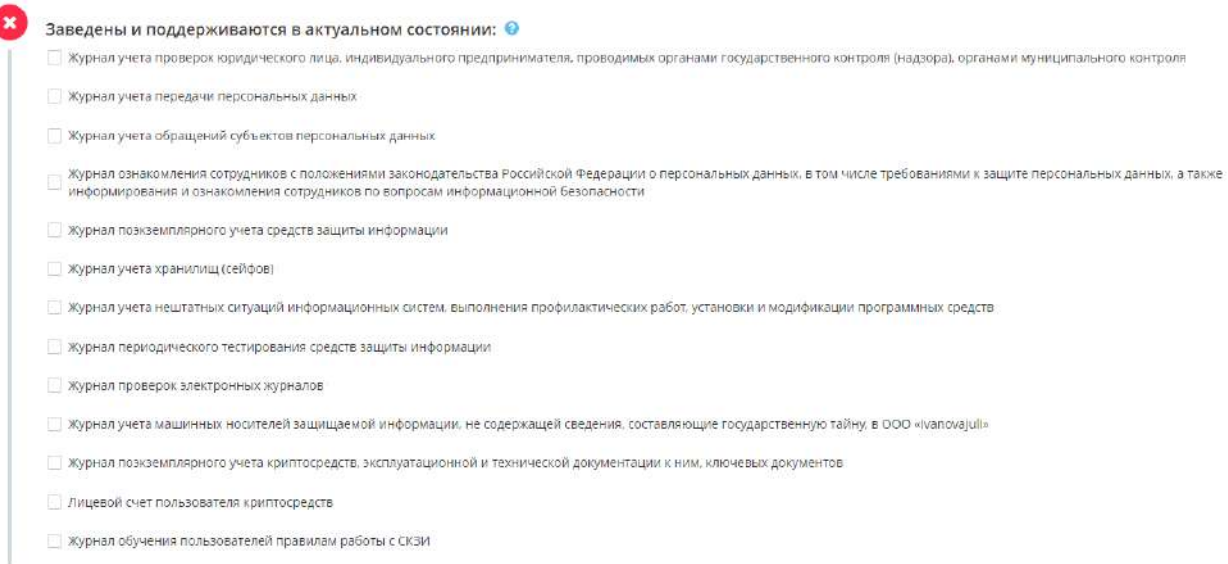

Допускается предзаполнение журналов в электронном виде в разделе *«Ведение журналов»* рабочего стола *«Операционная деятельность»*, однако необходимо периодически их распечатывать и подписывать.

Установите флажки, если соответствующие журналы распечатаны, оформлены и поддерживаются в актуальном состоянии.

## **Подписаны акты классификации ИС и акты определения уровня защищённости ПДн при их обработке в ИС**

Подписаны акты классификации ИС и акты определения уровня защищённости ПДн при их обработке в ИС © Сотрудники, входящие в состав комиссии по определению класса ИС и уровня защищённости ПДн при их обработке в ИС, подписали Акты классификации ИС и Акты определения уровня защищённости ПДн при их обработке в ИСПДн

Сотрудникам, входящим в состав комиссии по определению класса ИС и уровня защищенности ПДн при их обработке в ИС, необходимо подписать:

- Акты классификации ИС;
- Акты определения класса защищенности ИС;
- Акты определения уровня защищенности ПДн при их обработке в ИС.

**Обратите внимание!** В случае проведения работ по аттестации владелец ГИС в том числе должен представить в орган по аттестации акт классификации ГИС по форме, утвержденной Приказом Федеральной службы по техническому и экспертному контролю №77 от 29 апреля 2021 г. В случае проведения работ по аттестации владельцу ИСПДн в том числе необходимо представить в орган по аттестации акт определения уровня защищенности ПДн в ИСПДн. При аттестации ИСПДн рекомендуем формировать акт определения уровня защищенности ПДн по форме, утвержденной Приказом Федеральной службы по техническому и экспертному контролю №77 от 29 апреля 2021 г.

**Обратите внимание!** Акты определения класса защищенности ИС и определения уровня защищенности ПДн в ИС могут формироваться как единый документ. Для настройки формирования актов перейдите на шаг *«Настройка актов»* вкладки *«Дополнительно»* мастера опроса *«Ввод данных (ИБ)»*.

Установите флажок, если соответствующие сотрудники ознакомились под роспись с соответствующими документами.

### **Проконтролировано ознакомление с инструкциями**

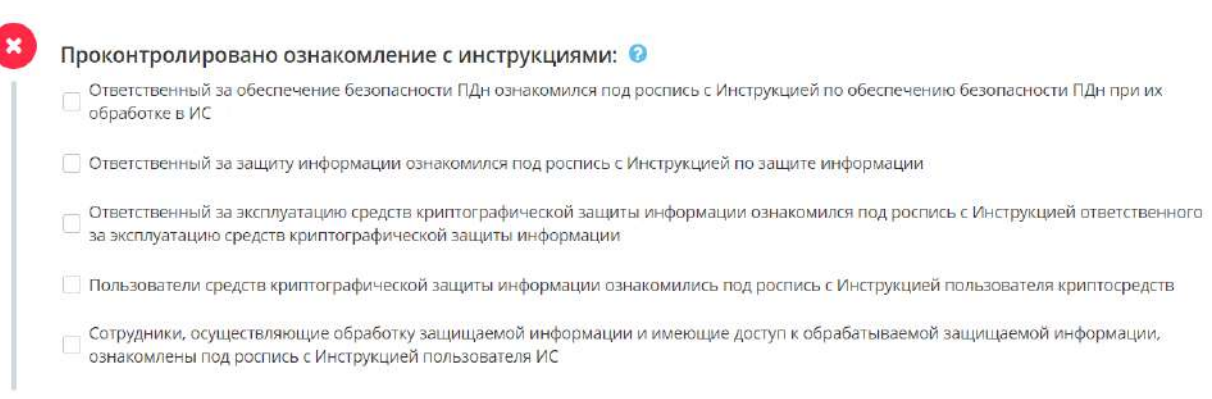

Установите флажки, если соответствующие сотрудники ознакомились под роспись с соответствующими документами.

В ПК «АльфаДок» инструкции формируются в разделе *«Портфель документов»* рабочего стола *«Документы»*:

- Инструкции ответственных являются приложениями к приказам/ распоряжениям/ постановлениям о назначении соответствующих сотрудников;
- Инструкция пользователя средств криптографической защиты информации является приложением к приказу/ распоряжению/ постановлению *«Об утверждении перечня мер, направленных на выполнение требований законодательства Российской Федерации в области защиты информации с использованием средств криптографической защиты»;*
- Инструкция пользователя ИС является приложением к приказу/ распоряжению/ постановлению *«Об утверждении перечней сотрудников, осуществляющих обработку защищаемой информации и имеющих доступ к обрабатываемой защищаемой информации».*

#### **Проконтролировано ознакомление с регламентами и приказами**

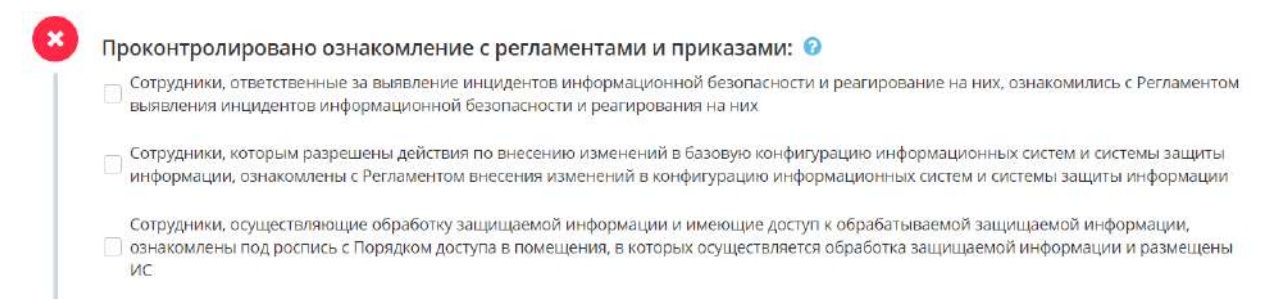

Установите флажки, если соответствующие сотрудники ознакомились под роспись с соответствующими документами.

## В ПК «АльфаДок» регламенты и приказы формируются в разделе *«Портфель документов»*  рабочего стола *«Документы»*:

- *Регламент выявления инцидентов информационной безопасности и реагирования на них* является приложением к приказу/ распоряжению/ постановлению *«О сотрудниках, ответственных за выявление инцидентов информационной безопасности и реагирование на них»*;
- *Регламент внесения изменений в конфигурацию ИС и системы защиты информации* является приложением к приказу/ распоряжению/ постановлению *«О сотрудниках, которым разрешены действия по внесению изменений в базовую конфигурацию ИС и системы защиты информации»*;
- *Порядок доступа в помещения, в которых осуществляется обработка защищаемой информации и размещены ИС* является приложением к приказу/ распоряжению/ постановлению *«Об обеспечении безопасности помещений, в которых размещены ИС и сохранности носителей защищаемой информации».*

#### **Организовано обучение персонала**

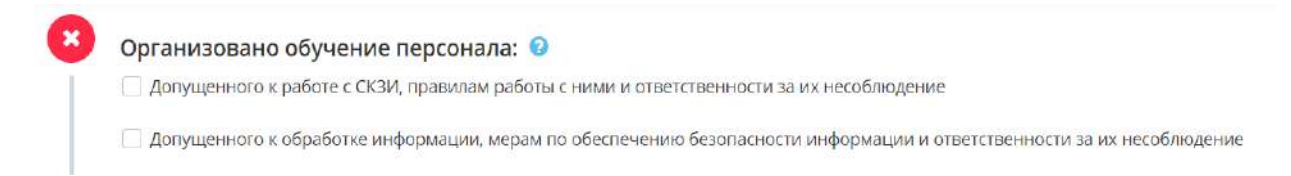

Сотрудника, допущенного к работе с СКЗИ, необходимо обучить правилам работы с ними и ответственности за их несоблюдение.

**Обратите внимание!** Вы можете вести учет обучения сотрудников в электронном виде в разделе *«Ведение журналов»* рабочего стола *«Операционная деятельность».*

Сотрудника, допущенного к обработке информации, необходимо обучить мерам по обеспечению безопасности информации и ответственности за их несоблюдение.

Установите флажки, если соответствующие сотрудники обучены правилам работы и мерам по обеспечению безопасности информации.

#### **Приняты меры, связанные с безопасной эксплуатацией СКЗИ**

вскоытии помещений

Приняты меры, связанные с безопасной эксплуатацией СКЗИ: © -<br>Ответственными за эксплуатацию средств криптографической защиты информации производится хранение формуляров на<br>— составляется на состоянии политической социальности составляет на составляет на составляет на составляет сертифицированные средства криптографической защиты СКЗИ эксплуатируются в соответствии с правилами эксплуатации, описанными в формуляре на СКЗИ Входные двери помещений, в которых размещены СКЗИ, оснащены замками Входные двери помещений, в которых размещены СКЗИ, постоянно закрываются и их открытие производится только для санкционированного прохода Регламентируются правила и процедуры изготовления, рассылки, ввода (вывода) в (из) эксплуатации уничтожения ключевых документов и носителей Помещения, где размещены или хранятся СКЗИ или носители ключевой, аутентифицирующей и парольной информации СКЗИ, Опечатываются по окончании рабочего дня или оборудованы техническими устройствами, сигнализирующими о несанкционированном

Установите флажки рядом с мерами, связанными с безопасной эксплуатацией СКЗИ, если они приняты в Вашей организации:

- *Ответственными за эксплуатацию средств криптографической защиты информации производится хранение формуляров на сертифицированные средства криптографической защиты* – в соответствии с Приказом ФАПСИ от 13 июня 2001 г. № 152 «Об утверждении Инструкции об организации и обеспечении безопасности хранения, обработки и передачи по каналам связи с использованием средств криптографической защиты информации с ограниченным доступом, не содержащей сведений, составляющих государственную тайну» орган криптографической защиты осуществляет поэкземплярный учет используемых СКЗИ, эксплуатационной и технической документации к ним (п.7 ч.2), а также при определении обязанностей сотрудников органов криптографической защиты лицензиаты ФАПСИ должны учитывать, что безопасность хранения, обработки и передачи по каналам связи с использованием СКЗИ конфиденциальной информации обеспечивается надежным хранением сотрудниками органов криптографической защиты СКЗИ, эксплуатационной и технической документации к ним, ключевых документов, носителей конфиденциальной информации (п.16 ч. 2);
- *СКЗИ эксплуатируются в соответствии с правилами эксплуатации, описанными в формуляре на СКЗИ* – в соответствии с Приказом ФАПСИ от 13 июня 2001 г. № 152 «Об утверждении Инструкции об организации и обеспечении безопасности хранения, обработки и передачи по
каналам связи с использованием средств криптографической защиты информации с ограниченным доступом, не содержащей сведений, составляющих государственную тайну» орган криптографической защиты осуществляет контроль за соблюдением условий использования СКЗИ, установленных эксплуатационной и технической документацией к СКЗИ, сертификатом ФАПСИ и настоящим Приказом;

- *Входные двери помещений, в которых размещены СКЗИ, оснащены замками*  в соответствии с Приказом ФАПСИ от 13 июня 2001 г. № 152 «Об утверждении Инструкции об организации и обеспечении безопасности хранения, обработки и передачи по каналам связи с использованием средств криптографической защиты информации с ограниченным доступом, не содержащей сведений, составляющих государственную тайну» по окончании рабочего дня спецпомещения органа криптографической защиты и установленные в них хранилища должны быть закрыты, хранилища опечатаны (п.59 ч.4);
- *Входные двери помещений, в которых размещены СКЗИ, постоянно закрываются и их*  **открытие производится только для санкционированного прохода** – в соответствии с Приказом ФАПСИ от 13 июня 2001 г. № 152 «Об утверждении Инструкции об организации и обеспечении безопасности хранения, обработки и передачи по каналам связи с использованием средств криптографической защиты информации с ограниченным доступом, не содержащей сведений, составляющих государственную тайну» двери спецпомещений органов криптографической защиты должны быть постоянно закрыты на замок и могут открываться только для санкционированного прохода сотрудников и посетителей (п.55 ч. 4);
- *Регламентируются правила и процедуры изготовления, рассылки, ввода (вывода) в (из) эксплуатации уничтожения ключевых документов и носителей* – в разделе *«Портфель документов»* рабочего стола *«Документы»* формируется приказ *«Об утверждении перечня мер, направленных на выполнение законодательства Российской Федерации в области защиты информации с использованием средств криптографической защиты»*, который регламентирует работу со средствами криптографической защиты информации и криптографическими ключами;
- *Помещения, где размещены или хранятся СКЗИ или носители ключевой, аутентифицирующей и парольной информации СКЗИ, опечатываются по окончании рабочего*  дня или оборудованы техническими устройствами, сигнализирующими *несанкционированном вскрытии помещений* - в соответствии с Приказом ФСБ России от 10 июля 2014 г. № 378 «Об утверждении Состава и содержания организационных и технических мер по обеспечению безопасности персональных данных при их обработке в информационных системах персональных данных с использованием средств криптографической защиты информации, необходимых для выполнения установленных Правительством Российской Федерации требований к защите персональных данных для каждого из уровней защищенности» необходимо обеспечение режима, препятствующего возможности неконтролируемого проникновения или пребывания в помещениях, где размещены используемые СКЗИ, хранятся СКЗИ и (или) носители ключевой, аутентифицирующей и парольной информации СКЗИ (далее - Помещения), лиц, не имеющих права доступа в Помещения, которое достигается путем оснащения Помещений входными дверьми с замками, обеспечения постоянного закрытия дверей Помещений на замок и их открытия только для санкционированного прохода, а также опечатывания Помещений по окончании рабочего дня или оборудование Помещений соответствующими техническими устройствами, сигнализирующими о несанкционированном вскрытии Помещений (п.6 ч.2).

**Обратите внимание!** Вы можете вести *Журнал поэкземплярного учёта криптосредств, эксплуатационной и технической документации к ним, ключевых документов* в разделе *«Введение журналов»* рабочего стола *«Операционная деятельность»*.

После заполнения необходимой информации на шаге обновится процент готовности к проверке ФСБ России, а также будет актуализирован перечень рекомендаций по устранению недочетов.

### *4.3.10.1.3 Раздел Готовность к проверке ФСТЭК России*

Данный сервис поможет определить степень Вашей готовности к проверке ФСТЭК России и подскажет, какие еще шаги необходимо предпринять для успешного ее прохождения.

При попадании в данный раздел Вы увидите страницу следующего содержания:

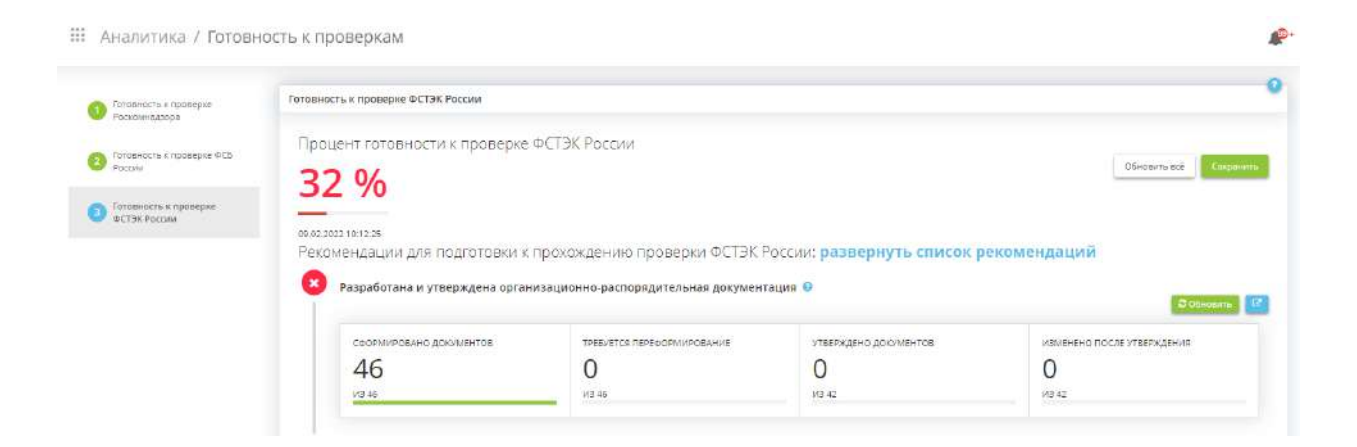

В начале страницы указан процент готовности к проверке ФСТЭК России:

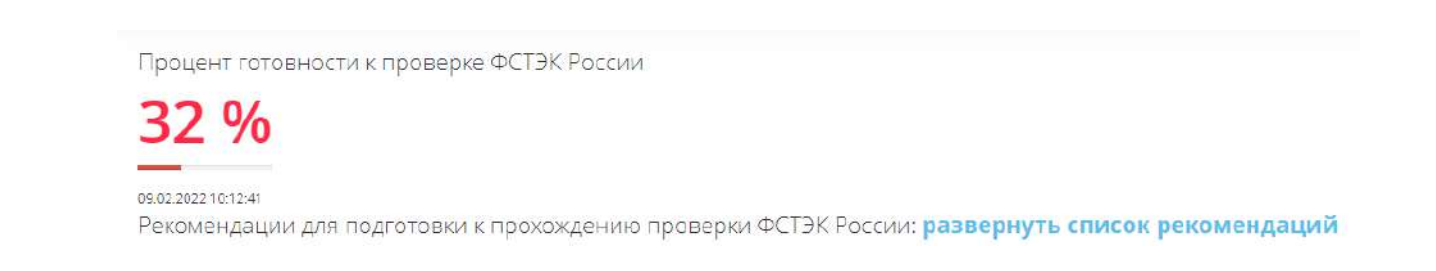

В случае, если организационно-распорядительная документация, Модель угроз и техническая документация разработаны и утверждены, соответствующие пункты отметятся как выполненные:

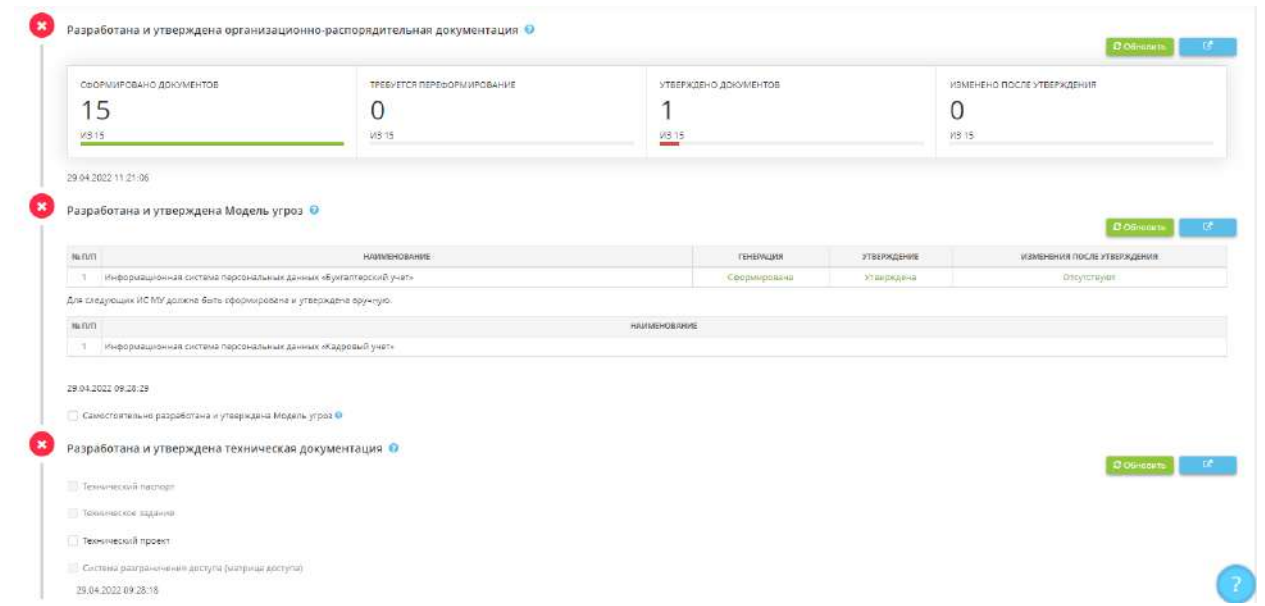

В соответствии со сведениями об установке определенных типов СЗИ формируется следующая таблица:

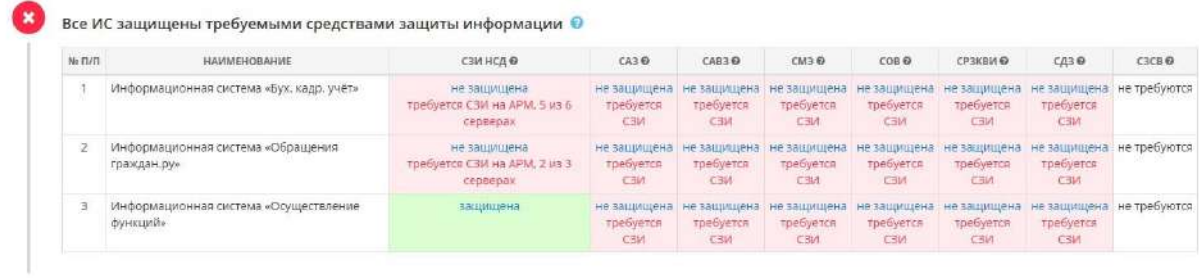

Пункт будет считаться выполненным, если в информационных системах отсутствуют уязвимости. Подробнее: 12.4.2 Устранение уязвимостей

По результатам анализа уязвимостей подтверждено, что в информационных системах отсутствуют уязвимости, содержащиеся в БДУ ФСТЭК России, а<br>также в иных источниках, или их использование (эксплуатация) нарушителем невозможн

Отметьте следующие значения выполненными, если в организации проконтролировано их выполнение:

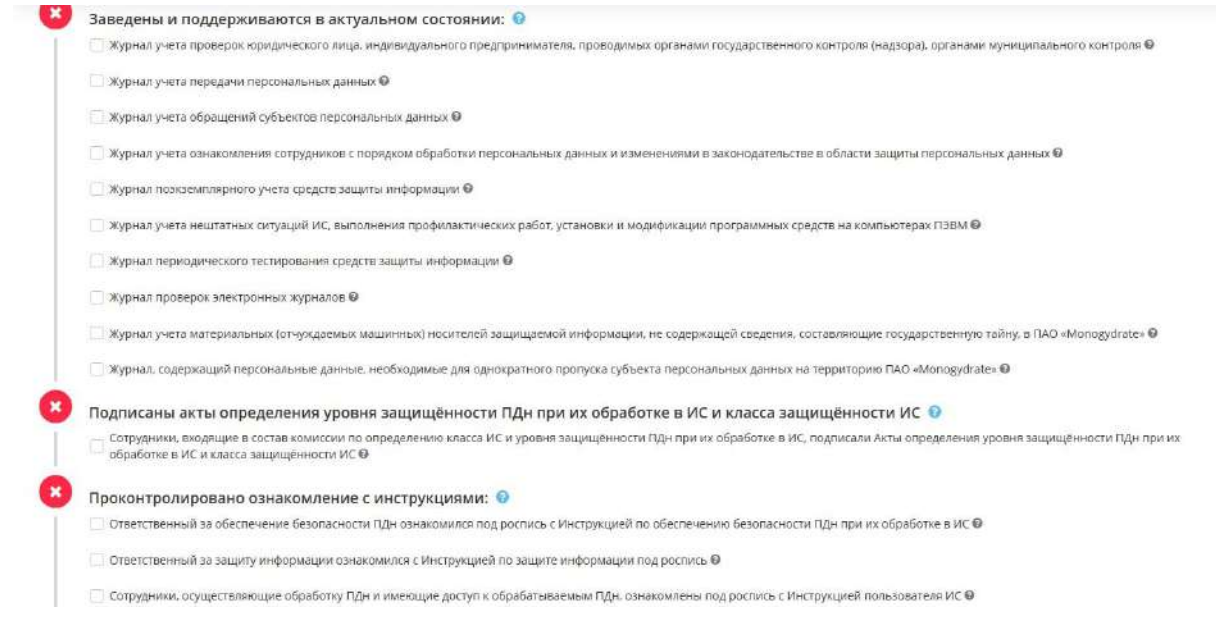

Отметьте следующие значения выполненными, если в организации проконтролировано их выполнение:

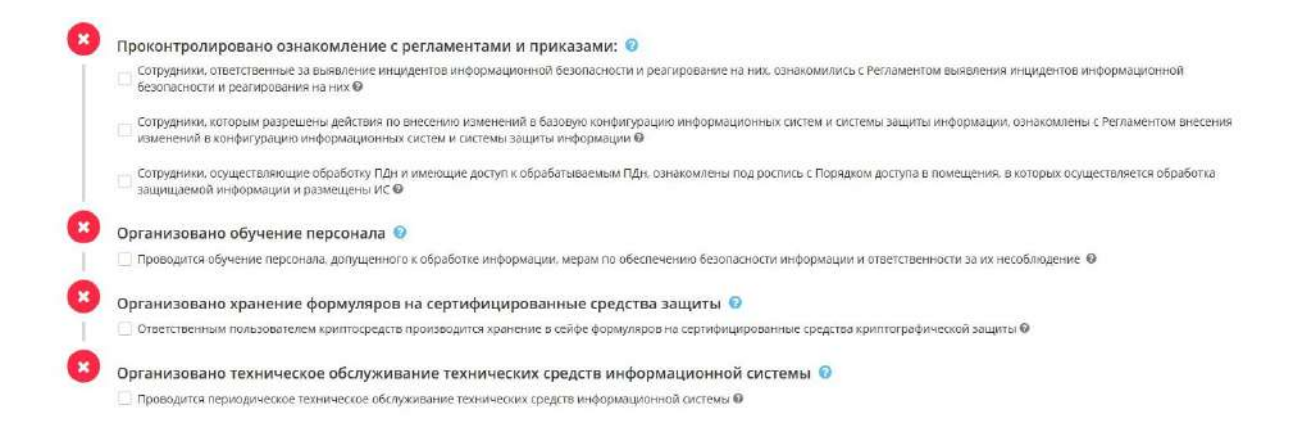

После заполнения всех пунктов, Вам будут предложены рекомендации по устранению недочетов. Чтобы их просмотреть нажмите *развернуть список рекомендаций*.

Также для удобства Вы можете свернуть список рекомендаций:

Готовность к проверке ФСТЭК России

Процент готовности к проверке ФСТЭК России

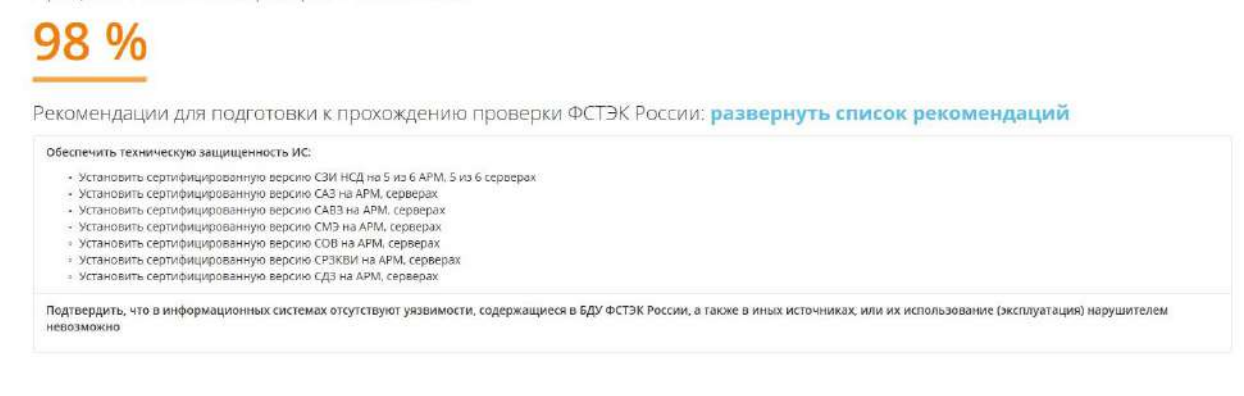

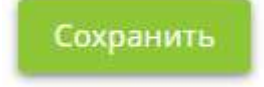

Для того, чтобы все изменения были сохранены. нажмите кнопку .

После выполнения всех пунктов будет отображаться сообщение *о готовности к проверке ФСТЭК России:*

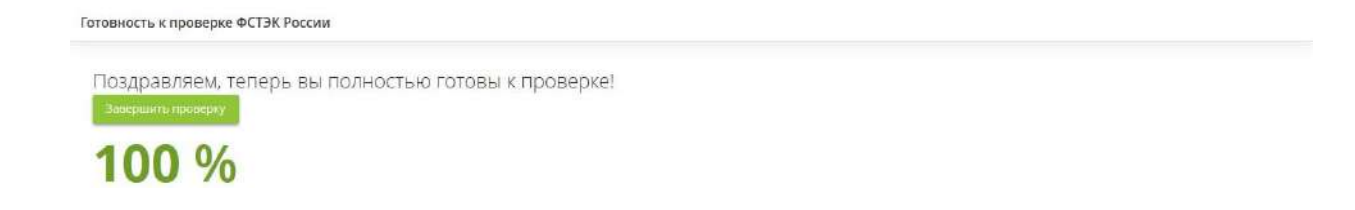

При нажатии на кнопку *«Завершить проверку»* выйдет сообщение:

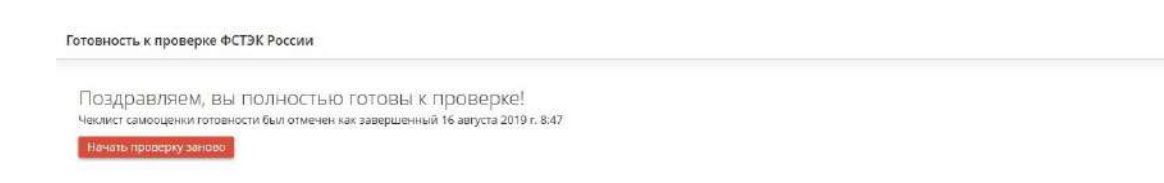

Нажмите на кнопку *«Начать проверку заново»*, процент готовности измениться, все чек-боксы станут не отмеченными.

#### 4.3.10.2 Реестр информационных систем

При переходе в данный раздел Вы увидите сведения об информационных системах (ИС), эксплуатируемых в организации. Данная информация вносится на шагах мастера опроса.

#### : Аналитика / Реестр информационных систем

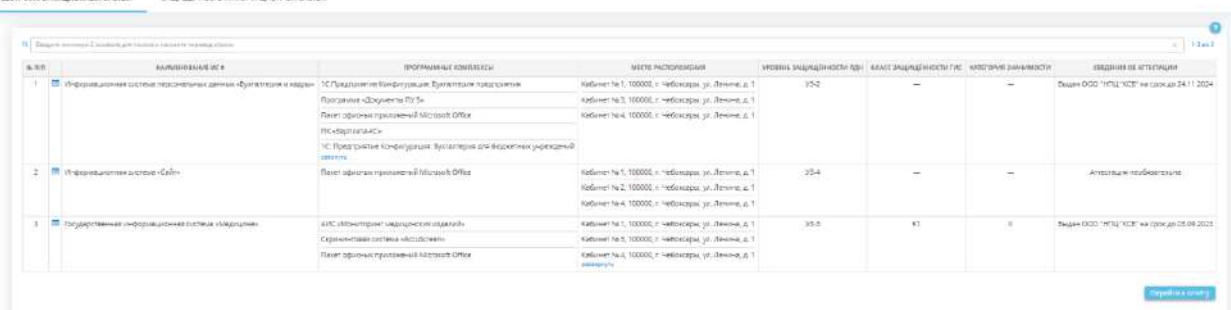

x

Для каждой ИС отображаются установленные программные комплексы, место расположения ИС, уровень защищенности ПДн, класс защищенности ГИС и сведения об аттестации.

Сведения о **программных комплексах** соответствуют данным, внесенным на шаге *«Перечень программных комплексов»* вкладки *«Общие сведения»*.

**Места расположения ИС** соответствуют помещениям, выбранным для данной ИС в таблицах *«Перечень помещений, в которых размещены ГИС»* (шаг *«Перечень помещений с обработкой информации» вкладка «ГИС»*) и *«Перечень помещений, в которых размещены ИСПДн»* (шаг *«Перечень помещений с обработкой ПДн»* вкладка *«Персональные данные»*).

**Уровень защищенности** автоматически определяется для ИСПДн, в соответствии с требованиями постановления Правительства РФ от 1 ноября 2012 г. № 1119, исходя из следующих показателей:

- Типа ИСПДн по категории обрабатываемых ПДн:
	- o ИСПДн, в которой обрабатываются специальные категории ПДн;
	- o ИСПДн, в которой обрабатываются биометрические категории ПДн;
	- o ИСПДн, в которой обрабатываются общедоступные категории ПДн;
	- o ИСПДн, в которой обрабатываются иные категории ПДн;
- Тип ИСПДн по категории субъектов ПДн:
	- o сотрудники;
	- o субъекты, не являющиеся сотрудниками;
- Количество субъектов ПДн:
	- o менее 100 000 субъектов;
	- o более 100 000 субъектов;
- Тип угроз:
	- o угрозы 1-го типа актуальны для ИС, если для нее в том числе актуальны угрозы, связанные с наличием недокументированных (недекларированных) возможностей в системном программном обеспечении, используемом в ИС;
	- o угрозы 2-го типа актуальны для ИС, если для нее в том числе актуальны угрозы, связанные с наличием недокументированных (недекларированных) возможностей в прикладном программном обеспечении, используемом в ИС;
	- o угрозы 3-го типа актуальны для ИС, если для нее актуальны угрозы, не связанные с наличием недокументированных (недекларированных) возможностей в системном и прикладном программном обеспечении, используемом в ИС.

**Класс защищенности** автоматически определяется для ГИС, в соответствии с требованиями приказа ФСТЭК от 11.02.2013 г. № 17, исходя из следующих показателей:

- Степень возможного ущерба при нарушении характеристик безопасности информации:
	- o низкая;
	- o средняя;
	- o высокая;
- Масштаб ИС:
	- o объектовый;
	- o региональный;
	- o федеральный.

**Обратите внимание!** Аттестация является обязательным условием только для ГИС, поэтому для ИСПДн в колонке «Сведения об аттестации» будет значение: «Аттестация необязательна».

В отдельной колонке доступен переход в *карточку* каждой ИС по нажатию на кнопку :

Нажав на кнопку *«Перейти к отчету»* можно сформировать *отчет*, а также отфильтровать содержимое отчета:

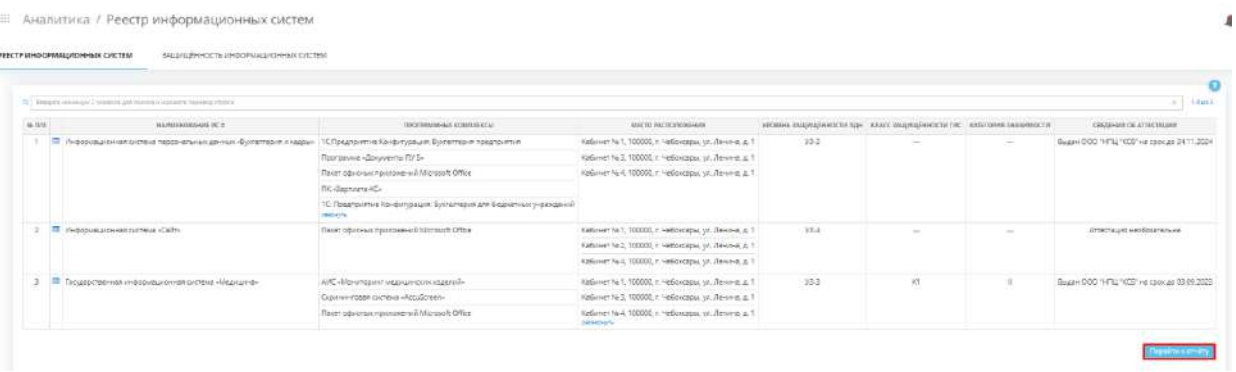

На вкладке *«Защищенность информационных систем»* Вы можете оценить, насколько защищены ИС, эксплуатируемые в Вашей организации:

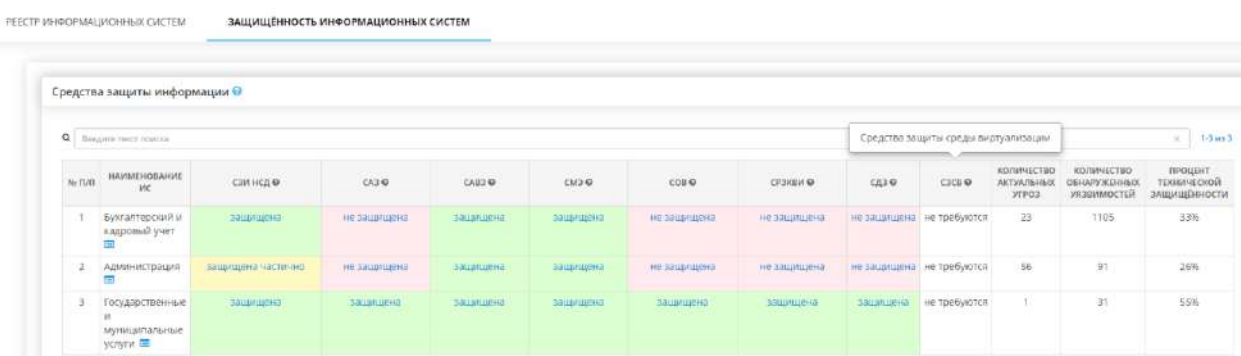

В табличной форме *«Средства защиты информации»* отображается перечень всех ИС организации, степень защищенности соответствующей ИС с помощью СЗИ какого-либо типа, а также количество актуальных угроз, количество обнаруженных уязвимостей и процент технической защищенности. Количество актуальных угроз зависит от выполненных

организационно-технических мер по защите ПДн. Процент технической защищенности определяется исходя из защищенности каждой ИС необходимыми средствами защиты информации, а также наличия незакрытых актуальных угроз.

Возможно 4 состояния защищенности ИС:

- *«защищена»* в случае, если все АРМ/серверы соответствующей ИС защищены СЗИ соответствующего типа;
- *«частично защищена»* в случае, если часть АРМ/серверов соответствующей ИС защищена СЗИ соответствующего типа;
- *«не защищена»* в случае, если ни один АРМ/сервер соответствующей ИС не защищен СЗИ соответствующего типа;
- *«не требуется»* в случае, если ни один АРМ/сервер соответствующей ИС не требует защиты СЗИ соответствующего типа.

**Обратите внимание!** Нажав на ссылку *«защищена/не защищена»*, Вы перейдете в Карточку ИС, на вкладку *«Защищённость АРМ/серверов»*.

Для того, чтобы получить корректную информацию в табличной форме *«Средства защиты информации»* необходимо ввести информацию о СЗИ, установленных на АРМ/серверы ИС, в табличной форме *Сведения об используемых средствах защиты информации* на шаге *«Установка СЗИ»* вкладки *«Информационные технологии»*.

**Обратите внимание!** В отдельной колонке доступен переход в *Карточку ИС* каждой ИС по нажатию на кнопку  $\equiv$ 

На вкладке *«Защищенность информационных систем»* представлена информация по внутреннему и внешнему взаимодействию систем и по доступам к их объектам: передаче информации и ПДн между системами организации и за ее пределы, подключению к ИТКС, по локальному и удаленному доступу к элементам систем.

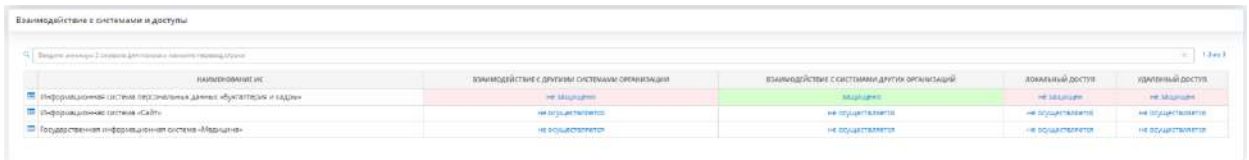

Возможны 3 состояния взаимодействий с системами и доступов:

- «защищено» в случае, если взаимодействие систем или доступ осуществляется через защищенный канал связи;
- *«не защищено»* в случае, если взаимодействие систем или доступ осуществляется, но канал связи не защищен;

*Пример:* передача защищаемой информации по незащищенной электронной почте.

• *«не осуществляется»* – в случае, если данный вид взаимодействия или доступа в организации не осуществляется.

**Обратите внимание!** В случае необходимости изменения состояния взаимодействия с системами и доступов, необходимо вернуться на вкладку *«Информационные технологии»* Мастера опроса (шаги *«Взаимодействие систем и сетей»* и *«Локальный и удалённый доступ»*). При нажатии на состояние взаимодействия с системами и доступов откроется *Карточка ИС*.

**Обратите внимание!** В отдельной колонке доступен переход в карточку каждой ИС по нажатию на кнопку . Также, нажав на ссылку *«защищено/не защищено/не осуществляется»*, Вы перейдете в Карточку ИС, на вкладку *«Защищённость АРМ/серверов»*.

*4.3.10.2.1 Раздел «Карточка ИС»*

Данный раздел предназначен для отображения информации по определенной ИС, включая технические меры.

В *Карточку ИС* Вы можете перейти из вкладок *«Реестр информационных систем»* и *«Защищенность информационных систем»*:

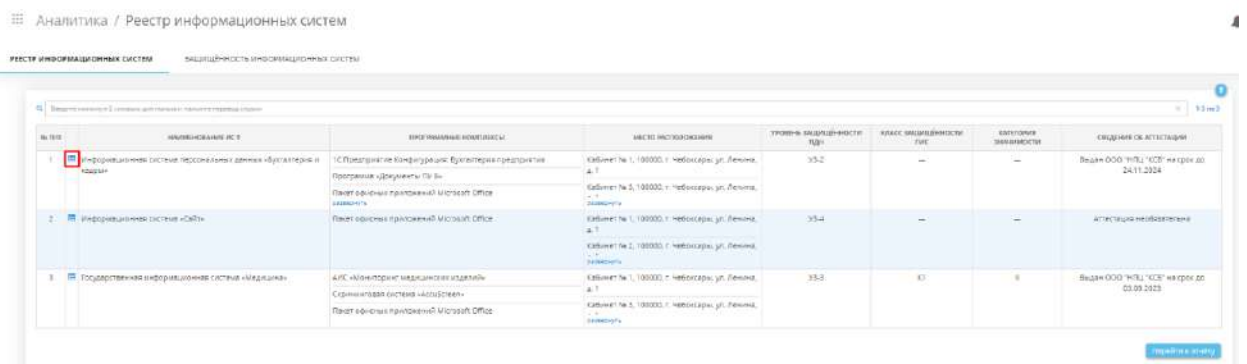

Карточка ИС содержит полную информацию о соответствующей ИС с возможностью скачивания всей информации в формате docx и pdf.

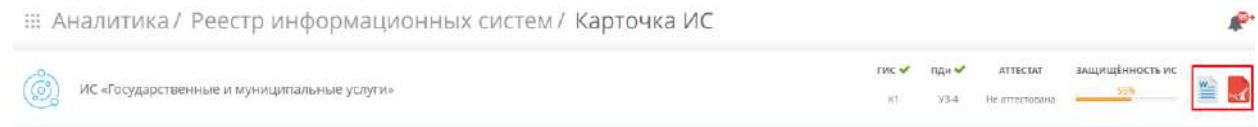

**Обратите внимание!** Процент защищенности ИС определяется исходя из защищенности каждой ИС необходимыми средствами защиты информации, а также наличия актуальных угроз.

*Карточка ИС* состоит из 4 вкладок:

- Инфраструктура ИС;
- Защищенность АРМ/серверов;
- Угрозы безопасности в ИС;
- Уязвимости в ИС.

На вкладке *«Инфраструктура ИС»* содержится перечень программных комплексов, входящих в данную ИС, перечень АРМ/серверов и сетевого оборудования, на которых обрабатываются защищаемая информация и ПДн и перечень сотрудников, которые обрабатывают информацию в указанных программных комплексах:

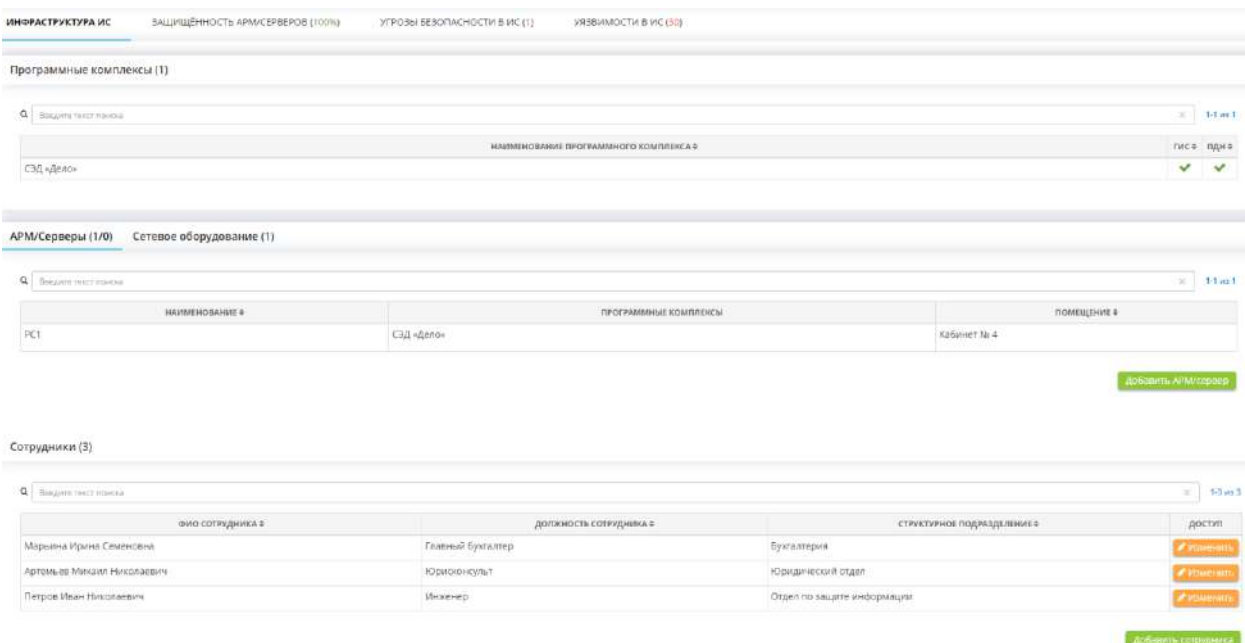

**Обратите внимание!** Изменить состав ИС можно на шаге *«Перечень программных комплексов»* вкладки *«Общие сведения»*. Изменить состав АРМ/серверов и сетевого оборудования можно на рабочем столе *«Ресурсы»*, в ярлыке *«Технические средства»*, на вкладке *«Технические средства»*. Изменить перечень сотрудников, обрабатывающих защищаемую информацию и ПДн, можно на шагах *«Перечень лиц, допущенных к обработке информации в ГИС»* (вкладка *«ГИС»*) и *«Перечень лиц, допущенных к обработке ПДн»* (вкладка *«ПДн»*).

В блоке *«Защищенность АРМ/серверов»* отражается процент защищенности ИС. Так же здесь отображается информация по состоянию защищённости АРМ/серверов и при взаимодействии с системами и при осуществлении удаленного и локального доступов к элементам систем.

**Обратите внимание!** Процент технической защищенности определяется исходя из защищенности каждой ИС необходимыми средствами защиты информации, а также наличия незакрытых актуальных угроз.

В табличной форме *«Состояние защищенности АРМ/серверов»* отображается информация об установленных СЗИ на каждом из АРМ/серверов ИС:

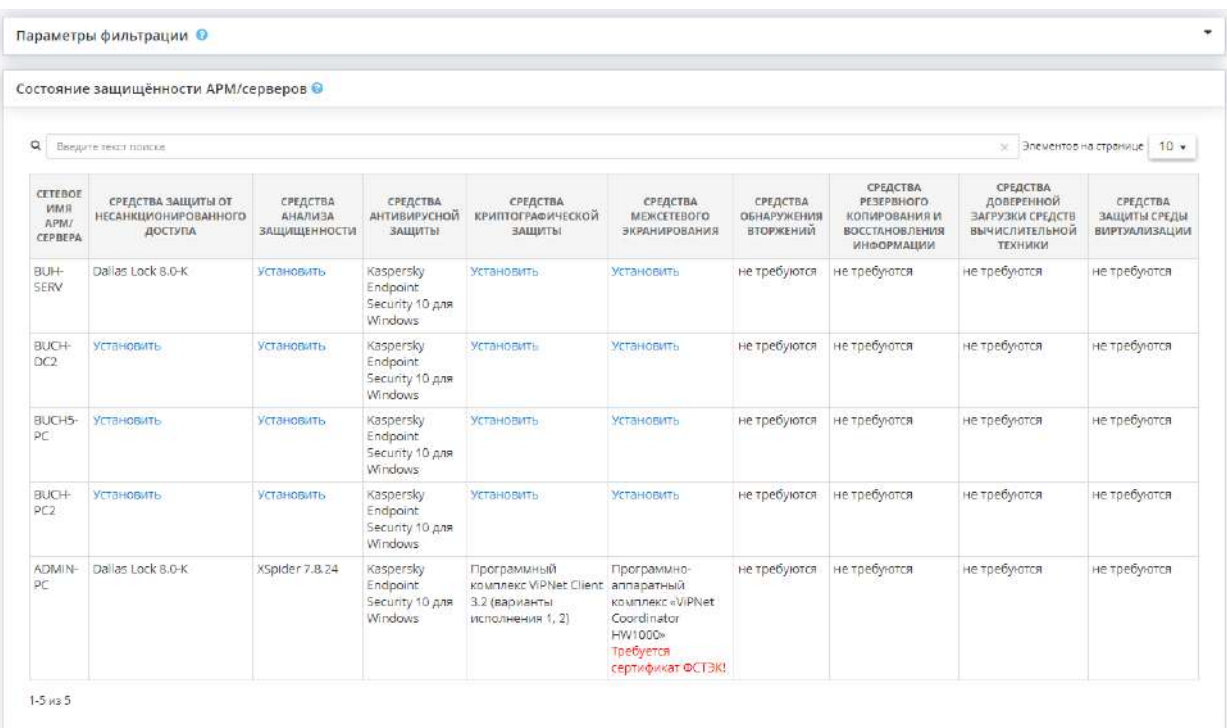

**Обратите внимание!** Нажав на ссылку *«Установить»*, Вы перейдете к рабочей ситуации *«Установка СЗИ»*.

**Обратите внимание!** Состояние *«Не требуется»* устанавливается в случаях, когда для защиты ИС данного уровня защищенности и класса защищенности средства защиты информации не требуются.

Таблицу *«Состояние защищенности АРМ/серверов»* Вы можете отфильтровать по состоянию защищенности, типу СЗИ, типу оборудования, сроку действия сертификата.

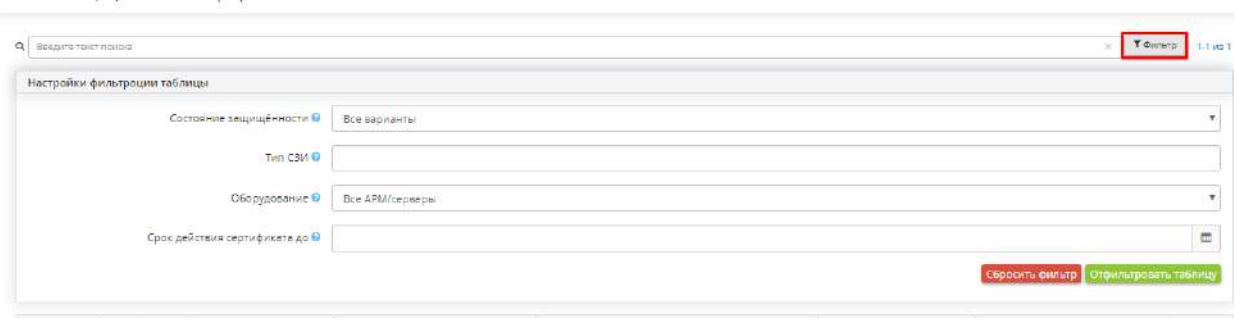

Состояние защищенности APM/серверов

В табличной форме *«Взаимодействие систем и сетей»* представлена подробная информация по взаимодействиям с системами организации и иными системами, которые осуществляются в рамках данной системы:

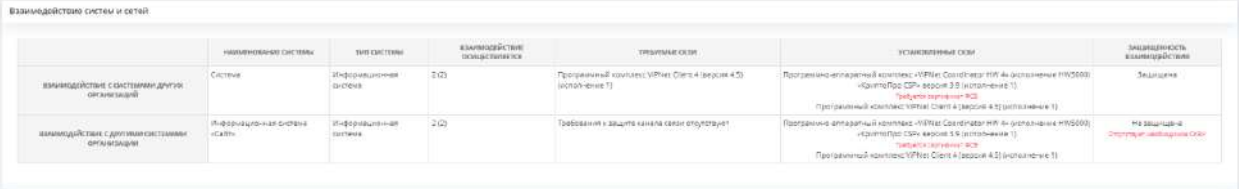

В табличной форме *«Локальный и удалённый доступ»* представлена подробная информация по осуществлению локального и удаленного доступа к элементам систем, которые осуществляются в рамках данной системы:

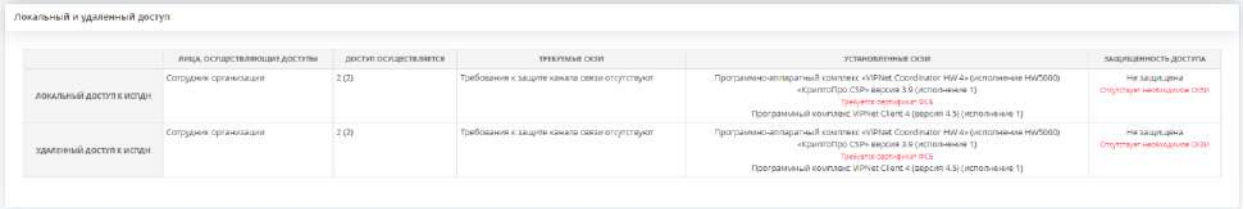

Состояние *«защищена»* устанавливается в том случае, если передача ПДн и/или защищаемой информации, содержащейся в ГИС, но не являющейся государственной тайной осуществляется по защищенному СКЗИ каналу связи. Состояние *«не защищена»* устанавливается во всех остальных случаях: требования к каналу связи принимающей стороной не выставлены, истек срок действия сертификата СКЗИ, информация шифруется СКЗИ отличным от прописанного в требованиях принимающей стороной.

**Обратите внимание!** В случае необходимости изменения информации по взаимодействиям систем и сетей и осуществляемым удаленным и локальным доступам к элементам системы необходимо вернуться в

Мастер опроса на вкладку *«Информационные технологии»,* на шаги *«Взаимодействие систем и сетей»*  и *«Локальный и удаленный доступ».*

В табличной форме *«Угрозы безопасности в ИС»* представлены все угрозы из БДУ ФСТЭК.

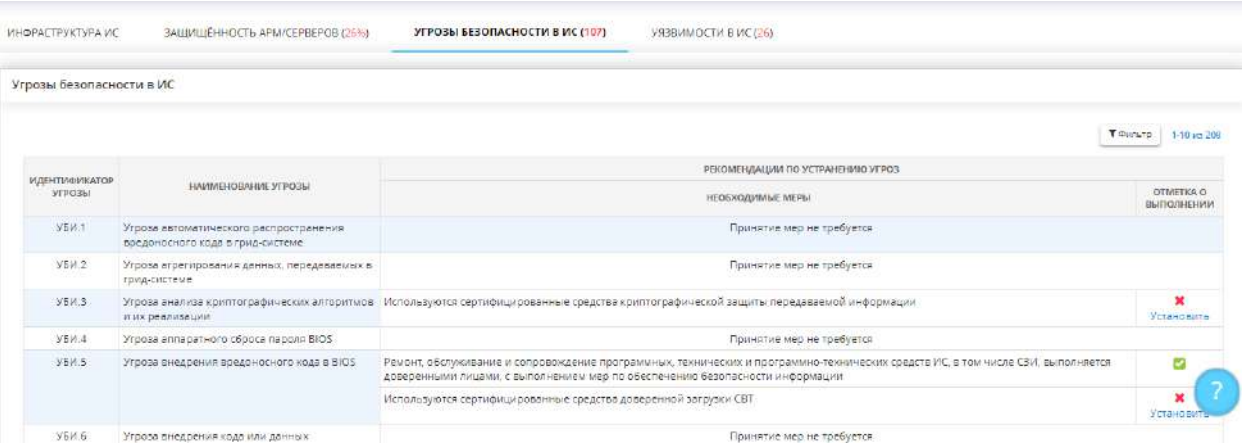

Задав параметры фильтрации, Вы можете отразить все угрозы, только актуальные угрозы или угрозы, для которых существуют предпосылки.

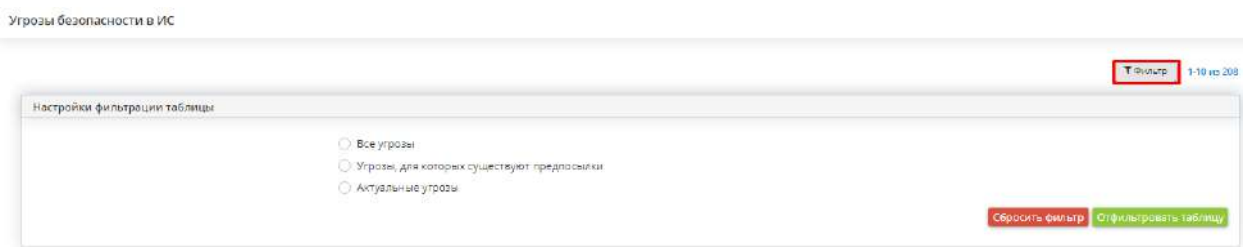

**Актуальные угрозы** – угрозы, для которых меры по защите информации не приняты или принятые меры по защите информации не обеспечивают адекватное блокирование (нейтрализация) угрозы безопасности информации.

**Угрозы, для которых существуют предпосылки** – угрозы безопасности информации, которые могут быть реализованы в ИС. Учитываются структурно-функциональные характеристики ИС, режимы обработки информации в ИС и в ее отдельных сегментах, применяемые в ИС информационные технологии и иные особенности функционирования ИС.

**Обратите внимание!** Если Вы установите/снимите галочку напротив выполненной меры, сведения об изменении отразятся на шаге *«Принятые меры»* вкладки *«Информационные технологии»*.

**Обратите внимание!** Нажав на ссылку *«Установить»*, Вы перейдете к рабочей ситуации *«Установка СЗИ»*.

Вкладка *«Уязвимости в ИС»* позволяет получить полную информацию по существующим уязвимостям, которые могут содержаться в программном обеспечении/операционной системе.

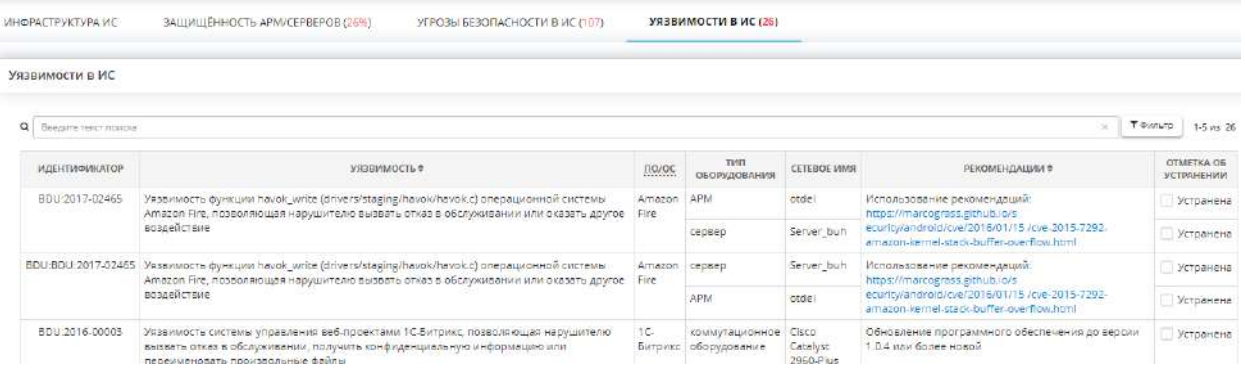

При нажатии на ссылку с рекомендациями открывается подробная информация об уязвимости:

#### marcograss' blog

About

# [CVE-2015-7292] Amazon Fire Phone kernel stack based buffer overflow

Jan 15, 2016

Today I would like to share some insights on the bug CVE-2015-7292 affecting Amazon Fire Phone that I discovered some months ago and resp. disclosed to the Amazon Security Team for remediation.

Amazon has already patched the vulnerability and rolled out the update so I can freely disclose details. Due to Fire Phone's automatic update system, which runs automatically in background, the majority of the devices will be patched much quicker than on other mobile phones.

We already demoed the vulnerability at HITB GSEC without disclosing details since it was still under remediation by Amazon.

Current State of Privilege Escalation on Android - HITB GSEC 2015

The kernel sources for this and other Amazon devices is available for auditing in various places, including the Amazon website. Here for example

As soon as I got my hands on the source code, I looked for some customization in the kernel and a device called /dev/hv caught my attention. It turns out this device is reachable from the application sandbox. Needless to say. I headed straight to the underlying the code.

При проставлении галочки в столбце *«Отметка об устранении»* появляется дата устранения уязвимости.

Перечень уязвимостей можно отфильтровать, нажав на кнопку *«Фильтр»* и указав один из параметров фильтрации: все уязвимости, устраненные уязвимости и неустраненные уязвимости:

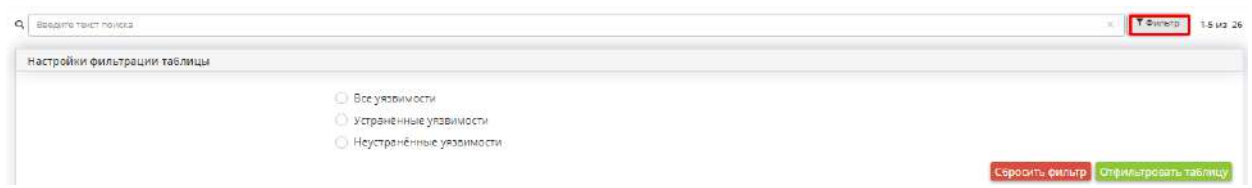

## 4.3.10.3 Отчёты

Данный раздел предназначен для осуществления самоконтроля над состоянием защищенности составляющих элементов организации путем возможности формирования следующих отчетов:

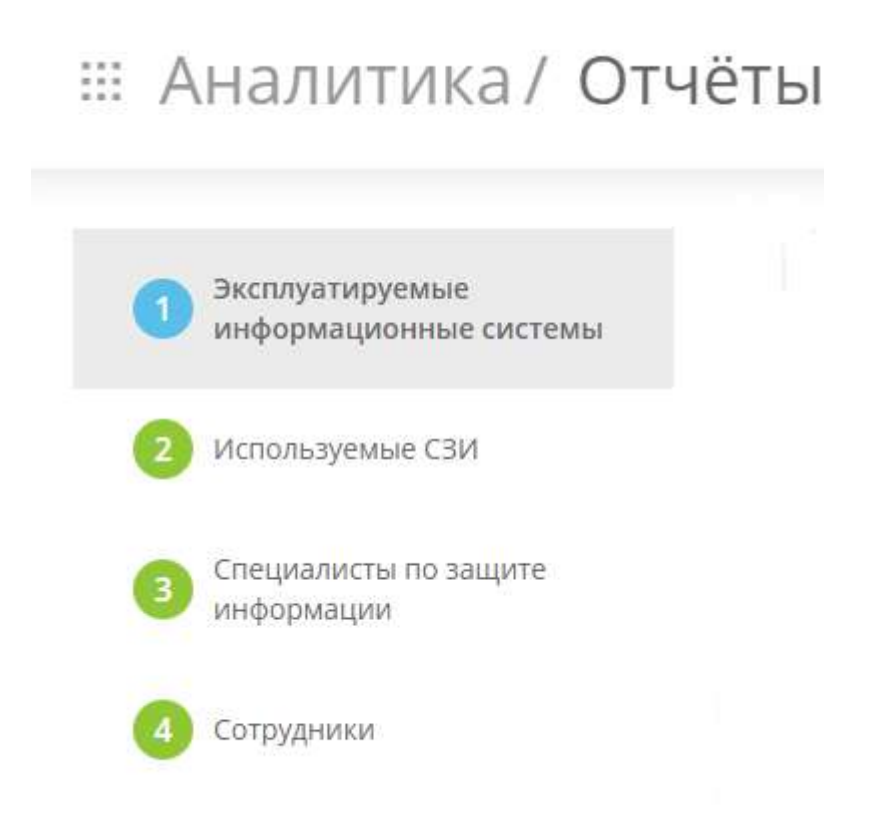

- **Эксплуатируемые информационные системы** - данный отчет предназначен для вывода информации о составе ИС в организации, а также технической защищенности каждой информационной системы;

- **Используемые СЗИ** - отчет, позволяющий отразить сведения о состоянии средств защиты информации, установленных в организации;

- **Специалисты по защите информации** - отчет, содержащий сведения об имеющихся в организации специалистах по защите информации;

- **Сотрудники** - полный отчет по каждому сотруднику, позволяющий определить степень причастности к информационной системе.

#### *4.3.10.3.1 Шаг 1 «Эксплуатируемые информационные системы»*

Данный шаг предназначен для формирования отчета, который выводит информации о составе ИС в организации, а также технической защищенности каждой информационной системы

#### **: Аналитика / Отчёты**

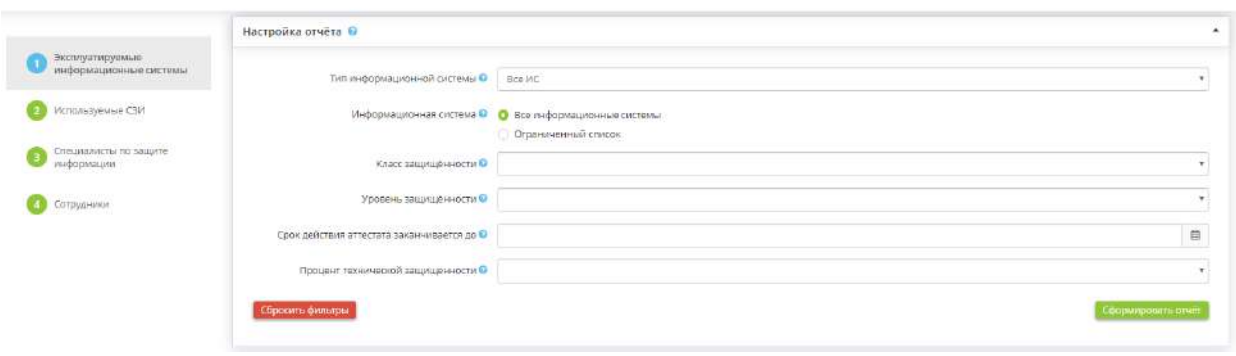

В данном разделе Вы можете настроить параметры отчета.

**Обратите внимание!** При входе в систему каждый раз отображается отчет, сформированный ранее. Для формирования актуального отчета необходимо заново нажать кнопку "Сформировать отчет".

- *Тип информационной системы* Укажите тип информационной системы. В случае указания ограниченного списка, выберите требуемые типы ИС из представленного списка.
- *Информационная система* Выберите отображение сведений обо всех информационных системах либо об определенных информационных системах, в последнем случае выберите требуемые информационные системы из представленного списка.
- *Класс защищённости* Выберите из выпадающего списка класс защищенности (для государственных информационных систем).
- *Уровень защищённости* Выберите из выпадающего списка уровень защищенности (для информационных систем персональных данных).
- *Срок действия аттестата заканчивается до* Укажите дату окончания аттестата соответствия.
- *Процент технической защищенности* Выберите из справочника процент технической защищенности ИС.

После установки всех параметров, нажмите кнопку *Сформировать отчет.*

Чтобы сбросить все настройки фильтра, нажмите кнопку *Сбросить фильтры*, расположенную в левом углу поля настроек отчета.

В нижней части экрана появится таблица следующего содержания:

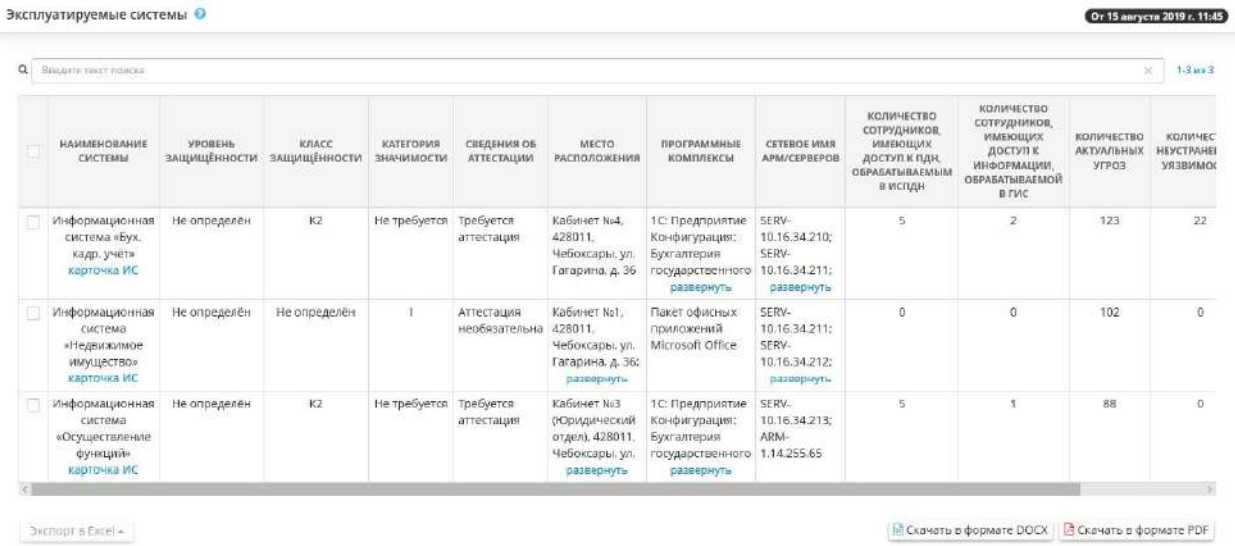

В верхнем правом углу структуры отчета указаны дата и время актуальности отчета.

Эксплуатируемые системы <sup>©</sup>

Для того, чтобы посмотреть детальный отчет по информационной системе, нажмите на ссылку: *Карточка ИС*

От 15 августа 2019 г. 11:45

Если Вы хотите выгрузить несколько строк журнала, установите флажок напротив нужных Вам строк и нажмите кнопку *Экспорт в Excel* в левом нижнем углу экрана:

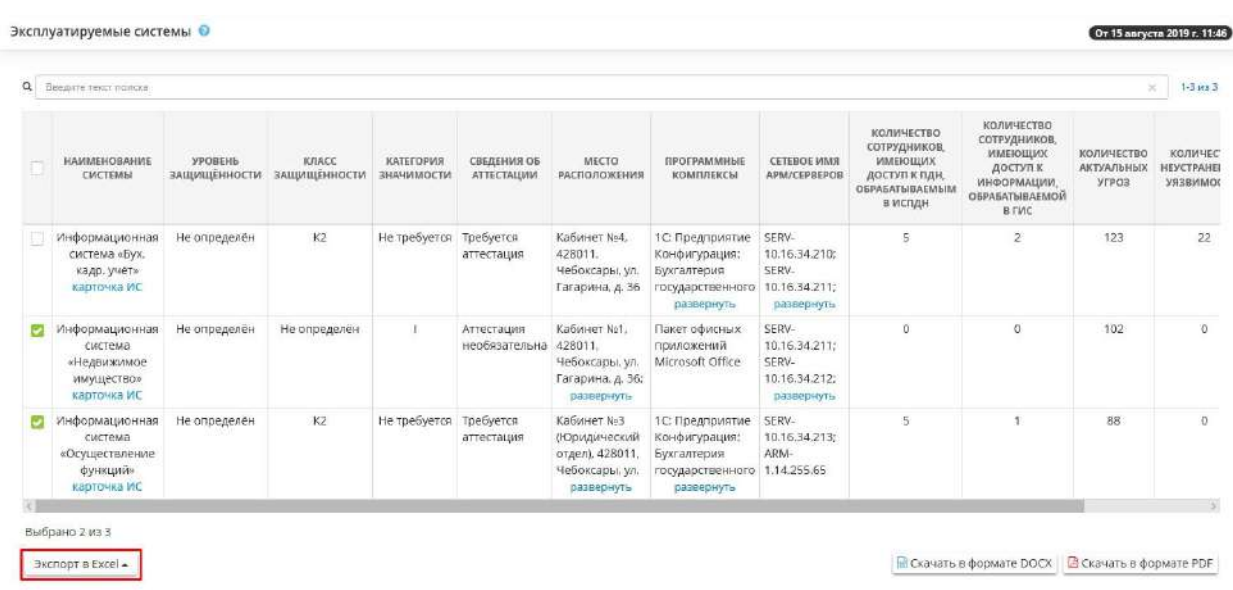

Далее выберите формат из выпадающего списка:

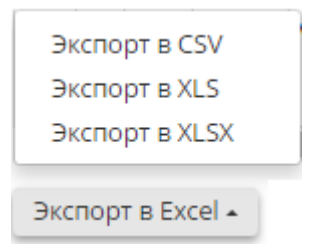

Подтвердите свои действия нажатием кнопки Да:

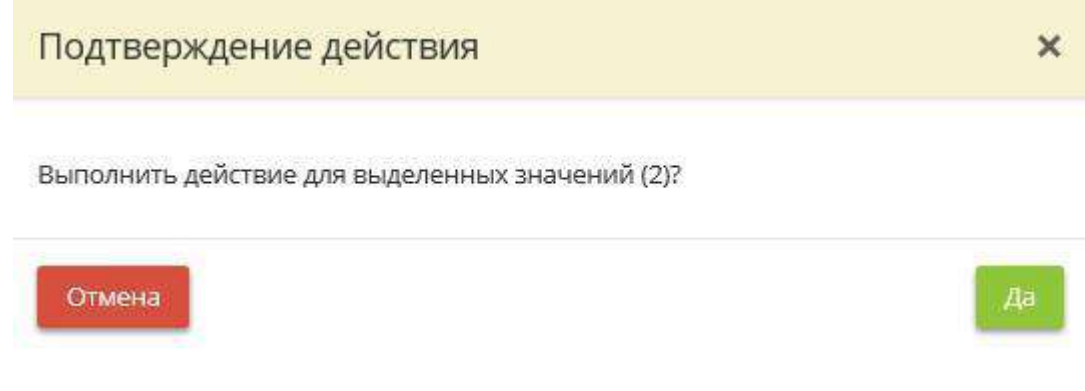

Что бы скачать отчет в формате DOCX и PDF нажмите на соответствующую кнопку:

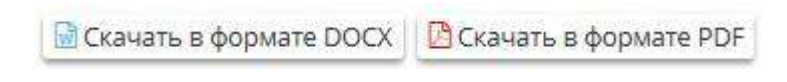

# *4.3.10.3.2 Шаг 2 «Используемые СЗИ»*

Данный шаг предназначен для формирования отчета, позволяющего отразить сведения о состоянии средств защиты информации, установленных в организации

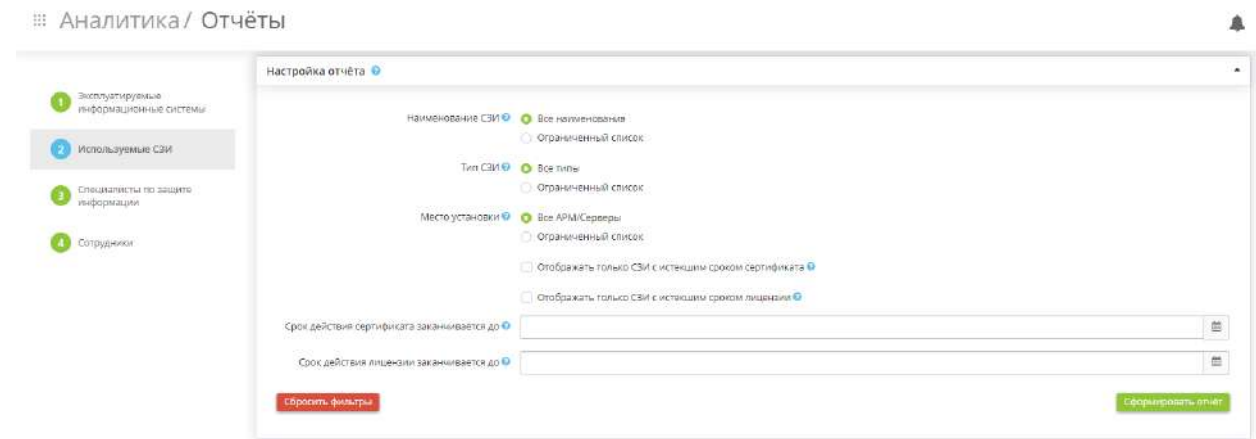

В данном разделе Вы можете настроить параметры отчета.

**Обратите внимание!** При входе в систему каждый раз отображается отчет, сформированный ранее. Для формирования актуального отчета необходимо заново нажать кнопку "Сформировать отчет".

- *Наименование СЗИ* Укажите наименование СЗИ. В случае указания ограниченного списка, выберите требуемые наименования СЗИ из представленного списка.
- *Тип СЗИ* Укажите тип СЗИ. В случае указания ограниченного списка, выберите требуемые типы СЗИ из представленного списка.
- *Место установки* Выберите место установки СЗИ.
- *Отображать только СЗИ с истекшим сроком сертификата* Установите флажок, если необходимо отображать в отчете только СЗИ с истекшим сроком сертификата.
- *Отображать только СЗИ с истекшим сроком лицензии* Установите флажок, если необходимо отображать в отчете только СЗИ с истекшим сроком лицензии.
- *Срок действия сертификата заканчивается до* Выберите срок действия сертификата СЗИ.
- *Срок действия лицензии заканчивается до* Выберите срок действия лицензии СЗИ.

После установки всех параметров, нажмите кнопку *Сформировать отчет.*

Чтобы сбросить все настройки фильтра, нажмите кнопку *Сбросить фильтры*, расположенную в левом углу поля настроек отчета.

В нижней части экрана появится таблица следующего содержания:

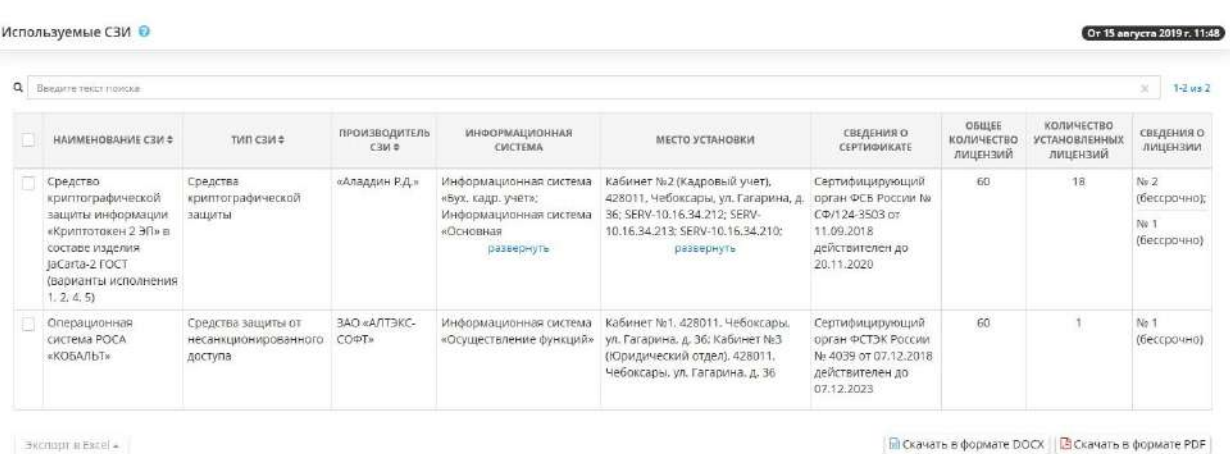

В верхнем правом углу структуры отчета указаны дата и время актуальности отчета.

Используемые СЗИ •

От 15 августа 2019 г. 11:48

Если Вы хотите выгрузить несколько строк журнала, установите флажок напротив нужных Вам строк и нажмите кнопку *Экспорт в Excel* в левом нижнем углу экрана:

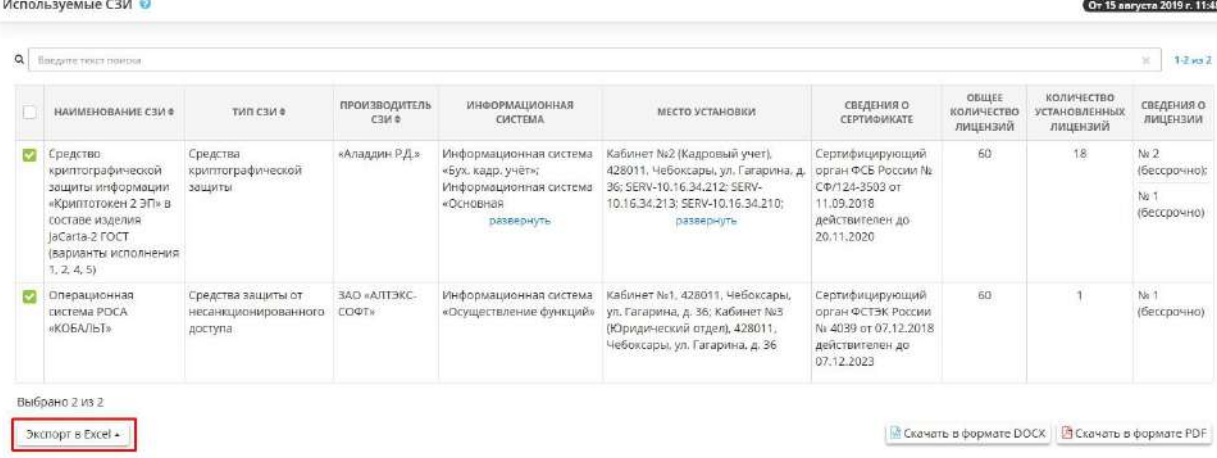

Далее выберите формат из выпадающего списка:

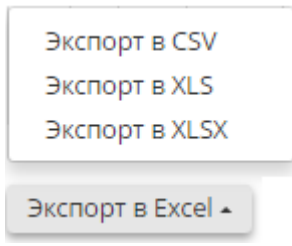

Подтвердите свои действия нажатием кнопки *Да:*

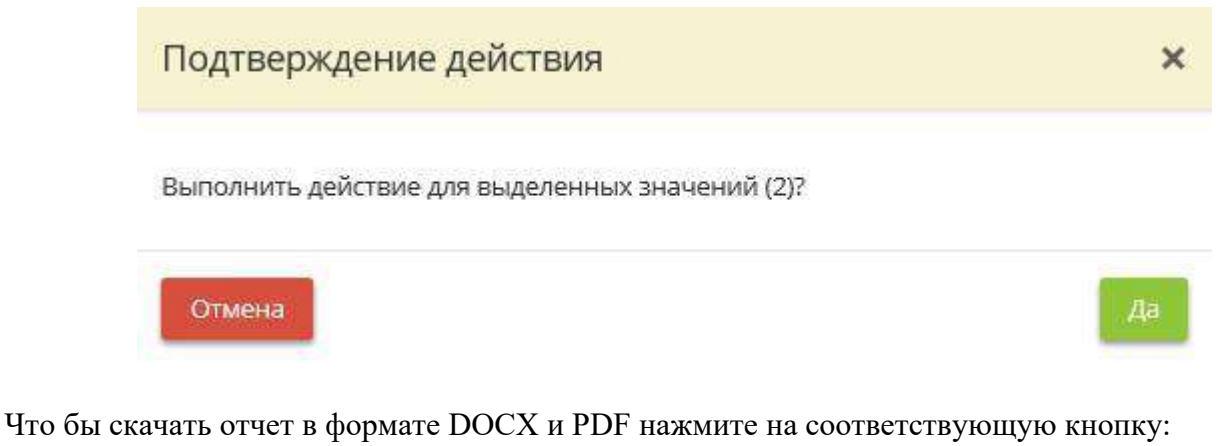

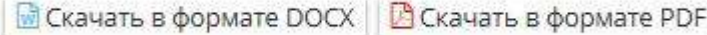

*4.3.10.3.3 Шаг 3 «Специалисты по защите информации»*

Данный шаг предназначен для формирования отчета, содержащего сведения об имеющихся в организации специалистах по защите информации.

В данном разделе Вы можете настроить параметры отчета.

**Обратите внимание!** При входе в систему каждый раз отображается отчет, сформированный ранее. Для формирования актуального отчета необходимо заново нажать кнопку "Сформировать отчет".

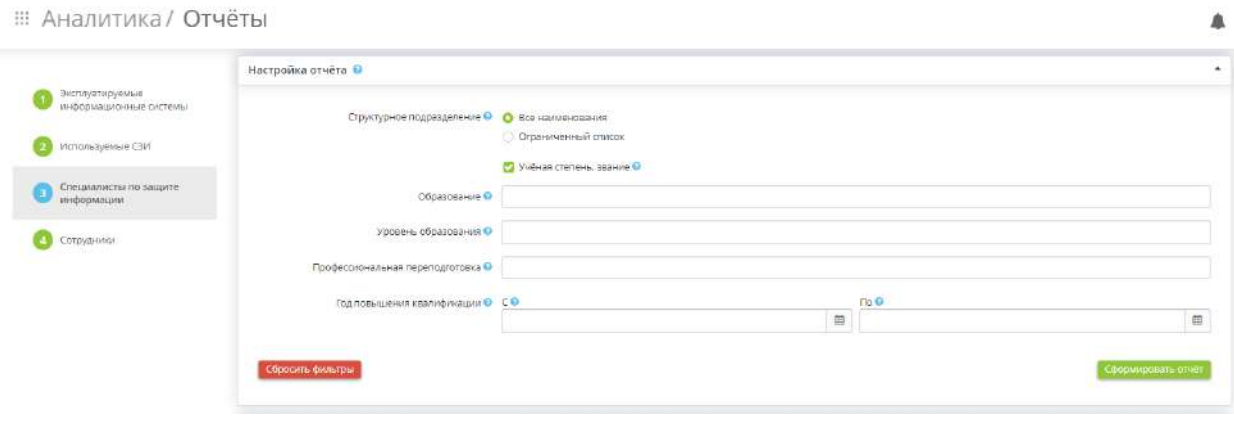

- *Структурное подразделение* Выберите отображение сведений обо всех структурных подразделениях либо об определенных структурных подразделениях, в последнем случае выберите требуемые структурные подразделения из представленного списка.
- *Учёная степень, звание* Установите флажок, если необходимо отображать в отчете сведения об учёной степени / учёном звании сотрудников.
- *Образование* Из выпадающего списка выберете образование.
- *Уровень образования* Из выпадающего списка выберете уровень образования.
- *Профессиональная переподготовка* Из выпадающего списка выберете информацию о профессиональной переподготовке.
- *Год повышения квалификации* Укажите период отображения сведений, содержащих год повышения квалификации.

После установки всех параметров, нажмите кнопку *Сформировать отчет.*

Чтобы сбросить все настройки фильтра, нажмите кнопку *Сбросить фильтры*, расположенную в левом углу поля настроек отчета.

В нижней части экрана появится таблица следующего содержания:

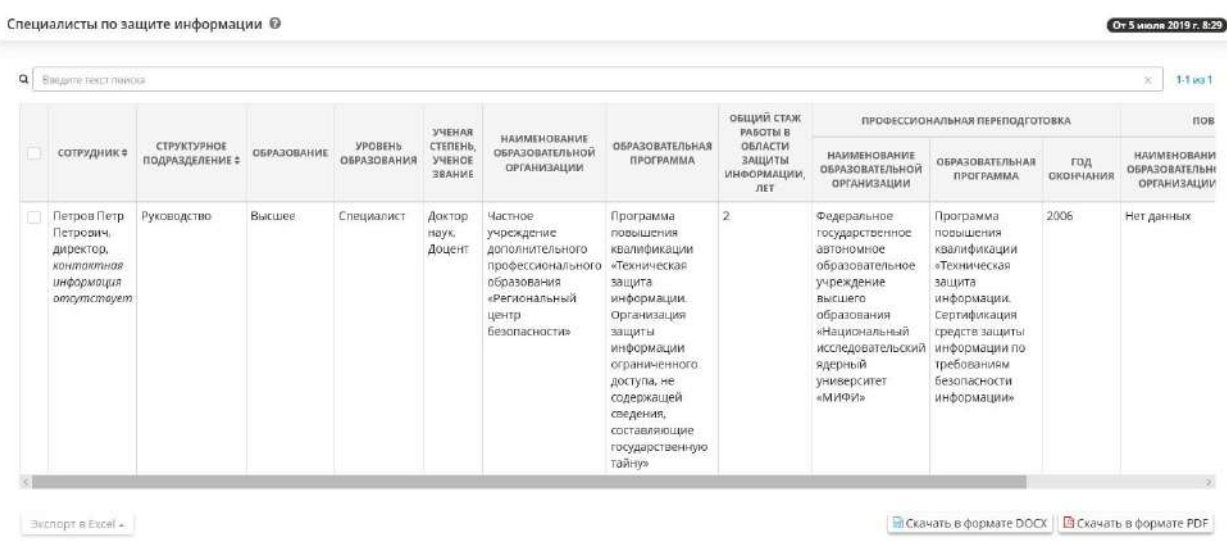

В верхнем правом углу структуры отчета указаны дата и время актуальности отчета.

Специалисты по защите информации

Если Вы хотите выгрузить несколько строк журнала, установите флажок напротив нужных Вам строк и нажмите кнопку Экспорт в Excel в левом нижнем углу экрана:

От 12 августа 2019 г. 10:06

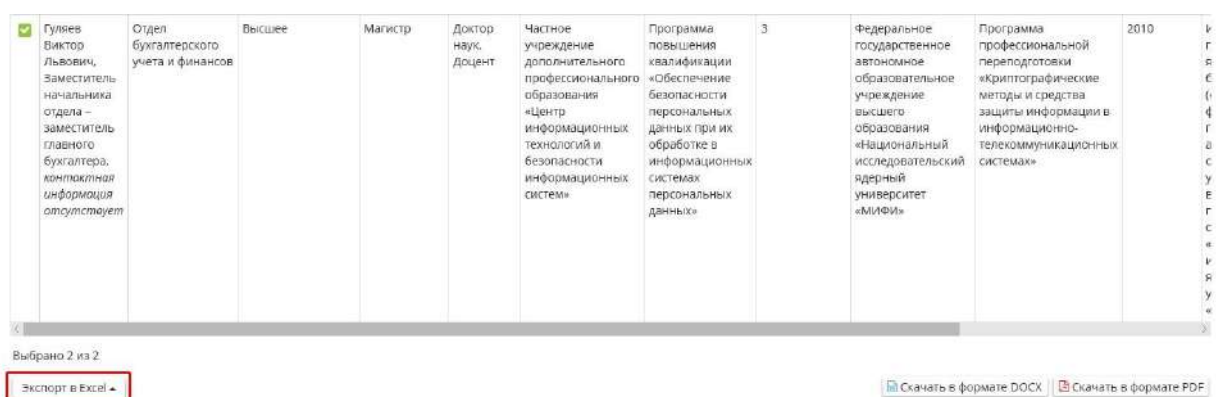

Далее выберите формат из выпадающего списка:

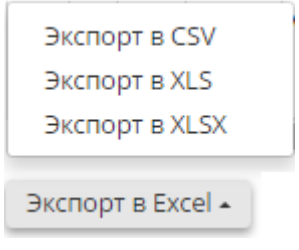

Подтвердите свои действия нажатием кнопки *Да:*

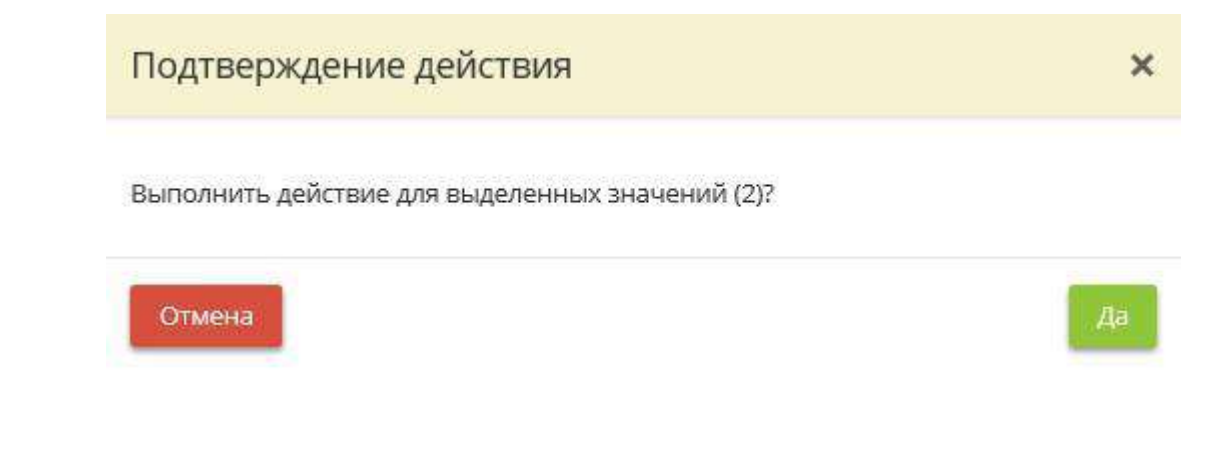

Что бы скачать отчет в формате DOCX и PDF нажмите на соответствующую кнопку:

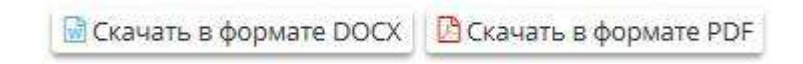

*4.3.10.3.4 Шаг 4 «Сотрудники»*

Данный шаг предназначен для формирования полного отчета по каждому сотруднику, позволяющий определить степень причастности к информационной системе

В данном разделе Вы можете настроить параметры отчета.

**Обратите внимание!** При входе в систему каждый раз отображается отчет, сформированный ранее. Для формирования актуального отчета необходимо заново нажать кнопку "Сформировать отчет".

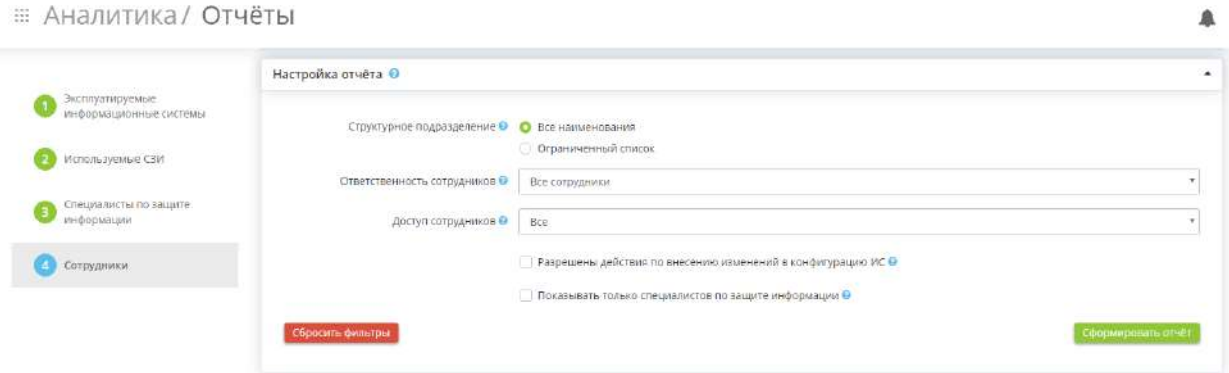

- *Структурное подразделение* Выберите отображение сведений обо всех структурных подразделениях либо об определенных структурных подразделениях, в последнем случае выберите требуемые структурные подразделения из представленного списка.
- *Ответственность сотрудников* Выберите из выпадающего списка степень ответственности сотрудников для отображения в отчете.
- *Доступ сотрудников* Выберите из выпадающего списка доступ сотрудников для отображения в отчете.
- *Разрешены действия по внесению изменений в конфигурацию ИС* Установите флажок, если необходимо отображать в отчете сведения о разрешении действия по внесению изменений в конфигурацию ИС.

• *Показывать только специалистов по защите информации* - Установите флажок, если необходимо отображать в отчете только специалистов по защите информации.

После установки всех параметров, нажмите кнопку *Сформировать отчет.*

Чтобы сбросить все настройки фильтра, нажмите кнопку *Сбросить фильтры*, расположенную в левом углу поля настроек отчета.

В нижней части экрана появится таблица следующего содержания:

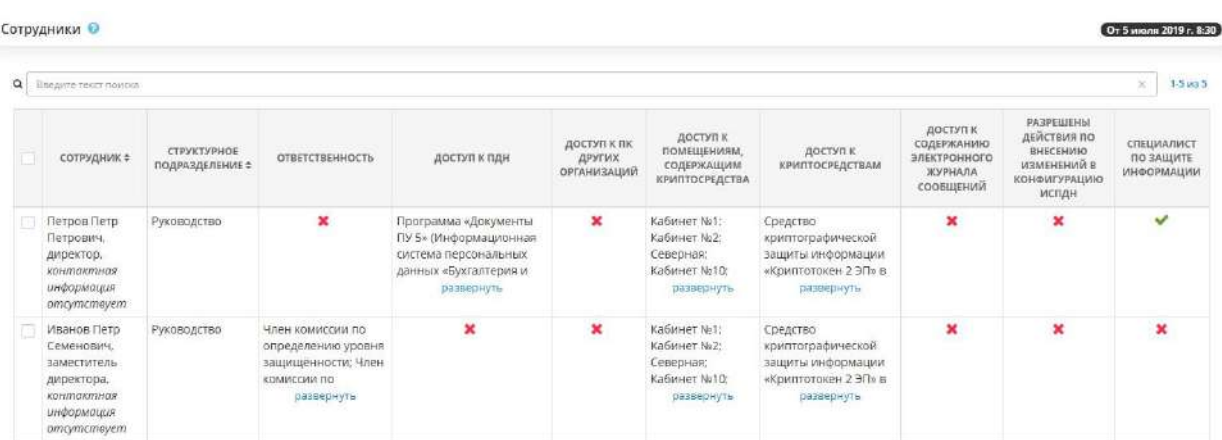

В верхнем правом углу структуры отчета указаны дата и время актуальности отчета.

Сотрудники О

От 12 августа 2019 г. 10:06

Если Вы хотите выгрузить несколько строк журнала, установите флажок напротив нужных Вам строк и нажмите кнопку Экспорт в Excel в левом нижнем углу экрана:

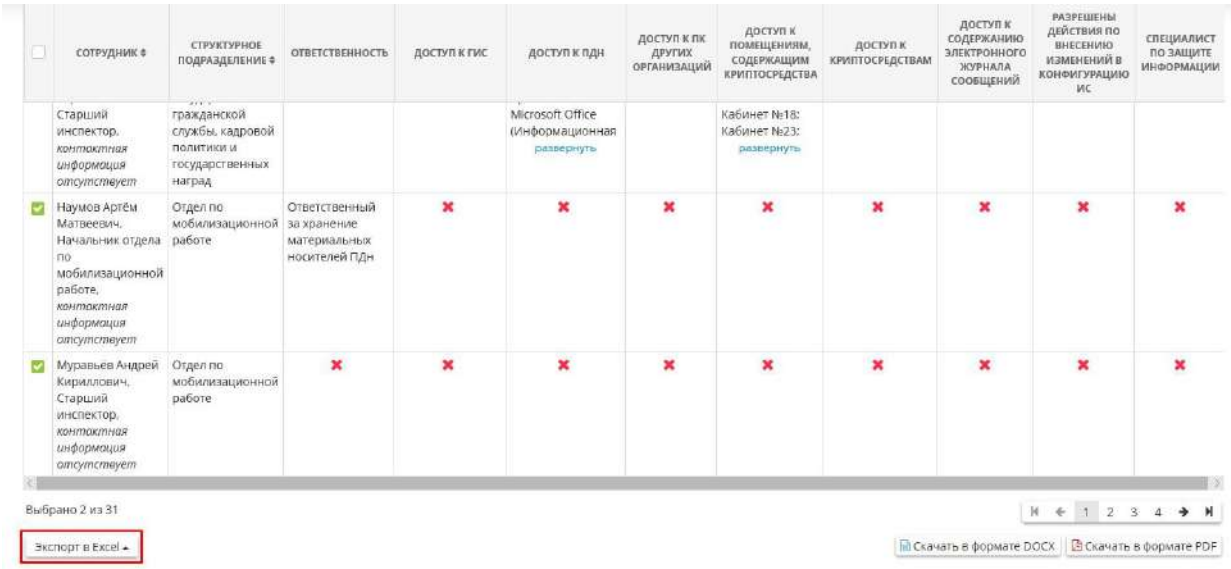

Далее выберите формат из выпадающего списка:

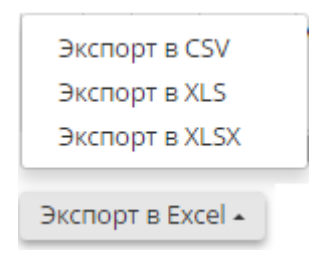

Подтвердите свои действия нажатием кнопки Да:

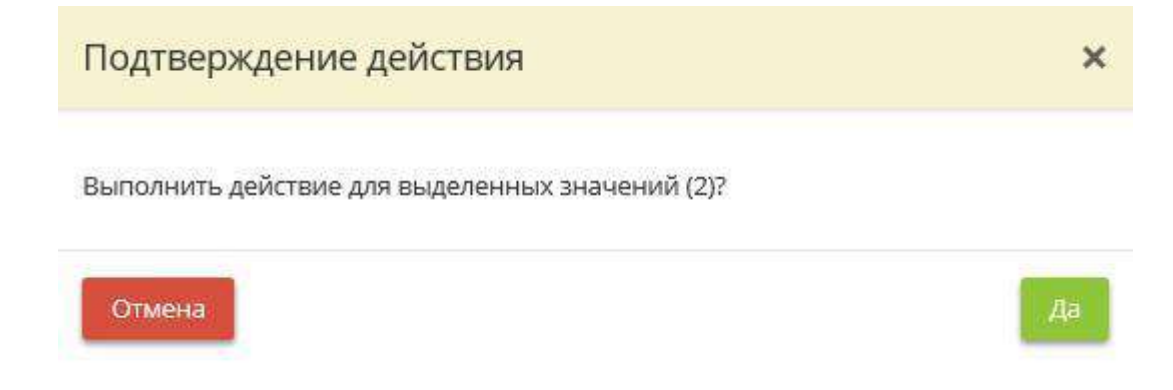

Что бы скачать отчет в формате DOCX и PDF нажмите на соответствующую кнопку:

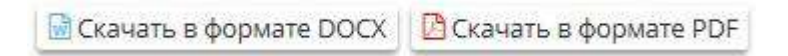

## 4.3.11 УПРАВЛЕНИЕ ИБ

Для перехода в данный раздел выберите в меню рабочих столов элемент *Управление ИБ*:

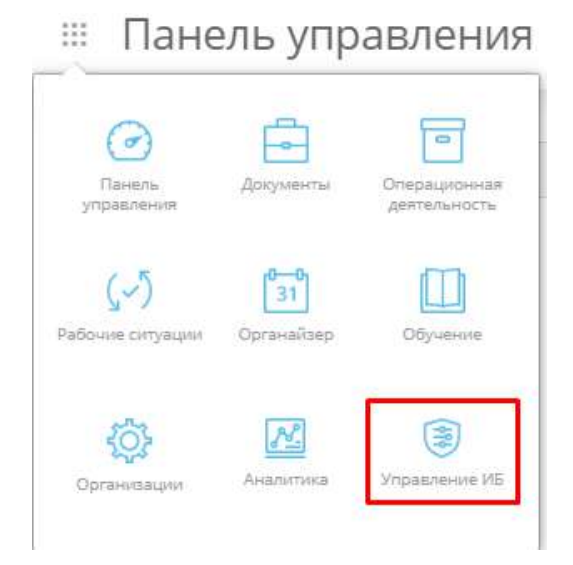

При переходе в данный раздел Вам будут доступны следующие ярлыки:

Оценка угроз безопасности информации

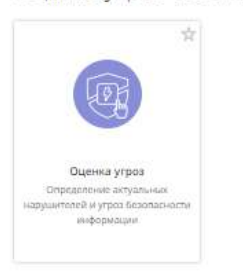

Меры обеспечения безопасности

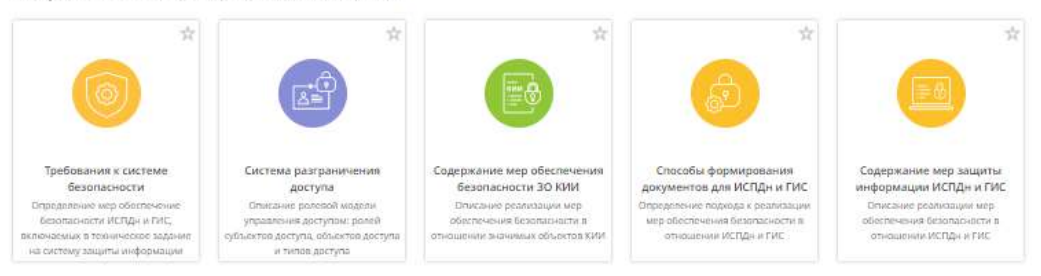

#### Уязвимости

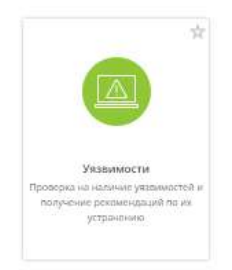

### 4.3.11.1 Ярлык «Оценка угроз»

Данный ярлык предназначен для моделирования нарушителей и угроз безопасности информации. Для перехода в одноименный раздел нажмите на ярлык *«Оценка угроз»*.

**Обратите внимание!** Под термином *система* в данном Руководстве подразумеваются информационные системы персональных данных и государственные информационные системы, функционирующие в организации (в зависимости от приобретенного тарифа). Под *объектом КИИ* подразумевается информационные системы, информационно-телекоммуникационные сети, автоматизированные системы управления субъектов критической информационной инфраструктуры.

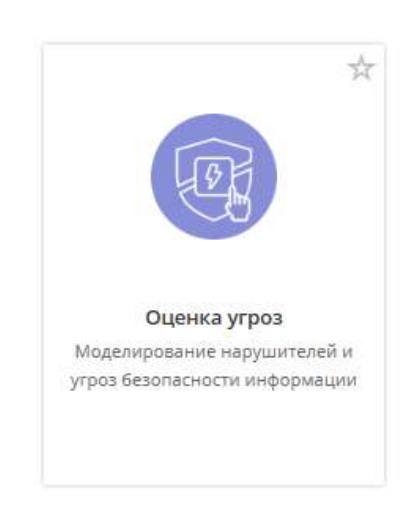

При переходе в данный раздел перед Вами откроется окно следующего содержания:

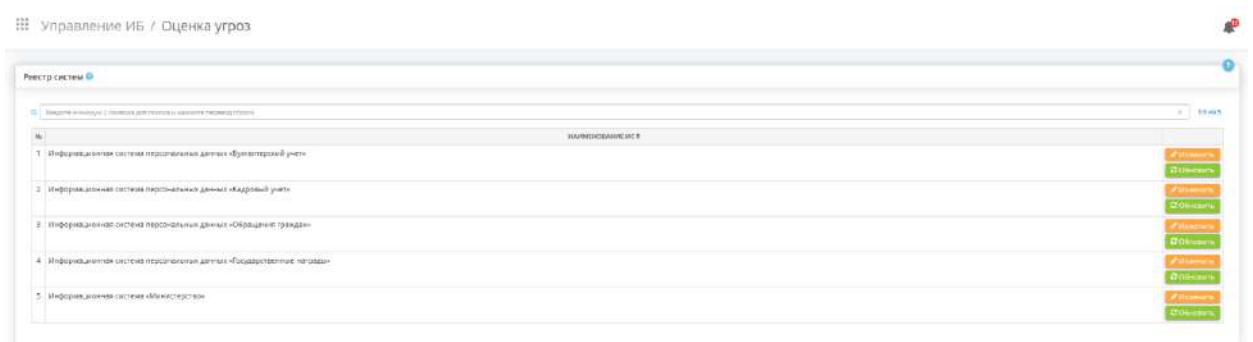

*4.3.11.1.1 Раздел «Оценка угроз»*

**Обратите внимание!** Прежде чем приступить к работе с данным функционалом, рекомендуем убедиться в корректности внесенных данных на шагах Мастера опроса. Для работы непосредственно с функционалом *«Оценка угроз»,* в случае ручного редактирования значений на шагах, рекомендуем руководствоваться методическим документом «Методика оценки угроз безопасности информации», утвержденным ФСТЭК России 5 февраля 2021 г., и сведениями, содержащимися в Банке данных угроз безопасности информации ФСТЭК России.

Данный раздел предназначен для моделирования нарушителей и угроз безопасности информации в соответствии с требованиями действующих нормативных и методических документов ФСТЭК России, в том числе Методического документа «Методика оценки угроз безопасности информации», утвержденного ФСТЭК России 5 февраля 2021 г., и ФСБ России.

Данные, внесенные в данном разделе, отразятся в документе *Модель угроз безопасности информации*.

При переходе в данный раздел перед Вами откроется окно следующего содержания:

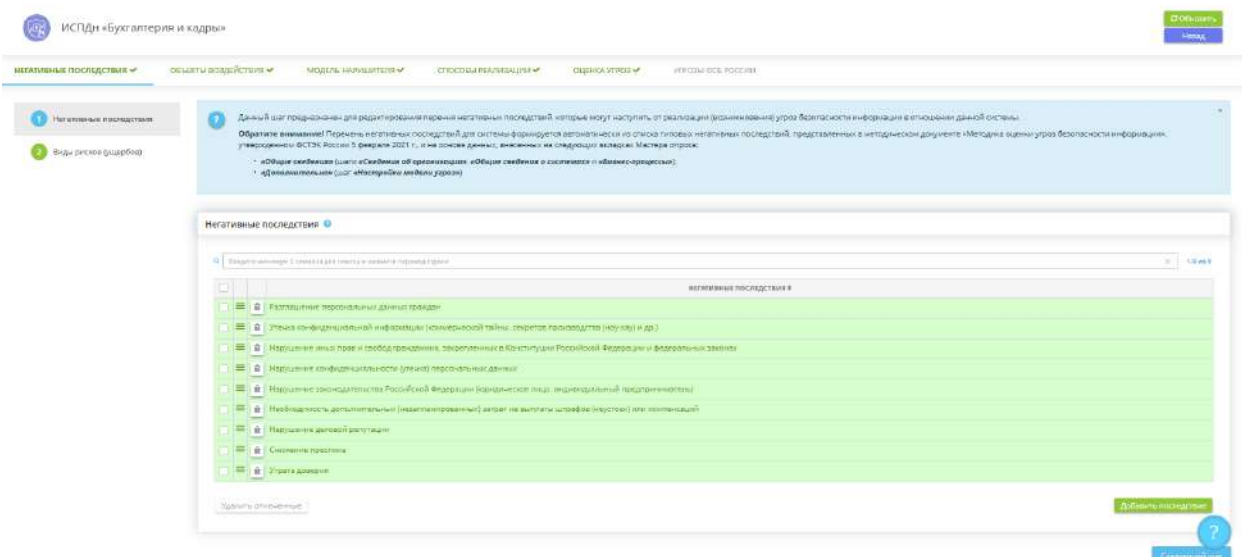

В блоке *«Реестр систем»* перечислены системы, внесенные в Мастере опроса на шаге *«Цели и способы обработки информации»*.

Для автоматического формирования документа *Модель угроз безопасности информации* в разделе *«Портфель документов»* на основе внесенных в Мастере опроса данных выберите систему в реестре систем и нажмите кнопку *«Сформировать»*. Для ручного редактирования характеристик системы нажмите кнопку *«Изменить»*.

В сервисе предусмотрена возможность скопировать описание из другой системы. Для этого нажмите на соответствующую кнопку и выберите систему, из которой необходимо скопировать данные.

**Обратите внимание!** После нажатия кнопки *«Обновить»* оценка угроз для данной системы актуализируется в соответствии с внесенными в Мастере опроса сведениями. Ранее внесенные вручную изменения на шагах функционала «Оценка угроз» будут пересмотрены и могут вернуться к рекомендуемым сервисом. **Рекомендуем не нажимать кнопку, если с последнего формирования оценки угроз не вносились изменения на шагах Мастера опроса.**

Для возвращения к реестру систем нажмите кнопку *«Назад»* в правом верхнем углу окна.

#### ВКЛАДКА «НЕГАТИВНЫЕ ПОСЛЕДСТВИЯ»

Данная вкладка предназначена для редактирования:

- перечня негативных последствий, которые могут наступить от реализации (возникновения) угроз безопасности информации в отношении данной системы;
- результатов проведения оценки рисков (ущерба), которые могут наступить от реализации (возникновения) угроз безопасности информации.

При переходе на данную вкладку перед Вами откроется окно следующего содержания:

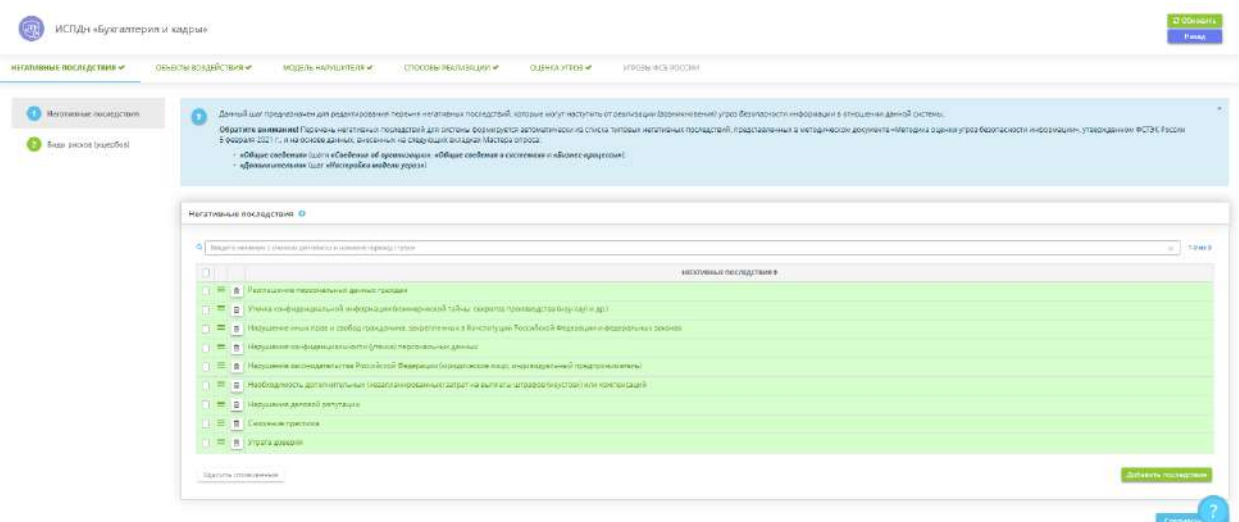

Данная вкладка состоит из следующих шагов:

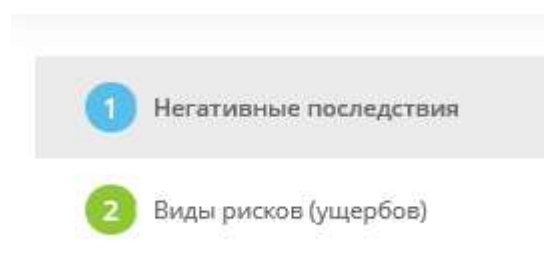

# ШАГ 1 «НЕГАТИВНЫЕ ПОСЛЕДСТВИЯ»

Данный шаг предназначен для редактирования перечня негативных последствий, которые могут наступить от реализации (возникновения) угроз безопасности информации в отношении данной системы/объекта КИИ.

При переходе на данный шаг перед Вами откроется окно следующего содержания:

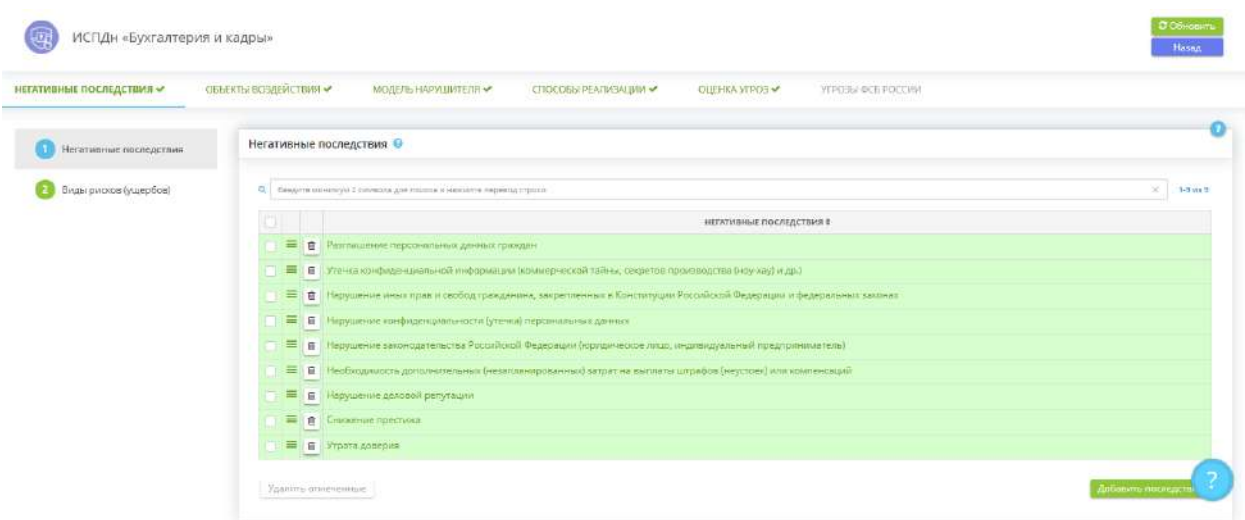

В блоке *«Негативные последствия»* изучите список негативных последствий и при необходимости добавьте негативное последствие из справочника или дополните перечень своим значением. Сведения, внесенные на данном шаге, понадобятся Вам для проведения оценки рисков (ущербов).

**Обратите внимание!** Перечень негативных последствий для системы/объекта КИИ формируется автоматически из списка типовых негативных последствий, представленных в методическом документе «Методика оценки угроз безопасности информации», утвержденном ФСТЭК России 5 февраля 2021 г., и на основе данных, внесенных на следующих вкладках Мастера опроса: *«Общие сведения»* (шаги *«Сведения об организации»*, *«Общие сведения о системах»* и *«Бизнес-процессы»*) и *«Дополнительно»* (шаг *«Настройки модели угроз»*).

**Обратите внимание!** Для оперативного поиска негативного последствия в перечне воспользуйтесь поисковой строкой. Для этого внесите наименование или часть наименования негативного последствия в поисковую строку и нажмите клавишу *«Enter»*.

Для дополнения перечня негативных последствий нажмите кнопку *«Добавить последствие»*. Перед Вами откроется окно следующего содержания:

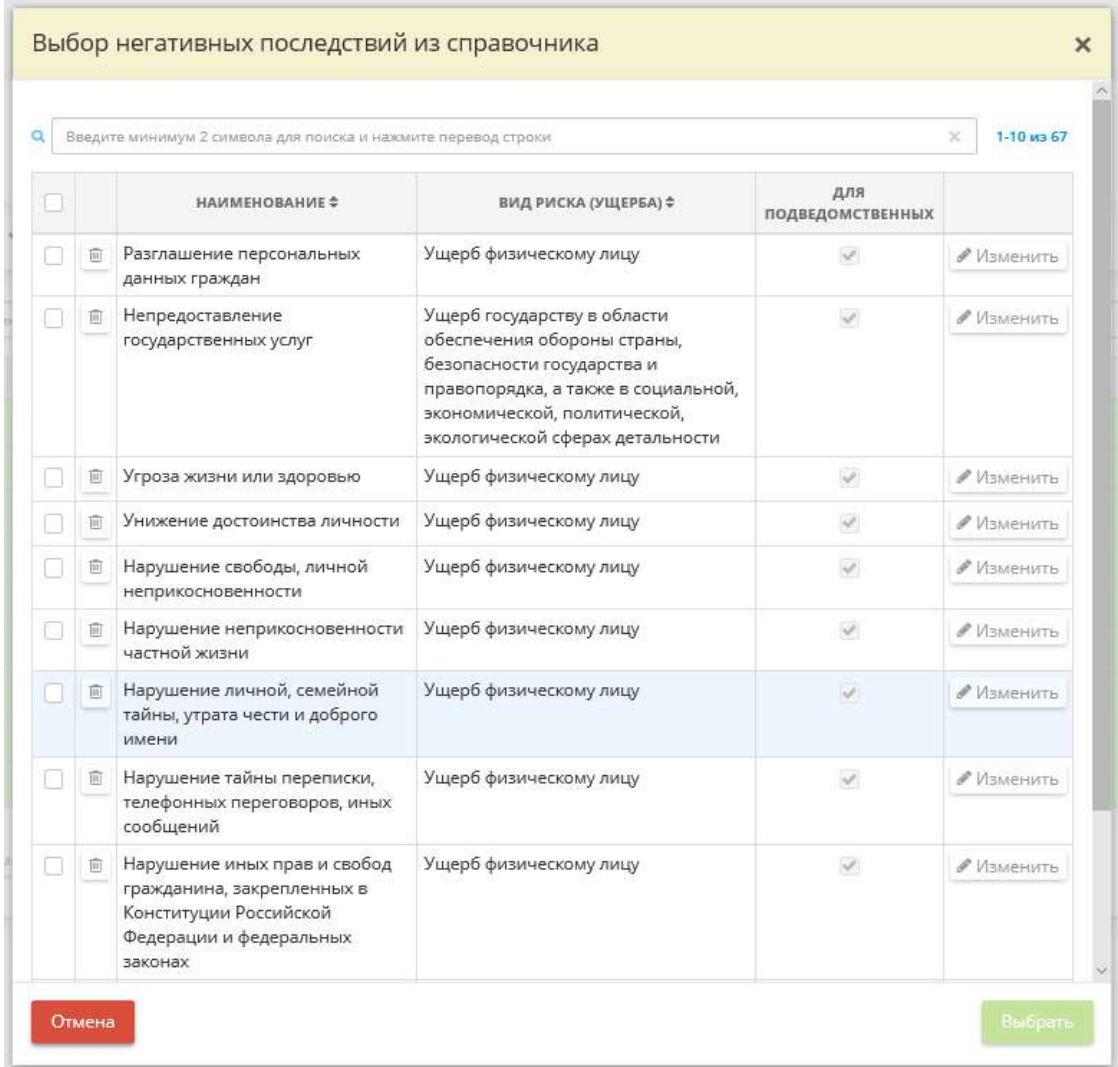

Установите флажки рядом с негативными последствиями, которые, на Ваш взгляд, могут наступить от реализации (возникновения) угроз безопасности информации в отношении данной системы/объекта КИИ. Затем нажмите кнопку *«Выбрать»*.

Обратите внимание! Для оперативного поиска негативного последствия в перечне воспользуйтесь поисковой строкой. Для этого внесите наименование или часть наименования негативного последствия в поисковую строку и нажмите клавишу *«Enter»*.

Для добавления собственного варианта негативного последствия нажмите кнопку *«Добавить в справочник»*. Перед Вами откроется окно следующего содержания:

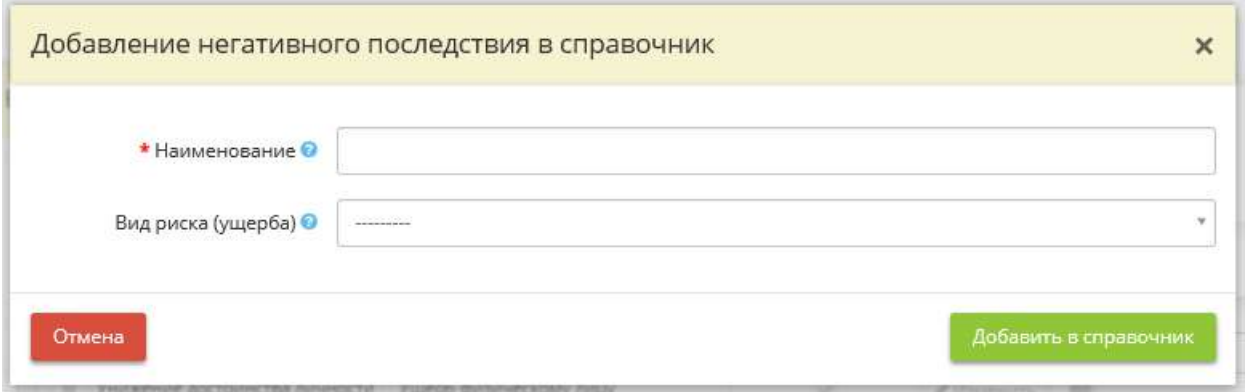

- **Наименование** внесите вручную наименование негативного последствия от реализации угроз безопасности информации. Значение будет добавлено в справочник;
- *Вид риска (ущерба)* выберите из справочника вид риска (ущерба), который может быть причинен в результате наступления указанного негативного последствия.

**Обратите внимание!** При добавлении собственного варианта негативного последствия оно будет добавлено в справочник. Для того, чтобы негативное последствие появилось в блоке *«Негативные последствия»*, установите рядом с ним флажок. При необходимости и при наличии привязанных профилей подведомственных организаций в ПК «АльфаДок» установите флажок в столбце *«Для подведомственных»*.

Для перехода на следующий шаг нажмите кнопку *«Следующий шаг»*.

### ШАГ 2 «ВИДЫ РИСКОВ (УЩЕРБОВ)»

Данный шаг предназначен для проведения оценки рисков (ущерба), которые могут наступить от реализации (возникновения) угроз безопасности информации. Данные на этом шаге формируются автоматически на основе негативных последствий, сформированных (указанных) на шаге *«Негативные последствия»*. При необходимости можно дополнить перечень негативных последствий для отдельного вида риска (ущерба).

При переходе на данный шаг перед Вами откроется окно следующего содержания:

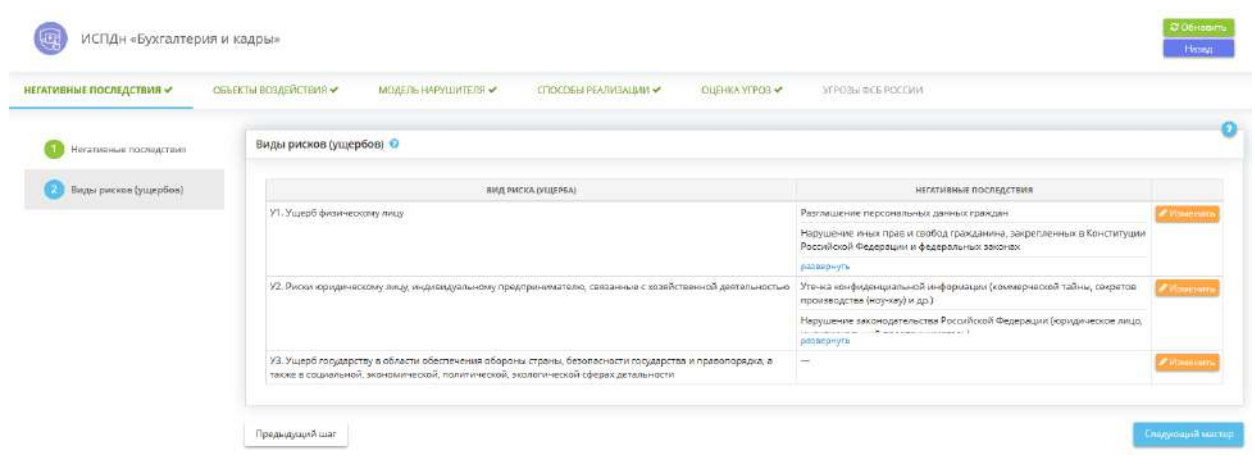

В блоке *«Виды рисков (ущербов)»* автоматически соотносятся негативные последствия и вид риска (ущерба), которые могут наступить от реализации (возникновения) угроз безопасности информации. При необходимости дополните список негативных последствий для каждого вида риска (ущерба), для этого нажмите кнопку *«Изменить»* рядом с необходимым видом риска (ущерба). Перед Вами откроется окно следующего содержания:

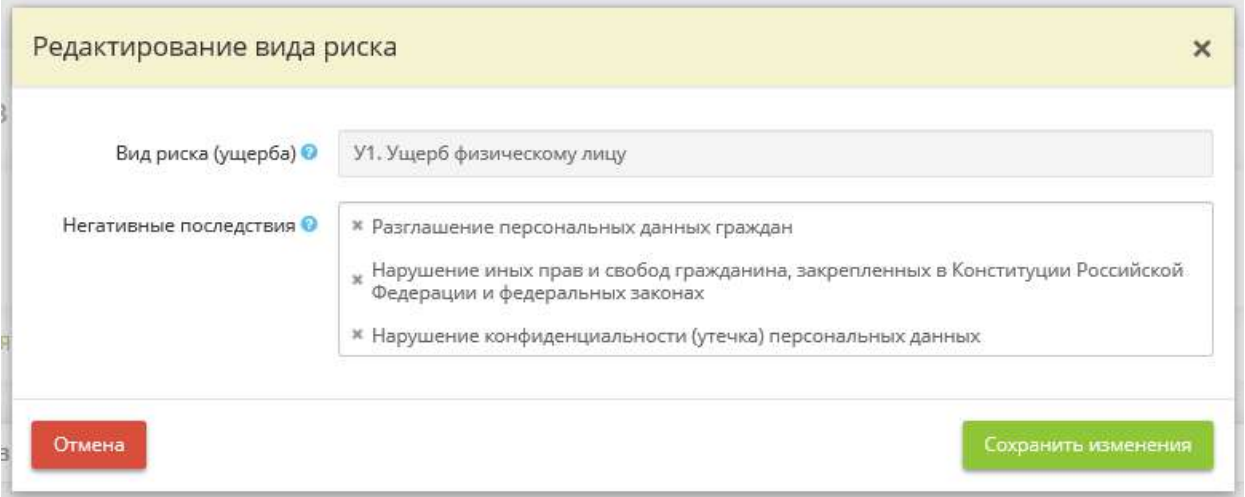

- *Вид риска (ущерба)*  данное поле заполнено автоматически и недоступно для редактирования;
- *Негативные последствия* при необходимости дополните перечень негативных последствий, характерных для указанного вида риска (ущерба), значениями из справочника.

**Обратите внимание!** Справочник негативных последствий формируется из перечня негативных последствий, сформированных (указанных) на шаге *«Негативные последствия»*.

Добавьте наименование негативного последствия из справочника, затем сохраните изменения.

Для перехода на следующий мастер (вкладку) нажмите кнопку *«Следующий мастер»*.

# ВКЛАДКА «ОБЪЕКТЫ ВОЗДЕЙСТВИЯ»

Данная вкладка предназначена для внесения сведений о (об):

- объектах воздействия угроз безопасности информации;
- видах воздействия;
- интерфейсах объектов воздействия;
- последствиях от воздействия на объекты.

При переходе на данную вкладку перед Вами откроется окно следующего содержания:

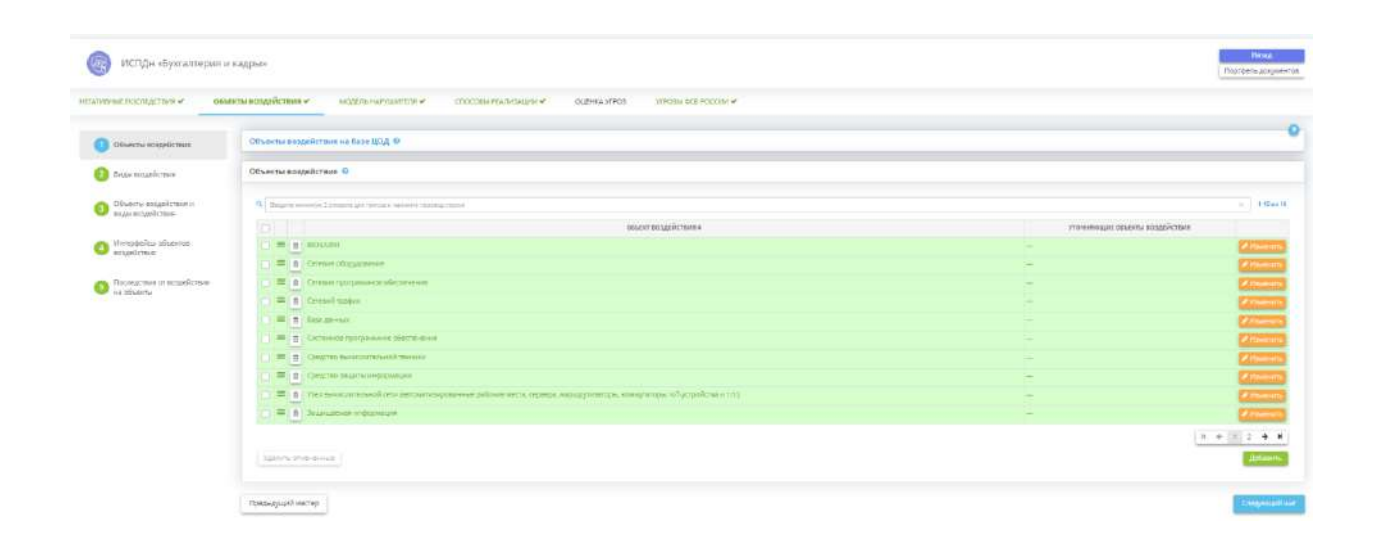

Данная вкладка состоит из следующих шагов:

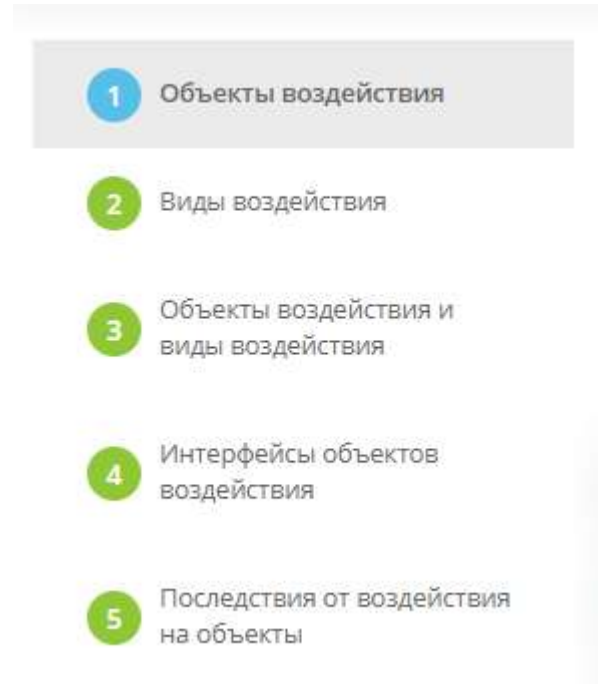

# ШАГ «ОБЪЕКТЫ ВОЗДЕЙСТВИЯ»

Данный шаг предназначен для определения возможных объектов воздействия угроз безопасности информации.

Объекты воздействия — это информационные ресурсы и компоненты систем и сетей, несанкционированный доступ к которым или воздействие на которые в ходе реализации (возникновения) угроз безопасности информации может привести к негативным последствиям (согласно методическому документу «Методика оценки угроз безопасности информации», утвержденному ФСТЭК России 5 февраля 2021 г.).

При переходе на данный шаг перед Вами откроется окно следующего содержания:

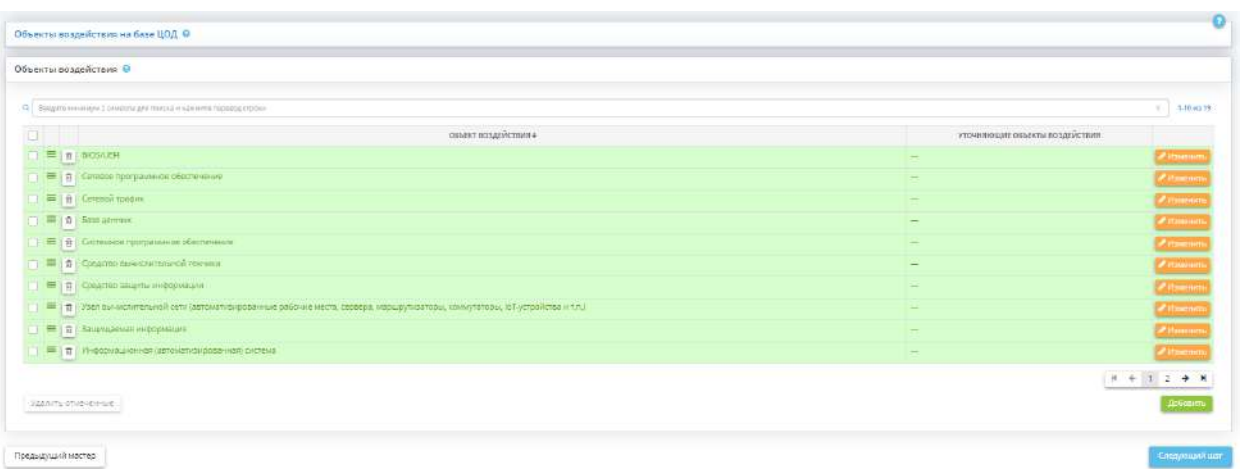

Данный блок предназначен для указания перечня объектов воздействия, которые Ваша организация не обязана защищать от реализации угроз безопасности информации в связи с особенностями способа размещения системы в рамках ЦОД (облачных услуг). Блок появляется только в случае, если система размещена в центре обработке данных (в облачной инфраструктуре), в остальных случаях блок недоступен.

**Обратите внимание!** Данный блок заполнится автоматически в соответствии со сведениями, внесенными в Мастере опроса на вкладке *«Информационные технологии»* (шаг *«Облачные услуги»*). Отраженные в данном блоке объекты воздействия не будут участвовать в моделировании угроз.

#### **Объекты воздействия**

Перечень актуальных объектов воздействия для системы формируется автоматически на основе данных об архитектуре и об условиях функционирования системы/объекта КИИ, а также на основе области и особенности деятельности организации.

Архитектура системы/объекта КИИ - совокупность основных структурно-функциональных характеристик, свойств, компонентов системы, воплощенных в информационных ресурсах и компонентах, правилах их взаимодействия, режимах обработки информации.

**Обратите внимание!** Для оперативного поиска объекта воздействия в перечне воспользуйтесь поисковой строкой. Для этого внесите наименование или часть наименования объекта воздействия в поисковую строку и нажмите клавишу *«Enter»*.

При необходимости отредактируйте перечень актуальных для системы/объекта КИИ объектов воздействия.

- Чтобы удалить объекты воздействия, установите флажки рядом с необходимыми объектами воздействия и нажмите кнопку *«Удалить отмеченные»*. Для единичного удаления нажмите символ
- Чтобы добавить объект воздействия, нажмите кнопку *«Добавить»*. Перед Вами откроется окно следующего содержания:
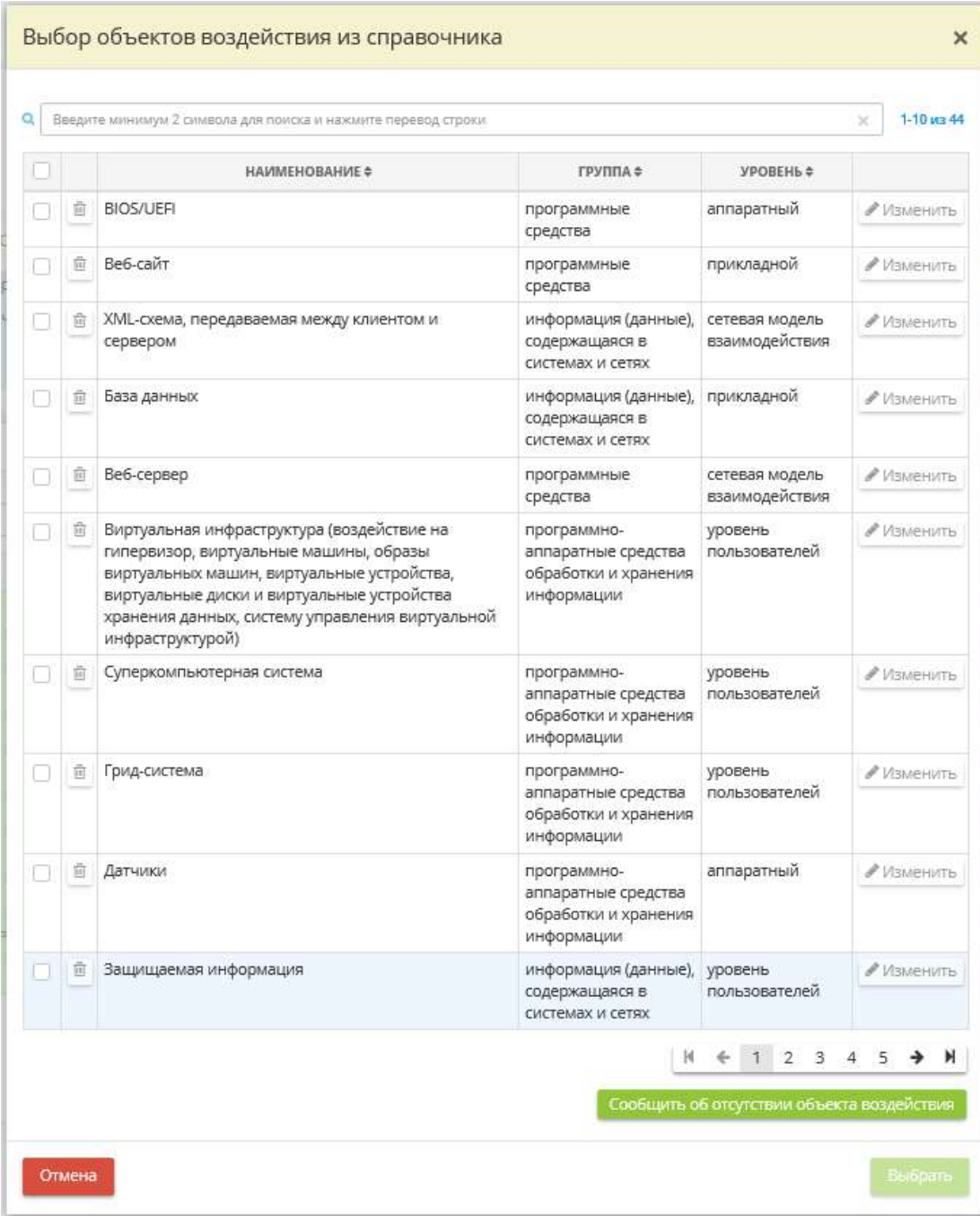

**Обратите внимание!** Для оперативного поиска объекта воздействия в перечне воспользуйтесь поисковой строкой. Для этого внесите наименование или часть наименования объекта воздействия в поисковую строку и нажмите клавишу *«Enter»*.

Установите флажки рядом с необходимыми объектами воздействия из справочника и нажмите кнопку *«Выбрать»*.

**Обратите внимание!** Представленный в сервисе справочник объектов воздействия разработан экспертами сервиса «АльфаДок» на основе анализа содержания Банка данных угроз безопасности информации ФСТЭК России.

В случае, если значений справочника, на Ваш взгляд, недостаточно, нажмите кнопку *«Сообщить об отсутствии объекта воздействия»*. Перед Вами откроется окно следующего содержания:

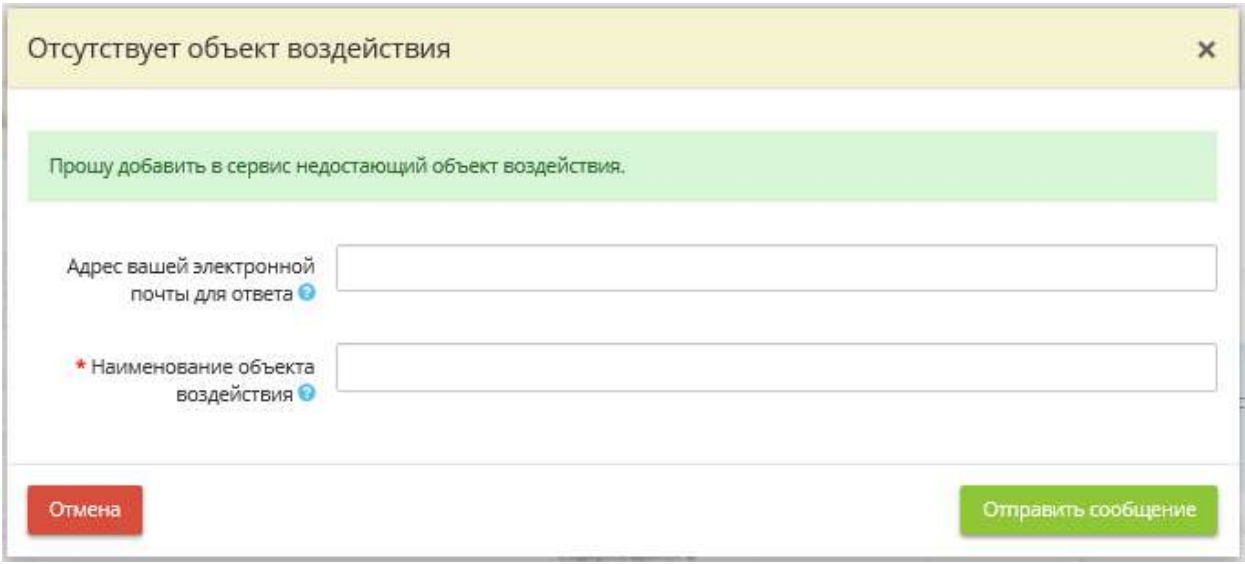

- *Адрес электронной почты* укажите адрес электронной почты, чтобы мы могли сообщить Вам о добавлении нового значения в справочник или уточнить дополнительную информацию;
- *Наименование объекта воздействия* внесите вручную предлагаемое значение.

Нажмите кнопку *«Отправить сообщение»*.

Также в сервисе предусмотрена возможность отредактировать характеристики объекта воздействия или уточнить их. Для этого выберите объект воздействия в блоке *«Объекты воздействия»* и нажмите кнопку *«Изменить»* рядом с ним. Перед Вами откроется окно следующего содержания:

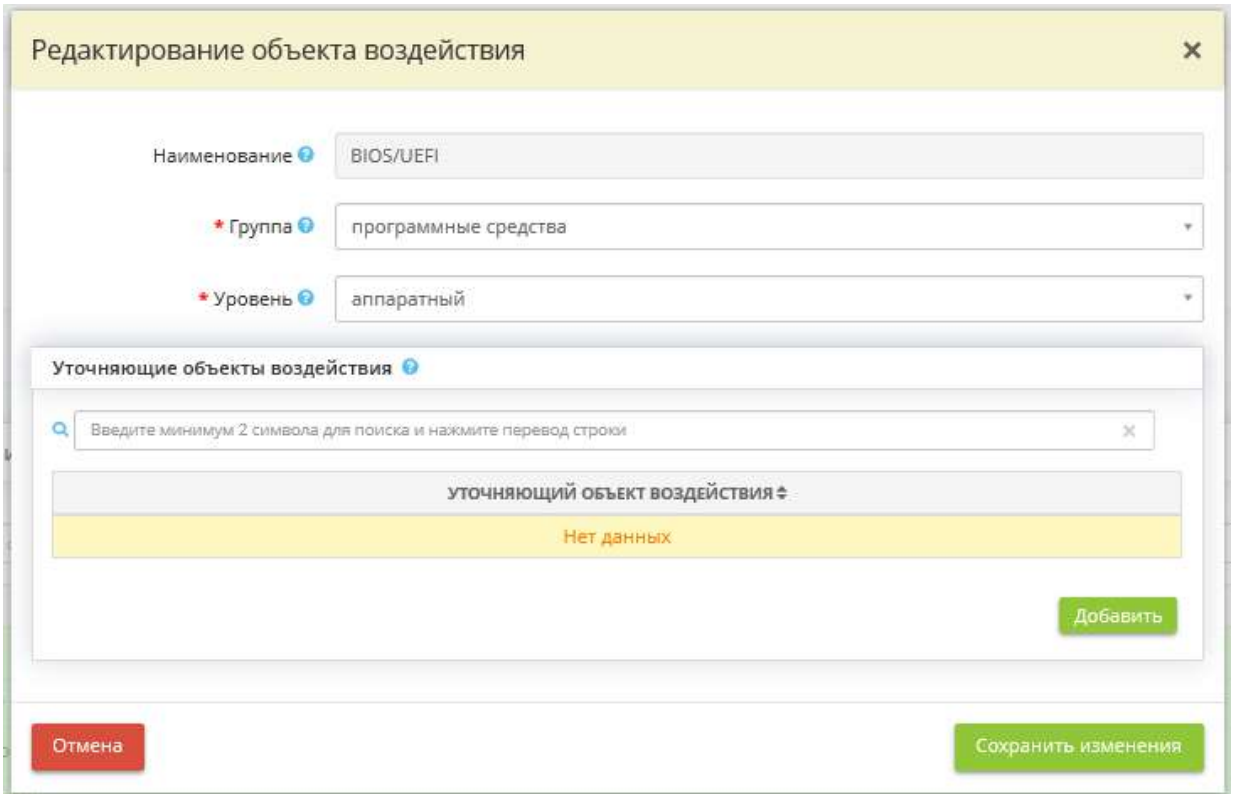

- *Наименование*  данное поле заполнено автоматически и недоступно для редактирования;
- *Группа*  выберите группу, к которой относится данный объект воздействия, из справочника. Справочник групп информационных ресурсов и компонентов системы/объекта КИИ, которые могут являться объектами воздействия, представлен в соответствии с методическим документом «Методика оценки угроз безопасности информации», утвержденным ФСТЭК России 5 февраля 2021 г.
- *Уровень*  выберите уровень архитектуры системы/объекта КИИ, на котором определяется данный объект воздействия, из справочника. Справочник уровней, на которых определяются объекты воздействия, представлен в сервисе в соответствии с методическим документом «Методика оценки угроз безопасности информации», утвержденным ФСТЭК России 5 февраля 2021 г.
- *Уточняющие объекты воздействия* в целях уточнения и при необходимости добавьте объекты воздействия, которые входят в состав выбранного объекта воздействия. Для этого нажмите кнопку *«Добавить»*. Перед Вами откроется окно следующего содержания:

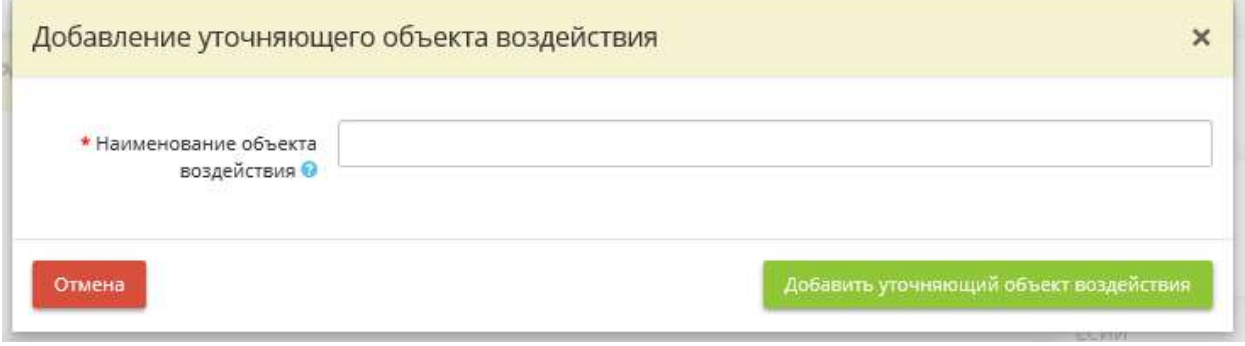

• *Наименование объекта воздействия* - внесите вручную наименование уточняющего объекта воздействия и нажмите кнопку *«Добавить уточняющий объект воздействия»*.

Для перехода на следующий шаг нажмите кнопку *«Следующий шаг»*.

# ШАГ «ВИДЫ ВОЗДЕЙСТВИЯ»

Данный шаг предназначен для добавления видов воздействия на объекты воздействия, которые могут привести к негативным последствиям.

Согласно методическому документу «Методика оценки угроз безопасности информации», утвержденному ФСТЭК России 5 февраля 2021 г. виды воздействия определяются в соответствии с архитектурой и условиями функционирования системы/объекта КИИ, а также областями и особенностями деятельности организации.

При переходе на данный шаг перед Вами откроется окно следующего содержания:

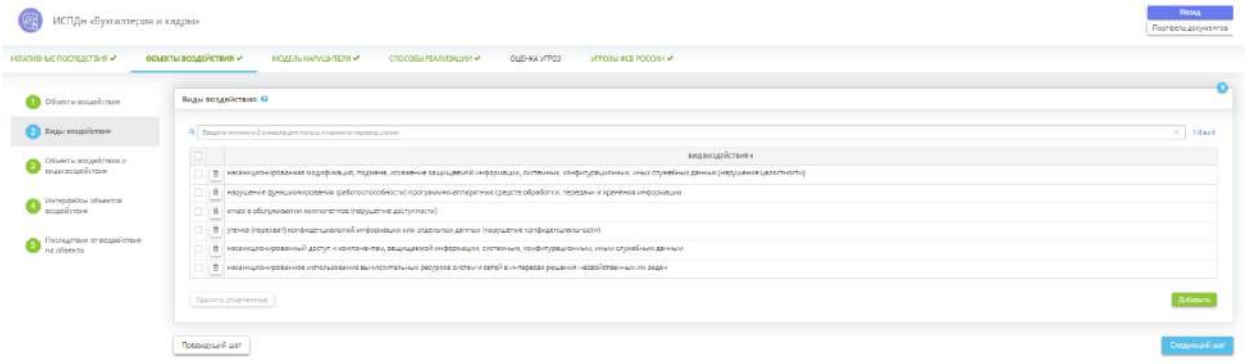

В блоке *«Виды воздействия»* автоматически формируется перечень видов воздействий на выделенные на предыдущем шаге объекты воздействия. При необходимости можно дополнить перечень видов воздействия на выделенные объекты воздействия, для этого нажмите кнопку *«Добавить»*. Перед Вами откроется окно следующего содержания:

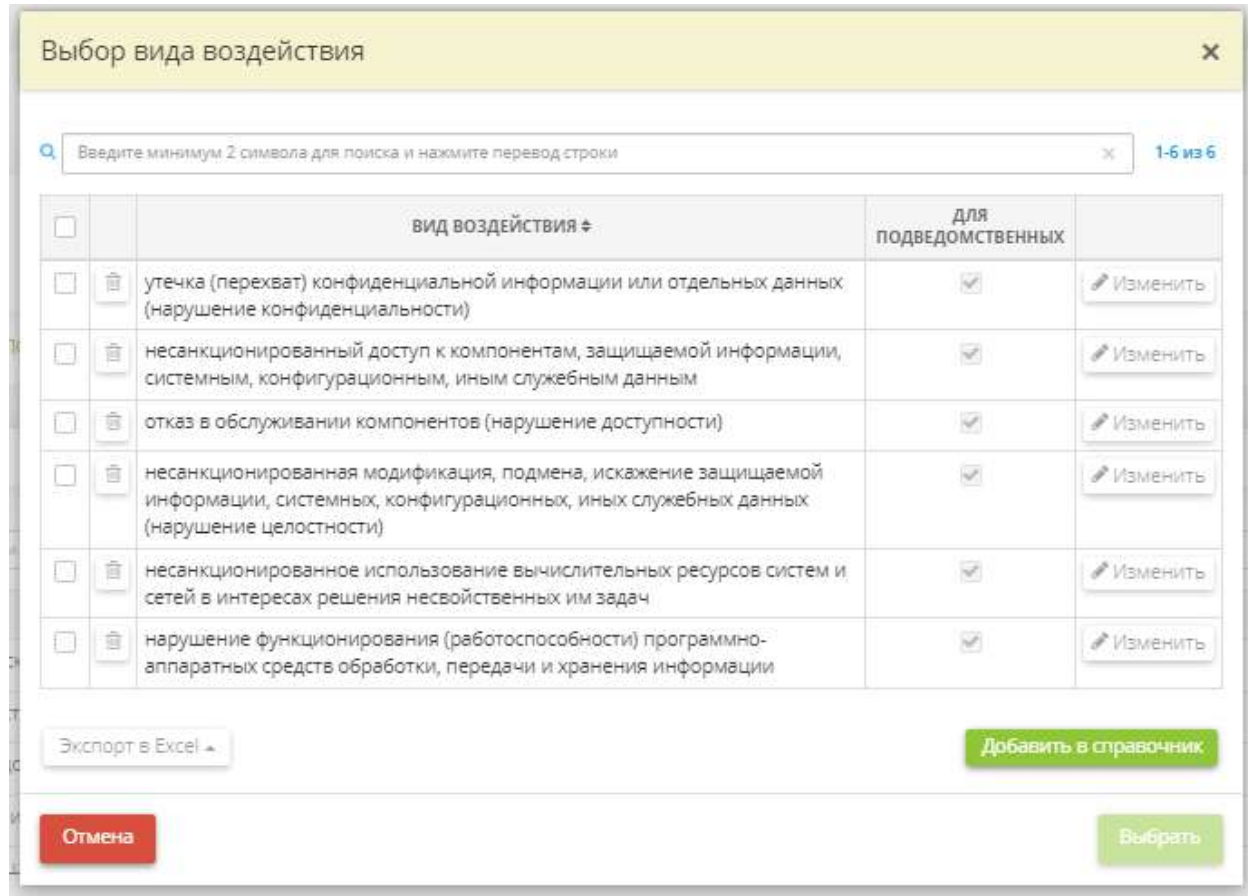

Установите флажки рядом с необходимыми видами воздействия. И нажмите кнопку *«Выбрать»*.

**Обратите внимание!** Справочник видов воздействия соответствует перечню основных видов воздействия, представленному в методическом документе «Методика оценки угроз безопасности информации», утвержденном ФСТЭК России 5 февраля 2021 г.

При необходимости дополните справочников видов воздействия своими значениями. Для этого нажмите кнопку *«Добавить в справочник»*. Перед Вами откроется окно следующего содержания:

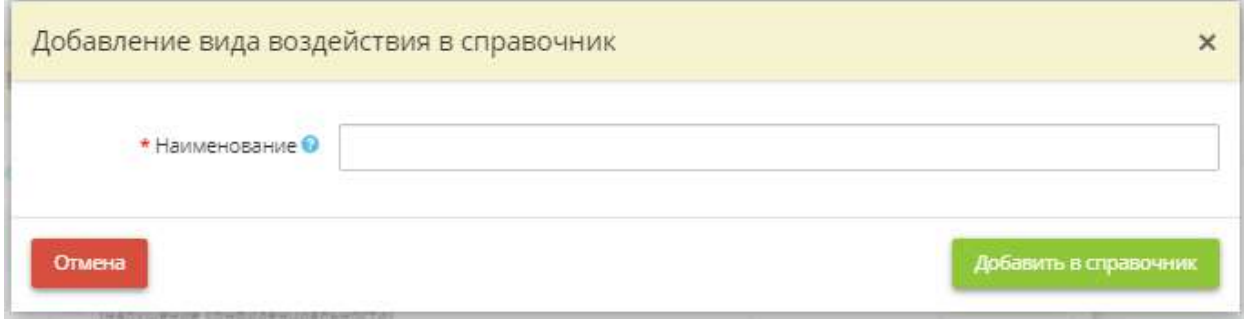

*Наименование* - внесите вручную наименование вида воздействия.

Затем нажмите кнопку *«Добавить в справочник»*.

**Обратите внимание!** В этом случае значение добавится в справочник. Для того, чтобы оно появилось в табличной форме *«Виды воздействия»* необходимо также выбрать значение в справочнике, затем нажать кнопку *«Выбрать».*

Для перехода на следующий шаг нажмите кнопку *«Следующий шаг»*.

## ШАГ «ОБЪЕКТЫ ВОЗДЕЙСТВИЯ И ВИДЫ ВОЗДЕЙСТВИЯ»

Данный шаг предназначен для сопоставления объектов воздействия и видов воздействия, внесенных на предыдущих шагах.

При переходе на данный шаг перед Вами откроется окно следующего содержания:

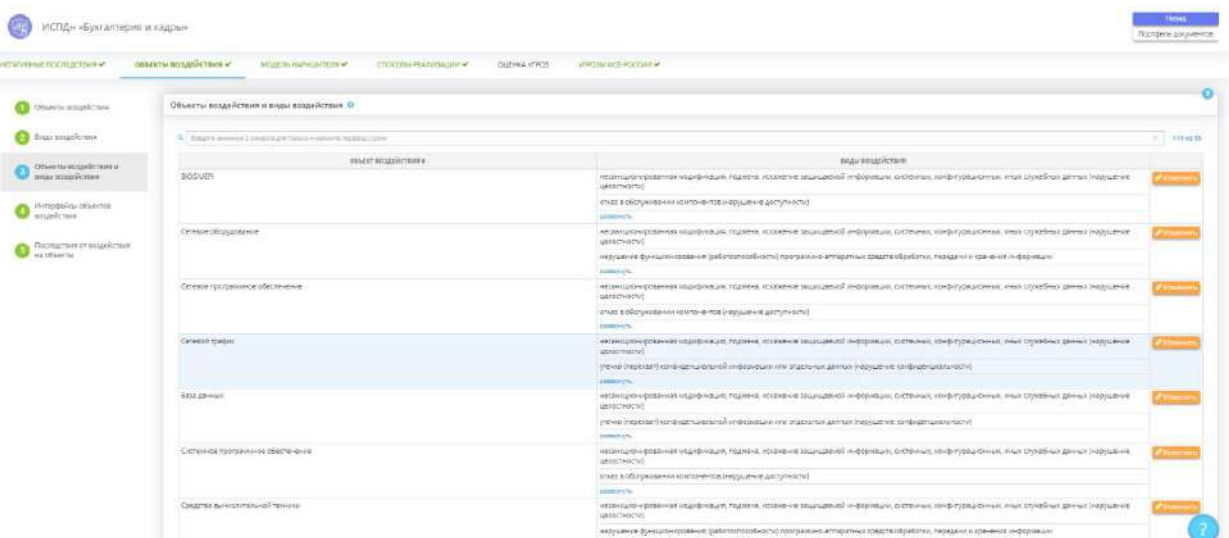

Данная табличная форма заполнится автоматически. При необходимости отредактируйте перечень видов воздействии для каждого объекта воздействия. Для этого выберите объект воздействия и нажмите кнопку *«Изменить»*. Перед Вами откроется окно следующего содержания:

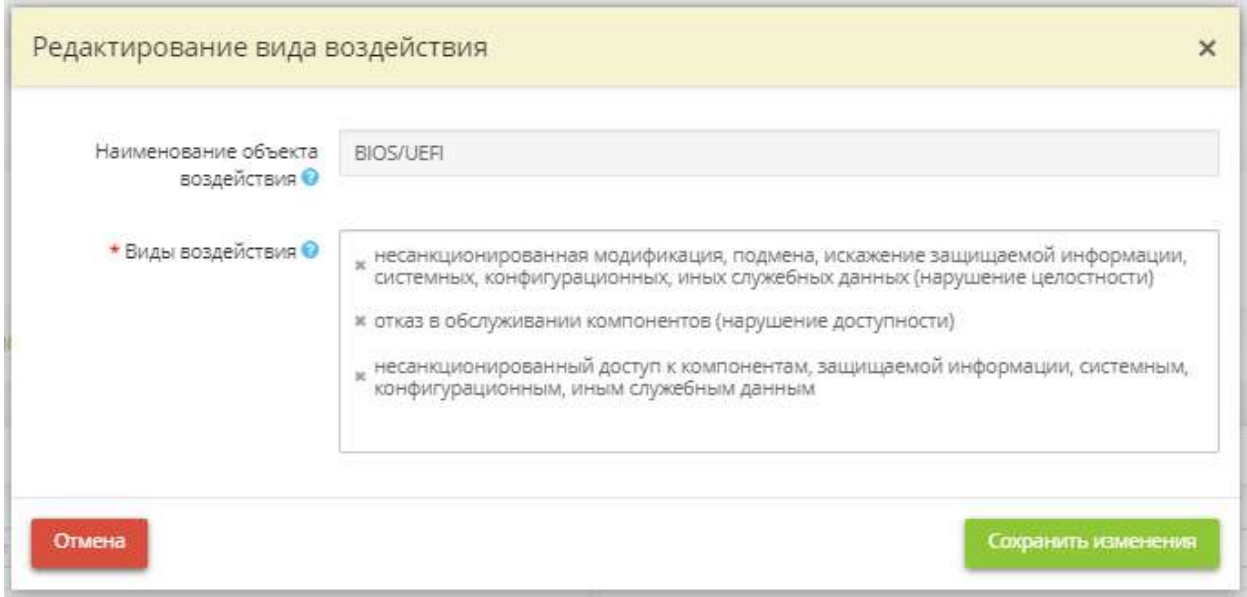

- **Наименование объекта воздействия** данное поле недоступно для редактирования;
- *Виды воздействия* выберите виды воздействия для данного объекта воздействия.

**Обратите внимание!** Справочник видов воздействия совпадает со значениями, добавленными на предыдущем шаге *«Виды воздействия»*.

Сохраните изменения.

Для перехода на следующий шаг нажмите кнопку *«Следующий шаг»*.

# ШАГ «ИНТЕРФЕЙСЫ ОБЪЕКТОВ ВОЗДЕЙСТВИЯ»

Данный шаг предназначен для определения интерфейсов объектов воздействия, доступ к которым может позволить нарушителям использовать способы реализации угроз безопасности информации.

**Обратите внимание!** Представленный в сервисе перечень интерфейсов объектов воздействия составлен экспертами сервиса «АльфаДок» с учетом типов интерфейсов объектов воздействия, перечисленных в методическом документе «Методика оценки угроз безопасности информации», утвержденном ФСТЭК России 5 февраля 2021 г. и на основе информационных технологий, которые могут быть использованы в системе/объекте КИИ.

При переходе на данный шаг перед Вами откроется окно следующего содержания:

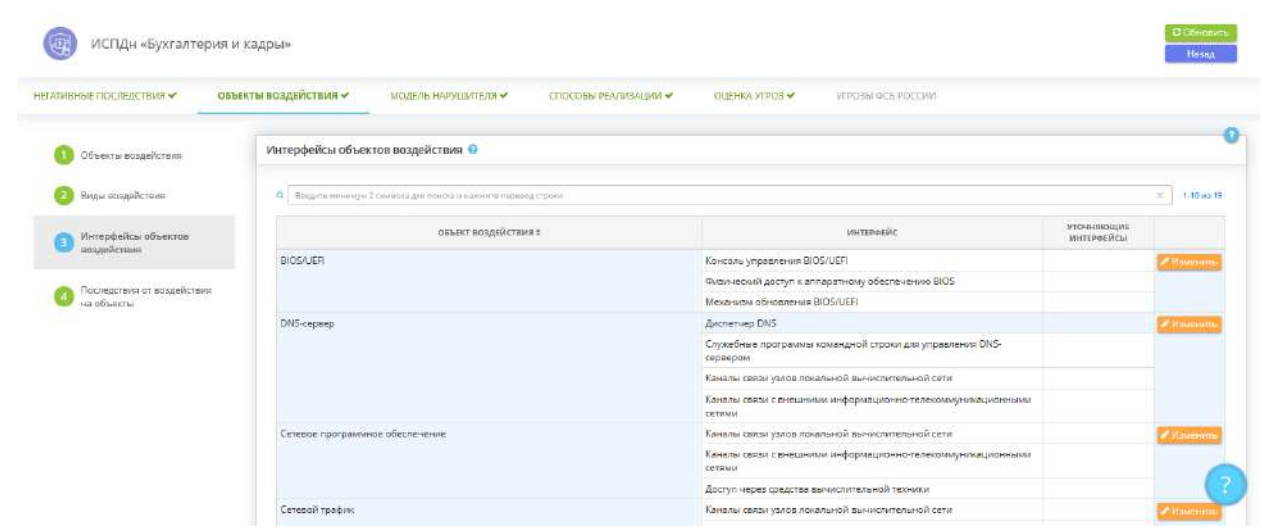

В блоке *«Интерфейсы объектов воздействия»* автоматически формируется перечень интерфейсов объектов воздействия на основе данных, указанных в Мастере опроса на вкладке *«Информационные технологии»* (шаг *«Используемые технологии»*), и на основе возможных объектов воздействия угроз безопасности информации, сформированных на шаге *«Объекты воздействия»*.

При необходимости отредактируйте перечень интерфейсов для каждого объекта воздействия. Для этого выберите необходимый объект воздействия и нажмите кнопку *«Изменить»* рядом с ним. Перед Вами откроется окно следующего содержания:

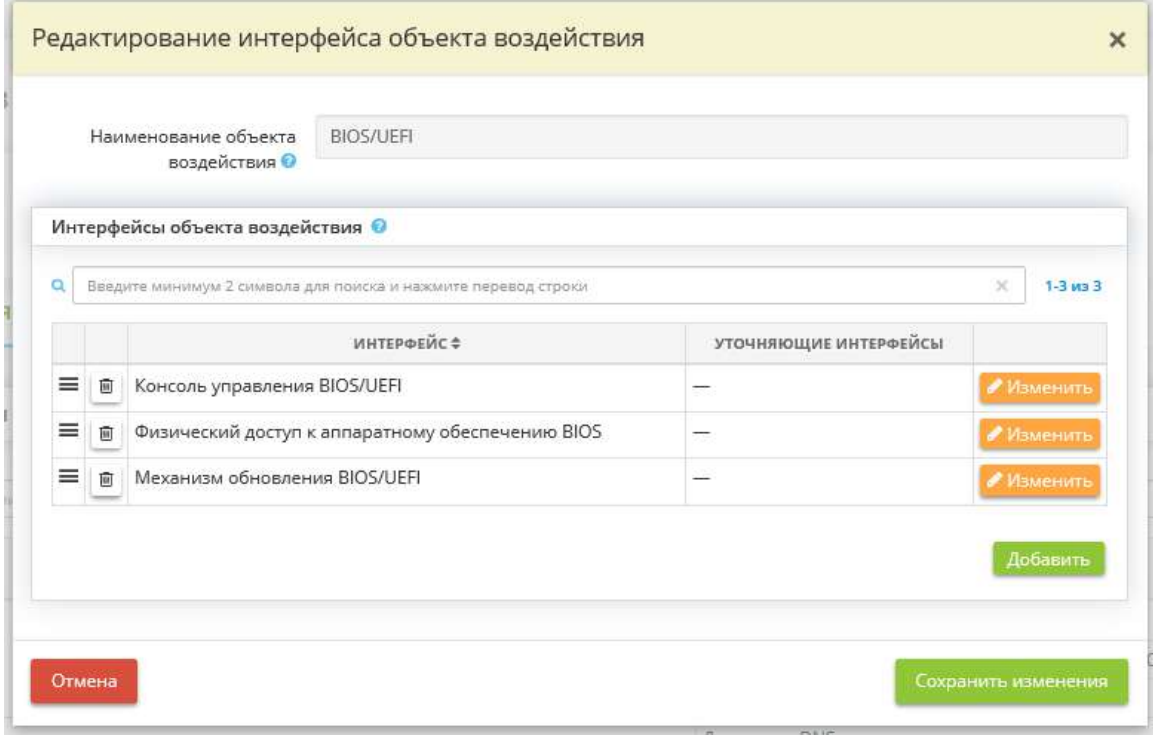

- **Наименование объекта воздействия** данное поле заполнено автоматически и недоступно для редактирования.
- *Интерфейсы объекта воздействия* при необходимости дополните перечень интерфейсов из справочника. Для этого нажмите кнопку *«Добавить»*. В этом случае перед Вами откроется следующее окно:

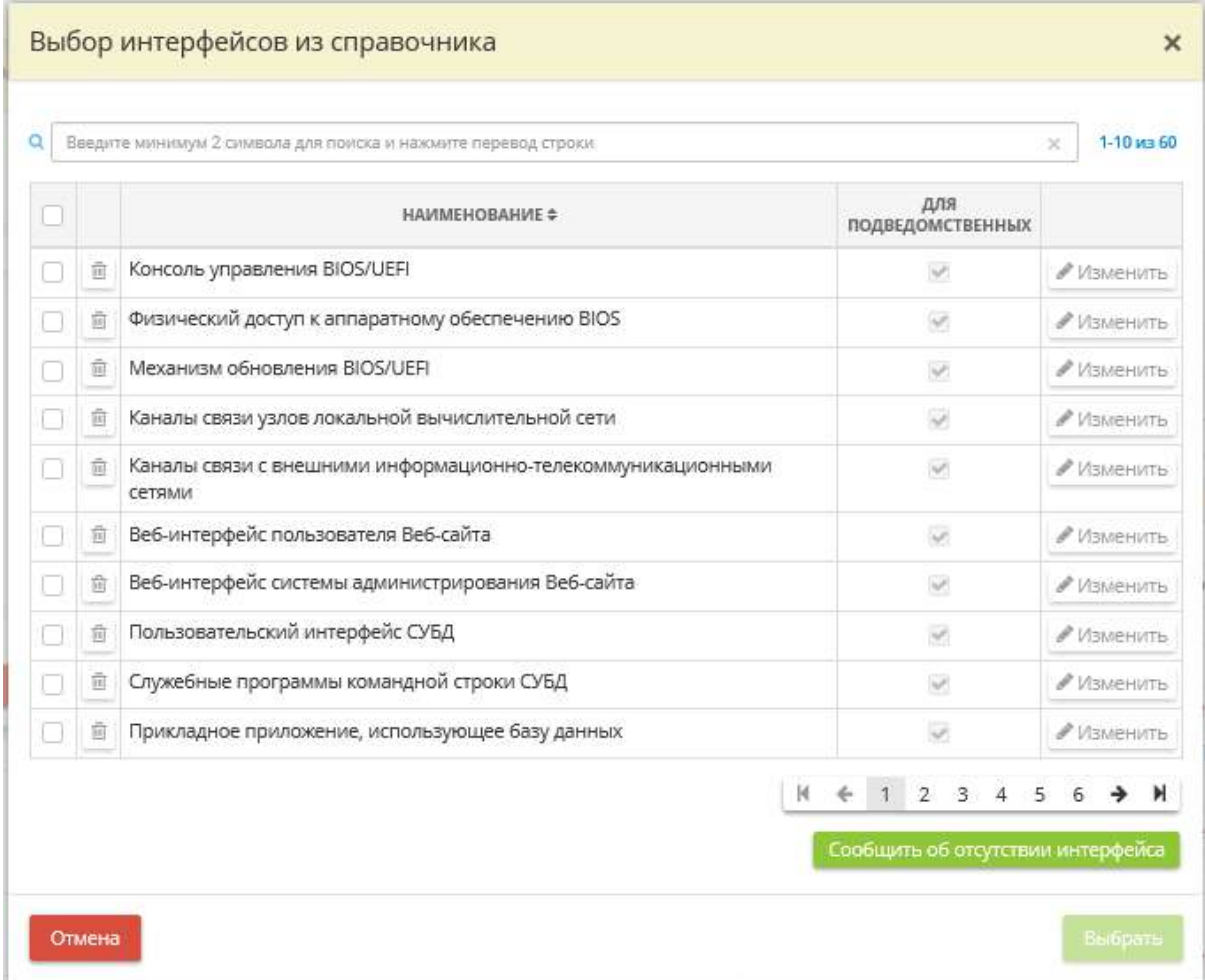

Установите флажки рядом с необходимыми интерфейсами и нажмите кнопку *«Выбрать»*.

В случае, если значений справочника, на Ваш взгляд, недостаточно, нажмите кнопку *«Сообщить об отсутствии интерфейса»*. Перед Вами откроется окно следующего содержания:

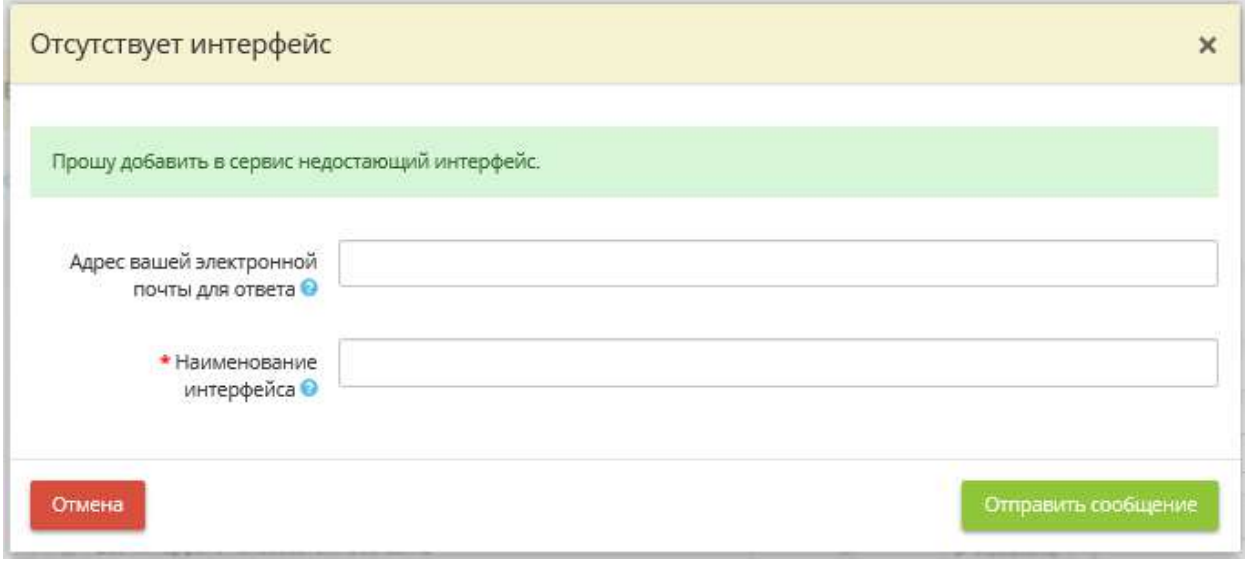

- *Адрес электронной почты* укажите адрес электронной почты, чтобы наши специалисты смогли сообщить Вам о добавлении нового значения в справочник или уточнить дополнительную информацию;
- *Наименование интерфейса* внесите вручную предлагаемое значение.

#### Нажмите кнопку *«Отправить сообщение»*.

При необходимости отредактируйте характеристики имеющихся интерфейсов объекта воздействия. Для этого выберите интерфейс и нажмите кнопку *«Изменить»*. Перед Вами откроется окно следующего содержания:

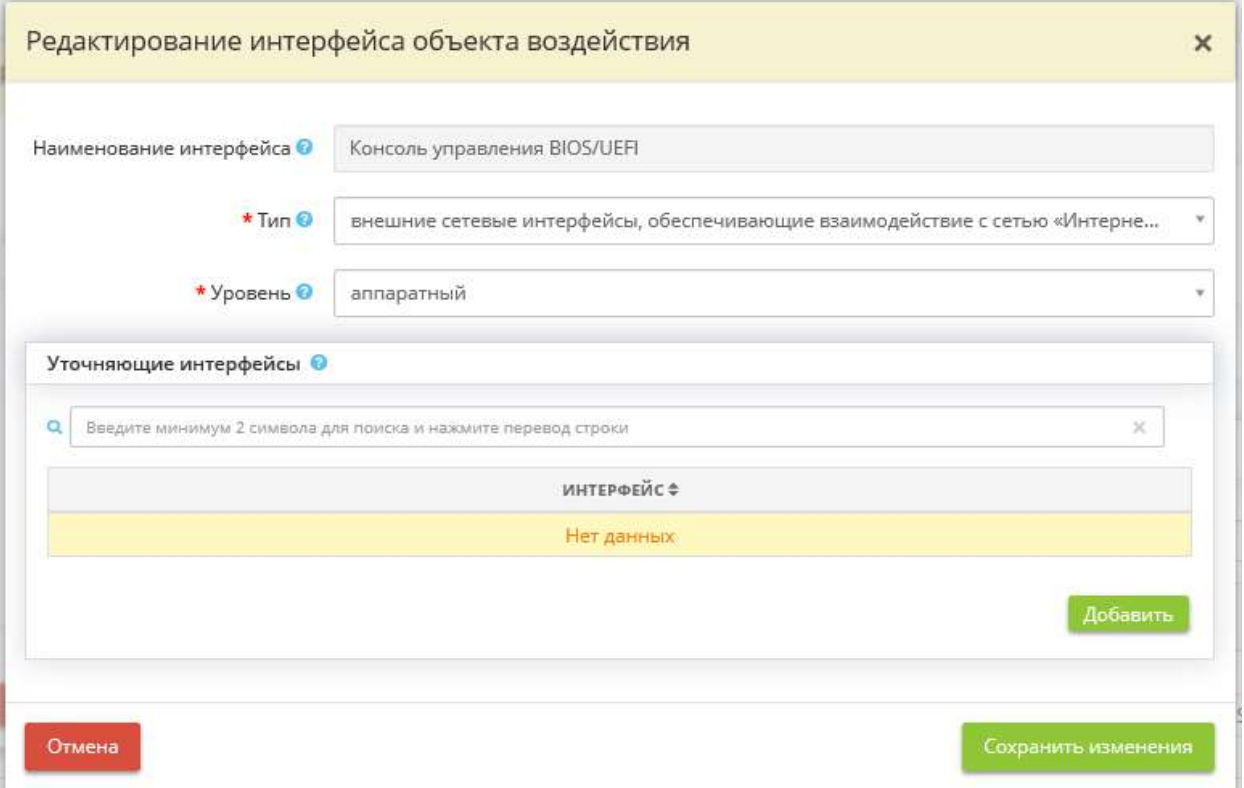

- *Наименование интерфейса*  поле заполнено автоматически и недоступно для редактирования;
- *Тип*  выберите тип, к которому относится данный интерфейс объекта воздействия, из справочника.
	- o внешние сетевые интерфейсы, обеспечивающие взаимодействие с сетью «Интернет», смежными (взаимодействующими) системами или сетями (проводные, беспроводные, веб-интерфейсы, интерфейсы удаленного доступа и др.);
	- o внутренние сетевые интерфейсы, обеспечивающие взаимодействие (в том числе через промежуточные компоненты) с компонентами систем и сетей, имеющими внешние сетевые интерфейсы (проводные, беспроводные);
	- o интерфейсы для пользователей (проводные, беспроводные, веб-интерфейсы, интерфейсы удаленного доступа и др.);
	- o интерфейсы для использования съемных машинных носителей информации и периферийного оборудования;
	- o интерфейсы для установки, настройки, испытаний, пусконаладочных работ (в том числе администрирования, управления, обслуживания) обеспечения функционирования компонентов систем и сетей;
	- o возможность доступа к поставляемым или находящимся на обслуживании, ремонте в сторонних организациях компонентам систем и сетей.

**Обратите внимание!** Типы интерфейсов объекта воздействия в ПК «АльфаДок» соответствуют типам интерфейсов, перечисленным в методическом документе «Методика оценки угроз безопасности информации», утв. Федеральной службой по техническому и экспортному контролю 5 февраля 2021 г. (п.  $5.2.4.$ ).

• *Уровень* - выберите уровень системы / объекта КИИ, на котором определяется интерфейс объекта воздействия;

**Обратите внимание!** Уровни интерфейсов объекта воздействия в ПК «АльфаДок» соответствуют уровням интерфейсов, перечисленным в методическом документе «Методика оценки угроз безопасности информации», утв. Федеральной службой по техническому и экспортному контролю 5 февраля 2021 г. (п. 5.2.4.).

• *Уточняющие интерфейсы* - при необходимости добавьте уточняющие интерфейсы объекта воздействия. Для этого нажмите кнопку *«Добавить»*. Перед Вами откроется окно следующего содержания:

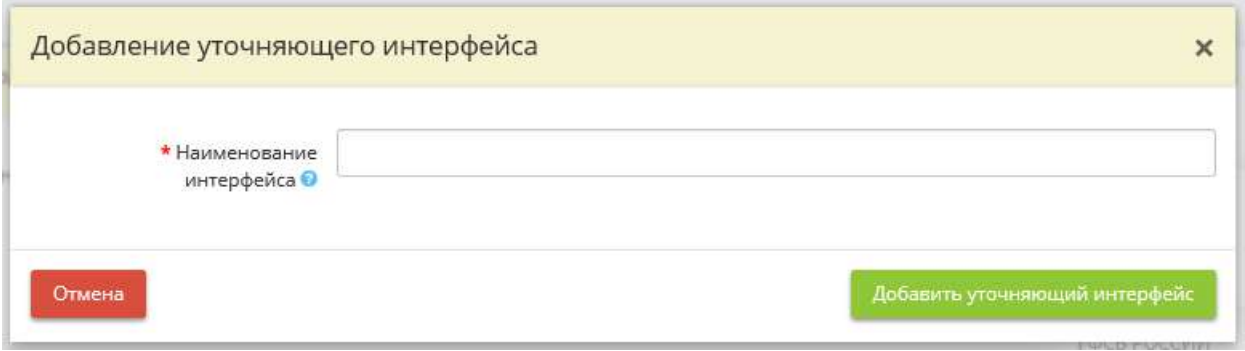

• *Наименование интерфейса* - внесите вручную наименование уточняющего интерфейса, затем нажмите кнопку *«Добавить уточняющий интерфейс»*.

Сохраните изменения.

Для перехода на следующий шаг нажмите кнопку *«Следующий шаг»*.

# ШАГ «ПОСЛЕДСТВИЯ ОТ ВОЗДЕЙСТВИЯ НА ОБЪЕКТЫ»

Данный шаг предназначен для определения последствий, которые могут наступить в результате воздействия на конкретные объекты. Напомним, перечень возможных объектов воздействия был определен на шаге *«Объекты воздействия»*.

При переходе на данный шаг перед Вами откроется окно следующего содержания:

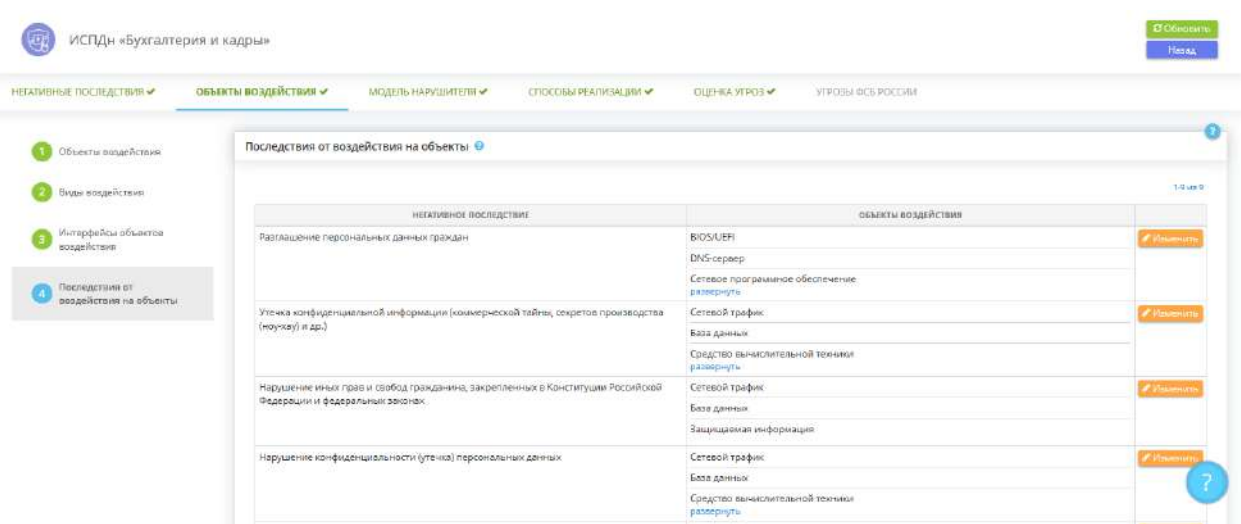

В блоке *«Последствия от воздействия на объекты»* автоматически формируются последствия, которые могут наступить в результате воздействия на объекты, определенные на шаге *«Объекты воздействия»*.

Если шаг подсвечивается красным цветом, вероятнее всего, не для всех объектов воздействия указаны последствия. При наведении на наименование шага в левой части окна будут отражены объекты воздействия, к которым необходимо определить последствия. Для редактирования перечня последствий выберите негативное последствие и нажмите кнопку *«Изменить»*. Перед Вами откроется окно следующего содержания:

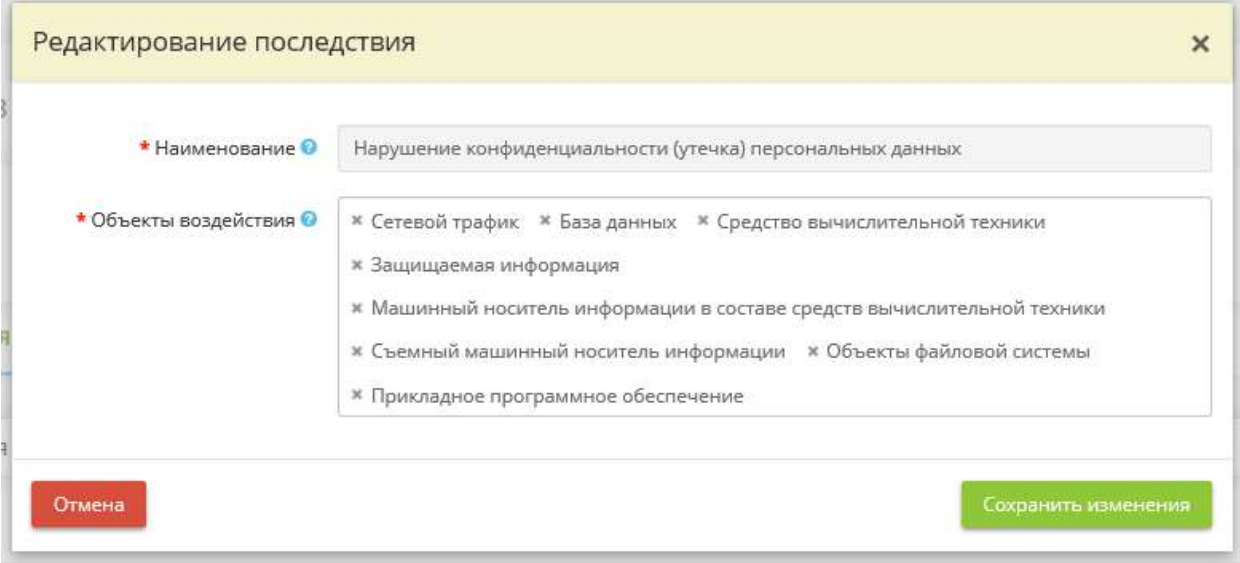

- *Наименование*  данное поле заполнено автоматически и недоступно для редактирования;
- *Объекты воздействия* выберите объекты, в результате воздействия на которые, может наступить данное последствие.

**Обратите внимание!** Перечень объектов воздействия доступен для редактирования на шаге *«Объекты воздействия»*.

Сохраните изменения.

Для перехода на следующий мастер (вкладку) нажмите кнопку *«Следующий мастер»*.

## ВКЛАДКА «МОДЕЛЬ НАРУШИТЕЛЯ»

Данная вкладка предназначена для внесения сведений о возможных нарушителях безопасности информации.

При переходе на данную вкладку перед Вами откроется окно следующего содержания:

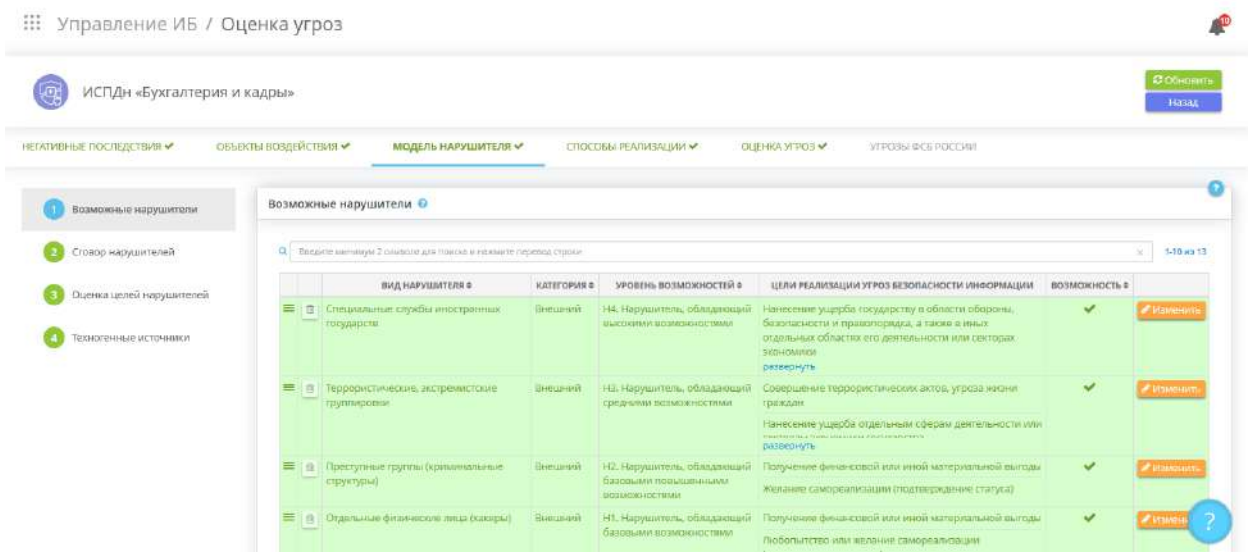

Данная вкладка состоит из следующих шагов:

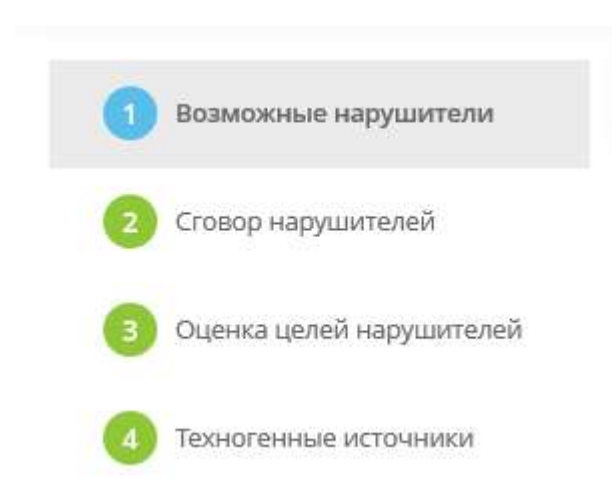

## ШАГ «ВОЗМОЖНЫЕ НАРУШИТЕЛИ»

Данный шаг предназначен для описания рассматриваемых видов нарушителей, которые могут являться источниками угроз безопасности информации для системы/объекта КИИ.

Под нарушителем информационной безопасности подразумевается лицо, которое в результате умышленных или неумышленных действий может нанести ущерб информационным ресурсам организации.

Согласно методическому документу «Методика оценки угроз безопасности информации», утвержденному ФСТЭК России 5 февраля 2021 г. основными видами нарушителей, подлежащих оценке, являются:

- специальные службы иностранных государств;
- террористические, экстремистские группировки;
- преступные группы (криминальные структуры);
- отдельные физические лица (хакеры);
- конкурирующие организации;
- разработчики программных, программно-аппаратных средств;
- лица, обеспечивающие поставку программных, программно-аппаратных средств, обеспечивающих систем;
- поставщики услуг связи, вычислительных услуг;
- лица, привлекаемые для установки, настройки, испытаний, пусконаладочных и иных видов работ;
- лица, обеспечивающие функционирование систем и сетей или обеспечивающих систем оператора (администрация, охрана, уборщики и др.);
- авторизованные пользователи систем и сетей;
- системные администраторы и администраторы безопасности;
- бывшие (уволенные) работники (пользователи).

Указанные виды нарушителей могут быть дополнены иными нарушителями с учетом особенностей области деятельности, в которой функционируют системы/объекты КИИ. Для одной системы/объекта КИИ актуальными могут являться нарушители нескольких видов.

При переходе на данный шаг перед Вами откроется окно следующего содержания:

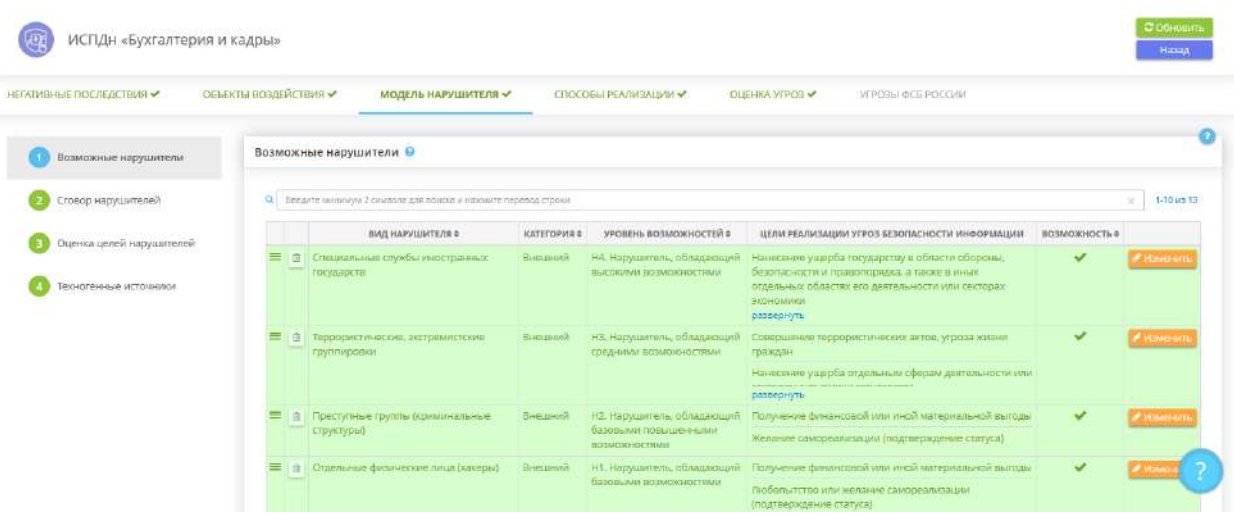

В блоке *«Возможные нарушители»* автоматически формируется перечень видов возможных нарушителей на основе ранее внесенных данных на шагах Мастера опроса. При необходимости отредактируйте характеристики имеющегося в блоке вида нарушителя, добавьте его из справочника или добавьте свой вид нарушителя.

Для того, чтобы отредактировать характеристики возможного нарушителя выберите вид нарушителя и нажмите кнопку *«Изменить»*. Перед Вами откроется окно следующего содержания:

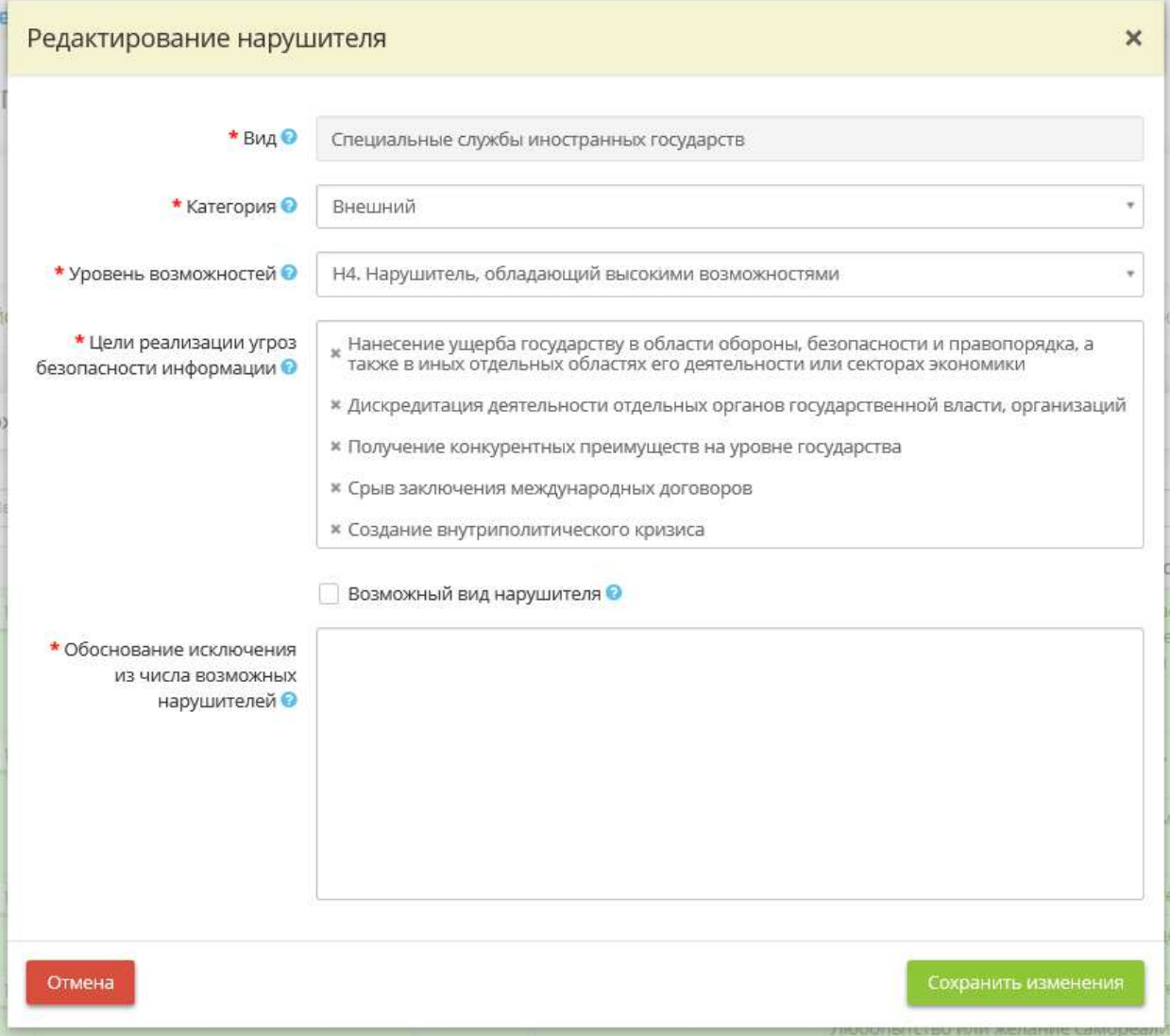

- *Вид*  данное поле заполнено автоматически и недоступно для редактирования;
- *Категория*  выберите категорию нарушителя из справочника. С учетом наличия прав доступа и возможностей по доступу к информации и (или) к компонентам системы/объекта КИИ нарушители подразделяются на 2 типа:
	- Внешние нарушители нарушители, не имеющие прав доступа в контролируемую (охраняемую) зону (территорию) и (или) полномочий по доступу к информационным ресурсам и компонентам систем и объектов КИИ, требующим авторизации;
	- Внутренние нарушители нарушители, имеющие права доступа в контролируемую (охраняемую) зону (территорию) и (или) полномочия по автоматизированному доступу к информационным ресурсам и компонентам систем и объектов КИИ.
- *Уровень возможностей* выберите уровень возможностей нарушителя из справочника.

*Примечание.* Нарушители имеют разные уровни компетентности, оснащенности ресурсами и мотивации для реализации угроз безопасности информации. Совокупность данных характеристик определяет уровень возможностей нарушителей по реализации угроз безопасности информации. В зависимости от уровня возможностей нарушители подразделяются на нарушителей, обладающих:

- 1. Н1. Нарушитель, обладающий базовыми возможностями;
- 2. Н2. Нарушитель, обладающий базовыми повышенными возможностями;
- 3. Н3. Нарушитель, обладающий средними возможностями;

4. Н4. Нарушитель, обладающий высокими возможностями.

Для одной системы/объекта КИИ актуальными могут являться нарушители, имеющие разные уровни возможностей. Сведения об уровнях возможностей нарушителей по реализации угроз безопасности информации приведены методическом документе «Методика оценки угроз безопасности информации», утвержденном ФСТЭК России 5 февраля 2021 г.

- *Цели реализации угроз безопасности информации* выберите из справочника или добавьте свой вариант целей реализации угроз безопасности. В случае внесения значения вручную нажмите *«Enter»* для сохранения;
- *Возможный вид нарушителя* снимите флажок в случае, если Вы не согласны с тем, что данный вид нарушителя является возможным видом нарушителя для системы/объекта КИИ;
- *Обоснование исключения из числа возможных нарушителей* внесите сведения о том, почему Вы считаете, что данный вид нарушителя не является возможным видом нарушителя для системы/объекта КИИ.

Для добавления вида нарушителя из справочника нажмите кнопку *«Добавить»*. Перед Вами откроется окно следующего содержания:

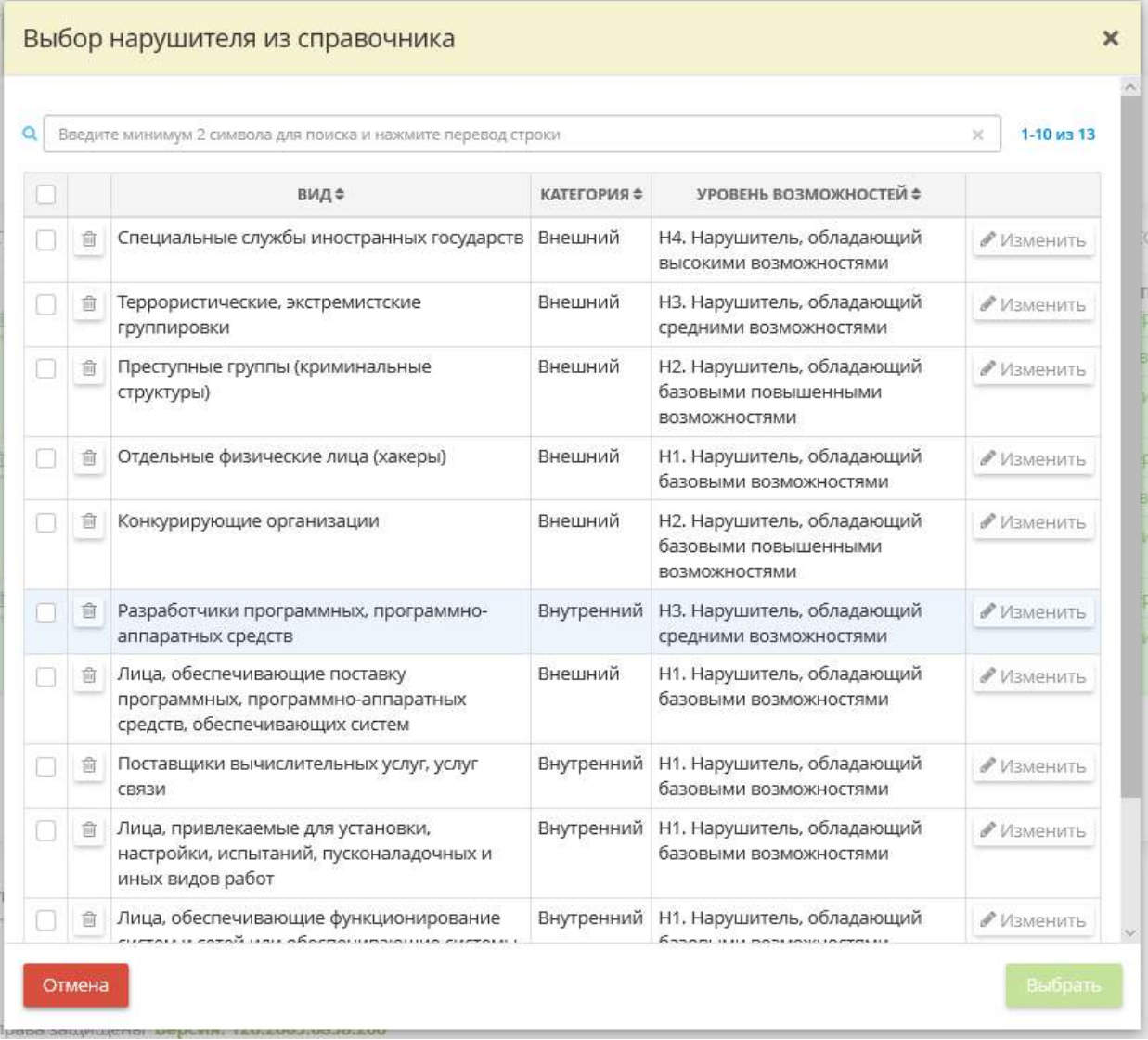

Установите флажки рядом с необходимыми видами нарушителя и нажмите кнопку *«Выбрать»*. Если в справочнике отсутствует необходимый вид нарушителя, нажмите кнопку *«Добавить в справочник»*. Перед Вами откроется окно следующего содержания:

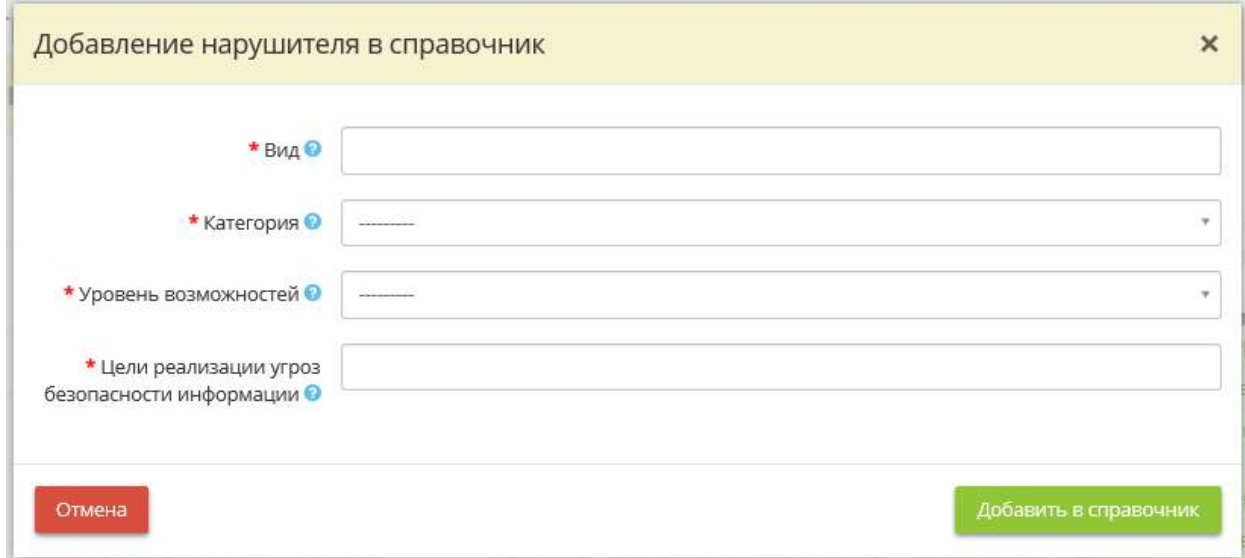

- *Вид*  внесите вручную вид нарушителя;
- *Категория*  выберите категорию указанного нарушителя;
- *Уровень возможностей* выберите уровень возможностей нарушителя по реализации угроз безопасности информации. Согласно методическому документу «Методика оценки угроз безопасности информации», утвержденному ФСТЭК России 5 февраля 2021 г. уровень возможностей нарушителей определяется уровнем компетентности, оснащенности ресурсами и мотивации для реализации угроз безопасности информации;
- *Цели реализации угроз безопасности информации* выберите из списка цели реализации угроз безопасности информации. При необходимости указанные цели реализации угроз безопасности информации подлежат конкретизации и могут дополняться другими целями в зависимости от особенностей области деятельности, в которой функционируют системы объекты КИИ.

**Обратите внимание!** При внесении цели реализации угроз безопасности информации вручную для сохранения значения нажмите клавишу *«Enter»*.

Для сохранения внесенных значений нажмите кнопку *«Добавить в справочник»*.

Для перехода на следующий шаг нажмите кнопку *«Следующий шаг»*.

## ШАГ «СГОВОР НАРУШИТЕЛЕЙ»

Данный шаг предназначен для определения сговора, в который могут вступить нарушители в целях повышения уровня своих возможностей.

Согласно Методическому документу «Методика оценки угроз безопасности информации», утвержденному ФСТЭК России 5 февраля 2021 г. при определении источников угроз безопасности информации необходимо учитывать, что такие нарушители как специальные службы иностранных государств и террористические, экстремистские группировки, могут привлекать (входить в сговор) внутренних нарушителей, в том числе обладающих привилегированными правами доступа. В этом случае уровень возможностей актуальных нарушителей будет определяться совокупностью возможностей нарушителей, входящих в сговор.

При переходе на данный шаг перед Вами откроется окно следующего содержания:

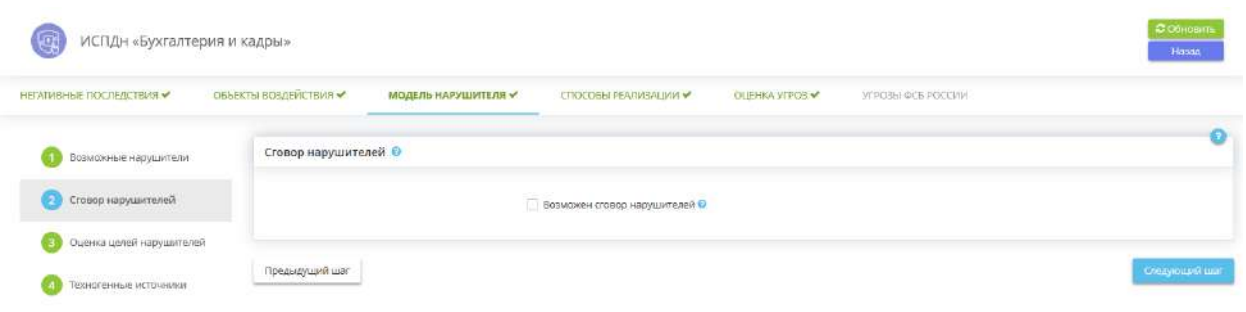

Блок *«Сговор нарушителей»* предназначен для определения возможности сговора нарушителей. Если определено, что сговор нарушителей возможен, добавьте сведения о его участниках.

**Обратите внимание!** В сговор можно добавить только тех нарушителей, которые были определены на шаге *«Возможные нарушители»*.

• *Возможен сговор нарушителей* - установите флажок в случае, если возможен сговор нарушителей, определенных на шаге *«Возможные нарушители»*.

**Обратите внимание!** После установления флажка необходимо подождать некоторое время до обновления страницы.

В случае установления флажка перед Вами откроется окно следующего содержания:

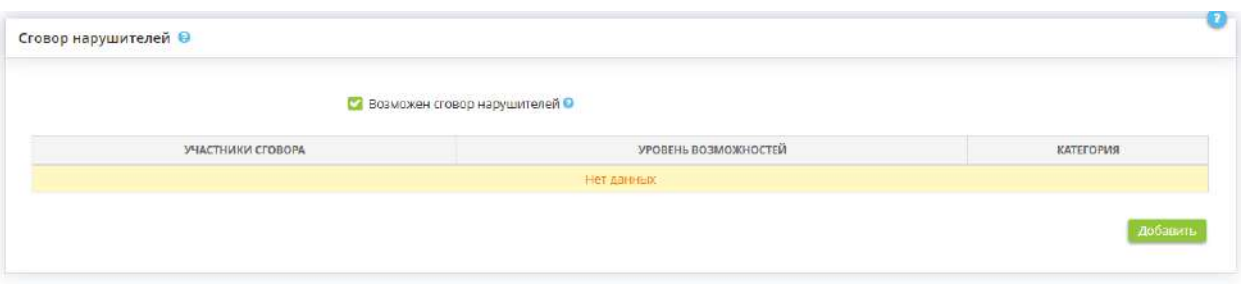

Для добавления/изменения сведений о сговоре нарушителей нажмите кнопку *«Добавить/Изменить»*. Перед Вами откроется окно следующего содержания:

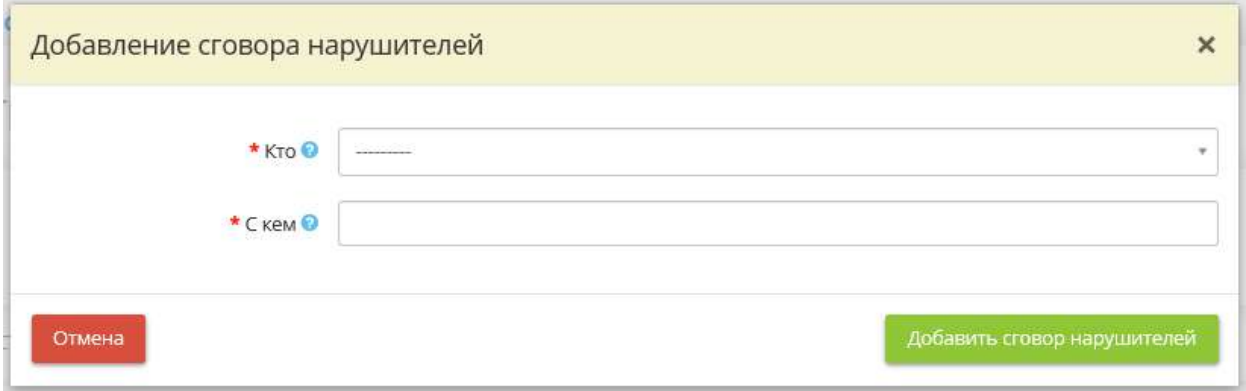

• *Кто* - выберите из справочника, кто может являться инициатором сговора.

**Обратите внимание!** Содержание справочника разработано в соответствии с методическим документом «Методика оценки угроз безопасности информации», утвержденному ФСТЭК России 5 февраля 2021 г.

• *С кем* - выберите из справочника, с кем могут вступить в сговор его инициаторы.

**Обратите внимание!** Справочники сформированы в соответствии с методическим документом «Методика оценки угроз безопасности информации», утвержденному ФСТЭК России 5 февраля 2021 г.

Для сохранения нажмите кнопку *«Добавить сговор нарушителей»*.

Для перехода на следующий шаг нажмите кнопку *«Следующий шаг»*.

# ШАГ «ОЦЕНКА ЦЕЛЕЙ НАРУШИТЕЛЕЙ»

Данный шаг предназначен для описания актуальных видов нарушителей, которые могут являться источниками угроз безопасности информации, для системы/объекта КИИ. Оценка целей реализации нарушителями угроз безопасности информации находится в зависимости от возможных негативных последствий и видов ущерба от их реализации.

При переходе на данный шаг перед Вами откроется окно следующего содержания:

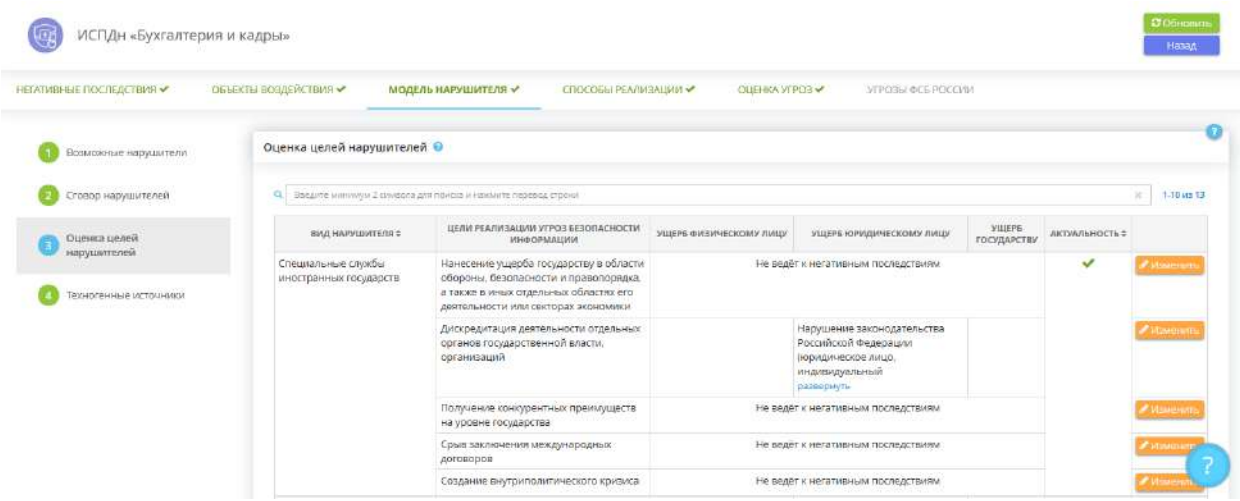

#### **Оценка целей нарушителей**

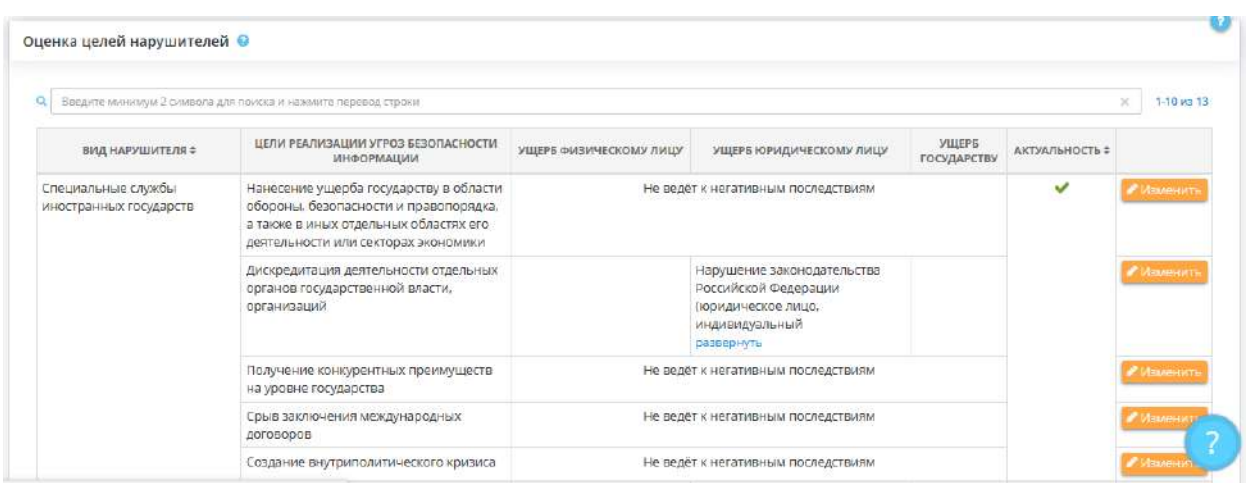

В данном блоке автоматически определяется перечень актуальных нарушителей, исходя из их целей реализации угроз безопасности и негативных последствий, описанных для данной системы/объекта КИИ.

При необходимости отредактируйте сведения о видах нарушителей. Для этого выберите вид нарушителя из таблицы и нажмите кнопку *«Изменить»*. Перед Вами откроется окно следующего содержания:

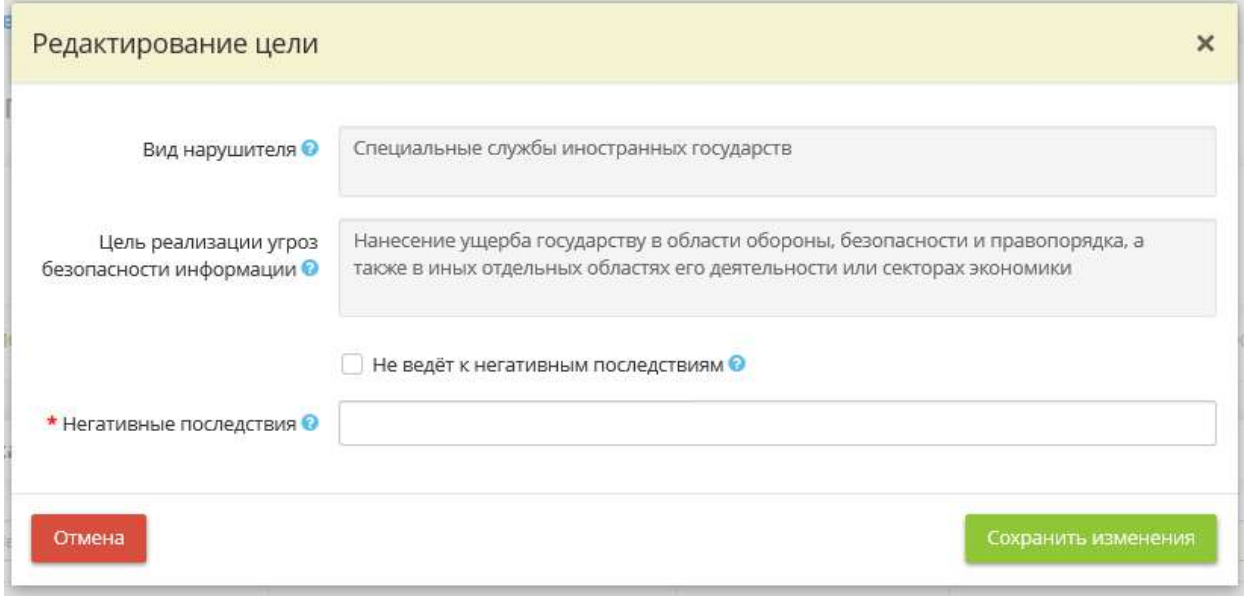

- *Вид нарушителя* данное поле заполнено автоматически и недоступно для редактирования;
- *Цель реализации угроз безопасности информации* данное поле заполнено автоматически и недоступно для редактирования;
- *Не ведет к негативным последствиям* установите флажок в случае, если деятельность данного вида нарушителя с указанными целями реализации угроз безопасности информации не ведет к негативным последствиям;
- *Негативные последствия* выберите негативные последствия, к которым может привести деятельность данного вида нарушителя.

**Обратите внимание!** Перечень негативных последствий доступен для редактирования на вкладке *«Негативные последствия»* (шаг *«Негативные последствия»*).

#### **Сговоры нарушителей**

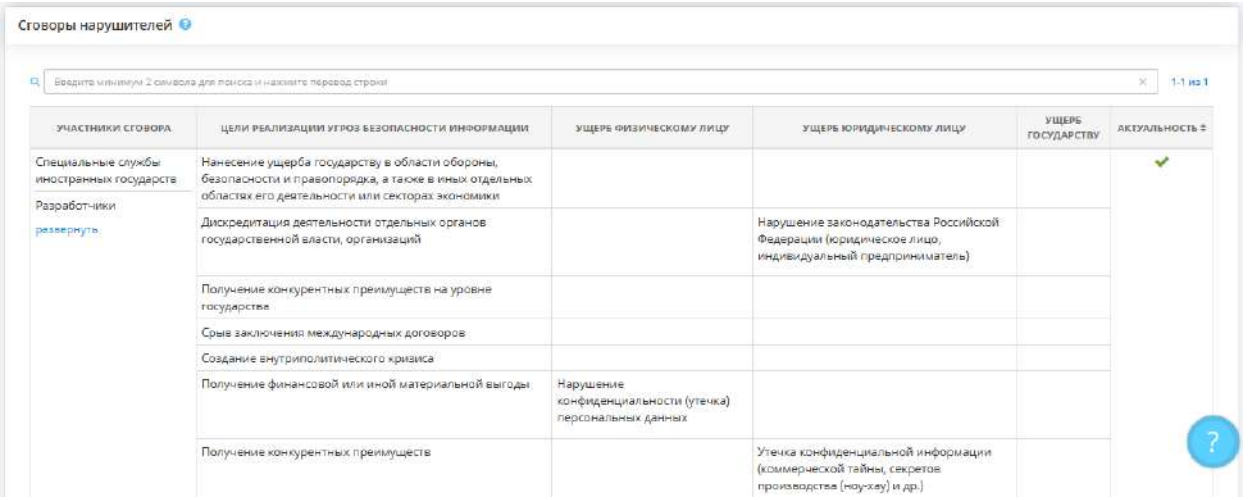

В данном блоке автоматически формируется перечень участников актуального сговора с указанием цели реализации угроз безопасности информации, вида ущерба и возможных негативных последствий.

Для перехода на следующий шаг нажмите кнопку *«Следующий шаг»*.

### ШАГ «ТЕХНОГЕННЫЕ ИСТОЧНИКИ»

Данный шаг предназначен для определения техногенных источников (физических явлений, материальных объектов), которые могут повлиять на возникновение угроз безопасности информации.

**Обратите внимание!** Угрозы безопасности информации, связанные с техногенными источниками, включаются в Модель угроз безопасности информации по решению организации. Шаг необязателен для заполнения.

При переходе на данный шаг перед Вами откроется окно следующего содержания:

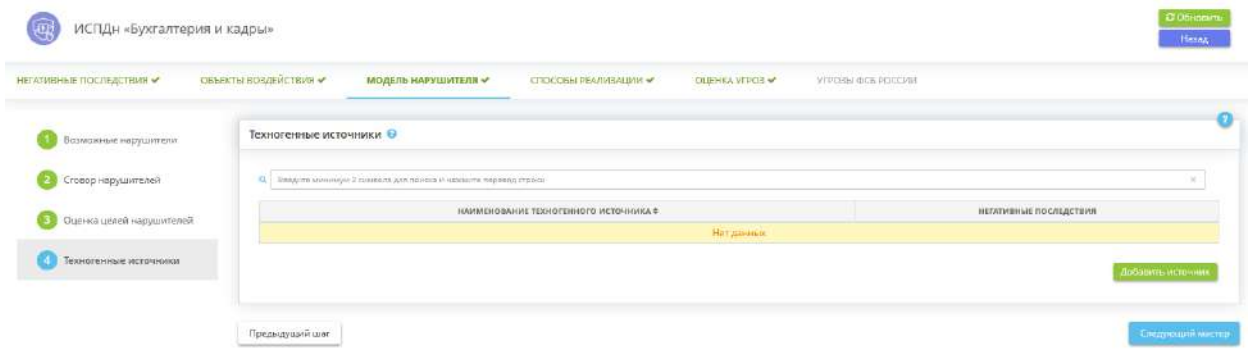

При необходимости добавьте техногенные источники, которые могут повлиять на возникновение угроз безопасности информации.

Согласно методическому документу «Методика оценки угроз безопасности информации», утвержденному ФСТЭК России 5 февраля 2021 г., основными факторами возникновения угроз безопасности информации, связанными с техногенными источниками, могут являться:

- недостатки качества, надежности программного обеспечения, программно-аппаратных средств, обеспечивающих обработку и хранение информации, их линий связи;
- недостатки в работе обеспечивающих систем;
- недоступность сервисов (услуг), предоставляемых сторонними организациями.

**Обратите внимание!** Выявление техногенных источников должно осуществляться с учетом требований и правил, установленных уполномоченными федеральными органами исполнительной власти, национальными стандартами.

Для добавления техногенного источника нажмите кнопку *«Добавить источник»*. Перед Вами откроется окно следующего содержания:

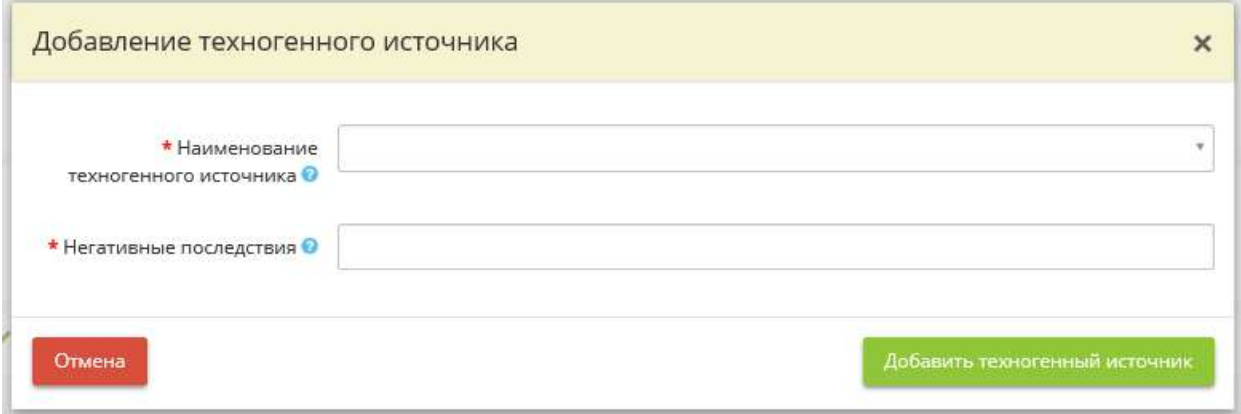

- *Наименование техногенного источника* внесите вручную наименование техногенного источника, который может повлиять на возникновение угроз безопасности информации. для сохранения значения нажмите кнопку *«Enter»*;
- *Негативные последствия* выберите из справочника негативные последствия, которые могут наступить вследствие влияния техногенных источников.

Для сохранения значений нажмите кнопку *«Добавить техногенный источник»*.

Для перехода на следующий мастер (вкладку) нажмите кнопку *«Следующий мастер»*.

### ВКЛАДКА «СПОСОБЫ РЕАЛИЗАЦИИ»

Данная вкладка предназначена для:

- определения интерфейсов, которые доступны актуальным нарушителям;
- оценки возможных способов реализации (возникновения) угроз безопасности информации, за счет использования которых актуальными нарушителями могут быть реализованы угрозы безопасности информации в системе/объекте КИИ;
- оценки актуальных способов реализации (возникновения) угроз безопасности информации.

При переходе на данную вкладку перед Вами откроется окно следующего содержания:

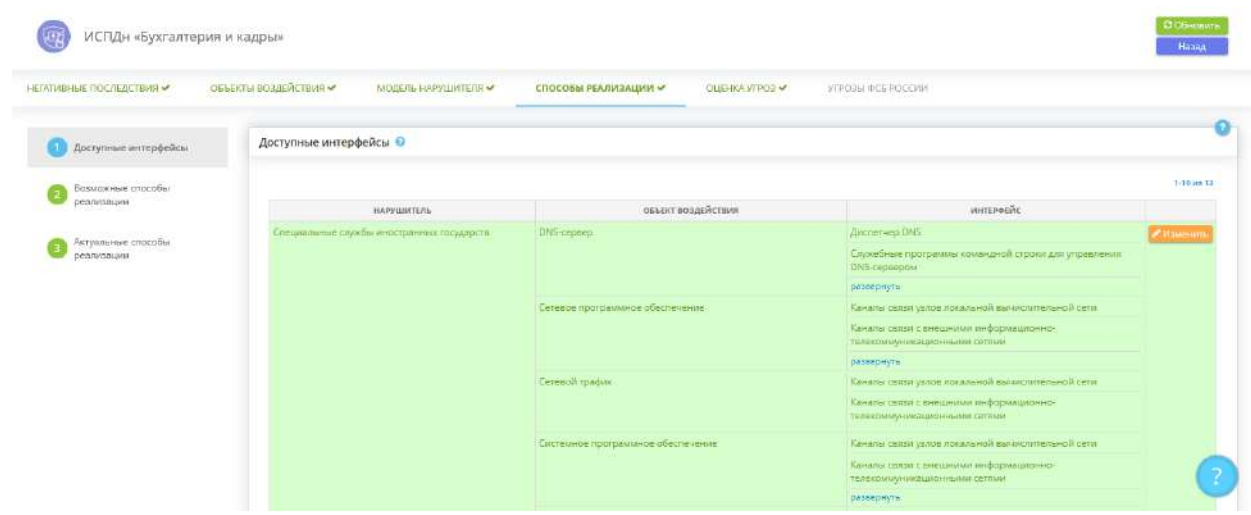

Данная вкладка состоит из следующих шагов:

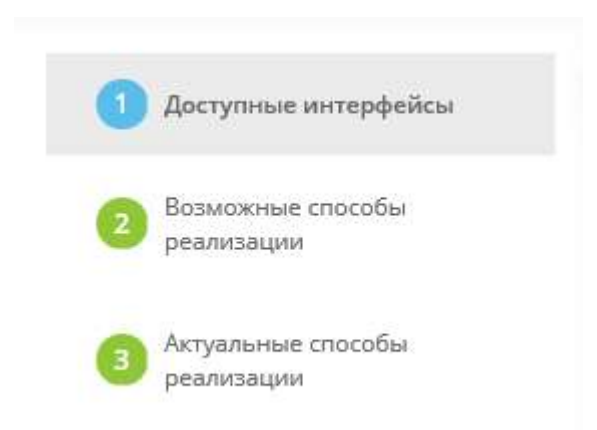

# ШАГ «ДОСТУПНЫЕ ИНТЕРФЕЙСЫ»

Данный шаг предназначен для определения интерфейсов, которые доступны актуальным нарушителям.

Согласно методическому документу «Методика оценки угроз безопасности информации», утвержденному ФСТЭК России 5 февраля 2021 г., условием, позволяющим нарушителям использовать способы реализации угроз безопасности информации, является наличие у них возможности доступа к следующим типам интерфейсов объектов воздействия:

- внешние сетевые интерфейсы, обеспечивающие взаимодействие с сетью "Интернет", смежными (взаимодействующими) системами или сетями (проводные, беспроводные, веб-интерфейсы, интерфейсы удаленного доступа и др.);
- внутренние сетевые интерфейсы, обеспечивающие взаимодействие (в том числе через промежуточные компоненты) с компонентами систем и сетей, имеющими внешние сетевые интерфейсы (проводные, беспроводные);
- интерфейсы для пользователей (проводные, беспроводные, веб-интерфейсы, интерфейсы удаленного доступа и др.);
- интерфейсы для использования съемных машинных носителей информации и периферийного оборудования;
- интерфейсы для установки, настройки, испытаний, пусконаладочных работ (в том числе администрирования, управления, обслуживания) обеспечения функционирования компонентов систем и сетей;
- возможность доступа к поставляемым или находящимся на обслуживании, ремонте в сторонних организациях компонентам систем и сетей.

Наличие указанных интерфейсов определяется архитектурой, составом и условиями функционирования систем и сетей, группами пользователей, их типами доступа и уровнями полномочий. В ходе анализа должны быть определены как логические, так и физические интерфейсы объектов воздействия, в том числе требующие физического доступа к ним.

При переходе на данный шаг перед Вами откроется окно следующего содержания:

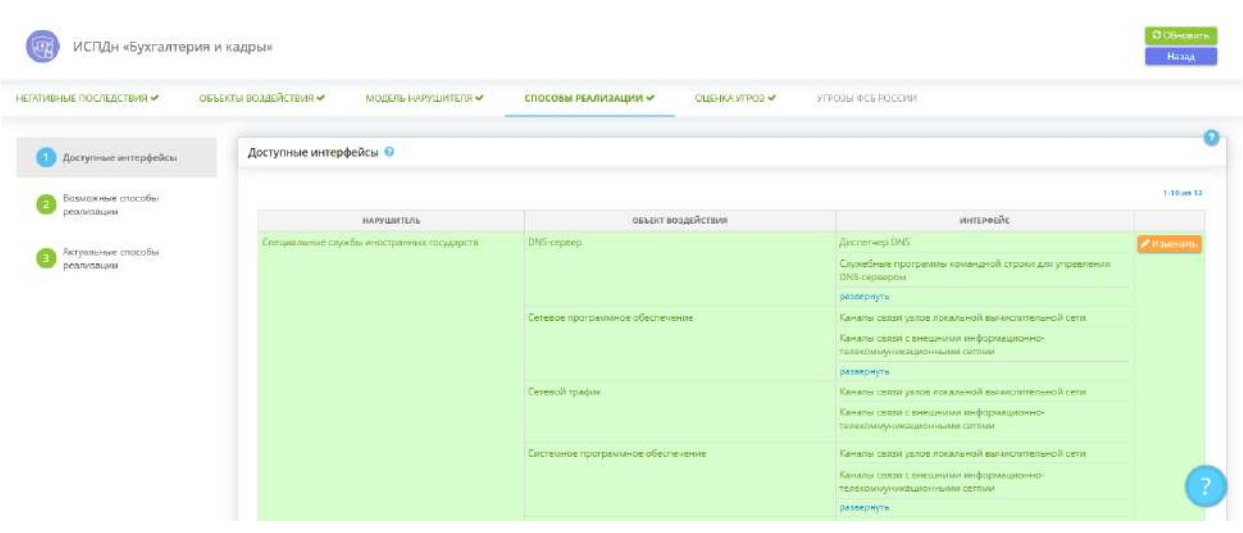

В блоке *«Доступные интерфейсы»* автоматически определяются доступные интерфейсы на основе ранее внесенных/сформированных данных. При необходимости отредактируйте перечень доступных интерфейсов для каждого объекта воздействия. Для этого выберите вид нарушителя и нажмите кнопку *«Изменить»*. Перед Вами откроется окно следующего содержания:

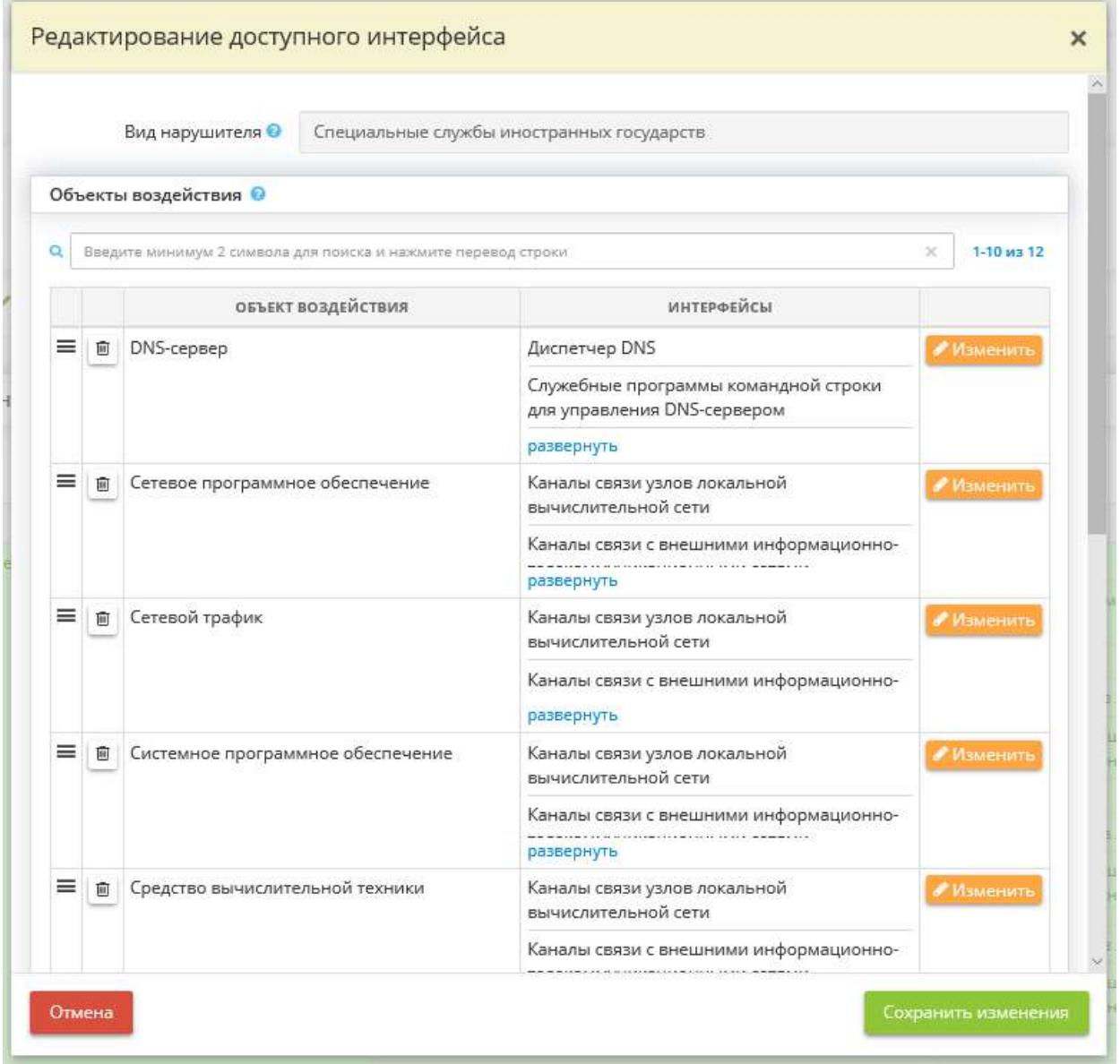

- *Вид нарушителя* данное поле заполнено автоматически и недоступно для редактирования;
- *Объекты воздействия* в данном блоке по умолчанию определяются доступные интерфейсы для вида нарушителя, который на шаге *«Оценка целей нарушителей»* определен как «Актуальный».

При необходимости добавьте/отредактируйте доступные интерфейсы воздействия для вида нарушителя. Для этого нажмите кнопку *«Добавить/Изменить»*. Перед Вами откроется окно следующего содержания:

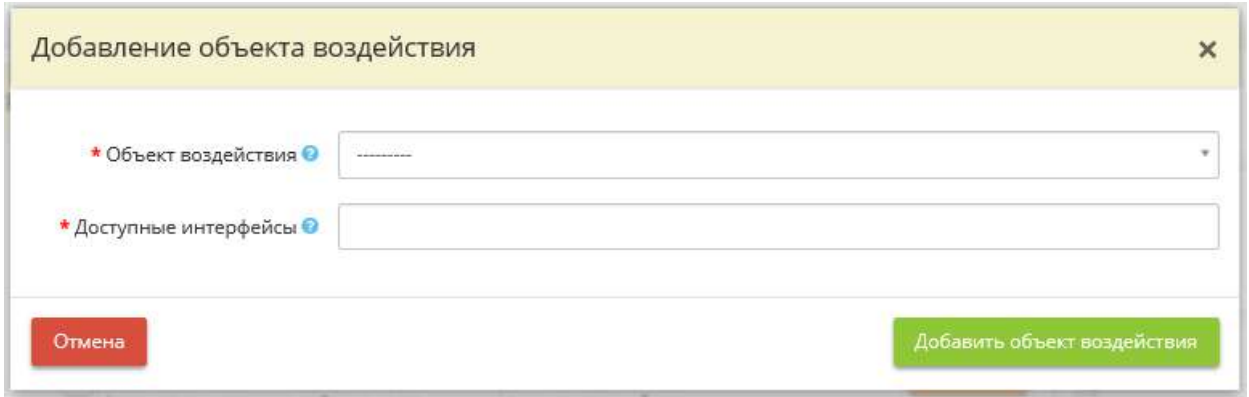

- *Объект воздействия* выберите объект воздействия из списка;
- *Доступные интерфейсы* выберите интерфейсы, которые доступны данному объекту воздействия.

Для сохранения нажмите кнопку *«Добавить объект воздействия»*.

Для перехода на следующий шаг нажмите кнопку *«Следующий шаг»*.

## ШАГ «ВОЗМОЖНЫЕ СПОСОБЫ РЕАЛИЗАЦИИ»

Данный шаг предназначен для оценки возможных способов реализации (возникновения) угроз безопасности информации, за счет использования которых актуальными нарушителями могут быть реализованы угрозы безопасности информации в системе/объекте КИИ.

Основными способами реализации (возникновения) угроз безопасности информации, например, являются:

- 1. использование уязвимостей (уязвимостей кода (программного обеспечения), уязвимостей архитектуры и конфигурации систем и сетей, а также организационных и многофакторных уязвимостей);
- 2. внедрение вредоносного программного обеспечения;
- 3. использование недекларированных возможностей программного обеспечения и (или) программноаппаратных средств;
- 4. установка программных и (или) программно-аппаратных закладок в программное обеспечение и (или) программно-аппаратные средства;
- 5. формирование и использование скрытых каналов (по времени, по памяти) для передачи конфиденциальных данных;
- 6. перехват (измерение) побочных электромагнитных излучений и наводок (других физических полей) для доступа к конфиденциальной информации, содержащейся в аппаратных средствах аутентификации;
- 7. инвазивные способы доступа к конфиденциальной информации, содержащейся в аппаратных средствах аутентификации;
- 8. нарушение безопасности при поставках программных, программно-аппаратных средств и (или) услуг по установке, настройке, испытаниям, пусконаладочным работам (в том числе администрированию, обслуживанию);
- 9. ошибочные действия в ходе создания и эксплуатации систем и сетей, в том числе при установке, настройке программных и программно-аппаратных средств.

Указанные способы реализации (возникновения) угроз безопасности информации могут быть дополнены иными способами с учетом особенностей архитектуры и условий функционирования систем и сетей.

При переходе на данный шаг перед Вами откроется окно следующего содержания:

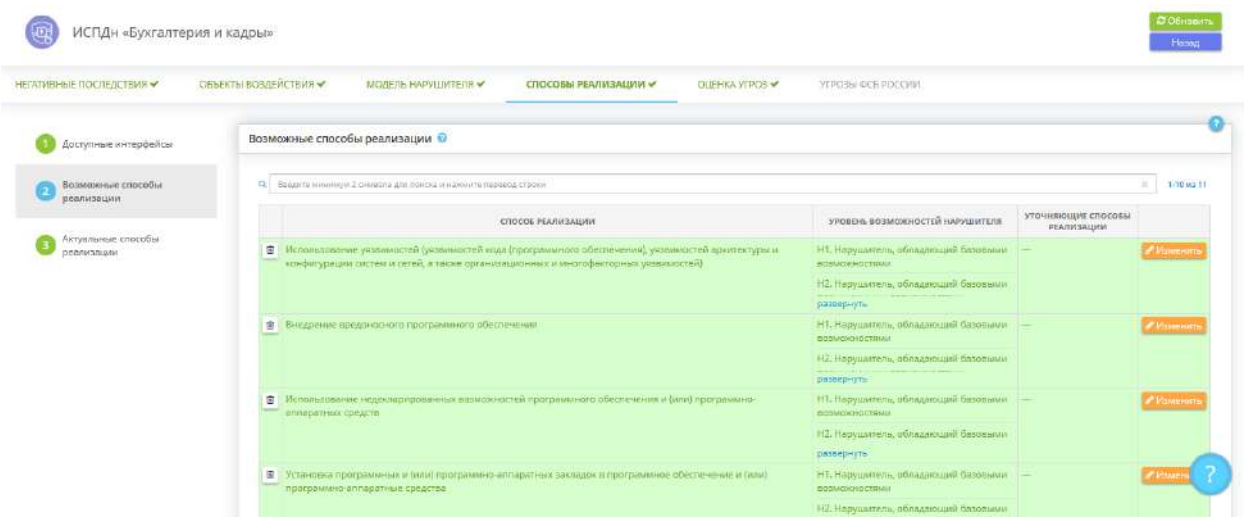

В блоке *«Возможные способы реализации»* автоматически определены возможные способы реализации (возникновения) угроз безопасности информации применительно к объектам воздействия, определенным в соответствии с документом «Методика оценки угроз безопасности информации», утвержденном ФСТЭК России 5 февраля 2021 г.

При необходимости отредактируйте перечень возможных способов реализации.

- Чтобы удалить способы реализации, установите флажки рядом с необходимыми способами реализации и нажмите кнопку *«Удалить отмеченные»*. Для единичного удаления нажмите символ 面 .
- Чтобы добавить объект воздействия, нажмите кнопку *«Добавить»*. Перед Вами откроется окно следующего содержания:

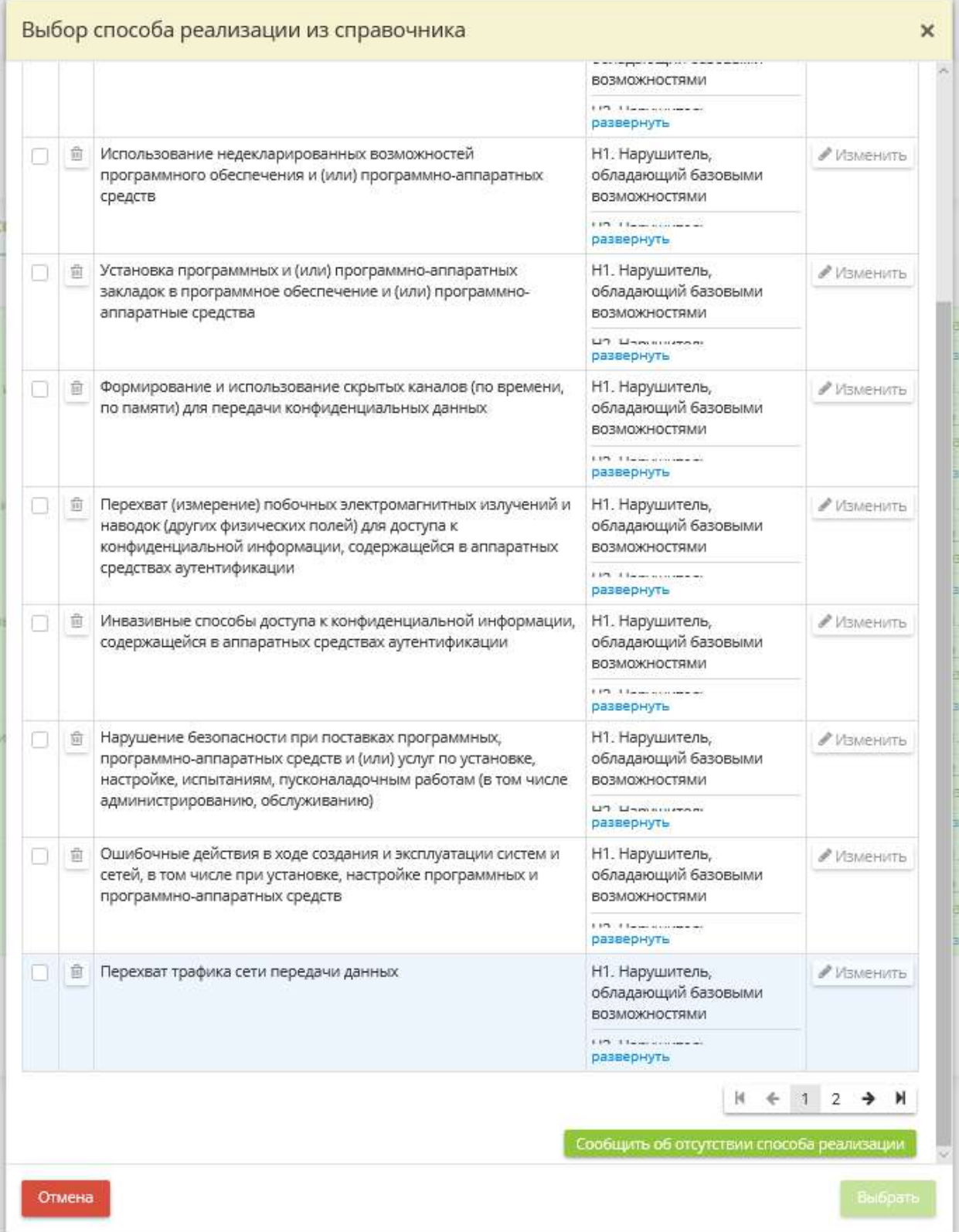

Установите флажки рядом с необходимыми способами реализации и нажмите кнопку *«Выбрать»*.

В случае, если значений справочника, на Ваш взгляд, недостаточно, нажмите кнопку *«Сообщить об отсутствии способа реализации»*. Перед Вами откроется окно следующего содержания:

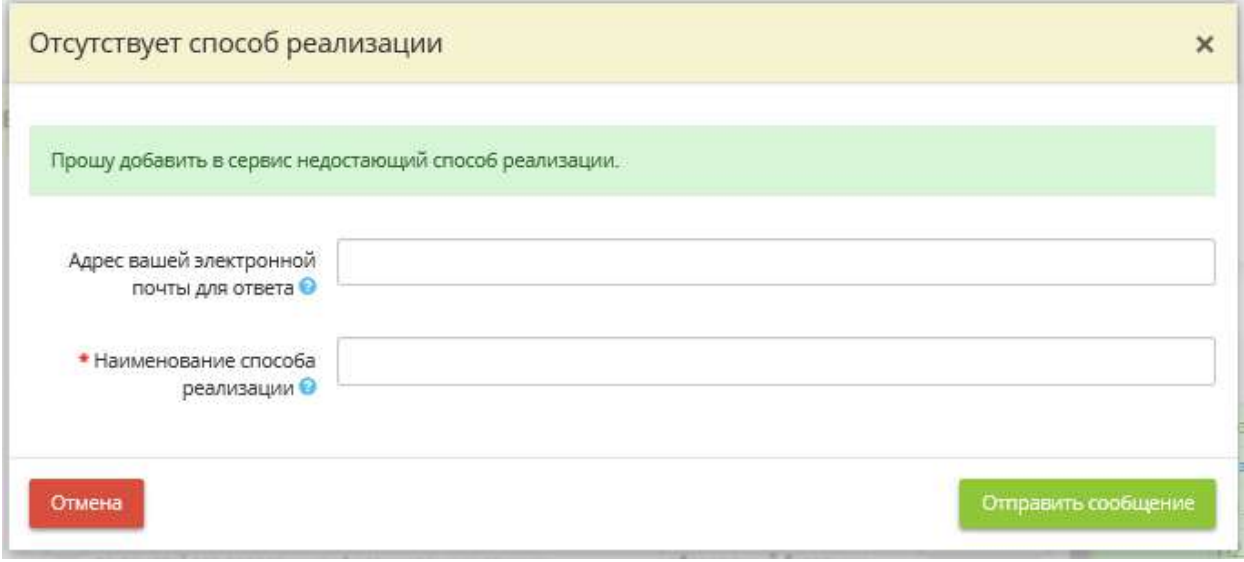

- *Адрес электронной почты* укажите адрес электронной почты, чтобы мы могли сообщить Вам о добавлении нового значения в справочник или уточнить дополнительную информацию;
- *Наименование способа реализации* внесите вручную предлагаемое значение.

Нажмите кнопку *«Отправить сообщение»*.

При необходимости отредактируйте сведения о способах реализации в блоке *«Возможные способы реализации»*. Для этого выберите способ реализации и нажмите кнопку *«Изменить»*. Перед Вами откроется окно следующего содержания:

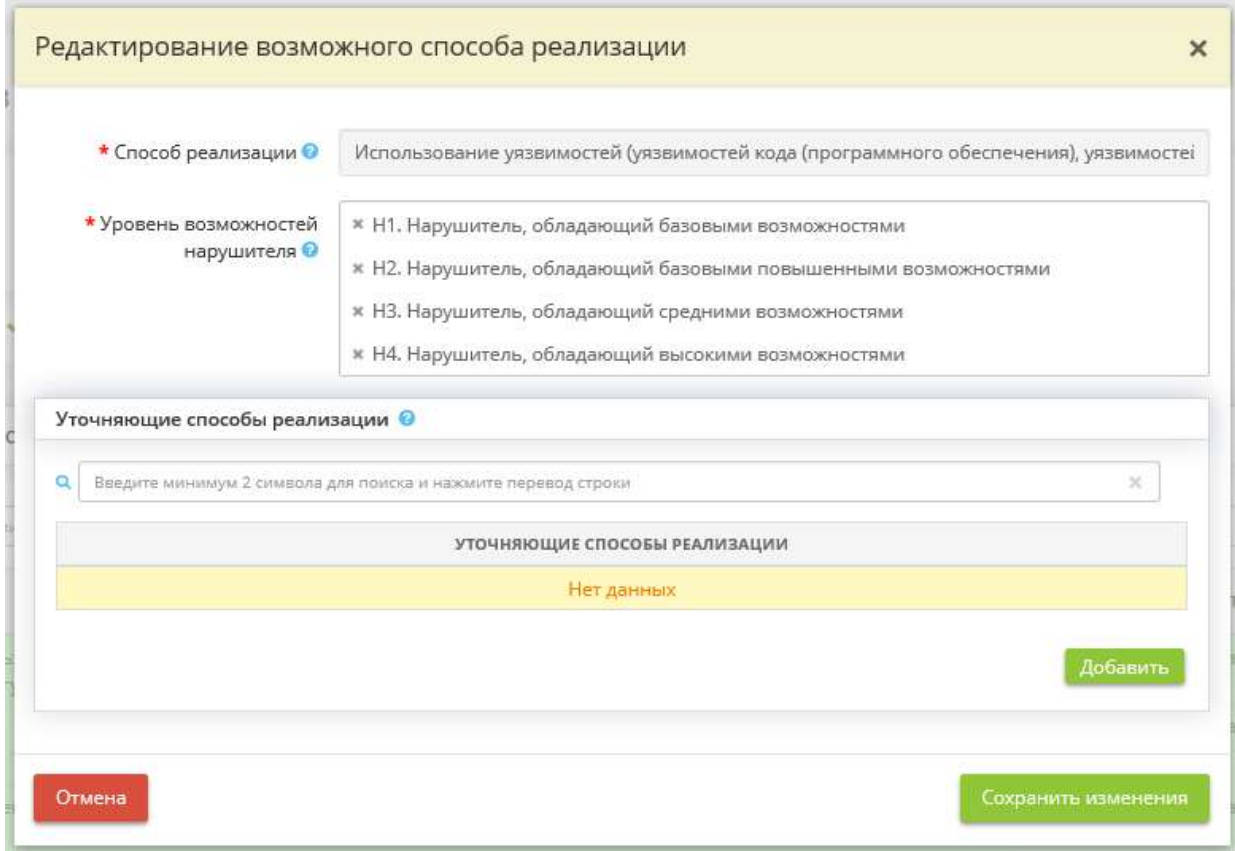

- *Способ реализации* данное поле заполнено автоматически и недоступно для редактирования;
- *Уровень возможностей нарушителя* данное поле автоматически заполнено уровнями возможностей нарушителя. При необходимости отредактируйте перечень уровней возможностей нарушителя для данного способа реализации;
- *Уточняющие способы реализации* при необходимости добавьте уточняющие способы реализации для данного способа. Для этого нажмите кнопку *«Добавить»*. Перед Вами откроется окно следующего содержания:

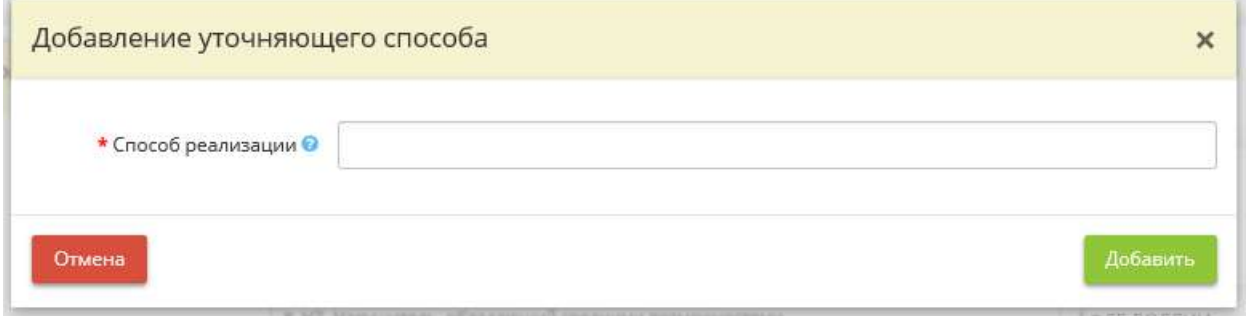

• *Способ реализации* - внесите вручную наименование уточняющего способа реализации.

Сохраните изменения.

Для перехода на следующий шаг нажмите кнопку *«Следующий шаг»*.

## ШАГ «АКТУАЛЬНЫЕ СПОСОБЫ РЕАЛИЗАЦИИ»

Данный шаг предназначен для оценки актуальных способов реализации (возникновения) угроз безопасности информации. Способы реализации (возникновения) угроз безопасности информации определяются применительно к объектам воздействия.

При переходе на данный шаг перед Вами откроется окно следующего содержания:

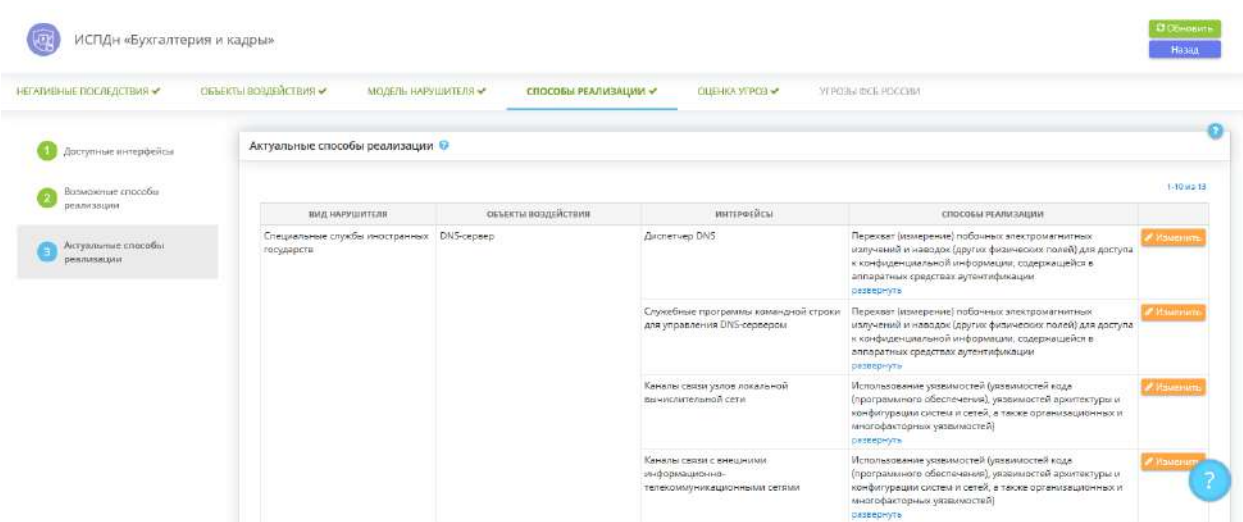

В блоке *«Актуальные способы реализации»* автоматически на основе ранее внесенных данных определяются актуальные способы реализации.

Способы реализации (возникновения) угроз безопасности информации являются актуальными, когда возможности нарушителя позволяют их использовать для реализации угроз безопасности и имеются или созданы условия, при которых такая возможность может быть реализована в отношении объектов воздействия. Одна угроза безопасности информации может быть реализована несколькими способами.

При необходимости отредактируйте перечень актуальных способов реализации относительно объектов воздействия. Для этого выберите вид нарушителя, объект воздействия и доступный для объекта интерфейс и нажмите кнопку *«Изменить»*. Перед Вами откроется окно следующего содержания:

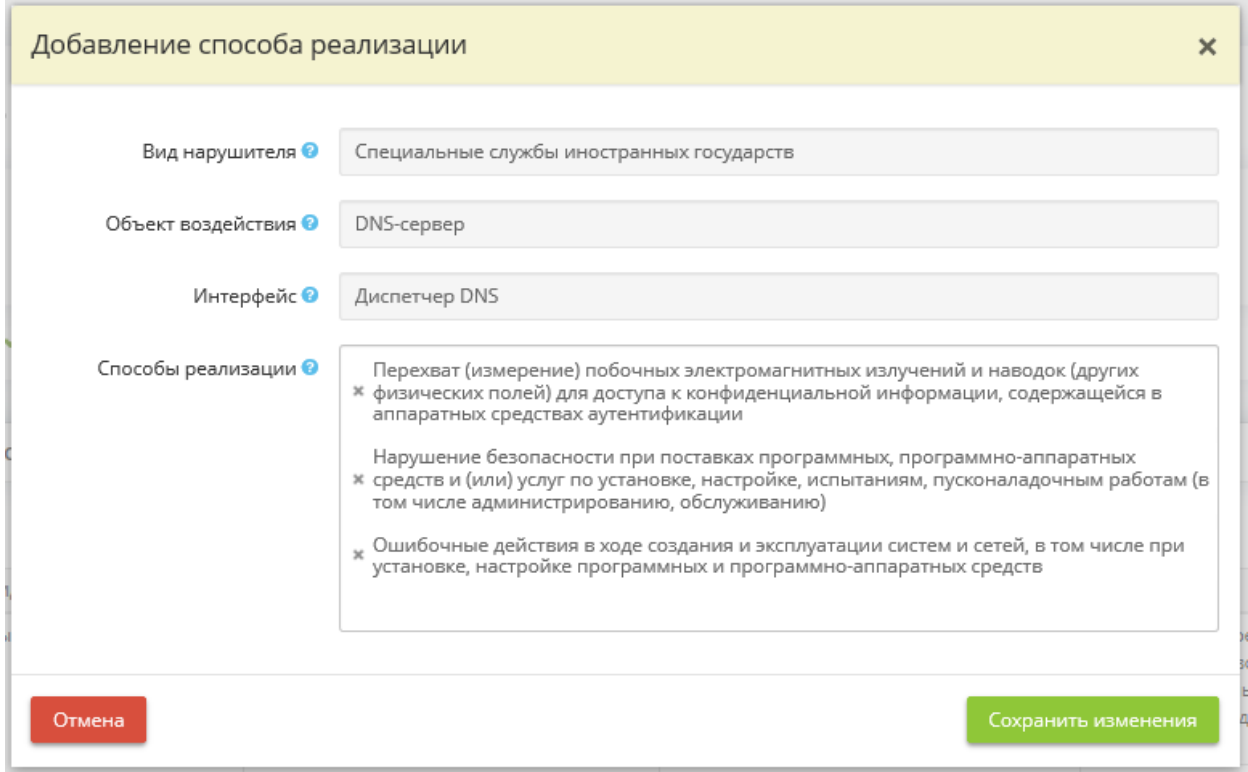

- *Вид нарушителя*  данное поле заполнено автоматически и недоступно для редактирования;
- *Объект воздействия* данное поле заполнено автоматически и недоступно для редактирования;
- *Интерфейс*  данное поле заполнено автоматически и недоступно для редактирования;
- *Способы реализации* при необходимости добавьте способы реализации для данного объекта воздействия из справочника.

Сохраните изменения.

Для перехода на следующий мастер (вкладку) нажмите кнопку *«Следующий мастер»*.

## ВКЛАДКА «ОЦЕНКА УГРОЗ»

Данная вкладка предназначена для определения перечня возможных угроз безопасности информации, сценариев реализации угроз и перечня актуальных угроз безопасности информации, реализация (возникновение) которых может привести к нарушению безопасности, обрабатываемой в системе/объекте КИИ информации и (или) к нарушению, прекращению функционирования системы/объекта КИИ.

При переходе на данную вкладку перед Вами откроется окно следующего содержания:

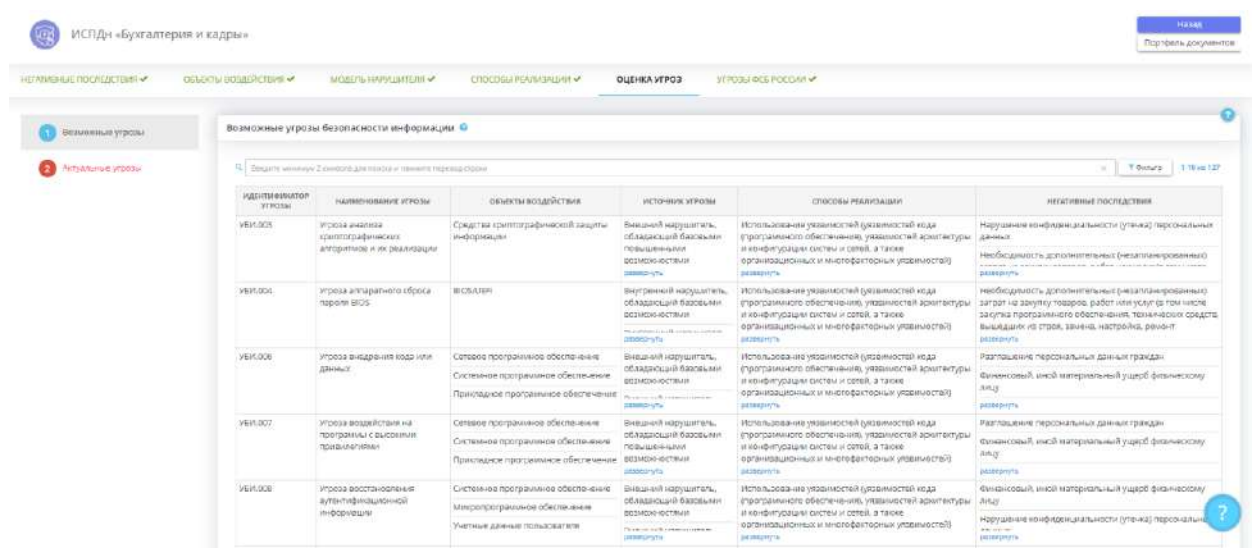

Данная вкладка состоит из следующих шагов:

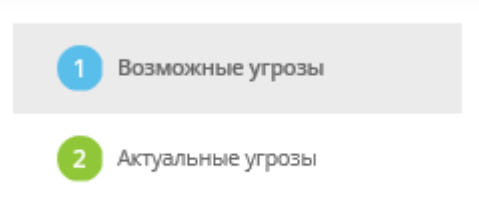

## ШАГ «ВОЗМОЖНЫЕ УГРОЗЫ»

Данный шаг предназначен для определения перечня возможных и исключенных угроз безопасности информации.

Угроза безопасности информации - совокупность условий и факторов, создающих потенциальную или реально существующую опасность нарушения безопасности информации.

При переходе на данный шаг перед Вами откроется окно следующего содержания:

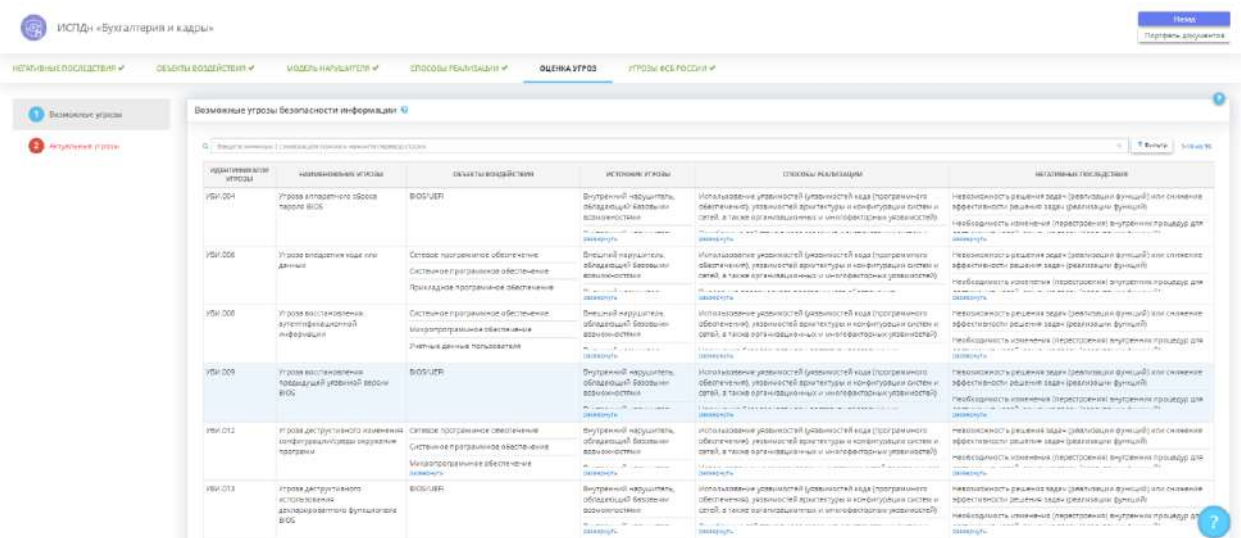

#### **Возможные угрозы безопасности информации**

В данном блоке автоматически формируется перечень возможных угроз для системы/объекта КИИ на основе анализа внесенных ранее данных. К возможным угрозам безопасности информации относятся осуществляемые нарушителем воздействия на информационные ресурсы и компоненты системы/объекта КИИ (объекты воздействия), в результате которых возможно нарушение безопасности информации и (или) нарушение или прекращение функционирования системы/объекта КИИ.

Угроза безопасности информации возможна, если имеются нарушитель или иной источник угрозы, объект, на который осуществляются воздействия, способы реализации угрозы безопасности информации, а реализация угрозы может привести к негативным последствиям.

**Обратите внимание!** Идентификатор и наименование угрозы соответствует сведениям Банка данных угроз безопасности информации ФСТЭК России.

Для актуализации перечня возможных угроз безопасности информации нажмите кнопку *«Пересчитать»*.

#### **Исключенные угрозы безопасности информации**

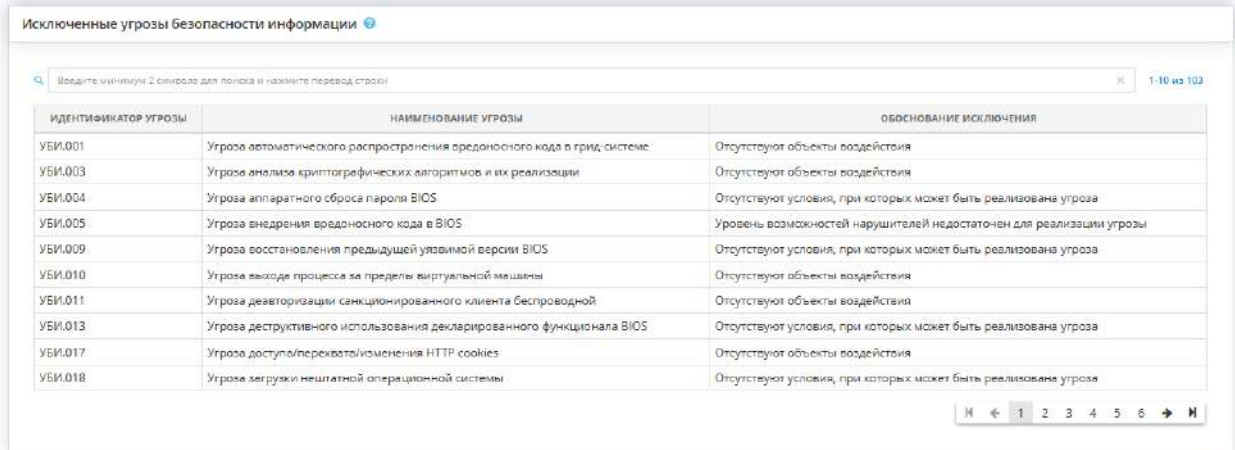

В данном блоке автоматически формируется перечень исключенных угроз для системы/объекта КИИ на основе анализа внесенных ранее данных. Идентификатор и наименование угрозы соответствует сведениям Банка данных угроз безопасности информации ФСТЭК России.

**Обратите внимание!** В случае, если по какой-то причине актуальные для системы/объекта КИИ угрозы попали в исключенные, проверьте корректность внесенных данных на шагах Мастера опроса и на шагах функционала *«Оценка угроз»*. В случае ручного редактирования значений на шагах данного
функционала рекомендуем руководствоваться методическим документом «Методика оценки угроз безопасности информации», утвержденным ФСТЭК России 5 февраля 2021 г., и сведениями, содержащимися в Банке данных угроз безопасности информации ФСТЭК России.

Для перехода в следующий шаг нажмите кнопку *«Следующий шаг»*.

## ШАГ «АКТУАЛЬНЫЕ УГРОЗЫ»

Данный шаг предназначен для определения перечня актуальных угроз безопасности информации, реализация (возникновение) которых может привести к нарушению безопасности обрабатываемой в системе/объекте КИИ информации (нарушению конфиденциальности, целостности, доступности, неотказуемости, подотчетности, аутентичности и достоверности информации и (или) средств ее обработки) и (или) к нарушению, прекращению функционирования системы/объекта КИИ.

Актуальность возможных угроз безопасности информации определяется наличием сценариев их реализации.

При переходе на данный шаг перед Вами откроется окно следующего содержания:

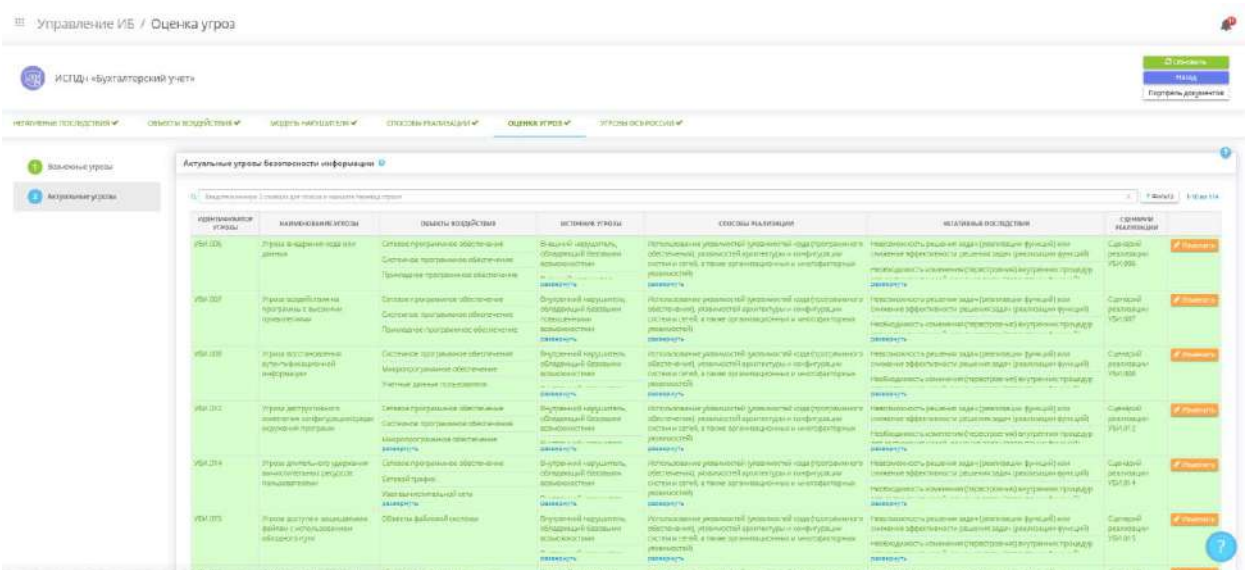

В блоке *«Актуальные угрозы безопасности информации»* автоматически формируется перечень актуальных для системы/объекта КИИ угроз безопасности информации на основе ранее внесенных данных.

**Обратите внимание!** В случае, если по какой-то причине актуальные для системы/объекта КИИ угрозы попали в исключенные, проверьте корректность внесенных данных на шагах Мастера опроса и на шагах функционала *«Оценка угроз»*. В случае ручного редактирования значений на шагах данного функционала рекомендуем руководствоваться методическим документом «Методика оценки угроз безопасности информации», утвержденным ФСТЭК России 5 февраля 2021 г., и сведениями, содержащимися в Банке данных угроз безопасности информации ФСТЭК России.

При необходимости отредактируйте перечень сценариев реализации угроз безопасности информации для каждой угрозы. Для этого выберите угрозу из перечня и нажмите кнопку *«Изменить»*. Перед Вами откроется окно следующего содержания:

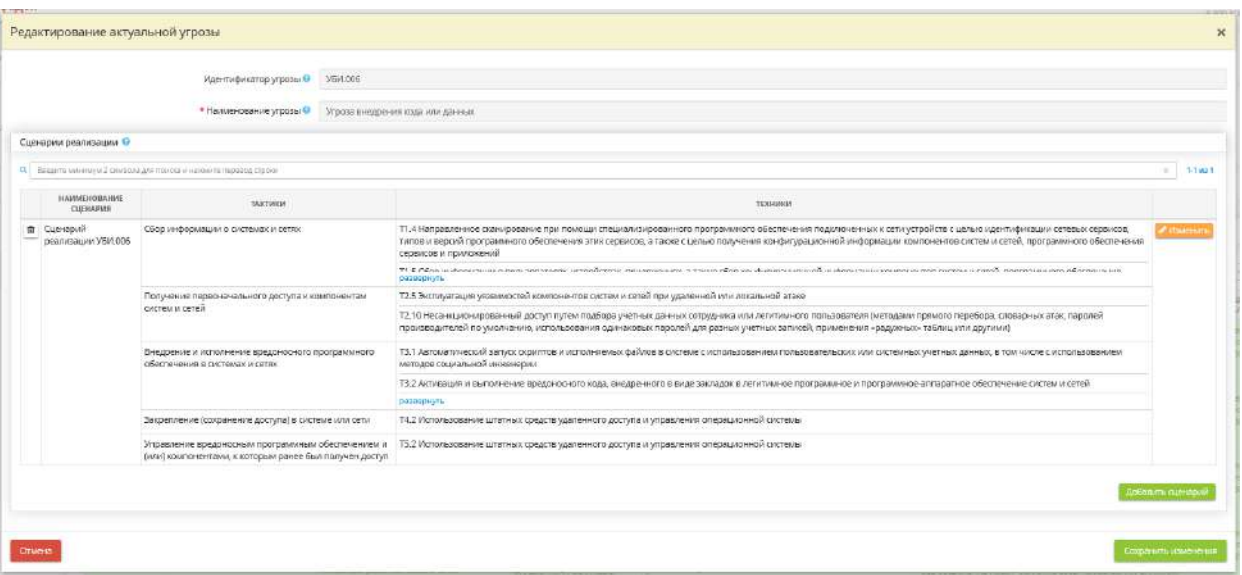

- *Идентификатор угрозы* данное поле недоступно для редактирования;
- *Наименование угрозы* данное поле недоступно для редактирования;
- *Сценарии реализации* в блоке автоматически определяются сценарии реализации угрозы применительно к каждой угрозе. При необходимости добавьте сценарии реализации из справочника, дополните перечень своим вариантом сценария реализации или отредактируйте сведения о тактиках и техниках. *Примечание*. Сценарий реализации угрозы - последовательность тактик, которые нарушитель может реализовать. Сценарии состоят из последовательных тактик, тактики включают в себя техники.

Для добавления сценария нажмите кнопку *«Добавить сценарий»*. Перед Вами откроется окно следующего содержания:

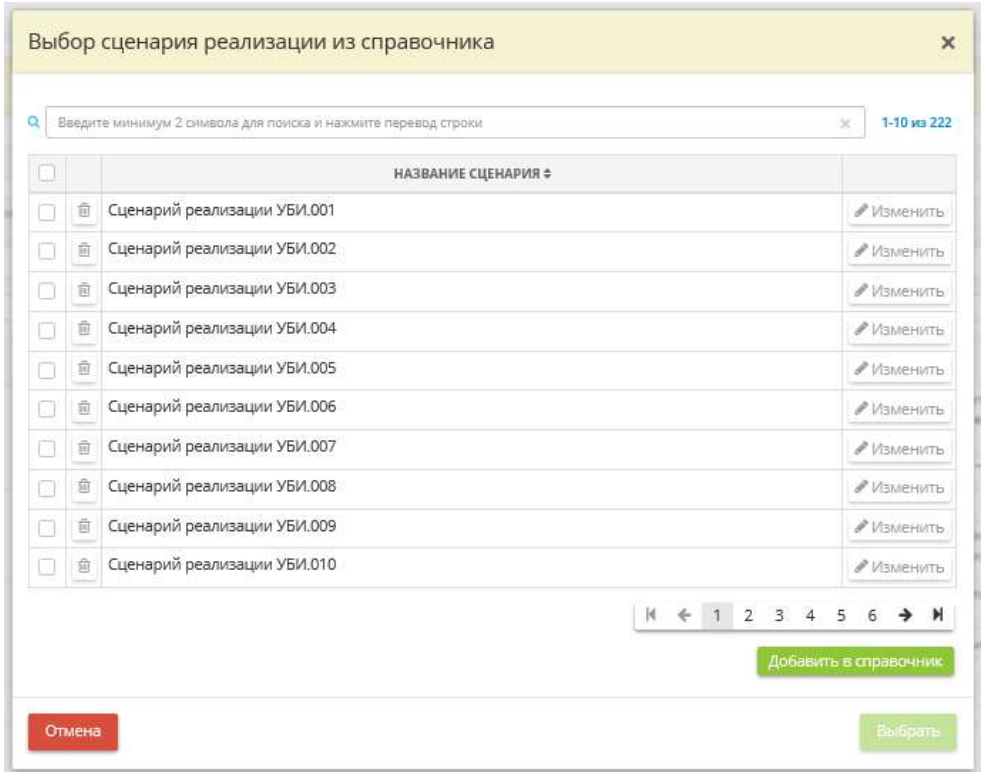

Установите флажки рядом с необходимыми сценариями реализации и нажмите кнопку *«Выбрать»*. В случае, если имеющегося перечня сценариев реализации недостаточно, добавьте их в справочник и выберите аналогичным способом.

Сохраните изменения.

**Обратите внимание!** Для оперативного поиска угроз в таблице воспользуйтесь строкой поиска или фильтром.

Для перехода на следующий мастер (вкладку) нажмите кнопку *«Следующий мастер»*.

### ВКЛАДКА «УГРОЗЫ ФСБ РОССИИ»

Данная вкладка предназначена для выполнения требований Методических рекомендаций по разработке нормативных правовых актов, определяющих угрозы безопасности персональных данных, актуальные при обработке персональных данных в информационных системах персональных данных, эксплуатируемых при осуществлении соответствующих видов деятельности (утв. ФСБ России 31 марта 2015 г. № 149/7/2/6-432).

При переходе на данную вкладку перед Вами откроется окно следующего содержания:

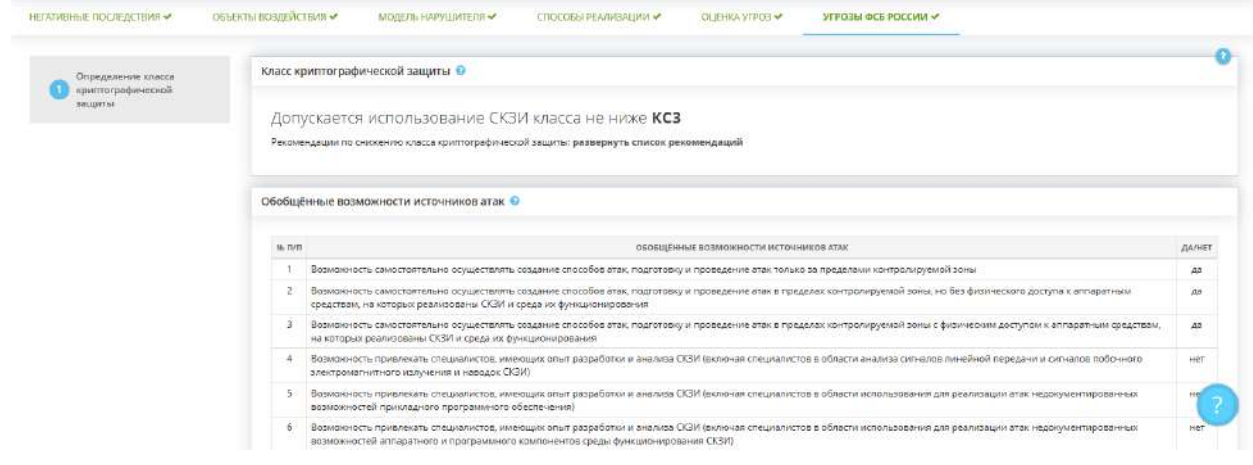

# ШАГ «ОПРЕДЕЛЕНИЕ КЛАССА КРИПТОГРАФИЧЕСКОЙ ЗАЩИТЫ»

Данный шаг предназначен для выполнения требований Методических рекомендаций по разработке нормативных правовых актов, определяющих угрозы безопасности персональных данных, актуальные при обработке персональных данных в информационных системах персональных данных, эксплуатируемых при осуществлении соответствующих видов деятельности (утв. ФСБ России 31 марта 2015 г. № 149/7/2/6-432).

Шаг доступен для информационных систем, в которых используются СКЗИ, либо осуществляется внутреннее/внешнее взаимодействие, либо к которым осуществляется локальный/удаленный доступ.

При переходе на данный шаг перед Вами откроется окно следующего содержания:

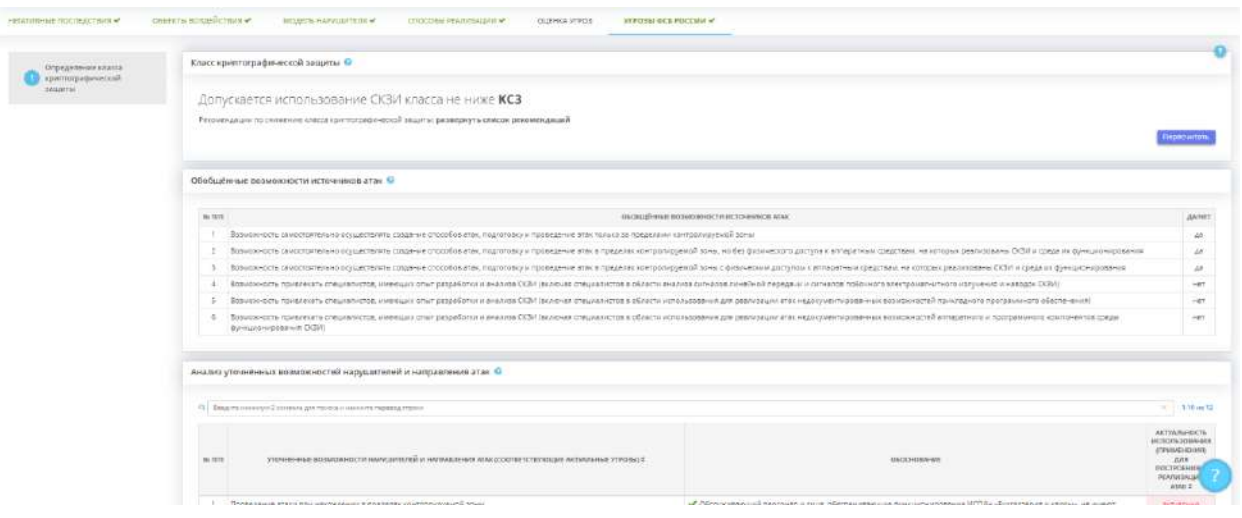

#### **Класс криптографической защиты**

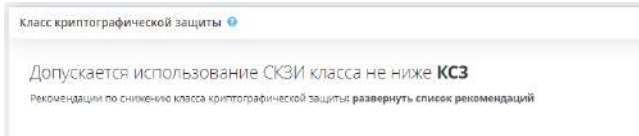

В данном блоке автоматически определяется класс криптографической защиты на основе ранее внесенных данных. Для управления допустимым классом средства криптографической защиты информации сервис предлагает выполнить ряд действий, основываясь на введенных сведениях о принятых мерах по защите информации в системах, которые можно увидеть, нажав на ссылку *«развернуть список рекомендаций»*.

После нажатия откроется список рекомендаций, которые можно отметить выполненными (в части организационных мер) или перейти к рабочей ситуации по установке требуемого средства защиты информации.

**Обратите внимание!** Для корректного пересчета класса СКЗИ в случае каких-либо изменений нажмите кнопку *«Пересчитать»*.

**Обобщённые возможности источников атак**

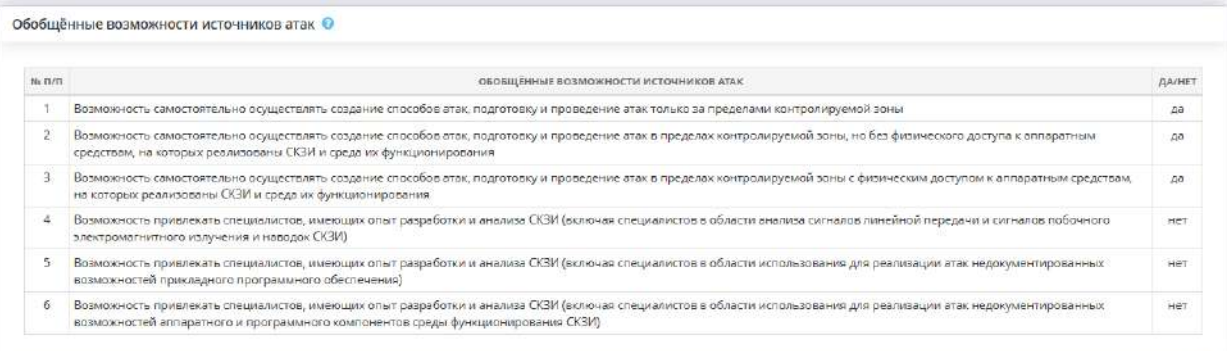

Данные в блоке формируются автоматически на основе данных о принятых мерах и установленных средствах защиты в системах / объектах КИИ. При выполнении рекомендуемых мер в блоке выше, вероятно, поменяется содержимое таблицы в блоке *«Обобщенные возможности источников атак»*.

**Анализ уточнённых возможностей нарушителей и направления атак**

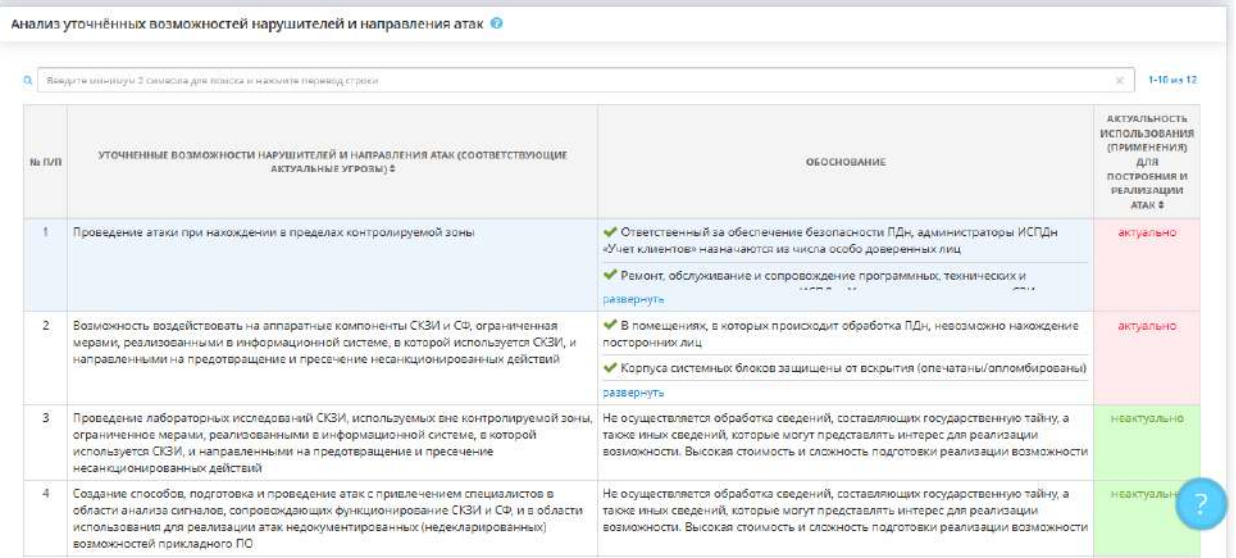

На основании положительных ответов в таблице *«Обобщенные возможности источников атак»* определяется состав актуальных угроз ФСБ России, указанных в блоке *«Анализ уточненных возможностей нарушителей и направления атак»*.

# 4.3.11.2 Ярлык «Требования к системе безопасности»

Данный раздел предназначен для управления составом организационных и технических мер обеспечения информационной безопасности в рамках ИС или объекта КИИ.

ПК «АльфаДок» автоматически формирует перечень функций, требующихся к реализации системой защиты информации, в соответствие с внесенными в Мастере опроса сведениями (структурно-функциональными характеристиками ИС, применяемыми информационными технологиями и т.д.). Данный функционал позволяет при необходимости адаптировать базовый набор мер по защите информации.

Сведения, внесенные в данном разделе, отражаются в документе *Техническое задание*.

Для управления мерами нажмите на ярлык *«Требования к системе безопасности»:*

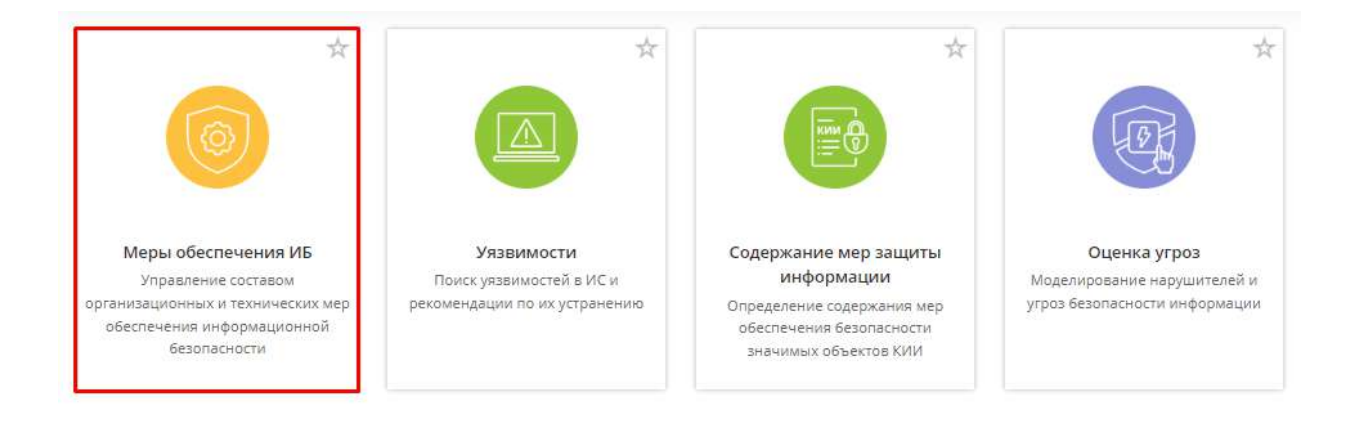

Откроется перечень ИС, которые ранее были внесены на шаге *«Цели и способы обработки информации»:*

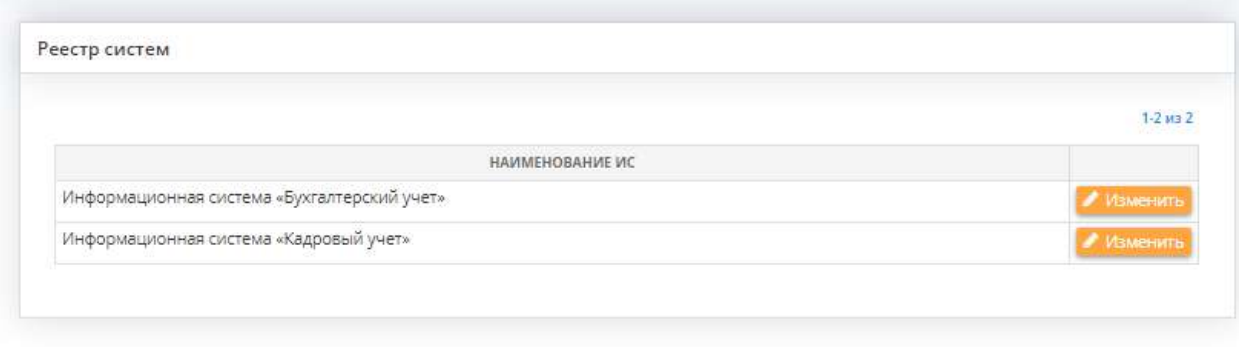

Для редактирования перечня мер обеспечения информационной безопасности по отношению к ИС необходимо нажать кнопку *Изменить*, находящуюся напротив выбранной ИС.

Мастер опроса *Мер обеспечения ИБ* состоит из 4 шагов и выглядит следующим образом:

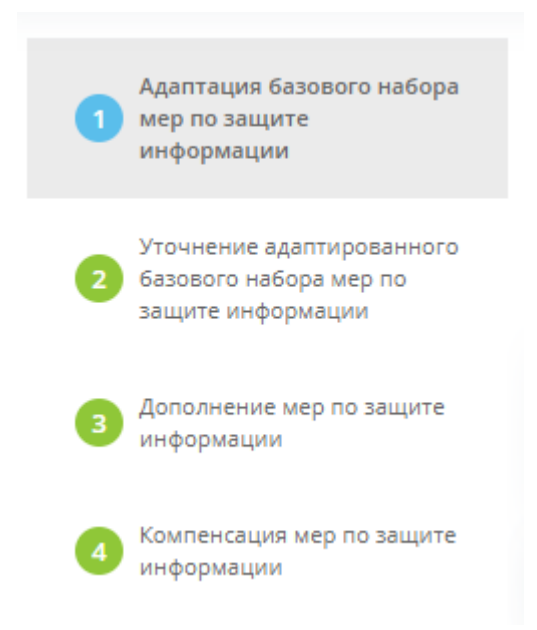

### *4.3.11.2.1 Шаг 1 «Адаптация базового набора мер по защите информации»*

Данный шаг предназначен для адаптации базового набора мер защиты информации применительно к структурно-функциональным характеристикам ИС, информационным технологиям, особенностям функционирования ИС.

На данном этапе из базового набора мер исключаются меры, которые не связанны с информационными технологиями, используемыми в ИС, или не свойственны структурнофункциональным характеристикам ИС.

При переходе на данный шаг откроется откроется сформированный адаптированный базовый набор мер и перечень мер, которые были исключены из данного набора мер:

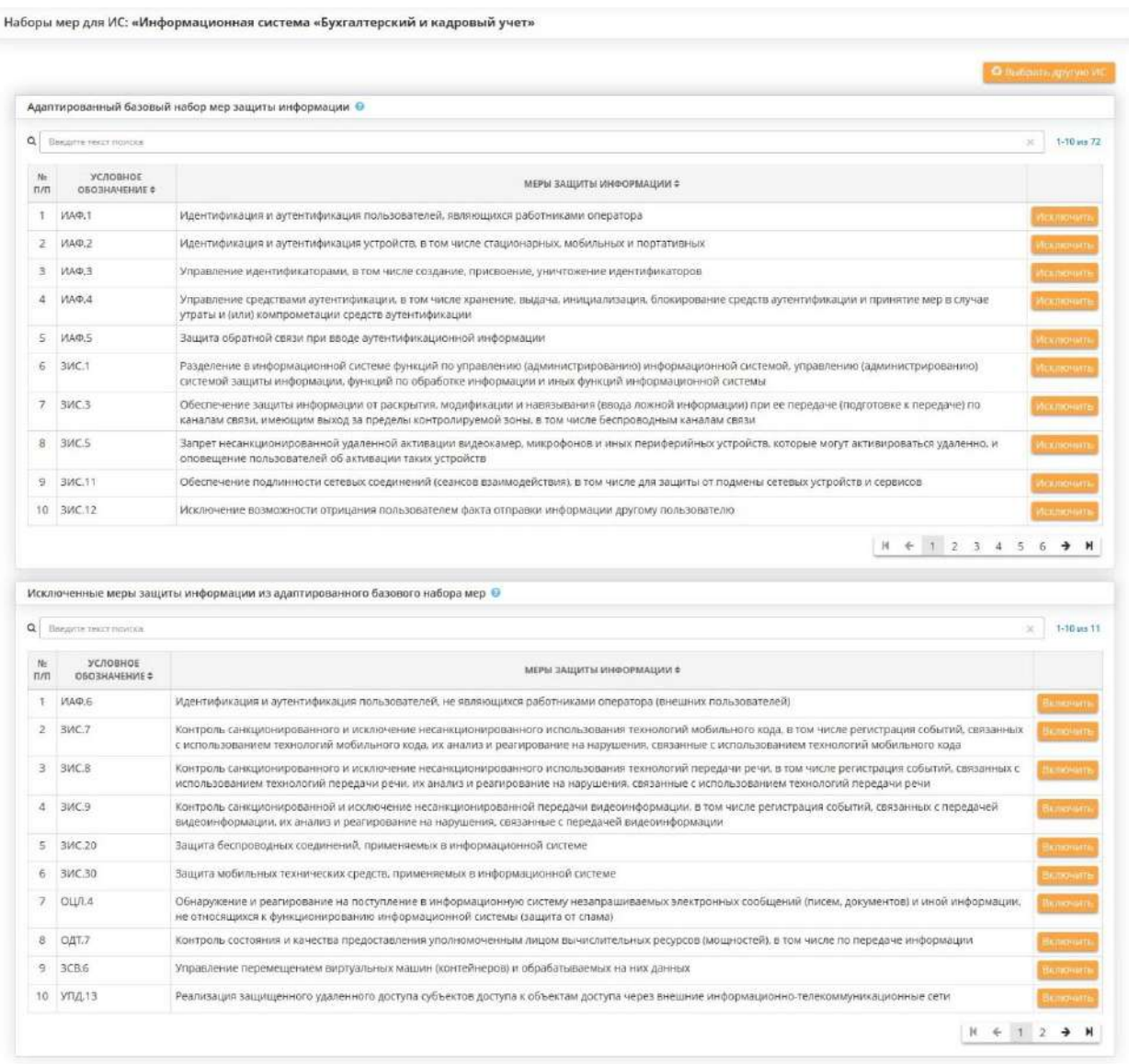

Чтобы исключить меры из адаптированного базового набора, необходимо нажать кнопку *Исключить* напротив выбранной меры:

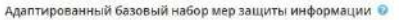

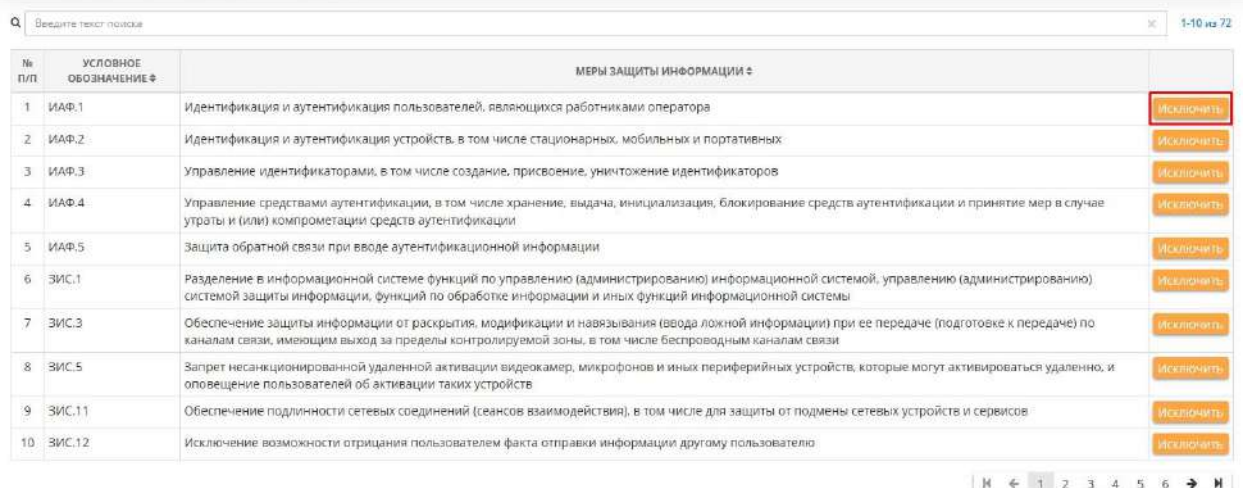

 $\times$ 

#### Откроется окно *«Исключение меры из адаптированного базового набора мер»:*

Исключение меры из адаптированного базового набора мер

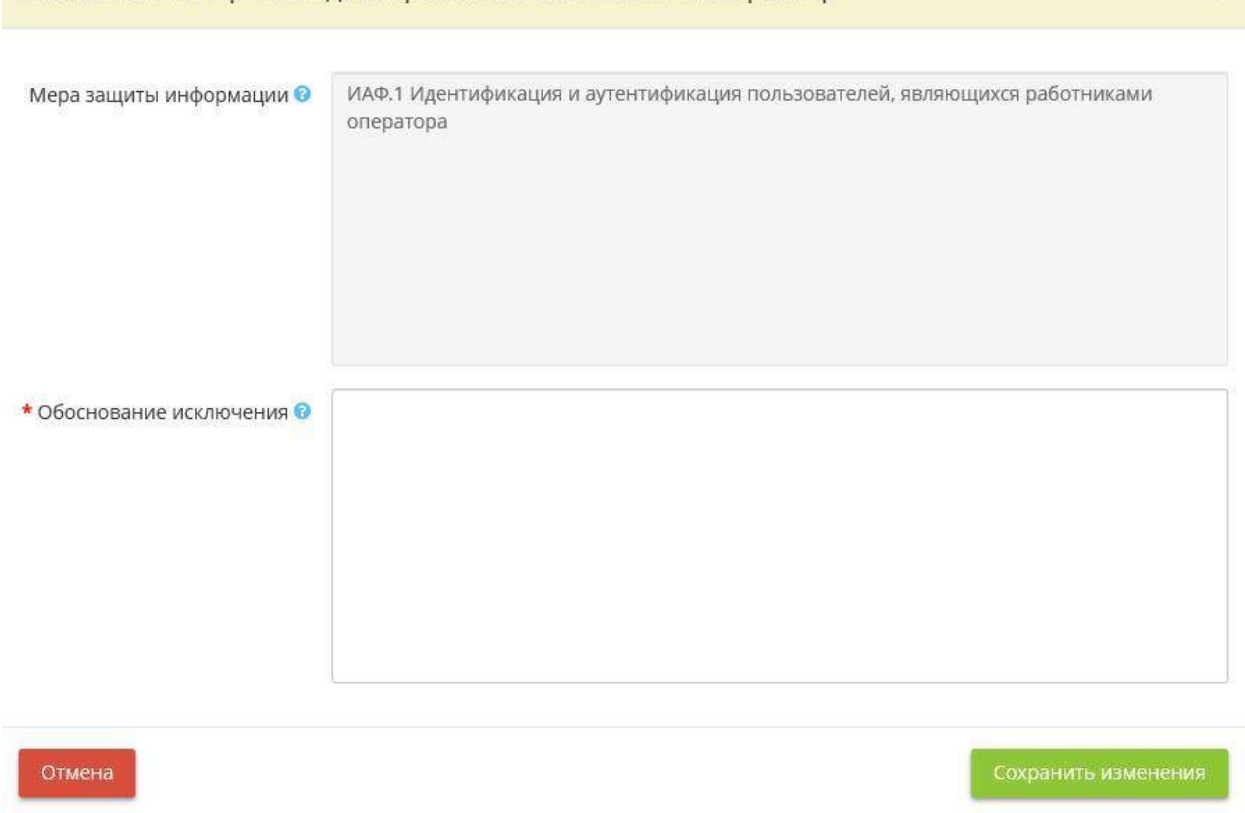

Чтобы исключить меру, нужно указать причину, по которой данная мера исключается и нажать на кнопку *Сохранить изменения.* Исключенная мера появится в таблице *«Исключенные меры защиты информации из адаптированного базового набора мер».*

Для возвращения исключенной меры в адаптированный базовый набор мер, необходимо нажать кнопку *Включить* напротив выбранной меры:

Исключенные меры защиты информации из адаптированного базового набора мер <sup>0</sup>

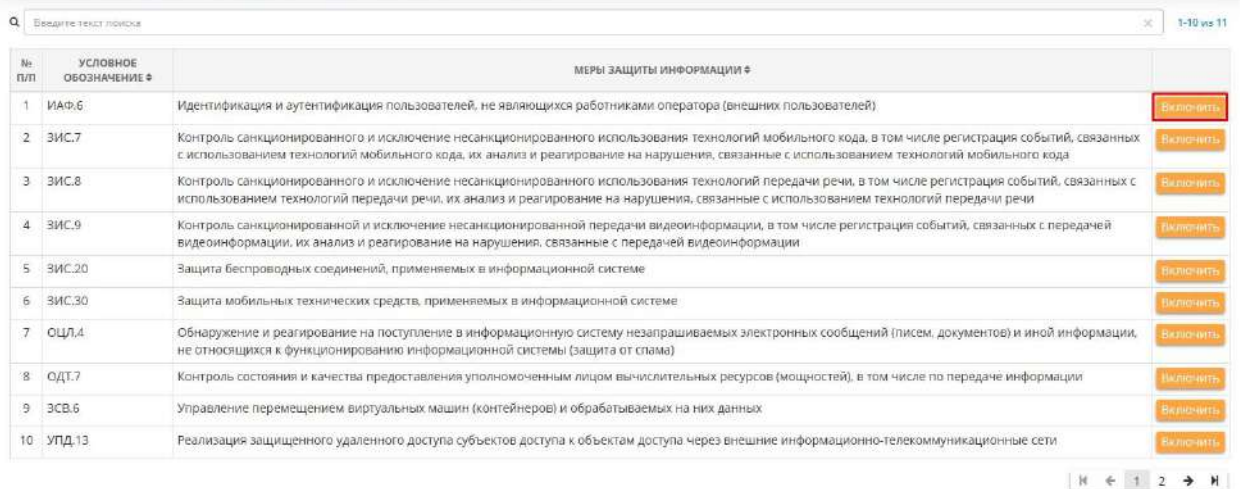

Откроется окно «*Добавление меры в адаптированный базовый набор мер»:*

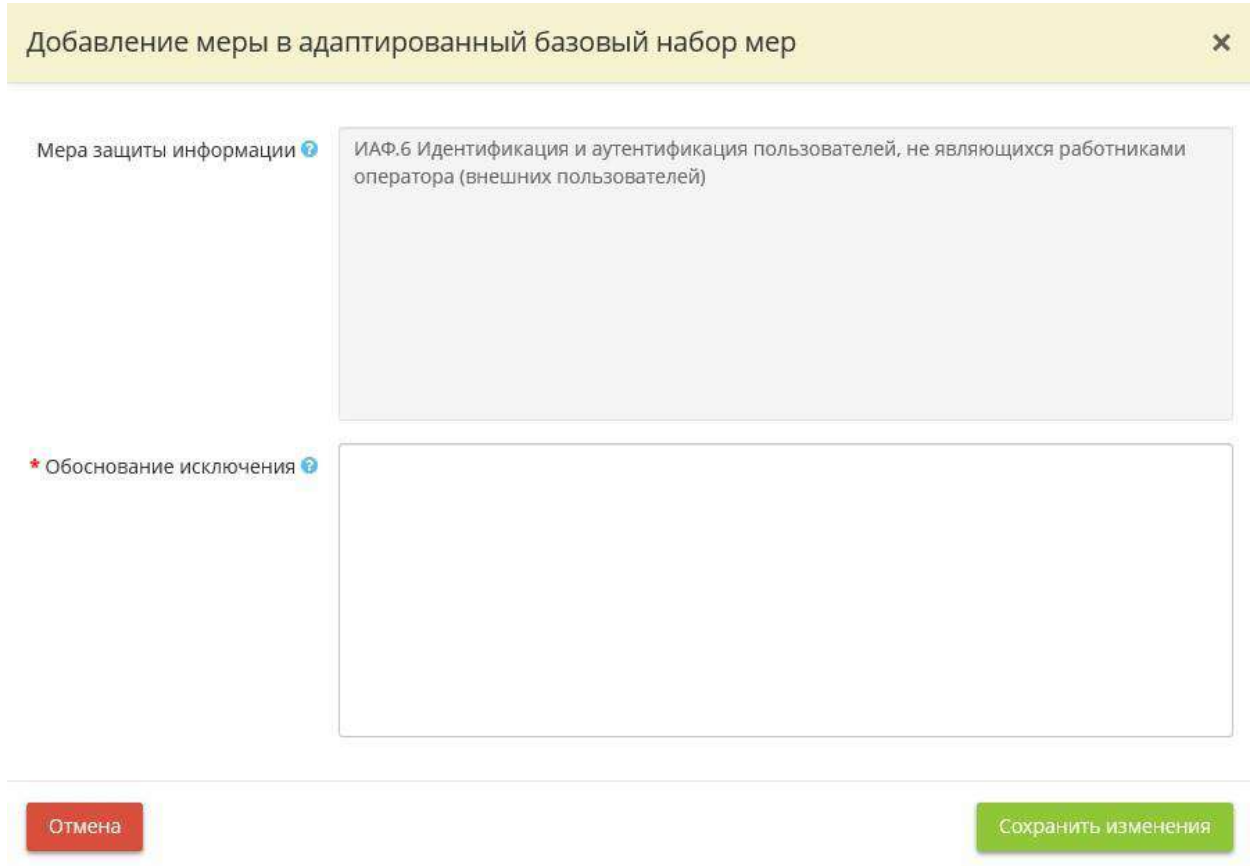

Укажите причину включения меры в адаптированный базовый набор мер и нажмите на кнопку *Сохранить изменения.* Добавленная мера появится в таблице *«Адаптированный базовый набор мер защиты информации».*

**Обратите внимание!** При возвращении меры в адаптированный базовый набор мер, необходимо учитывать структурно-функциональные характеристики ИС и используемые в ИС технологии.

Для завершения редактирования и перехода к следующему шагу Мастера опроса нажмите на

**КНОПКУ** Следующий шаг

## *4.3.11.2.2 Шаг 2 «Уточнение адаптированного базового набора мер по защите информации»*

Данный шаг предназначен для уточнения адаптированного базового набора мер защиты информации учетом результатов оценки возможности адаптированного базового набора мер защиты информации адекватно блокировать (нейтрализовать) все угрозы безопасности информации, включенные в модель угроз безопасности информации, или снизить вероятность их реализации исходя из условий функционирования ИС.

На данном этапе в адаптированный базовый набор мер можно добавить меры, которые не попали на шаг *«Адаптация базового набора мер по защите информации».*

При переходе на данный шаг появится табличная форма *"Уточненный адаптированный базовый набор мер"*, где для добавления меры нажмите нажать на кнопку *Добавить меру*:

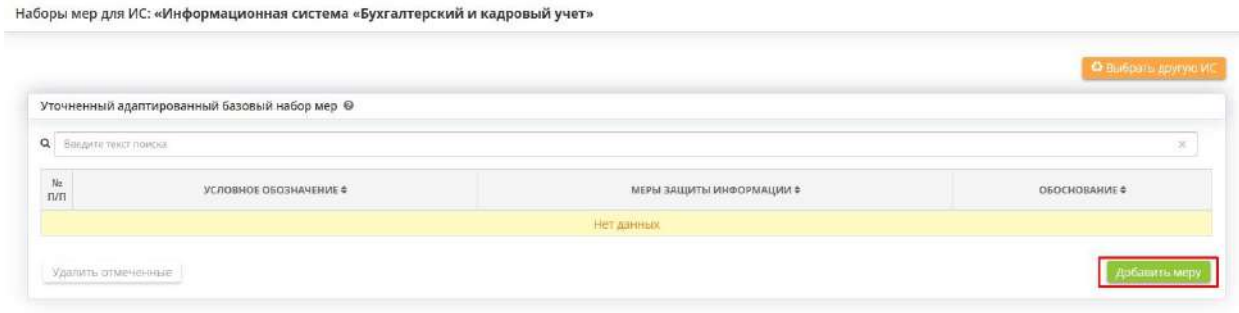

Откроется окно *«Добавление меры в уточненный адаптированный базовый набор мер»:*

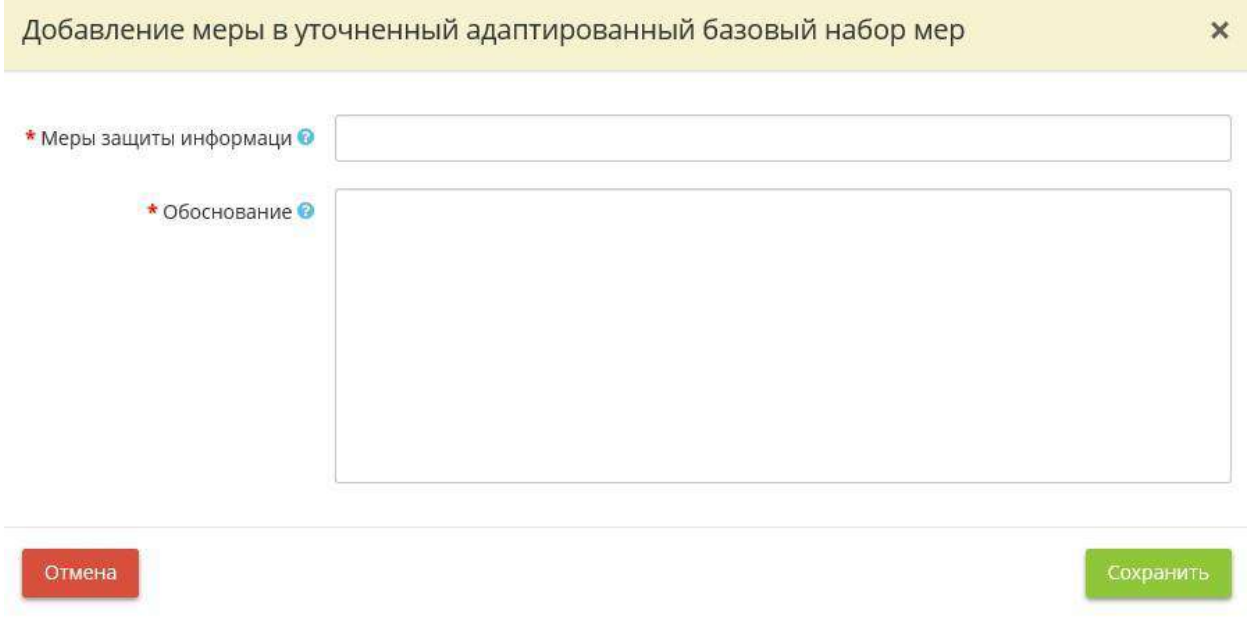

- *Меры защиты информации* Условное обозначение и номер меры, содержание меры защиты безопасности информации;
- **Обоснование** Укажите для какой угрозы безопасности информации требуется применение дополнительной меры защиты информации.

В поле *«Меры защиты информации»* можно выбрать меры, из числа тех, которые не попали на шаг *«Адаптация базового набора мер по защите информации»*, а в поле *«Обоснование»* указать для какой угрозы безопасности информации требуется применение дополнительной меры защиты информации.

После заполнения полей нажмите на кнопку *Сохранить.*

Для завершения редактирования и перехода на следующий шаг Мастера опроса нажмите на

Следующий шаг

кнопку .

### *4.3.11.2.3 Шаг 3 «Дополнение мер по защите информации»*

Данный шаг предназначен для дополнений уточненного адаптированного базового набора мер защиты информации с целью выполнения требований о защите информации, установленных иными нормативными правовыми актами в области защиты информации, в том числе в области защиты персональных данных.

На данном этапе в дополненный адаптированный базовый набор мер можно добавить иные меры по защите информации с указанием соответствующего нормативно-правового акта.

При переходе на данный шаг появится табличная форма *"Дополненный уточненный адаптированный базовый набор мер"*, где для добавления меры нажмите на кнопку *Добавить меру:*

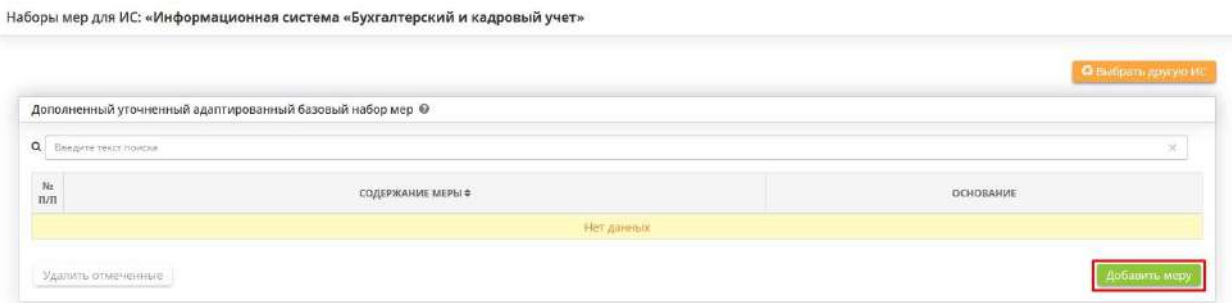

### Откроется окно *"Добавление меры":*

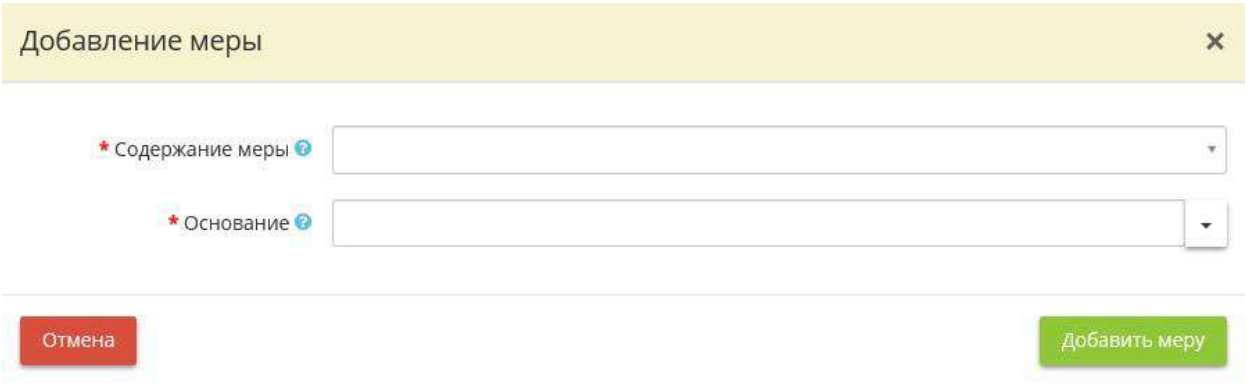

- *Содержание меры* Укажите содержание меры защиты информации;
- *Основание*  Укажите НПА, на основании которого производится дополнение уточненного адаптированного набора мер.

**Обратите внимание!** Вы можете воспользоваться данными справочника, для этого из выпадающего списка выберите подходящий НПА. Также Вы можете ввести НПА вручную. После внесения НПА – сохраните его нажатием клавиши Enter

Заполните поля и нажмите на кнопку *Добавить меру.* Добавленная мера появится в таблице:

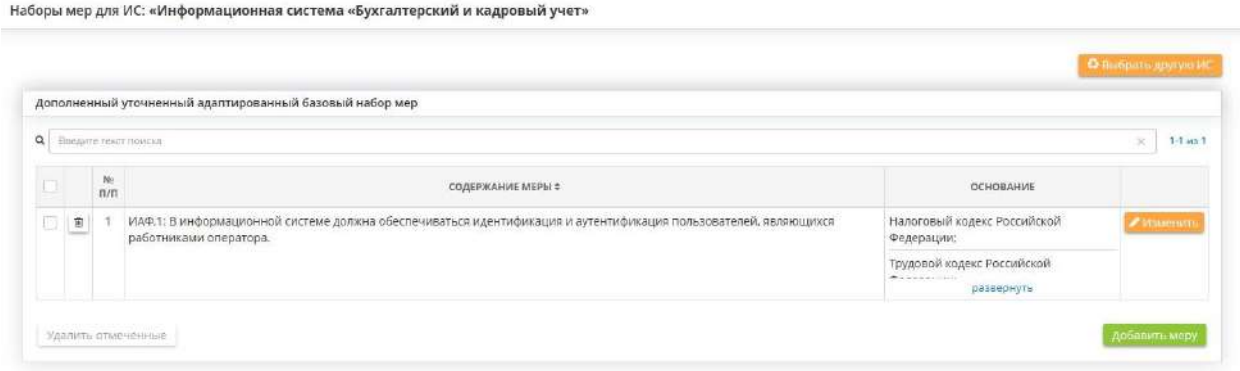

Дополненный уто

Q Beezprie Texas Hu

Удалить отмече

Выбрано 1 из 1 Удалить отмеченные

 $1.4$  $\vert$   $\circ$ 

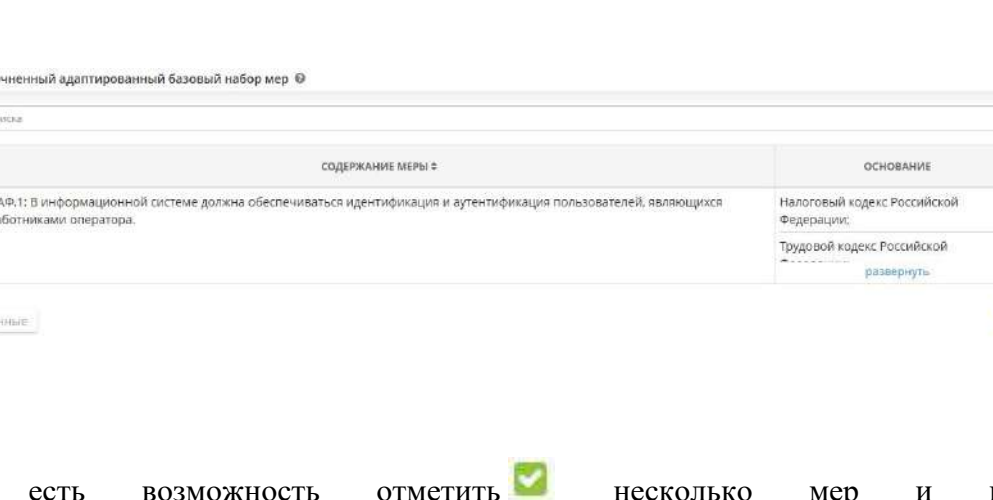

 $\times$  1-1 as 1

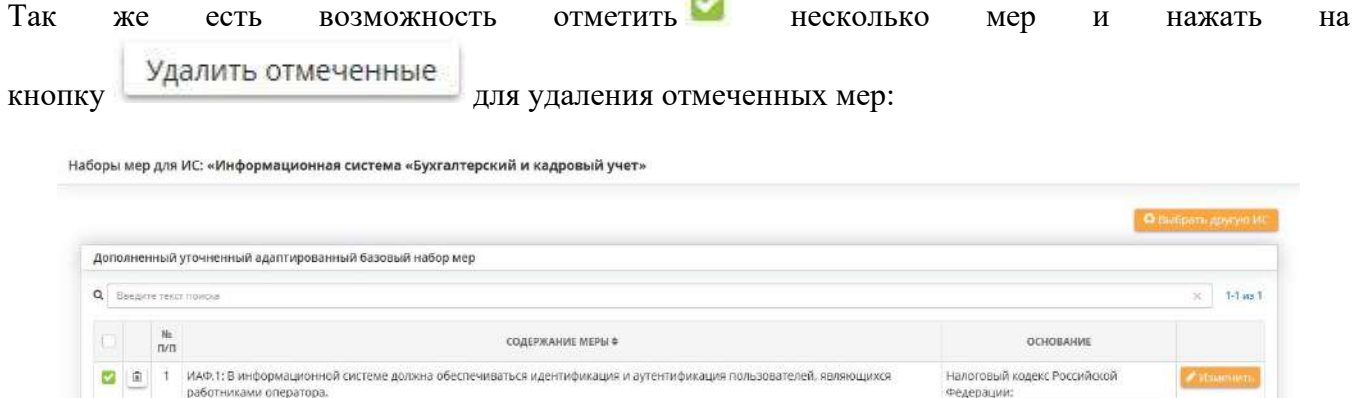

Федерации:

-<br>Трудовой кодекс Российской развернуть

Для завершения редактирования и перехода на следующий шаг Мастера опроса нажмите на

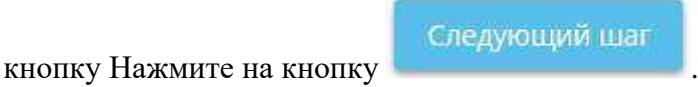

# *4.3.11.2.4 Шаг 4 «Компенсация мер по защите информации»*

Данный шаг предназначен для формирования набора мер защиты информации, которые по какимлибо причинам (высокая стоимость, отсутствие апробированных технических реализаций, неприемлемо большие сроки реализации, отсутствие компетенции для эксплуатации и другие) делает невозможным или крайне затруднительным их реализацию в ИС в рамках ее системы защиты информации.

При переходе на данный шаг появится табличная форма *«Компенсирующие меры защиты информации»*, где для добавления меры нажмите на кнопку *«Добавить меру»*:

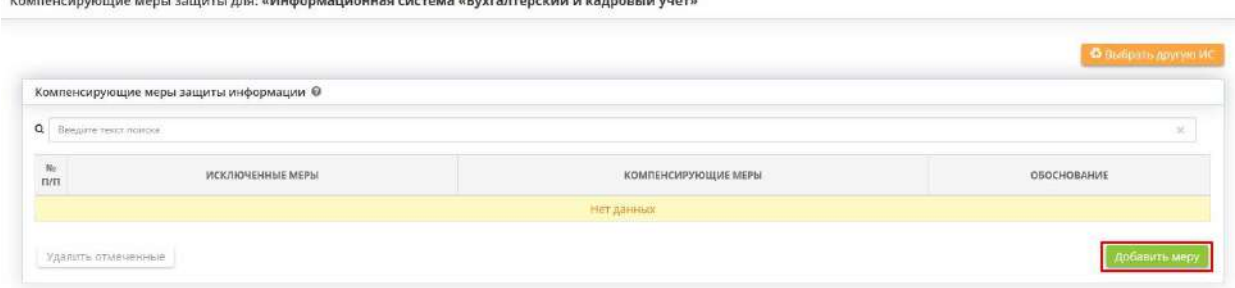

#### Откроется окно *«Добавление компенсирующей меры»:*

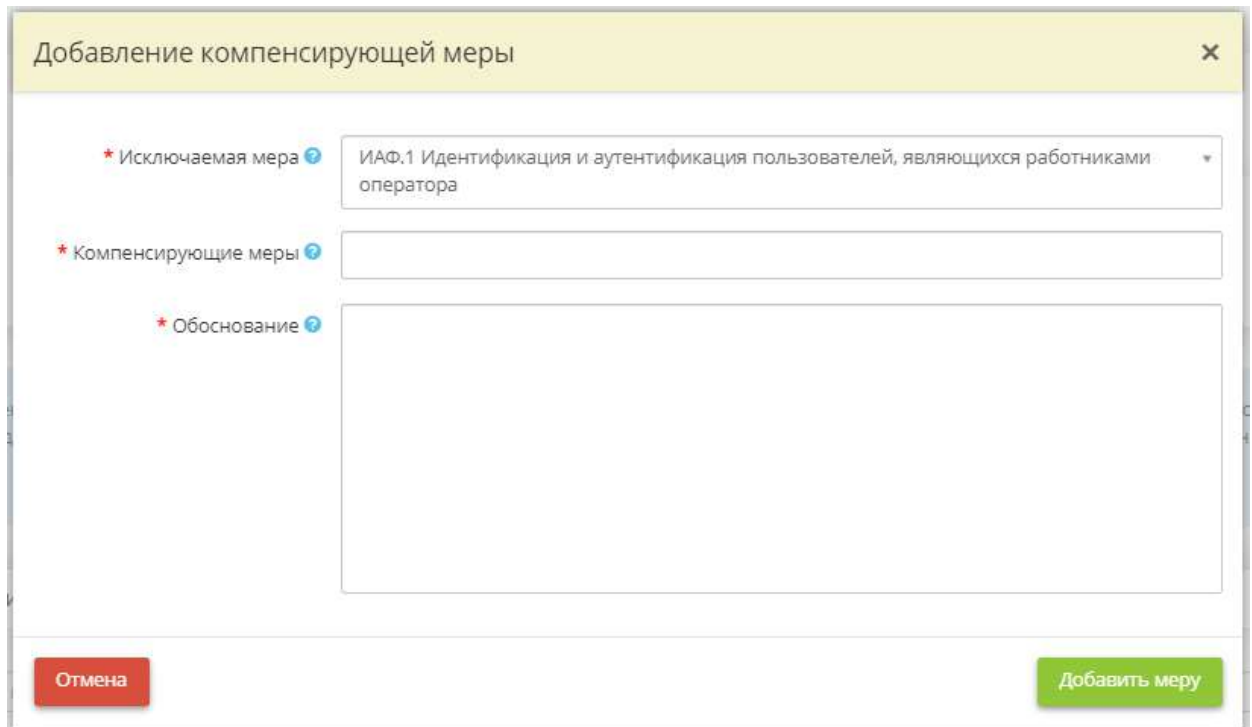

- *Исключаемая мера* укажите меру защиты информации из выпадающего списка. Список сформирован на основе адаптированного базового набора мер защиты информации;
- *Компенсирующие меры* укажите меру защиты информации из выпадающего списка или впишите значение меры вручную. Список сформирован на основе мер, не попавших на шаги *«Адаптация базового набора мер по защите информации»* и *«Уточнение адаптированного базового набора мер по защите информации»*.
- *Обоснование*  укажите обоснование применения компенсирующих мер защиты информации, включающее:
	- o изложение причин исключения меры (мер) защиты информации;
	- o сопоставление исключаемой меры (мер) защиты информации с блокируемой (нейтрализуемой) угрозой (угрозами) безопасности информации;
	- o описание содержания компенсирующих мер защиты информации;
	- o сравнительный анализ компенсирующих мер защиты информации с исключаемыми мерами защиты информации;
	- o аргументацию, что предлагаемые компенсирующие меры защиты информации обеспечивают адекватное блокирование (нейтрализацию) угроз безопасности информации.

#### Заполните поля и нажмите на кнопку *«Добавить меру»*. Добавленная мера появится в таблице:

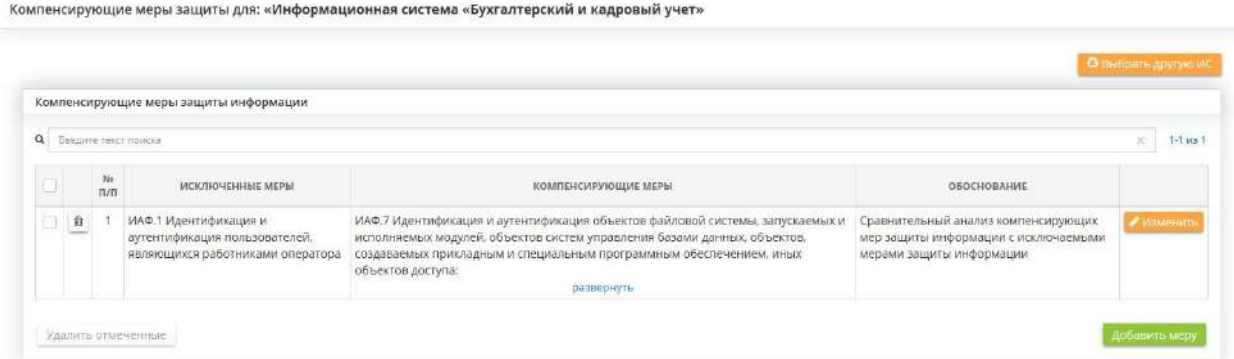

**Обратите внимание!** Сформированные наборы мер будут отражаться в документе *«Техническое задание на создание системы защиты информации»*.

Вы можете нажать на знак корзины для удаления меры:

Компенсирующие меры защиты для: «Информационная система «Бухгалтерский и кадровый учет»

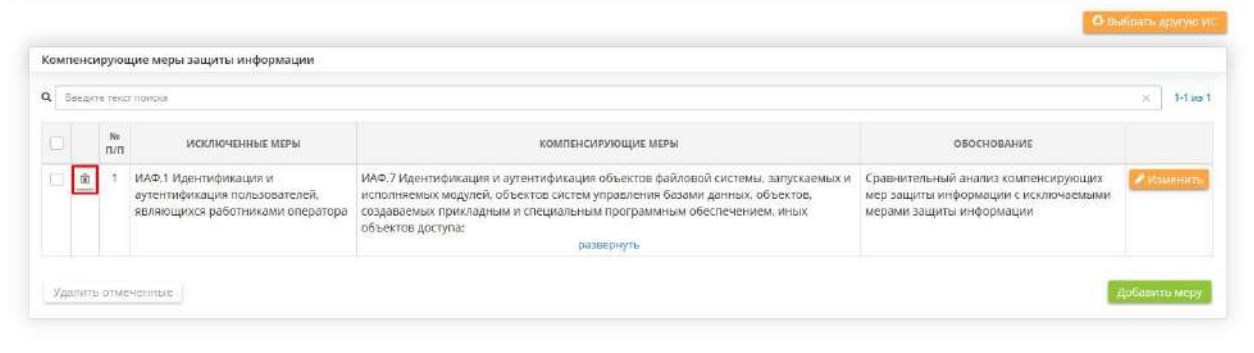

Так же есть возможность отметить несколько мер и нажать на кнопку Удалить отмеченные для удаления отмеченных мер:

Компенсирующие меры защиты для: «Информационная система «Бухгалтерский и кадровый учет»

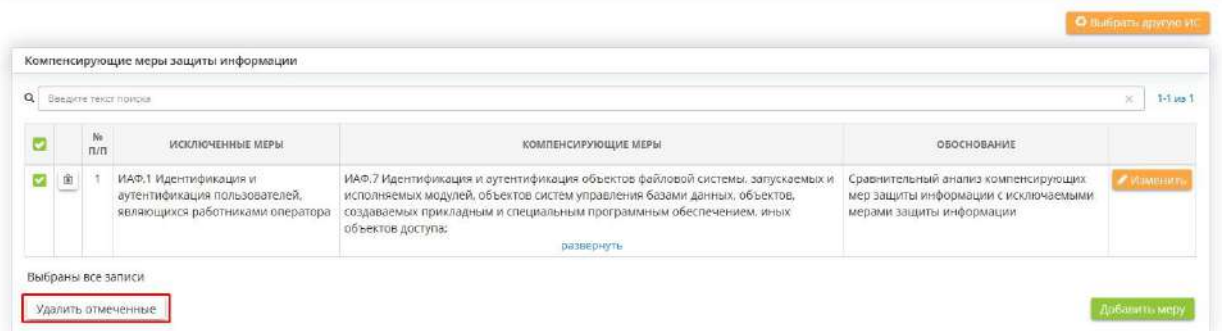

### 4.3.11.3 Ярлык «Система разграничения доступа»

Данный раздел предназначен для внесения сведений о системе разграничения доступа к значимым объектам КИИ (для значимых ОКИИ) и к ИС.

Сведения, внесенные на данном шаге, отразятся в документе *«Приказ о системе разграничения доступа»*. Для каждой ИС и значимого объекта КИИ будет сформирован отдельный приказ.

При переходе на данный шаг перед Вами откроется окно следующего содержания:

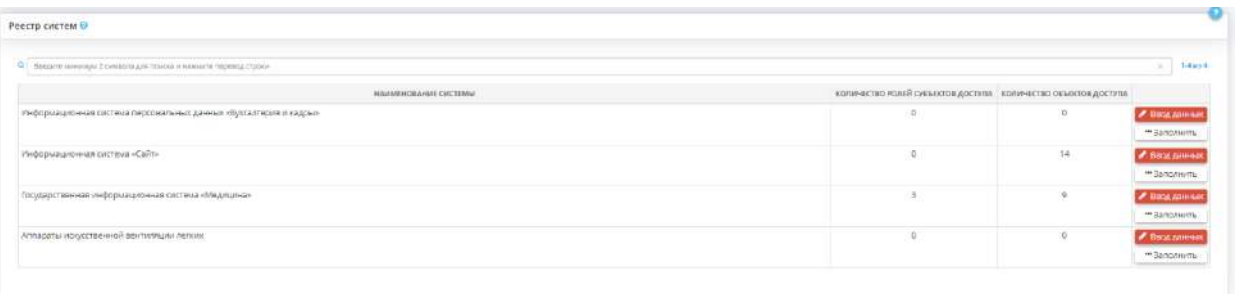

В таблице представлен перечень ИС и значимых объектов КИИ, определенных на шагах Мастера опроса *«Ввод данных (ИБ)»*.

Чтобы заполнить сведения о системе разграничения доступа рекомендованными экспертами ПК «АльфаДок» значениями, выберите ИС или значимый объект КИИ и нажмите кнопку «*Заполнить»/ «Рекомендованными значениями»*.

Чтобы заполнить сведения значениями, скопированными с другой ИС или значимого объекта КИИ, нажмите кнопку *«Заполнить»/ «Описанием другой системы»*.

Чтобы внести/отредактировать сведения о системе разграничения доступа, выберите ИС или значимый объект КИИ и нажмите кнопку *«Ввод данных»/ «Изменить»*. Перед Вами откроется окно следующего содержания:

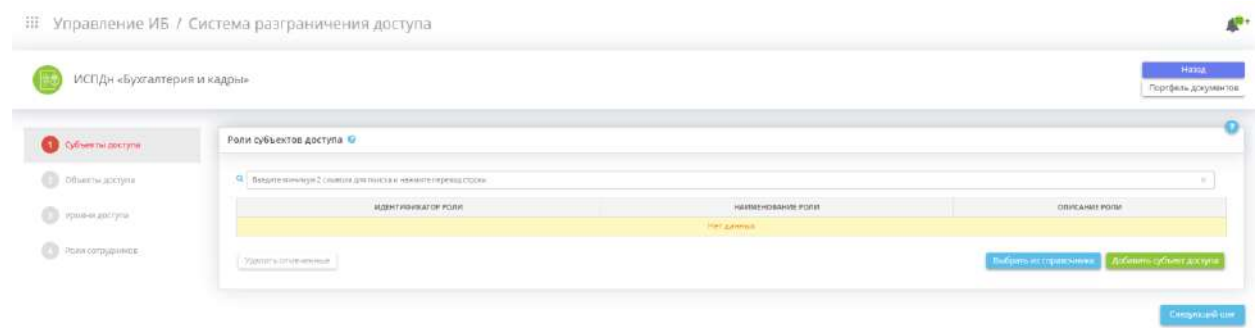

# *4.3.11.3.1 Шаг 1 «Субъекты доступа»*

Данный шаг предназначен для внесения сведений о том, какие роли доступны субъектам, имеющим доступ к ИС или значимому объекту КИИ.

При переходе на данный шаг перед Вами откроется окно следующего содержания:

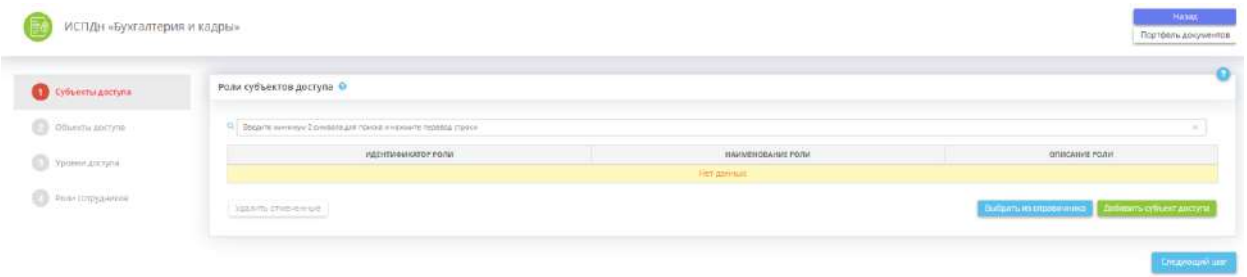

В блоке внесите сведения о том, какие роли доступны субъектам доступа, имеющим доступ к ИС или значимому объекту КИИ. Это можно сделать следующими способами:

• нажатием кнопки *«Выбрать из справочника»* – в этом случае откроется справочник с рекомендуемыми значениями с возможностью выбора следующего содержания:

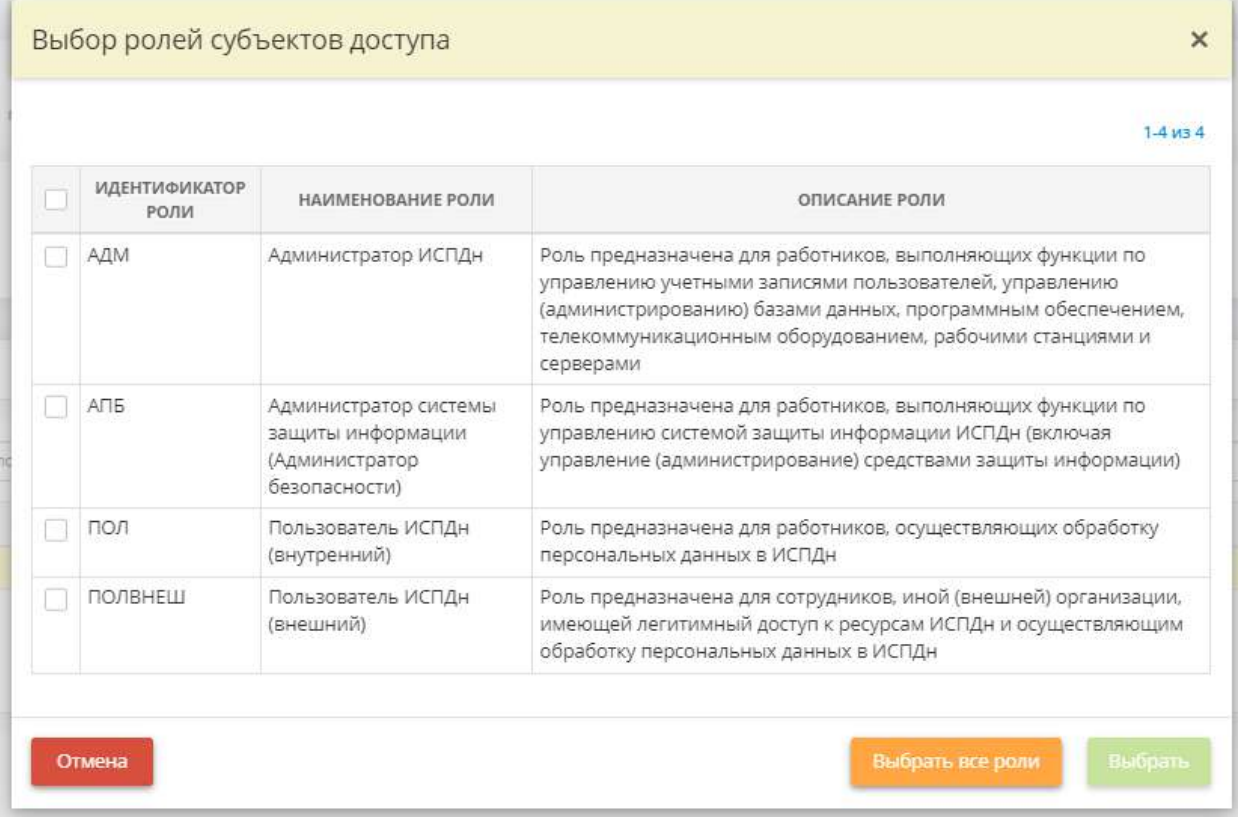

Установите флажки рядом с имеющимися ролями субъектов доступа к ИС или объекту КИИ и нажмите кнопку *«Выбрать»*.

• нажатием кнопки *«Добавить субъект доступа»* – в этом случае откроется форма добавления отдельной роли субъекта доступа следующего содержания:

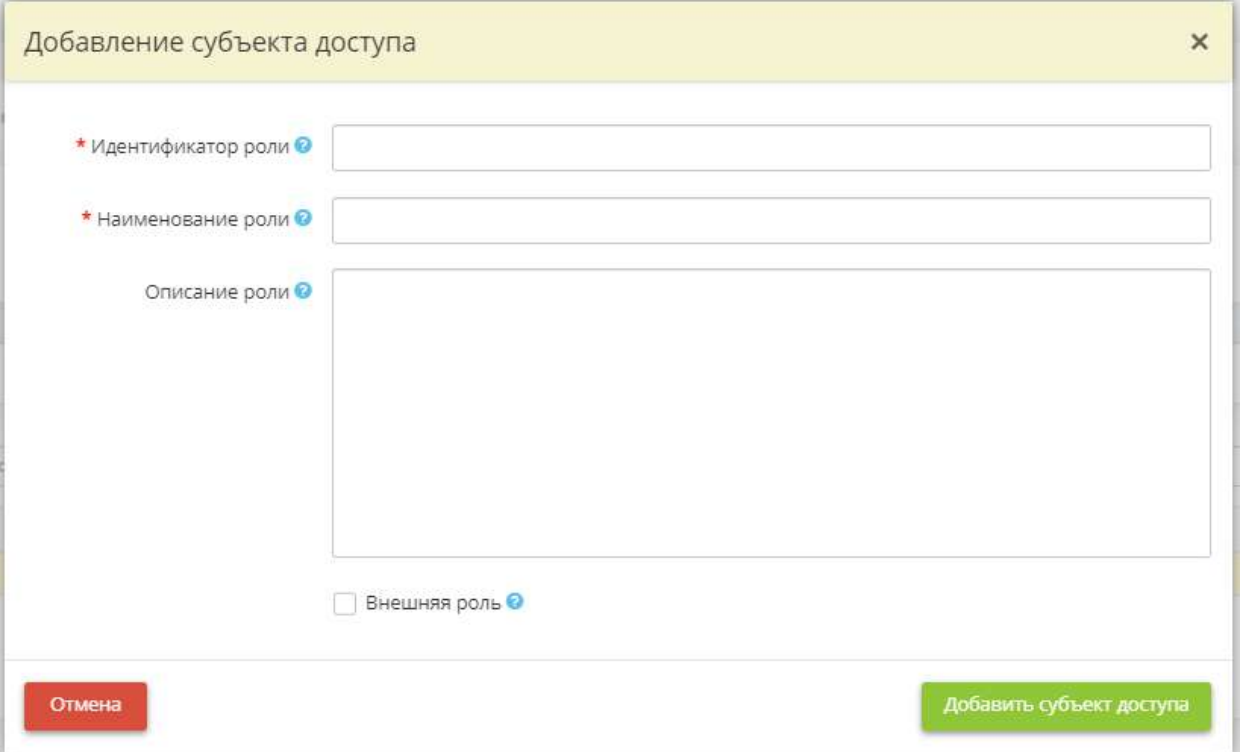

• *Идентификатор роли* - в данное поле введите условный идентификатор роли. *Пример*: АДМ; ИНЖ и т.п.

**Обратите внимание!** Рекомендуется использовать короткие идентификаторы, длинной не более 3-5 символов.

- *Наименование роли* в данное поле введите краткое наименование роли. *Пример*: Пользователи значимого объекта КИИ; Пользователи ИС «Бухгалтерия и кадры» и т.д.
- **Описание роли** в данное поле введите подробное описание задач, для решения которых предназначена данная роль в рамках ИС или значимого объекта КИИ;
- *Внешняя роль* установите флажок в случае, если роль принадлежит субъекту доступа, не относящегося к сотрудникам организации. Например, роль предназначена для сотрудников иной (внешней) организации, имеющей легитимный доступ к ресурсам ИС или объекта КИИ.

Для сохранения внесенных значений нажмите кнопку *«Добавить субъект доступа»*.

Для перехода на следующий шаг нажмите кнопку *«Следующий шаг»*.

### *4.3.11.3.2 Шаг 2 «Объекты доступа»*

Данный шаг предназначен для внесения следующих сведений:

- о технических средствах ИС или значимого объекта КИИ, в отношении которых осуществляется управление доступом;
- об объектах файловой системы носителя информации технического средства ИС или значимого объекта КИИ, в отношении которого осуществляется управление доступом.

При переходе на данный шаге перед Вами откроется окно следующего содержания:

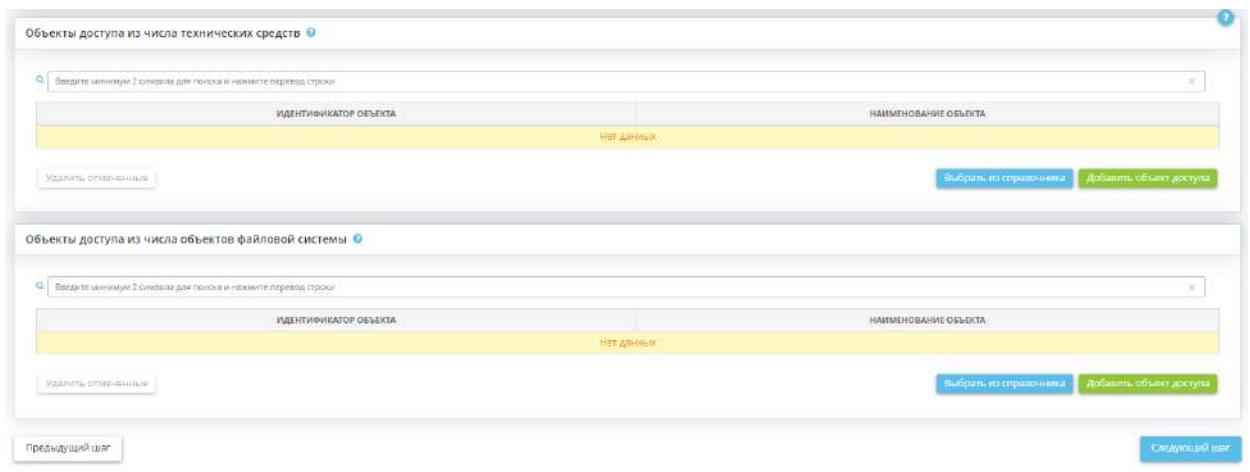

#### **Объекты доступа из числа технических средств**

Внесите сведения о технических средствах ИС или значимого объекта КИИ, в отношении которых осуществляется управление доступом. Это можно сделать следующими способами:

1) нажатием кнопки *«Выбрать из справочника»* – в этом случае откроется справочник с рекомендуемыми значениями с возможностью выбора следующего содержания:

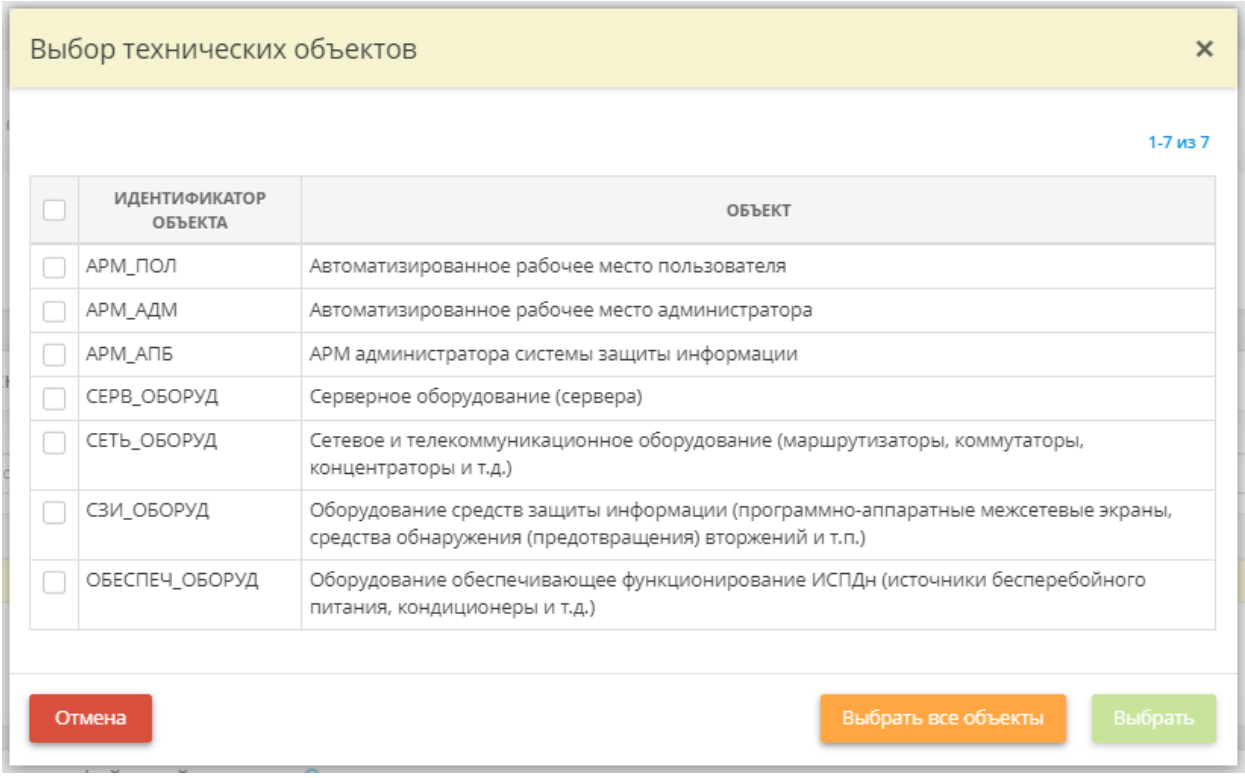

Установите флажки рядом с подходящими техническими объектами доступа и нажмите кнопку *«Выбрать»*.

2) нажатием кнопки *«Добавить объект доступа»* – в этом случае откроется форма добавления отдельного объекта доступа следующего содержания:

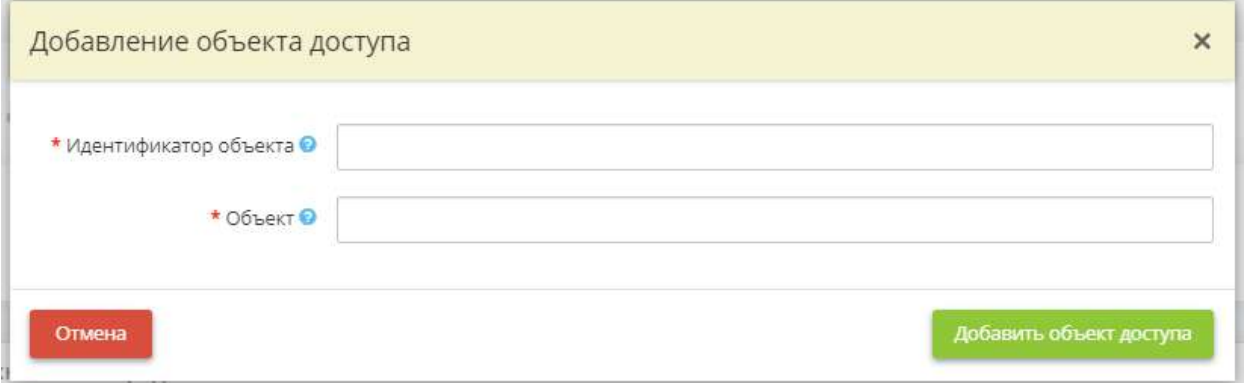

• *Идентификатор объекта* - в данное поле введите условный идентификатор объекта доступа (технического средства/объекта файловой системы). *Примеры*: ТС.1; ОФС.1.

**Обратите внимание!** Рекомендуется использовать короткие идентификаторы, длинной не более 3-5 символов.

• *Объект* - в данное поле введите краткое наименование объекта доступа (технического средства / объекта файловой системы). *Примеры:* Техническое средство – АРМ администратора безопасности; Объект файловой системы – Файлы и каталоги системного ПО.

Для сохранения внесенных сведений нажмите кнопку *«Добавить объект доступа»*.

#### **Объекты доступа из числа объектов файловой системы**

Внесите сведения об объектах файловой системы носителя информации технического средства ИС или значимого объекта КИИ, в отношении которых осуществляется управление доступом. Это можно сделать следующими способами:

1) нажатием кнопки *«Выбрать из справочника»* – в этом случае откроется справочник с рекомендуемыми значениями с возможностью выбора следующего содержания:

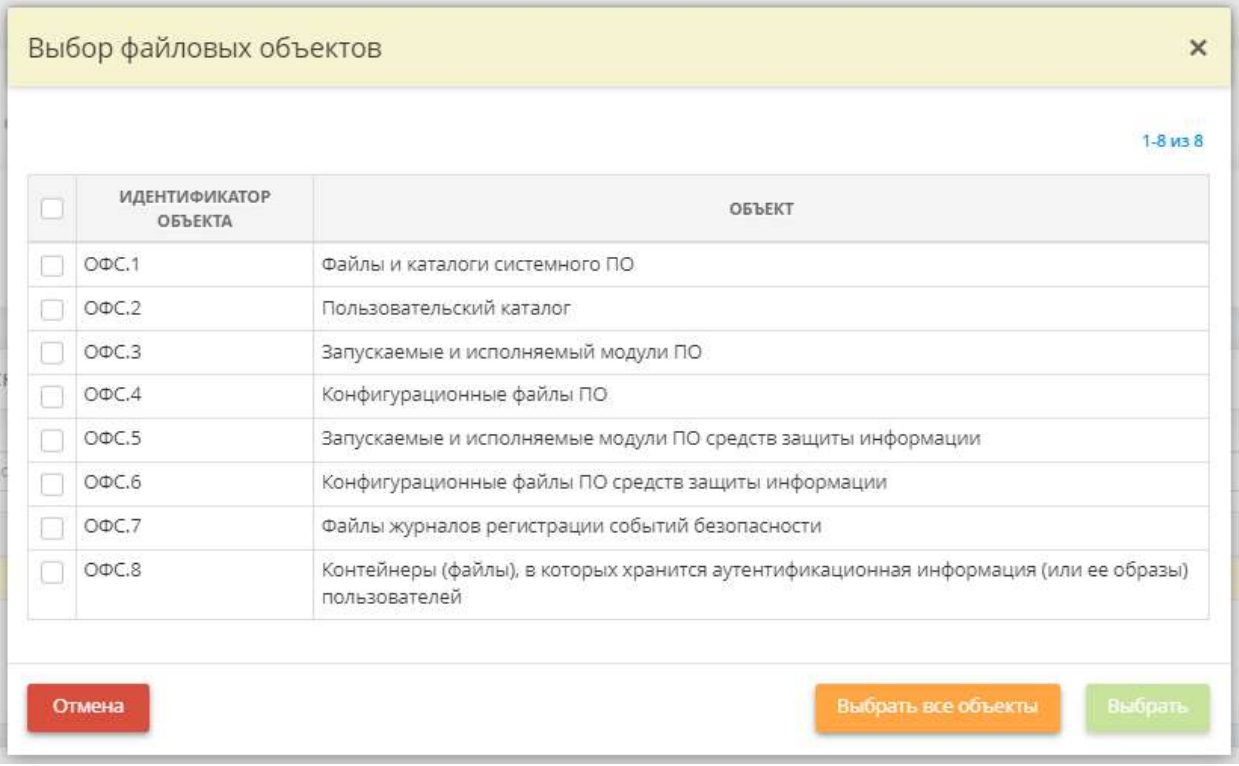

Установите флажки рядом с подходящими объектами файловой системы и нажмите кнопку *«Выбрать»*.

2) нажатием кнопки *«Добавить объект доступа»* – в этом случае откроется форма добавления отдельного объекта доступа следующего содержания:

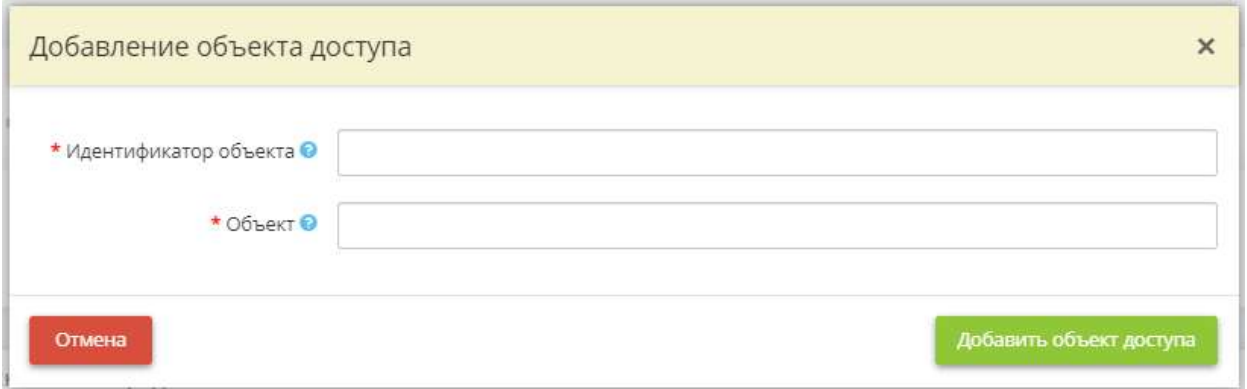

• **Идентификатор объекта** - в данное поле введите условный идентификатор объекта доступа (технического средства/объекта файловой системы). *Примеры*: ТС.1; ОФС.1.

**Обратите внимание!** Рекомендуется использовать короткие идентификаторы, длинной не более 3-5 символов.

• *Объект* - в данное поле введите краткое наименование объекта доступа (технического средства / объекта файловой системы). *Примеры*: Техническое средство – АРМ администратора безопасности; Объект файловой системы – Файлы и каталоги системного ПО.

Для сохранения внесенных сведений нажмите кнопку *«Добавить объект доступа»*.

Для перехода на следующий шаг нажмите кнопку *«Следующий шаг»*.

### *4.3.11.3.3 Шаг 3 «Уровни доступа»*

Данный шаг предназначен для внесения следующих сведений:

- о ролях, имеющих физический доступ к техническим средствам ИС или значимого объекта КИИ;
- о правилах доступа, которые реализуются в отношении объектов файловой системы в ИС или значимом объекте КИИ.

При переходе на данный шаг перед Вами откроется окно следующего содержания:

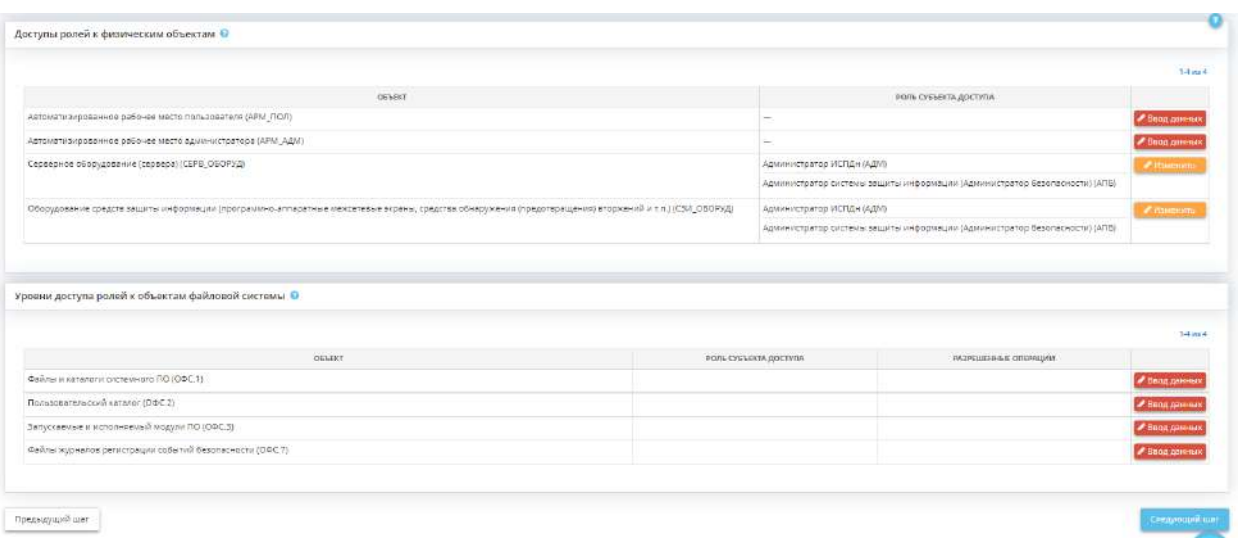

#### **Доступы ролей к физическим объектам**

Таблица автоматически заполняется строками с объектами доступа на основе сведений, внесенных в таблицу *«Объекты доступа из числа технических средств»* (с предыдущего шага *«Объекты доступа»*).

Для проставления/редактирования доступов к физическому объекту нажмите кнопку *«Ввод данных»/ «Изменить»*. Перед Вами откроется окно следующего содержания:

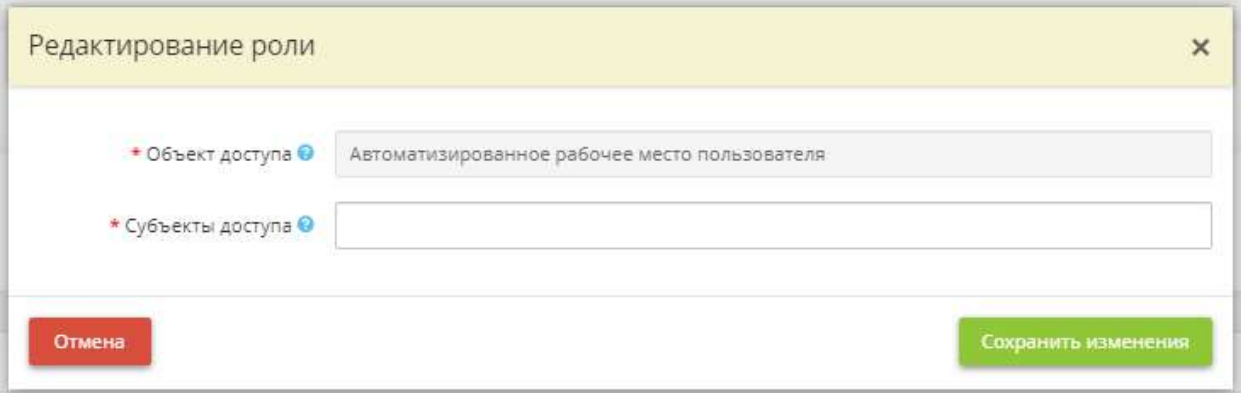

- *Объект доступа* в данном поле указано техническое средство ИС или значимого объекта КИИ из числа объектов доступа:
- *Субъекты доступа* выберите в данном поле роли, имеющие физический доступ к данному техническому средству ИС или значимого объекта КИИ.

**Обратите внимание!** Выбор осуществляется из числа ролей, определенных ранее на шаге *«Субъекты доступа»*. К одному объекту могут иметь доступ несколько субъектов.

Для сохранения внесенных сведений нажмите кнопку *«Сохранить изменения»*.

#### **Уровни доступа ролей к объектам файловой системы**

Таблица автоматически заполняется строками с объектами доступа на основе сведений, внесенных в таблицу *«Объекты доступа из числа объектов файловой системы»* (с предыдущего шага «*Объект доступа»*).

Для проставления доступов к объекту файловой системы нажмите кнопку *«Ввод данных»/ «Изменить»*. Перед Вами откроется окно следующего содержания:

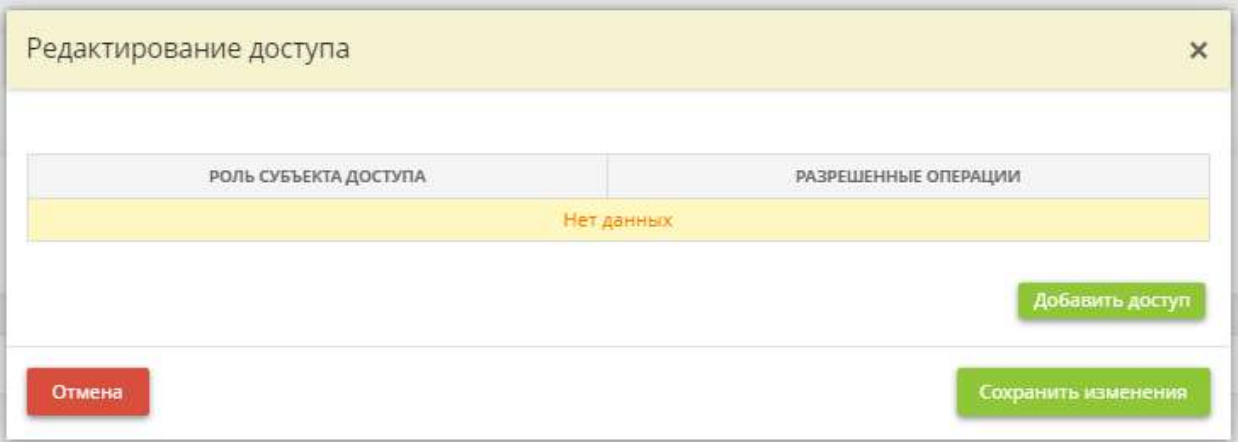

Затем нажмите кнопку *«Добавить доступ».* Перед Вами откроется окно следующего содержания:

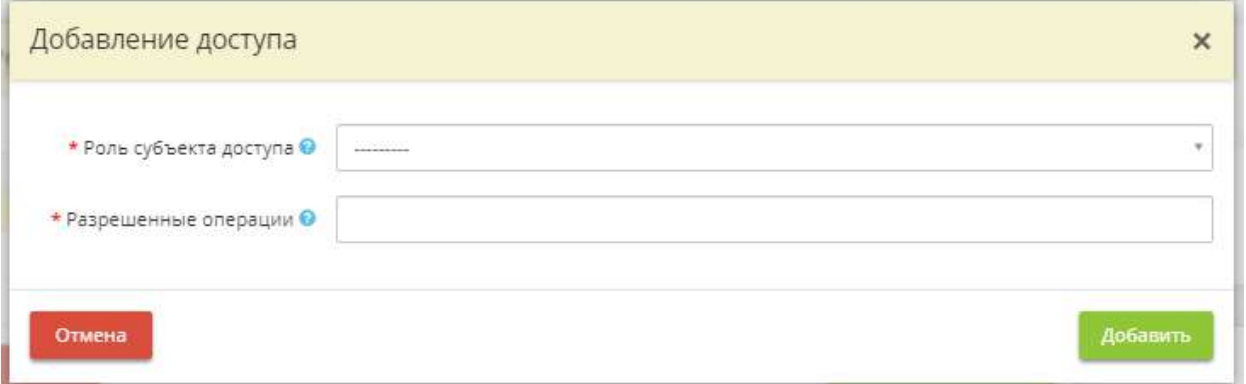

• *Роль субъекта доступа* - выберите из списка роль, имеющую доступ к выбранному объекту файловой системы.

**Обратите внимание!** Выбор осуществляется из числа ролей, определенных ранее на шаге *«Субъекты доступа»*.

• *Разрешенные операции* - выберите из предложенного списка разрешенные типы доступа к выбранному объекту файловой системы для данной роли.

Для сохранения внесенных сведений нажмите кнопку *«Добавить»*.

Для перехода на следующий шаг нажмите кнопку *«Следующий шаг»*.

## *4.3.11.3.4 Шаг 4 «Роли сотрудников»*

Данный шаг предназначен для внесения сведений о том, какую роль сотрудники организации выполняют в ИС или значимом объекте КИИ.

При переходе на данный шаг перед Вами откроется окно следующего содержания:

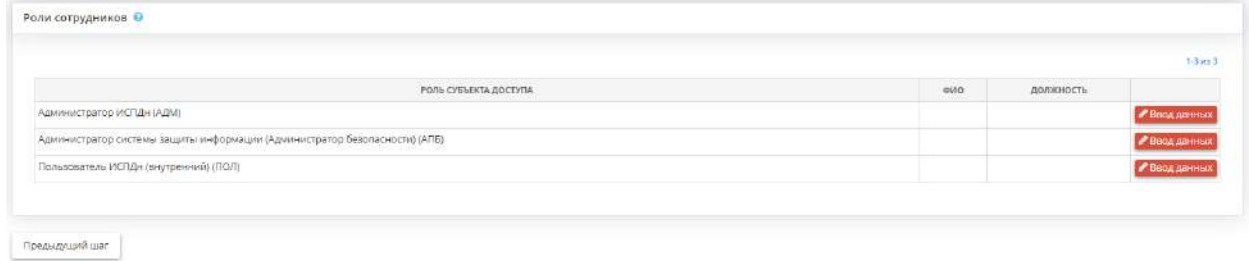

Таблица автоматически заполняется строками на основании выделенных на шаге *«Субъекты доступа»* субъектов доступа, за исключением субъектов доступа с внешней ролью.

Для того чтобы внести сведения о том, какие сотрудники организации какой ролью обладают, нажмите кнопку *«Ввод данных»/ «Изменить»* напротив нужной роли субъекта доступа. Перед Вами откроется окно следующего содержания:

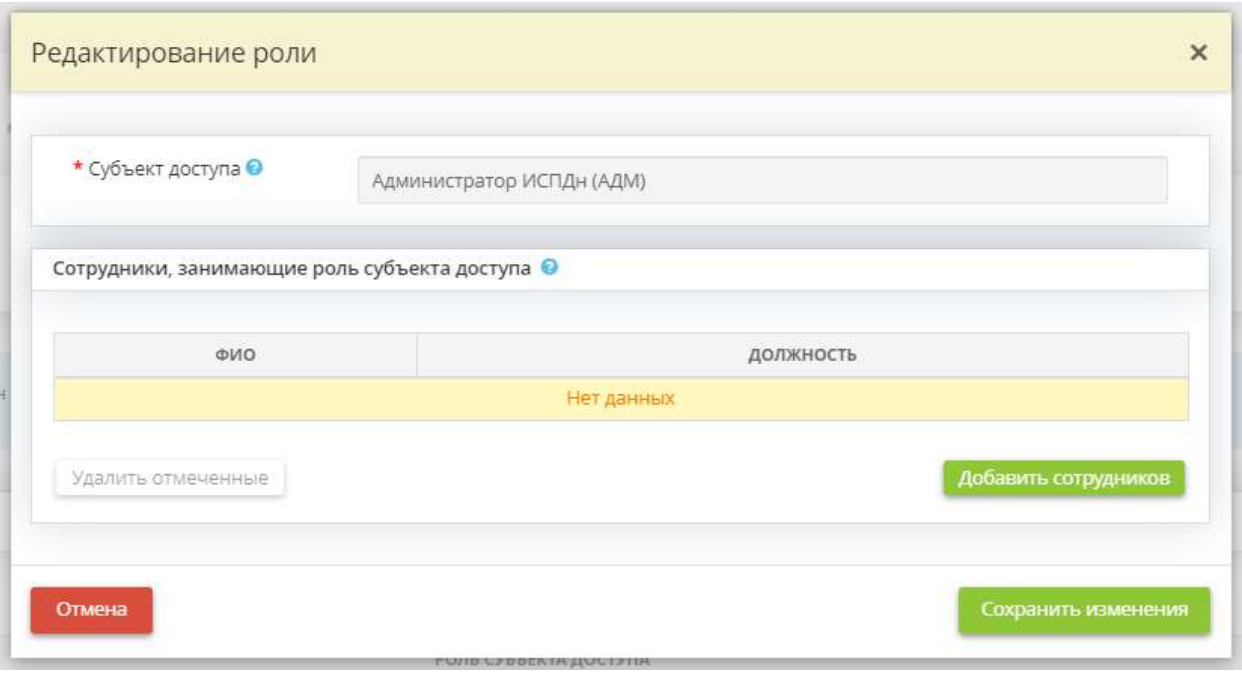

*Сотрудники, занимающие роль субъекта доступа -* добавьте сотрудников организации, отнесенных к данной роли.

**Обратите внимание!** Если необходимый сотрудник в справочнике отсутствует, необходимо добавить на рабочем столе *«Ресурсы»*, в ярлыке *«Сотрудники организации»*.

### 4.3.11.4 Ярлык «Содержание мер обеспечения безопасности ЗО КИИ»

**: Управление ИБ** 

Данный ярлык предназначен для определения содержания мер обеспечения безопасности значимых объектов КИИ. Для перехода в раздел для внесения сведений нажмите ярлык *«Содержание мер защиты информации»*:

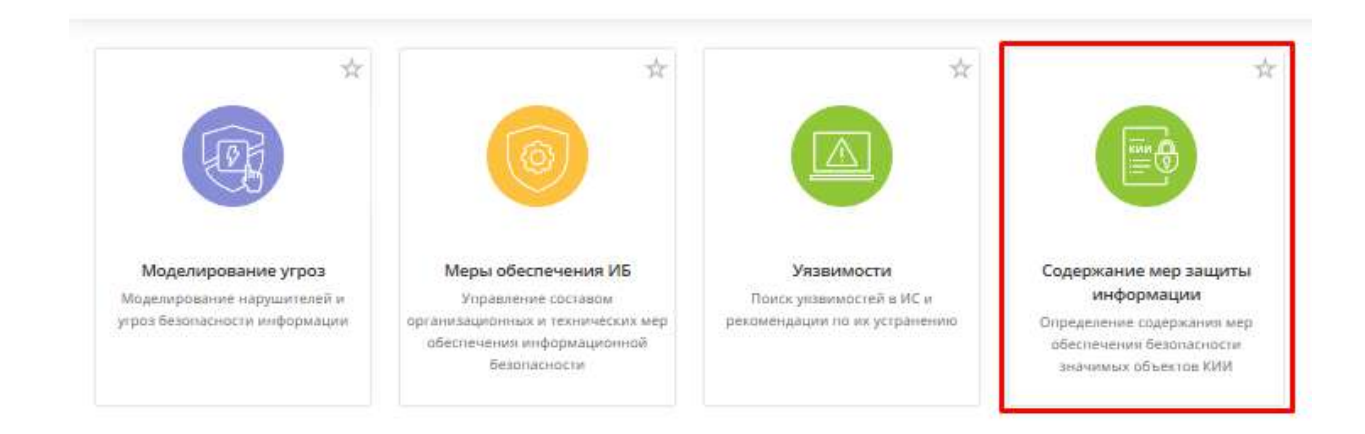

Раздел *«Содержание мер защиты информации»* состоит из 7 шагов и выглядит следующим образом:

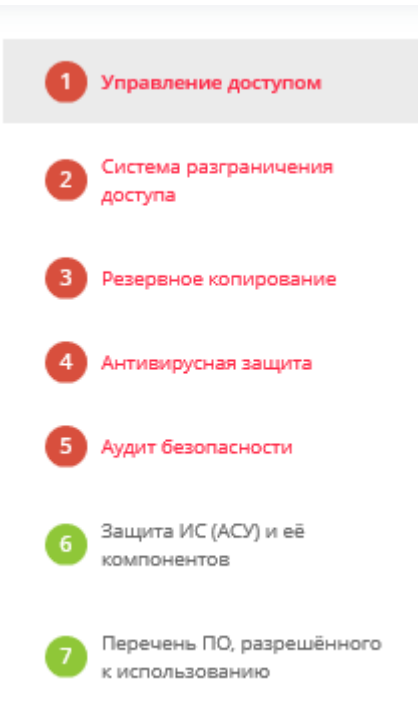

# ШАГ «УПРАВЛЕНИЕ ДОСТУПОМ»

Данный шаг предназначен для внесения следующих сведений:

- о частях значимых объектов критической информационной инфраструктуры (далее КИИ), на которых реализуется идентификация и аутентификация пользователей;
- о принятых в организации правилах использования механизмов аутентификации на основе пароля;
- о параметрах реализации отдельных мер обеспечения безопасности, реализуемых при управлении доступом.

Регламентация правил и процедур идентификации, аутентификации и управления доступом необходима во исполнение Приказа Федеральной службы по техническому и экспортному контролю от 25 декабря 2017 г. № 239 «Об утверждении Требований по обеспечению безопасности значимых объектов критической информационной инфраструктуры Российской Федерации».

При переходе на данный шаг перед Вами откроется окно следующего содержания:

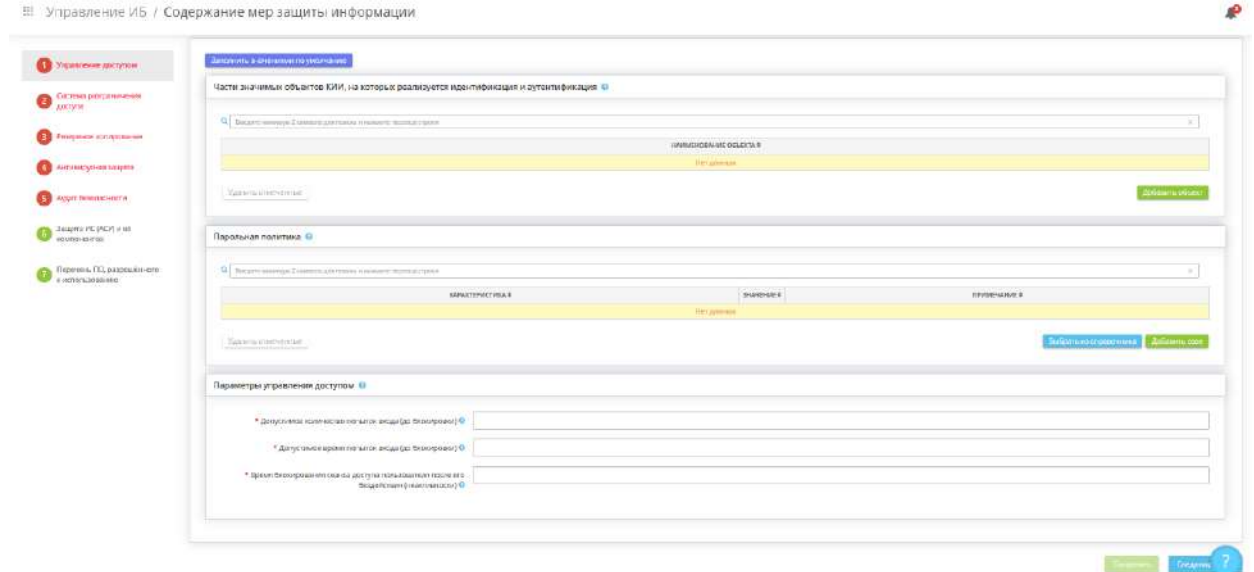

**Обратите внимание!** В сервисе предусмотрена возможность заполнения данного блока по умолчанию на основе сведений, внесенных на шагах вкладки *«КИИ»*. Для этого нажмите кнопку *«Заполнить значениями по умолчанию»*.

#### **Части значимых объектов КИИ, на которых реализуется идентификация и аутентификация**

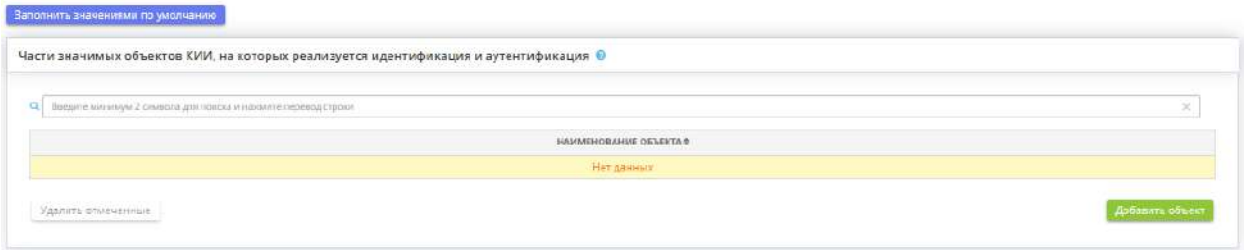

*Части значимых объектов КИИ, на которых реализуется идентификация и аутентификация* – блок предназначен для внесения сведений о том, при доступе к каким частям значимого объекта критической информационной инфраструктуры реализуется идентификация и аутентификация пользователей.

Процессы идентификации и аутентификации в значимых объектах КИИ подлежат реализации при управлении доступом к:

- интерфейсам управления телекоммуникационным оборудованием;
- автоматизированным рабочим местам;
- интерфейсам управления микропрограммным обеспечением BIOS/UEFI;
- серверам;
- прикладному программному обеспечению.

Сведения, внесенные в данном блоке, отразятся в документе *«Регламент идентификации и аутентификации в значимых объектах КИИ»*.

Для внесения сведений нажмите кнопку *«Добавить объект»*:

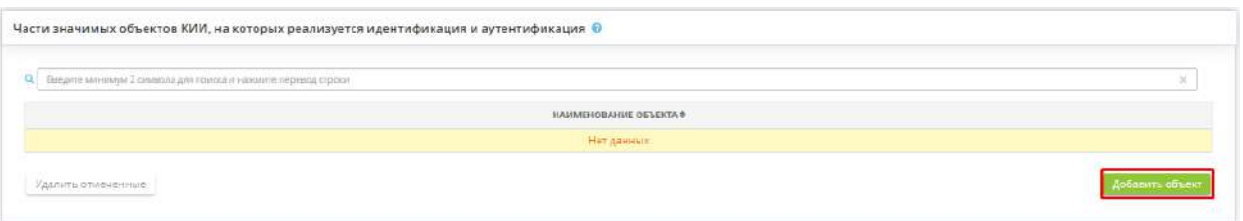

Перед Вами откроется окно следующего содержания:

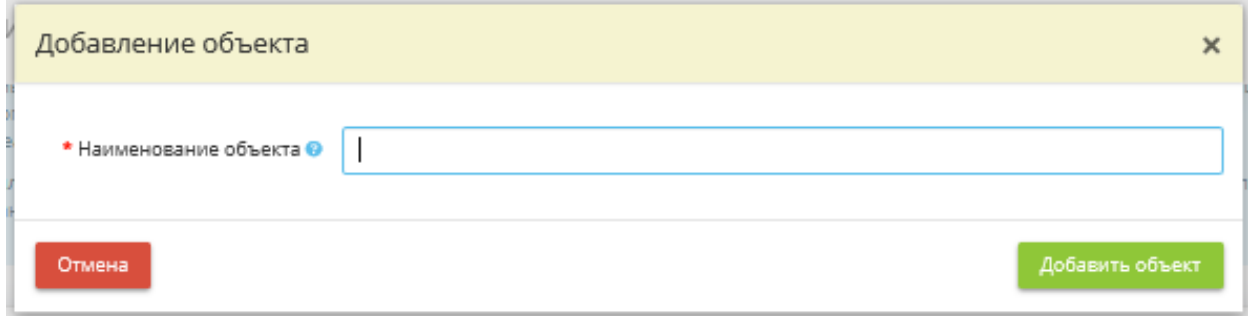

*Наименование объекта* – в данное поле введите наименование части значимого объекта КИИ, в которой реализуется идентификация и аутентификация пользователей.

*Пример*: интерфейс управления микропрограммным обеспечением BIOS/UEFI.

После внесения наименования объекта нажмите кнопку *«Добавить объект»*.

#### **Парольная политика**

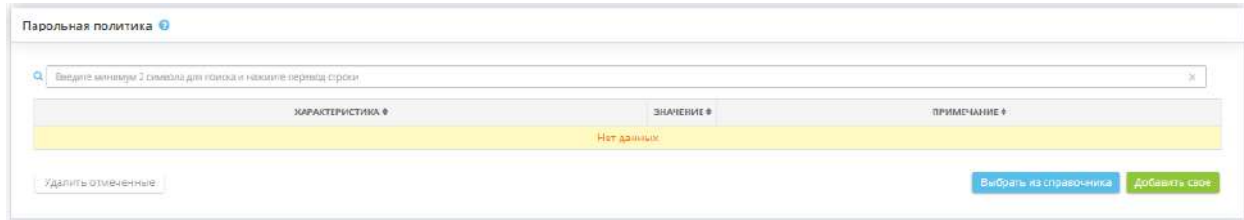

*Парольная политика* – блок предназначен для внесения сведений о принятых в организации правилах использования механизмов аутентификации на основе пароля. Сведения, внесенные в данном блоке, отразятся в документе *«Регламент идентификации и аутентификации в значимых объектах КИИ»*.

**Обратите внимание!** Таблица автоматически заполнится рекомендуемыми параметрами из справочника, для этого нажмите кнопку *«Выбрать из справочника»*. Также в сервисе предусмотрена возможность ручного ввода и редактирования сведений (нажмите кнопку *«Добавить свое»* или *«Изменить»*).

Для внесения сведений нажмите кнопку *«Добавить свое»*:

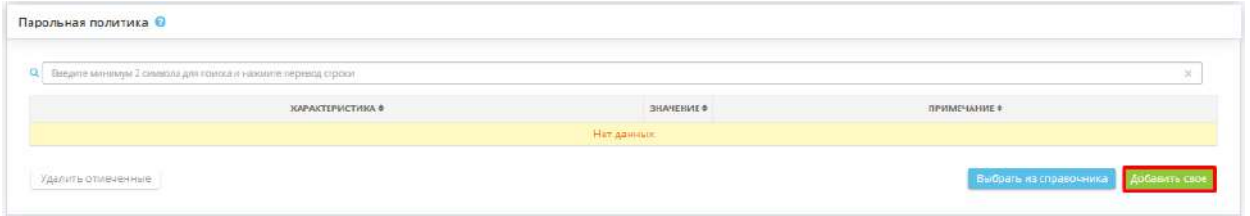

Перед Вами откроется окно следующего содержания:

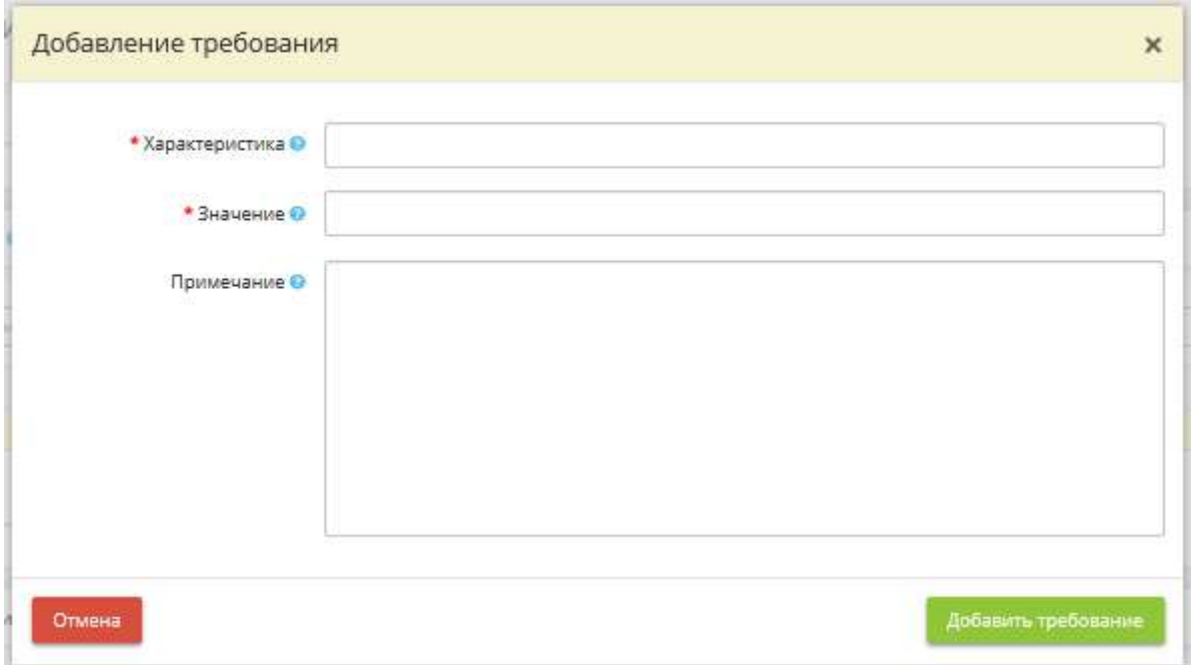

• *Характеристика* – в данном поле укажите наименование характеристики пароля. С примерами характеристик пароля можете ознакомиться в разделе ИАФ.4 пункта 3.1 методического документа ФСТЭК России от 11 февраля 2014 г. «Меры защиты информации в государственных информационных системах»;

*Пример:* Минимальная длина пароля.

- *Значение* в данном поле укажите значение, установленное для данной характеристики пароля;
- *Примечание*  в данном поле подробно опишите, что подразумевается под данной характеристикой пароля.

После внесение сведений нажмите кнопку *«Добавить требование»*.

#### **Параметры управления доступом**

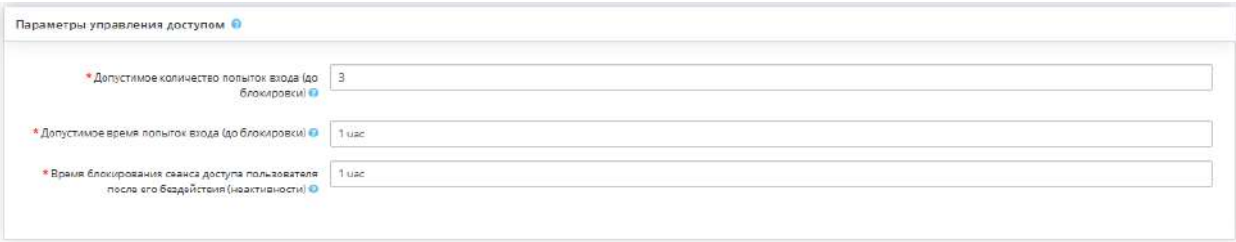

Блок предназначен для внесения сведений о параметрах реализации отдельных мер обеспечения безопасности, реализуемых при управлении доступом. Сведения, внесенные в данном блоке, отразятся в документе *«Регламент управления доступом в значимых объектах КИИ».*

- *Допустимое количество попыток входа (до блокировки)* укажите количество неуспешных попыток входа, после превышения которого учетная запись пользователя блокируется;
- *Допустимое время попыток входа (до блокировки)* укажите период времени, в течение которого допускаются неуспешные попытки входа. После превышения допустимого количества попыток входа за данный промежуток времени учетная запись пользователя блокируется;

#### *Примеры*: 10 минут; 1 час; 1 день.

• *Время блокирования сеанса доступа пользователя после его бездействия (неактивности) –* укажите в родительном падеже период времени бездействия (неактивности) пользователя, по истечении которого системами управления доступа автоматически осуществляется блокирование любых действий по доступу к информации и устройствам отображения со стороны учетной записи пользователя.

#### *Примеры*: 10 минут, 1 часа.

После внесение всех сведений на шаге нажмите кнопку *«Сохранить»*. Для перехода на следующий шаг нажмите кнопку *«Следующий шаг»*.

# ШАГ «СИСТЕМА РАЗГРАНИЧЕНИЯ ДОСТУПА»

Данный шаг предназначен для внесения сведений о системе разграничения доступа к значимым объектам критической информационной инфраструктуры (далее – КИИ). Сведения, внесенные на данном шаге, отразятся в документе *«Приказ о системе разграничения доступа в значимом объекте КИИ».*

При переходе на данный шаг перед Вами откроется окно следующего содержания:

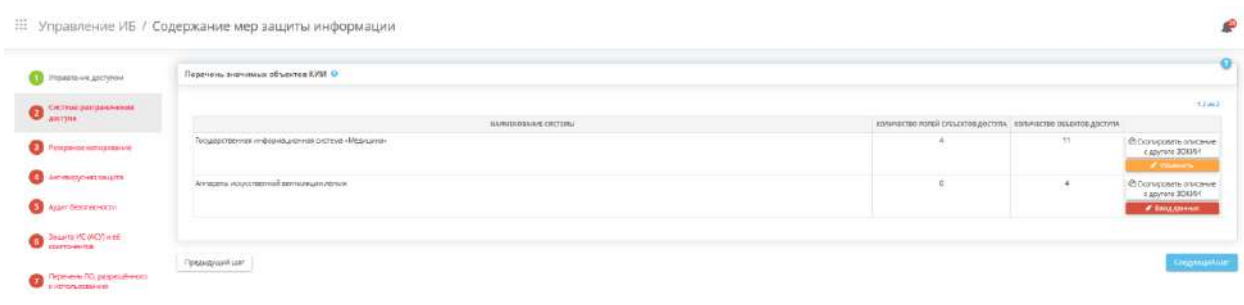

В таблице автоматически формируется перечень значимых объектов КИИ, определенных на шаге *«Категорирование КИИ»*. Для внесения/редактирования сведений нажмите кнопку *«Ввод данных»/ «Изменить»* рядом с необходимой системой, являющейся значимым объектом КИИ. Перед Вами откроется окно следующего содержания:

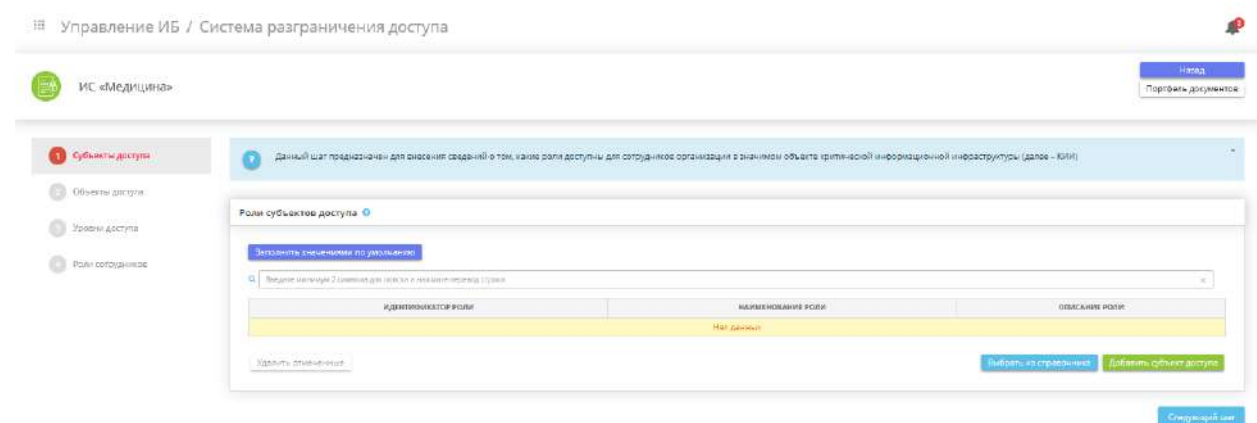

После внесения сведений о системе разграничения доступа можно вернуться назад и выбрать другую систему. Для этого нажмите кнопку *«Назад»*.

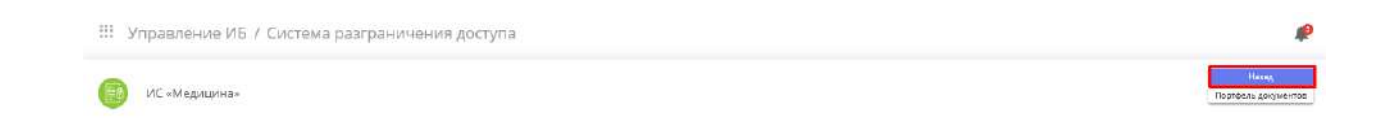

**Обратите внимание!** При необходимости можно перейти в *«Портфель документов»*, нажав одноименную кнопку.

**Обратите внимание!** Предусмотрена возможность скопировать сведения о системе разграничения доступа к значимому объекту КИИ с значимых объектов КИИ, для которых ранее были внесены сведения.

После внесение всех сведений вернитесь на шаг *«Содержание мер защиты информации»* и нажмите кнопку *«Следующий шаг»*.

# ШАГ «СУБЪЕКТЫ ДОСТУПА»

Данный шаг предназначен для внесения сведений о том, какие роли доступны для сотрудников организации в значимом объекте критической информационной инфраструктуры (далее – КИИ).

При переходе на данный шаг перед Вами откроется окно следующего содержания:

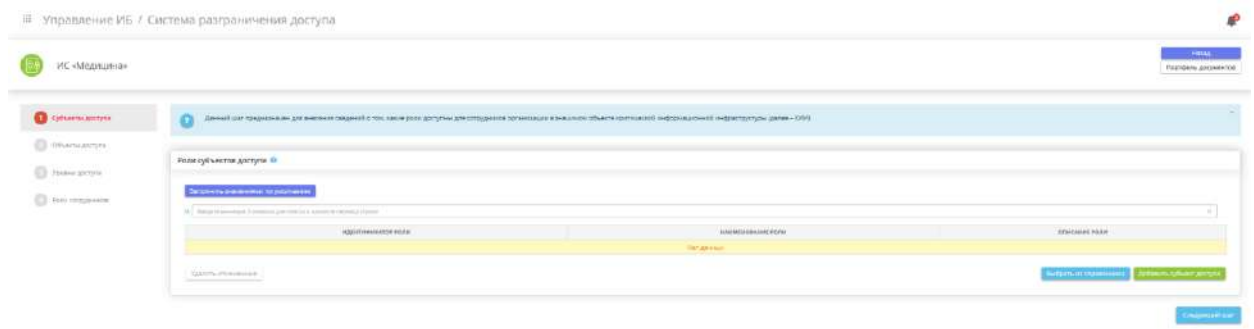

*Роли субъектов доступа* – в блоке внесите сведения о том, какие роли доступны для сотрудников организации в значимом объекте КИИ. Это можно сделать следующими способами:

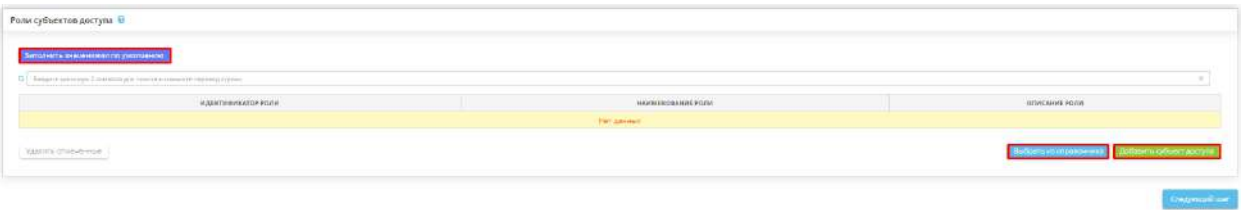

- нажав кнопку *«Заполнить значениями по умолчанию»* в этом случае таблица заполнится рекомендуемыми параметрами (через справочник);
- нажав кнопку «Выбрать из справочника» в этом случае откроется справочник с рекомендуемыми значениями с возможностью выбора:

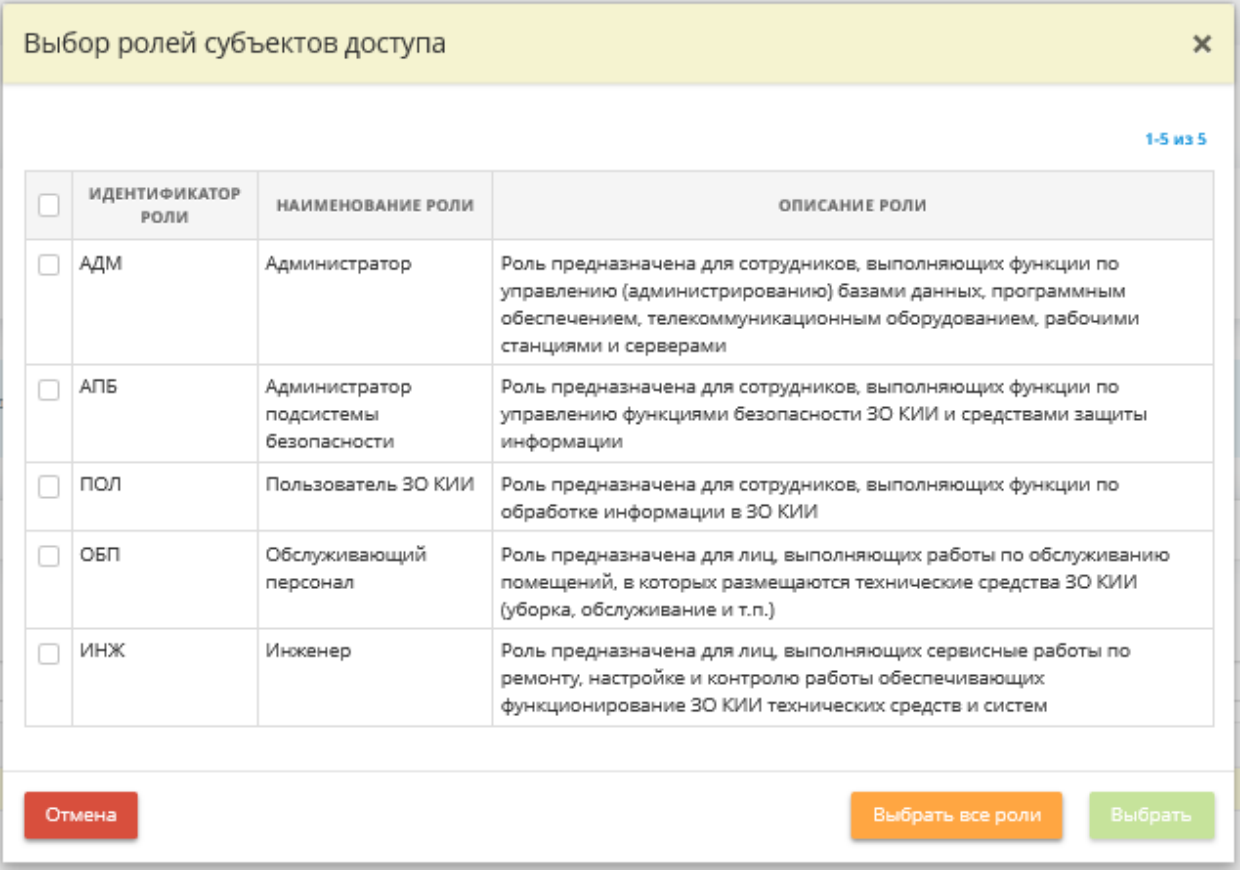

Установите флажки рядом с интересующими Вас ролями и нажмите кнопку *«Выбрать»*. Для выбора сразу всех объектов нажмите кнопку *«Выбрать все роли»*;

• нажав кнопку *«Добавить субъект доступа»* – в этом случае откроется форма добавления отдельной роли субъекта доступа:

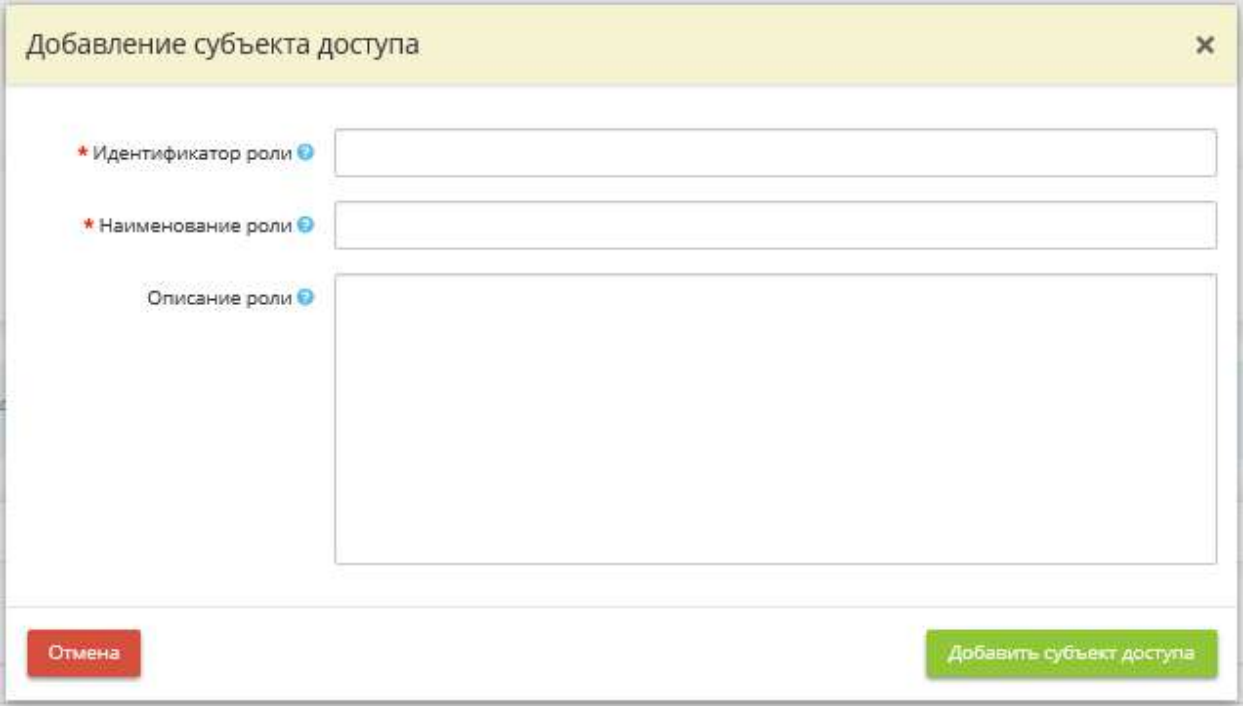

• *Идентификатор роли* – в данное поле введите условный идентификатор роли.

**Обратите внимание!** Рекомендуется использовать короткие идентификаторы, длинной не более 3-5 символов.

• *Наименование роли* – в данное поле введите краткое наименование роли.

*Пример:* Пользователи значимого объекта КИИ.

• **Описание роли** – в данное поле введите подробное описание задач, для решения которых предназначена данная роль в рамках значимого объекта КИИ.

После внесение сведений нажмите кнопку *«Добавить субъект доступа»*.

После внесение всех сведений на шаге для перехода на следующий шаг нажмите кнопку *«Следующий шаг»*.

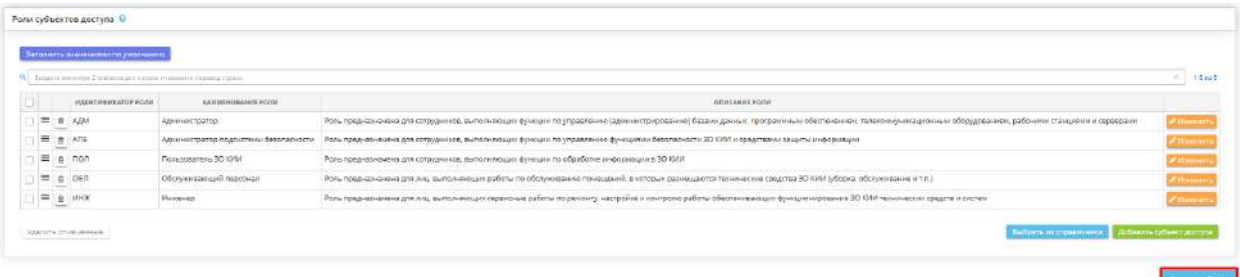

# ШАГ «ОБЪЕКТЫ ДОСТУПА»

Данный шаг предназначен для внесения следующих сведений:

- о технических средствах значимого объекта критической информационной инфраструктуры (далее – КИИ), в отношении которых осуществляется управление доступом;
- об объектах файловой системы носителя информации технического средства значимого объекта КИИ, в отношении которого осуществляется управление доступом.

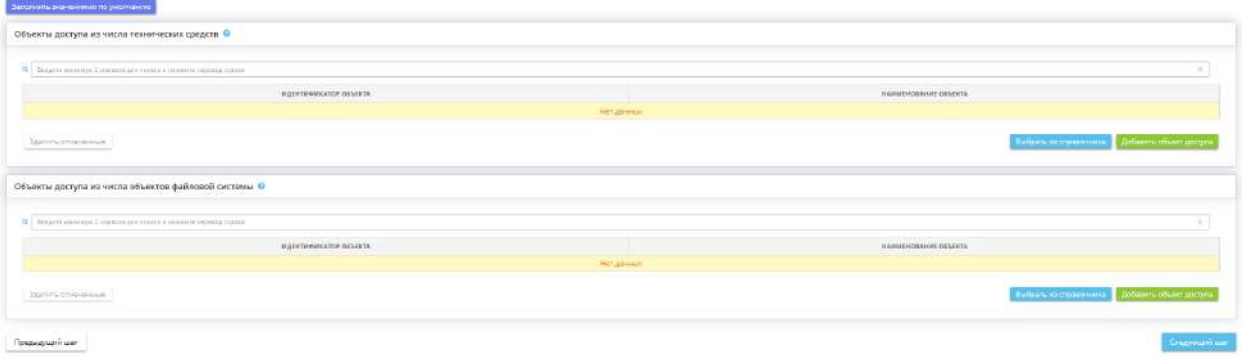
#### **Объекты доступа из числа технических средств**

*Объекты доступа из числа технических средств* – в блоке внесите сведения о технических средствах значимого объекта КИИ, в отношении которых осуществляется управление доступом. Это можно сделать следующими способами:

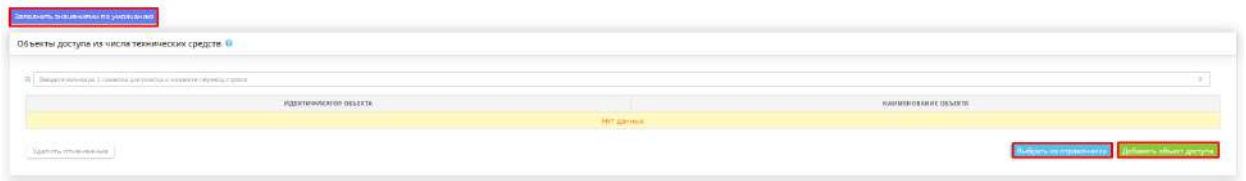

• нажав кнопку *«Заполнить значениями по умолчанию»* – в этом случае таблица заполнится рекомендуемыми параметрами (через справочник);

**Обратите внимание!** При нажатии кнопки *«Заполнить значениями по умолчанию»* данные из справочника будут внесены сразу в двух блоках - *«Объекты доступа из числа технических средств»*  и *«Объекты доступа из числа объектов файловой системы»*.

• нажав кнопку «Выбрать из справочника» - в этом случае откроется справочник с рекомендуемыми значениями с возможностью выбора:

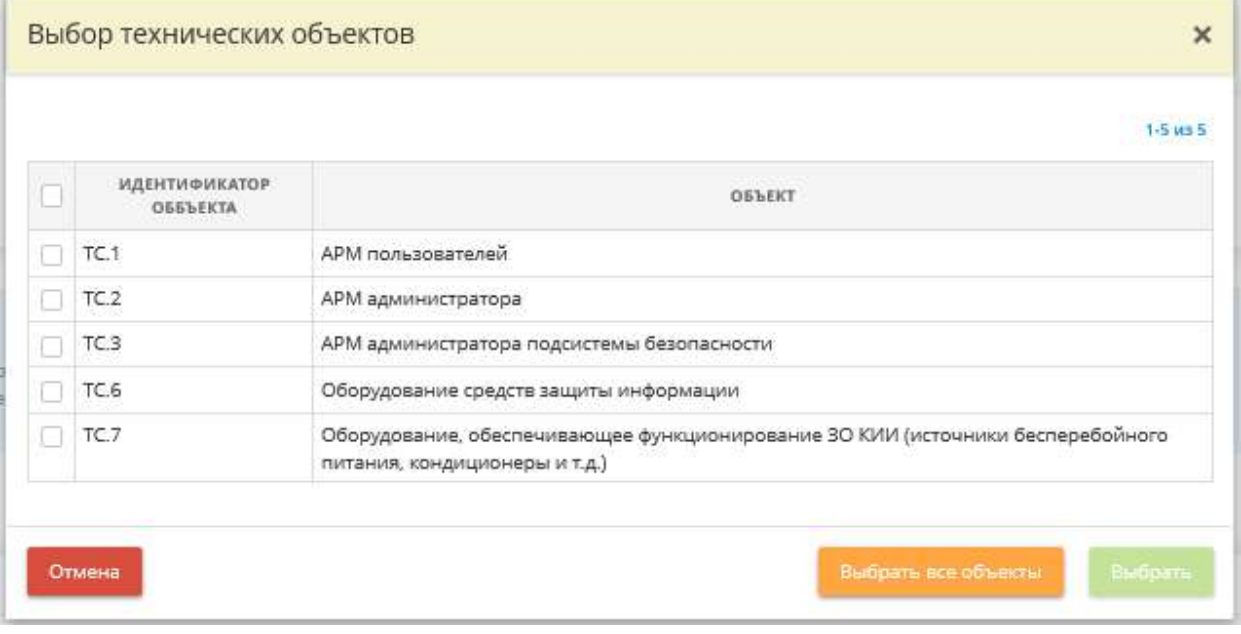

Установите флажки рядом с интересующими Вас объектами проверки и нажмите кнопку *«Выбрать»*. Для выбора сразу всех объектов нажмите кнопку *«Выбрать все объекты»*;

• нажав кнопку *«Добавить объект доступа»* – в этом случае откроется форма добавления отдельного объекта доступа:

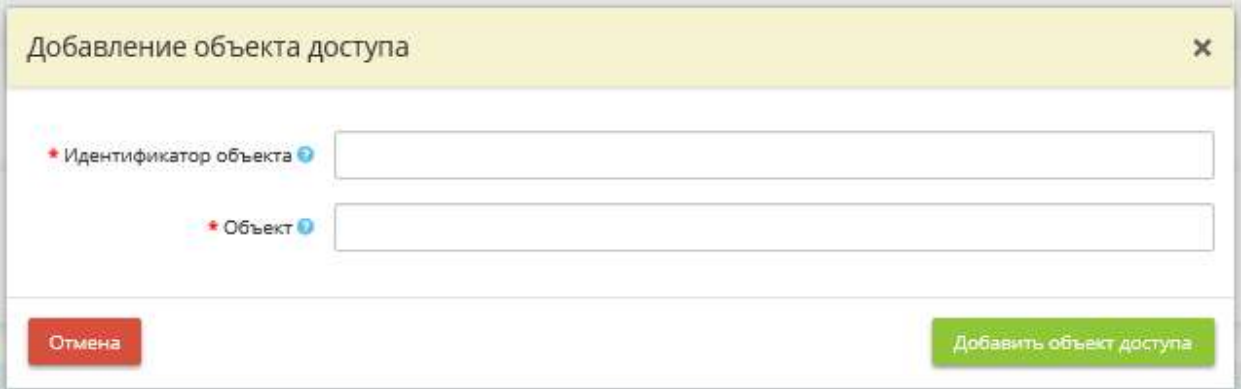

• *Идентификатор объекта* – в данное поле введите условный идентификатор объекта доступа (технического средства/объекта файловой системы).

*Примеры*: ТС.1; ОФС.1.

**Обратите внимание!** Рекомендуется использовать короткие идентификаторы, длинной не более 3-5 символов

• *Объект* – в данное поле введите краткое наименование объекта доступа (технического средства / объекта файловой системы).

## *Примеры:*

- Техническое средство АРМ администратора безопасности;
- Объект файловой системы Файлы и каталоги системного ПО

После внесения сведений об объекте нажмите кнопку *«Добавить объект доступа»*.

## **Объекты доступа из числа объектов файловой системы**

*Объекты доступа из числа объектов файловой системы* – в блоке внесите сведения об объектах файловой системы носителя информации технического средства значимого объекта КИИ, в отношении которых осуществляется управление доступом. Это можно сделать следующими способами:

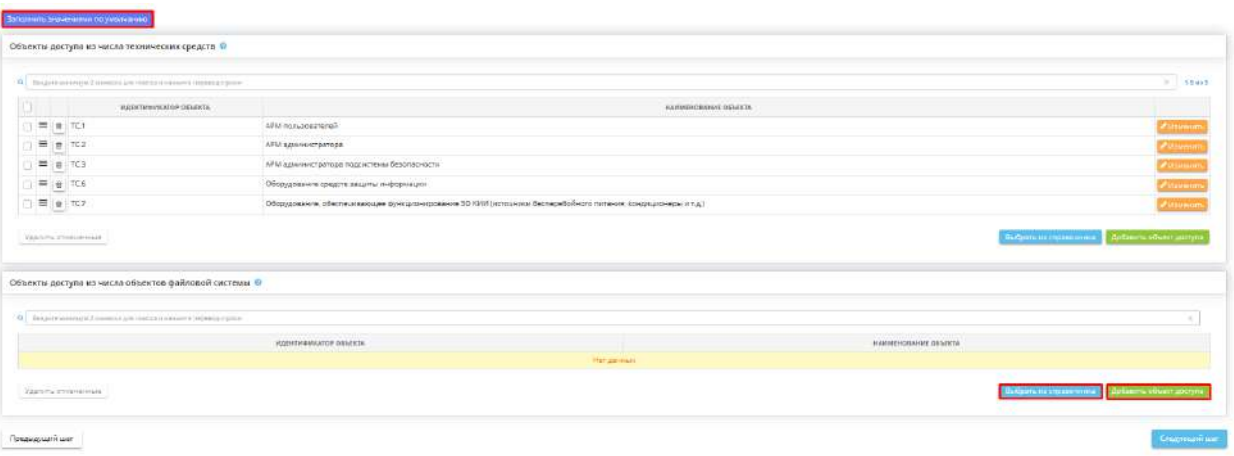

• нажав кнопку *«Заполнить значениями по умолчанию»* – в этом случае таблица заполнится рекомендуемыми параметрами (через справочник);

**Обратите внимание!** При нажатии кнопки *«Заполнить значениями по умолчанию»* данные из справочника будут внесены сразу в двух блоках - *«Объекты доступа из числа технических средств»* и *«Объекты доступа из числа объектов файловой системы»*.

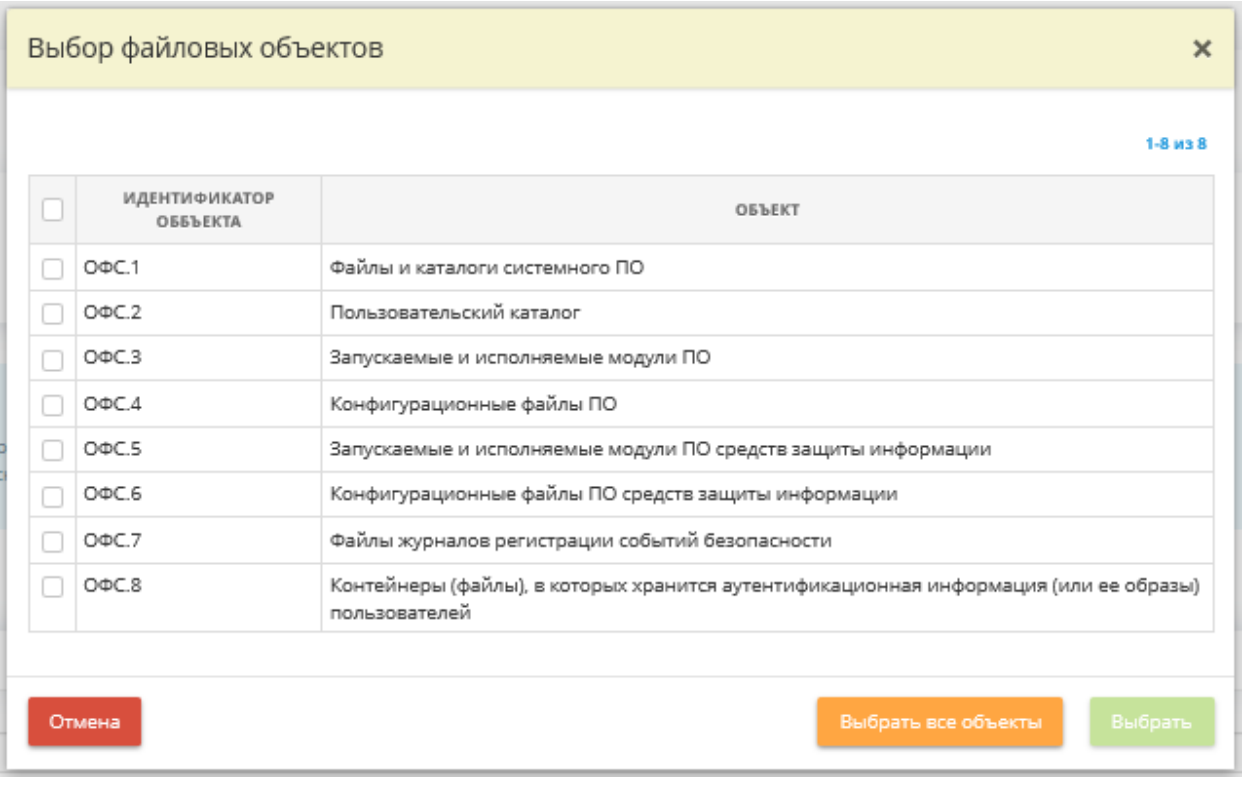

• нажав кнопку *«Выбрать из справочника»* – в этом случае откроется справочник с рекомендуемыми значениями с возможностью выбора:

Установите флажки рядом с интересующими Вас объектами проверки и нажмите кнопку *«Выбрать»*. Для выбора сразу всех объектов нажмите кнопку *«Выбрать все объекты»*;

• нажав кнопку *«Добавить объект доступа»* – в этом случае откроется форма добавления отдельного объекта доступа:

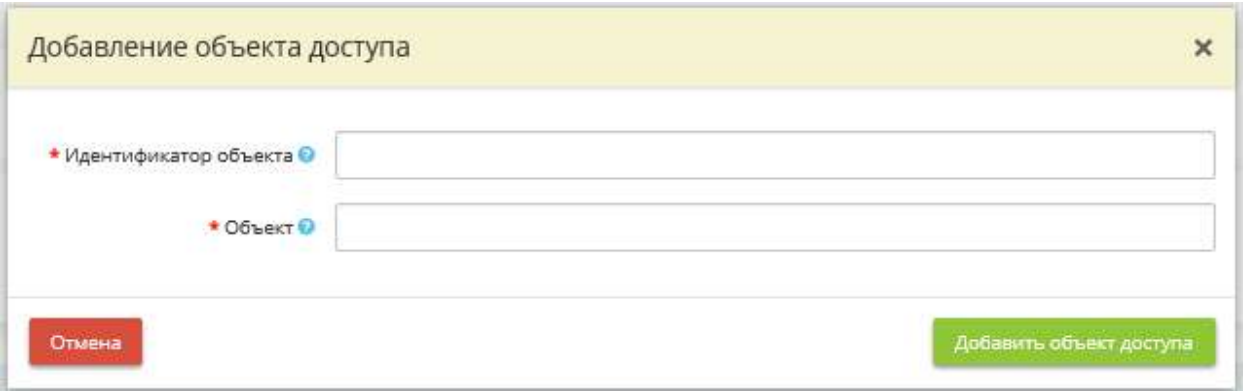

• *Идентификатор объекта* – данное поле введите условный идентификатор объекта доступа (технического средства/объекта файловой системы).

*Примеры:* ТС.1; ОФС.1.

**Обратите внимание!** Рекомендуется использовать короткие идентификаторы, длинной не более 3-5 символов.

• *Объект* – в данное поле введите краткое наименование объекта доступа (технического средства / объекта файловой системы).

## *Примеры:*

- Техническое средство АРМ администратора безопасности;
- Объект файловой системы Файлы и каталоги системного ПО.

После внесения сведений об объекте нажмите кнопку *«Добавить объект доступа»*.

После внесения всех сведений на шаге для перехода на следующий шаг нажмите кнопку *«Следующий шаг»*.

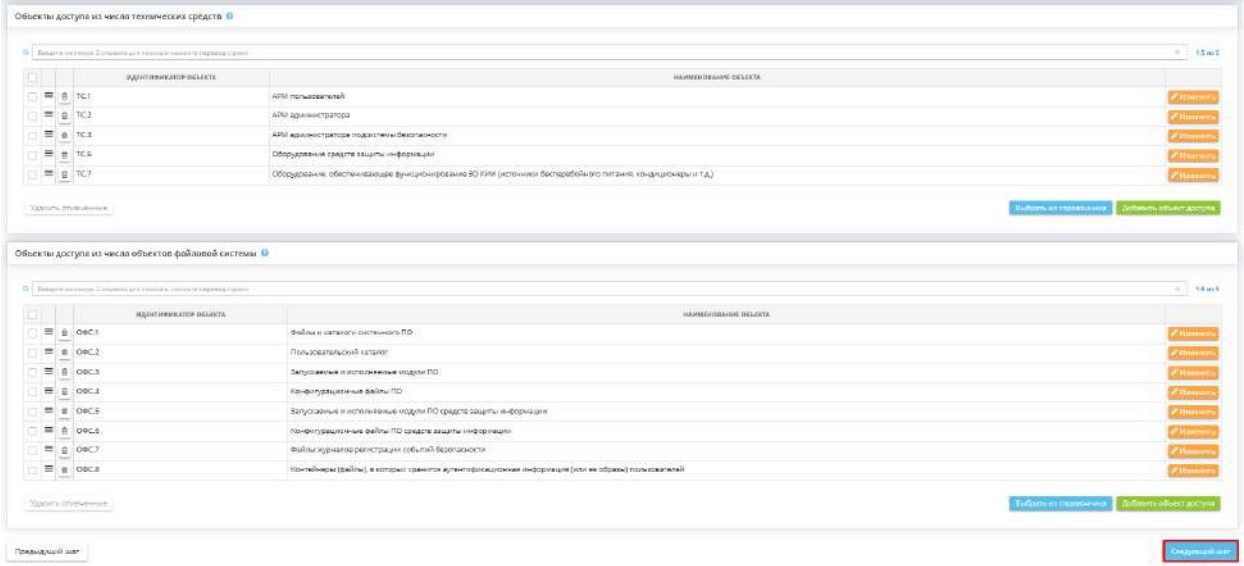

# ШАГ «УРОВНИ ДОСТУПА»

Данный шаг предназначен для внесения следующих сведений:

- о ролях, имеющих физический доступ к техническим средствам значимого объекта критической информационной инфраструктуры (далее – КИИ);
- о правилах доступа, которые реализуются в отношении объектов файловой системы в значимом объекте КИИ.

При переходе на данный шаг перед Вами откроется окно следующего содержания:

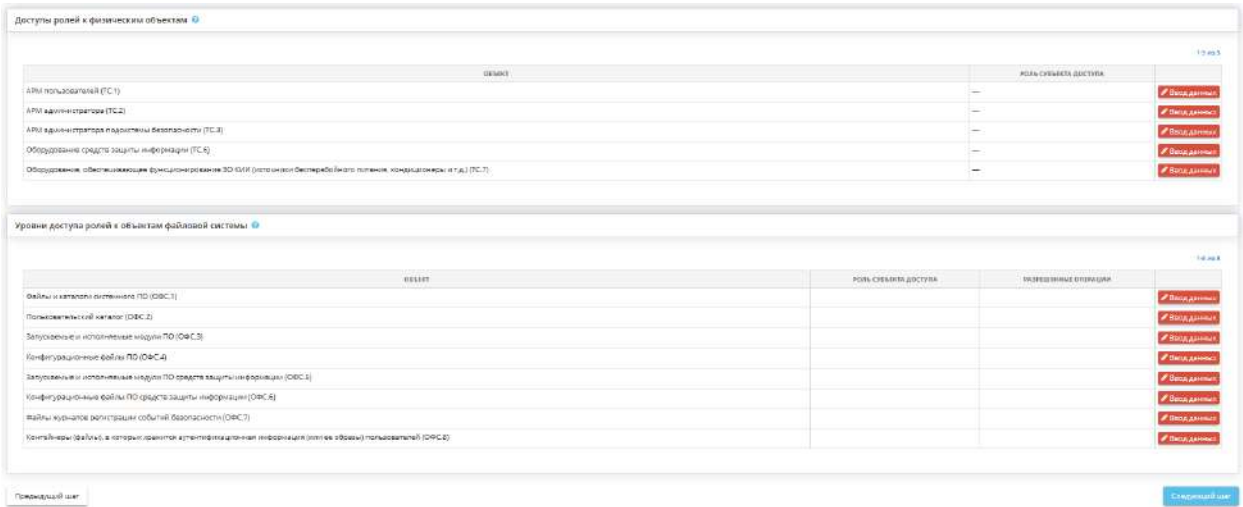

**Доступы ролей к физическим объектам**

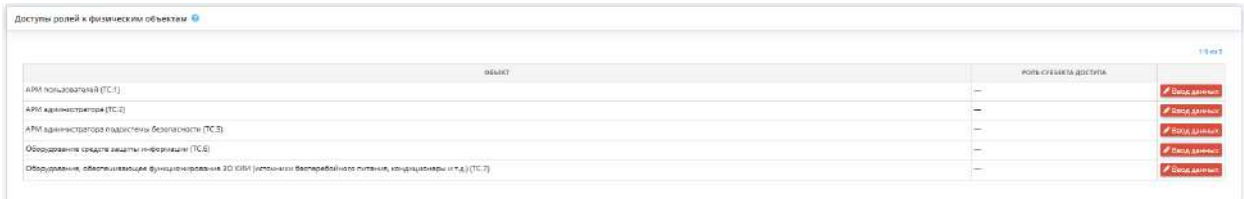

*Доступы ролей к физическим объектам* – таблица автоматически заполняется строками с объектами доступа на основе сведений, внесенных в таблицу *«Объекты доступа из числа технических средств»* (с предыдущего шага *«Объект доступа»*).

Для проставления/редактирования доступов к физическому объекту выберите объект и нажмите кнопку *«Ввод данных»/ «Изменить»* рядом с ним. Перед Вами откроется окно следующего содержания:

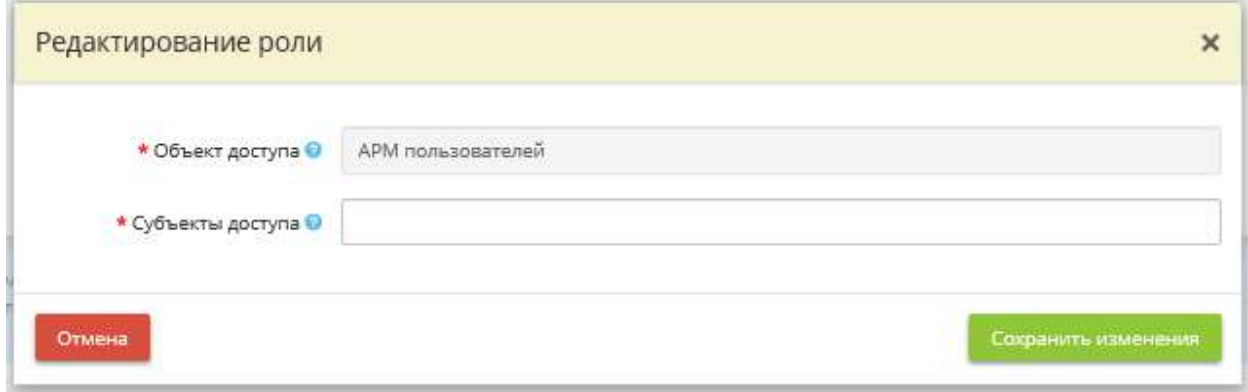

- *Объект доступа* в данном поле указано техническое средство значимого объекта КИИ из числа объектов доступа.
- *Субъекты доступа* укажите в данном поле роли, имеющие физический доступ к данному техническому средству значимого объекта КИИ.

**Обратите внимание!** Выбор осуществляется из числа ролей, определенных ранее на шаге *«Субъекты доступа»*. К одному объекту могут иметь доступ несколько субъектов.

После внесения сведений о субъектах доступа нажмите кнопку *«Сохранить изменения»*.

**Уровни доступа ролей к объектам файловой системы**

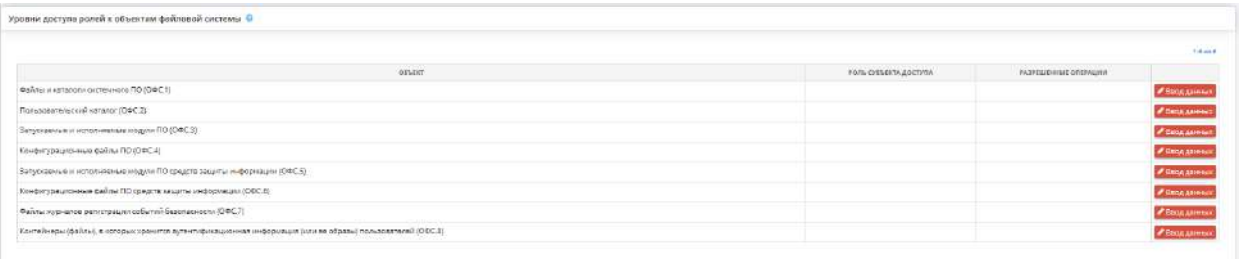

*Уровни доступа ролей к объектам файловой системы* – таблица автоматически заполняется строками с объектами доступа на основе сведений, внесенных в таблицу *«Объекты доступа из числа объектов файловой системы»* (с предыдущего шага *«Объект доступа»*).

Для проставления доступов к объекту файловой системы нажмите кнопку *«Ввод данных»*. Перед Вами откроется окно следующего содержания:

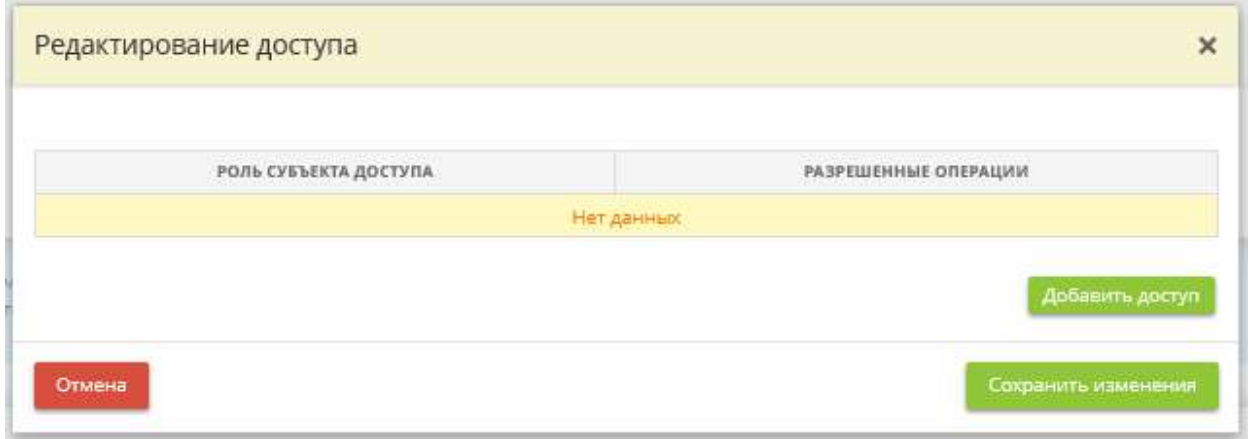

Далее необходимо нажать кнопку *«Добавить доступ»*. Перед вами откроется окно следующего содержания:

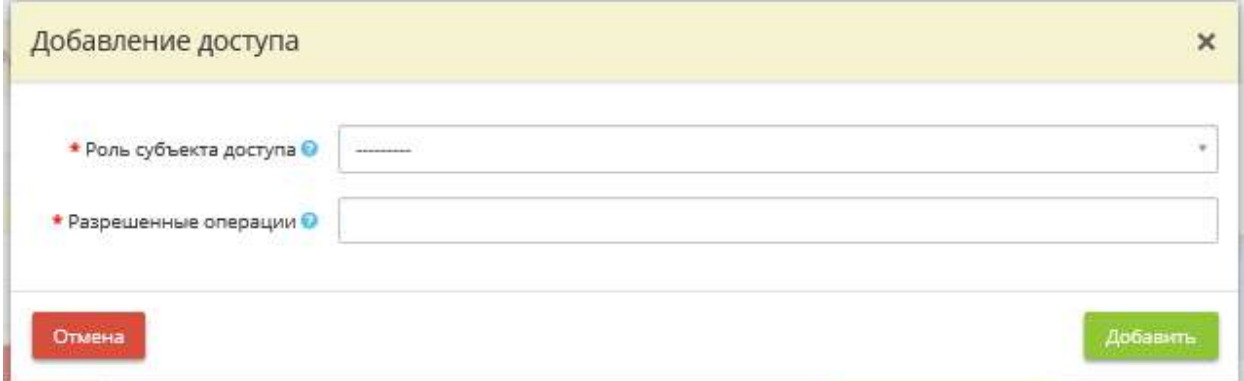

• *Роль субъекта доступа* – выберите из списка роль, имеющую доступ к выбранному объекту файловой системы.

**Обратите внимание!** Выбор осуществляется из числа ролей, определенных ранее на шаге *«Субъекты доступа»*.

• *Разрешенные операции* – укажите разрешенные типы доступа к выбранному объекту файловой системы для данной роли.

После внесение сведений о роли субъекта доступа и разрешённых операциях нажмите кнопку *«Добавить»*. После добавление необходимых доступов сформируется таблица следующего содержания:

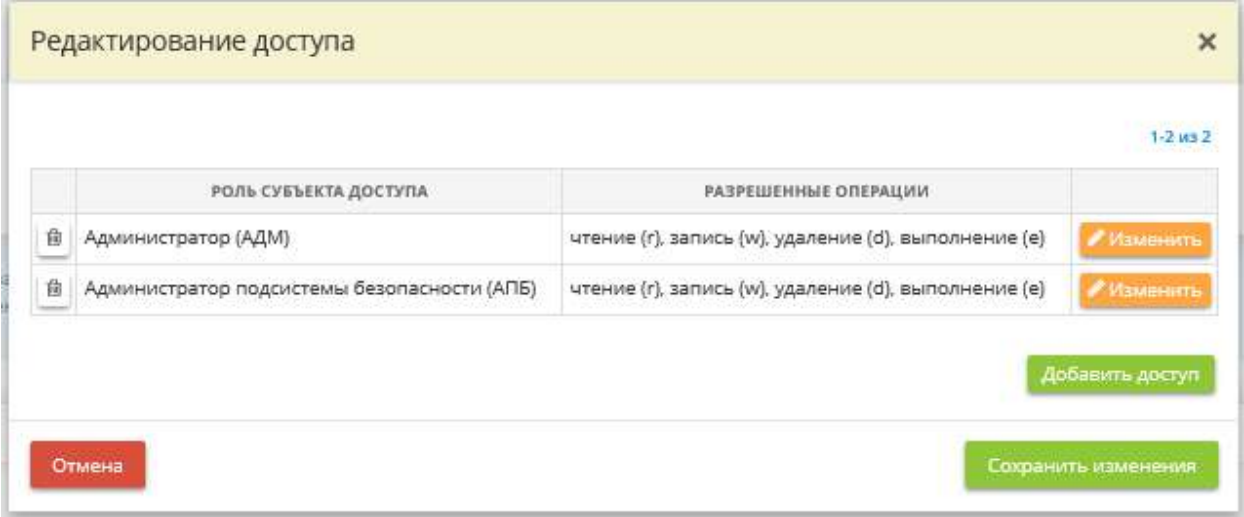

Для сохранения внесенных сведений нажмите кнопку *«Сохранить изменения»*.

После внесения сведений на шаге для перехода на следующий шаг нажмите кнопку *«Следующий шаг»*.

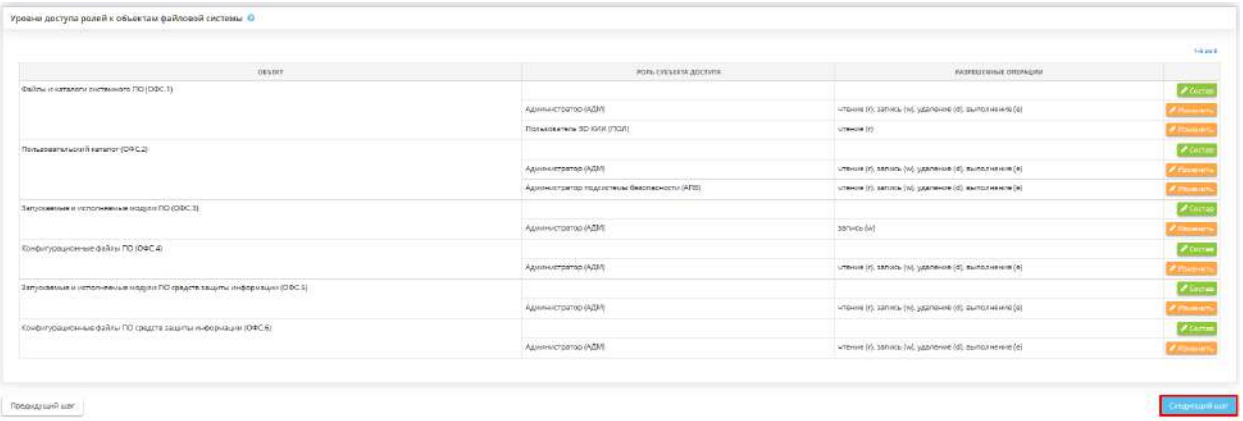

# ШАГ «РОЛИ СОТРУДНИКОВ»

Данный шаг предназначен для внесения сведений о том, какую роль сотрудники организации выполняют в значимом объекте критической информационной инфраструктуры (далее – КИИ). При переходе на данный шаг перед Вами откроется окно следующего содержания:

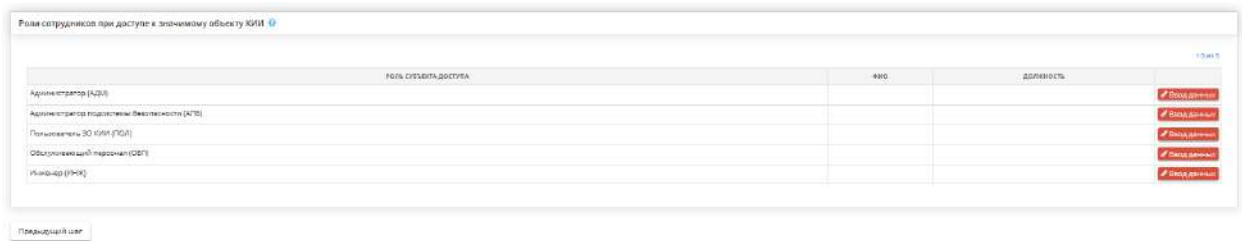

**Роли сотрудников при доступе к значимому объекту КИИ** – таблица автоматически заполняется строками с субъектами доступа на основании внесенных сведений на шаге *«Субъекты доступа»*.

Для выбора сотрудников на роли нажмите кнопку *«Ввод данных»/ «Изменить»* напротив нужной роли субъекта доступа. Перед Вами откроется окно следующего содержания:

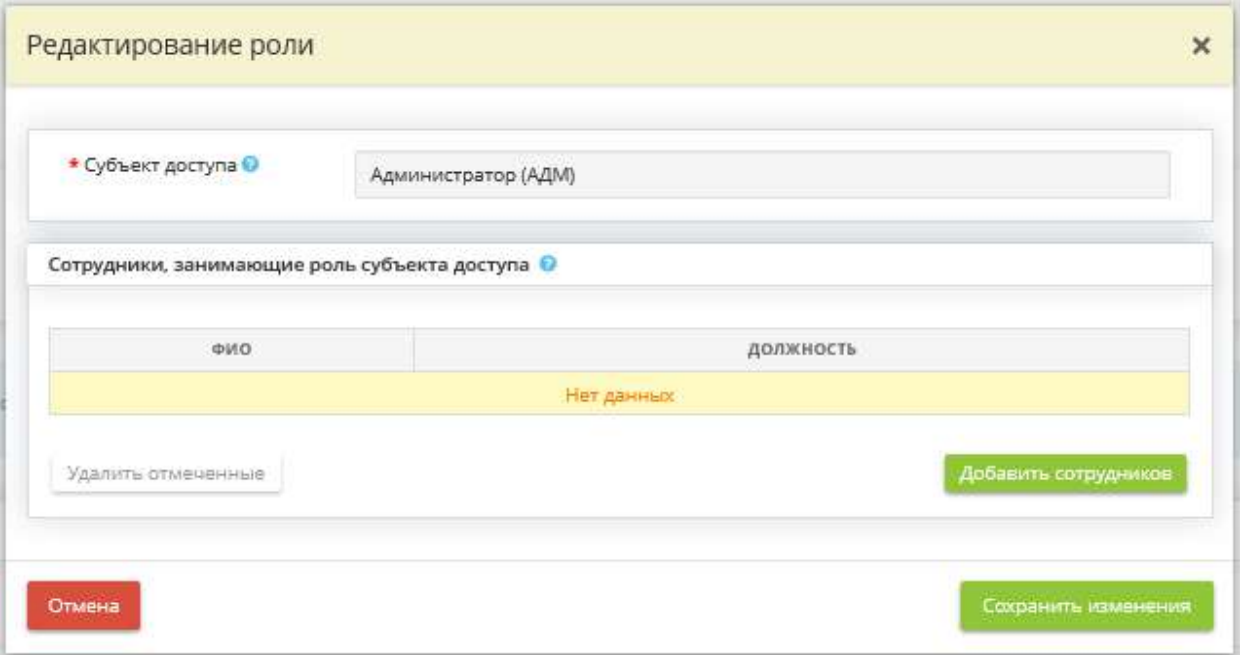

- *Субъект доступа* в данном поле указано краткое наименование роли, внесенное на шаге *«Субъекты доступа»*.
- *Сотрудники, занимающие роль субъекта доступа* укажите в данном блоке сотрудников организации, отнесенных к данной роли.

Для добавления сотрудников, занимающих роль субъекта доступа, нажмите кнопку *«Добавить сотрудников»*. Перед Вами откроется окно с перечнем сотрудников для выбора. Установите флажки рядом с необходимыми сотрудниками и нажмите кнопку *«Выбрать»*.

**Обратите внимание!** Если необходимый сотрудник в справочнике отсутствует, необходимо добавить его на рабочем столе *«Ресурсы»*, в ярлыке *«Сотрудники организации»*.

Затем нажмите кнопку *«Сохранить изменения»*:

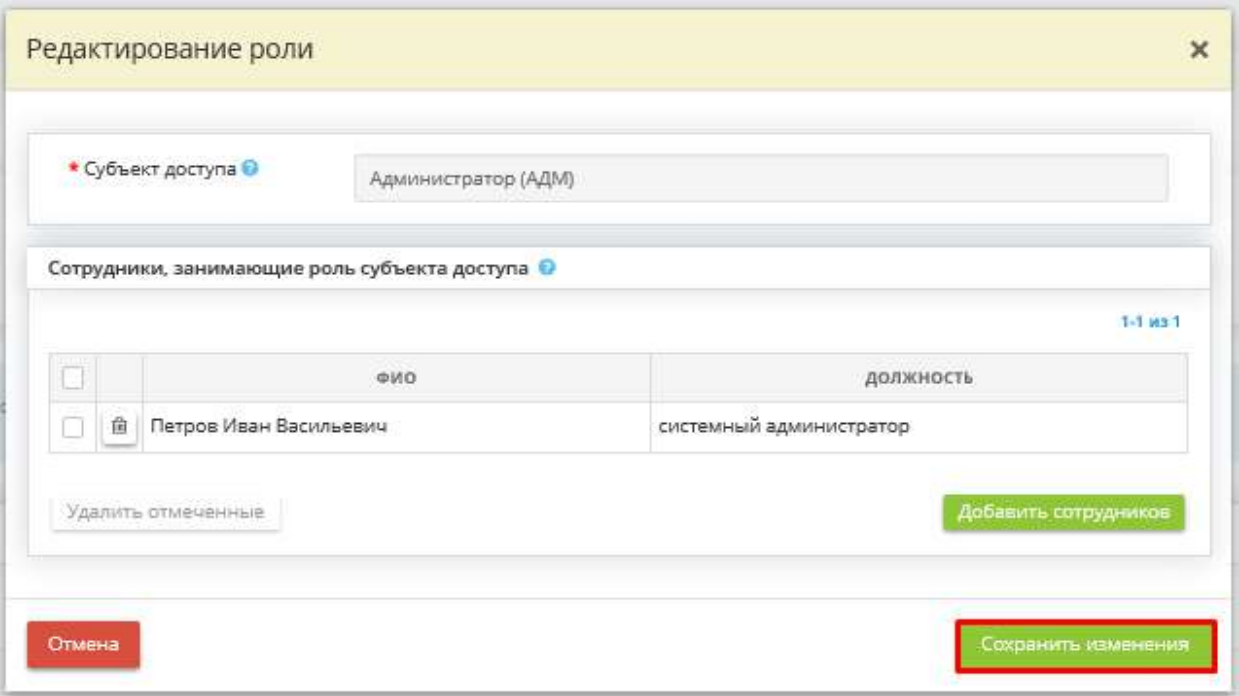

После внесения сведений для возвращения на шаг *«Система разграничения доступа»* и выбора следующего значимого объекта КИИ нажмите кнопку *«Назад»*:

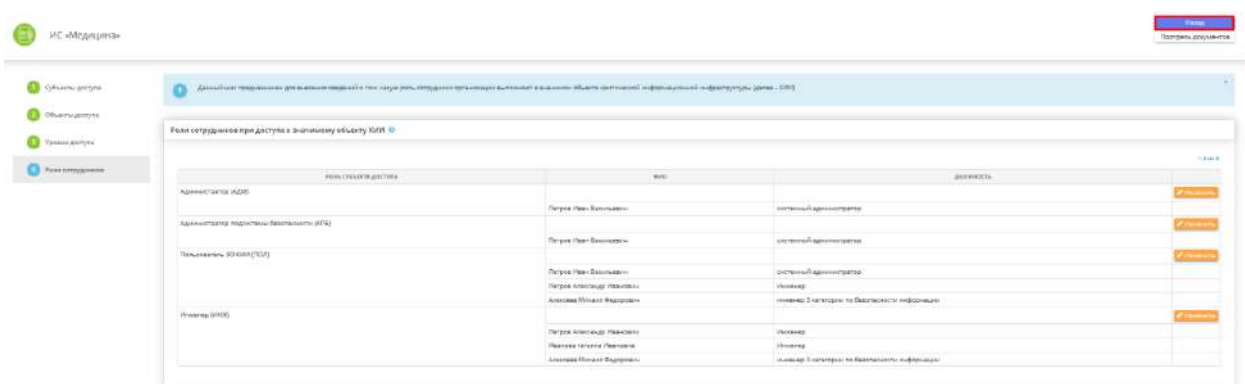

# ШАГ «РЕЗЕРВНОЕ КОПИРОВАНИЕ»

Данный шаг предназначен для внесения следующих сведений:

- о параметрах восстановления штатного функционирования значимого объекта критической информационной инфраструктуры (далее – КИИ);
- об объектах, подлежащих резервному копированию;
- об использовании отказоустойчивых технических средств;
- о резервировании средств и систем;
- о резервировании каналов передачи информации;
- об использовании резервных источников питания.

Сведения, внесенные на данном шаге, отразятся в документе *«Регламент обеспечения доступности объектов критической информационной инфраструктуры».*

При переходе на данный шаг перед Вами откроется окно следующего содержания:

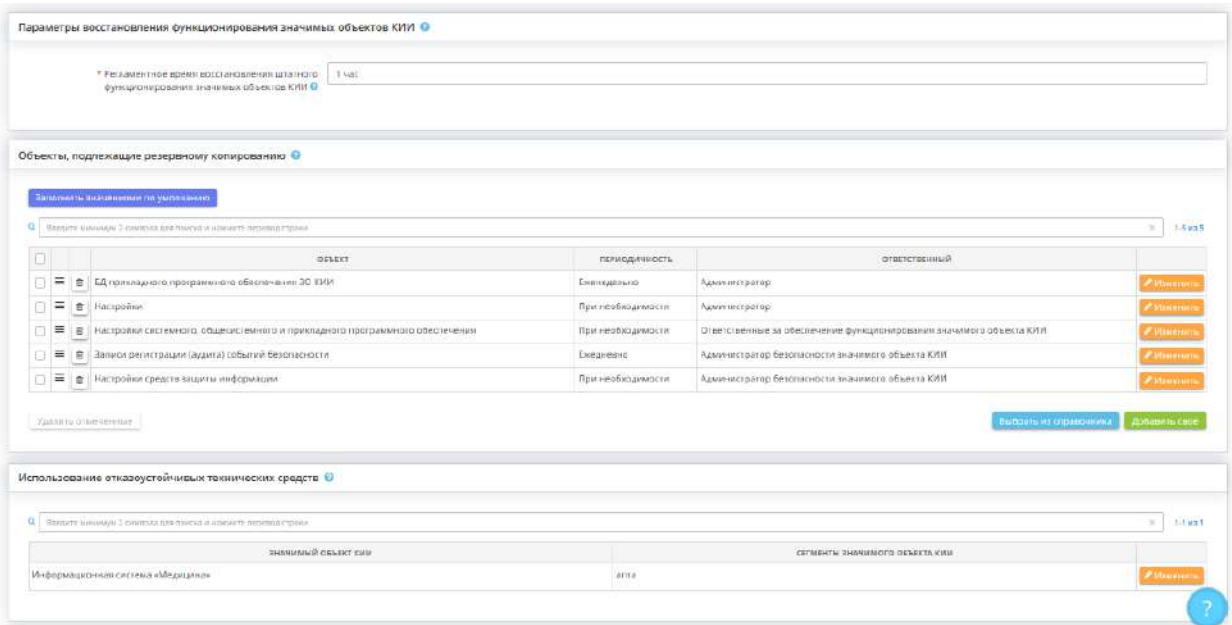

#### **Параметры восстановления функционирования значимых объектов КИИ**

*Параметры восстановления функционирования значимых объектов КИИ* – блок предназначен для внесения сведений о параметрах регламентного восстановления штатного функционирования значимых объектов КИИ.

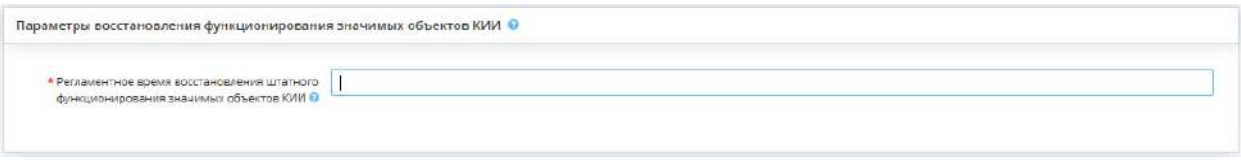

Регламентное время восстановления штатного функционирования значимых объектов *КИИ –* укажите в родительном падеже период времени, в течение которого происходит восстановление штатного функционирования значимых объектов КИИ в случае возникновения нештатных ситуаций.

*Примеры*: 30 минут; 1 часа; 1 дня.

### **Объекты, подлежащие резервному копированию**

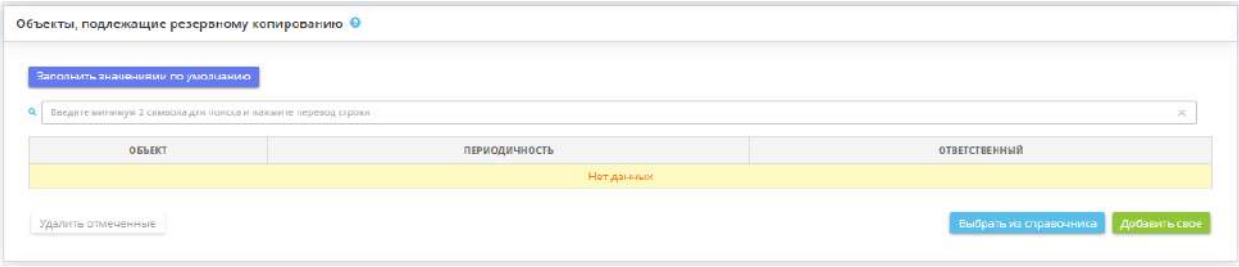

*Объекты, подлежащие резервному копированию* – внесите сведения о том, в отношении каких объектов и с какой периодичностью осуществляется процедура резервного копирования в значимых объектах КИИ. Это можно сделать следующими способами:

- нажав кнопку *«Заполнить значениями по умолчанию»* в этом случае таблица заполнится рекомендуемыми параметрами (через справочник);
- нажав кнопку *«Выбрать из справочника»* в этом случае откроется справочник с рекомендуемыми значениями с возможностью выбора:

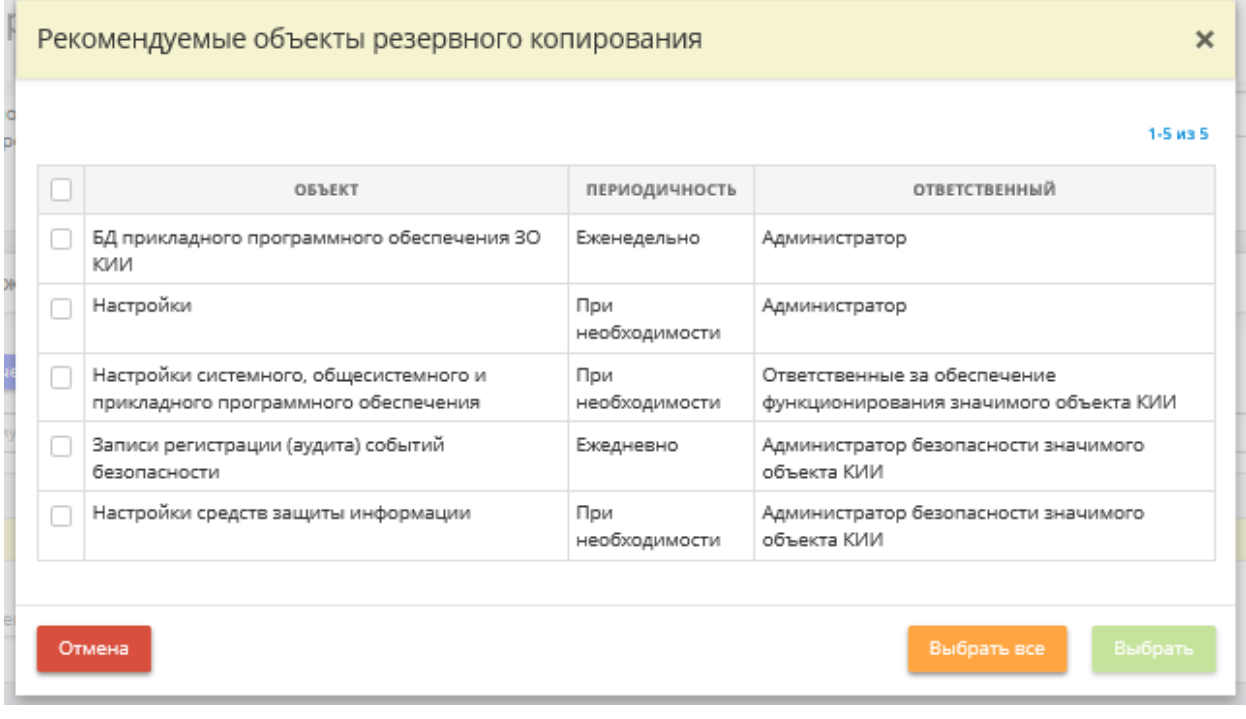

Установите флажки рядом с интересующими Вас объектами и нажмите кнопку *«Выбрать».* Для выбора сразу всех объектов нажмите кнопку *«Выбрать все».*

• нажав кнопку *«Добавить свое»* – в этом случае откроется форма добавления сведений вручную:

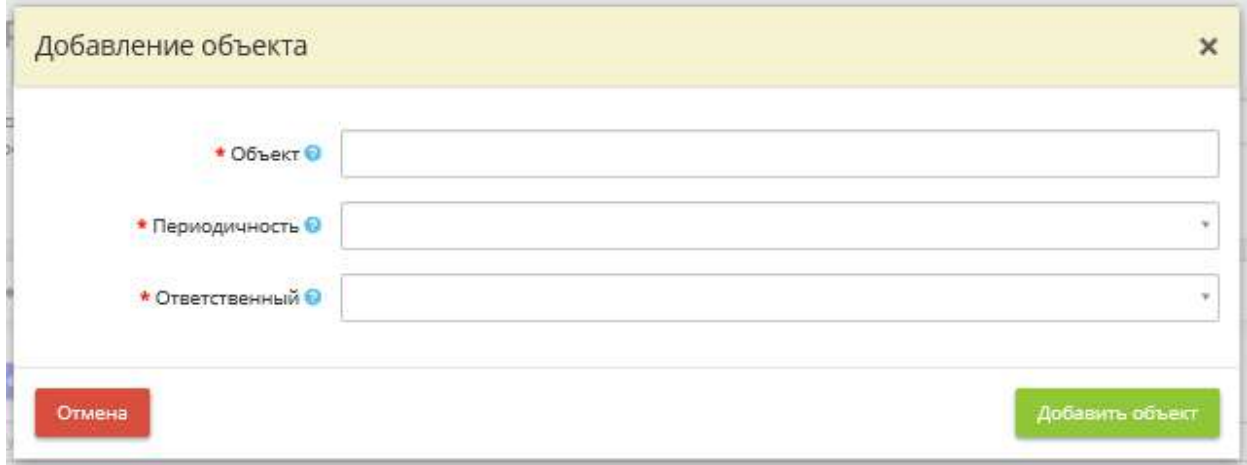

• *Объект –* в данное поле введите краткое наименование объекта, в отношении которого осуществляется процедура резервного копирования.

*Пример*: База данных ПО «1С-КАМИН: Зарплата».

• *Периодичность –* выберите из списка или введите вручную периодичность, с которой осуществляется процедура резервного копирования.

**Обратите внимание!** При внесении сведений вручную для сохранения значения необходимо нажать клавишу *«Enter»*.

• **Ответственный** – выберите из списка или введите вручную сведения о лице, ответственном за проведение процедуры резервного копирования.

**Обратите внимание!** При внесении сведений вручную для сохранения значения необходимо нажать клавишу *«Enter».*

После внесение сведений нажмите кнопку *«Добавить объект»*.

**Использование отказоустойчивых технических средств**

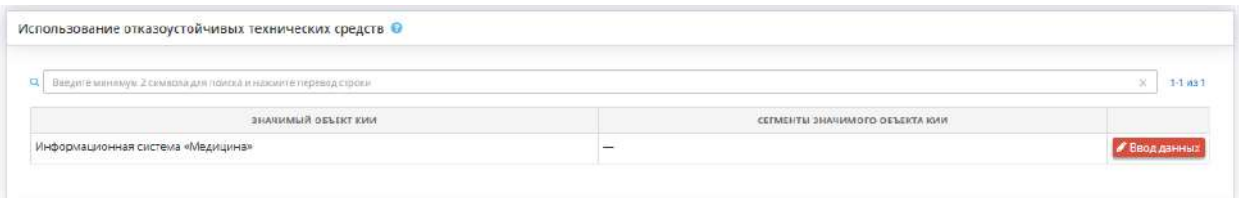

*Использование отказоустойчивых технических средств* – в блоке внесите сведения о том, в каких сегментах/частях значимых объектов КИИ применяются отказоустойчивые технические средства. Для этого нажмите кнопку *«Ввод данных»/ «Изменить»*.

**Обратите внимание!** Информация в данном блоке вводится только в отношении значимых объектов КИИ с установленной категорией значимости 1 или 2.

После нажатия кнопки *«Ввод данных»* перед Вами появится окно следующего содержания:

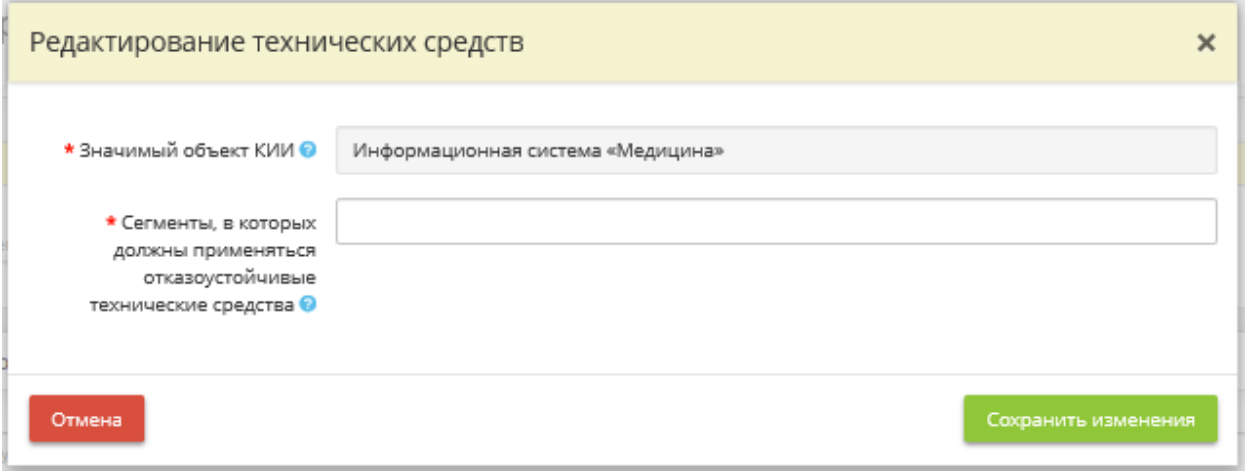

- *Значимый объект КИИ –* в поле содержится наименование значимого объекта КИИ. Категория значимости присваивается объекту на шаге *«Категорировании КИИ»* (вкладка *«КИИ»*).
- *Сегменты, в которых должны применяться отказоустойчивые технические средства* в данное поле введите условное наименование сегмента/части значимого объекта КИИ, в которых применяются отказоустойчивые технические средства. Отказоустойчивое техническое средство – техническое средство, обладающее свойствами сохранять свою работоспособность после отказа одного или нескольких его составных частей.

**Обратите внимание!** Для сохранения значения необходимо нажать клавишу *«Enter»*.

После внесение сведений, нажмите кнопку *«Сохранить изменения»*.

#### **Резервирование средств и систем**

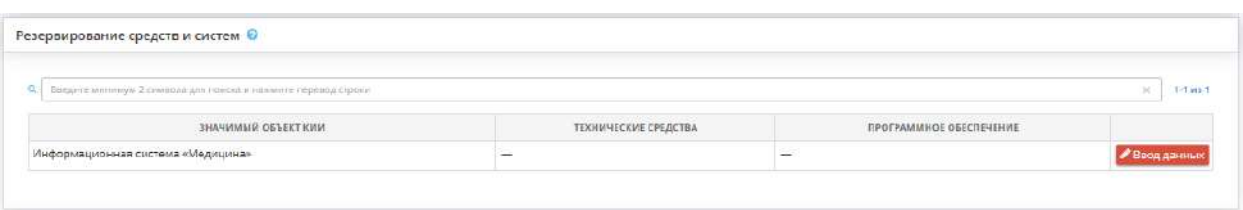

*Резервирование средств и систем* – в блоке внесите сведения о том, в отношении каких технических средств и/или программного обеспечения значимого объекта КИИ осуществляется резервирование. Для внесения сведений нажмите кнопку *«Ввод данных»/ «Изменить»*. Резервирование – создание резервных копий для обеспечения требуемых условий непрерывности функционирования значимого объекта КИИ и доступности информации.

**Обратите внимание!** Информация в данном блоке вводится только в отношении значимых объектов КИИ с установленной категорией значимости 1 или 2.

После нажатия кнопки *«Ввод данных»* перед Вами откроется окно следующего содержания:

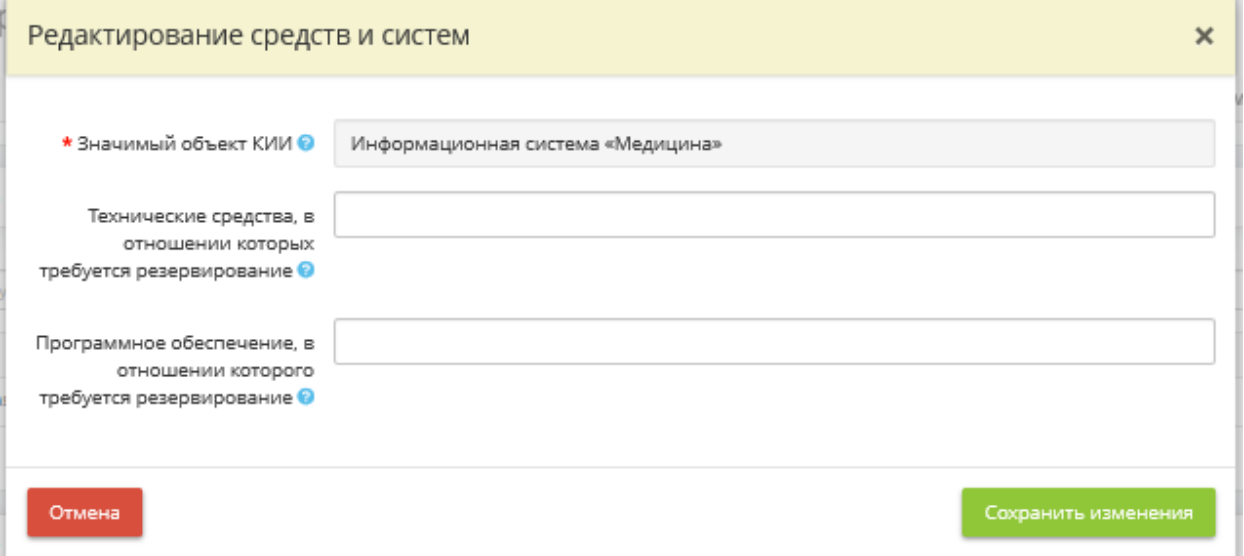

- *Значимый объект КИИ* в поле содержится наименование значимого объекта КИИ. Категория значимости присваивается объекту на шаге *«Категорировании КИИ»* (вкладка *«КИИ»*).
- *Технические средства, в отношении которых требуется резервирование* выберите из списка или введите условное наименование технических средств значимого объекта КИИ, в отношении которых применяются резервные (дублирующие) технические средства.

**Обратите внимание!** При внесении сведений вручную для сохранения значения необходимо нажать клавишу *«Enter»*.

• *Программное обеспечение, в отношении которого требуется резервирование* – выберите из списка программное обеспечение значимого объекта КИИ, в отношении которого осуществляется резервирование.

**Обратите внимание!** Если в списке отсутствует необходимое программное обеспечение, добавьте его на шаге *«Перечень программных комплексов»* (вкладка *«Общие сведения»*).

После внесения сведений нажмите кнопку *«Сохранить изменения»*.

### **Резервирование каналов передачи информации**

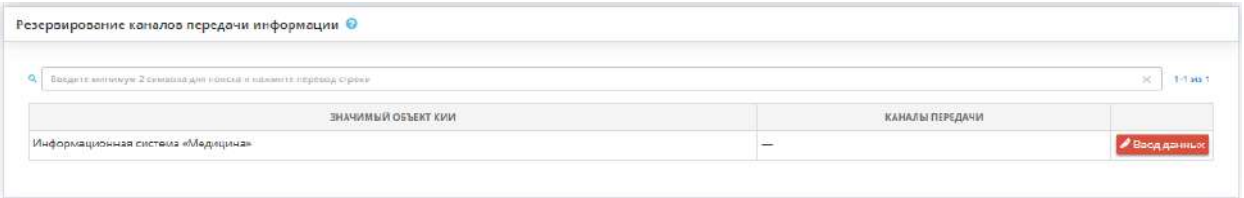

*Резервирование каналов передачи информации* – в блоке внесите сведения о том, в отношении каких каналов передачи информации в значимом объекте КИИ осуществляется резервирование. Для внесения сведений нажмите кнопку *«Ввод данных»/ «Изменить».*

**Обратите внимание!** Информация в данном блоке вводится только в отношении значимых объектов КИИ с установленной категорией значимости 1 или 2.

После нажатия кнопки *«Ввод данных»* перед Вами откроется окно следующего содержания:

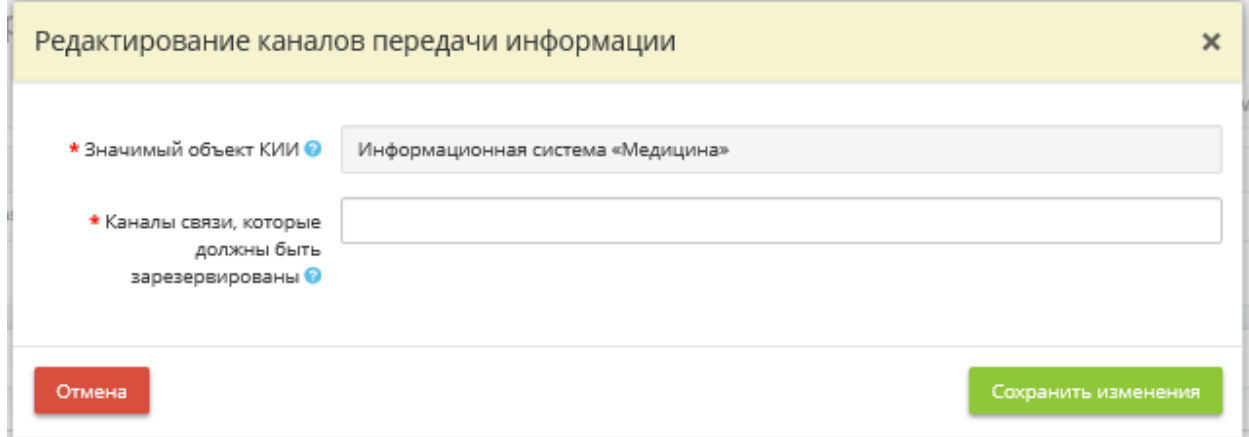

- *Значимый объект КИИ* В поле содержится наименование значимого объекта КИИ. Категория значимости присваивается объекту на шаге *«Категорировании КИИ»* (вкладка *«КИИ»*).
- *Каналы связи, которые должны быть зарезервированы* в данное поле введите условные наименования канала(ов) передачи информации, в отношении которого(ых) осуществляется резервирование.

*Пример:* Канал связи с поставщиком телекоммуникационных услуг (провайдером).

**Обратите внимание!** Для сохранения значения необходимо нажать клавишу *«Enter»*.

После внесение сведений нажмите кнопку *«Сохранить изменения»*.

#### Использование резервных источников питания

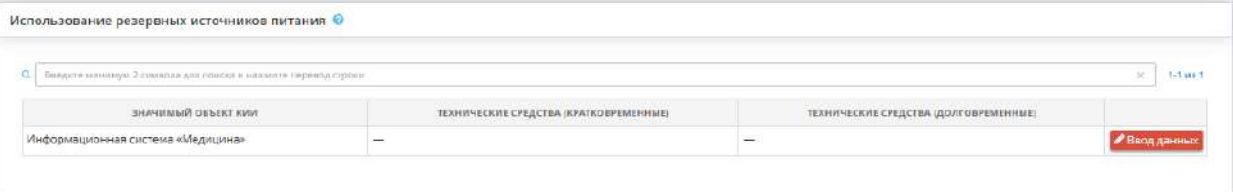

*Использование резервных источников питания* – в блоке внесите сведения о том, в отношении каких технических средств и систем значимого объекта КИИ осуществляется использование резервных источников электропитания. Для внесения сведений нажмите кнопку *«Ввод данных»/ «Изменить»*.

**Обратите внимание!** Информация в данном блоке вводится только в отношении значимых объектов КИИ с установленной категорией значимости 1 или 2.

После нажатия кнопки *«Ввод данных»* перед Вами откроется окно следующего содержания:

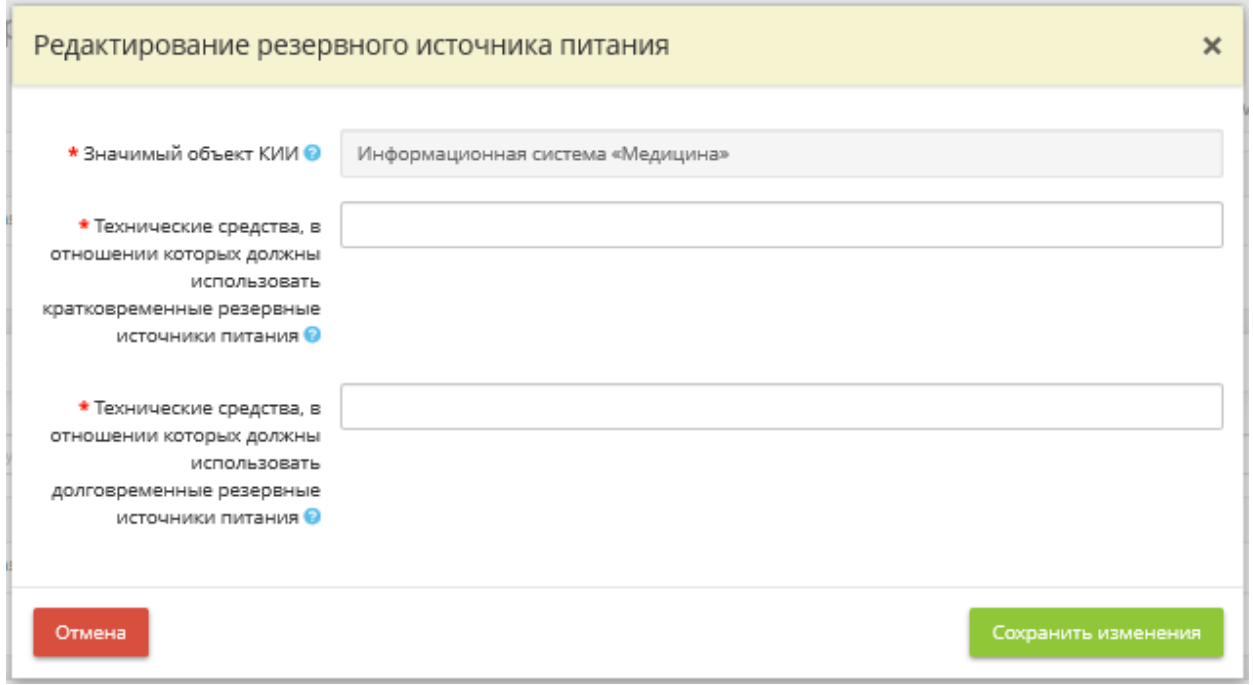

*Значимый объект КИИ* – в поле содержится наименование значимого объекта КИИ. Категория значимости присваивается объекту на шаге *«Категорировании КИИ»* (вкладка *«КИИ»*).

• *Технические средства, в отношении которых должны использовать кратковременные резервные источники питания* – выберите из списка или введите условное наименование технических средств значимого объекта КИИ, в отношении которых применяются кратковременные резервные источники электропитания. Кратковременные источники электропитания используются для обеспечения правильного (корректного) завершения работы технического средства в случае отключения основного источника электропитания.

**Обратите внимание!** При внесении сведений вручную для сохранения значения необходимо нажать клавишу *«Enter»*.

• *Технические средства, в отношении которых должны использовать долговременные резервные источники питания* – выберите из списка или введите условное наименование технических средств значимого объекта КИИ, в отношении которых применяются долговременные резервные источники электропитания. Долговременные источники электропитания используются для продолжения выполнения техническим средством установленных функциональных (задач) в случае длительного отключения основного источника электропитания.

**Обратите внимание!** При внесении сведений вручную для сохранения значения необходимо нажать клавишу *«Enter»*.

После внесение сведений, нажмите кнопку *«Сохранить изменения»*.

После внесение сведений на шаге нажмите кнопку *«Сохранить»*. Для перехода на следующий шаг нажмите кнопку *«Следующий шаг»*.

Предыдущий шаг

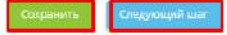

# ШАГ «АНТИВИРУСНАЯ ЗАЩИТА»

Данный шаг предназначен для внесения сведений о периодичности проверок объектов значимых объектов КИИ на наличие вредоносных компьютерных программ (вирусов) средствами антивирусной защиты и параметрах хранения журналов средств антивирусной защиты, применяемых для обеспечения безопасности значимых объектов КИИ. Сведения, внесенные на данном шаге, отразятся в документе «*Регламент антивирусной защиты в объектах КИИ».*

При переходе на данный шаг перед Вами откроется окно следующего содержания:

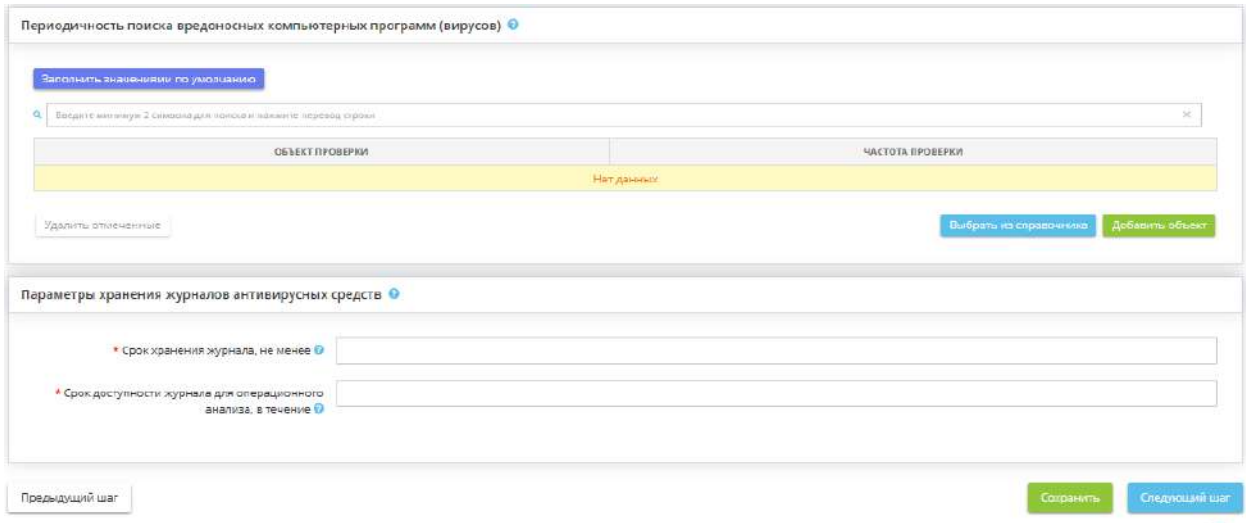

**Периодичность поиска вредоносных компьютерных программ (вирусов)**

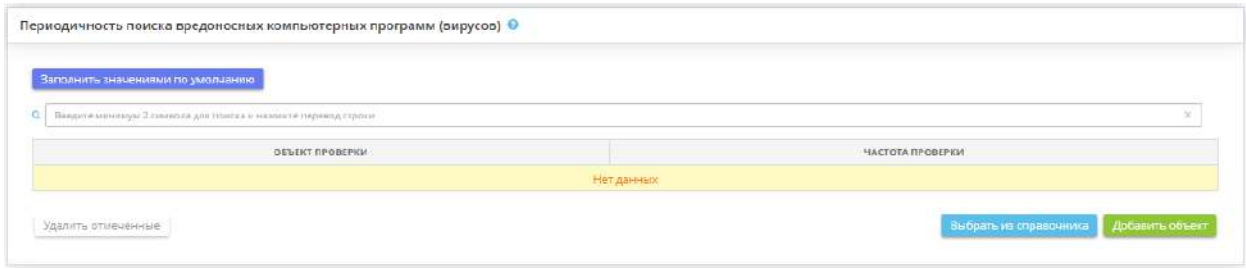

Периодичность поиска вредоносных компьютерных программ (вирусов) – в блоке внесите сведения о том, какие объекты значимых объектов КИИ и с какой периодичностью должны подвергаться проверке на наличие вредоносных компьютерных программ (вирусов) средствами антивирусной защиты. Это можно сделать следующими способами:

- нажав кнопку *«Заполнить значениями по умолчанию»* в этом случае таблица заполнится рекомендуемыми параметрами (через справочник);
- нажав кнопку *«Выбрать из справочника»* в этом случае откроется справочник с рекомендуемыми значениями с возможностью выбора:

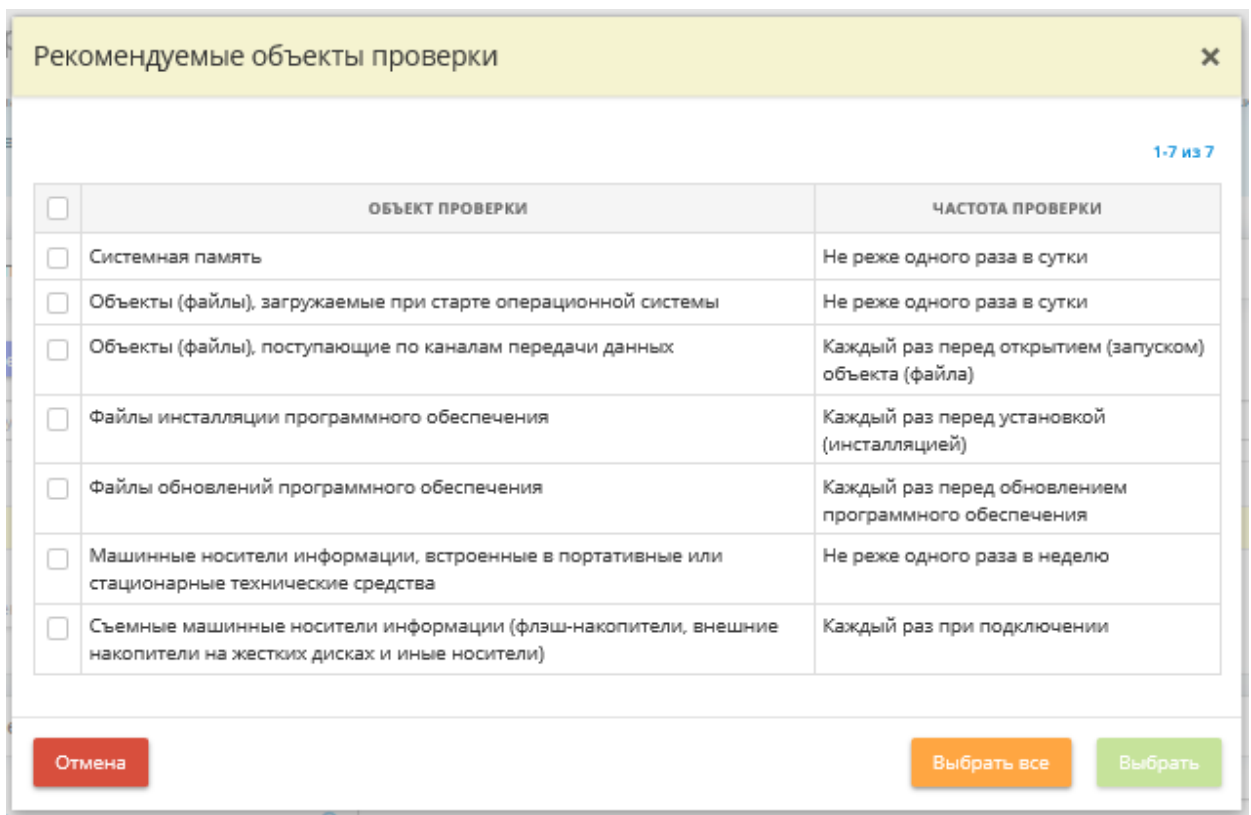

Установите флажки рядом с интересующими Вас объектами проверки и нажмите кнопку *«Выбрать»*. Для выбора сразу всех объектов нажмите кнопку *«Выбрать все»*;

• нажав кнопку *«Добавить объект»* – в этом случае откроется форма добавления сведений вручную:

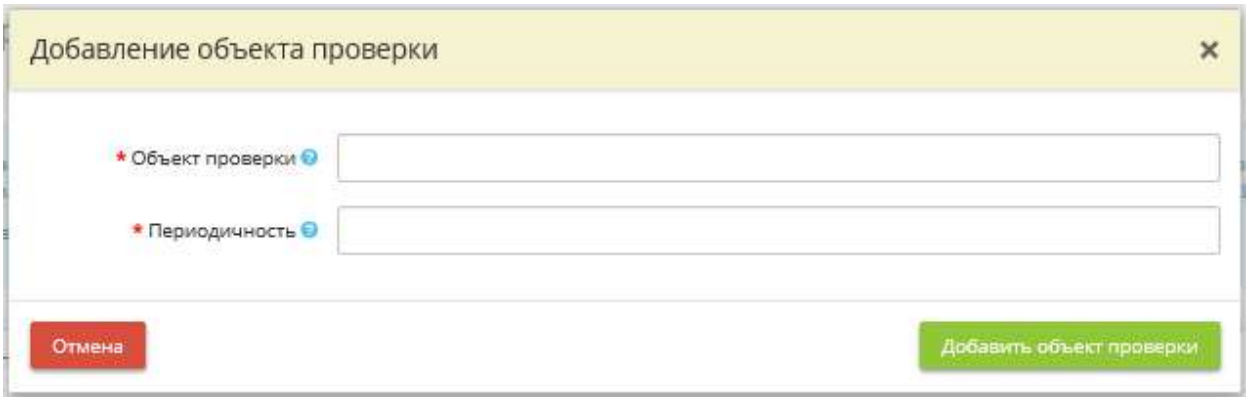

• *Объект проверки* – в данном поле введите наименование объекта, в отношении которого реализуется проверка на наличие вредоносных компьютерных программ (вирусов).

*Пример: Файлы* обновления программного обеспечения «1С Предприятие 8.3».

• **Периодичность** – в данном поле введите или условие, при наступлении которого осуществляется проверка на наличие вредоносных компьютерных программ (вирусов) в отношение указанного объекта проверки, или периодичность, с которой осуществляется проверка на наличие вредоносных компьютерных программ (вирусов) в отношении указанного объекта проверки.

## *Пример:*

- Условие «При запуске средства вычислительной техники»
- Периодичность «Раз в неделю».

После внесение сведений нажмите кнопку *«Добавить объект проверки»*.

### **Параметры хранения журналов антивирусных средств**

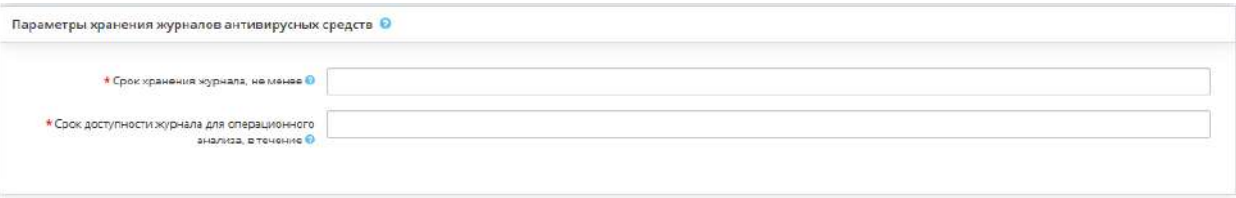

*Параметры хранения журналов антивирусных средств* – в блоке внесите сведения о параметрах хранения журналов средств антивирусной защиты, применяемых для обеспечения безопасности значимых объектов КИИ.

• *Срок хранения журнала, не менее* – внесите в поле минимальный период времени, в течение которого осуществляется хранение журналов средств антивирусной защиты.

## *Пример:* 1 года.

*Обратите внимание!* Данный срок должен включать как хранение для оперативного доступа, так и архивное хранение. Период времени следует вносить в родительном падеже.

• *Срок доступности журнала для операционного анализа, в течение* – внесите в поле минимальный период времени, в течение которого журналы средств антивирусной защиты доступны для операционного анализа (возможен оперативный доступ к журналам средств антивирусной защиты).

*Пример:* 1 месяца.

**Обратите внимание!** Доступ к архивам журналов не является оперативным доступом. Период времени следует вносить в родительном падеже

После внесение сведений на шаге нажмите кнопку *«Сохранить»*. Для перехода на следующий шаг нажмите кнопку *«Следующий шаг»*.

Предыдущий шаг

Сокранить Следующий к

# ШАГ «АУДИТ БЕЗОПАСНОСТИ»

Данный шаг предназначен для внесения сведений о событиях безопасности, подлежащих регистрации средствами для обеспечения безопасности значимых объектов КИИ и параметрах аудита безопасности. Сведения, внесенные на данном шаге, отразятся в документе *«Регламент аудита безопасности объектов КИИ»*.

При переходе на данный шаг перед Вами откроется окно следующего содержания:

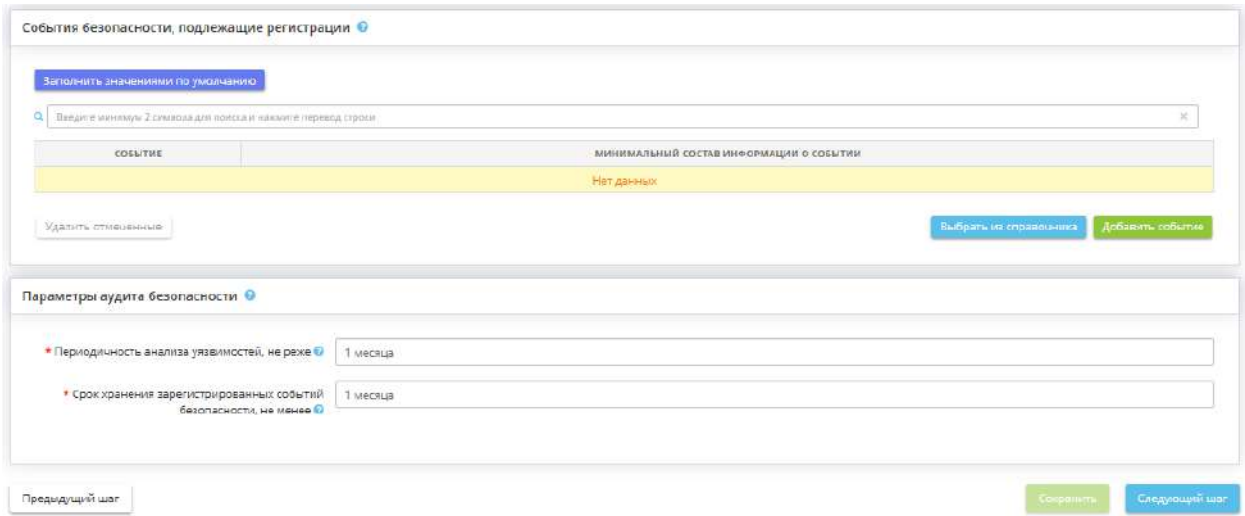

**События безопасности, подлежащие регистрации**

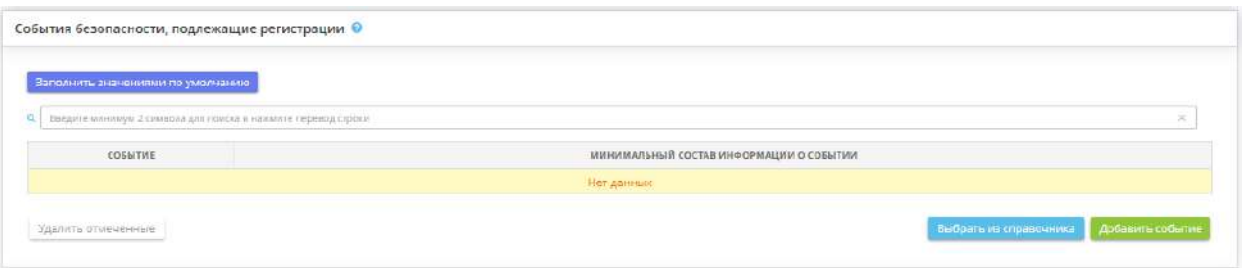

*События безопасности, подлежащие регистрации* – в блоке внесите сведения о том, какие события безопасности регистрируются средствами, применяемыми для обеспечения безопасности значимых объектов КИИ. Это можно сделать следующими способами:

- нажав кнопку *«Заполнить значениями по умолчанию»* в этом случае таблица заполнится рекомендуемыми параметрами (через справочник);
- нажав кнопку *«Выбрать из справочника»* в этом случае откроется справочник с рекомендуемыми значениями с возможностью выбора:

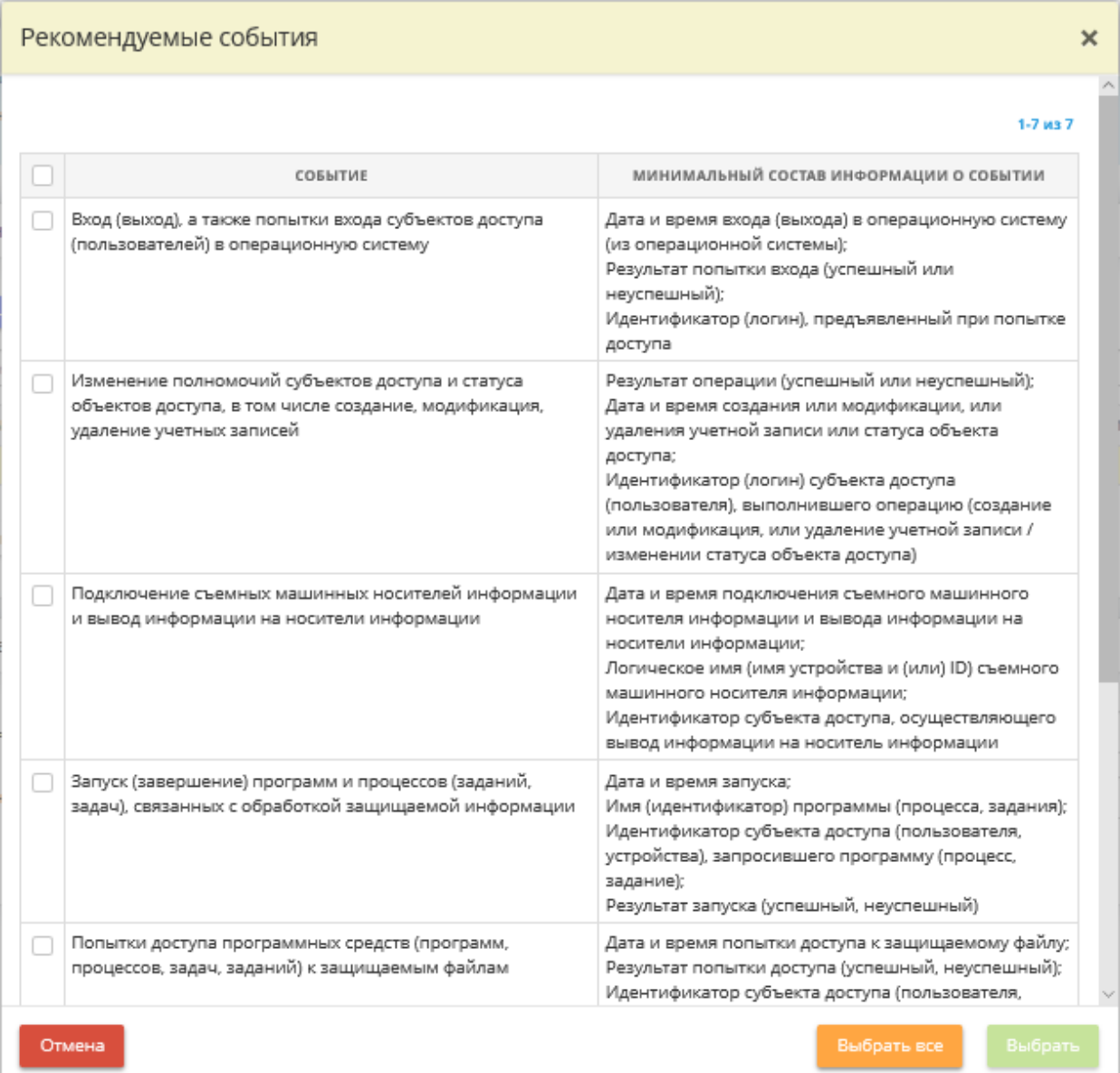

Установите флажки рядом с необходимыми событиями и нажмите кнопку *«Выбрать»*. Для выбора сразу всех объектов нажмите кнопку *«Выбрать все»*.

• нажав кнопку *«Добавить событие»* – в этом случае откроется форма добавления сведений вручную:

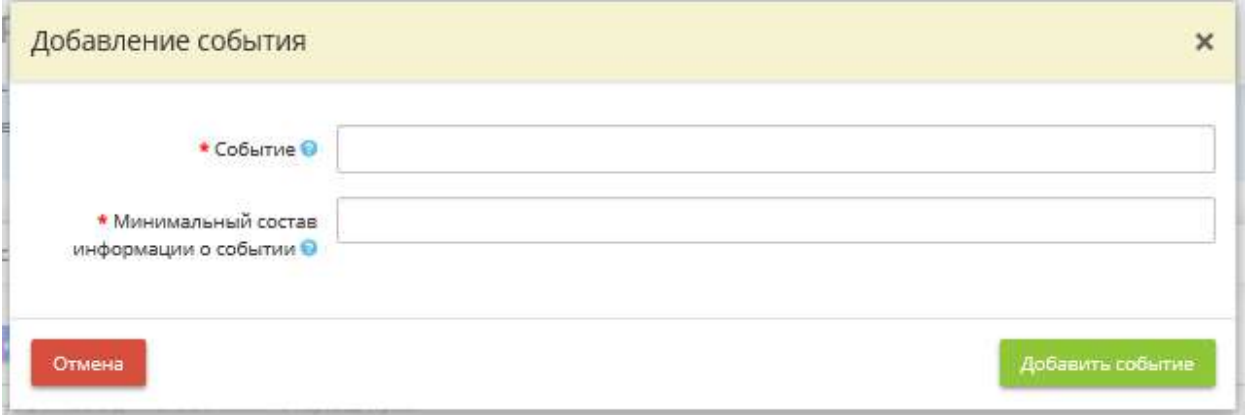

• *Событие* – введите в данное поле наименование события безопасности, информация о котором регистрируется средствами, применяемыми для обеспечения безопасности значимых объектов КИИ. С примерами наименований событий безопасности можете ознакомиться в разделе РСБ.2 пункта 3.5 методического документа ФСТЭК России от 11 февраля 2014г. «Меры защиты информации в государственных информационных системах».

*Пример*: Вход (выход), а также попытки входа субъектов доступа (пользователей) в операционную систему средства вычислительной техники.

• *Минимальный состав информации о событии* – введите в данное поле наименование события безопасности, информация о котором регистрируется средствами, применяемыми для обеспечения безопасности значимых объектов КИИ. С примерами наименований событий безопасности можете ознакомиться в разделе РСБ.2 пункта 3.5 методического документа ФСТЭК России от 11 февраля 2014г. «Меры защиты информации в государственных информационных системах».

*Пример*: Вход (выход), а также попытки входа субъектов доступа (пользователей) в операционную систему средства вычислительной техники.

После внесения сведений нажмите кнопку *«Добавить событие»*.

**Параметры аудита безопасности**

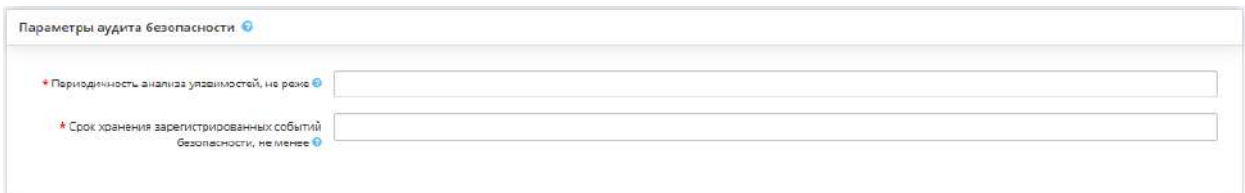

*Параметры аудита безопасности* – в блоке внесите сведения о плановой частоте проведения мероприятий по анализу уязвимостей в значимых объектах КИИ и о сроке хранения журналов записей регистрации событий безопасности средств, предназначенных для обеспечения безопасности значимых объектов КИИ.

• *Периодичность анализа уязвимостей, не реже* – внесите сведения о плановой частоте проведения мероприятий по анализу уязвимостей в значимых объектах КИИ.

*Пример:* раз в месяц; каждые 2 месяца и т.п.

• *Срок хранения зарегистрированных событий безопасности, не менее* – внесите сведения о плановой частоте проведения мероприятий по анализу уязвимостей в значимых объектах КИИ.

*Пример:* раз в месяц; каждые 2 месяца и т.п.

После внесение сведений на шаге нажмите кнопку *«Сохранить»*. Для перехода на следующий шаг нажмите кнопку *«Следующий шаг»*.

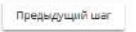

# ШАГ «ЗАЩИТА ИС (АСУ) И ЕЁ КОМПОНЕНТОВ»

Данный шаг предназначен для внесения сведений о реализованных правилах управления сетевыми потоками на сетевых границах значимых объектов критической информационной инфраструктуры (далее – КИИ) и разрешённых местах размещения и исполнения виртуальных машин (при использовании технологий виртуализации). Сведения, внесенные на данном шаге, отразятся в документе *«Регламент защиты информационной (автоматизированной) системы и ее компонентов».*

При переходе на данный шаг перед Вами откроется окно следующего содержания:

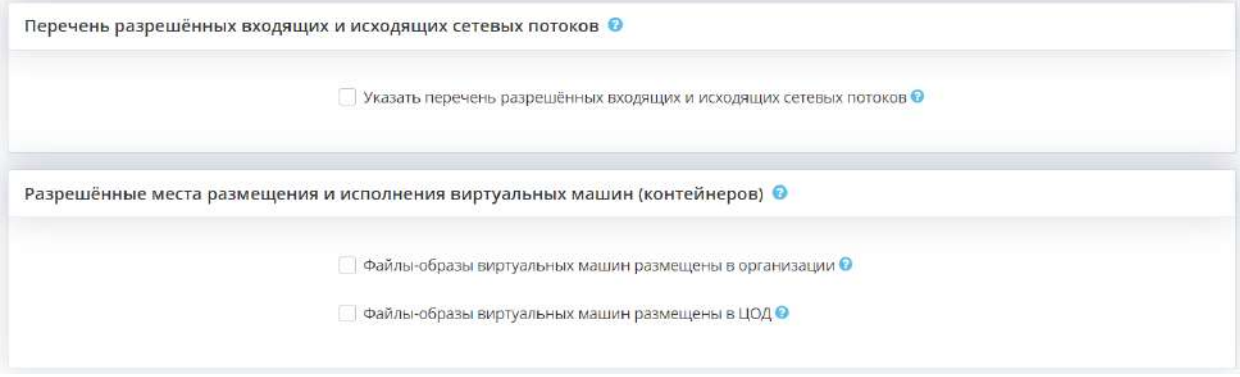

### **Перечень разрешённых входящих и исходящих сетевых потоков**

**Перечень разрешённых входящих и исходящих сетевых потоков** – блок предназначен для внесения сведений о реализованных правилах управления сетевыми потоками на сетевых границах значимых объектов КИИ.

*Указать перечень разрешённых входящих и исходящих сетевых потоков* – установите флажок в том случае, если хотите задокументировать реализованные на сетевых границах значимых объектов КИИ правила управления сетевыми потоками. Перед Вами откроется окно следующего содержания:

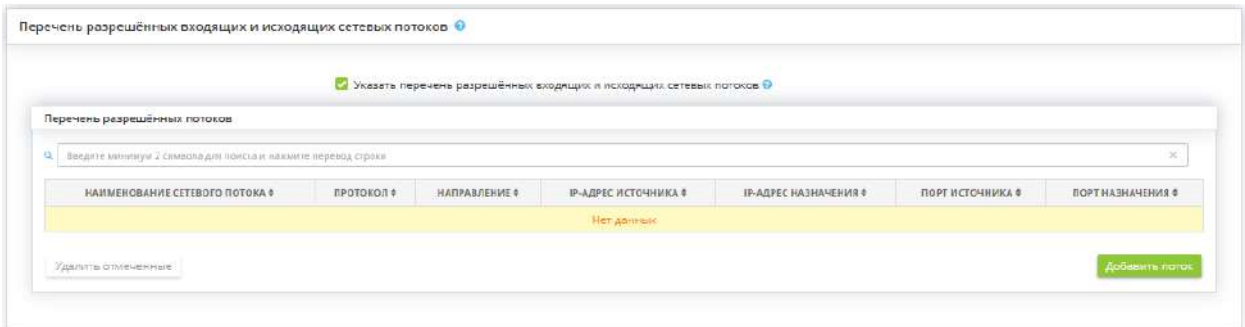

Сформировать перечень разрешённых потоков вы можете одним из следующих способов:

- внести по-отдельности сведения по каждому разрешённому потоку (при нажатии на кнопку *«Добавить поток»*);
- загрузить перечень разрешённых потоков единым списком (при нажатии на кнопку *«Загрузить файл»*).

Для заполнения таблицы с перечнем разрешённых потоков нажмите кнопку *«Добавить поток»*. Перед Вами откроется окно следующего содержания:

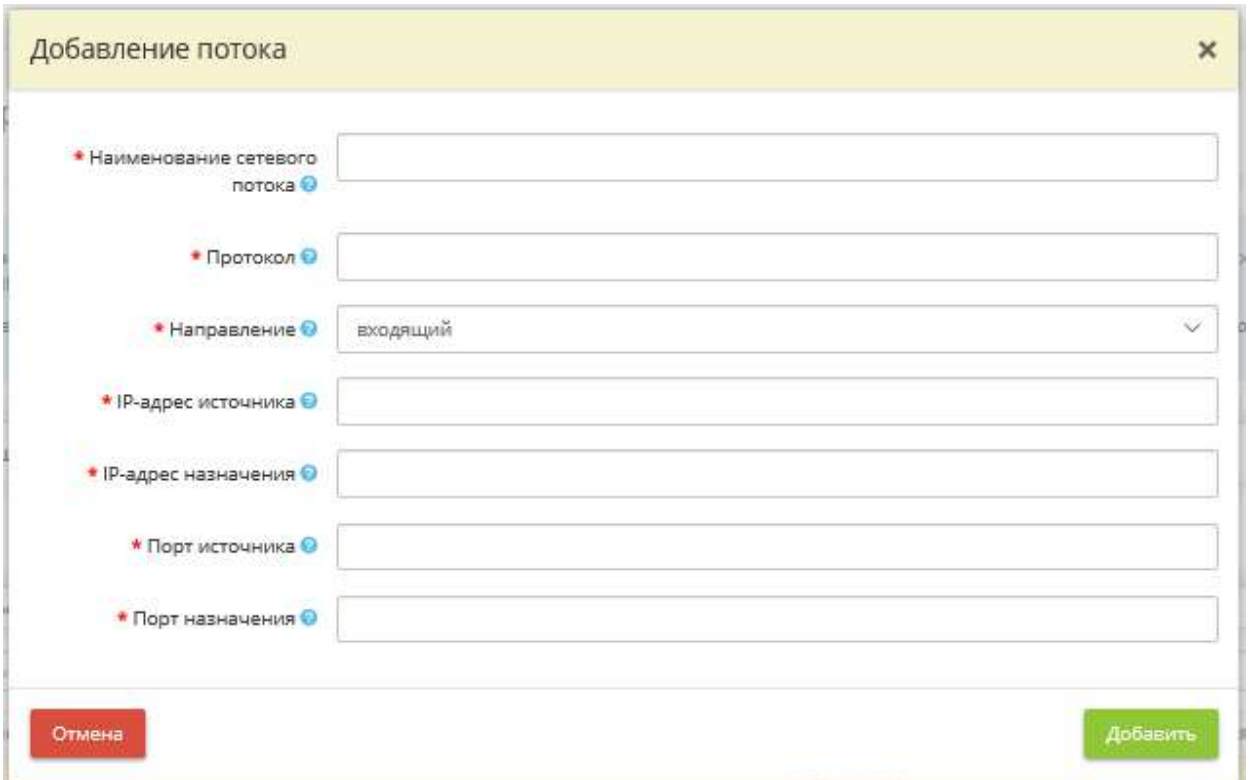

- *Наименование сетевого потока* введите в данное поле условное наименование сетевого потока.
- *Протокол* введите в данное поле протокол из стека протоколов TCP/IP, использование которого разрешено для участников сетевого взаимодействия

## *Пример*: TCP; UDP

- *Направление* выберите из предложенного списка направление сетевого потока.
- *IP-адрес источника* введите в данное поле IP-адрес источника сетевого потока.

### *Примеры:*

- один IP-адрес 192.168.1.1;
- подсеть IP-адресов 192.168.1.1/24.

**Обратите внимание!** Для ввода информации о подсети IP-адресов используйте формат **«IPадрес/количество единичных бит в маске подсети»**.

• *IP-адрес назначения* – введите в данное поле IP-адрес назначения сетевого потока.

## *Примеры:*

- один IP-адрес 192.168.1.1;
- подсеть IP-адресов 192.168.1.1/24

**Обратите внимание!** Для ввода информации о подсети IP-адресов используйте формат «IPадрес/количество единичных бит в маске подсети».

- *Порт источника* введите в данное поле номер порта, используемого источником для сетевого взаимодействия.
- *Порт назначения* введите в данное поле номер порта, используемого получателем для сетевого взаимодействия.

После внесения сведений о потоке нажмите кнопку *«Добавить»*.

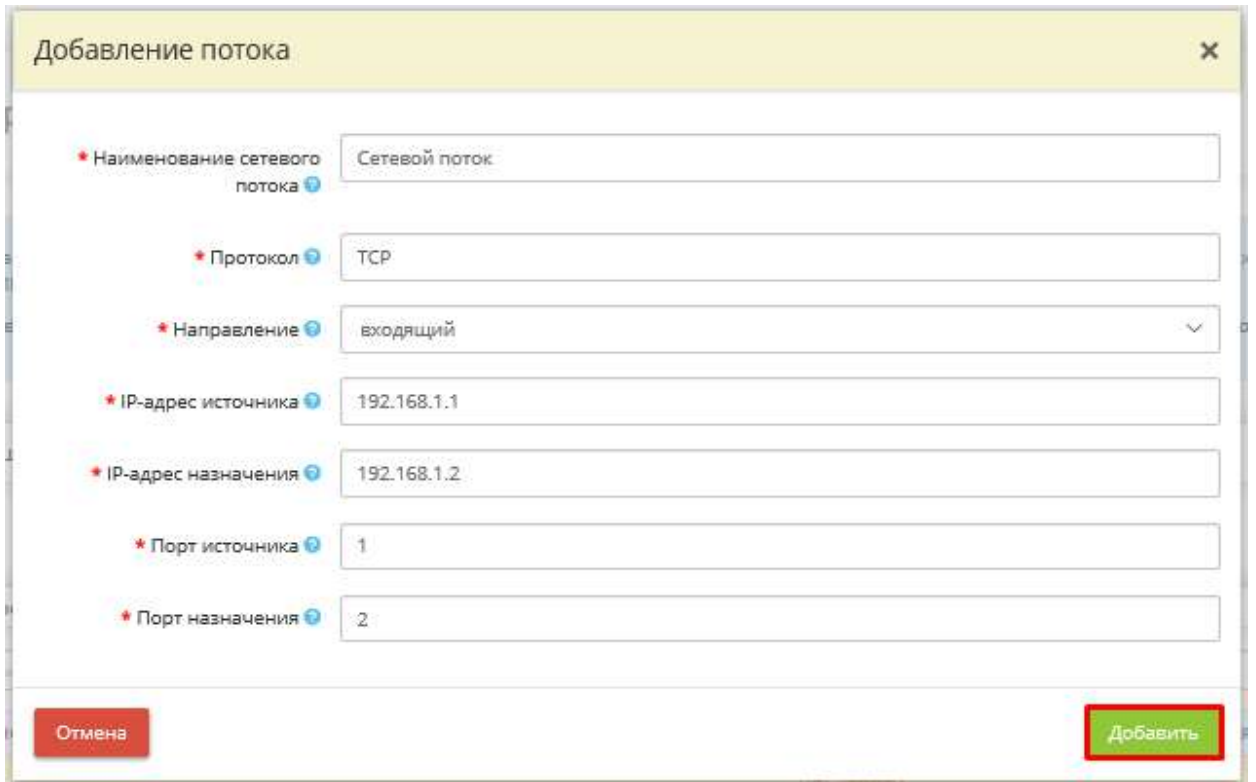

Для загрузки перечня разрешённых потоков единым списком нажмите кнопку *«Загрузить файл»*:

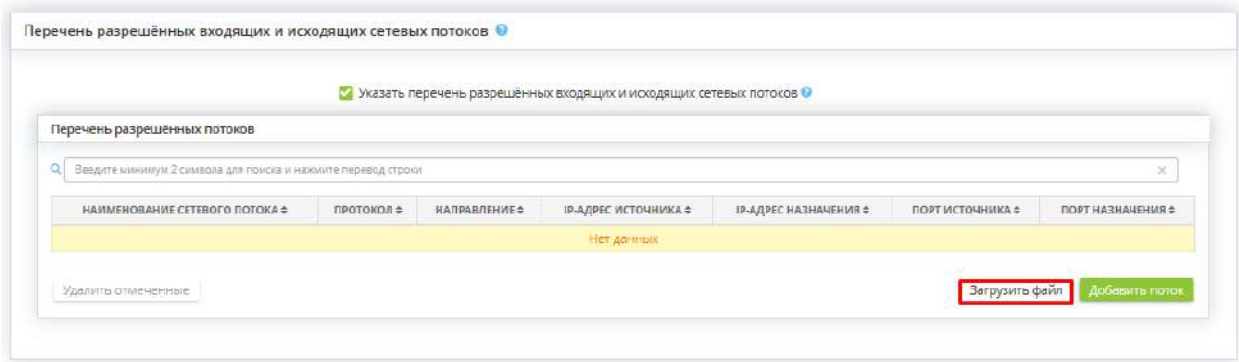

Затем выгрузите шаблон в формате \*.xls, \*.xlsx или \*.csv и заполните файл необходимыми сведениями. Выберите файл для загрузки на компьютере и нажмите кнопку *«Загрузить файл»*.

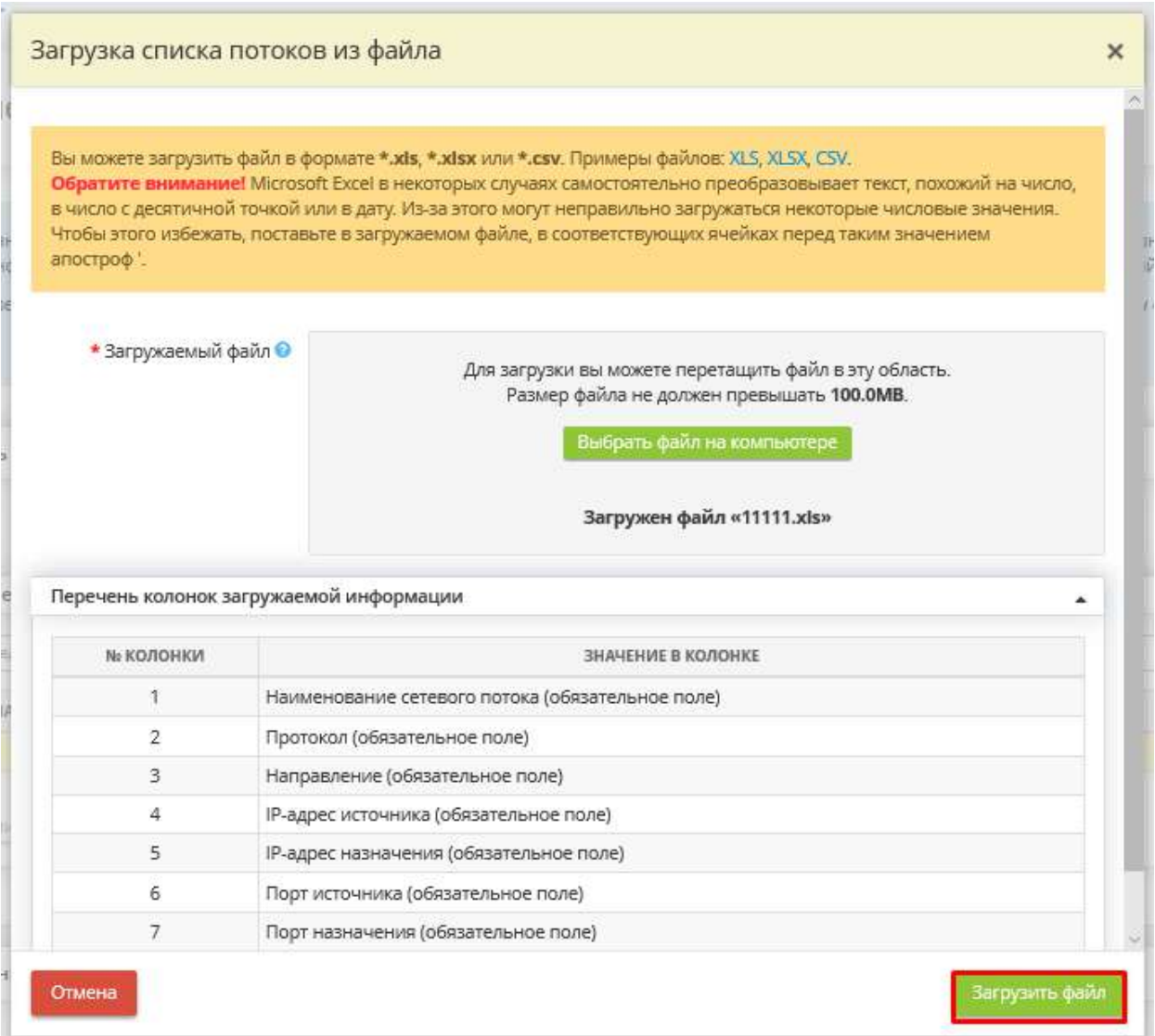

#### **Разрешённые места размещения и исполнения виртуальных машин (контейнеров)**

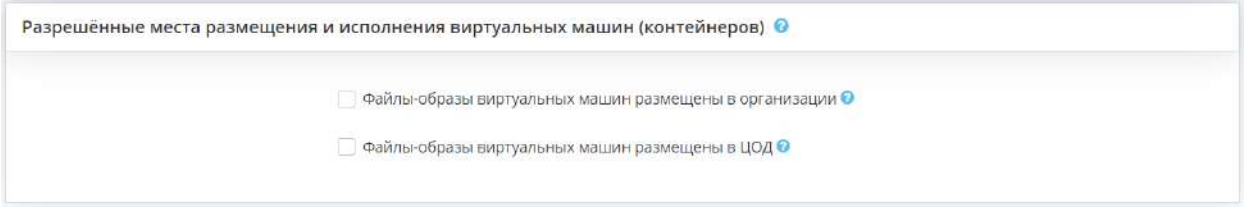

- *Файлы-образы виртуальных машин размещены в организации*  установите флажок, если файлыобразы виртуальных машин находятся в Вашей организации;
- *Файлы-образы виртуальных машин размещены в организации*  установите флажок, если файлыобразы виртуальных машин находятся в центре обработке данных (далее – ЦОД).

### **Файлы-образы виртуальных машин размещены в организации**

Если вы установили флажок *«Файлы-образы виртуальных машин размещены в организации»*  перед Вами откроется окно следующего содержания:

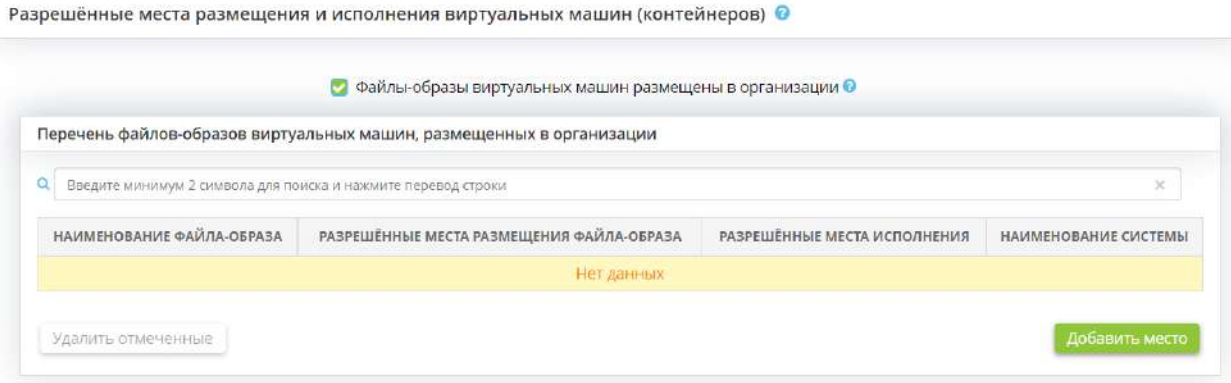

Для внесения сведений о файлах-образах виртуальных машин, размещенных в организации, нажмите кнопку *«Добавить место»*. Перед Вами откроется окно следующего содержания:

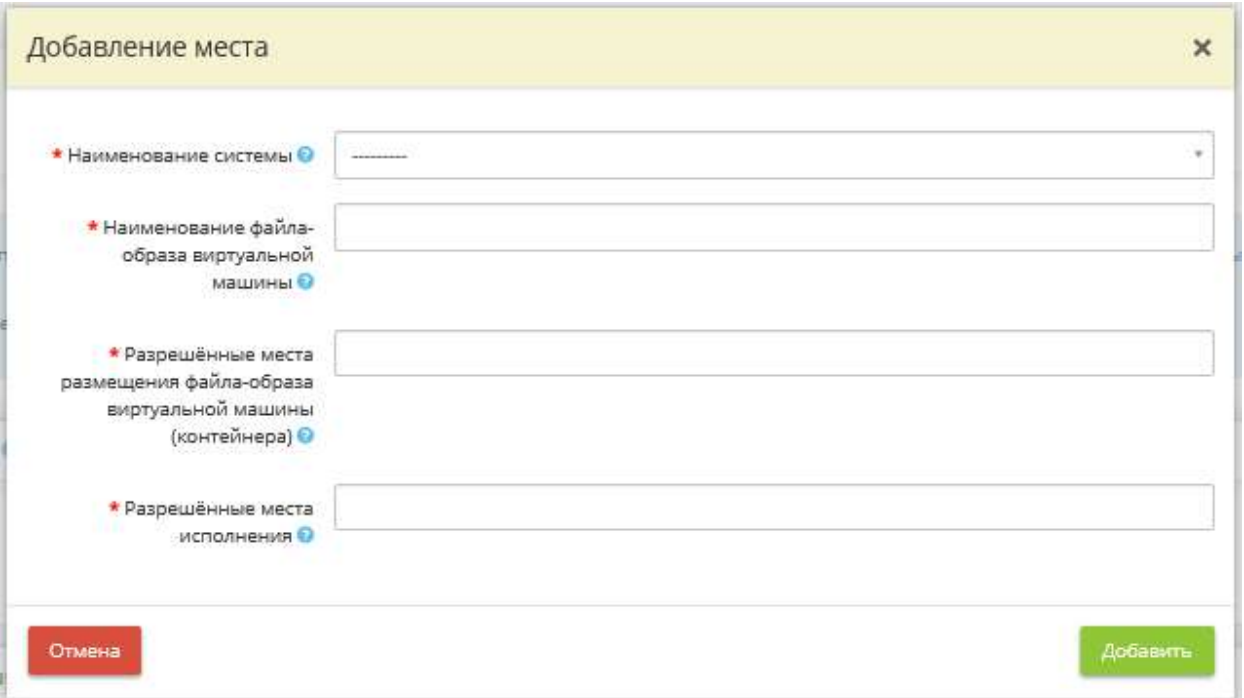

- *Наименование системы* выберите из предложенного списка наименование системы, являющейся значимым объектом КИИ (шаг *«Категорирование КИИ»* вкладки *«КИИ»* Мастера опроса *«Ввод данных (ИБ)»*) с технологией виртуализации (шаг *«Используемые технологии»* вкладки *«Информационные технологии»* Мастера опроса *«Ввод данных (ИБ)»*);
- *Наименование файла-образа виртуальной машины* укажите наименование файла-образа виртуальной машины вручную;
- *Разрешённые места размещения файла-образа виртуальной машины (контейнера)* выберите из предложенного списка системы хранения данных, между которыми допускается перемещение и

размещение файлов виртуальной машины. Если необходимые системы хранения данных отсутствуют, добавьте их на вкладке *«Технические средства»* рабочего стола *«Ресурсы»*. К ним относятся:

- o оборудование с типом *«Сетевое хранилище данных»*, привязанное к выбранному значимому объекту КИИ;
- o сервер с ролью *«Сервер виртуализации*», привязанный к выбранному значимому объекту КИИ.
- *Разрешённые места исполнения* выберите из предложенного списка сервер виртуализации, на котором допускается исполнение (запуск) виртуальной машины. Если в списке отсутствует необходимый сервер, внесите его на вкладке *«Технические средства»* рабочего стола *«Ресурсы»* и привяжите к выбранному значимому объекту КИИ.

После внесения сведений о месте размещения и исполнения виртуальных машин (контейнеров) нажмите кнопку *«Добавить»*.

### **Файлы-образы виртуальных машин размещены в ЦОД**

Если вы установили флажок *«Файлы-образы виртуальных машин размещены в ЦОД»* перед Вами откроется окно следующего содержания:

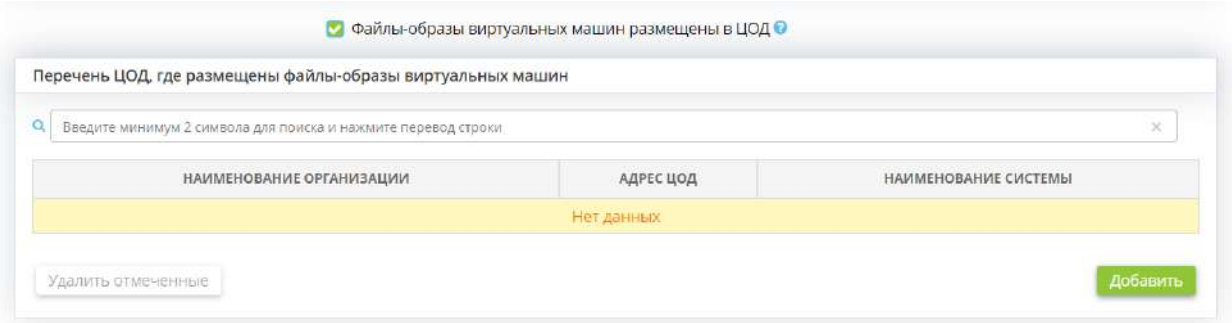

Для внесения сведений о ЦОД, где размещены файлы-образы виртуальных машин, нажмите кнопку *«Добавить»*. Перед Вами откроется окно следующего содержания:

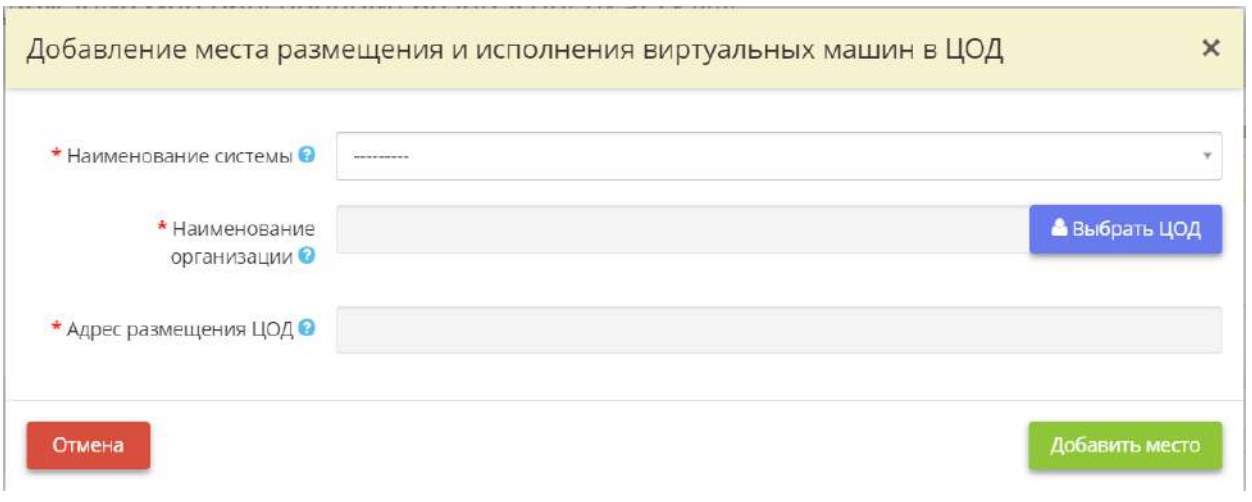

- *Наименование системы* выберите из предложенного списка наименование системы, являющейся значимым объектом КИИ (шаг *«Категорирование КИИ»* вкладки *«КИИ»* Мастера опроса *«Ввод данных (ИБ)»*) с технологией виртуализации (шаг *«Используемые технологии»* вкладки *«Информационные технологии»* Мастера опроса *«Ввод данных (ИБ)»*);
- *Наименование организации* нажмите на кнопку «Выбрать ЦОД» и выберите из списка ЦОД, на котором размещены виртуальные машины;

**Обратите внимание!** Если необходимого ЦОД нет в списке для начала добавьте его на рабочем столе *«Ресурсы»*, в ярлыке *«Хранилища и арендуемые мощности»*.

• *Адрес размешение ПОЛ* – значение в данное поле подставится автоматически, после выбора ПОЛ в поле выше.

После внесения сведений о месте размещения и исполнения виртуальных машин в ЦОД нажмите кнопку *«Добавить место»*.

Для сохранения внесенных сведений на шаге нажмите кнопку *«Сохранить»*. Для перехода на следующий шаг нажмите кнопку *«Следующий шаг»*.

### **Шаг «Перечень ПО, разрешённого к использованию»**

Данный шаг предназначен для внесения следующих сведений:

- о разрешенном к использованию на технических средствах значимого объекта КИИ программном обеспечении для обработки информации;
- о разрешенном к использованию на технических средствах значимого объекта КИИ программном обеспечении, непосредственно не предназначенном для обработки информации;
- о компонентах программного обеспечения значимого объекта КИИ, разрешенных к автоматическому запуску при загрузке операционной системы средства вычислительной техники.

Сведения, внесенные на данном шаге, отразятся в документе *«Приказ об утверждении перечня ПО, разрешенного к использованию».*

При переходе на данный шаг перед Вами откроется окно следующего содержания:

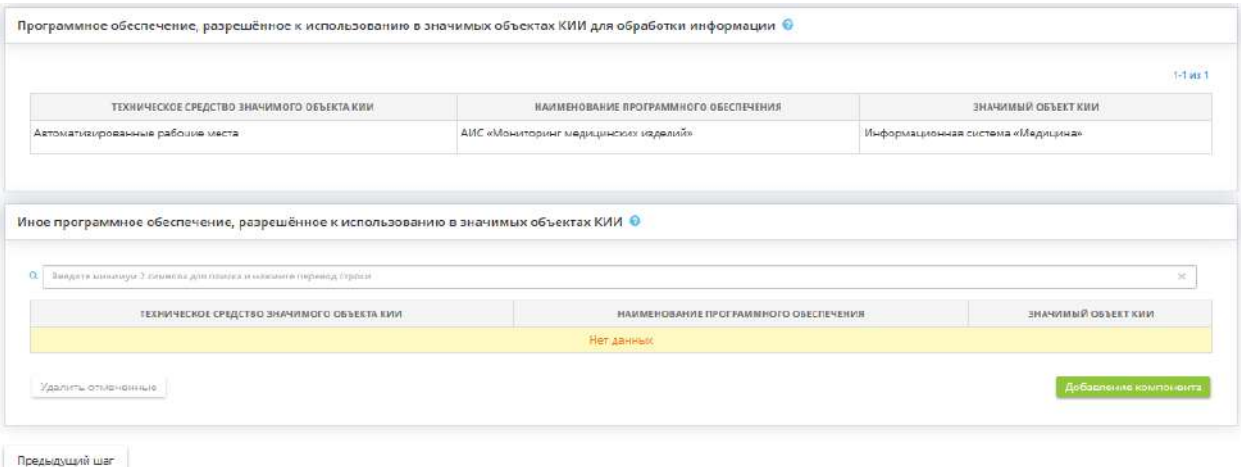

**Программное обеспечение, разрешённое к использованию в значимых объектах КИИ для обработки информации**

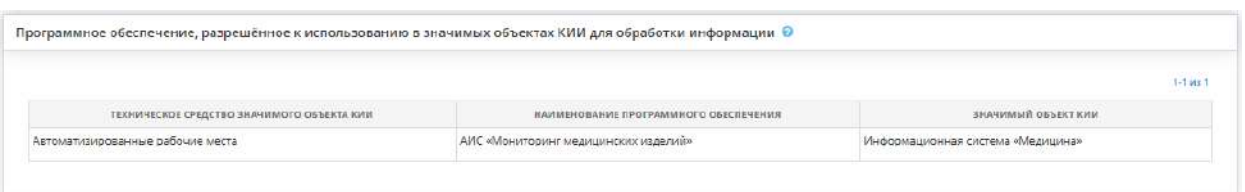

*Программное обеспечение, разрешённое к использованию в значимых объектах КИИ для обработки информации* – блок содержит информацию о разрешенном к использованию на технических средствах значимого объекта КИИ программном обеспечении для обработки информации.

**Обратите внимание!** Данный блок не позволяет вводить информацию. Информация в данном блоке собирается автоматически на основе данных, введенных в Мастере опроса.

**Иное программное обеспечение, разрешённое к использованию в значимых объектах КИИ**

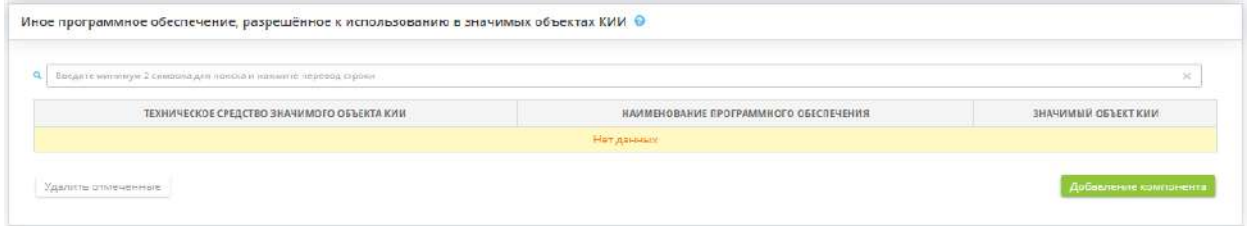

*Иное программное обеспечение, разрешённое к использованию в значимых объектах КИИ –* в блоке внесите сведения о разрешенном к использованию на технических средствах значимого объекта КИИ программном обеспечении, непосредственно не предназначенном для обработки информации.

Для внесения сведений нажмите кнопку *«Добавление компонентах»/«Изменить»*. Перед Вами откроется окно следующего содержания:

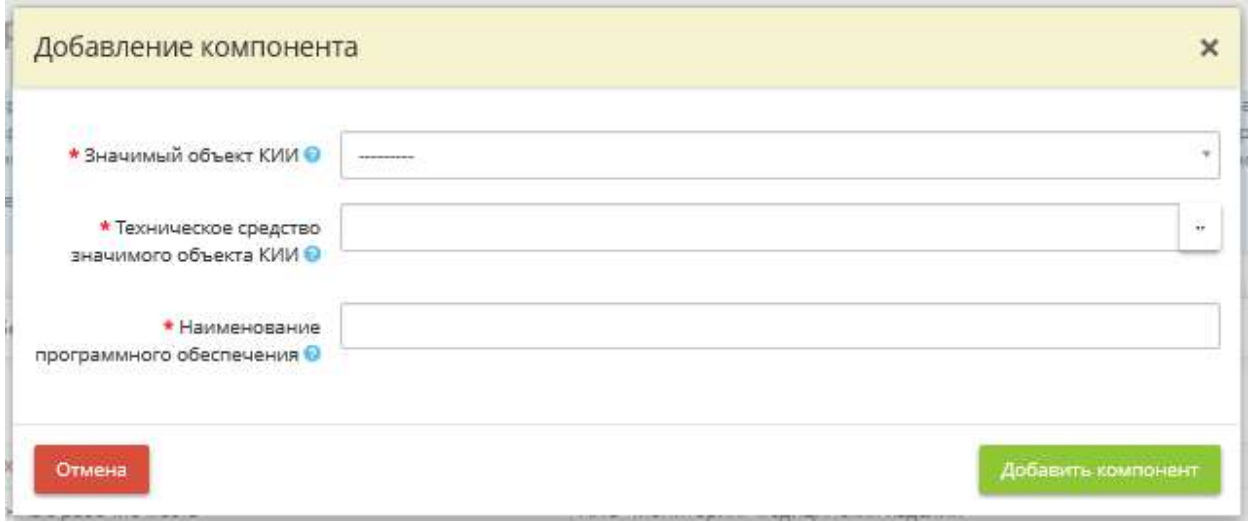

- *Значимый объект КИИ –* выберите из списка значимый объект КИИ, в отношении технического средства (группы технических средств) которого определяется разрешенное к использованию программное обеспечение.
- *Техническое средство значимого объекта КИИ* выберите из списка или введите условное наименование технического средства (группы технический средств) значимого объекта КИИ.
- *Наименование программного обеспечения* выберите из списка программное обеспечение, разрешенное к использованию на данном техническом средстве (группы технических средств) значимого объекта КИИ. В случае отсутствия подходящего программного обеспечения внесите его вручную. Для сохранения внесенного вручную необходимо навести на него курсор и нажать левую кнопку мыши.

После внесение сведений нажмите кнопку *«Добавить компонент»*.

# 4.3.11.5 Ярлык «Способы формирования документов для ИСПДн и ГИС»

Данный раздел предназначен для определения подхода к реализации мер обеспечения безопасности в отношении ИСПДн и ГИС.

Подход к реализации мер обеспечения безопасности в отношении ИСПДн и ГИС будет закреплен в приказе «*О применении единых правил и процедур реализации мер защиты информации в отношении групп информационных систем»*. Также внесенные в данном разделе сведения повлияют на способ формирования приказа «О реализации мер по защите информации».

При переходе в данный раздел перед Вами откроется окно следующего содержания:

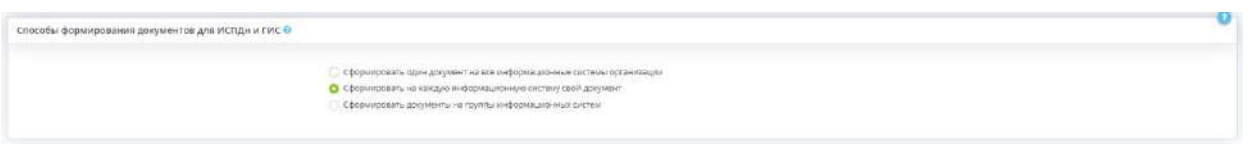

## **Способы формирования документов для ИСПДн и ГИС**

Выберите способ формирования документов по реализации мер обеспечения безопасности в отношении ИСПДн и ГИС и установите соответствующий чек-бокс:

- Сформировать один документ на все информационные системы организации в Портфеле документов сформируется один «Приказ о реализации мер по защите информации» на все ИС организации:
- Сформировать на каждую информационную систему свой документ в Портфеле документов на каждую ИС сформируется отдельный «Приказ о реализации мер по защите информации»;
- Сформировать документы на группы информационных систем в Портфеле документов на каждую группу ИС сформируется свой «Приказ о реализации мер по защите информации».

**Обратите внимание!** При выборе последнего варианта появятся настройки для включения ИС в группы.

## **Группы ИС**

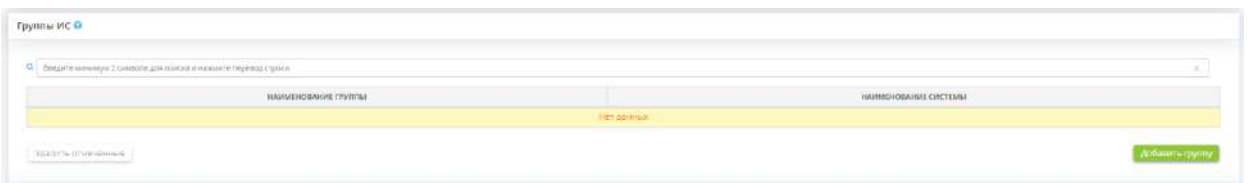

Чтобы объединить ИС в группу для последующего формирования документов на данную группу ИС, нажмите кнопку *«Добавить группу»*. Перед Вами откроется окно следующего содержания:

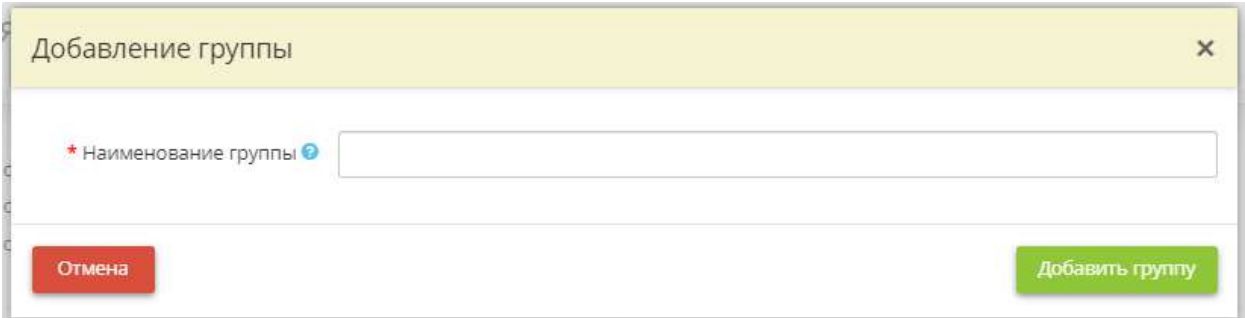

*Наименование группы* - внесите условное наименование группы. *Пример*: Системы бухгалтерского и кадрового учета.

Для сохранения группы нажмите кнопку *«Добавить группу».*

Табличная форма примет следующий вид:

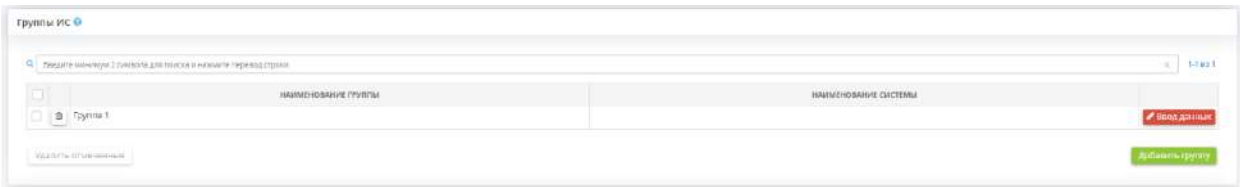

Для включения ИС в группу нажмите кнопку *«Ввод данных»*, затем *«Добавить ИС»*. Перед Вами откроется окно следующего содержания:

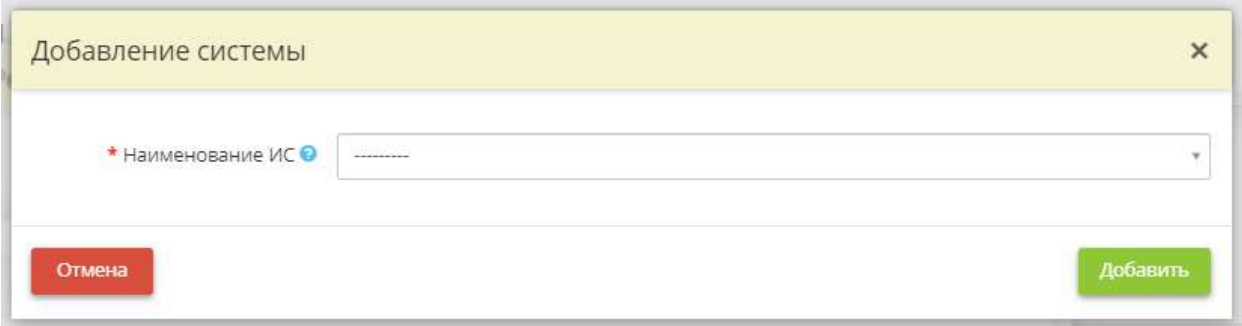

*Наименование ИС* - выберите наименование ИС, которую необходимо включить в группу.

Для сохранения сведений нажмите кнопку *«Добавить».* Сохраните изменения.

Табличная форма примет следующий вид:

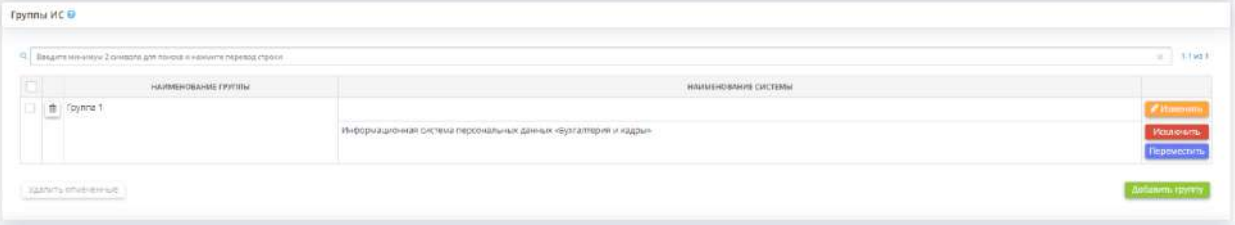

Для исключения ИС из группы нажмите кнопку *«Исключить»*. Для перемещения ИС в другую группу нажмите кнопку *«Переместить».*

### **ИС, не определенные в группу**

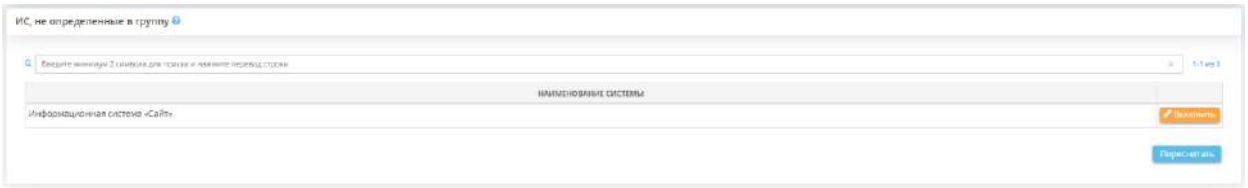

В данном блоке содержится перечень ИС, не включенных в группы. Чтобы включить ИС в группу, нажмите кнопку *«Включить»* и выберите из списка группу ИС, в которую необходимо включить ИС. Чтобы обновить перечень ИС, нажмите кнопку «*Пересчитать»*.

4.3.11.6 Ярлык «Содержание мер защиты информации ИСПДн и ГИС»

Данный ярлык предназначен для определения содержания мер обеспечения безопасности ИСПДн и ГИС. Для перехода в раздел для внесения сведений нажмите ярлык *«Содержание мер защиты информации ИСПДн и ГИС»*.
### Меры обеспечения безопасности

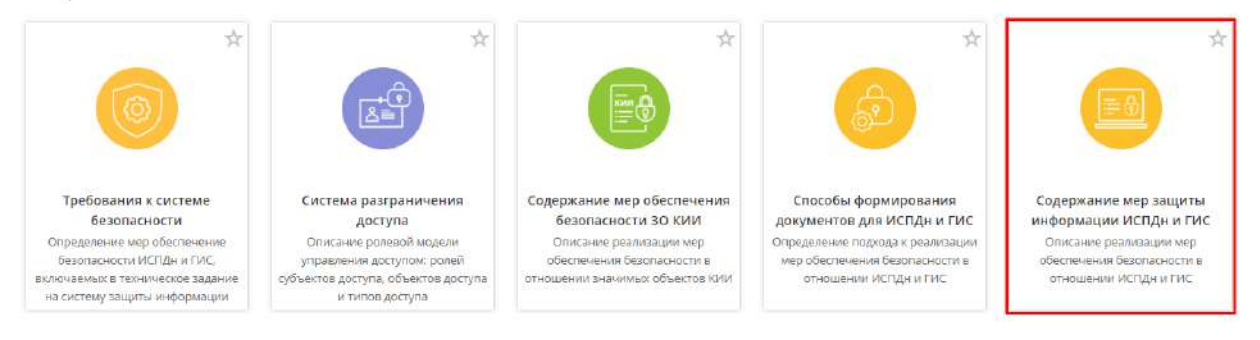

### При переходе в одноименный раздел откроется окно следующего содержания:

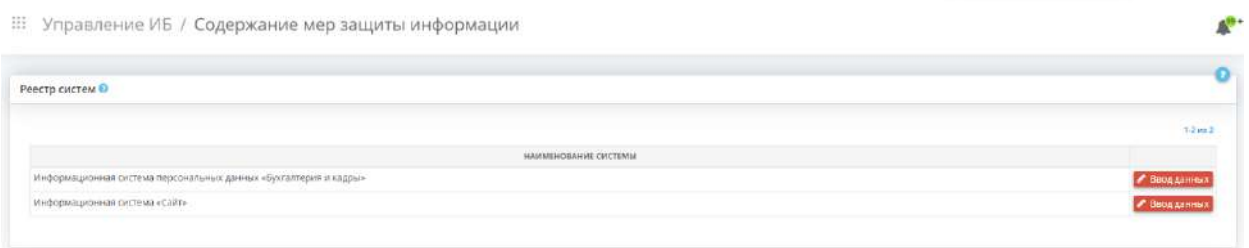

Данный раздел предназначен для описания реализации мер обеспечения безопасности в отношении ИСПДн и ГИС.

Внесенные в данном разделе сведения отразятся в документе *«Приказ о реализации мер по защите информации»* на каждую систему/группу систем.

Прежде чем вносить сведения, рекомендуем определить подход к реализации мер обеспечения безопасности в отношении ИСПДн и ГИС в разделе *«Управление ИБ»/ «Способы формирования документов для ИСПДн и ГИС»*. В зависимости от выбранного способа формирования документов для ИСПДн и ГИС описание реализации мер обеспечения безопасности в отношении ИСПДн и ГИС будет настраиваться либо в отношении ИС, либо в отношении групп ИС.

**Обратите внимание!** Описание реализации мер обеспечения безопасности ИС, являющихся значимыми объектами КИИ, доступно в отдельном разделе *«Управление ИБ»/ «Содержание мер обеспечения безопасности ЗО КИИ»*.

В табличной форме *«Реестр систем»* содержится перечень ГИС и ИСПДн, внесенных в Мастере опроса *«Ввод данных (ИБ)»*, на шаге *«Цели и способы обработки информации»*, или группы систем, если в разделе *«Управление ИБ»/«Способы формирования документов для ИСПДн и* 

*ГИС»* был выбран способ формирования документов *«Сформировать документы на группы систем»*.

Для того чтобы внести сведения о реализации мер обеспечения безопасности, выберите ИС/группу ИС и нажмите кнопку *«Ввод данных»/ «Изменить»*. Перед Вами откроется окно следующего содержания:

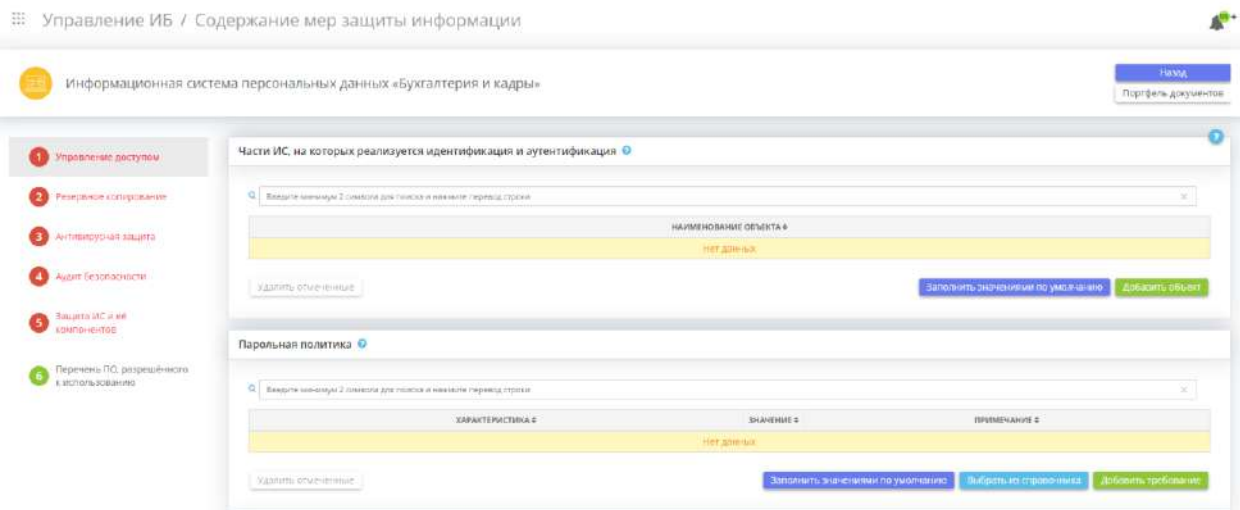

# *4.3.11.6.1 Шаг 1 «Управление доступом»*

Данный шаг предназначен для внесения следующих сведений:

- о частях ИСПДн и ГИС, на которых реализуется идентификация и аутентификация пользователей;
- о принятых в организации правилах использования механизмов аутентификации на основе пароля;
- о параметрах реализации отдельных мер обеспечения безопасности, реализуемых при управлении доступом.

Регламентация правил и процедур идентификации и аутентификации и управления доступом необходима в целях выполнения требований приказа ФСТЭК России от 11 февраля 2013 г. № 17 «Об утверждении Требований о защите информации, не составляющей государственную тайну, содержащейся в государственных информационных системах» и приказа ФСТЭК России от 18 февраля 2013 г. № 21 «Об утверждении Состава и содержания организационных и технических мер по обеспечению безопасности персональных данных при их обработке в информационных системах персональных данных».

При переходе на данный шаг перед Вами откроется окно следующего содержания:

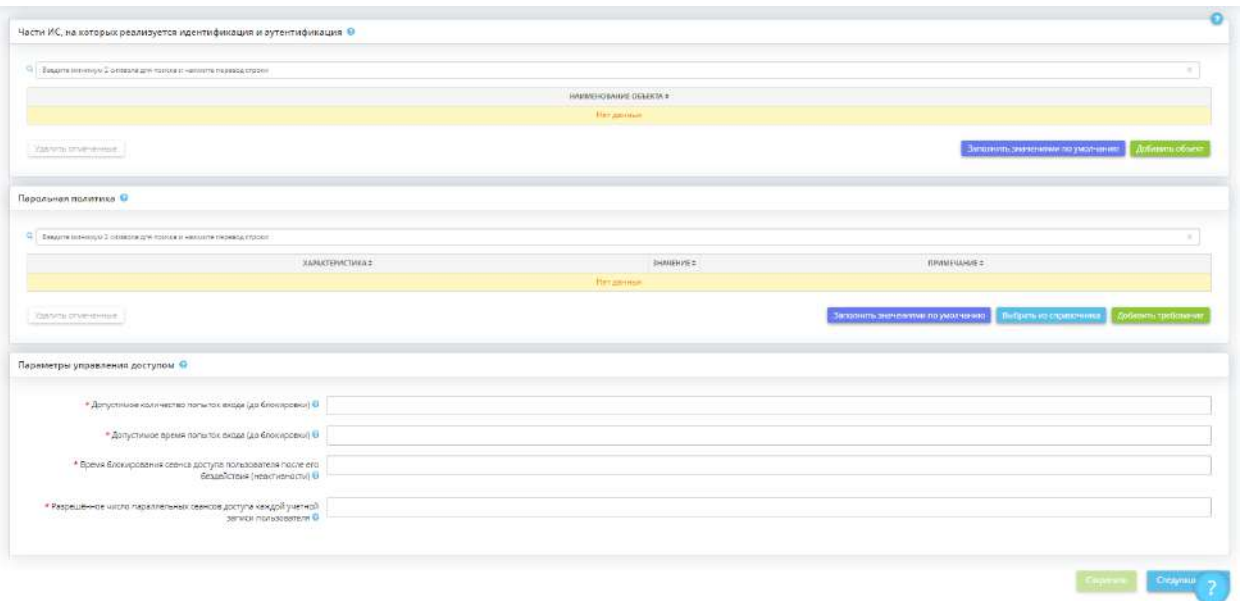

#### **Части ИС, на которых реализуется идентификация и аутентификация**

Блок предназначен для внесения сведений о том, при доступе к каким частям ИС реализуется идентификация и аутентификация пользователей.

Внесенные в данном блоке сведения отразятся в документе *«Регламент идентификации и аутентификации»*, являющимся приложением к приказу *«О реализации мер по защите информации»*.

Чтобы добавить объект ИС, на котором реализуется идентификация и аутентификация нажмите кнопку *«Добавить объект»*. Перед Вами откроется окно следующего содержания:

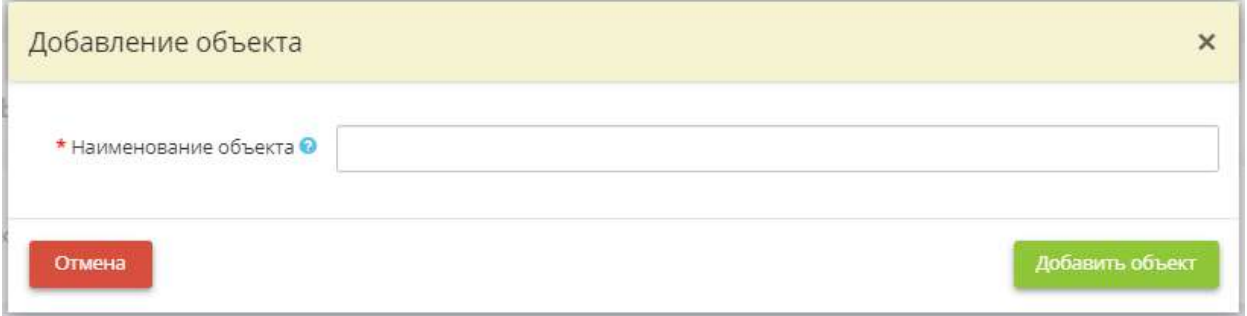

*Наименование объекта* - в данное поле введите наименование части ИС, в которой реализуется идентификация и аутентификация пользователей. *Пример*: автоматизированные рабочие места; серверы и т.д.

Для сохранения внесенных сведений нажмите кнопку *«Добавить объект»*.

**Обратите внимание!** В сервисе предусмотрена возможность заполнения данного блока по умолчанию на основе сведений, внесенных на шагах Мастера опроса *«Ввод данных (ИБ)»*. Для этого нажмите кнопку *«Заполнить значениями по умолчанию»*.

#### **Парольная политика**

Блок предназначен для внесения сведений о принятых в организации правилах использования механизмов аутентификации на основе пароля. Внесенные в данном блоке сведения отразятся в документе *«Регламент идентификации и аутентификации»*, являющимся приложением к приказу *«О реализации мер по защите информации»*.

Внести сведения можно следующими способами:

- нажатием кнопки *«Заполнить значениями по умолчанию»* в этом случае блок заполнится рекомендуемыми экспертами ПК «АльфаДок» значениями;
- нажатием кнопки *«Выбрать из справочника»* в этом случае откроется справочник с рекомендуемыми значениями с возможностью выбора следующего содержания:

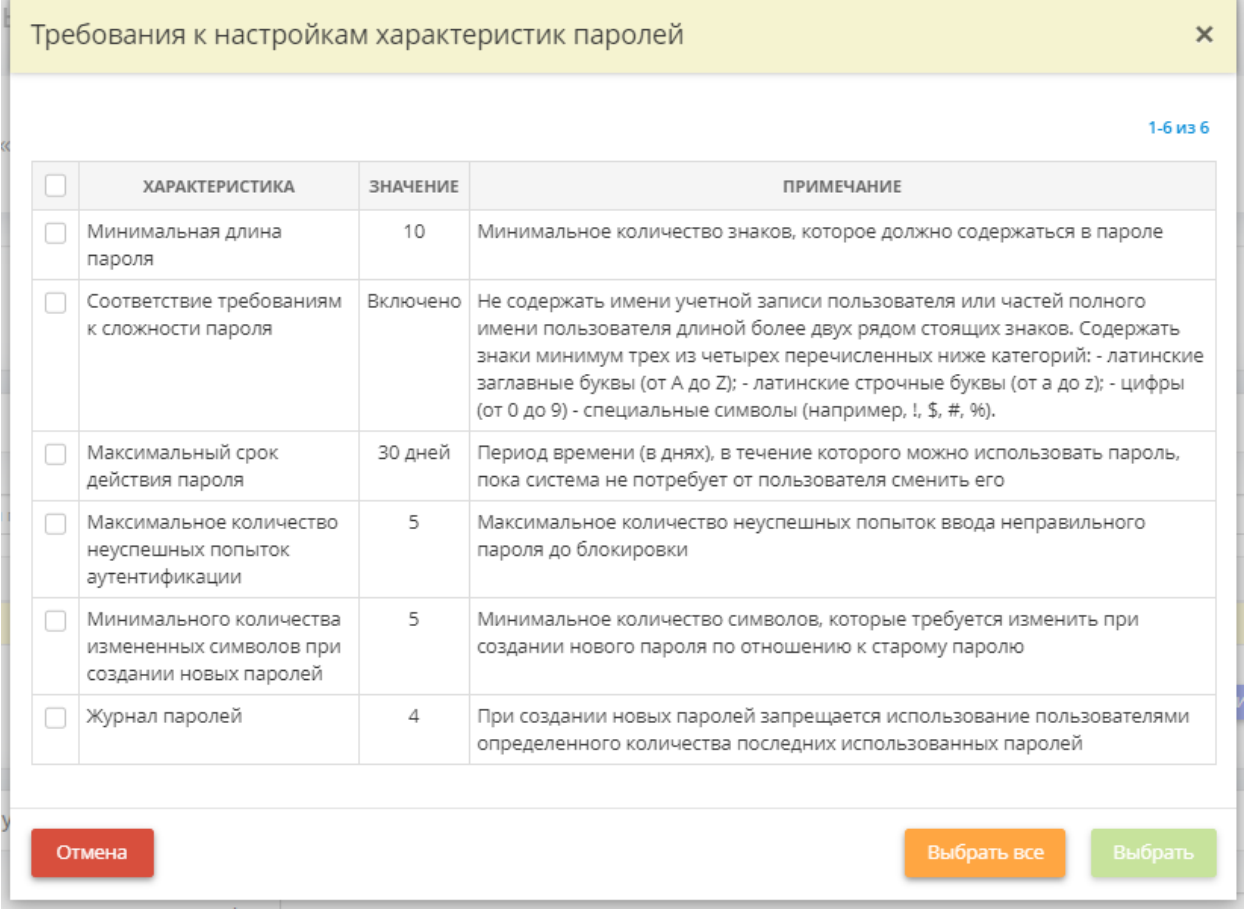

Установите флажки рядом с подходящими характеристиками и нажмите кнопку *«Выбрать»*.

• нажатием кнопки *«Добавить требование»* – в этом случае откроется форма добавления отдельного требования следующего содержания:

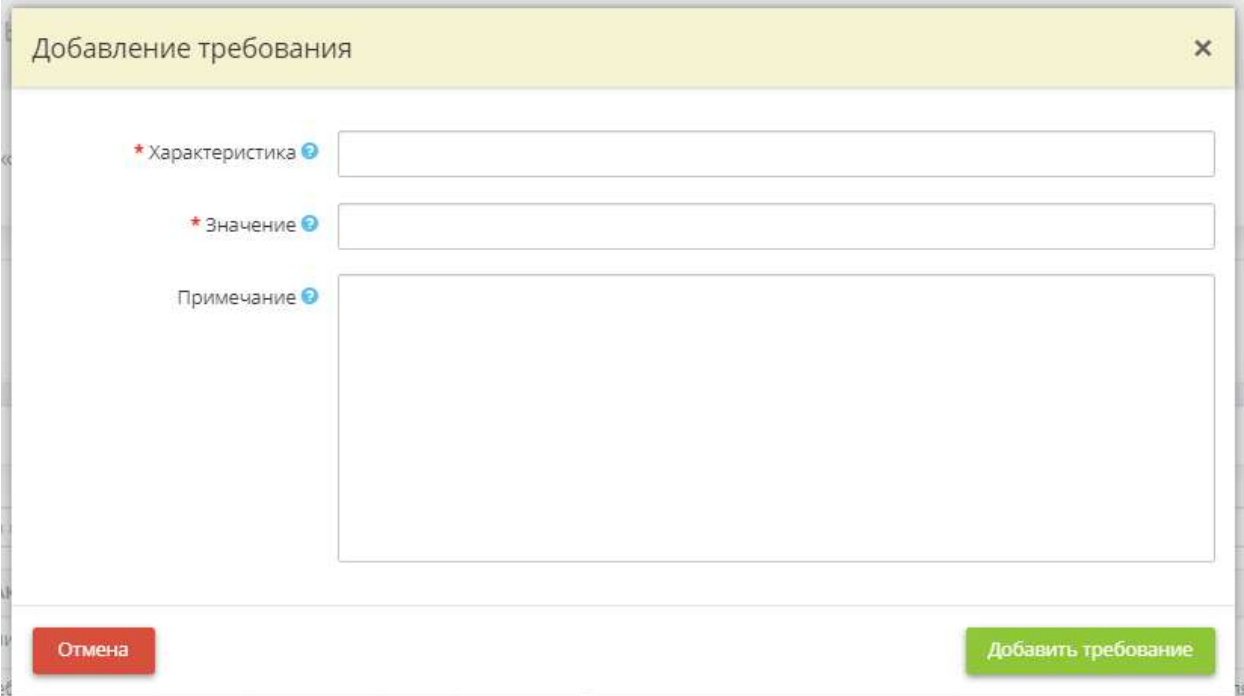

- *Характеристика* в данном поле укажите наименование характеристики пароля. С примерами характеристик пароля можно ознакомиться в разделе ИАФ.4 пункта 3.1 методического документа ФСТЭК России от 11 февраля 2014 г. «Меры защиты информации в государственных информационных системах». *Пример:* Минимальная длина пароля;
- *Значение*  в данном поле укажите значение, установленное для данной характеристики пароля;
- *Примечание*  в данном поле подробно опишите, что подразумевается под данной характеристикой пароля.

Для сохранения внесенных сведений нажмите кнопку *«Добавить требование»*.

#### **Параметры управления доступом**

Блок предназначен для внесения сведений о параметрах реализации отдельных мер обеспечения безопасности, реализуемых при управлении доступом.

Внесенные в данном блоке сведения отразятся в документе *«Регламент управления доступом»*, являющимся приложением к приказу *«О реализации мер по защите информации»*.

- *Допустимое количество попыток входа (до блокировки)* укажите количество неуспешных попыток входа, после превышения которого учетная запись пользователя блокируется;
- *Допустимое время попыток входа (до блокировки)* укажите количество неуспешных попыток входа, после превышения которого учетная запись пользователя блокируется;
- *Время блокирования сеанса доступа пользователя после его бездействия (неактивности)* укажите в родительном падеже период времени бездействия (неактивности) пользователя, по истечении которого системами управления доступа автоматически осуществляется блокирование любых действий по доступу к информации и устройствам отображения со стороны учетной записи пользователя. Примеры: 10 минут, 1 часа, 2 часов;

• *Разрешённое число параллельных сеансов доступа каждой учетной записи пользователя* укажите максимальное допустимое число параллельных (одновременных) сеансов доступа для каждой учетной записи пользователя.

Сохраните изменения, для этого нажмите кнопку *«Сохранить»*.

Чтобы перейти на другой шаг нажмите кнопку *«Следующий шаг»*.

### *4.3.11.6.2 Шаг 2 «Резервное копирование»*

Данный шаг предназначен для внесения следующих сведений:

- о необходимости выполнять требования обеспечения доступности информации;
- о регламентном времени восстановления штатного функционирования ИС;
- об объектах, подлежащих резервному копированию;
- об использовании отказоустойчивых технических средств (при наличии ГИС с 1 классом защищенности);
- о резервировании средств и систем (при наличии ГИС с 1 классом защищенности);
- о резервировании каналов передачи информации (при наличии ГИС с 1 классом защищенности);
- об использовании резервных источников питания (при наличии ГИС с 1 классом защищенности).

Внесенные в данном блоке сведения отразятся в документе *«Регламент обеспечения доступности информационной системы»*, являющимся приложением к приказу *«О реализации мер по защите информации»*.

При переходе на данный шаг перед Вами откроется окно следующего содержания:

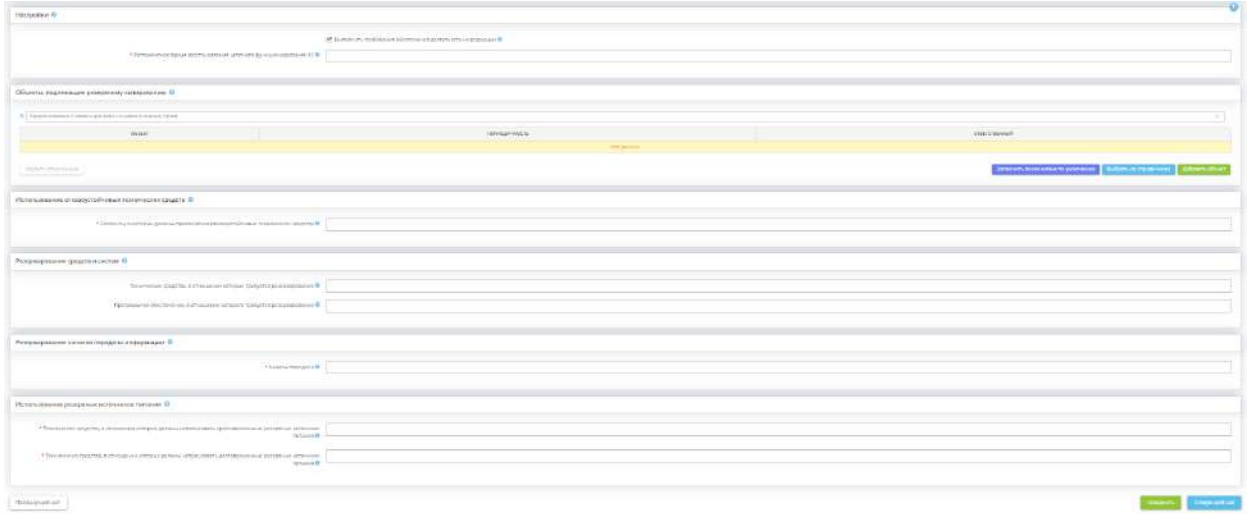

### **Настройки**

Блок предназначен для внесения сведений о необходимости выполнять требования обеспечения доступности информации и о регламентном времени восстановления штатного функционирования ИС.

• *Выполнить требования обеспечения доступности информации* - установите флажок в случае, если организация приняла решение выполнять требования обеспечения доступности информации.

**Обратите внимание!** Для ГИС с 1 и 2 классом защищенности и для ИСПДн с 1 или 2 уровнем защищенности флажок будет установлен автоматически и недоступен для снятия, поскольку для ИС с перечисленными характеристиками требования обеспечения доступности информации является обязательным. В случае, если флажок установлен, появятся дополнительные блоки для ввода информации.

• *Регламентное время восстановления штатного функционирования ИС* - укажите в родительном падеже период времени, в течение которого происходит восстановление штатного функционирования ИС в случае возникновения нештатных ситуаций. *Примеры*: 30 минут; 1 часа; 1 дня.

#### **Объекты, подлежащие резервному копированию**

Внесите сведения о том, в отношении каких объектов и с какой периодичностью осуществляется процедура резервного копирования в ИС. Это можно сделать следующими способами:

- нажатием кнопки *«Заполнить значениями по умолчанию»* в этом случае таблица заполнится рекомендуемыми экспертами ПК «АльфаДок» параметрами;
- нажатием кнопки *«Выбрать из справочника»* в этом случае откроется справочник с рекомендуемыми значениями с возможностью выбора следующего вида:

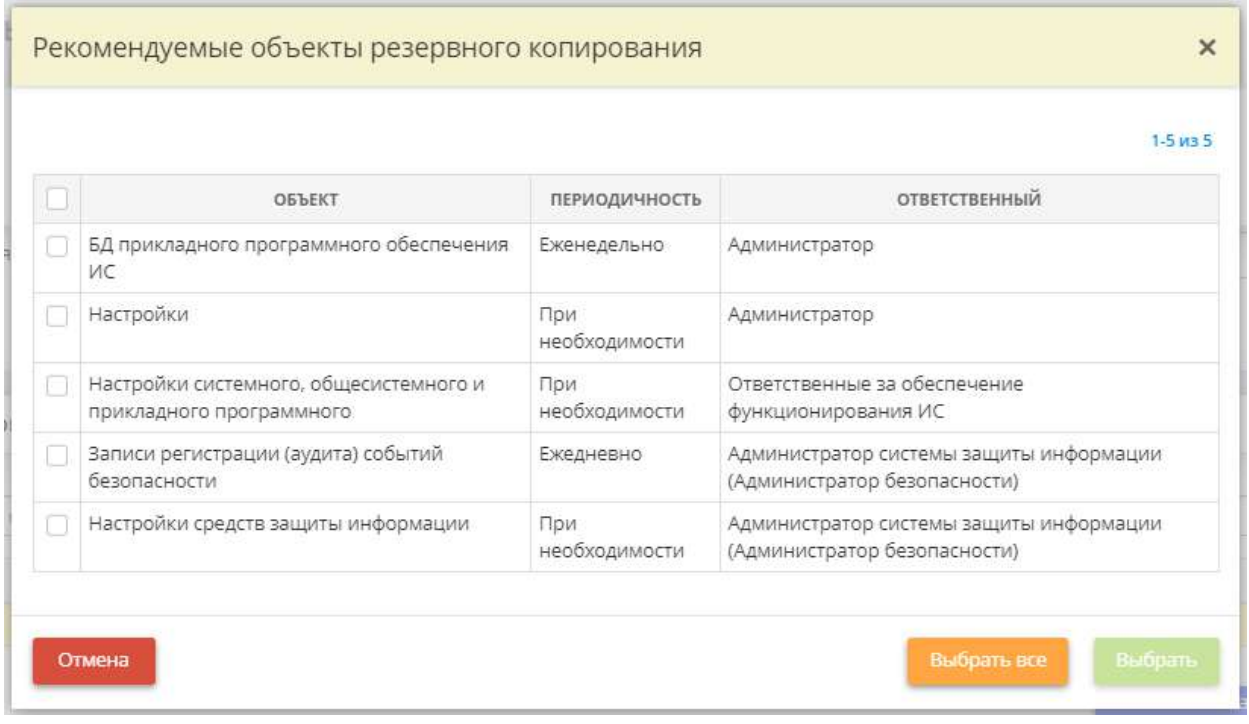

Установите флажки рядом с подходящими объектами резервного копирования и нажмите кнопку *«Выбрать»*.

• нажатием кнопки «*Добавить объект»* – в этом случае откроется форма добавления сведений вручную следующего вида:

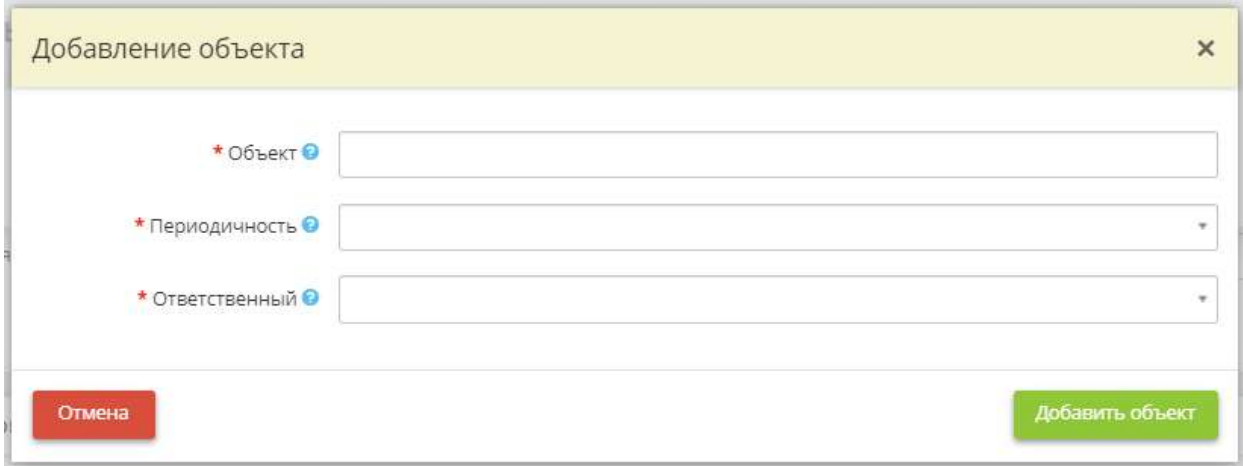

- *Объект*  в данное поле введите краткое наименование объекта, в отношении которого осуществляется процедура резервного копирования. *Пример*: База данных ПО «1С-КАМИН: Зарплата»;
- *Периодичность* выберите из списка или введите вручную периодичность, с которой осуществляется процедура резервного копирования.

**Обратите внимание!** При внесении сведений вручную для сохранения значения необходимо нажать клавишу *«Enter»*.

• **Ответственный** - выберите из списка или введите вручную сведения о лице, ответственном за проведение процедуры резервного копирования.

**Обратите внимание!** При внесении сведений вручную для сохранения значения необходимо нажать клавишу *«Enter»*.

Для сохранения внесенных сведений нажмите кнопку *«Добавить объект».*

#### **Использование отказоустойчивых технических средств**

В блоке внесите сведения о том, в каких сегментах/частях ГИС применяются отказоустойчивые технические средства.

**Обратите внимание!** Информация в данном блоке вводится только в отношении ГИС с 1 классом защищенности.

*Сегменты, в которых должны применяться отказоустойчивые технические средства* в данное поле введите условное наименование сегмента/части ГИС, в которых применяются отказоустойчивые технические средства. Отказоустойчивое техническое средство – техническое средство, обладающее свойствами сохранять свою работоспособность после отказа одного или нескольких его составных частей.

**Обратите внимание!** Для сохранения значения необходимо нажать клавишу *«Enter»*.

#### **Резервирование средств и систем**

В блоке внесите сведения о том, в отношении каких технических средств и/или программного обеспечения ГИС осуществляется резервирование. Резервирование – создание резервных копий для обеспечения требуемых условий непрерывности функционирования ГИС и доступности информации.

**Обратите внимание!** Информация в данном блоке вводится только в отношении ГИС с 1 классом защищенности.

• *Технические средства, в отношении которых требуется резервирование* - выберите из списка или введите условное наименование технических средств ГИС, в отношении которых применяются резервные (дублирующие) технические средства.

**Обратите внимание!** При внесении сведений вручную для сохранения значения необходимо нажать клавишу *«Enter»*.

• *Программное обеспечение, в отношении которого требуется резервирование* - выберите из списка программное обеспечение ГИС, в отношении которого осуществляется резервирование.

**Обратите внимание!** Если в списке отсутствует необходимое программное обеспечение, добавьте его на шаге *«Перечень программных комплексов»* (вкладка *«Общие сведения»*).

#### **Резервирование каналов передачи информации**

В блоке внесите сведения о том, в отношении каких каналов передачи информации в ГИС осуществляется резервирование.

**Обратите внимание!** Информация в данном блоке вводится только в отношении ГИС с 1 классом защищенности.

*Каналы передачи* - в данное поле введите условные наименования канала(ов) передачи информации, в отношении которого(ых) осуществляется резервирование. *Пример*: Канал связи с поставщиком телекоммуникационных услуг (провайдером).

**Обратите внимание!** Для сохранения значения необходимо нажать клавишу *«Enter»*.

#### **Использование резервных источников питания**

В блоке внесите сведения о том, в отношении каких технических средств и систем ГИС осуществляется использование резервных источников электропитания.

**Обратите внимание!** Информация в данном блоке вводится только в отношении ГИС с 1 классом защищенности.

• *Технические средства, в отношении которых должны использовать кратковременные резервные источники питания* - выберите из списка или введите условное наименование технических средств ГИС, в отношении которых применяются кратковременные резервные источники электропитания.

Кратковременные источники электропитания используются для обеспечения правильного (корректного) завершения работы технического средства в случае отключения основного источника электропитания.

**Обратите внимание!** При внесении сведений вручную для сохранения значения необходимо нажать клавишу *«Enter»*.

• *Технические средства, в отношении которых должны использовать долговременные резервные источники питания* - выберите из списка или введите условное наименование технических средств ГИС, в отношении которых применяются долговременные резервные источники электропитания.

Долговременные источники электропитания используются для продолжения выполнения техническим средством установленных функциональных (задач) в случае длительного отключения основного источника электропитания.

**Обратите внимание!** При внесении сведений вручную для сохранения значения необходимо нажать клавишу *«Enter»*.

Сохраните изменения, для этого нажмите кнопку *«Сохранить»*.

Чтобы перейти на следующий шаг нажмите кнопку *«Следующий шаг»*.

## *4.3.11.6.3 Шаг 3 «Антивирусная защита»*

Данный шаг предназначен для внесения сведений о периодичности проверок ИС на наличие вредоносных компьютерных программ (вирусов) средствами антивирусной защиты и параметрах хранения журналов средств антивирусной защиты, применяемых для обеспечения безопасности ИС.

Сведения, внесенные на данном шаге, отразятся в документе *«Регламент антивирусной защиты»*, являющимся приложением к приказу *«О реализации мер по защите информации»*.

При переходе на данный шаг перед Вами откроется окно следующего содержания:

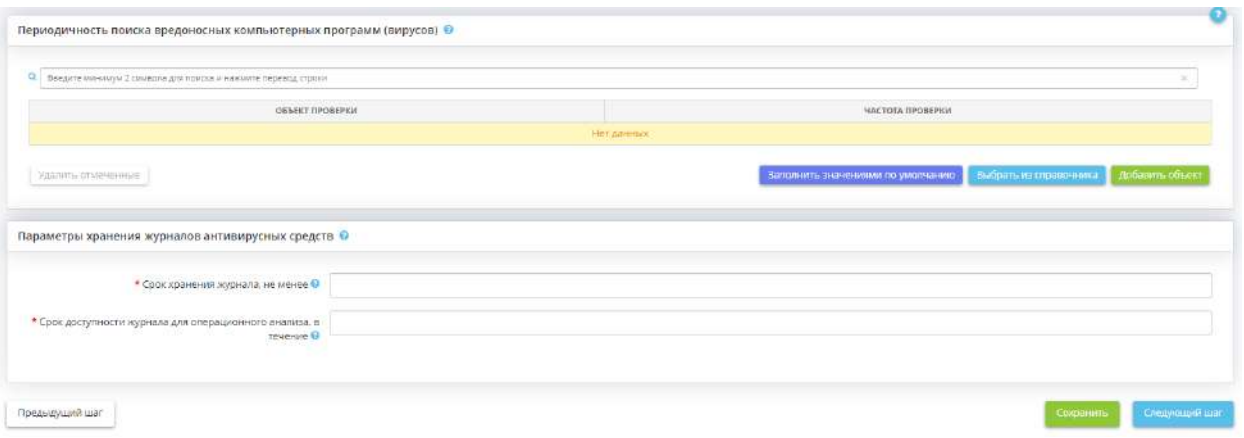

#### **Периодичность поиска вредоносных компьютерных программ (вирусов)**

В блоке внесите сведения о том, какие объекты ИС и с какой периодичностью должны подвергаться проверке на наличие вредоносных компьютерных программ (вирусов) средствами антивирусной защиты. Это можно сделать следующими способами:

- нажатием кнопки *«Заполнить значениями по умолчанию»* в этом случае таблица заполнится рекомендуемыми экспертами ПК «АльфаДок» параметрами;
- нажатием кнопки «Выбрать из справочника» в этом случае откроется справочник с рекомендуемыми значениями с возможностью выбора следующего содержания:

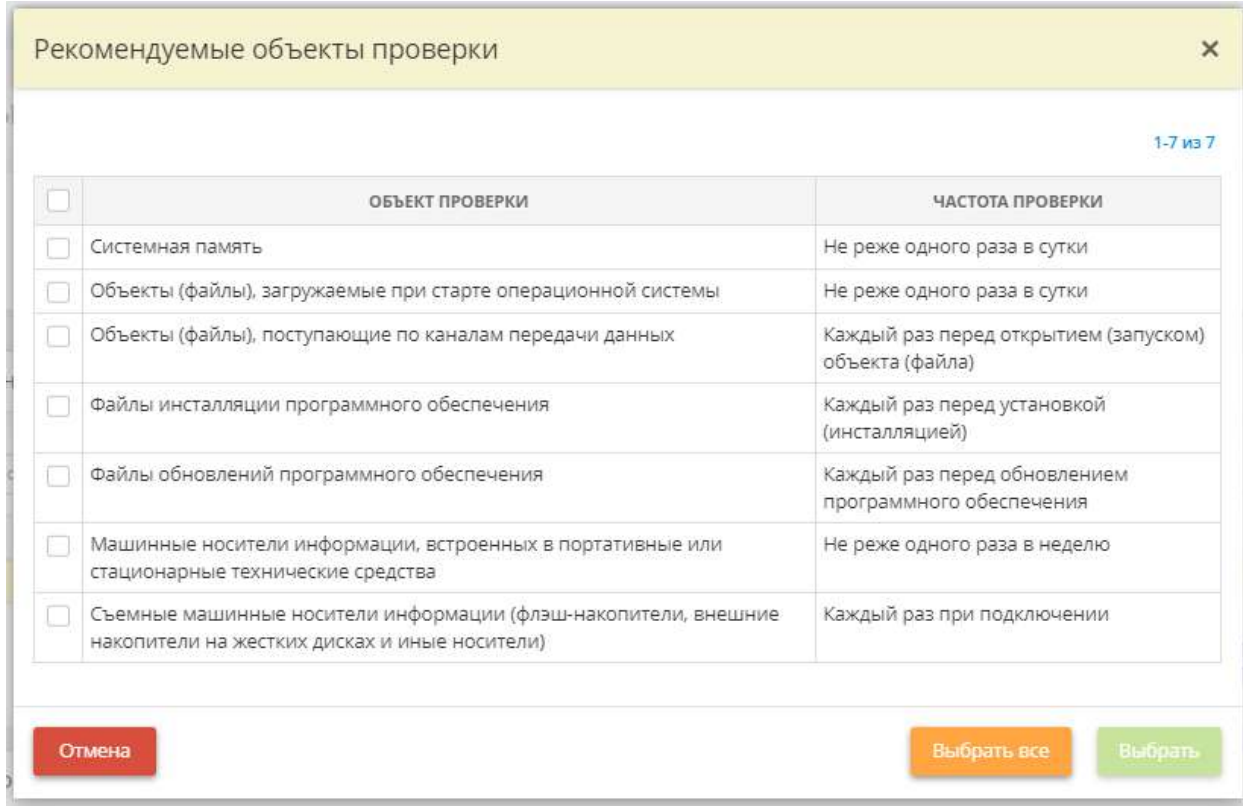

Установите флажки рядом с подходящими значениями и нажмите кнопку *«Выбрать».*

• нажатием кнопки *«Добавить объект»* – в этом случае откроется форма добавления сведений вручную следующего содержания:

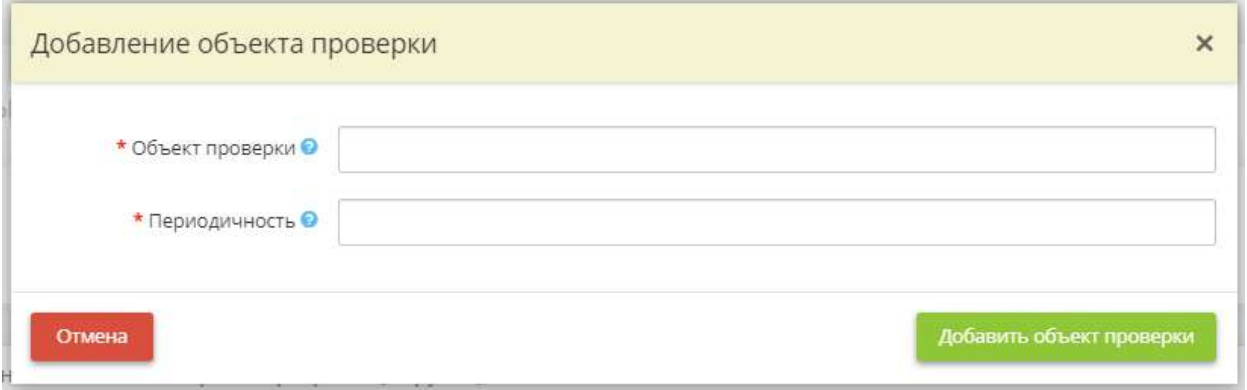

- *Объект проверки* в данном поле введите наименование объекта, в отношении которого реализуется проверка на наличие вредоносных компьютерных программ (вирусов). *Пример*: Файлы обновления программного обеспечения «1С Предприятие 8.3»;
- *Периодичность* в данном поле введите или условие, при наступлении которого осуществляется проверка на наличие вредоносных компьютерных программ (вирусов) в отношение указанного объекта проверки, или периодичность, с которой осуществляется проверка на наличие вредоносных компьютерных программ (вирусов) в отношении указанного объекта проверки.

*Пример*: Условие – «При запуске средства вычислительной техники»; Периодичность – «Раз в неделю».

Для сохранения внесенных сведений нажмите кнопку *«Добавить объект проверки»*.

### **Параметры хранения журналов антивирусных средств**

В блоке внесите сведения о параметрах хранения журналов средств антивирусной защиты, применяемых для обеспечения безопасности ИС.

• *Срок хранения журнала, не менее* - внесите в поле минимальный период времени, в течение которого осуществляется хранение журналов средств антивирусной защиты. *Пример*: 1 года.

**Обратите внимание!** Данный срок должен включать как хранение для оперативного доступа, так и архивное хранение. Период времени следует вносить в родительном падеже.

• *Срок доступности журнала для операционного анализа, в течение* - внесите в поле минимальный период времени, в течение которого журналы средств антивирусной защиты доступны для операционного анализа (возможен оперативный доступ к журналам средств антивирусной защиты). *Пример*: 1 месяца.

**Обратите внимание!** Доступ к архивам журналов не является оперативным доступом. Период времени следует вносить в родительном падеже.

Сохраните внесенные сведения, для этого нажмите кнопку *«Сохранить»*.

Чтобы перейти на следующий шаг нажмите кнопку *«Следующий шаг»*.

### *4.3.11.6.4 Шаг 4 «Аудит безопасности»*

Данный шаг предназначен для внесения сведений о событиях безопасности, подлежащих регистрации средствами для обеспечения безопасности ИС и параметрах аудита безопасности.

Сведения, внесенные на данном шаге, отразятся в документе *«Регламент регистрации событий безопасности»*, являющимся приложением к приказу *«О реализации мер по защите информации»*.

При переходе на данный шаг перед Вами откроется окно следующего содержания:

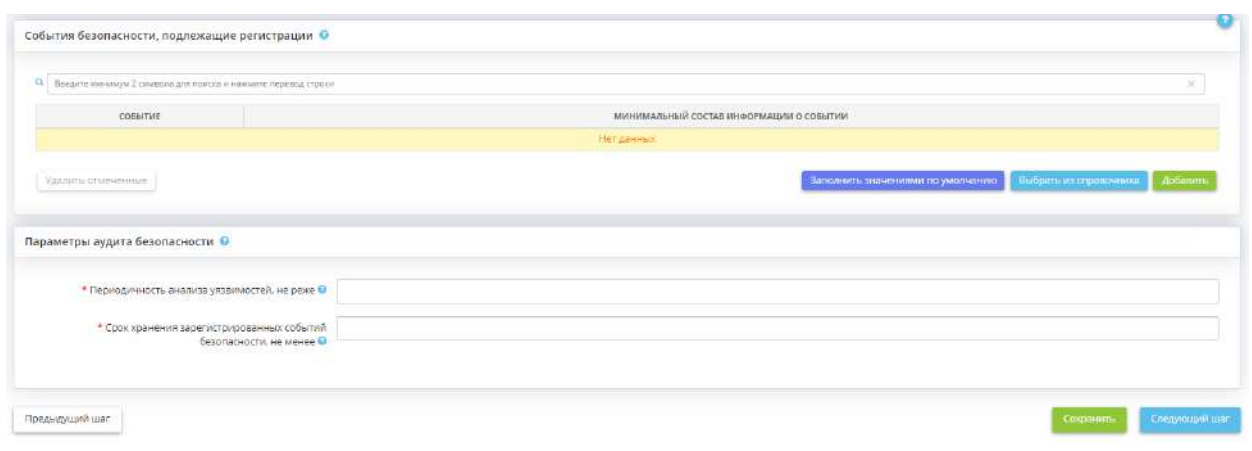

#### **События безопасности, подлежащие регистрации**

В блоке внесите сведения о том, какие объекты ИС и с какой периодичностью должны подвергаться проверке на наличие вредоносных компьютерных программ (вирусов) средствами антивирусной защиты. Это можно сделать следующими способами:

- нажатием кнопки *«Заполнить значениями по умолчанию»* в этом случае таблица заполнится рекомендуемыми экспертами ПК «АльфаДок» параметрами;
- нажатием кнопки «Выбрать из справочника» в этом случае откроется справочник с рекомендуемыми значениями с возможностью выбора следующего содержания:

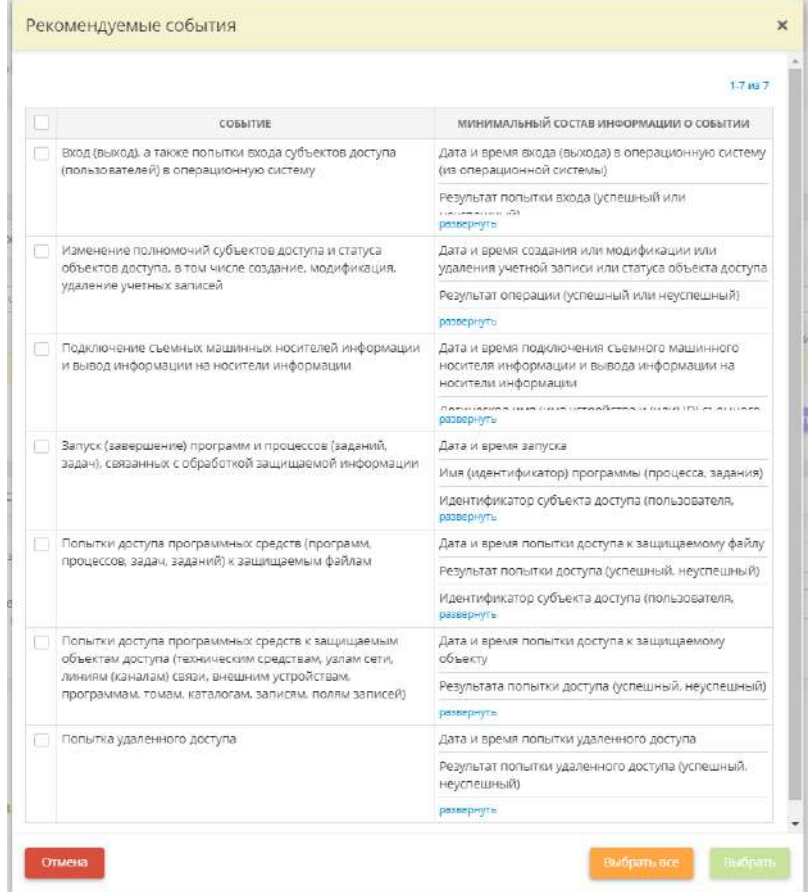

Установите флажки рядом с подходящими значениями и нажмите кнопку *«Выбрать»*.

• нажатием кнопки *«Добавить»* – в этом случае откроется форма добавления сведений вручную следующего содержания:

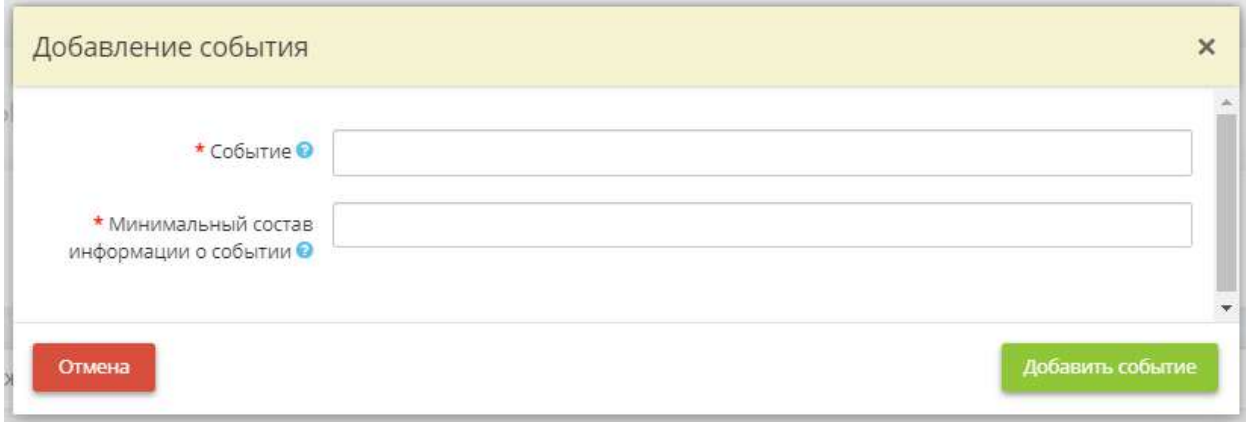

• *Событие* - введите в данное поле наименование события безопасности, информация о котором регистрируется средствами, применяемыми для обеспечения безопасности ИС. С примерами наименований событий безопасности можно ознакомиться в разделе РСБ.2 пункта 3.5 методического документа ФСТЭК России от 11 февраля 2014г. «Меры защиты информации в государственных информационных системах».

*Пример*: Вход (выход), а также попытки входа субъектов доступа (пользователей) в операционную систему средства вычислительной техники;

• *Минимальный состав информации о событии* - введите в данное поле информацию о том, какие сведения по данному событию безопасности включаются в запись регистрации.

*Пример*: Дата и время регистрации; Результат события безопасности (успешно / неуспешно).

**Обратите внимание!** Для сохранения значения необходимо нажать клавишу *«Enter»*.

Для сохранения внесенных сведений нажмите кнопку *«Добавить событие»*.

#### **Параметры аудита безопасности**

В блоке внесите сведения о параметрах хранения журналов средств антивирусной защиты, применяемых для обеспечения безопасности ИС.

• *Периодичность анализа уязвимостей*, не реже - минимальный период времени, в течение которого осуществляется хранение журналов записей регистрации событий безопасности средств, предназначенных для обеспечения безопасности ИС.

*Пример*: 3-х лет; одного года и т.п.

**Обратите внимание!** Данный срок должен в том числе включать период архивного хранения. Период времени следует вносить в родительном падеже.

• *Срок хранения зарегистрированных событий безопасности, не менее* - минимальный период времени, в течение которого осуществляется хранение журналов записей регистрации событий безопасности средств, предназначенных для обеспечения безопасности ИС.

*Пример*: 3-х лет; одного года и т.п.

**Обратите внимание!** Данный срок должен в том числе включать период архивного хранения. Период времени следует вносить в родительном падеже.

Сохраните изменения, для этого нажмите кнопку *«Сохранить».*

Чтобы перейти на следующий шаг, нажмите кнопку *«Следующий шаг»*.

### *4.3.11.6.5 Шаг 5 «Защита ИС и её компонентов»*

Данный шаг предназначен для внесения сведений о реализованных правилах управления сетевыми потоками на сетевых границах ИС и разрешённых местах размещения и исполнения виртуальных машин (при использовании технологий виртуализации).

Сведения, внесенные на данном шаге, отразятся в документе *«Регламент защиты информационной системы, ее средств, систем связи и передачи данных»*, являющимся приложением к приказу *«О реализации мер по защите информации»*.

При переходе на данный шаг перед Вами откроется окно следующего содержания:

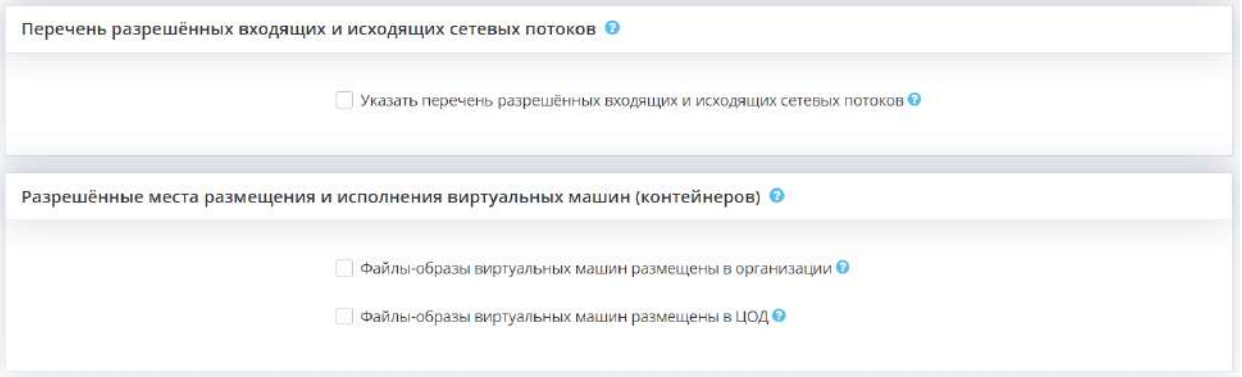

Блок предназначен для внесения сведений о реализованных правилах управления сетевыми потоками на сетевых границах ИС.

*Указать перечень разрешённых входящих и исходящих сетевых потоков* - установите флажок в том случае, если хотите задокументировать реализованные на сетевых границах ИС правила управления сетевыми потоками. Перед Вами откроется окно следующего содержания:

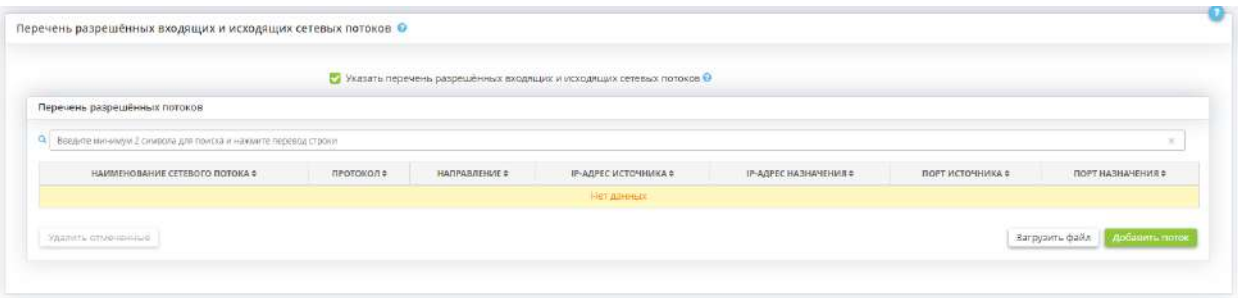

Сформировать перечень разрешённых потоков Вы можете одним из следующих способов:

- загрузить перечень разрешённых потоков единым списком, для этого нажмите на кнопку *«Загрузить файл»*.
- внести по-отдельности сведения по каждому разрешённому потоку, для этого нажмите на кнопку *«Добавить поток»*, перед Вами откроется окно следующего содержания:

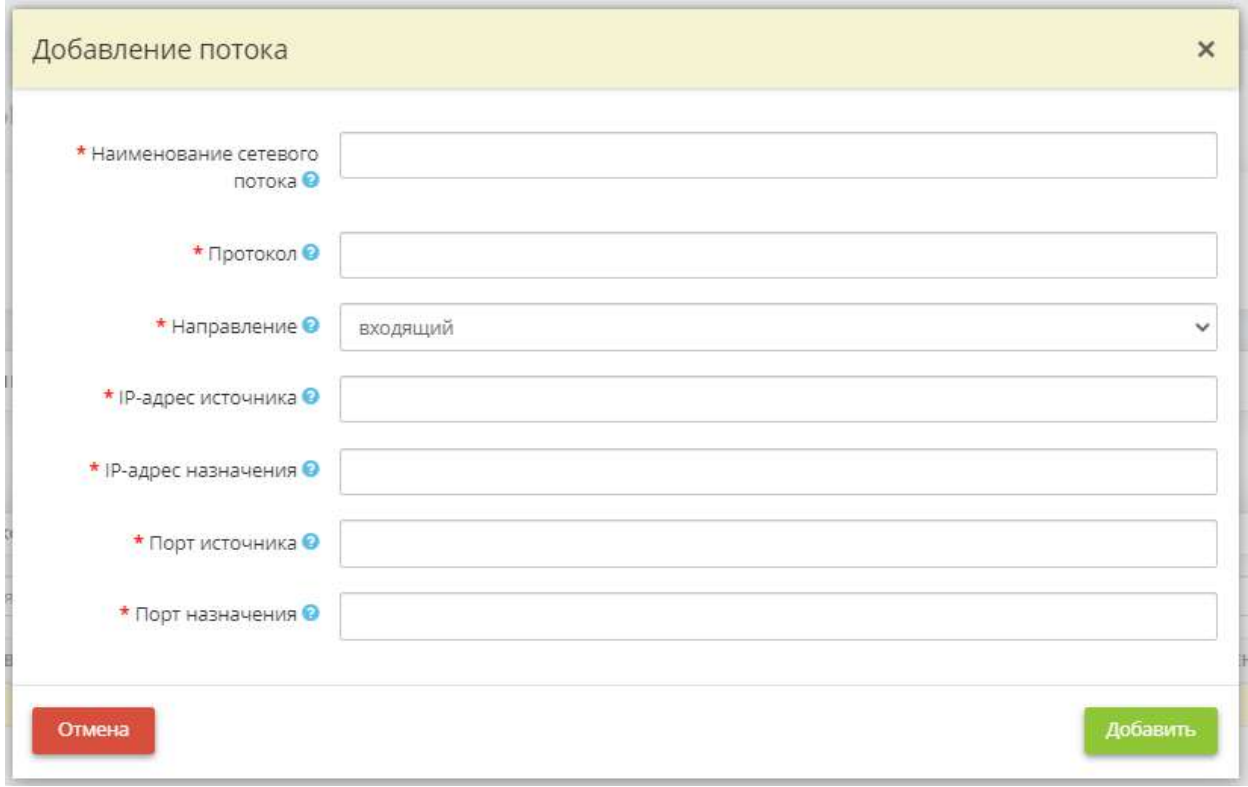

- *Наименование сетевого потока* введите в данное поле условное наименование сетевого потока;
- *Протокол*  введите в данное поле протокол из стека протоколов TCP/IP, использование которого разрешено для участников сетевого взаимодействия. *Пример*: TCP; UDP.
- **Направление** выберите из предложенного списка направление сетевого потока;
- *IP-адрес источника* введите в данное поле IP-адрес источника сетевого потока. Для ввода информации о подсети IP-адресов используйте формат «IP-адрес/количество единичных бит в маске подсети». *Пример*: один IP-адрес - 192.168.1.1; подсеть IP-адресов - 192.168.1.1/24
- **IP-адрес назначения** введите в данное поле IP-адрес назначения сетевого потока. Для ввода информации о подсети IP-адресов используйте формат «IP-адрес/количество единичных бит в маске подсети». *Пример*: один IP-адрес - 192.168.1.1; подсеть IP-адресов - 192.168.1.1/24.
- *Порт источника*  введите в данное поле номер порта, используемого источником для сетевого взаимодействия;
- *Порт назначения*  введите в данное поле номер порта, используемого получателем для сетевого взаимодействия.

Для добавления сведений в перечень разрешенных потоков нажмите кнопку *«Добавить»*.

#### **Разрешённые места размещения и исполнения виртуальных машин (контейнеров)**

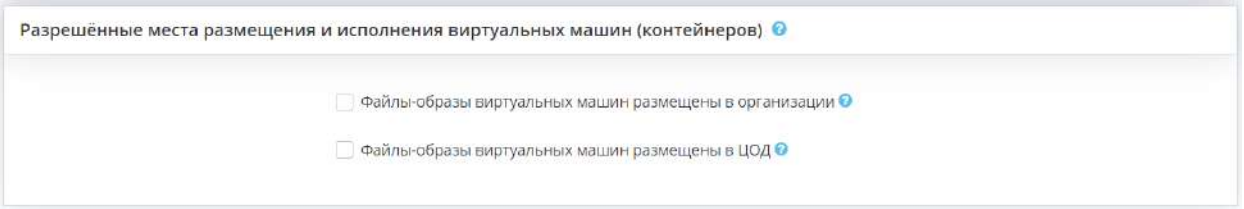

- *Файлы-образы виртуальных машин размещены в организации*  установите флажок, если файлыобразы виртуальных машин находятся в Вашей организации;
- *Файлы-образы виртуальных машин размещены в организации*  установите флажок, если файлыобразы виртуальных машин находятся в центре обработке данных (далее – ЦОД).

#### **Файлы-образы виртуальных машин размещены в организации**

Если вы установили флажок *«Файлы-образы виртуальных машин размещены в организации»*  перед Вами откроется окно следующего содержания:

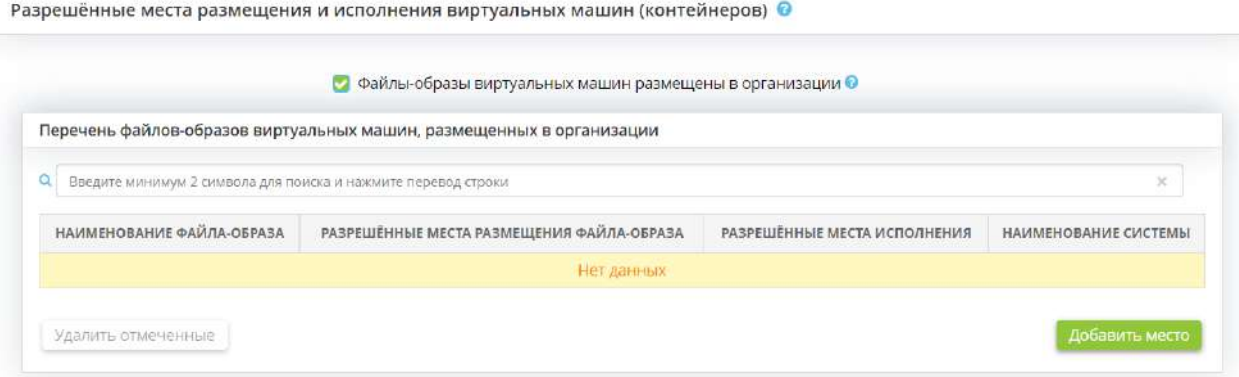

Для внесения сведений о файлах-образах виртуальных машин, размещенных в организации, нажмите кнопку *«Добавить место»*. Перед Вами откроется окно следующего содержания:

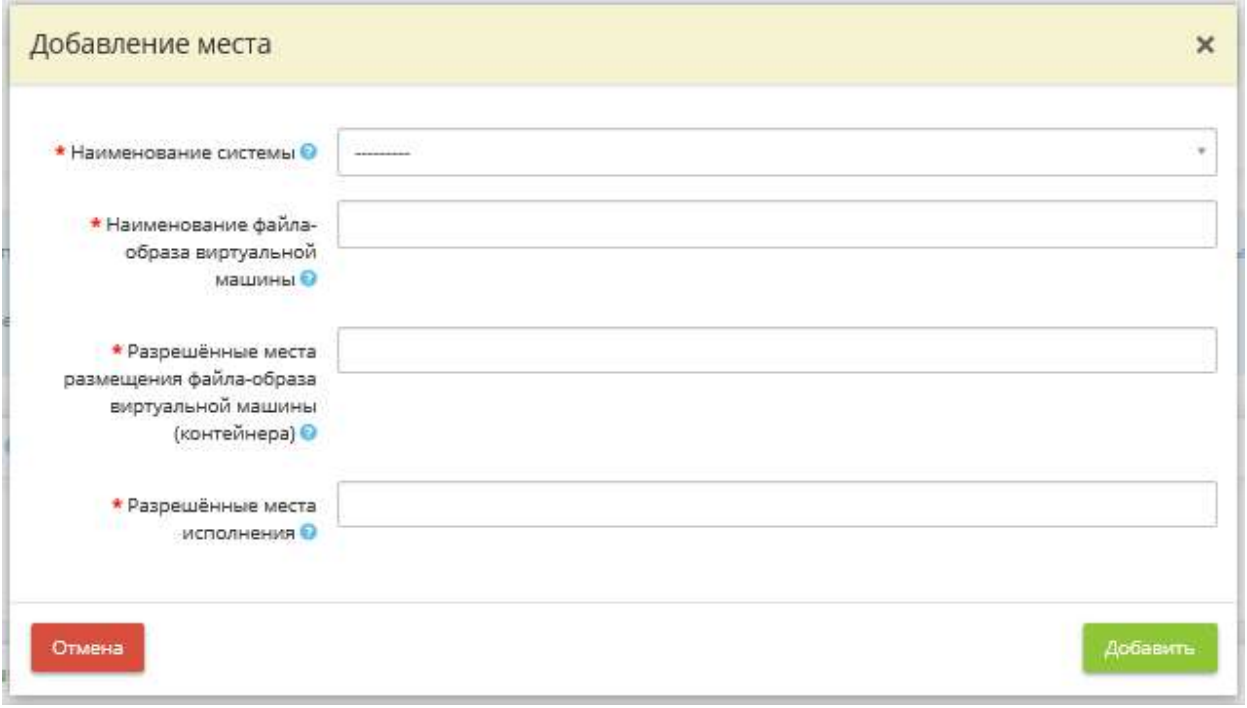

- **Наименование системы** выберите из предложенного списка наименование системы, являющейся ГИС с категорией значимости 1, 2 или ИСПДн с уровнем защищенности 1, 2, в которой используется технология виртуализации (шаг *«Используемые технологии»* вкладки *«Информационные технологии»* Мастера опроса *«Ввод данных (ИБ)»*);
- *Наименование файла-образа виртуальной машины* укажите наименование файла-образа виртуальной машины вручную;
- *Разрешённые места размещения файла-образа виртуальной машины (контейнера)* выберите из предложенного списка системы хранения данных, между которыми допускается перемещение и размещение файлов виртуальной машины. Если необходимые системы хранения данных отсутствуют, добавьте их на вкладке *«Технические средства»* рабочего стола *«Ресурсы»*.
- *Разрешённые места исполнения* выберите из предложенного списка сервер виртуализации, на котором допускается исполнение (запуск) виртуальной машины. Если в списке отсутствует необходимый сервер, внесите его на вкладке *«Технические средства»* рабочего стола *«Ресурсы»* и привяжите к выбранной ИС.

После внесения сведений о месте размещения и исполнения виртуальных машин (контейнеров) нажмите кнопку *«Добавить»*.

### **Файлы-образы виртуальных машин размещены в ЦОД**

Если вы установили флажок *«Файлы-образы виртуальных машин размещены в ЦОД»* перед Вами откроется окно следующего содержания:

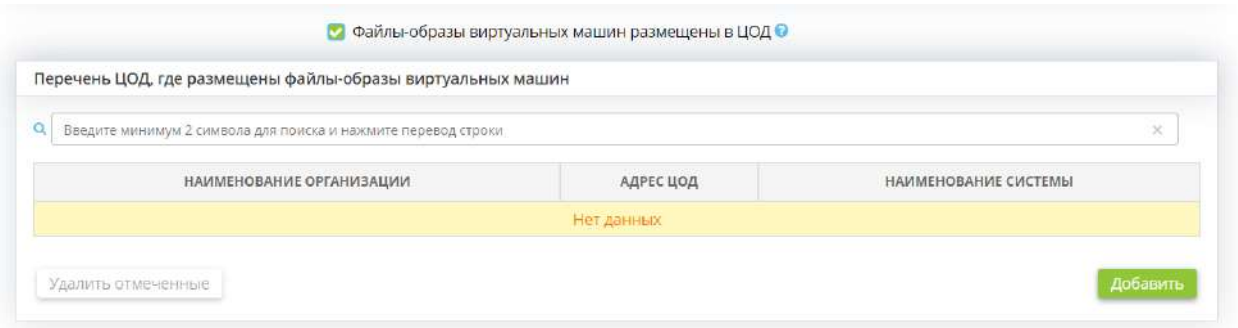

Для внесения сведений о ЦОД, где размещены файлы-образы виртуальных машин, нажмите кнопку *«Добавить»*. Перед Вами откроется окно следующего содержания:

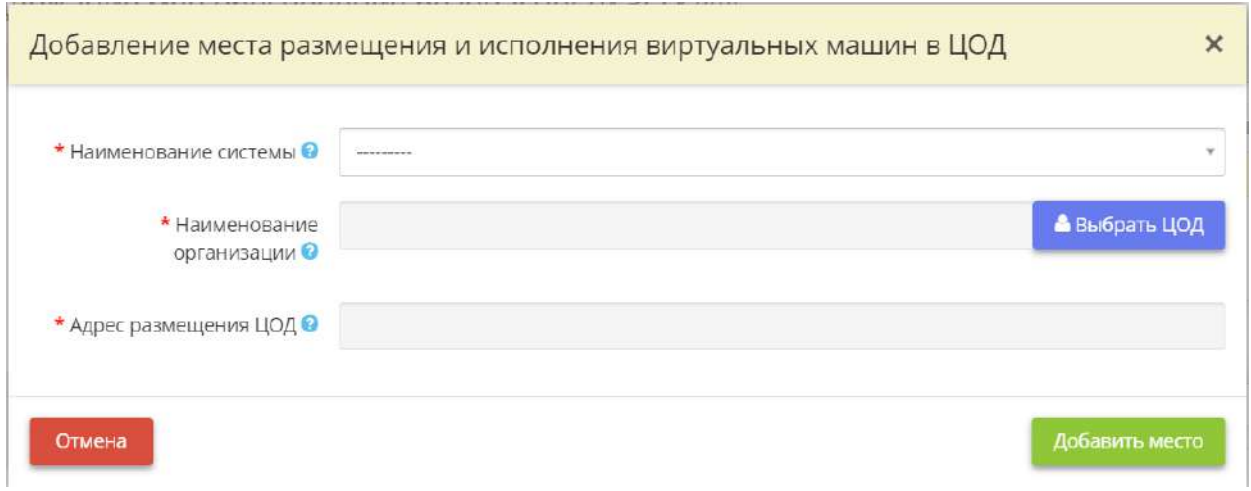

- **Наименование системы** выберите из предложенного списка наименование системы, являющейся ГИС с категорией значимости 1, 2 или ИСПДн с уровнем защищенности 1, 2, в которой используется технология виртуализации (шаг *«Используемые технологии»* вкладки *«Информационные технологии»* Мастера опроса *«Ввод данных (ИБ)»*);
- *Наименование организации*  нажмите на кнопку *«Выбрать ЦОД»* и выберите из списка ЦОД, на котором размещены виртуальные машины;

**Обратите внимание!** Если необходимого ЦОД нет в списке для начала добавьте его на рабочем столе *«Ресурсы»*, в ярлыке *«Хранилища и арендуемые мощности»*.

• *Адрес размещение ЦОД* – значение в данное поле подставится автоматически, после выбора ЦОД в поле выше.

После внесения сведений о месте размещения и исполнения виртуальных машин в ЦОД нажмите кнопку *«Добавить место»*.

Для сохранения внесенных сведений на шаге нажмите кнопку *«Сохранить»*. Для перехода на следующий шаг нажмите кнопку *«Следующий шаг»*.

## *4.3.11.6.6 Шаг 6 «Перечень ПО, разрешённого к использованию»*

Данный шаг предназначен для внесения следующих сведений:

- о разрешенном к использованию на технических средствах ИС программном обеспечении для обработки информации;
- о разрешенном к использованию на технических средствах ИС программном обеспечении, непосредственно не предназначенном для обработки информации;
- о компонентах программного обеспечения ИС, разрешенных к автоматическому запуску при загрузке операционной системы средства вычислительной техники.

Сведения, внесенные на данном шаге, отразятся в документе *«Приказ об утверждении перечня программного обеспечения, разрешенного к использованию в информационной системе»*.

При переходе на данный шаг перед Вами откроется окно следующего содержания:

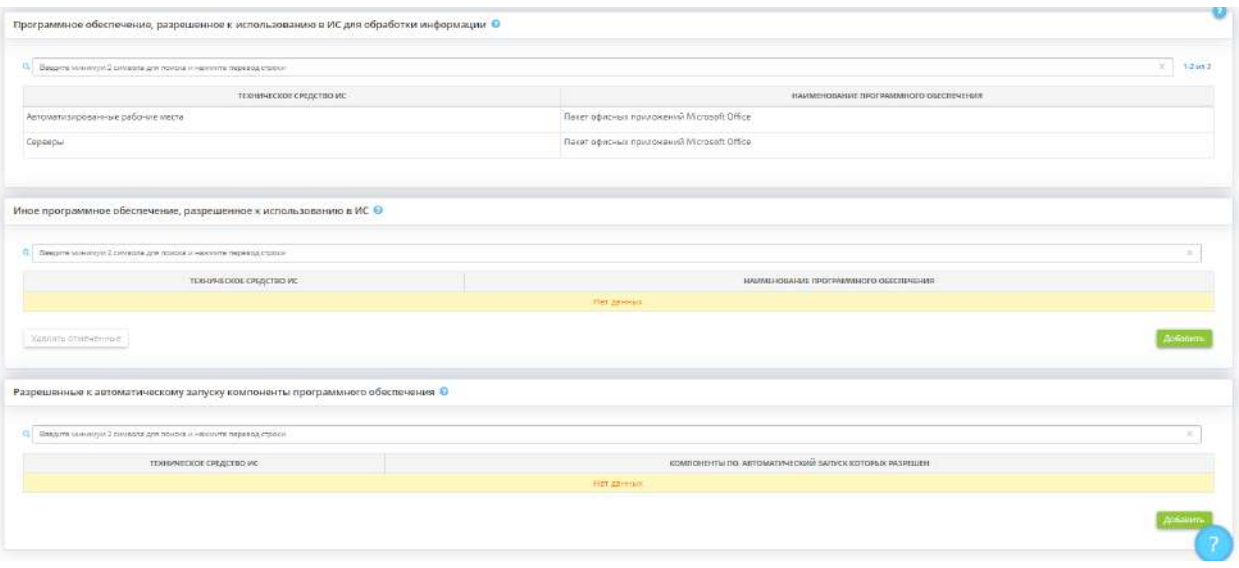

#### **Программное обеспечение, разрешенное к использованию в ИС для обработки информации**

Блок содержит информацию о разрешенном к использованию на технических средствах ИС программном обеспечении для обработки информации. Данный блок не позволяет вводить информацию. Информация в данном блоке собирается автоматически на основе данных, введенных ранее в Мастере опроса.

#### **Иное программное обеспечение, разрешенное к использованию в ИС**

В блоке внесите сведения о разрешенном к использованию на технических средствах ИС программном обеспечении, непосредственно не предназначенном для обработки информации.

Для внесения сведений нажмите кнопку *«Добавить»*. Перед Вами откроется окно следующего содержания:

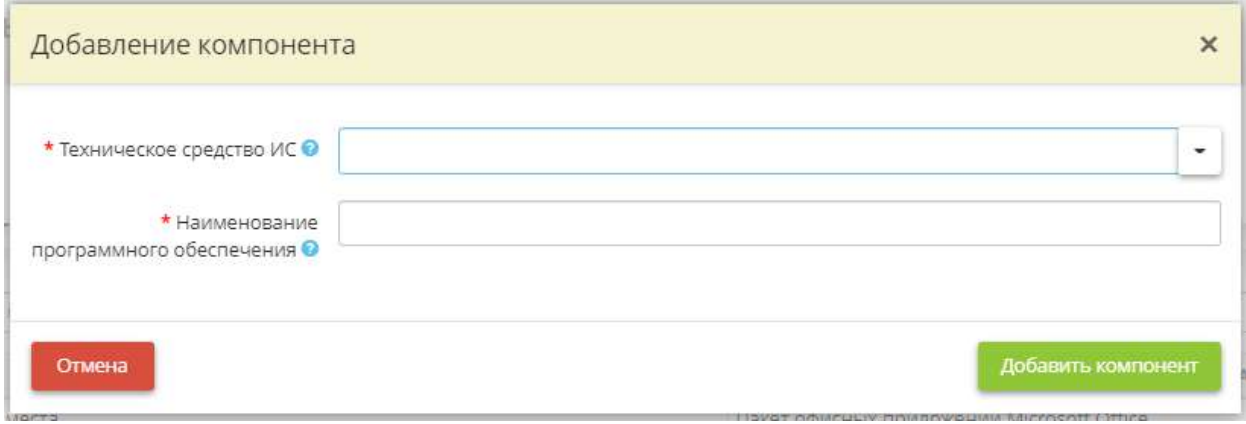

- *Техническое средство ИС* выберите из списка или введите условное наименование технического средства (группы технический средств) ИС;
- *Наименование программного обеспечения* выберите из списка программное обеспечение, разрешенное к использованию на данном техническом средстве (группы технических средств) ИС. В случае отсутствия подходящего программного обеспечения внесите его вручную.

**Обратите внимание!** Для сохранения внесенного вручную необходимо навести на него курсор и нажать левую кнопку мыши.

Для сохранения внесенных сведений нажмите кнопку *«Добавить компонент»*.

#### **Разрешенные к автоматическому запуску компоненты программного обеспечения**

В блоке внесите сведения о разрешенных к автоматическому запуску компонентах программного обеспечения.

Для внесения сведений нажмите кнопку *«Добавить»*. Перед Вами откроется окно следующего содержания:

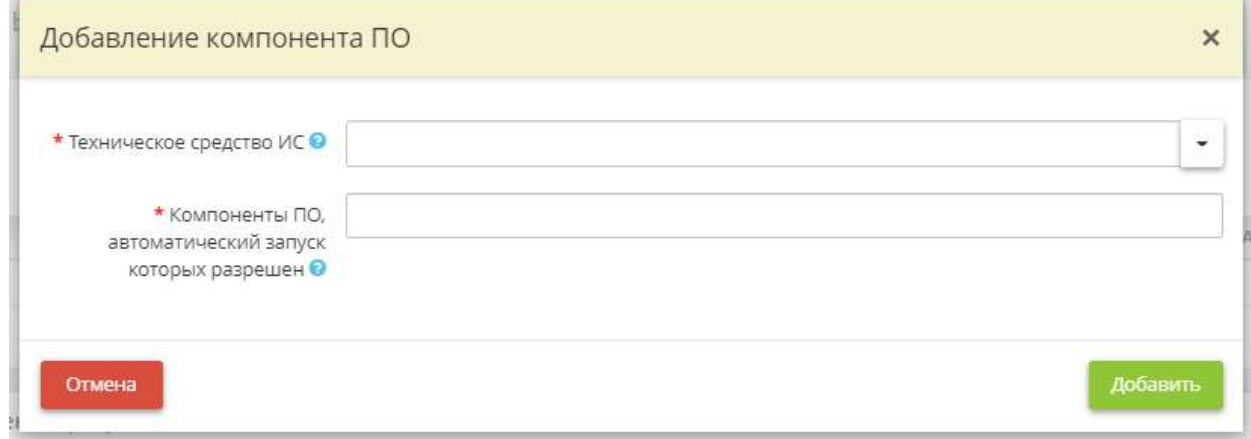

- *Техническое средство ИС* выберите из списка или внесите вручную наименование технического средства, на котором имеются разрешенные к автоматическому запуску компоненты программного обеспечения
- *Компоненты ПО, автоматический запуск которых разрешен*  внесите наименования компонентов программного обеспечения, автоматический запуск которых разрешен.

**Обратите внимание!** Для сохранения значения необходимо нажать клавишу *«Enter»*.

Для сохранения внесенных сведений нажмите кнопку *«Добавить»*.

### 4.3.11.7 Ярлык «Уязвимости»

Данный раздел предназначен для анализа уязвимостей информационной системы и состоит из следующих шагов:

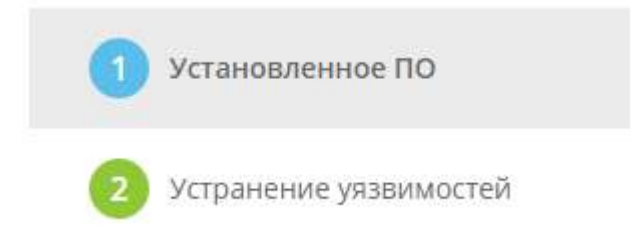

Согласно п. 16.6 Приказа ФСТЭК № 17 от 11.02.2013 для государственных информационных систем в целях оценки возможности преодоления нарушителем системы защиты информации информационной системы и предотвращения реализации угроз безопасности информации необходимо проводить анализ уязвимостей.

Анализ уязвимостей информационной системы включает анализ уязвимостей средств защиты информации, технических средств и программного обеспечения информационной системы.

При анализе уязвимостей информационной системы проверяется отсутствие известных уязвимостей средств защиты информации, технических средств и программного обеспечения, в том числе с учетом информации, имеющейся у разработчиков и полученной из других общедоступных источников, правильность установки и настройки средств защиты информации, технических средств и программного обеспечения, а также корректность работы средств защиты информации при их взаимодействии с техническими средствами и программным обеспечением.

По результатам анализа уязвимостей должно быть подтверждено, что в информационной системе отсутствуют уязвимости, содержащиеся в банке данных угроз безопасности информации ФСТЭК России, а также в иных источниках, или их использование (эксплуатация) нарушителем невозможно.

# *4.3.11.7.1 Шаг 1 «Установленное ПО»*

Данный шаг предназначен для описания характеристик АРМ, серверов и иных технических средств, эксплуатируемых в организации, для дальнейшего выявления уязвимостей в системном и программном обеспечении.

**Обратите внимание!** Перечень серверов, АРМ и иных технических средств формируется в соответствии со сведениями, внесенными в разделе *«Технические средства»* рабочего стола *«Ресурсы»*.

Для добавления информации о сервере или АРМ, необходимой для поиска уязвимостей, нажмите на кнопку *«Ввод данных»*, расположенную напротив необходимого сервера или АРМ:

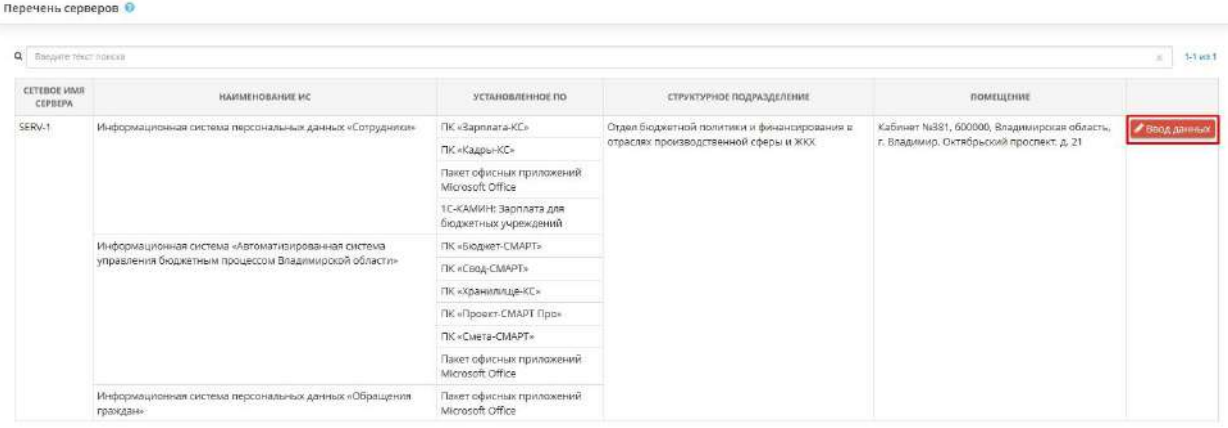

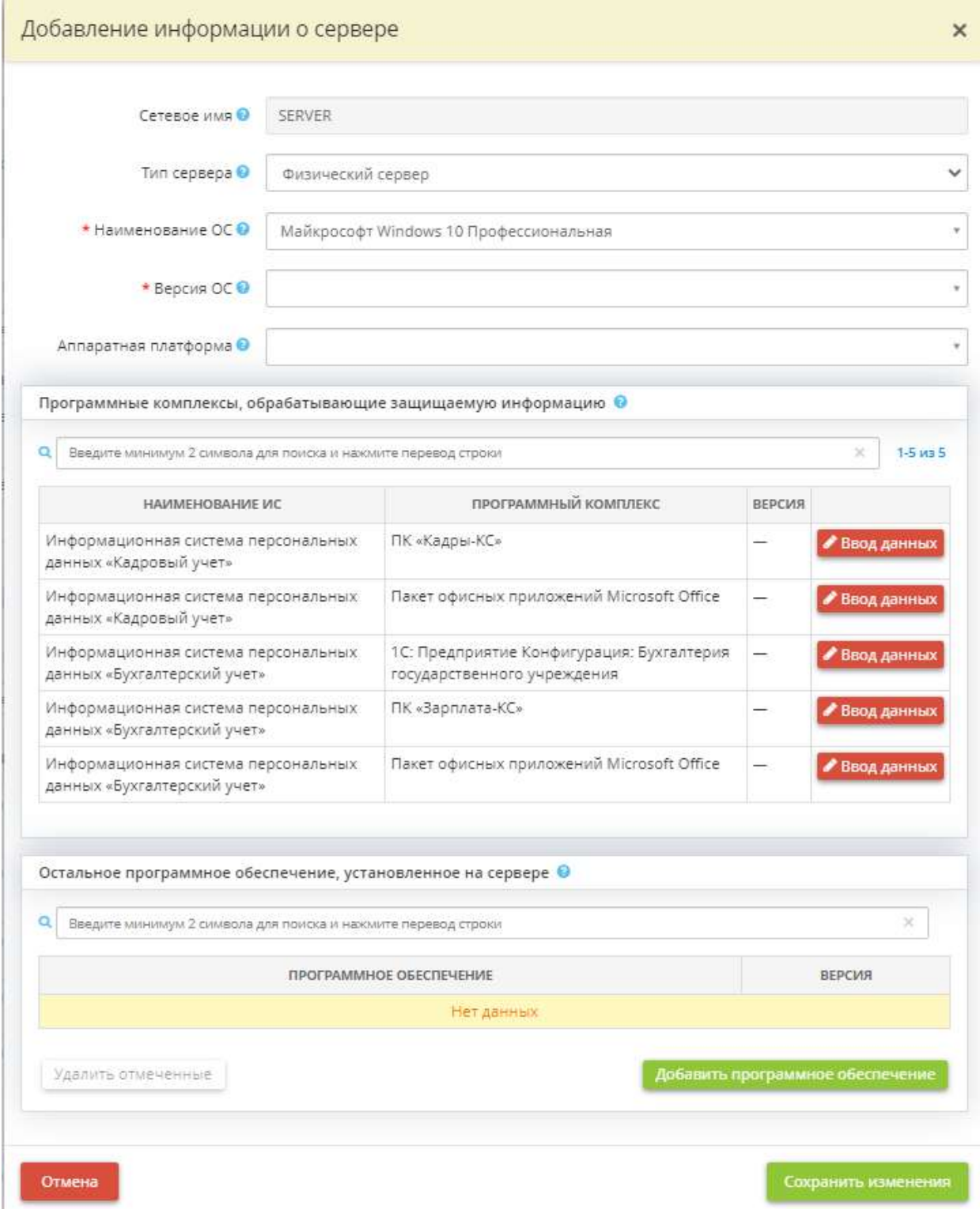

• *Сетевое имя* - поле недоступно для редактирования.

**Обратите внимание!** Изменить сетевое имя сервера можно в разделе *«Технические средства»* рабочего стола *«Ресурсы»*.

• *Тип сервера* - выберите из справочника тип сервера;

• *Наименование ОС* - в данное поле подставляется значение, введенное Вами на шаге в разделе *«Технические средства»* рабочего стола *«Ресурсы»*. При необходимости значение поля можно поменять, выбрав из справочника или добавив наименование вручную.

**Обратите внимание!** Изменения, внесенные в данное поле, отразятся в разделе *«Технические средства»* рабочего стола *«Ресурсы»*.

• *Версия ОС* - в данное поле подставляется значение, введенное Вами на шаге в разделе *«Технические средства»* рабочего стола *«Ресурсы»*. При необходимости значение поля можно поменять, выбрав из справочника или добавив наименование вручную.

**Обратите внимание!** Изменения, внесенные в данное поле, отразятся в разделе *«Технические средства»* рабочего стола *«Ресурсы»*.

• *Аппаратная платформа* - выберите из предложенного списка аппаратную платформу или внесите её вручную. Чтобы сохранить собственное значение, после внесения нажмите на клавишу *«Enter»*

**Обратите внимание!** Чтобы узнать аппаратную платформу (или тип системы) в ОС Windows необходимо зайти в свойства компьютера.

• *Программные комплексы, обрабатывающие защищаемую информацию - нажмите кнопку «Ввод данных»* и заполните необходимые сведения.

#### Программные комплексы, обрабатывающие защищаемую информацию

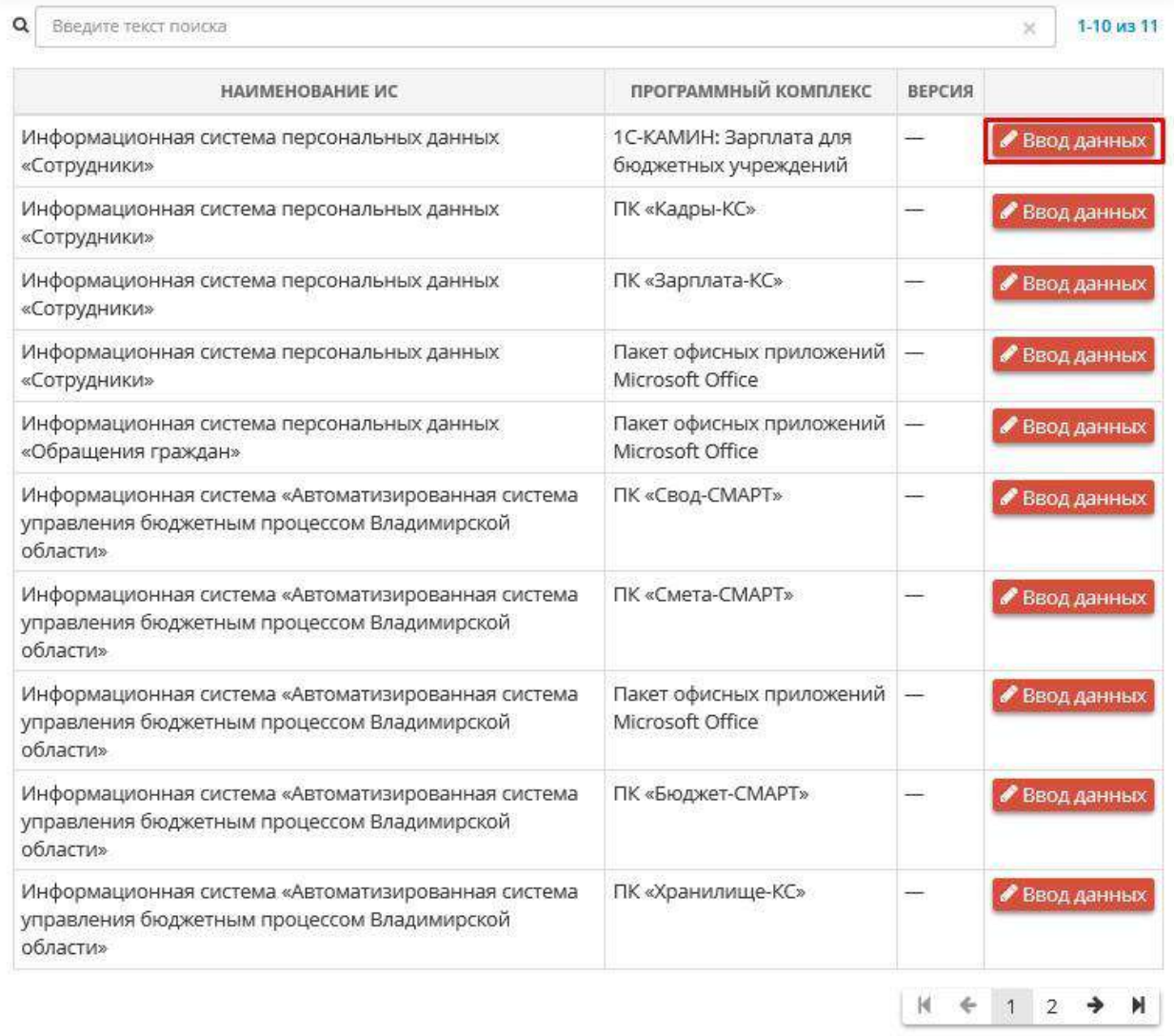

**Обратите внимание!** Если в списке программных комплексов Вы не нашли требуемый программный комплекс, Вам необходимо вернуться на шаг *«Перечень программных комплексов»* вкладки *«Общие сведения»* Мастера опроса *«Ввод данных (ИБ)»* и дополнить перечень программных комплексов. Далее необходимо перейти на вкладку *«ПДн»* Мастера опроса *«Ввод данных (ИБ)»* и заполнить информацию по вновь добавленному программному комплексу. Затем необходимо перейти в раздел *«Технические средства»* рабочего стола *«Ресурсы»* и указать сервер, на котором установлен программный комплекс

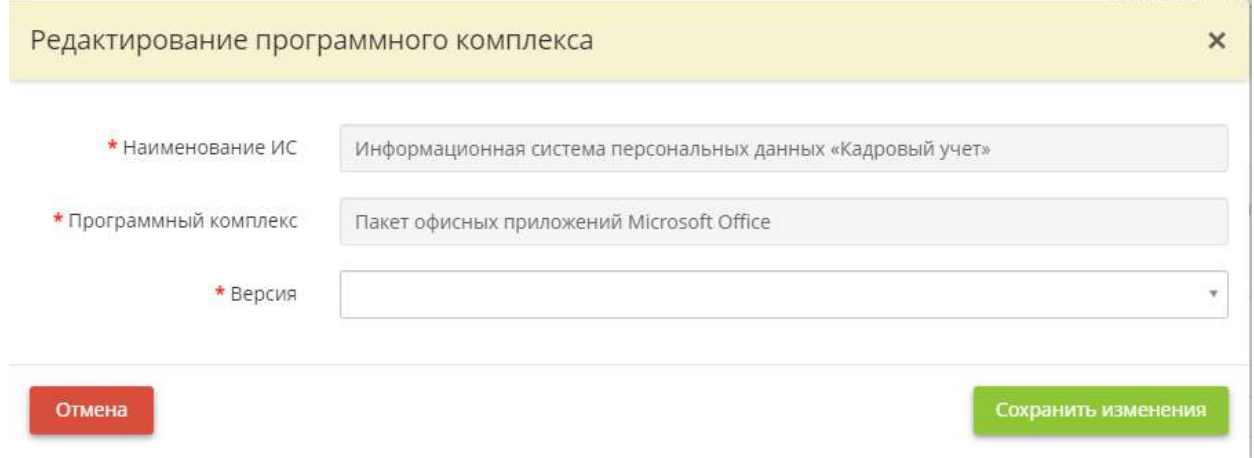

• **Версия** - выберите из предложенного списка версию или внесите её вручную. Чтобы сохранить собственное значение, после внесения нажмите на клавишу *«Enter».*

**Обратите внимание!** Для редактирования полей *«Наименование ИС»* и *«Программный комплекс»* необходимо вернуться на шаг *«Перечень программных комплексов»* вкладки *«Общие сведения»* Мастера опроса *«Ввод данных (ИБ)»*.

После внесения сведений нажмите кнопку *«Сохранить изменения»*.

• *Остальное программное обеспечение, установленное на сервере* - нажмите на кнопку «Добавить *программное обеспечение»* и заполните необходимые поля.

**Обратите внимание!** Таблица должна содержать программные комплексы, в которых **не** обрабатывается защищаемая информация.

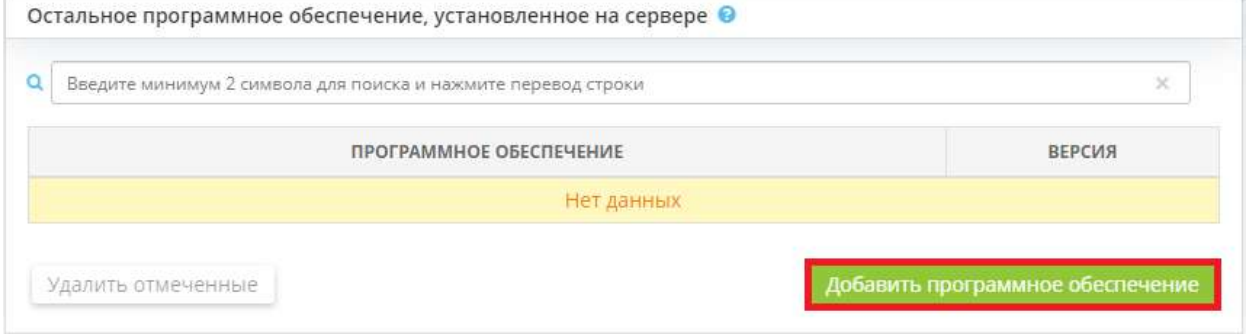

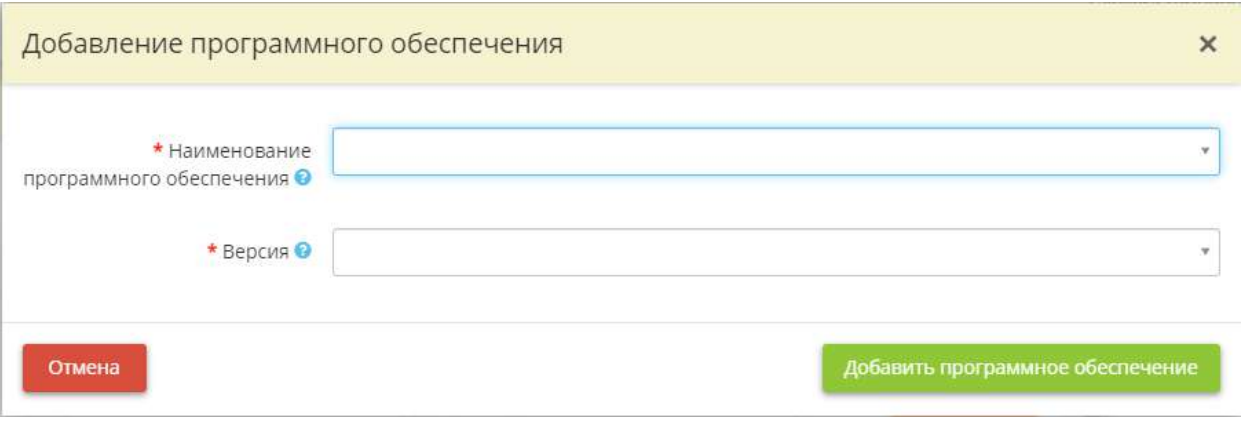

*Обратите внимание!* Добавление информации об АРМ происходит по аналогии с добавлением информации о сервере.

Для добавления информации о техническом средстве нажмите на кнопку *«Ввод данных»*, расположенную напротив необходимого оборудования:

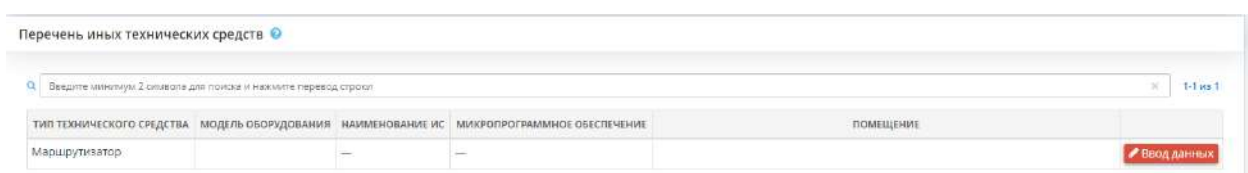

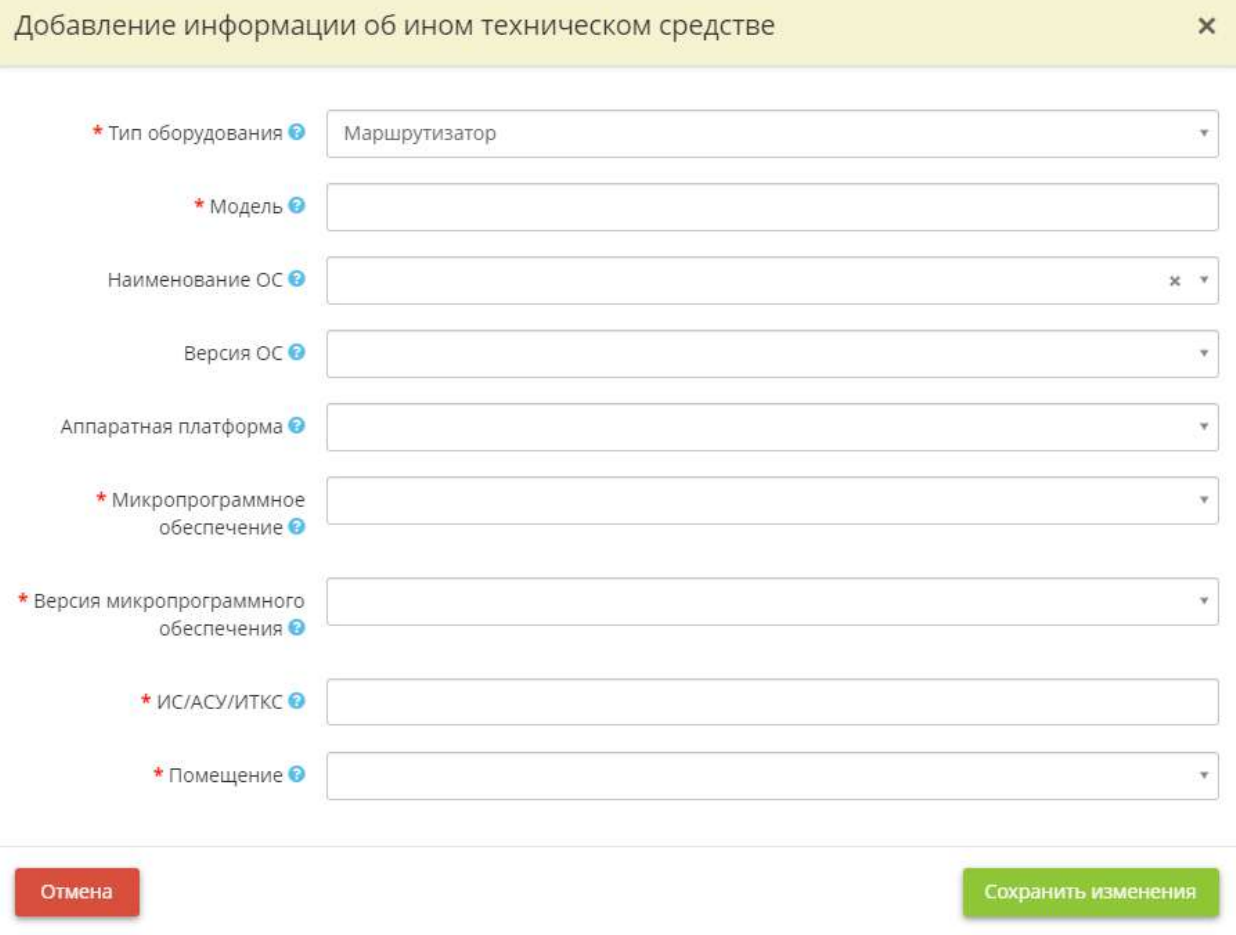

- **Тип оборудования** в данное поле подставляется значение, введенное Вами на шаге в разделе *«Технические средства»* рабочего стола *«Ресурсы»*. При необходимости значение поля можно поменять, выбрав из справочника или добавив вручную;
- *Модель*  в данное поле подставляется значение, введенное Вами на шаге в разделе *«Технические средства»* рабочего стола *«Ресурсы»*. При необходимости значение поля можно поменять, выбрав из справочника или добавив вручную;
- *Наименование ОС* в данное поле подставляется значение, введенное Вами на шаге в разделе *«Технические средства»* рабочего стола *«Ресурсы»*. При необходимости значение поля можно поменять, выбрав из справочника или добавив вручную;
- *Версия ОС* выберите из предложенного списка версию или внесите её вручную. Чтобы сохранить собственное значение, после внесения нажмите на клавишу *«Enter»;*
- *Аппаратная платформа* выберите из предложенного списка аппаратную платформу или внесите её вручную. Чтобы сохранить собственное значение, после внесения нажмите на клавишу *«Enter»***;**
- *Микропрограммное обеспечение* выберите из предложенного списка микропрограммное обеспечение или внесите его вручную. Чтобы сохранить собственное значение, после внесения нажмите на клавишу *«Enter»***;**
- *Версия микропрограммного обеспечения* выберите из предложенного списка версию или внесите её вручную. Чтобы сохранить собственное значение, после внесения нажмите на клавишу *«Enter»***;**
- *ИС/АСУ/ИТКС*  выберите из списка наименование ИС/АСУ/ИТКС, в рамках которых функционирует техническое средство.

**Обратите внимание!** Перечень объектов ИС/АСУ/ИТКС на выбор содержит перечень ИС и объектов КИИ, внесенных в Рабочем столе *«Документы»* в Мастере опроса *«Ввод данных ИБ»* на шаге *«Цели и способы обработки информации»*

• *Помещение* – в данное поле подставляется значение, введенное Вами на шаге в разделе *«Технические средства»* рабочего стола *«Ресурсы»*. При необходимости значение поля можно поменять, выбрав помещение из справочника.

**Обратите внимание!** Перечень помещений на выбор содержит помещения, ранее внесенные на рабочем столе *«Ресурсы»*, в ярлыке *«Помещения»*

После внесения сведений нажмите кнопку *«Сохранить изменения»*.

Для перехода на следующий шаг нажмите кнопку *«Следующий шаг»*.

### *4.3.11.7.2 Шаг 2 «Устранение уязвимостей»*

На данном шаге отображается подробная информация о каждой из обнаруженных уязвимостей с рекомендациями по ее устранению. Здесь же имеется возможность проставить отметку об устранении уязвимости.

**Обратите внимание!** Информация об уязвимостях загружается с официального сайта ФСТЭК России «Банк данных угроз безопасности информации».

В табличной форме *«Рекомендации по устранению уязвимостей»* отражены выявленные уязвимости, ПО/ОС и наименование ИС, где были выявлены уязвимости, а также рекомендации по их устранению.

**Обратите внимание!** Поиск уязвимостей осуществляется 1 раз в сутки. Дата последнего обновления перечня уязвимостей отображается в правом верхнем углу табличной формы.

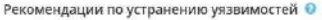

#### От 15 августа 2019 г. 7:39

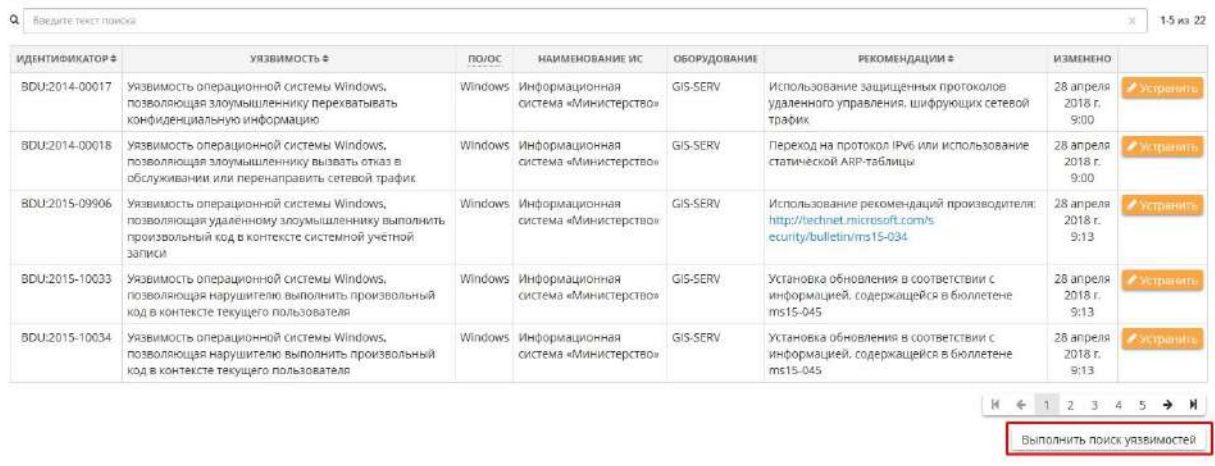

**Обратите внимание!** Если информация о ПО/ОС была добавлена позже последнего обновления перечня уязвимостей, то необходимо нажать на кнопку *«Выполнить поиск уязвимостей»* для преждевременного поиска уязвимостей во вновь добавленных ПО/ОС.

- *Идентификатор уязвимости* соответствует идентификатору уязвимости в Банке данных угроз безопасности информации.
- *Описание уязвимости* соответствует описанию уязвимости в Банке данных угроз безопасности информации.
- *ПО/ОС* наименование программного обеспечения, в котором обнаружена уязвимость.
- **Наименование ИС**, в которой эксплуатируется программное обеспечение, в котором обнаружена уязвимость.
- *Оборудование* сетевое имя/наименование оборудования, на котором эксплуатируется программное обеспечение, в котором обнаружена уязвимость.
- *Рекомендации* возможные меры по устранению уязвимости.
- *Изменено* дата и время внесения уязвимости в Банк данных угроз безопасности информации.

Для внесения отметки об устранении уязвимости необходимо нажать на кнопку *«Устранить»*, в открывшемся окне поставить отметку об устранении уязвимости:

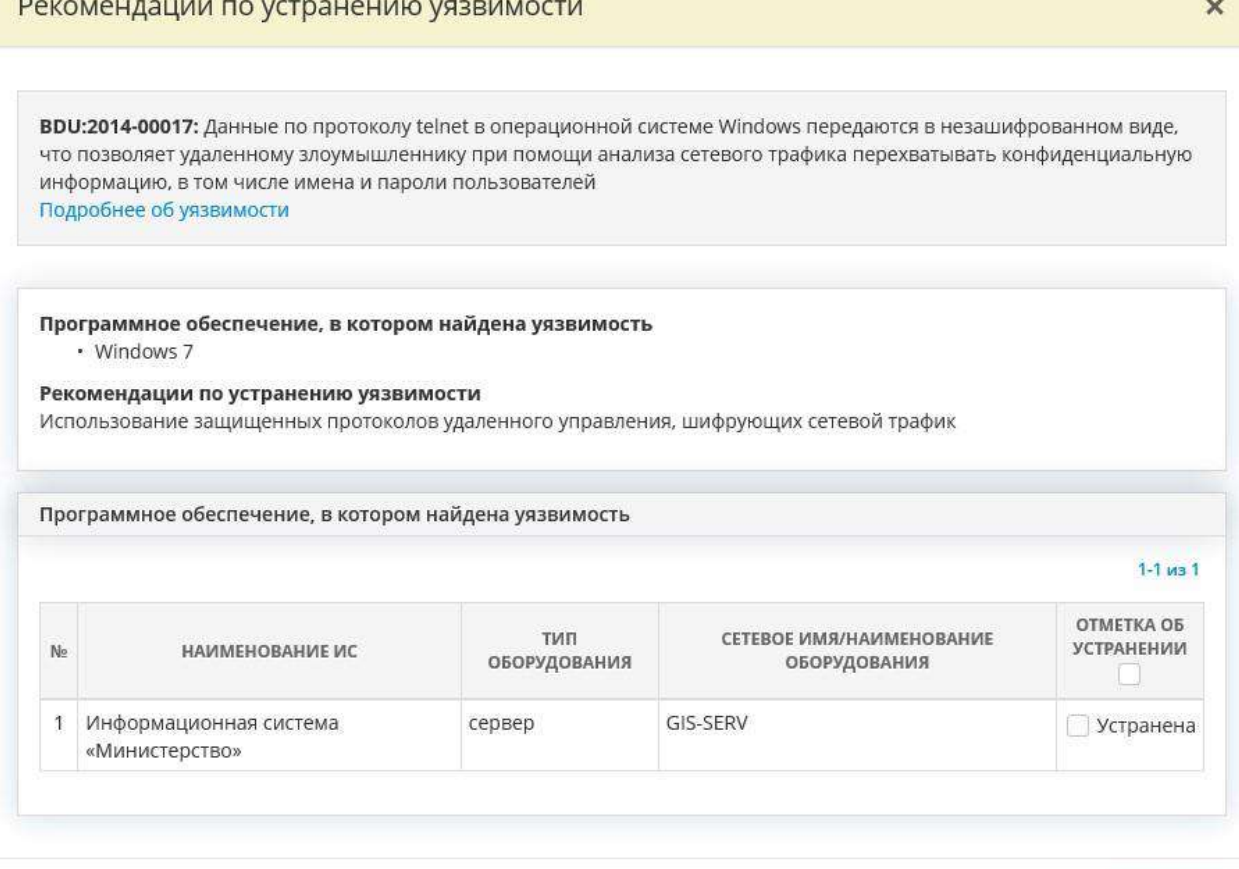

Устраненные уязвимости отображаются в соответствующей табличной форме на этом же шаге под табличной формой с найденными уязвимостями. Здесь также фиксируется дата устранения уязвимости:

Закрыть

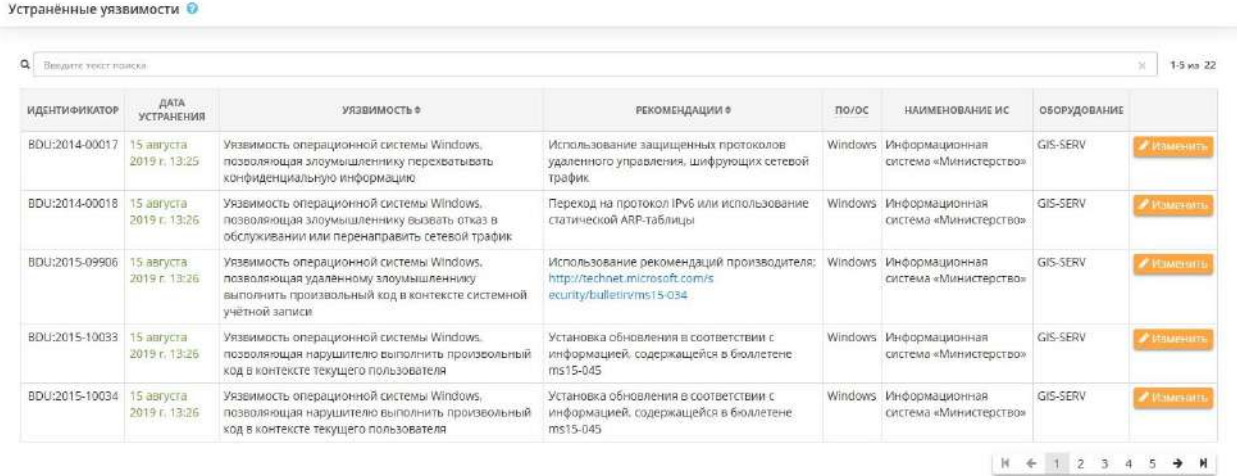

При необходимости отметку об устранении уязвимости можно снять в диалоговом окне, которое появляется по нажатию на кнопку *«Изменить»*.

# 4.3.12 СПРАВОЧНИКИ ОРГАНИЗАЦИИ

Для перехода в данный раздел выберите в меню рабочих столов элемент *«Справочники организации»*:

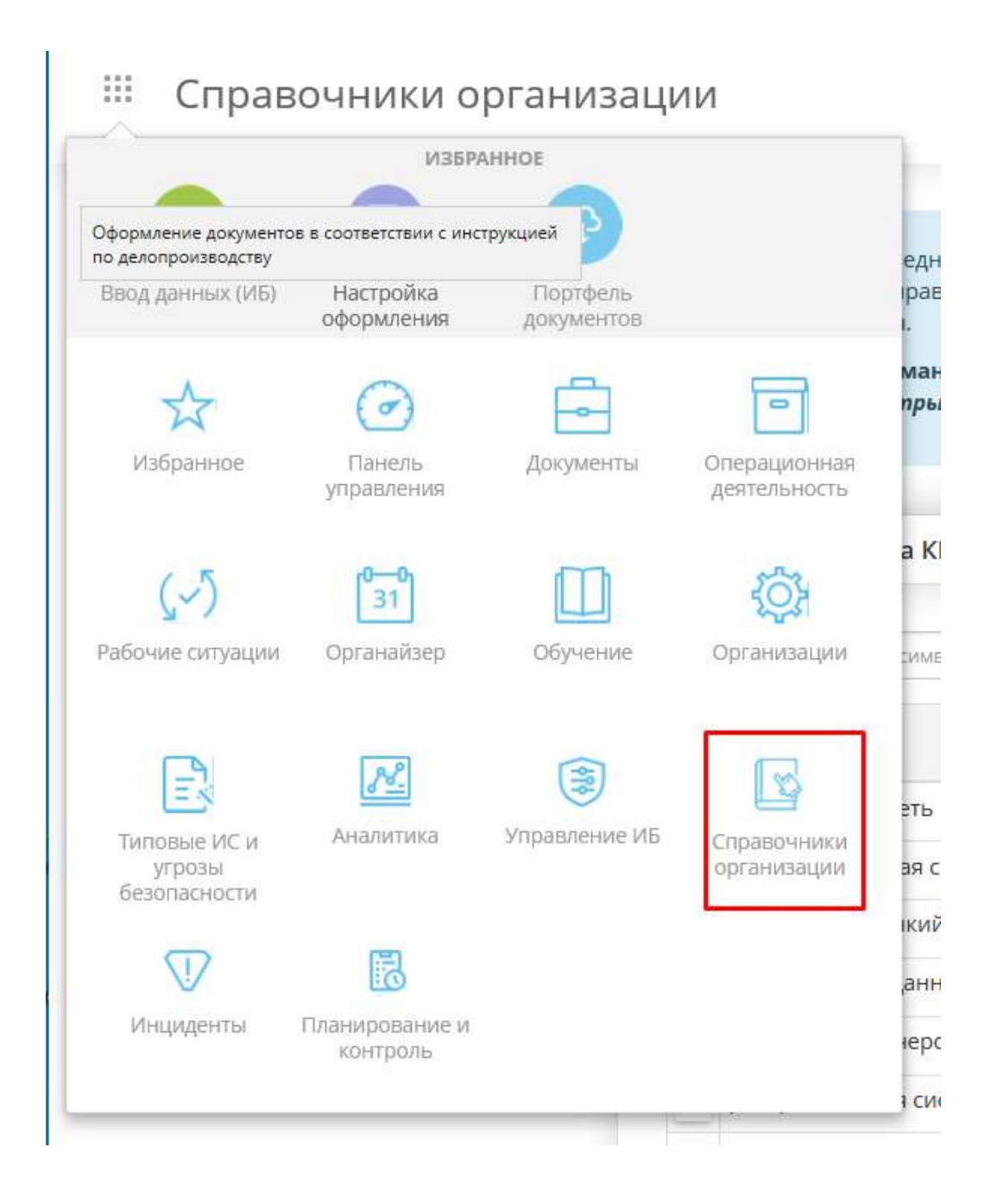

Данный раздел предназначен для внесения дополнительных значений в справочники сервиса в случае, если предлагаемых сервисом значений недостаточно.

При переходе в данный раздел перед Вами откроется окно следующего содержания:

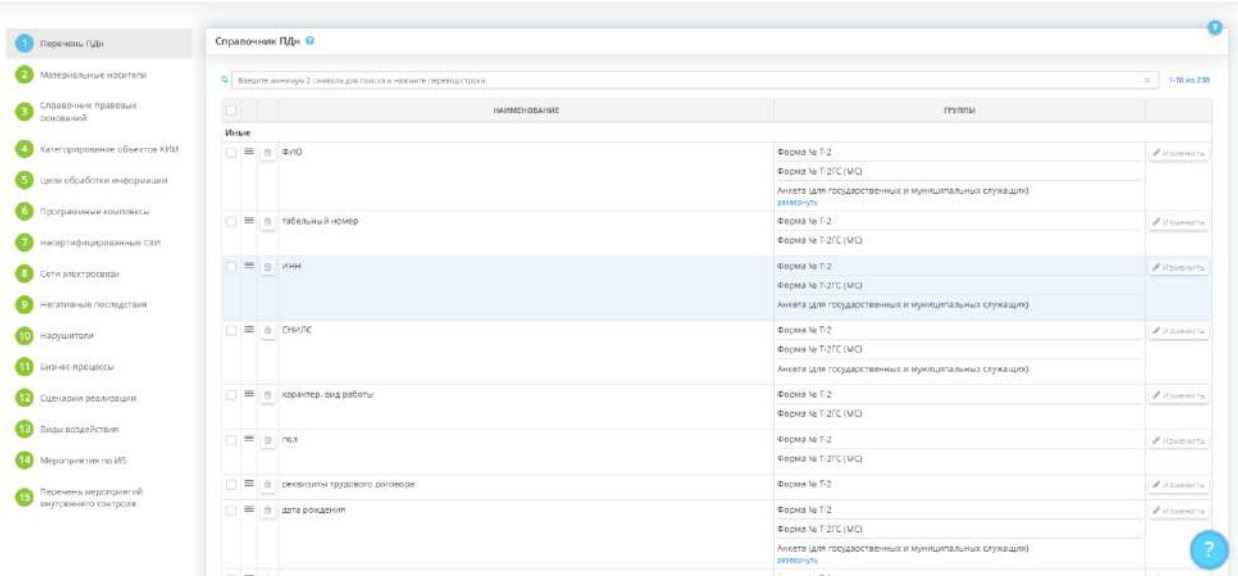

Данный раздел состоит из 5 шагов и выглядит следующим образом:

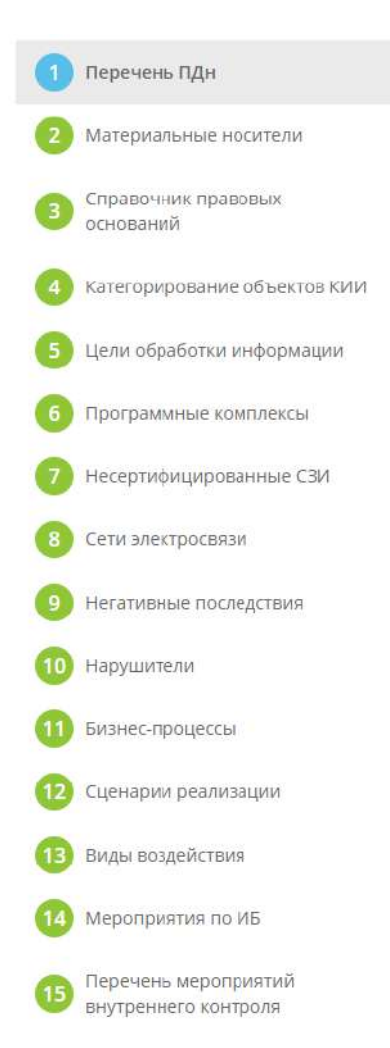

 $\pm$   $\mathbb{R}$ 

# 4.3.12.1 Шаг 1 «Перечень ПДн»

Данный шаг предназначен для дополнения значениями справочника ПДн в случае, если значений имеющегося справочника недостаточно. ПДн - любая информация, относящаяся к прямо или косвенно определенному или определяемому физическому лицу (субъекту персональных данных) (п.1 ст. 3 Федерального закона от 27 июля 2006 г. №152-ФЗ «О персональных данных»).

**Обратите внимание!** Данные значения понадобятся Вам для оперативного заполнения шагов *«Характеристики ПК, входящих в состав ИСПДн»* и *«Особенности неавтоматизированной обработки ПДн»* в Мастере опроса *«Ввод данных (ИБ)»*.

При переходе на данный шаг перед Вами откроется окно следующего содержания:

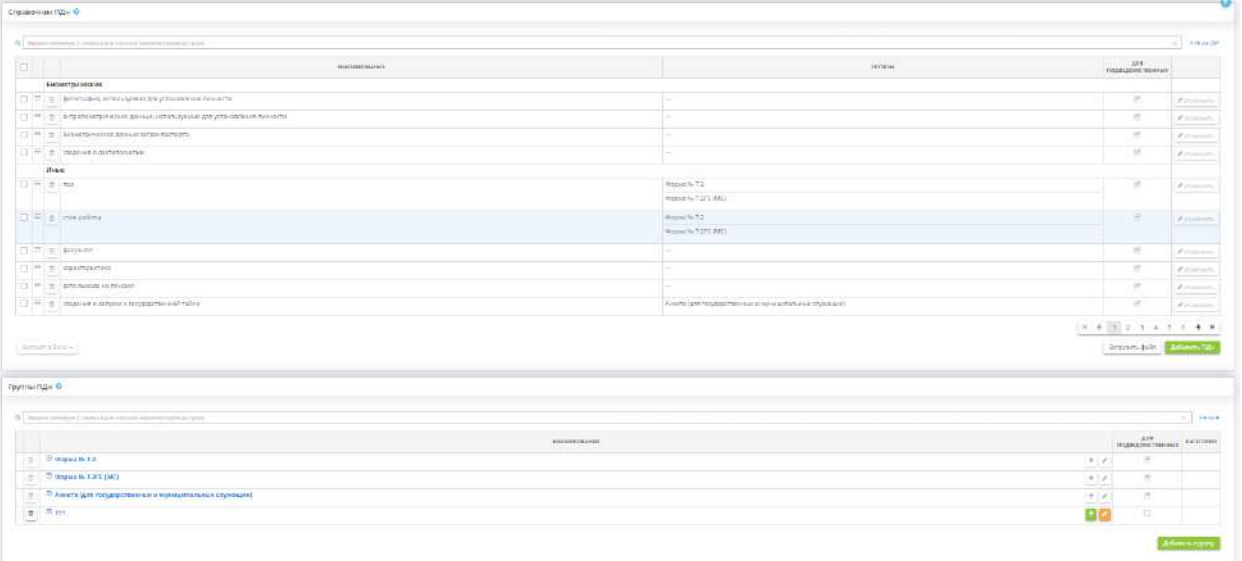

**Справочник ПДн**
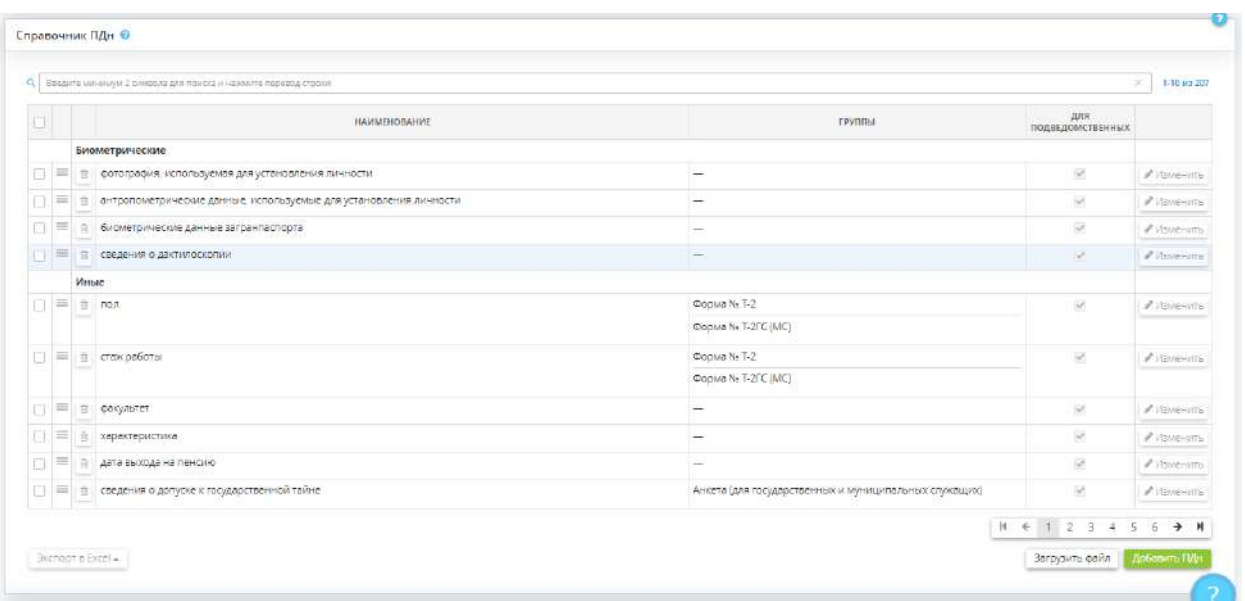

Для добавления значения в справочник ПДн нажмите кнопку *«Добавить ПДн»*. Перед Вами откроется окно следующего содержания:

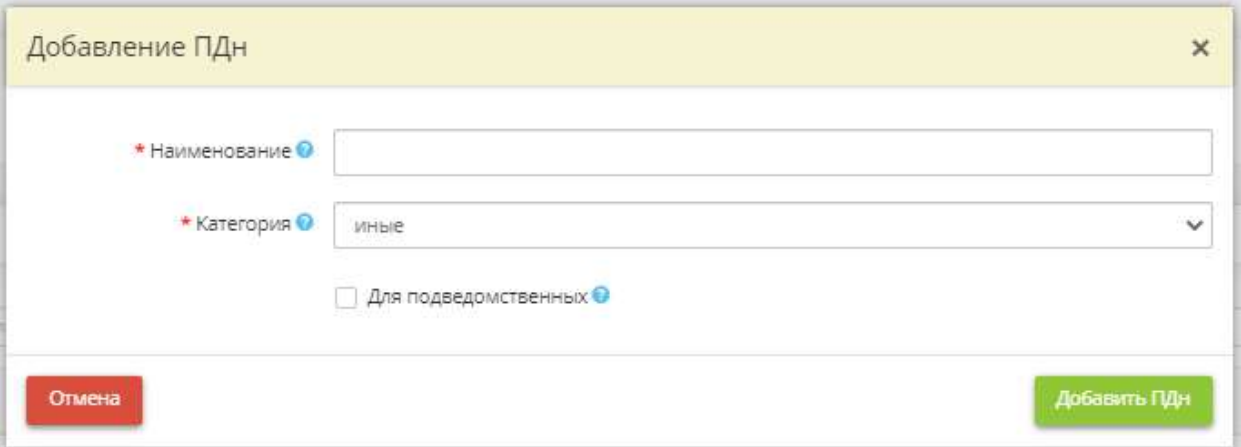

- *Наименование* внесите вручную наименование обрабатываемых ПЛн;
- *Категория*  выберите категорию, к которой относятся обрабатываемые ПДн;
- *Для подведомственных* установите флажок в случае, если данное значение необходимо добавить и в соответствующем справочнике подведомственных организаций.

После внесения всех сведений нажмите кнопку *«Добавить ПДн».*

**Обратите внимание!** Также предусмотрена возможность внесения перечня обрабатываемых ПДн в справочник путем загрузки файла в формате \*.xls, \*.xlsx или \*.csv. Для этого нажмите кнопку *«Загрузить файл»,* выберите и загрузите файл с компьютера.

**Обратите внимание!** Значения, предлагаемые сервисом, недоступны для редактирования.

## **Группы ПДн**

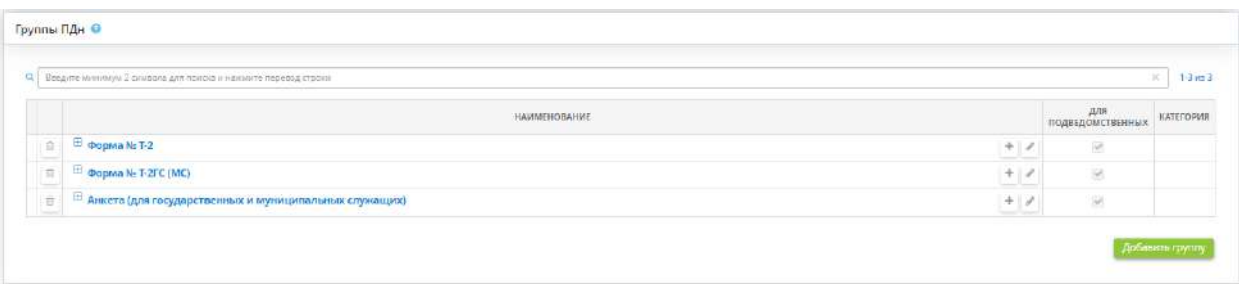

Для добавления значения в справочник групп ПДн нажмите кнопку *«Добавить группу»*. Перед Вами откроется окно следующего содержания:

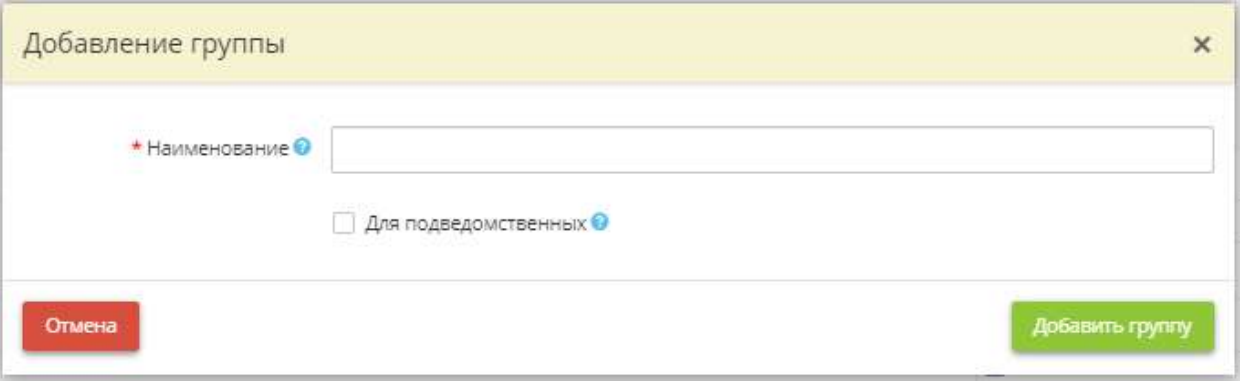

- *Наименование* внесите вручную наименование группы ПДн;
- *Для подведомственных* установите флажок в случае, если данную группу необходимо добавить и в соответствующем справочнике подведомственных организаций.

После внесения всех сведений нажмите кнопку *«Добавить группу».*

Для добавления ПДн в группу нажмите на кнопку .

*Добавляемые ПДн* - добавьте ПДн в группу из предложенного перечня ПДн.

Для сохранения выбранных значений нажмите кнопку *«Добавить ПДн в группу».*

**Обратите внимание!** Значения, предлагаемые сервисом, недоступны для редактирования.

# 4.3.12.2 Шаг 2«Материальные носители»

Данный шаг предназначен для дополнения значениями справочника *«Материальные носители»* в случае, если значений имеющегося справочника недостаточно.

**Обратите внимание!** Данные значения понадобятся Вам для оперативного внесения сведений на рабочем столе *«Ресурсы»*, в ярлыке *«Помещения»* и для ведения журнала учета хранилищ (сейфов), раздела *«Ведение журналов»* Рабочего стола *«Операционная деятельность»*.

При переходе на данный шаг перед Вами откроется окно следующего содержания:

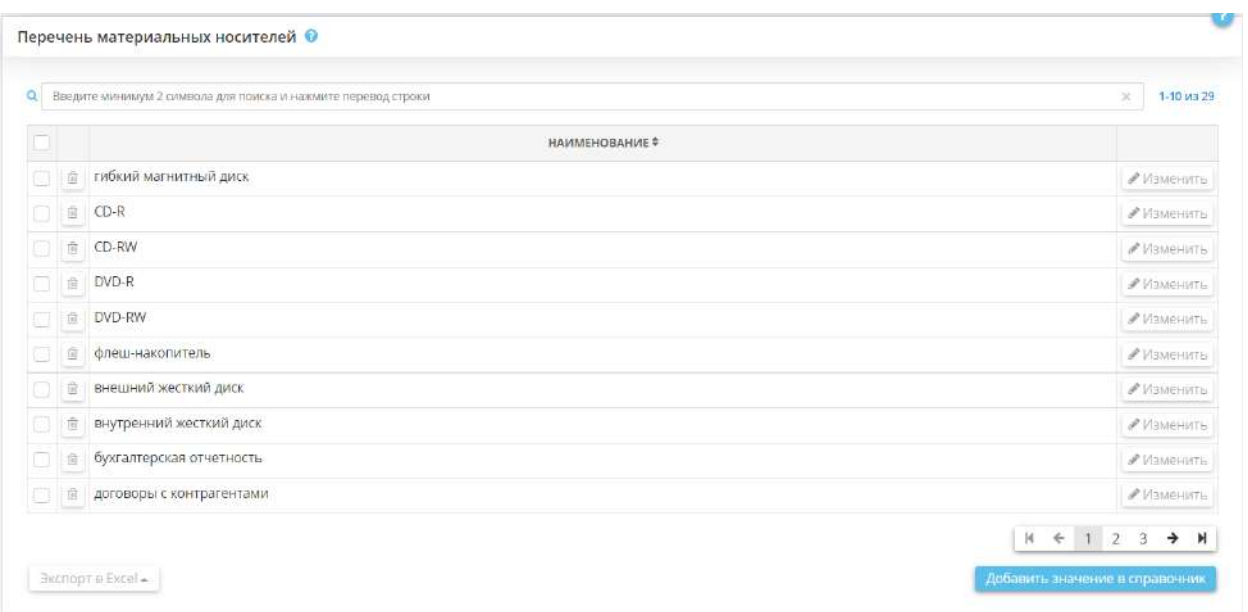

Для добавления значения в справочник нажмите кнопку *«Добавить значение в справочник»*. Перед вами откроется окно следующего содержания:

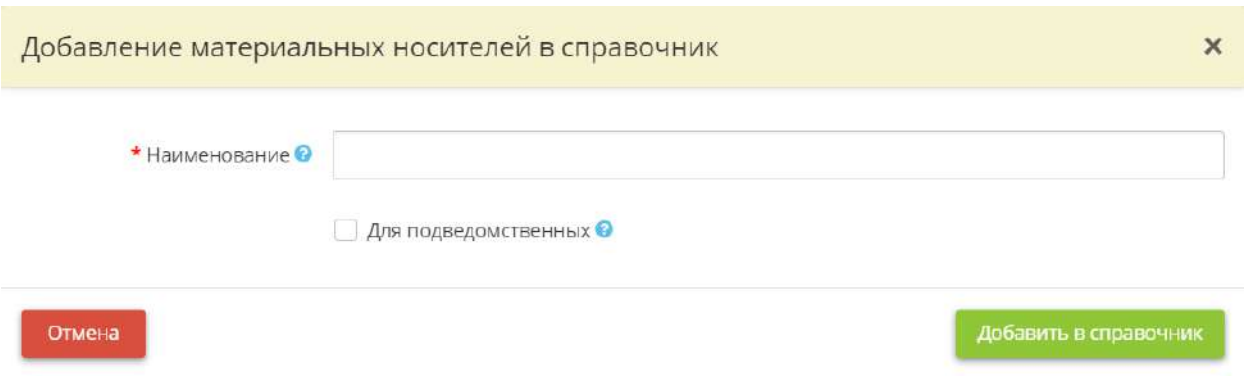

• *Наименование* – внесите вручную наименование необходимого материального носителя.

*Пример*: USB-флеш-накопитель;

• *Для подведомственных* – установите флажок в случае, если данное значение необходимо добавить и в соответствующем справочнике подведомственных организаций.

Для сохранения внесенных сведений нажмите кнопку **«Добавить в справочник»**.

**Обратите внимание!** Значения, предлагаемые сервисом, недоступны для редактирования.

# 4.3.12.3 Шаг 3 «Справочник правовых оснований»

Данный шаг предназначен для дополнения значениями справочника правовых оснований в случае, если значений имеющегося справочника недостаточно. Данные значения понадобятся Вам для оперативного внесения сведений на шагах Мастера опроса, на которых требуется указать правовое основание.

При переходе на данный шаг перед Вами откроется окно следующего содержания:

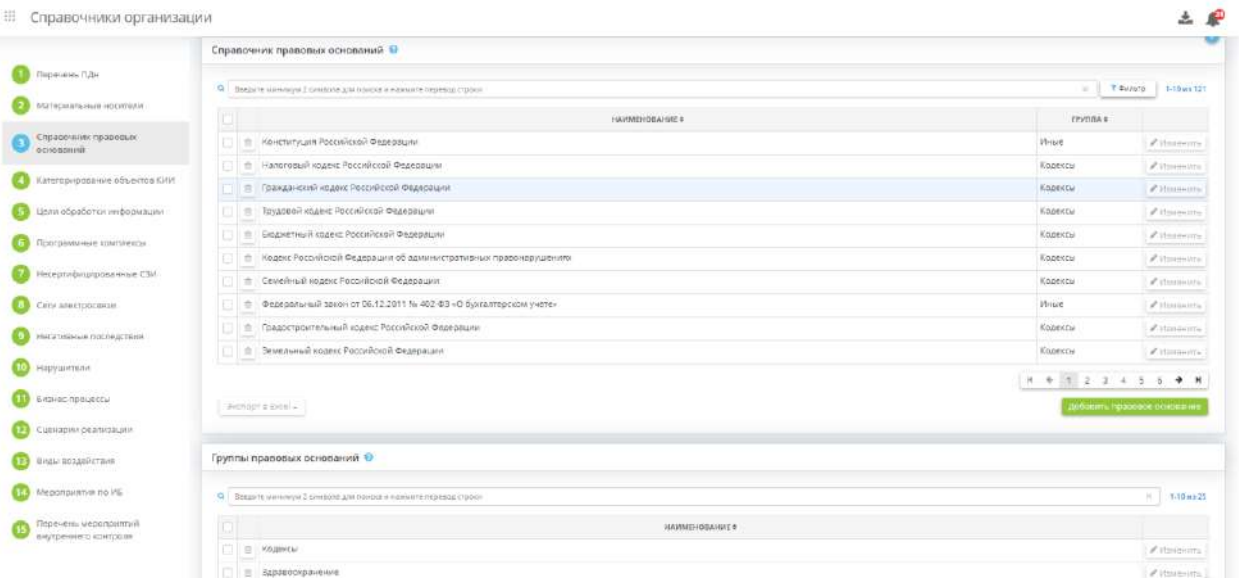

#### **Справочник правовых оснований**

Для добавления значения в справочник правовых оснований нажмите кнопку *«Добавить правовое основание»*. Перед Вами откроется окно следующего содержания:

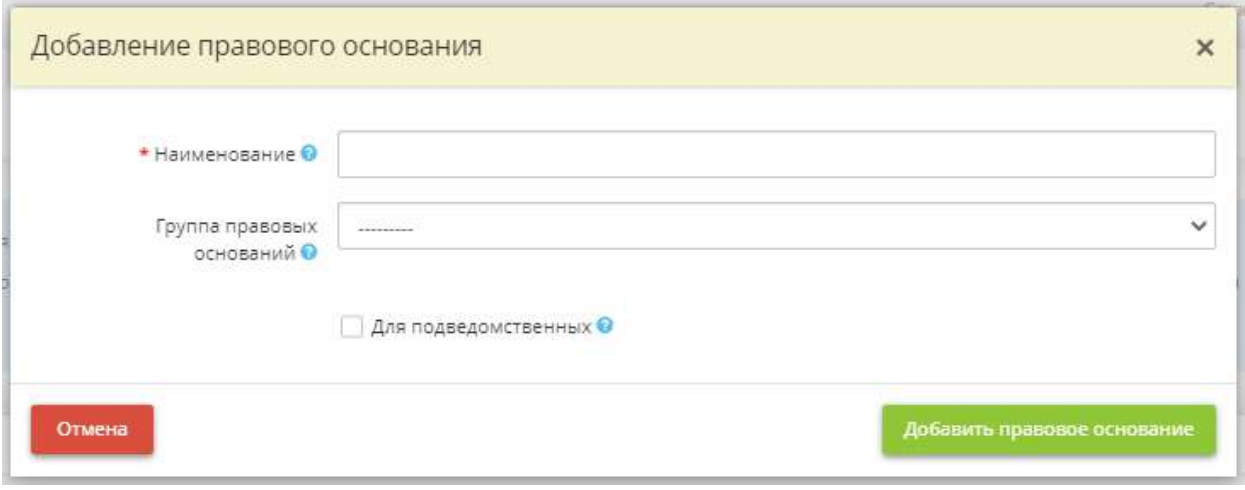

- *Наименование* **–** внесите наименование необходимого правового основания. *Пример*: Федеральный закон от 15.12.2001 № 167-ФЗ «Об обязательном пенсионном страховании в Российской Федерации»;
- *Группа правовых оснований* **–** выберите из предложенного списка условную группу правовых оснований, к которой относится правовое основание;

**Обратите внимание!** Если ни одна из представленных в перечне групп не подходит, добавьте необходимую группу в блоке ниже.

• *Для подведомственных* - установите флажок в случае, если данное значение необходимо добавить и в соответствующем справочнике подведомственных организаций.

Для сохранения внесенных сведений нажмите кнопку *«Добавить правовое основание»*.

#### **Группы правовых оснований**

Для добавления значения в справочник групп правовых оснований нажмите кнопку *«Добавить группы правовых оснований»*. Перед Вами откроется окно следующего содержания:

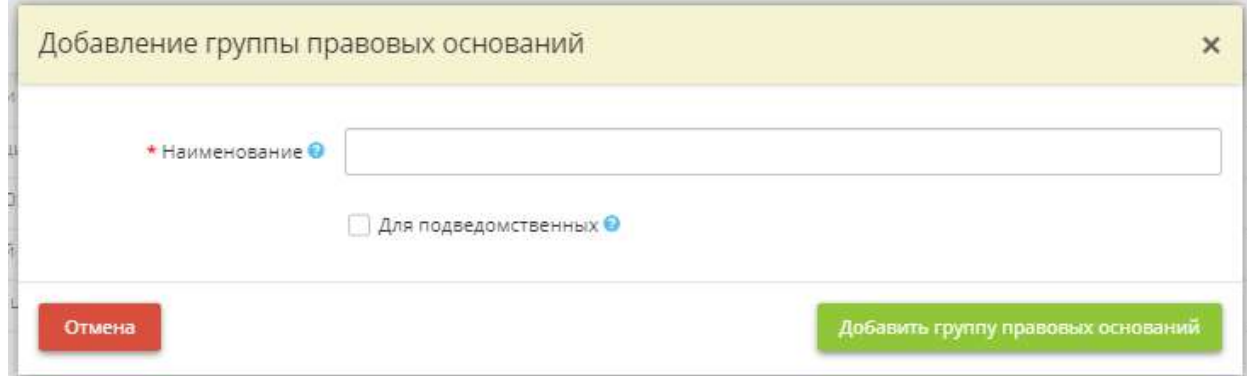

- **Наименование** внесите наименование условной группы правовых оснований, которой не хватает в представленном справочнике. *Пример:* Образование; Здравоохранение и т.д.;
- *Для подведомственных* установите флажок в случае, если данное значение необходимо добавить и в соответствующем справочнике подведомственных организаций.

Для сохранения внесенных сведений нажмите кнопку *«Добавить группы правовых оснований»*.

**Обратите внимание!** Значения, предложенные ПК «АльфаДок», недоступны для редактирования

# 4.3.12.4 Шаг 4 «Категорирование объектов КИИ»

Данный шаг предназначен для дополнения значениями справочника *«Архитектура системы»* в случае, если значений имеющегося справочника недостаточно. Под архитектурой системы понимается описание основной структуры и связей частей системы.

**Обратите внимание!** Значения, внесенные на данном шаге, понадобятся Вам для оперативного заполнения поля *«Архитектура системы»*, на шаге *«Параметры объектов КИИ»*, в Мастере опроса *«Ввод данных (ИБ)»*.

При переходе на данный шаг перед Вами откроется окно следующего содержания:

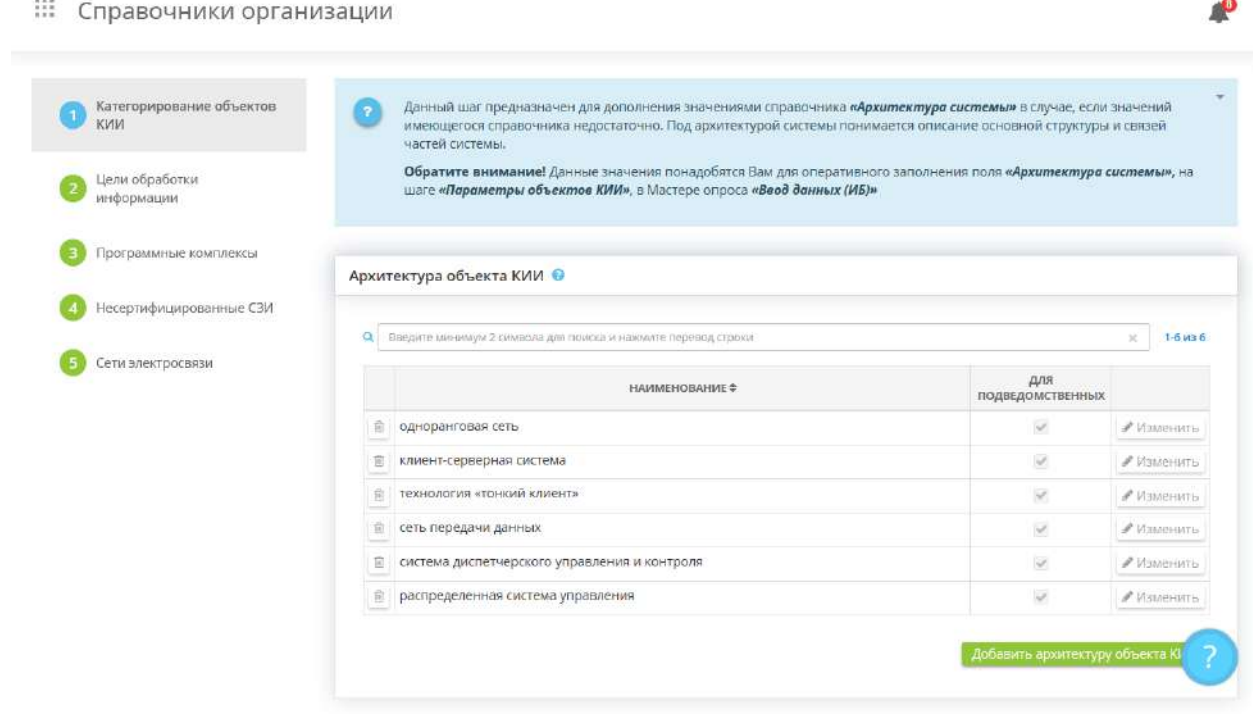

Для добавления значения в справочник *«Архитектура объекта КИИ»* нажмите кнопку *«Добавить архитектуру объекта КИИ»*.

**Обратите внимание!** Значения, предлагаемые сервисом, недоступны для редактирования.

Перед Вами откроется окно следующего содержания:

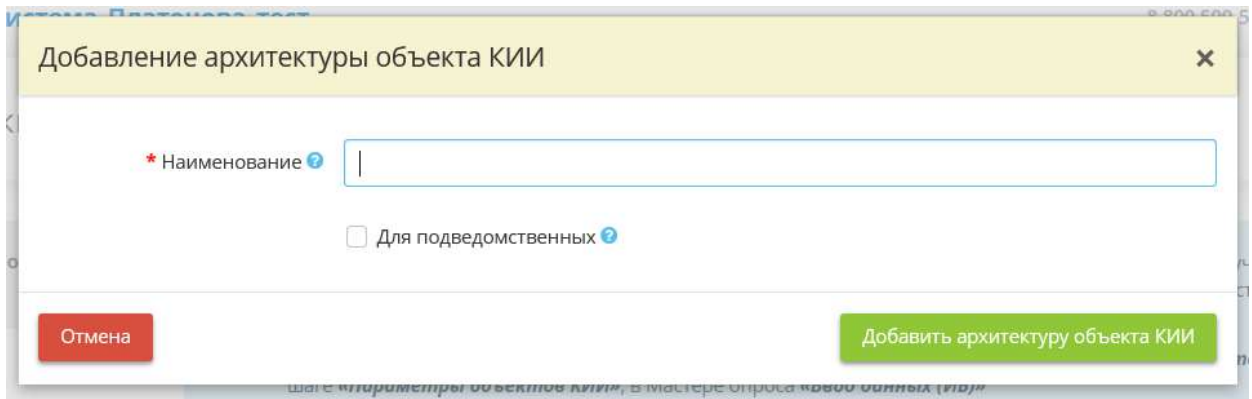

- *Наименование* внесите вручную наименование характерной для Вашей организации архитектуры объекта КИИ в случае, если оно отсутствует в справочнике;
- *Для подведомственных* установите флажок в случае, если данное значение необходимо добавить и в соответствующем справочнике подведомственных организаций.

Для сохранения внесенных сведений нажмите кнопку *«Добавить архитектуру объекта КИИ»*.

# 4.3.12.5 Шаг 5 «Цели обработки информации»

Данный шаг предназначен для дополнения значениями справочника *«Цели обработки информации»* в случае, если значений имеющегося справочника недостаточно.

**Обратите внимание!** Данные значения понадобятся Вам для оперативного заполнения поля *«Назначение/цель обработки»*, на шаге *«Цели и способы обработки информации»*, в Мастере опроса *«Ввод данных (ИБ)».*

При переходе на данный шаг перед Вами откроется окно следующего содержания:

**!!!** Справочники организации

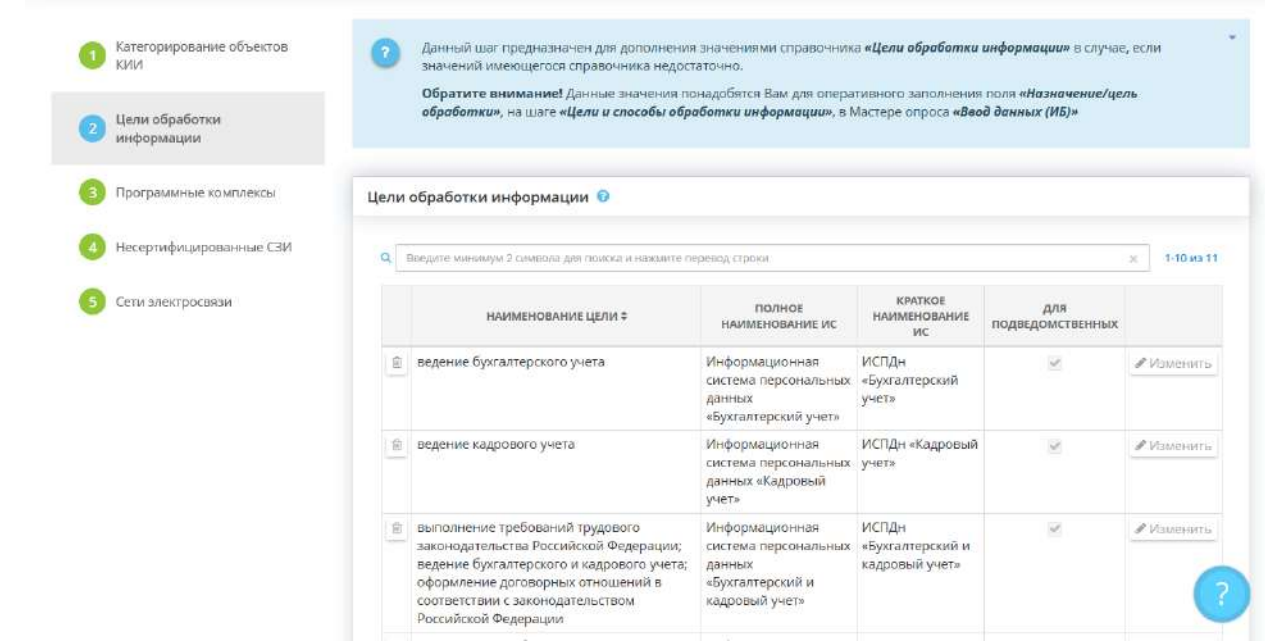

Для добавления значения в справочник *«Цели обработки информации»* нажмите кнопку *«Добавить цель обработки»*.

**Обратите внимание!** Значения, предлагаемые сервисом, недоступны для редактирования.

Перед Вами откроется окно следующего содержания:

₽

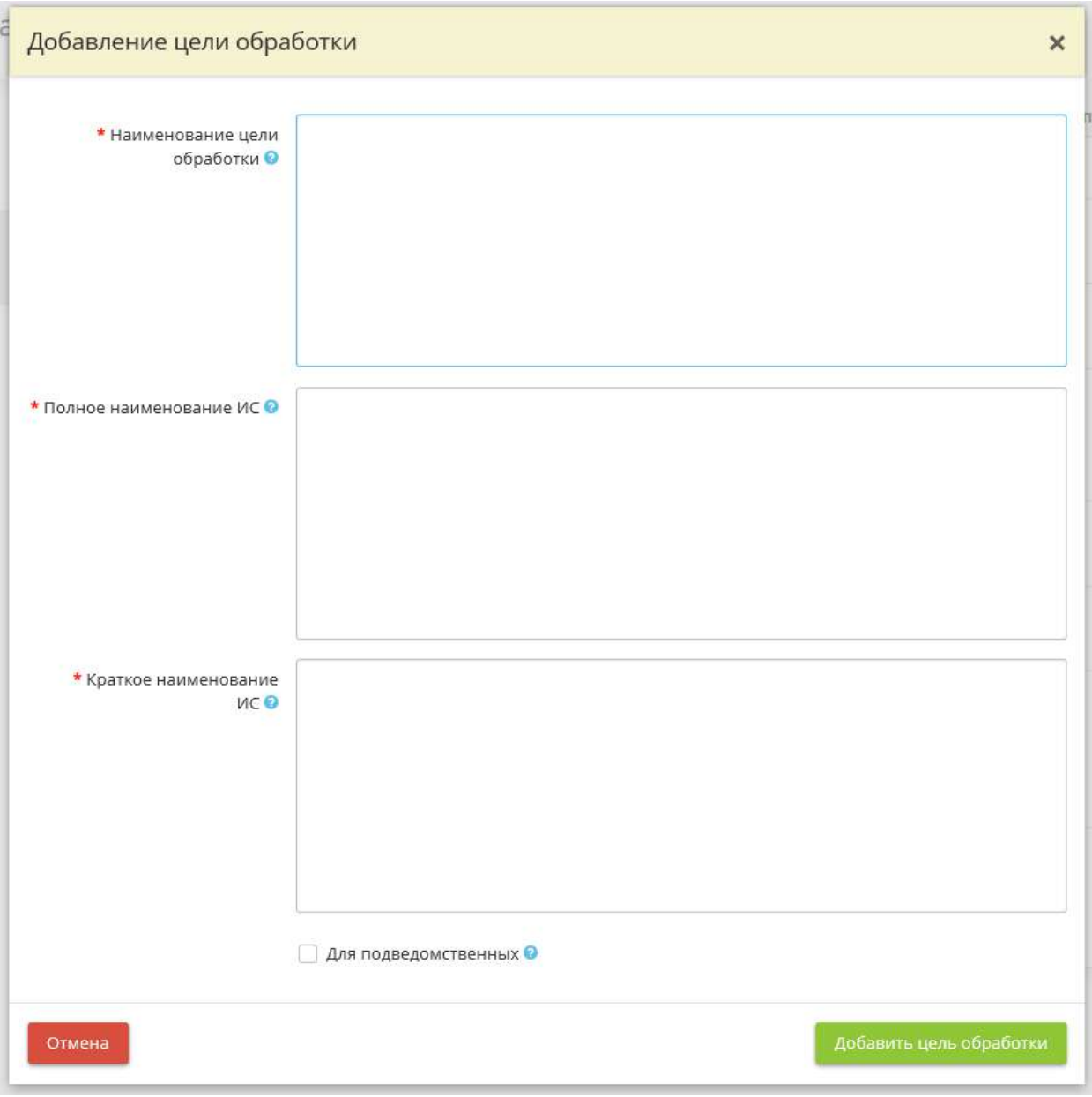

- *Наименование цели обработки* внесите вручную наименование характерной для Вашей организации цели обработки информации в случае, если оно отсутствует в справочнике;
- *Полное наименование ИС* внесите вручную полное наименование информационной системы, для которой характерна вышеуказанная цель обработки информации.

*Пример*: Государственная информационная система «Наименование», Автоматизированная система управления «Наименование», Информационная система персональных данных «Наименование» и т.д.;

• *Краткое наименование ИС* - внесите вручную краткое наименование информационной системы, для которой характерна вышеуказанная цель обработки информации.

*Пример*: ИСПДн «Наименование», ГИС «Наименование», АСУ «Наименование» и т.д.

• *Для подведомственных* - установите флажок в случае, если данную цель обработки необходимо добавить и в соответствующем справочнике подведомственных организаций.

Для сохранения внесенных сведений нажмите кнопку *«Добавить цель обработки»*.

# 4.3.12.6 Шаг 6 «Программные комплексы»

Данный шаг предназначен для дополнения значениями справочника *«Программные комплексы»* в случае, если значений имеющегося справочника недостаточно.

**Обратите внимание!** Данные значения понадобятся Вам для оперативного заполнения:

- поля *«Наименование программного комплекса»*, на шаге *«Перечень программных комплексов»*, в Мастере опроса *«Ввод данных (ИБ)»* при добавлении программного комплекса;
- поля *«Наименование программного комплекса»*, на шаге *«Перечень программных комплексов»*, в Мастере опроса *«Ввод данных (ИБ)»* при добавлении доступа к программным комплексам других организаций.

При переходе на данный шаг перед Вами откроется окно следующего содержания:

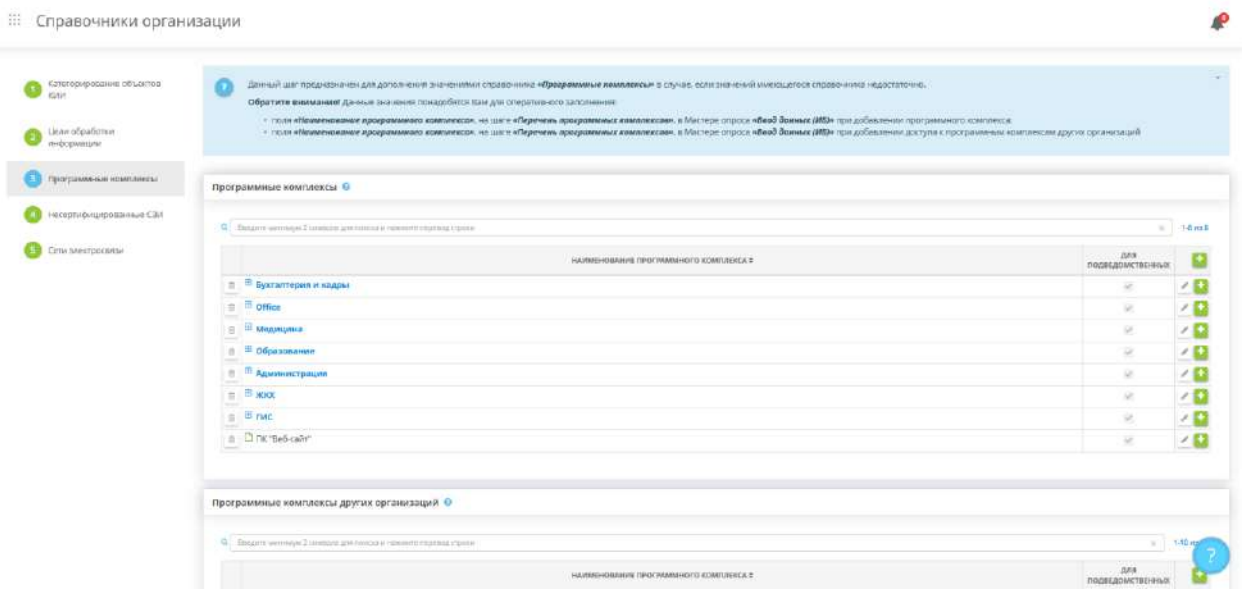

#### **Программные комплексы**

Для добавления наименования программного комплекса в справочник *«Программные комплексы»* нажмите кнопку *«+»*.

**Обратите внимание!** Предусмотрена возможность добавления программного комплекса как в соответствии со сферой обработки информации, так и отдельно от нее.

Перед Вами откроется окно следующего содержания:

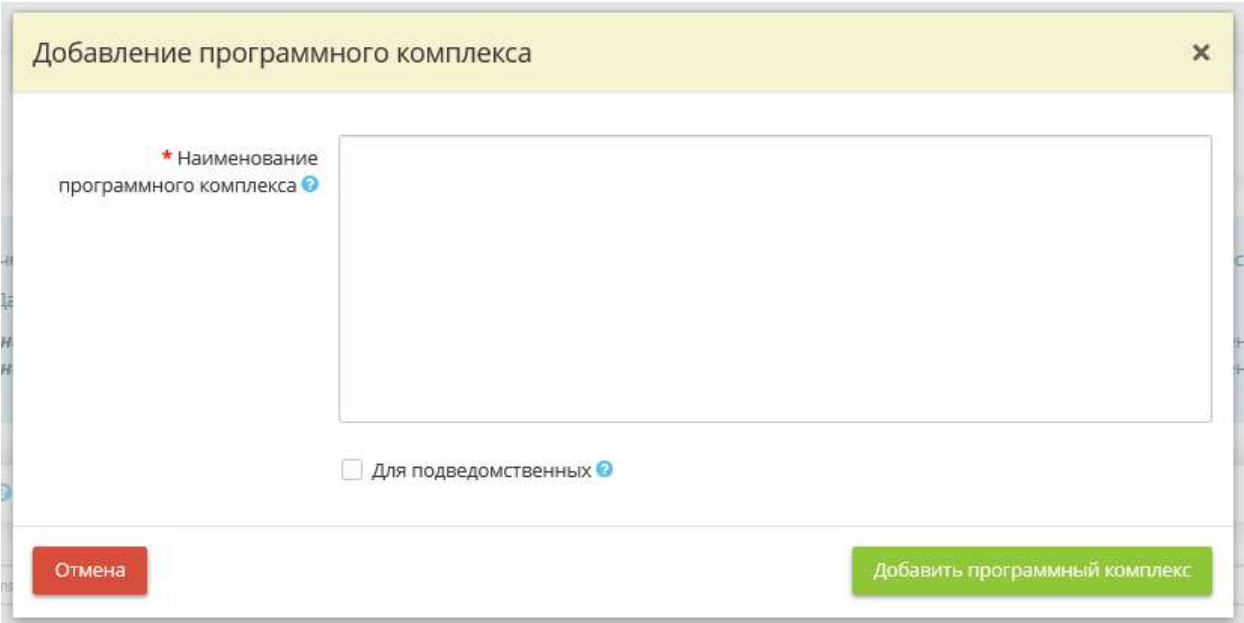

- *Наименование программного комплекса* внесите вручную наименование программного комплекса в случае, если данный программный комплекс отсутствует в справочнике.
- *Для подведомственных* установите флажок в случае, если данный программный комплекс необходимо добавить и в соответствующем справочнике подведомственных организаций.

Для сохранения внесенных значений нажмите кнопку *«Добавить программный комплекс»*.

#### **Программные комплексы других организаций**

Для добавления наименования программного комплекса другой организации в справочник *«Программные комплексы других организаций»* нажмите кнопку *«+»*.

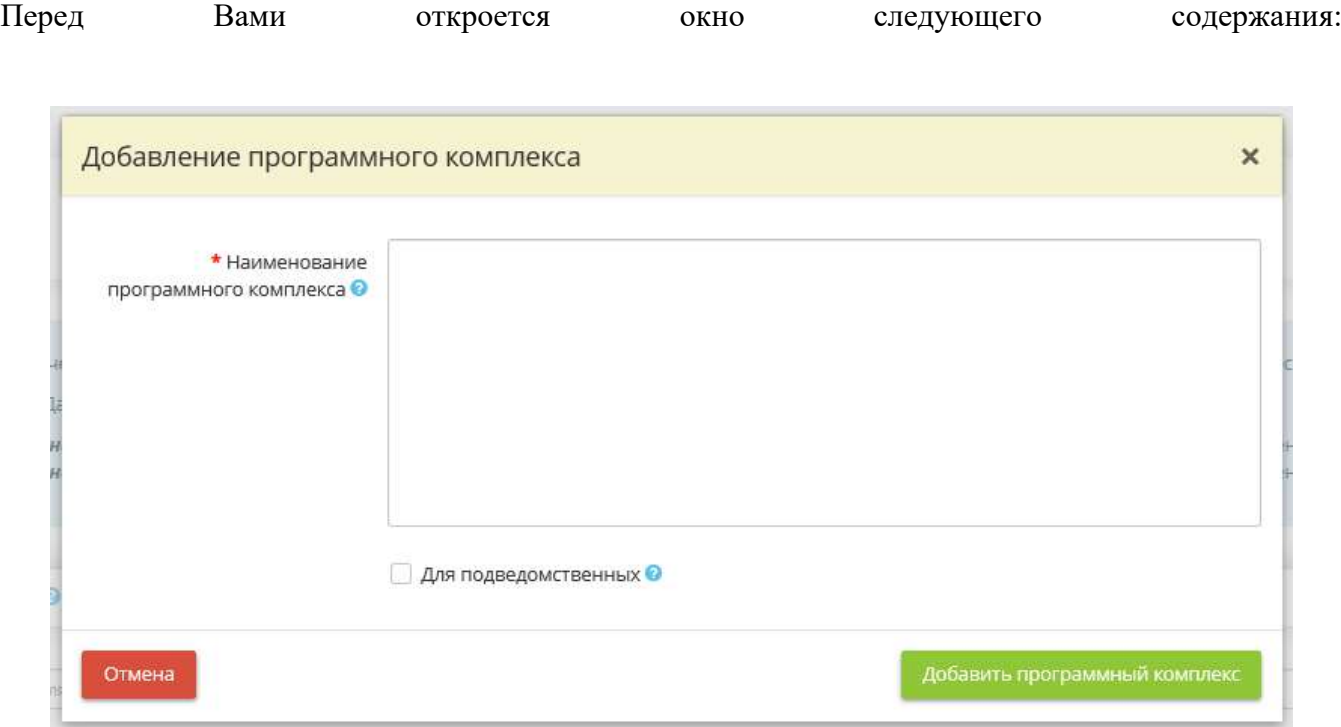

- *Наименование программного комплекса*  внесите вручную наименование программного комплекса в случае, если данный программный комплекс отсутствует в справочнике.
- *Для подведомственных*  установите флажок в случае, если данный программный комплекс необходимо добавить и в соответствующем справочнике подведомственных организаций.

Для сохранения внесенных значений нажмите кнопку *«Добавить программный комплекс»*.

# 4.3.12.7 Шаг 7 «Несертифицированные СЗИ»

Данный шаг предназначен для дополнения значениями справочника *«Несертифицированные СЗИ»* в случае, если значений имеющегося справочника недостаточно.

Под «несертифицированными наложенными СЗИ» подразумеваются СЗИ, которые не требуют прохождения процедуры сертификации во ФСТЭК России или ФСБ России.

**Обратите внимание!** Данные значения понадобятся Вам для оперативного заполнения блока *«Несертифицированные наложенные СЗИ»*, на шаге *«Реестр средств защиты информации»*, в Мастере опроса *«Ввод данных (ИБ)»*.

При переходе на данный шаг перед Вами откроется окно следующего содержания:

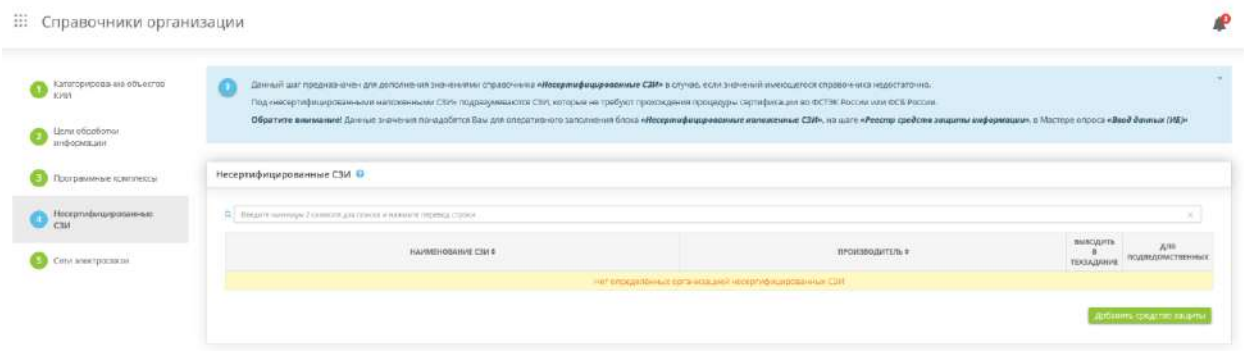

Для добавления сведений о несертифицированном СЗИ в справочник *«Несертифицированные СЗИ»* нажмите кнопку *«Добавить средство защиты»*.

Перед Вами откроется окно следующего содержания:

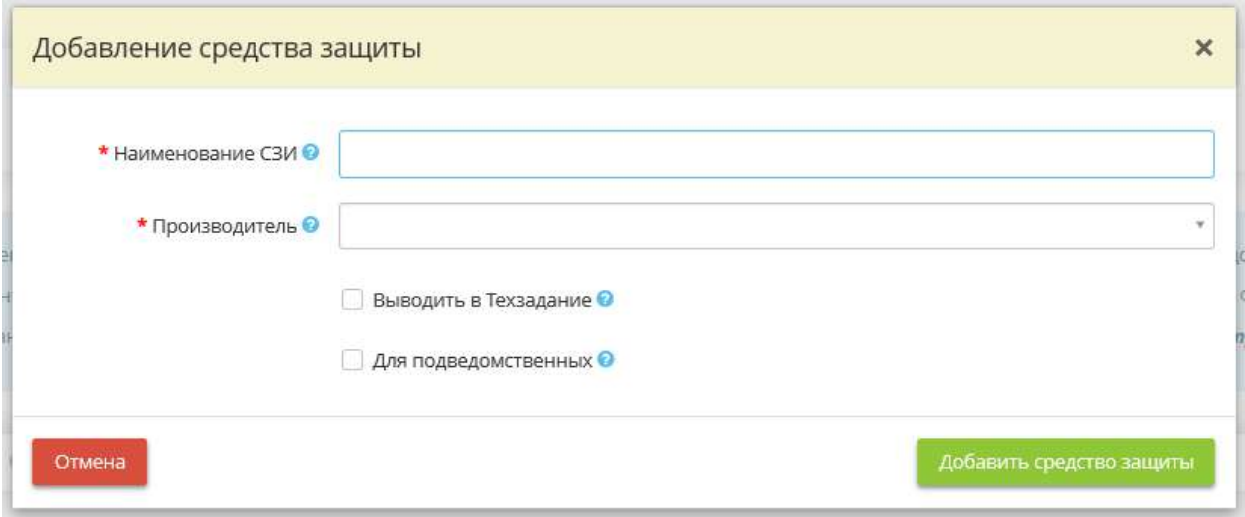

- *Наименование СЗИ* внесите вручную наименование несертифицированного СЗИ в случае, если данное СЗИ отсутствует в справочнике несертифицированных СЗИ. *Пример*: Kaspersky Internet Security;
- *Производитель*  выберите из выпадающего списка наименование производителя вышеуказанного несертифицированного СЗИ.

**Обратите внимание!** При внесении сведений вручную для сохранения значения нажмите клавишу *«Enter»*.

- *Выводить в Техзадание*  установите флажок в случае, если сведения о вышеуказанном несертифицированном средстве защиты необходимо отражать в Техническом задании;
- *Для подведомственных* установите флажок в случае, если данное несертифицированное СЗИ необходимо добавить и в соответствующем справочнике подведомственных организаций.

Для сохранения внесенных значений нажмите кнопку *«Добавить средство защиты»*.

## 4.3.12.8 Шаг 8 «Сети электросвязи»

Данный шаг предназначен для дополнения значениями справочников, касающихся взаимодействия с сетями электросвязи, в случае если значений имеющихся справочников недостаточно.

**Обратите внимание!** Данные значения понадобятся Вам для оперативного заполнения блока *«Сети электросвязи»*, на шаге *«Сетевое взаимодействие»*, в Мастере опроса *«Ввод данных (ИБ)»*.

При переходе на данный шаг перед Вами откроется окно следующего содержания:

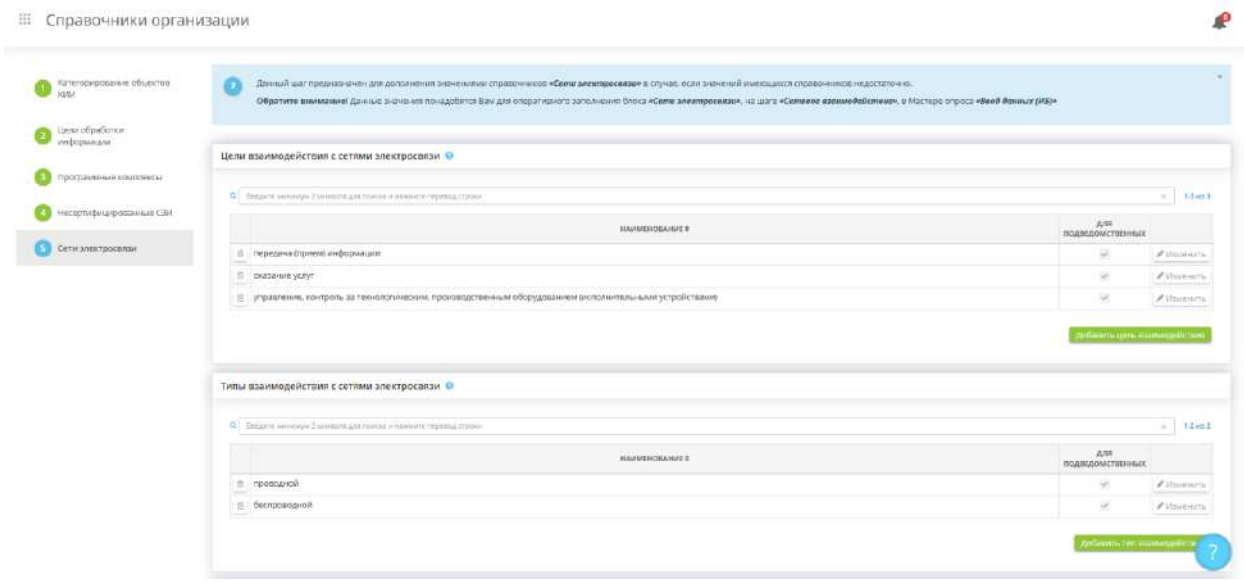

На данном шаге добавляются значения для следующих справочников:

- Цели взаимодействия с сетями электросвязи
- Типы взаимодействия с сетями электросвязи
- Протоколы взаимодействия с сетями электросвязи
- Категория сети электросвязи

Для добавления значений в справочник *«Цели взаимодействия с сетями электросвязи»*  нажмите кнопку *«Добавить цель взаимодействия»*. перед Вами откроется окно следующего содержания:

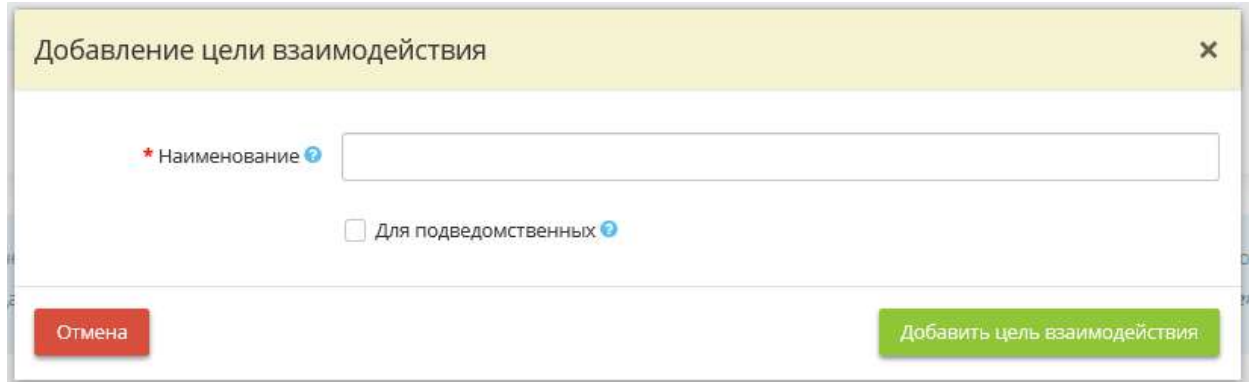

- **Наименование** внесите вручную наименование цели взаимодействия с сетями электросвязи в случае, если оно отсутствует в справочнике;
- *Для подведомственных* установите флажок в случае, если данное значение необходимо добавить и в соответствующем справочнике подведомственных организаций.

Для сохранения внесенных значений нажмите кнопку *«Добавить цель взаимодействия»*.

Процедура добавления значений в остальные справочники шага аналогична добавлению значений в справочник *«Цели взаимодействия с сетями электросвязи»*.

# 4.3.12.9 Шаг 9 «Негативные последствия»

Данный шаг предназначен для дополнения значениями справочника негативных последствий, которые могут наступить в результате реализации угроз безопасности информации. Представленный в сервисе перечень негативных последствий приведен в методическом документе «Методика оценки угроз безопасности информации», утвержденному ФСТЭК России 5 февраля 2021 г.

**Обратите внимание!** Данные значения понадобятся Вам для ручного редактирования сведений в разделе *«Оценка угроз»*. Значения, предлагаемые сервисом, недоступны для редактирования.

При переходе на данный шаг перед Вами откроется окно следующего содержания:

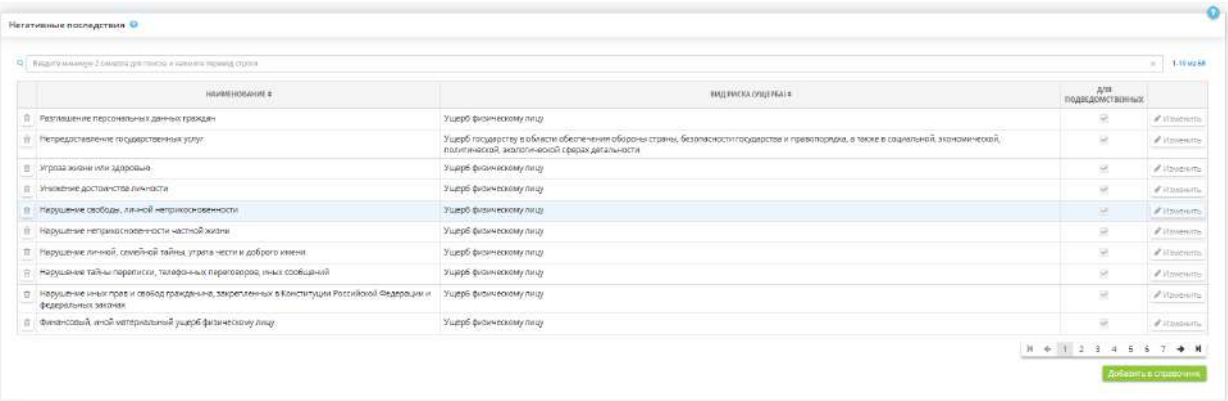

В блоке *«Негативные последствия»* представлен перечень негативных последствий от реализации угроз безопасности информации с привязкой к виду риска (ущерба), актуальных для обладателя информации или оператора, который может наступить от нарушения или прекращения основных процессов в организации.

Для добавления дополнительного негативного последствия нажмите кнопку *«Добавить в справочник»*. Перед Вами откроется окно следующего содержания:

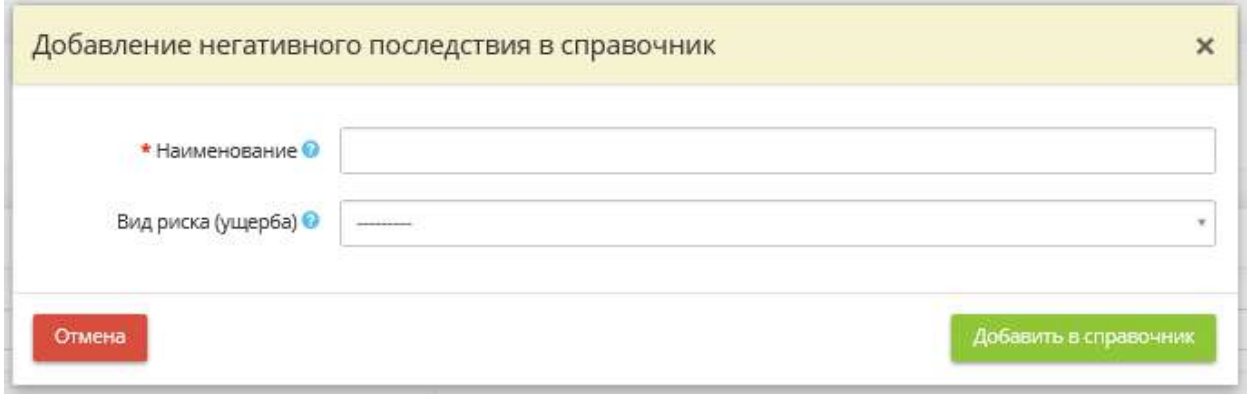

- **Наименование** внесите вручную наименование негативного последствия от реализации угроз безопасности информации. Значение будет добавлено в справочник;
- *Вид риска (ущерба)* выберите из справочника вид риска (ущерба), который может быть причинен в результате наступления указанного негативного последствия

Для сохранения значения нажмите кнопку *«Добавить в справочник»*.

**Обратите внимание!** Сведения о негативных последствиях, представленные изначально сервисом, недоступны для редактирования. Сведения о негативных последствиях, добавленных Вами в справочник, доступны для редактирования. Для этого необходимо найти негативное последствие в таблице и нажать кнопку *«Изменить»*.

При наличии подведомственных организаций и если необходимо добавить данное значение в аналогичный справочник подведомственных организаций, установите флажок в колонке *«Для подведомственных».*

# 4.3.12.10 Шаг 10 «Нарушители»

Данный шаг предназначен для дополнения значениями справочника нарушителей. Представленный в сервисе перечень видов нарушителей приведен в методическом документе «Методика оценки угроз безопасности информации», утвержденному ФСТЭК России 5 февраля 2021 г.

**Обратите внимание!** Данные значения понадобятся Вам для ручного редактирования сведений в разделе *«Оценка угроз»*. Значения, предлагаемые сервисом, недоступны для редактирования.

При переходе на данный шаг перед Вами откроется окно следующего содержания:

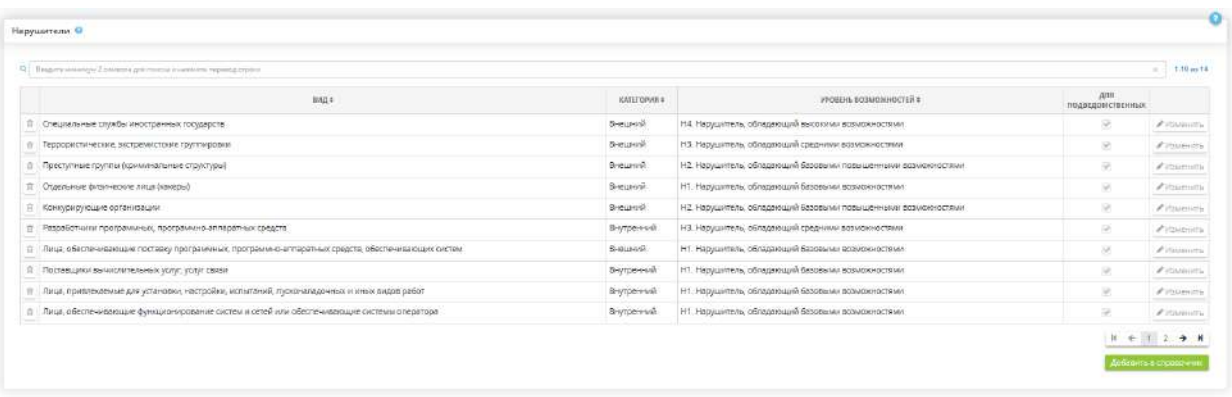

В блоке *«Нарушители»* представлен перечень видов нарушителей. Для добавления значений в справочник нажмите кнопку *«Добавить в справочник»*. Перед Вами откроется окно следующего содержания:

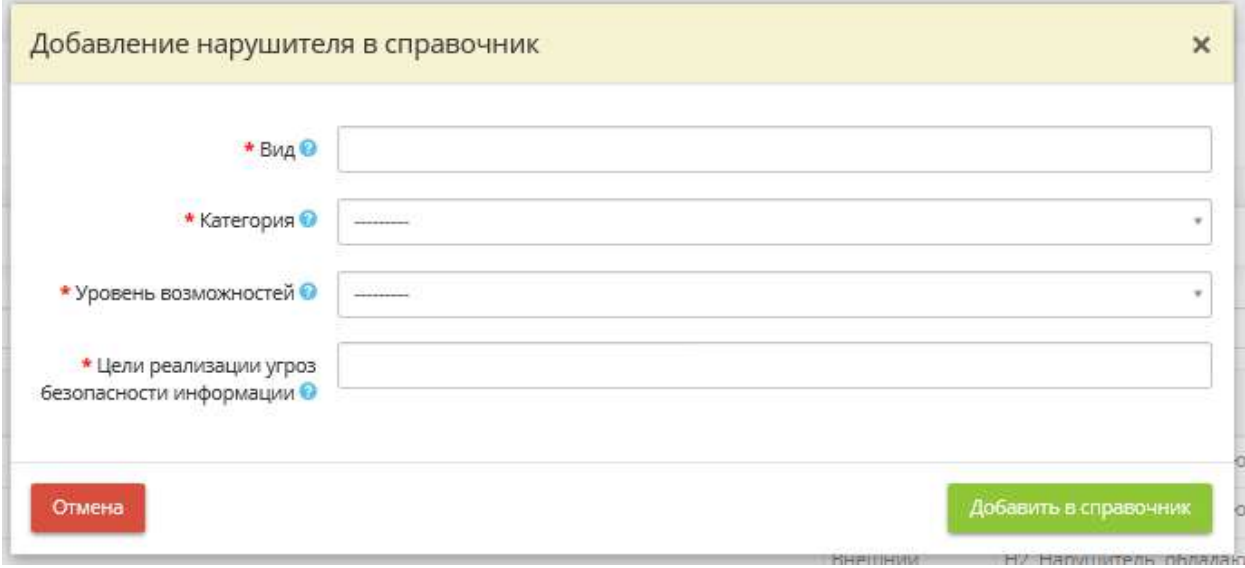

- *Вид*  внесите вручную вид нарушителя;
- *Категория*  выберите категорию указанного нарушителя. Согласно методическому документу «Методика оценки угроз безопасности информации», утвержденному ФСТЭК России 5 февраля 2021 г. нарушители подразделяются на две категории:
	- o внешние нарушители нарушители, не имеющие прав доступа в контролируемую (охраняемую) зону (территорию) и (или) полномочий по доступу к информационным ресурсам и компонентам систем и сетей, требующим авторизации;
	- o внутренние нарушители нарушители, имеющие права доступа в контролируемую (охраняемую) зону (территорию) и (или) полномочия по автоматизированному доступу к информационным ресурсам и компонентам систем и сетей;
- *Уровень возможностей* выберите уровень возможностей нарушителя по реализации угроз безопасности информации. Согласно методическому документу «Методика оценки угроз безопасности информации», утвержденному ФСТЭК России 5 февраля 2021 г. уровень возможностей нарушителей определяется уровнем компетентности, оснащенности ресурсами и мотивации для реализации угроз безопасности информации;
- *Цели реализации угроз безопасности информации* выберите из списка цели реализации угроз безопасности информации. При необходимости указанные цели реализации угроз безопасности

информации подлежат конкретизации и могут дополняться другими целями в зависимости от особенностей области деятельности, в которой функционируют системы и объекты КИИ.

**Обратите внимание!** При внесении цели реализации угроз безопасности информации вручную для сохранения значения нажмите клавишу *«Enter»*.

**Обратите внимание!** Сведения о нарушителях, представленные изначально сервисом, недоступны для редактирования. Сведения о нарушителях, добавленных Вами в справочник, доступны для редактирования. Для этого необходимо найти нарушителя в таблице и нажать кнопку *«Изменить»*.

Для сохранения значения нажмите кнопку *«Добавить в справочник»*.

## 4.3.12.11 Шаг 11 «Бизнес-процессы»

Данный шаг предназначен для дополнения значениями справочника бизнес-процессов. Представленный в сервисе перечень бизнес-процессов разработан экспертами сервиса «АльфаДок» на основе опыта компании.

**Обратите внимание!** Данные значения понадобятся Вам на шаге *«Бизнес-процессы»*, на вкладке *«Общие сведения»*. Значения, предлагаемые сервисом, недоступны для редактирования.

При переходе на данный шаг перед Вами откроется окно следующего содержания:

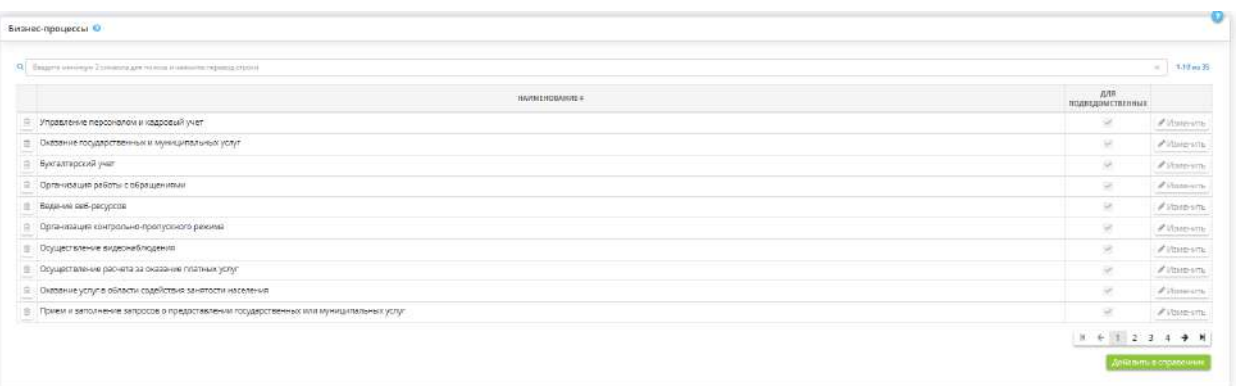

В блоке *«Бизнес-процессы»* представлен перечень бизнес-процессов. Для добавления дополнительного бизнес-процесса нажмите кнопку *«Добавить в справочник»*. Перед Вами откроется окно следующего содержания:

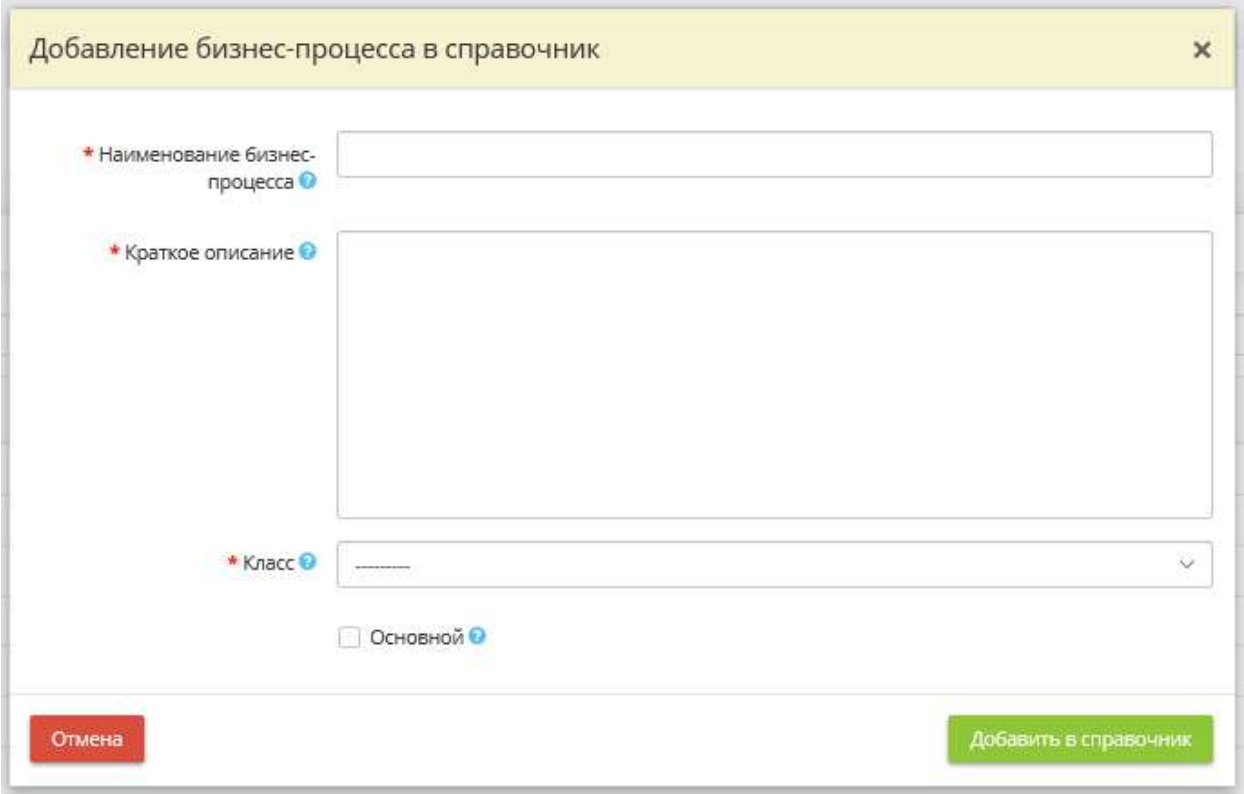

- *Наименование бизнес-процесса* внесите наименование бизнес-процесса. *Пример*: Управление персоналом;
- *Краткое описание*  внесите краткое содержание бизнес-процесса. *Пример*: Предполагает подбор, адаптацию, оценку, обучение, развитие и мотивацию персонала;
- *Класс*  выберите из предложенного перечня класс, к которому относится данный бизнес-процесс. Классификация бизнес-процессов в сервисе соответствует классификации основных (критических) процессов (бизнес-процессов) в методическом документе «Методика оценки угроз безопасности информации», утвержденном ФСТЭК России 5 февраля 2021 г.;
- *Основной*  установите флажок в случае, если данный бизнес-процесс относится к основным бизнеспроцессам организации. *Примечание*. Согласно методическому документу «Методика оценки угроз безопасности информации», утвержденном ФСТЭК России 5 февраля 2021 г. *основные процессы* – это управленческие, организационные, технологические, производственные, финансово-экономические и иные основные процессы, выполняемые обладателем информации, оператором в рамках реализации функций (полномочий) или осуществления основных видов деятельности, нарушение и (или) прекращение которых может привести к возникновению рисков (ущербу).

Для сохранения значений нажмите кнопку *«Добавить в справочник»*.

**Обратите внимание!** Сведения о бизнес-процессах, представленные изначально сервисом, недоступны для редактирования. Сведения о бизнес-процессах, добавленных Вами в справочник, доступны для редактирования. Для этого необходимо найти бизнес-процесс в таблице и нажать кнопку *«Изменить»*.

При наличии подведомственных организаций и, если необходимо добавить данное значение в аналогичный справочник подведомственных организаций, установите флажок в колонке *«Для подведомственных»*.

# 4.3.12.12 Шаг 12 «Сценарии реализации»

Данный шаг предназначен для дополнения значениями справочника сценариев реализации, если значений имеющихся справочников недостаточно.

Сценарий реализации угрозы - последовательность тактик, которые нарушитель может реализовать. Сценарии состоят из последовательных тактик, тактики включают в себя техники.

**Обратите внимание!** Данные значения понадобятся Вам для ручного редактирования сведений в разделе *«Оценка угроз»*. Значения, предлагаемые сервисом, недоступны для редактирования.

При переходе на данный шаг перед Вами откроется окно следующего содержания:

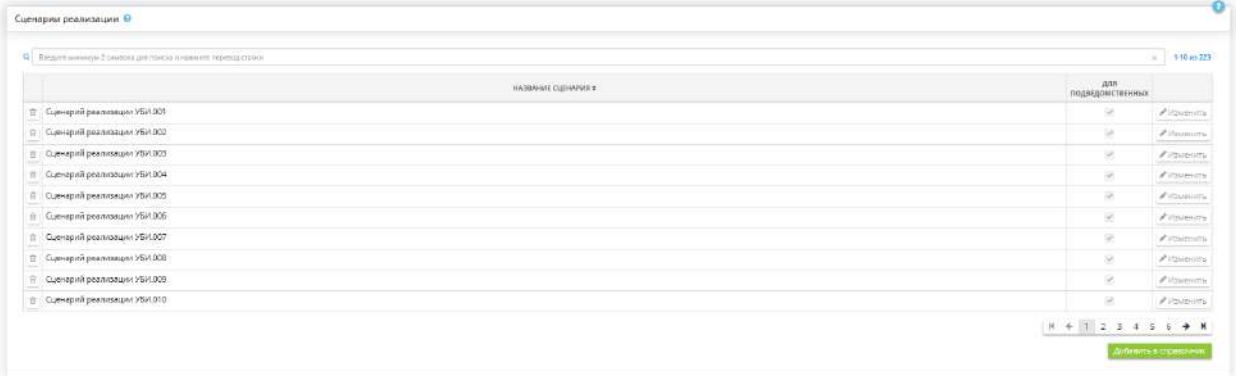

В блоке *«Сценарии реализации»* представлен перечень сценариев реализации. Для добавления дополнительных сценариев реализации нажмите кнопку *«Добавить в справочник»*. Перед Вами откроется окно следующего содержания:

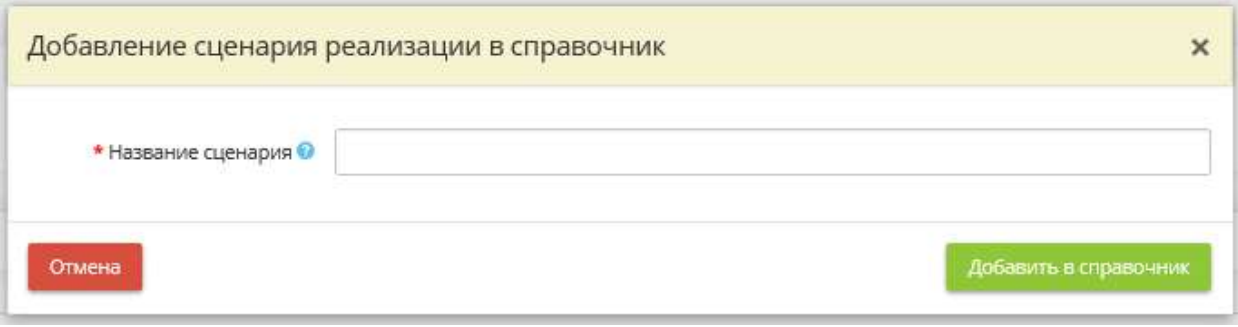

*Название сценария* - внесите вручную собственное наименование сценария реализации. Для сохранения значения нажмите кнопку *«Добавить в справочник»*.

**Обратите внимание!** Сведения о сценариях реализации, представленные изначально сервисом, недоступны для редактирования. Сведения о сценариях реализации, добавленных Вами в справочник, доступны для редактирования. Для этого необходимо найти сценарий реализации в таблице и нажать кнопку *«Изменить»*.

При наличии подведомственных организаций и если необходимо добавить данное значение в аналогичный справочник подведомственных организаций, установите флажок в колонке *«Для подведомственных»*.

# 4.3.12.13 Шаг 13 «Виды воздействия»

Данный шаг предназначен для дополнения значениями справочника видов воздействия, если значений имеющихся справочников недостаточно.

Согласно методическому документу «Методика оценки угроз безопасности информации», утвержденному ФСТЭК России 5 февраля 2021 г. виды воздействия определяются в соответствии с архитектурой и условиями функционирования системы/объекта КИИ, а также областями и особенностями деятельности организации.

**Обратите внимание!** Данные значения понадобятся Вам для ручного редактирования сведений в разделе *«Оценка угроз»*. Значения, предлагаемые сервисом, недоступны для редактирования.

При переходе на данный шаг перед Вами откроется окно следующего содержания:

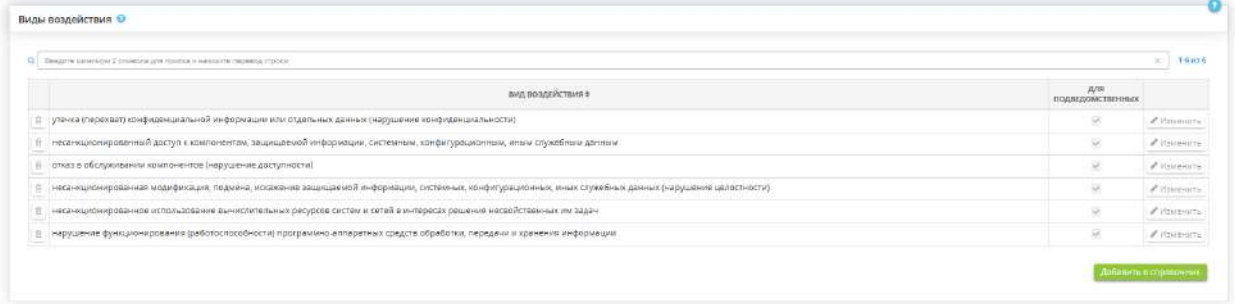

Предложенный экспертами ПК «АльфаДок» справочник видов воздействия соответствует перечню основных видов воздействия, представленному в методическом документе «Методика оценки угроз безопасности информации», утвержденном ФСТЭК России 5 февраля 2021 г.

При необходимости дополните перечень видов воздействия. Для этого нажмите кнопку *«Добавить в справочник»*. Перед Вами откроется окно следующего содержания:

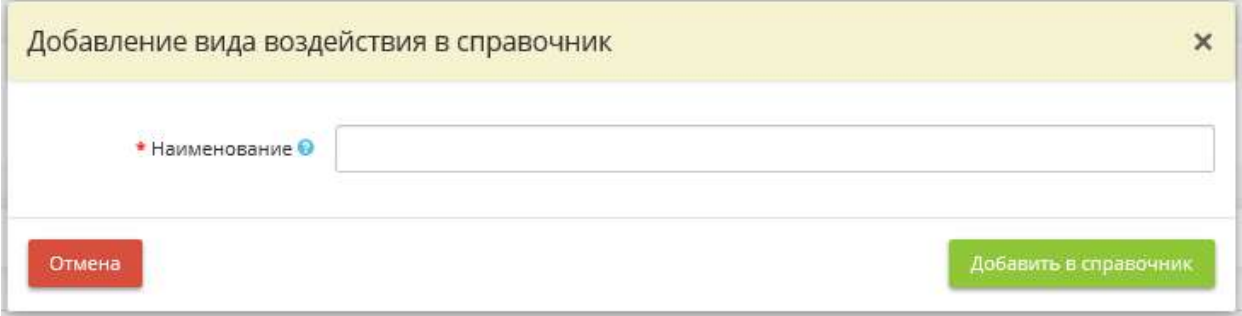

*Наименование* - внесите вручную собственное наименование вида воздействия.

Для сохранения значения нажмите кнопку *«Добавить в справочник»*.

**Обратите внимание!** Сведения о видах воздействия, представленные изначально сервисом, недоступны для редактирования. Сведения о видах воздействия, добавленных Вами в справочник, доступны для редактирования. Для редактирования необходимо найти вид воздействия в таблице и нажать кнопку *«Изменить»*.

При наличии подведомственных организаций и если необходимо добавить данное значение в аналогичный справочник подведомственных организаций, установите флажок в колонке *«Для подведомственных»*.

# 4.3.12.14 Шаг 14 «Мероприятия по ИБ»

Данный шаг предназначен для ведения следующих справочников:

- справочник мероприятий по ИБ;
- справочник оснований проведения мероприятий;
- справочник видов мероприятий;
- справочник контролирующих органов.

Данные справочники понадобятся Вам при внесении сведений разделе *«ПЛАНИРОВАНИЕ И КОНТРОЛЬ»*.

При переходе на данный шаг перед Вами откроется окно следующего содержания:

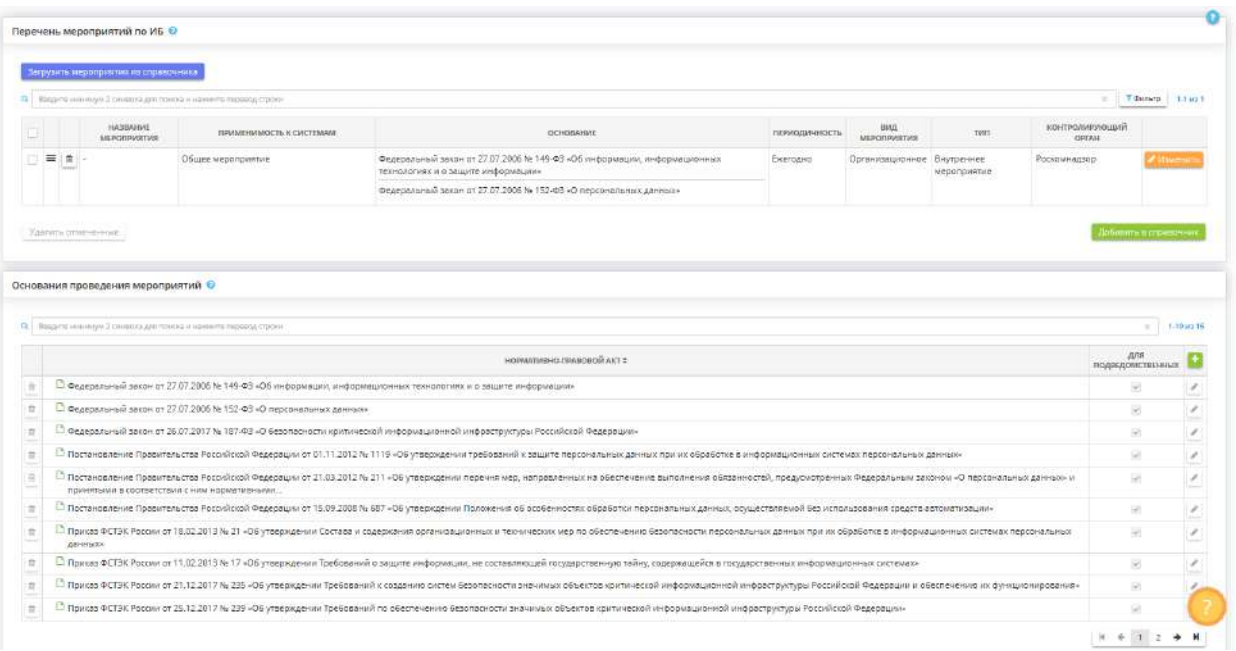

#### **Перечень мероприятий по ИБ**

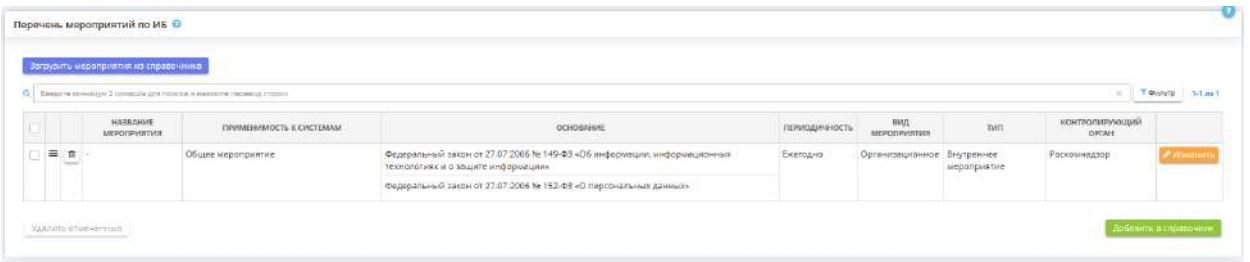

В блоке «Перечень мероприятий по ИБ» необходимо добавить мероприятия по информационной безопасности. Это можно сделать нажатием кнопок:

- «Заполнить рекомендуемыми мероприятиями» в этом случае справочник автоматически заполнится значениями, рекомендуемыми экспертами ПК «АльфаДок»;
- *«Добавить в справочник»* в этом случае откроется окно следующего содержания:

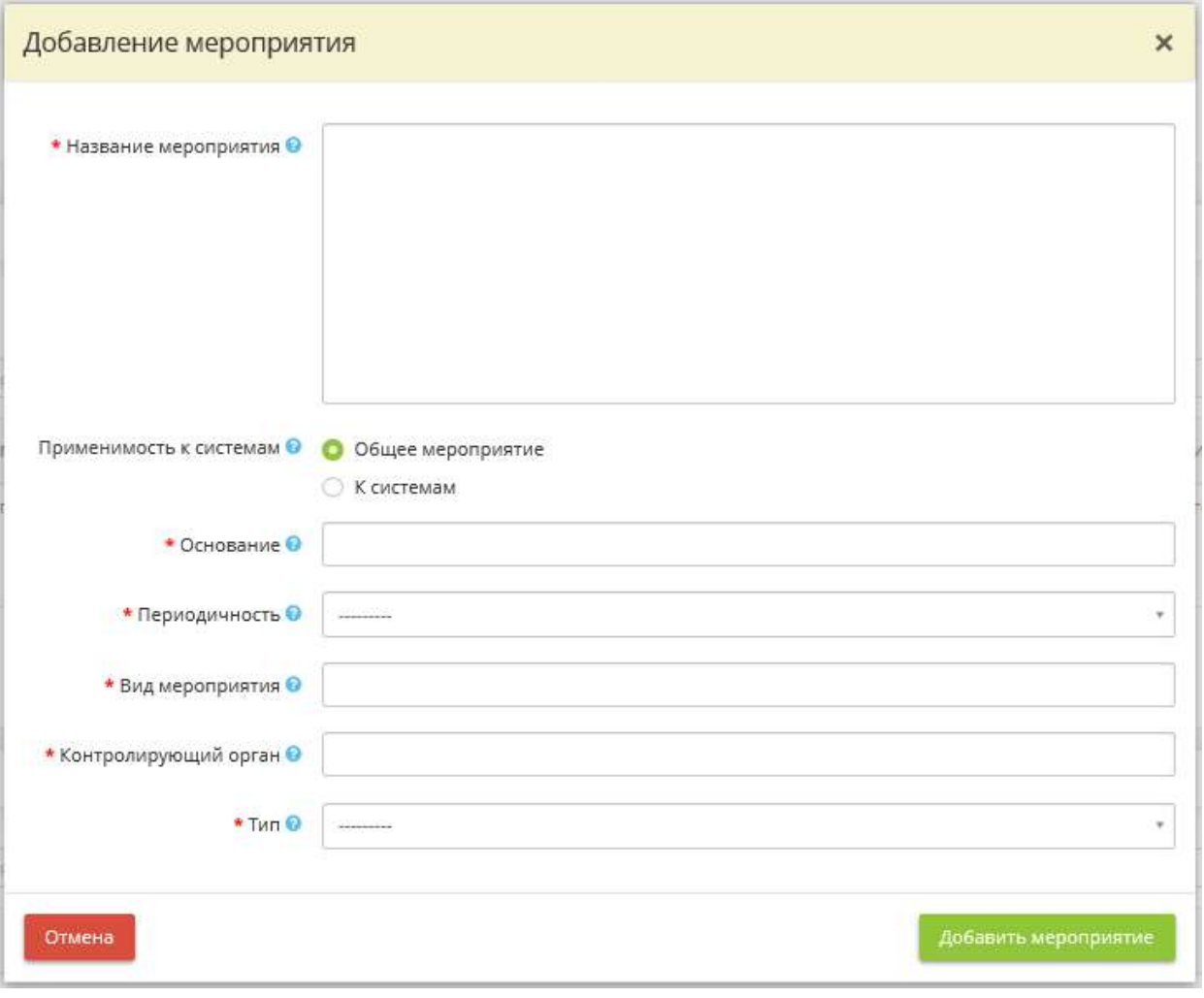

- *Название мероприятия* внесите вручную название мероприятия. *Пример*: Установка средств защиты информации;
- *Применимость к системам* установите переключатель рядом со значением, характеризующим применимость мероприятия к системам. Выберите «Общее мероприятие», если мероприятие относится к информационной безопасности организации, без учета особенностей отдельной системы. Выберите значение «К системам», если мероприятие относится к информационной безопасности отдельных типов систем;
	- o *ИСПДн*  установите флажок в случае, если системы, в отношение которых проводится мероприятие, являются ИСПДн. Чек-бокс доступен для тарифов с признаком ПДн;
		- *Уровень защищенности* выберите из предложенного списка уровни защищенности ИСПДн, в отношении которых проводится мероприятие;
		- **Основание для ИСПДн** выберите из предложенного списка нормативные правовые акты или иные основания, в рамках которых планируется проведение данного мероприятия в отношении ИСПДн. В случае отсутствия в списке подходящего основания для начала добавьте его на шаге *«Справочники»*;
	- o *ГИС*  установите флажок в случае, если мероприятие проводится в отношении ГИС. Чекбокс доступен для тарифов с признаком ГИС;
		- *Класс защищенности* выберите из предложенного списка классы защищенности ГИС, в отношении которых проводится мероприятие;
		- **Основание для ГИС** выберите из предложенного списка нормативные правовые акты или иные основания, в рамках которых планируется проведение данного мероприятия в отношении ГИС. В случае отсутствия в списке подходящего основания для начала добавьте его на шаге *«Справочники»*;
	- o *Объект КИИ* установите флажок в случае, если мероприятие проводится в отношении объектов КИИ. Чек-бокс доступен для тарифов с признаком КИИ;
- *Категория значимости* выберите из предложенного списка категорию значимости объекта КИИ;
- **Основание для объекта КИИ** выберите из предложенного списка нормативные правовые акты или иные основания, в рамках которых планируется проведение данного мероприятия в отношении объектов КИИ. В случае отсутствия в списке подходящего основания для начала добавьте его на шаге *«Справочники»*;
- *Основание*  выберите из предложенного списка нормативные правовые акты или иные основания, в рамках которых планируется проведение данного мероприятия. В случае отсутствия в списке подходящего основания для начала добавьте его на шаге *«Справочники»*;
- *Периодичность*  выберите из предложенного списка периодичность проведения данного мероприятия;
- *Вид мероприятия* выберите из предложенного списка вид мероприятия. В случае отсутствия в списке подходящего вида мероприятия для начала добавьте его на шаге *«Справочники»*;
- *Контролирующий орган*  выберите из предложенного списка наименование регулятора или вышестоящего органа/организации, которые осуществляют контроль за выполнением данного мероприятия. В случае отсутствия в списке подходящего контролирующего органа для начала добавьте его на шаге *«Справочники»*;
- *Тип*  выберите из предложенного списка тип мероприятия:
	- o Внешнее мероприятие выберите значение, если мероприятие проводится с участием других организаций;
	- o Внутреннее мероприятие выберите значение, если мероприятие проводится в рамках Вашей организации.

Для сохранения внесенных сведений о мероприятии нажмите кнопку *«Добавить мероприятие»*.

#### **Основания проведения мероприятий**

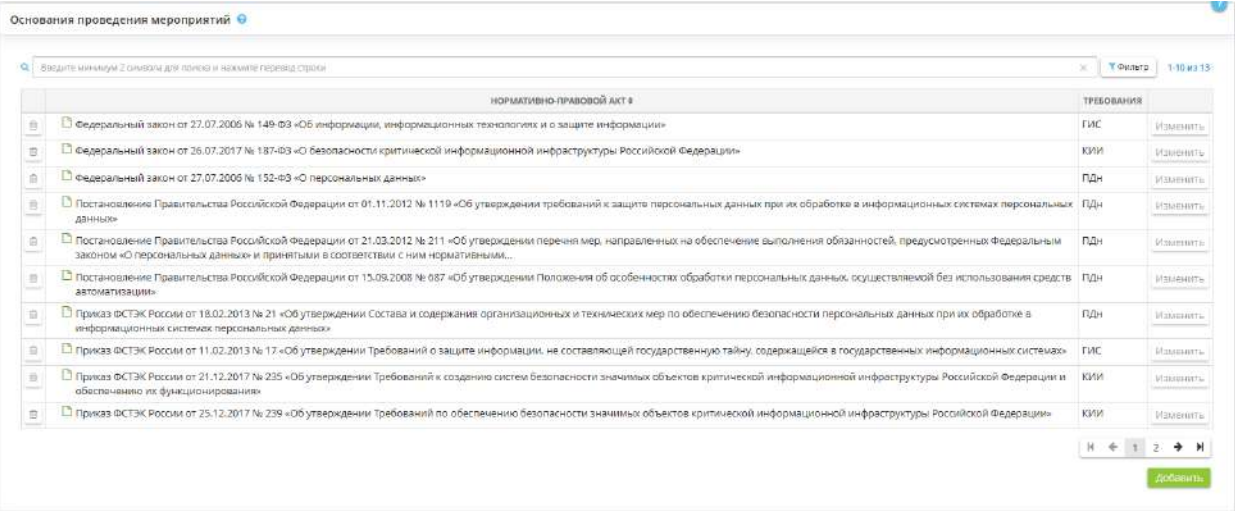

Блок представляет собой справочник нормативных правовых актов и иных оснований проведения мероприятий по информационной безопасности.

При необходимости дополните справочник собственными значениями. Для этого нажмите кнопку *«Добавить»*. Перед Вами откроется окно следующего содержания:

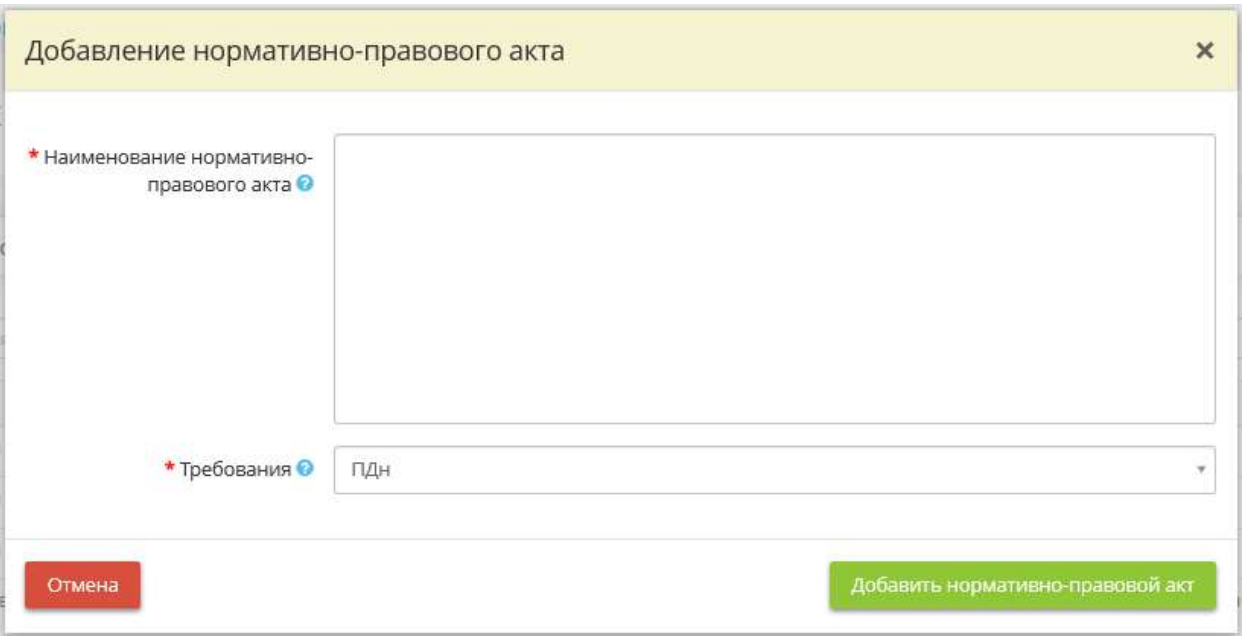

- *Наименование нормативно-правового акта* внесите вручную наименование нормативного правового акта;
- *Требования* выберите из предложенного списка значения, определяющие требования к какому типу системы закрывает нормативный правовой акт.

Для сохранения нормативного правового акта нажмите кнопку *«Добавить нормативно-правовой акт»*.

**Обратите внимание!** Для более оперативного поиска нормативного правового акта отфильтруйте таблицу по предложенным параметрам. Для этого нажмите кнопку *«Фильтр»* рядом с поисковой строкой, выберите значения в соответствующих полях и нажмите кнопку *«Отфильтровать таблицу»*. Либо воспользуйтесь поисковой строкой.

# **Виды мероприятий**

Блок представляет собой справочник видов мероприятий по информационной безопасности.

При необходимости дополните справочник собственными значениями. Для этого нажмите кнопку *«Добавить»*. Перед Вами откроется окно следующего содержания:

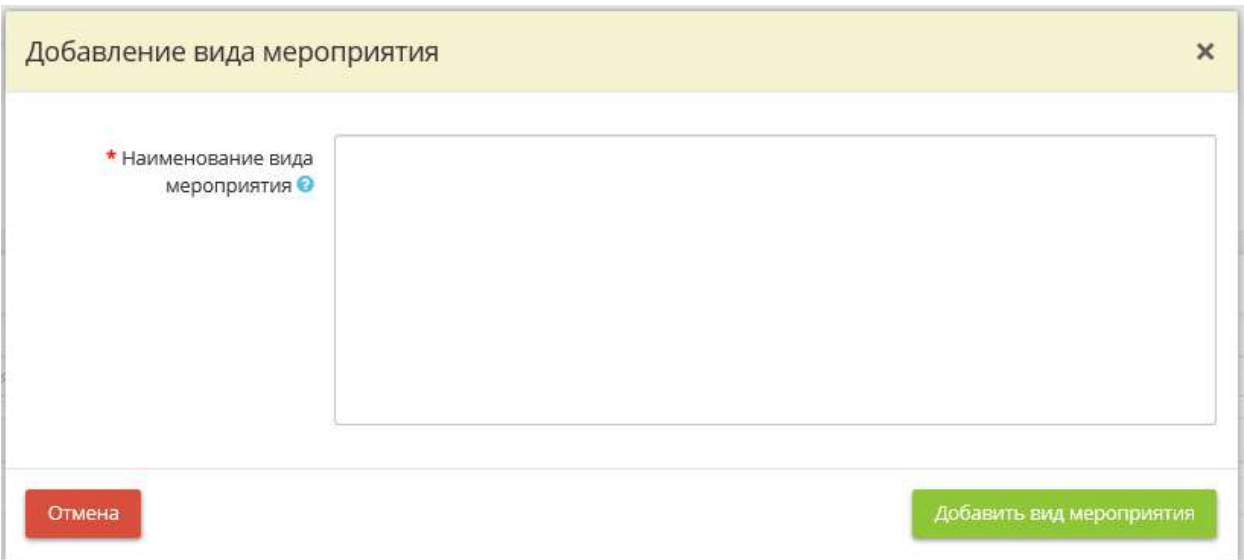

*Наименование вида мероприятия* – внесите вручную наименование вида мероприятия по информационной безопасности.

Для сохранения вида мероприятия нажмите кнопку *«Добавить вид мероприятия»*.

**Обратите внимание!** Для более оперативного поиска нормативного правового акта в таблице воспользуйтесь поисковой строкой.

### **Контролирующие органы**

Блок представляет собой справочник контролирующих органов.

При необходимости дополните справочник собственными значениями. Для этого нажмите кнопку *«Добавить»*. Перед Вами откроется окно следующего содержания:

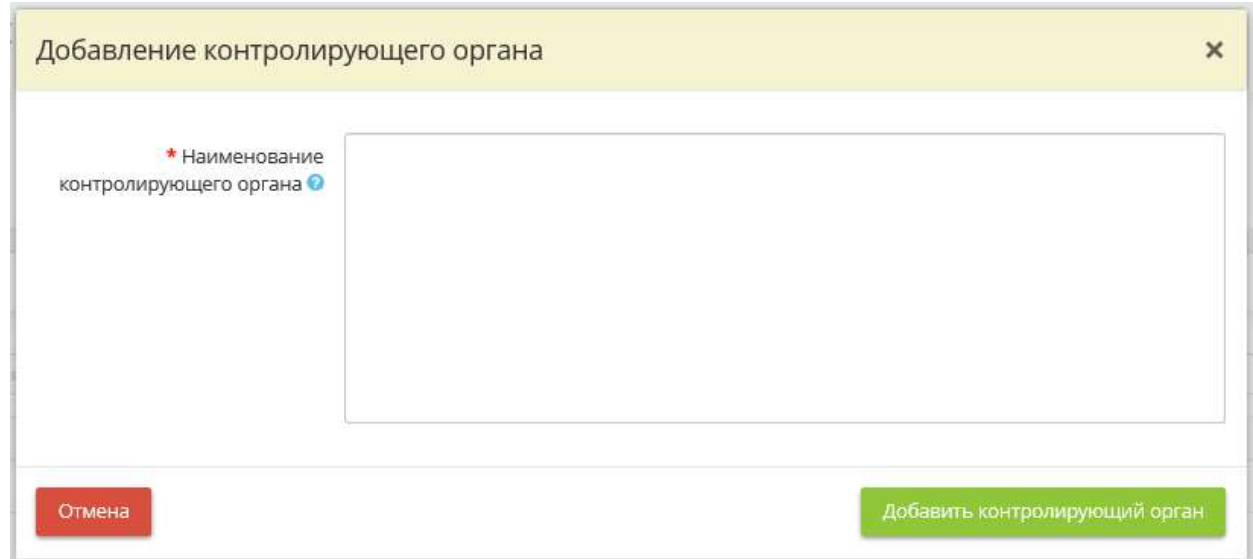

*Наименование контролирующего органа* – внесите вручную наименование контролирующего органа или вышестоящего органа/организации.

Для сохранения контролирующего органа нажмите кнопку *«Добавить контролирующий орган»*.

**Обратите внимание!** Для более оперативного поиска нормативного правового акта в таблице воспользуйтесь поисковой строкой.

# 4.3.12.15 Шаг 15 «Перечень мероприятий внутреннего контроля»

Данный раздел предназначен для ведения справочника мероприятий внутреннего контроля.

*Сведения, внесенные на данном шаге, понадобятся Вам для внесения данных в разделе «Внутренний контроль».*

При переходе в данный раздел перед Вами откроется окно следующего содержания:

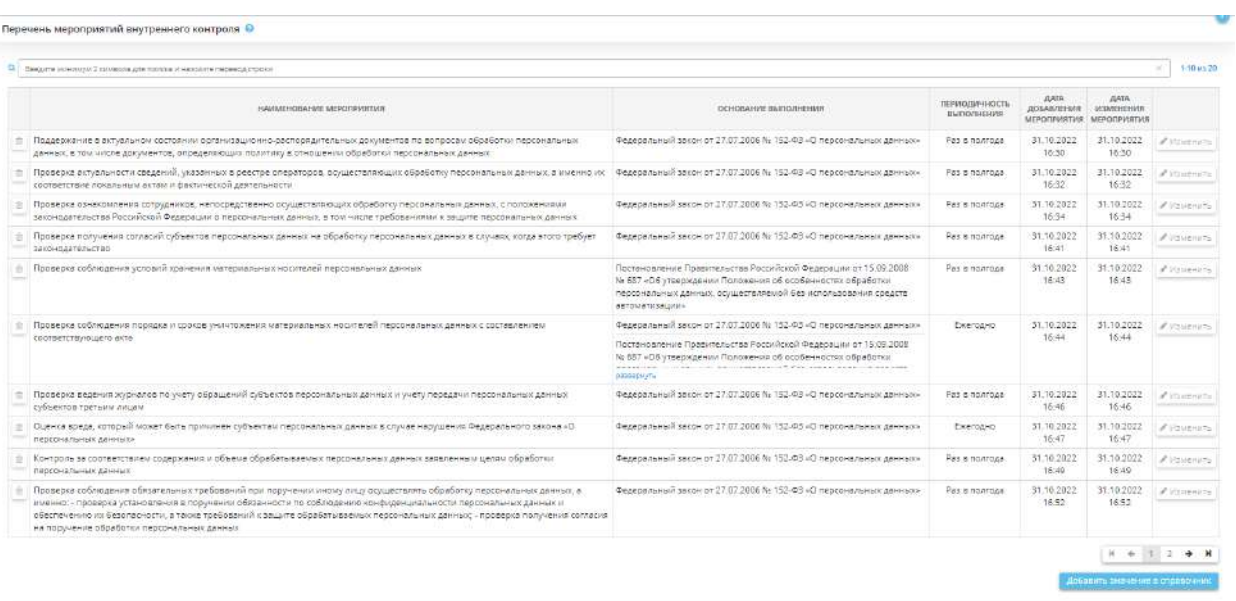

**Обратите внимание!** По умолчанию в справочнике содержатся мероприятия, предложенные экспертами ПК «АльфаДок», они недоступны для редактирования. При необходимости Вы можете добавить дополнительные мероприятия, данные мероприятия будут доступны для редактирования по кнопке *«Изменить»*.

Для добавления значения в справочник нажмите кнопку *«Добавить значения в справочник»*. Перед Вами откроется окно следующего содержания:

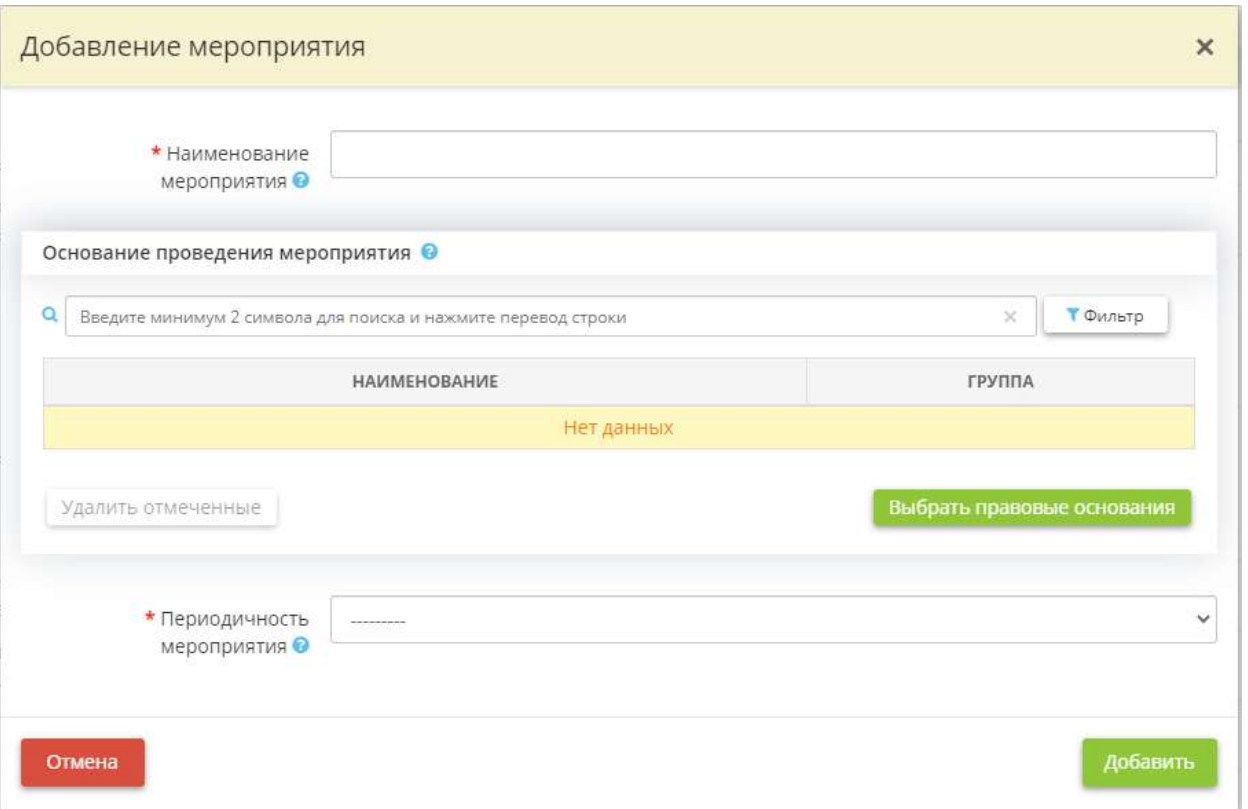

- *Наименования мероприятия* внесите вручную наименование мероприятия внутреннего контроля. *Пример:* Проверка получения согласий субъектов ПДн на обработку ПДн в случаях, когда этого требует законодательство;
- *Основание проведения мероприятия*  нажмите кнопку *«Выбрать правовые основания»* и выберите из справочника основания (нормативные правовые акты, иные документы) проведения мероприятия. Если в справочнике отсутствует подходящее основание, добавьте собственное значение в справочник;
- *Периодичность мероприятия*  выберите из предложенного списка периодичность, с которой необходимо проводить указанное мероприятие внутреннего контроля.

После внесения необходимых сведений нажмите на кнопку *«Добавить»*.

# 4.3.12.16 Шаг 16 «Справочник сторонних организаций»

Данный раздел предназначен для ведения справочника сторонних организаций. Внесенные в данном разделе организации понадобятся Вам при внесении сведений на шагах:

- *«Помещения»* рабочего стола *«Ресурсы»*;
- *«Хранилища и арендуемые мощности»* рабочего стола *«Ресурсы»*;
- *«Особенности обработки ПДн»* вкладки *«ПДн»*;
- *«Трансграничная передача ПДн»* вкладки *«ПДн»*.

При переходе на данный шаг перед Вами откроется окно следующего содержания:

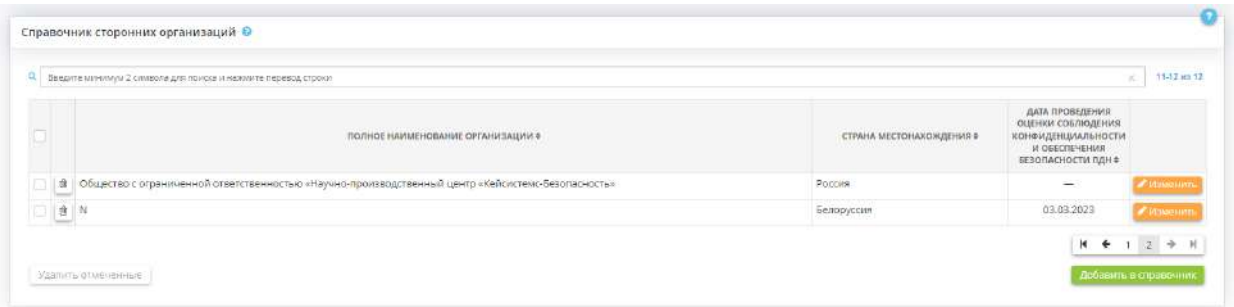

Для добавления значения в справочник сторонних организаций нажмите кнопку *«Добавить в справочник»*. Перед Вами откроется окно следующего содержания:

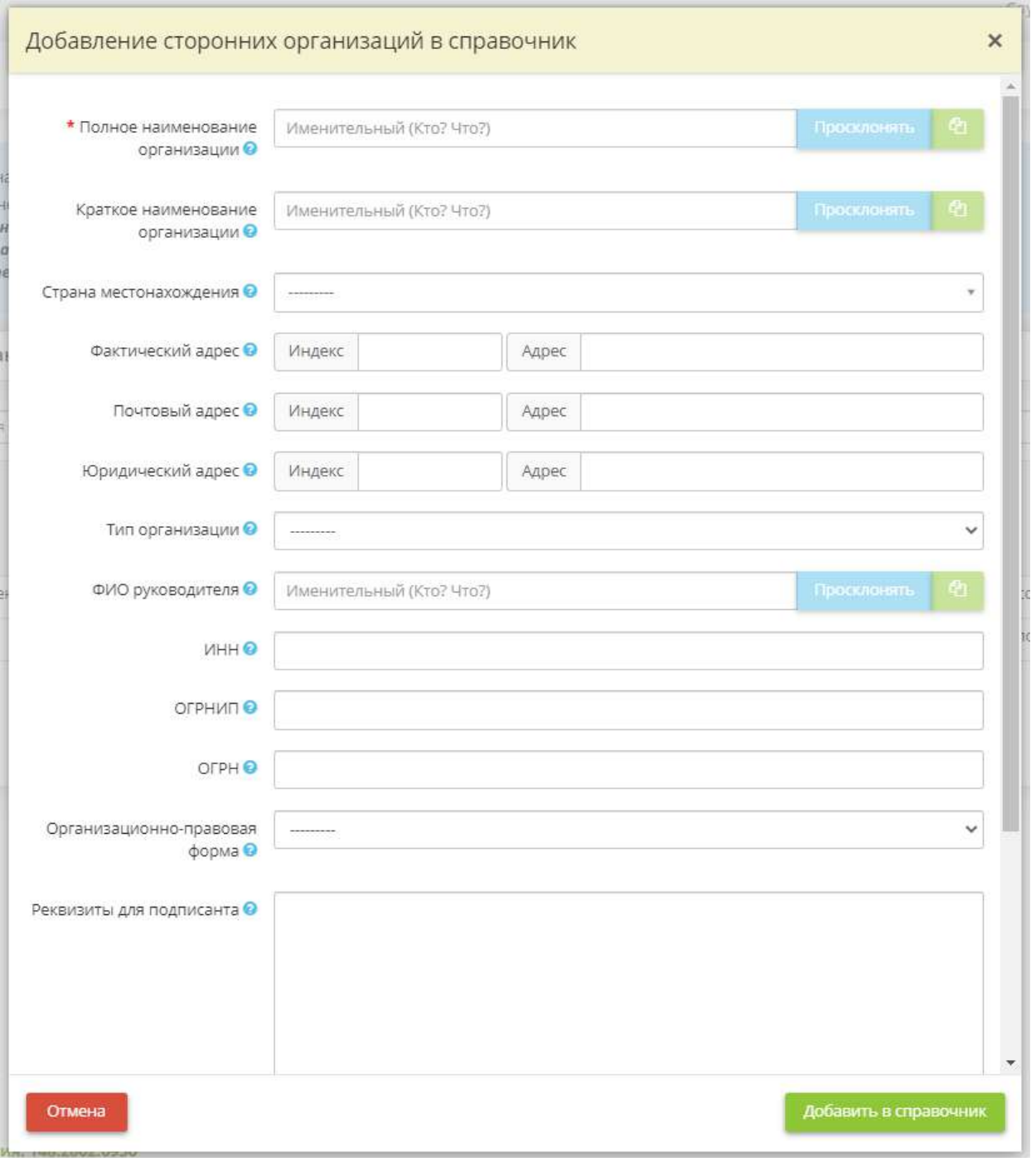

- *Полное наименование организации*  внесите полное наименование организации, с которой осуществляется взаимодействие, и проверьте корректность его склонения;
- *Краткое наименование организации* внесите краткое наименование организации, с которой осуществляется взаимодействие, и проверьте корректность его склонения;
- *Страна местонахождения* выберите страну местонахождения организации, с которой осуществляется взаимодействие;
- *Фактический адрес* укажите адрес местоположения сторонней организации;
- *Почтовый адрес* укажите почтовый адрес сторонней организации;
- *Юридический адрес* укажите юридический адрес сторонней организации;
- *Тип организации*  выберите из выпадающего списка тип сторонней организации;
- *ФИО руководителя* внесите фамилию, имя, отчество руководителя сторонней организации, с которой осуществляется взаимодействие, и проверьте корректность их склонения;
- ИНН внесите ИНН (идентификационный номер налогоплательщика) сторонней организации, как правило, содержащий 10 символов для юридических лиц, 12 символов для физических лиц.;
- *ОГРНИП* внесите основной государственный регистрационный номер индивидуального предпринимателя. Как правило, он состоит из 15 символов;
- **ОГРН** внесите основной государственный регистрационный номер сторонней организации, содержащий 13 символов
- *Организационно-правовая форма*  выберите из предложенного списка организационно-правовую форму стороннего юридического лица
- *Реквизиты для подписанта*  внесите вручную реквизиты организации (юридический адрес, почтовый адрес, ОГРН, ИНН/КПП и т.д.) в случае, если требуется сформировать договор на поручение обработки ПДн с данной организацией в разделе *«Документы»*, в Ярлыке *«Договоры поручения обработки ПДн»*;
- *Адрес электронной почты*  внесите адрес электронной почты сторонней организации;
- *Дата проведения оценки соблюдения конфиденциальности и обеспечения безопасности ПДн* укажите дату оценки соблюдения органами власти иностранных государств, иностранными физическими лицами, иностранными юридическими лицами, которым планируется трансграничная передача ПДн, конфиденциальности ПДн и обеспечения безопасности ПДн при их обработке.

Для проведения данной оценки Оператор до подачи уведомления о трансграничной передаче обязан получить от органов власти иностранного государства, иностранных физических лиц, иностранных юридических лиц, которым планируется трансграничная передача ПДн, сведения, перечисленные в ст. 5 Федерального закона от 27 июля 2006 г. № 152-ФЗ *«О персональных данных»*.

**Обратите внимание!** Поле необходимо заполнить в случае, если в данную организацию планируется осуществлять или уже осуществляется трансграничная передача ПДн.

Для сохранения внесенных о сторонней организации сведений нажмите кнопку *«Добавить в справочник»*.

# 4.3.13 ИНЦИДЕНТЫ

Данный раздел предназначен для учета компьютерных инцидентов, произошедших в системах и объектах критической информационной инфраструктуры организации.

Для работы с документами выберите в меню рабочих столов рабочий стол *«Инциденты»*.

#### 猫 Инциденты

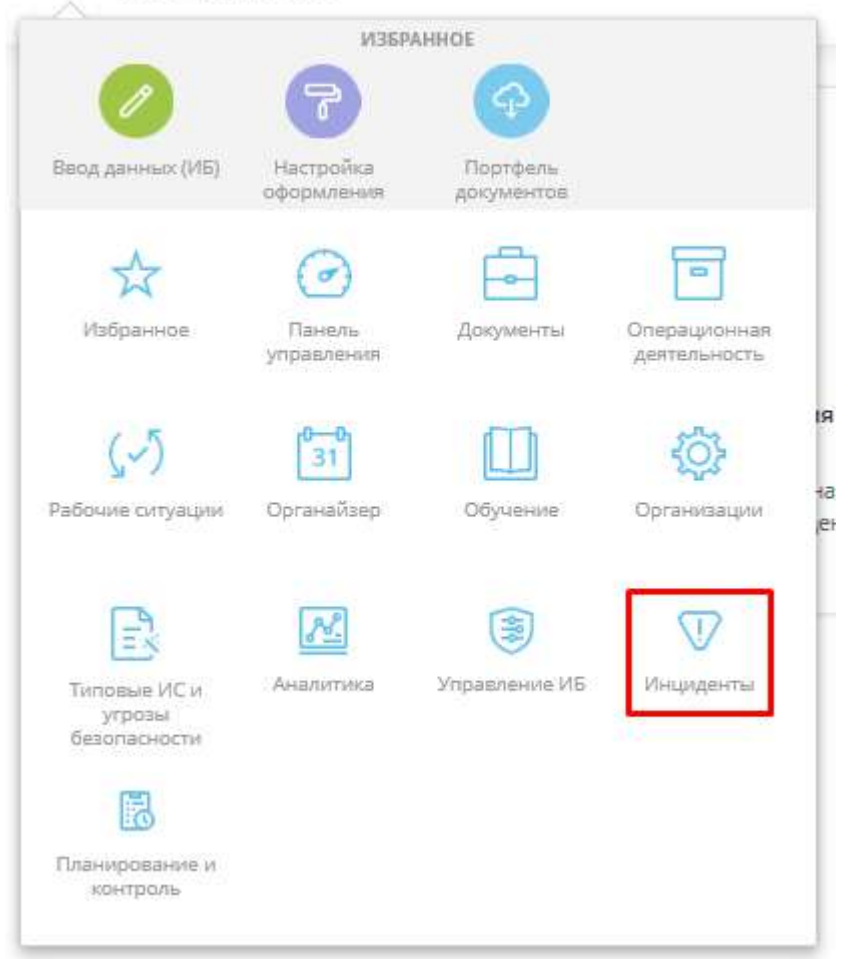

Данный рабочий стол предназначен для учета компьютерных инцидентов, произошедших в системах и объектах критической информационной инфраструктуры организации, в целях исполнения положений:

- Федерального закона от 26 июля 2017 г. № 187-ФЗ «О безопасности критической информационной инфраструктуры Российской Федерации»;
- Федерального закона от 27 июля 2006 г. № 152-ФЗ «О персональных данных»;
- Приказа Федеральной службы по техническому и экспортному контролю от 18 февраля 2013 г. № 21;
- Приказа Федеральной службы по техническому и экспортному контролю от 11 февраля 2013 г. № 17.

Согласно ГОСТ Р ИСО/МЭК ТО 18044-2007 «Информационная технология (ИТ). Методы и средства обеспечения безопасности. Менеджмент инцидентов информационной безопасности» инцидент информационной безопасности (далее ИБ) – появление одного или нескольких нежелательных или неожиданных событий ИБ, с которыми связана значительная вероятность компрометации бизнес-операций и создания угрозы ИБ.

При нажатии на данный рабочий стол перед Вами откроется окно следующего содержания:

#### ₩ Инциденты

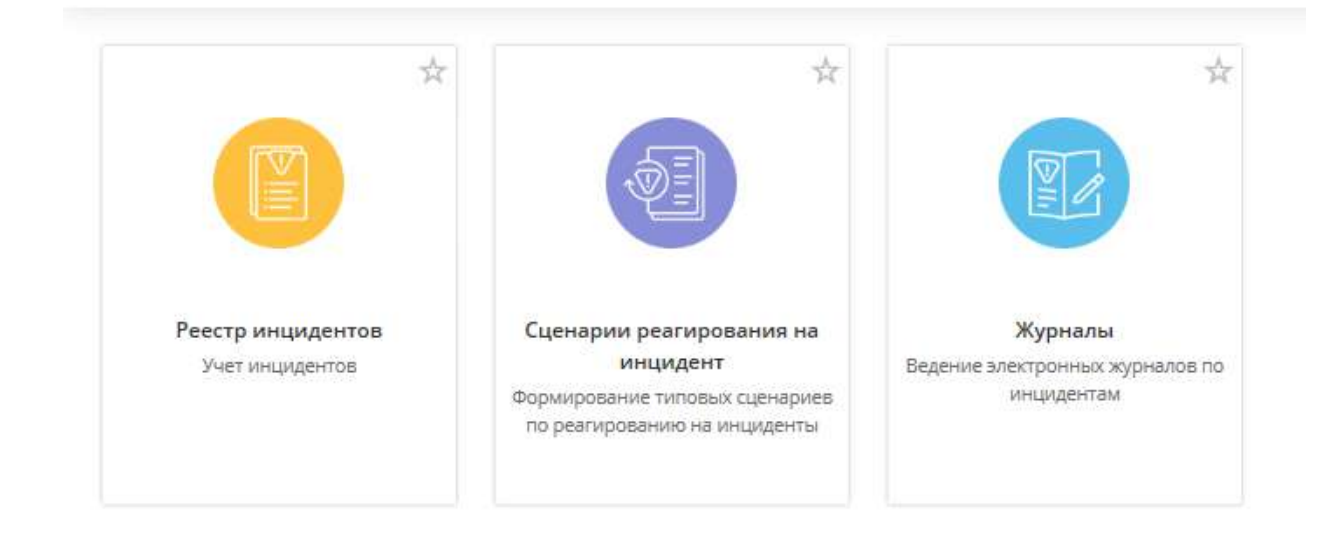

# 4.3.13.1 Ярлык «Реестр инцидентов»

Данный ярлык предназначен для учета инцидентов. Для перехода в одноименный раздел нажмите на ярлык *«Реестр инцидентов»*:

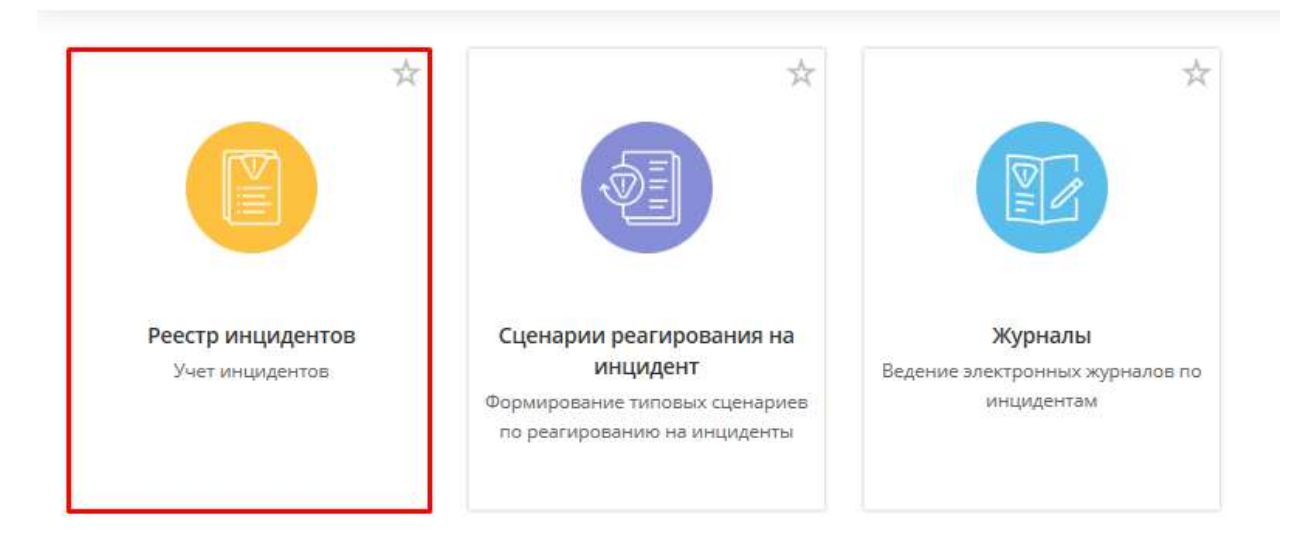

W. Инциденты

При переходе в данный раздел перед Вами откроется окно следующего содержания:

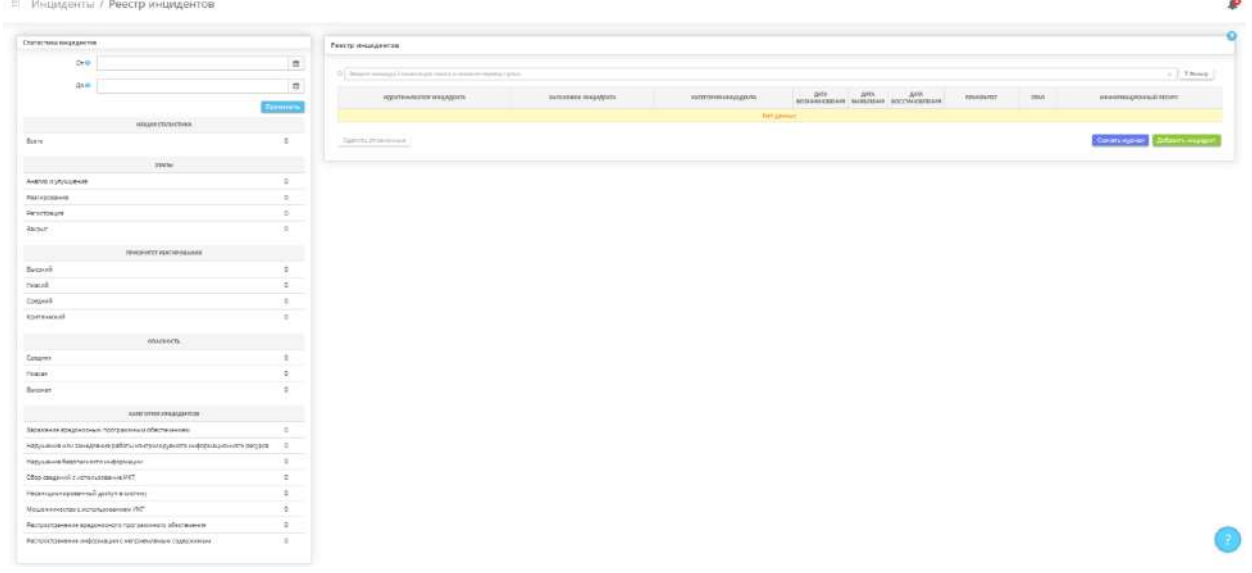

### Раздел **«Реестр инцидентов»**

Данный раздел предназначен для учета компьютерных инцидентов, произошедших в системах и объектах критической информационной инфраструктуры организации, в целях исполнения положений:

- Федерального закона от 26 июля 2017 г. № 187-ФЗ «О безопасности критической информационной инфраструктуры Российской Федерации»;
- Федерального закона от 27 июля 2006 г. № 152-ФЗ «О персональных данных»;
- Приказа Федеральной службы по техническому и экспортному контролю от 18 февраля 2013 г. № 21;
- Приказа Федеральной службы по техническому и экспортному контролю от 11 февраля 2013 г. № 17.

Согласно ГОСТ Р ИСО/МЭК ТО 18044-2007 «Информационная технология (ИТ). Методы и средства обеспечения безопасности. Менеджмент инцидентов информационной безопасности» инцидент информационной безопасности (далее ИБ) – появление одного или нескольких нежелательных или неожиданных событий ИБ, с которыми связана значительная вероятность компрометации бизнес-операций и создания угрозы ИБ.

При переходе в данный раздел перед Вами откроется окно следующего содержания:

≡ Инфуденты / Реестр инфидентов

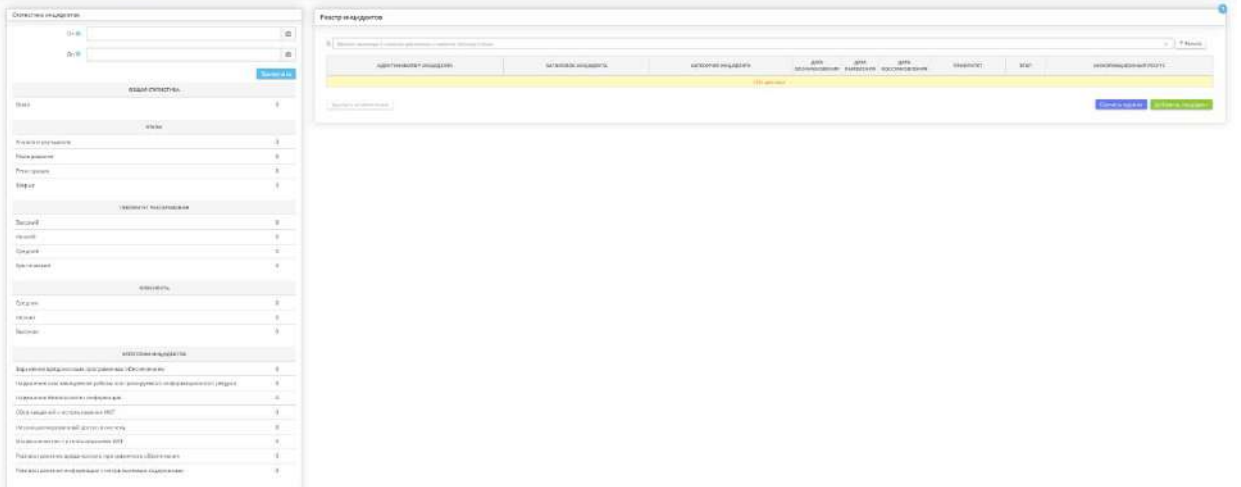

 $\hat{\boldsymbol{\rho}}$ 

Данный раздел состоит из двух блоков:

• *Статистика инцидентов* - блок предназначен для отображения статистики инцидентов по заданным параметрам инцидента за необходимый период.

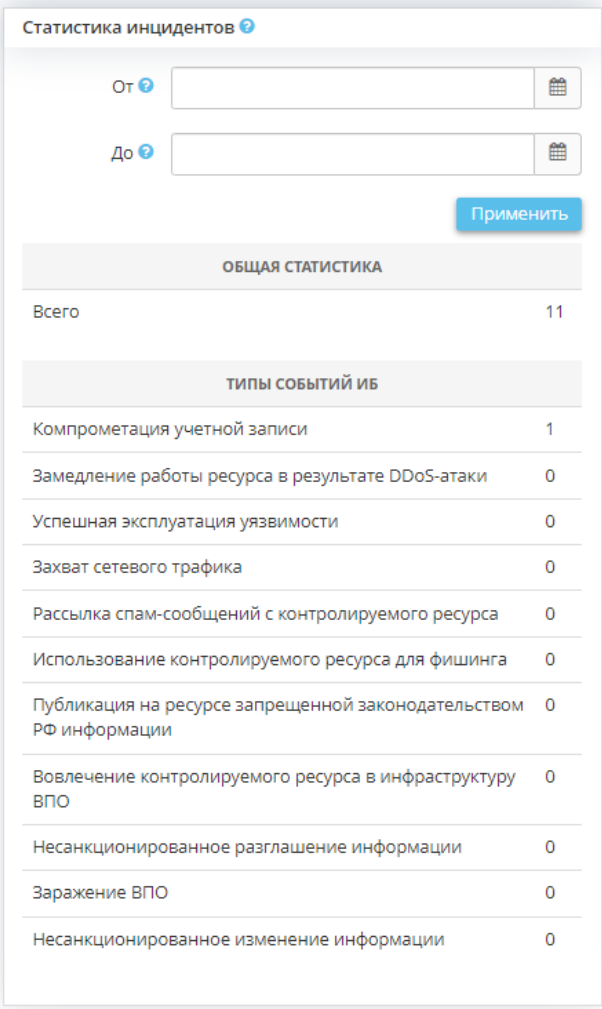

• **От** – укажите начало периода, за который необходимо сформировать статистику инцидентов;
- *До* укажите окончание периода, за который необходимо сформировать статистику инцидентов.
- **Реестр инцидентов** блок предназначен для учета инцидентов, происходящих на информационных ресурсах организации. Для добавления инцидента в *«Реестр инцидентов»*  нажмите кнопку *«Добавить инцидент»*.

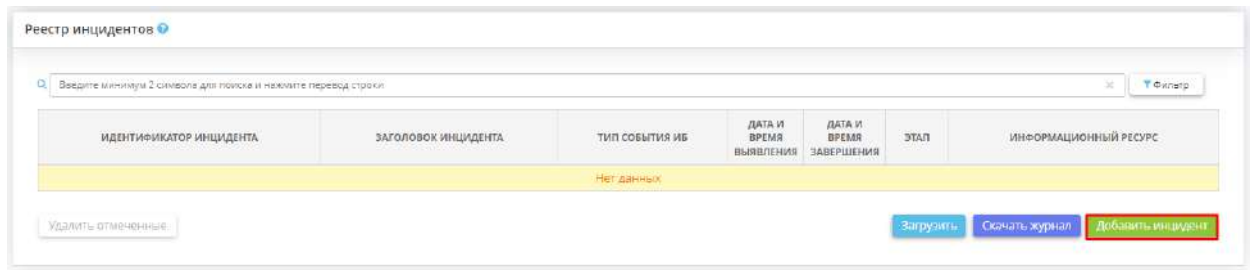

Перед Вами откроется окно следующего содержания:

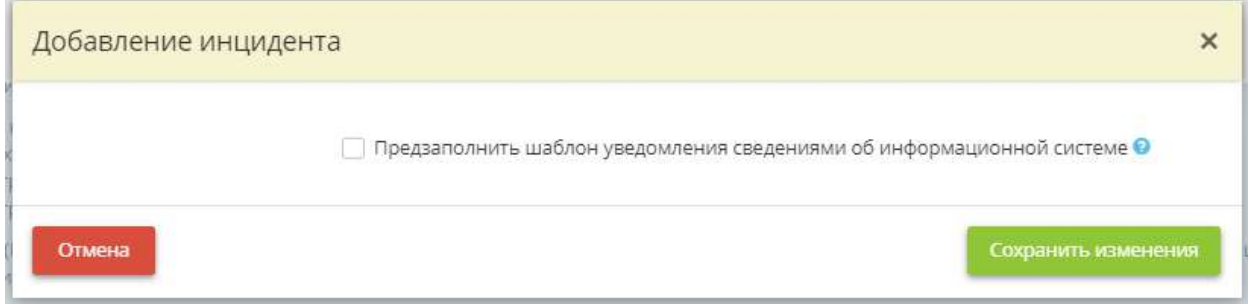

*Предзаполнить шаблон уведомления сведениями об информационной системе* – установите флажок в случае, если необходимо предзаполнить шаблон уведомления сведениями об ИС, которая ранее была внесена на шагах Мастера опроса *«Ввод данных (ИБ)»*. Если флажок будет установлен, появится дополнительное поле:

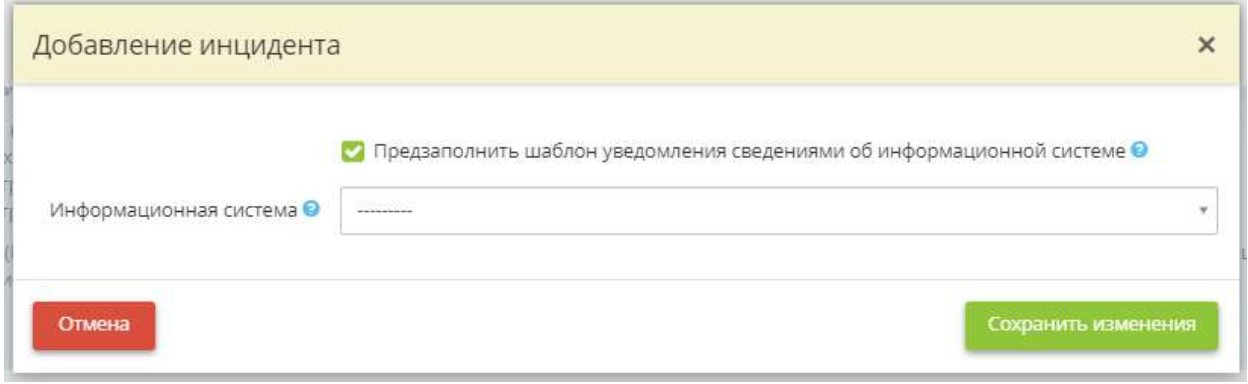

*Информационная система* – выберите из списка ИС, для которой необходимо предзаполнить шаблон уведомления.

**Обратите внимание!** Список ИС для выбора соответствует перечню ИС, внесенному в Мастере опроса *«Ввод данных (ИБ)»*, на вкладке *«Общие сведения»*, на шаге *«Цели и способы обработки информации»*.

После сохранения изменений в реестре инцидентов появится запись об инциденте:

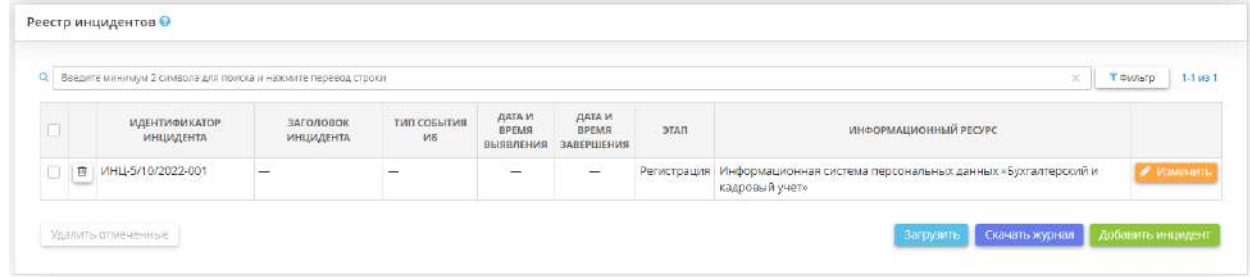

Для внесения дополнительных сведений об инциденте нажмите кнопку *«Изменить»*. Перед Вами откроется окно следующего содержания:

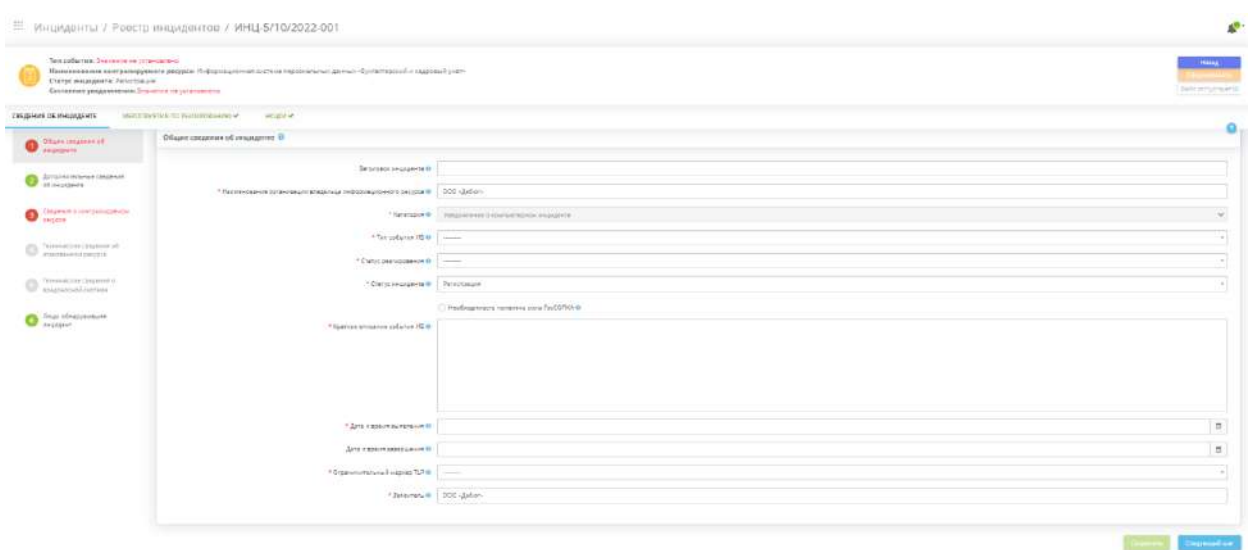

В левой верхней части окна отражаются актуальные сведения об инциденте (тип события, наименование контролируемого ресурса, статус инцидента и состояние уведомления в Национальный координационный центр по компьютерным инцидентам (далее – НКЦКИ):

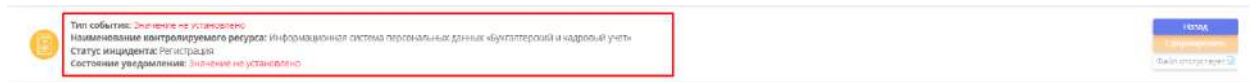

Данные сведения об инциденте обновляется по мере заполнения/изменения сведений в Мастере опроса конкретного инцидента.

Для того чтобы сформировать уведомление в НКЦКИ, нажмите кнопку *«Сформировать»* в правом верхнем углу экрана. Если кнопка неактивна, значит, в Мастере опроса конкретного инцидента не все обязательные поля были заполнены.

Чтобы скачать уведомление, нажмите кнопку *«Выгрузить»* в правом верхнем углу экрана:

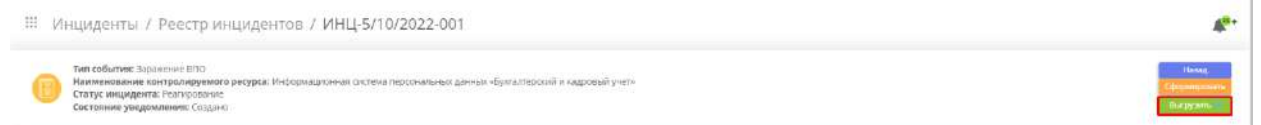

**Обратите внимание!** Если после формирования уведомления на шагах Мастера опроса конкретного инцидента были внесены какие-либо изменения, необходимо переформировать уведомление.

Для возвращения в *«Реестр инцидентов»* нажмите кнопку *«Назад».* Для того, чтобы изменить сведения об учтенном инциденте, нажмите кнопку *«Изменить»* напротив соответствующей строки таблицы.

Информация, внесенная в *«Реестр инцидентов»* будет отражена в *Журнале учета компьютерных инцидентов организации*. Чтобы скачать журнал в формате \*.*docx* нажмите кнопку *«Скачать журнал»*.

**Обратите внимание!** В сервисе предусмотрена возможность внесение в таблицу сведений, собранных средствами анализа защищенности, для которых настроена интеграция. Для этого нажмите кнопку *«Загрузить»*.

Для удобства в сервисе предусмотрен поиск инцидентов в *«Реестре инцидентов»* по отдельным характеристикам. Чтобы отсортировать инциденты нажмите кнопку *«Фильтр»*. Перед Вами откроется окно следующего содержания:

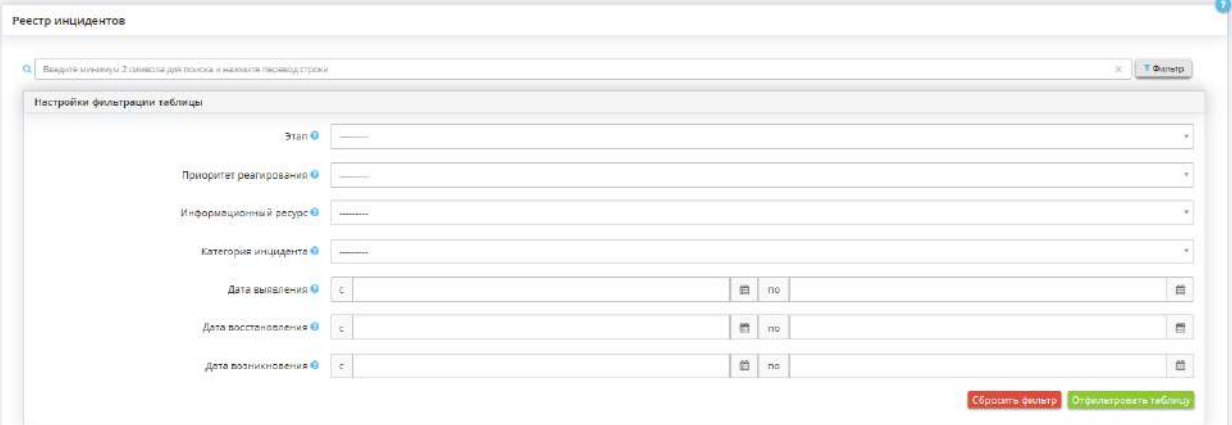

- *Этап* чтобы отфильтровать таблицу по этапу, на котором находятся инциденты из реестра, выберите нужное значение из списка;
- *Приоритет реагирования* чтобы отфильтровать таблицу по приоритету реагирования на инцидент, выберите нужное значение из списка;
- *Информационный ресурс* чтобы отфильтровать таблицу по информационному ресурсу, в котором произошли инциденты, выберите нужное значение из списка;
- *Категория инцидента* чтобы отфильтровать таблицу по категории инцидентов, выберите нужное значение из списка;
- *Дата выявления –* чтобы отфильтровать таблицу по дате обнаружения инцидента, выберите необходимое значение;
- *Дата восстановления* чтобы отфильтровать таблицу по дате и времени восстановления работы системы, выберите необходимое значение;
- *Дата возникновения* чтобы отфильтровать таблицу по дате возникновения инцидента, выберите необходимое значение.

### ВКЛАДКА «СВЕДЕНИЯ ОБ ИНЦИДЕНТЕ»

Данная вкладка предназначена для внесения общих сведений о компьютерном инциденте, произошедшем в информационных ресурсах организации.

Вкладка *«Общие сведения»* состоит из следующих шагов:

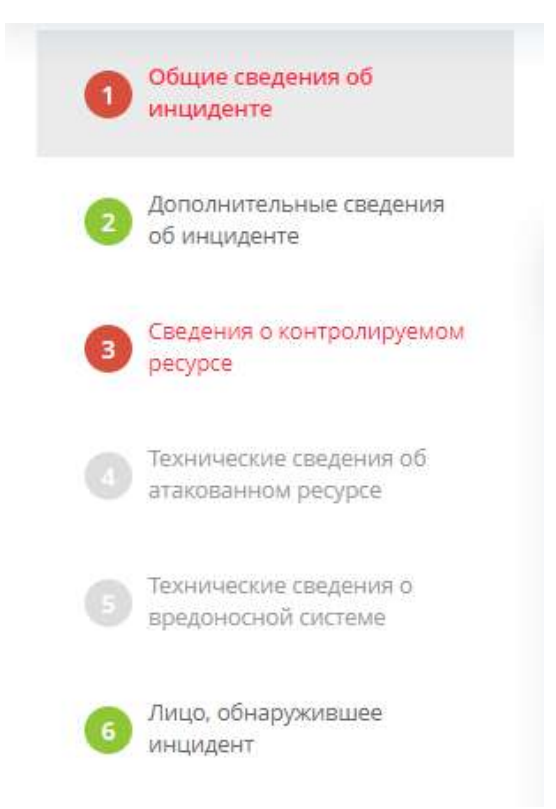

**Обратите внимание!** Зеленым выделены шаги с заполненными сведениями (либо необязательные для заполнения); красным выделены шаги, на которых требуется внести данные; серым выделены шаги, которые недоступны в связи с незаполненными сведениями на предыдущих шагах.

# ШАГ «ОБЩИЕ СВЕДЕНИЯ ОБ ИНЦИДЕНТЕ»

Данный шаг предназначен для внесения общих сведений о произошедшем инциденте. При переходе на данный шаг перед Вами откроется окно следующего содержания:

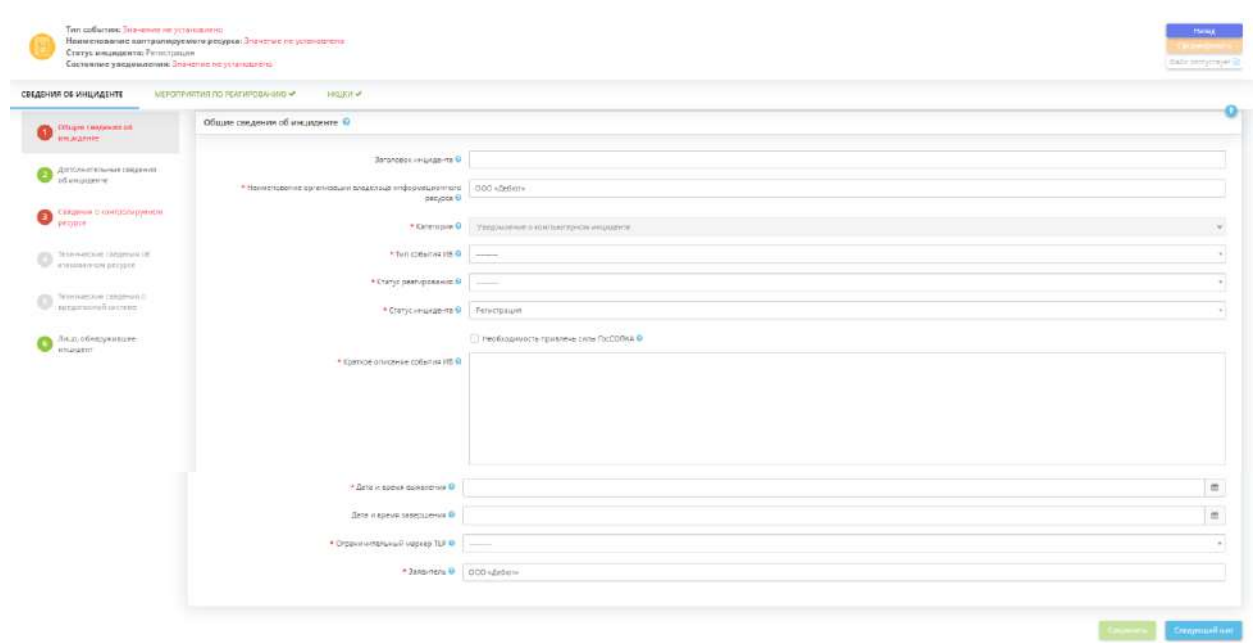

• *Заголовок инцидента* – внесите заголовок инцидента вручную.

*Пример*: Множественный ввод некорректного пароля;

- *Наименование организации владельца информационного ресурса* наименование организации заполнится автоматически в соответствии с содержащимся в профиле наименованием, при необходимости отредактируйте его;
- *Категория* данное поле недоступно для редактирования;
- *Тип события ИБ* выберите из предложенного справочника тип произошедшего инцидента.

**Примечание**. Содержание справочника типов инцидентов сформировано в соответствии с формами уведомлений, установленных Национальным координационным центром по компьютерным инцидентам.

- *Статус реагирования* выберите из предложенного списка статус реагирования на инцидент;
- *Статус инцидента* выберите из предложенного списка актуальный статус инцидента;
- *Краткое описание события ИБ* кратко опишите произошедший компьютерный инцидент;
- *Дата и время выявления* внесите дату и время выявления (обнаружения) инцидента;
- *Дата и время завершения* внесите дату и время завершения инцидента.

**Обратите внимание!** Если на момент отправки уведомления об инциденте еще продолжается, то информацию о завершении инцидента необходимо досылать дополнительно.

- *Ограничительный маркер TLP* выберите из предложенного списка ограничительный маркер на распространение сведений из данной карточки инцидента. Возможны следующие маркировки:
	- o TLP:WHITE информация в свободном распространении, но не нарушает авторские права;
	- o TLP:GREEN информация может быть широко распространена в пределах определённого сообщества;
	- o TLP:AMBER информацией можно поделиться в рамках своей организации, при условии, что этой информацией нужно поделиться;
	- o TLP:RED информация является крайне конфиденциальной.
- *Заявитель* наименование организации-заявителя заполнится автоматически в соответствии с содержащимся в профиле наименованием.

**Обратите внимание!** Перед переходом на следующий шаг необходимо сохранить внесенные данные. Для этого нажмите кнопку *«Сохранить»*.

Для перехода на следующий шаг нажмите кнопку *«Следующий шаг»*.

# ШАГ «ДОПОЛНИТЕЛЬНЫЕ СВЕДЕНИЯ ОБ ИНЦИДЕНТЕ»

Данный шаг предназначен для внесения сведений:

- о степени возможного влияния инцидента на каждое из свойств безопасности информации;
- о сведениях о средстве и способе выявления инцидентов;
- об иных формах последствий компьютерного инцидента.

При переходе на данный шаг перед Вами откроется окно следующего содержания:

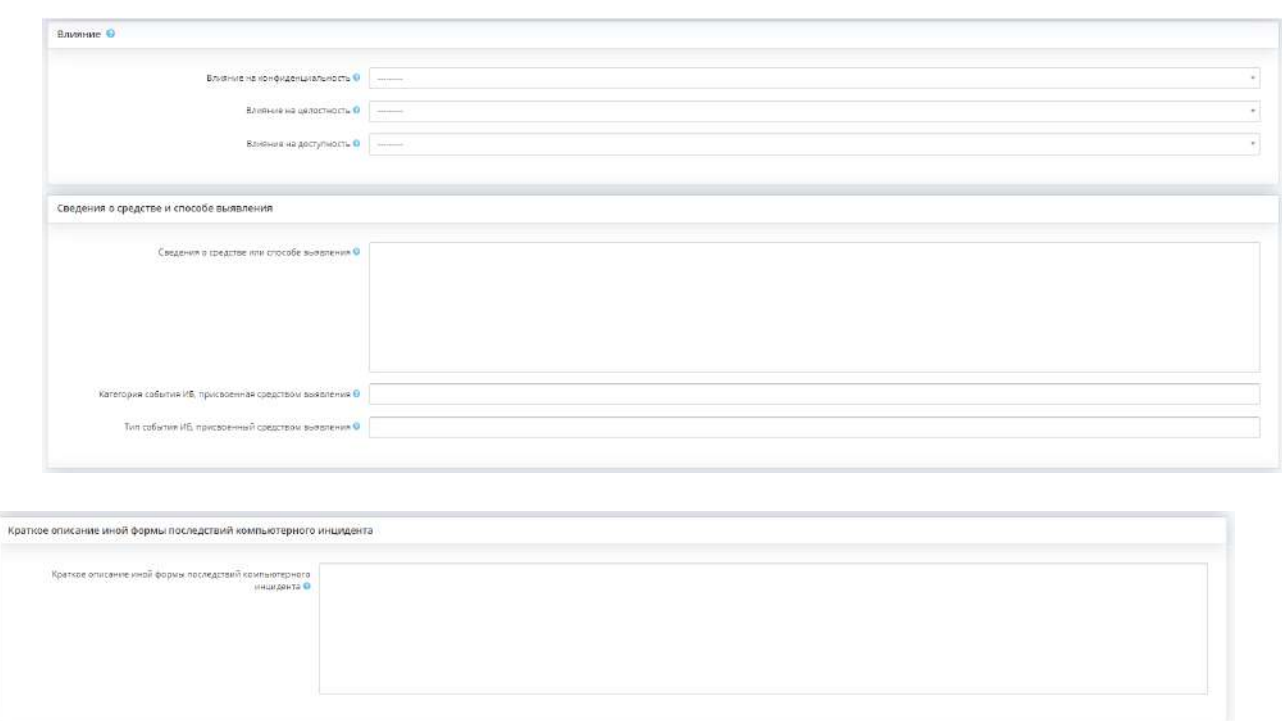

.<br>Предыдущий шаг

Company, Creavouril a

#### **Влияние**

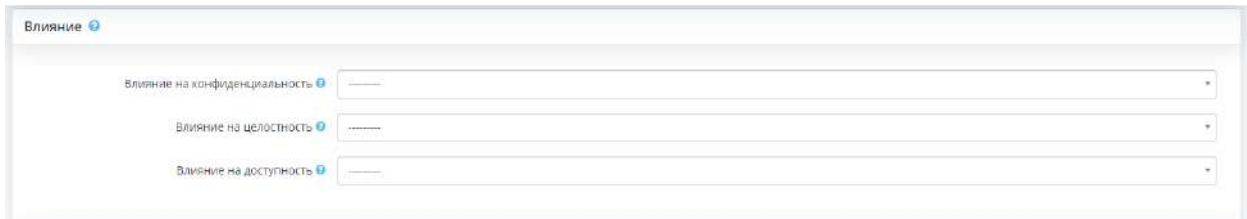

- *Влияние на конфиденциальность* выберите из предложенного списка степень потенциального влияния инцидента на конфиденциальность (ограничение доступа к информационным ресурсам, разрешения доступа к системе только авторизованным пользователям, предотвращение раскрытия информации неуполномоченным лицам);
- *Влияние на целостность* выберите из предложенного списка степень потенциального влияния инцидента на целостность. Целостность – свойство информации, гарантирующее, что только определенные лица могут менять информацию;
- *Влияние на доступность* выберите из предложенного списка степень потенциального влияния инцидента на доступность. Доступность – свойство информации, гарантирующее, что лица, имеющие доступ к информации в нужный момент, смогут получить доступ.

#### **Сведения о средстве и способе выявления**

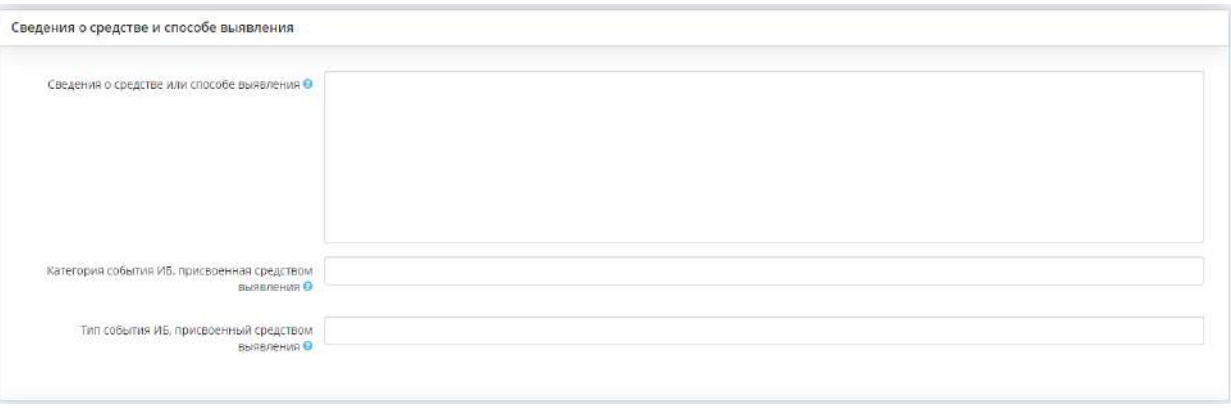

• *Сведения о средстве или способе выявления* – внесите сведения о способе и устройстве/программном обеспечении, посредством которого был выявлен инцидент.

#### *Пример:* MaxPatrol SIEM;

• *Категория события ИБ, присвоенная средством выявления* – внесите категорию события ИБ, присвоенную средством выявления.

*Пример:* Нарушение политик ИБ;

• *Тип события ИБ, присвоенный средством выявления* – внесите тип события ИБ, присвоенный средством выявления.

*Пример:* Установка запрещенного ПО

#### **Краткое описание иной формы последствий компьютерного инцидента**

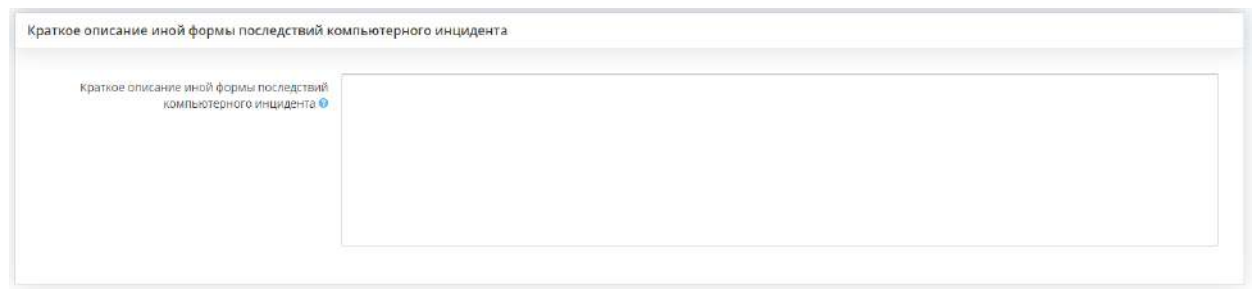

Кратко опишите последствия инцидента, кроме тех, что были указаны ранее.

Перед переходом на следующий шаг необходимо сохранить внесенные данные. Для этого нажмите кнопку *«Сохранить»*.

Для перехода на следующую вкладку нажмите кнопку *«Следующий мастер».*

### ШАГ «СВЕДЕНИЯ О КОНТРОЛИРУЕМОМ РЕСУРСЕ»

Данный шаг предназначен для внесения сведений о контролируемом ресурсе, в котором произошел инцидент.

При переходе на данный шаг перед Вами откроется окно следующего содержания:

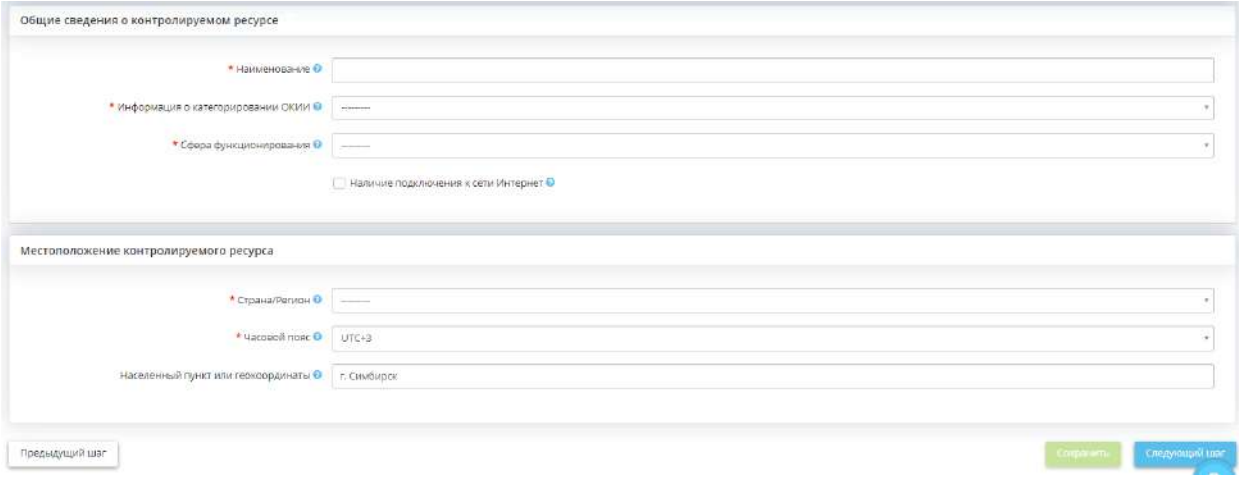

**Общие сведения о контролируемом ресурсе**

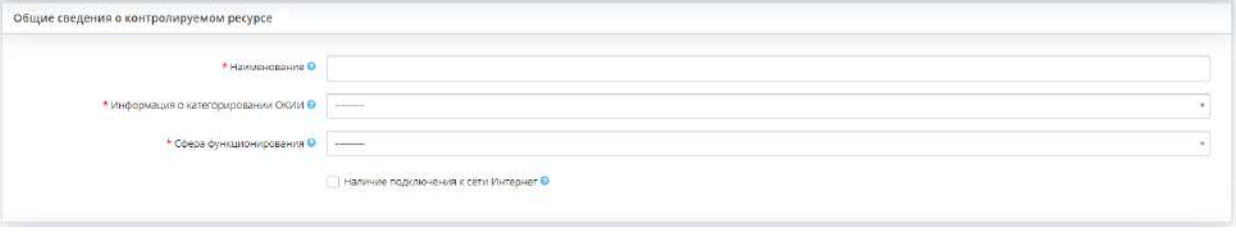

• *Наименование* – внесите наименование контролируемого ресурса (ИС или объекта КИИ), в котором был выявлен компьютерный инцидент.

**Обратите внимание!** Если в процессе добавления инцидента был установлен флажок в поле *«Предзаполнить шаблон уведомления сведениями об информационной системе»*, поле заполнится автоматически.

• *Информация о категорировании ОКИИ* – выберите подходящее относительно контролируемого ресурса (ИС или объекта КИИ) значение.

**Обратите внимание!** Если в процессе добавления инцидента был установлен флажок в поле *«Предзаполнить шаблон уведомления сведениями об информационной системе»*, поле заполнится автоматически в соответствии с содержащимся в профиле сведениями.

- *Сфера функционирования* выберите из предложенного справочника сферу функционирования контролируемого ресурса. Сферы деятельности представлены в соответствии с п. 8 ст. 2 Федерального закона от 26 июля 2017 г. № 187-ФЗ «О безопасности критической информационной инфраструктуры Российской Федерации»;
- *Наличие подключения к сети Интернет* установите флажок, если контролируемый ресурс (ИС или объект КИИ) имеет подключение к сети Интернет.

#### **Местоположение контролируемого ресурса**

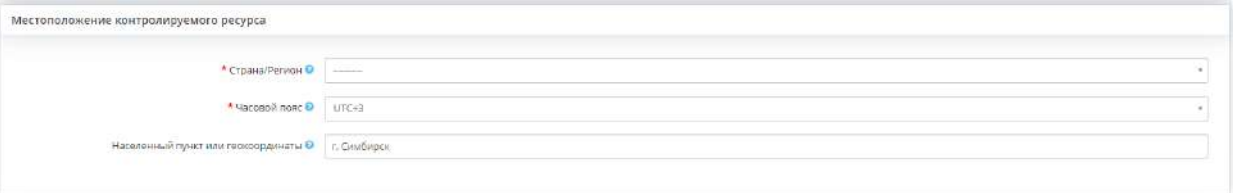

- *Страна/Регион* выберите регион, в котором располагается контролируемый ресурс, в котором произошел инцидент;
- *Часовой пояс* по умолчанию поле заполнится тем же часовым поясом, по которому работает организация, при необходимости выберите другой часовой пояс;
- *Населенный пункт или геокоординаты* внесите наименование населенного пункта или его географические координаты, где располагается контролируемый ресурс.

*Пример:* г. Чебоксары; широта – 56.1322200°, долгота – 47.2519400°.

Перед переходом на следующий шаг необходимо сохранить внесенные данные. Для этого нажмите кнопку *«Сохранить»*.

Для перехода на следующую вкладку нажмите кнопку *«Следующий мастер»*.

# ШАГ «ТЕХНИЧЕСКИЕ СВЕДЕНИЯ ОБ АТАКОВАННОМ РЕСУРСЕ»

Данный шаг предназначен для внесения технических сведений об ИС или объекте КИИ, в которых произошел инцидент.

При переходе на данный шаг перед Вами откроется окно следующего содержания:

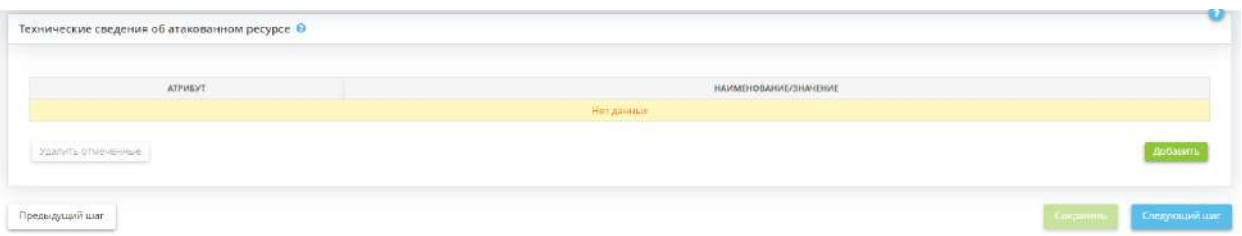

Для внесения технических сведений о системе нажмите кнопку *«Добавить»*. Перед Вами откроется окно следующего содержания:

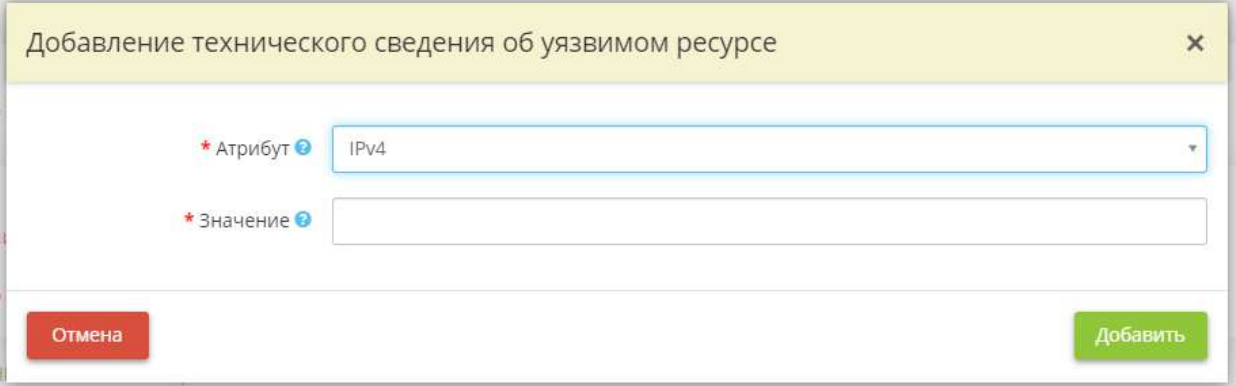

- *Атрибут* выберите из предложенного перечня атрибут атакованного ресурса для последующего указания технических сведений;
- *Значение* укажите значение выбранного атрибута.

#### **Примечание**.

- *IPv4-адрес* внесите вручную IPv4-адрес (маршрутизируемый) контролируемой системы. Поле необходимо заполнять в формате xxx.xxx.xxx.xxx, где 0<=xxx<=255, где каждая буква x представляет десятичную цифру. Незначащие нули можно не указывать. *Пример*: 5.5.5.5, 2.2.2.2 и т.д.;
- *IPv6-адрес* внесите вручную IPv6-адрес (маршрутизируемый) контролируемой системы. Поле необходимо заполнять как xxxx:xxxx:xxxx:xxxx:xxxx:xxxx:xxxx:xxxx, где каждая буква x - это шестнадцатеричная цифра, представляющая 4 бита. Незначащие нули можно не указывать. В текстовом формате вместо любого числа нулей в адресе можно указать двойное двоеточие (::). Пример: 9090:5ffd:695e:fec4: 8ecf:8bd0:e2d9:37e6, 5050:5ffd: 695e:fec4:8ecf:8bd0:e2d9:37e6 и т.д.
- *Доменное имя* внесите вручную полное доменное имя, ассоциированное с контролируемой системой. Поле необходимо заполнять согласно общепринятым правилам написания доменных имен. *Пример:* rmsh.ru, lk.rmsh.ru;
- *URL-адрес* внесите вручную URI-адрес контролируемой системы в формате URN (без указания информации о местонахождении ресурса). *Пример*: urn:isbn:1234567890, urn:isbn:0987654321 и т.д.;
- *Сетевая служба, порт/протокол* внесите сведения в следующем формате «Служба ошибок Windows, 443/TCP»;
- *E-mail-адрес атакованного ресурса* внесите вручную E-mail-адрес контролируемой системы.

Для сохранения внесенных данных на шаге нажмите кнопку *«Сохранить»*.

Для перехода на следующий шаг нажмите кнопку *«Следующий шаг»*.

# ШАГ «ТЕХНИЧЕСКИЕ СВЕДЕНИЯ О ВРЕДОНОСНОЙ СИСТЕМЕ»

Данный шаг предназначен для внесения технических сведений о вредоносной системе.

При переходе на данный шаг перед Вами откроется окно следующего содержания:

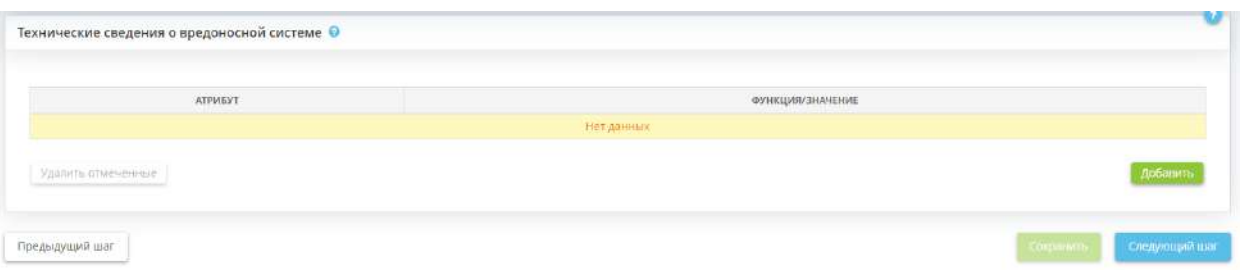

Для внесения технических сведений о вредоносной системе нажмите кнопку *«Добавить»*. Перед Вами откроется окно следующего содержания:

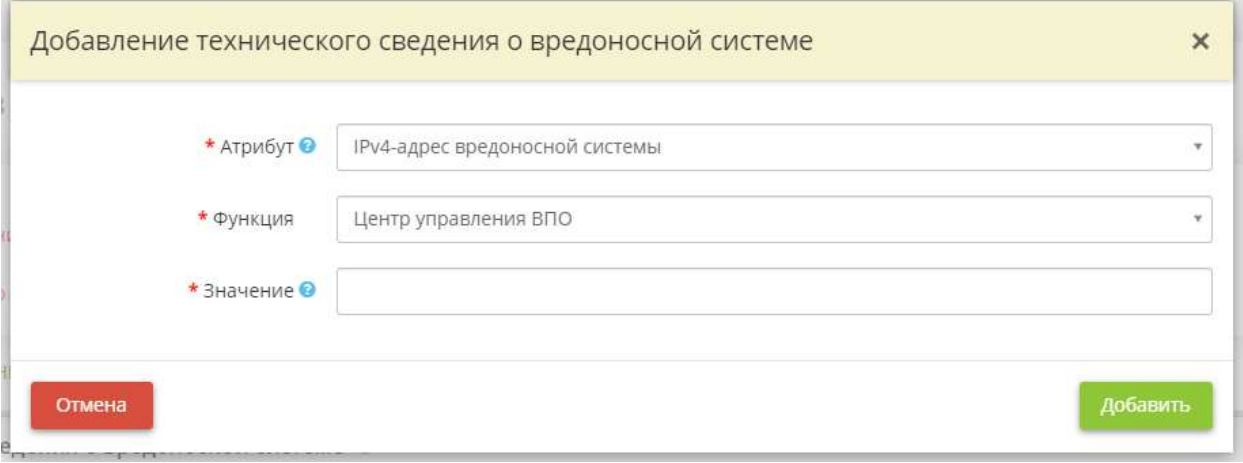

- *Атрибут* выберите из предложенного перечня атрибут вредоносной системы для последующего указания технических сведений;
- *Функция* выберите значение из предложенного перечня;
- *Значение* укажите значение выбранного атрибута.

#### **Примечание**.

• *IPv4-адрес вредоносной системы* – внесите вручную IPv4-адрес (маршрутизируемый) источника вредоносной активности. Поле необходимо заполнять в формате xxx.xxx.xxx.xxx, где  $0 \le x \le 255$ , где каждая буква x представляет десятичную цифру. Незначащие нули можно не указывать.

#### *Пример*: 5.5.5.5, 2.2.2.2 и т.д.;

• *IPv6-адрес вредоносной системы* – внесите вручную IPv6-адрес (маршрутизируемый) источника вредоносной активности. Поле необходимо заполнять как xxxx:xxxx:xxxx:xxxx:xxxx:xxxx:xxxx:xxxx, где каждая буква x - это шестнадцатеричная цифра, представляющая 4 бита. Незначащие нули можно не указывать. В текстовом формате вместо любого числа нулей в адресе можно указать двойное двоеточие (::).

*Пример:* 9090:5ffd:695e:fec4: 8ecf:8bd0:e2d9:37e6, 5050:5ffd: 695e:fec4:8ecf:8bd0:e2d9:37e6 и т.д.

• *Доменное имя вредоносной системы* – внесите вручную полное доменное имя источника вредоносной активности. Поле необходимо заполнять согласно общепринятым правилам написания доменных имен.

#### *Пример*: ra1qcw.ru;

• *Описание используемых уязвимостей* – кратко опишите используемые уязвимости.

*Пример:* АРТ-группировка BlackEnergy использует целевые фишинговые письма, содержащие вредоносные документы Excel с макросами для заражения компьютеров в целевой сети;

• *URI-адрес вредоносной системы* – внесите вручную URI-адрес источника вредоносной активности в формате URN (без указания информации о местонахождении ресурса).

*Пример:* urn:isbn:0-486-27557-4;

- *E-mail-адрес вредоносного объекта*  внесите вручную E-mail-адрес вредоносного объекта;
- *Хеш-сумма вредоносного модуля* внесите вручную значение хеш-суммы вредоносного модуля. Определить значение хеш-суммы файла, можно воспользовавшись командной строкой с помощью утилиты CertUtil (для Windows). Хеш-сумма файла – это уникальный идентификатор файла, который при помощи специального программного обеспечения высчитывается компьютером путем определенных математических преобразований информации, содержащейся в нем. Явное значение хеш-суммы, как правило, записывается в шестнадцатеричном виде. Проверка хешей дает возможность выявлять и устранять изменения, внесенные вредоносными программами.

*Пример:* ef537f25c895bfa782526529a9b63d97aa631564d5d789c2b765448c8635fb6c.

Для перехода на следующий шаг нажмите кнопку *«Следующий шаг»*.

# ШАГ «ЛИЦО, ОБНАРУЖИВШЕЕ ИНЦИДЕНТ»

Данный шаг предназначен для внесения сведения о сотруднике, обнаружившем инцидент. При переходе на данный шаг перед Вами откроется окно следующего содержания:

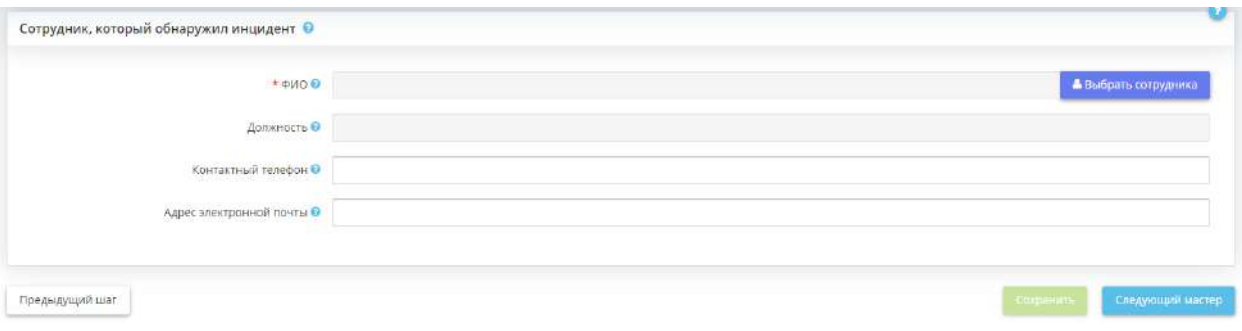

- **ФИО** выберите ФИО сотрудника, который обнаружил инцидент. Если данный сотрудник отсутствует в списке, внесите на рабочем столе *«Ресурсы»*, в ярлыке *«Сотрудники организации»*;
- *Должность* данное поле заполнится автоматически после выбора сотрудника в поле выше;
- *Контактный телефон* укажите контактный телефон сотрудника, который обнаружил инцидент;
- *Адрес электронной почты* укажите адрес электронной почты сотрудника, который обнаружил инцидент.

Для того чтобы сформировать уведомление в НКЦКИ, нажмите кнопку *«Сформировать»* в правом верхнем углу экрана. Если кнопка неактивна, значит, в Мастере опроса конкретного инцидента не все обязательные поля были заполнены.

Чтобы скачать уведомление, нажмите кнопку *«Выгрузить»* в правом верхнем углу экрана:

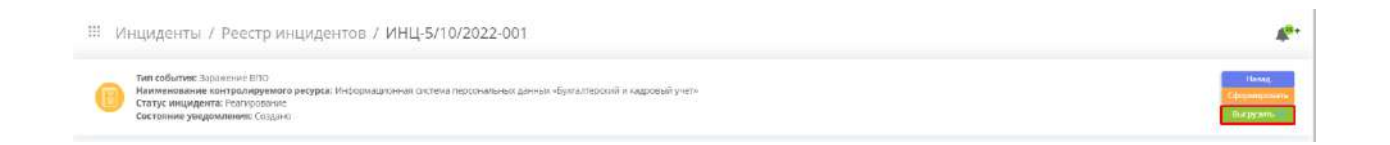

**Обратите внимание!** Если после формирования уведомления на шагах Мастера опроса конкретного инцидента были внесены какие-либо изменения, необходимо переформировать уведомление.

Для сохранения внесенных на шаге данных нажмите кнопку *«Сохранить»*. Для перехода на следующий мастер опроса нажмите кнопку *«Следующий мастер»*.

# ВКЛАДКА «МЕРОПРИЯТИЯ»

Данная вкладка предназначена для внесения сведений о проведенных мероприятиях в ходе реагирования на компьютерный инцидент и о планируемых и проведенных мероприятиях по улучшению системы безопасности в связи с произошедшим инцидентом.

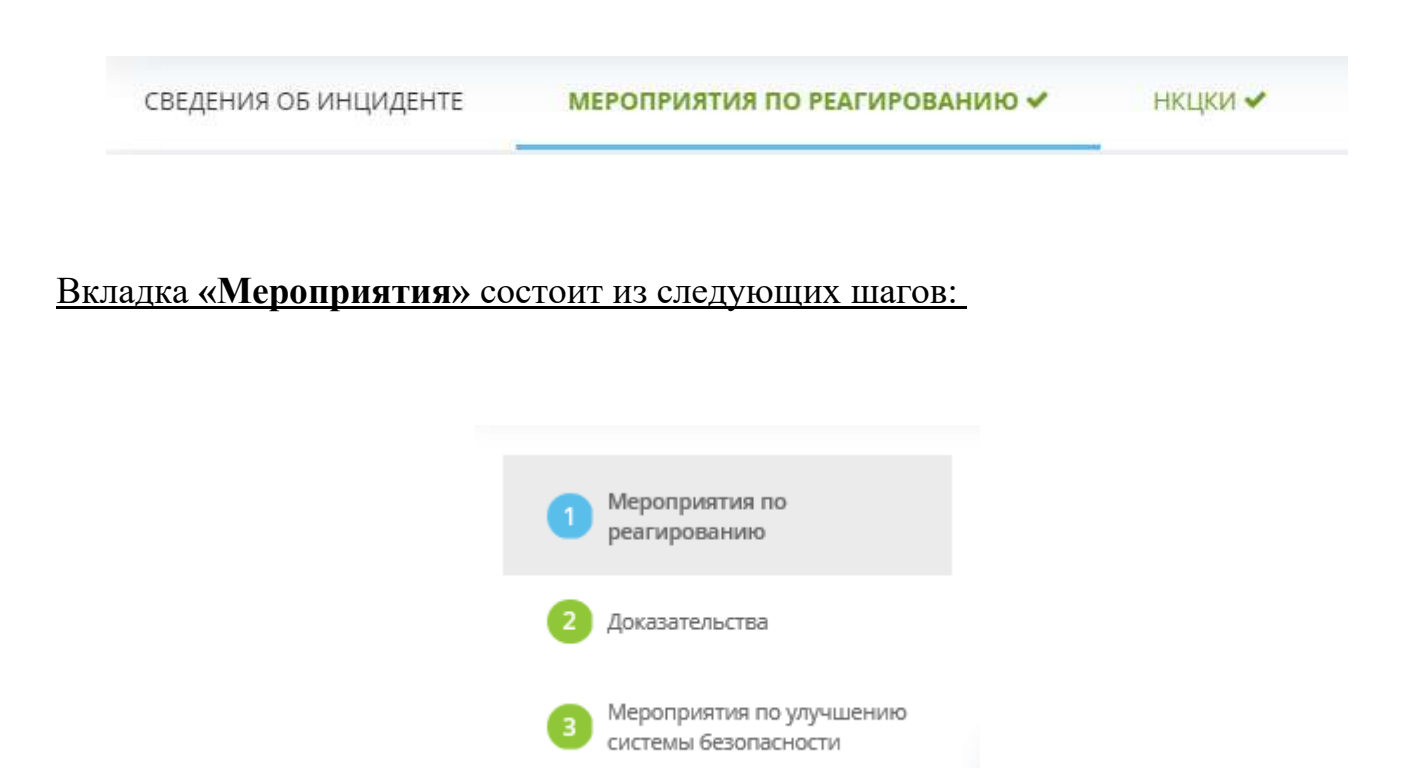

**Обратите внимание!** Зеленым выделены шаги с заполненными сведениями (либо необязательные для заполнения); красным выделены шаги, на которых требуется внести данные.

### ШАГ «МЕРОПРИЯТИЯ ПО РЕАГИРОВАНИЮ»

Данный шаг предназначен для внесения сведений о проведенных мероприятиях в ходе реагирования на компьютерный инцидент.

**Обратите внимание!** Для внесения сведений на данном шаге необходимо перейти на этап *«Реагирование»*. Для этого заполните обязательные поля на предыдущих вкладках на этапе *«Регистрация»* и нажмите кнопку *«Следующий этап»* в правом верхнем углу окна:

При переходе на данный шаг перед Вами откроется окно следующего содержания:

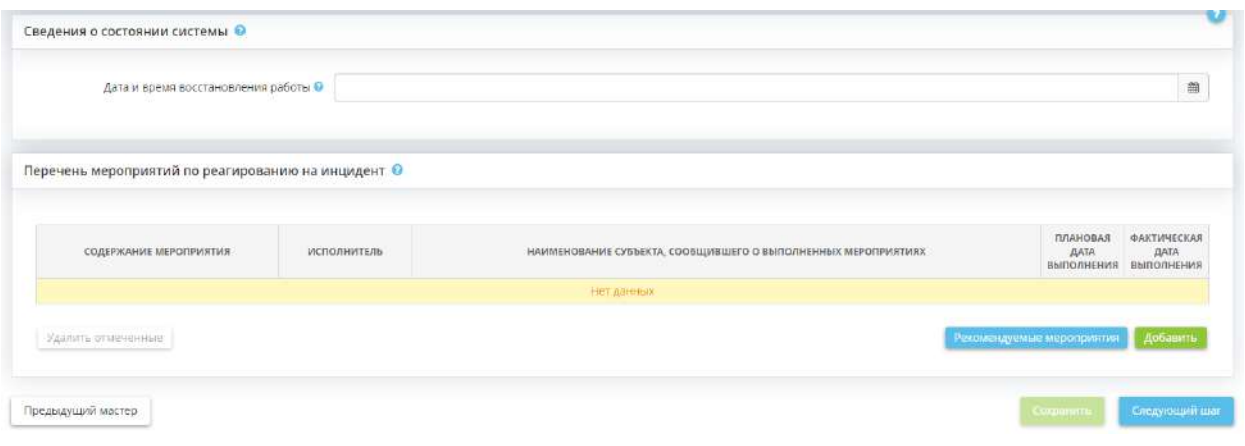

#### **Сведения о состоянии системы**

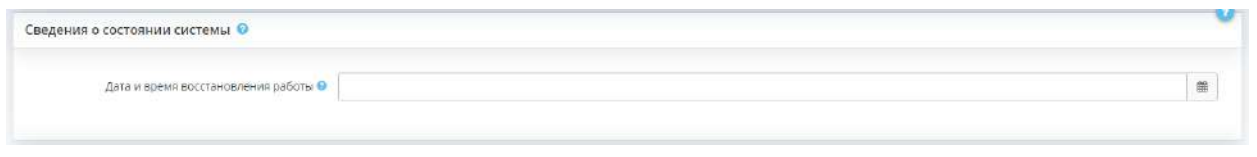

*Дата и время восстановления работы* – укажите дату и время, когда была восстановлена работа системы;

**Перечень мероприятий по реагированию на инцидент**

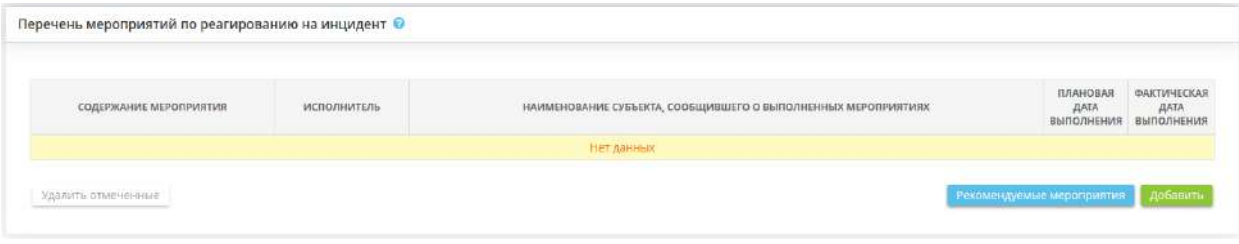

*Перечень мероприятий по реагированию на инцидент* – внесите в таблицу сведения о мероприятиях по реагированию на произошедший инцидент. Для этого нажмите кнопку *«Добавить»*. Перед Вами откроется окно следующего содержания:

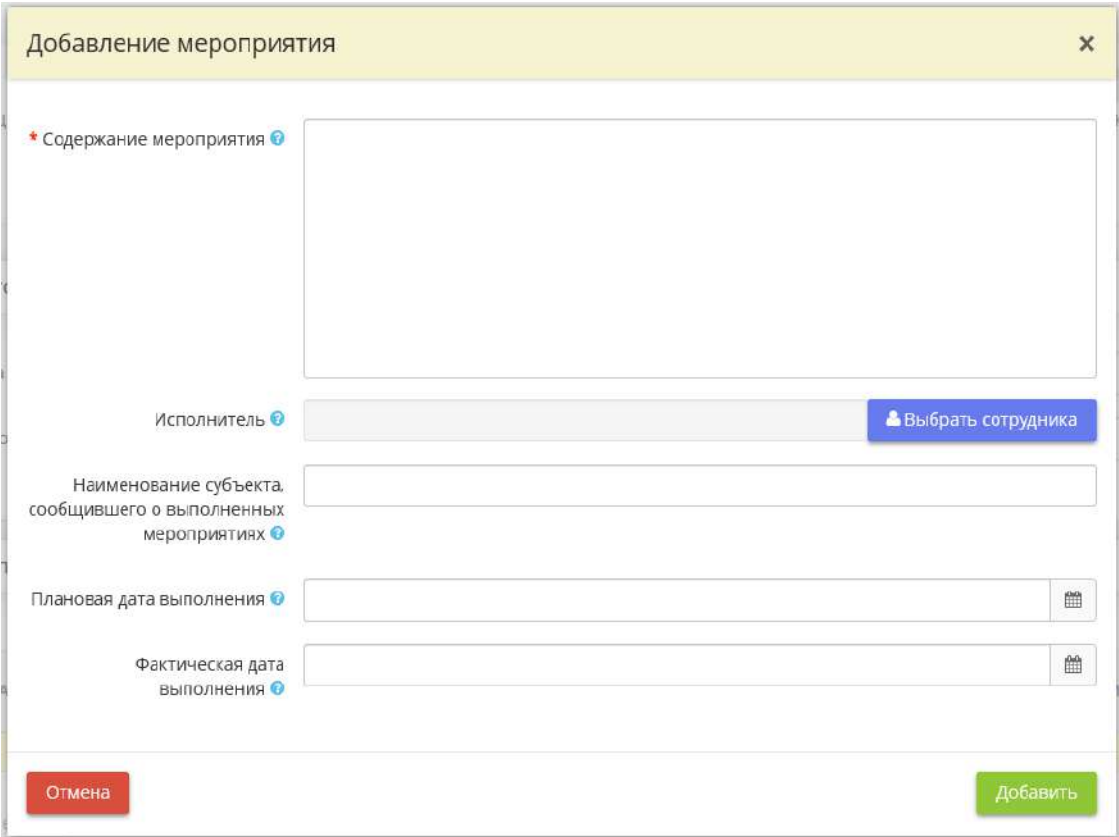

- *Содержание мероприятия* внесите вручную сведения о содержании мероприятия по реагированию на инцидент;
- *Исполнитель* выберите сотрудника, ответственного за исполнение данного мероприятия. Если необходимого сотрудника нет в списке, добавьте его на рабочем столе *«Ресурсы»*, в ярлыке *«Сотрудники организации»*;
- *Наименование субъекта, сообщившего о выполненных мероприятиях* в данном поле по умолчанию стоит наименование Вашей организации с шага мастера опроса *«Сведения об организации»* (вкладка *«Общие сведения»*);
- *Плановая дата выполнения* укажите плановые дату и время выполнения данного мероприятия;
- *Фактическая дата выполнения* укажите фактические дату и время выполнения данного мероприятия.

Для сохранения внесенных сведений нажмите кнопку *«Добавить»*.

**Обратите внимание!** В ярлыке *«Сценарии реагирования на инцидент»* (Рабочий стол *«Инциденты»*) предусмотрена возможность заранее сформировать типовые сценарии реагирования на инцидент, в зависимости от категории и типа инцидента. В дальнейшем при возникновении необходимости внесения сведений о мероприятиях по реагированию на произошедший инцидент можно будет выбрать уже внесенный ранее сценарий реагирования. Для этого необходимо нажать кнопку *«Рекомендуемые мероприятия»*.

Для сохранения внесенных данных на шаге нажмите кнопку *«Сохранить»*. Для перехода на следующий шаг нажмите кнопку *«Следующий шаг»*.

### ШАГ «ДОКАЗАТЕЛЬСТВА»

Данный шаг предназначен для загрузки файлов, свидетельствующих о произошедшем инциденте. При переходе на данный шаг перед Вами откроется окно следующего содержания:

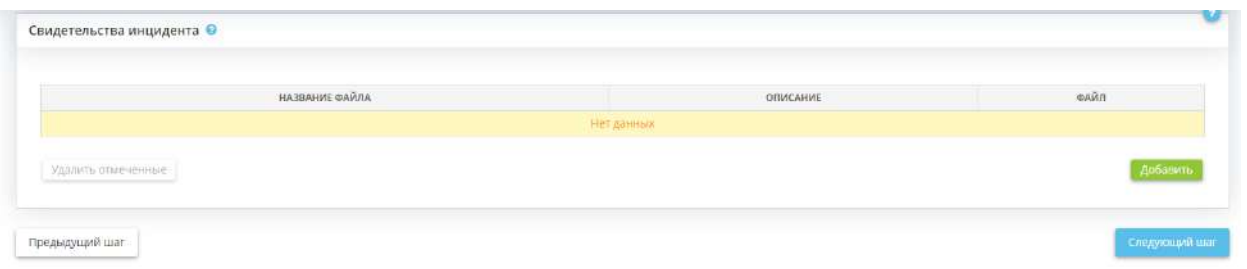

*Свидетельства инцидента* – в данный блок необходимо загрузить файлы, свидетельствующие о произошедшем инциденте. Для загрузки файла нажмите кнопку *«Добавить»*. Перед Вами откроется окно следующего содержания:

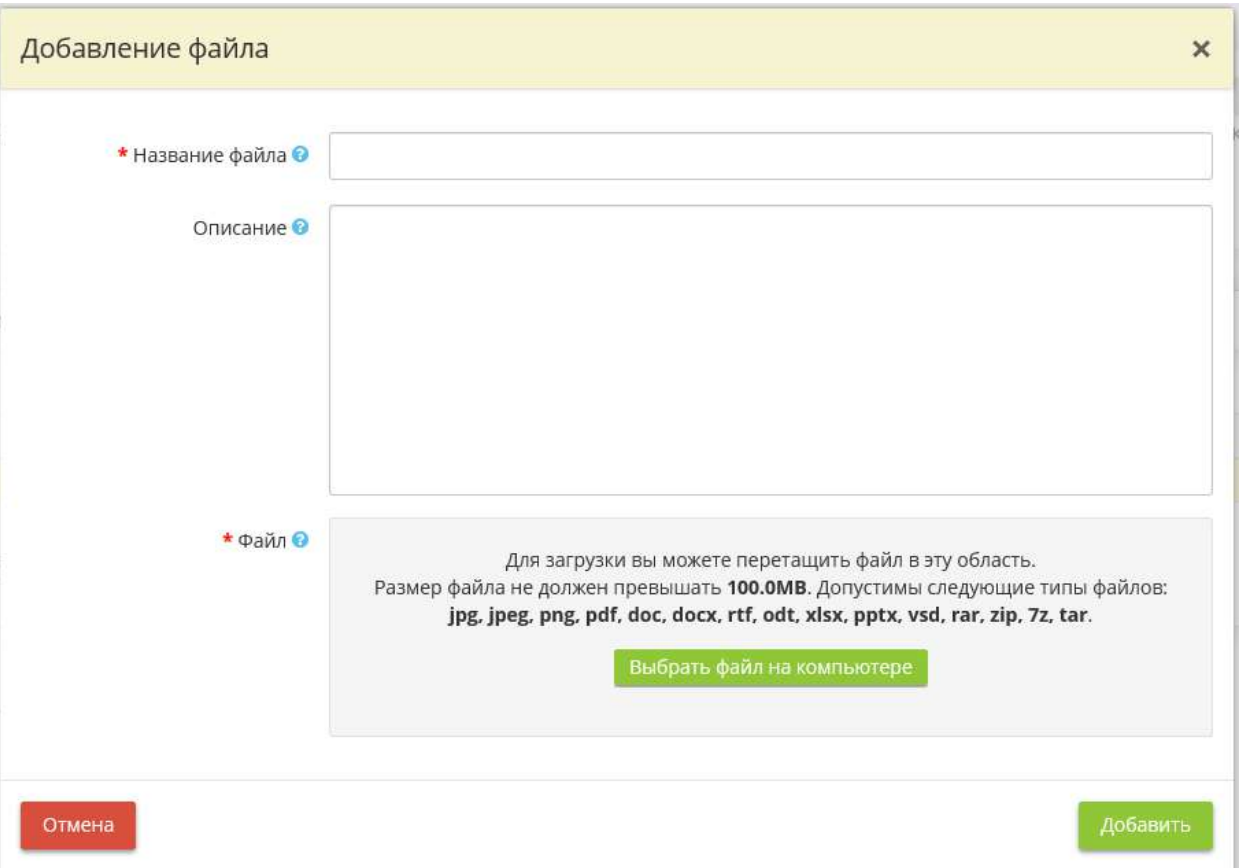

- **Название файла** внесите вручную наименование файла, свидетельствующего о произошедшем инциденте;
- *Описание* в данное поле можно внести сведения о содержании файла;
- *Файл* загрузите файл с компьютера. Это может быть скриншот экрана, фотография, скан документа и другая информация, свидетельствующая о произошедшем инциденте.

После внесения всех сведений и загрузки файла нажмите кнопку *«Добавить»*.

Для перехода на следующий шаг нажмите кнопку *«Следующий шаг»*.

### ШАГ «МЕРОПРИЯТИЯ ПО УЛУЧШЕНИЮ СИСТЕМЫ БЕЗОПАСНОСТИ»

Данный шаг предназначен для внесения сведений о планируемых и проведенных мероприятиях по улучшению системы безопасности в связи с произошедшим инцидентом.

**Обратите внимание!** Для внесения сведений на данном шаге необходимо перейти на этап *«Анализ и улучшение»*. Для этого заполните обязательные поля на предыдущих вкладках на этапах *«Регистрация»* и *«Реагирование»* и нажмите кнопку *«Следующий этап»* в правом верхнем углу окна.

При переходе на данный шаг перед Вами откроется окно следующего содержания:

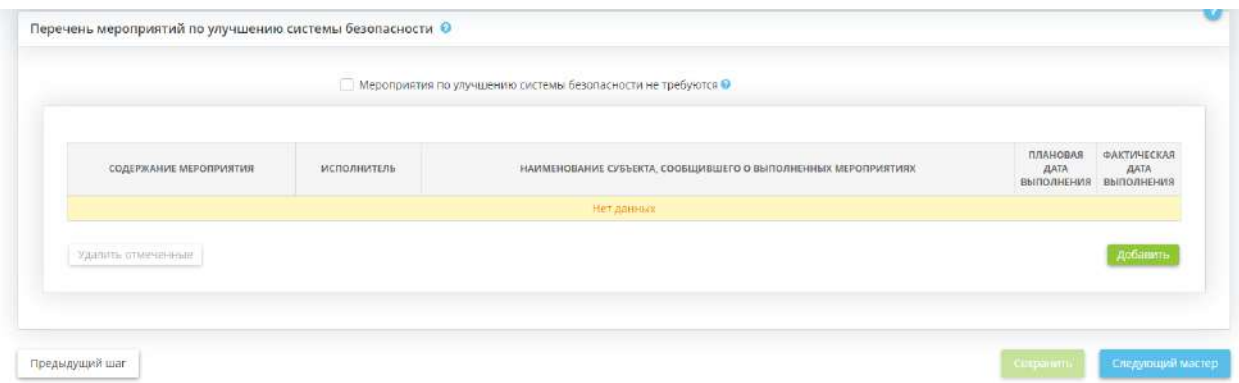

*Перечень мероприятий по улучшению системы безопасности* – в данном блоке укажите, требуется ли проведение мероприятий по улучшению системы безопасности в связи с произошедшим инцидентом. Если требуется, внесите сведения о таких мероприятиях в таблицу.

• *Мероприятия по улучшению системы безопасности не требуются* – установите флажок в случае, если проведение мероприятий по улучшению системы безопасности в связи с произошедшим инцидентом не требуется. Перед Вами появится окно следующего содержания:

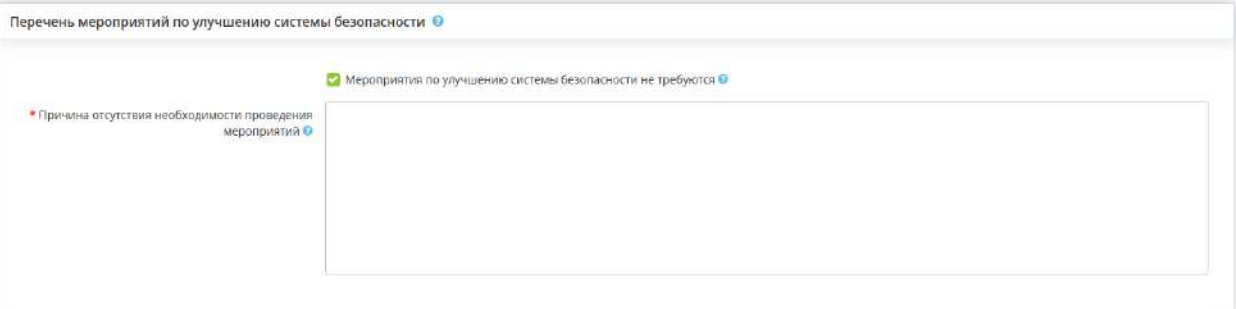

• *Причина отсутствия необходимости проведения мероприятий* – внесите сведения о причине отсутствия необходимости проведения мероприятий вручную.

В случае, если проведение мероприятий по улучшению системы безопасности требуется, добавьте в таблицу перечень данных мероприятий. Для этого нажмите кнопку *«Добавить»*:

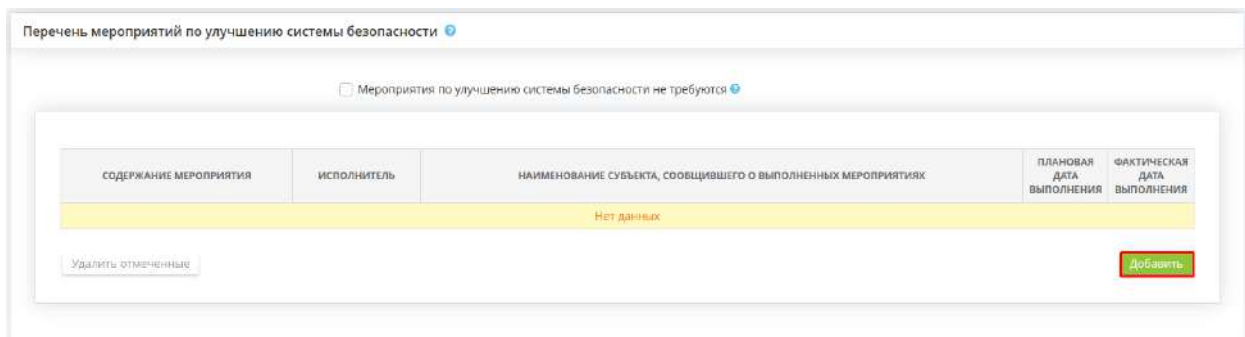

Перед Вами появится окно следующего содержания:

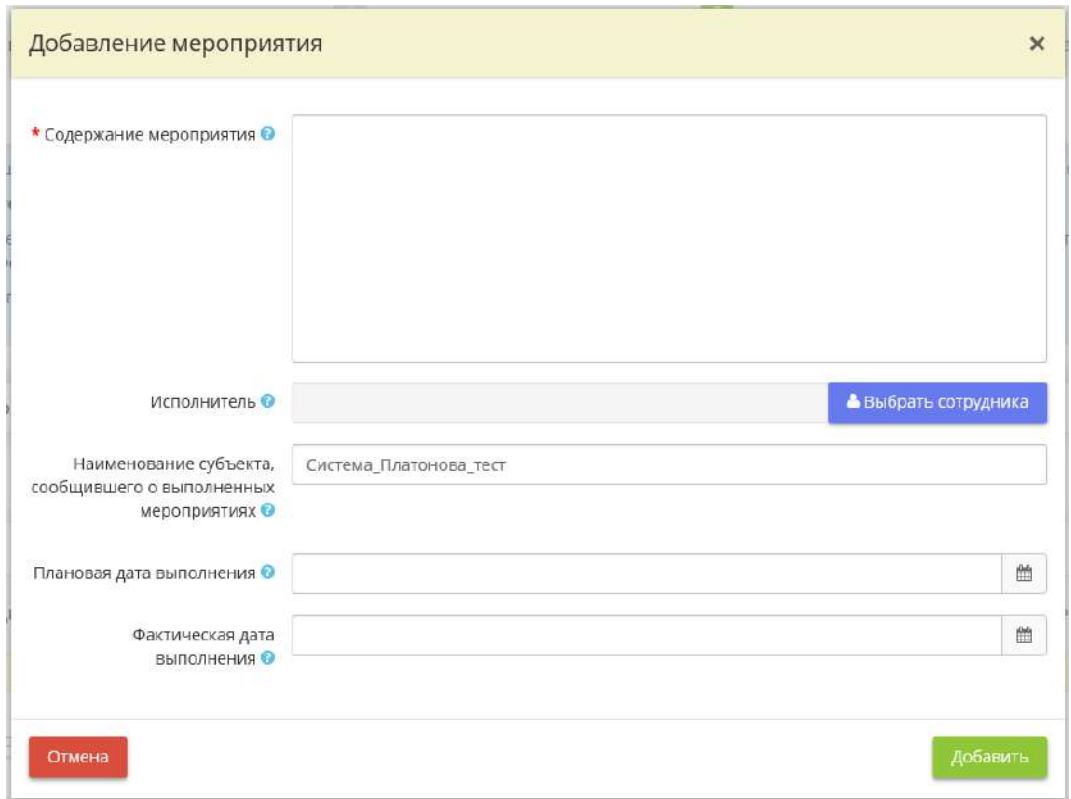

- *Содержание мероприятия* внесите вручную сведения о содержании планируемого мероприятия по улучшению системы безопасности;
- Исполнитель выберите сотрудника, ответственного за исполнение данного мероприятия. Если необходимого сотрудника нет в списке, добавьте его на рабочем столе *«Ресурсы»*, в ярлыке *«Сотрудники организации»*;
- *Наименование субъекта, сообщившего о выполненных мероприятиях* в данном поле по умолчанию стоит наименование Вашей организации с шага мастера опроса *«Сведения об организации»* (вкладка *«Общие сведения»*);
- *Плановая дата выполнения* укажите плановые дату и время выполнения данного мероприятия;
- *Фактическая дата выполнения* укажите фактические дату и время выполнения данного мероприятия.

После внесения всех необходимых сведений нажмите кнопку *«Добавить»*.

Для сохранения сведений, внесенных на шаге, нажмите кнопку *«Сохранить»*. Для перехода на следующую вкладку нажмите кнопку *«Следующий шаг»*.

### ВКЛАДКА «НКЦКИ»

Данная вкладка предназначена для внесения сведений об ответственных за взаимодействие с Национальным координационным центром по компьютерным инцидентам (далее – НКЦКИ), о дополнительных технических параметрах уведомления, назначенных в технической инфраструктуре НКЦКИ и сведений о рекомендациях по реагированию на инцидент, полученных от НКЦКИ.

В соответствии с Положением о Национальном координационном центре по компьютерным инцидентам, утвержденным приказом ФСБ России от 24 июля 2018 г. № 366 НКЦКИ является составной частью сил, предназначенных для обнаружения, предупреждения и ликвидации последствий компьютерных атак и реагирования на компьютерные инциденты. Задачей НКЦКИ является обеспечение координации деятельности субъектов КИИ РФ по вопросам обнаружения, предупреждения и ликвидации последствий компьютерных атак и реагирования на компьютерные инциденты.

СВЕДЕНИЯ ОБ ИНЦИДЕНТЕ

МЕРОПРИЯТИЯ ПО РЕАГИРОВАНИЮ ✔

нкцки √

Вкладка *«НКЦКИ»* состоит из следующих шагов:

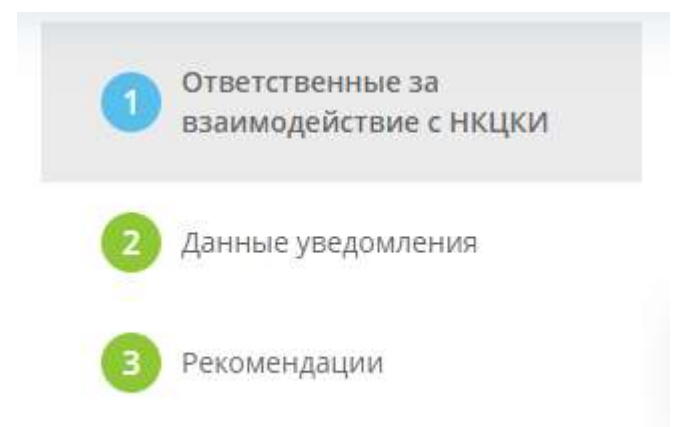

# ШАГ «ОТВЕТСТВЕННЫЕ ЗА ВЗАИМОДЕЙСТВИЕ С НКЦКИ»

Данный шаг предназначен для внесения сведения об ответственных за взаимодействие с Национальным координационным центром по компьютерным инцидентам (далее – НКЦКИ) по данному инциденту.

При переходе на данный шаг перед Вами откроется окно следующего содержания:

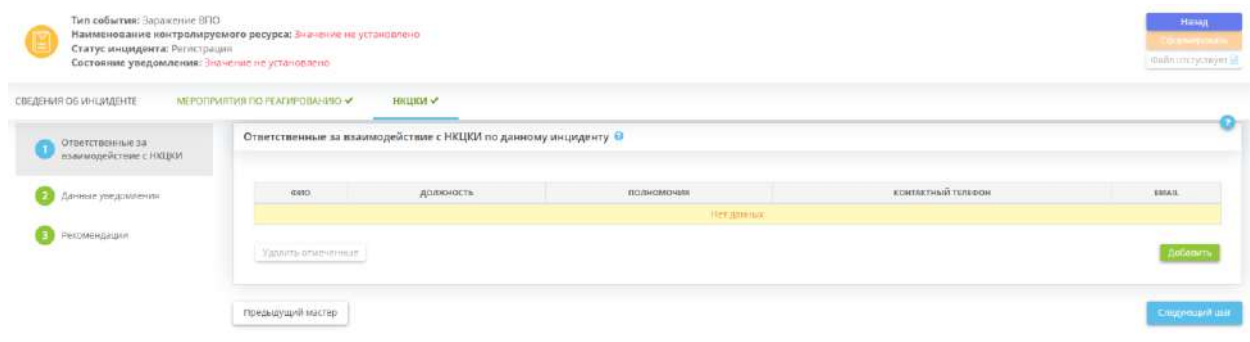

Для добавления ответственных за взаимодействие с НКЦКИ по данному инциденту нажмите кнопку *«Добавить»*. Перед Вами откроется окно следующего содержания:

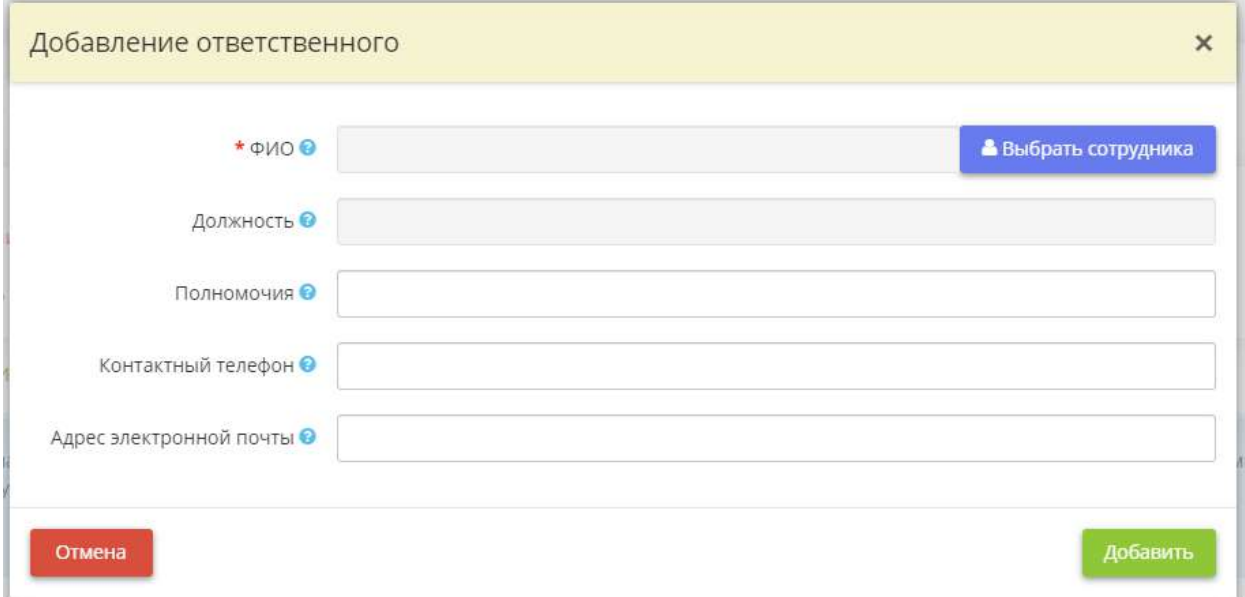

• **ФИО** – выберите ФИО сотрудника, ответственного за взаимодействие с НКЦКИ по данному инциденту. Если данный сотрудник отсутствует в списке, внесите его на рабочем столе *«Ресурсы»*, в ярлыке *«Сотрудники организации»*;

**Обратите внимание!** Ответственным за взаимодействие с НКЦКИ обычно назначается специалист в области информационных технологий. Например: начальник отдела безопасности информации, начальник IT отдела, программист, системный администратор и т.д.

- *Должность* данное поле заполнится автоматически после выбора сотрудника в поле выше;
- *Полномочия* данное поле заполнится автоматически после выбора сотрудника. Значение продублирует наименование должности сотрудника. В случае, если необходимо дополнить сведения о полномочиях сотрудника, ответственного за взаимодействие с НКЦКИ по данному инциденту, внесите их вручную;
- *Контактный телефон* укажите контактный телефон сотрудника, ответственного за взаимодействие с НКЦКИ по данному инциденту;
- *Адрес электронной почты* укажите адрес электронной почты сотрудника, ответственного за взаимодействие с НКЦКИ по данному инциденту.

Для сохранения внесенных сведений нажмите кнопку *«Добавить»*.

Для перехода на следующий шаг нажмите кнопку *«Следующий шаг»*.

### ШАГ «ДАННЫЕ УВЕДОМЛЕНИЯ»

Данный шаг предназначен для внесения сведений о дополнительных технических параметрах уведомления, назначенных в технической инфраструктуре Национального координационного центра по компьютерным инцидентам (далее – НКЦКИ).

В соответствии со ст.9 (ч.2, п.1) Федерального закона «О безопасности критической информационной инфраструктуры» от 26 июля 2017 г. №187-ФЗ субъекты КИИ обязаны незамедлительно информировать о компьютерных инцидентах федеральный орган исполнительной власти, уполномоченный в области обеспечения функционирования государственной системы обнаружения, предупреждения и ликвидации последствий компьютерных атак на информационные ресурсы РФ, а также Центральный банк РФ (в случае, если субъект критической информационной инфраструктуры осуществляет деятельность в банковской сфере и в иных сферах финансового рынка).

При переходе на данный шаг перед Вами откроется окно следующего содержания:

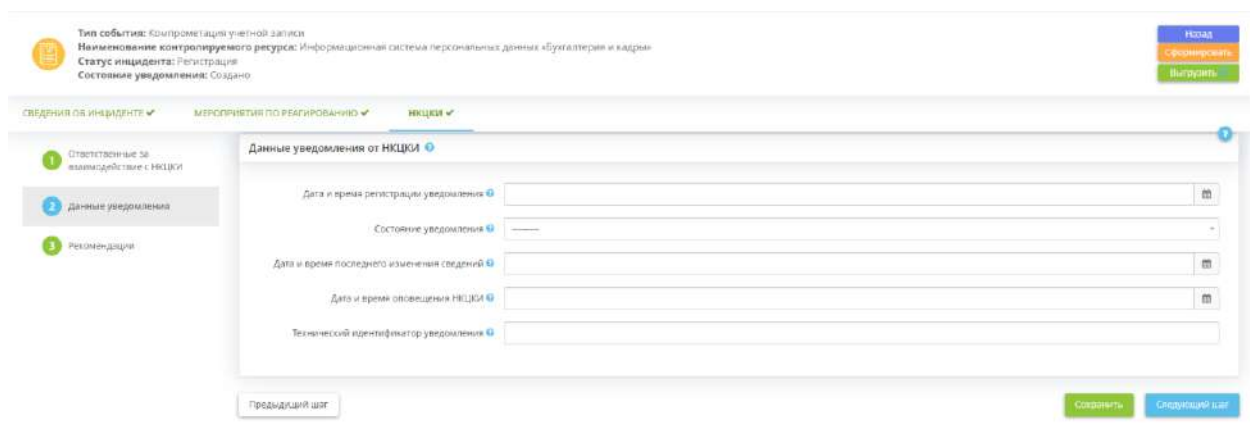

*Данные уведомления от НКЦКИ* – в данном блоке внесите данные, присвоенные уведомлению в инфраструктуре НКЦКИ.

- *Дата и время регистрации уведомления* укажите дату и время последнего изменения сведений в уведомлении о компьютерном инциденте (автоматически фиксируется в технической инфраструктуре НКЦКИ);
- *Состояние уведомления* выберите из предложенного списка подходящее значение, отражающее состояние уведомления;
- *Дата и время последнего изменения сведений* укажите дату и время последнего изменения сведений в уведомлении о компьютерном инциденте (автоматически фиксируется в технической инфраструктуре НКЦКИ);
- *Дата и время оповещения НКЦКИ* укажите дату и время оповещения НКЦКИ о компьютерном инциденте;
- *Технический идентификатор уведомления* укажите технический идентификатор уведомления, автоматически генерируемый в технической инфраструктуре НКЦКИ.

Для сохранения внесенных на шаге данных нажмите кнопку *«Сохранить»*. Для перехода на следующий шаг нажмите кнопку *«Следующий шаг»*.

#### ШАГ «РЕКОМЕНДАЦИИ»

Данный шаг предназначен для внесения сведений о рекомендациях по реагированию на инцидент, полученных от Национального координационного центра по компьютерным инцидентам (далее – НКЦКИ). При переходе на данный шаг перед Вами откроется окно следующего содержания:

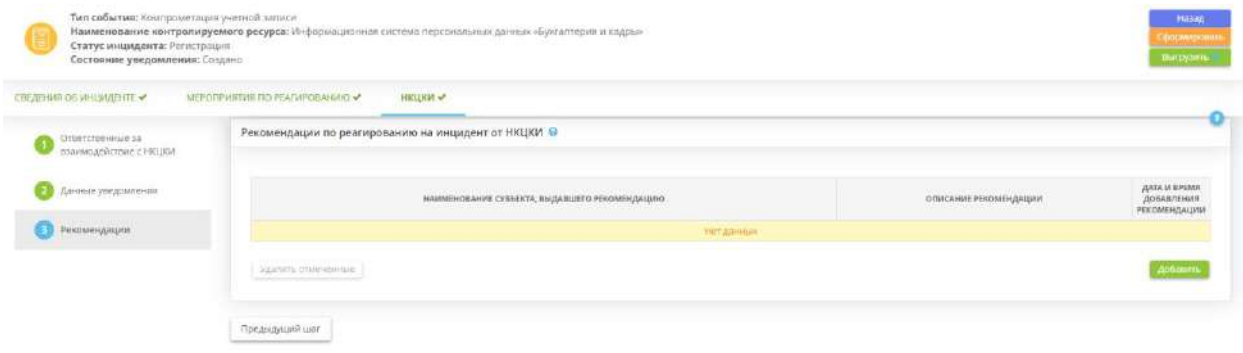

*Рекомендации по реагированию на инцидент от НКЦКИ* – для добавления в таблицу выданных НКЦКИ рекомендаций, которые могут быть актуальны для реагирования на инцидент, нажмите кнопку *«Добавить»*. Перед Вами откроется окно следующего содержания:

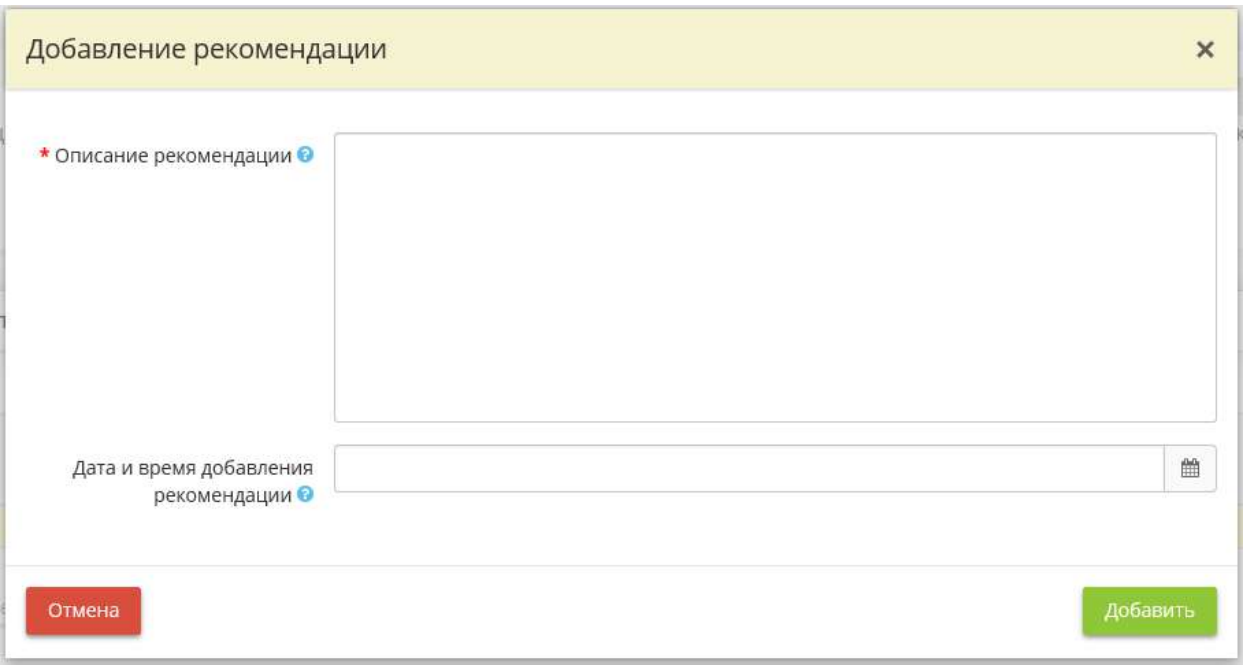

- **Описание рекомендации** внесите вручную содержание выданной НКЦКИ рекомендации;
- *Дата и время добавления рекомендации* укажите дату и время добавления рекомендации.

Для сохранения внесенных сведений нажмите кнопку *«Добавить»*.

#### 4.3.13.2 Ярлык «Сценарии реагирования на инцидент»

Данный ярлык предназначен для формирования типовых сценариев по реагированию на инциденты. Для перехода в одноименный раздел нажмите на ярлык *«Сценарии реагирования на инцидент»*:

88 Инциденты

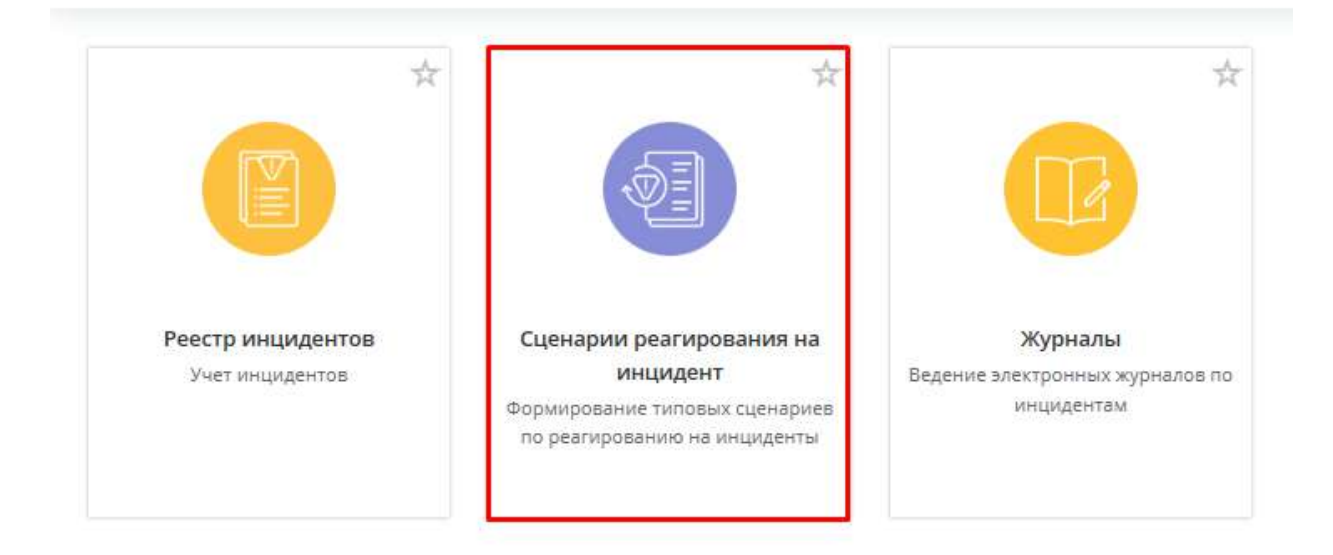

Раздел *«Сценарии реагирования на инцидент»* состоит из следующих шагов:

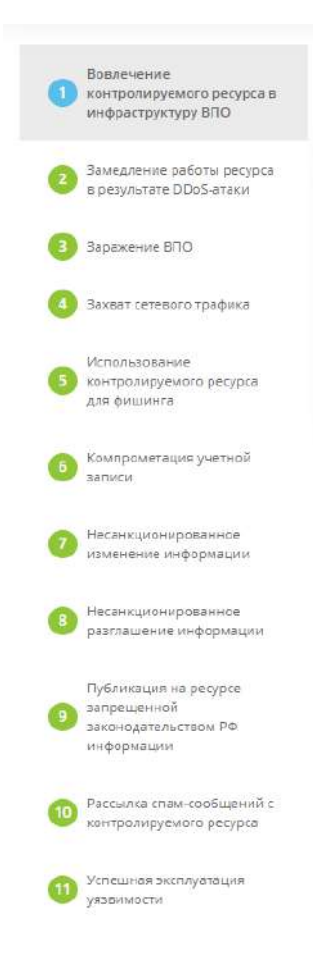

# ШАГ «ВОВЛЕЧЕНИЕ КОНТРОЛИРУЕМОГО РЕСУРСА В ИНФРАСТРУКТУРУ ВПО»

Данный шаг предназначен для внесения сведений о сценариях с типовыми мероприятиями для реагирования на инциденты с категорией инцидента «Вовлечение контролируемого ресурса в инфраструктуру ВПО». *ВПО* – вредоносное программное обеспечение.

**Обратите внимание!** Типовые сценарии инцидентов понадобятся Вам при внесении сведений об инциденте на шаге *«Мероприятия по реагированию»* (вкладка *«Мероприятия»*).

При переходе на данный шаг перед Вами откроется окно следующего содержания:

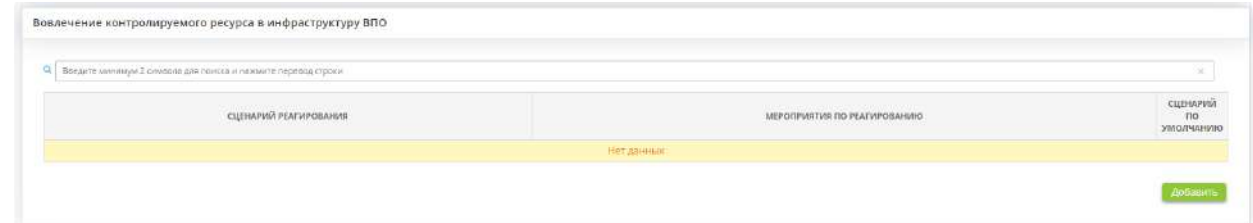

Внесите типовые сценарии реагирования на инциденты, связанные с заражением ВПО. Для этого нажмите кнопку *«Добавить»*.

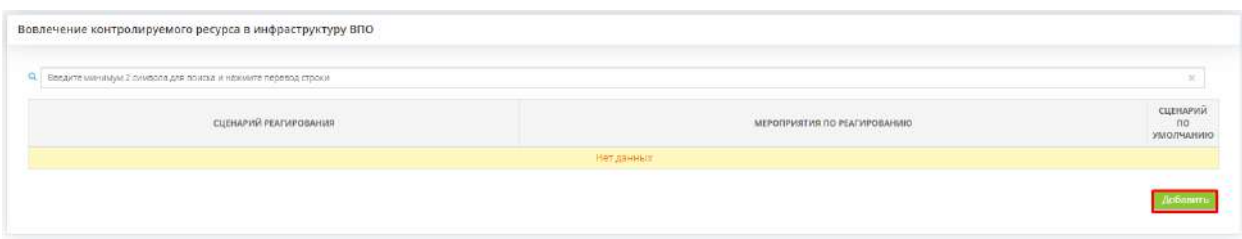

Перед Вами откроется окно следующего содержания:

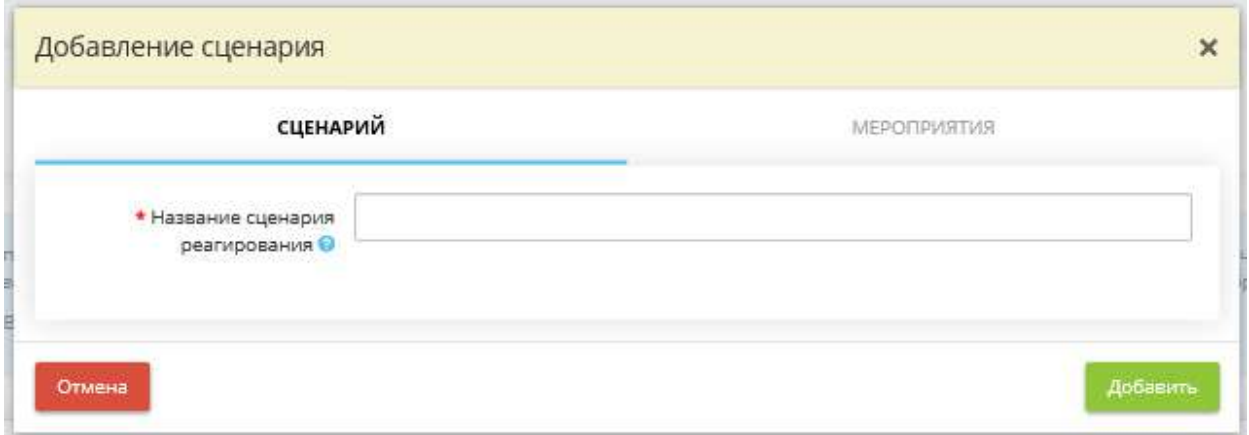

*Название сценария реагирования* – внесите вручную название сценария реагирования при возникновения инцидента данного типа. Сценарий реагирования – алгоритм действий, заданный для определенного типа инцидента, который исполняется в автоматическом режиме при возникновении определенного события. *Пример:* Сценарий реагирования на обнаружение вредоносного файла антивирусным программным обеспечением Kaspersky Endpoint Security 10.

Для добавления внесенного названия сценария в таблицу нажмите кнопку *«Добавить»*. Затем для внесения мероприятий, входящих в данный типовой сценарий, нажмите кнопку *«Ввод данных»* рядом с необходимым сценарием реагирования.

В появившемся окне выберите вкладку *«Мероприятия»*:

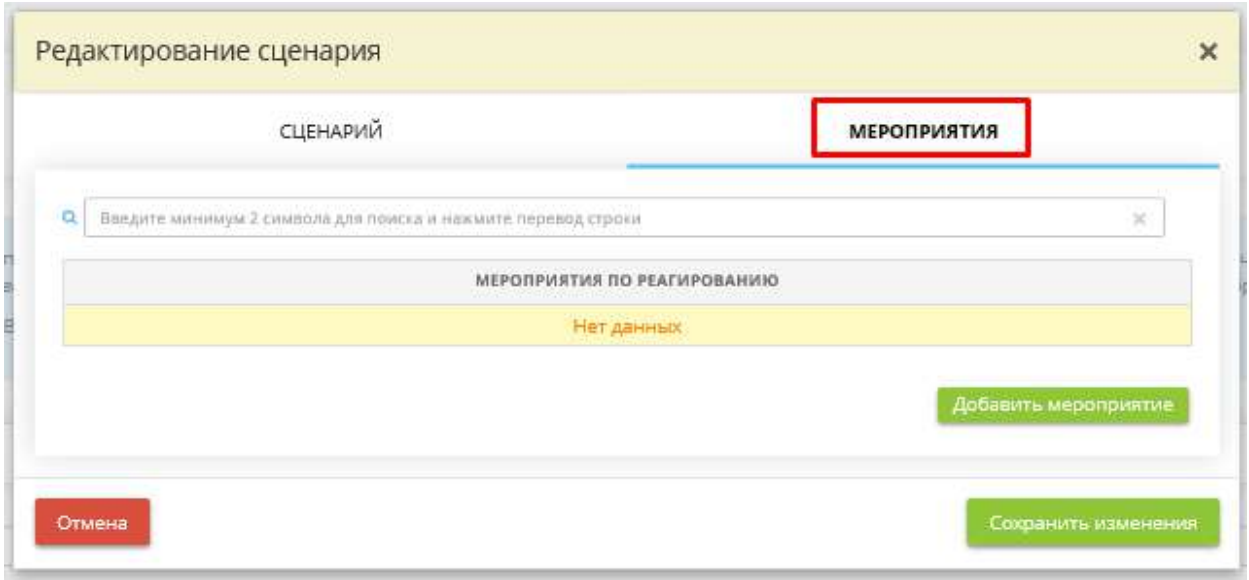

Нажмите кнопку *«Добавить мероприятие»*. Перед Вами откроется окно следующего содержания:

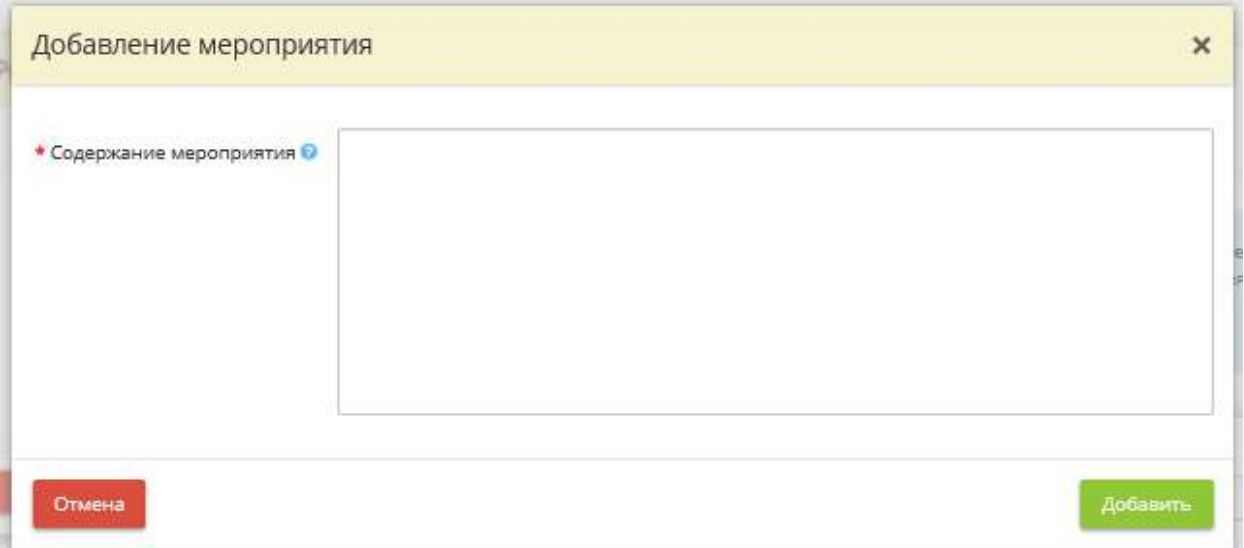

*Содержание мероприятия* – внесите вручную сведения о содержании мероприятия, которое будет входить в состав типового сценария реагирования на инцидент данного типа. *Пример:* 1) Обнаружение пользователем предупреждения антивирусного программного обеспечения Kaspersky Endpoint Security 10 и оповещение об этом ответственного сотрудника; 2) Проведение сканирования рабочего места ответственным средствами антивирусного ПО. Проведение проверки рабочих мест сотрудников и серверов, находящихся в той же локально сети и т.д.

Для добавления внесенного мероприятия нажмите кнопку *«Добавить»*. После внесения всех необходимых мероприятий нажмите кнопку *«Сохранить изменения»*.

В случае, если типовых сценариев реагирования на инцидент данного типа будет несколько, установите переключатель рядом с тем сценарием реагирования, который будет применяться по умолчанию.

Для перехода на следующий шаг нажмите кнопку *«Следующий шаг»*.

#### ШАГ «ЗАМЕДЛЕНИЕ РАБОТЫ РЕСУРСА В РЕЗУЛЬТАТЕ DDOS-АТАКИ»

Данный шаг предназначен для внесения сведений о сценариях с типовыми мероприятиями для реагирования на инциденты с категорией инцидента «Замедление работы ресурса в результате DDoS-атаки».

**Примечание.** DDoS-атаки (Distributed Denial of Service – распределённые атаки класса «отказ в обслуживании») – это атаки на вычислительные системы (сетевые ресурсы или каналы связи), имеющие целью сделать их недоступными для легитимных пользователей. Как правило, DDoSатаки заключаются в одновременной отправке в сторону определенного ресурса большого количества запросов с одного или многих компьютеров, расположенных в сети Интернет.

**Обратите внимание!** Типовые сценарии инцидентов понадобятся Вам при внесении сведений об инциденте на шаге *«Мероприятия по реагированию»* (вкладка *«Мероприятия»*).

При переходе на данный шаг перед Вами откроется окно следующего содержания:

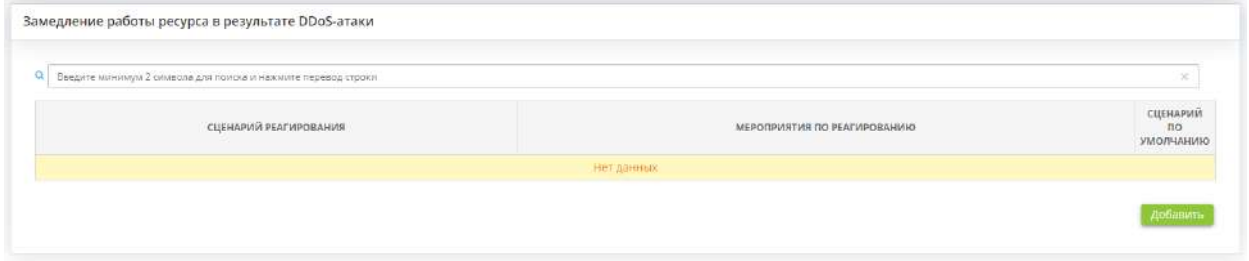

Внесите типовые сценарии реагирования на инциденты, связанные с замедлением работы ресурса в результате DDoS-атаки. Для этого нажмите кнопку *«Добавить»*.

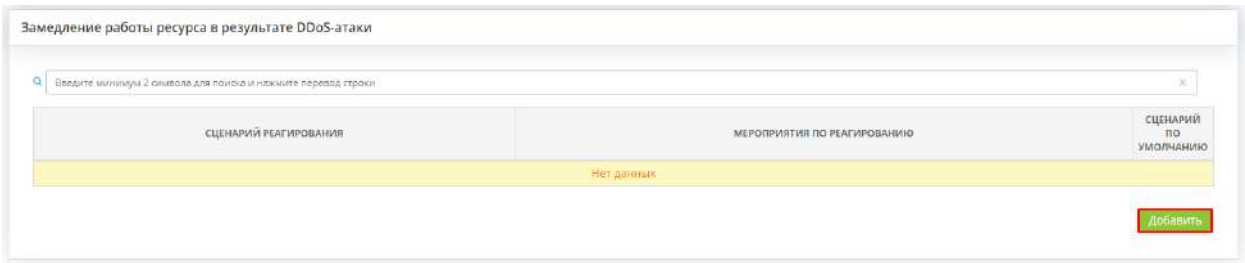

Перед Вами откроется окно следующего содержания:

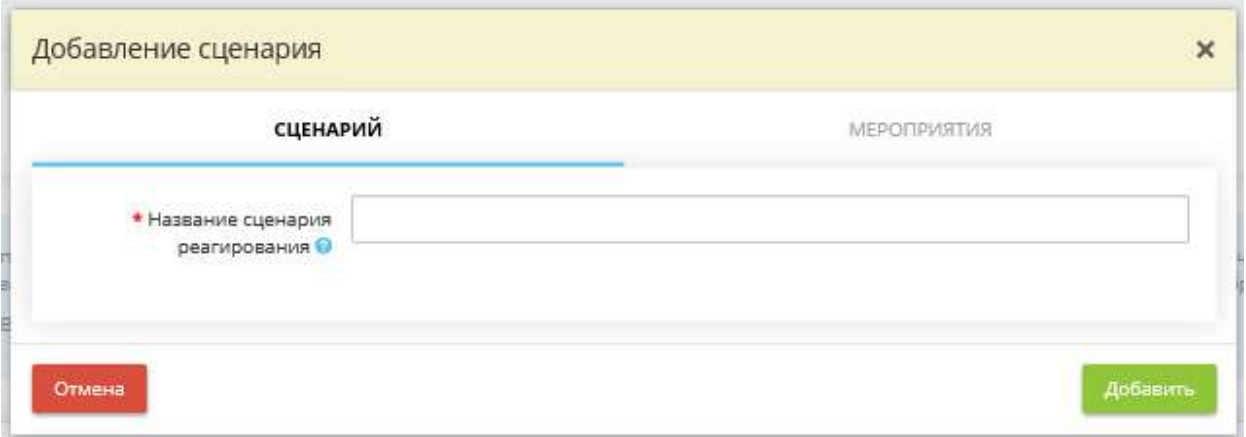

*Название сценария реагирования* – внесите вручную название сценария реагирования при возникновения инцидента данного типа. Сценарий реагирования – алгоритм действий, заданный для определенного типа инцидента, который исполняется в автоматическом режиме при возникновении определенного события.

Для добавления внесенного названия сценария в таблицу нажмите кнопку *«Добавить»*. Затем для внесения мероприятий, входящих в данный типовой сценарий, нажмите кнопку *«Ввод данных»* рядом с необходимым сценарием реагирования.

В появившемся окне выберите вкладку *«Мероприятия»*:

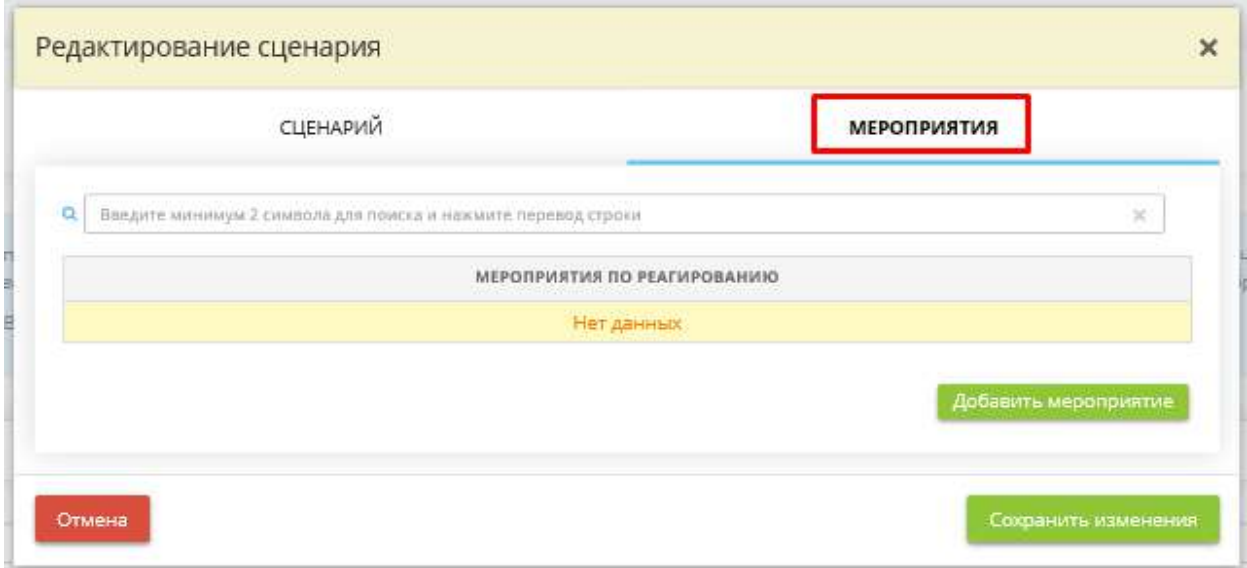

Нажмите кнопку *«Добавить мероприятие»*. Перед Вами откроется окно следующего содержания:

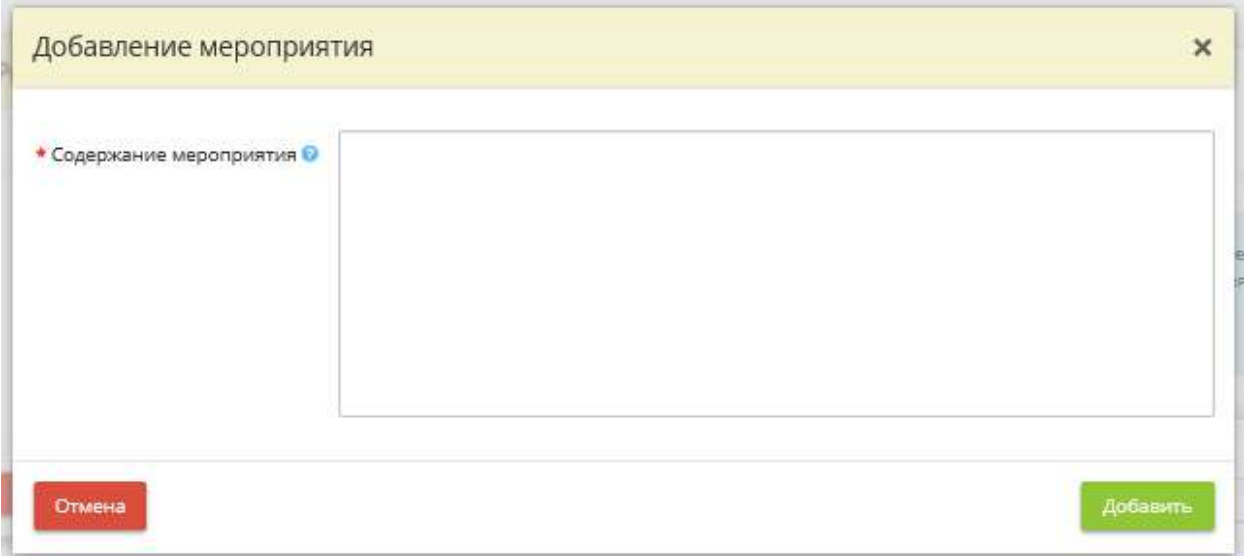

*Содержание мероприятия* – внесите вручную сведения о содержании мероприятия, которое будет входить в состав типового сценария реагирования на инцидент данного типа. *Пример:* 1) Обнаружение пользователем предупреждения антивирусного программного обеспечения Kaspersky Endpoint Security 10 и оповещение об этом ответственного сотрудника; 2) Проведение сканирования рабочего места ответственным средствами антивирусного ПО. Проведение проверки рабочих мест сотрудников и серверов, находящихся в той же локально сети и т.д.

Для добавления внесенного мероприятия нажмите кнопку *«Добавить»*. После внесения всех необходимых мероприятий нажмите кнопку *«Сохранить изменения»*.

В случае, если типовых сценариев реагирования на инцидент данного типа будет несколько, установите переключатель рядом с тем сценарием реагирования, который будет применяться по умолчанию.

Для перехода на следующий шаг нажмите кнопку *«Следующий шаг»*.

#### ШАГ «ЗАРАЖЕНИЕ ВПО»

Данный шаг предназначен для внесения сведений о сценариях с типовыми мероприятиями для реагирования на инциденты с категорией инцидента «Заражение ВПО». *ВПО* – вредоносное программное обеспечение.

**Обратите внимание!** Типовые сценарии инцидентов понадобятся Вам при внесении сведений об инциденте на шаге *«Мероприятия по реагированию»* (вкладка *«Мероприятия»*).

При переходе на данный шаг перед Вами откроется окно следующего содержания:

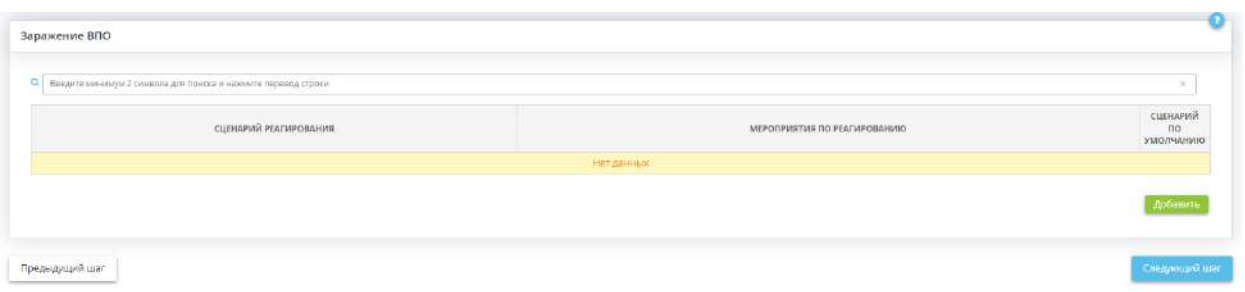

Внесите типовые сценарии реагирования на инциденты, связанные с заражением ВПО. Для этого нажмите кнопку *«Добавить»*.

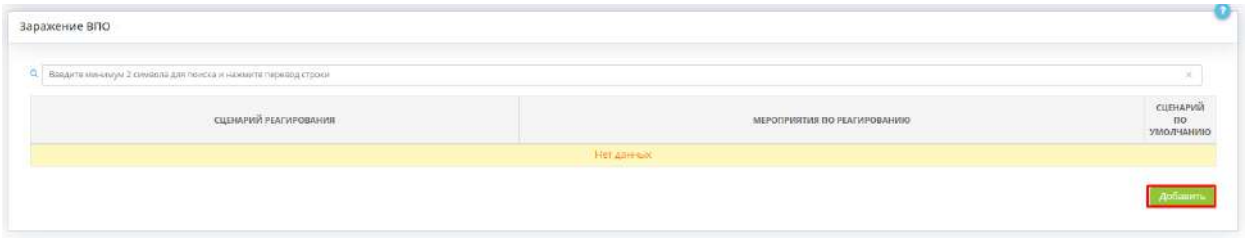

Перед Вами откроется окно следующего содержания:

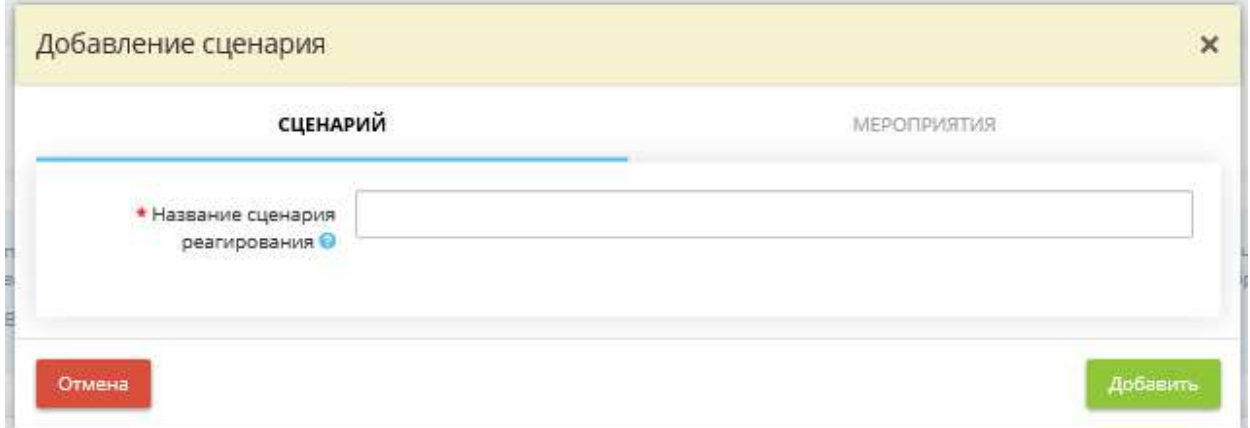

*Название сценария реагирования* – внесите вручную название сценария реагирования при возникновения инцидента данного типа. Сценарий реагирования – алгоритм действий, заданный для определенного типа инцидента, который исполняется в автоматическом режиме при возникновении определенного события. *Пример:* Сценарий реагирования на обнаружение вредоносного файла антивирусным программным обеспечением Kaspersky Endpoint Security 10.

Для добавления внесенного названия сценария в таблицу нажмите кнопку *«Добавить»*. Затем для внесения мероприятий, входящих в данный типовой сценарий, нажмите кнопку *«Ввод данных»* рядом с необходимым сценарием реагирования:

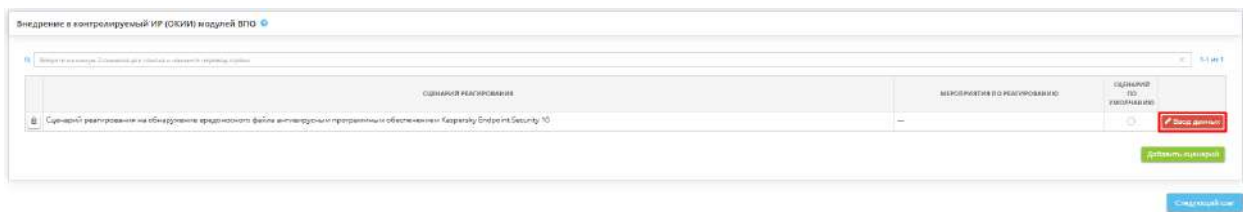

#### В появившемся окне выберите вкладку *«Мероприятия»*:

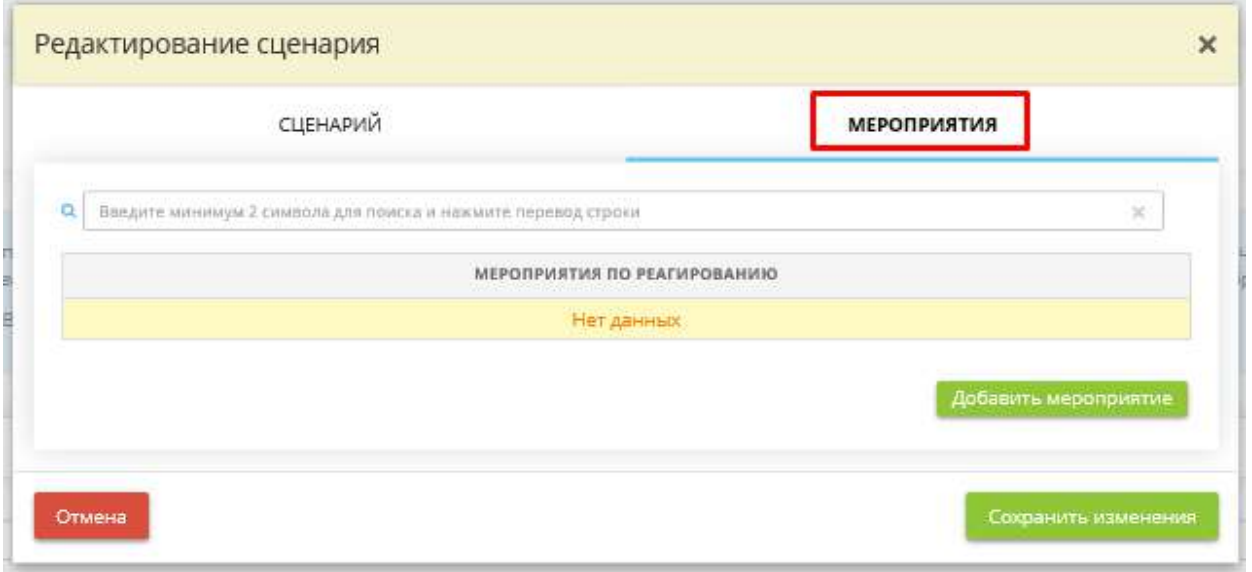

Нажмите кнопку *«Добавить мероприятие»*. Перед Вами откроется окно следующего содержания:

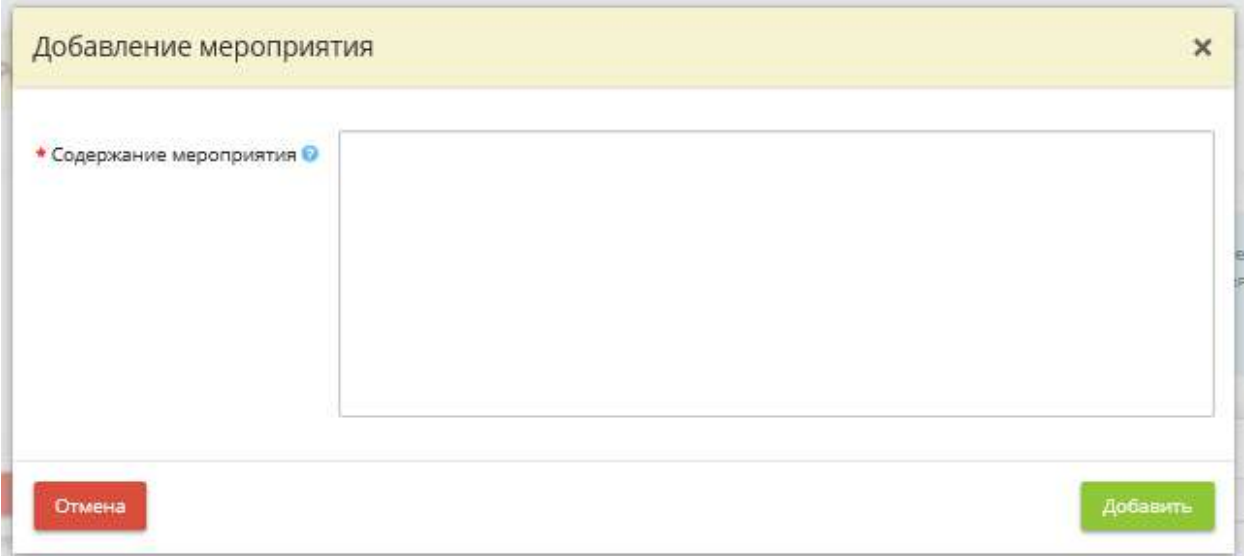

*Содержание мероприятия* – внесите вручную сведения о содержании мероприятия, которое будет входить в состав типового сценария реагирования на инцидент данного типа. *Пример:* 1) Обнаружение пользователем предупреждения антивирусного программного обеспечения Kaspersky Endpoint Security 10 и оповещение об этом ответственного сотрудника; 2) Проведение сканирования рабочего места ответственным средствами антивирусного ПО. Проведение проверки рабочих мест сотрудников и серверов, находящихся в той же локально сети и т.д.

Для добавления внесенного мероприятия нажмите кнопку *«Добавить»*. После внесения всех необходимых мероприятий нажмите кнопку *«Сохранить изменения»*.

В случае, если типовых сценариев реагирования на инцидент данного типа будет несколько, установите переключатель рядом с тем сценарием реагирования, который будет применяться по умолчанию.

Для перехода на следующий шаг нажмите кнопку *«Следующий шаг»*.

### ШАГ «ЗАХВАТ СЕТЕВОГО ТРАФИКА»

Данный шаг предназначен для внесения сведений о сценариях с типовыми мероприятиями для реагирования на инциденты с категорией инцидента *«Захват сетевого трафика»*.

**Обратите внимание!** Типовые сценарии инцидентов понадобятся Вам при внесении сведений об инциденте на шаге *«Мероприятия по реагированию»* (вкладка *«Мероприятия»*).

При переходе на данный шаг перед Вами откроется окно следующего содержания:

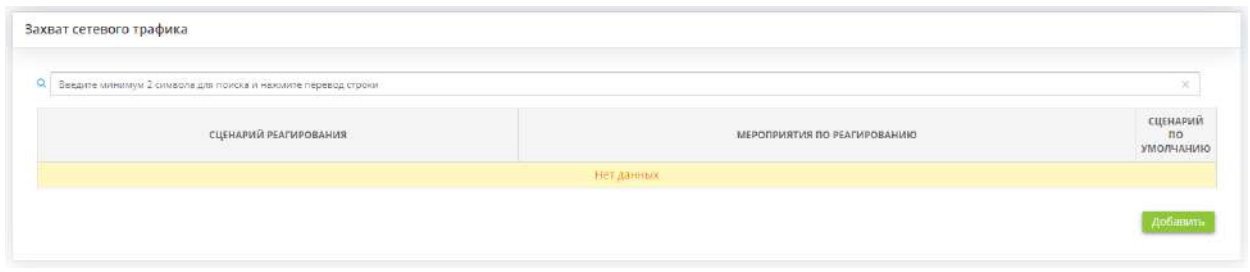

Внесите типовые сценарии реагирования на инциденты, связанные с замедлением работы ресурса в результате DDoS-атаки. Для этого нажмите кнопку *«Добавить»*.

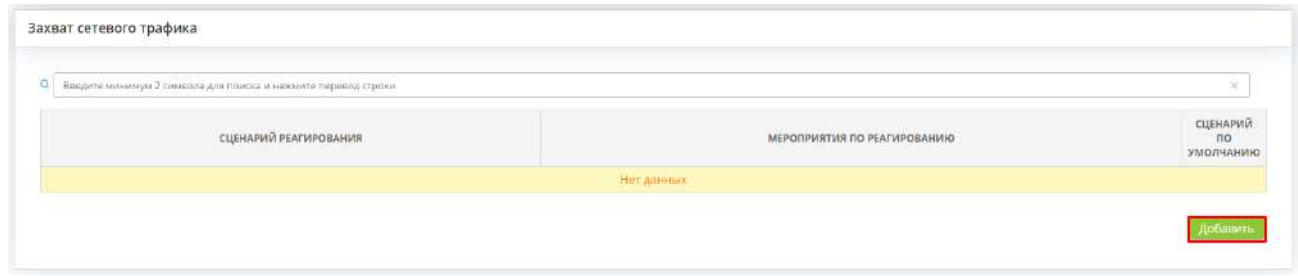

Перед Вами откроется окно следующего содержания:

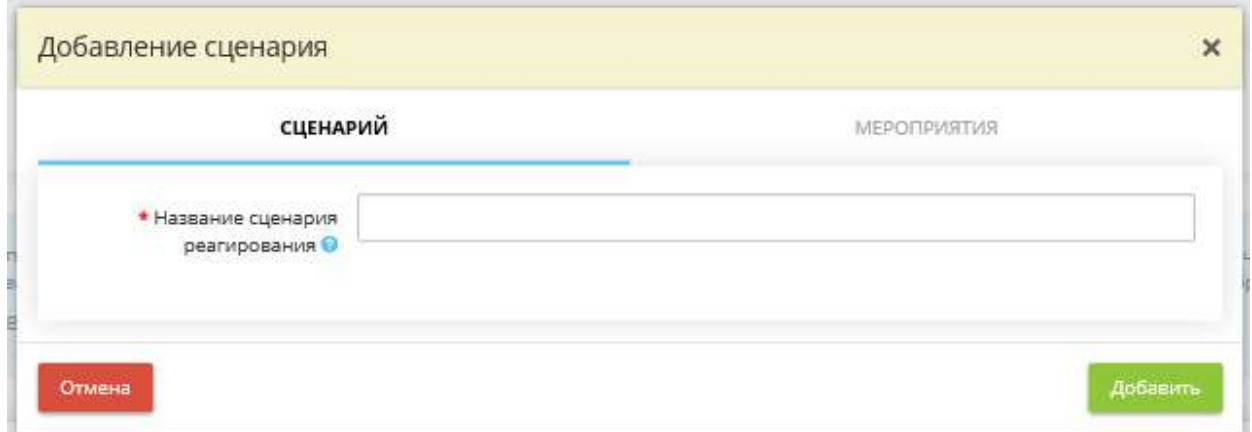

*Название сценария реагирования* – внесите вручную название сценария реагирования при возникновения инцидента данного типа. Сценарий реагирования – алгоритм действий, заданный для определенного типа инцидента, который исполняется в автоматическом режиме при возникновении определенного события.

Для добавления внесенного названия сценария в таблицу нажмите кнопку *«Добавить»*. Затем для внесения мероприятий, входящих в данный типовой сценарий, нажмите кнопку *«Ввод данных»* рядом с необходимым сценарием реагирования.

В появившемся окне выберите вкладку *«Мероприятия»*:

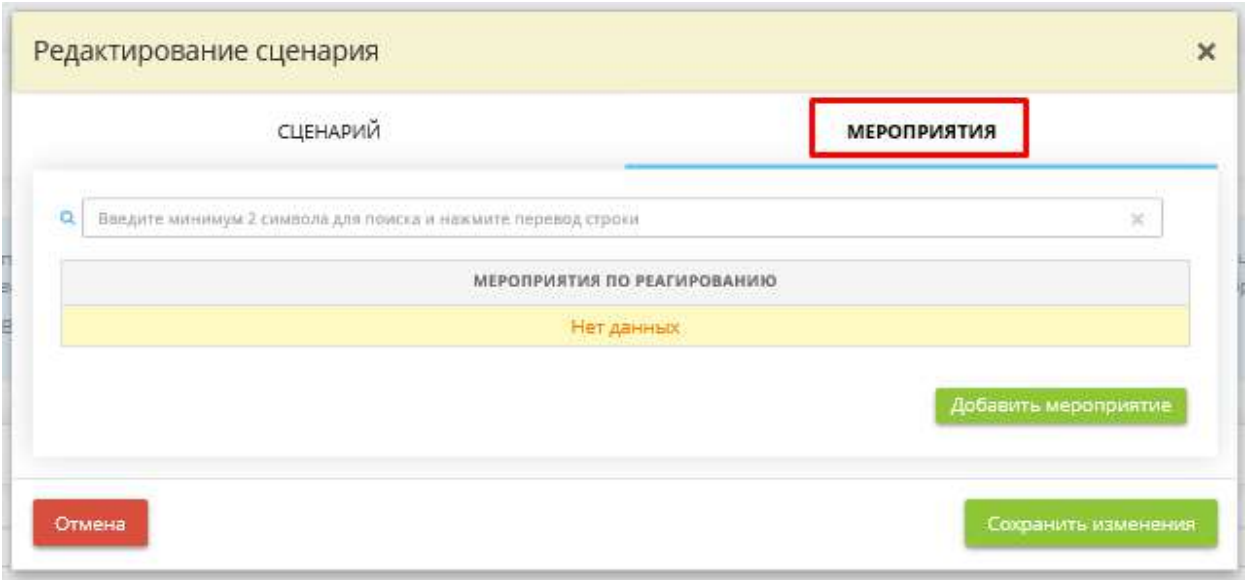

Нажмите кнопку *«Добавить мероприятие»*. Перед Вами откроется окно следующего содержания:

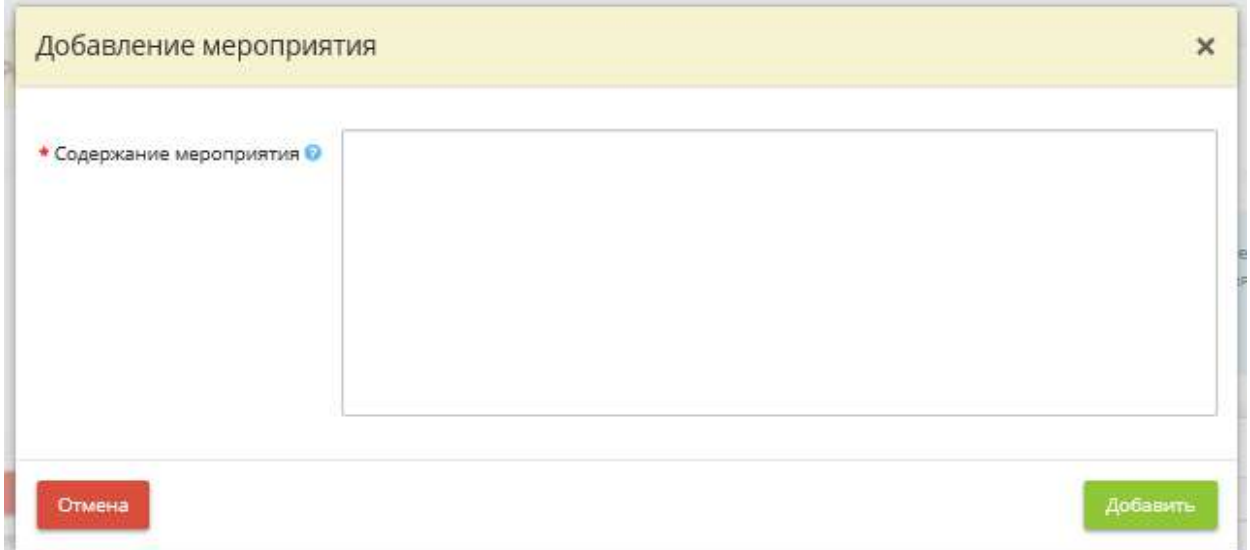

*Содержание мероприятия* – внесите вручную сведения о содержании мероприятия, которое будет входить в состав типового сценария реагирования на инцидент данного типа. *Пример:* 1) Обнаружение пользователем предупреждения антивирусного программного обеспечения Kaspersky Endpoint Security 10 и оповещение об этом ответственного сотрудника; 2) Проведение сканирования рабочего места ответственным средствами антивирусного ПО. Проведение проверки рабочих мест сотрудников и серверов, находящихся в той же локально сети и т.д.
Для добавления внесенного мероприятия нажмите кнопку *«Добавить»*. После внесения всех необходимых мероприятий нажмите кнопку *«Сохранить изменения»*.

В случае, если типовых сценариев реагирования на инцидент данного типа будет несколько, установите переключатель рядом с тем сценарием реагирования, который будет применяться по умолчанию.

Для перехода на следующий шаг нажмите кнопку *«Следующий шаг»*.

## ШАГ «ИСПОЛЬЗОВАНИЕ КОНТРОЛИРУЕМОГО РЕСУРСА ДЛЯ ФИШИНГА»

Данный шаг предназначен для внесения сведений о сценариях с типовыми мероприятиями для реагирования на инциденты с категорией инцидента *«Использование контролируемого ресурса для фишинга»*.

**Примечание.** Фишинг — вид интернет-мошенничества, целью которого является получение доступа к конфиденциальным данным пользователей — логинам и паролям. Как правило, достигается путем проведения массовых рассылок электронных писем, а также личных сообщений внутри различных сервисов.

**Обратите внимание!** Типовые сценарии инцидентов понадобятся Вам при внесении сведений об инциденте на шаге *«Мероприятия по реагированию»* (вкладка *«Мероприятия»*).

При переходе на данный шаг перед Вами откроется окно следующего содержания:

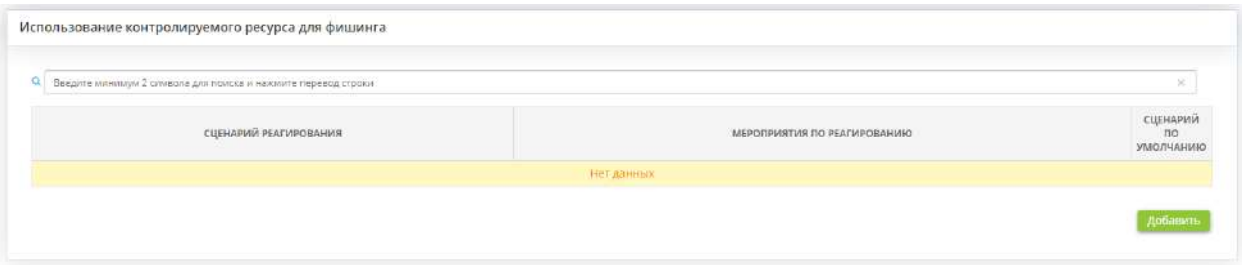

Внесите типовые сценарии реагирования на инциденты, связанные с использованием контролируемого ресурса для фишинга. Для этого нажмите кнопку *«Добавить»*.

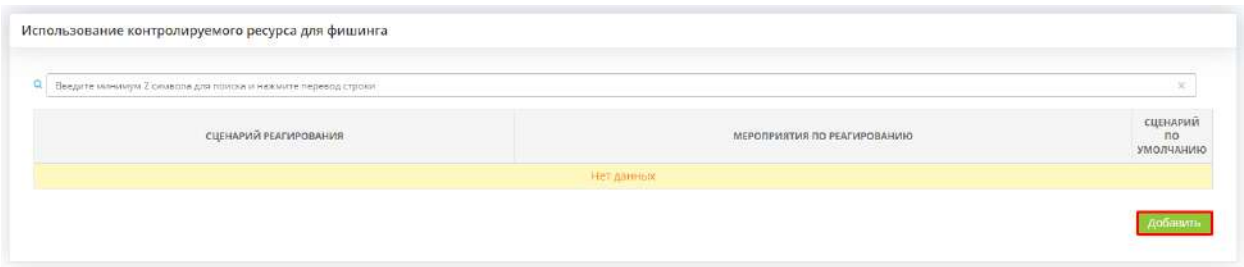

Перед Вами откроется окно следующего содержания:

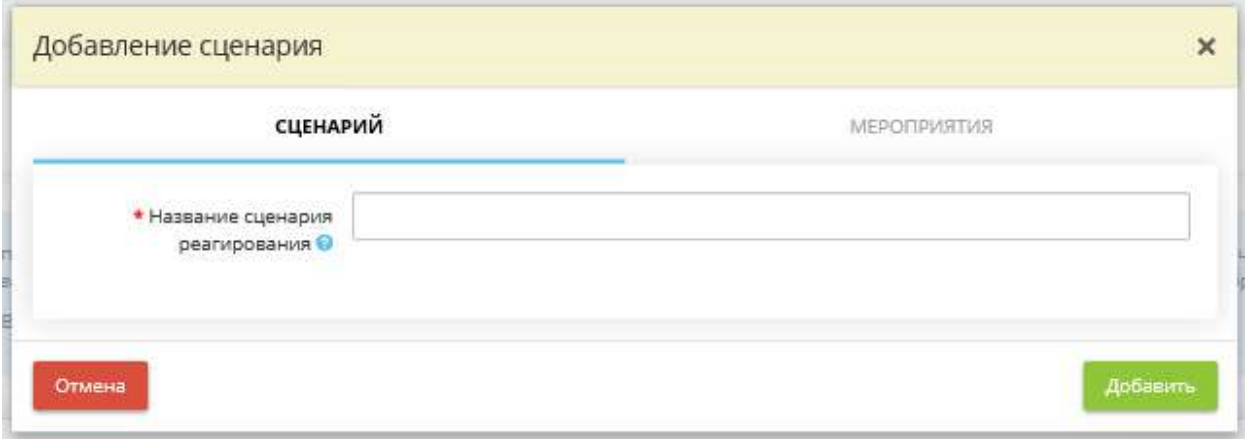

*Название сценария реагирования* – внесите вручную название сценария реагирования при возникновения инцидента данного типа. Сценарий реагирования – алгоритм действий, заданный для определенного типа инцидента, который исполняется в автоматическом режиме при возникновении определенного события.

Для добавления внесенного названия сценария в таблицу нажмите кнопку *«Добавить»*. Затем для внесения мероприятий, входящих в данный типовой сценарий, нажмите кнопку *«Ввод данных»* рядом с необходимым сценарием реагирования.

В появившемся окне выберите вкладку *«Мероприятия»*:

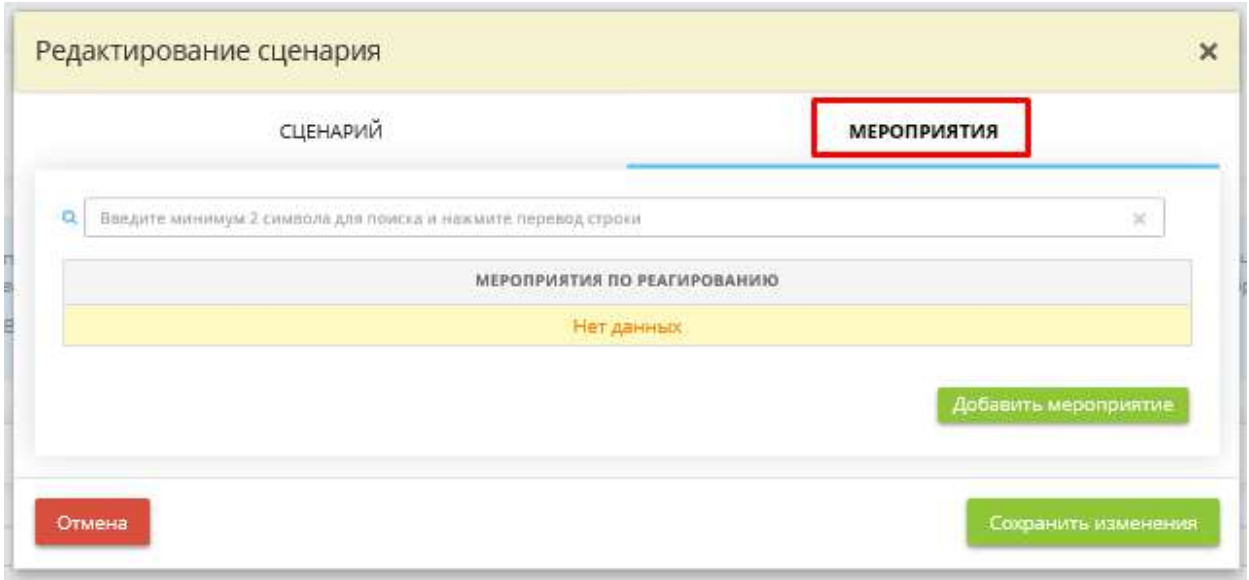

Нажмите кнопку *«Добавить мероприятие»*. Перед Вами откроется окно следующего содержания:

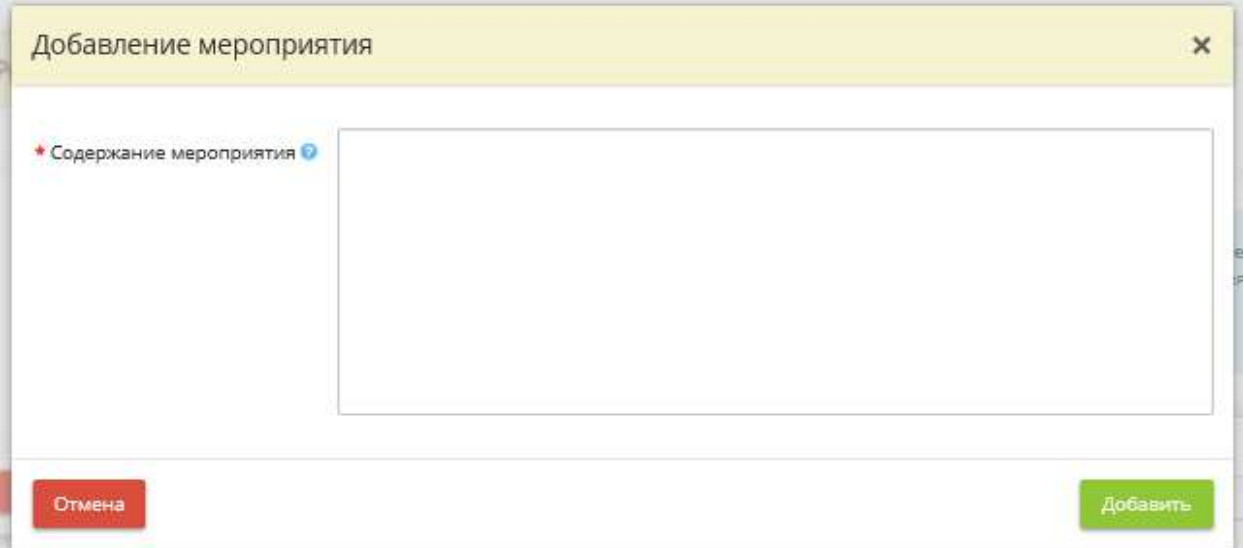

*Содержание мероприятия* – внесите вручную сведения о содержании мероприятия, которое будет входить в состав типового сценария реагирования на инцидент данного типа. *Пример:* 1) Обнаружение пользователем предупреждения антивирусного программного обеспечения Kaspersky Endpoint Security 10 и оповещение об этом ответственного сотрудника; 2) Проведение сканирования рабочего места ответственным средствами антивирусного ПО. Проведение проверки рабочих мест сотрудников и серверов, находящихся в той же локально сети и т.д.

Для добавления внесенного мероприятия нажмите кнопку *«Добавить»*. После внесения всех необходимых мероприятий нажмите кнопку *«Сохранить изменения»*.

В случае, если типовых сценариев реагирования на инцидент данного типа будет несколько, установите переключатель рядом с тем сценарием реагирования, который будет применяться по умолчанию.

Для перехода на следующий шаг нажмите кнопку *«Следующий шаг»*.

# ШАГ «КОМПРОМЕТАЦИЯ УЧЕТНОЙ ЗАПИСИ»

Данный шаг предназначен для внесения сведений о сценариях с типовыми мероприятиями для реагирования на инциденты с категорией инцидента *«Компрометация учетной записи»*.

*Примечание.* Компрометация учетной записи – факт доступа постороннего лица к защищаемой информации (к логину, паролю и т.д.), необходимой для аутентификации пользователя и предоставления доступа к его личным данным и настройкам.

**Обратите внимание!** Типовые сценарии инцидентов понадобятся Вам при внесении сведений об инциденте на шаге *«Мероприятия по реагированию»* (вкладка *«Мероприятия»*).

При переходе на данный шаг перед Вами откроется окно следующего содержания:

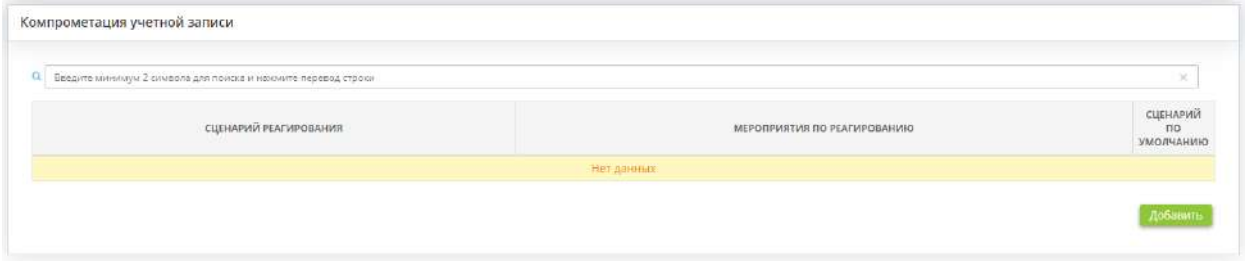

Внесите типовые сценарии реагирования на инциденты, связанные с компрометацией учетной записи. Для этого нажмите кнопку *«Добавить»*.

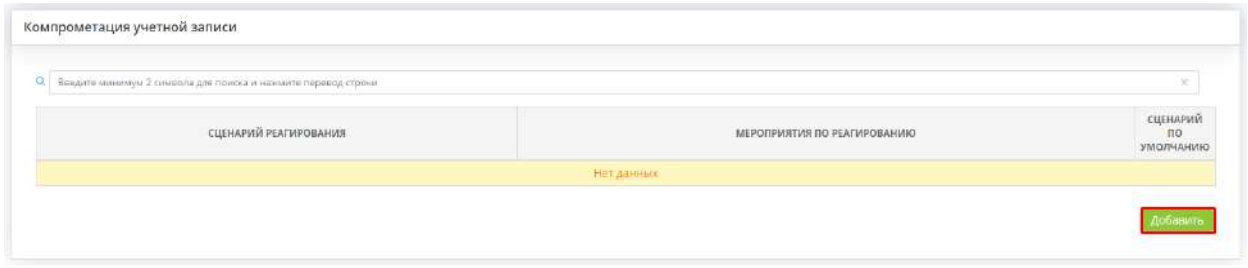

Перед Вами откроется окно следующего содержания:

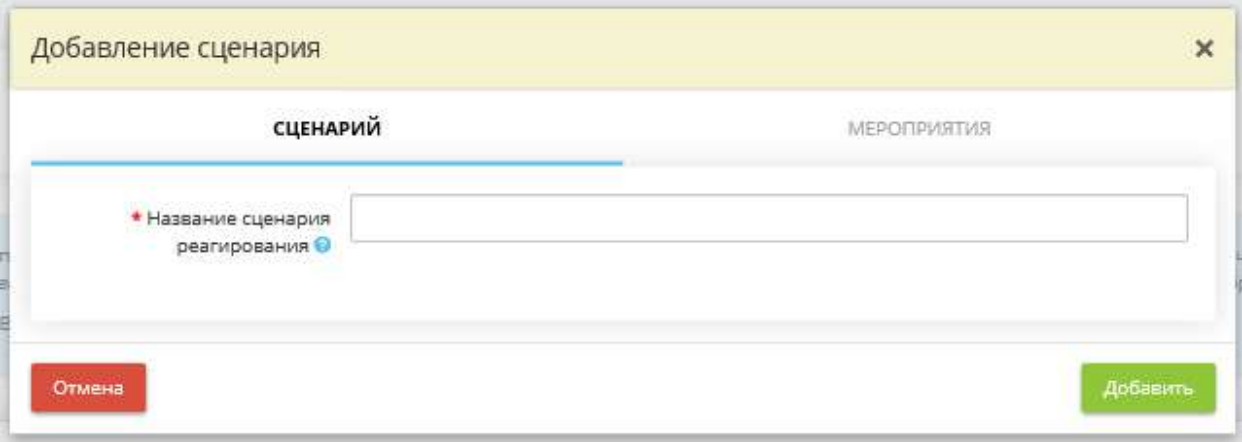

*Название сценария реагирования* – внесите вручную название сценария реагирования при возникновения инцидента данного типа. Сценарий реагирования – алгоритм действий, заданный для определенного типа инцидента, который исполняется в автоматическом режиме при возникновении определенного события.

Для добавления внесенного названия сценария в таблицу нажмите кнопку *«Добавить»*. Затем для внесения мероприятий, входящих в данный типовой сценарий, нажмите кнопку *«Ввод данных»* рядом с необходимым сценарием реагирования.

В появившемся окне выберите вкладку *«Мероприятия»*:

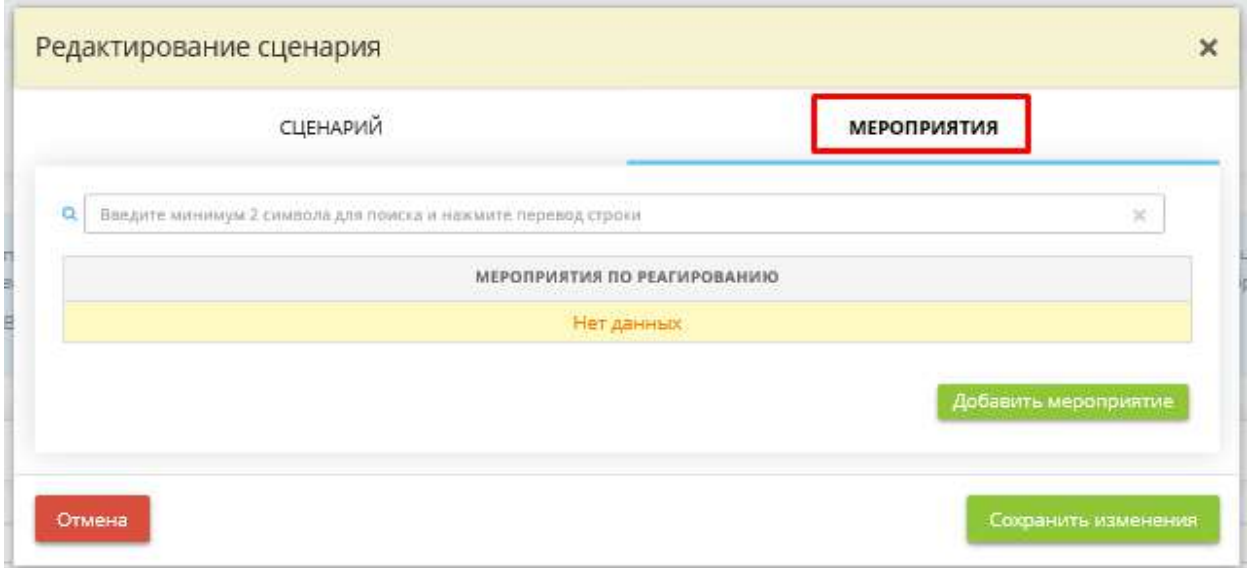

Нажмите кнопку *«Добавить мероприятие»*. Перед Вами откроется окно следующего содержания:

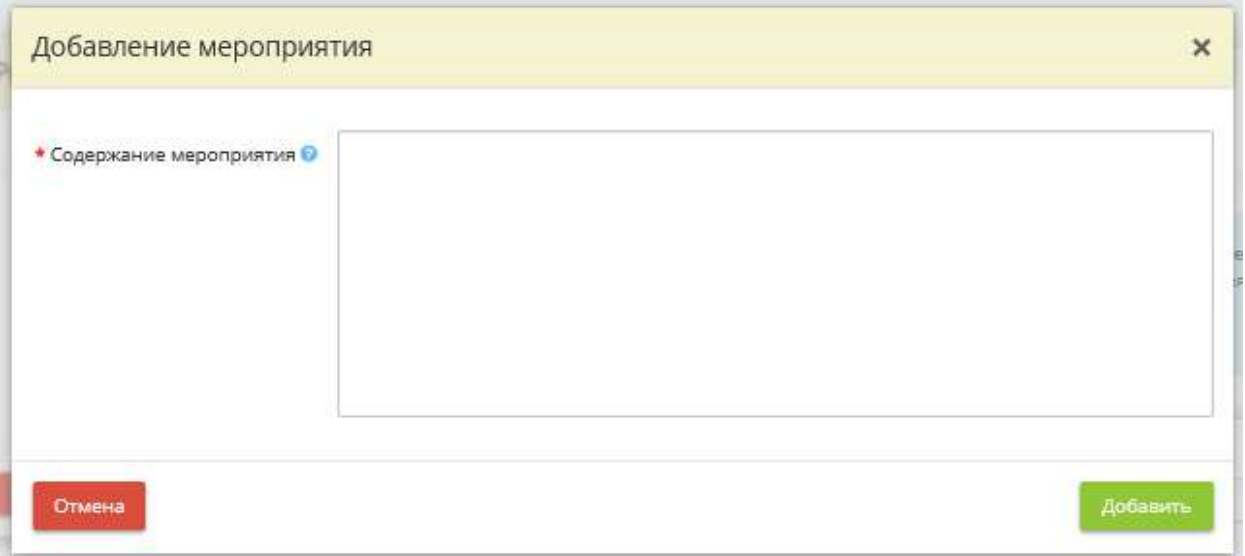

*Содержание мероприятия* – внесите вручную сведения о содержании мероприятия, которое будет входить в состав типового сценария реагирования на инцидент данного типа. *Пример:* 1) Обнаружение пользователем предупреждения антивирусного программного обеспечения Kaspersky Endpoint Security 10 и оповещение об этом ответственного сотрудника; 2) Проведение сканирования рабочего места ответственным средствами антивирусного ПО. Проведение проверки рабочих мест сотрудников и серверов, находящихся в той же локально сети и т.д.

Для добавления внесенного мероприятия нажмите кнопку *«Добавить»*. После внесения всех необходимых мероприятий нажмите кнопку *«Сохранить изменения»*.

В случае, если типовых сценариев реагирования на инцидент данного типа будет несколько, установите переключатель рядом с тем сценарием реагирования, который будет применяться по умолчанию.

Для перехода на следующий шаг нажмите кнопку *«Следующий шаг»*.

## ШАГ «НЕСАНКЦИОНИРОВАННОЕ ИЗМЕНЕНИЕ ИНФОРМАЦИИ»

Данный шаг предназначен для внесения сведений о сценариях с типовыми мероприятиями для реагирования на инциденты с категорией инцидента *«Несанкционированное изменение информации»*.

**Обратите внимание!** Типовые сценарии инцидентов понадобятся Вам при внесении сведений об инциденте на шаге *«Мероприятия по реагированию»* (вкладка *«Мероприятия»*).

При переходе на данный шаг перед Вами откроется окно следующего содержания:

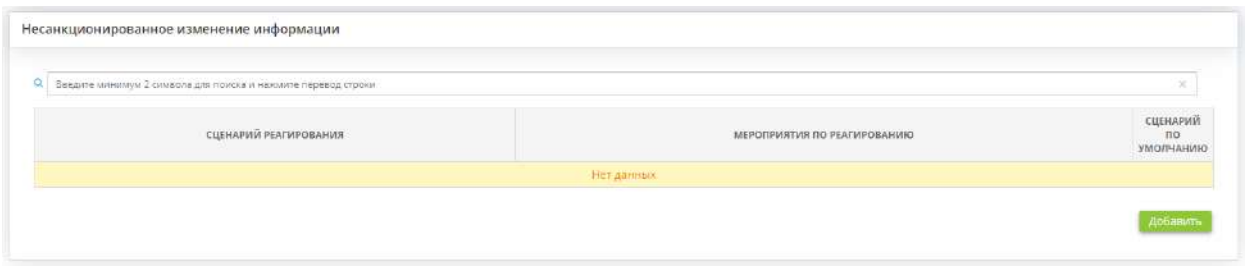

Внесите типовые сценарии реагирования на инциденты, связанные с несанкционированным изменением информации. Для этого нажмите кнопку *«Добавить»*.

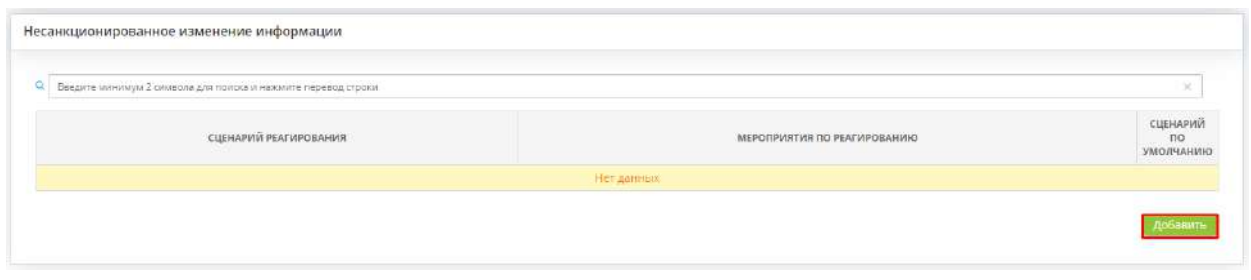

Перед Вами откроется окно следующего содержания:

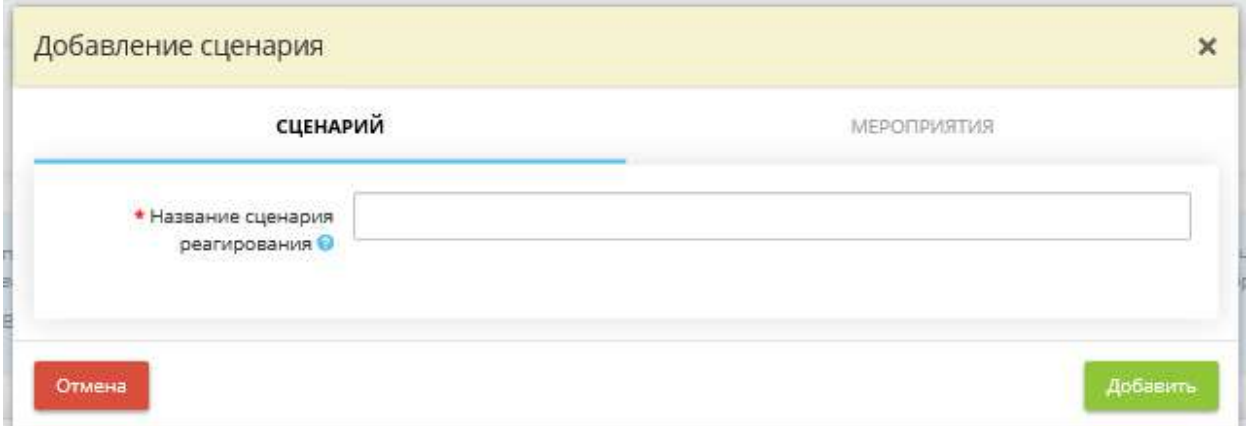

*Название сценария реагирования* – внесите вручную название сценария реагирования при возникновения инцидента данного типа. Сценарий реагирования – алгоритм действий, заданный для определенного типа инцидента, который исполняется в автоматическом режиме при возникновении определенного события.

Для добавления внесенного названия сценария в таблицу нажмите кнопку *«Добавить»*. Затем для внесения мероприятий, входящих в данный типовой сценарий, нажмите кнопку *«Ввод данных»* рядом с необходимым сценарием реагирования.

В появившемся окне выберите вкладку *«Мероприятия»*:

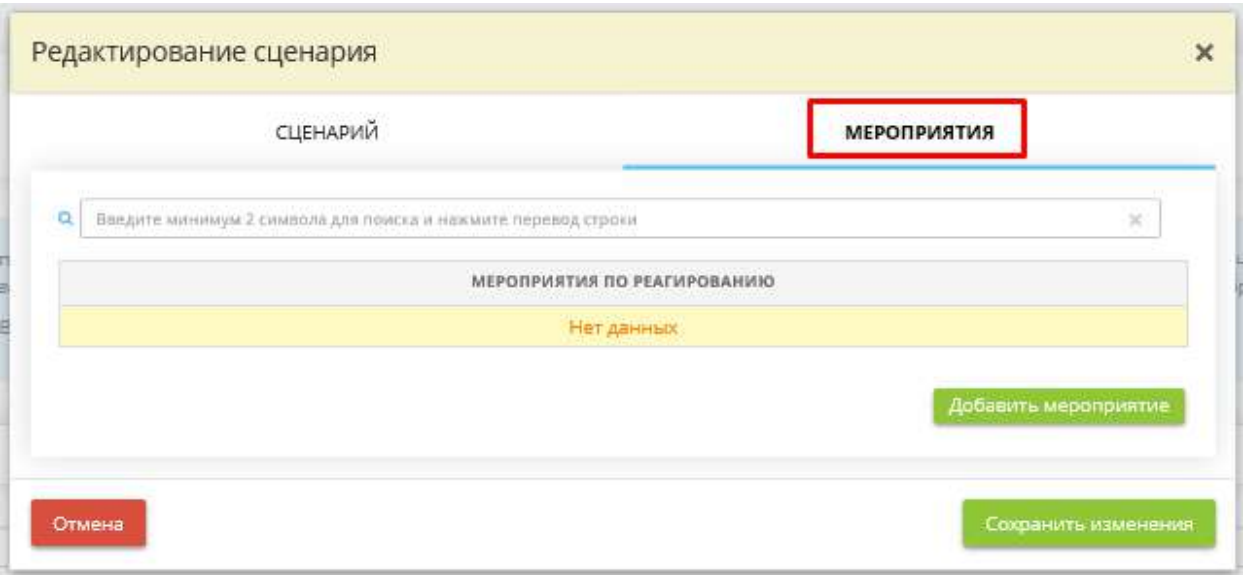

Нажмите кнопку *«Добавить мероприятие»*. Перед Вами откроется окно следующего содержания:

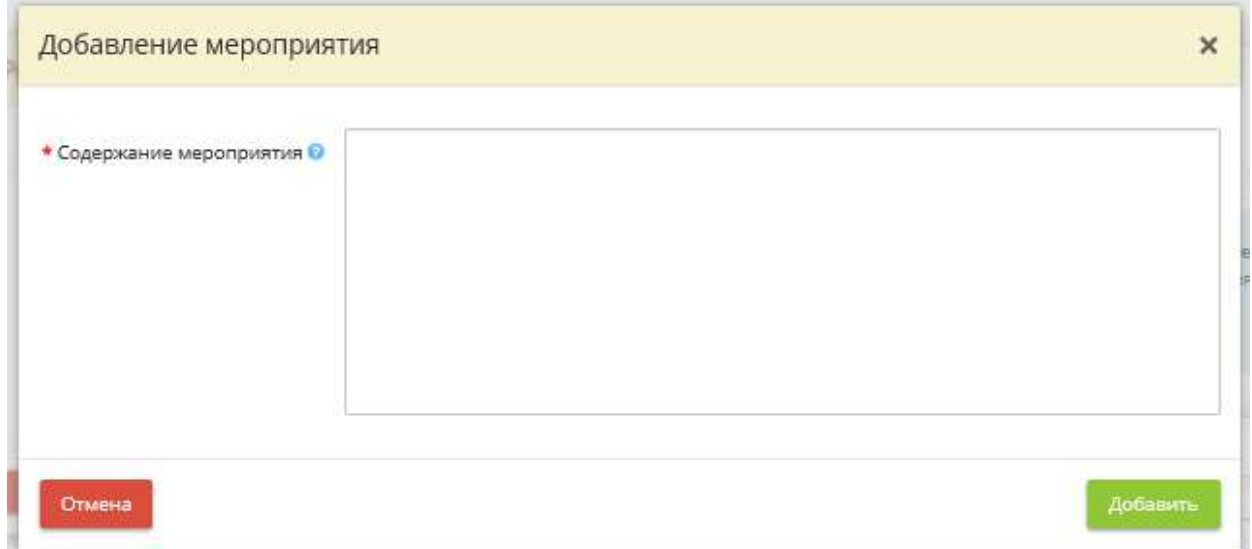

*Содержание мероприятия* – внесите вручную сведения о содержании мероприятия, которое будет входить в состав типового сценария реагирования на инцидент данного типа. *Пример:* 1) Обнаружение пользователем предупреждения антивирусного программного обеспечения Kaspersky Endpoint Security 10 и оповещение об этом ответственного сотрудника; 2) Проведение сканирования рабочего места ответственным средствами антивирусного ПО. Проведение проверки рабочих мест сотрудников и серверов, находящихся в той же локально сети и т.д.

Для добавления внесенного мероприятия нажмите кнопку *«Добавить»*. После внесения всех необходимых мероприятий нажмите кнопку *«Сохранить изменения»*.

В случае, если типовых сценариев реагирования на инцидент данного типа будет несколько, установите переключатель рядом с тем сценарием реагирования, который будет применяться по умолчанию.

Для перехода на следующий шаг нажмите кнопку *«Следующий шаг»*.

## ШАГ «НЕСАНКЦИОНИРОВАННОЕ РАЗГЛАШЕНИЕ ИНФОРМАЦИИ»

Данный шаг предназначен для внесения сведений о сценариях с типовыми мероприятиями для реагирования на инциденты с категорией инцидента *«Несанкционированное разглашение информации»*.

**Обратите внимание!** Типовые сценарии инцидентов понадобятся Вам при внесении сведений об инциденте на шаге *«Мероприятия по реагированию»* (вкладка *«Мероприятия»*).

При переходе на данный шаг перед Вами откроется окно следующего содержания:

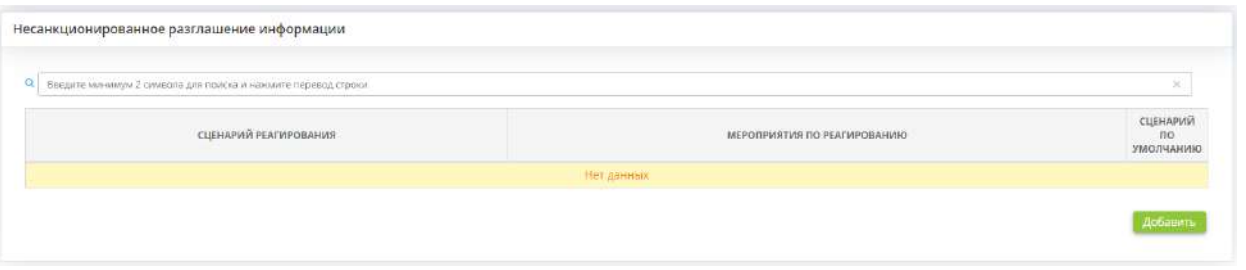

Внесите типовые сценарии реагирования на инциденты, связанные с несанкционированным разглашением информации. Для этого нажмите кнопку *«Добавить»*.

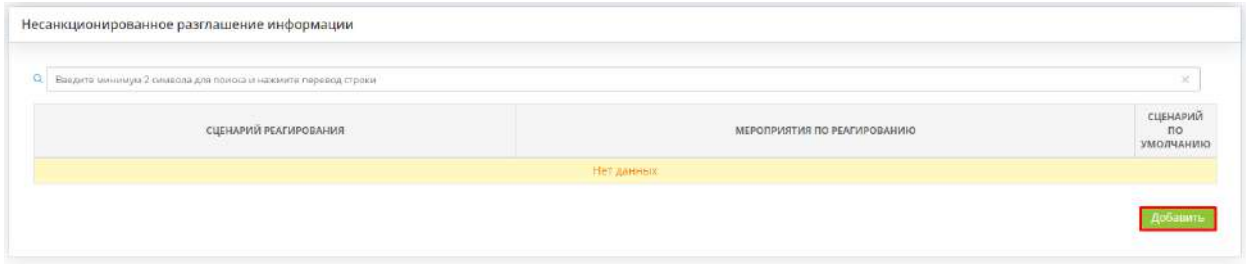

Перед Вами откроется окно следующего содержания:

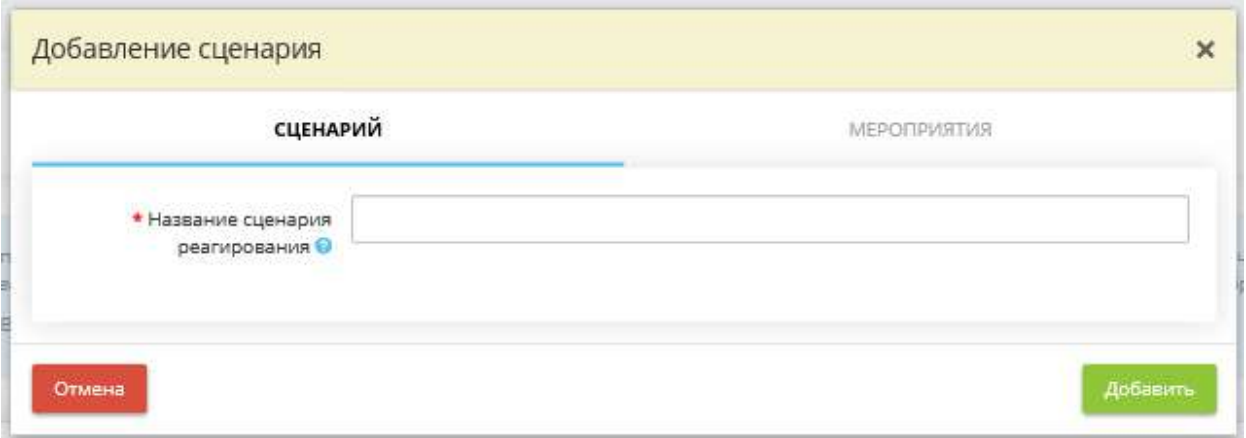

*Название сценария реагирования* – внесите вручную название сценария реагирования при возникновения инцидента данного типа. Сценарий реагирования – алгоритм действий, заданный для определенного типа инцидента, который исполняется в автоматическом режиме при возникновении определенного события.

Для добавления внесенного названия сценария в таблицу нажмите кнопку *«Добавить»*. Затем для внесения мероприятий, входящих в данный типовой сценарий, нажмите кнопку *«Ввод данных»* рядом с необходимым сценарием реагирования.

В появившемся окне выберите вкладку *«Мероприятия»*:

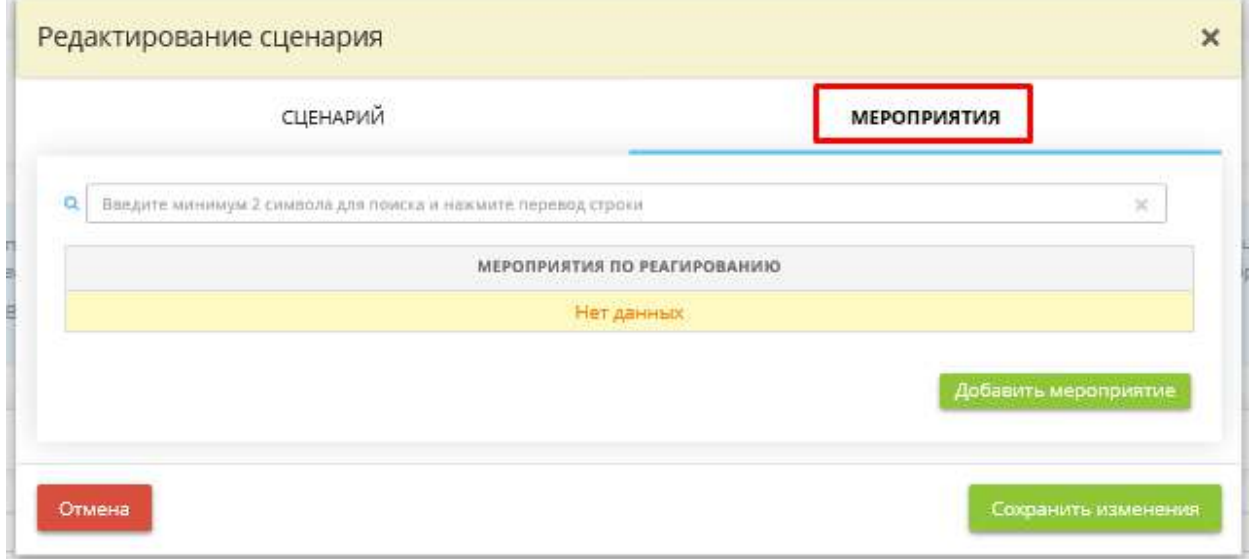

Нажмите кнопку *«Добавить мероприятие»*. Перед Вами откроется окно следующего содержания:

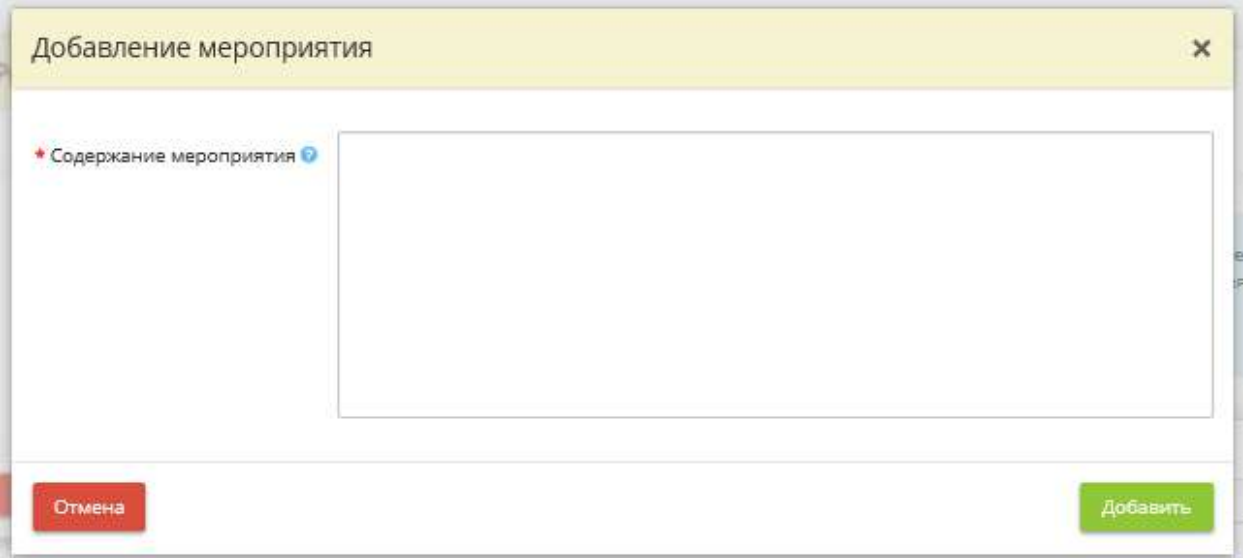

*Содержание мероприятия* – внесите вручную сведения о содержании мероприятия, которое будет входить в состав типового сценария реагирования на инцидент данного типа. *Пример:* 1) Обнаружение пользователем предупреждения антивирусного программного обеспечения Kaspersky Endpoint Security 10 и оповещение об этом ответственного сотрудника; 2) Проведение сканирования рабочего места ответственным средствами антивирусного ПО. Проведение проверки рабочих мест сотрудников и серверов, находящихся в той же локально сети и т.д.

Для добавления внесенного мероприятия нажмите кнопку *«Добавить»*. После внесения всех необходимых мероприятий нажмите кнопку *«Сохранить изменения»*.

В случае, если типовых сценариев реагирования на инцидент данного типа будет несколько, установите переключатель рядом с тем сценарием реагирования, который будет применяться по умолчанию.

Для перехода на следующий шаг нажмите кнопку *«Следующий шаг»*.

# ШАГ «ПУБЛИКАЦИЯ НА РЕСУРСЕ ЗАПРЕЩЕННОЙ ЗАКОНОДАТЕЛЬСТВОМ РФ ИНФОРМАЦИИ»

Данный шаг предназначен для внесения сведений о сценариях с типовыми мероприятиями для реагирования на инциденты с категорией инцидента *«Публикация на ресурсе запрещенной законодательством РФ информации»*.

**Обратите внимание!** Типовые сценарии инцидентов понадобятся Вам при внесении сведений об инциденте на шаге *«Мероприятия по реагированию»* (вкладка *«Мероприятия»*).

При переходе на данный шаг перед Вами откроется окно следующего содержания:

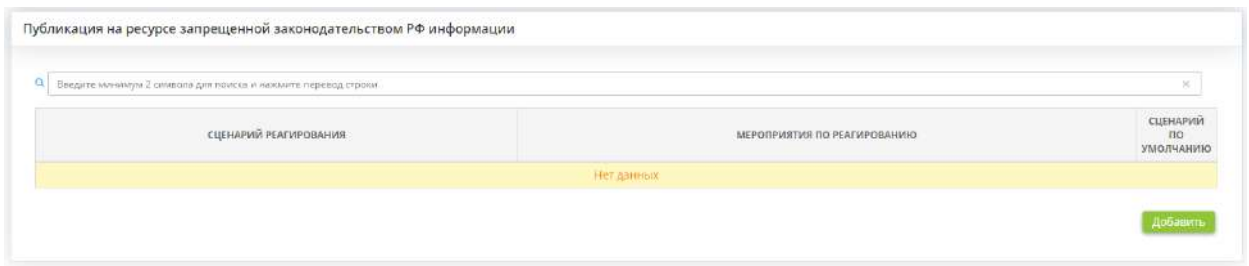

Внесите типовые сценарии реагирования на инциденты, связанные с публикацией на ресурсе запрещенной законодательством РФ информации. Для этого нажмите кнопку *«Добавить»*.

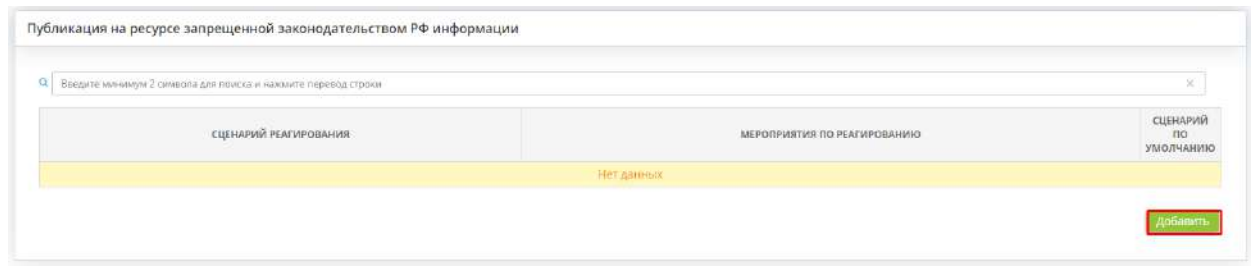

Перед Вами откроется окно следующего содержания:

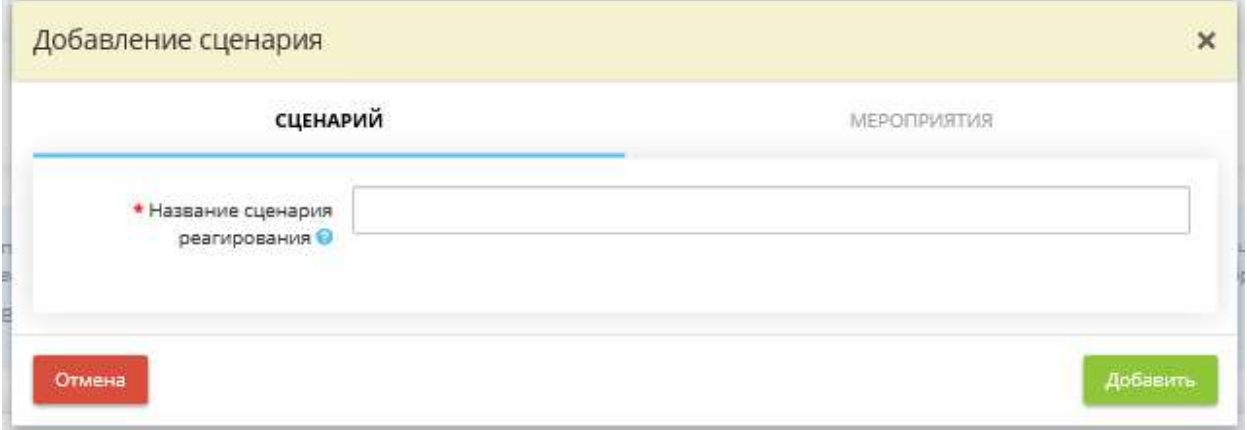

*Название сценария реагирования* – внесите вручную название сценария реагирования при возникновения инцидента данного типа. Сценарий реагирования – алгоритм действий, заданный для определенного типа инцидента, который исполняется в автоматическом режиме при возникновении определенного события.

Для добавления внесенного названия сценария в таблицу нажмите кнопку *«Добавить»*. Затем для внесения мероприятий, входящих в данный типовой сценарий, нажмите кнопку *«Ввод данных»* рядом с необходимым сценарием реагирования.

В появившемся окне выберите вкладку *«Мероприятия»*:

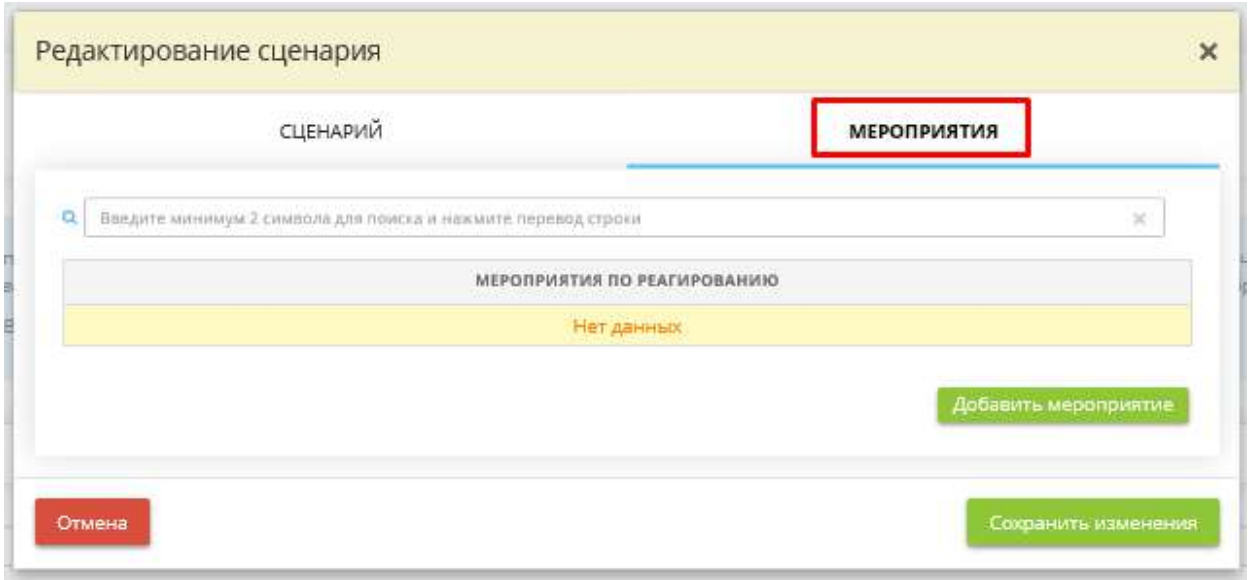

Нажмите кнопку *«Добавить мероприятие»*. Перед Вами откроется окно следующего содержания:

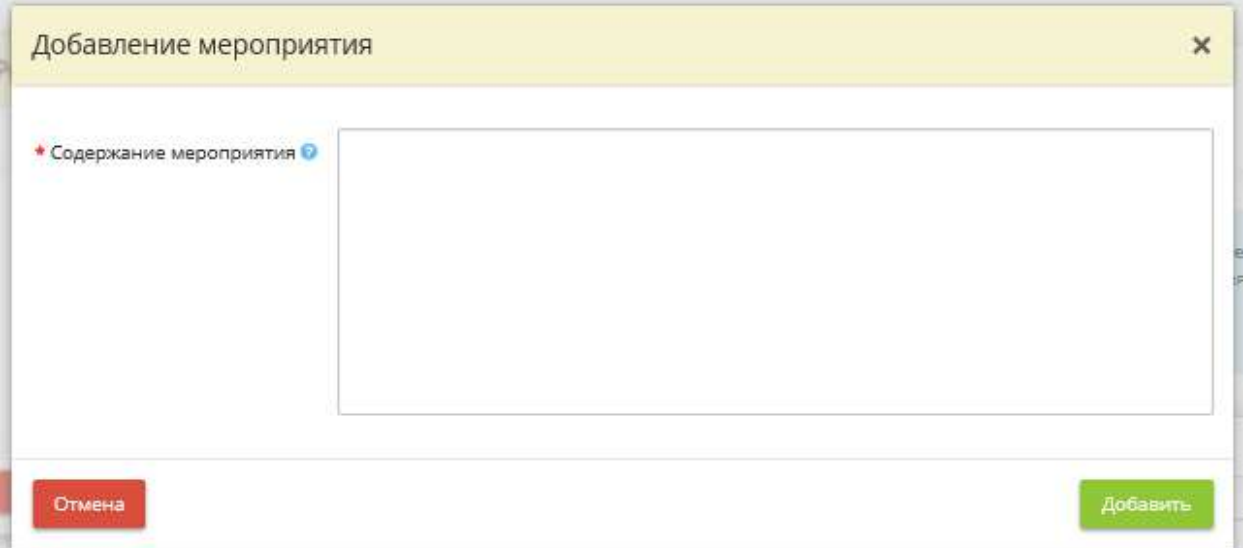

*Содержание мероприятия* – внесите вручную сведения о содержании мероприятия, которое будет входить в состав типового сценария реагирования на инцидент данного типа. *Пример:* 1) Обнаружение пользователем предупреждения антивирусного программного обеспечения Kaspersky Endpoint Security 10 и оповещение об этом ответственного сотрудника; 2) Проведение сканирования рабочего места ответственным средствами антивирусного ПО. Проведение проверки рабочих мест сотрудников и серверов, находящихся в той же локально сети и т.д.

Для добавления внесенного мероприятия нажмите кнопку *«Добавить»*. После внесения всех необходимых мероприятий нажмите кнопку *«Сохранить изменения»*.

В случае, если типовых сценариев реагирования на инцидент данного типа будет несколько, установите переключатель рядом с тем сценарием реагирования, который будет применяться по умолчанию.

Для перехода на следующий шаг нажмите кнопку *«Следующий шаг»*.

# ШАГ «РАССЫЛКА СПАМ-СООБЩЕНИЙ С КОНТРОЛИРУЕМОГО РЕСУРСА»

Данный шаг предназначен для внесения сведений о сценариях с типовыми мероприятиями для реагирования на инциденты с категорией инцидента *«Рассылка спам-сообщений с контролируемого ресурса»*.

**Обратите внимание!** Типовые сценарии инцидентов понадобятся Вам при внесении сведений об инциденте на шаге *«Мероприятия по реагированию»* (вкладка *«Мероприятия»*).

При переходе на данный шаг перед Вами откроется окно следующего содержания:

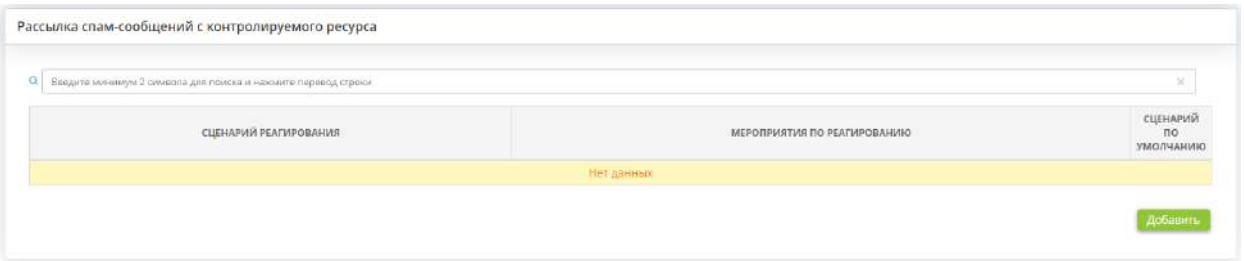

Внесите типовые сценарии реагирования на инциденты, связанные с рассылкой спам-сообщений с контролируемого ресурса. Для этого нажмите кнопку *«Добавить»*.

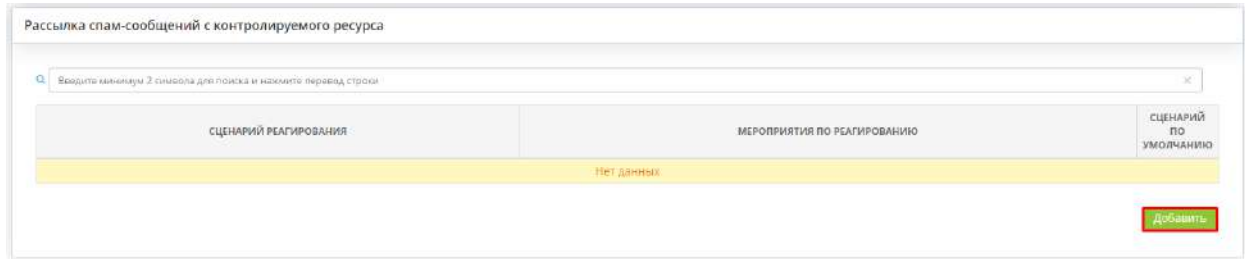

Перед Вами откроется окно следующего содержания:

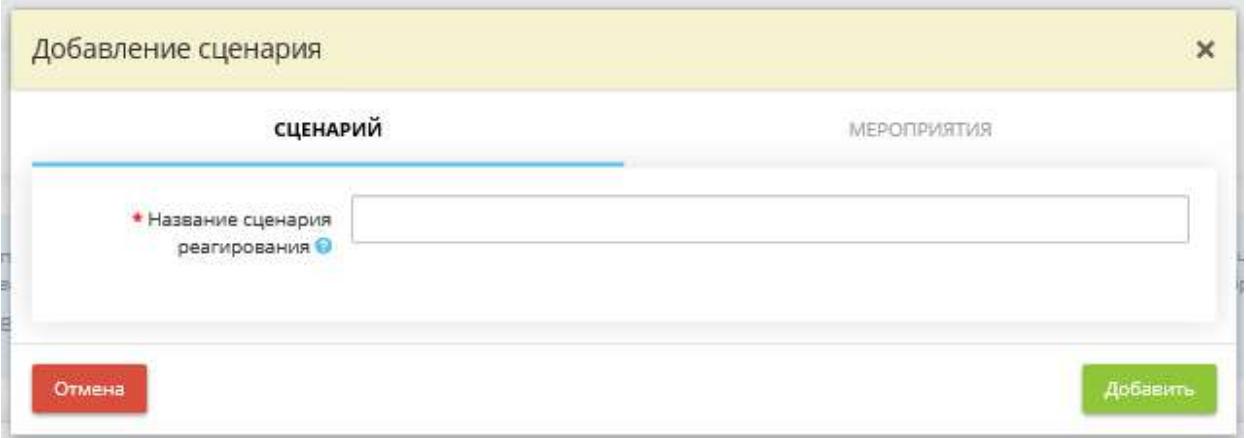

*Название сценария реагирования* – внесите вручную название сценария реагирования при возникновения инцидента данного типа. Сценарий реагирования – алгоритм действий, заданный для определенного типа инцидента, который исполняется в автоматическом режиме при возникновении определенного события.

Для добавления внесенного названия сценария в таблицу нажмите кнопку *«Добавить»*. Затем для внесения мероприятий, входящих в данный типовой сценарий, нажмите кнопку *«Ввод данных»* рядом с необходимым сценарием реагирования.

В появившемся окне выберите вкладку *«Мероприятия»*:

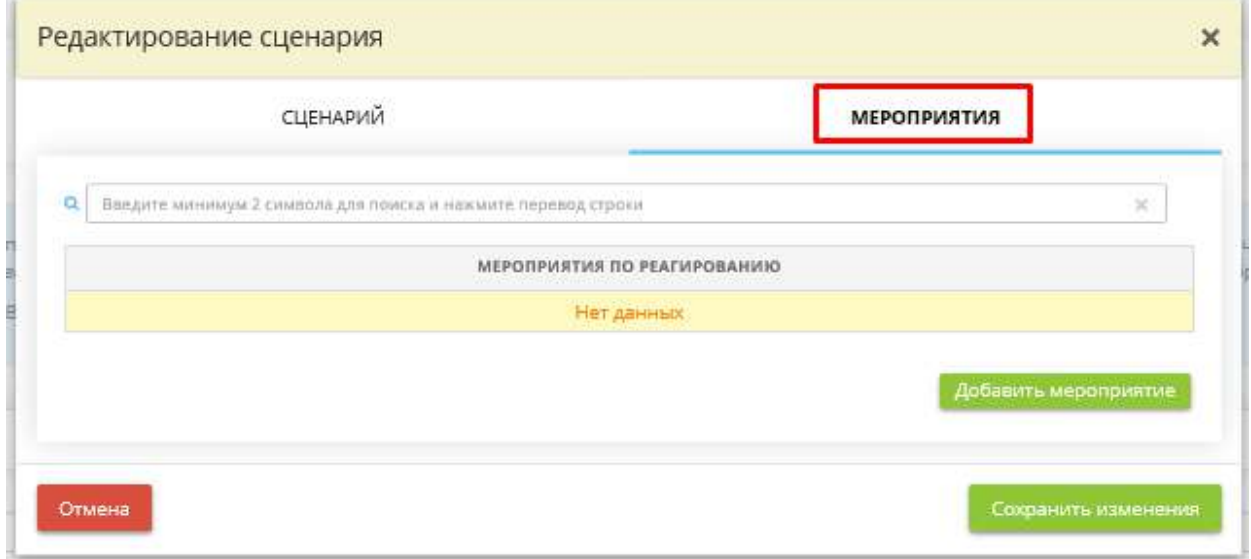

Нажмите кнопку *«Добавить мероприятие»*. Перед Вами откроется окно следующего содержания:

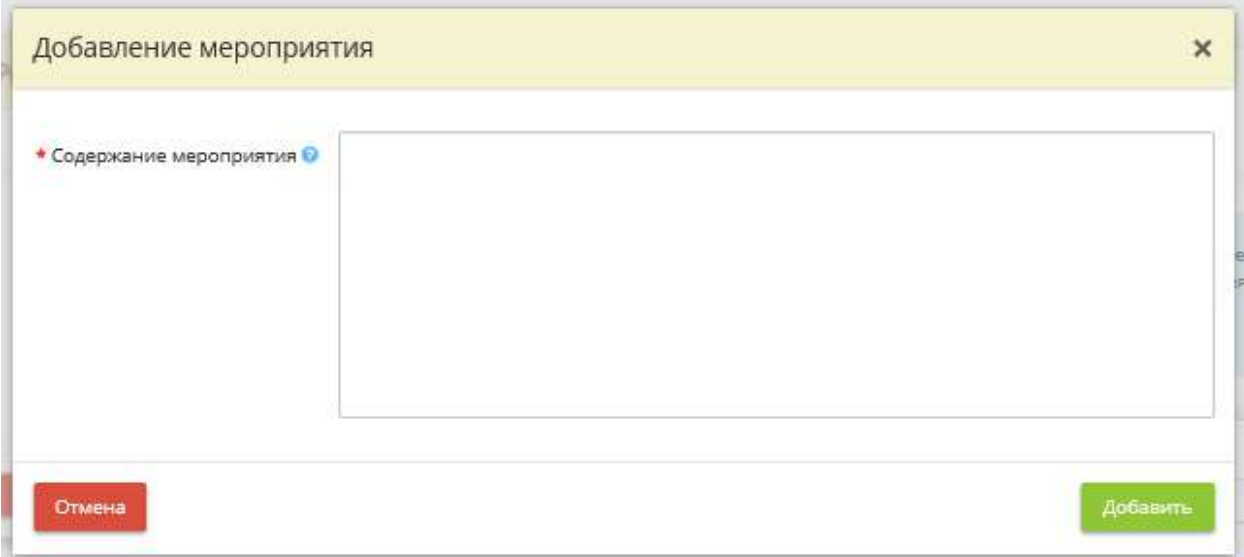

*Содержание мероприятия* – внесите вручную сведения о содержании мероприятия, которое будет входить в состав типового сценария реагирования на инцидент данного типа. *Пример:* 1) Обнаружение пользователем предупреждения антивирусного программного обеспечения Kaspersky Endpoint Security 10 и оповещение об этом ответственного сотрудника; 2) Проведение сканирования рабочего места ответственным средствами антивирусного ПО. Проведение проверки рабочих мест сотрудников и серверов, находящихся в той же локально сети и т.д.

Для добавления внесенного мероприятия нажмите кнопку *«Добавить»*. После внесения всех необходимых мероприятий нажмите кнопку *«Сохранить изменения»*.

В случае, если типовых сценариев реагирования на инцидент данного типа будет несколько, установите переключатель рядом с тем сценарием реагирования, который будет применяться по умолчанию.

Для перехода на следующий шаг нажмите кнопку *«Следующий шаг»*.

## ШАГ «УСПЕШНАЯ ЭКСПЛУАТАЦИЯ УЯЗВИМОСТИ»

Данный шаг предназначен для внесения сведений о сценариях с типовыми мероприятиями для реагирования на инциденты с категорией инцидента *«Успешная эксплуатация уязвимости»*.

**Обратите внимание!** Типовые сценарии инцидентов понадобятся Вам при внесении сведений об инциденте на шаге *«Мероприятия по реагированию»* (вкладка *«Мероприятия»*).

При переходе на данный шаг перед Вами откроется окно следующего содержания:

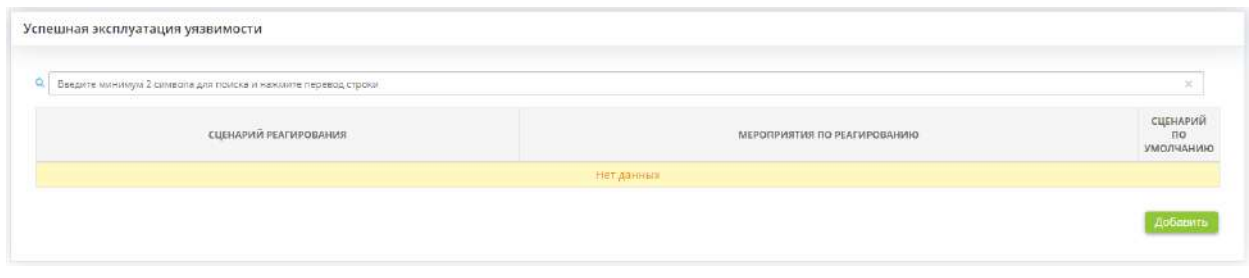

Внесите типовые сценарии реагирования на инциденты, связанные с успешной эксплуатацией уязвимости. Для этого нажмите кнопку *«Добавить»*.

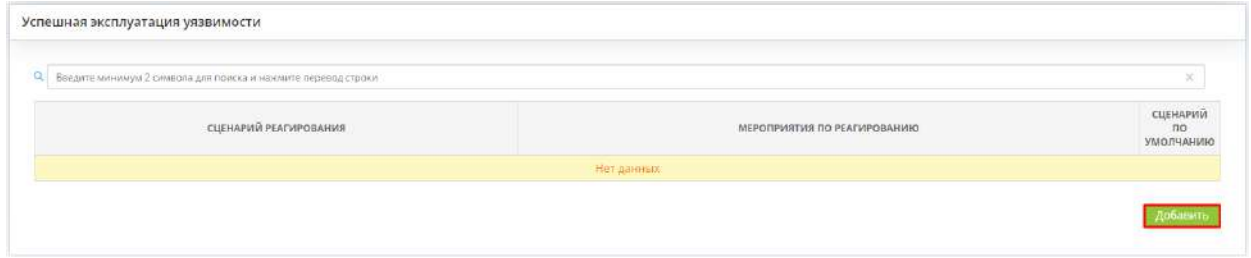

Перед Вами откроется окно следующего содержания:

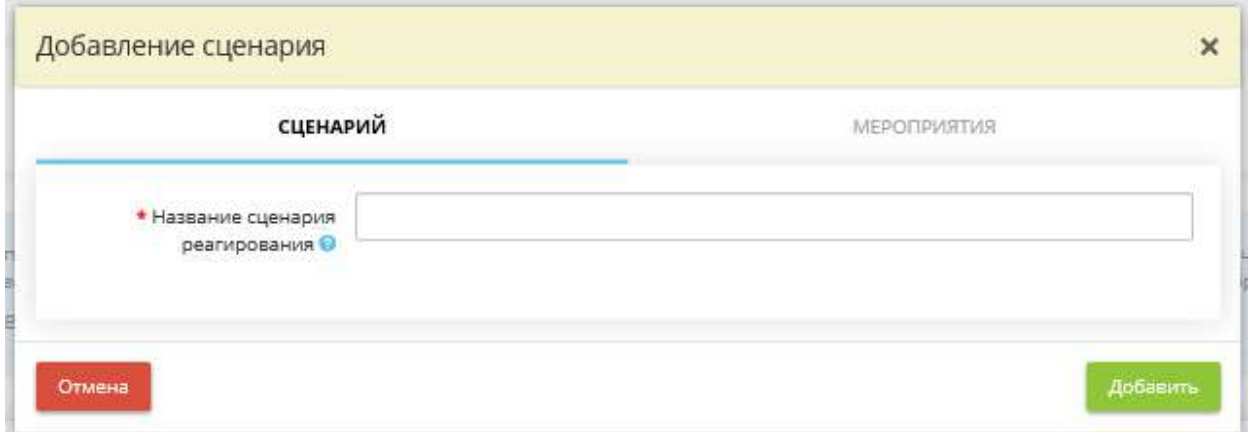

*Название сценария реагирования* – внесите вручную название сценария реагирования при возникновения инцидента данного типа. Сценарий реагирования – алгоритм действий, заданный для определенного типа инцидента, который исполняется в автоматическом режиме при возникновении определенного события.

Для добавления внесенного названия сценария в таблицу нажмите кнопку *«Добавить»*. Затем для внесения мероприятий, входящих в данный типовой сценарий, нажмите кнопку *«Ввод данных»* рядом с необходимым сценарием реагирования.

В появившемся окне выберите вкладку *«Мероприятия»*:

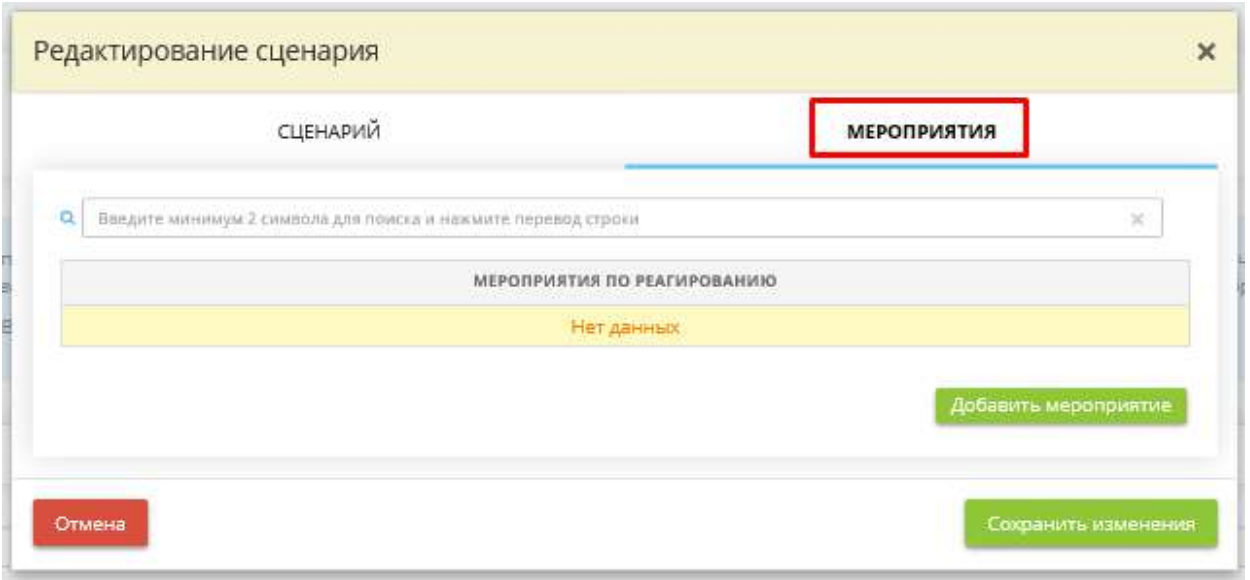

Нажмите кнопку *«Добавить мероприятие»*. Перед Вами откроется окно следующего содержания:

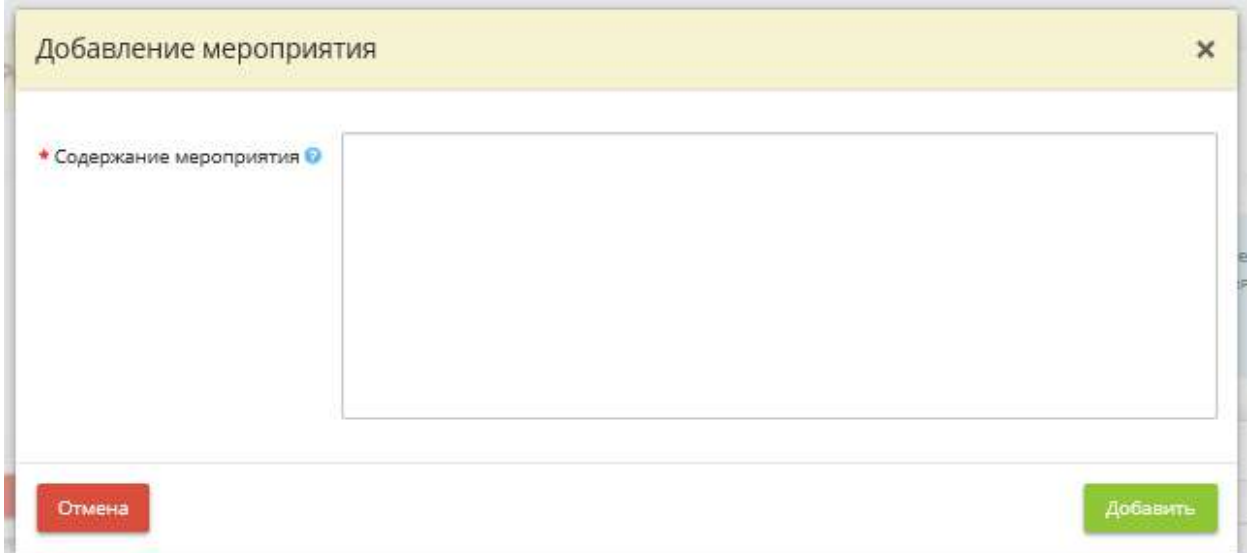

*Содержание мероприятия* – внесите вручную сведения о содержании мероприятия, которое будет входить в состав типового сценария реагирования на инцидент данного типа. *Пример:* 1) Обнаружение пользователем предупреждения антивирусного программного обеспечения Kaspersky Endpoint Security 10 и оповещение об этом ответственного сотрудника; 2) Проведение сканирования рабочего места ответственным средствами антивирусного ПО. Проведение проверки рабочих мест сотрудников и серверов, находящихся в той же локально сети и т.д.

Для добавления внесенного мероприятия нажмите кнопку *«Добавить»*. После внесения всех необходимых мероприятий нажмите кнопку *«Сохранить изменения»*.

В случае, если типовых сценариев реагирования на инцидент данного типа будет несколько, установите переключатель рядом с тем сценарием реагирования, который будет применяться по умолчанию.

Для перехода на следующий шаг нажмите кнопку *«Следующий шаг»*.

## 4.3.13.3 Ярлык «Журналы»

Данный ярлык предназначен для ведения электронных журналов по инцидентам. Для перехода в одноименный раздел нажмите на ярлык *«Журналы»*:

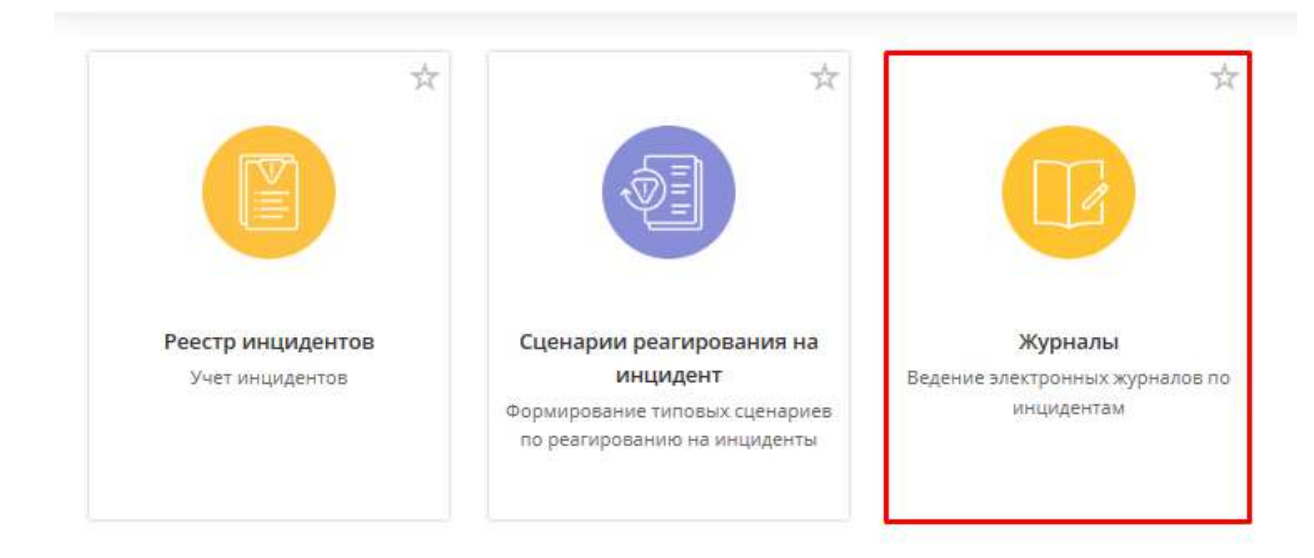

#### m Инциденты

Раздел *«Журналы»* состоит из 1 шага и выглядит следующим образом:

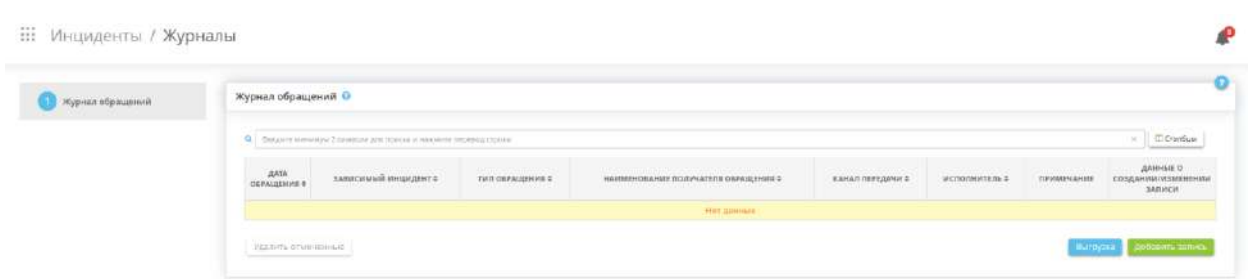

# ШАГ «ЖУРНАЛ ОБРАЩЕНИЙ»

Данный шаг предназначен для ведения журнала обращений, связанных с возникновением компьютерных инцидентов в системах и объектах критической информационной инфраструктуре организации.

В соответствии со ст.9 (ч.2 п. 1) Федерального закона «О безопасности критической информационной инфраструктуры» от 26 июля 2017 г. №187-ФЗ субъекты КИИ обязаны незамедлительно информировать о компьютерных инцидентах федеральный орган исполнительной власти, уполномоченный в области обеспечения функционирования государственной системы обнаружения, предупреждения и ликвидации последствий компьютерных атак на информационные ресурсы РФ, а также Центральный банк РФ (в случае, если субъект критической информационной инфраструктуры осуществляет деятельность в банковской сфере и в иных сферах финансового рынка).

При переходе на данный шаг перед Вам откроется окно следующего содержания:

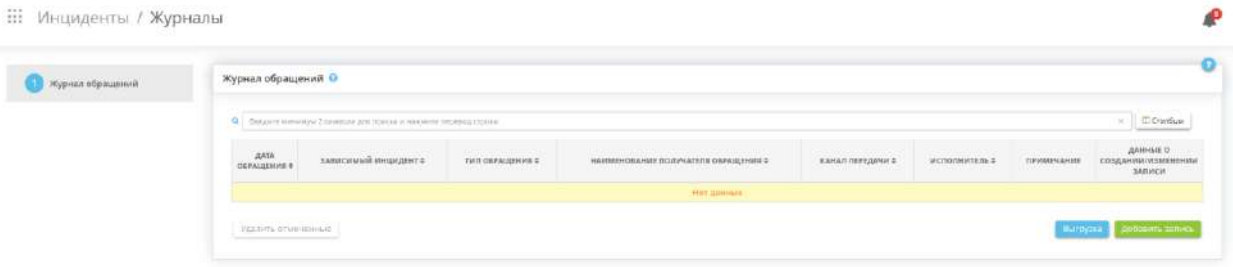

Для внесения записи в журнал нажмите кнопку *«Добавить запись»*:

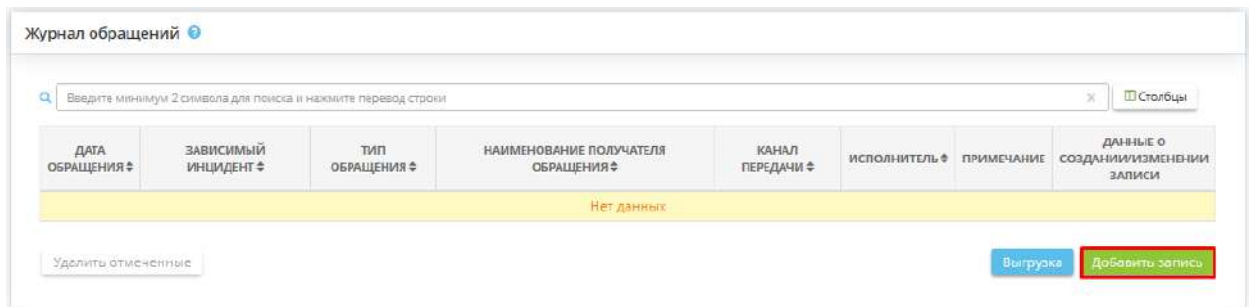

Перед Вами откроется окно следующего содержания:

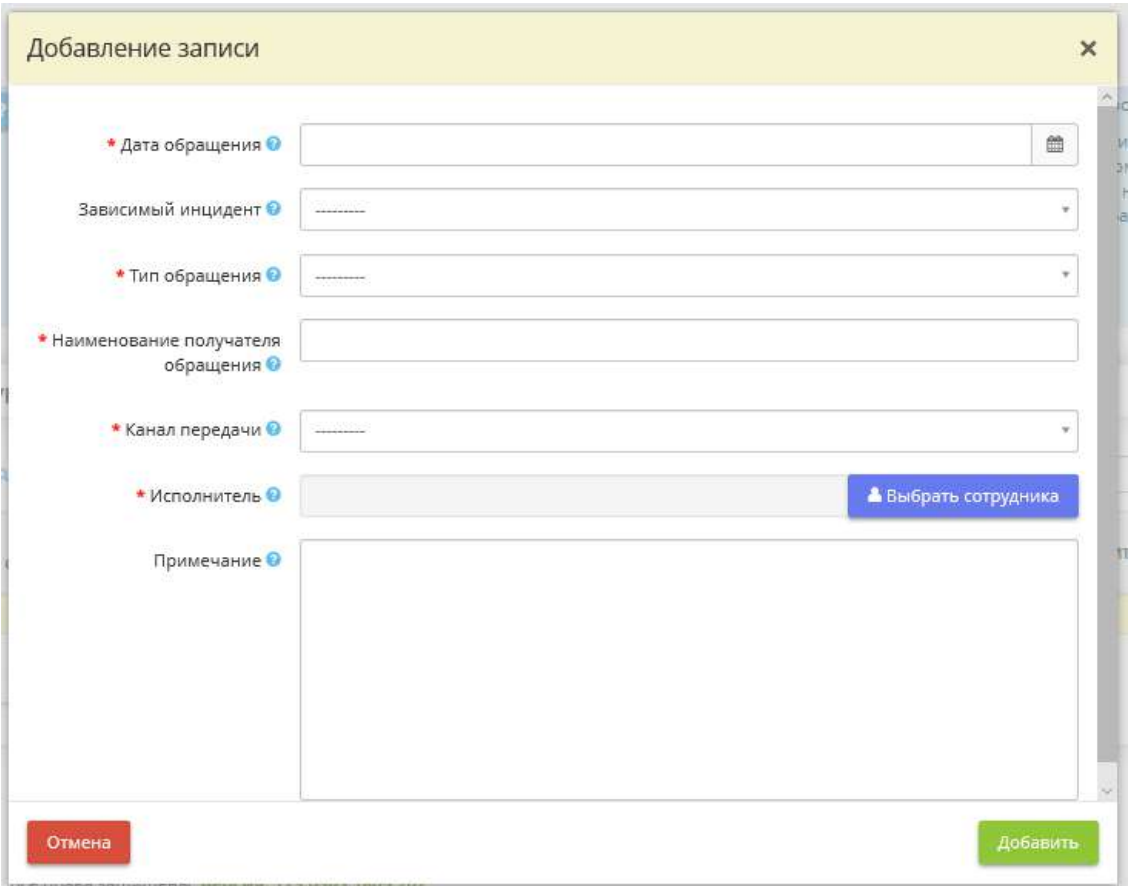

Внесите сведения в соответствии с полями:

- *Дата обращения* укажите дату обращения;
- Зависимый инцидент выберите идентификатор зависимого инцидента. Список инцидентов формируется на основе инцидентов, ранее внесенных в таблицу *«Реестр инцидентов»*;
- *Тип обращения* выберите тип обращения из предложенного списка;
- *Наименование получателя обращения* внесите вручную наименование получателя обращения. *Пример:* НКЦКИ, Банк России, наименование подведомственной организации и т.д.;
- *Канал передачи* выберите из предложенного списка канал передачи информации;
- *Исполнитель* выберите исполнителя, с которым можно взаимодействовать по конкретному обращению, из числа сотрудников организации. Для этого нажмите кнопку *«Выбрать сотрудника»*, установите флажки рядом с необходимым сотрудником и нажмите кнопку *«Выбрать сотрудника»*;

**Обратите внимание!** Если необходимый сотрудник отсутствует в списке, добавьте его на рабочем столе *«Ресурсы»*, в ярлыке *«Сотрудники организации»*.

• *Примечание* – при необходимости внесите дополнительный комментарий к обращению.

*Обратите внимание!* Поля с красными звездочками обязательны для заполнения.

После внесения всех необходимых сведений нажмите кнопку *«Добавить»*:

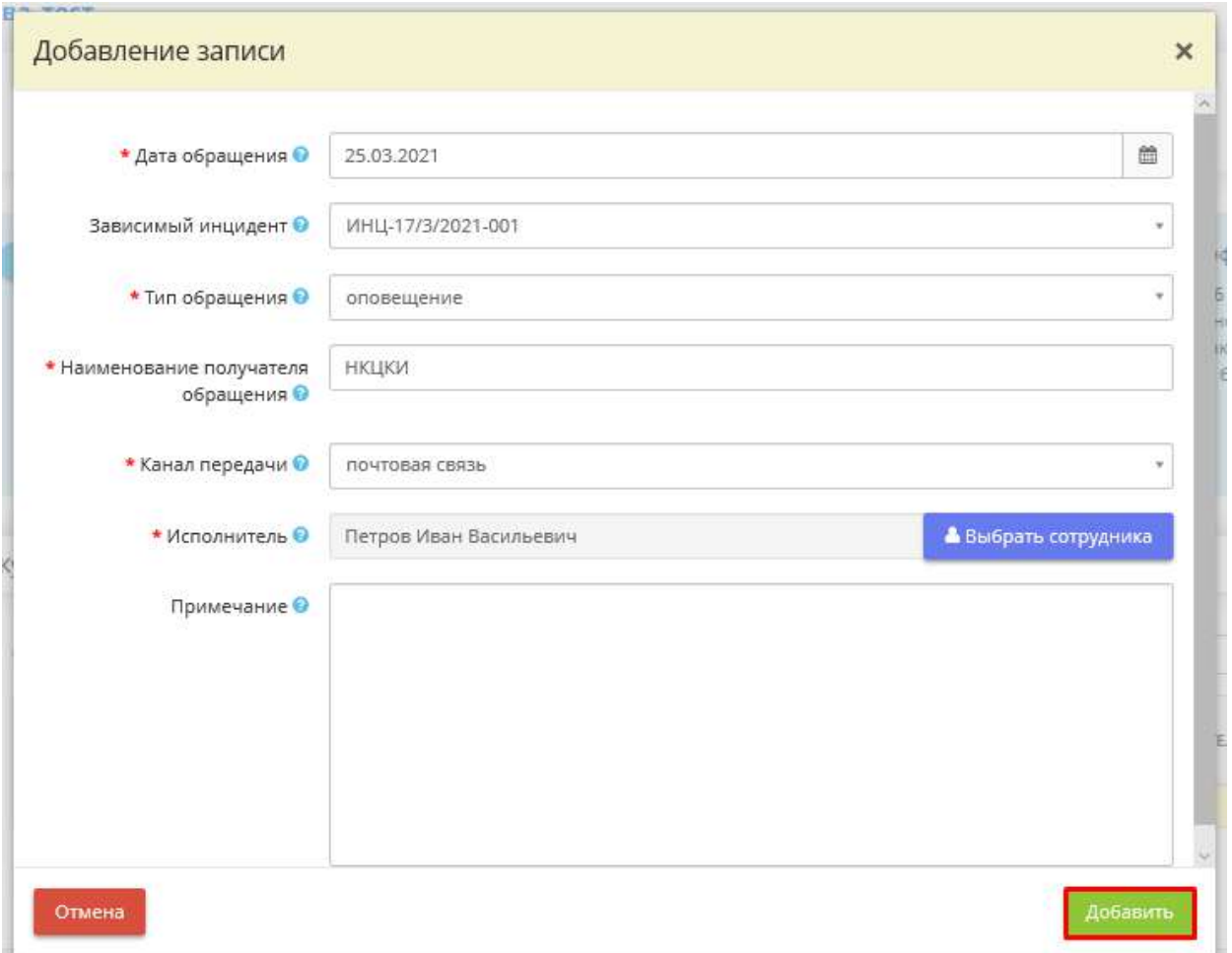

Запись будет внесена в журнал обращений, таблица примет следующий вид:

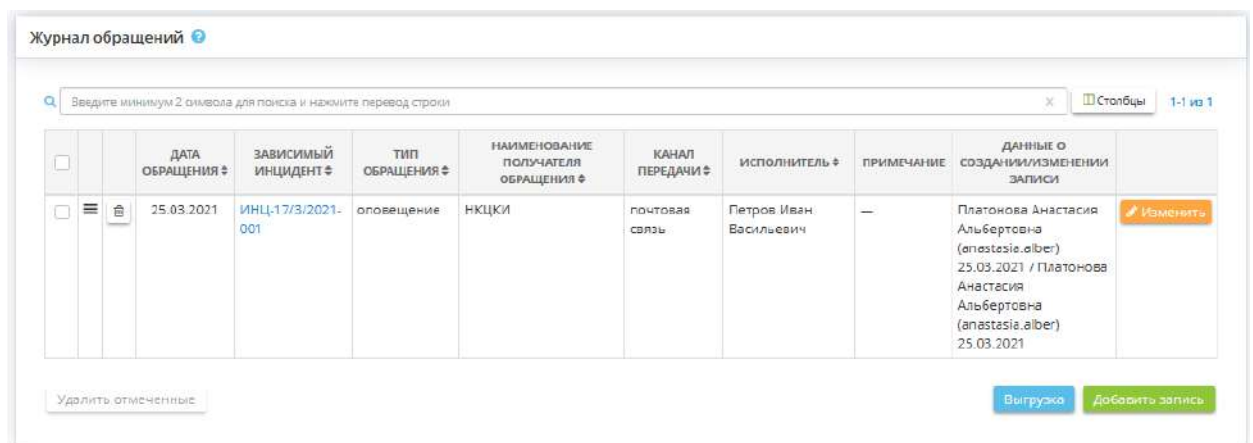

**Обратите внимание!** Для Вашего удобства в таблице (колонка *«Данные о создании/изменении записи»*) отражаются сведения о сотруднике и дате внесения/изменения записей.

Для того чтобы скачать журнал обращений по инцидентам организации, установите флажки рядом с необходимыми инцидентами, либо выберите все. Затем нажмите кнопку *«Выгрузка»*. Перед Вами откроется окно следующего содержания:

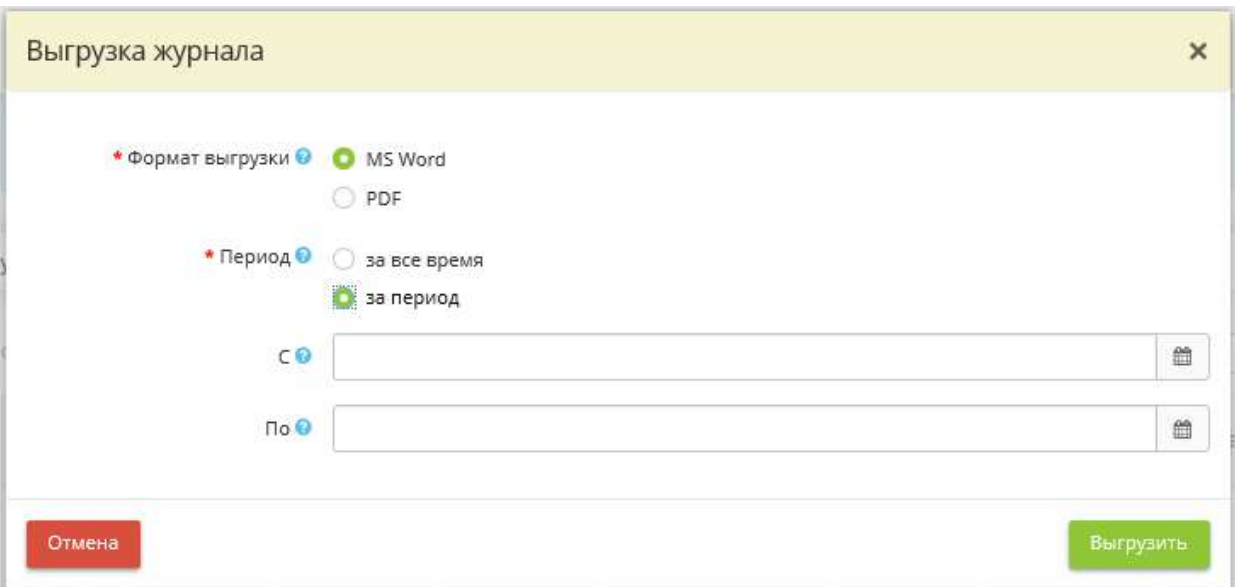

- *Формат выгрузки* выберите формат выгрузки журнала (MS Word или PDF);
- *Период* выберите период, за который необходимо выгрузить журнал. В случае, если необходимо выгрузить записи журнала за определенный период, укажите даты начала и окончания данного периода.

В сервисе предусмотрена возможность удаления записей из журнала обращений. Для этого выберите записи, предназначенные для удаления, установите рядом с ними флажки и нажмите кнопку *«Удалить отмеченные»*.

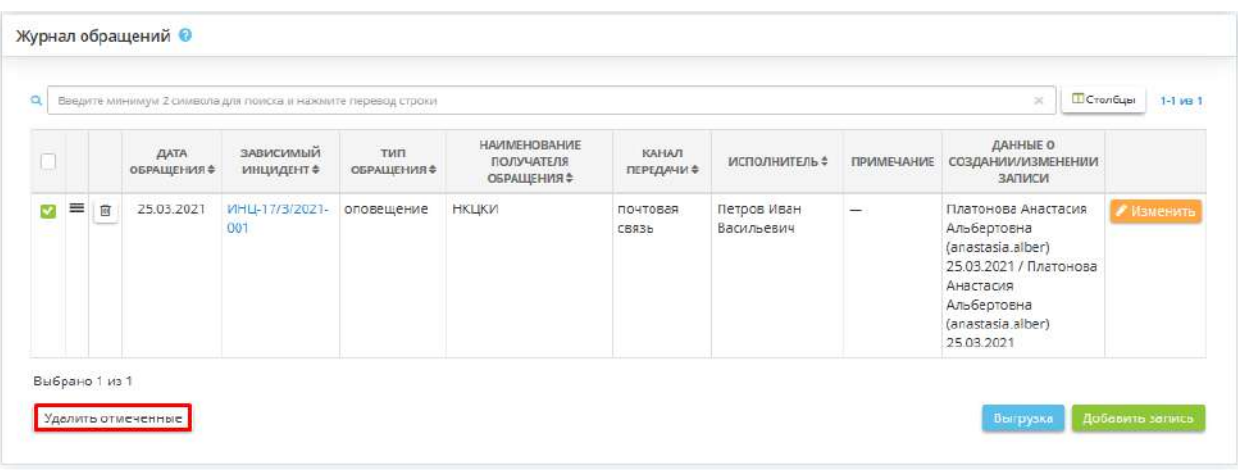

Перед вами откроется окно следующего содержания:

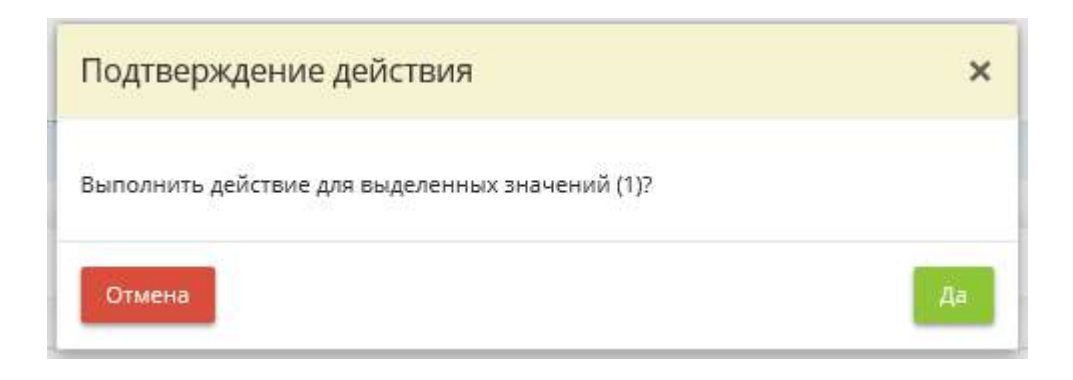

Подтвердите действие нажатием кнопки *«Да»*.

#### 4.3.13.4 Ярлык «Инциденты в подведомственных организациях»

Данный раздел содержит сведения об учтенных инцидентах в подведомственных организациях.

Согласно ГОСТ Р ИСО/МЭК ТО 18044-2007 «Информационная технология (ИТ). Методы и средства обеспечения безопасности. Менеджмент инцидентов информационной безопасности» инцидент информационной безопасности (далее ИБ) – появление одного или нескольких нежелательных или неожиданных событий ИБ, с которыми связана значительная вероятность компрометации бизнес-операций и создания угрозы ИБ.

При переходе в данный раздел перед Вами откроется окно следующего содержания:

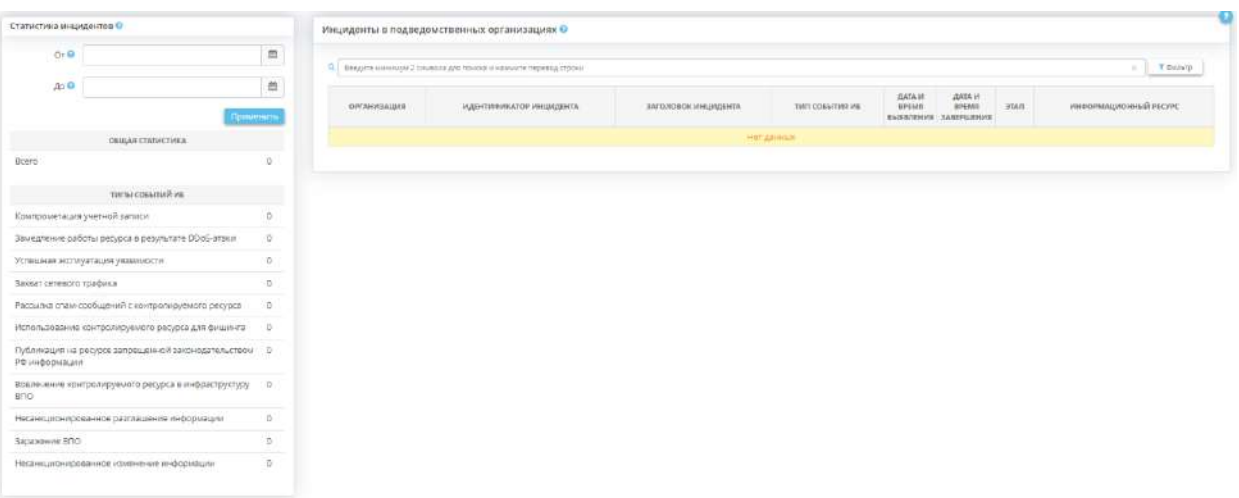

Данный раздел состоит из следующих блоков:

- *«Статистика инцидентов»* блок предназначен для формирования статистики на основе сведений об учтенных в подведомственных организациях инцидентах. Поля *«От»* и *«До»* блока *«Статистика инцидентов»* предоставляют возможность ограничить временной период, за который формируется статистика.
- «Инциденты в подведомственных организациях» блок содержит сведения об учтенных инцидентах в подведомственных организациях.

# 4.3.14 ПОДВЕДОМСТВЕННЫЕ ОРГАНИЗАЦИИ

Для перехода в данный раздел выберите в меню рабочих столов элемент *«Подведомственные организации»:*

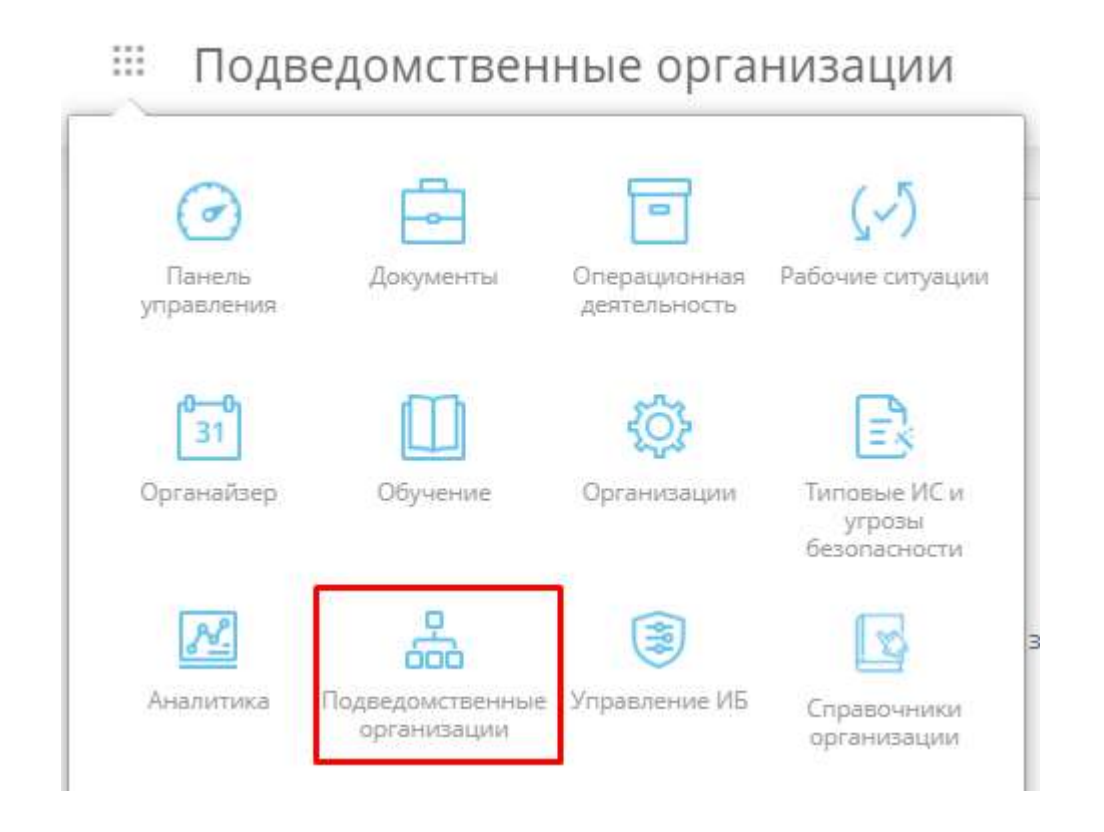

Пункт меню рабочих столов *«Подведомственные организации»* содержит себе информацию по отчетам, задачам и типовой модели угроз для подведомственных организаций:

: Подведомственные организации

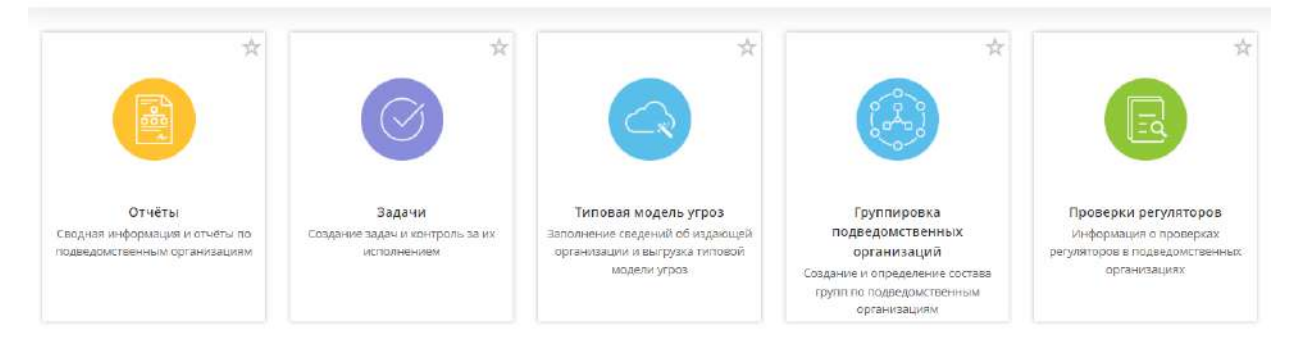

## 4.3.14.1 Панель управления

В элементе *Панель управления* содержится информация о состоянии информационной безопасности Вашей и подведомственных организаций:

Панель управления выступает в качестве инструмента отображения статистики, а так же быстрого перехода к отчётам по подведомственным организациям.

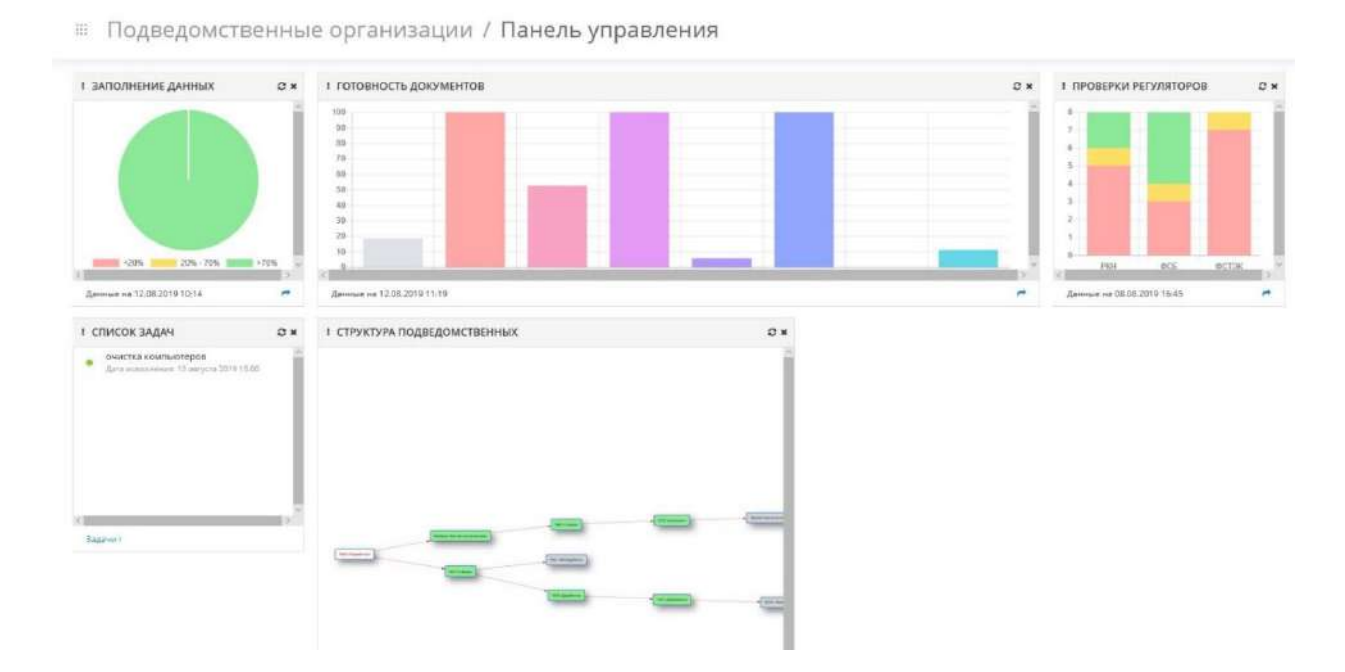

- ЗАПОЛНЕНИЕ ДАННЫХ (Подробнее: 13.1.1 Подведомственные организации);
- ГОТОВНОСТЬ ДОКУМЕНТОВ (Подробнее: 13.1.2 Готовность документов);
- ПРОВЕРКИ РЕГУЛЯТОРОВ;
- СПИСОК ЗАДАЧ (Подробнее: 13.3 Ярлык Задачи);

#### - СТРУКТУРА ПОДВЕДОМСТВЕННЫХ.

Для каждого дашборда есть возможность обновления статистики. Для этого нужно нажать на кнопку $\boldsymbol{\mathcal{Z}}$ .

В нижнем левом углу дашборда указаны дата и время актуальности данных Данные на 15.08.2019 13:37

В нижнем правом углу дашборда есть возможность быстрого перехода к отчёту, путём нажатия на кнопку  $\blacksquare$ .

Есть возможность скрыть дашборд. Для этого нужно нажать на кнопку **\*** в верхнем правом углу.

Для каждого дашборда есть возможность переместить на другое место. Для этого нужно зажать на кнопку и перемесить.

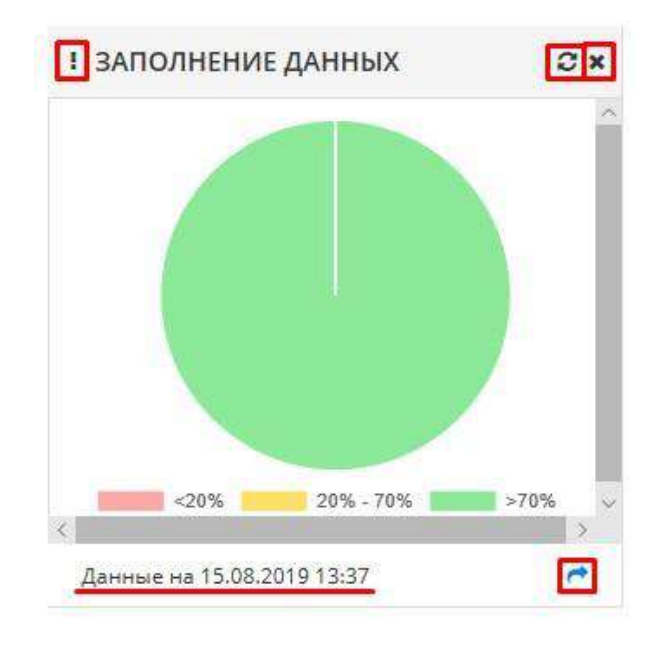

Дашборд *"Структура подведомственных"* отображает дерево подведомственных организаций:

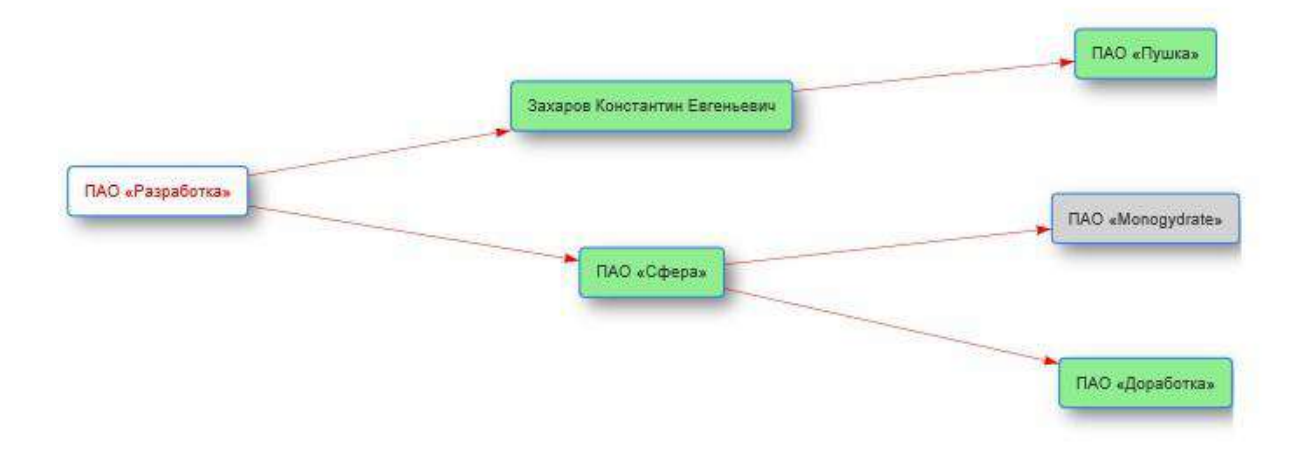

# 4.3.14.2 Ярлык Отчеты

Данный раздел предназначен для осуществления контроля выполнения требований законодательства в области защиты информации подведомственными организациями.

Раздел *«Подведомственные организации»* состоит из следующих пунктов:

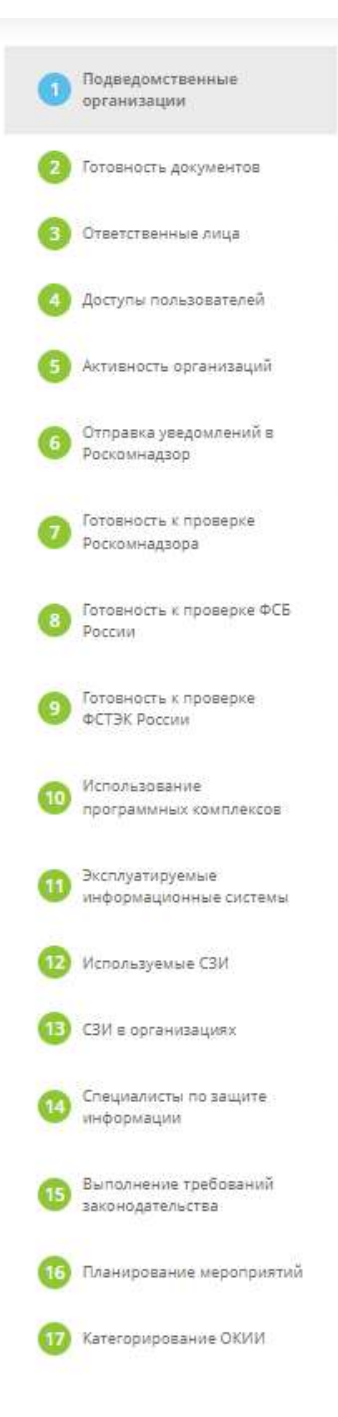

## *4.3.14.2.1 Подведомственные организации*

В данном разделе представлен модуль Контроля подведомственных организаций. Головная организация, имеющая сеть подведомственных, имеет возможность просмотреть сведения о реализации мер по защите информации и информационных систем своей подведомственной сети.

На данном шаге представлена информацию о числе подведомственных организаций, их наименовании, типе и сроке лицензии, также доступна информация о дате последней активности подведомственных учреждений в системе. По желанию можно ввести необходимые настройки для формирования отчета по наименованию, типу лицензии, срокам и последнему входу. Свернуть настройки можно, нажав нажать на шапку (а именно на сам текст) "Настройка отчёта" или на треугольник справа на шапке:

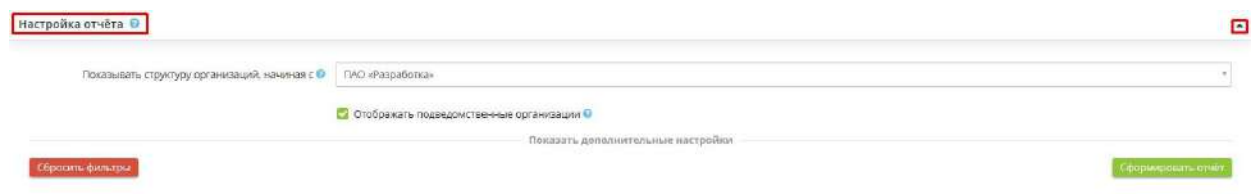

При нажатии на *"Показать дополнительные настройки"* разворачивается окно с дополнительными настройками:

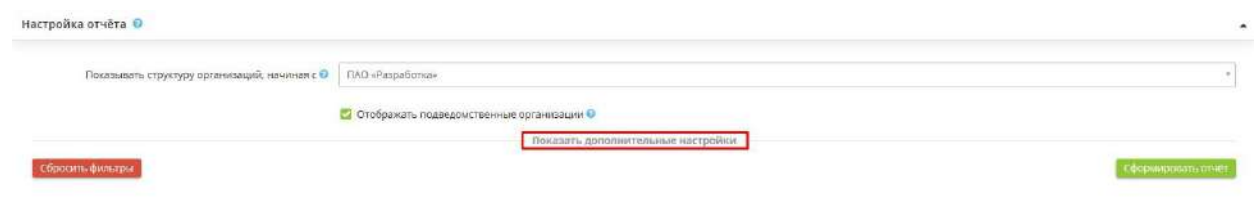

Окно с дополнительными настройками выглядит следующим образом:

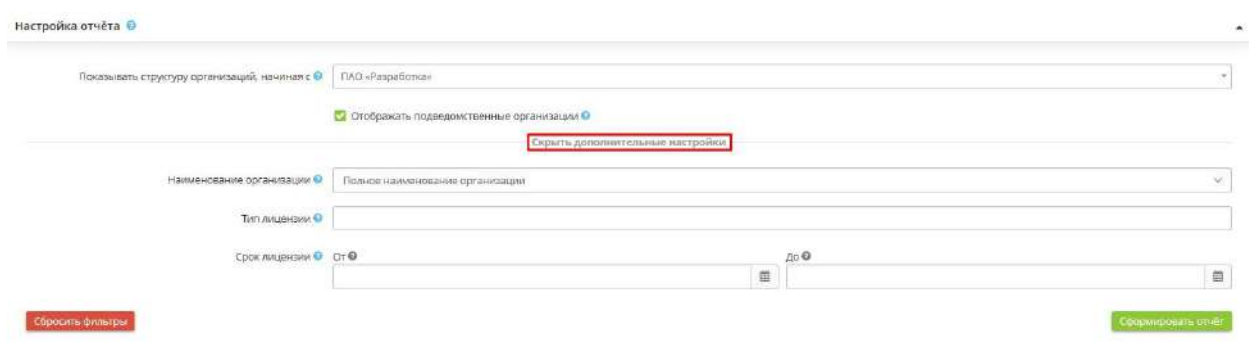

При нажатии на *"Скрыть дополнительные настройки"* сворачивается окно с дополнительными настройками.

Для того, чтобы просмотреть отчет, необходимо нажать кнопку «*Сформировать отчет*». Справа от названия отчета указана дата его последнего формирования.

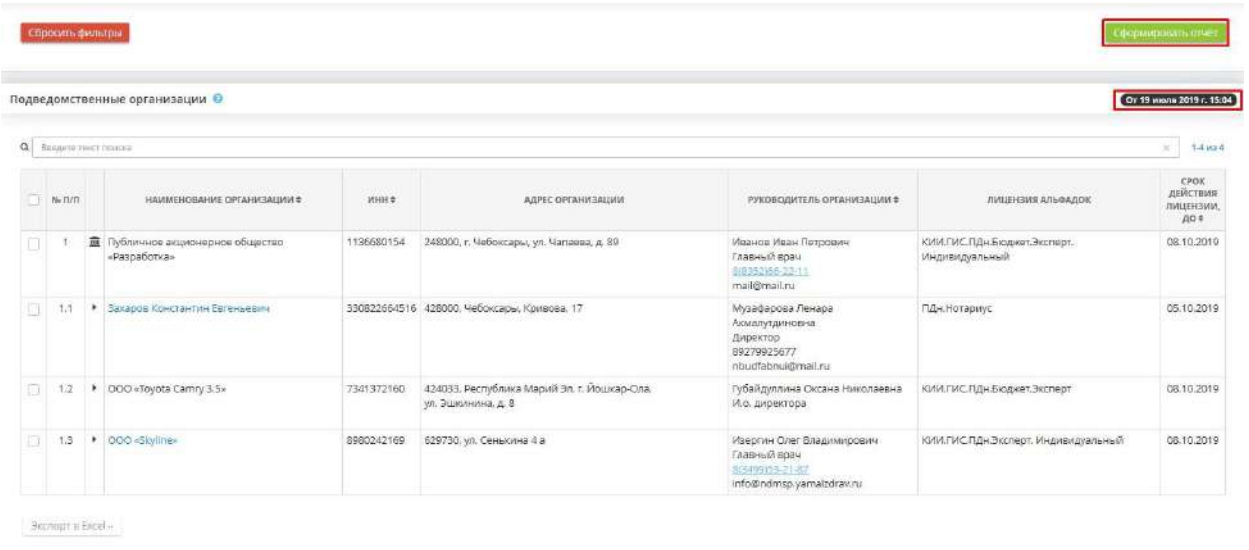

Подведомственная организация, имеющая свои подведомственные организации, отображается в виде ссылки синего цвета:

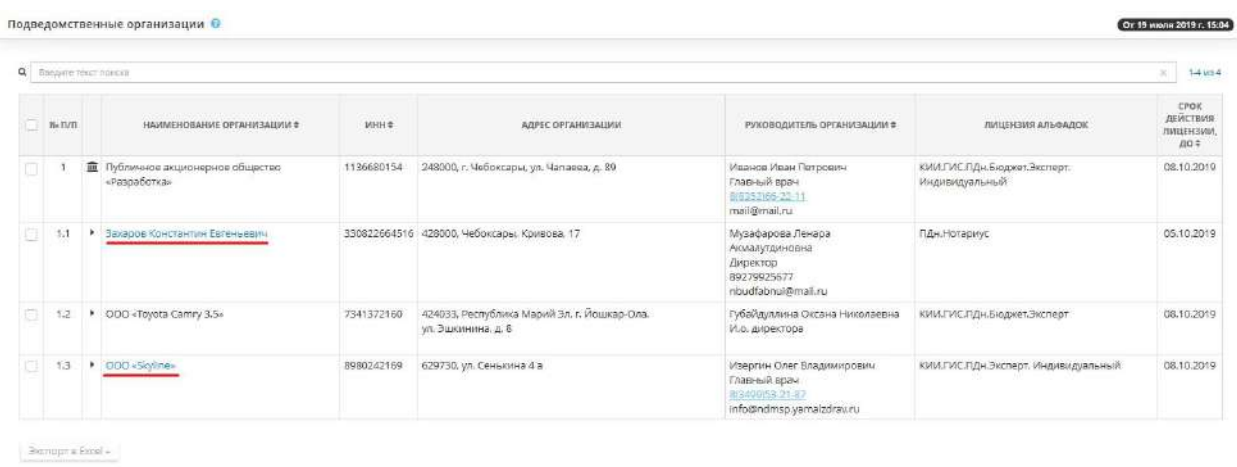

При нажатии на наименование организации, выделенного шрифтом синего цвета, осуществляется переход в *Подведомственные подведомственной:*

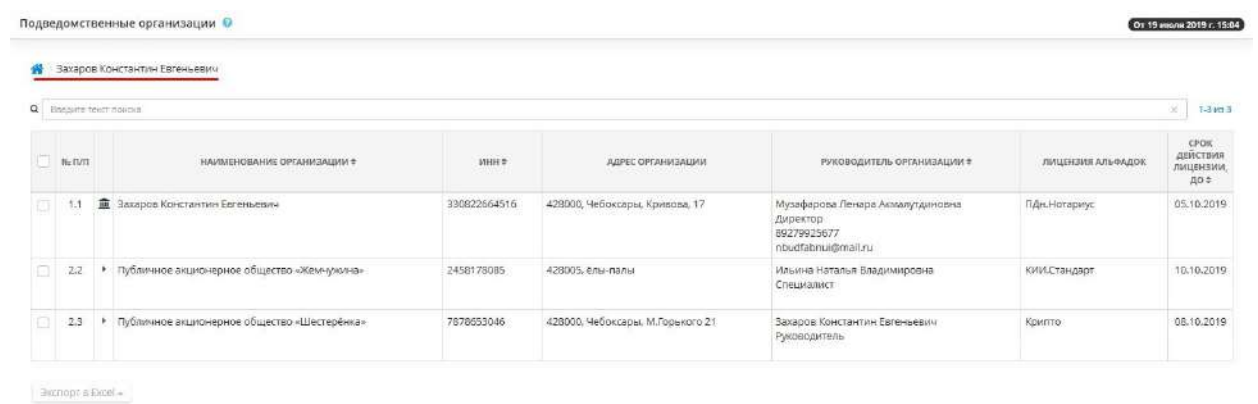

В таблице отображены все подведомственные организации, прикрепленные к данной. Что бы вернуться в первоначальный вариант отчета, начиная с головной организации, нажмите на  $K$ нопку  $\bullet$ 

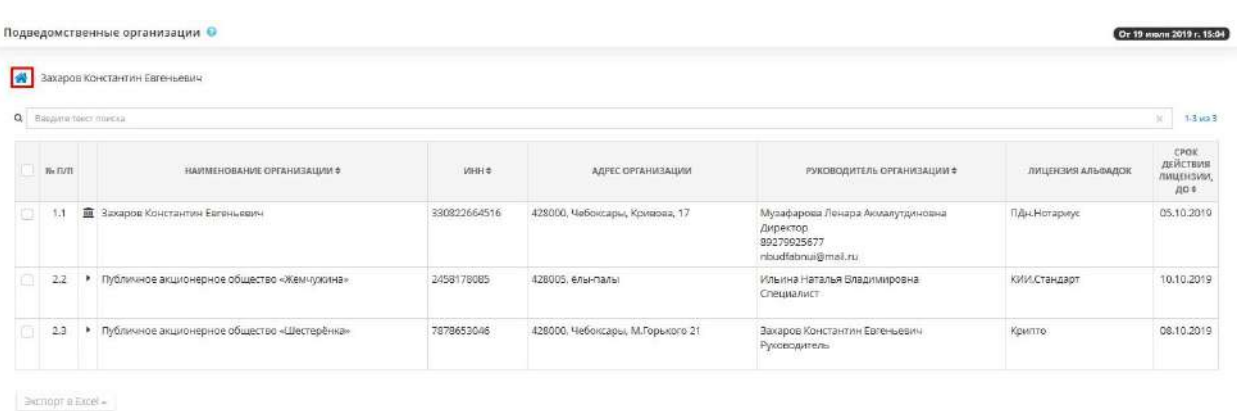

Если Вы хотите выгрузить несколько строк журнала, установите флажок напротив нужных Вам строк и нажмите кнопку *Экспорт в Excel* в левом нижнем углу экрана:

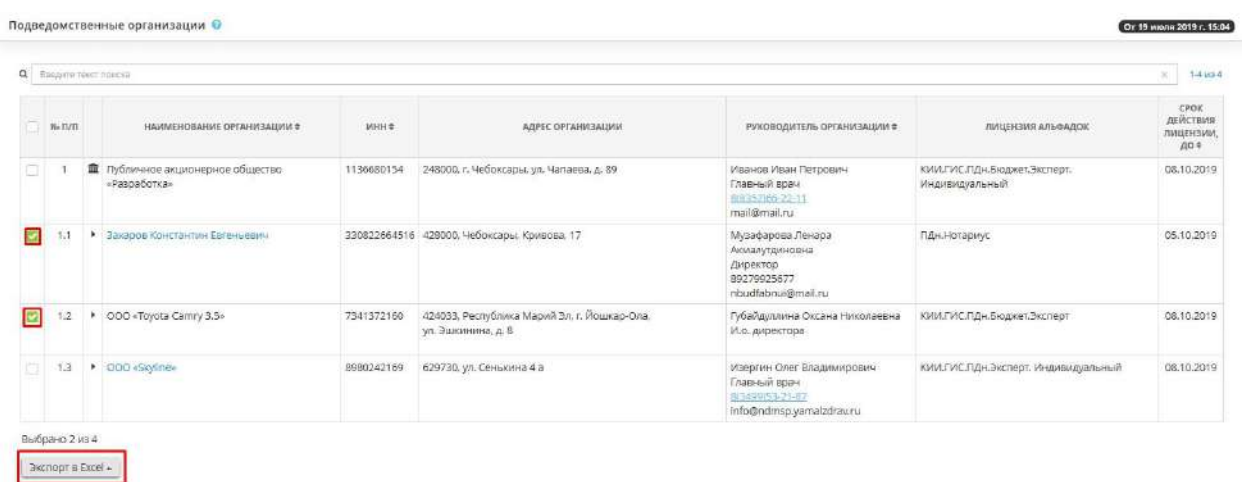

Далее выберите формат из выпадающего списка:

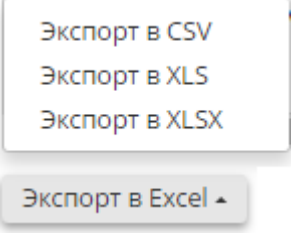

Подтвердите свои действия нажатием кнопки *Да:*

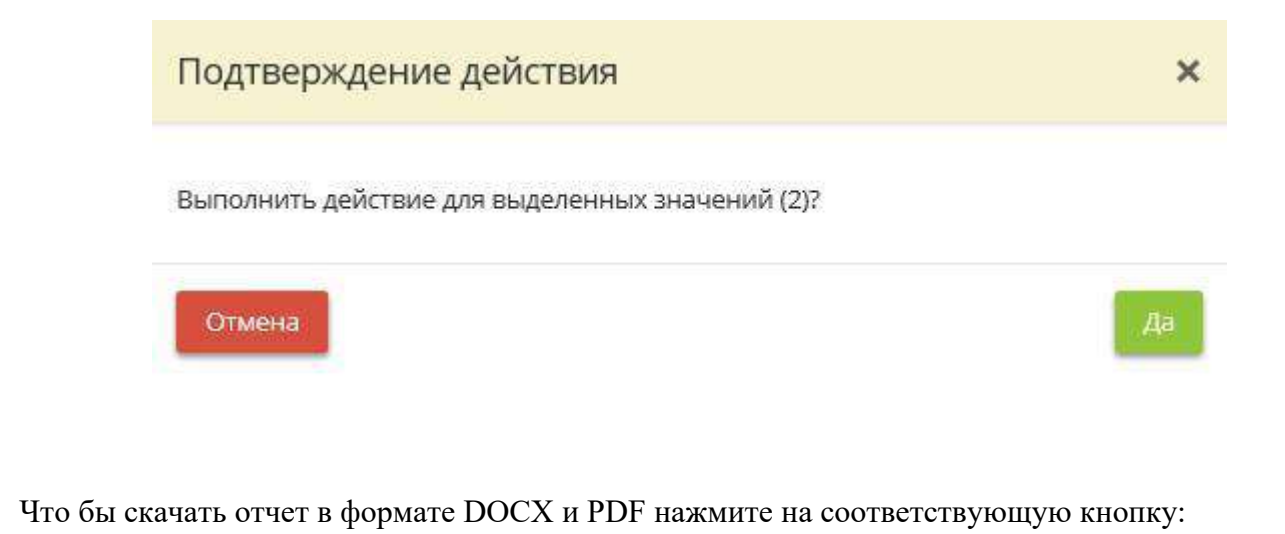

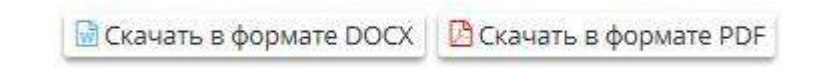

## *4.3.14.2.2 Готовность документов*

Данный шаг предназначен для просмотра отчетов о готовности документа по подведомственным организациям.

Если отчет не был сформирован ранее, нажмите кнопку *«Сформировать отчет»*, расположенную в правом углу поля настроек отчета:

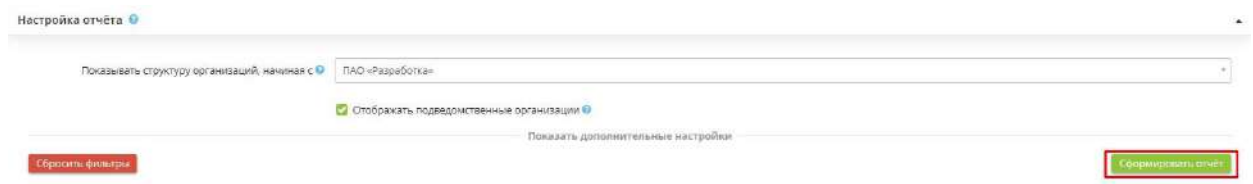

Если Вы хотите применить определенные настройки к отчету, нажмите *«Показать дополнительные настройки»*, после чего развернётся дополнительная панель настроек:

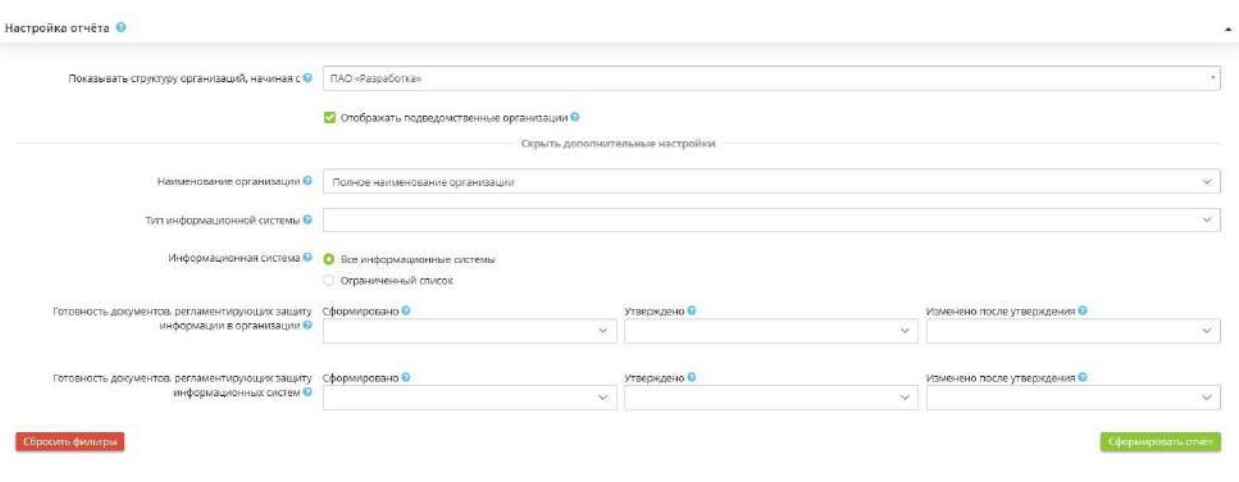

- *Показывать структуру организаций, начиная с* выберите из выпадающего списка организацию, с которой будет показана структура. Организация может быть как головной, так и подведомственной любого уровня;
- *Отображать подведомственные организации* установите флажок, если необходимо отображать в отчете сведения о подведомственной организации;
- *Тип информационной системы* выберите из выпадающего списка тип информационной системы;
- *Информационная система* выберите отображение сведений о всех информационных системах либо об определенных информационных системах, в последнем случае выберите требуемые информационные системы из представленного списка;
- *Метки документов* выберите метки, предложенные экспертами ПК «АльфаДок», в соответствии с которыми необходимо сформировать отчет;
- *Готовность документов, регламентирующих защиту информации в организации* выберите уровень готовности документов, регламентирующих защиту информации в организации:
	- o *Сформировано* укажите количество сформированных документов (*0, Частично, Все*);
	- o *Требуется переформирование* укажите количество документов, требующих переформирования (*0, Частично, Все*);
	- o *Утверждено* укажите количество утвержденных документов (*0, Частично, Все*);
	- o *Требуется переутверждение* укажите количество документов, в которых произошли изменения после последнего утверждения (*0, Частично, Все*);
- *Готовность документов, регламентирующих защиту информационных систем* выберите сведения о готовности документов, регламентирующих защиту информационных систем. К таким документам относятся следующие документы: Акт определения уровня защищенности ПДн при их обработке в ИСПДн/Акт классификации ГИС, Модель угроз, Технический паспорт;
	- o *Сформировано* укажите количество сформированных документов (*0, Частично, Все*);
	- o *Требуется переформирование* укажите количество документов, требующих переформирования (*0, Частично, Все*);
	- o *Утверждено* укажите количество утвержденных документов (*0, Частично, Все*);
	- o *Требуется переутверждение* укажите количество документов, в которых произошли изменения после последнего утверждения (*0, Частично, Все*).

После установки всех параметров, нажмите кнопку *«Сформировать отчет».*

Чтобы сбросить все настройки фильтра, нажмите кнопку *«Сбросить фильтры»*, расположенную в левом углу поля настроек отчета.

В нижней части экрана появится таблица следующего содержания:

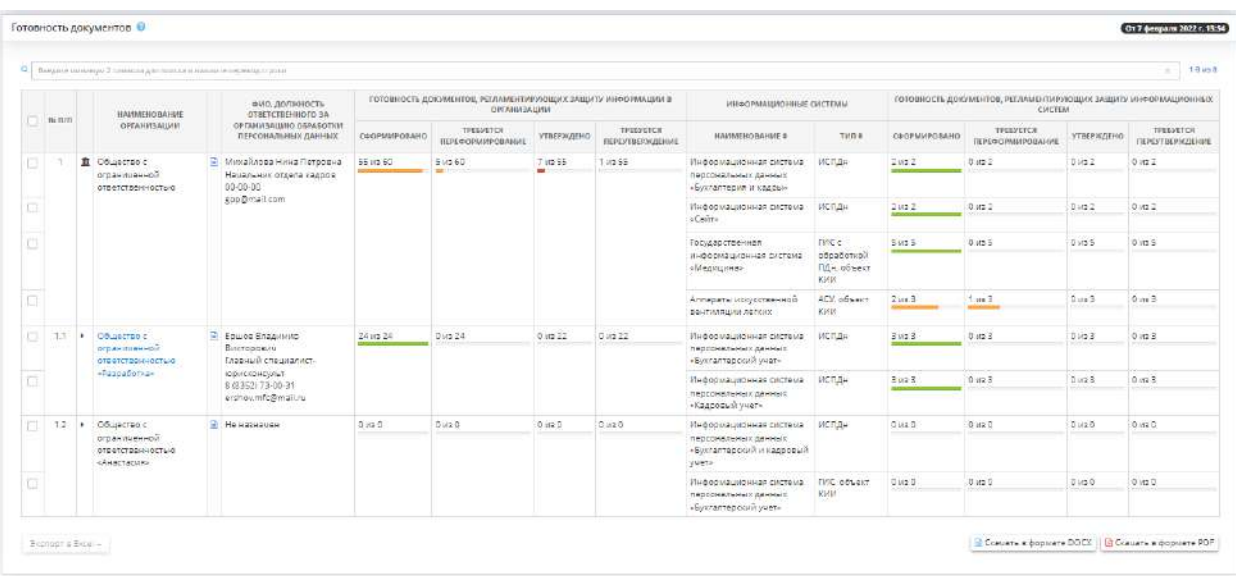

В верхнем правом углу структуры отчета указаны дата и время актуальности отчета:

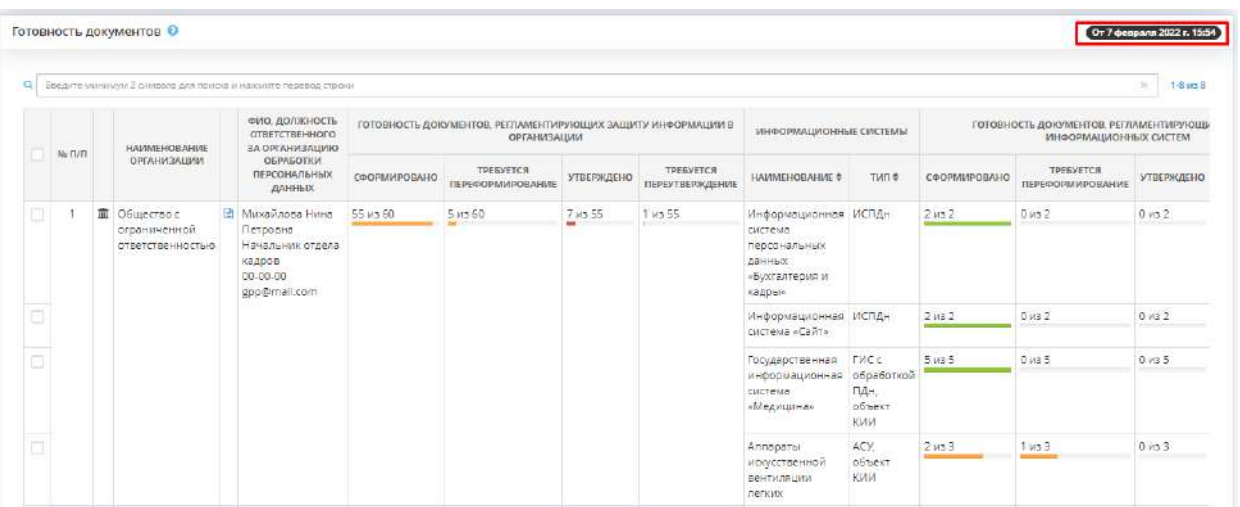

В таблице представлена структура отчета для организации и организаций, находящихся в её подчинении, а также подведомственных организаций:

- *Наименование организации* содержит наименование организации, указанное на шаге *«Сведения об организации»* Мастера опроса *«Общие сведения»;*
- *ФИО, должность ответственного за организацию обработки персональных данных* содержит информацию об ответственном за организацию обработки персональных данных и его должность, которые были указаны на шаге *«Ответственный за организацию обработки ПДн»* Мастера опроса *«Ответственные»*;
- В столбце *Готовность документов, регламентирующих защиту информации в организации* отражена степень формирования организационно-распорядительной документации в части защиты информации: приказы, положения, политика, рекомендации, техническое задание.
- В столбце *Информационные системы* показаны наименование и тип информационных систем.
- В столбце *Готовность документов, регламентирующих защиту информационных систем* отражена степень формирования документов в части защиты ИС: акты, модели угроз, технический паспорт.

Значком **поводим** отмечена организация, начиная с которой показана структура отчета.

При нажатии на наименование нижестоящей организации откроется таблица, содержащая структуру отчета, начиная с данной организации:

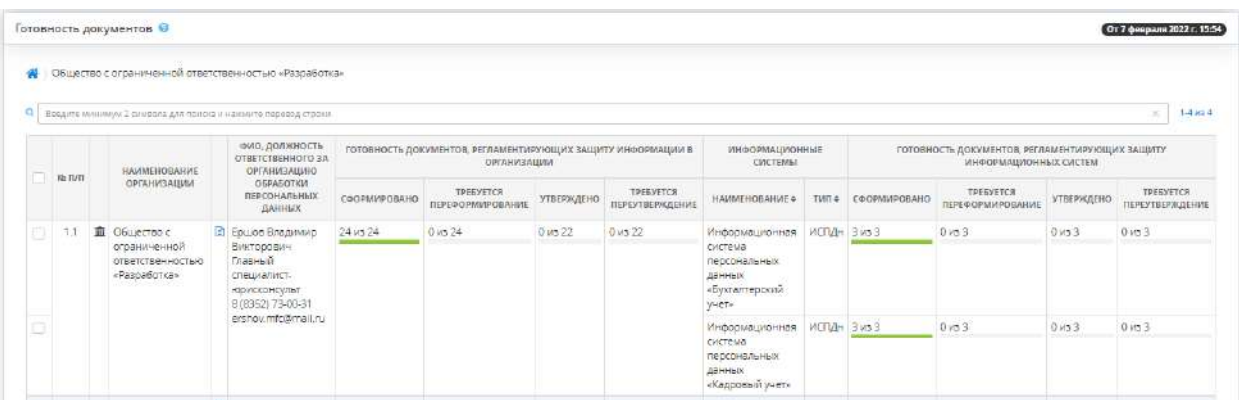

Чтобы вернуться к первоначальной структуре отчета, нажмите значок .

чтобы посмотреть детальный отчет, нажмите на значок  $\boxed{\triangleleft}$ . Страница детального отчета выглядит следующим образом:

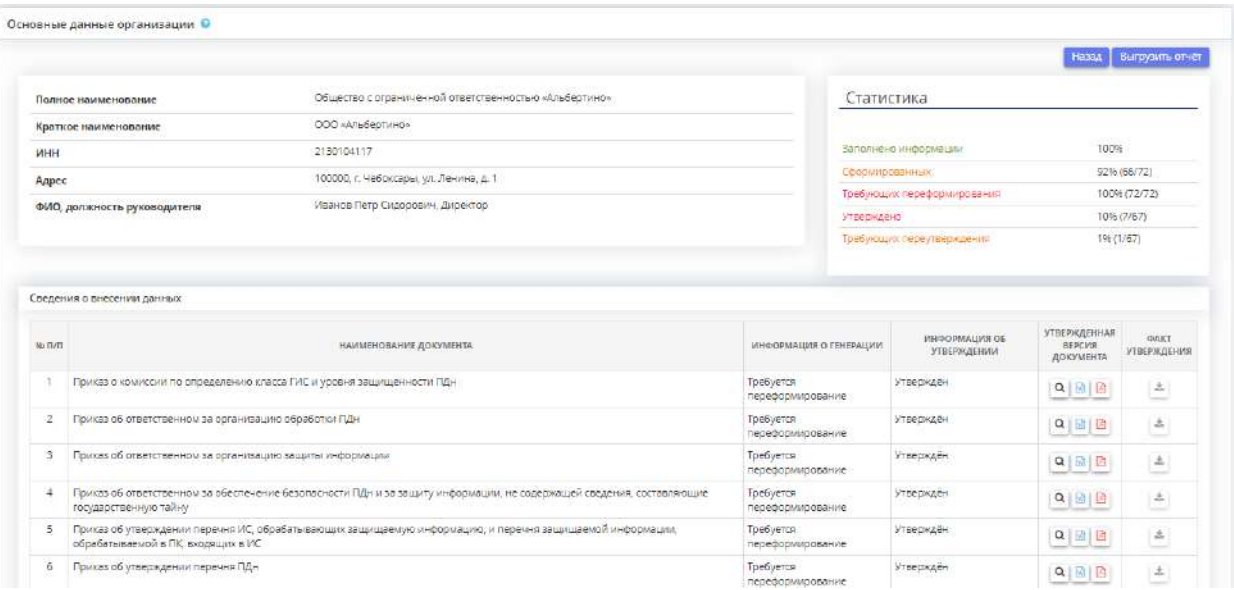
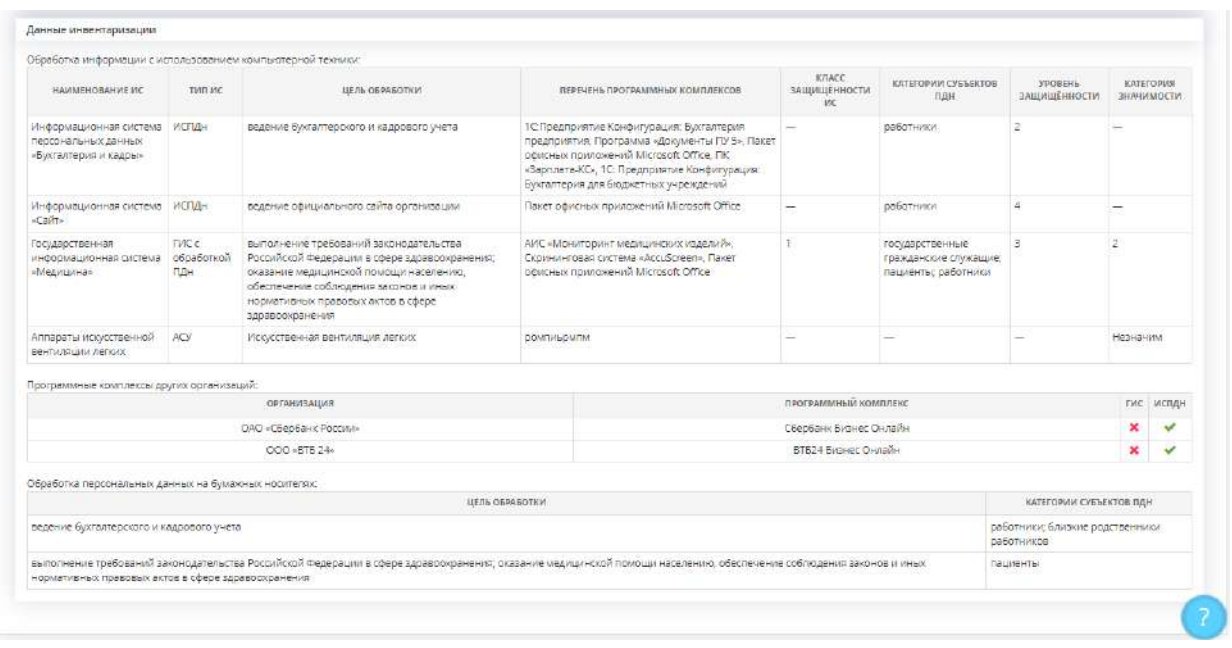

Чтобы выгрузить отчет, нажмите на кнопку *«Выгрузить отчет»,* расположенную в верхнем углу страницы:

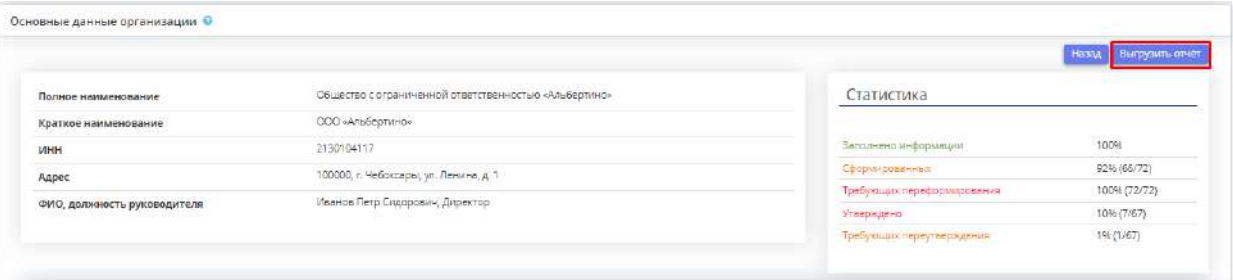

Также выгрузить отчет в файл можно на основной странице отчета. Для этого выберите необходимые строки таблицы и нажмите *«Экспорт в Excel»:*

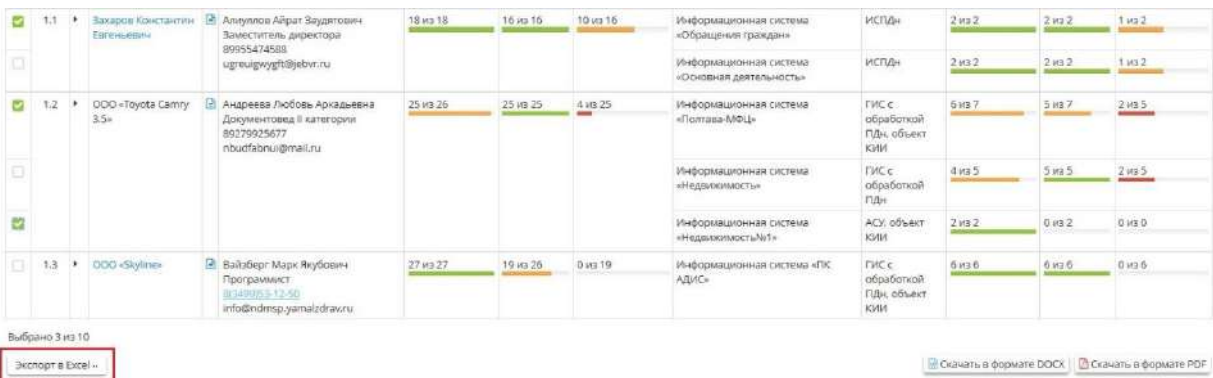

Далее выберите формат из выпадающего списка:

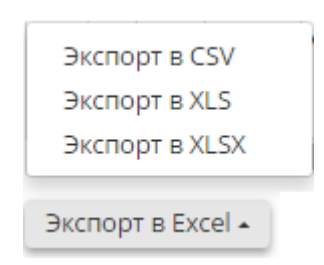

Подтвердите свои действия нажатием кнопки *«Да»*:

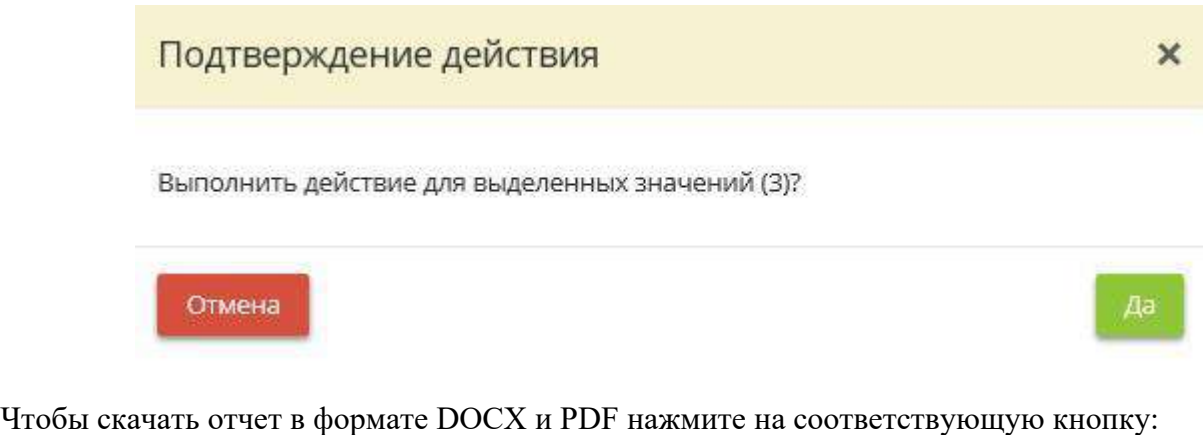

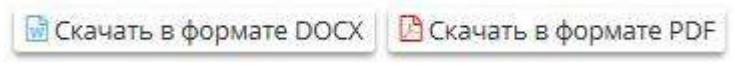

# *4.3.14.2.3 Ответственные лица*

Данный шаг предназначен для просмотра отчетов по ответственным лицам для подведомственных организаций.

Если отчет не был сформирован ранее, нажмите кнопку *Сформировать отчет*, расположенную в правом углу поля настроек отчета:

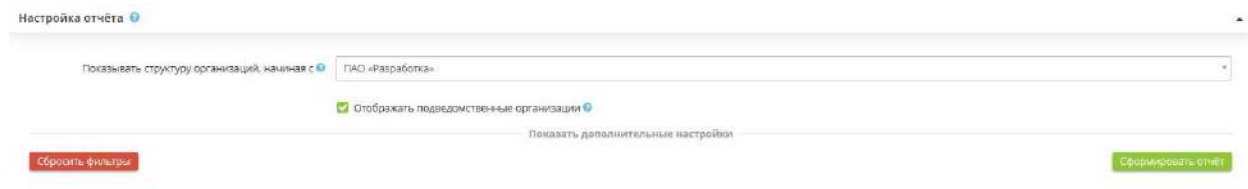

Если Вы хотите применить определенные настройки к отчету, нажмите *«Показать дополнительные настройки»*, после чего развернётся дополнительная панель настроек:

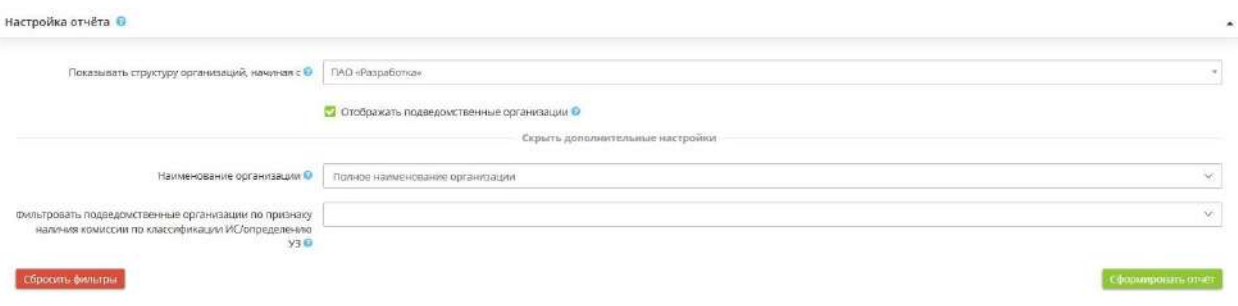

- *Показывать структуру организаций, начиная с* Выберите организацию, с которой начать показ структуры отчета (головная организация, подведомственная организация).
- *Отображать подведомственные организации* Отметьте флажком для включения в структуру отчета подведомственных организаций.
- **Наименование организации -** Выберите из выпадающего списка формат наименования организации, который Вы хотели бы видеть в отчете (*Полное/Краткое наименование организации*).
- *Фильтровать подведомственные организации по признаку наличия комиссии по классификации ИС/определению УЗ* - Выберите параметр фильтрации по признаку наличия комиссии в организации (*Нет комиссии / Есть комиссия)*.

После установки всех параметров, нажмите кнопку *Сформировать отчет*.

Чтобы сбросить все настройки фильтра, нажмите кнопку *Сбросить фильтры*, расположенную в левом углу поля настроек отчета.

В нижней части экрана появится таблица следующего содержания:

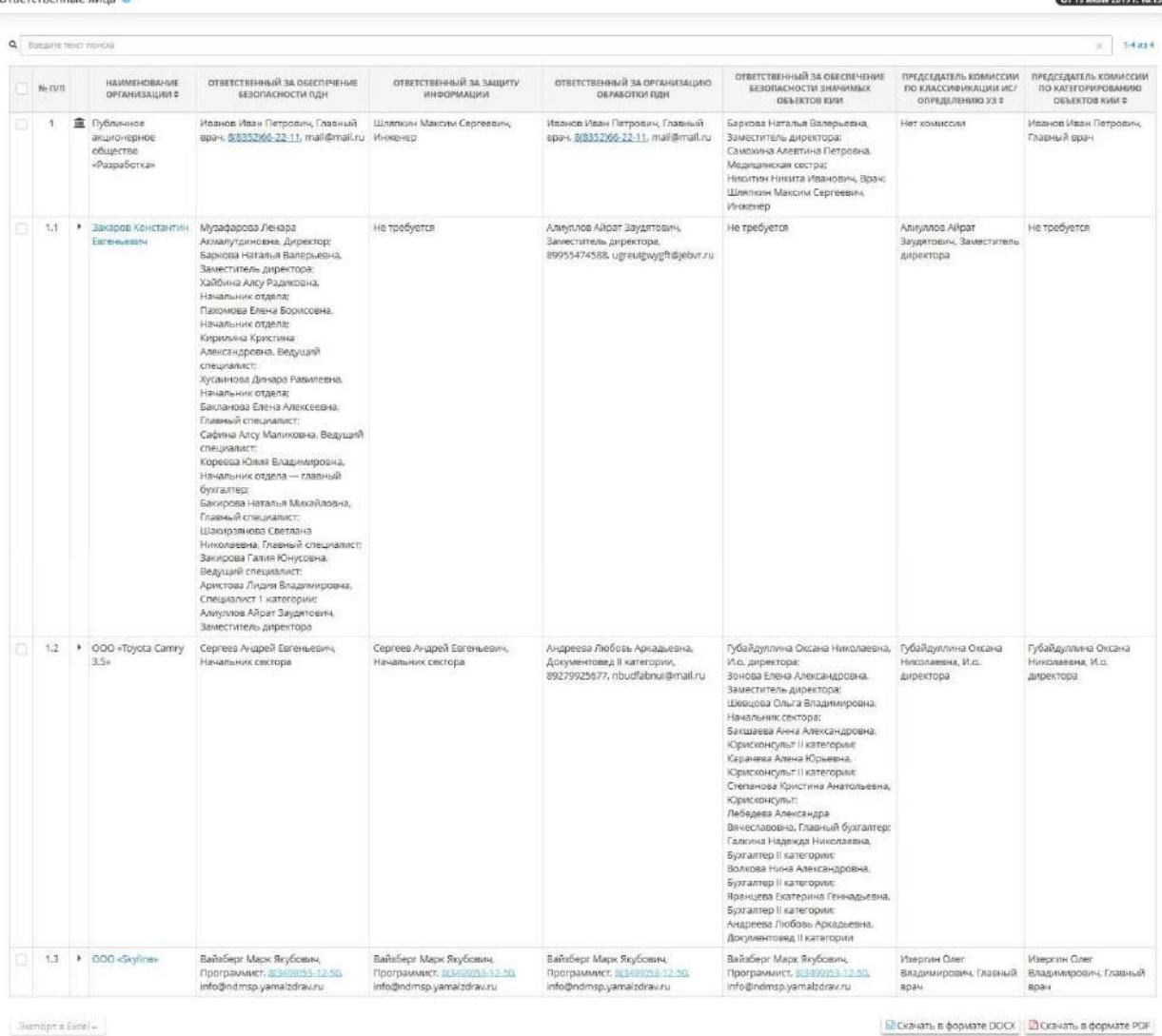

#### В верхнем правом углу структуры отчета указаны дата и время актуальности отчета:

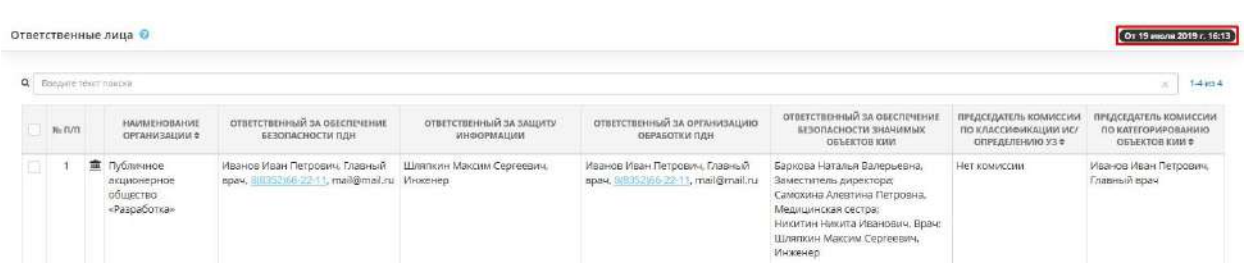

В таблице представлена структура отчета для организации и организаций, находящихся в её подчинении, а также подведомственных организаций.

- В столбце *Наименование организации* указано наименование организации:
- В столбце *Ответственный за организацию обработки защищаемой информации/ персональных данных* указан ответственный за организацию обработки защищаемой информации/ персональных данных, его должность и контактная информация, которые были указаны на рабочем столе *«Ресурсы»*, в ярлыке *«Сотрудники организации».*
- В столбце *Ответственный за обеспечение безопасности защищаемой информации/ персональных данных* указан ответственный за за обеспечение безопасности защищаемой информации/ персональных данных, его должность и контактная информация, которые были указаны на рабочем столе *«Ресурсы»*, в ярлыке *«Сотрудники организации».*

• В столбце *Председатель комиссии* указан председатель комиссии по определению уровня защищенности ПДн при их обработке в ИСПДн, его должность и контактная информация, которые были указаны на рабочем столе *«Ресурсы»*, в ярлыке *«Сотрудники организации».*

Значком **повечена организация, начиная с которой показана структура отчета.** 

При нажатии на наименование нижестоящей организации откроется таблица, содержащая структуру отчета, начиная с данной организации:

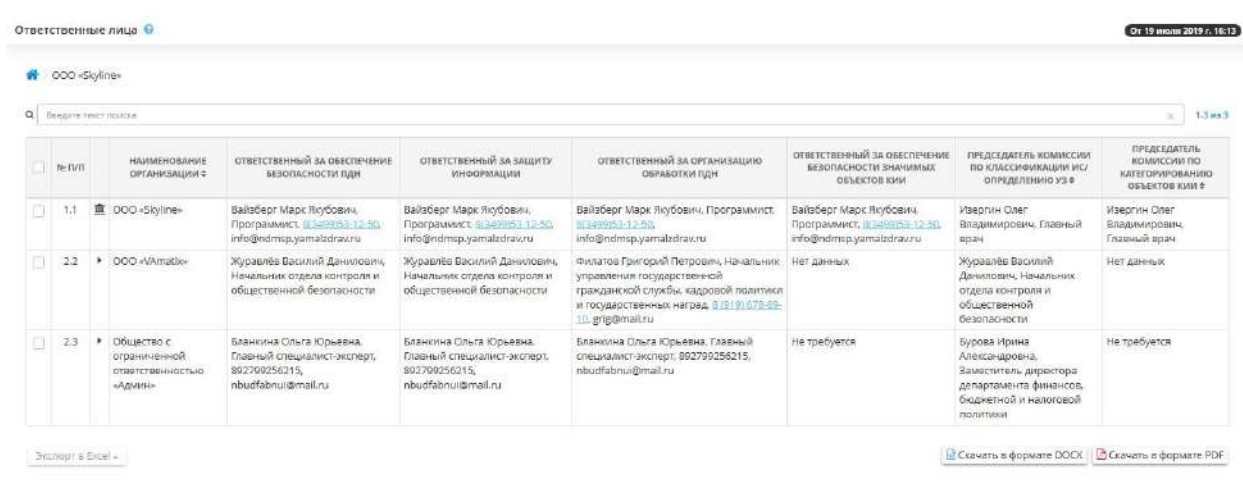

Чтобы вернуться к первоначальной структуре отчета, нажмите значок .

Чтобы выгрузить отчет в файл, выберите необходимые строки таблицы и нажмите кнопку Экспорт *в Excel*:

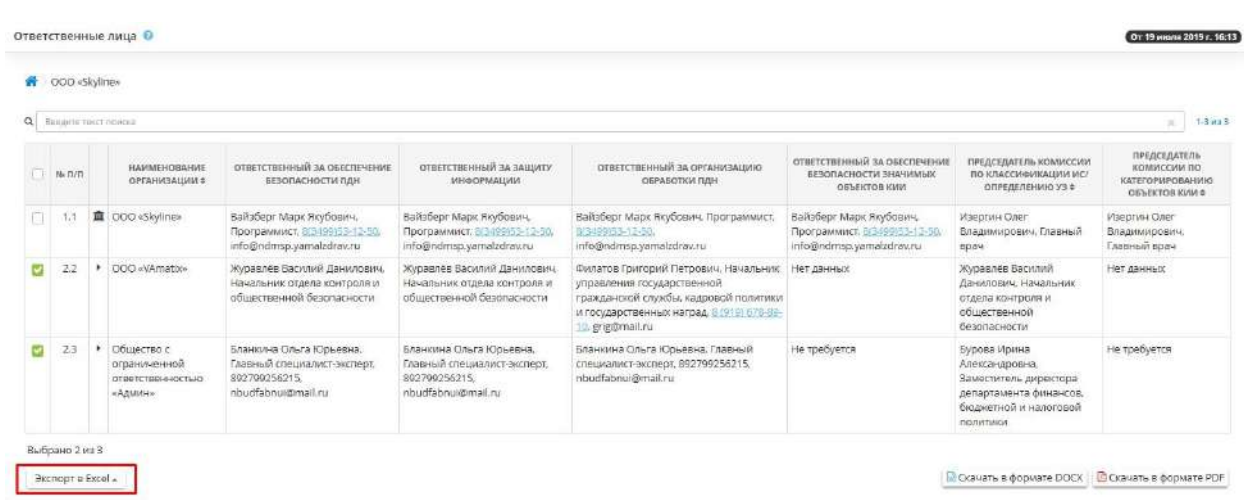

Далее выберите формат из выпадающего списка:

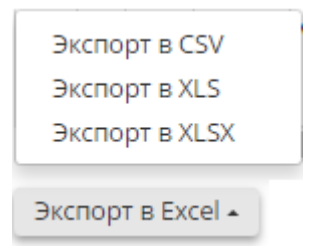

Подтвердите свои действия нажатием кнопки *Да*:

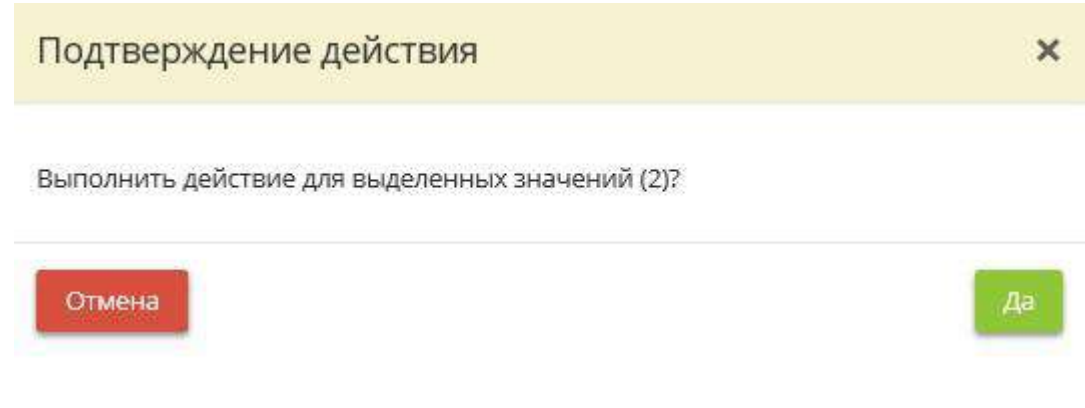

Что бы скачать отчет в формате DOCX и PDF нажмите на соответствующую кнопку:

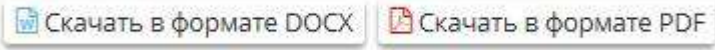

## *4.3.14.2.4 Доступы пользователей*

В данном разделе Вы можете настроить, просмотреть и выгрузить отчет по доступам пользователей к профилям организаций в ПК «АльфаДок». Отчет отражает сведения о доступах пользователей к профилям организаций, о дате регистрации пользователей в программном комплексе и дате их последнего входа, а также об их статусе.

При переходе в данный раздел перед Вами откроется окно следующего содержания:

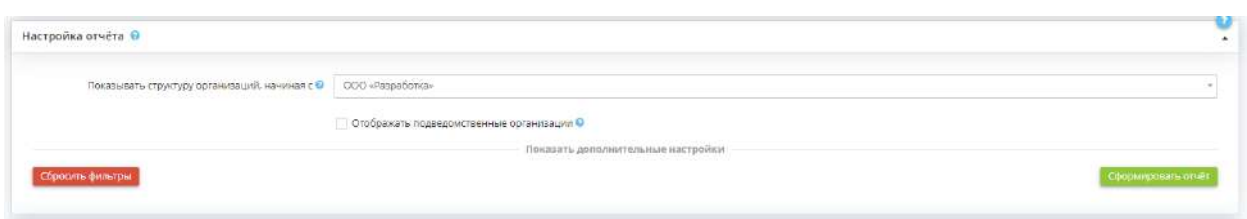

В данном разделе Вы можете настроить параметры отчета.

- *Показывать структуру организаций, начиная с* выберите из выпадающего списка организацию, с которой будет показана структура. Организация может быть как головной, так и подведомственной любого уровня;
- **Отображать подведомственные организации** установите флажок, если необходимо отображать в отчете сведения о подведомственной организации;

Для применения дополнительных настроек нажмите надпись *«Показать дополнительные настройки»*. Перед Вами появятся следующие поля:

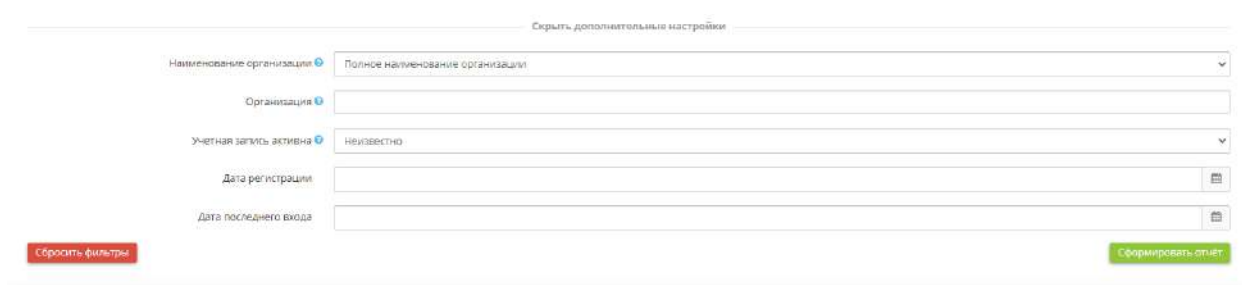

- **Наименование организации** выберите из выпадающего списка формат наименования организации, который Вы хотели бы видеть в отчете;
- *Организация* выберите из списка наименования организаций, по доступам к которым необходимо сформировать отчет.

**Обратите внимание!** Количество организаций в списке на выбор может отличаться, в зависимости от наличия или отсутствия флажка в поле *«Отображать подведомственные организации»*.

- *Учетная запись активна* выберите значение, характеризующее статус учетной записи пользователей, по которым необходимо сформировать отчет: «Да» - учетная запись активна; «Нет» - учетная запись неактивна.
- *Дата регистрации*  установите интересующую дату регистрации пользователей
- *Дата последнего входа* установите интересующую дату последнего входа пользователей

Чтобы сбросить все настройки фильтра, нажмите кнопку *«Сбросить фильтры»*, расположенную в левом углу поля настроек отчета.

После настройки параметров нажмите кнопку *«Сформировать отчет»*. В нижней части экрана появится таблица примерно следующего содержания:

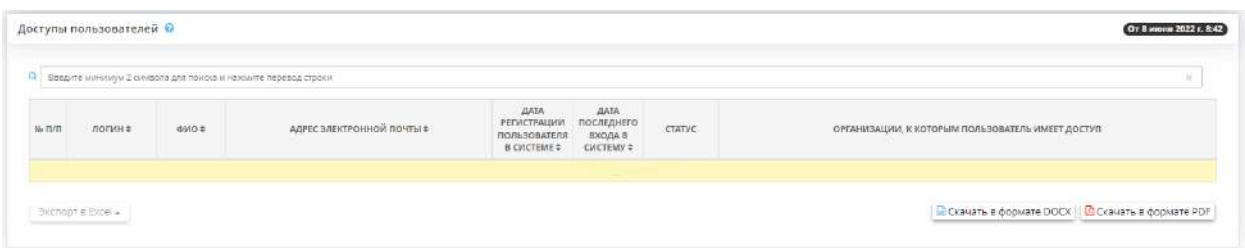

#### В верхнем правом углу структуры отчета указаны дата и время актуальности отчета:

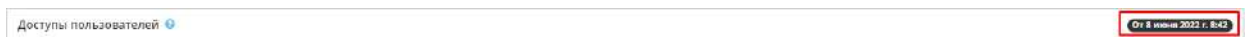

**Обратите внимание!** При входе в систему каждый раз отображается отчет, сформированный ранее. Для формирования актуального отчета необходимо заново нажать кнопку *«Сформировать отчет»*.

В таблице представлена структура отчета для организации и организаций, находящихся в её подчинении, а также подведомственных организаций.

- В столбце *«Логин»* указан логин пользователя в ПК «АльфаДок»;
- В столбце *«ФИО»* указаны ФИО пользователя, зарегистрированные в ПК «АльфаДок»;
- В столбце *«Адрес электронной почты»* указан адрес электронной почты пользователя, зарегистрированный в ПК «АльфаДок»;
- В столбце *«Дата регистрации пользователя в системе»* указана дата регистрации пользователя в ПК «АльфаДок»;
- В столбце *«Дата последнего входа в систему»* указана дата последнего входа пользователя в ПК «АльфаДок»;
- В столбце *«Статус»* указан статус пользователя в ПК «АльфаДок» (активный/не активный);
- В столбце *«Организации, к которым пользователь имеет доступ»* перечислены организации, к профилям которых пользователь имеет доступ.

Чтобы скачать отчет в формате DOCX и PDF нажмите на соответствующую кнопку:

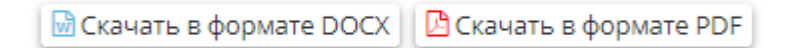

### *4.3.14.2.5 Активность организаций*

В данном разделе Вы можете настроить, просмотреть и выгрузить отчет «*По активности организаций за период»*.

В данном отчете будет указано, как часто заходили в сервис пользователи подведомственных организаций, сколько изменений внесли и когда был последний вход в сервис.

Если отчет не был сформирован ранее, нажмите кнопку *«Сформировать отчет»*, расположенную в правом углу поля настроек отчета:

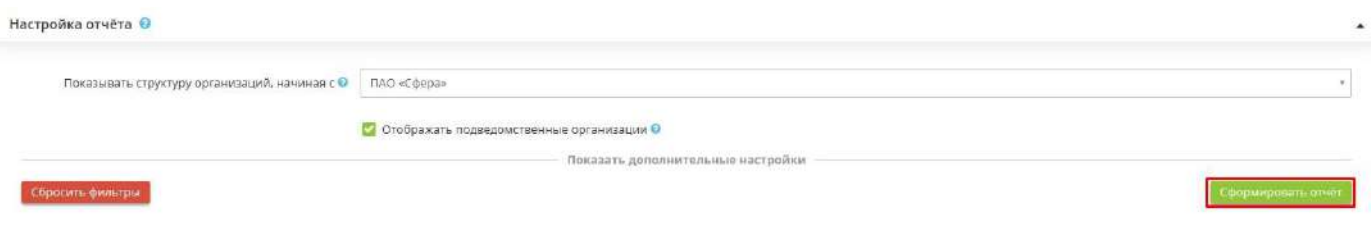

Если Вы хотите применить определенные настройки к отчету, нажмите *«Показать дополнительные настройки»*, после чего развернётся дополнительная панель настроек:

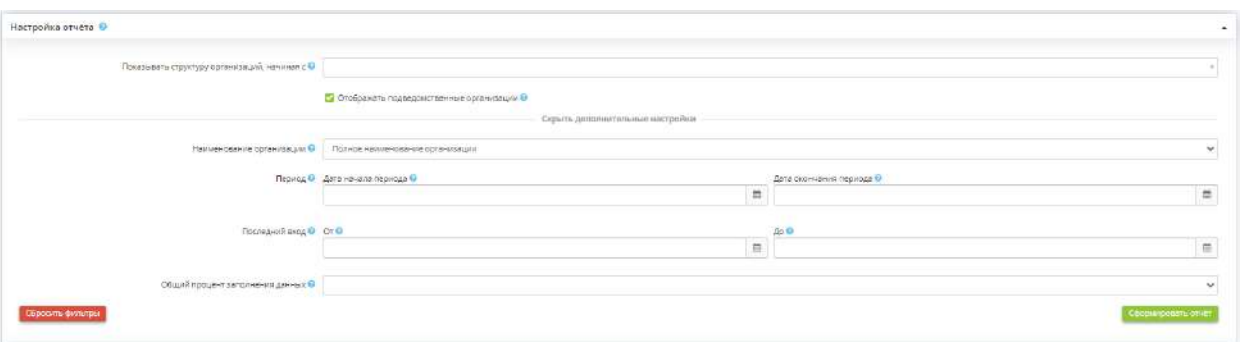

- *Показывать структуру организаций, начиная с* выберите из выпадающего списка организацию, с которой будет показана структура. Организация может быть как головной, так и подведомственной любого уровня;
- **Отображать подведомственные организации** установите флажок, если необходимо отображать в отчете сведения о подведомственной организации;
- *Наименование организации*  выберите из выпадающего списка формат наименования организации, который Вы хотели бы видеть в отчете;
- *Период*  укажите период активности пользователя подведомственной организации;
- *Последний вход*  выберите необходимый интервал времени, за который мог быть осуществлен вход пользователем подведомственной организации;
- *Общий процент заполнения данных*  выберите из выпадающего списка желаемый процент заполнения данных.

После установки всех параметров нажмите кнопку *«Сформировать отчет».*

Чтобы сбросить все настройки фильтра, нажмите кнопку *«Сбросить фильтры»,* расположенную в левом углу поля настроек отчета.

В нижней части экрана появится таблица следующего содержания:

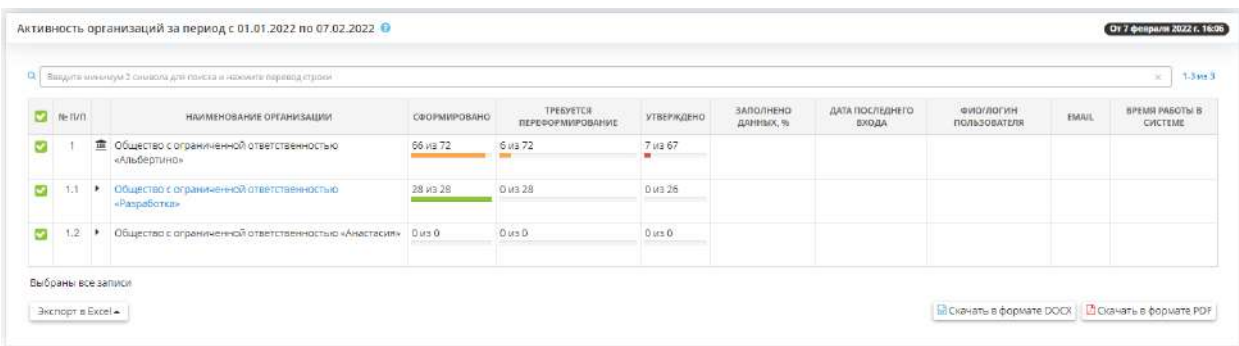

В верхнем правом углу структуры отчета указаны дата и время актуальности отчета:

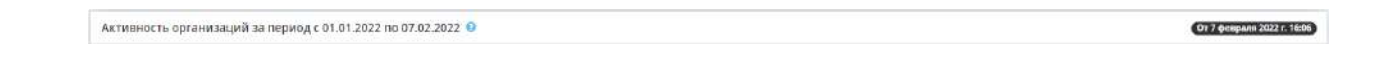

В таблице представлена структура отчета для организации и организаций, находящихся в её подчинении, а также подведомственных организаций.

- В столбце *«Наименование организации»* указано наименование организации;
- В столбце *«Сформировано»* указано количество сформированных документов пользователем;
- В столбце *«Требуется переформирование»* указано количество документов, требующих переформирования;
- В столбце *«Утверждено»* указано количество утвержденных документов;
- В столбце *«Заполнено данных»* указан процент заполнения данных пользователем в мастере опроса;
- В столбце *«Дата последнего входа»* указана дата последнего входа пользователя в сервис;
- В столбцах *«ФИО пользователя»* и *«Email»* указано ФИО и Email пользователя.

Чтобы выгрузить отчет в файл, выберите необходимые строки таблицы и нажмите кнопку *«Экспорт в Excel»*:

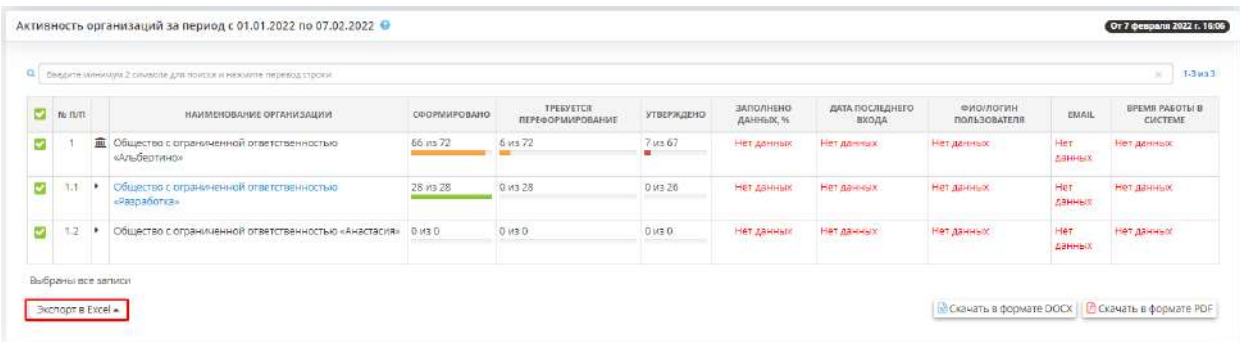

Далее выберите формат из выпадающего списка:

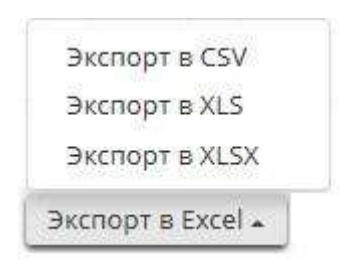

Подтвердите свои действия нажатием кнопки *Да:*

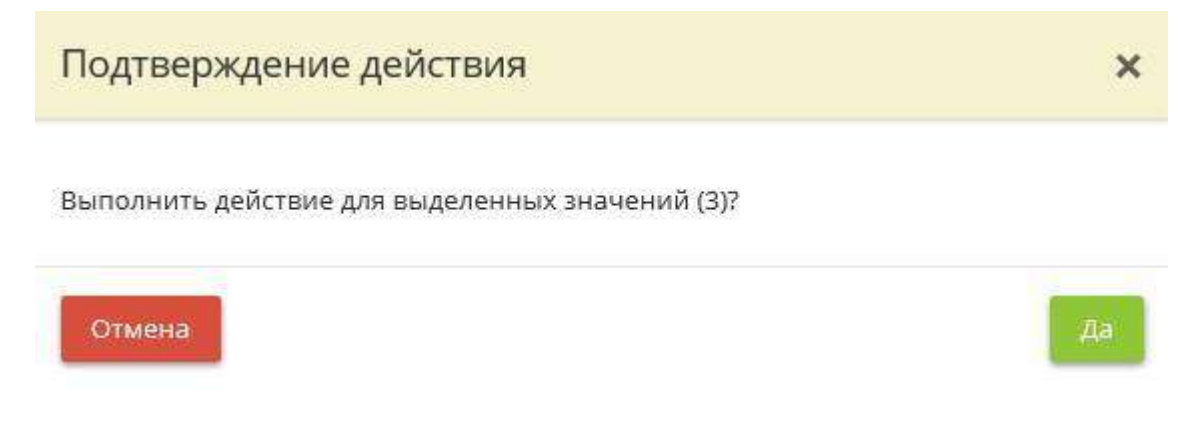

Что бы скачать отчет в формате DOCX и PDF нажмите на соответствующую кнопку:

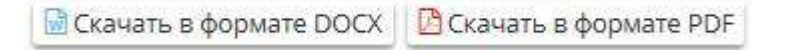

### *4.3.14.2.6 Готовность к проверке Роскомнадзора*

Данный шаг предназначен для просмотра отчетов по готовности к проверке Роскомнадзора подведомственных организаций.

Если отчет не был сформирован ранее, нажмите кнопку *Сформировать отчет*, расположенную в правом углу поля настроек отчета:

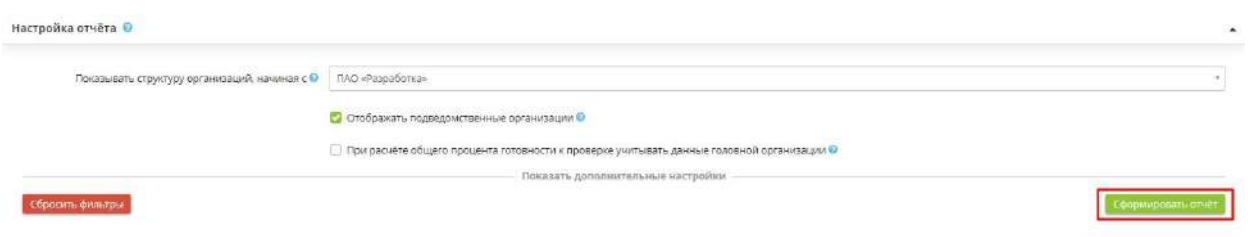

Если Вы хотите применить определенные настройки к отчету, нажмите *«Показать дополнительные настройки»*, после чего развернётся дополнительная панель настроек:

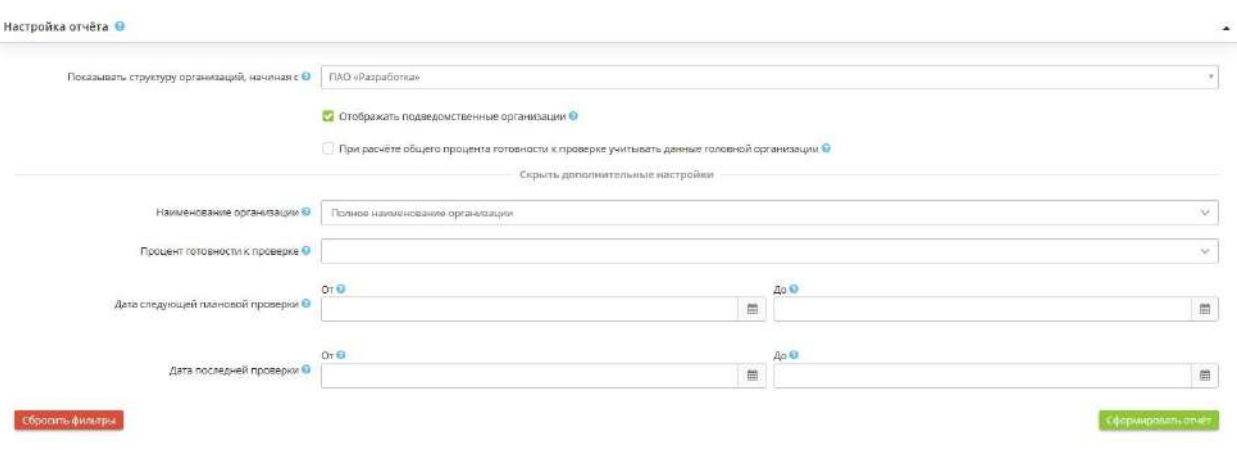

- Показывать структуру организаций, начиная с Выберите организацию, с которой начать показ структуры отчета (головная организация, подведомственная организация).
- Отображать подведомственные организации Отметьте флажком для включения в структуру отчета подведомственных организаций.
- При расчете общего процента готовности к проверке учитывать данные головной организации Отметьте флажком для расчета общего процента готовности к проверке, учитывая данные головной организации.
- Процент готовности к проверке<br>- Выберите диапазон процентов готовности организации к проверке.
- 
- Дата следующей плановой проверки<br>Установите диапазон даты следующей плановой проверки.
- Дата последней проверки Установите диапазон даты последней проверки.

После установки всех параметров, нажмите кнопку *Сформировать отчет*.

Чтобы сбросить все настройки фильтра, нажмите кнопку *Сбросить фильтры*, расположенную в левом углу поля настроек отчета.

В нижней части экрана появится таблица следующего содержания:

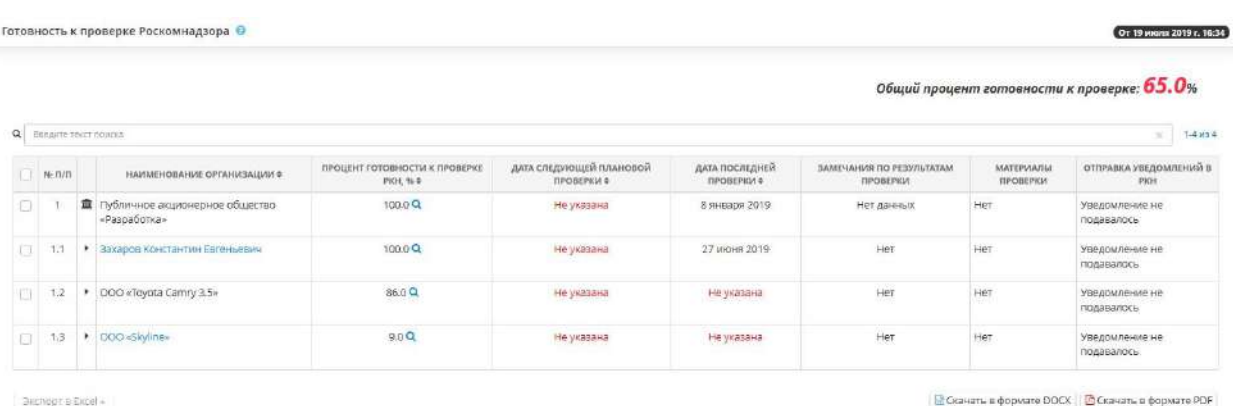

#### В верхнем правом углу структуры отчета указаны дата и время актуальности отчета:

Готовность к проверке Роскомнадзора ©

#### В правой верхней части структуры отчета находится *Общий процент готовности к проверке*:

Or 19 Miona 2019 r. 16:34

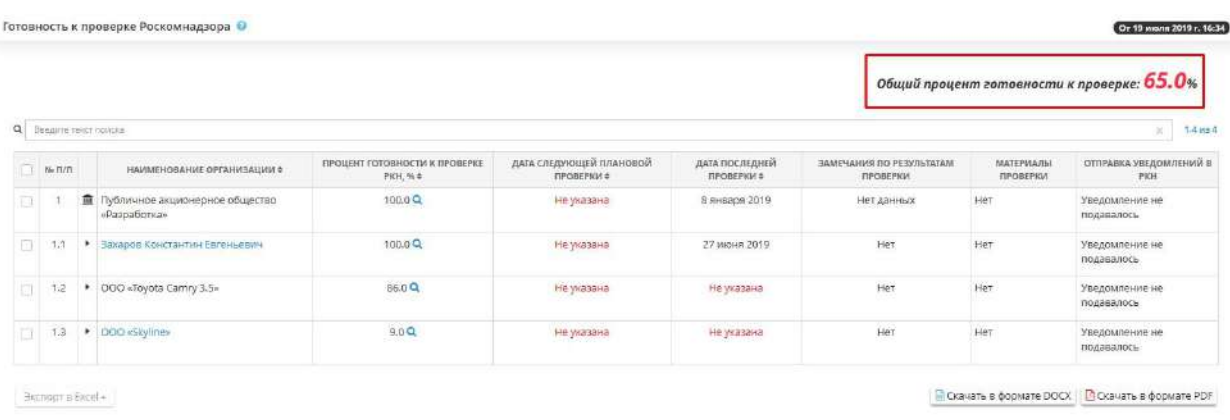

В таблице представлена структура отчета для организации и организаций, находящихся в её подчинении, а также подведомственных организаций.

Таблица состоит из следующий столбцов:

- *Наименование организации* содержит наименование организации, указанное на шаге 1 Мастера опроса *«Общие сведения»*.
- *Процент готовности к проверке РКН*, % показывает процент готовности организации к проверке Роскомнадзора;
- *Дата следующей плановой проверки* содержит информацию о дате следующей проверки;
- *Дата последней проверки* показывает, когда была последняя проверка;
- *Замечания по результатам проверки* содержит информацию по замечаниям во время проверки Роскомнадзора;
- Материалы проверки содержит результаты проведения проверки Управлением Роскомнадзора.

Значком  $\overline{m}$  отмечена организация, начиная с которой показана структура отчета.

При нажатии на наименование нижестоящей организации откроется таблица, содержащая структуру отчета, начиная с данной организации:

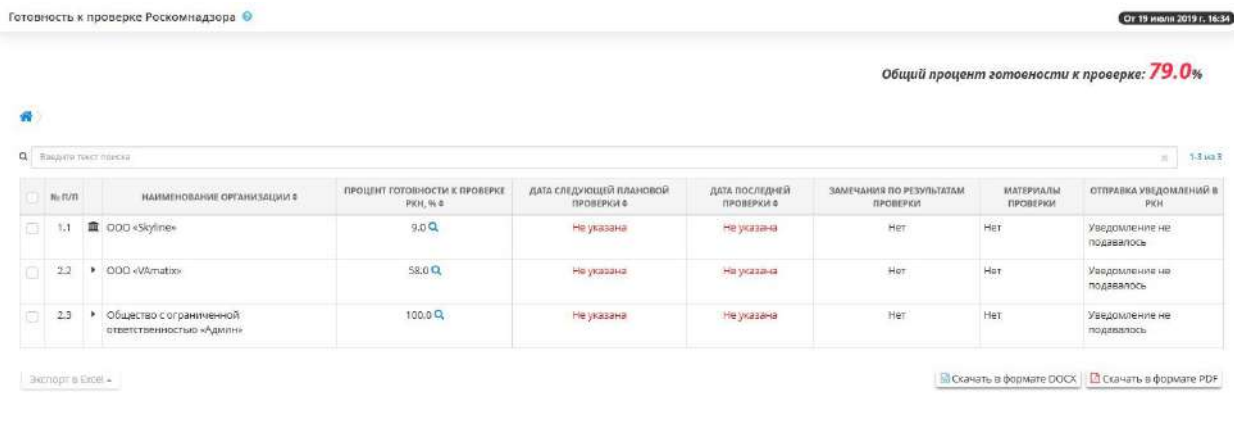

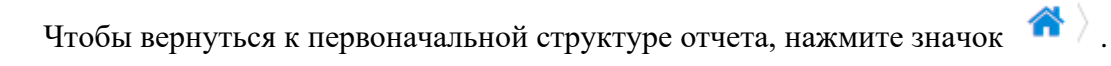

Чтобы выгрузить отчет в файл, выберите необходимые строки таблицы и нажмите кнопку *Экспорт в Excel:*

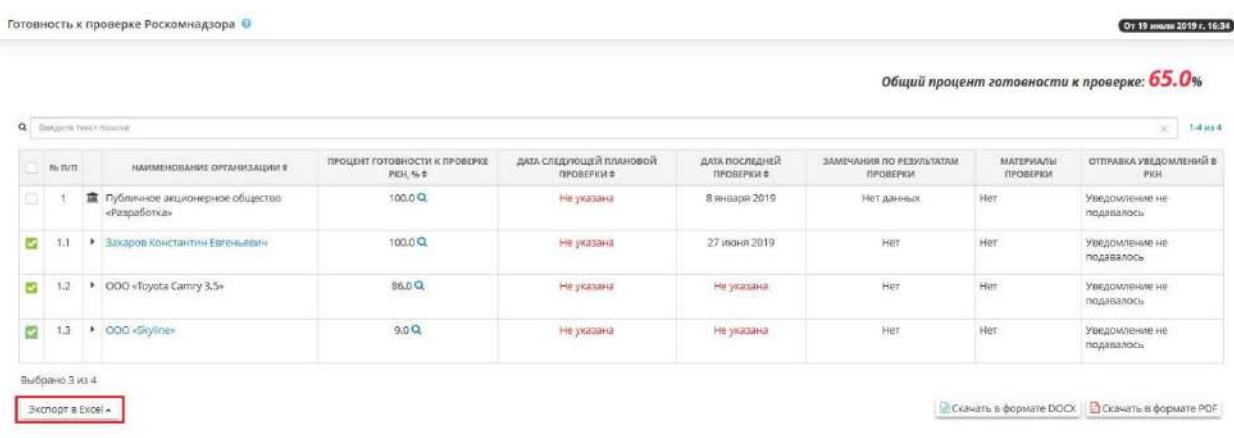

Далее выберите формат из выпадающего списка:

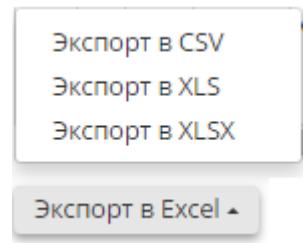

Подтвердите свои действия нажатием кнопки *Да*:

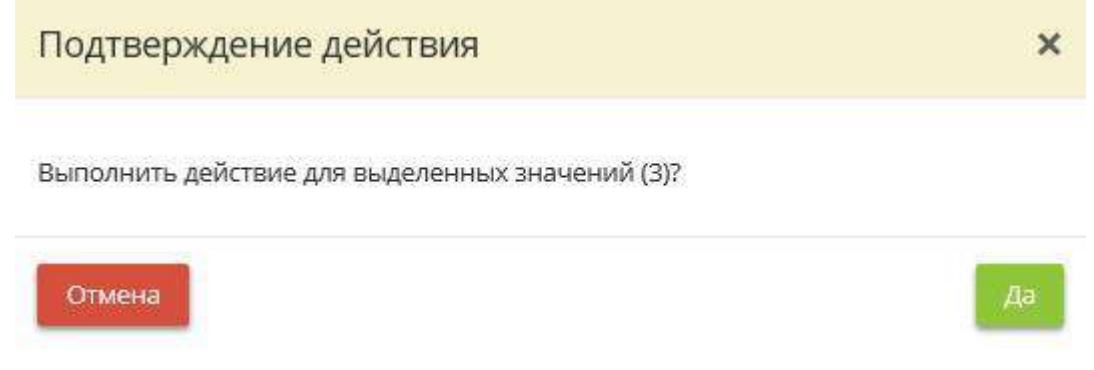

Что бы скачать отчет в формате DOCX и PDF нажмите на соответствующую кнопку:

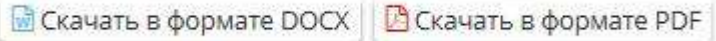

*4.3.14.2.7 Готовность к проверке ФСБ России*

Данный шаг предназначен для просмотра отчетов по готовности к проверке ФСБ России подведомственных организаций.

Если отчет не был сформирован ранее, нажмите кнопку *Сформировать отчет*, расположенную в правом углу поля настроек отчета:

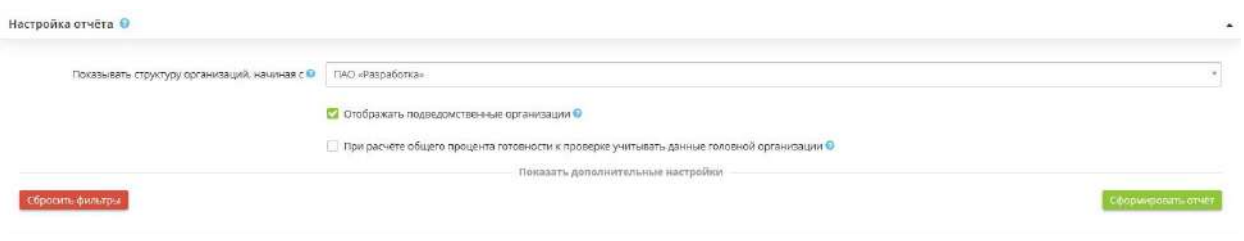

Если Вы хотите применить определенные настройки к отчету, нажмите *«Показать дополнительные настройки»*, после чего развернётся дополнительная панель настроек:

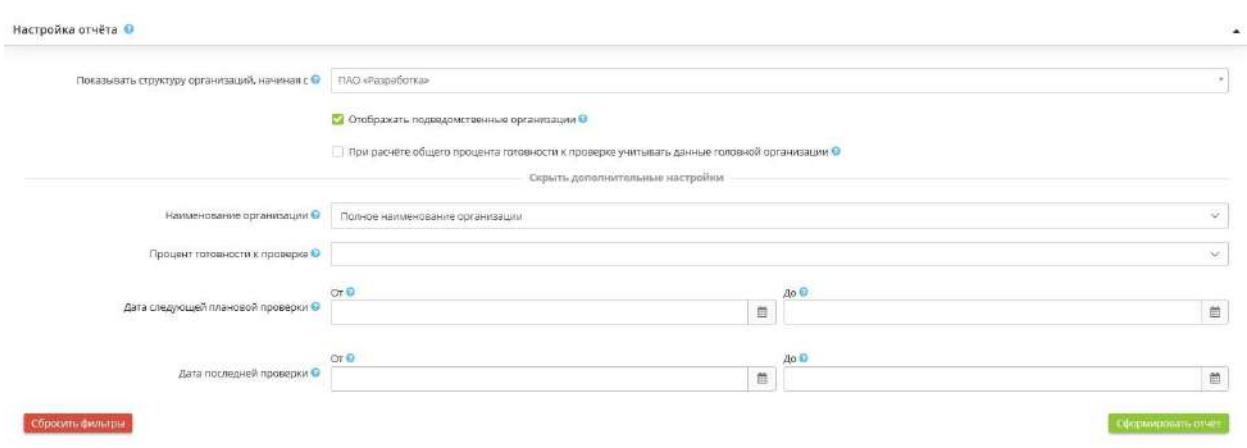

- Показывать структуру организаций, начиная с Выберите организацию, с которой начать показ структуры отчета (головная организация, подведомственная организация).
- Отображать подведомственные организации Отметьте флажком для включения в структуру отчета подведомственных организаций.
- И При расчете общего процента готовности к проверке учитывать данные головной организации •
- Отметьте флажком для расчета общего процента готовности к проверке, учитывая данные головной организации.
- Процент готовности к проверке<br>- Выберите диапазон процентов готовности организации к проверке.
- Дата следующей плановой проверки<br>- Установите диапазон даты следующей плановой проверки.
- Дата последней проверки<br>- Установите диапазон даты последней проверки.

После установки всех параметров, нажмите кнопку *Сформировать отчет*.

Чтобы сбросить все настройки фильтра, нажмите кнопку *Сбросить фильтры*, расположенную в левом углу поля настроек отчета.

В нижней части экрана появится таблица следующего содержания:

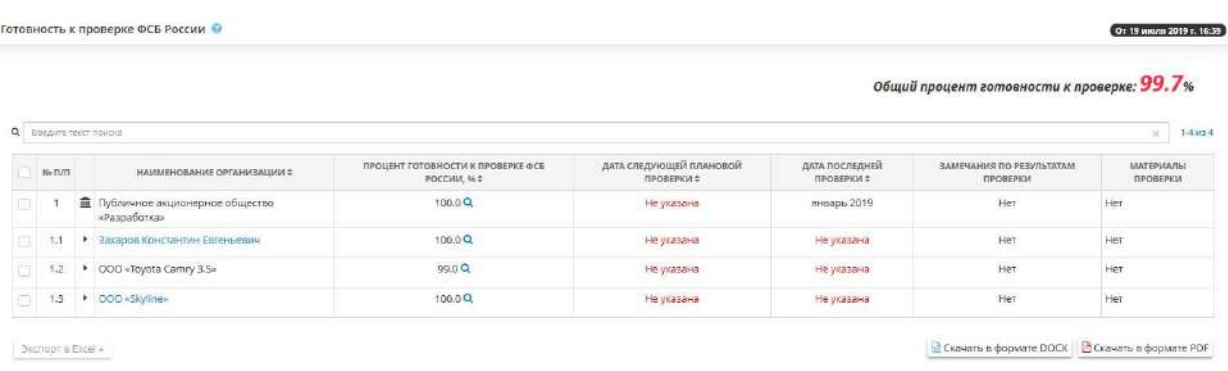

В верхнем правом углу структуры отчета указаны дата и время актуальности отчета:

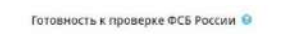

В правой верхней части структуры отчета находится *Общий процент готовности к проверке*:

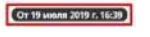

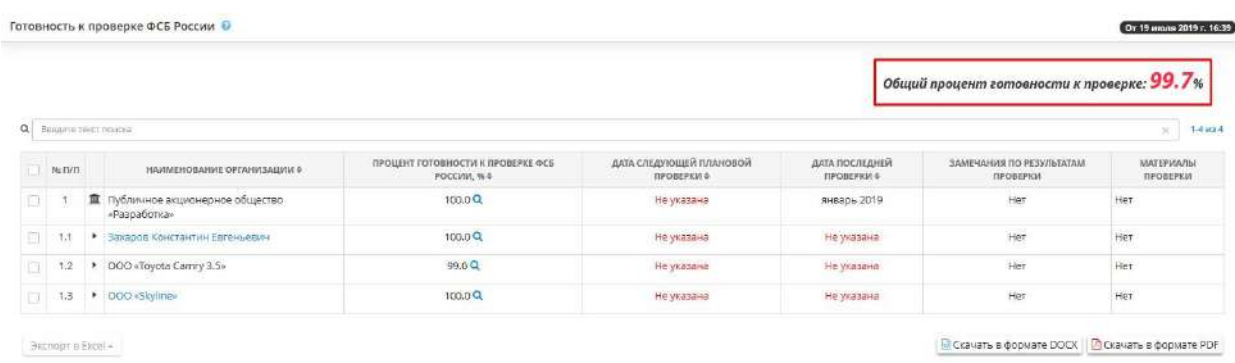

В таблице представлена структура отчета для организации и организаций, находящихся в её подчинении, а также подведомственных организаций.

Таблица состоит из следующий столбцов:

- **Наименование организации** содержит наименование организации, указанное на шаге 1 Мастера опроса «*Общие сведения*».
- *Процент готовности к проверке ФСБ, %* показывает процент готовности организации к проверке ФСБ;
- *Дата следующей плановой проверки* содержит информацию о дате следующей проверки;
- *Дата последней проверки* показывает, когда была последняя проверка;
- *Замечания по результатам проверки* содержит информацию по замечаниям во время проверки ФСБ;
- *Материалы проверки* содержит результаты проведения проверки ФСБ.

Значком **повечена организация, начиная с которой показана структура отчета.** 

При нажатии на наименование нижестоящей организации откроется таблица, содержащая структуру отчета, начиная с данной организации:

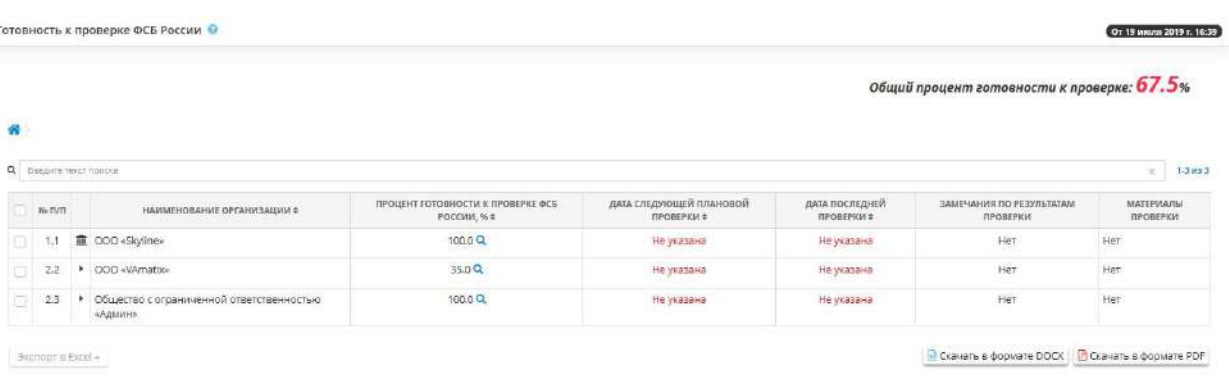

Чтобы вернуться к первоначальной структуре отчета, нажмите значок .

Чтобы выгрузить отчет в файл, выберите необходимые строки таблицы и нажмите кнопку *Экспорт в Excel*:

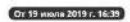

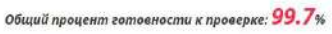

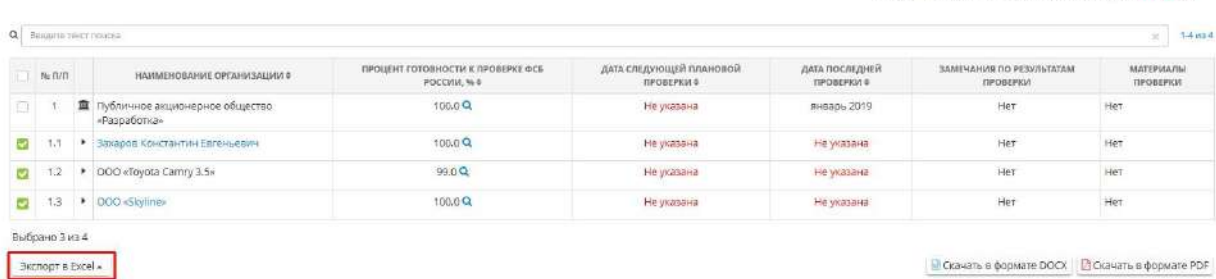

Далее выберите формат из выпадающего списка:

Готовность к проверке ФСБ России О

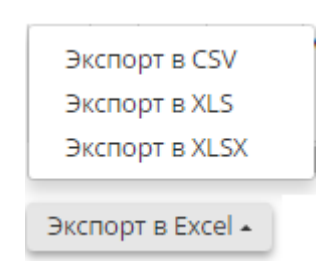

Подтвердите свои действия нажатием кнопки *Да*:

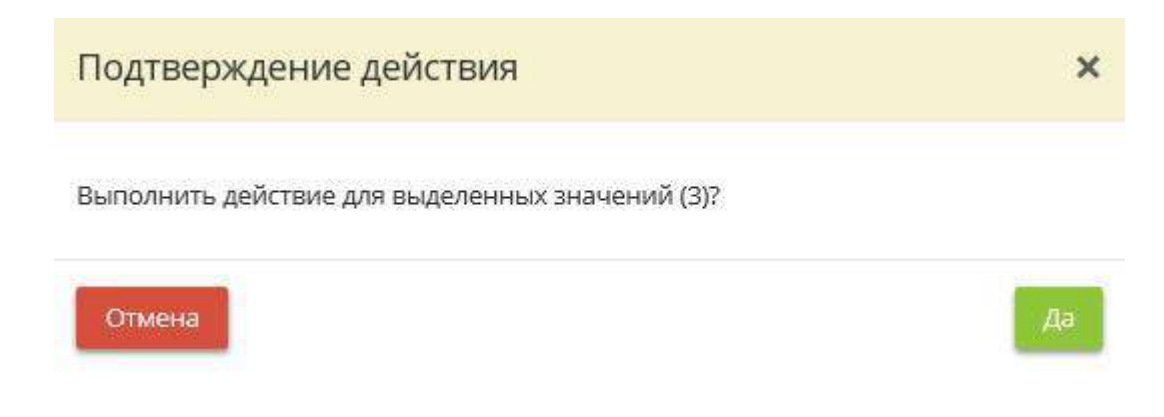

Что бы скачать отчет в формате DOCX и PDF нажмите на соответствующую кнопку:

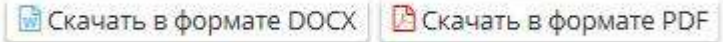

*4.3.14.2.8 Готовность к проверке ФСТЭК России*

Данный шаг предназначен для просмотра отчетов по готовности к проверке ФСТЭК России подведомственных организаций.

Если отчет не был сформирован ранее, нажмите кнопку *Сформировать отчет*, расположенную в правом углу поля настроек отчета:

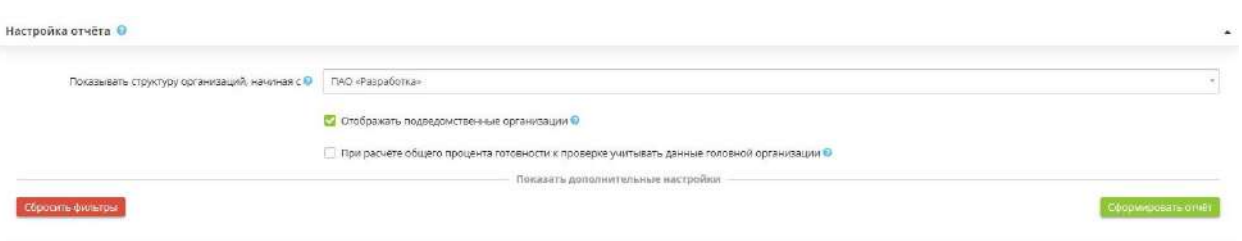

Если Вы хотите применить определенные настройки к отчету, нажмите *«Показать дополнительные настройки»*, после чего развернётся дополнительная панель настроек:

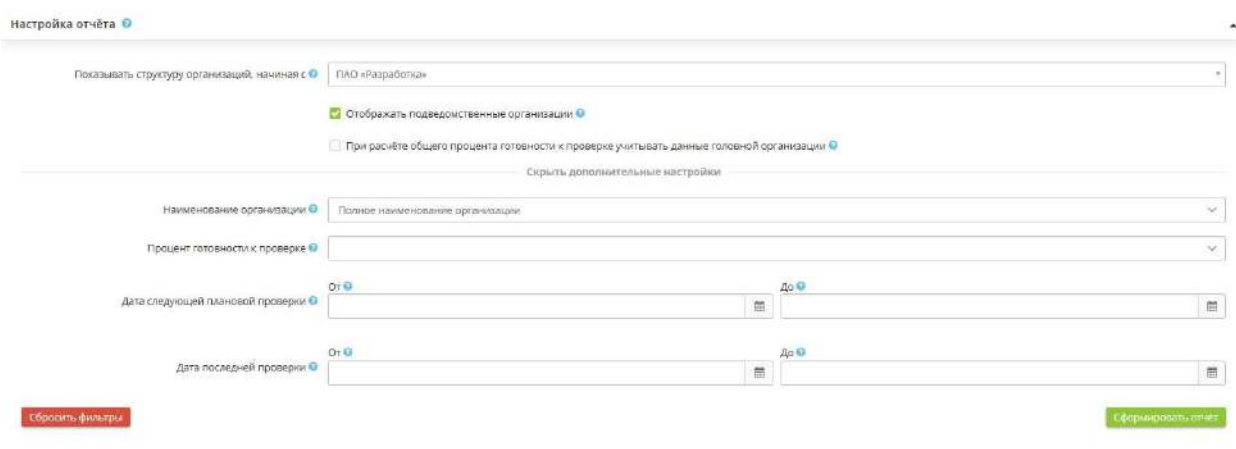

- Показывать структуру организаций, начиная с Выберите организацию, с которой начать показ структуры отчета (головная организация, подведомственная организация).
	- Отображать подведомственные организации Отметьте флажком для включения в структуру отчета подведомственных организаций.
- При расчете общего процента готовности к проверке учитывать данные головной организации • - Отметьте флажком для расчета общего процента готовности к проверке, учитывая данные головной организации.
- Процент готовности к проверке<br>- Выберите диапазон процентов готовности организации к проверке.
- Дата следующей плановой проверки - Установите диапазон даты следующей плановой проверки.
- - Установите диапазон даты последней проверки.

После установки всех параметров, нажмите кнопку *Сформировать отчет*.

Чтобы сбросить все настройки фильтра, нажмите кнопку *Сбросить фильтры*, расположенную в левом углу поля настроек отчета.

В нижней части экрана появится таблица следующего содержания:

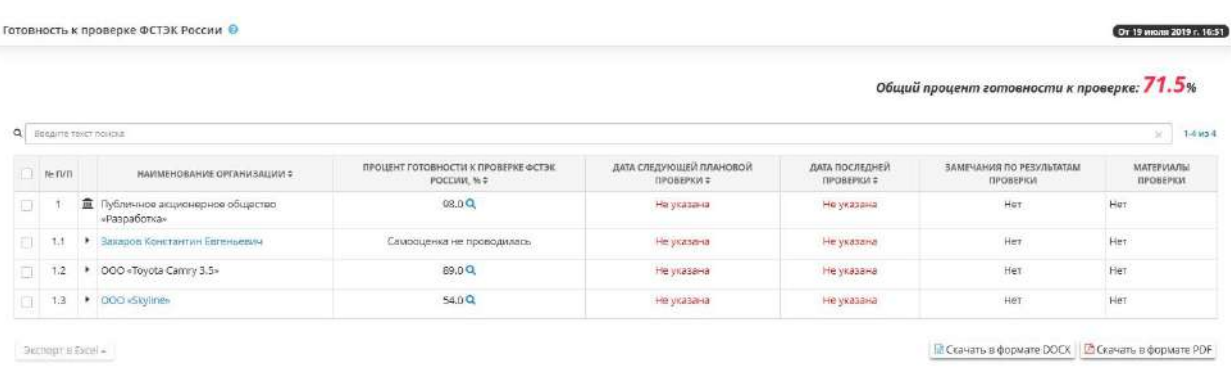

В верхнем правом углу структуры отчета указаны дата и время актуальности отчета:

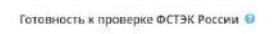

В правой верхней части структуры отчета находится *Общий процент готовности к проверке*:

(Or 19 mans 2019 r. 16:51)

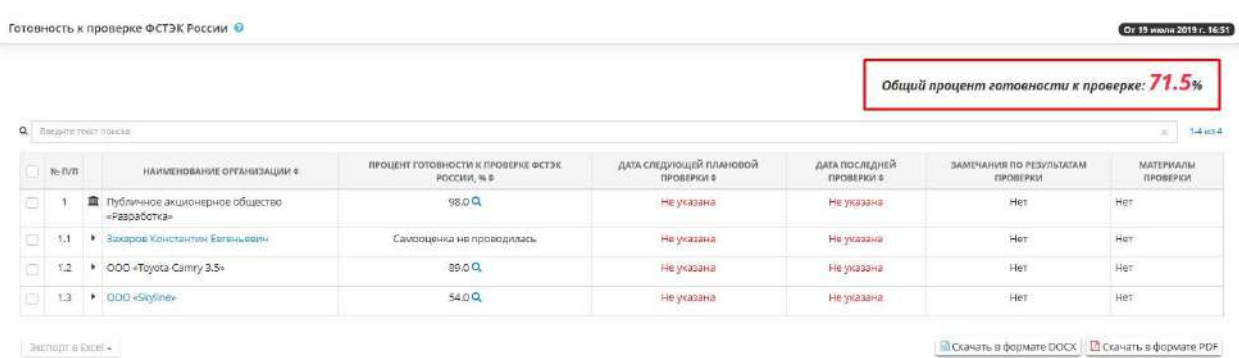

В таблице представлена структура отчета для организации и организаций, находящихся в её подчинении, а также подведомственных организаций.

Таблица состоит из следующий столбцов:

- **Наименование организации** содержит наименование организации, указанное на шаге 1 Мастера опроса «Общие сведения».
- *Процент готовности к проверке ФСТЭК, %* показывает процент готовности организации к проверке ФСТЭК;
- *Дата следующей плановой проверки* содержит информацию о дате следующей проверки;
- *Дата последней проверки* показывает, когда была последняя проверка;
- *Замечания по результатам проверки* содержит информацию по замечаниям во время проверки ФСТЭК;
- *Материалы проверки* содержит результаты проведения проверки ФСТЭК.

Значком **повечена организация, начиная с которой показана структура отчета.** 

При нажатии на наименование нижестоящей организации откроется таблица, содержащая структуру отчета, начиная с данной организации:

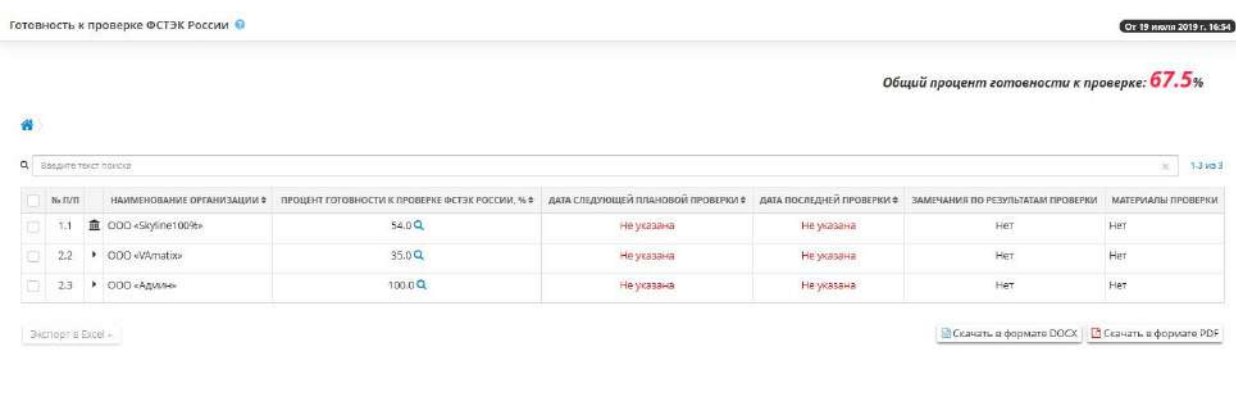

Чтобы вернуться к первоначальной структуре отчета, нажмите значок  $\bullet$ 

Чтобы выгрузить отчет в файл, выберите необходимые строки таблицы и нажмите кнопку *Экспорт в Excel*:

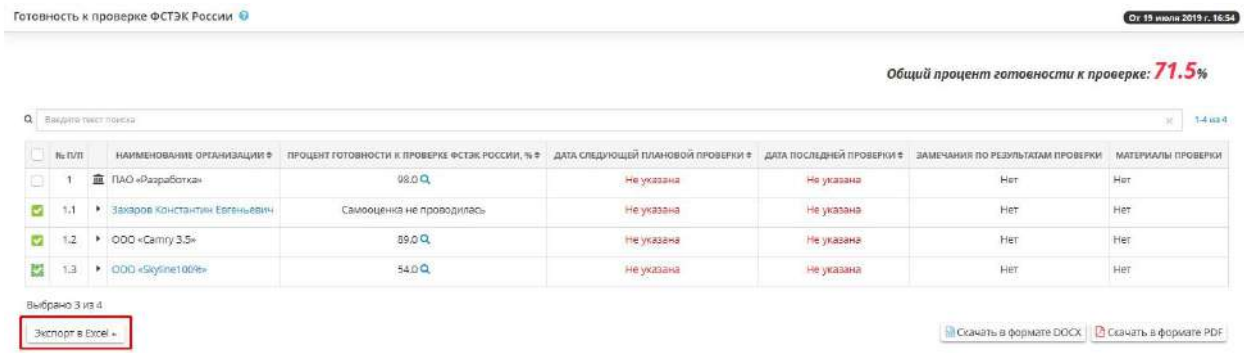

Далее выберите формат из выпадающего списка:

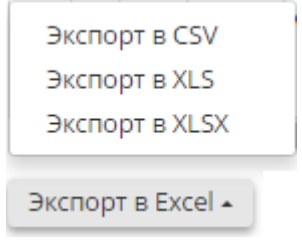

Подтвердите свои действия нажатием кнопки *Да*:

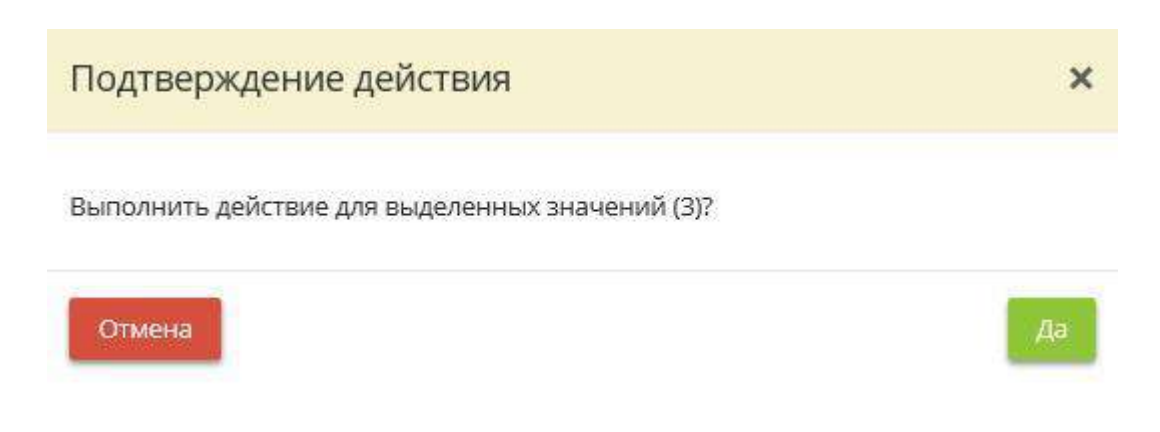

Что бы скачать отчет в формате DOCX и PDF нажмите на соответствующую кнопку:

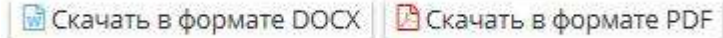

## *4.3.14.2.9 Использование программных комплексов*

Данный шаг предназначен для просмотра отчетов по использованию программных комплексов подведомственными организациями.

Если отчет не был сформирован ранее, нажмите кнопку *Сформировать отчет,* расположенную в правом углу поля настроек отчета:

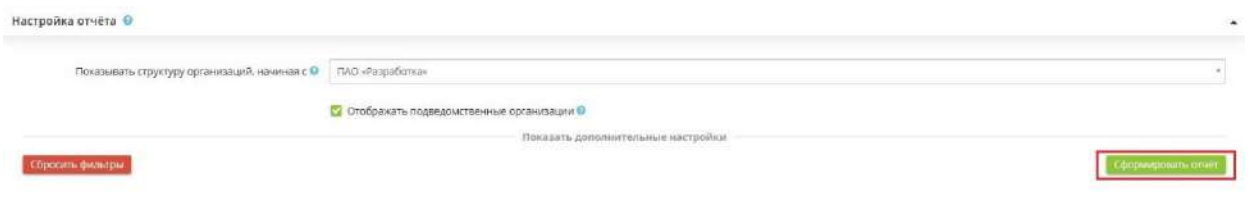

Если Вы хотите применить определенные настройки к отчету, нажмите *«Показать дополнительные настройки»*, после чего развернётся дополнительная панель настроек:

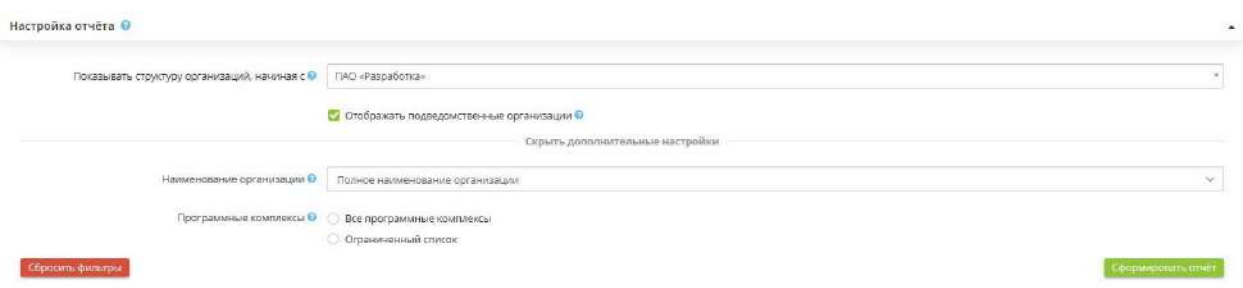

- Показывать структуру организаций, начиная с Выберите организацию, с которой начать показ структуры отчета (головная организация, подведомственная организация).
- Отображать подведомственные организации Отметьте флажком для включения в структуру отчета подведомственных организаций.
- Все программные комплексы Выберите все программные комплексы.
- О Ограниченный список Выберите необходимые программные комплексы.

После установки всех параметров, нажмите кнопку *Сформировать отчет*.

Чтобы сбросить все настройки фильтра, нажмите кнопку *Сбросить фильтры*, расположенную в левом углу поля настроек отчета.

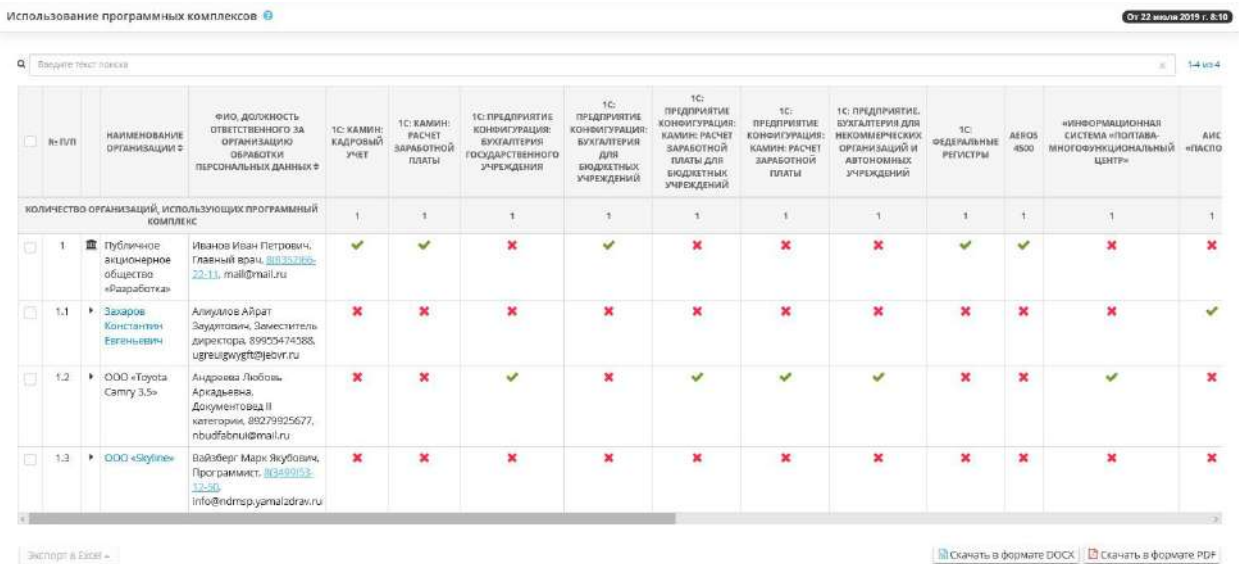

В нижней части экрана появится таблица следующего содержания:

В верхнем правом углу структуры отчета указаны дата и время актуальности отчета:

В таблице представлена структура отчета для организации и организаций, находящихся в её подчинении, а также подведомственных организаций.

Таблица состоит из следующий данных:

- В строке *Количество организаций, использующий программный комплекс*, показано количество ПК, используемые всей организацией.
- Столбец *Наименование организации* содержит наименование организации, указанное на шаге 1 Мастера опроса *«Общие сведения».*
- Столбец *ФИО, должность ответственного за организацию обработки защищаемой информации/ персональных данных* содержит информацию об ответственном за организацию обработки защищаемой информации/ персональных данных и его должность, которые были указаны на рабочем столе *«Ресурсы»*, в ярлыке *«Сотрудники организации».*
- В следующих столбцах отмечено наличие тех или иных программных комплексов, используемых организацией.

Значком **поводим** отмечена организация, начиная с которой показана структура отчета.

При нажатии на наименование нижестоящей организации откроется таблица, содержащая структуру отчета, начиная с данной организации:

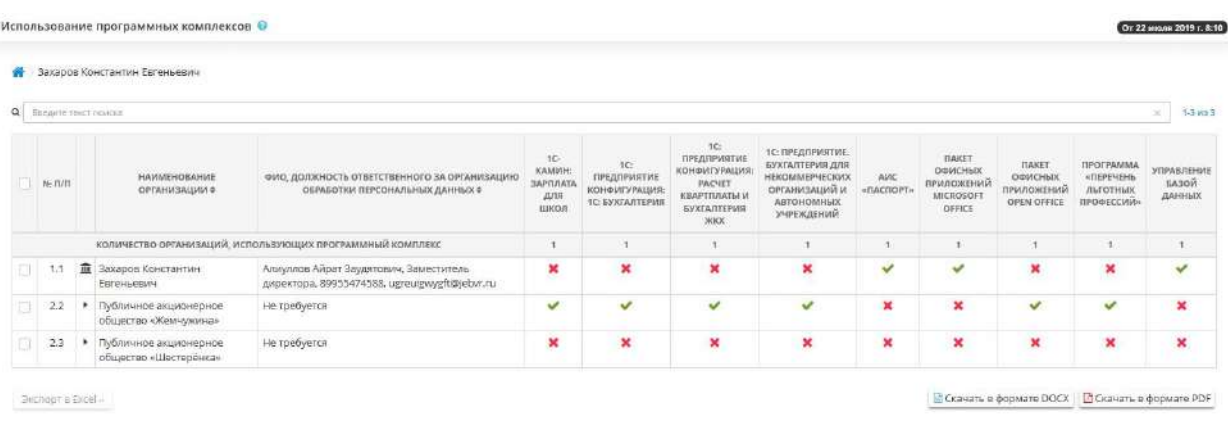

Чтобы вернуться к первоначальной структуре отчета, нажмите значок .

Чтобы выгрузить отчет в файл, выберите необходимые строки таблицы и нажмите кнопку *Экспорт в Excel*:

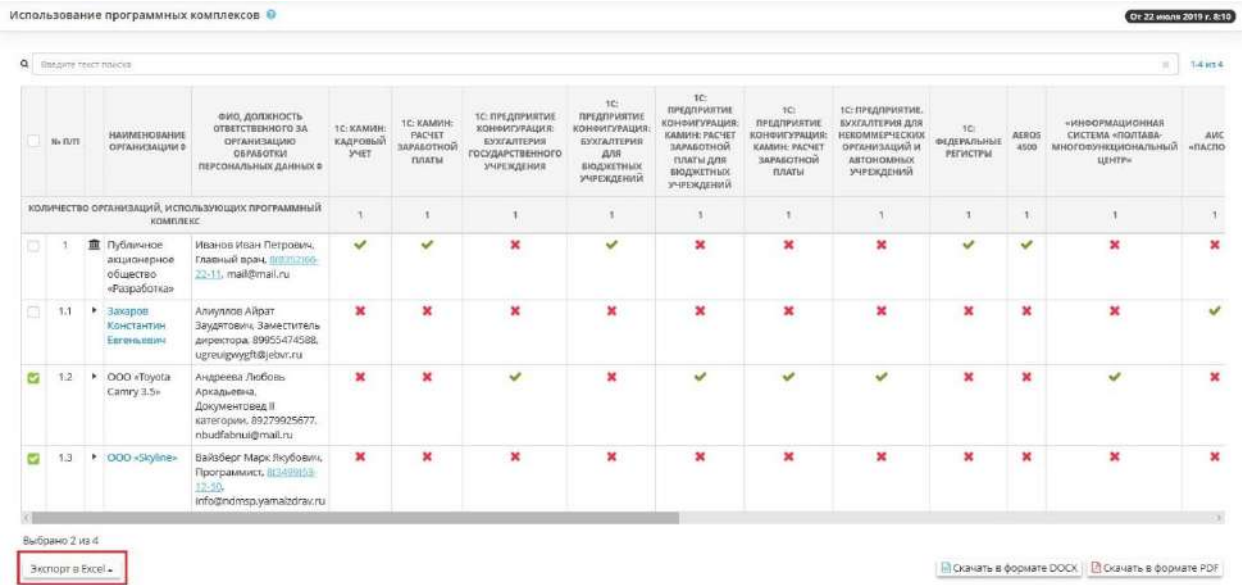

Далее выберите формат из выпадающего списка:

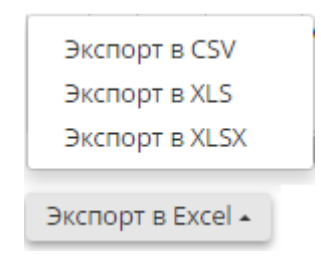

Подтвердите свои действия нажатием кнопки *Да*:

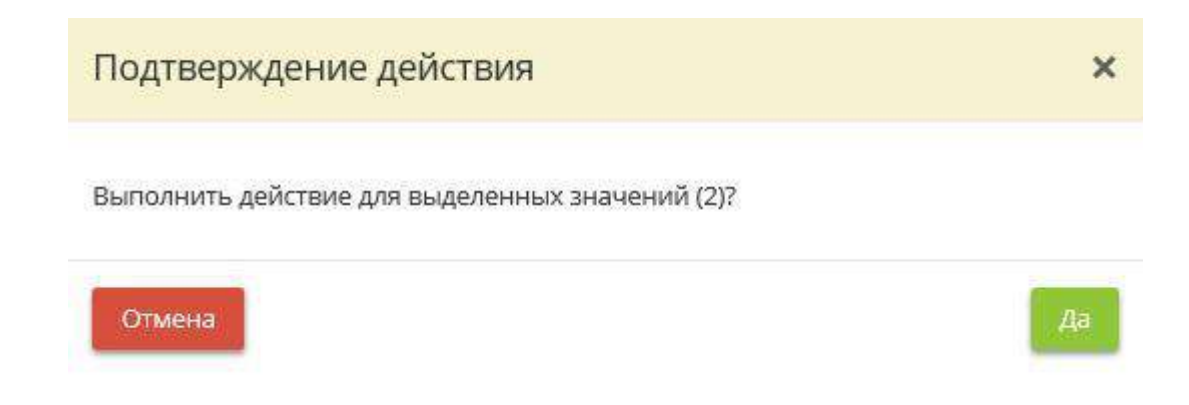

Что бы скачать отчет в формате DOCX и PDF нажмите на соответствующую кнопку:

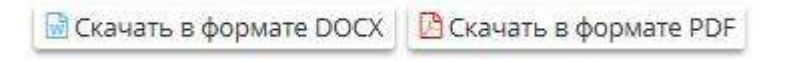

## *4.3.14.2.10 Эксплуатируемые информационные системы*

Данный шаг предназначен для просмотра отчетов об эксплуатируемых информационных системах подведомственными организациями.

Если отчет не был сформирован ранее, нажмите кнопку *Сформировать отчет*, расположенную в правом углу поля настроек отчета:

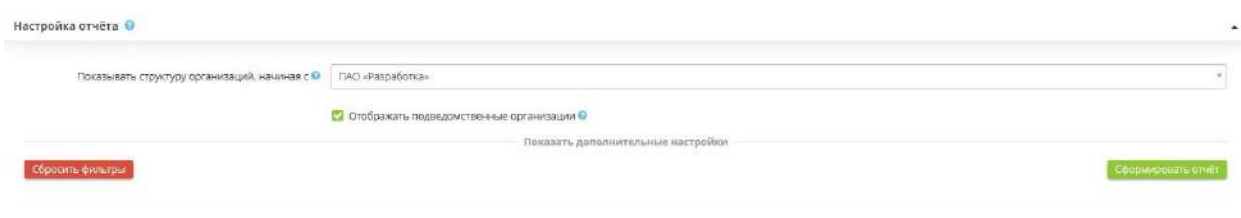

Если Вы хотите применить определенные настройки к отчету, нажмите *«Показать дополнительные настройки»*, после чего развернётся дополнительная панель настроек:

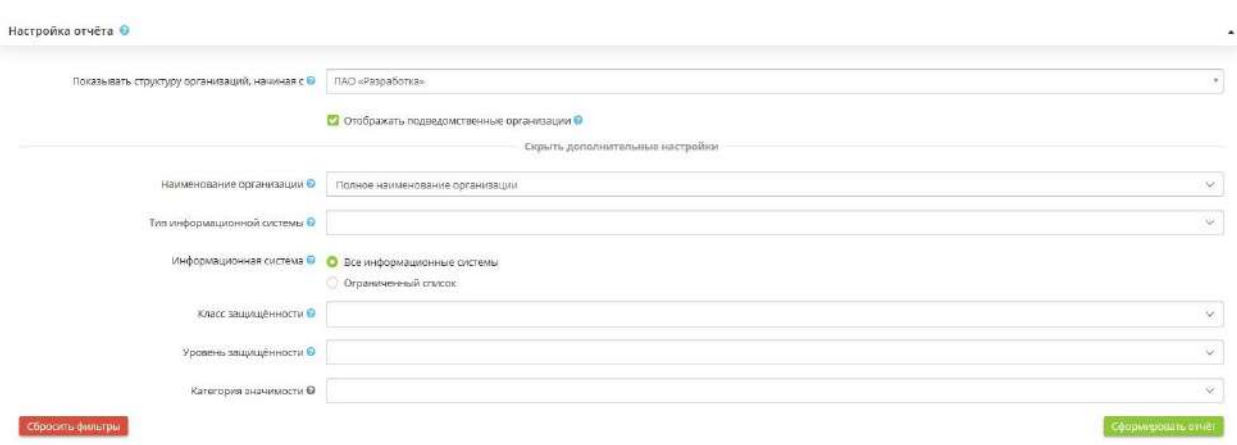

- *Показывать структуру организаций, начиная с* выберите организацию, с которой начать показ структуры отчета (головная организация, подведомственная организация);
- *Отображать подведомственные организации* отметьте флажком для включения в структуру отчета подведомственных организаций;
- *Тип информационной системы* укажите тип информационной системы в соответствии с предложенным списком;
- *Все программные комплексы* выберите все программные комплексы;
- *Ограниченный список* выберите необходимые программные комплексы;
- *Класс защищенности* выберите класс защищенности в соответствии с предложенным списком;
- *Уровень защищенности* выберите уровень защищенности в соответствии с предложенным списком.

После установки всех параметров, нажмите кнопку *Сформировать отчет.*

Чтобы сбросить все настройки фильтра, нажмите кнопку *Сбросить фильтры*, расположенную в левом углу поля настроек отчета.

В нижней части экрана появится таблица следующего содержания:

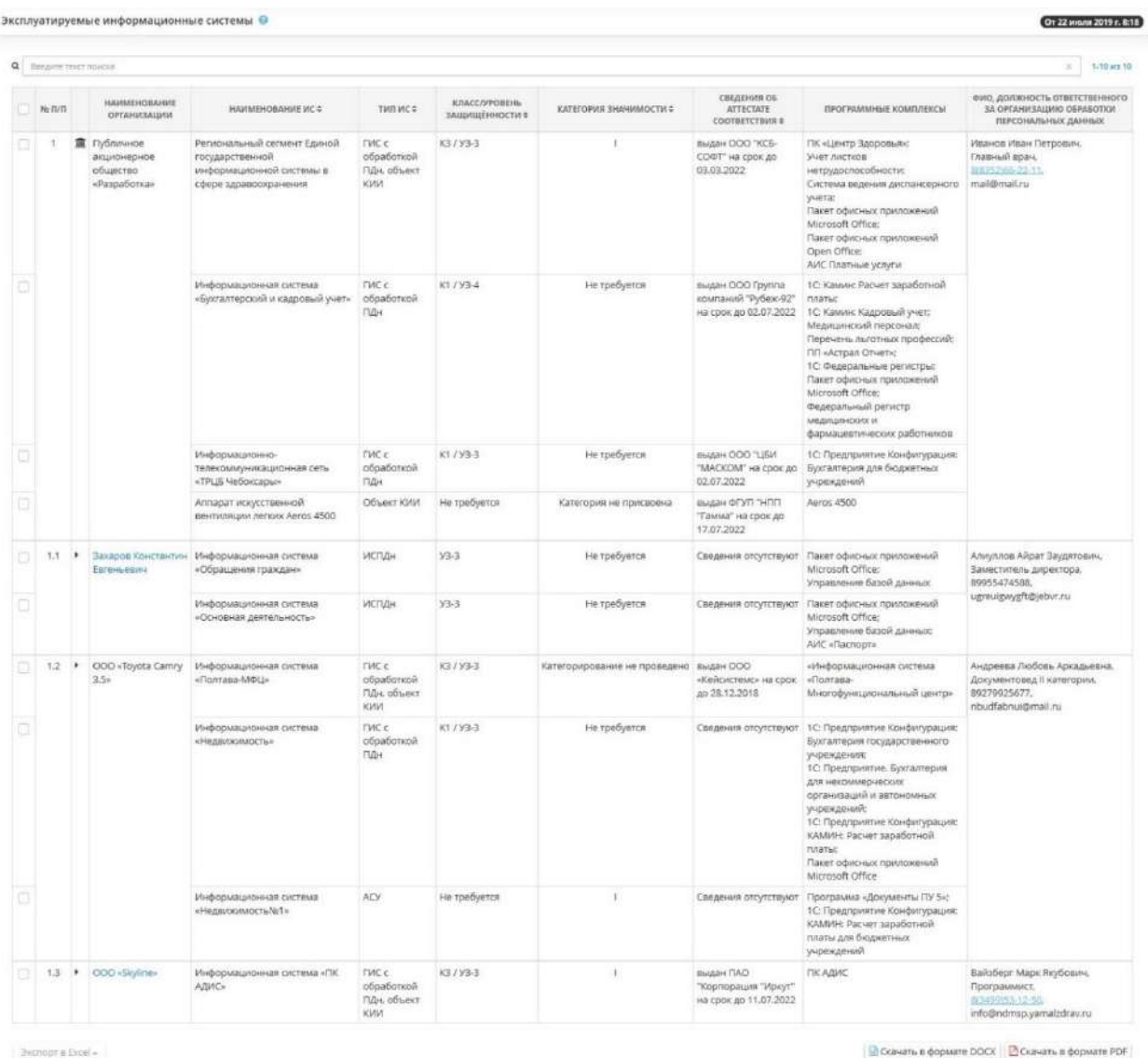

### В верхнем правом углу структуры отчета указаны дата и время актуальности отчета:

Эксплуатируемые информационные системы. О

В таблице представлена структура отчета для организации и организаций, находящихся в её подчинении, а также подведомственных организаций.

(Cr 22 Michiel 2019 r. 8:18)

Таблица состоит из следующий столбцов:

• **Наименование организации** содержит наименование организации, указанное на шаге 1 Мастера опроса *«Общие сведения»*.

- Столбец *ФИО, должность ответственного за организацию обработки защищаемой информации/ персональных данных* содержит информацию об ответственном за организацию обработки защищаемой информации/ персональных данных и его должность, которые были указаны на рабочем столе *«Ресурсы»*, в ярлыке *«Сотрудники организации».*
- *Наименование ИС содержит* наименование информационных систем ПДн, указанные на шаге 2 Мастера опроса *«Общие сведения»*.
- *Тип ИС* указывает тип информационной системы.
- *Класс / уровень защищенности* указывает класс / уровень защищенности информационных систем.
- В столбце *Программные комплексы* указаны все программные комплексы, входящие в конкретные информационные системы.

Значком **повечена организация, начиная с которой показана структура отчета.** 

При нажатии на наименование нижестоящей организации откроется таблица, содержащая структуру отчета, начиная с данной организации:

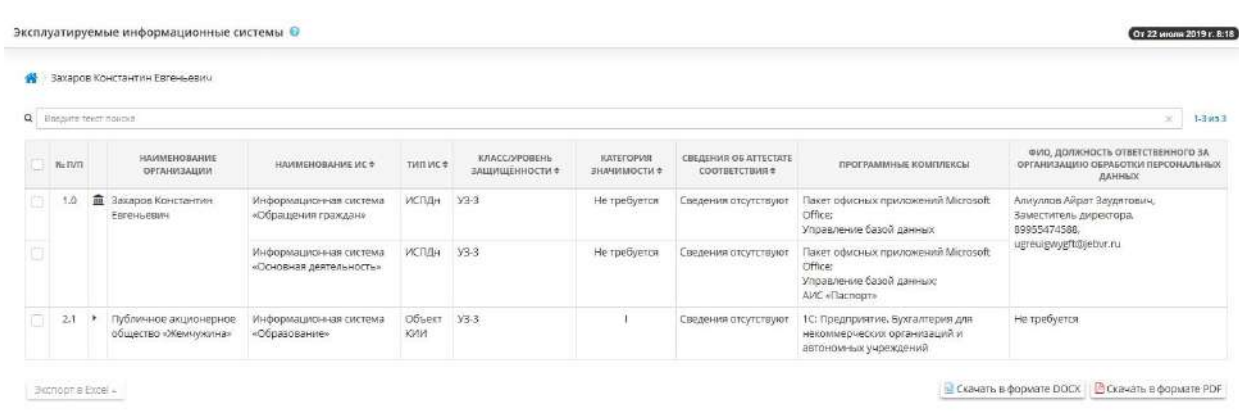

Чтобы вернуться к первоначальной структуре отчета, нажмите значок .

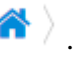

Чтобы выгрузить отчет в файл, выберите необходимые строки таблицы и нажмите кнопку *Экспорт в Excel*:

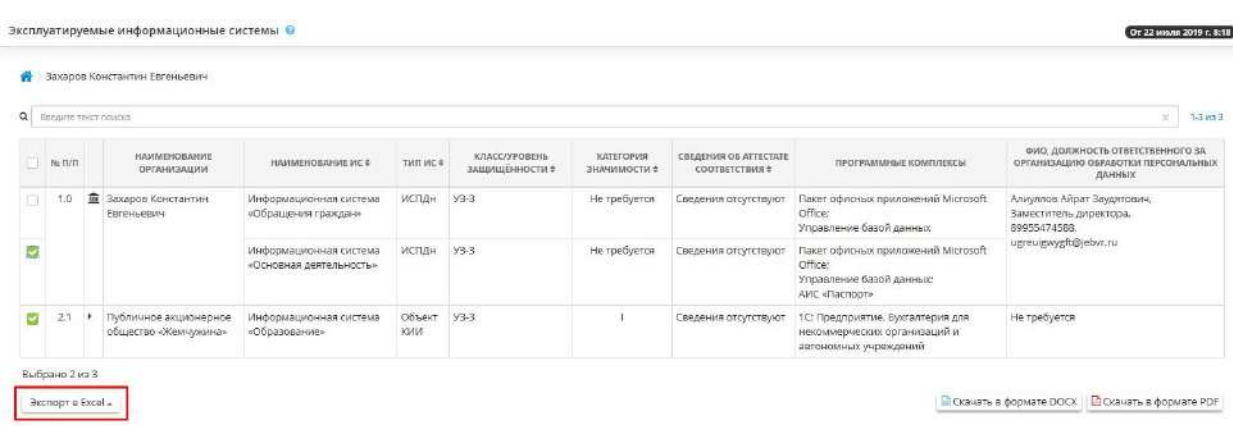

Далее выберите формат из выпадающего списка:

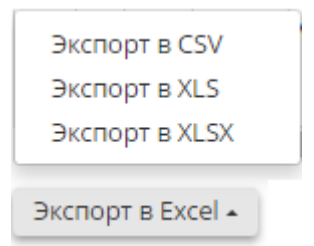

Подтвердите свои действия нажатием кнопки *Да*:

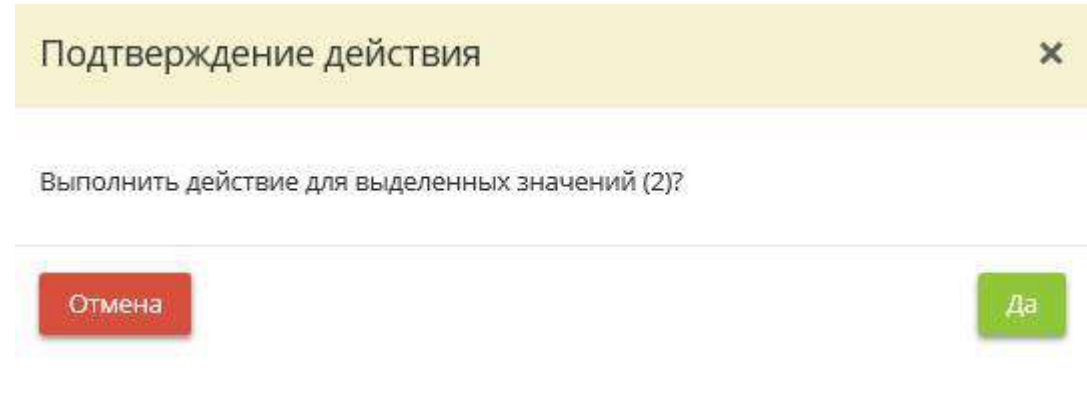

Что бы скачать отчет в формате DOCX и PDF нажмите на соответствующую кнопку:

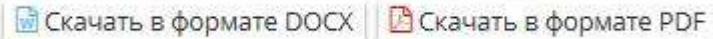

# *4.3.14.2.11 Используемые СЗИ*

Данный раздел предназначен для настройки, просмотра и выгрузки отчета *«Используемые СЗИ»* в разрезе каждого СЗИ.

Отчет строится на основании данных, введенных на шагах *«Реестр СЗИ»* и *«Установка СЗИ»* на вкладке *«Информационные технологии»*, то есть в отчете отображаются средства защиты информации (далее - СЗИ), которые используются в организации для защиты ИС, и сведения об их действующих сертификатах.

При переходе на данный шаг перед Вами откроется окно следующего содержания:

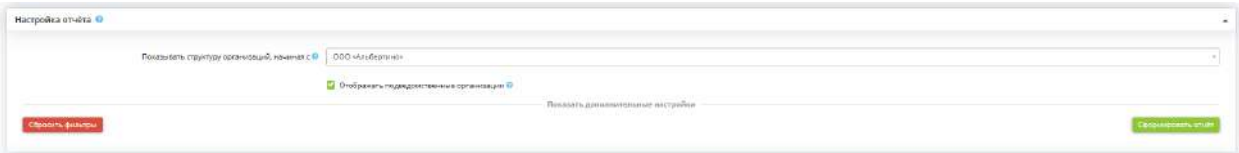

В данном разделе Вы можете настроить параметры отчета.

- *Показывать структуру организаций, начиная с* выберите из выпадающего списка организацию, с которой будет показана структура. Организация может быть как головной, так и подведомственной любого уровня;
- *Отображать подведомственные организации*  установите флажок, если необходимо отображать в отчете сведения о СЗИ подведомственных организаций.

После настройки параметров нажмите кнопку *«Сформировать отчет»*.

**Обратите внимание!** При входе в систему каждый раз отображается отчет, сформированный ранее. Для формирования актуального отчета необходимо заново нажать кнопку *«Сформировать отчет»*.

Если необходимо применить дополнительные настройки к отчету, нажмите *«Показать дополнительные настройки»*. Развернется дополнительная панель настроек:

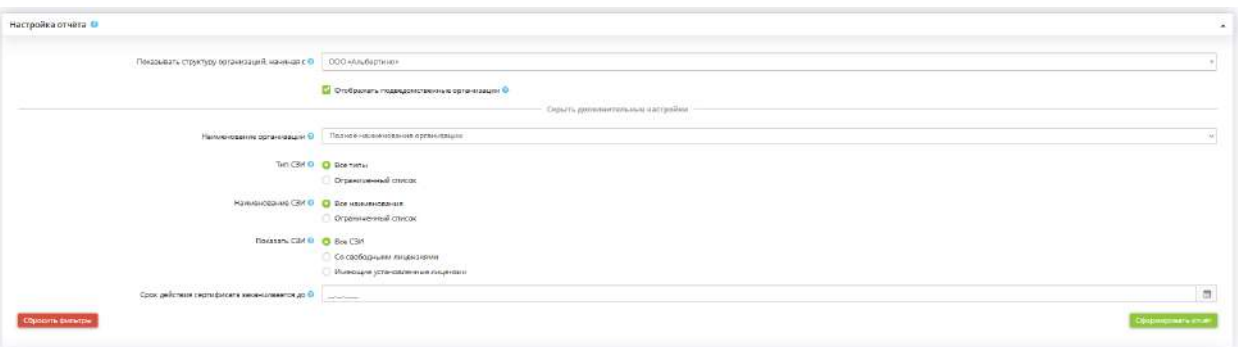

- **Наименование организации** выберите из выпадающего списка формат наименования организации, который Вы хотели бы видеть в отчете;
- *Тип СЗИ*  установите переключатель рядом со значением в зависимости от того, какие типы СЗИ необходимо отражать в отчете. В случае указания ограниченного списка выберите требуемые типы СЗИ из представленного списка
- *Наименование СЗИ* установите переключатель рядом со значением в зависимости от того, какие СЗИ необходимо отражать в отчете. В случае указания ограниченного списка выберите требуемые наименования СЗИ из представленного списка;
- *Показать СЗИ* установите переключатель рядом со значением в зависимости от того, какие СЗИ необходимо отразить в отчете (все, со свободными лицензиями или имеющие установленные лицензии);
- *Срок действия сертификата заканчивается до* выберите срок действия сертификата СЗИ.

После установки всех параметров, нажмите кнопку *«Сформировать отчет»*.

В нижней части экрана появится таблица следующего содержания:

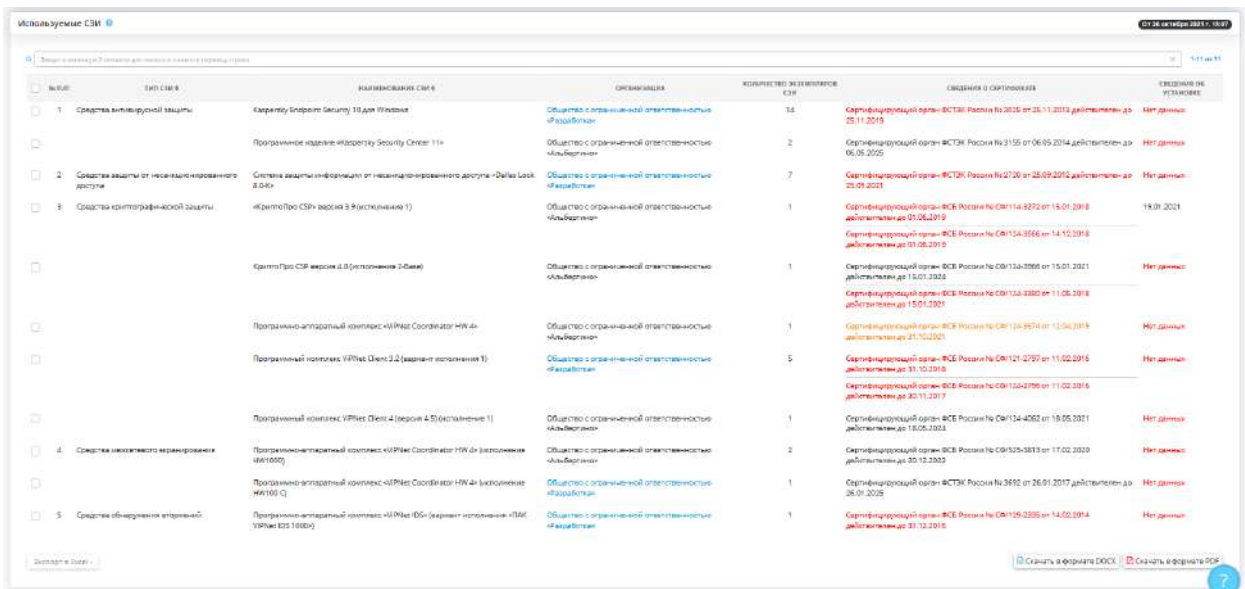

В верхнем правом углу структуры отчета указаны дата и время актуальности отчета.

**Обратите внимание!** Оранжевым цветом будут выделены сведения о тех СЗИ, срок действия сертификатов которых подходит к концу, красным - срок действия сертификатов которых истек.

В таблице представлена структура отчета для организации и организаций, находящихся в её подчинении, а также подведомственных организаций.

Таблица состоит из следующий столбцов:

- *«Тип СЗИ»* содержит информацию о типах средств защиты информации.
- *«Наименование СЗИ»* содержит наименования средств защиты информации.
- *«Организация»* содержит наименование организации, указанного в Мастере опроса *«Общие сведения»* на шаге *«Сведения об организации»*, и наименования подведомственных организаций.
- *«Количество экземпляров СЗИ»* содержит количество экземпляров СЗИ;
- *«Сведения о сертификате»* содержит сведения об органе, который выдал сертификат, номер сертификата и срок его действия.
- *«Сведения об установке*» содержит сведения о дате установки СЗИ.

При нажатии на наименование нижестоящей организации откроется таблица, содержащая структуру отчета, начиная с данной организации:

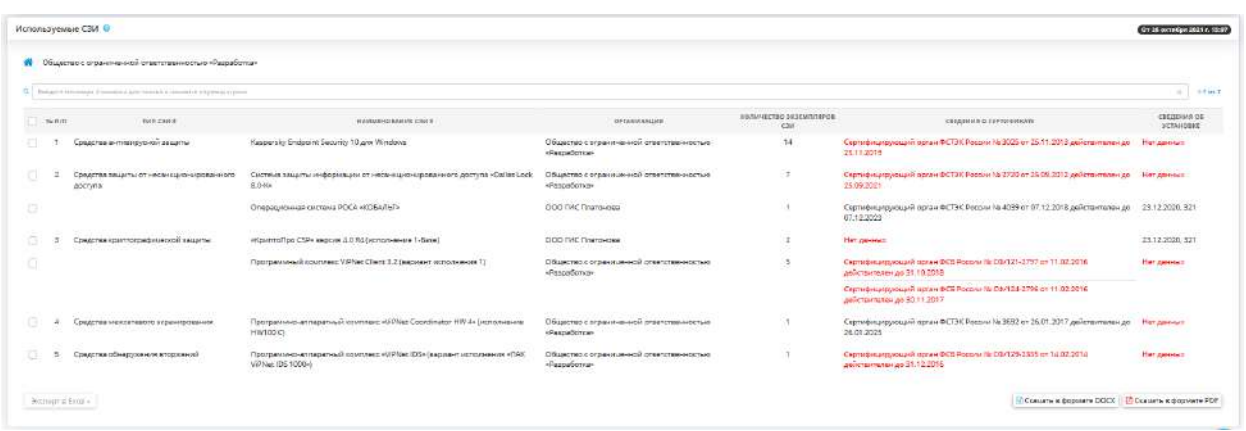

Чтобы вернуться к первоначальной структуре отчета, нажмите значок .

Чтобы выгрузить отчет в файл, выберите необходимые строки таблицы и нажмите кнопку *«Экспорт в Excel»:*

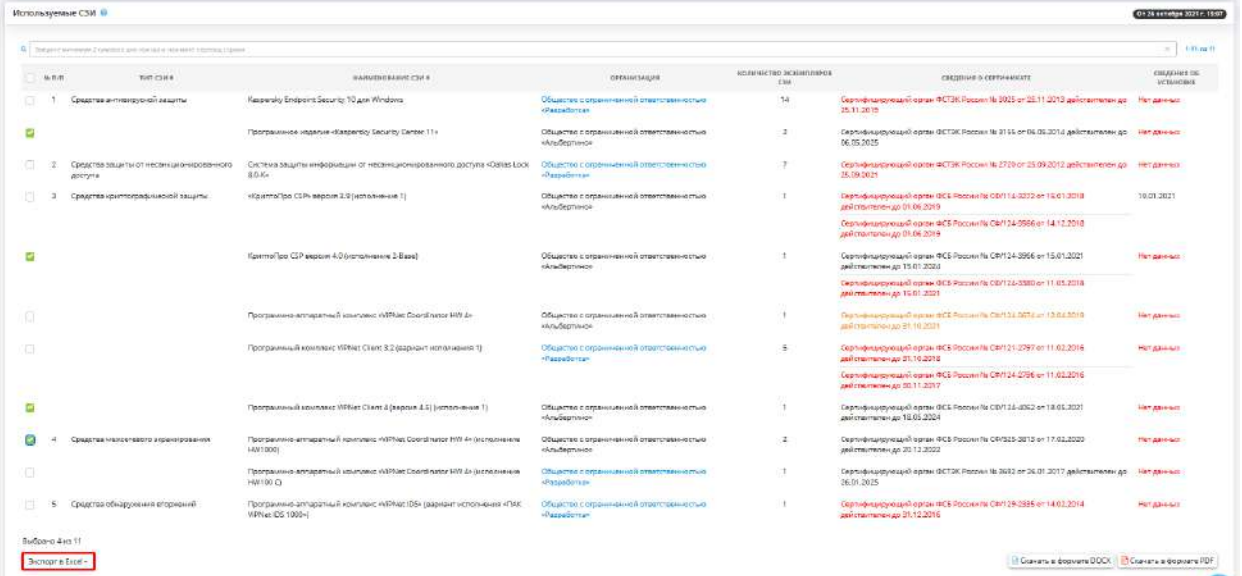

Далее выберите формат из выпадающего списка:

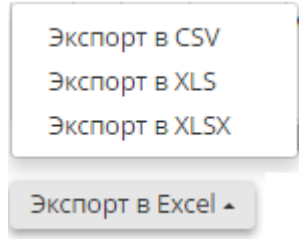

Подтвердите свои действия нажатием кнопки *«Да»*:

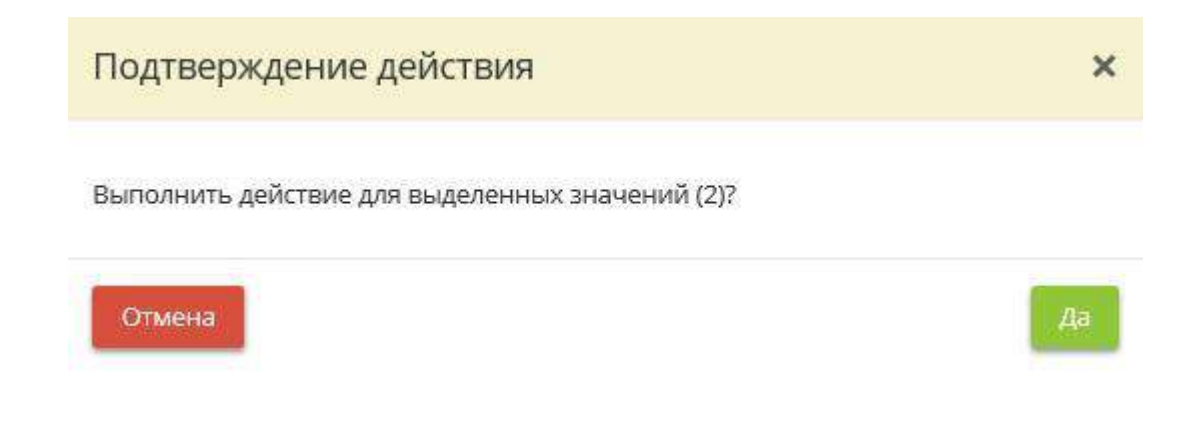

Чтобы скачать отчет в формате DOCX и PDF нажмите на соответствующую кнопку:

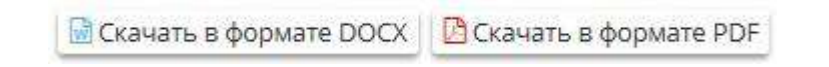

Чтобы сбросить все настройки фильтра, нажмите кнопку *«Сбросить фильтры»*, расположенную в левом углу поля настроек отчета.

*4.3.14.2.12 СЗИ в организациях*

Данный раздел предназначен для настройки, просмотра и выгрузки отчета *«СЗИ в организациях»* в разрезе каждой организации. Отчет строится на основании данных, введенных на шагах *«Реестр СЗИ»* и *«Установка СЗИ»* на вкладке *«Информационные технологии»*, то есть в отчете отображаются средства защиты информации (далее - СЗИ), которые имеются/используются в организации для защиты информационных систем, и сведения об их действующих сертификатах.

**Обратите внимание!** Организация, не использующая ни один из типов СЗИ, в отчете не отображается. Справа от названия отчета указана дата его последнего формирования

Если отчет не был сформирован ранее, нажмите кнопку *«Сформировать отчет»*, расположенную в правом углу поля настроек отчета.

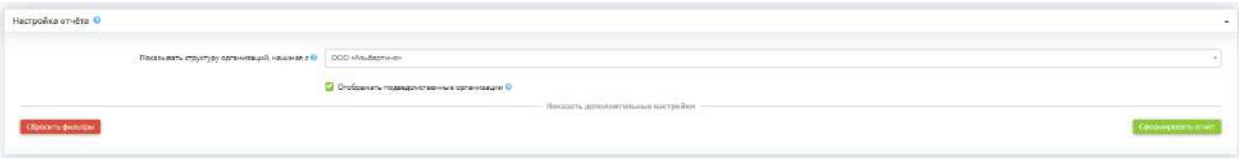

Если Вы хотите применить дополнительные настройки к отчету, нажмите *«Показать дополнительные настройки»*, после чего развернётся дополнительная панель настроек.

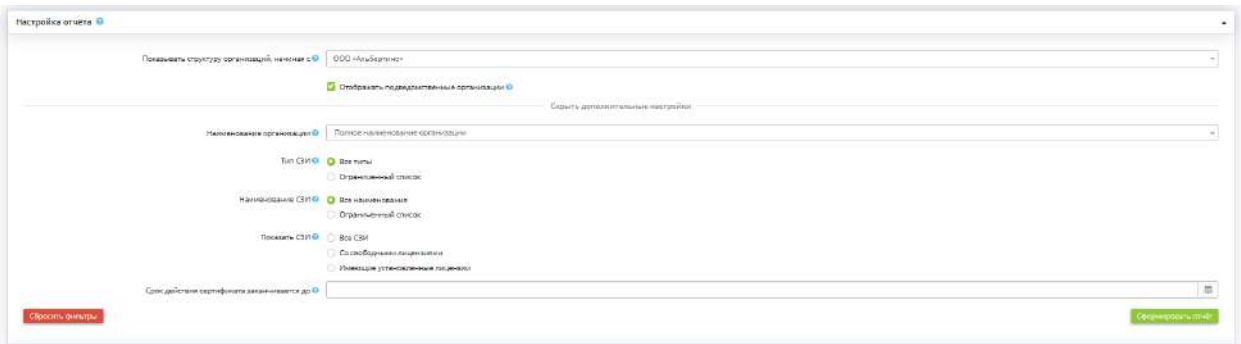

- *Показывать структуру организаций, начиная с* выберите из выпадающего списка организацию, с которой будет показана структура. Организация может быть как головной, так и подведомственной любого уровня;
- *Отображать подведомственные организации* установите флажок, если необходимо отображать в отчете сведения о СЗИ подведомственных организаций;
- *Тип СЗИ* установите переключатель рядом со значением в зависимости от того, какие типы СЗИ необходимо отражать в отчете. В случае указания ограниченного списка выберите требуемые типы СЗИ из представленного списка;
- *Наименование СЗИ* установите переключатель рядом со значением в зависимости от того, какие СЗИ необходимо отражать в отчете. В случае указания ограниченного списка выберите требуемые наименования СЗИ из представленного списка;
- *Показать СЗИ* установите переключатель рядом со значением в зависимости от того, какие СЗИ необходимо отразить в отчете (все, со свободными лицензиями или имеющие установленные лицензии);
- *Срок действия сертификата заканчивается до* укажите срок действия сертификата на средство защиты информации.

После установки всех параметров, нажмите кнопку *«Сформировать отчет».*

Чтобы сбросить все настройки фильтра, нажмите кнопку *«Сбросить фильтры»*, расположенную в левом углу поля настроек отчета.

В нижней части экрана появится таблица следующего содержания:

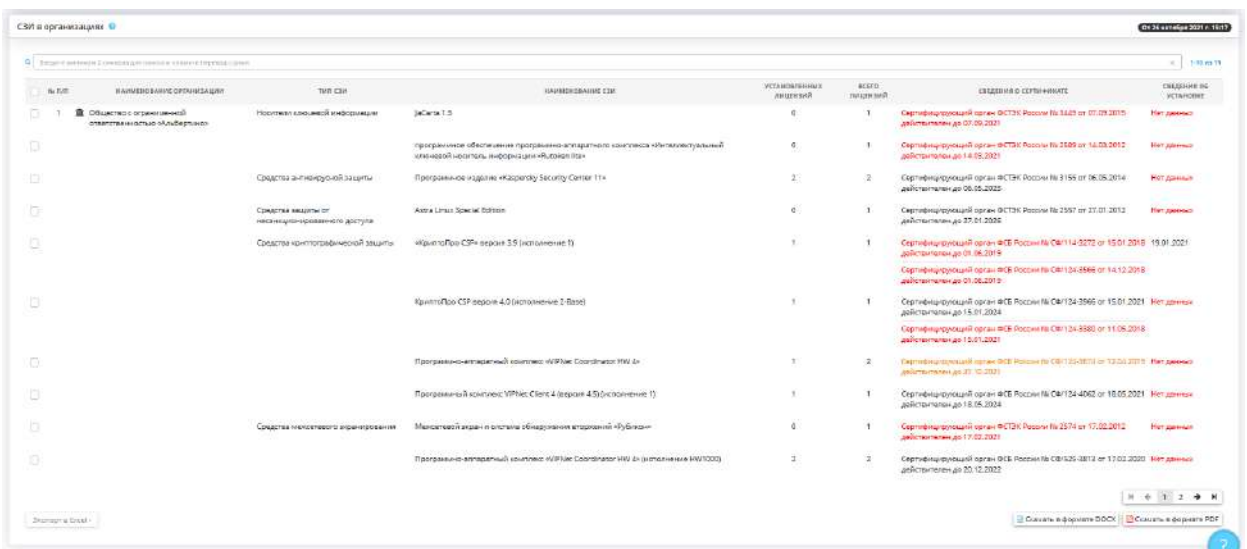

В верхнем правом углу структуры отчета указаны дата и время актуальности отчета:

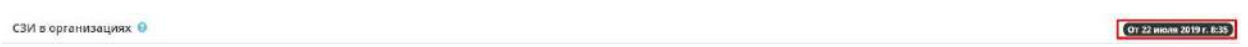

В таблице представлена структура отчета для организации и организаций, находящихся в её подчинении, а также подведомственных организаций.

Таблица состоит из следующий столбцов:

- **Наименование организации** содержит наименование организации/подведомственной организации, указанное на шаге *«Сведения об организации»* Мастера опроса *«Общие сведения»*;
- *Тип СЗИ* содержит информацию о типах сертифицированных СЗИ в организации или подведомственных организациях;
- *Наименование СЗИ* содержит наименования сертифицированных СЗИ соответствующего типа в организации или подведомственных организациях;
- *Установленных лицензий* содержит количество установленных лицензий для соответствующего СЗИ;
- *Всего лицензий*  содержит общее количество лицензий для данного СЗИ;
- *Сведения о сертификате* содержит сведения об органе, который выдал сертификат, номер сертификата и срок его действия;

**Обратите внимание!** Оранжевым цветом будут выделены сведения о тех СЗИ, срок действия сертификатов которых подходит к концу, красным - срок действия сертификатов которых истек.

• *Сведения об установке* - содержит сведения об установке СЗИ (дату установки).

При нажатии на наименование нижестоящей организации откроется таблица, содержащая структуру отчета, начиная с данной организации:

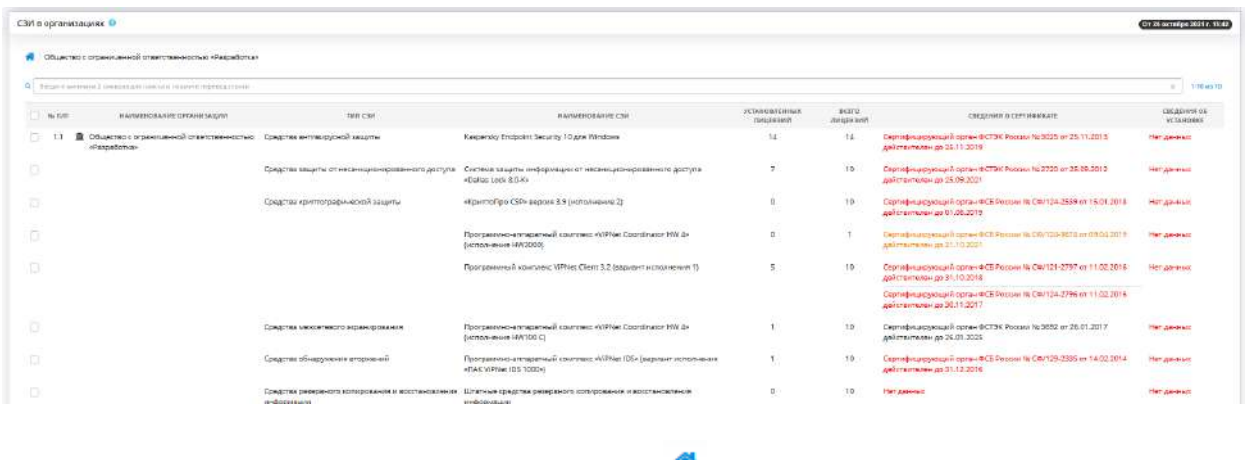

Чтобы вернуться к общему отчету нажмите символ .

Чтобы выгрузить отчет в файл, выберите необходимые строки таблицы и нажмите кнопку *«Экспорт в Excel»:*

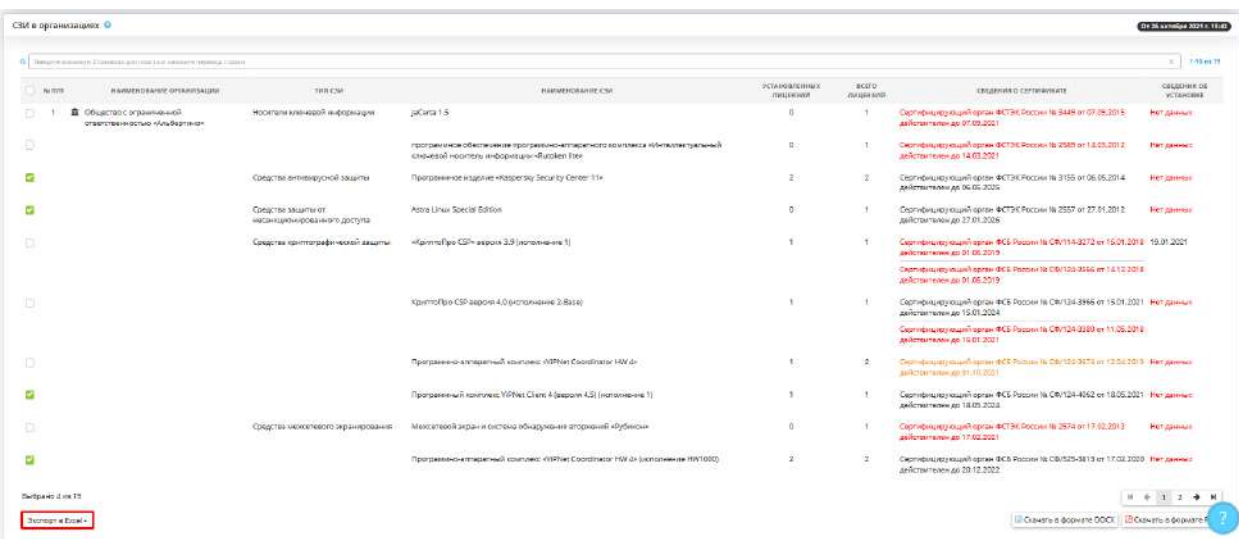

Далее выберите формат из выпадающего списка:

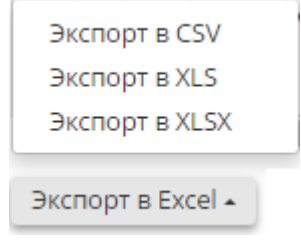

Подтвердите свои действия нажатием кнопки *«Да»:*
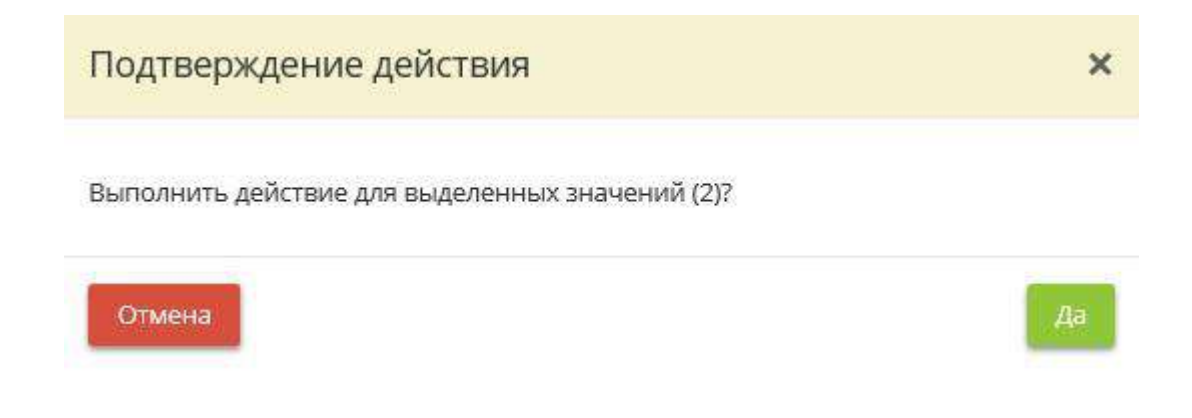

Что бы скачать отчет в формате DOCX или PDF нажмите на соответствующую кнопку:

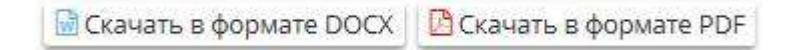

### *4.3.14.2.13 Специалисты по защите информации*

Наличие специалистов по информационной безопасности в государственных и муниципальных органах относится к выполнению требований следующих НПА:

- Постановление Правительства РФ от 6 мая 2016 г. № 399 "Об организации повышения квалификации специалистов по защите информации и должностных лиц, ответственных за организацию защиты информации в органах государственной власти, органах местного самоуправления, организациях с государственным участием и организациях обороннопромышленного комплекса"
- Информационное сообщение Федеральной службы по техническому и экспортному контролю от 7 февраля 2017 г. № 240/11/566 "О разработанных ФСТЭК России Методических рекомендациях по формированию аналитического прогноза по укомплектованию подразделений по обеспечению безопасности информации в ключевых системах информационной инфраструктуры, противодействию иностранным техническим разведкам и технической защите информации подготовленными кадрами"

В данном разделе Вы можете настроить, просмотреть и выгрузить отчет *"О специалистах по защите информации"*. В данном отчете будет указано, какие сотрудники имеют квалификацию специалиста по защите информации, а также указаны сведения об образовании, стаже работы.

Если отчет не был сформирован ранее, нажмите кнопку *Сформировать отчет*, расположенную в правом углу поля настроек отчета:

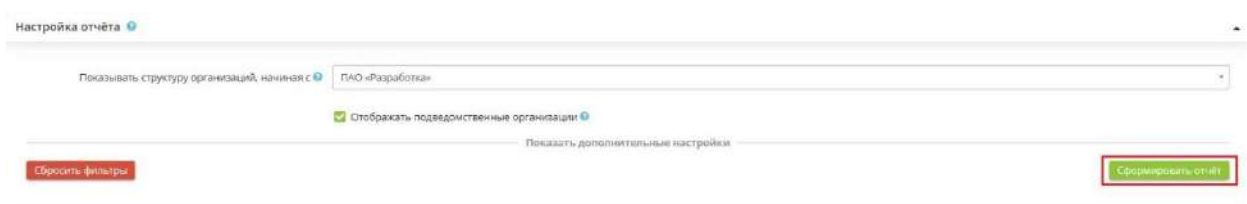

Если Вы хотите применить определенные настройки к отчету, нажмите *«Показать дополнительные настройки»*, после чего развернётся дополнительная панель настроек:

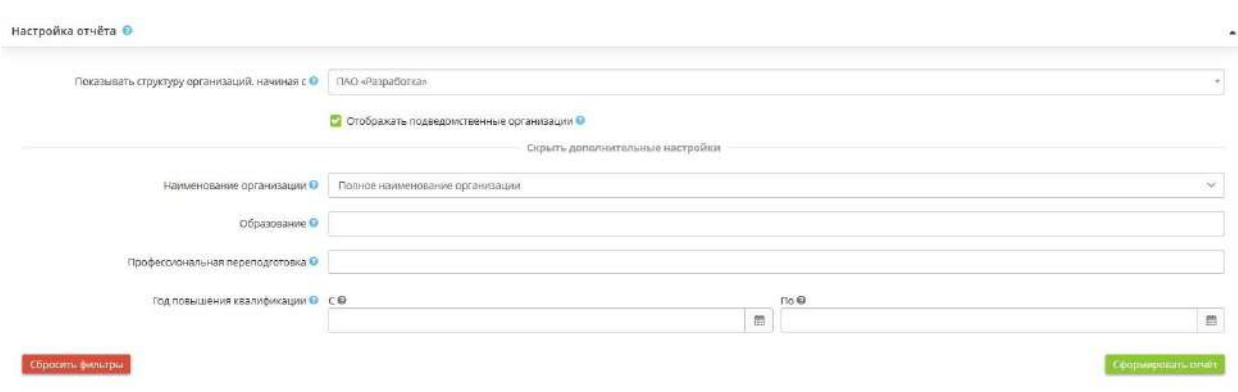

- *Показывать структуру организаций, начиная с -* Выберите из выпадающего списка организацию, с которой будет показана структура. Организация может быть как головной, так и подведомственной любого уровня.
- **Отображать подведомственные организации -** Установите флажок, если необходимо отображать в отчете сведения о подведомственной организации.
- *Наименование организации -* Выберите из выпадающего списка формат наименования организации, который Вы хотели бы видеть в отчете.
- *Образование -* Выберите тип образования. Вы можете выбрать несколько типов из выпадающего списка.
- *Профессиональная переподготовка -* Выберите сведения о профессиональной переподготовке.
- *Год повышения квалификации -* Выберите необходимый интервал времени повышения квалификации сотрудника.

После установки всех параметров, нажмите кнопку *Сформировать отчет.*

Чтобы сбросить все настройки фильтра, нажмите кнопку *Сбросить фильтры*, расположенную в левом углу поля настроек отчета.

В нижней части экрана появится таблица следующего содержания:

#### Специалисты по защите информации •

#### Or 22 mons 2019 r. 8:46

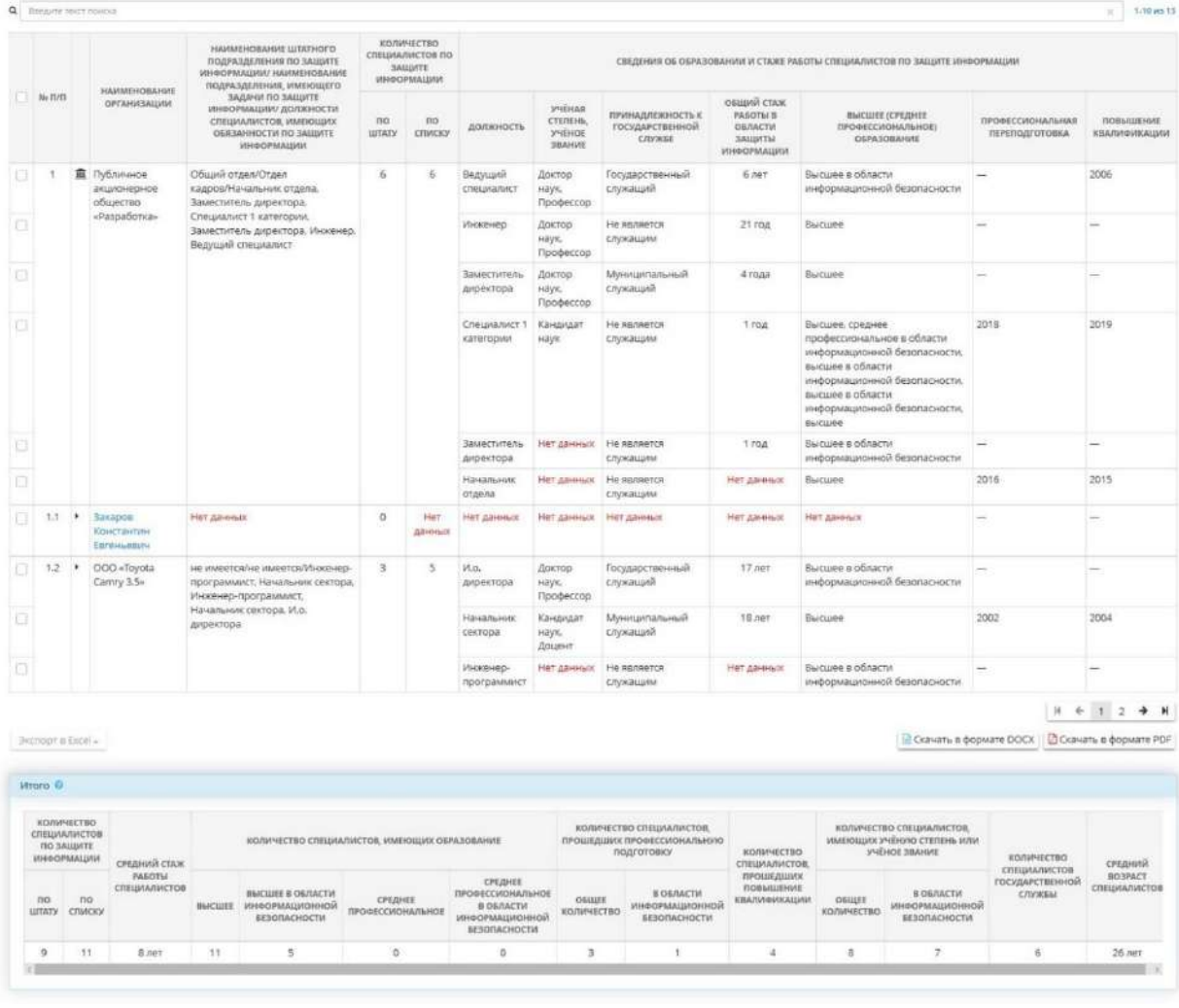

В верхнем правом углу структуры отчета указаны дата и время актуальности отчета:

Специалисты по защите информации

Of 22 inchs 2019 r. 8:46

В таблице *«Итого»* отображаются обобщенные сведения о специалистах по защите информации.

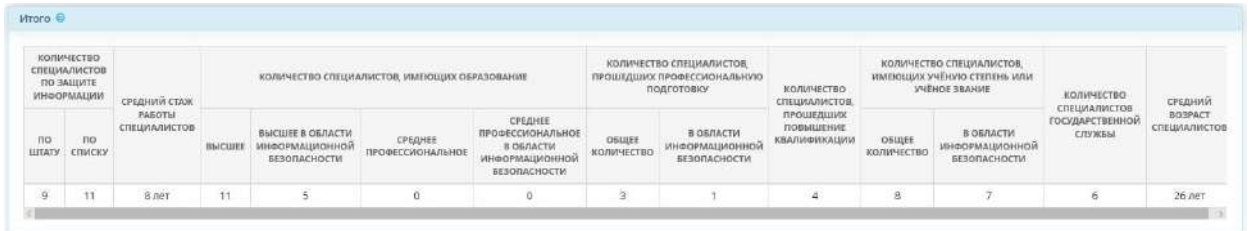

При нажатии на наименование нижестоящей организации откроется таблица, содержащая структуру отчета, начиная с данной организации:

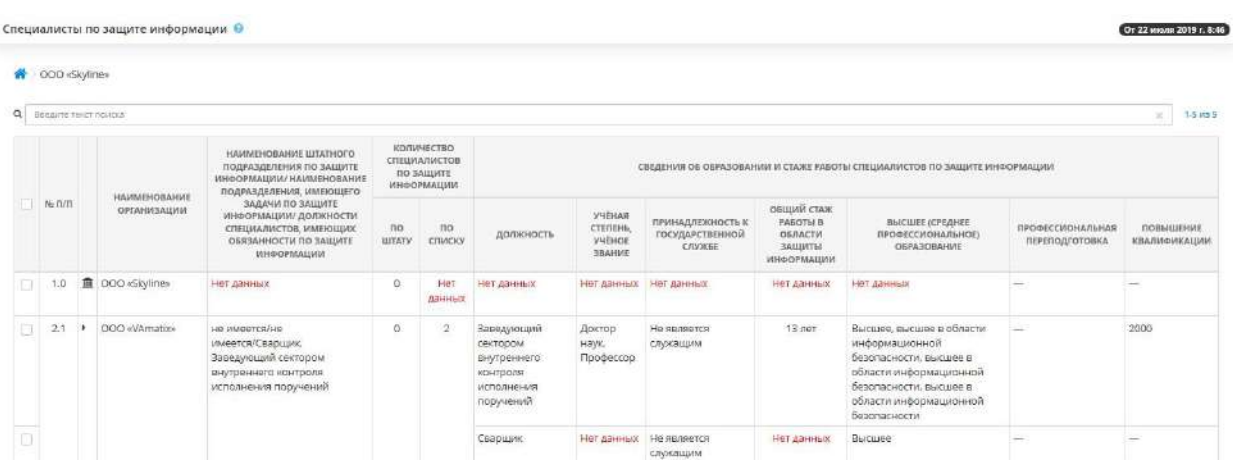

Чтобы вернуться к первоначальной структуре отчета, нажмите значок  $\left| \bullet \right\rangle$ .

Чтобы выгрузить отчет в файл, выберите необходимые строки таблицы и нажмите кнопку *Экспорт в Excel:*

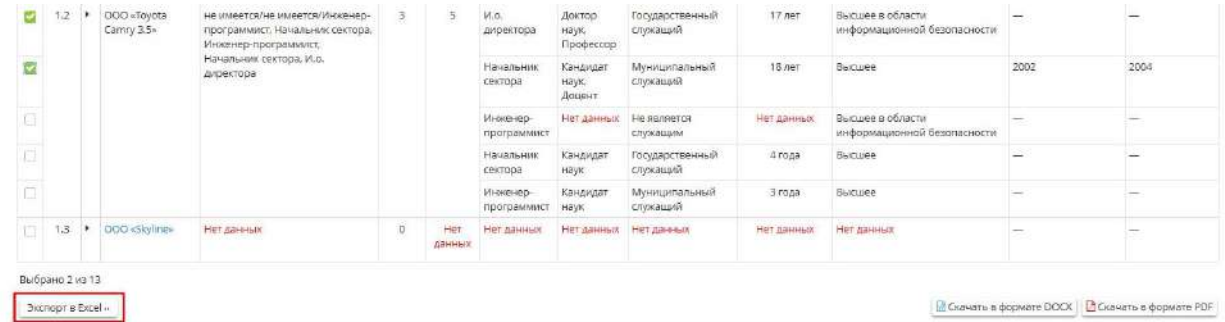

Далее выберите формат из выпадающего списка:

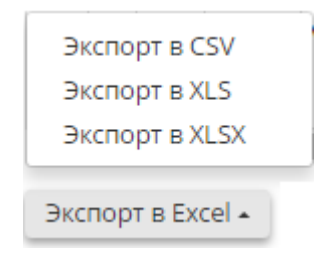

Подтвердите свои действия нажатием кнопки *Да:*

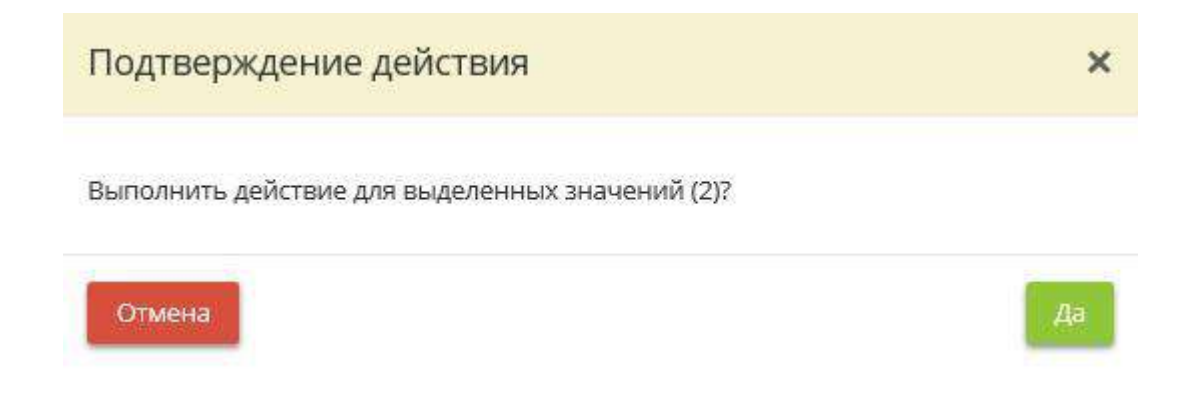

Что бы скачать отчет в формате DOCX и PDF нажмите на соответствующую кнопку:

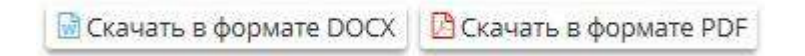

### *4.3.14.2.14 Выполнение требований законодательства*

Данный шаг отражает выполняются ли подведомственными учреждениями следующие мероприятия по защите информации:

- назначение ответственного за организацию обработки информации
- назначение ответственного за обеспечение безопасности информации
- осуществлен внутренний контроль соответствия обработки информации требованиям к защите информации, разработанных в соответствии с законодательством РФ
- утверждение и публикация на сайте политики оператора в отношении обработки информации
- факт отправки уведомления в РКН

Если отчет не был сформирован ранее, нажмите кнопку *Сформировать отчет,* расположенную в правом углу поля настроек отчета:

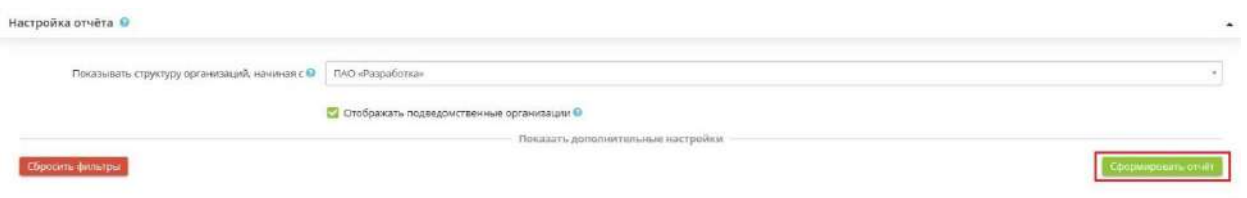

Если Вы хотите применить определенные настройки к отчету, нажмите *«Показать дополнительные настройки»*, после чего развернётся дополнительная панель настроек:

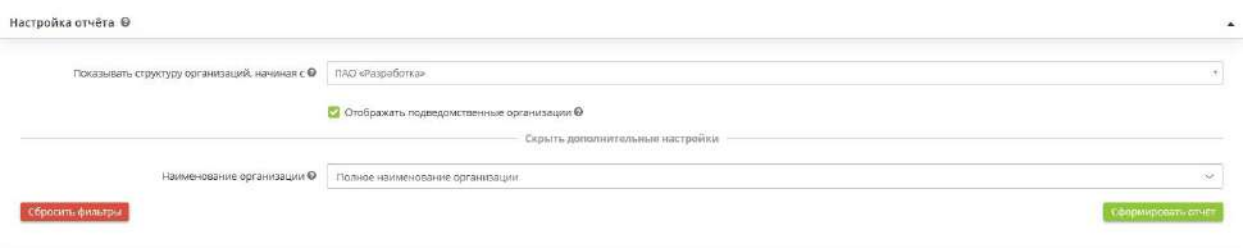

- *Показывать структуру организаций, начиная с* Выберите организацию, с которой начать показ структуры отчета (головная организация, подведомственная организация).
- *Отображать подведомственные организации -* Отметьте флажком для включения в структуру отчета подведомственных организаций.
- **Наименование организации -** Выберите из выпадающего списка формат наименования организации, который Вы хотели бы видеть в отчете.

После установки всех параметров, нажмите кнопку *Сформировать отчет.*

Чтобы сбросить все настройки фильтра, нажмите кнопку *Сбросить фильтры*, расположенную в левом углу поля настроек отчета.

В нижней части экрана появится таблица следующего содержания:

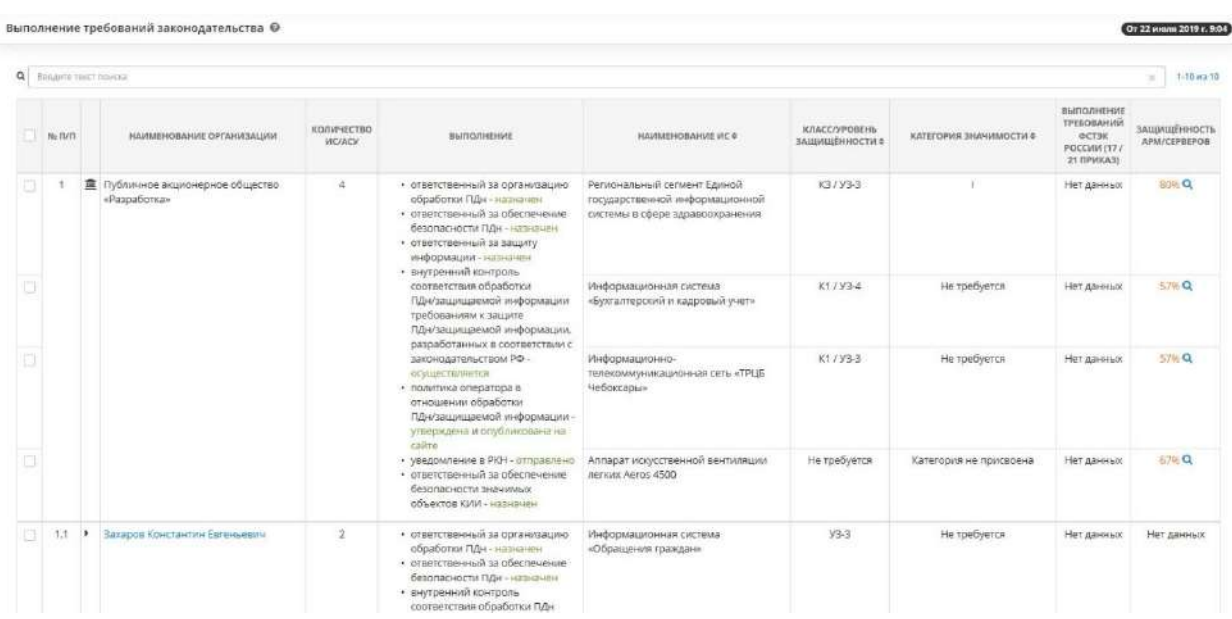

В верхнем правом углу структуры отчета указаны дата и время актуальности отчета:

При нажатии на наименование нижестоящей организации откроется таблица, содержащая структуру отчета, начиная с данной организации:

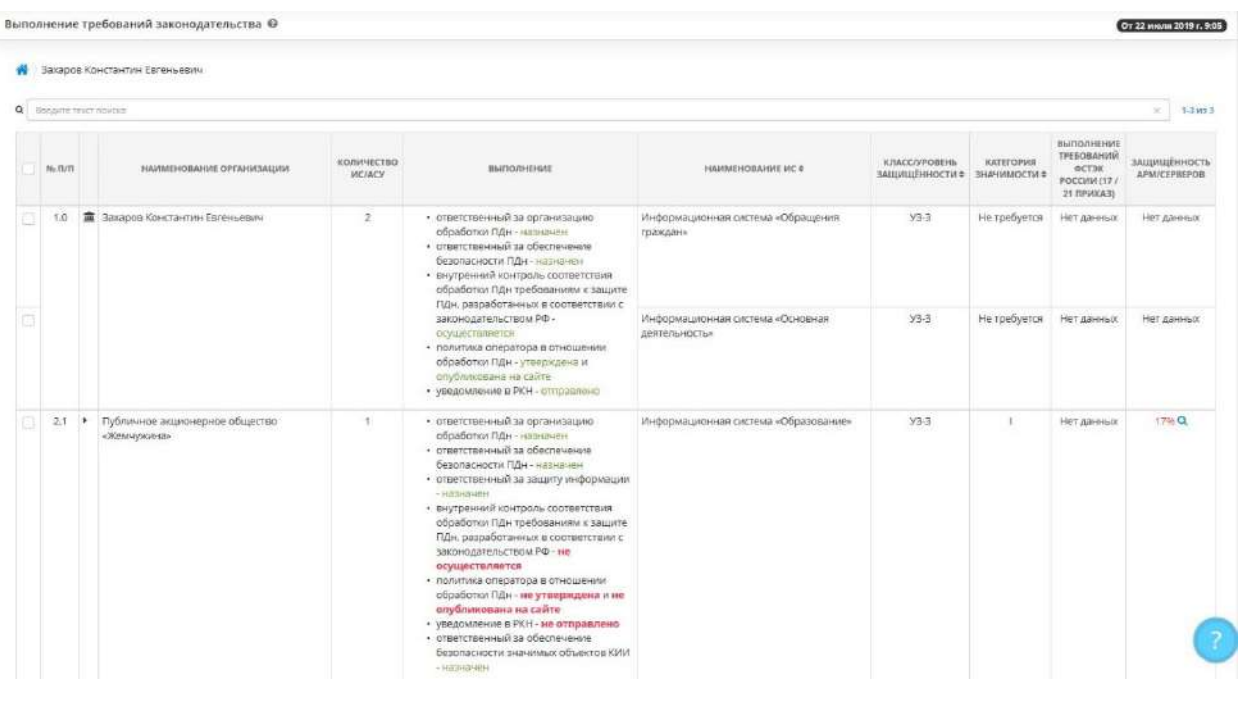

Чтобы вернуться к первоначальной структуре отчета, нажмите значок .

Чтобы выгрузить отчет в файл, выберите необходимые строки таблицы и нажмите кнопку *Экспорт в Excel:*

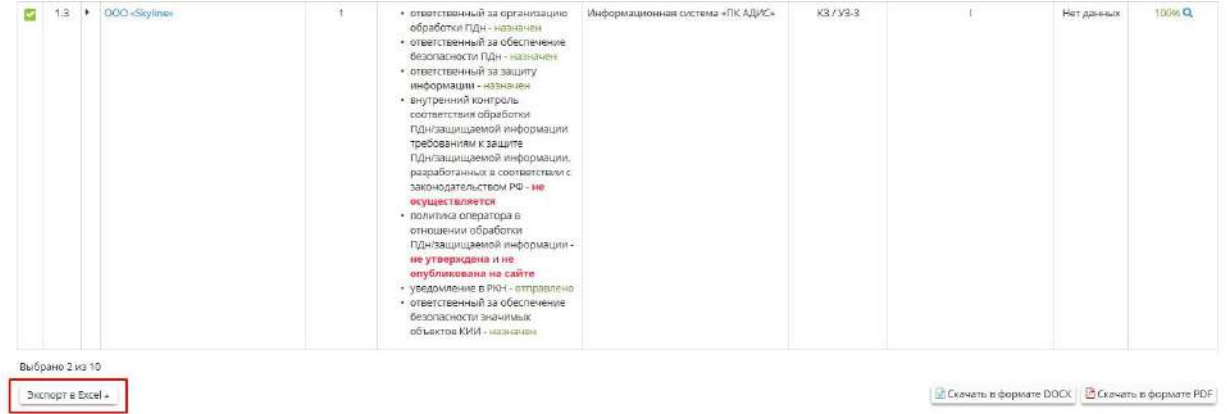

Далее выберите формат из выпадающего списка:

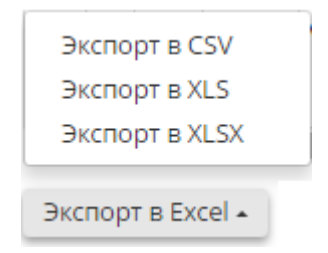

Подтвердите свои действия нажатием кнопки *Да:*

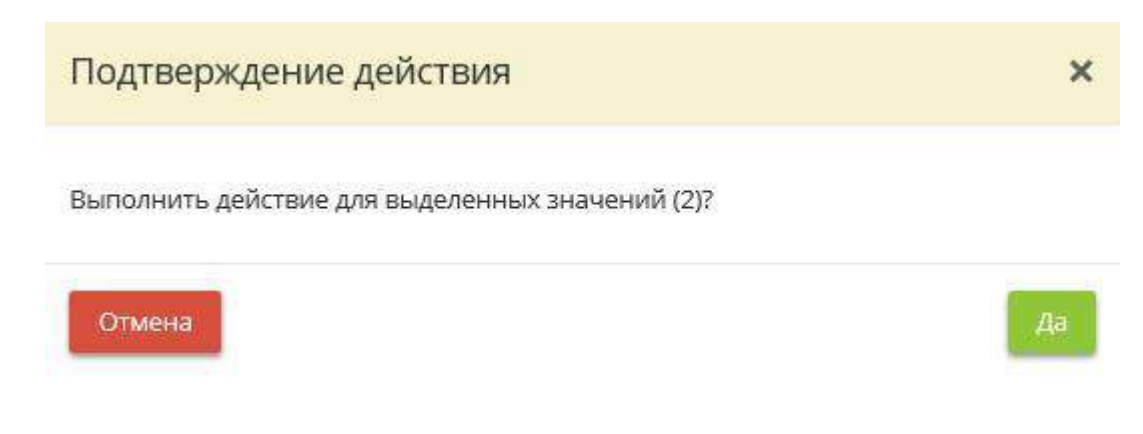

Что бы скачать отчет в формате DOCX и PDF нажмите на соответствующую кнопку:

Cкачать в формате DOCX | Д Скачать в формате PDF

### *4.3.14.2.15 Планирование мероприятий*

Данный раздел предназначен для настройки, просмотра и выгрузки отчета *«Планирование мероприятий»* в разрезе мероприятий по информационной безопасности в организации и ее подведомственных организаций. Отчет строится на основании данных, введенных в функционале *«Планирование и контроль»* в разделе *«Планы мероприятий»*.

**Обратите внимание!** Если в некоторых ячейках отчета стоит значение «Нет данных», вероятнее всего, у организации не внесены сведения в разделе *«Планы мероприятий».*

При переходе на данный шаг перед Вами откроется окно следующего содержания:

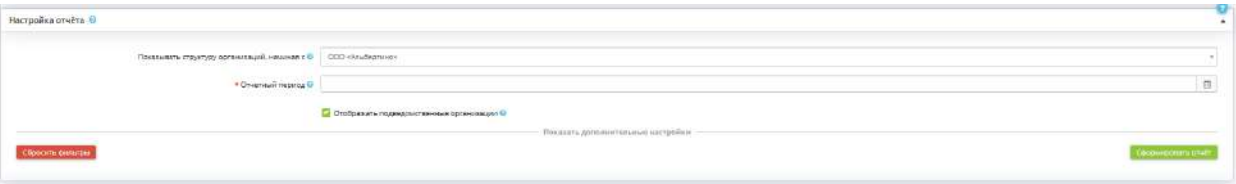

Настройте параметры отчета.

- *Показывать структуру организаций, начиная с* выберите из выпадающего списка организацию, с которой будет показана структура. Организация может быть как головной, так и подведомственной любого уровня;
- *Отчетный период* укажите год, за который необходимо сформировать отчет;

• *Отображать подведомственные организации* - установите флажок, если необходимо отображать в отчете сведения о мероприятиях подведомственных организаций.

Если необходимо применить дополнительные настройки к отчету, нажмите *«Показать дополнительные настройки»*, после чего развернётся дополнительная панель настроек:

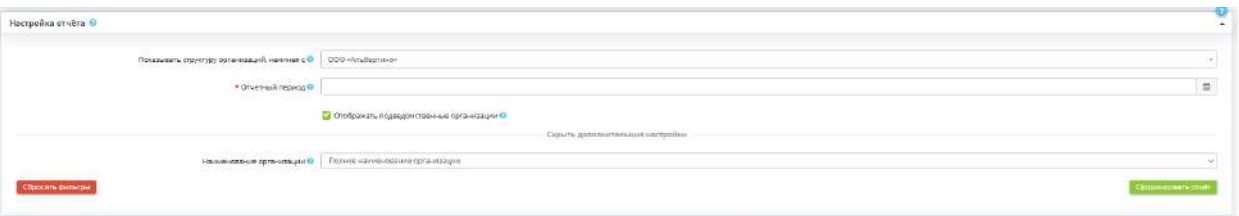

*Наименование организации* - выберите из выпадающего списка формат наименования организации, который необходимо отразить в отчете.

После настройки параметров нажмите кнопку *«Сформировать отчет»*.

**Обратите внимание!** При входе в систему каждый раз отображается отчет, сформированный ранее. Для формирования актуального отчета необходимо заново нажать кнопку *«Сформировать отчет»*.

Перед Вами откроется отчет в следующей форме:

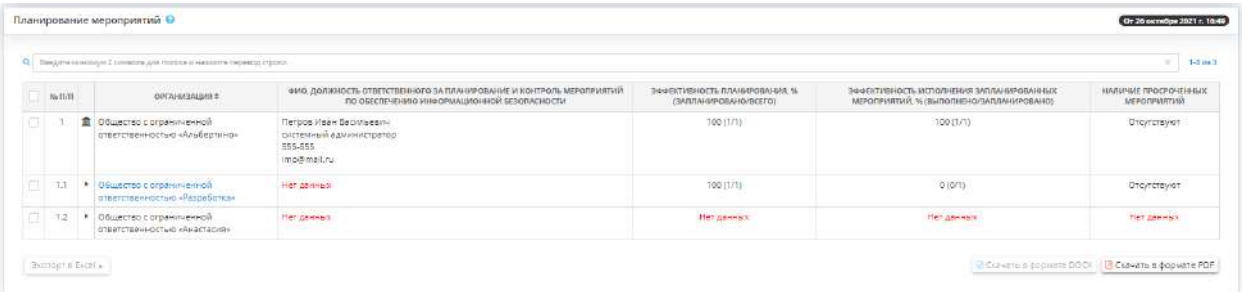

В таблице представлена структура отчета для организации и организаций, находящихся в её подчинении, а также подведомственных организаций.

**Обратите внимание!** В верхнем правом углу структуры отчета указаны дата и время последнего сформированного отчета.

Таблица состоит из следующий столбцов:

- *Организация* содержит наименование организации и ее подведомственных организаций;
- *ФИО, должность ответственного за планирование и контроль мероприятий по обеспечению информационной безопасности* - содержит сведения об ответственном за планирование и контроль мероприятий по обеспечению информационной безопасности;
- *Эффективность планирования, % (ЗАПЛАНИРОВАНО/ВСЕГО)* содержит долю полностью запланированных мероприятий от общего количества мероприятий в периоде;
- *Эффективность исполнения запланированных мероприятий, % (ВЫПОЛНЕНО/ЗАПЛАНИРОВАНО)* - содержит долю выполненных мероприятий от общего числа запланированных мероприятий;
- *Наличие просроченных мероприятий* содержит сведения о наличии просроченных мероприятий.

Чтобы выгрузить отчет в файл, выберите необходимые строки таблицы и нажмите кнопку *«Экспорт в Excel»*:

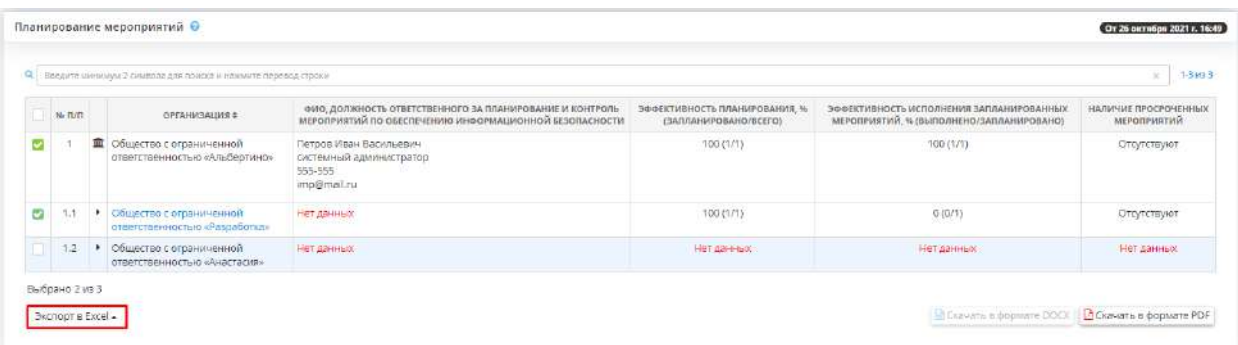

Далее выберите формат из выпадающего списка:

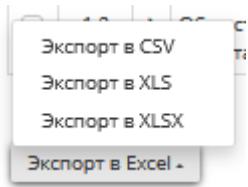

Подтвердите свои действия нажатием кнопки *«Да»*:

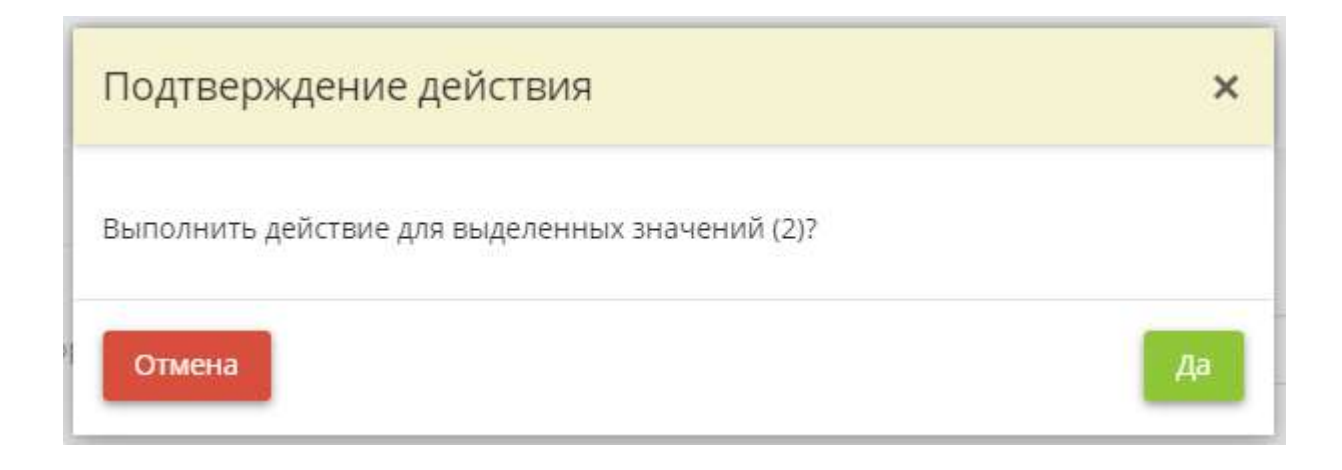

Чтобы сбросить все настройки фильтра, нажмите кнопку *«Сбросить фильтры»*, расположенную в левом углу поля настроек отчета.

Также предусмотрена возможность скачать отчет по планированию мероприятий в формате DOCX и PDF нажатием соответствующих кнопок:

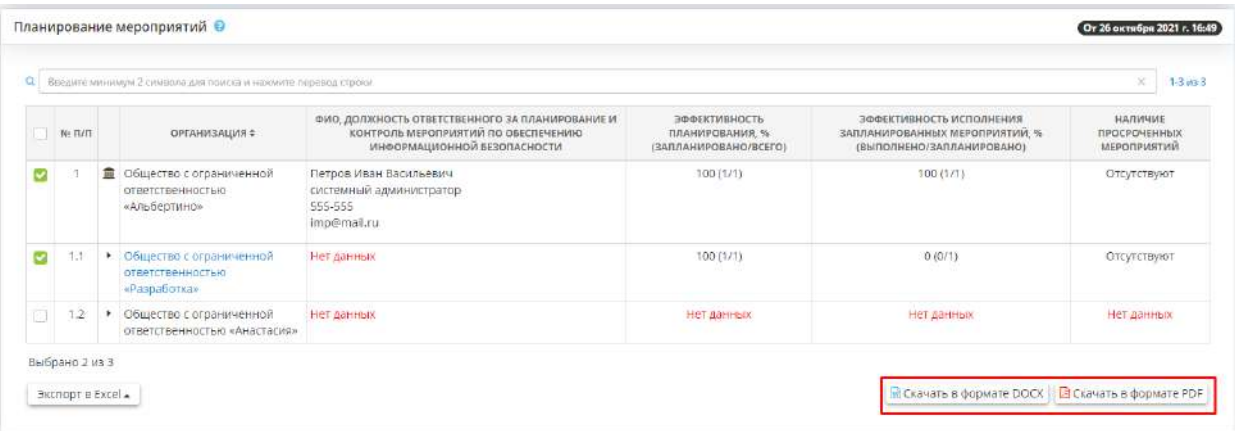

# *4.3.14.2.16 Категорирование ОКИИ*

Данный раздел предназначен для настройки, просмотра и выгрузки отчета *«Категорирование ОКИИ»*. Отчет отражает информацию о проделанной работе и текущем состоянии дел по категорированию объектов КИИ в разрезе каждой организации и строится на основании данных, введенных в Мастере опроса на следующих шагах:

- *«Цели и способы обработки информации»* (вкладка *«Общие сведения»*);
- *«Параметры объектов КИИ»* (вкладка *«КИИ»*);
- *«Должностные лица, с которыми можно осуществить взаимодействие по вопросам категорирования объектов КИИ»* (вкладки *«Ответственные»*).

**Обратите внимание!** В отчете отражаются только те подведомственные организации, профили которых имеются в ПК «АльфаДок» и в перечне систем которых имеются объекты КИИ.

При переходе в данный раздел перед Вами откроется окно следующего содержания:

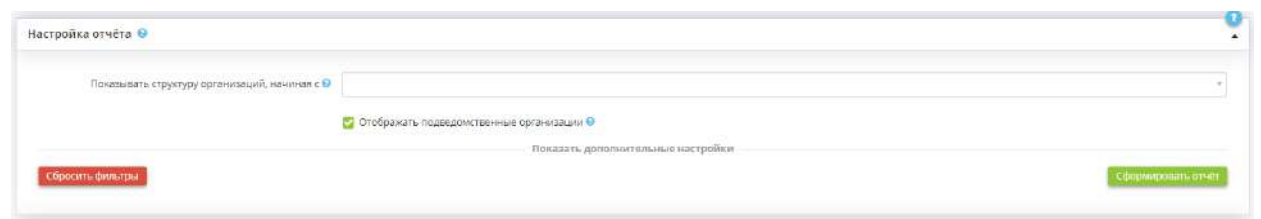

В настройках отчета Вы можете настроить параметры отчета:

- *Показывать структуру организаций, начиная с* выберите из выпадающего списка организацию, с которой будет показана структура отчета. Организация может быть как головной, так и подведомственной любого уровня;
- **Отображать подведомственные организации** установите флажок, если необходимо отображать в отчете сведения о категорировании объектов КИИ подведомственных организаций.

При необходимости установите дополнительные настройки, для этого нажмите на надпись *«Показать дополнительные настройки».* Перед Вами появятся поля следующего содержания:

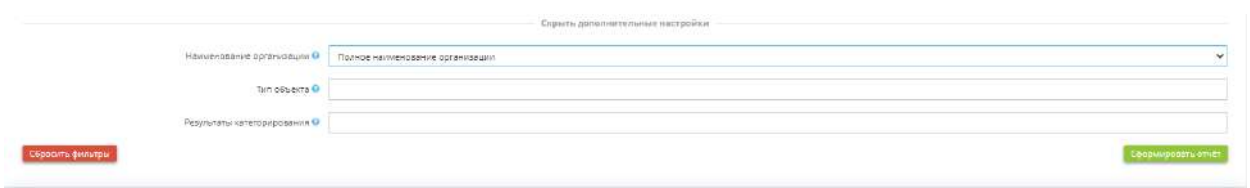

- **Наименование организации** выберите из выпадающего списка формат наименования организации, который Вы хотели бы видеть в отчете;
- *Тип объекта* выберите из выпадающего списка типы систем объектов КИИ, по которым необходимо сформировать отчет;
- *Результаты категорирования* выберите из выпадающего списка значения результатов категорирования, по которым необходимо сформировать отчет.

После настройки параметров нажмите кнопку *«Сформировать отчет»*. После непродолжительного времени ниже появится окно следующего содержания:

**Обратите внимание!** В колонках *«Реквизиты документа о направлении результатов категорирования во ФСТЭК России»* и *«Реквизиты документа ФСТЭК»* отражаются сведения о последнем сопроводительном исходящем письме о направлении результатов категорирования во ФСТЭК России и о последнем входящем письме от ФСТЭК России, которые ранее были внесены в разделе *«Операционная деятельность»/«Сведения о согласовании с регуляторами»*.

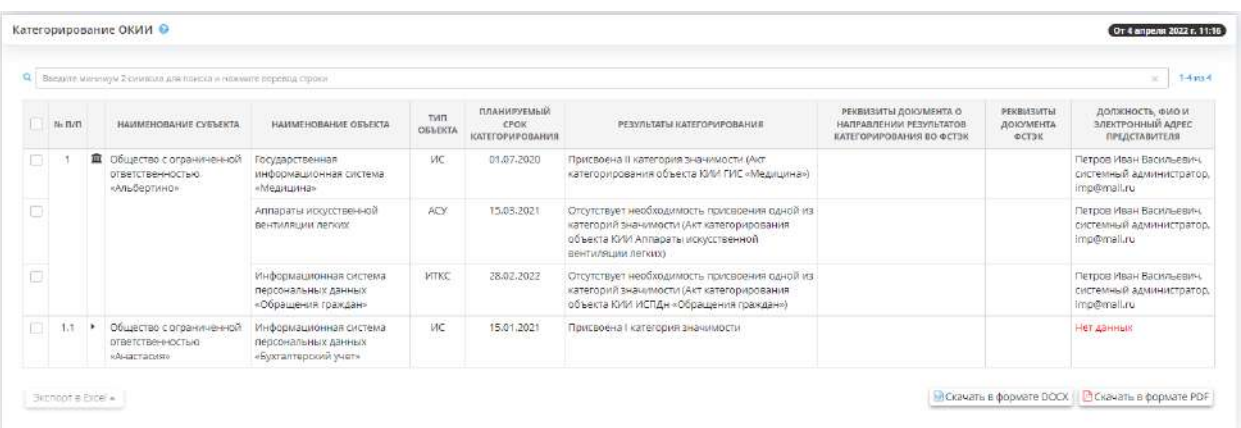

**Обратите внимание!** При входе в систему каждый раз отображается отчет, сформированный ранее. Дата и время последнего формирования отчета указана в правом верхнем углу. Для формирования актуального отчета необходимо заново нажать кнопку *«Сформировать отчет»*.

В данном блоке Вы можете просмотреть и выгрузить данные отчета *«Категорирование ОКИИ»*.

Для выгрузки отчета в формате DOCX и PDF, нажмите кнопки *«Скачать в формате DOCX»* и *«Скачать в формате PDF»*, соответственно.

Для выгрузки конкретных позиций отчета отметьте флажками необходимые поля для выгрузки, нажмите кнопку *«Экспорт в Excel»* и выберите требуемый формат выгрузки:

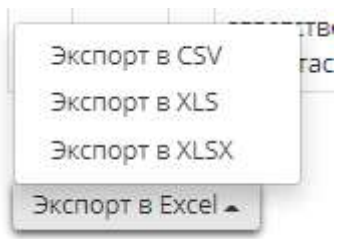

После подтверждения действия отдельные позиции отчета будут скачаны.

# 4.3.14.3 Ярлык Задачи

В данном разделе есть возможность ставить задачи пользователям подведомственных учреждений.

Инструкция использования функционала Задачи описана по следующей ссылке: 9.1.2 Задачи

### 4.3.14.4 Ярлык Группировка подведомственных организаций

Данный раздел предназначен для группировки подведомственных организации по какому-либо произвольному признаку, либо по сфере деятельности организаций чтобы при создании задач или добавлении уникальных документов выбирать группы подведомственных организаций, а не добавлять их по одному.

В данном разделе содержится перечень подведомственных организаций в виде иерархической структуры, начиная с уровня текущей организации.

При переходе в данный раздел перед Вами откроется окно следующего содержания:

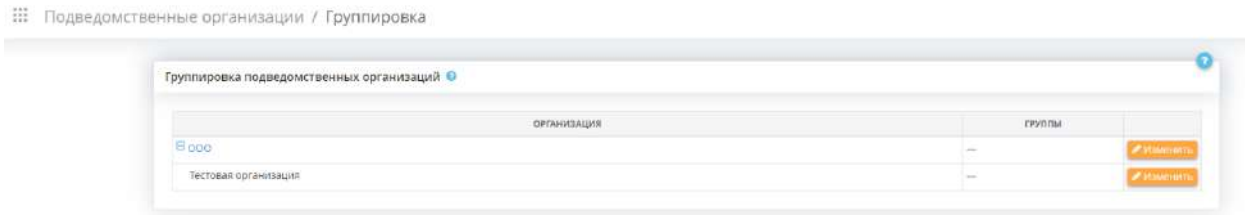

Чтобы добавить организацию в необходимую группу нажмите кнопку *«Изменить»* напротив соответствующей организации. Перед Вами откроется окно следующего содержания:

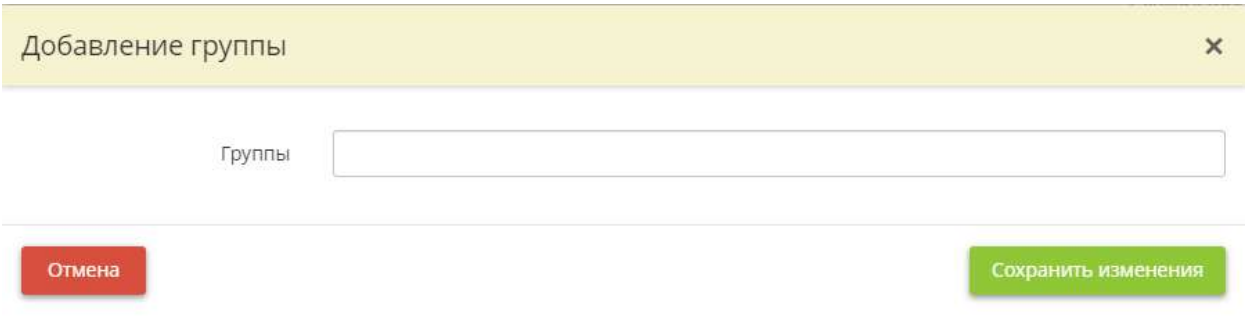

• *Группы* - выберите из списка или внесите вручную наименование группы. Можно выбрать несколько групп.

**Обратите внимание!** Список групп формируется из наименований групп, внесенных и выбранных Вами вручную в подведомственных организациях в данном разделе.

Для сохранения изменений нажмите кнопку *«Сохранить изменения».*

После внесения сведений сформируется следующая таблица:

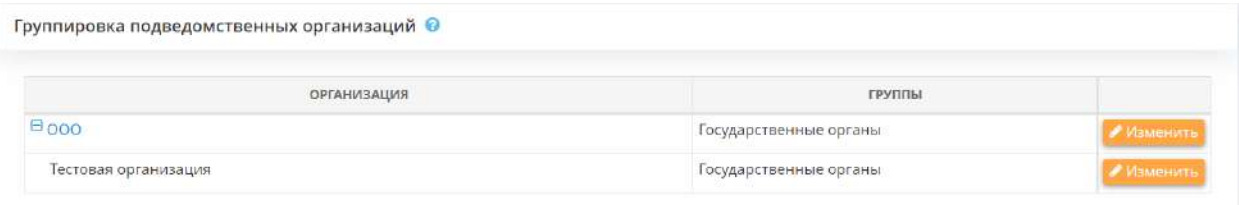

# 4.3.15 ПЛАНИРОВАНИЕ И КОНТРОЛЬ

#### **Используемые сокращения**

Для формирования планов мероприятий по информационной безопасности и контроля их исполнения, а также для формирования плана финансовых затрат на мероприятия, продукты и услуги в Меню рабочих столов выберите Рабочий стол *«Планирование и контроль»*:

## 罬 Панель управления ИЗБРАННОЕ Ввод данных (ИБ) Настройка Портфель оформления документов Избранное Операционная Панель Документы управления деятельность 31 Рабочие ситуации Органайзер Обучение Организации F. Управление ИБ Аналитика Планирование и контроль

При нажатии на Рабочий стол перед Вами откроется окно следующего содержания:

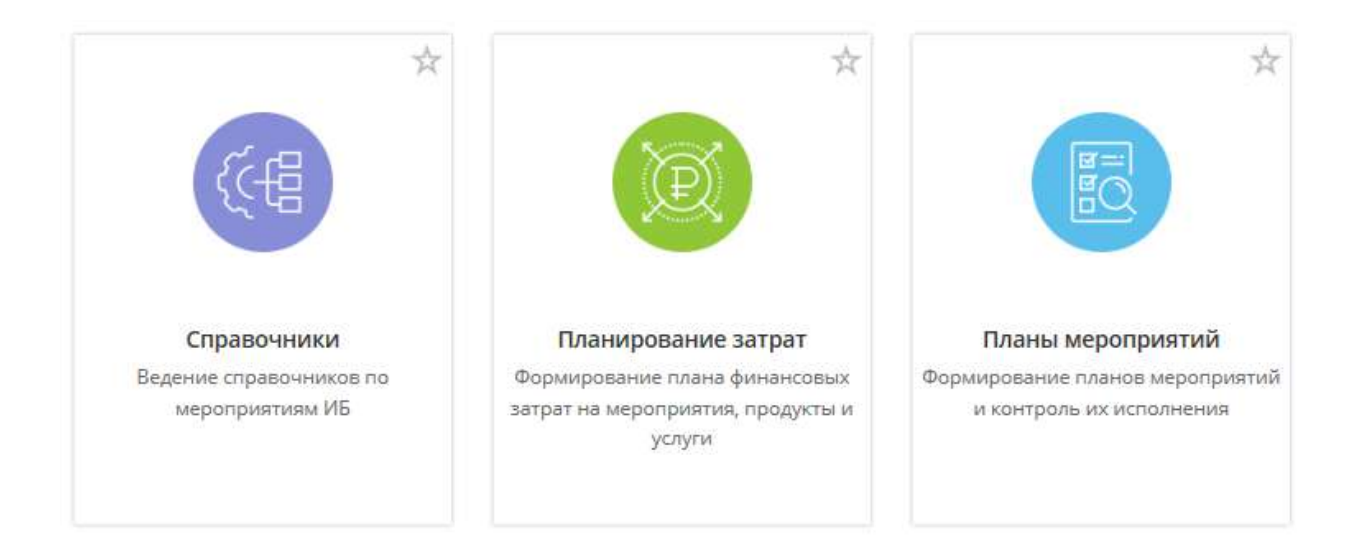

# 4.3.15.1 Ярлык «Справочники»

Данный ярлык предназначен для ведения справочников, связанных с планированием мероприятий по информационной безопасности.

Для перехода в одноименный раздел нажмите ярлык *«Справочники»*:

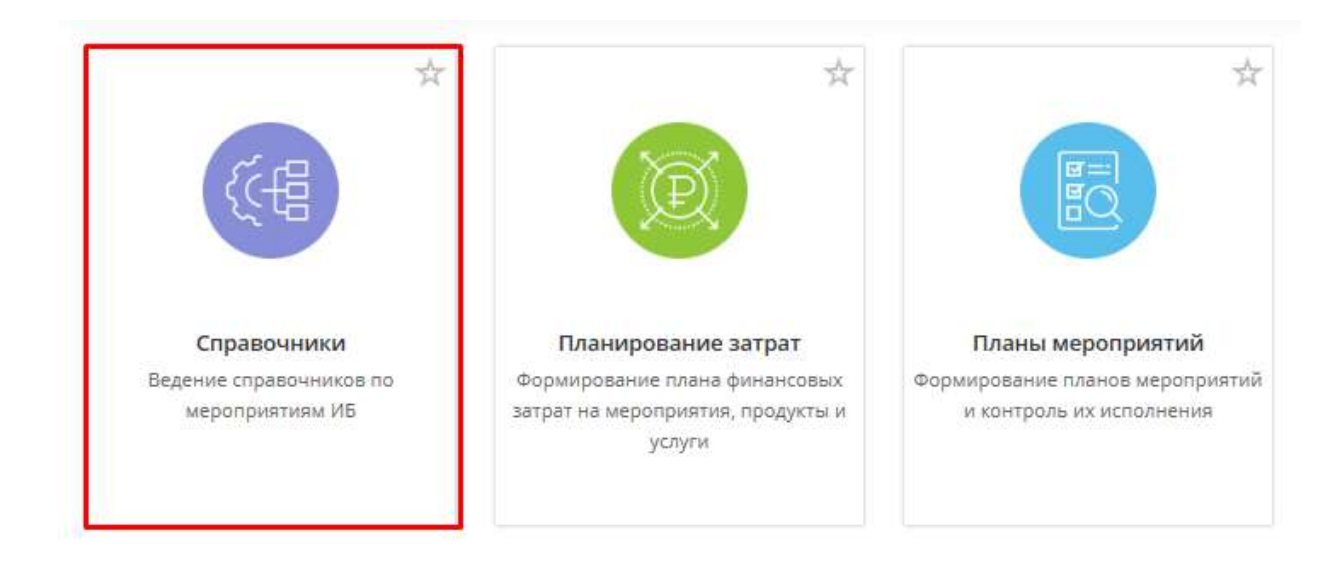

При переходе в раздел перед Вами откроется окно следующего содержания:

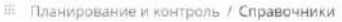

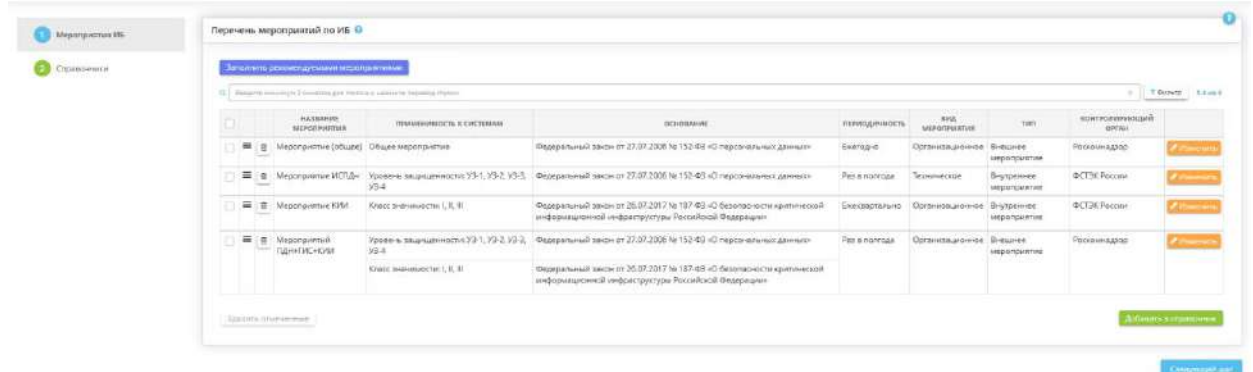

Раздел состоит из следующих шагов:

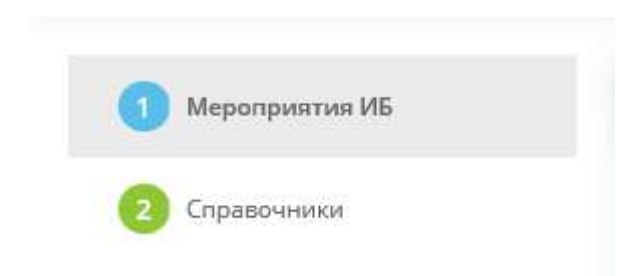

**Обратите внимание!** Сведения, внесенные в данном разделе, понадобятся Вам при формировании плана мероприятий при переходе в раздел через ярлык *«Планы мероприятий»*.

### ШАГ «МЕРОПРИЯТИЯ ИБ»

Данный шаг предназначен для ведения справочника мероприятий по информационной безопасности.

*Сведения, внесенные на данном шаге, понадобятся Вам при формировании плана мероприятий при переходе в раздел через ярлык «Планы мероприятий».*

**Обратите внимание!** Перед внесением сведений на данном шаге рекомендуем ознакомиться со значениями справочников на следующем шаге *«Справочники»*. При необходимости дополните справочники собственными значениями.

При переходе на данный шаг перед Вами откроется окно следующего содержания:

Ō.

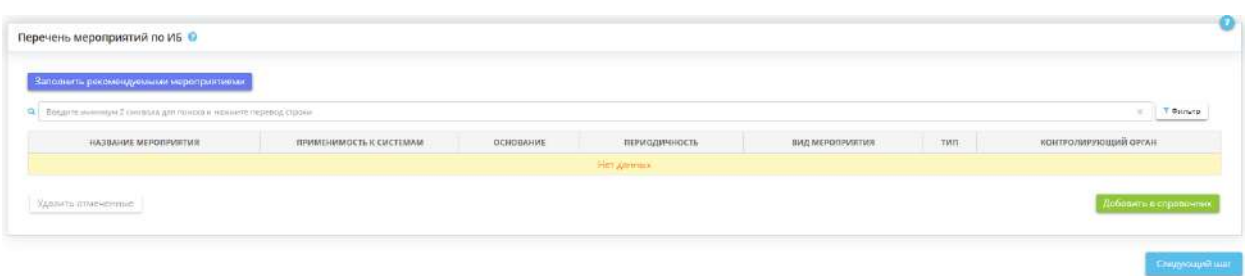

В блоке *«Перечень мероприятий по ИБ»* необходимо добавить мероприятия по информационной безопасности. Это можно сделать нажатием кнопок:

• «Заполнить рекомендуемыми мероприятиями» - в этом случае справочник автоматически заполнится значениями, рекомендуемыми экспертами ПК «АльфаДок»;

**Обратите внимание!** Текущий перечень мероприятий будет приведен в соответствие с рекомендациями. Значения, добавленные ранее вручную, будут сохранены.

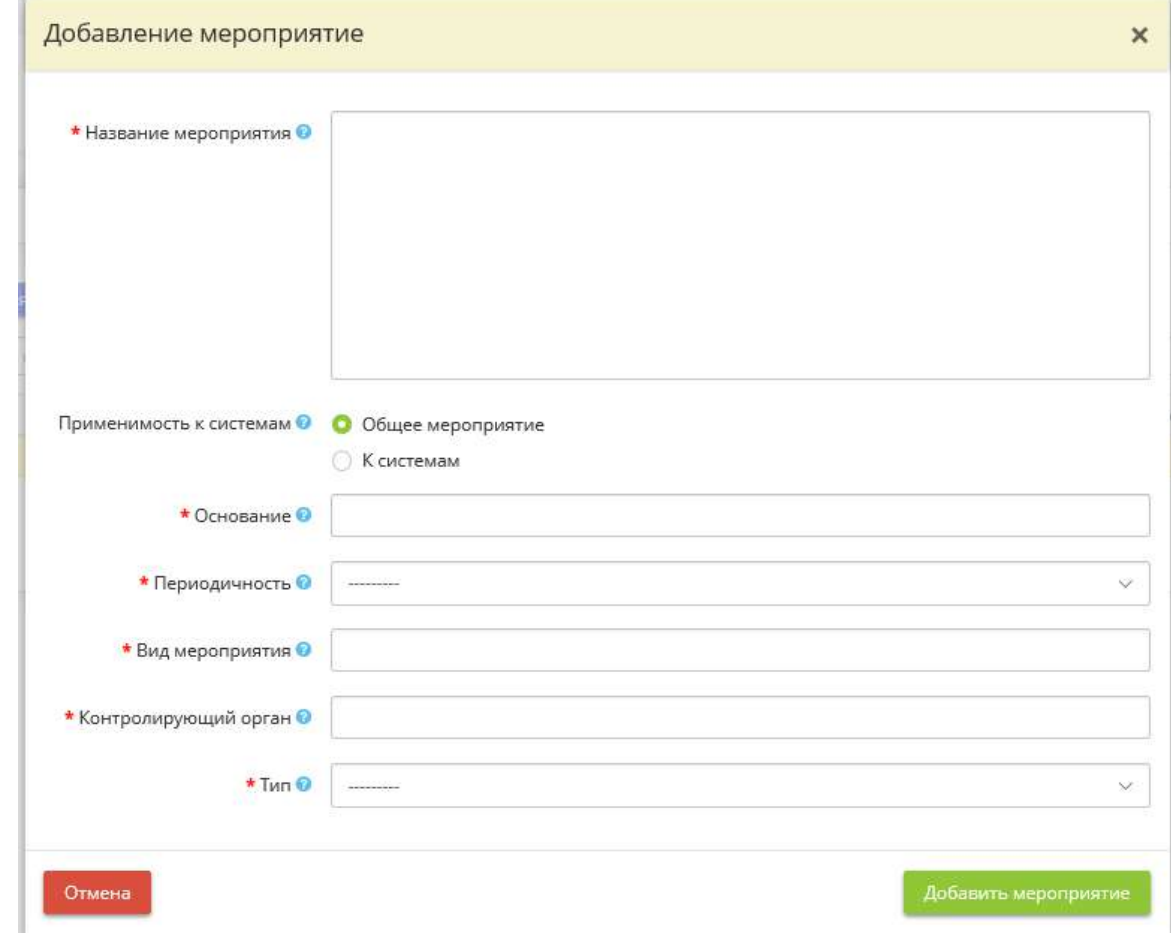

• *«Добавить в справочник»* – в этом случае откроется окно следующего содержания:

• *Название мероприятия* – внесите вручную название мероприятия. *Пример*: Установка средств защиты информации;

- *Применимость к системам* установите переключатель рядом со значением, характеризующим применимость мероприятия к системам. Выберите «Общее мероприятие», если мероприятие относится к информационной безопасности организации, без учета особенностей отдельной системы. Выберите значение «К системам», если мероприятие относится к информационной безопасности отдельных типов систем;
	- o *ИСПДн*  установите флажок в случае, если системы, в отношение которых проводится мероприятие, являются ИСПДн. Чек-бокс доступен для тарифов с признаком *ПДн*;
		- *Уровень защищенности* выберите из предложенного списка уровни защищенности ИСПДн, в отношении которых проводится мероприятие;
		- **Основание для ИСПДн** выберите из предложенного списка нормативные правовые акты или иные основания, в рамках которых планируется проведение данного мероприятия в отношении ИСПДн. В случае отсутствия в списке подходящего основания для начала добавьте его на шаге *«Справочники»*;
	- o *ГИС* установите флажок в случае, если мероприятие проводится в отношении ГИС. Чекбокс доступен для тарифов с признаком ГИС;
		- *Класс защищенности* выберите из предложенного списка классы защищенности ГИС, в отношении которых проводится мероприятие;
		- **Основание для ГИС** выберите из предложенного списка нормативные правовые акты или иные основания, в рамках которых планируется проведение данного мероприятия в отношении ГИС. В случае отсутствия в списке подходящего основания для начала добавьте его на шаге *«Справочники»*;
	- o *Объект КИИ* установите флажок в случае, если мероприятие проводится в отношении объектов КИИ. Чек-бокс доступен для тарифов с признаком КИИ;
		- *Категория значимости* выберите из предложенного списка категорию значимости объекта КИИ;
		- **Основание для объекта КИИ** выберите из предложенного списка нормативные правовые акты или иные основания, в рамках которых планируется проведение данного мероприятия в отношении объектов КИИ. В случае отсутствия в списке подходящего основания для начала добавьте его на шаге *«Справочники»*;
- Основание выберите из предложенного списка нормативные правовые акты или иные основания, в рамках которых планируется проведение данного мероприятия. В случае отсутствия в списке подходящего основания для начала добавьте его на шаге *«Справочники»*;
- *Периодичность*  выберите из предложенного списка периодичность проведения данного мероприятия;
- *Вид мероприятия* выберите из предложенного списка вид мероприятия. В случае отсутствия в списке подходящего вида мероприятия для начала добавьте его на шаге *«Справочники»*;
- *Контролирующий орган* выберите из предложенного списка наименование регулятора или вышестоящего органа/организации, которые осуществляют контроль за выполнением данного мероприятия. В случае отсутствия в списке подходящего контролирующего органа для начала добавьте его на шаге *«Справочники»*;
- *Тип*  выберите из предложенного списка тип мероприятия:
	- o Внешнее мероприятие выберите значение, если мероприятие проводится в рамках Вашей организации;
	- o Внутреннее мероприятие выберите значение, если мероприятие проводится с участием внешних организаций.

Для сохранения внесенных сведений о мероприятии нажмите кнопку *«Добавить мероприятие»*.

**Обратите внимание!** При большом объеме мероприятий в справочнике для оперативного поиска отфильтруйте таблицу по предложенным параметрам. Для этого нажмите кнопку *«Фильтр»* рядом с поисковой строкой, выберите значения в соответствующих полях и нажмите кнопку *«Отфильтровать таблицу»*. Либо воспользуйтесь поисковой строкой.

Для удаления значений из блока «Перечень мероприятий по ИБ» нажмите значок <sup>(1)</sup>, для массового удаления проставьте флажки в соответствующих строках и нажмите кнопку *«Удалить отмеченные»*.

Для перехода на следующий шаг нажмите кнопку *«Следующий шаг»*.

# ШАГ «СПРАВОЧНИКИ»

Данный шаг предназначен для ведения следующих справочников:

- справочник оснований проведения мероприятий
- справочник видов мероприятий
- справочник контролирующих органов

*Данные справочники понадобятся Вам при заполнении справочника мероприятий по информационной безопасности на шаге «Мероприятия ИБ».*

При переходе на данный шаг перед Вами откроется окно следующего содержания:

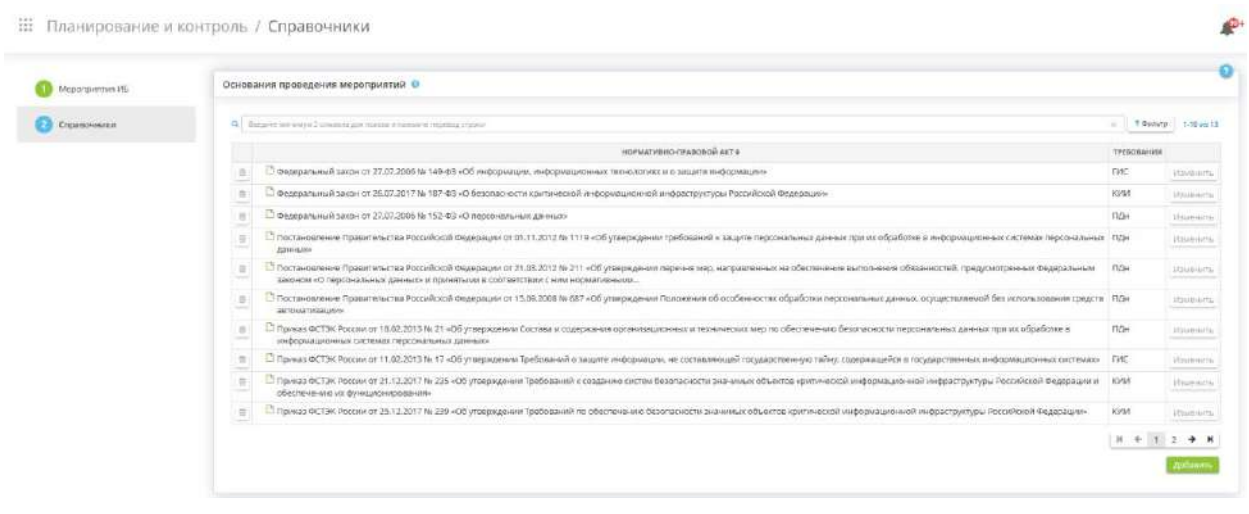

#### **Основания проведения мероприятий**

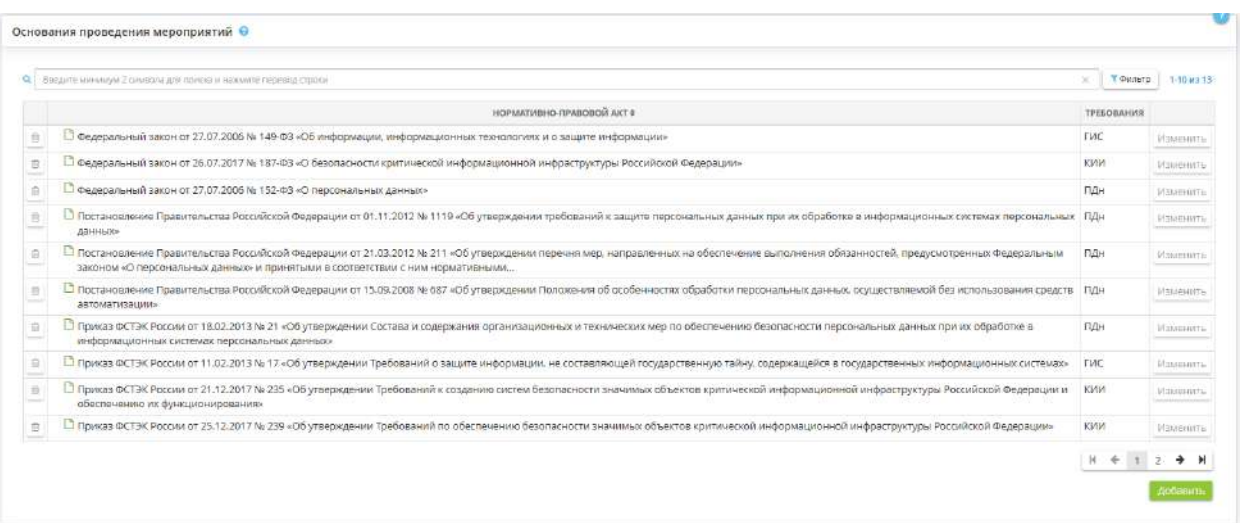

Блок представляет собой справочник нормативных правовых актов и иных оснований проведения мероприятий по информационной безопасности.

При необходимости дополните справочник собственными значениями. Для этого нажмите кнопку *«Добавить»*. Перед Вами откроется окно следующего содержания:

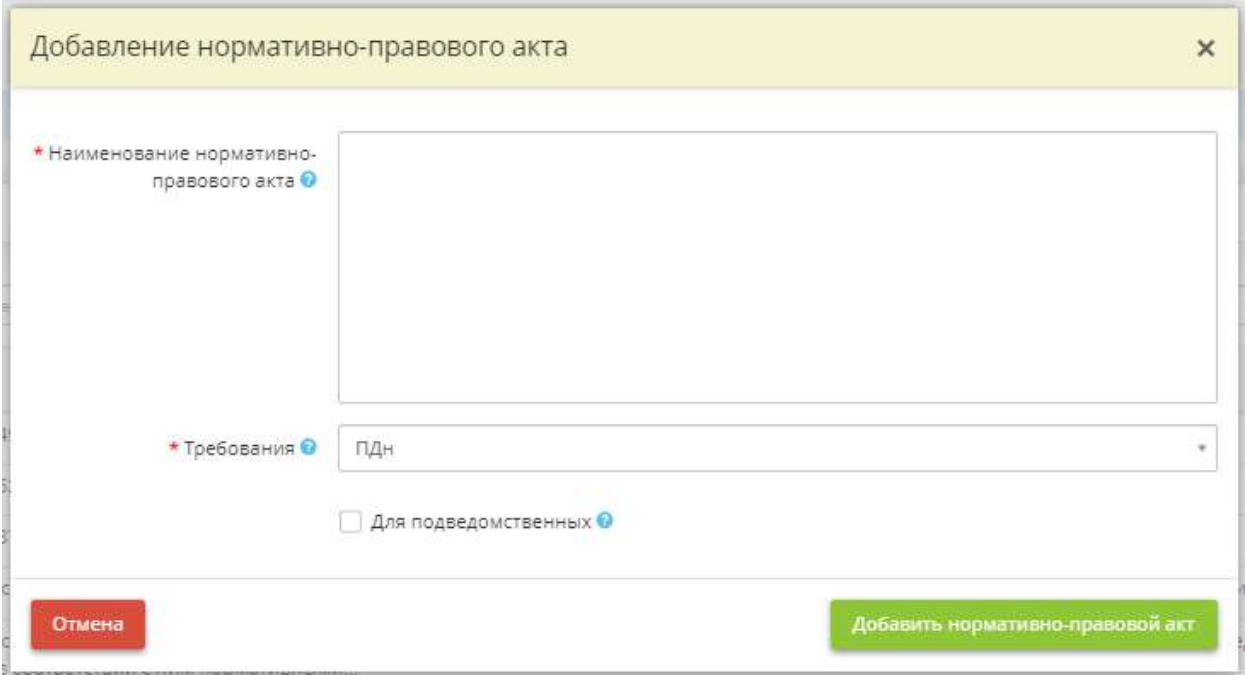

- *Наименование нормативно-правового акта*  внесите вручную наименование нормативного правового акта;
- *Требования* выберите из предложенного списка значения, определяющие требования к какому типу системы закрывает нормативный правовой акт;
- *Для подведомственных* установите флажок в случае, если данное значение необходимо добавить и в соответствующем справочнике подведомственных организаций.

Для сохранения нормативного правового акта нажмите кнопку *«Добавить нормативно-правовой акт»*.

**Обратите внимание!** Для более оперативного поиска нормативного правового акта отфильтруйте таблицу по предложенным параметрам. Для этого нажмите кнопку *«Фильтр»* рядом с поисковой строкой, выберите значения в соответствующих полях и нажмите кнопку *«Отфильтровать таблицу»*. Либо воспользуйтесь поисковой строкой.

#### **Виды мероприятий**

Блок представляет собой справочник видов мероприятий по информационной безопасности.

При необходимости дополните справочник собственными значениями. Для этого нажмите кнопку *«Добавить»*. Перед Вами откроется окно следующего содержания:

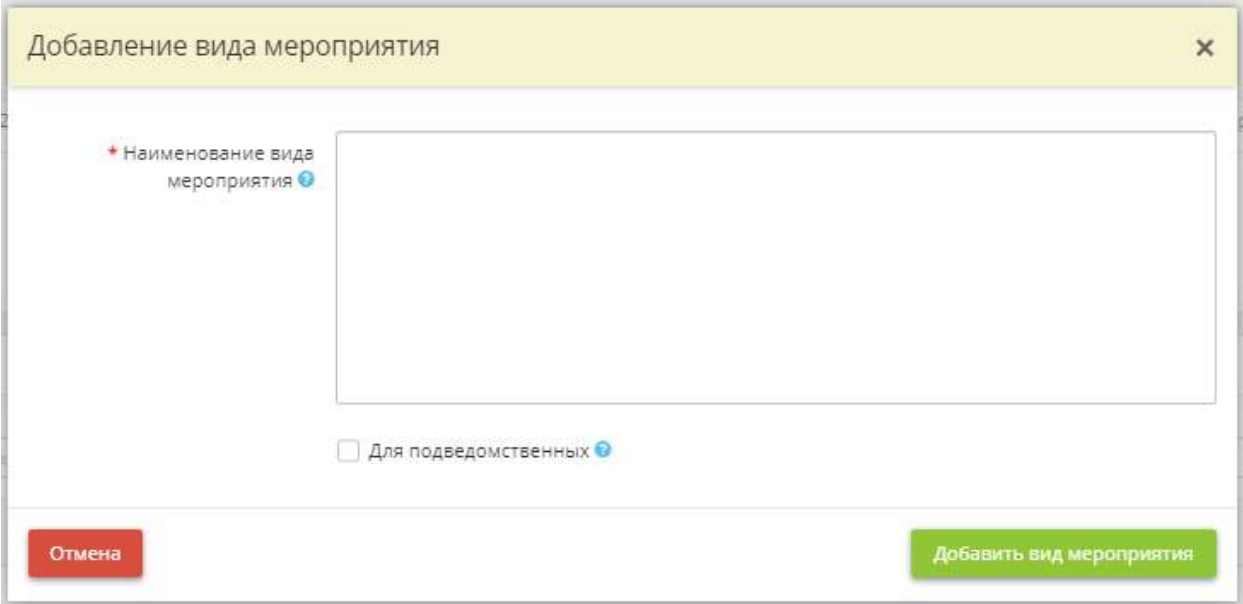

- *Наименование вида мероприятия*  внесите вручную наименование вида мероприятия по информационной безопасности;
- *Для подведомственных* установите флажок в случае, если данное значение необходимо добавить и в соответствующем справочнике подведомственных организаций.

Для сохранения вида мероприятия нажмите кнопку *«Добавить вид мероприятия»*.

**Обратите внимание!** Для более оперативного поиска нормативного правового акта в таблице воспользуйтесь поисковой строкой.

Блок представляет собой справочник контролирующих органов.

При необходимости дополните справочник собственными значениями. Для этого нажмите кнопку *«Добавить»*. Перед Вами откроется окно следующего содержания:

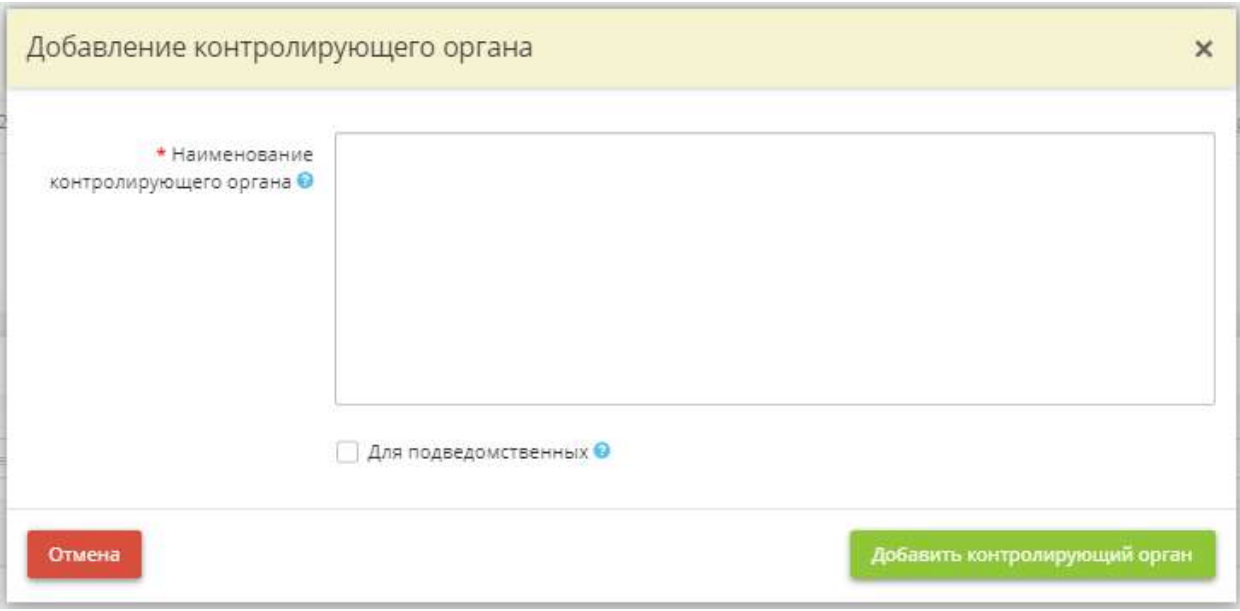

- *Наименование контролирующего органа* внесите вручную наименование контролирующего органа или вышестоящего органа/организации;
- *Для подведомственных* установите флажок в случае, если данное значение необходимо добавить и в соответствующем справочнике подведомственных организаций.

Для сохранения контролирующего органа нажмите кнопку *«Добавить контролирующий орган»*.

**Обратите внимание!** Для более оперативного поиска нормативного правового акта в таблице воспользуйтесь поисковой строкой.

**Обратите внимание!** При необходимости отредактируйте самостоятельно внесенные значения в справочники, для этого нажмите кнопку *«Изменить»*. Либо удалите значения справочников, воспользовавшись значком **.** Значения справочников, предложенных системой, недоступны для удаления и редактирования.

### 4.3.15.2 Ярлык «Планы мероприятий»

Данный ярлык предназначен для планирования мероприятий, связанных с информационной безопасностью организации, на определенный период. Для перехода в одноименный раздел нажмите ярлык *«Планы мероприятий»*.

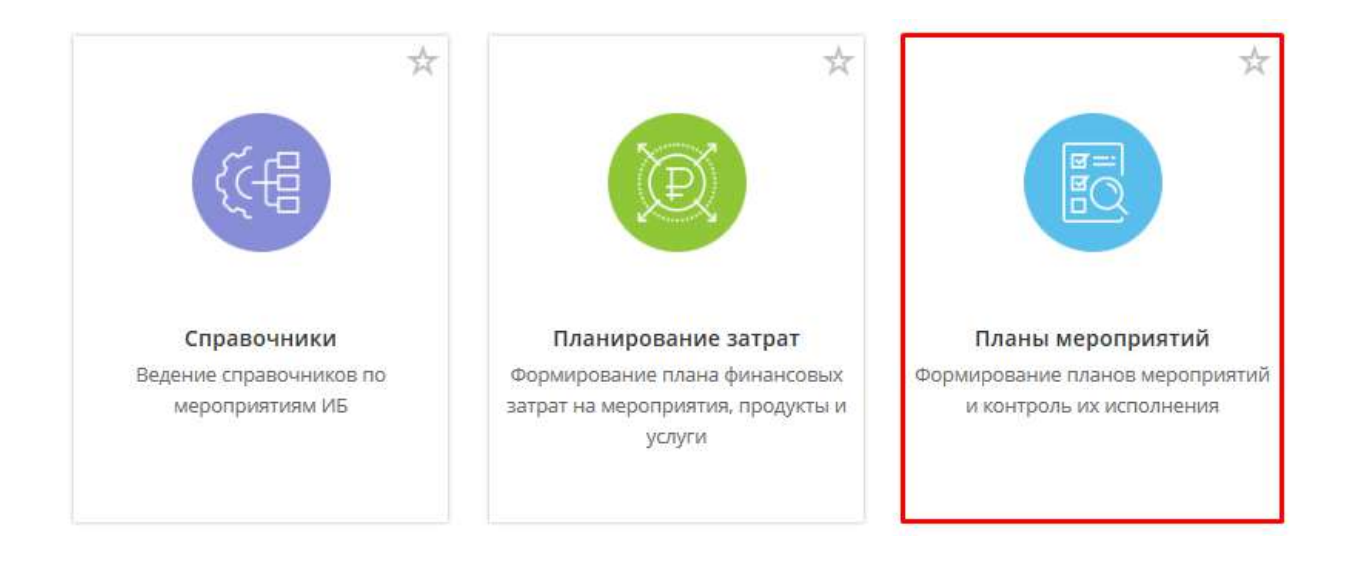

При переходе в раздел перед Вами откроется окно следующего содержания:

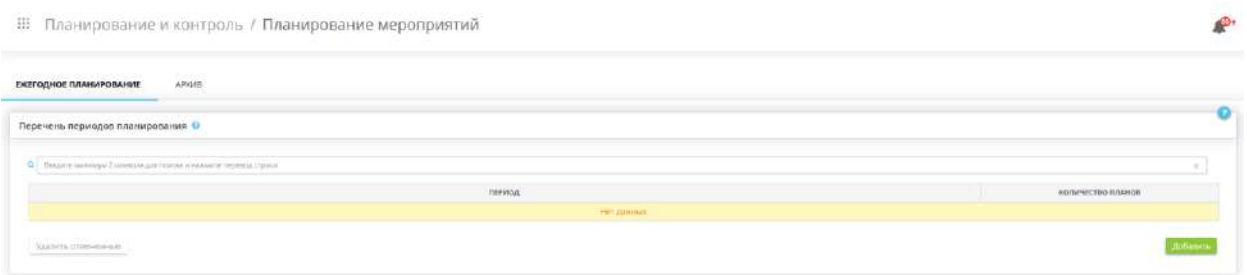

# *4.3.15.2.1 Раздел «Планирование мероприятий»*

Данный раздел предназначен для формирования планов мероприятий по информационной безопасности и контроля их исполнения.

При переходе в данный раздел перед Вами откроется окно следующего содержания:

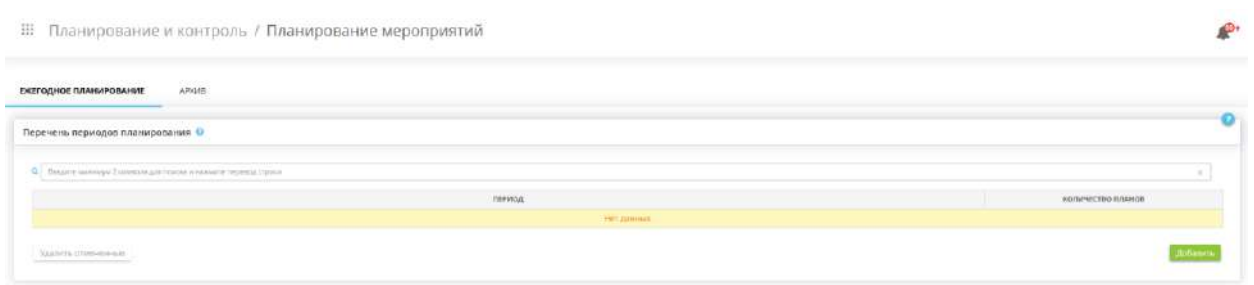

Раздел состоит из вкладок *«Ежегодное планирование»* и *«Архив»*.

#### **Ежегодное планирование**

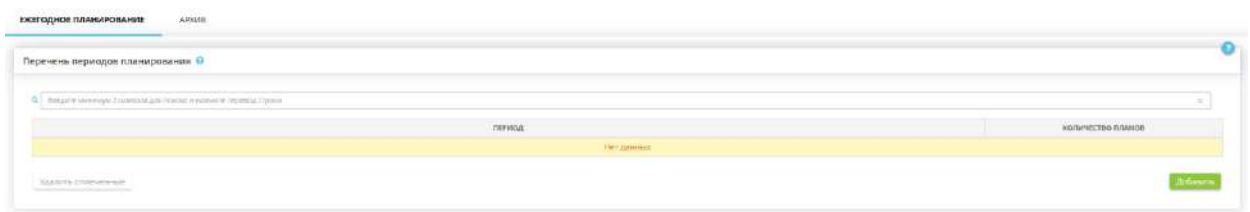

Данная вкладка предназначена для формирования планов мероприятий по информационной безопасности и контроля их исполнения.

Для добавления периода планирования нажмите кнопку *«Добавить»*. Перед Вами откроется окно следующего содержания:

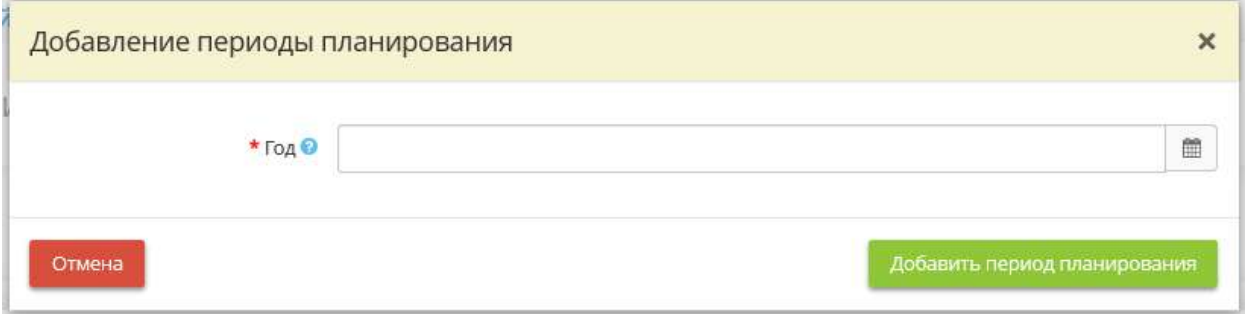

*Год* – укажите год, на который необходимо сформировать планы мероприятий по информационной безопасности. Для добавления года планирования нажмите кнопку *«Добавить период планирования»*.

**Обратите внимание!** Добавить один год в перечень периодов планирования дважды невозможно.

После добавления периода планирования сформируется следующая таблица:

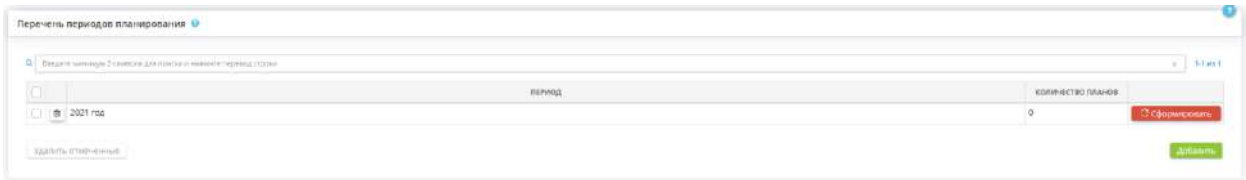

Нажмите кнопку *«Сформировать»*, затем нажмите появившуюся кнопку *«Просмотр»*. Перед Вами откроется окно следующего содержания:

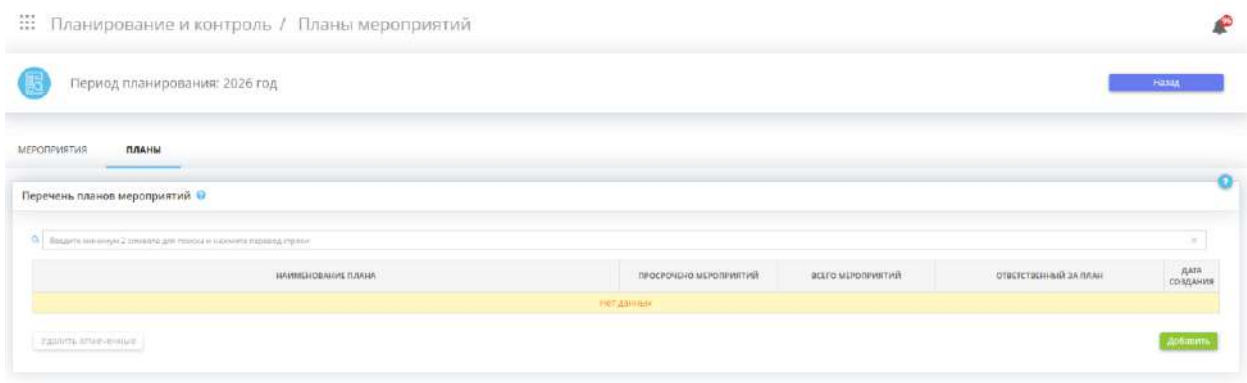

На вкладке *«Ежегодное планирование»* отражаются статистические данные по периодам планирования:

- *Количество планов* в колонке отражается количество сформированных планов на период;
- *Всего мероприятий в периоде*  в колонке отражается количество мероприятий в периоде;
- *Эффективность планирования, % (запланировано/всего)* в колонке отражается доля полностью запланированных мероприятий в периоде от общего количества мероприятий в периоде;
- *Эффективность исполнения запланированных мероприятий, % (выполнено/запланировано)* в колонке отражается доля выполненных мероприятий от общего числа запланированных мероприятий;
- *Имеются просроченные мероприятия* в колонке появляется символ , если имеются просроченные мероприятия.

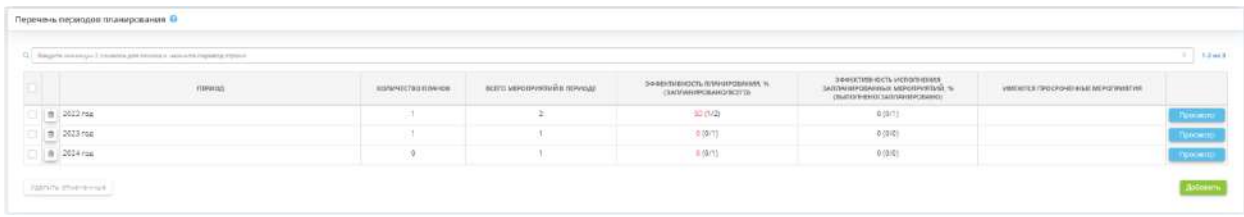

#### **Архив**

Данная вкладка предназначена для ведения перечня периодов планирования, перемещенных с вкладки *«Ежегодное мероприятие»* в архив.

**Обратите внимание!** Перемещать в архив можно только периоды планирования, эффективность планирования и эффективность исполнения которых равны 100%.

Для перемещения периода в архив выберите на вкладке *«Ежегодное мероприятие»* период и нажмите кнопку *«Переместить в архив»*:

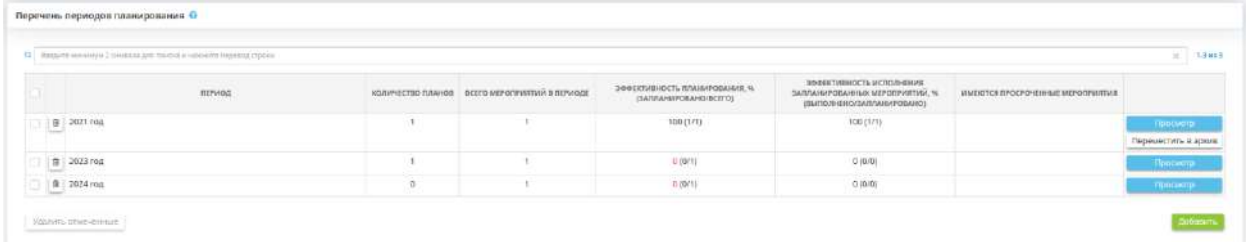

Подтвердите действие. Период будет перемещен в архив:

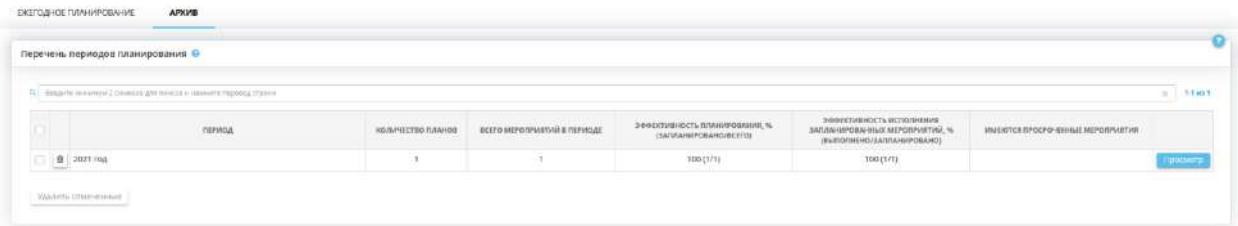

# *4.3.15.2.2 Раздел «Планы мероприятий»*

Данный раздел предназначен для планирования мероприятий по информационной безопасности в рамках выбранного периода планирования. Раздел состоит из вкладок *«Мероприятия»* и *«Планы»*.

**Планы**

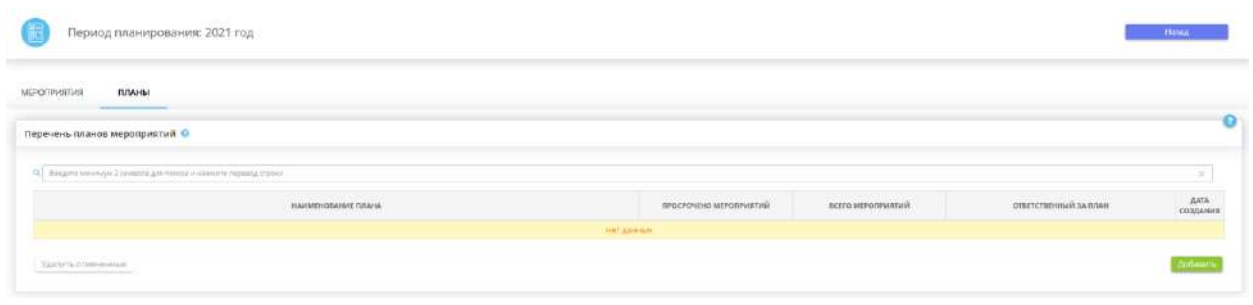

Данная вкладка предназначена для формирования перечня планов мероприятий. Для добавления плана нажмите кнопку *«Добавить»*. Перед Вами откроется окно следующего содержания:

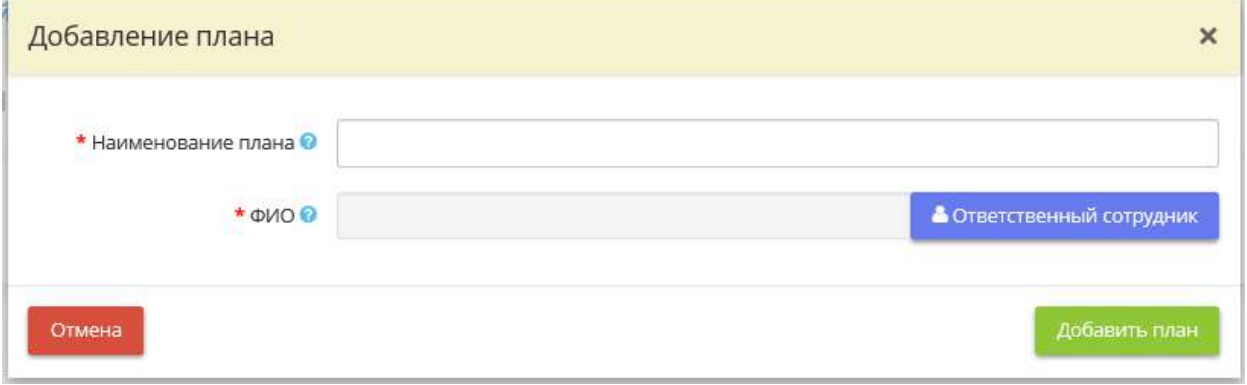

- *Наименование плана* внесите вручную наименование плана. *Пример*: План мероприятий по обеспечению информационной безопасности;
- *ФИО* выберите сотрудника, ответственного за контроль выполнения данного плана мероприятий.

Перейдите на вкладку *«Мероприятия»* и запланируйте мероприятия.

Для выгрузки плана мероприятий и формирования отчета реализации запланированных мероприятий выберите один из планов и нажмите кнопку *«Мероприятия»*. Перед Вами откроется окно следующего содержания:

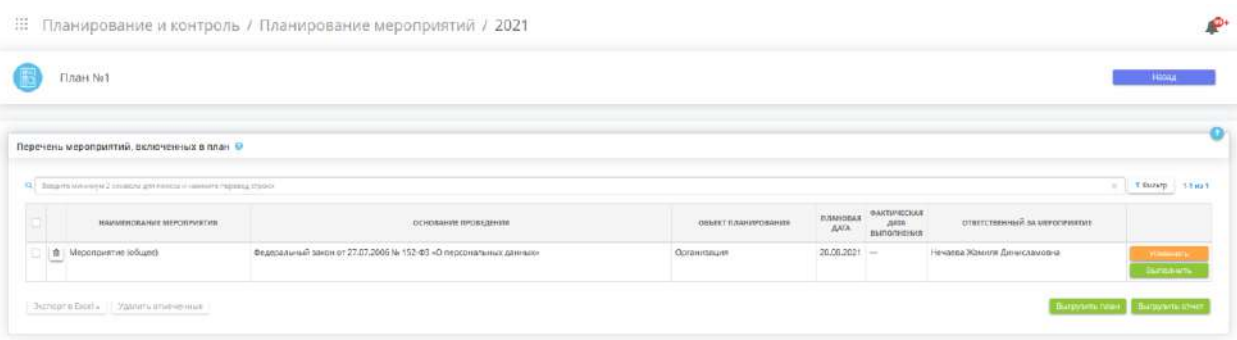

В таблице содержатся мероприятия, включенные в выбранный план.

Для того, чтобы выгрузить план в формате DOCX, нажмите кнопку *«Выгрузить план»*.

В случае выполнения мероприятия нажмите кнопку *«Выполнить»*. Перед Вами откроется окно следующего содержания:

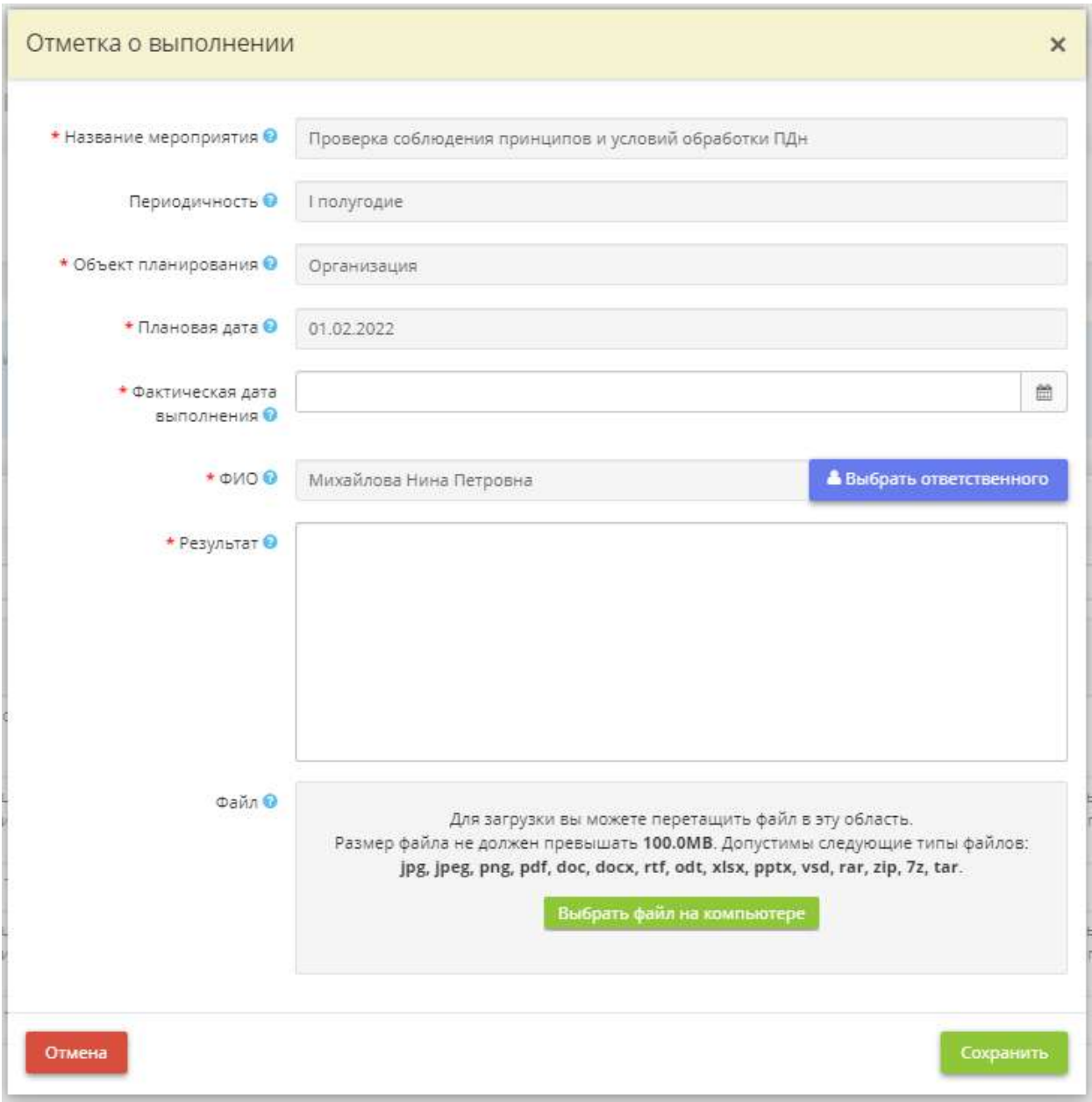

- *Название мероприятия* данное поле недоступно для редактирования;
- *Периодичность*  данное поле недоступно для редактирования;
- *Объект планирования* данное поле недоступно для редактирования;
- *Плановая дата* данное поле недоступно для редактирования;
- *Фактическая дата выполнения* установите фактическую дату выполнения данного мероприятия;
- *ФИО*  при необходимости измените ответственного сотрудника;
- *Результат*  внесите вручную сведения о результате проведения данного мероприятия;
- **Файл** при необходимости загрузите файл, свидетельствующий о проведении мероприятия или о результатах данного мероприятия.

Для сохранения внесенных сведений нажмите кнопку *«Сохранить»*.

При необходимости выгрузите отчет реализации мероприятий в формате DOCX. Для этого нажмите кнопку *«Выгрузить отчет»*.

#### **Мероприятия**

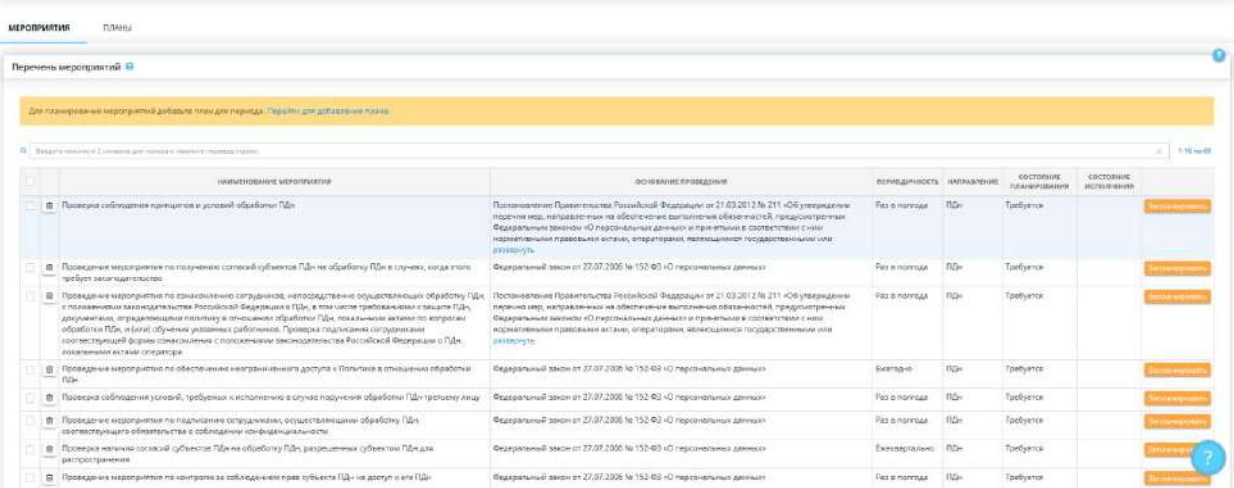

Блок *«Перечень мероприятий»* автоматически заполнится рекомендуемыми экспертами ПК «АльфаДок» значениями. При необходимости дополните перечень мероприятий и запланируйте их.

Для добавления мероприятия нажмите кнопку *«Добавить»*. Перед Вами откроется окно следующего содержания:

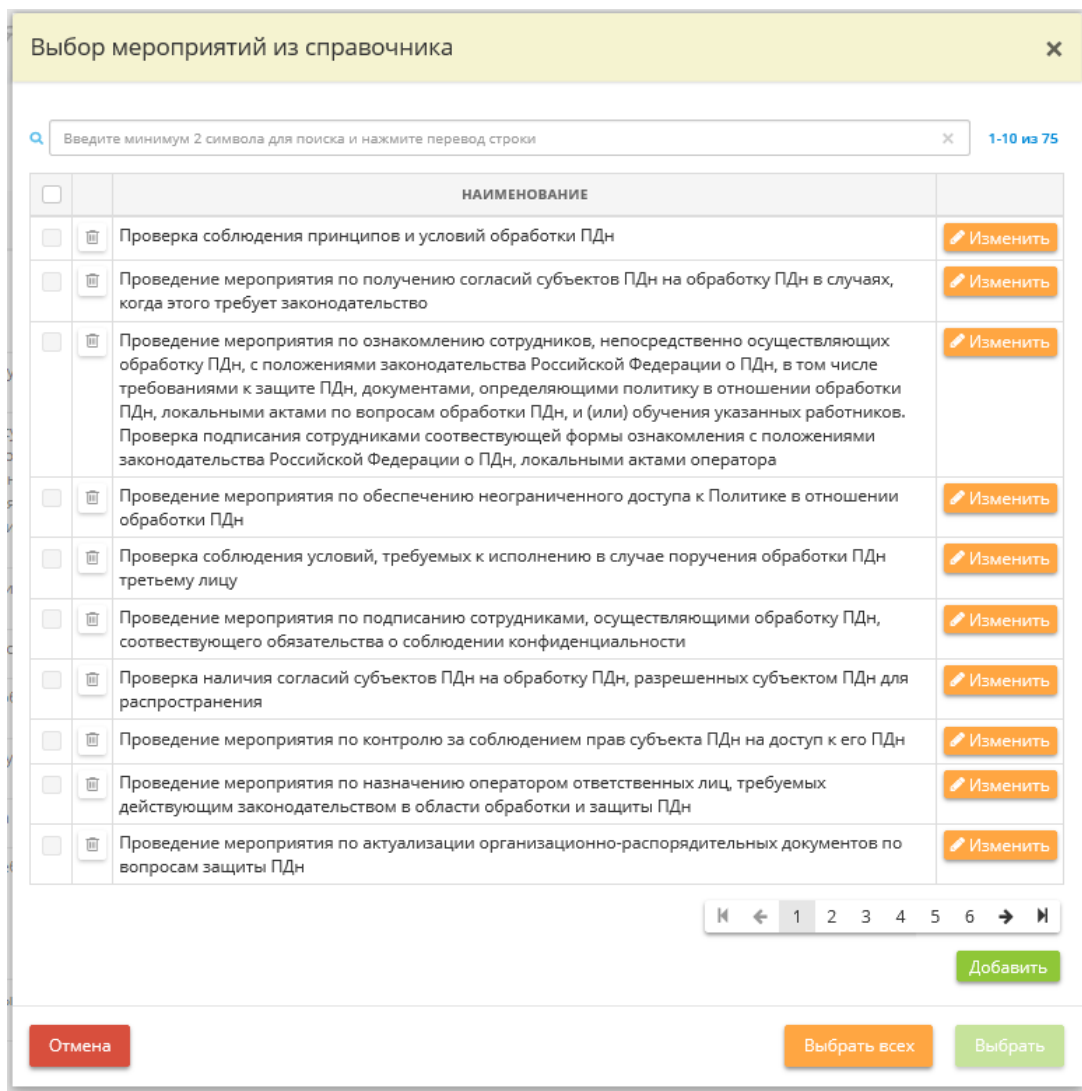

Выберите мероприятия из справочника, либо добавьте собственное мероприятие.

**Обратите внимание!** Выбор мероприятий из справочника доступен только в том случае, если заполнен справочник в разделе *«Планирование и контроль»*, ярлык *«Справочники»* (шаг *«Мероприятия ИБ»*).

Для добавления собственного мероприятия нажмите кнопку *«Добавить»*. Перед Вами откроется окно следующего содержания:

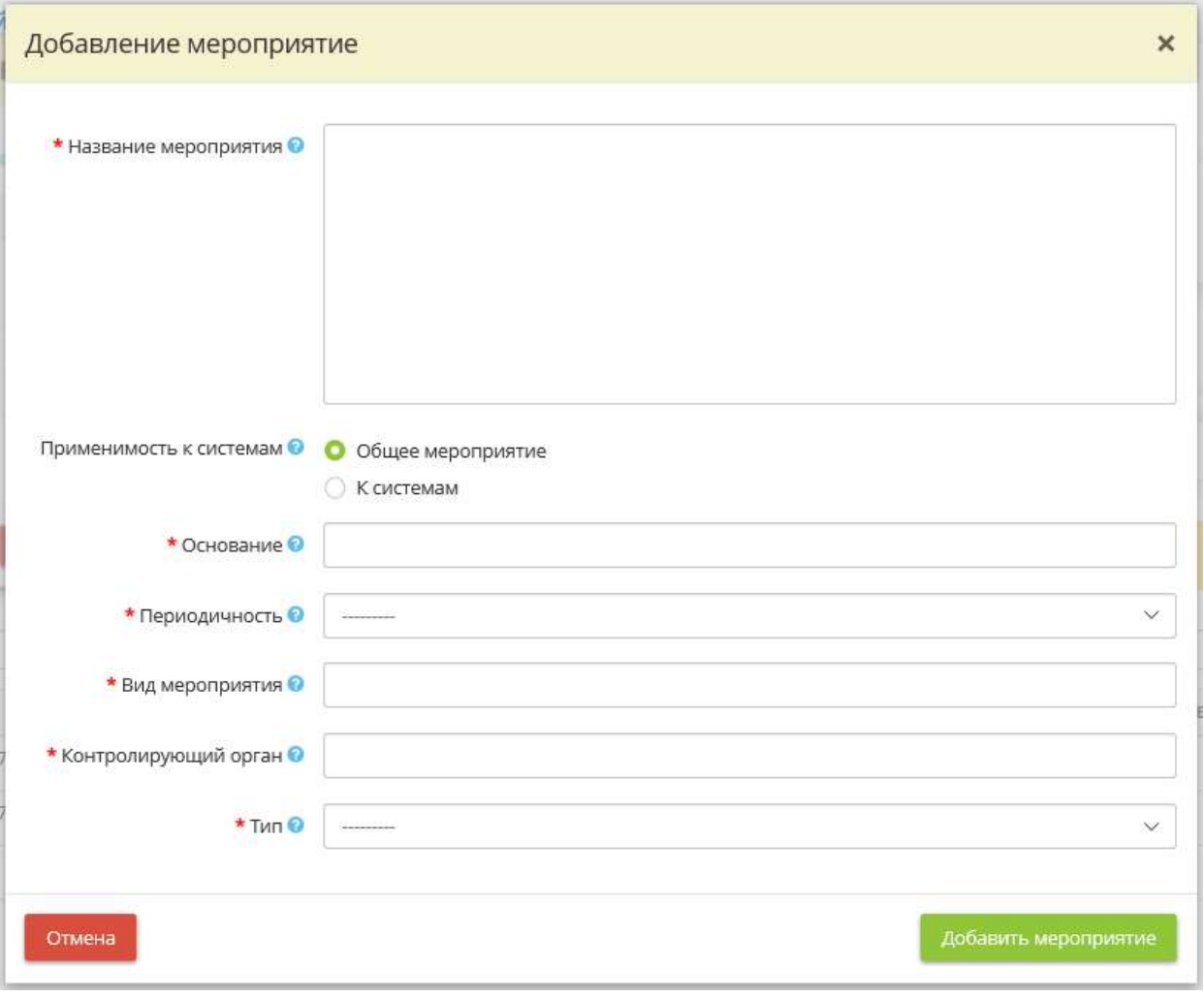

- *Название мероприятия*  внесите вручную название мероприятия. *Пример*: Проверка целостности программного обеспечения, включая программное обеспечение средств защиты информации;
- *Применимость к системам* установите переключатель рядом со значением, характеризующим применимость мероприятия к системам. Выберите «Общее мероприятие», если мероприятие относится к информационной безопасности организации, без учета особенностей отдельной системы. Выберите значение «К системам», если мероприятие относится к информационной безопасности отдельной системы;
	- o *ИСПДн*  установите флажок в случае, если системы, в отношение которых проводится мероприятие, являются ИСПДн. Чек-бокс доступен для тарифов с признаком *ПДн*;
		- *Уровень защищенности* выберите из предложенного списка уровни защищенности ИСПДн, в отношении которых проводится мероприятие;
		- **Основание для ИСПДн** выберите из предложенного списка нормативные правовые акты или иные основания, в рамках которых планируется проведение данного мероприятия в отношении ИСПДн. В случае отсутствия в списке подходящего основания для начала внесите его на шаге *«Справочники»*;
	- o *ГИС*  установите флажок в случае, если мероприятие проводится в отношении ГИС. Чекбокс доступен для тарифов с признаком ГИС;
		- *Класс защищенности* выберите из предложенного списка классы защищенности ГИС, в отношении которых проводится мероприятие;
		- Основание для ГИС выберите из предложенного списка нормативные правовые акты или иные основания, в рамках которых планируется проведение данного мероприятия в отношении ГИС. В случае отсутствия в списке подходящего основания для начала внесите его на шаге *«Справочники»*;
	- o *Объект КИИ* установите флажок в случае, если мероприятие проводится в отношении объектов КИИ. Чек-бокс доступен для тарифов с признаком КИИ;
- *Категория значимости* выберите из предложенного списка категорию значимости объекта КИИ;
- **Основание для объекта КИИ** выберите из предложенного списка нормативные правовые акты или иные основания, в рамках которых планируется проведение данного мероприятия в отношении объектов КИИ. В случае отсутствия в списке подходящего основания для начала внесите его на шаге *«Справочники»*;
- *Основание*  выберите из предложенного списка нормативные правовые акты или иные основания, в рамках которых планируется проведение данного мероприятия. В случае отсутствия в списке подходящего основания для начала внесите его на шаге *«Справочники»*;

**Обратите внимание!** При внесении значения вручную для его сохранения щелкните указателем по значению.

- *Периодичность*  выберите из предложенного списка периодичность проведения данного мероприятия;
- *Вид мероприятия* выберите из предложенного списка вид мероприятия. В случае отсутствия в списке подходящего вида мероприятия для начала внесите его на шаге *«Справочники»*;
- *Контролирующий орган* выберите из предложенного списка наименование регулятора или вышестоящего органа/организации, которые осуществляют контроль за выполнением данного мероприятия. В случае отсутствия в списке подходящего контролирующего органа для начала внесите его на шаге *«Справочники»*;
- *Тип*  выберите из предложенного списка тип мероприятия:
	- o Внешнее мероприятие выберите значение, если мероприятие проводится в рамках Вашей организации;
	- o Внутреннее мероприятие выберите значение, если мероприятие проводится с участием внешних организаций.

Для сохранения внесенных сведений о мероприятии нажмите кнопку *«Добавить мероприятие»*.

Для добавления мероприятия в справочник нажмите кнопку *«Добавить мероприятие»*. Затем выберите его в справочнике и нажмите кнопку *«Выбрать»*.Прежде чем запланировать мероприятие, необходимо добавить план на вкладке *«Планы»*. Затем необходимо вернуться на вкладку *«Мероприятия»*, выбрать мероприятия и нажать кнопку *«Запланировать»*. Перед Вами откроется окно следующего содержания:

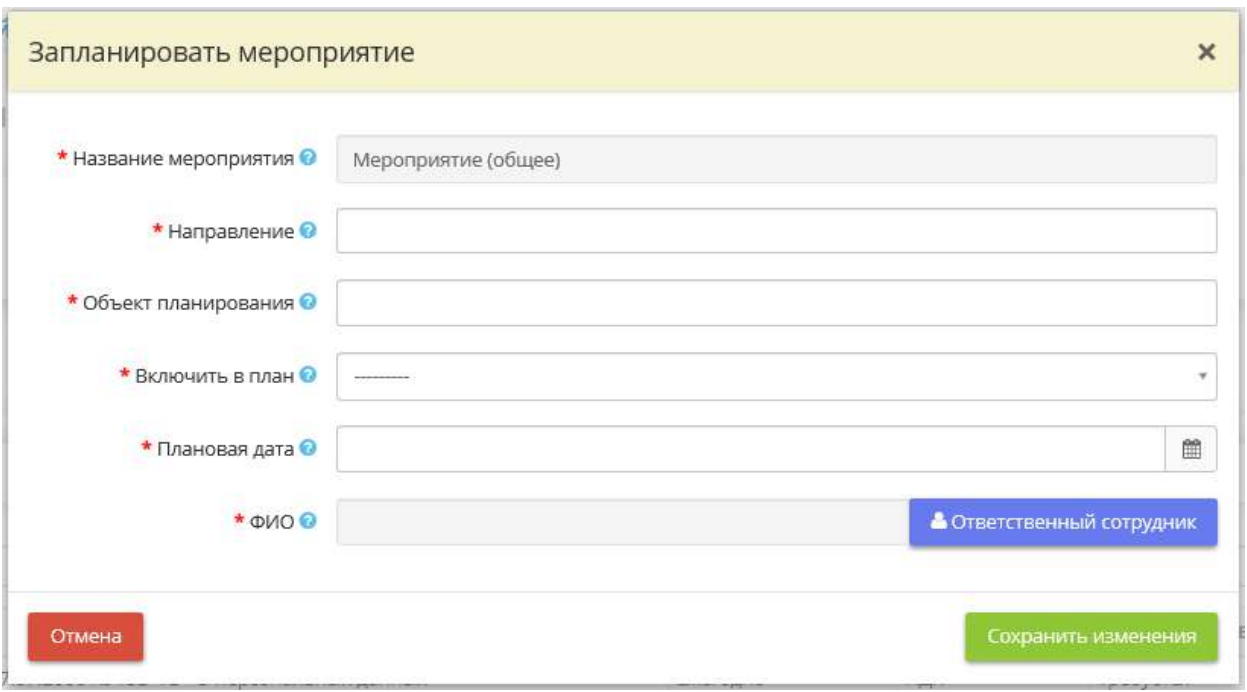

- *Название мероприятия* данная вкладка недоступна для редактирования;
- *Направление*  выберите направление мероприятия из списка;

**Обратите внимание!** Список направлений формируется на основе требуемых направлений для мероприятия.

- *Объект планирования* выберите из списка объект, в отношении которого планируется мероприятие. Список объектов планирования формируется либо на организацию в целом, либо на основе ИС и объектов КИИ, внесенных Вами в Мастере опроса, на вкладке *«Общие сведения»* (шаг *«Цели и способы обработки информации»*), в зависимости от применимости мероприятия к системам;
- *Включить в план* выберите план, в который необходимо внести данное мероприятие, из списка;

**Обратите внимание!** Для того, чтобы в списке появился необходимый план, предварительно внесите его на вкладке *«Планы»*.

- *Плановая дата* укажите дату, в которую планируется провести мероприятие;
- *ФИО –* выберите сотрудника, ответственного за проведение данного мероприятия.

Для сохранения внесенных сведений нажмите кнопку *«Сохранить изменения»*. После проведения указанных действий мероприятие будет отражено в одном из планов мероприятий на соседней вкладке *«Планы»*.

Для просмотра сведений о мероприятии нажмите кнопку **.** Перед Вами откроется карточка мероприятия со сведениями о плановой и фактической дате исполнения, состоянии исполнения, об ответственном сотруднике, направлении мероприятия и плане, в который было включено мероприятие.

## *4.3.15.2.3 Раздел «Карточка мероприятия»*

Данный раздел представляет собой карточку мероприятия, в которой содержатся сведения о планировании и исполнении конкретного мероприятия (сведения о плановой и фактической дате исполнения, состоянии исполнения, об ответственном сотруднике, направлении мероприятия и плане, в который было включено мероприятие).

При переходе в данный раздел перед Вами откроется окно следующего содержания:

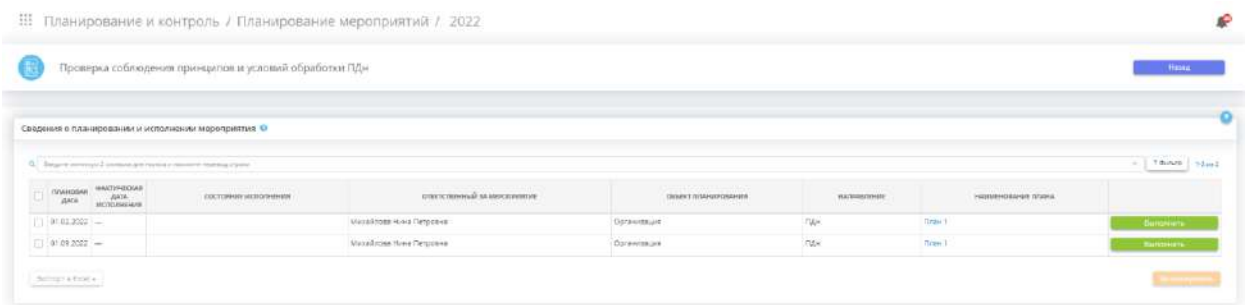

В данной табличной форме содержатся сведения о планировании и исполнении мероприятия.

Также предусмотрена возможность запланировать или указать сведения о выполнении мероприятия.

1. Чтобы запланировать мероприятие, выберите одну из плановых дат и нажмите кнопку *«Запланировать»*. Перед Вами откроется окно следующего содержания:

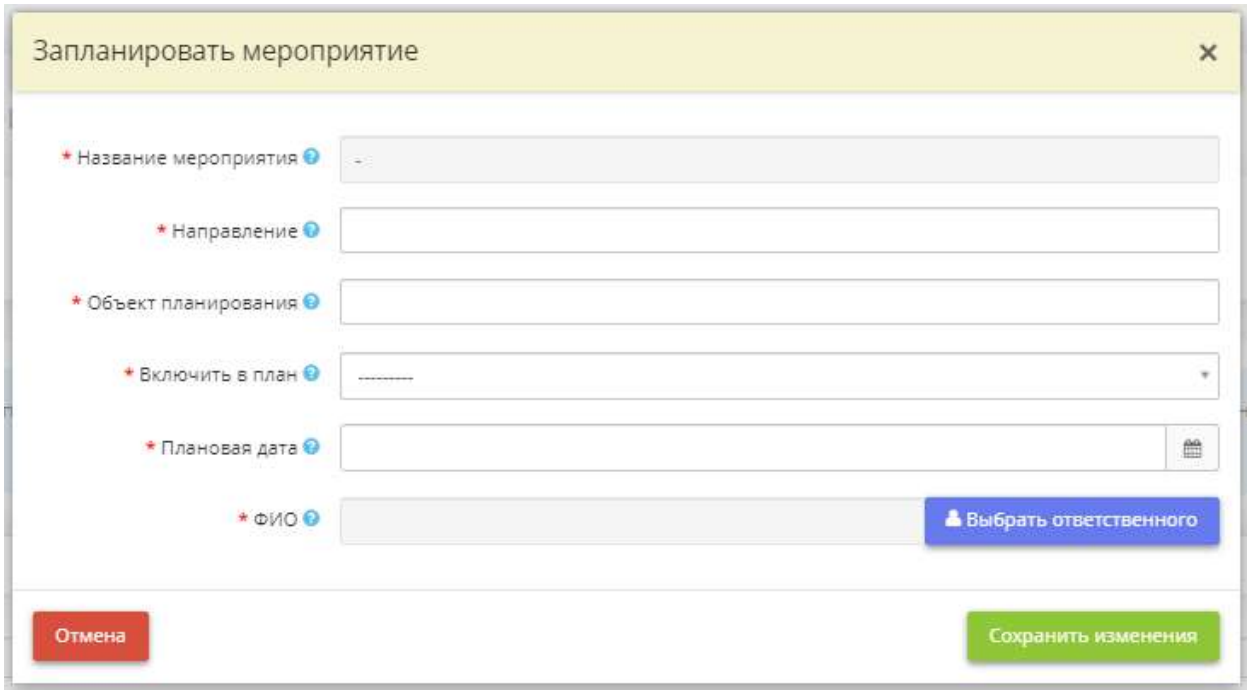

- *Название мероприятия* данная вкладка недоступна для редактирования;
- *Направление* выберите направление мероприятия из списка;

**Обратите внимание!** Список направлений формируется на основе требуемых направлений для мероприятия.

- *Объект планирования* выберите из списка объект, в отношении которого планируется мероприятие. Список объектов планирования формируется либо на организацию в целом, либо на основе ИС и объектов КИИ, внесенных Вами в Мастере опроса, на вкладке *«Общие сведения»* (шаг *«Цели и способы обработки информации»*), в зависимости от применимости мероприятия к системам;
- *Включить в план* выберите план, в который необходимо внести данное мероприятие, из списка;

**Обратите внимание!** Для того, чтобы в списке появился необходимый план, предварительно внесите его на вкладке *«Планы»*.

- *Плановая дата* укажите дату, в которую планируется провести мероприятие;
- *ФИО* выберите сотрудника, ответственного за проведение данного мероприятия.

Сохраните изменения.

2. Чтобы указать сведения о выполнении мероприятия, выберите мероприятия и нажмите кнопку *«Выполнить»*. Перед Вами откроется окно следующего содержания:
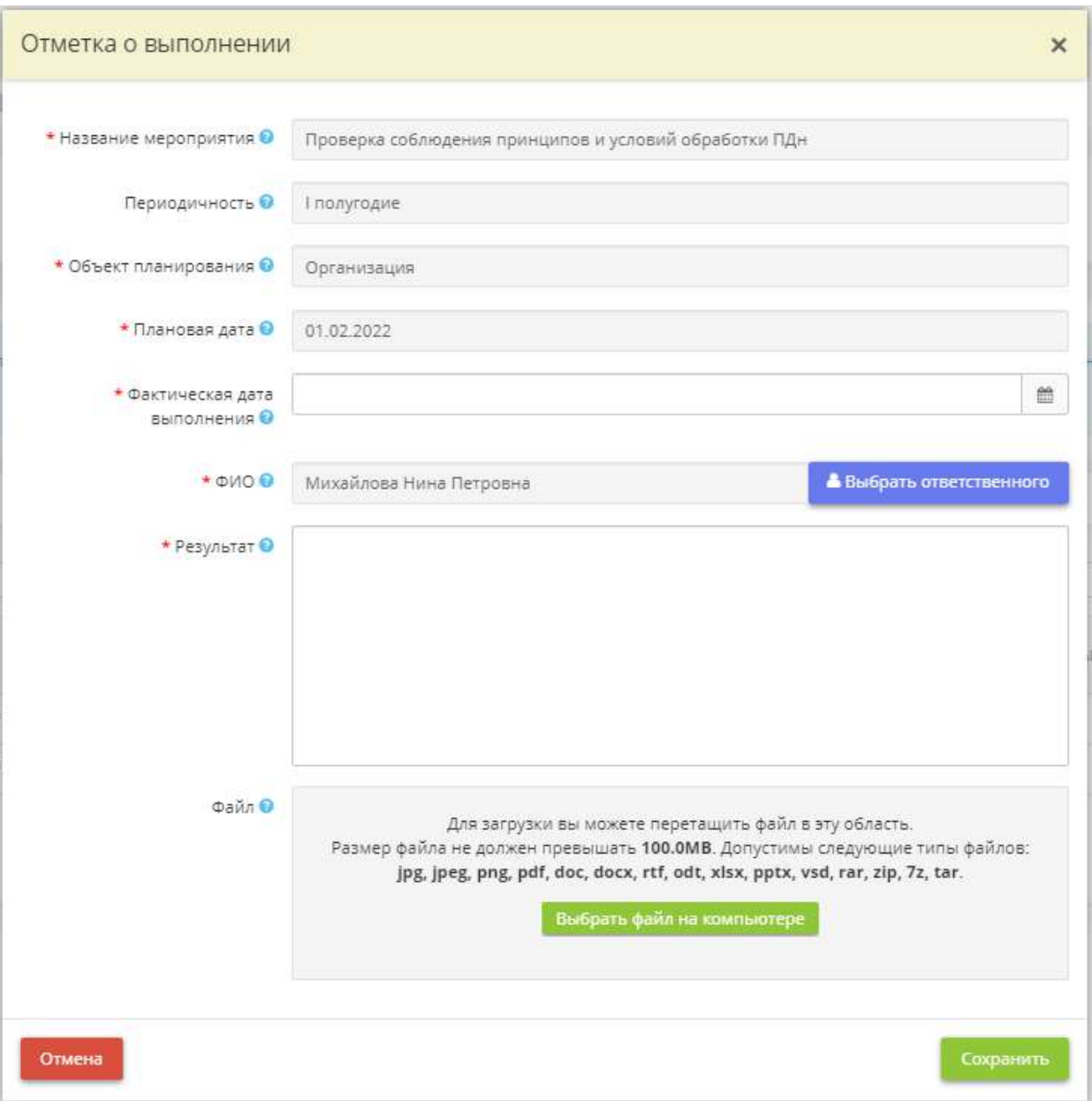

- *Название мероприятия*  данное поле недоступно для редактирования;
- *Периодичность*  данное поле недоступно для редактирования;
- *Объект планирования* данное поле недоступно для редактирования;
- *Плановая дата* данное поле недоступно для редактирования;
- *Фактическая дата выполнения* установите фактическую дату выполнения данного мероприятия;
- *ФИО*  при необходимости измените ответственного сотрудника;
- *Результат*  внесите вручную сведения о результате проведения данного мероприятия;
- **Файл** при необходимости загрузите файл, свидетельствующий о проведении мероприятия или о результатах данного мероприятия.

Сохраните изменения.

Для возвращения к перечню мероприятий нажмите кнопку *«Назад»* в правом верхнем углу экрана.

## 4.3.15.3 Ярлык «Планирование затрат»

Данный ярлык предназначен для формирования плана финансовых затрат на мероприятия, продукты и услуги, связанные с информационной безопасностью организации. Для перехода в одноименный раздел нажмите на ярлык *«Планирование затрат»*:

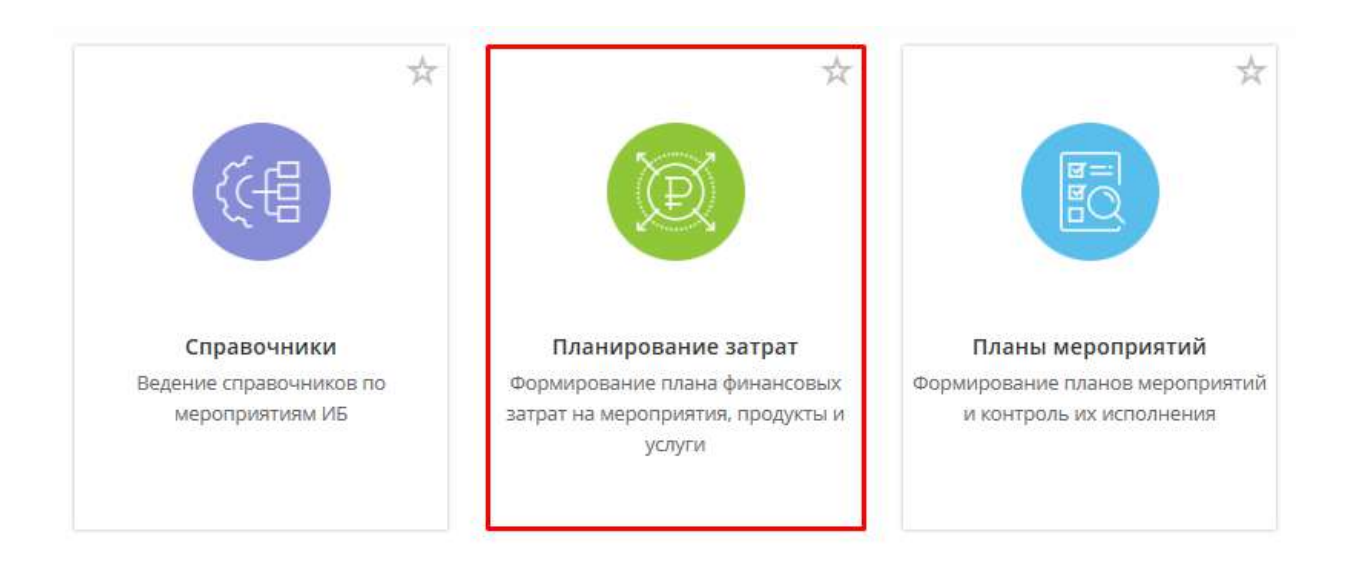

При переходе в данный раздел перед Вами откроется окно следующего содержания:

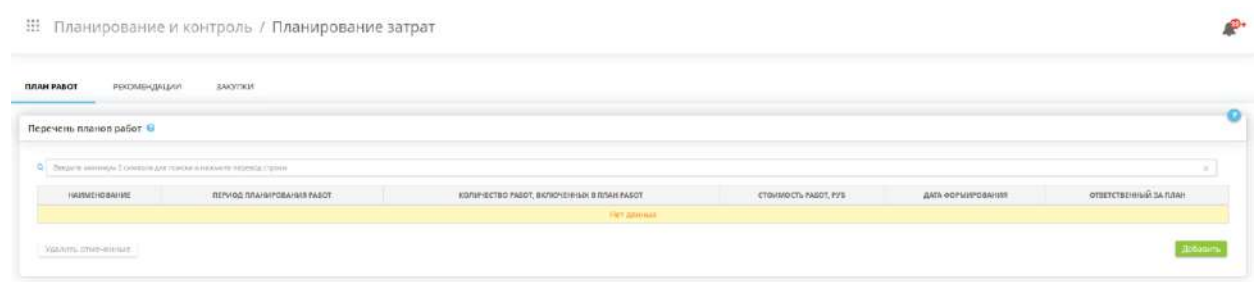

# *4.3.15.3.1 Раздел «Планирование затрат»*

Данный раздел предназначен для учета планов работ, связанных с закупками средств защит информации, услуг по информационной безопасности и т.д.

При переходе в данный раздел перед Вами откроется окно следующего содержания:

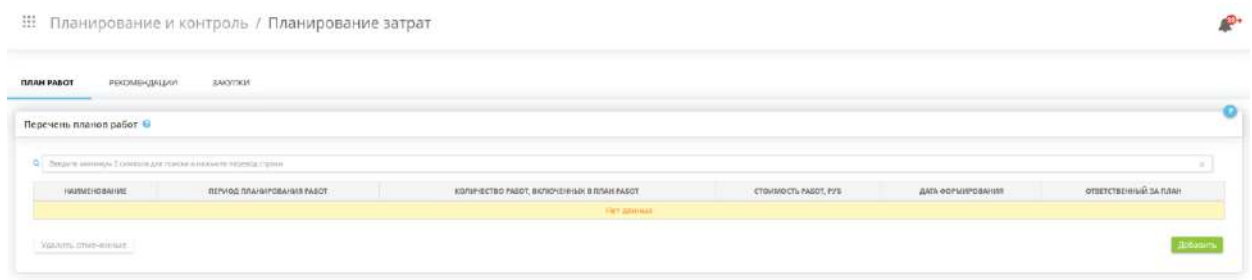

# ВКЛАДКА «ПЛАН РАБОТ»

Данная вкладка предназначена для учета планов работ по информационной безопасности, предполагающих финансовые затраты.

Для добавления плана работ на конкретный период нажмите кнопку *«Добавить»*. Перед Вами откроется окно следующего содержания:

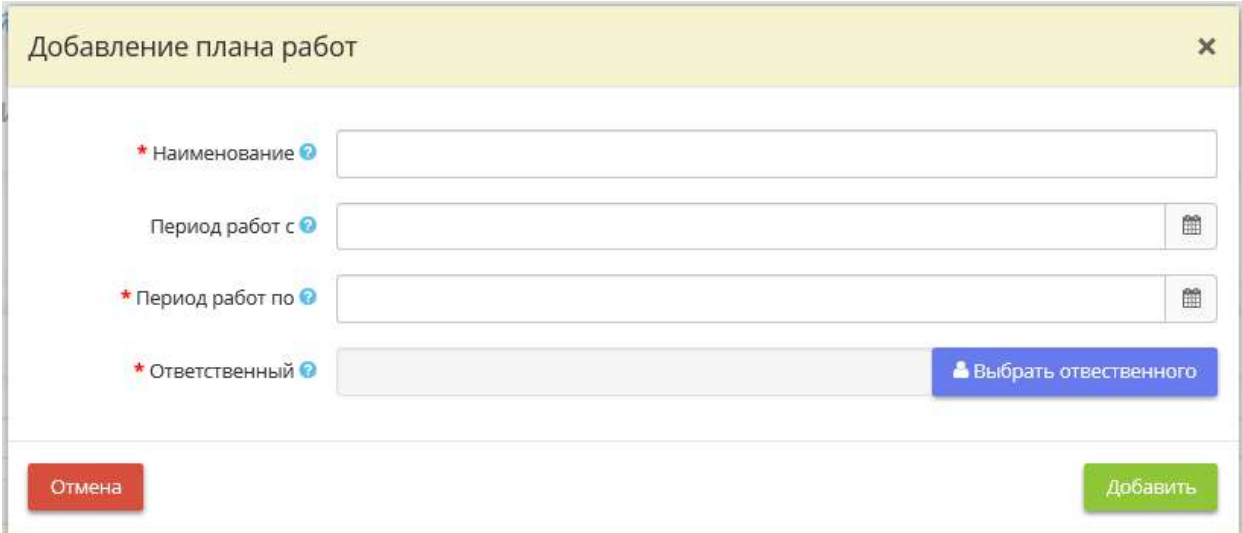

- *Наименование*  внесите вручную наименование плана работ;
- *Период работ с* выберите год, с которого планируется начать проведение работ.

**Обратите внимание!** Под годом в данном поле подразумевается полный календарный год.

• *Период работ по* – выберите год, в котором планируется завершить проведение работ;

**Обратите внимание!** Под годом в данном поле подразумевается полный календарный год.

**Обратите внимание!** Период планирования работ на один год может быть внесен в перечень только один раз.

• *Ответственный* – выберите сотрудника, ответственного за выполнение запланированных работ.

Для сохранения плана работ нажмите кнопку *«Добавить»*.

Для удаления планов работ из таблицы, нажмите значок  $\blacksquare$ , либо установите флажки рядом с планами и нажмите кнопку *«Удалить отмеченные»*.

Для добавления работ в план, выберите план из внесенного Вами перечня и нажмите кнопку *«Работы»*. Перед Вами откроется окно следующего содержания:

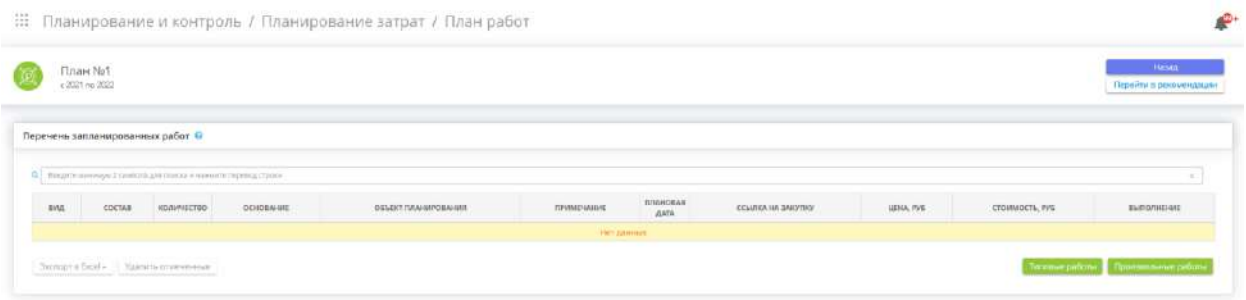

# *4.3.15.3.2 Раздел «План работ»*

Данный раздел предназначен для учета работ, связанных с закупками средств защит информации, услуг по информационной безопасности и т.д., в рамках одного плана.

При переходе в данный раздел перед Вами откроется окно следующего содержания:

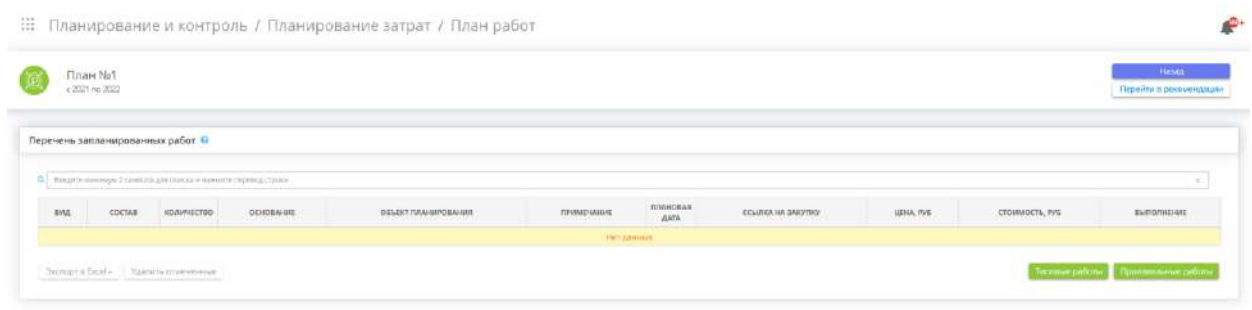

Для добавления работы в перечень запланированных работ нажмите одну из кнопок:

1. *«Типовые работы»* – в этом случае откроется окно следующего содержания:

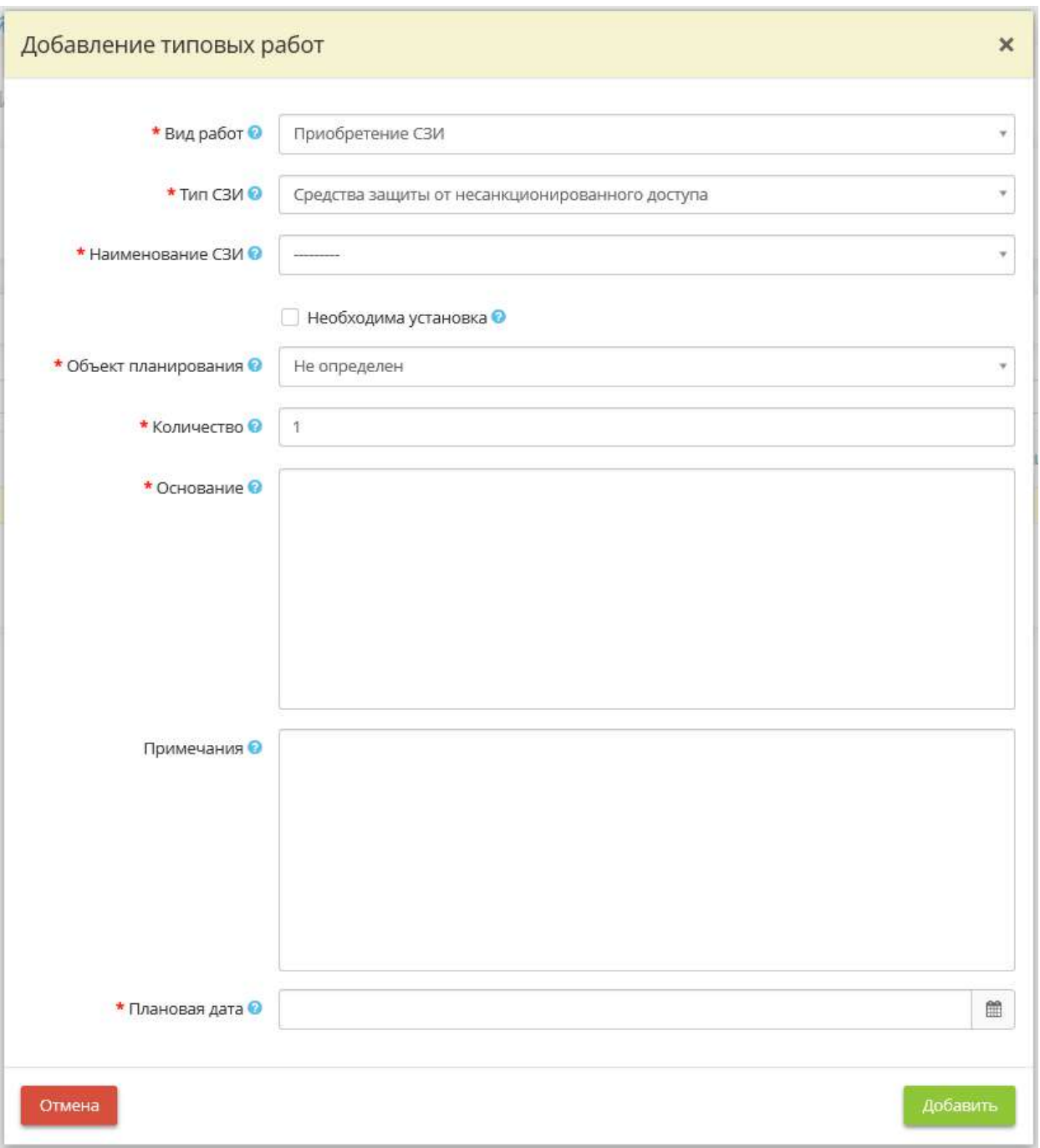

- *Вид работ* выберите из предложенного списка вид работы по СЗИ;
- *Тип СЗИ* выберите из предложенного списка тип СЗИ;
- *Наименование СЗИ* выберите из предложенного списка наименование СЗИ, по которому необходимо запланировать работы;
- *Необходима установка* установите флажок, если необходима установка СЗИ;
- *Объект планирования*  выберите из предложенного списка объект планирования, в отношении которого планируются работы;
	- o *Системы*  выберите из списка тип системы, в отношении которой планируются работы.

**Обратите внимание!** Список формируется на основе сведений, внесенных в Мастере опроса на вкладке *«Общие сведения»* (шаг *«Цели и способы обработки информации»*).

• *АРМ/Серверы* – выберите из списка АРМ или серверы, в отношении которых планируются работы.

**Обратите внимание!** Список формируется на основе сведений, внесенных на рабочем столе *«Ресурсы»* в разделе *«Технические средства»*

- **Количество** внесите вручную количество объектов планирования, по которым необходимо запланировать работы;
- Основание внесите вручную основание, согласно которому необходимо запланировать и провести указанные работы. Например, нормативный правовой акт, требования которого необходимо выполнить;
- *Примечания* при необходимости оставьте примечание/комментарий;
- *Плановая дата* установите плановую дату проведения данных работ.

Для сохранения внесенных сведений нажмите кнопку *«Добавить»*.

2. *«Произвольные работы»* – в этом случае откроется окно следующего содержания:

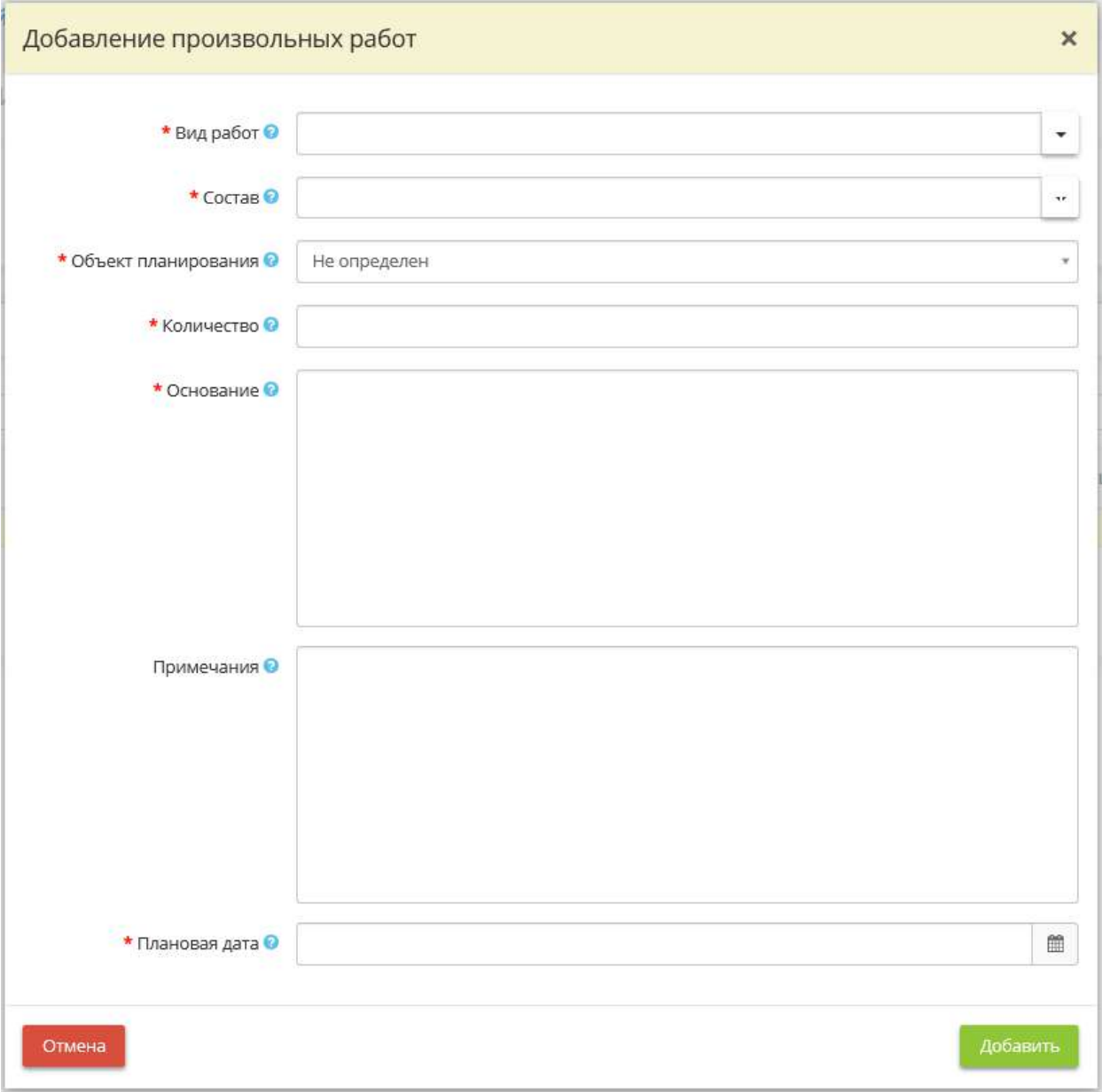

- *Вид работ*  внесите вручную наименование вида работ. *Пример*: Приобретение ПО;
- *Состав* внесите вручную сведения о том, что включает в себя данная работа;
- Объект планирования выберите из предложенного списка объект планирования, в отношении которого планируются работы;
- *Системы* выберите из списка тип системы, в отношении которой планируются работы.

**Обратите внимание!** Список формируется на основе сведений, внесенных в Мастере опроса на вкладке *«Общие сведения»* (шаг *«Цели и способы обработки информации»*).

• *АРМ/Серверы* – выберите из списка АРМ или серверы, в отношении которых планируются работы.

**Обратите внимание!** Список формируется на основе сведений, внесенных на рабочем столе *«Ресурсы»* в разделе *«Технические средства»*.

- **Количество** внесите вручную количество объектов планирования, по которым необходимо запланировать работы;
- *Основание*  внесите вручную основание, согласно которому необходимо запланировать и провести указанные работы. Например, нормативный правовой акт, требования которого необходимо выполнить;
- *Примечания*  при необходимости оставьте примечание/комментарий;
- *Плановая дата* установите плановую дату проведения данных работ.

Для сохранения внесенных сведений нажмите кнопку *«Добавить»*.

После внесения всех необходимых работ в план:

1. Укажите затраты, которые потребуются для проведения работы. Для этого нажмите кнопку *«Изменить»*. Перед Вами откроется окно следующего содержания:

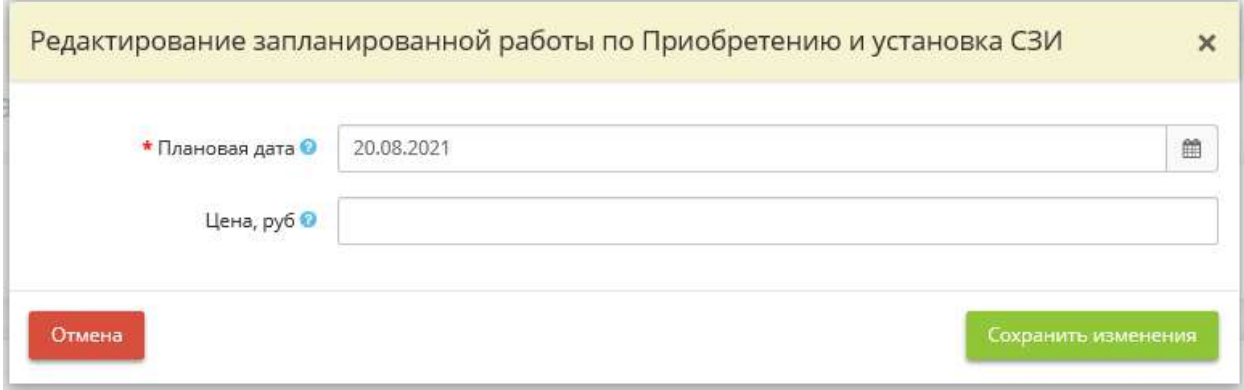

- *Плановая дата* при необходимости откорректируйте плановую дату работы;
- *Цена, руб* внесите предполагаемый объем финансовых затрат на проведение работы;

Для сохранения внесенных сведений нажмите кнопку *«Сохранить изменения»*.

2. В случае выполнения работы нажмите кнопку *«Выполнить»*. Перед Вами откроется окно следующего содержания:

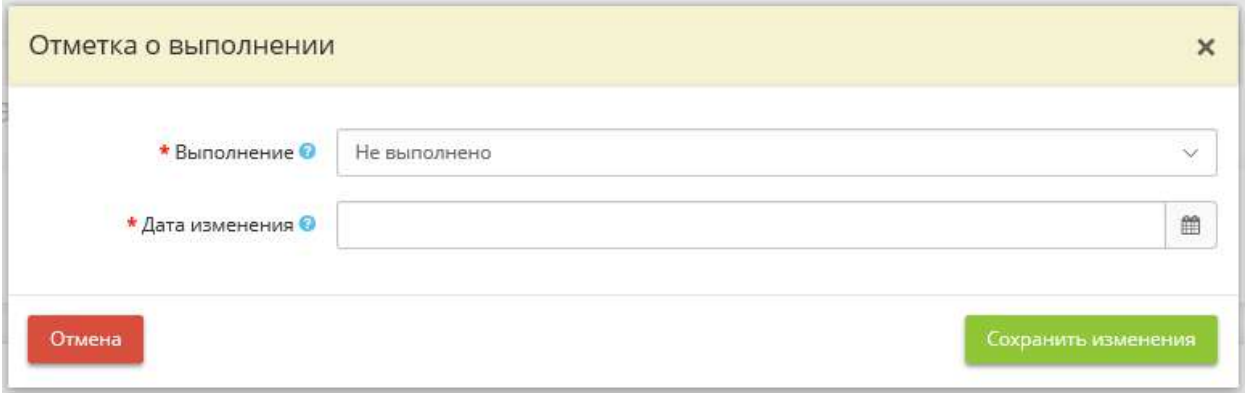

- *Выполнение*  выберите из предложенного списка статус работы;
- *Дата изменения* укажите дату изменения статуса работы.

Для сохранения внесенных сведений нажмите кнопку *«Сохранить изменения»*.

3. Для добавления заявки в закупку, нажмите кнопку *«Закупка»*. Перед Вами откроется окно следующего содержания:

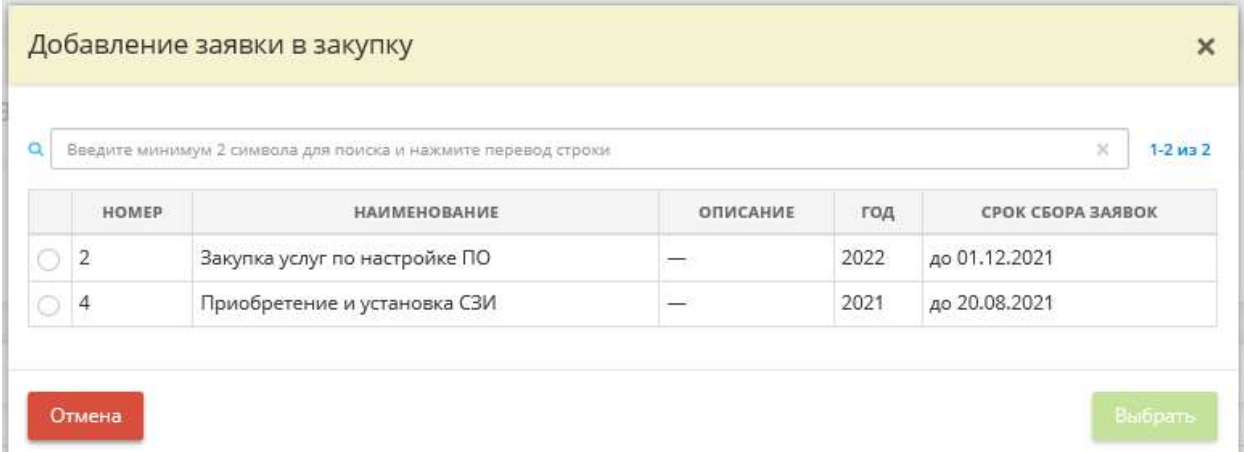

Установите переключатель рядом с той закупкой, в которую необходимо включить заявку. Нажмите кнопку *«Выбрать»*.

**Обратите внимание!** Если закупка отсутствует в списке, внесите ее в разделе *«Планирование затрат»* (вкладка *«Закупки»*).

Для удаления работ из таблицы, нажмите значок  $\blacksquare$ , либо установите флажки рядом с работами и нажмите кнопку *«Удалить отмеченные»*.

Для экспорта перечня запланированных работ в Excel установите флажки рядом с работами и нажмите кнопку *«Экспорт в Excel»*.

Для перехода в раздел *«Планирование затрат»* нажмите кнопку *«Назад»* в правом верхнем углу экрана. Для получения рекомендаций нажмите кнопку *«Перейти в рекомендации»*.

# ВКЛАДКА «РЕКОМЕНДАЦИИ»

Данная вкладка предназначена для получения рекомендаций по усовершенствованию информационной безопасности организации на определенный период. ПК «АльфаДок» анализирует внесенные ранее данные на шагах Мастера опроса, и формирует рекомендации с возможностью запланировать соответствующие финансовые затраты.

При переходе на данную вкладку перед Вами откроется окно следующего содержания:

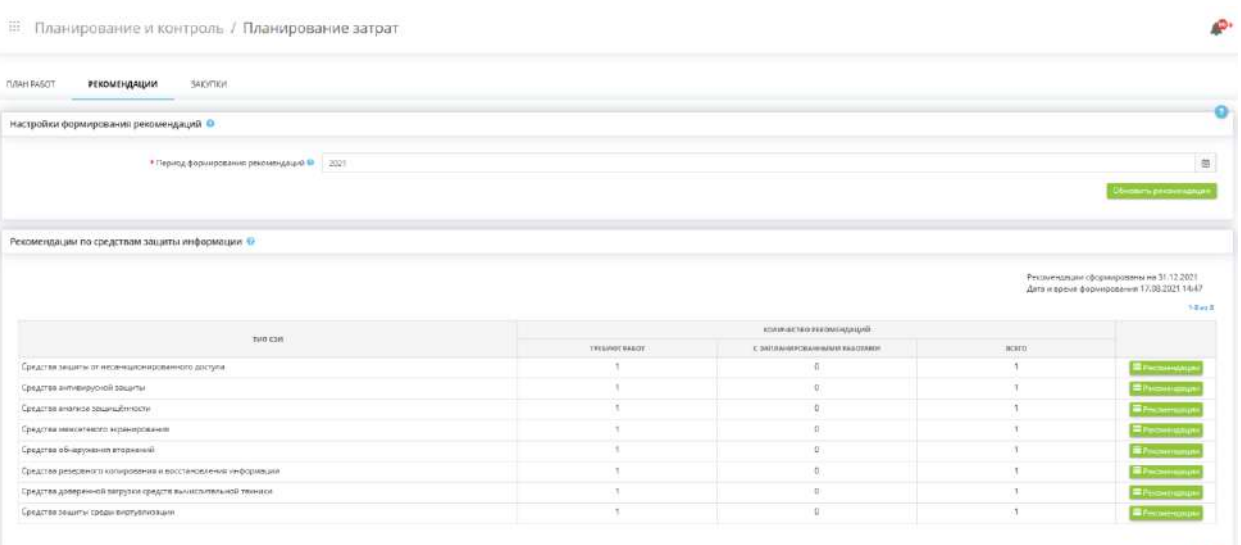

Для начала в блоке *«Настройка формирования рекомендаций»* выберите год, на который необходимо сформировать рекомендации, затем нажмите кнопку *«Сформировать/Обновить рекомендации»*.

Актуальные рекомендации отразятся в блоке *«Рекомендации по средствам защиты информации»*.

Для того, чтобы запланировать затраты по рекомендуемым работам, выберите тип СЗИ в таблице и нажмите кнопку *«Рекомендации»*. Перед Вами откроется окно следующего содержания:

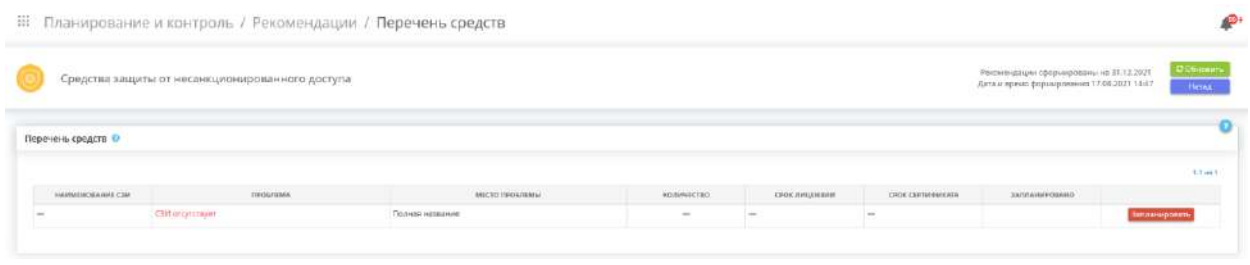

В блоке *«Перечень средств»* представлен перечень средств защиты информации, которые требуют закупки, установки и т.д.

В случае, если средство защиты информации требует приобретения, установки и т. д., нажмите кнопку *«Запланировать»* и выберите требующееся действие.

При планировании установки СЗИ (из имеющихся) откроется окно следующего содержания:

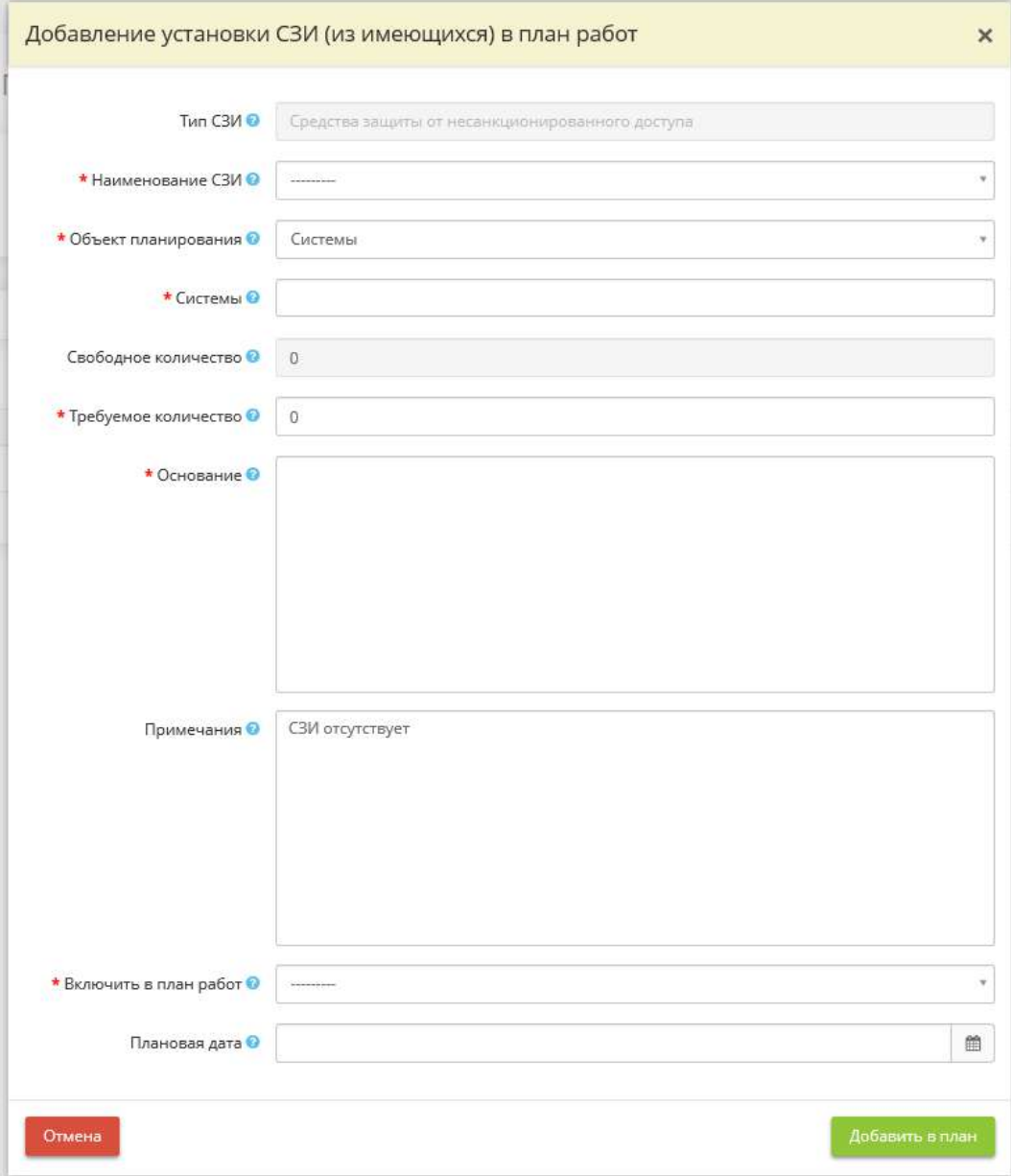

• *Тип СЗИ* – поле недоступно для редактирования;

• *Наименование СЗИ* – выберите из списка наименование СЗИ, установка которого необходима.

**Обратите внимание!** Список содержит перечень СЗИ с соответствующим типом СЗИ, внесенных в Мастере опроса на вкладке *«Информационные технологии»* (шаг *«Реестр средств защиты информации»*), но не отраженных на шаге *«Установка СЗИ»*.

- *Объект планирования* выберите из предложенного списка объект планирования, на который необходимо установить СЗИ;
- *Системы*  выберите из списка системы, на которые необходимо установить СЗИ.

**Обратите внимание!** Список формируется из сведений, внесенных в Мастере опроса на вкладке *«Общие сведения»* (шаг *«Цели и способы обработки информации»*).

- *Свободное количество* данное поле недоступно для редактирования, в поле отражается количество неустановленных средств защиты информации, внесенных в Мастере опроса на вкладке *«Информационные технологии»* (шаг *«Реестр средств защиты информации»*);
- *Требуемое количество* укажите количество требуемых установок указанного СЗИ;
- *Основание*  данное поле заполнится автоматически на основе ранее внесенных сведений;
- *Примечание*  при необходимости оставьте примечание/комментарий;
- *Включить в план работ* выберите из списка план работ, в который необходимо включить установку СЗИ;
- *Плановая дата*  укажите плановую дату установки СЗИ.

Для сохранения внесенных значений нажмите кнопку *«Добавить в план»*.

При планировании приобретения СЗИ откроется окно следующего содержания:

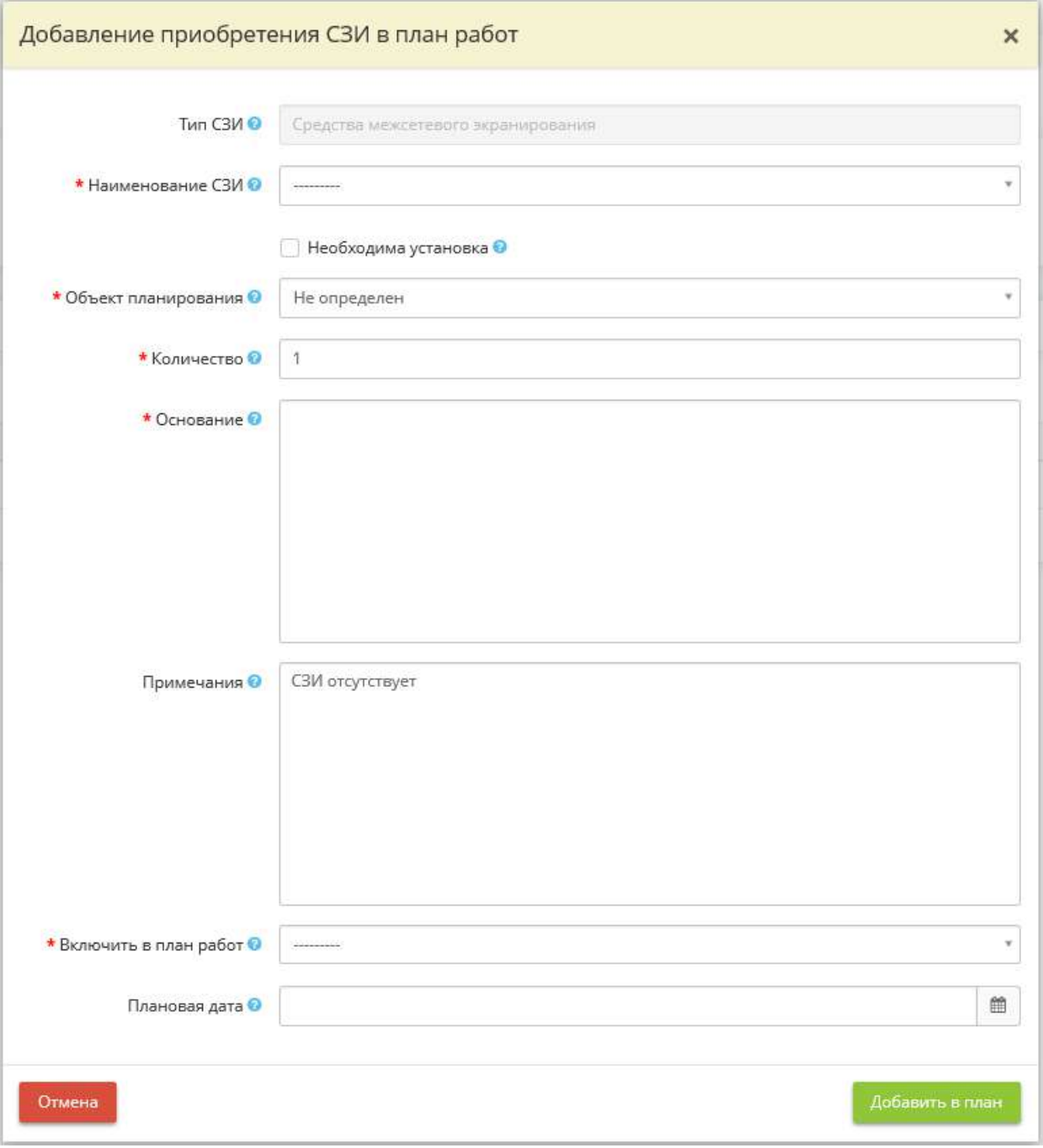

- *Тип СЗИ* данное поле недоступно для редактирования;
- *Наименование СЗИ* выберите из списка наименование СЗИ, приобретение которого необходимо.
- *Необходима установка* установите флажок в случае, если помимо приобретения СЗИ требуется и его установка;
- *Объект планирования* выберите из списка объект, для которого необходимо приобретение СЗИ;
- *Системы*  выберите из системы, для которых необходимо приобрести СЗИ.

**Обратите внимание!** Список формируется из сведений, внесенных в Мастере опроса на вкладке *«Общие сведения»* (шаг *«Цели и способы обработки информации»*).

• *АРМ/Серверы* – выберите из списка АРМ или серверы, для которых необходимо приобрести СЗИ.

**Обратите внимание!** Список формируется на основе сведений, внесенных на рабочем столе *«Ресурсы»* в разделе *«Технические средства»*.

- *Количество* укажите количество СЗИ, которое необходимо приобрести;
- *Основание*  данное поле заполнится автоматически на основе ранее внесенных данных;
- *Примечание* при необходимости оставьте примечание/комментарий;
- *Включить в план работ* выберите из списка план работ, в который необходимо включить приобретение СЗИ;
- *Плановая дата* укажите плановую дату приобретения СЗИ.

Для сохранения внесенных значений нажмите кнопку *«Добавить в план»*.

Для перехода к общему перечню рекомендаций нажмите кнопку *«Назад»*. Для обновления рекомендаций нажмите кнопку *«Обновить»*.

### ВКЛАДКА «ЗАКУПКИ»

Данная вкладка предназначена для формирования перечня закупок средств и услуг, необходимых в рамках усовершенствования уровня информационной безопасности в организации.

При переходе на данный шаг перед Вами откроется окно следующего содержания:

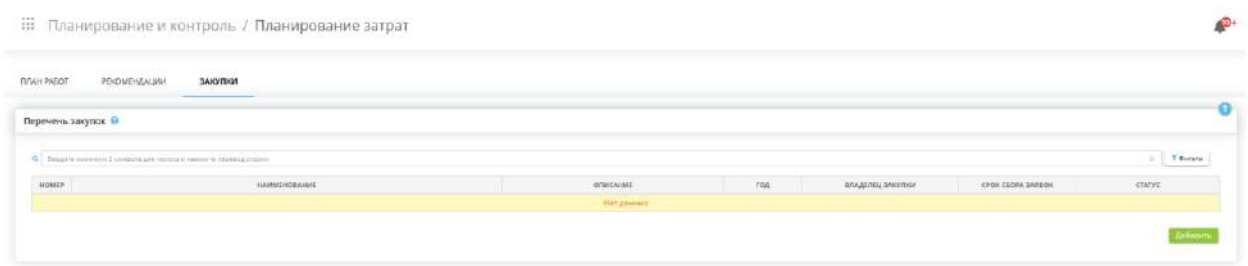

Для добавления закупок в перечень нажмите кнопку *«Добавить»*. Перед Вами откроется окно следующего содержания:

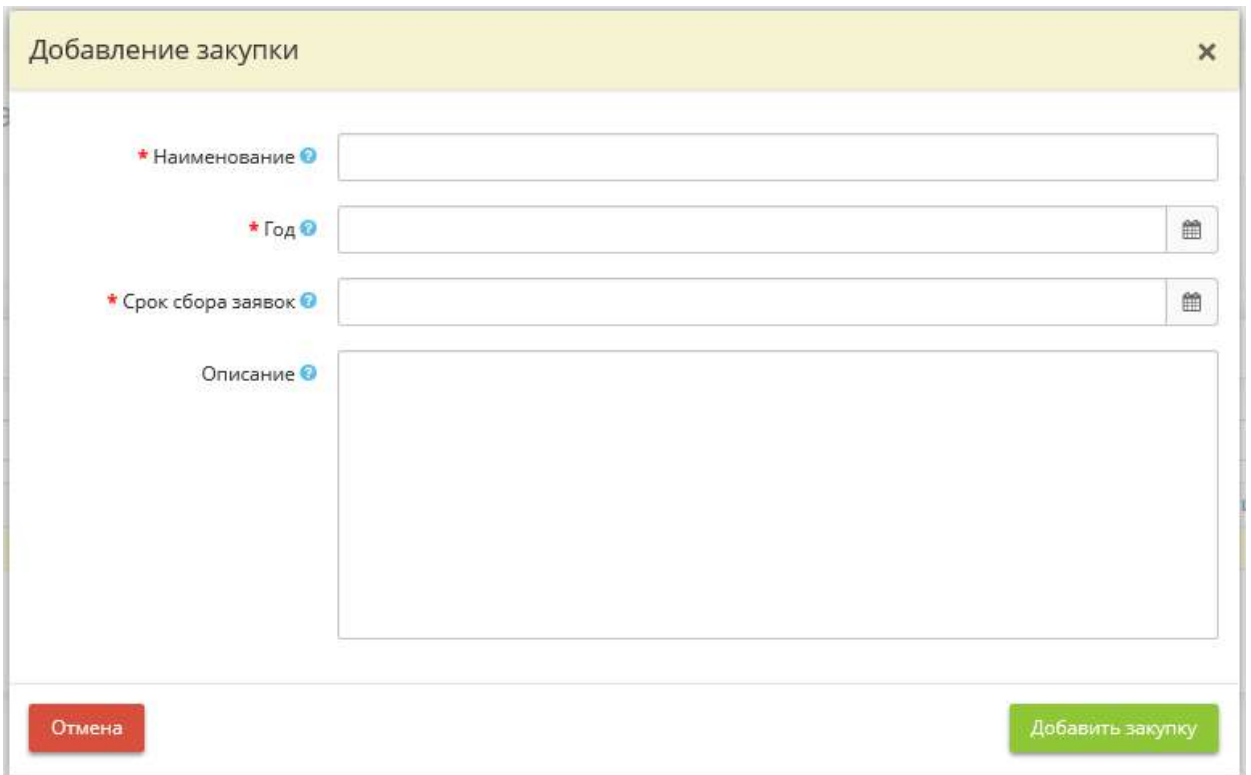

- *Наименование*  внесите наименование закупки. *Пример*: Закупка СЗИ;
- $I$ *od* укажите год закупки;
- *Срок сбора заявок* укажите срок сбора заявок в закупку;
- **Описание** внесите вручную сведения, описывающие закупку.

Для сохранения закупки нажмите кнопку *«Добавить закупку»*. Сформируется таблица следующего содержания:

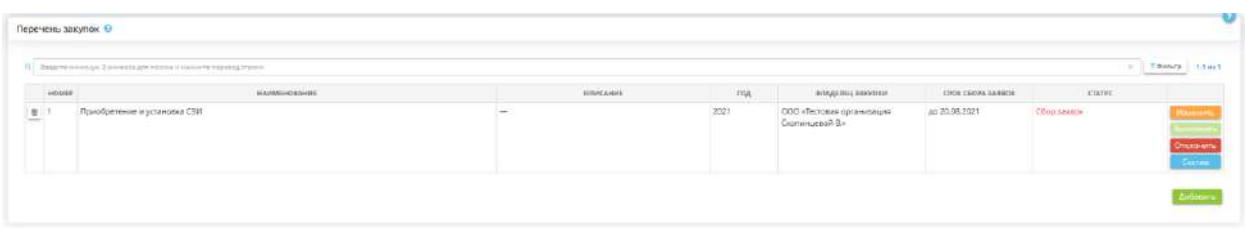

Данная закупка будет иметь статус «Сбор заявок».

При необходимости внесите изменения в содержание закупки. Для этого нажмите кнопку *«Изменить»*.

Для формирования и согласования заявок нажмите кнопку *«Состав»*.

В случае выполнения закупки, нажмите кнопку *«Выполнить»*. Статус заявки изменится на *«Сбор завершен»*.

**Обратите внимание!** Сервис не позволит выполнить закупку в случае, если в закупке имеются несогласованные или неотклоненные заявки и если в колонке *«Срок сбора заявок»* стоит дата позже текущей.

В случае, если закупка неактуальна, либо отменена по каким-либо причинам, нажмите кнопку *«Отменить»*.

Для удаления заявок нажмите значок  $\blacksquare$ . Для более оперативного поиска в таблице отфильтруйте таблицу, нажав на кнопку *«Фильтр»*.

### *4.3.15.3.3 Раздел «Закупки»*

Данный раздел предназначен для создания и согласования заявок на закупку. При переходе в данный раздел перед Вами откроется окно следующего содержания:

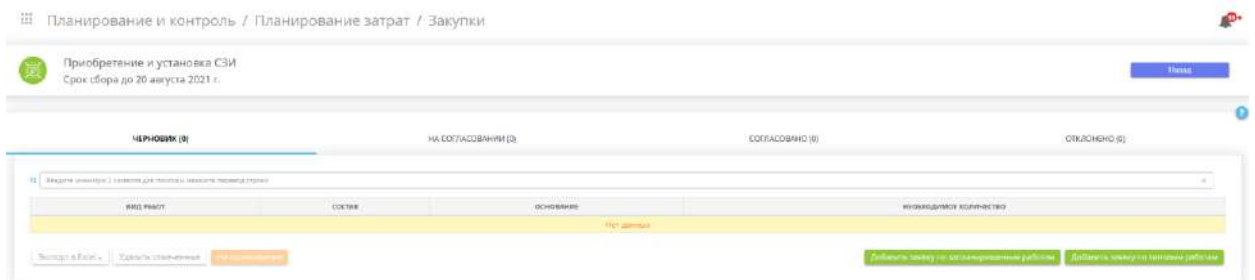

Данный раздел состоит из нескольких вкладок. Наличие заявки в одной из них определяет ее статус:

- ЧЕРНОВИК
- НА СОГЛАСОВАНИИ
- СОГЛАСОВАНО
- ОТКЛОНЕНО

Для начала необходимо добавить заявку по работам. Для этого нажмите одну из двух кнопок:

1. *«Добавить заявку по запланированным работам»* – в этом случае перед Вами откроется окно следующего содержания:

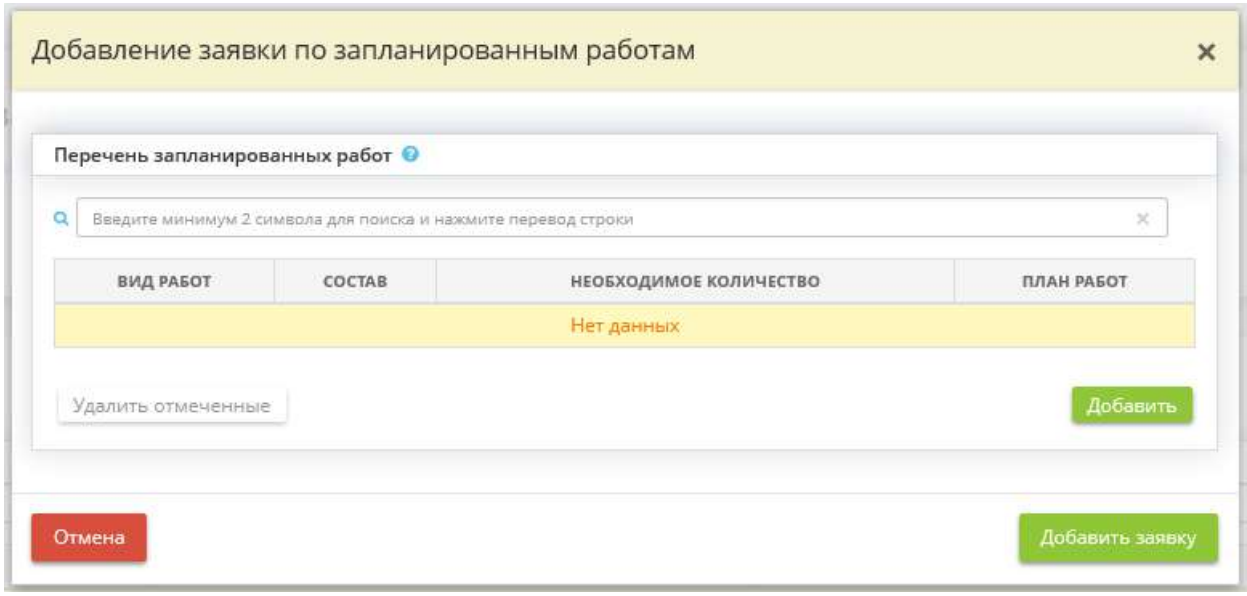

Для добавления работ в заявку из запланированных нажмите кнопку *«Добавить»*. Перед Вами откроется окно следующего содержания:

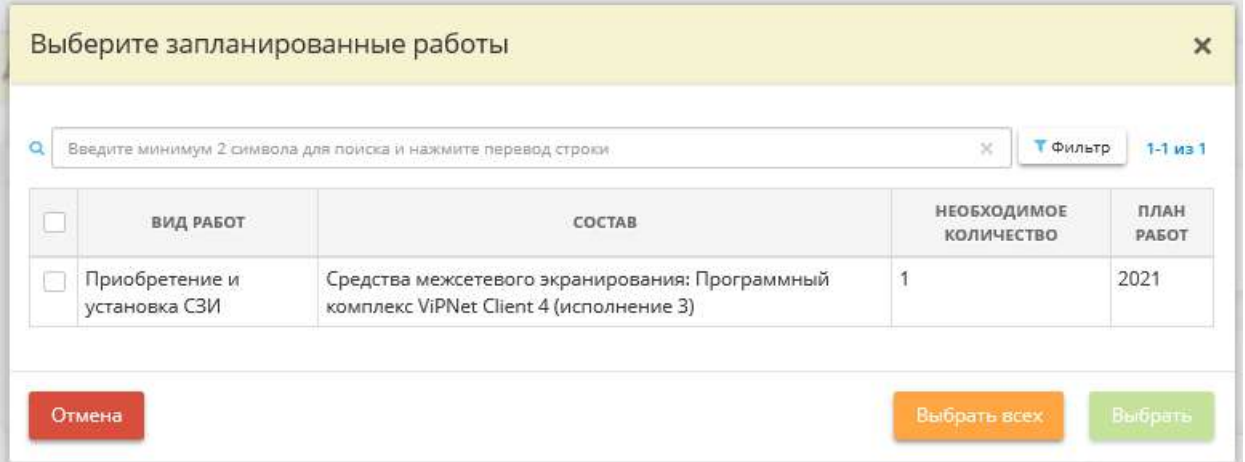

Установите флажки рядом с работами, которые необходимо включить в заявку и нажмите кнопку *«Выбрать»*.

**Обратите внимание!** Список запланированных работ формируется на основе данных, внесенных в разделе *«Планирование и контроль»*, на вкладке *«План работ»*.

2. *«Добавить заявку по типовым работам»* – в этом случае перед Вами откроется окно следующего содержания:

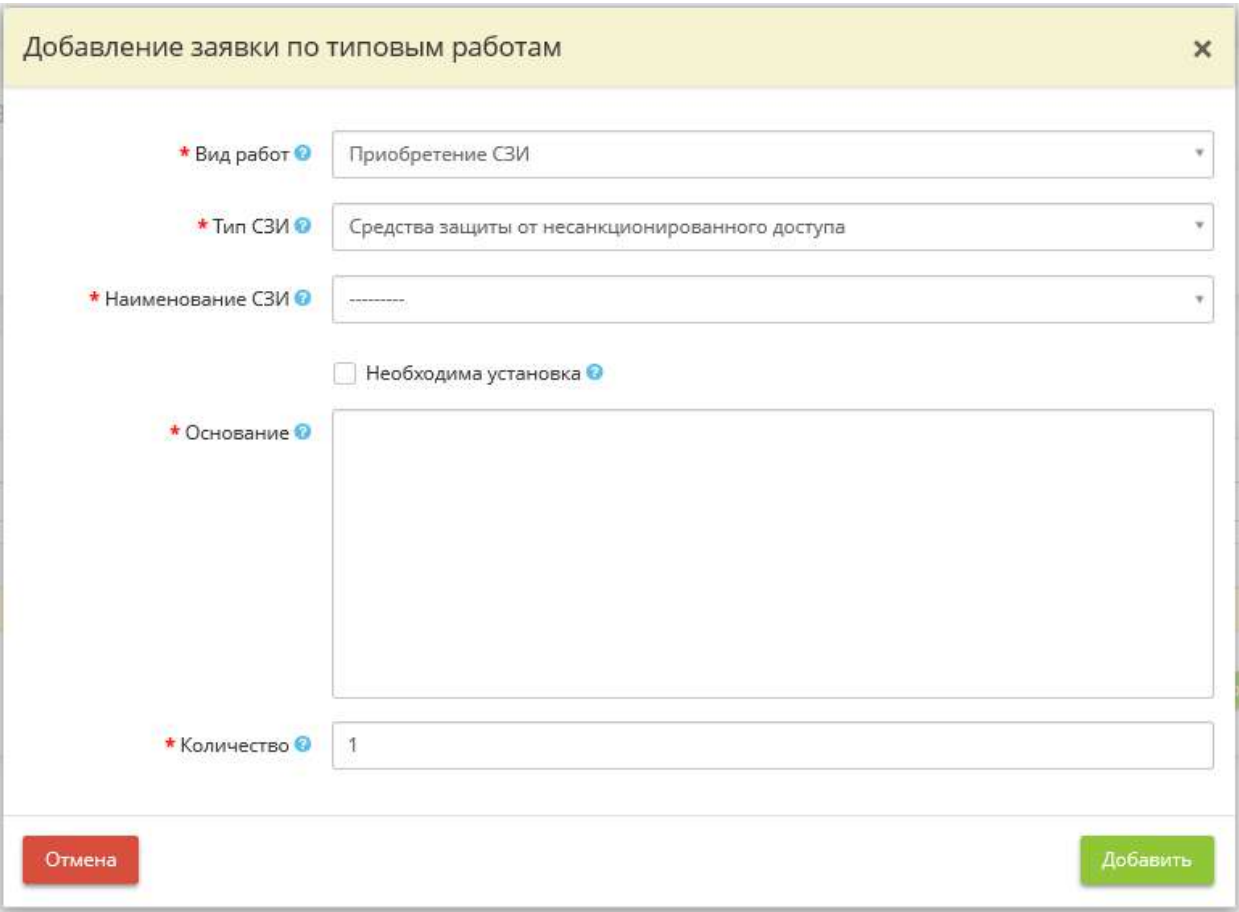

- *Вид работ* выберите вид работ из списка;
- $T$ *un*  $\overline{C}$ 3*H* выберите тип СЗИ;
- *Наименование СЗИ* выберите наименование СЗИ из списка.

**Обратите внимание!** Список СЗИ формируется в соответствии с выбранным типом СЗИ.

- *Необходима установка* установите флажок, если требуется установка СЗИ;
- Основание данное поле заполнится автоматически значением, рекомендуемым экспертами ПК «АльфаДок»;
- *Количество*  укажите необходимое количество.

После внесения данных нажмите кнопку *«Добавить»*.

Сразу после создания заявка будет иметь статус *«Черновик»*.

Для отправки заявки на согласование, установите флажок рядом с заявкой и нажмите кнопку *«На согласование»*. Заявка мигрирует на вкладку «НА СОГЛАСОВАНИИ».

В случае, если заявленное количество не совпадает с согласованным количеством, нажмите кнопку *«Просмотр»* и заполните поле *«Согласованное количество»*. Для согласования заявки нажмите кнопку *«Согласовать»*, в случае отмены – *«Отменить»*.

**Обратите внимание!** Предусмотрена возможность массового согласования заявок. Для этого установите флажки с необходимыми заявками и нажмите кнопку *«Согласовать выбранное»*.

В случае согласования заявка мигрирует на вкладку «СОГЛАСОВАНО». В случае отклонения, заявка мигрирует на вкладку «ОТКЛОНЕНО».

Для возвращения в раздел *«Планирование затрат»* нажмите кнопку *«Назад»* в правом верхнем углу экрана.

# 1.3.16 УПРАВЛЕНИЕ ПЛАТФОРМОЙ

Данный раздел предназначен для администрирования (управления учетными записями) ПК «АльфаДок.Платформа».

Для перехода в данный раздел в меню рабочих столов выберите элемент *«Управление платформой»*:

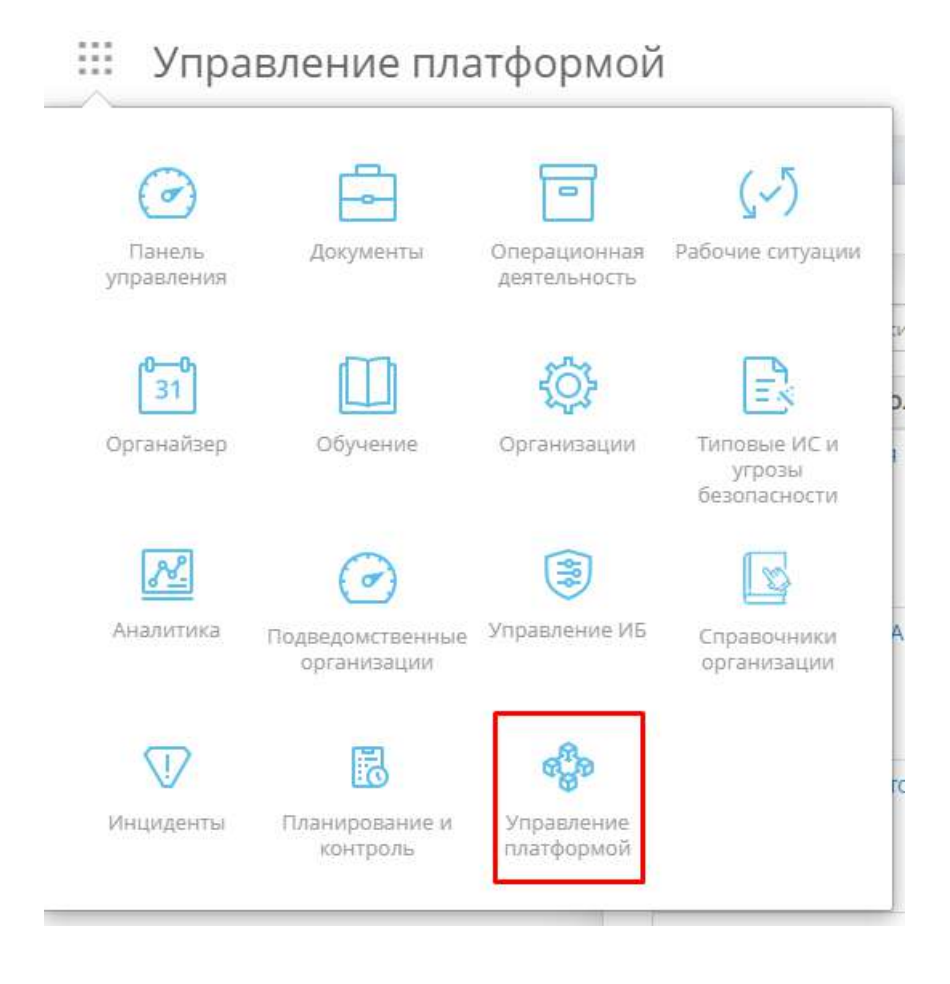

Данный раздел состоит из следующих шагов:

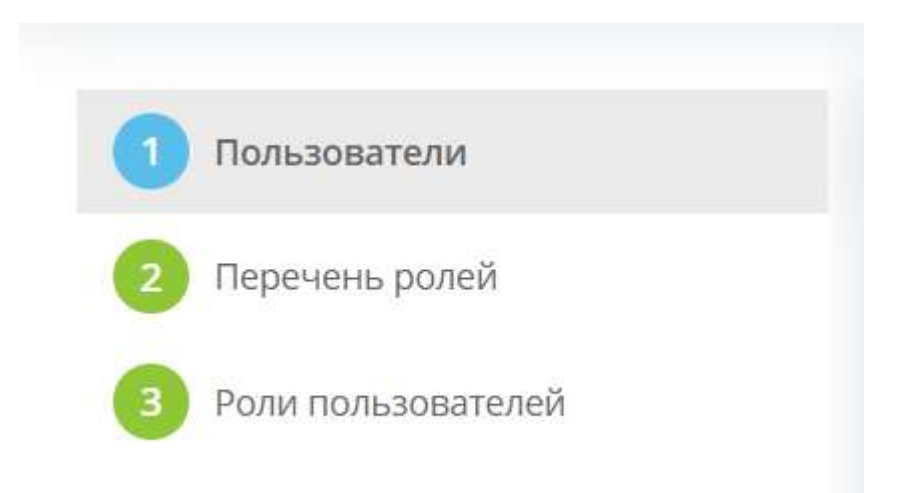

### 1.3.16.1 Шаг «Пользователи»

Данный шаг предназначен для управления учетными записями (добавления пользователей, закрепления их за организациями, блокирования и разблокирования пользователей) платформы. При переходе на данный шаг перед Вами откроется окно следующего содержания:

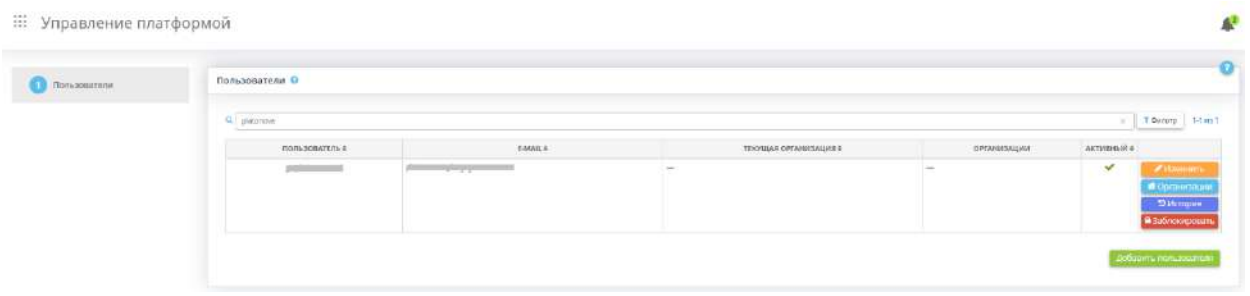

В табличной форме *«Пользователи»* представлены все имеющиеся на платформе пользователи.

**Обратите внимание!** Для более оперативного поиска пользователя в таблице воспользуйтесь поисковой строкой или фильтром.

#### **Добавление пользователя**

Для добавления нового пользователя нажмите кнопку *«Добавить пользователя»*. Перед Вами откроется окно следующего содержания:

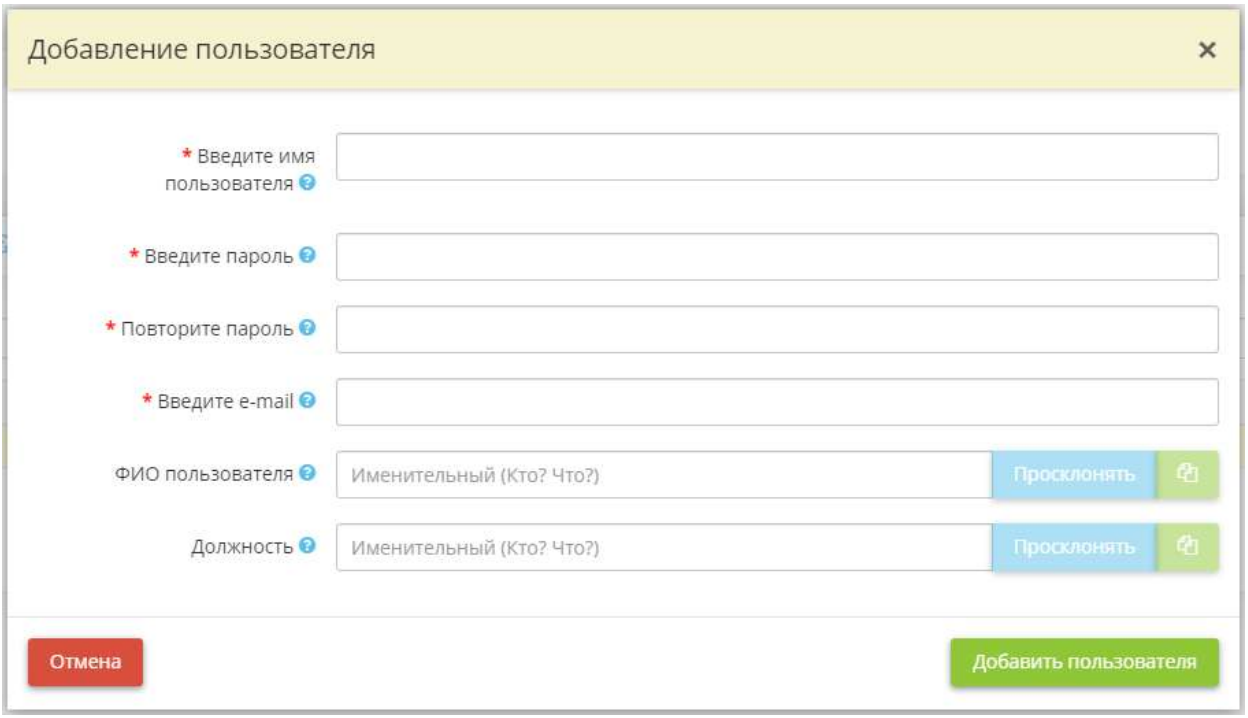

• *Введите имя пользователя* – в имени пользователя допустимы только латинские буквы, цифры и символы  $\omega/2$ . Не более 150 символов.

**Обратите внимание**! Имя пользователя должно быть уникальным среди пользователей платформы.

- *Введите пароль* пароль должен содержать не менее 8 символов. Данное поле доступно только при создании пользователя, в последующем пользователь сможет сменить пароль самостоятельно;
- *Повторите пароль* еще раз введите пароль для подтверждения;
- *Введите e-mail* введите актуальный адрес электронной почты пользователя;
- *ФИО пользователя* при необходимости укажите ФИО пользователя;
- *Должность*  при необходимости укажите должность пользователя.

Для сохранения внесенных сведений нажмите копку *«Добавить пользователя»*.

#### **Закрепление пользователя за организацией**

**Обратите внимание!** Если учетной записи пользователя предоставлен доступ к нескольким организациям, в форме добавления организации в колонке *«по умолчанию»* необходимо установить флажок рядом с той организацией, профиль которой должен открываться по умолчанию при входе пользователя в ПК «АльфаДок». В противном случае пользователю будет недоступен профиль организации.

Для того чтобы прикрепить пользователя к профилю организации в ПК «АльфаДок» нажмите кнопку *«Организации».* Перед Вами откроется окно следующего содержания:

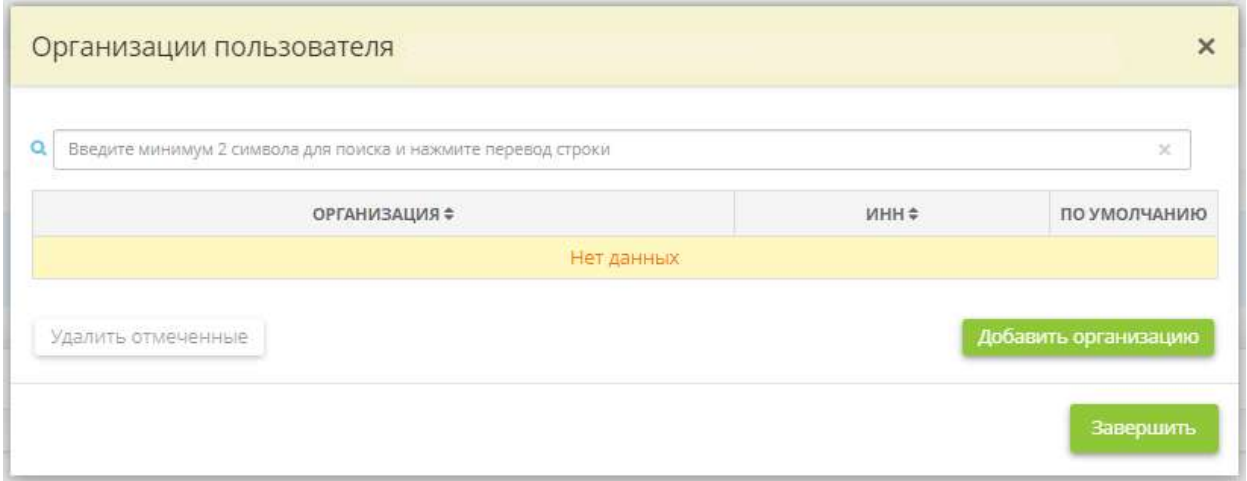

Нажмите кнопку *«Добавить организацию»* и выберите из перечня организации, к которым необходимо прикрепить пользователя.

**Обратите внимание!** Если в перечне организаций отсутствует необходимая организация, рекомендуем обратиться в Службу технической поддержки ПК «АльфаДок».

Перед завершением в колонке *«по умолчанию»* установите флажок рядом с той организацией, профиль которой должен открываться по умолчанию при входе пользователя в ПК «АльфаДок».

Нажмите кнопку *«Завершить»*.

**Обратите внимание!** При необходимости можно открепить пользователя от организации. Для этого необходимо так же нажать кнопку *«Организации»* и удалить организации из списка нажатием кнопки символ или путем проставления отметок и нажатием кнопки *«Удалить отмеченные»*.

#### **История**

На данном шаге Вам доступна история действий с пользователем (его создание, прикрепление к организации, блокирование и т.д.). Для просмотра истории нажмите кнопку *«История»*. Перед Вами откроется окно следующего содержания:

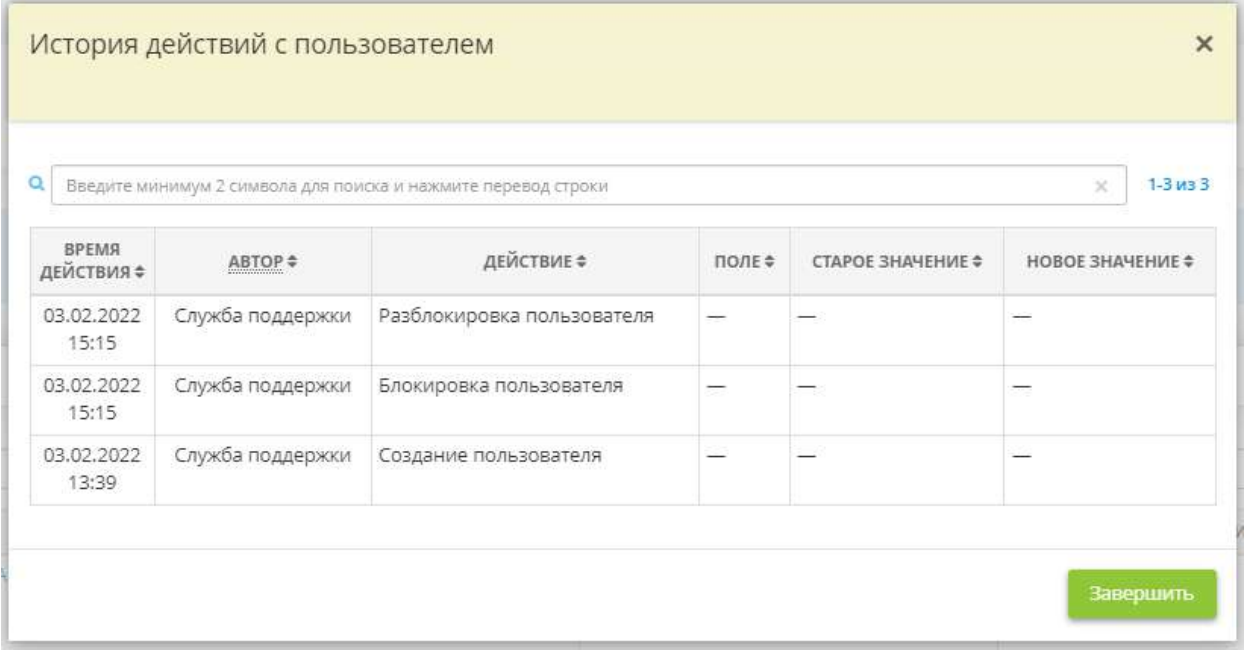

### **Блокировка пользователя**

Для блокирования пользователя (например, в случае, увольнения сотрудника из организации) нажмите кнопку *«Заблокировать»*. Для восстановления учетной записи пользователя нажмите кнопку *«Разблокировать»*.

### 1.3.16.2 Шаг «Перечень ролей»

В ПК «АльфаДок» существует возможность разграничения пользователей в правах доступа к отдельным тарифным опциям программного комплекса. На данном шаге представлен перечень всех доступных для назначения пользователям АльфаДок.Платформы ролей с перечнем их тарифных опций. Более подробно ознакомиться со всеми возможными ролями и доступными для них разделами ПК «АльфаДок» можно в материале Базы знаний.

При переходе на данный шаг перед Вами откроется окно следующего содержания:

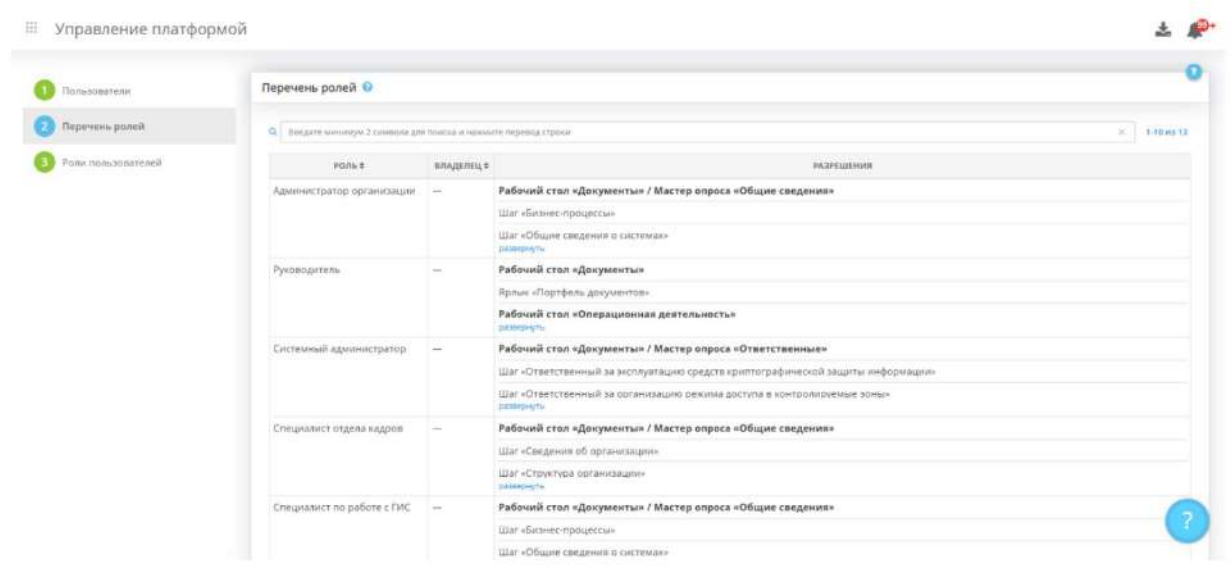

В данной табличной форме представлен перечень всех подключенных пользователям АльфаДок.Платформы ролей с перечнем их тарифных опций.

Чтобы назначить пользователю роль, перейдите на следующий шаг *«Роли пользователей»*.

# 1.3.16.3 Шаг «Роли пользователей»

Данный шаг предназначен для назначения ролей пользователям. Более подробно ознакомиться с ролями и доступными для них разделами ПК «АльфаДок» можно в материале Базы знаний.

При переходе на данный шаг перед Вами откроется окно следующего содержания:

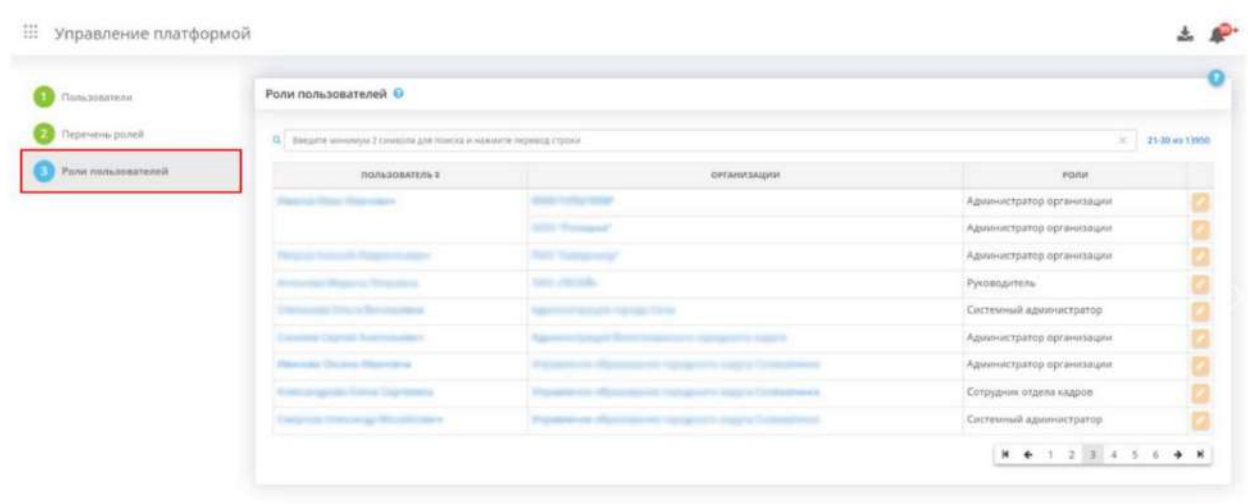

В данной табличной форме представлены все пользователи АльфаДок.Платформа. Для того чтобы

назначить роль пользователю, нажмите на кнопку .

**Обратите внимание!** Возможность назначать роли пользователям доступна только в случае, если в профиле организации подключена тарифная опция *«Роли и права доступа пользователей»*. Данная опция подключается по запросу пользователя организации в Службу поддержки ПК «АльфаДок».

Перед Вами откроется окно следующего содержания:

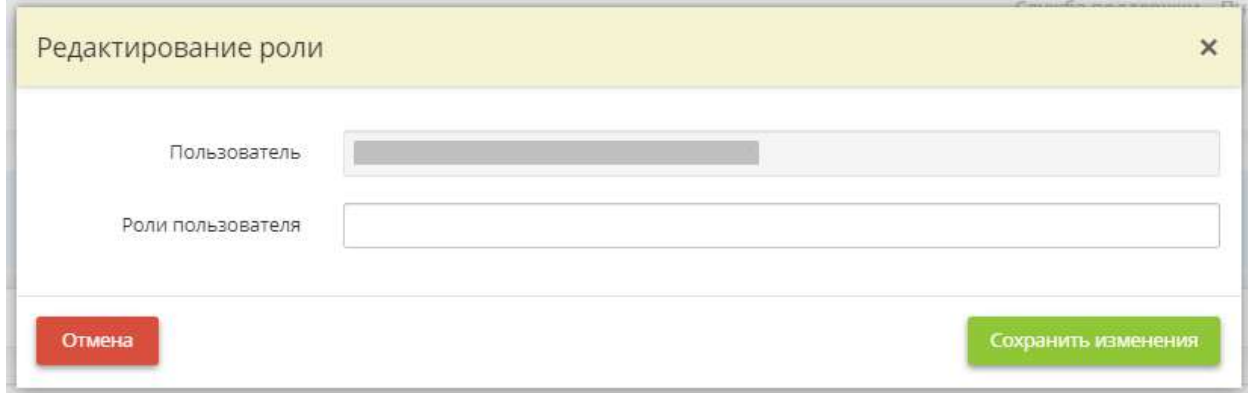

*Роли пользователя* - выберите из предложенного списка роли, которые необходимо назначить пользователю. Более подробно ознакомиться с ролями и доступными для них разделами ПК «АльфаДок» можно на предыдущем шаге *«Перечень ролей»* или в материале Базы знаний.

Сохраните изменения.

# 1.3.17 ВНУТРЕННИЙ КОНТРОЛЬ

Для работы над ежегодными планами мероприятий внутреннего контроля выберите в меню рабочих столов рабочий стол *«Внутренний контроль»*.

#### $\frac{1}{1}$ Внутренний контроль ИЗБРАННОЕ Ввод данных (ИБ) Портфель документов  $\overline{a}$  $\sigma$ ಸ Избранное Панель Документы Операционная деятельность управления  $\overline{\mathcal{C}}$  $31$ (O) Рабочие ситуации Органайзер O 6yuenne Организации Ģ 隐 X 666 Подведомственные Управление ИБ Аналитика Справочники организации организации  $\overline{U}$ 腸 辷 Инциденты Планирование и Управление Внутренний контроль платформой контроль

При переходе в данный раздел перед Вами откроется окно следующего содержания:

- **A** A  $\frac{1}{24}$ A Перечень мероприятий Ежегодные планы Планы мероприятий по Внеплановые мероприятия устранению нарушений Справочник мероприятий Перечень планов мероприятий Журнал проведения внеглановых внутреннего контроля внутреннего контроля Перечень планов мероприятий по мероприятий устранению нарушений
- **iii** Внутренний контроль

## 1.3.17.1 Ярлык «Перечень мероприятий»

Данный Ярлык предназначен для ведения справочника мероприятий внутреннего контроля. Внесенные в данном разделе мероприятия понадобятся Вам при включении мероприятий внутреннего контроля в план на год в разделе *«Ежегодные планы»*.

Для перехода в раздел для внесения сведений нажмите ярлык *«Перечень мероприятий»*:

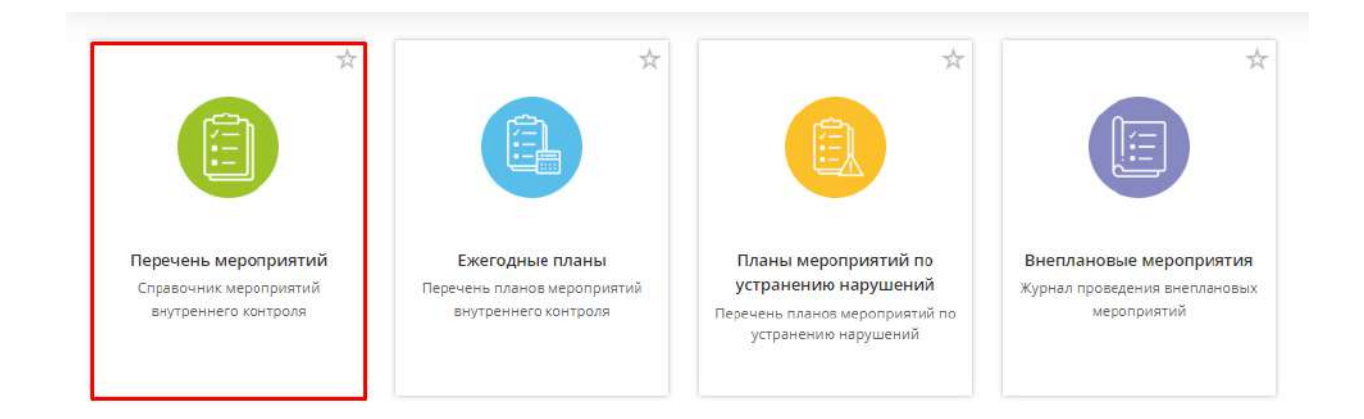

При переходе в данный раздел перед Вами откроется окно следующего содержания:

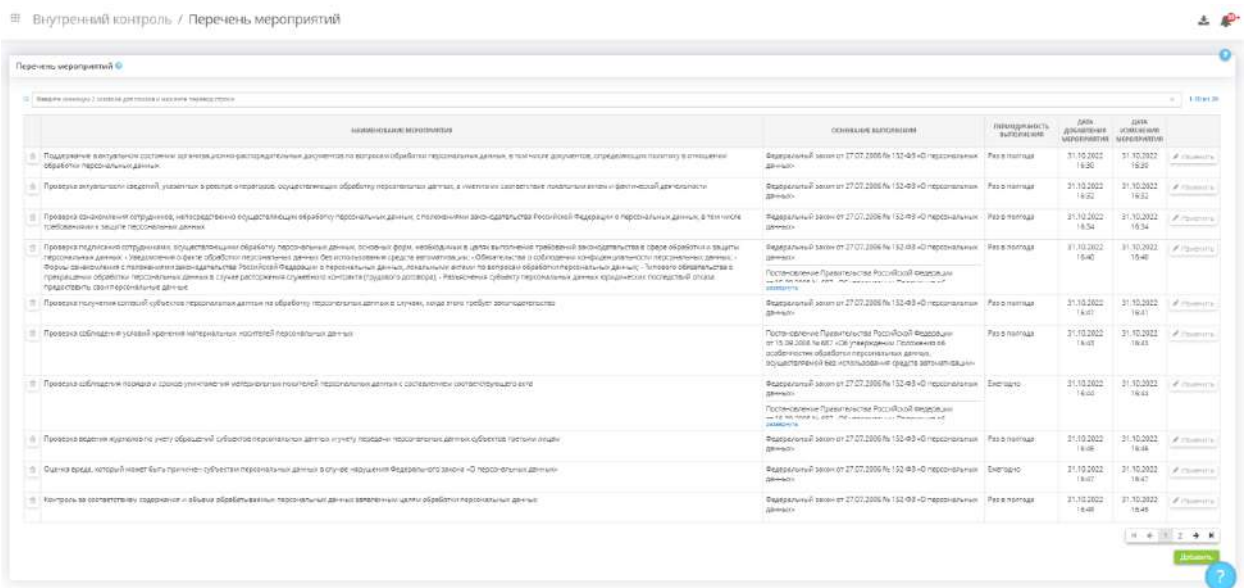

**Обратите внимание!** По умолчанию в справочнике содержатся мероприятия, предложенные экспертами ПК «АльфаДок», они недоступны для редактирования. При необходимости Вы можете добавить дополнительные мероприятия, данные мероприятия будут доступны для редактирования по кнопке *«Изменить»*.

При необходимости дополните справочник мероприятий внутреннего контроля. Для этого нажмите кнопку *«Добавить»*:

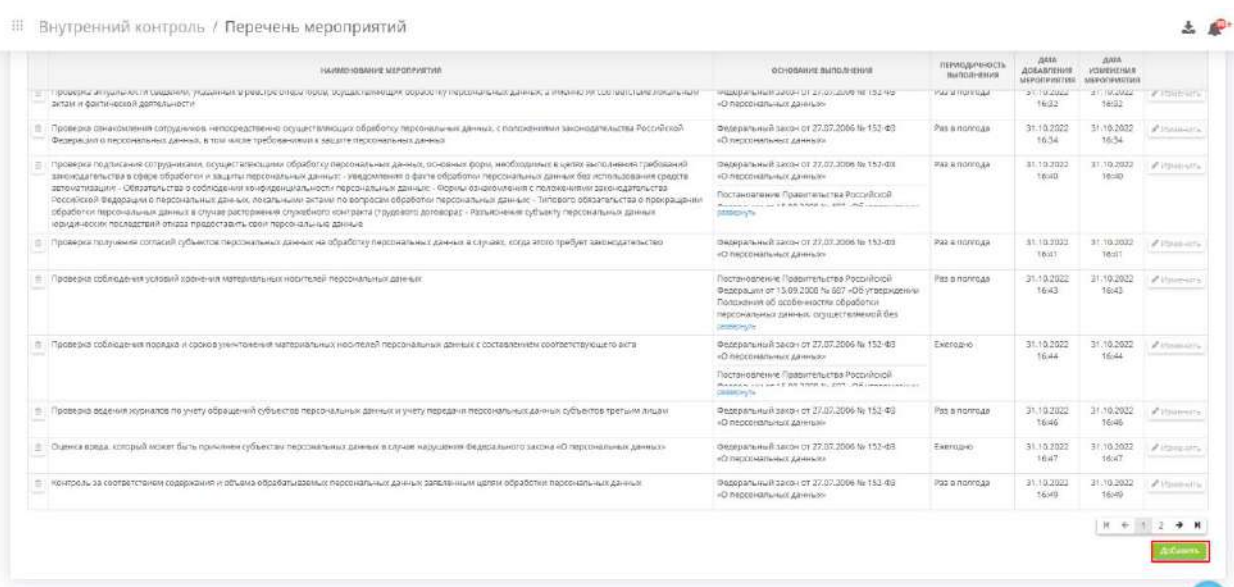

Перед Вами откроется окно следующего содержания:

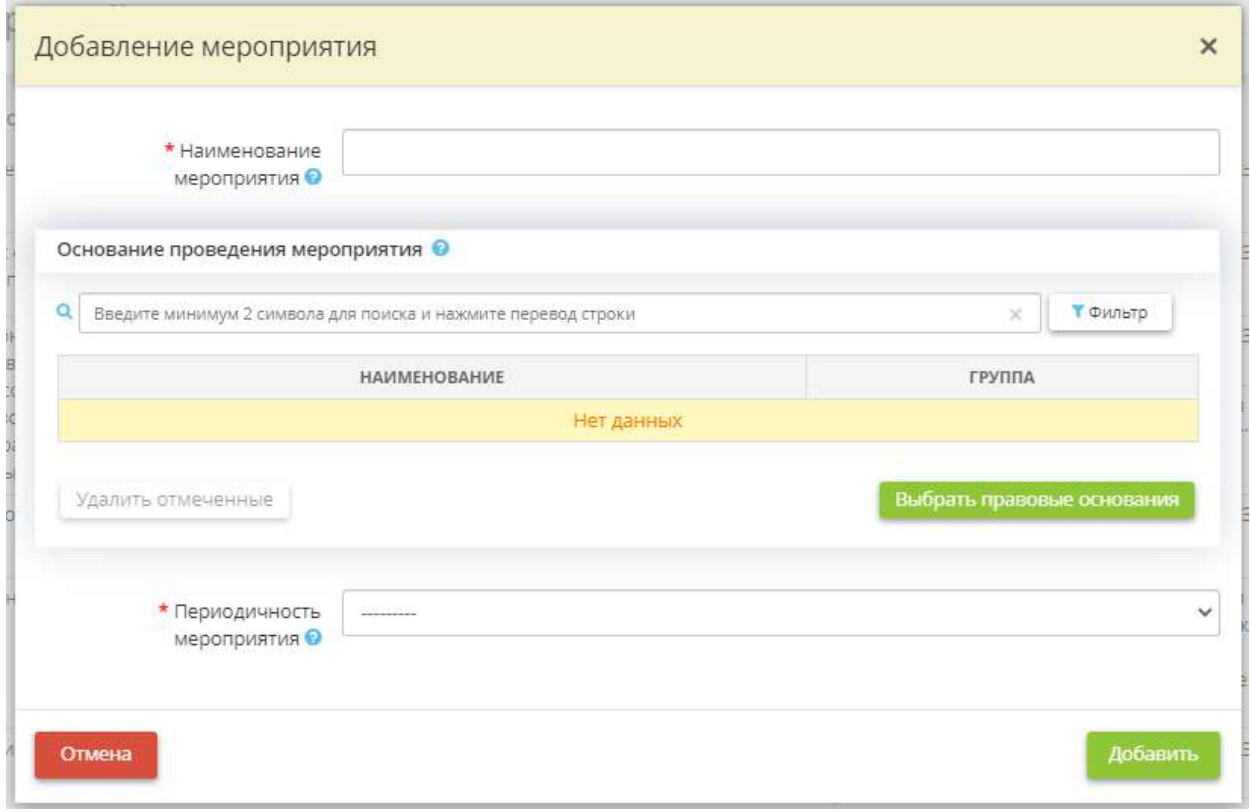

- *Наименование мероприятия* внесите вручную наименование мероприятия внутреннего контроля. *Пример:* Проверка получения согласий субъектов ПДн на обработку ПДн в случаях, когда этого требует законодательство;
- *Основание проведения мероприятия* выберите из справочника правовые основания (нормативные правовые акты, иные документы) проведения указанного мероприятия внутреннего контроля;
- *Периодичность мероприятия* выберите из предложенного списка периодичность, с которой необходимо проводить указанное мероприятие внутреннего контроля.

Для сохранения внесенных сведений нажмите кнопку *«Добавить»*.

Внесенные в данном разделе мероприятия понадобятся Вам при включении мероприятий внутреннего контроля в план на год. Для работы над ежегодным планом мероприятий внутреннего контроля перейдите в раздел *«Ежегодные планы»* Рабочего стола *«Внутренний контроль».*

### 1.3.17.2 Ярлык «Ежегодные планы»

Данный Ярлык предназначен для создания и учета ежегодных планов мероприятий внутреннего контроля.

В соответствии со ст. 18.1 Федерального закона № 152-ФЗ «О персональных данных» от 27.07.2006 оператор ПДн обязан принимать меры, необходимые и достаточные для обеспечения выполнения обязанностей, предусмотренных данным Федеральным законом и принятыми в соответствии с ним нормативными правовыми актами (далее – НПА). К таким мерам, в частности, относится осуществление внутреннего контроля соответствия обработки ПДн Федеральному закону № 152- ФЗ и принятым в соответствии с ним НПА, требованиям к защите ПДн, политике оператора в отношении обработки ПДн, локальным актам оператора.

**Обратите внимание!** В данном разделе на основе внесенных данных сформируются план мероприятий внутреннего контроля и итоговый отчет, предназначенные для оперативной работы. *Приказ об утверждении Плана проведения внутренних проверок режима обработки и защиты ПДн* на текущий год будет сформирован в *Портфеле документов*. Там же будет сформирован *Приказ о внутреннем контроле соответствия обработки ПДн, в котором утверждается форма отчета о выполнении плана проведениях внутренних проверок*.

Для перехода в раздел для внесения сведений нажмите ярлык *«Ежегодные планы»*:

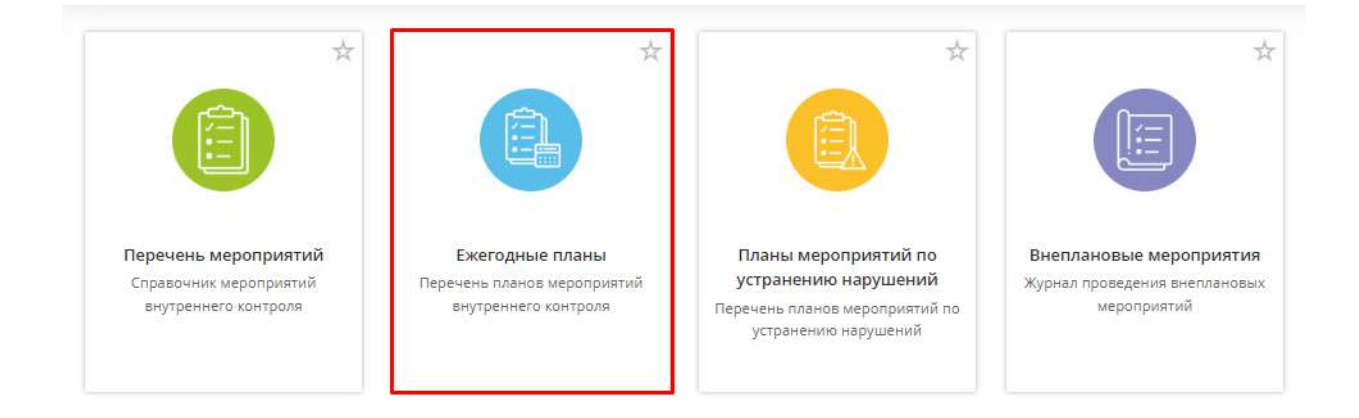

### При переходе в данный раздел перед Вами откроется окно следующего содержания:

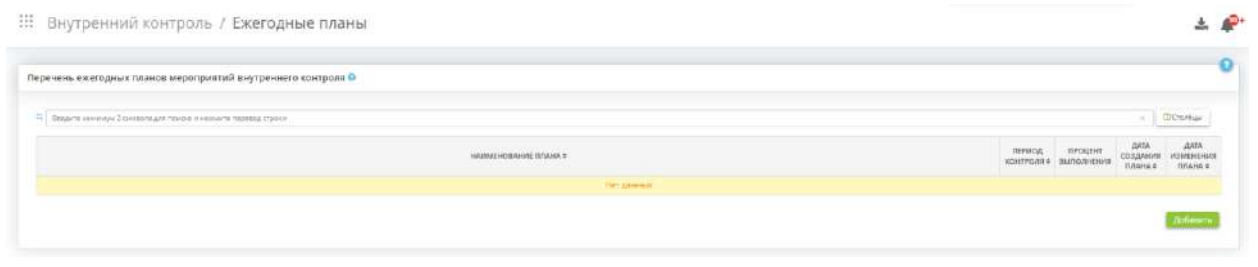

**Обратите внимание!** Возможно добавление только одного плана на год.

Для создания плана нажмите кнопку *«Добавить»*. Перед вами откроется окно следующего содержания:

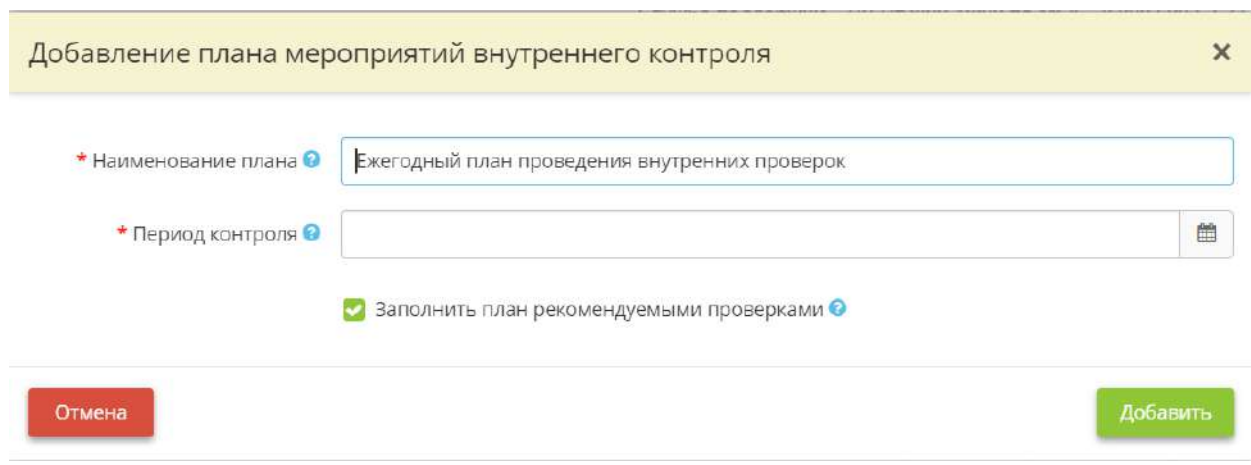

- *Наименование плана* внесите вручную наименование плана мероприятий внутреннего контроля. По умолчанию наименование плана «Ежегодный план проведения внутренних проверок»;
- *Период контроля* выберите в календаре период, на который необходимо сформировать план проведения внутренних проверок;
- *Заполнить план рекомендуемыми проверками* установите флажок, если необходимо заполнить план рекомендуемыми экспертами ПК «АльфаДок» проверками.

После заполнения всех сведений нажмите кнопку *«Добавить»*.

В таблице появится созданный план:

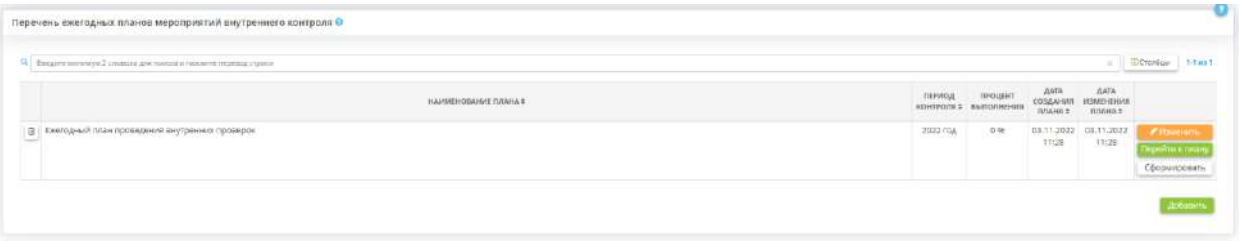

Для изменения наименования и периода проведения плана нажмите кнопку *«Изменить»*.

Чтобы добавить в план мероприятия, запланировать их или проставить отметку о выполнении, нажмите кнопку *«Перейти к плану»*.

Чтобы сформировать план мероприятий внутреннего контроля или итоговый отчет, нажмите кнопку *«Сформировать»* и выберите план или отчет соответственно. Перед Вами откроется окно следующего содержания:

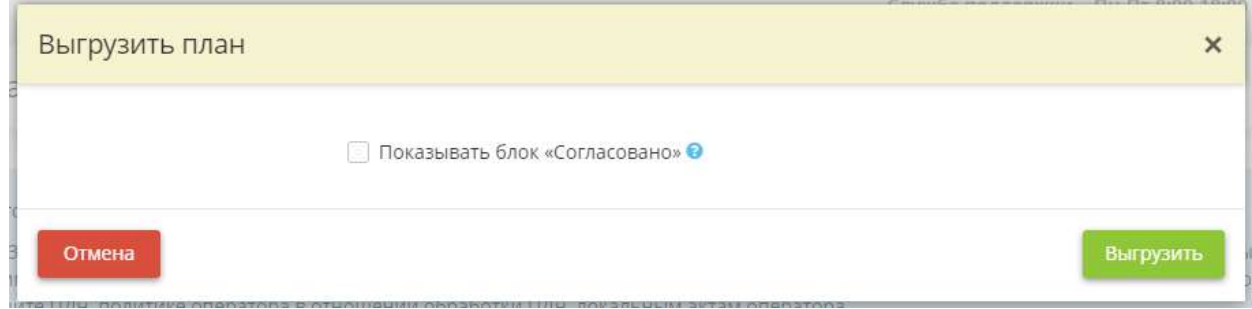

*Показывать блок «Согласовано»* – выберите сотрудника, которого необходимо отразить в блоке согласования.

**Обратите внимание!** Фамилия, имя, отчество данного сотрудника доступны к редактированию на рабочем столе *«Ресурсы»*, в ярлыке *«Сотрудники организации»*.

**Обратите внимание!** Необходимо подождать некоторое время пока документ формируется.

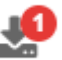

После формирования документов нажмите на символ для просмотра сгенерированных документов. Перед Вами появится окно следующего содержания:

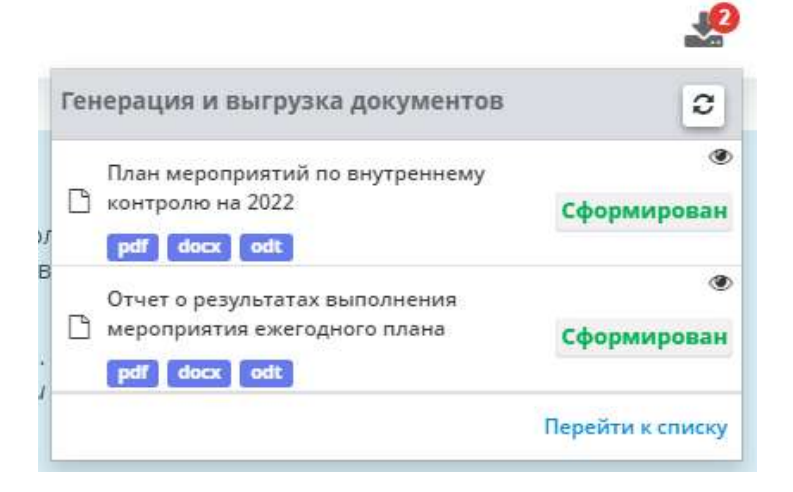

Необходимо нажать на кнопку *«Перейти к списку»*. Перед Вами откроется окно следующего содержания:

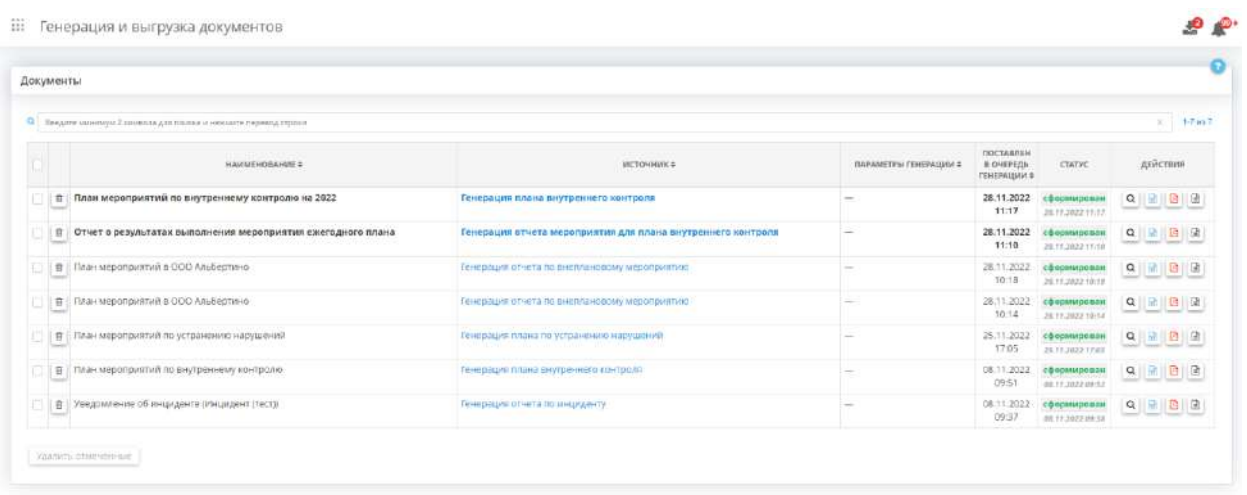

Здесь вы можете посмотреть или выгрузить документы, нажав на соответствующие кнопки в колонке *«Действия»*. В данной колонке содержатся следующие кнопки:

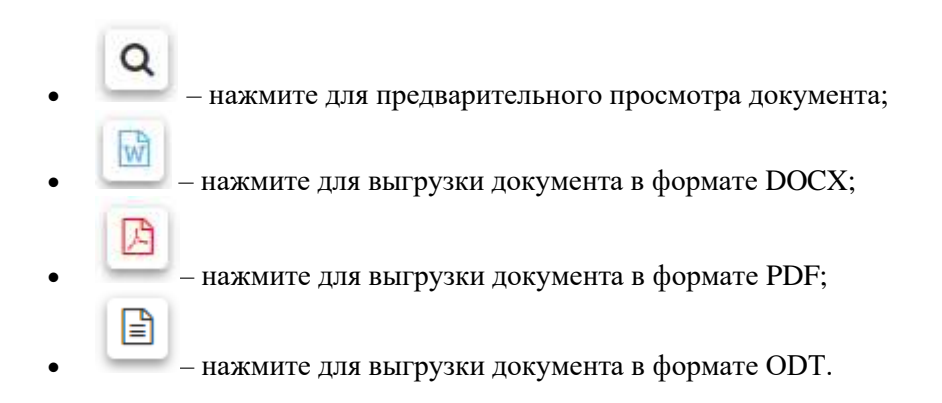

### *1.3.17.2.1 Вкладка «Мероприятия к планированию»*

Данная вкладка предназначена для составления перечня мероприятий внутреннего контроля, которые необходимо запланировать на указанный год.

При переходе на данную вкладку перед Вами откроется окно следующего содержания:

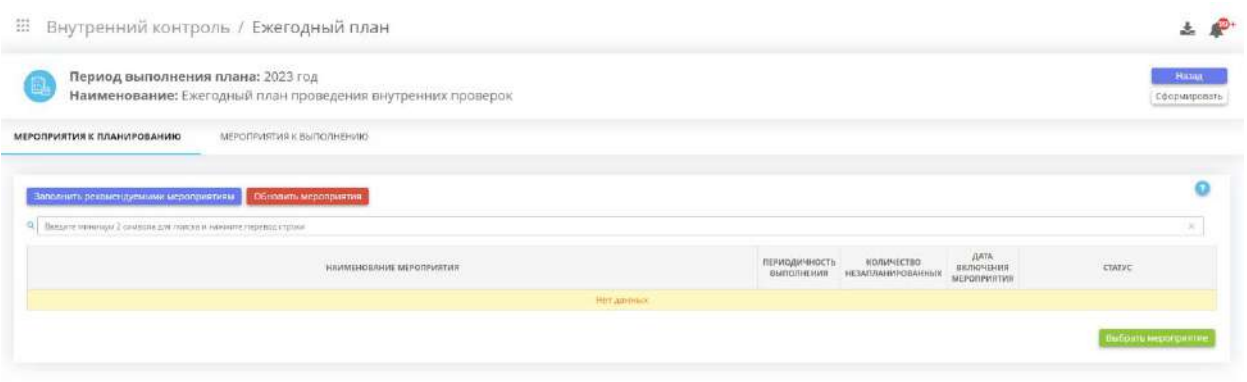

**Обратите внимание!** Если Вы ранее установили флажок *«Заполнить план рекомендуемыми проверками»,* то здесь будут содержаться рекомендуемые экспертами ПК «АльфаДок» мероприятия.

Добавить мероприятия к планированию можно следующими способами:

- нажатием кнопки *«Заполнить рекомендуемыми мероприятиями»* в этом случае, табличная форма мероприятий к планированию заполнится всеми мероприятиями, которые имеются в справочнике *«Перечень мероприятий»*. Чтобы обновить перечень мероприятий для планирования актуальными значениями из справочника мероприятий внутреннего контроля, нажмите кнопку *«Обновить мероприятия».* Это актуально для тех случаев, когда в справочник мероприятий внутреннего контроля в Рабочем столе **«Внутренний контроль»**, в Ярлыке **«Перечень мероприятий»** Вами или экспертами ПК «АльфаДок» вносились какие-либо изменения или были добавлены дополнительные мероприятия, которые Вы бы хотели отразить в *Плане проведения внутренних проверок режима обработки и защиты ПДн*;
- нажатием кнопки *«Выбрать мероприятие»* в этом случае, откроется форма добавления мероприятия из справочника следующего содержания:

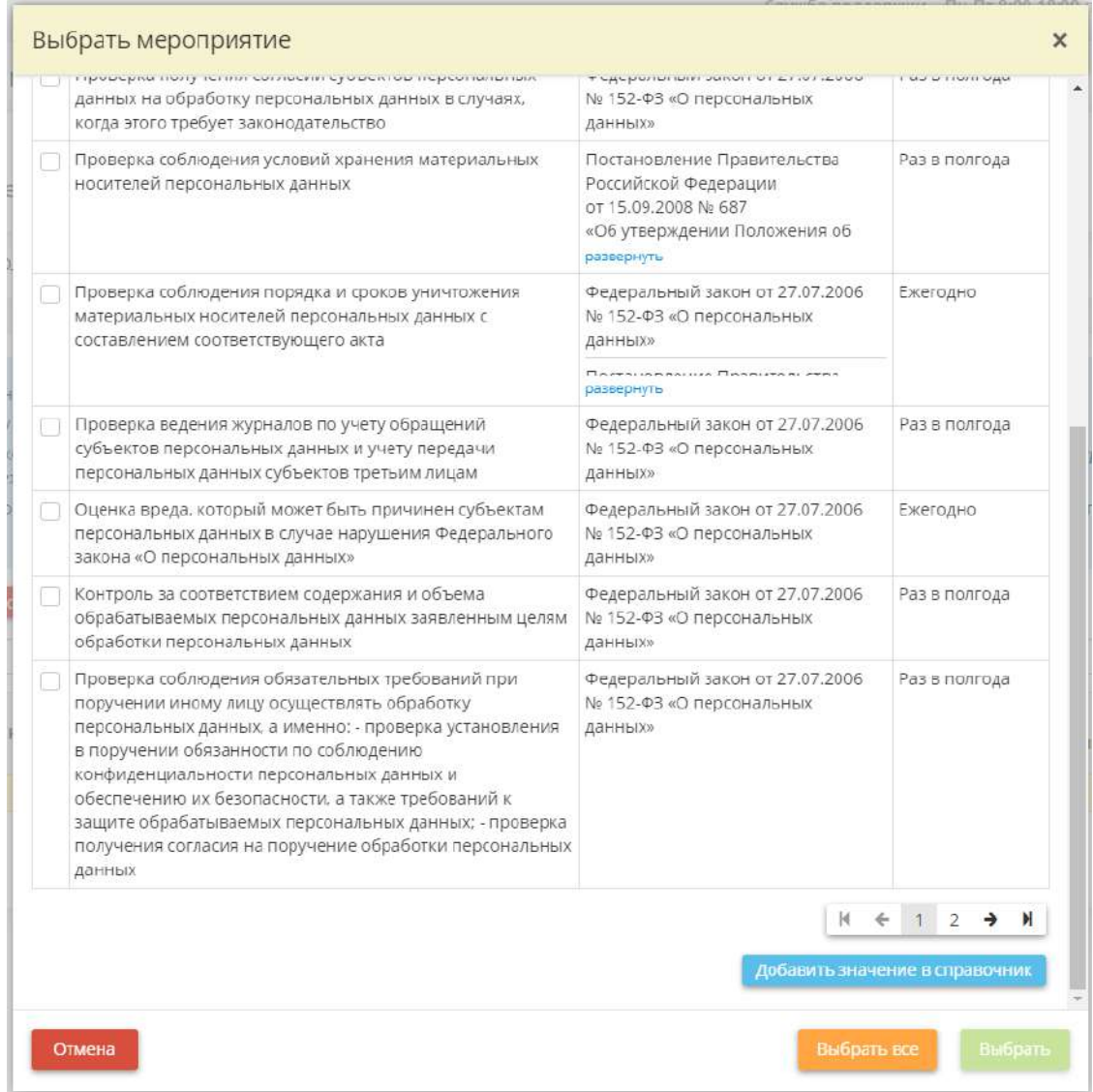

Установите флажки рядом с подходящими мероприятиями и нажмите кнопку *«Выбрать»*. В случае, если в перечне отсутствует необходимое мероприятие, добавьте его в справочник. Для этого нажмите кнопку *«Добавить значение в справочник»*. Перед Вами откроется окно следующего содержания:

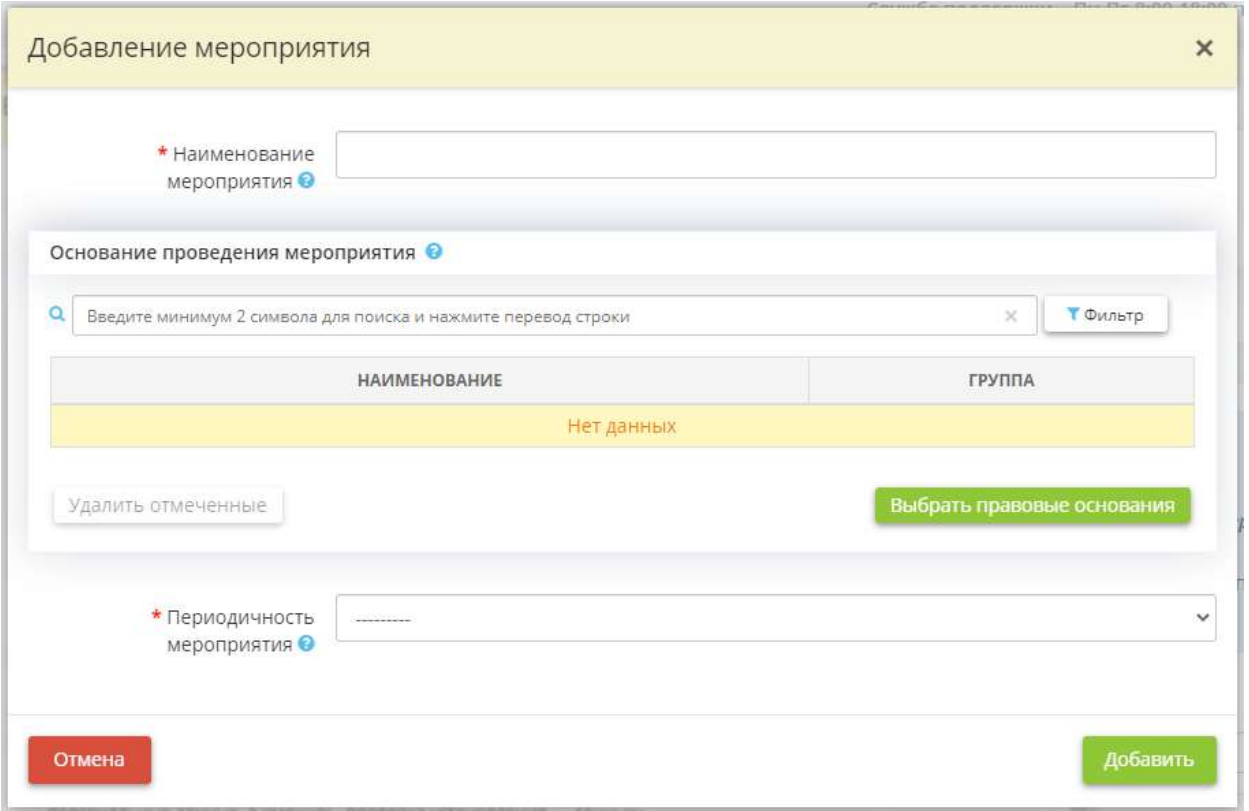

• **Наименование мероприятия** - внесите вручную наименование мероприятия внутреннего контроля.

*Пример*: Проверка получения согласий субъектов ПДн на обработку ПДн в случаях, когда этого требует законодательство;

- *Основание проведения мероприятия* выберите из справочника основания (нормативные правовые акты, иные документы) проведения мероприятия. Если в справочнике отсутствует подходящее основание, добавьте собственное значение в справочник;
- *Периодичность мероприятия* выберите из предложенного списка периодичность, с которой необходимо проводить указанное мероприятие внутреннего контроля.

Для добавления значения в справочник нажмите кнопку *«Добавить»*. Затем установите флажки рядом с подходящими мероприятиями и нажмите кнопку *«Выбрать»*.

Для того чтобы включить выбранные мероприятия в ежегодный план нажмите кнопку *«Запланировать»*.

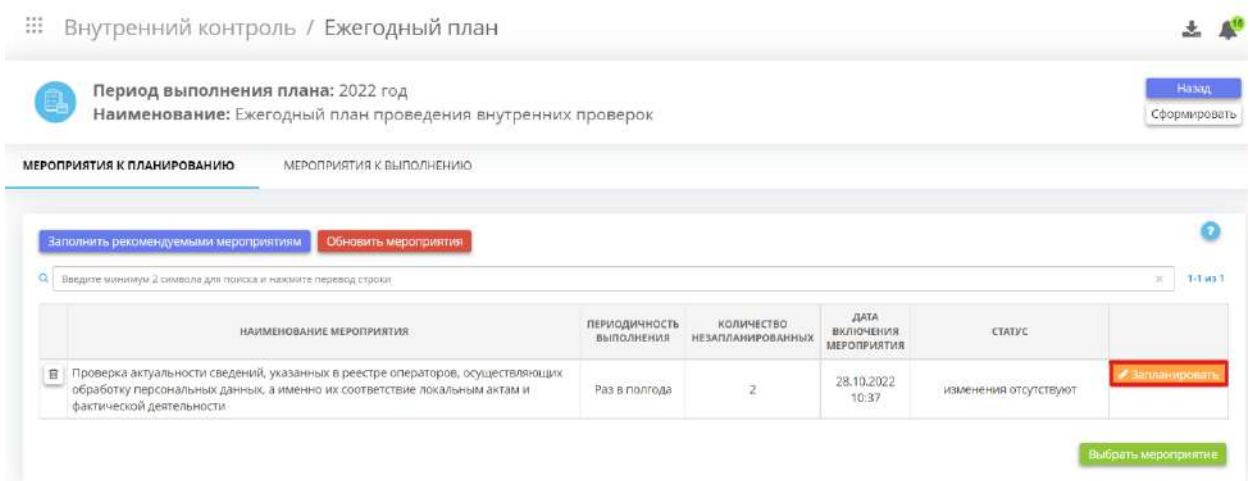

Перед вами откроется окно следующего содержания:

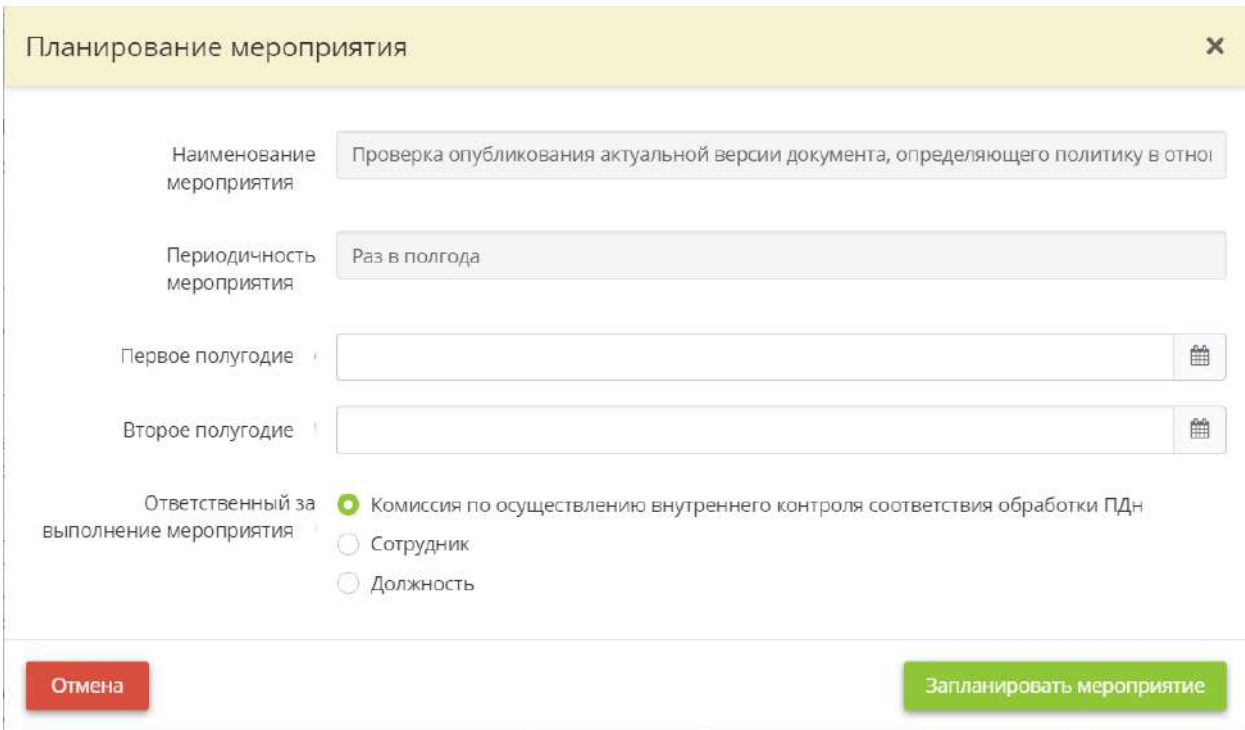

- *Наименование мероприятия* поле недоступно для редактирования;
- *Периодичность мероприятия*  поле недоступно для редактирования;
- *Первое полугодие* выберите из календаря дату в первом полугодии, когда планируется проведение данного мероприятия;
- *Второе полугодие* выберите из календаря дату во втором полугодии, когда планируется проведение данного мероприятия;

**Обратите внимание!** В зависимости от периодичности мероприятия поля для заполнения дат могут отличаться.
- *Ответственный за выполнение мероприятия*  выберите ответственного за выполнение мероприятия:
- *Комиссия по осуществлению внутреннего контроля соответствия обработки ПДн*  установите флажок, если ответственным за выполнение мероприятия будет являться комиссия по осуществлению внутреннего контроля соответствия обработки ПДн;
- *Сотрудник* установите флажок, если ответственным за выполнение мероприятия будет являться сотрудник организации. Затем выберите необходимого сотрудника из справочника;

**Обратите внимание!** Фамилия, имя, отчество данного сотрудника доступны к редактированию на рабочем столе *«Ресурсы»*, в ярлыке *«Сотрудники организации».*

• *Должность* – установите флажок, если ответственным за выполнение мероприятия будет являться сотрудник, занимающий определенную должность. Затем выберите должность ответственного из выпадающего списка.

**Обратите внимание!** Список состоит из должностей, внесенных ранее на рабочем столе *«Ресурсы»*, в ярлыке *«Сотрудники организации»*.

После того как мероприятие будет запланировано оно появится во вкладке «*Мероприятия к выполнению*», а также отразится в *Приказе об утверждении Плана проведения внутренних проверок режима обработки и защиты ПДн* в *Портфеле документов* и в самом плане.

#### *1.3.17.2.2 Вкладка «Мероприятия к выполнению»*

Данная вкладка содержит перечень включенных в ежегодный план мероприятий внутреннего контроля и предназначена для внесения сведений о выполнении или не выполнении данных мероприятий.

При переходе на данную вкладку перед Вами откроется окно следующего содержания:

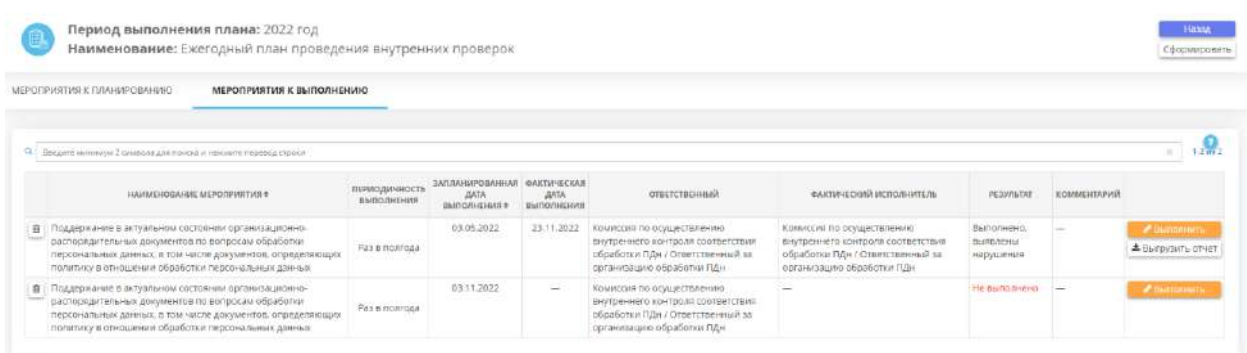

**Обратите внимание!** Красным отмечен результат мероприятий, плановые даты выполнения которых были просрочены, и сами мероприятия не были выполнены.

Чтобы внести сведения о результате выполнения мероприятия, нажмите кнопку *«Выполнить»*. Перед Вами откроется окно следующего содержания:

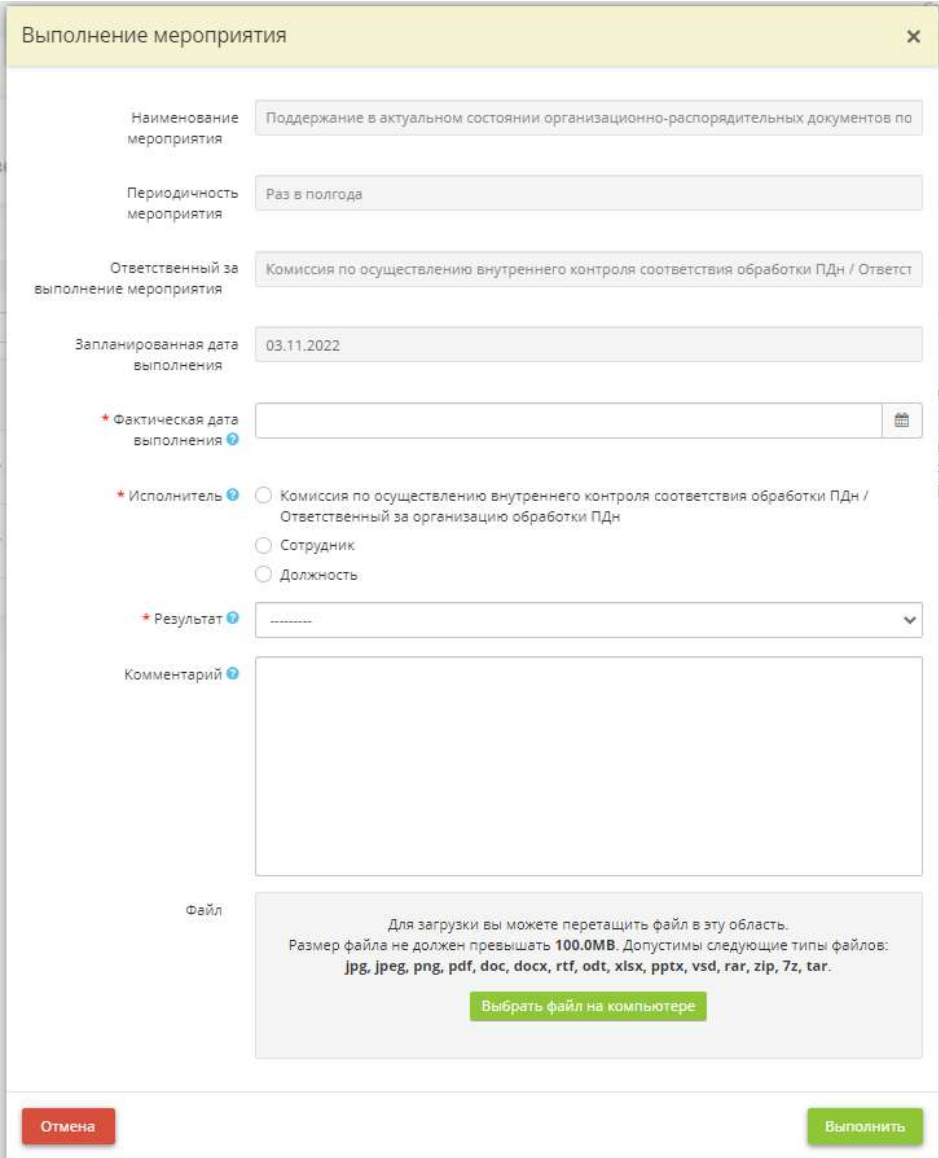

- *Фактическая дата выполнения* укажите фактическую дату выполнения мероприятия;
- *Исполнитель* укажите фактического исполнителя мероприятия;
- *Сотрудник* выберите фактического исполнителя мероприятия из числа сотрудников организации.

**Обратите внимание!** Фамилия, имя, отчество данного сотрудника доступны к редактированию на рабочем столе *«Ресурсы»*, в ярлыке *«Сотрудники организации».*

• *Должность* – выберите из списка должность фактического исполнителя мероприятия;

- *Результат* выберите из списка результат/статус выполнения мероприятия;
- *Комментарий* при необходимости оставьте дополнительный комментарий о выполнении мероприятия;
- *Файл* при необходимости прикрепите свидетельство (скан, документ, изображение), подтверждающее выполнение данного мероприятия.

**Обратите внимание!** Сведения о запланированных мероприятиях внутреннего контроля с данной вкладки отражаются в разделе *«Календарь»* Рабочего стола *«Органайзер»*.

Для того чтобы сформировать отчет по отдельному мероприятию, нажмите кнопку *«Выгрузить отчет»*.

Для того чтобы сформировать план или отчет по внутреннему контролю необходимо нажать на кнопку *«Сформировать»* и выбрать необходимый документ.

**Обратите внимание!** Необходимо подождать некоторое время пока документы формируются.

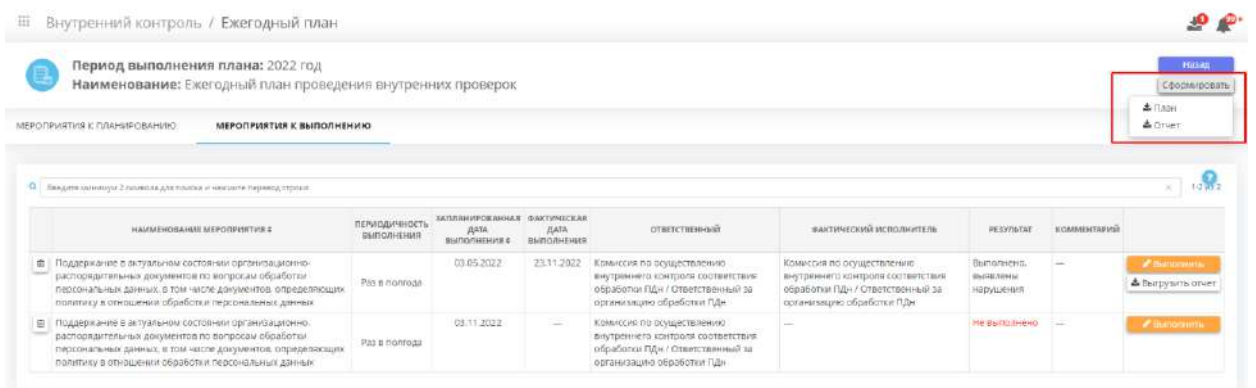

Перед Вами откроется окно следующего содержания:

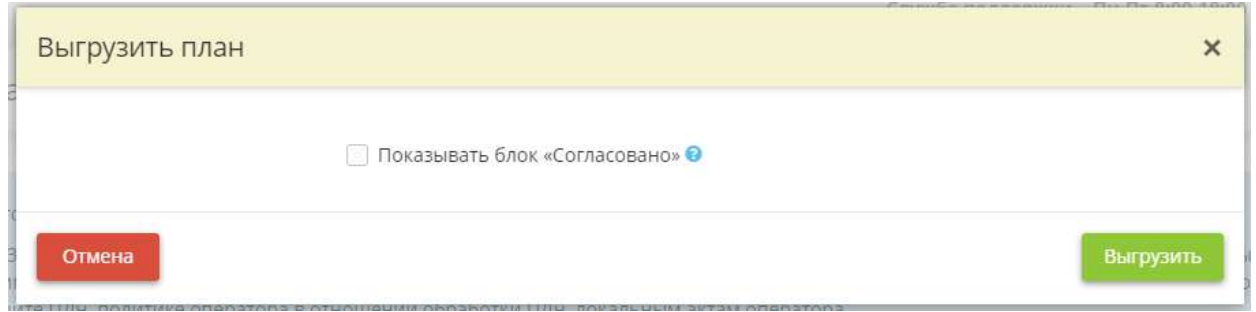

*Показывать блок «Согласовано»* – установите флажок, если в документе необходимо отражать блок согласования и выберите сотрудника.

**Обратите внимание!** Фамилия, имя, отчество данного сотрудника доступны к редактированию на рабочем столе *«Ресурсы»*, в ярлыке *«Сотрудники организации»*.

Нажмите кнопку *«Выгрузить»*.

Затем, чтобы выгрузить документ, нажмите на символ в правом верхнем углу. Перед Вами появится окно следующего содержания:

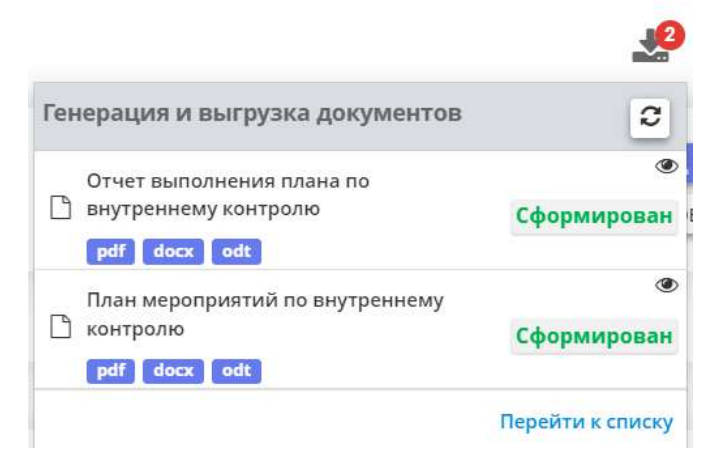

Необходимо нажать на кнопку *«Перейти к списку»*. Перед Вами откроется окно следующего содержания:

#### **ПРИ Генерация и выгрузка документов**

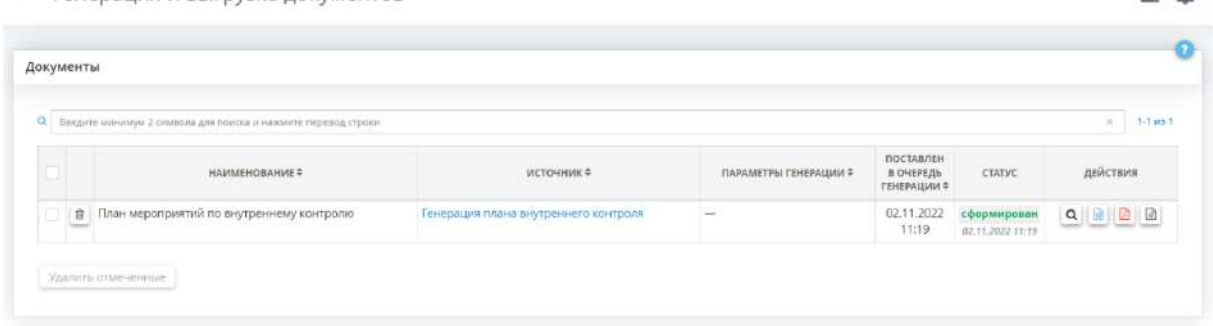

 $0P$ 

Здесь вы можете посмотреть или выгрузить документы, нажав на соответствующие кнопки в колонке *«Действия»*. В данной колонке содержатся следующие кнопки:

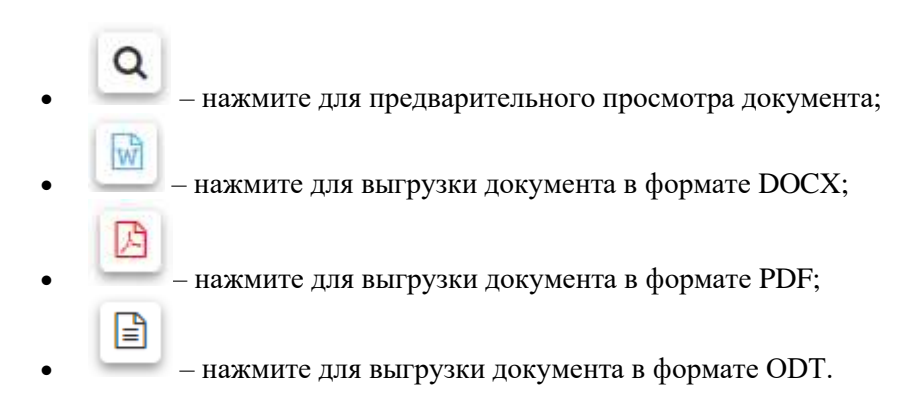

# 1.3.17.3 Ярлык «Планы мероприятий по устранению нарушений»

Данный Ярлык предназначен для учета планов мероприятий по устранению нарушений, выявленных в ходе проведения мероприятий внутреннего контроля. Для перехода в раздел для внесения сведений нажмите ярлык *«Планы мероприятий по устранению нарушений»*:

**::: Внутренний контроль** 

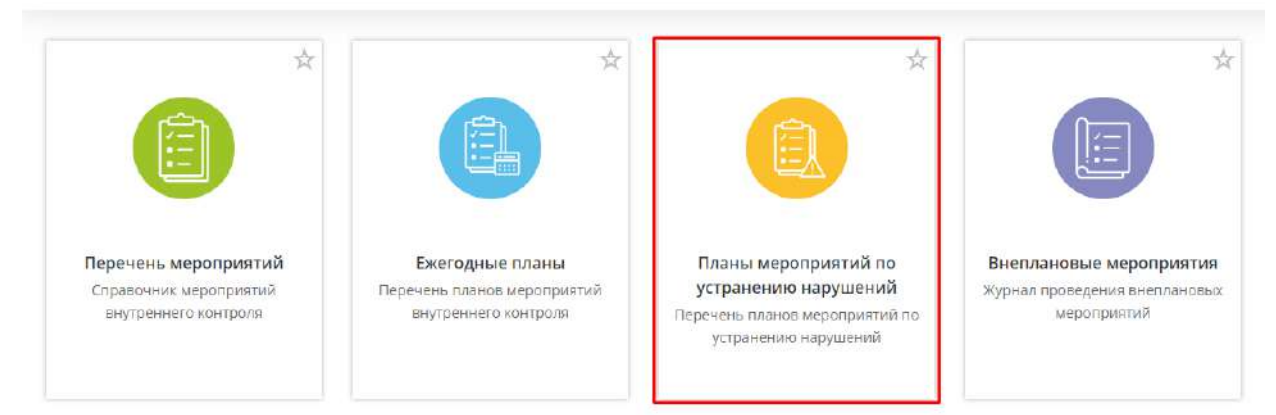

При переходе в раздел откроется окно следующего содержания:

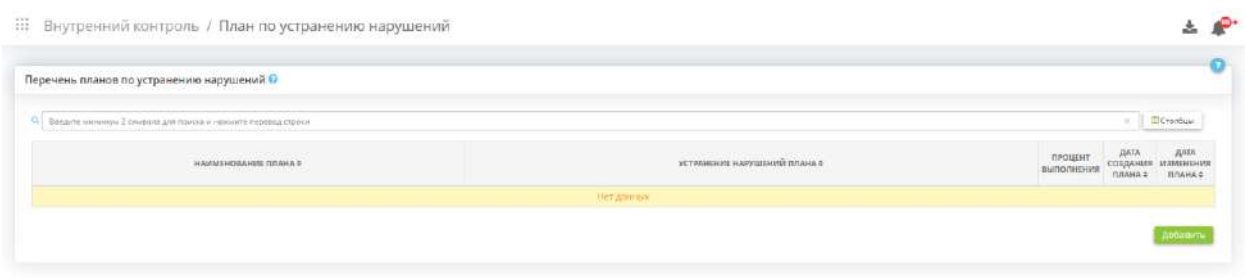

Для создания плана мероприятий по устранению нарушений нажмите кнопку *«Добавить»*. Перед Вами откроется окно следующего содержания:

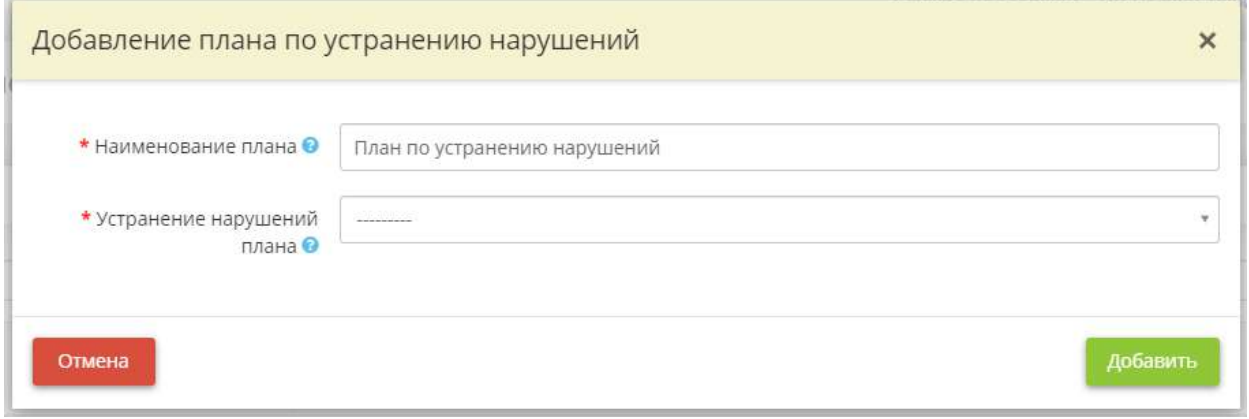

- **Наименование плана** внесите вручную наименование плана по устранению нарушений. По умолчанию наименование плана «План по устранению нарушений»;
- *Устранение нарушений плана* выберите из списка один из ежегодных планов мероприятий внутреннего контроля, при выполнении мероприятий которого были обнаружены нарушения, и в отношении которого необходимо запланировать мероприятия по устранению нарушений.

**Обратите внимание!** Список планов на выбор содержит планы, внесенные раннее в Рабочем столе *«Внутренний контроль»*, в разделе *«Ежегодные планы»*.

После заполнения всех сведений нажмите кнопку *«Добавить»*.

В таблице появится созданный план:

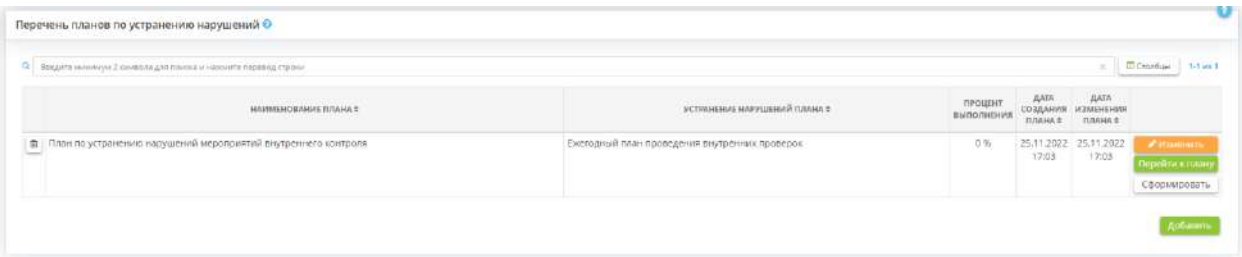

Для изменения наименования плана нажмите кнопку *«Изменить»*.

Чтобы добавить в план мероприятия, запланировать их или проставить отметку о выполнении, нажмите кнопку *«Перейти к плану»*.

Чтобы сформировать план мероприятий по устранению нарушений или итоговый отчет, нажмите кнопку *«Сформировать»* и выберите план или отчет соответственно. Перед Вами откроется окно следующего содержания:

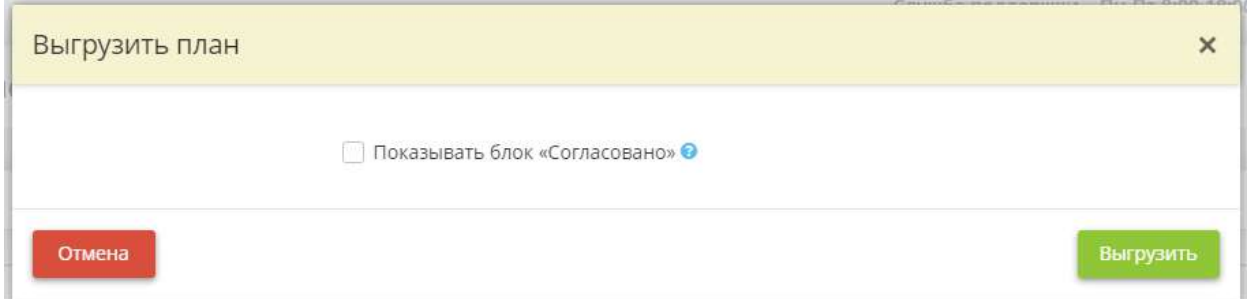

*Показывать блок «Согласовано»* – установите флажок, если в документе необходимо отражать блок согласования и выберите сотрудника.

**Обратите внимание!** Фамилия, имя, отчество данного сотрудника доступны к редактированию на рабочем столе *«Ресурсы»*, в ярлыке *«Сотрудники организации»*.

Нажмите кнопку *«Выгрузить»*.

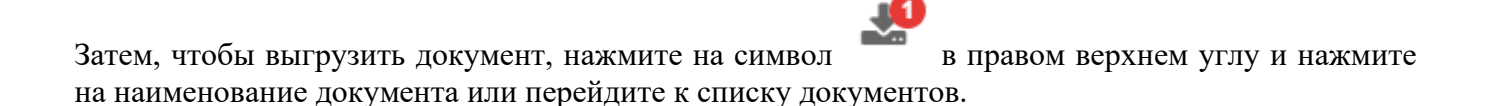

### *1.3.17.3.1 Вкладка «Мероприятия к планированию»*

Данная вкладка предназначена для составления перечня мероприятий по устранению нарушений, которые необходимо запланировать.

При переходе на данную вкладку перед Вами откроется окно следующего содержания:

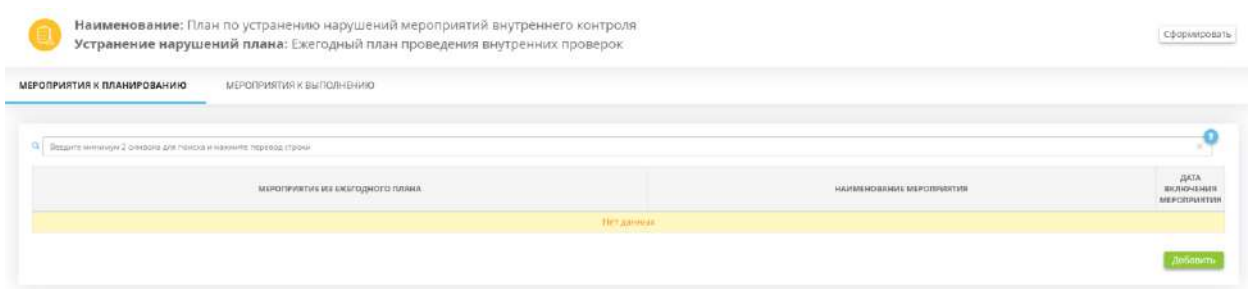

Чтобы добавить мероприятие, нажмите кнопку *«Добавить»*. Перед Вами откроется окно следующего содержания:

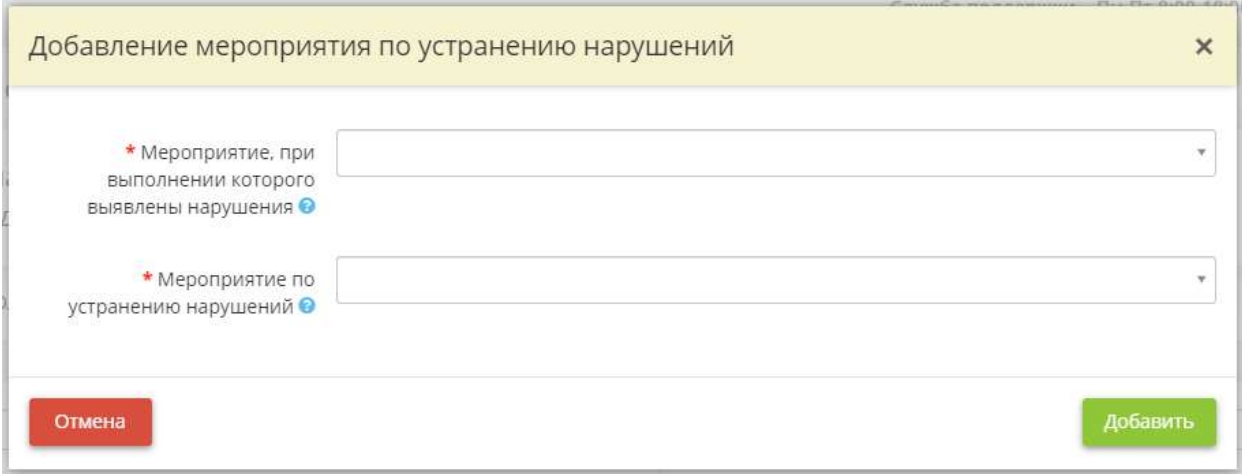

• *Мероприятие, при выполнении которого выявлены нарушения* – выберите из списка наименование мероприятия, при выполнении которого были выявлены нарушения;

**Обратите внимание**! Список содержит перечень мероприятий, сведения о выполнении которых были внесены в разделе *«Ежегодные планы»*, и при выполнении которых были выявлены нарушения.

• *Мероприятие по устранению нарушений* – выберите наименование мероприятия по устранению нарушения из предложенного списка либо внесите вручную собственное наименование мероприятия.

**Обратите внимание!** При внесении сведений вручную для сохранения значения нажмите клавишу *«Enter»*.

Для того чтобы включить выбранные мероприятия в план мероприятий по устранению нарушений, нажмите кнопку *«Запланировать»*.

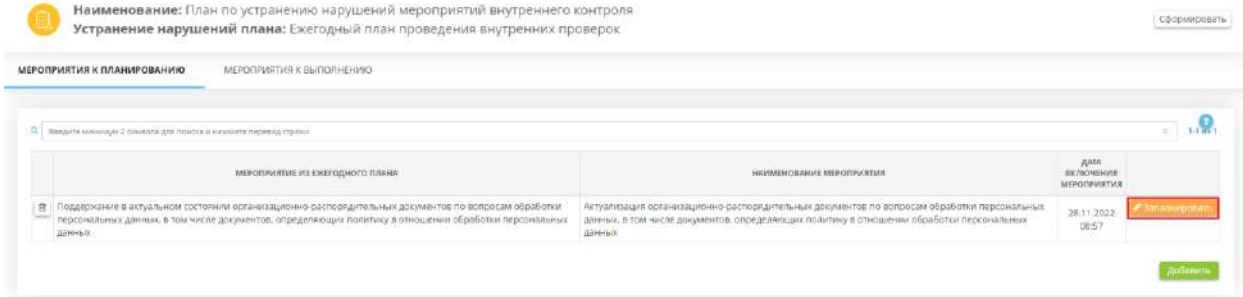

Перед вами откроется окно следующего содержания:

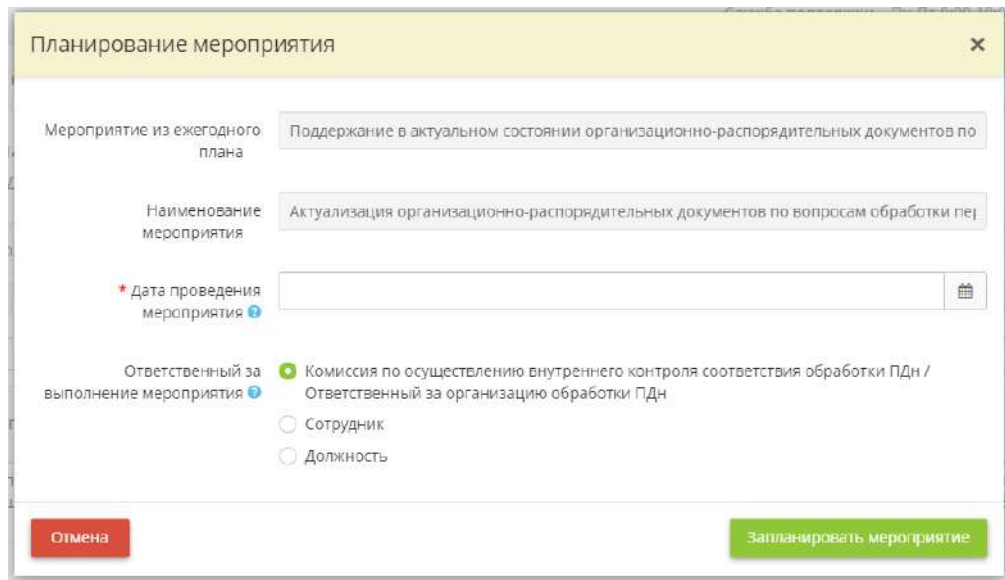

- *Дата проведения мероприятия* выберите из календаря дату, когда планируется проведение данного мероприятия;
- *Ответственный за выполнение мероприятия* выберите ответственного за выполнение мероприятия:
	- *Комиссия по осуществлению внутреннего контроля соответствия обработки ПДн / Ответственный за организацию обработки ПДн* – установите флажок, если ответственным за выполнение мероприятия будет являться комиссия по осуществлению внутреннего контроля соответствия обработки ПДн или ответственный за организацию обработки ПДн (в случае, если функции комиссии возложены на ответственного за организацию обработки ПДн);
	- *Сотрудник* **–** установите флажок, если ответственным за выполнение мероприятия будет являться сотрудник организации. Затем выберите необходимого сотрудника из справочника;

**Обратите внимание!** Фамилия, имя, отчество данного сотрудника доступны к редактированию на рабочем столе *«Ресурсы»*, в ярлыке *«Сотрудники организации».*

• *Должность* – установите флажок, если ответственным за выполнение мероприятия будет являться сотрудник, занимающий определенную должность. Затем выберите должность ответственного из выпадающего списка.

После того как мероприятие будет запланировано, оно появится на вкладке «*Мероприятия к выполнению*», а также отразится в *Плане мероприятий по устранению нарушений.*

Затем, чтобы выгрузить документ, нажмите на кнопку *«Сформировать»/ «План»* в правом

верхнем углу, затем на символ и нажмите на наименование документа или перейдите к списку документов.

### *1.3.17.3.2 Вкладка «Мероприятия к выполнению»*

Данная вкладка содержит перечень включенных в план мероприятий по устранению нарушений и предназначена для внесения сведений о выполнении или не выполнении данных мероприятий.

При переходе на данную вкладку перед Вами откроется окно следующего содержания:

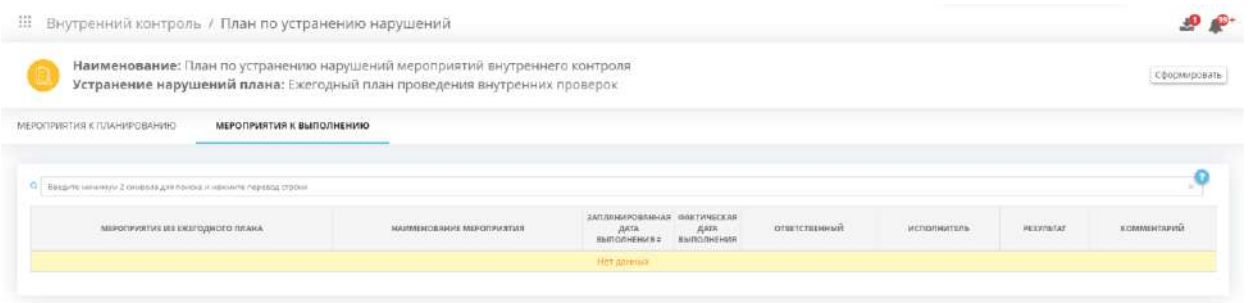

**Обратите внимание!** Красным отмечен результат мероприятий, плановые даты выполнения которых были просрочены, и сами мероприятия не были выполнены.

Чтобы внести сведения о результате выполнения мероприятия, нажмите кнопку *«Выполнить»*. Перед Вами откроется окно следующего содержания:

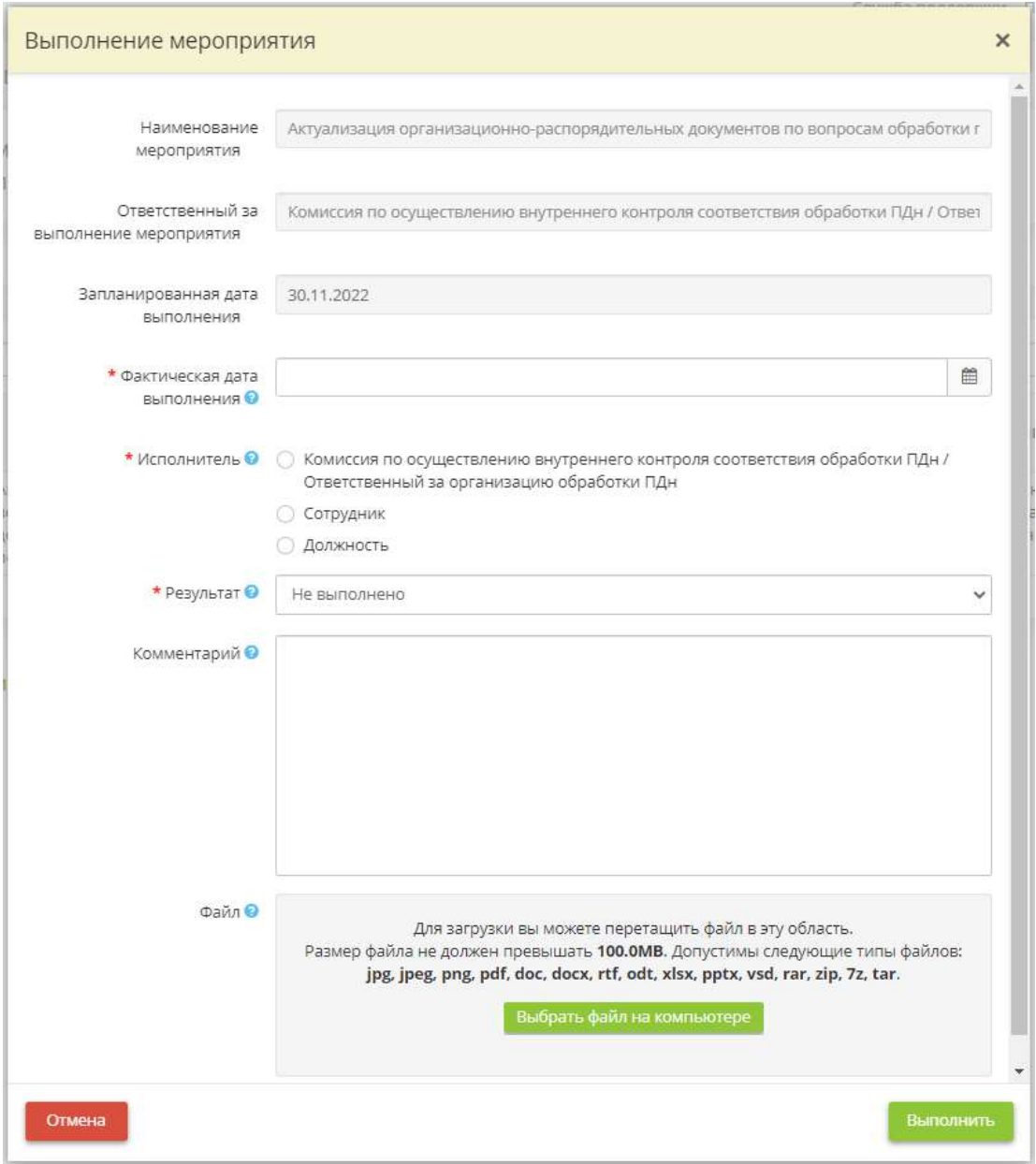

- *Фактическая дата выполнения* укажите фактическую дату выполнения мероприятия;
	- *Исполнитель* укажите фактического исполнителя мероприятия;
		- o *Комиссия по осуществлению внутреннего контроля соответствия обработки ПДн/*  **Ответственный за организацию обработки ПДн** – установите флажок, если ответственным за выполнение мероприятия будет являться комиссия по осуществлению внутреннего контроля соответствия обработки ПДн или ответственный за организацию обработки ПДн (в случае, если функции комиссии возложены на ответственного за организацию обработки ПДн);
		- o *Сотрудник* выберите фактического исполнителя мероприятия из числа сотрудников организации.

**Обратите внимание!** Фамилия, имя, отчество данного сотрудника доступны к редактированию на рабочем столе *«Ресурсы»*, в ярлыке *«Сотрудники организации».*

• *Должность* – выберите из списка должность фактического исполнителя мероприятия;

- *Результат* выберите из списка статус выполнения мероприятия;
- *Комментарий* при необходимости оставьте дополнительный комментарий о выполнении мероприятия;
- *Файл* при необходимости прикрепите свидетельство (скан, документ, изображение), подтверждающее выполнение данного мероприятия.

**Обратите внимание!** Сведения о запланированных мероприятиях внутреннего контроля с данной вкладки отражаются в разделе *«Календарь»* Рабочего стола *«Органайзер»*.

Для того чтобы сформировать отчет о результатах выполнения мероприятия по устранению нарушения необходимо нажать на кнопку *«Выгрузить отчет»*. Для того чтобы сформировать план мероприятий по устранению нарушений или отчет выполнения плана по устранению нарушений необходимо нажать на кнопку **«Сформировать»** и выбрать необходимый документ. Перед Вами откроется окно следующего содержания:

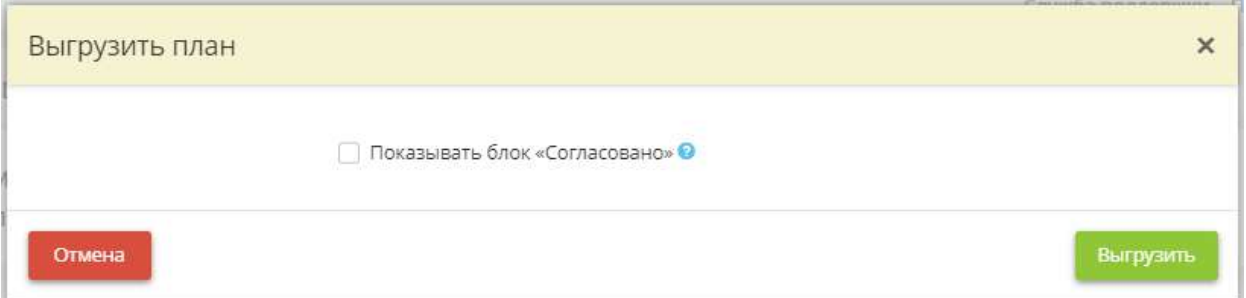

*Показывать блок «Согласовано»* – установите флажок, если в документе необходимо отражать блок согласования и выберите сотрудника.

**Обратите внимание!** Необходимо подождать некоторое время пока документы формируются.

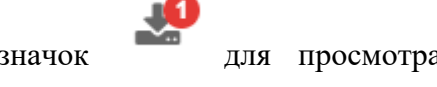

После формирования документов необходимо нажать на значок для просмотра сгенерированных документов.

Перед Вами появится окно следующего содержания:

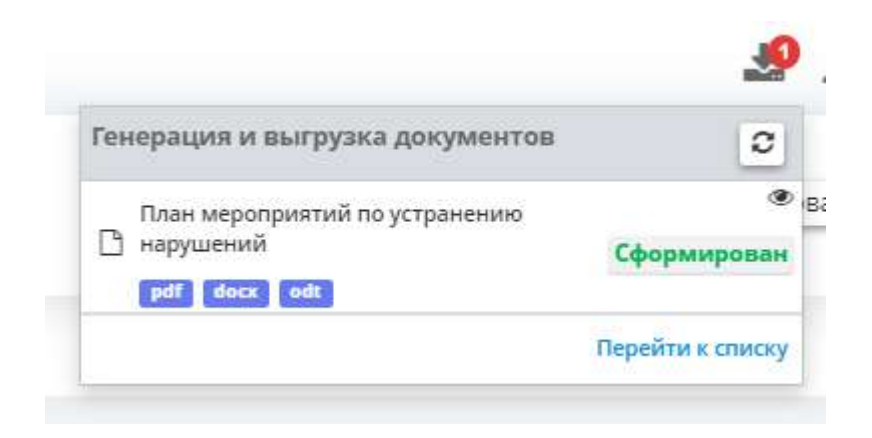

Необходимо нажать на кнопку *«Перейти к списку»*. Перед Вами откроется окно следующего содержания:

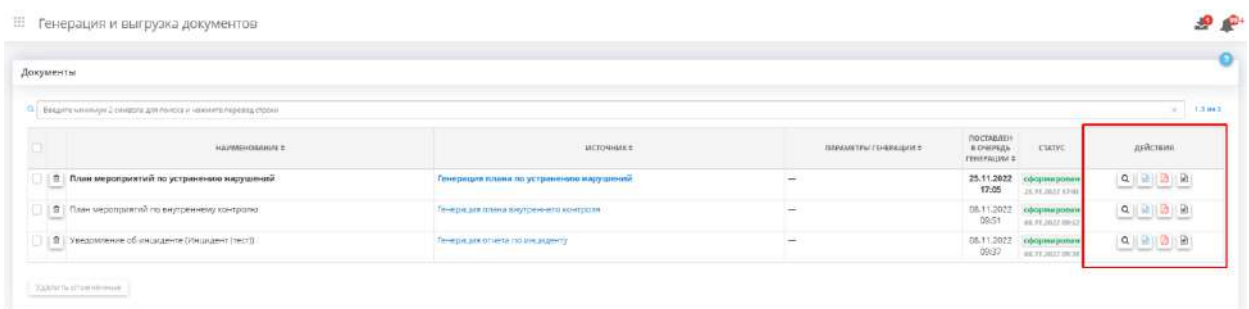

Здесь вы можете посмотреть или выгрузить документы, нажав на соответствующие кнопки в колонке *«Действия»*. В данной колонке содержатся следующие кнопки:

Q • – нажмите для предварительного просмотра документа; lм • – нажмите для выгрузки документа в формате DOCX; • – нажмите для выгрузки документа в формате PDF; 目 • – нажмите для выгрузки документа в формате ODT.

# 1.3.17.4 Ярлык «Внеплановые мероприятия»

Иногда операционная деятельность организации требует проведения мероприятий, не включенных ранее в план ежегодных мероприятий на текущий год. Данный Ярлык предназначен для учета проведения подобного рода внеплановых мероприятий.

Для перехода в раздел для внесения сведений нажмите ярлык *«Внеплановые мероприятия»*:

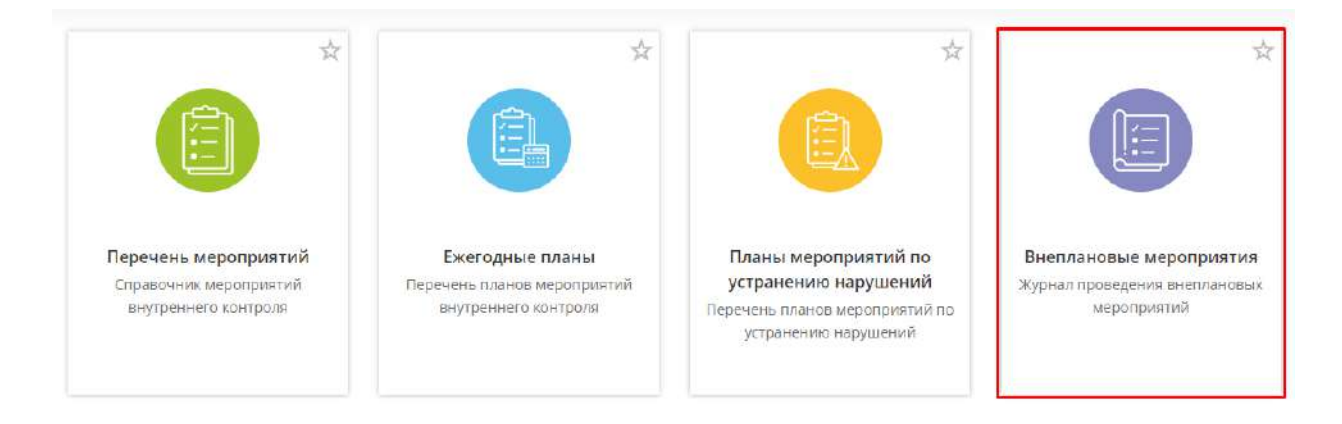

При переходе в данный раздел перед Вами откроется окно следующего содержания:

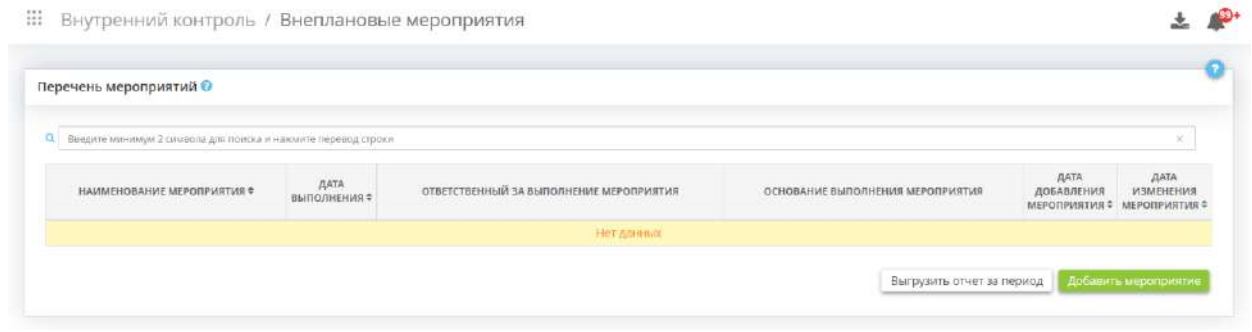

Для того чтобы добавить сведения о факте выполнения внепланового мероприятия, нажмите кнопку *«Добавить мероприятие»*. Перед Вами откроется окно следующего содержания:

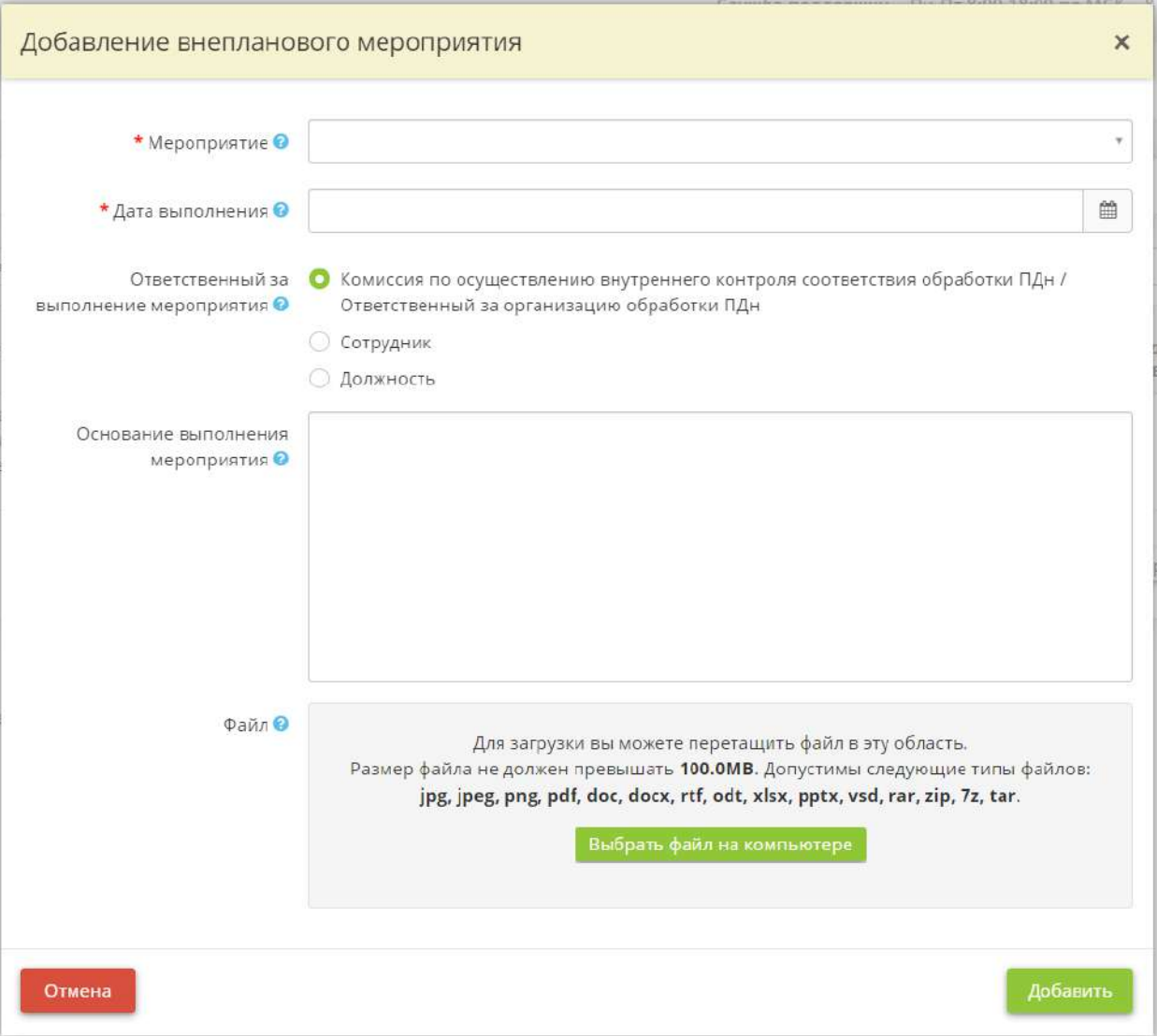

- *Мероприятие* выберите из списка наименование внепланового мероприятия;
- *Дата выполнения* укажите дату выполнения мероприятия;
- *Ответственный за выполнение мероприятия* укажите ответственного за выполнение внепланового мероприятия;
	- o *Комиссия по осуществлению внутреннего контроля соответствия обработки ПДн / Ответственный за организацию обработки ПДн* – установите флажок, если ответственным за выполнение внепланового мероприятия будет являться комиссия по осуществлению внутреннего контроля соответствия обработки ПДн или ответственный за организацию обработки ПДн (в случае, если функции комиссии возложены на ответственного за организацию обработки ПДн).
	- o *Сотрудник* выберите ответственного за выполнение мероприятия из числа сотрудников организации.

**Обратите внимание!** Фамилия, имя, отчество данного сотрудника доступны к редактированию на рабочем столе *«Ресурсы»*, в ярлыке *«Сотрудники организации».*

• *Должность* – выберите из списка должность фактического исполнителя мероприятия;

- *Основание выполнения мероприятия* при необходимости внесите сведения об основании проведения внепланового мероприятия;
- *Файл* при необходимости прикрепите свидетельство (скан, документ, изображение), подтверждающее выполнение данного мероприятия.

Для сохранения внесенных сведений нажмите кнопку *«Добавить»*. Сведения о внеплановом мероприятии появится в табличной форме:

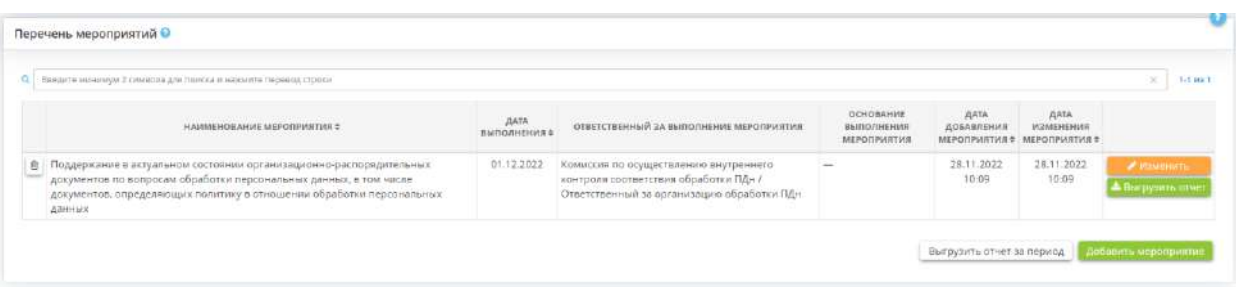

Для того чтобы сформировать отчет о результатах выполнения внепланового мероприятия, необходимо нажать на кнопку *«Выгрузить отчет».* Для того чтобы сформировать итоговый отчет о проведении внеплановых мероприятий за период, необходимо нажать на кнопку **«Выгрузить отчет за период»**. Перед Вами откроется окно следующего содержания:

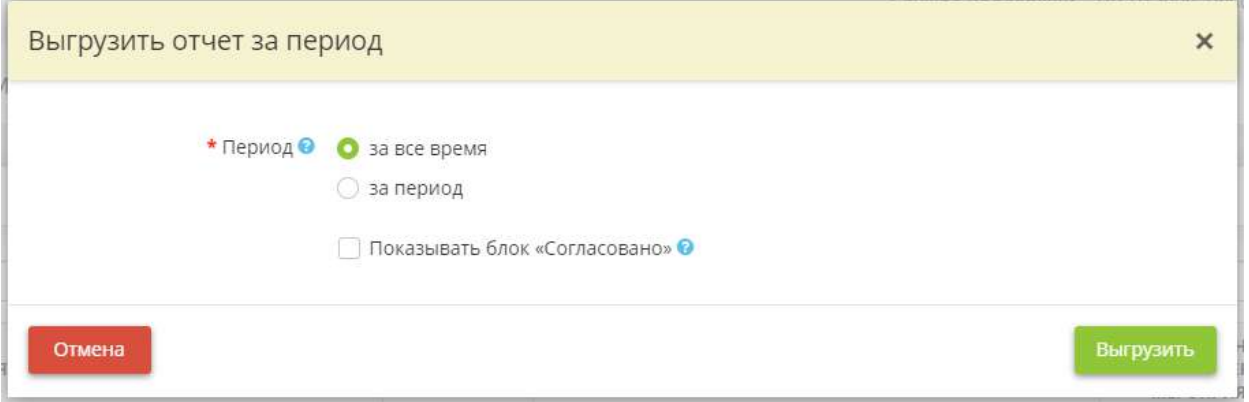

- *Период – укажите период, за который необходимо сформировать итоговый отчет о проведении внеплановых мероприятий.*
- *Показывать блок «Согласовано» –* установите флажок, если в документе необходимо отражать блок согласования и выберите согласующее лицо из числа сотрудников организации.

**Обратите внимание!** Фамилия, имя, отчество данного сотрудника доступны к редактированию на рабочем столе *«Ресурсы»*, в ярлыке *«Сотрудники организации»*.

Нажмите кнопку *«Выгрузить».*

#### **Обратите внимание!** Необходимо подождать некоторое время пока документ формируется.

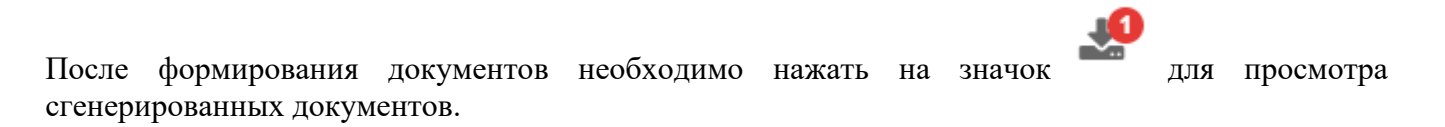

Перед Вами появится окно следующего содержания:

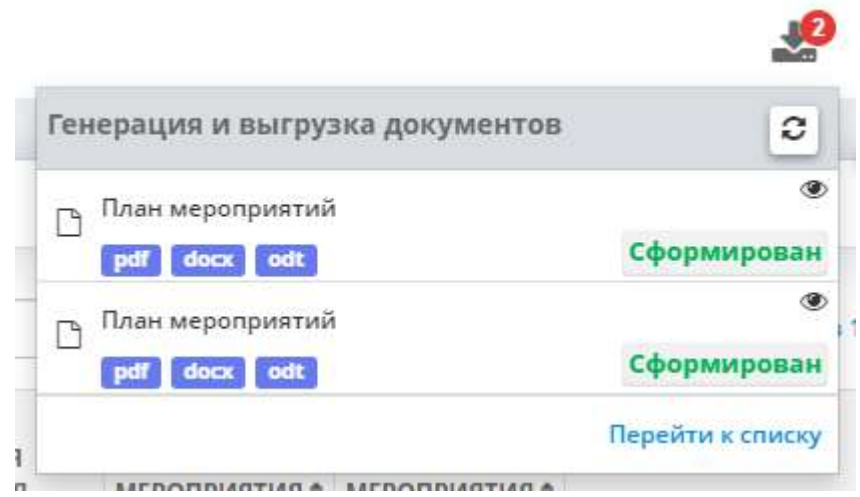

Необходимо нажать на кнопку *«Перейти к списку»*. Перед Вами откроется окно следующего содержания:

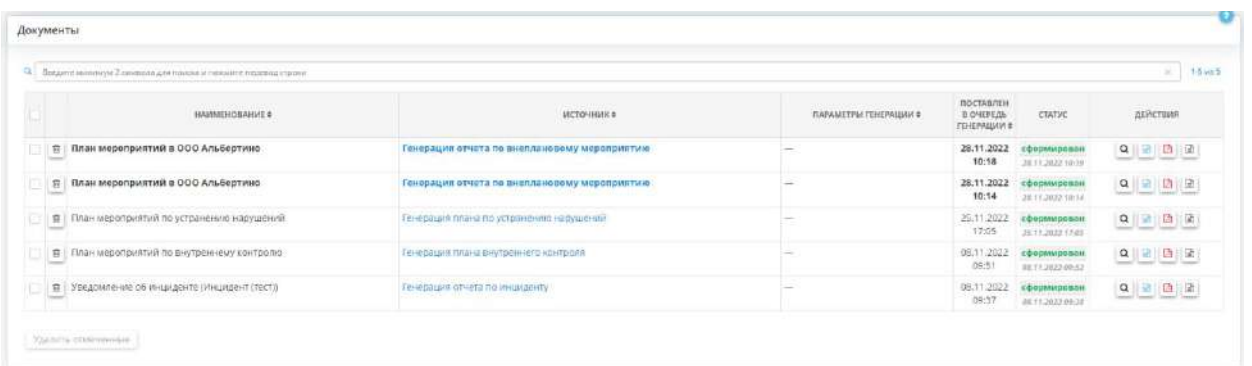

Здесь вы можете посмотреть или выгрузить документы, нажав на соответствующие кнопки в колонке *«Действия»*. В данной колонке содержатся следующие кнопки:

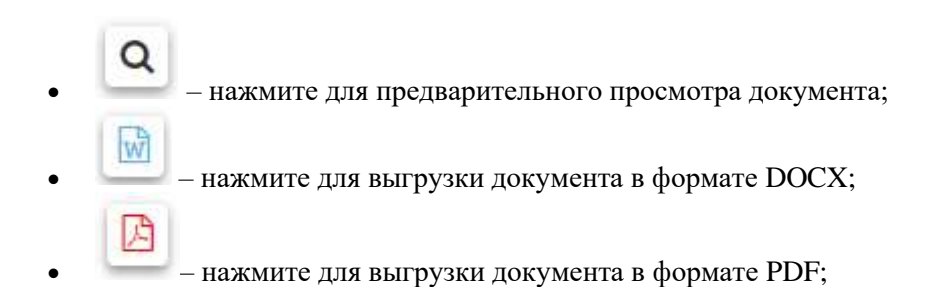

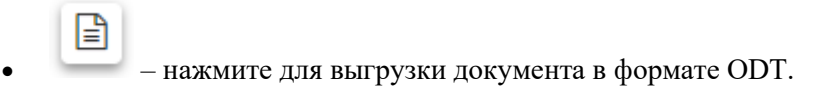

# 1.3.18 ГЕНЕРАЦИЯ И ВЫГРУЗКА ДОКУМЕНТОВ

Данный раздел предназначен для выгрузки документов, сформированных в разделах рабочих столов *«Внутренний контроль»* и *«Инциденты»* (при наличии соответствующей лицензии).

Для просмотра сгенерированных для выгрузки документов нажмите в правом верхнем углу рабочего стола. Перед Вами откроется окно следующего содержания:

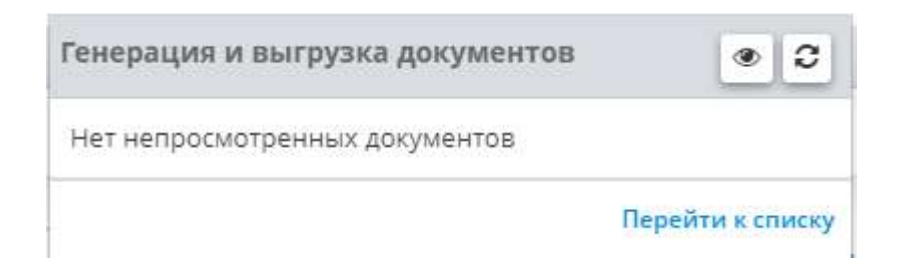

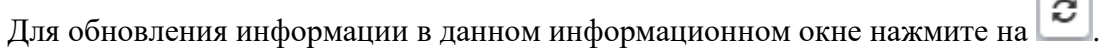

Для того чтобы отметить прочитанным все уведомления данного окна нажмите .

Для просмотра документов необходимо перейти по ссылке *«Перейти к списку»*. Перед вами откроется окно следующего содержания:

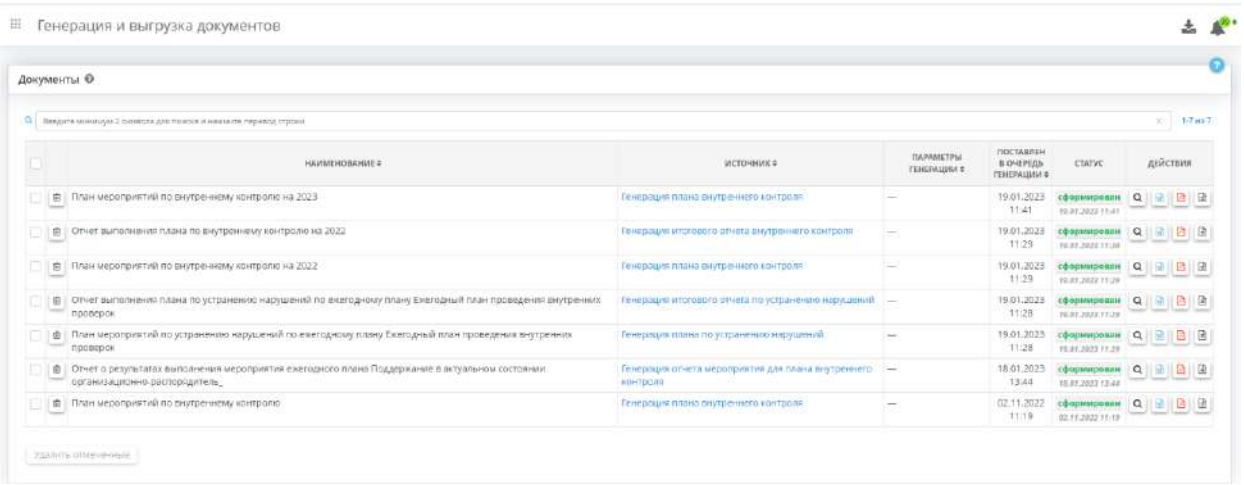

Для оперативного поиска необходимых документов Вы можете воспользоваться поисковой строкой. Для этого введите в нужное поле наименование документа и нажмите кнопку *«Enter»*.

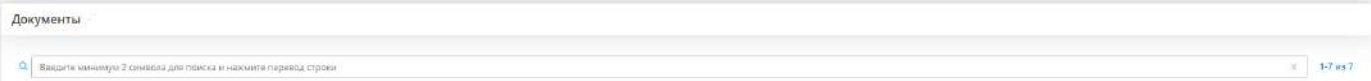

**Обратите внимание!** Для фильтрации таблицы по столбцам, нажмите на наименование соответствующей колонки.

Чтобы перейти в раздел, в котором был создан документ, нажмите на необходимую ссылку в колонке *«Источник»*.

В колонке *«Статус»* отображается дата и статус формирования документа.

В колонке *«Действия»* содержаться кнопки:

- – нажмите для предварительного просмотра документа; • – нажмите для выгрузки документа в формате DOCX; • – нажмите для выгрузки документа в формате PDF;
- $\Box$  нажмите для выгрузки документа в формате ODS.

**Обратите внимание!** При достижении суммарного размера документов 100 МБ, документы, сформированные более шести месяцев назад будут автоматически удалены.

Для того, чтобы удалить информацию о документе, необходимо нажать на кнопку .................................. подтвердить свои действия нажатием кнопки *«Да, удалить файл»*.

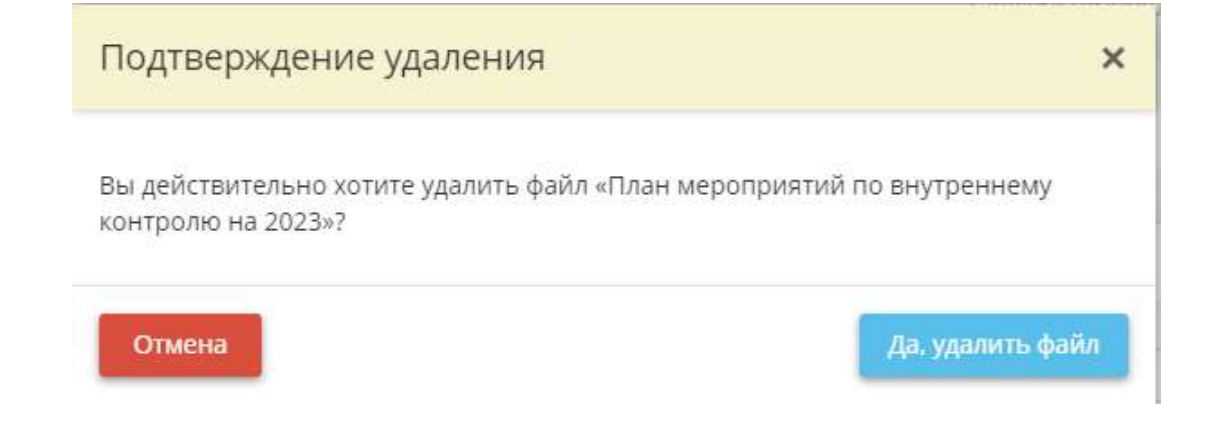